# **Operation Manual**

# **DORICO PRO3.5**<br>Advanced Music Notation System

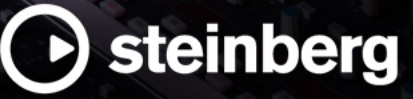

The Steinberg Documentation Team: Cristina Bachmann, Heiko Bischoff, Lillie Harris, Christina Kaboth, Insa Mingers, Matthias Obrecht, Sabine Pfeifer, Benjamin Schütte

Translation: Ability InterBusiness Solutions (AIBS), Moon Chen, Jérémie Dal Santo, Rosa Freitag, Josep Llodra Grimalt, Vadim Kupriianov, Filippo Manfredi, Roland Münchow, Boris Rogowski, Sergey Tamarovsky

This document provides improved access for people who are blind or have low vision. Please note that due to the complexity and number of images in this document, it is not possible to include text descriptions of images.

The information in this document is subject to change without notice and does not represent a commitment on the part of Steinberg Media Technologies GmbH. The software described by this document is subject to a License Agreement and may not be copied to other media except as specifically allowed in the License Agreement. No part of this publication may be copied, reproduced, or otherwise transmitted or recorded, for any purpose, without prior written permission by Steinberg Media Technologies GmbH. Registered licensees of the product described herein may print one copy of this document for their personal use.

All product and company names are ™ or ® trademarks of their respective owners. For more information, please visit www.steinberg.net/trademarks.

© Steinberg Media Technologies GmbH, 2021.

All rights reserved.

Dorico Pro\_3.5.12\_en-US\_2021-06-17

# **Table of Contents**

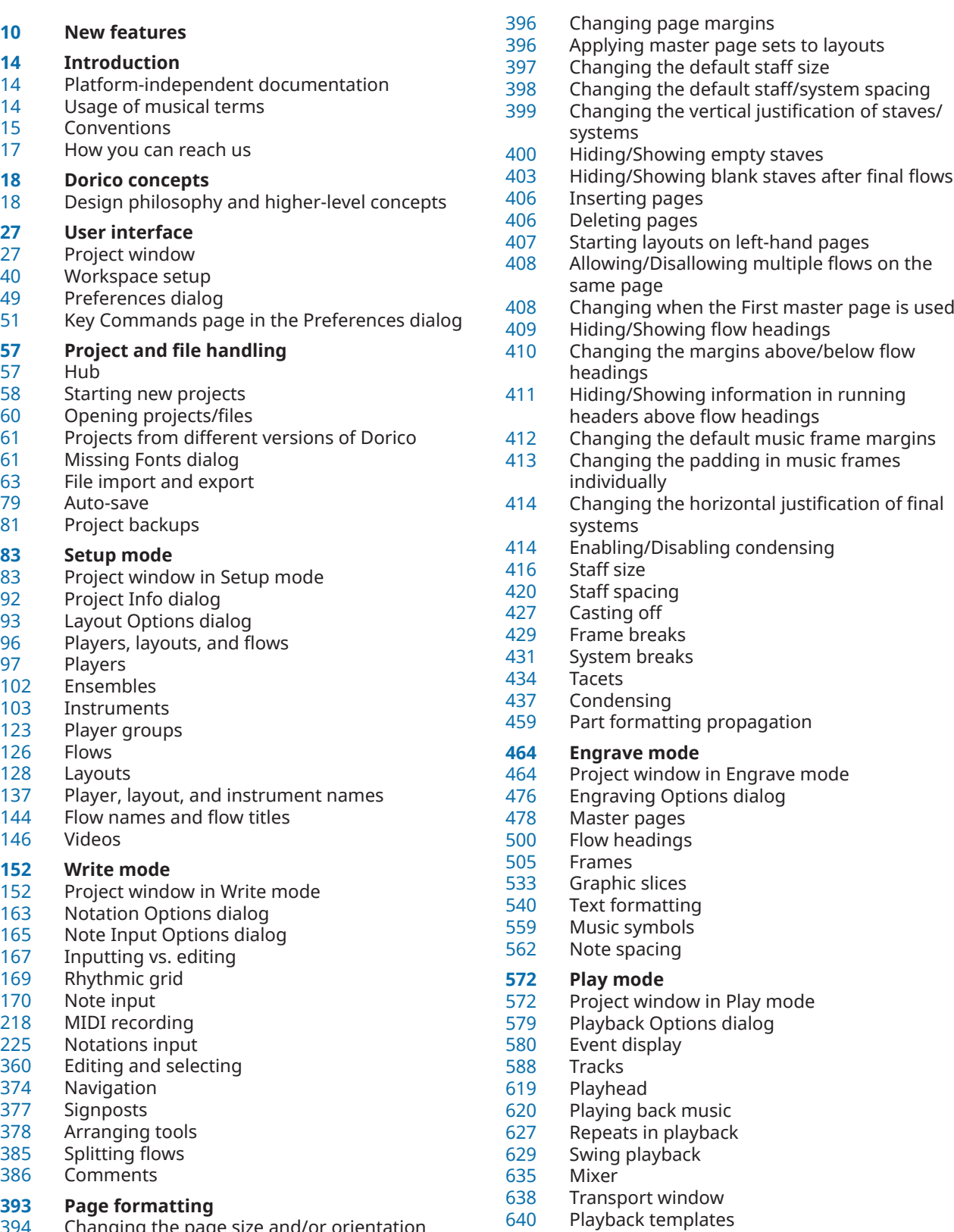

Changing the page size and/or orientation

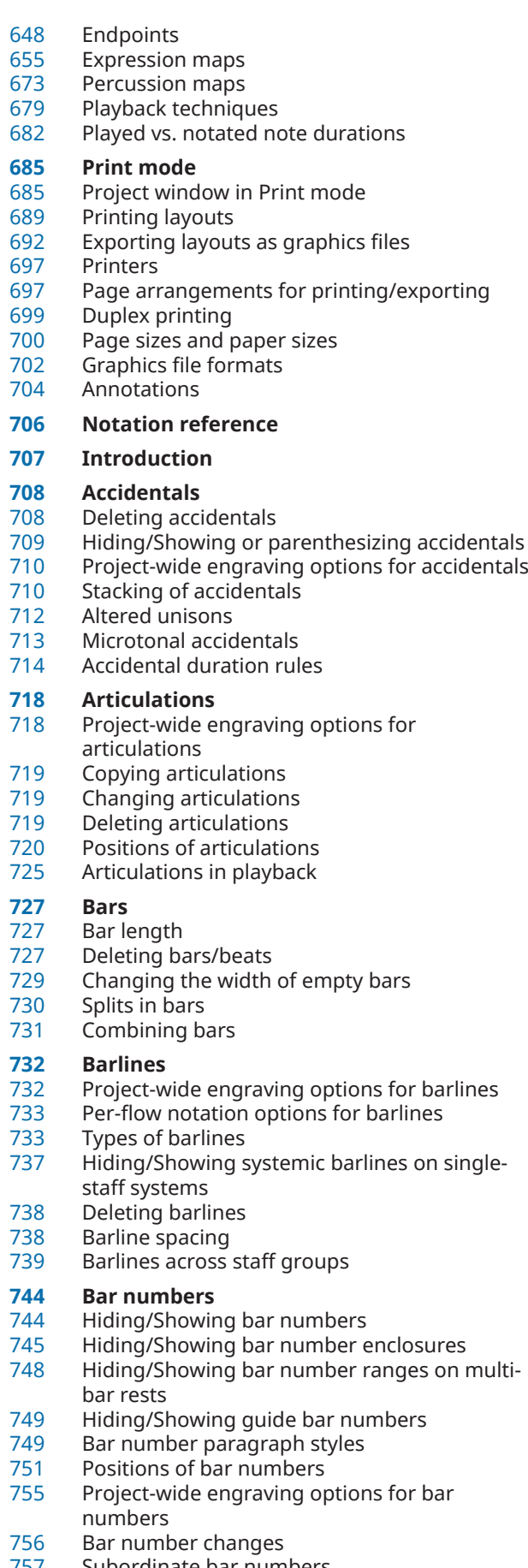

Subordinate bar numbers

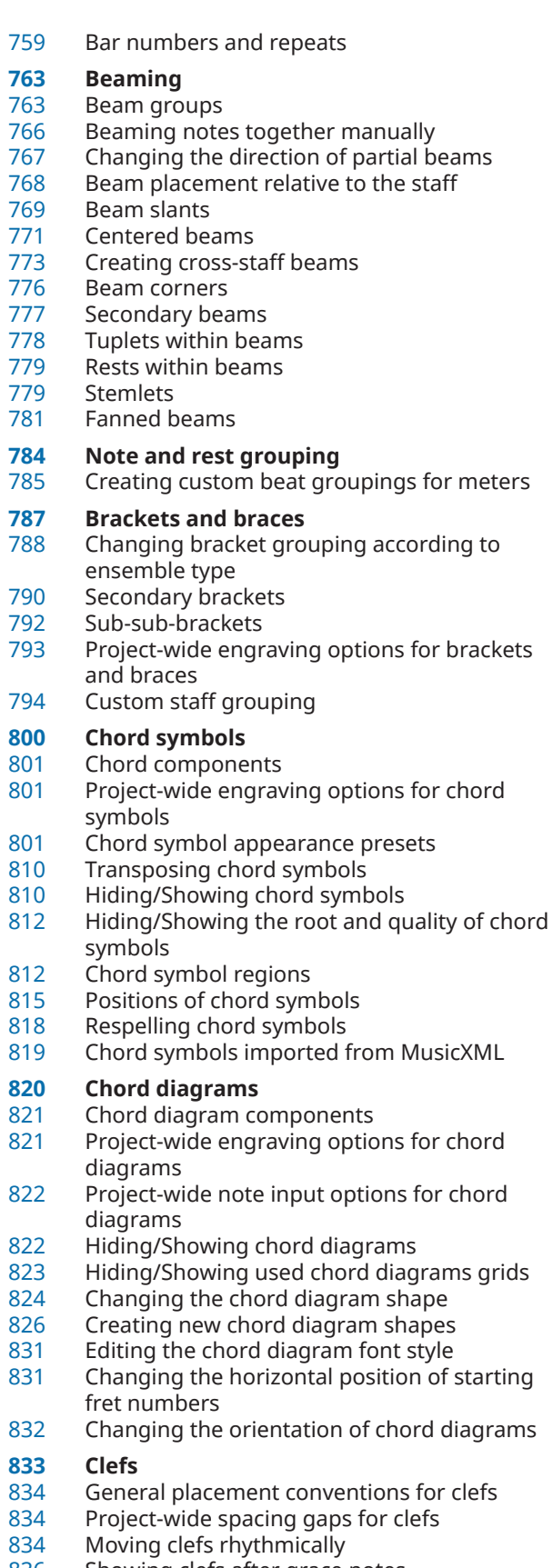

- Showing clefs after grace notes
- Changing the default size of clef changes
- Deleting clefs
- Setting different clefs for concert/transposed pitch

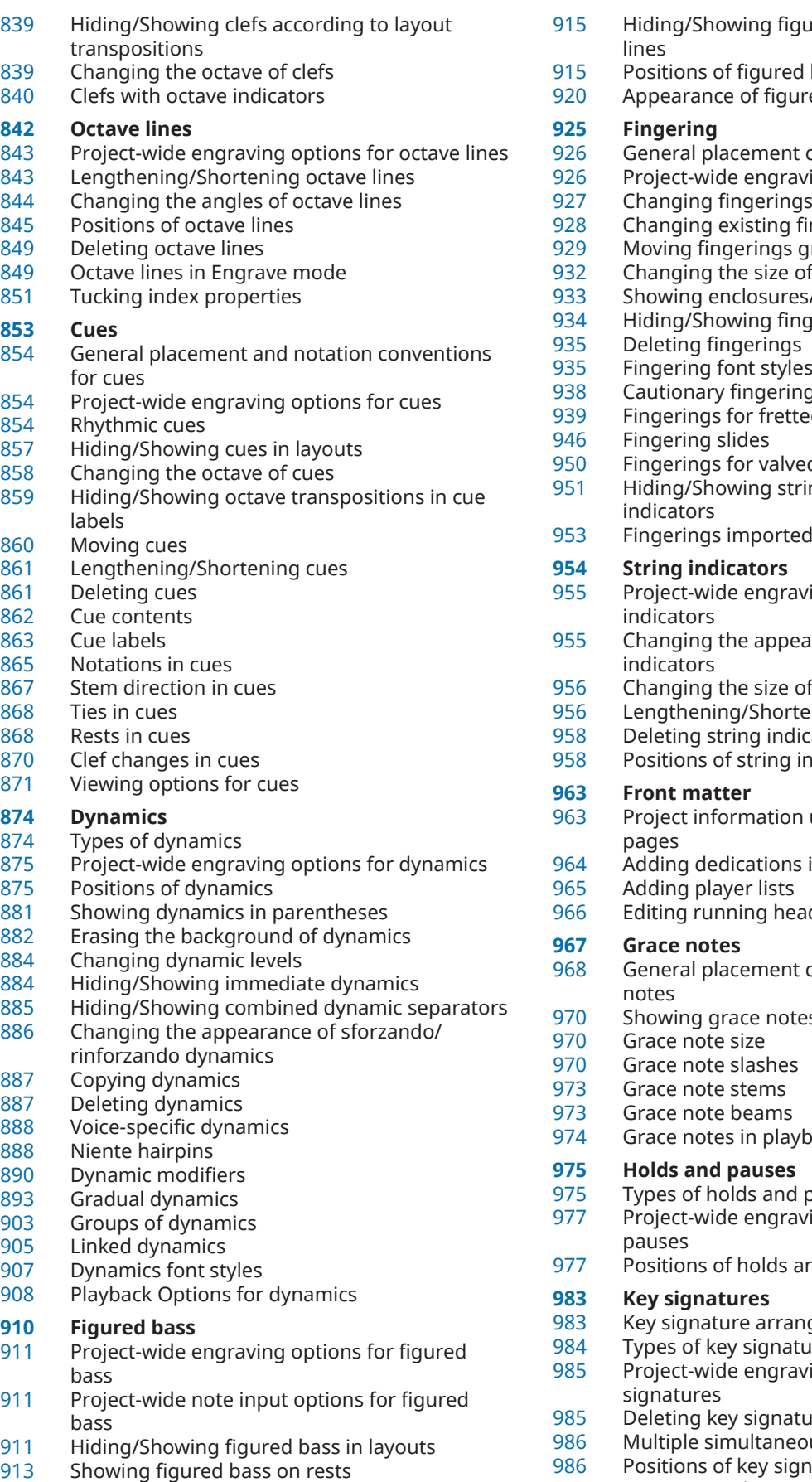

[913](#page-912-0) Lengthening/Shortening figured bass figures

- ured bass suspension hold
- d bass
- red bass
- conventions for fingering
- ving options for fingerings
- s to substitution fingerings
- fingerings
- graphically
- of fingerings
- s/underlines on fingerings
- ngering
- 
- [938](#page-937-0) Cautionary fingerings
- ed instruments
- ed brass instruments
- ing fingering shift
- d from MusicXML files
- ving options for string
- arance of open string
- of string indicators
- ening string indicators
- icators
- indicators
	- used in default master
- in master pages
- aders in master pages
- conventions for grace
- es before/after barlines
- 
- 
- 
- hack<sup>,</sup>

- pauses
- ving options for holds and
- **nd pauses**
- ngements
- $ures$
- ving options for key
- ures:
- ous key signatures
- [986](#page-985-0) Positions of key signatures<br>989 Transposing key signatures
- Transposing key signatures alongside selections
- Enharmonic equivalent key signatures<br>991 Cautionary key signatures
- Cautionary key signatures
- Tonality systems
- **Lyrics**
- General placement conventions for lyrics
- Project-wide engraving options for lyrics
- Filters for lyrics
- Types of lyrics
- Types of syllables in lyrics
- Deleting lyric lines
- Copying/Pasting lyrics
- Lyric text editing
- Positions of lyrics
- Lyric hyphens and lyric extender lines
- Lyric line numbers
- Verse numbers
- Changing the font styles used for lyrics
- East Asian elision slurs

# **Notes**

- Project-wide engraving options for notes
- Notehead sets
- Changing the size of notes
- Moving notes rhythmically
- Changing the width of ledger lines<br>1052 Rhythm dot consolidation
- Rhythm dot consolidation<br>1054 Specifying the string for in
- Specifying the string for individual notes<br>1055 Hiding/Showing colors for notes out of ra
- Hiding/Showing colors for notes out of range
- Bracketed noteheads

#### **Harmonics**

- Turning notes into harmonics
- Changing the harmonic partial
- Hiding/Showing or parenthesizing harmonic accidentals
- Appearances/Styles of harmonics

#### **Ornaments**

- Project-wide engraving options for ornaments
- Changing ornament intervals
- Positions of ornaments
- Trills
- Trill intervals
- Trills in playback

# **Arpeggio signs**

- Project-wide engraving options for arpeggio signs
- Types of arpeggio signs<br>1100 Length of arpeggio sign
- Length of arpeggio signs
- General placement conventions for arpeggio signs
- Arpeggios in playback

#### **Glissando lines**

- General placement conventions for glissando lines
- Project-wide engraving options for glissando lines
- Glissando lines across empty bars
- Changing the style of glissando lines
- Changing glissando line text
- Moving glissando lines graphically
- Glissando lines in playback

#### **Guitar bends**

Guitar pre-bends and pre-dives

- 
- Guitar post-bends<br>1119 Vibrato bar dives a Vibrato bar dives and returns
- Bend intervals
- Project-wide engraving options for guitar bends, pre-bends, post-bends, and vibrato bar dives and returns
- Hiding/Showing guitar bend hold lines<br>1123 Changing the direction of quitar pre-be
- Changing the direction of guitar pre-bends/ pre-dives
- Hiding/Showing accidentals on guitar prebends/pre-dives
- Deleting guitar pre-bends, pre-dives, and postbends
- Moving guitar bends, pre-bends/pre-dives, post-bends, holds, and vibrato bar dives and returns graphically
- **Guitar techniques**
- Vibrato bar techniques
- Tapping
- Hammer-ons and pull-offs
- Project-wide engraving options for guitar techniques
- Showing notes as dead notes<br>1136 Changing vibrato bar din inte
- Changing vibrato bar dip intervals
- Hiding/Showing guitar techniques on notation staves and tablature
- Changing the staff-relative placement of guitar techniques
- Lengthening/Shortening vibrato bar indications/lines
- Moving guitar techniques graphically
- Deleting guitar techniques
- **Jazz articulations**
- Jazz ornaments
- Project-wide engraving options for jazz articulations
- Moving jazz articulations graphically
- Changing the type/length of existing jazz articulations
- Changing the line style of smooth jazz articulations
- Deleting jazz articulations

# **Page numbers**

- Moving page numbers in master pages<br>1152 Page number paragraph styles
- Page number paragraph styles
- Changing the page number numeral style
- Hiding/Showing page numbers

#### **Harp pedaling**

- Project-wide engraving options for harp pedaling
- Changing the appearance of harp pedal diagrams
- Hiding/Showing harp pedaling in layouts
- Hiding/Showing borders on harp pedal diagrams
- Positions of harp pedal diagrams
- Partial harp pedaling

#### **Pedal lines**

 Dorico Pro 3.5.12

- Sustain pedal retakes and pedal level changes
- Positions of pedal lines Lengthening/Shortening pedal lines
- Project-wide engraving options for pedal lines
- Pedal line start signs, hooks, and continuation lines
- Text pedal line signs
- Pedal lines in playback
- Pedal lines imported from MusicXML files

#### **Playing techniques**

- Project-wide engraving options for playing techniques
- Adding text to playing techniques
- Erasing the background of text playing techniques
- Hiding/Showing playing techniques
- Positions of playing techniques
- Lengthening/Shortening playing techniques
- Playing technique continuation lines
- Groups of playing techniques
- Custom playing techniques

#### **Lines**

- Line components
- Project-wide engraving options for lines
- Positions of lines
- Length of lines
- Changing the body style of lines
- Changing the caps of lines
- Changing the direction of lines<br>1229 Adding text to lines
- Adding text to lines
- Custom lines

# **Rehearsal marks**

- Project-wide engraving options for rehearsal marks
- Changing the rehearsal mark enclosure type
- Positions of rehearsal marks
- Deleting rehearsal marks
- Changing the index of rehearsal marks
- Changing the rehearsal mark sequence type<br>1263 Adding prefixes/suffixes to rehearsal marks
- Adding prefixes/suffixes to rehearsal marks<br>1263 Editing the rehearsal mark font style
- Editing the rehearsal mark font style

#### **Markers**

- Project-wide engraving options for markers
- Hiding/Showing markers
- Changing the vertical position of markers
- Editing marker text
- Editing the marker/timecode font styles
- Changing the timecodes of markers
- Moving markers rhythmically
- Defining markers as important

#### **Timecodes**

- Changing the initial timecode value
- Changing the vertical position of timecodes
- Hiding/Showing timecodes in markers
- Changing the timecode frequency

#### **Repeat endings**

- Changing the total number of playthroughs in repeat endings
- Project-wide engraving options for repeat endings
- Lengthening/Shortening segments in repeat endings
- Positions of repeat endings
- Editing repeat ending text
- Changing the appearance of individual final repeat ending segments
- Lengthening/Shortening repeat ending hooks
- Repeat endings in MusicXML files

#### **Repeat markers**

- Project-wide engraving options for repeat markers
- Repeat marker paragraph styles
- Changing the size of coda/segno symbols
- Changing the index for repeat markers
- Editing repeat marker text
- Changing the barline shown before codas
- Positions of repeat markers

# **Bar repeats**

- Project-wide engraving options for bar repeats<br>1291 Changing the length of the repeated phrase in
- Changing the length of the repeated phrase in bar repeat regions
- Moving bar repeat regions<br>1293 Lengthening/Shortening ba
- Lengthening/Shortening bar repeat regions
- Hiding/Showing bar repeat region highlights
- Bar repeat counts<br>1298 Bar repeat grouping
- Bar repeat grouping

# **Rhythm slashes**

- 
- Slash regions<br>1302 Project-wide e Project-wide engraving options for rhythm slashes
- Slashes in multiple-voice contexts<br>1305 Splitting slash regions
- Splitting slash regions<br>1305 Moving slash regions
- Moving slash regions<br>1306 Lengthening/Shorten
- Lengthening/Shortening slash regions
- Hiding/Showing stems in slash regions
- Slash region counts
- **Rests**
- General placement conventions for rests
- Implicit vs. explicit rests
- Per-flow notation options for rests
- Project-wide engraving options for rests
- Hiding/Showing rest colors
- Deleting rests
- Hiding/Showing bar rests in empty bars
- Multi-bar rests
- Moving rests vertically

# **Slurs**

- Project-wide engraving options for slurs
- General placement conventions for slurs
- Slur styles
- Slur curvature direction

Slurs in Engrave mode

 Slur shoulder offset Slurs in playback

Cross-staff and cross-voice slurs

Lengthening/Shortening slurs

 Instrument names in staff labels<br>1359 Staff label paragraph styles Staff label paragraph styles

Project-wide engraving options for staff labels

 Nested slurs Moving slurs rhythmically

 Linked slurs Slur segments

Slur height

**Staff labels**

 Dorico Pro 3.5.12

- Hiding/Showing staff labels
- Hiding/Showing staff labels at system/frame breaks
- Instrument transpositions in staff labels
- Hiding/Showing instrument change labels at the start of flows
- Grouping the staff labels of adjacent identical instruments
- Changing the staff label numbering style
- Showing vocal staff labels in uppercase/title case
- Staff labels for percussion kits
- Staff labels on condensed staves

#### **Staves**

- Per-layout options for staves
- Changing the thickness of staff lines
- Deleting staves
- Extra staves
- Ossia staves
- System dividers
- System objects
- System indents

#### **Divisi**

- Change Divisi dialog
- Inputting divisi changes
- Editing existing divisi changes<br>1394 Moving divisi changes
- Moving divisi changes
- Ending divisi passages<br>1396 Unison ranges Unison ranges
- Divisi on vocal staves
- Divisi staff labels
- Divisi change labels
- Divisi in playback

# **Tablature**

- Project-wide engraving options for tablature
- Rhythms on tablature<br>1406 Hiding/Showing notat
- Hiding/Showing notation staves and tablature
- Changing the allocated string for notes on tablature
- Hiding/Showing enclosures around notes on tablature
- Changing the placement of rhythm dots on tablature
- Editing the tablature numbers font style

#### **Stems**

- Project-wide engraving options for stems
- Stem direction
- Stem length
- Hiding stems
- Erasing the background of stems crossed by hairpins

#### **Tempo marks**

- Project-wide engraving options for tempo marks
- Types of tempo marks<br>1422 Tempo mark compone
- Tempo mark components
- Positions of tempo marks
- Changing tempo text
- Tempo mark font styles
- Hiding/Showing tempo marks
- Deleting tempo marks
- Metronome marks
- Gradual tempo changes
- Tempo equations

#### **Ties**

- General placement conventions for ties
- Project-wide engraving options for ties
- Ties vs. slurs
- Tie styles
- Tie curvature direction<br>1447 Non-standard ties
- Non-standard ties
- Hiding/Showing laissez vibrer ties
- Deleting ties
- Splitting tie chains
- Changing the shape/angle of ties
- Tie shoulder offset
- Tie height

#### **Time signatures**

- General conventions for time signatures<br>1459 Project-wide engraving options for time
- Project-wide engraving options for time signatures
- Project-wide spacing gaps for time signatures
- Types of time signatures
- Pick-up bars
- Large time signatures<br>1465 Time signature styles
- Time signature styles<br>1469 Positions of time sign
- Positions of time signatures<br>1473 Hiding/Showing time signatu
- Hiding/Showing time signatures
- Changing the design of time signatures<br>1475 Erasing the background of time signature
- Erasing the background of time signatures
- Deleting time signatures

# **Tremolos**

- Project-wide engraving options for tremolos
- General placement conventions for tremolos
- Tremolos in tie chains
- Changing the speed of tremolos
- Changing the appearance of multi-note half note tremolos
- Deleting tremolos<br>1482 Rhythmic position
- Rhythmic positions of notes with tremolos
- Moving tremolo strokes
- Tremolos in playback

#### **Tuplets**

- General placement conventions for tuplets
- Project-wide engraving options for tuplets
- Nested tuplets<br>1487 Turning existin
- Turning existing notes into tuplets
- Turning tuplets into normal notes
- Allowing/Disallowing tuplets to span barlines

Percussion kits vs. individual percussion

Per-flow notation options for unpitched

Moving notes to different instruments in

Moving tuplets rhythmically

Percussion kits and drum sets

 Tuplet numbers/ratios **Unpitched percussion**

instruments

percussion

 Dorico Pro 3.5.12 percussion kits

 Deleting tuplets Tuplet beams Tuplet brackets

- Notations on notes in percussion kits
- Percussion kit presentation types
- Playing techniques for unpitched percussion instruments
- Percussion legends
- Voices in percussion kits
- Unpitched percussion in Play mode
- Universal Indian Drum Notation

#### **Voices**

- Per-flow notation options for voices
- Hiding/Showing voice colors
- Allowing/Disallowing noteheads in opposing voices to overlap
- Note positions in multiple-voice contexts
- Unused voices
- Notes crossed to staves with existing notes in other voices
- Slash voices
- **Glossary**
- **Index**

# <span id="page-9-0"></span>**New features**

# **New Features in Version 3.5.10**

#### **Tempo track import**

When importing tempo tracks, you can now choose to import into a new flow instead of an existing flow. See [Importing tempo tracks](#page-72-0).

#### **Figured bass improvements**

- The figured bass popover now accepts and interprets more entries, including double and triple accidentals and the overall and suspension durations of figured bass figures. See [Figured bass popover](#page-335-0).
- A number of new options have been added to the Figured Bass page in Engraving Options, allowing you further control of the default appearance and position of figures and hold lines. See [Project-wide engraving options for figured bass](#page-910-0).
- You can now choose whether Dorico Pro resolves collisions between rows of figured bass by increasing the vertical gap between rows or by moving accidentals horizontally. See [Changing figured bass accidental collision avoidance](#page-918-0).

#### **Condensing options**

You can now set whether or not you want property settings for the visibility of accidentals to be copied from uncondensed staves to condensed staves. See [Per-flow notation options](#page-438-0)  [for condensing](#page-438-0).

#### **Tokens for project file name**

New tokens that display the file name of the current project and the path to the project's save location in addition to its file name are now available. See [Text tokens.](#page-519-0)

#### **Text improvements**

- You can now set paragraph styles to show borders by default when used in text objects, and specify that text objects positioned rhythmically at the start of systems align with the start of the system. See [Paragraph Styles dialog.](#page-542-0)
- You can now align individual text objects with the start of systems. See [Aligning text objects](#page-552-0) [with the start of systems](#page-552-0).

#### **Deleting and renaming endpoint configurations**

There is a new **Edit Endpoint Configurations** dialog that allows you to rename and delete custom endpoint configurations. It also displays the plug-ins and players contained in each endpoint configuration. See [Edit Endpoint Configurations dialog.](#page-652-0)

#### **Expression map playback options overrides**

You can now override individual playback options in each expression map independently. See [Expression Maps dialog.](#page-655-0)

#### **Guitar post-bends**

You can now show post-bends, including microtonal post-bends, on notes belonging to fretted instruments. See [Guitar post-bends.](#page-1117-0)

#### **Custom line improvements**

You can now add borders to text on individual lines and on text line annotations by default. See [Adding borders to line text](#page-1233-0).

You can now optionally set a middle thickness for wedge line bodies, for example, to create a single wedge line body that starts thin, gets thicker in the middle, then thin again at the end. See [Edit Line Bodies dialog](#page-1243-0).

#### **Rehearsal mark enclosures**

You can now choose rounded rectangle rehearsal mark enclosures, in addition to the existing rectangle and circle enclosures. See [Changing the rehearsal mark enclosure type.](#page-1255-0)

# **New Features in Version 3.5.0**

#### **Highlights**

#### **Layouts with clef/transposition overrides**

You can now override the clef and/or transposition of each layout, for example, to show the music of the same player with different clefs and/or transpositions in different layouts. This is a common requirement in pieces for wind/concert bands and ensembles with flexible instrumentation. See [Layouts with clef/transposition overrides](#page-132-0).

#### **Properties panel control**

- New options have been added to the top of the Properties panel, allowing you to search and filter properties, making it easier to find properties for items with many possible groups. See [Properties panel \(Write mode\).](#page-155-0)
- You can now change the property scope for local properties, allowing you to specify in advance that you want subsequent changes to affect all layouts and frame chains. See [Changing the property scope.](#page-157-0)

#### **Pitch before duration note input**

- You can now input notes by selecting or playing the pitch first and only inputting the note once you select the duration afterwards. See [Inputting notes using pitch before duration](#page-177-0).
- Alongside pitch before duration input, you can change whether any rhythm dots, accidentals, and articulations you select apply to the last input note or the next note you input. See [Changing the note-based notation input setting.](#page-180-0)

#### **Manual staff visibility**

You can now change staff visibility manually from system/frame breaks, including showing individual empty staves or hiding individual non-empty staves. See [Hiding/Showing staves](#page-400-0) [from system/frame breaks.](#page-400-0)

#### **Blank staves**

- You can now automatically fill pages after the final flow in layouts with blank staves, including filling the width of the final system with blank staves when the final system is not fully horizontally justified. This is a convention used by some copyists when preparing parts for recording sessions. See [Hiding/Showing blank staves after final](#page-402-0) flows.
- You can also fill individual music frames with blank staves rather than flows, which can be useful when producing educational worksheets or plain manuscript paper. See [Showing](#page-403-0) [blank staves in frames.](#page-403-0)

#### **Condensing section players and divisi staves**

It is now possible to condense section players and divisi staves in each layout independently. See [Enabling/Disabling condensing.](#page-413-0)

#### **Graphic slices**

Dorico Pro now allows you to export portions of pages using graphic slices. You can export graphic slices as PDF, PNG, SVG, and TIFF files. See [Graphic slices](#page-532-0).

#### **Expression map improvements**

● A number of new options have been added to the **Expression Maps** dialog, allowing you to create new and edit existing expression maps more easily and with better results in playback. See [Expression Maps dialog.](#page-655-0)

#### **Used chord diagrams grids**

You can now automatically show a grid above the start of each flow that contains all chord diagrams used in the flow, including different voicings of the same chord. See [Hiding/](#page-822-0) [Showing used chord diagrams grids.](#page-822-0)

#### **Figured bass**

Dorico Pro now offers comprehensive support for figured bass, including allowing you to input figures using numbers or chord symbols, from which Dorico Pro calculates the figures required. There is a wide range of options for the appearance of figures and alterations. See [Figured bass.](#page-909-0)

#### **Guitar techniques**

- Guitar bends, releases, and vibrato bar dives and returns with bend intervals of up to a whole step (tone) are now reflected in playback as smooth adjustments in pitch. See [Guitar](#page-1113-0) [bends.](#page-1113-0)
- Dorico Pro now supports a variety of techniques typically found in music for quitars, such as microtonal post-bends in Blues music and vibrato bar dives and scoops. These techniques can be shown on both notation staves and tablature. See [Guitar techniques](#page-1130-0).

#### **Custom lines**

You can now fully customize both horizontal and vertical lines using the available dialogs that allow you to edit the respective line components. See [Custom lines.](#page-1236-0)

#### **More New Features**

#### **Workspace customization**

- You can now change the page color according to the layout type, such as having a different color for pages in part layouts than in full score layouts. See [Changing the page color](#page-47-0).
- You can now change the background color of the music area, including setting different colors for Write mode and Engrave mode. See [Changing the background color.](#page-47-0)

#### **XML import/export improvements**

- Text playing techniques, such as *pizz.* and *arco*, are now included when importing MusicXML files. Additionally, Dorico Pro now identifies text-based objects, such as tempo marks, more reliably. See [Importing MusicXML files.](#page-65-0)
- Non-default noteheads, absolute and gradual tempo marks, a wider range of time signatures, percussion instruments and kits, and more dynamics than previously, including *messa di voce* hairpins with specific line styles, are all now included when exporting projects to MusicXML. See [Exporting MusicXML files](#page-66-0).

#### **Condensing improvements**

- There is now a filter for selecting and deselecting condensing change signposts. See [Filters](#page-366-0).
- New options for the appearance of condensing player labels have been added. You can now hide the "to" indication, such as "a3", and separate player numbers with commas. See [Project-wide engraving options for player labels.](#page-454-0)
- You can now change the default unison indication used for both divisi changes and condensing player labels. See [Changing the default to/unison indications](#page-455-0).

#### **Instant print preview**

You can temporarily hide, in any mode, all visible elements that do not print. See [Hiding](#page-372-0) [non-printing elements](#page-372-0).

#### **Hiding text objects**

You can now hide individual text objects, either in the current layout and frame chain only or in all layouts and frame chains. This allows you, for example, to show text objects in part layouts without showing them in the full score as well. See [Hiding/Showing text objects.](#page-557-0)

#### **Slur improvements**

- You can now change the placement of individual articulations of duration relative to slur endpoints. See [Changing the placement of articulations relative to slurs](#page-723-0).
- New options have been added to the **Slurs** page in **Engraving Options** that improve the default appearance, position, and shape of slurs in various contexts, such as when they cross system/frame breaks or join notes with different stem directions. See [Slurs over](#page-1329-0)  [system and frame breaks](#page-1329-0), [Slur endpoint positions](#page-1328-0), and [Slur collision avoidance.](#page-1330-0)
- When changing the angle of slurs, you no longer need to hold down **Alt/Opt** to retain their overall shape. See [Changing the angle of slurs](#page-1349-0).

#### **Default barline type**

You can now change the default barline type used in each flow, for example, if you want bars to be separated by short barlines instead of normal barlines. See [Changing the default](#page-735-0) [barline type in flows.](#page-735-0)

#### **Clef transposition**

- You can now change the octave transposition of individual clefs, for example, to accommodate different horn and bass clarinet transposition conventions. See [Changing](#page-838-0)  [the octave of clefs.](#page-838-0)
- You can also change whether Dorico Pro respects or ignores clef octave indicators when determining the register of notes, such as for the treble G clef, octave above. See [Respecting/Ignoring clef octave indicators.](#page-840-0)

#### **Last but Not Least**

#### **Value field calculations**

You can now enter calculations into numeric value fields to change values, such as doubling or halving the existing values. See [Changing values in numeric value fields.](#page-158-0)

#### **Beaming options**

● New beaming options have been added to the **Beam Grouping** page in **Notation Options**  and the **Notes** and **Beams** pages in **Engraving Options**. They allow for improved control over beam slants and handling rests within beams. See [Rests within beams](#page-778-0).

#### **Custom tunings for chord diagrams**

Any custom fretted instrument tunings in your project are now available when showing chord diagrams above staves and in used chord diagrams grids. See [Hiding/Showing chord](#page-821-0) [diagrams](#page-821-0).

#### **Breath mark vertical position**

You can now change whether or not to move breath marks vertically according to the pitches of adjacent notes, such as positioning breath marks higher above the staff when they are between high notes so they are easier to see. See [Positions of holds and pauses.](#page-976-0)

#### **Jazz articulation playback**

Jazz articulations now play back, provided your sound library includes the corresponding samples. See [Jazz articulations.](#page-1142-0)

#### **Rehearsal marks below bottom staff**

You can now optionally show rehearsal marks below the bottom staff in systems in addition to their other system object positions. See [Changing the positions of system objects](#page-1386-0).

#### **Stems background erasure**

You can now erase the backgrounds of all stems project-wide that are crossed by hairpins. See [Erasing the background of stems crossed by hairpins.](#page-1418-0)

#### **Time signature background erasure**

You can now erase the background of time signatures spanned by ties. See Erasing the [background of time signatures.](#page-1474-0)

# <span id="page-13-0"></span>**Introduction**

Thank you very much for purchasing Dorico Pro.

We are delighted that you have chosen Steinberg's scoring application and hope that you will enjoy using it for years to come.

Dorico is a next-generation application for producing beautiful sheet music, whether you are a composer, arranger, music engraver, publisher, instrumentalist, teacher, or student. Whether you want to print your music or share it in a digital format, Dorico is the most sophisticated program available.

Like all of Steinberg's products, Dorico has been designed from the ground up by a team of musicians who understand your needs and who are dedicated to producing a tool that is both easy to learn and use, but also capable of results of the highest quality. Dorico also integrates with your existing workflow and can import and export files in a variety of formats.

Dorico thinks about music the same way a human musician does and has a deeper understanding of the elements of music and musical performance than other scoring applications. Its unique design allows an unprecedented degree of flexibility, in music input and editing, in score layout, in rhythmic freedom, and many other areas besides.

Most sincerely yours,

Your Steinberg Dorico Team

# **Platform-independent documentation**

This documentation applies to the operating systems Windows and macOS.

Features and settings that are specific to one of these platforms are clearly indicated. In all other cases, the descriptions and procedures in the documentation are valid for Windows and macOS.

Some points to consider:

- The screenshots are taken from macOS and use the dark theme in Dorico Pro.
- Some functions that are available on the **File** menu on Windows can be found in the program name menu on macOS.

# **Usage of musical terms**

This documentation uses American terminology for musical items.

The following table lists all the notes and notations that have different names in American and British English:

**American name British name** Double whole note and a series of the Breve Whole note **Semibreve** 

<span id="page-14-0"></span>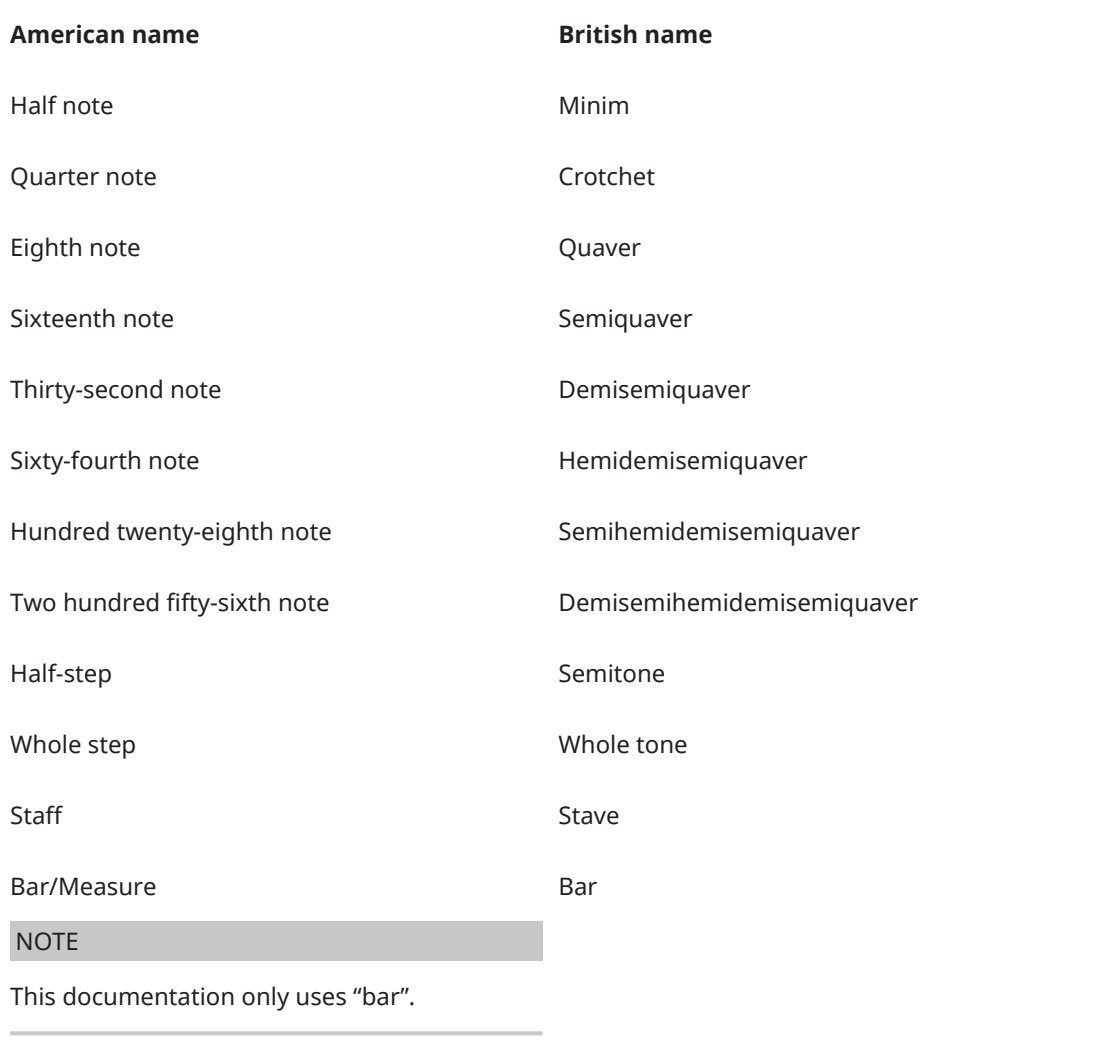

# **Conventions**

In our documentation, we use typographical and markup elements to structure information.

# **Typographical elements**

The following typographical elements mark the following purposes.

#### **Prerequisite**

Requires you to complete an action or to fulfill a condition before starting a procedure.

#### **Procedure**

Lists the steps that you must take to achieve a specific result.

#### **Important**

Informs you about issues that might affect the system, the connected hardware, or that might bring a risk of data loss.

#### **Note**

Informs you about issues that you should consider.

#### **Tip**

Adds further information or useful suggestions.

#### **Example**

Provides you with an example.

#### **Result**

Shows the result of the procedure.

#### **After Completing This Task**

Informs you about actions or tasks that you can perform after completing the procedure.

#### **Related Links**

Lists related topics that you can find in this documentation.

#### **Markup**

Elements of the user interface are highlighted throughout the documentation.

Names of menus, options, functions, dialogs, windows, and so on, are highlighted in bold.

EXAMPLE

To open the **Project Info** dialog, choose **File** > **Project Info**.

If bold text is separated by a greater-than symbol, this indicates a sequence of different menus to open.

#### EXAMPLE

Choose **Setup** > **Layout Options**.

File names and folder paths are shown in a different font.

```
EXAMPLE
example_file.txt
```
#### **Key commands**

Key commands are sets of keys that perform defined tasks when pressed together. They are also known as "keyboard shortcuts" or "hotkeys". Many of the default key commands use modifier keys, some of which are different depending on the operating system.

When key commands with modifier keys are described in this manual, they are indicated with the Windows modifier key first, followed by the macOS modifier key and the key.

#### EXAMPLE

**Ctrl/Cmd-Z** means: press **Ctrl** on Windows or **Cmd** on macOS, then press **Z** .

#### **Key commands in Dorico Pro**

The default key commands in Dorico Pro depend on your keyboard layout.

If you move the mouse over a tool or a function, the information in brackets shows the key command that is used to activate or deactivate a tool or a function.

<span id="page-16-0"></span>You can also do one of the following:

- Choose **Help** > **Key Commands** to open the **Dorico Key Commands** window, which provides an overview of all available key commands.
- Search for key commands of specific functions or menu items in the **Preferences** dialog. In this dialog, you can also assign new key commands or change default key commands.

RELATED LINKS [Interactive Dorico key commands map](#page-51-0) on page 52 [Searching for the key commands of functions](#page-52-0) on page 53 [Preferences dialog](#page-48-0) on page 49 [Key Commands page in the Preferences dialog](#page-50-0) on page 51 [Assigning key commands](#page-53-0) on page 54

# **How you can reach us**

On the **Help** menu you find items linking to additional information.

The menu contains links to various Steinberg web pages. Selecting one of these menu items automatically launches your web browser and opens the page. On these pages, you can find support and compatibility information, answers to frequently asked questions, information about updates and other Steinberg products, and so on.

This requires that you have a web browser installed on your computer and a working Internet connection.

# <span id="page-17-0"></span>**Dorico concepts**

Dorico is based on a number of key concepts that come from its design philosophy.

We recommend familiarizing yourself with these concepts, as this will greatly enhance your ability to work efficiently with Dorico and to navigate more easily through this documentation.

# **Design philosophy and higher-level concepts**

Deep design considerations are required to create a notation software like Dorico, which might be of particular interest to users familiar with scoring applications. Dorico has a forward-thinking design that is led by musical concepts rather than computational convenience, and this provides many benefits.

In most other graphically-orientated scoring applications, the highest-level concept is the staff or the instrument definition that creates a staff or staves. When setting up your full score in such programs, you start by adding the correct number of staves, and you are immediately forced into making decisions about the layout. This means that you must know in advance whether two flutes share a staff or have their own individual staves, or whether there should be two trumpets or three. Many of these decisions have significant effects throughout the process of inputting, editing, and producing individual instrumental parts.

Typically, every system of a score must contain the same number of staves, even if some are hidden on particular systems. This requires the user to manage common conventions for themselves, such as multiple players of the same instrument sharing staves. This can be timeconsuming and is naturally error-prone.

By contrast, Dorico is designed to conform more closely to how music is performed in the real world and to make the score a flexible expression of the practical choices that go into a musical performance, rather than to make the musical performance subservient to the way the score was initially prepared.

To that end, the highest-level concept of Dorico is the group of human musicians that performs a score. A score can be written for one or more groups, for example, a double choir or an orchestra plus off-stage chamber ensemble, and so on. Each group includes one or more players which correspond to the humans who play one or more instruments. Players may either be individuals who play more than one instrument, such as an oboist doubling cor anglais, or groups in which everyone plays only one instrument, such as eight desks of violinists.

One crucial difference between Dorico and other scoring applications is that the musical content exists independently of the score layout in which it is viewed.

The actual music played by the group in your score belongs to one or more flows. A flow is any span of music that stands alone, for example, a whole song, a movement of a sonata or symphony, a number in a musical show, or even a short scale or exercise. Players might or might not have any music to play in a given flow. For example, all the brass players might be omitted from the slow movement of a classical symphony, or certain players might have nothing to play in some cues in a movie score. This is no problem as you can combine players in flows in any combination.

Dorico's design philosophy provides several benefits. Chief among them is its ability to produce different score layouts that share the same musical content. For example, in the same project you can create a conductor's score with as many instruments as possible condensed onto a

smaller number of staves, a full score with each player's music on separate staves, a custom score layout containing just the piano and vocal staves for choral rehearsals, and an instrumental part for each player that only contains the music belonging to them.

# <span id="page-18-0"></span>**Projects in Dorico**

A project is an individual file that you create within Dorico Pro. It can contain multiple separate pieces of music of any duration, written for any combination of instruments, and use as many layouts as required.

For example, you can create a single project that contains all the preludes and fugues in Bach's "The Well-Tempered Clavier" as separate flows. You could then have one layout that contains only the flows for Book 1 and another layout that contains the flows for Book 2.

In addition to the notated music, projects save other relevant information, such as the playback template applied, its master pages, and settings in options dialogs.

Dorico projects are saved as .dorico files.

RELATED LINKS [Flows in Dorico](#page-19-0) on page 20 [Layouts in Dorico](#page-23-0) on page 24

### **Modes in Dorico**

Modes in Dorico Pro represent a logical sequence of the workflow phases of preparing music, but you can switch between them at any time as required for your own workflow.

Dorico Pro contains the following modes:

#### **Setup**

In Setup mode, you can set up the fundamental elements of the project: instruments and the players that hold them, flows, layouts, and videos. You can also determine how they interact with each other, for example, by changing the players assigned to layouts.

You can view music in the music area and switch between viewing other tabs and layouts, but you cannot select or interact with anything in the music area in Setup mode.

#### **Write**

In Write mode, you can input and edit your music, including changing the rhythmic positions of items, changing the pitch of notes, and deleting notes and items. The available toolboxes and panels allow you to input all the notes and notation items that are most commonly used.

By design, you cannot move notes and items graphically on the page in Write mode. Graphical adjustments are only possible in Engrave mode.

#### **Engrave**

In Engrave mode, you can make fine adjustments to the position, size, and appearance notes and items and determine how the pages of your project are laid out, including editing and creating master pages.

By design, you cannot delete any notes or items, change their rhythmic positions, or change the pitch of notes in Engrave mode; this prevents mistakes when engraving.

#### **Play**

In Play mode, you can change how your music sounds in playback. You can do this by changing the playback template and assigning VST instruments, inputting automation, <span id="page-19-0"></span>adjusting the mix, and changing the sounding duration of notes in playback without affecting their notated duration.

#### **Print**

In Print mode, you can print your layouts or export them as graphics files. When printing layouts, you can specify the paper size and other options, such as duplex or booklet printing. When exporting layouts, you can specify different graphics file types, such as PDF or PNG, and the information you want to include in their exported file names.

RELATED LINKS [Setup mode](#page-82-0) on page 83 [Write mode](#page-151-0) on page 152 [Engrave mode](#page-463-0) on page 464 [Print mode](#page-684-0) on page 685 [Play mode](#page-571-0) on page 572

### **Flows in Dorico**

Flows are separate spans of music that are completely independent in musical content, for example, a single song in an album, a movement in a sonata or symphony, a number in a stage musical, or a short scale or sight-reading exercise of only a few bars in length. A single project can contain any number of flows.

Each flow can contain music for any combination of players, independently of other flows. For example, brass players are often tacet in the second movements of Classical-period symphonies, so you can remove brass players from the flow for the second movement but leave them in the flows for other movements. In a set of cues for a movie, for example, specific players might not be required in some cues, so the corresponding flows can contain only those players who have anything to play.

The correct assignment of players to flows allows Dorico Pro, for example, to generate tacet sheets automatically for individual instrumental parts.

RELATED LINKS [Players, layouts, and flows](#page-95-0) on page 96 [Flows](#page-125-0) on page 126 [Tacets](#page-433-0) on page 434 [Flow headings](#page-499-0) on page 500

# **Players in Dorico**

In Dorico Pro, a player can represent an individual musician or multiple musicians in the same section. Players hold instruments, so you must add at least one player to your project before you can add instruments.

- A solo player represents a single person who can play one or more instruments. For example, a clarinettist who doubles on alto saxophone or a percussionist who plays bass drum, clash cymbals, and triangle.
- A section player represents multiple people who all play the same instrument. For example, a violin section player might represent all eight desks of the Violin I section in an orchestra, or a soprano section player might represent the whole soprano section in a mixed voice choir.

#### **NOTE**

Section players cannot double instruments, but they can play divisi. This means that they can be divided into smaller units, which is commonly required for strings.

By using the concept of players, Dorico Pro makes it much easier to handle, for example, instrument changes, divisi, and condensing music for multiple players onto a smaller number of staves.

You can also group players together, for example, to separate off-stage players from on-stage players in a large-scale work. Grouping players together means they are positioned together in the score, numbered independently of players outside the group, and are bracketed together according to the ensemble type set for each layout.

Players can be assigned to any combination of layouts and flows.

RELATED LINKS [Players, layouts, and flows](#page-95-0) on page 96 [Players](#page-96-0) on page 97 [Player groups](#page-122-0) on page 123 [Divisi](#page-1389-0) on page 1390 [Condensing](#page-436-0) on page 437 [Brackets according to ensemble type](#page-788-0) on page 789

### **Instruments in Dorico**

In Dorico Pro, an instrument is an individual musical instrument, such as a piano, a flute, or a violin. Human voices, such as soprano or tenor, are also considered instruments.

In Dorico Pro, instruments are held by players, just as real instruments are held by human players. Section players can only hold a single instrument but solo players can hold multiple instruments. This allows you to handle instrument changes easily, such as when an oboist doubling the cor anglais switches from one instrument to the other.

Each instrument automatically gets its own staff, but when instrument changes are allowed, the music for multiple instruments held by the same solo player can appear on the same staff as long as no notes overlap.

Dorico Pro has a database of information about the properties of each instrument. These include the playable range, common and uncommon playing techniques, notational conventions, transposition properties, tunings, clef, number of staves, type of staff, and so on. Having these properties predetermined makes it easier and quicker to set up projects correctly. For example, selecting the horn instrument with the appropriate transposition and clef setting for its part layout means you do not have to input a layout-specific clef. Similarly, there is a timpani instrument that automatically hides all key signatures.

RELATED LINKS [Instruments](#page-102-0) on page 103 [Instrument changes](#page-104-0) on page 105 [Transposing instruments](#page-106-0) on page 107

# **Popovers**

Popovers allow you to input different notations and perform tasks, such as transposing a selection of notes, using only your computer keyboard. They are temporary value fields that use text entries for different items and tasks, and there are specific popovers for different purposes.

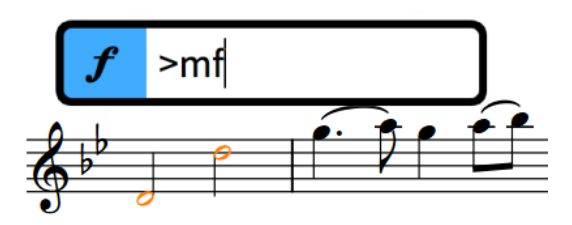

The dynamics popover with an example entry

One of the key benefits of popovers is that you can use them as you input notes: once you reach the position where you want to input a new time signature, for example, you can open the time signatures popover using its key command, input the time signature you want, and then continue inputting notes.

Although specific entries are required for many notations, the correct entries for different notations are consistently and logically structured. For example, tuplets are always expressed as a ratio, such as 3:2 or 5:4. Key signatures are expressed using capital letters for major keys and lowercase letters for minor keys. Time signatures are expressed as a pair of separated numbers; common time signatures use a slash, such as 3/4 or 6/8.

During note input, and depending on the notation you are inputting with the respective popover, notations are input either on the currently selected note, which is usually the last note you input, or at the current rhythmic position, indicated by the caret.

You can always identify popovers by looking at the icon on their left-hand side. These are the same icons used in the Notations toolbox on the right of the window and allow you to hide/show the corresponding notation's panel, which is another way you can input notations if you prefer to use the mouse.

You can only use popovers in Write mode, as that is the only mode where you can input notes and items together and change the pitch of notes.

RELATED LINKS [Caret](#page-169-0) on page 170 [Note input](#page-169-0) on page 170 [Notations input](#page-224-0) on page 225 [Notations toolbox](#page-159-0) on page 160 [Notations panel](#page-161-0) on page 162

## **Notes and rests in Dorico**

In Dorico, the notation and division of notes and rests is determined semantically by rules based on convention. This means that note and rest durations can change and appear differently later than when you first input them.

Dorico is able to update how notes and rests are notated depending on their context because of the following key concepts:

- **1.** Notes are treated as a single unit, even if they appear as a tie chain that contains multiple notes tied together.
- **2.** Implicit rests automatically fill the gaps between the notes you input.

In combination with time signatures and Dorico's understanding of their corresponding meters, this allows you to input only the notes you want with the duration required. It is not necessary to input rests between notes or input ties for notes that cross the half-bar, for example. If you subsequently change the time signature or move notes rhythmically to start earlier or later, Dorico updates how notes and rests are notated, such as by notating a quarter note as two tied eighth notes if it now straddles a barline or consolidating two eighth note rests into a single quarter note rest if they are now in the same bar.

If you tie existing notes together, you might find that they turn into a single note, such as a half note instead of two tied quarter notes, or into a tie chain containing more notes. This is because tie chains are treated as single notes in Dorico, and Dorico automatically notates and beams notes appropriately depending on their duration, the current time signature, and their position in the bar. Similarly, notes can change after you input notes immediately following them as this changes the context, such as a quarter note tied to an eighth note becoming a dotted quarter note when it is followed by an eighth note rather than a rest.

#### TIP

In Write mode, selecting any part of a tie chain selects the whole tie chain because it is a single note. However, you can still input notations, such as dynamics, in the middle of tie chains by activating the caret and moving it to the required rhythmic position within the tie chain.

You can change default settings for note and rest grouping, and also beam grouping, on a per-flow basis. You can force the duration of individual notes and rests, for example, if you want to specify subdivisions within a tie chain that are different than the prevailing meter.

RELATED LINKS [Notes](#page-1031-0) on page 1032 [Ties](#page-1438-0) on page 1439 [Implicit vs. explicit rests](#page-1312-0) on page 1313 [Note and rest grouping](#page-783-0) on page 784 [Beam grouping according to meters](#page-763-0) on page 764 [Per-flow notation options for beam grouping](#page-763-0) on page 764 [Caret](#page-169-0) on page 170 [Inputting notes](#page-174-0) on page 175 [Forcing the duration of notes/rests](#page-183-0) on page 184 [Inputting ties](#page-202-0) on page 203

# **Rhythmic position**

In Dorico, notes and items exist at rhythmic positions, which are calculated using their place in musical time in the flow rather than their position in a specific bar that has a particular time signature.

In Dorico, musical time is the number of beats starting from the beginning of each flow. For example, instead of a note existing on beat 3 in bar 4 in a 4/4 time signature, Dorico considers that note to exist at beat 15, regardless of the time signature and its position in a bar.

This approach allows for a lot of flexibility. For example, because notes and items exist independently of bars and time signatures in Dorico, you can change the time signature without changing when notes happen in relation to each other or adding rests at the end of each bar. Instead, the barlines simply move to different positions and note grouping is updated as required, such as notating a quarter note as two tied eighth notes if it now straddles a barline or crosses the half-bar. You can even start writing notes without inputting a time signature at all.

<span id="page-23-0"></span>Similarly, you can easily push notes to later rhythmic positions or pull them in to earlier ones using Insert mode without the risk of them being incorrectly notated. It also means you can think of items existing in the music independently of notes, because items exist at a particular rhythmic position, rather than being attached to notes.

In Dorico, the rhythmic position of notes and items is separate from their graphical position on the page. The benefit of this is that you can input items at the position in the music where they must apply and then move them graphically without causing them to apply to different notes or inadvertently split multi-bar rests. For example, if you want strings to play *pizzicato* from the start of a bar, but because of tight vertical spacing you want to move the *pizz.* indication slightly to the side. Attachment lines link items to the rhythmic positions to which they apply, so it is always clear where they belong, but are not printed.

RELATED LINKS [Note and rest grouping](#page-783-0) on page 784 [Beam groups](#page-762-0) on page 763 [Time signatures](#page-1456-0) on page 1457 [Inputting notes in Insert mode](#page-191-0) on page 192 [Notes](#page-1031-0) on page 1032 [Caret](#page-169-0) on page 170 [Rhythmic grid](#page-168-0) on page 169 [Annotations](#page-703-0) on page 704

# **Layouts in Dorico**

Layouts combine musical content, as represented by flows and players, with rules for page formatting and music engraving, and allow you to produce paginated music notation that can be printed or exported in various formats. For example, part layouts only include the music for that player whereas full score layouts contain all staves in the project.

A typical project for an ensemble contains several layouts. Typically, projects contain at least a full score layout that contains the music for all players and a part layout for each player that only contains their music. However, you can also create as many layouts as required.

By default when you add a player to a project, Dorico Pro creates a full score layout and a part layout. For all subsequent players you add to the project, Dorico Pro creates a part layout for each player and assigns them all to the existing full score layout.

Layouts can contain any combination of players and flows.

You can control practically every aspect of the visual appearance of the music in each layout independently, including staff size, note spacing, and system formatting. Each layout can also have independent page formatting settings, such as page size, margins, running headers, and footers.

The default formatting of pages in layouts is determined by master pages.

Deleting layouts does not delete any music from the project.

RELATED LINKS [Players, layouts, and flows](#page-95-0) on page 96 [Page formatting](#page-392-0) on page 393

# **Master pages in Dorico**

Master pages function like templates in Dorico Pro, allowing the same page formatting to be applied to multiple different pages in different layouts.

Master pages contain arrangements of frames. Frames are boxes in which you can display text, music, and graphics. The default master pages contain text frames at the tops of pages, to display the page number and running header information, and a large music frame that takes up most of the page.

All pages in your score and parts inherit their layout formats from master pages. Whenever you create or change anything on master pages, this is automatically reflected on the pages that use these master pages. For example, if you insert a new frame on a master page, a corresponding frame appears on all the pages that use that master page, so long as those pages do not have master page overrides.

#### **NOTE**

Changing individual pages in layouts is considered a master page override in Dorico Pro, which is a type of page format change. This includes, for example, editing the title or running header on one page, rather than in the master page editor. Pages with master page overrides no longer get updated if you change the master page and are not automatically deleted, even if they are now empty because the layout became shorter.

RELATED LINKS [Master pages](#page-477-0) on page 478 [Frames](#page-504-0) on page 505 [Page format changes](#page-489-0) on page 490

# **Options dialogs in Dorico Pro**

Options to control the default appearance of music and functionality of Dorico Pro are available in different dialogs according to their type and purpose.

Dorico Pro contains the following dialogs for global settings:

#### **Layout Options**

Contains options that are likely to vary from layout to layout, such as page size, staff size, and the appearance and position of bar numbers. Options in **Layout Options**  affect only the selected layouts but apply to all flows in those layouts.

#### **Notation Options**

Contains options that are likely to vary from flow to flow, such as beam grouping and accidental duration rules. Options in **Notation Options** affect only the selected flows but apply to all layouts in which those flows appear.

#### **Note Input Options**

Contains options relating to how you want Dorico Pro to interpret what you input, such as creating chord symbols from a MIDI keyboard. Options in **Note Input Options**  affect the whole project but do not affect any other projects unless you save your settings as default.

#### **Engraving Options**

Contains options that control the appearance and position of notes and items to a high level of precision. For example, you can set whether crescendos appear as hairpins or text and set the slant of beams according to the interval distance within the beam.

Options in **Engraving Options** affect the whole project but do not affect any other projects unless you save your settings as default.

#### **Playback Options**

Contains options that control what you hear in playback and how notation items affect playback, including setting a dynamic curve for how much different dynamics affect the volume, whether repeats are included in playback, and whether you want a gap between flows. Options in **Playback Options** affect the whole project but do not affect any other projects unless you save your settings as default.

#### RELATED LINKS

[Layout Options dialog](#page-92-0) on page 93 [Notation Options dialog](#page-162-0) on page 163 [Note Input Options dialog](#page-164-0) on page 165 [Engraving Options dialog](#page-475-0) on page 476 [Playback Options dialog](#page-578-0) on page 579 [Preferences dialog](#page-48-0) on page 49

# <span id="page-26-0"></span>**User interface**

The user interface of Dorico Pro is designed to be as unobtrusive as possible while keeping all of the important tools at your fingertips. This chapter introduces you to key aspects of the user interface.

# **Project window**

Dorico Pro's main project window allows you to access all the options and tools you need to work on a project. You can open multiple project windows for the same project or for different projects.

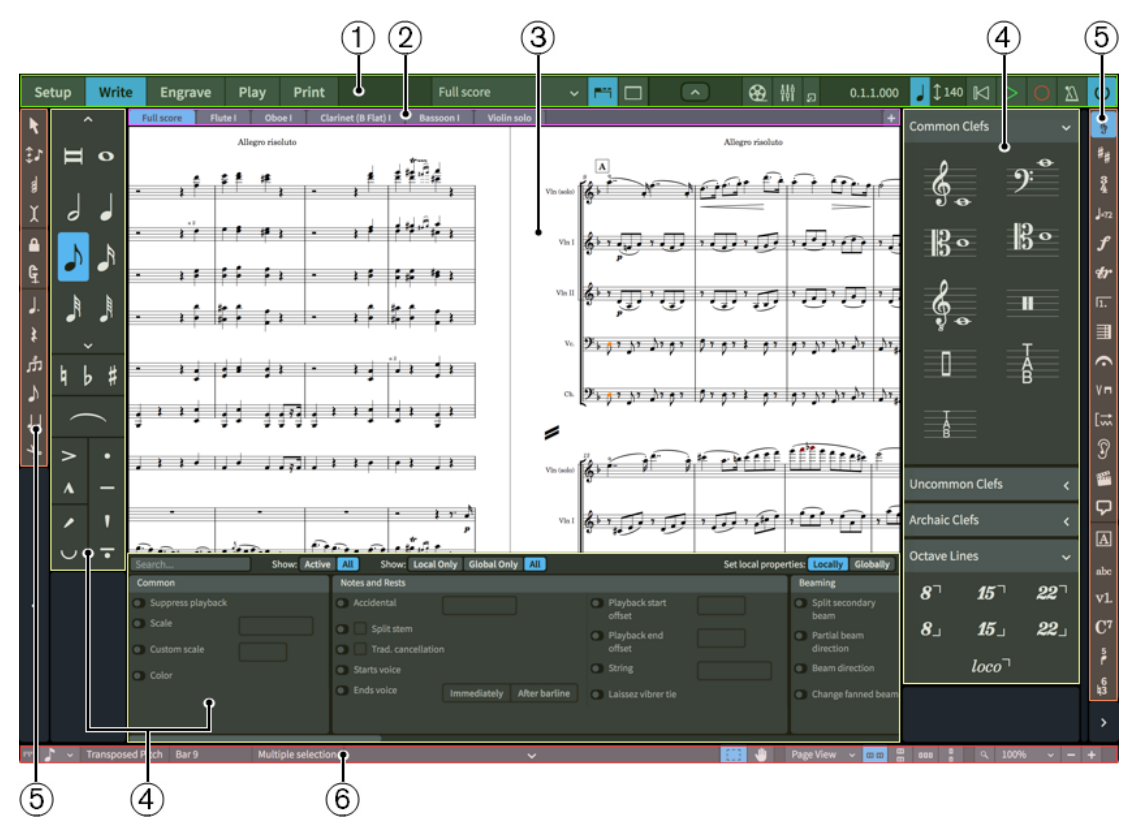

The project window consists of the following areas:

#### **1 Toolbar**

Allows you to access the modes, the workspace options, the **Mixer**, the **Video** window, and the main transport options.

**2 Tab bar**

In Setup, Write, and Engrave modes, the tab bar shows the tabs that are currently open. If you split the music area and open several tabs, tab groups are shown.

#### **3 Project start area/Music area/Event display/Print preview area**

The central part of the project window where you work on your project. When you set up a new empty project, this area in Setup, Write, and Engrave modes shows the project start area that allows you to add your first players. Once you have added a player or an ensemble, this area becomes the music area that shows the music notation of the currently <span id="page-27-0"></span>selected layout. In Play mode, this area contains an event display that shows the effects of manipulating the playback of your score. In Print mode, the print preview area shows a preview of how your project will appear when printed onto paper or exported into a graphics file format.

#### **4 Panel**

Provides notes and notations that you need to create and edit your music. Different panels contain different items and functions according to the mode.

#### **5 Toolbox**

Provides access to items and tools that you can use to input and edit your music. Different toolboxes contain different items and tools according to the mode.

#### **6 Status bar**

Allows you to choose a different view and page arrangement of the music area. It also contains zoom options and a summary of your current selection in the music area.

#### RELATED LINKS

[Starting new projects](#page-57-0) on page 58 [Opening multiple project windows](#page-44-0) on page 45 [Showing multiple tabs in the same project window](#page-43-0) on page 44 [Switching between layouts](#page-39-0) on page 40 [Project window in Setup mode](#page-82-0) on page 83 [Project window in Write mode](#page-151-0) on page 152 [Project window in Engrave mode](#page-463-0) on page 464 [Project window in Play mode](#page-571-0) on page 572 [Project window in Print mode](#page-684-0) on page 685

### **Toolbar**

The toolbar allows you to access the modes and workspace options as well as the **Mixer** and main transport options. It is located at the top of the project window and is available in all modes.

● You can hide/show the toolbar by clicking the disclosure arrow above the toolbar or by pressing **Ctrl/Cmd-6** .

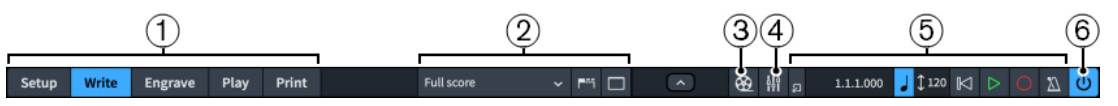

The toolbar contains the following items:

#### **1 Modes**

Selectable workspaces in the project window that represent different phases in the workflow of preparing a score. If the width of the main project window becomes sufficiently small, the mode buttons become a menu.

#### **2 Workspace options**

Provide options that allow you to select different layouts to open in the music area and to change the working environment.

**3 Show Video**

Hides/Shows the **Video** window.

#### **4 Show Mixer**

Hides/Shows the **Mixer** window.

**5 Mini transport**

Allow to you quick access to the main transport functions, including **Play**, **Record**, and **Click**.

#### **6 Activate Project**

Shows which project is activated for playback when you have multiple projects open.

RELATED LINKS [Modes in Dorico](#page-18-0) on page 19 Mini transport on page 29 [Videos](#page-145-0) on page 146 [Mixer](#page-634-0) on page 635

#### **Workspace options**

The workspace options in the middle of the toolbar provide options that allow you to select different layouts and to change the working environment.

#### **Layout selector**

**Full score** 

Allows you to select other layouts to show in the current tab.

#### **Show Tabs**

Shows/Hides the tab bar above the music area.

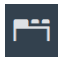

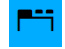

Appearance when the tab bar is hidden Appearance when the tab bar is shown

#### **Hide/Restore Panels**

Shows/Hides all open panels.

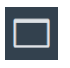

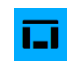

Appearance when panels are shown Appearance when all panels were previously shown but are now all hidden

#### **Mini transport**

The mini transport on the right of the toolbar provides quick access to the main transport functions of Dorico Pro.

#### **Show Transport Bar**

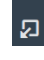

Hides/Shows the **Transport** window, which contains playback and MIDI recording functions.

#### **Time display**

Shows the position of the playhead in one of the following formats:

- Bars, beats, and ticks
- Elapsed time in the following order of units: hours, minutes, seconds, milliseconds
- Timecode in the following order of units: hours, minutes, seconds, frames

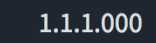

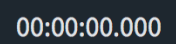

Time display showing bars and beats

Time display showing elapsed time

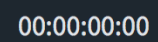

How **Fixed Tempo Mode** appears when

follow tempo is active

ે 86

Time display showing the timecode

You can change the content shown in the time display by clicking it.

#### **Fixed Tempo Mode**

Displays the tempo used for both playback and recording. The value changes according to the current position of the playhead and its appearance changes according to its current mode.

You can change the tempo mode by clicking the beat unit. You can change the metronome mark value used in fixed tempo mode by clicking and dragging upwards/ downwards on the number.

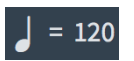

How **Fixed Tempo Mode** appears when fixed tempo mode is active

#### **Rewind to Beginning of Flow**

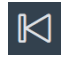

Moves the playhead back to the beginning of the flow.

#### **Play**

Starts/Stops playback from the previous playhead position.

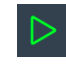

**Play** when playback is stopped **Play** during playback

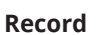

Starts/Stops MIDI recording.

**Click**

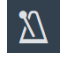

Plays/Mutes the metronome click during playback and recording.

#### **Activate Project**

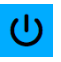

Shows which project is activated for playback when you have multiple projects open.

TIP

The **Transport** window contains additional transport functions.

RELATED LINKS [Transport window](#page-637-0) on page 638 [Playing back music](#page-619-0) on page 620 [Moving the playhead](#page-618-0) on page 619 [Changing the tempo mode](#page-624-0) on page 625 [Changing the content shown in the transport display](#page-639-0) on page 640 [Changing the click settings](#page-220-0) on page 221 [MIDI recording](#page-217-0) on page 218 [Mixer](#page-634-0) on page 635

# **Tab bar**

The tab bar in Dorico Pro allows you to display different layouts within the same project window. It is located between the toolbar and the music area.

#### TIP

If you cannot see the tab bar, click **Show Tabs** in the toolbar. If **Show Tabs** is activated, the tab bar is always displayed, even if only a single tab is open.

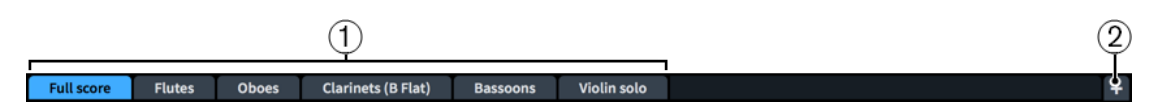

The tab bar contains the following:

**1 Tabs**

All tabs currently open are displayed, with their position from left to right reflecting the order in which you opened them. Each tab is labeled with the name of the selected layout. The tab currently in view in the music area is highlighted.

When you hover over an individual tab, an **x** appears that allows you to close the tab.

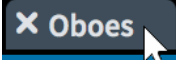

#### **2 New Tab**

Allows you to open a new tab. Tabs can contain a different layout, or an additional view of a layout that is already open in another tab or window.

# **Project start area**

The project start area is displayed in the middle of the project window in Setup, Write, and Engrave modes when you set up a new empty project. When you add at least one player, the view changes into the music area.

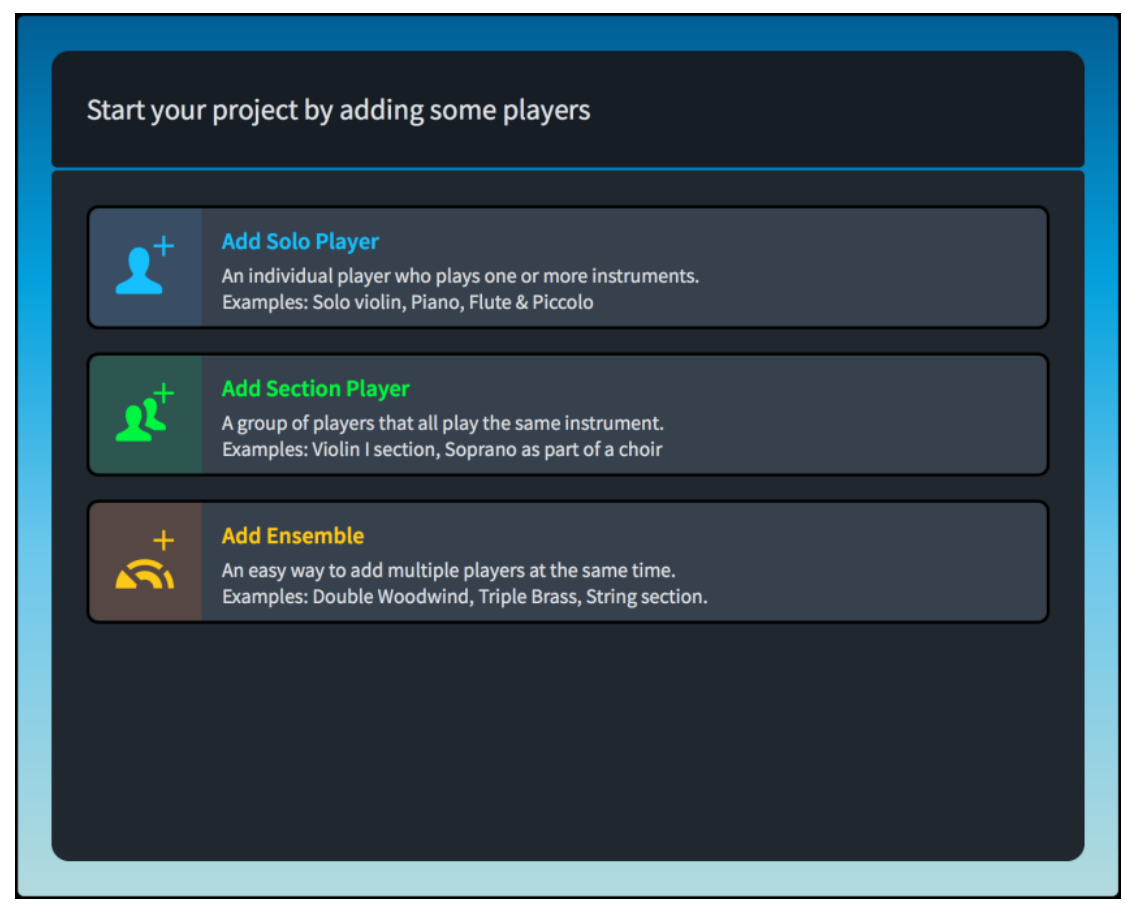

Project start area

The project start area shows cards that allow you to add your first players. To add players, click one of the cards:

#### **Add Solo Player**

Adds an individual player to whom you can assign one or more instruments.

#### **Add Section Player**

Adds a player that represents multiple players who all play the same instrument.

#### **Add Ensemble**

Adds multiple players who play different instruments. The ensembles that you can add represent standard combinations of musicians.

#### **Music area**

In Setup, Write, and Engrave modes, the music area shows the music notation of the currently selected layout. It is the central part of the project window where you work on your project.

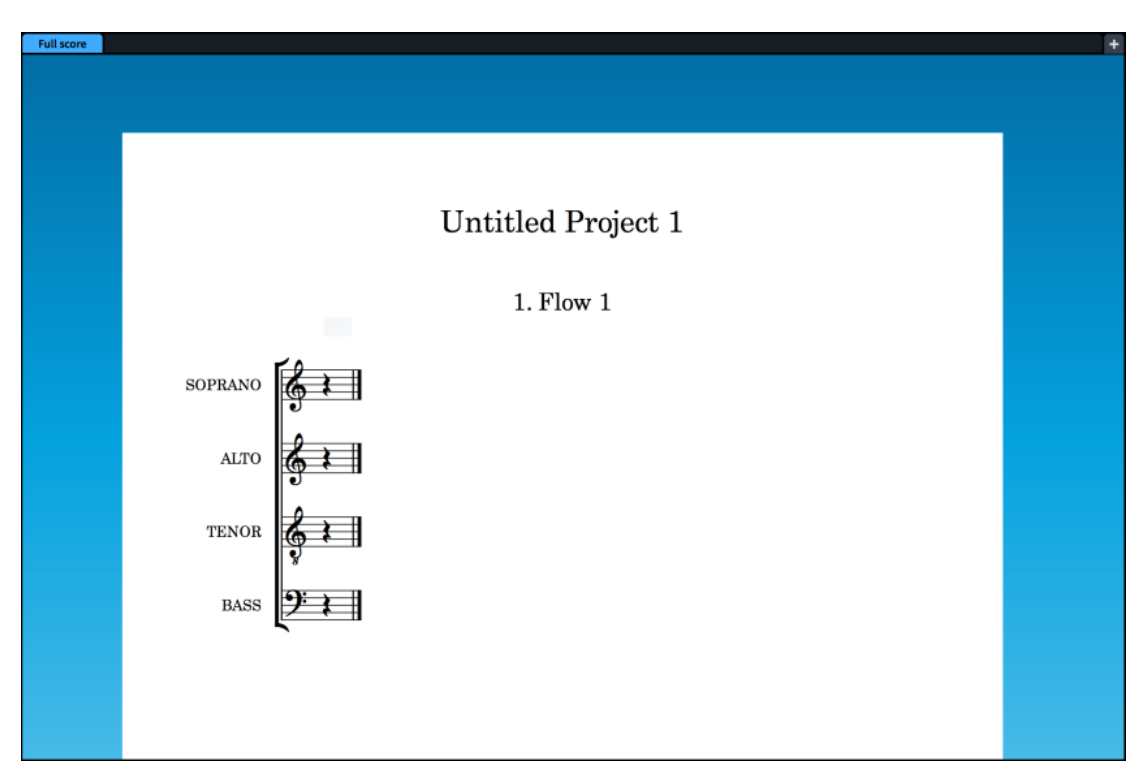

Music area showing a new choir piece in page view

The music area displays layouts in either galley view or page view. In Engrave mode, layouts always appear in page view. The tab bar above the music area allows you to open multiple layouts in the project simultaneously and switch between them. The scroll bars to the right and to the bottom of the music area allow you to scroll within the layout.

You can also use the layout selector in the toolbar to show other layouts in the music area.

When panels are open on the right, left, and at the bottom of the window, the size of the music area can be reduced. You can hide/show panels when necessary.

RELATED LINKS

[Toolbar](#page-27-0) on page 28 [Switching to galley/page view](#page-45-0) on page 46 [Switching between layouts](#page-39-0) on page 40 [Hiding/Showing panels](#page-40-0) on page 41 [Navigation](#page-373-0) on page 374 [Layouts](#page-127-0) on page 128

# **Print preview area**

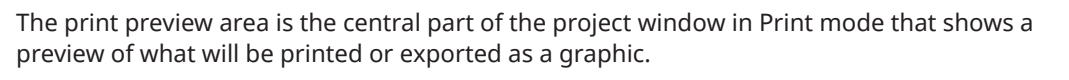

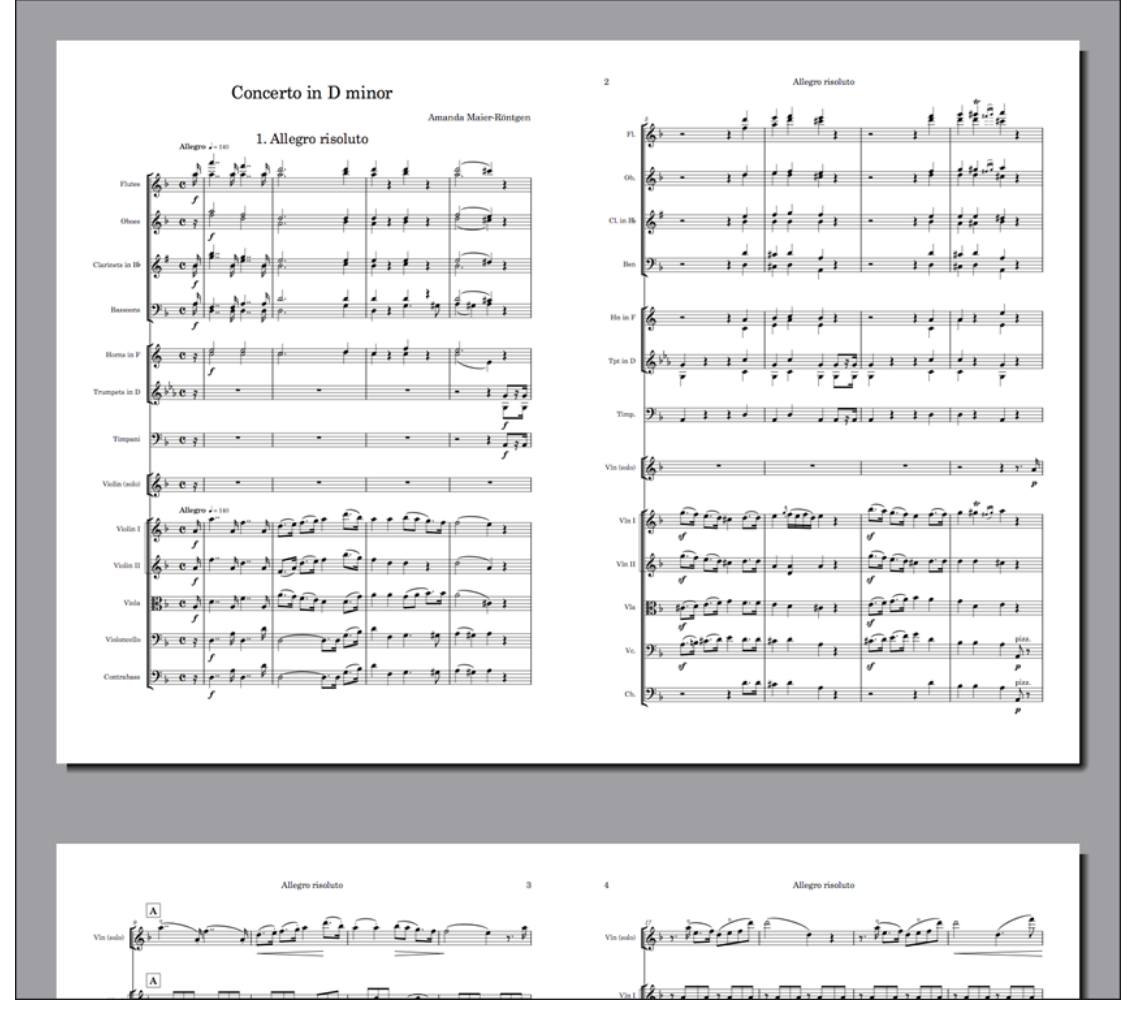

Print preview area displaying a score set to print 2-up

In the print preview area, you can scroll through the pages that are shown, but you cannot edit your layouts. If you want to make changes, you must switch to Setup, Write, or Engrave mode.

#### TIP

You can go directly to the first page in the layout by pressing **Home** , and to the last page by pressing **End** . You can change these key commands on the **Key Commands** page in **Preferences**.

If you select multiple layouts to be printed as part of the same print job, the print preview area only displays the first layout. If you want to show the expected page arrangement for each layout in the print preview, you must check each layout individually before you start printing.

RELATED LINKS [Project window in Print mode](#page-684-0) on page 685 [Key Commands page in the Preferences dialog](#page-50-0) on page 51

# **Panels**

The panels in the project window provide the notes, notations, and functions that you need to set up, write, edit, and format your music. They are located on the left, right, and bottom of the project window.

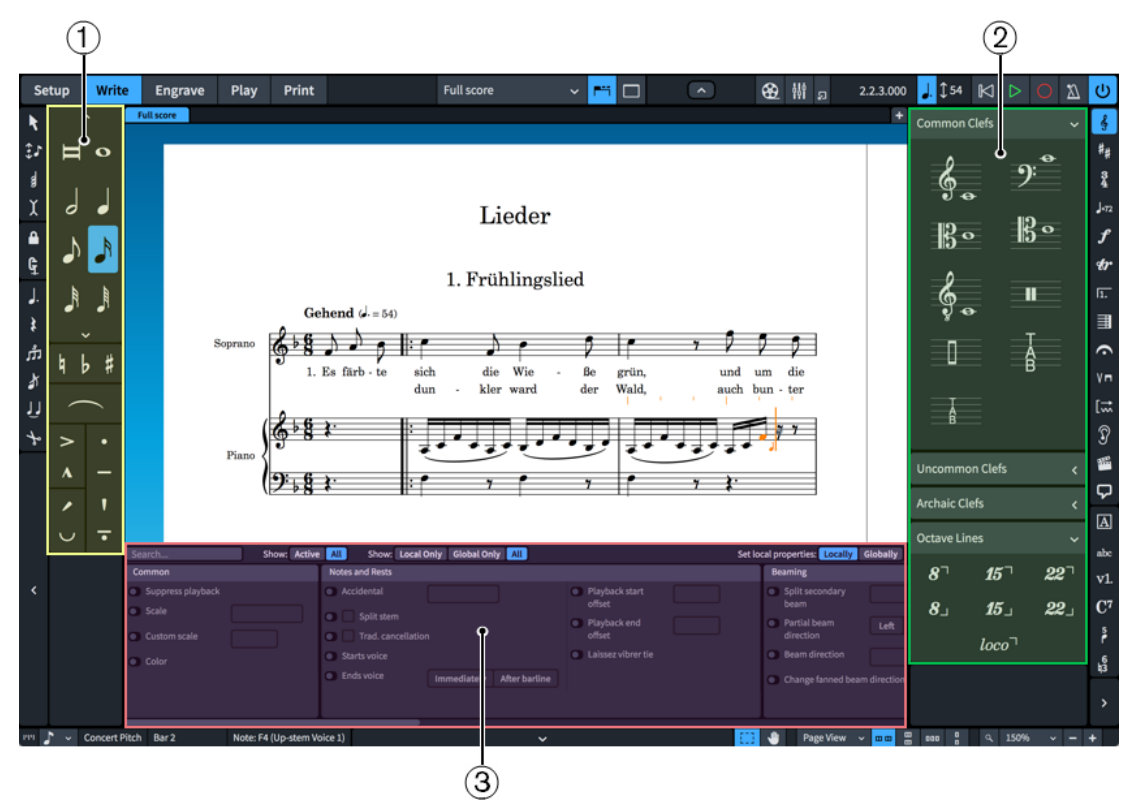

Panels in Write mode

- **1** Left panel. In Write mode, this is the Notes panel.
- **2** Right panel. In Write mode, this is the Notations panel.
- **3** Bottom panel. In Write mode and Engrave mode, this is the Properties panel.

The panels have different names and functions in each mode in Dorico Pro.

#### **Modes and their panels**

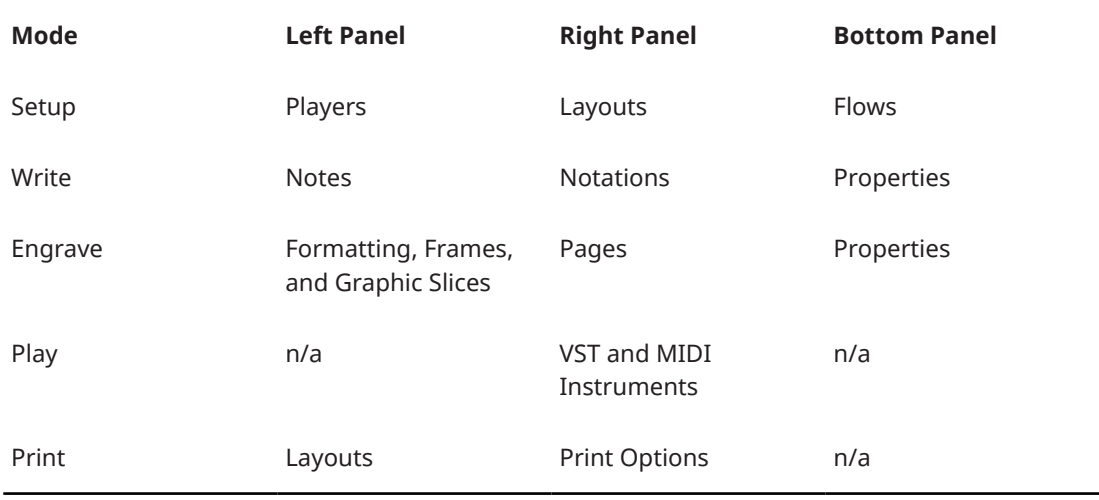

Some panels are displayed by default. You can hide/show each panel individually or all of them at the same time.

RELATED LINKS [Modes in Dorico](#page-18-0) on page 19 [Hiding/Showing panels](#page-40-0) on page 41 [Project window in Setup mode](#page-82-0) on page 83 [Project window in Write mode](#page-151-0) on page 152 [Project window in Engrave mode](#page-463-0) on page 464 [Project window in Play mode](#page-571-0) on page 572 [Project window in Print mode](#page-684-0) on page 685

# **Toolboxes**

Toolboxes are available in Write, Engrave, and Play modes. They contain different tools and options according to the current mode, but in general they allow you to input and modify notes, notation items, and frames, and to determine which options are shown in their corresponding panels.

The following toolboxes are available in the different modes:

#### **Write mode**

- Notes toolbox on the left of the project window
- Notations toolbox on the right of the project window

#### **Engrave mode**

● Engrave toolbox on the left of the project window

#### **Play mode**

● Play toolbox on the left of the project window

#### RELATED LINKS

[Project window](#page-26-0) on page 27 [Notes toolbox](#page-152-0) on page 153 [Notations toolbox](#page-159-0) on page 160 [Engrave toolbox](#page-464-0) on page 465 [Play toolbox](#page-572-0) on page 573

### **Status bar**

The status bar at the bottom of the project window allows you to choose different views and page arrangements for the music area.

#### **NOTE**

Not all options in the status bar are available in all modes.

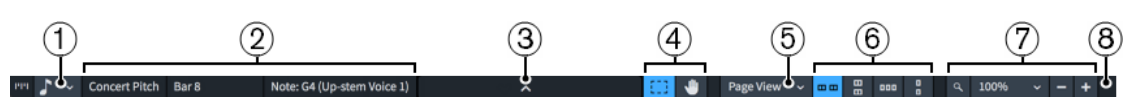

Status bar in Write mode

#### **1 Rhythmic Grid selector**

Allows you to change the rhythmic grid resolution, which affects certain aspects of inputting and editing, such as the amount by which items move.
#### <span id="page-36-0"></span>**2 Status display**

Displays information about the current layout and selection, divided in up to three sections, which are, from left to right:

- Transposition of the current layout
- The bar/range of bars of the current selection
- Summary of the selection, for example, the pitch and voice of a single selected note or the implied chord of multiple selected notes

#### **3 Disclosure arrow**

Allows you to show/hide the bottom panel in Setup, Write, and Engrave modes.

#### **4 Selection tools**

Allow you to switch between using the **Marquee Tool** and the **Hand Tool** in Write mode and Engrave mode.

#### **5 View type selector**

Allows you to select one of the provided view types for the music area in Setup and Write mode.

#### **6 Page arrangement options**

Allow you to choose between different horizontal and vertical arrangements of either individual pages or pairs of pages, which are called spreads.

#### **7 Zoom options**

Allow you to change the zoom factor of the music area and its musical contents. There are preset zoom levels but you can also use a custom zoom level.

#### **8 MIDI activity indicator**/**Audio engine connection warning**

Indicates that there might be MIDI or audio problems that require your attention.

- $\bullet$  A brief green light  $\bullet$  indicates that Dorico Pro is receiving MIDI input from a connected device. If the green light is persistent, a connected MIDI device is sending lots of data, which can cause problems.
- A warning icon  $\triangle$  indicates that Dorico Pro is unable to send MIDI events to the audio engine, for example, if no device is chosen or the sample rate is wrong. You can click the warning icon to open the **Device Setup** dialog, where you can fix the problem in most cases.

RELATED LINKS [Rhythmic grid](#page-168-0) on page 169 [View types](#page-37-0) on page 38 [Page arrangements for page view](#page-38-0) on page 39 [Zoom options](#page-38-0) on page 39 [MIDI recording](#page-217-0) on page 218 [Playing back music](#page-619-0) on page 620

#### **Selection tools**

The status bar in Dorico Pro contains selection tools that you can use to select items and change the music shown within the music area.

#### **Marquee Tool**

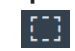

Allows you to drag a rectangle to select multiple notes and notations.

#### <span id="page-37-0"></span>**Hand Tool**

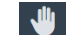

Allows you to move the view within the music area.

TIP

- To use the other tool briefly without selecting it, you can press **Shift** in addition to using the mouse.
- You can change the default selection tool for all future projects on the **Note Input and Editing** page in **Preferences**.

RELATED LINKS [Selecting multiple items using marquee selections](#page-361-0) on page 362 [Dragging pages in the music area](#page-375-0) on page 376 [Preferences dialog](#page-48-0) on page 49

#### **View types**

In Dorico Pro there are different ways to view your layouts. Dorico Pro saves your chosen view type for each layout, so you only need to set it once.

The following view types are available:

#### **Galley View**

Lays out all the staves in the current layout and flow on a single continuous system.

This view type is most useful during the process of inputting the music as it allows you to focus on the musical content of your project. Because it shows all staves, galley view is particularly useful when inputting notes for solo players holding multiple instruments and in layouts with condensing enabled.

By default, bar numbers are shown every bar above every staff. Staff labels are also shown above every staff, and follow the view as you scroll so they are always visible.

#### **NOTE**

Note spacing in galley view is unjustified, meaning it neither expands nor contracts to fit the width of a page or a music frame. However, changes made to note spacing in galley view also apply to page view.

Additionally, there is no automatic vertical collision avoidance in galley view, so notes and items might overlap.

#### **Page View**

Displays your layout paginated exactly as it appears when you print or export it.

This view type is useful if you want to view spreads or single pages. Spreads allow you to work out page turns, because the performer only needs to turn the page at the end of the right-hand page of a pair. Viewing single pages can be helpful if you want to print the layout as a series of single pages. This might be necessary if you are using, for example, a fan-fold or concertina approach, in which case the distinction between leftand right-hand pages is insignificant.

#### TIP

You can change the default view type used for all future projects on the **General** page in **Preferences**.

<span id="page-38-0"></span>RELATED LINKS [Preferences dialog](#page-48-0) on page 49 [Switching to galley/page view](#page-45-0) on page 46 [Page formatting](#page-392-0) on page 393 [Condensing](#page-436-0) on page 437 [Players](#page-96-0) on page 97 [Instruments](#page-102-0) on page 103

### **Page arrangements for page view**

You can change the way pages are arranged for display in the music area.

#### **Spreads Horizontally**

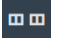

Displays pages in pairs as two-page spreads, with each pair laid out from left to right in a row.

#### **Spreads Vertically**

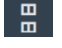

Displays pages in pairs as two-page spreads, with each pair laid out from top to bottom in a column.

#### **Single Pages Horizontally**

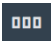

Displays individual pages laid out from left to right.

#### **Single Pages Vertically**

i gir

Displays individual pages laid out from top to bottom.

#### RELATED LINKS

[Switching to galley/page view](#page-45-0) on page 46

### **Zoom options**

Zoom options in the status bar allow you to change the displayed size of pages in the music area.

#### **Custom Zoom**

Opens a dialog that allows you to set a custom zoom percentage.

#### **Set Zoom**

Allows you to select one of the preset zoom scaling factors. You can set a permanent zoom factor for all future projects on the **General** page in **Preferences**.

#### **Zoom Out**

Decreases the size of notes and notations in the music area.

#### **Zoom In**

Increases the size of notes and notations in the music area.

RELATED LINKS [Preferences dialog](#page-48-0) on page 49 [Zooming in/out of the music area](#page-376-0) on page 377

### <span id="page-39-0"></span>**Disclosure arrows**

Disclosure arrows indicate that objects and menus can be expanded/contracted, either vertically or horizontally.

In Dorico Pro, disclosure arrows are commonly used to hide/show panels, sections, and advanced options, and to expand/contract cards, such as player cards in the **Players** panel in Setup mode.

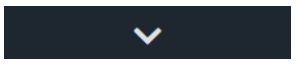

Disclosure arrow for the bottom panel panel Disclosure arrows for both the

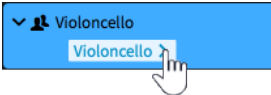

player card and the instrument within it

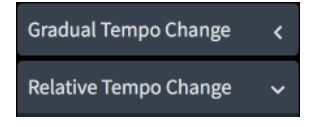

Disclosure arrows for sections in the Tempo panel

RELATED LINKS [Hiding/Showing panels](#page-40-0) on page 41 [Players panel](#page-83-0) on page 84 [Instruments](#page-102-0) on page 103

# **Workspace setup**

Dorico Pro enables you to set up your workspace according to your working style.

Dorico Pro allows you to open multiple tabs to display multiple layouts in the same project within the same window. You can also open the same project in several windows.

RELATED LINKS [Hiding/Showing panels](#page-40-0) on page 41 [Navigation](#page-373-0) on page 374 [Starting new projects](#page-57-0) on page 58

# **Switching between layouts**

If you have created several layouts in your project, you can switch between which is displayed in the music area in every mode, for example, to check individual part layouts. In Setup, Write, and Engrave modes, this changes the layout displayed in the current tab only.

#### **NOTE**

You can only switch between layouts to which players are assigned.

#### PROCEDURE

- Switch to another layout in any of the following ways:
	- Press **Shift-Alt/Opt-1** to switch to the next layout.
	- Press **Shift-Alt/Opt-[** to switch to the previous layout.
	- Select an item on a staff or in the piano roll of the player whose layout you want to open and press **W** .

#### <span id="page-40-0"></span>**NOTE**

Implicit rests are not items.

Select a layout from the layout selector in the toolbar.

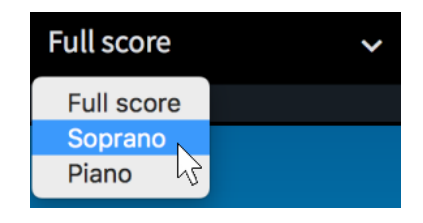

#### **RESULT**

The selected layout is opened in the music area. It replaces the layout previously open in the tab.

```
RELATED LINKS
Layouts on page 128
Implicit vs. explicit rests on page 1313
```
# **Hiding/Showing panels**

You can hide/show individual or multiple panels. This is useful if you want to see more of the music area, for example.

#### PROCEDURE

- **●** Hide individual panels or all panels in the following ways:
	- To hide/show the left panel:
		- Press **Ctrl/Cmd-7** .

Click the disclosure arrow on the left edge of the main window.

Choose **Window** > **Show Left Panel**.

To hide/show the right panel:

#### Press **Ctrl/Cmd-9** .

Click the disclosure arrow on the right edge of the main window. Choose **Window** > **Show Right Panel**.

- To hide/show the bottom panel:
	- Press **Ctrl/Cmd-8** .

Click the disclosure arrow at the bottom of the main window.

Choose **Window** > **Show Bottom Panel**.

- To hide/show all panels: Press **Ctrl/Cmd-0** . **Click Hide/Restore Panels**  $\blacksquare$ **.** 
	- Choose **Window** > **Hide/Restore Panels**.

#### RESULT

The corresponding panels are hidden/shown. Panels are hidden when no tick is shown beside the corresponding panel in the menu, and shown when a tick is shown in the menu.

If you hide all active panels, the **Hide/Restore Panels** button in the toolbar changes its look and indicates which panels were active but are now hidden.

<span id="page-41-0"></span>EXAMPLE Appearance when panels are shown Appearance when all panels were previously shown but are now all hidden

# **Opening new tabs**

You can open multiple tabs in the same project window, which you can use to display multiple layouts or different views of the same layout. For example, you can show your full score layout in page view in one tab and in galley view in another tab.

Each tab can contain a separate layout or a different view of a layout already open in another tab or window. Whenever you open a new tab, you are prompted to select a layout that you want to display in the tab.

You can find tabs in the tab bar, located at the top of the music area, below the toolbar. If you do not see any tabs, click **Show Tabs** in the toolbar.

PROCEDURE

- **1.** Open a new tab in any of the following ways:
	- Press **Ctrl/Cmd-T** .
	- **•** At the right end of the tab bar, click **New Tab** ...
	- Choose **Window** > **New Tab**.

A new tab opens that shows recent layouts at the top and a list of other layouts in the project at the bottom.

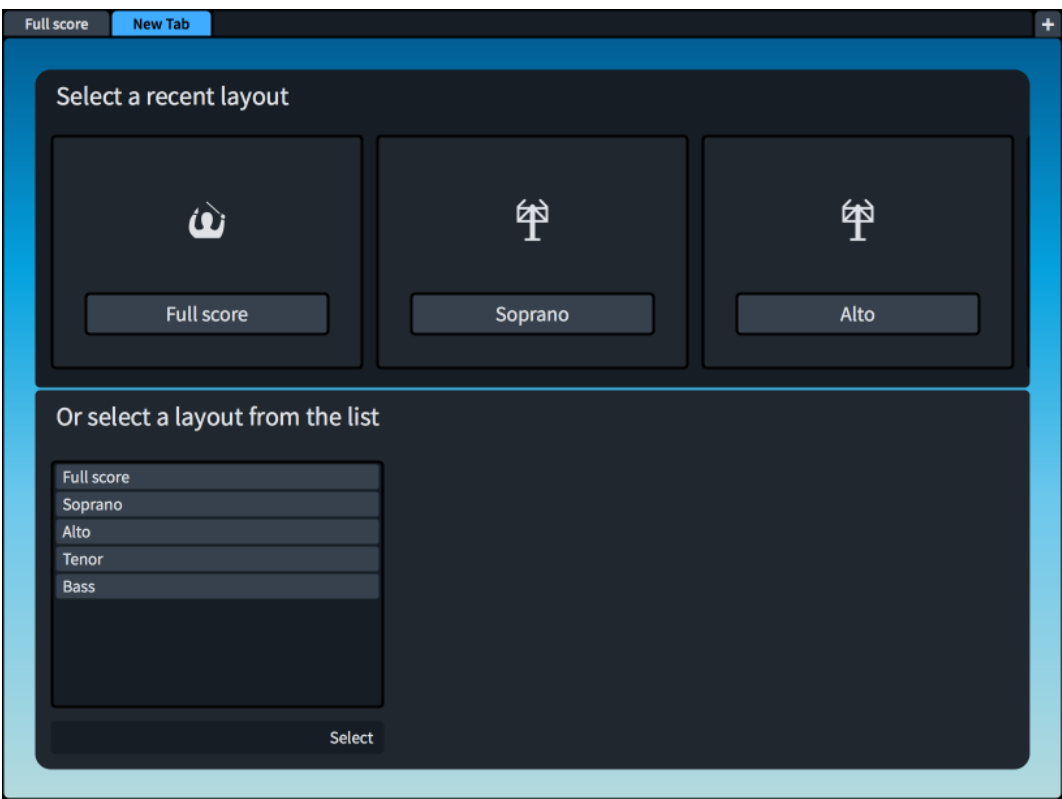

- **2.** Select a layout to open in the new tab in any of the following ways:
	- Click one of the icons.
	- Select a layout from the list at the bottom.
	- Select a layout from the layout selector in the toolbar.

#### RESULT

The layout that you choose opens in the active tab.

#### TIP

You can also switch between different layouts within the same tab.

RELATED LINKS [Tab bar](#page-30-0) on page 31 [Toolbar](#page-27-0) on page 28 [Switching between layouts](#page-39-0) on page 40

### **Closing tabs**

You can close individual tabs of layouts that you no longer need, and you can close multiple tabs at the same time.

#### PROCEDURE

- **●** Close tabs in any of the following ways:
	- Select the tab you want to close and press **Ctrl/Cmd-W** .
	- Hover over the tab you want to close and click **x**.
	- Right-click the single tab you want to close and choose **Close Tab** from the context menu.
	- Right-click the tab you do not want to close and choose **Close Other Tabs** from the context menu.

#### **NOTE**

You cannot close the last tab in a window. If only one tab is open and you no longer want to see the tabs, deactivate **Show Tabs** in the main toolbar. The tab is no longer displayed, but the corresponding layout is still shown.

RESULT

If you selected a single tab and closed it, the selected tab and its corresponding layout are closed.

If you selected a single tab and closed other tabs, all open tabs except for the selected tab are closed.

### **Switching between tabs**

You can switch between different open tabs to show different layouts in the music area.

PROCEDURE

Switch tabs in any of the following ways:

- Press **Ctrl-Tab** to cycle through all open tabs.
- Press **Ctrl-Shift-Tab** to cycle through all open tabs in reverse order.
- Click the tab to which you want to switch.

# **Changing the order of tabs**

You can move tabs to a different position on the tab bar.

#### PROCEDURE

**●** Click and drag a tab to the new position.

The other tabs move to show where the dragged tab will be positioned.

### **Showing multiple tabs in the same project window**

You can split your project window to display two tabs at the same time. The split can be either vertical or horizontal, allowing you to display different layouts either side by side or above one another.

Splitting your project window divides your currently open tabs into two groups. You can move tabs between the groups, for example, to compare different layouts or to compare two views of the same layout.

#### PROCEDURE

- **1.** Select the tab of the layout that you want to move to a new tab group.
- **2.** Split the view in one of the following ways:
	- To show layouts side by side, choose **Window** > **Vertical Split**.
	- To show layouts above one another, choose **Window** > **Horizontal Split**.

#### RESULT

The project window is split to show two tabs at the same time. The selected tab is moved to the new tab group.

## **Moving tabs to another tab group**

You can move tabs to other tab groups.

PREREQUISITE

You have opened at least two tabs and they are both shown in the same project window.

PROCEDURE

**●** Click and drag the tab into the target tab group.

RELATED LINKS [Opening new tabs](#page-41-0) on page 42

# **Moving tabs to other windows**

You can move tabs to another open window of the same project to show the corresponding layouts in a new window.

#### NOTE

- The layouts must belong to the same project. If you attempt to move a tab to a window of a different project, a new window is created for the project to which the layout belongs.
- You can only move tabs to other windows if you have opened at least two tabs.

#### **PROCEDURE**

- **●** Do one of the following:
	- To create a new window of the same project with the tab inserted, click and drag a tab horizontally to the right/left, away from the tab bar and release it.
	- To insert the tab into the tab bar of another window of the same project, click and drag a tab onto the tab bar.
	- Select a tab, right-click it, and choose Move Tab To New Window from the context menu.
	- Select a tab and choose **Window** > **Move Tab To New Window**.

# **Opening multiple project windows**

You can open multiple project windows for the same project, for example, if you want to work on multiple layouts at the same time. You can also show a different mode of the same project in each window, such as having one window show Write mode and another show Play mode.

During playback, all windows that belong to the same project show the playhead and move the view to follow the music.

#### PROCEDURE

- **●** Open a new project window in any of the following ways:
	- Press **Ctrl/Cmd-Shift-T**.
	- Choose **Window** > **New Window**.

#### **RESULT**

A duplicate of the window opens. It contains the same tabs and the same view options as the original window.

RELATED LINKS [Playhead](#page-618-0) on page 619

# **Changing to full screen mode**

You can maximize the amount of screen space available for your music by making any project window cover the whole screen.

You can also hide the desktop elements provided by your operating system, for example, the task bar in Windows or the system menu bar and Dock in macOS.

<span id="page-45-0"></span>Within Dorico Pro, you can also hide/show the panels on the right, left, and at the bottom of the window.

PROCEDURE

**●** Choose **View** > **Full Screen**.

AFTER COMPLETING THIS TASK To return to the default view, choose **View** > **Full Screen** again.

RELATED LINKS [Hiding/Showing panels](#page-40-0) on page 41 [Zooming in/out of the music area](#page-376-0) on page 377

# **Switching to galley/page view**

You can switch between different view types in the music area in Setup mode and Write mode, for example, if a flute player in your project is doubling piccolo, you can switch to galley view to see the piccolo staff in addition to the flute staff.

**NOTE** 

In Engrave mode, layouts always appear in page view.

#### **PROCEDURE**

- **1.** Switch to galley or page view in any of the following ways:
	- Press **Ctrl/Cmd-Alt/Opt-2** to switch to galley view.
	- Press **Ctrl/Cmd-Alt/Opt-1** to switch to page view.
	- In the status bar, select **Galley View** or **Page View** from the view selector.

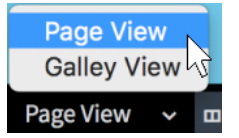

**2.** Optional: If you selected **Page View**, choose one of the available page arrangements in the status bar.

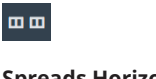

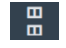

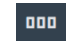

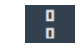

**Spreads Horizontally Spreads Vertically Single Pages** 

**Horizontally**

**Single Pages Vertically**

#### RESULT

The view type in the music area is changed. In page view, only staves containing notes or items are shown by default. For players holding multiple empty instruments, only the top instrument is shown in full scores.

In galley view, all staves in the project are shown. By default, guide bar numbers are shown above each staff and guide instrument labels are shown above each instrument. For players holding multiple instruments, the player name is also shown in guide instrument labels.

#### **NOTE**

- Note spacing is unjustified in galley view and there is no automatic vertical collision avoidance, so notes and items might overlap. You can change the default gaps between staves in galley view on the **Vertical Spacing** page in **Setup** > **Layout Options**.
- You can change the default view type used for all projects in the **View** section of the **General**  page in **Preferences**.

#### RELATED LINKS

[View types](#page-37-0) on page 38 [Page arrangements for page view](#page-38-0) on page 39 [Changing the staff spacing in galley view](#page-421-0) on page 422 [Zooming in/out of the music area](#page-376-0) on page 377 [Hiding/Showing guide bar numbers](#page-748-0) on page 749 [Renaming players](#page-138-0) on page 139 [Music area](#page-31-0) on page 32

# **Changing the window color theme**

You can change the color theme used throughout Dorico Pro, for example, you might switch to the light theme if you prefer to read dark text on a light background. By default, Dorico Pro uses the dark theme, which shows light text on a dark background.

#### PROCEDURE

- **1.** Press **Ctrl/Cmd-,** to open **Preferences**.
- **2.** Click **General** in the category list.
- **3.** In the **Window** section, select one of the following options from the **Theme** menu:
	- **Dark**
	- **Light**
- **4.** Click **Apply**, then **Close**.

#### RESULT

The color theme used in Dorico Pro is changed. This affects the current project immediately and all future projects you open, until you next change your setting.

EXAMPLE

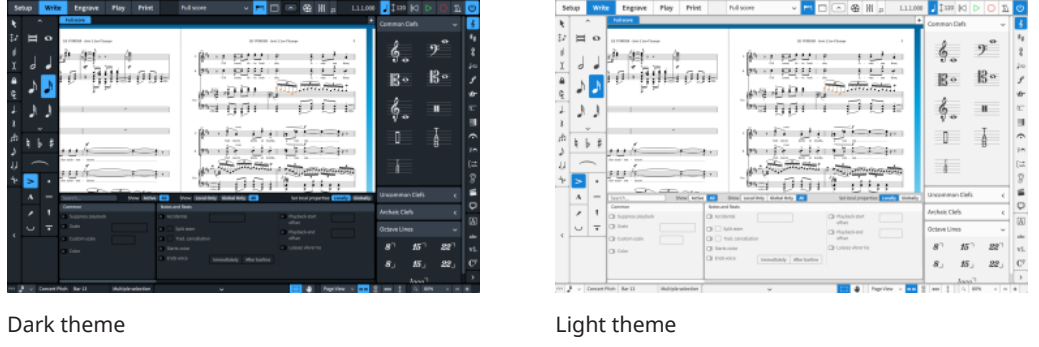

# **Changing the page color**

You can change the color of pages in each of the different layout types, for example, to help you identify whether you are in a part layout or full score layout, or to make reading the music easier or more comfortable.

By default, full score and custom score layouts have white pages, while part layouts have cream pages.

**PROCEDURE** 

- **1.** Press **Ctrl/Cmd-,** to open **Preferences**.
- **2.** Click **General** in the category list.
- **3.** In the **Page Colors** subsection of the **View** section, change the page color for **Full score layouts**, **Part layouts**, and/or **Custom score layouts** in any of the following ways:
	- Click the corresponding color preview and select a color in the **Select Color** (Windows)/ **Colors** (macOS) dialog.
	- Enter a color code into the corresponding value field.
- **4.** Click **Apply**, then **Close**.

#### RESULT

The page color in layouts of the corresponding type is changed in the current project and all future projects you open. This does not affect the resulting page color when exporting or printing layouts.

#### TIP

You can reset page colors back to the default factory settings by clicking **Reset** for each layout type.

RELATED LINKS [Layouts](#page-127-0) on page 128 [Printing layouts](#page-688-0) on page 689 [Exporting layouts as graphics files](#page-691-0) on page 692

# **Changing the background color**

You can change the background color of the music area. The background can be a gradient of up to four colors or a single block color. You can also change the background color for Write mode and Engrave mode independently of each other, for example, to help you identify which mode you are in.

PROCEDURE

- **1.** Press **Ctrl/Cmd-,** to open **Preferences**.
- **2.** Click **General** in the category list.
- **3.** In the **Background Colors** subsection of the **View** section, choose one of the following options for **Use** for **Write mode** and/or **Engrave mode**:
	- **Gradient**
	- **Single Color**
- <span id="page-48-0"></span>**4.** Change the background color for **Write mode** and/or **Engrave mode** in one of the following ways:
	- If you chose **Gradient** and want to use a preset selection of colors, select it from the **Preset** menu.
	- If you chose Gradient and want to use a custom selection of colors, either click each color preview and select a color in the **Select Color** (Windows)/**Colors** (macOS) dialog or enter color codes into the value fields.
	- If you chose **Single Color**, either click the **Stop 1** color preview and select a color in the **Select Color** (Windows)/**Colors** (macOS) dialog or enter a color code into the value field.

#### RESULT

The background color is changed in the current project and all future projects you open.

TIP

- The background color set for Write mode is also used in Setup mode.
- You can reset background colors back to the default factory settings by clicking Reset.

# **Changing your preferred unit of measurement**

You can change your default preferred unit of measurement to be used throughout Dorico Pro for options that use absolute measurements, such as the size of page margins in **Layout Options**. It does not affect options that are relative to the size of staves, such as options in **Engraving Options** or **Notation Options**.

#### PROCEDURE

- **1.** Press **Ctrl/Cmd-,** to open **Preferences**.
- **2.** Click **General** in the category list.
- **3.** In the **General** section, select one of the following options from the **Preferred unit of measurement** menu:
	- **Points (pt)**
	- **Millimeters (mm)**
	- **Inches (in)**
	- **Centimeters (cm)**
- **4.** Click **Apply**, then **Close**.

# **Preferences dialog**

In the **Preferences** dialog, you can make permanent settings for your workspace and define key commands.

You can open **Preferences** in any of the following ways:

- Press Ctrl/Cmd-, .
- Choose **Dorico** > **Preferences** (macOS).
- Choose **Edit** > **Preferences** (Windows).

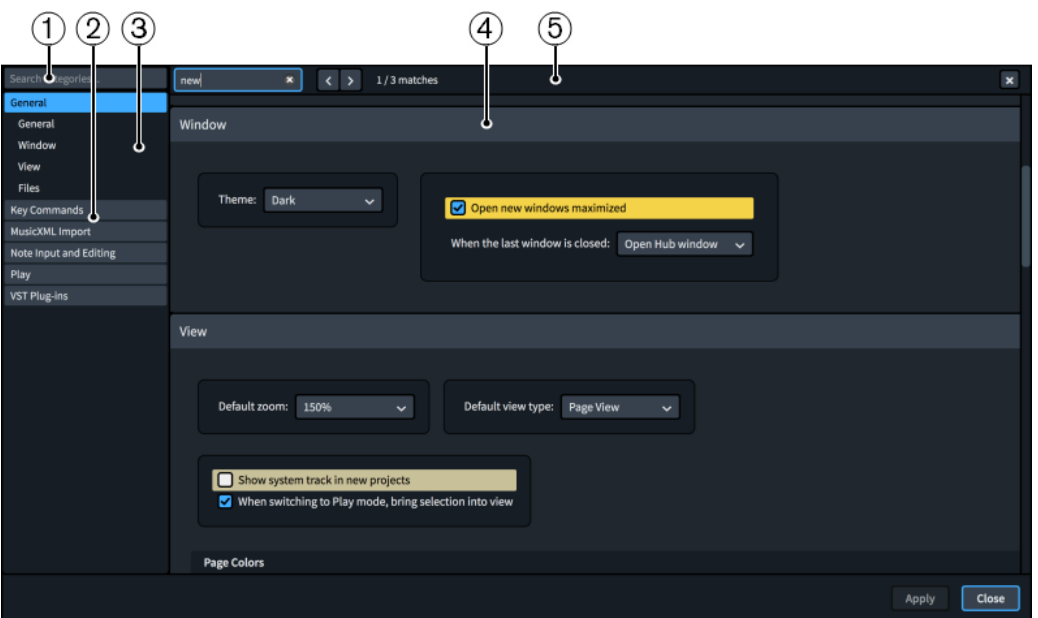

The **Preferences** dialog contains the following:

#### **1 Search categories field**

Allows you to filter categories and section titles according to your entry.

TIP

You can set the focus to the **Search categories** field by pressing **Ctrl/Cmd-L** . You can set the focus away by pressing **Tab** .

#### **2 Category list**

Contains the categories of options that you can view and change in the dialog. When you click a category in this list, any applicable section titles appear below the category in the list and its options appear as a page in the main body of the dialog.

#### **3 Section titles**

Shows the titles of any sections on the selected category's page. You can click these section titles to navigate directly to that section of the page.

**4 Section**

Pages are divided into sections, which can contain multiple options. Sections that contain many options are divided into subsections. For options that have multiple possible settings, the current setting is highlighted.

**NOTE** 

The arrangement of options on the **Key Commands** page is significantly different to other pages in the **Preferences** dialog. This page is described separately in further detail.

#### **5 Search pages bar**

Allows you to search section titles and options on the currently selected page according to your entry and navigate through matches. The number of matches is displayed in the bar. Matches appear highlighted on the page, and the current option appears with a brighter highlight.

You can show the **Search pages** bar by pressing **Ctrl/Cmd-F** .

The bar contains the following options:

- **Search pages field**: Allows you to enter the term you want to search for. You can set the focus to the **Search pages** field by pressing **Ctrl/Cmd-F** .
- **Previous match**: Allows you to navigate to the previous match on the page. You can also navigate to the previous match by pressing **Ctrl/Cmd-Shift-G** .
- **Next match**: Allows you to navigate to the next match on the page. You can also navigate to the next match by pressing **Ctrl/Cmd-G** .
- **Close**: Closes the bar and removes all match highlights. You can also close the bar by pressing **Esc** .

RELATED LINKS [View types](#page-37-0) on page 38 [Zoom options](#page-38-0) on page 39 [Selection tools](#page-36-0) on page 37 [Layout Options dialog](#page-92-0) on page 93 [Key commands](#page-15-0) on page 16 [Changing values in numeric value fields](#page-158-0) on page 159

# **Key Commands page in the Preferences dialog**

The **Key Commands** page in the **Preferences** dialog allows you to view all the items and functions that can be assigned key commands, change existing key commands, and assign new key commands to items and functions that have no key command assigned by default.

Most of the main menus in Dorico Pro have key commands for certain menu items. In addition, there are other Dorico Pro functions that can be assigned key commands. This can be helpful for items or actions that you find yourself performing regularly, such as changing the rhythmic grid resolution or exporting all layouts to PDF.

● You can find the **Key Commands** page by opening the **Preferences** dialog and clicking **Key Commands** in the category list.

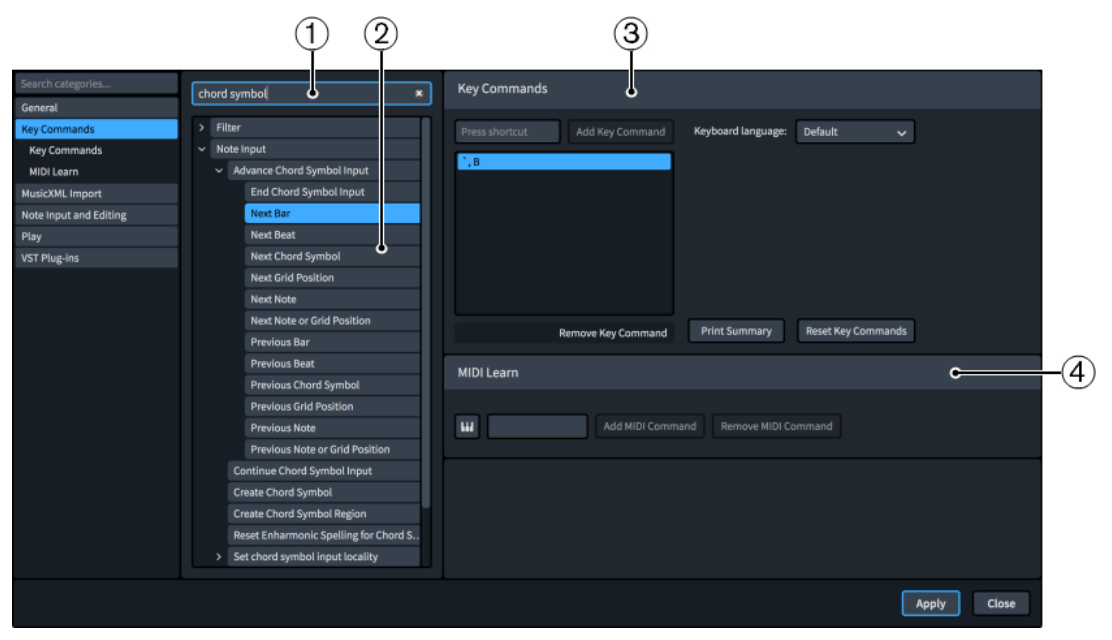

The **Key Commands** page comprises the following:

**1 Search field**

Allows you to search for menu items and functions to view, change, or add key commands. Because there are multiple levels of disclosure arrows before you reach many menu items and functions, this is often the quickest way to find what you are looking for.

#### **2 Menu items and functions**

Displays the menu items and functions that can be assigned key commands. The list can be filtered using the **Search** field. Disclosure arrows beside options indicate that further options are available when the option is expanded.

Hovering over menu items and functions shows a tool tip, which is helpful for some functions with particularly long names.

#### **3 Key Commands section**

Allows you to see any existing key commands set for the selected menu item or function in the list of assigned key commands and to set new ones. If you enter a key command that has already been assigned to another menu item or function, a warning tells you that you cannot use that key command.

You can assign multiple key commands to the same menu item or function, and the **Keyboard language** menu allows you to assign different key commands for each of the available languages.

- Add Key Command: Adds the key command you pressed to the selected menu item or function.
- **Remove Key Command:** Removes the currently selected key command from the selected menu item or function.
- **Print Summary**: Directs you to an offline page in a web browser that displays your key commands on an interactive keyboard.
- Reset Key Commands: Resets all of your key commands to their defaults.

#### **4 MIDI Learn section**

Allows you to assign MIDI controllers, notes, and combinations of notes to control menu items and functions.

- **MIDI Learn <b>III**: Prepares Dorico Pro to receive the MIDI input data that you want to save as a command.
- Add MIDI Command: Adds the MIDI controllers or notes you changed or pressed to the selected menu item or function.
- **Remove MIDI Command: Removes the MIDI command from the selected menu item or** function.

RELATED I INKS [Assigning key commands](#page-53-0) on page 54 [Assigning MIDI commands](#page-53-0) on page 54

# **Interactive Dorico key commands map**

The interactive **Dorico Key Commands** map shows a virtual computer keyboard, with keys that have been assigned key commands highlighted in different colors according to the modifier keys they contain. All key commands for the selected keyboard language layout are listed below, divided into global and mode-specific groups.

You can open the **Dorico Key Commands** map in any of the following ways:

- Choose **Help** > **Key Commands**.
- Choose **Edit** > **Preferences**, and click **Print Summary** in the **Key Commands** section of the **Preferences** dialog.

<span id="page-52-0"></span>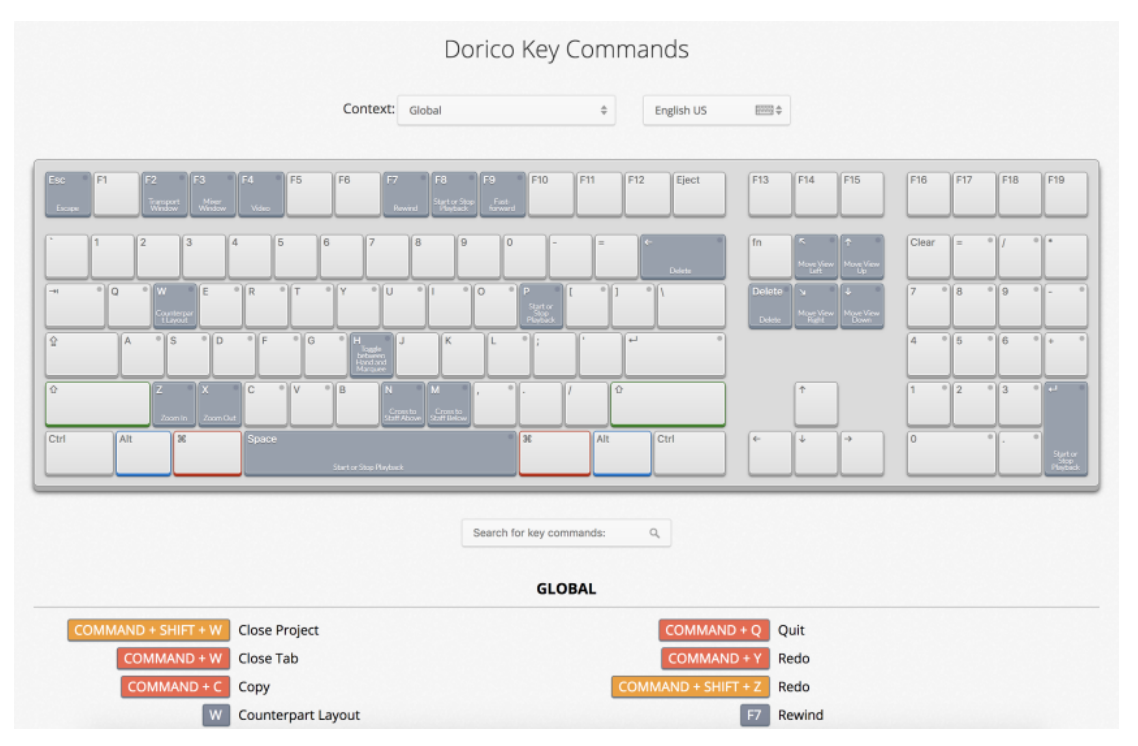

The interactive key commands map as it appears when US English is selected

The **Dorico Key Commands** map opens in a web browser. It allows you to do any of the following:

- To see the available key commands, select a context. The context of a key command is the mode in which it can be used. Key commands that have a global context work in all modes.
- To highlight the keys that you can press in combination with modifier keys to form a key command, press one or more modifier keys on your computer keyboard, such as **Shift** or **Ctrl/Cmd** -**Alt/Opt** , or click a modifier key on the virtual keyboard. The virtual computer keyboard highlights the pressed/clicked keys and displays the assigned functions on each key.
- To search for a specific key command, enter one or multiple words in the search field.
- To get an overview of all available key commands, browse the key commands that are listed below the virtual keyboard. The key commands are listed according to the context in which they can be used.

RELATED LINKS [Changing the keyboard layout](#page-54-0) on page 55

# **Searching for the key commands of functions**

You can search for key commands that are assigned to functions or menu items in Dorico Pro.

#### PROCEDURE

- **1.** Press **Ctrl/Cmd-,** to open **Preferences**.
- **2.** Click **Key Commands** in the category list.
- **3.** Enter the name of a function in the **Search** field.

The entries that are listed below are filtered according to the words that you enter.

**4.** Expand an entry and select the function for which you want to see the key command.

<span id="page-53-0"></span>For particularly long names, you can hover over them to see a tool tip.

#### **RESULT**

If the function has a key command, it is shown in the list of assigned key commands.

TIP

You can also search for functions in the interactive key commands map.

### **Assigning key commands**

You can assign key commands to many menu items and functions, for example, if you use a menu item frequently and want to be able to access it quickly but it does not have a key command assigned by default. You can also change existing key commands.

```
PROCEDURE
```
- **1.** Press **Ctrl/Cmd-,** to open **Preferences**.
- **2.** Click **Key Commands** in the category list.
- **3.** Search for the name of a function and select it.

For particularly long names, you can hover over them to see a tool tip.

**4.** Optional: Press **Remove Key Command** if the function already has an assigned key command.

If you assign a new key command without removing an existing one, you can use either key command.

- **5.** Click the **Press shortcut** input field.
- **6.** Press the key command that you want to assign on your computer keyboard.
- **7.** Click **Add Key Command**.

The key command is added to the list of assigned key commands.

**8.** Click **Apply**, then **Close**.

#### RESULT

The key command you pressed is assigned to the selected menu item or function. You can use it immediately.

RELATED LINKS [Resetting key commands](#page-54-0) on page 55

# **Assigning MIDI commands**

You can assign specific keys or buttons on your MIDI keyboard to perform functions and access menu items. For example, if you want to navigate using MIDI keys during chord symbol input.

#### PROCEDURE

- **1.** Press **Ctrl/Cmd-,** to open **Preferences**.
- **2.** Click **Key Commands** in the category list.
- **3.** Select the menu item or function to which you want to assign MIDI commands. For particularly long names, you can hover over them to see a tool tip.

#### <span id="page-54-0"></span>**4.** Click **MIDI Learn** .

- **5.** Press the key or button on your MIDI keyboard that you want to assign to the selected parameter.
- **6.** Click **Add MIDI Command**.
- **7.** Click **Apply**, then **Close**.

# **Changing the keyboard layout**

You can change the keyboard layout in Dorico Pro to that of another language. This allows you to use the predefined key commands for the selected language.

#### PROCEDURE

- **1.** Press **Ctrl/Cmd-,** to open **Preferences**.
- **2.** Click **Key Commands** in the category list.
- **3.** Select a different keyboard layout from the **Keyboard language** menu.
- **4.** Click **Apply**, then **Close**.

#### RESULT

You can immediately use the available key commands for the selected language.

### **Removing key commands**

You can remove individual key commands from a function.

#### PROCEDURE

- **1.** Press **Ctrl/Cmd-,** to open **Preferences**.
- **2.** Click **Key Commands** in the category list.
- **3.** Search for the name of a function and select it.
- **4.** Click **Remove Key Command**.
- **5.** Click **Apply**, then **Close**.

#### RESULT

The key command is removed from the selected function.

RELATED LINKS [Searching for the key commands of functions](#page-52-0) on page 53

### **Resetting key commands**

You can reset all the key commands in your project to their defaults.

PROCEDURE

- **1.** Press **Ctrl/Cmd-,** to open **Preferences**.
- **2.** Click **Key Commands** in the category list.
- **3.** Click **Reset Key Commands**.

#### **4.** Click **Apply**, then **Close**.

#### RESULT

All custom key commands are deleted and the default key commands are reinstated.

# <span id="page-56-0"></span>**Project and file handling**

In addition to opening and importing/exporting projects and other file formats, project and file handling also includes auto-save and project backups.

RELATED LINKS [Starting new projects](#page-57-0) on page 58 [File import and export](#page-62-0) on page 63 [Auto-save](#page-78-0) on page 79 [Project backups](#page-80-0) on page 81

# **Hub**

When you start Dorico Pro, the Hub opens. The Hub keeps you up-to-date with the latest Dorico information and tutorials, and assists you with organizing your projects.

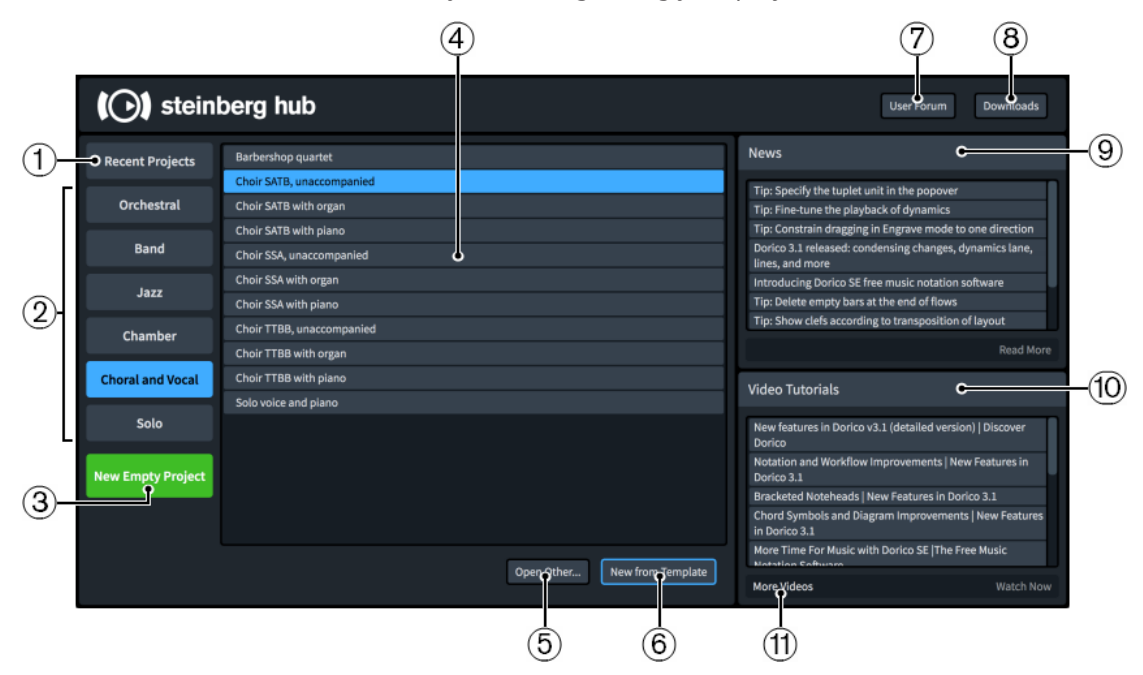

The Hub contains the following:

**1 Recent Projects**

Allows you quick access to the projects that you worked on last. Selecting **Recent Projects**  shows them in the list. You can scroll through the list using either a mouse/touchpad or the **Up Arrow** / **Down Arrow** keys.

#### **2 Project template categories**

Allows you quick access to a suitable project template in the available categories. Selecting a category shows the possible templates in that category in the list.

**3 New Empty Project**

Starts a new project with no players or flows.

**4 List**

<span id="page-57-0"></span>Displays either recent projects or project templates, depending on your selection on the left of the dialog.

#### **5 Open Other**

Allows you to search for and open any other project file in the File Explorer/macOS Finder.

**6 New from Template** (project template selected)

Creates a new project using the selected project template. This option is only available if you have selected a project template.

**Open Selected Project** (recent project selected)

Opens the recent project file that you selected in the list.

#### **7 User Forum**

Links you to the user forum on the Steinberg website.

#### **8 Downloads**

Links you to the downloads page on the Steinberg website, where you can find relevant update installers and a link to the documentation.

#### **9 News**

Displays recent Dorico news from the Dorico blog. Double-clicking a news item, or selecting it and clicking **Read More**, opens it in a web browser.

#### **10 Video Tutorials**

Displays recent Dorico video tutorials. Double-clicking a video tutorial, or selecting it and clicking **Watch Now**, opens it in a web browser.

#### **11 More Videos**

Links you directly to the Dorico YouTube channel, where you can find tutorial videos and information about new features.

#### RELATED LINKS

[Opening recent projects from the Hub](#page-60-0) on page 61 [Project template categories](#page-58-0) on page 59

# **Starting new projects**

Dorico Pro provides several ways to start new projects.

#### PROCEDURE

- Start a new project in any of the following ways:
	- Press **Ctrl/Cmd-N** .
	- Choose **File** > **New**.
	- In the Hub, click **New Empty Project**.

#### RESULT

A new project window opens.

# <span id="page-58-0"></span>**Starting new projects from project templates**

Dorico Pro provides multiple project templates that you can use to start a new project, for example, multiple types of orchestras and vocal ensembles.

#### PROCEDURE

- **1.** In the Hub, select one of the following project template categories:
	- **Orchestral**
	- **Band**
	- **Jazz**
	- **Chamber**
	- **Choral and Vocal**
	- **Solo**
- **2.** Select a project template in the list.
- **3.** Click **New from Template**.

#### RESULT

The project template opens in a new project window.

#### TIP

You can also start a new project from a template at any time by choosing **File** > **New From Template** > **[Template category]** > **[Project template]**.

#### AFTER COMPLETING THIS TASK

You can add additional players/instruments and delete players/instruments that were included in the template to customize your project.

RELATED LINKS [Brackets according to ensemble type](#page-788-0) on page 789 [Adding solo/section players](#page-97-0) on page 98 [Adding instruments to players](#page-108-0) on page 109 [Deleting players](#page-100-0) on page 101 [Deleting instruments](#page-111-0) on page 112

### **Project template categories**

Dorico Pro provides a number of different project template categories. Projects started from different project template categories have different default settings that follow conventions as appropriate for the ensemble, such as for bracketing and bracing or staff labels.

#### **Orchestral**

Large ensembles containing most Western instruments, including strings, woodwinds, brass, and percussion.

#### **Band**

Large ensembles containing primarily wind instruments, including woodwind and brass instruments, and optionally percussion and other instruments, such as strings and guitars.

#### <span id="page-59-0"></span>**Jazz**

Popular ensembles commonly used to perform jazz, such as big band or jazz trio.

#### **Chamber**

Typically small ensembles containing only a few players, such as string quartet.

#### **Choral and Vocal**

Ensembles containing voices, including popular choir arrangements, such as SATB unaccompanied.

#### **Solo**

Ensembles containing only a single player/instrument, such as a solo organ or guitar with tablature.

RELATED LINKS

[Brackets according to ensemble type](#page-788-0) on page 789 [System objects](#page-1385-0) on page 1386

# **Opening projects/files**

You can open Dorico Pro projects at any time and in addition to other open projects, for example, if the project you want to open is not listed as a recent project in the list in the Hub. You can also open MusicXML and MIDI files.

#### PROCEDURE

- **1.** Open the File Explorer/macOS Finder in any of the following ways:
	- In the Hub, click **Open Other**.
	- Choose **File** > **Open**.
	- Choose **File** > **Open Recent** > **[Project file name]**.
- **2.** Locate and select the files you want to open.
- **3.** Click **Open**.

#### RESULT

The selected Dorico projects are opened.

If you opened MusicXML or MIDI files, Dorico Pro creates new project files from the MusicXML or MIDI content, which you can save as default Dorico projects.

If MusicXML files include page size, margin, and staff size settings, Dorico Pro imports those values. If they are not included, Dorico Pro creates suitable settings according to the number of instruments in the file.

#### TIP

You can also import MusicXML and MIDI files as new flows in existing projects rather than opening them as separate projects.

RELATED LINKS [Hub](#page-56-0) on page 57 [Importing MusicXML files](#page-65-0) on page 66 [Importing MIDI](#page-68-0) on page 69

# <span id="page-60-0"></span>**Opening recent projects from the Hub**

You can open a project on which you have recently worked from the Steinberg Hub.

#### PROCEDURE

- **1.** In the Hub, click **Recent Projects**.
- **2.** In the list, select a recent project in any the following ways:
	- Press **Up Arrow** / **Down Arrow** to navigate to the project file name, then press **Return**  to open it.
	- Double-click a project file name.
	- Select a project file name and click Open Selected Project.

#### RESULT

The selected Dorico projects are opened.

# **Projects from different versions of Dorico**

You can open projects that were last saved in other versions of Dorico than the one you have. In such cases, Dorico Pro shows a warning message to make you aware of any implications.

The contents of the warning message vary according to the version of Dorico in which the project was last saved:

- When opening a project last saved in an older version, it shows the version number the project was last saved in and informs you that the project will be updated to your current version.
- When opening a project last saved in a newer version, it shows only that the project is from a newer version. It also informs you that items and notations from that version might not appear and will be deleted if you save the project in your current version.

In both cases, opening the project is non-destructive. This means that its contents and formatting are unaffected if you do not save it.

You can prevent Dorico Pro from showing you warnings about projects from different versions in the **Files** section of the **General** page in **Preferences**. In the same section, you can also tell Dorico Pro to prompt you to choose a new location for projects from different versions when you save them. This reduces the risk of you overwriting them by mistake.

RELATED LINKS [Preferences dialog](#page-48-0) on page 49

# **Missing Fonts dialog**

The **Missing Fonts** dialog appears when you open a project that contains a font that you do not have installed on your computer. It allows you to select replacement fonts that are installed on your computer as substitutes.

The **Missing Fonts** dialog displays a table with multiple columns that identify the specific font families and styles that are missing for font, character, and paragraph styles and text objects. Every place in the project where a font is missing has its own row. For example, if the bold style of a font family is used in three different paragraph styles, three rows are shown in the dialog, one for each paragraph style.

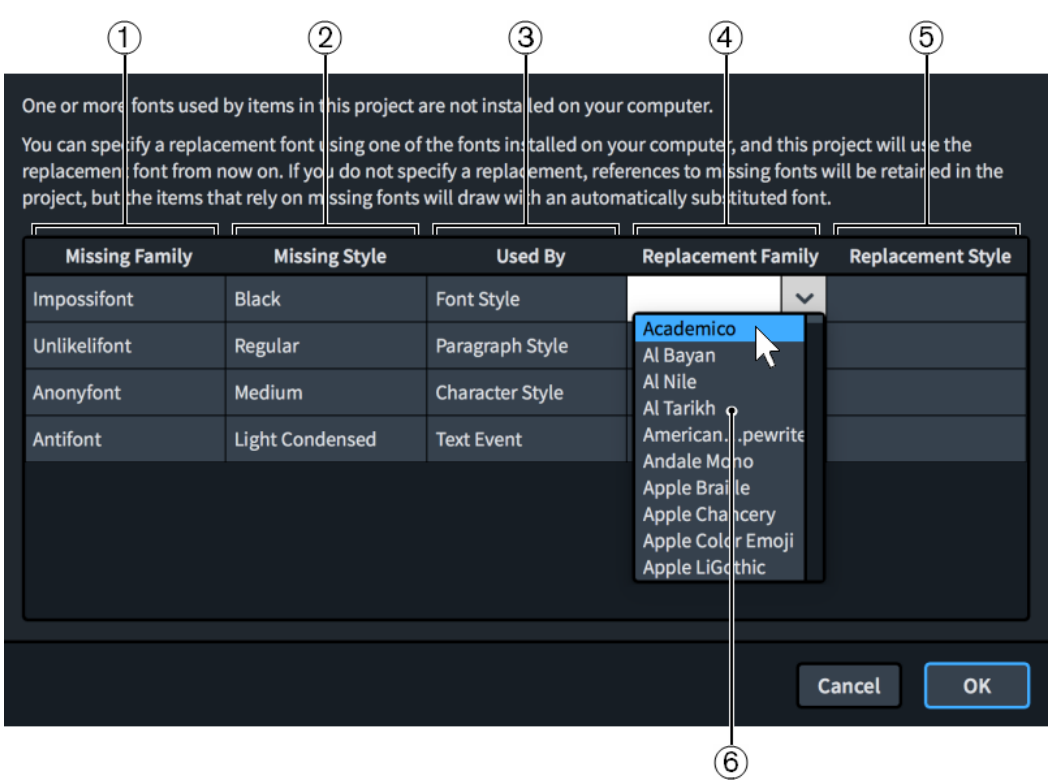

The **Missing Fonts** dialog comprises the following:

#### **1 Missing Family**

Contains a list of font families included in the project but missing on your computer.

#### **2 Missing Style**

Contains a list of the specific styles within the corresponding font families that are included in the project but missing on your computer.

#### **3 Used By**

Contains a list of the places in the project where the corresponding font is used.

#### **4 Replacement Family**

Allows you to select replacement font families. Once selected, their names are displayed in the corresponding entry.

#### **5 Replacement Style**

Allows you to select any of the available styles within the corresponding replacement font families. Once selected, the styles are displayed in the corresponding entry.

**6 Fonts**

Contains a list of all the available fonts installed on your computer. You can access the menu in the **Replacement Family** and **Replacement Style** columns by double-clicking any entry.

TIP

You can choose whether or not the **Missing Fonts** dialog appears when you open a project containing fonts not installed on your computer on the **General** page in **Preferences**.

RELATED LINKS [Preferences dialog](#page-48-0) on page 49 [Edit Font Styles dialog](#page-540-0) on page 541 [Character Styles dialog](#page-545-0) on page 546 [Paragraph Styles dialog](#page-542-0) on page 543 [Text editor options in Write mode](#page-328-0) on page 329 [Text editor options in Engrave mode](#page-547-0) on page 548

# <span id="page-62-0"></span>**File import and export**

External files are files in different formats than Dorico projects, such as MIDI, MusicXML, or tempo tracks. It is possible in Dorico Pro both to import and export different types of files.

This can be useful if, for example, you want to share your project with others who use a different notation software, or to convert the notes, audio, or time signatures and tempo information in your project into other formats.

RELATED LINKS [Exporting layouts as graphics files](#page-691-0) on page 692 [Exporting graphic slices](#page-538-0) on page 539

# **Importing flows**

You can import individual flows into existing projects, for example, if you want to bring together multiple existing pieces into one project for publishing, or if you have an empty project file with your preferred settings saved and want to reuse those settings.

PROCEDURE

- **1.** Choose **File** > **Import** > **Flows** to open the File Explorer/macOS Finder.
- **2.** Locate and select the project files of the flows you want to import.
- **3.** Click **Open** to open the **Flow Import Options** dialog for the first selected project.
- **4.** In the **Flow Import Options** dialog, choose one of the following options for **Player handling**:
	- **Create All New Players**
	- **Merge with Existing Players Where Possible**
- **5.** In the **Import flows** list, activate the checkbox for each flow you want to import.
- **6.** Click **OK** to import the selected flows and close the dialog.
- **7.** Optional: If you selected multiple projects from which to import flows, repeat steps 4 to 6 for each project. The **Flow Import Options** dialog reopens automatically for each project.

#### RESULT

The selected flows are imported into the project.

- If you chose **Create All New Players**, new players are added as required for each flow.
- If you chose Merge with Existing Players Where Possible, any players that the imported flows and existing project have in common are merged, for example, if you imported a flow containing a solo piano into a project containing a piano and viola, the imported flow is added to the existing piano player.

#### **NOTE**

- Players are not automatically added to flows that you imported into the project.
- You can also open flows directly if you want them to be separate projects rather than new flows in existing projects.

RELATED LINKS [Opening projects/files](#page-59-0) on page 60 [Flows](#page-125-0) on page 126

### <span id="page-63-0"></span>**Flow Import Options dialog**

The **Flow Import Options** dialog allows you to determine whether players in imported flows are merged with existing players in the project and which flows from within other projects you want to import.

● You can open the **Flow Import Options** dialog by choosing **File** > **Import** > **Flows** and opening a Dorico project from the File Explorer/macOS Finder.

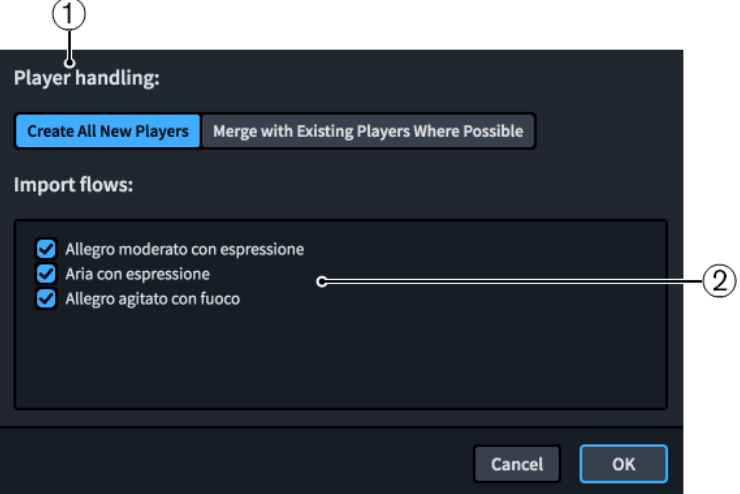

The **Flow Import Options** dialog comprises the following:

**1 Player handling**

Allows you to determine how imported flows are assigned to players.

- **Create All New Players** adds separate players for each imported flow.
- **Merge with Existing Players Where Possible** merges players from imported flows with any existing compatible players in the project.

#### **2 Import flows**

Contains a list of all the flows in the selected project. Flows are included in the import when their checkbox is activated.

# **Exporting flows**

You can export individual flows from projects, for example, to save small excerpts of large projects separately.

#### **NOTE**

These steps export flows as separate Dorico projects. If you want to export flows as other file formats, such as MusicXML or MP3, there are different methods.

PROCEDURE

- **1.** Choose **File** > **Export** > **Flows** to open the **Export Flows** dialog.
- **2.** Activate/Deactivate **Export each selected flow as a separate file**.
- **3.** In the **Select flows to export** list, activate the checkbox for each flow you want to export. You can also click **Select All** or **Select None** at the bottom of the list.
- **4.** Activate/Deactivate **Export layouts as separate files**.
- **5.** Optional: If you activated **Export layouts as separate files**, activate the checkbox for each layout you want to export in the **Select layouts to export** list. You can also click **Select All** or **Select None** at the bottom of the list.
- **6.** Click **Choose Folder m** beside the **Export to** field to open the File Explorer/macOS Finder.
- **7.** Locate and select the destination folder you want.
- **8.** Click **Select Folder** (Windows)/**Open** (macOS) to insert the new path in the **Export to** field.
- **9.** Activate/Deactivate **Create folder for exported files**.
- **10.** Click **OK** to export the selected flows and layouts and close the dialog.

RELATED LINKS [Flows](#page-125-0) on page 126 [Exporting MusicXML files](#page-66-0) on page 67 [Exporting MIDI](#page-71-0) on page 72 [Exporting tempo tracks](#page-74-0) on page 75 [Exporting audio](#page-75-0) on page 76

### **Export Flows dialog**

The **Export Flows** dialog allows you to save individual flows and layouts as separate Dorico files.

● You can open the **Export Flows** dialog by choosing **File** > **Export** > **Flows**.

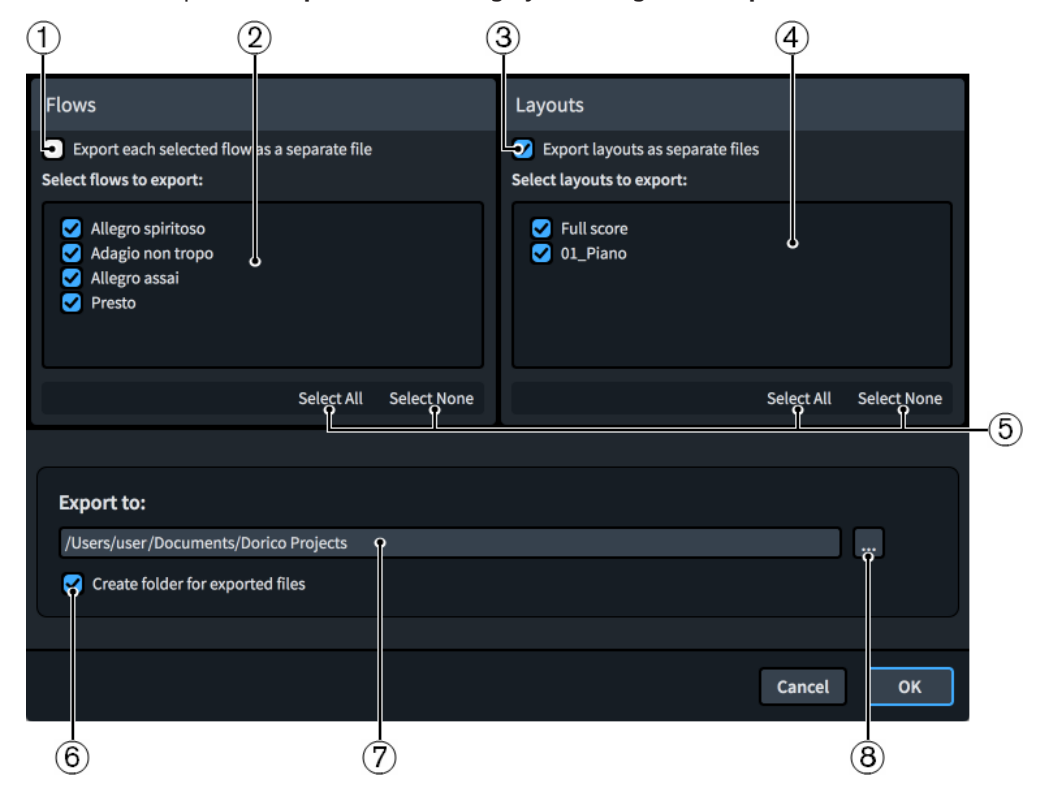

The **Export Flows** dialog contains the following options and lists:

**1 Export each selected flow as a separate file**

<span id="page-65-0"></span>Allows you to export each flow as a separate file instead of all the selected flows as a single file.

#### **2 Select flows to export**

Contains a list of all the flows in the project. Flows are included in the export when their checkbox is activated.

#### **3 Export layouts as separate files**

Allows you to export each layout in the project as a separate file instead of as a single file.

#### **4 Select layouts to export**

Contains a list of all the layouts in the project. Layouts are included in the export when their checkbox is activated. Only available if you have activated **Export layouts as separate files**.

#### **5 Selection options**

Allow you to select/deselect all the flows/layouts in the corresponding list. For example, you can deselect all flows and then activate the checkbox of a single flow you want to export.

#### **6 Create folder for exported files**

Controls whether or not Dorico Pro generates a new folder for the selected flows within the selected export path. The automatic folder name is "Flows from" followed by the project file name, for example, "Flows from Smyth - String Quintet".

#### **7 Export to field**

Displays the current export path where exported flows will be saved.

#### **8 Choose Folder**

Opens the File Explorer/macOS Finder and allows you to change the export path.

# **Importing MusicXML files**

You can import MusicXML files into existing Dorico Pro projects as separate flows, for example, to continue work on a piece started in a different notation software.

PROCEDURE

- **1.** Choose **File** > **Import** > **MusicXML** to open the File Explorer/macOS Finder.
- **2.** Locate and select the MusicXML files you want to import.
- **3.** Click **Open** to open the **Flow Import Options** dialog for the first selected MusicXML file.
- **4.** In the **Flow Import Options** dialog, choose one of the following options for **Player handling**:
	- **Create All New Players**
	- **Merge with Existing Players Where Possible**
- **5.** Click **OK** to import the selected flows and close the dialog.
- **6.** Optional: If you selected multiple MusicXML files, repeat steps 4 and 5 for each file. The **Flow Import Options** dialog reopens automatically for each file.

#### RESULT

The selected MusicXML files are imported into the project as new flows.

- If MusicXML files include page size, margin, and staff size settings, Dorico Pro imports those values. If they are not included, Dorico Pro creates suitable settings according to the number of instruments in the file.
- If you chose **Create All New Players**, new players are added as required for each MusicXML file.

<span id="page-66-0"></span>If you chose Merge with Existing Players Where Possible, any players that the imported MusicXML files and existing project have in common are merged, for example, if you imported a MusicXML file containing a solo piano into a project containing a piano and viola, the imported MusicXML file is added to the existing piano player.

#### TIP

- You can also open MusicXML files directly if you want them to be separate projects rather than new flows in existing projects.
- You can change your default preferences for the handling of imported MusicXML files on the **MusicXML Import** page in **Preferences**.

RELATED LINKS [Flow Import Options dialog](#page-63-0) on page 64 [Opening projects/files](#page-59-0) on page 60

# **Exporting MusicXML files**

You can export flows and layouts as separate MusicXML files, for example, if you want to export just the soloist's layout containing the first flow.

#### PROCEDURE

- **1.** Choose **File** > **Export** > **MusicXML** to open the **Export MusicXML** dialog.
- **2.** Choose one of the following file format options:
	- **Export compressed XML (.mxl)**
	- **Export uncompressed XML (.xml)**
- **3.** In the **Select flows to export** list, activate the checkbox for each flow you want to export. You can also click **Select All** or **Select None** at the bottom of the list.
- **4.** Activate/Deactivate **Export layouts as separate files**.
- **5.** Optional: If you activated **Export layouts as separate files**, activate the checkbox for each layout you want to export in the **Select layouts to export** list. You can also click **Select All** or **Select None** at the bottom of the list.
- **6.** Click **Choose Folder ...** beside the **Export to** field to open the File Explorer/macOS Finder.
- **7.** Locate and select the destination folder you want.
- **8.** Click **Select Folder** (Windows)/**Open** (macOS) to insert the new path in the **Export to** field.
- **9.** Activate/Deactivate **Create folder for exported files**.
- **10.** Click **OK** to export the selected flows/layouts as MusicXML files and close the dialog.

#### **Export MusicXML dialog**

The **Export MusicXML** dialog allows you to save individual flows and layouts as separate MusicXML files.

● You can open the **Export MusicXML** dialog by choosing **File** > **Export** > **MusicXML**.

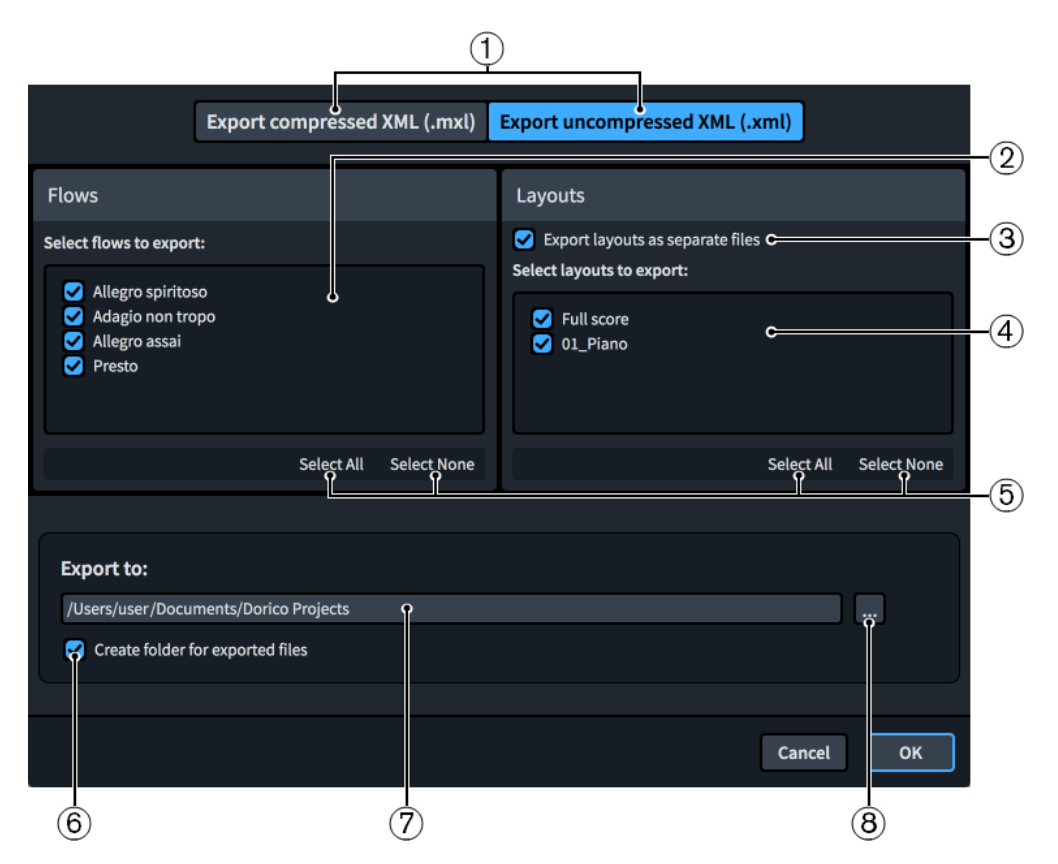

The **Export MusicXML** dialog contains the following options and lists:

#### **1 File format options**

Allows you to choose the MusicXML file format you want to export. Compressed MusicXML files contain the same information as uncompressed MusicXML files but have a smaller file size.

#### **2 Select flows to export**

Contains a list of all the flows in the project. Flows are included in the export when their checkbox is activated.

#### **3 Export layouts as separate files**

Allows you to export each layout in the project as a separate file instead of as a single file.

#### **4 Select layouts to export**

Contains a list of all the layouts in the project. Layouts are included in the export when their checkbox is activated. Only available if you have activated **Export layouts as separate files**.

#### **5 Selection options**

Allow you to select/deselect all the flows/layouts in the corresponding list. For example, you can deselect all flows and then activate the checkbox of a single flow you want to export.

#### **6 Create folder for exported files**

Controls whether or not Dorico Pro generates a new folder for the selected flows within the selected export path. The automatic folder name is "Flows from" followed by the project file name, for example, "Flows from Smyth - String Quintet".

#### **7 Export to field**

Displays the current export path where exported files will be saved.

#### **8 Choose Folder**

Opens the File Explorer/macOS Finder and allows you to change the export path.

# <span id="page-68-0"></span>**Importing MIDI**

You can import MIDI files into existing Dorico Pro projects as separate flows, for example, to work on a different version of a section of a piece.

#### PROCEDURE

- **1.** Choose **File** > **Import** > **MIDI** to open the File Explorer/macOS Finder.
- **2.** Locate and select the MIDI files you want to import.
- **3.** Click **Open** to open the **MIDI Import Options** dialog for the first selected MIDI file.
- **4.** Change the settings as required.
- **5.** Optional: If you want to customize the quantization settings, click **Quantize Options** and change the settings in the **MIDI Quantize Options** dialog.
- **6.** Optional: Click **OK** to save your quantization settings and return to the **MIDI Import Options**  dialog.
- **7.** Click **OK** to close the **MIDI Import Options** dialog, which automatically opens the **Flow Import Options** dialog for the first selected MIDI file.
- **8.** In the **Flow Import Options** dialog, choose one of the following options for **Player handling**:
	- **Create All New Players**
	- **Merge with Existing Players Where Possible**
- **9.** Click **OK** to import the selected flows and close the dialog.
- **10.** Optional: If you selected multiple MIDI files, repeat steps 4 to 9 for each file. The **MIDI Import Options** and **Flow Import Options** dialogs reopen automatically for each file.

#### RESULT

The selected MIDI files are imported into the project as new flows. Dorico Pro uses an algorithm on imported MIDI notes to produce the correct enharmonic spelling for the imported notes.

- If the MIDI files contained markers, they are also imported, and if they have SMPTE offset values defined, Dorico Pro uses them to set the timecode position for the start of the flow.
- If you chose **Create All New Players**, new players are added as required for each MIDI file.
- If you chose **Merge with Existing Players Where Possible**, any players that the imported MIDI files and existing project have in common are merged, for example, if you imported a MIDI file containing a solo piano into a project containing a piano and viola, the imported MIDI file is added to the existing piano player.

#### TIP

You can also open MIDI files directly if you want them to be separate projects rather than new flows in existing projects.

RELATED LINKS [Opening projects/files](#page-59-0) on page 60 [Requantizing notes](#page-220-0) on page 221 [Changing the sustain pedal controller settings for MIDI recording/import](#page-223-0) on page 224 [Importing tempo tracks](#page-72-0) on page 73 [Exporting tempo tracks](#page-74-0) on page 75

### **MIDI Import Options dialog**

The **MIDI Import Options** dialog allows you to customize the settings Dorico Pro uses to translate MIDI data into a Dorico project when importing MIDI files.

● You can open the **MIDI Import Options** dialog by choosing **File** > **Import** > **MIDI** and opening a MIDI file from the File Explorer/macOS Finder.

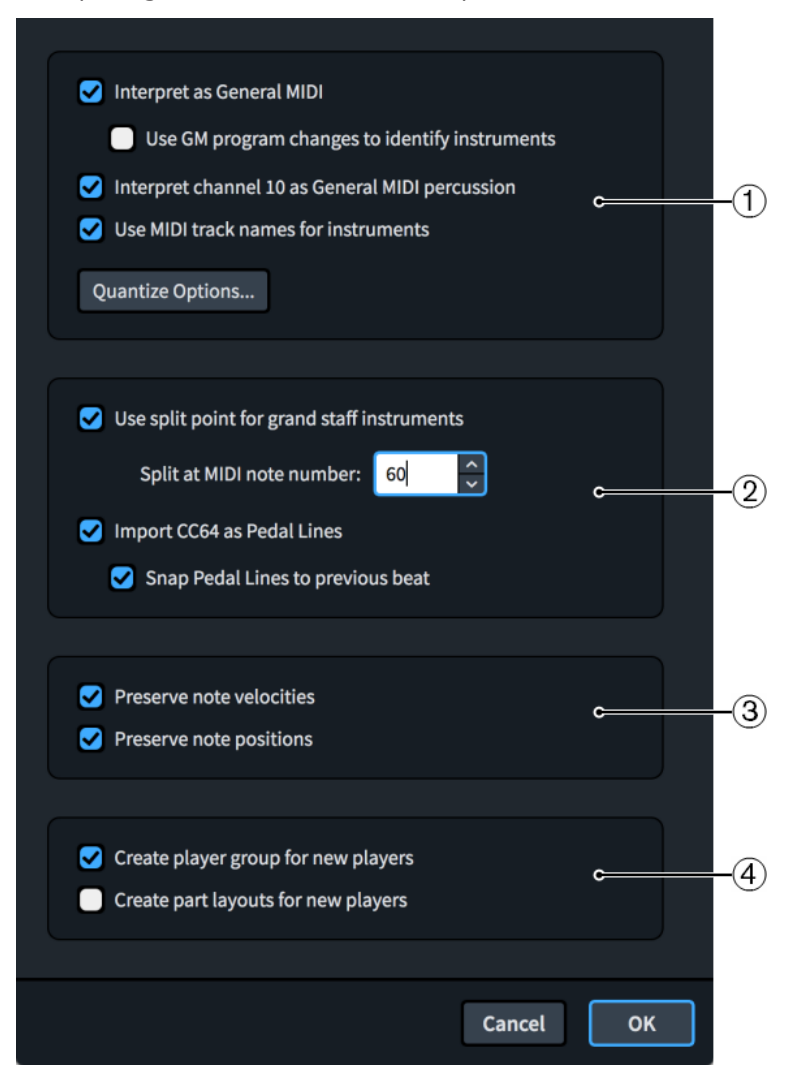

The **MIDI Import Options** dialog contains the following sections:

#### **1 Instrument handling**

The options in this section determine how Dorico Pro chooses and names instruments based on the imported MIDI file.

The **Quantize Options** button opens the **MIDI Quantize Options** dialog, which allows you to customize the quantization settings.

#### **2 Keyboard handling**

The options in this section determine how Dorico Pro interprets keyboard music based on the imported MIDI file, including the MIDI note number at which notes are split between the right and left hand staves and whether CC64 indicates pedal lines.

#### **3 Performance preservation**

The options in this section allow you to determine how much of the original performance in the MIDI file you want to preserve for playback purposes. They do not affect how the imported MIDI notes are notated, as this is controlled by the quantization options set.

#### **4 Player handling**

The options in this section allow you to determine the players and layouts to which instruments in the MIDI file are assigned. For example, if you are importing a MIDI file into an existing project in order to orchestrate, you might want to activate **Create player group for new players** and deactivate **Create part layouts for new players** to add a single, independent group of players without creating any extra part layouts for them.

#### **MIDI Quantize Options dialog**

The **MIDI Quantize Options** dialog allows you to customize the quantization settings you want to apply to imported MIDI files and notes input by recording with a MIDI device.

You can open the **MIDI Quantize Options** dialog in any of the following ways:

- Click **Quantize Options** in the **MIDI Import Options** dialog.
- Click **Quantization Options** in the **Recording** subsection of the **Play** page in **Preferences**.

**NOTE** 

Your settings are linked between both ways of accessing the dialog.

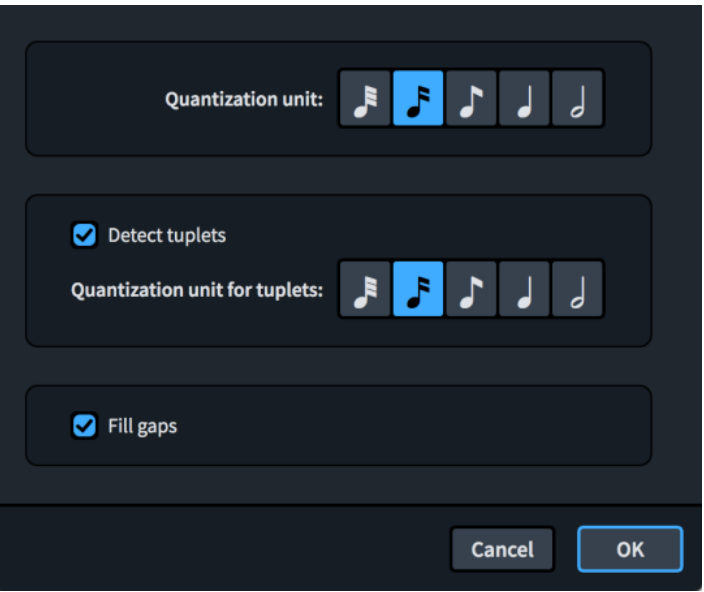

The **MIDI Quantize Options** dialog contains the following options:

#### **Quantization unit**

Allows you to set the smallest beat unit to which you want notes to be quantized. For example, if the smallest intentional note duration in your imported file is an eighth note, set **Quantization unit** to eighth notes.

#### **Detect tuplets**

Allows you to control whether off-beat notes can be considered tuplets. If you know there are no intentional tuplets in your imported MIDI file, deactivating **Detect tuplets**  ensures no notes are imported as tuplets.

#### **Quantization unit for tuplets**

Allows you to set the smallest beat unit to which you want tuplet notes to be quantized. For example, if the smallest intentional tuplet note duration in your imported file is a quarter note, set **Quantization unit for tuplets** to quarter notes.

#### <span id="page-71-0"></span>**Fill gaps**

Allows you to determine whether Dorico Pro fills in gaps between short notes. If you are importing already precisely quantized music, we recommend that you deactivate **Fill gaps** to ensure that note and rest durations are notated exactly as quantized.

RELATED LINKS [MIDI recording](#page-217-0) on page 218

# **Exporting MIDI**

You can export flows as separate MIDI files, for example, if you want to edit the audio in further detail in a DAW. MIDI files exported from Dorico Pro contain any markers in the project by default.

#### PREREQUISITE

You have positioned a layout containing the players whose MIDI you want to export at the top of the **Layouts** panel in Setup mode.

#### PROCEDURE

- **1.** Choose **File** > **Export** > **MIDI** to open the **Export MIDI** dialog.
- **2.** In the **Select flows to export** list, activate the checkbox for each flow you want to export. You can also click **Select All** or **Select None** at the bottom of the list.
- **3.** Click **Choose Folder m** beside the **Export to** field to open the File Explorer/macOS Finder.
- **4.** Locate and select the destination folder you want.
- **5.** Click **Select Folder** (Windows)/**Open** (macOS) to insert the new path in the **Export to** field.
- **6.** Activate/Deactivate **Create folder for exported files**.
- **7.** Click **OK** to export the selected flows as MIDI files and close the dialog.

#### RESULT

The selected flows are exported as MIDI files. They contain the MIDI of all the players assigned to the layout at the top of the **Layouts** list in Setup mode.

RELATED LINKS [Sorting layouts](#page-131-0) on page 132 [Layouts panel \(Setup mode\)](#page-87-0) on page 88 [Assigning players to layouts](#page-129-0) on page 130 [Importing tempo tracks](#page-72-0) on page 73 [Exporting tempo tracks](#page-74-0) on page 75

#### **Export MIDI dialog**

The **Export MIDI** dialog allows you to save individual flows as separate MIDI files.

● You can open the **Export MIDI** dialog by choosing **File** > **Export** > **MIDI**.
<span id="page-72-0"></span>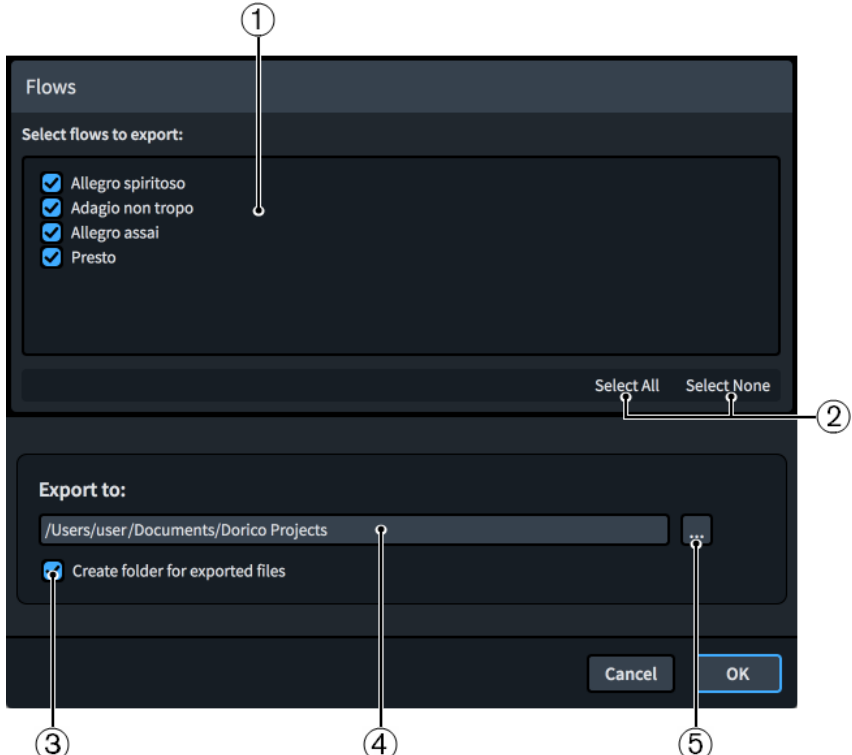

The **Export MIDI** dialog comprises the following:

#### **1 Select flows to export**

Contains a list of all the flows in the project. Flows are included in the export when their checkbox is activated.

# **2 Selection options**

Allow you to select/deselect all the flows in the project. For example, you can deselect all flows and then activate the checkbox of a single flow you want to export.

## **3 Create folder for exported files**

Controls whether or not Dorico Pro generates a new folder for the selected flows within the selected export path. The automatic folder name is "Flows from" followed by the project file name, for example, "Flows from Smyth - String Quintet".

#### **4 Export to field**

Displays the current export path where exported files will be saved.

#### **5 Choose Folder**

Opens the File Explorer/macOS Finder and allows you to change the export path.

# **Importing tempo tracks**

You can import tempo tracks into individual flows and new flows in existing projects, for example, if you are writing music for a film and changes to the footage require tempo and time signature changes. This does not overwrite the notes and notations in the flow.

## PROCEDURE

- **1.** Choose **File** > **Import** > **Tempo Track** to open the File Explorer/macOS Finder.
- **2.** Locate and select the MIDI file whose tempo track you want to import.
- **3.** Click **Open** to open the **Import Tempo Track** dialog.
- **4.** In the **Import into flow** list, select the flow into which you want to import the tempo track.
- **5.** In the **Import and replace** section, activate the checkbox for each tempo track aspect you want to include.
- **6.** Optional: If you activated the checkbox for **Markers as**, choose one of the following options:
	- **Markers**
	- **System Text**
- **7.** Optional: If you chose **System Text** for **Markers as**, activate/deactivate **Show border around system text markers**.
- **8.** Click **OK** to import the tempo track and close the dialog.

#### RESULT

The tempo track is imported into the selected flow. If you selected **New Flow** in the **Import into**  flow list, a new flow is added to the project. All selected aspects are applied to the existing music or the new flow, and notes and tempo marks are adjusted as required.

RELATED LINKS [Flows](#page-125-0) on page 126 [Exporting tempo tracks](#page-74-0) on page 75 [Importing MIDI](#page-68-0) on page 69 [Exporting MIDI](#page-71-0) on page 72

# **Import Tempo Track dialog**

The **Import Tempo Track** dialog allows you to import tempo tracks to individual flows within projects and to control which aspects of the tempo track you want to apply to the flow.

● You can open the **Import Tempo Track** dialog by choosing **File** > **Import** > **Tempo Track**  and opening a MIDI file from the File Explorer/macOS Finder.

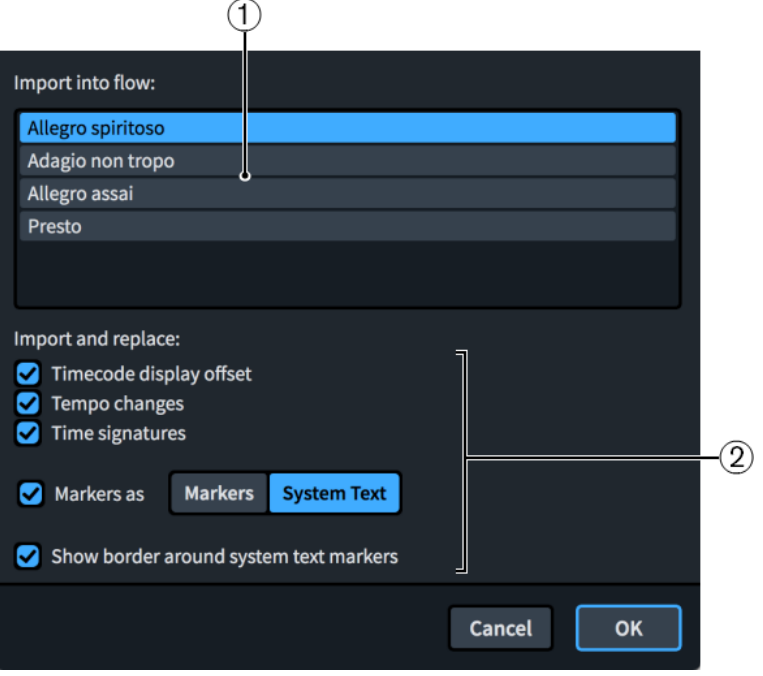

The **Import Tempo Track** dialog comprises the following:

**1 Import into flow**

<span id="page-74-0"></span>Contains a list of all the flows in the project. The currently selected flow is highlighted.

**NOTE** 

You can only import tempo tracks into a single flow at a time.

#### **2 Import and replace**

Allows you to control which tempo track aspects you want to include in your import and apply to the selected flow.

- **Timecode display offset** sets the initial timecode position at the start of the flow.
- **Tempo changes** replaces all immediate and gradual tempo changes in the flow with the tempo changes from the MIDI file.
- **Time signatures** replaces all time signatures in the flow with time signatures from the MIDI file.
- **Markers as** adds any markers from the MIDI file to the flow as either **Markers** or **System Text**.

Importing markers as **Markers** replaces any existing markers in the flow with markers from the MIDI file, while importing markers as **System Text** does not replace any existing markers or system text objects.

● **Show border around system text markers** adds borders to markers imported as system text objects when activated. Only available if you have chosen **System Text** for **Markers as**.

# **Exporting tempo tracks**

You can export flows as separate tempo tracks, for example, if you want to apply the tempo marks and time signatures of one flow to a different flow, which can be in the same project.

PROCEDURE

- **1.** Choose **File** > **Export** > **Tempo Track** to open the **Export Tempo Track** dialog.
- **2.** Activate the checkbox for each flow you want to export as a tempo track. You can also click **Select All** or **Select None** at the bottom of the list.
- **3.** Click **Choose Folder ...** beside the **Export to** field to open the File Explorer/macOS Finder.
- **4.** Locate and select the destination folder you want.
- **5.** Click **Select Folder** (Windows)/**Open** (macOS) to insert the new path in the **Export to** field.
- **6.** Activate/Deactivate **Create folder for exported files**.
- **7.** Click **OK** to export the selected flows as tempo tracks and close the dialog.

RELATED LINKS [Importing tempo tracks](#page-72-0) on page 73 [Importing MIDI](#page-68-0) on page 69 [Exporting MIDI](#page-71-0) on page 72

# **Export Tempo Track dialog**

The **Export Tempo Track** dialog allows you to save individual flows as separate tempo tracks in the format of MIDI files.

● You can open the **Export Tempo Track** dialog by choosing **File** > **Export** > **Tempo Track**.

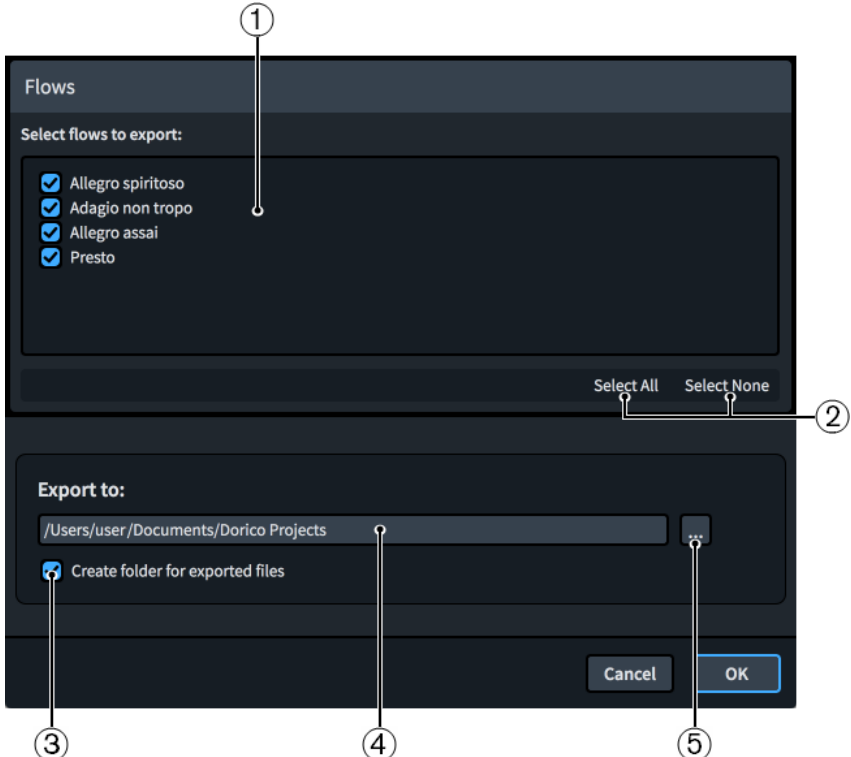

The **Export Tempo Track** dialog comprises the following:

## **1 Select flows to export**

Contains a list of all the flows in the project. Flows are included in the export when their checkbox is activated.

# **2 Selection options**

Allow you to select/deselect all the flows in the project. For example, you can deselect all flows and then activate the checkbox of a single flow you want to export.

## **3 Create folder for exported files**

Controls whether or not Dorico Pro generates a new folder for the selected flows within the selected export path. The automatic folder name is "Flows from" followed by the project file name, for example, "Flows from Smyth - String Quintet".

#### **4 Export to field**

Displays the current export path where exported files will be saved.

#### **5 Choose Folder**

Opens the File Explorer/macOS Finder and allows you to change the export path.

# **Exporting audio**

You can export projects as audio files in either MP3 or WAV format, including exporting flows and players as separate files, for example, if you want to share an audio mock-up of only the soloist's part in the second flow.

#### PREREQUISITE

You have positioned the full score layout from which you want to export audio at the top of the **Layouts** panel in Setup mode.

#### PROCEDURE

- **1.** Choose **File** > **Export** > **Audio** to open the **Export Audio** dialog.
- **2.** Choose one of the following file format options:
	- **Export compressed mp3 (.mp3)**
	- **Export uncompressed WAV (.wav)**
- **3.** Activate/Deactivate **Export each selected flow as a separate file**.
- **4.** In the **Select flows to export** list, activate the checkbox for each flow you want to export as audio. You can also click **Select All** or **Select None** at the bottom of the list.
- **5.** Activate/Deactivate **Export players as separate files**.
- **6.** Optional: If you activated **Export players as separate files**, activate the checkbox for each player you want to export in the **Select players to export** list. You can also click **Select All** or **Select None** at the bottom of the list.
- **7.** Click **Choose Folder m** beside the **Export to** field to open the File Explorer/macOS Finder.
- **8.** Locate and select the destination folder you want.
- **9.** Click **Select Folder** (Windows)/**Open** (macOS) to insert the new path in the **Export to** field.
- **10.** Click **OK** to export the selected flows/players as the selected type of audio file and close the dialog.

RELATED LINKS [Sorting layouts](#page-131-0) on page 132 [Layouts panel \(Setup mode\)](#page-87-0) on page 88 [Assigning players to layouts](#page-129-0) on page 130

# **Export Audio dialog**

The **Export Audio** dialog allows you to save individual flows and players as separate audio files, either MP3 or WAV.

● You can open the **Export Audio** dialog by choosing **File** > **Export** > **Audio**.

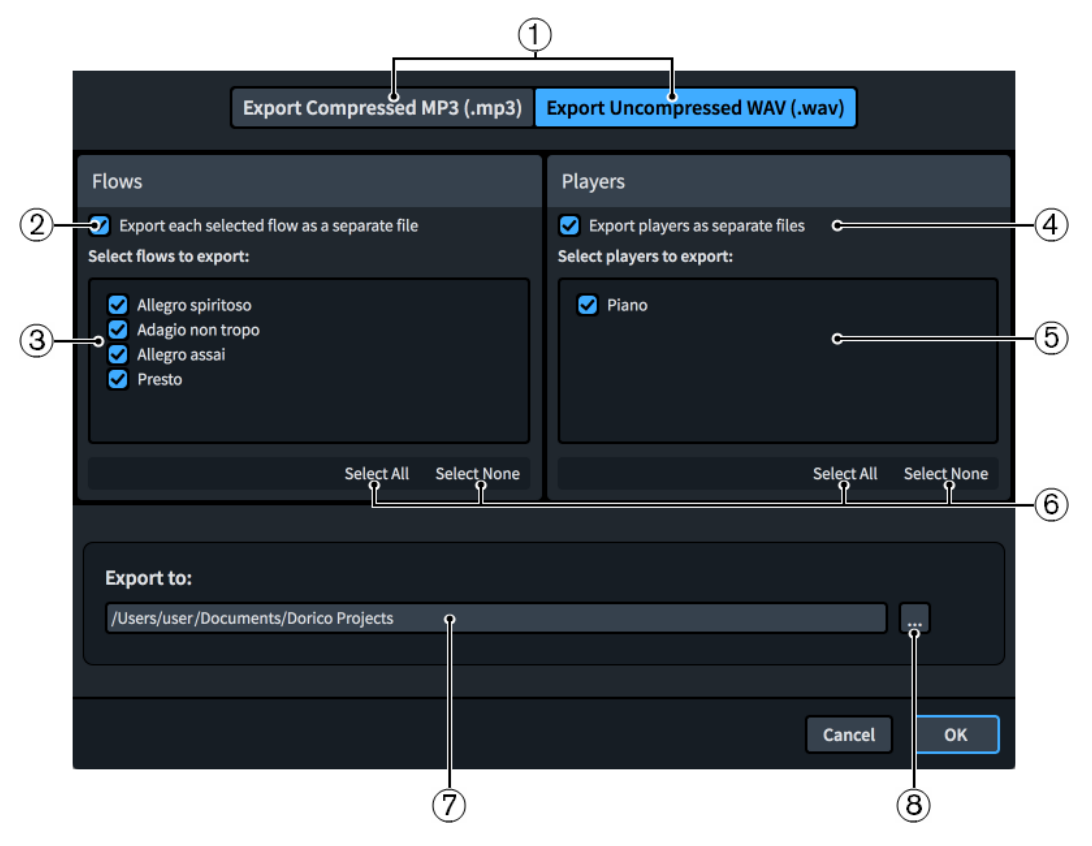

The **Export Audio** dialog contains the following options and lists:

# **1 File format options**

Allows you to choose the audio file format you want to export. Compressed MP3 files are smaller than WAV files but this corresponds to a reduced audio quality.

# **2 Export each selected flow as a separate file**

Allows you to export each flow in the project as a separate audio file instead of as a single audio file.

# **3 Select flows to export**

Contains a list of all the flows in the project. Flows are included in the export when their checkbox is activated.

# **4 Export players as separate files**

Allows you to export each player in the project as a separate audio file instead of all players in a single audio file.

# **5 Select players to export**

Contains a list of all the players in the project. Players are included in the export when their checkbox is activated. Only available if you have activated **Export players as separate files**.

# **6 Selection options**

Allow you to select/deselect all the flows/players in the corresponding list. For example, you can deselect all flows and then activate the checkbox of a single flow you want to export.

# **7 Export to field**

Displays the current export path where exported audio files will be saved.

# **8 Choose Folder**

Opens the File Explorer/macOS Finder and allows you to change the export path.

# **Auto-save**

The auto-save function stores a version of the currently active project at regular intervals, including new projects you have not explicitly saved yet. This reduces the chances of losing significant amounts of work if you accidentally close a project without saving or in the unlikely event that Dorico Pro or your computer crashes.

Dorico Pro saves auto-saved projects in an **AutoSave** folder inside the application data folder for your user account. You cannot change this location.

**NOTE** 

Dorico Pro might become less responsive briefly in order to perform auto-saves, particularly for larger projects.

# **Auto-save with multiple projects open**

Only the currently activated project is auto-saved at each auto-save interval if you have multiple projects open. This is because only a single project at a time can be activated for playback. If you are switching between multiple projects frequently, we recommend that you set a smaller auto-save interval.

# **Removal of auto-save files**

All files in the **AutoSave** folder are automatically deleted when you close their corresponding projects and also when you quit Dorico Pro. You can find deleted auto-saved projects in the bin on your computer. Dorico Pro automatically adds "[AutoSave]" to the end of auto-saved project file names so you can identify them.

# IMPORTANT

When Dorico Pro deletes files from the **AutoSave** folder, this includes any files in the folder, not just auto-saved Dorico projects. Therefore, it is important that you do not manually save anything in the **AutoSave** folder.

# TIP

If you want to access earlier versions of projects, you can use project backups.

RELATED LINKS [Project backups](#page-80-0) on page 81 [Toolbar](#page-27-0) on page 28

# **Recover Auto-saved Projects dialog**

The **Recover Auto-saved Projects** dialog allows you to recover individual auto-saved projects, for example, after you accidentally closed a project without saving or if Dorico Pro or your computer crashed.

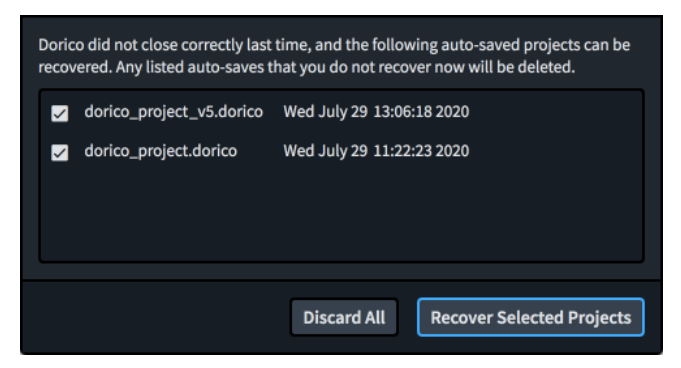

The **Recover Auto-saved Projects** dialog contains the following:

#### **Auto-saved projects list**

Contains all the auto-saved projects that are available for recovery. Displays the file name of each project and the date and time of the auto-save.

You can activate the checkbox for each project you want to recover.

#### **Discard All**

Deletes all auto-saved projects in the list and moves them to the bin on your computer.

#### **Recover Selected Projects**

Recovers the selected auto-saved projects and opens them in separate project windows.

RELATED LINKS

[Changing the auto-save frequency](#page-80-0) on page 81

# **Recovering auto-saved projects**

If Dorico Pro crashes, you can recover the most recent auto-saved version of each project that was open.

#### PROCEDURE

- **1.** Reopen Dorico Pro.
- **2.** In the **Recover Auto-saved Projects** dialog that opens after the Dorico Pro splash screen, activate the checkbox for each auto-saved project you want to recover.

**NOTE** 

Any auto-saved projects you do not recover are permanently deleted once you close the dialog.

**3.** Click **Recover Selected Projects** to recover the selected auto-saved projects and close the dialog.

# **RESULT**

The selected auto-saved projects are recovered and opened in separate project windows.

AFTER COMPLETING THIS TASK

You can save auto-saved projects permanently in any folder location and with new file names if required.

# <span id="page-80-0"></span>**Changing the auto-save frequency**

You can change how frequently Dorico Pro auto-saves projects. By default, the auto-save interval is five minutes for the currently active project.

#### PROCEDURE

- **1.** Press **Ctrl/Cmd-,** to open **Preferences**.
- **2.** Click **General** in the category list.
- **3.** In the **Files** section, change the value for **Auto-save every [n] minutes**.
- **4.** Click **Apply**, then **Close**.

# **Disabling auto-save**

You can disable auto-save completely, for example, if it is significantly affecting the performance of a large project.

PROCEDURE

- **1.** Press **Ctrl/Cmd-,** to open **Preferences**.
- **2.** Click **General** in the category list.
- **3.** In the **Files** section, deactivate **Auto-save every [n] minutes**.
- **4.** Click **Apply**, then **Close**.

# **Project backups**

Dorico Pro stores backup versions of your projects each time you save them explicitly. By default, the previous five saves are stored as backups.

Their default location is in a folder named after the corresponding project file name in the **Backup Projects** folder in the **Dorico Projects** folder, whose default location is in the **Documents** folder for your user account.

You can find deleted project backups in the bin on your computer.

# **Changing the number of backups per project**

You can change the number of backups that Dorico Pro stores for each project, for example, if you want to store a greater range of changes.

PROCEDURE

- **1.** Press **Ctrl/Cmd-,** to open **Preferences**.
- **2.** Click **General** in the category list.
- **3.** In the **Files** section, change the value for **Number of backups per project**.
- **4.** Click **Apply**, then **Close**.

# **Changing the backup location**

You can change the folder that Dorico Pro uses to store project backups. By default, Dorico Pro uses the **Backup Projects** folder inside your **Dorico Projects** folder, whose default location is in the **Documents** folder for your user account.

PROCEDURE

- **1.** Press **Ctrl/Cmd-,** to open **Preferences**.
- **2.** Click **General** in the category list.
- **3.** In the **Files** section, click **Choose** beside the **Project backup folder** field to open the File Explorer/macOS Finder.
- **4.** Locate and select the folder where you want to save project backups.
- **5.** Click **Select Folder** (Windows)/**Open** (macOS) to insert the new path in the **Project backup folder** field.
- **6.** Click **Apply**, then **Close**.

## RESULT

The default folder for project backups is changed. If the folder specified does not exist, Dorico Pro creates it.

# <span id="page-82-0"></span>**Setup mode**

Setup mode allows you to set up the fundamental elements of the project: instruments and the players that hold them, flows, layouts, and videos. You can also determine how they interact with each other, for example, by changing the players assigned to layouts.

You can view music in the music area and switch between viewing other tabs and layouts, but you cannot select or interact with anything in the music area in Setup mode.

# **Project window in Setup mode**

The project window in Setup mode contains the default toolbar, the music area, and the status bar. It provides panels with all the tools and functions that allow you to add players and instruments as well as to create layouts and flows for your project.

You can switch to Setup mode in any of the following ways:

- Press **Ctrl/Cmd-1**.
- Click **Setup** in the toolbar.
- Choose **Window** > **Setup**.

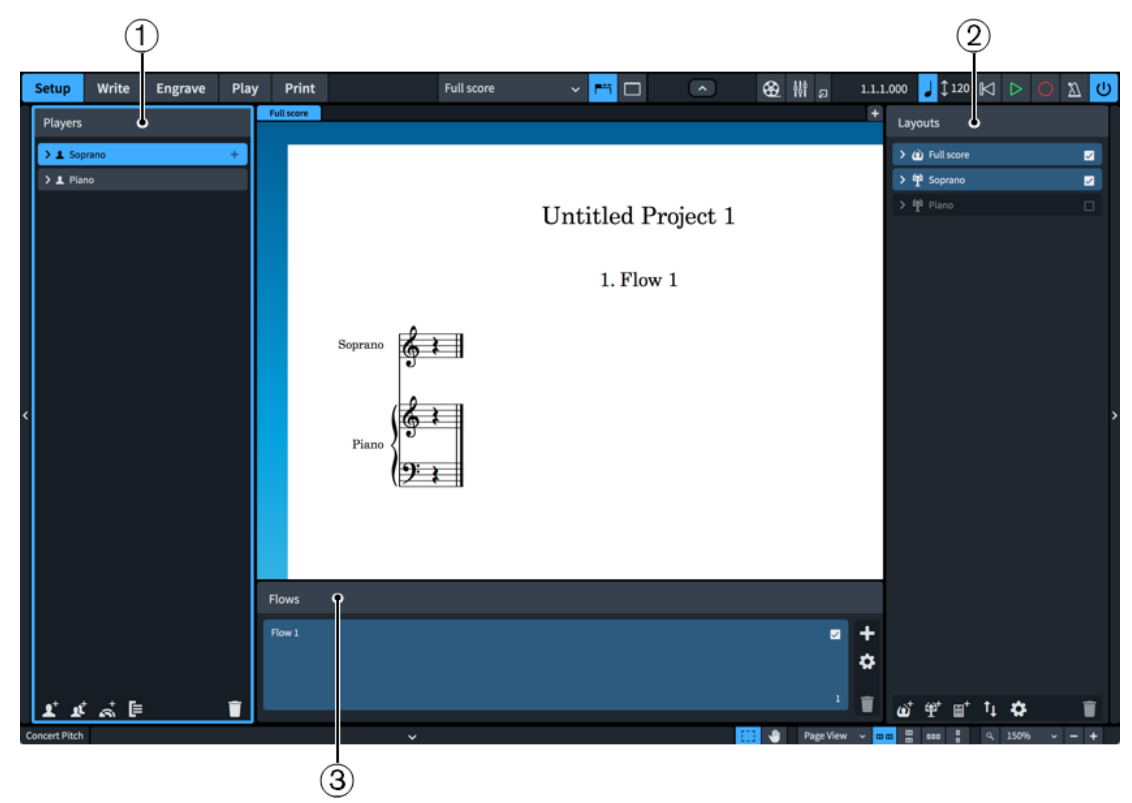

Panels in Setup mode

The following panels are available in Setup mode:

**1 Players**

Lists the players, instruments, and groups in your project. By default, players are assigned to all flows, all full score layouts, and their own part layout.

# <span id="page-83-0"></span>**2 Layouts**

Lists the layouts in your project. A single full score layout and a part layout for each player are created automatically, but you can create and delete layouts as required. By default, layouts contain all flows and full score layouts contain all players.

#### **3 Flows**

Shows the flows in your project, ordered left to right. By default, flows contain all players and are assigned to all layouts.

The three panels work together to allow you to control how and where the players, layouts, and flows in your project are used. When you select an item in one of the panels, that panel and the selected item are highlighted in a different color and checkboxes appear in cards in the other panels. You can activate/deactivate these checkboxes independently to change how material is distributed across players, layouts, and flows.

RELATED LINKS [Project window](#page-26-0) on page 27 [Layouts panel \(Setup mode\)](#page-87-0) on page 88 [Flows panel](#page-89-0) on page 90 [Players, layouts, and flows](#page-95-0) on page 96 [Starting new projects](#page-57-0) on page 58

# **Players panel**

The **Players** panel contains all the players and groups in the project, shown in a list. It is located on the left of the window in Setup mode.

You can hide/show the **Players** panel in Setup mode in any of the following ways:

- Press **Ctrl/Cmd-7**.
- Click the disclosure arrow on the left edge of the main window.
- Choose **Window** > **Show Left Panel**.

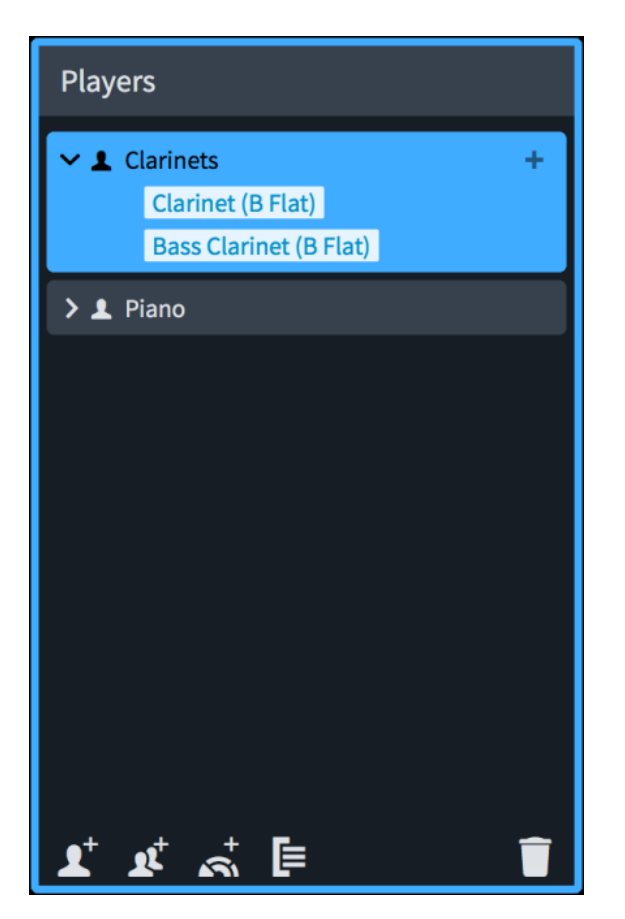

In the **Players** panel, each player is shown as a card that contains the instruments held by that player. Each player card shows the following:

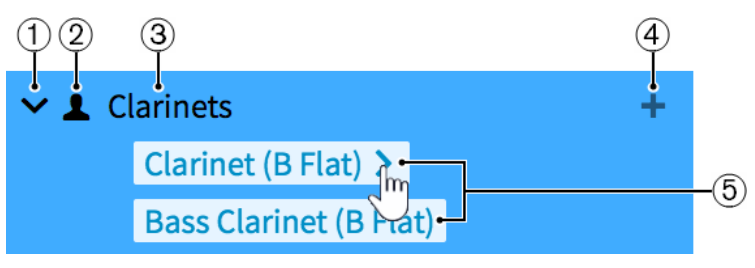

# **1 Disclosure arrow**

Expands/Collapses the player card.

# **2 Player type**

Shows the type of player from the following options:

- Solo player <mark>▲</mark>
- Section player

# **3 Player name**

Shows the name of the player. Dorico Pro automatically adds the names of the assigned instruments to the player name. If required, you can rename the player.

# **4 Add instruments icon**

Opens the instrument picker from which you can select an instrument for the player.

# **5 Instrument labels**

Each instrument assigned to a player has its own instrument label. If you hover the mouse pointer over an instrument label, an arrow  $\triangleright$  appears that allows you to open a menu with <span id="page-85-0"></span>further options that allow you to, for example, change the instrument names or move the instrument to another player.

The action bar at the bottom of the panel contains the following options:

# **Add Solo Player**

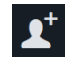

Adds an individual player to your project. Dorico Pro also automatically adds a part layout for the player to the **Layouts** panel.

#### **Add Section Player**

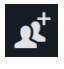

Adds a player to your project that represents multiple players who all play the same instrument. Dorico Pro also automatically adds a part layout for the player to the **Layouts** panel.

## **Add Ensemble**

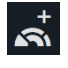

Adds multiple players to your project that represent standard combinations of musical instruments. Dorico Pro also automatically adds part layouts for each player in the ensemble to the **Layouts** panel.

#### **Add Group**

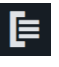

Adds a group to your project to which you can assign all types of players.

# **Delete Player**

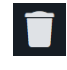

Deletes selected players or groups from the project. When you delete a player, a warning message appears that allows you to delete only the player but leave their part layouts in the project, delete both the player and their part layouts, or cancel.

The order in which the players are listed in the panel is the default order in which they appear in layouts. You can change the player order for each layout individually in the **Players** section of the **Players** page in **Setup** > **Layout Options**.

RELATED LINKS [Players](#page-96-0) on page 97 [Layouts panel \(Setup mode\)](#page-87-0) on page 88 [Layout Options dialog](#page-92-0) on page 93

# **Instrument picker**

The instrument picker allows you to find and add instruments and ensembles to your project. It contains multiple versions of some instruments that have specific formatting and tuning requirements, such as French Horn, which has a version whose part layouts are always in treble clef.

You can open the instrument picker in Setup mode in any of the following ways:

- **•** Click the plus symbol **+** in solo player cards in the **Players** panel.
- Select a player in the **Players** panel and press **Shift-I**.
- Right-click a player in the **Players** panel and choose **Add Instrument to Player**.

• Add a new player or ensemble.

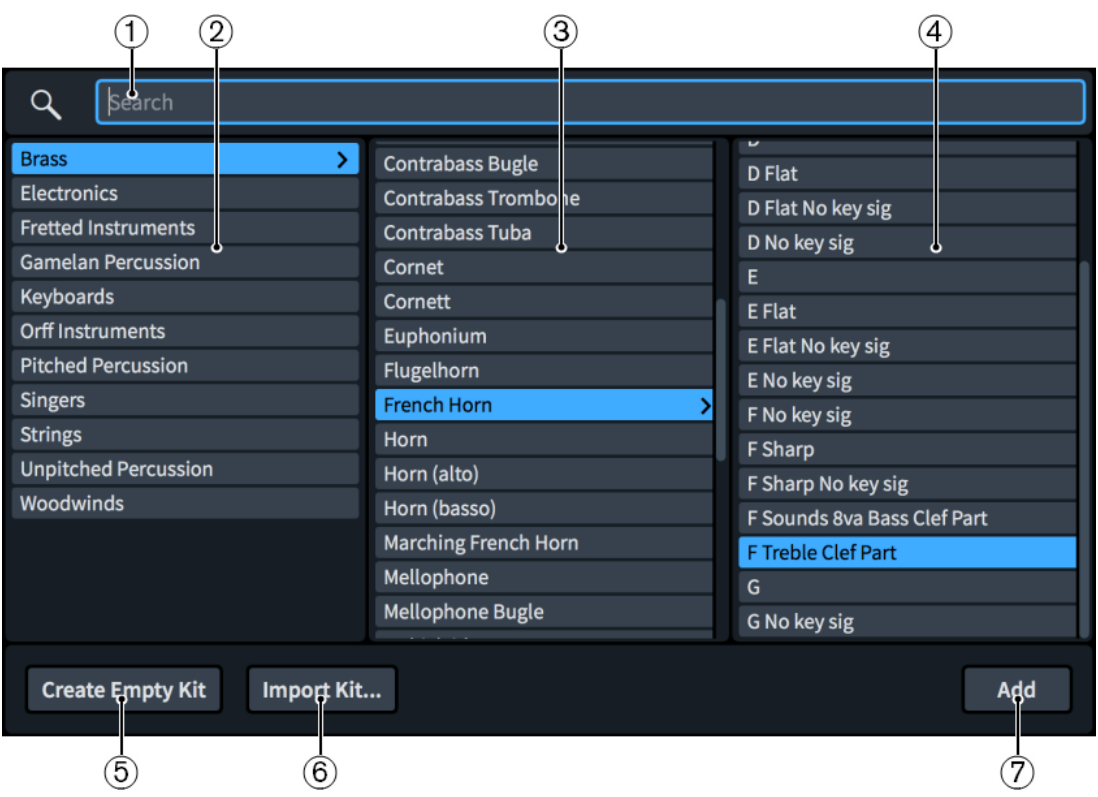

Instrument picker when adding an instrument

The instrument picker contains the following sections and options:

**1 Search field**

Allows you to enter the instrument/ensemble you are searching for directly. You can enter only part of the instrument/ensemble name, such as **cello** for Violoncello.

# **2 Instrument family column**

Contains instrument families to help you focus your instrument/ensemble search.

#### **3 Instrument/Ensemble column**

Contains the instruments/ensembles available in the selected instrument family.

# **4 Instrument type/Ensemble contents column**

For instruments: Contains options for multiple possible transpositions, tunings, key signature options, or different behavior in part layouts for the selected instrument. This column is not populated for instruments that do not have further options.

For ensembles: Displays the instruments included in the selected ensemble.

**5 Create Empty Kit**

Adds an empty percussion kit to the player.

**6 Import Kit**

Imports an existing percussion kit previously exported as a library file.

# **7 Add**/**Add Ensemble to Score**

Adds the selected instrument/ensemble to the project. Adding an ensemble adds multiple players at once.

In addition to entering the instrument or ensemble you want directly into the **Search** field, you can click options in the instrument picker to select them, and you can also select other items in the same column by pressing **Up Arrow** / **Down Arrow** .

<span id="page-87-0"></span>You can cycle forwards through the instrument picker by pressing **Tab** , which navigates in the following order: **Search field**, **Instrument**, **Instrument type**, **Instrument family**. You can also cycle backwards by pressing **Shift-Tab** , which navigates in the opposite direction.

An enclosure line shows which instrument family, instrument, or ensemble is selected when using the keyboard to navigate.

RELATED LINKS [Transposing instruments](#page-106-0) on page 107 [Adding solo/section players](#page-97-0) on page 98 [Adding ensembles](#page-101-0) on page 102 [Adding empty percussion kits to players](#page-109-0) on page 110 [Importing percussion kits](#page-1501-0) on page 1502

# **Layouts panel (Setup mode)**

The **Layouts** panel contains all the layouts in the project, shown in a list. In Setup mode, it is located on the right of the window.

You can hide/show the **Layouts** panel in Setup mode in any of the following ways:

- Press **Ctrl/Cmd-9**.
- Click the disclosure arrow on the right edge of the main window.
- Choose **Window** > **Show Right Panel**.

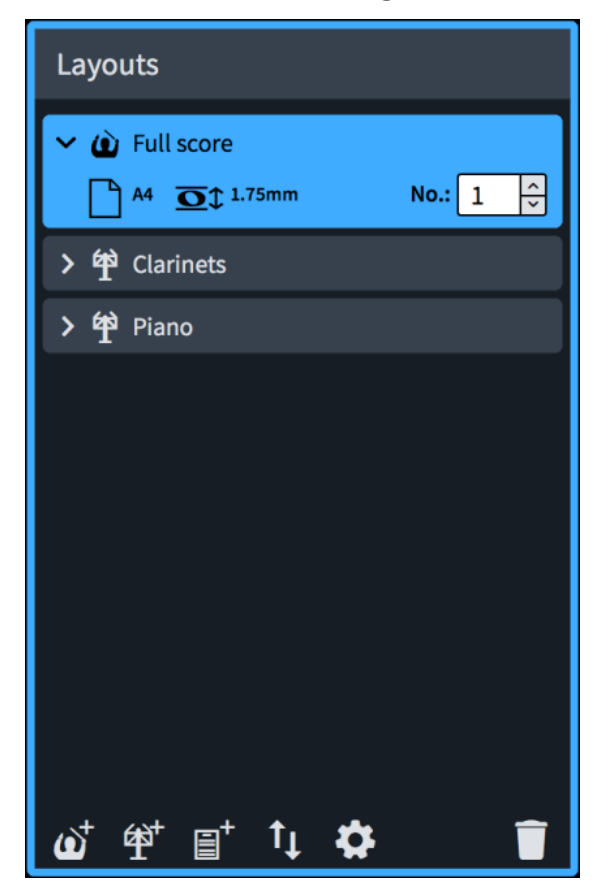

In the **Layouts** panel, each layout is shown as a card. Each layout card shows the following:

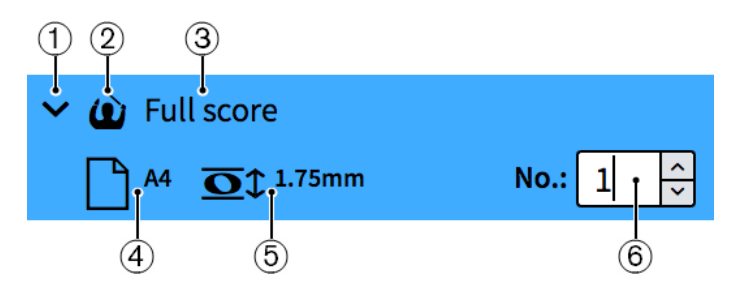

# **1 Disclosure arrow**

Expands/Collapses the layout card.

# **2 Layout type**

Shows the type of layout from the following options:

- Full score layout  $\circ$
- Instrumental part layout <sup>●</sup>
- Custom score layout  $\blacksquare$

# **3 Layout name**

Shows the name of the layout. Dorico Pro automatically adds default names depending on the name of the instrument that is assigned to a player and on the type of layout that is added. For example, if you assign a flute to a player, the instrumental part layout automatically gets the same name. If you add an empty instrumental part layout, the layout name shows **Empty part** and an incremental number if you add multiple empty part layouts.

# **4 Page size and orientation**

Shows the size and orientation of the layout as set on the **Page Setup** page in **Setup** > **Layout Options**.

# **5 Space size**

Shows the space size between two staff lines in points, as set on the **Page Setup** page in **Layout Options**. This indicates the size of staves in the layout.

# **6 Layout number**

Allows you to set a unique number for the layout that can be used as part of its file name when exported as a graphic. This can be useful to ensure exported part layout files are organized in their orchestral order, as this is usually different to their alphabetical order.

The action bar at the bottom of the panel contains the following options:

# **Add Full Score Layout**

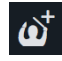

Adds a full score layout to your project. By default, every player and flow is automatically included in the layout.

# **Add Instrumental Part Layout**

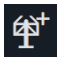

Adds an empty instrumental part layout to your project. You can then add one or multiple players to the layout. By default, a part layout contains all flows that are created in your project.

# **Add Custom Score Layout**

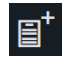

Adds a custom score layout that initially without players or flows.

# <span id="page-89-0"></span>**Sort Layouts**

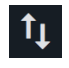

Sorts all layouts in the **Layouts** panel according to their type in the following order: full score layouts, instrumental part layouts, custom score layouts. It does not sort part layouts according to orchestral order.

**Layout Options**

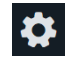

Opens the **Layout Options** dialog for one or multiple selected layouts.

**Delete Layout**

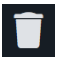

Deletes selected layouts from the project.

```
RELATED LINKS
Project window in Setup mode on page 83
Layouts on page 128
Layout Options dialog on page 93
Layouts panel (Print mode) on page 686
```
# **Flows panel**

The **Flows** panel contains all the flows in the project, shown in horizontal list. It is located at the bottom of the window in Setup mode.

You can hide/show the **Flows** panel in Setup mode in any of the following ways:

- Press **Ctrl/Cmd-8**.
- Click the disclosure arrow at the bottom of the main window.
- Choose **Window** > **Show Bottom Panel**.

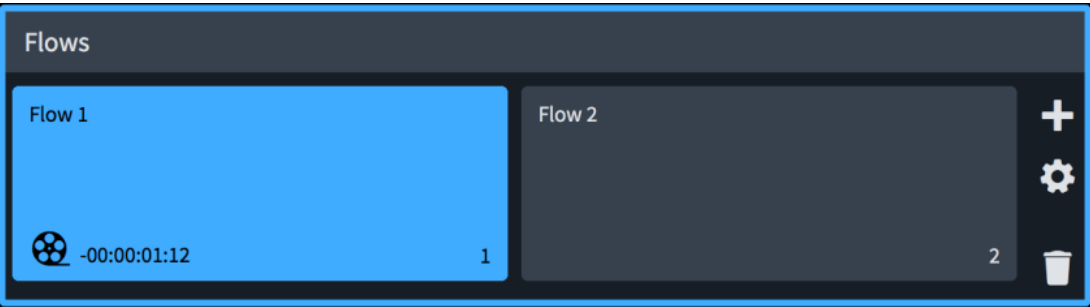

In the **Flows** panel, each flow is shown as a card. Each flow card shows the following:

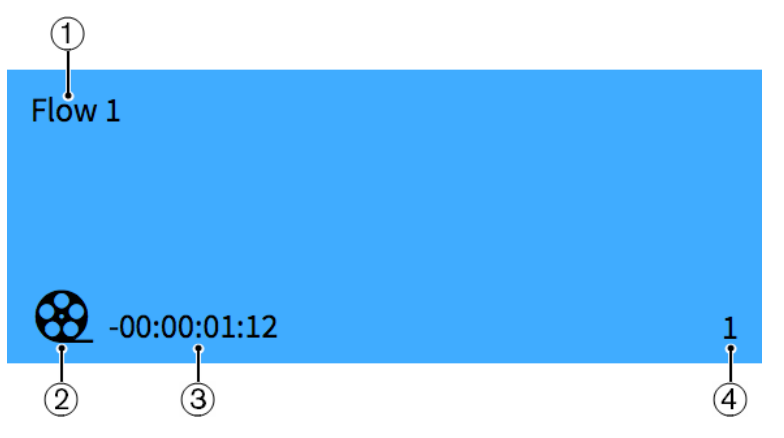

# **1 Flow name**

Shows the name of the flow. If you create multiple flows without renaming them, each flow name shows a number that increments with each new flow that you create. The number also indicates the position of the flow in a layout.

# **2 Film reel icon**

Indicates the flow has an attached video.

# **3 Flow timecode**

Shows the start timecode for the flow.

# **4 Flow number**

Shows the number of the flow. The number increments with each new flow that you create. The number also indicates the position of the flow in a layout.

To the right of the **Flows** panel, the following options are available:

# **Add Flow**

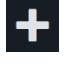

Adds a new flow to your project. By default, every new flow is automatically included in all layouts, and every player is added to the new flow.

# **Notation Options**

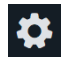

Opens the **Notation Options** dialog that provides multiple options that allow you to make changes that affect the way music is notated for each flow.

# **Delete Flow**

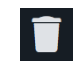

Deletes the selected flows from the project.

RELATED LINKS [Project window in Setup mode](#page-82-0) on page 83 [Flows](#page-125-0) on page 126 [Videos](#page-145-0) on page 146 [Notation Options dialog](#page-162-0) on page 163

# **Project Info dialog**

The **Project Info** dialog allows you to specify information about the whole project and each flow within it separately, such as the title, composer, and lyricist, as these might be different for different flows. You can then refer to these entries using tokens in text frames.

You can open the **Project Info** dialog in any mode in any of the following ways:

- Press **Ctrl/Cmd-I**.
- Choose **File** > **Project Info**.

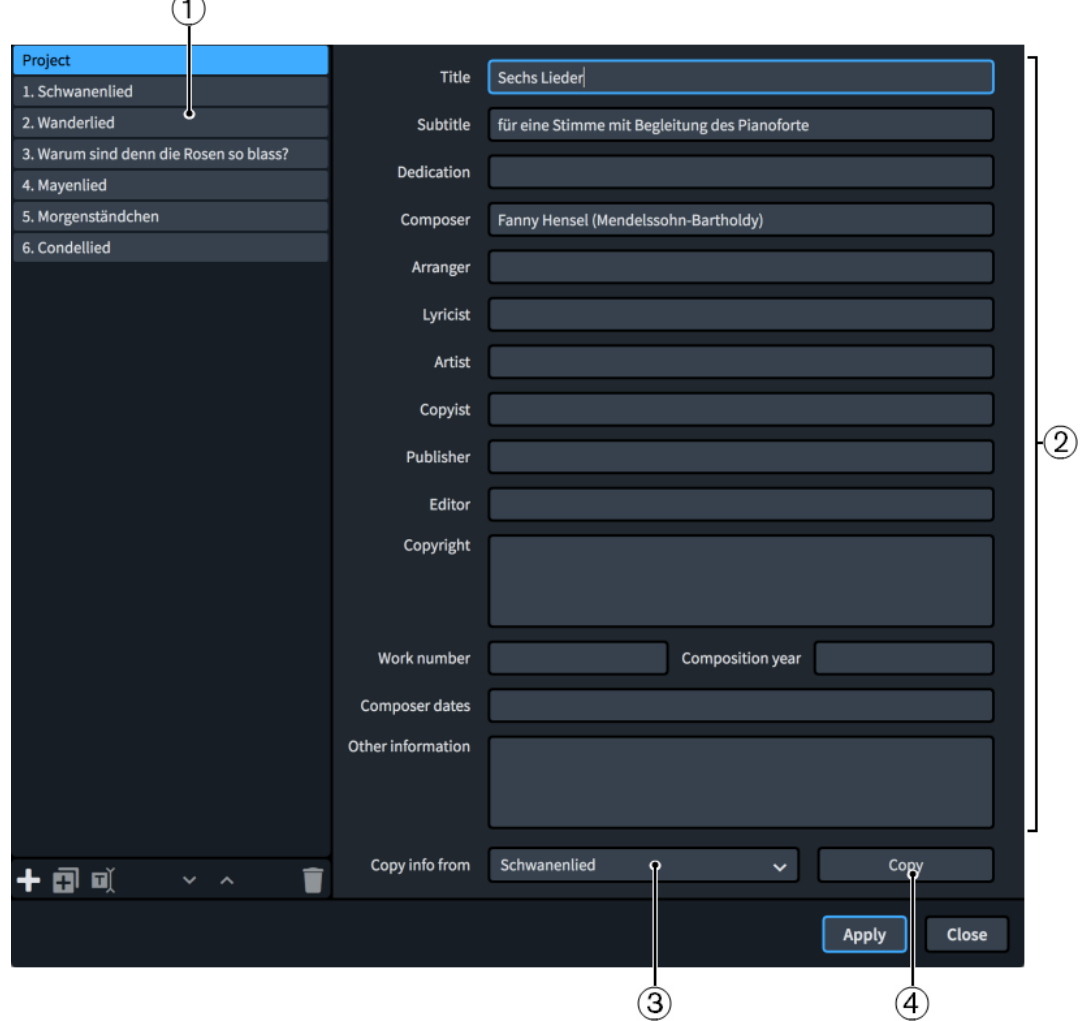

The **Project Info** dialog comprises the following:

**1 Flows list**

Contains all the flows in the project, with a separate entry for the project as a whole at the top. You can select individual or multiple flows in the flows list.

# **NOTE**

The flows list uses the names of flows as shown in the **Flows** panel in Setup mode, which can be different to their entry in the **Title** field if you have changed their flow title.

The action bar at the bottom of the list contains the following options:

**New Flow ::** Creates a new flow with no information. Its default name is **New Flow**.

- <span id="page-92-0"></span>**• Duplicate Flow**  $\overline{m}$ **:** Creates a new flow with all the information of the selected flow. Its default name is **Copy of [selected flow]**.
- Rename Flow **I**: Opens the Rename Flow dialog, which allows you to change the name of the flow.

**NOTE** 

If you have already manually changed the flow title, changing the name of the flow does not automatically change the flow title.

- **Move Down** : Moves the selected flows down the flows list, which changes their order in the project.
- **Move Up**  $\blacktriangle$ **:** Moves the selected flows up the flows list, which changes their order in the project.
- **Delete Flow :** Deletes the selected flows.

# **2 Information fields**

Allow you to enter information about the currently selected flows or the whole project in the corresponding field, such as **Composer** and **Lyricist**. If you have selected multiple flows with different entries in the same fields, such as flows with different composers, those fields display **Mixed**.

# **3 Copy info from menu**

Allows you to select another flow or the whole project whose information you want to copy, for example, for a project containing multiple flows that all have the same composer and lyricist.

# **4 Copy**

Copies all the information from the specified flow/project to the selected flows/project.

TIP

- You can use tokens in text frames to refer to information in the **Project Info** dialog.
- You cannot specify line breaks in single-line fields. However, you can enter line breaks in larger fields, namely **Copyright** and **Other information**, which you can then copy into single-line fields.

RELATED LINKS [Text tokens](#page-519-0) on page 520 [Flow names and flow titles](#page-143-0) on page 144 [Starting new projects](#page-57-0) on page 58

# **Layout Options dialog**

The **Layout Options** dialog allows you to change various aspects of each layout independently. For example, you can change the physical properties of the layout, such as page size, staff size, or margins, and how the music appears and is laid out, such as note spacing or staff labels.

Options in **Layout Options** affect only the selected layouts but apply to all flows in those layouts.

TIP

You can save all options currently set in Layout Options as the default for new projects by selecting a layout type from the **Layout type** menu and clicking **Save as Default**.

If you make changes and close the dialog without clicking **Apply**, you are prompted to save or discard your changes.

You can open **Layout Options** in any of the following ways:

- Press **Ctrl/Cmd-Shift-L** in any mode.
- Choose **Setup** > **Layout Options** in Setup mode.
- Click **Layout Options** in the **Layouts** panel in Setup mode.

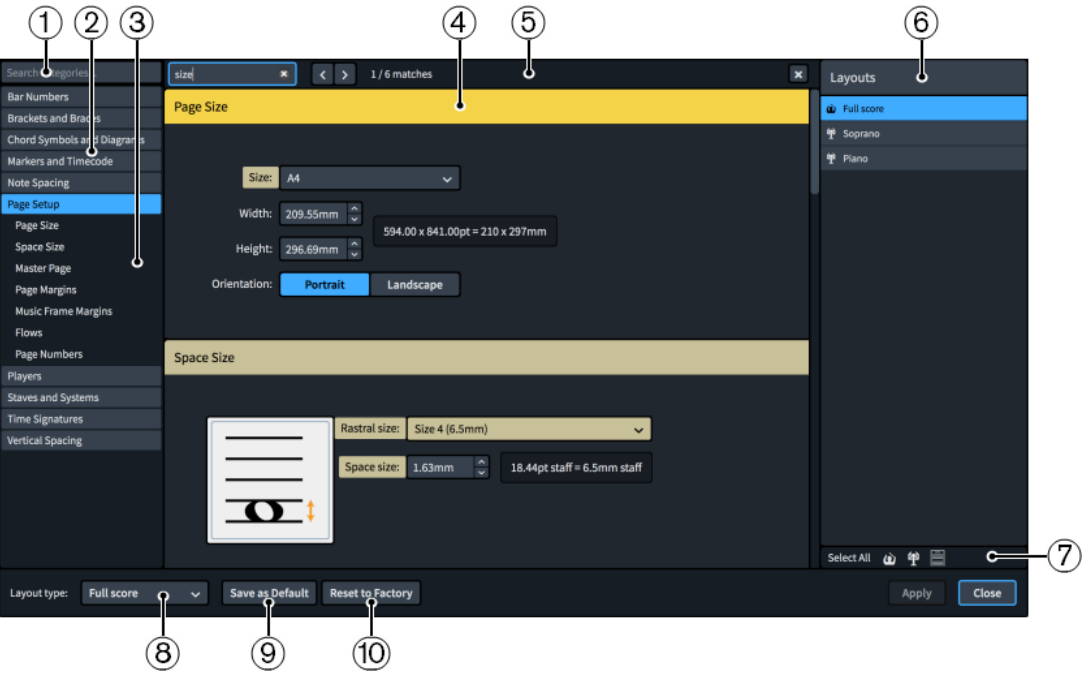

The **Layout Options** dialog contains the following:

# **1 Search categories field**

Allows you to filter categories and section titles according to your entry.

TIP

You can set the focus to the **Search categories** field by pressing **Ctrl/Cmd-L** . You can set the focus away by pressing **Tab** .

# **2 Category list**

Contains the categories of options that you can view and change in the dialog. When you click a category in this list, any applicable section titles appear below the category in the list and its options appear as a page in the main body of the dialog.

# **3 Section titles**

Shows the titles of any sections on the selected category's page. You can click these section titles to navigate directly to that section of the page.

#### **4 Section**

Pages are divided into sections, which can contain multiple options. Sections that contain many options are divided into subsections. For options that have multiple possible settings, the current setting is highlighted.

#### **5 Search pages bar**

Allows you to search section titles and options on the currently selected page according to your entry and navigate through matches. The number of matches is displayed in the bar.

Matches appear highlighted on the page, and the current option appears with a brighter highlight.

You can show the **Search pages** bar by pressing **Ctrl/Cmd-F** .

The bar contains the following options:

- **Search pages field:** Allows you to enter the term you want to search for. You can set the focus to the **Search pages** field by pressing **Ctrl/Cmd-F** .
- **Previous match:** Allows you to navigate to the previous match on the page. You can also navigate to the previous match by pressing **Ctrl/Cmd-Shift-G** .
- **Next match**: Allows you to navigate to the next match on the page. You can also navigate to the next match by pressing **Ctrl/Cmd-G** .
- **Close**: Closes the bar and removes all match highlights. You can also close the bar by pressing **Esc** .

# **6 Layouts list**

Contains all the layouts in your project. By default, the layout currently open in the music area is selected when you open the dialog. You can select multiple layouts in any of the following ways:

- Click one of the selection options in the action bar.
- **Ctrl/Cmd**-click to select multiple layouts.
- **Shift** -click to select multiple adjacent layouts.

# **7 Action bar**

Contains selection options that allow you to select layouts in the **Layouts** list according to their type.

- **Select All** selects all layouts, regardless of their type.
- **Select All Full Score Layouts** selects all full score layouts only.
- **Select All Part Layouts** selects all part layouts only.
- Select All Custom Score Layouts selects all custom score layouts only.

# **8 Layout type**

Allows you to select the layout type for which you want to save your settings as the default. For example, you can save new default settings for part layouts without affecting the default settings for full score layouts.

# **9 Save as Default**/**Remove Saved Defaults**

This button has different functions depending on whether you have existing saved defaults for the selected layout type.

- Save as Default saves all options currently set in the dialog as the default for the selected layout type in new projects.
- **Remove Saved Defaults** deletes your previous saved defaults without resetting the options in the current project. After removing your saved defaults, all layouts of the selected type in future projects start with the default factory settings. If you have existing saved defaults, you can access **Remove Saved Defaults** by pressing **Ctrl (Windows) or Opt (macOS)**.

# **10 Reset to Factory**/**Reset to Saved Defaults**

This button has different functions depending on whether you have existing saved defaults for the selected layout type.

If you have no saved defaults for the selected layout type, this button is Reset to **Factory**, which resets all the options in the dialog back to the default factory settings for the selected layout type.

<span id="page-95-0"></span>● If you have existing saved defaults for the selected layout type, this button is **Reset to Saved Defaults**, which resets all the options in the dialog back to your saved defaults for the selected layout type. You can access **Reset to Factory** instead by pressing **Ctrl (Windows) or Opt (macOS)**. Resetting options back to the default factory settings only affects the selected layout type in the current project and does not delete your saved defaults, meaning future projects still start with your saved defaults.

RELATED LINKS [Options dialogs in Dorico Pro](#page-24-0) on page 25 [Staves](#page-1370-0) on page 1371 [Page formatting](#page-392-0) on page 393 [Changing your preferred unit of measurement](#page-48-0) on page 49 [Changing values in numeric value fields](#page-158-0) on page 159

# **Players, layouts, and flows**

In Dorico Pro, players, layouts, and flows are all connected to each other. Because they exist in the project rather than in a single score, you can, for example, have players and flows saved in the project without showing them in the full score.

- Players can be assigned to any combination of layouts and flows. For example, you can assign a single player to both the full score layout and their own part layout, and remove them from flows in which they do not play. By default, players are assigned to all flows that originated in the project, all full score layouts, and their own part layout.
- Layouts can contain any combination of players and flows. For example, you can assign all the singers to a single part layout, then remove the flows from the layout in which they do not sing. By default, layouts contain all flows and full score layouts contain all players.
- Flows can contain any combination of players and be assigned to/removed from layouts. By default, flows contain all players and are assigned to all layouts.

# **NOTE**

- If you remove a player from a flow, any notes you have already input for that player in that flow are deleted.
- Removing a flow from a layout automatically removes that layout from the flow, and vice versa. The same is true for players and layouts, and players and flows.

When you select a card in one of the panels in Setup mode, each card in the other panels shows a checkbox. Connected cards appear highlighted and have activated checkboxes, while unconnected cards are not highlighted and have deactivated checkboxes. For example, if you select a single player card in the **Players** panel, all the flows to which the player is assigned are highlighted and activated in the **Flows** panel and all layouts to which the player is assigned are highlighted and activated in the **Layouts** panel.

<span id="page-96-0"></span>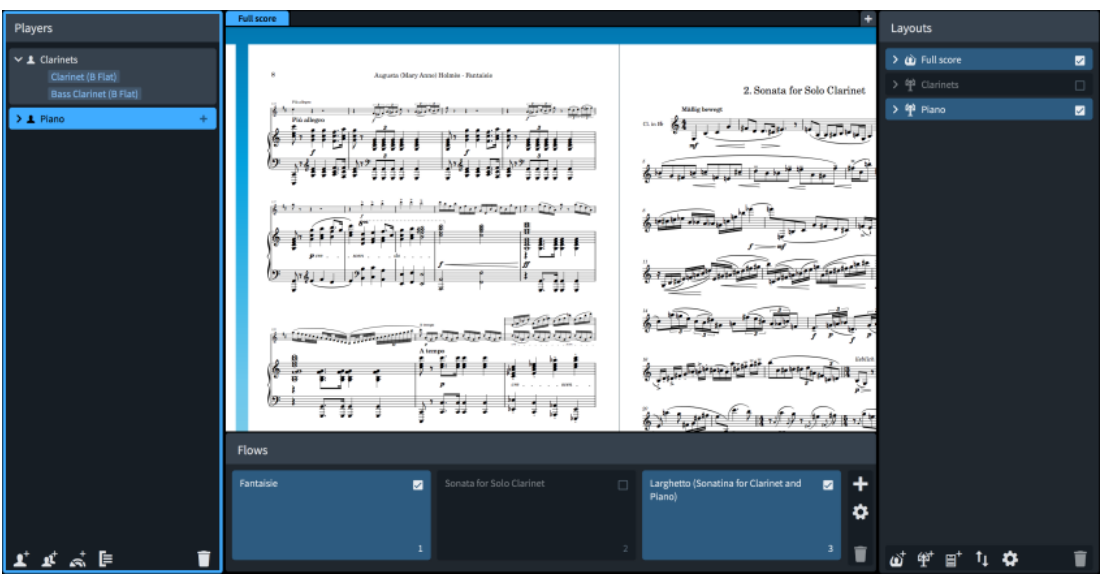

A piano player selected in the **Players** panel with connected flows and layouts highlighted in the **Flows** and **Layouts** panels

#### EXAMPLE

A work for string quartet and choir is divided into three movements. The string quartet is tacet for the third movement, which the choir sings a cappella.

The Dorico project contains three flows (one for each movement), four solo players for the string quartet, four section players for the choir, and another solo player for a piano reduction. It uses the following layouts to produce the required performance materials:

- Four instrumental part layouts, one for each string quartet player. Each part layout contains all three flows but because the string players are not assigned to the third flow, automatic tacets are shown for it.
- One full score layout containing all three flows, the string quartet players, and the choir players but omitting the piano reduction player.
- One custom score layout for the vocal score. It contains all three flows, the choir players, and the piano reduction player.

RELATED LINKS

[Project window in Setup mode](#page-82-0) on page 83 [Flows](#page-125-0) on page 126 [Layouts](#page-127-0) on page 128 [Assigning flows to layouts](#page-129-0) on page 130 [Assigning players to layouts](#page-129-0) on page 130 [Assigning players to flows](#page-126-0) on page 127 [File import and export](#page-62-0) on page 63 [Tacets](#page-433-0) on page 434 [Flow headings](#page-499-0) on page 500

# **Players**

In Dorico Pro, a player can represent an individual musician or multiple musicians in the same section. Players hold instruments, so you must add at least one player to your project before you can add instruments.

In Dorico Pro, there are the following types of players:

# <span id="page-97-0"></span>**Solo player**

Represents a single person who can play one or more instruments. For example, a clarinettist who doubles on alto saxophone or a percussionist who plays bass drum, clash cymbals, and triangle.

Instruments belonging to solo players can have extra staves.

## **Section player**

Represents multiple people who all play the same instrument. For example, a violin section player might represent all eight desks of the Violin I section in an orchestra, or a soprano section player might represent the whole soprano section in a mixed voice choir.

#### **NOTE**

Section players cannot double instruments, but they can play divisi. This means that they can be divided into smaller units, which is commonly required for strings.

When you add a player in Dorico Pro, the following happens automatically:

- A part layout is created and the new player is assigned to it.
- The player is added to any full score layouts that already exist. If no full score layouts exist, a new full score layout is created.
- The player is assigned to all existing flows that originated in the project. It is not added to any flows that you imported into the project.

# RELATED LINKS

[Players, layouts, and flows](#page-95-0) on page 96 [Flows](#page-125-0) on page 126 [Layouts](#page-127-0) on page 128 [Instruments](#page-102-0) on page 103 [Changing the default player order](#page-99-0) on page 100 [Player, layout, and instrument names](#page-136-0) on page 137 [Condensing](#page-436-0) on page 437 [Divisi](#page-1389-0) on page 1390 [Brackets according to ensemble type](#page-788-0) on page 789 [Instrument numbering](#page-103-0) on page 104 [Instrument changes](#page-104-0) on page 105 [Extra staves](#page-1372-0) on page 1373

# **Adding solo/section players**

You can add both solo and section players to your project. Solo players can hold multiple instruments, whereas section players can divide.

#### PREREQUISITE

If you want to add players with instrument names in a different language, you have changed the language for instrument names.

# **PROCEDURE**

- **1.** Add an empty-handed player in any of the following ways:
	- To add a solo player, press **Shift-P** .
	- To add a section player, press **Shift-Alt/Opt-P** .
- **•** If you have started a new project, click **Add Solo Player** in the project start area.
- If you have started a new project, click **Add Section Player x** in the project start area.
- In the **Players** panel action bar, click **Add Solo Player** .
- In the **Players** panel action bar, click **Add Section Player** .

The instrument picker opens.

## TIP

You can also open the instrument picker by selecting an existing player in the **Players** panel and pressing **Shift-I**.

- **2.** Select the instrument you want in the instrument picker.
- **3.** Press **Return** to add the selected instrument.

#### RESULT

The solo/section player is added and is automatically named after the selected instrument. By default, the player appears below any existing players in the **Players** panel. It is assigned to its own new part layout, all full score layouts, and all flows that originated in the project.

Dorico Pro automatically loads sounds for the instrument according to the current playback template.

#### **NOTE**

- Players are not automatically added to flows that you imported into the project.
- If you want to add multiple instruments to your project at the same time, you can add ensembles or use a project template.

# AFTER COMPLETING THIS TASK

- If you added a solo player and you want them to hold multiple instruments, you can add other instruments to the solo player.
- You can change the default order of players in all layouts and set custom player orders in each layout independently.

# RELATED LINKS

[Players panel](#page-83-0) on page 84 [Instrument picker](#page-85-0) on page 86 [Players, layouts, and flows](#page-95-0) on page 96 [Player, layout, and instrument names](#page-136-0) on page 137 [Instrument numbering](#page-103-0) on page 104 [Layouts](#page-127-0) on page 128 [Layouts with clef/transposition overrides](#page-132-0) on page 133 [Renaming players](#page-138-0) on page 139 [Project start area](#page-31-0) on page 32 [Adding instruments to players](#page-108-0) on page 109 [Adding ensembles](#page-101-0) on page 102 [Starting new projects from project templates](#page-58-0) on page 59 [Playback templates](#page-639-0) on page 640 [File import and export](#page-62-0) on page 63

# <span id="page-99-0"></span>**Duplicating players**

You can duplicate existing players. This adds another player of the same type holding the same instruments as the original.

#### PROCEDURE

**●** In the **Players** panel, right-click the player you want to duplicate and choose **Duplicate Player** from the context menu.

#### RESULT

A new player is added, with the same instruments as the original player and is named after those instruments. By default, the player appears below the original player in the **Players** panel. The original and new players are automatically numbered to ensure their names are unique. However, any existing music belonging to the original player is not duplicated.

The new player is assigned to its own new part layout, all full score layouts, and all flows that originated in the project.

# RELATED LINKS

[Players panel](#page-83-0) on page 84 [Renaming players](#page-138-0) on page 139 [Players, layouts, and flows](#page-95-0) on page 96 [Arranging tools](#page-377-0) on page 378 [Copying and pasting items](#page-378-0) on page 379 Setting custom player orders on page 100

# **Changing the default player order**

You can change the default order in which players' staves appear in all layouts, for example, if you added a solo violin player after adding all other players but want it to appear above the string section.

## PROCEDURE

- **1.** In the **Players** panel, select the player whose default position you want to change.
- **2.** Click and drag the player card upwards/downwards in the panel.

An insertion line indicates where the player will be positioned.

#### RESULT

The default player order is changed. This does not change the player order in layouts with custom player orders.

RELATED LINKS [Players panel](#page-83-0) on page 84 [Adding solo/section players](#page-97-0) on page 98

# **Setting custom player orders**

You can change the order in which players' staves appear in each layout independently, for example, if you want to have a different player order in a custom score layout than the default player order for your other layouts, as set by the order of players in the **Players** panel.

PROCEDURE

**1.** Press **Ctrl/Cmd-Shift-L** to open **Layout Options**.

**2.** In the **Layouts** list, select the layout in which you want to set a custom player order.

#### **NOTE**

You can only set custom player orders in one layout at a time. By default, the layout currently open in the music area is selected when you open the dialog.

- **3.** Click **Players** in the category list.
- **4.** In the **Players** section, activate **Uses custom player order**.
- **5.** In the list, select a player whose position you want to change.
- **6.** Change its position relative to other players in one of the following ways:
	- Click **Move up**.
	- Click **Move down**.
- **7.** Optional: Repeat steps 5 to 6 for other players in the selected layout whose position you want to change.
- **8.** Click **Apply**, then **Close**.

#### **RESULT**

The player order in the selected layout is changed. This overrides the default player order. Any subsequent changes you make to the default player order in the **Players** panel are not reflected in layouts with custom player orders.

RELATED LINKS [Layouts](#page-127-0) on page 128 [Layout Options dialog](#page-92-0) on page 93

# **Deleting players**

You can delete players from your project, which also deletes all instruments held by those players.

#### IMPORTANT

Deleting instruments permanently deletes any music that you have input on their staves.

#### PROCEDURE

- **1.** In the **Players** panel, select the players that you want to delete.
- **2.** Press **Backspace or Delete** .
- **3.** Choose one of the following options in the warning message that appears:
	- **Delete Player Only**: Deletes the player and the music that you created for the instruments belonging to that player.
	- **Delete Player and Part Layouts**: Deletes the player, the music, and all part layouts to which the player is assigned.

**NOTE** 

The part layout cannot be deleted if it also contains other players.

RELATED LINKS [Players panel](#page-83-0) on page 84 [Deleting instruments](#page-111-0) on page 112

# <span id="page-101-0"></span>**Ensembles**

If you add an ensemble in Dorico Pro, multiple players are added to your project at the same time.

Dorico Pro provides a set of predefined ensembles that you can use. Adding an ensemble is one of the ways to achieve building up an instrumentation quickly. The predefined ensembles that you can create with Dorico Pro follow standard patterns, such as double woodwind which refers to two flutes, two oboes, two clarinets, and two bassoons.

# **Adding ensembles**

You can add multiple players at once by adding ensembles, such as a complete string section or four-part choir.

# PREREQUISITE

If you want to add ensembles with instrument names in a different language, you have changed the language for instrument names.

# PROCEDURE

- **1.** Open the instrument picker for ensembles in any of the following ways:
	- **•** If you have started a new project, click **Add Ensemble** in the project start area.
	- In the **Players** panel action bar, click **Add Ensemble** .
- **2.** Select the ensemble you want in the instrument picker.
- **3.** Click **Add Ensemble to Score**.

# **RESULT**

The ensemble players are added to the **Players** panel, either as solo or as section players. They are assigned to all flows that originated in the project.

# TIP

You can also add multiple instruments to your project at the same time by using a project template.

# RELATED LINKS

[Players panel](#page-83-0) on page 84 [Instrument picker](#page-85-0) on page 86 [Renaming players](#page-138-0) on page 139 [Project start area](#page-31-0) on page 32 [Starting new projects from project templates](#page-58-0) on page 59 [Players, layouts, and flows](#page-95-0) on page 96 [File import and export](#page-62-0) on page 63

# <span id="page-102-0"></span>**Instruments**

In Dorico Pro, an instrument is an individual musical instrument, such as a piano, a flute, or a violin. Human voices, such as soprano or tenor, are also considered instruments.

In Dorico Pro, instruments are held by players, just as real instruments are held by human players. Section players can only hold a single instrument but solo players can hold multiple instruments, which allows you to handle instrument changes easily, such as when an oboist doubling the cor anglais switches from one instrument to the other.

This means that before you can add instruments to a project, you must first add players or ensembles, which may in turn also be assigned to groups if needed. If you add ensembles, the appropriate instruments for the ensemble are automatically added to the players.

Each instrument automatically gets its own staff, but when instrument changes are allowed, the music for multiple instruments held by the same solo player can appear on the same staff as long as no notes overlap. By default, Dorico Pro allows instrument changes in all layouts and automatically shows instrument change labels. This means that only the top instrument held by players is shown automatically in the music area. You can see staves for all instruments in galley view, and you can allow/disallow instrument changes in each layout independently. You can also hide/show empty staves in each layout independently.

Instruments in Dorico Pro do not have limited ranges; it is possible to notate any pitch in any register on every instrument. However, in the piano roll editor in Play mode, only pitches that fall in the MIDI note range 0-127 can be represented. Similarly, if you input a pitch beyond the range of samples in the assigned VST instrument, the pitch does not sound in playback.

You can change instruments at any time, add/delete them from players, and move them between players. You can also change the language for instrument names, for example, to recreate a French score.

RELATED LINKS [Players](#page-96-0) on page 97 [Piano roll editor](#page-581-0) on page 582 [VST and MIDI Instruments panel](#page-574-0) on page 575 [Inputting notes](#page-174-0) on page 175 [Adding instruments to players](#page-108-0) on page 109 [Player, layout, and instrument names](#page-136-0) on page 137 [Staff labels](#page-1356-0) on page 1357 [Brackets according to ensemble type](#page-788-0) on page 789 [Changing the open pitches of fretted instrument strings](#page-121-0) on page 122 [Changing instruments](#page-110-0) on page 111 [Moving instruments](#page-111-0) on page 112 [Changing the default player order](#page-99-0) on page 100 [Deleting instruments](#page-111-0) on page 112 [Switching to galley/page view](#page-45-0) on page 46 [Allowing/Disallowing instrument changes](#page-104-0) on page 105 [Hiding/Showing empty staves](#page-399-0) on page 400 [Edit Percussion Kit dialog](#page-112-0) on page 113

# <span id="page-103-0"></span>**Instrument numbering**

It is customary to number instruments when there is more than one in a piece so that they can be easily identified, such as Horn 1 and Horn 2. Dorico Pro automatically numbers instruments where there are multiple instruments of the same type in the same project.

For example, if there is only one flute in a project, it is called Flute, but if there are three flutes, they are automatically called Flute 1, Flute 2, and Flute 3.

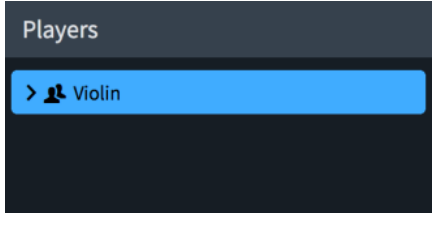

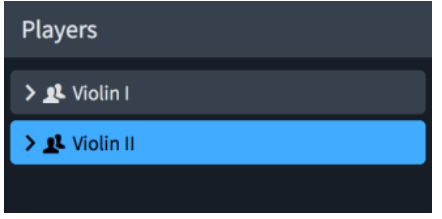

One violin with no number **Adding a second violin automatically generates** Adding a second violin automatically generates numbers for both violins

Instrument numbering applies to individual instruments, rather than players. For example, if an ensemble contains two flute players and a piccolo player, but the second flute is also holding a piccolo, then the instruments are numbered in the following way:

- Flute 1
- Flute 2 & Piccolo 1
- Piccolo 2

# TIP

You can move individual instruments to different players if you want to change which numbered instruments are held by each player. For example, if you want the second flute to double second piccolo rather than first piccolo, you can swap the piccolo instruments between the players.

Dorico Pro automatically generates instrument numbers for players if the following criteria are met:

- There are multiple instruments of the same type in the project.
- The instrument names are the same.
- The instruments have the same transposition.
- The players holding them are the same type, either solo or section.
- The players are in the same group.

For example, if you have two flutes in your project, but one flute is a section player and the other flute is a solo player, they are not numbered automatically. Similarly, if the two flutes are in different player groups, they are not numbered automatically.

TIP

You can change whether instruments of the same type but with different transpositions are numbered together, for example, if you have two Horns in F and two Horns in D and want them to be numbered 1-4. They are numbered separately by default.

RELATED LINKS [Player, layout, and instrument names](#page-136-0) on page 137 <span id="page-104-0"></span>[Changing instrument names](#page-139-0) on page 140 [Player groups](#page-122-0) on page 123 [Instrument transpositions in staff labels](#page-1361-0) on page 1362 [Moving instruments](#page-111-0) on page 112 [Numbering instruments with different transpositions separately/together](#page-1363-0) on page 1364 [Instrument names in staff labels](#page-1357-0) on page 1358 [Transposing instruments](#page-106-0) on page 107

# **Instrument changes**

Instruments changes are when a player holding multiple instruments switches from playing one instrument to a different instrument. They are usually indicated in full scores and parts with text indications both after the last note before the change and at the first note after the change.

Dorico Pro handles instrument changes automatically, including showing the appropriate instrument change labels, when you have input notes onto multiple instrument staves held by the same solo player, as long as the notes do not overlap. Instrument change labels use the appropriate prefix for the current instrument name language setting.

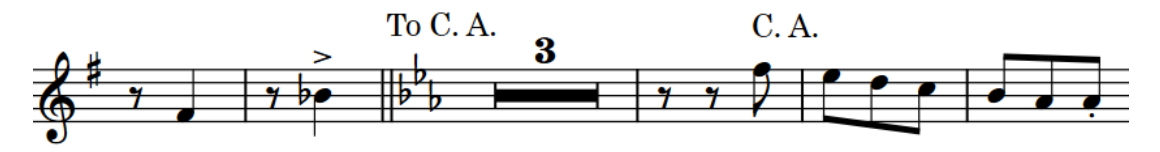

An instrument change from Oboe to Cor Anglais

You can see staves for all instruments in galley view, and you can allow/disallow instrument changes in each layout independently.

RELATED LINKS [Adding instruments to players](#page-108-0) on page 109 [Switching to galley/page view](#page-45-0) on page 46 [Hiding/Showing instrument change labels at the start of flows](#page-1364-0) on page 1365 [Changing the language for instrument names](#page-142-0) on page 143

# **Allowing/Disallowing instrument changes**

You can allow/disallow instrument changes in each layout independently, for example, if you want to show multiple percussion instruments on as few staves as possible in the score but on separate staves for each percussion instrument in the percussion part.

Disallowing instrument changes shows all instrument staves in the selected layouts, including multiple instruments held by a single solo player.

TIP

If you want to input notes for other instruments held by solo players but keep instrument changes in the layout, you can switch to galley view to see all staves in the project.

PROCEDURE

- **1.** Press **Ctrl/Cmd-Shift-L** to open **Layout Options**.
- **2.** In the **Layouts** list, select the layouts in which you want to allow/disallow instrument changes.

By default, the layout currently open in the music area is selected when you open the dialog. You can select other layouts by using the selection options in the action bar, **Shift** -clicking adjacent layouts, and **Ctrl/Cmd** -clicking individual layouts.

- **3.** Click **Players** in the category list.
- **4.** In the **Instrument Changes** section, activate/deactivate **Allow instrument changes**.
- **5.** Click **Apply**, then **Close**.

#### **RESULT**

Instrument changes are allowed in the selected layouts **Allow instrument changes** is activated, and disallowed when it is deactivated.

#### **NOTE**

Multiple instruments can only appear on the same staff with an instrument change if none of their notes overlap. If any of their notes do overlap, multiple staves are shown.

RELATED LINKS [Instruments](#page-102-0) on page 103 [Inputting notes](#page-174-0) on page 175 [Hiding/Showing empty staves](#page-399-0) on page 400

# **Editing the default instrument change label text**

You can change the default instrument change label prefix and whether instrument change labels show full or short instrument names by default in each layout independently, for example, if you want to show full instrument names in part layouts but short instrument names in full score layouts.

PROCEDURE

- **1.** Press **Ctrl/Cmd-Shift-L** to open **Layout Options**.
- **2.** In the **Layouts** list, select the layouts in which you want to change the default content in instrument change labels.

By default, the layout currently open in the music area is selected when you open the dialog. You can select other layouts by using the selection options in the action bar, **Shift** -clicking adjacent layouts, and **Ctrl/Cmd** -clicking individual layouts.

- **3.** Click **Players** in the category list.
- **4.** In the **Instrument Changes** section, choose one of the following options for Instrument names to use in change labels:
	- **Full Names**
	- **Short Names**
- **5.** Choose one of the following options for **Prefix for instrument change warnings**:
	- **To**
	- **Take**
	- **Custom**
- **6.** Optional: If you chose **Custom**, enter the text you want in the **Custom prefix** and/or **Custom suffix** fields.
- **7.** Click **Apply**, then **Close**.

## <span id="page-106-0"></span>**RESULT**

The length of instrument names and prefixes/suffixes in all instrument change labels in the selected layouts is changed.

RELATED LINKS

[Hiding/Showing instrument change labels at the start of flows](#page-1364-0) on page 1365 [Changing the language for instrument names](#page-142-0) on page 143 [Staff labels](#page-1356-0) on page 1357

# **Editing instrument change label text individually**

You can override the text shown in instrument change labels individually, for example, if you want to show the full instrument name in the first instrument change label in the flow.

PREREQUISITE

**Graphic Editing** is selected in the Engrave toolbox.

PROCEDURE

- **1.** In Engrave mode, select the instrument change labels whose text you want to edit.
- **2.** In the Properties panel, activate **Custom text** in the **Instrument Changes** group.
- **3.** Enter the text you want to appear in the instrument change labels into the value field.
- **4.** Press **Return** .
- **5.** Optional: To hide the instrument change prefix, activate **Hide prefix** in the **Instrument Changes** group.

#### RESULT

The selected instrument change labels are changed to show the text you entered. If you activated **Hide prefix**, the prefix is hidden.

Deactivating **Custom text** returns the corresponding instrument change labels to their default text.

# **NOTE**

- Deactivating properties permanently deletes any custom text entered.
- You can change the default instrument change label prefix and whether instrument change labels show full or short instrument names by default in each layout independently.

RELATED LINKS [Engrave toolbox](#page-464-0) on page 465 [Changing the language for instrument names](#page-142-0) on page 143

# **Transposing instruments**

While most instruments produce notes at concert pitch, transposing instruments produce a note that is different to the one that is written. For example, two common orchestral transposing instruments are clarinet in B♭ and horn in F.

When a clarinet in B♭ plays a C, the sound produced is a B♭, one whole step (tone) below. When a horn in F plays a C, the sound produced is an F, a fifth below. Other instruments that conventionally produce a pitch different to the one notated include the piccolo (sounding an octave above written), double bass (sounding an octave below written), and glockenspiel (sounding two octaves above written).

Dorico Pro stores all note information in concert pitch and automatically transposes notes as appropriate for the transposition of the instrument. This means notes, key signatures, and chord symbols are automatically changed in transposing layouts compared to non-transposing layouts. You can also change instruments at any time, and the music is adjusted automatically to ensure the correct pitches are shown.

Additionally, you can override the clef and/or transposition in each layout independently. You can also change the octave of individual clefs and whether Dorico Pro respects or ignores clef octave indicators in each flow independently.

RELATED LINKS [Instrument picker](#page-85-0) on page 86 [Instrument numbering](#page-103-0) on page 104 [Instrument transpositions in staff labels](#page-1361-0) on page 1362 [Concert vs. transposed pitch](#page-131-0) on page 132 [Making layouts transposing/concert pitch](#page-130-0) on page 131 [Setting different clefs for concert/transposed pitch](#page-837-0) on page 838 [Changing instruments](#page-110-0) on page 111 [Hiding/Showing clefs according to layout transpositions](#page-838-0) on page 839 [Layouts with clef/transposition overrides](#page-132-0) on page 133 [Clefs with octave indicators](#page-839-0) on page 840

# **Fretted instrument tuning**

Fretted instruments can have different numbers of strings and frets. In order to display tablature for fretted instruments in Dorico Pro, you must specify information about the tuning of fretted instruments.

Dorico Pro requires the following information to display tablature:

- The number of strings the instrument has
- The open pitch of each string
- The number of frets
- The fret number at which each string starts, such as for the fifth string on a banjo
- The pitch intervals between frets

When you assign a fretted instrument to a player or change an existing instrument, any available tunings for that instrument are shown in the instrument picker.

You can also customize all aspects of fretted instruments in the **Edit Strings and Tuning** dialog.

#### **NOTE**

Any fretted instruments in projects created in earlier versions of Dorico Pro are automatically assigned the standard set of strings and tunings associated with that instrument when the project is first opened in Dorico Pro 3. The quickest way to change their tuning is changing the instrument type in the instrument picker.

RELATED LINKS [Instrument picker](#page-85-0) on page 86 [Changing instruments](#page-110-0) on page 111 [Edit Strings and Tuning dialog](#page-119-0) on page 120
# <span id="page-108-0"></span>**Adding instruments to players**

You can add instruments to both solo and section players. You can add multiple instruments to solo players but only a single instrument to section players.

PREREQUISITE

- You have added a solo or section player.
- If you want to add instruments with names in a different language, you have changed the language for instrument names.

#### PROCEDURE

**1.** In the **Players** panel, select the player to which you want to add instruments.

**NOTE** 

You can only add instruments to a single player at a time.

- **2.** Press **Shift-I** to open the instrument picker.
- **3.** Select the instrument you want in the instrument picker.
- **4.** Press **Return** to add the selected instrument.
- **5.** Optional: Repeat steps 2 to 4 to add multiple instruments to a single solo player.

## **NOTE**

You can only add a single instrument to each section player.

#### RESULT

The selected instrument is added to the selected player. Dorico Pro automatically loads sounds for the instrument according to the current playback template.

## **NOTE**

- Before you have input any notes, only the first instrument held by solo players is shown in full scores in page view. All instrument staves are shown in galley view, so we recommend switching to galley view to input notes for any other instruments held by solo players.
- If you want to add multiple players to your project at the same time, you can add ensembles or use a project template.

#### RELATED LINKS

[Players panel](#page-83-0) on page 84 [Instrument picker](#page-85-0) on page 86 [Adding ensembles](#page-101-0) on page 102 [Starting new projects from project templates](#page-58-0) on page 59 [Switching to galley/page view](#page-45-0) on page 46 [Playback templates](#page-639-0) on page 640 [Instrument changes](#page-104-0) on page 105 [Player, layout, and instrument names](#page-136-0) on page 137 [Changing the language for instrument names](#page-142-0) on page 143 [Changing instrument names](#page-139-0) on page 140

# **Adding empty percussion kits to players**

You can add empty percussion kits to players, to which you can then add unpitched percussion instruments.

#### PROCEDURE

- **1.** In the **Players** panel, open the **Edit Percussion Kit** dialog in any of the following ways:
	- Select a solo or section player, press **Shift-I**, and click **Create Empty Kit** in the instrument picker.
	- **•** Click the plus symbol  $\frac{1}{2}$  to the right of the added empty-handed player and click **Create Empty Kit** in the instrument picker.
	- Right-click a player and choose **Create Empty Kit** from the context menu.
- **2.** Add the percussion instruments you want to the kit in the **Edit Percussion Kit** dialog.

RELATED LINKS [Players panel](#page-83-0) on page 84 [Percussion kits vs. individual percussion instruments](#page-1499-0) on page 1500 [Edit Percussion Kit dialog](#page-112-0) on page 113 [Instrument picker](#page-85-0) on page 86 [Percussion kit presentation types](#page-1504-0) on page 1505

# **Combining individual percussion instruments into kits**

If a player is holding one or more individual percussion instruments, you can combine them into a percussion kit.

#### PROCEDURE

- **1.** In the **Players** panel, right-click the card of the player whose percussion instruments you want to combine into a kit and choose **Combine Instruments into Kit** from the context menu.
- **2.** Edit the kit in the **Edit Percussion Kit** dialog that opens.

For example, you can change the order in which the instruments appear in a grid or on a five-line staff.

## RESULT

A new kit is created containing all the instruments held by the player.

## **NOTE**

If the player was already holding one or more kit instruments, all individual instruments and any other kits are combined into the first kit.

# **Changing instruments**

You can change the instruments held by players without affecting any music already entered onto their staves, for example, if your Clarinet part is very low and you want to change it to a Bass Clarinet or you want to change the tuning of a guitar.

**NOTE** 

- You cannot change percussion kits into other instruments, you can only change individual unpitched percussion instruments.
- You cannot change a pitched instrument into an unpitched instrument, and vice versa.
- These steps describe changing the instrument type, not an instrument change partway through a flow.

#### PREREQUISITE

If you want to change instruments to instruments with names in a different language, you have changed the language for instrument names.

#### PROCEDURE

**1.** In the **Players** panel, expand the card of the player whose instrument you want to change. The card lists the instruments of the player.

```
\vee 1 Clarinets
Clarinet (B Flat)
Bass Clarinet (B
```
- **2.** Hover over the label of the instrument you want to change, click the arrow  $\rightarrow$  that appears, and choose **Change Instrument** to open the instrument picker.
- **3.** Select the instrument you want in the instrument picker.
- **4.** Press **Return** to change to the selected instrument.

#### RESULT

The selected instrument is changed without affecting any music on its staff.

### **NOTE**

Where appropriate, new clefs are input. This means that notes can appear differently so that they are notated correctly according to the new clef.

#### AFTER COMPLETING THIS TASK

You can change the player order, for example, if the new instrument requires a different position according to orchestral convention.

RELATED LINKS [Players panel](#page-83-0) on page 84 [Instrument picker](#page-85-0) on page 86 [Fretted instrument tuning](#page-107-0) on page 108 [Transposing instruments](#page-106-0) on page 107 [Edit Strings and Tuning dialog](#page-119-0) on page 120 [Instrument changes](#page-104-0) on page 105 [Changing the language for instrument names](#page-142-0) on page 143 [Changing the default player order](#page-99-0) on page 100

## <span id="page-111-0"></span>**Moving instruments**

You can move individual instruments without affecting any music already input for those instruments. You can move instruments between players or to a different position in the instrument list for a solo player, for example, if you want to change the order of staves in the score.

PREREQUISITE

You have added the players to which you want to move instruments.

#### PROCEDURE

- **1.** In the **Players** panel, expand the cards of the players holding the instruments you want to move.
- **2.** Move instruments in any of the following ways:
	- To change the order of instruments for a single player, click and drag a single instrument and release it at the required position.
	- To move instruments to another player, click and drag a single instrument and release it over the player card to which you want to move them.
	- To move instruments to another player, click the arrow  $\triangleright$  that appears in the instrument label when you hover over it and choose **Move Instrument to Player** > **[Player]**.

RELATED LINKS [Players panel](#page-83-0) on page 84 [Adding solo/section players](#page-97-0) on page 98 [Changing the default player order](#page-99-0) on page 100

# **Deleting instruments**

You can delete individual instruments without deleting the player holding them or other instruments held by the same player.

## IMPORTANT

Deleting instruments permanently deletes any music that you have input on their staves.

PROCEDURE

- **1.** In the **Players** panel, expand the card of the player holding the instrument you want to delete.
- **2.** Click the arrow  $\rightarrow$  that appears in the instrument label when you hover over it and choose **Delete Instrument**.
- **3.** Click **OK**.

RESULT

The instrument is deleted from the player.

TIP

If you want to delete all instruments held by a single player, you can also delete the player.

RELATED LINKS [Players panel](#page-83-0) on page 84 [Deleting players](#page-100-0) on page 101

# <span id="page-112-0"></span>**Edit Percussion Kit dialog**

The **Edit Percussion Kit** dialog allows you to make changes to percussion kits, including which instruments are included in them and how instruments are arranged in the different available kit presentations.

- The **Edit Percussion Kit** dialog opens automatically when you create empty kits or combine existing instruments into a kit.
- You can also open the **Edit Percussion Kit** dialog manually for existing percussion kit instruments by expanding the card of the player holding the percussion kit in the **Players**  panel in Setup mode, then clicking the arrow in its label and choosing **Edit Percussion Kit**.

**NOTE** 

Percussion kit instrument labels are green in the **Players** panel in Setup mode.

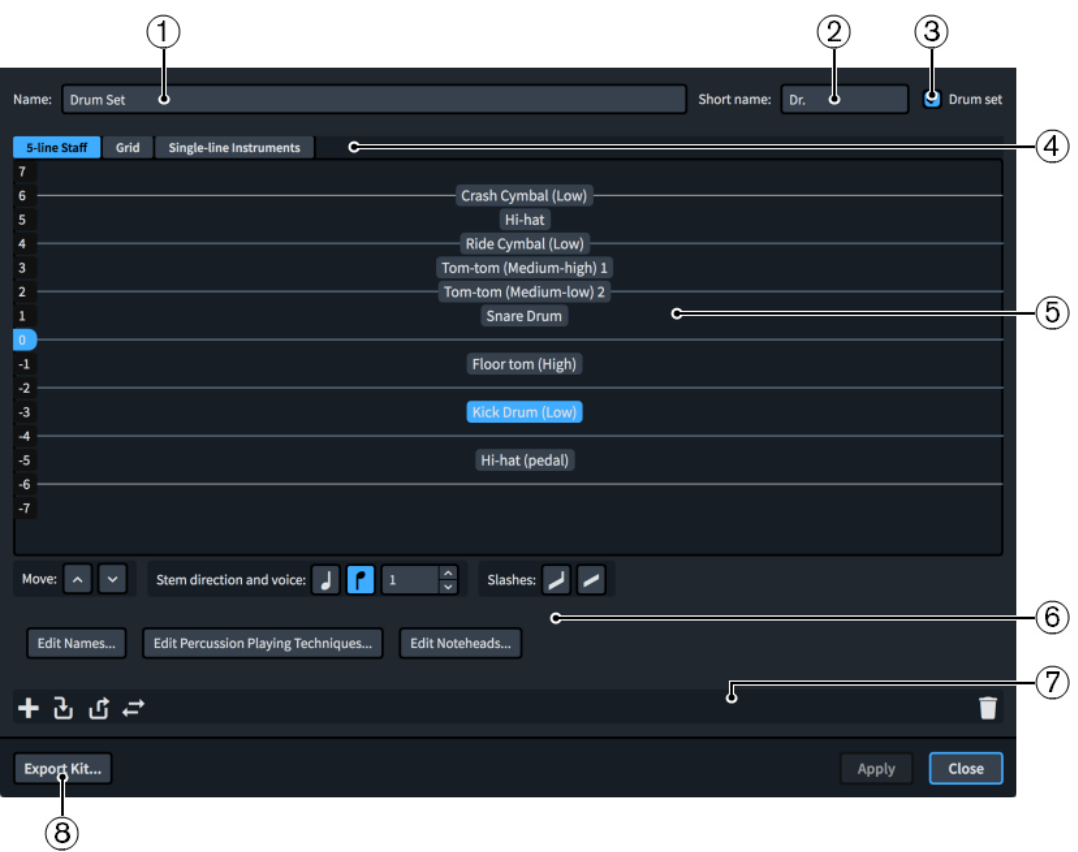

## **1 Name**

Allows you to enter or change the full name for the percussion kit. This is used in **Full** staff labels for percussion kits that use the five-line staff presentation type.

## **2 Short name**

Allows you to enter or change the abbreviated name for the percussion kit. This is used in **Abbreviated** staff labels for percussion kits that use the five-line staff presentation type.

**3 Drum set**

Percussion kits are defined as drum sets when the checkbox is activated. Percussion kits that are defined as drum sets follow your settings for drum sets on the **Percussion** page in **Notation Options**, including for voicing and default stem directions.

## **4 Presentation types**

Allows you to select a percussion kit presentation type in order to edit how the selected percussion kit appears in that presentation type.

- **5-line Staff**: Kit instruments are shown on a five-line staff. You can determine which instruments are shown on each line and in each space of the staff. A single staff label containing the name of the kit is shown.
- **Grid**: Kit instruments are shown on a grid, with each instrument on its own line. You can customize how large the gaps between each line are. Staff labels are shown for each instrument in a smaller font than normal staff labels.
- **Single-line Instruments**: Kit instruments are shown as individual instruments with their own lines. Normal-sized staff labels are shown for each instrument.

## **5 Editor**

Displays the current arrangement of instruments in the selected percussion kit presentation type. You can change the order of instruments and the layout of lines and spaces in the grid presentation type by using the controls.

## **6 Controls**

Allows you to change the order and stem direction of instruments in the selected percussion kit presentation type. It also allows you to add slash voices to the kit.

You can access dialogs to change the noteheads used for each instrument in the kit by clicking **Edit Noteheads**. You can also change how combinations of noteheads, articulations, and tremolos affect playback by clicking **Edit Percussion Playing Techniques**.

You can also change the names of individual instruments within percussion kits. Click **Edit Names** to open the **Edit Instrument Names** dialog.

**NOTE** 

This changes the appearance of percussion instrument names in all presentations. Depending on the percussion kit presentation type, staff labels might use different information than these instrument names.

## **7 Action bar**

Contains options that apply to all presentation types.

- Add New Instrument **:** Opens the instrument picker, which allows you to choose a new unpitched percussion instrument to be added to the kit.
- **Add Existing Instrument From Player 図**: Shows a menu listing the other players in your project that are holding individual percussion instruments not in kits. You can select a percussion instrument from another player to move to this kit, bringing its music with it.
- **Remove Instrument From Kit &:** Removes the selected instrument from the kit, so it appears as an individual instrument. You can move individual instruments to other players or into other kit instruments.
- **Change Instrument :** Chens the instrument picker, which allows you to choose a new unpitched instrument to replace the selected instrument while retaining its music.
- **Delete Instrument :** Deletes the instrument from the kit, including its music.

## **8 Export Kit**

Allows you to export the percussion kit as a library file so you can use it in other projects.

## RELATED LINKS

[Percussion kits and drum sets](#page-1500-0) on page 1501 [Staff labels for percussion kits](#page-1366-0) on page 1367 [Percussion kit presentation types](#page-1504-0) on page 1505 [Changing the percussion kit presentation type](#page-1505-0) on page 1506 [Percussion Instrument Playing Techniques dialog](#page-1507-0) on page 1508 [Playing techniques for unpitched percussion instruments](#page-1506-0) on page 1507

## **Adding instruments to percussion kits**

You can add new instruments to percussion kits within the **Edit Percussion Kit** dialog.

#### PREREQUISITE

If you want to add instruments with names in a different language, you have changed the language for instrument names.

#### PROCEDURE

- **1.** In the **Players** panel, expand the card of the player holding the kit to which you want to add instruments.
- **2.** Click the arrow **I** that appears in the kit instrument label when you hover over it and choose **Edit Percussion Kit** to open the **Edit Percussion Kit** dialog.
- **3.** Click **Add New Instrument** to open the instrument picker.
- **4.** Select the percussion instrument you want in the instrument picker.
- **5.** Press **Return** to add the selected instrument.
- **6.** Click **Close**.

## **RESULT**

The selected instrument is added to the percussion kit.

RELATED LINKS [Players panel](#page-83-0) on page 84 [Changing the language for instrument names](#page-142-0) on page 143 [Percussion kit presentation types](#page-1504-0) on page 1505

## **Changing instruments in percussion kits**

You can change existing instruments in percussion kits while retaining any existing music for that instrument.

### PREREQUISITE

If you want to change instruments to instruments with names in a different language, you have changed the language for instrument names.

#### **PROCEDURE**

- **1.** In the **Players** panel, expand the card of the player holding the kit in which you want to change instruments.
- **2.** Click the arrow **I** that appears in the kit instrument label when you hover over it and choose **Edit Percussion Kit** to open the **Edit Percussion Kit** dialog.
- **3.** Click the instrument you want to change.
- **4.** Click **Change Instrument E** in the action bar to open the instrument picker.
- **5.** Select the percussion instrument you want in the instrument picker.
- **6.** Press **Return** to change to the selected instrument.

#### **7.** Click **Close**.

#### RESULT

The instrument is changed to the one selected in the instrument picker. Any music input for the previous instrument is retained.

#### **NOTE**

Playing techniques expressed using playing technique-specific noteheads are not retained.

## **Defining percussion kits as drum sets**

You can define individual percussion kits as drum sets. Drum sets follow your per-flow notation options for voicing in drum sets with five-line staff presentations.

#### PROCEDURE

- **1.** In the **Players** panel, expand the card of the player holding the kit you want to define as a drum set.
- **2.** Click the arrow **I** that appears in the kit instrument label when you hover over it and choose **Edit Percussion Kit** to open the **Edit Percussion Kit** dialog.
- **3.** Activate **Drum set** in the top right of the dialog.
- **4.** Click **Apply**, then **Close**.

#### RESULT

The selected percussion kit is defined as a drum set. The arrangement of voices for instruments in the kit when using the five-line staff presentation type follows your project-wide setting on the **Percussion** page in **Write** > **Notation Options**.

#### **NOTE**

If you no longer want a percussion kit to be defined as a drum set, you can deactivate **Drum set**  in the **Edit Percussion Kit** dialog for that kit.

RELATED LINKS [Players panel](#page-83-0) on page 84 [Notation Options dialog](#page-162-0) on page 163 [Percussion Instrument Playing Techniques dialog](#page-1507-0) on page 1508

## **Creating groups of instruments within grid presentation percussion kits**

You can create groups of instruments within percussion kits that use the grid presentation type in order to have a better overview of the instruments in the kit.

In grid presentation percussion kits, the name of each individual instrument is shown in the staff label. You can simplify the staff label of grid presentation percussion kits by creating groups, for example, to show Wood Blocks instead of Wood Block (High), Wood Block (Medium), and Wood Block (Low).

#### PROCEDURE

- **1.** In the **Players** panel, expand the card of the player holding the kit in which you want to create groups in the grid presentation.
- **2.** Click the arrow **I** that appears in the kit instrument label when you hover over it and choose **Edit Percussion Kit** to open the **Edit Percussion Kit** dialog.
- **3.** Click **Grid** at the top of the dialog.
- **4.** Click the first instrument you want to include in the group.
- **5. Shift**-click the last instrument you want to include in the group.

#### **NOTE**

You can only include adjacent instruments in groups.

## **6.** Click **Add ...**

#### RESULT

A group is created containing the selected instruments. The group is given a default name that you can change.

RELATED LINKS [Players panel](#page-83-0) on page 84 [Percussion kit presentation types](#page-1504-0) on page 1505

## **Renaming groups in grid presentation percussion kits**

Group names are shown as instrument labels. You can change the names of groups in percussion kits using grid presentation.

## PROCEDURE

- **1.** In the **Players** panel, expand the card of the player holding the kit in which you want to change the names of groups in the grid presentation.
- **2.** Click the arrow **I** that appears in the kit instrument label when you hover over it and choose **Edit Percussion Kit** to open the **Edit Percussion Kit** dialog.
- **3.** Click **Grid** at the top of the dialog.
- **4.** Double-click the group you want to rename to open the **Edit Percussion Grid Group Names**  dialog.

Groups are shown as colored blocks in the column to the left of the list of percussion kit instruments.

- **5.** Enter the names you want to give the group in the corresponding fields in the **Edit Percussion Grid Group Names** dialog:
	- **Full Name**
	- **Short Name**
- **6.** Click **OK** to save your changes and close the dialog.

#### RESULT

The name of the group is changed. This also changes the staff label for the group.

## **NOTE**

Staff labels for groups in grid presentation percussion kits use a different paragraph style to the staff labels for non-grouped instruments in grid presentation percussion kits.

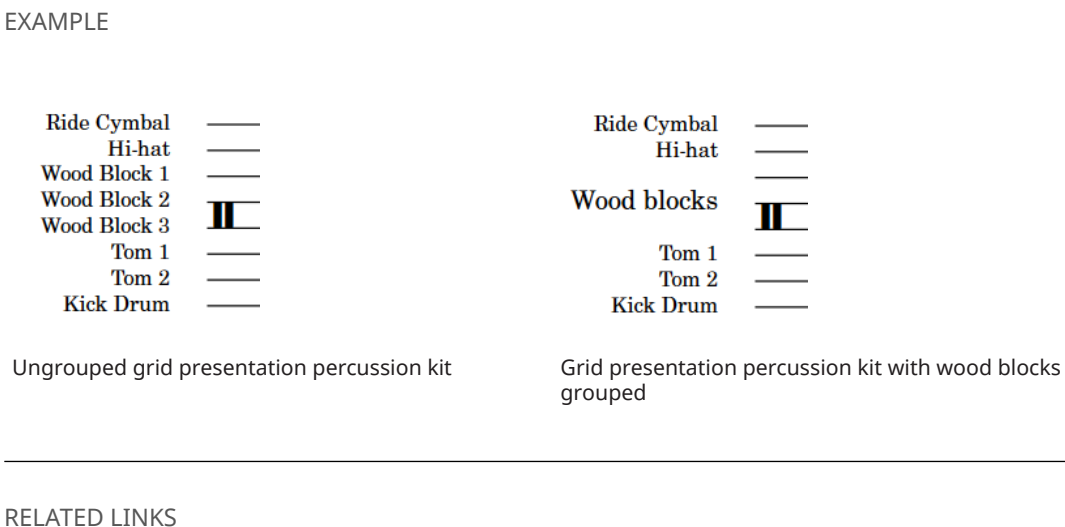

[Staff labels for percussion kits](#page-1366-0) on page 1367

## **Deleting groups within grid presentation percussion kits**

You can delete groups in percussion kits using grid presentation without deleting the instruments within the group.

#### PROCEDURE

- **1.** In the **Players** panel, expand the card of the player holding the kit from whose grid presentation you want to delete groups.
- **2.** Click the arrow **I** that appears in the kit instrument label when you hover over it and choose **Edit Percussion Kit** to open the **Edit Percussion Kit** dialog.
- **3.** Click **Grid** at the top of the dialog.
- **4.** Click the group you want to delete. Groups are shown as colored blocks in the column to the left of the list of percussion kit instruments.
- **5.** Click **Delete**  $\blacksquare$ .

#### RESULT

The group is deleted. The individual staff labels for each instrument in the group are restored.

## **Changing the positions of instruments within percussion kits**

You can change the positions of instruments within percussion kits of all presentation types to change the order in which the instruments appear in the score and parts. In five-line staff presentation types, you can also change the staff position of slash voices.

PROCEDURE

**1.** In the **Players** panel, expand the card of the player holding the kit in which you want to change the positions of instruments.

- **2.** Click the arrow **>** that appears in the kit instrument label when you hover over it and choose **Edit Percussion Kit** to open the **Edit Percussion Kit** dialog.
- **3.** Click the kit presentation type in which you want to change the order of instruments. For example, click **Grid** to change the order of instruments when the kit uses the grid presentation type.
- **4.** Click the percussion instruments and/or slash voices whose position you want to change.

**NOTE** 

When using the mouse, you can only move one instrument or slash voice at a time.

- **5.** Change the position of the selected instruments/slash voices in any of the following ways:
	- Click **Move** up arrow to move them upwards.
	- Click **Move** down arrow to move them downwards.
	- Click and drag a single instrument upwards/downwards (five-line staff presentation only).
- **6.** Optional: Repeat these steps for other instruments in the percussion kit, and for other kit presentation types for the same percussion kit.
- **7.** Click **Apply**, then **Close**.

#### **RESULT**

The positions of the selected instruments and/or slash voices within the kit is changed. Multiple instruments can share the same staff position, but we recommend that they use different noteheads so that the player can tell them apart.

RELATED LINKS [Players panel](#page-83-0) on page 84 [Moving notes to different instruments in percussion kits](#page-1502-0) on page 1503

## **Changing the size of gaps between lines in percussion grids**

You can change the size of gaps between lines in percussion kits using the grid presentation type.

#### PROCEDURE

- **1.** In the **Players** panel, expand the card of the player in whose percussion kit you want to change the size of gaps in the grid presentation.
- **2.** Click the arrow **I** that appears in the kit instrument label when you hover over it and choose **Edit Percussion Kit** to open the **Edit Percussion Kit** dialog.
- **3.** Click **Grid** at the top of the dialog.
- **4.** Click the instruments below which you want to change the gap size.
- **5.** Change the value for **Gap**.
- **6.** Click **Apply**, then **Close**.

#### **RESULT**

The size of the gaps below the selected instruments is changed.

## <span id="page-119-0"></span>**Removing individual instruments from percussion kits**

You can remove individual instruments from percussion kits, for example, if you want to move an instrument from one percussion kit to another player.

#### PROCEDURE

- **1.** In the **Players** panel, expand the card of the player holding the kit from which you want to remove instruments.
- **2.** Click the arrow **I** that appears in the kit instrument label when you hover over it and choose **Edit Percussion Kit** to open the **Edit Percussion Kit** dialog.
- **3.** Click the instruments you want to remove from the kit.
- **4.** Click **Remove Instrument From Kit <b>u** in the action bar.
- **5.** Click **Close**.

#### **RESULT**

The selected instruments appears as individual instruments belonging to the same player but separate from the percussion kit.

You can then move the instruments to other players if required.

RELATED LINKS [Players panel](#page-83-0) on page 84 [Moving instruments](#page-111-0) on page 112

# **Edit Strings and Tuning dialog**

The **Edit Strings and Tuning** dialog allows you to customize the tuning of individual fretted instruments by changing the number of strings and frets they have, the pitches of their open strings, and the spacing of their frets.

You can open the **Edit Strings and Tuning** dialog in Setup mode by expanding the card of the player holding the fretted instrument in the **Players** panel, then clicking the arrow in its label and choosing **Edit Strings and Tuning**.

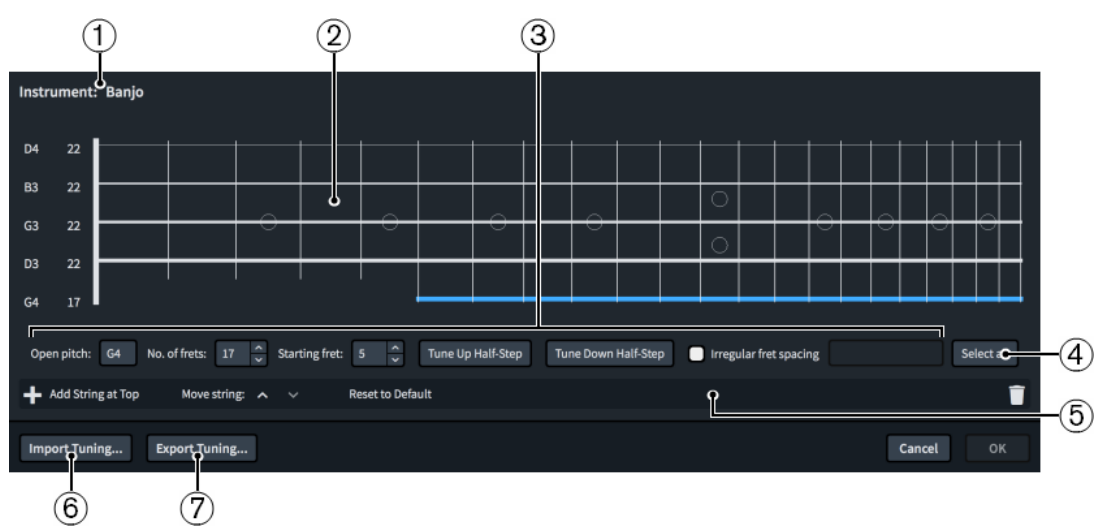

The **Edit Strings and Tuning** dialog comprises the following:

#### **1 Instrument**

Displays the name of the selected fretted instrument.

## **2 String editor**

Allows you to select and edit individual or all strings of the fretted instrument. The arrangement of strings in the editor matches that of the real instrument. The pitch and total number of frets of each string is shown to the left of the vertical line that represents the nut.

## **3 Controls**

Allow you to edit individual or multiple strings. The following controls are available when at least one string is selected in the string editor:

- **Open pitch**: Allows you to set the open pitch of the string using the note name and octave, such as **C4** for middle C. If necessary, you can add **#** for sharp and **b** for flat.
- No. of frets: Allows you to set the number of frets for the selected strings.
- **Starting fret**: Allows you to set the number of the first fret on the selected strings. For example, the fifth string on the banjo starts at fret 5.
- **Tune Up Half-Step:** Allows you to raise the open pitch of the selected strings by a half-step (semitone).
- **Tune Down Half-Step**: Allows you to lower the open pitch of the selected strings by a half-step (semitone).
- **Irregular fret spacing**: Allows you to set non-chromatic fret arrangements for instruments with fretboards that correspond to other scales, such as the dulcimer. Enter **1** for a half-step and **2** for a whole step, with each step separated by a comma. For example, enter **2,2,1,2,2,2,1** to set the pattern for a major scale.

## **4 Select all**

Selects all strings at once.

## **5 Action bar**

Contains options that allow you to change the number and arrangement of strings.

- Add String: Adds a new string below the lowest currently selected string. The new string is a duplicate of the lowest currently selected string.
- Add String at Top: Adds a new string at the top of the fretboard. The new string is a duplicate of the previous top string.
- **Move string buttons**: Allow you to move the currently selected strings up/down the fretboard.
- **Reset to Default**: Returns all strings and corresponding tunings to the factory default settings for the fretted instrument.
- **Delete String <b>T**: Deletes the selected strings.

## **6 Import Tuning**

Opens the File Explorer/macOS Finder, where you can select the .doricotuning file that you want to import and apply to the fretted instrument.

## **7 Export Tuning**

Opens the File Explorer/macOS Finder, where you can select the location to which you want to export the strings and tuning settings of the fretted instrument as a .doricotuning file. You can then import the .doricotuning file into other instruments/projects and share it with other users.

RELATED LINKS

[Players panel](#page-83-0) on page 84 [Chord diagrams](#page-819-0) on page 820 [Tablature](#page-1403-0) on page 1404

[Fretted instrument tuning](#page-107-0) on page 108

## **Changing the open pitches of fretted instrument strings**

You can change the open pitch of each fretted instrument string independently, for example, if your project requires an unconventional tuning that is not available as an instrument type in the instrument picker.

**PROCEDURE** 

- **1.** In the **Players** panel, expand the card of the player holding the fretted instrument whose open pitches you want to change.
- **2.** Click the arrow **>** that appears in the instrument label when you hover over it and choose **Edit Strings and Tuning** to open the **Edit Strings and Tuning** dialog.
- **3.** Select the string whose open pitch you want to change.
- **4.** Change the **Open pitch** value, for example, to **G2**.
- **5.** Optional: Repeat steps 3 and 4 to change the open pitch of other strings.
- **6.** Click **OK** to save your changes and close the dialog.

#### RESULT

The open pitches of the selected strings are changed. This affects the tuning of the instrument and the pitch of all fret positions on those strings.

The new tuning becomes available for chord diagrams.

RELATED LINKS [Players panel](#page-83-0) on page 84 [Chord diagrams](#page-819-0) on page 820 [Hiding/Showing chord diagrams](#page-821-0) on page 822

## **Importing fretted instrument tunings**

You can import custom fretted instrument tunings that you have already created and apply them to instruments. This allows you to reuse tunings without having to create them from scratch.

#### PROCEDURE

- **1.** In the **Players** panel, expand the card of the player holding the fretted instrument to which you want to apply an imported tuning.
- **2.** Click the arrow  $\rightarrow$  that appears in the instrument label when you hover over it and choose **Edit Strings and Tuning** to open the **Edit Strings and Tuning** dialog.
- **3.** Click **Import Tuning** at the bottom of the dialog to open the File Explorer/macOS Finder.
- **4.** Locate and select the .doricotuning library file you want to import.
- **5.** Click **Open**.

#### RESULT

The selected .doricotuning file is applied to the fretted instrument. The imported tuning becomes available for chord diagrams.

## **Exporting fretted instrument tunings**

You can export fretted instrument tunings so you can reuse them for other instruments and in other projects. Fretted instrument tunings are exported as .doricotuning library files.

#### PROCEDURE

- **1.** In the **Players** panel, expand the card of the player holding the fretted instrument whose tuning you want to export.
- **2.** Click the arrow  $\rightarrow$  that appears in the instrument label when you hover over it and choose **Edit Strings and Tuning** to open the **Edit Strings and Tuning** dialog.
- **3.** Click **Export Tuning** at the bottom of the dialog to open the File Explorer/macOS Finder.
- **4.** In the File Explorer/macOS Finder, specify a name and location for the library file.
- **5.** Click **Save**.

#### RESULT

The tuning of the selected fretted instrument is exported and saved as a .doricotuning library file.

AFTER COMPLETING THIS TASK

You can import the library file into other projects to reuse the fretted instrument tuning.

# **Player groups**

A group represents a collection of musicians that are considered together, such as one choir in a work for double choir or an off-stage ensemble. Player groups can have their own brackets, depending on the bracket grouping set for each layout.

Grouping players together means they are positioned together in the default player order, numbered independently of players outside the group, and are bracketed together according to the ensemble type set for each layout.

For example, if your project is for double choir (SATB/SATB), all voices are joined by a single bracket by default because they are in the same family. However, if you add each choir to its own group, they are bracketed separately. This is useful in works containing multiple groups, such as in Britten's "War Requiem", which has three distinct groups, or in Walton's "Belshazzar's Feast" which requires two separate off-stage brass groups.

You can add as many player groups as required, for example, to allow easy separation of forces or to prevent automatic instrument numbering for percussion instruments when multiple percussion players hold the same instrument to accommodate instrument changes.

RELATED LINKS [Instrument numbering](#page-103-0) on page 104 [Brackets and braces](#page-786-0) on page 787 [Brackets according to ensemble type](#page-788-0) on page 789 [Changing the default player order](#page-99-0) on page 100 [Setting custom player orders](#page-99-0) on page 100

# **Adding player groups**

You can organize players into groups, for example, if you want to bracket them together. Players in different groups are also numbered separately.

PROCEDURE

- **1.** Optional: If you want to add a group that includes existing players, select those players in the **Players** panel.
- **2.** In the **Players** panel action bar, click **Add Group e**.

## **RESULT**

A new player group is added to the **Players** panel. If you selected players, those players are added to the group. If you did not select players, the new group is empty.

AFTER COMPLETING THIS TASK You can add players to groups and move them between groups.

RELATED LINKS [Players panel](#page-83-0) on page 84 [Adding players to groups](#page-124-0) on page 125 [Moving players between groups](#page-124-0) on page 125

## **Renaming player groups**

You can change the name of player groups after you have added them.

PROCEDURE

- **1.** In the **Players** panel, double-click the name of the group.
- **2.** Enter a new name for the group or edit the existing name.
- **3.** Press **Return** .

# **Deleting player groups**

You can delete groups of players, for example, if you no longer need a group of players that you created when importing a MIDI file. When deleting player groups, you can choose to keep the players within the group or delete them as well.

PROCEDURE

- **1.** In the **Players** panel, select the group that you want to delete.
- **2.** Press **Backspace or Delete** .
- **3.** Choose one of the following options in the warning message that opens:
	- **Keep Players**: Deletes the group but keeps the players.
	- **Delete Players**: Deletes the group and the players it contains.

# <span id="page-124-0"></span>**Adding players to groups**

You can add existing or new players to player groups.

PREREQUISITE

You have added at least one player, one ensemble, or one group.

PROCEDURE

- **●** In the **Players** panel, do one of the following:
	- Select one or more players and click **Add Group**.
	- Select a group, and click **Add Solo Player**, **Add Section Player**, or **Add Ensemble**.

#### RESULT

If you clicked **Add Group**, a new group is added for the selected players.

If you clicked **Add Solo Player**, **Add Section Player** or **Add Ensemble**, a new player or ensemble is added to the selected group.

RELATED LINKS [Adding solo/section players](#page-97-0) on page 98

# **Moving players between groups**

You can move players from one group to another.

PROCEDURE

- **1.** In the **Players** panel, select the players that you want to move to another group.
- **2.** Click and drag the selected players to the position you want in the other group. An insertion line indicates where the players will be positioned.

```
RESULT
```
The players are moved to the other group.

# **Removing players from groups**

You can remove players from groups.

PROCEDURE

- **●** In the **Players** panel, remove players from groups in any of the following ways:
	- Click and drag multiple selected players out of the group and release the mouse.
	- Right-click a single player and choose **Remove Player from Group** from the context menu.

**NOTE** 

You can only remove a single player from a group at a time when using the context menu.

#### RESULT

The players are removed from their groups but remain in the project as individual players.

# <span id="page-125-0"></span>**Flows**

Flows are separate spans of music that are completely independent in musical content, meaning they can contain completely different players from each other and have different time signatures and key signatures. A single project can contain any number of flows.

Depending on the purpose of each project, a flow could be, for example, a single song in an album, a movement in a sonata or symphony, a number in a stage musical, or a short scale or sight-reading exercise of only a few bars in length.

Dorico Pro automatically adds a flow to projects once you have added at least one player. You cannot add flows until you have added at least one player to the project.

When you add a flow in Dorico Pro, the following happens automatically:

- The flow is assigned to all full score and part layouts in the project.
- All players are assigned to the new flow.

By default, all layouts include all flows in the project. If necessary, you can change the layouts to which flows are assigned and which players are assigned to flows.

#### IMPORTANT

If you exclude a player from a flow, any notes that you have already input for that player in that flow are deleted.

You can change notation options, such as beam grouping and accidental duration rules, for each flow independently in the **Notation Options** dialog.

RELATED LINKS [Flows panel](#page-89-0) on page 90 [Notation Options dialog](#page-162-0) on page 163 [Players](#page-96-0) on page 97 [Layouts](#page-127-0) on page 128 [Tacets](#page-433-0) on page 434 [Players, layouts, and flows](#page-95-0) on page 96 [Importing flows](#page-62-0) on page 63 [Exporting flows](#page-63-0) on page 64 [Changing the gap between flows in playback](#page-625-0) on page 626 [Flow headings](#page-499-0) on page 500

## **Adding flows**

You can add any number of new flows to your project.

PREREQUISITE You have added at least one player to the project.

#### PROCEDURE

- **1.** In the **Flows** panel, click **Add Flow** .
- **2.** Optional: Repeat for as many flows as you require.

### <span id="page-126-0"></span>**RESULT**

A new flow is added to your project each time you click **Add Flow**. All existing players are assigned to new flows, and new flows are automatically assigned to all existing full score and part layouts.

AFTER COMPLETING THIS TASK

You can double-click the flow card to rename the flow. You can also change the players assigned to the flow and the layouts to which the flow is assigned.

RELATED LINKS [Flows panel](#page-89-0) on page 90 [Importing flows](#page-62-0) on page 63 [Adding solo/section players](#page-97-0) on page 98 Assigning players to flows on page 127 [Assigning flows to layouts](#page-129-0) on page 130

# **Duplicating flows**

You can duplicate flows, for example, if you want to experiment with some ideas without affecting the original flow or if you want to copy material with any barlines you have added.

#### PROCEDURE

**●** In the **Flows** panel, right-click the flow you want to duplicate and choose **Duplicate Flow**  from the context menu.

#### RESULT

A new flow is added, containing all the music and players of the original flow. It is automatically added to all full score and part layouts.

## **Assigning players to flows**

By default, all players in your project are added to all flows that originated in the project. You can assign players to and remove players from flows manually, for example, if the soloists in a choral work do not sing for an entire flow.

#### **NOTE**

If you remove a player from a flow, any notes you have already input for that player in that flow are deleted.

PROCEDURE

- **1.** In the **Flows** panel, select the flow whose assigned players you want to change.
- **2.** In the **Players** panel, activate the checkbox in the card of each player you want to assign to the flow.

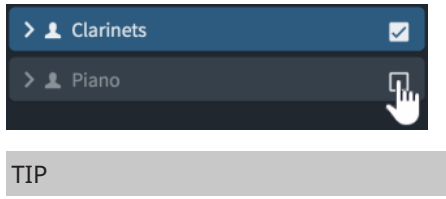

You can **Shift** -click to activate/deactivate the checkboxes in multiple player cards at once.

<span id="page-127-0"></span>**3.** Optional: Repeat steps 1 and 2 for other flows whose assigned players you want to change.

#### **RESULT**

Players are assigned to the selected flow when the checkbox in their player card is activated, and removed from the flow when the checkbox is deactivated.

RELATED LINKS [Flows panel](#page-89-0) on page 90 [Tacets](#page-433-0) on page 434 [Assigning flows to layouts](#page-129-0) on page 130 [Assigning players to layouts](#page-129-0) on page 130

## **Deleting flows**

You can delete flows that you no longer need. This deletes all music for all instruments belonging to all players in the flows.

PROCEDURE

- **1.** In the **Flows** panel, select the flows you want to delete.
- **2.** Press **Backspace or Delete** .

# **Layouts**

Layouts combine musical content, as represented by flows and players, with rules for page formatting and music engraving, and allow you to produce paginated music notation that can be printed or exported in various formats. For example, part layouts only include the music for that player whereas full score layouts contain all staves in the project.

You can control practically every aspect of the visual appearance of the music in each layout independently, including staff size, note spacing, and system formatting. Each layout can also have independent page formatting settings, such as page size, margins, running headers, and footers.

Dorico Pro provides the following layout types:

#### **Full score**

A full score layout includes all players and all flows in your project by default. Full score layouts are concert pitch by default.

## **Part**

A part layout is automatically created when you add a player to your project. You can also create empty part layouts and assign players to them manually.

By default, instrumental part layouts contain all flows. They are also transposed pitch by default.

#### **Custom score**

A custom score layout initially does not contain any players or flows. This allows you to create your score manually and, for example, assign only one flow instead of all flows or only vocal and piano players to create a vocal score. Custom score layouts are concert pitch by default.

#### <span id="page-128-0"></span>TIP

You can combine players, layouts, and flows together in any combination. For example, you might add all percussion players to a single part layout so that the performers can manage instrument changes themselves. In a large-scale work, you might also create a piano reduction for choir rehearsals, but only assign that piano player to the vocal score, meaning it does not appear in the orchestral full score at all.

You can also create as many layouts as required.

RELATED LINKS [Page formatting](#page-392-0) on page 393 [Flows](#page-125-0) on page 126 [Players](#page-96-0) on page 97 [Players, layouts, and flows](#page-95-0) on page 96 [Player, layout, and instrument names](#page-136-0) on page 137 [Brackets according to ensemble type](#page-788-0) on page 789 [Layouts with clef/transposition overrides](#page-132-0) on page 133 [Local vs. global properties](#page-157-0) on page 158

## **Creating layouts**

You can create any number of full score, custom score, and part layouts in each project. By default, Dorico Pro creates a single full score layout and a part layout for each instrument.

#### PROCEDURE

- **●** In the **Layouts** panel action bar, click one of the following layout types:
	- **Add Full Score Layout** of
	- **Add Instrumental Part Layout**
	- **Add Custom Score Layout**

#### RESULT

The layout is added to the list of layouts in the **Layouts** panel.

#### NOTE

Layouts are not available in the layout selector until you have assigned at least one player to them.

AFTER COMPLETING THIS TASK

- You can assign players and flows to your layout.
- If you want to change the position of the new layout in the layouts list, you can sort and renumber layouts.
- You can override the clef and/or transposition for the layout, for example, to show the music of the same player with different clefs/transpositions in different layouts.

RELATED LINKS [Layouts panel \(Setup mode\)](#page-87-0) on page 88 [Workspace options](#page-28-0) on page 29 [Sorting layouts](#page-131-0) on page 132 [Renumbering layouts](#page-132-0) on page 133

[Switching between layouts](#page-39-0) on page 40 [Opening new tabs](#page-41-0) on page 42 [Layouts with clef/transposition overrides](#page-132-0) on page 133

# <span id="page-129-0"></span>**Assigning players to layouts**

By default, all players are included in full score layouts and each player is automatically assigned its own part layout. You can assign players to and exclude players from layouts manually, for example, if you want to remove unnecessary players from the full score, or you want to add the soloists' music to the part for the accompanist.

PROCEDURE

- **1.** In the **Layouts** panel, select the layout whose assigned players you want to change.
- **2.** In the **Players** panel, activate the checkbox in the card of each player you want to assign to the layout.

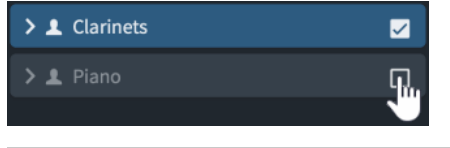

TIP

You can **Shift** -click to activate/deactivate the checkboxes in multiple player cards at once.

**3.** Optional: Repeat steps 1 and 2 for any other layouts whose assigned players you want to change.

#### RESULT

Players are assigned to the selected layout when the checkbox in their player card is activated, and removed from the layout when the checkbox is deactivated. If you have not changed the name of the layout, it is automatically updated to reflect the players included in the layout.

RELATED LINKS [Players panel](#page-83-0) on page 84 [Layouts panel \(Setup mode\)](#page-87-0) on page 88 [Player, layout, and instrument names](#page-136-0) on page 137 [Renaming layouts](#page-138-0) on page 139 [Assigning players to flows](#page-126-0) on page 127 [Layouts with clef/transposition overrides](#page-132-0) on page 133

# **Assigning flows to layouts**

By default, all flows in your project are added to all layouts. You can exclude flows that you do not want to show in a layout. You can assign flows to and remove flows from layouts manually, for example, if a flow in your project contains specific performance instructions for strings that you want to show in string part layouts but not in other part layouts.

#### PROCEDURE

- **1.** In the **Layouts** panel, select the layout whose assigned flows you want to change.
- **2.** In the **Flows** panel, activate the checkbox in the flow card of each flow you want to assign to the layout.

<span id="page-130-0"></span>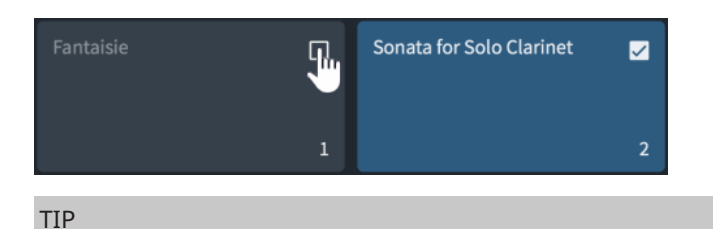

You can **Shift** -click to activate/deactivate the checkboxes in multiple flow cards at once.

**3.** Optional: Repeat steps 1 and 2 for other layouts whose assigned flows you want to change.

### RESULT

Flows are assigned to the selected layout when the checkbox in their flow card is activated, and removed from the layout when the checkbox is deactivated.

Dorico Pro automatically creates enough pages and frames to display the flows assigned to both the layout and the music frame chain in the master page set.

RELATED LINKS [Layouts panel \(Setup mode\)](#page-87-0) on page 88 [Flows panel](#page-89-0) on page 90 [Assigning flows to frame chains](#page-516-0) on page 517 [Music frame chains](#page-512-0) on page 513 [Applying master page sets to layouts](#page-395-0) on page 396 [Layouts with clef/transposition overrides](#page-132-0) on page 133

## **Making layouts transposing/concert pitch**

You can change whether each layout in your project is transposing or concert pitch. In Dorico Pro, full score layouts are concert pitch and part layouts are transposing by default.

For example, full scores are often concert pitch, to show notes at their sounding pitch, but part layouts are transposing so the player can read the notes they must play in order to achieve the desired sounding pitch.

#### PROCEDURE

- **1.** Press **Ctrl/Cmd-Shift-L** to open **Layout Options**.
- **2.** In the **Layouts** list, select the layouts you want to make transposing/non-transposing. By default, the layout currently open in the music area is selected when you open the dialog. You can select other layouts by using the selection options in the action bar, **Shift** -clicking adjacent layouts, and **Ctrl/Cmd** -clicking individual layouts.
- **3.** Click **Players** in the category list.
- **4.** In the **Players** section, activate/deactivate **Transposing layout**.
- **5.** Click **Apply**, then **Close**.

#### **RESULT**

The selected layouts are transposed pitch when **Transposing layout** is activated, and concert pitch when it is deactivated.

#### <span id="page-131-0"></span>TIP

You can also make layouts transposing by choosing **Edit** > **Transposed Pitch**, and concert pitch by choosing **Edit** > **Concert Pitch**. This automatically updates the layout option but only for the layout currently open in the music area.

RELATED LINKS [Transposing instruments](#page-106-0) on page 107 [Transposing selections](#page-215-0) on page 216 [Setting different clefs for concert/transposed pitch](#page-837-0) on page 838 [Hiding/Showing clefs according to layout transpositions](#page-838-0) on page 839

## **Concert vs. transposed pitch**

Layouts in Dorico Pro can use concert or transposed pitch. This affects the pitches and key signatures on staves belonging to transposing instruments.

#### **Concert pitch**

When music is in concert pitch, all notes are written as they sound. This means that players with transposing instruments reading music in concert pitch must transpose the music themselves. For example, if a clarinet in B♭ reads a C in concert pitch, they must play the note D on their instrument to produce the sounding note C.

#### **Transposed pitch**

When music is in transposed pitch, the notes written are the ones each instrument must play in order to produce the desired sounding pitch. For example, if a clarinet in B<sup>b</sup> reads a D in transposed pitch, the pitch that sounds from the instrument is C.

Transposing scores and parts also transpose key signatures according to the transposition of the instrument.

#### RELATED LINKS

[Transposing key signatures alongside selections](#page-988-0) on page 989 [Enharmonic equivalent key signatures](#page-989-0) on page 990 [Clefs with octave indicators](#page-839-0) on page 840 [Layouts with clef/transposition overrides](#page-132-0) on page 133

## **Sorting layouts**

You can change the order in which layouts appear in the **Layouts** panel and the layout selector, for example, if you added a custom score layout and want it to be positioned at the top next to the full score layout.

PROCEDURE

- **1.** In the **Layouts** panel, click and drag a layout card to a different position. An insertion line indicates where the players will be positioned.
- **2.** Release the mouse.

#### RESULT

The layout is inserted at the selected position.

RELATED LINKS [Layouts panel \(Setup mode\)](#page-87-0) on page 88

# <span id="page-132-0"></span>**Renumbering layouts**

You can renumber all the layouts in their project according to their current position in the **Layouts** panel in Setup mode, for example, after you have dragged layouts to different positions.

PROCEDURE

**●** In the **Layouts** panel, right-click any layout card and choose **Renumber Layouts** from the context menu.

#### RESULT

All layouts are renumbered according to their current position in the panel. Full score layouts, custom score layouts, and part layouts are all numbered separately.

## **Deleting layouts**

You can delete any layout from the project, for example, if you only want to use a combined Violin I and II part, you can delete their separate parts. Deleting layouts does not delete any music from the project.

#### PROCEDURE

- **1.** In the **Layouts** panel, select the layouts that you want to delete.
- **2.** Press **Backspace or Delete** .

RELATED LINKS [Layouts panel \(Setup mode\)](#page-87-0) on page 88 [Players, layouts, and flows](#page-95-0) on page 96

## **Restoring default layouts**

You can recreate all the part layouts that Dorico Pro provides by default, for example, if you accidentally deleted some part layouts.

PROCEDURE

**●** Choose **Setup** > **Create Default Part Layouts**.

**RESULT** 

The default set of part layouts is restored, recreating a single part layout for each player that contains all flows in the project. Any part layouts that were recreated are added at the bottom of the **Layouts** list. Their order matches the order of the corresponding players in the **Players**  panel.

## **Layouts with clef/transposition overrides**

Default clef and transposition overrides allow you to assign the same player to multiple layouts and have its music appear with a different clef and/or transposition in each layout. Any changes you make to the player's music are automatically updated in all layouts.

It is a common requirement in pieces for wind/concert bands and ensembles with flexible instrumentation to produce multiple versions of the same part, each using a different transposition, such as B♭, A, and F. This allows performers playing instruments with different transpositions to play together.

#### NOTE

It is not necessary to specify clef and/or transposition overrides for single transposing instruments. Dorico Pro automatically transposes notes as appropriate for the instrument transposition, and you can select instruments with different transpositions and clefs by default in the instrument picker.

RELATED LINKS [Layouts](#page-127-0) on page 128 [Players](#page-96-0) on page 97 [Transposing instruments](#page-106-0) on page 107 [Instrument picker](#page-85-0) on page 86 [Creating layouts](#page-128-0) on page 129 [Assigning players to layouts](#page-129-0) on page 130 [Assigning flows to layouts](#page-129-0) on page 130 [Adding solo/section players](#page-97-0) on page 98 [Overriding the default clef for layouts](#page-134-0) on page 135 [Overriding the transposition for layouts](#page-135-0) on page 136 [Making layouts transposing/concert pitch](#page-130-0) on page 131

## **Clef and Transposition Overrides dialog**

The **Clef and Transposition Overrides** dialog allows you to change the transposition and default clefs in individual layouts. This allows you to show the music of the same player with different clefs and/or transpositions in different layouts.

You can open the **Clef and Transposition Overrides** dialog in Setup mode by right-clicking a layout in the **Layouts** panel and choosing **Clef and Transposition Overrides** from the context menu.

TIP

You can assign a key command for opening the **Clef and Transposition Overrides** dialog on the **Key Commands** page in **Preferences**.

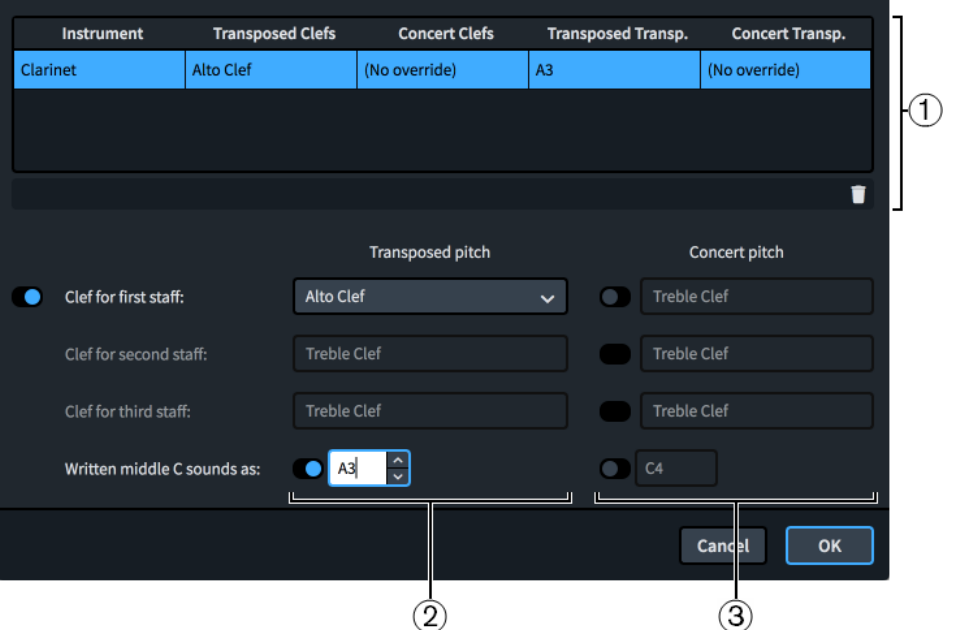

134 Dorico Pro 3.5.12 <span id="page-134-0"></span>The **Clef and Transposition Overrides** dialog contains the following:

#### **1 Clef/Transposition overrides table**

Displays each instrument in the layout in its own row. The first column displays the instrument name. The other columns indicate whether or not each instrument has the corresponding type of override.

**Remove Overrides i**n the action bar at the bottom of the table allows you to remove all overrides from the selected instrument.

## **2 Transposed pitch section**

Contains overrides for the default clef and/or transposition used when the layout is set to transposed pitch.

- **Clef for [n] staff**: Allows you to override the default clef for the corresponding staff. The number of clef overrides available depends on the number of staves the instrument normally has.
- **Written middle C sounds as:** Allows you to override the transposition by changing the sounding pitch that results from a notated middle C.

## **3 Concert pitch section**

Contains overrides for the default clef and/or transposition used when the layout is set to concert pitch.

**Clef for [n] staff:** Allows you to override the default clef for the corresponding staff. The number of clef overrides available depends on the number of staves the instrument normally has.

**NOTE** 

In order to override clefs for concert pitch, you must first override the corresponding clef for transposed pitch.

**Written middle C sounds as:** Allows you to override the octave of the sounding pitch that results from a notated middle C.

## RELATED LINKS

[Overriding the transposition for layouts](#page-135-0) on page 136 [Making layouts transposing/concert pitch](#page-130-0) on page 131 [Key Commands page in the Preferences dialog](#page-50-0) on page 51

## **Overriding the default clef for layouts**

You can override the default clef shown for each instrument in each layout independently, for example, to have multiple layouts with different clefs for the same player in pieces for flexible instrumentation.

## **NOTE**

Overriding the default clef does not change any clefs you have input explicitly.

#### PREREQUISITE

You have created the layouts whose default clef you want to override, and assigned the required players and flows to them.

#### <span id="page-135-0"></span>PROCEDURE

- **1.** In the **Layouts** panel, right-click the layout whose default clef you want to override and choose **Clef and Transposition Overrides** from the context menu to open the **Clef and Transposition Overrides** dialog.
- **2.** In the table, select the instrument whose default clef you want to override.
- **3.** In the **Transposed pitch** section, activate each staff whose default clef you want to override.
- **4.** Select the clef you want from each menu.
- **5.** In the **Concert pitch** section, activate each staff whose default clef you want to override.
- **6.** Select the clef you want from each menu.
- **7.** Optional: Repeat steps 2 to 6 for other instruments in the layout whose default clef you want to override.
- **8.** Click **OK** to save your changes and close the dialog.

#### RESULT

The default clef for the corresponding staves of the selected instruments is changed in the selected layout.

RELATED LINKS

[Transposing instruments](#page-106-0) on page 107 [Layouts panel \(Setup mode\)](#page-87-0) on page 88 [Creating layouts](#page-128-0) on page 129 [Assigning players to layouts](#page-129-0) on page 130 [Assigning flows to layouts](#page-129-0) on page 130 [Adding solo/section players](#page-97-0) on page 98 [Making layouts transposing/concert pitch](#page-130-0) on page 131 [Removing layout clef/transposition overrides](#page-136-0) on page 137 [Input methods for clefs and octave lines](#page-274-0) on page 275 [Setting different clefs for concert/transposed pitch](#page-837-0) on page 838 [Hiding/Showing clefs according to layout transpositions](#page-838-0) on page 839

## **Overriding the transposition for layouts**

You can override the transposition of each instrument in each layout independently, for example, to have multiple layouts with different transpositions for the same player in pieces for flexible instrumentation.

#### PREREQUISITE

You have created the layouts whose transposition you want to override, and assigned the required players and flows to them.

## PROCEDURE

- **1.** In the **Layouts** panel, right-click the layout whose transposition you want to override and choose **Clef and Transposition Overrides** from the context menu to open the **Clef and Transposition Overrides** dialog.
- **2.** In the table, select the instrument whose transposition you want to override.
- **3.** Activate **Written middle C sounds as** in the **Transposed pitch** and/or **Concert pitch**  sections.
- **4.** Change the pitch in the value fields.

## <span id="page-136-0"></span>**NOTE**

For **Transposed pitch**, you can specify any pitch. For **Concert pitch**, you can only specify the sounding octave of middle C.

- **5.** Optional: Repeat steps 2 to 4 for other instruments in the layout whose transposition you want to override.
- **6.** Click **OK** to save your changes and close the dialog.

#### **RESULT**

The transposition for the selected instruments is changed in the selected layout. Key signatures are automatically updated when the layout is set to transposed pitch.

AFTER COMPLETING THIS TASK

You can rename the selected layouts, for example, to ensure the correct transposition is included.

RELATED LINKS [Layouts panel \(Setup mode\)](#page-87-0) on page 88 [Creating layouts](#page-128-0) on page 129 [Assigning players to layouts](#page-129-0) on page 130 [Assigning flows to layouts](#page-129-0) on page 130 [Adding solo/section players](#page-97-0) on page 98 [Renaming layouts](#page-138-0) on page 139 [Key signatures](#page-982-0) on page 983

## **Removing layout clef/transposition overrides**

You can remove all clef/transposition overrides from individual instruments in each layout independently.

## PROCEDURE

- **1.** In the **Layouts** panel, right-click the layout whose clef/transposition overrides you want to remove and choose **Clef and Transposition Overrides** from the context menu to open the **Clef and Transposition Overrides** dialog.
- **2.** In the table, select the instrument whose clef/transposition overrides you want to remove.
- **3.** Click **Remove Overrides in** the action bar.
- **4.** Optional: Repeat steps 2 and 3 for other instruments in the layout whose clef/transposition overrides you want to remove.
- **5.** Click **OK** to save your changes and close the dialog.

#### RESULT

All clef/transposition overrides are removed from the selected instruments in the selected layout.

# **Player, layout, and instrument names**

In Dorico Pro, you can use three different names to refer to the same player in different contexts. This allows you to show relevant information in different places in the score.

The following names relate to players and instruments:

## **Player name**

The name of each player in the **Players** panel. Player names do not appear in any layouts by default. Instead, you can use the player name as part of your own workflow, independently of what instruments and players are called in staff labels and layout names. You can refer to the player name in text frames using the **{@playernames@}**  token.

Player names are automatically generated when you add instruments.

#### **Layout name**

The name for each layout in the **Layouts** panel. They are used at the top of individual part layouts by default. You can refer to the layout name in text frames using the **{@layoutname@}** token.

Layout names for part layouts are automatically generated when you add instruments to the corresponding players, and are linked to the corresponding players' names until you rename the layout.

#### **Instrument names**

Used in staff labels. This means that the instrument label on each staff is relevant to the instrument or percussion kit currently being played by that player, rather than listing all instruments that player is playing in the flow. You can refer to instrument names in text frames using the **{@stafflabelsfull@}** and **{@stafflabelsshort@}** tokens.

For example, if a clarinettist is doubling bass clarinet, the staff label where the player plays clarinet automatically shows **Clarinet**, and the staff label automatically shows **Bass Clarinet** where the player plays bass clarinet.

All instruments in Dorico Pro come with a set of instrument names that you can change for individual instruments, independently of other players in the project holding the same instrument. You can change the language used for the instrument names of instruments you subsequently add to the project. You can also save changes to instrument names as default, which are then used whenever you add that instrument again in the current project and all future projects.

## **NOTE**

Changing the default instrument names does not change the instrument names of existing instruments of that type in your project.

RELATED LINKS [Instrument numbering](#page-103-0) on page 104 [Text tokens](#page-519-0) on page 520 [Staff labels](#page-1356-0) on page 1357 [Percussion legends](#page-1512-0) on page 1513 [Players](#page-96-0) on page 97 [Layouts](#page-127-0) on page 128 [Assigning players to layouts](#page-129-0) on page 130 [Changing instrument names](#page-139-0) on page 140 [Changing the language for instrument names](#page-142-0) on page 143

## <span id="page-138-0"></span>**Renaming players**

You can change the player names of players, and reset renamed players to their default name. Player names do not appear in any layouts by default, but are used to generate layout names and appear in guide instrument labels in galley view for players holding multiple instruments.

PROCEDURE

- **1.** In the **Players** panel, select player you want to rename.
- **2.** Press **Return** to open the player name text field.
- **3.** Enter a new name, or click **Reset to Default** to revert the name to the default name.
- **4.** Press **Return** .

#### RESULT

The selected player is renamed, or reverted to its default name.

#### **NOTE**

This does not affect staff labels or the name at the top of part layouts. You can change the instrument names used in staff labels in the **Edit Instrument Names** dialog, and rename layouts to change the name that appears at the top of part layouts.

RELATED LINKS [Player, layout, and instrument names](#page-136-0) on page 137 [Players panel](#page-83-0) on page 84 [Changing instrument names](#page-139-0) on page 140 [Edit Instrument Names dialog](#page-140-0) on page 141 [Staff labels](#page-1356-0) on page 1357 [Switching to galley/page view](#page-45-0) on page 46

## **Renaming layouts**

You can rename layouts and reset renamed layouts to their default name, for example, to include the appropriate instrument transposition for layouts with transposition overrides. Layout names appear at the top of part layouts by default.

#### PROCEDURE

- **1.** In the **Layouts** panel, select the layout you want to rename.
- **2.** Press **Return** to open the layout name text field.
- **3.** Enter a new name, or click **Reset to Default**  $\circ$  to revert the name to the player name.

TIP

If you want to include an accidental in the instrument transposition, you can enter the appropriate text token, such as **{@flat@}** for ♭.

**4.** Press **Return** .

## RESULT

The selected layout is renamed, or reverted to its default name.

## <span id="page-139-0"></span>**NOTE**

This does not affect staff labels. You can change the instrument names used in staff labels in the **Edit Instrument Names** dialog.

RELATED LINKS [Player, layout, and instrument names](#page-136-0) on page 137 [Layouts panel \(Setup mode\)](#page-87-0) on page 88 [Text tokens](#page-519-0) on page 520 [Layouts with clef/transposition overrides](#page-132-0) on page 133 [Overriding the transposition for layouts](#page-135-0) on page 136 [Staff labels](#page-1356-0) on page 1357

## **Changing instrument names**

Instrument names are used in staff labels and instrument change labels shown above the staff. You can change the different instrument names used for each instrument.

#### **NOTE**

- If you want to change instrument names because you want them to appear in a different language, you can instead change the default language for all instrument names.
- Changing instrument names does not change the name shown at the top of part layouts. If you want to change the name used at the top of part layouts, rename the layout.

#### PROCEDURE

**1.** In the **Players** panel, click the disclosure arrow in the card of the player holding the instrument whose names you want to change.

This expands the card to show the instruments held by the player.

- **2.** Click the arrow **>** that appears in the instrument label when you hover over it and choose **Edit Names** to open the **Edit Instrument Names** dialog.
- **3.** Enter new names in any of the name fields.
- **4.** Optional: Activate **Save as default for instrument**.
- **5.** Click **OK** to save your changes and close the dialog.

#### RESULT

The instrument names for the selected instrument are changed.

- If you did not save your changes as default, only the names of the selected instrument are changed. Any instruments of the same type added later or in future projects use the original default names.
- If you saved your changes as default, any instruments of the same type added later or in future projects use your new instrument names. This does not affect any existing instruments of that type unless you reset their names.

RELATED LINKS [Players panel](#page-83-0) on page 84 [Instruments](#page-102-0) on page 103 [Instrument changes](#page-104-0) on page 105 [Changing the language for instrument names](#page-142-0) on page 143 [Editing the default instrument change label text](#page-105-0) on page 106

## <span id="page-140-0"></span>**Edit Instrument Names dialog**

The **Edit Instrument Names** dialog allows you to change the content and formatting of each instrument's names, which are used in staff labels and instrument change labels shown above the staff. You can edit both singular/plural full instrument names and singular/plural short instrument names.

● You can open the **Edit Instrument Names** dialog in Setup mode by clicking the arrow in an instrument label in the **Players** panel and choosing **Edit Names**.

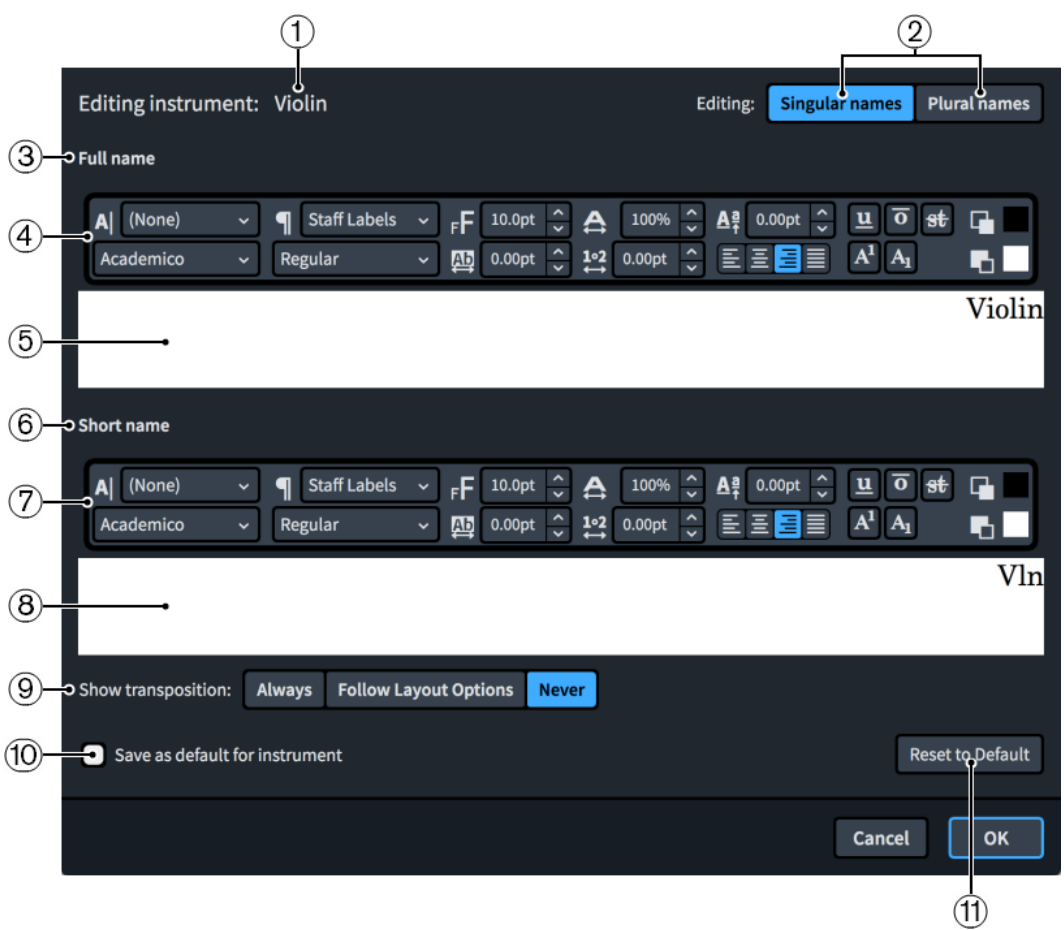

The **Edit Instrument Names** dialog contains the following options and sections:

## **1 Editing instrument**

Displays the permanent underlying name of the instrument.

**2 Editing**

Allows you to switch between editing the **Singular names** and **Plural names** of the selected instrument.

**Singular names** is used when staff labels are shown by default, **Plural names** is used when the staff contains multiple players.

**3 Full name section**

Contains options that allow you to edit the appearance of the full instrument name.

## **4 Full name text editor options**

Allows you to customize the font, size, and formatting of the long staff label of the selected instrument.

## **NOTE**

The horizontal alignment of staff labels always uses the alignment of the paragraph style, not the alignment set in the **Edit Instrument Names** dialog.

## **5 Full name text editing area**

Shows the current long name for the selected instrument, as it appears in **Full** staff labels. You can select any part of the instrument name and edit it independently of other parts, for example, if you want to add additional information on a new line and in italics. However, when used for instrument change labels above the staff, instrument names are always shown on a single line.

Staff labels are right-aligned by default, so appear at the right edge of the text editing area.

#### **NOTE**

Staff labels always use the alignment set for the paragraph style, they do not use the alignment set in the **Edit Instrument Names** dialog. This ensures consistent alignment across the whole system.

## **6 Short name section**

Contains options that allow you to edit the appearance of the short instrument name.

## **7 Short name text editor options**

Allows you to customize the font, size, and formatting of the short staff label of the selected instrument.

#### **NOTE**

The horizontal alignment of staff labels always uses the alignment of the paragraph style, not the alignment set in the **Edit Instrument Names** dialog.

## **8 Short name text editing area**

Shows the current short staff label for the selected instrument, as it appears in **Abbreviated**  staff labels. You can select any part of the instrument name and edit it independently of other parts, for example, if you want to add additional information on a new line and in italics. However, when used for instrument change labels above the staff, instrument names are always shown on a single line.

Staff labels are right-aligned by default, so appear at the right edge of the text editing area.

**NOTE** 

Staff labels always use the alignment set for the paragraph style, they do not use the alignment set in the **Edit Instrument Names** dialog. This ensures consistent alignment across the whole system.

## **9 Show transposition**

Allows you to choose when the transposition is shown in the instrument name for the selected instrument. It is common to see the transposition included in the name of transposing instruments, such as Clarinet in B♭.

You can choose when the transposition is shown from the following options:

- **Always**: Instrument transpositions are shown even if you have chosen to hide them on the **Staves and Systems** page in **Setup** > **Layout Options**.
- **Follow Layout Options: Instrument transpositions can be hidden and shown,** depending on your per-layout settings in **Layout Options**.

<span id="page-142-0"></span>**Never:** Instrument transpositions are never shown, even if you have chosen to show them in **Layout Options**.

## **10 Save as default for instrument**

Activating the checkbox saves your changes in the dialog as the default. This affects all new instruments of that type that you add to the project and all future projects. It does not affect any existing instruments of that type unless you reset their names.

## **11 Reset to Default**

Removes all your changes to the names of the selected instrument type and reverts them to the current default settings. If you changed the default name for an instrument type or the instrument name language setting after adding an instrument, resetting its names changes them to your new default names and language setting.

RELATED LINKS [Paragraph Styles dialog](#page-542-0) on page 543 [Resetting instrument names](#page-143-0) on page 144 [Staff labels](#page-1356-0) on page 1357 [Hiding/Showing staff labels](#page-1359-0) on page 1360

## **Changing the language for instrument names**

You can change the language used for the instrument names and instrument change labels of instruments you subsequently add to the project, for example, if you want to recreate a French score. This affects staff labels and instrument change labels.

## PROCEDURE

- **1.** Press **Ctrl/Cmd-Shift-E** to open **Engraving Options**.
- **2.** Click **Language** in the category list.
- **3.** Select the language you want to use for instrument names from the **Instrument Names Language** menu.
- **4.** Click **Apply**, then **Close**.

## **RESULT**

The language for all instrument names and prefixes for instrument change labels is changed project-wide.

## **NOTE**

By default, this only affects instruments you add to the project after changing the language setting. It does not affect any existing instruments in the project unless you reset their names.

RELATED LINKS [Adding solo/section players](#page-97-0) on page 98 [Adding instruments to players](#page-108-0) on page 109 [Instrument changes](#page-104-0) on page 105

## <span id="page-143-0"></span>**Resetting instrument names**

You can reset all your changes to the names of individual instruments and revert them to the current default settings for their instrument type.

#### **NOTE**

Resetting instrument names does not change the name shown at the top of part layouts. If you want to change the name used at the top of part layouts, rename the layout.

#### PROCEDURE

**1.** In the **Players** panel, click the disclosure arrow in the card of the player holding the instrument whose names you want to reset.

This expands the card to show the instruments held by the player.

- **2.** Click the arrow **>** that appears in the instrument label when you hover over it and choose **Edit Names** to open the **Edit Instrument Names** dialog.
- **3.** Click **Reset to Default**.
- **4.** Click **OK** to save your changes and close the dialog.

#### RESULT

The instrument names for the selected instrument are reset to the current default settings for its instrument type. If you changed the default name for the instrument type or the instrument name language setting after adding the instrument, resetting its names changes them to your new default names and language setting.

#### TIP

You can assign a key command for **Reset Instrument Names** on the **Key Commands** page in **Preferences**, which resets all instrument names in the project to their default settings.

RELATED LINKS [Players panel](#page-83-0) on page 84 [Key Commands page in the Preferences dialog](#page-50-0) on page 51 [Renaming layouts](#page-138-0) on page 139

# **Flow names and flow titles**

Whenever you add a flow to a project, the default name of a flow is **Flow** plus an incremental number. In Dorico Pro, flows have both a flow name and a flow title, which are the same by default but can be different if, for example, you want to organize sketch versions of flows without affecting their displayed titles in the music.

When you enter names for flows in flow cards in the **Flows** panel in Setup mode, those names are automatically added in the **Title** field for the corresponding flow in the **Project Info** dialog. If you later rename flows in the **Flows** panel, the corresponding flow titles are updated.

Changing the names or titles of flows in the **Project Info** dialog removes the link between their flow title and flow name, meaning that renaming flows in Setup mode no longer automatically updates the corresponding flow titles in the **Project Info** dialog.

Titles shown in scores and parts are linked to the **Title** field for each flow in the **Project Info**  dialog, using the **{@projectTitle@}** and **{@flowTitle@}** tokens. This allows you to organize flows with different names to their displayed title in the music.
#### TIP

You can change both flow names and flow titles in the **Project Info** dialog, and you can also change flow names in the **Flows** panel in Setup mode.

RELATED LINKS [Text tokens](#page-519-0) on page 520 [Project Info dialog](#page-91-0) on page 92 [Flows panel](#page-89-0) on page 90

# **Renaming flows**

You can change the names of flows in Setup mode. This automatically updates the title of the corresponding flow until you change the title in the **Project Info** dialog.

#### PROCEDURE

- **1.** In the **Flows** panel in Setup mode, double-click the card of the flow you want to rename to open the flow name text field.
- **2.** Enter a new name for the flow or edit the existing name.
- **3.** Press **Return** .

#### **RESULT**

The name of the flow is changed. If you have not entered a different title for the flow in the **Project Info** dialog, the title shown in the music area is updated to match the new flow name.

TIP

You can also rename flows in the **Project Info** dialog.

RELATED LINKS [Flows panel](#page-89-0) on page 90

### **Changing flow titles**

You can change flow titles in the **Project Info** dialog. Once you have done so, flow titles are no longer automatically changed if you change their flow name.

PROCEDURE

- **1.** Press **Ctrl/Cmd-I** to open the **Project Info** dialog.
- **2.** Select the flow whose title you want to change in the flows list.
- **3.** Enter a new title in the **Title** field.
- **4.** Optional: Repeat steps 2 and 3 for other flows in your project.
- **5.** Click **OK** to save your changes and close the dialog.

#### RESULT

The titles of the selected flows are changed.

#### **NOTE**

This breaks the link between flow names and the title shown in the music area.

RELATED LINKS [Project Info dialog](#page-91-0) on page 92

# **Videos**

Dorico Pro supports the use of videos within the program as well as the associated notations, such as markers and timecodes, and allows you to find appropriate tempos based on where important markers occur.

Videos are a fast sequence of images that create the impression of a moving image. They can be any length, from only a few seconds up to several hours for feature-length films.

Videos in Dorico Pro are shown in a separate **Video** window and play back in sync with the music. Any existing audio in the video is also played back, and you can control the volume of this audio independently of the volume of the music.

### TIP

You can use these features, including setting a project frame rate, without having a video attached.

RELATED LINKS [Adding videos](#page-147-0) on page 148 [Frame rates](#page-150-0) on page 151 [Timecodes](#page-1269-0) on page 1270 [Markers](#page-1263-0) on page 1264 [Changing the volume of video audio](#page-149-0) on page 150

# **Supported video formats**

Dorico Pro uses the same video engine that was introduced in Cubase and Nuendo in 2017. It supports the most commonly-used video formats.

The following video formats are supported:

- MOV: Including H263, H264, Apple ProRes, DV/DVCPro and Avid DNxHR codecs
- MP4: Including H263 and H264
- AVI: Including DV/DVCPro and MJPEG/PhotoJPEG

All the common frame rates, such as 23.976, 24, 24.975, 25, 29.97, and 30 frames per second, are fully supported in Dorico Pro.

#### **NOTE**

- Videos with variable frame rates are not supported.
- Support for more formats is planned for future versions.

You can consult the Steinberg support site for more information about the supported formats as well as how to identify and change video formats.

RELATED LINKS [Frame rates](#page-150-0) on page 151

# <span id="page-146-0"></span>**Video Properties dialog**

The **Video Properties** dialog allows you to change video-related settings, including their frame rate and start position.

● You can open the **Video Properties** dialog in Setup mode by right-clicking a flow in the **Flows** panel and choosing **Video** > **Properties** from the context menu.

It also opens automatically when you add a new video.

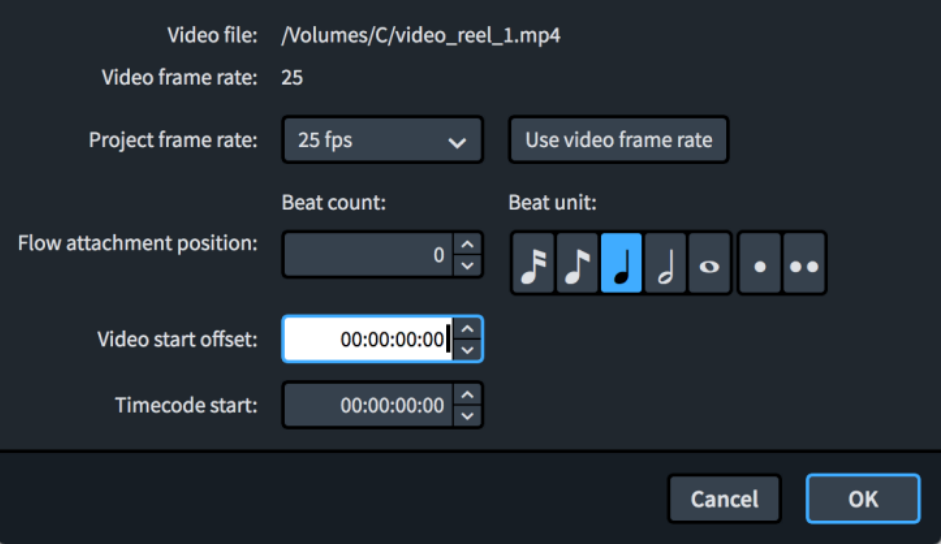

The **Video Properties** dialog contains the following fields and options:

#### **Video file**

Shows the location of the video file on your computer. This field is read-only.

#### **Video frame rate**

Shows the frame rate of the video file. This field is read-only.

#### **Project frame rate**

Allows you to select a frame rate for your project from the menu. You can only have a single frame rate across the project.

#### **Use video frame rate**

Sets the project frame rate to be the same as the video file.

#### **Flow attachment position**

Allows you to set the rhythmic position at which the video attaches. This is set using the **Beat count** and **Beat unit** settings in combination, such as eight dotted quarter notes.

#### **Video start offset**

Allows you to set a position within the video that syncs with the flow attachment position, for example, you can set the fifth second of the video to attach to the start of the third bar.

#### **Timecode start**

Allows you to set the timecode at the start of the video. This also affects the timecode of the flow, but the initial timecode of the flow adjusts to accommodate the video. For <span id="page-147-0"></span>example, if the initial timecode of the video is 02:00:00:00 but the video does not start until the start of the third bar in 4/4, the initial timecode of the flow is eight beats of time less than 02:00:00:00; if the tempo is 60 bpm, this makes the initial flow timecode 01:59:52:00.

#### **NOTE**

Flow timecodes are shown in their flow cards in the **Flows** panel.

RELATED LINKS [Timecodes](#page-1269-0) on page 1270 [Flows panel](#page-89-0) on page 90

# **Adding videos**

You can add a video to each flow in your project. You can also follow these steps to reload videos previously added to the project that Dorico Pro can no longer locate.

Flows with missing videos show a warning icon  $\Lambda$  instead of the video icon in the flow card in the **Flows** panel. This can happen if you send a project to someone else without the video file.

#### PREREQUISITE

You have added at least one player to the project.

#### PROCEDURE

- **1.** In the **Flows** panel, right-click the flow to which you want to add/reload a video and choose **Video** > **Attach** from the context menu to open the File Explorer/macOS Finder.
- **2.** Locate and select the video file you want to add.
- **3.** Click **Open** to open the **Video Properties** dialog.
- **4.** Change the settings as required.
- **5.** Click **OK** to save your changes and close the dialog.

#### RESULT

The selected video file is added to the flow and is shown in the **Video** window. A video reel icon appears in the flow card in the **Flows** panel, beside a timecode indicating the combination of the **Video start offset** and **Timecode start**.

If you reloaded a video, all your previous settings are retained.

RELATED LINKS [Flows panel](#page-89-0) on page 90 [Adding solo/section players](#page-97-0) on page 98 [Timecodes](#page-1269-0) on page 1270 [Changing the initial timecode value](#page-1270-0) on page 1271

# **Changing the start position of videos**

You can change both the rhythmic position in the music at which videos start, and the position in the video that coincides with that rhythmic position, for example, if you want the fifth second of a video to sync with the start of the third bar of music.

#### PROCEDURE

- **1.** In Setup mode, open the **Video Properties** dialog in one of the following ways:
	- Add a video to a flow.
	- In the **Flows** panel, right-click a flow and choose **Video** > **Properties** from the context menu.
- **2.** Change the values for the following options, individually or together:
	- **Flow attachment position**
	- **Video start offset**
- **3.** Click **OK** to save your changes and close the dialog.

#### RESULT

Changing the value for **Flow attachment position** changes the rhythmic position in the music at which the video starts.

Changing the value for **Video start offset** changes the position in the video that occurs at the **Flow attachment position**.

For example, if you change the **Video start offset** to **00:00:05:00** and the **Flow attachment position** to **8**, then the fifth second in the video happens on the eighth beat in the music.

**NOTE** 

- The initial rhythmic position is 0. Therefore, if the **Flow attachment position** is set to **8** and the time signature is 4/4, the flow attachment occurs on the first beat in the third bar.
- Changing the **Video start offset** changes what part of the video coincides with the **Flow attachment position**, but this does not cut the video before this point. Any preceding video material is shown as long as it happens within the flow.

# **Hiding/Showing the Video window**

You can hide and show the **Video** window at any time and in any mode, for example, if you do not want it in view when working on the music in the music area.

PROCEDURE

- **●** Hide/Show the **Video** window in any of the following ways:
	- Press **F4** .
	- In the toolbar, click **Show Video** ...
	- Choose **Window** > **Video**.

#### RESULT

The **Video** window is hidden/shown. It is shown when a tick appears beside **Video** in the **Window**  menu, and hidden when no tick appears.

RELATED LINKS [Toolbar](#page-27-0) on page 28

# <span id="page-149-0"></span>**Changing the size of the Video window**

You can change the size of the **Video** window at any time.

PREREQUISITE

The **Video** window is shown.

#### PROCEDURE

- **●** Change the size of the **Video** window in any of the following ways:
	- Click and drag the corners/edges in any direction.
	- **• Shift**-click and drag a corner/edge to change the size without changing the shape.

#### RESULT

The size of the **Video** window is changed. Dorico Pro saves the new size and shape and uses this for all projects until you change the size again.

# **Removing videos**

You can remove videos from each flow independently.

#### PROCEDURE

**●** In the **Flows** panel, right-click the flow from which you want to remove a video and choose **Video** > **Detach** from the context menu.

#### RESULT

The video is removed from the selected flow.

RELATED LINKS [Flows panel](#page-89-0) on page 90

# **Changing the volume of video audio**

Any audio that is part of a video you have added is played back in sync with the music in the project. You can change the video volume manually.

PREREQUISITE

The Mixer window is shown.

#### PROCEDURE

- **1.** Optional: If the **Video** channel is not shown in the Mixer window, click **Video** in the Mixer toolbar.
- **2.** Change the **Video** channel volume in any of the following ways:
	- Click and drag the **Video** channel fader upwards/downwards.
	- Click **Mute** at the top of the **Video** channel.

#### <span id="page-150-0"></span>**RESULT**

The volume of audio from videos in your project is changed. If you clicked **Mute**, no audio from videos sounds in playback.

RELATED LINKS [Hiding/Showing the Mixer window](#page-637-0) on page 638

# **Frame rates**

The frame rate of a video is the number of still images that are used per unit of time in order to create the impression of a moving image, commonly measured in frames per second, or "fps".

The number of frames per second required to create the impression of a moving image is determined by how fast the human eye processes movement, and so the most common frame rate is around 24 fps. However, recent major films have been released at 48 fps, which results in sharper images.

Dorico Pro supports frame rates from 23.976 fps to 60 fps, for example, the US and Canadian broadcast standard NTSC, which is used in, uses 29.97 fps.

Frame rates are closely linked to timecodes, as timecodes include both the time and the current frame position.

All the common frame rates, such as 23.976, 24, 24.975, 25, 29.97, and 30 frames per second, are fully supported in Dorico Pro.

By default, Dorico Pro uses the same frame rate for the project as the video file, but you can manually choose a different frame rate.

RELATED LINKS [Timecodes](#page-1269-0) on page 1270

### **Changing the project frame rate**

By default, Dorico Pro uses the video frame rate as the project frame rate. You can change the project frame rate if you want it to be different, for example, if your project contains multiple videos with different frame rates.

TIP

You can change the frame rate even if there are no videos in the project.

#### PROCEDURE

- **1.** In Setup mode, open the **Video Properties** dialog in one of the following ways:
	- Add a video to a flow.
	- In the **Flows** panel, right-click a flow and choose **Video** > **Properties** from the context menu.
- **2.** Select the frame rate you want to use for the project from the **Project frame rate** menu.
- **3.** Click **OK** to save your changes and close the dialog.

#### **RESULT**

The project frame rate is changed.

# <span id="page-151-0"></span>**Write mode**

Write mode allows you to input and edit your music, including changing the rhythmic positions of items, changing the pitch of notes, and deleting notes and items. The available toolboxes and panels allow you to input all the notes and notation items that are most commonly used.

By design, you cannot move notes and items graphically in Write mode. Graphical adjustments are only possible in Engrave mode.

# **Project window in Write mode**

The project window in Write mode contains the default toolbar, the music area, and the status bar. It provides toolboxes and panels with the tools and functions required to write your music.

You can switch to Write mode in any of the following ways:

- Press **Ctrl/Cmd-2**.
- **Click Write** in the toolbar.
- Choose **Window** > **Write**.

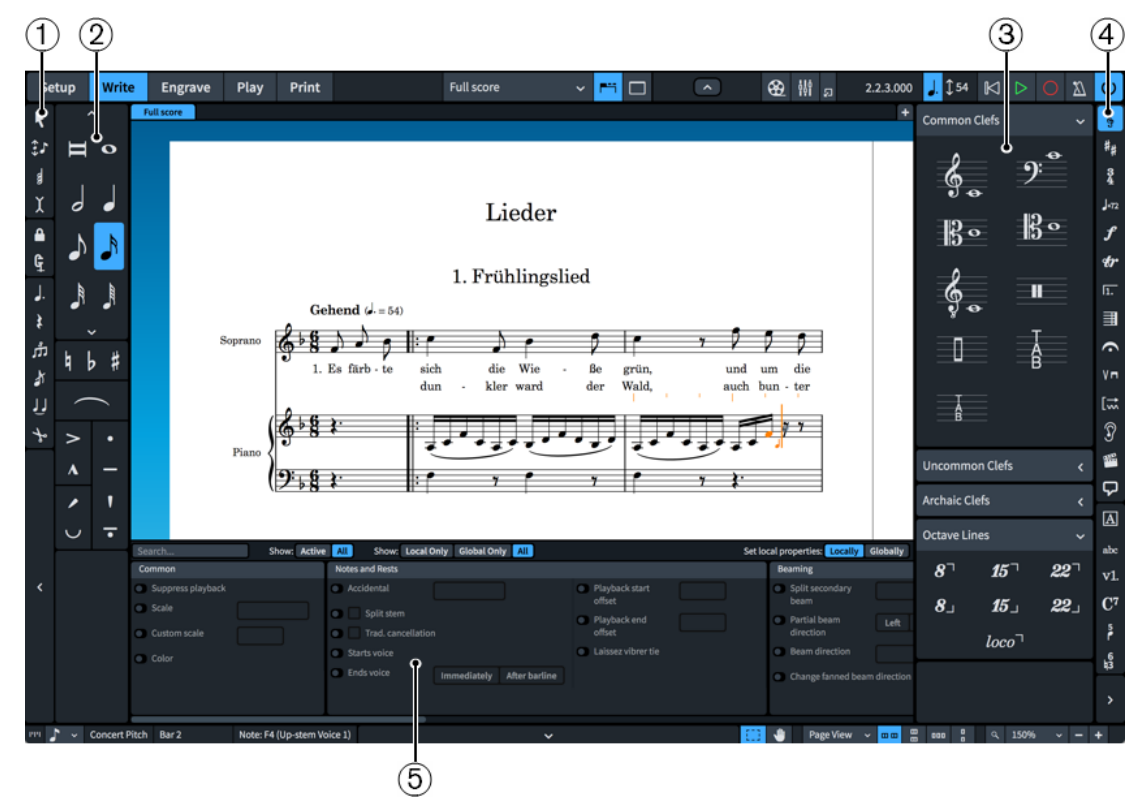

Toolboxes and panels in Write mode

The following panels and toolboxes are available in Write mode:

**1 Notes toolbox**

Contains tools that affect note input.

**2 Notes panel**

<span id="page-152-0"></span>Contains the note durations, accidentals, and articulations that are most commonly used during note input.

#### **3 Notations panel**

Contains notation items that you can add to your music, such as dynamics and playing techniques, divided into separate categories. Your current selection in the Notations toolbox determines which notation items are shown.

#### **4 Notations toolbox**

Allows you to determine which notation items are shown in the Notations panel, and to input certain items directly, such as rehearsal marks, chord symbols, and fingerings.

#### **5 Properties panel**

Contains properties that allow you to make individual modifications to the currently selected notes and notations, independently of your project-wide settings.

#### **NOTE**

If the property scope is set to **Locally**, changing local properties only affects the current layout and frame chain. You can set the property scope to **Globally** if you want subsequent changes to local properties to affect all layouts and frame chains. You can also copy property changes to other layouts and frame chains later.

RELATED LINKS [Notes panel](#page-154-0) on page 155 [Properties panel \(Write mode\)](#page-155-0) on page 156 [Notations toolbox](#page-159-0) on page 160 [Notations panel](#page-161-0) on page 162 [Copying property settings to other layouts/frame chains](#page-461-0) on page 462

# **Notes toolbox**

The tools in the Notes toolbox allow you to modify notes and change the type of notes you input. The Notes toolbox is located on the left of the window in Write mode.

### **Select**

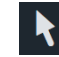

Activates/Deactivates mouse input. When mouse input is deactivated, you cannot input notes by clicking on the staff.

#### TIP

You can assign a key command for **Disable Mouse Input** on the **Key Commands** page in **Preferences**.

#### **Pitch Before Duration**

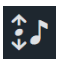

When this option is activated, you can select the pitch before specifying the duration and inputting the note. This allows you to experiment with pitches without having to stop note input because you only input the note when you specify the duration. You can also activate/deactivate **Pitch Before Duration** by pressing **K** .

### **Chords**

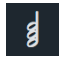

When this option is activated, you add multiple notes at the same rhythmic position in order to build a chord. This function prevents the caret from advancing automatically after inputting a note. It also allows you to copy notes and items without overwriting any existing notes or items.

You can also start/stop chord input by pressing **Q** .

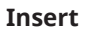

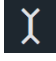

When this option is activated, the notes you input are inserted before existing music in the current voice ahead of the caret instead of overwriting it. Insert mode also affects edits you make outside of note input, such as deleting notes or changing their duration. For example, reducing the duration of notes with Insert mode activated pulls them closer together without leaving rests between the notes. This applies to the selected voice only.

When inputting or changing time signatures, Insert mode instructs Dorico Pro to add any extra beats required to fill bars.

You can also activate/deactivate Insert mode by pressing **I**.

#### **Lock to Duration**

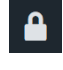

When this option is activated, the durations of existing notes are used as you input notes. This allows you to maintain the duration of notes while you change their pitches.

You can also activate/deactivate **Lock to Duration** by pressing **L** .

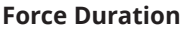

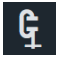

When this option is activated, Dorico Pro always inputs notes/rests with the explicit duration you have selected. For example, you can activate **Force Duration** to force the input of a dotted quarter note on the second quarter beat of 4/4, where Dorico Pro splits the note with a tie by default.

#### IMPORTANT

You can get unexpected results if you force the duration of notes and later change the time signature or move barlines, for example.

If you activated **Force Duration** during input, you can remove the restrictions on how Dorico Pro notates the music by selecting the affected passage of music and selecting **Edit** > **Reset Appearance**.

You can also activate/deactivate **Force Duration** by pressing **O** .

#### **Dotted Notes**

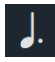

During note input, this inputs dotted notes, rests, or chords based on the currently selected duration. When editing existing notes, you can use this tool to add/remove rhythm dots from existing notes, rests, and chords.

You can also activate/deactivate **Dotted Notes** by pressing **.** . You can increase the number of dots on notes by pressing **Alt/Opt-.** .

#### <span id="page-154-0"></span>**Rests**

When this option is activated, you input rests of the currently selected duration instead of notes.

You can also start/stop rest input by pressing **,** .

### **Tuplets**

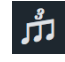

Clicking this option inputs a triplet bracket and the respective number of rests at the specified rhythmic position. If the notes are beamed, no brackets are used.

You can input other types of tuplet, such as quintuplets, by using the tuplets popover.

#### **Grace Notes**

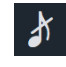

When this option is activated, you input grace notes at the current rhythmic position instead of normal notes.

You can also start/stop grace note input by pressing **/** .

### **Tie**

# ار ل

During note input, this ties the note to be input to the previous note of the same pitch. When editing existing notes, you can use this tool to tie together notes of the same pitch in different voices or to tie grace notes to rhythmic notes.

You can also activate **Tie** by pressing **T** .

**NOTE** 

You cannot deactivate **Tie**. If you want to delete ties, you must use **Scissors**.

#### **Scissors**

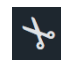

During note input, this splits notes, chords, and explicit rests in two at the caret position. When editing existing notes, it deletes all ties in tie chains.

You can also activate **Scissors** by pressing **U** .

#### RELATED LINKS

[Key Commands page in the Preferences dialog](#page-50-0) on page 51 [Inputting notes with rhythm dots](#page-185-0) on page 186 [Inputting chords](#page-205-0) on page 206 [Inputting tuplets](#page-207-0) on page 208 [Inputting grace notes](#page-204-0) on page 205 [Activating/Deactivating mouse input](#page-181-0) on page 182 [Input methods for time signatures and pick-up bars](#page-236-0) on page 237

# **Notes panel**

The Notes panel contains buttons that allow you to select note and rest durations, and to input accidentals, slurs, and articulations. It is located on the left of the window in Write mode.

You can hide/show the Notes panel in any of the following ways:

- <span id="page-155-0"></span>Press **Ctrl/Cmd-7**.
- Click the disclosure arrow on the left edge of the main window.
- Choose **Window** > **Show Left Panel**.

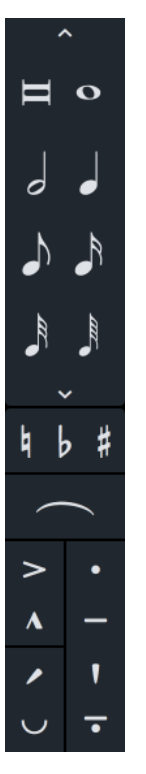

The upper part of the Notes panel contains note durations that you can select for input or to change the duration of existing notes. By default, only the most common note durations are shown. You can see all note durations by clicking the **Show/Hide All Notes** disclosure arrows at the top and bottom of the section.

In the middle part of the Notes panel, you can activate/deactivate accidentals and activate slurs. However, you cannot deactivate slurs, you must delete them.

In the bottom part of the Notes panel, you can activate/deactivate articulations.

RELATED LINKS [Project window in Write mode](#page-151-0) on page 152 [Inputting notes](#page-174-0) on page 175 [Inputting accidentals](#page-198-0) on page 199 [Inputting articulations](#page-224-0) on page 225 [Inputting slurs](#page-226-0) on page 227

# **Properties panel (Write mode)**

The Properties panel in Write mode contains quick access properties that allow you to change notes and notations, both during note input and by changing existing notes. It is located at the bottom of the window in Write mode.

You can hide/show the Properties panel in Write mode and Engrave mode in any of the following ways:

- Press **Ctrl/Cmd-8** .
- Click the disclosure arrow at the bottom of the main window.

#### ● Choose **Window** > **Show Bottom Panel**.

The Properties panel contains a group of properties for each notation item. When you select a note or item in the music area, the Properties panel displays the groups and options that you might require to edit the selected note or item. If there are more available groups than can fit in the panel simultaneously, you can scroll to the right/left along the displayed groups.

#### **NOTE**

- If you select multiple different types of notation items, only the groups that they have in common are displayed. For example, if you select a slur, the **Common** and **Slurs** groups are displayed in the Properties panel. However, if you select a slur and a note, only the **Common**  group is displayed.
- If the property scope is set to **Locally**, changing local properties only affects the current layout and frame chain. You can set the property scope to **Globally** if you want subsequent changes to local properties to affect all layouts and frame chains. You can also copy property changes to other layouts and frame chains later.
- In Write mode, you can only change the properties of complete notes and items. For example, you can only change the line style of whole pedal lines, even if they extend across multiple systems. In Engrave mode, you can change individual parts of notes and items separately, for example, the curvature direction of a single tie within a tie chain.

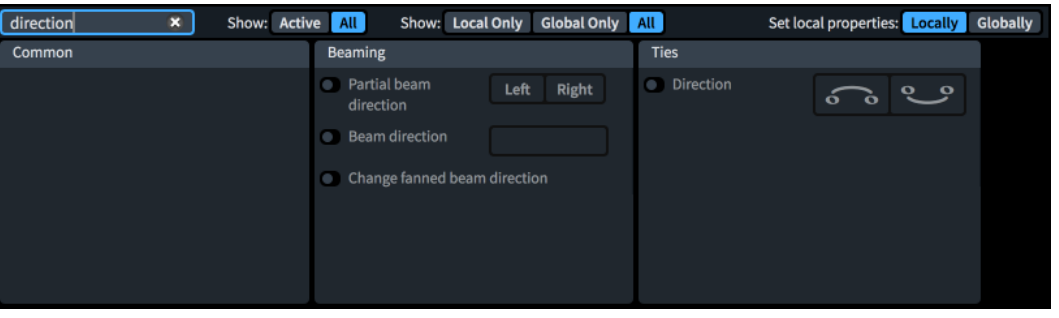

Properties panel in Write mode, filtered by a search term

At the top of the Properties panel there are the following options:

#### **Search**

Allows you to filter properties according to your entry.

#### **Show (active status)**

Allows you to filter properties according to their activated status.

- Active: Shows only activated properties.
- **All**: Shows all properties.

#### **Show (property scope)**

Allows you to filter properties according to their property scope.

- **Local Only:** Shows only local properties.
- **Global Only**: Shows only global properties.
- **All**: Shows all properties.

#### **Set local properties**

Allows you to change the scope of subsequent local properties you change.

- **Locally**: Local properties only take effect locally.
- **Globally**: Local properties take effect globally.

#### RELATED LINKS

[Project window in Write mode](#page-151-0) on page 152 Changing the property scope on page 158 [Copying property settings to other layouts/frame chains](#page-461-0) on page 462 [Changing your preferred unit of measurement](#page-48-0) on page 49 [Changing values in numeric value fields](#page-158-0) on page 159 [Resetting the appearance of items](#page-371-0) on page 372 [Resetting the position of items](#page-372-0) on page 373

### **Local vs. global properties**

Properties can affect items only in the current layout and frame chain or in all layouts and frame chains. This allows you to have the same items appear differently in different layouts, such as if you want to show gradual dynamics as hairpins in part layouts but as "cresc." text in full score layouts.

#### **Local properties**

Local properties are layout- and frame chain-specific. By default, changing local properties for an item in one layout does not affect the same item in other layouts or other frame chains. This is particularly useful for local properties that control the graphical position of items, as usually this needs to be different in the part layout compared to the full score.

You can force local properties to apply globally by changing the property scope in the Properties panel to **Globally** before changing their setting. Local properties that have been set globally appear with a bolder font in the Properties panel than local properties that have been set locally. You can also show only local properties in the Properties panel by using the property scope filter.

**NOTE** 

Changing local properties with the property scope set to **Globally** overrides any local settings for those properties for the selected notes or items in other layouts.

#### **Global properties**

Global properties affect items in all layouts and frame chains, including new layouts you subsequently create. They appear with a bolder font in the Properties panel than local properties. You can also show only global properties in the Properties panel by using the property scope filter.

RELATED LINKS [Layouts](#page-127-0) on page 128 [Music frame chains](#page-512-0) on page 513 [Properties panel \(Write mode\)](#page-155-0) on page 156 [Properties panel \(Engrave mode\)](#page-473-0) on page 474 [Copying property settings to other layouts/frame chains](#page-461-0) on page 462

### **Changing the property scope**

You can change the property scope of local properties, for example, if you want the subsequent properties you change to affect all layouts and frame chains.

#### PROCEDURE

- **●** In the Properties panel, choose one of the following options for **Set local properties**:
	- **Locally**

#### <span id="page-158-0"></span>● **Globally**

#### **RESULT**

The property scope is changed. All subsequent local properties you change take effect only in the current layout and frame chain if you chose **Locally**, or in all layouts and frame chains if you chose **Globally**.

#### **NOTE**

- The property scope includes local properties that control the graphical position of items. Because it is common for items to require different graphical positions in different layouts, we recommend that you change the property scope to **Globally** only when required.
- This only applies to subsequent properties you change. If you want to change the property scope of existing properties, you can copy property settings to other layouts and frame chains.

#### RELATED LINKS

[Copying property settings to other layouts/frame chains](#page-461-0) on page 462

### **Changing values in numeric value fields**

You can change the values in numeric value fields in multiple different ways, such as doubling or halving the existing values. In Dorico Pro, value fields are most commonly used in the Properties panel and in options dialogs.

Numeric value fields have up/down buttons. They are also known as "spin boxes".

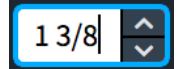

A numeric value field in the Properties panel

#### PREREQUISITE

For value fields that are only accessible when their corresponding property/option is activated, you have activated their property/option.

#### PROCEDURE

- **●** Change the value in numeric value fields in any of the following ways:
	- Enter a number directly.
	- To increase/decrease the value by 1/8 space, click the up/down buttons.
	- To increase/decrease the value by 1/32 space, **Ctrl/Cmd Shift** -click the up/down buttons.
	- To increase/decrease the value by 1/2 space, **Shift** -click the up/down buttons.
	- To increase/decrease the value by 1 space, **Ctrl/Cmd** -click the up/down buttons.
	- To increase the current value by a specific amount, enter  $+=$  followed by the amount into the spin box. For example, enter **+=2** to increase the current value by two.
	- To decrease the current value by a specific amount, enter **-=** followed by the amount into the spin box. For example, enter **-=3.5** to decrease the current value by three and a half.
	- To multiply the current value by a specific amount, enter **\*** followed by the amount into the spin box. For example, enter **\*3** to triple the current value.
	- To divide the current value by a specific amount, enter **/** followed by the amount into the spin box. For example, enter **/2** to halve the current value.

#### <span id="page-159-0"></span>**NOTE**

You must replace the existing value with your calculation entry.

RELATED LINKS

```
Properties panel (Write mode) on page 156
Options dialogs in Dorico Pro on page 25
Changing your preferred unit of measurement on page 49
```
# **Notations toolbox**

The options in the Notations toolbox allow you to determine what notation items are available in the Notations panel. The Notations toolbox is located on the right of the window in Write mode.

#### **Clefs**

# န္ဒိ

Hides/Shows the Clefs panel, which contains sections for the different clefs and octave lines that you can input.

#### **Key Signatures, Tonality Systems, and Accidentals**

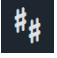

Hides/Shows the Key Signatures, Tonality Systems, and Accidentals panel, which contains sections for the different key signatures, tonality systems, and accidentals that you can input. You can also create and edit custom tonality systems from this panel.

#### **Time Signatures (Meter)**

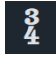

Hides/Shows the Time Signatures (Meter) panel, which contains sections for the different types of time signatures that you can input, including a section where you can create custom time signatures, such as interchangeable time signatures and time signatures with pick-up bars.

#### **Tempo**

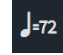

Hides/Shows the Tempo panel, which contains sections for the different types of tempo changes that you can input, including gradual tempo changes, metronome marks, and tempo equations.

#### **Dynamics**

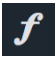

Hides/Shows the Dynamics panel, which contains sections for the different dynamics that you can input, including immediate, gradual, and custom combined dynamics.

#### **Ornaments**

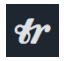

Hides/Shows the Ornaments panel, which contains sections for the different ornaments and glissando lines that you can input.

#### **Repeat Structures**

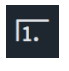

Hides/Shows the Repeat Structures panel, which contains sections for the different types of repeat structures, including repeat endings and segments, repeat markers, single-note and multi-note tremolos, bar repeats, and slash regions.

#### **Bars and Barlines**

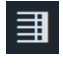

Hides/Shows the Bars and Barlines panel, which allows you to insert bars and to input the different types of barlines.

#### **Holds and Pauses**

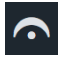

Hides/Shows the Holds and Pauses panel, which contains sections for the different types of fermatas, breath marks, and caesuras that you can input.

#### **Playing Techniques**

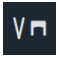

Hides/Shows the Playing Techniques panel, which contains sections for the various instrument family groups. Each section contains playing techniques for the corresponding instrument family.

#### **Lines**

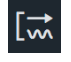

Hides/Shows the Lines panel, which contains sections for the different types of lines that you can input.

### **Cues**

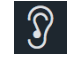

Hides/Shows the Cues panel, which allows you to find suitable places for cues and input cues.

#### **Video**

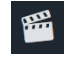

Hides/Shows the Video panel, which allows you to open the **Video Properties** dialog and to view and edit markers in the current flow.

### **Rehearsal Marks**

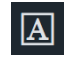

Inserts a rehearsal mark at the selected rhythmic position.

**Text**

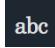

Opens the text editor, which allows you to insert text at the selected rhythmic position.

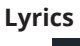

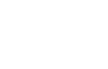

<span id="page-161-0"></span>Opens the lyrics popover above the selected note on the staff, which allows you to input lyrics.

#### **Chord Symbols**

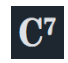

Opens the chord symbols popover above the selected note on the staff, which allows you to input chord symbols.

#### **Fingering**

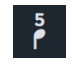

Opens the fingerings popover above the selected note on the staff, which allows you to input fingerings.

RELATED LINKS [Project window in Write mode](#page-151-0) on page 152 [Notations input](#page-224-0) on page 225 [Text editor options in Write mode](#page-328-0) on page 329 [Video Properties dialog](#page-146-0) on page 147

# **Notations panel**

The Notations panel contains different notation items for your music depending on your selection in the Notations toolbox. The Notations panel is located on the right of the window in Write mode.

You can hide/show the Notations panel at any time, for example, if you want to find a notation to input but then want to increase the size of the music area after inputting it. You can hide/show the Notations panel in any of the following ways:

- Press **Ctrl/Cmd-9**.
- Click the disclosure arrow on the right edge of the main window.
- Choose **Window** > **Show Right Panel**.

RELATED LINKS [Project window in Write mode](#page-151-0) on page 152 [Hiding/Showing panels](#page-40-0) on page 41 [Clefs panel](#page-276-0) on page 277 [Key Signatures, Tonality Systems, and Accidentals panel](#page-232-0) on page 233 [Time Signatures \(Meter\) panel](#page-239-0) on page 240 [Tempo panel](#page-248-0) on page 249 [Dynamics panel](#page-262-0) on page 263 [Ornaments panel](#page-289-0) on page 290 [Repeat Structures panel](#page-346-0) on page 347 [Bars and Barlines panel](#page-255-0) on page 256 [Holds and Pauses panel](#page-282-0) on page 283 [Playing Techniques panel](#page-313-0) on page 314 [Lines panel](#page-324-0) on page 325 [Cues panel](#page-356-0) on page 357 [Markers section of the Video panel](#page-340-0) on page 341 [Comments panel](#page-387-0) on page 388

# **Notation Options dialog**

The **Notation Options** dialog allows you to change how music is notated by default in each flow independently. For example, there are options for beam, note, and rest grouping, voices, accidentals, and condensing.

Options in **Notation Options** affect only the selected flows but apply to all layouts in which those flows appear.

TIP

If you want to change notes and notations individually, you can use properties in the Properties panel.

You can open **Notation Options** in any of the following ways:

- Press **Ctrl/Cmd-Shift-N** in any mode.
- Choose **Write** > **Notation Options** in Write mode or **Setup** > **Notation Options** in Setup mode.
- Click **Notation Options**  $\Omega$  in the **Flows** panel in Setup mode.

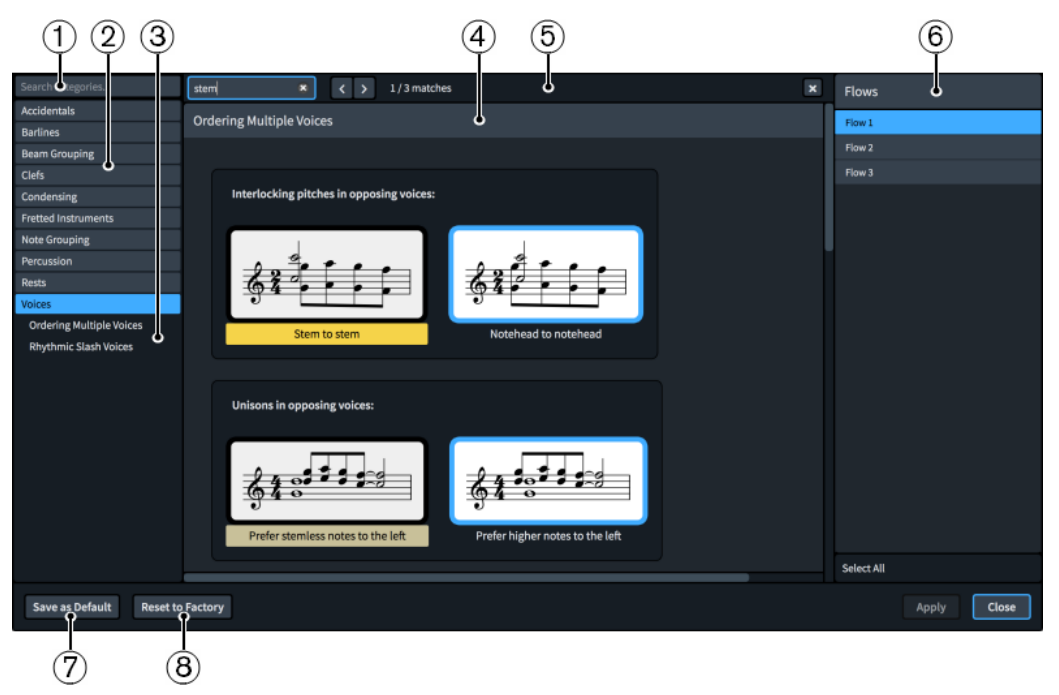

The **Notation Options** dialog contains the following:

#### **1 Search categories field**

Allows you to filter categories and section titles according to your entry.

TIP

You can set the focus to the **Search categories** field by pressing **Ctrl/Cmd-L** . You can set the focus away by pressing **Tab** .

#### **2 Category list**

Contains the categories of options that you can view and change in the dialog. When you click a category in this list, any applicable section titles appear below the category in the list and its options appear as a page in the main body of the dialog.

#### **3 Section titles**

Shows the titles of any sections on the selected category's page. You can click these section titles to navigate directly to that section of the page.

#### **4 Section**

Pages are divided into sections, which can contain multiple options. Sections that contain many options are divided into subsections. For options that have multiple possible settings, the current setting is highlighted.

#### **5 Search pages bar**

Allows you to search section titles and options on the currently selected page according to your entry and navigate through matches. The number of matches is displayed in the bar. Matches appear highlighted on the page, and the current option appears with a brighter highlight.

You can show the **Search pages** bar by pressing **Ctrl/Cmd-F** .

The bar contains the following options:

- **Search pages field:** Allows you to enter the term you want to search for. You can set the focus to the **Search pages** field by pressing **Ctrl/Cmd-F** .
- **Previous match**: Allows you to navigate to the previous match on the page. You can also navigate to the previous match by pressing **Ctrl/Cmd-Shift-G** .
- **Next match**: Allows you to navigate to the next match on the page. You can also navigate to the next match by pressing **Ctrl/Cmd-G** .
- **Close**: Closes the bar and removes all match highlights. You can also close the bar by pressing **Esc** .

#### **6 Flows list**

Contains all the flows in your project. By default, the flow in which you have selected an item in the music area or that is selected in the **Flows** panel in Setup mode is selected when you open the dialog. You can select multiple flows in any of the following ways:

- Click **Select All** in the action bar to select all flows in the project.
- **Ctrl/Cmd** -click to select multiple flows.
- **Shift** -click to select multiple adjacent flows.

#### **7 Save as Default**/**Remove Saved Defaults**

This button has different functions depending on whether you have existing saved defaults.

- Save as Default saves all options currently set in the dialog as the default for new projects.
- **Remove Saved Defaults** deletes your previous saved defaults without resetting the options in the current project. After removing your saved defaults, all future projects start with the default factory settings. If you have existing saved defaults, you can access **Remove Saved Defaults** by pressing **Ctrl (Windows) or Opt (macOS)**.

#### **8 Reset to Factory**/**Reset to Saved Defaults**

This button has different functions depending on whether you have existing saved defaults.

- If you have no saved defaults, Reset to Factory resets all the options in the dialog back to the default factory settings.
- If you have existing saved defaults, Reset to Saved Defaults resets all the options in the dialog back to your saved defaults. You can access **Reset to Factory** instead by pressing **Ctrl (Windows) or Opt (macOS)**. Resetting options back to the default factory settings only affects the current project, meaning future projects still start with your saved defaults.

RELATED LINKS [Flows](#page-125-0) on page 126 [Options dialogs in Dorico Pro](#page-24-0) on page 25 [Changing your preferred unit of measurement](#page-48-0) on page 49 [Changing values in numeric value fields](#page-158-0) on page 159

# **Note Input Options dialog**

The **Note Input Options** dialog provides multiple options that allow you to determine how Dorico Pro interprets the data and MIDI you input by default.

For example, there are options relating to how accidentals and notes are spelled when inputting notes using a MIDI keyboard, what you want to include in chord symbols based on what you play, and how to consider multiple different aspects of chord diagrams, such as whether or not to omit the ninth in 11 and 13 chords.

You can open **Note Input Options** in any of the following ways:

- Press **Ctrl/Cmd-Shift-I** in any mode.
- Choose **Write** > **Note Input Options** in Write mode.

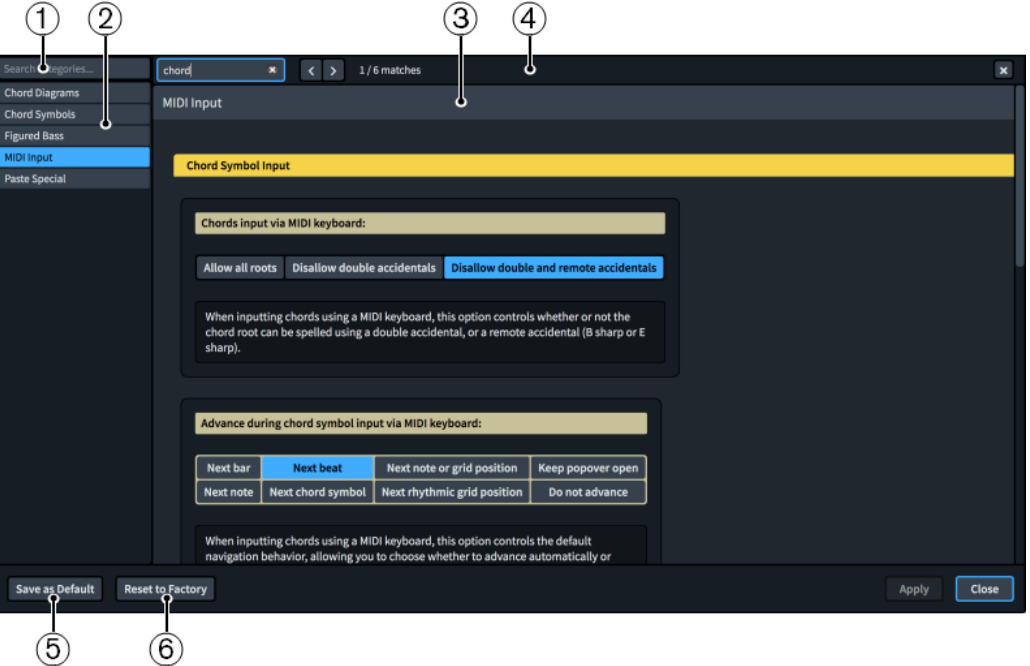

#### **1 Search categories field**

Allows you to filter categories and section titles according to your entry.

TIP

You can set the focus to the **Search categories** field by pressing **Ctrl/Cmd-L** . You can set the focus away by pressing **Tab** .

#### **2 Category list**

Contains the categories of options that you can view and change in the dialog. When you click a category in this list, its options appear as a page in the main body of the dialog.

**3 Section**

Pages are divided into sections, which can contain multiple options. Sections that contain many options are divided into subsections. For options that have multiple possible settings, the current setting is highlighted.

#### **4 Search pages bar**

Allows you to search section titles and options on the currently selected page according to your entry and navigate through matches. The number of matches is displayed in the bar. Matches appear highlighted on the page, and the current option appears with a brighter highlight.

You can show the **Search pages** bar by pressing **Ctrl/Cmd-F** .

The bar contains the following options:

- **Search pages field:** Allows you to enter the term you want to search for. You can set the focus to the **Search pages** field by pressing **Ctrl/Cmd-F** .
- **Previous match**: Allows you to navigate to the previous match on the page. You can also navigate to the previous match by pressing **Ctrl/Cmd-Shift-G** .
- **Next match:** Allows you to navigate to the next match on the page. You can also navigate to the next match by pressing **Ctrl/Cmd-G** .
- **Close**: Closes the bar and removes all match highlights. You can also close the bar by pressing **Esc** .

#### **5 Save as Default**/**Remove Saved Defaults**

This button has different functions depending on whether you have existing saved defaults.

- Save as Default saves all options currently set in the dialog as the default for new projects.
- **Remove Saved Defaults** deletes your previous saved defaults without resetting the options in the current project. After removing your saved defaults, all future projects start with the default factory settings. If you have existing saved defaults, you can access **Remove Saved Defaults** by pressing **Ctrl (Windows) or Opt (macOS)**.

#### **6 Reset to Factory**/**Reset to Saved Defaults**

This button has different functions depending on whether you have existing saved defaults.

- If you have no saved defaults, **Reset to Factory** resets all the options in the dialog back to the default factory settings.
- If you have existing saved defaults, Reset to Saved Defaults resets all the options in the dialog back to your saved defaults. You can access **Reset to Factory** instead by pressing **Ctrl (Windows) or Opt (macOS)**. Resetting options back to the default factory settings only affects the current project, meaning future projects still start with your saved defaults.

#### RELATED LINKS

[Options dialogs in Dorico Pro](#page-24-0) on page 25 [Navigation during chord symbol input](#page-269-0) on page 270 [Accidental selection during MIDI input](#page-200-0) on page 201 [Changing your preferred unit of measurement](#page-48-0) on page 49 [Changing values in numeric value fields](#page-158-0) on page 159

# **Inputting vs. editing**

Dorico Pro distinguishes the processes for inputting and editing music.

### **Inputting**

If you can see the caret, you are inputting new music. The caret must be activated in order to input notes and notations. If the caret is activated, selecting tools or items in the Notes toolbox and the Notes panel affects the note or chord that you are about to input, as you can specify the duration, rhythm dot, accidentals, and articulations. Then you specify the pitch by clicking the note into the score, by pressing the letter name of the note on your computer keyboard, or by playing the note or chord on your MIDI keyboard.

When the caret is activated, notes and notations are input at the caret position.

If no notes or chords are selected in the music area and you select a duration, either by pressing its key command or by clicking it in the Notes panel, mouse input is activated. If you move the mouse pointer over the staff, a shadow note is displayed to indicate where the note will be input if you click.

#### **NOTE**

Deactivating mouse input prevents Dorico Pro from starting mouse input in this circumstance.

### **Editing**

If you cannot see the caret, you can edit existing music. Editing music includes deleting notes and notations, which you can only do in Write mode, although you can also delete notes in Play mode but not notations. You can switch back and forth between inputting and editing at any time.

When the caret is not activated, new items are input at the position of the first selected item in the music area. If there is no selection, the mouse pointer is loaded with the new item. The item is then created at the location where you click.

To edit existing notes and notations, you must select them in the music area. This allows you to update the selected notes or items when you select, for example, new note durations, accidentals, or articulations in the Notes panel.

We recommend that you spend a moment to understand the difference between how Dorico Pro behaves if the caret is shown and if it is not. In the latter case, all editing functions operate on the items that you have selected in the music area.

RELATED LINKS [Editing and selecting](#page-359-0) on page 360 [Caret](#page-169-0) on page 170 [Note input](#page-169-0) on page 170 [Notations input](#page-224-0) on page 225

# **Mouse input settings**

There are a number of different settings that you can choose from to determine how mouse input functions in Dorico Pro.

You can set your preferences for mouse input in the **Editing** section of the **Note Input and Editing** page in **Preferences**.

You can choose between the following options for mouse input:

- **Create item at selection**: Items are input at the position of selected items or notes in the music area.
- **Load pointer with item**: Items are loaded onto the mouse pointer so you can click in the music area where you want to input the item.

You can also activate/deactivate **Allow multiple items to be created with the mouse**. When this option is activated, you can load an item onto your mouse pointer and input the same item in the music area multiple times without having to reselect the item each time you input it. When this option is deactivated, you can only input an item loaded onto your mouse pointer once. If you want to input the item at multiple positions, you must reselect it each time.

#### **NOTE**

Changing your preferences permanently changes the functionality for the current project and all new projects.

RELATED LINKS [Preferences dialog](#page-48-0) on page 49

# **Changing your mouse input settings**

You can change your mouse input settings, for example, if you want to load a playing technique on the pointer once and input it in multiple places without having to reselect the playing technique each time.

#### PROCEDURE

- **1.** Press **Ctrl/Cmd-,** to open **Preferences**.
- **2.** Click **Note Input and Editing** in the category list.
- **3.** In the **Editing** section, choose one of the following options for **Creating items with the mouse**:
	- **Create item at selection**
	- **Load pointer with item**
- **4.** Optional: If you chose **Load pointer with item**, activate/deactivate **Allow multiple items to be created with the mouse**.
- **5.** Click **Apply**, then **Close**.

#### **RESULT**

Your mouse input settings are changed in the current project and for all future projects.

RELATED LINKS [Notations input](#page-224-0) on page 225

# <span id="page-168-0"></span>**Rhythmic grid**

The rhythmic grid is a unit of rhythmic duration whose value affects certain aspects of inputting and editing, such as the amount by which items move. However, it does not control the duration of notes and items that you input.

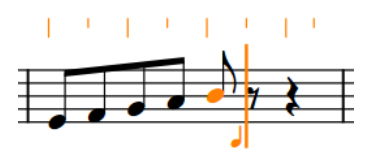

Rhythmic grid set to eighth notes (quavers) shown above the staff

The current rhythmic grid resolution is shown by the note value in the status bar, and by ruler markings above the staff on which the caret is active. Longer lines in the rhythmic grid indicate beat divisions, while shorter lines indicate beat subdivisions. In Play mode, the rhythmic grid is shown by the frequency of vertical lines in tracks and in the ruler at the top of the event display.

The rhythmic grid controls the following:

- The possible input positions when using the caret or the mouse, and when copying and pasting. For example, setting the rhythmic grid resolution to 32nd notes allows you to input notes and items at a greater number of possible rhythmic positions than when the rhythmic grid is set to quarter notes.
- The amount by which the caret moves when using **Right Arrow** / **Left Arrow** .
- The amount by which notes and items are lengthened/shortened.
- The amount by which notes and items move.

You can change the rhythmic grid resolution at any time.

RELATED LINKS [Rhythmic position](#page-22-0) on page 23 [Caret](#page-169-0) on page 170 [Moving the caret manually](#page-173-0) on page 174 [Event display](#page-579-0) on page 580 [Tracks](#page-587-0) on page 588 [Inputting notes](#page-174-0) on page 175

# **Changing the rhythmic grid resolution**

You can change the resolution of the rhythmic grid. The resolution is indicated by the note value symbol in the status bar and by the beat divisions and subdivisions in the ruler markings above the caret.

The rhythmic grid resolution is set to eighth notes (quavers) by default.

#### PROCEDURE

- **●** Change the resolution of the rhythmic grid in any of the following ways:
	- Press **Alt/Opt-]** to decrease the rhythmic grid resolution.
	- Press **Alt/Opt-[** to increase the rhythmic grid resolution.
	- Choose **Write** > **Rhythmic Grid** > **Decrease Grid Resolution**.
	- Choose **Write** > **Rhythmic Grid** > **Increase Grid Resolution**.
	- Choose **Write** > **Rhythmic Grid** > **[Beat division]**.

<span id="page-169-0"></span>Select a value from the **Rhythmic Grid** selector in the status bar.

#### **RESULT**

Decreasing the rhythmic grid resolution makes it finer by making the note value shorter. Increasing the rhythmic grid resolution makes it coarser by making the note value longer.

#### TIP

You can assign your own key commands for increasing and decreasing the rhythmic grid resolution.

RELATED LINKS [Status bar](#page-35-0) on page 36 [Assigning key commands](#page-53-0) on page 54

# **Note input**

In Dorico Pro, you can only input notes during note input, which is when the caret is activated. This allows you to input notations at the caret position at the same time as inputting notes, and also reduces the risk of you adding notes to staves accidentally.

You can input notes in different ways and using any of the following devices, including switching between them at any time:

- MIDI keyboard
- Computer keyboard
- Mouse or touchpad

TIP

A MIDI keyboard is the fastest way to input notes.

RELATED LINKS [Notes](#page-1031-0) on page 1032 [Inputting notes](#page-174-0) on page 175 [Accidental selection during MIDI input](#page-200-0) on page 201

# **Caret**

In Dorico Pro, the caret is a vertical line that extends above and below five-line staves but appears shorter on percussion staves and tablature. It shows the rhythmic position at which notes, chords, or notation items are input.

A caret is a mark that is commonly used when proofreading published text to denote the position at which something should be inserted or added, for example, a missing letter or a word. In software, the caret shows where something is inserted. The caret is also known as an "insertion point" or "cursor". In this documentation, we use "caret" to refer to the line that appears during note input, and "cursor" to refer to the line that appears during text input.

If you are inputting notes, the caret advances to the next rhythmic position automatically. If you are inputting chords or notes on tablature, the caret does not move automatically, and you must move it to the next rhythmic position manually. The caret has a note symbol beside it, which indicates the stem direction and type of the currently selected voice. It is accompanied by a + symbol if the voice is new.

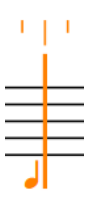

The caret

The appearance of the caret changes depending on the input mode and the currently selected voice number.

#### **Multiple staves**

The caret extends vertically across all the staves onto which notes and notations will be input. This allows you to input, for example, the same dynamics or playing techniques on multiple staves simultaneously or play in chords on a MIDI keyboard and distribute the notes in those chords onto multiple staves. The note symbol and rhythmic grid also appear for each included staff.

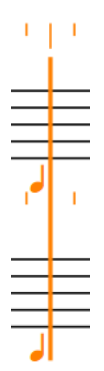

Caret when inputting notes onto multiple staves

#### **Insert**

The caret shows V and inverted V shapes at the top and bottom. In Insert mode, inserted notes shift all music in the current voice after the caret along by the input duration instead of replacing existing notes. Similarly, reducing the duration of notes with Insert mode activated pulls them closer together without leaving rests between the notes.

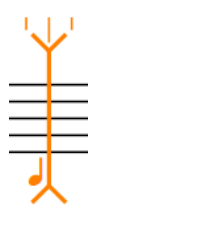

Caret in Insert mode

#### **Chords**

The caret shows a plus symbol at the top left. During chord input, you can input multiple notes at the same rhythmic position.

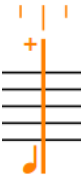

Caret when inputting chords

#### **Lock to Duration**

The caret is dashed. **Lock to Duration** allows you to repitch notes without changing their duration or rhythm.

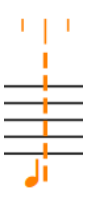

Caret when **Lock to Duration** is activated

#### **Grace Notes**

The caret is shorter than the default caret. It allows you to input grace notes at the caret position.

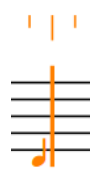

Caret when inputting grace notes

#### **Voices**

If you input multiple voices, the caret shows the following:

- A plus symbol at the bottom left
- The voice number into which you are inputting notes
- An up-stem note or a down-stem note symbol to indicate the stem direction of the voice

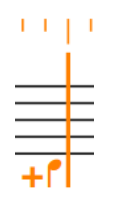

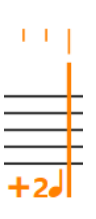

Caret when inputting notes into a new down-stem voice

Caret when inputting notes into a new, second up-stem voice

#### **Slash voices**

The note beside the caret indicates a slash notehead.

If you input multiple slash voices, the caret shows the following:

● A plus symbol on the left at the bottom

- The number of the slash voice into which you are about to input notes
- An up-stem slash note or a down-stem slash note symbol indicating the stem direction of the voice, and whether it has stems or is stemless

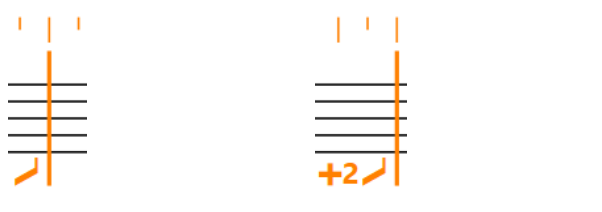

Caret when inputting notes into an up-stem slash voice

Caret when inputting notes into a new, second up-stem slash voice

Caret when inputting notes into a new, stemless slash

voice

#### **Percussion kits**

The caret appears significantly smaller than usual when inputting notes into percussion kits. The name of the kit instrument into which you are currently inputting notes is shown above the rhythmic grid.

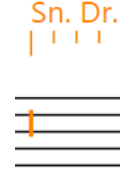

Caret when inputting notes into percussion kits

#### **Tablature**

The caret appears significantly smaller than usual when inputting notes into tablature. On tablature, the caret behaves as if chord input is always active, meaning you must advance the caret and move it to other string lines manually.

 $1 - 1$  $\blacksquare$ 

Caret when inputting notes on tablature

RELATED LINKS

[Inputting notes in Insert mode](#page-191-0) on page 192 [Inputting chords](#page-205-0) on page 206 [Repitching notes without changing their rhythm](#page-215-0) on page 216 [Inputting grace notes](#page-204-0) on page 205 [Inputting notes into multiple voices](#page-186-0) on page 187 [Inputting notes for unpitched percussion](#page-192-0) on page 193 [Inputting notes on tablature](#page-197-0) on page 198

### <span id="page-173-0"></span>**Activating/Deactivating the caret**

When the caret is activated, you can input notes and notations at the caret position, for example, if you want to input a dynamic in the middle of a tie chain. When the caret is deactivated, you cannot input notes, instead you can select and edit items in the music area.

#### PROCEDURE

- **1.** Activate the caret in any of the following ways:
	- Select an item and press **Shift-N** .
	- Double-click a rhythmic position on a staff.
- **2.** Deactivate the caret in any of the following ways:
	- Press **Shift-N** , **Return** , or **Esc** .
	- If you have deactivated mouse input, click any selectable item in the music area.
	- Switch to another mode.

RELATED LINKS Moving the caret manually on page 174 [Activating/Deactivating mouse input](#page-181-0) on page 182 [Inputting notes](#page-174-0) on page 175 [Notations input](#page-224-0) on page 225

### **Extending the caret to multiple staves**

You can extend the caret so it spans multiple staves. This allows you to input notes and notations onto multiple staves simultaneously, including automatically exploding the notes in chords that you play on a MIDI keyboard onto the appropriate staves.

PROCEDURE

- **1.** Activate the caret in any of the following ways:
	- Select an item and press **Shift-N**.
	- Double-click a rhythmic position on a staff.
- **2.** Extend the caret to other staves in any of the following ways:
	- To extend to the staff above, press **Shift-Up Arrow** .
	- To extend to the staff below, press **Shift-Down Arrow** .
- **3.** Optional: Repeat step 2 as many times as you require.

RELATED LINKS

[Inputting notes and notations onto multiple staves](#page-190-0) on page 191

### **Moving the caret manually**

During normal note input, the caret moves automatically as you input notes, but you can also move it manually. For example, the caret does not move automatically when inputting chords.

PROCEDURE

- **●** Move the caret in any of the following ways:
	- To move the caret according to the current rhythmic grid resolution, press **Right Arrow** / **Left Arrow** .
- <span id="page-174-0"></span>To advance the caret according to the note value currently selected, press **Space**.
- To move the caret to the next/previous bar, press **Ctrl/Cmd-Right Arrow** / **Ctrl/Cmd-Left Arrow** .
- To move the caret to the staff above/below, press **Up Arrow** / **Down Arrow** .
- To move the caret to the top/bottom staff in the system, press Ctrl/Cmd-Up Arrow / **Ctrl/Cmd-Down Arrow** .

RELATED LINKS [Inputting chords](#page-205-0) on page 206

# **Inputting notes**

You can input notes into your project during note input, which is when the caret is activated. You can input notes with a computer keyboard, with the mouse, or by playing notes with a MIDI keyboard.

**NOTE** 

- These steps describe inputting notes with the default preference of duration before pitch. However, you can also specify the pitch before duration instead.
- These steps describe selecting rhythm dots, articulations, and accidentals not in the prevailing key signature before inputting notes. However, you can also select them after inputting notes. If you change this setting, you must perform step 7 before steps 4 to 6.
- You do not have to input rests between notes, as Dorico Pro automatically shows implicit rests of the appropriate duration between the notes you input. Similarly, you do not have to input ties, as Dorico Pro shows notes as tie chains if necessary.
- You can also input notations alongside notes without deactivating note input.

PREREQUISITE

- You have chosen the appropriate input pitch setting.
- You have chosen the appropriate note-based notation input setting.
- You have connected any MIDI devices you want to use for note input.
- If you want to input notes into multiple instruments held by a single player or instruments not visible in the score in page view, you are in **Galley View**.
- If your music requires a key signature, you have input that key signature.

PROCEDURE

- **1.** Start note input in any of the following ways:
	- Select a note or rest on the staff where you want to input notes and press **Shift-N**.

**NOTE** 

If you select a notation, such as a dynamic, pressing **Return** opens the corresponding popover instead of starting note input.

- Double-click the staff where you want to input notes.
- **2.** Optional: If you want to input notes onto multiple staves at once, extend the caret to those staves.
- **3.** Select a note duration in any of the following ways:

Press the number on your computer keyboard that corresponds to the duration you want.

For example, press **6** for quarter notes (crotchets). Press smaller numbers for smaller durations, such as **5** for eighth notes (quavers) and **4** for 16th notes (semiquavers). Press larger numbers for larger durations, such as **7** for half notes (minims).

- In the Notes panel, click the duration you want.
- **4.** Optional: Select any required rhythm dots.
- **5.** Optional: If you want to input a pitch whose accidental is not in the prevailing key signature, select the appropriate accidental.
- **6.** Optional: Select any required articulations.
- **7.** Input the pitches you want in any of the following ways:
	- Press the corresponding letters on your computer keyboard.

TIP

Dorico Pro automatically selects the note whose register is the smallest interval away from the previously input note. However, you can force a different register.

- To input a note above the previously input note, press **Shift-Alt/Opt** as well as the letter for the note, for example, **Shift-Alt/Opt-A**.
- To input a note below the previously input note, press **Ctrl-Alt (Windows) or Ctrl (macOS)** as well as the letter for the note, for example, **Ctrl-Alt-A (Windows) or Ctrl-A (macOS)**.
- Click the staff at the rhythmic position of each note you want to input. A shadow notehead appears when inputting with the mouse to indicate where the note will be input.
- Play the notes on a MIDI keyboard.
- **8.** Optional: Press **Space** to advance the caret by the currently selected note duration without inputting notes.

#### TIP

You can also move the caret in different ways and by different increments.

**9.** Press **Esc** or **Return** to stop note input.

#### RESULT

Notes are input with the selected duration at the caret position or where you click and are played back as you input them by default. Their pitch follows the prevailing key signature. For example, if you press **F** in G major, an F♯ is input automatically.

If you selected rhythm dots or articulations, notes continue to be input with them until you deactivate them. However, accidentals not in the prevailing key signature are only added to the first note you input after selecting them.

Dorico Pro notates and beams notes appropriately according to their duration, the current time signature, and their position in the bar. This includes showing notes as tie chains if required.

If you advance the caret without inputting notes, Dorico Pro fills the gaps between notes with implicit rests of the appropriate duration.

If you input notes on notation staves belonging to fretted instruments, Dorico Pro automatically allocates these notes to the strings on which they can be played closest to the nut. Because this calculation is done for each note separately, multiple notes can be allocated to the same string.

<span id="page-176-0"></span>In such cases, the notes are shown next to each other on tablature and are colored green. You can then select them individually and make your own string allocation.

#### TIP

You can change the default beam, note, and rest grouping settings for each flow independently in **Write** > **Notation Options**. You can also specify custom beat groupings within individual time signatures.

#### AFTER COMPLETING THIS TASK

You can move notes to different rhythmic positions and other staves after they have been input. You can also show brackets on noteheads individually.

RELATED LINKS [Inputting notes using pitch before duration](#page-177-0) on page 178 [Changing the note-based notation input setting](#page-180-0) on page 181 [Changing the input pitch setting](#page-180-0) on page 181 [Switching to galley/page view](#page-45-0) on page 46 [Accidental selection during MIDI input](#page-200-0) on page 201 [Notes toolbox](#page-152-0) on page 153 [Notes panel](#page-154-0) on page 155 [Rhythmic grid](#page-168-0) on page 169 [Caret](#page-169-0) on page 170 [Selecting note/rest durations](#page-181-0) on page 182 [Inputting notes with rhythm dots](#page-185-0) on page 186 [Inputting accidentals](#page-198-0) on page 199 [Inputting articulations](#page-224-0) on page 225 [Inputting chords](#page-205-0) on page 206 [Inputting rests](#page-200-0) on page 201 [Inputting tuplets](#page-207-0) on page 208 [Adding notes above/below existing notes](#page-211-0) on page 212 [Moving notes rhythmically](#page-1049-0) on page 1050 [Creating cross-staff beams](#page-772-0) on page 773 [Rhythm dot consolidation](#page-1051-0) on page 1052 [Note and rest grouping](#page-783-0) on page 784 [Beam grouping according to meters](#page-763-0) on page 764 [Notations input](#page-224-0) on page 225 [Playing/Muting notes during note input/selection](#page-368-0) on page 369 [Changing the allocated string for notes on tablature](#page-1406-0) on page 1407 [Disabling MIDI input devices](#page-224-0) on page 225 [Implicit vs. explicit rests](#page-1312-0) on page 1313 [Ties](#page-1438-0) on page 1439 [Key signatures](#page-982-0) on page 983 [Arranging tools](#page-377-0) on page 378 [Bracketed noteheads](#page-1055-0) on page 1056

### **Register selection during note input**

Dorico Pro automatically selects the register of pitches during note input, but you can override this and select the register manually.

During note input, Dorico Pro automatically selects the note whose register is the smallest interval away from the previously input note. For example, if you input an F and then press **A**, an A is input a third above the F, rather than a sixth below.

<span id="page-177-0"></span>You can override this automatic register selection in the following ways:

- To input a note above the previously input note, press **Shift-Alt/Opt** as well as the letter for the note, for example, **Shift-Alt/Opt-A**.
- To input a note below the previously input note, press **Ctrl-Alt (Windows) or Ctrl (macOS)**  as well as the letter for the note, for example, **Ctrl-Alt-A (Windows) or Ctrl-A (macOS)**.

### **Register selection when inputting chords**

During chord input, Dorico Pro automatically inputs notes above the highest note at the caret position. For example, if you press **A** then **E** then **A**, a chord of A-E-A is input at the caret position.

You can input notes below the lowest note at the caret position instead by pressing **Ctrl-Alt (Windows) or Ctrl (macOS)** as well as the letter for the note name, for example, **Ctrl-Alt-A (Windows) or Ctrl-A (macOS)**.

RELATED LINKS [Changing the pitch of individual notes](#page-213-0) on page 214 [Accidental selection during MIDI input](#page-200-0) on page 201

### **Inputting notes using pitch before duration**

You can input notes into your project by specifying their pitch before their duration, meaning you can test pitches before inputting them without leaving note input. You can input notes with a computer keyboard, with the mouse, or by playing notes with a MIDI keyboard.

By default in Dorico Pro, you must specify the duration before the pitch of notes.

**NOTE** 

- These steps describe selecting the pitch before the duration when inputting notes. However, you can also specify the duration before the pitch instead, which is the default note input behavior in Dorico Pro.
- These steps describe selecting rhythm dots, articulations, and accidentals not in the prevailing key signature before inputting notes. However, you can also select them after inputting notes. If you change this setting, you must perform steps 7 and 8 before steps 4 to 6.
- When inputting notes on tablature using pitch before duration, you must select note durations by clicking them in the Notes panel.
- You do not have to input rests between notes, as Dorico Pro automatically shows implicit rests of the appropriate duration between the notes you input. Similarly, you do not have to input ties, as Dorico Pro shows notes as tie chains if necessary.
- You can also input notations alongside notes without deactivating note input.

#### PREREQUISITE

- You have chosen the appropriate input pitch setting.
- You have chosen the appropriate note-based notation input setting.
- You have connected any MIDI devices you want to use for note input.
- If you want to input notes into multiple instruments held by a single player or instruments not visible in the score in page view, you are in **Galley View**.
- If your music requires a key signature, you have input that key signature.

#### PROCEDURE

- **1.** Start note input in any of the following ways:
	- Select a note or rest on the staff where you want to input notes and press **Shift-N**.

#### **NOTE**

If you select a notation, such as a dynamic, pressing **Return** opens the corresponding popover instead of starting note input.

- Double-click the staff where you want to input notes.
- **2.** Activate **Pitch Before Duration** in any of the following ways:
	- Press **K**.
	- In the Notes toolbox, click Pitch Before Duration **a**.
- **3.** Optional: If you want to input notes onto multiple staves at once, extend the caret to those staves.
- **4.** Optional: If you want to input a pitch whose accidental is not in the prevailing key signature, select the appropriate accidental.
- **5.** Optional: Select any required articulations.
- **6.** Optional: Select any required rhythm dots.
- **7.** Select a pitch in any of the following ways:
	- Press the corresponding letters on your computer keyboard.

#### TIP

Dorico Pro automatically selects the note whose register is the smallest interval away from the previously input note. However, you can force a different register.

- To input a note above the previously input note, press **Shift-Alt/Opt** as well as the letter for the note, for example, **Shift-Alt/Opt-A**.
- To input a note below the previously input note, press **Ctrl-Alt (Windows) or Ctrl (macOS)** as well as the letter for the note, for example, **Ctrl-Alt-A (Windows) or Ctrl-A (macOS)**.

When inputting notes using pitch before duration, you can press these key commands multiple times to select higher/lower octaves.

Click the staff at the rhythmic position of each note you want to input.

A shadow notehead appears when inputting with the mouse to indicate where the note will be input.

Play the notes on a MIDI keyboard.

Once you have selected a pitch, a shadow note of the corresponding pitch appears at the caret position. You can release the pitch after selecting it.

- **8.** Select a note duration and input the note in any of the following ways:
	- Press the number on your computer keyboard that corresponds to the duration you want.

For example, press **6** for quarter notes (crotchets). Press smaller numbers for smaller durations, such as **5** for eighth notes (quavers) and **4** for 16th notes (semiquavers). Press larger numbers for larger durations, such as **7** for half notes (minims).

In the Notes panel, click the duration you want.

#### **NOTE**

When inputting notes on tablature, you must click durations in the Notes panel.

**9.** Optional: Press **Space** to advance the caret by the currently selected note duration without inputting notes.

TIP

You can also move the caret in different ways and by different increments.

**10.** Press **Esc** or **Return** to stop note input.

#### **RESULT**

Notes are input with the selected duration at the caret position or where you click and are played back as you input them by default. Their pitch follows the prevailing key signature. For example, if you press **F** in G major, an F♯ is input automatically.

If you selected rhythm dots or articulations, notes continue to be input with them until you deactivate them. However, accidentals not in the prevailing key signature are only added to the first note you input after selecting them.

Dorico Pro notates and beams notes appropriately according to their duration, the current time signature, and their position in the bar. This includes showing notes as tie chains if required.

If you advance the caret without inputting notes, Dorico Pro fills the gaps between notes with implicit rests of the appropriate duration.

If you input notes on notation staves belonging to fretted instruments, Dorico Pro automatically allocates these notes to the strings on which they can be played closest to the nut. Because this calculation is done for each note separately, multiple notes can be allocated to the same string. Similarly, when you input chords on tablature using pitch before duration with a MIDI keyboard, all notes in the chord are allocated to the same string. In such cases, the notes are shown next to each other on tablature and are colored green. You can then select them individually and make your own string allocation.

#### TIP

- You can switch between using pitch before duration and duration before pitch note input at any time by pressing **K** or clicking **Pitch Before Duration**  $\epsilon$ , for example, duration before pitch can be easier when inputting a sequence of notes with the same duration.
- You can change the default beam, note, and rest grouping settings for each flow independently in **Write** > **Notation Options**. You can also specify custom beat groupings within individual time signatures.
- You can change whether note input uses pitch before duration or duration before pitch by default on the **Note Input and Editing** page in **Preferences**.

#### AFTER COMPLETING THIS TASK

You can move notes to different rhythmic positions and other staves after they have been input. You can also show brackets on noteheads individually.

RELATED LINKS [Changing the note-based notation input setting](#page-180-0) on page 181 [Changing the input pitch setting](#page-180-0) on page 181 [Inputting notes](#page-174-0) on page 175 [Register selection during note input](#page-176-0) on page 177
<span id="page-180-0"></span>[Accidental selection during MIDI input](#page-200-0) on page 201 [Switching to galley/page view](#page-45-0) on page 46 [Notes toolbox](#page-152-0) on page 153 [Notes panel](#page-154-0) on page 155 [Rhythmic grid](#page-168-0) on page 169 [Caret](#page-169-0) on page 170 [Notations input](#page-224-0) on page 225 [Disabling MIDI input devices](#page-224-0) on page 225

### **Changing the input pitch setting**

You can input and record notes at either sounding pitch or written pitch according to the current layout, for example, if you want to record notes at their sounding pitch in transposing part layouts.

In concert pitch layouts, written pitch and sounding pitch are the same.

### PROCEDURE

- **●** Choose one of the following input pitch settings:
	- To input/record notes at their written pitch, choose **Write** > **Input Pitch** > **Written Pitch**.
	- To input/record notes at their sounding pitch, choose **Write** > **Input Pitch** > **Sounding Pitch**.

### **RESULT**

The resulting pitch notated or recorded is changed. For example, if you input a C in a Horn in F transposing part layout with the input pitch set to **Sounding Pitch**, the note is written as a G.

RELATED LINKS [Inputting notes](#page-174-0) on page 175 [Inputting notes using MIDI recording](#page-218-0) on page 219 [Making layouts transposing/concert pitch](#page-130-0) on page 131

### **Changing the note-based notation input setting**

You can change your default setting for whether rhythm dots, accidentals, and articulations apply to the last input note or the next note you input during note input. This setting also affects whether or not the last input note remains selected after entry when using pitch before duration for inputting notes.

For example, changing the setting to **After inputting note** when using pitch before duration for notes ensures the last input note remains selected after you input it, making it easier to change its enharmonic spelling when inputting notes using a MIDI keyboard. The last input note is always selected when using duration before pitch for notes, regardless of your note-based notation input setting.

### PROCEDURE

- **1.** Press **Ctrl/Cmd-,** to open **Preferences**.
- **2.** Click **Note Input and Editing** in the category list.
- **3.** In the **Note Input** section, choose one of the following options for **Specify accidental, rhythm dot and articulations** in the **Pitch and Duration** subsection:
	- **After inputting note**
	- **Before inputting note**

### <span id="page-181-0"></span>**4.** Click **Apply**, then **Close**.

### **RESULT**

The setting is changed in the current project and for all future projects. If you chose **Before inputting note**, notes do not remain selected after you input them during pitch before duration note input.

RELATED LINKS [Inputting notes](#page-174-0) on page 175 [Inputting notes using pitch before duration](#page-177-0) on page 178 [Inputting accidentals](#page-198-0) on page 199 [Inputting notes with rhythm dots](#page-185-0) on page 186 [Inputting articulations](#page-224-0) on page 225

### **Activating/Deactivating mouse input**

You can activate/deactivate mouse input, for example, if you only want to input notes using your computer keyboard or MIDI device. Deactivating mouse input also allows you to click other items to stop note input.

### PROCEDURE

**●** In the Notes toolbox, activate/deactivate **Select** .

### **RESULT**

Mouse input is activated in the current project when **Select |** is deactivated. Mouse input is deactivated in the current project when **Select | i**s activated.

### TIP

You can change the default setting for whether mouse input is activated/deactivated by activating/deactivating **Enable note input using the mouse** on the **Note Input and Editing**  page in **Preferences**.

RELATED LINKS [Notes toolbox](#page-152-0) on page 153 [Preferences dialog](#page-48-0) on page 49

# **Selecting note/rest durations**

You can select different durations for notes/rests either from the Notes panel or by using one of the assigned key commands, both during note input and for existing notes/rests.

### PROCEDURE

- **1.** Optional: If you want to select a note duration not shown in the Notes panel, click the **Show/ Hide All Notes** disclosure arrows at the top and bottom of the notes list to show more note durations.
- **2.** Select a note/rest duration in any of the following ways:
	- Press the number on your computer keyboard that corresponds to the duration you want.

<span id="page-182-0"></span>For example, press **6** for quarter notes (crotchets). Press smaller numbers for smaller durations, such as **5** for eighth notes (quavers) or **4** for 16th notes (semiquavers). Press larger numbers for larger durations, such as **7** for half notes (minims).

- In the Notes panel, click the duration you want.
- **3.** Optional: Add rhythm dots to the duration in one of the following ways:
	- For a single rhythm dot, press **.** .
	- For multiple rhythm dots, press **Alt/Opt-.** as many times as required. You can specify up to four rhythm dots.

RELATED LINKS [Notes toolbox](#page-152-0) on page 153 [Notes panel](#page-154-0) on page 155 [Caret](#page-169-0) on page 170 [Key commands in Dorico Pro](#page-15-0) on page 16 [Inputting notes](#page-174-0) on page 175

### **Changing the duration of notes**

You can lengthen/shorten the duration of notes after they have been input.

### PROCEDURE

**1.** Select the notes whose duration you want to change.

**NOTE** 

If you want to extend a note to the end of the current selection, select both that note and an item at the rhythmic position to which you want to extend the note.

- **2.** Change the duration in any of the following ways:
	- Press the key command of the duration you want. For example, press **4** for a 16th note (semiquaver).
	- In the Notes panel, click the duration you want.
	- To lengthen notes by the current rhythmic grid resolution, press **Shift-Alt/Opt-Right Arrow** .
	- To shorten notes by the current rhythmic grid resolution, press **Shift-Alt/Opt-Left Arrow** .
	- To double the length of notes, press **Ctrl/Cmd-Shift-Alt/Opt-Right Arrow** .
	- To halve the length of notes, press **Ctrl/Cmd-Shift-Alt/Opt-Left Arrow** .
	- To lengthen notes by the current rhythmic grid resolution, choose **Write** > **Edit Duration** > **Lengthen Duration by Grid Value**.
	- To shorten notes by the current rhythmic grid resolution, choose **Write** > **Edit Duration** > **Shorten Duration by Grid Value**.
	- To double the length of notes, choose **Write** > **Edit Duration** > **Double Note Duration**.
	- To halve the length of notes, choose **Write** > **Edit Duration** > **Halve Note Duration**.
	- To lengthen notes up to the next existing note in their voice, choose **Write** > **Edit Duration** > **Extend to Next Note**.

### <span id="page-183-0"></span>**NOTE**

This does not apply to grace notes.

- To lengthen a single note up to the rhythmic position of the end of the current selection, choose **Write** > **Edit Duration** > **Extend to End of Selection**.
- To shorten overlapping notes in the same voice so that they no longer overlap, choose **Write** > **Edit Duration** > **Shorten to Next Note**.

#### RESULT

The duration of the selected notes is changed. Dorico Pro automatically notates and beams the notes appropriately according to their new duration, the current time signature, and their position in the bar.

When extending notes, their duration fills in any intervening rests. Extending notes to the end of the current selection does not delete any intervening notes, instead they combine with the extended note to create chords where necessary.

### TIP

You can assign your own key commands to lengthen/shorten notes by specific durations and to extend them. You can find these by searching for **Shorten duration by**, **Lengthen duration by**, and **Extend to** on the **Key Commands** page in **Preferences**.

RELATED LINKS [Notes panel](#page-154-0) on page 155 [Key Commands page in the Preferences dialog](#page-50-0) on page 51 [Insert mode](#page-192-0) on page 193 [Chord mode](#page-207-0) on page 208

### **Forcing the duration of notes/rests**

Dorico Pro automatically notates and beams notes/rests appropriately according to the current time signature and their position in the bar. You can force the duration of notes/rests to specify their notation.

For example, if you input a half note at the start of a 6/8 bar, it is notated as a dotted quarter note (crotchet) tied to an eighth note (quaver). This is because, according to convention, 6/8 bars are subdivided into two groups of three eighth notes. To reflect this for a half note (four eighth notes), Dorico Pro automatically divides the note to show the correct grouping but you can force the note duration to show a half note instead.

### TIP

If you want to force the duration of all notes on a staff to imply a different meter, for example, to show three quarter note groups in 6/8 to indicate a hemiola, you can also input a time signature only on those staves to group notes according to that meter. You can then hide the time signatures if required.

#### PROCEDURE

- **1.** In Write mode, do one of the following:
	- Start note input.
	- Selecting existing notes whose duration you want to force.
- **2.** Optional: If you want input rests with forced durations, start rest input in any of the following ways:
	- Press **,** .
	- In the Notes toolbox, click **Rests** .
- **3.** Activate **Force Duration** in any of the following ways:
	- Press **O** .
	- **•** In the Notes toolbox, click **Force Duration** .
- **4.** Select the note/rest duration you want.

### TIP

When forcing the duration of existing notes notated as tie chains, you must reduce their duration first, then increase it to the duration you want.

**5.** Optional: During note or rest input, input the notes or rests you want.

#### RESULT

During note or rest input, any notes you input are notated with their whole rhythmic value, whatever their position in the bar. If you move them later, they keep the same notation. Rests are input as explicit rests. Notes that cross barlines are notated as tied notes.

Forcing the duration of existing notes or rests preserves their current duration or any duration to which you subsequently change them.

#### TIP

- **Force position and duration** in the **Notes and Rests** group of the Properties panel is activated automatically for rests input with forced durations. You can also use this property to force the duration and position of rests.
- You can change how notes are grouped in different contexts project-wide on the **Note Grouping** page in **Write** > **Notation Options**.

### EXAMPLE

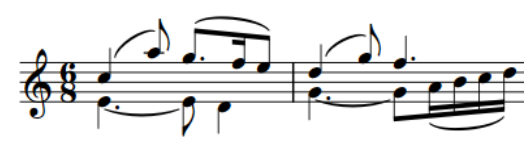

Default notation of notes in 6/8 Notes in the down-stem voice input with forced durations

RELATED LINKS [Implicit vs. explicit rests](#page-1312-0) on page 1313 [Notes toolbox](#page-152-0) on page 153 [Notes panel](#page-154-0) on page 155 [Caret](#page-169-0) on page 170 [Inputting notes](#page-174-0) on page 175 [Inputting rests](#page-200-0) on page 201 [Selecting note/rest durations](#page-181-0) on page 182 [Beam grouping according to meters](#page-763-0) on page 764 [Note and rest grouping](#page-783-0) on page 784 [Creating custom beat groupings for meters](#page-784-0) on page 785 [Turning explicit rests into implicit rests](#page-1314-0) on page 1315

# <span id="page-185-0"></span>**Inputting notes with rhythm dots**

The **Dotted Notes** tool allows you to input notes with rhythm dots and add rhythm dots to existing notes. You can input notes with up to four rhythm dots.

### **NOTE**

- These steps describe inputting notes with the default preference of duration before pitch. However, you can also specify the pitch before duration instead.
- These steps describe selecting rhythm dots before inputting notes. However, you can change this setting if you prefer to specify rhythm dots after inputting notes.

### PROCEDURE

- **1.** In Write mode, do one of the following:
	- Start note input.
	- Select existing notes to which you want to add rhythm dots.
- **2.** Optional: If you want to input notes with rhythm dots onto multiple staves at once, extend the caret to those staves.
- **3.** Select a note duration in any of the following ways:
	- Press the number on your computer keyboard that corresponds to the duration you want.

For example, press **6** for quarter notes (crotchets). Press smaller numbers for smaller durations, such as **5** for eighth notes (quavers) and **4** for 16th notes (semiquavers). Press larger numbers for larger durations, such as **7** for half notes (minims).

- In the Notes panel, click the duration you want.
- **4.** Activate **Dotted Notes** in any of the following ways:
	- Press **.** .
	- **•** In the Notes toolbox, click **Dotted Notes**
- **5.** Optional: Press **Alt/Opt-.** to change the number of rhythm dots.

**Dotted Notes** in the Notes toolbox updates to indicate the current number of rhythm dots. You can input notes with up to four rhythm dots.

- **6.** Optional: Activate **Force Duration** in any of the following ways:
	- Press **O** .
	- **•** In the Notes toolbox, click **Force Duration**  $\mathbf{F}$ .

If **Force Duration** is not activated, the notes you input might be shown as tied notes rather than dotted notes, depending on their position in the bar and the prevailing meter.

**7.** Input the dotted notes you want.

**Dotted Notes** remains activated until you either select a different note duration or deactivate it.

- **8.** Press . or click **Dotted Notes a** again to deactivate **Dotted Notes**.
- **9.** Press **Esc** or **Return** to stop note input.

### <span id="page-186-0"></span>**RESULT**

During note input, notes are input as dotted notes until you deactivate **Dotted Notes** or change the note duration.

If you add rhythm dots to multiple existing notes that would then overlap, Dorico Pro adjusts the duration of notes in the selection to avoid deleting notes at the end of the selection.

EXAMPLE

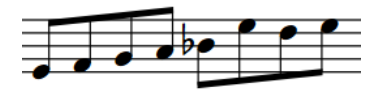

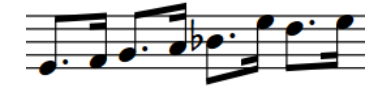

A phrase containing eighth notes **After adding rhythm dots to the whole selection** 

RELATED LINKS [Note and rest grouping](#page-783-0) on page 784 [Notes toolbox](#page-152-0) on page 153 [Notes panel](#page-154-0) on page 155 [Caret](#page-169-0) on page 170 [Insert mode](#page-192-0) on page 193 [Chord mode](#page-207-0) on page 208 [Selecting note/rest durations](#page-181-0) on page 182 [Activating/Deactivating the caret](#page-173-0) on page 174 [Extending the caret to multiple staves](#page-173-0) on page 174 [Inputting notes in Insert mode](#page-191-0) on page 192 [Changing the note-based notation input setting](#page-180-0) on page 181

# **Inputting notes into multiple voices**

By default, notes are input into the first up-stem voice, as indicated by the symbol of an up-stem quarter note beside the caret. You can input notes directly into other voices during note input, and switch between voices as required.

You can also create new voices on staves with existing notes and input notes into those voices anywhere else on those staves.

### PROCEDURE

- **1.** In Write mode, select an item on the staff and at the rhythmic position where you want to input multiple voices.
- **2.** Press **Shift-N** to start note input.
- **3.** Select the voice into which you want to input notes in one of the following ways:
	- To input notes into a new voice, press **Shift-V** to create a new voice.

When a new voice is added, a + sign appears beside the symbol of a quarter note beside the caret. The quarter note symbol indicates the stem direction, and the number beside the quarter note indicates the voice number if applicable.

111111

Caret when adding the first down-stem voice

### TIP

You can press **Shift-V** as many times as you require. For example, on a staff containing no notes, creating one new voice allows you to input notes into the first down-stem voice, but you can also create another new voice immediately if you want to input notes into the second up-stem voice.

- To input notes into an existing voice, press **V** until you reach the voice you want.
- **4.** Input the notes you want.
- **5.** Optional: Press **V** to cycle between all the active voices on the staff.
- **6.** Press **Esc** or **Return** to stop note input.

#### RESULT

Notes are input into new voices, as indicated by the caret indicator. They are input at the caret position or where you click. If you are inputting notes into a new voice on a staff that already contains notes in another voice, the stem directions of existing notes at the same rhythmic position change automatically as necessary.

The quarter note symbol beside the caret changes to indicate which voice is currently selected. Any notes input are input into the voice indicated by this symbol.

You can switch between voices as often as you like.

### **NOTE**

- If you have three or more voices on a single staff, you can only cycle through all the voices in a set order. For example, if you have two up-stem voices and two down-stem voices, the order is: first up-stem voice, first down-stem voice, second down-stem voice, second up-stem voice.
- You can show voice colors to check which notes are in which voice. You can also identify voices by selecting individual notes and looking at the display in the status bar.

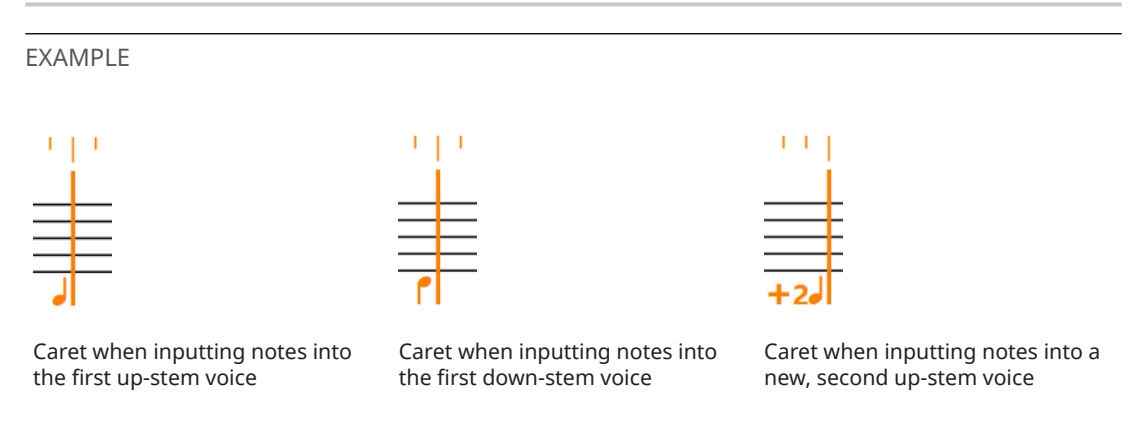

RELATED LINKS [Caret](#page-169-0) on page 170 [Notes toolbox](#page-152-0) on page 153 [Notes panel](#page-154-0) on page 155 [Rhythmic grid](#page-168-0) on page 169 [Inputting notes](#page-174-0) on page 175 [Inputting notes using pitch before duration](#page-177-0) on page 178 [Inputting bar rests into specific voices](#page-201-0) on page 202 [Adding notes above/below existing notes](#page-211-0) on page 212 [Changing the voice of existing notes](#page-382-0) on page 383 [Voices](#page-1520-0) on page 1521 [Divisi](#page-1389-0) on page 1390 [Condensing](#page-436-0) on page 437 [Status bar](#page-35-0) on page 36 [Hiding/Showing bar rests in additional voices](#page-1317-0) on page 1318 [Hiding/Showing notes alongside slash regions](#page-1303-0) on page 1304 [Hiding/Showing voice colors](#page-1521-0) on page 1522

### **Inputting notes into slash voices**

You can input notes into multiple slash voices, for example, if you want to indicate a precise rhythm without specifying pitches. By default, the first slash voice is up-stem, but you can add extra slash voices both with and without stems, and switch between them as often as you want.

You can also input notes into new slash voices on a staff with existing notes. Once you have created a slash voice somewhere on a staff, you can input notes into that slash voice anywhere else on the same staff.

PROCEDURE

- **1.** In Write mode, select an item on the staff and at the rhythmic position where you want to input slash voices.
- **2.** Press **Shift-N** to start note input.
- **3.** Select the slash voice into which you want to input notes in one of the following ways:
	- To input notes into a new slash voice, press **Shift-Alt/Opt-V** to create a new slash voice. When a new slash voice is added,  $a +$  sign appears beside the symbol of a note beside the caret, which now appears as a slash note. The slash note symbol indicates the stem direction, and the number beside the slash note symbol indicates the voice number if applicable.

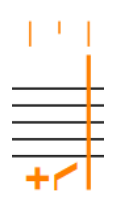

Caret when adding the first down-stem slash voice

TIP

You can press **Shift-Alt/Opt-V** as many times as you require. For example, on a staff containing no notes in slash voices, creating one new slash voice allows you to input notes into the first up-stem slash voice. You can also create a second new slash voice immediately if you want to input notes into a down-stem slash voice, or a third new slash voice if you want to input notes into a stemless slash voice.

- To input notes into an existing slash voice, press **V** until you reach the slash voice you want.
- **4.** Input the notes you want.

Notes in slash voices appear at the same staff position, regardless of their pitch. By default, this is the middle line of the staff, but this changes in multiple-slash-voice contexts.

**NOTE** 

By default, notes in slash voices are not played back. However, if you include slash voices in playback, notes in slash voices play back with their input pitch.

- **5.** Optional: Press **V** to cycle between all the active voices on the staff.
- **6.** Press **Esc** or **Return** to stop note input.

### RESULT

Notes are input into new slash voices, as indicated by the caret indicator. The slash note symbol beside the caret changes to indicate which voice is currently selected and into which notes are input.

You can switch between voices as often as you like.

### **NOTE**

- If you are inputting notes into a new slash voice on a staff that already contains notes in other voices/slash voices, the stem directions of existing notes and the staff positions of slash voices at the same rhythmic position change automatically as necessary.
- If you have three or more voices of any type on a single staff, you must cycle through all the voices in a set order. For example, if you have two up-stem voices, two down-stem voices, and a slash voice, the order is: first up-stem voice, first down-stem voice, second down-stem voice, second up-stem voice, slash voice.

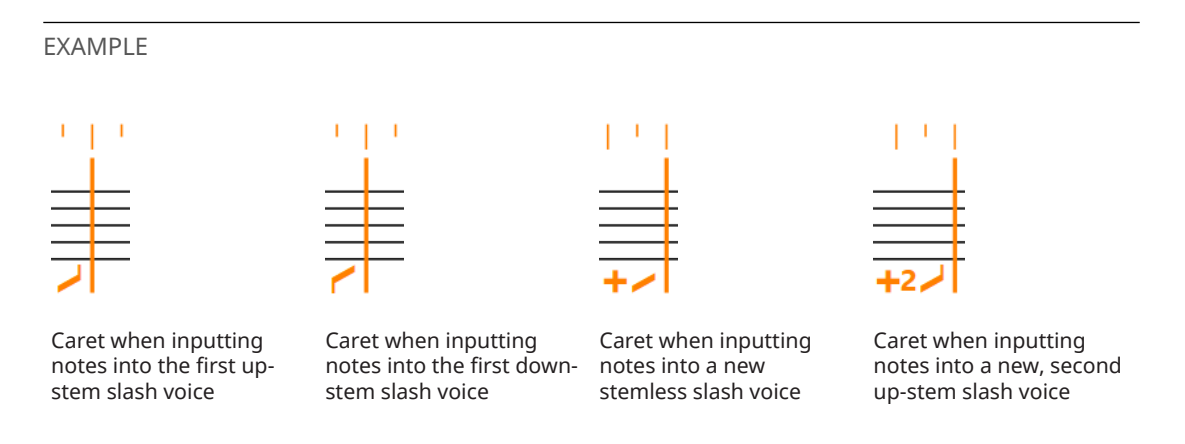

RELATED LINKS [Slash voices](#page-1526-0) on page 1527 [Rhythm slashes](#page-1299-0) on page 1300 [Inputting slash regions](#page-353-0) on page 354 [Changing the voice of existing notes](#page-382-0) on page 383 [Including/Excluding slash voices in playback](#page-1528-0) on page 1529

# **Inputting notes and notations onto multiple staves**

You can input notes and notations onto multiple staves simultaneously, including automatically exploding the notes in chords that you play on a MIDI keyboard onto the appropriate staves. For example, if you want to input notes onto both piano staves or input the same dynamics for multiple instruments.

Inputting notes and notations onto multiple staves is most useful for multiple adjacent pitched instruments whose music is only a single voice.

### PREREQUISITE

If you want to explode individual notes in chords onto multiple staves during note input, you have connected a MIDI keyboard. You can only input the different notes in chords onto separate staves when using a MIDI keyboard.

PROCEDURE

- **1.** In Write mode, select an item at the rhythmic position where you want to input notes/ notations onto multiple staves.
- **2.** Press **Shift-N** to start note input.
- **3.** Extend the caret to another staff in any of the following ways:
	- To extend to the staff above, press **Shift-Up Arrow** .
	- To extend to the staff below, press **Shift-Down Arrow** .
- **4.** Optional: Repeat step 3 for as many staves as you require.
- **5.** Input the notes and notations you want.

### **NOTE**

You must input notes using a computer keyboard or MIDI keyboard. If you use the mouse, notes are only input on the staff you click. Similarly, you must use the corresponding popover to input notations on multiple staves. When inputting notations using the corresponding panel, they are only input on the top staff.

**6.** Press **Esc** or **Return** to stop note input.

### RESULT

The notes and notations you input are input at the caret position on all staves across which the caret extends. If the caret extends across both staves of a piano, notes are input on either the top or bottom staff according to their pitch and your set split point on the **Play** page in **Preferences**.

When inputting notes using a MIDI keyboard, the individual notes in any chords you input are automatically exploded across the staves.

TIP

You can change whether notes in chords are exploded onto multiple staves or all notes are input onto all staves on the **MIDI Input** page in **Write** > **Note Input Options**

RELATED LINKS [Caret](#page-169-0) on page 170 [Notes panel](#page-154-0) on page 155 [Inputting notes](#page-174-0) on page 175 [Inputting chords](#page-205-0) on page 206 <span id="page-191-0"></span>[Inputting notes using pitch before duration](#page-177-0) on page 178 [Notations input](#page-224-0) on page 225 [Preferences dialog](#page-48-0) on page 49 [Note Input Options dialog](#page-164-0) on page 165 [Exploding music onto multiple staves](#page-382-0) on page 383

# **Inputting notes in Insert mode**

In Insert mode, you can input notes before existing notes in a single voice without overriding them. This allows you to push existing notes ahead at the same time as inputting new notes at their previous positions.

### **NOTE**

- These steps describe inputting notes with the default preference of duration before pitch. However, you can also specify the pitch before duration instead.
- You can only input chords in Insert mode when using a MIDI keyboard.

### PROCEDURE

- **1.** In Write mode, start note input.
- **2.** Optional: Press **V** to select the voice into which you want to insert notes.
- **3.** Activate Insert mode in any of the following ways:
	- Press **I**.
	- **•** In the Notes toolbox, click Insert 1.

In Insert mode, the caret shows V and inverted V shapes at the top and bottom.

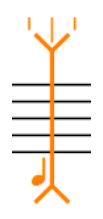

- **4.** Optional: If you want to input notes in Insert mode onto multiple staves at once, extend the caret to those staves.
- **5.** Input the notes you want.
- **6.** Optional: Press **I** or click **Insert A** again to deactivate Insert mode and return to normal note input.
- **7.** Press **Esc** or **Return** to stop note input.

### RESULT

Notes are inserted before existing notes in the voice indicated by the caret indicator, without overwriting any existing notes in the same voice at rhythmic positions after the caret. They are input at the caret position or where you click. Any existing notes in the same voice after the caret are pushed ahead to subsequent rhythmic positions.

RELATED LINKS [Notes toolbox](#page-152-0) on page 153 [Rhythmic grid](#page-168-0) on page 169 [Inputting notes](#page-174-0) on page 175 [Inputting chords](#page-205-0) on page 206

### [Moving the caret manually](#page-173-0) on page 174

### <span id="page-192-0"></span>**Insert mode**

Insert mode changes how notes are input and how edits you make outside of note input affect the music. When Insert mode is activated, notes are pushed to subsequent rhythmic positions instead of being overwritten if you input new notes or lengthen existing notes. Similarly, deleting notes or reducing their duration with Insert mode activated pulls surrounding notes closer together without leaving rests between them.

For example, if you input four quarter notes with Insert mode activated, all subsequent notes in the same voice are pushed four quarter note beats back to accommodate the new notes.

Edits outside of note input that are affected by Insert mode include copying/pasting notes, deleting notes, changing the duration of notes including by adding/removing rhythm dots, or inputting time signatures.

● You can activate/deactivate Insert mode in Write mode by pressing **I** or clicking **Insert** in the Notes toolbox.

### **NOTE**

- Insert mode applies to the selected voices only.
- You cannot have both Insert mode and Chord mode activated simultaneously.

When Insert mode is not activated, Dorico Pro does not add extra beats before an existing time signature if you change a previous time signature. When Insert mode is activated, Dorico Pro inserts beats before existing time signatures to fill the final bar.

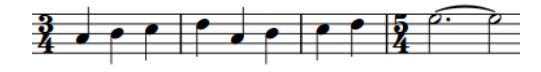

3/4 time signature input without Insert mode activated

3/4 time signature input with Insert mode activated

RELATED LINKS [Chord mode](#page-207-0) on page 208 [Caret](#page-169-0) on page 170 [Inputting notes](#page-174-0) on page 175 [Copying and pasting items](#page-378-0) on page 379 [Exploding music onto multiple staves](#page-382-0) on page 383 [Changing the duration of notes](#page-182-0) on page 183 [Inputting notes with rhythm dots](#page-185-0) on page 186 [Deleting notes and items](#page-378-0) on page 379

# **Inputting notes for unpitched percussion**

You can input notes for individual unpitched percussion instruments and on all percussion instruments in percussion kits using any presentation type, including selecting playing techniques, such as playing technique-specific noteheads, for individual instruments.

When inputting notes in percussion kits, the caret is smaller than when inputting notes on pitched instrument or individual percussion instrument staves. Instead of occupying the whole height of the staff, the caret in percussion kits is positioned at a particular staff position.

The name of the percussion instrument or slash voice currently selected by the caret, and any applicable playing technique, is shown directly above the rhythmic grid display.

### **NOTE**

- You can only input notes into slash voices in percussion kits when using the five-line staff presentation.
- These steps describe inputting notes with the default preference of duration before pitch. However, you can also specify the pitch before duration instead.

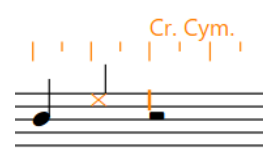

Inputting notes on instruments with five-line staff kit presentation

PREREQUISITE

If you want to use additional playing techniques for instruments in the kit, you have defined these in the **Percussion Instrument Playing Techniques** dialog.

#### PROCEDURE

- **1.** In Write mode, select an item on the unpitched percussion instrument/kit staff and at the rhythmic position where you want to input notes.
- **2.** Start note input in any of the following ways:
	- Select a note or rest on the staff where you want to input notes and press **Shift-N**.

**NOTE** 

If you select a notation, such as a dynamic, pressing **Return** opens the corresponding popover instead of starting note input.

- Double-click the staff where you want to input notes.
- **3.** Optional: When inputting into percussion kits, move the caret up/down to other instruments in the kit in any of the following ways:
	- Press **Up Arrow** to move it up.
	- Press **Down Arrow** to move it down.
- **4.** Select a note duration in any of the following ways:
	- Press the number on your computer keyboard that corresponds to the duration you want.

For example, press **6** for quarter notes (crotchets). Press smaller numbers for smaller durations, such as **5** for eighth notes (quavers) and **4** for 16th notes (semiquavers). Press larger numbers for larger durations, such as **7** for half notes (minims).

- In the Notes panel, click the duration you want.
- **5.** Select an appropriate playing technique for the instrument currently selected by the caret before inputting notes.
	- Press **Alt/Opt-Up Arrow** to cycle upwards through playing techniques.
	- Press **Alt/Opt-Down Arrow** to cycle downwards through playing techniques.
	- Play the pitch for the playing technique you want on a MIDI keyboard.

### **NOTE**

You can define MIDI pitches for playing techniques on the **Note Input and Editing** page in **Preferences**.

- **6.** Input notes in one of the following ways:
	- Any kit presentation type/Individual instruments: Press **Y** to input notes for the instrument and playing technique shown above the rhythmic grid.
	- Any kit presentation type/Individual instruments: Click on the staff where you want to input notes, and at the rhythmic positions where you want them.
	- Five-line staff presentation type: Press letters on a computer keyboard or play notes on a MIDI keyboard, corresponding to staff positions for the clef set in **Preferences**. For example, press **B** to input notes for the instrument assigned to the middle line of a five-line staff when **Treble G clef** is set.
	- Grid and single-line instruments presentation types/Individual instruments: Press the letter of any note name **A** to **G** on a computer keyboard or play any note on a MIDI keyboard to input notes for the instrument on whose line the caret is currently positioned.

### **NOTE**

Notes played on MIDI keyboards are interpreted differently, depending on whether **Use percussion map** or **Use staff position** is set for the different kit presentation types in the **Note Input** section of the **Note Input and Editing** page in **Preferences**.

**7.** Optional: Press **Space** to advance the caret by the currently selected note duration without inputting notes.

TIP

You can also move the caret in different ways and by different increments.

**8.** Press **Esc** or **Return** to stop note input.

### **RESULT**

Notes are input at the caret position or where you click with the selected duration and are played back as you input them by default. If you selected playing techniques, their noteheads appear as set in the **Percussion Instrument Playing Techniques** dialog for the corresponding instrument and playing technique, or in the **Override Percussion Noteheads** dialog for five-line staff presentations only.

If you selected rhythm dots or articulations, notes continue to be input with them until you deactivate them.

Dorico Pro notates and beams notes appropriately according to their duration, the current time signature, and their position in the bar. This includes showing notes as tie chains if required.

If you advance the caret without inputting notes, Dorico Pro fills the gaps between notes with implicit rests of the appropriate duration.

### NOTE

- You can change the default beam, note, and rest grouping settings for each flow independently in **Write** > **Notation Options**. You can also specify custom beat groupings within individual time signatures.
- You cannot delete rests from unpitched percussion instruments.

RELATED LINKS [Notes toolbox](#page-152-0) on page 153 [Notes panel](#page-154-0) on page 155 [Caret](#page-169-0) on page 170 [Percussion kits vs. individual percussion instruments](#page-1499-0) on page 1500 [Percussion kits and drum sets](#page-1500-0) on page 1501 [Playing techniques for unpitched percussion instruments](#page-1506-0) on page 1507 [Percussion Instrument Playing Techniques dialog](#page-1507-0) on page 1508 [Changing the playing techniques of unpitched percussion notes](#page-1509-0) on page 1510 [Inputting notes using pitch before duration](#page-177-0) on page 178 [Note and rest grouping](#page-783-0) on page 784 [Beam grouping according to meters](#page-763-0) on page 764 [Inputting notes](#page-174-0) on page 175

### **Note input setup for percussion kits**

Inputting music for unpitched percussion instruments works differently than for pitched instruments. You can use any of the usual methods for unpitched percussion input, but using a MIDI keyboard or a computer keyboard is most efficient.

● You can find options relating to note input for percussion in the **Note Input** section of the **Note Input and Editing** page in **Preferences**.

There is one set of options for input onto five-line staves, and another set of options for input onto grids and individual instruments.

The main choice affects input via MIDI keyboards and computer keyboards.

### **Use percussion map**

A percussion map defines which MIDI notes produce which sound for a particular patch in a sound library. For example, in General MIDI percussion, C2 (note 36) produces bass drum, and D2 (note 38) produces snare drum, and so on.

If you know a particular mapping well, you may find it helpful to use the mapping directly for input.

### **Use staff position**

This option uses the staff position defined in the **Edit Percussion Kit** dialog. For example, on a drum set, the bass drum is normally positioned in the bottom space of the staff, while the snare drum is positioned in the third space from the bottom.

You can think of staff positions relative to what they would be when using a treble G clef (F4 and C5 respectively) or using a bass F clef (A2 and E3 respectively).

You can choose which clef is used to interpret staff positions for five-line staves:

- **Treble G clef**
- **Bass F clef**

When you select **Use staff position**, you can designate one octave of your MIDI keyboard to input playing techniques.

By default, the **Input techniques from MIDI key** option is set to MIDI note 48, which is C3, the C one octave below middle C (C4 = MIDI note 60). You can click the MIDI learn button and then play a note on your MIDI keyboard to change the starting pitch. Assuming a starting pitch of C3, ascending notes operate as follows:

- C3 (48): Previous playing technique
- C#3 (49): Next playing technique
- D3 (50): First mapped playing technique
- E♭3 (51): Second mapped playing technique
- E3 (52): Third mapped playing technique

And so on, up to:

B3 (59): Tenth mapped playing technique

In general, we recommend that you set **Use staff position** for percussion input. **Use percussion map** is normally only useful when you are inputting notes onto a drum set and you have already memorized the General MIDI percussion map.

RELATED LINKS [Preferences dialog](#page-48-0) on page 49 [Edit Percussion Kit dialog](#page-112-0) on page 113 [Inputting notes for unpitched percussion](#page-192-0) on page 193 [Changing the playing techniques of unpitched percussion notes](#page-1509-0) on page 1510

### **Default note selection during note input for percussion kits**

During note input in percussion kits, you can press the letters on a computer keyboard that correspond to staff positions for kits using the five-line staff presentation type. For example, you can press **F** to input a note on the F space or line.

In **Preferences**, you can set options for inputting notes into percussion kits in the **Note Input**  section of the **Note Input and Editing** page. For example, if you want to use staff positions to determine notes, choose **Use staff position** for **Input onto kit or grid**.

If you have the staff positions set relative to **Treble G clef**, then F could mean either the bottom space on the staff or the top line on the staff. In a standard drum set, this means either the kick drum in the bottom space, or the ride cymbal on the top line.

When inputting notes in pitched instruments, Dorico Pro chooses the lower or upper possible staff position based on which is closer to the current position of the caret.

However, when inputting notes in percussion kits, Dorico Pro chooses the staff position of the note with the same stem direction as the last input note, rather than the staff position that is closest to the current position of the caret. This makes it easier to input common note patterns used in percussion kits.

For example, inputting kick drum and snare drum notes on a standard drum set is a common pattern. The kick drum is in the bottom space, and the snare drum is two spaces above: five staff positions away from the bottom space, and four staff positions away from the top line.

You can press **F** for the kick drum and **C** for the snare drum.

The default stem direction behavior for inputting notes in kits in Dorico Pro means that you can alternate pressing **F** and **C** , and the notes are input at the positions of the kick drum and snare drum, even though the top line is the closer position after inputting a snare drum note.

This is because the kick drum uses the same stem direction, and therefore voice, as the snare drum.

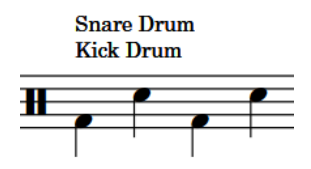

### **NOTE**

Dorico Pro automatically changes the directions of stems according to the positions of notes on the staff when only one voice on the staff contains notes, regardless of their voice.

RELATED LINKS [Stem direction](#page-1411-0) on page 1412

### **Inputting notes on tablature**

You can input notes directly into tablature in the same ways as inputting normal notes. When inputting notes on tablature, the caret is smaller than when inputting notes on standard five-line staves and behaves as if chord input is always active, meaning you must advance the caret manually to input notes at other rhythmic positions.

### **NOTE**

These steps describe inputting notes with the default preference of duration before pitch. However, you can also specify the pitch before duration instead.

When inputting notes on tablature using pitch before duration, you must select note durations by clicking them in the Notes panel.

#### PROCEDURE

**1.** In Write mode, select an item on the tablature and at the rhythmic position where you want to input notes.

**NOTE** 

If both notation staves and tablature are shown in the current layout, you must select an item on the notation staff and then move the caret to the tablature after starting note input.

- **2.** Press **Shift-N** to start note input.
- **3.** Select a note value in any of the following ways:
	- To select the next longer note value, press **=** .
	- To select the next shorter note value, press **-** .
	- In the Notes panel, click the note value you want.
- **4.** Input the pitch you want for the current string in any of the following ways:
	- Press the number on your computer keyboard or numeric keypad that corresponds to the fret number you want. For example, press **6** for fret 6. For fret numbers 10 and above, press the two digits quickly.
	- Press the corresponding letters on your computer keyboard.

### **NOTE**

When using letters, Dorico Pro automatically chooses the octave closest to the nut on the corresponding string.

- Play the note on a MIDI keyboard.
- **5.** Move the caret up/down to input notes on different strings at the same rhythmic position in any of the following ways:
- <span id="page-198-0"></span>● Press **Up Arrow** to move it up.
- Press **Down Arrow** to move it down.
- **6.** Move the caret to other rhythmic positions in any of the following ways:
	- To move the caret according to the current rhythmic grid resolution, press **Right Arrow** / **Left Arrow** .
	- To advance the caret according to the note value currently selected, press **Space** .
	- To move the caret to the next/previous bar, press **Ctrl/Cmd-Right Arrow** / **Ctrl/Cmd-Left Arrow** .

### **RESULT**

Notes are input at the caret position with the selected duration on the string indicated by the caret and are played back as you input them by default. Notes continue to be input at the caret position until you move the caret manually and overwrite any previous note on the same string. If you attempt to input a note that is impossible on the current string, it is input on the closest available string in addition to any existing notes.

If you have input two or more notes on the same string at the same rhythmic position, they are shown next to each other on tablature and are colored green. Similarly, when you input chords on tablature using pitch before duration with a MIDI keyboard, all notes in the chord are allocated to the same string. You can then select them individually and change their string allocation.

RELATED LINKS [Caret](#page-169-0) on page 170 [Moving the caret manually](#page-173-0) on page 174 [Tablature](#page-1403-0) on page 1404 [Hiding/Showing notation staves and tablature](#page-1405-0) on page 1406 [Hiding/Showing enclosures around notes on tablature](#page-1407-0) on page 1408 [Changing the allocated string for notes on tablature](#page-1406-0) on page 1407 [Inputting notes using pitch before duration](#page-177-0) on page 178

# **Inputting accidentals**

You can input accidentals during note input and by adding them to existing notes. You can also change the accidentals of existing notes.

### **NOTE**

Accidentals that are part of the prevailing key signature are input automatically. For example, if you press **F** in G major, an F♯ is input automatically. You would only need to specify an accidental if you want to input an F♮, for example.

This also applies if you are using a MIDI keyboard, though you can respell notes if the accidentals chosen automatically are not the ones that you expected.

These steps describe selecting accidentals before inputting each note. However, you can change this setting if you prefer to specify accidentals after inputting notes.

### PREREQUISITE

You have created any custom accidentals, in custom tonality systems if required, that you want to input.

### PROCEDURE

- **1.** In Write mode, do one of the following:
	- Start note input.
	- Select the existing notes to which you want to add accidentals or whose accidentals you want to change.
- **2.** Select the accidental you want to input in one of the following ways:
	- Press for flat.
	- Press **=** for sharp.
	- Press 0 for natural.
	- In the Notes panel, click the accidental you want.

TIP

You can find uncommon accidentals, such as double sharps and flats, or microtonal accidentals, in the **Accidentals** section of the Key Signatures, Tonality Systems, and Accidentals panel on the right of the window.

**3.** Optional: During note input, input the note you want with your selected accidental.

### **RESULT**

The accidental is added to the selected existing notes. If you selected existing notes with different accidentals, they are changed to have the accidental you selected.

During note input, the selected accidental is only input on the next note you input. You must reselect the accidental for each subsequent note.

### **NOTE**

- Depending on the accidental duration rule in place, subsequent accidentals for the same note in the same register might not appear in the same bar.
- If you input notes using a MIDI device, Dorico Pro automatically shows an accidental if necessary. It selects a sharp, flat, or natural based on key signature and context. You can later respell notes so they are shown as their enharmonic equivalents with different accidentals.

RELATED LINKS [Accidentals](#page-707-0) on page 708 [Inputting notes](#page-174-0) on page 175 [Changing the note-based notation input setting](#page-180-0) on page 181 [Changing the pitch of individual notes](#page-213-0) on page 214 [Accidental duration rules](#page-713-0) on page 714 [Custom tonality systems](#page-993-0) on page 994 [Creating/Editing custom accidentals](#page-995-0) on page 996 [Creating custom tonality systems](#page-994-0) on page 995 [Respelling notes](#page-213-0) on page 214

### <span id="page-200-0"></span>**Accidental selection during MIDI input**

Dorico Pro interprets MIDI data to create accidentals, and automatically determines the spelling of notes according to preset rules.

Dorico Pro automatically displays an accidental if one is required. It selects a sharp or flat based on key signature and context.

The algorithm for this takes into account the key signature and the intervals between successive notes and chords. Therefore Dorico Pro prefers sharp accidentals in a key with sharps, and flats in a key with flats. If you change the spelling of an accidental, Dorico Pro follows your spelling preference whenever that note is used again in the score.

If you input notes with accidentals outside the key signature, Dorico Pro uses sharps if the figure is rising, and flats if it is falling. The spelling is also calculated vertically, meaning a simpler interval is produced where possible, such as a major third rather than a diminished fourth.

By default, Dorico Pro makes retrospective changes to how it has spelled accidentals, depending on how your music develops. For example, in C major, if you input a sequence of pitches C-E-G♯, but then input a G♭, the G♯ is respelled as an A♭.

You can disable this setting.

### **Disabling automatic accidental respelling**

You can turn off the automatic respelling of accidentals to prevent Dorico Pro from making retrospective changes to accidentals.

### PROCEDURE

- **1.** Press **Ctrl/Cmd-Shift-I** to open **Note Input Options**.
- **2.** Click **MIDI Input** in the category list.
- **3.** Deactivate **Allow spelling of notes to be adjusted retrospectively**.
- **4.** Click **Apply**, then **Close**.

## **Inputting rests**

Dorico Pro automatically shows rests as appropriate in the gaps between the notes you input. However, you can also input rests manually, for example, to show fermatas on specific beats for players without notes in that bar.

### **NOTE**

These steps describe selecting the duration before inputting rests. However, you can also input rests when **Pitch Before Duration** is active, in which case step 7 is unnecessary.

### PROCEDURE

- **1.** Select an item on the staff and at the rhythmic position where you want to input rests.
- **2.** Press **Shift-N** to start note input.
- **3.** Optional: If you want to input rests onto multiple staves at once, extend the caret to those staves.
- **4.** Start rest input in any of the following ways:
	- Press **,** .
- In the Notes toolbox, click **Rests** .
- <span id="page-201-0"></span>**5.** Activate **Force Duration** in any of the following ways:
	- Press **O** .
	- **•** In the Notes toolbox, click **Force Duration .**
- **6.** Select the rest duration you want.
- **7.** Input rests in any of the following ways:
	- Press **Y** or any of the letters from **A** to **G** .
	- Click the staff at the rhythmic position of each rest you want to input. A shadow rest appears when inputting with the mouse to indicate where the rest will be input.
	- Play notes on a MIDI keyboard.
- **8.** Optional: Press, or click **Rests a** again to stop rest input.
- **9.** Press **Esc** or **Return** to stop note input.

### **RESULT**

Rests of the selected duration are input. If **Force Duration** is not activated, Dorico Pro automatically combines adjacent rests as appropriate for their position in relation to notes and according to the current meter.

RELATED LINKS [Rests](#page-1311-0) on page 1312 [Implicit vs. explicit rests](#page-1312-0) on page 1313 [Notes toolbox](#page-152-0) on page 153 [Notes panel](#page-154-0) on page 155 [Caret](#page-169-0) on page 170 [Extending the caret to multiple staves](#page-173-0) on page 174 [Selecting note/rest durations](#page-181-0) on page 182 [Forcing the duration of notes/rests](#page-183-0) on page 184 [Inputting notes](#page-174-0) on page 175 [Inputting notes using pitch before duration](#page-177-0) on page 178

### **Inputting bar rests into specific voices**

When inputting music in multiple voices, rests are normally created automatically when there is a gap in the secondary voice. However, if you want secondary voices to begin with explicit bar rests in strict contrapuntal music, you can input a bar rest into those voices.

For music in a single voice, you do not have to input bar rests as they appear in each new bar automatically when you advance the care. You can also hide/show bar rests in all empty bars in each layout independently.

### PROCEDURE

- **1.** In Write mode, start note input.
- **2.** Select the appropriate secondary voice by pressing **V** until the voice direction indicator shows the correct voice.

Alternatively, if you want to input bar rests into a new voice, press **Shift-V** until the voice direction indicator shows the correct voice.

**3.** Press **Shift-B** to open the bars and barlines popover.

- **4.** Enter **rest** into the popover to add a bar rest.
- **5.** Press **Return** to close the popover.
- **6.** Press **Ctrl/Cmd-Right Arrow** to advance the caret to the start of the next bar after the bar rest.
- **7.** Optional: If you want to show bar rests in multiple bars for the selected voice, repeat steps 3 to 6 as many times as required.

TIP

If your notation options are set to show bar rests in additional voices, bar rests appear in all subsequent empty bars for the selected voice after you have input one bar rest.

### RESULT

Bar rests are input into the selected voice at the caret position. If the caret position is within a bar that contains notes for the selected voice, these notes are replaced by the bar rest.

#### **NOTE**

Alternatively, you can click **Insert Bar Rest** in the **Insert Bar Rest** section of the Bars and Barlines panel to input bar rests during note input.

RELATED LINKS [Bars](#page-726-0) on page 727 [Bars and barlines popover](#page-252-0) on page 253 [Inputting notes into multiple voices](#page-186-0) on page 187 [Caret](#page-169-0) on page 170 [Hiding/Showing bar rests in empty bars](#page-1317-0) on page 1318 [Hiding/Showing bar rests in additional voices](#page-1317-0) on page 1318

### **Inputting ties**

You can input ties manually to join two notes of the same pitch, both during note input and by joining two existing notes with a tie. You can tie existing notes in different voices or on different staves belonging to the same instrument, or that are not rhythmically adjacent.

For example, you might have input a melody across multiple voices in order to accommodate passing notes, but want to tie two notes together even though they are in different voices. Similarly, you might have written multiple notes before a chord that are all held down and want to reduce the number of tied notes.

### TIP

Dorico Pro automatically creates ties as required for note durations in each meter. For example, if you want to input a tie between two quarter notes across a barline, you can input a half note at the rhythmic position where you want to input the first quarter note. Dorico Pro automatically splits the half note into two quarter notes, one on each side of the barline, and joins them with a tie.

#### PREREQUISITE

If you want to preserve the durations of existing notes, you have forced their duration. For example, if you want to specify subdivisions within a tie chain that are different than the prevailing meter.

### PROCEDURE

- **1.** In Write mode, do one of the following:
	- Start note input.
	- Select the note from which you want the tie to start. If you want to input a tie between two specific notes or between a grace note and a normal note, select those two notes.

### **NOTE**

The two notes must be the same pitch but can be in different voices or on different staves belonging to the same instrument.

- **2.** Optional: During note input, input the note that you want at the start of the tie.
- **3.** Input a tie in any of the following ways:
	- Press **T** .
	- **•** In the Notes toolbox, click Tie **...**
- **4.** Optional: During note input, input the note that you want at the end of the tie.

### **NOTE**

The second note must be the same pitch as the first note.

#### RESULT

During note input, the two notes input are joined by a tie.

If you selected a single existing note, it is joined by a tie to the next note of the same pitch in the same voice and staff. If you selected two existing notes, they are tied together, provided they are the same pitch and belong to the same instrument.

### **NOTE**

- During note input, Dorico Pro ties the first note you input after inputting the tie to the previous note of the same pitch in the same voice and staff, even if there are other notes of other pitches between them.
- Depending on the current time signature, the position of the start of the note in the bar, and your settings on the **Note Grouping** page in **Write** > **Notation Options**, inputting a tie between two notes can instead create a single note of a different duration, such as a half note instead of two tied quarter notes. You can override your note grouping settings and fix your notated rhythm by forcing their duration. Dorico Pro then notates your input notes with the rhythmic durations specified, as long as they can fit inside the bar.

EXAMPLE

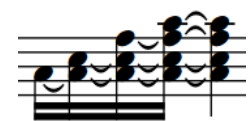

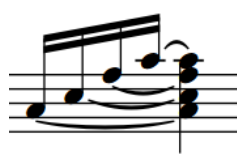

Spread chord with ties between all adjacent notes Spread chord with ties between non-adjacent notes

RELATED LINKS [Inputting notes](#page-174-0) on page 175 [Forcing the duration of notes/rests](#page-183-0) on page 184 [Notes toolbox](#page-152-0) on page 153 [Ties](#page-1438-0) on page 1439 [Ties vs. slurs](#page-1441-0) on page 1442 [Note and rest grouping](#page-783-0) on page 784 [Beam grouping according to meters](#page-763-0) on page 764

# **Inputting grace notes**

You input grace notes in the same ways as normal notes, and they can have any rhythmic note value, accidental, and articulation. You can only input grace notes during note input.

### **NOTE**

These steps describe inputting notes with the default preference of duration before pitch. However, you can also specify the pitch before duration instead.

### PROCEDURE

- **1.** Select an item on the staff and at the rhythmic position where you want to input grace notes.
- **2.** Press **Shift-N** to start note input.
- **3.** Optional: If you want to input grace notes onto multiple staves at once, extend the caret to those staves.
- **4.** Start grace note input in any of the following ways:
	- Press /.
	- In the Notes toolbox, click Grace Notes 3.
- **5.** Press the number for the note duration you want. For example, press **5** for eighth grace notes.
- **6.** Optional: Press **Alt/Opt-/** to switch between inputting slashed/unslashed grace notes. When inputting unslashed grace notes, **Grace Notes I** in the Notes toolbox appears with an unslashed note.
- **7.** Input the grace notes you want.

TIP

There is no limit to the number of grace notes that can exist at the same rhythmic position.

**8.** Press **/** or click Grace Notes **A** again to stop grace note input and return to normal note input.

### RESULT

The pitches you enter are input as grace notes at the caret position.

TIP

- You can also change the type of grace notes after they have been input.
- Slashed and unslashed grace notes are handled differently in playback.

<span id="page-205-0"></span>RELATED LINKS [Grace notes](#page-966-0) on page 967 [Grace notes in playback](#page-973-0) on page 974 [Notes toolbox](#page-152-0) on page 153 [Notes panel](#page-154-0) on page 155 [Caret](#page-169-0) on page 170 [Extending the caret to multiple staves](#page-173-0) on page 174 [Inputting notes](#page-174-0) on page 175 [Selecting note/rest durations](#page-181-0) on page 182 [Inputting accidentals](#page-198-0) on page 199 [Inputting articulations](#page-224-0) on page 225 [Changing the type of grace notes](#page-970-0) on page 971 [Inputting notes using pitch before duration](#page-177-0) on page 178

# **Inputting chords**

You can input chords during note input when both note input and **Chords** are activated. You can input notes with a computer keyboard, with the mouse, or by playing notes with a MIDI keyboard.

### **NOTE**

These steps describe inputting notes with the default preference of duration before pitch. However, you can also specify the pitch before duration instead.

When inputting chords using pitch before duration, you must use your computer keyboard or a MIDI keyboard and complete step 6 before step 5.

You can only input chords in Insert mode when using a MIDI keyboard.

PROCEDURE

- **1.** Select an item on the staff and at the rhythmic position where you want to input chords.
- **2.** Start note input in any of the following ways:
	- Select a note or rest on the staff where you want to input notes and press **Shift-N** .

**NOTE** 

If you select a notation, such as a dynamic, pressing **Return** opens the corresponding popover instead of starting note input.

- Double-click the staff where you want to input notes.
- **3.** Start chord input in any of the following ways:
	- Press **Q** .
	- In the Notes toolbox, click **Chords** .

In chord input, a + sign appears at the top of the caret. This allows you to input multiple notes at the caret position.

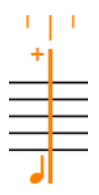

- **4.** Optional: If you want to input chords onto multiple staves at once, extend the caret to those staves.
- **5.** Select a note duration in any of the following ways:
	- Press the number on your computer keyboard that corresponds to the duration you want.

For example, press **6** for quarter notes (crotchets). Press smaller numbers for smaller durations, such as **5** for eighth notes (quavers) and **4** for 16th notes (semiquavers). Press larger numbers for larger durations, such as **7** for half notes (minims).

- In the Notes panel, click the duration you want.
- **6.** Input the pitches you want in any of the following ways:
	- Press the corresponding letters on your keyboard.

TIP

Dorico Pro automatically inputs notes above the highest note at the caret position when **Chords** is activated.

You can input notes below the lowest note at the caret position instead by pressing **Ctrl-Alt (Windows) or Ctrl (macOS)** as well as the letter for the note name, for example, **Ctrl-Alt-A (Windows) or Ctrl-A (macOS)**.

- Click the staff at the rhythmic positions where you want to input notes. A shadow notehead appears when inputting with the mouse to indicate where the note will be input.
- Play the notes on a MIDI keyboard.
- **7.** Optional: Advance the caret to input chords at other rhythmic positions. During chord input, notes are input at the same rhythmic position and above the previous note until you advance the caret manually.
- **8.** Press **Q** or click **Chords a** again to stop chord input.

### RESULT

Multiple notes are input at the caret position.

- If entering pitches by clicking with the mouse, you can put the same pitch into the chord twice by clicking again on the same line.
- If entering pitches with the keyboard, repeated notes are automatically input an octave above. You can change the register of notes by forcing the register selection during note input, or by transposing them after they have been input.

### **NOTE**

- You can stop chord input and immediately continue inputting notes as before, with a single note at each rhythmic position and the caret advancing automatically to the next rhythmic position.
- When chords contain two pitches in the same register but with different accidentals, that is known as an altered unison. Altered unisons are shown with either single stems or with split stems, depending on your settings on the **Accidentals** page in **Write** > **Notation Options**.
- When you input chords on tablature using pitch before duration with a MIDI keyboard, all notes in the chord are allocated to the same string. In such cases, the notes are shown next to each other on tablature and are colored green. You can then select them individually and make your own string allocation.

<span id="page-207-0"></span>RELATED LINKS [Notes toolbox](#page-152-0) on page 153 [Notes panel](#page-154-0) on page 155 [Caret](#page-169-0) on page 170 [Register selection during note input](#page-176-0) on page 177 [Extending the caret to multiple staves](#page-173-0) on page 174 [Moving the caret manually](#page-173-0) on page 174 [Altered unisons](#page-711-0) on page 712 [Inputting notes using pitch before duration](#page-177-0) on page 178 [Changing the note-based notation input setting](#page-180-0) on page 181

### **Chord mode**

Chord mode changes how notes are input and how edits you make outside of note input affect the music. When Chord mode is activated, notes can overlap or stack on top of each other to create chords rather than overwriting existing notes. During chord input, the caret does not advance automatically.

Edits outside of chord input that are affected by Chord mode include copying/pasting notes or changing their duration. For example, if you copy four notes and paste them to a staff that already has notes with Chord mode activated, the existing notes are not overwritten but instead combine with the new notes to make chords.

● You can activate/deactivate Chord mode in Write mode by pressing **Q** or clicking **Chords** in the Notes toolbox.

### **NOTE**

You cannot have both Insert mode and Chord mode activated simultaneously.

RELATED LINKS [Insert mode](#page-192-0) on page 193 [Caret](#page-169-0) on page 170 [Copying and pasting items](#page-378-0) on page 379 [Exploding music onto multiple staves](#page-382-0) on page 383 [Changing the duration of notes](#page-182-0) on page 183 [Inputting notes with rhythm dots](#page-185-0) on page 186

# **Inputting tuplets**

You can input all types of tuplets using the tuplets popover. Tuplets are input like normal notes, and so can only be input during note input.

### NOTE

These steps describe inputting notes with the default preference of duration before pitch. However, you can also specify the pitch before duration instead.

When inputting tuplets using pitch before duration, Dorico Pro determines the base value of the tuplet on either the first note you input after specifying the tuplet or the note value included in your tuplet ratio.

● You can also input triplets by clicking **Tuplets** in the Notes toolbox. However, you can only input one triplet at a time this way.

### PROCEDURE

- **1.** Select an item on the staff and at the rhythmic position where you want to input tuplets.
- **2.** Press **Shift-N** to start note input.
- **3.** Optional: If you want to input tuplets onto multiple staves at once, extend the caret to those staves.
- **4.** Press **;** to open the tuplets popover.
- **5.** Enter the tuplet you want into the popover as a ratio followed by the beat unit.

For example, enter **3:2e** to input triplets based on eighth notes or **5:4x** to input quintuplets based on sixteenth notes.

### **NOTE**

If you do not specify the beat unit, the tuplet is based on the note value currently selected in the Notes panel.

**6.** Press **Return** to close the popover.

The tuplet is entered.

**7.** Optional: Change the selected note duration.

For example, you can input a tuplet based on eighth notes but input a quarter note within that tuplet.

- **8.** Enter or play in the pitches you want.
- **9.** Optional: Press **Space** to advance the caret to continue inputting tuplets of the same ratio at later rhythmic positions.
- **10.** Stop tuplet input in any of the following ways:
	- To return to inputting normal notes, press **:** or move the caret with the arrow keys.
	- To stop note input completely, press **Esc** .

### **RESULT**

The pitches you enter or play in are input as tuplets, starting from the caret position.

If you want to input a different type of tuplet immediately after inputting tuplets, you must stop the first type of tuplet before inputting the second type. If you do not stop the first type, the second type is input as a nested tuplet.

RELATED LINKS [Tuplets](#page-1484-0) on page 1485 [Nested tuplets](#page-1485-0) on page 1486 [Notes toolbox](#page-152-0) on page 153 [Notes panel](#page-154-0) on page 155 [Caret](#page-169-0) on page 170 [Inputting notes](#page-174-0) on page 175 [Extending the caret to multiple staves](#page-173-0) on page 174 [Inputting notes using pitch before duration](#page-177-0) on page 178

### **Tuplets popover**

The table contains examples of what you can enter into the tuplets popover to input different types of tuplets. The tuplets popover can only be opened during note input.

You can open the tuplets popover during note input in Write mode in any of the following ways:

### ● Press **;** .

As tuplets are often described in ratios, such as 3:2, the tuplets popover uses the semicolon key to be memorable.

### ● Choose **Write** > **Create Tuplet**.

The icon on the left-hand side of the popover matches the corresponding button in the Notes toolbox on the right of the window.

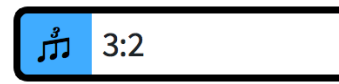

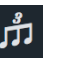

Tuplets popover with an example entry

**Tuplets** button in the Notes toolbox

### **NOTE**

Clicking **Tuplets** in the Notes toolbox only inputs a single triplet. It does not open the tuplets popover.

When inputting tuplets with the keyboard, Dorico Pro continues inputting notes as the specified tuplet until any of the following happens:

- You press **:** to return to inputting normal notes.
- You move the caret with the arrow keys.
- You stop note input.

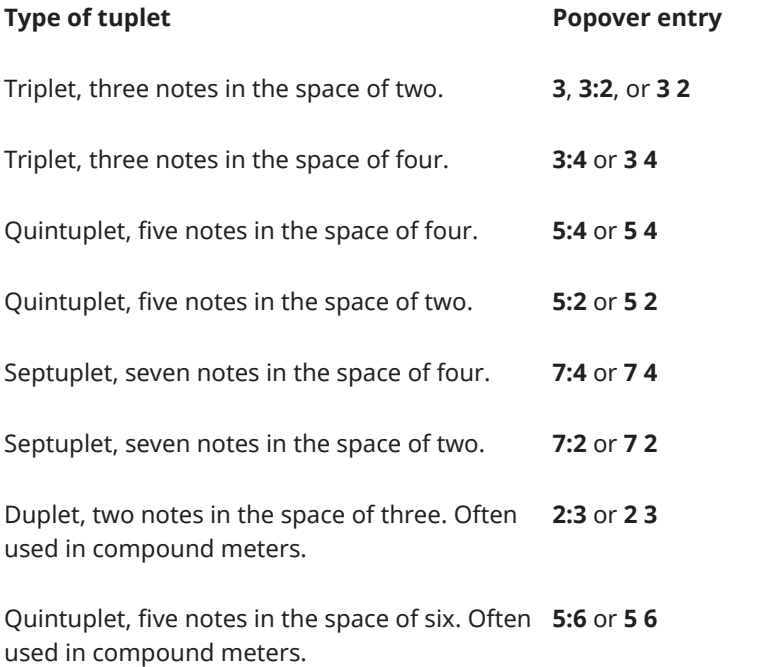

### **Type of tuplet Popover entry**

**5:4q.**, **5 4q.**, or **5:4-6.**

Quintuplet, five dotted quarter notes in the space of four.

### NOTE

When using a number to specify the beat unit, you must separate the tuplet ratio from the beat unit using a space or hyphen.

This list is not comprehensive. It is intended to illustrate how you can structure your entry to input different tuplets.

### **NOTE**

Unless you specify a beat unit in your entry, the total duration of the tuplet depends on the note value selected when you open the popover. For example, if a quarter note is selected when you input a triplet, the triplet input is three quarter notes in the space of two.

### **Tuplet beat units**

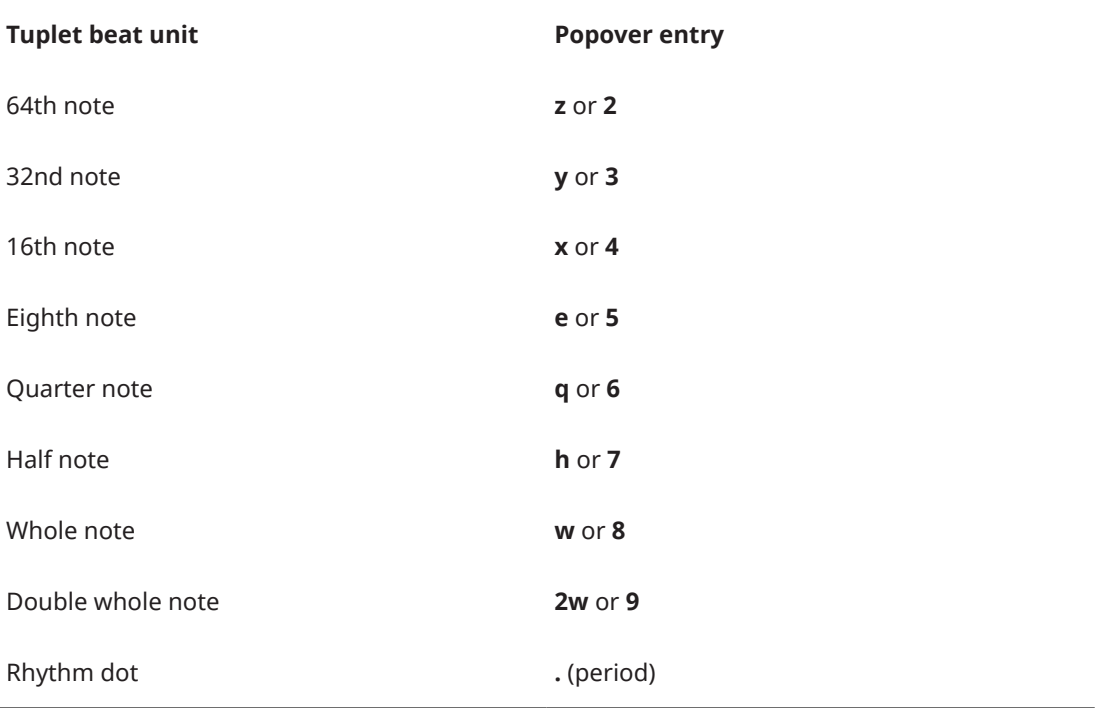

RELATED LINKS

[Turning existing notes into tuplets](#page-1486-0) on page 1487 [Selecting note/rest durations](#page-181-0) on page 182

# <span id="page-211-0"></span>**Adding notes above/below existing notes**

You can add notes above/below existing notes. You can add multiple notes at the same time, according to their intervals relative to the existing notes.

### PROCEDURE

- **1.** Select the notes to which you want to add notes.
- **2.** Press **Shift-I** to open the add intervals popover.
- **3.** Enter the intervals of the notes you want, relative to your selected notes. For example, enter **-m3,4** to add notes a minor third below and a fourth above the selected notes.
- **4.** Press **Return** to close the popover.

### RESULT

Notes are added to the selected notes according to the intervals you entered into the add intervals popover.

### **Add intervals popover**

The add intervals popover allows you to add notes above and below existing notes, and also transpose existing notes. It makes much of the functionality provided by the **Add Notes Above or Below** and **Transpose** dialogs accessible directly via the keyboard.

You can open the add intervals popover in Write mode in any of the following ways when notes are selected, including during note input:

- Press **Shift-I**.
- Choose **Write** > **Add Intervals Popover**.

The table contains examples of what you can enter into the add intervals popover to transpose notes or add notes to existing notes.

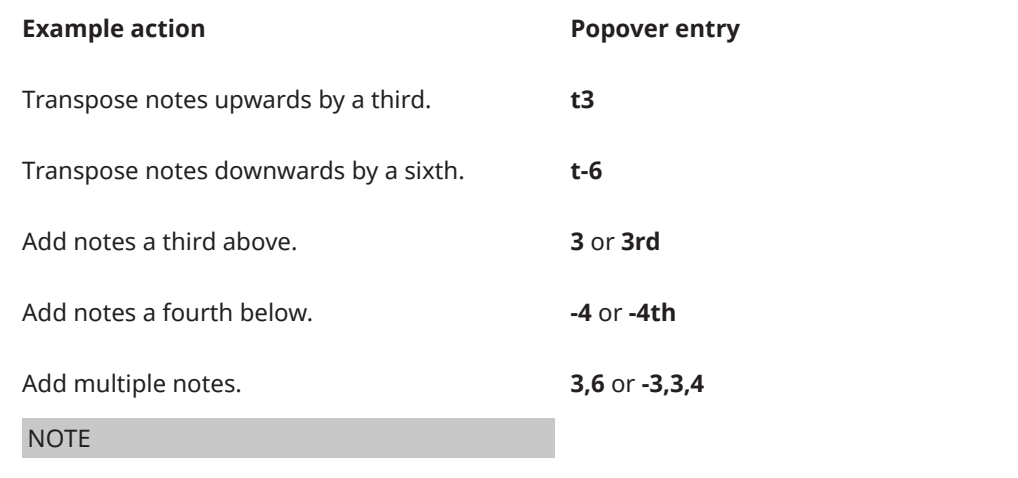

Separate notes with commas, not with spaces.

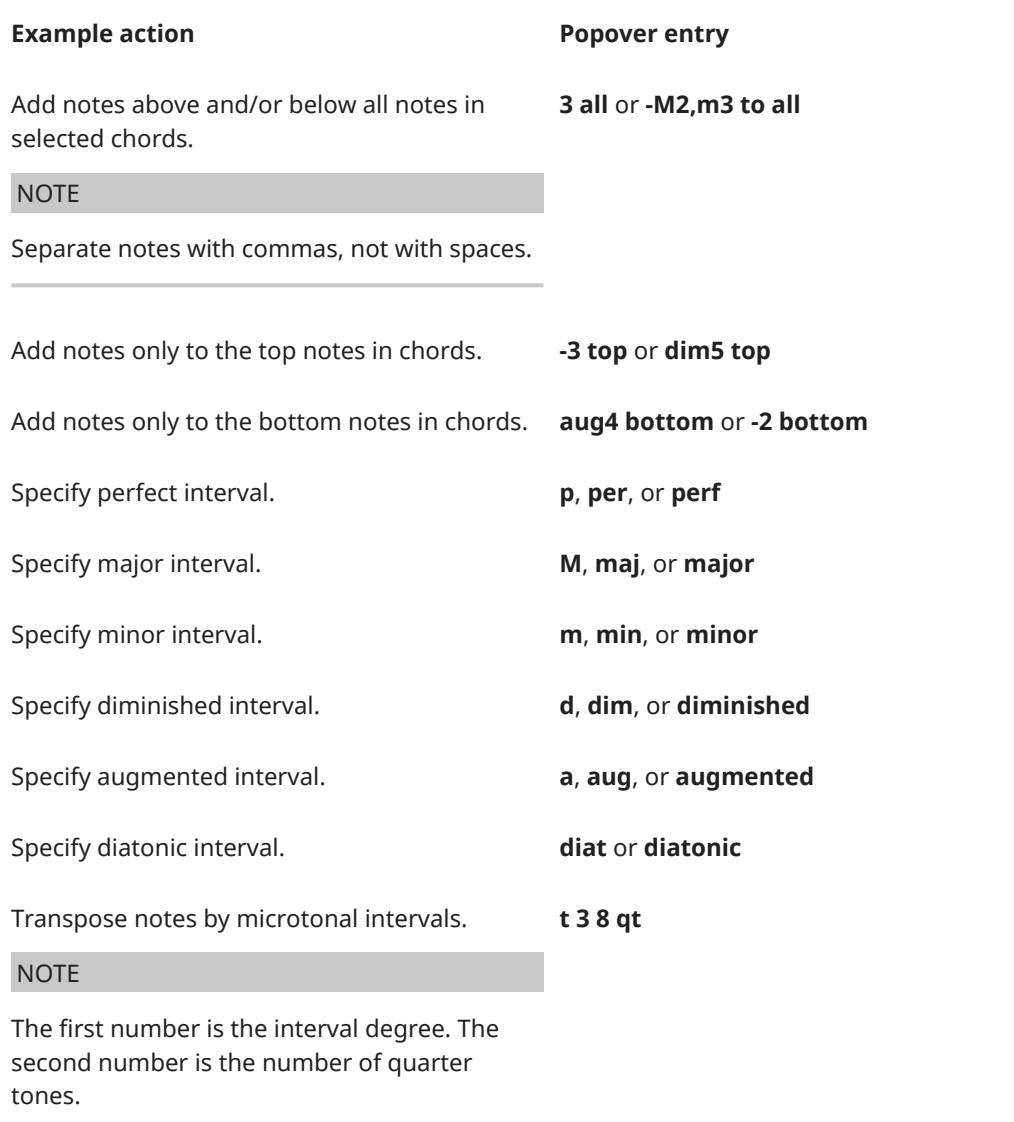

If you do not otherwise specify it, the interval is calculated by adding or transposing notes by the number of staff positions specified. For example, in C major, if the selected note is a D। and you specify 3 to add a third above, the added note is an Fq. You can specify the quality of the interval by including it before the interval.

If the selected material already includes chords, notes are added above the top note in the chord, and added below the bottom note in the chord. You can add notes to all notes in selected chords by including **all** or **to all** at the end of your entry.

For microtonal transpositions, the first number is the interval degree, and the second number is the number of quarter tones. For example, if you have a C natural and you enter **T 3 8 qt**, it changes to an E natural.

RELATED LINKS [Transposing existing notes with the add intervals popover](#page-214-0) on page 215

# <span id="page-213-0"></span>**Changing the pitch of individual notes**

You can raise/lower the pitch and register of individual notes, including grace notes, after they have been input by octave divisions, staff position, and octaves.

### PROCEDURE

- **1.** In Write mode, select the notes whose pitches you want to change.
- **2.** Raise/Lower the pitches of the selected notes in any of the following ways:
	- To move notes up one staff position, such as from C to D, press **Alt/Opt-Up Arrow** .
	- To move notes down one staff position, such as from D to C, press **Alt/Opt-Down Arrow** .
	- To transpose notes up a single octave division, such as a half-step (semitone) in 12-EDO or a quarter tone in 24-EDO, press **Shift-Alt/Opt-Up Arrow** .
	- To transpose notes down a single octave division, such as a half-step (semitone) in 12-EDO or a quarter tone in 24-EDO, press **Shift-Alt/Opt-Down Arrow** .
	- To transpose notes up an octave, press **Ctrl/Cmd-Alt/Opt-Up Arrow** .
	- To transpose notes down an octave, press **Ctrl/Cmd-Alt/Opt-Down Arrow** .

#### RESULT

The pitch or register of the selected notes is changed. Any figured bass shown on the affected staves is updated automatically.

If the pitch is now impossible to play on a fretted instrument, such as if a note would have to be played below the nut on the lowest string, it appears on tablature as a question mark.

#### **NOTE**

You can press **Alt/Opt-Up Arrow** and **Alt/Opt-Down Arrow** to change the staff positions of notes in percussion kits using grid and five-line staff presentation types. However, this also changes the instrument playing the note.

RELATED LINKS [Equal Division of the Octave \(EDO\)](#page-991-0) on page 992 [Adding notes above/below existing notes](#page-211-0) on page 212 [Inputting accidentals](#page-198-0) on page 199 [Figured bass](#page-909-0) on page 910

### **Respelling notes**

You can change the enharmonic spelling of notes so they are shown as their enharmonic equivalents, for example, to show the stepwise movement in a phrase clearly, or to avoid altered unisons in a chord. You can do this for all layouts or just for part layouts.

Dorico Pro uses an algorithm that automatically decides the spelling of pitches, based on key signature and context.

There are always at least three options for every pitch, as Dorico Pro allows enharmonic spellings to show up to two accidental glyphs. This means the same note can be spelled four ways if the original pitch can be spelled with the note name either two notes below or two notes above, using a maximum of two accidental glyphs. For example,  $B^{\#}$  is a possible enharmonic spelling of G♯ because a triple-flat uses a single accidental glyph, whereas an F♯ uses two accidental glyphs.

<span id="page-214-0"></span>PROCEDURE

**1.** In the music area, open the layout in which you want to respell accidentals.

**NOTE** 

If you respell accidentals in a full score layout, this also affects their spelling in part layouts. However, if you respell accidentals in part layouts, this only affects their spelling in that part layout.

**2.** Select the notes you want to respell.

**NOTE** 

If you want to respell individual noteheads in tie chains, you must be in Engrave mode.

- **3.** Respell the selected notes in any of the following ways:
	- To respell them upwards, press **Alt/Opt-=** .
	- To respell them downwards, press **Alt/Opt--** .

### RESULT

The enharmonic spelling of the selected notes is changed.

EXAMPLE

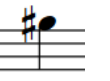

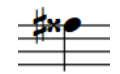

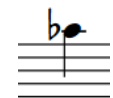

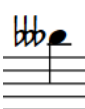

A G sharp When respelled downwards, the G sharp becomes an F triplesharp

When respelled upwards, When respelled upwards the G sharp becomes an A flat

again, the G sharp becomes a B triple-flat

RELATED LINKS [Accidentals](#page-707-0) on page 708

### **Transposing existing notes with the add intervals popover**

You can change the pitch of notes after they have been input using the add intervals popover.

PROCEDURE

- **1.** Select the notes you want to transpose.
- **2.** Press **Shift-I** to open the add intervals popover.
- **3.** Enter the transposition interval you want into the popover.

For example, enter **t3** to transpose the notes up a third, or **t-min6** to transpose the notes down a minor sixth.

**4.** Press **Return** to close the popover.

### **RESULT**

The selected notes are transposed by the degree specified. Any figured bass shown on the affected staves is also transposed accordingly.

RELATED LINKS [Add intervals popover](#page-211-0) on page 212 [Figured bass](#page-909-0) on page 910

### **Repitching notes without changing their rhythm**

You can repitch notes after you have input them while keeping their durations the same, for example, if you want to duplicate the rhythm but have different pitches.

#### PROCEDURE

- **1.** Select the first note you want to repitch.
- **2.** Press **Shift-N** to start note input.
- **3.** Optional: If you want to repitch notes on multiple staves at once, extend the caret to those staves.
- **4.** Activate **Lock to Duration** in any of the following ways:
	- Press **L** .
	- **•** In the Notes toolbox, click **Lock to Duration 1**.
- **5.** Enter the pitches you want.
- **6.** Optional: Press **L** or click **Lock to Duration a** again to deactivate **Lock to Duration**.

#### **NOTE**

**Lock to Duration** automatically deactivates when you reach the last existing note on the staff. By default, normal note input continues using the previous note value selected before you activated **Lock to Duration**.

### RESULT

Existing notes on the selected staff are repitched without their rhythms being changed. The caret automatically advances from note to note, even if there are large rests between notes on the staff.

RELATED LINKS [Caret](#page-169-0) on page 170 [Extending the caret to multiple staves](#page-173-0) on page 174

### **Transposing selections**

You can transpose whole selections together, including key signatures within selections, using the **Transpose** dialog.

#### PROCEDURE

- **1.** In Write mode, make a selection in the music area.
- **2.** Choose **Write** > **Transpose** to open the **Transpose** dialog.
- **3.** Adjust the parameters required for your transposition, such as interval and quality.
#### TIP

- We recommend using the **Calculate interval** section to determine your required settings, for example, if you want to transpose from G♭ major to G major.
- Different intervals have different possible qualities. For example, you can specify a major third but not a major octave. Therefore, if you want to set your transposition parameters manually, we recommend selecting the interval before the quality.
- **4.** Click **OK** to save your changes and close the dialog.

#### RESULT

All notes in your selection are transposed according to the interval or number of divisions of the octave specified in the **Transpose** dialog. If your selection included key signatures and you activated **Transpose key signatures**, all key signatures in the selection are also transposed. Any figured bass shown on the affected staves is also transposed accordingly.

RELATED LINKS [Figured bass](#page-909-0) on page 910

### **Transpose dialog**

The **Transpose** dialog allows you to transpose selections of notes simultaneously, including key signatures. You can transpose according to an interval and quality or by a set number of octave divisions.

You can open the **Transpose** dialog in Write mode by making a selection in the music area and choosing **Write** > **Transpose**.

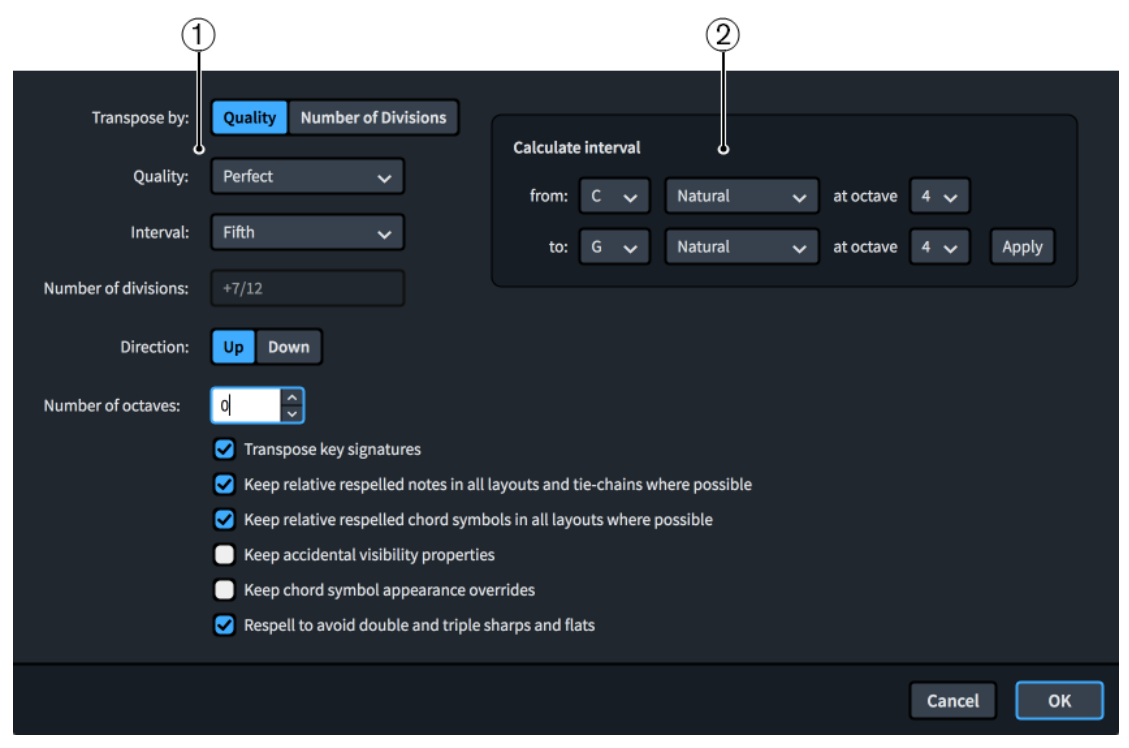

The **Transpose** dialog contains the following sections:

**1 Transposition options**

Contains options that allow you to specify the transposition you want. For example, you can choose to transpose by an interval quality, such as a major third, or by a set number of

<span id="page-217-0"></span>divisions of the octave. You can choose the direction of the transposition, whether it includes octaves, and the interval and quality or number of divisions by which you want to transpose your selection.

According to convention, different intervals have different possible qualities. For example, you can specify a major third but not a major octave. Therefore, we recommend selecting the interval before the quality.

Additional options also allow you to transpose any key signatures included in your selection, keep relative respelled notes and chord symbols where possible, and avoid double and triple accidentals.

#### **NOTE**

You can only use **Respell to avoid double and triple sharps and flats** when transposing music in tonality systems that are compatible with 12-EDO.

#### **2 Calculate interval**

Allows you to set transposition options according to a starting note and the resulting note you want. For example, if you want to transpose a selection relative to a C natural becoming a G♯ but you are not certain of the interval and quality required, you can enter those two notes in the **Calculate interval** section, click **Apply**, and Dorico Pro automatically sets the required transposition options for you.

#### **NOTE**

The **Transpose** dialog does not allow transpositions that would result in impossible notations, such as sharper than a triple sharp, or that require a microtonal accidental that does not exist in the tonality system in place at the position of your selection.

RELATED LINKS [Add intervals popover](#page-211-0) on page 212 [Equal Division of the Octave \(EDO\)](#page-991-0) on page 992 [Tonality systems](#page-991-0) on page 992

# **MIDI recording**

MIDI recording is a way of inputting notes into Dorico Pro by playing them in real time on a MIDI device. This can be particularly useful if, for example, you prefer to improvise your music rather than plan pitches and note durations in advance.

In Dorico Pro, you can record MIDI notes using any MIDI device.

Outside of note input, Dorico Pro uses the instrument sounds of your most recent selection for the notes you play on your MIDI device. In Play mode, this is the most recent track header you clicked, while in Write mode, this is the last instrument staff on which you selected an item, started note input, or into which you recorded MIDI. During note input, Dorico Pro always uses the instrument sounds of the instrument into which you are recording notes.

#### TIP

You can enable/disable MIDI thru on the **Play** page in **Preferences**, for example, if you do not want to hear sounds in Dorico Pro when playing on your MIDI keyboard.

As you play notes on your MIDI device, Dorico Pro uses an algorithm to produce the correct enharmonic spelling for those notes.

RELATED LINKS [Optimization for MIDI recording](#page-222-0) on page 223 [Preferences dialog](#page-48-0) on page 49

# **Inputting notes using MIDI recording**

You can input notes by recording what you play on a MIDI device in real time. You can record notes in both concert and transposed pitch.

#### PREREQUISITE

- You have connected the MIDI device you want to use.
- You have set the quantization options in the **MIDI Quantize Options** dialog as appropriate for the music you intend to record.
- You have set the options in the **Recording** section of the **Play** page in **Preferences** as appropriate for the music you intend to record.
- You have input enough bars or empty rhythmic space for the amount of music you want to record. Dorico Pro does not automatically add extra bars or rhythmic space.
- If you want to hear a click during your recording, you have input a time signature. There is no click in open meter or when there is no time signature.
- You have chosen the appropriate input pitch setting.

#### PROCEDURE

**1.** Select a note or rest on the staff/instrument track into which you want to record notes, at the position from which you want to record. You can do this in Write mode and Play mode.

#### **NOTE**

- In Play mode you cannot select rests, meaning you can only record into instrument tracks that already contain at least one note.
- You can also record MIDI during note input, but this prevents Dorico Pro from using both staves in grand staff instruments.
- **2.** Optional: If you want to record notes without overwriting any existing notes on the staff, press **Q** to activate **Chords**.
- **3.** Optional: If you want to record into a specific voice on the staff, press **Shift-N** to start note input and then do one of the following:
	- If the voice you want already exists on the staff, press **V** until the note symbol beside the caret indicates the correct voice.
	- If the voice you want does not exist on the staff yet, press **Shift-V** until the note symbol beside the caret indicates the correct voice.
- **4.** Press **Ctrl/Cmd-R** to start recording.

During recording, the playhead appears red and moves along in time. By default, there is one bar of count-in before the playhead reaches the rhythmic position of either your original selection or the caret.

**5.** Play the notes you want on your MIDI device.

In Write mode, no music appears on the staff until you stop recording. In Play mode, notes appear in the piano roll in real time.

**6.** Press **Space or Enter** or **Ctrl/Cmd-R** to stop recording.

The notes you played on the MIDI device are input onto the selected staff. If you did not specify the voice, notes are recorded into the first available voice on the staff, which is usually the first up-stem voice. If you activated **Chords**, the notes you played are merged into the first available voice on the staff without overwriting any existing notes.

The notated duration of the notes follows your quantization settings, but their played durations are retained for playback.

AFTER COMPLETING THIS TASK

If the notes you played in are not notated as you intended, you can requantize them.

RELATED LINKS [Disabling MIDI input devices](#page-224-0) on page 225 [Changing the count-in duration](#page-221-0) on page 222 [Changing the input pitch setting](#page-180-0) on page 181 [Changing the sustain pedal controller settings for MIDI recording/import](#page-223-0) on page 224 [Repeats in MIDI recording](#page-220-0) on page 221 [Input methods for bars, beats, and barlines](#page-252-0) on page 253 [Input methods for time signatures and pick-up bars](#page-236-0) on page 237 [Inputting notes into multiple voices](#page-186-0) on page 187 [Resetting playback overrides](#page-682-0) on page 683 [MIDI Quantize Options dialog](#page-70-0) on page 71

# **Retrieving played notes that you did not record**

During playback, you can play notes on your MIDI keyboard and hear them without recording them into the score. You can use retrospective recording to retrieve these notes and input them into the project without previously explicitly recording them.

#### PREREQUISITE

You have started playback, played notes on a MIDI device alongside playback, then stopped playback.

#### PROCEDURE

- **1.** Select a note or rest on the staff where you want to input the retrieved notes.
- **2.** Optional: If you want to input retrieved notes without overwriting any existing notes on the staff, press **Q** to activate **Chords**.
- **3.** Press **Ctrl/Cmd-Alt/Opt-R** .

#### **RESULT**

All the notes you played on your MIDI device during the previous playback are input on the selected staff, starting from the selected rhythmic position. They are input into the first available voice on the staff and overwrite any existing notes in that voice by default. If you activated **Chords**, the retrieved notes are merged into the first available voice on the staff without overwriting any existing notes.

#### **NOTE**

The retrospective recording buffer is cleared each time you start playback, meaning you cannot retrieve music you played before the most recent playback.

RELATED LINKS [Playing back music](#page-619-0) on page 620

# <span id="page-220-0"></span>**Repeats in MIDI recording**

When recording MIDI into flows that contain repeat structures, such as repeat barlines, Dorico Pro records the notes you play during each playthrough and merges them together into the same voice.

Any differences in rhythms between the recordings are notated according to the current meter.

# **Requantizing notes**

You can requantize notes using different quantization settings, for example, if you want to change notated rhythms after importing MIDI or recording notes using a MIDI device. This does not affect the played duration of notes in playback.

**PROCEDURE** 

- **1.** Select all the notes you want to requantize. You can do this in Write mode and Play mode.
- **2.** Choose **Edit** > **Requantize** to open the **MIDI Quantize Options** dialog.
- **3.** Change the quantization settings as appropriate for your selection.
- **4.** Click **OK** to save your changes and close the dialog.

#### RESULT

The notated durations of all selected notes are changed according to the quantization options you set. This does not affect their played duration in playback.

RELATED LINKS [MIDI Quantize Options dialog](#page-70-0) on page 71 [Resetting playback overrides](#page-682-0) on page 683

# **Changing the click settings**

You can change the sound, volume, and subdivision of the metronome click, which is always used during MIDI recording. During playback, the click only sounds if the metronome is activated.

By default, Dorico Pro only subdivides the beat in the metronome click in compound time signatures, and uses a beep for the metronome click sound. The beep is a higher pitched tone for the first beat of the bar and a lower and quieter tone for subsequent beats of the bar. Further beat subdivisions use even lower tones.

The click is produced by a tone generator called DoricoBeep. You can change the device used for the click in the **Time** track header in Play mode.

#### **NOTE**

There is no click in open meter or when there is no time signature.

PROCEDURE

- **1.** Press **Ctrl/Cmd-Shift-P** to open **Playback Options**.
- **2.** Click **Click** in the category list.
- <span id="page-221-0"></span>**3.** In the **Metronome Click** section, activate/deactivate the following options for **Beat subdivisions**:
	- **Subdivide beats in simple time signatures**
	- **Subdivide beats in compound time signatures**
- **4.** Choose one of the following options for **Click sound**:
	- **Click** (unpitched)
	- **Beep** (pitched)
	- **Wood Block**
- **5.** For **Pitch and velocity**, change the **MIDI pitch** and/or **Velocity** values for any of the following types of beat:
	- **First beat**
	- **Subsequent beats**
	- **Beat subdivisions**
- **6.** Click **Apply**, then **Close**.

The sound, volume, and subdivision settings for the metronome click in the current project are changed.

RELATED LINKS [Types of time signatures](#page-1458-0) on page 1459 [Input methods for time signatures and pick-up bars](#page-236-0) on page 237 [Playback templates](#page-639-0) on page 640 [Playing back music](#page-619-0) on page 620 [MIDI recording](#page-217-0) on page 218 [Time track](#page-608-0) on page 609

# **Changing the count-in duration**

For each project, you can change the default number of bars used in the count-in before you start recording. By default, Dorico Pro provides a one bar count-in.

PROCEDURE

- **1.** Press **Ctrl/Cmd-Shift-P** to open **Playback Options**.
- **2.** Click **Click** in the category list.
- **3.** In the **Count-in** section, change the value for **Number of bars count-in**.
- **4.** Click **Apply**, then **Close**.

#### RESULT

The default duration of the count-in is changed in the current project.

# <span id="page-222-0"></span>**Optimization for MIDI recording**

Depending on your operating system and the MIDI devices you use for recording, you might find that the notes you record are not notated with the durations or at the rhythmic positions you expected. Optimizing the settings related to MIDI recording can help you achieve better results.

Because there can be a time latency between you pressing keys on a MIDI device and the notes being picked up by Dorico Pro, we recommend that you check the latency by inputting a simple rhythm against the click, for example, recording quarter notes in a 4/4 time signature.

Depending on the results, there are different settings you can change:

- If your notes are notated with incorrect durations, such as sixteenth notes notated as eighth notes, we recommend that you change your quantization settings in the **MIDI Quantize Options** dialog.
- If your notes are notated ahead of the beat, we recommend that you increase the latency compensation value.
- If your notes are notated behind the beat, we recommend that you reduce the buffer size for your audio device to the lowest possible value that still produces stable playback with no drop-outs.

#### **NOTE**

The built-in audio device on Windows computers cannot always achieve a low enough latency for reliable input in real time. In such cases, we recommend that you use an external USB audio interface with ASIO support.

RELATED LINKS [MIDI Quantize Options dialog](#page-70-0) on page 71 [Changing the sustain pedal controller settings for MIDI recording/import](#page-223-0) on page 224

### **Changing the MIDI latency compensation value**

You can change the MIDI latency compensation value to correct any discrepancy between when you press keys during MIDI recording and where the corresponding notes are notated relative to the beat.

#### PROCEDURE

- **1.** Press **Ctrl/Cmd-,** to open **Preferences**.
- **2.** Click **Play** in the category list.
- **3.** In the **Recording** subsection, change the value for **MIDI input latency compensation**.
- **4.** Click **Apply**, then **Close**.

#### **RESULT**

Increasing the latency compensation value increases the time between pressing the key and the note being notated. This is useful if the notes you record were previously notated ahead of the beat.

Decreasing the latency compensation value decreases the time between pressing the key and the note being notated. This is useful if the notes you record were previously notated behind the beat.

# <span id="page-223-0"></span>**Changing the audio device buffer size**

You can change the audio buffer size, for example, if the current buffer size is causing notes input using MIDI recording appear significantly after the beat.

#### **NOTE**

- If the notes you play when recording MIDI are notated behind the beat, we recommend that you reduce the buffer size for your audio device to the lowest possible value that still produces stable playback with no drop-outs.
- The built-in audio device on Windows computers cannot always achieve a low enough latency for reliable input in real time. In such cases, we recommend that you use an external USB audio interface with ASIO support.

#### PROCEDURE

- **1.** Choose **Edit** > **Device Setup** to open the **Device Setup** dialog.
- **2.** Select the audio device whose buffer size you want to change from the **ASIO Driver** menu.
- **3.** Click **Device Control Panel** to open the device settings dialog for the selected audio device.
- **4.** In the audio device settings dialog, change the buffer size in one of the following ways, as appropriate for your operating system:
	- For Windows systems, in the **Audio buffer size** section, either drag the slider to a different position or activate **User definable** and change the value in the **Selected buffer size** field.
	- For macOS systems, select a sample rate from the **Buffer Size** menu.
- **5.** Click **OK** (Windows)/**Close** (macOS) to close the audio device settings dialog.
- **6.** Click **Close** to close the **Device Setup** dialog.

# **Changing the sustain pedal controller settings for MIDI recording/ import**

You can change your default setting for whether Dorico Pro interprets sustain pedal controllers as pedal lines when recording MIDI and importing MIDI files.

#### **NOTE**

These options are also available in the **MIDI Import Options** dialog, and your settings are linked between this dialog and **Preferences**.

**PROCEDURE** 

- **1.** Press **Ctrl/Cmd-,** to open **Preferences**.
- **2.** Click **Play** in the category list.
- **3.** In the **Recording** subsection, activate/deactivate **Import CC64 as pedal lines**.
- **4.** Optional: If you activated **Import CC64 as pedal lines**, activate/deactivate **Snap pedal lines to previous beat**.
- **5.** Click **Apply**, then **Close**.

<span id="page-224-0"></span>When **Import CC64 as pedal lines** is activated, the MIDI controller CC64 is interpreted as pedal lines.

When **Snap pedal lines to previous beat** is activated, the start of pedal lines is automatically moved back to the start of the beat.

RELATED LINKS [MIDI Import Options dialog](#page-69-0) on page 70

# **Disabling MIDI input devices**

By default, Dorico Pro accepts MIDI input from all connected MIDI devices, including virtual MIDI cables and inter-application buses. You can disable MIDI devices individually, for example, if you are using devices that continuously output MIDI data or if you want particular devices to remain routed exclusively to another application.

#### PROCEDURE

- **1.** Press **Ctrl/Cmd-,** to open **Preferences**.
- **2.** Click **Play** in the category list.
- **3.** In the **Recording** subsection, click **MIDI Input Devices** to open the **MIDI Input Devices**  dialog.
- **4.** Deactivate the checkbox for each MIDI input device you want to disable.
- **5.** Click **OK** to save your changes and close the dialog.
- **6.** Click **Apply**, then **Close**.

# **Notations input**

You can input many types of notations, both during note input and by adding them to existing notes. In Dorico Pro, "notation" is a broad term that includes many different items, including articulations, slurs, dynamics, and more.

# **Inputting articulations**

You can input notes with articulations during note input, and you can add articulations to notes after they have been input.

#### **NOTE**

These steps describe selecting articulations before inputting notes. However, you can change this setting if you prefer to specify articulations after inputting notes.

#### PROCEDURE

- **1.** In Write mode, do one of the following:
	- Start note input.
	- Select the existing notes to which you want to add articulations.
- **2.** Optional: If you want to input notes with articulations onto multiple staves at once, extend the caret to those staves.
- **3.** Select the articulations you want to input in any of the following ways:
- Press the key commands for the articulations you want.
- Click the articulations you want in the Notes panel.
- **4.** Optional: Enter the notes or chords you want with your selected articulations.

The selected articulations are added to the selected notes. They are positioned between noteheads or stems and tuplet brackets, so they are closer to the notes than tuplet brackets or tuplet numbers/ratios.

During note input, the selected articulations are added to all notes that are input until the articulations are deactivated.

#### NOTE

Some combinations of articulations on the same notes are not possible. For example, you cannot have both staccato and staccatissimo marks on the same notes, as both articulations indicate that notes are played shorter.

#### AFTER COMPLETING THIS TASK

You can enable independent voice playback for individual instruments, for example, if you have slurs in one voice and staccatos in another voice.

RELATED LINKS [Articulations](#page-717-0) on page 718 [Note input](#page-169-0) on page 170 [Extending the caret to multiple staves](#page-173-0) on page 174 [Enabling independent voice playback](#page-621-0) on page 622

#### **Key commands for articulations**

In addition to clicking them in the Notes panel, you can input common articulations by pressing key commands on your computer keyboard.

You can use the following key commands to input articulations with the keyboard:

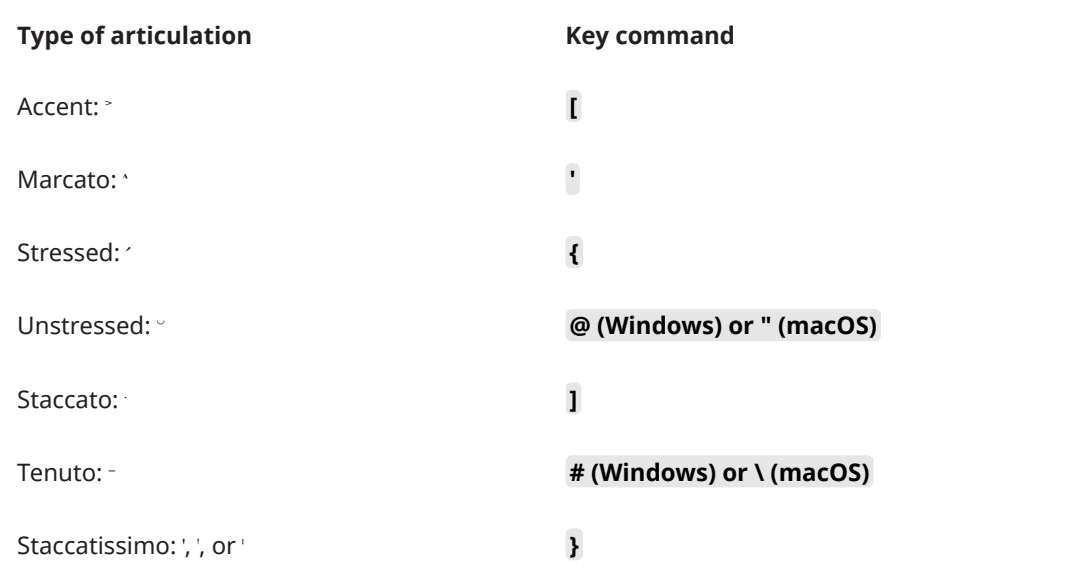

#### **Type of articulation Key command**

Combined tenuto and staccato: **~ (Windows) or | (macOS)**

RELATED LINKS [Articulations](#page-717-0) on page 718

# **Inputting slurs**

You can input slurs, both during note input and by adding them to existing notes. You can also add slurs to existing notes on multiple staves at the same time and to notes in different voices or on different staves belonging to the same instrument, for example, when phrases span both staves of grand staff instruments.

#### PROCEDURE

- **1.** In Write mode, do one of the following:
	- Start note input.
	- Select the notes to which you want to add slurs.

TIP

- If you only select a single note, the slur connects that note to the next note in the same voice on the staff. To input slurs between notes in different voices, you must select both notes, for example, by selecting the first note and then **Ctrl/Cmd** clicking the second.
- For instruments with multiple staves, such as piano and harp, you can select existing notes on multiple staves to create cross-staff slurs. However, you cannot create cross-staff slurs between different instruments.
- You can select notes on multiple staves to input slurs on those staves simultaneously.
- **2.** Optional: If you want to input slurs onto multiple staves at once, extend the caret to those staves.
- **3.** Press **S** .

TIP

Alternatively, click **Slur** in the Notes panel, and then click and drag to input a slur and extend it to your preferred length.

#### **NOTE**

If you added slurs to existing notes, stop here.

**4.** During note input, input the notes you want.

The slur extends automatically, even if there are rests between the notes you input.

**5.** During note input, press **Shift-S** to end the slur on the currently selected note.

During note input, slurs begin from the currently selected note on all staves across which the caret extends, not from the caret position. Slurs extend automatically as you input notes, and end on the currently selected note.

When adding slurs to existing notes, the selected notes are connected by slurs. For example, if you select two notes belonging to one instrument and two notes belonging to another, two slurs are input connecting the notes on each selected staff. If you selected notes on different staves belonging to the same instrument, a cross-staff slur is input.

Slurs are placed either above or below the notes, depending on the stem direction of the notes within the selection.

#### AFTER COMPLETING THIS TASK

- You can enable independent voice playback for individual instruments, for example, if you have slurs in one voice and staccatos in another voice.
- You can change the curvature direction of individual slurs.

#### RELATED LINKS

[Slurs](#page-1324-0) on page 1325 [Inputting nested slurs](#page-1339-0) on page 1340 [Inputting notes](#page-174-0) on page 175 [Extending the caret to multiple staves](#page-173-0) on page 174 [Slurs in playback](#page-1354-0) on page 1355 [Enabling independent voice playback](#page-621-0) on page 622 [Cross-staff and cross-voice slurs](#page-1338-0) on page 1339 [Changing the curvature direction of slurs](#page-1337-0) on page 1338

# **Inputting fingerings**

You can input fingerings on existing notes using the fingerings popover, both during note input and by adding them to existing notes.

### **NOTE**

- You can only add fingerings to notes at one rhythmic position at a time, and you can only input as many fingerings as there are notes at each rhythmic position. For example, you can input three fingerings at the rhythmic position of a chord containing three notes, but only one fingering at the rhythmic position of a single note.
- If you select notes in multiple voices, fingerings are only input into the top voice.
- Although they contain two numbers, substitution fingerings are considered one fingering, meaning you can add substitution fingerings to single notes.

#### PROCEDURE

- **1.** In Write mode, do one of the following:
	- Start note input.
	- Select an existing note on a single staff to which you want to add fingering. If you want to add fingerings to all notes in a chord, select all the notes in the chord.
- **2.** Optional: During note input, input at least one note.
- **3.** Press **Shift-F** to open the fingerings popover.
- **4.** Optional: If you are inputting fingerings for fretted instruments, change the hand in one of the following ways:
- To switch to the right hand, press **Down Arrow** .
- To switch to the left hand, press Up Arrow.

The popover icon updates to show the current hand.

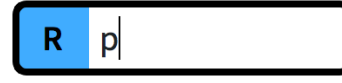

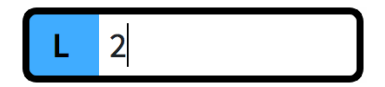

Fingerings popover when inputting right-hand fingerings

Fingerings popover when inputting left-hand fingerings

- **5.** Enter the fingerings you want into the popover. For example, enter:
	- **3-2** for a substitution fingering from the third finger to the second finger.
	- **1,3,5** for a chord.
	- **12** to show the first two valves should be depressed on a valved brass instrument.
	- **p** for a right-hand thumb fingering or **t** for a left-hand thumb fingering.
- **6.** Optional: When adding fingerings to existing notes, move the popover in one of the following ways:
	- To advance the popover to the next note/chord in the current voice, press **Space**.
	- To move the popover back to the previous note/chord in the current voice, press **Shift-Space** .
	- To advance the popover to the first note/chord in the current voice in the next bar, press **Tab** .
	- To move the popover back to the first note/chord in the current voice in the previous bar, press **Shift-Tab** .
	- To move the cursor and popover to the right/left and to the next/previous note/fingering in the current voice, press **Right Arrow** / **Left Arrow** .
- **7.** Press **Return** to close the popover.

#### RESULT

The fingerings are input on the selected notes, including during note input. The popover advances through notes in the voice as indicated by the caret or in the same voice as your initial selection.

RELATED LINKS [Fingering](#page-924-0) on page 925 [Changing the rhythmic position of substitution fingerings](#page-926-0) on page 927 [Fingerings for valved brass instruments](#page-949-0) on page 950 [Deleting fingerings](#page-934-0) on page 935

### **Fingerings popover**

The following tables contain examples of what you can enter into the fingerings popover to input the different types of fingerings available. The fingerings popover behaves differently for fretted instruments compared to other instruments, so there is a separate table for fretted instrument fingerings.

You can open the fingerings popover in Write mode in any of the following ways when either a note is selected or the caret is active:

- Press **Shift-F** .
- Choose **Write** > **Create Fingerings**.
- **•** Click **Fingerings i** in the Notations toolbox.

When inputting fingerings for non-fretted instruments, the icon on the left-hand side of the popover matches the corresponding button in the Notations toolbox. When inputting fingerings for fretted instruments, the icon on the left-hand side of the popover indicates whether you are inputting left-hand or right-hand fingerings.

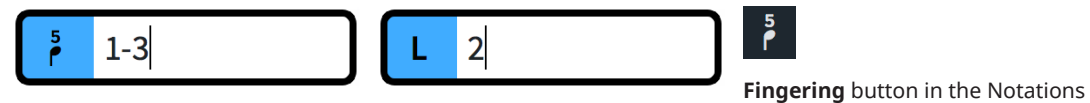

Fingerings popover with an example entry for inputting a nonfretted instrument fingering

Fingerings popover with an example entry for a left-hand fretted instrument fingering

toolbox

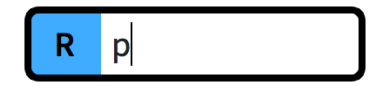

Fingerings popover with an example entry for a right-hand fretted instrument fingering

## **Non-fretted instruments**

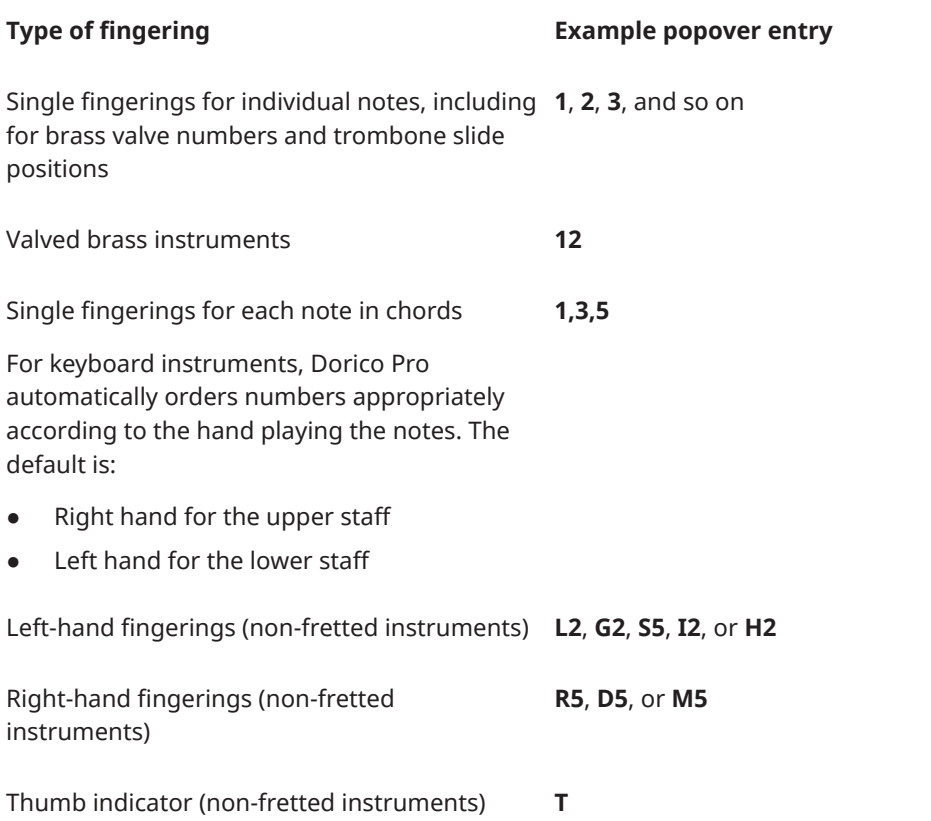

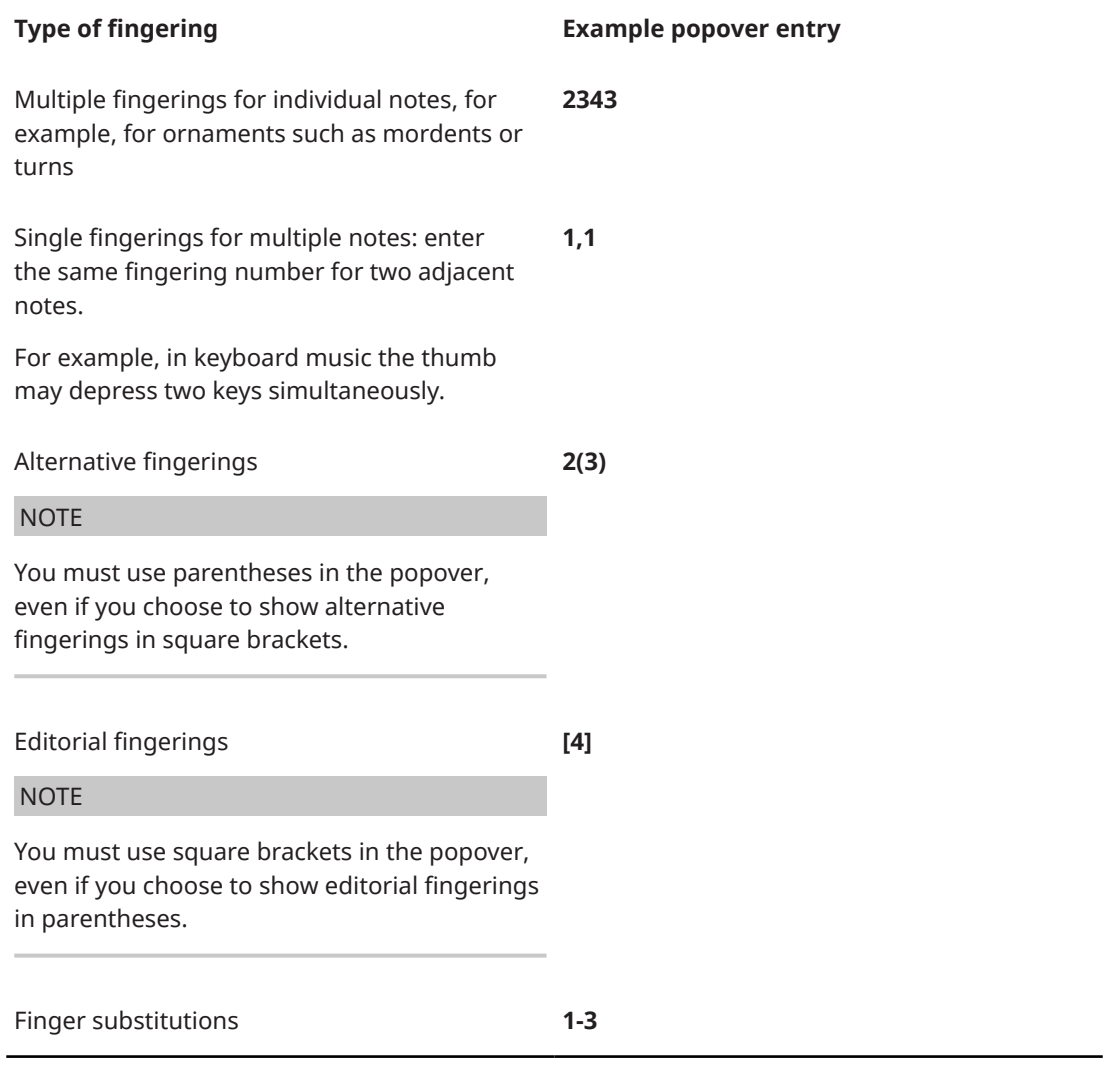

# **Fretted instruments**

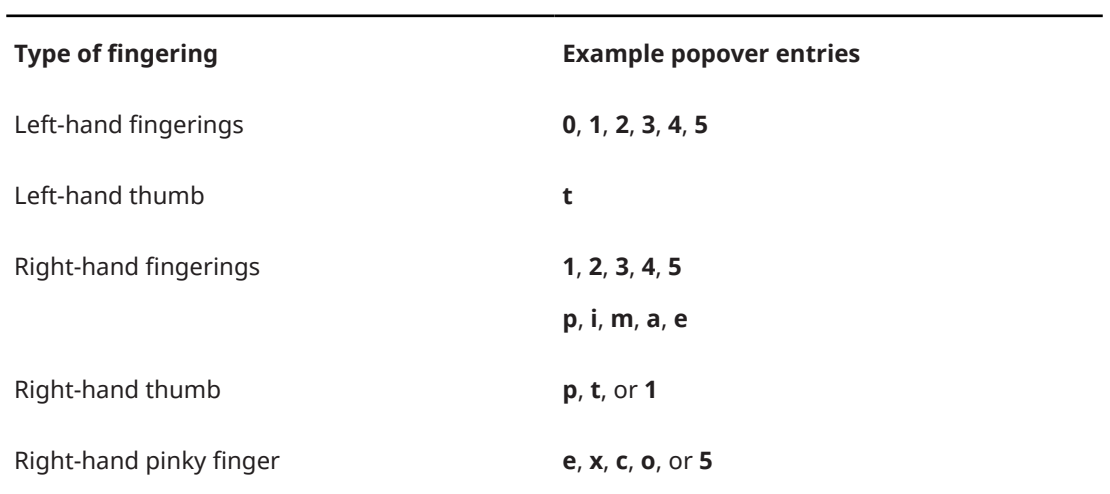

These lists are not comprehensive as there are many possible fingerings. It is intended to illustrate how you can structure your entries to input different types of fingerings.

#### <span id="page-231-0"></span>**NOTE**

Finger substitutions are shown as immediate by default, but you can change the rhythmic position of the substitution by changing the deferral duration.

You can change the appearance and position of each type of fingering on the **Fingering** page in **Engrave** > **Engraving Options**.

RELATED LINKS [Fingering](#page-924-0) on page 925 [Project-wide engraving options for fingerings](#page-925-0) on page 926 [Changing the rhythmic position of substitution fingerings](#page-926-0) on page 927 [Fingerings for valved brass instruments](#page-949-0) on page 950

# **Input methods for key signatures**

You can input key signatures with the keyboard by using the key signatures popover, and with the mouse by using the Key Signatures, Tonality Systems, and Accidentals panel.

**NOTE** 

You can only input custom key signatures using the panel, you cannot input them using the popover.

RELATED LINKS [Key signatures](#page-982-0) on page 983

### **Key signatures popover**

The table contains the entries for the key signatures popover that you can use to input the different key signatures available.

You can open the key signatures popover in Write mode in any of the following ways when either an item is selected or the caret is active:

- Press **Shift-K** .
- Select an existing key signature and press **Return**.
- Choose **Write** > **Create Key Signature**.

The icon on the left-hand side of the popover matches the corresponding button in the Notations toolbox on the right of the window.

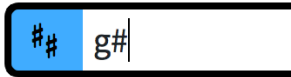

Key signatures popover with an example entry

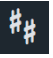

**Key Signatures, Tonality Systems, and Accidentals**  button in the Notations toolbox

#### **Type of key signature <b>Popover entry**

Open or atonal key signature **open** or **atonal**

Major keys (capital letters) **C**, **D** or **G#**, **Ab**, and so on

<span id="page-232-0"></span>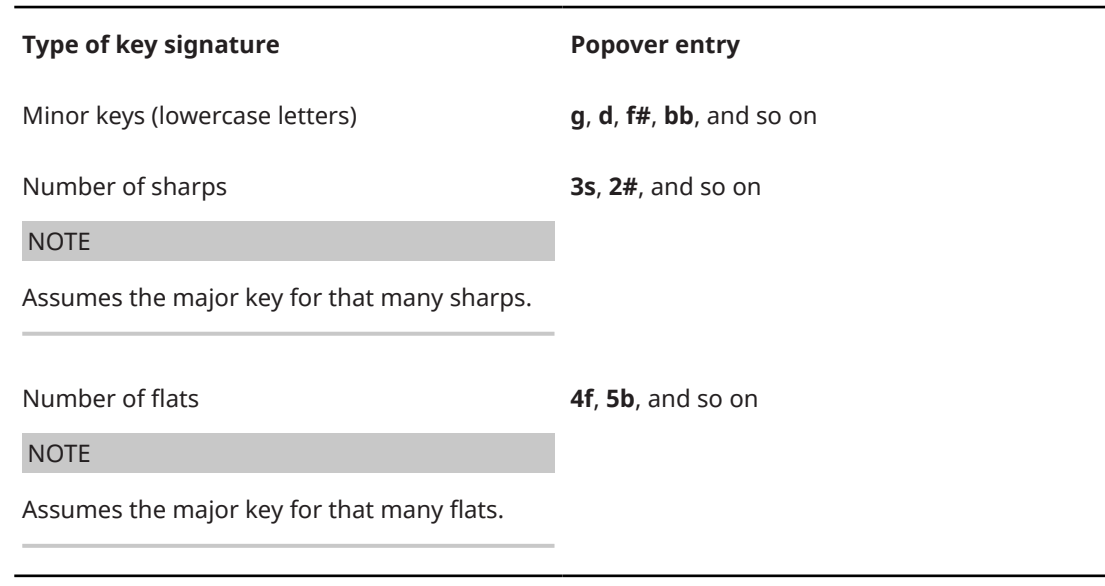

This list is not comprehensive as you can input every possible key signature. It is intended to illustrate how you can structure your entry to input different types of key signatures.

RELATED LINKS [Key signatures](#page-982-0) on page 983

# **Key Signatures, Tonality Systems, and Accidentals panel**

The Key Signatures, Tonality Systems, and Accidentals panel allows you to create and input common key signatures and your own custom key signatures.

You can hide/show the Key Signatures, Tonality Systems, and Accidentals panel by clicking **Key Signatures, Tonality Systems, and Accidentals** in the Notations toolbox on the right of the window in Write mode.

You can also hide/show the panel whose icon is currently selected in the Notations toolbox by pressing **Ctrl/Cmd-9** or clicking the disclosure arrow on the right of the window.

The Key Signatures, Tonality Systems, and Accidentals panel contains the following sections:

#### **Tonality System**

Contains a menu that allows you to select tonality systems to use and provides options that open the **Edit Tonality System** dialog.

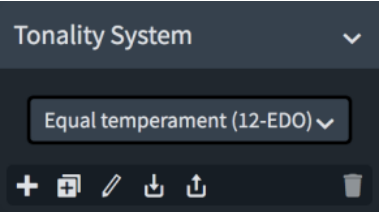

The action bar at the bottom of the section contains the following options:

- **New Tonality System ::** Creates a new custom tonality system and opens the **Edit Tonality System** dialog.
- **Duplicate Tonality System <b>in**: Creates a copy of an existing tonality system that you can edit separately from the original and opens the **Edit Tonality System**  dialog.
- **Edit Tonality System 7:** Opens the **Edit Tonality System** dialog and allows you to edit the selected existing tonality system.
- **Import Tonality System <b>b**: Opens the File Explorer/macOS Finder, where you can select the tonality system .doricolib file that you want to import into the current project.
- **Export Tonality System <b>I**. Opens the File Explorer/macOS Finder, where you can select the location to which you want to export the selected tonality system as a .doricolib file. You can then import the .doricolib file into other projects and share it with other users.
- **Delete Tonality System**: Deletes the selected tonality system.

#### **NOTE**

You cannot delete predefined tonality systems or any tonality system that is currently used in your project.

#### **Used in This Flow**

Contains all the key signatures currently used in the flow.

#### **Key Signatures**

Allows you to create key signatures.

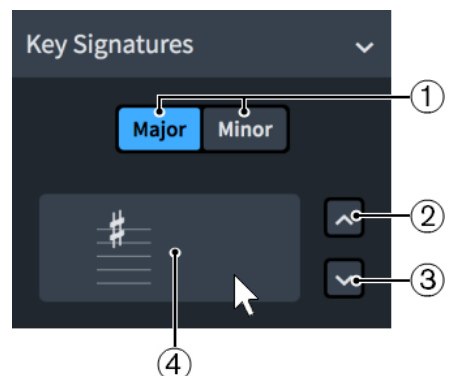

The **Key Signatures** section contains the following parts:

### **1 Major**/**Minor**

Allow you to choose whether your key signature is **Major** or **Minor**.

#### **2 More Sharps/Fewer Flats**

Each time you click, you add one sharp accidental to the key signature, or remove one flat accidental from the key signature.

#### **3 Fewer Sharps/More Flats**

Each time you click, you remove one sharp accidental from the key signature, or add one flat accidental to the key signature.

### **4 Input key signature**

Shows how the key signature looks on a staff. Clicking this button inputs the displayed key signature. If nothing in the project is selected, the key signature is loaded onto the mouse pointer.

#### **Custom Key Signatures**

Contains any custom key signatures you have created for the currently selected tonality system.

#### **Accidentals**

Contains all accidentals available in the currently selected tonality system.

RELATED LINKS [Key signatures](#page-982-0) on page 983 [Custom tonality systems](#page-993-0) on page 994 [Edit Tonality System dialog](#page-997-0) on page 998 [Creating custom tonality systems](#page-994-0) on page 995

### **Inputting key signatures with the popover**

You can input key signatures using the key signatures popover, both during note input and by adding them to existing music. You can also input key signatures only on single staves.

#### **NOTE**

- You cannot input custom key signatures using the popover, you can only input them using the panel.
- It is not necessary to input different key signatures for transposing instruments, as Dorico Pro automatically shows the appropriate key signatures for transposing instruments in transposing layouts.

#### PROCEDURE

- **1.** In Write mode, do one of the following:
	- Start note input.
	- Select an item at the rhythmic position where you want to input a key signature. If you want to input a key signature on a single staff, select an item that belongs to that staff only.
- **2.** Optional: If you want to input key signatures onto multiple specific staves at once, extend the caret to those staves.
- **3.** Press **Shift-K** to open the key signatures popover.
- **4.** Enter the key signature you want into the popover. For example, enter **g** for G minor or **3s** for 3 sharps.

**NOTE** 

Entering **3s** creates a key signature of A major, rather than F♯ minor.

- **5.** Input the key signature and close the popover in one of the following ways:
	- To input a key signature on all staves, press **Return** .
	- To input a key signature only on the selected staff or staves across which the caret extends, press **Alt/Opt-Return** .

#### RESULT

During note input, key signatures are input at the caret position, even if this is in the middle of a bar. However, it is preferable to input key signature changes at barlines.

All subsequently input notes follow the input key signature, until the next existing key signature or the end of the flow, whichever comes first. If playing in notes using a MIDI keyboard, accidentals are spelled according to the key signature.

When adding key signatures to existing music, they are added at the rhythmic position of the earliest selected item. They appear to the right of barlines and clefs, and to the left of other items, even if this is in the middle of an existing bar. If you selected an existing key signature, the new key signature directly replaces the existing one.

#### **NOTE**

An individual key signature on a single staff is not intended for transposing instruments. Transpositions of notes and key signatures are done automatically for transposing instruments.

RELATED LINKS [Extending the caret to multiple staves](#page-173-0) on page 174 [Key signatures popover](#page-231-0) on page 232 [Accidental selection during MIDI input](#page-200-0) on page 201 [Key signatures](#page-982-0) on page 983 [Project-wide spacing gaps for key signatures](#page-986-0) on page 987 [Moving key signatures rhythmically](#page-987-0) on page 988 [Transposing instruments](#page-106-0) on page 107 [Making layouts transposing/concert pitch](#page-130-0) on page 131 [Changing the tonality system](#page-992-0) on page 993

### **Inputting key signatures with the panel**

You can input key signatures using the Key Signatures, Tonality Systems, and Accidentals panel, both during note input and by adding them to existing music. You can also input key signatures only on single staves.

#### **NOTE**

- These steps describe inputting with the default mouse input preference **Create item at selection**.
- It is not necessary to input different key signatures for transposing instruments, as Dorico Pro automatically shows the appropriate key signatures for transposing instruments in transposing layouts.

#### PREREQUISITE

You have created any custom key signatures, in custom tonality systems if required, that you want to input.

#### PROCEDURE

- **1.** In Write mode, do one of the following:
	- Start note input.
	- Select an item at the rhythmic position where you want to input a key signature. If you want to input a key signature on a single staff, select an item that belongs to that staff only.
- **2.** In the Notations toolbox, click **Key Signatures, Tonality Systems, and Accidentals** to show the Key Signatures, Tonality Systems, and Accidentals panel.
- **3.** Optional: If you have not already used the key signature you want in the current flow, create the key signature you want using the **Key Signatures** editor in the Key Signatures, Tonality Systems, and Accidentals panel.
- **4.** Input the key signature you want in one of the following ways:
- <span id="page-236-0"></span>● To input a key signature on all staves, click it in the Key Signatures, Tonality Systems, and Accidentals panel.
- To input a key signature on the selected staff only, **Alt/Opt**-click it in the Key Signatures, Tonality Systems, and Accidentals panel.

During note input, key signatures are input at the caret position, even if this is in the middle of a bar. However, it is preferable to input key signature changes at barlines.

All subsequently input notes follow the input key signature, until the next existing key signature or the end of the flow, whichever comes first. If playing in notes using a MIDI keyboard, accidentals are spelled according to the key signature.

When adding key signatures to existing music, they are added at the rhythmic position of the earliest selected item. They appear to the right of barlines and clefs, and to the left of other items, even if this is in the middle of an existing bar. If you selected an existing key signature, the new key signature directly replaces the existing one.

#### **NOTE**

An individual key signature on a single staff is not intended for transposing instruments. Transpositions of notes and key signatures are done automatically for transposing instruments.

RELATED LINKS [Key signatures](#page-982-0) on page 983 [Key Signatures, Tonality Systems, and Accidentals panel](#page-232-0) on page 233 [Project-wide spacing gaps for key signatures](#page-986-0) on page 987 [Accidental selection during MIDI input](#page-200-0) on page 201 [Moving key signatures rhythmically](#page-987-0) on page 988 [Mouse input settings](#page-166-0) on page 167 [Transposing instruments](#page-106-0) on page 107 [Making layouts transposing/concert pitch](#page-130-0) on page 131 [Custom tonality systems](#page-993-0) on page 994 [Custom key signatures](#page-1002-0) on page 1003 [Creating custom tonality systems](#page-994-0) on page 995 [Creating/Editing custom key signatures](#page-996-0) on page 997 [Changing the tonality system](#page-992-0) on page 993

# **Input methods for time signatures and pick-up bars**

You can input time signatures, including time signatures with pick-up bars, with the keyboard by using the time signatures popover, and with the mouse by using the Time Signatures (Meter) panel.

#### **NOTE**

You can create most types of custom time signatures using the **Create Time Signature** section of the Time Signatures (Meter) panel, but certain time signatures are only possible using the time signatures popover. For example, you can only specify beat subdivisions with the time signatures popover.

RELATED LINKS [Preferences dialog](#page-48-0) on page 49 [Time signatures](#page-1456-0) on page 1457

#### [Types of time signatures](#page-1458-0) on page 1459

# <span id="page-237-0"></span>**Time signatures popover**

The table contains the entries for the time signatures popover that you can use to input the different types of time signatures available.

You can open the time signatures popover in Write mode in any of the following ways when either an item is selected or the caret is active:

- Press **Shift-M** .
- Select an existing time signature and press **Return** .
- Choose **Write** > **Create Time Signature**.

The icon on the left-hand side of the popover matches the corresponding button in the Notations toolbox on the right of the window.

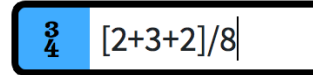

Time signatures popover with an example entry

## **Time signatures**

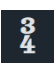

**Time Signatures (Meter)** button in the Notations toolbox

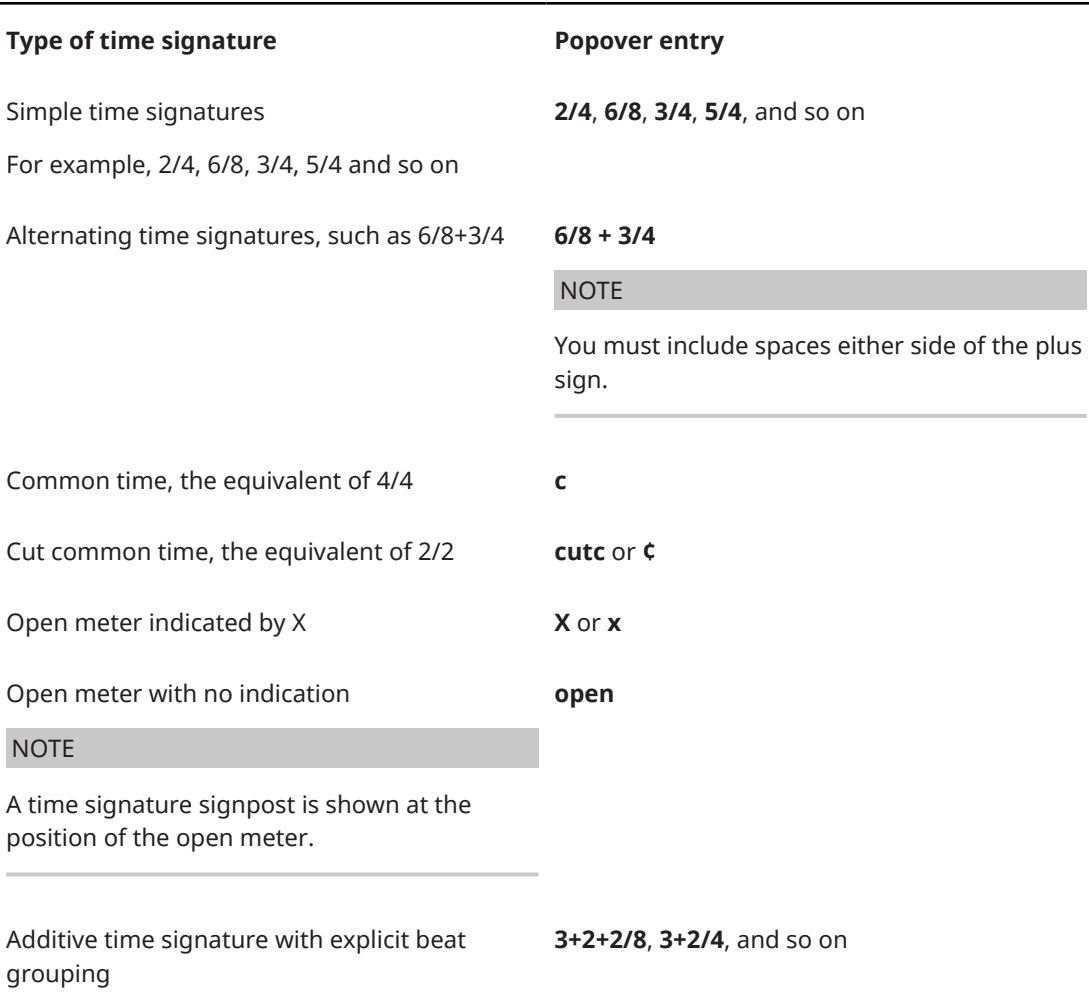

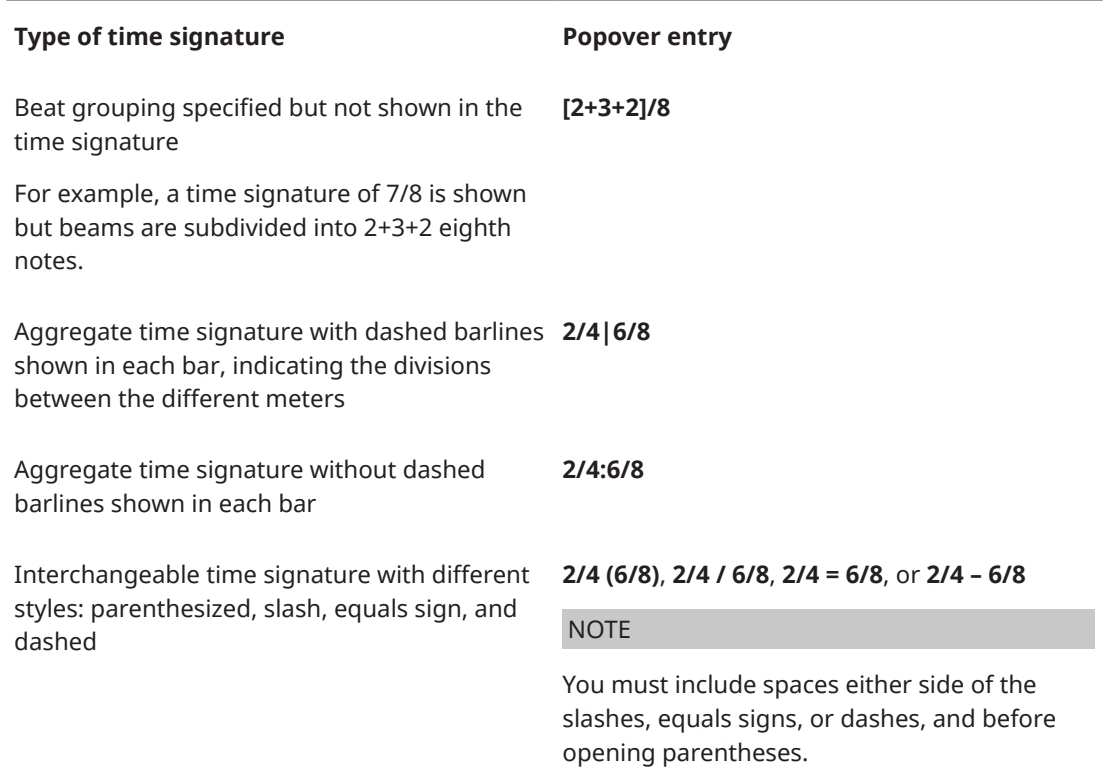

### **Pick-up bars**

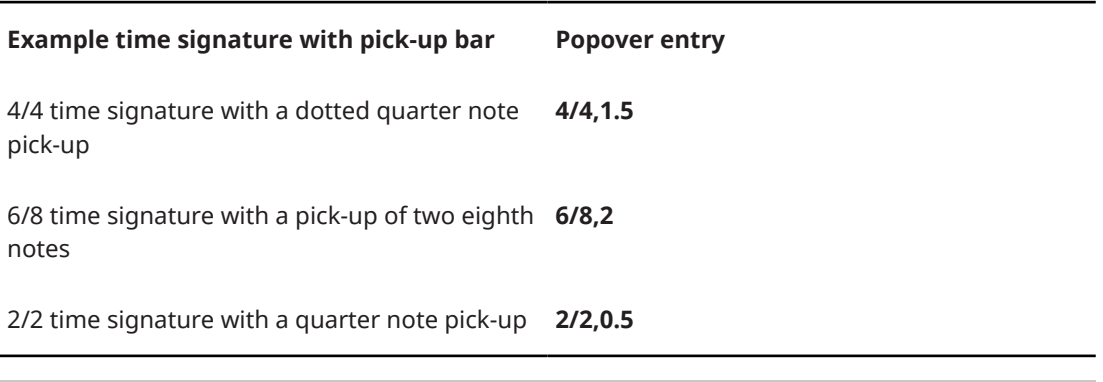

#### TIP

The number after the comma indicates multiples of the rhythmic unit specified by the denominator of the time signature.

These lists are not comprehensive, as there are many possible time signatures and pick-up bars. They are intended to illustrate how you can structure your entry to input different time signatures and pick-up bars.

RELATED LINKS [Time signatures](#page-1456-0) on page 1457 [Types of time signatures](#page-1458-0) on page 1459 [Inputting time signatures with the popover](#page-240-0) on page 241 [Inputting pick-up bars with the popover](#page-242-0) on page 243 [Creating custom beat groupings for meters](#page-784-0) on page 785

# <span id="page-239-0"></span>**Time Signatures (Meter) panel**

The Time Signatures (Meter) panel allows you to input different time signatures. In the **Create Time Signature** section of the panel, you can create uncommon time signatures.

● You can hide/show the Time Signatures (Meter) panel by clicking **Time Signatures (Meter) 1** in the Notations toolbox on the right of the window in Write mode.

You can also hide/show the panel whose icon is currently selected in the Notations toolbox by pressing **Ctrl/Cmd-9** or clicking the disclosure arrow on the right of the window.

The Time Signatures (Meter) panel contains the following sections:

#### **Used in This Flow**

Contains any time signatures already used in the current flow.

#### **Common**

Contains common time signatures, such as 4/4, 3/4, 6/8, and 7/8.

#### **Create Time Signature**

Allows you to design your own time signatures, including alternating time signatures and aggregate time signatures.

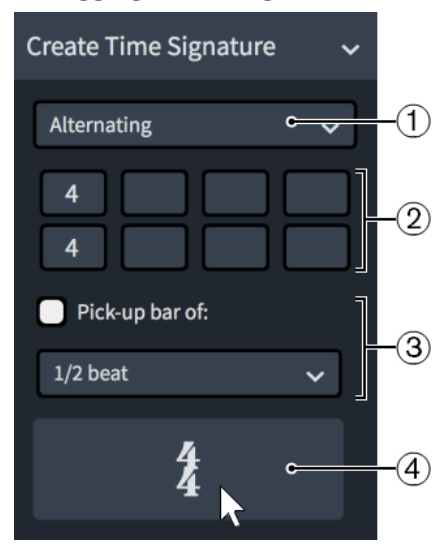

The **Create Time Signature** section contains the following parts:

### **1 Time signature type menu**

Allows you to select one of the following types of time signatures:

- **Regular**
- **Additive**
- **Interchangeable**
- **Aggregate**
- **Alternating**

#### **2 Time signature spaces**

Allows you to combine up to four time signatures. For example, you can specify only one time signature for a regular time signature, but for an alternating time signature, you might want to include three time signatures.

**3 Pick-up bar of**

<span id="page-240-0"></span>Allows you to include a pick-up bar before the time signature. A pick-up bar is not a complete bar, and so allows you to include only a few beats before the first complete bar.

You can select one of the following options for the number of beats in a pick-up bar:

- **1/2 beat**
- **1 beat**
- **2 beats**
- **3 beats**

#### **4 Input time signature button**

Click the button that displays the time signature to input it. If nothing in the project is selected, the time signature is loaded onto the mouse pointer.

RELATED LINKS [Time signatures](#page-1456-0) on page 1457 [Inputting time signatures with the panel](#page-241-0) on page 242 [Inputting pick-up bars with the panel](#page-243-0) on page 244

### **Inputting time signatures with the popover**

You can input time signatures using the time signatures popover, both during note input and by adding them to existing music. You can also input time signatures only on single staves.

### **NOTE**

Dorico Pro does not automatically add beats to fill bars according to the new time signature at the end of the affected region unless Insert mode is activated.

#### PROCEDURE

- **1.** In Write mode, do one of the following:
	- Start note input.
	- Select an item at the rhythmic position where you want to input a time signature. If you want to input a time signature on a single staff, select an item that belongs to that staff only.
- **2.** Optional: If you want to input time signatures onto multiple specific staves at once, extend the caret to those staves.
- **3.** Optional: If you want Dorico Pro to add beats at the end of the region affected by the new time signature if required, press **I** to activate Insert mode.
- **4.** Press **Shift-M** to open the time signatures popover.
- **5.** Enter the time signature you want into the popover.

For example, enter **4/4** for a 4/4 time signature or **[2+2+3]/8** for a 7/8 time signature with a custom beat grouping.

- **6.** Input the time signature and close the popover in one of the following ways:
	- To input a time signature on all staves, press **Return** .
	- To input a time signature only on the selected staff or staves across which the caret extends, press **Alt/Opt-Return** .

<span id="page-241-0"></span>During note input, time signatures are added at the caret position, even if this is in the middle of an existing bar.

When adding time signatures to existing music, they are added at the rhythmic position of the earliest selected item. They appear to the right of barlines, key signatures, and clefs, and to the left of other items, even if this is in the middle of an existing bar. If you selected an existing time signature, the new time signature directly replaces the existing one.

All subsequent bars follow the input time signature, until the next existing time signature or the end of the flow, whichever comes first. Dorico Pro automatically inputs and moves barlines as required so that subsequent music is barred correctly.

RELATED LINKS [Time signatures popover](#page-237-0) on page 238 [Extending the caret to multiple staves](#page-173-0) on page 174 [Time signatures](#page-1456-0) on page 1457 [Pick-up bars](#page-1460-0) on page 1461 [Time signature styles](#page-1464-0) on page 1465 [Changing the separator style of interchangeable time signatures](#page-1467-0) on page 1468 [Changing the design of time signatures](#page-1473-0) on page 1474 [Inputting pick-up bars with the popover](#page-242-0) on page 243 [Inputting notes in Insert mode](#page-191-0) on page 192 [Inputting barlines with the popover](#page-257-0) on page 258

### **Inputting time signatures with the panel**

You can input time signatures using the Time Signatures (Meter) panel, both during note input and by adding them to existing music. You can also input time signatures only on single staves.

#### **NOTE**

- These steps describe inputting with the default mouse input preference **Create item at selection**.
- Dorico Pro does not automatically add beats to fill bars according to the new time signature at the end of the affected region unless Insert mode is activated.

#### PROCEDURE

- **1.** In Write mode, do one of the following:
	- Start note input.
	- Select an item at the rhythmic position where you want to input a time signature. If you want to input a time signature on a single staff, select an item that belongs to that staff only.
- **2.** Optional: If you want Dorico Pro to add beats at the end of the region affected by the new time signature if required, press **I** to activate Insert mode.
- **3.** In the Notations toolbox, click **Time Signatures (Meter) 1** to show the Time Signatures (Meter) panel.
- **4.** Optional: If you want to input a time signature that is not available in the **Used in This Flow**  or **Common** sections, select the type of time signature you want to input from the menu in the **Create Time Signature** section.
- **5.** Optional: Enter the time signature(s) you want into the available space(s).
- **6.** Input the time signature you want in one of the following ways:
- <span id="page-242-0"></span>● To input a time signature on all staves, click it in the Time Signatures (Meter) panel.
- To input a time signature on the selected staff only, **Alt/Opt** -click it in the Time Signatures (Meter) panel.

During note input, time signatures are added at the caret position, even if this is in the middle of an existing bar.

When adding time signatures to existing music, they are added at the rhythmic position of the earliest selected item. They appear to the right of barlines, key signatures, and clefs, and to the left of other items, even if this is in the middle of an existing bar. If you selected an existing time signature, the new time signature directly replaces the existing one.

All subsequent bars follow the input time signature, until the next existing time signature or the end of the flow, whichever comes first. Dorico Pro automatically inputs and moves barlines as required so that subsequent music is barred correctly.

RELATED LINKS [Time Signatures \(Meter\) panel](#page-239-0) on page 240 [Mouse input settings](#page-166-0) on page 167 [Time signatures](#page-1456-0) on page 1457 [Pick-up bars](#page-1460-0) on page 1461 [Time signature styles](#page-1464-0) on page 1465 [Changing the separator style of interchangeable time signatures](#page-1467-0) on page 1468 [Inputting pick-up bars with the panel](#page-243-0) on page 244 [Inputting barlines with the panel](#page-259-0) on page 260 [Inputting notes in Insert mode](#page-191-0) on page 192

# **Inputting pick-up bars with the popover**

You can input pick-up bars as part of time signatures using the time signatures popover, both during note input and by adding them to existing music. You can also input time signatures with pick-up bars only on single staves.

#### **NOTE**

Dorico Pro does not automatically add beats to fill bars according to the new time signature at the end of the affected region unless Insert mode is activated.

#### PROCEDURE

- **1.** In Write mode, do one of the following:
	- Start note input.
	- Select an item at the rhythmic position where you want to input a pick-up bar. If you want to input a pick-up bar on a single staff, select an item that belongs to that staff only.
- **2.** Optional: If you want to input a pick-up bar onto multiple specific staves at once, extend the caret to those staves.
- **3.** Optional: If you want Dorico Pro to add beats at the end of the region affected by the pick-up bar if required, press **I** to activate Insert mode.
- **4.** Press **Shift-M** to open the time signatures popover.
- **5.** Enter the time signature and the number of pick-up beats you want into the popover.

<span id="page-243-0"></span>For example, enter **3/4,0.75** for a 3/4 time signature with a dotted eighth note (dotted quaver) upbeat or **4/4,1** for a 4/4 time signature with one quarter note upbeat. The number after the comma indicates multiples of the rhythmic unit specified by the denominator of the time signature.

- **6.** Input the pick-up bar and close the popover in one of the following ways:
	- To input a pick-up bar on all staves, press **Return** .
	- To input a pick-up bar only on the selected staff or staves across which the caret extends, press **Alt/Opt-Return** .

#### RESULT

During note input, pick-up bars are added at the caret position as part of the specified time signature, even if this is in the middle of an existing bar.

When adding pick-up bars to existing music, they are added at the rhythmic position of the earliest selected item as part of the specified time signature. They appear to the right of barlines, key signatures, and clefs, and to the left of other items, even if this is in the middle of an existing bar. If you selected an existing time signature, the new time signature with pick-up bar directly replaces the existing one.

All subsequent bars follow the input time signature, until the next existing time signature or the end of the flow, whichever comes first. Dorico Pro automatically inputs and moves barlines as required so that subsequent music is barred correctly.

#### **NOTE**

Dorico Pro does not automatically insert beats at the start of existing music to which you add time signatures with pick-up bars. If you add a pick-up bar at the start of a flow, that flow now begins in the pick-up bar, not in the first full bar. You can insert beats at the start to push existing music to later rhythmic positions.

#### RELATED LINKS

[Time signatures popover](#page-237-0) on page 238 [Pick-up bars](#page-1460-0) on page 1461 [Defining partial bars as pick-up bars or irregular bars](#page-1461-0) on page 1462 [Inputting time signatures with the popover](#page-240-0) on page 241 [Inputting bars/beats with the popover](#page-255-0) on page 256 [Inputting bars/beats with the system track](#page-257-0) on page 258 [Inputting barlines with the popover](#page-257-0) on page 258 [Rhythmic position](#page-22-0) on page 23 [Inputting notes in Insert mode](#page-191-0) on page 192

# **Inputting pick-up bars with the panel**

You can input pick-up bars as part of time signatures using the Time Signatures (Meter) panel, both during note input and by adding them to existing music. You can also input time signatures only on single staves.

#### **NOTE**

- These steps describe inputting with the default mouse input preference **Create item at selection**.
- Dorico Pro does not automatically add beats to fill bars according to the new time signature at the end of the affected region unless Insert mode is activated.

#### PROCEDURE

- **1.** In Write mode, do one of the following:
	- Start note input.
	- Select an item at the rhythmic position where you want to input a pick-up bar. If you want to input a pick-up bar on a single staff, select an item that belongs to that staff only.
- **2.** Optional: If you want Dorico Pro to add beats at the end of the region affected by the pick-up bar if required, press **I** to activate Insert mode.
- **3.** In the Notations toolbox, click **Time Signatures (Meter)** to show the Time Signatures (Meter) panel.
- **4.** In the **Create Time Signature** section, select the type of time signature you want from the menu.
- **5.** Enter the time signature(s) you want into the available space(s).
- **6.** Activate **Pick-up bar of** section and select one of the following options:
	- **1/2 beat**
	- **1 beat**
	- **2 beats**
	- **3 beats**

**NOTE** 

Not all pick-up bar lengths are possible when using the panel. For example, you cannot produce a single eighth note upbeat in 6/8 with the available options. In such cases, you must use the time signatures popover.

- **7.** Input the pick-up bar in one of the following ways:
	- To input a pick-up bar on all staves, click the input time signature button in the **Create Time Signature** section.
	- To input a pick-up bar on the selected staff only, **Alt/Opt** -click the input time signature button in the **Create Time Signature** section.

#### **RESULT**

During note input, pick-up bars are added at the caret position as part of the specified time signature, even if this is in the middle of an existing bar.

When adding pick-up bars to existing music, they are added at the rhythmic position of the earliest selected item as part of the specified time signature. They appear to the right of barlines, key signatures, and clefs, and to the left of other items, even if this is in the middle of an existing bar. If you selected an existing time signature, the new time signature with pick-up bar directly replaces the existing one.

All subsequent bars follow the input time signature, until the next existing time signature or the end of the flow, whichever comes first. Dorico Pro automatically inputs and moves barlines as required so that subsequent music is barred correctly.

#### **NOTE**

Dorico Pro does not automatically insert beats at the start of existing music to which you add time signatures with pick-up bars. If you add a pick-up bar at the start of a flow, that flow now begins in the pick-up bar, not in the first full bar. You can insert beats at the start to push existing music to later rhythmic positions.

RELATED LINKS [Time Signatures \(Meter\) panel](#page-239-0) on page 240 [Pick-up bars](#page-1460-0) on page 1461 [Inputting pick-up bars with the popover](#page-242-0) on page 243 [Defining partial bars as pick-up bars or irregular bars](#page-1461-0) on page 1462 [Inputting bars/beats with the popover](#page-255-0) on page 256 [Inputting bars/beats with the system track](#page-257-0) on page 258 [Inputting barlines with the panel](#page-259-0) on page 260 [Rhythmic position](#page-22-0) on page 23 [Inputting notes in Insert mode](#page-191-0) on page 192

# **Input methods for tempo marks**

You can input tempo marks with the keyboard by using the tempo popover, with the mouse by using the Tempo panel, and in the **Time** track in Play mode. You can input a tempo mark containing just a text instruction, just a metronome mark, or a combination of the two.

RELATED LINKS [Tempo marks](#page-1419-0) on page 1420 [Time track](#page-608-0) on page 609 [Inputting tempo changes in the Time track](#page-610-0) on page 611

### **Tempo popover**

The following tables contain examples of what you can enter into the tempo popover to input tempo marks, tempo equations, and rhythmic feels for swing playback.

When you start entering a tempo into the tempo popover, a menu appears with suggestions containing the letters/words you enter. You can select one of these suggestions to input, or enter your own tempo into the popover.

You can open the tempo popover in Write mode in any of the following ways when either an item is selected or the caret is active:

- Press **Shift-T**.
- Select an existing tempo mark and press **Return**.
- Choose **Write** > **Create Tempo**.

The icon on the left-hand side of the popover matches the corresponding button in the Notations toolbox on the right of the window.

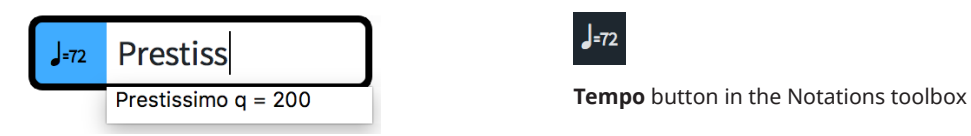

Tempo popover with an example entry

### **Tempo marks**

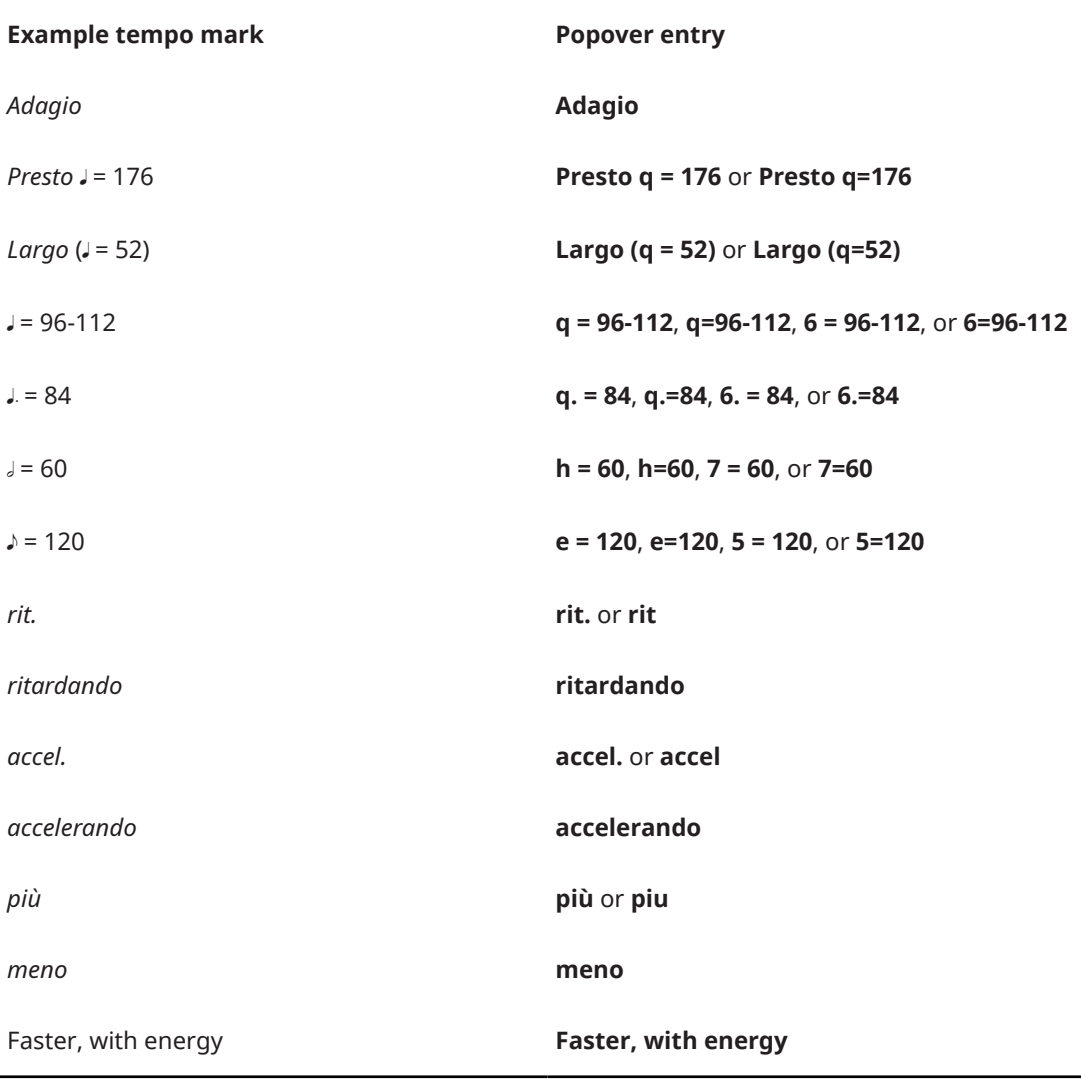

This list is not comprehensive as you can enter tempos freely and there are many possible metronome marks, tempo marks, and tempo equations. It is intended to illustrate how you can structure your entry to input different types of tempo marks and metronome marks.

**NOTE** 

The tempo popover is case-sensitive. If you want your tempo mark to start with a capital letter, you must enter a capital letter into the popover.

# **Metronome mark beat units**

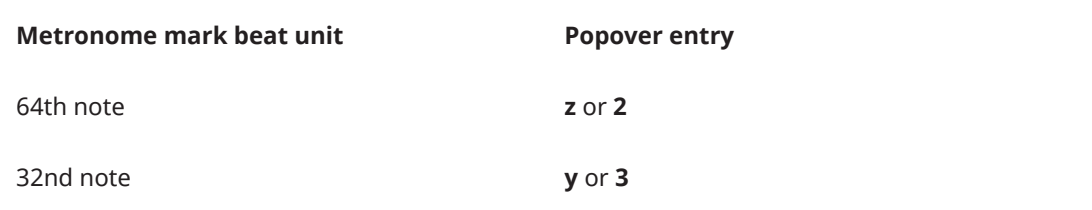

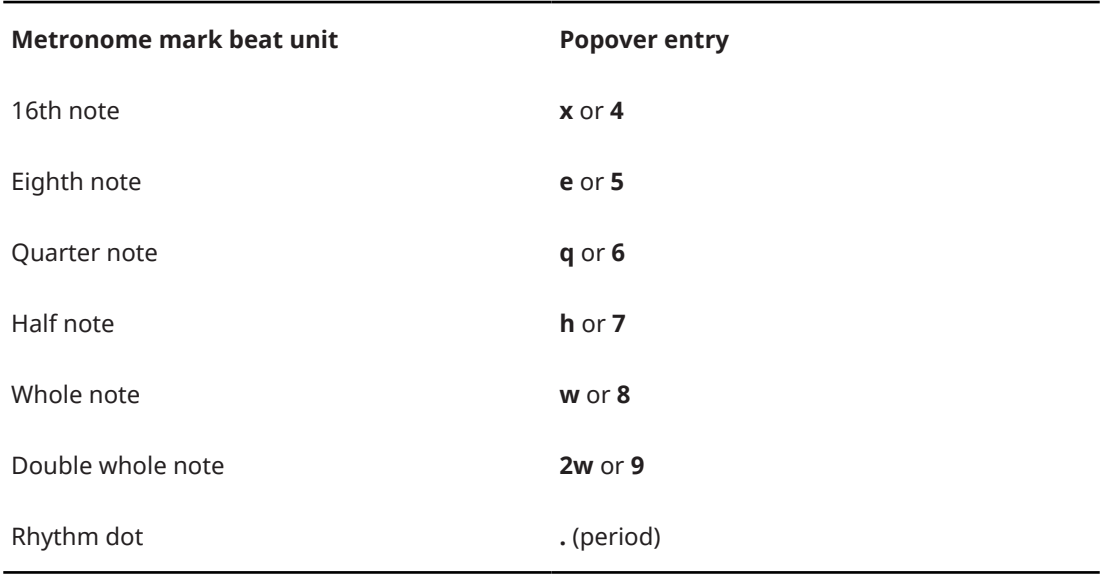

# **Tempo equations**

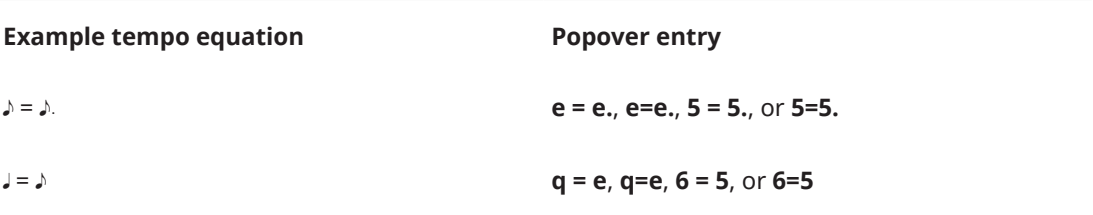

# **Rhythmic feels for swing playback**

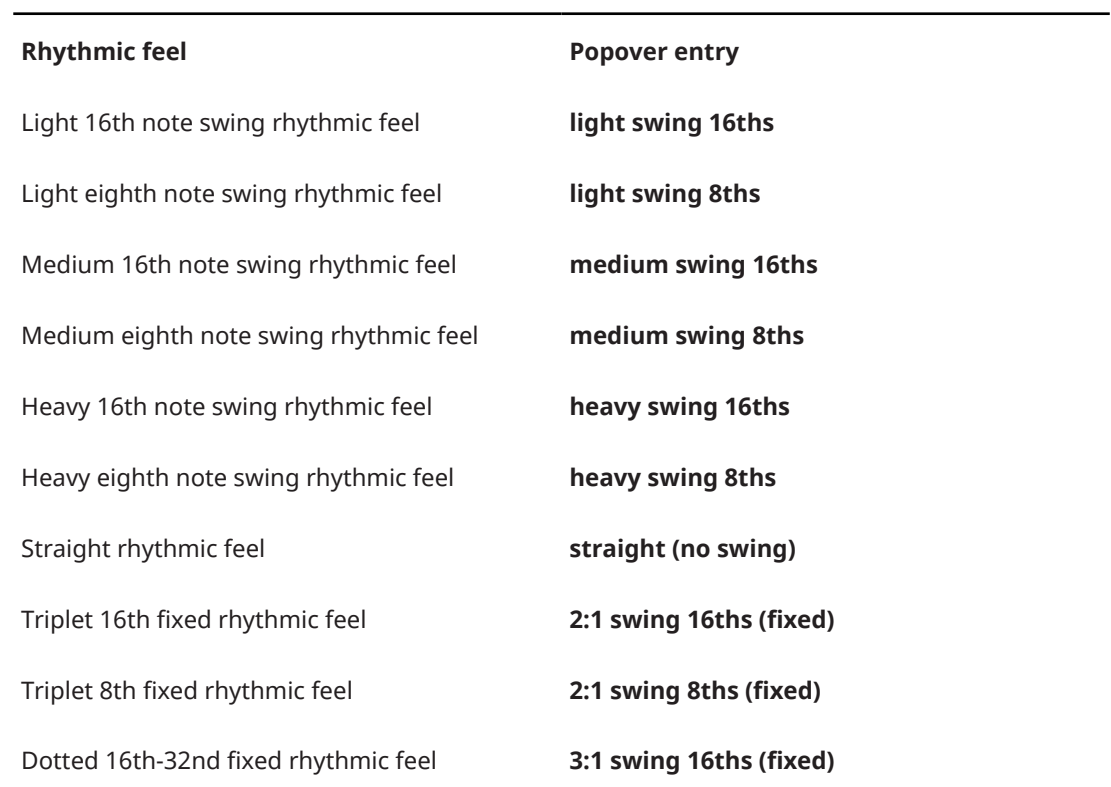

**Rhythmic feel Popover entry**

Dotted 8th-16th fixed rhythmic feel **3:1 swing 8ths (fixed)**

TIP

For rhythmic feels, the popover uses the name of the rhythmic feel as set in the **Rhythmic Feel**  dialog. If you have created custom rhythmic feels, you can enter the name of these into the tempo popover.

RELATED LINKS [Tempo marks](#page-1419-0) on page 1420 [Types of tempo marks](#page-1420-0) on page 1421 [Swing playback](#page-628-0) on page 629 [Enabling swing playback for specific sections/instruments](#page-631-0) on page 632 [Rhythmic Feel dialog](#page-633-0) on page 634

### **Tempo panel**

The Tempo panel contains the different types of tempo marks available in Dorico Pro, organized into sections. It is located on the right of the window in Write mode.

● You can hide/show the Tempo panel by clicking **Tempo a** in the Notations toolbox on the right of the window in Write mode.

You can also hide/show the panel whose icon is currently selected in the Notations toolbox by pressing **Ctrl/Cmd-9** or clicking the disclosure arrow on the right of the window.

#### **Used in This Flow**

Contains any tempo marks already used in the flow, including custom tempo marks added using the tempo popover.

#### **Tap Tempo**

Allows you to create an absolute tempo change based on the speed with which you click the **Tap** button. It appears as a metronome mark with no text by default. The metronome mark value is always rounded to the nearest integer.

You can use the available options to set the beat unit on which you want to base the tempo.

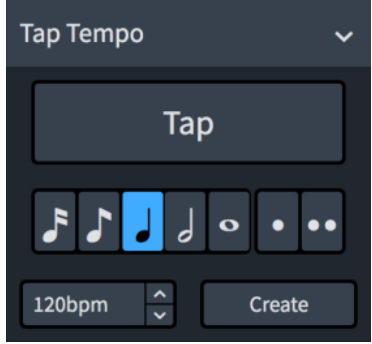

#### **Absolute Tempo Change**

Contains a range of tempos with both an Italian tempo indication and a metronome mark. You can later choose to show or hide the metronome mark for individual tempo marks.

You can change the range shown in the list by adjusting the slider at the top.

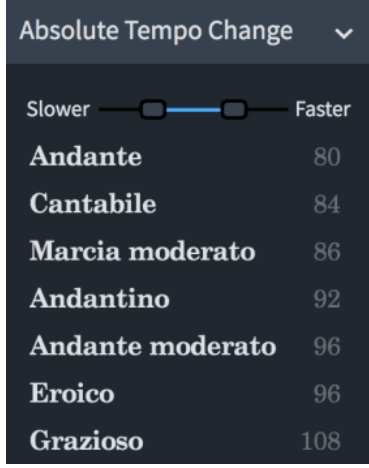

#### **Gradual Tempo Change**

Contains tempo marks that indicate a change in tempo over a defined period of time, such as *rallentando* or *accelerando*.

You can add modifiers to gradual tempo changes. Available modifiers are shown at the top of the section.

#### **Relative Tempo Change**

Contains tempo marks that indicate a change in tempo that is relative to the previous tempo, such as *mosso* (movement, or with movement). They often include modifiers that qualify the change, such as *poco meno mosso* (a little less movement), and are not defined by a metronome mark.

You can add modifiers to relative tempo changes. Available modifiers are shown at the top of the section.

You can later set a relative metronome mark change as a percentage of the previous metronome mark for individual tempo marks.

#### **Reset Tempo**

Contains tempo marks that indicate a return to the previous tempo, such as *A tempo*, or a previously defined tempo, such as *Tempo primo*.

#### **Tempo Equation**

Allows you to input a tempo equation, using beat units from 16th notes to whole notes and up to two rhythm dots.

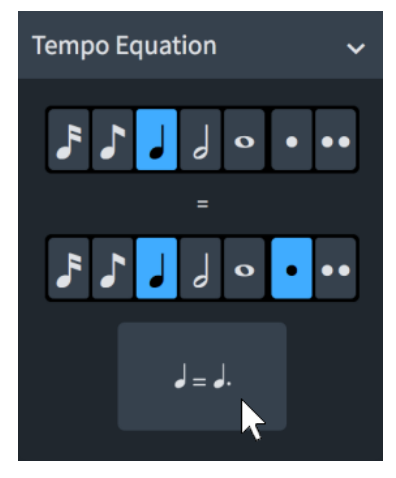

RELATED LINKS [Tempo marks](#page-1419-0) on page 1420

[Types of tempo marks](#page-1420-0) on page 1421 [Changing the metronome mark value](#page-1430-0) on page 1431 [Hiding/Showing decimal places for metronome marks](#page-1432-0) on page 1433

# **Inputting tempo marks with the popover**

You can input tempo marks using the tempo popover, both during note input and by adding them to existing music.

#### PROCEDURE

- **1.** In Write mode, do one of the following:
	- Start note input.
	- Select an item at the rhythmic position where you want to input a tempo mark. If you want to input a gradual tempo change across a duration, select items that span that duration.
- **2.** Press **Shift-T** to open the tempo popover.
- **3.** Enter the tempo you want into the popover.

For example, enter **q=72** or **Allegretto**.

When you start entering a tempo into the tempo popover, a menu appears that shows suggested tempos containing the letters/words you enter. You can select one of these suggestions or you can enter your own tempo into the popover.

**Prestiss** 1-72 Prestissimo  $q = 200$ 

#### **NOTE**

If you want to show gradual tempo changes separated into syllables spread across their duration, such as *rit-e-nu-to*, we recommend selecting a suggested entry from the menu. Only gradual tempo changes with valid full text appear separated into syllables.

**4.** Press **Return** to close the popover.

#### RESULT

During note input, tempo marks are input at the caret position. Gradual tempo changes, such as *rallentando*, are also input at the caret position with a default duration of a quarter note. Gradual tempo changes do not extend as you input notes.

When adding tempo marks to existing music, they are added at the rhythmic position of the earliest selected item. Gradual tempo changes span the duration of the selected items.

#### **NOTE**

Metronome mark values appear as integers without decimal places by default, even if you input decimal places. However, the exact metronome mark value you input is always reflected in playback.

AFTER COMPLETING THIS TASK You can lengthen/shorten gradual tempo changes.

RELATED LINKS [Tempo marks](#page-1419-0) on page 1420 [Time track](#page-608-0) on page 609 [Tempo mark components](#page-1421-0) on page 1422 [Gradual tempo changes](#page-1432-0) on page 1433 [Metronome marks](#page-1429-0) on page 1430 [Lengthening/Shortening gradual tempo changes](#page-1433-0) on page 1434 [Hiding/Showing decimal places for metronome marks](#page-1432-0) on page 1433 [Changing the style of gradual tempo changes](#page-1433-0) on page 1434

## **Inputting tempo marks with the panel**

You can input tempo marks using the Tempo panel, both during note input and by adding them to existing music.

#### **NOTE**

- These steps describe inputting with the default mouse input preference **Create item at selection**.
- You cannot specify decimal places for metronome marks using the panel. You can specify decimal places using the popover or by changing the metronome mark value of existing tempo marks.

#### PROCEDURE

- **1.** In Write mode, do one of the following:
	- Start note input.
	- Select an item at the rhythmic position where you want to input a tempo mark. If you want to input a gradual tempo change across a duration, select items that span that duration.
- **2.** In the Notations toolbox, click **Tempo For** to show the Tempo panel.
- **3.** In the Tempo panel, click the tempo mark you want.

TIP

If you want Dorico Pro to calculate the metronome mark for you, you can click **Tap** in the **Tap Tempo** section multiple times at the required speed.

**4.** Optional: Select a modifier from the available options.

#### **NOTE**

You can only add modifiers to a **Gradual Tempo Change** or a **Relative Tempo Change**.

#### **RESULT**

During note input, tempo marks are input at the caret position. Gradual tempo changes, such as *rallentando*, are also input at the caret position with a default duration of a quarter note. Gradual tempo changes do not extend as you input notes.

When adding tempo marks to existing music, they are added at the rhythmic position of the earliest selected item. Gradual tempo changes span the duration of the selected items.

#### AFTER COMPLETING THIS TASK

You can lengthen/shorten gradual tempo changes.
<span id="page-252-0"></span>RELATED LINKS [Tempo marks](#page-1419-0) on page 1420 [Lengthening/Shortening gradual tempo changes](#page-1433-0) on page 1434 [Mouse input settings](#page-166-0) on page 167 [Hiding/Showing decimal places for metronome marks](#page-1432-0) on page 1433 [Changing the metronome mark value](#page-1430-0) on page 1431 [Changing the style of gradual tempo changes](#page-1433-0) on page 1434

# **Input methods for bars, beats, and barlines**

You can input both bars and barlines with the keyboard by using the bars and barlines popover, and also with the mouse by using the available options in the Bars and Barlines panel. The bars and barlines popover also allows you to input beats. Additionally, you can input bars and beats using the system track.

Normally you do not need to create bars in Dorico Pro, as they are created automatically as needed when you input music. However, you can add bars in advance if, for example, you are copying or arranging an existing piece of music.

RELATED LINKS [Bars](#page-726-0) on page 727 [Barlines](#page-731-0) on page 732 [System track](#page-363-0) on page 364 [Inputting bar rests into specific voices](#page-201-0) on page 202 [Repeats in playback](#page-626-0) on page 627

## **Bars and barlines popover**

The following tables contain examples of what you can enter into the bars and barlines popover to add and delete bars and beats, and the entries you can use to input the different barlines available.

You can open the bars and barlines popover in Write mode in any of the following ways when either an item is selected or the caret is active:

- Press **Shift-B**.
- Choose **Write** > **Create Bar or Barline**.

The icon on the left-hand side of the popover matches the corresponding button in the Notations toolbox on the right of the window.

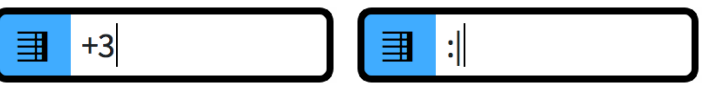

Bars and barlines popover with an Bars and barlines popover with an example entry for inputting bars

example entry for a barline

**Bars and Barlines** button in the Notations toolbox

#### **Bars**

**Example action Popover entry** 

Add two bars **2** or **+2**

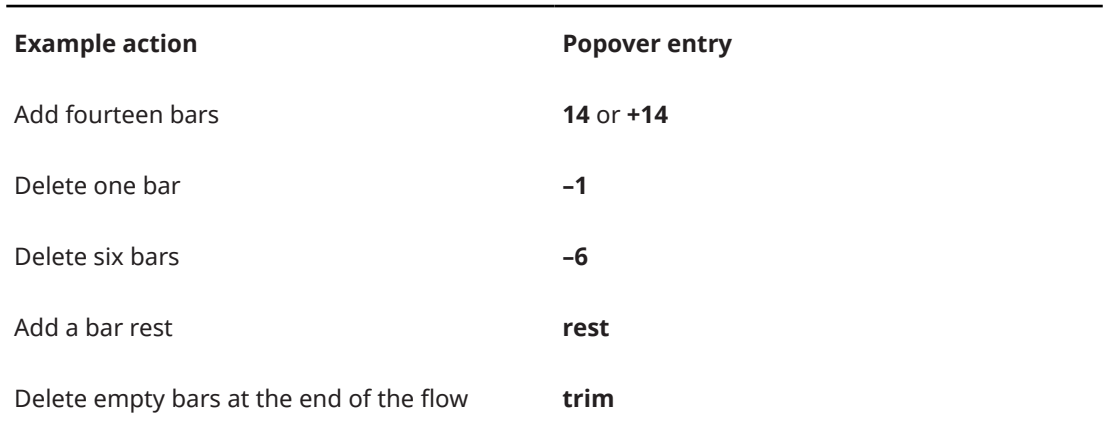

This list is not comprehensive, as you can add and delete any number of bars using the popover. This table is intended to illustrate how you can structure your entry to input and delete bars, and input bar rests.

### **Beats**

You can specify a number of beats that you want to add/delete by entering the number of beats you want followed by either the number that corresponds to the beat unit, such as **5** for eighth notes, or the letter that corresponds to the beat unit, such as **h** for half notes. When using numbers for both the number of beats and the beat unit, you must separate them with a space or hyphen. You can also specify beats in the form of a time signature, such as 3/4 for three quarter note beats.

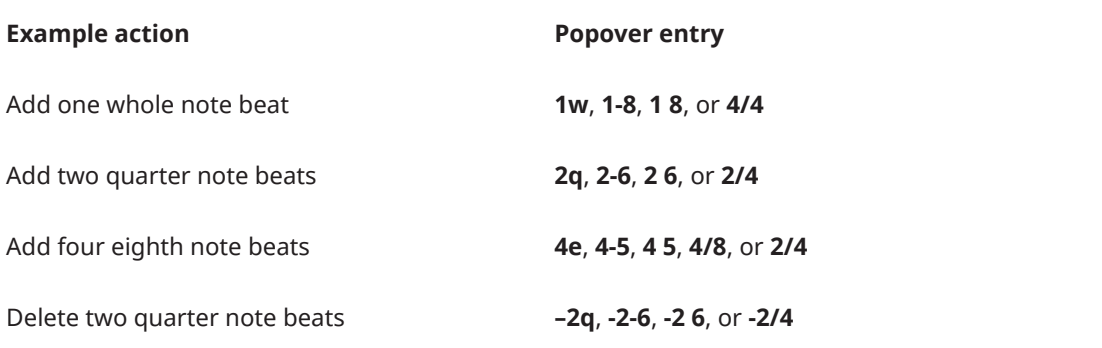

This list is not comprehensive, as you can add and delete any number of beats using the popover. This table is intended to illustrate how you can structure your entry to input and delete beats.

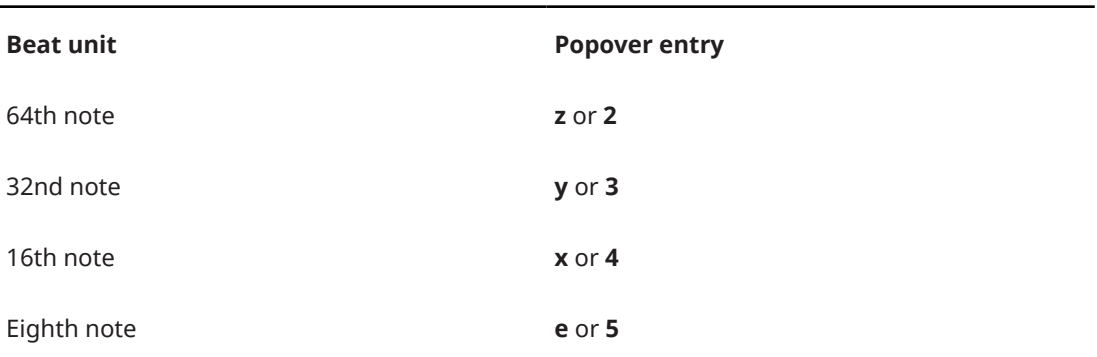

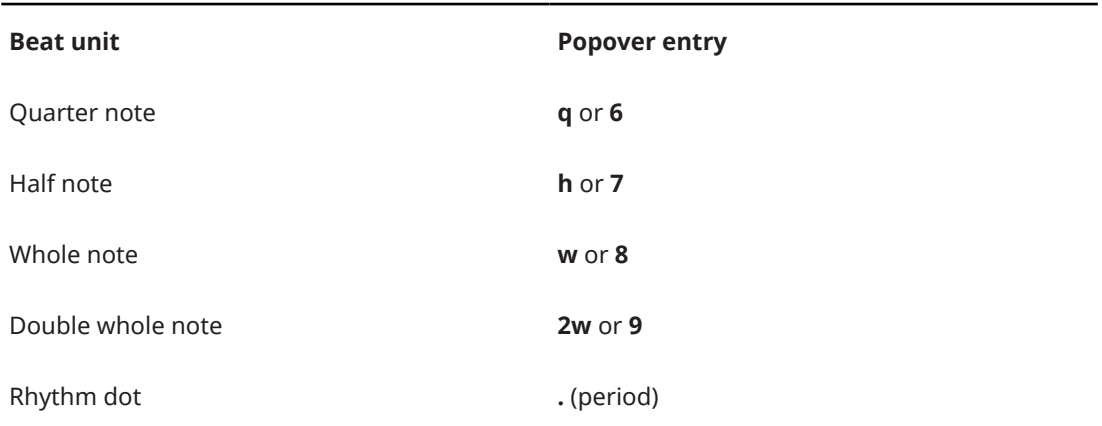

## **Barlines**

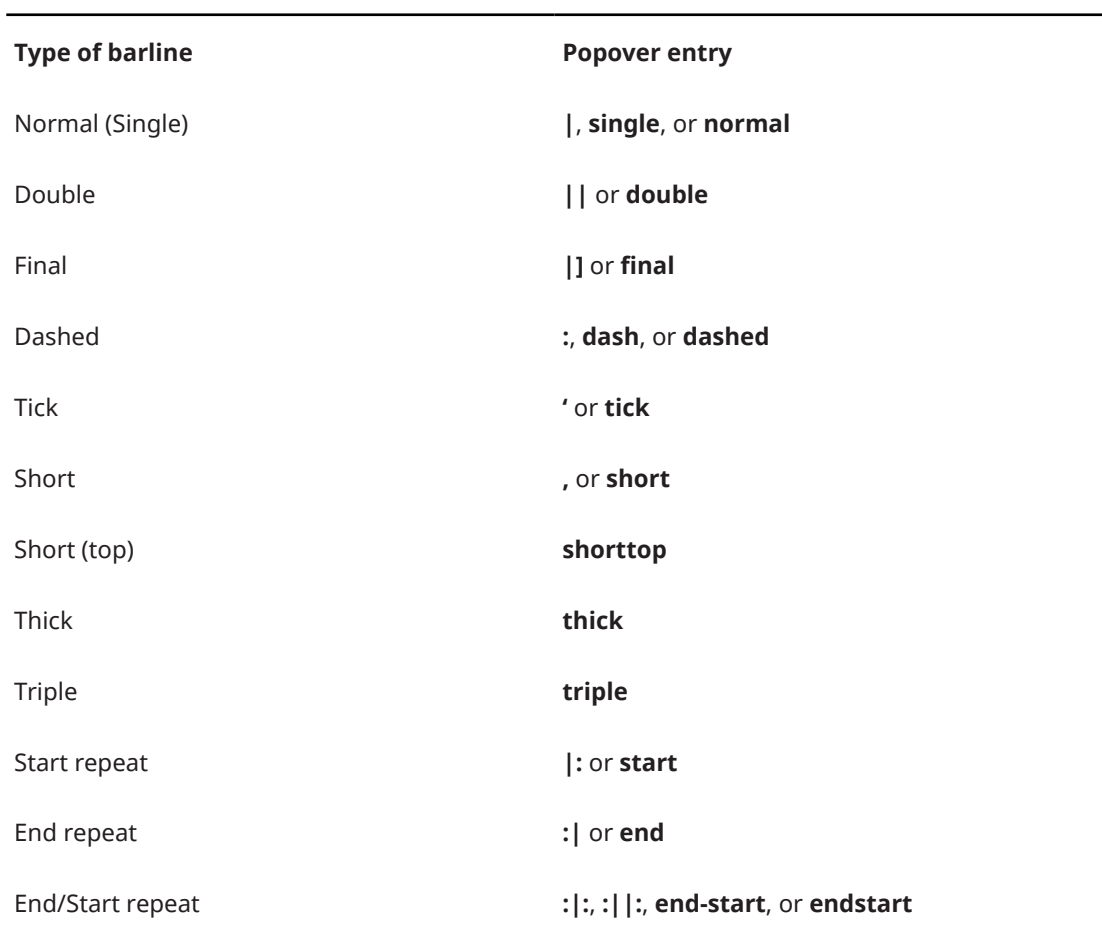

RELATED LINKS

[Inputting bar rests into specific voices](#page-201-0) on page 202 [Bars](#page-726-0) on page 727 [Barlines](#page-731-0) on page 732 [Deleting bars/beats](#page-726-0) on page 727 [Repeats in playback](#page-626-0) on page 627

## **Bars and Barlines panel**

The Bars and Barlines panel allows you to input bars, bar rests, and different types of barlines. It is located on the right of the window in Write mode.

● You can hide/show the Bars and Barlines panel by clicking **Bars and Barlines in** the Notations toolbox on the right of the window in Write mode.

You can also hide/show the panel whose icon is currently selected in the Notations toolbox by pressing **Ctrl/Cmd-9** or clicking the disclosure arrow on the right of the window.

The Bars and Barlines panel contains the following sections:

#### **Insert Bars**

Allows you to determine how many bars you want to insert and where to insert them, such as at the end of the flow.

#### **Insert Bar Rest**

Allows you to insert a bar rest.

#### **Create Barline**

Contains the different barlines you can input.

RELATED LINKS [Repeats in playback](#page-626-0) on page 627 [Hiding/Showing panels](#page-40-0) on page 41

### **Inputting bars/beats with the popover**

You can input bars/beats using the bars and barlines popover, both during note input and by adding them to or inserting them into existing music.

PREREQUISITE

If you want to input bars, you have input a time signature.

#### PROCEDURE

- **1.** In Write mode, do one of the following:
	- Start note input.
	- Select an item at the rhythmic position where you want to add bars/beats. If you want to add bars/beats to a single staff, select an item that belongs to that staff only. Bars/Beats are added after selected barlines and before other selected items, including time signatures.
- **2.** Optional: If you want to input bars/beats onto multiple specific staves at once, extend the caret to those staves.
- **3.** Press **Shift-B** to open the bars and barlines popover.
- **4.** Enter the number of bars/beats you want to input.

For example, enter **2** to input two bars or **2q** to input two quarter note beats.

- **5.** Input the bars/beats and close the popover in one of the following ways:
	- To input bars/beats for all staves, press **Return** .
	- To input bars/beats only on the selected staff or staves across which the caret extends, press **Alt/Opt-Return** .

#### **RESULT**

The number of bars or beats specified is input.

During note input, bars/beats are input from the caret position. If the caret is in the middle of the bar when inputting bars, sufficient beats are added to ensure that the final bar created has the correct number of beats. The caret position stays at its previous position so you can continue inputting music from the same position.

When you add bars/beats to existing music, they are added after selected barlines and before other selected items, including time signatures.

#### TIP

Another way to add bars is by choosing a note duration, such as a whole note when in a 4/4 time signature, and pressing **Space** repeatedly during note input.

RELATED LINKS [Bars and barlines popover](#page-252-0) on page 253 [Bars](#page-726-0) on page 727 [Inputting time signatures with the popover](#page-240-0) on page 241

### **Inputting bars with the panel**

You can input bars using the Bars and Barlines panel, both during note input and by adding them to existing music.

#### PREREQUISITE

You have input a time signature.

#### PROCEDURE

- **1.** In Write mode, do one of the following:
	- Start note input.
	- Select an existing barline after which you want to input bars.
	- Select an existing item before which you want to input bars.
- **2.** In the Notations toolbox, click **Bars and Barlines E** to show the Bars and Barlines panel.
- **3.** In the **Insert Bars** section of the Bars and Barlines panel, change the number of bars you want to input by changing the value in the value field.
- **4.** Select one of the following options for where you want to input bars:
	- **Start of Flow**: Bars are input at the beginning of the flow.
	- **Start of Selection**: Bars are input from the selected note or rest.
	- **End of Flow:** Bars are input at the end of the flow.

#### **NOTE**

If you want to input bars from the caret position, make sure that you have selected **Start of Selection** from the menu.

**5.** Click **Insert Bars**.

#### RESULT

The number of bars specified is input. During note input, bars are input from the caret position.

If you selected **Start of Selection**, bars are input directly after a selected barline, and directly before a selected note, bar, or time signature.

#### TIP

Another way to add bars is by choosing a note duration, such as a whole note when in a 4/4 time signature, and pressing **Space** repeatedly during note input.

RELATED LINKS [Bars](#page-726-0) on page 727 [Inputting time signatures with the panel](#page-241-0) on page 242

### **Inputting bars/beats with the system track**

You can add bars/beats within existing music, for example, if you decide you want to repeat several bars before the next section. You can add whole bars and you can add just a few beats.

**NOTE** 

You cannot use the system track during note input.

#### PREREQUISITE

The system track is shown.

#### PROCEDURE

**1.** In the system track, select the region whose duration you want to insert.

For example, if you want to insert two bars, select two bars in the system track immediately before where you want the two new bars to be input.

**2.** Click **Add** above the system track.

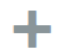

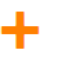

**Add** button above the system track The **Add** button is highlighted when you hover over it

#### RESULT

The rhythmic duration selected in the system track is added immediately after the end of the selection. Existing music after the selection is pushed back after the inserted bars/beats.

RELATED LINKS [System track](#page-363-0) on page 364

### **Inputting barlines with the popover**

You can input barlines using the bars and barlines popover, both during note input and by adding them to existing music. You can also change the type of existing barlines.

#### PREREQUISITE

If you want to input barlines onto single staves only, you have input an independent time signature on those staves.

#### PROCEDURE

- **1.** In Write mode, do one of the following:
	- Start note input.
	- Select an item at the rhythmic position where you want to input a barline. If you want to input a barline on a single staff, select an item that belongs to that staff only.
- **2.** Optional: If you want to input barlines onto multiple specific staves at once, extend the caret to those staves.
- **3.** Press **Shift-B** to open the bars and barlines popover.
- **4.** Enter the barline you want into the popover. For example, enter **||** for a double barline.
- **5.** Input the barline and close the popover in one of the following ways:
	- To input a barline on all staves, press **Return** .
	- To input a barline only on the selected staff or staves across which the caret extends, press **Alt/Opt-Return** .

#### **NOTE**

You can only input barlines onto single staves that already have an independent time signature.

#### **RESULT**

During note input, barlines are input at the caret position.

When you add barlines to existing music, they are added at the rhythmic position of the earliest selected item. They appear to the right of clefs and to the left of other items. If you selected an existing barline, the new barline directly replaces the existing one.

Surrounding music automatically adjusts to accommodate the barline. For example, note grouping, rests, and tied notes all adjust if necessary.

#### **NOTE**

Normal barlines that you have input directly, such as to replace an existing double barline, are still considered explicit barlines and break multi-bar rests. Deleting barlines resets them completely.

#### RELATED LINKS

[Bars and barlines popover](#page-252-0) on page 253 [Barlines](#page-731-0) on page 732 [Inputting notes](#page-174-0) on page 175 [Inputting time signatures with the popover](#page-240-0) on page 241 [Extending the caret to multiple staves](#page-173-0) on page 174 [Deleting barlines](#page-737-0) on page 738 [Repeats in playback](#page-626-0) on page 627

## **Inputting barlines with the panel**

You can input barlines using the Bars and Barlines panel, both during note input and by adding them to existing music. You can also change the type of existing barlines.

#### **NOTE**

These steps describe inputting with the default mouse input preference **Create item at selection**.

#### PREREQUISITE

If you want to input barlines onto single staves only, you have input an independent time signature on those staves.

#### PROCEDURE

- **1.** In Write mode, do one of the following:
	- Start note input.
	- Select an item at the rhythmic position where you want to input a barline. If you want to input a barline on a single staff, select an item that belongs to that staff only.
- **2.** In the Notations toolbox, click **Bars and Barlines II** to show the Bars and Barlines panel.
- **3.** Input the barline you want in one of the following ways:
	- To input a barline on all staves, click it in the **Create Barline** section.
	- To input a barline on the selected staff only, **Alt/Opt** -click it in the **Create Barline**  section.

**NOTE** 

You can only input barlines onto single staves that already have an independent time signature.

#### **RESULT**

During note input, barlines are input at the caret position.

When you add barlines to existing music, they are added at the rhythmic position of the earliest selected item. They appear to the right of clefs and to the left of other items. If you selected an existing barline, the new barline directly replaces the existing one.

Surrounding music automatically adjusts to accommodate the barline. For example, note grouping, rests, and tied notes all adjust if necessary.

#### **NOTE**

Normal barlines that you have input directly, such as to replace an existing double barline, are still considered explicit barlines and break multi-bar rests. Deleting barlines resets them completely.

RELATED LINKS [Barlines](#page-731-0) on page 732 [Bars and barlines popover](#page-252-0) on page 253 [Inputting notes](#page-174-0) on page 175 [Inputting time signatures with the panel](#page-241-0) on page 242 [Mouse input settings](#page-166-0) on page 167

[Repeats in playback](#page-626-0) on page 627

# **Input methods for dynamics**

You can input dynamics with the keyboard by using the dynamics popover, and with the mouse by using the Dynamics panel.

RELATED LINKS [Dynamics](#page-873-0) on page 874 [Inputting dynamics with the popover](#page-262-0) on page 263 [Inputting dynamics with the panel](#page-264-0) on page 265 [Niente hairpins](#page-887-0) on page 888 [Adding modifiers to existing dynamics](#page-889-0) on page 890

## **Dynamics popover**

The table contains examples of what you can enter into the dynamics popover to input the different dynamics available.

You can open the dynamics popover in Write mode in any of the following ways when either an item is selected or the caret is active:

- Press **Shift-D** .
- Select an existing dynamic and press **Return** .
- Choose **Write** > **Create Dynamic**.

The icon on the left-hand side of the popover matches the corresponding button in the Notations toolbox on the right of the window.

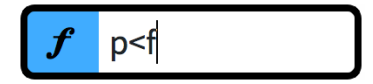

Dynamics popover with an example entry

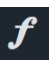

**Dynamics** button in the Notations toolbox

## **Dynamics popover entries**

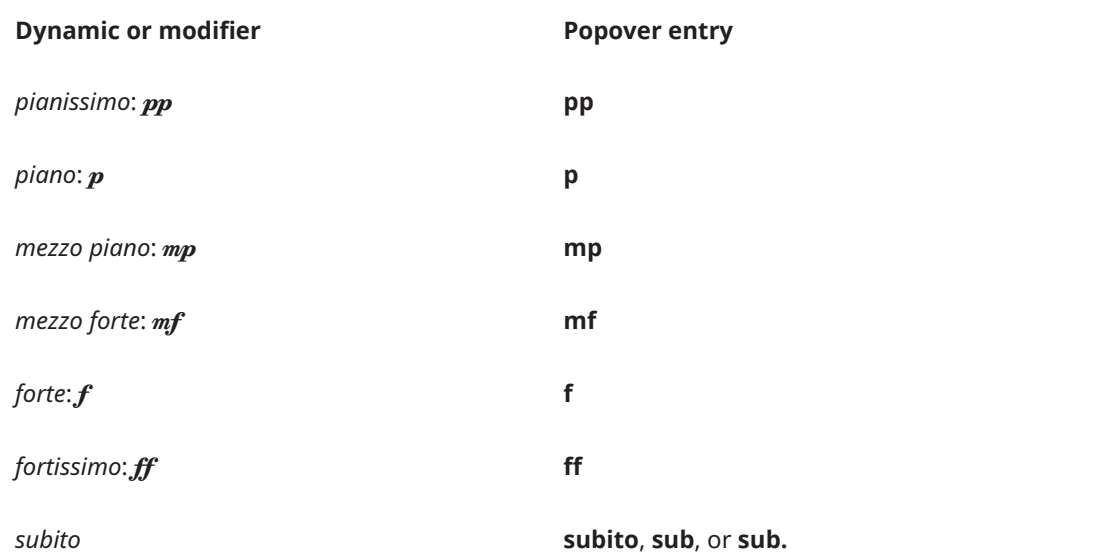

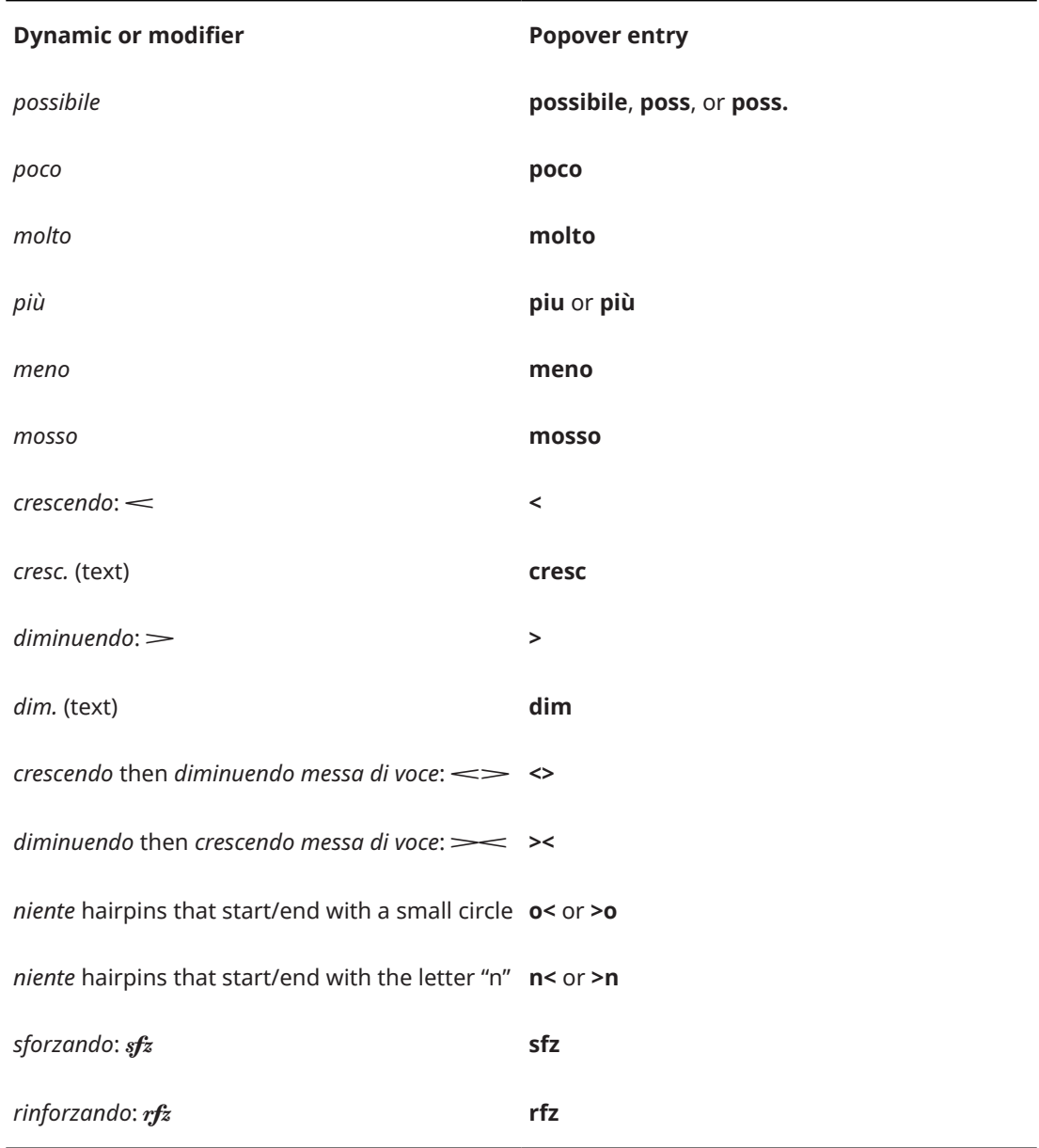

This list is not comprehensive as you can enter anything as a dynamic modifier. It is intended to illustrate how you can structure your entry to input different types of dynamics.

TIP

You can input hairpins directly into the score without the popover by pressing **<** for a crescendo hairpin and **>** for a diminuendo hairpin.

You can change the appearance of all gradual dynamics project-wide on the **Dynamics** page in **Engraving Options**. You can also change the appearance of individual gradual dynamics.

## **Inputting modifiers into the dynamics popover**

You can enter modifiers into the dynamics popover, such as *poco*, *molto*, *subito*, *espressivo*, or *dolce*. It appears in the correct italic font beside the dynamic. However, you must also enter an accompanying immediate dynamic, such as **p** or **f**, and separate the two with a space, for example, **f molto** or **p espressivo**.

<span id="page-262-0"></span>You can hide immediate dynamics if you only want to show the modifier.

RELATED LINKS [Dynamics](#page-873-0) on page 874 [Dynamic modifiers](#page-889-0) on page 890 [Niente hairpins](#page-887-0) on page 888 [Hiding/Showing immediate dynamics](#page-883-0) on page 884 [Changing the appearance of gradual dynamics](#page-894-0) on page 895

## **Dynamics panel**

The Dynamics panel contains the different dynamics available in Dorico Pro, including gradual dynamics and dynamic modifiers, such as *poco* and *possibile*.

You can hide/show the Dynamics panel by clicking **Dynamics** *i* in the Notations toolbox on the right of the window in Write mode.

You can also hide/show the panel whose icon is currently selected in the Notations toolbox by pressing **Ctrl/Cmd-9** or clicking the disclosure arrow on the right of the window.

The Dynamics panel contains the following sections:

#### **Immediate Dynamics**

Contains dynamics such as  $pp$  and  $f$ , and modifiers, such as *subito* and *possibile*. Available modifiers are shown at the top of the section in boxes.

You can only input modifiers alongside a dynamic.

#### **Gradual Dynamics**

Contains dynamics such as  $\leq$  and  $\geq$ , and modifiers, such as *poco* and *niente*. Available modifiers are shown at the top of the section in boxes.

You can only input modifiers alongside a dynamic.

#### **Force/Intensity of Attack**

Contains dynamics such as  $sfz$  and  $f$ z.

#### **Combined Dynamics**

Allows you to create custom combinations of dynamics, such as  $\mathit{fffpp}$ . The controls allow you to increase and decrease the dynamic on each side, and to swap their order.

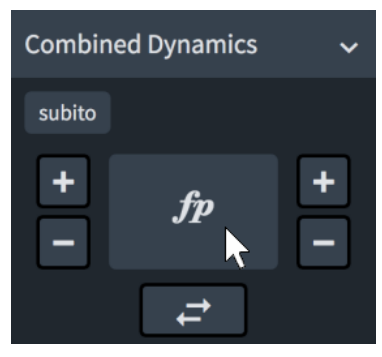

## **Inputting dynamics with the popover**

You can input dynamics and modifiers using the dynamics popover, both during note input and by adding them to existing notes. You can also input different dynamics into each voice independently in multiple-voice contexts, for example, to give the separate staves of grand staff instruments different dynamics.

#### TIP

You can also change dynamics during note input by following these steps when the caret is at the rhythmic position of the dynamic you want to change.

#### PROCEDURE

- **1.** In Write mode, do one of the following:
	- Start note input.

**NOTE** 

If you want to input voice-specific dynamics, the caret must be active.

- Select an item on the staff and at the rhythmic position where you want to input dynamics. If you want to input dynamics across a duration, select items on the staff that span that duration.
- **2.** Optional: If you want to input dynamics onto multiple staves at once, extend the caret to those staves.
- **3.** Press **Shift-D** to open the dynamics popover.
- **4.** Enter the dynamic you want into the popover. For example, **p**, **p<f>p**, or **f>**.
- **5.** Input the dynamics and close the popover in one of the following ways:
	- To input the dynamics for all voices/staves belonging to the instrument, press **Return** .
	- During note input, input the dynamics only into the voice indicated by the caret indicator by pressing **Alt/Opt-Return** .
- **6.** Optional: During note input, press **Space** to advance the caret and extend open-ended gradual dynamics, such as **p<**.

Open-ended gradual dynamics also extend automatically as you continue inputting notes.

**7.** Optional: During note input, stop open-ended dynamics by pressing **?** or by opening the dynamics popover again and inputting another immediate dynamic, such as **f**.

#### RESULT

The specified dynamics are input. Unless you input voice-specific dynamics, dynamics apply to all voices on all staves belonging to a single instrument, including grand staff instruments. They are positioned according to your settings on the **Dynamics** page in **Engrave** > **Engraving Options**. Voice-specific dynamics are placed below the staff by default, even if they are input into an up-stem voice.

Adjoining dynamics, or dynamics that were input together or in sequence, are automatically grouped together, both during note input and when adding dynamics to existing notes.

During note input, dynamics are input at the caret position, and extend automatically if you included an open-ended gradual dynamic. Voice-specific dynamics are input in the voice indicated by the quarter note symbol beside the caret.

When you add dynamics to existing notes, immediate dynamics are added to the first note in the selection while gradual dynamics are added across the selection.

#### <span id="page-264-0"></span>**NOTE**

- If you entered a dynamic phrase into the popover during note input, such as **p<f>p**, each dynamic and hairpin lasts a quarter note (crotchet) by default. You can lengthen/shorten gradual dynamics and groups of dynamics later.
- Some modifiers, such as *molto*, appear before immediate dynamics rather than after them, even if you do not enter them in that order. This follows the generally accepted practice for the placement of that text.

You can add modifiers before and after existing dynamics. You can also hide immediate dynamics later if you only want to show the modifier.

#### AFTER COMPLETING THIS TASK

You can move dynamics within dynamic phrases and change the placement of dynamics relative to the staff.

RELATED LINKS [Extending the caret to multiple staves](#page-173-0) on page 174 [Dynamics](#page-873-0) on page 874 [Dynamics lanes](#page-590-0) on page 591 [Gradual dynamics](#page-892-0) on page 893 [Groups of dynamics](#page-902-0) on page 903 [Voice-specific dynamics](#page-887-0) on page 888 [Dynamic modifiers](#page-889-0) on page 890 [Changing the appearance/position of subito modifiers](#page-890-0) on page 891 [Hiding/Showing combined dynamic separators](#page-884-0) on page 885 [Changing dynamic levels](#page-883-0) on page 884 [Moving dynamics rhythmically](#page-876-0) on page 877 [Lengthening/Shortening gradual dynamics and groups of dynamics](#page-893-0) on page 894 [Showing consecutive hairpins as continuous](#page-895-0) on page 896 [Hiding/Showing immediate dynamics](#page-883-0) on page 884 [Changing the staff-relative placement of items](#page-370-0) on page 371

## **Inputting dynamics with the panel**

You can input dynamics and modifiers using the Dynamics panel, both during note input and by adding them to existing notes. You can also input different dynamics into each voice independently in multiple-voice contexts, for example, to give the separate staves of grand staff instruments different dynamics.

#### **NOTE**

- You can also change dynamics during note input by following these steps when the caret is at the rhythmic position of the dynamic you want to change.
- These steps describe inputting with the default mouse input preference **Create item at selection**.

#### PROCEDURE

- **1.** In Write mode, do one of the following:
	- Start note input.

#### **NOTE**

If you want to input voice-specific dynamics, the caret must be active.

- Select an item on the staff and at the rhythmic position where you want to input dynamics. If you want to input dynamics across a duration, select items on the staff that span that duration.
- **2.** In the Notations toolbox, click **Dynamics f** to show the Dynamics panel.
- **3.** Input the dynamics you want in one of the following ways:
	- To input dynamics for all voices/staves belonging to the instrument, click them in the Dynamics panel.
	- During note input, input the dynamics only into the voice indicated by the caret indicator by **Alt** -clicking them in the Dynamics panel.

#### **NOTE**

- If you want to add expressive or qualifying text to the dynamics, do not deselect them.
- When inputting voice-specific dynamics, you can release **Alt** once you have input the dynamic level, such as  $f$ .
- Gradual dynamics have a default duration of a quarter note. You can lengthen/shorten gradual dynamics later.
- **4.** Optional: In the Dynamics panel, click the expressive/qualifying texts you want in the **Immediate Dynamics** and **Gradual Dynamics** sections.

#### **RESULT**

The specified dynamics are input. Unless you input voice-specific dynamics, dynamics apply to all voices on all staves belonging to a single instrument, including grand staff instruments. They are positioned according to your settings on the **Dynamics** page in **Engrave** > **Engraving Options**. Voice-specific dynamics are placed below the staff by default, even if they are input into an up-stem voice.

Adjoining dynamics, or dynamics that were input together or in sequence, are automatically grouped together, both during note input and when adding dynamics to existing notes.

During note input, dynamics are input at the caret position. Voice-specific dynamics are input in the voice indicated by the quarter note symbol beside the caret.

When you add dynamics to existing notes, immediate dynamics are added to the first note in the selection while gradual dynamics are added across the selection.

#### **NOTE**

Some modifiers, such as *molto*, appear before immediate dynamics rather than after them, even if you do not enter them in that order. This follows the generally accepted practice for the placement of that text.

You can add modifiers before and after existing dynamics. You can also hide immediate dynamics later if you only want to show the modifier.

You can also input gradual dynamics by clicking the gradual dynamic you want in the Dynamics panel when nothing is selected in the music area. Then click and drag to input the gradual dynamic and extend it to the length you want.

<span id="page-266-0"></span>AFTER COMPLETING THIS TASK

You can move dynamics within dynamic phrases and change the placement of dynamics relative to the staff.

RELATED LINKS [Dynamics](#page-873-0) on page 874 [Changing the appearance of sforzando/rinforzando dynamics](#page-885-0) on page 886 [Hiding/Showing combined dynamic separators](#page-884-0) on page 885 [Changing dynamic levels](#page-883-0) on page 884 [Hiding/Showing immediate dynamics](#page-883-0) on page 884 [Mouse input settings](#page-166-0) on page 167

# **Input methods for chord symbols**

You can input chord symbols in Dorico Pro with the computer keyboard and any connected MIDI keyboard.

RELATED LINKS [Chord symbols](#page-799-0) on page 800 [Inputting chord symbols](#page-271-0) on page 272 [Project-wide engraving options for chord symbols](#page-800-0) on page 801 [Navigation during chord symbol input](#page-269-0) on page 270

## **Chord symbols popover**

The following tables contain examples of what you can enter into the chord symbols popover to input the different possible chord symbol components. You can enter them in any combination.

You can open the chord symbols popover in Write mode in any of the following ways when either an item is selected or the caret is active:

- Press **Shift-Q** .
- Select an existing chord symbol and press **Return**.
- Choose **Write** > **Create Chord Symbol**.
- Click **Chord Symbols c**<sup>*i*</sup> in the Notations toolbox.

When inputting global chord symbols, the icon on the left-hand side of the popover matches the corresponding button in the Notations toolbox. When inputting local chord symbols, the icon on the left-hand side of the popover appears smaller and includes the icon for a solo player.

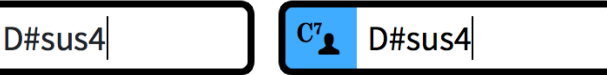

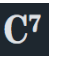

Chord symbols popover with an example entry for a global chord symbol

Chord symbols popover with an example entry for a local chord symbol

**Chord Symbols** button in the Notations toolbox

#### **NOTE**

 $\mathbf{C}^7$ 

You can combine multiple types of entries to create more complex chord symbols if you enter them one after another into the chord symbols popover without spaces between them. For example, enter **Eblocrian** for the following chord symbol:

Eb<sub>Loc</sub>

## **Chord symbol roots**

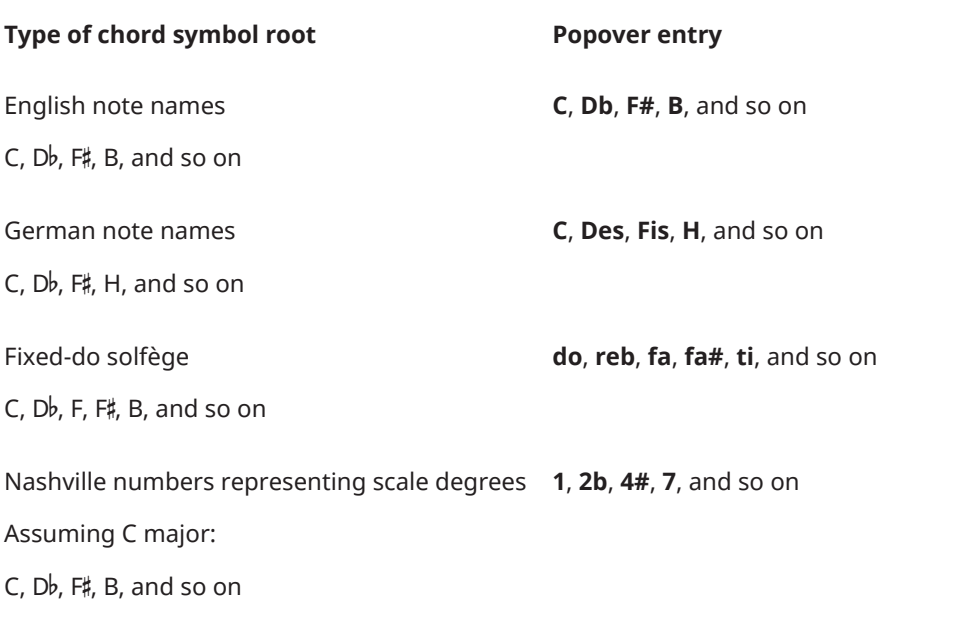

## **Chord symbol qualities**

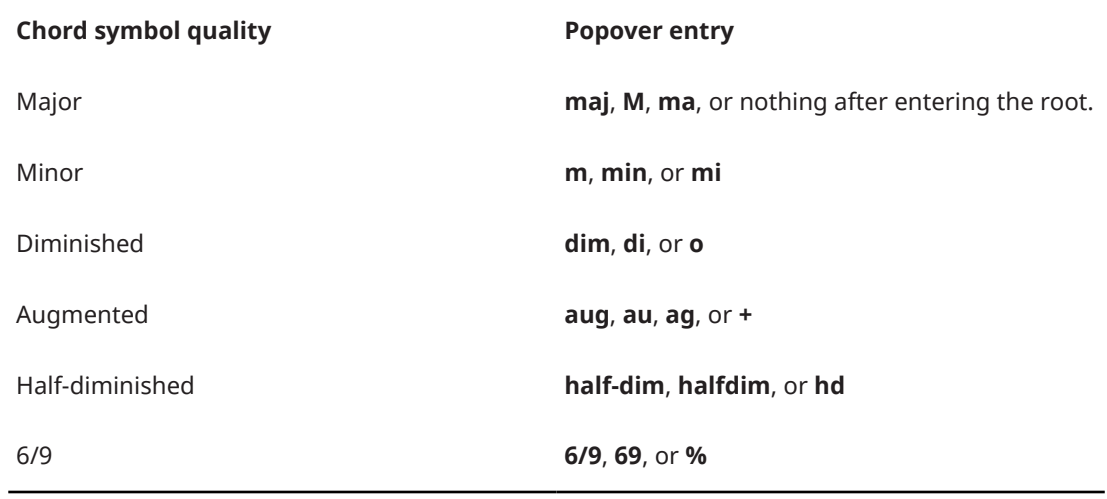

# **Chord symbol intervals**

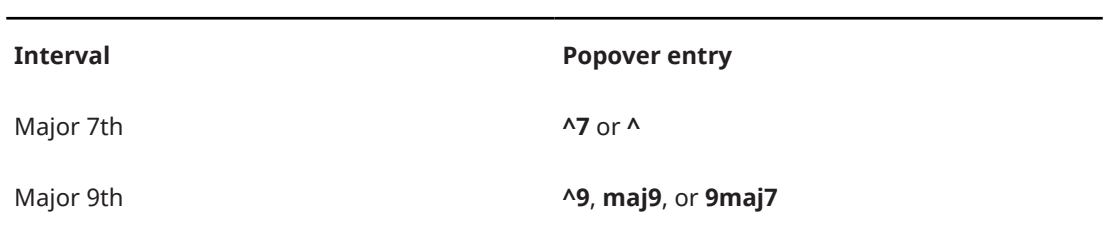

## **Chord symbol alterations**

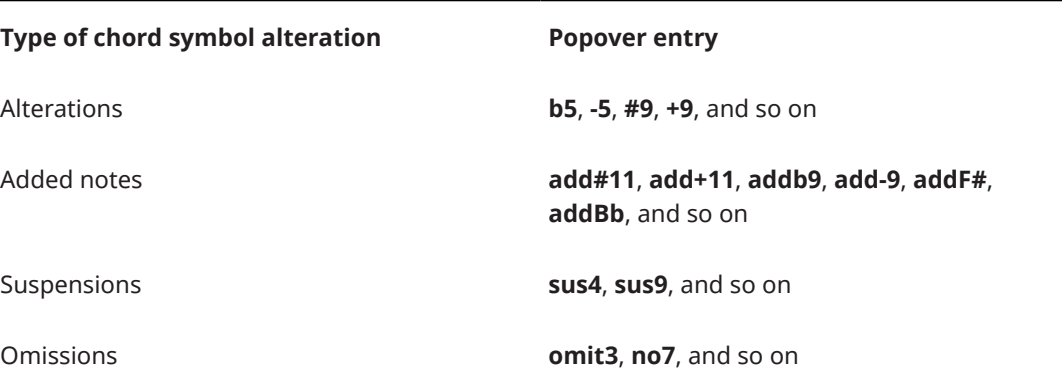

## **Chord symbols with altered bass notes**

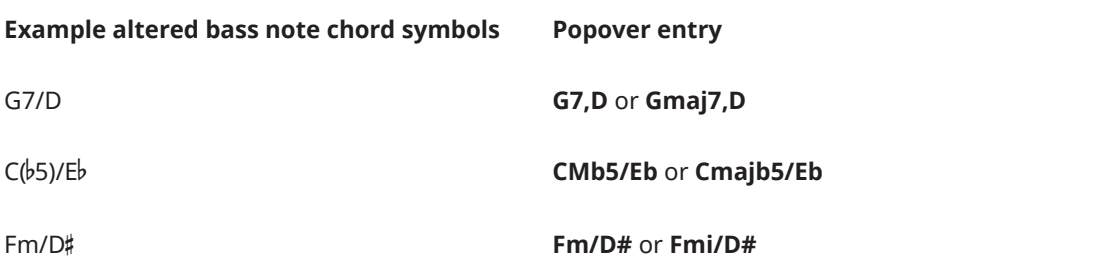

## **Polychord chord symbols**

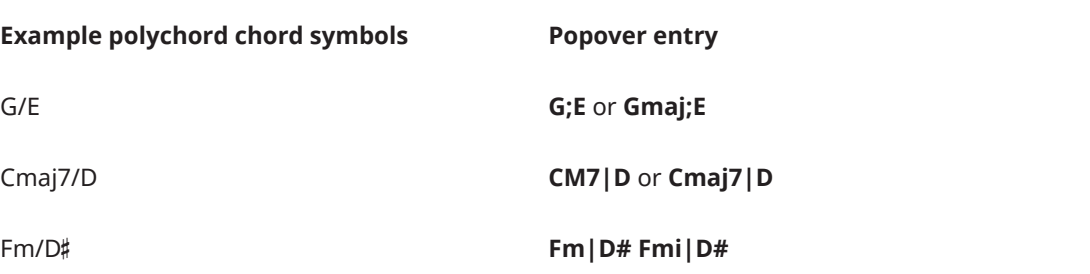

# **No chord symbols**

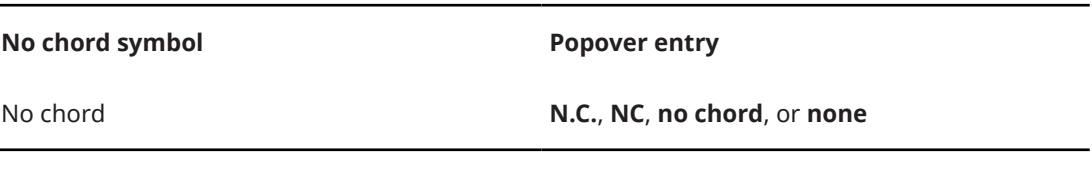

## **Modal chord symbols**

**Modal chord symbol Popover entry**

Ionian **ionian**

<span id="page-269-0"></span>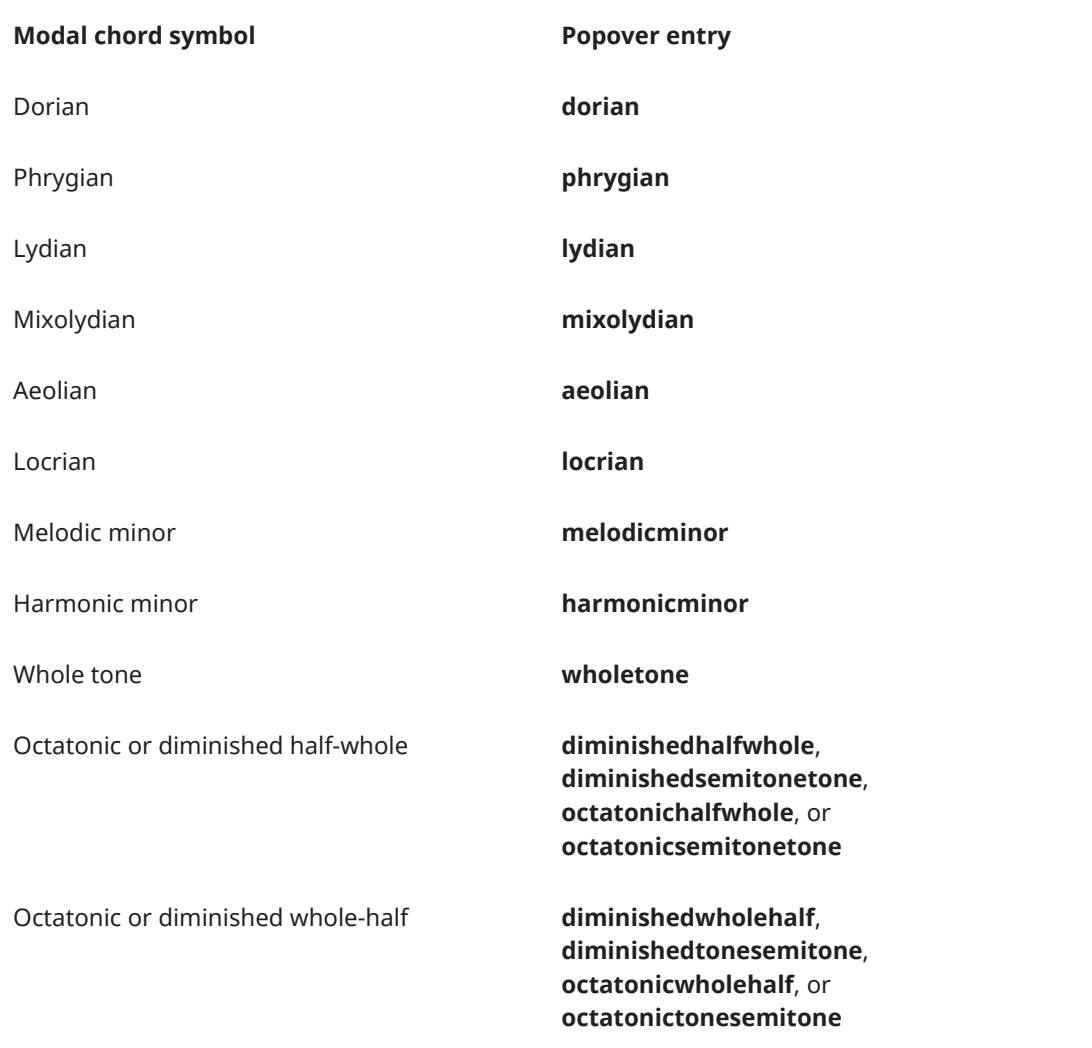

This list is not comprehensive, as there are many possible chord symbols. It is intended to illustrate the different components you can use to input different chord symbols.

#### **NOTE**

The appearance of the resulting chord symbols depends on the options you have set on the **Chord Symbols** page in **Engrave** > **Engraving Options**. The structure of your entry in the chord symbols popover is not considered. For example, entering a C major chord as **C**, **Cmaj**, or **CM**  results in the same chord symbol.

RELATED LINKS [Chord symbols](#page-799-0) on page 800

### **Navigation during chord symbol input**

You can input multiple chord symbols without re-opening the popover each time by manually advancing it to other positions.

## **Navigating with a computer keyboard**

You can move the chord symbols popover to input chord symbols on other notes without having to close and reopen the popover on each note.

<span id="page-270-0"></span>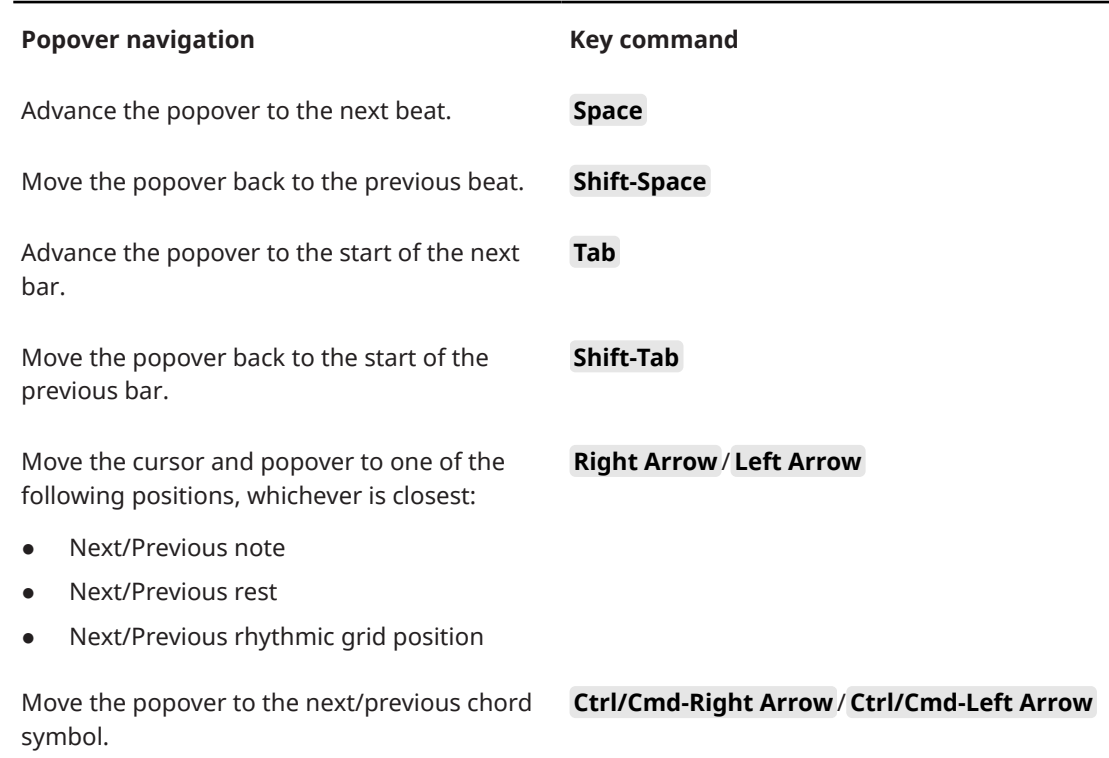

## **Navigating with a MIDI keyboard**

When inputting chord symbols using a MIDI keyboard, by default the popover advances automatically to the next beat after you play a chord. You can change this behavior using the **Advance during chord symbol input via MIDI keyboard** options on the **MIDI Input** page in **Write** > **Note Input Options**.

You can define specific keys or buttons on your MIDI keyboard to trigger different navigation behaviors. Use the **MIDI Learn** button on the **Key Commands** page in **Preferences** to assign specific keys to the **Note Input** > **Advance Chord Symbol Input** commands.

RELATED LINKS [Key Commands page in the Preferences dialog](#page-50-0) on page 51 [Assigning MIDI commands](#page-53-0) on page 54 [Assigning key commands](#page-53-0) on page 54

## **Chord symbol input options for MIDI keyboards**

There are different possible settings for how Dorico Pro interprets the notes you press on your MIDI keyboard when inputting chord symbols.

You can find these options on the **Chord Symbols** page in **Write** > **Note Input Options**. The available options include:

- Whether you want Dorico Pro to consider the inversion in which you play a given chord, or write the chord symbol as if it had been played in root position
- Whether you want Dorico Pro to notate omissions. For example, if you play C and E, it could be notated as "C" or "C(omit5)"
- How you want Dorico Pro to notate added notes and suspensions
- How you want Dorico Pro to handle complex enharmonic relationships between roots and altered bass notes

RELATED LINKS [Note Input Options dialog](#page-164-0) on page 165

## <span id="page-271-0"></span>**Inputting chord symbols**

You can input chord symbols using the chord symbols popover, both for all instruments or only for individual instruments. You can also open the chord symbols popover during note input; however, inputting a chord symbol stops note input.

### PREREQUISITE

If you want to input chord symbols using a MIDI device, you have connected the MIDI device you want to use.

#### PROCEDURE

- **1.** In Write mode, select an item on the staff and at the rhythmic position where you want to input a chord symbol.
- **2.** Press **Shift-Q** to open the chord symbols popover.

#### **NOTE**

If you selected an item on a staff that has local chord symbols at earlier rhythmic positions, the chord symbols popover is automatically set to input local chord symbols when it opens.

- **3.** Optional: Change the type of chord symbol you want to enter in one of the following ways:
	- To input local chord symbols, press **Alt/Opt-L** .
	- To input global chord symbols, press **Alt/Opt-G** .

The popover icon updates to show the current type.

 $\mathbf{C}^7$ D#sus4

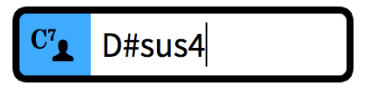

Chord symbols popover when inputting a global chord symbol

Chord symbols popover when inputting a local chord symbol

- **4.** Enter the chord symbol you want into the chord symbols popover in any of the following ways:
	- Enter the appropriate letters and numbers using the computer keyboard.
	- Play the chord using a MIDI keyboard.
- **5.** Optional: Press **Space** to advance the popover to the next beat according to the current time signature.

You can also navigate the popover forwards and backwards by different amounts.

- **6.** Optional: To input an individual local chord symbol when the popover is set to global, and vice versa, press **Alt/Opt-Return** to input the chord symbol.
- **7.** Press **Return** to close the popover.

#### RESULT

The chord symbol specified is input. If you selected an item belonging to an instrument that was not already set to show chord symbols in the current layout, the corresponding player is automatically updated to show chord symbols for all instruments.

Global chord symbols apply to all instruments in the project and appear on all staves set to show chord symbols. Local chord symbols only apply to the selected instrument. Local chord symbols always appear, even if global chord symbols exist at the same rhythmic positions.

#### **NOTE**

The chord symbol may look different to what you entered into the popover. For example, entering **D|C7** may result in two chords placed directly above each other, or two chords placed beside each other, depending on your settings on the **Chord Symbols** page in **Engrave** > **Engraving Options**.

AFTER COMPLETING THIS TASK

You can hide/show chord symbols above specific staves and hide/show chord diagrams alongside them.

RELATED LINKS [Chord symbols](#page-799-0) on page 800 [Enabling chord symbol playback](#page-614-0) on page 615 [Hiding/Showing chord symbols](#page-809-0) on page 810 [Hiding/Showing chord symbols in layouts](#page-810-0) on page 811 [Hiding/Showing chord diagrams](#page-821-0) on page 822 [Disabling MIDI input devices](#page-224-0) on page 225

## **Inputting polychord chord symbols**

Polychord chord symbols indicate that multiple different chords, commonly two, are played simultaneously. You can input polychords when inputting chord symbols with a MIDI keyboard.

#### PROCEDURE

- **1.** In Write mode, open the chord symbols popover.
- **2.** Play the first chord of the polychord with one hand. Keep the keys of the first chord depressed.
- **3.** Play the second chord with the other hand.

#### RESULT

The two chords you played are input as a polychord chord symbol.

#### TIP

You can also input polychords by entering the two chords separated by a semicolon or pipe character into the chord symbols popover.

RELATED LINKS [Chord symbols popover](#page-266-0) on page 267 [Chord symbol input options for MIDI keyboards](#page-270-0) on page 271

## **Indicating root notes in chord symbols**

You can indicate the root note of chord symbols when inputting chord symbols with a MIDI keyboard.

#### **PROCEDURE**

- **1.** In Write mode, open the chord symbols popover.
- **2.** Indicate the root note of a chord symbol in any of the following ways when using a MIDI keyboard:
	- First play the root with one finger, and then play the remaining notes of the chord while still holding down the root.
	- Play all the notes of the chord together, then release them all, then replay the root note.

TIP

To input a chord symbol that consists only of the root note, just play a single note.

RELATED LINKS [Chord symbols popover](#page-266-0) on page 267 [Chord symbol input options for MIDI keyboards](#page-270-0) on page 271

## **Indicating altered bass notes in chord symbols**

You can indicate that chords have altered bass notes when inputting chord symbols with a MIDI keyboard.

#### PROCEDURE

- **1.** In Write mode, open the chord symbols popover.
- **2.** Indicate which note is the altered bass note of a chord in any of the following ways on your MIDI keyboard:
	- Play all notes of the chord together with the altered bass note at the bottom.
	- Play the chord and its altered bass note separately: Hold down the keys for the chord, then play the altered bass note while keeping the rest of the keys of the chord depressed.

RELATED LINKS [Chord symbols popover](#page-266-0) on page 267 [Chord symbol input options for MIDI keyboards](#page-270-0) on page 271

## **Inputting chord symbol regions**

You can input specific regions in which you want to show chord symbols, for example, if an instrument that does not need chord symbols for most of the project has an improvisation section that requires chord symbols to be shown.

#### PROCEDURE

- **1.** In Write mode, do one of the following:
	- Start note input.
	- Select the region in which you want to show chord symbols.

### <span id="page-274-0"></span>**2.** Choose **Write** > **Create Chord Symbol Region**.

#### **RESULT**

During note input, chord symbol regions are input spanning the duration of the selected note or item, which is usually the last input note. When adding chord symbol regions to existing music, they span the selected duration.

The player holding the corresponding instrument is automatically set to show chord symbols in chord symbol regions and slash regions, even if it was set to hide all chord symbols before.

RELATED LINKS [Chord symbol regions](#page-811-0) on page 812 [Hiding/Showing chord symbols](#page-809-0) on page 810

# **Input methods for clefs and octave lines**

You can input clefs and octave lines with the keyboard by using the clefs and octave lines popover, and also with the mouse by using the Clefs panel.

Clefs and octave lines share the same popover and panel as both affect the pitch and register of notes.

RELATED LINKS [Clefs](#page-832-0) on page 833 [Octave lines](#page-841-0) on page 842

### **Clefs and octave lines popover**

The following tables contain the entries for the clefs and octave lines popover that you can use to input the different clefs and octave lines available.

You can open the clefs and octave lines popover in Write mode in any of the following ways when either an item is selected or the caret is active:

- Press **Shift-C** .
- Select an existing clef or octave line and press **Return**.
- Choose **Write** > **Create Clef**.

The icon on the left-hand side of the popover matches the corresponding button in the Notations toolbox on the right of the window.

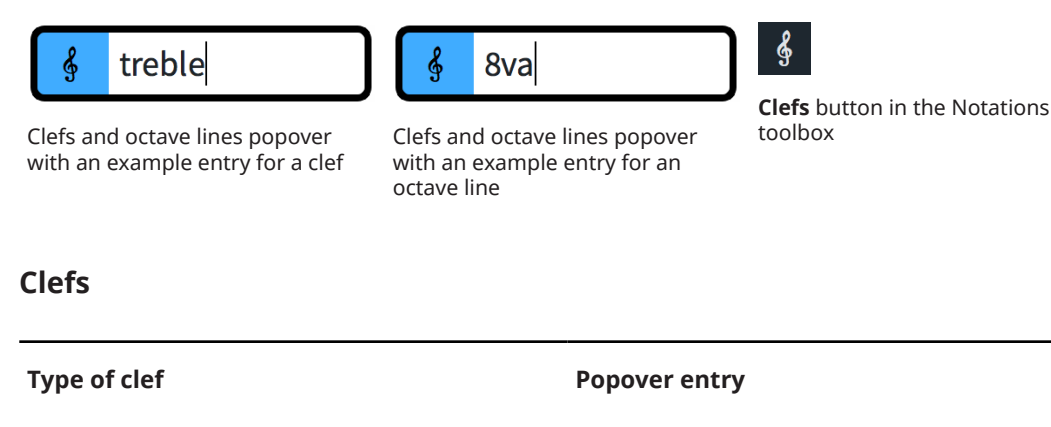

Treble G clef **g**, **G**, **g2**, **sol**, or **treble**

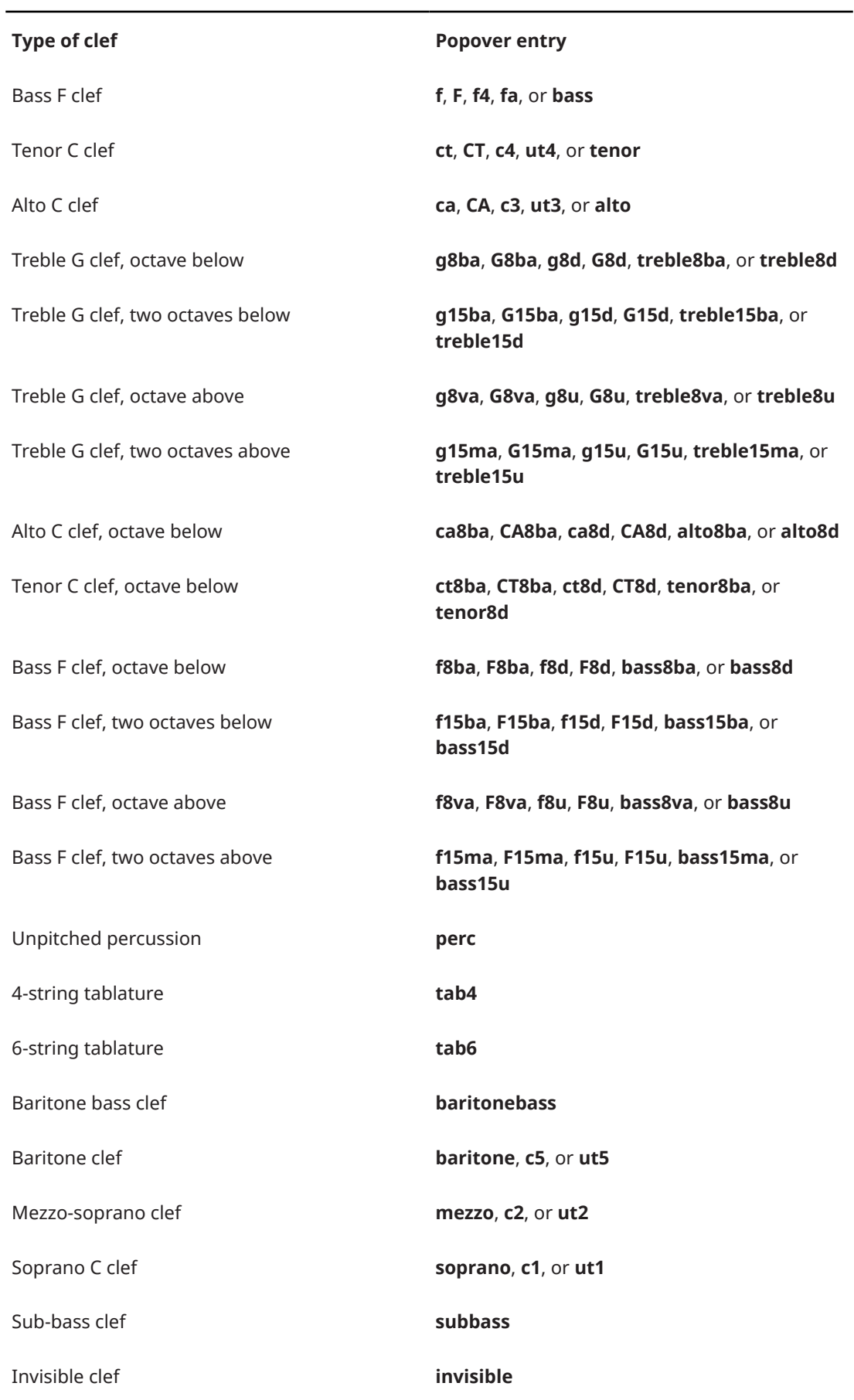

#### NOTE

More clefs are available in the Clefs panel, including the Indian drum clef and rectangular percussion clef.

### **Octave lines**

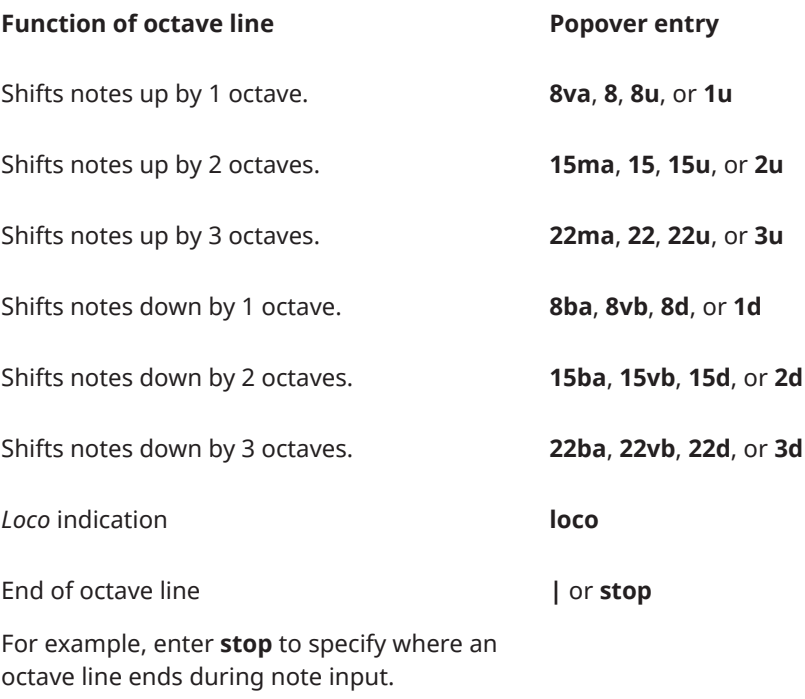

RELATED LINKS [Clefs](#page-832-0) on page 833 [Octave lines](#page-841-0) on page 842

## **Clefs panel**

The Clefs panel contains the different types of clefs and octave lines available in Dorico Pro, including uncommon and archaic clefs.

● You can hide/show the Clefs panel by clicking **Clefs 3** in the Notations toolbox on the right of the window in Write mode.

You can also hide/show the panel whose icon is currently selected in the Notations toolbox by pressing **Ctrl/Cmd-9** or clicking the disclosure arrow on the right of the window.

The Clefs panel contains the following sections:

#### **Common Clefs**

Contains the clefs you are most likely to need, including treble clef and bass clef.

#### **Uncommon Clefs**

Contains less frequently used clefs, such as an invisible clef, treble clef octave above/ below, Indian drum clef, and French violin clef.

#### **Archaic Clefs**

Contains clefs that are rarely used any more, such as the mezzo-soprano clef, baritone bass clef, and sub-bass clef.

### **Octave Lines**

Contains octave lines, indicating up to three octaves above and below, and a *loco* line.

### **Inputting clefs with the popover**

You can input clefs using the clefs and octave lines popover, both during note input and by adding them to existing music. You can also use the popover to change the type of existing clefs.

#### **NOTE**

- In Dorico Pro, you cannot hide clefs. Therefore, if you do not want to show any clef, you must input an invisible clef.
- Many instruments in Dorico Pro have different types that show alternative clefs by default. You can select the appropriate instrument type from the instrument picker when adding or changing instruments.

### PROCEDURE

- **1.** In Write mode, do one of the following:
	- Start note input.
	- Select an item on the staff and at the rhythmic position where you want to input a clef.
- **2.** Optional: If you want to input clefs onto multiple staves at once, extend the caret to those staves.
- **3.** Press **Shift-C** to open the clefs and octave lines popover.
- **4.** Enter the appropriate entry for the clef you want into the popover. For example, enter **bass** for a bass clef or **alto** for an alto clef.
- **5.** Press **Return** to close the popover.

#### **RESULT**

During note input, clefs are input at the caret position. Note input continues after inputting the clef, so you can continue inputting notes and clefs as required.

When you add clefs to existing music, clefs are added directly before a selected notehead, and apply to all notes on that staff until the next clef, or the end of the flow.

Clefs apply to all notes on the staff until the next clef or the end of the flow, whichever comes first.

RELATED LINKS [Clefs](#page-832-0) on page 833 [Extending the caret to multiple staves](#page-173-0) on page 174 [Setting different clefs for concert/transposed pitch](#page-837-0) on page 838 [Hiding/Showing clefs according to layout transpositions](#page-838-0) on page 839 [Changing instruments](#page-110-0) on page 111 [Adding instruments to players](#page-108-0) on page 109

## **Inputting clefs with the panel**

You can input clefs using the Clefs panel, both during note input and by adding them to existing music.

#### **NOTE**

- In Dorico Pro, you cannot hide clefs. Therefore, if you do not want to show any clef, you must input an invisible clef.
- These steps describe inputting with the default mouse input preference **Create item at selection**.
- Many instruments in Dorico Pro have different types that show alternative clefs by default. You can select the appropriate instrument type from the instrument picker when adding or changing instruments.

#### PROCEDURE

- **1.** In Write mode, do one of the following:
	- Start note input.
	- Select an item on the staff and at the rhythmic position where you want to input a clef.
- **2.** In the Notations toolbox, click **Clefs**  $\frac{1}{2}$  to show the Clefs panel.
- **3.** In the Clefs panel, click the clef you want.

#### RESULT

During note input, clefs are input at the caret position. Note input continues after inputting the clef, so you can continue inputting notes and clefs as required.

When you add clefs to existing music, clefs are added directly before a selected notehead, and apply to all notes on that staff until the next clef, or the end of the flow.

Clefs apply to all notes on the staff until the next clef or the end of the flow, whichever comes first.

RELATED LINKS [Clefs](#page-832-0) on page 833 [Mouse input settings](#page-166-0) on page 167 [Universal Indian Drum Notation](#page-1519-0) on page 1520

## **Inputting octave lines with the popover**

You can input octave lines using the clefs and octave lines popover, both during note input and by adding them to existing music. You can also input octave lines only into specific voices in multiple-voice contexts.

#### PROCEDURE

- **1.** In Write mode, do one of the following:
	- Start note input.
	- Select the notes to which you want to add an octave line. If you want to add an octave line for a single voice, only select notes in that voice.
- **2.** Optional: If you want to input octave lines onto multiple staves at once, extend the caret to those staves.
- **3.** Press **Shift-C** to open the clefs and octave lines popover.
- **4.** Enter the appropriate entry for the octave line you want into the popover. For example, enter **8va** for an octave line that shifts notes up one octave.
- **5.** Input the octave line and close the popover in one of the following ways:
	- To input an octave line for all voices on the staff, press **Return** .
	- To input an octave line only for the currently selected voice, press **Alt/Opt-Return** .
- **6.** Optional: During note input, press **Space** to advance the caret and extend the octave line. The octave line also extends automatically as you continue inputting notes.
- **7.** Optional: During note input, stop any octave line by opening the clefs and octave lines popover again and entering **|** or **stop**.

#### RESULT

During note input, octave lines are input from the caret position. When you stop octave lines, they end at the caret position.

When adding octave lines to existing music, they are input either above or below your selection, depending on whether the octave line indicates that notes are played higher or lower than notated.

The pitches of notes within octave lines are adjusted automatically. For example, notes within octave above lines appear an octave lower than they do without the octave above line.

#### TIP

You can also lengthen/shorten octave lines after they have been input.

RELATED LINKS [Clefs and octave lines popover](#page-274-0) on page 275 [Octave lines](#page-841-0) on page 842 [Lengthening/Shortening octave lines](#page-842-0) on page 843 [Extending the caret to multiple staves](#page-173-0) on page 174

## **Inputting octave lines with the panel**

You can input octave lines using the Clefs panel, both during note input and by adding them to existing music. You can also input octave lines only into specific voices in multiple-voice contexts.

### **NOTE**

These steps describe inputting with the default mouse input preference **Create item at selection**.

#### PROCEDURE

- **1.** In Write mode, do one of the following:
	- Start note input.
	- Select the notes to which you want to add an octave line. If you want to add an octave line for a single voice, only select notes in that voice.
- **2.** In the Notations toolbox, click **Clefs**  $\frac{1}{2}$  to show the Clefs panel.
- **3.** Input the octave line you want in one of the following ways:
	- To input an octave line for all voices on the staff, click it in the **Octave Lines** section.

● To input an octave line only for the currently selected voice, **Alt** -click it in the **Octave Lines** section.

Alternatively, when adding octave lines to existing notes, you can click the octave line you want in the Clefs panel first, and then click and drag it to the length you want.

#### **RESULT**

During note input, octave lines are input at the caret position. However, if you input notes using the mouse, octave lines do not automatically extend as you continue inputting notes.

When adding octave lines to existing music, they are input either above or below your selection, depending on whether the octave line indicates that notes are played higher or lower than notated.

The pitches of notes within octave lines are adjusted automatically. For example, notes within octave above lines appear an octave lower than they do without the octave above line.

#### TIP

You can also lengthen/shorten octave lines after they have been input.

RELATED LINKS [Octave lines](#page-841-0) on page 842 [Lengthening/Shortening octave lines](#page-842-0) on page 843 [Mouse input settings](#page-166-0) on page 167

## **Input methods for holds and pauses**

You can input holds and pauses with the keyboard by using the holds and pauses popover in Write mode, and with the mouse by using the Holds and Pauses panel.

RELATED LINKS [Holds and pauses](#page-974-0) on page 975 [Correct positioning for caesura input](#page-283-0) on page 284

### **Holds and pauses popover**

The table contains the entries for the holds and pauses popover that you can use to input the different holds and pauses available.

You can open the holds and pauses popover in Write mode in any of the following ways when either an item is selected or the caret is active:

- Press **Shift-H**.
- Select an existing hold or pause and press **Return**.
- Choose **Write** > **Create Hold or Pause**.

The icon on the left-hand side of the popover matches the corresponding button in the Notations toolbox on the right of the window.

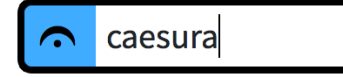

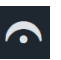

**Holds and Pauses** button in the Notations toolbox

Holds and pauses popover with an example entry

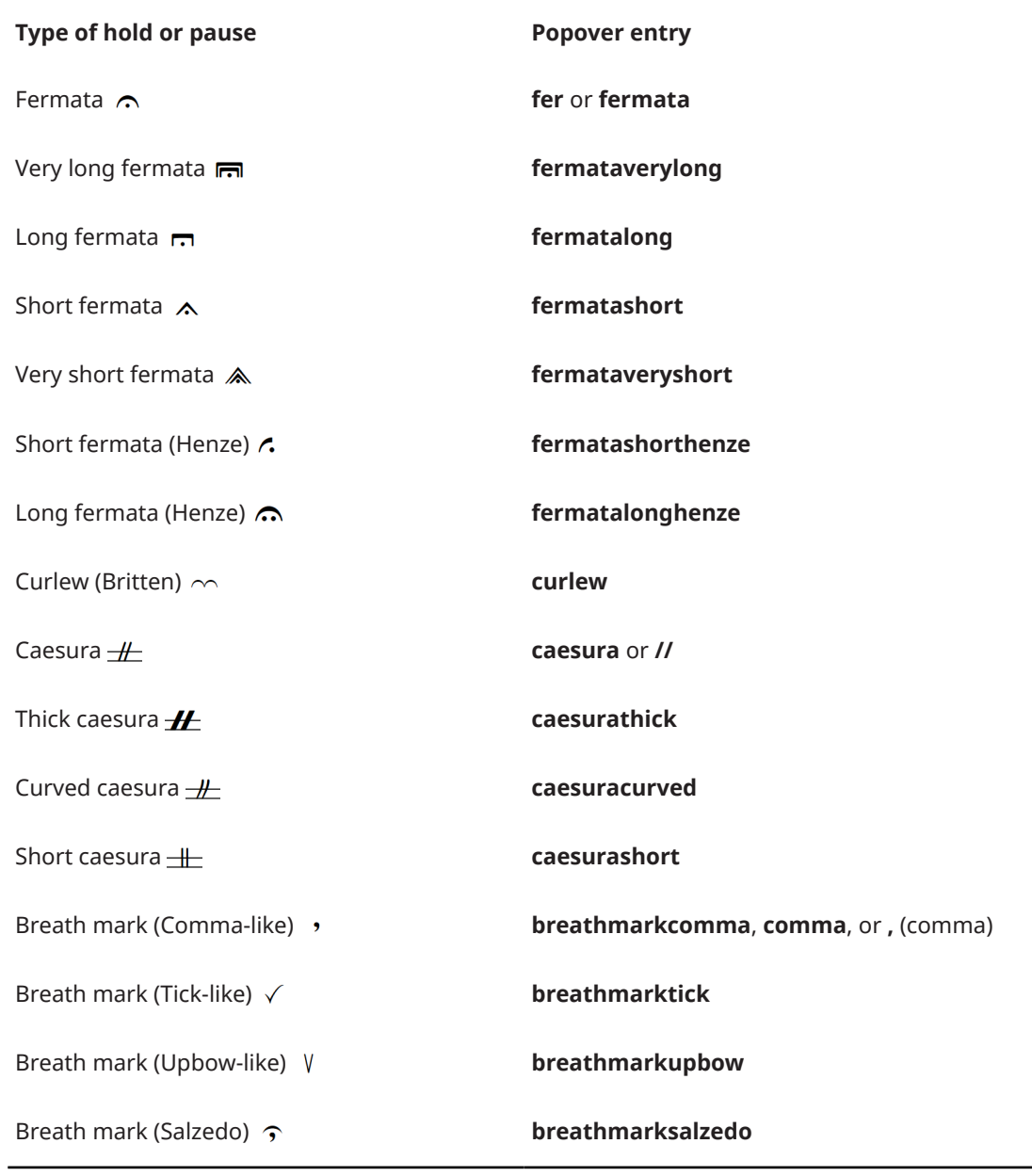

### **NOTE**

The Curlew mark was originally devised by Benjamin Britten for "Curlew River", a parable for church performance inspired by Japanese Noh theater. It indicates that a player should hold a note or a rest until a synchronization point in asynchronous music.

RELATED LINKS [Holds and pauses](#page-974-0) on page 975 [Types of fermatas](#page-974-0) on page 975 [Types of caesuras](#page-976-0) on page 977 [Types of breath marks](#page-975-0) on page 976

## **Holds and Pauses panel**

The Holds and Pauses panel allows you to input all the different types of holds and pauses available in Dorico Pro, including alternative versions of fermatas.

● You can hide/show the Holds and Pauses panel by clicking **Holds and Pauses** a in the Notations toolbox on the right of the window in Write mode.

You can also hide/show the panel whose icon is currently selected in the Notations toolbox by pressing **Ctrl/Cmd-9** or clicking the disclosure arrow on the right of the window.

The Holds and Pauses panel contains the following sections:

- **Fermatas**
- **Breath Marks**
- **Caesuras**

**NOTE** 

Holds and pauses do not currently have an effect in playback, but this is planned for future versions.

## **Inputting holds and pauses with the popover**

You can input holds and pauses using the holds and pauses popover, both during note input and by adding them to existing music.

#### PROCEDURE

- **1.** In Write mode, do one of the following:
	- Start note input.
	- Select an item at the rhythmic position where you want to input a hold or pause. If you want to input a breath mark on a specific staff, select an item that belongs to that staff only.

**NOTE** 

You can only input one hold or pause at a time.

- **2.** Optional: If you want to input breath marks onto multiple staves at once, extend the caret to those staves.
- **3.** Press **Shift-H** to open the holds and pauses popover.
- **4.** Enter the hold or pause you want into the popover. For example, enter **fermata** for a pause or **caesura** for a caesura.
- **5.** Press **Return** to close the popover.

#### **RESULT**

During note input, the specified hold or pause is input at the caret position. When adding holds or pauses to existing music, they are input at the rhythmic position of the earliest selected item.

- Fermatas appear on all staves at the rhythmic position of the note, chord, or rest that corresponds with the end of the fermata.
- Breath marks appear to the right of the caret or selected note.
- Caesuras appear on all staves to the left of the caret or selected note.

RELATED LINKS [Extending the caret to multiple staves](#page-173-0) on page 174 [Holds and pauses](#page-974-0) on page 975

## <span id="page-283-0"></span>**Inputting holds and pauses with the panel**

You can input holds and pauses using the Holds and Pauses panel, both during note input and by adding them to existing music.

#### **NOTE**

These steps describe inputting with the default mouse input preference **Create item at selection**.

#### **PROCEDURE**

- **1.** In Write mode, do one of the following:
	- Start note input.
	- Select an item at the rhythmic position where you want to input a hold or pause. If you want to input a breath mark on a specific staff, select an item that belongs to that staff only.

#### **NOTE**

You can only input one hold or pause at a time.

- **2.** In the Notations toolbox, click **Holds and Pauses** to show the Holds and Pauses panel.
- **3.** In the Holds and Pauses panel, click the hold or pause you want.

#### RESULT

During note input, the specified hold or pause is input at the caret position. When adding holds or pauses to existing music, they are input at the rhythmic position of the earliest selected item.

- Fermatas appear on all staves at the rhythmic position of the note, chord, or rest that corresponds with the end of the fermata.
- Breath marks appear to the right of the caret or selected note.
- Caesuras appear on all staves to the left of the caret or selected note.

RELATED LINKS [Holds and pauses](#page-974-0) on page 975 [Mouse input settings](#page-166-0) on page 167

### **Correct positioning for caesura input**

Caesuras are commonly placed at the end of a bar, before a barline. In Dorico Pro, caesuras must be attached to the note immediately after the position where you want it to appear, as then Dorico Pro can automatically position them correctly.

If you input caesuras with your mouse input preference set to **Load pointer with item**, you must click the first note in the next bar for a caesura to appear to the left of the barline. You can also click directly on the barline.

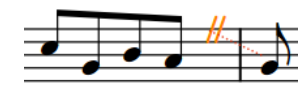

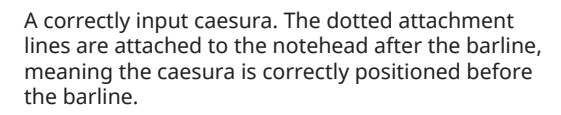

An incorrectly input caesura. By clicking to the left of the barline, the caesura is attached to the last eighth note in the bar.

When input correctly, the dotted attachment lines link the caesura to the notehead immediately after the barline.

If your dotted attachment lines do not link the caesura to the notehead immediately after the barline, delete the caesura and re-input it. Caesuras can cause spacing issues when input incorrectly.

RELATED LINKS [Holds and pauses](#page-974-0) on page 975 [Types of caesuras](#page-976-0) on page 977

# **Input methods for ornaments, arpeggio signs, glissando lines, and jazz articulations**

You can input ornaments, including arpeggio signs, glissando lines, and jazz articulations with the keyboard by using the ornaments popover, and with the mouse by using the Ornaments panel.

You can input ornaments and arpeggio signs during note input and by adding them to existing notes, but you cannot input glissando lines during note input. You can only input glissando lines by adding them to existing notes.

You can specify the type/length of jazz articulations when using the Ornaments panel but not when using the ornaments popover.

RELATED LINKS [Ornaments](#page-1075-0) on page 1076 [Arpeggio signs](#page-1096-0) on page 1097 [Glissando lines](#page-1106-0) on page 1107 [Jazz articulations](#page-1142-0) on page 1143 [Jazz ornaments](#page-1143-0) on page 1144 [Lines](#page-1213-0) on page 1214 [Input methods for lines](#page-324-0) on page 325

## **Ornaments popover**

The following tables contain the entries for the ornaments popover that you can use to input the different ornaments, arpeggio signs, glissando lines, and jazz articulations available.

You can open the ornaments popover in Write mode in any of the following ways when either an item is selected or the caret is active:

- Press **Shift-O** .
- Select an existing ornament and press **Return**.
- Choose **Write** > **Create Ornament**.

The icon on the left-hand side of the popover matches the corresponding button in the Notations toolbox on the right of the window.

 $r$ 

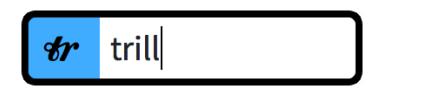

Ornaments popover with an example entry

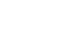

**Ornaments** button in the Notations toolbox

## **Ornaments**

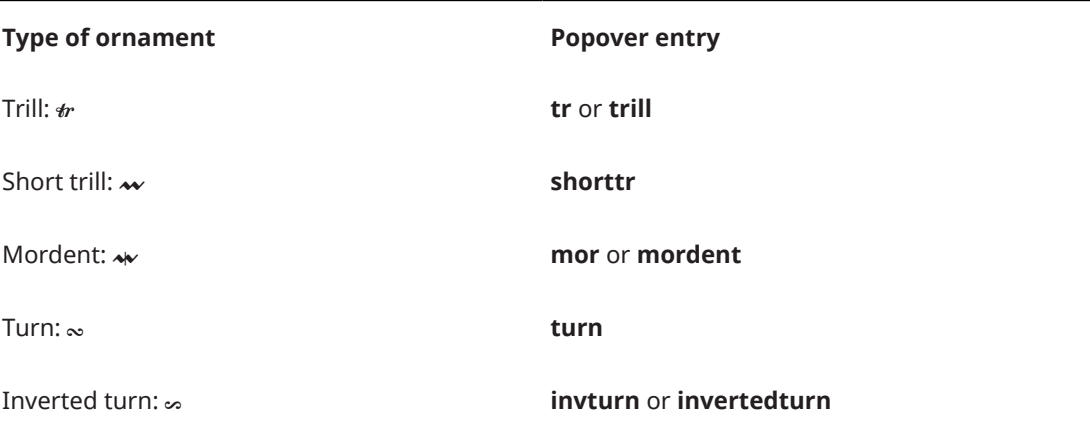

### **Trill intervals**

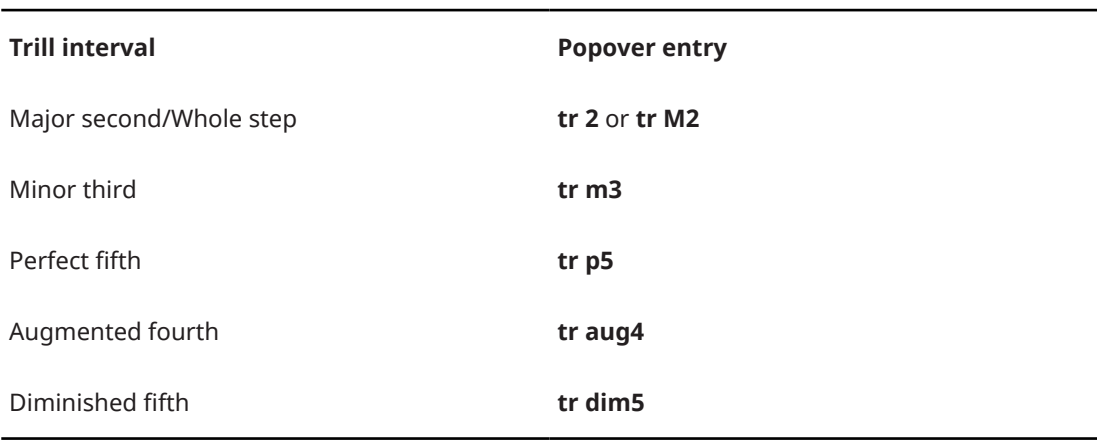

This list is not comprehensive, as there are many possible trill intervals. It is intended to illustrate how you can structure your entry to input different trill intervals.

## **Jazz ornaments**

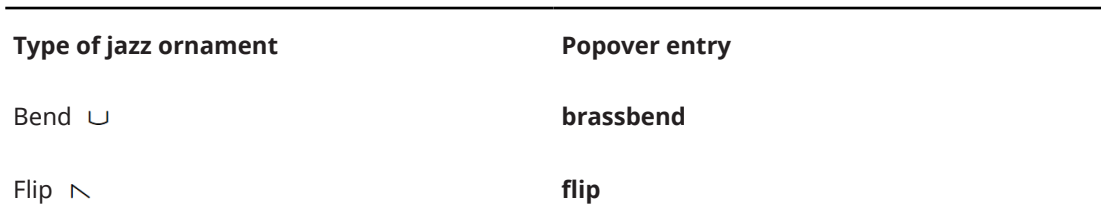

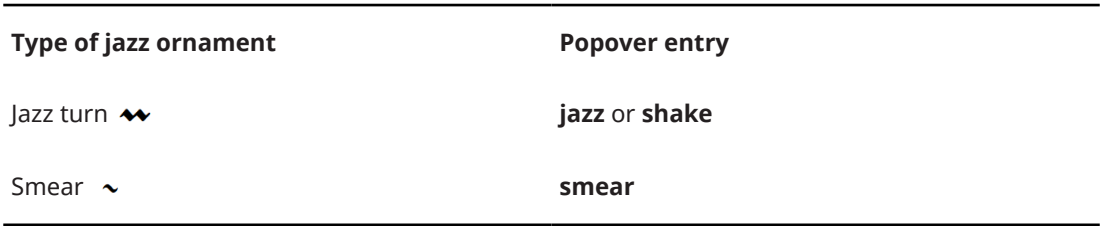

## **Jazz articulations**

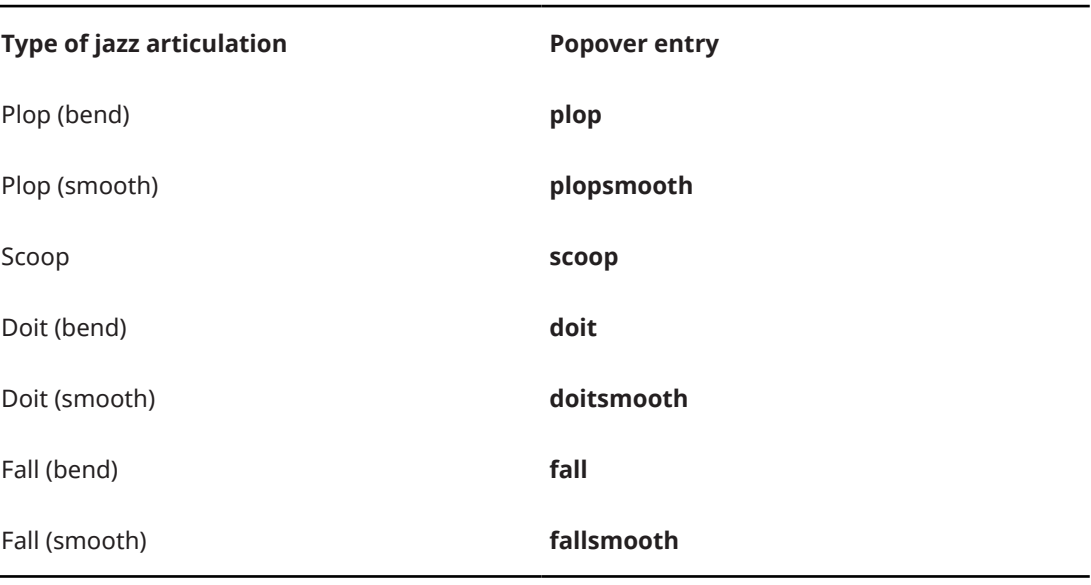

### TIP

Other ornaments are available in the Ornaments panel on the right of the window in Write mode.

You can specify the type/length of jazz articulations when using the Ornaments panel but not when using the ornaments popover.

## **Arpeggio signs**

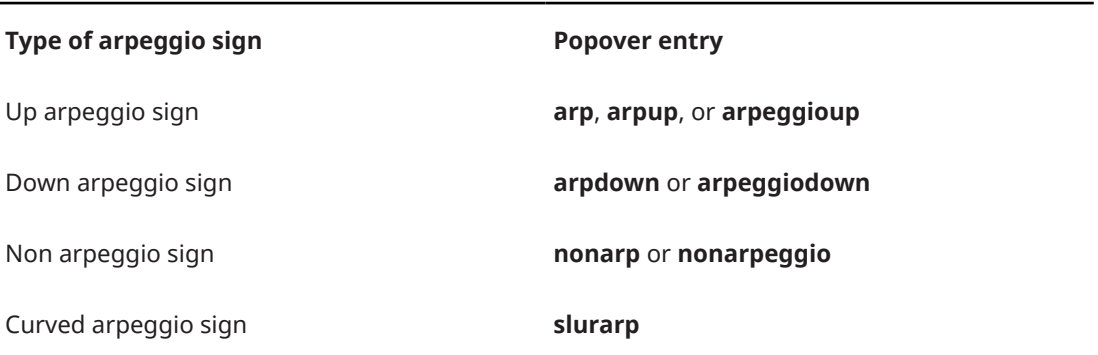

## **Glissando lines**

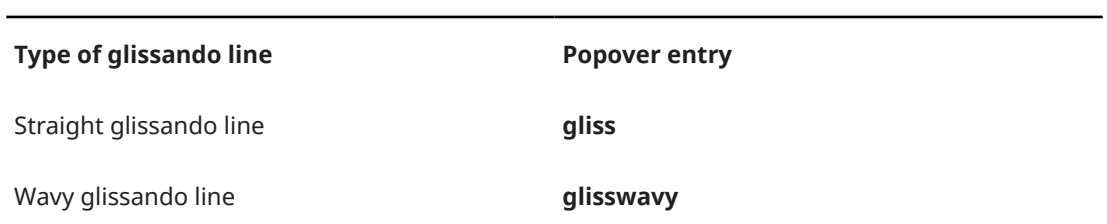

## **Guitar techniques**

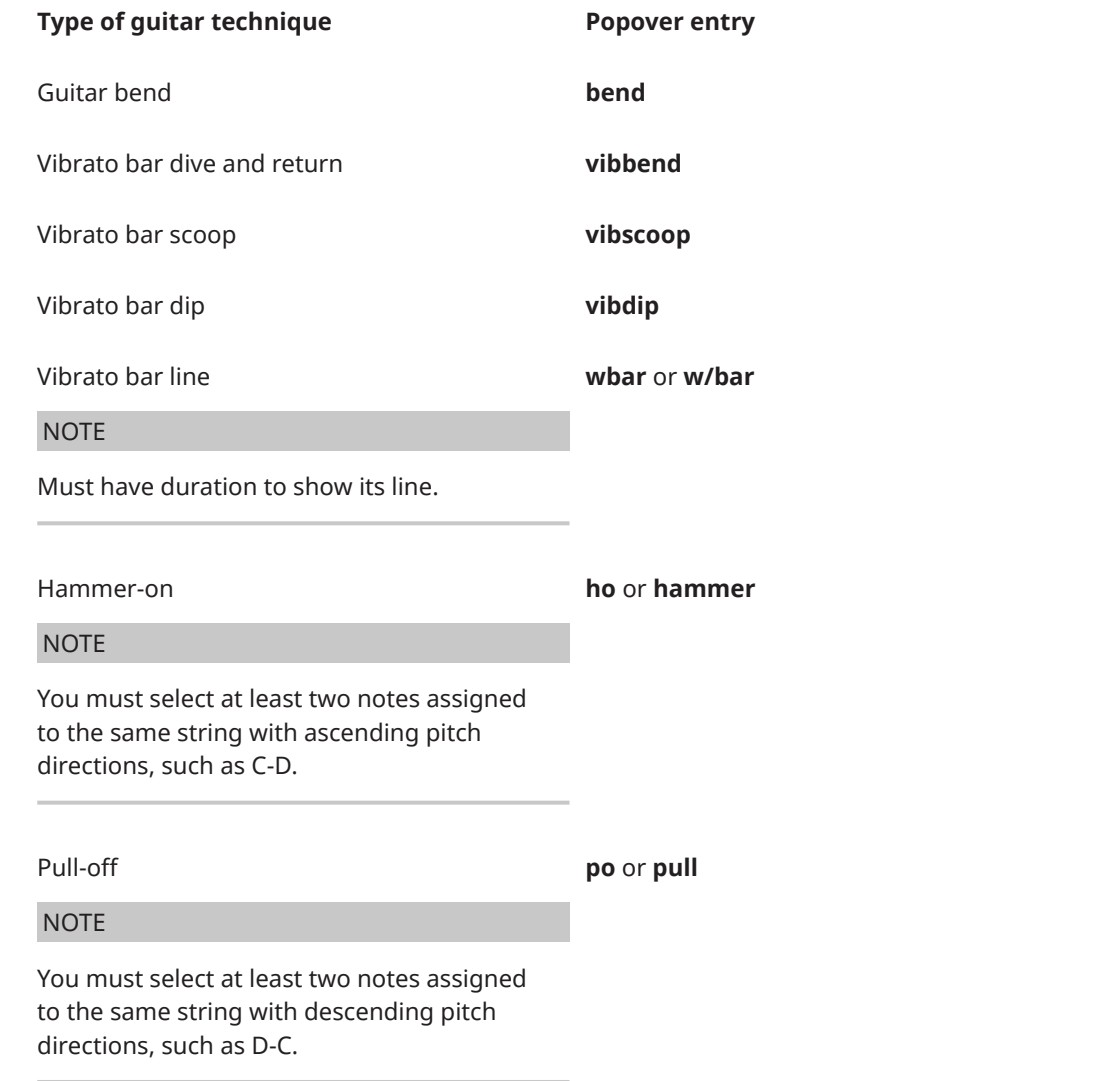
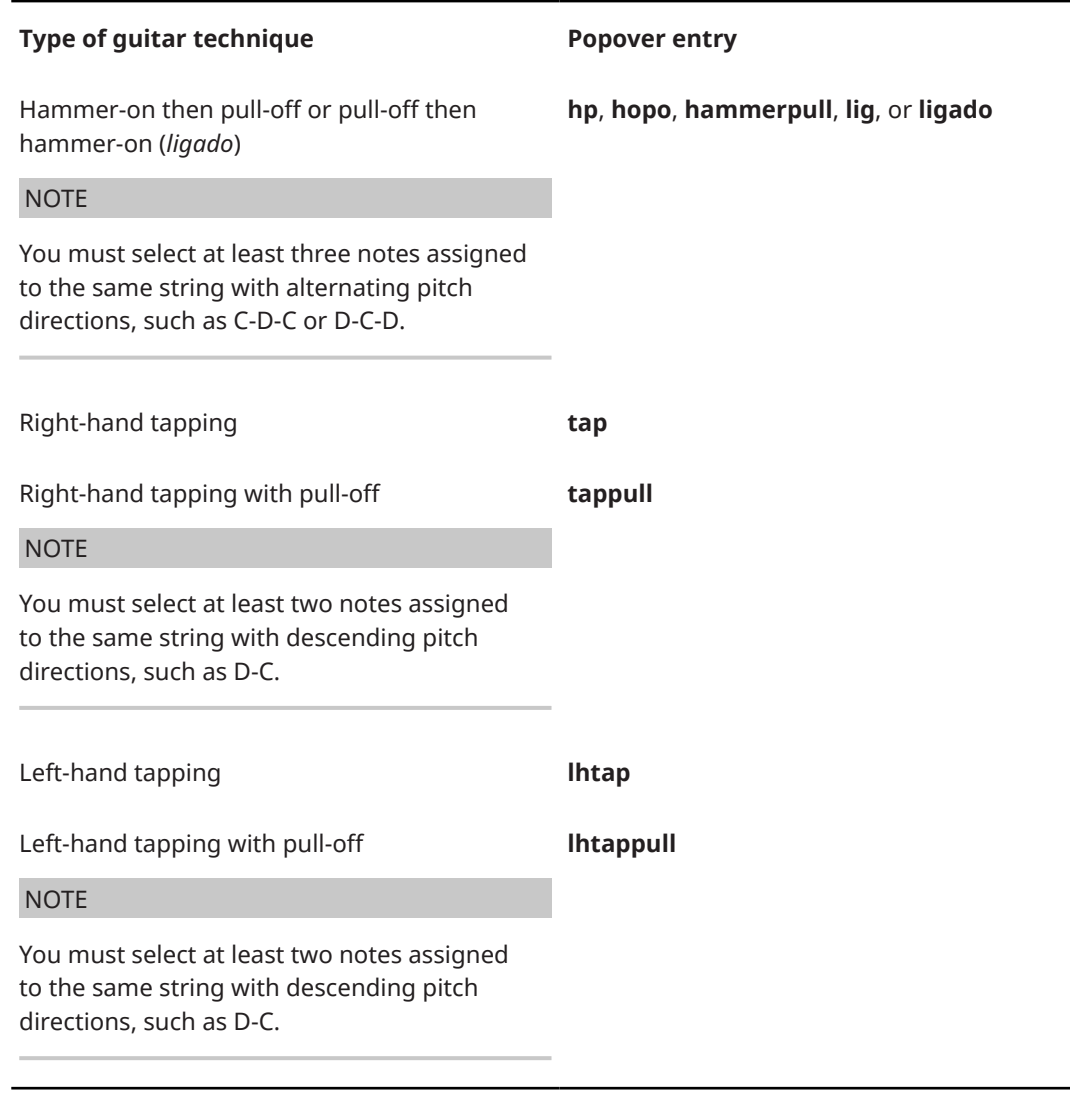

## RELATED LINKS

[Inputting arpeggio signs with the popover](#page-291-0) on page 292 [Inputting glissando lines with the popover](#page-293-0) on page 294 [Inputting jazz articulations with the popover](#page-295-0) on page 296 [Inputting guitar bends with the popover](#page-297-0) on page 298 [Inputting vibrato bar dives](#page-300-0) on page 301 [Inputting vibrato bar dives and returns with the popover](#page-301-0) on page 302 [Inputting vibrato bar scoops with the popover](#page-303-0) on page 304 [Inputting vibrato bar dips with the popover](#page-304-0) on page 305 [Inputting hammer-ons/pull-offs](#page-307-0) on page 308 [Inputting tapping](#page-308-0) on page 309 [Specifying the string for individual notes](#page-1053-0) on page 1054 [Changing the allocated string for notes on tablature](#page-1406-0) on page 1407 [Ornaments](#page-1075-0) on page 1076 [Trill intervals](#page-1085-0) on page 1086 [Arpeggio signs](#page-1096-0) on page 1097 [Glissando lines](#page-1106-0) on page 1107 [Guitar bends](#page-1113-0) on page 1114 [Guitar techniques](#page-1130-0) on page 1131 [Jazz articulations](#page-1142-0) on page 1143

[Jazz ornaments](#page-1143-0) on page 1144 [Playing technique duration](#page-1199-0) on page 1200

# <span id="page-289-0"></span>**Ornaments panel**

The Ornaments panel allows you to input all the different types of ornaments available, including jazz articulations, as well as arpeggio signs, glissando lines, guitar bends, and vibrato bar techniques.

You can hide/show the Ornaments panel by clicking **Ornaments in** the Notations toolbox on the right of the window in Write mode.

You can also hide/show the panel whose icon is currently selected in the Notations toolbox by pressing **Ctrl/Cmd-9** or clicking the disclosure arrow on the right of the window.

The Ornaments panel contains the following sections:

### **Jazz**

Contains ornaments and pitch alterations commonly used in jazz music, such as bends, scoops, and falls.

### **Baroque and Classical**

Contains ornaments commonly used in Baroque and Classical music, such as mordents, turns, and trills.

### **Arpeggiation**

Contains the different types of arpeggio signs.

**NOTE** 

You cannot input arpeggio signs with the mouse during note input.

## **Glissandi**

Contains the different types of glissando lines.

### **Guitar**

Contains techniques and pitch alterations commonly associated with guitars, such as guitar bends and vibrato bar scoops.

RELATED LINKS

[Inputting ornaments/trills with the panel](#page-290-0) on page 291 [Inputting arpeggio signs with the panel](#page-292-0) on page 293 [Inputting glissando lines with the panel](#page-294-0) on page 295 [Inputting jazz articulations with the panel](#page-296-0) on page 297 [Input methods for guitar bends and guitar techniques](#page-296-0) on page 297

# **Inputting ornaments/trills with the popover**

You can input ornaments, trills, and jazz ornaments using the ornaments popover, both during note input and by adding them to existing notes. When inputting trills, you can specify the trill interval, such as a minor third.

## PROCEDURE

- **1.** In Write mode, do one of the following:
	- Start note input.
- <span id="page-290-0"></span>● Select an item on the staff and at the rhythmic position where you want to input an ornament. If you want to input a trill with a specific duration, select items on the staff that span that duration.
- **2.** Optional: If you want to input ornaments onto multiple staves at once, extend the caret to those staves.
- **3.** Press **Shift-O** to open the ornaments popover.
- **4.** Enter the appropriate entry for the ornament you want into the popover.

For example, enter **tr m3** for a trill with a minor third interval or **mor** for a mordent.

- **5.** Press **Return** to close the popover.
- **6.** Optional: During note input, input a note or press **Space** to advance the caret and input the ornament.

### **RESULT**

During note input, ornaments are input at the caret position. Trills last the duration of the rhythmic value of the note input at the caret position or the duration by which the caret advanced. Trills have a default interval of a second, either major or minor depending on the context. If you specified an interval for your trill, the interval applies only to the first note in the selection, but you can also change the interval partway through trills.

When adding ornaments to existing music, they are input at the rhythmic position of the earliest selected item. Trills are input at the rhythmic position of the earliest selected item, with an extender line across the rest of the selection.

RELATED LINKS [Ornaments](#page-1075-0) on page 1076 [Trills](#page-1081-0) on page 1082 [Trill intervals](#page-1085-0) on page 1086 [Changing trill intervals](#page-1087-0) on page 1088 [Changing trill intervals partway through trills](#page-1088-0) on page 1089 [Trill interval appearance](#page-1089-0) on page 1090 [Jazz ornaments](#page-1143-0) on page 1144 [Inputting notes](#page-174-0) on page 175 [Inputting jazz articulations with the popover](#page-295-0) on page 296 [Extending the caret to multiple staves](#page-173-0) on page 174

# **Inputting ornaments/trills with the panel**

You can input ornaments, trills, and jazz ornaments using the Ornaments panel, both during note input and by adding them to existing notes.

## **NOTE**

These steps describe inputting with the default mouse input preference **Create item at selection**.

#### PROCEDURE

- **1.** In Write mode, do one of the following:
	- Start note input.
	- Select an item on the staff and at the rhythmic position where you want to input an ornament. If you want to input a trill with a specific duration, select items on the staff that span that duration.
- <span id="page-291-0"></span>**2.** In the Notations toolbox, click **Ornaments** *t***<sub>1</sub>** to show the Ornaments panel.
- **3.** In the Ornaments panel, click the ornament you want.

#### RESULT

During note input, ornaments are input at the caret position. Trills are input with a default duration of a quarter note.

When adding ornaments to existing music, they are input at the rhythmic position of the earliest selected item. Trills are input at the rhythmic position of the earliest selected item, with an extender line across the rest of the selection.

TIP

You can specify trill intervals when inputting trills using the popover.

RELATED LINKS [Ornaments panel](#page-289-0) on page 290 [Inputting jazz articulations with the panel](#page-296-0) on page 297 [Mouse input settings](#page-166-0) on page 167

## **Inputting arpeggio signs with the popover**

You can input arpeggio signs using the ornaments popover, both during note input and by adding them to existing notes. You can also input arpeggio signs across notes in multiple voices and on different staves that belong to the same instrument, such as piano or harp.

### **NOTE**

You can only input one arpeggio sign at a time.

#### PROCEDURE

- **1.** In Write mode, do one of the following:
	- Start note input.
	- Select at least one note in each voice to which you want to add an arpeggio sign.

## **NOTE**

- For instruments with multiple staves, such as piano and harp, you can select existing notes on multiple staves to create cross-staff arpeggio signs. However, you cannot create cross-staff arpeggio signs between different instruments.
- Arpeggio signs are added to all notes in the selected voices at the selected rhythmic position.
- **2.** If you started note input, press **Q** to start chord input.

## **NOTE**

You can only input arpeggio signs during chord input.

- **3.** Press **Shift-O** to open the ornaments popover.
- **4.** Enter the appropriate entry for the arpeggio sign you want into the popover. For example, enter **arpup** for an up arpeggio sign or **arpdown** for a down arpeggio sign.
- **5.** Press **Return** to close the popover.

<span id="page-292-0"></span>**6.** Optional: During chord input, input the notes you want.

#### **RESULT**

During chord input, arpeggio signs are input at the caret position.

When adding arpeggio signs to existing notes, they are input to the left of the selected notes.

Arpeggio signs automatically span the pitch range of all notes at that rhythmic position in the current voice during chord input, and all notes in the selected voices/staves when adding arpeggio signs to existing notes.

RELATED LINKS [Ornaments popover](#page-284-0) on page 285 [Arpeggio signs](#page-1096-0) on page 1097 [Inputting notes](#page-174-0) on page 175 [Inputting chords](#page-205-0) on page 206

# **Inputting arpeggio signs with the panel**

You can input arpeggio signs on existing notes using the Ornaments panel. You can also input arpeggio signs across notes in multiple voices and on different staves that belong to the same instrument, such as piano or harp.

#### **NOTE**

- You can only input one arpeggio sign at a time, and you cannot input arpeggio signs with the mouse during note input.
- These steps describe inputting with the default mouse input preference **Create item at selection**.

You cannot create cross-staff and cross-voice arpeggio signs if your preference is set to **Load pointer with item**.

#### PROCEDURE

**1.** In Write mode, select at least one note in each voice to which you want to add an arpeggio sign.

**NOTE** 

- For instruments with multiple staves, such as piano and harp, you can select existing notes on multiple staves to create cross-staff arpeggio signs. However, you cannot create cross-staff arpeggio signs between different instruments.
- Arpeggio signs are added to all notes in the selected voices at the selected rhythmic position.
- **2.** In the Notations toolbox, click **Ornaments to** show the Ornaments panel.
- **3.** In the **Arpeggiation** section, click the arpeggio sign you want.

#### RESULT

The arpeggio sign specified is input to the left of the selected note or chord. Arpeggio signs automatically span the pitch range of all notes in the selected voices/staves at that rhythmic position.

RELATED LINKS [Ornaments panel](#page-289-0) on page 290 [Arpeggio signs](#page-1096-0) on page 1097 [Mouse input settings](#page-166-0) on page 167

# <span id="page-293-0"></span>**Inputting glissando lines with the popover**

You can input glissando lines between existing notes using the ornaments popover. You can input glissando lines between both adjacent and non-adjacent notes.

### **NOTE**

You cannot input glissando lines during note input or on the last note on a staff. Instead, you can input a jazz articulation.

### PREREQUISITE

You have input at least two notes that you want to join with a glissando.

#### **PROCEDURE**

**1.** In Write mode, select the two notes you want to join with a glissando line.

For example, select a grace note and a normal note, two notes in different voices, or two notes on different staves belonging to the same instrument.

- **2.** Press **Shift-O** to open the ornaments popover.
- **3.** Enter the appropriate entry for the glissando line you want into the popover.
	- Enter gliss for a straight glissando line.
	- Enter **glisswavy** for a wavy glissando line.
- **4.** Press **Return** to close the popover.

## **RESULT**

The glissando line specified is input between the selected notes.

## NOTE

- If you select a single note and input a glissando line, the glissando line specified starts from the selected note and ends at the next note in the same voice on the staff, even if this crosses rests.
- Glissando lines do not automatically adjust around any notes or rests between the selected notes. If glissando text is shown, the text can collide with notes or rests, in which case we recommend that you make further adjustments, such as not showing glissando text for that glissando line.
- By default, glissando line text is hidden on staves belonging to fretted instruments. However, you can show glissando line text manually.

RELATED LINKS [Ornaments popover](#page-284-0) on page 285 [Glissando lines](#page-1106-0) on page 1107 [Changing glissando line text](#page-1108-0) on page 1109 [Changing when glissando line text is shown](#page-1109-0) on page 1110 [Inputting jazz articulations with the panel](#page-296-0) on page 297

# <span id="page-294-0"></span>**Inputting glissando lines with the panel**

You can input glissando lines between existing notes using the Ornaments panel. You can input glissando lines between both adjacent and non-adjacent notes.

#### **NOTE**

● These steps describe inputting with the default mouse input preference **Create item at selection**.

If your preference is set to **Load pointer with item**, you can only input glissando lines between the note you click on and the note immediately following it.

You cannot input glissando lines during note input or on the last note on a staff. Instead, you can input a jazz articulation.

#### PREREQUISITE

You have input at least two notes that you want to join with a glissando.

### **PROCEDURE**

- **1.** In Write mode, select the two notes you want to join with a glissando line. For example, select a grace note and a normal note, two notes in different voices, or two notes on different staves belonging to the same instrument.
- **2.** In the Notations toolbox, click **Ornaments to** show the Ornaments panel.
- **3.** In the **Glissandi** section, click the style of glissando line you want.
	- **Glissando (Straight)**
	- **Glissando (Wavy)**

## RESULT

The glissando line specified is input between the selected notes.

#### **NOTE**

- If you select a single note and input a glissando line, the glissando line specified starts from the selected note and ends at the next note in the same voice on the staff, even if this crosses rests.
- Glissando lines do not automatically adjust around any notes or rests between the selected notes. If glissando text is shown, the text can collide with notes or rests, in which case we recommend that you make further adjustments, such as not showing glissando text for that glissando line.
- By default, glissando line text is hidden on staves belonging to fretted instruments. However, you can show glissando line text manually.

# RELATED LINKS

[Ornaments panel](#page-289-0) on page 290 [Glissando lines](#page-1106-0) on page 1107 [Mouse input settings](#page-166-0) on page 167 [Changing glissando line text](#page-1108-0) on page 1109 [Changing when glissando line text is shown](#page-1109-0) on page 1110 [Inputting jazz articulations with the panel](#page-296-0) on page 297

# <span id="page-295-0"></span>**Inputting jazz articulations with the popover**

You can input jazz articulations using the ornaments popover, both during note input and by adding them to existing notes.

## **NOTE**

You can input jazz ornaments, such as flips or jazz turns, in the same ways as inputting ornaments.

#### PROCEDURE

- **1.** In Write mode, do one of the following:
	- Start note input.

TIP

During note input, you can select additional notes before/after the last input note without deactivating the caret by pressing **Shift-Right Arrow** / **Shift-Left Arrow** .

- Select the notes to which you want to add jazz articulations.
- **2.** Optional: If you want to input jazz articulations onto multiple staves at once, extend the caret to those staves.
- **3.** Optional: During note input, input at least one note.
- **4.** Press **Shift-O** to open the ornaments popover.
- **5.** Enter the appropriate entry for the jazz articulation you want into the popover. For example, enter **scoop** for a scoop or **fall** for a fall.
- **6.** Press **Return** to close the popover.

#### RESULT

The jazz articulation you specify is input on all selected notes. During note input, this is usually the last note you input.

### **NOTE**

When using the popover, all jazz articulations follow your project-wide settings for their line style. You can change their type/length after they have been input.

When using the panel, you can specify the line style of jazz articulations when you input them.

#### AFTER COMPLETING THIS TASK

You can enable independent voice playback for individual instruments to hear different jazz articulations in different voices simultaneously.

RELATED LINKS [Ornaments popover](#page-284-0) on page 285 [Inputting ornaments/trills with the popover](#page-289-0) on page 290 [Extending the caret to multiple staves](#page-173-0) on page 174 [Jazz articulations](#page-1142-0) on page 1143 [Changing the type/length of existing jazz articulations](#page-1146-0) on page 1147 [Changing the line style of smooth jazz articulations](#page-1146-0) on page 1147 [Enabling independent voice playback](#page-621-0) on page 622 [Playback techniques](#page-678-0) on page 679

# <span id="page-296-0"></span>**Inputting jazz articulations with the panel**

You can input jazz articulations using the Ornaments panel, both during note input and by adding them to existing notes.

## **NOTE**

- You can input jazz ornaments, such as flips or jazz turns, in the same ways as inputting ornaments.
- These steps describe inputting with the default mouse input preference **Create item at selection**.

#### PROCEDURE

- **1.** In Write mode, do one of the following:
	- Start note input.

TIP

During note input, you can select additional notes before/after the last input note without deactivating the caret by pressing **Shift-Right Arrow** / **Shift-Left Arrow** .

- Select the notes to which you want to add jazz articulations.
- **2.** Optional: If you want to input jazz articulations onto multiple staves at once, extend the caret to those staves.
- **3.** Optional: During note input, input at least one note.
- **4.** In the Notations toolbox, click **Ornaments** *v* to show the Ornaments panel.
- **5.** In the **Jazz** section, click the jazz articulation you want.

## RESULT

The jazz articulation you specify is input on all selected notes. During note input, this is usually the last note you input.

AFTER COMPLETING THIS TASK

You can enable independent voice playback for individual instruments to hear different jazz articulations in different voices simultaneously.

#### RELATED LINKS

[Ornaments panel](#page-289-0) on page 290 [Inputting ornaments/trills with the panel](#page-290-0) on page 291 [Extending the caret to multiple staves](#page-173-0) on page 174 [Mouse input settings](#page-166-0) on page 167 [Enabling independent voice playback](#page-621-0) on page 622 [Playback techniques](#page-678-0) on page 679

# **Input methods for guitar bends and guitar techniques**

You can input guitar bends (including pre-bends and post-bends), vibrato bar techniques (including dips, dives, scoops, and dives and returns) and tapping, hammer-on, and pull-off <span id="page-297-0"></span>indications with the keyboard by using the ornaments popover, and with the mouse by using the Ornaments panel.

You can also input guitar pre-bends, post-bends, and vibrato bar pre-dives using properties in the Properties panel.

You can input guitar techniques during note input and by adding them to existing notes, but you cannot input guitar bends during note input. You can only input guitar bends by adding them to existing notes.

RELATED LINKS [Ornaments popover](#page-284-0) on page 285 [Ornaments panel](#page-289-0) on page 290 [Guitar bends](#page-1113-0) on page 1114 [Guitar pre-bends and pre-dives](#page-1116-0) on page 1117 [Guitar post-bends](#page-1117-0) on page 1118 [Vibrato bar dives and returns](#page-1118-0) on page 1119 [Vibrato bar techniques](#page-1130-0) on page 1131 [Tapping](#page-1131-0) on page 1132 [Hammer-ons and pull-offs](#page-1133-0) on page 1134

# **Inputting guitar bends with the popover**

You can input guitar bends between existing notes, including between grace notes and normal notes, using the ornaments popover. You can input guitar bends between both adjacent and non-adjacent notes.

## **NOTE**

You cannot input guitar bends during note input or on the last note on a staff.

## PREREQUISITE

You have input at least two notes that you want to join with a guitar bend.

## PROCEDURE

- **1.** In Write mode, select the two notes you want to join with a guitar bend. For example, select a grace note and a normal note or two notes in different voices.
- **2.** Press **Shift-O** to open the ornaments popover.
- **3.** Enter **bend** into the popover.
- **4.** Press **Return** to close the popover.

## RESULT

The guitar bend is input between the selected notes.

Guitar bends automatically appear as guitar bends or returns on tablature according to the pitch direction of the notes they join.

### TIP

- If you select a single note and input a guitar bend, the guitar bend starts from the selected note and ends at the next note in the same voice on the staff, even if this crosses rests.
- You can assign a key command for inputting guitar bends. The command is called **Create Guitar Bend** and is in the **Note Input** category on the **Key Commands** page in **Preferences**.

RELATED LINKS [Ornaments popover](#page-284-0) on page 285 [Guitar bends](#page-1113-0) on page 1114 [Inputting guitar pre-bends/pre-dives](#page-299-0) on page 300 [Inputting guitar post-bends](#page-299-0) on page 300 [Key Commands page in the Preferences dialog](#page-50-0) on page 51

# **Inputting guitar bends with the panel**

You can input guitar bends between existing notes, including between grace notes and normal notes, using the Ornaments panel. You can input guitar bends between both adjacent and non-adjacent notes.

## **NOTE**

● These steps describe inputting with the default mouse input preference **Create item at selection**.

If your preference is set to **Load pointer with item**, you can only input guitar bends between the note you click on and the note immediately following it.

You cannot input quitar bends during note input or on the last note on a staff.

## PREREQUISITE

You have input at least two notes that you want to join with a guitar bend.

## PROCEDURE

- **1.** In Write mode, select the two notes you want to join with a guitar bend.
- For example, select a grace note and a normal note or two notes in different voices.
- **2.** In the Notations toolbox, click **Ornaments to** show the Ornaments panel.
- **3.** In the **Guitar** section, click **Guitar Bend**

## RESULT

The guitar bend is input between the selected notes.

Guitar bends automatically appear as guitar bends or returns on tablature according to the pitch direction of the notes they join.

## TIP

- If you select a single note and input a guitar bend, the guitar bend starts from the selected note and ends at the next note in the same voice on the staff, even if this crosses rests.
- You can assign a key command for inputting guitar bends. The command is called **Create Guitar Bend** and is in the **Note Input** category on the **Key Commands** page in **Preferences**.

RELATED LINKS [Ornaments panel](#page-289-0) on page 290 [Guitar bends](#page-1113-0) on page 1114

# <span id="page-299-0"></span>**Inputting guitar pre-bends/pre-dives**

You can input guitar pre-bends on any existing notes belonging to fretted instruments. You can also specify that pre-bends should be played using the vibrato bar, a technique that is known as a "pre-dive".

PREREQUISITE

If you are in Engrave mode, **Graphic Editing** is selected in the Engrave toolbox.

PROCEDURE

- **1.** Select the notes before which you want to input guitar pre-bends/pre-dives. You can do this in Write mode and Engrave mode.
- **2.** In the Properties panel, activate **Pre-bend interval** in the **Guitar Pre-bends** group.
- **3.** Change the interval as required.
- **4.** Optional: To turn the guitar pre-bends into guitar pre-dives, activate **Vibrato bar pre-bend**  and the corresponding checkbox in the **Guitar Pre-bends** group.

#### RESULT

Guitar pre-bends of the specified interval are input before the selected notes. They are shown as guitar pre-dives when **Vibrato bar pre-bend** and the corresponding checkbox are both activated.

RELATED LINKS [Guitar pre-bends and pre-dives](#page-1116-0) on page 1117 [Vibrato bar techniques](#page-1130-0) on page 1131 [Properties panel \(Write mode\)](#page-155-0) on page 156 [Engrave toolbox](#page-464-0) on page 465

## **Inputting guitar post-bends**

You can input guitar post-bends on any existing notes belonging to fretted instruments. You can also specify that post-bends are microtonal.

#### PREREQUISITE

If you are in Engrave mode, **Graphic Editing** is selected in the Engrave toolbox.

#### PROCEDURE

- **1.** Select the notes after which you want to input guitar post-bends. You can do this in Write mode and Engrave mode.
- **2.** In the Properties panel, activate **Post-bend interval** in the **Guitar Post-bends** group.
- **3.** Do one of the following:
	- Change the interval as required.
	- To turn the guitar post-bends into microtonal post-bends, activate **Microtone bend** in the **Guitar Post-bends** group.

#### **RESULT**

Guitar post-bends of the specified interval are input after the selected notes. They are shown as microtonal when **Microtone bend** is activated.

RELATED LINKS [Guitar post-bends](#page-1117-0) on page 1118 [Properties panel \(Write mode\)](#page-155-0) on page 156 [Inputting guitar bends with the popover](#page-297-0) on page 298 [Engrave toolbox](#page-464-0) on page 465

# <span id="page-300-0"></span>**Inputting vibrato bar dives**

You can input vibrato bar dives, both during note input and by adding them to existing notes.

Vibrato bar dives are notated using a smooth fall jazz articulation combined with a vibrato bar indication.

## PROCEDURE

- **1.** In Write mode, do one of the following:
	- Start note input.

TIP

During note input, you can select additional notes before/after the last input note without deactivating the caret by pressing **Shift-Right Arrow** / **Shift-Left Arrow** .

- Select the notes to which you want to add vibrato bar dives.
- **2.** Optional: If you want to input vibrato bar dives onto multiple staves at once, extend the caret to those staves.
- **3.** Optional: During note input, input at least one note.
- **4.** Press **Shift-O** to open the ornaments popover.
- **5.** Enter **fallsmooth** into the popover to input a smooth fall jazz articulation.
- **6.** Press **Return** to close the popover.
- **7.** Optional: During note input, move the caret back to the position of the note with the smooth fall.
- **8.** Press **Shift-O** to open the ornaments popover.
- **9.** Enter **wbar** into the popover to input a vibrato bar indication.
- **10.** Press **Return** to close the popover.
- **11.** Optional: During note input, input a note or press **Space** to advance the caret and input the vibrato bar indication.

## RESULT

The smooth fall jazz articulation is input on all selected notes. During note input, this is usually the last note you input.

During note input, vibrato bar indications are input at the caret position. When adding vibrato bar indications to existing music, they are added at the rhythmic position of the earliest selected item.

## **NOTE**

When using the popover, all jazz articulations follow your project-wide settings for their line style. You can change their type/length after they have been input.

You can also input both smooth fall jazz articulations and vibrato bar indications using the Ornaments panel. When using the panel, you can specify the line style of jazz articulations when you input them.

<span id="page-301-0"></span>AFTER COMPLETING THIS TASK

If you want vibrato bar indications to show a line, you can lengthen them to give them duration.

RELATED LINKS [Vibrato bar techniques](#page-1130-0) on page 1131 [Ornaments popover](#page-284-0) on page 285 [Ornaments panel](#page-289-0) on page 290 [Extending the caret to multiple staves](#page-173-0) on page 174 [Moving the caret manually](#page-173-0) on page 174 [Jazz articulations](#page-1142-0) on page 1143 [Inputting jazz articulations with the popover](#page-295-0) on page 296 [Inputting jazz articulations with the panel](#page-296-0) on page 297 [Changing the type/length of existing jazz articulations](#page-1146-0) on page 1147 [Changing the line style of smooth jazz articulations](#page-1146-0) on page 1147 [Deleting jazz articulations](#page-1147-0) on page 1148 [Lengthening/Shortening vibrato bar indications/lines](#page-1138-0) on page 1139 [Playing technique duration](#page-1199-0) on page 1200

## **Inputting vibrato bar dives and returns with the popover**

You can input vibrato bar dives and returns between existing notes using the ornaments popover. You can input vibrato bar dives and returns between both adjacent and non-adjacent notes.

**NOTE** 

You cannot input vibrato bar dives and returns during note input or on the last note on a staff.

#### PREREQUISITE

You have input at least three notes with alternating pitch directions, such as D-C-D, that you want to join with a vibrato bar dive and return.

#### PROCEDURE

**1.** In Write mode, select the two notes you want to join with a vibrato bar dive.

**NOTE** 

The notes must be on the same staff and have a descending pitch direction, such as D-C.

- **2.** Press **Shift-O** to open the ornaments popover.
- **3.** Enter **vibbend** into the popover to input the dive.
- **4.** Press **Return** to close the popover.
- **5.** Select the two notes you want to join with a vibrato bar return.

### **NOTE**

The notes must be on the same staff and have an ascending pitch direction, such as C-D.

- **6.** Press **Shift-O** to open the ornaments popover.
- **7.** Enter **vibbend** into the popover to input the return.
- **8.** Press **Return** to close the popover.

## **RESULT**

Vibrato bar dives are input between notes with descending pitch directions and vibrato bar returns are input between notes with ascending pitch directions. If a vibrato bar dive ends on the same note that a vibrato bar return starts on, they appear as a V on tablature with the bend interval shown at the point. If you input vibrato bar dives on consecutive notes with the same pitch direction, such as E-D-C, they are notated on tablature with an additional line protrusion beyond the staff and bend interval for each vibrato bar dive.

Vibrato bar dives and returns automatically point upwards or downwards on tablature according to the pitch direction of the notes they join.

RELATED LINKS [Ornaments popover](#page-284-0) on page 285 [Vibrato bar dives and returns](#page-1118-0) on page 1119 [Vibrato bar techniques](#page-1130-0) on page 1131 [Guitar bends](#page-1113-0) on page 1114 [Inputting guitar bends with the popover](#page-297-0) on page 298

# **Inputting vibrato bar dives and returns with the panel**

You can input vibrato bar dives and returns between existing notes using the Ornaments panel. You can input vibrato bar dives and returns between both adjacent and non-adjacent notes.

### **NOTE**

● These steps describe inputting with the default mouse input preference **Create item at selection**.

If your preference is set to **Load pointer with item**, you can only input vibrato bar dives and returns between the note you click on and the note immediately following it.

You cannot input vibrato bar dives and returns during note input or on the last note on a staff.

#### PREREQUISITE

You have input at least three notes with alternating pitch directions, such as D-C-D, that you want to join with a vibrato bar dive and return.

#### PROCEDURE

**1.** In Write mode, select the two notes you want to join with a vibrato bar dive.

### **NOTE**

The notes must be on the same staff and have a descending pitch direction, such as D-C.

- **2.** In the Notations toolbox, click **Ornaments to** show the Ornaments panel.
- **3.** In the **Guitar** section, click **Guitar Bend with Vibrato Bar** to input the vibrato bar dive.
- **4.** Select the two notes you want to join with a vibrato bar return.

**NOTE** 

The notes must be on the same staff and have an ascending pitch direction, such as C-D.

**5.** Click **Guitar Bend with Vibrato Bar C** to input the vibrato bar return.

### <span id="page-303-0"></span>**RESULT**

Vibrato bar dives are input between notes with descending pitch directions and vibrato bar returns are input between notes with ascending pitch directions. If a vibrato bar dive ends on the same note that a vibrato bar return starts on, they appear as a V on tablature with the bend interval shown at the point. If you input vibrato bar dives on consecutive notes with the same pitch direction, such as E-D-C, they are notated on tablature with an additional line protrusion beyond the staff and bend interval for each vibrato bar dive.

Vibrato bar dives and returns automatically point upwards or downwards on tablature according to the pitch direction of the notes they join.

RELATED LINKS [Ornaments panel](#page-289-0) on page 290 [Vibrato bar dives and returns](#page-1118-0) on page 1119 [Vibrato bar techniques](#page-1130-0) on page 1131 [Guitar bends](#page-1113-0) on page 1114 [Inputting vibrato bar dives](#page-300-0) on page 301

# **Inputting vibrato bar scoops with the popover**

You can input vibrato bar scoops using the ornaments popover, both during note input and by adding them to existing notes.

#### PROCEDURE

- **1.** In Write mode, do one of the following:
	- Start note input.

TIP

During note input, you can select additional notes before/after the last input note without deactivating the caret by pressing **Shift-Right Arrow** / **Shift-Left Arrow** .

- Select the notes to which you want to add vibrato bar scoops.
- **2.** Optional: If you want to input vibrato bar scoops onto multiple staves at once, extend the caret to those staves.
- **3.** Optional: During note input, input at least one note.
- **4.** Press **Shift-O** to open the ornaments popover.
- **5.** Enter **vibscoop** into the popover.
- **6.** Press **Return** to close the popover.

#### **RESULT**

Vibrato bar scoops are input on the selected notes. During note input, this is usually the last note you input.

By default, vibrato bar scoops only appear on notation staves, not tablature. They are positioned to the left of notes.

### AFTER COMPLETING THIS TASK

You can input vibrato bar indications to clarify the vibrato bar scoops should be played using the vibrato bar.

RELATED LINKS [Ornaments popover](#page-284-0) on page 285 <span id="page-304-0"></span>[Vibrato bar techniques](#page-1130-0) on page 1131 [Hiding/Showing guitar techniques on notation staves and tablature](#page-1136-0) on page 1137 [Inputting vibrato bar indications/lines with the popover](#page-306-0) on page 307 [Deleting guitar techniques](#page-1140-0) on page 1141

# **Inputting vibrato bar scoops with the panel**

You can input vibrato bar scoops using the Ornaments panel, both during note input and by adding them to existing notes.

## PROCEDURE

- **1.** In Write mode, do one of the following:
	- Start note input.

TIP

During note input, you can select additional notes before/after the last input note without deactivating the caret by pressing **Shift-Right Arrow** / **Shift-Left Arrow** .

- Select the notes to which you want to add vibrato bar scoops.
- **2.** Optional: If you want to input vibrato bar scoops onto multiple staves at once, extend the caret to those staves.
- **3.** Optional: During note input, input at least one note.
- **4.** In the Notations toolbox, click **Ornaments to** show the Ornaments panel.
- **5.** In the **Guitar** section, click **Vibrato Bar Scoop**

#### RESULT

Vibrato bar scoops are input on the selected notes. During note input, this is usually the last note you input.

By default, vibrato bar scoops only appear on notation staves, not tablature. They are positioned to the left of notes.

AFTER COMPLETING THIS TASK

You can input vibrato bar indications to clarify the vibrato bar scoops should be played using the vibrato bar.

RELATED LINKS [Ornaments panel](#page-289-0) on page 290 [Vibrato bar techniques](#page-1130-0) on page 1131 [Hiding/Showing guitar techniques on notation staves and tablature](#page-1136-0) on page 1137 [Inputting vibrato bar indications/lines with the panel](#page-306-0) on page 307 [Deleting guitar techniques](#page-1140-0) on page 1141

# **Inputting vibrato bar dips with the popover**

You can input vibrato bar dips using the ornaments popover, both during note input and by adding them to existing music.

### PROCEDURE

- **1.** In Write mode, do one of the following:
	- Start note input.
- Select an item on the staff at the rhythmic position where you want to input a vibrato bar dip.
- **2.** Optional: If you want to input vibrato bar dips onto multiple staves at once, extend the caret to those staves.
- **3.** Press **Shift-O** to open the ornaments popover.
- **4.** Enter **vibdip** into the popover.
- **5.** Press **Return** to close the popover.
- **6.** Optional: During note input, input a note or press **Space** to advance the caret and input the vibrato bar dip.

#### RESULT

During note input, vibrato bar dips are input at the caret position. When adding vibrato bar dips to existing music, they are input at the position of the earliest selected item.

By default, vibrato bar dips have half step intervals, are placed above the staff, and only appear on notation staves, not tablature.

RELATED LINKS [Ornaments popover](#page-284-0) on page 285 [Vibrato bar techniques](#page-1130-0) on page 1131 [Changing vibrato bar dip intervals](#page-1135-0) on page 1136 [Hiding/Showing guitar techniques on notation staves and tablature](#page-1136-0) on page 1137 [Inputting vibrato bar indications/lines with the popover](#page-306-0) on page 307 [Changing the staff-relative placement of items](#page-370-0) on page 371

## **Inputting vibrato bar dips with the panel**

You can input vibrato bar dips using the Ornaments panel, both during note input and by adding them to existing music.

## PROCEDURE

- **1.** In Write mode, do one of the following:
	- Start note input.
	- Select an item on the staff at the rhythmic position where you want to input a vibrato bar dip.
- **2.** In the Notations toolbox, click **Ornaments to** show the Ornaments panel.
- **3.** In the **Guitar** section, click **Vibrato Bar Dip**

#### RESULT

During note input, vibrato bar dips are input at the caret position. When adding vibrato bar dips to existing music, they are input at the position of the earliest selected item.

By default, vibrato bar dips have half step intervals, are placed above the staff, and only appear on notation staves, not tablature.

RELATED LINKS [Ornaments panel](#page-289-0) on page 290 [Vibrato bar techniques](#page-1130-0) on page 1131 [Changing vibrato bar dip intervals](#page-1135-0) on page 1136 [Hiding/Showing guitar techniques on notation staves and tablature](#page-1136-0) on page 1137 [Inputting vibrato bar indications/lines with the panel](#page-306-0) on page 307

## [Changing the staff-relative placement of items](#page-370-0) on page 371

# <span id="page-306-0"></span>**Inputting vibrato bar indications/lines with the popover**

You can input vibrato bar indications/lines using the ornaments popover, both during note input and by adding them to existing music. When vibrato bar indications are input across a range of items, they are input with duration and show a duration line, which is dashed by default.

**PROCEDURE** 

- **1.** In Write mode, do one of the following:
	- Start note input.
	- Select an item on the staff and at the rhythmic position where you want to input a vibrato bar indication. If you want to input a vibrato bar line, select items on the staff that span the required duration.
- **2.** Optional: If you want to input vibrato bar indications onto multiple staves at once, extend the caret to those staves.
- **3.** Press **Shift-O** to open the ornaments popover.
- **4.** Enter **wbar** into the popover to input the vibrato bar indication.
- **5.** Press **Return** to close the popover.
- **6.** Optional: During note input, input a note or press **Space** to advance the caret and input the vibrato bar indication.

#### RESULT

During note input, vibrato bar indications are input at the caret position.

When adding vibrato bar indications to a single selected item, they are input at that rhythmic position only and have no duration. When adding vibrato bar indications to a range of selected items, they are input at the rhythmic position of the earliest selected item and have duration, which applies until the end of the selection. Vibrato bar indications with duration show a duration line, which is dashed by default.

By default, vibrato bar indications/lines are placed below the staff and only appear on notation staves, not tablature.

RELATED LINKS

[Ornaments popover](#page-284-0) on page 285 [Vibrato bar techniques](#page-1130-0) on page 1131 [Extending the caret to multiple staves](#page-173-0) on page 174 [Lengthening/Shortening vibrato bar indications/lines](#page-1138-0) on page 1139 [Playing technique duration](#page-1199-0) on page 1200

# **Inputting vibrato bar indications/lines with the panel**

You can input vibrato bar indications/lines using the Ornaments panel, both during note input and by adding them to existing music. When vibrato bar indications are input across a range of items, they are input with duration and show a duration line, which is dashed by default.

### PROCEDURE

- **1.** In Write mode, do one of the following:
	- Start note input.
- <span id="page-307-0"></span>● Select an item on the staff and at the rhythmic position where you want to input a vibrato bar indication. If you want to input a vibrato bar line, select items on the staff that span the required duration.
- **2.** In the Notations toolbox, click **Ornaments** *v* to show the Ornaments panel.
- **3.** In the **Guitar** section, click **Vibrato Bar Line** www.

## RESULT

During note input, vibrato bar indications are input at the caret position.

When adding vibrato bar indications to a single selected item, they are input at that rhythmic position only and have no duration. When adding vibrato bar indications to a range of selected items, they are input at the rhythmic position of the earliest selected item and have duration, which applies until the end of the selection. Vibrato bar indications with duration show a duration line, which is dashed by default.

By default, vibrato bar indications/lines are placed below the staff and only appear on notation staves, not tablature.

RELATED LINKS [Ornaments panel](#page-289-0) on page 290 [Vibrato bar techniques](#page-1130-0) on page 1131 [Lengthening/Shortening vibrato bar indications/lines](#page-1138-0) on page 1139 [Playing technique duration](#page-1199-0) on page 1200

## **Inputting hammer-ons/pull-offs**

You can input hammer-ons/pull-offs on any notes belonging to fretted instruments using the ornaments popover, both during note input and by adding them to existing notes. If you select multiple notes, Dorico Pro automatically inputs the appropriate slurs. You can also add tapping with hammer-ons/pull-offs to existing notes.

#### PROCEDURE

- **1.** In Write mode, do one of the following:
	- Start note input.

TIP

During note input, you can select additional notes before/after the last input note without deactivating the caret by pressing **Shift-Right Arrow** / **Shift-Left Arrow** .

Select the notes to which you want to add hammer-ons/pull-offs.

### **NOTE**

- If you want to input hammer-ons, you must select at least two notes assigned to the same string with ascending pitch directions, such as C-D.
- If you want to input pull-offs or tapping with pull-offs, you must select at least two notes assigned to the same string with descending pitch directions, such as D-C.
- If you want to input *ligados*, you must select at least three notes assigned to the same string with alternating pitch directions, such as C-D-C for a hammer-on then pull-off or D-C-D for a pull-off then hammer-on.
- **2.** Optional: If you want to input hammer-ons/pull-offs onto multiple fretted instrument staves at once, extend the caret to those staves.
- <span id="page-308-0"></span>**3.** Optional: During note input, input at least one note.
- **4.** Press **Shift-O** to open the ornaments popover.
- **5.** Enter the appropriate entry for the hammer-on/pull-off you want into the popover. For example, enter **ho** for a hammer-on or **hopo** for a hammer-on then pull-off.
- **6.** Press **Return** to close the popover.

#### RESULT

The hammer-on/pull-off you specify is input on the selected notes. During note input, this is usually the last note you input.

If you selected multiple adjacent notes assigned to the same string, Dorico Pro automatically inputs slurs spanning the selected notes and centers hammer-on/pull-off indications on the slurs. For slurs with multiple hammer-on/pull-off indications, each indication is centered over the range of notes in the corresponding direction. You can choose to show hammer-on/pull-off indications on each note on the **Guitar Techniques** page in **Engrave** > **Engraving Options**.

By default, hammer-ons/pull-offs appear on both notation staves and tablature and are placed above the staff.

#### TIP

You can also add hammer-ons/pull-offs to existing notes by selecting them, activating **Technique**  in the **Guitar Techniques** group of the Properties panel, and selecting the appropriate indication from the menu. To show hammer-on/pull-off indications centered on slurs, select all notes except the first note under each slur.

RELATED LINKS

[Ornaments popover](#page-284-0) on page 285 [Hammer-ons and pull-offs](#page-1133-0) on page 1134 [Changing the staff-relative placement of guitar techniques](#page-1137-0) on page 1138 [Hiding/Showing guitar techniques on notation staves and tablature](#page-1136-0) on page 1137 [Project-wide engraving options for guitar techniques](#page-1134-0) on page 1135 [Specifying the string for individual notes](#page-1053-0) on page 1054 [Changing the allocated string for notes on tablature](#page-1406-0) on page 1407 [Deleting guitar techniques](#page-1140-0) on page 1141

## **Inputting tapping**

You can input right-hand and left-hand tapping indications on any notes belonging to fretted instruments using the ornaments popover, both during note input and by adding them to existing notes. You can also add tapping with hammer-ons/pull-offs to existing notes.

#### PROCEDURE

- **1.** In Write mode, do one of the following:
	- Start note input.

TIP

During note input, you can select additional notes before/after the last input note without deactivating the caret by pressing **Shift-Right Arrow** / **Shift-Left Arrow** .

Select the notes to which you want to add tapping indications.

## <span id="page-309-0"></span>**NOTE**

If you want to input tapping with pull-offs, you must select at least two notes assigned to the same string with descending pitch directions, such as D-C.

- **2.** Optional: If you want to input tapping onto multiple fretted instrument staves at once, extend the caret to those staves.
- **3.** Optional: During note input, input at least one note.
- **4.** Press **Shift-O** to open the ornaments popover.
- **5.** Enter the appropriate entry for the tapping indication you want into the popover. For example, enter **tap** for right-hand tapping or **lhtappull** for left-hand tapping with pulloff.
- **6.** Press **Return** to close the popover.

#### **RESULT**

The tapping indication you specify is input on the selected notes. During note input, this is usually the last note you input.

By default, tapping indications appear on both notation staves and tablature and are placed above the staff.

#### TIP

You can also add tapping indications to existing notes by selecting them, activating **Technique**  in the **Guitar Techniques** group of the Properties panel, and selecting the appropriate indication from the menu.

RELATED LINKS [Ornaments popover](#page-284-0) on page 285 [Tapping](#page-1131-0) on page 1132 [Changing the staff-relative placement of guitar techniques](#page-1137-0) on page 1138 [Hiding/Showing guitar techniques on notation staves and tablature](#page-1136-0) on page 1137 [Project-wide engraving options for guitar techniques](#page-1134-0) on page 1135 [Specifying the string for individual notes](#page-1053-0) on page 1054 [Changing the allocated string for notes on tablature](#page-1406-0) on page 1407 [Extending the caret to multiple staves](#page-173-0) on page 174 [Deleting guitar techniques](#page-1140-0) on page 1141

# **Input methods for playing techniques, pedal lines, string indicators, and harp pedal diagrams**

You can input playing techniques with the keyboard by using the playing techniques popover, and with the mouse by using the Playing Techniques panel. Pedal lines are considered playing techniques in Dorico Pro because both affect the sound that the instrument produces.

You can input string indicators outside the staff in the same ways, using either the playing techniques popover or Playing Techniques panel. However, you can only input harp pedal diagrams using the playing techniques popover.

You can input string indicators inside the staff using a property in the **String Indicators** group of the Properties panel.

<span id="page-310-0"></span>RELATED LINKS [Playing techniques](#page-1189-0) on page 1190 [Pedal lines](#page-1166-0) on page 1167 [Harp pedaling](#page-1155-0) on page 1156 [String indicators](#page-953-0) on page 954 [Inputting playing techniques with the popover](#page-314-0) on page 315 [Inputting playing techniques with the panel](#page-316-0) on page 317 [Inputting pedal lines, retakes, and pedal level changes with the popover](#page-317-0) on page 318 [Inputting pedal lines, retakes, and pedal level changes with the panel](#page-318-0) on page 319 [Inputting harp pedal diagrams](#page-320-0) on page 321 [Inputting string indicators outside the staff with the popover](#page-321-0) on page 322 [Inputting string indicators outside the staff with the panel](#page-322-0) on page 323 [Inputting string indicators inside the staff](#page-323-0) on page 324

# **Playing techniques popover**

The following tables contain the entries for the playing techniques popover that you can use to input playing techniques, pedal lines, retakes, and pedal level changes.

When you start entering a playing technique into the playing techniques popover, a menu appears that shows valid playing techniques containing the letters/words you enter. You can then select one of these playing techniques to input.

You can open the playing techniques popover in Write mode in any of the following ways when either an item is selected or the caret is active:

- Press **Shift-P** .
- Select an existing playing technique and press **Return**.
- Choose **Write** > **Create Playing Technique**.

The icon on the left-hand side of the popover matches the corresponding button in the Notations toolbox on the right of the window.

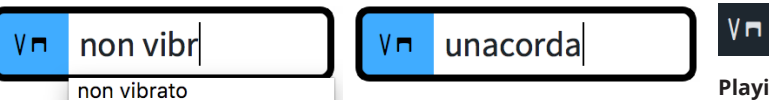

Playing techniques popover with an example entry for inputting a playing technique

Playing techniques popover with an example entry for inputting a pedal line

**Playing Techniques** button in the Notations toolbox

# **Playing techniques**

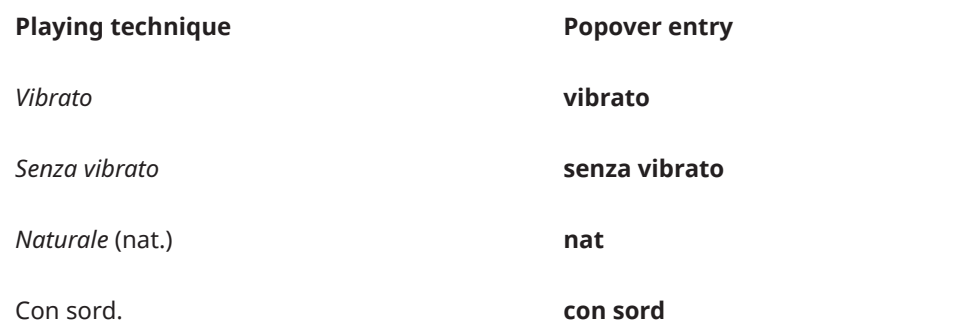

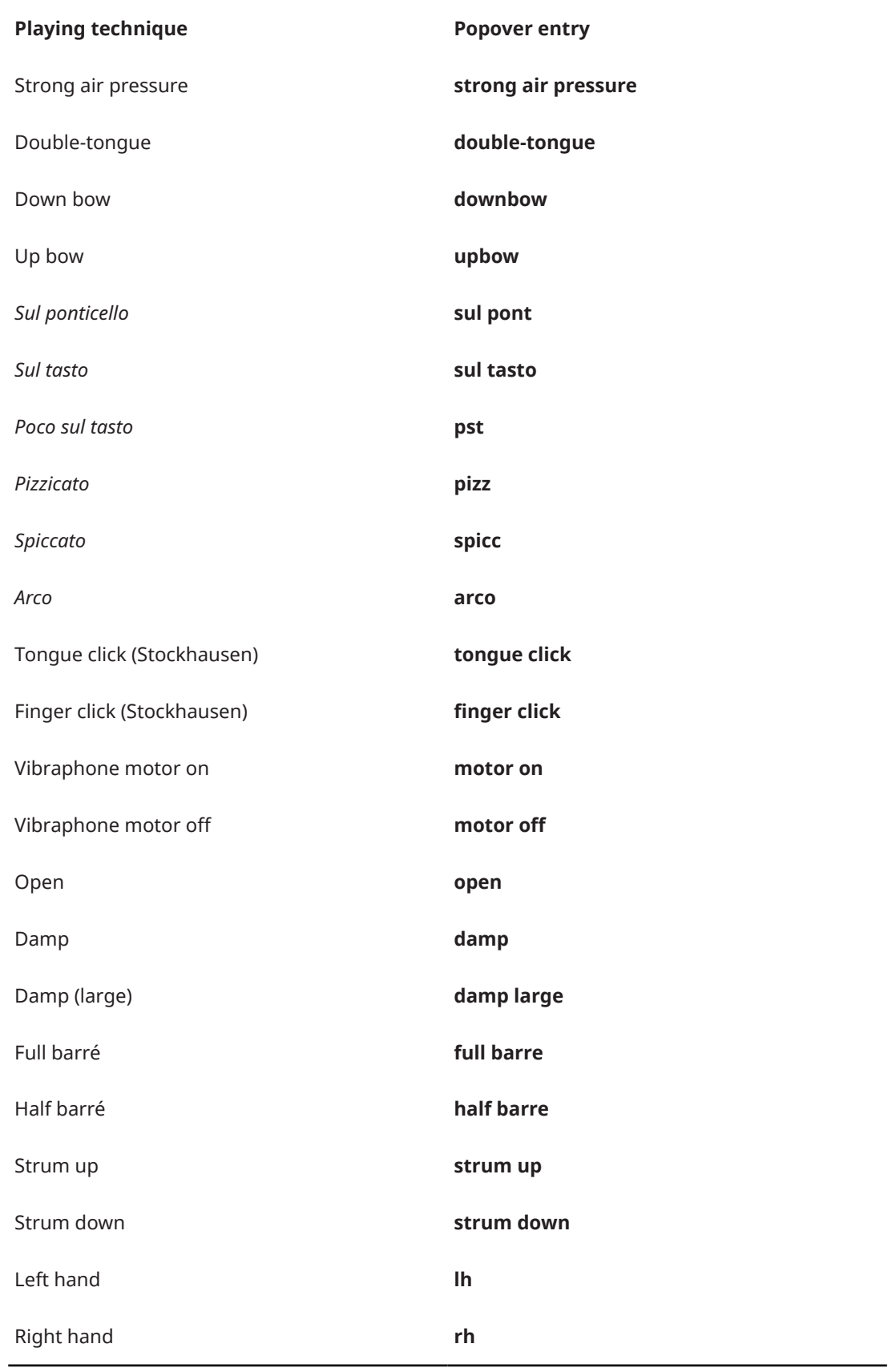

This list is not comprehensive as there are many valid playing techniques. It is intended to illustrate how you can structure your entry to input different types of common playing techniques.

If you do not know the correct entry for a playing technique, start entering part of the playing technique and see if it becomes available in the popover menu.

### **NOTE**

- To give playing techniques duration, add **->** at the end of your entry, such as **vibrato->**. During note input, the duration of the playing technique extends as you continue inputting notes or advance the caret. When adding playing techniques to existing notes, they are added as a group.
- As playing techniques correspond to specific samples, they must be input as described or selected from the popover menu.

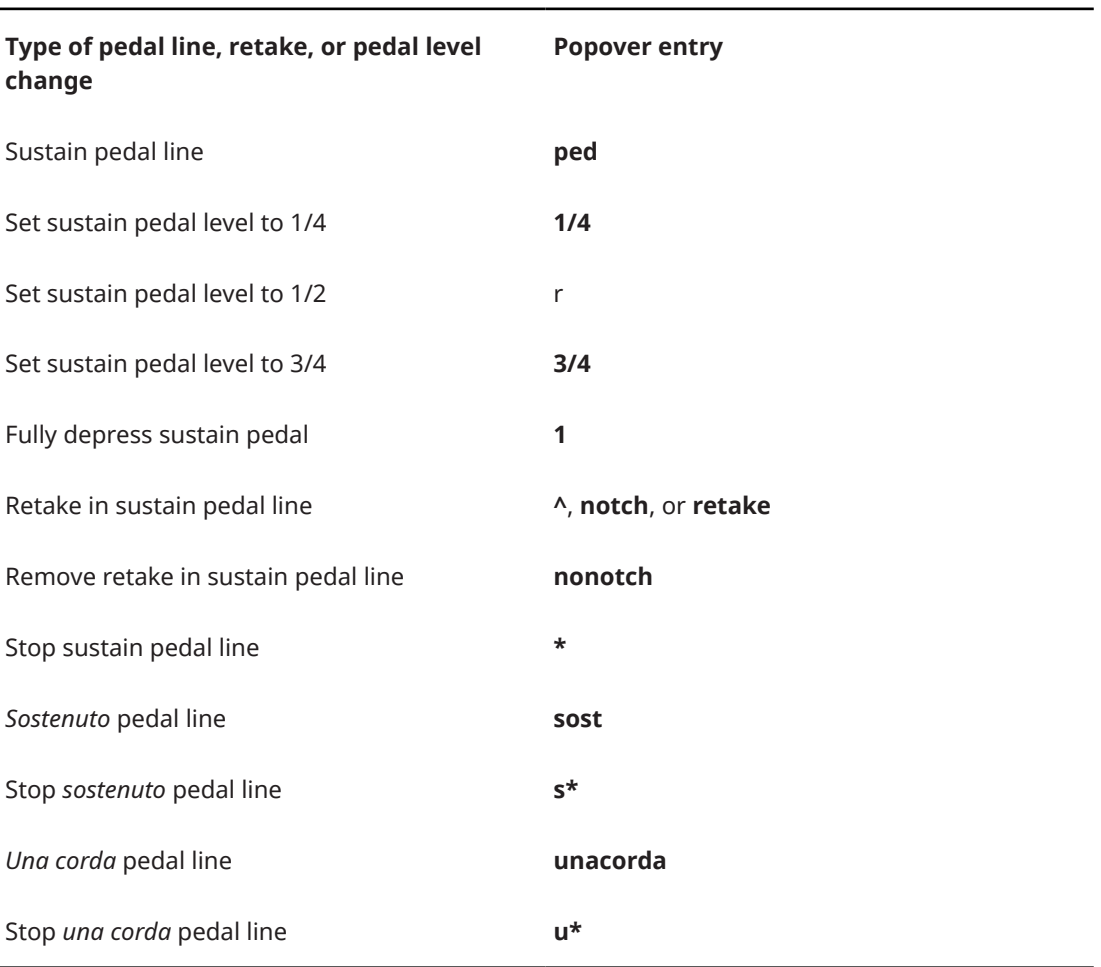

## **Pedal lines**

## **Harp pedaling**

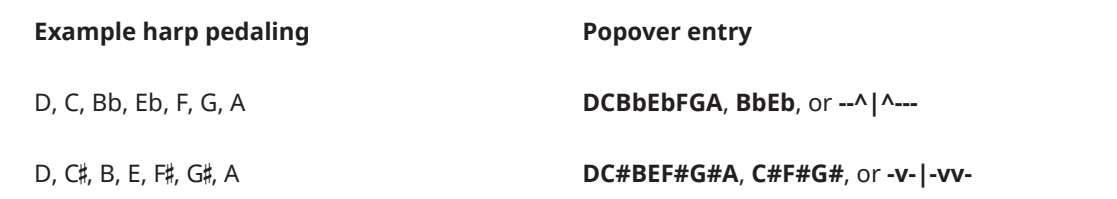

## <span id="page-313-0"></span>TIP

The pipe character is optional.

## **String indicators outside the staff**

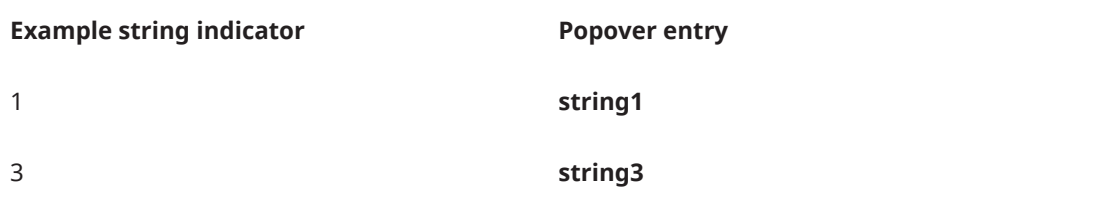

RELATED LINKS [Playing techniques](#page-1189-0) on page 1190 [Groups of playing techniques](#page-1203-0) on page 1204 [Pedal lines](#page-1166-0) on page 1167 [Sustain pedal retakes and pedal level changes](#page-1167-0) on page 1168 [Harp pedaling](#page-1155-0) on page 1156 [Adding retakes and pedal level changes to existing pedal lines with the popover](#page-318-0) on page 319 [Inputting harp pedal diagrams](#page-320-0) on page 321 [Inputting string indicators outside the staff with the popover](#page-321-0) on page 322

# **Playing Techniques panel**

The Playing Techniques panel contains the different playing techniques available in Dorico Pro, divided into instrument families. Pedal lines are included in the **Keyboard** section.

● You can hide/show the Playing Techniques panel by clicking **Playing Techniques** in the Notations toolbox on the right of the window in Write mode.

You can also hide/show the panel whose icon is currently selected in the Notations toolbox by pressing **Ctrl/Cmd-9** or clicking the disclosure arrow on the right of the window.

The Playing Techniques panel contains the following sections:

#### **Common**

Contains commonly used playing techniques that also apply to multiple different instrument families, such as "mute" and "legato".

#### **Wind**

Contains playing techniques typically only used for wind instruments, such as "key clicks" and "whistle tones".

#### **Brass**

Contains playing techniques typically only used for brass instruments, such as "cup mute" and "stopped".

#### **Unpitched Percussion**

Contains playing techniques typically only used for unpitched percussion instruments, such as "rim" and "scrape".

## **Pitched Percussion**

Contains playing techniques typically only used for pitched percussion instruments, such as "motor on" and "½ Ped." for vibraphones.

## <span id="page-314-0"></span>**Keyboard**

Contains playing techniques typically only used for keyboard instruments, such as "Ped." and different pedal depression levels.

#### **Choral**

Contains playing techniques typically only used for the voice, such as "mouth open" and "tongue click".

### **Strings**

Contains playing techniques typically only used for string instruments, such as "col legno battuto" and "down bow".

### **Guitar**

Contains playing techniques typically only used for guitars and fretted instruments, such as string indicators, "half barré", and "strum up".

#### TIP

- You can hover your mouse pointer over the options in each section to show the name of each playing technique.
- You can use the action bars at the bottom of each section to access the **Edit Playing Techniques** dialog.

#### RELATED LINKS

[Edit Playing Techniques dialog](#page-1206-0) on page 1207 [Inputting string indicators outside the staff with the panel](#page-322-0) on page 323

## **Inputting playing techniques with the popover**

You can input playing techniques using the playing techniques popover, both during note input and by adding them to existing notes.

#### **NOTE**

You can only enter one playing technique into the popover during note input. You can enter two playing techniques when adding playing techniques to a selection if they are separated by **->**.

#### PREREQUISITE

You have created any custom playing techniques you want to input.

#### PROCEDURE

- **1.** In Write mode, do one of the following:
	- Start note input.
	- Select an item on the staff and at the rhythmic position where you want to input a playing technique. If you want to input playing techniques with duration, select items on the staff that span that duration.
- **2.** Optional: If you want to input playing techniques onto multiple staves at once, extend the caret to those staves.
- **3.** Press **Shift-P** to open the playing techniques popover.
- **4.** Enter the appropriate entry for the playing technique you want into the popover. For example, enter **pizz** or **non vibrato->**.

When you start entering a playing technique into the playing techniques popover, a menu appears that shows valid playing techniques containing the letters/words you enter, which you can select. If you want the playing technique to have duration, you can add **->** at the end.

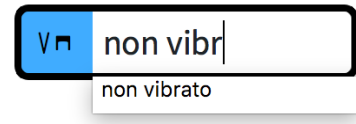

**5.** Press **Return** to close the popover.

Open-ended playing techniques, such as **non vibrato->**, automatically extend during note input as you continue inputting notes, or if you advance the caret by pressing **Space** .

- **6.** Optional: During note input, stop open-ended playing techniques by opening the playing techniques popover again and entering one of the following entries:
	- To end the current playing technique with another playing technique, enter that playing technique. For example, enter **vibrato**. This joins the current playing technique to the following one with a continuation line.
	- To end the current playing technique with another open-ended playing technique, enter that playing technique followed by **->**. For example, enter **vibrato->**. This joins the current playing technique to the following one with a continuation line.
	- To end the current playing technique without inputting another playing technique, enter **?** into the popover. This leaves the current playing technique with a duration line rather than a continuation line.

## RESULT

The specified playing techniques are input. They are considered voice-specific by default, meaning they only apply to the voice indicated by the caret indicator during step input or the selected voice when adding playing techniques to existing notes. They are automatically placed above the staff for up-stem voices and below the staff for down-stem voices.

Adjoining playing techniques, or playing techniques that were input together or in sequence, are automatically grouped together, both during note input and when adding playing techniques to existing notes.

During note input, playing techniques are input at the caret position and extend automatically if you included an open-ended playing technique with duration.

When adding playing techniques to a single selected item, they are input at that rhythmic position only and have no duration. When adding playing techniques to a range of selected items, they are input at the rhythmic position of the earliest select item and have duration, which applies until the end of the selection. For playing techniques whose continuation type is set to show lines, the appropriate continuation line is shown.

## AFTER COMPLETING THIS TASK

- You can move playing techniques within playing technique groups, lengthen/shorten playing techniques, and hide/show playing technique duration lines.
- You can enable independent voice playback for individual instruments to hear different playing techniques in different voices simultaneously.

## RELATED LINKS

[Moving playing techniques rhythmically](#page-1194-0) on page 1195 [Groups of playing techniques](#page-1203-0) on page 1204 [Playing technique continuation lines](#page-1198-0) on page 1199 [Hiding/Showing playing technique duration lines](#page-1201-0) on page 1202 [Extending the caret to multiple staves](#page-173-0) on page 174

[Enabling independent voice playback](#page-621-0) on page 622 [Playback techniques](#page-678-0) on page 679 [Creating custom playing techniques](#page-1211-0) on page 1212

# <span id="page-316-0"></span>**Inputting playing techniques with the panel**

You can input playing techniques using the Playing Techniques panel, both during note input and by adding them to existing notes.

## **NOTE**

- You cannot input playing techniques with duration in sequence, which automatically groups them, when using the panel. If you want to input playing techniques with duration in sequence, you can use the popover.
- These steps describe inputting with the default mouse input preference **Create item at selection**.

If you want to input the same playing technique in multiple places, change your mouse input preference to **Load pointer with item** so that you do not have to reselect the playing technique for each note.

### PREREQUISITE

You have created any custom playing techniques you want to input.

## PROCEDURE

- **1.** In Write mode, do one of the following:
	- Start note input.
	- Select an item on the staff and at the rhythmic position where you want to input a playing technique. If you want to input playing techniques with duration, select items on the staff that span that duration.
- **2.** In the Notations toolbox, click **Playing Techniques** to show the Playing Techniques panel.
- **3.** In the Playing Techniques panel, click the playing technique you want.

## **RESULT**

The specified playing technique is input. It is considered voice-specific by default, meaning it only applies to the voice indicated by the caret indicator during step input or the selected voice when adding playing techniques to existing notes. It is automatically placed above the staff for up-stem voices and below the staff for down-stem voices.

During note input, playing techniques are input at the caret position, even if your preference is set to **Load pointer with item**.

When adding playing techniques to a single selected item, they are input at that rhythmic position only and have no duration. When adding playing techniques to a range of selected items, they are input at the rhythmic position of the earliest select item and have duration, which applies until the end of the selection. For playing techniques whose continuation type is set to show lines, the appropriate continuation line is shown.

## AFTER COMPLETING THIS TASK

- If you want to show transition lines between playing techniques, you can group them together.
- You can enable independent voice playback for individual instruments to hear different playing techniques in different voices simultaneously.

## <span id="page-317-0"></span>RELATED LINKS

[Changing your mouse input settings](#page-167-0) on page 168 [Grouping playing techniques together](#page-1204-0) on page 1205 [Enabling independent voice playback](#page-621-0) on page 622 [Playback techniques](#page-678-0) on page 679 [Creating custom playing techniques](#page-1211-0) on page 1212

## **Inputting pedal lines, retakes, and pedal level changes with the popover**

You can input pedal lines using the playing techniques popover, both during note input and by adding them to existing music. Because the pedal line extends automatically as you input notes during note input, you can input retakes and pedal level changes when you reach the appropriate rhythmic position.

## PROCEDURE

- **1.** In Write mode, do one of the following:
	- Start note input.
	- Select items that span the required duration of the pedal line.
- **2.** Press **Shift-P** to open the playing techniques popover.
- **3.** Enter the appropriate entry for the pedal line you want into the popover. For example, enter **ped** for a sustain pedal line.
- **4.** Press **Return** to close the popover.

The pedal line is input.

- **5.** Optional: During note input, extend the pedal line by pressing **Space** to advance the caret. The pedal line also extends automatically as you continue inputting notes.
- **6.** Optional: During note input, input retakes or pedal level changes by opening the playing techniques popover again at the appropriate rhythmic position and enter the entry for the retake or pedal level change you want into the popover.

For example, enter **^** or **retake** for a retake.

**7.** Optional: During note input, stop the pedal line by opening the playing techniques popover again and enter the appropriate entry into the popover.

For example, enter **\*** to stop a sustain pedal line.

**8.** Press **Return** to close the popover.

## **RESULT**

During note input, pedal lines start at the caret position, and end at the caret position. When you add pedal lines to existing notes, pedal lines are added across the selected items.

#### RELATED LINKS

[Sustain pedal retakes and pedal level changes](#page-1167-0) on page 1168 [Inputting notes](#page-174-0) on page 175 [Adding retakes and pedal level changes to existing pedal lines with the popover](#page-318-0) on page 319 [Positions of pedal lines](#page-1173-0) on page 1174

# <span id="page-318-0"></span>**Adding retakes and pedal level changes to existing pedal lines with the popover**

You can add retakes and pedal level changes to existing sustain pedal lines using the playing techniques popover.

#### **NOTE**

You cannot add retakes and pedal level changes to *sostenuto* or *una corda* pedal lines.

#### PREREQUISITE

You have input a sustain pedal line.

#### PROCEDURE

- **1.** In Write mode, select an item at the rhythmic position where you want the retake or pedal level change to apply.
- **2.** Press **Shift-P** to open the playing techniques popover.
- **3.** Enter the appropriate entry for the retake or pedal level change you want into the popover. For example, enter **^** or **retake** for a retake.
- **4.** Press **Return** to close the popover.

#### **RESULT**

The retake or pedal level change is input at the selected rhythmic position.

RELATED LINKS [Sustain pedal retakes and pedal level changes](#page-1167-0) on page 1168 [Playing techniques popover](#page-310-0) on page 311

## **Inputting pedal lines, retakes, and pedal level changes with the panel**

You can input pedal lines, retakes, and pedal level changes using the Playing Techniques panel.

#### **NOTE**

- When using the panel, you cannot input pedal lines, retakes, or pedal level changes during note input.
- These steps describe inputting with the default mouse input preference **Create item at selection**.

#### PROCEDURE

- **1.** In Write mode, select the notes to which you want the pedal line to apply.
- **2.** In the Notations toolbox, click **Playing Techniques** to show the Playing Techniques panel.
- **3.** In the Playing Techniques panel, expand the **Keyboard** section.
- **4.** Click the pedal line you want.

Alternatively, with nothing selected, click the pedal line you want in the **Keyboard** section of the Playing Techniques panel, then click and drag in the score to create a pedal line and extend it to the duration you want.

**5.** Optional: Select an item at the rhythmic position where you want to input a retake or pedal level change.

**6.** Optional: In the Playing Techniques panel, click the retake or pedal level change you want in the **Keyboard** section.

#### RESULT

The pedal line is input across the selected range.

RELATED LINKS [Sustain pedal retakes and pedal level changes](#page-1167-0) on page 1168 Adding retakes and pedal level changes to existing pedal lines with the panel on page 320 [Mouse input settings](#page-166-0) on page 167

## **Adding retakes and pedal level changes to existing pedal lines with the panel**

You can add retakes and pedal level changes to existing sustain pedal lines using the Playing Techniques panel.

**NOTE** 

You cannot add retakes and pedal level changes to *sostenuto* or *una corda* pedal lines.

#### PREREQUISITE

You have input a sustain pedal line.

#### PROCEDURE

- **1.** In Write mode, select an item at the rhythmic position where you want the retake or pedal level change to apply.
- **2.** Input the retake or pedal level change you want in one of the following ways:
	- Click the retake or pedal level change you want in the **Keyboard** section of the Playing Techniques panel.
	- Choose **Edit** > **Pedal Lines** > **[Retake or pedal level change]**. You can also choose this option from the context menu.

#### RESULT

The retake or pedal level change is input at the selected rhythmic position.

TIP

Alternatively, if nothing is selected in the score, you can click a retake or pedal level change in the **Keyboard** section of the Playing Techniques panel, and then click at the rhythmic position where you want to input the retake or pedal level change.

RELATED LINKS

[Sustain pedal retakes and pedal level changes](#page-1167-0) on page 1168

[Input methods for playing techniques, pedal lines, string indicators, and harp pedal diagrams](#page-309-0) on page 310

# <span id="page-320-0"></span>**Inputting harp pedal diagrams**

You can input harp pedal diagrams using the playing techniques popover, both during note input and by adding them to existing music.

If you do not input any harp pedaling, Dorico Pro assumes all harp pedals are in their natural setting, as they would be for C major. Any pitches that do not fit with the current harp pedaling, excluding the two lowest harp strings, appear red when colors for notes out of range are shown.

**PROCEDURE** 

- **1.** In Write mode, do one of the following:
	- Start note input on a harp staff.
	- Select an item on a harp staff at the rhythmic position where you want to input a harp pedal diagram.
- **2.** Press **Shift-P** to open the playing techniques popover.
- **3.** Enter the appropriate entry for the harp pedals you want.

For example, enter **C#F#G#** for C♯, F♯, and G♯ pedals, such as in A major.

**4.** Press **Return** to close the popover.

### **RESULT**

The corresponding harp pedal diagram is input at the selected rhythmic position. Depending on your per-layout settings, it is either displayed as a diagram, using note names, or not shown and instead indicated by a signpost.

During note input, harp pedal diagrams are input at the caret position.

RELATED LINKS [Playing techniques popover](#page-310-0) on page 311 [Harp pedaling](#page-1155-0) on page 1156 [Hiding/Showing harp pedaling in layouts](#page-1158-0) on page 1159 [Changing the appearance of harp pedal diagrams](#page-1157-0) on page 1158 [Hiding/Showing colors for notes out of range](#page-1054-0) on page 1055

## **Calculating harp pedal diagrams based on existing music**

You can automatically calculate suitable harp pedal diagrams based on the notes you have already input, either from a single point onwards or within a selected region.

If you do not input any harp pedaling, Dorico Pro assumes all harp pedals are in their natural setting, as they would be for C major. Any pitches that do not fit with the current harp pedaling, excluding the two lowest harp strings, appear red when colors for notes out of range are shown.

#### PROCEDURE

- **1.** In Write mode, select the region you want to use to calculate harp pedaling in one of the following ways:
	- Select an existing single note from which you want to calculate harp pedaling.
	- Select a range of notes for which you want to calculate harp pedaling.

## **NOTE**

Dorico Pro ignores the lowest two harp strings, C and D, when calculating harp pedals.

## <span id="page-321-0"></span>**2.** Choose **Write** > **Calculate Harp Pedals**.

## **RESULT**

A harp pedal diagram is input at the start of your selection. Depending on your per-layout settings, it is either displayed as a diagram, using note names, or not shown and instead indicated by a signpost.

# **Inputting string indicators outside the staff with the popover**

You can input string indicators outside the staff using the playing techniques popover, both during note input and by adding them to existing notes.

## PROCEDURE

- **1.** In Write mode, do one of the following:
	- Start note input.
	- Select an item on the staff and at the rhythmic position where you want to input a string indicator outside the staff. If you want to input a string indicator with a duration line, select items on the staff that span that duration.
- **2.** Optional: If you want to input string indicators onto multiple staves at once, extend the caret to those staves.
- **3.** Press **Shift-P** to open the playing techniques popover.
- **4.** Enter the appropriate entry for the string indicator you want into the popover. For example, enter **string1** for just a string 1 indicator or **string3->** for a string 3 indicator with duration.
- **5.** Press **Return** to close the popover.

Open-ended string indicators, such as **string3->**, automatically extend during note input as you continue inputting notes, or if you advance the caret by pressing **Space** .

**6.** Optional: During note input, stop open-ended string indicators by opening the playing techniques popover again and entering **?** into the popover.

This leaves the current string indicator with a duration line. You can also enter another string indicator into the popover, but this joins the current string indicator to the following one with a continuation line rather than a duration line, which is a less common notation.

#### **RESULT**

The specified string indicators are input. They are considered voice-specific by default, meaning they only apply to the voice indicated by the caret indicator during step input or the selected voice when adding string indicators to existing notes. They are automatically placed above the staff for up-stem voices and below the staff for down-stem voices.

During note input, string indicators are input at the caret position, and extend automatically if you included an open-ended string indicator with duration.

When adding string indicators to a single existing note, they are added to the selected note only and have no duration. When adding string indicators to a range of notes, they are added to the first note in the selection and have duration, which applies until the end of the selection.

By default, string indicators have dashed duration lines with a hook cap at the end.

## AFTER COMPLETING THIS TASK

● If you input string indicators without duration but want to show dashed duration lines, you can add them.

<span id="page-322-0"></span>You can change the staff-relative placement of string indicators.

RELATED LINKS [Playing techniques popover](#page-310-0) on page 311 [String indicators](#page-953-0) on page 954 [Lengthening/Shortening string indicators](#page-955-0) on page 956 [Extending the caret to multiple staves](#page-173-0) on page 174 [Changing the staff-relative placement of items](#page-370-0) on page 371

# **Inputting string indicators outside the staff with the panel**

You can input string indicators outside the staff using the Playing Techniques panel, both during note input and by adding them to existing notes.

### **NOTE**

- You cannot input string indicators with duration during note input when using the panel. You can only do so when using the popover.
- These steps describe inputting with the default mouse input preference **Create item at selection**.

If you want to input the same string indicator in multiple places, change your mouse input preference to **Load pointer with item** so that you do not have to reselect the string indicator for each note.

### PROCEDURE

- **1.** In Write mode, do one of the following:
	- Start note input.
	- Select an item on the staff and at the rhythmic position where you want to input a string indicator outside the staff. If you want to input a string indicator with a duration line, select items on the staff that span that duration.
- **2.** In the Notations toolbox, click **Playing Techniques** to show the Playing Techniques panel.
- **3.** In the Playing Techniques panel, expand the **Guitar** section.
- **4.** Click the string indicator you want.

#### RESULT

The specified string indicator is input. It is considered voice-specific by default, meaning it only applies to the voice indicated by the caret indicator during step input or the selected voice when adding string indicators to existing notes. It is automatically placed above the staff for up-stem voices and below the staff for down-stem voices.

During note input, string indicators are input at the caret position, even if your preference is set to **Load pointer with item**.

When adding string indicators to a single existing note, they are added to the selected note only and have no duration. When adding string indicators to a range of notes, they are added to the first note in the selection and have duration, which applies until the end of the selection.

By default, string indicators have dashed duration lines with a hook cap at the end.

AFTER COMPLETING THIS TASK

● If you input string indicators without duration but want to show dashed duration lines, you can add them.

<span id="page-323-0"></span>You can change the staff-relative placement of string indicators.

RELATED LINKS [Playing Techniques panel](#page-313-0) on page 314

# **Inputting string indicators inside the staff**

You can show a string indicator inside the staff for each fretted instrument note. You can do this for the current layout and frame chain only or for all layouts and frame chains. Dorico Pro automatically detects a string that each pitch could be played on, but you can also specify the string manually.

**NOTE** 

These steps only apply to notes belonging to fretted instruments.

### PREREQUISITE

- If you are in Engrave mode, Graphic Editing is selected in the Engrave toolbox.
- You have chosen the appropriate property scope for local properties.

## PROCEDURE

- **1.** Select the notes belonging to fretted instruments beside which you want to show string indicators. You can do this in Write mode and Engrave mode.
- **2.** In the Properties panel, activate **Show** in the **String Indicators** group.

#### **RESULT**

String indicators are shown in the staff beside each selected note. If the property scope was set to **Locally**, this change only takes effect in the current layout and frame chain.

Unless you have specified a string for each note, the string number shown in the string indicators is calculated automatically. String indicators inside the staff for open strings appear as a bold number zero without a circle enclosure.

By default, string indicators appear on the left of noteheads without left-hand fingerings and on the right of noteheads with left-hand fingerings.

AFTER COMPLETING THIS TASK

- You can specify the string on which notes are played, which affects the number shown in their corresponding string indicators.
- You can change the notehead-relative position of string indicators.
- You can change the default appearance of open string indicators.

## RELATED LINKS

[String indicators](#page-953-0) on page 954 [Fingerings for fretted instruments](#page-938-0) on page 939 [Fretted instrument tuning](#page-107-0) on page 108 [Specifying the string for individual notes](#page-1053-0) on page 1054 [Changing the notehead-relative position of string indicators](#page-960-0) on page 961 [Changing the appearance of open string indicators](#page-954-0) on page 955 [Engrave toolbox](#page-464-0) on page 465 [Changing the property scope](#page-157-0) on page 158 [Copying property settings to other layouts/frame chains](#page-461-0) on page 462
# **Input methods for lines**

You can input both horizontal and vertical lines by using the Lines panel. There is no popover for lines.

### TIP

If you want lines to represent specific notations that affect playback if applicable, you can instead input these notations directly. For example, dynamics, arpeggios, glissandi, and trills all have dedicated features in Dorico Pro.

RELATED LINKS [Lines](#page-1213-0) on page 1214 [Input methods for dynamics](#page-260-0) on page 261 [Input methods for ornaments, arpeggio signs, glissando lines, and jazz articulations](#page-284-0) on page 285 [Input methods for playing techniques, pedal lines, string indicators, and harp pedal diagrams](#page-309-0) on page 310 [Input methods for clefs and octave lines](#page-274-0) on page 275 [Input methods for tempo marks](#page-245-0) on page 246 [Input methods for repeats and tremolos](#page-342-0) on page 343

## **Lines panel**

The Lines panel contains the different types of lines available in Dorico Pro. It is located on the right of the window in Write mode.

● You can hide/show the Lines panel by clicking **Lines** in the Notations toolbox on the right of the window in Write mode.

You can also hide/show the panel whose icon is currently selected in the Notations toolbox by pressing **Ctrl/Cmd-9** or clicking the disclosure arrow on the right of the window.

The Lines panel contains the following sections:

## **Horizontal**

Contains the different horizontal lines available. The options at the top of the section allow you to determine the attachment type for the start and end of horizontal lines you subsequently input. Horizontal lines can be attached to noteheads, barlines, or rhythmic positions, and the start and end can have different attachment types.

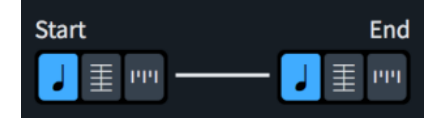

## **Vertical**

Contains the different vertical lines available.

RELATED LINKS [Lines](#page-1213-0) on page 1214 [Line components](#page-1215-0) on page 1216 [Custom lines](#page-1236-0) on page 1237

## **Inputting horizontal lines**

You can input horizontal lines between existing notes or spanning a specified duration using the Lines panel. Horizontal lines can be attached to noteheads, barlines, or rhythmic positions, and can have different attachment types at their start and end.

You can also input barline-/rhythmic position-attached lines that apply to all staves.

**NOTE** 

- You cannot change the attachment type of horizontal lines after they have been input.
- If you want to input notehead-attached horizontal lines to represent glissandi, you can instead input glissando lines directly.
- These steps describe inputting with the default mouse input preference **Create item at selection**.

#### PREREQUISITE

You have created any custom horizontal lines you want to input.

PROCEDURE

- **1.** In Write mode, select one of the following:
	- If you want to input notehead-attached lines, select the notes you want to join with a line.

TIP

The notes can be in different voices, on different staves, and belong to any instruments held by the same player.

- If you want to input barline-/rhythmic position-attached lines, select items that span the required duration of the line.
- If you want to input horizontal lines that are attached to noteheads at one end but are attached to barlines/rhythmic positions at the other end, select the required note and any item at the required rhythmic position of the other end.
- **2.** In the Notations toolbox, click **Lines** to show the Lines panel.
- **3.** In the **Horizontal** section, choose one of the following options for both **Start** and **End**:
	- **•** Attach to notehead **J**
	- **Attach to barline (where available)**
	- **Attach to rhythmic position**
- **4.** Input a line with the specified attachments in one of the following ways:
	- To input a notehead-attached line or barline-/rhythmic position-attached line on the selected staff only, click it in the **Horizontal** section.
	- To input a barline-/rhythmic position-attached line that applies to all staves, **Alt** -click it in the **Horizontal** section.

### **RESULT**

A horizontal line with the specified attachments is input. They are positioned according to their attachment types and their rhythmic positions.

Horizontal lines that apply to all staves are categorized as system objects. Therefore, they follow your per-layout settings for the visibility and positioning of system objects.

### AFTER COMPLETING THIS TASK

- You can change the placement and staff position of barline-/rhythmic position-attached lines.
- You can add text to lines.

### RELATED LINKS

[Lines](#page-1213-0) on page 1214 [Creating custom lines](#page-1236-0) on page 1237 [Positions of lines](#page-1216-0) on page 1217 [Length of lines](#page-1223-0) on page 1224 [System objects](#page-1385-0) on page 1386 [Changing the positions of system objects](#page-1386-0) on page 1387 [Adding text to lines](#page-1228-0) on page 1229 [Changing the placement of horizontal lines](#page-1219-0) on page 1220 [Mouse input settings](#page-166-0) on page 167 [Inputting glissando lines with the popover](#page-293-0) on page 294

## **Inputting vertical lines**

You can input vertical lines on existing notes using the Lines panel, including across notes in multiple voices and on different staves that belong to the same instrument, such as piano or harp.

## **NOTE**

- If you want to input vertical lines to represent arpeggios, you can instead input arpeggio signs directly.
- You can only input one vertical line at a time.
- These steps describe inputting with the default mouse input preference **Create item at selection**.

You cannot create cross-staff and cross-voice vertical lines if your preference is set to **Load pointer with item**.

#### PREREQUISITE

You have created any custom vertical lines you want to input.

#### PROCEDURE

**1.** In Write mode, select at least one note at the same rhythmic position in each voice to which you want to add a vertical line.

#### **NOTE**

- For instruments with multiple staves, such as piano and harp, you can select existing notes on multiple staves to create cross-staff vertical lines. However, you cannot create cross-staff vertical lines between different instruments, even if they are held by the same player.
- Vertical lines are added to all notes in the selected voices at the selected rhythmic position.
- **2.** In the Notations toolbox, click **Lines a** to show the Lines panel.
- **3.** In the **Vertical** section, click the line you want.

## **RESULT**

The vertical line specified is input to the left of the selected notes. Its length is adjusted automatically so that it spans the range of all notes in the selected voices/staves at that rhythmic position.

AFTER COMPLETING THIS TASK

- You can change the order of lines when multiple exist at the same rhythmic position and show vertical lines on the right of notes.
- You can lengthen/shorten vertical lines.
- You can add text to lines.

RELATED LINKS [Lines](#page-1213-0) on page 1214 [Creating custom lines](#page-1236-0) on page 1237 [Length of lines](#page-1223-0) on page 1224 [Lengthening/Shortening vertical lines](#page-1225-0) on page 1226 [Adding text to lines](#page-1228-0) on page 1229 [Showing vertical lines on the right/left of notes](#page-1217-0) on page 1218 [Changing the horizontal order of vertical lines](#page-1218-0) on page 1219 [Inputting arpeggio signs with the popover](#page-291-0) on page 292

# **Inputting text**

You can input text at specific rhythmic positions in the score. You can input text for single staves or input system text that applies to all staves.

## **NOTE**

If you want to insert text that is independent of rhythmic positions and attached to a particular page, you can use text frames.

#### PROCEDURE

- **1.** In Write mode, do one of the following:
	- Start note input.
	- Select an item on the staff and at the rhythmic position where you want to input text.
- **2.** Open the text editor in any of the following ways:
	- To input staff text, press **Shift-X** or click **Text** in the Notations toolbox.
	- To input staff text with a specific paragraph style, choose **Write** > **Create Text** > **[Paragraph style]**.
	- To input system text, press **Shift-Alt/Opt-X**.
	- To input system text with a specific paragraph style, choose **Write** > **Create System Text** > **[Paragraph style]**.
- **3.** Enter the text you want.
- **4.** Optional: Press **Return** to insert a line break.
- **5.** Optional: Use the text editor options to format the text.
- **6.** Press **Esc** or **Ctrl/Cmd Return** to close the text editor.

## **RESULT**

During note input, the text you entered into the text editor is input at the caret position. It is automatically placed above the staves to which it applies, using the default paragraph style, and follows your project-wide settings for the vertical position of text.

When adding text to existing music, it is input at the position of the earliest selected item.

### **NOTE**

- In Dorico Pro, system text is categorized as a system object. Therefore, system text follows your per-layout settings for the visibility and positioning of system objects.
- You can change the default position of all text items outside of the staff and other items, and whether text items avoid collisions by default, on the **Text** page in **Engrave** > **Engraving Options**.
- You can assign key commands for inputting text with specific paragraph styles, for both **Create Text** and **Create System Text**, on the **Key Commands** page in **Preferences**.

#### RELATED LINKS

[Hiding/Showing text objects](#page-557-0) on page 558 [Changing the staff-relative placement of items](#page-370-0) on page 371 [System objects](#page-1385-0) on page 1386 [Text formatting](#page-539-0) on page 540 [Text frames](#page-518-0) on page 519 [Changing the default font family](#page-550-0) on page 551

## **Text editor options in Write mode**

The text editor allows you to add and format text. In Write mode, it opens when you add or change staff text or system text.

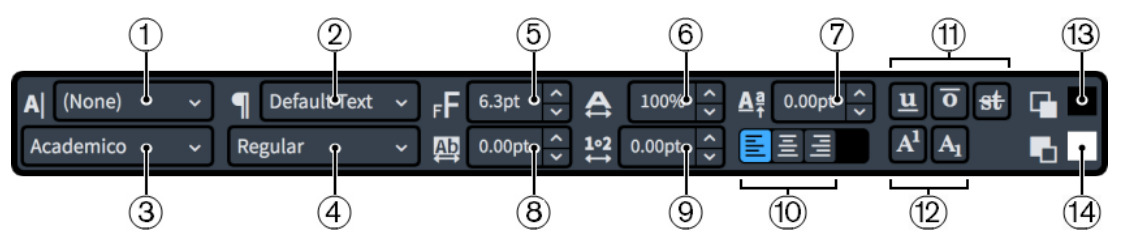

Text editor in Write mode

The text editor provides the following options:

## **1 Character Style**

Allows you to change the appearance of selected text within paragraphs. This overrides the paragraph style applied to the corresponding paragraph.

## **2 Paragraph Style**

Allows you to change the paragraph style applied to the whole paragraph, which can change the appearance, formatting, and alignment of the text.

Staff text and system text are always treated as single paragraphs.

**3 Font**

Allows you to change the font family of selected text.

## **4 Font Style**

Allows you to change the font style of selected text.

## **NOTE**

- Depending on the font selected, some font styles might not be available.
- You can also change the font style using the following standard key commands:
	- **Ctrl/Cmd-B** for bold
	- **Ctrl/Cmd-I** for italic

## **5 Font Size**

Allows you to change the size of selected text.

TIP

You can also change the font size using the following key commands:

- **Ctrl/Cmd-Shift-.** to increase the font size
- **Ctrl/Cmd-Shift-,** to decrease the font size

### **6 Font Stretch**

Allows you to make selected text wider or narrower.

### **7 Baseline Shift**

Allows you to shift the baseline of selected text gradually up or down.

## **8 Letter Spacing**

Allows you to increase/decrease the space between the characters of selected text.

## **9 Word Spacing**

Allows you to increase/decrease the space between the words of selected text.

## **10 Alignment**

Allows you to choose the alignment of selected text relative to the rhythmic position of the text in the score. For text in a text frame, the text is aligned along the left margin of a text frame.

You can choose from the following alignments:

- **Align Left**
- **Align Center**
- **Align Right**

## **11 Line Types**

Allows you to show any of the following types of lines, in any combination, on selected text:

● **Underline**

TIP

You can also make selected text underlined by pressing **Ctrl/Cmd-U** .

- **Overline**
- **Strikethrough**

## **12 Script Types**

Allows you to position selected text in one of the following positions relative to the text on the baseline:

- **Superscript**
- **Subscript**

## <span id="page-330-0"></span>**13 Foreground Color**

Allows you to change the color of selected text.

## **14 Background Color**

Allows you to change the background color of selected text.

### RELATED LINKS

[Changing the default font family](#page-550-0) on page 551 [Entering text in text frames](#page-525-0) on page 526 [Text formatting](#page-539-0) on page 540 [Paragraph Styles dialog](#page-542-0) on page 543 [Character Styles dialog](#page-545-0) on page 546 [Missing Fonts dialog](#page-60-0) on page 61

## **Editing text**

You can edit the text shown in text objects added to staves, including changing the text and changing its formatting.

PROCEDURE

- **1.** Open the text editor for the text object in any of the following ways:
	- Select the text object and press **Return**.
	- Double-click the text object.
- **2.** Optional: Change the text in the text frame/object.
- **3.** Optional: Use the text editor options to format the text.
- **4.** Press **Esc** or **Ctrl/Cmd Return** to close the text editor.

RELATED LINKS [Text objects vs. text in text frames](#page-547-0) on page 548 [Entering text in text frames](#page-525-0) on page 526 [Text formatting](#page-539-0) on page 540 [Changing the default font family](#page-550-0) on page 551 [Hiding/Showing text objects](#page-557-0) on page 558

# **Inputting lyrics**

You can input lyrics by entering text into the lyrics popover, and you can advance the lyrics popover to the next note on the staff without closing and reopening it for every note.

#### PROCEDURE

- **1.** In Write mode, select the note on the staff from which you want to start inputting lyrics.
- **2.** Press **Shift-L** to open the lyrics popover.

By default, the lyrics popover opens with lyric line input selected.

- **3.** Optional: Change the type of lyric in one of the following ways:
	- To change the lyric line number, press **Down Arrow** .
	- To input lyrics above the staff, press **Shift Up Arrow** .
	- To input chorus lines, press **Up Arrow** .
	- To input lyric line translations, press **Alt/Opt Down Arrow** .
- **4.** Enter the word or syllable you want to add to the selected note into the popover.
	- To enter multiple words on a single note, press **Shift-Alt/Opt-Space** .
	- To include a hyphen within a single word or syllable, press **Alt/Opt--** (hyphen).
	- To include an elision in a lyric, press **\_** (underscore).
- **5.** Advance the popover to the next note in one of the following ways:
	- If you entered a complete word, or the final syllable in a multi-syllabic word, press **Space** .
	- If you entered one syllable of a multi-syllabic word that is not the final syllable, press  (hyphen).
	- If you do not want the syllable to be followed by an extension line or hyphen, press **Right Arrow** .
- **6.** Continue entering words and syllables into the popover for the rest of the notes to which you want to add lyrics.
- **7.** Press **Return** or **Esc** to close the popover.

The popover closes automatically when you reach the last note on the staff.

### RESULT

The text you entered into the popover is input as lyrics of the type indicated by the icon on the left-hand side of the popover.

If you advanced the popover to the next note by pressing **-** , a hyphen appears after the last entered lyric. This is used for multi-syllabic words across multiple notes.

If you advance the popover by pressing **Space** , a gap appears after the last entered lyric. This is used for single-syllable words or for the final syllable in multi-syllabic words.

## TIP

- You can later change whether a gap or a hyphen appears between lyrics by changing their syllable type.
- You can also input lyrics by copying and pasting them, for example, from an external text editor.

RELATED LINKS [Copying/Pasting lyrics](#page-1011-0) on page 1012 [Lyrics](#page-1005-0) on page 1006 [Navigation during lyric input](#page-333-0) on page 334 [Types of lyrics](#page-1008-0) on page 1009 [Types of syllables in lyrics](#page-1009-0) on page 1010 [Lyric line numbers](#page-1023-0) on page 1024 [Lyric hyphens and lyric extender lines](#page-1020-0) on page 1021

## **Lyrics popover**

You can input lyrics, including chorus lines and lyric line translations, using the lyrics popover. You can use key commands to change the type of lyric being input at any time.

You can open the lyrics popover in Write mode in any of the following ways when either an item is selected or the caret is active:

- Press **Shift-L**
- Select an existing lyric and press **Return**.
- Choose **Write** > **Create Lyrics**.
- Click Lyrics **v**<sub>1</sub> in the Notations toolbox.

### **Lyric lines**

The popover automatically opens ready to input lyrics into Line 1, except if you are changing an existing lyric.

The number shown on the left-hand side of the lyrics popover indicates the lyric line into which the lyric is input.

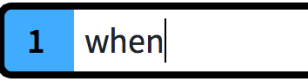

The lyrics popover with an example entry for Line 1

You can change the lyric line number by pressing **Down Arrow** when the lyrics popover is open.

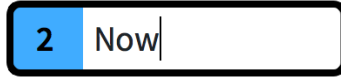

The lyrics popover with an example entry for Line 2

#### **Lyric lines above the staff**

You can input lyrics into lines above the staff by pressing **Shift** - **Up Arrow** when the lyrics popover is open.

You can then press **Up Arrow** and **Down Arrow** to change the lyric line number above the staff.

## **Chorus lines**

You can input chorus lines by pressing **Up Arrow** when the lyrics popover is open. You can do this when inputting lyrics below the staff and above the staff.

A **c**, for "chorus lines", is shown on the left-hand side of the popover.

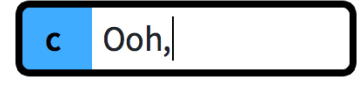

The lyrics popover with an example entry for a chorus line

#### **Lyric line translations**

You can input lyric line translations by pressing **Alt/Opt** - **Down Arrow** when the lyrics popover is open.

An asterisk (**\***) is shown beside the lyric line number to which you want to add a lyric line translation on the left-hand side of the popover.

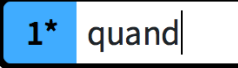

The lyrics popover with an example entry for a lyric line translation

RELATED LINKS [Inputting lyrics](#page-330-0) on page 331 [Lyrics](#page-1005-0) on page 1006 [Types of lyrics](#page-1008-0) on page 1009

## <span id="page-333-0"></span>**Navigation during lyric input**

You can move the lyrics popover to input new lyrics and edit existing lyrics without having to close and reopen the lyrics popover.

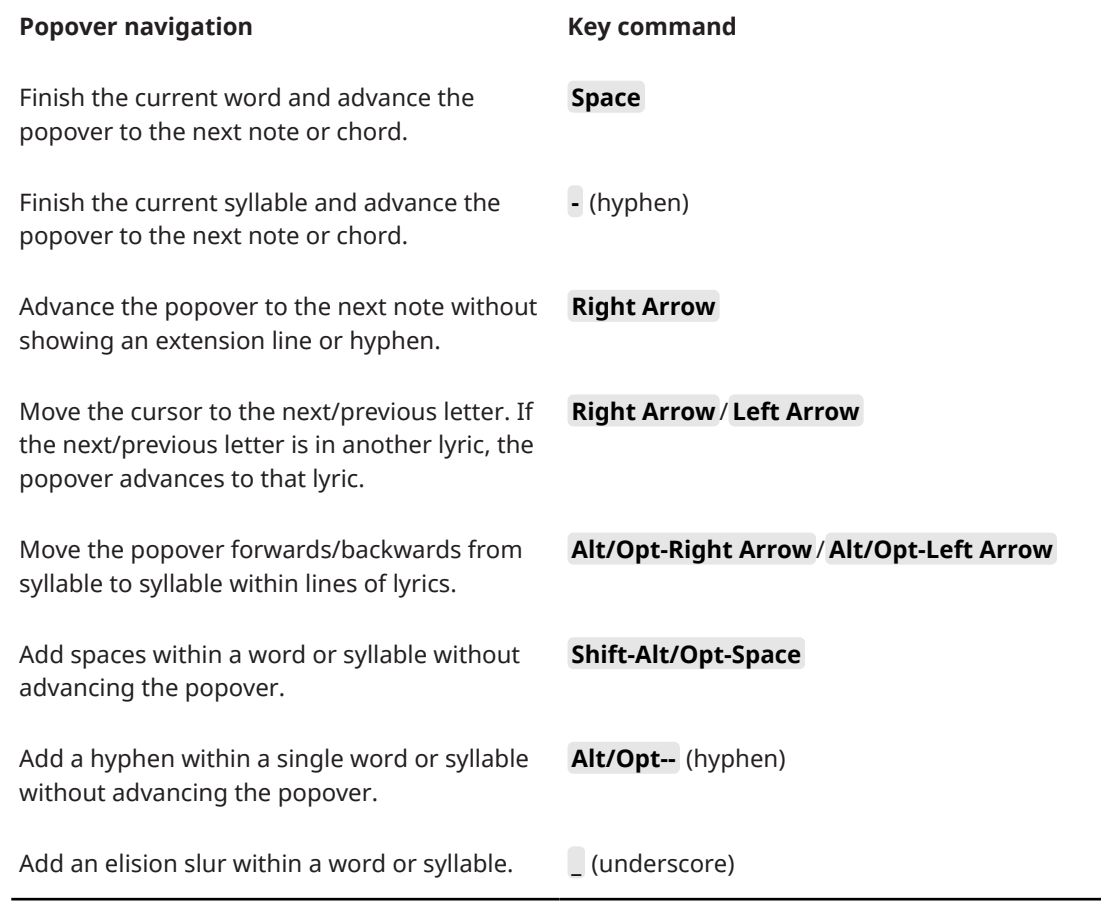

RELATED LINKS [Lyrics](#page-1005-0) on page 1006 [Inputting lyrics](#page-330-0) on page 331

# **Inputting figured bass**

You can input figured bass using the figured bass popover, both for all instruments or only for individual instruments. You can also open the figured bass popover during note input; however, inputting a figure stops note input.

PREREQUISITE

You have chosen the appropriate figured bass input setting.

PROCEDURE

- **1.** In Write mode, select an item on the staff and at the rhythmic position where you want to start inputting figured bass.
- **2.** Press **Shift-G** to open the figured bass popover.

## **NOTE**

If you selected an item on a staff that has local figures at earlier rhythmic positions, the figured bass popover is automatically set to input local figures when it opens.

- **3.** Optional: Change the type of figure you want to enter in one of the following ways:
	- To input local figures, press **Alt/Opt-L** .
	- To input global figures, press **Alt/Opt-G** .

The popover icon updates to show the current type.

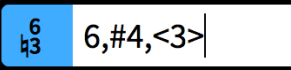

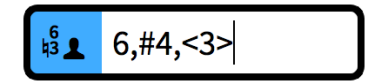

Figured bass popover when inputting a global figure

Figured bass popover when inputting a local figure

**4.** Enter the figure you want into the figured bass popover.

For example, enter **4->3d=4r=2** for a 4-3 suspension that lasts a whole note, with the resolution to the third after a half note.

- **5.** Optional: Advance the figured bass popover in one of the following ways:
	- Press **Space** to advance the popover to the next beat according to the current time signature.
	- Press **Right Arrow** / **Left Arrow** to move the popover to the next/previous rhythmic grid position.
	- Press **Tab** / **Shift-Tab** to move the popover to the start of the next/previous bar.
- **6.** Optional: To input an individual local figure when the popover is set to global, and vice versa, press **Alt/Opt-Return** to input the figure.
- **7.** Press **Return** to close the popover.

#### RESULT

The figured bass specified is input. If you selected an item belonging to an instrument that was not already set to show figured bass in the current layout, its player is automatically updated to show them. If Dorico Pro cannot identify the bass note at the position of a figure, such as if you input a figure on a rest, it appears as a signpost.

Dorico Pro calculates and saves the pitches implied by the figures you enter in relation to the lowest note at that rhythmic position. This semantic understanding of the harmony implied by figures allows Dorico Pro to update the displayed figures on different staves and if you transpose or change the pitch of notes.

Global figures apply to all instruments in the project and appear on all staves whose players are set to show figured bass. Local figures only apply to the selected instrument, and by default refer to its lowest staff. Local figures always appear, even if global figures exist at the same rhythmic positions.

### **NOTE**

Unless you included an entry for **Follow input literally** at the start of your popover entry or changed your figured bass input setting to **Follow input literally**, the appearance of the resulting figure depends on the options you have set on the **Figured Bass** page in **Engrave** > **Engraving Options**.

AFTER COMPLETING THIS TASK

- You can hide/show figured bass above specific players in each layout independently.
- You can simplify compound figures, that is, figures 9 and above.
- You can show figures on individual rests.

### RELATED LINKS

[Figured bass](#page-909-0) on page 910 [Changing the figured bass input setting](#page-337-0) on page 338 [Lengthening/Shortening figured bass figures](#page-912-0) on page 913 [Hiding/Showing figured bass in layouts](#page-910-0) on page 911 [Project-wide engraving options for figured bass](#page-910-0) on page 911 [Simplifying figured bass compound intervals](#page-921-0) on page 922 [Showing figured bass on rests](#page-912-0) on page 913 [Fixing the current appearance of figured bass](#page-922-0) on page 923 [Resetting figured bass](#page-922-0) on page 923

## **Figured bass popover**

The following tables contain examples of what you can enter into the figured bass popover to input the different possible figured bass figures, including alterations and suspensions.

You can open the figured bass popover in Write mode in any of the following ways when either a note is selected or the caret is active:

- Press **Shift-G** .
- Choose **Write** > **Create Figured Bass**.
- Click **Figured Bass i** in the Notations toolbox.

When inputting global figured bass, the icon on the left-hand side of the popover matches the corresponding button in the Notations toolbox. When inputting local figured bass, the icon on the left-hand side of the popover appears smaller and includes the icon for a solo player.

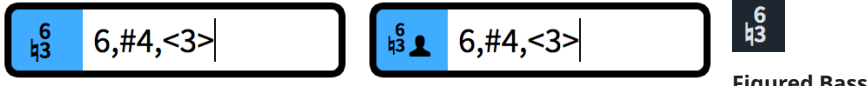

Figured bass popover with an example entry for a global figure Figured bass popover with an example entry for a local figure **Figured Bass** button in the Notations toolbox

## **Figures and suspensions**

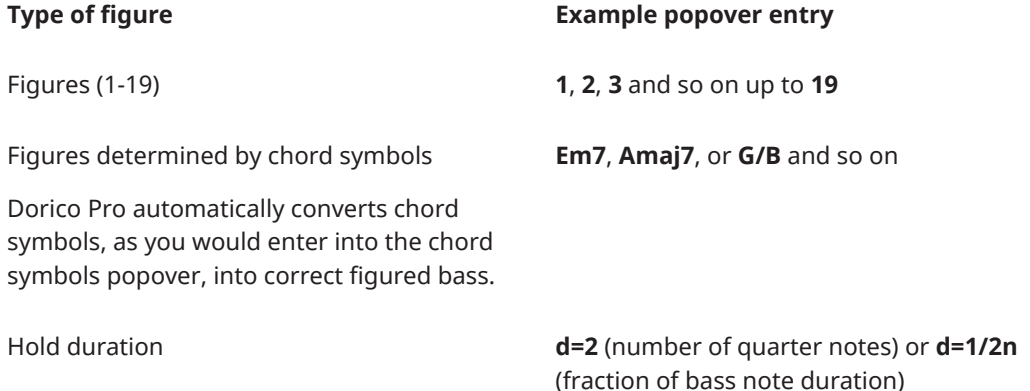

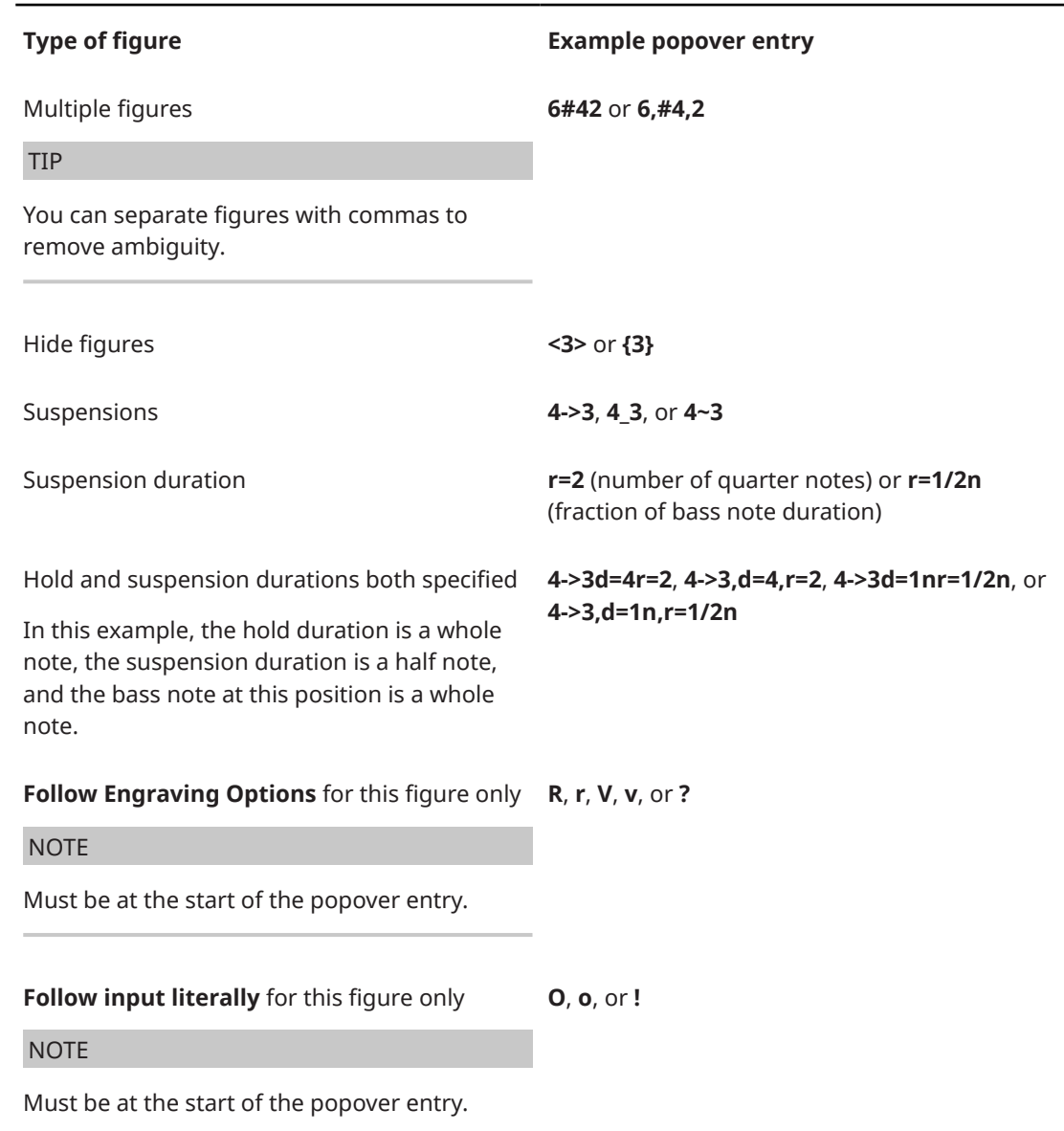

This list is not comprehensive. It is intended to illustrate how you can structure your entry to input different tuplets.

## NOTE

Unless you include an entry for **Follow input literally** at the start of your popover entry or have changed your figured bass input setting to **Follow input literally**, the appearance of resulting figures depends on the options you have set on the **Figured Bass** page in **Engrave** > **Engraving Options**.

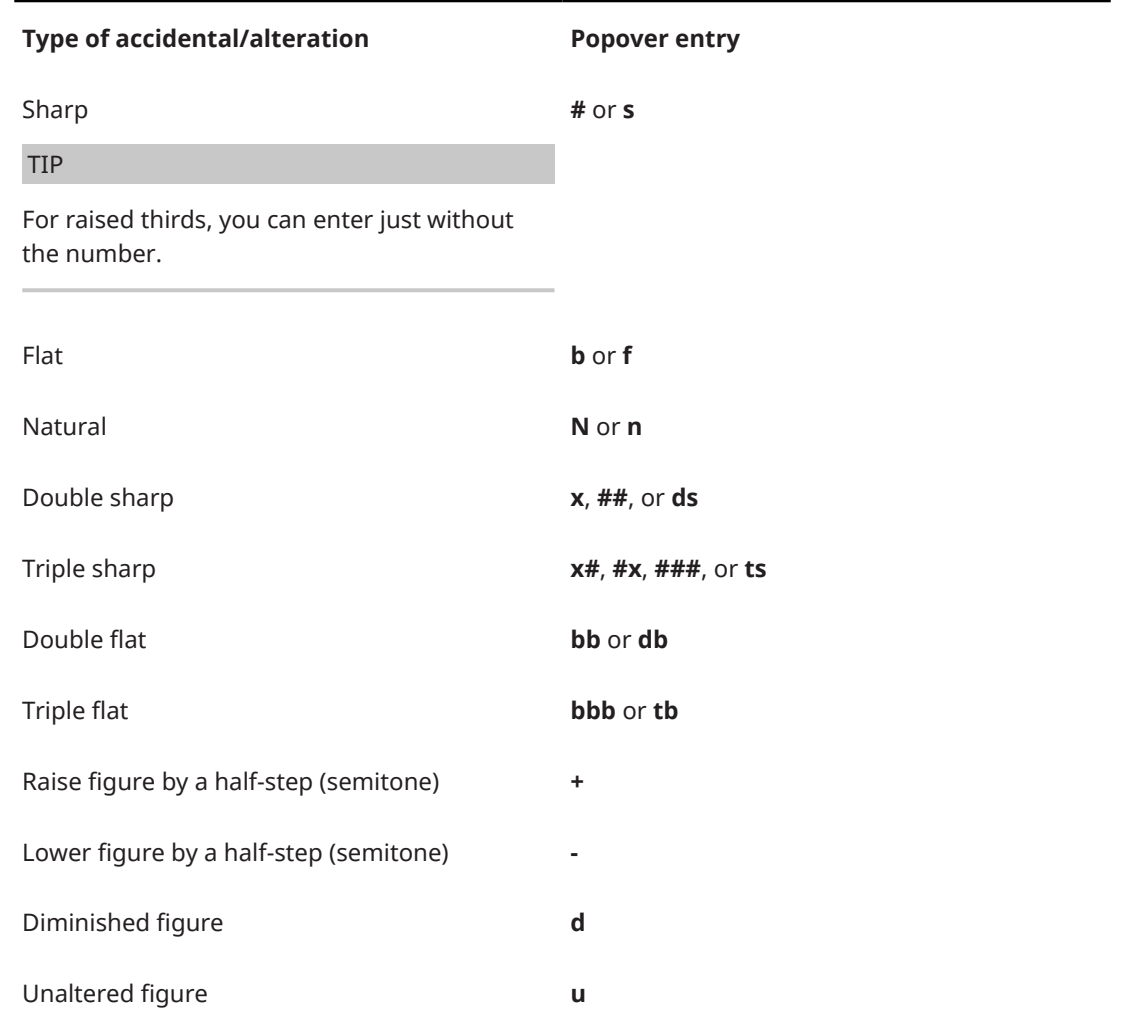

## <span id="page-337-0"></span>**Accidentals and alterations**

RELATED LINKS [Chord symbols popover](#page-266-0) on page 267

# **Changing the figured bass input setting**

By default, figured bass input follows your settings in **Engraving Options**. Therefore, the resulting figures may look different to what you entered into the popover. You can change the input setting for figured bass, for example, if you are reproducing a specific edition and know exactly how you want figures to appear.

Allowing figured bass to follow your engraving options is useful if you are unsure how to represent figures exactly or if you expect to make changes to the music later.

#### PROCEDURE

- **1.** Press **Ctrl/Cmd-Shift-I** to open **Note Input Options**.
- **2.** Click **Figured Bass** in the category list.
- **3.** Choose one of the following options for **When inputting via the popover**:
	- **Follow Engraving Options**
	- **Follow input literally**

## **4.** Click **Apply**, then **Close**.

### **RESULT**

The figured bass input setting is changed in the current project. This affects all subsequent figured bass you input, but does not affect any existing figured bass in the project.

AFTER COMPLETING THIS TASK

- You can input figured bass using your chosen setting.
- You can reset existing figured bass so it follows your engraving options, regardless of the input setting when you input them.

RELATED LINKS [Project-wide engraving options for figured bass](#page-910-0) on page 911 [Inputting figured bass](#page-333-0) on page 334 [Resetting figured bass](#page-922-0) on page 923 [Fixing the current appearance of figured bass](#page-922-0) on page 923 [Note Input Options dialog](#page-164-0) on page 165

# **Inputting rehearsal marks**

You can input rehearsal marks with the mouse and the keyboard. You can input rehearsal marks during note input and later by adding them to existing music.

#### **NOTE**

These steps describe inputting with the default mouse input preference **Create item at selection**.

#### PROCEDURE

- **1.** In Write mode, do one of the following:
	- Start note input.
	- Select an item at the rhythmic position where you want to input a rehearsal mark. For example, a barline or a note.

**NOTE** 

You can only input one rehearsal mark at a time, even if multiple items are selected.

- **2.** Input a rehearsal mark in any of the following ways:
	- Press **Shift-A**.
	- In the Notations toolbox, click **Rehearsal Marks** .

#### **RESULT**

A rehearsal mark is input at the selected barline, or at the rhythmic position of other selected items.

The order of rehearsal marks is updated automatically, meaning you can input them in any order, including before and between existing rehearsal marks.

AFTER COMPLETING THIS TASK

If you want to change the letter/number displayed in the rehearsal mark, you can change its index and/or sequence type.

### RELATED LINKS

[Rehearsal marks](#page-1254-0) on page 1255 [Changing the index of rehearsal marks](#page-1260-0) on page 1261 [Changing the rehearsal mark sequence type](#page-1261-0) on page 1262 [Adding prefixes/suffixes to rehearsal marks](#page-1262-0) on page 1263 [Changing the rehearsal mark enclosure type](#page-1255-0) on page 1256 [Mouse input settings](#page-166-0) on page 167

# **Inputting markers/timecodes**

You can input markers at specific positions in time. Depending on your project-wide settings, timecodes can also be shown alongside markers.

#### PROCEDURE

- **1.** In Write mode, move the playhead to the time position where you want to input a marker.
- **2.** Press **Shift-Alt/Opt-M** to open the **Add Marker** dialog.
- **3.** Enter the marker text you want into the **Text** field.
- **4.** Optional: Change the timecode in the **Timecode** field.
- **5.** Click **OK** to input the marker and close the dialog.

#### **RESULT**

A marker is input at the timecode position set in the **Add Marker** dialog, which by default is the position of the playhead. It shows the text you entered, or the default text "Marker" if you did not change the marker text, and a timecode reflecting its position.

#### TIP

You can also input markers by clicking **Add Marker** in the Markers section of the Video panel or using the **Markers** track in Play mode.

RELATED LINKS [Markers](#page-1263-0) on page 1264 [Timecodes](#page-1269-0) on page 1270 [Moving the playhead](#page-618-0) on page 619 [Hiding/Showing timecodes in markers](#page-1271-0) on page 1272 [Editing marker text](#page-1265-0) on page 1266 [Markers track](#page-615-0) on page 616 [Inputting markers in the Markers track](#page-615-0) on page 616

## **Add Marker dialog**

The **Add Marker** dialog allows you to input markers with custom text at specific timecodes.

The **Add Marker** dialog opens automatically when you input markers in Write mode, either by pressing **Shift-Alt/Opt-M** or by clicking **Add Marker** in the **Markers** section of the Video panel.

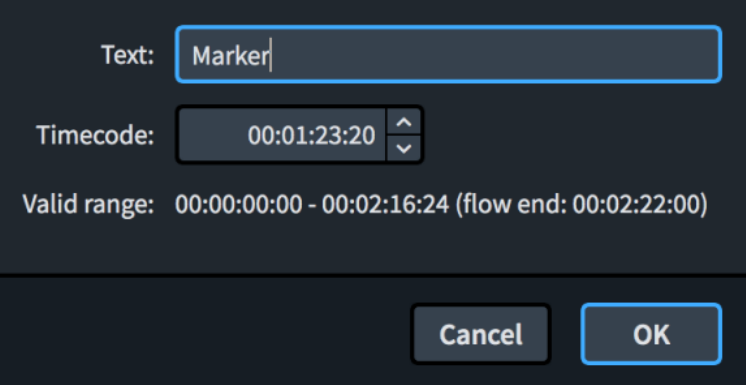

The **Add Marker** dialog contains the following options:

## **Text**

Allows you to enter custom text that is shown in the marker.

## **Timecode**

Allows you to specify the timecode at which you want to input the marker. For example, if you already know the timecodes for each marker, you can enter them directly rather than positioning the playhead at the position of each marker.

## **Valid range**

Displays the timecode range of the flow.

RELATED LINKS [Markers](#page-1263-0) on page 1264 [Timecodes](#page-1269-0) on page 1270

## **Markers section of the Video panel**

In the **Markers** section of the Video panel in Write mode, you can input and edit markers and timecodes, and also define markers as important.

You can hide/show the Video panel by clicking Video in the Notations toolbox.

The **Markers** section of the Video panel contains a table of markers, divided into the following columns:

## **Timecode**

Shows the timecode of the marker. You can edit the timecode by double-clicking in the field.

## **Text**

Shows the text of the marker. You can edit the text by double-clicking in the field.

## **Imp.**

Stands for "important". Allows you to define markers as important by activating their checkbox in this column.

When markers are defined as important, their entry uses a bold font in the table and they are considered when finding a suitable tempo in the **Find Tempo** dialog.

# **Find Tempo dialog**

The **Find Tempo** dialog allows you to calculate tempos that best accommodate your important markers, for example, by identifying which tempos cause markers to coincide as closely as possible with strong beats.

● You can open the **Find Tempo** dialog in Write mode by clicking **Find Tempo** in the **Markers**  section of the Video panel.

#### **NOTE**

- The Find Tempo dialog only considers markers in a single flow. You can change which flow by selecting an item in the corresponding flow and then opening the dialog.
- The **Find Tempo** dialog is only available if you have input at least one marker in the flow and defined at least one marker as important.

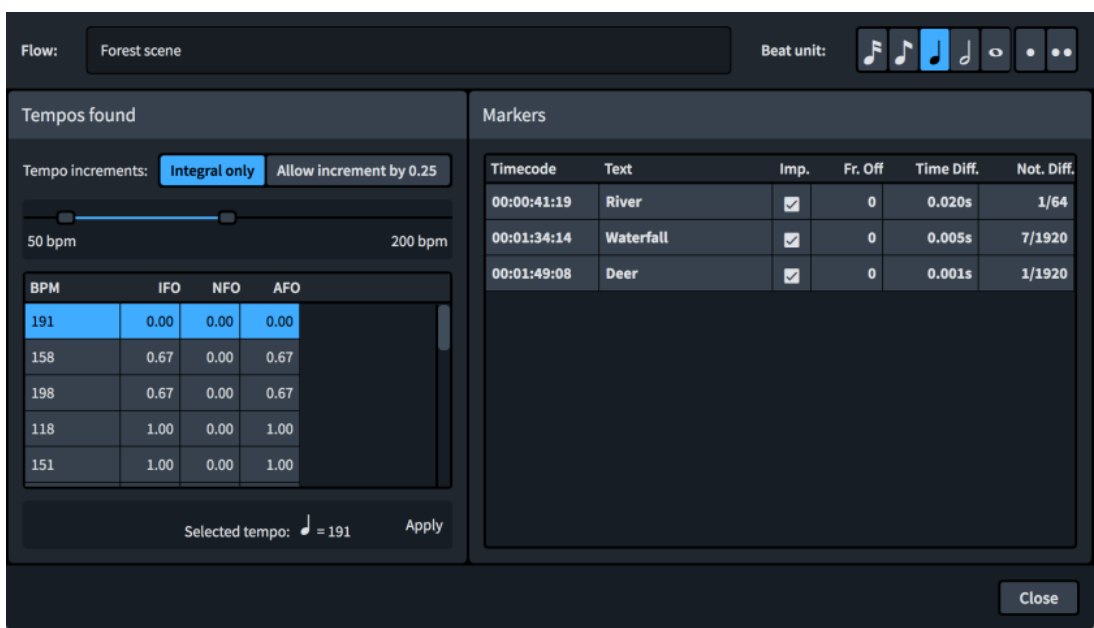

The **Find Tempo** dialog contains the following options and sections:

## **Flow**

Shows the name of the flow whose tempo you are determining. This field is read-only.

## **Beat unit**

Allows you to change the beat unit considered for the tempo. For example, if the time signature for the flow is 6/8, you might want to change the beat unit to a dotted quarter note.

## **Tempo range**

Allows you to set the minimum/maximum tempos you want to consider.

## **Tempo increments**

Allows you to filter the suggested tempos according to their precision.

- **Integral only:** Only whole number tempos, that is, tempos without decimal places, are suggested.
- **Allow increment by 0.25**: Allows tempos with decimal places of .25, .5, and .75 to be suggested.

## <span id="page-342-0"></span>**Tempos found**

Contains a list of possible tempos that you can select to see how they affect the position of your markers relative to beats. The list is updated automatically when you change options such as **Tempo range** and **Beat unit**.

The list contains columns for the following information:

- **BPM:** Stands for "beats per minute". Lists different possible tempos according to their metronome mark value.
- **IFO:** Stands for "important frames off". Indicates the average number of frames by which important markers miss significant beats, either before or after.
- **NFO:** Stands for "non-important frames off". Indicates the average number of frames by which non-important markers miss significant beats, either before or after.
- AFO: Stands for "all frames off". Indicates the average number of frames by which all markers in the flow miss significant beats, either before or after.

Found tempos are listed in descending order of average frames off for important markers.

### **Markers**

Shows the impact that the tempo currently selected in the **Tempos found** list would have on each marker in the flow in more detail.

- **Timecode:** Shows the exact timecode of each marker.
- **Text:** Shows the marker text of each marker to help you identify them.
- **Imp.**: Indicates whether a marker has been defined as important.
- **Fr. Off:** Stands for "frames off". Shows the average number of frames by which each marker misses being aligned to beats.
- **Time Diff.**: Stands for "time difference". Shows the time difference between the position of the marker and the position of the nearest beat, expressed in fractions of a second.
- **Not. Diff**: Stands for "notated difference". Shows the notated difference between the position of the marker and the position of the nearest beat, expressed in fractions of a whole note.

#### **Selected tempo**

Displays the currently selected tempo for the flow.

## **Apply**

Applies the selected tempo to the flow by inputting it as a tempo mark at the beginning of the flow. Any other tempo marks in the flow are automatically deleted.

RELATED LINKS [Defining markers as important](#page-1267-0) on page 1268 [Metronome marks](#page-1429-0) on page 1430

# **Input methods for repeats and tremolos**

You can input repeats and tremolos, including repeat endings, repeat markers, and rhythm slashes, with the keyboard by using the repeats popover, and with the mouse by using the Repeat Structures panel.

Tremolos are included in the Repeat Structures panel because they indicate that notes are repeated, either individually as single-note tremolos or in sequences as multi-note tremolos.

## <span id="page-343-0"></span>TIP

To indicate repeats using repeat barlines, you can input repeat barlines using the available input methods for barlines.

RELATED LINKS [Input methods for bars, beats, and barlines](#page-252-0) on page 253 [Barlines](#page-731-0) on page 732 [Types of barlines](#page-732-0) on page 733 [Repeat endings](#page-1273-0) on page 1274 [Repeat markers](#page-1281-0) on page 1282 [Tremolos](#page-1476-0) on page 1477 [Rhythm slashes](#page-1299-0) on page 1300 [Bar repeats](#page-1289-0) on page 1290 [Repeats in playback](#page-626-0) on page 627

## **Repeats popover**

The following tables contain the entries for the repeats popover that you can use to input the different tremolos, bar repeats, rhythm slash regions, repeat markers, and repeat endings available.

You can open the repeats popover in Write mode in any of the following ways when either an item is selected or the caret is active:

- Press **Shift-R** .
- Select an existing repeat marker, slash region, or bar repeat and press **Return** .
- Choose **Write** > **Create Repeat**.

The icon on the left-hand side of the popover matches the corresponding button in the Notations toolbox on the right of the window.

 $\overline{1}$ .

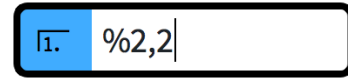

Repeats popover with an example entry

## **Repeat endings**

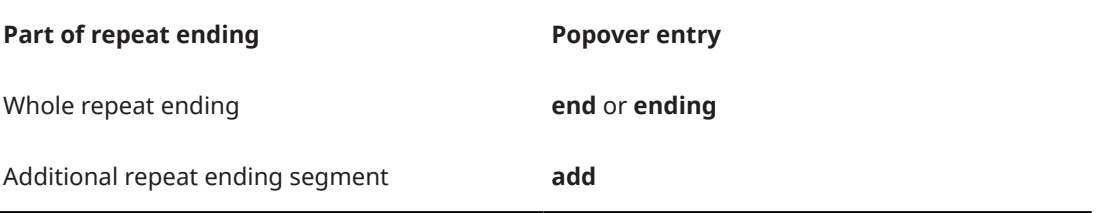

## **Repeat markers**

**Type of repeat marker Popover entry** 

D.C. **dc**, **D.C.**, **da capo**, and so on

**Repeat Structures** button in the Notations toolbox

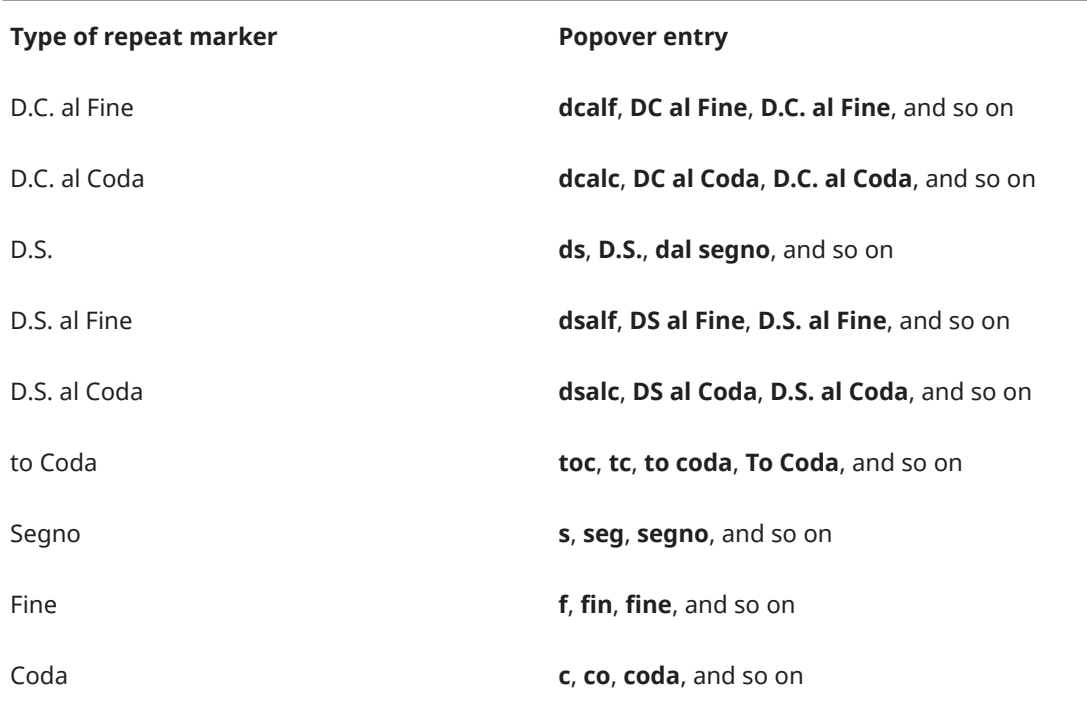

The list of entries for repeat markers is not comprehensive, as the flexibility of the popover means you can enter any reasonable version or abbreviation of the type of repeat marker you want and the popover recognizes it in most cases.

# **Single-note tremolos**

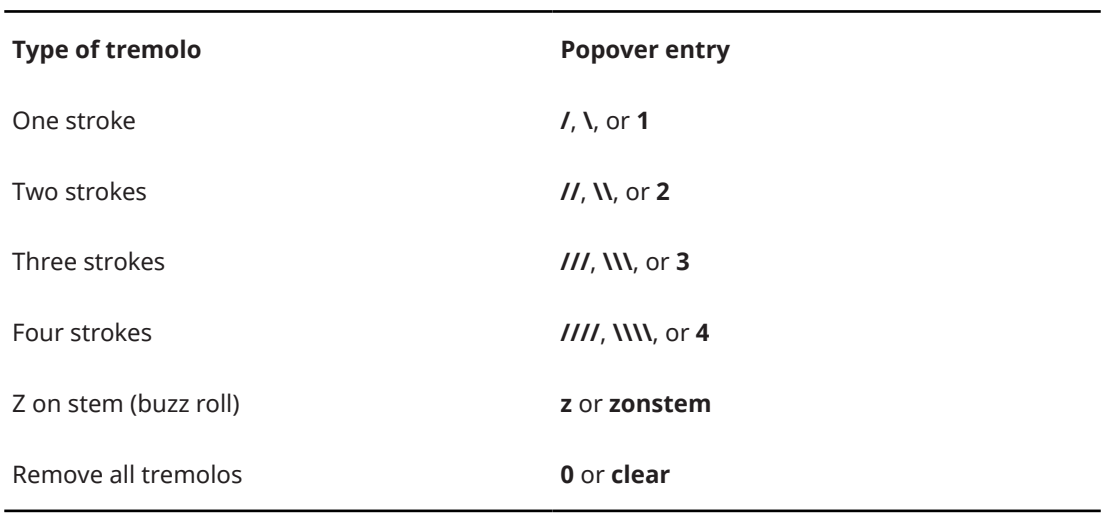

## **Multi-note tremolos**

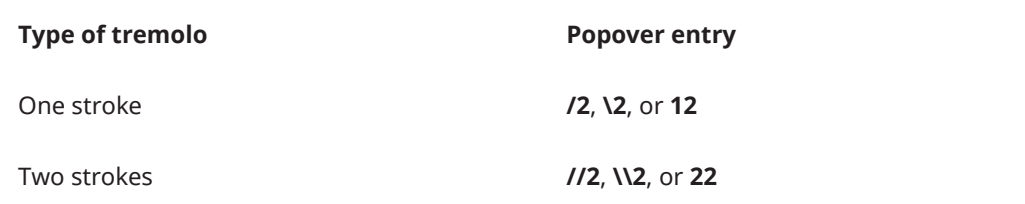

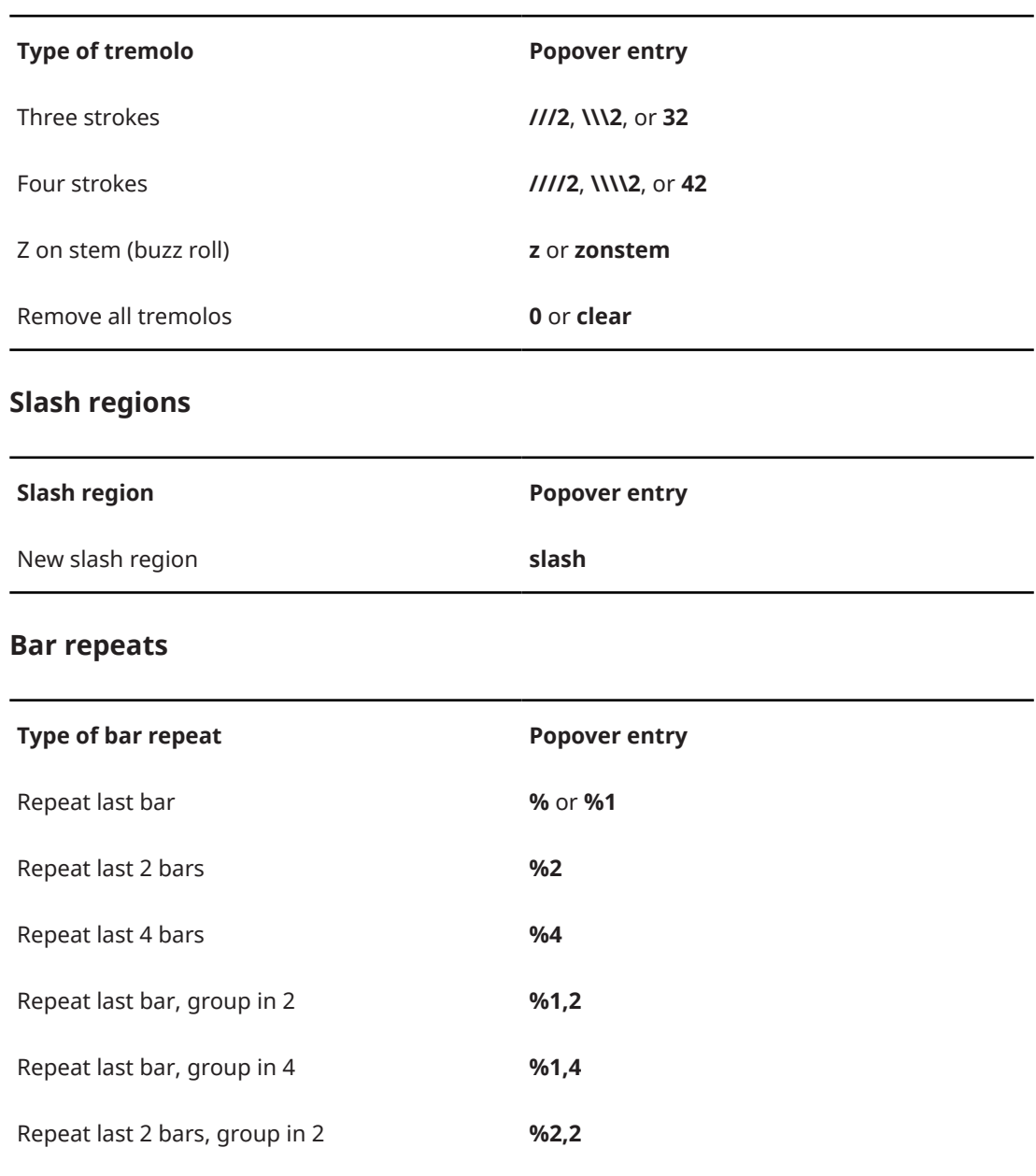

RELATED LINKS

[Inputting repeat markers with the popover](#page-350-0) on page 351 [Inputting tremolos with the popover](#page-351-0) on page 352 [Inputting slash regions](#page-353-0) on page 354 [Inputting bar repeats](#page-354-0) on page 355 [Bars and barlines popover](#page-252-0) on page 253 [Repeat endings](#page-1273-0) on page 1274 [Repeat markers](#page-1281-0) on page 1282 [Tremolos](#page-1476-0) on page 1477 [Rhythm slashes](#page-1299-0) on page 1300 [Bar repeats](#page-1289-0) on page 1290

Repeat last 4 bars, group in 4 **%4,4**

## **Repeat Structures panel**

The Repeat Structures panel contains the different types of repeat notations, including repeat endings, repeat markers, tremolos, rhythm slashes, and bar repeats.

Tremolos are included in the Repeat Structures panel because they indicate that notes are repeated, either individually as single-note tremolos or in sequences as multi-note tremolos.

You can hide/show the Repeat Structures panel by clicking **Repeat Structures in** in the Notations toolbox on the right of the window in Write mode.

You can also hide/show the panel whose icon is currently selected in the Notations toolbox by pressing **Ctrl/Cmd-9** or clicking the disclosure arrow on the right of the window.

The Repeat Structures panel contains the following sections:

#### **Repeat Endings**

Contains options that allow you to input new repeat endings and add additional endings to existing repeat endings.

### **Repeat Jumps**

Contains different types of repeat markers that instruct players to jump to a specific point in the piece, such as "D.S. al Coda".

#### **Repeat Sections**

Contains different sections used in conjunction with repeat jumps, such as "Coda".

## **Tremolos**

Contains different types of single-note and multi-note tremolos.

### **Rhythm Slashes**

Allows you to input a region that displays rhythm slashes that are automatically formatted to be compatible with the prevailing time signature.

#### **Bar Repeats**

Allows you to input a region that indicates a set number of bars is repeated without re-notating those bars.

## **Inputting repeat endings with the popover**

You can input repeat endings using the repeats popover, both during note input and by adding them to existing music.

#### PROCEDURE

- **1.** In Write mode, do one of the following:
	- Start note input.

TIP

During note input, you can select additional notes before/after the last input note without deactivating the caret by pressing **Shift-Right Arrow** / **Shift-Left Arrow** .

- Select at least one item in each bar that you want to include in the first ending.
- **2.** Press **Shift-R** to open the repeats popover.
- **3.** Enter **end** or **ending** into the popover.
- **4.** Press **Return** to close the popover.

## **RESULT**

The repeat ending is input, with the first ending segment covering the bars in which you selected items, and a second ending segment created automatically in the following bar.

An end repeat barline is created at the end of the first ending if none exists already.

RELATED LINKS [Repeats popover](#page-343-0) on page 344 [Repeat endings](#page-1273-0) on page 1274

## **Adding additional repeat endings with the popover**

You can have more than two possible endings in each repeat ending structure by adding additional segments using the repeats popover. You can add repeat ending segments both during note input and by adding them to existing music.

### PROCEDURE

- **1.** In Write mode, do one of the following:
	- Start note input.

TIP

During note input, you can select additional notes before/after the last input note without deactivating the caret by pressing **Shift-Right Arrow** / **Shift-Left Arrow** .

Select the bars that you want to include in the additional ending.

**NOTE** 

Your selection must start from the first bar following the previous repeat ending segment.

- **2.** Press **Shift-R** to open the repeats popover.
- **3.** Enter **add** into the popover.
- **4.** Press **Return** to close the popover.
- **5.** Optional: Repeat these steps as many times as required for the number of additional endings you want.

#### RESULT

A new repeat ending segment is added. The existing previous repeat ending segment now ends with a closed line, with an end repeat barline created if necessary.

TIP

You can also add additional repeat ending segments by selecting the repeat ending and changing the value for **No. endings** in the **Repeat Endings** group of the Properties panel.

However, **No. endings** only adds additional repeat ending segments that contain one bar, and does not automatically input or reposition repeat barlines. You must input repeat barlines as appropriate manually.

### EXAMPLE

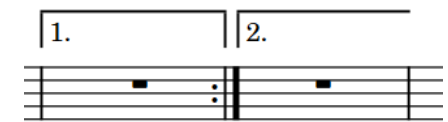

Ī1.  $||_2$  $||$  3.

Default repeat ending structure with two endings

Repeat ending structure with additional third ending

RELATED LINKS [Repeat endings](#page-1273-0) on page 1274 [Repeats popover](#page-343-0) on page 344

## **Inputting repeat endings with the panel**

You can input repeat endings using the Repeat Structures panel, both during note input and by adding them to existing music.

## PROCEDURE

- **1.** In Write mode, do one of the following:
	- Start note input.

TIP

During note input, you can select additional notes before/after the last input note without deactivating the caret by pressing **Shift-Right Arrow** / **Shift-Left Arrow** .

- Select at least one item in each bar that you want to include in the first ending.
- **2.** In the Notations toolbox, click **Repeat Structures In** to show the Repeat Structures panel.
- **3.** In the **Repeat Endings** section, click **Create Repeat Ending**

#### RESULT

The repeat ending is input, with the first ending segment covering the bars in which you selected items, and a second ending segment created automatically in the following bar.

An end repeat barline is created at the end of the first ending if none exists already.

RELATED LINKS [Repeat endings](#page-1273-0) on page 1274

## **Adding additional repeat endings with the panel**

You can have more than two possible endings in each repeat ending structure by adding additional segments using the Repeat Structures panel. You can add repeat ending segments both during note input and by adding them to existing music.

#### PROCEDURE

- **1.** In Write mode, do one of the following:
	- Start note input.

### TIP

During note input, you can select additional notes before/after the last input note without deactivating the caret by pressing **Shift-Right Arrow** / **Shift-Left Arrow** .

Select the bars that you want to include in the additional ending.

**NOTE** 

Your selection must start from the first bar following the previous repeat ending segment.

- **2.** In the Notations toolbox, click **Repeat Structures a** to show the Repeat Structures panel.
- **3.** In the **Repeat Endings** section, click **Add Section To Repeat Ending**

#### **NOTE**

If increasing the number of endings makes the repeat ending collide with any part of another repeat ending, the other repeat ending is deleted. However, its repeat barlines are not deleted.

**4.** Optional: Repeat these steps as many times as required for the number of additional endings you want.

#### RESULT

A new repeat ending segment is added. The existing previous repeat ending segment now ends with a closed line, with an end repeat barline created if necessary.

#### TIP

You can also add additional repeat ending segments by selecting the repeat ending and changing the value for **No. endings** in the **Repeat Endings** group of the Properties panel.

However, **No. endings** only adds additional repeat ending segments that contain one bar, and does not automatically input or reposition repeat barlines. You must input repeat barlines as appropriate manually.

1.

EXAMPLE

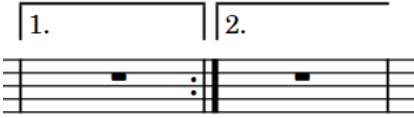

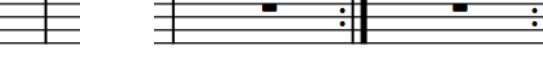

Default repeat ending structure with two endings

Repeat ending structure with additional third ending

 $|3.$ 

 $\vert$ <sub>2</sub>

RELATED LINKS [Repeat endings](#page-1273-0) on page 1274

## <span id="page-350-0"></span>**Inputting repeat markers with the popover**

You can input repeat markers, including repeat jumps and repeat sections, using the repeats popover, both during note input and by adding them to existing music.

#### PROCEDURE

- **1.** In Write mode, do one of the following:
	- Start note input.

TIP

During note input, you can select additional notes before/after the last input note without deactivating the caret by pressing **Shift-Right Arrow** / **Shift-Left Arrow** .

Select an item at the rhythmic position where you want to input a repeat marker.

For repeat jumps, we recommend that you select the barline with which you want the end of the jump instruction to align. For repeat sections, we recommend that you select the barline with which you want the start of the section marker to align.

- **2.** Press **Shift-R** to open the repeats popover.
- **3.** Enter the appropriate entry for the type of repeat marker you want into the popover. For example, enter **coda** to input a coda section or enter **\$** to input a segno.
- **4.** Press **Return** to close the popover.

#### RESULT

During note input, repeat markers are input at the caret position. Coda sections are automatically formatted so that there is a gap between the coda and the preceding material. When adding repeat markers to existing music, they are input at the rhythmic position of the earliest selected item.

Repeat markers that indicate the end of a section, such as Fine and D.C. al Coda, are right-aligned with the selected rhythmic position.

RELATED LINKS [Repeats popover](#page-343-0) on page 344 [Repeat markers](#page-1281-0) on page 1282 [Repeats in playback](#page-626-0) on page 627

## **Inputting repeat markers with the panel**

You can input repeat markers using the Repeat Structures panel, both during note input and by adding them to existing music.

### PROCEDURE

- **1.** In Write mode, do one of the following:
	- Start note input.

TIP

During note input, you can select additional notes before/after the last input note without deactivating the caret by pressing **Shift-Right Arrow** / **Shift-Left Arrow** .

Select an item at the rhythmic position where you want to input a repeat marker.

For repeat jumps, we recommend that you select the barline with which you want the end of the jump instruction to align. For repeat sections, we recommend that you select the barline with which you want the start of the section marker to align.

- <span id="page-351-0"></span>**2.** In the Notations toolbox, click **Repeat Structures Follo** to show the Repeat Structures panel.
- **3.** Click the repeat marker you want to input in any of the following sections:
	- **Repeat Jumps**
	- **Repeat Sections**

#### RESULT

During note input, repeat markers are input at the caret position. Coda sections are automatically formatted so that there is a gap between the coda and the preceding material.

When adding repeat markers to existing music, they are input at the rhythmic position of the earliest selected item.

Repeat markers that indicate the end of a section, such as Fine and D.C. al Coda, are right-aligned with the selected rhythmic position.

RELATED LINKS [Repeat markers](#page-1281-0) on page 1282 [Repeats in playback](#page-626-0) on page 627

## **Inputting tremolos with the popover**

You can input both single-note and multi-note tremolos using the repeats popover, both during note input and by adding them to existing notes.

PROCEDURE

- **1.** In Write mode, do one of the following:
	- Start note input.

TIP

During note input, you can select additional notes before/after the last input note without deactivating the caret by pressing **Shift-Right Arrow** / **Shift-Left Arrow** .

Select the notes to which you want to add tremolos.

**NOTE** 

If you want to input multi-note tremolos, you must select at least two notes on the same staff or cross-staff notes that have the same notated duration. The notes can also be tuplets.

- **2.** Press **Shift-R** to open the repeats popover.
- **3.** Enter the appropriate entry for the type of tremolo you want into the popover. For example, to input a three-stroke multi-note tremolo, enter **///2**.
- **4.** Press **Return** to close the popover.
- **5.** Optional: Repeat steps 2 to 3 to input other tremolos on the selected notes. For example, if you want notes to have both single-stem and multi-stem tremolos.

## **RESULT**

Single-note tremolos are input on the selected notes with the number of tremolo strokes specified.

Multi-note tremolos with the number of tremolo strokes specified are input between selected individual notes and the notes immediately after them, or between selected pairs of notes.

When tuplets are selected, multi-note tremolos are input across the selected tuplets, with the tremolo strokes positioned in the center of all notes in the tuplet. The tuplet bracket is hidden, and a signpost is shown at the start of each tuplet indicating its ratio.

**NOTE** 

The appearance of stems in multi-note half note tremolos depends on your setting on the **Tremolos** page in **Engrave** > **Engraving Options**.

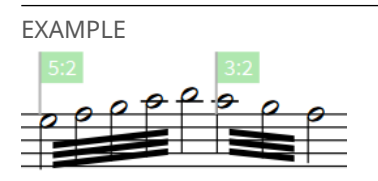

Multi-note tremolos with three tremolo strokes across tuplets

#### AFTER COMPLETING THIS TASK

You can enable independent voice playback for individual instruments, for example, if you have tremolos in one voice and slurs in another voice.

RELATED LINKS [Repeats popover](#page-343-0) on page 344 [Tremolos](#page-1476-0) on page 1477 [Tremolos in playback](#page-1482-0) on page 1483 [Changing the appearance of multi-note half note tremolos](#page-1479-0) on page 1480 [Enabling independent voice playback](#page-621-0) on page 622

## **Inputting tremolos with the panel**

You can input both single-note and multi-note tremolos using the Repeat Structures panel, both during note input and by adding them to existing notes.

Tremolos are included in the Repeat Structures panel because they indicate that notes are repeated, either individually as single-note tremolos or in sequences as multi-note tremolos.

PROCEDURE

- **1.** In Write mode, do one of the following:
	- Start note input.

TIP

During note input, you can select additional notes before/after the last input note without deactivating the caret by pressing **Shift-Right Arrow** / **Shift-Left Arrow** .

Select the notes to which you want to add tremolos.

## <span id="page-353-0"></span>**NOTE**

If you want to input multi-note tremolos, you must select at least two notes on the same staff or cross-staff notes that have the same notated duration. The notes can also be tuplets.

- **2.** In the Notations toolbox, click **Repeat Structures In** to show the Repeat Structures panel.
- **3.** In the **Tremolos** section, click the button with the number of single-note or multi-note tremolo strokes you want.

For example, click Two Strokes Single-note Tremolo **F** to input single-note tremolos with two strokes or click Three Strokes Multi-note Tremolo<sup>1</sup> to input multi-note tremolos with three strokes.

#### RESULT

Single-note tremolos are input on the selected notes with the number of tremolo strokes specified.

Multi-note tremolos with the number of tremolo strokes specified are input between selected individual notes and the notes immediately after them, or between selected pairs of notes.

When tuplets are selected, multi-note tremolos are input across the selected tuplets, with the tremolo strokes positioned in the center of all notes in the tuplet. The tuplet bracket is hidden, and a signpost is shown at the start of each tuplet indicating its ratio.

### **NOTE**

The appearance of stems in multi-note half note tremolos depends on your setting on the **Tremolos** page in **Engrave** > **Engraving Options**.

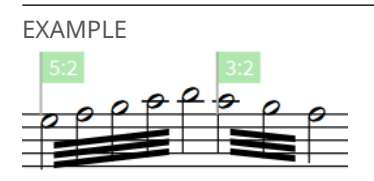

Multi-note tremolos with three tremolo strokes across tuplets

#### AFTER COMPLETING THIS TASK

You can enable independent voice playback for individual instruments, for example, if you have tremolos in one voice and slurs in another voice.

RELATED LINKS [Tremolos](#page-1476-0) on page 1477 [Deleting tremolos](#page-1480-0) on page 1481 [Tremolos in playback](#page-1482-0) on page 1483 [Changing the appearance of multi-note half note tremolos](#page-1479-0) on page 1480 [Enabling independent voice playback](#page-621-0) on page 622

## **Inputting slash regions**

You can input slash regions using the repeats popover.

PROCEDURE

**1.** In Write mode, do one of the following:

- <span id="page-354-0"></span>● Start note input.
- On the staff where you want to input a slash region, select items that span the required duration.
- **2.** Press **Shift-R** to open the repeats popover.
- **3.** Enter **slash** into the popover.
- **4.** Press **Return** to close the popover.

### **RESULT**

During note input, slash regions are input spanning the duration of the selected note or item, which is usually the last input note. When adding slash regions to existing music, they span the selected duration.

Slash regions are automatically formatted as appropriate for the meter. If you later change the time signature, slash regions retain their duration but the appearance of slashes within them automatically updates.

TIP

You can also input slash regions by clicking **Create Slash Region** in the **Rhythm Slashes** group of the Repeat Structures panel.

RELATED LINKS [Repeats popover](#page-343-0) on page 344 [Rhythm slashes](#page-1299-0) on page 1300 [Slash regions](#page-1299-0) on page 1300 [Slash voices](#page-1526-0) on page 1527

## **Inputting bar repeats**

You can input bar repeat regions when at least one bar before the region contains notes.

PROCEDURE

**1.** In Write mode, select the bars on a single staff that you want to show as a bar repeat.

**NOTE** 

You cannot input bar repeat regions in the first bar of a flow.

- **2.** Press **Shift-R** to open the repeats popover.
- **3.** Enter the appropriate entry for the type of bar repeat region you want into the popover. For example, enter **%2,2** to repeat the previous two bars, grouped in two.
- **4.** Press **Return** to close the popover.

#### RESULT

A region of the selected duration is input, in which the specified type of bar repeat symbol is shown in the staff at the intervals specified.

#### **NOTE**

You can also input bar repeat regions during note input; however, this inputs bar repeat regions from the bar containing the currently selected note. As bar repeats are mostly shown in empty bars, this is likely to produce unintended results.

● You can also input bar repeat regions by clicking **Create Bar Repeat Region** in the **Bar Repeats** group of the Repeat Structures panel. However, this only inputs a bar repeat region containing single-bar repeats.

AFTER COMPLETING THIS TASK You can change how bar repeats are grouped.

RELATED LINKS [Repeats popover](#page-343-0) on page 344 [Bar repeats](#page-1289-0) on page 1290 [Bar repeat grouping](#page-1297-0) on page 1298 [Changing bar repeat grouping](#page-1298-0) on page 1299

# **Inputting cues**

You can input cues by using the cues popover.

## PROCEDURE

**1.** On the staff where you want to input a cue, select items that span the duration in which you want to show a cue.

## **NOTE**

You cannot input multiple cues at the same rhythmic position. If you input a cue at the same position as an existing cue, the new cue replaces the existing cue. However, you can input cues at different rhythmic positions then move or lengthen/shorten them so they overlap.

- **2.** Press **Shift-U** to open the cues popover.
- **3.** Start entering the name of the instrument whose music you want to show in the cue.

The candidate instrument menu appears below the popover and shows possible source instruments, including section player divisions and individual grand staff instrument staves, extra staves, and ossia staves.

**4.** Select the instrument/staff whose music you want to show in the cue from the candidate instrument menu.

## **NOTE**

- If you do not enter the name of an instrument that exists in your project, no cue is created.
- If you enter the full name of an instrument into the popover yourself, you must press **Return** twice to input a cue using that instrument.
- If multiple instruments of the same type exist in your project, music from the first player is input as the cue if you do not specify the number you want. For example, if you have Violin I and Violin II in your project and enter **violin** into the cues popover, music from the Violin I staff is shown in the cue.

## RESULT

A cue is input on the selected staff, showing the music of the instrument/staff selected in the cues popover.

If you are inputting cues in a full score layout in page view, the cue appears as a signpost by default, showing the name of the source instrument. This is because cues are hidden in full

score layouts and shown in part layouts by default, but you can choose to hide/show cues in any layout.

RELATED LINKS [Cues](#page-852-0) on page 853 [Hiding/Showing cues in layouts](#page-856-0) on page 857 [Overlapping cues](#page-866-0) on page 867 [Lengthening/Shortening cues](#page-860-0) on page 861 [Moving cues](#page-859-0) on page 860 [Switching between layouts](#page-39-0) on page 40

## **Cues popover**

The cues popover allows you to input cues that refer to other instruments in the project, using the names of instruments as they are set in your project and language.

When you start entering the name of an instrument that exists in your project into the cues popover, a candidate menu appears that shows source instruments that you can select to show in the cue, excluding the destination instrument.

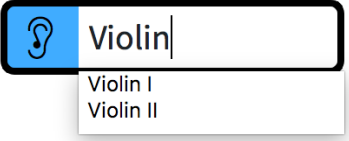

The cues popover with an example entry showing the menu of candidate instruments.

Each staff of grand staff and multi-staff instruments is listed separately, for example, **Piano (a)**  and **Piano (b)**.

Each unpitched percussion instrument is listed separately. If you have a drum set in your project, each individual instrument in the drum set appears as a candidate for cueing. For example, you can show just the kick drum in a cue.

## **NOTE**

- You cannot use entire percussion kits in cues, you must select an individual instrument from the kit.
- If you directly input a cue at the same position as an existing cue, the new cue overrides the existing cue, which is deleted. However, you can have multiple cues at the same rhythmic position if you create them in separate bars and move them or lengthen/shorten them later.

# **Cues panel**

The Cues panel allows you to input cues and find suitable places to input cues.

You can hide/show the Cues panel by clicking **Cues i**n the Notations toolbox on the right of the window in Write mode.

You can also hide/show the panel whose icon is currently selected in the Notations toolbox by pressing **Ctrl/Cmd-9** or clicking the disclosure arrow on the right of the window.

The Cues panel contains the following sections:

## **Create Cue**

Contains the **Create Cue** button which you can click to open the cues popover with the mouse.

### **Suggest Cues**

Allows you to generate suggested locations for cues based on how long players have been resting.

RELATED LINKS [Cues](#page-852-0) on page 853

## **Cue suggestions**

Cue suggestions are places in the current flow that Dorico Pro has identified as useful locations to input cues, based on a set span of time during which players have not played.

The **Suggest Cues** section of the Cues panel is divided into the following sections that help you find useful places to input cues:

#### **Resting for**

Allows you to specify the resting period for players after which you want to input cues.

The resting period is specified in absolute time rather than in bars or beats. This is because meters and tempos can change many times throughout a flow, and music can be partially or completely meterless, whereas one second always has the same duration. Dorico Pro calculates time using metronome marks in the project.

Specifying an absolute time ensures consistency in the approach to finding places where cues might be appropriate.

### **Rehearsal marks**

Allows you to consider/ignore rehearsal marks when determining the resting period.

Rehearsal marks often coincide with new sections or other landmarks in the music, which can be obvious to players without needing extra cues. By default, rehearsal marks are ignored as they do not always act as signposts for the musical structure.

#### **Cues**

Allows you to consider/ignore cues that already exist between notes played by the destination player when determining the resting period.

A cue that occurs immediately before an entry in the destination instrument is always ignored and is never included as a suggested location, even if you choose to consider cues.

However, orientation cues which serve to help the player keep their place during extended rests, but do not immediately precede an entry, reset the timer if you choose to consider cues.

#### **Update**

Allows you to recalculate cue suggestions based on your **Resting for** duration and inclusion choices for rehearsal marks and cues after you have changed values.

The names of the flow and layout that were active when you last updated the list of cue suggestions are shown below the **Update** button. This allows you to see at a glance to which flow and layout the suggestions shown in the table apply.

#### **Cue suggestions table**

Suggested cues are presented in a table, which contains the following columns:

- **Instr.**: The destination instrument that has been resting for more than your minimum specified duration. Click to show instruments with suggested cues in the order in which they appear in the score.
- **Bar:** The bar containing the first entry of the destination instrument after its rest period. Click to show entries in ascending order, earlier bars down to later bars.

● **Sec.**: The length of time in seconds the destination instrument has been resting before the entry shown in the **Bar** column. Click to show the length of resting period in descending order, longest period down to shortest period.

Click rows in the cue suggestions table to navigate directly to that location. By default, an area with an equivalent rhythmic duration of 5 to 10 seconds prior to the entry in the destination instrument is highlighted. The highlighted area is not a specific recommendation for cue length, but it can be a good indication depending on the musical context.

If you create a cue at a location suggested in the cue suggestions table, that suggestion is automatically removed from the list.

You can click **Ignore** in the action bar at the bottom of the table to hide suggestions where you do not think a cue is appropriate.

**NOTE** 

If you later click **Update** and regenerate the list, hidden suggestions can reappear.

### **Highlight suggestions**

Highlighted areas before entries in source instruments are shown when **Highlight suggestions** is activated, and are hidden when it is deactivated.

### **Playing instruments list**

Contains the instruments that are playing in the 5 to 10 seconds prior to the entry in the destination instrument currently selected in the cue suggestions table, to help you determine which instrument to use as the source instrument of cues.

RELATED LINKS [Cues](#page-852-0) on page 853

## **Inputting cues using cue suggestions**

You can use the **Suggest Cues** section of the Cues panel in Write mode to find suitable places to input cues. You can then input cues using the cues popover.

### PROCEDURE

**1.** In Write mode, open the layout in the music area in which you want to find suitable locations for cues.

For example, suitable locations for cues are suggested for all instruments when the full score layout is open in the music area, but only suitable locations for individual instruments are suggested when a single part layout is open.

- **2.** In the Notations toolbox, click **Cues f** to show the Cues panel.
- **3.** In the **Suggest Cues** section, specify the resting period after which you want to input cues by changing the value for **Resting for**.
- **4.** Choose one of the following options for **Rehearsal marks**:
	- **Consider**
	- **Ignore**
- **5.** Choose one of the following options for **Cues**:
	- **Consider**
	- **Ignore**
- **6.** Click **Update**.

**7.** Optional: To check the context of the cue suggestion, click a row in the cue suggestions table to navigate directly to that position in the layout.

Cue suggestions are highlighted for the equivalent rhythmic duration of 5-10 seconds. You can choose not to see highlighted areas by deactivating **Highlight suggestions**.

- **8.** On the staff where you want to input a cue, select items that span the duration in which you want to show a cue.
- **9.** Press **Shift-U** to open the cues popover.
- **10.** In the popover, start entering the name of the instrument whose music you want to show in the cue.

The candidate instrument menu appears below the popover. You can use the **Playing instruments** list in the Cues panel to help select an appropriate source instrument for your cue.

**11.** Select the instrument whose music you want to show in the cue from the candidate instrument menu.

## **NOTE**

- If you do not enter the name of an instrument that exists in your project, no cue is created.
- If you enter the full name of an instrument into the popover yourself, you must press **Return** twice to input a cue using that instrument.
- If multiple instruments of the same type exist in your project, music from the first player is input as the cue if you do not specify the number you want. For example, if you have Violin I and Violin II in your project and enter **violin** into the cues popover, music from the Violin I staff is shown in the cue.

#### RESULT

A cue is input in the selected staff, showing the music of the instrument selected in the cues popover.

If you are inputting cues in a full score layout in page view, the cue appears as a signpost by default, showing the name of the source instrument. This is because cues are hidden in full score layouts and shown in part layouts by default, but you can choose to hide/show cues in any layout.

RELATED LINKS [Cues](#page-852-0) on page 853 [Switching between layouts](#page-39-0) on page 40

# **Editing and selecting**

In Dorico Pro, there are multiple different ways you can select and edit the items in your project, from selecting items individually to making large selections covering multiple staves.

RELATED LINKS [Filters](#page-366-0) on page 367 [Selection tools](#page-36-0) on page 37
# <span id="page-360-0"></span>**Selecting/Deselecting notes and items individually**

You can select/deselect existing notes and other notation items individually in the music area, for example, if you want to add articulations to a selection of notes or delete a short passage of music.

TIP

If you want to select a large number of notes/items, we recommend that you use one of the larger selection methods.

#### PROCEDURE

- **1.** Select individual notes/items in the music area in any of the following ways:
	- **Ctrl/Cmd** -click individual notes/items.
	- **Shift**-click adjacent notes/items.
	- Click a single note/item.

TIP

If the item you want to select is behind another item, **Shift** -**Alt/Opt** -click it.

- Make a marquee selection around multiple notes/items.
- Navigate to other items from an existing selection.
- **2.** Deselect all currently selected items in any of the following ways:
	- Press **Ctrl/Cmd-D** .
	- Click outside of the staves within the music area.

#### RELATED LINKS

[Selecting multiple items using marquee selections](#page-361-0) on page 362 [Playing/Muting notes during note input/selection](#page-368-0) on page 369 [Navigating to other items in the music area](#page-373-0) on page 374 [Filters](#page-366-0) on page 367

### **Selecting more items of the same type**

You can incrementally extend your current selection to more items of the same type and notes in the same voices, which is particularly helpful if you want to select multiple different items at once, such as dynamics and lyrics.

#### PREREQUISITE

If you are in Engrave mode, **Graphic Editing** is selected in the Engrave toolbox.

PROCEDURE

**1.** Select the notes and items you want to select more of. You can do this in Write mode and Engrave mode.

TIP

You can select notes and items on multiple staves and in specific voices, for example, if you only want to select notes in up-stem voices on four staves.

- <span id="page-361-0"></span>**2.** Press **Ctrl/Cmd-Shift-A** to expand your selection.
- **3.** Optional: Continue pressing **Ctrl/Cmd-Shift-A** to extend your selection further.

More of the same types of items and notes in the same voices as your original selection are selected, with the range of selected items expanding each time you press the key command: firstly to the boundaries of the bar, secondly to the boundaries of the system, and finally to the rest of the flow. If there are no other items available in the bar, Dorico Pro automatically advances to the second expansion. In galley view, the second expansion is to the entire flow directly as there is only a single system in galley view.

For items that span multiple bars and systems, they are selected in the earliest bar/system in which they exist.

#### **NOTE**

Dorico Pro selects the following items differently if you select only a single one of them:

- Lyrics: The selection expands only to other lyrics with the same line number, placement, and line type as the originally selected lyric.
- Dynamics: The first expansion is to all other dynamics in the same group and on the same staves as the original selection, with further expansions selecting other dynamics in other groups.
- Playing techniques: The selection expands only to playing techniques of the same category, such as **Strings** or **Choral**. Additionally, if you select either an up bow or down bow playing technique, the selection expands only to other up bow and down bow playing techniques. It does not select any other playing techniques.

### **Selecting multiple items using marquee selections**

You can use a marquee selection to select multiple notes and notations at the same time within a specific area in Write, Engrave, and Play modes.

#### PROCEDURE

- **1.** In the status bar, click **Marquee Tool** ...
- **2.** In the music area, click and drag across the area where you want to select everything.

A gray rectangle is shown to indicate which notes and notations will be selected. We recommend that you click in one corner of the area you want to select and drag diagonally across to the other corner.

#### RESULT

All notes and notations in the area within the gray rectangle are selected.

#### **NOTE**

Only items completely within the area are selected. However, if any part of a note/tie chain is within the area, the whole note/tie chain is selected.

RELATED LINKS [Status bar](#page-35-0) on page 36 [Selection tools](#page-36-0) on page 37

### <span id="page-362-0"></span>**Large selections**

You can make large selections, including selecting the contents of whole staves or the whole flow.

#### **Select everything in a specific area**

You can use the **Marquee Tool** to specify an area in which you want to select everything.

**Select everything in the whole flow**

- Press **Ctrl/Cmd-A**.
- Choose **Edit** > **Select All**.

#### **Select everything on a single staff**

- Select the first note on the staff, hold down **Shift**, and select the last note on the staff.
- Select the first note on the staff and choose **Edit** > **Select To End Of System** or **Edit** > **Select To End Of Flow**.
- Make a marquee selection that includes the staff you want to select.

#### **Select everything on multiple adjacent staves**

- Select one whole staff at the top/bottom of the range of staves you want to select and press **Shift-Up Arrow** or **Shift-Down Arrow** until all the staves you want are selected.
- Select one whole staff at the top/bottom of the range of staves you want to select and **Shift** -click the staff at the other end of the range of staves you want to select.
- Make a marquee selection that includes the staves you want to select.

#### **Select more of the currently selected types of items**

You can use **Edit** > **Select More** ( **Ctrl/Cmd-Shift-A**) to expand your current selection horizontally and incrementally to other items of the same types and in the selected voices and staves in both Write mode and Engrave mode. For items that span multiple bars and systems, they are selected in the earliest bar/system in which they exist.

- **1.** The first expansion is to the boundaries of the current bar, both to the left and right. If there is nothing to select within the bar, such as if you selected a whole note in a 4/4 bar, Dorico Pro automatically advances to the second expansion.
- **2.** The second expansion in page view is to the boundaries of the current system, both to the left and right. In galley view, the second expansion is to the rest of the flow, as there is only a single system in galley view.
- **3.** In page view, the third expansion is to the entire flow.

#### **Select everything in the system within a range of beats/bars**

You can use the system track to select a region of beats/bars and then select everything on all staves in the system within that region.

TIP

If you want to select only a certain type of item, such as lyrics or dynamics, you can then use the corresponding filters.

RELATED LINKS [Filters](#page-366-0) on page 367 [Selecting/Deselecting notes and items individually](#page-360-0) on page 361 [Selecting more items of the same type](#page-360-0) on page 361

# **System track**

The system track is a translucent line above the top of each system in Write mode. It allows you to add and delete bars and beats, and to select everything on all staves in the system.

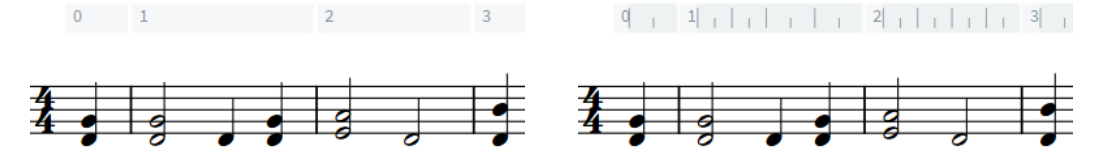

The system track above a staff, showing bars The system track above a staff, showing beat units reflecting the current rhythmic grid resolution

The color of the system track changes depending on how you are interacting with it.

- When you hover the mouse over it, it becomes opaque.
- When you select a region in the system track, it appears highlighted.

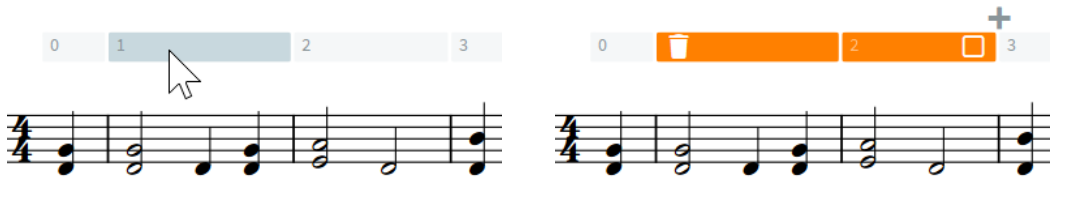

The system track when the mouse pointer hovers over it

The system track with a region selected

When you have selected a region in the system track, the following options are available:

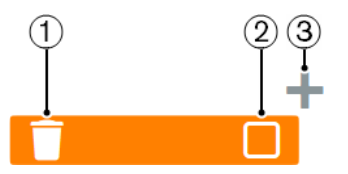

#### **1 Delete**

Allows you to delete the selected region.

**NOTE** 

When you hover over **Delete**, the highlight color of the selected region changes.

#### **2 System Track Select**

Allows you to select all items, including system objects, on all staves in the system across the selected region.

#### **3 Add**

Allows you to add bars or beats of the same duration as the selection in the system track. The extra time is inserted immediately after the end of the selection.

#### <span id="page-364-0"></span>NOTE

Selections on the system track are cleared whenever you make any other kind of selection, or when you switch layouts. However, selections on the system track are retained when switching between page and galley view.

RELATED LINKS [Inputting bars/beats with the system track](#page-257-0) on page 258 [Deleting bars/beats with the system track](#page-727-0) on page 728 [System objects](#page-1385-0) on page 1386

#### **Hiding/Showing the system track**

The system track is shown by default in new projects, but you can hide/show it at any time.

#### **PROCEDURE**

- **●** Hide/Show the system track in any of the following ways:
	- Press **Alt/Opt-T** .
	- Choose **View** > **System Track**.

#### RESULT

The system track is shown when a tick appears beside **System Track** in the **View** menu, and hidden when no tick appears.

#### TIP

If you do not want the system track to be shown in all future projects by default, deactivate **Show system track in new projects** in the **View** section of the **General** page in **Preferences**.

RELATED LINKS [Preferences dialog](#page-48-0) on page 49

### **Selecting bars with the system track**

The system track allows you to select all items, including system objects, on all staves in the system across the selected bars.

PREREQUISITE

The system track is shown.

#### PROCEDURE

- **1.** Click a bar in the system track.
- **2.** Optional: Select multiple bars to the right/left of the first selected bar in any of the following ways:
	- **•** Shift-click bars to the right/left along the system track.
	- Click and drag to the right/left along the system track.
- **3.** Click **System Track Select** in the system track. It can also appear above the system track if your selection is narrow.

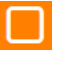

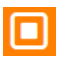

**System Track Select** button in the system track The **System Track Select** button appears filled in when you hover over it

#### RESULT

Everything on all staves in the selected bars is selected and highlighted, including system objects, notations, and signposts.

#### **NOTE**

If you then delete your selection, any signposts included are also deleted. This can affect the page layout, for example, by removing ossia staves whose signposts were included in the selection.

RELATED LINKS [Hiding/Showing the system track](#page-364-0) on page 365 [Deleting the contents of bars](#page-728-0) on page 729 [Deleting bars/beats with the system track](#page-727-0) on page 728 [System objects](#page-1385-0) on page 1386

#### **Selecting beats with the system track**

The system track allows you to select all items, including system objects, on all staves in the system across the selected beats.

PREREQUISITE The system track is shown.

#### PROCEDURE

**1.** Press and hold **Alt/Opt** .

Grid lines that match the current rhythmic grid resolution appear in the system track.

**2.** Without releasing **Alt/Opt** , click and drag to the right/left along the system track.

**NOTE** 

You cannot **Shift** -click when selecting beats.

**3.** Click **System Track Select** in the system track. It can also appear above the system track if your selection is narrow.

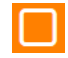

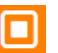

**System Track Select** button in the system track The **System Track Select** button appears filled in when you hover over it

RESULT

Everything on all staves in the selected beats is selected and highlighted, including system objects, notations, and signposts.

#### <span id="page-366-0"></span>**NOTE**

If you then delete your selection, any signposts included are also deleted. This can affect the page layout, for example, by removing ossia staves whose signposts were included in the selection.

RELATED LINKS [Hiding/Showing the system track](#page-364-0) on page 365 [Deleting the contents of bars](#page-728-0) on page 729 [Deleting bars/beats with the system track](#page-727-0) on page 728 [System objects](#page-1385-0) on page 1386

### **Filters**

Filters in Dorico Pro allow you to select only a specific type of item from a larger selection. Dorico Pro includes a filter for every notation item.

● You can find the available filters by choosing **Edit** > **Filter** > **[Item]** > **[Item type]**.

You can also choose filters from the context menu.

All significant notation items have their own filter, for example, arpeggio signs, chord symbols, key signatures, and playing techniques. You can also filter for note spacing changes.

The following items have multiple filters because they have multiple types:

#### **Notes**

Allows you to filter notes, grace notes, and chords. You can also filter notes according to their accidental, pitch, and position in chords.

#### **Voices**

Allows you to filter voices according to their stem-direction. You can also filter slash voices.

#### **Dynamics**

Allows you to filter all dynamics, or just gradual or immediate dynamics.

#### **Tempos**

Allows you to filter all tempo marks, or just absolute, relative, or gradual tempo changes.

#### **Lyrics**

Allows you to filter all lyrics, or just lyrics with a specific line number, type, or staffrelative placement.

#### **NOTE**

There is no filter for barlines. You also cannot filter fingerings, beams, articulations, or tremolos, as they are considered part of the notes to which they apply.

RELATED LINKS [Filters for lyrics](#page-1006-0) on page 1007

### **Filter Notes by Pitch dialog**

The **Filter Notes by Pitch** dialog allows you to specify notes that you want to filter from a larger selection by their pitch. You can specify pitches in only a single octave or in all octaves.

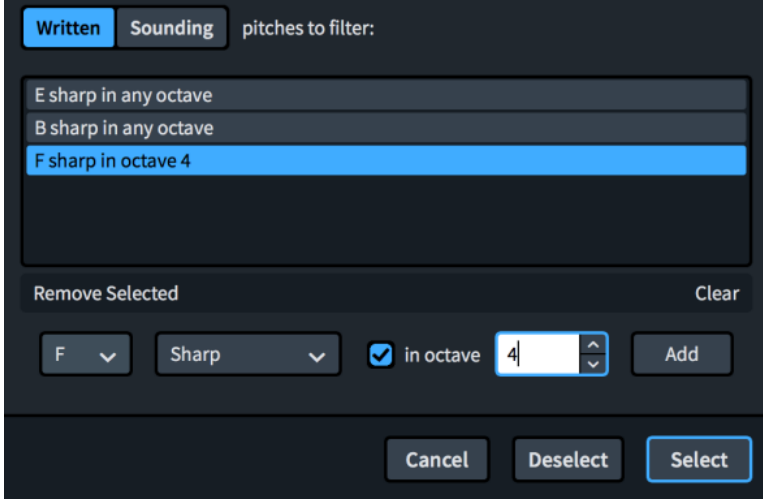

The **Filter Notes by Pitch** dialog comprises the following:

#### **Written/Sounding pitches to filter**

Allows you to choose whether to filter the notes according to their **Written** pitch or their **Sounding** pitch.

#### **Pitch filters list**

Contains the different pitch filters that will be applied to the selection.

#### **Remove Selected**

Deletes only the selected pitch filters.

#### **Clear**

Deletes all pitch filters in the list.

#### **Note name menu**

Allows you to select the note name you want to filter, such as E or G.

#### **Accidental menu**

Allows you to select an accidental to specify the pitch, such as E♭ or G♯.

#### **in octave**

Allows you to choose the octaves in which you want to filter the pitch.

- When **in octave** is activated, the filter applies only to a single octave. You can use the value field to specify the octave.
- When **in octave** is deactivated, the filter applies to all octaves.

#### **Add**

Adds the currently set parameters as a filter.

RELATED LINKS [Large selections](#page-362-0) on page 363

### <span id="page-368-0"></span>**Changing filters to select/deselect**

You can change whether the available filter options select or deselect the specified items. By default, filters select items, meaning that the resulting selection only includes the item being filtered.

When filters are set to deselect, the resulting selection includes everything except the item being filtered.

PROCEDURE

- **●** Change the filter behavior in one of the following ways:
	- To change filters to select, choose **Edit** > **Filter** > **Select Only**.
	- To change filters to deselect, choose **Edit** > **Filter** > **Deselect Only**.

TIP

You can also choose these options from the context menu.

RELATED LINKS [Filters for lyrics](#page-1006-0) on page 1007

### **Playing/Muting notes during note input/selection**

You can change your default setting for whether notes are played back as you input them or not. By default, notes are played back with the prevailing dynamic but you can set a fixed volume instead.

PROCEDURE

- **1.** Press **Ctrl/Cmd-,** to open **Preferences**.
- **2.** Click **Note Input and Editing** in the category list.
- **3.** In the **Note Input** section, activate/deactivate **Play notes during note input and selection**  in the **Auditioning** subsection.
- **4.** Optional: If you want notes to play back with a fixed volume instead of the prevailing dynamic, activate **Use fixed volume to play selected notes** and change the value in the value field.
- **5.** Click **Apply**, then **Close**.

#### **RESULT**

When the option is activated, notes play back as you input them during note input and when you select them. When it is deactivated, notes do not play back.

When **Use fixed volume to play selected notes** is activated, notes play back with the set volume. When it is deactivated, notes play back with the prevailing dynamic.

RELATED LINKS [Inputting notes](#page-174-0) on page 175 [Selecting/Deselecting notes and items individually](#page-360-0) on page 361 [Playing back music](#page-619-0) on page 620 [Changing the click settings](#page-220-0) on page 221 [Mixer](#page-634-0) on page 635 [Input methods for dynamics](#page-260-0) on page 261

# <span id="page-369-0"></span>**Playing all/individual notes in chords during note input/selection**

You can change your default setting for whether all notes in chords are played when you select any note in the chord or whether only the selected notes are played.

PREREQUISITE

Notes are played during note input/selection.

PROCEDURE

- **1.** Press **Ctrl/Cmd-,** to open **Preferences**.
- **2.** Click **Note Input and Editing** in the category list.
- **3.** In the **Note Input** section, activate/deactivate **Play all notes in chord when any is selected**  in the **Auditioning** subsection.
- **4.** Click **Apply**, then **Close**.

#### RESULT

When the option is activated, all notes in chords are played when any note in the chord is selected. When it is deactivated, only the selected notes are played.

### **Disabling automatic linking of dynamics and slurs when pasting**

By default, dynamics and slurs are automatically linked when you copy them to other staves at the same rhythmic position. You can disable this behavior so dynamics and slurs are not linked by default.

#### PROCEDURE

- **1.** Press **Ctrl/Cmd-,** to open **Preferences**.
- **2.** Click **Note Input and Editing** in the category list.
- **3.** In the **Editing** section, deactivate **Link dynamics and slurs to existing items when pasting**.
- **4.** Click **Apply**, then **Close**.

RELATED LINKS [Linked dynamics](#page-904-0) on page 905 [Linked slurs](#page-1342-0) on page 1343

### **Changing existing items**

You can change all items that have an associated popover, rather than deleting them and inputting new ones. For example, if you want to change an 8va octave line into a 15va octave line or change a short fermata into a long fermata.

PROCEDURE

- **1.** Select the item or the signpost of the item you want to change.
- **2.** Press **Return** to open the popover for that item.
- **3.** Change the existing entry in the popover.

For chord symbols, you can also play the new chord on your MIDI keyboard.

#### **4.** Press **Return** to close the popover.

#### **RESULT**

The selected item is changed according to the new entry in the popover. This changes different parameters for different items, such as the duration of a hold or pause or the volume of a dynamic.

#### **NOTE**

- If you change a fermata to a breath mark, only the fermata on the top staff is changed to a breath mark. If you change a caesura to a breath mark, a breath mark is input on the top staff at the end of the bar to which the caesura is attached. However, the existing caesura also remains on all staves.
- If you open the playing techniques popover in this way, Dorico Pro inputs your new entry as a separate playing technique and does not delete the previous one.
- If you change an immediate dynamic to a combined dynamic, such as  $f$  to  $f_p$ , or vice versa, Dorico Pro inputs your new entry as a separate dynamic and does not delete the previous one.

# RELATED LINKS

[Editing existing lyrics](#page-1012-0) on page 1013 [Assigning key commands](#page-53-0) on page 54 [Changing dynamic levels](#page-883-0) on page 884

### **Changing the staff-relative placement of items**

You can flip any item that can be placed both above/below the staff to change their staff-relative placement, for example, if you want to change the stem direction of notes quickly. For many items, you can do this for the current layout and frame chain only or for all layouts and frame chains.

#### **NOTE**

These steps do not apply to text in text frames or pedal lines.

#### PREREQUISITE

- If you are in Engrave mode, **Graphic Editing** is selected in the Engrave toolbox.
- You have chosen the appropriate property scope for local properties.

#### PROCEDURE

**1.** Select the items you want to flip. You can do this in Write mode and Engrave mode.

#### **NOTE**

- You cannot flip items during note input. You cannot flip text items when the text editor is open.
- If you want to select parts of items, such as articulations, a single notehead within a tie chain, or a single fermata, you must be in Engrave mode.
- **2.** Press **F** .

The staff-relative placement of the selected items is changed by setting **Placement**, **Position**, or **Direction** properties appropriately in the corresponding groups of the Properties panel. If the property scope was set to **Locally**, this change only takes effect in the current layout and frame chain for items whose staff-relative placement properties are local.

Deactivating these properties resets items to their default placement.

#### **NOTE**

- If you flipped multiple multi-segment slurs or tuplet brackets with different hook directions at the same time, all selected items are set to either above or below the staff, unless they all originally had compatible directions set.
- You can change the default staff-relative placement of many items on the corresponding pages in **Engrave** > **Engraving Options**.

#### AFTER COMPLETING THIS TASK

If you need to move items to different graphical positions, you can move them graphically in Engrave mode.

#### RELATED LINKS [Local vs. global properties](#page-157-0) on page 158 [Engrave toolbox](#page-464-0) on page 465 [Changing the property scope](#page-157-0) on page 158 [Copying property settings to other layouts/frame chains](#page-461-0) on page 462 [Changing the staff-relative placement of beams](#page-767-0) on page 768 [Changing the staff-relative placement of fingerings](#page-929-0) on page 930 [Changing the staff-relative placement of tuplet brackets](#page-1493-0) on page 1494 [Changing the vertical alignment of text in text frames](#page-527-0) on page 528

[Positions of lyrics](#page-1014-0) on page 1015

### **Resetting the appearance of items**

You can reset all changes you have made to the appearance of individual items, which returns them to the default settings. Properties relating to the appearance of items include those that change their style, type, and some additions, such as *poco a poco* text for dynamics.

#### PREREQUISITE

If you are in Engrave mode, **Graphic Editing** is selected in the Engrave toolbox.

#### PROCEDURE

- **1.** Select the items whose appearance you want to reset. You can do this in Write mode and Engrave mode.
- **2.** Choose **Edit** > **Reset Appearance**.

#### **RESULT**

All properties that affect the appearance of the selected items are reset to their default settings. For properties that are layout-specific and frame chain-specific, this only resets the appearance of the selected items in the current layout and frame chain.

RELATED LINKS [Engraving Options dialog](#page-475-0) on page 476 [Notation Options dialog](#page-162-0) on page 163

[Copying property settings to other layouts/frame chains](#page-461-0) on page 462 [Engrave toolbox](#page-464-0) on page 465

### **Resetting the position of items**

You can reset the position of individual items you have moved graphically, which returns them to their default position. Properties relating to the position of items include horizontal and vertical offsets, beat-relative position, and staff-relative placement.

#### **PREREQUISITE**

If you are in Engrave mode, **Graphic Editing** is selected in the Engrave toolbox.

#### PROCEDURE

- **1.** Select the items whose position you want to reset. You can do this in Write mode and Engrave mode.
- **2.** Choose **Edit** > **Reset Position**.

#### RESULT

All properties that affect the position of the selected items are reset to their default settings. For properties that are layout-specific and frame chain-specific, this only resets the position of the selected items in the current layout and frame chain.

### **Hiding non-printing elements**

You can temporarily hide all visible elements that do not print, such as signposts, selection highlights, and frames. This allows you to view the current layout as it will appear when printed/ exported without switching to Print mode.

#### PROCEDURE

Press and hold **\ (Windows) or ` (macOS)**.

#### RESULT

All non-printing elements in the current layout are hidden until you release the key command. Printing elements appear as they will when printed/exported.

#### TIP

You can also hide/show individual non-printing elements permanently.

RELATED LINKS [Annotations](#page-703-0) on page 704 [Printing layouts](#page-688-0) on page 689 [Exporting layouts as graphics files](#page-691-0) on page 692 [Hiding/Showing signposts](#page-377-0) on page 378 [Hiding/Showing the system track](#page-364-0) on page 365 [Viewing options for cues](#page-870-0) on page 871 [Hiding/Showing guide bar numbers](#page-748-0) on page 749 [Hiding/Showing colors for notes out of range](#page-1054-0) on page 1055 [Hiding/Showing voice colors](#page-1521-0) on page 1522 [Hiding/Showing bar repeat region highlights](#page-1292-0) on page 1293 [Hiding/Showing slash region highlights](#page-1300-0) on page 1301 [Hiding/Showing unison range colors](#page-1396-0) on page 1397

# <span id="page-373-0"></span>**Navigation**

There are different ways you can navigate around the layout currently open in the music area, such as moving the selection to different items or bringing specific bar numbers or pages into view. Many navigation methods function in multiple modes.

If you have an item selected, you can navigate to other notes/items, which moves the selection to those notes/items.

RELATED I INKS [Workspace setup](#page-39-0) on page 40

### **Navigating to other items in the music area**

You can navigate to other notes and items in the music area after you have selected a note/item, for example, if you want to move the selection to other notes along the staff without using the mouse.

**NOTE** 

In Engrave mode, navigating to other items always moves the selection to the closest item graphically, rather than the next/previous item of the same type.

#### PROCEDURE

- **1.** Select an item in the music area.
	- If you want to navigate through notes, select a note.
	- If you want to navigate through a particular type of item, such as rehearsal marks, select an item of that type.

#### **NOTE**

You can only navigate forwards/backwards through items on the same staff. You cannot navigate to other items of the same type on other staves.

- **2.** Navigate to other notes or items in any of the following ways:
	- To navigate to the next item or note in the same voice, press **Right Arrow**.
	- To navigate to the previous item or note in the same voice, press **Left Arrow** .
	- To navigate to the closest note above the current selection, press Up Arrow .

This navigates to any existing notes on the same staff first, then to the lowest note/rest on the staff above. If a whole chord was selected, this leaves the bottom note in the chord selected.

To navigate to the closest note below the current selection, press **Down Arrow** .

This navigates to any existing notes on the same staff first, then to the highest note/rest on the staff below. If a whole chord was selected, this leaves the top note in the chord selected.

- To navigate forwards to the note/rest at the start of the next bar, press Ctrl/Cmd-**Right Arrow** .
- To navigate backwards to the note/rest at the start of the previous bar, press Ctrl/Cmd-**Left Arrow** .
- To navigate to the top staff in the system, press **Ctrl/Cmd-Up Arrow** .
- To navigate to the bottom staff in the system, press **Ctrl/Cmd-Down Arrow** .
- **3.** Optional: Switch the selection to another type of item at the same rhythmic position in one of the following ways:
	- Press **Tab** to cycle forwards through items.
	- Press **Shift-Tab** to cycle backwards through items.

**NOTE** 

You cannot switch the selection to system objects, such as system text or rehearsal marks. However, you can select system objects directly and navigate through them.

**4.** Optional: After switching the selection to another type of item, navigate to other items of that type.

RELATED LINKS [System objects](#page-1385-0) on page 1386

### **Going to flows**

You can go to the next/previous flow in the current layout, which automatically brings the start of that flow into view in the music area. This is particularly useful when navigating around layouts that contain many flows.

These steps function in Setup, Write, and Engrave modes.

#### PROCEDURE

- **●** Go to a different flow in one of the following ways:
	- To go to the previous flow in the layout, choose **Edit** > **Go To** > **Go To Previous Flow**.
	- To go to the next flow in the layout, choose **Edit** > **Go To** > **Go To Next Flow**.

#### RESULT

The music area updates to show the start of the corresponding flow. Dorico Pro automatically positions the top staff towards the top left of the music area.

TIP

You can assign key commands to both **Go To Previous Flow** and **Go To Next Flow** on the **Key Commands** page in **Preferences**.

```
RELATED LINKS
```
[Key Commands page in the Preferences dialog](#page-50-0) on page 51

### **Going to pages**

You can go to any specified page in the current layout using its page number, for example, to jump quickly to the exact page that requires changes when editing music.

These steps function in Setup, Write, and Engrave modes.

PROCEDURE

- **1.** Choose **Edit** > **Go To** > **Go To Page** to open the **Go To Page** dialog.
- **2.** Enter the page number to which you want to go into the **Page** field.

#### **3.** Click **OK**.

#### **RESULT**

The music area updates to show the start of the corresponding page. Dorico Pro automatically centers the top of the page in the music area.

TIP

You can assign a key command for **Go To Page** on the **Key Commands** page in **Preferences**.

# **Going to bars**

You can go to any specific bar in any flow in the current layout, for example, to jump quickly to the exact bar that requires changes when editing music.

These steps function in Setup, Write, Engrave, and Play modes.

PROCEDURE

- **1.** Press **Ctrl/Cmd-G** to open the **Go To Bar** dialog.
- **2.** Select the flow containing the bar to which you want to go from the **Flow** menu.
- **3.** Enter the bar number to which you want to go into the **Bar** field.
- **4.** Click **OK**.

#### RESULT

The music area updates to show the corresponding bar. Dorico Pro automatically positions the top staff towards the top left of the music area.

In Play mode, the playhead moves to the start of the corresponding bar. Dorico Pro automatically positions the playhead at the start of the ruler.

### **Dragging pages in the music area**

You can drag pages in the music area in Write mode and Engrave mode to bring other parts of your music into view, including in galley view.

#### PROCEDURE

- **1.** In the status bar, click **Hand Tool** .
- **2.** Click and drag in any empty space within the page boundaries in the music area. The mouse pointer changes into a hand symbol during the move.

RELATED LINKS [Status bar](#page-35-0) on page 36 [Selection tools](#page-36-0) on page 37

# **Zooming in/out of the music area**

You can change the zoom level in the music area, for example, if you want a larger overview when inputting notes but to see notes and notations more closely when making detailed graphical amendments.

#### PREREQUISITE

If you want to keep a specific item in the center of the music area when you zoom in/out, you have selected that item.

#### PROCEDURE

- **1.** Zoom in in any of the following ways:
	- Press **Ctrl/Cmd-= or Z** .
	- Spread two fingers outwards on a touchpad.
	- Scroll upwards on a mouse wheel.
	- Use the zoom options in the status bar.
- **2.** Zoom out in any of the following ways:
	- Press **Ctrl/Cmd-- or X** .
	- Pinch two fingers together on a touchpad.
	- Scroll downwards on a mouse wheel.
	- Use the zoom options in the status bar.

#### RESULT

The zoom level in the music area is changed. If you had anything selected, Dorico Pro uses your selection as the focal point of the zoom. If you had nothing selected, Dorico Pro focuses on the area previously in the center of the view.

RELATED LINKS [Zoom options](#page-38-0) on page 39 [Zooming in/out of tracks in the event display](#page-587-0) on page 588 [Workspace setup](#page-39-0) on page 40

# **Signposts**

In Dorico Pro, signposts indicate the positions of important items or changes that cannot be seen in the score, such as key signatures with no accidentals, hidden items, and rhythmic feel changes.

Signposts have different colors depending on the item they mark because many items can show signposts, such as hidden bar numbers and time signatures. They are selectable, meaning you can use signposts to change properties of hidden/invisible items, for example, by selecting system break signposts in order to change the staff size from that position.

Signposts include a text summary of the hidden/invisible item to help you identify it. For example, time signature signposts include the time signature, expressed as a fraction, and its beat subdivision.

<span id="page-377-0"></span>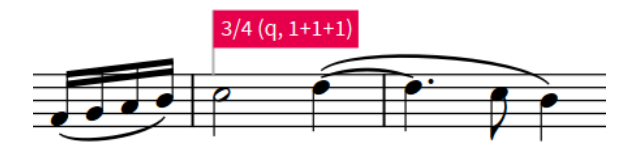

The signpost of a hidden time signature

When multiple signposts can exist at a single rhythmic position, they stack vertically so that they do not overlap and remain legible.

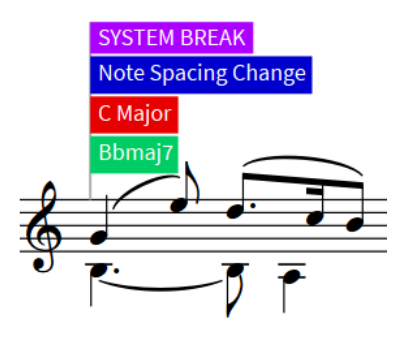

Multiple signposts for different items at the same rhythmic position

#### **NOTE**

By default, signposts are not printed or included when you export graphics files.

RELATED LINKS [Annotations](#page-703-0) on page 704

### **Hiding/Showing signposts**

You can hide/show all signposts or only hide/show signposts for specific items at any time in Setup, Write, and Engrave modes.

PROCEDURE

- **●** Hide/Show signposts in any of the following ways:
	- To hide/show all signposts, choose **View** > **Signposts** > **Hide Signposts**.
	- To hide/show signposts for specific items, choose **View** > **Signposts** > **[Type of item]**.

#### RESULT

Signposts for individual items are shown when a tick appears beside the corresponding item in the menu, and hidden when no tick appears.

All signposts are shown when no tick appears beside **Hide Signposts** in the menu, and hidden when a tick appears.

# **Arranging tools**

Arranging tools in Dorico Pro allow you to allocate notes to different staves and voices quickly and efficiently.

These tools include copying notes and items to multiple staves at the same time, and multiple times within a selected range, moving notes between staves, and changing the voices of notes. You can also explode notes onto more staves and reduce notes onto fewer staves.

<span id="page-378-0"></span>RELATED LINKS [Filters](#page-366-0) on page 367 [Condensing](#page-436-0) on page 437 [Changing the duration of notes](#page-182-0) on page 183

# **Deleting notes and items**

You can delete any notes/items you have input into your project independently of each other, such as deleting repeat endings without deleting the notes in them. However, you must be in Write mode. You cannot delete notes and items in Setup, Engrave, or Print modes.

You can also delete notes in Play mode, but not other notation items.

#### PROCEDURE

- **1.** In Write mode, select the notes/items you want to delete.
- **2.** Press **Backspace or Delete** .

#### RESULT

All selected notes/items are deleted from your project. Deleted notes are replaced by implicit rests as appropriate. Dorico Pro moves your selection to the most logical and nearby item to the deleted items. For example, if you deleted a note, Dorico Pro's first choice is the nearest note in the same voice.

If a slur began or ended on a deleted note, the slur is automatically repositioned to the next/ previous notehead. If only one note is left under a slur, the slur is automatically deleted.

Holds and pauses are not automatically deleted if they are not selected when you delete notes. They are positioned above the note/rest closest to their rhythmic position, or over whole bar rests if you delete all notes in a bar.

Any repeat barlines input as part of repeat endings are not deleted automatically when you delete repeat endings.

#### TIP

You can also delete markers by selecting them in the **Markers** section of the Video panel and clicking **Delete** in the action bar.

```
RELATED LINKS
Editing and selecting on page 360
Deleting rests on page 1317
Deleting barlines on page 738
Insert mode on page 193
```
### **Copying and pasting items**

You can copy and paste items, including notes and notations, to other rhythmic positions and staves in different ways.

```
PROCEDURE
```
- **1.** In Write mode, select the items you want to copy.
- **2.** Copy the selected items to other rhythmic positions in any of the following ways:
	- Alt/Opt-click each position to which you want to paste them.
	- Press **R** to repeat the material directly after itself.
- <span id="page-379-0"></span>● Press **Ctrl/Cmd-C** , select the position to which you want to paste them, and press **Ctrl/ Cmd-V** .
- To copy items to the staff above, select them and choose **Edit** > **Paste Special** > **Duplicate to Staff Above**.
- To copy items to the staff below, select them and choose **Edit** > **Paste Special** > **Duplicate to Staff Below**.

The selected items are copied without deleting them from their original positions.

RELATED LINKS [Copying and pasting automation points](#page-604-0) on page 605 [Large selections](#page-362-0) on page 363 [Selecting/Deselecting notes and items individually](#page-360-0) on page 361 [Moving notes to other staves](#page-380-0) on page 381 [Disabling automatic linking of dynamics and slurs when pasting](#page-369-0) on page 370 [Repitching notes without changing their rhythm](#page-215-0) on page 216 [Insert mode](#page-192-0) on page 193 [Chord mode](#page-207-0) on page 208

### **Copying and pasting notes into different voices**

You can copy and paste notes into voices that are different to their original voices, including into slash voices. For example, you can copy notes from an up-stem voice on one staff into a down-stem voice on another staff.

PROCEDURE

- **1.** In Write mode, select the notes you want to copy.
- **2.** Press **Ctrl/Cmd-C** to copy the selected notes.
- **3.** Select the staff to which you want to paste the notes, at the position where you want the selection to start.
- **4.** Choose **Edit** > **Paste Special** > **Paste Into Voice** > **[Existing or new voice]**. You can also choose this option from the context menu.

#### RESULT

The selected notes are copied to the selected staff and into the selected voice.

### **Copying and pasting items to multiple staves**

You can copy and paste notes and other items to multiple staves at once, for example, to copy a single phrase to all the woodwind staves when they are playing in unison.

#### PROCEDURE

- **1.** In Write mode, select the items you want to copy to multiple staves.
- **2.** Press **Ctrl/Cmd-C** to copy the selected items.
- **3.** Select an item on each staff to which you want to paste the selected items.
- **4.** Press **Ctrl/Cmd-V** to paste the selected items.

<span id="page-380-0"></span>The selected items are copied to all of the selected staves.

#### TIP

If you selected a range of items on each staff, the selected items are also pasted multiple times to fill the selected range.

RELATED LINKS [Large selections](#page-362-0) on page 363 [Disabling automatic linking of dynamics and slurs when pasting](#page-369-0) on page 370

### **Copying and pasting items to fill a selected range**

You can copy and paste items, including notes and notations, multiple times within a selected range at once, for example, if you want to fill multiple bars with the same phrase.

#### **NOTE**

You can only copy and paste items that have a duration to fill a selection. For example, you can copy and paste gradual dynamics to fill a selection but not immediate dynamics.

#### PROCEDURE

- **1.** In Write mode, select the items you want to copy throughout a range.
- **2.** Press **Ctrl/Cmd-C** to copy the selected items.
- **3.** Select the range throughout which you want to paste the selected items.
- **4.** Press **Ctrl/Cmd-V** to paste the selected items.

#### RESULT

The selected items are copied as many times as will fit within the selected range without extending beyond it.

#### TIP

If you selected a range on multiple staves, the selected items are also pasted to multiple staves.

RELATED LINKS [Large selections](#page-362-0) on page 363

### **Moving notes to other staves**

You can move notes to other staves of any type, for example, if you want to move individual notes from one keyboard staff to another after importing a keyboard part from a MIDI file.

#### PROCEDURE

- **1.** In Write mode, select the notes you want to move to another staff.
- **2.** Move the notes to another staff in one of the following ways:
	- To move notes to the staff above, press **Alt/Opt-N** .
	- To move notes to the staff below, press **Alt/Opt-M** .

The selected notes are moved to another staff by cutting them from their original staff and pasting them to the new staff. By default, they are pasted into the first voice active on that staff. Notes within tuplets remain tuplets even if you did not select the tuplet bracket, tuplet number/ ratio, or tuplet signpost.

RELATED LINKS [Creating cross-staff beams](#page-772-0) on page 773 [Copying and pasting items to multiple staves](#page-379-0) on page 380 [Changing the duration of notes](#page-182-0) on page 183

### **Swapping the contents of staves**

You can swap the contents of two staves for a selected range, for example, if you want to change quickly the default voicing in two particular bars that was achieved by exploding a chord or if you change your mind about which players have each line in an arrangement.

PROCEDURE

- **1.** In Write mode, select the range of music on two staves that you want to swap.
- **2.** Choose **Edit** > **Paste Special** > **Swap**. You can also choose this option from the context menu.

#### **RESULT**

The contents of the selected staves for the selected duration are swapped.

RELATED LINKS [Swapping the contents of voices](#page-383-0) on page 384

### **Reducing music onto fewer staves**

You can reduce music onto fewer staves than it was originally notated across, for example, to create a piano reduction of a choral piece.

#### PROCEDURE

- **1.** In Write mode, select the music you want to reduce.
- **2.** Press **Ctrl/Cmd-C** to copy the music.
- **3.** Select the staves onto which you want to reduce the selected music.
- **4.** Choose **Edit** > **Paste Special** > **Reduce**. You can also choose this option from the context menu.

#### RESULT

The selected music is reduced onto the selected staves.

If the rhythms match, Dorico Pro merges the music into a single voice. Unison notes are removed so that only a single note of the same pitch is pasted at a single rhythmic position, and clef changes, octave lines, and cues are also deleted.

Each destination staff receives the music of at least one instrument, and the division of the music to be reduced is calculated from the top selected staff downwards. For example, if you copy material from five instruments and reduce it to three, the top selected staff is assigned the music from the first and second instruments, the second selected staff is assigned music from the third and fourth instruments, and the third selected staff is assigned music from the fifth instrument.

RELATED LINKS [Moving notes to other staves](#page-380-0) on page 381 [Condensing](#page-436-0) on page 437

# **Exploding music onto multiple staves**

You can explode music onto more staves than it was originally notated for, for example, to get notes in dense piano chords onto all the woodwind staves quickly.

#### PROCEDURE

- **1.** In Write mode, select the music you want to explode.
- **2.** Press **Ctrl/Cmd-C** to copy the music.
- **3.** Select the staves onto which you want to explode the selected music.
- **4.** Choose **Edit** > **Paste Special** > **Explode**. You can also choose this option from the context menu.

#### **RESULT**

The selected music is exploded onto the selected staves. Each destination staff receives at least one of the notes in the source chords, allocated from the top selected instrument staff downwards.

- If the number of notes in the chord matches the number of destination staves, each instrument receives one note.
- If the number of notes in the chord is less than the number of destination staves, then the same note is allocated to multiple staves. Notations, such as slurs and dynamics, are duplicated to each destination staff.
- If the number of notes in the chord is more than the number of destination staves, then the notes are spread as equally as possible across the destination staves. If the chord contained an odd number of notes, Dorico Pro prefers to allocate extra notes to the upper staves.

RELATED LINKS [Insert mode](#page-192-0) on page 193 [Chord mode](#page-207-0) on page 208

### **Changing the voice of existing notes**

You can change the voice of notes after they have been input, including notes in slash voices. For example, you can change notes in an up-stem voice to a down-stem voice or a slash voice.

PROCEDURE

**1.** In Write mode, select the notes whose voice you want to change.

TIP

You can use large selections and filters to select many notes in the same voice quickly.

- **2.** Change the voice in any of the following ways:
	- Choose **Edit** > **Voices** > **Change Voice** > **[Voice]**.
	- Choose **Edit** > **Voices** > **Change Voice** > **[Slash Voice]**.

#### <span id="page-383-0"></span>TIP

- You can also choose these options from the context menu.
- If there is only one voice on the staff, you can create a new voice for your selected notes.

#### RESULT

The voice of the selected notes is changed, which might cause Dorico Pro to change the stem directions of the selected notes and other notes on the staff, and add implicit rests to ensure correct notation based on convention.

If you changed notes to a slash voice, they no longer play back.

AFTER COMPLETING THIS TASK

You can later delete or hide rests and change the stem direction of notes manually. You can also change whole voices into slash voices.

#### RELATED LINKS

[Hiding/Showing voice colors](#page-1521-0) on page 1522 [Inputting notes into multiple voices](#page-186-0) on page 187 [Inputting notes into slash voices](#page-188-0) on page 189 [Large selections](#page-362-0) on page 363 [Filters](#page-366-0) on page 367 [Implicit rests in multiple-voice contexts](#page-1313-0) on page 1314 [Deleting rests](#page-1316-0) on page 1317 [Changing the stem direction of notes](#page-1414-0) on page 1415 [Changing the slash voice type](#page-1527-0) on page 1528 [Changing the duration of notes](#page-182-0) on page 183

### **Swapping the contents of voices**

You can swap the contents of two voices that contain musical material.

#### PROCEDURE

- **1.** In Write mode, select the notes in two voices that you want to swap.
- **2.** Choose **Edit** > **Voices** > **Swap Voice Contents**. You can also choose this option from the context menu.

#### **RESULT**

The contents of the voices are swapped. For example, the notes previously in an up-stem voice are now in a down-stem voice, and the notes previously in a down-stem voice are now in an up-stem voice.

#### **NOTE**

Depending on the pitches involved in the swap and their stem directions, the notes might overlap. Dorico Pro automatically positions notes with the noteheads partially overlapping, in order to minimize the horizontal space they occupy and maintain the clarity of the rhythm. However, if you want to change this arrangement, you can change the order of voices or change the voice column index.

EXAMPLE

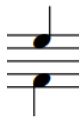

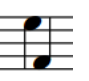

An E is in the up-stem voice, an F in the down-stem voice.

After swapping their voice contents, the E is in the down-stem voice, and the F is in the up-stem voice.

RELATED LINKS [Swapping the order of voices](#page-1524-0) on page 1525 [Voice column index](#page-1523-0) on page 1524

# **Splitting flows**

You can split flows at specific rhythmic positions. Flows in Dorico Pro are independent of each other, meaning they can contain different players, have different time signatures and key signatures, and have different options for notations, including note grouping and accidental duration rules.

PREREQUISITE

The layout currently open in the music area contains all players with music in the flow, such as a full score layout.

#### IMPORTANT

We strongly recommend only splitting flows in layouts that contain all players.

#### PROCEDURE

- **1.** In Write mode, select a note or item at the position where you want to split the flow.
- **2.** Choose **Write** > **Split Flow**.

#### RESULT

The flow is split into two flows: the existing flow and a new flow that begins from the position of the item you selected. By default, new flows in full score layouts start on a new page in page view and are shown on a separate background in galley view.

#### AFTER COMPLETING THIS TASK

You can set options for each flow independently in the **Notation Options** dialog.

RELATED LINKS [Flows](#page-125-0) on page 126 [Adding flows](#page-125-0) on page 126 [Deleting flows](#page-127-0) on page 128 [Notation Options dialog](#page-162-0) on page 163 [Deleting empty bars at the end of flows](#page-727-0) on page 728 [Allowing/Disallowing multiple flows on the same page](#page-407-0) on page 408 [Switching to galley/page view](#page-45-0) on page 46

# **Comments**

Comments allow you to add notes or instructions at precise positions in your project without affecting the music. They are considered annotations in Dorico Pro, meaning they are not printed by default.

Comments exist outside of the music, so they do not affect note spacing, vertical spacing, or casting off. However, you can attach them to specific items and staves in order to show the precise subject of each comment.

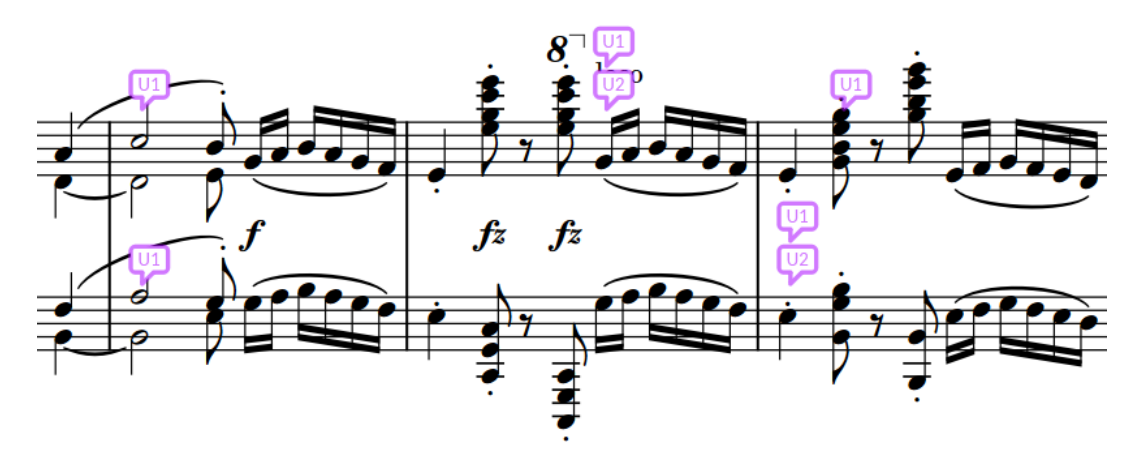

A passage with comments and replies

By default, comments are shown in the music area. They appear as speech bubble symbols as close as possible to their attached position. Comments that are replies are stacked vertically below the original comment.

All comments in the current flow are listed in the Comments panel in Write mode. Clicking a comment, either in the Comments panel or in the music area, automatically moves the view to bring that rhythmic position into focus.

In addition to its content, each comment identifies the following:

Author of the comment, using either the current user account name or a custom name

On macOS, the user account name uses the long account name; on Windows, it uses the full name associated with the account. If Dorico Pro cannot determine your account name, a dialog appears into which you can add the name and initials you want to use for comments. You can also change these in **Preferences**.

- Date the comment was added
- Instrument to which the comment applies
- Bars to which the comment applies

#### **NOTE**

In the music area, only the initials of the author are shown. In the Comments panel, all information is shown.

You can hide/show comments at any time, and you can choose to include them, alongside other view options, when printing/exporting layouts.

RELATED LINKS [Deleting notes and items](#page-378-0) on page 379 [Comments panel](#page-387-0) on page 388

#### [Changing the author name used for comments](#page-390-0) on page 391 [Annotations](#page-703-0) on page 704

### **Adding comments**

You can add comments at any rhythmic position in your project, including adding different comments to multiple staves at the same rhythmic position.

PROCEDURE

- **1.** In Write mode, select an item on the staff and at the rhythmic position where you want to add a comment. If you want your comment to apply to a range, select multiple items.
- **2.** Press **Alt/Opt-C** to open the **Comment** dialog.
- **3.** Enter your comment into the dialog.
- **4.** Click **OK** to close the dialog and add the comment.

#### **RESULT**

The text you entered into the dialog is saved as a comment. In the music area, it is indicated by a speech bubble symbol that contains your initials. In the Comments panel, the text you entered is shown alongside your full username, the date, and the instrument and bar number to which you added the comment.

#### TIP

You can also add comments by clicking **Create Comment** in the action bar in the Comments panel, or by choosing **Write** > **Create Comment**.

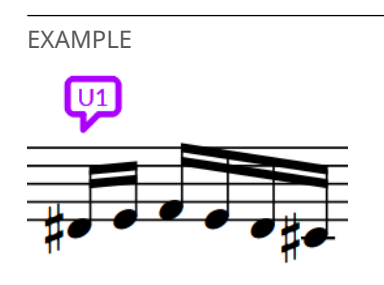

A comment in the music area

### **Comment dialog**

The **Comment** dialog allows you to enter and edit text as comments.

● You can open the **Comment** dialog by adding a comment, replying to a comment, or doubleclicking an existing comment, either in the music area or in the Comments panel.

<span id="page-387-0"></span>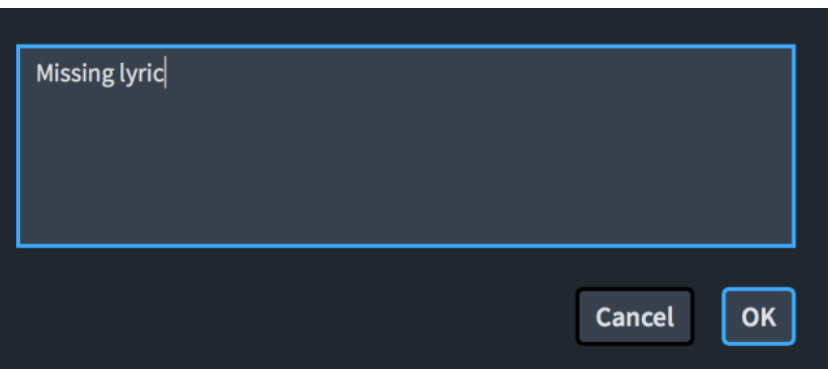

### **Comments panel**

The Comments panel shows all the comments in the current flow as a list. Replies to comments are indented to indicate their relationship to the original comment. The Comments panel is located on the right of the window in Write mode.

**•** You can hide/show the Comments panel by clicking **Comments in** the Notations toolbox on the right of the window in Write mode.

You can also hide/show the panel whose icon is currently selected in the Notations toolbox by pressing **Ctrl/Cmd-9** or clicking the disclosure arrow on the right of the window.

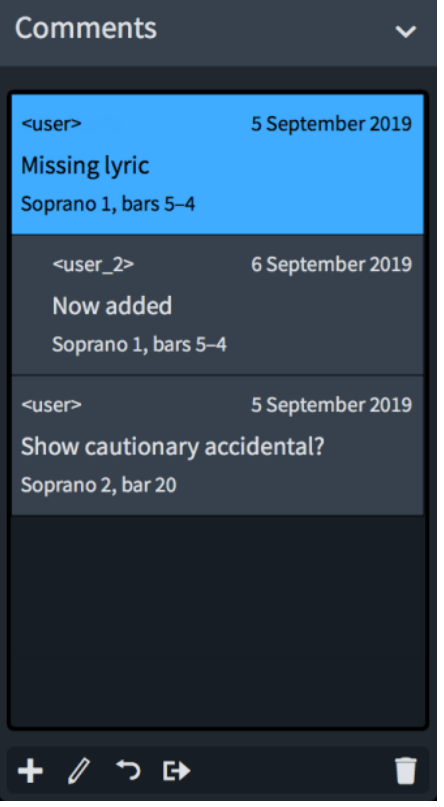

Comments panel

Each comment in the panel shows the following:

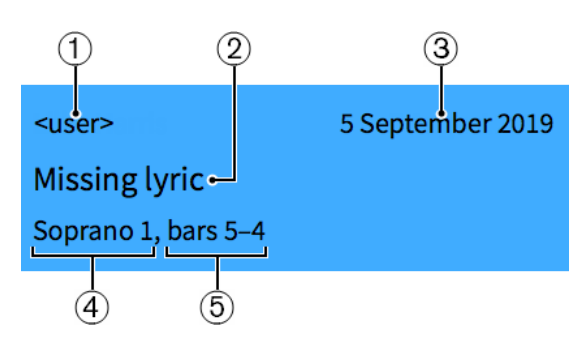

#### **1 Author name**

This uses either the current user account or a custom name, depending on the preference that was set when the comment was added.

- **2 Comment content**
- **3 Date the comment was added to the project**
- **4 Instrument to which the comment applies**
- **5 Bars to which the comment applies**

The action bar at the bottom of the panel contains the following options:

#### **Create Comment**

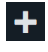

Adds a comment to the selected rhythmic position and staff.

#### **Edit Comment**

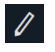

Opens the selected comment in the **Comment** dialog and allows you to change its content.

#### **Reply to Comment**

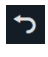

Adds a comment that is a reply to the selected comment. Replies are shown indented in the Comments panel and stacked in the music area.

#### **Export Comments**

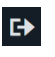

Exports all the comments in the project as an HTML file, which opens automatically in your default web browser. The HTML file is automatically saved in the same location as the project.

#### **Delete Comment**

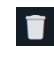

Deletes the selected comments.

RELATED LINKS [Changing the author name used for comments](#page-390-0) on page 391 [Exporting comments](#page-390-0) on page 391

### **Replying to comments**

You can add replies to existing comments, which is useful when co-ordinating with others as this organizes the list of comments in the Comments panel into clear sections.

#### PROCEDURE

- **1.** In Write mode, select the comment to which you want to reply. You can do this in the music area and in the Comments panel.
- **2.** Press **Alt/Opt-R** to open the **Comment** dialog.
- **3.** Enter your reply into the dialog.
- **4.** Click **OK** to close the dialog and add the reply.

#### RESULT

The text you entered into the dialog is saved as a reply to the selected comment. In the music area, it is indicated by a speech bubble symbol that contains your initials and is positioned immediately below the selected comment.

In the Comments panel, the reply is indented below the selected comment.

#### TIP

You can also reply to comments by clicking **Reply to Comment d** in the action bar in the Comments panel, or by choosing **Write** > **Reply to Comment**.

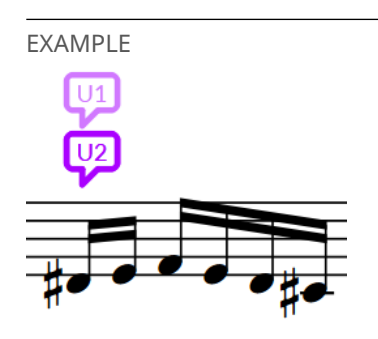

A reply stacked below the selected comment

### **Editing existing comments**

You can change the contents of existing comments after you have added them, for example, to correct misspellings or add further information.

#### PROCEDURE

- **1.** Double-click the comment you want to edit to open the **Comment** dialog. You can do this in the music area and in the Comments panel.
- **2.** Change the text in the dialog.
- **3.** Click **OK** to save your changes and close the dialog.

### <span id="page-390-0"></span>**Changing the author name used for comments**

You can change the author name used for comments to either your user account name or a custom name. This affects subsequent comments you add to the project without changing the author name used for existing comments.

For the custom name, you can specify both the full name that is shown in the Comments panel and the initials shown in the music area.

#### PROCEDURE

- **1.** Press **Ctrl/Cmd-,** to open **Preferences**.
- **2.** Click **General** in the category list.
- **3.** In the **Comments** subsection, choose one of the following options for **Author name for comments**:
	- **User Name**
	- **Custom Name**
- **4.** Optional: If you chose **Custom Name**, enter the full name you want to use into the **Full name** field.
- **5.** Optional: If you chose **Custom Name**, enter the initials you want to use into the **Initials**  field.
- **6.** Click **Apply**, then **Close**.

### **Exporting comments**

You can export all comments in all flows in your project to an HTML file, for example, to view them all in a single place.

#### PROCEDURE

- **1.** In Write mode, click **Comments in** the Notations toolbox to show the Comments panel.
- **2.** In the **Comments** section action bar, click **Export Comments E**.

#### RESULT

All comments in the project are saved as an HTML file, which opens automatically in your default web browser. The comments are displayed in a table. The HTML file is automatically saved in the same location as the project.

RELATED LINKS [Annotations](#page-703-0) on page 704 [Printing layouts](#page-688-0) on page 689 [Exporting layouts as graphics files](#page-691-0) on page 692

### **Hiding/Showing comments**

You can hide/show comments at their positions in the music, for example, if you want to hide them when inputting music but show them when engraving.

Comments are considered annotations in Dorico Pro, meaning they are not printed by default.

#### PROCEDURE

#### **●** Choose **View** > **Comments**.

#### RESULT

Comments are shown in the music as speech bubbles when a tick appears beside **Comments** in the menu, and hidden when no tick appears.

# **Page formatting**

The formatting of pages in Dorico Pro is determined by a number of factors, including the layout's staff size, page margins, the master page applied to them, any casting off values applied to them, system and frame breaks, and frame padding.

The most important factors that determine how pages are formatted in Dorico Pro are:

#### **Staff size**

Staff size refers to the distance between the top and bottom lines of staves. The most appropriate staff size depends on the intended purpose and contents of the layout. In many cases, changing the staff size is the quickest way to produce legible layouts.

#### **Staff spacing**

Staff spacing mostly involves the height of staves and the necessary gaps between staves and systems.

#### **Casting off**

Casting off, that is, the process of determining a set number of bars per system and systems per page, allows you to fix a regular appearance across entire layouts.

#### **System and frame breaks**

System and frame breaks allow you to adjust layouts on a local level, by determining which bars are shown on each system and where music is pushed into the next frame.

#### **Page margins**

Page margins determine the dimensions of pages in layouts. Frames cannot exceed the boundaries set by the margins of the layout, which you can change on the **Page Setup** page in **Setup** > **Layout Options**. You can change the size of margins on each edge of each page.

#### **Master pages**

All pages in your layouts inherit their layout formats from master pages. Whenever you create or change anything on master pages, this is automatically reflected on the pages that use these master pages. If you want to show information on pages in your project, such as the composer's name on the first page or the flow title in the running header at the top of all subsequent pages, in most cases it is simplest to do this by editing the relevant master page.

#### TIP

For displaying information such as the composer, librettist, or flow or project titles, we recommend using tokens to refer to fields in the **Project Info** dialog.

#### **Flow headings**

Flow headings show the number and title of each flow immediately above their first system automatically. They have no fixed vertical position and follow the music if it moves. The default flow heading contains tokens to display the flow number and flow title; in a new project, this appears as "1. Flow 1".

You can hide/show flow headings on a per-layout basis. You can customize flow headings in the flow heading editor, including inputting extra frames, changing the contents of text frames, and editing/moving existing text and graphics frames. Deleting or editing individual flow headings is considered a master page override, which is a type of page format change.

#### **Music frame margins**

Music frames have margins at the top and bottom. Music frame margins provide padding to ensure that musical material displayed within the frame remains on the page. For example, if music frames have no padding, the top line on the top staff in the frame is positioned at the top of the frame. Any notes that require ledger lines above the staff might then be positioned off the top of the page. You can change the default music frame margins for each layout and change the padding of individual music frames in Engrave mode using properties in the Properties panel.

#### **Frame constraints**

Frame constraints lock the edges of frames to page margins. This allows a single master page to be applied to layouts with different paper sizes and remain consistently proportioned.

We recommend familiarizing yourself with these concepts, and how to use them together and in different contexts, in order to produce well-formatted layouts.

RELATED LINKS [Staff size](#page-415-0) on page 416 [Staff spacing](#page-419-0) on page 420 [Casting off](#page-426-0) on page 427 [System breaks](#page-430-0) on page 431 [Frame breaks](#page-428-0) on page 429 [Frame constraints](#page-530-0) on page 531 [Master pages](#page-477-0) on page 478 [Master page editor](#page-487-0) on page 488 [Flow headings](#page-499-0) on page 500 [Hiding/Showing flow headings](#page-408-0) on page 409 [Flow heading editor](#page-500-0) on page 501 [Page format changes](#page-489-0) on page 490 [Tacets](#page-433-0) on page 434 [Hiding/Showing empty staves](#page-399-0) on page 400 [Hiding/Showing used chord diagrams grids](#page-822-0) on page 823 [Layouts](#page-127-0) on page 128 [Flows](#page-125-0) on page 126 [Players](#page-96-0) on page 97 [Project Info dialog](#page-91-0) on page 92 [Text tokens](#page-519-0) on page 520 [Changing the default font family](#page-550-0) on page 551

# **Changing the page size and/or orientation**

You can change the page size and/or orientation of each layout independently. For example, you can use a large, landscape page in full score layouts and a small, portrait page for part layouts.

PROCEDURE

- **1.** Press **Ctrl/Cmd-Shift-L** to open **Layout Options**.
- **2.** In the **Layouts** list, select the layouts in which you want to change the page size and/or orientation.

By default, the layout currently open in the music area is selected when you open the dialog. You can select other layouts by using the selection options in the action bar, **Shift** -clicking adjacent layouts, and **Ctrl/Cmd** -clicking individual layouts.

- **3.** Click **Page Setup** in the category list.
- **4.** In the **Page Size** section, select a page size from the **Size** menu.

For example, you can select fixed page sizes, such as **A3** or **Letter**, or select **Custom** to define your own page size.

- **5.** Optional: If you selected **Custom**, change the **Width** and **Height** of the page by changing the values in the value fields.
- **6.** Choose one of the following options for **Orientation**:
	- **Portrait**
	- **Landscape**
- **7.** Optional: Repeat steps 2 to 6 for other layouts whose page size/orientation you want to change.
- **8.** Click **Apply**, then **Close**.

#### **RESULT**

The page size and/or orientation is changed for all the selected layouts.

#### NOTE

Changing the page size of layouts might not change the paper size automatically selected for those layouts in the Print Options panel in Print mode. For example, if your default printer cannot print the page size selected for layouts, the largest paper size the printer can handle is selected. Similarly, if you had already set options for printing layouts before changing the page size in **Layout Options**, Dorico Pro attempts to preserve your original print options.

Similarly, the page orientation is independent of the paper orientation. We recommend that you check that layouts have the correct paper orientation set for their page orientation in the Print Options panel in Print mode before printing/exporting, as it is possible to print landscape layouts on portrait paper and vice versa.

Changing the page size, orientation, and/or page margins can cause frames to appear with different sizes/shapes, depending on their frame constraints.

RELATED LINKS

[Page sizes and paper sizes](#page-699-0) on page 700 [Paper orientation](#page-700-0) on page 701 [Paper size and orientation setup](#page-700-0) on page 701 [Changing the default staff/system spacing](#page-397-0) on page 398 [Frame constraints](#page-530-0) on page 531 [Printing layouts](#page-688-0) on page 689 [Exporting layouts as graphics files](#page-691-0) on page 692

# **Changing page margins**

You can change the page margins of each layout independently, for example, if you want wider margins for layouts in your project that will be spiral bound.

#### **PROCEDURE**

- **1.** Press **Ctrl/Cmd-Shift-L** to open **Layout Options**.
- **2.** In the **Layouts** list, select the layouts in which you want to change the page margins.

By default, the layout currently open in the music area is selected when you open the dialog. You can select other layouts by using the selection options in the action bar, **Shift** -clicking adjacent layouts, and **Ctrl/Cmd** -clicking individual layouts.

- **3.** Click **Page Setup** in the category list.
- **4.** In the **Page Margins** section, choose one of the following options for **Page margins**:
	- **Same**: All pages in the selected layouts have the same margins.
	- **Different**: Left and right pages in the selected layouts can have completely different margins.
	- **Mirrored**: Left and right pages in the selected layouts use the same margin values but they correspond to the inside/outside edges of pages.
- **5.** Optional: Change the margins by changing the values in the value fields.
- **6.** Click **Apply**, then **Close**.

#### **RESULT**

The page margins in the selected layouts are changed. Any frames in the selected layouts with fixed constraints are automatically moved or resized as required.

#### **NOTE**

Changing the page size, orientation, and/or page margins can cause frames to appear with different sizes/shapes, depending on their frame constraints.

RELATED LINKS [Frame constraints](#page-530-0) on page 531 [Changing the default music frame margins](#page-411-0) on page 412 [Changing the margins above/below flow headings](#page-409-0) on page 410 [Hiding/Showing used chord diagrams grids](#page-822-0) on page 823

# **Applying master page sets to layouts**

You can change the master page set used by each layout in your project, for example, if you want a custom score layout to use the **Default Part** master page set because that set shows the layout name on the first page.

By default, full score and custom score layouts use the **Default Full Score** master page set and part layouts use the **Default Part** master page set.

#### PREREQUISITE

If you want to use a master page set not currently in the project, you have created or imported that master page set.
#### <span id="page-396-0"></span>PROCEDURE

- **1.** Press **Ctrl/Cmd-Shift-L** to open **Layout Options**.
- **2.** In the **Layouts** list, select the layouts whose master page set you want to change.

By default, the layout currently open in the music area is selected when you open the dialog. You can select other layouts by using the selection options in the action bar, **Shift** -clicking adjacent layouts, and **Ctrl/Cmd** -clicking individual layouts.

- **3.** Click **Page Setup** in the category list.
- **4.** In the **Master Page** section, select the master page set you want from the **Master page set**  menu.
- **5.** Click **Apply**, then **Close**.

#### **RESULT**

The selected master page set is applied to the selected layouts.

#### TIP

You can also change the master page in Engrave mode by selecting it from the **Current set**  menu in the **Master Pages** section of the Pages panel. This automatically updates the layout option but only for the layout currently open in the music area.

AFTER COMPLETING THIS TASK

You can assign master pages to individual pages in layouts that use their master page set.

#### RELATED LINKS

[Creating master page sets](#page-479-0) on page 480 [Importing master page sets](#page-480-0) on page 481 [Changing when the First master page is used](#page-407-0) on page 408 [Assigning master pages to pages](#page-494-0) on page 495 [Assigning flows to frame chains](#page-516-0) on page 517 [Page format changes](#page-489-0) on page 490 [Allowing/Disallowing multiple flows on the same page](#page-407-0) on page 408 [Hiding/Showing flow headings](#page-408-0) on page 409 [Pages panel](#page-470-0) on page 471

# **Changing the default staff size**

You can change the default size of staves in each layout independently. For example, you can have a small staff size in full score layouts but a larger staff size in part layouts.

#### NOTE

If the size of system object font styles is set to **Staff-relative**, the staff size of the top staff in each instrument family group affects the size of system objects if they are shown above that bracketed group. Font styles that are set to **Absolute** are unaffected by staff size.

#### PROCEDURE

- **1.** Press **Ctrl/Cmd-Shift-L** to open **Layout Options**.
- **2.** In the **Layouts** list, select the layouts whose staff size you want to change.

<span id="page-397-0"></span>By default, the layout currently open in the music area is selected when you open the dialog. You can select other layouts by using the selection options in the action bar, **Shift** -clicking adjacent layouts, and **Ctrl/Cmd** -clicking individual layouts.

- **3.** Click **Page Setup** in the category list.
- **4.** In the **Space Size** section, select the staff size you want from the **Rastral size** menu.

**NOTE** 

If you select **Custom**, you can set a custom value in the **Space size** field, expressed in your preferred unit of measurement.

You can also set a **Custom** value by changing the value when any **Rastral size** is selected.

- **5.** Optional: Repeat steps 2 to 4 for other layouts.
- **6.** Click **Apply**, then **Close**.

#### RESULT

The staff size is changed throughout the selected layouts.

#### TIP

You can also change the staff size from selected rhythmic positions onwards in layouts, and change the size of individual staves.

RELATED LINKS [Staff size](#page-415-0) on page 416 [Edit Font Styles dialog](#page-540-0) on page 541 [Brackets and braces](#page-786-0) on page 787 [System objects](#page-1385-0) on page 1386 [Changing the size of individual staves](#page-417-0) on page 418 [Changing the staff size from system/frame breaks](#page-416-0) on page 417

# **Changing the default staff/system spacing**

You can change the default gaps between staves and systems in each layout independently. For example, you can have smaller gaps between staves in full score layouts to accommodate more staves, and larger gaps between systems in part layouts to give players space to add pencil markings.

TIP

- If the staves in a layout are very close together, just decreasing the staff size might be sufficient to produce good results.
- We recommend that you set the ideal gaps to the minimum value acceptable to you, as Dorico Pro automatically allocates additional space for other items, such as system objects and dynamics, and avoids collisions between notes and staves above/below.

#### PROCEDURE

- **1.** Press **Ctrl/Cmd-Shift-L** to open **Layout Options**.
- **2.** In the **Layouts** list, select the layouts in which you want to change the default staff/system spacing.

<span id="page-398-0"></span>By default, the layout currently open in the music area is selected when you open the dialog. You can select other layouts by using the selection options in the action bar, **Shift** -clicking adjacent layouts, and **Ctrl/Cmd** -clicking individual layouts.

- **3.** Click **Vertical Spacing** in the category list.
- **4.** In the **Ideal Gaps** section, change the values for the different contexts as required.
- **5.** Click **Apply**, then **Close**.

#### **RESULT**

The minimum gaps between staves and systems in the corresponding contexts are changed. This affects how much space Dorico Pro allows for staves/systems in its casting off estimations and whether frames are considered full enough to justify vertically automatically.

RELATED LINKS [Per-layout vertical spacing options](#page-419-0) on page 420 [Moving individual staves/systems vertically](#page-422-0) on page 423 [Note spacing](#page-561-0) on page 562 [Changing the default note spacing](#page-561-0) on page 562 [Hiding/Showing empty staves](#page-399-0) on page 400 [Changing the default player order](#page-99-0) on page 100

# **Changing the vertical justification of staves/systems**

You can change the minimum fullness threshold above which Dorico Pro automatically vertically justifies staves and systems, which means they are evenly distributed to fill the height of frames. You can also control whether staves and systems are both vertically justified or only systems are vertically justified.

PROCEDURE

- **1.** Press **Ctrl/Cmd-Shift-L** to open **Layout Options**.
- **2.** In the **Layouts** list, select the layouts in which you want to change the automatic vertical justification of staves/systems.

By default, the layout currently open in the music area is selected when you open the dialog. You can select other layouts by using the selection options in the action bar, **Shift** -clicking adjacent layouts, and **Ctrl/Cmd** -clicking individual layouts.

- **3.** Click **Vertical Spacing** in the category list.
- **4.** In the **Ideal Gaps** section, choose one of the following options for **Gap to use for divisi staves**:
	- **Staff to staff**
	- **Braced staff to braced staff**
- **5.** In the **Vertical Justification** section, change the values for the following options, individually or together:
	- **Justify distance between staves and systems when frame is at least [n]% full**
	- **Justify distance only between systems when frame is at least [n]% full**
- **6.** Activate/Deactivate **Justify staves when frame with single system is above this threshold**.
- **7.** Click **Apply**, then **Close**.

#### <span id="page-399-0"></span>**RESULT**

The automatic vertical justification of staves and systems in the selected layouts is changed. Braced staves are never vertically justified.

EXAMPLE

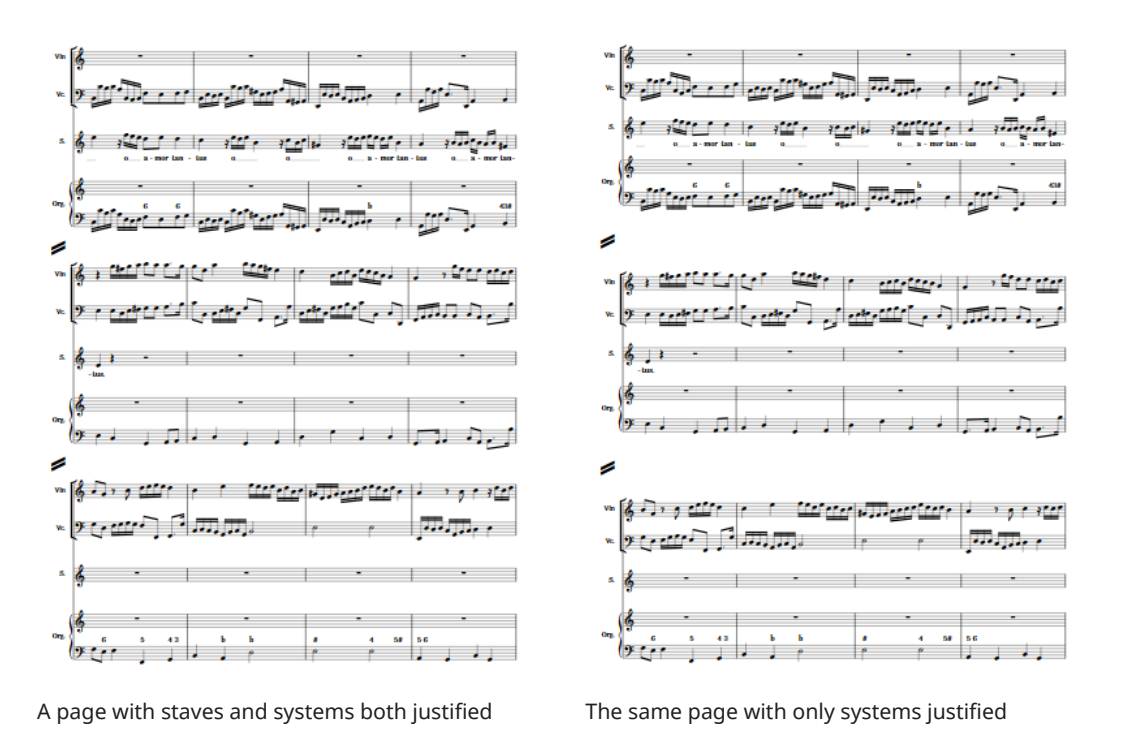

RELATED LINKS

[Per-layout vertical spacing options](#page-419-0) on page 420 [Changing the default staff/system spacing](#page-397-0) on page 398 [Hiding/Showing blank staves after final](#page-402-0) flows on page 403

# **Hiding/Showing empty staves**

You can hide/show empty staves differently in each layout independently. For example, you can show all staves, including empty staves, in a full score layout for the conductor but hide empty staves in a full score layout intended for reference only.

PROCEDURE

- **1.** Press **Ctrl/Cmd-Shift-L** to open **Layout Options**.
- **2.** In the **Layouts** list, select the layouts in which you want to hide/show empty staves.

By default, the layout currently open in the music area is selected when you open the dialog. You can select other layouts by using the selection options in the action bar, **Shift** -clicking adjacent layouts, and **Ctrl/Cmd** -clicking individual layouts.

- **3.** Click **Vertical Spacing** in the category list.
- **4.** In the **Staff Visibility** section, choose one of the following options for **Hide empty staves**:
	- **After first system**
	- **All systems**

#### ● **Never**

- <span id="page-400-0"></span>**5.** Activate/Deactivate **Allow individual staves of multi-staff instruments to be hidden**.
- **6.** Optional: For **Players excluded from Hide Empty Staves**, activate the checkbox for each instrument you want to be shown regardless of your choice for **Hide empty staves**.
- **7.** Click **Apply**, then **Close**.

#### **RESULT**

Empty staves in the selected layouts are hidden/shown according to your choice. If you activated **Allow individual staves of multi-staff instruments to be hidden**, any single empty staves in multi-staff instruments, such as piano or harp, can be hidden in the selected layouts.

#### NOTE

- Instruments that have extra staves added to them are not affected by **Allow individual staves of multi-staff instruments to be hidden**, even if some of their staves are empty.
- Systems containing divisi changes are always shown, even if their staves are empty.
- You cannot hide one staff of multi-staff instruments if you have chosen to show chord symbols between the staves, which you can do in the **Position** section of the **Chord Symbols**  page in **Engrave** > **Engraving Options**.

RELATED LINKS [Extra staves](#page-1372-0) on page 1373 [Divisi](#page-1389-0) on page 1390 [Condensing](#page-436-0) on page 437 [Changing the default staff/system spacing](#page-397-0) on page 398 [Per-layout vertical spacing options](#page-419-0) on page 420 [Hiding/Showing blank staves after final](#page-402-0) flows on page 403 [Changing the default player order](#page-99-0) on page 100 [Setting custom player orders](#page-99-0) on page 100

### **Hiding/Showing staves from system/frame breaks**

You can manually change staff visibility from the rhythmic positions of system/frame breaks onwards by hiding, showing, and resetting individual staves, for example, if you have hidden empty staves in the layout but want specific empty staves to appear in some sections.

PROCEDURE

- **1.** Optional: If you want to change staff visibility manually from a rhythmic position that does not yet have a system/frame break, select an item at the position from which you want to change staff visibility.
- **2.** Open the **Manual Staff Visibility** dialog in one of the following ways:
	- If a system/frame break signpost exists at the position where you want to change staff visibility, select it and press **Return** or double-click it.
	- If no system/frame break exists, choose **Edit** > **Staff** > **Manual Staff Visibility**. You can also choose this option from the context menu.
- **3.** Change staff visibility as required.

For example, you can activate and change the setting for individual staves or use the options in the action bar to change the setting for all staves simultaneously.

**4.** Click **OK** to save your changes and close the dialog.

#### **RESULT**

Staff visibility is changed from the selected rhythmic position or system/frame break signpost onwards until the next staff visibility change or the end of the flow, whichever comes first.

If a system/frame break signpost did not yet exist at the selected rhythmic position, a system break with your staff visibility settings is inserted at the selected rhythmic position.

RELATED LINKS [Frame breaks](#page-428-0) on page 429 [System breaks](#page-430-0) on page 431 [Staff spacing](#page-419-0) on page 420

### **Manual Staff Visibility dialog**

The **Manual Staff Visibility** dialog allows you to hide, show, and reset individual staves manually from system/frame breaks.

You can open the **Manual Staff Visibility** dialog in Write mode and Engrave mode in any of the following ways:

- Choose **Edit** > **Staff** > **Manual Staff Visibility** when an item is selected in the music area. You can also choose this option from the context menu.
- Select a system/frame break signpost and press **Return** , or double-click a system/frame break signpost.

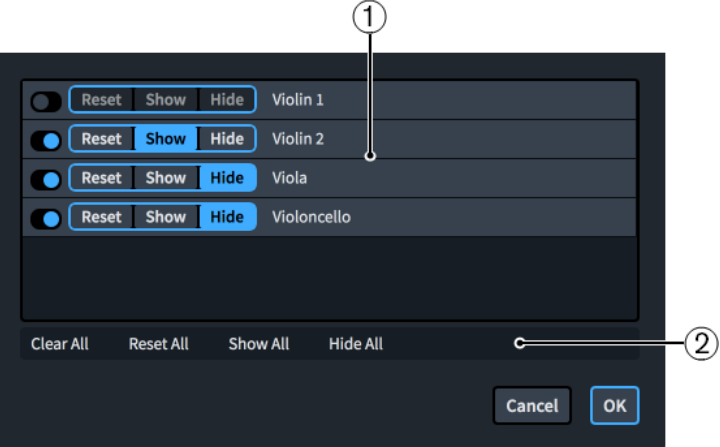

The **Manual Staff Visibility** dialog comprises the following:

**1 Staff list**

Contains all the staves that exist at the selected rhythmic position, including hidden empty staves. The staff list includes divisi, condensed, and extra staves. Activating staves includes them in the manual staff visibility change.

For each staff, the following staff visibility options are available:

- **Reset:** Resets the visibility of the staff to the default setting in the layout, as set on the **Vertical Spacing** page in **Layout Options**.
- **Show**: Shows the staff from the selected rhythmic position onwards, whether it is empty or not.
- **Hide**: Hides the staff from the selected rhythmic position onwards, whether it is empty or not.

#### <span id="page-402-0"></span>**NOTE**

- You cannot hide/show ossia staves independently of their main staves.
- Any staves you have added in the current flow, such as by adding extra staves or divisi changes, appear in the list, even after you have deleted them.

#### **2 Action bar**

Contains options that allow you to change the staff visibility setting of all staves simultaneously.

- **Clear All: Deactivates all staves.**
- **Reset All:** Activates all staves and sets them to **Reset**.
- **Show All**: Activates all staves and sets them to **Show**.
- **Hide All**: Activates all staves and sets them to **Hide**.

# **Hiding/Showing blank staves after final flows**

You can hide/show additional blank staves to fill the page after the final flow in each layout independently, for example, if you want to emulate the convention of showing additional blank staves between the final system and the bottom of the page when formatting part layouts for recording sessions.

PROCEDURE

- **1.** Press **Ctrl/Cmd-Shift-L** to open **Layout Options**.
- **2.** In the **Layouts** list, select the layouts in which you want to hide/show blank staves after the ends of flows.

By default, the layout currently open in the music area is selected when you open the dialog. You can select other layouts by using the selection options in the action bar, **Shift** -clicking adjacent layouts, and **Ctrl/Cmd** -clicking individual layouts.

- **3.** Click **Page Setup** in the category list.
- **4.** In the **Flows** section, activate/deactivate **Fill frame with blank staves**.
- **5.** If you activated **Fill frame with blank staves**, activate/deactivate **Show blank staves in systems identical to final flow**.
- **6.** Customize the appearance of blank staves in one of the following ways:
	- If you activated **Show blank staves in systems identical to final flow** and want to show clefs that follow the previous flow on blank staves, choose **Include clefs**.
	- If you activated **Show blank staves in systems identical to final flow** and want to hide clefs on blank staves, choose **Exclude clefs**.
	- If you deactivated **Show blank staves in systems identical to final flow**, change the number of staff lines in blank staves by changing the value for **Number of staff lines for blank staves**.

#### **RESULT**

Blank staves are shown after the final flow in the selected layouts when **Fill frame with blank staves** is activated, and hidden when it is deactivated. When shown, blank staves appear below the final system in the final flow and fill the width of the final system if it is not fully horizontally justified.

<span id="page-403-0"></span>When **Show blank staves in systems identical to final flow** is activated, blank staves follow the staff grouping of the final flow, such as two bracketed staves in a part layout with two players assigned to it. When it is deactivated, single blank staves without clefs are shown.

#### **NOTE**

You cannot input music or change brackets/braces on blank staves.

RELATED LINKS [Changing the default staff/system spacing](#page-397-0) on page 398 [Changing the vertical justification of staves/systems](#page-398-0) on page 399 [Changing the horizontal justification of final systems](#page-413-0) on page 414 [Staff labels](#page-1356-0) on page 1357 [Brackets and braces](#page-786-0) on page 787 [Custom staff grouping](#page-793-0) on page 794

### **Showing blank staves in frames**

You can show blank staves in individual frame chains, for example, if you are producing educational worksheets and want to fill a single page in a layout with blank staves for students to write on.

#### **NOTE**

- You can show blank staves in both master page music frames and layout music frames. However, you can only change layout music frames to show blank staves in individual layouts, and you can only change master page music frames to show blank staves in the master page editor.
- Showing blank staves in frames affects all frames in the same frame chain.
- You cannot input music on blank staves or show brackets/braces on blank staves shown in music frames.

#### PREREQUISITE

- **Frames** is selected in the Engrave toolbox.
- You have input any additional music frames in which you want to show blank staves.
- If you only want to show blank staves in specific music frames, you have assigned those frames to separate music frame chains.
- If you want to show blank staves in frames on a master page, you have opened the master page in the master page editor.

#### PROCEDURE

**1.** In the music frame in which you want to show blank staves, click Flows **T** FLOWS: All .

#### **NOTE**

We do not recommend showing blank staves in the default master page frame chain, which is usually "MA".

- **2.** At the bottom of the selector, click **Blank Staves**.
- **3.** Click outside of the selector to close it.

#### **RESULT**

The selected music frame and all music frames in the same frame chain are updated to display blank staves. If you showed blank staves in a master page music frame, this affects all pages to which master pages using the same music frame chain are applied.

The number of blank staves depends on the height of the frame and the music frame margins, staff size, and staff/system spacing in the layout. However, you can also change the number of blank staves manually.

The number of staff lines depends on your setting for **Number of staff lines for blank staves**  on the **Page Setup** page in **Setup** > **Layout Options**.

#### RELATED LINKS

[Engrave toolbox](#page-464-0) on page 465 [Frames](#page-504-0) on page 505 [Inputting frames](#page-505-0) on page 506 [Assigning music frames to frame chains](#page-514-0) on page 515 [Music frame selectors](#page-513-0) on page 514 [Master page editor](#page-487-0) on page 488 [Adding master pages](#page-482-0) on page 483 [Changing the page size and/or orientation](#page-393-0) on page 394 [Changing the default staff size](#page-396-0) on page 397 [Changing the default staff/system spacing](#page-397-0) on page 398 [Changing the default music frame margins](#page-411-0) on page 412 [Assigning flows to layouts](#page-129-0) on page 130 [Assigning players to layouts](#page-129-0) on page 130 [Brackets and braces](#page-786-0) on page 787

### **Changing the number of blank staves in frames**

You can change the number of blank staves shown in individual music frames, for example, if you want more blank staves than are shown by default without changing the default staff/ spacing in the layout.

#### PREREQUISITE

**Frames** is selected in the Engrave toolbox.

#### PROCEDURE

- **1.** In Engrave mode, select the music frames set to show blank staves whose number of blank staves you want to change.
- **2.** In the Properties panel, activate **Blank staff count** in the **Music** group.
- **3.** Change the value in the value field.

#### RESULT

The number of blank staves shown in the selected music frames is changed.

RELATED LINKS [Engrave toolbox](#page-464-0) on page 465 [Properties panel \(Engrave mode\)](#page-473-0) on page 474 [Showing blank staves in frames](#page-403-0) on page 404 [Hiding/Showing blank staves after final](#page-402-0) flows on page 403 [Changing the default music frame margins](#page-411-0) on page 412 [Changing the padding in music frames individually](#page-412-0) on page 413

# **Inserting pages**

You can insert empty pages or pages that use a different master page into each layout in your project, for example, if you want to add a title page.

#### **PROCEDURE**

- **1.** In the Pages panel, click **Insert Pages D** in the **Pages** section action bar to open the **Insert Pages** dialog.
- **2.** Enter the number of pages you want to insert into the **Number of pages to insert** field.
- **3.** Select where you want to insert pages. For example, to insert pages after page 8, select **After page** and enter **8**.
- **4.** Optional: Select the master page that you want to assign to the inserted pages from the **Use master page** menu.
- **5.** Click **OK** to save your changes and close the dialog.

#### RESULT

The number of pages specified are added at the selected position. They are shown in the Pages panel with a colored triangle in their top left corner. If you did not assign a master page to them, they are empty.

Any existing page format changes on subsequent pages in the layout move accordingly. For example, if you had a flow heading change on page 2 and inserted a single page at the start of the layout, the flow heading change is now on page 3.

#### AFTER COMPLETING THIS TASK

If you want to add information to empty pages, you can edit them or assign a master page to them, for example, if you have created a title page master page that you want to use in all the parts in your project.

RELATED LINKS [Page format changes](#page-489-0) on page 490 [Assigning master pages to pages](#page-494-0) on page 495 [Frames](#page-504-0) on page 505

# **Deleting pages**

You can delete empty pages and any extra pages you have added to layouts.

Dorico Pro automatically creates enough pages and frames to display the flows assigned to both the layout and the music frame chain in the master page set. If you want to delete pages because you do not want to show certain flows, you can instead remove those flows from the layout or the master page frame chain.

You only need to delete pages manually if you inserted them as a blank page or made an override to a page in a layout that is no longer required and now appears blank. For example, an override on the final page in a layout prevents that page and all previous pages being automatically deleted if the layout becomes shorter.

#### PROCEDURE

- **1.** In the music area, open the layout from which you want to delete pages.
- **2.** In the **Pages** section of the Pages panel, **Ctrl/Cmd** -click the pages you want to delete.

#### **NOTE**

You can only delete pages that are considered master page overrides.

- **3.** Delete the selected pages by removing all their master page overrides.
	- If any pages in your selection have colored triangles in their top left corner, click **Remove Overrides** in the **Pages** section action bar.
	- If any pages in your selection have colored triangles in their bottom right corner, rightclick a page and choose **Remove Page Number Change(s)** from the context menu.
	- If any pages in your selection have colored markings on their top/top and left edges, right-click a page and choose **Remove Master Page Change(s)** from the context menu.
	- If any pages in your selection have colored markings on their bottom/bottom and right edges, right-click a page and choose **Remove Flow Heading Change(s)** from the context menu.

#### RESULT

Once you have removed all overrides from all the pages you want to delete, they are deleted if they are empty. If they are not empty, removing all their overrides reverts them back to following their default master page.

#### RELATED LINKS

[Page format changes](#page-489-0) on page 490 [Master pages](#page-477-0) on page 478 [Assigning flows to layouts](#page-129-0) on page 130 [Assigning flows to frame chains](#page-516-0) on page 517 [Music frame chains](#page-512-0) on page 513 [Applying master page sets to layouts](#page-395-0) on page 396

# **Starting layouts on left-hand pages**

By default, all layouts start on a right-hand page, as convention dictates that odd numbered pages are always on the right-hand page. However, you can set individual layouts to start on a left-hand page, for example, to facilitate page turns better in that layout.

#### PROCEDURE

- **1.** Press **Ctrl/Cmd-Shift-L** to open **Layout Options**.
- **2.** In the **Layouts** list, select the layouts you want to start on a left-hand page.

By default, the layout currently open in the music area is selected when you open the dialog. You can select other layouts by using the selection options in the action bar, **Shift** -clicking adjacent layouts, and **Ctrl/Cmd** -clicking individual layouts.

- **3.** Click **Page Setup** in the category list.
- **4.** In the **Page Numbers** section, change the value for **Initial page number** to an even number.
- **5.** Click **Apply**, then **Close**.

#### RESULT

The first page in the selected layouts is shown on a left-hand page when the initial page number is even.

# <span id="page-407-0"></span>**Allowing/Disallowing multiple flows on the same page**

You can allow/disallow new flows to be shown on the same page as previous flows if there is space, for example, to reduce the number of pages required for parts in works with multiple movements. By default, new flows are allowed on the same page in part layouts and are not allowed in full score layouts.

PROCEDURE

- **1.** Press **Ctrl/Cmd-Shift-L** to open **Layout Options**.
- **2.** In the **Layouts** list, select the layouts in which you want to allow multiple flows to be shown on each page.

By default, the layout currently open in the music area is selected when you open the dialog. You can select other layouts by using the selection options in the action bar, **Shift** -clicking adjacent layouts, and **Ctrl/Cmd** -clicking individual layouts.

- **3.** Click **Page Setup** in the category list.
- **4.** In the **Flows** section, choose one of the following options for **New flows**:
	- **Always start new page**
	- **Allow on existing page**
- **5.** Click **Apply**, then **Close**.

#### **RESULT**

**Always start new page** ensures flows in the selected layouts always begin at the start of the next page after the end of the previous flow.

**Allow on existing page** allows flows in the selected layouts to continue immediately after each other, including within the same music frame if there is sufficient space. Flow headings are automatically shown above the start of flows if you have chosen to show flow headings in the selected layouts.

#### **NOTE**

Flows are not automatically split into separate music frames. You must insert frame breaks manually to divide flows into separate music frames if required.

RELATED LINKS [Text tokens](#page-519-0) on page 520 [Inputting frames](#page-505-0) on page 506 [Casting off](#page-426-0) on page 427 [Assigning flows to layouts](#page-129-0) on page 130 [Assigning players to flows](#page-126-0) on page 127 [Hiding/Showing information in running headers above flow headings](#page-410-0) on page 411 [Hiding/Showing blank staves after final](#page-402-0) flows on page 403

# **Changing when the First master page is used**

You can change the circumstances when the **First** master page is used in each layout independently, for example, if you want to use it for the start of every flow in the full score <span id="page-408-0"></span>but only want to use it for the first flow in part layouts, even when subsequent flows start at the top of the page.

#### PROCEDURE

- **1.** Press **Ctrl/Cmd-Shift-L** to open **Layout Options**.
- **2.** In the **Layouts** list, select the layouts in which you want to change when the **First** master page is used.

By default, the layout currently open in the music area is selected when you open the dialog. You can select other layouts by using the selection options in the action bar, **Shift** -clicking adjacent layouts, and **Ctrl/Cmd** -clicking individual layouts.

- **3.** Click **Page Setup** in the category list.
- **4.** In the **Flows** section, choose one of the following options for **Use 'First' master page**:
	- **Never**
	- **First flow only**
	- **Any flow starting at top of page**
- **5.** Click **Apply**, then **Close**.

#### **RESULT**

- Choosing **Never** means the **First** master page is not used for any page in the selected layouts.
- Choosing **First flow only** means the **First** master page is used for the first page in the layout but no other pages, even if some subsequent flows start at the top of a page.
- Choosing **Any flow starting at top of page** means the **First** master page is used for all pages in the layout that begin with the start of a flow.

RELATED LINKS [Layout Options dialog](#page-92-0) on page 93

# **Hiding/Showing flow headings**

You can hide/show flow headings in each layout independently, for example, if your project only contains a single flow and you only want to show the project title. You can also hide the heading for the first flow but show flow headings for subsequent flows.

#### PROCEDURE

- **1.** Press **Ctrl/Cmd-Shift-L** to open **Layout Options**.
- **2.** In the **Layouts** list, select the layouts in which you want to hide/show flow headings.

By default, the layout currently open in the music area is selected when you open the dialog. You can select other layouts by using the selection options in the action bar, **Shift** -clicking adjacent layouts, and **Ctrl/Cmd** -clicking individual layouts.

- **3.** Click **Page Setup** in the category list.
- **4.** In the **Flows** section, choose one of the following options for **Show flow headings**:
	- **Never**
	- **Not for first flow**
	- **For all flows**

#### <span id="page-409-0"></span>**5.** Click **Apply**, then **Close**.

#### **RESULT**

Flow headings are shown above the first system in each flow in the selected layouts when you choose **For all flows**, hidden when you choose **Never**, and hidden above the first system in the first flow but shown above all other flows when you choose **Not for first flow**.

They are automatically positioned above each flow and below the preceding flow according to the margins set for each layout.

#### **NOTE**

- Flow headings only appear in master page music frames, they never appear in layout music frames.
- Hiding flow headings does not hide the flow title shown at the top of the second page onwards by default. You can change running headers by customizing the **Default** master page in the corresponding master page set.

#### RELATED LINKS

[Flow headings](#page-499-0) on page 500 [Customizing flow headings](#page-501-0) on page 502 [Inserting flow heading changes](#page-496-0) on page 497 [Allowing/Disallowing multiple flows on the same page](#page-407-0) on page 408 [Hiding/Showing information in running headers above flow headings](#page-410-0) on page 411 [Editing running headers in master pages](#page-965-0) on page 966 [Changing when the First master page is used](#page-407-0) on page 408 [Music frames](#page-511-0) on page 512 [Customizing master pages](#page-488-0) on page 489

# **Changing the margins above/below flow headings**

You can change the margins both above and below flow headings, which control the gap between the preceding flow and the flow heading, and the gap between the flow heading and the start of the next flow.

#### PREREQUISITE

Flow headings are shown in the layouts in which you want to change the margins above/below flow headings.

PROCEDURE

- **1.** Press **Ctrl/Cmd-Shift-L** to open **Layout Options**.
- **2.** In the **Layouts** list, select the layouts in which you want to change the margins above/below flow headings.

By default, the layout currently open in the music area is selected when you open the dialog. You can select other layouts by using the selection options in the action bar, **Shift** -clicking adjacent layouts, and **Ctrl/Cmd** -clicking individual layouts.

- **3.** Click **Page Setup** in the category list.
- **4.** In the **Flows** section, change the values for **Flow heading top margin** and/or **Flow heading bottom margin**.
- **5.** Click **Apply**, then **Close**.

#### <span id="page-410-0"></span>**RESULT**

Changing the value for **Flow heading top margin** increases/decreases the gap between the top of flow headings and the end of the preceding flow.

Changing the value for **Flow heading bottom margin** increases/decreases the gap between the bottom of flow headings and the start of the next flow. For example, when the bottom margin is set to **0**, the bottom of the lowest frame in the flow heading aligns with the top staff line of the first system in the flow below the flow heading.

#### **NOTE**

- If you want to change the margins above/below an individual flow heading, you can do this by inserting a flow heading change and changing the margins at the change.
- If you want to move individual flow headings upwards/downwards, you can do this by moving the system handle of the first system of the flow to which the flow headings apply. You can also move the frames in flow headings individually, but this creates a master page override, preventing Dorico Pro from updating the page if, for example, you later change the master page format.

EXAMPLE

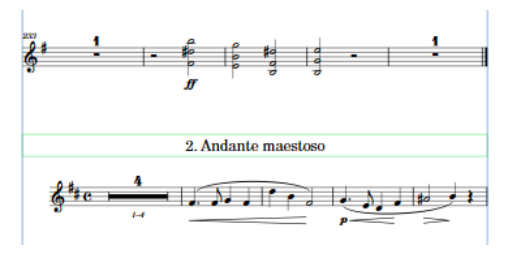

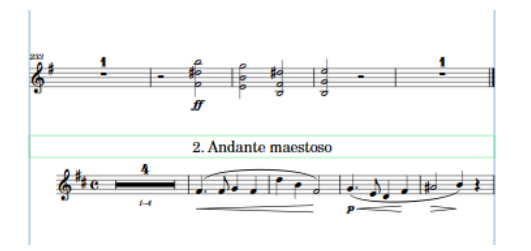

Flow heading with default margins above/below Flow heading with decreased margins above/below

RELATED LINKS [Flow headings](#page-499-0) on page 500 [Customizing flow headings](#page-501-0) on page 502 [Inserting flow heading changes](#page-496-0) on page 497 [Moving individual staves/systems vertically](#page-422-0) on page 423 [Page format changes](#page-489-0) on page 490 [Changing page margins](#page-395-0) on page 396 [Changing the default music frame margins](#page-411-0) on page 412 [Hiding/Showing used chord diagrams grids](#page-822-0) on page 823

# **Hiding/Showing information in running headers above flow headings**

You can hide/show flow titles, page numbers, and flow page numbers separately when they appear above flow headings at the top of a new page in each layout independently. Hiding such information in running headers is a custom in publishing.

#### PROCEDURE

**1.** Press **Ctrl/Cmd-Shift-L** to open **Layout Options**.

<span id="page-411-0"></span>**2.** In the **Layouts** list, select the layouts in which you want to hide/show information in running headers above flow headings.

By default, the layout currently open in the music area is selected when you open the dialog. You can select other layouts by using the selection options in the action bar, **Shift** -clicking adjacent layouts, and **Ctrl/Cmd** -clicking individual layouts.

- **3.** Click **Page Setup** in the category list.
- **4.** In the **Flows** section, choose one of the following options for **Flow title in header**:
	- **Show above flow heading**
	- **Hide above flow heading**
- **5.** Choose one of the following options for **Page number in header**:
	- **Show above flow heading**
	- **Hide above flow heading**
- **6.** Choose one of the following options for **Flow page number in header**:
	- **Show above flow heading**
	- **Hide above flow heading**
- **7.** Click **Apply**, then **Close**.

#### RESULT

The corresponding information is hidden/shown when they appear above flow headings at the top of the page.

#### **NOTE**

In order to hide running header information, the top of the music frame containing the flow heading frame must be lower than the top of text frames containing the corresponding information. If the top of the music frame is the same height as a running header text frame, any corresponding information in the text frame is shown, regardless of your setting.

RELATED LINKS [Frames](#page-504-0) on page 505 [Master pages](#page-477-0) on page 478 [Editing running headers in master pages](#page-965-0) on page 966 [Hiding/Showing page numbers](#page-1152-0) on page 1153

# **Changing the default music frame margins**

You can change the default margins in all music frames in each layout independently. For example, you might want more padding at the top of music frames in part layouts containing lots of notes above the staff.

#### PROCEDURE

- **1.** Press **Ctrl/Cmd-Shift-L** to open **Layout Options**.
- **2.** In the **Layouts** list, select the layouts whose music frame margins you want to change. By default, the layout currently open in the music area is selected when you open the dialog. You can select other layouts by using the selection options in the action bar, **Shift** -clicking adjacent layouts, and **Ctrl/Cmd** -clicking individual layouts.
- **3.** Click **Page Setup** in the category list.

<span id="page-412-0"></span>**4.** In the **Music Frame Margins** section, change the values for **Top** and/or **Bottom**.

#### **5.** Click **Apply**, then **Close**.

#### RESULT

The margins within all music frames in the selected layouts are changed.

RELATED LINKS [Changing page margins](#page-395-0) on page 396 [Changing the margins above/below flow headings](#page-409-0) on page 410 [Changing the default staff/system spacing](#page-397-0) on page 398 [Hiding/Showing used chord diagrams grids](#page-822-0) on page 823

# **Changing the padding in music frames individually**

You can change the padding at the top/bottom of individual music frames, independently of your setting for music frame margins for the layout.

PREREQUISITE

- **Frames** is selected in the Engrave toolbox.
- If you want to change the padding in music frames on a master page, you have opened the master page in the master page editor.

PROCEDURE

- **1.** Select the music frames whose padding you want to change.
- **2.** In the Properties panel, activate the following properties, individually or together, in the **Music** group:
	- **Top padding**
	- **Bottom padding**
- **3.** Change the padding by changing the values in the value fields.

For example, entering **0** for **Top padding** aligns the top staff line of the top staff in the frame with the top of the music frame.

#### RESULT

The padding at the top/bottom of the selected music frames is changed. If you changed the padding in frames on pages in a layout, this only affects that layout and creates a master page override, which is a type of page format change. If you changed the padding in frames on a master page, this affects all pages in all layouts that use that master page.

Deactivating the properties returns the selected music frames to your settings for music frame margins for the layout.

RELATED LINKS [Master page editor](#page-487-0) on page 488 [Customizing master pages](#page-488-0) on page 489 [Page format changes](#page-489-0) on page 490

# <span id="page-413-0"></span>**Changing the horizontal justification of final systems**

You can change whether the final systems of flows always fill the width of frames or only do so above a certain fullness threshold in each layout independently. By default in Dorico Pro, the final systems of flows only justify to the full width of the frame when they are more than half full.

PROCEDURE

- **1.** Press **Ctrl/Cmd-Shift-L** to open **Layout Options**.
- **2.** In the **Layouts** list, select the layouts in which you want to change the justification of the final systems in flows.

By default, the layout currently open in the music area is selected when you open the dialog. You can select other layouts by using the selection options in the action bar, **Shift** -clicking adjacent layouts, and **Ctrl/Cmd** -clicking individual layouts.

- **3.** Click **Note Spacing** in the category list.
- **4.** Change the justification of final systems in flows in one of the following ways:
	- If you always want the final systems in flows to justify fully, deactivate **Only justify final system in flow when more than [n]% full**.
	- If you want to change the minimum fullness of final systems before they justify, change the value for **Only justify final system in flow when more than [n]% full**.
- **5.** Click **Apply**, then **Close**.

#### RESULT

The automatic justification of the final systems in flows in the selected layouts is changed.

TIP

You can also change the width of individual systems independently of your default settings by changing their start/end positions.

#### RELATED LINKS

[Moving the start/end of systems](#page-569-0) on page 570 [Changing the first system indent](#page-1388-0) on page 1389 [Fixing the number of bars per system](#page-427-0) on page 428 [Hiding/Showing blank staves after final](#page-402-0) flows on page 403

# **Enabling/Disabling condensing**

You can enable/disable condensing in each layout independently, with separate options for condensing section players and divisi staves. For example, in a large-scale work with orchestra and chorus, you might want to condense vocal staves in the full score but show uncondensed vocal staves in a custom vocal score.

Similarly, you might want to condense divisi staves in the full score but show separate divisi staves in the part layouts.

#### IMPORTANT

Enabling condensing in any layout in a project can cause Dorico Pro to operate more slowly, due to the large number of calculations involved. Therefore, we recommend only enabling condensing after you have finished the majority of the required work, such as inputting notes and notations or adding flows.

#### PREREQUISITE

You have input the notes and notations you want for each instrument onto their separate staves. If you have input the music for multiple parts onto the same staff, you can explode it.

#### PROCEDURE

- **1.** Press **Ctrl/Cmd-Shift-L** to open **Layout Options**.
- **2.** In the **Layouts** list, select the layouts in which you want to enable/disable condensing.

By default, the layout currently open in the music area is selected when you open the dialog. You can select other layouts by using the selection options in the action bar, **Shift** -clicking adjacent layouts, and **Ctrl/Cmd** -clicking individual layouts.

- **3.** Click **Players** in the category list.
- **4.** In the **Condensing** section, activate/deactivate **Enable condensing**.
- **5.** Choose one of the following options for **Section players**:
	- **Exclude from condensing**
	- **Condense divisi**
	- **Condense divisi and adjacent players**
- **6.** Optional: If you chose **Condense divisi and adjacent players**, activate/deactivate **Exclude adjacent violin section players from condensing**.
- **7.** Click **Apply**, then **Close**.

#### **RESULT**

Condensing is enabled for solo players in the selected layouts when the **Enable condensing**  checkbox is activated, and disabled when the checkbox is deactivated. Condensing for section players and divisi staves depends on your choice for **Section players**.

When you click **Apply**, the list of available condensing groups updates according to your changes.

#### **NOTE**

- In Write mode, you cannot select anything on condensed staves. In Engrave mode, you can select notes and items on condensed staves but you can only edit them graphically.
- Condensed music often requires different rhythmic spacing than uncondensed music, for example, to accommodate the width of notes that are a small interval apart. Therefore, enabling condensing can cause the casting off in the layout to change.
- Condensing is never enabled in galley view. If you want to see all staves separately without disabling condensing in the current layout, you can switch to galley view.
- Solo staves in divisi changes are never condensed.
- You can also enable/disable condensing by choosing **Edit** > **Condensing**. You can also assign a key command to this on the **Key Commands** page in **Preferences**. This automatically updates the layout option but only for the layout currently open in the music area.

#### AFTER COMPLETING THIS TASK

- You can create custom condensing groups for each layout to control which staves condense together. You can also include/exclude individual condensing groups.
- If you want more control over the condensing result, you can change condensing from selected rhythmic positions manually.

<span id="page-415-0"></span>RELATED LINKS

[Condensing](#page-436-0) on page 437 [Staff labels on condensed staves](#page-1367-0) on page 1368 [Creating custom condensing groups](#page-445-0) on page 446 [Including/Excluding condensing groups](#page-446-0) on page 447 [Changing condensing options from rhythmic positions](#page-446-0) on page 447 [Key Commands page in the Preferences dialog](#page-50-0) on page 51 [Switching to galley/page view](#page-45-0) on page 46 [Note input](#page-169-0) on page 170 [Notations input](#page-224-0) on page 225 [Exploding music onto multiple staves](#page-382-0) on page 383 [Inputting notes and notations onto multiple staves](#page-190-0) on page 191 [Changing the default player order](#page-99-0) on page 100 [Players](#page-96-0) on page 97 [Divisi](#page-1389-0) on page 1390

# **Staff size**

Staff size refers to the distance between the top and bottom lines of staves, and can be expressed as a point size or in another supported unit of measurement, such as millimeters. For individual staves, you can use a scale size of the default staff size in the layout. The most appropriate staff size depends on the intended purpose of the layout.

For example, full orchestral scores that are quite dense need a much smaller staff size than individual parts, which require large enough notes so that performers can read them easily. Staves can overlap and the music can become illegible if the staff size is too large in dense scores.

In Dorico Pro, you can set the staff size using the rastral size and the space size, depending on which measurement is more appropriate for the selected layouts.

- Rastral size is the size of the full staff, measured from the bottom line to the top line.
- Space size is the distance between two staff lines.

When changing the staff size of each layout in **Layout Options**, we recommend that you use one of the preset rastral sizes, as these are based on traditional and generally accepted staff sizes that are all widely used in music engraving.

#### **NOTE**

The size of staves can affect the size of system objects.

RELATED LINKS [System objects](#page-1385-0) on page 1386 [Changing your preferred unit of measurement](#page-48-0) on page 49 [Changing the default staff size](#page-396-0) on page 397 [Staff spacing](#page-419-0) on page 420

### <span id="page-416-0"></span>**Changing the staff size from system/frame breaks**

You can change the staff size of all staves from the rhythmic position of system/frame breaks onwards in layouts. For example, you can have smaller staves only on pages with more staves, and larger staves on other pages with fewer staves.

#### **NOTE**

If the size of system object font styles is set to **Staff-relative**, the staff size of the top staff in each instrument family group affects the size of system objects if they are shown above that bracketed group. Font styles that are set to **Absolute** are unaffected by staff size.

#### PREREQUISITE

- You have inserted system/frame breaks at the positions from which you want to change the staff size.
- Signposts are shown for system/frame breaks.
- **Graphic Editing** is selected in the Engrave toolbox.

#### PROCEDURE

- **1.** In Engrave mode, select the system/frame break signposts from which you want to change the staff size.
- **2.** In the Properties panel, activate **Space size** in the **Format** group.
- **3.** Change the value in the value field.

#### RESULT

The staff size of all staves in the layout is changed until the next change in staff size or the end of the flow, whichever comes first. Increasing **Space size** increases the staff size. Decreasing the value decreases the staff size.

By default, the next flow in your project uses your project-wide staff size for the current layout.

RELATED LINKS [Engrave toolbox](#page-464-0) on page 465 [Changing the default staff size](#page-396-0) on page 397 [Inserting system breaks](#page-431-0) on page 432 [Inserting frame breaks](#page-428-0) on page 429 [Hiding/Showing system break signposts](#page-432-0) on page 433 [Hiding/Showing frame break signposts](#page-430-0) on page 431 [Edit Font Styles dialog](#page-540-0) on page 541 [Brackets and braces](#page-786-0) on page 787 [System objects](#page-1385-0) on page 1386

# <span id="page-417-0"></span>**Changing the size of individual staves**

You can change the size of individual staves in each flow independently of other staves and your layout settings. For example, piano accompaniment parts often include the solo line of the instrument the piano is accompanying on a smaller staff.

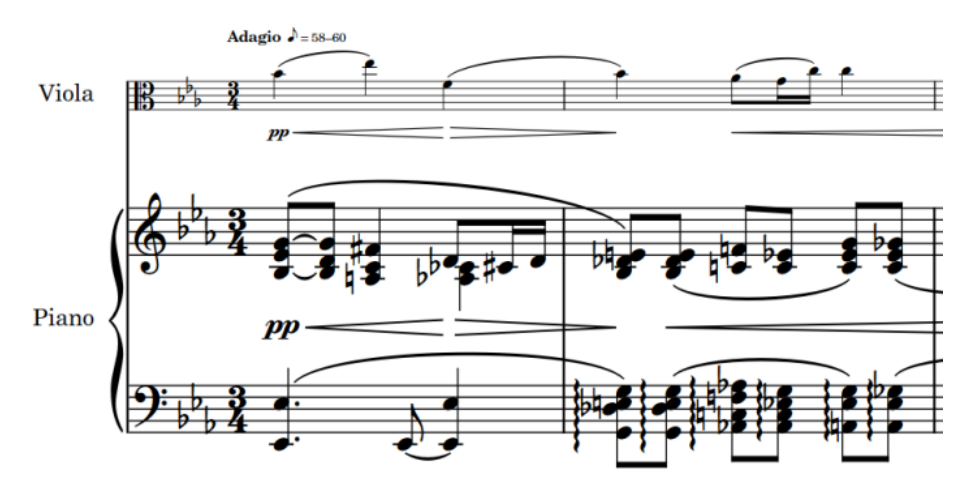

A piano part with smaller viola staff above

You can change the size of individual staves to a set scale size, expressed as a percentage of the normal staff size in the layout, or set a custom scale.

#### TIP

If you want to change the staff size to represent an alternative version of a passage, you can instead add an ossia staff, which you can show for specific regions.

#### PREREQUISITE

If you are in Engrave mode, **Graphic Editing** is selected in the Engrave toolbox.

#### PROCEDURE

**1.** Select an item on the staff whose size you want to change. You can do this in Write mode and Engrave mode.

**NOTE** 

You can only change the size of a single staff at a time.

- **2.** Choose **Edit** > **Staff Size** > **[Staff size]**. You can also choose this option from the context menu.
- **3.** Optional: If you choose **Custom Staff Size**, you must set the staff size using the **Custom Staff Size** dialog that opens.

#### RESULT

The size of the selected staff is changed in the current flow. This also works in combination with the other ways of changing the staff size, such as changing the size of all staves in the layout or changing the size of staves from specific system/frame breaks.

#### **NOTE**

Changing the staff size of individual staves affects the staff size of all instruments held by that player.

- Changing the staff size of individual staves affects its size for the whole flow.
- If the size of system object font styles is set to **Staff-relative**, the staff size of the top staff in each instrument family group affects the size of system objects if they are shown above that bracketed group. Font styles that are set to **Absolute** are unaffected by staff size.

RELATED LINKS [Changing the staff size from system/frame breaks](#page-416-0) on page 417 [Edit Font Styles dialog](#page-540-0) on page 541 [Brackets and braces](#page-786-0) on page 787 [System objects](#page-1385-0) on page 1386 [Adding ossia staves](#page-1378-0) on page 1379 [Engrave toolbox](#page-464-0) on page 465

### **Custom Staff Size dialog**

The **Custom Staff Size** dialog allows you to change the size of individual staves by a custom scale factor.

● You can open the **Custom Staff Size** dialog by selecting an item in the music area and choosing **Edit** > **Staff Size** > **Custom Staff Size**.

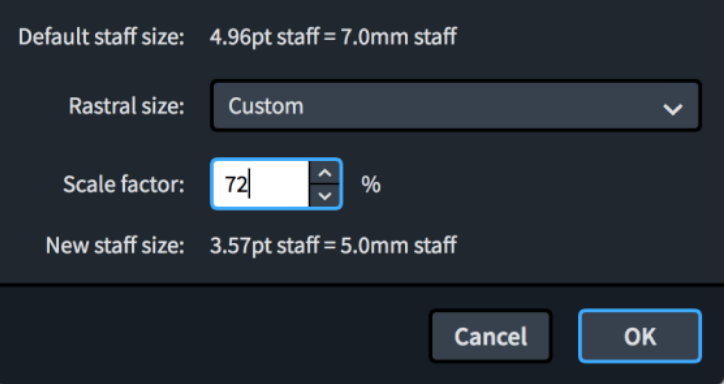

The **Custom Staff Size** dialog contains the following options:

#### **Default staff size**

Displays the default size of staves in the current layout. This size is set on the **Page Setup** page in **Setup** > **Layout Options**.

The default staff size is expressed as both a point size and in your preferred unit of measurement.

#### **Rastral size**

Allows you to select the rastral size on which you want to base your custom staff size.

#### **Scale factor**

Sets the custom staff size, expressed as a percentage of the selected rastral size.

#### **New staff size**

Displays the new custom staff size for the selected staff as a result of the changes you have made in the dialog.

The new staff size is expressed as both a point size and in your preferred unit of measurement.

#### RELATED LINKS

[Changing your preferred unit of measurement](#page-48-0) on page 49

# <span id="page-419-0"></span>**Staff spacing**

The vertical positioning of staves and systems within frames is known as staff spacing. Staff spacing calculations consider the height of staves and the necessary gaps between staves and systems.

You can change staff spacing in your project at different levels:

- Change the default staff spacing in each layout in **Layout Options**.
- Change the staff spacing between individual staves.

#### TIP

We recommend adjusting the default staff spacing values and/or changing the staff size in layouts before moving individual staves, as in most cases Dorico Pro produces suitable results without the need to move individual staves.

RELATED LINKS [Staff size](#page-415-0) on page 416 [Staves](#page-1370-0) on page 1371 [Engrave toolbox](#page-464-0) on page 465 [Changing the default staff/system spacing](#page-397-0) on page 398 [Changing the staff spacing in galley view](#page-421-0) on page 422 [Changing the default staff size](#page-396-0) on page 397 [Note spacing](#page-561-0) on page 562

### **Per-layout vertical spacing options**

Dorico Pro provides multiple options that you can use to control the default vertical spacing and justification of staves and systems in each layout.

● You can access per-layout vertical spacing options by choosing **Setup** > **Layout Options** and clicking **Vertical Spacing** in the category list.

The **Vertical Spacing** page contains the following sections and options:

### **Ideal Gaps**

Contains multiple scenarios that allow you to set the gap you want Dorico Pro to allow between staves and systems in the corresponding context, including the default scaling of these gaps in galley view, as Dorico Pro does not automatically avoid collisions between staves and items in galley view. The options are accompanied by diagrams to help you visualize the contexts to which each option applies.

We recommend setting the ideal gaps to the minimum value acceptable to you because Dorico Pro never reduces the gap between staves to less than your set values. Setting smaller values gives Dorico Pro greater flexibility when determining staff spacing, particularly in very full frames, such as reducing the space between staves with no dynamics to allow more space between staves with dynamics. Similarly, we recommend setting vertical spacing options after you have finished inputting notes and items, as this allows you to consider the entire project when setting these options.

Depending on the context, the options are affected by automatic vertical justification in different ways:

● **Staff to staff**, **Staff group to staff**, **Staff to staff group**, **Staff group to staff group**, **Inter-system gap**, and **Timecode staff to staff**

These gaps do not apply in frames that are automatically justified.

**Braced staff to braced staff and Ossia staff to staff** 

These gaps always apply, including in frames that are automatically justified, because braced and ossia staves are never justified. This includes extra staves.

#### **NOTE**

- Divisi staves are vertically justified when they use the **Staff to staff** gap. When they use the **Braced staff to braced staff** gap, the staves in each divisi section use only the gap set for braced staves and are not vertically justified.
- If the staves in a layout are very close together, just decreasing the staff size might be sufficient to produce good results.
- When calculating the number of systems that can fit in each frame in a layout, Dorico Pro considers the height of staves, the minimum gaps between staves, the maximum distances between very high/low notes and staves, and other items that require vertical space, such as pedal lines and tempo marks. However, this calculation happens before horizontal spacing is finalized, which can result in either more or fewer systems being allocated to frames than ideally fit. In such circumstances, you can use fixed casting off settings and system/frame breaks to change which systems appear in frames.

#### **Minimum Gaps**

Contains options for the minimum gaps you want Dorico Pro to allow for items in addition to the staff spacing gaps.

- **Automatically resolve collisions between adjacent staves and systems**: When activated, Dorico Pro automatically allows extra space between staves and systems to avoid collisions. When deactivated, Dorico Pro only uses your set gaps for vertical spacing, which produces evenly-spaced staves and systems but with the possibility of collisions between items.
- **Minimum inter-staff gap with content**: Allows you to set the extra space you want to allow between staves when items are present.
- **Minimum inter-system gap with content**: Allows you to set the extra space you want to allow between systems when items are present.

#### NOTE

Minimum gaps do not affect casting off. For example, increasing the **Minimum inter-system gap with content** value changes the space above/below systems on a page but does not push systems to later pages. Instead, you can change the ideal gaps.

### **Vertical Justification**

Contains options that allow you to control the frame fullness thresholds above which you want staves and/or systems to justify vertically automatically.

- **Justify distance between staves and systems when frame is at least [n]% full**: When frames are filled above this threshold, the staves and systems they contain are all automatically vertically justified, meaning they are evenly distributed to fill the height of the frame. Frames filled below this threshold are not automatically justified, instead staves follow your ideal gap settings. This can leave gaps between the bottom staff/system and the bottom of the frame.
- **Justify distance only between systems when frame is at least [n]% full**: When frames are filled above this threshold, only the distance between systems in the frame is justified. Staves

<span id="page-421-0"></span>follow your per-layout ideal gap settings. This helps keep a clear distance between systems on very full pages.

**Justify staves when frame with single system is above this threshold**: When activated, all the staves in a single system taller than the set threshold are vertically justified, which distributes them evenly to fill the height of the frame.

### **Staff Visibility**

Contains options allowing you to control when and which empty staves are hidden in the layout.

- **Hide empty staves:** Allows you to control when empty staves are hidden. For example, it is a common practice to show all staves in the first system even if some are empty, but this is not always required.
- **Allow individual staves of multi-staff instruments to be hidden**: Allows you to control whether individual empty staves belonging to multi-staff instruments can be hidden independently or all multi-staff instrument staves must always be shown.
- **Players excluded from Hide Empty Staves:** Allows you to identify specific players whose staves you always want to show, even if their staff is empty on systems where you have hidden empty staves.

RELATED LINKS [Hiding/Showing empty staves](#page-399-0) on page 400 [Hiding/Showing staves from system/frame breaks](#page-400-0) on page 401 [Page formatting](#page-392-0) on page 393 [Casting off](#page-426-0) on page 427 [Staff size](#page-415-0) on page 416 [Brackets and braces](#page-786-0) on page 787 [Staves](#page-1370-0) on page 1371 [Ossia staves](#page-1377-0) on page 1378 [Tablature](#page-1403-0) on page 1404 [Changing the vertical justification of staves/systems](#page-398-0) on page 399 [Changing the vertical position of markers](#page-1264-0) on page 1265 [Changing the vertical position of timecodes](#page-1270-0) on page 1271

## **Changing the staff spacing in galley view**

You can change the vertical space between staves in galley view in each layout independently, expressed as a percentage of the set ideal gaps. Increasing the gaps between staves in layouts with very high/low notes can be useful because Dorico Pro does not perform automatic collision avoidance in galley view.

#### PROCEDURE

- **1.** Press **Ctrl/Cmd-Shift-L** to open **Layout Options**.
- **2.** In the **Layouts** list, select the layouts in which you want to change the staff spacing in galley view.

By default, the layout currently open in the music area is selected when you open the dialog. You can select other layouts by using the selection options in the action bar, **Shift** -clicking adjacent layouts, and **Ctrl/Cmd** -clicking individual layouts.

- **3.** Click **Vertical Spacing** in the category list.
- **4.** In the **Ideal Gaps** section, change the value for **In galley view, expand ideal staff gaps to**.
- **5.** Click **Apply**, then **Close**.

### <span id="page-422-0"></span>**Moving individual staves/systems vertically**

You can change the spacing of individual staves, including ossia staves, by changing the vertical position of individual staves and systems independently of your project-wide settings.

When **Staff Spacing** is activated in the Engrave toolbox, the following are shown:

- System spacing handles: Large square handles on the top left corner of the top staff in each system. System spacing handles control the vertical position of whole systems.
- Staff spacing handles: Small square staff handles on the bottom left corner of each staff. Staff spacing handles control the vertical position of individual staves.
- Gap measurements: Lines and highlighted numbers indicating the distances between staves and systems, shown using your preferred unit of measurement.

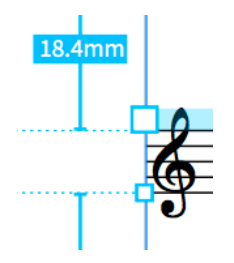

System spacing handle, staff spacing handle, and gap measurement in Engrave mode when **Staff Spacing** is activated

#### IMPORTANT

We recommend that you add extra pages and finish laying out your pages before moving individual staves, as individual staff spacing changes are automatically deleted if the frame in which they occur changes. For example, if you move staves individually and then add a blank page at the start of the layout, all individual staff spacing changes in the layout are deleted.

#### PROCEDURE

- **1.** In the Engrave toolbox, activate **Staff Spacing 1**.
- **2.** Select one of the following on each staff/system you want to move vertically:
	- Staff spacing handle

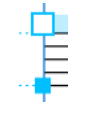

System spacing handle

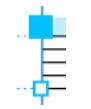

#### **NOTE**

- You can switch between having a staff or system spacing handle selected by pressing **Tab** .
- When using the mouse, you can only move one staff/system at a time.
- **3.** Move the selected staves/systems in any of the following ways:
	- Press **Alt/Opt-Up Arrow** to move them upwards.
	- Press **Alt/Opt-Down Arrow** to move them downwards.

#### TIP

If you want to move handles by larger increments, you can press **Ctrl/Cmd** as well as the standard key command, for example, **Ctrl/Cmd-Alt/Opt-Up Arrow** .

Click and drag a single staff/system spacing handle upwards/downwards.

#### RESULT

The vertical position of the selected staves/systems is changed. The color of the handles changes to indicate that you have moved them. When you move system handles, both the square handle and the highlighted strip at the top of the system change color.

#### **NOTE**

- When **Staff Spacing** is activated, you cannot select or edit anything other than staff/system spacing handles. To resume normal selection and editing, click **Graphic Editing** in the Engrave toolbox or return to Write mode.
- You can also click the gap measurement numbers and change the value using any of the supported units of measurement, which are points, millimeters, centimeters, and inches.

You can change your preferred unit of measurement to be used throughout Dorico Pro on the **General** page in **Preferences**.

EXAMPLE

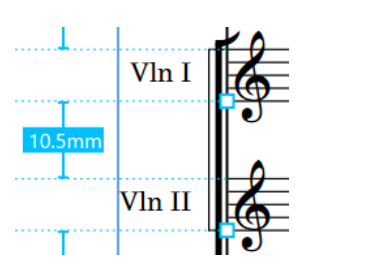

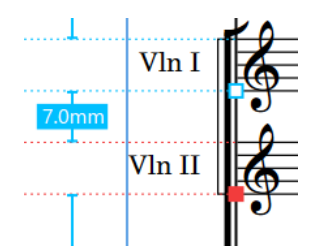

Staff spacing handles at their default positions The second staff has been moved upwards

#### AFTER COMPLETING THIS TASK

You can copy manual changes you have made to the staff spacing on individual pages to other pages in the layout.

RELATED LINKS [Engrave toolbox](#page-464-0) on page 465 [Moving multiple systems simultaneously](#page-425-0) on page 426 [Copying staff spacing changes to other pages](#page-425-0) on page 426 [Changing your preferred unit of measurement](#page-48-0) on page 49

#### **Frame fullness indicator**

The frame fullness indicator is a highlighted region on the bottom right of frames that is shown when **Staff Spacing** is activated. The frame fullness indicator uses colors and percentages to indicate the fullness of the frame, which in most cases represents a full page.

The following colors are used in the frame fullness indicator:

- Green: the frame is comfortably full. Staves and systems have enough vertical space to be legible but are not too far apart. Frames that are 60-100% full are considered comfortably full.
- Red: the frame is over-full, meaning staves and systems might appear squashed with not enough vertical space between them. Frames that are more than 100% full are considered over-full.

The fullness of frames is also expressed using a percentage. The percentage indicated is calculated by dividing the number of spaces occupied in the frame by the total number of available spaces in the frame, which is measured using the vertical distance between the top and bottom music frame padding margins.

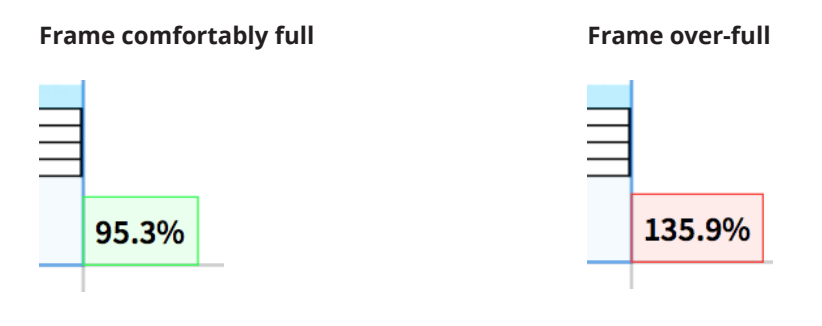

RELATED LINKS [Engrave toolbox](#page-464-0) on page 465 [Per-layout vertical spacing options](#page-419-0) on page 420 [Changing the default staff/system spacing](#page-397-0) on page 398 [System fullness indicator](#page-567-0) on page 568 [Changing the default music frame margins](#page-411-0) on page 412

### **Removing individual changes to staff spacing**

You can remove changes you have made to the staff/system spacing and reset staff/system spacing handles to their original default positions.

PROCEDURE

- **1.** In the Engrave toolbox, activate **Staff Spacing 1**.
- **2.** Select the staff/system handles you want to reset to their original positions.
- **3.** Press **Backspace or Delete** .

#### RESULT

The selected staff/system handles are reset to their original positions.

#### TIP

You can also reset all staff spacing changes within selected systems, frames, or all staff spacing changes in the layout by choosing one of the options in the **Engrave** > **Staff Spacing** menu.

### <span id="page-425-0"></span>**Moving multiple systems simultaneously**

You can move multiple systems at the same time so that the gaps between each system remain equal. This is also known as "concertina dragging".

#### IMPORTANT

We recommend that you add extra pages and finish laying out your pages before moving individual staves. Individual staff spacing changes are automatically deleted if the frame in which they occur changes.

#### **NOTE**

- You can only move multiple systems closer together, you cannot use this method to move them further apart.
- You cannot follow these steps for staff spacing handles on tacets.

#### PROCEDURE

- **1.** In the Engrave toolbox, activate **Staff Spacing** .
- **2.** Select the system handle on the highest system you want to move.

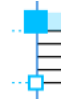

**3. Alt/Opt** -click and drag the system handle downwards.

#### RESULT

All systems below the selected system, until the bottom of the music frame, are moved closer together. The gaps between each system remain equal.

RELATED LINKS [Staff spacing](#page-419-0) on page 420 [Tacets](#page-433-0) on page 434

### **Copying staff spacing changes to other pages**

You can copy manual staff spacing changes you have made on individual pages to other pages in the layout.

#### **NOTE**

In order to copy staff spacing changes, destination pages must have the same number of staves per system and the same number of systems per frame as the source page.

PROCEDURE

- **1.** In the music area, select an item on the page whose staff spacing you want to copy.
- **2.** Choose **Engrave** > **Staff Spacing** > **Copy Staff Spacing** to open the **Copy Staff Spacing**  dialog.
- **3.** Optional: Change the page whose staff spacing you want to copy by changing the value for **From page**.

By default, the page on which you selected an item is set in the value field.

- <span id="page-426-0"></span>**4.** Change the first page to which you want to copy staff spacing by changing the value for **To page start**.
- **5.** Change the last page in the range to which you want to copy staff spacing by changing the value for **To page end**.
- **6.** Click **OK** to save your changes and close the dialog.

RELATED LINKS [Moving individual staves/systems vertically](#page-422-0) on page 423

### **Copy Staff Spacing dialog**

The **Copy Staff Spacing** dialog allows you to choose pages whose individual staff spacing changes you want to copy and the pages to which you want to copy them.

● You can open the **Copy Staff Spacing** dialog in Engrave mode by choosing **Engrave** > **Staff Spacing** > **Copy Staff Spacing**.

TIP

You can assign a key command for opening the **Copy Staff Spacing** dialog on the **Key Commands** page in **Preferences**.

The **Copy Staff Spacing** dialog contains the following options:

#### **From page**

Allows you to change the page whose staff spacing you want to copy by specifying the page number. If you have an item selected when you open the dialog, that page is set in the value field automatically.

#### **To page start**

Allows you to set the first page in the layout to which staff spacing changes are copied.

#### **To page end**

Allows you to set the last page in the layout to which staff spacing changes are copied.

For example, if you wanted to copy staff spacing changes you made on the first page to the next three pages, meaning pages two, three, and four, but not to page five and onwards, you would set **From page** to **1**, **To page start** to **2**, and **To page end** to **4**.

Previews show the displayed page number beside each value field, so that if you have changed the displayed page number of pages within the layout you can still identify the page to which you are copying staff spacing changes.

RELATED LINKS [Key Commands page in the Preferences dialog](#page-50-0) on page 51

## **Casting off**

"Casting off" is the term used to encompass fixing the layout of pages of music, such as setting the number of systems per page. In Dorico Pro, you can fix both the number of bars per system and the number of systems per music frame in each layout independently.

RELATED LINKS [Per-layout vertical spacing options](#page-419-0) on page 420 [Splitting multi-bar rests](#page-1321-0) on page 1322

[Hiding/Showing blank staves after final](#page-402-0) flows on page 403

### <span id="page-427-0"></span>**Fixing the number of bars per system**

You can define a fixed number of bars you want included in each system in each layout independently.

PROCEDURE

- **1.** Press **Ctrl/Cmd-Shift-L** to open **Layout Options**.
- **2.** In the **Layouts** list, select the layouts in which you want to fix the number of bars per system.

By default, the layout currently open in the music area is selected when you open the dialog. You can select other layouts by using the selection options in the action bar, **Shift** -clicking adjacent layouts, and **Ctrl/Cmd** -clicking individual layouts.

- **3.** Click **Staves and Systems** in the category list.
- **4.** In the **Casting Off** section, activate **Fixed number of bars per system**.
- **5.** Change the number of bars you want in each system by changing the value in the value field.
- **6.** Click **Apply**, then **Close**.

#### RESULT

The number of bars automatically contained in each system in the selected layouts is changed. If any of the layouts contain two-bar or four-bar repeat regions, Dorico Pro automatically adjusts casting off to ensure phrases are not split across systems.

RELATED LINKS [Bar repeats](#page-1289-0) on page 1290 [Inserting system breaks](#page-431-0) on page 432 [Inserting frame breaks](#page-428-0) on page 429 [Making selections into systems](#page-431-0) on page 432 [Changing the horizontal justification of final systems](#page-413-0) on page 414

### **Fixing the number of systems per frame**

You can define a fixed number of systems you want included in each music frame in each layout independently. Because the default master pages have a single music frame per page, fixing the number of systems per frame usually fixes the number of systems per page.

PROCEDURE

- **1.** Press **Ctrl/Cmd-Shift-L** to open **Layout Options**.
- **2.** In the **Layouts** list, select the layouts in which you want to fix the number of systems per frame.

By default, the layout currently open in the music area is selected when you open the dialog. You can select other layouts by using the selection options in the action bar, **Shift** -clicking adjacent layouts, and **Ctrl/Cmd** -clicking individual layouts.

- **3.** Click **Staves and Systems** in the category list.
- **4.** In the **Casting Off** section, activate **Fixed number of systems per frame**.
- **5.** Change the number of systems you want in each frame by changing the value in the value field.

<span id="page-428-0"></span>**6.** Activate/Deactivate **Scale number of systems by frame height**.

#### **7.** Click **Apply**, then **Close**.

#### RESULT

The number of systems automatically contained in each music frame in the selected layouts is changed.

If you activated **Scale number of systems by frame height**, the number of systems contained in each frame is adjusted according to the size of the music frame. For example, pages with smaller frames, such as the first page, contain fewer systems than your casting off setting.

# **Frame breaks**

In Dorico Pro, you can use frame breaks to push musical material into the next frame, which is usually on the next page, meaning you can use frame breaks to create page breaks. For example, you can use frame breaks to insert page turns at specific positions in part layouts.

Frame breaks are indicated by signposts, which you can hide/show at any time. They are also layout-specific, meaning each layout can have frame breaks at different rhythmic positions.

#### **NOTE**

- Frame breaks at the start of frames that were created using **Make into Frame** have **Wait for next frame break** activated in the **Format** group of the Properties panel by default. When this property is activated, Dorico Pro creates a frame containing all material between that frame break and the next frame break. If you later delete subsequent frame breaks, this creates very full frames with tightly spaced, or overlapping, systems. For example, if you delete all subsequent frame breaks, all music until the end of the flow is forced into a single frame.
- You can also control the content of music frames by fixing the number of systems per music frame in each layout.

#### RELATED LINKS

[Signposts](#page-376-0) on page 377 [Per-layout vertical spacing options](#page-419-0) on page 420 [Hiding/Showing staves from system/frame breaks](#page-400-0) on page 401 [Hiding/Showing staff labels at system/frame breaks](#page-1360-0) on page 1361

### **Inserting frame breaks**

You can insert frame breaks at any rhythmic position, for example, to create page turns at appropriate places in the current layout.

#### PREREQUISITE

- If you want to insert frame breaks in the middle of multi-bar rests, you have either hidden multi-bar rests in the layout or split multi-bar rests at the required positions.
- **Graphic Editing** is selected in the Engrave toolbox.

#### PROCEDURE

**1.** In Engrave mode, select a note or item at the rhythmic position where you want to insert a frame break.

For example, if you select a clef, the clef is placed at the end of the frame and all following notes are moved to the start of the next music frame.

#### **2.** Press **Shift-F** .

#### RESULT

A frame break is inserted immediately before the rhythmic position of the earliest selected item. All notations after the frame break are moved to the next music frame.

#### **NOTE**

If you insert a frame break in the middle of a phrase in a two-bar or four-bar repeat region, Dorico Pro does not automatically move the frame break to before/after the phrase, causing it to be split across the frame break.

RELATED LINKS [Engrave toolbox](#page-464-0) on page 465 [Hiding/Showing multi-bar rests](#page-1319-0) on page 1320 [Splitting multi-bar rests](#page-1321-0) on page 1322

### **Making selections into frames**

You can force all musical material between two selected rhythmic positions into a single frame, for example, if you want specific bars to appear on the same page.

#### PREREQUISITE

**Graphic Editing** is selected in the Engrave toolbox.

#### PROCEDURE

**1.** In Engrave mode, select an item at the rhythmic position that you want to be the start of the frame.

**NOTE** 

We recommend that you select noteheads or barlines. Selecting other items, such as slurs, can cause frame breaks to be inserted earlier/later than you might have intended.

- **2. Ctrl/Cmd** -click one of the following:
	- A notehead that you want to be at the end of the frame
	- An item that you want to be at the start of the next frame
- **3.** In the Engrave toolbox, click **Graphic Editing** to show the Formatting panel.
- **4.** In the **Format Music Frames** section, click **Make into Frame** .

#### RESULT

A fixed frame is created by inserting frame breaks at the start/end of your selection. The frame contains all musical material between the two selected items.

- If you selected items, such as barlines or slurs, the beginning your first selected item is positioned at the start of the frame and the end of your last selected item is positioned at the start of the next frame.
- If you selected noteheads, the last selected notehead is also included in the frame, rather than being positioned at the start of the next frame.

<span id="page-430-0"></span>If you selected ties, all musical material between the first and last notes tie chains is included in the frame, regardless of where in the tie chains you made selections.

#### **NOTE**

The frame break inserted at the start of the selection has **Wait for next frame break** activated in the **Format** group of the Properties panel by default. Because this property tells Dorico Pro to include all music in the frame until the next frame break, if you later delete subsequent frame breaks, this can create very full frames with tightly spaced, or overlapping, systems.

Deactivating **Wait for next frame break** allows Dorico Pro to cast off subsequent music as normal.

### **Hiding/Showing frame break signposts**

You can hide/show frame break signposts at any time.

PROCEDURE

**●** Choose **View** > **Signposts** > **Frame Breaks**.

#### RESULT

Frame break signposts are shown when a tick appears beside **Frame Breaks** in the menu, and hidden when no tick appears.

### **Deleting frame breaks**

You can delete frame breaks after you have inserted them.

PREREQUISITE Frame break signposts are shown.

#### PROCEDURE

- **1.** Select the frame break signposts of the frame breaks you want to delete.
- **2.** Press **Backspace or Delete** .

## **System breaks**

System breaks are where musical material reaches the right page margin and must continue on a new system, usually below the previous system on the same page or on a new page. Dorico Pro automatically arranges music across systems so that notes are correctly spaced and legible, but you can also control system breaks manually.

System breaks are indicated by signposts, which you can hide/show at any time. They are also layout-specific, meaning each layout can have system breaks at different rhythmic positions.

#### **NOTE**

● System breaks at the start of systems that were created using **Make into System** have **Wait for next system break** activated in the **Format** group of the Properties panel by default. When this property is activated, Dorico Pro creates a system containing all material between that system break and the next system break or the end of the flow, whichever comes first. If you later delete subsequent system breaks, this creates very full, tightly spaced systems.

<span id="page-431-0"></span>For example, if you delete all subsequent system breaks, all music until the end of the flow is forced into a single system.

You can also control the content of systems by fixing the number of bars per system in each layout.

RELATED LINKS [Signposts](#page-376-0) on page 377 [Fixing the number of bars per system](#page-427-0) on page 428 [Per-layout vertical spacing options](#page-419-0) on page 420 [Splitting multi-bar rests](#page-1321-0) on page 1322 [Hiding/Showing staves from system/frame breaks](#page-400-0) on page 401 [Hiding/Showing staff labels at system/frame breaks](#page-1360-0) on page 1361

### **Inserting system breaks**

You can insert system breaks at any rhythmic position.

PREREQUISITE

- If you want to insert system breaks in the middle of multi-bar rests, you have either hidden multi-bar rests in the layout or split multi-bar rests at the required positions.
- **Graphic Editing** is selected in the Engrave toolbox.

#### PROCEDURE

**1.** In Engrave mode, select a note or item at the rhythmic position where you want to insert a system break.

For example, if you select a clef, the clef is placed at the end of the system, and the notes are moved to the start of the next system.

**2.** Press **Shift-S** .

#### RESULT

A system break is inserted immediately before the rhythmic position of the earliest selected item. All notations after the system break are moved to the next system.

#### **NOTE**

If you insert a system break in the middle of a phrase in a two-bar or four-bar repeat region, Dorico Pro does not automatically move the system break to before/after the phrase, causing it to be split across the system break.

RELATED LINKS [Engrave toolbox](#page-464-0) on page 465 [Hiding/Showing multi-bar rests](#page-1319-0) on page 1320 [Splitting multi-bar rests](#page-1321-0) on page 1322

### **Making selections into systems**

You can force all musical material between two selected rhythmic positions into a single system, for example, if you want specific bars to appear in the same system.

#### PREREQUISITE

**Graphic Editing** is selected in the Engrave toolbox.
#### PROCEDURE

**1.** In Engrave mode, select an item at the rhythmic position that you want to be the start of the system.

#### **NOTE**

We recommend that you select noteheads or barlines. Selecting other items, such as slurs, can cause system breaks to be inserted earlier/later than you might have intended.

- **2. Ctrl/Cmd** -click one of the following:
	- A notehead that you want to be at the end of the system
	- An item that you want to be at the start of the next system
- **3.** In the Engrave toolbox, click **Graphic Editing** to show the Formatting panel.
- **4.** In the **Format Systems** section, click **Make into System** ...

#### **RESULT**

A fixed system is created by inserting system breaks at the start/end of your selection. The system contains all musical material between the two selected items.

- If you selected items, such as barlines or slurs, the start of your first selected item is positioned at the start of the system and the end of your last selected item is positioned at the start of the next system.
- If you selected noteheads, the last selected notehead is also included in the system, rather than being positioned at the start of the next system.
- If you selected ties, all musical material between the first and last notes tie chains is included in the system, regardless of where in the tie chains you made selections.

#### NOTE

The system break inserted at the start of the selection has **Wait for next system break** activated in the **Format** group of the Properties panel by default. Because this property tells Dorico Pro to include all music in the system until the next system break or the end of the flow, if you later delete subsequent system breaks, this can create very full, tightly spaced systems.

Deactivating **Wait for next system break** allows Dorico Pro to cast off subsequent music as normal.

# **Hiding/Showing system break signposts**

You can hide/show system break signposts at any time.

#### PROCEDURE

**●** Choose **View** > **Signposts** > **System Breaks**.

#### **RESULT**

System break signposts are shown when a tick appears beside **System Breaks** in the menu, and hidden when no tick appears.

# <span id="page-433-0"></span>**Deleting system breaks**

You can delete system breaks after you have inserted them.

PREREQUISITE

System break signposts are shown.

PROCEDURE

- **1.** Select the system break signposts of the system breaks you want to delete.
- **2.** Press **Backspace or Delete** .

# **Tacets**

Tacet is the indication used to show that a player does not play anything in an entire flow, which might be a movement in a symphony or cue in a film score. In Dorico Pro, you can generate tacets automatically.

Dorico Pro shows tacets for flows in part layouts when the following conditions are met:

- You have removed the player from the flows in which they do not play.
- The flows are assigned to the part layout.
- The flows are assigned to the master page frame chain in the part layout.
- You have chosen to show tacets in the part layout.

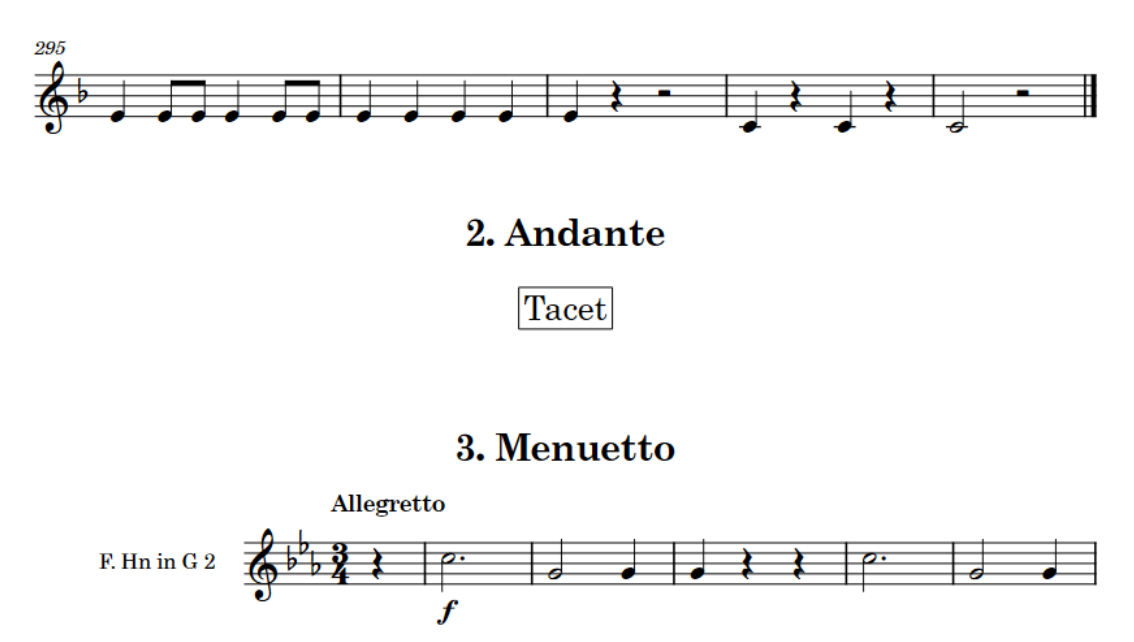

An extract of a part layout where the player is tacet in the second flow

In Engrave mode, tacets behave like systems, meaning they have their own staff spacing handle when **Staff Spacing** is activated. This allows you to move individual tacets and their flow headings upwards/downwards. You can also insert system and frame breaks at the start of tacets.

#### **NOTE**

We do not recommend that you use **Copy Staff Spacing** and **Lock Frame** on pages where tacets are the first or last system in frames. Because tacets do not contain any bars, Dorico Pro cannot insert system or frame breaks at the ends of tacets in order to lock the frame contents.

You can change the text shown in tacets and the margin above/below them in each layout independently.

You can further customize the project-wide appearance and design of tacets on the **Tacets** page in **Engrave** > **Engraving Options**, and by formatting the **Tacet** paragraph style in **Engrave** > **Paragraph Styles**.

RELATED LINKS [Assigning players to flows](#page-126-0) on page 127 [Assigning flows to frame chains](#page-516-0) on page 517 [Allowing/Disallowing multiple flows on the same page](#page-407-0) on page 408 [Staff spacing](#page-419-0) on page 420 [Inserting system breaks](#page-431-0) on page 432 [Inserting frame breaks](#page-428-0) on page 429 [Paragraph Styles dialog](#page-542-0) on page 543 [Engraving Options dialog](#page-475-0) on page 476 [Flow headings](#page-499-0) on page 500

# **Hiding/Showing tacets**

You can hide/show tacets in each layout independently, for example, if you want to show empty bars or multi-bar rests in some layouts to allow those players to add in notes on those staves later.

PREREQUISITE

- You have removed the player from the flows in which they do not play.
- The flows are assigned to the part layout.
- The flows are assigned to the master page frame chain in the part layout.

#### PROCEDURE

- **1.** Press **Ctrl/Cmd-Shift-L** to open **Layout Options**.
- **2.** In the **Layouts** list, select the layouts in which you want to hide/show tacets.

By default, the layout currently open in the music area is selected when you open the dialog. You can select other layouts by using the selection options in the action bar, **Shift** -clicking adjacent layouts, and **Ctrl/Cmd** -clicking individual layouts.

- **3.** Click **Players** in the category list.
- **4.** In the **Tacets** section, activate/deactivate **Show tacet for flows where no players are assigned**.
- **5.** Click **Apply**, then **Close**.

#### RESULT

Tacets are shown in the selected layouts when **Show tacet for flows where no players are assigned** is activated and the prerequisite criteria are also met.

When it is deactivated, any flows to which the player is not assigned do not appear in the layout. When the player is assigned to those flows, all bars in the flow are shown in the part, split into empty bars and multi-bar rests as appropriate for the flow.

#### TIP

If your project contains many short flows, which appear in part layouts as a single multi-bar rest labeled "Tacet", showing all the bars separately can help make the length of flows clearer. You can do this by increasing the value for **Minimum number of bars in flow to show 'Tacet'** on the **Rests** page in **Engrave** > **Engraving Options**.

RELATED LINKS [Tacets](#page-433-0) on page 434 [Multi-bar rests](#page-1318-0) on page 1319 [Assigning players to flows](#page-126-0) on page 127 [Hiding/Showing multi-bar rests](#page-1319-0) on page 1320

# **Editing tacet text**

You can change the text shown in tacets in each layout independently.

#### PROCEDURE

- **1.** Press **Ctrl/Cmd-Shift-L** to open **Layout Options**.
- **2.** In the **Layouts** list, select the layouts whose tacet text you want to edit.

By default, the layout currently open in the music area is selected when you open the dialog. You can select other layouts by using the selection options in the action bar, **Shift** -clicking adjacent layouts, and **Ctrl/Cmd** -clicking individual layouts.

- **3.** Click **Players** in the category list.
- **4.** In the **Tacets** section, enter the text you want in the **Tacet text** field.
- **5.** Click **Apply**, then **Close**.

#### RESULT

The text shown in all tacets in the selected layouts is changed.

#### TIP

You can change the default padding to the right/left of tacets, show them with/without a border, and change their border thickness project-wide on the **Tacets** page in **Engrave** > **Engraving Options**.

# **Changing the margins above/below tacets**

You can change the margins both above/below tacets in each layout independently, for example, if you want smaller gaps between flow headings and tacets in some layouts to facilitate page turns better.

**PROCEDURE** 

- **1.** Press **Ctrl/Cmd-Shift-L** to open **Layout Options**.
- **2.** In the **Layouts** list, select the layouts in which you want to change the margins above/below tacets.

By default, the layout currently open in the music area is selected when you open the dialog. You can select other layouts by using the selection options in the action bar, **Shift** -clicking adjacent layouts, and **Ctrl/Cmd** -clicking individual layouts.

- **3.** Click **Players** in the category list.
- **4.** In the **Tacets** section, change the values for **Margin above tacet** and/or **Margin below tacet**.
- **5.** Click **Apply**, then **Close**.

#### **RESULT**

Changing the value for **Margin above tacet** increases/decreases the minimum gap between tacets and whatever precedes them.

Changing the value for **Margin below tacet** increases/decreases the minimum gap between tacets and whatever follows them.

#### TIP

You can change the default padding to the right/left of tacets, show them with/without a border, and change their border thickness project-wide on the **Tacets** page in **Engrave** > **Engraving Options**.

RELATED LINKS [Flow headings](#page-499-0) on page 500

# **Condensing**

Condensing is the process of showing the music for multiple players on fewer staves than normal, usually by allowing multiple instruments of the same type to share a staff, such as Flutes 1-2 or Horns 1-4. In Dorico Pro, this is an automatic process that allows you to show condensed staves in some layouts, such as full score layouts, and uncondensed staves in others, such as the part layouts.

Condensing is most commonly used in large orchestral scores because the staff size can be larger when there are fewer staves on a page, and larger staff sizes are easier for conductors to read. In order to fit all the staves normally required for an orchestra on the paper used for conductor scores, the staff size might be as small as 3.5 mm. For reference, the staff size in instrumental parts is usually at least 7 mm in order to be legible.

Fitting the music for multiple players onto the same staff and maintaining clarity over which notes are played by each player can be difficult. For example, if only a single, unlabeled note appears on a condensed staff, it is unclear whether it must be played by one player or all players. It is also important that staff labels accurately reflect the players on each condensed staff.

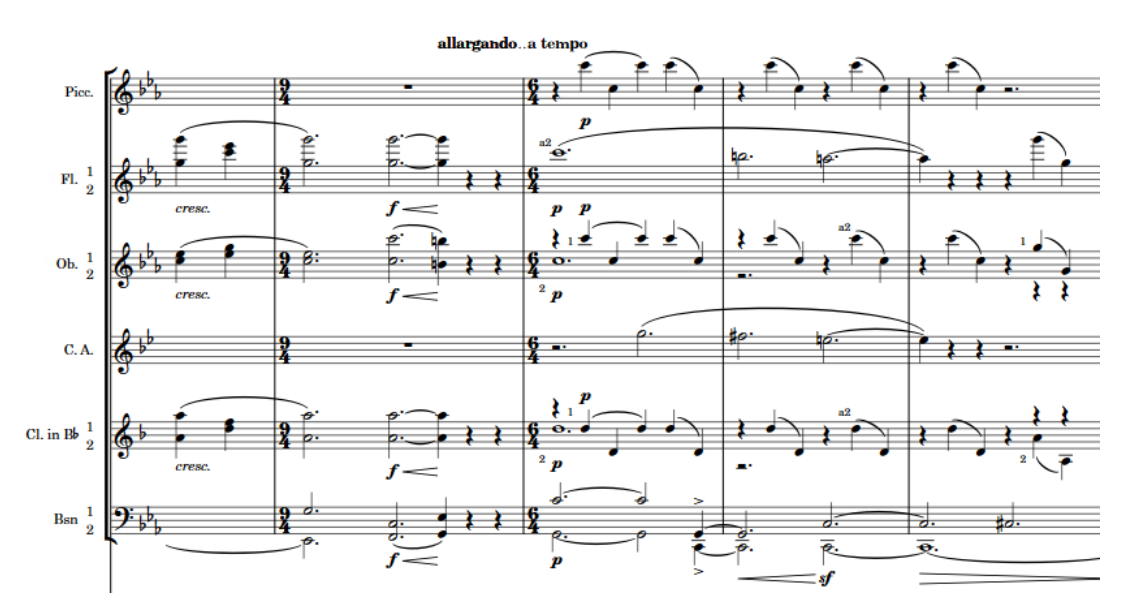

The woodwind section of an orchestral score, including some condensed and some uncondensed staves

The large number of complex calculations and considerations that are required to produce condensed music has made this a traditionally difficult and time-consuming task, particularly as, in other notation software applications, this has also required the manual duplication of music and staves in order to produce separate instrumental parts from a condensed full score.

Because of how Dorico Pro handles players and layouts, you can have separate instrumental parts and condensed full scores in the same project without any manual duplication required. Staff labels on condensed staves automatically refer to all players on the staff, and player labels indicate which notes belong to each player.

In order to ensure unambiguous results when condensing is enabled, in Dorico Pro you must input the music for each player separately. This ensures that Dorico Pro always understands exactly how you want the music to be divided and therefore allows Dorico Pro to condense even complicated music.

We recommend familiarizing yourself with the calculations and considerations that Dorico Pro makes for condensing and the options available to you to customize your condensing results.

## **NOTE**

In Write mode, you cannot select anything on condensed staves. In Engrave mode, you can select notes and items on condensed staves but you can only edit them graphically.

Most graphical edits to condensed staves do not affect the source music, but some properties do, such as slur and tie style properties.

Condensing is never enabled in galley view, so you can switch to galley view to see all staves separately. This does not disable condensing in the current layout.

#### IMPORTANT

Having condensing enabled in any layout in a project can cause Dorico Pro to operate more slowly, due to the large number of calculations involved. Therefore, we recommend only enabling condensing after you have finished the majority of the required work, such as inputting notes and notations or adding flows.

RELATED LINKS [Enabling/Disabling condensing](#page-413-0) on page 414 <span id="page-438-0"></span>[Changing condensing options from rhythmic positions](#page-446-0) on page 447 [Player labels](#page-453-0) on page 454 [Staff labels on condensed staves](#page-1367-0) on page 1368 [Hiding/Showing condensed music colors](#page-458-0) on page 459 [Switching to galley/page view](#page-45-0) on page 46 [Divisi](#page-1389-0) on page 1390

# **Per-flow notation options for condensing**

You can find options to control condensing in each flow independently on the **Condensing** page in **Write** > **Notation Options**.

The **Condensing** page provides the following options:

## **Whole-phrase unison approach**

Allows you to choose how to present phrases that are completely in unison on condensed staves.

- **Allow single-stem unison**: Unison phrases appear as single noteheads with single stems, and can represent any number of players.
- **Prevent single-stem unison**: Unison phrases appear with separate noteheads and stems for each player.

## **Mid-phrase unison approach**

Allows you to choose how to present individual unison notes within phrases that are not completely in unison.

- **Allow mid-phrase unisons**: Mid-phrase unison notes appear with single stems.
- **Prevent mid-phrase unisons**: Mid-phrase unison notes appear with separate stems.

#### **Pitch crossing approach**

Pitch crossing happens when the pitch of notes in the up-stem voice is lower than in the down-stem voice. This option allows you to choose whether players can still share a staff if some of their pitches cross, or if you never want players to condense if their phrases contain any crossed pitches.

- **Allow unlimited pitch crossing**: Condensing is always allowed, regardless of pitch crossing.
- **Limit pitch crossing**: Condensing is only allowed in regions that contain the set number of crossed pitches or fewer.

## **Maximum number of pitch crosses in region**

Allows you to set the maximum number of pitches that can cross in each region and still be condensed. This is set to **1** by default.

#### **Accidental visibility overrides**

Allows you to choose whether or not your property settings for the visibility of accidentals on uncondensed staves can also apply to condensed staves, both for existing accidentals and subsequent accidentals whose visibility you change.

- **Propagate to condensed staves**: Allows the visibility of accidentals to be copied to condensed staves.
- **Do not propagate to condensed staves**: Prevents the visibility of accidentals from being copied to condensed staves.

#### **Amalgamation approach for notes and chords**

Allows you to choose whether or not you want to amalgamate notes and chords on condensed staves into a single up-stem voice when players are sometimes in rhythmic unison but have different rhythms at other times.

- **Allow amalgamation**: Notes and chords are amalgamated into a single up-stem voice when players are in rhythmic unison.
- **Prevent amalgamation**: Notes and chords are never amalgamated and remain in two voices, even when players are in rhythmic unison.

#### **Amalgamation approach for slurs**

Allows you to choose whether or not you want to amalgamate slurs when slurs of the same durations exist in both voices at the same rhythmic position.

- **Allow amalgamation of slurs**: Compatible slurs are amalgamated and appear as a single slur for both voices.
- **Prevent amalgamation for slurs in down-stem voice**: Slurs are shown for each voice separately.
- **Prevent amalgamation for all slurs**: Slurs are shown for each voice separately. Any notes that were partly amalgamated into the up-stem voice are forced to appear in the down-stem voice.

## **Amalgamation approach for playing techniques**

Allows you to choose whether or not you want to amalgamate playing techniques when the same technique exists in both voices at the same rhythmic position.

- **Allow amalgamation**: A single playing technique is shown for both voices. It appears either above or below the staff depending on the default placement for the playing technique.
- **Prevent amalgamation**: Playing techniques are shown both above and below the staff.

#### **Condensing for players inactive for some of the system**

Allows you to choose how to condense and represent inactive players when they are both active and inactive in the same system and other players in their condensing group have notes.

- **Hide rests and label active player**: Only the music for active players appears on condensed staves with player labels for active players shown where rests are hidden for inactive players.
- **Show rests and omit labels**: Shows rests for inactive players on condensed staves without additional player labels.

#### **When hiding rests for inactive players**

Allows you to choose specific circumstances in which to hide rests for inactive players. Only applies when you have chosen **Hide rests and label active player** for **Condensing for players inactive for some of the system**.

- **Hide rests only at the start or end of bars**: Only rests whose ranges start or end at barlines are hidden. This is a convention for some publishers and results in more rests but fewer player labels.
- Hide rests at any position: All rests are hidden. This results in fewer rests but more player labels.

## <span id="page-440-0"></span>**Minimum length of range of rests to allow hiding**

Allows you to set the duration threshold of inactivity above which you want to hide rests. It is a convention for some publishers to show rests that span short durations, such as two beats between notes, but hide rests that span longer durations.

#### **Condensing for players inactive for the whole system**

Allows you to choose how to condense and represent inactive players when they are inactive throughout entire systems and other players in their condensing group have notes.

- **Pair with active player**: Shows inactive players on a condensed staff, alongside at least one active player but in a different voice with rests shown as appropriate.
- **Include in staff label:** Includes the player numbers of inactive players in staff labels on condensed staves, but does not show rests for them. Only the music for active players appears on condensed staves.
- **Do not condense:** Inactive players are excluded from condensing in systems in which they are inactive and instead appear on their own uncondensed staves. These staves are considered empty and are included in your per-layout settings for hiding empty staves.

#### NOTE

These options apply throughout each selected flow. However, you can override them from selected rhythmic positions and for only selected condensing groups using condensing changes.

RELATED LINKS [Notation Options dialog](#page-162-0) on page 163 [Hiding/Showing empty staves](#page-399-0) on page 400 [Changing condensing options from rhythmic positions](#page-446-0) on page 447 [Condensing Change dialog](#page-448-0) on page 449 [Rests](#page-1311-0) on page 1312 [Changing the property scope](#page-157-0) on page 158 [Hiding/Showing or parenthesizing accidentals](#page-708-0) on page 709

# **Condensing calculations and considerations**

In order to produce clear and legible results, Dorico Pro considers a number of factors in its condensing calculations, including the type of instruments and the rhythms and pitches of notes.

#### IMPORTANT

Having condensing enabled in any layout in a project can cause Dorico Pro to operate more slowly, due to the large number of calculations involved. Therefore, we recommend only enabling condensing after you have finished the majority of the required work, such as inputting notes and notations or adding flows.

Condensing calculations include the following considerations and processes:

#### **Instruments and players**

Solo and section players in your project are condensed separately. Adjacent players holding similar instruments are automatically assigned to condensing groups when condensing is enabled.

#### **NOTE**

- If a solo player holds multiple instruments, only their first instrument is considered for condensing. Other instruments always appear on a separate staff.
- Only instruments that normally have a single staff and whose music is in a single voice can be condensed, as music already in multiple voices produces ambiguous condensing results. Grand staff instruments cannot be condensed. Instruments with extra staves or ossia staves cannot be condensed in the systems where the extra staves or ossia staves exist.
- Divisi staves can be condensed but only within a single player. For example, two section violin players can condense together only when both players are undivided.
- Unpitched percussion instruments cannot be condensed. You can change how unpitched percussion appears in full scores using the available percussion kit presentations.

## **Condensing groups**

Players within a condensing group can be condensed together and can all share a single staff, depending on their music and your set notation options.

By default, Dorico Pro assigns adjacent similar instruments to the same condensing group, for example, Flutes 1 and 2. You can create custom condensing groups to specify which players you want to condense together.

#### **Phrases**

Dorico Pro divides each flow into phrases because the required condensing result varies depending on the texture and density of the music, which changes over the course of a single piece. Each phrase is considered separately when calculating the best condensing result.

Dorico Pro considers a sequence of notes between rests as a single phrase. However, rests that are spanned by slurs, gradual dynamics, playing techniques with duration, and similar items do not break phrases. Condensing can only change within phrases where they span system/frame breaks.

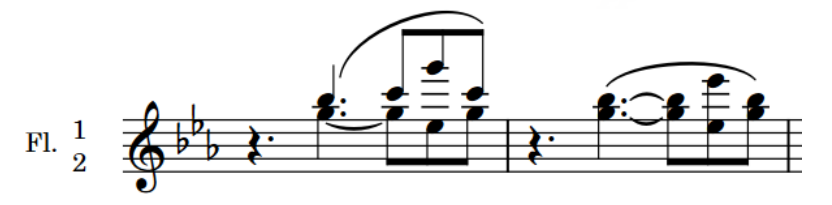

Two phrases separated by a rest. They have different condensing results due to the parts in the first phrase having different rhythms.

The phrases belonging to all the players on each condensed staff are considered together in order to calculate the best condensing result, for example, whether or not phrases can share a single stem or require separate voices.

#### **Rhythms and pitches**

Within each phrase, the rhythms and pitches of notes are considered. Where they are both the same, the condensing result can be unison. Where they are both different, the condensing result can be different voices on the same staff.

#### **Notations**

All other notations are considered in addition to notes, including articulations, dynamics, slurs, grace notes, playing techniques, lyrics, ornaments, and so on. For example, if two parts have the same rhythms and pitches but their slurs apply to different notes, they are condensed into a shared staff with separate voices to ensure the different slurs are clearly notated. Parts are also condensed into separate voices if their articulations are different.

#### **NOTE**

Clefs and octave lines do not affect the condensing result. Players whose instruments have different clefs and octave lines can be condensed together. The resulting condensed staff uses the clefs and octave lines belonging to the first player on the staff only.

#### **Properties**

The properties of notes and items are considered, such as if notes have forced stem directions or slurs have been flipped. When properties are different, parts cannot be condensed into the same voice.

## **Time signatures and key signatures**

Players with different time signatures or key signatures cannot be condensed together.

#### **Casting off**

Music is condensed each system at a time, from left to right. Condensing is calculated for each system in its entirety, meaning that, for example, players cannot appear on their own staff at the start of a system and then on a condensed staff later in the same system.

Each system can have different condensing to neighboring systems, even if a single phrase spans multiple systems. In such circumstances, the separate parts of the phrase are considered separately.

Therefore, your casting off settings and system/frame breaks influence which phrases are considered together and therefore the condensing result.

## **NOTE**

Condensed music often requires different rhythmic spacing than uncondensed music, for example, to accommodate the width of notes that are a small interval apart. Therefore, enabling condensing can cause the casting off in the layout to change.

#### TIP

If the automatic condensing produced by Dorico Pro does not suit your requirements, you can change the condensing manually from selected rhythmic positions onwards and for selected condensing groups using condensing changes. You might find that using condensing changes simply to start new phrases is sufficient to achieve the desired condensing result.

#### RELATED LINKS

[Condensing groups](#page-444-0) on page 445 [Creating custom condensing groups](#page-445-0) on page 446 [Including/Excluding condensing groups](#page-446-0) on page 447 [Changing condensing options from rhythmic positions](#page-446-0) on page 447 [Divisi](#page-1389-0) on page 1390 [Adding solo/section players](#page-97-0) on page 98 [Changing the voice of existing notes](#page-382-0) on page 383 [Moving instruments](#page-111-0) on page 112 [Resetting the appearance of items](#page-371-0) on page 372

#### [Resetting the position of items](#page-372-0) on page 373

# <span id="page-443-0"></span>**Condensing results**

Depending on the pitches and rhythms of notes in the different parts on condensed staves, condensing can result in parts sharing stems, having separate voices, or not condensing and remaining on separate staves.

Dorico Pro calculates and considers the condensing of parts for each phrase separately in order to produce the best result. Dorico Pro also automatically shows player labels so it is always clear which notes belong to each part on condensed staves.

There are the following possible condensing results:

#### **Unison**

In phrases where the rhythms and pitches for all players are the same, all parts on the condensed staff share the same noteheads on a single stem.

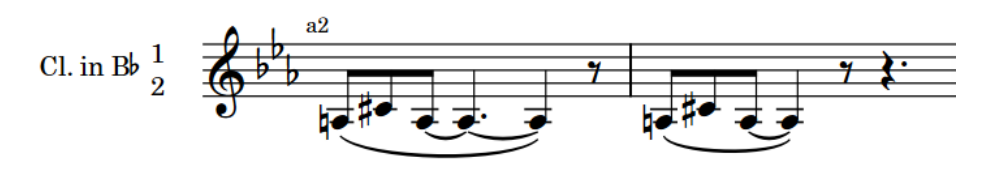

## **NOTE**

Phrases must start at the same rhythmic position to produce a unison condensing result.

#### **Shared stem**

In phrases where the rhythms are the same, the pitches are different, and the pitches do not cross, each part on the condensed staff has a separate notehead but the noteheads share a single stem.

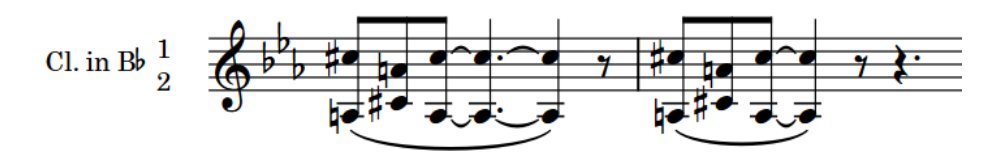

#### **NOTE**

Phrases must start at the same rhythmic position to produce a shared stem condensing result.

#### **Shared staff**

In phrases where neither the rhythms nor the pitches for all players are the same, and pitch crossing does not exceed your set value, parts on the condensed staff are split into up-stem and down-stem voices.

If phrases start at the same rhythmic position, individual notes and entire beams/ tuplets in those phrases that have the same duration can be amalgamated into a single voice, depending on any other notations in those phrases and your set notation options.

<span id="page-444-0"></span>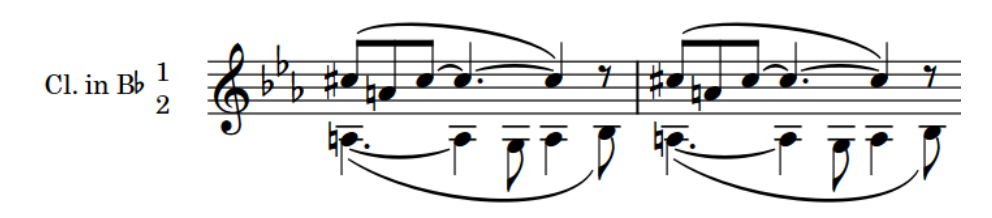

## **Not condensed**

In phrases where neither the rhythms nor the pitches for all players are the same, and pitch crossing exceeds your set value, no condensing occurs and parts remain on separate staves.

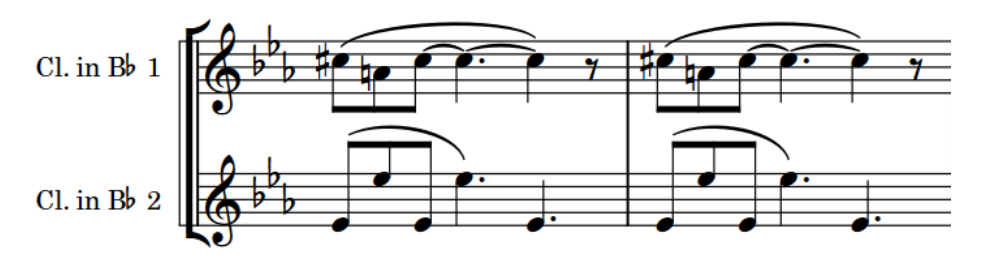

#### **NOTE**

- In addition to rhythms and pitches, Dorico Pro also considers all other notations, such as slurs and dynamics, in order to calculate the best condensing result. For example, if two parts have the same rhythms and pitches but their slurs apply to different notes, they are condensed into a shared staff with separate voices to ensure the different slurs are clearly notated. However, clefs and octave lines are not considered and do not affect the condensing result.
- Condensed staves always use a maximum of two voices, one up-stem and one down-stem. Each voice can include the parts of multiple players.
- If you want to change the automatic condensing results, you can do so from selected rhythmic positions onwards using condensing changes. You might find that using condensing changes simply to start new phrases is sufficient to achieve the desired condensing result.

RELATED LINKS [Changing condensing options from rhythmic positions](#page-446-0) on page 447 [Condensing Change dialog](#page-448-0) on page 449

# **Condensing groups**

Condensing groups contain players whose music can be condensed onto the same staff or fewer staves and who are usually adjacent in the score. Condensing groups can contain up to 16 players.

Typically, players in condensing groups hold the same type of instrument. However, there are some common exceptions to this, for example, the trombone and tuba, which are different instruments but often share a staff in orchestral scores. Another example is horns, which are sometimes paired up in an interlocking fashion, that is, Horns 1 and 3 share a staff and Horns 2 and 4 share another.

Dorico Pro automatically creates condensing groups for adjacent players holding instruments of the same type with the same transposition, according to the current settings for enabling

<span id="page-445-0"></span>condensing in each layout. You can see these groups in the **Condensing** section of the **Players**  page in **Setup** > **Layout Options**.

You can create custom condensing groups, for example, if you want to condense trumpets with different transpositions together. You can also specify groups that you do not want to condense, that is, groups whose players' staves must always appear separately.

The condensing groups set up in each layout are then available in the **Condensing Change**  dialog, allowing you to change options for those condensing groups from selected rhythmic positions onwards.

#### **NOTE**

You can only create condensing groups that contain either all solo players or all section players.

RELATED LINKS [Enabling/Disabling condensing](#page-413-0) on page 414 [Changing condensing options from rhythmic positions](#page-446-0) on page 447 [Condensing Change dialog](#page-448-0) on page 449

# **Creating custom condensing groups**

You can create custom condensing groups for both solo and section players in each layout independently, for example, if you want Horns 1 and 3 and Horns 2 and 4 to condense together, rather than Horns 1-2 and 3-4. Condensing groups can contain up to 16 players.

#### **NOTE**

You can only create condensing groups that contain either all solo players or all section players.

#### PROCEDURE

- **1.** Press **Ctrl/Cmd-Shift-L** to open **Layout Options**.
- **2.** In the **Layouts** list, select the layouts in which you want to create custom condensing groups.

By default, the layout currently open in the music area is selected when you open the dialog. You can select other layouts by using the selection options in the action bar, **Shift** -clicking adjacent layouts, and **Ctrl/Cmd** -clicking individual layouts.

- **3.** Click **Players** in the category list.
- **4.** In the **Condensing** section, click **New Group** to open the **Edit Custom Condensing Group**  dialog.
- **5.** Select the players you want to include in the custom condensing group. You can **Shift** -click adjacent players and **Ctrl/Cmd** -click individual players.
- **6.** Click **OK** to save your changes and close the dialog.
- **7.** Optional: Repeat steps 4 to 6 to create other custom condensing groups.
- **8.** Click **Apply**, then **Close**.

#### **RESULT**

The condensing groups are added to the selected layouts. This affects which players can be condensed together in those layouts.

Any players now in custom condensing groups that were previously in default condensing groups are removed from the default condensing groups.

#### <span id="page-446-0"></span>**NOTE**

Other condensing calculations and considerations and your notation options still affect whether or not players condense at specific rhythmic positions.

AFTER COMPLETING THIS TASK

If necessary, you can change options for those condensing groups from selected rhythmic positions onwards to change the condensing result.

RELATED LINKS [Condensing calculations and considerations](#page-440-0) on page 441 [Per-flow notation options for condensing](#page-438-0) on page 439 [Enabling/Disabling condensing](#page-413-0) on page 414 Changing condensing options from rhythmic positions on page 447

# **Including/Excluding condensing groups**

You can specify individual condensing groups that you want to include in or exclude from condensing calculations, for example, if Dorico Pro automatically puts two horns in a condensing group but you always want to show them on separate staves.

PROCEDURE

- **1.** Press **Ctrl/Cmd-Shift-L** to open **Layout Options**.
- **2.** In the **Layouts** list, select the layouts in which you want to include condensing groups in, or exclude them from, condensing calculations.

By default, the layout currently open in the music area is selected when you open the dialog. You can select other layouts by using the selection options in the action bar, **Shift** -clicking adjacent layouts, and **Ctrl/Cmd** -clicking individual layouts.

- **3.** Click **Players** in the category list.
- **4.** In the **Condensing** section, activate the checkbox for each condensing group you want to exclude from condensing in the **Groups to exclude from condensing** list.
- **5.** Click **Apply**, then **Close**.

#### **RESULT**

Condensing groups are excluded from condensing when their checkbox is activated, meaning players in those condensing groups are always shown on their own staves. Condensing groups are included in condensing when their checkbox is deactivated.

RELATED LINKS [Divisi](#page-1389-0) on page 1390

# **Changing condensing options from rhythmic positions**

You can change the settings of notation options for condensing for individual condensing groups from selected rhythmic positions onwards in individual layouts.

TIP

We recommend only changing the minimum condensing options required, and only if changing the per-flow default condensing options, creating custom condensing groups, and starting new phrases from selected rhythmic positions has not produced the required condensing result.

PREREQUISITE

- You have enabled condensing in the current layout.
- **Graphic Editing** is selected in the Engrave toolbox.

PROCEDURE

- **1.** In the music area, open the layout in which you want to change condensing.
- **2.** In Engrave mode, select an item at the rhythmic position where you want to change the condensing result.

TIP

The item does not have to be on a condensed staff. Only one condensing change can exist at a rhythmic position but it can change and reset different options for multiple condensing groups.

- **3.** Choose **Engrave** > **Condensing Change** to open the **Condensing Change** dialog.
- **4.** In the condensing groups list, activate the checkbox for each condensing group you want to include in the condensing change.

Including condensing groups starts new phrases from the selected rhythmic position.

**5.** Select a condensing group whose condensing options you want to change.

**NOTE** 

You can only change or reset options for a single selected condensing group at a time.

- **6.** In the **Notation Options** section, activate each option you want to change.
- **7.** Choose **Change** for each activated option.
- **8.** Change the settings for the activated options as required.

#### **NOTE**

The prevailing settings for condensing options come from either previous condensing changes, if they exist, or the default settings for the flow in **Notation Options**.

- **9.** Optional: Repeat steps 5 to 8 for each condensing group whose condensing options you want to change from the selected rhythmic position.
- **10.** Click **OK** to save your changes and close the dialog.

#### RESULT

The condensing result is changed in the current layout from the selected rhythmic position onwards. Dorico Pro recalculates the condensing result both before and after the condensing change for each condensing group whose checkbox you activated, as this treats the rhythmic position of the condensing change as the start of a new phrase.

The notation options you changed apply to the corresponding condensing groups until the next condensing change that changes or resets those options, if one exists, or the end of the flow, whichever comes first.

A signpost is shown at the position of the condensing change.

RELATED LINKS [Engrave toolbox](#page-464-0) on page 465 [Per-flow notation options for condensing](#page-438-0) on page 439 <span id="page-448-0"></span>[Condensing results](#page-443-0) on page 444 [Condensing groups](#page-444-0) on page 445 [Creating custom condensing groups](#page-445-0) on page 446 [Signposts](#page-376-0) on page 377

# **Condensing Change dialog**

The **Condensing Change** dialog allows you to change and reset notation options for condensing from selected rhythmic positions onwards in layouts. It also allows you to assign players in condensing groups to specific voices and staves manually.

● You can open the **Condensing Change** dialog in Engrave mode by choosing **Engrave** > **Condensing Change** when **Graphic Editing** is selected in the Engrave toolbox and an item is selected in the music area.

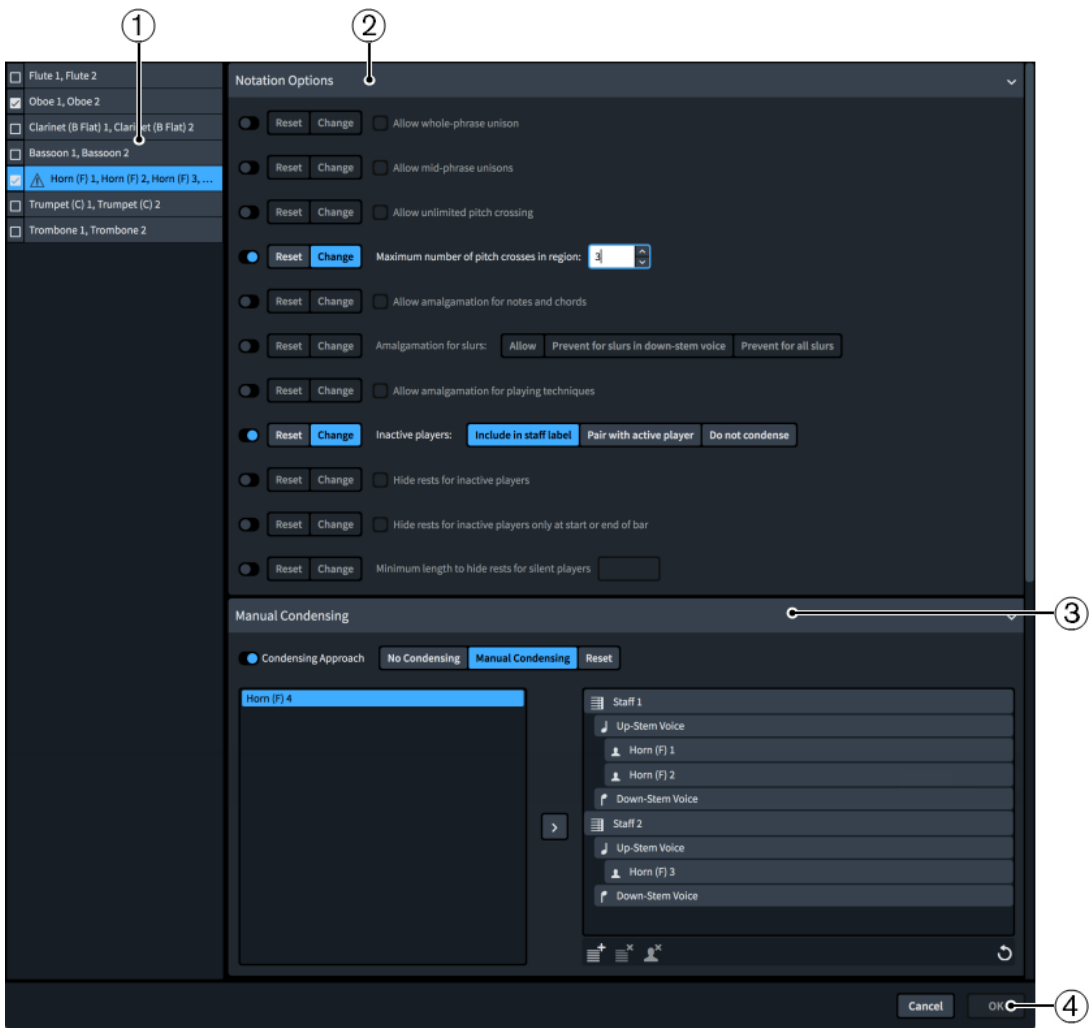

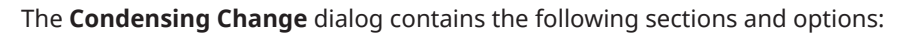

## **1 Condensing groups list**

Contains all the condensing groups in the current layout.

Activating condensing groups includes them in the condensing change, which starts new phrases from the rhythmic position of the condensing change. This allows Dorico Pro to recalculate the condensing result before and after the condensing change separately, even if there are no rests at that position.

Condensing groups show a warning icon  $\triangle$  if you have activated manual condensing for them but not yet assigned all their players to voices/staves.

## **2 Notation Options section**

Contains all the condensing options from the **Notation Options** dialog and allows you to change or reset them for the selected condensing group from the position of the condensing change.

The prevailing settings for condensing options come from either previous condensing changes, if they exist, or the default settings for the flow in **Notation Options**.

#### **NOTE**

- Because you do not have to change all options in each condensing change, the prevailing settings can cumulatively come from multiple preceding condensing changes.
- In order to be more concise, the exact wording of some notation options is different in the **Condensing Change** dialog than in **Notation Options**.

## **3 Manual Condensing section**

Allows you to assign players in the selected condensing group to specific voices and staves.

Activating manual condensing for a condensing group shows the players in that group in the players list on the left of the **Manual Condensing** section. You can then allocate the players to voices/staves in the list on the right, which removes them from the players list.

The action bar at the bottom of the list on the right contains the following options:

- **Add Staff :** Adds a staff. Dorico Pro automatically assigns the top player in the players list to the up-stem voice on the new staff.
- **Remove Staff**  $\mathbf{B}$ **:** Removes the selected staff. Any players assigned to the staff are returned to the players list.
- **Remove Player** : Removes the selected player and returns it to the players list.
- **Clear**  $\blacksquare$ **:** Removes all your changes to manual condensing and returns all players to the players list.

#### IMPORTANT

We recommend being careful and deliberate about your manual condensing choices. Dorico Pro follows your manual condensing settings exactly, even if they produce ambiguous results.

#### **NOTE**

- You must always have at least one player assigned to the up-stem voice on a staff, you cannot only have players in the down-stem voice.
- You cannot have more staves than there are players in the condensing group.
- You can only assign players within a single condensing group, you cannot share players between different condensing groups.
- Condensing changes that occur partway through systems and change the number of staves required for condensing groups, or include players switching to other staves, do not take effect until the next system.

## **4 OK button**

Allows you to confirm your changes and close the dialog. You can only confirm the dialog when you have assigned all players in all condensing groups with manual condensing activated to voices/staves.

RELATED LINKS [Per-flow notation options for condensing](#page-438-0) on page 439 [Condensing results](#page-443-0) on page 444 [Condensing groups](#page-444-0) on page 445

# **Manually condensing players**

You can manually change the allocation of players to voices and staves in each condensing group from selected rhythmic positions onwards in individual layouts.

## IMPORTANT

We recommend only condensing players manually if changing the per-flow default condensing options, creating custom condensing groups, starting new phrases from selected rhythmic positions, and overriding selected condensing options has not produced the required condensing result.

In such cases, we recommend being careful and deliberate about your manual condensing choices. Dorico Pro follows your manual condensing settings exactly, even if they produce ambiguous results. For example, if you assign two players with very different rhythms to the same voice on the same staff, the resulting notation requires many tied notes and is harder to read than if they were in separate voices.

#### PREREQUISITE

**Graphic Editing** is selected in the Engrave toolbox.

#### PROCEDURE

- **1.** In the music area, open the layout in which you want to condense players manually.
- **2.** In Engrave mode, select an item at the rhythmic position from which you want to change condensing manually.

TIP

The item does not have to be on a condensed staff. Only a single condensing change can exist at a rhythmic position but you can change or reset options for multiple staves.

- **3.** Choose **Engrave** > **Condensing Change** to open the **Condensing Change** dialog.
- **4.** In the condensing groups list, activate the checkbox for each condensing group you want to include in the condensing change.

Including condensing groups starts new phrases from the selected rhythmic position.

**5.** Select a condensing group whose condensing you want to change manually.

## **NOTE**

You can only change or reset options for a single selected condensing group at a time.

- **6.** In the **Manual Condensing** section, activate **Condensing Approach**.
- **7.** Choose **Manual Condensing**.
- **8.** Select a player in the players list.
- **9.** Assign the player to a voice and staff in any of the following ways:
	- Click and drag it across to the list on the right.
	- Click **Add to Voice**.

By default, the first player is assigned to the up-stem voice on the first staff.

**10.** Optional: If you want to assign the next player to a different staff, click **Add Staff** in the action bar at the bottom of the list on the right.

By default, the top player in the players list is automatically assigned to the up-stem voice on the new staff.

- **11.** Optional: Continue assigning players to voices/staves in any of the following ways:
	- Click and drag them across to the required voice and staff in the list on the right. An insertion line indicates where the player will be assigned.
	- Select the player in the players list, select the destination voice and staff in the list on the right, and click **Add to Voice**.

#### **NOTE**

- You must assign all players in the condensing group to voices/staves before Dorico Pro allows you to confirm and close the dialog. Until all players are assigned, a warning icon  $\triangle$  appears beside the condensing group in the condensing group list.
- You must always have at least one player assigned to the up-stem voice on a staff, you cannot only have players in the down-stem voice.
- You cannot condense solo staves in divisi changes.
- **12.** Optional: Repeat steps 5 to 11 for each condensing group you want to condense manually from the selected rhythmic position.
- **13.** Click **OK** to save your changes and close the dialog.

#### **RESULT**

The condensing result is changed in the current layout from the selected rhythmic position onwards. Dorico Pro recalculates the condensing result both before and after the condensing change for each condensing group whose checkbox you activated, as this treats the rhythmic position of the condensing change as the start of a new phrase.

The condensing groups whose manual condensing you changed follow your assignments until the next condensing change that changes or resets those assignments, if one exists, or the end of the flow, whichever comes first. For divisi changes, the condensing result reverts to the default in the layout if the number of divisions subsequently changes.

A signpost is shown at the position of the condensing change.

RELATED LINKS [Engrave toolbox](#page-464-0) on page 465 [Per-flow notation options for condensing](#page-438-0) on page 439 [Condensing results](#page-443-0) on page 444 [Condensing groups](#page-444-0) on page 445 [Creating custom condensing groups](#page-445-0) on page 446 [Changing condensing options from rhythmic positions](#page-446-0) on page 447 [Divisi](#page-1389-0) on page 1390 [Signposts](#page-376-0) on page 377

# **Resetting condensing changes from rhythmic positions**

You can reset changes you have made to condensing to your per-flow defaults, including resetting only selected notation options, from selected rhythmic positions onwards in individual layouts.

PREREQUISITE

**Graphic Editing** is selected in the Engrave toolbox.

#### PROCEDURE

- **1.** In the music area, open the layout in which you want to reset condensing changes.
- **2.** In Engrave mode, select an item at the rhythmic position where you want to reset condensing.

TIP

The item does not have to be on a condensed staff. Only a single condensing change can exist at a rhythmic position but you can change or reset options for multiple staves.

- **3.** Choose **Engrave** > **Condensing Change** to open the **Condensing Change** dialog.
- **4.** In the condensing groups list, activate the checkbox for each condensing group you want to include in the condensing change.

Including condensing groups starts new phrases from the selected rhythmic position.

**5.** Select a condensing group whose condensing you want to reset.

#### **NOTE**

You can only change or reset options for a single selected condensing group at a time.

- **6.** Reset condensing in one of the following ways:
	- To reset a previous change to condensing options: In the **Notation Options** section, activate each option you want to reset and choose **Reset**.
	- To reset a previous manual condensing change: In the **Manual Condensing** section, activate **Condensing Approach** and choose **Reset**.
- **7.** Optional: Repeat steps 5-6 for each condensing group whose condensing you want to reset.
- **8.** Click **OK** to save your changes and close the dialog.

#### RESULT

The condensing result is reset to follow your per-flow notation options for the activated options, or entirely for manual condensing changes. This applies from the selected rhythmic position onwards until the next existing condensing change or the end of the flow, whichever comes first. A signpost is shown at the position of the condensing change.

# **Deleting condensing changes**

You can delete manual condensing changes, which returns condensing to the previous existing condensing change in the flow, if one exists, or the default condensing settings in the layout.

#### PROCEDURE

**1.** Select the signposts of the condensing changes you want to delete.

#### <span id="page-453-0"></span>**2.** Press **Backspace or Delete** .

#### **RESULT**

The selected condensing changes are deleted. The condensing result returns to either the previous existing condensing change in the flow, if one exists, or the default settings in the layout. This applies until the next existing condensing change or until the end of the flow, whichever comes first.

RELATED LINKS [Filters](#page-366-0) on page 367

# **Player labels**

Player labels identify the players to which notes on condensed staves belong. They are usually used to indicate a change in how music is condensed, such as going from having different parts to playing in unison or from all players having separate stems to some players sharing a stem.

Player labels show the numbers of the players whose music is included in the corresponding voice. Player labels are placed above the staff for up-stem voices and below the staff for downstem voices. They have a small horizontal offset to the left of their rhythmic position by default, which reduces pressure on vertical spacing.

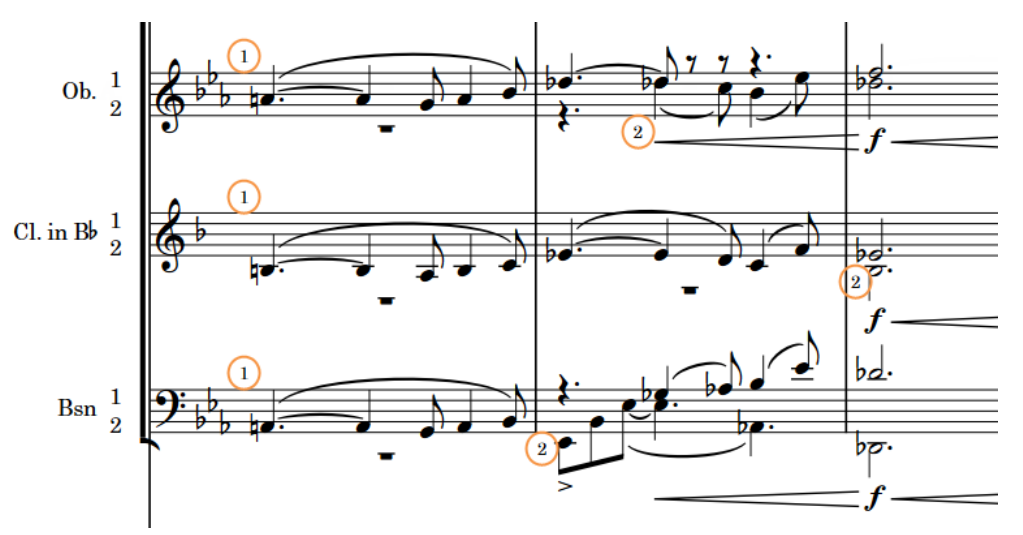

Player labels (circled) indicating which music belongs to the first (1) and second (2) players on each staff

In Dorico Pro, player labels are automatically shown at the start of phrases whose condensing is different to the previous phrase and at the start of new systems.

- For notes that only belong to a single player, the player label shows the number of that player or the abbreviated instrument name for unnumbered players condensed with different instruments.
- For notes that belong to all solo players on the staff, the player label shows the "to" indication followed by the number of players on the staff, for example, **a 3**.
- For notes that belong to all section players on the staff, the player labels shows a unison indication, for example, **unis.**.
- For notes that belong to multiple players, but not all players on the staff, the player label shows the numbers of those players followed by the "to" indication, for example, **1.2 a 2**. Player labels for unnumbered players condensed with different instruments show their abbreviated instrument names followed by the "to" indication, for example, **Fl. Ob. a2**.

#### <span id="page-454-0"></span>TIP

You can change the default appearance and position of player labels, including their offset, separator, and "to" indication, on the **Condensing** page in **Engrave** > **Engraving Options**.

You can also change the default unison indication for both divisi change and player labels.

● Player labels use the **Player Labels** paragraph style, which you can edit in the **Paragraph Styles** dialog.

RELATED LINKS

[Paragraph Styles dialog](#page-542-0) on page 543 [Staff labels on condensed staves](#page-1367-0) on page 1368 [Changing number stacking in condensed staff labels](#page-1369-0) on page 1370 Hiding/Showing player labels on page 455 [Editing player label text](#page-455-0) on page 456 [Changing the default to/unison indications](#page-455-0) on page 456 [Divisi change labels](#page-1400-0) on page 1401

# **Project-wide engraving options for player labels**

You can find options for the project-wide appearance and position of player labels on the **Condensing** page in **Engrave** > **Engraving Options**.

The options on the **Condensing** page allow you to set precise distances between player labels and the staff and other items, choose whether they erase their backgrounds, change whether player numbers are separated and appended with periods or commas, and change the text shown for "to" and unison indications.

The options are accompanied by diagrams to help you visualize how they affect the appearance of your music.

RELATED LINKS [Engraving Options dialog](#page-475-0) on page 476 [Changing the default to/unison indications](#page-455-0) on page 456

# **Hiding/Showing player labels**

You can hide/show player labels individually, for example, if you want to hide the player labels automatically shown at the start of systems when multiple systems fit on the same page.

PREREQUISITE

**Graphic Editing** is selected in the Engrave toolbox.

PROCEDURE

- **1.** In Engrave mode, select the player labels you want to hide/show.
- **2.** In the Properties panel, activate/deactivate **Hide** in the **Player Labels** group.

#### RESULT

The selected player labels are hidden when **Hide** is activated, and shown when it is deactivated. Signposts are shown at the position of each hidden player label. However, signposts are not printed by default.

#### <span id="page-455-0"></span>**NOTE**

If you do not want to show player label signposts, choose **View** > **Signposts** > **Player Labels**. Player label signposts are shown when a tick appears beside **Player Labels** in the menu, and hidden when no tick appears.

RELATED LINKS [Engrave toolbox](#page-464-0) on page 465 [Copying property settings to other layouts/frame chains](#page-461-0) on page 462 [Hiding/Showing signposts](#page-377-0) on page 378 [Annotations](#page-703-0) on page 704

# **Editing player label text**

You can override the text shown in player labels individually, for example, if you want to describe condensing on a staff in a different format than is shown by default.

PREREQUISITE

**Graphic Editing** is selected in the Engrave toolbox.

#### PROCEDURE

- **1.** In Engrave mode, select the player labels whose text you want to edit.
- **2.** In the Properties panel, activate **Custom text** in the **Player Labels** group.
- **3.** Enter the text you want to appear in the player labels into the value field.
- **4.** Press **Return** .

#### **RESULT**

The selected player labels are changed to show the text you entered.

Deactivating **Custom text** returns the corresponding player labels to their default text.

#### **NOTE**

- Deactivating properties permanently deletes any custom text entered.
- You can change the default appearance and content of player labels on the **Condensing** page in **Engrave** > **Engraving Options**. For example, you can choose whether or not to include "a3" in player labels for unison passages, such as **1.2.3 a3**.

RELATED LINKS [Engrave toolbox](#page-464-0) on page 465 [Editing divisi change labels](#page-1401-0) on page 1402

## **Changing the default to/unison indications**

You can change the default term used for the "to" indication for condensing player labels and the unison indication for both divisi change and player labels, for example, if you want to show "tutti" for unison indications.

By default, the "to" indication is "a" and the unison indication is "unis.". Both indications use the **Player Labels** paragraph style.

#### PROCEDURE

- **1.** Press **Ctrl/Cmd-Shift-E** to open **Engraving Options**.
- **2.** Click **Condensing** in the category list.
- **3.** In the **Player Labels** section, enter the text you want in the following fields, individually or together:
	- **Text for "to" indication**
	- **Text for unison indication for section players**
- **4.** Click **Apply**, then **Close**.

#### RESULT

The "to" and/or unison indications are changed in all divisi change and player labels project-wide.

RELATED LINKS [Player labels](#page-453-0) on page 454 [Project-wide engraving options for player labels](#page-454-0) on page 455 [Divisi change labels](#page-1400-0) on page 1401 [Paragraph Styles dialog](#page-542-0) on page 543 [Editing player label text](#page-455-0) on page 456

# **Showing player labels on one/two lines**

By default, player labels appear on a single line. You can insert line breaks in individual player labels to show instrument numbers and the **a2** indication spread across two lines. This can reduce the horizontal space required for player labels containing many instrument numbers.

#### PREREQUISITE

**Graphic Editing** is selected in the Engrave toolbox.

#### PROCEDURE

**1.** In Engrave mode, select the player labels into which you want to insert a line break.

**2.** In the Properties panel, activate/deactivate **Line break** in the **Player Labels** group.

#### RESULT

The selected player labels are shown on two lines in the current layout when **Line break** is activated, and on one line when it is deactivated.

EXAMPLE

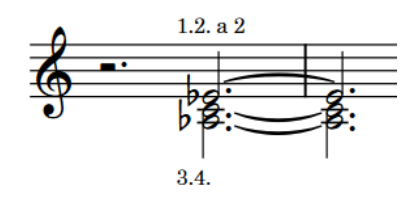

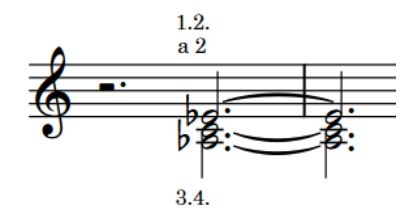

Player label on one line Player label on two lines

# **Moving player labels graphically**

You can move individual player labels graphically, for example, to move them closer to the staff when other items cause them to appear further away.

PREREQUISITE

**Graphic Editing** is selected in the Engrave toolbox.

PROCEDURE

- **1.** In Engrave mode, select the player labels you want to move.
- **2.** Move the player labels in any of the following ways:
	- Press **Alt/Opt-Right Arrow** to move them to the right.
	- Press **Alt/Opt-Left Arrow** to move them to the left.
	- Press **Alt/Opt-Up Arrow** to move them upwards.
	- Press **Alt/Opt-Down Arrow** to move them downwards.

TIP

If you want to move items by larger increments, you can press **Ctrl/Cmd** as well as the standard key command, for example, **Ctrl/Cmd-Alt/Opt-Left Arrow** .

● Click and drag them in any direction.

#### RESULT

The selected player labels are moved to new graphical positions. By default, player labels erase their backgrounds if positioned in the staff so they do not collide with staff lines.

TIP

**Offset** in the **Common** group of the Properties panel is activated automatically when you move player labels.

- **Offset X** moves player labels horizontally.
- **Offset Y** moves player labels vertically.

You can also use this property to move player labels by changing the values in the value fields.

Deactivating the property resets the selected player labels to their default positions.

# **Erasing the background of player labels**

By default in Dorico Pro, player labels have erased backgrounds so they do not collide with staff lines if they must be positioned within the staff in dense scores. You can change this default setting for all player labels, including changing their erasure padding.

PROCEDURE

- **1.** Press **Ctrl/Cmd-Shift-E** to open **Engraving Options**.
- **2.** Click **Condensing** in the category list.
- **3.** In the **Player Labels** subsection, activate/deactivate **Erase background with padding**.
- **4.** Optional: If you activated **Erase background with padding**, change the value in the value field to change the erasure padding around player labels.

## <span id="page-458-0"></span>**5.** Click **Apply**, then **Close**.

#### **RESULT**

All player labels project-wide have erased backgrounds when **Erase background with padding**  is activated, and do not have erased backgrounds when it is deactivated. When they have erased backgrounds, the erasure padding is determined by the set value.

# **Hiding/Showing condensed music colors**

You can show notes and rests on condensed staves in gray to help you identify condensed music. Condensed music cannot be selected or edited directly.

Condensed music colors are considered annotations and are not printed by default.

**NOTE** 

Condensed music colors only appear in layouts where condensing is enabled.

PROCEDURE

#### **●** Choose **View** > **Note And Rest Colors** > **Condensed Music**.

#### RESULT

Notes and rests on condensed staves appear gray when a tick appears beside **Condensed Music**  in the menu, and black when no tick appears.

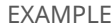

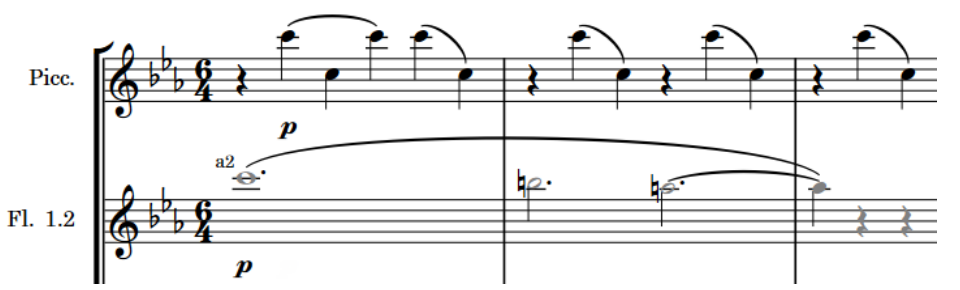

Condensing colors shown, causing notes and rests to appear black on the uncondensed piccolo staff and gray on the condensed Flutes 1-2 staff.

RELATED LINKS [Enabling/Disabling condensing](#page-413-0) on page 414 [Annotations](#page-703-0) on page 704

# **Part formatting propagation**

The propagation of part formatting involves copying the layout options and system formatting that determine the layouts of pages in specific part layouts and applying them to other part layouts. This can save time when formatting similar parts.

System formatting includes the positions of system and frame breaks, but also note spacing changes that affect the horizontal space that notes require.

In Dorico Pro, you can copy layout options and system formatting both together and independently of each other from a selected source layout to other destination layouts. For example, for source layouts whose formatting relies primarily on their **Casting Off** settings in **Setup** > **Layout Options**, it is likely that copying only their layout options is sufficient to produce the required formatting in the destination layouts without adding system/frame breaks on every system.

You can also copy the layout-specific property settings from the layout currently open in the music area to all other layouts in which those items appear.

#### **NOTE**

- Part formatting propagation is only available for part layouts. You cannot propagate part formatting from/to full score or custom score layouts.
- We do not recommend using layouts with multiple music frame chains as either source or destination layouts as you can get unexpected results.
- Propagating part formatting does not include overrides to individual pages made in Engrave mode.

# **Propagate Part Formatting dialog**

The **Propagate Part Formatting** dialog allows you to copy the page formatting and layout options from a source layout to destination layouts.

You can open the **Propagate Part Formatting** dialog in Setup mode in any of the following ways:

● Right-click a part layout in the **Layouts** panel and choose **Propagate Part Formatting** from the context menu. This automatically selects that layout as the source layout in the **Copy formatting from** list.

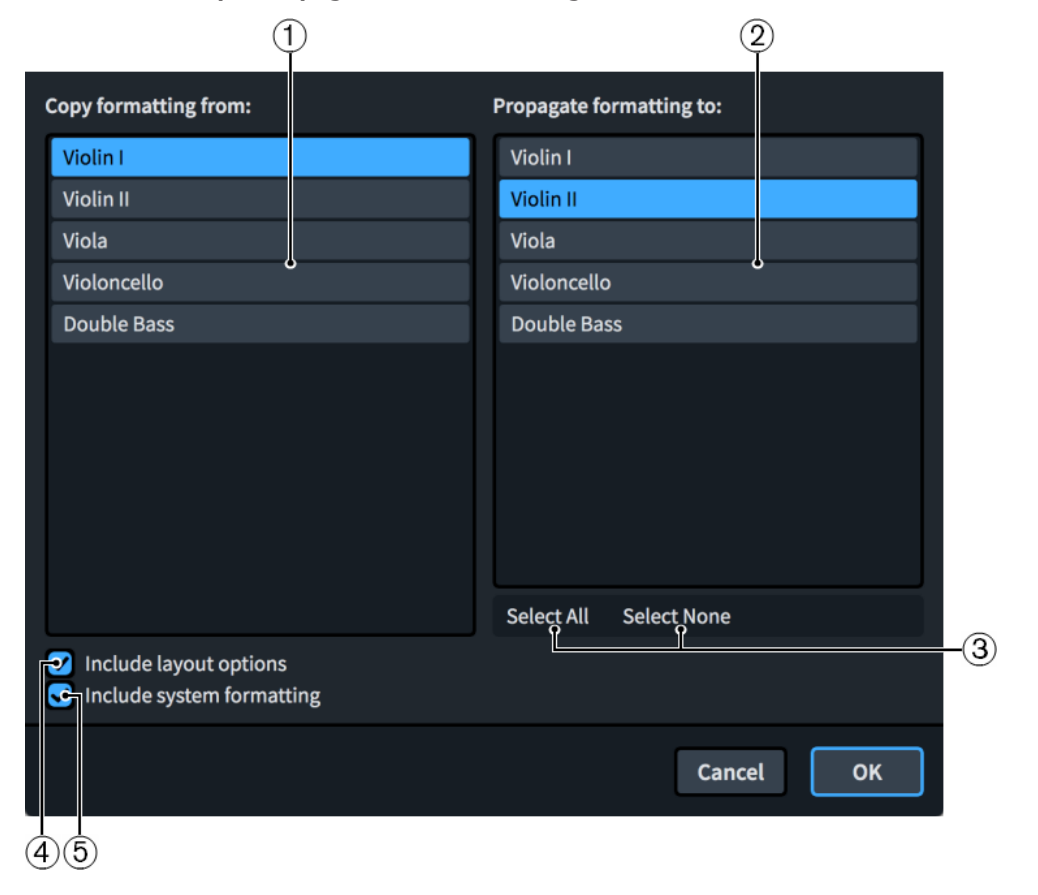

● Choose **Setup** > **Propagate Part Formatting**.

The **Propagate Part Formatting** dialog contains the following sections and options:

#### **1 Copy formatting from list**

Contains a list of all the part layouts in the project. You can only select a single part layout as the source layout.

## **2 Propagate formatting to list**

Contains a list of all the part layouts in the project. You can select multiple part layouts as destination layouts.

#### **3 Selection options**

Allow you to select/deselect all the part layouts in the **Propagate formatting to** list.

## **4 Include layout options**

Allows you to copy layout options relating to part formatting from the source layout to the destination layouts. These options include page size, page margins, the default master page set, space size, vertical spacing, note spacing, casting off, multi-bar rest settings, and staff labels.

## **5 Include system formatting**

Allows you to copy the distribution of bars in systems, systems on pages, and note spacing changes from the source layout to the destination layouts. Dorico Pro achieves this by copying system breaks, frame breaks, and note spacing changes, inputting additional system and frame breaks as required, and deleting any existing system breaks, frame breaks, and note spacing changes in the destination layouts.

# **Copying part formatting to other layouts**

You can copy all the formatting from one part layout to other part layouts, for example, to save time if multiple part layouts in your project require similar formatting. You can include layout options, such as page size and margins, and other page formatting, such as system and frame breaks.

#### **NOTE**

- Part formatting propagation is only available for part layouts. You cannot propagate part formatting from/to full score or custom score layouts.
- We do not recommend using layouts with multiple music frame chains as either source or destination layouts as you can get unexpected results.

#### PROCEDURE

- **1.** In the **Layouts** panel in Setup mode, right-click the card of the part layout whose part formatting you want to copy and choose **Propagate Part Formatting** from the context menu.
- **2.** In the **Copy formatting from** list, select the part layout whose part formatting you want to copy.

By default, the layout whose card you used to open the dialog is selected.

**3.** In the **Propagate formatting to** list, select the part layouts to which you want to copy part formatting.

You can use the selection options in the action bar, **Shift** -click adjacent layouts, and **Ctrl/ Cmd** -click individual layouts.

- **4.** Activate/Deactivate **Include layout options**.
- **5.** Activate/Deactivate **Include system formatting**.

<span id="page-461-0"></span>**6.** Click **OK** to copy part formatting to the selected layouts and close the dialog.

#### **RESULT**

Part formatting from the selected source layout is copied to the selected destination layouts. However, overrides to individual pages made in Engrave mode are not propagated.

- If you activated **Include layout options**, layout options are copied from the source layout to the destination layouts.
- If you activated **Include system formatting**, Dorico Pro copies the distribution of bars in systems, systems on pages, and note spacing changes from the source layout to the destination layouts.

#### TIP

If the formatting of the source layout relies primarily on its **Casting Off** settings in **Setup** > **Layout Options**, it is likely that only activating **Include layout options** is sufficient to produce very similar formatting in the destination layouts without adding system/frame breaks on every system.

# **Copying property settings to other layouts/frame chains**

Local properties are layout- and frame chain-specific, meaning that by default, changing local properties for an item in one layout does not affect the same item in other layouts or other frame chains. You can copy the properties set on notes and items to all other layouts and frame chains in which they appear, for example, to show gradual dynamics with the same style in part layouts after changing their style in the full score layout.

PREREQUISITE

If you are in Engrave mode, **Graphic Editing** is selected in the Engrave toolbox.

#### PROCEDURE

**1.** Select the notes or items whose properties you want to copy to other layouts. You can do this in Write mode and Engrave mode.

#### **NOTE**

Only the properties that are available in the current mode are copied.

**2.** Choose **Edit** > **Propagate Properties**.

#### **RESULT**

All properties set on the selected notes/items that are available in the current mode are copied to all layouts and frame chains in which those notes/items appear. For example, if you selected slurs in Write mode, their staff-relative placement and design settings are copied. If you selected them in Engrave mode, their slur end and control point positions are also copied.

#### TIP

If you know in advance that you want your changes to affect all layouts and frame chains, you can change the property scope before changing property settings.

RELATED LINKS [Engrave toolbox](#page-464-0) on page 465

[Large selections](#page-362-0) on page 363 [Local vs. global properties](#page-157-0) on page 158 [Changing the property scope](#page-157-0) on page 158 [Resetting the appearance of items](#page-371-0) on page 372 [Resetting the position of items](#page-372-0) on page 373

# <span id="page-463-0"></span>**Engrave mode**

Engrave mode allows you to manipulate and modify every item in your project, but without deleting them, moving them rhythmically, or changing the pitch of notes. You can also determine how the pages in each layout of your project are formatted for printing or exporting.

# **Project window in Engrave mode**

The project window in Engrave mode contains the default toolbar, the music area, and the status bar. It provides panels with all the tools and functions that allow you to format the pages, systems, and properties of individual notations in your score.

You can switch to Engrave mode in any of the following ways:

- Press **Ctrl/Cmd-3** .
- Click **Engrave** in the toolbar.
- Choose **Window** > **Engrave**.

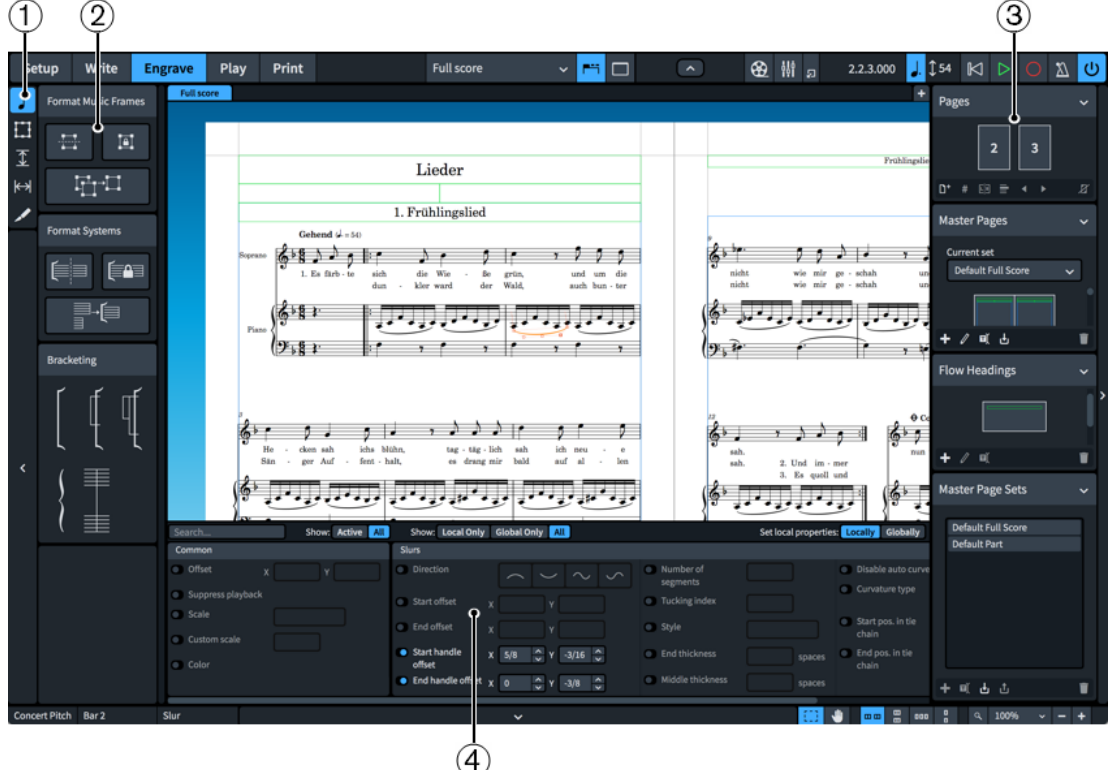

Toolbox and panels in Engrave mode

The project window in Engrave mode contains the following:

#### **1 Engrave toolbox**

Contains options that allow you to determine which formatting options are shown in the Formatting panel, and to activate **Note Spacing** and **Staff Spacing**.

**2 Formatting panel**

<span id="page-464-0"></span>Contains formatting options that allow you to control how music is arranged into systems and frames, to insert frames, and edit frame constraints. Your current selection in the Engrave toolbox determines which formatting options are shown, and the panel is hidden automatically when either **Note Spacing** or **Staff Spacing** are activated.

#### **3 Pages panel**

Allows you to specify how the notation is formatted on pages. The way this is done is based on the typical techniques used in desktop publishing programs.

#### **4 Properties panel**

Contains quick access properties that allow you to make specific modifications to individual parts of notes and notations.

RELATED LINKS [Project window](#page-26-0) on page 27 [Formatting panel](#page-465-0) on page 466 [Pages panel](#page-470-0) on page 471 [Properties panel \(Engrave mode\)](#page-473-0) on page 474

# **Engrave toolbox**

The Engrave toolbox allows you to change the options available in the Formatting panel and to activate note and staff spacing. The Engrave toolbox is located on the left of the window in Engrave mode.

## **Graphic Editing**

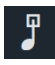

Allows you to select and edit items in the music area or master page editor. Shows the Formatting panel, which contains options for formatting systems, frames, brackets, braces, and barline joins.

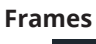

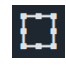

Allows you to select and edit frames in the music area or master page editor. Shows the Frames panel, which allows you to insert frames and edit their constraints.

#### **Staff Spacing**

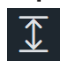

Allows you to move individual staves and systems vertically.

# **Note Spacing**

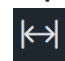

Allows you to edit the graphical horizontal positions of individual notes and other items, such as clefs and key signatures.

#### **Graphic Slices**

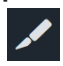

Shows the Graphic Slices panel, which allows you to view, create, and export graphic slices, and change their graphics file format, color mode, resolution, and export path.

RELATED LINKS [Frames panel](#page-467-0) on page 468 <span id="page-465-0"></span>[Graphic Slices panel](#page-469-0) on page 470 [Frames](#page-504-0) on page 505 [Frame constraints](#page-530-0) on page 531 [Staff spacing](#page-419-0) on page 420 [Note spacing](#page-561-0) on page 562 [Graphic slices](#page-532-0) on page 533

# **Formatting panel**

The Formatting panel allows you to change how systems and frames are formatted on pages, including inserting system/frame breaks and manually adding brackets and braces. It is located on the left of the window in Engrave mode.

You can hide/show the Formatting panel when **Graphic Editing** is selected in the Engrave toolbox in any of the following ways:

- Press **Ctrl/Cmd-7**.
- Click the disclosure arrow on the left edge of the main window.
- Choose **Window** > **Show Left Panel**.

The Formatting panel contains the following sections:

# **Format Music Frames**

The **Format Music Frames** section allows you to change how the music in the layout currently open in the music area is arranged into frames.

#### **Insert Frame Break**

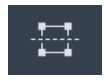

Forces music from the selected item onwards onto the next frame, which is often on the next page. This allows you to control what music appears on each page.

## **Lock Frame**

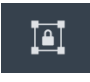

Fixes the formatting of the selected frames, even if you change the formatting of surrounding frames.

#### **Make into Frame**

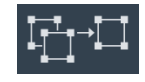

Forces all music between the selected items into the same frame. You can use this option to force music onto a single page.

## **Format Systems**

The **Format Systems** section allows you to change how the music in the layout currently open in the music area is arranged into systems.

#### **Insert System Break**

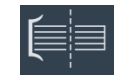

Forces music from the selected item onwards onto the next system. Depending on your staff size and other settings, this may mean the music is forced onto the next page.

#### **Lock System**

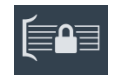

Fixes the formatting of the selected systems, even if you change the formatting of surrounding musical material and other systems.

# **Make into System**

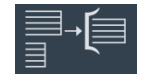

Forces all music between the selected items into the same system.

# **Bracketing**

The **Bracketing** section allows you to change how the staves in the layout currently open in the music area are bracketed and braced together, and change which staves are joined by barlines.

## **Insert bracket**

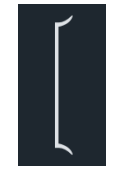

Joins the staves on which you have selected items with a bracket. By default, this also causes barlines to be drawn across the bracketed group.

#### **Insert sub-bracket**

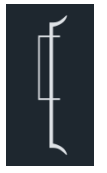

Joins the staves on which you have selected items with a sub-bracket.

**NOTE** 

The selected staves must be within a bracket.

#### **Insert sub-sub-bracket**

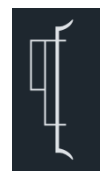

Joins the staves on which you have selected items with a sub-sub-bracket.

**NOTE** 

The selected staves must be within a bracket and sub-bracket.

#### <span id="page-467-0"></span>**Insert brace**

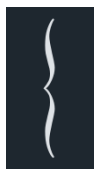

Joins the staves on which you have selected items with a brace.

**NOTE** 

Staves cannot be joined by both a brace and a sub-bracket or sub-sub-bracket simultaneously.

## **Change barline joins**

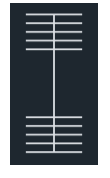

Joins the barlines across the staves on which you have selected items.

#### RELATED LINKS

[Project window in Engrave mode](#page-463-0) on page 464 [Brackets and braces](#page-786-0) on page 787 [Custom staff grouping](#page-793-0) on page 794 [Inputting custom bracket/brace groups](#page-794-0) on page 795 [Inputting custom barline joins](#page-740-0) on page 741 [Frame breaks](#page-428-0) on page 429 [System breaks](#page-430-0) on page 431 [Master pages](#page-477-0) on page 478

# **Frames panel**

The Frames panel allows you to insert different types of frames onto pages and edit their constraints. It is located on the left of the window in Engrave mode.

You can hide/show the Formatting panel when **Frames is** is selected in the Engrave toolbox in any of the following ways:

- Press Ctrl/Cmd-7.
- Click the disclosure arrow on the left edge of the main window.
- Choose **Window** > **Show Left Panel**.

The Frames panel contains the following sections:

## **Insert Frames**

The **Insert Frames** section allows you to create new frames on pages in layouts as well as on master pages.

# **Insert Music Frame**

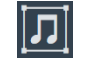
Allows you to insert a music frame. On pages in layouts, this inserts a music frame that belongs to a layout frame chain. On master pages in the master page editor, this inserts a frame that belongs to a master page frame chain.

## **Insert Text Frame**

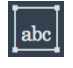

Allows you to insert a frame into which you can enter text and text tokens.

## **Insert Graphics Frame**

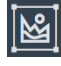

Allows you to insert a frame that can contain an image or an illustration.

# **Constraints**

The **Constraints** section allows you to specify which sides of frames you want to lock to the corresponding page margins. Locked frame constraints retain their positions relative to the corresponding page margin, even if the page size, orientation, and/or page margins change.

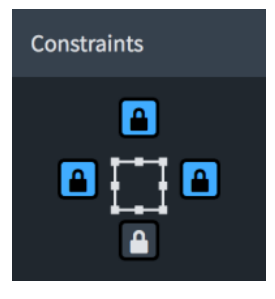

The **Constraints** section of the Frames panel, showing the constraints of a header frame

RELATED LINKS [Engrave toolbox](#page-464-0) on page 465 [Frames](#page-504-0) on page 505 [Frame constraints](#page-530-0) on page 531 [Music frames](#page-511-0) on page 512 [Music frame chains](#page-512-0) on page 513 [Text frames](#page-518-0) on page 519 [Graphics frames](#page-529-0) on page 530 [Master pages](#page-477-0) on page 478

# **Graphic Slices panel**

The Graphic Slices panel allows you to create graphic slices, export them, and change their graphics file format, color mode, resolution, and export path. It is located on the left of the window in Engrave mode.

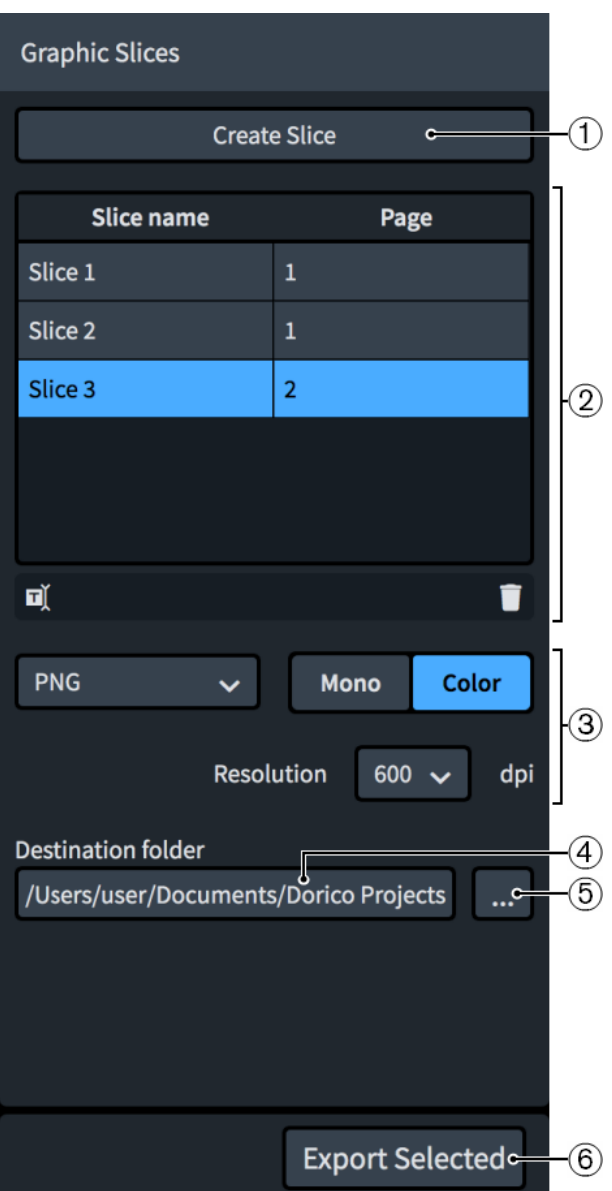

The Graphic Slices panel contains the following:

**1 Create Slice**

Allows you to draw a graphic slice.

**2 Graphic slices table**

Contains all the graphic slices in the current flow. The table contains the following columns:

- **Slice name**: Displays the current name for the corresponding graphic slice, which is used for its file name when exported. Allows you to enter a new name or edit the existing name.
- **Page**: Displays the page number in the layout on which the corresponding graphic slice exists.

<span id="page-470-0"></span>The action bar at the bottom of the table contains the following options:

- **Rename Graphic Slice in:** Allows you to rename the selected graphic slice.
- **Delete Graphic Slice :** Deletes the selected graphic slice.

## **3 Image settings**

Allow you to change the graphics file format, color mode, and image resolution of the selected graphic slices.

## **4 Destination folder field**

Displays the current export path where exported graphic slices will be saved. By default, this is the same folder as the Dorico project. If you change the export path, subsequent graphic slices you create use your most recently specified export path.

## **5 Choose Folder**

Opens the File Explorer/macOS Finder and allows you to change the export path.

## **6 Export All**/**Export Selected**

Allows you to export either all graphic slices when no graphic slice is selected or only the currently selected graphic slices, each using their current export settings.

## RELATED LINKS

[Engrave toolbox](#page-464-0) on page 465 [Graphic slices](#page-532-0) on page 533 [Creating graphic slices](#page-533-0) on page 534 [Renaming graphic slices](#page-536-0) on page 537 [Changing the image settings for graphic slices](#page-536-0) on page 537 [Exporting graphic slices](#page-538-0) on page 539 [Deleting graphic slices](#page-539-0) on page 540 [Graphics file formats](#page-701-0) on page 702 [Monochrome and color graphics processing](#page-702-0) on page 703 [Image resolution](#page-702-0) on page 703 [File import and export](#page-62-0) on page 63

# **Pages panel**

The Pages panel in Engrave mode provides several sections that allow you to specify how the pages of your notation are formatted. The way this is done is based on the typical techniques as they are used in desktop publishing programs.

The Pages panel is located on the right of the window in Engrave mode. You can hide/show the Pages panel in any of the following ways:

- Press **Ctrl/Cmd-9** .
- Click the disclosure arrow on the right edge of the main window.
- Choose **Window** > **Show Right Panel**.

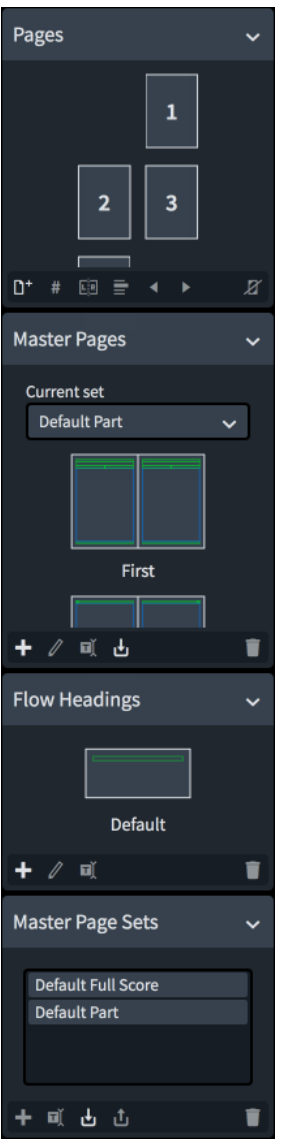

Pages panel in Engrave mode

The Pages panel is divided into the following sections:

## **Pages**

Shows the pages in your layout with their page number in the middle. A highlighted page frame indicates the currently selected page. Markings in the top left and the bottom right corner of the pages indicate that a page has overrides. Additional frames at the top or left frames of the page indicate that master page changes have been applied.

The action bar at the bottom of the section contains the following options:

- **Insert Pages D':** Allows you to insert pages into your layout before or after existing pages, based on a selected master page.
- **Insert Page Number Change :** Allows you to change the page numbers for pages in your layout.
- **Insert Master Page Change Insert Master page to Bulla 20 and The Insert Master page to** the selected page or from the selected page onwards.
- **Insert Flow Heading Change**  $\blacksquare$ **:** Allows you to assign a different flow heading to the selected page or from the selected page onwards.
- **Swap with Previous Page 4:** Swaps the arrangement of the selected page with the previous page.
- **Swap with Next Page <b>E**: Swaps the arrangement of the selected page with the next page.
- **Remove Overrides E**: Removes master page overrides from the selected pages.

## **Master Pages**

Shows the master page pairs that are used in your layout. A highlighted frame indicates the currently selected master page. If you select a page in the **Pages** display, the master pages display highlights the master page pair that is used for this page.

The **Current set** menu allows you to view and change the master page set used in the layout currently open in the music area.

The action bar at the bottom of the section contains the following options:

- **New Master Page ::** Allows you to add a new master page to a master page set.
- **Edit Master Page //**: Opens the master page editor in which you can change the formatting of the master page. You can also open the master page editor by double-clicking a master page in the **Flow Headings** section.
- **Rename Master Page 1:** Allows you to rename the selected master page.
- **Import Master Page**  $\mathbf{u}$ **:** Allows you to import individual master pages from any of the other master page sets in the project.
- **Delete Master Page :** Deletes the selected master page.

## **Flow Headings**

Shows the flow headings available in the currently selected master page set. A highlighted frame indicates the currently selected flow heading.

The action bar at the bottom of the section contains the following options:

- **New Flow Heading ::** Allows you to add a new flow heading to a master page set.
- **Edit Flow Heading** *Z*: Opens the flow heading editor in which you can change the formatting of the flow heading. You can also open the flow heading editor by double-clicking a flow heading in the **Flow Headings** section.
- **Rename Flow Heading <b>I**. Allows you to rename the selected flow heading.
- **Delete Flow Heading <b>1**: Deletes the selected flow heading.

## **Master Page Sets**

Contains a list of available master page sets in the project.

The action bar at the bottom of the section contains the following options:

- **New Master Page Set ::** Creates a new master page set based on the master page set that is selected in the list. The new master page set is automatically added to the **Current set** menu in the **Master Pages** section.
- **Rename Master Page Set <b>in**: Allows you to rename the selected master page set.
- **Import Master Page Set :** Opens the File Explorer/macOS Finder, where you can select the master page set .doricolib file that you want to import into the current project.
- **Export Master Page Set o**: Opens the File Explorer/macOS Finder, where you can select the location to which you want to export the selected master page set as a .doricolib file. You can then import the .doricolib file into other projects and share it with other users.
- **Delete Master Page Set :** Deletes the selected master page set from the project.

RELATED LINKS [Project window in Engrave mode](#page-463-0) on page 464 [Master pages](#page-477-0) on page 478 [Master page sets](#page-478-0) on page 479 [Master page editor](#page-487-0) on page 488 [Flow headings](#page-499-0) on page 500 [Flow heading editor](#page-500-0) on page 501 [Copying frames](#page-509-0) on page 510

# **Properties panel (Engrave mode)**

The Properties panel in Engrave mode provides options that allow you to edit individual notes and notations. All the properties that are available in the Properties panel in Write mode are also available in Engrave mode, but additional properties in Engrave mode allow you to edit items in more detail.

You can hide/show the Properties panel in Write mode and Engrave mode in any of the following ways:

- Press **Ctrl/Cmd-8** .
- Click the disclosure arrow at the bottom of the main window.
- Choose **Window** > **Show Bottom Panel**.

The Properties panel contains a group of properties for each notation item. When you select a note or item in the music area, the Properties panel displays the groups and options that you might require to edit the selected note or item. If there are more available groups than can fit in the panel simultaneously, you can scroll to the right/left along the displayed groups.

#### **NOTE**

- If you select multiple different types of notation items, only the groups that they have in common are displayed. For example, if you select a slur, the **Common** and **Slurs** groups are displayed in the Properties panel. However, if you select a slur and a note, only the **Common**  group is displayed.
- If the property scope is set to **Locally**, changing local properties only affects the current layout and frame chain. You can set the property scope to **Globally** if you want subsequent changes to local properties to affect all layouts and frame chains. You can also copy property changes to other layouts and frame chains later.

| offset<br>×         | Show: Active All | Show: Local Only Global Only All                                                                          |        |                                       |                  |                                    | Set local properties: Locally Globally |                                                                                                    |
|---------------------|------------------|----------------------------------------------------------------------------------------------------|--------|---------------------------------------|------------------|------------------------------------|----------------------------------------|----------------------------------------------------------------------------------------------------|
| Common              |                  | Notes and Rests                                                                                           |        | <b>Beaming</b>                        |                  | <b>Articulations</b>               |                                        | <b>Ties</b>                                                                                          |
| <b>Offset</b><br>X. |                  | <b>Accidental X</b><br>offset<br><sup>1</sup> Playback start<br>offset<br><b>D</b> Playback end<br>offset | spaces | Start Y offset<br><b>End Y offset</b> | spaces<br>spaces | Articulations of force<br>Offset Y | spaces                                 | <b>Start offset</b><br><b>CO</b> End offset<br><b>Co.</b> Start handl<br>offset<br><b>End handle</b> |

Properties panel in Engrave mode, filtered by a search term

At the top of the Properties panel there are the following options:

#### **Search**

Allows you to filter properties according to your entry.

## **Show (active status)**

Allows you to filter properties according to their activated status.

- **Active**: Shows only activated properties.
- **All**: Shows all properties.

## **Show (property scope)**

Allows you to filter properties according to their property scope.

- **Local Only:** Shows only local properties.
- **Global Only**: Shows only global properties.
- **All**: Shows all properties.

## **Set local properties**

Allows you to change the scope of subsequent local properties you change.

- **Locally**: Local properties only take effect locally.
- **Globally**: Local properties take effect globally.

## RELATED LINKS

[Project window in Engrave mode](#page-463-0) on page 464 [Local vs. global properties](#page-157-0) on page 158 [Changing the property scope](#page-157-0) on page 158 [Copying property settings to other layouts/frame chains](#page-461-0) on page 462 [Changing your preferred unit of measurement](#page-48-0) on page 49 [Changing values in numeric value fields](#page-158-0) on page 159 [Resetting the appearance of items](#page-371-0) on page 372 [Resetting the position of items](#page-372-0) on page 373

# **Selecting handles on items**

In Engrave mode, you can select individual handles on items, for example, if you want to move the graphical end of a gradual dynamic without moving its start.

## **NOTE**

These steps do not apply to frame, note spacing, or staff spacing handles.

## PROCEDURE

- **1.** Select a handle in any of the following ways:
	- Select the whole item and press **Tab** until the handle you want is selected.
	- Click the handle you want.

TIP

You can show handles on all items, not just selected items, by choosing **Engrave** > **Show Handles** > **Always**. This can make it easier to select individual handles on multiple items.

**2.** Optional: Select handles on other items as well by **Ctrl/Cmd** -clicking them.

**NOTE** 

You cannot select subsequent handles on other items by selecting the items and pressing **Tab** .

## RELATED LINKS

[Gradual dynamics](#page-892-0) on page 893 [Guitar bends in Engrave mode](#page-1125-0) on page 1126 [Notehead brackets in Engrave mode](#page-1061-0) on page 1062 [Sustain pedal lines in Engrave mode](#page-1167-0) on page 1168 [Octave lines in Engrave mode](#page-848-0) on page 849 [Slurs in Engrave mode](#page-1345-0) on page 1346 [Changing the shape/angle of ties](#page-1450-0) on page 1451 [Moving figured bass figures/lines graphically](#page-916-0) on page 917 [Moving fingering slides graphically](#page-946-0) on page 947 [Moving jazz articulations graphically](#page-1144-0) on page 1145 [Moving lines graphically](#page-1221-0) on page 1222

# **Engraving Options dialog**

The **Engraving Options** dialog allows you to change the default graphical appearance and position of items project-wide, in all flows and layouts. For example, you can change the line thickness of notation items, their continuation style, their default staff-relative placement, and their minimum distance from the staff and other items.

#### TIP

- You can save all options that you set in **Engraving Options** as the default for new projects by clicking **Save as Default**.
- If you want to make changes to individual notes and notations, you can use properties in the Properties panel.

You can open **Engraving Options** in any of the following ways:

- Press **Ctrl/Cmd-Shift-E** in any mode.
- Choose **Engrave** > **Engraving Options** in Engrave mode.

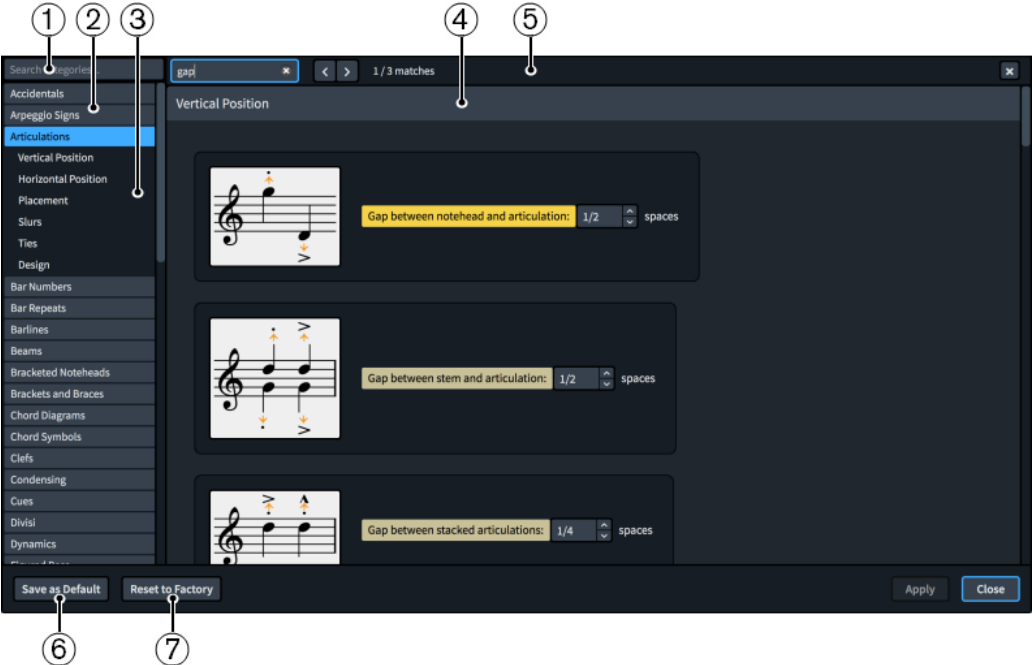

The **Engraving Options** dialog contains the following:

## **1 Search categories field**

Allows you to filter categories and section titles according to your entry.

TIP

You can set the focus to the **Search categories** field by pressing **Ctrl/Cmd-L** . You can set the focus away by pressing **Tab** .

## **2 Category list**

Contains the categories of options that you can view and change in the dialog. When you click a category in this list, any applicable section titles appear below the category in the list and its options appear as a page in the main body of the dialog.

## **3 Section titles**

Shows the titles of any sections on the selected category's page. You can click these section titles to navigate directly to that section of the page.

### **4 Section**

Pages are divided into sections, which can contain multiple options. Sections that contain many options are divided into subsections. For options that have multiple possible settings, the current setting is highlighted.

## **5 Search pages bar**

Allows you to search section titles and options on the currently selected page according to your entry and navigate through matches. The number of matches is displayed in the bar. Matches appear highlighted on the page, and the current option appears with a brighter highlight.

You can show the **Search pages** bar by pressing **Ctrl/Cmd-F** .

The bar contains the following options:

- **Search pages field:** Allows you to enter the term you want to search for. You can set the focus to the **Search pages** field by pressing **Ctrl/Cmd-F** .
- **Previous match**: Allows you to navigate to the previous match on the page. You can also navigate to the previous match by pressing **Ctrl/Cmd-Shift-G** .
- **Next match:** Allows you to navigate to the next match on the page. You can also navigate to the next match by pressing **Ctrl/Cmd-G** .
- **Close**: Closes the bar and removes all match highlights. You can also close the bar by pressing **Esc** .

## **6 Save as Default**/**Remove Saved Defaults**

This button has different functions depending on whether you have existing saved defaults.

- Save as Default saves all options currently set in the dialog as the default for new projects.
- **Remove Saved Defaults** deletes your previous saved defaults without resetting the options in the current project. After removing your saved defaults, all future projects start with the default factory settings. If you have existing saved defaults, you can access **Remove Saved Defaults** by pressing **Ctrl (Windows) or Opt (macOS)**.

## **7 Reset to Factory**/**Reset to Saved Defaults**

This button has different functions depending on whether you have existing saved defaults.

- If you have no saved defaults, **Reset to Factory** resets all the options in the dialog back to the default factory settings.
- If you have existing saved defaults, Reset to Saved Defaults resets all the options in the dialog back to your saved defaults. You can access **Reset to Factory** instead by

pressing **Ctrl (Windows) or Opt (macOS)**. Resetting options back to the default factory settings only affects the current project, meaning future projects still start with your saved defaults.

<span id="page-477-0"></span>RELATED LINKS [Options dialogs in Dorico Pro](#page-24-0) on page 25 [Resetting the appearance of items](#page-371-0) on page 372 [Resetting the position of items](#page-372-0) on page 373 [Changing your preferred unit of measurement](#page-48-0) on page 49 [Changing values in numeric value fields](#page-158-0) on page 159

# **Master pages**

Master pages function like templates in Dorico Pro, allowing the same page formatting to be applied to multiple pages and in different layouts.

## **NOTE**

Page size and margins, page orientation, and staff size for all layouts are specified in **Setup** > **Layout Options**.

All pages in your scores and parts inherit their layout formats from master pages. Whenever you create or change anything on master pages, this is automatically reflected on the pages that use these master pages. For example, if you insert a new frame on a master page, a corresponding frame appears on all the pages that use that master frame, so long as those pages do not have master page overrides.

In Dorico Pro, master pages consist of page pairs. Every page pair has a left and a right master page, so that if a page in your project falls on a left page, the formatting of the left page of the master page pair is used, and if a page falls on a right page, the formatting of the right page of the master page pair is used. In both the **Master Pages** section of the Pages panel and the master page editor, page pairs appear side-by-side.

Dorico Pro provides default master pages for first (**First**) and subsequent (**Default**) pages. This ensures that there is appropriate page formatting for first pages independently of subsequent pages, as the first page typically includes additional information, such as the title, composer, and copyright.

Master pages are contained in master page sets for full score and part layouts. Master page sets are automatically applied to every layout that you create.

<span id="page-478-0"></span>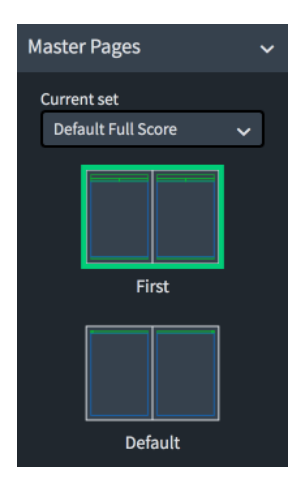

The **Master Pages** section of the Pages panel in Engrave mode, showing the two default master pages in the **Default Full Score** master page set.

You can customize the default master pages in the master page editor as required for the current project. You can also create new and custom master pages in each master page set.

## **NOTE**

Changing individual pages in layouts is considered a master page override in Dorico Pro, which is a type of page format change. This includes, for example, editing the title or running header on one page, rather than in the master page editor. Pages with master page overrides no longer get updated if you change the master page and are not automatically deleted, even if they are empty because the layout became shorter.

RELATED LINKS [Pages panel](#page-470-0) on page 471 [Master page editor](#page-487-0) on page 488 [Page format changes](#page-489-0) on page 490 [Layout Options dialog](#page-92-0) on page 93 [Applying master page sets to layouts](#page-395-0) on page 396 [Adding master pages](#page-482-0) on page 483 [Customizing master pages](#page-488-0) on page 489 [Importing master pages](#page-484-0) on page 485

# **Master page sets**

In Dorico Pro, master pages are provided as parts of master page sets. Master page sets group master page formats together, so there is a master page for all possible situations in your project.

New projects contain the following master page sets by default:

- **Default Full Score**: Used for full score and custom score layouts by default.
- **Default Part:** Used for part layouts by default.

The default master page sets contain master pages for first (**First**) and subsequent (**Default**) pages.

Master page sets also contain flow headings that allow you to show flow titles above the start of each flow automatically, including when they start on the same page as a previous flow. The default master page sets each contain a single flow heading. You can customize the default flow headings and add new ones.

<span id="page-479-0"></span>The default master page sets are applied automatically to the appropriate layouts in each new project. You can apply different master page sets to each layout independently. You can also create new master page sets and customize their master pages, and edit the default master page sets as required for the current project.

#### TIP

You can share master pages between master page sets by importing master pages. For example, if you created a new title page master page in the **Default Full Score** master page set, you can then import it into in the **Default Part** master page set to use it in part layouts as well.

You can also share master page sets between different projects by exporting and importing them.

RELATED LINKS [Master page types](#page-481-0) on page 482 [Flow headings](#page-499-0) on page 500 [Importing master page sets](#page-480-0) on page 481 [Exporting master page sets](#page-480-0) on page 481 [Importing master pages](#page-484-0) on page 485 [Applying master page sets to layouts](#page-395-0) on page 396

# **Creating master page sets**

You can create new master page sets by duplicating any existing master page set in the project.

#### PROCEDURE

- **1.** In the **Master Page Sets** section of the Pages panel, click the master page set you want to duplicate as a new master page set.
- **2.** In the action bar, click **New Master Page Set** .

## RESULT

A new master page set that is a duplicate of the selected master page set is created. It appears immediately in the list of master page sets.

AFTER COMPLETING THIS TASK

- You can rename the master page set and add new master pages to it.
- You can apply the master page set to layouts.
- You can export the master page set if you want to use it in other projects.

RELATED LINKS [Pages panel](#page-470-0) on page 471 [Adding master pages](#page-482-0) on page 483 [Applying master page sets to layouts](#page-395-0) on page 396 [Exporting master page sets](#page-480-0) on page 481

# <span id="page-480-0"></span>**Importing master page sets**

You can import master page sets into projects, for example, if you want to use a master page set you created on a different computer or that contains a specific master page you want to use. Master page sets are saved as .doricolib files.

#### PROCEDURE

- **1.** In the Pages panel, click **Import Master Page Set <b>u** in the **Master Page Sets** action bar to open the File Explorer/macOS Finder.
- **2.** Locate and select the master page set file you want to import.
- **3.** Click **Open**.

#### RESULT

The selected master page is imported. It becomes available in the current project only.

#### AFTER COMPLETING THIS TASK

- You can import individual master pages from the master page set into other master page sets in your project.
- You can apply the master page set to layouts.

RELATED LINKS [Pages panel](#page-470-0) on page 471 [Importing master pages](#page-484-0) on page 485 [Applying master page sets to layouts](#page-395-0) on page 396

## **Exporting master page sets**

You can export master page sets so you can send them to other users or use them in other projects. By default, any master page sets you create or edit are available in the current project only.

#### PROCEDURE

- **1.** In the **Master Page Sets** section of the Pages panel, select the master page set you want to export.
- 2. Click **Export Master Page Set to** to open the File Explorer/macOS Finder.
- **3.** Specify a name and location for the master page set file.
- **4.** Click **Save**.

## RESULT

The selected master page set is exported and saved in the selected location as a .doricolib file.

#### **NOTE**

Graphics files loaded into graphics frames are not included when exporting master pages.

RELATED LINKS [Pages panel](#page-470-0) on page 471 [Importing master pages](#page-484-0) on page 485 [Graphics frames](#page-529-0) on page 530

## [Loading images into graphics frames](#page-529-0) on page 530

# <span id="page-481-0"></span>**Renaming master page sets**

You can edit the names of master page sets that you have created. You cannot rename the default master page sets.

## PROCEDURE

**1.** In the **Master Page Sets** section of the Pages panel, double-click the master page set that you want to rename.

Alternatively, you can select the master page set and click **Rename Master Page Set** in the action bar.

- **2.** Enter the new name you want.
- **3.** Press **Return** .

## **Deleting master page sets**

You can delete master page sets that you no longer need, including the default master page sets.

#### PROCEDURE

- **1.** In the **Master Page Sets** section of the Pages panel, click the master page set that you want to delete.
- 2. In the action bar, click **Delete Master Page Set 1.**

# **Master page types**

If you add a new master page to a master page set, you must specify the type of master page that you want to add.

You can add the following types of master pages:

## **First**

A page pair that is usually used for the first page of music in a layout. By default, **First** master pages contain tokens to display the project title, composer, and lyricist in addition to the music.

Every master page set can only contain a single **First** master page.

#### **NOTE**

If you create no **First** page pair, the first page in your layout uses the **Default** page pair.

## **Default**

A page pair that is usually used for pages after the first page in a layout. By default, Default master pages contain tokens to display the flow title and page number in addition to the music.

Every master page set must contain a **Default** master page, but can only contain a single **Default** master page.

## <span id="page-482-0"></span>**Custom**

A page pair that can have any layout. Custom master pages allow you to create layouts that you want to apply to multiple pages but not all pages, for example, if you want to show an image at the same position on only the final pages in each part layout.

## **NOTE**

If you insert a page to a layout using a custom master page, you create an override. This means that if you insert a page in the middle or at the end of the layout using a custom master page and then remove the override, that page is automatically assigned the **Default** master page.

RELATED LINKS [Master page sets](#page-478-0) on page 479 [Page format changes](#page-489-0) on page 490 [Changing when the First master page is used](#page-407-0) on page 408

## **Adding master pages**

You can add new master pages to master page sets. Each master page set can have multiple custom master pages, but only a single first master page and single default master page.

#### TIP

You can share master pages between master page sets by importing master pages. For example, if you created a new title page master page in the **Default Full Score** master page set, you can then import it into in the **Default Part** master page set to use it in part layouts as well.

## PREREQUISITE

If you want to add master pages to a master page set not currently in the project, you have created or imported that master page set.

#### PROCEDURE

**1.** In the music area, open a layout that uses the master page set to which you want to add master pages.

#### **NOTE**

You can also select the master page set from the **Current set** menu in the **Master Pages**  section of the Pages panel when any layout is open in the music area, but this changes the master page set applied to the layout.

- **2.** In the Pages panel, click **New Master Page** in the **Master Pages** action bar to open the **New Master Page** dialog.
- **3.** Enter a name for the new master page into the **Name** field.
- **4.** Select the existing master page on which you want to base the new master page from the **Based on** menu.

## **NOTE**

● Master pages based on existing master pages are linked to the **Based on** master page. Any changes you make to frames shared between the master pages affect both master pages, for example, changing the text in an existing text frame. Deleting frames and inputting new ones breaks this link.

- Selecting **(None)** always creates a master page without any formatting.
- **5.** Choose one of the following master page types for your new master page:
	- **First**
	- **Default**
	- **Custom**

### **NOTE**

If you select **First** or **Default**, the new master page replaces that existing master page, as each master page set can only have a single first and default master page.

If you want to create a new master page without replacing any existing master pages, choose **Custom**.

**6.** Click **OK** to save your changes and close the dialog.

#### RESULT

A new master page of the selected type is added to the selected master page set.

AFTER COMPLETING THIS TASK

- You can assign master pages to individual pages in layouts that use their master page set.
- You can customize your new master page.
- You can import your new master page into other master page sets in the current project.

#### RELATED LINKS

[Master page sets](#page-478-0) on page 479 [Creating master page sets](#page-479-0) on page 480 [Importing master page sets](#page-480-0) on page 481 [Customizing master pages](#page-488-0) on page 489 [Applying master page sets to layouts](#page-395-0) on page 396 [Assigning master pages to pages](#page-494-0) on page 495

## **New Master Page dialog**

The **New Master Page** dialog allows you to add new master pages to the current master page set, define the type of the new master page, and base new master pages on existing ones.

● You can open the **New Master Page** dialog in Engrave mode by clicking **New Master Page :** in the **Master Pages** section of the Pages panel.

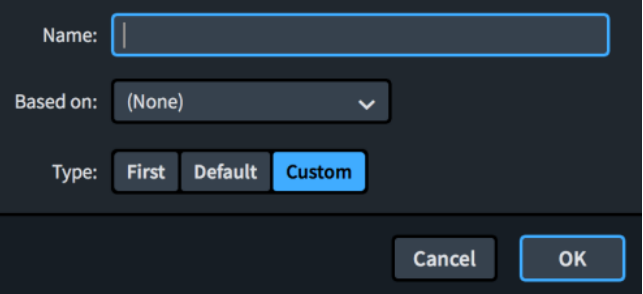

The **New Master Page** dialog contains the following options:

#### **Name**

Allows you to enter a name for the new master page, for example, **Title page**.

## <span id="page-484-0"></span>**Based on**

Allows you to select an existing master page on which you want to base the new master page. This creates a new master page with the same frames and formatting as the **Based on** master page.

#### **NOTE**

Master pages based on existing master pages are linked to the **Based on** master page. Any changes you make to frames shared between the master pages affect both master pages, for example, changing the text in an existing text frame. Deleting frames and inputting new ones breaks this link.

#### **Type**

Allows you to choose the type of the new master page.

**NOTE** 

If you select **First** or **Default**, the new master page replaces that existing master page, as each master page set can only have a single first and default master page.

## RELATED LINKS [Master page types](#page-481-0) on page 482 [Pages panel](#page-470-0) on page 471

## **Importing master pages**

You can import individual master pages into the current master page set from other master page sets in the project, for example, if you created a custom title page master page for your full score and also want to use it in the part layouts.

#### PREREQUISITE

If you want to import a master page from or to a master page set not currently in the project, you have imported that master page set.

#### PROCEDURE

**1.** In the music area, open a layout that uses the master page set into which you want to import master pages.

#### NOTE

You can also select the master page set from the **Current set** menu in the **Master Pages**  section of the Pages panel when any layout is open in the music area, but this changes the master page set applied to the layout.

- **2.** In the Pages panel, click **Import Master Page** in the **Master Pages** action bar to open the **Import Master Page** dialog.
- **3.** Select the master page set that contains the master page you want to import from the **Master page set** menu.
- **4.** Select the master page you want to import in the **Master page to import** list.

**NOTE** 

You can only select and import a single master page at a time.

**5.** Click **OK** to import the selected master page and close the dialog.

#### **RESULT**

The selected master page is imported into the master page set used in the layout currently open in the music area. It becomes available in all layouts using that master page set.

If you import a **First** or **Default** master page, the imported master page replaces that existing master page, as each master page set can only have a single first and default master page.

Music frames on imported master pages are automatically assigned to their own frame chain, regardless of the frame chain to which they were originally assigned in their source master page set.

#### **NOTE**

Any subsequent changes you make to the master page are not automatically reflected in other master page sets into which you imported it. You can reimport master pages if you made changes in one master page set that you want to appear in all master page sets that include the master page.

#### AFTER COMPLETING THIS TASK

- You can change the frame chains to which music frames are assigned on imported master pages.
- You can assign master pages to individual pages in layouts that use their master page set.

RELATED LINKS [Master pages](#page-477-0) on page 478 [Master page sets](#page-478-0) on page 479 [Master page types](#page-481-0) on page 482 [Importing master page sets](#page-480-0) on page 481 [Music frame chains](#page-512-0) on page 513 [Assigning music frames to frame chains](#page-514-0) on page 515 [Customizing master pages](#page-488-0) on page 489

## **Import Master Page dialog**

The **Import Master Page** dialog allows you to import individual master pages into the current master page set from other master page sets in the project.

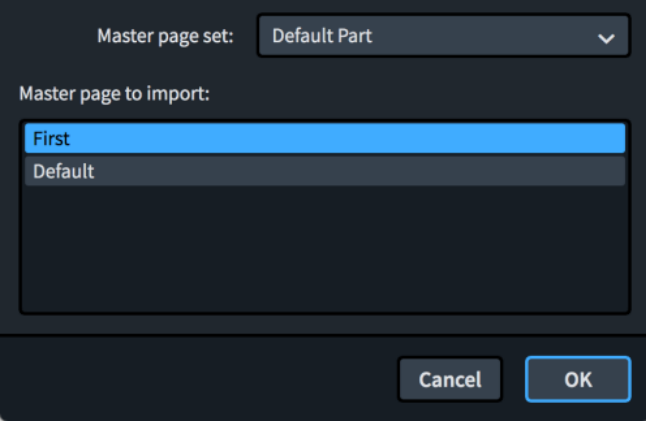

The **Import Master Page** dialog comprises the following:

### **Master page set menu**

Allows you to select the master page set from which you want to import a master page. You can only select master page sets already in the current project.

#### **Master page to import**

Contains the master pages in the selected master page set, displayed in a list. You can only select and import a single master page at a time.

RELATED LINKS [Master pages](#page-477-0) on page 478 [Master page types](#page-481-0) on page 482 [Master page sets](#page-478-0) on page 479 [Importing master page sets](#page-480-0) on page 481

## **Renaming master pages**

You can change the names of master pages, including the default master pages and your own custom master pages.

#### PROCEDURE

**1.** In the music area, open a layout that uses the master page set containing the master page you want to rename.

## **NOTE**

You can also select the master page set from the **Current set** menu in the **Master Pages**  section of the Pages panel when any layout is open in the music area, but this changes the master page set applied to the layout.

- **2.** In the **Master Pages** section of the Pages panel, click the master page pair that you want to rename.
- **3.** In the action bar, click **Rename Master Page i** to open the **Rename Master Page** dialog.
- **4.** Enter the name you want in the **Name** field.
- **5.** Click **OK** to save your changes and close the dialog.

# **Deleting master pages**

You can delete master pages from master page sets.

NOTE

You cannot delete **Default** master pages. Every master page set must contain at least a **Default**  master page. You can replace **Default** master pages by adding a master page and setting its type to **Default**.

#### PROCEDURE

**1.** In the music area, open a layout that uses the master page set containing the master page you want to delete.

## <span id="page-487-0"></span>**NOTE**

You can also select the master page set from the **Current set** menu in the **Master Pages**  section of the Pages panel when any layout is open in the music area, but this changes the master page set applied to the layout.

- **2.** In the **Master Pages** section of the Pages panel, click the master page pair that you want to delete.
- **3.** In the action bar, click **Delete Master Page** 1.

## RESULT

The selected master page pair is deleted. You can undo this action if you deleted a master page in error.

# **Master page editor**

The master page editor allows you to view and change the format of the master pages.

You can open the master page editor in any of the following ways:

- Double-click a page pair in the **Master Pages** section of the Pages panel.
- Select a page pair in the **Master Pages** section of the Pages panel and click **Edit Master Page** .

You can customize master pages in the master page editor to suit your requirements, including inserting extra frames and editing/moving existing frames. You can also change the frame chains to which music frames are assigned, and change which flows and players are assigned to frames.

#### **NOTE**

Tokens in text frames and music in music frames are automatically updated as appropriate for each layout. However, graphics frames can only show a single image in all layouts. If you change the image in a graphics frame in one layout, this updates the master page and affects all layouts.

<span id="page-488-0"></span>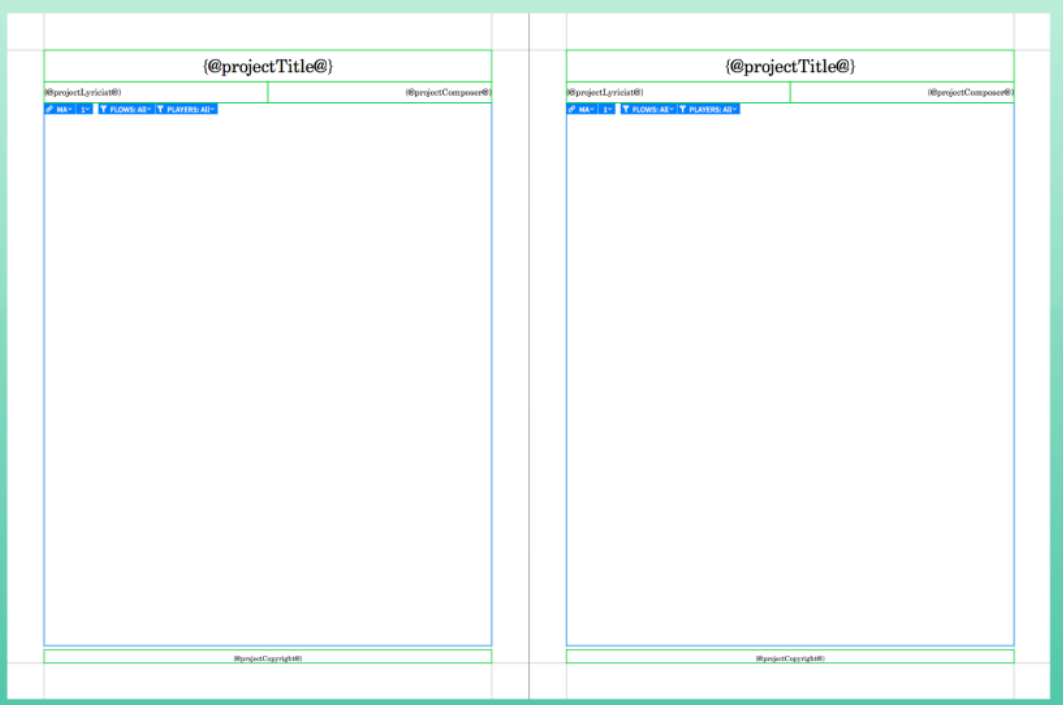

A master page pair open in the master page editor

RELATED LINKS [Pages panel](#page-470-0) on page 471

# **Customizing master pages**

You can customize master pages according to your needs in the master page editor. Changing a master page affects the appearance of all pages in all layouts that use that master page.

## **NOTE**

- You must specify the page size, orientation, margins, and staff size of layouts on the **Page Setup** page in **Setup** > **Layout Options**.
- Master pages based on existing master pages are linked to their **Based on** master page. Any changes you make to frames shared between the master pages affect both master pages, for example, changing the text in an existing text frame. Deleting frames and inputting new ones breaks this link.

## PREREQUISITE

If you want to customize a new master page, rather than the default master pages, you have added a new master page to the appropriate master page set.

## PROCEDURE

- **1.** In the Pages panel, double-click a master page pair in the **Master Pages** section to open the master page editor.
- **2.** Change the layout of one of the pages of the selected master page pair. For example, you can change the size and shape of frames.
- **3.** Optional: If you want both the left and right pages to be the same, click one of the following **Copy Page Layout** buttons at the top of the music area, depending on which page you changed:
- <span id="page-489-0"></span>**Left to Right L**
- **Right to Left <b>Real**

## **NOTE**

- This copies the master page layout exactly from one page to the other, not as a mirror. For example, text frames for page numbers are not kept on the outside edge automatically.
- Frames copied between right/left pages are linked, including the contents of text frames. Deleting frames and inputting new ones breaks this link.
- **4.** Click **Apply**, then **Close**.

## RESULT

The selected master page pair is changed. If you customized an existing master page, all existing pages without master page overrides to which the master page is applied are automatically updated accordingly.

RELATED LINKS [Master page editor](#page-487-0) on page 488 [Applying master page sets to layouts](#page-395-0) on page 396 [Inputting frames](#page-505-0) on page 506 [Entering text in text frames](#page-525-0) on page 526 [Moving frames](#page-506-0) on page 507 [Changing the size/shape of frames](#page-507-0) on page 508 [Adding master pages](#page-482-0) on page 483 [Assigning music frames to frame chains](#page-514-0) on page 515 [Assigning flows to frame chains](#page-516-0) on page 517 [Assigning players to frame chains](#page-517-0) on page 518

# **Page format changes**

Page format changes are changes to the format or design of specific pages in individual layouts, as determined by the master page set, that do not affect the underlying master pages. For example, making a frame smaller on a single page in a part layout, or changing the page numbers from a selected page onwards.

You can identify the type of page format changes by the markings shown on individual pages in the **Pages** section of the Pages panel in Engrave mode.

## **Master page overrides**

A change to the format of individual pages made directly in the music area, rather than in the master page editor. For example, changing the size of a music frame, adding a text frame for footnotes, or inserting empty pages all result in master page overrides.

Pages with master page overrides no longer automatically inherit changes that are made to the master page. To return overridden pages to following their master page format, you must remove master page overrides.

Pages with master page overrides are shown with a marking in their top left corner.

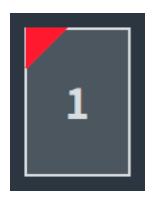

Master page override

### **Page number changes**

A change to the default page number sequence, such as numbering prefatory pages with Roman numerals.

Pages with page number changes inherit any subsequent changes you make to the master page. They are shown with a marking in their bottom right corner.

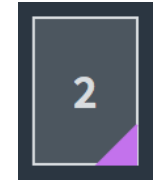

Page number change

## **Master page changes**

A change to the master page assigned to individual pages or all pages from a specific point. For example, you might have a master page for title pages that you assign to the first page in every part layout.

Pages with master page changes inherit any subsequent changes you make to the corresponding master page. They are shown with markings in the following places:

- Master page changes on the current page only: along top edge.
- Master page changes from the page onwards: along left and top edges.

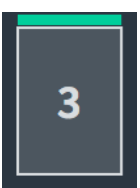

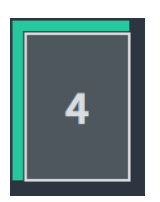

Master page change to single page only Master page change from selected page onwards

## **Flow heading changes**

A change to the flow heading assigned to individual pages or all pages from a specific point. For example, if you want the margins above and below flow headings to be smaller on pages with more staves.

Pages with flow heading changes inherit any subsequent changes you make to the master page. They are shown with markings in the following places:

- Flow heading changes on the current page only: along bottom edge.
- Flow heading changes from the page onwards: along left and bottom edges.

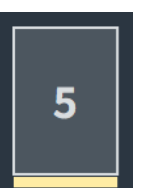

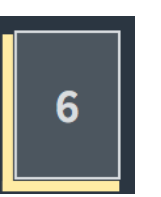

Flow heading change to single page only Flow heading change from selected page onwards

## **NOTE**

- If you inserted a page in the middle or at the end of your layout using a custom master page and remove the override, that page is automatically assigned the **Default** master page of the master page set.
- You cannot save overrides you have made to individual pages as a master page. If you know you want to use the same formatting on multiple pages, we recommend creating a new master page.

### RELATED LINKS

[Pages panel](#page-470-0) on page 471 [Inserting pages](#page-405-0) on page 406 [Page numbers](#page-1149-0) on page 1150 [Master pages](#page-477-0) on page 478 [Master page editor](#page-487-0) on page 488 [Adding master pages](#page-482-0) on page 483 [Customizing master pages](#page-488-0) on page 489 [Flow headings](#page-499-0) on page 500

## **Removing master page overrides**

You can remove overrides that you have made to individual pages and return them to the master page format.

Any pages in your layout that contain overrides are shown with a colored triangle in their top left corner in the **Pages** section of the Pages panel. Master page overrides include changing the size/shape of frames inherited from the master page or flow heading format, inputting extra frames on the page, and inputting a new empty page.

Removing overrides from empty pages deletes them from the layout.

#### PROCEDURE

- **1.** In the music area, open the layout whose master page overrides you want to remove.
- **2.** Optional: If you want to remove overrides from individual pages, select those pages in the **Pages** section of the Pages panel.

You can **Shift** -click adjacent pages and **Ctrl/Cmd** -click individual pages.

- **3.** Remove master page overrides in one of the following ways:
	- **•** To remove overrides from selected pages only, click **Remove Overrides I** in the **Pages** section action bar.
	- To remove overrides from all pages, right-click in the **Pages** section of the Pages panel and choose **Remove All Page Overrides** from the context menu.

## <span id="page-492-0"></span>**RESULT**

Any overrides you made to the master page format are removed from either the selected pages only or from all pages in the layout currently open in the music area. Empty pages that are considered overrides are deleted.

If you removed overrides from selected pages only, any other pages with overrides in the layout are unaffected.

RELATED LINKS [Frames](#page-504-0) on page 505

# **Inserting page number changes**

You can change the page numbers of pages in each layout in your project. Inserting page number changes allows you to change the page number shown, the page number style, and also affects whether the first page in layouts is a left or right page.

For example, you can use Roman numerals such as ii and iv for front matter pages, and numbers such as 1 and 3 for music pages.

## **NOTE**

- If you change the first page in the layout to an even number, it automatically becomes a left-hand page. This is because convention dictates that even numbered pages are always on the left-hand page, and odd numbered pages are always on the right-hand page. Similarly, if the first page in the layout is on the left-hand page, it cannot show as page 1, it can only show as page 2.
- If you want to start a layout on the left-hand page, we do not recommend that you insert a page number change, as there is a dedicated option in **Setup** > **Layout Options** for this.

#### PROCEDURE

- **1.** In the music area, open the layout whose page numbers you want to change.
- **2.** In the **Pages** section of the Pages panel, select the page from which you want to change the page numbers.
- **3.** In the action bar, click **Insert Page Number Change E** to open the **Page Number Change** dialog.
- **4.** In the **From page** field, enter the number of the page from which you want the page number change to start.

For example, if you want to change the page number of your current page 3, enter **3**.

**5.** In the **First page number** field, enter the new page number that you want the selected page to have.

For example, if you want to change your current page 3 to page 5, enter **5**.

- **6.** Select one of the following numeral styles for **Sequence type**:
	- **Number**
	- **Roman numeral**
- **7.** Click **OK** to save your changes and close the dialog.

#### RESULT

The page number of the selected page is changed. All subsequent pages are changed correspondingly until the next page number change or the end of the project, whichever comes first.

#### <span id="page-493-0"></span>TIP

You can also change other aspects of the appearance of page numbers in the **Page Number Change** dialog. For example, you can show subordinate numbers as uppercase letters or lowercase letters.

RELATED LINKS [Starting layouts on left-hand pages](#page-406-0) on page 407

## **Page Number Change dialog**

The **Page Number Change** dialog allows you to change the page numbers shown on existing pages in each layout, including hiding page numbers or showing them different numbering.

You can open the **Page Number Change** dialog when a page is selected in the **Pages** section of the Pages panel in any of the following ways:

- Right-click in the **Pages** section and choose **Insert Page Number Change** from the context menu.
- **Click Insert Page Number Change ...**

The **Page Number Change** dialog contains the following options:

#### **From page**

Allows you to select the page from which you want to change page numbers. The number indicates its position within the layout.

The **Displayed** option shows you the number that the selected page currently has, and how that number appears.

#### **First page number**

Allows you to specify the new page number you want for the selected page. Subsequent pages follow the new sequence until the next page number change or end of the project.

## **Sequence type**

Allows you to select the type of number that the selected page and subsequent pages have. The page number sequence type can be **Number**, such as 5 and 19, or **Roman numeral**, such as iii and iv.

## **Visibility**

Allows you to specify if a page number is hidden or shown. You can additionally specify that the page number is also hidden on the page where the page number change occurs, for example, to hide page numbers on introductory pages.

## **Subordinate number type**

Allows you to add a subordinate number to the page number and to specify a type.

#### **Subordinate number**

Allows you to specify the number from which you want the subordinate numbers to start.

When you insert page number changes, a marking is shown in the bottom right corner of the page in the **Pages** section of the Pages panel. The new page number is also shown in each page in the **Pages** section of the Pages panel, in the appropriate numeral style.

RELATED LINKS [Pages panel](#page-470-0) on page 471

## [Page numbers](#page-1149-0) on page 1150

# <span id="page-494-0"></span>**Removing page number changes**

You can remove page number changes you have made to individual pages, which reverts pages to their default page numbers.

Any pages whose page number has been changed are shown with a colored triangle in their bottom right corner in the **Pages** section of the Pages panel.

#### PROCEDURE

- **1.** In the music area, open the layout whose page number changes you want to remove.
- **2.** Optional: If you want to remove page number changes from individual pages, select those pages in the **Pages** section of the Pages panel.

You can **Shift** -click adjacent pages and **Ctrl/Cmd** -click individual pages.

- **3.** Remove page number changes in one of the following ways:
	- To remove page number changes from selected pages only, right-click a page and choose **Remove Page Number Change(s)** from the context menu.
	- To remove page number changes from all pages, right-click in the **Pages** section of the Pages panel and choose **Remove All Page Number Changes** from the context menu.

#### RESULT

Page number changes are removed from either the selected pages only or from all pages in the layout currently open in the music area.

If you removed page number changes from all pages, all pages are restored to the default page number sequence.

If you removed page number changes from selected pages only, the default page number is restored from the selected pages until the next page number change or the end of the project, whichever comes first. Any other pages with page number changes in the layout are unaffected.

RELATED LINKS [Page Number Change dialog](#page-493-0) on page 494 [Inserting page number changes](#page-492-0) on page 493

## **Assigning master pages to pages**

You can assign different master pages in the master page set to each page in each layout in your project. You can assign them to individual pages and to every page after a selected page.

PREREQUISITE

You have created or imported any custom master pages you want to assign to pages.

#### PROCEDURE

- **1.** In the music area, open the layout in which you want to change the master pages assigned to pages.
- **2.** In the **Pages** section of the Pages panel, click the page whose master page assignment you want to change.
- **3.** In the action bar, click **Insert Master Page Change** to open the **Insert Master Page Change** dialog.
- **4.** Optional: Change the start page for the master page change using the **From page** option.
- **5.** Select the master page that you want to assign from the **Use master page** menu.
- **6.** Choose one of the following options for **Range**:
	- **Current Page Only**

Only the selected page is assigned a different master page.

**From This Page Onwards** 

The selected page and all subsequent pages are assigned a different master page.

**7.** Click **OK** to save your changes and close the dialog.

## **RESULT**

If you selected **Current Page Only**, the selected master page is assigned to the selected page only.

If you selected **From This Page Onwards**, the selected master page is assigned to the selected page and all subsequent pages in the layout or until the next existing master page change.

RELATED LINKS [Adding master pages](#page-482-0) on page 483 [Importing master pages](#page-484-0) on page 485

# **Removing master page changes**

You can remove master page changes you have assigned to individual pages, which reverts them to the overall master page format applied to the layout.

Any pages whose master page has been changed are shown with a marking along their top edge, or along their top and left edges, in the **Pages** section of the Pages panel.

## PROCEDURE

- **1.** In the music area, open the layout whose master page changes you want to remove.
- **2.** Optional: If you want to remove master page changes from individual pages, select those pages in the **Pages** section of the Pages panel.

You can **Shift** -click adjacent pages and **Ctrl/Cmd** -click individual pages.

- **3.** Remove master page changes in one of the following ways:
	- To remove master page changes from selected pages only, right-click a page and choose **Remove Master Page Change(s)** from the context menu.
	- To remove master page changes from all pages, right-click in the **Pages** section of the Pages panel and choose **Remove All Master Page Changes** from the context menu.

## RESULT

All master page changes are removed from either the selected pages only or from all pages in the layout currently open in the music area. Pages return to the overall master page format applied to the layout.

If you removed master page changes from selected pages only, any other pages with master page changes in the layout are unaffected.

RELATED LINKS [Page format changes](#page-489-0) on page 490

# <span id="page-496-0"></span>**Inserting flow heading changes**

Inserting flow heading changes allows you to change the flow heading format used on individual pages in each layout independently, including only changing the margins above/below the default flow heading.

PREREQUISITE

You have created any custom flow headings you want to use in flow heading changes.

## PROCEDURE

- **1.** In the music area, open the layout whose flow headings you want to change.
- **2.** In the **Pages** section of the Pages panel, click the page on/from which you want to insert a flow heading change.
- **3.** In the action bar, click **Insert Flow Heading Change d** to open the **Insert Flow Heading Change** dialog.
- **4.** Optional: Change the start page for the flow heading change using the **From page** option.
- **5.** Select the flow heading that you want to insert from the **Use flow heading** menu.
- **6.** Choose one of the following options for **Range**:
	- **Current Page Only**
	- **From This Page Onwards**
- **7.** Optional: Activate **Heading Top Margin** and/or **Heading Bottom Margin** and change their values to change the margins above/below flow headings on the selected pages.
- **8.** Click **OK** to save your changes and close the dialog.

#### RESULT

If you selected **Current Page Only**, the selected flow heading is applied to all flow headings on the selected page only.

If you selected **From This Page Onwards**, the selected flow heading is applied to all flow headings on the selected page and all subsequent pages in the layout or until the next existing flow heading change.

RELATED LINKS [Flow headings](#page-499-0) on page 500 [Adding flow headings](#page-502-0) on page 503 [Hiding/Showing flow headings](#page-408-0) on page 409 [Allowing/Disallowing multiple flows on the same page](#page-407-0) on page 408

## **Insert Flow Heading Change dialog**

The **Insert Flow Heading Change** dialog allows you to change the formats used for all flow headings on specified pages in each layout. You can apply flow heading changes only to individual pages or to all subsequent pages.

You can open the **Insert Flow Heading Change** dialog when a page is selected in the **Pages**  section of the Pages panel in any of the following ways:

- Right-click in the **Pages** section and choose **Insert Flow Heading Change** from the context menu.
- **Click Insert Flow Heading Change**  $\blacksquare$ **.**

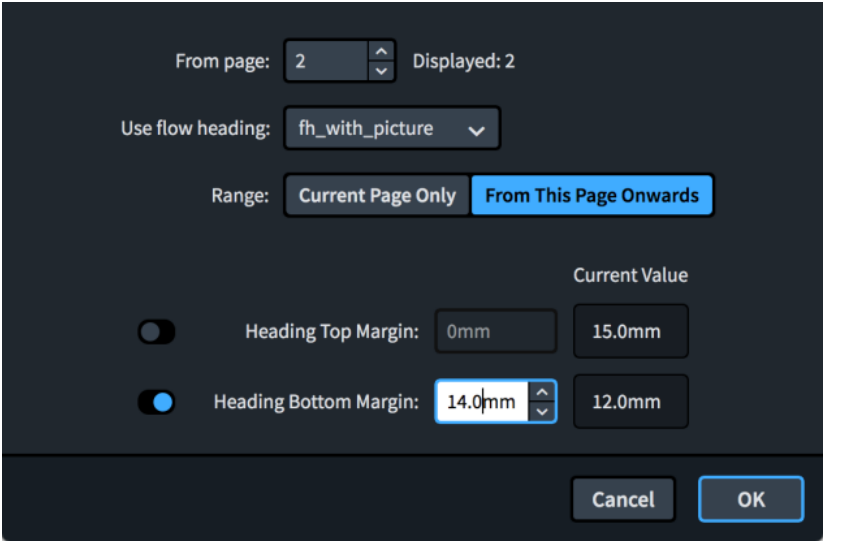

The **Insert Flow Heading Change** dialog contains the following options:

### **From page**

Allows you to select the page from which you want to change the flow heading format. The number indicates its position within the layout.

The **Displayed** preview shows the current page number of the selected page, and how that number appears. If you have inserted page number changes in the layout, this might be different to **From page**.

### **Use flow heading**

Allows you to specify the flow heading design you want to apply. The menu contains all available flow headings in the current master page set.

## **Range**

Allows you to specify the range to which you want to apply the flow heading change.

- **Current Page Only** applies the flow heading change only to the selected page.
- **From This Page Onwards** applies the flow heading change to the selected page and all subsequent pages in the layout or until the next existing flow heading change.

## **Heading Top Margin**

Allows you to set the gap between the top of affected flow headings and the end of the preceding flow, independently of the default setting for the layout.

#### **Heading Bottom Margin**

Allows you to set the gap between the bottom of affected flow headings and the start of the next flow, independently of the default setting for the layout.

When you insert flow heading changes, a marking is shown on the bottom or bottom and left edges of the page in the **Pages** section of the Pages panel.

RELATED LINKS [Pages panel](#page-470-0) on page 471 [Changing the margins above/below flow headings](#page-409-0) on page 410

# **Removing flow heading changes**

You can remove flow heading changes you have assigned to individual pages to revert to the **Default** flow heading.

Any pages whose flow heading has been changed are shown with a marking along their bottom edge, or along their bottom and left edges, in the **Pages** section of the Pages panel.

PROCEDURE

- **1.** In the music area, open the layout whose flow heading changes you want to remove.
- **2.** Optional: If you want to remove flow heading changes from individual pages, select those pages in the **Pages** section of the Pages panel.

You can **Shift** -click adjacent pages and **Ctrl/Cmd** -click individual pages.

- **3.** Remove flow heading changes in one of the following ways:
	- To remove flow heading changes from selected pages only, right-click a page and choose **Remove Flow Heading Change(s)** from the context menu.
	- To remove flow heading changes from all pages, right-click in the **Pages** section of the Pages panel and choose **Remove All Flow Heading Changes** from the context menu.

## **RESULT**

All flow heading changes are removed from either the selected pages or from all pages in the layout currently open in the music area. Pages return to using the **Default** flow heading in the master page set applied to the layout.

If you removed flow heading changes from selected pages only, any other pages with flow heading changes in the layout are unaffected.

RELATED LINKS [Flow headings](#page-499-0) on page 500

# **Swapping pages**

You can swap pages that have overrides with adjacent pages.

PROCEDURE

- **1.** In the music area, open the layout in which you want to swap pages.
- **2.** In the **Pages** section of the Pages panel, select the overridden page whose overrides you want to swap with another page.

Pages with overrides have markings in their top left corners.

- **3.** Swap the selected page with another page in any of the following ways:
	- **In the action bar, click Swap with Previous Page**  $\blacksquare$ .
	- **•** In the action bar, click **Swap with Next Page .**

### RESULT

The selected page exchanges the position with the previous or next page within the sequence of pages in the layout.

# <span id="page-499-0"></span>**Flow headings**

Flow headings allow you to show the titles of flows immediately above their first system automatically. They function like templates, in much the same way as master pages, allowing the same flow heading formatting to be applied to multiple flows in different layouts.

Flow headings exist as part of master page sets. By default, Dorico Pro provides one flow heading in each master page set, which contains tokens to display the flow number and flow title; in a new project, this appears as "1. Flow 1". This is used automatically for all flow headings.You can customize the default flow heading, such as changing the tokens it contains or adding extra frames, create new flow headings, and insert flow heading changes to individual pages and ranges of pages.

Any changes you make to flow headings in the flow heading editor are automatically reflected on the pages that use those flow headings. For example, if you delete a token from a flow heading in the flow heading editor, that token is removed from all the pages that use that flow heading, so long as those pages do not have master page overrides.

Flow headings are automatically inserted above the first system of the flow to which they apply, meaning they do not have a fixed vertical position on the page like other frames and follow the music if it moves. They also occupy vertical space within music frames. You can change the margins for the space above and below flow headings on a per-layout and on a per-page basis by inserting flow heading changes.

## **NOTE**

Flow headings only appear in master page music frames, they never appear in layout music frames.

When **Frames** is selected in the Engrave toolbox, frames in flow headings appear with dashed lines instead of solid lines to help you identify them. You can move flow heading frames in the same ways as moving any other frames, but this creates a master page override, which is a type of page format change.

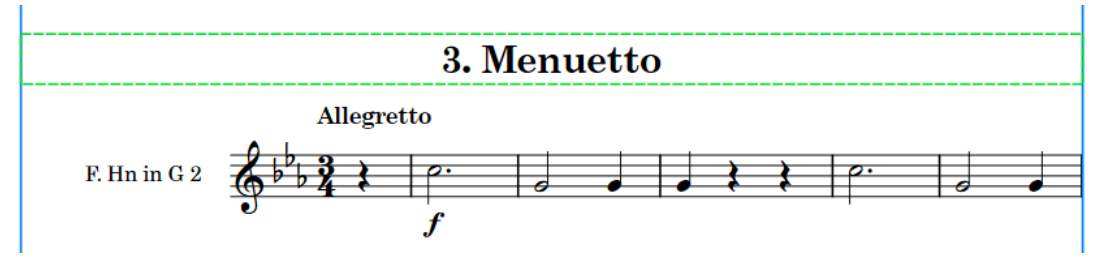

Dashed lines showing the edges of a flow heading text frame

## **NOTE**

Changing individual flow headings in layouts is considered a master page override in Dorico Pro, which is a type of page format change. This includes, for example, deleting a token from a single flow heading on one page, rather than in the flow heading editor. Pages with master page overrides no longer get updated if you change the master page or flow heading and are not automatically deleted, even if they are empty because the layout became shorter.

RELATED LINKS

[Tacets](#page-433-0) on page 434 [Hiding/Showing flow headings](#page-408-0) on page 409 [Changing the margins above/below flow headings](#page-409-0) on page 410 <span id="page-500-0"></span>[Hiding/Showing information in running headers above flow headings](#page-410-0) on page 411 [Editing running headers in master pages](#page-965-0) on page 966 [Master page sets](#page-478-0) on page 479 [Page format changes](#page-489-0) on page 490 [Frames](#page-504-0) on page 505 [Text frames](#page-518-0) on page 519 [Text tokens](#page-519-0) on page 520 [Inserting flow heading changes](#page-496-0) on page 497 [Music frames](#page-511-0) on page 512

# **Flow heading editor**

The flow heading editor allows you to view and change the format of flow headings.

It functions similarly to the master page editor; however, the background of the flow heading editor is a different color to help you identify what you are editing.

You can open the flow heading editor in the following ways:

- Double-click a flow heading in the **Flow Headings** section of the Pages panel.
- Select a flow heading in the **Flow Headings** section of the Pages panel and click **Edit Flow Heading** .

You can customize flow headings in the flow heading editor, including inputting extra frames, changing the contents of text frames, and editing/moving existing text and graphics frames. You can also change the vertical alignment of text in text frames and use text editor options to format the appearance and horizontal alignment of text in text frames.

## **NOTE**

- You cannot input music frames in flow headings.
- Frames in flow headings can only have right and left edge constraints, they cannot have top or bottom constraints. This is because flow headings have no fixed vertical position.

You can position frames anywhere in the flow heading editor, as Dorico Pro always uses the top of the highest frame and bottom of the lowest frame on the page in the editor to determine the dimensions of the flow heading. However, we recommend that you keep the overall height of flow headings as small as possible to reduce the amount of music they consequently displace in music frames.

Unlike master pages, flow headings appear the same whether they are on left-hand or righthand pages, so only a single page is shown in the flow heading editor.

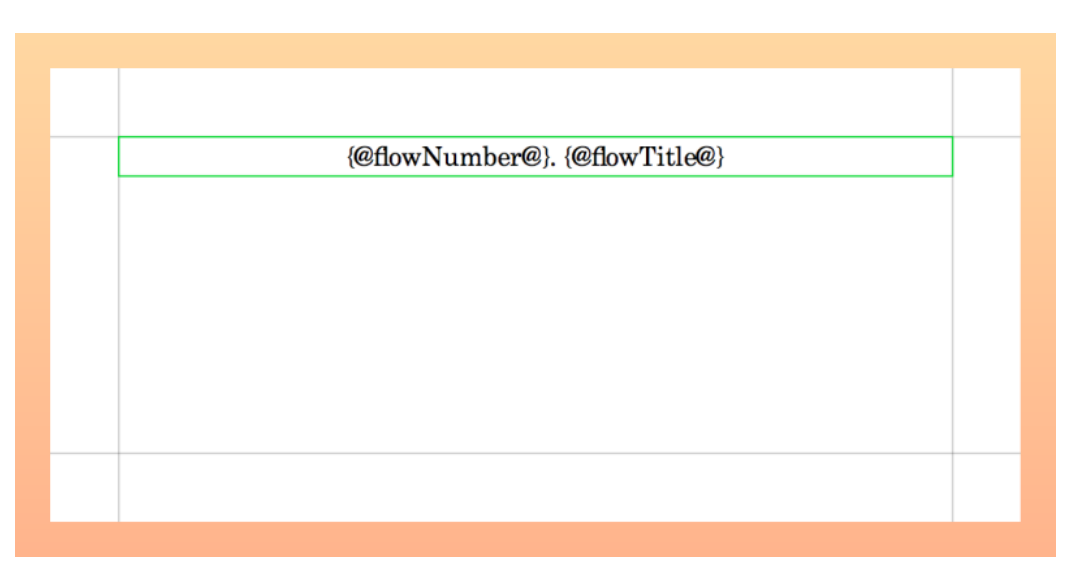

A flow heading in the flow heading editor

RELATED LINKS [Pages panel](#page-470-0) on page 471 [Text editor options in Engrave mode](#page-547-0) on page 548 [Changing the horizontal alignment of text in text frames](#page-528-0) on page 529

# **Customizing flow headings**

You can customize flow headings according to your needs in the flow heading editor, such as by inputting a graphics frame or changing the tokens in an existing text frame. Changing a flow heading affects the appearance of flow headings in all layouts that use that flow heading.

## PROCEDURE

- **1.** In the Pages panel, double-click a flow heading in the **Flow Headings** section. The flow heading editor opens in the music area.
- **2.** In the flow heading editor, change the layout of the flow heading. For example, you can input a graphics frame or change the vertical alignment of text in the text frame.
- **3.** Click **Apply**, then **Close**.

RELATED LINKS [Inputting frames](#page-505-0) on page 506 [Entering text in text frames](#page-525-0) on page 526 [Moving frames](#page-506-0) on page 507 [Changing the size/shape of frames](#page-507-0) on page 508 [Changing the vertical alignment of text in text frames](#page-527-0) on page 528 [Paragraph Styles dialog](#page-542-0) on page 543

# <span id="page-502-0"></span>**Adding flow headings**

You can add new flow headings to master page sets. Each master page set can have multiple custom flow headings, but only a single default flow heading.

PROCEDURE

**1.** In the music area, open a layout that uses the master page set to which you want to add flow headings.

**NOTE** 

You can also select the master page set from the **Current set** menu in the **Master Pages**  section of the Pages panel when any layout is open in the music area, but this changes the master page set applied to the layout.

- **2.** In the Pages panel, click **New Flow Heading <b>E** in the **Flow Headings** action bar to open the **New Flow Heading** dialog.
- **3.** Enter a name for the new flow heading into the **Name** field.
- **4.** Select the existing flow heading on which you want to base the new flow heading from the **Based on** menu.

#### **NOTE**

- Flow headings based on existing flow headings retain a link to the **Based on** flow heading. Any changes you make to frames shared between the flow headings affect both flow headings, for example, changing the text in an existing text frame. Deleting frames and inputting new ones breaks this link.
- Selecting **(None)** always creates a flow heading without any formatting but the page margins.
- **5.** Choose one of the following flow heading types for your new flow heading:
	- **Default**
	- **Custom**

## **NOTE**

If you select **Default**, the new flow heading replaces that existing default flow heading, as each master page set can only have a single default flow heading.

If you want to create a new flow heading without replacing any existing flow headings, choose **Custom**.

**6.** Click **OK** to save your changes and close the dialog.

#### RESULT

A new flow heading of the selected type is added to the selected master page set.

AFTER COMPLETING THIS TASK

You can customize your new flow heading. You can apply flow headings to individual pages in layouts that use the master page set to which they belong.

RELATED LINKS [Master page sets](#page-478-0) on page 479 [Inserting flow heading changes](#page-496-0) on page 497 [Hiding/Showing flow headings](#page-408-0) on page 409

# **Renaming flow headings**

You can change the names of flow headings, including default flow headings and your own custom flow headings.

#### PROCEDURE

**1.** In the music area, open a layout that uses the master page set containing the flow heading you want to rename.

## **NOTE**

You can also select the master page set from the **Current set** menu in the **Master Pages**  section of the Pages panel when any layout is open in the music area, but this changes the master page set applied to the layout.

- **2.** In the **Flow Headings** section of the Pages panel, click the flow heading pair that you want to rename.
- **3.** In the action bar, click **Rename Flow Heading I** to open the **Rename Flow Heading** dialog.
- **4.** Enter the name you want in the **Name** field.
- **5.** Click **OK** to save your changes and close the dialog.

# **Deleting flow headings**

You can delete flow headings from master page sets.

## **NOTE**

You cannot delete **Default** flow headings. Every master page set must contain at least a **Default**  flow heading. You can replace **Default** flow headings by adding a new flow heading and setting its type to **Default**.

#### PROCEDURE

**1.** In the music area, open a layout that uses the master page set containing the flow heading you want to delete.

## **NOTE**

You can also select the master page set from the **Current set** menu in the **Master Pages**  section of the Pages panel when any layout is open in the music area, but this changes the master page set applied to the layout.

- **2.** In the **Flow Headings** section of the Pages panel, click the flow heading that you want to delete.
- **3.** In the action bar, click **Delete Flow Heading**

#### RESULT

The selected flow heading is deleted. You can undo this action if you deleted a flow heading in error.
# <span id="page-504-0"></span>**Frames**

Frames are boxes that allow you to position music, additional text, and graphics on pages. Frames can be any size and shape, as long as they fit within the page margins.

In Engrave mode, you can adjust frames according to your needs, including defining frame constraints that control the relationship between the sides of frames and page margins.

● You can edit frames when **Frames is** is selected in the Engrave toolbox.

In Dorico Pro, there are the following types of frames:

## **Music frames**

Music frames display the music of selected players and flows or blank staves.

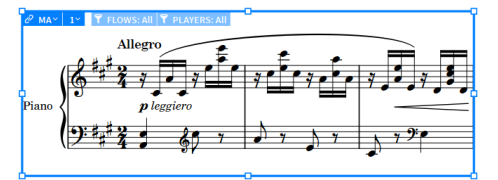

A music frame displaying the start of a piano piece

## **Text frames**

Text frames display text, which you can enter directly or by using text tokens.

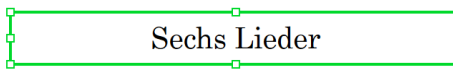

A text frame displaying a project title, "Sechs Lieder"

## **Graphics frames**

Graphics frames display the images that you load into them, which can be in a variety of formats.

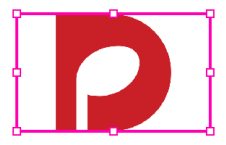

A graphics frame with image loaded

<span id="page-505-0"></span>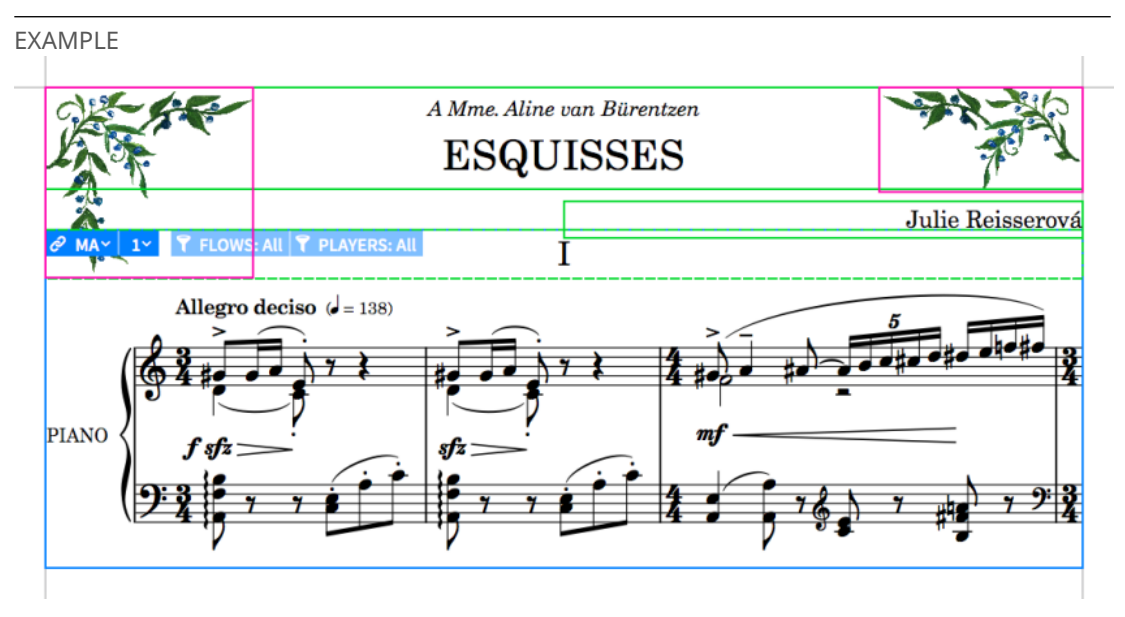

The first page of a piano piece. It contains a music frame, text frames for the title, dedication, and composer, a flow heading frame inside the top of the music frame, and graphics frames in the top corners.

RELATED LINKS [Engrave toolbox](#page-464-0) on page 465 [Flows in Dorico](#page-19-0) on page 20 [Layouts in Dorico](#page-23-0) on page 24 [Frame constraints](#page-530-0) on page 531 [Music frames](#page-511-0) on page 512 [Text frames](#page-518-0) on page 519 [Graphics frames](#page-529-0) on page 530 [Frame breaks](#page-428-0) on page 429 [Text tokens](#page-519-0) on page 520 [Master pages](#page-477-0) on page 478 [Flow headings](#page-499-0) on page 500 [Changing page margins](#page-395-0) on page 396

# **Inputting frames**

You can input frames of any size and shape on pages manually, including on both individual pages and on master pages in the master page editor. You can input music frames, text frames, and graphics frames.

PREREQUISITE

- The left panel is shown.
- If you want to input frames on a master page, you have opened the master page in the master page editor.
- If you want to input frames on empty pages, you have inserted those pages.

## PROCEDURE

- **1.** In the Engrave toolbox, click **Frames** to show the Frames panel.
- **2.** In the **Insert Frames** section, choose one of the following types of frames:
	- **Insert Music Frame**
- <span id="page-506-0"></span>● **Insert Text Frame**
- **Insert Graphics Frame**
- **3.** Click and drag in the music area to input the selected frame type.

You can draw a frame of any size and shape, as long as it fits within the page margins.

### RESULT

When you release the mouse, the type of frame you chose is input on the page.

AFTER COMPLETING THIS TASK

- You can change the size/shape of the frame or define its constraints.
- If you inserted a music frame, you can determine the music or blank staves you want to display in the frame. If you inserted a text frame, you can enter text. If you inserted a graphics frame, you can load a graphics file.

RELATED LINKS

[Engrave toolbox](#page-464-0) on page 465 [Frames panel](#page-467-0) on page 468 [Frame constraints](#page-530-0) on page 531 [Changing the size/shape of frames](#page-507-0) on page 508 [Music frames](#page-511-0) on page 512 [Text frames](#page-518-0) on page 519 [Graphics frames](#page-529-0) on page 530 [Music frame chains](#page-512-0) on page 513 [Music frame selectors](#page-513-0) on page 514 [Entering text in text frames](#page-525-0) on page 526 [Loading images into graphics frames](#page-529-0) on page 530 [Master page editor](#page-487-0) on page 488 [Adding master pages](#page-482-0) on page 483 [Inserting pages](#page-405-0) on page 406

# **Moving frames**

You can move individual frames around pages, including master pages, after they have been input.

## **NOTE**

You cannot move frames beyond page margins or to other pages. If you want frames to appear on different pages, you can either copy them to other pages or delete them from their original pages and create new frames on the new pages.

### PREREQUISITE

- **Frames** is selected in the Engrave toolbox.
- If you want to move frames on a master page, you have opened the master page in the master page editor.

# PROCEDURE

- **1.** Select the frames you want to move.
- **2.** Move the frames in any of the following ways:
	- Press **Alt/Opt-Right Arrow** to move them to the right.
- <span id="page-507-0"></span>Press **Alt/Opt-Left Arrow** to move them to the left.
- Press **Alt/Opt-Up Arrow** to move them upwards.
- Press **Alt/Opt-Down Arrow** to move them downwards.

TIP

If you want to move items by larger increments, you can press **Ctrl/Cmd** as well as the standard key command, for example, **Ctrl/Cmd-Alt/Opt-Left Arrow** .

● Click and drag them in any direction.

#### RESULT

The selected frames are moved to new positions.

TIP

You can also move frames by using properties in the **Frames** group of the Properties panel.

- Height: Available for frames with unlocked top or bottom constraints.
- Width: Available for frames with unlocked right or left constraints.
- **Left**/**Top**/**Right**/**Bottom**: Available for frames with the corresponding locked constraints.

RELATED LINKS [Copying frames](#page-509-0) on page 510 [Inputting frames](#page-505-0) on page 506 [Deleting frames](#page-510-0) on page 511 [Adding master pages](#page-482-0) on page 483

# **Changing the size/shape of frames**

You can change the size and shape of individual frames, including on master pages, after they have been input.

PREREQUISITE

- **Frames** is selected in the Engrave toolbox.
- If you want to change the size/shape of frames on a master page, you have opened the master page in the master page editor.

PROCEDURE

**1.** Select the middle handle on an edge of the frame whose size or shape you want to change.

**NOTE** 

You can only select a single handle on a single frame at a time.

- **2.** Move the handle in any of the following ways:
	- Press **Alt/Opt-Right Arrow** to move it to the right.
	- Press **Alt/Opt-Left Arrow** to move it to the left.
	- Press **Alt/Opt-Up Arrow** to move it upwards.
	- Press **Alt/Opt-Down Arrow** to move it downwards.

### TIP

If you want to move handles by larger increments, you can press **Ctrl/Cmd** as well as the standard key command, for example, **Ctrl/Cmd-Alt/Opt-Left Arrow** .

Click and drag the handle to the right/left or upwards/downwards.

## **NOTE**

You can only move handles on the right/left edges of frames to the right/left. You can only move handles on the top/bottom edges of frames upwards/downwards. For example, if you want to make a frame wider, you can select the middle handle on the right edge of the frame and move it to the right.

**3.** Optional: Repeat steps 1 and 2 for any other edge of the frame you want to move to achieve the size and shape you want.

### RESULT

The size and/or shape of the selected frame is changed.

## **NOTE**

- Depending on the constraints defined for the frame, it may appear with a different size/ shape on pages with different page sizes, orientations, and/or page margins.
- You can also change the size/shape of frames by using properties in the **Frames** group of the Properties panel.
	- **Height**: Available for frames with unlocked top or bottom constraints.
	- **Width**: Available for frames with unlocked right or left constraints.
	- **Left**/**Top**/**Right**/**Bottom**: Available for frames with the corresponding locked constraints.

#### RELATED LINKS

[Master page editor](#page-487-0) on page 488 [Adding master pages](#page-482-0) on page 483 [Frame constraints](#page-530-0) on page 531 [Master page sets](#page-478-0) on page 479 [Changing the page size and/or orientation](#page-393-0) on page 394 [Changing page margins](#page-395-0) on page 396 [Showing blank staves in frames](#page-403-0) on page 404

# **Selecting frame handles**

You can select an individual handle on a frame, and you can switch between having a handle selected and having the whole frame selected.

#### PREREQUISITE

**Frames** is selected in the Engrave toolbox.

#### PROCEDURE

- **1.** Select a frame handle in any of the following ways:
	- Select any handle on the frame and press **Right Arrow** / **Left Arrow** / **Up Arrow** / **Down Arrow** to select other handles around the edge of the frame.
- <span id="page-509-0"></span>● Select the frame, press **Tab** to switch to having the handle in the top left corner selected, then press **Right Arrow** / **Left Arrow** / **Up Arrow** / **Down Arrow** to select other handles around its edge.
- Click a handle on the frame.

## **NOTE**

You can only select a single handle on a single frame at a time.

**2.** Optional: To switch back to having the whole frame selected, press **Tab** .

EXAMPLE

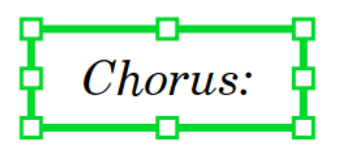

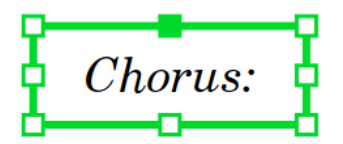

Whole text frame selected Text frame with top middle handle selected

RELATED LINKS [Customizing master pages](#page-488-0) on page 489

# **Copying frames**

You can copy individual frames from one page to other pages in the same layout, for example, if you want the same frame to appear on multiple pages at exactly the same position. You can also copy frames to the same page, for example, if you want to duplicate a frame on a page.

## **NOTE**

- These steps do not apply to frames on master pages. When customizing a master page, you can copy frames from the left page to the right page, and vice versa. However, you cannot copy frames between different master pages.
- You cannot copy frames to pages in other layouts. If you want the same frames to appear in multiple layouts, you can create a custom master page.

### PREREQUISITE

**Frames** is selected in the Engrave toolbox.

### PROCEDURE

- **1.** In the music area, open the layout in which you want to copy frames to other pages.
- **2.** Select the frames you want to copy, which can be on multiple pages.
- **3.** In the **Pages** section of the Pages panel, **Ctrl/Cmd** -click the pages to which you want to copy the selected frames.
- **4.** Right-click in the **Pages** section and choose **Copy Selected Frames to Selected Pages** from the context menu.

## <span id="page-510-0"></span>**RESULT**

All selected frames are copied to the selected pages at the same positions on the page. If you copied frames to their original page, they overlay their original exactly.

RELATED LINKS [Pages panel](#page-470-0) on page 471 [Page format changes](#page-489-0) on page 490 [Adding master pages](#page-482-0) on page 483 [Customizing master pages](#page-488-0) on page 489 [Master page editor](#page-487-0) on page 488

# **Deleting frames**

You can delete frames from both individual pages and master pages. Deleting music frames can change where music appears, depending on their master page frame chain and frame order.

PREREQUISITE

- **Frames** is selected in the Engrave toolbox.
- If you want to delete frames from a master page, you have opened the master page in the master page editor.

#### PROCEDURE

- **1.** In the music area, select the frames you want to delete.
- **2.** Press **Backspace or Delete** .

#### RESULT

The selected frames are deleted. When you delete music frames, the order of other music frames in the same music frame chain updates automatically. For example, if you have three music frames in the same music frame chain and delete the second frame, the third frame becomes the second frame in the music frame chain and the music it displays updates accordingly.

#### **NOTE**

- If you delete master page music frames on individual pages, Dorico Pro automatically adds extra pages as required to display the flows assigned to the master page frame chain. If you want to delete frames because you do not want to show certain flows, you can instead remove those flows from the layout or the master page frame chain.
- If you delete all music frames from a First master page, any pages that previously automatically used the **First** master page now use the **Default** master page in their current master page set. If you also delete all music frames from the **Default** master page, no music or pages are displayed.

### RELATED LINKS

[Engrave toolbox](#page-464-0) on page 465 [Master page editor](#page-487-0) on page 488 [Adding master pages](#page-482-0) on page 483 [Music frame chains](#page-512-0) on page 513 [Assigning flows to layouts](#page-129-0) on page 130 [Assigning flows to frame chains](#page-516-0) on page 517 [Changing the order of music frames](#page-516-0) on page 517 [Inputting frames](#page-505-0) on page 506 [Moving frames](#page-506-0) on page 507

[Master pages](#page-477-0) on page 478 [Master page sets](#page-478-0) on page 479 [Applying master page sets to layouts](#page-395-0) on page 396

# <span id="page-511-0"></span>**Music frames**

Music frames display the music in your project in a specified order. You can control which parts of the project are displayed using master page music frames and layout music frames.

Both types of music frames can display the music and notations you have input into the project according to their music frame selectors, such as filtering only selected players or flows, or simply blank staves.

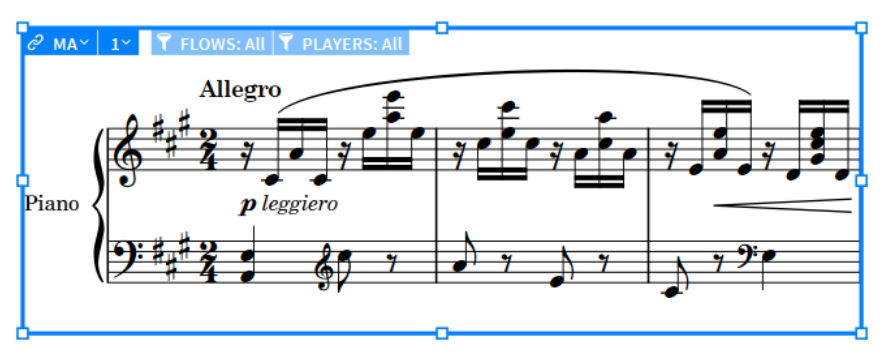

A master page music frame

# **Master page music frames**

Master page music frames exist only on master pages, meaning you can only input and edit master page music frames in the master page editor. They can only be assigned to master page frame chains. Therefore, the flow and player selectors of master page music frames appear grayed out on individual pages in layouts.

# $\partial$  MA $\vee$  1  $\vee$  T FLOWS: All T PLAYERS: All

Flow and player selectors grayed out on a master page music frame

By default, the master pages in the master page sets provided by Dorico Pro include master page music frames assigned to a single master page frame chain. This frame chain is set to display all players in all flows in each layout. These master pages are set to apply to all pages in all layouts in your project by default according to the layout type.

You can input multiple master page music frames on a single master page, and change their size and shape as required. If you want to connect separate master page music frames on the same page, you can assign them to the same frame chain.

# **Layout music frames**

Layout music frames exist only on individual pages in layouts, meaning you can only input and edit layout music frames in individual layouts in the music area. Layout music frames can be assigned to both master page and layout frame chains. However, assigning a layout frame to a master page frame chain does not affect the master page.

You can input multiple layout music frames on a single page, and change their size and shape as required. For example, layout music frames allow you to insert small musical excerpts from a different flow within footnotes or in an index.

<span id="page-512-0"></span>If you want to connect separate layout music frames on the same page, you can assign them to the same frame chain.

### IMPORTANT

- Layout music frames are considered overrides to master pages. If you remove all overrides on layout pages, all your layout music frames are also removed.
- Layout music frames cannot show flow headings.

## RELATED LINKS

[Music frame selectors](#page-513-0) on page 514 [Master pages](#page-477-0) on page 478 [Page format changes](#page-489-0) on page 490 [Master page editor](#page-487-0) on page 488 [Inputting frames](#page-505-0) on page 506 [Changing the size/shape of frames](#page-507-0) on page 508 [Flow headings](#page-499-0) on page 500 [Showing blank staves in frames](#page-403-0) on page 404

# **Music frame chains**

A music frame chain is a collection of music frames that show the same selection of music in a set order, often in sequence. Music frame chains are automatically created when you input music frames and import master pages, and can include any number of frames, including only a single music frame.

You can control the music shown in each music frame chain by player and by flow using music frame selectors.

In Dorico Pro, there are different types of frame chains.

# **Master page frame chains**

Master page frame chains can be created and fully edited only on master pages in the master page editor; you cannot change the flow and player filters for master page frame chains in individual layouts. Whenever you create a music frame on a master page, you automatically start a frame chain.

Frame chains that start with an "M", such as "MA", are master page frame chains. You can have multiple master page frame chains on each page, such as "MA" and "MH".

The default master pages contain a single frame chain that is set to display all flows and all players in the layout. Therefore, Dorico Pro automatically creates enough pages and frames to display all flows in all the layouts that use those master pages.

### **NOTE**

- To ensure that a score continues automatically on subsequent pages, the music frame must be created at least on the **First** and **Default** master pages.
- All frames in the same music frame chain must display the same flows and players. For example, you cannot have the first frame in a frame chain show just the violin but have the second frame show all players.
- Dorico Pro shows flows in layouts as many times as you want, not only once. Therefore, if you want to change the formatting of some flows in a particular layout, such as showing them in layout frame chains instead of the master page frame chain, but do not want those flows to appear more than once, you must remove those flows from the **Filter by Flows** list

<span id="page-513-0"></span>on the master page frame chain. As this affects which flows are automatically displayed in all layouts that use the same master page, we recommend that in such cases you create a separate master page for the layout in which you want to change the formatting.

Music frames on imported master pages are automatically assigned to their own frame chain, regardless of the frame chain to which they were originally assigned in their source master page set.

# **Layout frame chains**

Layout frame chains can only be created and edited on individual pages in layouts. If you create a music frame and assign it to a layout frame chain in a layout, it is only displayed on that page in that layout and starts its own frame chain. If you want the music frame to be continued on subsequent pages, you must create music frames on all the pages in the layout on which you want the chain to appear and assign all of these frames to the same layout frame chain.

Frame chains that start with an "L", such as "LA", are layout frame chains. You can have multiple layout frame chains on each page, such as "LA" and "LB".

## **NOTE**

- All frames in the same music frame chain must display the same flows and players. For example, you cannot have the first frame in a frame chain show just the violin but have the second frame show all players.
- Assigning flows to layout frame chains does not stop those flows also appearing in the master page frame chain, if the frame chain in the master page applied to the layout is set to include those flows. By default, master page frame chains are set to display all flows in the project.

## RELATED LINKS

[Master pages](#page-477-0) on page 478 [Master page editor](#page-487-0) on page 488 [Layouts in Dorico](#page-23-0) on page 24 [Importing master pages](#page-484-0) on page 485 [Assigning music frames to frame chains](#page-514-0) on page 515 [Assigning flows to frame chains](#page-516-0) on page 517 [Assigning players to frame chains](#page-517-0) on page 518 [Deleting frames](#page-510-0) on page 511

# **Music frame selectors**

When **Frames** is selected in the Engrave toolbox, music frames show selectors that allow you to change what music is displayed in the frame, for example, by changing which flows and players are assigned to each frame chain.

Selectors on music frames allow you to control which flows and players are displayed in frame chains, and the order in which the selected music is shown in frames on the page. Frame chains can include any number of frames, including only a single music frame.

Every music frame shows the following selectors:

<span id="page-514-0"></span>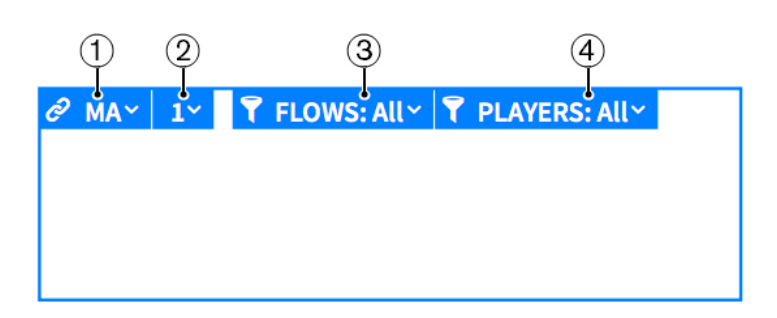

# **1 Frame Chain**

Shows the current frame chain of the frame and allows you to change the frame chain to which the frame is assigned. Frame chains that start with an "M" are master page frame chains, while frame chains that start with an "L" are layout frame chains.

The second letter allows you to identify different frame chains of the same type. It is automatically generated and reflects the order in which you created the frame chains, for example, "LA" is the first layout frame chain you create in the layout and "LB" is the second.

## **2 Frame Order**

Allows you to specify the order in which music flows through frames when two or more music frames on the same page are assigned to the same frame chain. For example, when the **Frame Order** is **1**, that frame is the first frame in the frame chain.

## **3 Filter by Flow**

Allows you to change the flows displayed in the frame chain or choose to show blank staves in the music frame. For example, if you have multiple flows in your project, you can choose to show only a single flow, a selection of flows, or all flows.

## **4 Filter by Player**

Allows you to change the players displayed in the frame chain. For example, if you have multiple players in your project, you can choose to show only a single player, multiple players, or all players.

## NOTE

You can only edit the **Filter by Flow** and **Filter by Player** selectors of master page music frames on master pages in the master page editor.

RELATED LINKS [Engrave toolbox](#page-464-0) on page 465 [Frame constraints](#page-530-0) on page 531 [Changing the size/shape of frames](#page-507-0) on page 508 [Showing blank staves in frames](#page-403-0) on page 404

# **Assigning music frames to frame chains**

You can change the frame chains to which music frames belong, for example, to control what music appears in specific music frames. This applies to both master page and layout music frames.

## **NOTE**

New music frames on a page always start a new frame chain, regardless of their type.

## PREREQUISITE

**Frames** is selected in the Engrave toolbox.

If you want to assign music frames to frame chains on a master page, you have opened the master page in the master page editor.

### PROCEDURE

- **1.** In the music frame whose frame chain you want to change, click **Frame Chain**  $\theta$  MAY.
- **2.** In the **Frame Chain** list, select the frame chain to which you want to assign the music frame.
	- **NOTE**
	- You cannot select layout frame chains for frames in the master page editor.
	- If you do not want to use any of the available frame chains, click **Unlink**.
- **3.** Click outside of the selector to close it.

### **RESULT**

The music frame is assigned to the selected frame chain. All settings from the frame chain are applied to the frame, such as the players and flows displayed.

RELATED LINKS [Master page editor](#page-487-0) on page 488 [Adding master pages](#page-482-0) on page 483 [Assigning flows to frame chains](#page-516-0) on page 517 [Assigning players to frame chains](#page-517-0) on page 518 [Showing blank staves in frames](#page-403-0) on page 404 [Applying master page sets to layouts](#page-395-0) on page 396

## **Unlinking music frames from frame chains**

You can unlink music frames from music frame chains, for example, if you want to assign a music frame to a new frame chain without deleting it.

PREREQUISITE

- **Frames** is selected in the Engrave toolbox.
- If you want to unlink frames from music frame chains on a master page, you have opened the master page in the master page editor.

#### PROCEDURE

- **1.** In the music frame you want to unlink, click **Frame Chain @ MAY**.
- **2.** At the bottom of the **Frame Chain** list, click **Unlink**.

#### RESULT

The music frame is unlinked from its previous frame chain. A new frame chain is automatically created for the unlinked frame.

- Unlinking a layout music frame from a layout frame chain changes it to a new layout frame chain.
- Unlinking a layout music frame from a master page frame chain changes it to a new layout frame.
- Unlinking a master page music frame from a master page frame chain changes it to a new master page frame chain.

# <span id="page-516-0"></span>**Changing the order of music frames**

If you have at least two music frames of the same type in the same frame chain on a page, you can change the order in which music is displayed across the frames.

### PREREQUISITE

- **Frames** is selected in the Engrave toolbox.
- If you want to change the order of music frames on a master page, you have opened the master page in the master page editor.

#### PROCEDURE

- **1.** In one of the music frames whose order you want to change, click **Frame Order** ...
- **2.** Select the ordinal number for this frame from the **Frame Order** menu.
- **3.** Click outside of the selector to close it.

#### RESULT

The position of the selected frame in the frame chain order is changed by exchanging its order number with the frame previously assigned that number. For example, changing the number of the second frame in a frame chain to **1** causes the frame originally number **1** to become number **2** in the frame chain order.

## **Assigning flows to frame chains**

You can change which flows are included in each frame chain, for example, if you want to exclude some flows from the master page frame chain because you want those flows to appear in layout frame chains instead.

### **NOTE**

- You can assign flows to both master page frame chains and layout frame chains. However, you can only change the flows assigned to layout frame chains in individual layouts, and you can only change the flows assigned to master page frame chains in the master page editor.
- Changing the assigned flows affects all frames in the same frame chain.

#### PREREQUISITE

- **Frames** is selected in the Engrave toolbox.
- If you want to change the flows assigned to music frame chains on a master page, you have opened the master page in the master page editor.

#### PROCEDURE

- **1.** In a music frame belonging to the frame chain whose assigned flows you want to change, **click Flows T FLOWS: All ~**
- **2.** In the **Filter by Flow** list, select the flows you want to assign to the frame chain in one of the following ways:
	- To assign all flows, click **All**.
	- To assign specific flows, click **Selected** and activate each required flow.
	- To assign no flows, click **Blank Staves**.
- **3.** Click outside of the selector to close it.

## <span id="page-517-0"></span>**RESULT**

All frames in the same frame chain are updated to display all flows, only the selected flows, or blank staves.

### **NOTE**

If you changed the flows assigned to a master page music frame, the number of pages in the layouts to which the master page set is applied automatically updates and the casting off can change. For example, if you assigned an extra flow to the master page frame chain, enough extra pages and frames to display that flow are added to the corresponding layouts.

RELATED LINKS [Master page editor](#page-487-0) on page 488 [Adding master pages](#page-482-0) on page 483 [Customizing master pages](#page-488-0) on page 489 [Casting off](#page-426-0) on page 427 [Showing blank staves in frames](#page-403-0) on page 404 [Applying master page sets to layouts](#page-395-0) on page 396

# **Assigning players to frame chains**

You can change which players are included in each frame chain, for example, if you are writing a piano duet and only want to show one piano on left pages and the other piano on right pages.

### **NOTE**

- You can assign players to both master page frame chains and layout frame chains. However, you can only change the players assigned to layout frame chains in individual layouts, and you can only change the players assigned to master page frame chains in the master page editor.
- Changing the assigned players affects all frames in the frame chain.

### PREREQUISITE

- **Frames** is selected in the Engrave toolbox.
- If you want to change the players assigned to music frame chains on a master page, you have opened the master page in the master page editor.

#### PROCEDURE

- **1.** In a music frame belonging to the frame chain whose assigned players you want to change, **click Players | PLAYERS: ALLY .**
- **2.** In the **Filter by Player** list, activate each player you want to assign to the music frame.
- **3.** Click outside of the selector to close it.

### RESULT

All frames in the same frame chain are updated to display the selected players.

### **NOTE**

If you changed the players assigned to a master page music frame, the number of pages in the layouts to which the master page set is applied automatically updates and the casting off can change. For example, if you removed a player from the master page frame chain, fewer pages and frames might be required in the corresponding layouts.

<span id="page-518-0"></span>The staff size is not changed automatically, meaning staves can overlap in small frames in the frame chain.

RELATED LINKS [Staff size](#page-415-0) on page 416 [Applying master page sets to layouts](#page-395-0) on page 396 [Master page editor](#page-487-0) on page 488 [Adding master pages](#page-482-0) on page 483 [Casting off](#page-426-0) on page 427

# **Text frames**

Text frames allow you to display text, including tokens, on pages independently of rhythmic positions in the score.

You can open the text editor for individual frames in any of the following ways:

● Activate **Frames** in the Formatting panel, select the text frame, and press **Return** .

TIP

You can switch between selecting a frame handle and the whole frame by pressing **Tab** .

Double-click within the text frame.

### EXAMPLE

By default on the first page in part layouts, there are four text frames at the top of the page. These frames display the layout name, the project title, the project lyricist, and the project composer.

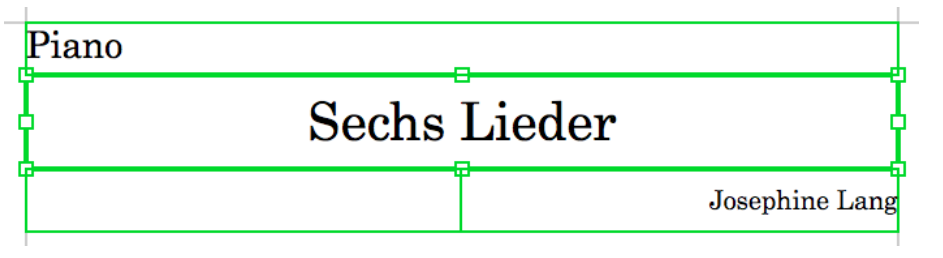

Text frames on the first page in a piano part layout, with the project title frame selected

### **NOTE**

Adding text frames to pages individually, and not on a master page, is considered a master page override, which is a type of page format change.

RELATED LINKS [Text formatting](#page-539-0) on page 540 [Inputting frames](#page-505-0) on page 506 [Entering text in text frames](#page-525-0) on page 526 [Changing the default horizontal alignment of text styles](#page-544-0) on page 545 [Changing the horizontal alignment of text in text frames](#page-528-0) on page 529 [Changing the size/shape of frames](#page-507-0) on page 508 [Page format changes](#page-489-0) on page 490

# <span id="page-519-0"></span>**Text tokens**

Text tokens are codes that you can use as substitutes for information stored in your project, such as titles, composers, and the time and date. This can reduce the risk of mistakes or outdated information appearing in your project. Text tokens are also known as "wildcards" or "text codes".

For example, if you use a token for the title of your project, you can change the project title in the **Project Info** dialog as often as you want, and the project title in every layout in your project is updated automatically.

Tokens can refer to information in the **Project Info** dialog, including for the whole project or each flow individually. Tokens can also refer to the current time and date or the time and date the project was last saved.

### **NOTE**

- You can only use text tokens in text frames. You cannot use tokens in staff/system text objects.
- Flow tokens refer to the nearest flow below the top edge of their text frame and on the same page. When the top edge of a text frame containing a flow token is in line with or above the top staff line of the first staff in a system, it then refers to that flow.

You can specify the flow number to which you want flow tokens to refer, such as **{@flow2title@}**. This always shows the specified flow, regardless of the token's position.

If you want to use tokens that refer to flow information on pages that contain no music, such as title pages, you must specify the flow number in the token. For example, if you use **{@flowtitle@}** on a title page containing no music frames, the token does not display any information, but **{@flow1title@}** displays the title of the first flow in your project.

You can see the flow number of each flow in the **Flows** panel in Setup mode.

You can access all the available tokens from the context menu when the cursor is inside a text frame. In the context menu, tokens are organized into submenus.

The following tokens are available in Dorico Pro:

# **General tokens**

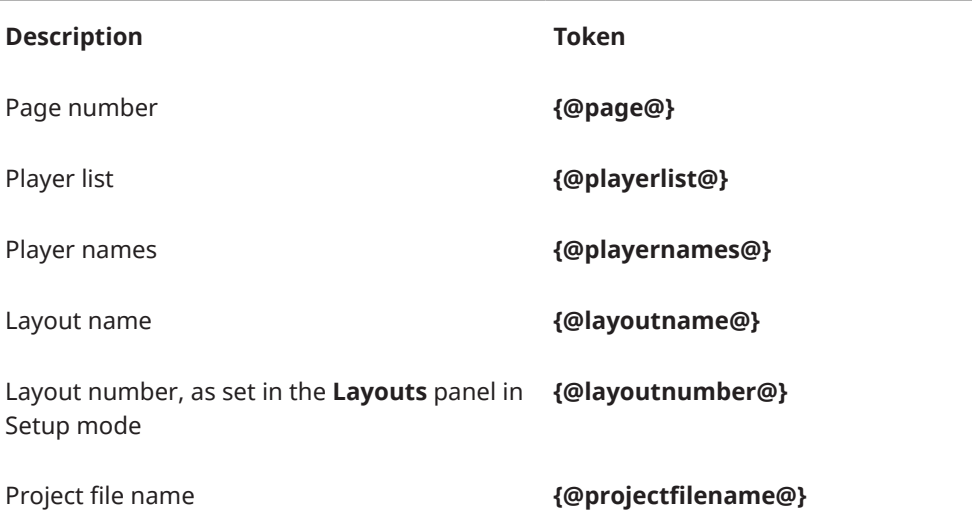

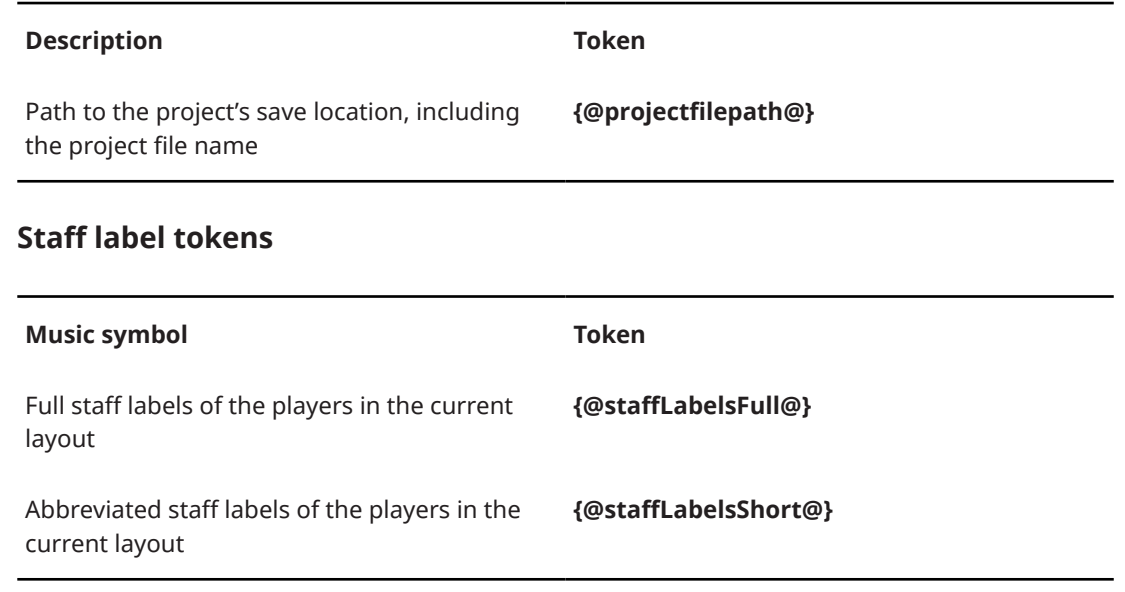

You can use staff label tokens, for example, as an alternative way to name part layouts, instead of using the default **{@layoutName@}** token shown at the top left of the first page in part layouts.

## **NOTE**

Staff label tokens might not exactly match the appearance of staff labels shown before initial barlines; however, staff label tokens respect your per-layout options for how transpositions appear in staff labels.

# **Music symbol tokens**

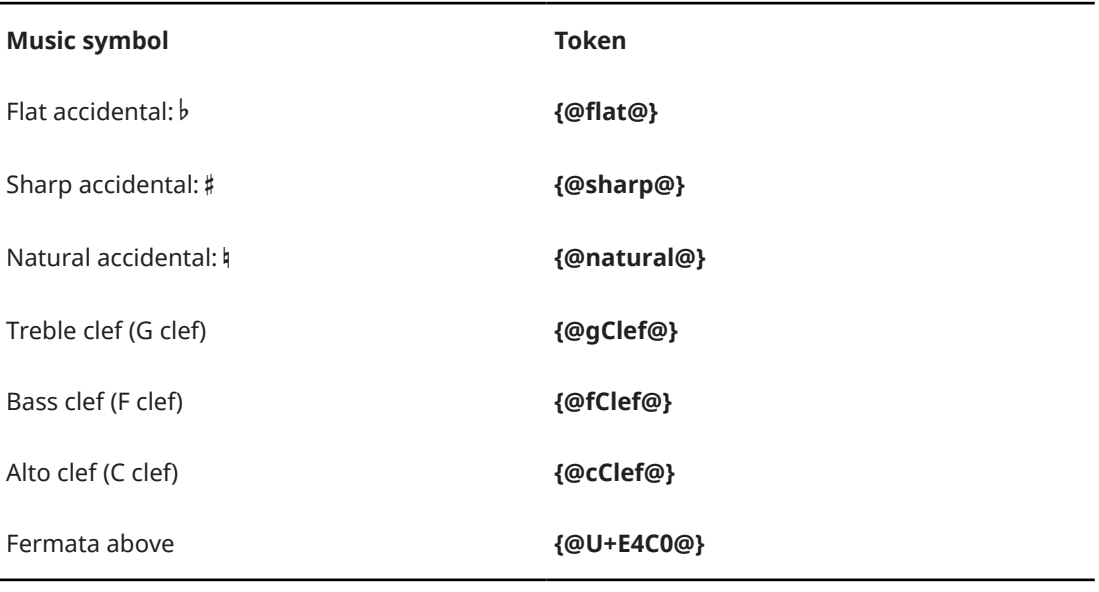

# TIP

- This list is not comprehensive, as you can enter the code point for any SMuFL symbol within a token. You can find the necessary code points in the SMuFL specification online.
- Music symbol tokens in text frames automatically use the **Music text** character style, which is set to Bravura Text by default.

● You can include music symbol tokens in fields in the **Project Info** dialog. For example, if you enter **Symphony in B{@flat@} major** into the **Title** field, the title displayed in text frames using the corresponding title token is Symphony in B♭ major.

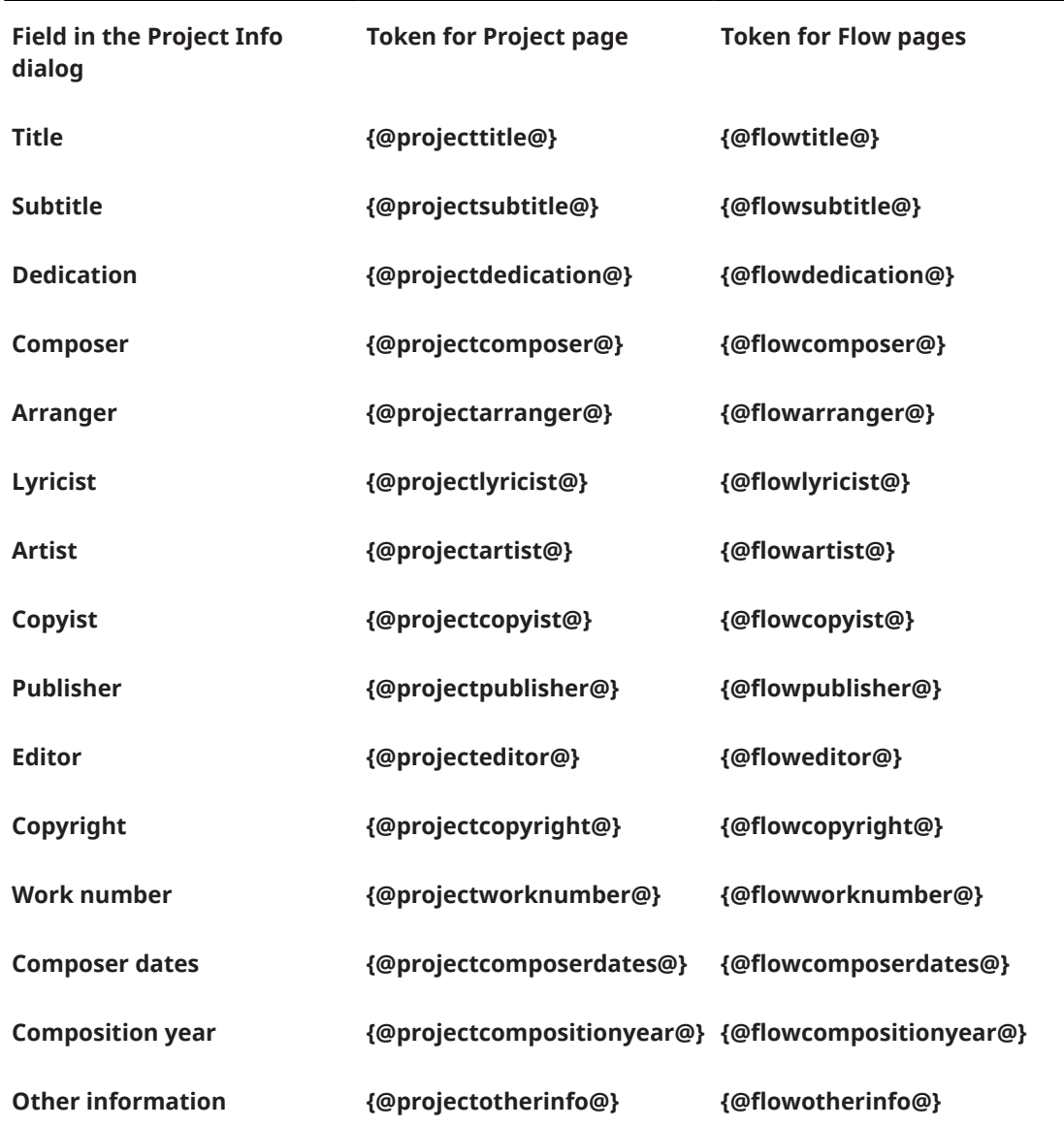

# **Project/Flow information tokens**

# **Flow tokens**

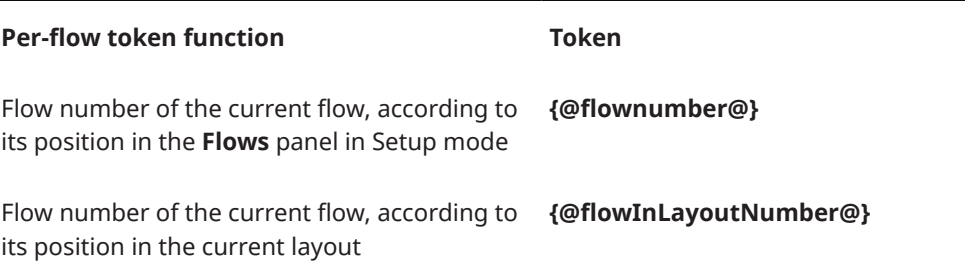

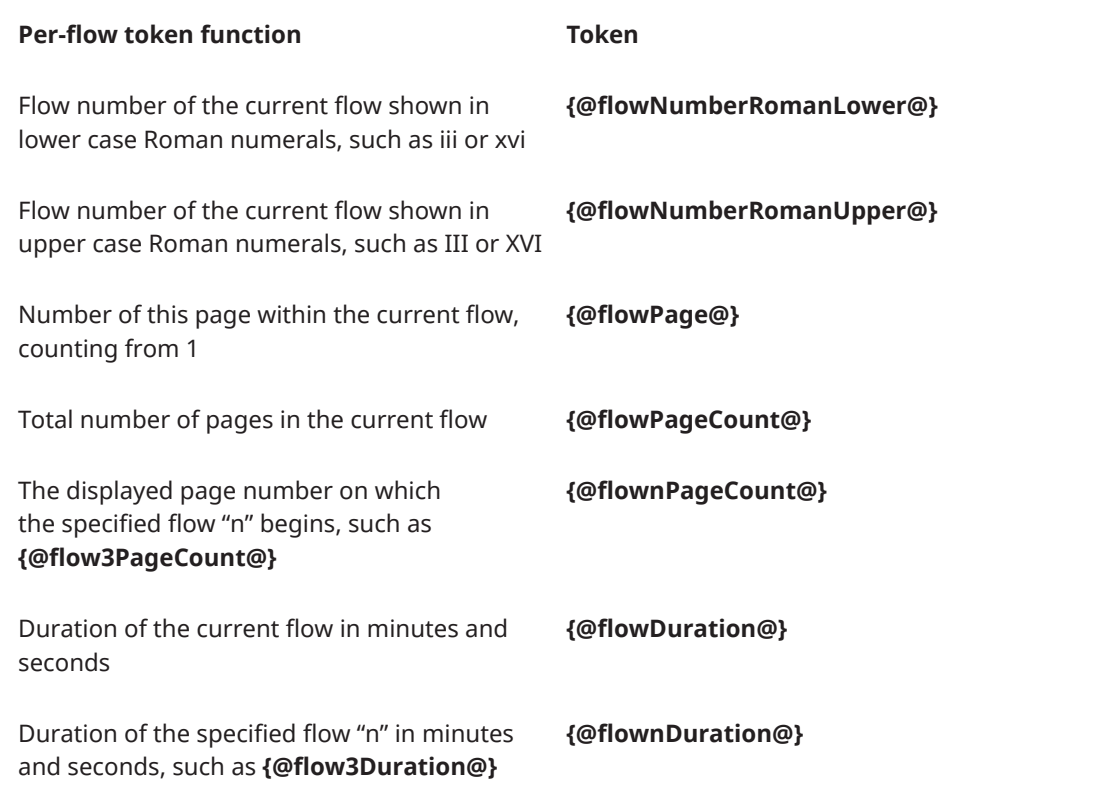

# **Page number tokens**

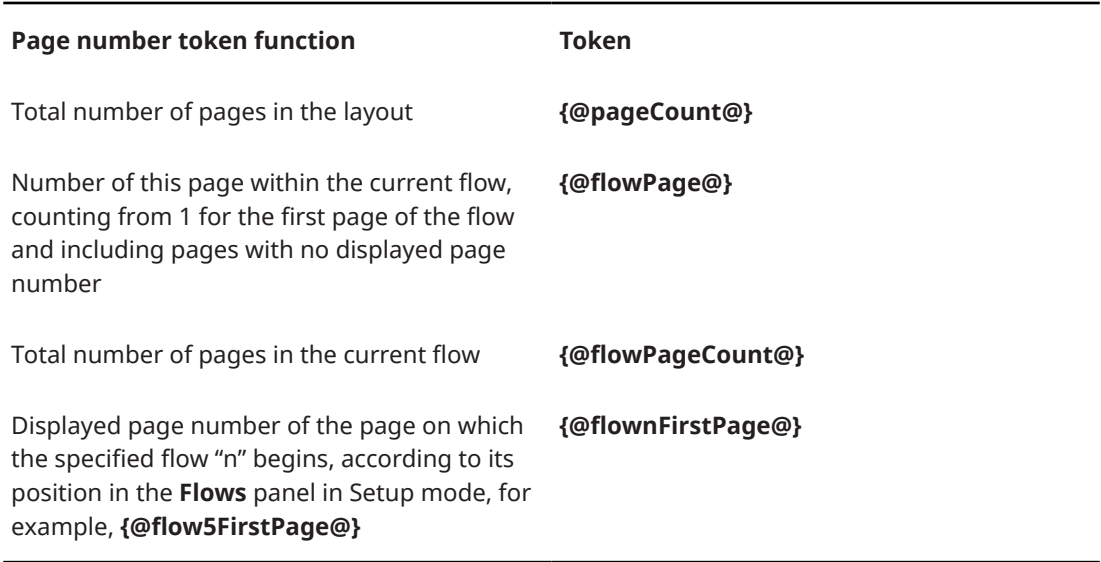

# NOTE

**{@flowPage@}** and **{@flowPageCount@}** tokens only consider the flow that is active at the beginning of the first system of the music frame closest to the top left corner of the page on which the tokens are used.

# **Time/Date tokens: project last saved**

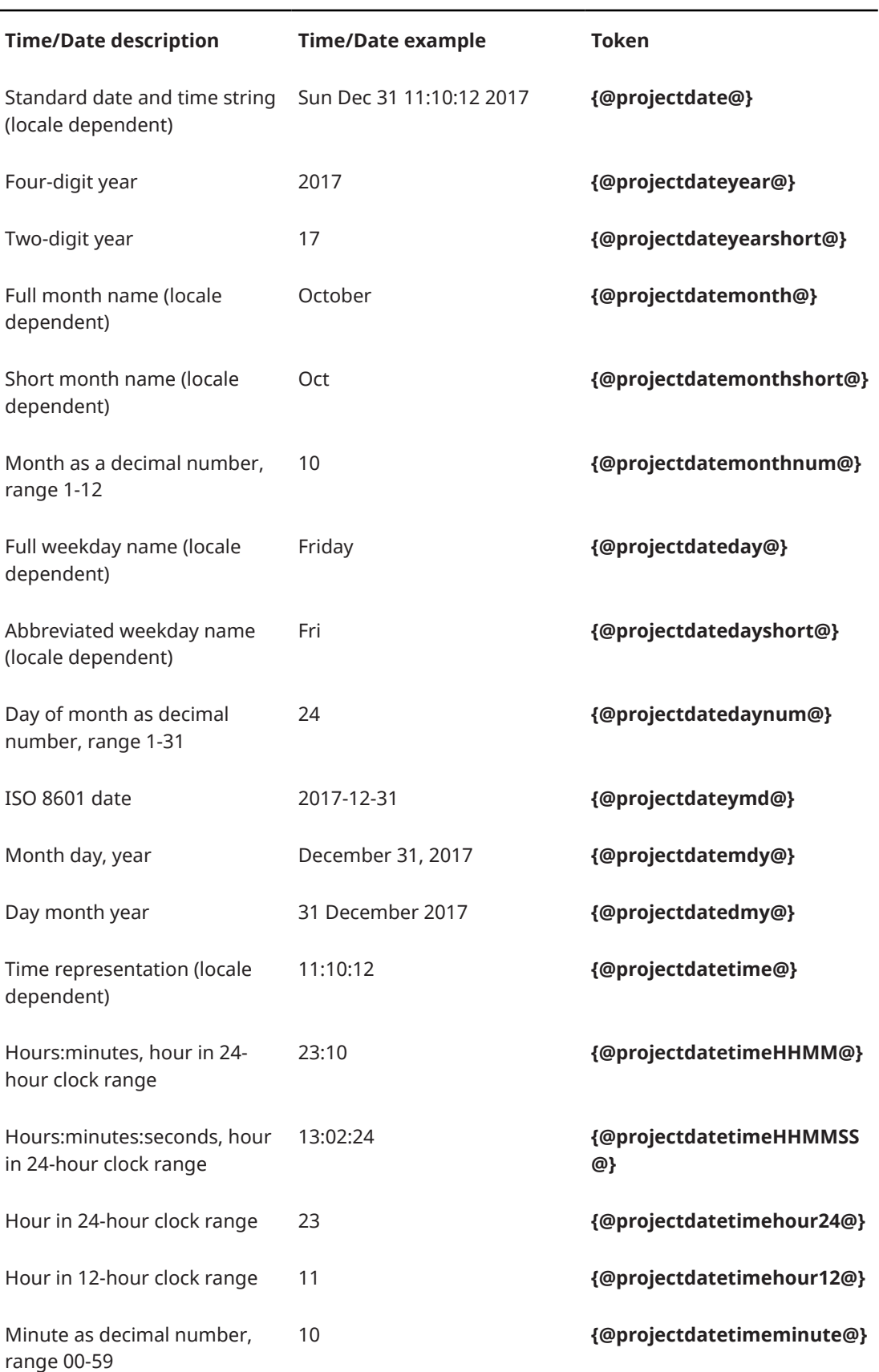

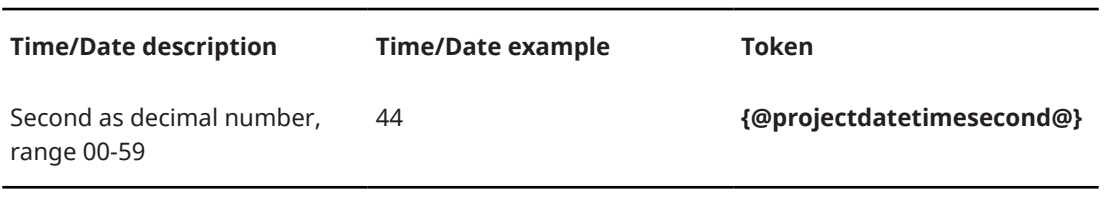

# **Time/Date tokens: current time and date**

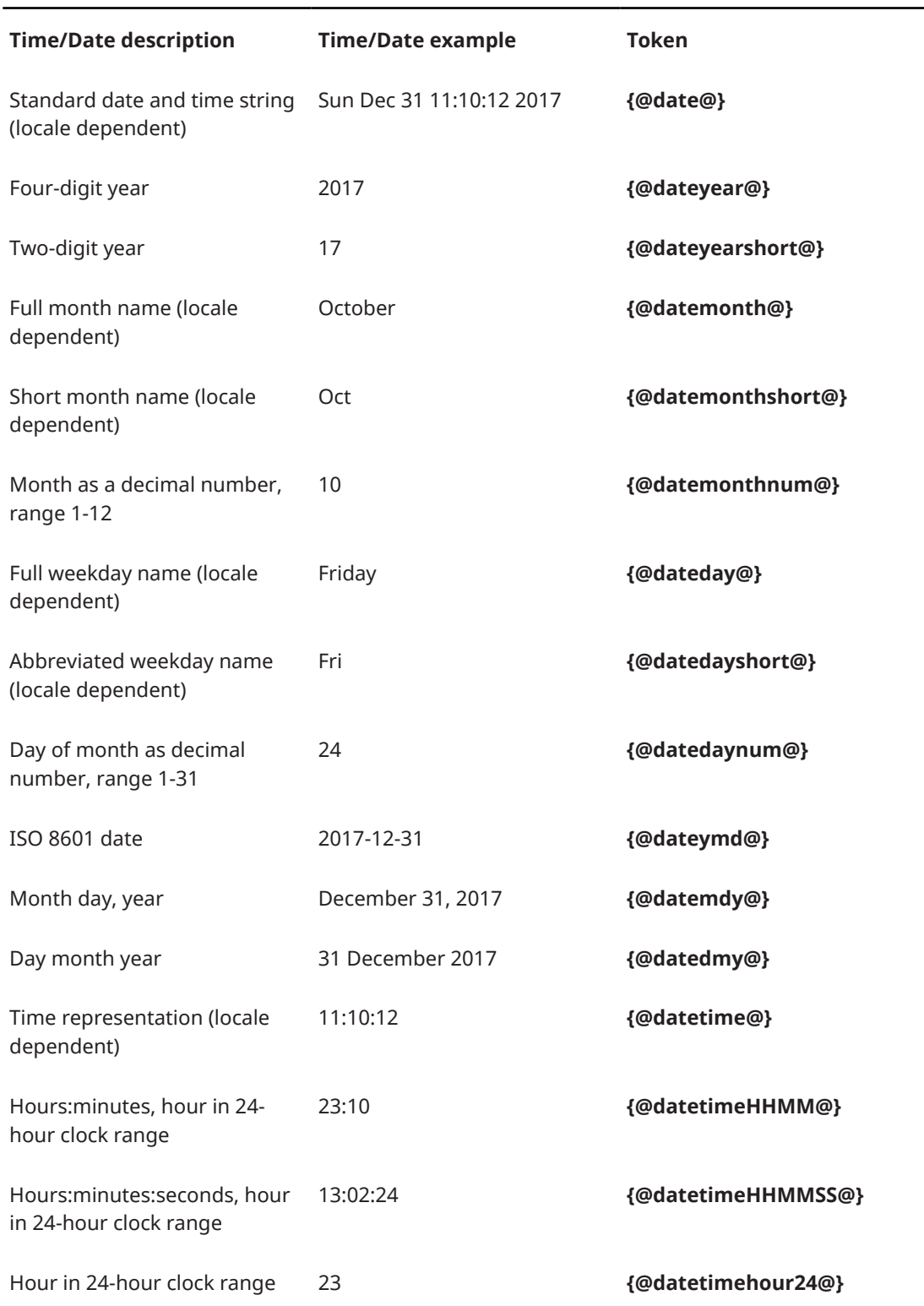

<span id="page-525-0"></span>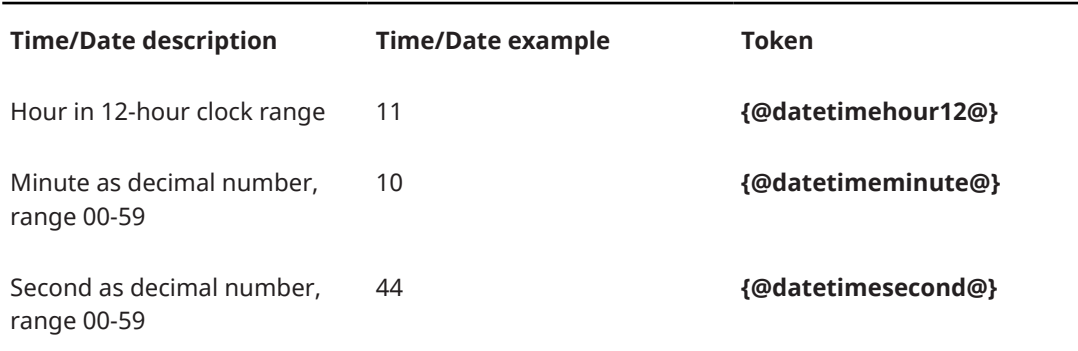

RELATED LINKS [Project Info dialog](#page-91-0) on page 92 [Player, layout, and instrument names](#page-136-0) on page 137 [Flow names and flow titles](#page-143-0) on page 144 [Renumbering layouts](#page-132-0) on page 133 [Instrument transpositions in staff labels](#page-1361-0) on page 1362

# **Entering text in text frames**

You can enter text in text frames, format the text, and insert separate paragraphs and line breaks. You can also edit existing text in text frames, for example, if you later want text to be italic instead of bold.

### PREREQUISITE

If you want to enter text in a text frame on a master page, you have opened the master page in the master page editor.

PROCEDURE

**1.** Double-click the text frame into which you want to enter text to open the text editor.

TIP

When **Frames** is selected in the Engrave toolbox, you can also select text frames and press **Return** .

- **2.** Enter the text you want.
- **3.** Optional: To insert a token, right-click in the text frame and choose the required token from the context menu.
- **4.** Optional: To insert a new paragraph, press **Return** .
- **5.** Optional: To insert a line break, press **Shift Return** .
- **6.** Optional: Format the text using the text editor options.
- **7.** Press **Esc** or **Ctrl/Cmd Return** to close the text editor.

**RESULT** 

Text is entered into the text frame. Tokens are inserted at the cursor position.

If you insert a new paragraph or line, the cursor jumps to the beginning of the new paragraph or line.

RELATED LINKS [Text editor options in Engrave mode](#page-547-0) on page 548 [Master page editor](#page-487-0) on page 488 [Adding master pages](#page-482-0) on page 483

# **Adding borders to text frames**

You can add borders to individual text frames, for example, if you want to make its boundaries clear.

PREREQUISITE

- **Frames** is selected in the Engrave toolbox.
- If you want to add borders to text frames on a master page, you have opened the master page in the master page editor.

PROCEDURE

- **1.** Select the text frames to which you want to add borders.
- **2.** In the Properties panel, activate **Show border** in the **Text** group.

#### **RESULT**

Borders are added to the selected text frames.

AFTER COMPLETING THIS TASK

You can change the thickness of text frame borders and you can change the padding between the borders and contents of text frames.

RELATED LINKS [Master page editor](#page-487-0) on page 488 [Adding borders to text objects](#page-554-0) on page 555

# **Changing the thickness of text frame borders**

You can change the thickness of text frame borders individually. There is no default setting for the thickness of text frame borders.

PREREQUISITE

- **Frames** is selected in the Engrave toolbox.
- If you want to change the thickness of text frame borders on a master page, you have opened the master page in the master page editor.

## PROCEDURE

- **1.** Select the text frames whose border thickness you want to change.
- **2.** In the Properties panel, change the value for **Border thickness** in the **Text** group.

RELATED LINKS [Changing the thickness of text object borders](#page-555-0) on page 556 [Master page editor](#page-487-0) on page 488 [Adding master pages](#page-482-0) on page 483

# **Changing the padding in text frames**

You can change the padding of individual text frames, which affects the distance between the edges of frames and the text within them.

PREREQUISITE

- **Frames** is selected in the Engrave toolbox.
- If you want to change the padding of text frames on a master page, you have opened the master page in the master page editor.

#### PROCEDURE

- **1.** Select the text frames whose padding you want to change.
- **2.** In the Properties panel, activate **Padding** in the **Text** group.
- **3.** Change the value in the value field.

#### RESULT

The padding between all edges of the selected text frames and the text within them is changed.

# **Changing the vertical alignment of text in text frames**

You can change the vertical alignment of text in text frames. You can do this on master pages, which changes the alignment of the selected text on all pages that use the master page format, and on individual pages, which only changes the alignment of the selected text on that page.

#### PREREQUISITE

- **Frames** is selected in the Engrave toolbox.
- If you want to change the vertical alignment of text on a master page, you have opened the master page in the master page editor.

### PROCEDURE

- **1.** Select the frames whose text vertical alignment you want to change.
- **2.** In the Properties panel, select one of the following options from the **Vertical alignment**  menu in the **Text** group:
	- **Top**
	- **Center**
	- **Bottom**

### RESULT

The vertical alignment of text in the selected text frames is changed.

### **NOTE**

Changing the vertical alignment of text does not override its paragraph style. Any changes you make later to the paragraph styles of text whose vertical alignment has been changed are applied to the text.

RELATED LINKS [Master page editor](#page-487-0) on page 488 [Moving frames](#page-506-0) on page 507 [Changing the size/shape of frames](#page-507-0) on page 508 <span id="page-528-0"></span>[Adding master pages](#page-482-0) on page 483 [Text formatting](#page-539-0) on page 540 [Paragraph Styles dialog](#page-542-0) on page 543 [Moving text objects graphically](#page-551-0) on page 552 [Aligning text objects with the start of systems](#page-552-0) on page 553

# **Changing the horizontal alignment of text in text frames**

You can change the horizontal alignment of any text style in text frames, independently of the paragraph style for that text.

If you change the alignment of text in text frames on master pages, the horizontal alignment of text is changed on all pages that use those master page formats.

If you change the alignment of text in text frames on individual pages, this change is independent of the paragraph style for that text and also independent of the master page format. You can later remove any overrides made on individual pages and revert them to the master page format.

**NOTE** 

- Changes to text in text frames on master pages cannot be reset.
- Removing overrides removes all changes made to individual pages, not just changes to the alignment of text in text frames.

### PREREQUISITE

If you want to change the horizontal alignment of text on a master page, you have opened the master page in the master page editor.

PROCEDURE

**1.** Double-click a text frame to open the text editor for that frame.

TIP

When **Frames** is selected in the Engrave toolbox, you can also select text frames and press **Return** .

**2.** Select the text in the text frame whose horizontal alignment you want to change.

TIP

You can apply different paragraph styles to separate paragraphs in the same text frame.

- **3.** Choose the horizontal alignment you want in the text editor.
- **4.** Press **Esc** or **Ctrl/Cmd Return** to close the text editor.

### RESULT

The horizontal alignment of the selected text is changed.

TIP

You can change the horizontal alignment of text styles project-wide in the **Paragraph Styles**  dialog.

<span id="page-529-0"></span>RELATED LINKS [Paragraph Styles dialog](#page-542-0) on page 543 [Paragraph style overrides](#page-550-0) on page 551 [Master page editor](#page-487-0) on page 488 [Adding master pages](#page-482-0) on page 483

# **Graphics frames**

Graphics frames allow you to display images alongside your music, such as a logo or a decorative header/footer.

You can load the following graphics file formats into graphics frames:

- .jpg or .jpeg
- .png
- .svg

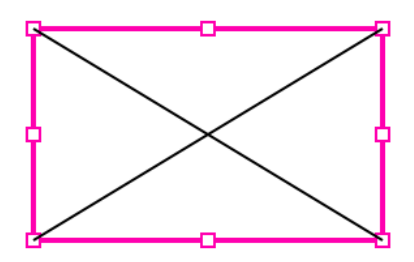

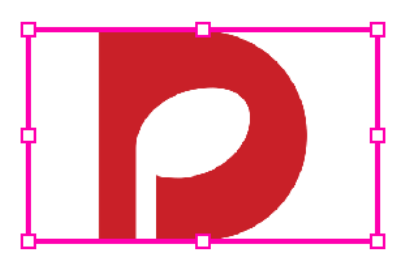

Empty graphics frame **Graphics** frame with image loaded

## **NOTE**

Graphics frames on master pages can only show a single image in all layouts. If you change the image in a graphics frame in one layout, this updates the master page and affects all layouts.

RELATED LINKS [Inputting frames](#page-505-0) on page 506 [Changing the size/shape of frames](#page-507-0) on page 508

# **Loading images into graphics frames**

You can load images from your computer or server into your score.

PREREQUISITE

You have added a graphics frame, either to a master page or an individual layout.

## PROCEDURE

**1.** Double-click in the graphics frame to open the File Explorer/macOS Finder.

TIP

When **Frames** is selected in the Engrave toolbox, you can also select graphics frames and press **Return** .

**2.** Locate and select the file you want to load into the graphics frame.

## <span id="page-530-0"></span>**3.** Click **Open**.

### **RESULT**

The selected image is loaded into the graphics frame.

#### **NOTE**

Graphics frames on master pages can only show a single image in all layouts. If you change the image in a graphics frame in one layout, this updates the master page and affects all layouts.

# **Frame constraints**

In Dorico Pro, constraints define the relationship between each of the four sides of a frame and the corresponding page margins.

Frame constraints lock each side of frames to the corresponding page margin, meaning you can change the page size, orientation, and/or page margins while keeping the frame in proportion. For example, a music frame that fills the entire height and width of a page has constraints on all four sides. All sides have an inset of zero, which means that the edges of the frames are in line with the page margins. If you change the page size and/or orientation, the frame size changes accordingly so that it always fills the page.

If you remove a constraint from one side of a frame, that unlocks that side of the frame from the page margin, meaning you can determine a fixed width/height that prevents that side of the frame from adjusting, even if the page size, orientation, and/or page margins change.

#### EXAMPLE

You have a header text frame that you want to fill the full width of pages, remain at the top of pages, but maintain a fixed frame height even if the page size, orientation, and/or page margins change. To achieve this, you can lock the top, right, and left constraints but unlock the bottom constraint to give the frame a fixed height. The unlocked bottom constraint means, for example, that the frame does not get taller if the page size increases, or shorter if the page size decreases.

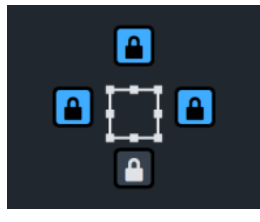

Constraints set for a header text frame

In the Frames panel, you can define the constraints for all types of frames that are available in Dorico Pro. All new frames have four locked constraints by default. You can unlock the top or bottom constraint to give frames a fixed height, and unlock the right or left constraint to give frames a fixed width.

### **NOTE**

Frames must have at least one locked constraint from each pair of top/bottom and right/left, such as top and right.

RELATED LINKS [Frames panel](#page-467-0) on page 468 [Inputting frames](#page-505-0) on page 506

## [Changing the page size and/or orientation](#page-393-0) on page 394 [Changing page margins](#page-395-0) on page 396

# **Defining frame constraints**

You can lock/unlock constraints on each side of frames independently, for example, if you want to unlock the bottom constraint only for frames that you want to have a fixed height.

### PREREQUISITE

If you want to define the constraints of frames on a master page, you have opened the master page in the master page editor.

PROCEDURE

- **1.** In the Engrave toolbox, click **Frames** to show the Frames panel.
- **2.** In the music area, select the frame whose constraints you want to define.

**NOTE** 

You can only define constraints for a single frame at a time.

**3.** In the **Constraints** section, click the constraints that correspond to the sides of the frame that you want to lock/unlock.

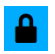

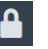

Locked constraint Unlocked constraint

### **NOTE**

Frames must have at least one locked constraint from each pair of top/bottom and right/left, such as top and right.

### RESULT

The constraints of the selected frame are changed. This affects which edges are locked to the corresponding page margin and whether the size and/or shape of the frame is changed on pages with different page sizes, orientations, and/or page margins. For example, frames with an unlocked top or bottom constraint have a fixed height. Similarly, frames with an unlocked right or left constraint have a fixed width.

AFTER COMPLETING THIS TASK

You can change the size and/or shape of frames.

RELATED LINKS [Formatting panel](#page-465-0) on page 466 [Master page editor](#page-487-0) on page 488 [Adding master pages](#page-482-0) on page 483 [Changing the size/shape of frames](#page-507-0) on page 508

# **Graphic slices**

Graphic slices allow you to export portions of pages as graphics files, for example, to save small musical extracts that you want to use in performance instructions. They exist as fixed frames on specific pages, and function in a similar way to frames.

You can view, input, and edit graphic slices when Graphic Slices **/** is selected in the Engrave toolbox.

Once created, graphic slices remain on the page on which they were created. This makes it easy to re-export an extract if, for example, you change the music inside the graphic slice.

You can export graphic slices as the following graphics file formats:

- .pdf
- .png
- .svg
- .tiff

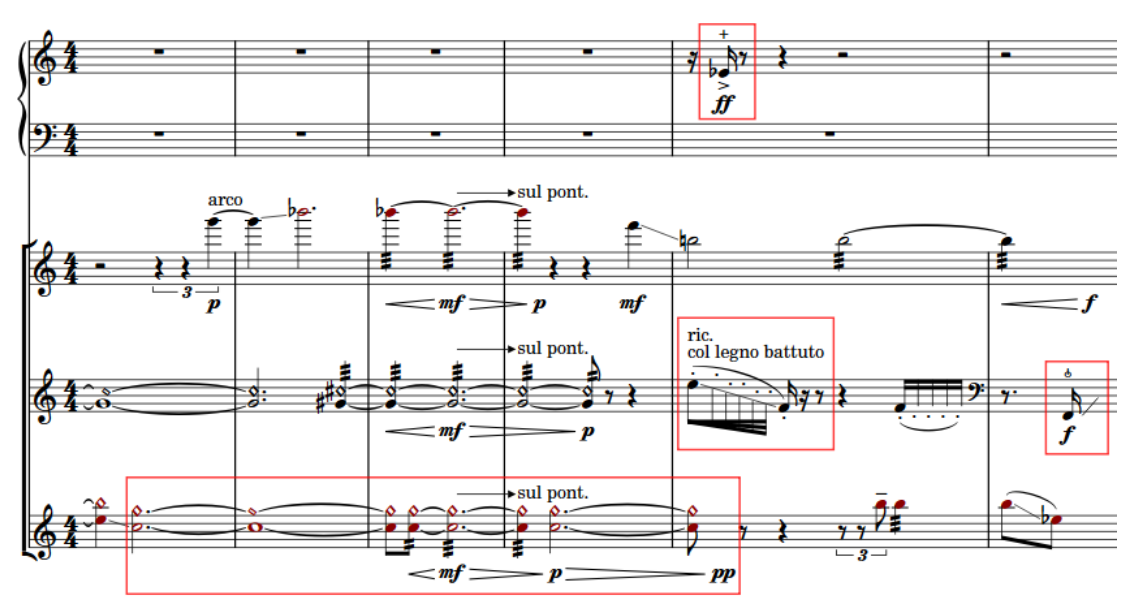

A passage with multiple graphic slices positioned around specific notes and gestures to be included in performance instructions

### **NOTE**

- Graphic slices are only shown on pages when **Graphic Slices** is selected in the Engrave toolbox.
- Graphic slices are layout-specific and fixed to pages rather than to music. They may appear with different sizes/shapes if you change the page size, orientation, or margins in the layout.

RELATED LINKS [Graphic Slices panel](#page-469-0) on page 470 [Engrave toolbox](#page-464-0) on page 465 [Graphics file formats](#page-701-0) on page 702 [Exporting layouts as graphics files](#page-691-0) on page 692 [Frames](#page-504-0) on page 505 [Changing the page size and/or orientation](#page-393-0) on page 394 [Changing page margins](#page-395-0) on page 396

# <span id="page-533-0"></span>**Creating graphic slices**

You can create graphic slices of any size and shape on pages in each layout independently, for example, around a few bars that you want to export as a PNG file. Graphic slices can extend into page margins, up to the edges of pages.

PREREQUISITE

- **Graphic Slices** is selected in the Engrave toolbox.
- The left panel is shown.

### PROCEDURE

- **1.** In the Graphic Slices panel, click **Create Slice**.
- **2.** Click and drag in the music area to create a graphic slice. You can draw a graphic slice of any size and shape, as long as it fits within the page.

### RESULT

When you release the mouse, a graphic slice is created on the page. It is automatically named **Slice [n]** according to how many graphic slices with default names already exist, such as **Slice 2**  for the second slice.

The new slice is added to the graphic slices table in the Graphic Slices panel, ordered by page number.

AFTER COMPLETING THIS TASK

- You can move the graphic slice around the page or change its size/shape.
- You can export all or selected graphic slices as graphics files.

### RELATED LINKS

[Engrave toolbox](#page-464-0) on page 465 [Hiding/Showing panels](#page-40-0) on page 41 [Graphic Slices panel](#page-469-0) on page 470 [Exporting graphic slices](#page-538-0) on page 539 [Renaming graphic slices](#page-536-0) on page 537 [Changing the image settings for graphic slices](#page-536-0) on page 537 [Deleting graphic slices](#page-539-0) on page 540

# **Moving graphic slices**

You can move individual graphic slices around pages after they have been created.

### **NOTE**

You cannot move graphic slices beyond page edges or to other pages. If you want graphic slices to appear on different pages, you must delete them from their original pages and create new graphic slices on the new pages.

### PREREQUISITE

**Graphic Slices** is selected in the Engrave toolbox.

### PROCEDURE

- **1.** Select the graphic slices you want to move.
- **2.** Move the graphic slices in any of the following ways:
- Press **Alt/Opt-Right Arrow** to move them to the right.
- Press **Alt/Opt-Left Arrow** to move them to the left.
- Press **Alt/Opt-Up Arrow** to move them upwards.
- Press **Alt/Opt-Down Arrow** to move them downwards.

TIP

If you want to move items by larger increments, you can press **Ctrl/Cmd** as well as the standard key command, for example, **Ctrl/Cmd-Alt/Opt-Left Arrow** .

● Click and drag them in any direction.

# **Changing the size/shape of graphic slices**

You can change the size and shape of individual graphic slices after they have been created.

### PREREQUISITE

**Graphic Slices** is selected in the Engrave toolbox.

#### PROCEDURE

**1.** Select the middle handle on an edge of the graphic slice whose size or shape you want to change.

**NOTE** 

You can only select a single handle on a single graphic slice at a time.

- **2.** Move the handle in any of the following ways:
	- Press **Alt/Opt-Right Arrow** to move it to the right.
	- Press **Alt/Opt-Left Arrow** to move it to the left.
	- Press **Alt/Opt-Up Arrow** to move it upwards.
	- Press **Alt/Opt-Down Arrow** to move it downwards.

TIP

If you want to move handles by larger increments, you can press **Ctrl/Cmd** as well as the standard key command, for example, **Ctrl/Cmd-Alt/Opt-Left Arrow** .

Click and drag the handle to the right/left or upwards/downwards.

## **NOTE**

You can only move handles on the right/left edges of graphic slices to the right/left. You can only move handles on the top/bottom edges of graphic slices upwards/downwards. For example, if you want to make a graphic slice wider, you can select the middle handle on the right edge of the graphic slice and move it to the right.

**3.** Optional: Repeat steps 1 and 2 for any other edge of the graphic slice you want to move to achieve the size and shape you want.

### RESULT

The size and/or shape of the selected graphic slice is changed.

### **NOTE**

- Graphic slices may appear with different sizes/shapes if you change the page size, orientation, or margins in the layout.
- You can also change the size/shape of graphic slices by using the **Left**, **Top**, **Right**, and **Bottom** properties in the **Frames** group of the Properties panel.

### RELATED LINKS

[Engrave toolbox](#page-464-0) on page 465 [Graphic Slices panel](#page-469-0) on page 470 [Creating graphic slices](#page-533-0) on page 534 [Exporting graphic slices](#page-538-0) on page 539 [Deleting graphic slices](#page-539-0) on page 540 [Properties panel \(Engrave mode\)](#page-473-0) on page 474 [Frame constraints](#page-530-0) on page 531 [Changing the page size and/or orientation](#page-393-0) on page 394 [Changing page margins](#page-395-0) on page 396

# **Selecting graphic slice handles**

You can select an individual handle on a graphic slice, and you can switch between having a handle selected and having the whole graphic slice selected.

#### PREREQUISITE

**Graphic Slices** is selected in the Engrave toolbox.

#### PROCEDURE

- **1.** Select a graphic slice handle in any of the following ways:
	- Select any handle on the graphic slice and press **Right Arrow** / **Left Arrow** / **Up Arrow** / **Down Arrow** to select other handles around its edge.
	- Select the graphic slice, press **Tab** to switch to having the handle in the top left corner selected, then press **Right Arrow** / **Left Arrow** / **Up Arrow** / **Down Arrow** to select other handles around the edge of the graphic slice.
	- Click a handle on the graphic slice.

### **NOTE**

You can only select a single handle on a single graphic slice at a time.

**2.** Optional: To switch back to having the whole graphic slice selected, press **Tab** .

EXAMPLE

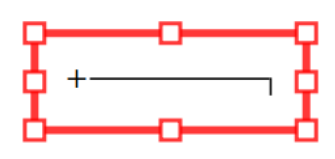

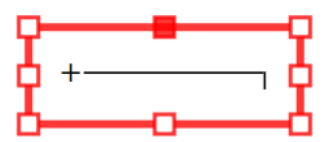

Whole graphic slice selected Graphic slice with top middle handle selected

# <span id="page-536-0"></span>**Renaming graphic slices**

You can change the names of graphic slices, which are used for their file names when exported.

PREREQUISITE

- **Graphic Slices** is selected in the Engrave toolbox.
- The left panel is shown.

#### PROCEDURE

- **1.** In the Graphic Slices panel, double-click in the **Slice name** column on the graphic slice you want to rename.
- **2.** Enter a new name or edit the existing name in the text field.
- **3.** Press **Return** .

# **Changing the image settings for graphic slices**

You can change the graphics file format, color mode, and image resolution of graphic slices individually, for example, if you want to export some graphic slices as PDF files but others as PNG files.

PREREQUISITE

- **Graphic Slices** is selected in the Engrave toolbox.
- The left panel is shown.

#### PROCEDURE

- **1.** In the Graphic Slices panel, select the graphic slices whose image settings you want to change.
- **2.** Select a graphics file format from the menu.
- **3.** Optional: If you selected **PNG** or **TIFF**, select a resolution from the **Resolution** menu.

TIP

The **Resolution** setting does not affect **PDF** and **SVG** files as they are vector formats.

- **4.** Choose a color mode.
	- **Mono** exports graphic slices in black and white.
	- **Color** exports graphic slices in full color.

**NOTE** 

If you want to export graphic slices with a resolution of 72 dpi, we recommend that you select **Color**. If you select **Mono**, staff lines can disappear.

**5.** Optional: Repeat steps 1 to 4 for other graphic slices whose image settings you want to change.

## RESULT

The image settings for the selected graphic slices are changed.

<span id="page-537-0"></span>AFTER COMPLETING THIS TASK

You can export graphic slices, including graphic slices with different image settings and export paths simultaneously.

RELATED LINKS [Engrave toolbox](#page-464-0) on page 465 [Hiding/Showing panels](#page-40-0) on page 41 [Graphic Slices panel](#page-469-0) on page 470 [Exporting graphic slices](#page-538-0) on page 539 [Creating graphic slices](#page-533-0) on page 534 [Renaming graphic slices](#page-536-0) on page 537 [Graphics file formats](#page-701-0) on page 702 [Monochrome and color graphics processing](#page-702-0) on page 703 [Image resolution](#page-702-0) on page 703

# **Changing the export path for graphic slices**

You can specify an export path to any folder to which you want to export graphic slices. You can specify a different export path for each graphic slice and still export them all simultaneously.

By default, Dorico Pro exports graphic slices into the same folder as your project file. If you have not saved your project yet, graphic slices are saved in your **Dorico Projects** folder.

PREREQUISITE

- **Graphic Slices** is selected in the Engrave toolbox.
- The left panel is shown.

### PROCEDURE

- **1.** In the Graphic Slices panel, select the graphic slices whose export path you want to change.
- **2.** Click **Choose Folder** beside the **Destination folder** field to open the File Explorer/macOS Finder.
- **3.** Locate and select the destination folder you want.
- **4.** Click **Select Folder** (Windows)/**Open** (macOS) to insert the new path in the **Destination folder** field.
- **5.** Optional: Repeat steps 1 to 4 for other graphic slices whose export path you want to change.

### **RESULT**

The export path for the selected graphic slices is changed. When exported, graphic slices use the name in the graphic slices table in the Graphic Slices panel for their file name.

### **NOTE**

If the export path specified is no longer accessible, such as if you receive a project from someone who uses a different operating system, Dorico Pro automatically updates the export path to the same location as the project file.

### AFTER COMPLETING THIS TASK

You can export graphic slices, including graphic slices with different image settings and export paths simultaneously.

<span id="page-538-0"></span>RELATED LINKS [Engrave toolbox](#page-464-0) on page 465 [Hiding/Showing panels](#page-40-0) on page 41 [Graphic Slices panel](#page-469-0) on page 470 Exporting graphic slices on page 539 [Renaming graphic slices](#page-536-0) on page 537

# **Exporting graphic slices**

You can export graphic slices as a variety of graphics files, such as PDF or PNG.

TIP

You can export graphic slices with different image settings and export paths simultaneously.

## PREREQUISITE

- **Graphic Slices** is selected in the Engrave toolbox.
- The left panel is shown.

## PROCEDURE

- **1.** In the Graphic Slices panel, select the graphic slices you want to export in one of the following ways:
	- To export all graphic slices, select no graphic slices.
	- To export specific graphic slices only, select those graphic slices.
- **2.** Optional: Change the image settings for the selected graphic slices.
- **3.** Optional: Change the export path for the selected graphic slices.
- **4.** Click **Export All**/**Export Selected**.

## RESULT

Graphic slices are exported with their current image and export path settings. If you had selected no graphic slices, all graphic slices in the table are exported. If you selected individual graphic slices, only those graphic slices are exported.

## TIP

You can assign a key command for **Export Graphic Slices** on the **Key Commands** page in **Preferences**.

## RELATED LINKS

[Engrave toolbox](#page-464-0) on page 465 [Hiding/Showing panels](#page-40-0) on page 41 [Changing the image settings for graphic slices](#page-536-0) on page 537 [Changing the export path for graphic slices](#page-537-0) on page 538 [Graphic Slices panel](#page-469-0) on page 470 [Creating graphic slices](#page-533-0) on page 534 [Renaming graphic slices](#page-536-0) on page 537 [Exporting layouts as graphics files](#page-691-0) on page 692 [File import and export](#page-62-0) on page 63 [Key Commands page in the Preferences dialog](#page-50-0) on page 51

# <span id="page-539-0"></span>**Deleting graphic slices**

You can delete individual graphic slices, for example, if the casting off the in the layout has changed and the music the slice was originally created for is now on another page.

PREREQUISITE

- **Graphic Slices** is selected in the Engrave toolbox.
- The left panel is shown.

### PROCEDURE

- **1.** In the Graphic Slices panel, select the graphic slices you want to delete.
- **2.** In the action bar, click **Delete Graphic Slice**

#### **RESULT**

The selected graphic slices are deleted.

TIP

You can also delete graphic slices by selecting them in the music area and pressing **Backspace or Delete** .

RELATED LINKS [Engrave toolbox](#page-464-0) on page 465 [Hiding/Showing panels](#page-40-0) on page 41 [Graphic Slices panel](#page-469-0) on page 470 [Creating graphic slices](#page-533-0) on page 534 [Moving graphic slices](#page-533-0) on page 534

# **Text formatting**

Dorico Pro combines different settings for the appearance of text, meaning that you can format fonts and texts in different places depending on their function.

For example, you can change the font family used for all text notations in your project in the **Edit Font Styles** dialog and all other text in the **Paragraph Styles** dialog, where you can also make specific changes for when that font is used for titles.

- Paragraph styles apply to whole text frames or all text within a single text object. They are also used for other text used in the music, such as bar numbers and staff labels.
- Character styles apply to individual selections, meaning you can apply different character styles to each word within the same text frame.
- Font styles apply to items that use text but are not text frames or text objects, such as tempo marks and dynamics.

If you open a project that contains fonts not installed on your computer, the **Missing Fonts**  dialog opens and allows you to select replacement fonts as substitutes.

RELATED LINKS [Paragraph Styles dialog](#page-542-0) on page 543 [Character Styles dialog](#page-545-0) on page 546 [Text editor options in Engrave mode](#page-547-0) on page 548 [Missing Fonts dialog](#page-60-0) on page 61
<span id="page-540-0"></span>[Text frames](#page-518-0) on page 519 [Entering text in text frames](#page-525-0) on page 526 [Changing the vertical alignment of text in text frames](#page-527-0) on page 528 [Changing the horizontal alignment of text in text frames](#page-528-0) on page 529 [Changing the default font family](#page-550-0) on page 551

# **Edit Font Styles dialog**

The **Edit Font Styles** dialog allows you to edit the formatting of fonts used for items that you cannot edit using the text editor, such as changing the font size of rehearsal marks, dynamics, or tempo marks.

● You can open the **Edit Font Styles** dialog in Engrave mode by choosing **Engrave** > **Font Styles**.

The **Edit Font Styles** dialog contains fonts that are used in Dorico Pro that you cannot edit directly in the music area, unlike text objects and text in text frames, which you can edit using the text editor.

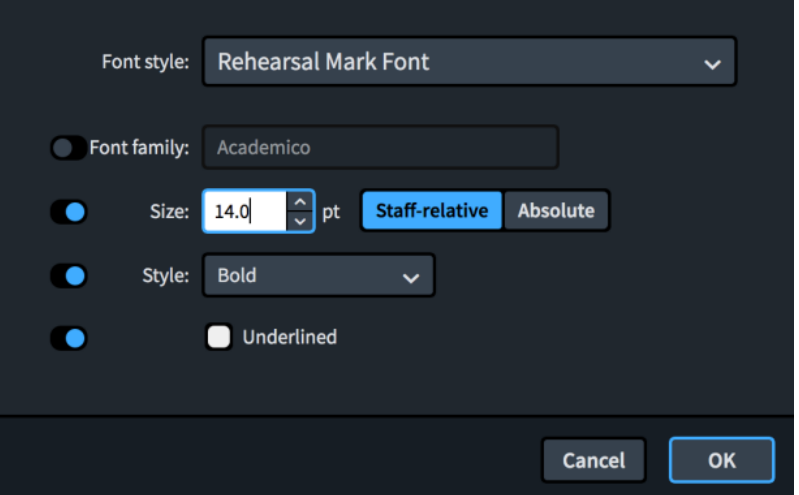

## **Font style**

Allows you to select different font styles in order to change aspects of the font. If you have previously opened the **Edit Font Styles** dialog in the same session, your previously selected font style is remembered.

## **Font family**

Sets the overall font style.

## **Size**

Sets the size of the font.

## **Staff-relative/Absolute**

Allows you to choose whether the size of the font changes according to the staff size of the layout or whether it is always the set size.

## **Style**

Sets the appearance of the font from the following options:

- **Regular**
- **Italic**
- **Bold**
- **Bold Italic**

#### **Underlined**

Fonts appear underlined when **Underlined** and the corresponding checkbox are both activated.

## **NOTE**

- You must activate options before you can change them. Activated options override the **Default Text Font** font style settings.
- Changes made to font styles apply project-wide, including in part layouts.
- If you cannot find a particular font style, it might instead be a paragraph style.

```
RELATED LINKS
Paragraph Styles dialog on page 543
Missing Fonts dialog on page 61
Changing the default font family on page 551
```
# **Music Fonts dialog**

The **Music Fonts** dialog allows you to change the font used for notations and glyphs projectwide. Any font you use for notations and glyphs must be SMuFL-compliant.

● You can open the **Music Fonts** dialog in Engrave mode by choosing **Engrave** > **Music Fonts**.

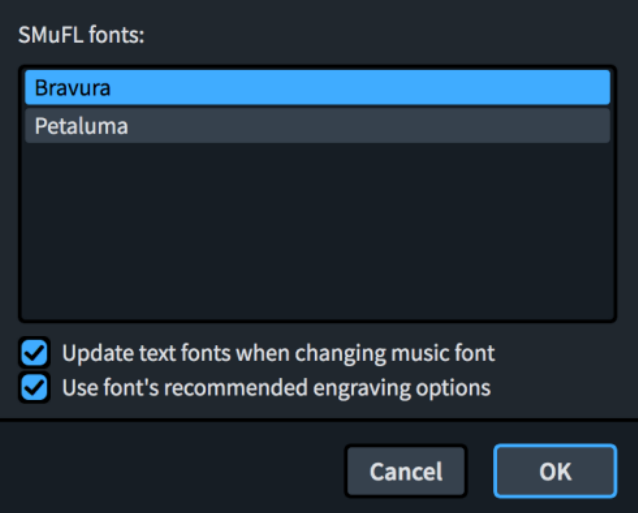

The **Music Fonts** dialog contains all available SMuFL fonts you have installed on your computer that have the appropriate metadata for Dorico Pro to recognize them. By default, Dorico Pro comes with the following SMuFL-compliant fonts:

- **Brayura:** The default music font, inspired by traditional classical music engraving.
- Petaluma: Handwritten music font style, similar to the traditional style used for jazz music.

Changing the music font used in the **Music Fonts** dialog changes the fonts used for notations, glyphs, and other items that are not text, such as clefs, dynamics, and bold tuplet numbers/ ratios.

TIP

You can change the fonts used for these items individually by changing the **Default Text Font**  style in the **Edit Font Styles** dialog, and the **Default Text** paragraph style in the **Paragraph Styles** dialog.

<span id="page-542-0"></span>The **Music Fonts** dialog also contains the following options:

#### **Update text fonts when changing music fonts**

Allows you to include/exclude text fonts when changing the music font. For example, deactivating this option allows you to change the appearance of notes and notations without affecting the appearance of flow titles and staff labels.

- For the Bravura music font, the equivalent text font is Academico.
- For the Petaluma music font, the equivalent text font is Petaluma Script.

#### **Use font's recommended engraving options**

Allows you to import the default settings that come with the font.

#### **NOTE**

Certain items that are marked as optional in SMuFL fonts, such as clef changes and non-bold tuplet numbers/ratios, are not affected when you change the music font.

# **Paragraph Styles dialog**

The **Paragraph Styles** dialog allows you to change existing paragraph styles for text and create new styles. You can later use different paragraph styles in different places in your project by choosing them in the text editor.

For example, you can customize the paragraph style for layout names and then apply your layout name paragraph style to every text frame in which you show layout names. This allows you to keep the presentation of different types consistent across your project.

● You can open the **Paragraph Styles** dialog in Engrave mode by choosing **Engrave** > **Paragraph Styles**.

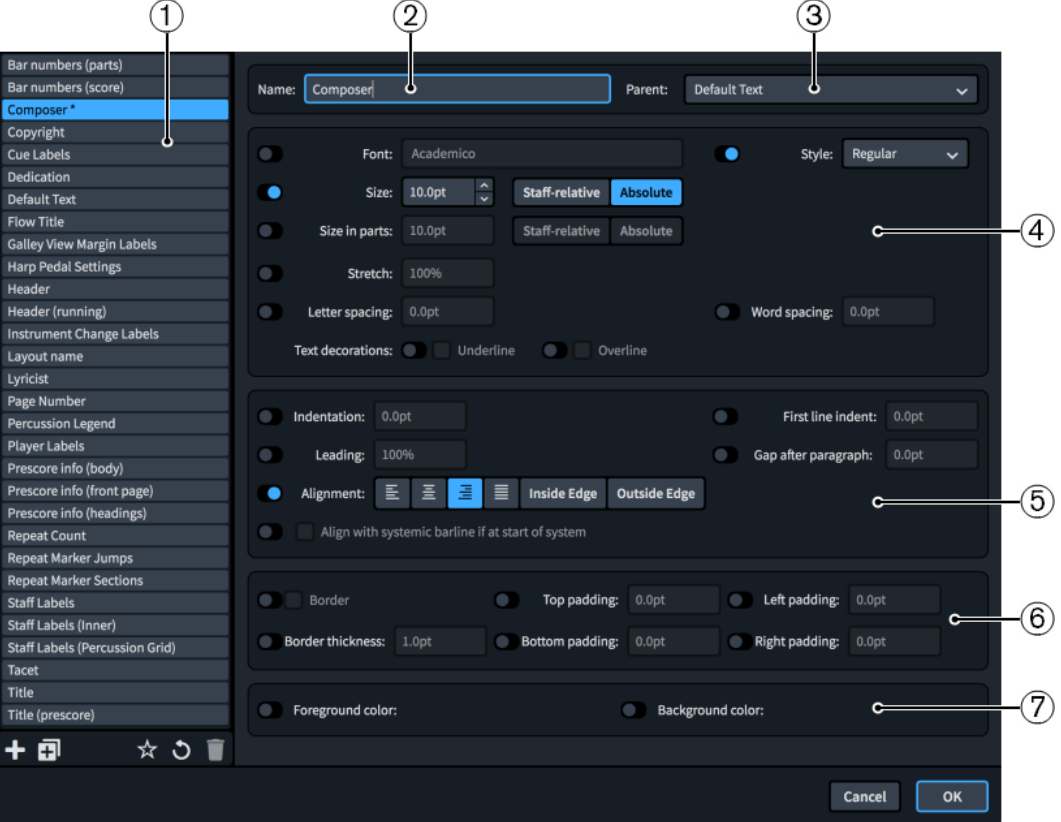

The **Paragraph Styles** dialog contains the following sections and options:

#### **1 Paragraph styles list**

Contains all the paragraph styles in the project. If you had text items selected when you opened the dialog, the corresponding paragraph style of the first selected item is selected in the paragraph styles list by default.

The action bar at the bottom of the list contains the following options:

- **New ::** Creates a new paragraph style with default values.
- **New from Selection <b>E**: Creates a copy of an existing paragraph style that you can edit separately from the original.
- **Save as Default**  $\mathbf{g}$ : Saves the selected paragraph style to your user library, allowing you to use it in multiple projects. Appears as  $\mathcal{F}_1$  for paragraph styles saved as default.
- **Revert to Factory**  $\bullet$ **:** Removes all your changes to the selected paragraph style, returning it to its saved settings.
- **Delete** : Deletes the selected paragraph style.

#### **NOTE**

You cannot delete predefined paragraph styles or any paragraph style that is currently used in your project.

#### **2 Name**

Allows you to enter a name for new paragraph styles or edit the name of existing paragraph styles.

#### **3 Parent**

Allows you to choose a parent paragraph style from which the selected paragraph style inherits settings. Activated options override the parent style settings.

#### **4 Font appearance options**

Allow you to change parameters of the appearance of the paragraph style font, such as changing the font, making the font bold, changing the size of the font, and changing the letter or word spacing. You can also make the font in paragraph styles appear underlined or overlined.

#### **5 Paragraph layout options**

Allow you to change the layout of the paragraph style, such as changing the first line indent, line spacing, and text alignment.

#### **6 Border options**

Allow you to show borders by default on text objects that use the paragraph style and change the border settings, such as border thickness and padding between the border and text.

#### **NOTE**

When **Border** is deactivated, text objects use the default border and padding values set on the **Text** page in **Engrave** > **Engraving Options**.

### **7 Color options**

Allow you to change the foreground and background colors of the paragraph style.

RELATED LINKS [Changing the default font family](#page-550-0) on page 551 [Missing Fonts dialog](#page-60-0) on page 61

[Adding borders to text objects](#page-554-0) on page 555 [Aligning text objects with the start of systems](#page-552-0) on page 553 [Erasing the background of text objects](#page-556-0) on page 557

# <span id="page-544-0"></span>**Creating paragraph styles**

You can create new paragraph styles from scratch and you can duplicate existing paragraph styles and edit the settings, for example, to format text consistently in multiple text frames.

#### PROCEDURE

- **1.** In Engrave mode, choose **Engrave** > **Paragraph Styles** to open the **Paragraph Styles** dialog.
- **2.** Create a new paragraph style in one of the following ways:
	- To create an entirely new paragraph style, click **New <b>Pa** in the action bar.
	- To create a copy of an existing paragraph style, select it in the paragraph styles list and click **New From Selection** in the action bar.
- **3.** Enter a name for the style in the **Name** field.
- **4.** Optional: Select one of the available styles from the **Parent** menu.

#### **NOTE**

If you select a parent style, your paragraph style inherits its settings automatically for all options with deactivated sliders. If your paragraph style has activated sliders, which override its parent style settings, you can deactivate them to reset those options to follow the parent style.

- **5.** Activate and change the options as required.
- **6.** Optional: If you want the paragraph style to be available in multiple projects, click **Save as Default** in the paragraph styles list action bar.
- **7.** Click **OK** to save your changes and close the dialog.

# **Changing the default horizontal alignment of text styles**

You can change the default horizontal alignment of the paragraph styles used for different types of text. This changes the horizontal alignment of the corresponding text style project-wide.

#### PROCEDURE

- **1.** In Engrave mode, choose **Engrave** > **Paragraph Styles** to open the **Paragraph Styles** dialog.
- **2.** In the paragraph style list, select the text style whose default alignment you want to change.
- **3.** Choose the **Alignment** option you want.
- **4.** Optional: Repeat steps 2 and 3 for other paragraph styles whose horizontal alignment you want to change.
- **5.** Click **OK** to save your changes and close the dialog.

#### **RESULT**

The default alignment of the selected text style is changed.

#### TIP

You can also override the horizontal alignment of text in individual text frames.

RELATED LINKS [Changing the horizontal alignment of text in text frames](#page-528-0) on page 529

# <span id="page-545-0"></span>**Deleting paragraph styles**

You can delete paragraph styles you have created. However, you cannot delete any of the default paragraph styles.

PROCEDURE

- **1.** In Engrave mode, choose **Engrave** > **Paragraph Styles** to open the **Paragraph Styles** dialog.
- **2.** In the paragraph style list, select the style that you want to delete.

**NOTE** 

You cannot delete any of the default paragraph styles.

- **3.** Click **Delete** .
- **4.** Click **OK** to save your changes and close the dialog.

# **Character Styles dialog**

The **Character Styles** dialog allows you to change character styles and create new styles. You can later apply character styles to individual letters or words in different places in your project by choosing them in the text editor.

For example, you can create a custom character style with wide letter spacing for specific words and then apply that character style to selected words. Unlike paragraph styles, character styles do not have to apply to whole text frames or text objects.

● You can open the **Character Styles** dialog in Engrave mode by choosing **Engrave** > **Character Styles**.

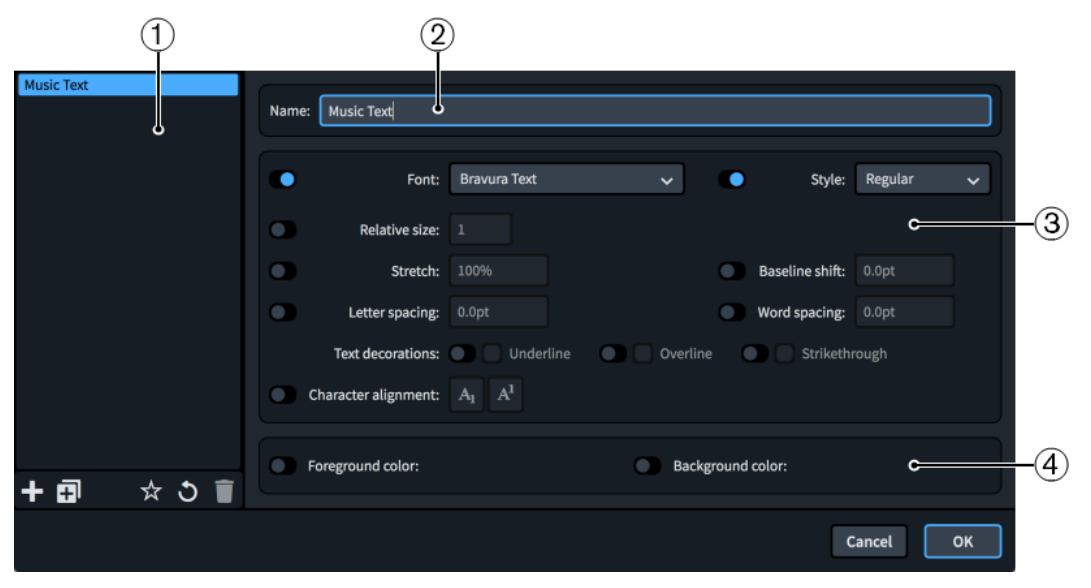

The **Character Styles** dialog contains the following sections and options:

#### **1 Character styles list**

Contains all the character styles in the project.

The action bar at the bottom of the list contains the following options:

- **New ::** Creates a new character style with default settings.
- **New from Selection <b>a**: Creates a copy of an existing character style that you can edit separately from the original.
- Save as Default  $\cdot$ : Saves the selected character style to your user library, allowing you to use it in multiple projects. Appears as  $\star$  for character styles saved as default.
- **Revert to Factory**  $\bullet$ **:** Removes all your changes to the selected character style, returning it to its saved settings.
- **Delete 1**: Deletes the selected character style.

#### **NOTE**

You cannot delete predefined character styles or any character style that is currently used in your project.

#### **2 Name**

Allows you to enter a name for new character styles or edit the name of existing paragraph styles.

#### **3 Character style options**

Allow you to change parameters of the character style, such as changing the font, making the font bold, changing the size of the font, and changing the letter or word spacing. You can also make the font in paragraph styles appear underlined or overlined, and change the vertical alignment of characters.

#### **4 Color options**

Allow you to change the foreground and background colors of the character style.

RELATED LINKS [Missing Fonts dialog](#page-60-0) on page 61

## **Creating character styles**

You can create new character styles from scratch and you can duplicate existing character styles and edit the settings.

#### PROCEDURE

- **1.** In Engrave mode, choose **Engrave** > **Character Styles** to open the **Character Styles** dialog.
- **2.** Create a new character style in one of the following ways:
	- **•** To create an entirely new character style, click **New the** in the action bar.
	- To create a copy of an existing character style, select it in the character styles list and click **New From Selection** in the action bar.
- **3.** Enter a name for the style in the **Name** field.
- **4.** Activate and change the options as required.

IMPORTANT

Only activated options have an effect on the text. If you deactivate options, their settings are reset.

**5.** Optional: If you want the character style to be available in multiple projects, click **Save as Default** in the character styles list action bar.

**6.** Click **OK** to save your changes and close the dialog.

# <span id="page-547-0"></span>**Deleting character styles**

You can delete character styles.

PROCEDURE

- **1.** In Engrave mode, choose **Engrave** > **Character Styles** to open the **Character Styles** dialog.
- **2.** Select the style that you want to delete in the styles list.
- **3.** Click **Delete** .
- **4.** Click **OK** to save your changes and close the dialog.

# **Text objects vs. text in text frames**

Text in Dorico Pro can exist as a text object, added to individual staves or as system text, and in text frames, which are fixed to the page rather than the music.

You can tell the difference between text objects and text in text frames by clicking them once: if the text appears highlighted with an attachment line to a staff, it is a text/system text object. If the text does not appear highlighted or has no attachment line, it is in a text frame.

You can edit both types of text in the same ways, but you can only use text tokens in text frames. You cannot use tokens in text added to staves/systems.

RELATED LINKS [Text tokens](#page-519-0) on page 520 Text editor options in Engrave mode on page 548 [Entering text in text frames](#page-525-0) on page 526 [Hiding/Showing text objects](#page-557-0) on page 558 [Changing the default font family](#page-550-0) on page 551

# **Text editor options in Engrave mode**

The text editor allows you to add and format text. In Engrave mode, it opens when you enter or edit text in a text frame.

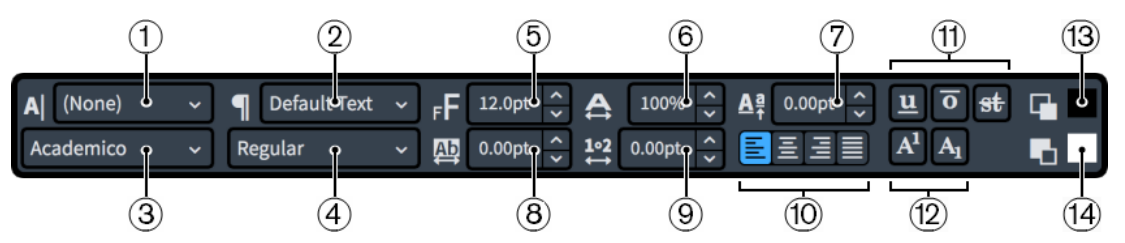

Text editor in Engrave mode

The text editor provides the following options:

#### **1 Character Style**

Allows you to change the appearance of selected text within paragraphs. This overrides the paragraph style applied to the corresponding paragraph.

**2 Paragraph Style**

Allows you to change the paragraph style applied to the whole paragraph, which can change the appearance, formatting, and alignment of the text.

Staff text and system text are always treated as single paragraphs.

#### **3 Font**

Allows you to change the font family of selected text.

#### **4 Font Style**

Allows you to change the font style of selected text.

#### **NOTE**

- Depending on the font selected, some font styles might not be available.
- You can also change the font style using the following standard key commands:
	- **Ctrl/Cmd-B** for bold
	- **Ctrl/Cmd-I** for italic

#### **5 Font Size**

Allows you to change the size of selected text.

## TIP

You can also change the font size using the following key commands:

- **Ctrl/Cmd-Shift-.** to increase the font size
- **Ctrl/Cmd-Shift-,** to decrease the font size

#### **6 Font Stretch**

Allows you to make selected text wider or narrower.

#### **7 Baseline Shift**

Allows you to shift the baseline of selected text gradually up or down.

#### **8 Letter Spacing**

Allows you to increase/decrease the space between the characters of selected text.

**9 Word Spacing**

Allows you to increase/decrease the space between the words of selected text.

#### **10 Alignment**

Allows you to choose the alignment of selected text relative to the rhythmic position of the text in the score. For text in a text frame, the text is aligned along the left margin of a text frame.

You can choose from the following alignments:

- **Align Left**
- **Align Center**
- **Align Right**
- **Justify**

## **11 Line Types**

Allows you to show any of the following types of lines, in any combination, on selected text:

**Underline** 

#### <span id="page-549-0"></span>TIP

You can also make selected text underlined by pressing **Ctrl/Cmd-U** .

- **Overline**
- **Strikethrough**

#### **12 Script Types**

Allows you to position selected text in one of the following positions relative to the text on the baseline:

- **Superscript**
- **Subscript**

#### **13 Foreground Color**

Allows you to change the color of selected text.

#### **14 Background Color**

Allows you to change the background color of selected text.

RELATED LINKS [Inputting text](#page-327-0) on page 328 [Entering text in text frames](#page-525-0) on page 526 [Paragraph Styles dialog](#page-542-0) on page 543 [Character Styles dialog](#page-545-0) on page 546 [Missing Fonts dialog](#page-60-0) on page 61

# **Changing the paragraph style of text**

You can change the paragraph style that is applied to individual staff/system text objects and within individual text frames, including on master pages. For example, if you want to use one paragraph style for page numbers in full score layouts and another for page numbers in part layouts.

#### PREREQUISITE

- If you want to use a different paragraph style to the ones provided by default, you have created a new paragraph style.
- If you want to change the paragraph style of text on a master page, you have opened the master page in the master page editor.

#### **PROCEDURE**

**1.** Double-click the text object or text frame whose paragraph style you want to change to open the text editor.

#### **NOTE**

- To open the text editor for text objects, you must be in Write mode. For text frames, you can be in Write mode or Engrave mode.
- When **Frames** is selected in the Engrave toolbox, you can also select text frames and press **Return** .
- **2.** Select the text whose paragraph style you want to change.

#### <span id="page-550-0"></span>TIP

You can apply different paragraph styles to separate paragraphs in the same text frame.

- **3.** Select a paragraph style from the paragraph style menu in the text editor.
- **4.** Press **Esc** or **Ctrl/Cmd Return** to close the text editor.

#### **RESULT**

The paragraph style of the selected paragraphs is changed. For example, if you select a single word, the whole paragraph containing that word is changed.

RELATED LINKS [Paragraph Styles dialog](#page-542-0) on page 543 [Creating paragraph styles](#page-544-0) on page 545 [Master page editor](#page-487-0) on page 488 [Adding master pages](#page-482-0) on page 483 Changing the default font family on page 551

## **Paragraph style overrides**

If you override the paragraph style of text within text frames on individual pages, such as changing the size of text in a text frame but not changing the size of its paragraph style, any changes you later make to the paragraph style are not applied to the overridden text.

You can reset the changes you made to revert individual pages back to the master page format. However, this removes all changes made to those pages.

**NOTE** 

You cannot reset changes made to text in text frames on master pages.

RELATED LINKS [Removing master page overrides](#page-491-0) on page 492

# **Changing the default font family**

You can change the font family of the default font and paragraph styles, which affect all other font and paragraph styles in the project whose font family has not been overridden. For example, if you want all text and text-based notations, such as text playing techniques and gradual dynamics, to use your preferred font family.

PROCEDURE

- **1.** In Engrave mode, choose **Engrave** > **Font Styles** to open the **Edit Font Styles** dialog.
- **2.** Select **Default Text Font** from the **Font style** menu.
- **3.** Select the font family you want from the **Font family** menu.
- **4.** Click **OK** to save your changes and close the dialog.
- **5.** Choose **Engrave** > **Paragraph Styles** to open the **Paragraph Styles** dialog.
- **6.** In the paragraph style list, select **Default Text**.
- **7.** Select the font family you want from the **Font** menu.
- **8.** Click **OK** to save your changes and close the dialog.

#### <span id="page-551-0"></span>**RESULT**

The font family used in the selected default font and paragraph styles is changed. This also affects the font family used by all other font and paragraph styles in the project whose font family has not been overridden.

RELATED LINKS [Edit Font Styles dialog](#page-540-0) on page 541 [Paragraph Styles dialog](#page-542-0) on page 543 [Preferences dialog](#page-48-0) on page 49

# **Moving text objects graphically**

In Engrave mode, you can move text objects that you input in Write mode without changing the rhythmic positions to which they are attached. You can move both staff text and system text, including moving individual instances of system text independently of other instances shown at different staff positions. You can move staff text in the current layout and frame chain only or in all layouts and frame chains.

#### **NOTE**

These steps do not apply to text in text frames.

#### PREREQUISITE

- **Graphic Editing** is selected in the Engrave toolbox.
- You have chosen the appropriate property scope for local properties.

#### PROCEDURE

- **1.** Select the text objects that you want to move.
- **2.** Move the text objects in any of the following ways:
	- Press **Alt/Opt-Right Arrow** to move them to the right.
	- Press **Alt/Opt-Left Arrow** to move them to the left.
	- Press **Alt/Opt-Up Arrow** to move them upwards.
	- Press **Alt/Opt-Down Arrow** to move them downwards.

#### TIP

If you want to move items by larger increments, you can press **Ctrl/Cmd** as well as the standard key command, for example, **Ctrl/Cmd-Alt/Opt-Left Arrow** .

● Click and drag them in any direction.

#### **RESULT**

The selected text objects are moved to new positions. If the property scope was set to **Locally**, staff text objects are only moved in the current layout and frame chain.

TIP

- **Offset** in the **Common** group of the Properties panel is activated automatically when you move text objects.
	- **Offset X** moves text objects horizontally.
	- **Offset Y** moves text objects vertically.

<span id="page-552-0"></span>You can also use this property to move text objects by changing the values in the value fields.

Deactivating the property resets the selected items to their default position.

You can change the default positions of all text objects project-wide on the Text page in **Engrave** > **Engraving Options**.

RELATED LINKS [Text editor options in Engrave mode](#page-547-0) on page 548 [Engraving Options dialog](#page-475-0) on page 476 [Moving frames](#page-506-0) on page 507 [Changing the property scope](#page-157-0) on page 158 [Copying property settings to other layouts/frame chains](#page-461-0) on page 462 [Changing the vertical alignment of text in text frames](#page-527-0) on page 528 [Changing the horizontal alignment of text in text frames](#page-528-0) on page 529

# **Aligning text objects with the start of systems**

You can align individual text objects whose rhythmic position is at the start of systems with the systemic barline rather than the first note/rest, independently of the system alignment setting for their paragraph style. You can do this for the current layout and frame chain only or for all layouts and frame chains.

#### PREREQUISITE

- If you are in Engrave mode, Graphic Editing is selected in the Engrave toolbox.
- You have chosen the appropriate property scope for local properties.

#### PROCEDURE

- **1.** Select the text objects you want to align with the start of systems. You can do this in Write mode and Engrave mode.
- **2.** In the Properties panel, activate **Align with system start** in the **Text** group.
- **3.** Activate/Deactivate the corresponding checkbox.

#### **RESULT**

The selected text objects are aligned with the start of systems when the checkbox is activated, and aligned with the first note/rest in systems when the checkbox is deactivated. If the property scope was set to **Locally**, this change only takes effect in the current layout and frame chain. When the property is deactivated, text objects follow the system alignment setting of their paragraph style.

#### TIP

You can change the default alignment of each paragraph style relative to the start of systems in the **Paragraph Styles** dialog.

EXAMPLE

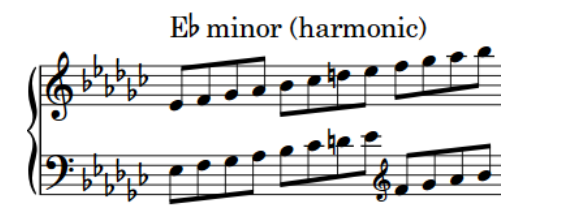

Text aligned with the first note in the system Text aligned with the start of the system

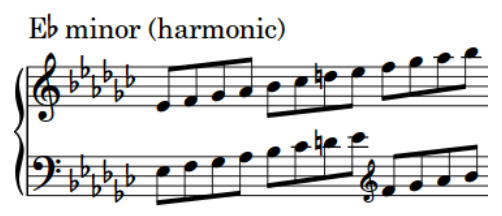

RELATED LINKS [Inputting text](#page-327-0) on page 328 [Paragraph Styles dialog](#page-542-0) on page 543 [Changing the paragraph style of text](#page-549-0) on page 550 [Moving text objects graphically](#page-551-0) on page 552 [Erasing the background of text objects](#page-556-0) on page 557 [Engrave toolbox](#page-464-0) on page 465 [Changing the property scope](#page-157-0) on page 158 [Copying property settings to other layouts/frame chains](#page-461-0) on page 462

# **Enabling/Disabling text collision avoidance**

You can change whether individual text objects automatically move to avoid collisions, independently of your project-wide setting. You can do this for the current layout and frame chain only or for all layouts and frame chains. Text objects with collision avoidance disabled do not contribute to automatic staff spacing calculations.

#### **NOTE**

These steps do not apply to text in text frames.

#### PREREQUISITE

- **Graphic Editing** is selected in the Engrave toolbox.
- You have chosen the appropriate property scope for local properties.

#### PROCEDURE

- **1.** In Engrave mode, select the text objects whose collision avoidance you want to enable/ disable.
- **2.** In the Properties panel, activate **Avoid collisions** in the **Text** group.
- **3.** Activate/Deactivate the corresponding checkbox.

#### **RESULT**

The selected text objects avoid collisions when the checkbox is activated, and do not avoid collisions when the checkbox is deactivated. If the property scope was set to **Locally**, this change only takes effect in the current layout and frame chain.

When the property is deactivated, text objects follow your project-wide setting for text collision avoidance.

#### <span id="page-554-0"></span>TIP

You can enable/disable text collision avoidance for all text objects project-wide on the **Text** page in **Engrave** > **Engraving Options**.

RELATED LINKS [Engrave toolbox](#page-464-0) on page 465 [Changing the property scope](#page-157-0) on page 158 [Copying property settings to other layouts/frame chains](#page-461-0) on page 462

# **Adding borders to text objects**

You can add borders to text and system text objects individually, for example, if you want to make the boundaries of text objects clear. You can show borders on text objects in addition to erasing their backgrounds.

PREREQUISITE

If you are in Engrave mode, **Graphic Editing** is selected in the Engrave toolbox.

#### PROCEDURE

- **1.** Select the text objects to which you want to add borders. You can do this in Write mode and Engrave mode.
- **2.** In the Properties panel, activate **Border** in the **Text** group.

#### **RESULT**

Borders are added to the selected text objects.

#### TIP

- Deactivating **Border** removes borders from the selected text objects.
- You can show borders on text objects automatically by using paragraph styles set to show borders by default.

EXAMPLE

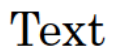

Text

Text with no border Text with border shown

#### AFTER COMPLETING THIS TASK

You can change the padding between text objects and each edge of their borders.

RELATED LINKS [Engrave toolbox](#page-464-0) on page 465 [Paragraph Styles dialog](#page-542-0) on page 543 [Erasing the background of text objects](#page-556-0) on page 557 [Adding borders to text frames](#page-526-0) on page 527

# **Changing the thickness of text object borders**

You can change the thickness of borders around individual text objects, independently of your project-wide setting.

PREREQUISITE

**Graphic Editing** is selected in the Engrave toolbox.

#### PROCEDURE

- **1.** In Engrave mode, select the text objects whose border thickness you want to change.
- **2.** In the Properties panel, activate **Border thickness** in the **Text** group.
- **3.** Change the value in the value field.

#### RESULT

The thickness of borders around the selected text objects is changed.

TIP

You can change the default thickness of all text object borders project-wide on the **Text** page in **Engrave** > **Engraving Options**.

#### RELATED LINKS

[Changing the thickness of text frame borders](#page-526-0) on page 527

## **Changing the padding around text objects**

You can change the padding around text objects individually, and for each edge independently. This affects the distance between text and erased backgrounds and borders. You can do this for the current layout and frame chain only or for all layouts and frame chains.

#### PREREQUISITE

- **Graphic Editing** is selected in the Engrave toolbox.
- You have chosen the appropriate property scope for local properties.

#### PROCEDURE

- **1.** In Engrave mode, select the text objects whose padding you want to change.
- **2.** In the Properties panel, activate the **Erasure padding** properties, individually or together, in the **Text** group.
	- L changes the padding between text objects and their left edge.
	- **R** changes the padding between text objects and their right edge.
	- **T** changes the padding between text objects and their top edge.
	- **B** changes the padding between text objects and their bottom edge.
- **3.** Change the values in the value fields for the edges whose padding you want to change.

#### RESULT

The padding around the selected text objects is changed. Increasing the values increases the padding, decreasing the values decreases the padding. If the property scope was set to **Locally**, this change only takes effect in the current layout and frame chain.

#### <span id="page-556-0"></span>TIP

You can change the default padding of all text objects project-wide on the **Text** page in **Engrave** > **Engraving Options**. However, this does not allow you to change the padding of each edge independently.

You can change the default padding between text and each border edge for individual paragraph styles in the **Paragraph Styles** dialog. However, paragraph style border padding settings are only used when **Border** is activated for the corresponding paragraph style.

RELATED LINKS [Engrave toolbox](#page-464-0) on page 465 [Changing the property scope](#page-157-0) on page 158 [Copying property settings to other layouts/frame chains](#page-461-0) on page 462 [Paragraph Styles dialog](#page-542-0) on page 543

# **Erasing the background of text objects**

You can erase the background of individual text and system text objects, for example, to ensure the text remains legible when crossing barlines. You can do this for the current layout and frame chain only or for all layouts and frame chains.

PREREQUISITE

- **Graphic Editing** is selected in the Engrave toolbox.
- You have chosen the appropriate property scope for local properties.

PROCEDURE

- **1.** In Engrave mode, select the text objects whose backgrounds you want to erase.
- **2.** In the Properties panel, activate **Erase background** in the **Text** group.

#### **RESULT**

The backgrounds of the selected text objects are erased. If the property scope was set to **Locally**, this change only takes effect in the current layout and frame chain.

TIP

- You can show borders on text objects in addition to erasing their backgrounds.
- Deactivating **Erase background** returns the selected text objects to the default non-erased background.

EXAMPLE

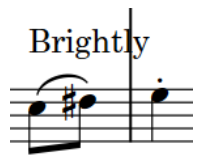

Text with non-erased background Text with erased background

<span id="page-557-0"></span>AFTER COMPLETING THIS TASK

You can change the padding between text objects and each edge of their erased areas.

RELATED LINKS [Adding borders to text objects](#page-554-0) on page 555 [Changing the property scope](#page-157-0) on page 158 [Copying property settings to other layouts/frame chains](#page-461-0) on page 462

# **Hiding/Showing text objects**

You can hide/show individual text objects. You can do this for the current layout and frame chain only or for all layouts and frame chains. For example, you can show specific text objects in part layouts but hide them in full score layouts.

PREREQUISITE

- If you are in Engrave mode, Graphic Editing is selected in the Engrave toolbox.
- You have chosen the appropriate property scope for local properties.

#### PROCEDURE

- **1.** Select the text objects you want to hide, or the signposts of text objects you want to show. You can do this in Write mode and Engrave mode.
- **2.** In the Properties panel, activate/deactivate **Hide** in the **Text** group.

#### **RESULT**

The text objects are hidden when **Hide** is activated, and shown when it is deactivated. If the property scope was set to **Locally**, this change only takes effect in the current layout and frame chain.

Signposts are shown at the position of each hidden text object. However, signposts are not printed by default.

#### TIP

- If you do not want to show text signposts, choose **View** > **Signposts** > **Text**. Text signposts are shown when a tick appears beside **Text** in the menu, and hidden when no tick appears.
- You can assign a key command for **Hide/Show Item** on the **Key Commands** page in **Preferences**, which applies to chord symbols, playing techniques, figured bass, text objects, and time signatures.

#### RELATED LINKS

[Signposts](#page-376-0) on page 377 [Engrave toolbox](#page-464-0) on page 465 [Changing the property scope](#page-157-0) on page 158 [Copying property settings to other layouts/frame chains](#page-461-0) on page 462 [Key Commands page in the Preferences dialog](#page-50-0) on page 51 [Annotations](#page-703-0) on page 704

# **Music symbols**

Music symbols in Dorico Pro is a broad term that covers all the different elements used in musical notation, including stem flags, clefs, articulations, and the bold numbers used in multibar rests and time signatures.

In Dorico Pro, some music symbols have specific editor dialogs in which you can edit and create custom versions of those symbols. For all other music symbols, you can edit their project-wide appearance in the **Edit Music Symbol** dialog.

RELATED LINKS [Edit Accidental dialog](#page-999-0) on page 1000 [Edit Chord Symbol Component dialog](#page-805-0) on page 806 [Edit Notehead dialog](#page-1040-0) on page 1041 [Edit Playing Technique dialog](#page-1208-0) on page 1209 [Edit Lines dialog](#page-1240-0) on page 1241 [Edit Repeatable Symbol dialog](#page-1252-0) on page 1253 [Edit Line Annotation dialog](#page-1248-0) on page 1249

# **Edit Music Symbol dialog**

The **Edit Music Symbol** dialog allows you to edit the appearance of all the different music symbols used in Dorico Pro that do not have a dedicated editor, such as chord symbols, accidentals, noteheads, and playing techniques.

● You can open the **Edit Music Symbol** dialog in Engrave mode by choosing **Engrave** > **Music Symbols**.

#### **NOTE**

You cannot create new music symbols in the **Edit Music Symbol** dialog, you can only edit existing music symbols. If you want to add custom symbols to your music, you can, for example, create custom playing techniques or line annotations.

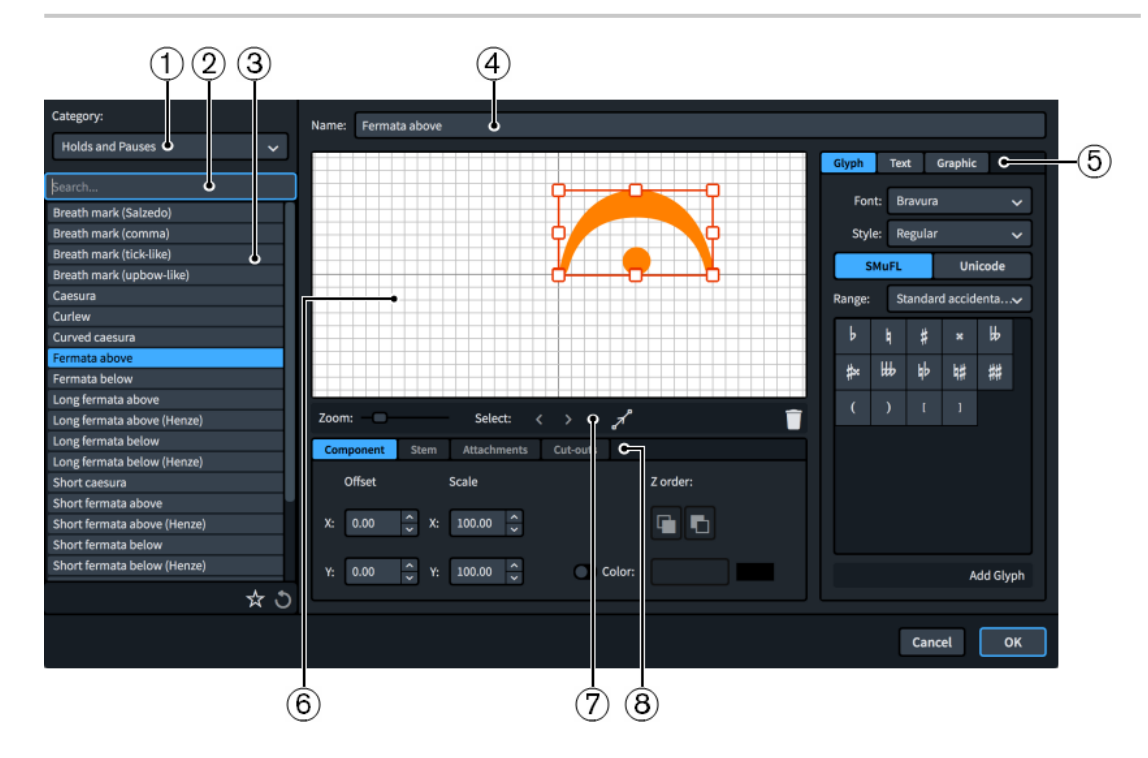

The **Edit Music Symbol** dialog contains the following sections and options:

#### **1 Category menu**

Allows you to select which type of music symbol is available in the music symbol list.

### **2 Search field**

Allows you to filter music symbols according to your entry.

#### **3 Music symbol list**

Contains all the music symbols in the project within the currently selected category and your search filter, if applicable.

The action bar at the bottom of the list contains the following options:

- **Save as Default :** Saves the currently selected music symbol in its current state as the default for all future projects. Appears as  $\star$  for music symbols saved as default.
- **Revert to Factory o:** Removes all your changes to the selected music symbol, returning it to its saved settings and appearance.

#### **4 Name**

Displays the default name for the selected music symbol.

#### **5 Component selector**

Allows you to choose components to add to the music symbol. You can add different types of components by clicking the respective tab titles.

**Glyph**, for example, \# or \#. You can use different styles of glyphs by selecting different fonts and font styles/weights from the menus. You can search using **SMuFL** or **Unicode**  ranges. Click **Add Glyph** to add the selected glyph to the music symbol.

#### **NOTE**

A full list of the different ranges of glyphs is available on the SMuFL website.

- **Text**, including numbers and other text. You can use numbers and text from the available **Preset text** list or select any font available from the menu and enter your preferred text into the text box at the bottom. Click **Add Text** to add the selected or input text to the music symbol.
- **Graphic**: Allows you to load a new graphics file or select an existing graphic from the **Select existing** list in SVG, PNG, or JPG format. You can see a preview of the graphic in the **Preview** box. Click **Add Graphic** to add the selected graphic to the music symbol.

#### **6 Editor**

Allows you to arrange and edit the components that make up the music symbol. You can arrange and edit components by clicking and dragging them in the editor and by using the controls at the bottom of the dialog. You can also use the handles on each component to change their size.

## **7 Editor action bar**

Contains selection and view options for the editor.

- **Zoom**: Allows you to change the zoom level in the editor.
- Select: Allows you to select the next/previous component.
- **Show Attachments** : Shows all the attachments on all components in the editor.
- **Delete** : Deletes the selected component.
- **8 Controls**

Contains controls that allow you to edit individual components. Controls are divided into tabs according to the aspect of the selected component they affect. For music symbols, the **Component** and **Attachments** tabs are available.

The **Component** tab contains the following options:

- **Offset**: Controls the position of the selected component. **X** moves it horizontally, **Y**  moves it vertically.
- **Scale**: Controls the size of the selected component. For graphics, **X** controls its width, **Y**  controls its height.

#### **NOTE**

Although some components scale their height and width independently, others retain their aspect ratio, meaning only one value affects their overall size.

- **Z order**: Allows you to **Bring Forward** or **Send Backward** the selected component in relation to other components when they overlap.
- **Color:** Allows you to change the color of the selected component.

The **Attachments** tab is only available if the music symbol comprises at least two separate components. It contains the following options:

- Attachment from: Sets the attachment point on the component to the left of the selected component to which the selected component attaches. We recommend that you select a right edge attachment point for **Attachment from**.
- **Attachment to**: Sets the attachment point on the selected component which attaches to the component to its left. We recommend that you select a left edge attachment point for **Attachment to**.

There are eight attachment points for glyphs and graphics, and eleven for text, due to the extra space required for letters that extend below the baseline. The example diagram helps you visualize how these points relate to components.

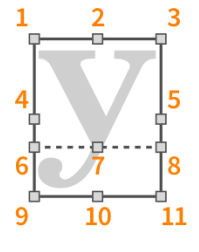

The attachment points have the following names in the **Edit Music Symbol** dialog:

- **1 Top Left**
- **2 Top Center**
- **3 Top Right**
- **4 Middle Left**
- **5 Middle Right**
- **6 Baseline Left** (text only)
- **7 Baseline Center** (text only)
- **8 Baseline Right** (text only)
- **9 Bottom Left**
- **10 Bottom Center**
- **11 Bottom Right**

<span id="page-561-0"></span>RELATED LINKS [Custom playing techniques](#page-1205-0) on page 1206 [Custom lines](#page-1236-0) on page 1237 [Custom notehead sets](#page-1037-0) on page 1038 [Custom key signatures](#page-1002-0) on page 1003 [Custom accidentals](#page-999-0) on page 1000

# **Note spacing**

The positions of notes and rests relative to each other, and the automatic gaps between them, are known as note spacing.

You can change note spacing in your project at different levels:

- Change the default note spacing in each layout in **Layout Options**.
- Change the note spacing from a specified point in individual frame chains in individual layouts.
- Change the note spacing at individual rhythmic positions and for individual notes.

TIP

- We recommend adjusting the default note spacing values, changing the note spacing for specific sections, or changing the staff size before moving individual notes, as in most cases Dorico Pro produces suitable results without the need to move individual notes.
- You can find other options that control the gaps between notes and other items, such as barlines and time signatures, on the **Spacing Gaps** page in **Engrave** > **Engraving Options**.

#### RELATED LINKS

[Changing note spacing from rhythmic positions](#page-563-0) on page 564 [Adjusting note spacing at individual rhythmic positions](#page-566-0) on page 567 [Moving the start/end of systems](#page-569-0) on page 570 [Layout Options dialog](#page-92-0) on page 93 [Staff spacing](#page-419-0) on page 420 [Changing the default staff size](#page-396-0) on page 397

# **Changing the default note spacing**

You can change the default note spacing in each layout independently. For example, you can have tighter note spacing in full score layouts compared to part layouts. The options available include changing the default space for quarter notes and the scale space for grace notes and cues.

**PROCEDURE** 

- **1.** Press **Ctrl/Cmd-Shift-L** to open **Layout Options**.
- **2.** In the **Layouts** list, select the layouts in which you want to change note spacing.

By default, the layout currently open in the music area is selected when you open the dialog. You can select other layouts by using the selection options in the action bar, **Shift** -clicking adjacent layouts, and **Ctrl/Cmd** -clicking individual layouts.

- **3.** Click **Note Spacing** in the category list.
- **4.** Change the values of the options you want to change.
- **5.** Click **Apply**, then **Close**.

#### <span id="page-562-0"></span>**RESULT**

The default note spacing is changed in the selected layouts.

RELATED LINKS [Changing the horizontal justification of final systems](#page-413-0) on page 414

# **Note Spacing page in Layout Options**

The **Note Spacing** page in **Layout Options** allows you to change the default values for note spacing in each layout independently. You can also change how full the final system in flows must be before it is automatically justified.

● You can access the **Note Spacing** page by choosing **Setup** > **Layout Options** and clicking **Note Spacing** in the category list.

The **Note Spacing** page in **Layout Options** contains the following options:

#### **Default space for crotchet/quarter note**

Sets the default note spacing for quarter notes (crotchets). The spacing of other durations is scaled proportionally. Increasing the value increases note spacing, decreasing the value decreases note spacing. This is reflected in the preview as you change the value.

#### **Minimum space for short notes**

Sets the minimum note spacing for notes with short durations. This can be independent of the default note spacing value.

#### **Custom spacing ratio**

Sets the spacing of notes in relation to other notes according to their rhythmic values. For example, setting **Custom spacing ratio** to **2** means half notes (minims) take up twice as much space as quarter notes, and eighth notes (quavers) take up half as much space as quarter notes.

#### **Scale space for grace notes by**

Sets the note spacing for grace notes as a percentage of the note spacing normally used for notes of their duration. The value cannot be greater than 100%. Increasing the value increases the note spacing for grace notes, decreasing the value decreases the note spacing for grace notes.

#### **Scale space for cue notes by**

Sets the note spacing for cues as a percentage of the note spacing normally used for notes of their duration. The value cannot be greater than 100%. Increasing the value increases the note spacing for cues, decreasing the value decreases the note spacing for cues.

#### **Make space for lyrics**

Controls whether or not lyrics are included in note spacing calculations. When deactivated, lyrics are excluded from note spacing calculations, producing a result where notes are spaced as if lyrics were not there.

We recommend using this option with caution and only if you intend to space lyrics manually, such as in tightly-spaced hymnals.

#### **Only justify final system in flow when more than [n]% full**

Allows you to change how full the final system in each flow must be before it is justified to the full width of the frame. By default, final systems that are 50% full or less are not justified.

#### <span id="page-563-0"></span>**Use optical spacing for beams between staves**

When activated, stems in cross-staff beams are evenly spaced, which can mean the noteheads are unevenly spaced. When deactivated, noteheads in cross-staff beams are evenly spaced, which can mean stems appear unevenly spaced.

RELATED LINKS [Changing to optical cross-staff beam spacing](#page-773-0) on page 774 [Creating cross-staff beams](#page-772-0) on page 773 [Adjusting note spacing at individual rhythmic positions](#page-566-0) on page 567

# **Changing note spacing from rhythmic positions**

You can change note spacing values from selected rhythmic positions onwards in individual layouts, including changing the scale factor for grace notes and cues.

#### PROCEDURE

- **1.** In the music area, open the layout in which you want to change note spacing.
- **2.** Select an item at the rhythmic position from which you want to change note spacing, and in the frame chain to which you want the changes to apply.
- **3.** Choose **Engrave** > **Note Spacing Change** to open the **Note Spacing Change** dialog.
- **4.** Activate the note spacing options you want to change.
- **5.** Choose **Change** for each activated option.
- **6.** Change the value of each note spacing option you want to change.
- **7.** Click **OK** to save your changes and close the dialog.

#### **RESULT**

Note spacing is changed from the selected rhythmic position onwards. This applies to the frame chain containing the selected item and the layout currently open in the music area.

A signpost is shown at the position of the note spacing change.

# **Note Spacing Change dialog**

The **Note Spacing Change** dialog allows you to change or reset values affecting the spacing and scaling of notes from selected rhythmic positions in layouts, including the scale factor for grace notes and cues.

● You can open the **Note Spacing Change** dialog in Engrave mode by choosing **Engrave** > **Note Spacing Change** when **Graphic Editing** is selected in the Engrave toolbox and an item is selected in the music area.

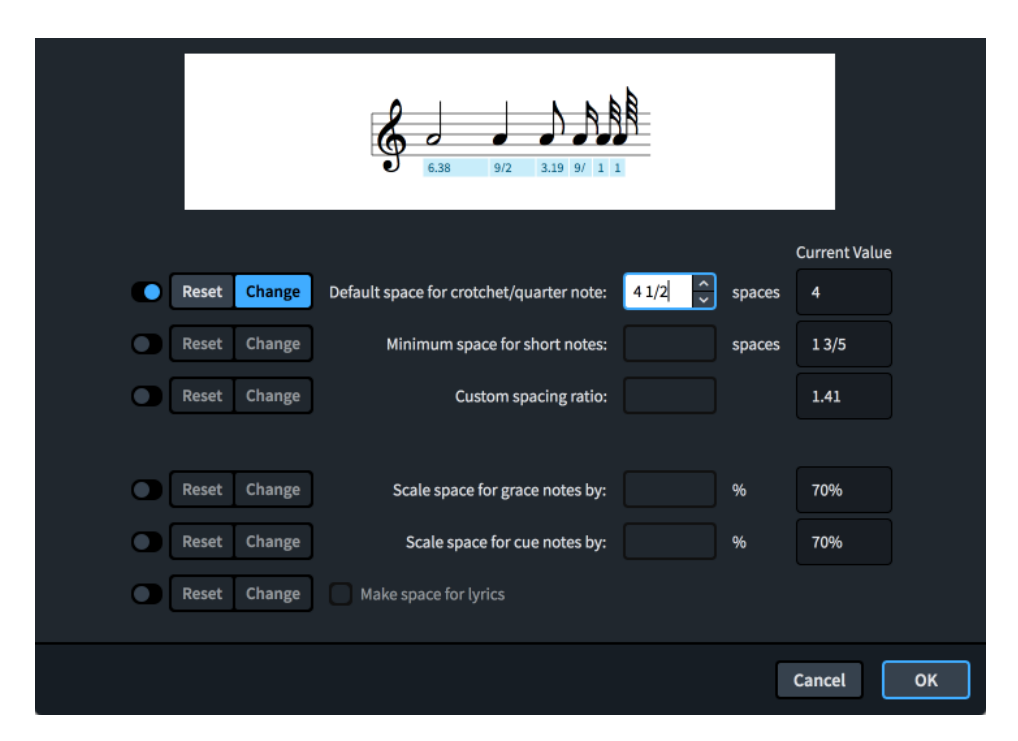

The **Note Spacing Change** dialog contains the following options:

#### **Default space for crotchet/quarter note**

Sets the default note spacing for quarter notes (crotchets). The spacing of other durations is scaled proportionally. Increasing the value increases note spacing, decreasing the value decreases note spacing. This is reflected in the preview as you change the value.

#### **Minimum space for short notes**

Sets the minimum note spacing for notes with short durations. This can be independent of the default note spacing value.

#### **Custom spacing ratio**

Sets the spacing of notes in relation to other notes according to their rhythmic values. For example, setting **Custom spacing ratio** to **2** means half notes (minims) take up twice as much space as quarter notes, and eighth notes (quavers) take up half as much space as quarter notes.

#### **Scale space for grace notes by**

Sets the note spacing for grace notes as a percentage of the note spacing normally used for notes of their duration. The value cannot be greater than 100%. Increasing the value increases the note spacing for grace notes, decreasing the value decreases the note spacing for grace notes.

#### **Scale space for cue notes by**

Sets the note spacing for cues as a percentage of the note spacing normally used for notes of their duration. The value cannot be greater than 100%. Increasing the value increases the note spacing for cues, decreasing the value decreases the note spacing for cues.

#### **Make space for lyrics**

Controls whether or not lyrics are included in note spacing calculations. When deactivated, lyrics are excluded from note spacing calculations, producing a result where notes are spaced as if lyrics were not there.

We recommend using this option with caution and only if you intend to space lyrics manually, such as in tightly-spaced hymnals.

Each option has an activation switch, meaning you can only change values for options that you have chosen to change. You can then choose one of the following options for the note spacing change:

#### **Reset**

Resets note spacing to the default setting in the layout, as set on the **Note Spacing**  page in **Layout Options**.

#### **Change**

Changes note spacing in the layout to the values set.

RELATED LINKS

[Note Spacing page in Layout Options](#page-562-0) on page 563

## **Resetting note spacing from rhythmic positions**

You can reset changes you have made to note spacing values using the **Note Spacing Change**  dialog. This applies from a selected rhythmic position onwards in the layout currently open in the music area.

#### PROCEDURE

- **1.** In the music area, open the layout in which you want to reset note spacing from a specific rhythmic position.
- **2.** Select an item at the rhythmic position from which you want to reset note spacing, and in the frame chain to which you want the changes to apply.
- **3.** Choose **Engrave** > **Note Spacing Change** to open the **Note Spacing Change** dialog.
- **4.** Activate the note spacing options you want to reset.
- **5.** Choose **Reset** for each activated option.
- **6.** Click **OK** to save your changes and close the dialog.

#### RESULT

Note spacing is reset to the default settings in the layout for the activated options from the selected rhythmic position onwards until the end of the flow. This applies to the frame chain containing the selected item and the layout currently open in the music area.

A signpost is shown at the position of the note spacing change.

## **Deleting note spacing changes**

You can delete note spacing changes you have made using the **Note Spacing Change** dialog, which returns note spacing to either the previous existing note spacing change in the flow or the default settings in the layout.

#### PROCEDURE

- **1.** Select the signposts of the note spacing changes you want to delete.
- **2.** Press **Backspace or Delete** .

#### <span id="page-566-0"></span>**RESULT**

The selected note spacing changes are deleted. Note spacing returns to either the previous existing note spacing change in the flow, if one exists, or the default settings in the layout if there is no previous existing note spacing change. This applies until the next existing note spacing change or until the end of the flow, whichever comes first.

# **Adjusting note spacing at individual rhythmic positions**

You can make adjustments to the note spacing at individual rhythmic positions independently of your project-wide settings.

When **Note Spacing** in the Engrave toolbox is activated, the following are shown:

- Dashed lines that represent spacing columns.
- Note spacing handles: square handles on every staff for each spacing-significant item, such as notes, grace notes, rests, clefs, key signatures, and time signatures.
- System handles: larger square handles at the start/end of each system, which control the start/end horizontal position of individual systems. System handles are positioned on the top left and bottom right corners of each system.

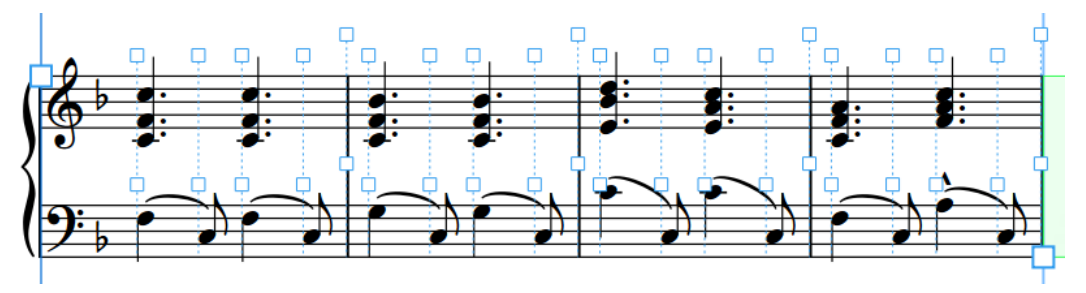

Handles and dashed lines are shown when **Note Spacing** is activated.

#### PROCEDURE

- **1.** In the Engrave toolbox, activate **Note Spacing Isl.**
- **2.** Select a square handle on the dashed line at each rhythmic position whose spacing you want to adjust.

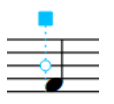

**3.** Move the handles in any of the following ways:

- To increase the space to the left of selected handles, press **Alt/Opt-Right Arrow** .
- To decrease the space to the left selected handles, press **Alt/Opt-Left Arrow**.

#### **NOTE**

- If you want to move handles by larger increments, you can press **Ctrl/Cmd** as well as the standard key command, for example, **Ctrl/Cmd-Alt/Opt-Left Arrow** .
- You cannot move note spacing handles with the mouse, you can only move them using the keyboard.

#### **RESULT**

The selected note spacing handles are moved, which increases/decreases the spacing to the left of their original rhythmic position. This also affects the spacing of each selected rhythmic position on all staves in the system. The color of the handles changes to indicate that you have moved them.

System breaks are automatically inserted at the start/end of each system in which you adjusted note spacing.

#### **NOTE**

- Moving notes too far away from their intended rhythmic positions can be misleading for players reading the music.
- You can also adjust the spacing of individual notes/items independently of their rhythmic positions.
- When **Note Spacing** is activated, you cannot select or edit anything other than note spacing handles. To resume normal selection and editing, click **Graphic Editing** in the Engrave toolbox or return to Write mode.

EXAMPLE

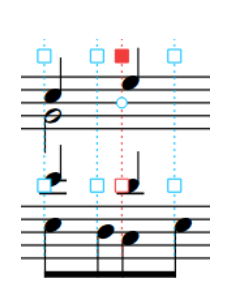

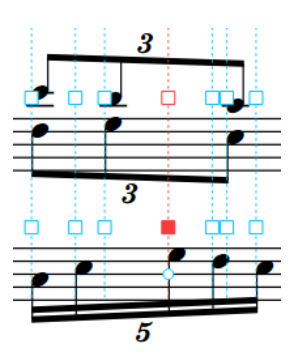

Moving note spacing handles to the left reduces spacing to the left of the rhythmic position

> Moving note spacing handles to the right increases spacing to the left of the rhythmic position

RELATED LINKS

[Engrave toolbox](#page-464-0) on page 465 [Changing the default note spacing](#page-561-0) on page 562 [Changing note spacing from rhythmic positions](#page-563-0) on page 564 [Moving the start/end of systems](#page-569-0) on page 570 [Adjusting the spacing of individual notes/items independently of their rhythmic positions](#page-568-0) on page 569 [Removing individual changes to note spacing](#page-570-0) on page 571 [System breaks](#page-430-0) on page 431 [Signposts](#page-376-0) on page 377

## **System fullness indicator**

The system fullness indicator is a highlighted region in the right page margin that is shown when **Note Spacing** is activated. The system fullness indicator uses colors and percentages to indicate the fullness of the system.

The following colors are used in the system fullness indicator:

- <span id="page-568-0"></span>● Green: the system is comfortably full. Notes have enough horizontal space to be legible but are not too far apart. Systems that are 60-100% full are considered comfortably full.
- Purple: the system is under-full, meaning notes might appear overly stretched. Systems that are less than 60% full are considered under-full.
- Red: the system is over-full, meaning notes might appear squashed with not enough horizontal space between them. Systems that are more than 100% full are considered overfull.

The fullness of systems is also expressed using a percentage. The percentage indicated is calculated by dividing the number of spaces occupied in the system by the total number of available spaces in the system, which is measured from the start of the rhythmic space to the right of the initial clef/time signature/key signature up to the final barline in the system.

Both the color of the system fullness indicator and the fullness percentage are updated in real time as you adjust note spacing in the system.

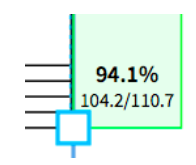

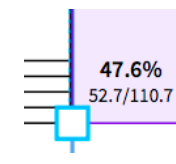

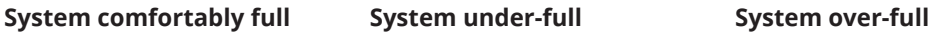

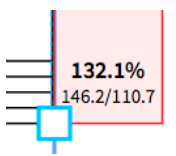

RELATED LINKS [Engrave toolbox](#page-464-0) on page 465 [Changing the default note spacing](#page-561-0) on page 562 [Frame fullness indicator](#page-423-0) on page 424

# **Adjusting the spacing of individual notes/items independently of their rhythmic positions**

You can change the graphical position of notes according to their voice and some other items, such as key signatures, time signatures, and clefs, independently of their rhythmic positions.

PROCEDURE

- **1.** In the Engrave toolbox, activate **Note Spacing** .
- **2.** Select the square handle at the rhythmic position of the note/item you want to move graphically.

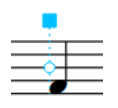

A circular handle appears beside each voice/item.

**3.** Press **Tab** to select the circular handle.

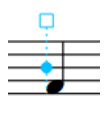

- **4.** Move the handle in any of the following ways:
	- Press **Alt/Opt-Right Arrow** to move it to the right.

<span id="page-569-0"></span>Press **Alt/Opt-Left Arrow** to move it to the left.

#### **NOTE**

- If you want to move handles by larger increments, you can press **Ctrl/Cmd** as well as the standard key command, for example, **Ctrl/Cmd-Alt/Opt-Left Arrow** .
- You cannot move note spacing handles with the mouse, you can only move them using the keyboard.

#### RESULT

The graphical position of the selected note/item is changed without changing the note spacing of its rhythmic position. If other notes exist in the same voice at the same rhythmic position, they are also moved.

System breaks are automatically inserted at the start/end of each system in which you adjusted the position of individual notes/items.

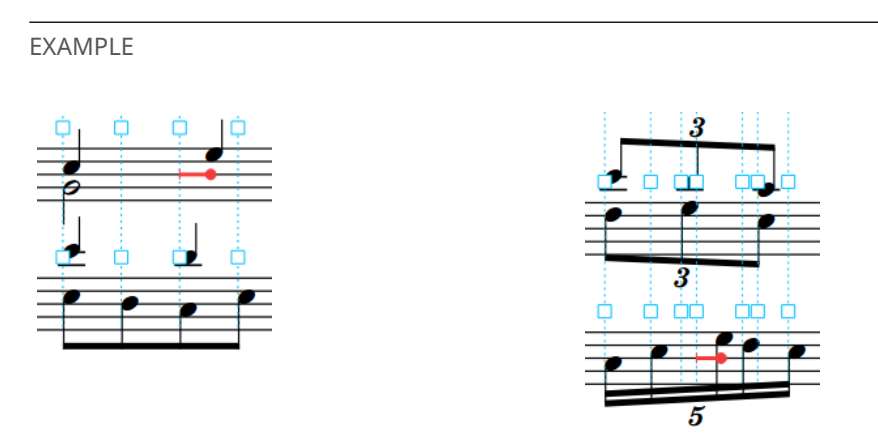

# **Moving the start/end of systems**

You can change the horizontal start/end position of each system individually, for example, if you want to indent a single system or increase the gap before an individual coda section.

#### **NOTE**

- If you want to increase the space before staff labels, you can change the minimum indent for systems with staff labels in each layout independently on the **Staves and Systems** page in **Setup** > **Layout Options**.
- If you want to change the end position of systems because they do not fill the entire width of the page, you can change the minimum fullness for justification on the **Note Spacing** page in **Layout Options**.
- If you want to change the width of all systems on a page by the same amount, you can change the width of the music frame.

#### PROCEDURE

- **1.** In the Engrave toolbox, activate **Note Spacing IS.**
- **2.** Select the system handle at the start/end of each system whose start/end position you want to change.

<span id="page-570-0"></span>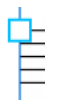

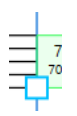

System handle at the start of a system statem System handle at the end of a system

- **3.** Move the handles in any of the following ways:
	- Press **Alt/Opt-Right Arrow** to move them to the right.
	- Press **Alt/Opt-Left Arrow** to move them to the left.

## **NOTE**

- If you want to move handles by larger increments, you can press **Ctrl/Cmd** as well as the standard key command, for example, **Ctrl/Cmd-Alt/Opt-Left Arrow** .
- You cannot move note spacing handles with the mouse, you can only move them using the keyboard.

#### RESULT

The start/end position of the selected systems is changed. Notes on the selected systems appear more/less tightly spaced, depending on whether moving the system handles made their system narrower or wider.

RELATED LINKS [System indents](#page-1387-0) on page 1388 [Changing the horizontal justification of final systems](#page-413-0) on page 414 [Changing the first system indent](#page-1388-0) on page 1389 [Changing the minimum indent for systems with staff labels](#page-1360-0) on page 1361 [Positions of repeat markers](#page-1286-0) on page 1287 [Music frames](#page-511-0) on page 512

## **Removing individual changes to note spacing**

You can remove changes you have made to the note spacing at individual rhythmic positions and reset note spacing handles to their original default positions.

#### PROCEDURE

- **1.** In the Engrave toolbox, activate **Note Spacing**  $\leftrightarrow$ .
- **2.** Select the note spacing handles you want to restore to their original positions.
- **3.** Press **Backspace or Delete** .

#### RESULT

The selected rhythmic positions are reset to their default positions.

TIP

You can also reset all note spacing changes within selected systems, frames, or all note spacing changes in the layout by choosing one of the options in the **Engrave** > **Note Spacing** menu.

# **Play mode**

Play mode allows you to change how your music sounds in playback, including by changing the playback template and assigning VST instruments, inputting automation, adjusting the mix, and changing the sounding duration of notes in playback without affecting their notated duration.

# **Project window in Play mode**

The project window in Play mode contains the default toolbar and the event display, and also a toolbox and panels that contain all the tools and functions that allow you to set up your project for playback.

You can switch to Play mode in any of the following ways:

- Press **Ctrl/Cmd-4**.
- Click **Play** in the toolbar.
- Choose **Window** > **Play**.

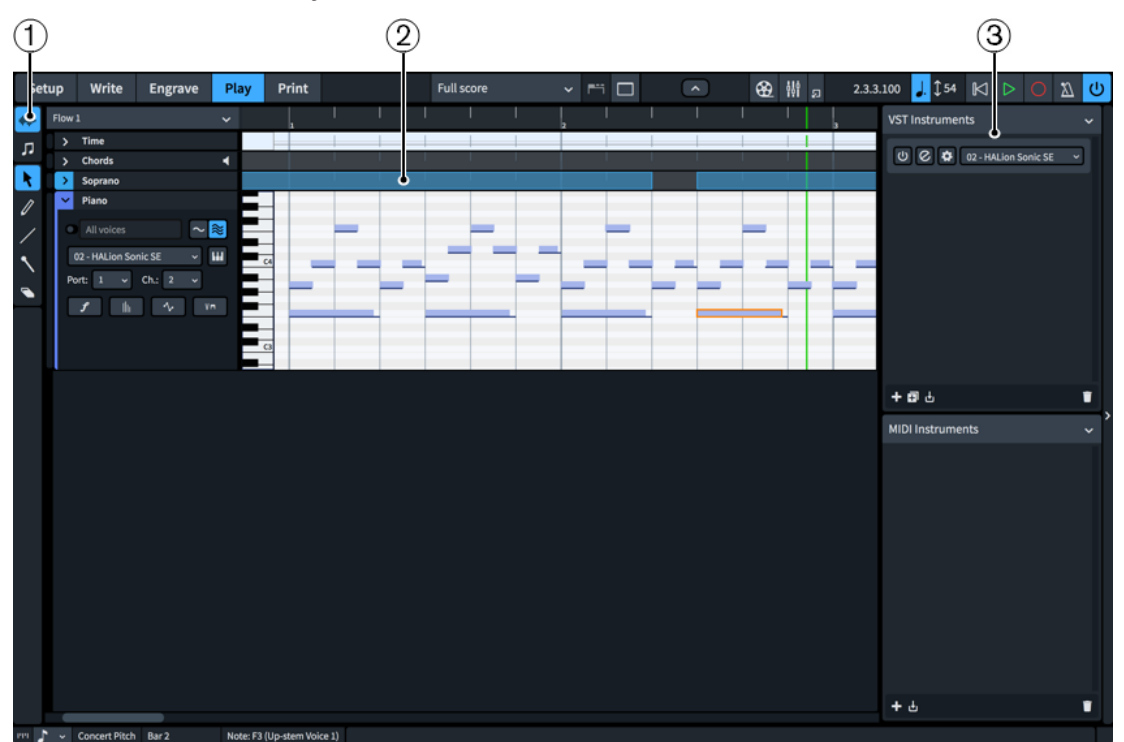

Project window in Play mode

**NOTE** 

There is no Properties panel in Play mode.

The project window in Play mode comprises the following:

#### **1 Play toolbox**

Contains tools that allow you to select and edit note events in the event display.

### **2 Event display**

Allows you to view, input, and edit the playback of each flow in your project, including changing the played duration of notes and the tempo at any rhythmic position.

#### **3 VST and MIDI Instruments panel**

Allows you to load new VST and MIDI instruments. You can also select existing VST and MIDI instruments and edit their settings.

RELATED LINKS [Project window](#page-26-0) on page 27 [Event display](#page-579-0) on page 580

# **Play toolbox**

The Play toolbox contains tools that allow you to select and edit the note events in the event display in Play mode. It is located on the left of the window in Play mode.

#### **Played Durations**

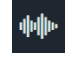

Allows you to change when notes start/end in playback without affecting their notated durations. When **Played Durations** is selected, the played durations of notes are shown as a lighter event, above a thinner line that shows the notated duration of notes.

#### **Notated Durations**

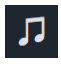

Allows you to change the rhythmic duration of notes, which affects the position and notation of those notes. When **Notated Durations** is selected, the full, notated durations of notes are shown as single events in the piano roll editor.

## **Object Selection**

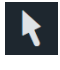

Allows you to select events, such as notes in the piano roll editor/drum editor and points in automation lanes and dynamics lanes.

You can also select **Object Selection** by pressing **S** .

#### **Draw**

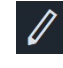

Allows you to input and edit notes in the piano roll editor and drum editor. You can click and drag in the piano roll editor to input notes with the durations you want. The ends of the notes you draw snap to rhythmic positions according to the current rhythmic grid resolution.

It also allows you to add points in the **Time** track and automation and velocity lanes. Using the **Draw** tool rather than the **Line** tool adds a point at regular intervals according to the current rhythmic grid resolution.

You can also select **Draw** by pressing **D** .

## **Line**

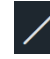

Allows you to draw straight lines between two points in the **Time** track and automation and velocity lanes without adding extra values between those points.

You can also select **Line** by pressing **L** .

#### **Draw Percussion**

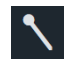

Allows you to add notes to percussion staves in the drum editor with one click. You do not have to click and drag to a duration when using **Draw Percussion**.

You can also select **Draw Percussion** by pressing **W** .

## **Erase**

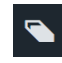

Allows you to delete notes. You can make marquee selections to delete multiple notes when **Erase** is selected.

You can also select **Erase** by pressing **E** .

TIP

To deselect **Erase**, select **Object Selection**.

## RELATED LINKS

[Event display](#page-579-0) on page 580 [Inputting notes in the event display](#page-582-0) on page 583 [Deleting notes in the event display](#page-586-0) on page 587 [Time track](#page-608-0) on page 609 [Automation lanes](#page-600-0) on page 601 [Velocity lanes](#page-598-0) on page 599

# **VST and MIDI Instruments panel**

The VST and MIDI instruments panel contains the VST and MIDI instruments available and used in your project, and allows you to edit their settings. It is located on the right of the window in Play mode.

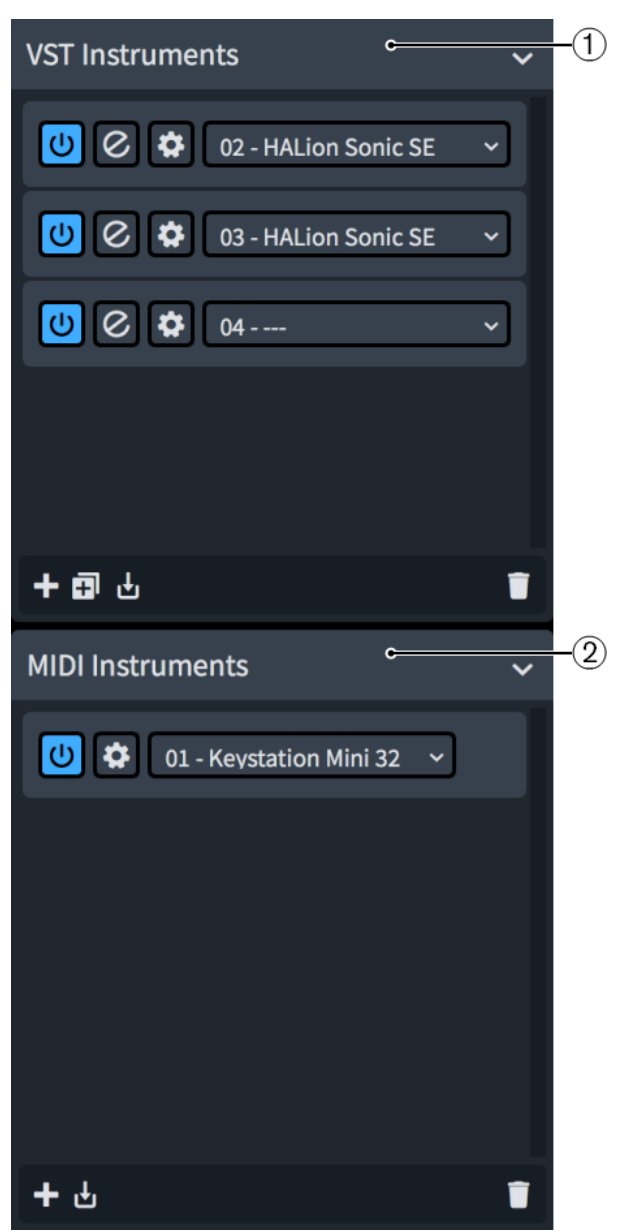

VST and MIDI Instruments panel

The VST and MIDI Instruments panel contains the following sections:

- **1 VST Instruments**
- **2 MIDI Instruments**

## **VST Instruments**

The **VST Instruments** section of the panel contains plug-in instances that each contain a VST instrument plug-in. Dorico Pro automatically loads plug-ins and enough plug-in instances for the instruments you add to your project according to the current playback template, but you can also load VST instruments manually.

Plug-in instances are automatically numbered to help you differentiate between instances when you have multiple instances of the same plug-in.

#### **NOTE**

Dorico Pro only shows VST 3 instruments in the **VST Instruments** section by default. If you also want VST 2 instruments to be available, you must allow them. Only Kontakt and NotePerformer are allowed by default.

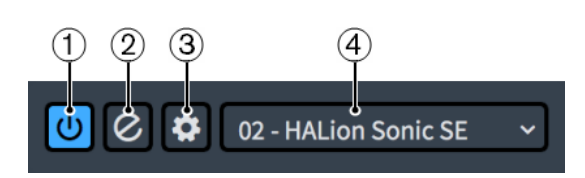

Each plug-in instance contains the following:

**1 Activate Instrument**

Activates/Deactivates the plug-in instance.

**2 Edit Instrument**

Opens/Closes the VST instrument window.

**3 Endpoint Setup**

Opens the **Endpoint Setup** dialog for the corresponding plug-in instance.

**4 VST Instruments menu**

Displays the VST instrument currently loaded in the plug-in instance and allows you to select another available VST instrument from the menu.

The action bar at the bottom of the section contains the following options:

- Add :: Adds a new empty plug-in instance.
- **Duplicate a**: Creates a copy of the selected plug-in instance that you can edit separately from the original.
- **Save Endpoint Configuration <b>U**: Opens the **Save Endpoint Configuration** dialog, which allows you to save the current state of all plug-in instances in the section as a custom endpoint configuration.
- **Delete** : Deletes the selected plug-in instance.

## **MIDI Instruments**

The **MIDI Instruments** section of the panel contains plug-in instances that each contain a MIDI device to use for output during playback. Which MIDI devices are available depends on your operating system.

- On Windows, you can select any MIDI device that is plugged into your computer.
- On macOS, you can select any MIDI device that is plugged into your computer, and any other device set up in the Audio MIDI Setup application. For example, this allows you to use MIDI from one application in another application.

TIP

We recommend plugging MIDI devices into your computer before starting Dorico Pro. Similarly, if your device is not recognized, we recommend restarting Dorico Pro.
Plug-in instances are automatically numbered to help you differentiate between instances when you have multiple instances of the same plug-in.

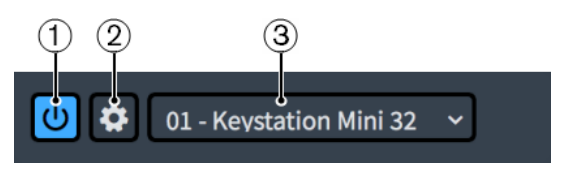

Each MIDI instance contains the following:

**1 Activate Instrument**

Activates/Deactivates the plug-in instance.

**2 Endpoint Setup**

Opens the **Endpoint Setup** dialog for the corresponding plug-in instance.

**3 MIDI Instruments menu**

Displays the MIDI device currently loaded in the plug-in instance and allows you to select another available MIDI device from the menu.

The action bar at the bottom of the section contains the following options:

- Add **:** Adds a new empty plug-in instance.
- **Save Endpoint Configuration <b>d**: Opens the **Save Endpoint Configuration** dialog, which allows you to save the current state of all plug-in instances in the section as a custom endpoint configuration.
- **Delete**  $\Box$ : Deletes the selected plug-in instance.

RELATED LINKS

[Project window in Play mode](#page-571-0) on page 572 [Playback templates](#page-639-0) on page 640 [Endpoints](#page-647-0) on page 648 [Endpoint Setup dialog](#page-648-0) on page 649 [Custom endpoint configurations](#page-650-0) on page 651 [Save Endpoint Configuration dialog](#page-651-0) on page 652

# **Loading VST/MIDI instruments manually**

Dorico Pro automatically loads the plug-in instances required for your project, according to the current playback template. However, you can also load VST/MIDI instruments manually, either into new plug-in instances or into existing ones to replace existing VST/MIDI instruments.

PREREQUISITE

- Any VST instruments you want to use are saved on your computer.
- You have connected any MIDI devices you want to use.

TIP

We recommend plugging MIDI devices into your computer before starting Dorico Pro. Similarly, if your device is not recognized, we recommend restarting Dorico Pro.

## PROCEDURE

**1.** Optional: If you want to load a VST/MIDI instrument into a new plug-in instance, click **Add**  $\blacksquare$ in the corresponding section of the VST and MIDI Instruments panel.

**2.** In the plug-in instance into which you want to load a new VST/MIDI instrument, select the one you want to load from the menu.

RELATED LINKS [Playback templates](#page-639-0) on page 640

# **Allowing/Blocking VST plug-ins**

You can allow individual VST 2 instrument plug-ins that you want to use in Dorico Pro and block plug-in you want to prevent Dorico Pro from using. Allowed plug-ins are subsequently available in any project.

Dorico Pro automatically blocks plug-ins that crash and plug-ins that Steinberg has not already qualified for use with Dorico Pro. Only Kontakt and NotePerformer are allowed by default.

## PROCEDURE

- **1.** Press **Ctrl/Cmd-,** to open **Preferences**.
- **2.** Click **VST Plug-ins** in the category list.
- **3.** In the **Allowed VST 2 Plug-ins** subsection, allow plug-ins in any of the following ways:
	- To allow individual blocked plug-ins, select them in the **Blocked Plug-ins** list and click **Allow selected plug-ins** in the action bar.
	- To allow all blocked plug-ins, click **Allow All** in the **Blocked Plug-ins** list action bar.
	- To allow a plug-in not included in the **Blocked Plug-ins** list, click **Add plug-in name** in the **Allowed Plug-ins** list action bar and enter the name of the plug-in in the new entry.
- **4.** Block plug-ins in any of the following ways:
	- To block individual allowed plug-ins, select them in the **Allowed Plug-ins** list and click **Block selected plug-ins** in the action bar.
	- To block all allowed plug-ins, click **Block All** in the **Allowed Plug-ins** list action bar.
- **5.** Click **Apply**, then **Close**.
- **6.** Quit Dorico Pro.

## RESULT

When Dorico Pro next opens, your allowed VST plug-in entries are available for use in the program.

RELATED LINKS [Preferences dialog](#page-48-0) on page 49 [VST and MIDI Instruments panel](#page-574-0) on page 575 [Playing back music](#page-619-0) on page 620 [Playback templates](#page-639-0) on page 640

# **Playback Options dialog**

The **Playback Options** dialog allows you change how the music you have written sounds when played back. These options affect playback regardless of expression maps and patches, such as how dynamics, pedal lines, and different notations are interpreted during playback.

For example, you can change how much louder notes on the first beat in each bar are compared to other notes in the bar, change how long each pedal retake lasts, and how much different articulations, such as staccatissimo and tenuto, affect the duration of notes.

You can open **Playback Options** in any of the following ways:

- Press **Ctrl/Cmd-Shift-P** in any mode.
- Choose **Play** > **Playback Options** in Play mode.

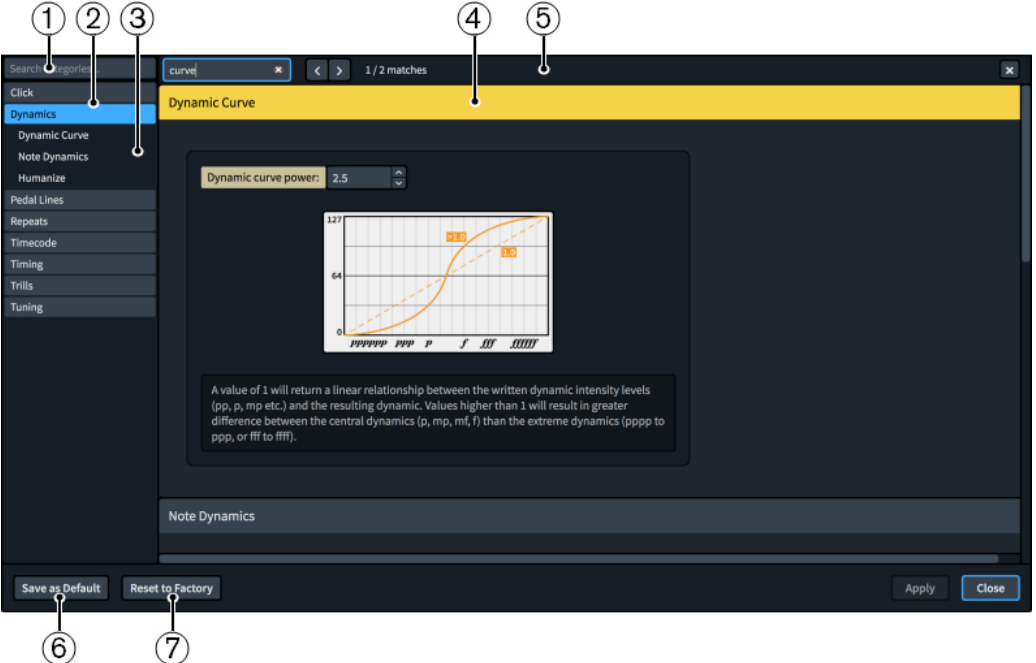

The **Playback Options** dialog contains the following:

## **1 Search categories field**

Allows you to filter categories and section titles according to your entry.

TIP

You can set the focus to the **Search categories** field by pressing **Ctrl/Cmd-L** . You can set the focus away by pressing **Tab** .

## **2 Category list**

Contains the categories of options that you can view and change in the dialog. When you click a category in this list, any applicable section titles appear below the category in the list and its options appear as a page in the main body of the dialog.

**3 Section titles**

Shows the titles of any sections on the selected category's page. You can click these section titles to navigate directly to that section of the page.

**4 Section**

<span id="page-579-0"></span>Pages are divided into sections, which can contain multiple options. Sections that contain many options are divided into subsections. For options that have multiple possible settings, the current setting is highlighted.

## **5 Search pages bar**

Allows you to search section titles and options on the currently selected page according to your entry and navigate through matches. The number of matches is displayed in the bar. Matches appear highlighted on the page, and the current option appears with a brighter highlight.

You can show the **Search pages** bar by pressing **Ctrl/Cmd-F** .

The bar contains the following options:

- **Search pages field**: Allows you to enter the term you want to search for. You can set the focus to the **Search pages** field by pressing **Ctrl/Cmd-F** .
- **Previous match**: Allows you to navigate to the previous match on the page. You can also navigate to the previous match by pressing **Ctrl/Cmd-Shift-G** .
- **Next match:** Allows you to navigate to the next match on the page. You can also navigate to the next match by pressing **Ctrl/Cmd-G** .
- **Close**: Closes the bar and removes all match highlights. You can also close the bar by pressing **Esc** .

#### **6 Save as Default**/**Remove Saved Defaults**

This button has different functions depending on whether you have existing saved defaults.

- Save as Default saves all options currently set in the dialog as the default for new projects.
- **Remove Saved Defaults** deletes your previous saved defaults without resetting the options in the current project. After removing your saved defaults, all future projects start with the default factory settings. If you have existing saved defaults, you can access **Remove Saved Defaults** by pressing **Ctrl (Windows) or Opt (macOS)**.

# **7 Reset to Factory**/**Reset to Saved Defaults**

This button has different functions depending on whether you have existing saved defaults.

- If you have no saved defaults, Reset to Factory resets all the options in the dialog back to the default factory settings.
- If you have existing saved defaults, Reset to Saved Defaults resets all the options in the dialog back to your saved defaults. You can access **Reset to Factory** instead by pressing **Ctrl (Windows) or Opt (macOS)**. Resetting options back to the default factory settings only affects the current project, meaning future projects still start with your saved defaults.

RELATED LINKS [Options dialogs in Dorico Pro](#page-24-0) on page 25 [Expression maps](#page-654-0) on page 655 [Changing your preferred unit of measurement](#page-48-0) on page 49 [Changing values in numeric value fields](#page-158-0) on page 159

# **Event display**

The event display in Play mode is the equivalent of the music area in Write mode. It allows you to view and edit your music, but focuses more on how it sounds in playback rather than its

notation. The event display presents your project in a similar way to that used in a digital audio workstation, or "DAW", such as Cubase.

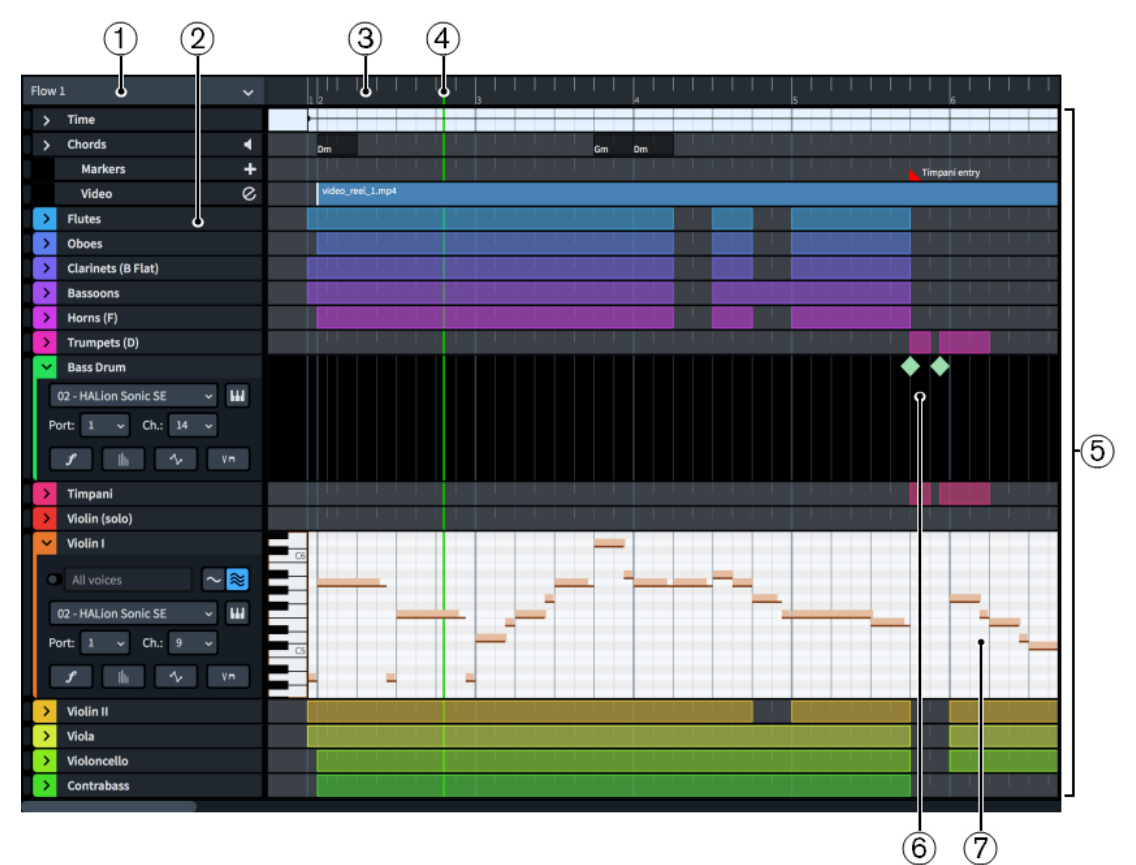

Event display in Play mode

The event display comprises the following:

## **1 Flow menu**

Allows you to select the flow you want to be shown in the event display. Only a single flow is shown at a time.

## **2 Track headers**

Display the name of each track and contain appropriate options for the track type. You can expand the track headers of some track types, which reveals further options.

## **3 Ruler**

Displays bar numbers and shows beat divisions that match the current rhythmic grid resolution.

## **4 Playhead**

Shows the current rhythmic position in playback.

**5 Tracks**

Horizontal rows that contain musical elements represented in time from left to right.

## **6 Drum editor**

Displays notes for unpitched percussion instruments.

# **7 Piano roll editor**

Displays notes for pitched instruments.

Tools and options in the Play toolbox allow you to input, edit, and delete notes and other events, such as tempo changes, in the event display.

<span id="page-581-0"></span>RELATED LINKS [Playhead](#page-618-0) on page 619 [Tracks](#page-587-0) on page 588 [Play toolbox](#page-572-0) on page 573 [Bar numbers](#page-743-0) on page 744

# **Piano roll editor**

The piano roll editor displays MIDI notes for pitched instruments in a continuous sequence, with the vertical position of note events indicating their pitch.

In Dorico Pro, pitched instruments are displayed in an individual piano roll editor for their instrument track. Their notes are positioned vertically according to their pitch, which is demonstrated by a piano keyboard on the left edge of the piano roll editor. Notes are positioned horizontally according to their rhythm and duration.

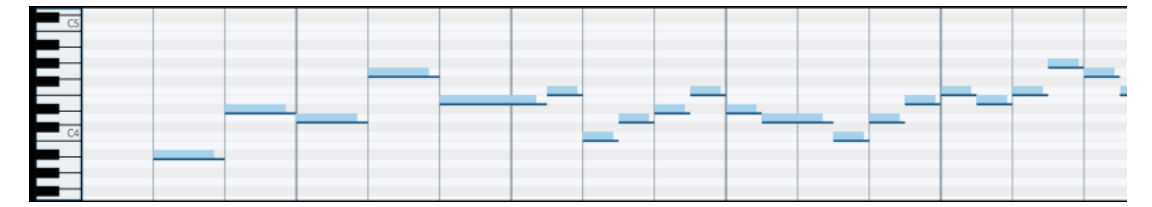

Piano roll editor

Each instrument is automatically assigned a color when you add them in Setup mode, so that you can tell them apart more easily in Play mode. This color is used for notes in the piano roll on that instrument track, as well as shown as a strip on the instrument track header.

You can edit notes in the piano roll editor, including moving and transposing them.

## **NOTE**

- When instrument tracks have independent voice playback enabled, you can show notes in all voices or only in a single voice in the piano roll editor. By default, the piano roll editor shows all notes belonging to all voices for the corresponding instrument.
- Editing the played duration of notes causes them to appear in a darker color in the piano roll editor to notes whose played duration you have not changed.

RELATED LINKS [Instrument tracks](#page-588-0) on page 589 [Played vs. notated note durations](#page-681-0) on page 682 [Enabling independent voice playback](#page-621-0) on page 622

# **Drum editor**

The drum editor displays MIDI notes for unpitched percussion instruments in a continuous sequence. The drum editor appears different to the piano roll editor and has different functionality.

Instead of showing the piano roll view as used in the piano roll editor, in the drum editor the onset of each note on each percussion instrument is shown. Each note is shown as an event of the same size, unlike note events in the piano roll, whose width reflects the duration of the notes.

<span id="page-582-0"></span>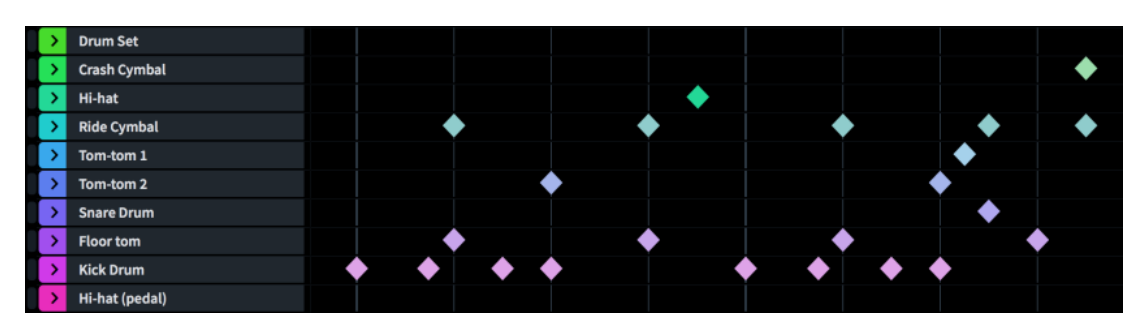

Drum editor

Each unpitched percussion instrument has its own instrument track, including when they are in a percussion kit. You can expand unpitched percussion instrument tracks like other instrument tracks if you want to make changes, such as assigning the instrument to another playback endpoint.

#### **NOTE**

If you change the endpoint for an unpitched percussion instrument, that endpoint must have an appropriate percussion map chosen, otherwise Dorico Pro does not know how to play the music for that instrument.

You can move notes in the drum editor to new rhythmic positions. Unpitched percussion instruments only have one vertical position for their notes, so you cannot transpose notes in the drum editor.

RELATED LINKS [Instrument tracks](#page-588-0) on page 589 [Expanding/Collapsing tracks](#page-616-0) on page 617

# **Inputting notes in the event display**

You can input notes into the instruments in your project using the event display in Play mode. You can follow these steps for both pitched and unpitched instruments.

#### PREREQUISITE

If you want to input notes into a specific voice for an instrument, you have done the following:

- Created that voice in Write mode and input at least one note into it.
- Enabled independent voice playback for that instrument.

- **1.** Optional: If you want to input notes for pitched instruments, expand those instrument tracks.
- **2.** Optional: If you want to input notes into a specific voice, select that voice from the **Voice**  menu.
- **3.** Select one of the following tools, depending on the instrument type:
	- To input notes in pitched instrument tracks, select **Draw** by pressing **D** or clicking **Draw**   $\ell$  in the Play toolbox.
	- To input notes in unpitched percussion instrument tracks, select **Draw Percussion** by pressing **W** or clicking **Draw Percussion N** in the Play toolbox.
- **4.** Input notes in one of the following ways, depending on the instrument type:
- <span id="page-583-0"></span>● For pitched instruments, click and drag horizontally in the piano roll for the required duration at the pitch position you want.
- For unpitched percussion instruments, click in the drum editor at the positions where you want to input notes.

#### RESULT

In the piano roll editor, notes are input at the pitches indicated by the piano keyboard on the left of the piano roll. If you selected a voice from the **Voice** menu, they are input into that voice, otherwise notes are input into the first available voice for that instrument.

In the drum editor, a note is input in the corresponding instrument each time you click. The current rhythmic grid resolution determines the duration of the notes. The duration of notes is indicated by a highlighted area in the track. The shape of the note event in the drum editor is the same for all durations.

AFTER COMPLETING THIS TASK

You can change both the notated and played durations of notes. You can also change the duration of notes in the score in Write mode.

#### RELATED LINKS

[Instrument tracks](#page-588-0) on page 589 [Expanding/Collapsing tracks](#page-616-0) on page 617 [Changing the played duration of notes](#page-682-0) on page 683 [Changing the duration of notes](#page-182-0) on page 183 [Inputting notes into multiple voices](#page-186-0) on page 187 [Changing the voice of existing notes](#page-382-0) on page 383 [Enabling independent voice playback](#page-621-0) on page 622

# **Moving notes in the event display**

You can move notes rhythmically within the event display. This also affects how the selected notes are notated in any relevant score and part layouts.

## PREREQUISITE

- **Notated Durations** is selected in the Play toolbox.
- **Object Selection** is selected in the Play toolbox.

#### PROCEDURE

**1.** Optional: If you want to move notes belonging to pitched instruments, expand those instrument tracks.

You can move notes belonging to unpitched percussion instruments without expanding their instrument tracks.

**2.** In the piano roll/drum editor, select the notes you want to move rhythmically.

**NOTE** 

When instrument tracks have independent voice playback enabled, only notes in the currently selected voice appear in the piano roll editor. Selecting **All voices** from the **Voices**  menu in the track header shows all notes belonging to the corresponding instrument.

- **3.** Move the selected notes according to the current rhythmic grid resolution in any of the following ways:
	- Press **Alt/Opt-Right Arrow** to move them to the right.
- Press **Alt/Opt-Left Arrow** to move them to the left.
- Click and drag them to the right/left.

#### RESULT

The selected notes are moved to new rhythmic positions. If you selected multiple notes, they are moved together as a block.

#### **NOTE**

When using the keyboard, you can both transpose and move notes in the piano roll editor in the same action. When using the mouse, you must release the mouse between transposing and moving.

RELATED LINKS [Expanding/Collapsing tracks](#page-616-0) on page 617 [Play toolbox](#page-572-0) on page 573 [Enabling independent voice playback](#page-621-0) on page 622

# **Lengthening/Shortening notes in the piano roll editor**

You can change the duration of notes belonging to pitched instruments from within the piano roll editor in Play mode. This automatically changes the notated duration of notes in any relevant score and part layouts.

PREREQUISITE

- **Notated Durations** is selected in the Play toolbox.
- **Object Selection** is selected in the Play toolbox.

#### PROCEDURE

- **1.** Expand the instrument tracks whose notes you want to lengthen/shorten.
- **2.** In the piano roll editor, select the notes you want to lengthen/shorten.

#### **NOTE**

When instrument tracks have independent voice playback enabled, only notes in the currently selected voice appear in the piano roll editor. Selecting **All voices** from the **Voices**  menu in the track header shows all notes belonging to the corresponding instrument.

- **3.** Lengthen/Shorten the notes in any of the following ways:
	- To lengthen notes by the current rhythmic grid resolution, press **Shift-Alt/Opt-Right Arrow** .
	- To shorten notes by the current rhythmic grid resolution, press **Shift-Alt/Opt-Left Arrow** .
	- To double the length of notes, press **Ctrl/Cmd-Shift-Alt/Opt-Right Arrow** .
	- To halve the length of notes, press **Ctrl/Cmd-Shift-Alt/Opt-Left Arrow** .
	- Click and drag the right end of one of the selected notes to the length you want.

#### **RESULT**

The selected notes are lengthened/shortened.

## **NOTE**

If you select multiple notes that end at different rhythmic positions and drag them with the mouse pointer, changing their duration forces all the notes to end at the same rhythmic position.

RELATED LINKS [Expanding/Collapsing tracks](#page-616-0) on page 617 [Played vs. notated note durations](#page-681-0) on page 682 [Changing the played duration of notes](#page-682-0) on page 683 [Changing the duration of notes](#page-182-0) on page 183 [Play toolbox](#page-572-0) on page 573 [Enabling independent voice playback](#page-621-0) on page 622

# **Transposing notes in the piano roll editor**

You can transpose notes in the piano roll editor by moving them vertically to other pitch positions. You cannot transpose notes in the drum editor, or move them to other unpitched percussion instruments.

## PREREQUISITE

**Object Selection** is selected in the Play toolbox.

#### PROCEDURE

- **1.** Expand the instrument tracks whose notes you want to transpose.
- **2.** In the piano roll editor, select the notes you want to transpose.

#### **NOTE**

When instrument tracks have independent voice playback enabled, only notes in the currently selected voice appear in the piano roll editor. Selecting **All voices** from the **Voices**  menu in the track header shows all notes belonging to the corresponding instrument.

- **3.** Transpose the notes in any of the following ways:
	- To move notes up one staff position, such as from C to D, press **Alt/Opt-Up Arrow**.
	- To move notes down one staff position, such as from D to C, press Alt/Opt-**Down Arrow** .
	- To transpose notes up a single octave division, such as a half-step (semitone) in 12-EDO or a quarter tone in 24-EDO, press **Shift-Alt/Opt-Up Arrow** .
	- To transpose notes down a single octave division, such as a half-step (semitone) in 12-EDO or a quarter tone in 24-EDO, press **Shift-Alt/Opt-Down Arrow** .
	- To transpose notes up an octave, press **Ctrl/Cmd-Alt/Opt-Up Arrow** .
	- To transpose notes down an octave, press Ctrl/Cmd-Alt/Opt-Down Arrow .
	- Click and drag them upwards/downwards.

# RESULT

The selected notes are transposed according to their new pitch positions in the piano roll editor.

#### **NOTE**

This also affects how the selected notes are notated in any relevant score and part layouts.

When using the keyboard, you can both transpose and move notes in the piano roll editor in the same action. When using the mouse, you must release the mouse between transposing and moving.

RELATED LINKS [Moving notes in the event display](#page-583-0) on page 584 [Equal Division of the Octave \(EDO\)](#page-991-0) on page 992 [Play toolbox](#page-572-0) on page 573 [Enabling independent voice playback](#page-621-0) on page 622

# **Deleting notes in the event display**

You can delete notes in the event display in Play mode. This also removes notes from any relevant score and part layouts.

## **NOTE**

When instrument tracks have independent voice playback enabled, only notes in the currently selected voice appear in the piano roll editor. Selecting **All voices** from the **Voices** menu in the track header shows all notes belonging to the corresponding instrument.

# PROCEDURE

- **1.** Optional: If you want to delete notes from pitched instruments, expand those instrument tracks.
- **2.** Optional: For instrument tracks with independent voice playback enabled, select one of the following from the **Voices** menu in the track header:
	- If you want to delete notes from one voice only, select that voice.
	- If you want to delete notes from multiple voices, select **All voices**.
- **3.** Press **E** to select **Erase**.
- **4.** Delete notes in any of the following ways:
	- Click individual notes.
	- Make a marquee selection to delete multiple notes at once.

**NOTE** 

You can only make marquee selections on a single instrument, including percussion instruments in percussion kits.

#### **RESULT**

The notes you click or include in a marquee selection are deleted.

TIP

You can also delete notes by selecting **Object Selection** in the Play toolbox, then selecting the notes you want to delete and pressing **Backspace or Delete** .

RELATED LINKS [Selecting multiple items using marquee selections](#page-361-0) on page 362 [Enabling independent voice playback](#page-621-0) on page 622

# <span id="page-587-0"></span>**Zooming in/out of tracks in the event display**

You can change the zoom level in the tracks in the event display to make notes appear larger/ smaller. This does not affect the height of tracks.

#### PROCEDURE

- **●** Change the zoom in any of the following ways:
	- To make notes appear wider, press **Ctrl/Cmd-= or Z** .
	- To make notes appear narrower, press **Ctrl/Cmd-- or X** .
	- To make notes appear taller, **Shift**-click and drag upwards on the piano keyboard on the left.
	- To make notes appear shorter, **Shift** -click and drag downwards on the piano keyboard on the left.
	- To make notes appear wider and taller, spread two fingers outwards on a touchpad.
	- To make notes appear narrower and shorter, pinch two fingers together on a touchpad.
	- To make notes appear wider, click and drag downwards in the ruler.
	- To make notes appear narrower, click and drag upwards in the ruler.

RELATED LINKS [Changing the height of tracks](#page-617-0) on page 618

# **Tracks**

Tracks are rows in the event display that represent time horizontally from left to right. They allow you to control multiple musical elements in a project simultaneously but independently of each other.

The term was established when audio mixing was done on tapes, and multitracking allowed separate elements of the music to be recorded and edited independently of each other before being combined into the final piece of music.

In modern programs, such as Cubase, tracks can contain many types of sounds, including audio recordings and software instruments. Tracks containing audio recordings often display the waveform of the audio, while tracks containing software instruments often display the pitches as rectangular note events positioned horizontally in time and vertically in pitch on a piano roll.

Dorico Pro provides the following types of tracks in the event display in Play mode:

## **Instrument tracks**

Display the notes belonging to the instrument in a piano roll editor or drum editor, depending on the type of instrument. Each instrument in the project has its own instrument track, including when a single player holds multiple instruments.

Each instrument track also has its own dynamics lane, velocity lane, automation lane, and playing techniques lane.

#### **Time track**

Displays tempo changes in the flow, including tempo marks input in Write mode as well as tempo changes input in the **Time** track.

## **Chords track**

Displays any chord symbols in the flow.

# <span id="page-588-0"></span>**Markers track**

Displays any markers in the flow, including their text.

#### **Video track**

Shows any video regions in the flow, including their file names.

RELATED LINKS [Event display](#page-579-0) on page 580 [Time track](#page-608-0) on page 609 [Chords track](#page-613-0) on page 614 [Markers track](#page-615-0) on page 616 [Video track](#page-616-0) on page 617 [Expanding/Collapsing tracks](#page-616-0) on page 617

# **Instrument tracks**

Instrument tracks allow you to view, input, and edit notes belonging to the corresponding instrument. Notes are displayed on a piano roll editor or drum editor, depending on the type of instrument.

Each instrument in the project has its own instrument track in the event display in Play mode, including when a single player holds multiple instruments. Instrument tracks are labeled using the full instrument name set for each instrument.

Instruments are automatically assigned a track color when you add them in Setup mode, so that you can tell them apart more easily in Play mode. This color appears around track disclosure arrows, as a strip on expanded instrument tracks, and is used for notes in the event display and events in lanes.

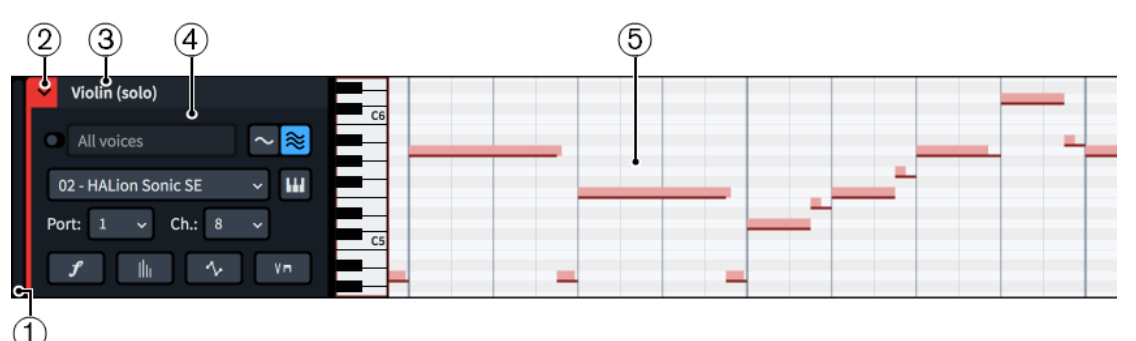

Each instrument track comprises the following:

## **1 Track height adjuster**

Allows you to change the height of the track by clicking and dragging its bottom corner.

#### **2 Track disclosure arrow**/**Color strip**

The track disclosure arrow allows you to expand/collapse the track. The color strip displays the color assigned to the track. This color is also used for notes in the piano roll editor/drum editor, colored regions on collapsed instrument tracks, and events in the track's lanes.

- Collapsed instrument tracks show colored regions in the event display where the instrument has notes. You cannot select or move colored regions.
- Expanded instrument tracks show notes in either a piano roll editor or drum editor, depending on the instrument type.
- **3 Track name**

Shows the name of the track. Instrument tracks use the full instrument name set in the **Edit Instrument Names** dialog for the instrument.

# **4 Track header**

Contains appropriate options for instrument tracks, such as VST or MIDI port/channel menus.

## **5 Piano roll editor**/**Drum editor**

Displays notes belonging to the instrument in either a piano roll editor or drum editor, depending on the instrument type.

# **Instrument track headers**

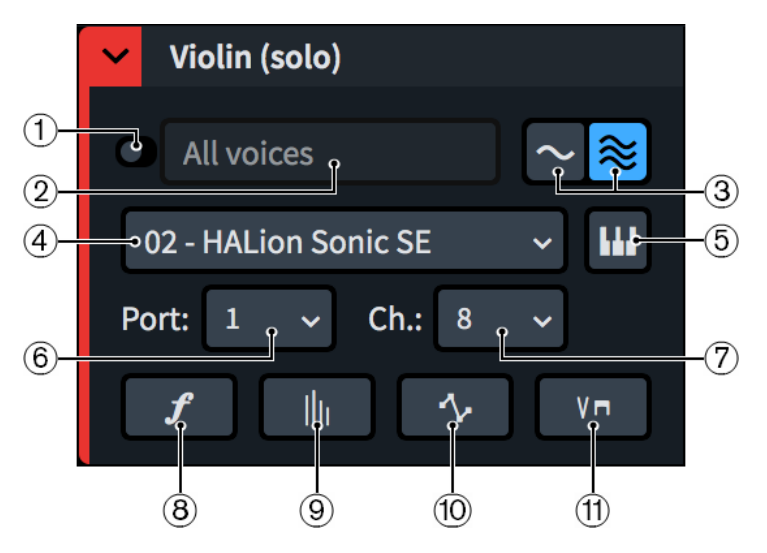

Each instrument track header contains the following:

# **1 Enable independent playback of voices**

Allows you to enable/disable independent voice playback for the instrument track. When enabled, Dorico Pro automatically loads enough additional endpoints, and additional plug-in instances if necessary, to accommodate all voices belonging to the instrument.

# **2 Voices menu**

Allows you to select individual voices or all voices belonging to the instrument. Only available when independent voice playback is enabled. Selecting different voices affects which notes appear in the piano roll editor or drum editor.

## **3 Set for This Flow**/**Set for All Flows**

Allows you to determine whether changing the endpoint of the selected voice affects only its endpoint in the current flow or in all flows in the project. This selection only applies once to the changes you make immediately after choosing either **Set for This Flow** or **Set for All Flows**.

## **4 Plug-in instance menu**

Allows you to select a VST or MIDI instrument plug-in instance to use for the instrument track or selected voice. Not available when independent voice playback is enabled and **All voices** is selected.

## **5 Edit Instrument**

Opens the corresponding VST or MIDI instrument, which allows you to edit its settings.

## **6 Port menu**

<span id="page-590-0"></span>Allows you to change the endpoint to which the instrument or voice is assigned by selecting the port you want to use when using a plug-in that has multiple ports of 16 channels. Not available when independent voice playback is enabled and **All voices** is selected.

## **7 Channel menu**

Allows you to change the endpoint to which the instrument or voice is assigned by selecting the channel in the selected VST or MIDI instrument that you want to use for the instrument track. Not available when independent voice playback is enabled and **All voices** is selected.

## **8 Show the dynamics lane**

Hides/Shows the dynamics lane below the instrument track. Not available when independent voice playback is enabled and **All voices** is selected.

## **9 Show the MIDI note velocity editor**

Hides/Shows the velocity lane below the instrument track.

# **10 Show the automation lane**

Hides/Shows the automation lane below the instrument track. Not available when independent voice playback is enabled and **All voices** is selected.

# **11 Show the playing techniques lane**

Hides/Shows the playing techniques lane below the instrument track. Not available when independent voice playback is enabled and **All voices** is selected.

## RELATED LINKS

[Expanding/Collapsing tracks](#page-616-0) on page 617 [Event display](#page-579-0) on page 580 [Piano roll editor](#page-581-0) on page 582 [Drum editor](#page-581-0) on page 582 [Playing techniques lanes](#page-606-0) on page 607 [Automation lanes](#page-600-0) on page 601 [Player, layout, and instrument names](#page-136-0) on page 137 [Changing instrument names](#page-139-0) on page 140 [Endpoint Setup dialog](#page-648-0) on page 649 [Enabling independent voice playback](#page-621-0) on page 622 [Assigning instruments/voices to endpoints](#page-653-0) on page 654

# **Dynamics lanes**

Dynamics lanes allow you to view, input, and edit the dynamics that apply to the corresponding instrument/voice. Each instrument track has its own dynamics lane that you can show in the event display.

You can hide/show the dynamics lane for an instrument track/voice by clicking **Show the dynamics lane** f in the instrument track header.

## **NOTE**

For instrument tracks with independent voice playback enabled, you can only show the dynamics lane when a single voice is selected. You cannot show the dynamics lane for **All voices**.

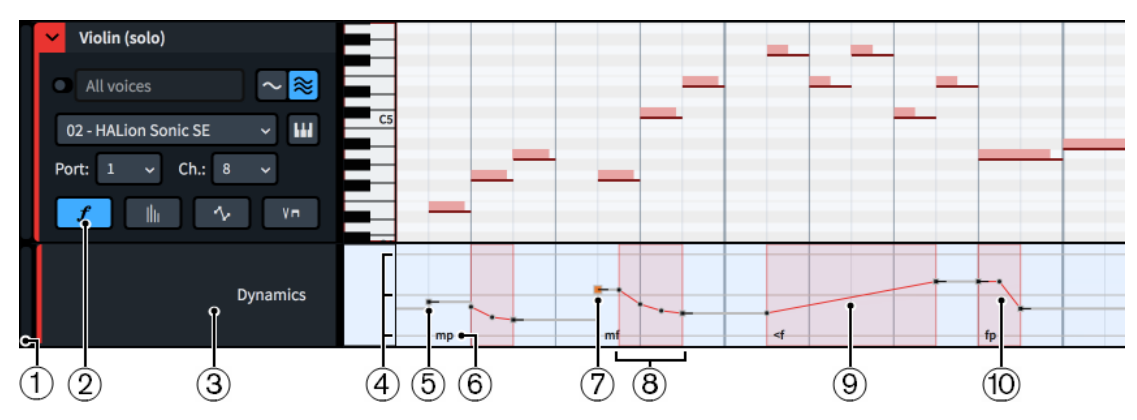

Dynamics lane below an instrument track

Dynamics lanes comprise the following:

**1 Lane height adjuster**

Allows you to change the height of the lane by clicking and dragging its bottom corner.

**2 Show the dynamics lane**

Hides/Shows the dynamics lane. This button is located in the track header for the corresponding instrument track.

**3 Lane header**

Shows the name of the lane.

**4 Reference lines**

Indicate the vertical positions of the most common dynamic levels. The maximum range of dynamic levels is from 8 to -8, loudest to quietest.

- Top line: Dynamic level 3, equivalent to the dynamic $f\!f\!f$
- Middle line: Dynamic level 0, equivalent to the dynamic  $m f$
- **•** Bottom line: Dynamic level -3, equivalent to the dynamic  $ppp$

## **5 Dynamic event**

An immediate change in dynamic, input either in Write mode or using the **Draw** tool in the dynamics lane. Immediate dynamic events comprise a single point that is constant by default.

# **6 Dynamic text**

Shows the text of the corresponding dynamic, if applicable, to help you identify different dynamics and orientate yourself within the flow. This is also useful when identifying whether points represent dynamics input in Write mode or were input directly in the dynamics lane, as the points of dynamics input in Write mode function differently, for example, when moving or deleting dynamic points.

#### **7 Selected dynamic point**

The currently selected dynamic point appears larger and highlighted.

TIP

Clicking and dragging dynamic points in the dynamics lane causes a read-out to appear temporarily, showing their dynamic level.

## **8 Dynamic event region**

A highlighted region that contains multiple dynamic points, input by clicking and dragging in a single motion with the **Draw** or **Line** tools in the dynamics lane. When you use the **Draw** 

<span id="page-592-0"></span>tool, points within a dynamic event region are constant by default. When you use the **Line**  tool, dynamic event regions have a linear point at the start and a constant point at the end.

#### **NOTE**

Dynamic event regions that you input in the dynamics lane override default playback adjustments for dynamics, such as humanization and increased dynamics for notes with accents. However, the dynamic curve setting still applies to dynamic event regions.

#### **9 Gradual dynamic**

A smooth change in dynamic between two dynamic points, representing gradual dynamics input in Write mode. Gradual dynamics have a linear point at the start, a constant point at the end, and a highlighted region. *Messa di voce* gradual dynamic events have an additional linear point in the middle.

**NOTE** 

Default playback adjustments for dynamics, such as humanization and increased dynamics for notes with accents, still apply to notes within gradual dynamics that you input in Write mode.

## **10 Combined/Force dynamic**

A highlighted region that contains multiple dynamic points, representing combined or force dynamics input in Write mode, such as  $fp$  and  $sffz$ . Combined/Force dynamics have multiple points to control their envelopes. Combined dynamics have three points, while force dynamics have four points.

**NOTE** 

Because the points of combined/force dynamics correspond to parameters of their envelopes, they function differently than other dynamic points. For example, if you change the value of the second point of a force dynamic, the third point also moves because it controls the duration of the second point.

RELATED LINKS

[Making dynamic points constant/linear](#page-594-0) on page 595 [Dynamics](#page-873-0) on page 874 [Types of dynamics](#page-873-0) on page 874 [Gradual dynamics](#page-892-0) on page 893 [Input methods for dynamics](#page-260-0) on page 261 [Changing dynamic levels](#page-883-0) on page 884 [Play toolbox](#page-572-0) on page 573 [Rhythmic grid](#page-168-0) on page 169 [Automation lanes](#page-600-0) on page 601 [Enabling independent voice playback](#page-621-0) on page 622

# **Hiding/Showing dynamics lanes**

You can hide/show the dynamics lane for each instrument track independently.

- **1.** Expand the instrument tracks whose dynamics lanes you want to show.
- **2.** Optional: For instrument tracks with independent voice playback enabled, select a voice from the **Voice** menu.

# **3.** In each instrument track header, click **Show the dynamics lane** F.

#### RESULT

The dynamics lane for each instrument track is shown when the button is highlighted, and hidden when it is not highlighted. For instrument tracks with independent voice playback enabled, the dynamics lane shows dynamics for the currently selected voice only.

# **Inputting dynamic points**

You can input dynamic points, including gradual dynamic events, in the dynamics lane for each instrument track. Dynamic points input in dynamics lanes do not appear in layouts.

## PREREQUISITE

The dynamics lane is shown for each instrument to which you want to add dynamic points.

#### **PROCEDURE**

- **1.** Select one of the following tools, depending on the type of dynamic points you want to input:
	- To input single dynamic points, or dynamic event regions containing multiple dynamic points at regular intervals, select **Draw** by pressing **D** or clicking **Draw**  $\ell$  in the Play toolbox.
	- To input gradual dynamic events, select **Line** by pressing **L** or clicking **Line** in the Play toolbox.
- **2.** Input dynamic points in one of the following ways:
	- To input single dynamic points, click in the dynamics lane at each position where you want a dynamic point.
	- To input a dynamic event region containing multiple dynamic points at regular intervals, click and drag in a single motion in the dynamics lane.
	- To input gradual dynamic events, click and drag in the dynamics lane from where you want the gradual dynamics event to start to where you want it to end.

## RESULT

Dynamic points are input. If you used the **Draw** tool, separate dynamic points are input at each position you clicked. If you clicked and dragged in a single motion using the **Draw** tool, dynamic points are input at sixteenth note intervals, or at smaller intervals if the rhythmic grid resolution is finer than sixteenth notes. If you used the **Line** tool, two dynamic points are input, one at each end of the range.

By default, dynamic points input using the **Draw** tool are constant while gradual dynamic events have a linear point at the start and a constant point at the end.

Gradual dynamic events and dynamic event regions appear with highlighted regions in the dynamics lane.

Dynamic points input in dynamics lanes affect playback but are not shown in layouts.

#### **NOTE**

Inputting dynamic points/events at the positions of dynamics input in Write mode overrides default playback adjustments for those dynamics. Single dynamic points only override the dynamic level. Dynamic event regions also override, for example, humanization and increased dynamics for notes with accents. However, the dynamic curve setting still applies to dynamic event regions.

<span id="page-594-0"></span>For sound libraries that use MIDI CC 1 to control dynamics, the automation lane for CC1 displays values from the dynamics you input, including dynamic points, combined with humanization.

RELATED LINKS [Dynamics](#page-873-0) on page 874 [Automation lanes](#page-600-0) on page 601 [Play toolbox](#page-572-0) on page 573 [Moving dynamic points](#page-596-0) on page 597 [Changing dynamic levels](#page-883-0) on page 884 [Input methods for dynamics](#page-260-0) on page 261

# **Making dynamic points constant/linear**

You can make individual dynamic points constant or linear after they have been input, for example, if you want to make constant points that you input by clicking and dragging using the **Draw** tool linear so they have smooth transitions between them.

By default, dynamic points you input in the dynamics lane are constant when you use the **Draw**  tool and linear at the start when you use the **Line** tool.

#### **NOTE**

These steps do not apply to the points of dynamics input in Write mode.

#### PREREQUISITE

The dynamics lane is shown for each instrument whose dynamic points you want to make constant/linear.

#### PROCEDURE

- **1.** Press **S** to select **Object Selection**.
- **2.** Select the dynamic points you want to make constant/linear in one of the following ways:
	- Click a single dynamic point.
	- Make a marquee selection around multiple dynamic points.

#### **NOTE**

You can only make dynamic points constant/linear in a single dynamics lane at a time.

- **3.** Right-click in the dynamics lane and choose one of the following options from the context menu:
	- To make the selected points constant, choose **Make Points Constant**.
	- To make the selected points linear, choose **Make Points Linear**.

### RESULT

The selected dynamic points become constant or linear. Constant points appear as squares with short horizontal lines extending to their right, indicating that their value continues. Linear points appear as circles.

The value line always appears horizontal after constant points. The value line appears angled after linear points if the next point has a different value, indicating a smooth transition between the points.

# EXAMPLE

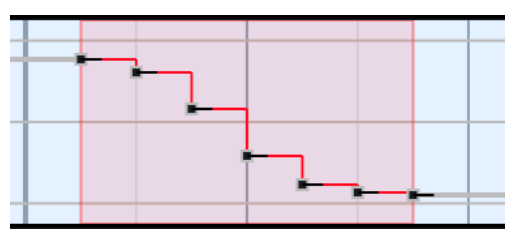

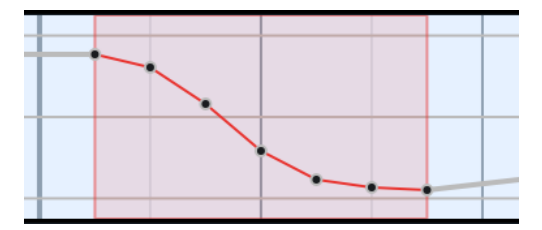

Constant points in a dynamics lane Linear points in a dynamics lane

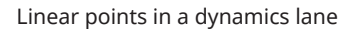

# **Copying and pasting dynamic points**

You can copy and paste dynamic points, including to other dynamics lanes and repeating them directly after themselves in the same dynamics lane.

PREREQUISITE

The dynamics lane is shown for each instrument whose dynamic points you want to copy/paste.

#### PROCEDURE

- **1.** Press **S** to select **Object Selection**.
- **2.** Select the dynamic points you want to copy in one of the following ways:
	- Click a single dynamic point.
	- Make a marquee selection around multiple dynamic points.

## **NOTE**

You can only copy and paste dynamic points in a single dynamics lane at a time.

- **3.** Copy the selected dynamic points in any of the following ways:
	- Press **Ctrl/Cmd-C**.
	- Choose **Edit** > **Copy**. You can also choose this option from the context menu.
- **4.** Move the playhead to the position to which you want to paste the selected dynamic points.
- **5.** Paste the selected dynamic points in any of the following ways:
	- Select the header of the dynamics lane into which you want to paste them and press **Ctrl/Cmd-V** .
	- Right-click in the dynamics lane into which you want to paste them and choose **Paste**  from the context menu.
- **6.** Optional: Repeat step 5 for each dynamics lane into which you want to paste the selected dynamic points.

#### **RESULT**

The selected dynamic points are copied to the selected positions and dynamics lanes without deleting them from their original positions.

#### **NOTE**

All the points of dynamics input in Write mode are copied, even if you only selected a single point.

<span id="page-596-0"></span>You can also repeat selections of two or more dynamic points immediately after themselves by pressing **R** . Each repetition starts at the same position as the last point in the previous repetition. However, you cannot repeat single dynamic points or the points of immediate, combined, or force dynamics input in Write mode.

RELATED LINKS [Moving the playhead](#page-618-0) on page 619 [Copying dynamics](#page-886-0) on page 887

# **Moving dynamic points**

You can move individual dynamic points, including moving them upwards and downwards to change their dynamic level. For example, if you want individual dynamics to take effect slightly earlier or to adjust the volume of specific existing dynamics.

## PREREQUISITE

The dynamics lane is shown for each instrument whose dynamic points you want to move.

PROCEDURE

- **1.** Press **S** to select **Object Selection**.
- **2.** Select the dynamic points you want to move in one of the following ways:
	- Click a single dynamic point.
	- Make a marquee selection around multiple dynamic points.

## **NOTE**

- To move dynamics input in Write mode rhythmically, select only their start point, including for gradual dynamics and combined/force dynamics that have multiple points. We recommend only moving one dynamic rhythmically at a time.
- We recommend that you select either only points of dynamics input in Write mode or only points input in the dynamics lane.
- You can only move dynamic points in a single dynamics lane at a time.
- **3.** Move the selected dynamic points in any of the following ways:
	- To move points input in the dynamics lane to the right/left only, **Ctrl/Cmd** -click and drag them to the right/left.
	- To move points input in the dynamics lane upwards/downwards only, **Ctrl/Cmd** -click and drag them upwards/downwards.

**NOTE** 

- If you want to move dynamic points upwards/downwards by smaller increments, you can press **Alt** when dragging.
- You cannot move dynamic points beyond other existing dynamic points during the same action when using the mouse. You must release the mouse before reselecting the dynamic point and move it further.
- To move a single dynamic input in Write mode to the next notehead on the staff, press **Alt/Opt-Right Arrow** .
- To move a single dynamic input in Write mode to the previous notehead on the staff, press **Alt/Opt-Left Arrow** .
- To move points of dynamics input in Write mode to the right according to the current rhythmic grid resolution, press **Ctrl/Cmd-Alt/Opt-Right Arrow** .
- To move points of dynamics input in Write mode to the left according to the current rhythmic grid resolution, press **Ctrl/Cmd-Alt/Opt-Left Arrow** .

**NOTE** 

When multiple dynamics are selected, you can only move them according to the current rhythmic grid resolution.

#### RESULT

The selected dynamic points are moved to new positions. Moving them to the right/left affects their rhythmic positions. Moving them upwards/downwards affects their dynamic level. Moving the end points of gradual dynamics to the right/left lengthens/shortens the corresponding gradual dynamics rhythmically. Their notated length is automatically updated in all applicable layouts.

## **NOTE**

- Moving dynamic points for linked dynamics affects all linked dynamics.
- If a single dynamic input in Write mode passes over another dynamic input in Write mode as part of its move, the existing one is unaffected as multiple dynamics can exist at the same rhythmic position. However, if you move multiple dynamics input in Write mode together, any existing dynamics input in Write mode they pass over are deleted.

You can undo this action, but any dynamics deleted in the process are only restored if you moved dynamics using the keyboard.

RELATED LINKS [Changing dynamic levels](#page-883-0) on page 884 [Gradual dynamics](#page-892-0) on page 893 [Lengthening/Shortening gradual dynamics and groups of dynamics](#page-893-0) on page 894 [Moving dynamics rhythmically](#page-876-0) on page 877 [Linked dynamics](#page-904-0) on page 905

# **Deleting dynamic points**

You can delete individual or multiple dynamic points.

PREREQUISITE

The dynamics lane is shown for each instrument whose dynamic points you want to delete.

- **1.** Press **E** to select **Erase**.
- **2.** Delete dynamic points in any of the following ways:
	- Click each dynamic point you want to delete.
	- Make a marquee selection around the dynamic points you want to delete.

#### **RESULT**

The dynamic points you click or include in a marquee selection are deleted. Deleting points that overrode dynamics that you input in Write mode reverts those dynamics to their default points. Deleting the points of dynamics input in Write mode also deletes the corresponding dynamics.

TIP

You can also delete dynamic points that you input in the dynamics lane by selecting **Object Selection** in the Play toolbox, then selecting the dynamic points you want to delete and pressing **Backspace or Delete** .

RELATED LINKS [Hiding/Showing dynamics lanes](#page-592-0) on page 593

# **Velocity lanes**

Velocity lanes allow you to view and edit the velocity of each note in the corresponding instrument. Each instrument track has its own velocity lane that you can show in the event display.

● You can hide/show the velocity lane for an instrument track by clicking **Show the MIDI note velocity editor i** in the instrument track header.

Velocity is often used to control the dynamics of non-sustaining instruments.

Velocities appear as vertical bars in the velocity lane. Each note belonging to each instrument has its own velocity. When multiple notes exist at the same rhythmic position, such as in chords, the velocities for all notes appear stacked on top of each other. You can select an individual velocity by selecting its corresponding note in the instrument track.

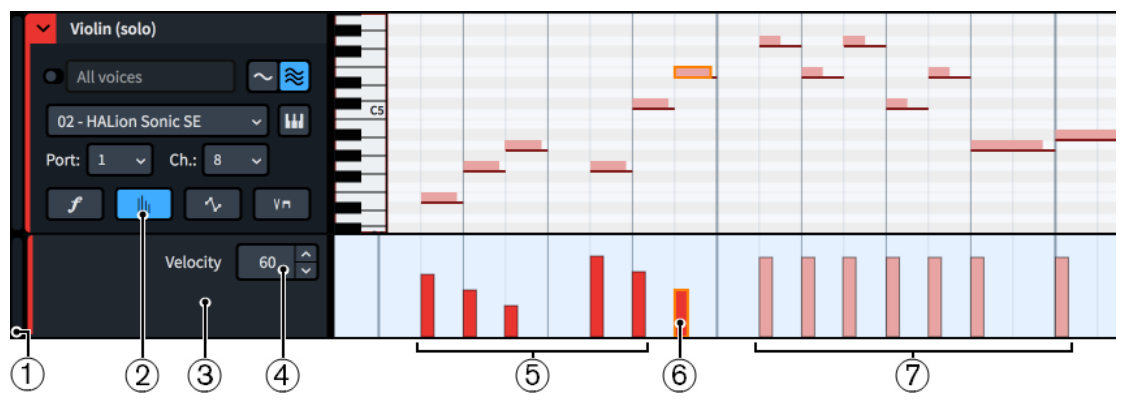

Velocity lane below an instrument track

Velocity lanes comprise the following:

## **1 Lane height adjuster**

Allows you to change the height of the lane by clicking and dragging its bottom corner.

## **2 Show the MIDI note velocity editor**

Hides/Shows the velocity lane. This button is located in the track header for the corresponding instrument track.

**3 Lane header**

Contains the velocity value field.

**4 Velocity value field**

Displays the velocity value of the currently selected note. You can change this value by changing the value in the value field.

**5 Velocities whose value has been changed**

When you have edited the velocity of notes, their velocities appear darker in the velocity lane.

**6 Selected note and velocity**

The currently selected notes and their velocities all appear highlighted.

**7 Velocities with default values**

All notes have a default velocity value of 100.

RELATED LINKS [Play toolbox](#page-572-0) on page 573 [Instrument tracks](#page-588-0) on page 589 [Inputting notes](#page-174-0) on page 175 [Inputting notes in the event display](#page-582-0) on page 583

# **Hiding/Showing velocity lanes**

You can hide/show the velocity lane for each instrument track independently.

#### PROCEDURE

- **1.** Expand the instrument tracks whose velocity lanes you want to show.
- **2.** In each instrument track header, click **Show the MIDI note velocity editor** .

#### **RESULT**

The velocity lane for each instrument track is shown when the button is highlighted, and hidden when it is not highlighted.

# **Changing the velocity of notes**

You can change the velocity notes individually, including for a single note in a chord or creating a consistent increase/decrease in velocity across a range of notes.

#### PREREQUISITE

The velocity lane is shown for each instrument whose note velocity you want to change.

- **1.** Select one of the following tools, depending on how you want to change velocities:
	- To change the velocity of selected notes, select **Object Selection** by pressing **S** or clicking **Object Selection N** in the Play toolbox.
	- To change the velocity using free shapes, select **Draw** by pressing **D** or clicking **Draw** in the Play toolbox.
	- To change the velocity using consistent slopes, select **Line** by pressing **L** or clicking **Line**   $\angle$  in the Play toolbox.
- **2.** Optional: If you want to change the velocity of selected notes, such as a individual notes in chords, select those notes in the piano roll editor. This also selects their velocity bars.
- **3.** Change the velocity in one of the following ways:
	- **•** If you have **Object Selection s** selected, click and drag the top of one of the selected velocity bars upwards/downwards.
- <span id="page-600-0"></span>If you have **Draw**  $\mathbb Z$  selected, click and draw any shape across the required range in the velocity lane.
- If you have **Line**  $\angle$  selected, click and drag a line across the required range in the velocity lane.

#### RESULT

The velocity of the affected notes is changed. When using the **Object Selection** tool, the velocities of the selected notes are changed proportionally. When using the **Draw** or **Line** tools, the velocities of all notes within the range are updated when you release the mouse.

#### TIP

You can also set the same velocity for all selected notes by entering a value into the **Velocity**  value field in the lane header.

## **Removing changes to note velocity**

You can remove changes you have made to the velocity of individual notes and reset them to their default velocity.

#### **PROCEDURE**

- **1.** In the piano roll/drum editor, select the notes whose note velocity you want to reset.
- **2.** Choose **Play** > **Reset Playback Overrides**.

#### **RESULT**

Any changes you have made to the velocity of the selected notes are reset.

**NOTE** 

This also resets any other playback overrides for the selected notes.

# **Automation lanes**

Automation lanes allow you to view, input, and edit MIDI controller data that applies to the corresponding instrument/voice. Each instrument track has its own automation lane that you can show in the event display.

You can hide/show the automation lane for an instrument track/voice by clicking **Show the automation lane**  $\sim$  in the instrument track header.

**NOTE** 

For instrument tracks with independent voice playback enabled, you can only show the automation lane when a single voice is selected. You cannot show the automation lane for **All voices**.

You can change the MIDI controller whose data is displayed in the automation lane by selecting the controller from the menu in the automation lane track header.

TIP

Dorico Pro displays generated values as a non-editable value line in the corresponding automation lane. For example, for sound libraries that use MIDI CC 1 to control dynamics, the automation lane for CC1 displays values from the dynamics you input, including dynamic points, combined with humanization.

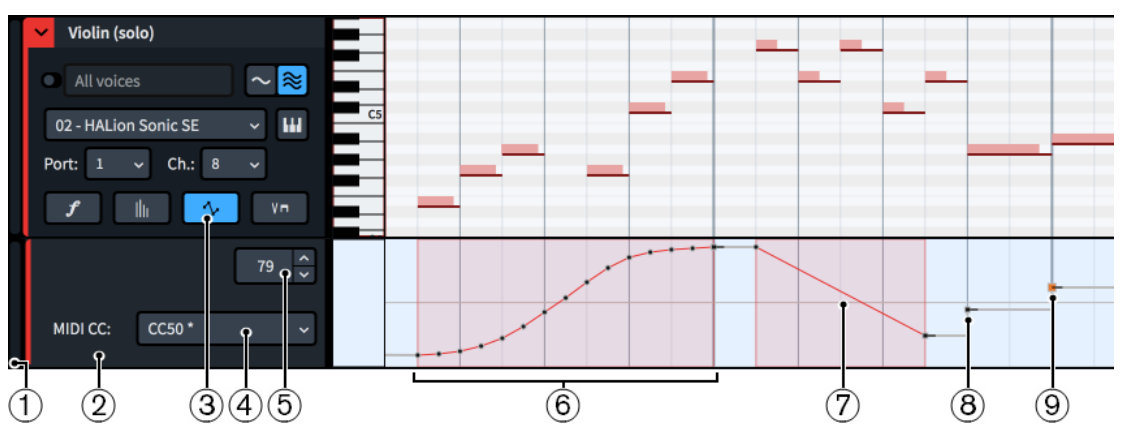

Automation lane below an instrument track

Automation lanes comprise the following:

# **1 Lane height adjuster**

Allows you to change the height of the lane by clicking and dragging its bottom corner.

# **2 Lane header**

Contains the MIDI controller menu and MIDI value field.

## **3 Show the automation lane**

Hides/Shows the automation lane. This button is located in the track header for the corresponding instrument track.

## **4 MIDI Controller menu**

Allows you to select the MIDI controller whose automation data you want to view and edit in the automation lane. Controllers that already contain automation data are shown with an asterisk beside their name in the menu.

# **5 Automation value field**

Displays the value of the currently selected automation point. You can change this value by changing the value in the value field. The available range depends on the type of controller. For example, MIDI CCs have values from 0 to 127.

# **6 Automation event region**

A highlighted region that contains multiple automation points with smooth transitions between each event, input by clicking and dragging in a single motion with the **Draw** tool in the automation lane. By default, automation points within a region are linear and the last point is constant.

## **7 Gradual automation event**

A smooth change in value between two automation points, input using the **Line** tool. Gradual automation events have a linear point at the start, a constant point at the end, and a highlighted region.

## **8 Automation point**

A single change to the automation value, input using the **Draw** tool. Automation points are constant by default.

## **9 Selected automation point**

The currently selected automation point appears larger and highlighted.

## <span id="page-602-0"></span>TIP

Clicking and dragging automation points in the automation lane causes a read-out to appear temporarily, showing their value.

Although only a single automation lane can be displayed, it is possible to create data for multiple MIDI controllers in the same lane.

Automation data is included when exporting MIDI files.

RELATED LINKS [Play toolbox](#page-572-0) on page 573 [Instrument tracks](#page-588-0) on page 589 [Making automation points constant/linear](#page-603-0) on page 604 [Exporting MIDI](#page-71-0) on page 72 [Dynamics](#page-873-0) on page 874 [Dynamics lanes](#page-590-0) on page 591 [Playback Options for dynamics](#page-907-0) on page 908

# **Hiding/Showing automation lanes**

You can hide/show the automation lane for each instrument track independently.

#### PROCEDURE

- **1.** Expand the instrument tracks whose automation lanes you want to show.
- **2.** Optional: For instrument tracks with independent voice playback enabled, select a voice from the **Voice** menu.
- **3.** In each instrument track header, click **Show the automation lane**

### **RESULT**

The automation lane for each instrument track is shown when the button is highlighted, and hidden when it is not highlighted. For instrument tracks with independent voice playback enabled, the automation lane shows automation for the currently selected voice only.

# **Inputting automation data**

You can input automation data for multiple MIDI controllers, including pitch bend, in the automation lane for each instrument track.

#### PREREQUISITE

The automation lane is shown for each instrument to which you want to add automation.

- **1.** In each automation lane header, select the MIDI controller into which you want to input automation from the **MIDI Controller** menu.
- **2.** Select one of the following tools, depending on the type of automation you want to input:
	- To input single automation points, or automation event regions containing multiple automation points at regular intervals, select **Draw** by pressing **D** or clicking **Draw** in the Play toolbox.
	- To input gradual automation events, select Line by pressing L or clicking Line  $\angle$  in the Play toolbox.
- <span id="page-603-0"></span>**3.** Input automation in one of the following ways:
	- To input single automation points, click in the automation lane at each position where you want an automation point.
	- To input an automation event region containing multiple automation points at regular intervals, click and drag in a single motion in the automation lane.
	- To input gradual automation events, click and drag in the automation lane from where you want the gradual automation event to start to where you want it to end.

#### **NOTE**

When you first start inputting pitch bend data, the horizontal line in the middle of the automation lane represents the unmodified pitch.

#### RESULT

Automation is input for the selected MIDI controller. If you used the **Draw** tool, separate automation points are input at each position you clicked. If you clicked and dragged in a single motion using the **Draw** tool, automation points are input at sixteenth note intervals, or at smaller intervals if the rhythmic grid resolution is finer than sixteenth notes. If you used the **Line**  tool, two automation points are input, one at each end of the range.

By default, single automation points are constant, automation points in regions are linear, the last automation point in regions is constant, and gradual automation events have a linear point at the start and a constant point at the end.

Gradual automation events and automation event regions appear with highlighted regions in the automation lane.

RELATED LINKS [Moving automation points](#page-605-0) on page 606

## **Making automation points constant/linear**

You can make individual automation points constant or linear after they have been input, for example, if you want to make constant points linear so they have smooth transitions between them.

By default, automation points are constant when you input them separately and linear when you click and drag them in a single motion. The last automation point in a clicked and dragged region is constant.

#### PREREQUISITE

The automation lane is shown for each instrument whose automation points you want to make constant/linear.

- **1.** In the automation lane header, select the MIDI controller whose automation points you want to make constant/linear from the **MIDI Controller** menu.
- **2.** Press **S** to select **Object Selection**.
- **3.** Select the automation points you want to make constant/linear in one of the following ways:
	- Click a single automation point.
	- Make a marquee selection around multiple automation points.

# **NOTE**

You can only make automation points constant/linear in a single automation lane at a time.

- **4.** Right-click in the automation lane and choose one of the following options from the context menu:
	- To make the selected points constant, choose **Make Points Constant**.
	- To make the selected points linear, choose **Make Points Linear**.

#### RESULT

The selected automation points become constant or linear. Constant points appear as squares with short horizontal lines extending to their right, indicating that their value continues. Linear points appear as circles.

The value line always appears horizontal after constant points. The value line appears angled after linear points if the next event has a different value, indicating a smooth transition between the points.

EXAMPLE

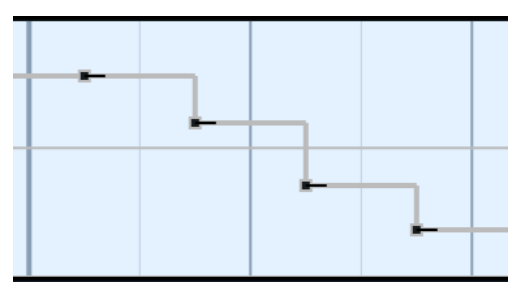

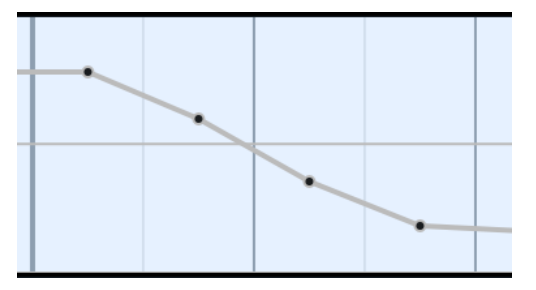

Constant points in an automation lane **Linear points in an automation lane** 

## **Copying and pasting automation points**

You can copy and paste automation points, including to other automation lanes and repeating them directly after themselves in the same automation lane.

#### PREREQUISITE

The automation lane is shown for each instrument whose automation points you want to copy/ paste.

#### PROCEDURE

- **1.** In the automation lane header, select the MIDI controller whose automation points you want to copy from the **MIDI Controller** menu.
- **2.** Press **S** to select **Object Selection**.
- **3.** Select the automation points you want to copy in one of the following ways:
	- Click a single automation point.
	- Make a marquee selection around multiple automation points.

#### **NOTE**

You can only copy and paste automation points in a single automation lane at a time.

- <span id="page-605-0"></span>**4.** Copy the selected automation points in any of the following ways:
	- Press **Ctrl/Cmd-C**.
	- Choose **Edit** > **Copy**. You can also choose this option from the context menu.
- **5.** Move the playhead to the position to which you want to paste the selected automation points.
- **6.** Paste the selected automation points in any of the following ways:
	- Select the header of the automation lane into which you want to paste them and press **Ctrl/Cmd-V** .
	- Right-click in the automation lane into which you want to paste them and choose **Paste**  from the context menu.
- **7.** Optional: Repeat step 6 for each automation lane into which you want to paste the selected automation points.

# RESULT

The selected automation points are copied to the selected positions and automation lanes without deleting them from their original positions.

#### NOTE

You can also repeat automation points immediately after themselves by selecting them and pressing **R** . In each repetition, the first point in the selection replaces the last point in the automation lane.

RELATED LINKS [Hiding/Showing automation lanes](#page-602-0) on page 603 [Moving the playhead](#page-618-0) on page 619 [Copying and pasting items](#page-378-0) on page 379

# **Moving automation points**

You can move individual automation points, including moving them upwards and downwards to change their values.

PREREQUISITE

The automation lane is shown for each instrument whose automation points you want to move.

PROCEDURE

- **1.** In the automation lane header, select the MIDI controller whose automation points you want to move from the **MIDI Controller** menu.
- **2.** Press **S** to select **Object Selection**.
- **3.** Select the automation points you want to move in one of the following ways:
	- Click a single automation point.
	- Make a marquee selection around multiple automation points.

NOTE

You can only move automation points in a single automation lane at a time.

**4.** Move the selected automation points in any of the following ways:

- <span id="page-606-0"></span>To move them to the right/left only, **Ctrl/Cmd** -click and drag them to the right/left.
- To move them upwards/downwards only, **Ctrl/Cmd** -click and drag them upwards/ downwards.

TIP

- If you want to move automation points upwards/downwards by smaller increments, you can press **Alt** when dragging.
- You cannot move automation points beyond other existing automation points during the same action when using the mouse. You must release the mouse before reselecting the automation point and move it further.

# **Deleting automation points**

You can delete individual or multiple automation points.

PREREQUISITE

The automation lane is shown for each instrument whose automation points you want to delete.

#### PROCEDURE

- **1.** In the automation lane header, select the MIDI controller whose automation points you want to delete from the **MIDI Controller** menu.
- **2.** Press **E** to select **Erase**.
- **3.** Delete automation points in any of the following ways:
	- Click each automation point you want to delete.
	- Make a marquee selection around the automation points you want to delete.

#### RESULT

The automation points you clicked or included in a marquee selection are deleted.

### TIP

You can also delete automation points by selecting **Object Selection** in the Play toolbox, then selecting the automation points you want to delete and pressing **Backspace or Delete** .

# **Playing techniques lanes**

Playing techniques lanes display where you have input playing techniques for the corresponding instrument. Each instrument track has its own playing techniques lane that you can show in the event display.

You can hide/show the playing techniques lane for an instrument track/voice by clicking **Show the playing techniques lane** in the instrument track header.

# **NOTE**

For instrument tracks with independent voice playback enabled, you can only show the playing techniques lane when a single voice is selected. You cannot show the playing techniques lane for **All voices**.

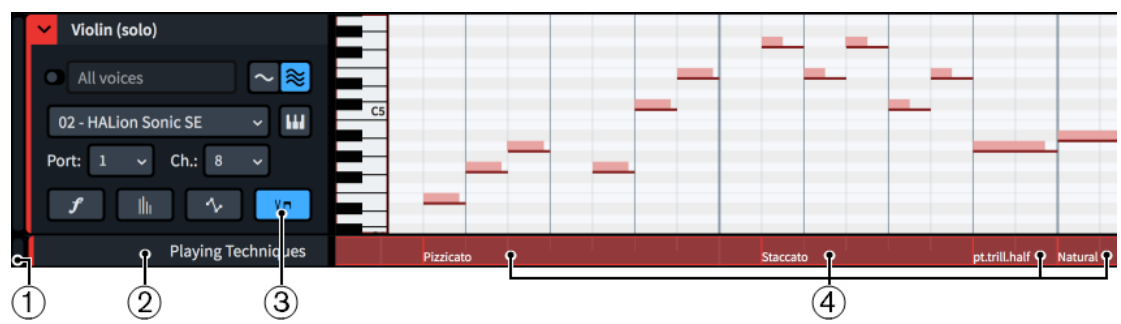

Playing techniques lane below an instrument track

Playing techniques lanes comprise the following:

## **1 Lane height adjuster**

Allows you to change the height of the lane by clicking and dragging its bottom corner.

**2 Lane header**

Shows the name of the lane.

# **3 Show the playing techniques lane**

Hides/Shows the playing techniques lane. This button is located in the track header for the corresponding instrument track.

# **4 Playing technique regions**

Display the playing technique that applies to notes in the region. You can hover your mouse pointer over playing technique regions on the lane to see the following related information:

- Any playback techniques, switches, and other effects in place, such as adjustments for articulations
- Expression map used for the region
- Channel in the VST or MIDI instrument used for the region
- VST or MIDI instrument used for the region

# NOTE

You cannot change playing techniques using this lane. You can only change them in Write mode.

RELATED LINKS [Playing techniques](#page-1189-0) on page 1190 [Playback techniques](#page-678-0) on page 679 [Instrument tracks](#page-588-0) on page 589 [Event display](#page-579-0) on page 580 [Expression maps](#page-654-0) on page 655 [Enabling independent voice playback](#page-621-0) on page 622

# **Hiding/Showing playing techniques lanes**

You can hide/show the playing techniques lane for each instrument track independently.

- **1.** Expand the instrument tracks whose playing techniques lanes you want to show.
- **2.** Optional: For instrument tracks with independent voice playback enabled, select a voice from the **Voice** menu.

<span id="page-608-0"></span>**3.** In each instrument track header, click **Show the playing techniques lane M**.

## RESULT

The playing techniques lane for each instrument track is shown when the button is highlighted, and hidden when it is not highlighted. For instrument tracks with independent voice playback enabled, the playing techniques lane shows playing techniques for the currently selected voice only.

# **Time track**

The **Time** track allows you to view and edit the tempo of your project, including inputting new tempo changes. It appears above the top instrument track in the event display in Play mode, and is one of the tracks you can hide/show.

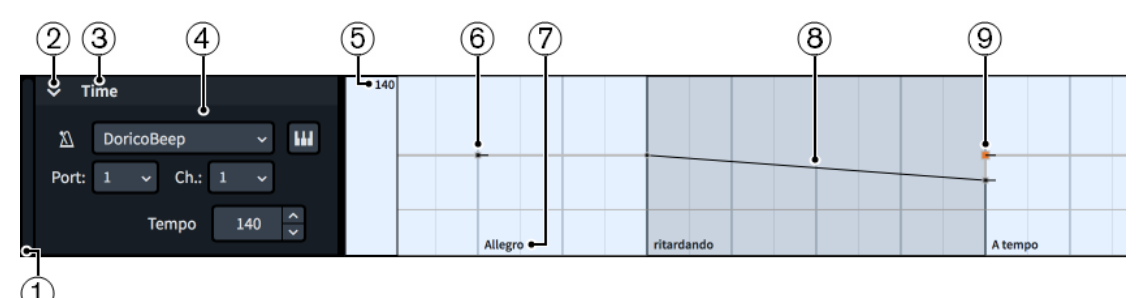

The **Time** track comprises the following:

# **1 Track height adjuster**

Allows you to change the height of the track by clicking and dragging its bottom corner.

## **2 Track disclosure arrow**

Allows you to expand/collapse the track.

**3 Track name**

Shows the name of the track.

## **4 Track header**

Contains appropriate options for the track, such as the menu for the sound source for the click.

## **5 Fixed tempo read-out**

Displays the tempo that corresponds to the current mouse pointer position in the **Time**  track.

## **6 Absolute tempo change**

An immediate change in tempo, input either in Write mode or using the **Draw** tool in the **Time** track. Absolute tempo changes comprise a single constant point.

## **7 Tempo mark text**

Shows the text of the corresponding tempo change, if applicable, to help you identify different tempo marks and orientate yourself within the flow.

## **8 Gradual tempo change**

A smooth change in tempo over time, either input in Write mode or using the **Line** tool in the **Time** track. Gradual tempo changes have a linear point at the start, a constant point at the end, and a highlighted region.

# **9 Selected tempo change**

The currently selected tempo change appears larger and highlighted.

# TIP

Clicking and dragging tempo changes in the **Time** track causes a read-out to appear temporarily, showing their precise tempo.

# **Time track header**

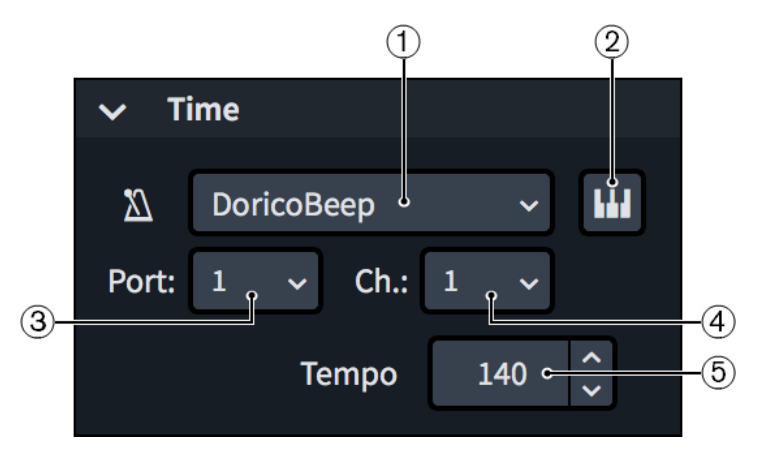

The **Time** track header contains the following:

#### **1 Plug-in instance menu**

Allows you to select a VST or MIDI instrument plug-in instance to use for the click.

# **2 Edit Instrument**

Opens the corresponding VST or MIDI instrument, which allows you to edit its settings.

#### **3 Port menu**

Allows you to change the endpoint to which the **Time** track is assigned by selecting the port you want to use when using a plug-in that has multiple ports of 16 channels.

#### **4 Channel menu**

Allows you to change the endpoint to which the **Time** track is assigned by selecting the channel in the selected VST or MIDI instrument that you want to use for the click.

#### **5 Tempo**

Displays the metronome mark value of the currently selected tempo change without decimal places. You can change this value by changing the value in the value field.

Tempo changes input in the **Time** track in Play mode appear as signposts in Write mode by default to avoid changing the appearance of the printed score. Signposts are not printed by default, so if you want such tempo changes to be printed in the score as tempo marks, we recommend that you show them.

All tempo changes input in the **Time** track are included when exporting MIDI files.

RELATED LINKS [Hiding/Showing tracks](#page-617-0) on page 618 [Play toolbox](#page-572-0) on page 573 [Rhythmic grid](#page-168-0) on page 169 [Tempo marks](#page-1419-0) on page 1420 [Input methods for tempo marks](#page-245-0) on page 246 [Changing the type and appearance of absolute tempo changes](#page-1422-0) on page 1423 [Signposts](#page-376-0) on page 377 [Changing the click settings](#page-220-0) on page 221

[Hiding/Showing tempo marks](#page-1428-0) on page 1429 [Hiding/Showing decimal places for metronome marks](#page-1432-0) on page 1433 [Exporting MIDI](#page-71-0) on page 72

# **Inputting tempo changes in the Time track**

You can input tempo changes, including gradual tempo changes, in the **Time** track in Play mode. Tempo changes input in the **Time** track do not appear in layouts, but instead are shown as signposts.

PREREQUISITE

The **Time** track is shown and expanded.

### PROCEDURE

- **1.** Select one of the following tools, depending on the type of tempo change you want to input:
	- To input single absolute tempo changes, or multiple absolute tempo changes at regular intervals, select **Draw** by pressing **D** or clicking **Draw** *e* in the Play toolbox.
	- To input gradual tempo changes, select **Line** by pressing **L** or clicking **Line**  $\mathbb{Z}$  in the Play toolbox.
- **2.** Input tempo changes in one of the following ways:
	- To input single absolute tempo changes, click in the **Time** track at each position where you want a tempo change.
	- To input multiple absolute tempo changes at regular intervals, click and drag in the **Time** track.
	- To input gradual tempo changes, click and drag in the **Time** track from where you want the gradual tempo change to start to where you want it to end.

TIP

The metronome value corresponding to the current vertical position of the mouse pointer is displayed in the **Time** track header.

#### RESULT

Tempo changes are input. If you used the **Draw** tool, separate tempo changes are input at each position you clicked. If you clicked and dragged in a single motion using the **Draw** tool, tempo changes are input at eighth note intervals, or at smaller intervals if the rhythmic grid resolution is finer than eighth notes. If you used the **Line** tool, two tempo changes are input, one at each end of the range. The range appears with a highlighted region in the **Time** track.

This affects the speed of playback, but the tempo changes are not shown in layouts. Instead, they appear as signposts.

Tempo changes are included when exporting MIDI files.

RELATED LINKS [Hiding/Showing tracks](#page-617-0) on page 618 [Hiding/Showing tempo marks](#page-1428-0) on page 1429 [Signposts](#page-376-0) on page 377 [Changing the rhythmic grid resolution](#page-168-0) on page 169

# **Moving tempo changes in the Time track**

You can move tempo changes to new rhythmic positions in the **Time** track. This affects their rhythmic position in all applicable layouts.

PREREQUISITE

The **Time** track is shown and expanded.

PROCEDURE

- **1.** Press **S** to select **Object Selection**.
- **2.** In the **Time** track, select the tempo changes you want to move in one of the following ways:
	- Click a single tempo change.
	- Make a marquee selection around multiple absolute tempo changes.

**NOTE** 

For gradual tempo changes, you can only move a single point at a time.

**3.** To move the selected tempo changes without changing their tempo, **Ctrl/Cmd** -click and drag the selected tempo change, or one of the selected tempo changes, to the right/left.

**NOTE** 

You cannot move tempo changes beyond other existing tempo changes during the same move. Releasing the mouse causes the moved tempo change to replace the existing one. You can then reselect it and move it further.

#### RESULT

The rhythmic positions of the selected tempo changes are changed. When you move multiple selected absolute tempo changes, they maintain their positions relative to each other. This also affects their rhythmic positions in any layouts in which they appear.

AFTER COMPLETING THIS TASK

You can also move tempo changes vertically, which changes their tempo.

RELATED LINKS [Time track](#page-608-0) on page 609 [Hiding/Showing tracks](#page-617-0) on page 618 [Hiding/Showing tempo marks](#page-1428-0) on page 1429 [Selecting multiple items using marquee selections](#page-361-0) on page 362

# **Changing the tempo in the Time track**

You can change the tempo of individual tempo changes in the **Time** track, expressed in beats per minute.

PREREQUISITE

The **Time** track is shown and expanded.

- **1.** Press **S** to select **Object Selection**.
- **2.** In the **Time** track, select the tempo changes whose tempo you want to change in one of the following ways:
- Click a single tempo change.
- Make a marquee selection around multiple absolute tempo changes.

**NOTE** 

For gradual tempo changes, you can only change the tempo of a single point at a time.

**3.** To change the tempo of the selected tempo changes without moving them rhythmically, **Ctrl/Cmd** -click and drag the selected tempo change, or one of the selected tempo changes, upwards/downwards.

A tempo read-out appears beside the mouse pointer, providing visual feedback of the tempo.

TIP

If you want to change the tempo by smaller increments, you can press **Alt** when dragging.

#### **RESULT**

The tempo of the selected tempo changes is changed. This affects the speed of playback and the displayed metronome mark of any tempo changes also shown in layouts.

TIP

You can also change the tempo of tempo changes by selecting them and changing the **Tempo**  value in the **Time** track header.

RELATED LINKS

[Hiding/Showing tracks](#page-617-0) on page 618 [Hiding/Showing decimal places for metronome marks](#page-1432-0) on page 1433

## **Deleting tempo changes in the Time track**

You can delete tempo changes in the **Time** track.

PREREQUISITE The **Time** track is shown and expanded.

#### PROCEDURE

- **1.** Press **E** to select **Erase**.
- **2.** Delete tempo changes in any of the following ways:
	- Click each tempo change you want to delete.
	- Make a marquee selection around the tempo changes you want to delete.

#### RESULT

The tempo changes you click or include in a marquee selection are deleted. This also deletes their corresponding tempo marks or tempo mark signposts from layouts.

#### TIP

You can also delete tempo changes by selecting **Object Selection** in the Play toolbox, then selecting the tempo changes you want to delete and pressing **Backspace or Delete** .

```
RELATED LINKS
Selecting multiple items using marquee selections on page 362
```
# **Chords track**

A **Chords** track is included in every project. You can assign the **Chords** track to its own endpoint to hear any chords that you input into the score as chord symbols in playback.

The **Chords** track appears above the top instrument track in the event display, and is one of the tracks you can hide/show.

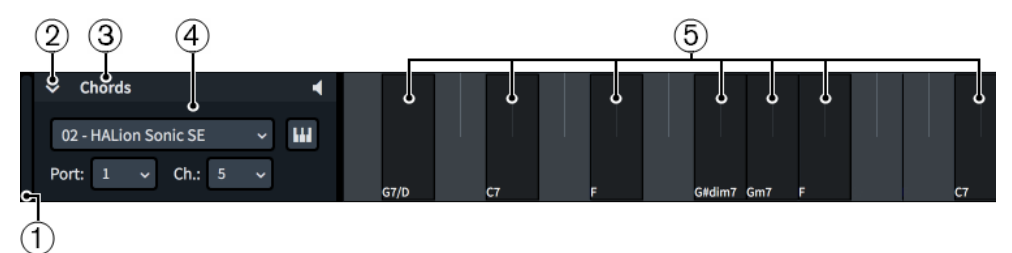

The **Chords** track comprises the following:

**1 Track height adjuster**

Allows you to change the height of the track by clicking and dragging its bottom corner.

**2 Track disclosure arrow**

Allows you to expand/collapse the track.

**3 Track name**

Shows the name of the track.

**4 Track header**

Contains appropriate options for the track, such as the button that enables/disables chords playback.

**5 Chords**

Indicates where chord symbols exist in the flow and shows the chord symbol name.

## **Chords track header**

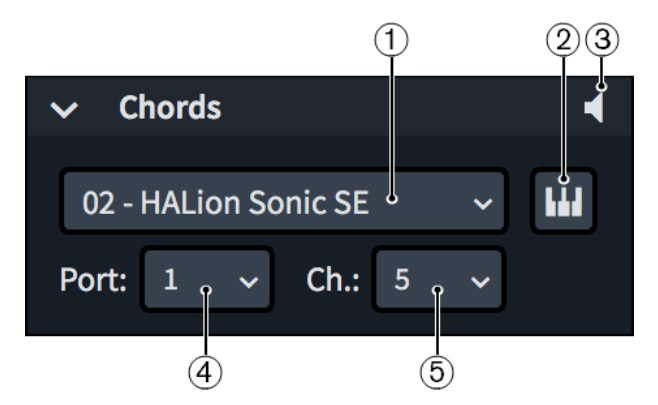

The **Chords** track header contains the following:

## **1 Plug-in instance menu**

Allows you to select a VST or MIDI instrument plug-in instance to use for chords playback.

**2 Edit Instrument**

Opens the corresponding VST or MIDI instrument, which allows you to edit its settings.

## **3 Enable Chords Playback**

Allows you to include chords in, or exclude chords from, playback.

#### **4 Port menu**

Allows you to change the endpoint to which the **Chords** track is assigned by selecting the port you want to use when using a plug-in that has multiple ports of 16 channels.

#### **5 Channel menu**

Allows you to change the endpoint to which the **Chords** track is assigned by selecting the channel in the selected VST or MIDI instrument that you want to use for chords playback.

You can use an existing channel containing a sound already loaded in the project, or you can use a new channel with a new sound loaded just for chords.

### **NOTE**

- You must assign a VST or MIDI instrument and a channel for the **Chords** track in order to hear chords in playback.
- If you manually load sounds into the channel you selected for your **Chords** track and later add more instruments to your project, the sounds for the new instruments overwrite the sounds you manually loaded in that channel.

RELATED LINKS [Chord symbols](#page-799-0) on page 800 [Loading VST/MIDI instruments manually](#page-576-0) on page 577 [Hiding/Showing tracks](#page-617-0) on page 618

## **Enabling chord symbol playback**

You can include chord symbols in playback. They are played as sustained chords, with their duration taken from the gap between one chord symbol and the next. Chord symbols input using a MIDI keyboard use the same voicing as you used to input them, whereas chord symbols input using a computer keyboard use a default voicing.

PREREQUISITE

The **Chords** track is shown.

#### PROCEDURE

- **1.** In the **Chords** track header, click **Enable Chords Playback** .
- **2.** Optional: If you want to specify the sound used for chords playback, expand the **Chords**  track.
- **3.** In the **Chords** track header, select the endpoint you want using the **Port** and **Channel**  menus.

RELATED LINKS [Hiding/Showing tracks](#page-617-0) on page 618 [Endpoints](#page-647-0) on page 648 [Endpoint Setup dialog](#page-648-0) on page 649

## **Markers track**

The **Markers** track allows you to view the markers in your project and input new ones. It appears above the top instrument track in the event display in Play mode, and is one of the tracks you can hide/show.

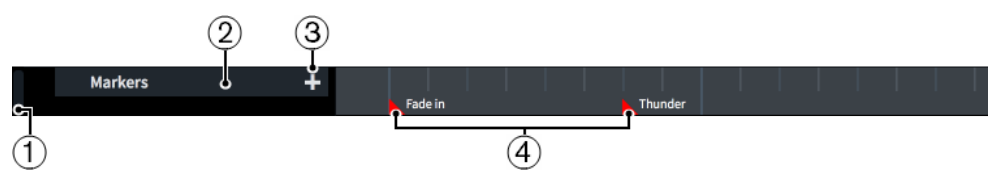

The **Markers** track comprises the following:

**1 Track height adjuster**

Allows you to change the height of the track by clicking and dragging its bottom corner.

**2 Track header**

Shows the name of the track and contains appropriate options.

**3 Add Marker**

Allows you to add a new marker at the current position of the playhead.

**4 Markers**

Show the position of each marker in the flow, including their text.

RELATED LINKS [Hiding/Showing tracks](#page-617-0) on page 618 [Markers](#page-1263-0) on page 1264 [Videos](#page-145-0) on page 146 [Editing marker text](#page-1265-0) on page 1266

## **Inputting markers in the Markers track**

You can input markers directly into the **Markers** track in Play mode.

PREREQUISITE

The **Markers** track is shown.

#### PROCEDURE

**1.** Move the playhead to the time position where you want to input a marker.

**NOTE** 

You cannot input markers in negative time, such as when a video starts three bars into the flow, causing the initial timecode of the flow to be in negative time.

**2.** In the **Markers** track header, click **Add Marker** .

RESULT

A marker is input at the position of the playhead. It shows the default text "Marker".

<span id="page-616-0"></span>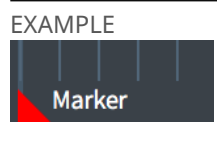

Marker in the **Markers** track

AFTER COMPLETING THIS TASK You can change the text shown in the marker.

RELATED LINKS [Changing the start position of videos](#page-148-0) on page 149 [Editing marker text](#page-1265-0) on page 1266 [Moving the playhead](#page-618-0) on page 619

## **Video track**

The **Video** track shows where videos exist in the flow relative to the music. It appears above the top instrument track in the event display in Play mode, and is one of the tracks you can hide/show.

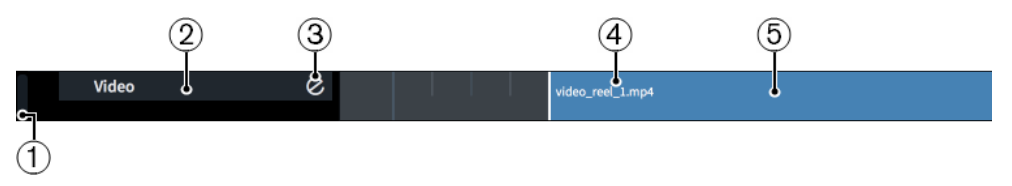

The **Video** track comprises the following:

## **1 Track height adjuster**

Allows you to change the height of the track by clicking and dragging its bottom corner.

**2 Track header**

Shows the name of the track and contains appropriate options.

**3 Show Video**

Allows you to hide/show the **Video** window. This performs the same function as **Show Video**  in the toolbar.

**4 Video file name**

Shows the video file name and file extension.

**5 Video region**

Shows the position of the video file relative to the music and its length.

RELATED LINKS [Videos](#page-145-0) on page 146 [Adding videos](#page-147-0) on page 148 [Hiding/Showing the Video window](#page-148-0) on page 149 [Changing the start position of videos](#page-148-0) on page 149 [Toolbar](#page-27-0) on page 28

# **Expanding/Collapsing tracks**

You can expand/collapse tracks in Play mode individually, and you can expand/collapse all instrument tracks in the current flow at the same time. Expanding tracks allows you to access <span id="page-617-0"></span>controls in track headers and to input and edit track contents, such as notes in the piano roll editor and tempo changes in the **Time** track.

#### PROCEDURE

- **●** Expand/Collapse tracks in any of the following ways:
	- To expand/collapse an individual track, click its disclosure arrow.
	- To expand/collapse all instrument tracks, **Ctrl/Cmd** -click any instrument track disclosure arrow.

## **Changing the height of tracks**

You can change the height of all types of tracks at any time, for example, if you want a single track to occupy more space in the event display temporarily so you can work on it in more detail.

#### PROCEDURE

- **●** Change the height of tracks in any of the following ways:
	- To make tracks taller, select them and press **Shift-H** .
	- To make tracks shorter, select them and press **Shift-G** .
	- Click and drag the bottom left corner of a single track upwards/downwards.

TIP

When the mouse pointer is in the correct position, it appears as a split arrow.

#### RELATED LINKS

[Zooming in/out of tracks in the event display](#page-587-0) on page 588

## **Hiding/Showing tracks**

You can hide/show the tracks that appear above the top instrument track in the event display in Play mode.

By default, only the **Time** and **Chords** tracks are shown. If you have added at least one video to one flow in the project, the **Markers** and **Video** tracks are also shown by default.

#### **NOTE**

You cannot hide/show player and instrument tracks.

#### PROCEDURE

**●** Choose **Play** > **Tracks** > **[track type]**. For example, choose **Play** > **Tracks** > **Time Track** to hide/show the **Time** track.

#### **RESULT**

The selected track type is shown when a tick appears beside its entry in the submenu, and hidden when no tick appears.

RELATED LINKS [Tracks](#page-587-0) on page 588

# <span id="page-618-0"></span>**Playhead**

The playhead is a vertical line that moves during playback, showing the current rhythmic position. It is also known as a "playback line".

The playhead appears at all times in Play mode and during playback in other modes, and its current position is shown in both the **Transport** window and the mini transport in the toolbar. You can also choose to show the playhead when playback is stopped in other modes.

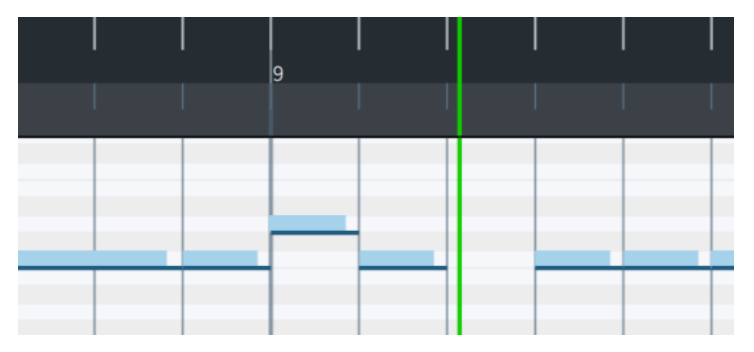

The playhead in Play mode

Dorico Pro automatically keeps the playhead in view during playback by moving it along with the music, but you can also move the playhead manually. Dorico Pro tries to keep systems in the same place on the screen when it scrolls along with the playhead for consistency as you follow your music.

### **NOTE**

The playhead never appears in Print mode.

RELATED LINKS [Transport window](#page-637-0) on page 638 [Mini transport](#page-28-0) on page 29

## **Moving the playhead**

The playhead automatically moves along with the music during playback, but you can also move the playhead manually in any mode.

You can move the playhead both when it is stopped and during playback, but not all methods of moving the playhead work during playback.

By default, the playhead is only shown during playback but you can choose to show the playhead at all times.

PROCEDURE

- **●** Move the playhead in any of the following ways:
	- To move the playhead forwards, press **Num +** (plus on a numeric keypad).
	- To move the playhead backwards, press **Num -** (minus on a numeric keypad).
	- To move the playhead back to the start of the flow, press **Num .** (period on a numeric keypad).
	- To move the playhead to the start of the earliest selected item, press **Alt/Opt-P** .
	- To move the playhead forwards by frames, press **Ctrl/Cmd-Num + or Ctrl/Cmd-F9** .
	- To move the playhead backwards by frames, press **Ctrl/Cmd-Num or Ctrl/Cmd-F7** .
- <span id="page-619-0"></span>● Click **Fast Forward** in the **Transport** window to navigate forwards.
- Click **Rewind** in the **Transport** window to navigate backwards.
- Click **Rewind to Beginning of Flow** in the **Transport** window to go back to the start of the flow.
- In Play mode, click the ruler at any position.

**NOTE** 

You cannot click the ruler to move the playhead during playback.

RELATED LINKS [Transport window](#page-637-0) on page 638 [Preferences dialog](#page-48-0) on page 49 [Frame rates](#page-150-0) on page 151

## **Hiding/Showing the playhead**

You can hide/show the playhead when playback is stopped, for example, to help line up your music when working with timecodes and video. By default, the playhead is hidden when playback is stopped, except in Play mode where it always appears.

#### PROCEDURE

- **1.** Press **Ctrl/Cmd-,** to open **Preferences**.
- **2.** Click **Play** in the category list.
- **3.** In the **Playhead** subsection, activate/deactivate **Show playhead when stopped**.
- **4.** Click **Apply**, then **Close**.

#### RESULT

The playhead is shown outside of playback when **Show playhead when stopped** is activated, and hidden when it is deactivated.

#### **NOTE**

This does not apply to Play mode or Print mode. The playhead always appears in Play mode and never appears in Print mode.

# **Playing back music**

You can listen to the music you have written from the beginning of your project or from a specific point. You can also use the playback key commands in any mode.

PREREQUISITE

- You have applied a playback template to the project that includes sounds for the instruments in your project.
- If you want to use different sounds for different voices, you have enabled independent voice playback for those instruments.

**1.** Start playback in one of the following ways:

PROCEDURE

- To play back all instruments from the selection, select a single note and press **P** .
- To play back all instruments from the selection, select a single note and choose **Play** > **Play From Selection**.
- To play back only a single staff, select multiple items on the staff and press **P** .

**NOTE** 

This does not affect which channels are soloed or muted in Play mode.

● To play back multiple staves, select items on multiple staves and press **P** . **NOTE** 

This does not affect which channels are soloed or muted in Play mode.

- To continue playback from the playhead position, press **Space or Enter**.
- To play back from the last playback start position, press **Shift-Space** . This works even if you have since deselected the item at that position.
- To play back from the start of the flow, press **Shift-Alt/Opt-Space** .
- Click **Play From Playhead Position** in the **Transport** window.
- Click **Play From Selection** in the **Transport** window.
- Choose **Play** > **Play From Playhead Position**.
- Choose **Play** > **Play From Last Start Position**.
- Choose **Play** > **Play From Start of Flow**.
- Choose **Play** > **Play From Start of Project**.
- **2.** Optional: Move the playhead during playback to later/earlier positions.
- **3.** Optional: To enable/disable the metronome click, click **Click in** the mini transport.

TIP

You can assign a key command for enabling/disabling the metronome click during playback on the **Key Commands** page in **Preferences**.

- **4.** Stop playback in any of the following ways:
	- Press **Space or Enter** or **P** .
	- Press **Num 0** (0 on a numeric keypad).
	- Click **Stop** in the **Transport** window.

### TIP

If you notice a change in sound when stopping playback, you can deactivate **Reset controllers and send 'all notes off' when stopping playback** on the **Play** page in **Preferences**.

RELATED LINKS

[Playback templates](#page-639-0) on page 640 [Applying/Resetting playback templates](#page-645-0) on page 646 [Allowing/Blocking VST plug-ins](#page-577-0) on page 578 [Muting/Soloing tracks](#page-622-0) on page 623 [Changing the pre-roll duration](#page-625-0) on page 626

[Changing the gap between flows in playback](#page-625-0) on page 626 [Changing the click settings](#page-220-0) on page 221 [Endpoint Setup dialog](#page-648-0) on page 649 [Mini transport](#page-28-0) on page 29 [Key Commands page in the Preferences dialog](#page-50-0) on page 51 [Status bar](#page-35-0) on page 36 [Preferences dialog](#page-48-0) on page 49

# **Enabling independent voice playback**

By default, all voices belonging to a single instrument, including divisi staves, use the same endpoint for playback. You can enable independent voice playback, for example, to hear the different playing techniques in playback for a string divisi where some parts are *pizzicato* and some parts are *arco*.

### **NOTE**

You cannot enable independent voice playback for unpitched percussion kits.

#### PROCEDURE

- **1.** Expand the instrument tracks for which you want to enable independent voice playback.
- **2.** In each instrument track header, activate **Enable independent playback of voices**.

#### RESULT

Independent voice playback is enabled for each instrument. Dorico Pro automatically loads enough additional channels, and additional plug-in instances if necessary, to accommodate all voices belonging to the corresponding instrument project-wide.

Voices are automatically assigned to endpoints according to their order in the **Voices** menu. Selecting an individual voice from the **Voices** menu shows only the corresponding notes in the piano roll editor.

### **NOTE**

For instrument tracks with independent voice playback enabled, you can only show dynamics, automation, and playing techniques lanes when a single voice is selected.

#### AFTER COMPLETING THIS TASK

You can change the endpoints of each voice in each flow independently, for example, if some voices in some flows require a solo sound instead of an ensemble one.

RELATED LINKS [Playback templates](#page-639-0) on page 640 [Endpoints](#page-647-0) on page 648 [Instrument tracks](#page-588-0) on page 589 [Dynamics lanes](#page-590-0) on page 591 [Automation lanes](#page-600-0) on page 601 [Playing techniques lanes](#page-606-0) on page 607 [Piano roll editor](#page-581-0) on page 582 [Assigning instruments/voices to endpoints](#page-653-0) on page 654

## <span id="page-622-0"></span>**Muting/Soloing tracks**

You can mute/solo individual tracks. This allows you to set fixed groups to sound in playback, for example, if you only want to listen to certain groups of players at a time.

PROCEDURE

- **1.** In the toolbar, click **Show Mixer M** to show the Mixer.
- **2.** In the Mixer, click the appropriate button at the top of each channel you want to mute/solo.
	- **Mute**
	- **Solo**

#### RESULT

Each track is muted/soloed and the corresponding buttons are enabled.

This affects which tracks play back until you change which tracks are muted/soloed, meaning you do not have to reselect the tracks you want to hear each time. For example, if you have eight tracks and solo four, only those four are played back. If you mute two tracks, those tracks are not played back but the other six are played back.

#### **NOTE**

- Soloing tracks automatically mutes all other tracks. If you solo a track that was muted, it is automatically unmuted.
- You can also play back only certain tracks/staves by selecting notes/items on each track/staff you want to hear.

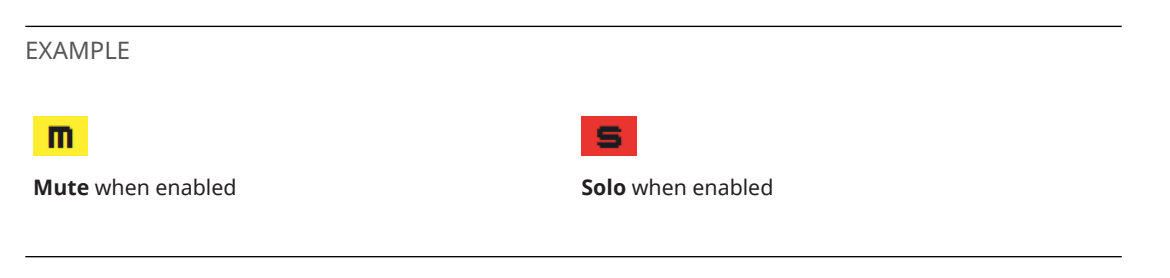

RELATED LINKS [Expanding/Collapsing tracks](#page-616-0) on page 617 [Muting notes/items individually](#page-623-0) on page 624

## **Muting/Soloing instruments**

You can solo the currently selected instruments, which automatically mutes all other instruments. This can be useful if you want to ensure only certain instruments are played back while you are working on a specific section of a project.

#### PROCEDURE

- **1.** Select at least one note belonging to each instrument you want to solo. You can do this in Write, Engrave, and Play modes.
- **2.** Press **Alt/Opt-S** .

#### <span id="page-623-0"></span>**RESULT**

The selected instruments are soloed and all other instruments are muted by changing their mute/solo states in the Mixer. This affects which instruments are muted/soloed until you deactivate their mute/solo states.

TIP

You can also determine which staves are included in playback for each separate playback without changing their states in the Mixer.

RELATED LINKS [Mixer](#page-634-0) on page 635

## **Deactivating mute/solo instrument states**

You can deactivate the mute and solo states of all instruments in your project, for example, if you want to hear all instruments in playback after soloing a small selection. You can do this in any mode.

#### PROCEDURE

- **●** Deactivate mute/solo instrument states in the following ways:
	- To deactivate all mute instrument states, press **Alt/Opt-U** .
	- To deactivate all solo instrument states, press **Shift-Alt/Opt-S** .
	- In the Mixer, click Deactivate All Mute States.
	- In the Mixer, click **Deactivate All Solo States**.

#### RESULT

All instruments in the project have the corresponding state removed. For example, removing both mute and solo instrument states reverts all instruments to their default state, causing all instruments to be included in playback.

RELATED LINKS [Mixer](#page-634-0) on page 635

## **Muting notes/items individually**

You can mute individual notes and items to exclude them from playback without deleting them, for example, to hear chords without their arpeggios, a passage with multiple dynamics at a single volume level, or without tempo changes from tempo marks.

PROCEDURE

- **1.** In Write mode, select the notes/items you want to mute/suppress in playback.
- **2.** In the Properties panel, activate **Suppress playback** in the **Common** group.

## **Resetting changes to volume faders**

You can reset changes you have made to volume faders in the Mixer back to their default level.

PREREQUISITE

The Mixer window is shown.

<span id="page-624-0"></span>PROCEDURE

**●** In the Mixer, **Ctrl/Cmd** -click each volume fader that you want to reset.

RELATED LINKS [Hiding/Showing the Mixer window](#page-637-0) on page 638 [Mixer](#page-634-0) on page 635

## **Changing the tempo mode**

You can switch the tempo mode at any time between using a single fixed tempo and following tempo changes, for example, if you have a project with multiple tempo changes but want to use a single fixed tempo when recording MIDI.

PROCEDURE

- **1.** Change the tempo mode in any of the following ways:
	- In any mode, click **Fixed Tempo Mode** in the toolbar.
	- In Play mode, choose **Play** > **Fixed Tempo Mode**.
- **2.** Optional: When **Fixed Tempo Mode** is active, change the metronome mark value by clicking and dragging upwards/downwards on the **Fixed Tempo Mode** number in the toolbar.

TIP

If you want to change the metronome mark value by smaller increments, you can hold **Shift**  when clicking and dragging.

#### RESULT

In follow tempo mode, the tempo for playback and recording is set by tempo marks in the project. Follow tempo mode is active when **Fixed Tempo Mode** in the toolbar appears highlighted, and when no tick appears beside **Fixed Tempo Mode** in the **Play** menu.

In fixed tempo mode, the tempo for playback and recording is a single tempo, as determined by the **Fixed Tempo Mode** metronome mark value. Fixed tempo mode is active when **Fixed Tempo Mode** in the toolbar is not highlighted, and when a tick appears beside **Fixed Tempo Mode** in the **Play** menu.

EXAMPLE

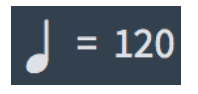

**Fixed Tempo Mode** when fixed tempo mode is active

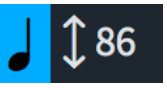

**Fixed Tempo Mode** when follow tempo mode is active

RELATED LINKS [Tempo marks](#page-1419-0) on page 1420 [Time track](#page-608-0) on page 609 [MIDI recording](#page-217-0) on page 218 [Playing back music](#page-619-0) on page 620

# <span id="page-625-0"></span>**Changing the pre-roll duration**

In Dorico Pro, pre-roll is the time added to playback before the first beat of the first bar in each flow. You can change the pre-roll duration, for example, if some flows in your project start with grace notes.

#### PROCEDURE

- **1.** Press **Ctrl/Cmd-Shift-P** to open **Playback Options**.
- **2.** Click **Timing** in the category list.
- **3.** In the **Flows** section, change the value for **Pre-roll before flow**.

For example, for flows starting with a single grace note, **0.25** seconds is usually sufficient.

**4.** Click **Apply**, then **Close**.

#### RESULT

The duration of the pre-roll before each flow in playback, measured in seconds, is changed.

RELATED LINKS [Playing back music](#page-619-0) on page 620

## **Changing the gap between flows in playback**

You can change the gap between all flows in playback, for example, if the flows in your project should be played *attacca* and you want no gap between them.

#### PROCEDURE

- **1.** Press **Ctrl/Cmd-Shift-P** to open **Playback Options**.
- **2.** Click **Timing** in the category list.
- **3.** In the **Flows** section, change the value for **Gap between flows during playback**.
- **4.** Click **Apply**, then **Close**.

## **Changing the playback tuning**

You can change the tuning used for playback, based on the pitch of the A above middle C, for example, if you want to hear your music played at the Baroque pitch of A=415 Hz.

PROCEDURE

- **1.** Press **Ctrl/Cmd-Shift-P** to open **Playback Options**.
- **2.** Click **Tuning** in the category list.
- **3.** Change the value for **Pitch of A4**.
- **4.** Click **Apply**, then **Close**.

#### RESULT

The tuning of all notes in the project is changed, which affects their sounding pitch in playback.

#### TIP

The sample rate of the current playback device also affects the playback tuning.

# <span id="page-626-0"></span>**Repeats in playback**

Dorico Pro supports the playback of repeat structures, including repeat endings, repeat barlines, and repeat markers, provided all the correct jumps and sections are in place.

There is no limit to the number of repeat structures you can have in a single flow and still obtain correct playback.

By default, Dorico Pro plays sections between repeat barlines twice and includes repeats in playback, except after repeat jumps, such as D.S. al Coda.

During playback, the bars/beats and time displays in the mini transport and **Transport** window reflect the current position of the playhead in repeat structures.

Dynamics and tempo marks are reflected in repeats. Repeats are also included in both audio and MIDI exports.

RELATED LINKS [Transport window](#page-637-0) on page 638 [Mini transport](#page-28-0) on page 29 [Including/Excluding repeats in playback](#page-627-0) on page 628 [Including/Excluding repeats in playback after repeat jumps](#page-628-0) on page 629 [Repeat endings](#page-1273-0) on page 1274 [Repeat markers](#page-1281-0) on page 1282 [Types of barlines](#page-732-0) on page 733 [Tremolos](#page-1476-0) on page 1477 [Rhythm slashes](#page-1299-0) on page 1300 [Bar repeats](#page-1289-0) on page 1290

# **Changing the number of playthroughs at repeat barlines**

End repeat barlines typically indicate that the preceding music is played through twice. You can change the number of playthroughs for each end repeat barline individually.

### PREREQUISITE

If you are in Engrave mode, **Graphic Editing** is selected in the Engrave toolbox.

#### PROCEDURE

- **1.** Select the end repeat barlines whose number of playthroughs you want to change. You can do this in Write mode and Engrave mode.
- **2.** In the Properties panel, activate **Play n times** in the **Time Signatures** group.
- **3.** Change the value in the value field.

**NOTE** 

The minimum value is **2**.

#### RESULT

The number of times the music preceding the selected end repeat barlines is played through is changed. A marker is shown at system object positions that indicates the number of playthroughs set when this is **3** or more.

<span id="page-627-0"></span>EXAMPLE

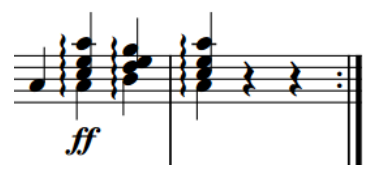

Final repeat barline with the default 2 playthroughs set

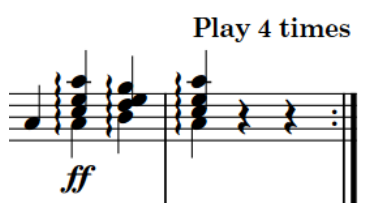

Final repeat barline with 4 playthroughs set and marker shown

RELATED LINKS [Types of barlines](#page-732-0) on page 733 [Input methods for bars, beats, and barlines](#page-252-0) on page 253 [Including/Excluding repeats in playback after repeat jumps](#page-628-0) on page 629 [Changing the total number of playthroughs in repeat endings](#page-1273-0) on page 1274 [Engrave toolbox](#page-464-0) on page 465

## **Including/Excluding repeats in playback**

By default, Dorico Pro plays back all playthroughs in all types of repeat structures. You can include/exclude all repeats in playback project-wide. For example, you might exclude all repeats to listen to your music as a single playthrough.

#### PROCEDURE

- **1.** Press **Ctrl/Cmd-Shift-P** to open **Playback Options**.
- **2.** Click **Repeats** in the category list.
- **3.** In the **Repeats** section, activate/deactivate **Play repeats**.
- **4.** Click **Apply**, then **Close**.

#### RESULT

Repeats are included in playback when **Play repeats** is activated, and excluded when it is deactivated.

RELATED LINKS [Repeats in playback](#page-626-0) on page 627 [Including/Excluding slash voices in playback](#page-1528-0) on page 1529 [Barlines](#page-731-0) on page 732 [Repeat endings](#page-1273-0) on page 1274 [Repeat markers](#page-1281-0) on page 1282

# <span id="page-628-0"></span>**Including/Excluding repeats in playback after repeat jumps**

By default, Dorico Pro plays back all playthroughs in all types of repeat structures. You can manually include/exclude repeats indicated by repeat markers, repeat endings, and repeat barlines in playback after individual repeat jumps, independently of your project-wide setting.

### **NOTE**

You can only include/exclude repeats after repeat jumps, such as *D.C. al Fine* and *D.S. al Coda*.

#### PREREQUISITE

If you are in Engrave mode, **Graphic Editing** is selected in the Engrave toolbox.

#### PROCEDURE

- **1.** Select the repeat jumps after which you want to include/exclude repeats in playback. You can do this in Write mode and Engrave mode.
- **2.** In the Properties panel, activate **Replay repeats** in the **Repeat Markers** group.
- **3.** Activate/Deactivate the corresponding checkbox.

### RESULT

Repeats are included in playback after the selected repeat jumps when the checkbox is activated, and excluded from playback when the checkbox is deactivated.

When the property is deactivated, repeat markers follow your project-wide setting for including repeats in playback after repeat jumps.

#### TIP

You can include/exclude all repeats after all repeat jumps project-wide on the **Repeats** page in **Play** > **Playback Options**.

RELATED LINKS [Playback Options dialog](#page-578-0) on page 579 [Engrave toolbox](#page-464-0) on page 465

# **Swing playback**

Swing is a style of performance where equally-notated notes are played in a regular pattern of alternating longer and shorter notes, which commonly entails eighth notes being played as a quarter note triplet followed by an eighth note triplet.

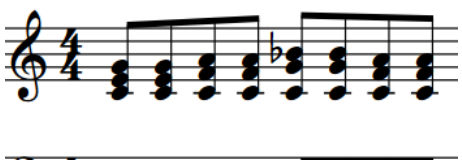

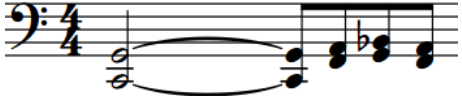

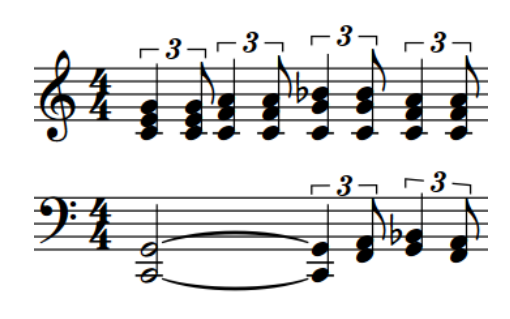

A swing phrase with simplified straight notation How the same phrase sounds with a 2:1 swing ratio

Swing playback allows you to hear the uneven rhythms you want whilst retaining their simplified notation, including if the second eighth note beat is divided into two 16th notes. In Dorico Pro, you can enable swing playback for your whole project, only for certain sections, and only for individual instruments. You can also edit the default swing patterns to customize the rhythmic feel you want in the Rhythmic Feel dialog. You can swing either eighth notes or 16th notes.

Based on academic research into the rendering of swing by musicians, swing patterns in Dorico Pro are tempo-dependent by default. This means that the swing feels more pronounced at lower tempos, and straighter at higher tempos. Rhythmic feels that produce the same swing ratio at all tempos are also available in the **Rhythmic Feel** dialog.

### RELATED LINKS

[Enabling swing playback for specific sections/instruments](#page-631-0) on page 632 [Rhythmic Feel dialog](#page-633-0) on page 634

## **Swing ratios and rhythmic feels**

Swing ratios express the strength of the swing using beat units. For example, a swing ratio of 2:1 means the first note in each pair is twice as long as the second, creating a triplet swing.

A swing ratio of 1:1 means the music is played straight, while a swing ratio of 5:1 means each pair of notes is played as if they were sextuplets, with the first note in the pair lasting five divisions and the second note lasting one.

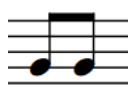

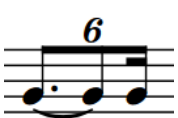

Swing ratio 1:1 Swing ratio 5:1

The following rhythmic feels and swing ratios are provided by default in Dorico Pro:

### **2:1 swing 16ths (fixed)**

Extends the first note in a pair of 16th notes to be twice as long as the second, creating a strict triplet 2:1 ratio. This is also known as a "triplet swing". This ratio is maintained regardless of the tempo by default.

### **2:1 swing 8ths (fixed)**

Extends the first note in a pair of eighth notes to be twice as long as the second, creating a strict triplet 2:1 ratio. This is also known as a "triplet swing". This ratio is maintained regardless of the tempo by default.

### **3:1 swing 16ths (fixed)**

Extends the first note in a pair of 16th notes to be three times as long as the second, creating a dotted 16th-32nd ratio (dotted semiquaver-demisemiquaver). This ratio is maintained regardless of the tempo by default.

### **3:1 swing 8ths (fixed)**

Extends the first note in a pair of eighth notes to be three times as long as the second, creating a dotted eighth-16th ratio (dotted quaver-semiquaver). This ratio is maintained regardless of the tempo by default.

### **Heavy swing 16ths**

Produces a tempo-dependent 16th note swing ratio of between 3:1 at low tempos and 1.5:1 at high tempos.

#### **Heavy swing 8ths**

Produces a tempo-dependent eighth note swing ratio of between 3:1 at low tempos and 1.5:1 at high tempos.

#### **Light swing 16ths**

Produces a tempo-dependent 16th note swing ratio of between 1.5:1 at low tempos and 1:1 at high tempos.

## **Light swing 8ths**

Produces a tempo-dependent eighth note swing ratio of between 1.5:1 at low tempos and 1:1 at high tempos.

#### **Medium swing 16ths**

Produces a tempo-dependent 16th note swing ratio of between 2:1 at low tempos and 1.5:1 at high tempos.

### **Medium swing 8ths**

Produces a tempo-dependent eighth note swing ratio of between 2:1 at low tempos and 1.5:1 at high tempos.

#### **Straight (no swing)**

Produces no swing, that is, even eighth notes in the ratio 1:1 at all tempos.

You can change the swing ratio used project-wide, and you can also change the swing ratio used for specific sections and for individual players. You can edit these settings and create custom swing ratios in the **Rhythmic Feel** dialog.

RELATED LINKS [Rhythmic Feel dialog](#page-633-0) on page 634

## **Enabling swing playback project-wide**

You can enable swing playback project-wide using any of the default swing ratios or custom swing ratios you have created in the project.

#### PREREQUISITE

If you want to use a custom rhythmic feel for swing playback, you have created that custom rhythmic feel.

#### PROCEDURE

- **1.** Press **Ctrl/Cmd-Shift-P** to open **Playback Options**.
- **2.** Click **Timing** in the category list.
- **3.** In the **Rhythmic Feel** section, select the rhythmic feel you want from the **Default rhythmic feel** menu.
- **4.** Click **Apply**, then **Close**.

#### RESULT

All pairs of either eighth notes or 16th notes in your project are played back with the selected swing ratio, depending on the swing unit for the selected ratio. This includes if the second beat is divided into two, such as two 16th notes in an eighth note swing.

RELATED LINKS [Playback Options dialog](#page-578-0) on page 579 [Creating custom rhythmic feels for swing playback](#page-632-0) on page 633 [Rhythmic Feel dialog](#page-633-0) on page 634

# <span id="page-631-0"></span>**Enabling swing playback for specific sections/instruments**

You can enable swing playback for specific sections in your project and for individual instruments independently, for example, if you want only the soloist to swing for a twelve-bar section.

#### PROCEDURE

- **1.** In Write mode, select one of the following:
	- If you want to enable swing playback from a specific rhythmic position onwards, select a single item at the start of the bar where you want swing playback/a different rhythmic feel.
	- $\bullet$  If you want to enable swing playback within a section then return to straight playback, select multiple items that span the duration where you want swing playback/a different rhythmic feel.

## **NOTE**

- If you want to enable swing playback for a single instrument, select an item or items that belong to that instrument only.
- If you select an item in the middle of a bar, the rhythmic feel change only takes effect from the start of the next bar.
- **2.** Press **Shift-T** to open the tempo popover.
- **3.** Enter the appropriate entry for rhythmic feel you want into the popover.

When you start entering a rhythmic feel into the tempo popover, a menu appears that shows valid rhythmic feels containing the letters/words you enter, which you can select.

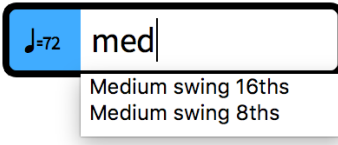

### **NOTE**

If you do not enter the name of a rhythmic feel that exists in your project, the text you entered into the popover is input as a tempo mark and does not enable swing playback.

- **4.** Input the rhythmic feel change and close the popover in one of the following ways:
	- To input a rhythmic feel change for all staves, press **Return** .
	- To input a rhythmic feel change only for the selected instrument, press **Alt/Opt-Return** .

#### **RESULT**

The rhythmic feel used for swing playback is changed from the start of the bar containing the earliest selected item, or the start of the next bar if you selected an item in the middle of a bar. If you selected multiple items, the rhythmic feel is automatically reset at the position of the last selected item. If you pressed **Alt/Opt-Return** , the rhythmic feel change only applies to the instrument on whose staff you selected an item. Rhythmic feels added to single instruments apply to all staves belonging to those instruments.

A signpost appears showing the name of the rhythmic feel you input. It is shown above the top staff in the system for rhythmic feel changes that apply to all staves, and directly above the top staff for rhythmic feel changes that apply only to single instruments.

RELATED LINKS [Tempo popover](#page-245-0) on page 246

# <span id="page-632-0"></span>**Deleting rhythmic feel changes**

You can delete rhythmic feel changes you have enabled for specific sections or for individual players only.

PREREQUISITE

Rhythmic change signposts are shown.

### **PROCEDURE**

- **1.** In Write mode, select the signposts of the rhythmic changes you want to delete.
- **2.** Press **Backspace or Delete** .

## **RESULT**

The rhythmic changes are deleted. The playback of the affected staves returns to your projectwide settings until the next existing rhythmic change signpost, if applicable.

RELATED LINKS [Hiding/Showing signposts](#page-377-0) on page 378

## **Creating custom rhythmic feels for swing playback**

You can create custom rhythmic feels that you can use for swing playback, for example, if you want a swing ratio that is not included in the default rhythmic feels. You can create entirely new rhythmic feels or rhythmic feels based on existing ones.

PROCEDURE

- **1.** Press **Ctrl/Cmd-Shift-P** to open **Playback Options**.
- **2.** Click **Timing** in the category list.
- **3.** In the **Rhythmic Feel** section, click **Edit** to open the **Rhythmic Feel** dialog.
- **4.** Create a new rhythmic feel in one of the following ways:
	- To create an entirely new rhythmic feel, click **New**.
	- To create a new rhythmic feel based on an existing one, select the existing rhythmic feel in the rhythmic feels list and click **New from Selection**.
- **5.** Enter a name for the rhythmic feel in the **Name** field.
- **6.** Move the **Low tempo** slider to the swing ratio you want.
- **7.** Optional: If you want the swing ratio of your custom rhythmic feel to vary according to the tempo, activate **Depends on tempo**.
- **8.** Optional: If you activated **Depends on tempo**, change the bpm values for **Low tempo**  and/or **High tempo**.
- **9.** Optional: If you activated **Depends on tempo**, move the **High tempo** slider to the swing ratio you want.
- **10.** Choose one of the following for **Swing unit**:
	- **8th (Quaver)**
	- **16th (Semiquaver)**
- **11.** Click **OK** to save your changes and close the dialog.
- **12.** Click **Apply**, then **Close**.

# <span id="page-633-0"></span>**Rhythmic Feel dialog**

The **Rhythmic Feel** dialog allows you to edit the settings of the default rhythmic feels used for swing playback and create custom rhythmic feels.

● You can open the **Rhythmic Feel** dialog by clicking **Edit** in the **Rhythmic Feel** section of the **Timing** page in **Play** > **Playback Options**.

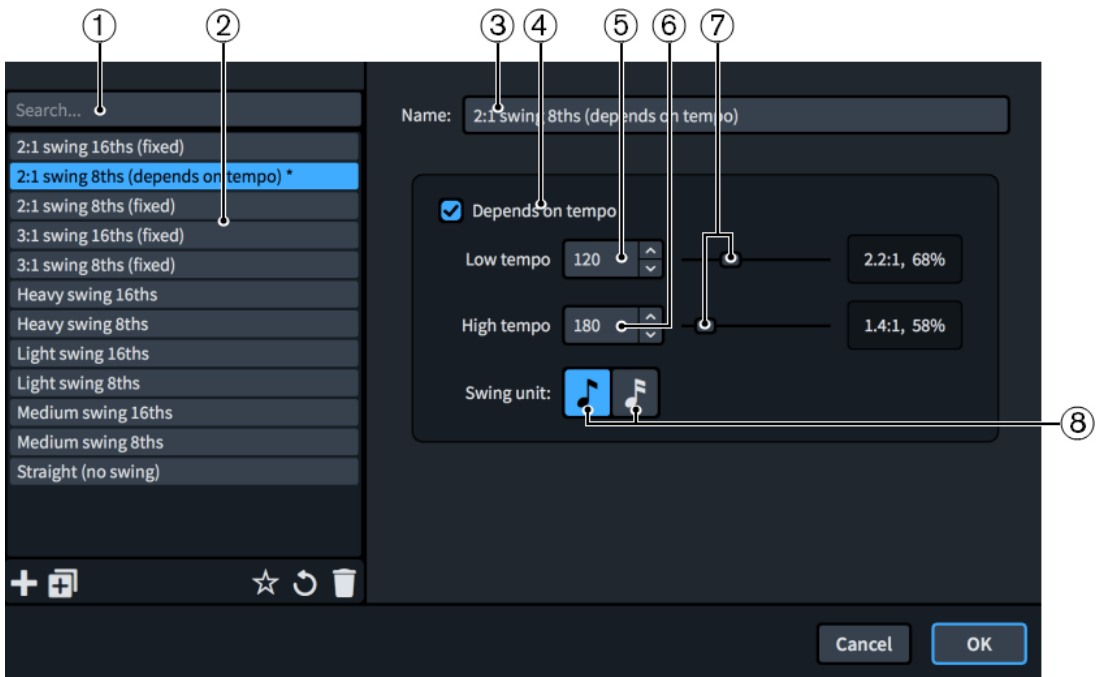

The **Rhythmic Feel** dialog contains the following options and sections:

## **1 Search field**

Allows you to filter rhythmic feels according to your entry.

**2 Rhythmic feels list**

Contains the rhythmic feels available for your project.

The action bar at the bottom of the list contains the following options:

- **New ::** Creates a new rhythmic feel with default values.
- New from Selection **1**: Creates a new rhythmic feel based on the selected one. Initially no values are overridden but you can change the options for your new rhythmic feel.
- Save as Default **x**: Saves the selected rhythmic feel to your user library, allowing you to use it in multiple projects. Appears as  $\mathcal{F}_1$  for rhythmic feels saved as default.
- **Revert to Factory <b>O**: Removes all your changes to the selected rhythmic feel, returning it to its saved settings.
- **Delete** : Deletes the selected rhythmic feel.

**NOTE** 

You cannot delete predefined rhythmic feels or any rhythmic feel that is currently used in your project.

## <span id="page-634-0"></span>**3 Name**

Allows you to enter a name for new rhythmic feels or edit the name of existing rhythmic feels.

## **4 Depends on tempo**

Controls whether the swing pattern uses the same ratio at all tempos or changes according to the tempo.

- When **Depends on tempo** is activated, the swing ratio varies according to the tempo. A second slider appears for **High tempo**, allowing you to change the values for both **Low tempo** and **High tempo**.
- When **Depends on tempo** is deactivated, the swing ratio value of the single slider is used at all tempos.

### **5 Low tempo**

Sets the tempo at/below which the swing ratio changes, measured in quarter note beats per minute. The swing ratio slider to the right controls the swing ratio used.

#### **6 High tempo**

Sets the tempo at/above which the swing ratio changes, measured in quarter note beats per minute. When **Depends on tempo** is activated, the swing ratio slider to the right controls the swing ratio used.

### **7 Swing ratio sliders**

Allow you to set the swing ratio to be used below the set **Low tempo** and above the set **High tempo**. Their possible ranges are from 1:1, which is straight, to 5:1, which is a sextuplet with the second notated eighth note sounding on the final division.

The current swing ratio and swing percentage values of the sliders are shown to their right.

#### **8 Swing unit**

Allows you to choose the rhythmic duration you want to swing in the selected ratio. You can swing either eighth notes or 16th notes.

RELATED LINKS [Playback Options dialog](#page-578-0) on page 579

## **Mixer**

The Mixer allows you to control the sounds produced in playback, both for the master output and on each individual channel.

You can hide/show the Mixer window in any of the following ways:

- Press **F3**.
- **Click Show Mixer III** in the toolbar.

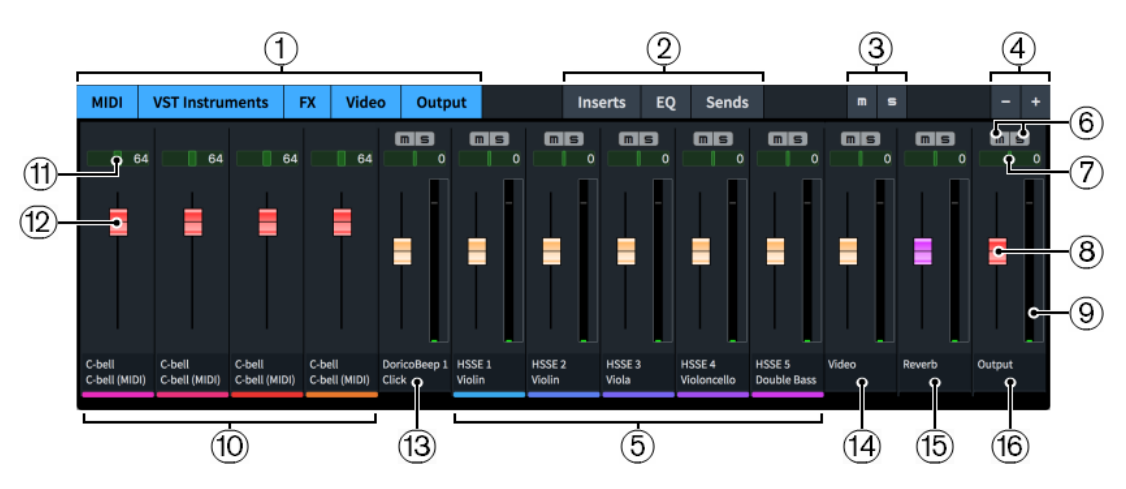

The Mixer comprises the following:

### **1 Channel type buttons**

Allow you to hide/show channels in the Mixer according to their type, and in any combination.

### **2 Channel controls**

Allow you to hide/show the corresponding controls in the channel strip according to their type, and in any combination.

### **3 Deactivate All Mute States**/**Deactivate All Solo States**

Allows you to deactivate all mute/solo states by clicking the corresponding button.

## **4 Zoom**

Allows you to make channels wider/narrower.

### **5 VST channels**

There is a mixer channel for each stereo output from the VST instruments in your project, and all instruments in your project are shown, even if they are spread across multiple VST instrument instances. Channels display the full instrument name set for that instrument in the **Edit Instrument Names** dialog and its instrument number, if applicable. Channels are stereo by default.

### **6 Mute**/**Solo**

Allows you to mute/solo individual tracks.

#### **7 Balance panner**

Allows you to position the sound of each individual track on the stereo spectrum for stereo playback.

#### **8 Fader**

Allows you to control the volume level of each individual track. MIDI channels have a MIDI fader.

## **9 Channel meter**

Indicates the output volume of each individual channel in real time.

## **10 MIDI channels**

Every VST instrument in your project has its own MIDI channel in addition to its VST channel. These MIDI channels allow you to change the MIDI volume and MIDI pan of each instrument.

### **11 MIDI pan**

Allows you to position the MIDI output of the channel on the stereo spectrum for stereo playback.

## **12 MIDI fader**

Allows you to change the MIDI volume of the channel.

Some plug-ins require MIDI faders, and this is often useful if you are using a MIDI device for playback.

### **13 Click channel**

Allows you to control the volume of the metronome click.

## **14 Video channel**

Allows you to control the volume of video audio.

### **15 FX Send channel**

Allows you to control the volume of send effects, such as reverb. By default, this channel has REVerence loaded automatically.

### **16 Output channel**

Allows you to control the master output volume.

#### **NOTE**

In order to control the volume levels in your project, we recommend that you first input dynamics and adjust the dynamic curve to suit your project before using the track faders.

Any changes you make in the Mixer are automatically saved and applied to the project.

RELATED LINKS [Toolbar](#page-27-0) on page 28 [Hiding/Showing the Mixer window](#page-637-0) on page 638 [Muting/Soloing tracks](#page-622-0) on page 623 [Resetting changes to volume faders](#page-623-0) on page 624 [Edit Instrument Names dialog](#page-140-0) on page 141

## **Mixer channel strips**

Each channel in the Mixer has its own channel strip, which contains the channel controls. You can hide/show each type of channel control by clicking the corresponding button at the top of the mixer.

Each channel strip contains the following types of controls:

**Inserts**

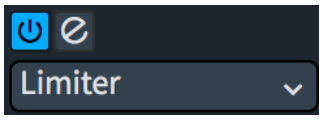

Each channel has four slots into which you can load an insert. You can select an insert from the available options in the menu.

<span id="page-637-0"></span>**EQ**

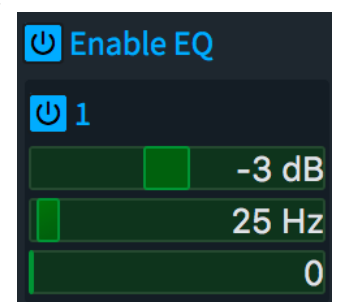

Each channel has four bands of EQ.

In order to make changes to the EQ bands on a channel, you must first click **Enable EQ**. You can use this to bypass the EQ on a channel without losing your settings.

## **Sends**

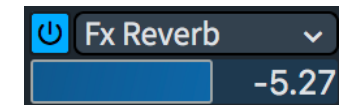

Each channel has four slots for sends. By default, the first slot for each channel sends to the FX channel, which has reverb loaded on it.

## **Hiding/Showing the Mixer window**

You can hide and show the Mixer window at any time, for example, if you do not want it in view when working on the music in the music area.

#### PROCEDURE

- **●** Hide/Show the Mixer window in any of the following ways:
	- Press **F3**.
	- Click **Show Mixer** in the toolbar.
	- Choose **Window** > **Mixer**.

The Mixer window is shown when a tick appears beside **Mixer** in the menu, and hidden when no tick appears.

# **Transport window**

The **Transport** window contains playback and MIDI recording functions, such as rewinding and fast-forwarding. It contains additional and more precise versions of the playback functions available in the toolbar.

You can hide/show the **Transport** window in any of the following ways:

- Press **F2**.
- **Click Show Transport Bar a** in the toolbar.

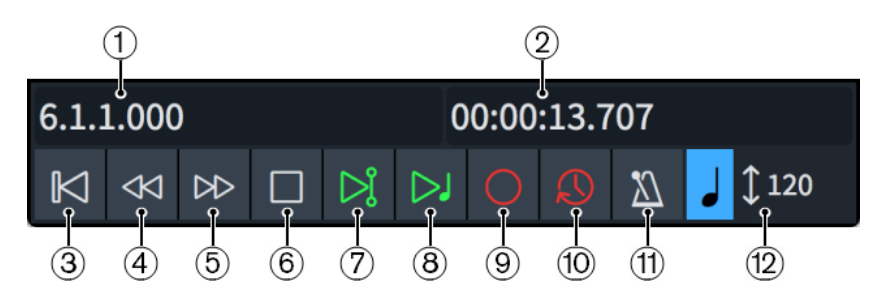

The **Transport** window contains the following information and functions:

## **1 Bars/Beats display**

Shows the position of the playhead relative to bars and beats in the current flow in the following order of units: bars, beats, 16th notes, 120ths of a 16th note.

## **2 Time display**

Shows the position of the playhead as elapsed time in the following order of units: hours, minutes, seconds, milliseconds. Alternatively, it can show the timecode position of the playhead in the current flow in the following order of units: hours, minutes, seconds, frames.

You can switch between having the time display show the time and timecode by clicking it.

## **3 Rewind to Beginning of Flow**

Moves the playhead back to the beginning of the flow.

## **4 Rewind**

Moves the playhead back by a half note each time you click.

### **5 Fast Forward**

Moves the playhead forwards by a half note each time you click.

### **6 Stop**

Stops playback.

## **7 Play From Playhead Position**

Plays back from the position of the playhead.

## **8 Play From Selection**

Plays back from the position of the first selected item in the music area.

If you select items on multiple staves, or multiple items on a single staff, only the selected staves are played back.

## **9 Record**

Starts/Stops MIDI recording.

## **10 Retrospective Record**

Retrieves any MIDI notes you played during the previous playback and allows you to input them on any staff, even if you were not recording them explicitly.

## **11 Click**

Plays/Mutes the metronome click during playback and recording.

### **12 Fixed Tempo Mode**

Displays the tempo used for both playback and recording. The value changes according to the current position of the playhead and its appearance changes according to its current mode.

RELATED LINKS [Toolbar](#page-27-0) on page 28 [Mini transport](#page-28-0) on page 29 [Changing the tempo mode](#page-624-0) on page 625

## <span id="page-639-0"></span>**Changing the content shown in the transport display**

You can switch between showing the timecode, the total elapsed time, and the current rhythmic position of the playhead expressed in bars, beats, and ticks in both the mini transport in the toolbar and the **Transport** window.

PROCEDURE

**●** In either the mini transport in the toolbar or the **Transport** window, click the transport display until the content you want appears.

In the **Transport** window, this is the display on the right.

#### RESULT

Each time you click in the mini transport display, it cycles through showing the rhythmic position of the playhead, elapsed time, and the timecode.

In the **Transport** window, it only switches between the timecode and elapsed time, as the rhythmic position of the playhead is shown permanently on the left of the window.

TIP

You can change what is shown in the mini transport by default for all future projects on the **Play**  page in **Preferences**.

RELATED LINKS [Toolbar](#page-27-0) on page 28 [Mini transport](#page-28-0) on page 29 [Timecodes](#page-1269-0) on page 1270 [Preferences dialog](#page-48-0) on page 49

# **Playback templates**

Dorico Pro uses playback templates to allocate sounds from VST instruments and MIDI devices to the instruments in your project.

Playback templates combine the following information in order to obtain correct playback:

- The instrument sounds, articulations, and playback techniques provided by plug-ins, such as VST instruments
- The expression/percussion maps required to obtain those sounds
- The endpoint configurations required for the sounds for each instrument

When you add instruments to players in a project, Dorico Pro automatically loads plug-ins for them according to the current playback template and sets up expression maps and percussion maps as required. Dorico Pro also automatically loads enough plug-in instances, as many plugins can only load a limited number of sounds in each instance.

You can override playback templates and make your own manual changes to the sounds used by instruments in your project, such as by changing the expression maps assigned to endpoints. You can then save such changes as custom endpoint configurations, which you can include in your own custom playback templates.

You can also export custom playback templates, for example, to share them with other users. Playback templates are saved as .dorico pt files.

#### <span id="page-640-0"></span>**NOTE**

- Playback templates are available in all projects you open or create on your computer, meaning any changes you make to playback templates affect all projects that use those playback templates.
- Dorico Pro automatically loads sounds for any new instruments you add to the project. using the sounds included in the current playback template. Therefore, we recommend that you always include a factory default playback template at the bottom of custom playback templates as a fallback to ensure that all instruments are assigned sounds.
- Any changes you make within plug-ins are saved when you save the project but are not communicated to Dorico Pro, which can lead to unexpected low notes sounding in playback because Dorico Pro is still using the expression and percussion maps for the original sounds. If you make changes in plug-ins, you must manually assign the correct expression and percussion maps to the appropriate endpoints.

RELATED LINKS [Edit Playback Template dialog](#page-642-0) on page 643 [Applying/Resetting playback templates](#page-645-0) on page 646 [Creating custom playback templates](#page-645-0) on page 646 [Exporting playback templates](#page-647-0) on page 648 [Endpoint Setup dialog](#page-648-0) on page 649 [Assigning expression/percussion maps to endpoints](#page-654-0) on page 655 [Endpoints](#page-647-0) on page 648 [Custom endpoint configurations](#page-650-0) on page 651 [Edit Endpoint Configurations dialog](#page-652-0) on page 653 [Allowing/Blocking VST plug-ins](#page-577-0) on page 578

## **Apply Playback Template dialog**

The **Apply Playback Template** dialog allows you to change the playback template applied to the current project and to import/export playback templates. It also allows you to access the **Edit Playback Template** dialog.

● You can open the **Apply Playback Template** dialog in Play mode by choosing **Play** > **Playback Template**.

The **Apply Playback Template** dialog shows all the playback templates available on your computer in a table. Dorico Pro provides the following factory default playback templates:

- **HSSE (Elements)**: Intended for use with HALion Sonic SE.
- **HSSE+HSO (Pro)**: Intended for use with both HALion Sonic SE and HALion Symphonic Orchestra.
- **Silence:** Prevents Dorico Pro from loading sounds.

TIP

Choosing the **Silence** template makes Dorico Pro project files significantly smaller, for example, if you want to send them electronically.

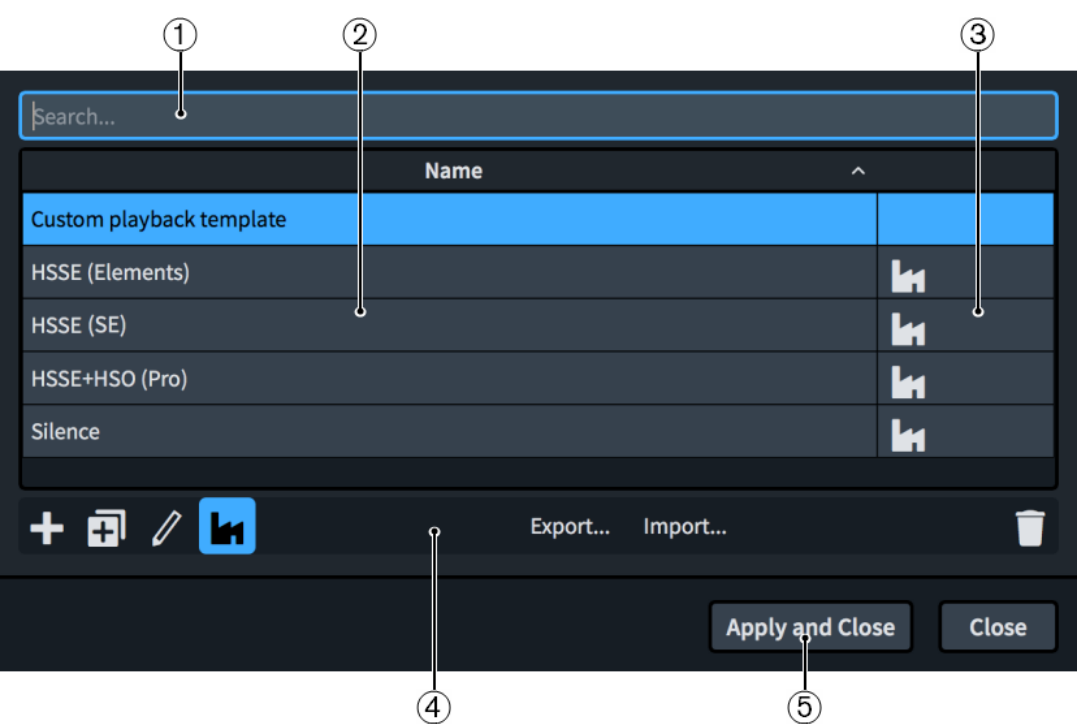

The **Apply Playback Template** dialog comprises the following:

## **1 Search field**

Allows you to filter playback templates in the list according to your entry.

## **2 Name column**

Contains a list of the playback templates available on your computer. You can click the column header to change the sorting order.

### **3 Factory column**

Contains the factory symbol if the playback template in the corresponding row is a factory default playback template. You can click the column header to change the sorting order.

## **4 Action bar**

Contains the following options for playback templates:

- **Add Playback Template** : Opens the **Edit Playback Template** dialog and allows you to create a new playback template.
- **Duplicate Playback Template**  $\overline{=}$ **:** Opens the **Edit Playback Template** dialog and allows you to create a new playback template that starts as a duplicate of the selected one.
- **Edit Playback Template 2:** Opens the **Edit Playback Template** dialog and allows you to edit the existing selected playback template.

### **NOTE**

You cannot edit factory default playback templates.

- **Show Factory <b>:** Allows you to hide/show factory default playback templates in the table.
- **Export:** Opens the File Explorer/macOS Finder, where you can select the location to which you want to export the currently selected playback templates as .dorico pt files. You can then import the .dorico\_pt files into Dorico Pro on other computers and share them with other users.
- <span id="page-642-0"></span>● **Import**: Opens the File Explorer/macOS Finder, where you can select the .dorico\_pt files that you want to import as playback templates.
- **Delete** : Deletes the selected playback templates.

**NOTE** 

You cannot delete factory default playback templates.

## **5 Apply and Close**

Applies the selected playback template to the project and closes the dialog.

RELATED LINKS

[Creating custom playback templates](#page-645-0) on page 646 [Applying/Resetting playback templates](#page-645-0) on page 646 [Importing playback templates](#page-646-0) on page 647 [Exporting playback templates](#page-647-0) on page 648 [Edit Endpoint Configurations dialog](#page-652-0) on page 653

## **Edit Playback Template dialog**

The **Edit Playback Template** dialog allows you to create new custom playback templates and edit existing ones. You can use any combination of custom endpoint configurations and existing playback templates and specify the order in which they should be used.

Playback templates are available in all projects you open or create on your computer.

● You can open the **Edit Playback Template** dialog by clicking **Add Playback Template**, **Duplicate Playback Template**, or **Edit Playback Template** in the **Apply Playback Template**  dialog.

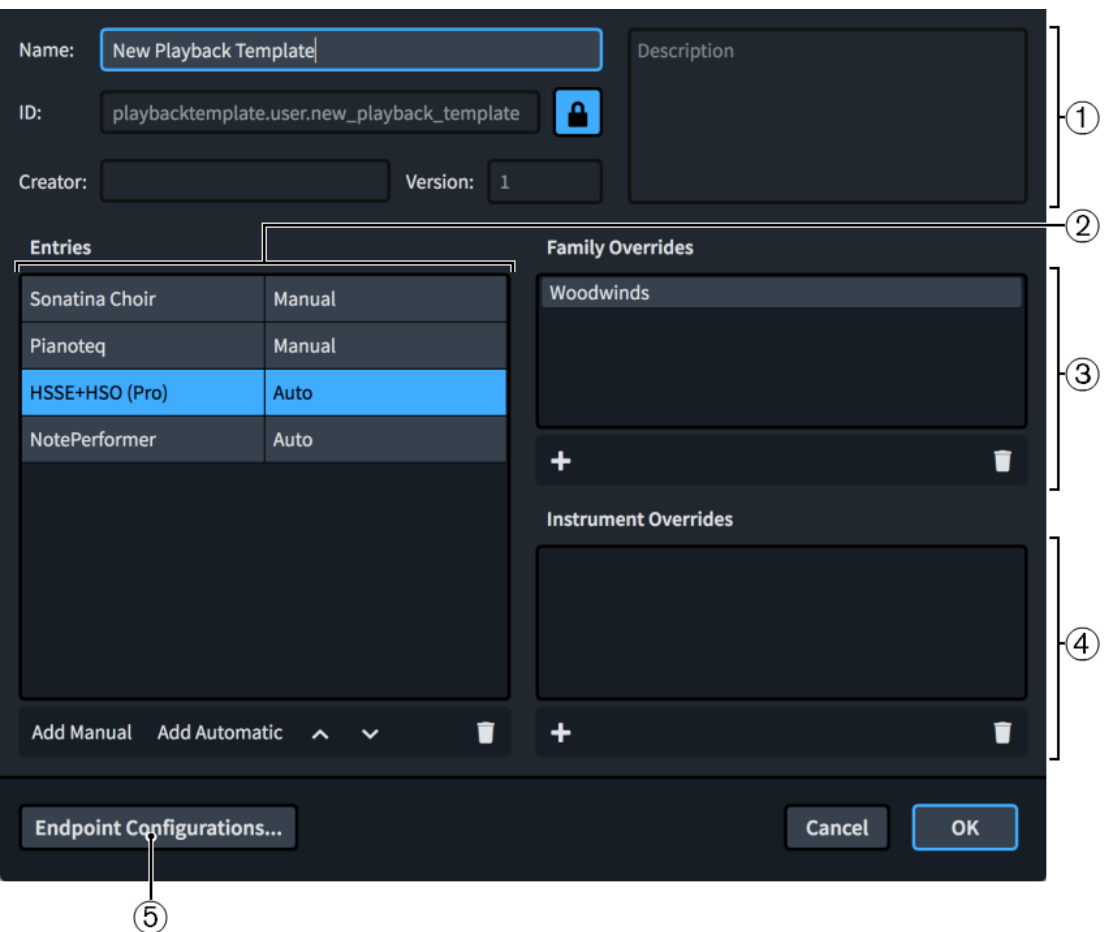

The **Edit Playback Template** dialog contains the following sections and options:

## **1 Playback template data**

Allows you to specify the following identifying information for the selected custom playback template:

- **Name**: Allows you to set the name of the playback template that appears in the program, for example, in the **Apply Playback Template** dialog.
- **ID**: Allows you to set the unique ID of the playback template. Dorico Pro automatically populates the **ID** field with the information you enter into the **Name** field.
- **Creator**: Allows you to name the creator if you are sharing your playback template with other users.
- **Version**: Allows you to indicate the playback template version so you can identify the most recent one, for example, you can increase the **Version** number each time you make changes to the playback template.
- **Description**: Allows you to add any other information about the playback template.

## **NOTE**

All fields in the playback template data section, except for **Name**, are locked by the **Lock Info**  button. You must click this button in order to change the information in the fields.

## **2 Entries**

Contains a table of all the custom endpoint configurations and existing playback templates used by the selected custom playback template. Entries are listed in order of priority, meaning that Dorico Pro assigns sounds from the top entry first. We recommend that you

always include a factory default playback template at the bottom of the list as a fallback to ensure that all instruments are assigned sounds.

In most cases, listing entries in your order of preference in the **Entries** section is sufficient to achieve your desired playback. However, if multiple entries in your custom playback template provide sounds for the same instrument, you must set family and/or instrument overrides, for example, if you only want to use woodwind sounds from the first entry and use all other sounds from the second entry.

The column on the right identifies the type of the entry in the corresponding row.

- **Manual:** Entries that cannot load sounds automatically, including custom endpoint configurations
- Auto: Entries that can load sounds automatically, that is, factory default playback templates

The action bar at the bottom of the section contains the following options:

- Add Manual: Allows you to add a manual entry to the playback template.
- Add Automatic: Allows you to add an automatic entry to the playback template.
- **Move up**  $\sim$ **:** Moves the selected entry up the list.
- Move down  $\vee$ : Moves the selected entry down the list.
- **Delete** : Removes the selected entry from the playback template.

### **3 Family Overrides**

Contains a list of family overrides applied to the selected entry and allows you to add/ remove overrides. Family overrides allow you to specify the instrument family sounds you want to use, for example, if you only want to use the woodwind sounds from an entry that also includes brass and string sounds.

The action bar at the bottom of the section contains the following options:

- **Add Instrument Family <b>:** Allows you to select an instrument family to apply as an override to the selected entry.
- **Delete Instrument Family <b>T**: Removes the selected family override from the selected entry.

### **4 Instrument Overrides**

Contains a list of instrument overrides applied to the selected entry and allows you to add/ remove overrides. Instrument overrides allow you to specify individual instrument sounds you want to use, for example, if you only want to use a solo violin sound from an entry that also includes ensemble string sounds.

The action bar at the bottom of the section contains the following options:

- Add Instrument **:** Allows you to select an instrument to apply as an override to the selected entry.
- **Delete Instrument** : Removes the selected instrument override from the selected entry.

## **5 Endpoint Configurations**

Opens the **Edit Endpoint Configurations** dialog, which allows you to rename and delete custom endpoint configurations, and view the plug-ins and players they contain.

RELATED LINKS [Apply Playback Template dialog](#page-640-0) on page 641 [Endpoints](#page-647-0) on page 648 [Edit Endpoint Configurations dialog](#page-652-0) on page 653 [Custom endpoint configurations](#page-650-0) on page 651

# <span id="page-645-0"></span>**Applying/Resetting playback templates**

You can change the playback template applied to the current project, for example, if you do not need to use playback and so want to prevent Dorico Pro from loading sounds. Re-selecting playback templates resets them to their default settings.

#### PROCEDURE

- **1.** Choose **Play** > **Playback Template** to open the **Apply Playback Template** dialog.
- **2.** Select the playback template you want to use.
- **3.** Click **Apply and Close**.

#### RESULT

The playback template applied to the current project is changed. If you re-selected the playback template already in use, the playback template is reset.

Sounds are loaded into plug-in instances in their score order.

#### TIP

- You can change the default playback template used for all future projects on the **Play** page in **Preferences**.
- You can also load sounds just for instruments without assigned sounds by choosing **Play** > **Load Sounds for Unassigned Instruments**.

RELATED LINKS [Playback templates](#page-639-0) on page 640 [Preferences dialog](#page-48-0) on page 49

## **Creating custom playback templates**

You can create custom playback templates that can include combinations of factory default playback templates, custom endpoint configurations, and other non-factory default playback templates that cannot load sounds automatically.

### PROCEDURE

- **1.** In Play mode, choose **Play** > **Playback Template** to open the **Apply Playback Template**  dialog.
- **2.** Open the **Edit Playback Template** dialog to create a new playback template in one of the following ways:
	- To create an empty playback template, click **Add Playback Template in** the action bar.
	- To create a copy of an existing playback template, select it and click **Duplicate Playback Template i** in the action bar.
- **3.** In the **Edit Playback Template** dialog, click Lock Info **a** to unlock the data fields.
- **4.** Enter information for your playback template in the relevant fields.
- **5.** In the **Entries** section, add the custom endpoint configurations and/or factory default playback templates you want.
	- To add a custom endpoint configuration or non-factory default playback template, click **Add Manual** and select the one you want from the menu.

<span id="page-646-0"></span>● To add a factory default playback template, click **Add Automatic** and select the one you want from the menu.

#### TIP

We recommend that you always include a factory default playback template at the bottom of the list as a fallback to ensure that all instruments are assigned sounds.

- **6.** Optional: To change the order of entries and their order of preference in the playback template, select an entry and click one of the following options in the action bar:
	- To move the selected entry upwards, click **Move up**.
	- To move the selected entry downwards, click **Move down**.
- **7.** Optional: Repeat step 6 until all the entries are in the correct order of preference.
- **8.** Optional: Select an entry for which you want to specify instrument family overrides.
- **9.** In the **Family Overrides** section action bar, click **Add Instrument Family** and select the one you want from the menu.

For example, if you only want to use the woodwind sounds from a sound library that also has string sounds, select **Woodwinds**.

- **10.** Optional: Select an entry for which you want to specify individual instrument overrides.
- **11.** In the **Instrument Overrides** section action bar, click **Add Instrument** and select the one you want in the instrument picker.

For example, if you only want to use the piano sound from a sound library that has other keyboard instrument sounds, select **Piano**.

- **12.** Optional: Repeat steps 8 to 11 for other entries for which you want to specify instrument family and instrument overrides.
- **13.** Click **OK** to save your changes and close the dialog.

#### RESULT

Your new custom playback template is created. It is available to use in the current project and all projects you create/open on your computer.

RELATED LINKS

[Apply Playback Template dialog](#page-640-0) on page 641 [Edit Playback Template dialog](#page-642-0) on page 643 [Endpoint Setup dialog](#page-648-0) on page 649 [Custom endpoint configurations](#page-650-0) on page 651 [Saving custom endpoint configurations](#page-650-0) on page 651 [Allowing/Blocking VST plug-ins](#page-577-0) on page 578

## **Importing playback templates**

You can import playback templates into projects, for example, if someone you are working with exported their custom playback template for you to use. Playback templates are saved as .dorico\_pt files.

#### PROCEDURE

- **1.** Choose **Play** > **Playback Template** to open the **Apply Playback Template** dialog.
- **2.** Click **Import** to open the File Explorer/macOS Finder.
- **3.** Locate and select the playback template file you want to import.

### <span id="page-647-0"></span>**4.** Click **Open**.

### **RESULT**

The selected playback template is imported. It becomes available in the current project and all projects you create/open on your computer.

TIP

You can also import playback templates by dragging .dorico\_pt files into a Dorico Pro project window.

## **Exporting playback templates**

You can export playback templates so you can send them to other users or use them on other computers. By default, any playback templates you create are available in all projects on your computer.

#### PROCEDURE

- **1.** Choose **Play** > **Playback Template** to open the **Apply Playback Template** dialog.
- **2.** Select the playback templates you want to export.
- **3.** Click **Export** to open the File Explorer/macOS Finder.
- **4.** Specify a name and location for the playback template files.
- **5.** Click **Save**.

#### RESULT

The selected playback templates are exported and saved in the selected location as separate .dorico pt files.

## **Endpoints**

"Endpoint" is the term used for the unique combination of inputs and outputs that together allow the correct sounds to be played for each instrument.

In Dorico Pro, each endpoint brings together the following:

- A VST instrument or MIDI output device instance
- A specific channel on that VST instrument or MIDI output device
- The patch or program assigned to that channel
- The expression map and/or percussion map that describes the instrument or instruments that can be played by that patch or program, and the playback techniques and articulations provided

Each instrument in your project is connected to a specific endpoint. Assigning an expression/ percussion map to the same endpoint allows Dorico Pro to translate any playing technique changes and articulations you input into the key switches and controller switches necessary to produce the required sounds for the instrument in playback.

When you use a factory default playback template, Dorico Pro sets up endpoints and expression/ percussion maps automatically. If you want to load other plug-ins or change the patches within HALion Sonic SE, you can do so in the **Endpoint Setup** dialog.
### <span id="page-648-0"></span>**NOTE**

Any changes you make within plug-ins are not communicated to Dorico Pro, for example, changing a sound that the expression map expects to use a modulation wheel for dynamics to one that uses note velocity instead. This can lead to unexpected low notes sounding in playback because Dorico Pro is still using the expression and percussion maps for the original sounds. If you make changes in plug-ins, you must manually assign the correct expression and percussion maps to the appropriate endpoints.

You can then save your changes as a custom endpoint configuration if you want to reuse them in other projects.

RELATED LINKS [Custom endpoint configurations](#page-650-0) on page 651 [Edit Endpoint Configurations dialog](#page-652-0) on page 653

# **Endpoint Setup dialog**

The **Endpoint Setup** dialog displays which expression and percussion maps are currently linked to each endpoint in the corresponding plug-in instance, and allows you to change these settings. It also allows you to save your current settings as custom endpoint configurations, which you can then include in custom playback templates.

You can open the **Endpoint Setup** dialog by clicking **Endpoint Setup** in each plug-in instance in the VST and MIDI Instruments panel.

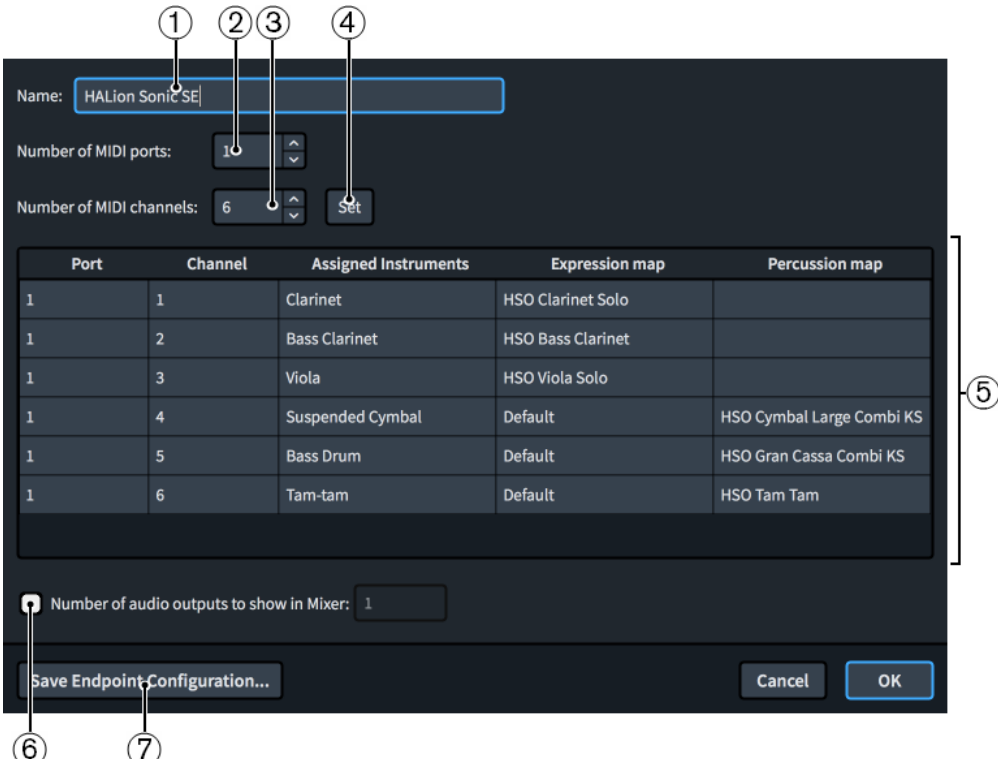

The **Endpoint Setup** dialog contains the following options and sections:

### **1 Name**

Allows you to change the name of the selected plug-in instance. This affects the name shown in the VST and MIDI Instruments panel and in the Mixer.

**2 Number of MIDI ports**

Displays the number of MIDI ports the corresponding plug-in instance currently uses. You can change the number of MIDI ports, for example, if you are using a plug-in that uses more than one port. Dorico Pro does not load multiple MIDI ports by default.

### **3 Number of MIDI channels**

Displays the number of MIDI channels the corresponding plug-in instance currently uses. You can change the number of channels, for example, if you have a monotimbral plug-in such as a piano sampler which only has one MIDI channel, or a multitimbral plug-in with 16 MIDI channels and 16 audio outputs.

### **4 Set**

Sets the plug-in instance to have the number of MIDI ports and channels specified in the **Number of MIDI ports** and **Number of MIDI channels** value fields. This changes the number of rows in the table.

### **5 Endpoint setup table**

Contains the settings for the corresponding plug-in instance, arranged into the following columns:

Port: Displays the port used by the instrument in the corresponding row of the table.

### **NOTE**

You cannot change the port from within the **Endpoint Setup** dialog. You must change the port in the instrument track headers.

**Channel:** Displays the channel used by the instrument in the corresponding row of the table.

**NOTE** 

You cannot change the channel from within the **Endpoint Setup** dialog. You must change the channel in the instrument track headers.

- **Assigned Instruments**: Displays the full name of the instrument in the corresponding row, as set for that instrument in the **Edit Instrument Names** dialog, and its instrument number, if applicable.
- **Expression map**: Displays the expression map currently assigned to the instrument in the corresponding row. You can change the expression map by double-clicking it and selecting another expression map from the menu.

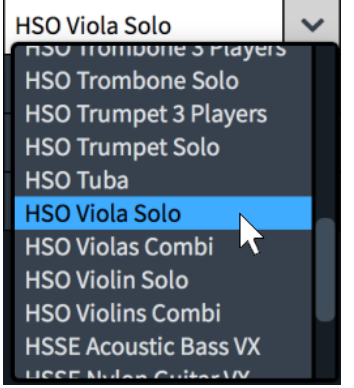

- **Percussion map:** Displays the percussion map currently assigned to the instrument in the corresponding row. You can change the percussion map by double-clicking it and selecting another percussion map from the menu.
- **6 Number of audio outputs to show in Mixer**

<span id="page-650-0"></span>Allows you to change the number of audio outputs shown in the Mixer, for example, if you want to hide unused outputs when using plug-ins that provide more audio outputs than Dorico Pro uses.

### **7 Save Endpoint Configuration**

Opens the **Save Endpoint Configuration** dialog, which allows you to enter a name for the current endpoint configuration and save it as a custom endpoint configuration.

RELATED LINKS [VST and MIDI Instruments panel](#page-574-0) on page 575 [Playback templates](#page-639-0) on page 640 [Expression Maps dialog](#page-655-0) on page 656 [Edit Instrument Names dialog](#page-140-0) on page 141

# **Custom endpoint configurations**

Custom endpoint configurations save the current state and settings of plug-ins in your project, such as the number and type of VST/MIDI instruments loaded and the instruments and expression/percussion maps assigned to endpoints.

You can save custom endpoint configurations that include the settings for all plug-ins currently loaded or only a single one.

Custom endpoint configurations are available in all projects you open or create on your computer. You can view, rename, and delete the custom endpoint configurations on your computer in the **Edit Endpoint Configurations** dialog.

RELATED LINKS [Edit Endpoint Configurations dialog](#page-652-0) on page 653 [Playback templates](#page-639-0) on page 640 [Edit Playback Template dialog](#page-642-0) on page 643 [Creating custom playback templates](#page-645-0) on page 646

### **Saving custom endpoint configurations**

You can save any overrides you have made to endpoint configurations, such as changing the instruments and expression maps assigned to particular endpoints. This allows you to use these overrides in custom playback templates and re-use the same endpoint configurations in other projects.

PREREQUISITE

- You have opened a project containing all instruments and plug-ins that are necessary for the custom endpoint configuration.
- You have created any necessary expression maps and playback technique combinations.
- You have created any necessary custom playing techniques.

#### PROCEDURE

**1.** Load the plug-ins you want.

You can do this by applying a playback template or by adding plug-in instances manually in the VST and MIDI Instruments panel.

**2.** Change the settings for the endpoints as required.

For example, change the instruments or expression maps assigned to each endpoint.

**3.** Open the **Save Endpoint Configuration** dialog in one of the following ways:

- To save a custom endpoint configuration for only a single plug-in instance, open the **Endpoint Setup** dialog for that plug-in instance and click **Save Endpoint Configuration**.
- To save a custom endpoint configuration that includes all VST instrument or MIDI instrument plug-in instances, click **Save Endpoint Configuration** in the action bar of the corresponding section of the VST and MIDI Instruments panel.
- **4.** Enter a name for your custom endpoint configuration in the **Name** field.

### **NOTE**

If you enter a name that already exists, or select an existing custom endpoint configuration from the menu, the existing custom endpoint configuration is overwritten.

**5.** Click **OK** to save your changes and close the dialog.

#### RESULT

The current state of either the selected plug-in instance or all plug-in instances in the corresponding section is saved as a custom endpoint configuration. This includes any custom playing techniques included in any of the expression/percussion maps.

### AFTER COMPLETING THIS TASK

You can include custom endpoint configurations in custom playback templates, which allows you to use endpoint configurations in other projects.

RELATED LINKS [Edit Endpoint Configurations dialog](#page-652-0) on page 653 [Playback templates](#page-639-0) on page 640 [Creating custom playback templates](#page-645-0) on page 646 [Adding/Editing switches in expression maps](#page-669-0) on page 670 [Custom playing techniques](#page-1205-0) on page 1206

### **Save Endpoint Configuration dialog**

The **Save Endpoint Configuration** dialog allows you to save the current state and settings of plug-ins in your project. Saving custom endpoint configurations allows you to re-use them in other projects and include them in custom playback templates.

You can open the **Save Endpoint Configuration** dialog in Play mode in any of the following ways:

- In the VST and MIDI Instruments panel, click **Save Endpoint Configuration** in the **VST Instruments** or **MIDI Instruments** action bar. This saves the current state of all plug-ins in the corresponding section of the panel.
- In the **Endpoint Setup** dialog, click **Save Endpoint Configuration**. This saves the current state of the selected plug-in only.

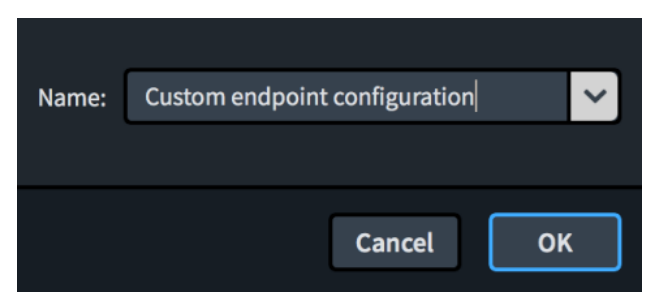

<span id="page-652-0"></span>The **Save Endpoint Configuration** dialog contains a **Name** field that allows you to enter a name for the endpoint configuration you are saving. The arrow at the end of the field allows you to select an existing custom endpoint configuration to use to populate the field.

If you enter a name that already exists, you can overwrite the existing custom endpoint configuration. When you overwrite existing custom endpoint configurations, Dorico Pro moves the previous version to your recycle bin.

RELATED LINKS [Playback templates](#page-639-0) on page 640 Edit Endpoint Configurations dialog on page 653

### **Edit Endpoint Configurations dialog**

The **Edit Endpoint Configurations** dialog allows you to rename and delete custom endpoint configurations, and view the plug-ins and players they contain.

● You can open the **Edit Endpoint Configurations** dialog by clicking **Endpoint Configurations** in the **Edit Playback Template** dialog.

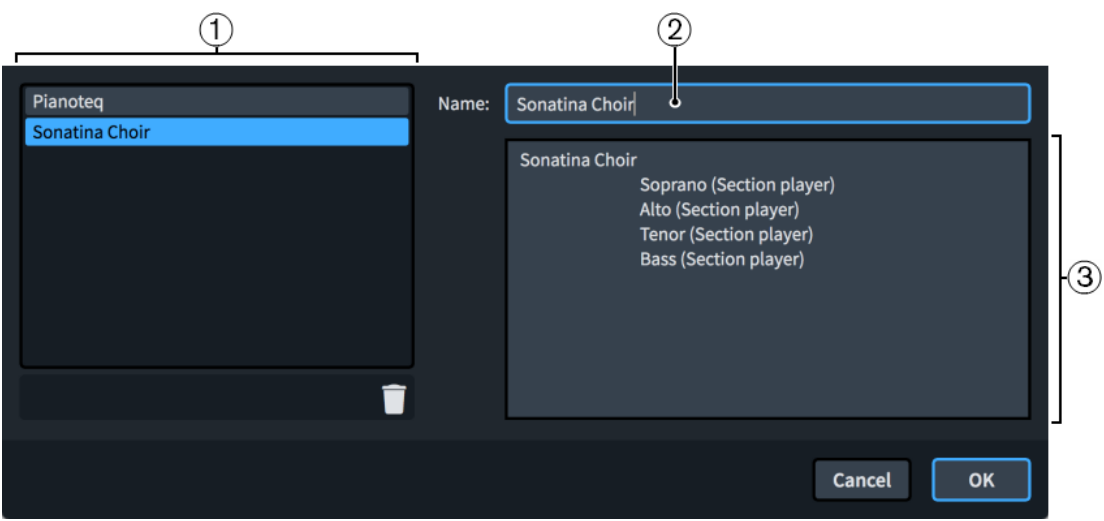

The **Edit Endpoint Configurations** dialog comprises the following:

### **1 Endpoint configurations list**

Contains all the endpoint configurations on your computer. **Delete in** in the action bar at the bottom of the list allows you to delete the selected endpoint configuration from your computer.

**2 Name**

Allows you to set the name of the selected endpoint configuration that appears in the program, for example, in the **Edit Playback Template** dialog.

**3 Plug-ins and players list**

Contains all the plug-ins and players contained within the selected endpoint configuration. If the endpoint configuration contains multiple instances of the same plug-in, each plug-in instance is listed separately.

RELATED LINKS [Endpoints](#page-647-0) on page 648 [Custom endpoint configurations](#page-650-0) on page 651 [Saving custom endpoint configurations](#page-650-0) on page 651 [Edit Playback Template dialog](#page-642-0) on page 643

### [Apply Playback Template dialog](#page-640-0) on page 641

# **Assigning instruments/voices to endpoints**

You can assign instruments to any endpoint, for example, if you have loaded a plug-in with multiple ports and want to change the endpoint of an existing instrument to an endpoint on one of your new ports. For instruments with independent voice playback enabled, you can assign each voice to a different endpoint.

### PREREQUISITE

- If you want to assign different voices belonging to the same instrument to different endpoints, you have enabled independent voice playback.
- If you want to assign instruments to endpoints in specific plug-in instances, you have loaded those plug-in instances. You can do this by applying a suitable playback template or by loading VST/MIDI instruments manually.

### PROCEDURE

- **1.** Expand the instrument track whose assigned endpoint you want to change.
- **2.** Optional: For instruments with independent voice playback enabled, select the voice whose assigned endpoint you want to change from the **Voice** menu.
- **3.** Optional: Change the flows to which you want your changes to apply in one of the following ways:
	- To change the assigned endpoint for the selected voice in the current flow only, click **Set for This Flow**.
	- To change the assigned endpoint for the selected voice in all flows, click Set for All **Flows**.

**NOTE** 

This affects all voices in the same position in the **Voices** menu rather than by voice type.

- **4.** Optional: To assign the instrument/voice to an endpoint in a different plug-in instance, select that plug-in instance from the menu in their track header.
- **5.** In the instrument track header, select a new option from one or both of the following menus:
	- **Port**
	- **Ch.**

### **RESULT**

The endpoint to which the instrument/voice is assigned is changed.

- Changing just the **Ch.** value changes the channel in the plug-in instance that the corresponding instrument uses.
- Changing both the **Port** and **Ch.** values changes both the port in the plug-in instance, and the channel in that port, that the corresponding instrument uses.

### RELATED LINKS

[Expression Maps dialog](#page-655-0) on page 656 [Instrument tracks](#page-588-0) on page 589 [Applying/Resetting playback templates](#page-645-0) on page 646 [Loading VST/MIDI instruments manually](#page-576-0) on page 577 [Enabling independent voice playback](#page-621-0) on page 622

# <span id="page-654-0"></span>**Assigning expression/percussion maps to endpoints**

You can assign expression/percussion maps to the endpoints in your project, for example, if you have created a custom percussion map and must link it to the endpoint for the corresponding VST patch.

PREREQUISITE

You have made or imported any expression/percussion maps that you require but do not exist on your computer.

**PROCEDURE** 

- **1.** In the VST and MIDI Instruments panel, click **Endpoint Setup** in the plug-in instance in which you want to change the expression/percussion maps assigned to endpoints to open the **Endpoint Setup** dialog.
- **2.** Double-click the expression/percussion map you want to change.
- **3.** Click the disclosure arrow to the right of the field.

A menu appears containing all maps of the same type currently loaded in your project.

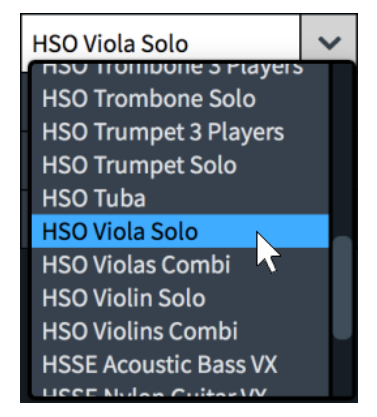

- **4.** Select the expression/percussion map you want from the menu.
- **5.** Press **Return** .
- **6.** Optional: Repeat steps 2 to 5 for any other endpoints whose assigned expression/percussion maps you want to change.
- **7.** Click **OK** to save your changes and close the dialog.

RELATED LINKS [Percussion maps](#page-672-0) on page 673

# **Expression maps**

Expression maps tell Dorico Pro how to use appropriately the patches and sounds in the VST instruments that you have loaded into your project.

Expressing a range of dynamics on instruments means changing the volume and attack of notes. Because the strength of attack changes the character of the start of sounds as well as their volume, loud sounds often require stronger attacks and quiet sounds often require softer attacks.

<span id="page-655-0"></span>Different patches and instruments have different approaches to changing dynamics and volume in playback. For example, some patches only change the velocity whereas others use a controller in combination with changing the velocity.

Dorico Pro also uses expression maps to specify the playback techniques that are supported by each patch in your project. For example, string instruments such as the violin have different techniques, because they can play *arco*, *pizzicato*, and *col legno*, and their bow position can be anywhere between *sul ponticello* and *sul tasto*.

In addition to the HALion Symphonic Orchestra expression maps, there are the following expression maps in Dorico Pro:

**CC11 Dynamics:** Uses MIDI controller 11 to play dynamics.

**NOTE** 

This only applies to instruments that can change their dynamic while notes are sounding, such as violin or flute.

- **Default:** Uses note velocity to control dynamic volume.
- **Modulation Wheel Dynamics**: Uses a modulation wheel to control dynamic volume.
- **Transpose down 1 octave**: Used by some instrument patches that sound an octave higher than written so that they can be played without needing a full range keyboard.
- **Transpose up 1 octave**: Allows the bottom octave of keyboards to be used for key switches instead of notes, but is also used by some bass instrument patches that sound an octave lower than written so that they can be played without needing a full range keyboard.

You can edit, create, and import/export expression maps in the **Expression Maps** dialog. Expression maps are saved as .doricolib files.

### **NOTE**

Although Dorico Pro approaches expression maps in a different way to Cubase, Dorico Pro correctly imports many switches from expression maps you import from Cubase, such as *pizzicato*, harmonics, and flutter tongue.

RELATED LINKS [Percussion maps](#page-672-0) on page 673 [Types of actions](#page-667-0) on page 668 [Creating new expression maps](#page-668-0) on page 669

# **Expression Maps dialog**

The **Expression Maps** dialog allows you to create new expression maps, edit existing expression maps, and import/export expression maps. You can also import expression maps made in Cubase.

● You can open the **Expression Maps** dialog in Play mode by choosing **Play** > **Expression Maps**.

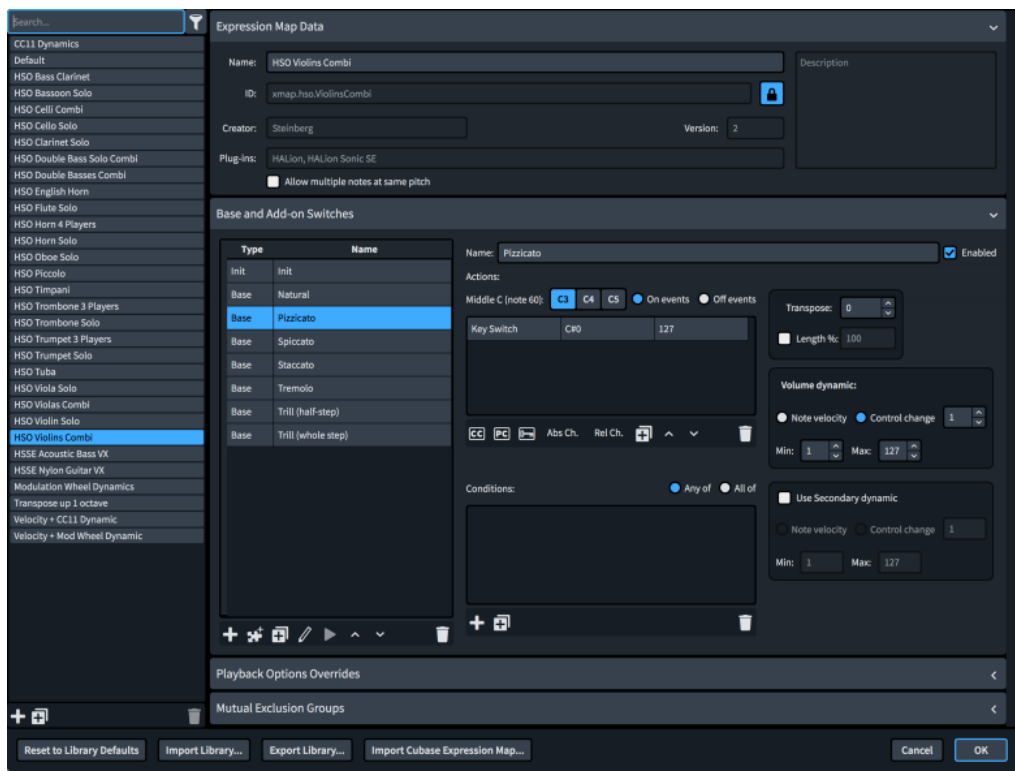

The **Expression Maps** dialog contains the following sections and options:

### **Expression maps list**

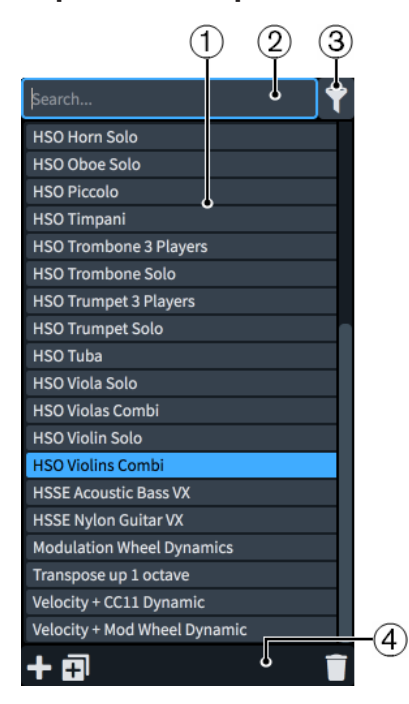

- **1 Expression maps list**: Contains the expression maps currently available in your project.
- **2 Search field**: Allows you to search for expression maps by name.
- **3 Show only expression maps used in this project**: Allows you to filter the expression maps list so it only includes expression maps used in the current project.
- **4 Expression maps list action bar**: Contains the following options:
- Add Expression Map **:** Adds a new expression map that contains no existing settings.
- **Duplicate Expression Map <b>E**: Creates a copy of an existing expression map that you can edit separately from the original.
- **Delete Expression Map 1:** Deletes the selected expression maps.

**NOTE** 

You can only delete custom expression maps. You cannot delete any default expression maps.

### **Expression Map Data**

This section allows you to specify identifying information for the selected expression map.

You can hide/show the **Expression Map Data** section by clicking the section header.

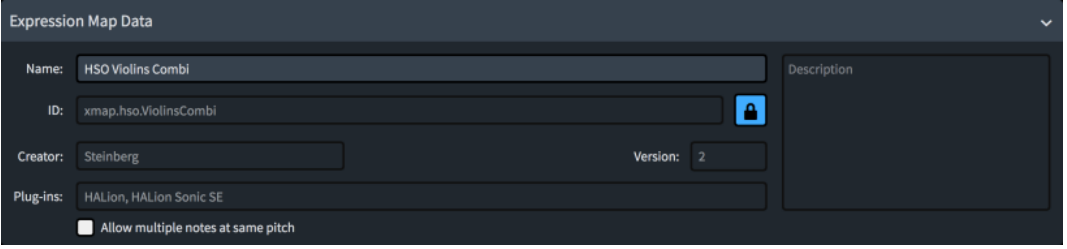

The **Expression Map Data** section contains the following options:

- **Name**: Allows you to set the name of the expression map that appears in the program, for example, in the **Endpoint Setup** dialog.
- **ID**: Allows you to set the unique ID of the expression map. You can enter any content in the ID field.

It can be useful to include the instrument and sound library for which you created the map, as well as your name, for example, **xmap.user.paulsmith.hso.violinpizz**.

- **Creator**: Allows you to name the creator if you are sharing your expression map with other users.
- **Version**: Allows you to indicate the expression map version, so you can identify the most recent one.
- **Plug-ins**: Allows you to list the names of plug-ins to which the expression map applies, with each name separated by a comma. You can leave this field blank.
- **Allow multiple notes at same pitch**: Allows you to set whether or not the plug-in can treat identical pitches in multiple voices belonging to the same instrument as multiple separate notes when independent voice playback is disabled.
- **Description**: Allows you to add any other information about the expression map.

#### **NOTE**

All fields in the **Expression Map Data** section are locked by the Lock Info **a** button. You must click this button to unlock **Lock Info in** in order to change the information in the fields.

### **Base and Add-on Switches**

This section allows you to view, edit, and control the switches for playback techniques in the selected expression map.

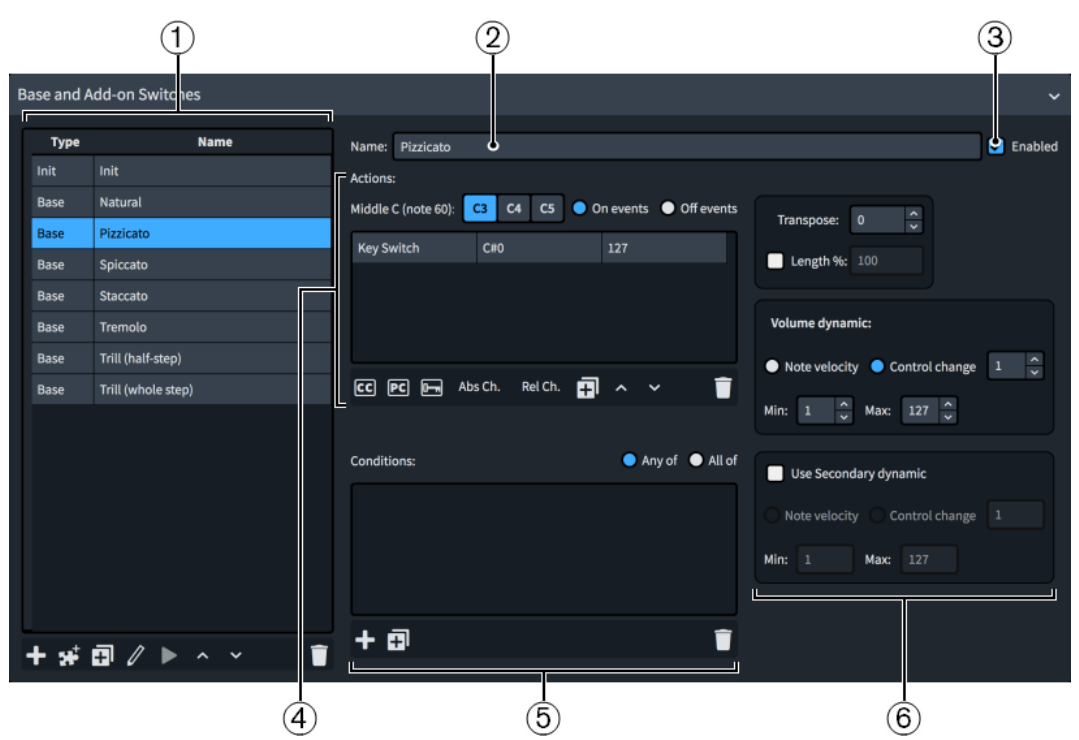

You can hide/show the **Base and Add-on Switches** section by clicking the section header.

The **Base and Add-on Switches** section contains the following:

- **1 Switches table**: Contains the switches in the currently selected expression map. Allows you to add new switches and edit existing ones.
- **2 Name**: Allows you to change the name that appears for the currently selected switch in the Switches table, for example, so it appears the same as in your sound library.

TIP

You can still see which playback techniques are triggered by switches with custom names by hovering the mouse pointer over the corresponding row in the Switches table.

- **3 Enabled**: Allows you to enable/disable the currently selected switch without removing it from the expression map.
- **4 Actions**: Contains any actions required to produce the selected playback technique. Allows you to add new actions and edit existing ones.
- **5 Conditions**: Contains any conditions that determine the circumstances in which the currently selected switch is used. Allows you to add new conditions and edit existing ones. Only available for **Base** switches.
- **6 Technique controls**: Contains controls that affect the switch currently selected in the Switches table. Only available for **Base** switches.

### **Switches table**

Contains the switches in the currently selected expression map.

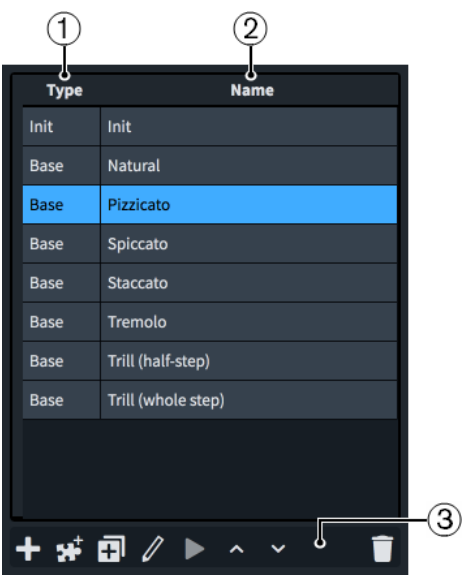

The Switches table comprises the following:

- **1 Type column**: Displays the switch type. Switches can be any of the following types:
	- **Base**
	- **Add-on**
	- **Init**
- **2 Name column**: Displays the name of the switch. By default, this is the same as the playback technique or playback technique combination it triggers.

In simple cases, each switch triggers an individual playback technique, such as **Staccato**  or **Accent**. However, some plug-ins have separate samples for different combinations of playback techniques. For example, **Staccato + Accent** might require a separate set of key switches to **Staccato** and **Accent** individually.

- **3 Switches table action bar**: Contains the following options:
	- Add Base Switch **:** Allows you to add a new base switch to the expression map by selecting the playback techniques you want the switch to trigger in the **Playing Technique Combinations** dialog that opens.
	- Add Technique Add-on Switch **:** Allows you to add a new add-on switch to the expression map by selecting the playback techniques you want the switch to trigger in the **Playing Technique Combinations** dialog that opens.
	- **Duplicate Technique**  $\overline{p}$ **:** Creates a copy of an existing switch that you can edit separately from the original.
	- **Edit Technique 2:** Opens the **Playing Technique Combinations** dialog, which allows you to edit the combination of playback techniques triggered by the selected switch. You can also edit the playback techniques of existing switches by double-clicking them in the Switches table.
	- **Audition switch**  $\sum$ **:** Plays two notes using the currently selected switch and any corresponding actions to demonstrate their effect on playback. Only available for expression maps used in the project.
	- **Transpose up 1 octave**  $\sim$ **:** Raises the octave of all key switch actions for the selected switch.
	- **Transpose down 1 octave**  $\blacktriangledown$ **:** Lowers the octave of all key switch actions for the selected switch.

**• Delete Technique :** Deletes the selected switch.

Selecting a switch in the Switches table allows you to edit its controls and actions. Different options are available in the **Base and Add-on Switches** section depending on the switch type.

**NOTE** 

- Most instruments have a "natural" playback technique, which is the most common way of playing the instrument. Dorico Pro requires every instrument to have a defined natural playback technique.
- You can only select one switch at a time in the Switches table.

### **Actions**

Displays in a table any actions required to produce the selected playback technique. Allows you to determine how the switch that triggers each playback technique is controlled, either by adding new actions or editing existing ones.

#### **NOTE**

Depending on your plug-in, multiple types of actions can be required for each switch.

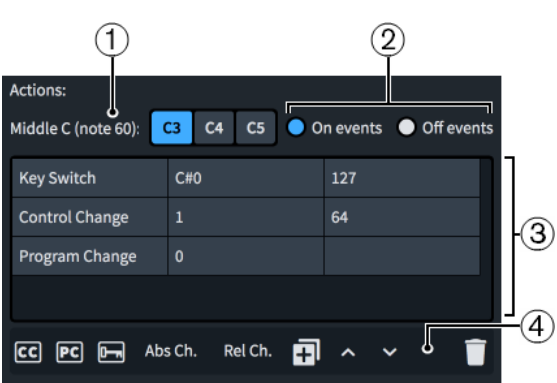

The **Actions** subsection comprises the following:

- **1 Middle C (note 60)**: Allows you to choose the pitch for middle C, as there are different conventions for this. We recommend that you consult the documentation for your sound libraries to check whether each one considers middle C to be C3, C4, or C5, and change this setting accordingly.
- **2 On events**/**Off events**: Allows you to specify whether actions affect the start or end of notes. For example, you might want an event that resets the playback technique back to normal to apply only to the end of notes.

**On events** affects the start of notes. **Off events** affects the end of notes.

- **3 Actions table**: Contains the following columns:
	- First column: Displays the action type. Actions can be a control change, program change, or key switch.
	- Second column: Controls the first parameter of the MIDI event. For key switches, this indicates the pitch. For control changes, this indicates the control change number. For program changes, this indicates the program number.
	- Third column: Controls the second parameter of the MIDI event. For key switches, this indicates the velocity. For control changes, this indicates the amount of control change within the range 0 to 127. Program changes do not have a second parameter.

### **NOTE**

- You can change the values of cells in the **Actions** table by double-clicking them, or selecting them and pressing **Return** .
- You can only select one action at a time in the **Actions** table.
- **4 Actions table action bar**: Contains the following options:
	- **Add Control Change Action <del></del> a**: Adds a control change action with default settings.
	- Add Program Change Action **a**: Adds a program change action with default settings.
	- Add Note Event Action **a**: Adds a key switch action with default settings.
	- **Add Absolute Channel Change Action**: Adds an absolute channel change action with default settings.
	- Add Relative Channel Change Action: Adds a relative channel change action with default settings.
	- **Duplicate Action <b>a**: Creates a copy of an existing action that you can edit separately from the original.
	- **Move Action Up .:** Moves the selected action up the table, which changes its order in the message sequence.
	- **Move Action Down** : Moves the selected action down the table, which changes its order in the message sequence.
	- **Delete Action 1**: Deletes the selected action.

### **Conditions**

Displays in a table any conditions that determine the circumstances in which the base switch currently selected in the Switches table is used. Allows you to add new conditions and edit existing ones. Only available for **Base** switches.

For example, you can set conditions instructing the expression map to use a different legato sound with a quicker attack for short notes than for longer notes automatically.

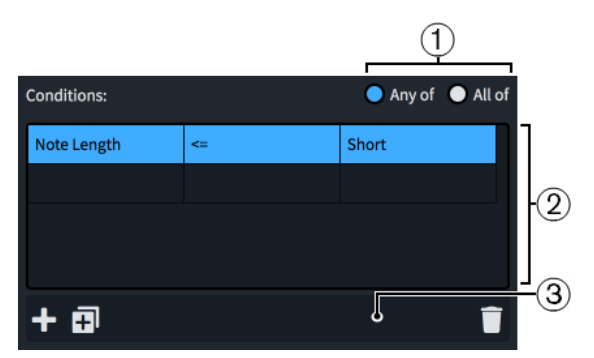

The **Conditions** subsection comprises the following:

- **1 Any of**/**All of**: Allows you to set whether the switch is used when one or more conditions are met or only when all conditions are met.
- **2 Conditions table**: Contains the following columns:
	- First column: Displays the condition type.
	- Second column: Controls how the condition type in the first column relates to the note length set in the third column using operators. The following operators are available:
		- **==**: Equal to
- **!=**: Not equal to
- **<**: Less than
- **<=**: Less than or equal to
- **>**: More than
- > =: More than or equal to
- Third column: Controls the note length used by the condition. The following note length values are available:
	- Very short: A dotted 16th note at 120 bpm, or 0.1875 seconds
	- **Short:** A dotted eighth note at 120 bpm, or 0.375 seconds
	- **Medium**: A dotted quarter note at 120 bpm, or 0.75 seconds
	- Long: A dotted half note at 120 bpm, or 1.5 seconds
	- **Very long:** Any longer duration

### **NOTE**

- You can change the values of cells in the **Conditions** table by double-clicking them, or selecting them and pressing **Return** .
- You can only select one condition at a time in the **Conditions** table.
- **3 Conditions action bar**: Contains the following options:
	- **Add Technique** : Adds a new technique condition with default settings.
	- **Duplicate Technique <b>E**: Creates a copy of an existing technique condition that you can edit separately from the original.
	- **Delete Technique** : Deletes the selected technique condition.

### **Technique controls**

Contains controls that affect the base switch currently selected in the Switches table. Only available for **Base** switches.

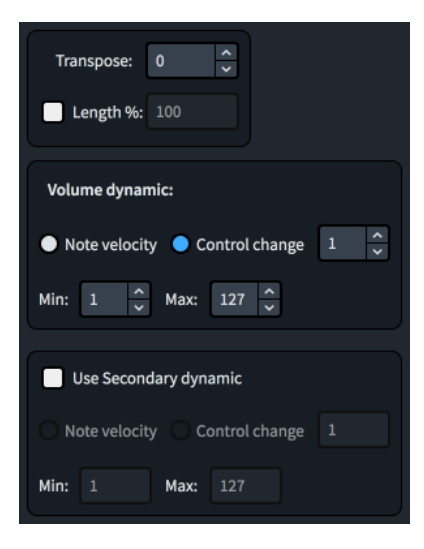

The following technique controls are available:

- **Transpose**: Allows you to set the MIDI transposition.
- Length %: Allows you to set the note duration, which overrides the default value.

● **Volume dynamic**: Allows you to choose whether the volume dynamic for the selected switch is controlled by its **Note velocity** or a **Control change**.

If you choose **Control change**, you must specify the controller by number. You can consult the documentation for the VST instrument and/or MIDI controller you are using to find the appropriate controller number.

- **Volume dynamic Min**/**Max**: Allow you to set the minimum and maximum range for dynamics using either note velocity or MIDI CC, depending on the sound library.
- **Use Secondary dynamic:** Allows you to define an additional volume control for sound libraries that use both note velocity and control changes for volume dynamic.
- **Secondary dynamic Min**/**Max**: Allow you to set the minimum and maximum range for dynamics using either note velocity or MIDI CC, depending on the sound library.

## **Playback Options Overrides** Default notes duration: Staccato notes duration: Staccatissimo notes duration:  $\alpha$ Tenuto notes duration: Marcato notes duration: Legato notes duration: Humanize the start positions of notes by: Expression map switches before notes Ticks Default unmeasured tremolo length: Dynamic curve power: Increase written dynamic of first beat in the bar by: 0.30 Increase written dynamic of other beats in the bar by: 0.20 Increase dynamics for accents by: Increase dynamics for marcato by: Humanize written dynamic by:

### **Playback Options Overrides**

Allows you to override specific playback options for the selected expression map only. Activating a playback option overrides it. The available playback options include the default duration of notes with different articulations, unmeasured tremolo notes, and the effect that beat position and articulations have on dynamics. By default, the values set match the current settings in **Play** > **Playback Options**.

You can hide/show the **Playback Options Overrides** section by clicking the section header.

### **Mutual Exclusion Groups**

Allows you to define playback techniques that are mutually exclusive, that is, cannot be in use concurrently. For example, players cannot play vibrato and non-vibrato at the same time. Putting playback techniques into the same exclusion group means only one can be used at a time.

You can allow Dorico Pro to define mutual exclusion groups automatically or define them yourself manually.

Mutual exclusion groups apply only to the selected expression map. This allows you to set different mutual exclusion groups in each expression map, for example, if one of your sound libraries supports a particular playback technique combination for an instrument but another sound library does not.

You can hide/show the **Mutual Exclusion Groups** section by clicking the section header.

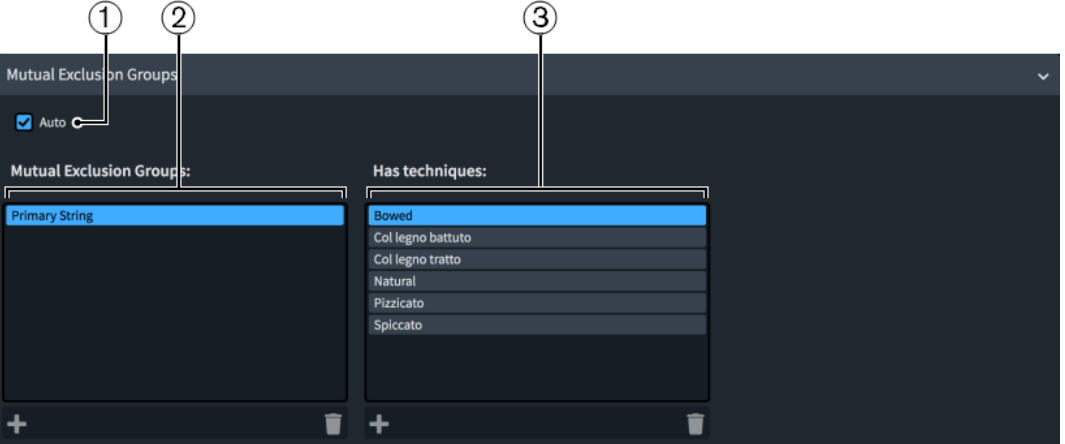

The **Mutual Exclusion Groups** section contains the following options and columns:

**1 Auto**: Allows Dorico Pro to define mutual exclusion groups automatically.

**NOTE** 

Activating **Auto** permanently deletes any manual exclusion groups you have created.

- **2 Mutual Exclusion Groups** column: Allows you to add and delete mutual exclusion groups manually. The action bar at the bottom of the column contains the following options:
	- Add **:** Opens a dialog that allows you to create a new mutual exclusion group and enter a name for it.
	- **Delete** : Deletes the selected mutual exclusion group.

**NOTE** 

You can only select one mutual exclusion group at a time.

- **3 Has techniques** column: Allows you to change the playback techniques included in the selected mutual exclusion group. The action bar at the bottom of the column contains the following options:
	- **Add** : Opens the **Playing Technique Combinations** dialog that allows you to select playback techniques to add to the selected mutual exclusion group.
	- **Delete :** Deletes the selected playback technique from the mutual exclusion group.

**NOTE** 

You can only select one playback technique at a time.

### **Expression map/Library management options**

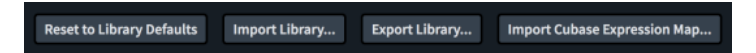

At the bottom of the **Expression Maps** dialog, there are the following expression map and library management options:

### <span id="page-665-0"></span>**Reset to Library Defaults**

Allows you to revert any changes you have made to the expression maps from the Default Library.

#### **Import Library**

Opens the File Explorer/macOS Finder, where you can select the .doricolib files that you want to import as expression maps.

You can also import Dorico and Cubase expression maps by dragging and dropping them into the **Expression Maps** dialog.

#### **Export Library**

Opens the File Explorer/macOS Finder, where you can select the location to which you want to export the currently selected expression maps as a .doricolib file. You can then import the .doricolib file into other projects and share it with other users.

### **Import Cubase Expression Map**

Opens the File Explorer/macOS Finder, where you can select the Cubase .expressionmap files you want to import as expression maps.

**NOTE** 

Cubase expression maps that you have imported often require some editing to function correctly in Dorico Pro. However, switch data is preserved.

### RELATED LINKS

[Types of switches](#page-666-0) on page 667 [Types of actions](#page-667-0) on page 668 [Playback techniques](#page-678-0) on page 679 [Endpoint Setup dialog](#page-648-0) on page 649 [Edit Playback Techniques dialog](#page-679-0) on page 680 [Enabling independent voice playback](#page-621-0) on page 622 [Creating new expression maps](#page-668-0) on page 669 [Adding/Editing switches in expression maps](#page-669-0) on page 670 [Adding/Editing mutual exclusion groups in expression maps](#page-670-0) on page 671 [Playback Options for dynamics](#page-907-0) on page 908

### **Playing Technique Combinations dialog**

The **Playing Technique Combinations** dialog allows you to create combinations of playback techniques that you want to apply simultaneously. Playback techniques are used by expression maps to assign the correct sounds to the required playing techniques in the music.

You can open the **Playing Technique Combinations** dialog in the following ways:

- **•** In the **Expression Maps** dialog, click **Add Technique in** the Switches table action bar.
- In the **Expression Maps** dialog, select an existing playback technique in the Switches table and click **Edit Technique** in the **Techniques** action bar. You can also double-click the playback technique.

<span id="page-666-0"></span>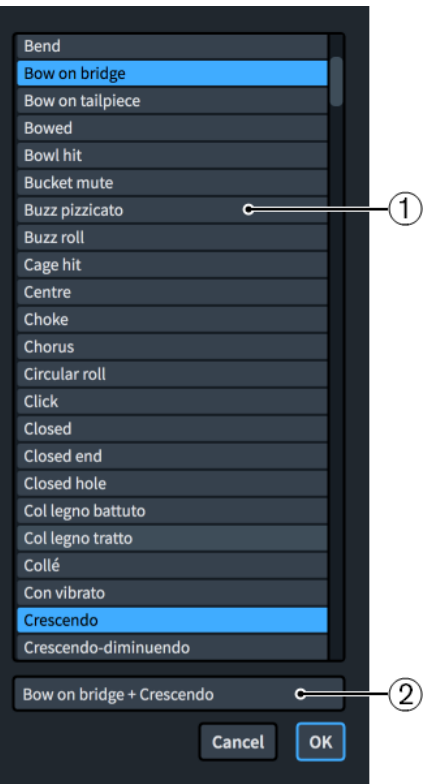

### **1 Techniques list**

Allows you to select playback techniques to include in a new switch or to change the playback techniques in an existing switch.

You can select multiple playback techniques to combine by **Ctrl/Cmd** -clicking each playback technique.

### **2 Name**

Displays the name of the selected playback technique. If you select multiple playback techniques, each name is automatically separated by a + symbol.

### NOTE

You cannot rename playback techniques or playback technique combinations in the **Playing Technique Combinations** dialog. You can rename the switches that include them in the **Base and Add-on Switches** section of the **Expression Maps** dialog. You can rename individual playback techniques in the **Edit Playback Techniques** dialog.

#### RELATED LINKS

[Expression Maps dialog](#page-655-0) on page 656 [Edit Playback Techniques dialog](#page-679-0) on page 680 [Adding/Editing switches in expression maps](#page-669-0) on page 670

### **Types of switches**

Switches are used in expression maps to trigger the required playback technique or combination of playback techniques. Dorico Pro supports multiple types of switches.

#### **Base**

A fundamental change to the playing technique or articulation, such as changing from *arco* to *pizzicato* or unmuted to muted. Base switches are mutually exclusive, meaning a new base switch replaces the previous one.

### <span id="page-667-0"></span>**Add-on**

A switch that applies in addition to the existing base switch. For example, some sound libraries allow you to use the same legato switch in addition to different base switches. Add-on switches do not remove or change base switches. Add-on switches can only trigger simple key switch notes and controller values.

### **Init**

A switch that sends instructions when playback starts, such as ensuring a MIDI controller always starts at a set value. By default, every expression map contains an empty init switch. Init switches can only trigger simple key switch notes and controller values.

### RELATED LINKS

[Expression Maps dialog](#page-655-0) on page 656 [Adding/Editing switches in expression maps](#page-669-0) on page 670 [Adding/Editing mutual exclusion groups in expression maps](#page-670-0) on page 671

### **Types of actions**

Actions are used in expression maps to determine how individual switches are controlled in order to trigger the required playback technique or combination of playback techniques. Dorico Pro supports multiple types of actions, as different sound libraries require different actions.

### **Control change actions**

Control change actions use MIDI CC events to modulate sounds. They are particularly useful when using sound libraries whose sounds can be manipulated incrementally, such as increasing/decreasing the string vibrato intensity.

#### **Program change actions**

Program change actions use MIDI PC events to switch to different sounds. They are particularly useful when using sound libraries, such as General MIDI, that use separate programs for each playback technique or combinations of instrument sounds and effects presets.

### **Key switch actions**

Key switch actions use MIDI note events to switch to different sounds. They are particularly useful when recording MIDI live, as you can press the specified notes on a MIDI keyboard to trigger key switch actions while simultaneously playing the notes you want to record. Usually, key switch actions are mapped to notes in the lowest octave of the MIDI keyboard as they are rarely used for note input.

Key switch actions are also known as "note events".

#### **Absolute channel change actions**

Absolute channel change actions switch to a specific, explicitly numbered channel. They are particularly useful for sound libraries that have separate plug-in instances for each individual instrument. For example, you might use an absolute channel change action to switch from "natural" on channel **1** to "pizzicato" on channel **2** in your viola section plug-in instance.

#### **Relative channel change actions**

Relative channel change actions switch to a channel numbered relative to the starting channel. They are particularly useful for sound libraries that have multiple instruments with separate playback technique channels in the same plug-in instance, as they can switch between playback techniques according to their relative channel number rather than an absolute number. For example, if you have four trumpet instruments loaded in the same plug-in instance, each with three channels for different playback techniques,

<span id="page-668-0"></span>and want to use the same switches for all four trumpets, you might use a relative channel change action to switch from the "natural" original channel to "muted" on the **+1** relative channel.

Relative channel numbers relate to the original channel number of the endpoint for the corresponding instrument. A **0** relative channel change switches back to the original channel.

TIP

You can add actions to individual switches in the **Expression Maps** dialog.

## **Creating new expression maps**

You can create new expression maps from scratch, and you can duplicate existing expression maps and edit the settings, for example, when using third-party sound libraries or MIDI devices that do not provide expression maps.

#### PROCEDURE

- **1.** Choose **Play** > **Expression Maps** to open the **Expression Maps** dialog.
- **2.** Create a new expression map in one of the following ways:
	- To create an empty expression map, click **Add Expression Map** in the expression maps list action bar.
	- To create a copy of an existing expression map, select it in the expression maps list and click **Duplicate Expression Map** in the action bar.
- **3.** In the **Expression Map Data** section, click **Lock Info a** to unlock the fields.
- **4.** In the **Expression Map Data** section, enter information for your expression map in the relevant fields.
- **5.** Activate/Deactivate **Allow multiple notes at same pitch**.
- **6.** Optional: In the **Base and Add-on Switches** section, add any new switches you require to trigger playback techniques or combinations of playback techniques.
- **7.** In the Switches table, select a switch whose actions, conditions, and/or controls you want to edit.
- **8.** Change any settings for the selected switch as required.

For example, you can add actions for all switch types or, for base switches only, choose whether the volume of a selected base switch is controlled by its **Note velocity** or a **Control change**.

- **9.** Optional: Repeat steps 7 and 8 for all switches whose settings you want to change.
- **10.** In the **Playback Options Overrides** section, activate each playback option you want to override for the expression map and change their values.
- **11.** In the **Mutual Exclusion Groups** section, activate/deactivate **Auto**.
- **12.** Optional: If you deactivated **Auto**, add or edit mutual exclusion groups manually.
- **13.** Click **OK** to save your changes and close the dialog.

RELATED LINKS

[Expression Maps dialog](#page-655-0) on page 656 [Endpoint Setup dialog](#page-648-0) on page 649 [Playing Technique Combinations dialog](#page-665-0) on page 666

### [Adding/Editing mutual exclusion groups in expression maps](#page-670-0) on page 671

### <span id="page-669-0"></span>**Adding/Editing switches in expression maps**

You can create new and edit existing switches that trigger playback techniques or combinations of playback techniques in individual expression maps, for example, to add an add-on switch to an existing base switch or to create a new base switch with note length conditions.

Playback technique combinations are useful for expression maps that require different sets of key switches for **Staccato + Accent** compared to **Staccato** and **Accent** individually, for example.

### PROCEDURE

- **1.** Choose **Play** > **Expression Maps** to open the **Expression Maps** dialog.
- **2.** In the expression maps list, select the expression map to which you want to add switches or whose existing switches you want to edit.
- **3.** Optional: In the Switches table in the **Base and Add-on Switches** section, add a new switch to trigger a playback technique or playback technique combination or edit an existing one in one of the following ways:
	- To add a new base switch, click **Add Base Switch ...**
	- To add a new add-on switch, click **Add Technique Add-on Switch**
	- To create a copy of an existing switch, select it and click **Duplicate Technique ...**
	- To change the playing techniques triggered by an existing switch, select it and click **Edit Technique** .
- **4.** Optional: If you added a new base/add-on switch or edited an existing switch, select the playback techniques you want the switch to trigger in the **Playing Technique Combinations**  dialog.

TIP

You can select a single playback technique or combine multiple playback techniques. To select multiple playback techniques, **Ctrl/Cmd** -click each playback technique.

- **5.** Optional: Click **OK** to add the selected playback techniques and close the **Playing Technique Combinations** dialog.
- **6.** In the Switches table, select the switch whose actions, conditions, and/or controls you want to edit.
- **7.** In the **Actions** subsection, choose the event type from one of the following options:
	- **On events**
	- **Off events**
- **8.** In the **Actions** table, add an action of the selected event type for the currently selected switch in one of the following ways:
	- **Click Add Control Change Action** ...
	- **Click Add Program Change Action ...**
	- **Click Add Note Event Action** ...
	- Click **Add Absolute Channel Change Action**.
	- Click **Add Relative Channel Change Action**.
	- Select an existing action and click **Duplicate Action** .
- **9.** Double-click each cell whose value you want to change and change the value.

<span id="page-670-0"></span>**10.** Choose one of the following pitches for **Middle C (note 60)**:

- **C3**
- **C4**
- **C5**

**NOTE** 

Steps 11 to 15 only apply to base switches. For init and add-on switches, you can skip to step 16.

- **11.** Optional: Repeat steps 6 to 10 for each action you require for the currently selected switch.
- **12.** In the **Conditions** table, add a condition for the currently selected base switch in one of the following ways:
	- To create a new condition, click **Add Technique i** in the action bar.
	- To create a copy of an existing condition, select it and click **Duplicate Technique E** in the action bar.
- **13.** Double-click each cell whose value you want to change and select the required option from the menu.
- **14.** Optional: Repeat steps 12 and 13 for each condition you want to add to the selected base switch.
- **15.** Choose one of the following condition options:
	- To use the switch when at least one condition is met, choose **Any of**.
	- To use the switch when all conditions are met, choose **All of**.
- **16.** Change any of the other settings in the **Base and Add-on Switches** section as required. For example, choose whether the volume of the selected base switch is controlled by its **Note velocity** or a **Control change**.
- **17.** Click **OK** to save your changes and close the **Expression Maps** dialog.

RELATED LINKS [Playback techniques](#page-678-0) on page 679 [Expression Maps dialog](#page-655-0) on page 656 [Playing Technique Combinations dialog](#page-665-0) on page 666

### **Adding/Editing mutual exclusion groups in expression maps**

By default, Dorico Pro automatically defines mutual exclusion groups. You can create new and edit existing mutual exclusion groups in individual expression maps manually.

#### PROCEDURE

- **1.** Choose **Play** > **Expression Maps** to open the **Expression Maps** dialog.
- **2.** In the expression maps list, select the expression map to which you want to add mutual exclusion groups or whose existing mutual exclusion groups you want to edit.
- **3.** Optional: If **Auto** is activated in the **Mutual Exclusion Groups** section, deactivate **Auto**.
- **4.** Optional: If you want to add a new mutual exclusion group, click **Add** in the **Mutual Exclusion Groups** column action bar.
- **5.** Enter a name for the new mutual exclusion group in the dialog that opens.
- **6.** Click **OK** to add the group and close the dialog.
- **7.** In the **Mutual Exclusion Groups** column, select the mutual exclusion groups whose playback techniques you want to change.
- **8.** Change the playback techniques in the selected mutual exclusion group in any of the following ways:
	- To add new playback techniques to the mutual exclusion group, click **Add** in the **Has techniques** column action bar to open the **Playing Technique Combinations** dialog, select the playback techniques you want to add, then click **OK**.
	- To remove playback techniques from the mutual exclusion group, select them in the **Has techniques** column, and click **Delete** in the action bar.
- **9.** Click **OK** to save your changes and close the **Expression Maps** dialog.

# **Importing expression maps**

You can import expression maps into projects, including .expressionmap files exported from Cubase. Expression maps exported from Dorico are saved as .doricolib files.

PROCEDURE

- **1.** Choose **Play** > **Expression Maps** to open the **Expression Maps** dialog.
- **2.** Click **Import Library** to open the File Explorer/macOS Finder.
- **3.** Locate and select the expression map file you want to import.
- **4.** Click **Open**.

### RESULT

The selected expression map is imported into your project. It appears in the expression maps list.

### **NOTE**

- You can also import Dorico and Cubase expression maps by dragging and dropping them into the **Expression Maps** dialog.
- Although Dorico Pro approaches expression maps in a different way to Cubase, Dorico Pro correctly imports many switches from expression maps you import from Cubase, such as *pizzicato*, harmonics, and flutter tongue.

# **Exporting expression maps**

You can export expression maps for use in other projects. Expression maps are saved as .doricolib files.

### PROCEDURE

- **1.** Choose **Play** > **Expression Maps** to open the **Expression Maps** dialog.
- **2.** In the expression maps list, select the expression maps you want to export.
- **3.** Click **Export Library** to open the File Explorer/macOS Finder.
- **4.** In the File Explorer/macOS Finder, specify a name and location for the library file.
- **5.** Click **Save**.

### **RESULT**

The selected expression maps are exported as a .doricolib file and saved in the selected location.

# <span id="page-672-0"></span>**Percussion maps**

Unpitched percussion instruments are played back using patches that map unpitched sounds onto different MIDI notes. The pitches required to produce different unpitched sounds vary by device, sound library, manufacturer, and so on, and have no connection to the position of percussion instruments on five-line staves.

The following list contains some examples of unpitched percussion instruments from the General MIDI percussion map.

- Bass drum: C2 (MIDI note 36, two octaves below middle C)
- Kick drum: D2 (MIDI note 38)
- Closed hi-hat: F♯2 (MIDI note 42)
- Cowbell: G♯3 (MIDI note 56)
- Open triangle: A5 (MIDI note 81)

Dorico Pro uses percussion maps to connect the written representation of notes and playing techniques for percussion instruments to the samples required to play those sounds back.

### **NOTE**

A percussion map describes which unpitched percussion instruments and their playback techniques are present in a particular patch, and how to play them back. For example, it describes which MIDI note to play, and if another MIDI note is needed as a key switch to trigger particular playing techniques.

A set of percussion maps for the unpitched percussion patches that are part of theHALion Symphonic Orchestra and HALion Sonic SE factory libraries is provided with Dorico Pro. They are automatically chosen when you add percussion instruments to your project.

You can define custom percussion maps for third-party sound libraries or MIDI devices in the **Percussion Maps** dialog, in order to obtain correct playback.

RELATED LINKS [Unpitched percussion](#page-1499-0) on page 1500 [Universal Indian Drum Notation](#page-1519-0) on page 1520 [Importing percussion maps](#page-677-0) on page 678 [Exporting percussion maps](#page-677-0) on page 678

# **Percussion Maps dialog**

In the **Percussion Maps** dialog, you can define custom percussion maps for third-party sound libraries or MIDI devices in order to obtain correct playback.

● You can open the **Percussion Maps** dialog in Play mode by choosing **Play** > **Percussion Maps**.

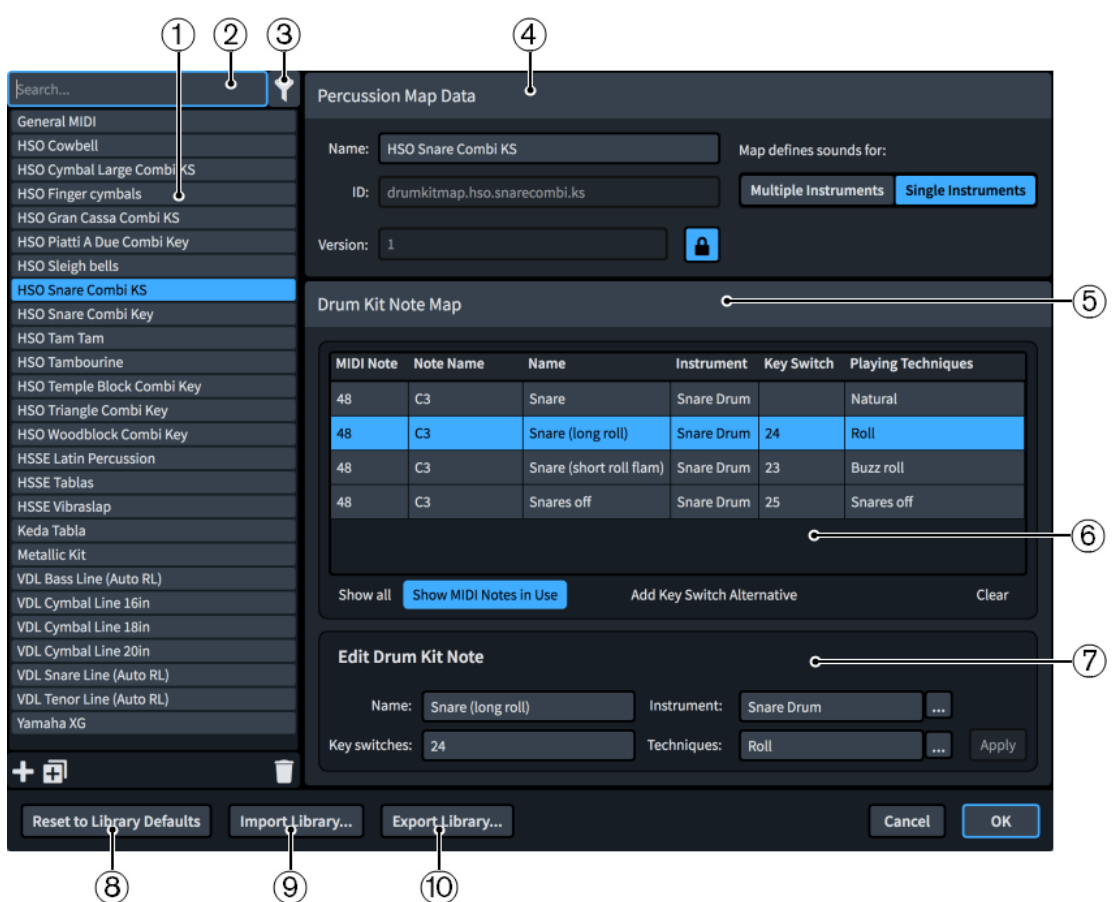

The **Percussion Maps** dialog is divided into the following sections:

### **1 Percussion maps list**

Contains the percussion maps currently available in your project.

You can add and delete percussion maps using the following buttons in the action bar at the bottom of the percussion maps list:

- **Add Percussion Map ::** Adds a new percussion map that contains no existing settings.
- **Duplicate Percussion Map**  $\overline{B}$ **:** Creates a copy of an existing percussion map that you can edit separately from the original.
- **Delete Percussion Map <sup>1</sup>**: Deletes the selected percussion maps.

#### **NOTE**

You can only delete custom percussion maps. You cannot delete any default percussion maps.

### **2 Search field**

Allows you to search for percussion maps by name.

### **3 Show only percussion maps used in this project**

Allows you to filter the percussion maps list so it only includes percussion maps used in the current project.

### **4 Percussion Map Data section**

Allows you to specify the following identifying information for the selected percussion map:

**Name:** Allows you to specify the displayed name for the percussion map that appears in the **Endpoint Setup** dialog.

**ID**: Allows you to set the unique ID of the percussion map. You can enter any content in the ID field.

It can be useful to include the instrument and sound library for which you created the map, as well as your name, for example, **xmap.user.paulsmith.hso.cowbell**.

- **Version**: Allows you to indicate the percussion map version so you can identify the most recent one.
- **Map defines sounds for**: Allows you to choose one of the following options, as appropriate for the current percussion map:
	- **Multiple Instruments**: Choose this if the patch for which you are creating a map contains many different percussion instruments, such as the General MIDI drum map.
	- **Single Instruments:** Choose this if the patch for which you are creating a map contains only a single percussion instrument, perhaps with multiple playback techniques for that instrument. For example, a snare drumline patch in Virtual Drumline or another specialist sound library.

This can also be useful when your VST instrument has several patches that have the same playback technique mappings. For example, there are both large and small cymbal patches in HALion Symphonic Orchestra which provide natural strike and roll sounds. Creating a single individual instrument percussion map allows you to use the same mapping for these sounds for multiple patches.

### **NOTE**

- **ID** and **Version** are locked by the **Lock Info** button. You must click this button in order to change the information in the fields.
- The **Endpoint Setup** dialog is where you set which percussion map Dorico Pro uses for each channel on your VST instrument or MIDI output device.

### **5 Drum Kit Note Map section**

Contains subsections that allow you to view, edit, and control the drum kit notes in the selected percussion map.

### **6 Drum Kit Note Map table**

By default, the table shows the drum kit notes in use by the selected percussion map in numerical order. The table also contains the following columns, which display the corresponding available data about the selected drum kit note:

- **MIDI Note**: Shows the MIDI note number, such as "48".
- **Note Name:** Shows the pitch and octave of the note, such as "C3".
- **Name**: Shows the name of the technique, such as Snare "(long roll)".
- **Instrument:** Shows the unpitched percussion instrument, such as "Snare Drum".
- **Key Switch**: Shows the number of the key switch that triggers the note, such as "24".
- Playing Techniques: Shows the playback techniques triggered by the note, such as "Roll".

At the bottom of the table there are the following options:

- **Show all:** Shows all MIDI notes from 0 to 127.
- **Show MIDI Notes in Use:** Only shows the MIDI notes in use by the selected percussion map.
- Add Key Switch Alternative: Duplicates the selected drum kit note.
- **Clear:** Deletes the selected drum kit note.

You can change the data for the currently selected drum kit note in the **Edit Drum Kit Note**  subsection.

### **7 Edit Drum Kit Note subsection**

Allows you to specify data in the following fields for the drum kit note currently selected in the **Drum Kit Note Map** table:

- **Name**: The displayed name for the specific combination of instrument and playback technique. You may choose to input the name used in the manufacturer's documentation for your VST instrument or MIDI output device.
- Instrument: Allows you to select an instrument for the drum kit note selected in the **Drum Kit Note Map** section from a list of all the unpitched percussion instruments you can create in Dorico Pro.
- **Key switches**: Allows you to specify the MIDI note number of the key you want to use as a key switch if this sound requires another MIDI note to be played to trigger this specific combination of instrument and playback techniques.

**NOTE** 

Key switches are not compulsory.

**Techniques:** Allows you to select playback techniques to apply to the instrument selected in the **Instrument** field from a list of the available playback techniques.

### **8 Reset to Library Defaults**

Allows you to revert any changes you have made to the percussion maps from the Default Library.

### **9 Import Library**

Opens the File Explorer/macOS Finder, where you can select the .doricolib files that you want to import as percussion maps.

### **10 Export Library**

Opens the File Explorer/macOS Finder, where you can select the location to which you want to export the currently selected percussion maps as a .doricolib file. You can then import the .doricolib file into other projects and share it with other users.

# **Creating new percussion maps**

You can create new percussion maps from scratch and you can duplicate existing percussion maps and edit the settings, for example, to obtain correct playback when using third-party sound libraries or MIDI devices.

PROCEDURE

- **1.** Choose **Play** > **Percussion Maps** to open the **Percussion Maps** dialog.
- **2.** Create a new percussion map in any of the following ways:
	- To create an empty percussion map, click **Add Percussion Map <b>Fa** in the action bar.
	- To create a copy of an existing percussion map, select it in the percussion maps list and click **Duplicate Percussion Map** in the action bar.
- **3.** In the **Percussion Map Data** section, click **Lock Info e** to unlock the fields.
- **4.** Enter the display name you want for the percussion map in the **Name** field. This name appears in the **Endpoint Setup** dialog.
- **5.** Enter any unique identification name in the **ID** field.

It can be useful to include the instrument and sound library for which you created the map, as well as your name, in the identification name for percussion maps, for example, **xmap.user.paulsmith.hso.cowbell**.

- **6.** Choose one of the following options for **Map defines sounds for**, as appropriate for the current percussion map:
	- **Multiple Instruments**
	- **Single Instruments**
- **7.** In the **Drum Kit Note Map** section, click **Show all** to show unmapped notes.
- **8.** Select the row corresponding to the MIDI note for which you want to create a new mapping.
- **9.** In the **Edit Drum Kit Note** subsection, click **beside the Instrument** field to open a dialog containing a list of percussion instruments.
- **10.** Select the instrument that corresponds to the sound produced by the selected MIDI note.
- **11.** Click **OK**.
- **12.** In the **Edit Drum Kit Note** subsection, click **beside the Techniques** field to open the **Playing Technique Combinations** dialog.
- **13.** Select the appropriate playback techniques for the sound produced by the selected MIDI note.

For example, **Ctrl/Cmd** -click **Buzz roll** and **Rim**.

- **14.** Click **OK**.
- **15.** In the **Edit Drum Kit Note** subsection, enter the display name you want for this combination of instrument and playing technique in the **Name** field.
- **16.** Optional: If the key switch for this sound requires a MIDI note number, specify it in the **Key switches** field.
- **17.** Click **Apply**.
- **18.** Optional: Repeat these steps for each MIDI note until you have created all the required mappings for your project.
- **19.** Click **OK** to save your changes and close the dialog.

### RESULT

The new percussion map is created.

AFTER COMPLETING THIS TASK

- You must assign percussion maps to the same endpoints as the VST instruments or MIDI devices that provide the corresponding patches.
- You can export the percussion map if you want to use it in other projects.

### RELATED LINKS

[Percussion maps](#page-672-0) on page 673 [Assigning expression/percussion maps to endpoints](#page-654-0) on page 655 [Endpoint Setup dialog](#page-648-0) on page 649

# <span id="page-677-0"></span>**Importing percussion maps**

You can import percussion maps into projects. Percussion maps are saved as .doricolib files.

### PROCEDURE

- **1.** Choose **Play** > **Percussion Maps** to open the **Percussion Maps** dialog.
- **2.** Click **Import Library** to open the File Explorer/macOS Finder.
- **3.** Locate and select the percussion map file you want to import.
- **4.** Click **Open**.

#### **RESULT**

The selected percussion map is imported into your project. It appears in the percussion maps list.

# **Exporting percussion maps**

You can export percussion maps so you can use them in other projects. Percussion maps are saved as .doricolib files.

PROCEDURE

- **1.** Choose **Play** > **Percussion Maps** to open the **Percussion Maps** dialog.
- **2.** In the percussion maps list, select the percussion maps you want to export.
- **3.** Click **Export Library** to open the File Explorer/macOS Finder.
- **4.** In the File Explorer/macOS Finder, specify a name and location for the library file.
- **5.** Click **Save**.

#### RESULT

The selected percussion maps are exported as a .doricolib file and saved in the selected location.

# **Defining how combinations of articulations and single-note tremolos sound in playback**

You can define specific playback behaviors for particular combinations of articulations and single-note tremolos in playing technique-specific noteheads for unpitched percussion instruments.

PROCEDURE

- **1.** In Setup mode, open the **Percussion Instrument Playing Techniques** dialog in any of the following ways:
	- For an individual percussion instrument: In the **Players** panel, expand the card of the player holding the instrument, click the arrow  $\sum$  in the instrument label, and choose **Edit Percussion Playing Techniques** from the menu.
	- For percussion instruments that are part of percussion kits: In the **Players** panel, click the arrow **in** the kit instrument label, and choose **Edit Percussion Kit** to open the **Edit Percussion Kit** dialog, select the instrument whose playing techniques you want to edit in the main editing area, and click **Edit Percussion Playing Techniques**.
- **2.** Select the playing technique-specific notehead whose playback behaviors you want to define in the list at the top of the dialog.
- <span id="page-678-0"></span>**3.** Click **Add Technique in** the action bar at the bottom left of the dialog.
- **4.** Click **Choose Playing Techniques** beside the **Playback playing technique** field to open the **Playing Technique Combinations** dialog.
- **5.** Select the playback techniques you want.

TIP

You can select a single playback technique or combine multiple playback techniques. To select multiple playback techniques, **Ctrl/Cmd** -click each playback technique.

- **6.** Click **OK** to add the selected playback techniques and close the **Playing Technique Combinations** dialog.
- **7.** Choose one of the following options:
	- **Replace**: Allows you to use this playing technique instead of the default playing technique defined for this combination of notehead and staff position.
	- **Add**: Allows you to add this playing technique on top of the default playing technique defined for this combination of notehead and staff position.
- **8.** Choose any articulations and the tremolo stroke that you want from the available options.
- **9.** Click **OK** to save your changes and close the dialog.

#### RESULT

The behavior of the selected playing technique in playback is changed.

RELATED LINKS

[Percussion Instrument Playing Techniques dialog](#page-1507-0) on page 1508 [Creating new playing technique-specific noteheads for unpitched percussion instruments](#page-1510-0) on page 1511 [Playing Technique Combinations dialog](#page-665-0) on page 666

# **Playback techniques**

Playback techniques link together the notations you input into your music and techniques/ articulations in sound libraries in order to produce the correct sounds in playback. They are used by expression and percussion maps to trigger the appropriate commands, such as key switches or control changes.

When you input notations, such as playing techniques, tremolos, jazz articulations, or articulations, the corresponding expression maps look for the appropriate playback techniques. For example, inputting *pizz.* playing techniques causes expression maps to use the **Pizzicato**  playback technique to switch to the *pizzicato* sound for playback. If the expression map cannot locate the sound, the playback technique applied either remains the same as the previous playback technique or reverts to the natural playback technique.

Custom playing techniques that use playback techniques which do not already exist in expression maps do not play back automatically. In order for them to play back appropriately, you must add them to the expression maps for each instrument for which you want to use them. You must also assign an action for each custom playing technique that determines how the switch that triggers the technique is controlled.

You can map playback techniques as required for different sound libraries in the **Expression Maps** dialog, including creating new combinations of existing playback techniques, such as **Legato** and **Tremolo**, which allows them to be used simultaneously.

<span id="page-679-0"></span>You can see which playback techniques are in use at any particular rhythmic position in the playing techniques lane for the corresponding instrument track.

TIP

● If you have input a playing technique but cannot hear a change in the sound, you might be using a combination of playback techniques that the expression map does not expect. For example, if you input a new playing technique without cancelling an existing playing technique, the expression map cannot process the two corresponding playback techniques together if the expression map does not have an entry for those two techniques combined.

To avoid playback technique clashes, you can add playback techniques that cannot be in use concurrently to the same mutual exclusion group in the corresponding expression maps. Alternatively, you can create a combination of those playback techniques in order to use them simultaneously.

You can enable independent voice playback for individual instruments to hear different playing techniques, tremolos, jazz articulations, or articulations in different voices simultaneously.

### RELATED LINKS

[Expression maps](#page-654-0) on page 655 [Expression Maps dialog](#page-655-0) on page 656 [Playing Technique Combinations dialog](#page-665-0) on page 666 [Enabling independent voice playback](#page-621-0) on page 622 [Creating new expression maps](#page-668-0) on page 669 [Adding/Editing mutual exclusion groups in expression maps](#page-670-0) on page 671 [Playing techniques lanes](#page-606-0) on page 607 [Playing techniques](#page-1189-0) on page 1190 [Tremolos](#page-1476-0) on page 1477 [Jazz articulations](#page-1142-0) on page 1143 [Articulations](#page-717-0) on page 718

# **Edit Playback Techniques dialog**

The **Edit Playback Techniques** dialog allows you to define new playback techniques and edit existing ones. Playback techniques are used by expression maps to assign the correct sounds to the required notations in the music, such as playing techniques, tremolos, jazz articulations, and articulations.

● You can open the **Edit Playback Techniques** dialog in Play mode by choosing **Play** > **Playback Techniques**, or by clicking **Edit** beside **Playback technique** in the **Edit Playing Techniques** dialog.

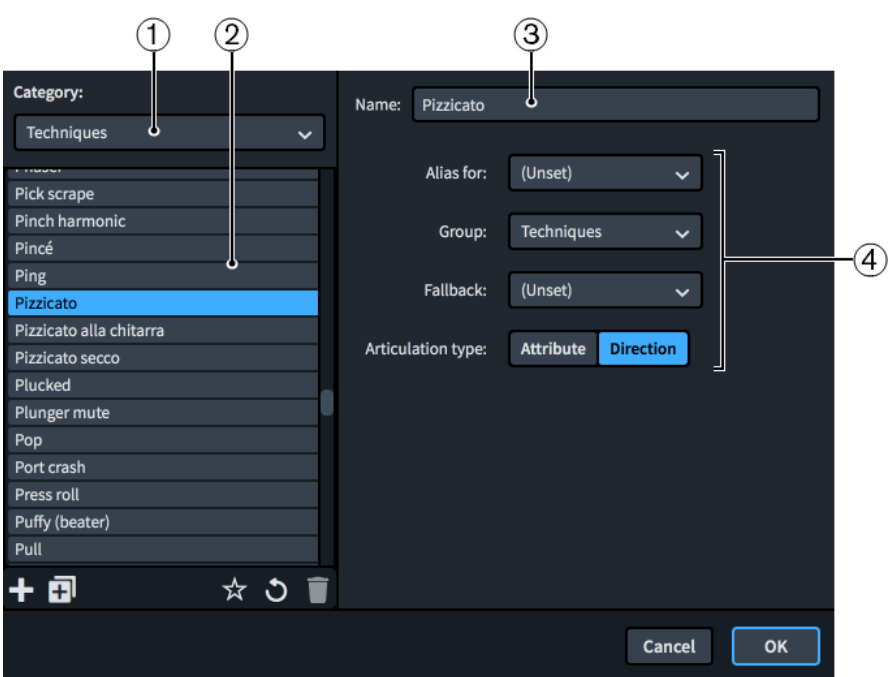

The **Edit Playback Techniques** dialog contains the following sections and options:

### **1 Category menu**

Allows you to filter the list of playback techniques by selecting a category from the menu, such as **Techniques** or **Dynamics**.

### **2 Playback techniques list**

Contains all the playback techniques in the project within the currently selected category. The action bar at the bottom of the list contains the following options:

- **New ::** Adds a new blank playback technique.
- **New from Selection <b>E**: Creates a copy of an existing playback technique that you can edit separately from the original.
- **Save as Default :** Saves the selected playback technique to your user library, allowing you to use it in multiple projects. Appears as  $\boldsymbol{\Sigma}$  for playback techniques saved as default.
- **Revert to Factory**  $\bullet$ **:** Removes all your changes to the selected playback technique, returning it to its saved settings.
- **Delete** : Deletes the selected playback technique.

**NOTE** 

You cannot delete predefined playing techniques or any playing technique that is currently used in your project.

#### **3 Name**

Allows you to edit or enter the name of the playback technique. This is the name shown in lists in the **Edit Playing Techniques**, **Expression Maps**, **Playing Technique Combinations**, and **Percussion Maps** dialogs.

- **4 Playback options**
	- **Alias for**: Allows you to select another playback technique whose sound mapping you want to apply to the selected playback technique as well.
	- **Group:** Sets the group in which this playback technique appears.
- Fallback: Allows you to specify another playback technique that can be used if the present one is not available.
- **Articulation type**: Sets the duration over which the playback technique takes effect. **Attribute** applies only to the note at the rhythmic position where the playing technique is found, such as a staccato articulation, while **Direction** applies to all following notes until it is replaced by another playing technique, such as *pizzicato*.

RELATED LINKS [Edit Playing Techniques dialog](#page-1206-0) on page 1207 [Expression Maps dialog](#page-655-0) on page 656 [Playing Technique Combinations dialog](#page-665-0) on page 666 [Adding/Editing mutual exclusion groups in expression maps](#page-670-0) on page 671

# **Played vs. notated note durations**

You can show notes in the piano roll editor in Play mode with their played duration or notated duration.

### **Played duration**

When **Played Durations** in the Play toolbox is selected, note events in the piano roll editor are each shown with two components:

- A filled, light-colored rectangle showing the played duration of the note.
- A thin, darker rod showing the notated duration of the note.

For example, notes with staccato articulations are played for less time than their notated duration, whereas notes under slurs are played for longer than their notated duration.

By default in Dorico Pro, notes in the piano roll editor in Play mode are shown with their played duration.

### **NOTE**

Editing the played duration of notes causes them to appear in a darker color in the piano roll editor to notes whose played duration you have not changed.

### **Notated duration**

You can select **Notated Durations** in the Play toolbox to see note events as single rectangles, which span the full width that corresponds to the notated duration of the note.

You can change the notated duration of notes in the piano roll editor when **Notated Durations**  is selected.

EXAMPLE

The following examples all contain the same musical phrase, shown in different ways.

#### **Played duration Notated duration Score**

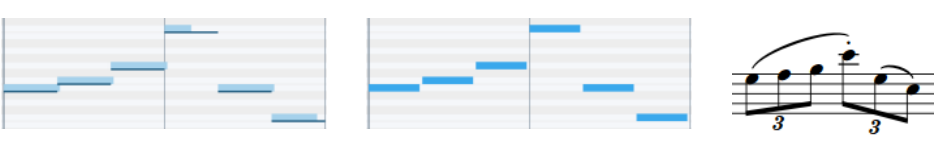

RELATED LINKS [Slurs in playback](#page-1354-0) on page 1355

# **Changing the played duration of notes**

You can change the played duration of notes individually, both at the start and end of notes. For example, you can make notes sound for longer or start sounding later.

PREREQUISITE

- Played Durations is selected in the Play toolbox.
- **Object Selection** is selected in the Play toolbox.

PROCEDURE

- **1.** In the piano roll editor, select the notes whose played duration you want to change.
- **2.** Click and drag the end of one of the notes to the right/left.

Your mouse pointer becomes a two-way arrow when you are in the correct position.

**3.** Optional: Repeat step 2 for the start of the notes.

#### **RESULT**

The played duration of the selected notes is changed.

RELATED LINKS [Play toolbox](#page-572-0) on page 573

# **Resetting playback overrides**

You can remove all changes made to how individual notes play back, for example, if you previously changed the played duration of notes and want to revert them to their default start position, length, and velocity.

Removing playback overrides also removes any offsets to the start and end position of notes imported from MIDI files with preserved note positions.

#### **NOTE**

Any note velocities that are set on notes are reflected in playback, for example, from imported MIDI files or MIDI recording. If you want dynamics you input in Write mode to be reflected in playback instead, you must remove playback overrides.

### PROCEDURE

- **1.** In the piano roll editor or drum editor, select the notes whose playback overrides you want to reset.
- **2.** Choose **Play** > **Reset Playback Overrides**.

#### RESULT

All playback overrides are removed from the selected notes.

### **NOTE**

The played duration of the selected notes initially appears to revert to match their notated duration. However, starting playback or switching modes refreshes their appearance to their default played duration. For example, if the notes are staccato, their played duration is half their notated duration by default.

RELATED LINKS [Velocity lanes](#page-598-0) on page 599 [MIDI recording](#page-217-0) on page 218 [Importing MIDI](#page-68-0) on page 69 [MIDI Import Options dialog](#page-69-0) on page 70
# <span id="page-684-0"></span>**Print mode**

Print mode allows you to print your layouts or to export them as graphics files, such as PDF and SVG.

- When printing layouts, you can specify the paper size and other options, such as duplex or booklet printing.
- When exporting layouts, you can specify different graphics file types and the information you want to include in their exported file names.

# **Project window in Print mode**

The project window in Print mode contains the default toolbar and the print preview area as well as panels and sections that provide all the tools and functions that allow you to prepare printing or exporting your layouts.

You can switch to Print mode in any of the following ways:

- Press **Ctrl/Cmd-5** .
- Click **Print** in the toolbar.
- Choose **Window** > **Print**.

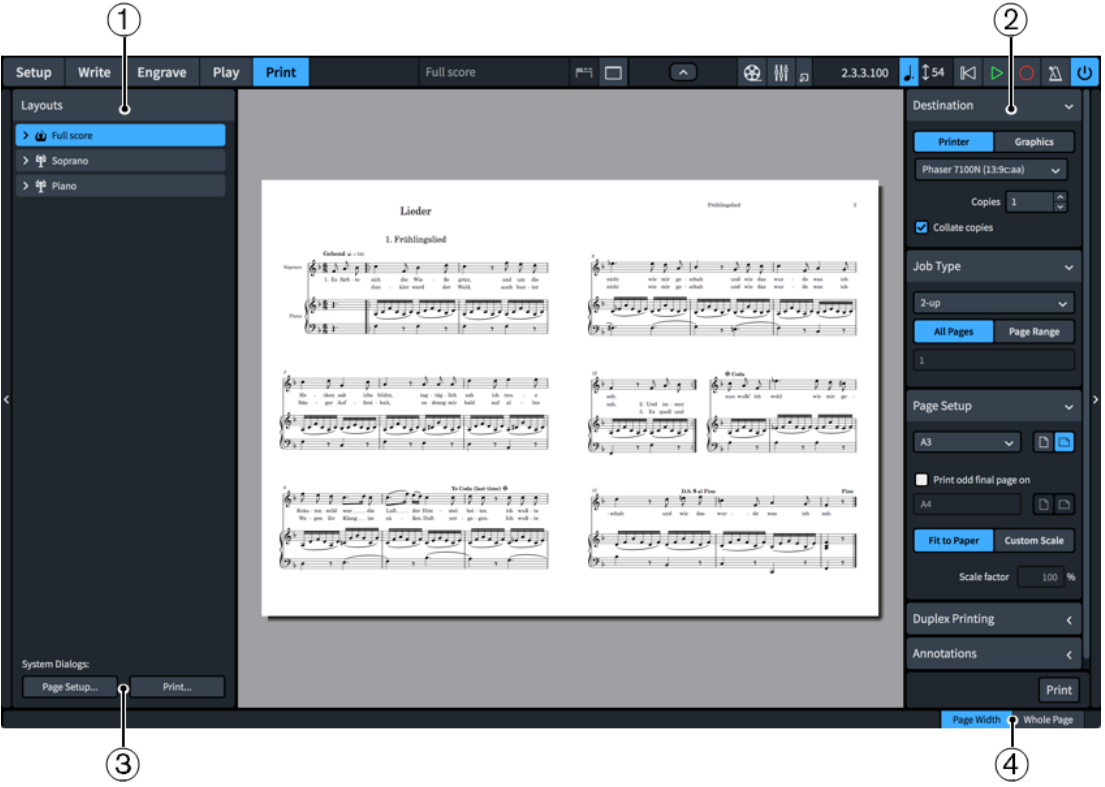

Panels and sections in Print mode

The following panels and sections are available in Print mode:

**1 Layouts panel**

Shows a list of all layouts in your project and allows you to select what to print or export.

#### **NOTE**

The layout selector in the toolbar is disabled in Print mode. If you want to see a different layout in the print preview area, select it in the **Layouts** panel.

#### **2 Print Options panel**

Contains options for printing or exporting your layouts.

**3 System Dialogs** (macOS only)

Contains macOS-specific printing options.

**4 View options**

Allows you to change the print preview area to show pages in one of the following views:

- **Page Width**: The page fills the width of the print preview area, which might not show the whole page depending on the orientation and format of the page.
- Whole Page: Shows the whole page in the print preview area.

#### TIP

You can go directly to the first page in the layout by pressing **Home** , and to the last page by pressing **End** . You can change these key commands on the **Key Commands** page in **Preferences**.

```
RELATED LINKS
Project window on page 27
Print Options panel on page 687
Toolbar on page 28
Print preview area on page 34
Key Commands page in the Preferences dialog on page 51
```
### **Layouts panel (Print mode)**

In Print mode, the **Layouts** panel shows a list of all layouts in your project and allows you to select layouts to print or export. It is located on the left of the window.

You can hide/show the **Layouts** panel in Print mode in any of the following ways:

- Press **Ctrl/Cmd-7**.
- Click the disclosure arrow on the left edge of the main window.
- Choose **Window** > **Show Left Panel**.

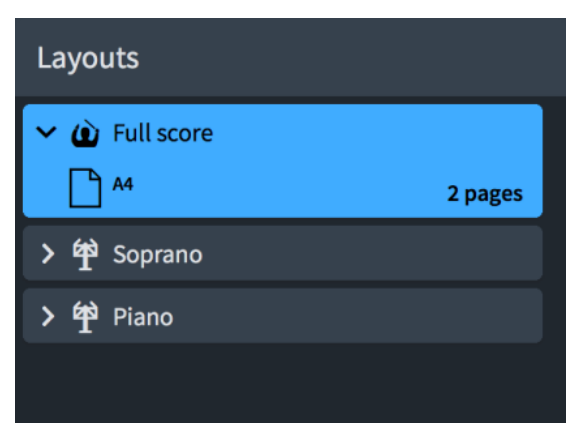

<span id="page-686-0"></span>The **Layouts** panel contains all the layouts in your project, displayed as cards. Each layout card shows the following:

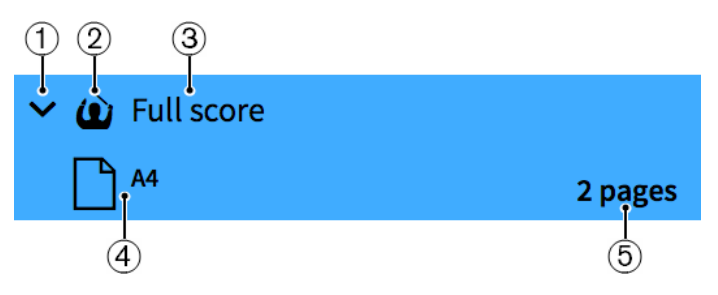

#### **1 Disclosure arrow**

Expands/Collapses the layout card.

#### **2 Layout type**

Shows the type of layout from the following options:

- Full score layout
- Instrumental part layout 单
- Custom score layout ■

#### **3 Layout name**

Shows the name of the layout. Dorico Pro automatically adds default names depending on the name of the instrument that is assigned to a player and on the type of layout that is added. For example, if you assign a flute to a player, the instrumental part layout automatically gets the same name. If you add an empty instrumental part layout, the layout name shows **Empty part** and an incremental number if you add multiple empty part layouts.

#### **4 Page size and orientation**

Shows the size and orientation of the layout as set on the **Page Setup** page in **Setup** > **Layout Options**.

#### **5 Layout length**

Shows the number of pages in the layout. You can use this in combination with its page size and orientation to determine the best job type for printing/exporting.

TIP

A layout with two pages might best be printed as 2-up, while a layout with five pages might best be printed as spreads with the final page printed on a different paper size. A layout with 12 pages might best be printed as a booklet.

The selected layouts are printed/exported when you click **Print** or **Export**. If you have selected some layouts set to print and some set to export graphics, the button reads **Print and Export**.

```
RELATED LINKS
Project window in Print mode on page 685
Page arrangements for printing/exporting on page 697
Booklet printing on page 699
```
### **Print Options panel**

The Print Options panel contains options for printing or exporting your layouts. It is located on the right of the window in Print mode.

You can hide/show the Print Options panel in any of the following ways:

- Press **Ctrl/Cmd-9** .
- Click the disclosure arrow on the right edge of the main window.
- Choose **Window** > **Show Right Panel**.

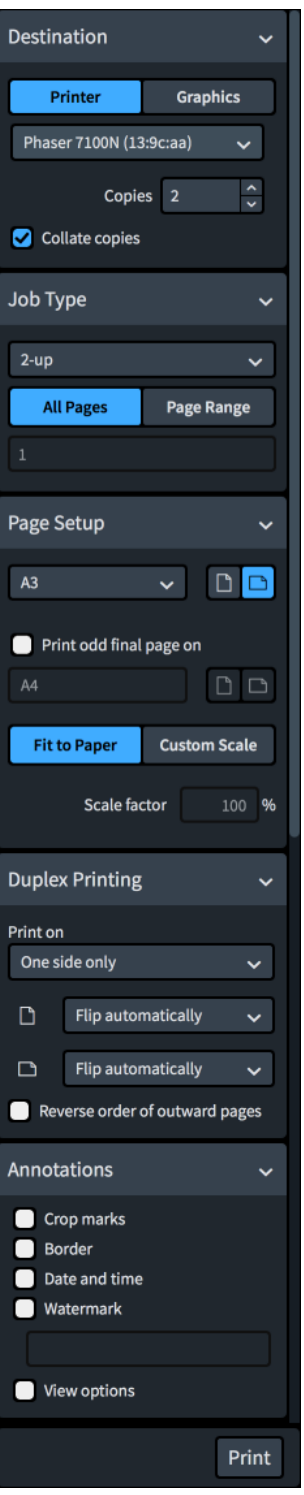

All the options that you set in the Print Options panel are saved with your project. The options are divided into the following sections:

#### **Destination**

Allows you to select a physical printer for printing or a file location for exporting a graphics file. If you print your work, you can choose how many copies you want to <span id="page-688-0"></span>print. If you choose to export a graphics file, you can specify the format, color mode, image resolution, file name, and directory of the saved file.

Depending on the destination type selected, the button at the bottom of the panel reads either **Print** or **Export**. If you have selected some layouts set to print and some set to export graphics, the button reads **Print and Export**.

#### **Job Type**

Allows you to choose the range of pages to be printed or exported and how they are arranged.

#### **Page Setup**

Allows you to set the paper size and orientation. You can specify the scale factor of the image to be printed or exported.

#### **Duplex Printing**

Allows you to specify whether to print on one or on both sides of each sheet of paper. This option is only available if you select **Printer** in the **Destination** section.

#### **Annotations**

Allows you to activate options that are often required by publishing houses or printing agencies, such as crop marks or a border around the printed image.

#### **Print button**

Allows you to print/export selected layouts according to the settings you have set in the Print Options panel.

Depending on your selection, the print button can appear in one of the following ways:

- **Print**
- **Export**
- **Print and Export**

For example, if you selected layouts that are all set to print, **Print** is shown. If you selected some layouts set to export graphics and some layouts set to print, **Print and Export** is shown.

RELATED LINKS

[Project window in Print mode](#page-684-0) on page 685 [Exporting layouts as graphics files](#page-691-0) on page 692 [Printers](#page-696-0) on page 697 [Duplex printing](#page-698-0) on page 699 [Page arrangements for printing/exporting](#page-696-0) on page 697 [Page sizes and paper sizes](#page-699-0) on page 700 [Graphics file formats](#page-701-0) on page 702 [Annotations](#page-703-0) on page 704

# **Printing layouts**

You can print layouts individually or multiple layouts together. You can specify print settings for each layout independently, for example, you can select different printers for different layouts in the same project.

Dorico Pro uses settings for layouts to create automatic print settings, so you might find that many print options are already appropriate for the layouts you want to print. For example, if you are connected to a printer that can print A3 paper and the page size of your full score layout is set to A3 in **Layout Options**, Dorico Pro automatically selects A3 in the **Page Setup** section of the Print Options panel.

#### TIP

You can select individual layouts and set up their printing options without printing straight away. Once you have set up the printing options you want for different layouts, you can then select all the layouts you want to print and click **Print**. Your existing print settings are applied, even if your selection contains layouts with different print settings.

For example, you can set your full score layout to print **3** booklet copies and the part layouts to print **1** 2-up copy each. You can then select all layouts to print them together and the previously set values are followed.

#### PROCEDURE

**1.** In the **Layouts** panel, select the layouts that you want to print.

**NOTE** 

The layout selector in the toolbar is disabled in Print mode. If you want to see a different layout in the print preview area, select it in the **Layouts** panel.

**2.** In the Print Options panel, enter the number of copies you want into the **Copies** field in the **Destination** section.

#### **NOTE**

The **Copies** field appears blank when you have selected layouts with different values.

- **3.** Activate/Deactivate **Collate copies**.
- **4.** In the **Destination** section, choose **Printer** and select a printer from the menu.
- **5.** In the **Job Type** section, select the page arrangement you want from the menu.
- **6.** Optional: If you only want to print a specified range of pages, choose **Page Range** in the **Job Type** section.
- **7.** Optional: If you selected **Page Range**, enter the pages you want into the value field.
	- To specify a range, enter the first page and last page separated with a dash, such as **1-4**.
	- To specify individual pages or separate ranges, enter each page/range separated with commas, such as **1,3,5-8**.
- **8.** In the **Page Setup** section, select a paper size from the menu.
- **9.** Choose the paper orientation you want.
- **10.** Optional: If you selected **Spreads** or **2-up** for the job type, activate/deactivate **Print odd final page on** to specify the paper size on which you want to print final pages for layouts with odd numbers of pages.
- **11.** Select a paper size and paper orientation for the odd final page.
- **12.** Choose one of the following size options:
	- **Fit to Paper**
	- **Custom Scale**
- **13.** Optional: If you selected **Custom Scale**, enter the scale factor you want into the **Scale factor**  field.
- **14.** In the **Duplex Printing** section, select one of the printing options from the **Print on** menu.
- **15.** Optional: If you selected a duplex printing option, use the bottom two menus to select how the printed image is flipped when printing on the reverse side of the paper.

<span id="page-690-0"></span>**16.** In the **Annotations** section, activate each annotation you want to add to the selected layouts.

#### **17.** Click **Print**.

#### RESULT

The selected layouts are printed according to the print settings you have applied.

If your selection included part layouts set to concert pitch, Dorico Pro shows a warning and offers to switch them all to transposed pitch before printing/exporting. You can also select which layouts you want to switch to transposed pitch or proceed anyway with no changes.

#### TIP

You can assign key commands to different printing and exporting commands on the **Key Commands** page in **Preferences**.

#### RELATED LINKS

[Key Commands page in the Preferences dialog](#page-50-0) on page 51 [Printers](#page-696-0) on page 697 [Paper size and orientation setup](#page-700-0) on page 701 [Export File Names dialog](#page-694-0) on page 695 [Page arrangements for printing/exporting](#page-696-0) on page 697 [Print Options panel](#page-686-0) on page 687 [Duplex printing](#page-698-0) on page 699 [Annotations](#page-703-0) on page 704 [Changing the page size and/or orientation](#page-393-0) on page 394

### **Printing/Exporting a page range**

By default, Dorico Pro prints/exports all pages of the selected layouts. You can specify a specific page range to print/export.

#### **NOTE**

You can only print booklets using the complete range of pages. You cannot define any page ranges.

#### **PROCEDURE**

- **1.** In the **Layouts** panel, select the layouts from which you want to print/export a range of pages.
- **2.** Optional: In the **Destination** section, check the layouts are set to print/export using the printer/graphics file formats you want.
- **3.** In the **Job Type** section, choose **Page Range**.
- **4.** Enter the pages you want into the value field.
	- To specify a range, enter the first page and last page separated with a dash, such as 1-4.
	- To specify individual pages or separate ranges, enter each page/range separated with commas, such as **1,3,5-8**.

#### **NOTE**

Separate ranges are exported as separate files.

#### <span id="page-691-0"></span>**5.** Click **Print**/**Export**/**Print and Export**.

#### **RESULT**

The specified pages in the selected layouts are printed/exported. Exported files use the file name recipe set for their graphics file format in the **Export File Names** dialog.

RELATED LINKS [Export File Names dialog](#page-694-0) on page 695 [Page arrangements for printing/exporting](#page-696-0) on page 697

## **Specifying printing options (macOS only)**

Dorico Pro allows you to access the standard printing options of your operating system.

**NOTE** 

If you use the standard printing options of your operating system, the settings in the Print Options panel are ignored. macOS-specific print settings are not saved with your project. These must be set each time you want to print, whereas the Dorico Pro print options are always saved with your project.

#### PROCEDURE

- **1.** In the **Layouts** panel, click **Page Setup** in the **OS X Dialogs** section to open the macOS **Page Setup** dialog.
- **2.** In the **Page Setup** dialog, set the paper size.
- **3.** Click **OK**.
- **4.** In the **OS X Dialogs** section, click **Print** to open the macOS **Print**.
- **5.** In the **Print** dialog, set up the printing options you want.

# **Exporting layouts as graphics files**

You can export layouts as a variety of graphics files, such as PDF or PNG.

TIP

You can export layouts with different image settings and export paths simultaneously.

PROCEDURE

- **1.** In the **Layouts** panel, select the layouts you want to export.
- **2.** In the Print Options panel, choose **Graphics** in the **Destination** section.
- **3.** Optional: Change the image settings for the selected layouts.
- **4.** Optional: Change the export path for the selected layouts.
- **5.** Optional: If you want to change the file name recipe, click **File Name Options** to open the **Export File Names** dialog.
- **6.** Optional: In the **Export File Names** dialog, change the file name recipe for your selected graphics file formats.

#### TIP

We recommend including the **Page number** token for PNG, SVG, and TIFF files as each page in layouts using these formats is exported as a separate file.

- **7.** Optional: If you only want to export a specified range of pages, choose **Page Range** in the **Job Type** section.
- **8.** Optional: If you selected **Page Range**, enter the pages you want into the value field.
	- To specify a range, enter the first page and last page separated with a dash, such as 1-4.
	- To specify individual pages or separate ranges, enter each page/range separated with commas, such as **1,3,5-8**.

**NOTE** 

Separate ranges are exported as separate files.

- **9.** In the **Page Setup** section, choose the page orientation you want.
- **10.** In the **Annotations** section, activate each annotation you want to add to the selected layouts.

**NOTE** 

Watermarks are only included in layouts exported as **Color** graphics.

**11.** Click **Export**.

#### **RESULT**

The selected layouts are exported as the selected graphics format using the file name recipe set for their graphics file format in the **Export File Names** dialog. They are saved in the folder set in the **Destination folder** field, or in the same folder as the project file if the set export path is no longer accessible.

If your selection included part layouts set to concert pitch, Dorico Pro shows a warning and offers to switch them all to transposed pitch before printing/exporting. You can also select which layouts you want to switch to transposed pitch or proceed anyway with no changes.

#### TIP

You can assign key commands to different printing and exporting commands on the **Key Commands** page in **Preferences**.

RELATED LINKS [Printing/Exporting a page range](#page-690-0) on page 691 [Changing the page size and/or orientation](#page-393-0) on page 394 [Export File Names dialog](#page-694-0) on page 695 [Annotations](#page-703-0) on page 704 [Graphics file formats](#page-701-0) on page 702 [Image resolution](#page-702-0) on page 703 [Monochrome and color graphics processing](#page-702-0) on page 703 [Embedding of fonts in PDF and SVG files](#page-703-0) on page 704 [Key Commands page in the Preferences dialog](#page-50-0) on page 51 [Graphic slices](#page-532-0) on page 533

## **Changing the image settings for layouts**

You can change the graphics file format, color mode, and image resolution of layouts individually, for example, if you want to export some layouts as PDF files but others as PNG files.

PROCEDURE

- **1.** In the **Layouts** list, select the layouts whose export path you want to change.
- **2.** In the Print Options panel, choose **Graphics** in the **Destination** section.
- **3.** Select a graphics file format from the menu.
- **4.** Optional: If you selected **PNG** or **TIFF**, select a resolution from the **Resolution** menu.

TIP

The **Resolution** setting does not affect **PDF** and **SVG** files as they are vector formats.

- **5.** Choose a color mode.
	- **Mono** exports the graphic in black and white.
	- **Color** exports the graphic in full color.

#### **NOTE**

- When exporting graphics files with a resolution of 72 dpi, we recommend that you select **Color**. If you select **Mono**, staff lines can disappear.
- If you want to export layouts with watermarks, you must choose **Color**.

#### RESULT

The image settings for the selected layouts are changed. This also changes the file name recipe used for the corresponding layouts when you export them.

RELATED LINKS [Graphics file formats](#page-701-0) on page 702 [Image resolution](#page-702-0) on page 703 [Monochrome and color graphics processing](#page-702-0) on page 703 [Embedding of fonts in PDF and SVG files](#page-703-0) on page 704

### **Changing the export path for layouts**

You can specify an export path to any folder to which you want to export layouts as graphics files. You can specify a different export path for each layout and still export them all simultaneously.

By default, Dorico Pro exports graphics files into the same folder as your project file. If you have not saved your project yet, graphics files are saved in your **Dorico Projects** folder.

#### PROCEDURE

- **1.** In the **Layouts** list, select the layouts whose export path you want to change.
- **2.** In the **Destination** section of the Print Options panel, click **Choose Folder ...** beside the **Destination folder** field to open the File Explorer/macOS Finder.
- **3.** Locate and select the destination folder you want.
- <span id="page-694-0"></span>**4.** Click **Select Folder** (Windows)/**Open** (macOS) to insert the new path in the **Destination folder** field.
- **5.** Optional: Repeat steps 1 to 4 for other layouts whose export path you want to change.
- **6.** Optional: If you want to change the file name recipe, click **File Name Options** to open the **Export File Names** dialog.
- **7.** Optional: In the **Export File Names** dialog, change the file name recipe for your selected graphics file formats.

TIP

We recommend including the **Page number** token for PNG, SVG, and TIFF files as each page in layouts using these formats is exported as a separate file.

#### **RESULT**

The export path for the selected layouts is changed. When exported, the layouts use the file name recipe set for their graphics file format in the **Export File Names** dialog.

#### **NOTE**

If the export path specified is no longer accessible, such as if you receive a project from someone who uses a different operating system, Dorico Pro automatically updates the export path to the same location as the project file.

### **Export File Names dialog**

The **Export File Names** dialog allows you to determine the contents of file names for each graphics file format independently. You can use universal ingredients that update to show the correct information for each layout automatically, and you can enter text that is the same for all layouts.

You can open the **Export File Names** dialog in any of the following ways:

- Click **File Name Options** in the **Destination** section of the Print Options panel in Print mode when the currently selected layout is set to **Graphics**.
- Click **Edit** in the **Exporting Files** subsection of the **General** page in **Preferences**.

#### **NOTE**

Your settings are linked between both ways of accessing the dialog and are saved as the default for all future projects.

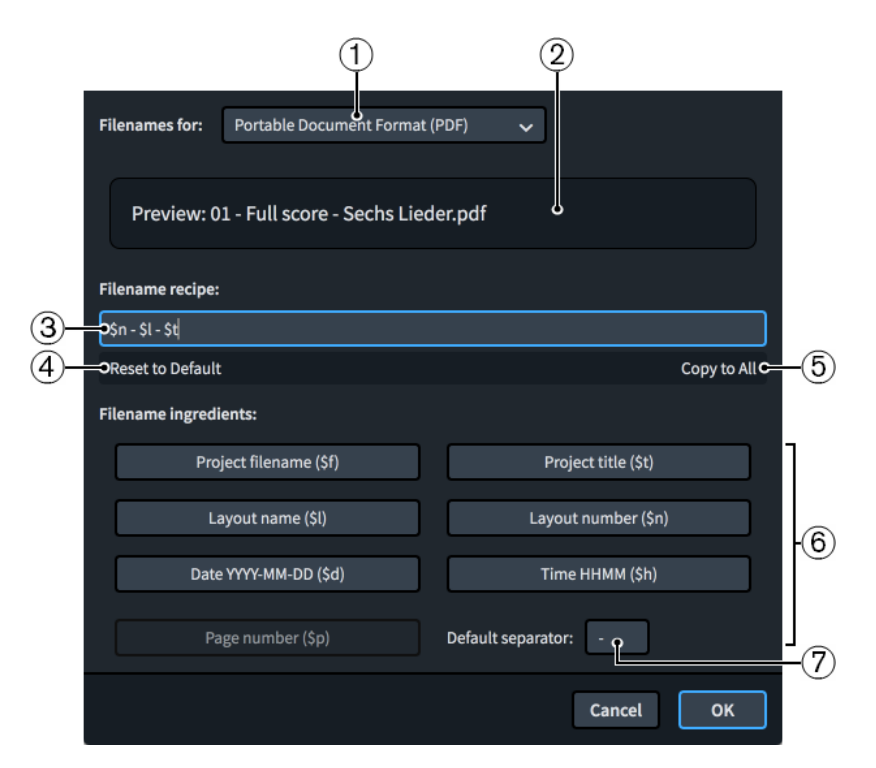

The **Export File Names** dialog contains the following options:

#### **1 File names for**

Allows you to select different graphics file formats. You can set different file name recipes for each graphics file format.

#### **2 Preview**

Displays an example file name based on the current recipe. The layout used for the preview is the one shown in the layout selector in the toolbar.

For example, the preview for a full score PDF file name using the default recipe might be 01 - Full score - Lieder.pdf.

#### **3 File name recipe**

Displays the recipe for the selected graphics file format. You can enter text directly into this field, and click ingredients to add them automatically.

For example, the default PDF file name recipe is **\$n - \$l - \$t**.

#### **4 Reset to Default**

Resets the file name recipe to the default for the selected graphics file format.

#### **5 Copy to All**

Copies the file name recipe to all layouts in the project.

#### **6 File name ingredients**

Allow you to add ingredients to the file name recipe quickly that are automatically populated as appropriate for each layout. For example, the ingredient **\$l** becomes Piano when used to export a piano part layout.

The buttons for each ingredient display both the information to which the ingredient refers and the characters for it.

When you click file name ingredients, they are added to the end of the file name recipe. They are automatically separated from the previous ingredient using the default separator.

#### <span id="page-696-0"></span>**NOTE**

The page number ingredient is not available for the PDF file name recipe as it is a multi-page format.

#### **7 Default separator**

Allows you to set the characters used to separate ingredients in the file name recipe by default.

RELATED LINKS

[Exporting layouts as graphics files](#page-691-0) on page 692

### **Printers**

You can print layouts from Dorico Pro projects to any printer to which your computer is connected.

You can select different printers for each layout in your project. This allows you to send layouts to the most appropriate printer for their requirements. You can select a printer when **Printer** is chosen in the **Destination** section of the Print Options panel.

Dorico Pro uses the same printer as designated by the operating system by default, unless you specify another printer. In this case, the settings in the following sections in the Print Options panel can change:

- In the **Page Setup** section, the list of available paper sizes lists only paper sizes that the chosen printer provides.
- In the **Duplex Printing** section, the option for automatic duplex printing is only available if the chosen printer has this function.

#### **NOTE**

The printer menu in the **Destination** section only shows the name of a printer if all currently selected layouts are set to print to the same printer. If you select a new printer from the menu, all selected layouts are set to print to that printer.

RELATED LINKS [Print Options panel](#page-686-0) on page 687 [Printing layouts](#page-688-0) on page 689

### **Page arrangements for printing/exporting**

Dorico Pro provides several page arrangements that you can use for printing/exporting your layouts.

In the **Job Type** section of the Print Options panel, you can specify how you want the layouts to be printed/exported. You can select the following job types from the **Job Type** menu:

#### **Normal**

Prints one page on each sheet of paper. This produces single-sided pages, for example, for instrumental parts that do not have regular page turns and must be bound in a continuous line.

#### **Spreads**

Prints two pages on each sheet of paper, with odd-numbered pages on the right-hand side and even-numbered pages on the left-hand side.

You can also specify a paper size on which to print odd final pages, for example, if you are printing a layout containing five pages.

#### **2-up**

Prints two pages on each sheet of paper. The first page in the range is printed on the left-hand side of the first sheet of paper. This can be useful for printing instrument parts as it reduces the number of edges that must be bound, because pages can also be folded in half.

You can also specify a paper size on which to print odd final pages, for example, if you are printing a layout containing five pages.

#### **Booklet**

Prints two pages on each sheet of paper according to imposition requirements. This means that if the paper is folded, the pages are laid out like a book. This can be useful for scores and choir parts in particular as they often contain more pages than instrumental parts.

#### **NOTE**

You can only print booklets using the complete range of pages. You cannot define any page ranges.

#### **NOTE**

- Depending on the job type that you choose, Dorico Pro switches the page orientation automatically. The changed orientation is immediately displayed in the music area. If this is not what you want, you can override the orientation in the **Page Setup** section.
- All of the job types allow printing either onto a single side of each sheet of paper or on both sides of the paper.
- It is usual to print booklets, spreads, and 2-up onto paper in landscape orientation. Printing one page to each sheet typically uses portrait orientation, unless the layout itself uses landscape orientation.

Also in the **Job Type** section, you can choose which pages you want to print/export.

#### **All Pages**

Allows you to print/export all pages of the selected layouts.

#### **Page Range**

Allows you to set a range of pages to be printed. Choosing **Page Range** makes the value field available.

- To specify a range, enter the first page and last page separated with a dash, such as **1-4**.
- To specify individual pages or separate ranges, enter each page/range separated with commas, such as **1,3,5-8**.

#### RELATED LINKS

[Paper size and orientation setup](#page-700-0) on page 701 [Printing/Exporting a page range](#page-690-0) on page 691

### <span id="page-698-0"></span>**Booklet printing**

Booklets are documents printed on both sides of the paper and folded to resemble the pages in a book. When printed as a booklet, pages are reordered so that you can fold the printed pages and read the content in the same order as they were in the project.

Printing layouts as a booklet can be much quicker than printing pages single-sided or doublesided. For example, if your full score is twenty pages long and you print it on both sides automatically, you must then bind one edge of the printed pages in order to keep them together. However, if you print the full score as a booklet, you can simply fold the printed pages in the middle.

Booklet printing settings reorder pages so that they appear in the correct order on the printed page. For example, a layout containing four pages printed as a booklet is laid out as follows:

- First side: page four on the left, page one on the right
- Reverse side: page two on the left, page three on the right

If the layout you are printing as a booklet contains an odd number of pages, Dorico Pro automatically places any empty last pages at the end of the booklet. This follows the convention of showing odd-numbered pages on the right. For example, if you print a layout containing six pages as a booklet, a total of eight pages are printed with the last two pages in the booklet left blank. If you want the empty pages to be positioned differently, you can add extra pages to the layout, for example, a title page.

#### **NOTE**

- You can only print booklets using the complete range of pages. You cannot define any page ranges.
- If the order of inward pages is incorrect when you are printing booklets using manual duplexing, you can activate **Reverse order of outward pages** in the **Duplex Printing** section of the Print Options panel, which instructs Dorico Pro to output the first set of pages in the opposite order.

RELATED LINKS [Printing layouts](#page-688-0) on page 689 Duplex printing on page 699

# **Duplex printing**

Dorico Pro allows duplex printing, which means that you can print on both sides of each sheet of paper.

If your printer supports automatic duplex printing, you can use this function in Dorico Pro. If your printer can only print on one side of each sheet of paper, there is a manual duplex printing option.

The **Print on** menu in the **Duplex Printing** section of the Print Options panel contains the following options:

#### **One side only**

Prints on one side of each sheet of paper.

#### **Both sides manually**

Prints on both sides of each sheet of paper. Use this option if you printer lacks an automatic duplex printing function. After all outward pages have been sent to the <span id="page-699-0"></span>printer, a message box informs you to turn over the stack of printed pages and put them back into the printer. Click **OK** to continue printing the inward pages.

#### **Both sides automatically**

Prints on both sides of each sheet of paper automatically. This option is only available if your printer supports this type of printing.

The other menus in the **Duplex Printing** section allow you to set how the printed image is flipped when printing on the reverse side of the paper.

#### **Flip image (portrait)**

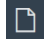

 $\Box$ 

Determines how the image is flipped for reverse side printing in portrait orientation.

- **Flip automatically** uses the printer's default settings for printing on the reverse side. If you find that the printer flips on a different edge than expected, use one of the other options.
- **Flip long side** sets the printer to flip the pages on the long edge.
- **Flip short side** sets the printer to flip the pages on the short edge.

#### **Flip image (landscape)**

Determines how the image is flipped for reverse side printing in landscape orientation.

- **Flip automatically** uses the printer's default settings for printing on the reverse side. If you find that the printer flips on a different edge than expected, use one of the other options.
- **Flip long side** sets the printer to flip the pages on the long edge.
- Flip short side sets the printer to flip the pages on the short edge.

**Reverse order of outward pages** at the bottom of the section instructs Dorico Pro, when activated, to output the first set of pages in the opposite order when printing booklets using manual duplexing. This is necessary for some printers so that you do not have to reverse sort the pages manually before returning them to the printer to print the other sides.

RELATED LINKS [Printing layouts](#page-688-0) on page 689

# **Page sizes and paper sizes**

In Dorico Pro, page sizes and paper sizes use different settings. This means that you can print layouts with any page size onto paper with a different paper size.

For each layout in your project, you can define a page size on the **Page Setup** page in **Setup** > **Layout Options**. This means that you define the dimensions of the layout. For printing your layout, you must usually choose a paper size that is provided by the printer that you are using.

Normally, the layout's page size and the printed paper size match. However, if you define a layout with an unusual page size that is not supported by your printer, such as 10" x 13", one of the standard page sizes for instrumental parts, you may have to print the layout onto a different paper size. You can change the paper size in the **Page Setup** section of the Print Options panel according to your needs. As long as your printer supports sufficiently large paper for your page size settings, and they match a standard paper size, your dimensions are included in the menu. Changing the paper size has no effect on your layout's page size, and does not, therefore, affect the way the music is laid out.

<span id="page-700-0"></span>If you do not select a specific paper size, Dorico Pro automatically chooses a paper size that is based on your computer's locale settings. For example, if these are set to a European country, an international ISO standard might be used, such as A4. If they are set to a North American country, one of their typical standards might be used, such as US Letter.

If you have defined a page size for your layout that is larger than a typical standard, Dorico Pro automatically chooses the next larger paper size, provided that your printer supports this. For example, if the layout's page size is larger than A4/US Letter, A3/Tabloid is used.

If you print to a different paper size than the layout's page size, Dorico Pro automatically scales the image to fit the paper. You can change this setting by specifying a custom scale factor in the **Page Setup** section.

### **Paper orientation**

Paper orientation is the direction of rectangular paper for viewing and printing. Paper can have either landscape or portrait orientation.

Instrumental parts are most often printed using portrait orientation, as this allows two or three pages to be spread out at a time on most music stands.

Full scores for conductors are also commonly printed using portrait orientation, as this allows more staves to fit on the page than with landscape orientation. However, full scores for small ensembles might use landscape orientation as fewer staves have to fit on the page. Having more horizontal room on the page allows more bars to fit on each page, reducing the number of page turns required.

In Dorico Pro, you can set the orientation of pages independently of the paper orientation, for example, you can print portrait pages on landscape paper. You can also separately set the paper orientation of the odd final page in layouts using the **Spreads** and **2-up** page arrangements.

RELATED LINKS [Changing the page size and/or orientation](#page-393-0) on page 394

### **Paper size and orientation setup**

Layouts can have different paper sizes and orientation settings.

#### **NOTE**

If you have selected **Graphics** in the **Destination** section of the Print Options panel, you can only change the paper orientation. No other options are available.

The **Page Setup** section of the Print Options panel contains the following options when you have chosen **Printer** in the **Destination** section:

#### **Paper size**

Allows you to select one of the available paper sizes from the menu. The paper sizes available depend on the capabilities of the selected printer.

#### **Paper orientation**

You can choose one of the following paper orientation options:

- **Portrait**
- **Landscape**

#### <span id="page-701-0"></span>**Print odd final page on**

For **Spreads** and **2-up** job types only: If this is activated, you can select a different paper size or orientation for the odd final page.

This setting is useful when printing layouts with an odd number of pages on A3 paper in landscape orientation. For example, if your layout contains five pages, the first four pages fit onto two sheets of A3, while the fifth page would occupy only the left-hand side of a third sheet of A3. This setting allows you to print the odd final page on A4 paper in portrait orientation instead.

#### **Fit to Paper**

The whole page is scaled to fit the paper size selected. For example, if you select a layout with a page size of A4 and select a paper size of A3, pages in the layout are enlarged to fit the larger paper size.

#### **Custom Scale**

The page is scaled to the set percentage of its original size. For example, if you are printing a layout with a page size of A3, select a paper size of A4, and set **Custom Scale**  to **100**, the original page remains at its original size, exceeding the boundaries of the A4 paper.

#### RELATED LINKS

[Page arrangements for printing/exporting](#page-696-0) on page 697 [Changing the page size and/or orientation](#page-393-0) on page 394

### **Graphics file formats**

Dorico Pro supports multiple graphics file formats as which you can export your layouts.

#### **PDF**

Stands for Portable Document Format. Exporting layouts to PDF allows you to create a platform-independent document that contains a fixed version of each layout, for example, to send to someone who does not have access to Dorico Pro.

#### **PNG**

Stands for Portable Network Graphics. PNG files are losslessly compressed, meaning they produce high-quality images.

#### **SVG**

Stands for Scalable Vector Graphics. Because SVG is an XML-based text format, it can be scaled to any size without any loss of quality. Dorico Pro renders SVG graphics using drawing instructions rather than rasterizing them, resulting in better resolutions and smaller file sizes.

#### **TIFF**

Stands for Tagged Image File Format. TIFF files are not compressed, which means their file sizes can be larger than other formats and the quality of the image is not reduced.

RELATED LINKS [Exporting layouts as graphics files](#page-691-0) on page 692 [Exporting graphic slices](#page-538-0) on page 539 [Changing the image settings for graphic slices](#page-536-0) on page 537 [Monochrome and color graphics processing](#page-702-0) on page 703 [Embedding of fonts in PDF and SVG files](#page-703-0) on page 704

### <span id="page-702-0"></span>**Image resolution**

Image resolution refers to the number of pixels contained in an image. The larger the number of pixels, the sharper and clearer the image appears.

In Dorico Pro, you can export PNG and TIFF files with different image resolutions. The image resolution is measured in dots per inch, or "dpi".

- **72**
- **150**
- **300**
- **600**
- **1200**

#### **NOTE**

A resolution of 72 dpi is suitable for display on screen so that you can embed the graphic in an e-mail or on a web page. If you choose 300, 600, or 1200 dpi, a high-resolution image is saved that you can include as an illustration in a word processing or desktop publishing document.

RELATED LINKS [Exporting layouts as graphics files](#page-691-0) on page 692 [Exporting graphic slices](#page-538-0) on page 539 [Changing the image settings for graphic slices](#page-536-0) on page 537

### **Monochrome and color graphics processing**

Dorico Pro applies different settings when you export monochrome and color graphics. The most appropriate setting depends on your intended purpose for the graphics.

Most musical scores are monochrome, meaning they use only black ink and are normally printed on white/near-white paper. Some educational books occasionally use colors to highlight particular notations, for example, to identify clefs, or to color notes according to their pitch. If you export graphics files and print them with your own printer, you can leave **Color** selected in the **Destination** section.

However, if you export graphics files in PDF format for direct printing on a platesetter or for further production work in a page layout program, select **Mono**, unless your layout actually contains colored elements. If you select **Mono**, Dorico Pro uses a different color space for the resulting PDF, ensuring that the printed image only uses black ink. If you choose **Color**, then the black items in your layout are exported as rich black, that is, black produced by combining multiple colored inks. This can cause problems in production when making color separations at the pre-press stage.

Dorico Pro specifies colors using the RGB color model, rather than the CMYK color model that is used by platesetters and other professional printing machines. If you have colored objects in your layouts and your layouts are printed professionally, you must post-process the graphics files that are exported from Dorico Pro in another graphics application to convert the colors from RGB to CMYK.

### <span id="page-703-0"></span>**Embedding of fonts in PDF and SVG files**

How fonts are handled in PDF and SVG files mainly depends on the fonts that you use in the project.

#### **PDF Files**

The music and text fonts, and their sub-sets, that are supplied with Dorico Pro are embedded in PDF files during the export. If you open the PDF files on a different computer, they look the same, even if that computer does not have the fonts installed that are used in the document. If you use different fonts, make sure that these permit embedding.

#### **SVG Files**

SVG (Scalable Vector Graphics) files do not embed fonts directly. Some font characters, such as note heads, articulations, and accidentals, are converted into outlines, so that they do not depend on the font from which they are taken. Other font characters, such as time signature and tuplet digits, are only encoded using references to the font from which they are taken. The latter also applies to regular text, such as staff labels, tempo instructions, and dynamics. This means that the SVG file looks incorrect if rendered by a web browser on a computer that does not have the fonts installed. The appearance of SVG files depends on the browser or the rendering software, and on the fonts that are installed on the computer.

To ensure that the SVG file appears correctly if embedded in a web page, you can open the SVG file in an illustration program and convert all font characters to outline paths, then re-export the SVG file and embed that file. Alternatively, you can use web fonts to ensure that the necessary fonts are available on the web server.

SVG graphics that are exported from Dorico Pro conform to the SVG Tiny 1.1 specification, which defines a subset of features in the full SVG specification.

For information about using web fonts with SVG, refer to the Help Center on the Steinberg website.

#### RELATED LINKS

[Exporting layouts as graphics files](#page-691-0) on page 692 [Exporting graphic slices](#page-538-0) on page 539 [Changing the image settings for graphic slices](#page-536-0) on page 537 [Graphics file formats](#page-701-0) on page 702 [Image resolution](#page-702-0) on page 703 [Monochrome and color graphics processing](#page-702-0) on page 703

### **Annotations**

Annotations provide additional information for printed or exported documents, such as the date and time it was printed. Publishers and printing agencies can use these to identify and register printed images correctly or to embed exported graphics files into a desktop publishing application.

When printing/exporting your layouts for publication, you can include typical annotations. You can also allow Dorico Pro to print or export any view options that you have activated in your project.

#### **NOTE**

Crop marks and the border can only be printed if the page size is smaller than the paper size.

The **Annotations** section of the Print Options panel contains the following options:

#### **Crop marks**

Adds short vertical and horizontal lines at each of the four corners of the page.

#### **Border**

Adds an outline around the edge of the page dimensions.

#### **Date and time**

Adds the date and time of printing at the bottom of each page.

#### **Watermark**

Adds large translucent text across the middle of each page. This is useful for indicating that this version is a draft, proof, or perusal score.

In the **Watermark** field at the bottom of the section, you can enter the text that you want to show on each page.

TIP

- Watermarks use the **Print Watermark Font** font style. You can edit the formatting of this font in the **Edit Font Styles** dialog, for example, to change its font size.
- Watermarks are only included in layouts exported as **Color** graphics.

#### **View options**

Adds all active view options, such as signposts, comments, and note and rest colors, to the printout or exported graphic.

RELATED LINKS [Signposts](#page-376-0) on page 377 [Comments](#page-385-0) on page 386 [Edit Font Styles dialog](#page-540-0) on page 541 [Printing layouts](#page-688-0) on page 689 [Exporting layouts as graphics files](#page-691-0) on page 692 [Hiding non-printing elements](#page-372-0) on page 373

# **Notation reference**

# **Introduction**

This notation reference contains information about the accepted conventions for presenting different notations and how to change their appearance and placement in Dorico Pro, both for individual items and by changing default settings.

It also contains instructions for inputting more complex notations, such as cross-staff glissando lines, which are described in the corresponding chapter.

Tasks in the notation reference outline the default changes you can make to items, which can apply per-flow, per-layout or project-wide; for example, changing spacing gaps or the project-wide appearance of pedal lines are both project-wide changes you can make in **Engrave** > **Engraving Options**. Tasks also outline the individual changes you can make to items independently of your default settings, which often involve using properties in the Properties panel.

You can find basic input methods for notations in the Write mode chapter.

RELATED LINKS [Write mode](#page-151-0) on page 152

# <span id="page-707-0"></span>**Accidentals**

Accidentals are shown beside notes to indicate their pitch, both when notated on a staff and written out in text. In music based in Western tonality, they usually show that the pitch of a note has been altered so that it does not conform to the current prevailing key signature.

In Dorico Pro, each note has its own fixed pitch that is independent of the prevailing key signature, and accidentals are automatically hidden and shown as appropriate. For example, if you input F♮s and then add a D major key signature before them, they do not turn into F♯s; they remain Fち and show natural accidentals. However, if you input the D major key signature first, any Fs you then input without stating an accidental are input as Fね.

There are different conventions for accidental duration rules, such as not repeating the same accidental on subsequent notes of the same pitch in the same bar. In music that has no key signatures, some or all notes might require accidentals, depending on the notation convention in use.

You can use accidental duration rules to determine when accidentals are shown, and control how accidentals are arranged in complex chords.

RELATED LINKS [Accidental duration rules](#page-713-0) on page 714 [Inputting notes](#page-174-0) on page 175 [Inputting accidentals](#page-198-0) on page 199

# **Deleting accidentals**

You can delete accidentals according to their type and you can delete all accidentals from a selection of notes with different accidentals at the same time. This changes the pitch of the selected notes.

#### **NOTE**

These steps do not apply to cautionary accidentals, such as those shown on natural notes that follow the same notes with an accidental but in a different octave. In Dorico Pro, you can hide, show, or parenthesize cautionary accidentals in each flow and on individual notes.

PROCEDURE

- **1.** In Write mode, select the notes whose accidentals you want to delete.
- **2.** Delete accidentals in any of the following ways:
	- Press **0** to delete naturals.
	- Press to delete flats.
	- Press **=** to delete sharps.
	- Click the button of the accidental in the Notes panel.

#### RESULT

The corresponding accidentals are deleted from the selected notes. This changes their pitch. For example, deleting the sharp from a G♯ turns it into G♮.

#### <span id="page-708-0"></span>**NOTE**

- Depending on the accidental duration rule applied to the flow, deleting accidentals might cause accidentals to appear on subsequent notes of the same pitch in the same bar. You can check the pitch of notes by selecting them and looking in the status bar.
- To delete accidentals from a selection of notes with different accidentals, we recommend that you revert them all to natural by pressing **0** or clicking **Natural** in the Notes panel. This is because re-inputting an accidental over a selection of notes with different accidentals adds that accidental to every note in the selection. For example, two G♯s followed by two G♭s become four G♯s if you re-input a sharp. If you click **Sharp** or press **=** twice, all accidentals are deleted.

RELATED LINKS [Inputting accidentals](#page-198-0) on page 199 [Hiding/Showing or parenthesizing cautionary accidentals](#page-715-0) on page 716 [Changing the pitch of individual notes](#page-213-0) on page 214 [Accidental duration rules](#page-713-0) on page 714 [Status bar](#page-35-0) on page 36

# **Hiding/Showing or parenthesizing accidentals**

You can hide/show individual accidentals, or show them in round or square brackets, including cautionary accidentals shown by default. For example, you can show cautionary accidentals on subsequent notes in tie chains that cross system/frame breaks by showing accidentals in round brackets. You can do this for the current layout and frame chain only or for all layouts and frame chains.

#### PREREQUISITE

- If you are in Engrave mode, **Graphic Editing** is selected in the Engrave toolbox.
- You have chosen the appropriate property scope for local properties.

#### PROCEDURE

**1.** Select the notes whose accidentals you want to hide/show or parenthesize. You can do this in Write mode and Engrave mode.

#### **NOTE**

You can only select individual noteheads within tie chains in Engrave mode.

- **2.** In the Properties panel, activate **Accidental** in the **Notes and Rests** group.
- **3.** Select one of the following options from the menu:
	- **Hide**
	- **Show**
	- **Round brackets**
	- **Square brackets**

#### RESULT

Accidentals on the selected notes are shown, hidden, or shown in round or square brackets. If the property scope was set to **Locally**, this change only takes effect in the current layout and frame chain.

#### <span id="page-709-0"></span>**NOTE**

- Hiding accidentals does not affect the pitch of notes in playback.
- If you are hiding/showing many accidentals, we recommend that you consider changing the accidental duration rule.
- You can assign key commands for different accidental hiding, showing, and parenthesizing commands on the **Key Commands** page in **Preferences**.

#### AFTER COMPLETING THIS TASK

You can also hide/show or parenthesize accidentals on artificial harmonics shown using diamond noteheads, independently of the normal noteheads that indicate the stopped pitch.

RELATED LINKS [Accidental duration rules](#page-713-0) on page 714 [Hiding/Showing or parenthesizing cautionary accidentals](#page-715-0) on page 716 [Preferences dialog](#page-48-0) on page 49 [Hiding/Showing or parenthesizing harmonic accidentals](#page-1069-0) on page 1070 [Deleting accidentals](#page-707-0) on page 708 [Engrave toolbox](#page-464-0) on page 465 [Changing the property scope](#page-157-0) on page 158 [Copying property settings to other layouts/frame chains](#page-461-0) on page 462

## **Project-wide engraving options for accidentals**

You can find options for the project-wide appearance and position of accidentals on the **Accidentals** page in **Engrave** > **Engraving Options**.

The options on the **Accidentals** page allow you to change the order of accidentals in chords and the precise positioning of accidentals relative to noteheads, ledger lines, and parentheses.

There are musical examples for many options to demonstrate how they affect the appearance of your music.

RELATED LINKS [Engraving Options dialog](#page-475-0) on page 476

## **Stacking of accidentals**

If multiple accidentals are required for a chord in a single voice, or for notes in multiple voices at the same rhythmic position, they are stacked to the left of the chord in columns.

For chords with multiple accidentals, accidentals are generally stacked as follows:

- **1.** The highest accidental is inserted in the first column immediately to the left of the notes.
- **2.** The lowest accidental is added to the same column, provided that it does not collide with the first accidental.
- **3.** The remaining highest and lowest accidentals are alternated in successive columns located further left from the chord.

In Dorico Pro, additional rules help to produce a stack of accidentals that uses as few columns as possible. The following list contains some of the rules that are applied:

Columns closer to the notes contain more accidentals than columns further from the notes.

- Accidentals on notes that are an octave apart are stacked in the same column. This also applies to accidentals that are a sixth or more apart, depending on the combination of accidentals.
- Accidentals in the same column never collide. The minimum interval between accidentals that is required to prevent collisions depends on the types of accidentals.
- Accidentals that are a second apart are arranged in adjacent columns, with the higher accidental in the right-hand column.

These rules minimize the amount of extra space that is required between successive notes or chords and ensure that accidentals appear as close as possible to the noteheads to which they apply. At the same time, they produce a contour that resembles a C-curve on the left-hand side of the chord.

TIP

You can customize the default settings for the stacking of accidentals project-wide in the **Stacking** section of the **Accidentals** page in **Engrave** > **Engraving Options**. For example, you can allow accidentals to be stacked without interspersion, so that accidentals appear in a diagonal line sloping downwards to the left.

#### RELATED LINKS

[Project-wide engraving options for accidentals](#page-709-0) on page 710

### **Accidental stacking rules for dense chords**

Dorico Pro uses special stacking calculations in dense chords with multiple accidentals to ensure legibility. Chords are considered dense when they have six or more accidentals within the span of an octave.

For dense chords, accidentals are stacked as follows:

- **1.** The highest accidental is inserted in the first column to the left of the notes.
- **2.** The next accidental on a note that is located at least a seventh below the highest note is stacked into the same column. This continues with the remaining notes until no more accidentals fit into the first column.
- **3.** Steps 1 and 2 are repeated for the following columns until all accidentals are stacked.
- **4.** The columns are grouped, interspersed, and re-stacked. This results in a stack with alternating accidentals, reminiscent of the way accidentals are arranged in a key signature.

#### **NOTE**

By default for dense chords, Dorico Pro uses a lattice arrangement of accidentals rather than the usual zig-zag arrangement. In very dense chords, the lattice arrangement can be wider and require more columns. You can change the default arrangement of all dense chords project-wide in the **Stacking** section of the **Accidentals** page in **Engrave** > **Engraving Options**.

RELATED LINKS [Project-wide engraving options for accidentals](#page-709-0) on page 710

### **Kerning of accidental columns**

Dorico Pro applies kerning to accidental columns to ensure that the columns to the left of a chord occupy as little horizontal space as possible.

In typography, kerning adjusts the space between individual characters to increase legibility. In Dorico Pro, as well as in music engraving in general, kerning allows accidentals to interlock.

#### EXAMPLE

If a low note is followed by a high note with an accidental, the accidental can be tucked above the low note to prevent the note spacing from being distorted.

Similarly, in the case of multiple columns of accidentals on a chord, the overall width of the stack of accidentals is reduced if, for example, a flat in the second column is kerned underneath a sharp in the first column belonging to a note a third higher. This also reduces the need to distort note spacing to accommodate accidentals.

## **Altered unisons**

Altered unisons occur when two or more notes of the same name in the same octave have different accidentals in the same chord, such as D♯ and D♭.

In Dorico Pro, this is notated with a split stem by default. Split stems show the main body of a chord with a stem branch coming off the main stem that connects noteheads in altered unisons to the chord. This allows all notes to appear with their corresponding accidental directly beside them. A split stem is also known as a "cherry stalk" or a "tree".

You can change individual altered unisons appear with a single stem, meaning noteheads appear directly beside each other, and the two accidentals are shown beside each other to the left of the chord.

You can also change the default appearance of all altered unisons in each flow independently on the **Accidentals** page in **Write** > **Notation Options**.

#### **NOTE**

If a chord contains notes a second interval apart and one of those notes has an altered unison, it is always shown with a split stem, regardless of your setting. This is to ensure clarity in clusters.

EXAMPLE

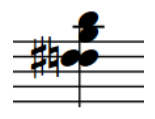

A single stem altered unison A split stem altered unison

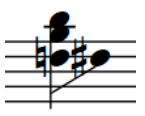

RELATED LINKS [Inputting chords](#page-205-0) on page 206

### **Changing how altered unisons appear**

You can change how individual altered unisons appear, including within chords containing other altered unisons, and independently of your per-flow settings. You can do this for the current layout and frame chain only or for all layouts and frame chains.

PREREQUISITE

- If you are in Engrave mode, **Graphic Editing** is selected in the Engrave toolbox.
- You have chosen the appropriate property scope for local properties.

#### PROCEDURE

- **1.** Select the altered unison notes whose appearance you want to change. You can do this in Write mode and Engrave mode.
- **2.** In the Properties panel, activate **Split stem** in the **Notes and Rests** group.
- **3.** Activate/Deactivate the corresponding checkbox.

#### RESULT

The selected altered unison notes are shown with split stems when the checkbox is activated, and with single stems when the checkbox is deactivated. If the property scope was set to **Locally**, this change only takes effect in the current layout and frame chain.

#### TIP

- **Split stem** applies to individual notes. You can have altered unisons appear differently within the same chord by setting their properties independently.
- You can change the default appearance of all altered unisons in each flow independently in the **Altered unisons** section of the **Accidentals** page in **Write** > **Notation Options**.

RELATED LINKS [Engrave toolbox](#page-464-0) on page 465 [Changing the property scope](#page-157-0) on page 158 [Copying property settings to other layouts/frame chains](#page-461-0) on page 462 [Notation Options dialog](#page-162-0) on page 163

# **Microtonal accidentals**

Microtonal accidentals indicate pitches beyond the standard accepted chromatic scale in Western tonality, such as a quarter sharp or quarter flat.

You can use microtonal accidentals when you have selected a tonality system that includes microtonal accidentals, such as **Equal temperament (24-EDO)**.

The default tonality system is **Equal temperament (12-EDO)**, which you can see in the **Tonality System** section of the Key Signatures, Tonality Systems and Accidentals panel. When this option is selected, the accidentals available in the **Accidentals** section of the panel are only half-step (semitone) accidentals, such as sharp, flat, double flat, and so on. **Equal temperament (12-EDO)**  does not include microtonal accidentals.

You can change the tonality system for specific passages of music, which changes the microtonal accidentals available. You can also define your own tonality systems with custom octave divisions, key signatures, and accidentals.

#### <span id="page-713-0"></span>**NOTE**

Even if you do not want to use a conventional key signature, you must input an open or atonal key signature in order to change the tonality system and use microtonal accidentals.

RELATED LINKS [Tonality systems](#page-991-0) on page 992 [Changing the tonality system](#page-992-0) on page 993 [Custom tonality systems](#page-993-0) on page 994 [Custom accidentals](#page-999-0) on page 1000 [Playback of custom tonality systems](#page-1004-0) on page 1005

### **Inputting microtonal accidentals**

You can input microtonal accidentals, such as quarter tone flat or three quarter tones sharp, into your project.

PREREQUISITE

For the section of your project where you want to input microtonal accidentals, you have changed the tonality system to one that allows microtonal accidentals, such as **Equal temperament (24-EDO)**.

#### PROCEDURE

- **1.** In Write mode, select the note or notes to which you want to apply a microtonal accidental.
- **2.** In the Key Signatures, Tonality Systems, and Accidentals panel, click the microtonal accidental you want in the **Accidentals** section.

#### RESULT

The selected microtonal accidental appears beside the selected note or notes.

RELATED LINKS [Changing the tonality system](#page-992-0) on page 993 [Tonality systems](#page-991-0) on page 992 [Custom tonality systems](#page-993-0) on page 994 [Input methods for key signatures](#page-231-0) on page 232

# **Accidental duration rules**

Accidental duration rules determine how long accidentals apply, such as within a bar, at a different octave, or just for a single note. Dorico Pro allows you to use different accidental duration rules.

● You can find the available accidental duration rules on the **Accidentals** page in **Write** > **Notation Options**.

#### **Common practice**

In common practice, an accidental affects all notes of the same pitch in the same octave within the same bar, unless it is cancelled by another accidental. If it is not cancelled, it is automatically cancelled in the following bar.

It is customary to show cautionary accidentals on subsequent notes in certain circumstances. For example, in the key of G major, an F♯ in a bar following an F♮ shows a cautionary sharp sign,

even though the sharp is included in the key signature. Cautionary accidentals are also known as "courtesy accidentals".

When using the common practice accidental duration rule, you can choose to hide, show, or parenthesize cautionary accidentals in different circumstances.

In Dorico Pro, common practice is the default accidental duration rule.

#### **Second Viennese School**

The Second Viennese School accidental duration rule states that each accidental only applies to a single note. All notes show an accidental regardless of key signature, including naturals.

This accidental duration rule was used by Schoenberg and other composers of the Second Viennese School.

You can customize the options within the Second Viennese School accidental duration rule when changing the accidental duration rule, including choosing whether immediate repetitions of the same note within the same bar require a restatement of the accidental.

#### **Modernist**

The Modernist accidental duration rule states that only notes that have been altered from the key signature show accidentals. Naturals are not shown. However, accidentals that are shown only apply to the notes on which they are written, as with the Second Viennese School.

Charles Ives and Robert Crumb used this variation.

You can customize the options within the Modernist accidental duration rule when changing the accidental duration rule, including choosing whether or not the same accidental on the same pitch is restated later in the bar if the subsequent pitches occur immediately and if subsequent pitches occur after other, different notes. Similarly, there are options for accidentals on notes in different octaves in the same bar and following bar. There is also an option controlling the restatement of accidentals within beam groups.

RELATED LINKS [Hiding/Showing or parenthesizing cautionary accidentals](#page-715-0) on page 716 [Changing the cancellation of double accidentals](#page-715-0) on page 716

### **Changing the accidental duration rule**

You can change the accidental duration rule in each flow independently, for example, if the Modernist accidental duration rule is appropriate for certain flows in your project but common practice is appropriate for others. In Dorico Pro, common practice is the default accidental duration rule.

#### PROCEDURE

- **1.** Press **Ctrl/Cmd-Shift-N** to open **Notation Options**.
- **2.** In the **Flows** list, select the flows in which you want to change the accidental duration rule. By default, only the current flow is selected when you open the dialog.
- **3.** Click **Accidentals** in the category list.
- **4.** In the **Basic** section, choose one of the following options for **Accidental duration rule**:
	- **Common Practice**
	- **Second Viennese School**

#### ● **Modernist**

<span id="page-715-0"></span>**5.** Optional: Customize the options for your chosen accidental duration rule.

TIP

Options in the **Basic** section can apply to all accidental duration rules.

**6.** Click **Apply**, then **Close**.

RELATED LINKS Changing the cancellation of double accidentals on page 716 [Hiding/Showing or parenthesizing accidentals](#page-708-0) on page 709

### **Hiding/Showing or parenthesizing cautionary accidentals**

You can hide/show cautionary accidentals, or show them in parentheses, in different circumstances by default in flows that use the common practice accidental duration rule.

PREREQUISITE

The flows in which you want to hide, show, or parenthesize cautionary accidentals use the common practice accidental duration rule.

#### PROCEDURE

- **1.** Press **Ctrl/Cmd-Shift-N** to open **Notation Options**.
- **2.** In the **Flows** list, select the flows in which you want to hide, show, or parenthesize cautionary accidentals.

By default, only the current flow is selected when you open the dialog.

- **3.** Click **Accidentals** in the category list.
- **4.** In the **Cautionary accidentals** section, change each option as required.
- **5.** Click **Apply**, then **Close**.

#### **RESULT**

Cautionary accidentals are hidden, shown, or parenthesized in the corresponding circumstances in the selected flows.

TIP

For flows using the Modernist accidental duration rule, options for cautionary accidentals are available in the **Modernist Options** section of the **Accidentals** page.

RELATED LINKS

[Accidental duration rules](#page-713-0) on page 714 [Hiding/Showing or parenthesizing accidentals](#page-708-0) on page 709

### **Changing the cancellation of double accidentals**

You can change the convention of double accidental cancellation in each flow independently, for example, if some flows in your project require archaic cancellation. You can do this in combination with any accidental duration rule.

By default, Dorico Pro uses modern cancellation.

#### PROCEDURE

- **1.** Press **Ctrl/Cmd-Shift-N** to open **Notation Options**.
- **2.** In the **Flows** list, select the flows in which you want to change the double accidental cancellation convention.

By default, only the current flow is selected when you open the dialog.

- **3.** Click **Accidentals** in the category list.
- **4.** In the **Basic** section, choose one of the following options for **Single accidentals cancelling double accidentals**:
	- To show naturals immediately before single accidentals that come after double accidentals, choose **Use archaic cancellation**.
	- To replace double accidentals with single accidentals without showing naturals, choose **Use modern cancellation**.
- **5.** Click **Apply**, then **Close**.

#### RESULT

The double accidental cancellation convention is changed in the selected flows.

EXAMPLE

Archaic cancellation and a metal metal metal metal metal metal metal metal metal metal metal metal metal metal

RELATED LINKS [Notation Options dialog](#page-162-0) on page 163 [Accidental duration rules](#page-713-0) on page 714 [Hiding/Showing or parenthesizing accidentals](#page-708-0) on page 709

# <span id="page-717-0"></span>**Articulations**

Articulations are markings that are drawn above or below notes and chords. Articulations tell a performer how to attack a note or how long to play a note relative to its notated duration.

In Dorico Pro, articulations are defined as something that alters the way a note is played, in a way that is consistent across all instruments. Because instructions like bowing directions, harmonics, or tonguing apply to different instrument groups, in Dorico Pro such directions are defined as playing techniques.

Articulations are categorized into the following types:

#### **Articulations of force**

Indicate a stronger attack at the start of notes, and include articulations such as accent and marcato. Marcato is also sometimes known as a "strong accent". Dorico Pro shows these articulations at the start of a note or tie chain by default.

#### **Articulations of duration**

Indicate a shorter duration than notated, and include articulations such as staccatissimo, staccato, tenuto, and staccato-tenuto. Staccato-tenuto is also sometimes known as a "louré". If a note includes ties, Dorico Pro shows articulations of duration above the last note in the chain by default.

#### **Articulations of stress**

Indicate notes that should be emphasized or not emphasized where that contradicts the prevailing meter, using stressed and unstressed marks. Dorico Pro shows these articulations at the start of a note or tie chain by default.

Dorico Pro positions articulations automatically on the notehead or stem side of notes and chords, according to the musical context. A note or chord can display one of each type of articulation.

RELATED LINKS [Inputting articulations](#page-224-0) on page 225 [Articulations in playback](#page-724-0) on page 725 [Playback techniques](#page-678-0) on page 679

# **Project-wide engraving options for articulations**

You can find options for the appearance and placement of articulations project-wide on the **Articulations** page in **Engrave** > **Engraving Options**.

The options on this page allow you to change the positions of articulations in detail, including whether different articulations are shown above the staff or by the notehead, the positions of articulations relative to ties and slurs, and the vertical gaps between articulations and notes/ other articulations.

There are musical examples for many options to demonstrate how they affect the appearance of your music.

RELATED LINKS [Engraving Options dialog](#page-475-0) on page 476

# **Copying articulations**

Articulations are automatically included if you copy notes, but they cannot be copied and pasted independently of notes.

PROCEDURE

- **1.** In Write mode, select the notes with articulations you want to copy.
- **2.** Copy the notes in one of the following ways:
	- Press **R** to repeat the material directly after itself.
	- Press **Ctrl/Cmd-C**, select the position where you want to copy the selected notes, then press **Ctrl/Cmd-V** .
	- **Alt/Opt**-click the position where you want to copy the selected notes with articulations.

AFTER COMPLETING THIS TASK

If you want the copied notes to have the same rhythm but different pitches, you can repitch the notes.

RELATED LINKS [Repitching notes without changing their rhythm](#page-215-0) on page 216

# **Changing articulations**

You can change the articulations on notes after they have been input.

PROCEDURE

- **1.** In Write mode, select the note whose articulation you want to change.
- **2.** Change the articulation in any of the following ways:
	- Press the key command of the articulation you want. For example, press **]** for staccato.
	- Click the new articulation you want in the Notes panel.

#### RESULT

The new articulation is added. This replaces any existing articulation of the same type.

RELATED LINKS [Inputting articulations](#page-224-0) on page 225 [Key commands for articulations](#page-225-0) on page 226

# **Deleting articulations**

Individual articulation markings cannot be selected and deleted separately from their notehead in Write mode, so articulations must be deleted by selecting the note or notes to which they are attached, and deselecting the articulation.

#### PROCEDURE

- **1.** In Write mode, select the notes whose articulations you want to delete.
- **2.** Deselect the articulations in any of the following ways:
	- Press the key commands of the articulations you want to delete.

Click the articulations you want to delete in the Notes panel.

# **Positions of articulations**

There are established conventions for the position and placement of articulations relative to notes, the staff, and staff lines, which ensure articulations are always clearly visible. For the smallest articulations, such as staccato marks, correct placement relative to staff lines in particular is vital.

Articulations are placed on the notehead side by default, with the following exceptions:

- In single-voice contexts, marcato is always placed above the staff, regardless of the stem direction of the note or chord on which it is used. In multiple-voice contexts, marcato can also be placed below the staff.
- If multiple voices are active, articulations are placed at the end of the stem side of a note or chord. This clarifies which articulations belong to the up-stemmed notes and which to the down-stemmed notes.
- If a note is placed on the middle staff line or on the space immediately on either side. articulations that are less than a space in height are centered in the next unoccupied space. This normally only applies to staccato and tenuto. If a note in the middle of the staff has a staccato-tenuto articulation, the component parts of the articulation are split up and placed in separate spaces.
- If an articulation cannot fit within a staff space, or if the note is placed high or low on the staff, the articulation is placed outside the staff.
- If a note or chord is tied and the tie is placed above or below the notehead, articulations that are placed on the notehead side of a note or chord are offset by an additional 1/4 space in order to avoid the end of the tie.

Articulations on the notehead side are always centered horizontally on the notehead. This also applies to articulations on the stem side, except if the only articulation is a staccato or staccatissimo. In this case, the articulation is centered on the stem.

#### RELATED LINKS

[Project-wide engraving options for articulations](#page-717-0) on page 718 [Changing the default placement of articulations](#page-723-0) on page 724 [Allowing/Disallowing articulations inside the staff](#page-724-0) on page 725 [Changing the placement of articulations relative to notes](#page-722-0) on page 723 [Changing the placement of articulations relative to slurs](#page-723-0) on page 724

### **Order of articulations**

If there are multiple articulations on the same notes, their vertical position and proximity to noteheads/stems depends on their type.

Articulations are positioned in the following order:

- **1.** Articulations of duration are positioned closest to notehead/stems.
- **2.** Articulations of force are positioned outside articulations of duration.
- **3.** Articulations of stress are positioned furthest from noteheads/stems.

#### **Order of articulations in relation to slurs**

Articulations of duration are positioned as follows:
- Inside slurs that start/end on a note or chord with an articulation.
- Inside the curvature of a slur.
- Inside tuplet brackets.

Articulations of force are positioned as follows:

- Outside slurs that start/end on a note or chord with an articulation, except if they can be positioned within the staff.
- Inside the curvature of a slur if they fit between the slur and the note or stem, to which they belong, without colliding.
- Outside tuplet brackets.

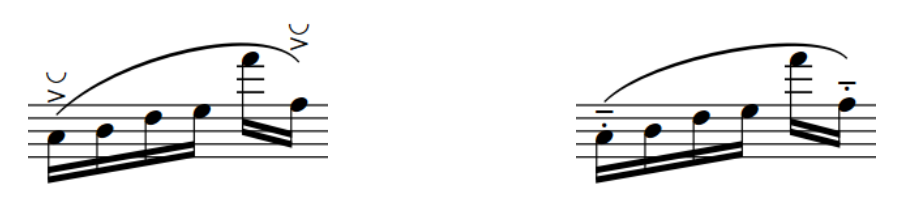

Force and stress articulations outside the ends of the Duration articulations inside the ends of the slur slur

### **Changing the positions of articulations on tie chains**

You can change where in tie chains articulations appear individually, independently of your project-wide settings. By default, articulations of force and stress are shown on the first note/ chord in tie chains, while articulations of duration are shown on the last note/chord.

#### PREREQUISITE

If you are in Engrave mode, **Graphic Editing** is selected in the Engrave toolbox.

#### PROCEDURE

- **1.** Select the tied notes/chords whose articulation position you want to change. You can do this in Write mode and Engrave mode.
- **2.** In the **Articulations** group of the Properties panel, activate **Pos. in tie chain** under the corresponding heading for the articulation whose position you want to change. For example, activate **Pos. in tie chain** under the **Articulations of force** heading to change the position of accents.
- **3.** Choose one of the following options:
	- **First note**
	- **Last note**

#### RESULT

The position of articulations in the selected tie chains is changed.

#### TIP

You can change the default position of each type of articulation relative to all tie chains projectwide in the **Ties** section of the **Articulations** page in **Engrave** > **Engraving Options**.

RELATED LINKS [Project-wide engraving options for articulations](#page-717-0) on page 718 [Engrave toolbox](#page-464-0) on page 465

### **Changing the horizontal position of staccato marks**

You can change the default horizontal position of all staccato and staccatissimo articulations when they are placed on the stem side of notes project-wide. By default, staccato and staccatissimo articulations are centered on the stem when on the stem side.

The horizontal position of most articulations is centered on a stem or a notehead. However, if a staccato or *staccatissimo* is the only articulation, its horizontal position can also be half-centered when they are placed on the stem side.

#### **PROCEDURE**

- **1.** Press **Ctrl/Cmd-Shift-E** to open **Engraving Options**.
- **2.** Click **Articulations** in the category list.
- **3.** In the **Horizontal Position** section, choose one of the following options for **Horizontal position of staccato on stem side**:
	- **Center on notehead**
	- **Center on stem**
	- **Half-center**
- **4.** Click **Apply**, then **Close**.

#### RESULT

Staccato marks are positioned project-wide according to the option selected.

### **Moving individual articulations vertically**

You can move individual articulations graphically upwards/downwards so they are closer to/ further away from notes. You can do this for the current layout and frame chain only or for all layouts and frame chains.

PREREQUISITE

- **Graphic Editing** is selected in the Engrave toolbox.
- You have chosen the appropriate property scope for local properties.

#### PROCEDURE

- **1.** In Engrave mode, select the articulations that you want to move.
- **2.** Move the articulations in any of the following ways:
	- Press **Alt/Opt-Up Arrow** to move them upwards.
	- Press **Alt/Opt-Down Arrow** to move them downwards.

#### TIP

If you want to move items by larger increments, you can press **Ctrl/Cmd** as well as the standard key command, for example, **Ctrl/Cmd-Alt/Opt-Left Arrow** .

● Click and drag them upwards/downwards.

#### **RESULT**

The selected articulations are moved vertically. If the property scope was set to **Locally**, this change only takes effect in the current layout and frame chain.

TIP

● When you move articulations vertically, **Offset Y** in the **Articulations** group of the Properties panel is activated for the corresponding type of articulation. For example, **Offset Y** under the **Articulations of force** heading is activated when you move accents. You can see these properties when you select the notes to which the articulations apply.

You can also use these properties to move articulations vertically by changing the value in the value field.

Deactivating the properties resets the selected articulations to their default positions.

You can change the default gaps between all articulations and their noteheads and other articulations on the **Articulations** page in **Engrave** > **Engraving Options**.

RELATED LINKS [Project-wide engraving options for articulations](#page-717-0) on page 718 [Engrave toolbox](#page-464-0) on page 465 [Changing the property scope](#page-157-0) on page 158 [Copying property settings to other layouts/frame chains](#page-461-0) on page 462

### **Changing the placement of articulations relative to notes**

You can change whether individual articulations are placed on the notehead side or stem side of notes. You can do this for the current layout and frame chain only or for all layouts and frame chains.

PREREQUISITE

- If you are in Engrave mode, Graphic Editing is selected in the Engrave toolbox.
- You have chosen the appropriate property scope for local properties.

#### PROCEDURE

- **1.** Select the notes/chords whose articulation placement you want to change. You can do this in Write mode and Engrave mode.
- **2.** In the **Articulations** group of the Properties panel, activate **Placement** under the corresponding heading for the articulations whose placement you want to change. For example, activate **Placement** under the **Articulations of force** heading to change the
- **3.** Select one of the following options from the menu:
	- **Notehead side**

placement of accents.

● **Stem side**

#### RESULT

The articulation is placed on the selected side of the notes or chords. If the property scope was set to **Locally**, this change only takes effect in the current layout and frame chain. If this creates a collision with other markings, such as playing techniques, Dorico Pro automatically makes adjustments to make sure all markings are clear and legible.

### **Changing the placement of articulations relative to slurs**

You can change whether individual articulations of duration are placed inside or outside slur endpoints, independently of your project-wide setting. You can do this for the current layout and frame chain only or for all layouts and frame chains.

#### **NOTE**

These steps only apply to articulations of duration. They do not apply to articulations of force or stress.

#### PREREQUISITE

- If you are in Engrave mode, **Graphic Editing** is selected in the Engrave toolbox.
- You have chosen the appropriate property scope for local properties.

#### PROCEDURE

- **1.** Select the notes/chords whose articulation placement you want to change. You can do this in Write mode and Engrave mode.
- **2.** In the Properties panel, activate **Inside slur endpoint** in the **Articulations** group.
- **3.** Activate/Deactivate the corresponding checkbox.

#### RESULT

Articulations of duration are placed inside slur endpoints when the checkbox is activated, and outside slur endpoints when the checkbox is deactivated.

When the property is deactivated, articulations follow your project-wide setting for the placement of articulations of duration relative to slur endpoints.

#### TIP

You can change the default placement of all articulations relative to slur endpoints project-wide in the **Slurs** section of the **Articulations** page in **Engrave** > **Engraving Options**.

RELATED LINKS [Project-wide engraving options for articulations](#page-717-0) on page 718 [Slur endpoints relative to articulations](#page-1328-0) on page 1329 [Engrave toolbox](#page-464-0) on page 465

### **Changing the default placement of articulations**

You can change the default placement of all articulations according to their type, for example, if you want articulations of stress always to be placed above the staff but articulations of duration to be placed beside noteheads, both above and below the staff.

#### PROCEDURE

- **1.** Press **Ctrl/Cmd-Shift-E** to open **Engraving Options**.
- **2.** Click **Articulations** in the category list.
- **3.** In the **Placement** section, choose one of the following options for each articulation type:
	- **Always above**
	- **Natural placement**

#### **4.** Click **Apply**, then **Close**.

#### **RESULT**

The default placement of the corresponding types of articulations is changed project-wide. Articulations with **Natural placement** are placed on the notehead side of notes.

TIP

You can also change the default gaps between noteheads/stems and articulations and between stacked articulations in the **Vertical Position** section of the **Articulations** page.

### **Allowing/Disallowing articulations inside the staff**

You can choose whether or not each type of articulation is allowed to appear inside the staff project-wide, for example, if you want all staccato marks to appear outside the staff.

#### PROCEDURE

- **1.** Press **Ctrl/Cmd-Shift-E** to open **Engraving Options**.
- **2.** Click **Articulations** in the category list.
- **3.** In the **Vertical Position** section, click **Advanced Options** to show the available options.
- **4.** For **Position of articulations relative to the staff**, choose one of the following options for each articulation type:
	- **Allow inside staff**
	- **Do not allow inside staff**
- **5.** Click **Apply**, then **Close**.

#### RESULT

The staff-relative placement of the corresponding articulation types is changed project-wide.

# **Articulations in playback**

Articulations affect how notes sound in playback. Depending on whether your sound library has specific samples for different articulations, Dorico Pro changes playback in different ways to reflect articulations.

- If your sound library includes samples for articulations, Dorico Pro loads the required samples using playback techniques. Additionally, Dorico Pro makes notes with staccatos sound shorter and notes with accents sound louder.
- If your sound library does not include samples for articulations, Dorico Pro adjusts notes according to the articulation without loading different samples. For example, making notes with staccatos sound shorter and notes with accents sound louder.

Because articulations apply to whole notes, samples are triggered at the start of notes, including tie chains.

TIP

● You can find options on the **Timing** page in **Play** > **Playback Options** for the default effect of articulations of duration. You can find options for articulations of force on the **Dynamics**  page.

● You can enable independent voice playback for individual instruments, for example, if you have slurs in one voice and staccatos in another voice.

RELATED LINKS [Playback techniques](#page-678-0) on page 679 [Playback Options dialog](#page-578-0) on page 579 [Enabling independent voice playback](#page-621-0) on page 622

# <span id="page-726-0"></span>**Bars**

Bars indicate a usually regular segment of time according to the number of beats, which is usually determined by the prevailing time signature. Bars are separated from other bars to the left and the right by vertical barlines.

Each bar has a number, allowing players to keep track of their place in the music and aiding rehearsal. This is especially important in music for multiple players.

Dorico Pro automatically numbers bars and shows barlines between bars as required for the current time signature.

RELATED LINKS [Barlines](#page-731-0) on page 732 [Bar numbers](#page-743-0) on page 744 [Time signatures](#page-1456-0) on page 1457 [Pick-up bars](#page-1460-0) on page 1461 [Input methods for bars, beats, and barlines](#page-252-0) on page 253 [Input methods for time signatures and pick-up bars](#page-236-0) on page 237

# **Bar length**

Bars usually last the same duration and start and end at the same positions for all players. However, some music involves bars of different lengths coinciding, and there are situations where some players may have no bars indicated at all.

You can change the duration of a bar by changing its time signature or, in music in open meter, by inputting barlines where required. You can hide time signatures you do not want to show in the music, for example, if you are writing music with an irregular meter and you require barlines only to group material together, but not to imply any sense of meter.

RELATED LINKS [Hiding/Showing time signatures](#page-1472-0) on page 1473

# **Deleting bars/beats**

You can delete whole bars and specific beats from your project completely by using the bars and barlines popover, for example, to shorten the last bar in flows that start with pick-up bars.

#### PROCEDURE

- **1.** In Write mode, select one of the following:
	- The first bar you want to delete, or the first note or rest in that bar.
	- An item at the rhythmic position from which you want to delete beats.
- **2.** Press **Shift-B** to open the bars and barlines popover.
- **3.** Enter **–** (minus), followed by the number of bars or beats you want to delete into the popover.

For example, enter **–6** to delete six bars, meaning the bar you selected and the subsequent five bars, or **-2q** to delete two quarter note beats, starting from the selected rhythmic position.

**4.** Press **Return** to close the popover.

**RESULT** 

The number of bars or beats specified is deleted.

RELATED LINKS [Bars and barlines popover](#page-252-0) on page 253 [Pick-up bars](#page-1460-0) on page 1461

### **Deleting bars/beats with the system track**

You can delete whole bars and selected beats from your project completely using the system track, for example, if you want to delete the last beat in the final bar for flows that begin with a pick-up bar.

PREREQUISITE

The system track is shown.

PROCEDURE

- **1.** In the system track in Write mode, select the region that you want to delete.
- **2.** Click **Delete** in the system track. It can also appear above the system track if your selection is narrow.

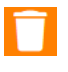

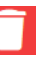

**Delete** button in the system track The system track changes color when you hover over the **Delete** button.

#### RESULT

The selected region is deleted. Just as when Insert mode is active, music to the right of the selection moves up to fill in the gap.

#### **NOTE**

Any signposts in the selection are also deleted. This can affect the page formatting, for example, by removing ossia staves whose signposts were included in the selection.

RELATED LINKS [System track](#page-363-0) on page 364 [Hiding/Showing the system track](#page-364-0) on page 365

### **Deleting empty bars at the end of flows**

You can trim flows by deleting any empty bars left at the end.

PROCEDURE

**1.** In Write mode, select an item in the flow you want to trim.

- **2.** Press **Shift-B** to open the bars and barlines popover.
- **3.** Enter **trim** into the popover.
- **4.** Press **Return** to close the popover.

#### RESULT

Empty bars at the end of the selected flow are deleted.

RELATED LINKS [Bars and barlines popover](#page-252-0) on page 253 [Splitting flows](#page-384-0) on page 385

### **Deleting the contents of bars**

You can delete just the contents of bars without deleting barlines or the bars themselves.

PROCEDURE

**1.** In Write mode, select the bars whose contents you want to delete.

TIP

Notes, rests, and other objects are highlighted orange when selected.

#### **2.** Press **Backspace or Delete** .

```
RESULT
```
The contents of the selected bars are deleted.

RELATED LINKS [Large selections](#page-362-0) on page 363 [Filters](#page-366-0) on page 367

# **Changing the width of empty bars**

You can change the width of empty bars individually in Engrave mode.

PROCEDURE

- **1.** In the Engrave toolbox, activate **Note Spacing**  $\leftrightarrow$ .
- **2.** Select a square handle at the rhythmic position of a barline at the start/end of an empty bar whose width you want to change.

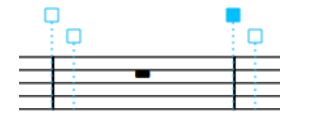

- **3.** Adjust the spacing in any of the following ways:
	- Press **Alt/Opt-Right Arrow** to increase the space to the left of the selected handle.
	- Press **Alt/Opt-Left Arrow** to decrease the space to the left of the selected handle.

#### TIP

If you want to move handles by larger increments, you can press **Ctrl/Cmd** as well as the standard key command, for example, **Ctrl/Cmd-Alt/Opt-Left Arrow** .

#### **RESULT**

The width of the empty bar is changed.

For example, if you select the handle of the barline on the right of a bar and nudge the handle to the left, the bar appears narrower. If you select the barline on the right of a bar and nudge the handle to the right, the bar appears wider.

RELATED LINKS [Note spacing](#page-561-0) on page 562 [Hiding/Showing bar rests in empty bars](#page-1317-0) on page 1318 [Hiding/Showing multi-bar rests](#page-1319-0) on page 1320

# **Splits in bars**

You can split bars rhythmically by changing the number of beats in each bar. You can split bars visually across system or frame breaks, which might be required in music with an irregular meter or in passages of polymeter.

#### **Splitting bars by inputting new time signatures**

You can split bars into two or more bars by changing the time signature at any rhythmic position. New time signatures apply until the next existing time signature or the end of the flow, whichever comes first.

#### **NOTE**

If you change the time signature in the middle of an existing bar, we recommend inputting another time signature at the start of the preceding bar reflecting its new rhythmic duration to avoid confusion.

#### **Splitting bars by inputting new barlines**

You can also split bars by inputting new barlines that are not normal (single) barlines anywhere within a bar without affecting the time signature. However, inputting a normal (single) barline anywhere within an existing bar resets the prevailing time signature from that point onwards.

For example, selecting the third quarter note (crotchet) in a 4/4 bar and inserting a new barline causes a new 4/4 bar to start from the added barline. This leaves the equivalent of a 2/4 bar without a time signature to the left of the barline, but the bars to the right of the added barline are in 4/4 and continue to be in 4/4 until the next time signature or the end of the flow, whichever comes first.

Signposts are shown at the position of each barline, excluding short and tick barlines, that you add manually within bars.

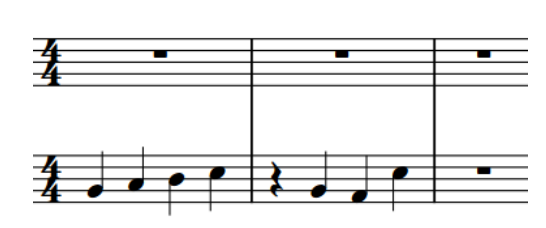

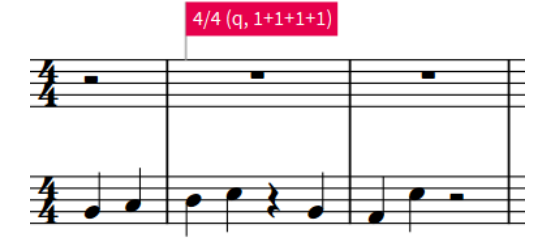

Two 4/4 bars with quarter notes Adding a normal barline halfway through the first 4/4 bar restarts the time signature from that point.

RELATED LINKS [Input methods for time signatures and pick-up bars](#page-236-0) on page 237 [Input methods for bars, beats, and barlines](#page-252-0) on page 253 [Inserting system breaks](#page-431-0) on page 432 [Inserting frame breaks](#page-428-0) on page 429 [Inputting notes in Insert mode](#page-191-0) on page 192

# **Combining bars**

You can combine two or more bars into one, longer bar by deleting the barline between them.

#### PROCEDURE

- **1.** In Write mode, select the barline you want to delete.
- **2.** Press **Backspace or Delete** .

#### RESULT

The bars on either side of the deleted barline combine into one bar. If required, the notes inside are automatically re-beamed appropriately.

#### **NOTE**

Deleting a barline does not automatically change the time signature. To avoid confusion, we recommend that you input a new time signature to reflect the new rhythmic duration of the bar.

RELATED LINKS [Deleting barlines](#page-737-0) on page 738 [Input methods for time signatures and pick-up bars](#page-236-0) on page 237 [Hiding/Showing multi-bar rests](#page-1319-0) on page 1320

# <span id="page-731-0"></span>**Barlines**

Barlines are vertical lines that cross staves in order to show how music is divided into bars, according to the time signature. The most commonly used barline is the single barline between adjacent bars, but there are different types, such as double or repeat barlines.

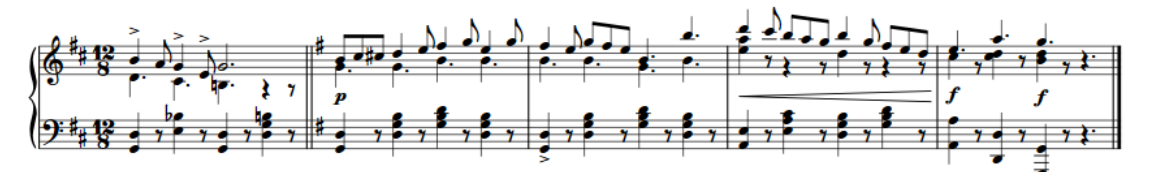

The final system in a piece in 12/8 containing, a key change with double barline, three normal barlines, and a final barline at the end

Dorico Pro automatically shows barlines as required for the current time signature. For example, Dorico Pro automatically shows dashed barlines between the different meters in aggregate time signatures. If you change the time signature, Dorico Pro moves the barlines as required so that subsequent music is barred correctly.

By default, Dorico Pro uses single barlines in flows and final barlines at the end of flows. You can change the default barline used in and at the end of each flow independently. You can also change the barline shown at key signature changes, which is a double barline by default.

Barlines automatically extend across staff groups that are joined by a bracket or brace.

RELATED LINKS [Types of barlines](#page-732-0) on page 733 [Input methods for bars, beats, and barlines](#page-252-0) on page 253 [Barlines across staff groups](#page-738-0) on page 739 [Custom staff grouping](#page-793-0) on page 794 [Changing the barline shown at key signature changes](#page-734-0) on page 735 [Changing the default barline type in flows](#page-735-0) on page 736 [Changing the default barline at the end of flows](#page-735-0) on page 736 [Repeats in playback](#page-626-0) on page 627 [Bar numbers](#page-743-0) on page 744 [Time signatures](#page-1456-0) on page 1457 [Types of time signatures](#page-1458-0) on page 1459 [Input methods for time signatures and pick-up bars](#page-236-0) on page 237

# **Project-wide engraving options for barlines**

You can find options for the project-wide appearance of barlines on the **Barlines** page in **Engrave** > **Engraving Options**.

The options on the **Barlines** page allow you to change the appearance and thickness of barlines, and which barlines are used in different contexts. For example, you can change the default appearance of repeat barlines, changing the default barline shown before codas, and whether barlines join vocal staves and ossia staves.

There are musical examples for many options to demonstrate how they affect the appearance of your music.

<span id="page-732-0"></span>RELATED LINKS [Engraving Options dialog](#page-475-0) on page 476 [Barline spacing](#page-737-0) on page 738 [Barlines on ossia staves](#page-1382-0) on page 1383 [Changing the barline shown before codas](#page-1286-0) on page 1287

# **Per-flow notation options for barlines**

You can find options for the per-flow the appearance of barlines on the **Barlines** page in **Write** > **Notation Options**.

For example, you can change the type of barline used in and shown at the end of each flow by default, whether single barlines between staves only appear between staves or extend across staves, and whether barlines join all staves at the end of each system and at the end of the final system in a flow.

Musical examples demonstrate how each option affects the appearance of your music.

RELATED LINKS [Notation Options dialog](#page-162-0) on page 163

# **Types of barlines**

There are multiple types of barlines in Dorico Pro, which can all be input, moved, and deleted in the same ways.

#### **Normal (Single)**

A standard single barline that spans the entire height of the staff. For single-line staves, the barline extends one space above and below the staff line by default.

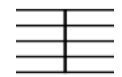

#### **Double**

A double barline consists of two lines, both the width of a single barline, positioned half a space apart by default. It is often used to denote significant changes in the music, or to mark the placement of rehearsal marks, key signature changes, and tempo changes.

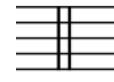

#### **Triple**

A triple barline consists of three lines, all the width of a single barline, positioned half a space apart by default. It is sometimes used in musicological analysis to demarcate structural units larger than a single bar.

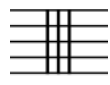

#### **Final**

A final barline consists of two lines: one of normal width, the other thick. It marks where the music ends.

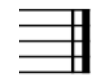

#### **Dashed**

A dashed barline has the same thickness as a normal barline, but has gaps within it to give it a dashed appearance. It is used to subdivide bars to make complex time signatures easier to read, and to differentiate editorial barlines from ones originally in the manuscript.

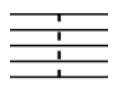

#### **Tick**

A tick barline is a short line that spans only the top line of the staff. It is useful when notating plainsong, in which context it denotes a breath or short gap between phrases, or other music with an unusual metrical structure.

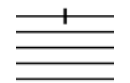

#### **Short**

A short barline spans either the middle of the staff, which on a five-line staff is between the second and fourth lines, or the top half of the staff, which on a five-line staff is between the first and third lines. On staves with fewer than fives lines, the short barline is scaled proportionally. It is useful when notating plainsong, in which context it denotes a longer gap between phrases than a tick barline.

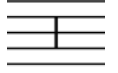

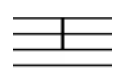

Short barline Short (top) barline

#### **Thick**

A thick barline is half a space wide by default, so it is noticeably thicker than a normal barline. This gives it a greater visual impact.

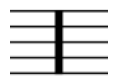

#### **Start repeat**

A start repeat line consists of a thick barline, followed by a normal barline, followed by one of the following arrangements of dots:

- Two dots, one each in the middle two spaces of a five-line staff
- Four dots, one each in all four spaces of a five-line staff

It shows the start of a repeated section. It is used alongside end repeat lines, which show the end of a repeated section.

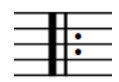

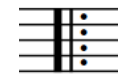

#### <span id="page-734-0"></span>**End repeat**

An end repeat line is the mirror of a start repeat line, so it consists of either two or four dots, followed by a normal barline, followed by a thick barline. It shows the end of a repeated section. It is used alongside start repeat lines, which show the start of a repeated section.

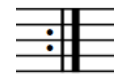

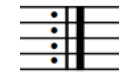

#### **End/Start repeat**

This line combines the start repeat and end repeat barlines, with either two single barlines with a single shared thick barline in the middle, or two thick barlines and no single barlines. On either side, there are either two or four repeat dots. It is used when a repeated section is immediately followed by another, separate repeated section.

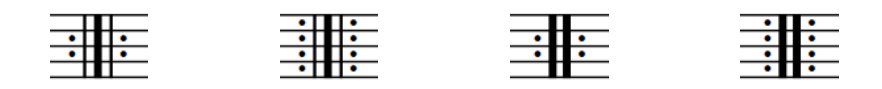

RELATED LINKS [Input methods for bars, beats, and barlines](#page-252-0) on page 253 [Repeats in playback](#page-626-0) on page 627 [Changing the number of playthroughs at repeat barlines](#page-626-0) on page 627 [Barlines across staff groups](#page-738-0) on page 739

### **Changing the barline shown at key signature changes**

You can change the default barline shown at all key signature changes that occur at barlines project-wide. By default, Dorico Pro shows double barlines at key signature changes.

PROCEDURE

- **1.** Press **Ctrl/Cmd-Shift-E** to open **Engraving Options**.
- **2.** Click **Barlines** in the category list.
- **3.** In the **Key Signatures** section, choose one of the following options for **Changes of key signature at the start of the bar**:
	- **Draw double barline**
	- **Draw single barline**
- **4.** Click **Apply**, then **Close**.

#### RESULT

The barline shown at all key signature changes that occur at the start of bars is changed projectwide.

### <span id="page-735-0"></span>**Changing the default barline type in flows**

By default, Dorico Pro uses single barlines to separate bars in flows. You can change which type of barline automatically separates bars in each flow independently. For example, short or tick barlines are frequently used for most barlines in chant notation.

PROCEDURE

- **1.** Press **Ctrl/Cmd-Shift-N** to open **Notation Options**.
- **2.** In the **Flows** list, select the flows whose default barline type you want to change.

By default, only the current flow is selected when you open the dialog.

- **3.** Click **Barlines** in the category list.
- **4.** Choose one of the following options for **Default barline type**:
	- **Normal**
	- **Double**
	- **Dashed**
	- **Final**
	- **Tick**
	- **Short (Center)**
	- **Short (Top)**
	- **Thick**
	- **Start Repeat**
	- **End Repeat**
	- **End and Start Repeat**
- **5.** Click **Apply**, then **Close**.

#### RESULT

The default barline type in the selected flows is changed. This does not override any explicit barlines you have input, such as repeat barlines in repeat endings, or the final barlines in the selected flows.

RELATED LINKS [Types of barlines](#page-732-0) on page 733 [Input methods for bars, beats, and barlines](#page-252-0) on page 253 [Repeat endings](#page-1273-0) on page 1274

### **Changing the default barline at the end of flows**

By default, Dorico Pro uses final barlines at the end of flows. You can choose which type of barline is placed automatically at the end of each flow independently, for example, you might show double barlines at the end of flows to indicate there should be no gap before the following flow.

```
PROCEDURE
```
- **1.** Press **Ctrl/Cmd-Shift-N** to open **Notation Options**.
- **2.** In the **Flows** list, select the flows whose default end barline you want to change. By default, only the current flow is selected when you open the dialog.
- **3.** Click **Barlines** in the category list.
- **4.** Choose one of the following options for **Automatic barline at end of flow**:
	- **Final barline**
	- **Double barline**
	- **Normal barline**
	- **Dashed barline**
	- **Thick barline**
	- **No barline**
- **5.** Click **Apply**, then **Close**.

#### RESULT

The default final barline at the end of the selected flows is changed.

**NOTE** 

You can override individual final barlines by inputting a barline of a different type, but you cannot delete individual final barlines.

# **Hiding/Showing systemic barlines on single-staff systems**

By default, systemic barlines are shown at the start of systems containing two or more staves and hidden on single-staff systems. You can hide/show systemic barlines on single-staff systems after the first system.

Showing systemic barlines on single-staff systems is a convention used in hand-copied lead sheets, usually in combination with no clefs being shown.

PROCEDURE

- **1.** Press **Ctrl/Cmd-Shift-N** to open **Notation Options**.
- **2.** In the **Flows** list, select the flows in which you want to hide/show systemic barlines after the first system.

By default, only the current flow is selected when you open the dialog.

- **3.** Click **Barlines** in the category list.
- **4.** In the **Systemic Barline** subsection, choose one of the following options for **Barline at start of systems following first system**:
	- **Show for one or more staves**
	- **Show for two or more staves**
- **5.** Click **Apply**, then **Close**.

RELATED LINKS [Hiding/Showing used chord diagrams grids](#page-822-0) on page 823

# <span id="page-737-0"></span>**Deleting barlines**

You can delete barlines without affecting the rhythmic positions of notes. For example, you might delete existing barlines and input new ones if you want to change where a barline occurs.

#### PROCEDURE

**1.** In Write mode, select the barlines you want to delete.

**NOTE** 

You must select barlines directly, not their signposts.

**2.** Press **Backspace or Delete** .

#### **RESULT**

The barline is deleted. The two bars either side of the barline combine into one bar, containing the same number of beats but without changing the time signature. This might cause note, rest, and beam groupings to change.

AFTER COMPLETING THIS TASK

- To avoid confusion, you can add a new time signature to reflect the new rhythmic duration of the bar.
- If you deleted barlines because you want to change where they occur, you can input new barlines at the new positions.

RELATED LINKS [Input methods for time signatures and pick-up bars](#page-236-0) on page 237 [Input methods for bars, beats, and barlines](#page-252-0) on page 253 [Bars](#page-726-0) on page 727 [Barlines](#page-731-0) on page 732 [Note and rest grouping](#page-783-0) on page 784

# **Barline spacing**

You can find options for the default spacing of all barlines project-wide on the **Spacing Gaps**  page in **Engrave** > **Engraving Options**.

On the **Spacing Gaps** page in **Engraving Options**, you can change project-wide values for the spaces before and after barlines, and between barlines and other staff objects, such as clefs, time signatures, or key signatures.

The options are accompanied by diagrams to help you visualize how they affect the appearance of your music.

RELATED LINKS [Engraving Options dialog](#page-475-0) on page 476 [Project-wide engraving options for barlines](#page-731-0) on page 732

## <span id="page-738-0"></span>**Moving barlines graphically**

You can adjust the spacing between barlines and neighboring notes, time signatures, key signatures, or rests.

PROCEDURE

- **1.** In the Engrave toolbox, activate **Note Spacing e**.
- **2.** Select a note spacing handle at the rhythmic position of the barline.

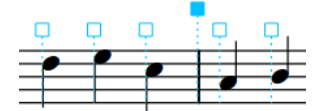

- **3.** Move the handle in any of the following ways:
	- Press **Alt/Opt-Right Arrow** to move it to the right.
	- Press **Alt/Opt-Left Arrow** to move it to the left.

**NOTE** 

- If you want to move handles by larger increments, you can press **Ctrl/Cmd** as well as the standard key command, for example, **Ctrl/Cmd-Alt/Opt-Left Arrow** .
- You cannot move note spacing handles using the mouse. You can only move them using the keyboard.

#### RESULT

The spacing to the right/left of the barline is increased/decreased.

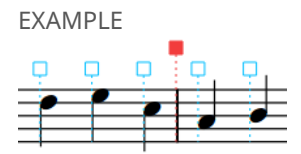

The new position of the barline after decreasing the space to its left

# **Barlines across staff groups**

In order to make it easier to find a particular instrument within a score, barlines can extend across instrumental and staff groups.

### **Barlines across default staff groups**

When a barline only appears on individual staves, it is much harder to locate individual lines at a glance. However, when barlines continue across instrumental groups in the score, instrument families are shown as blocks, which makes finding an instrument much easier.

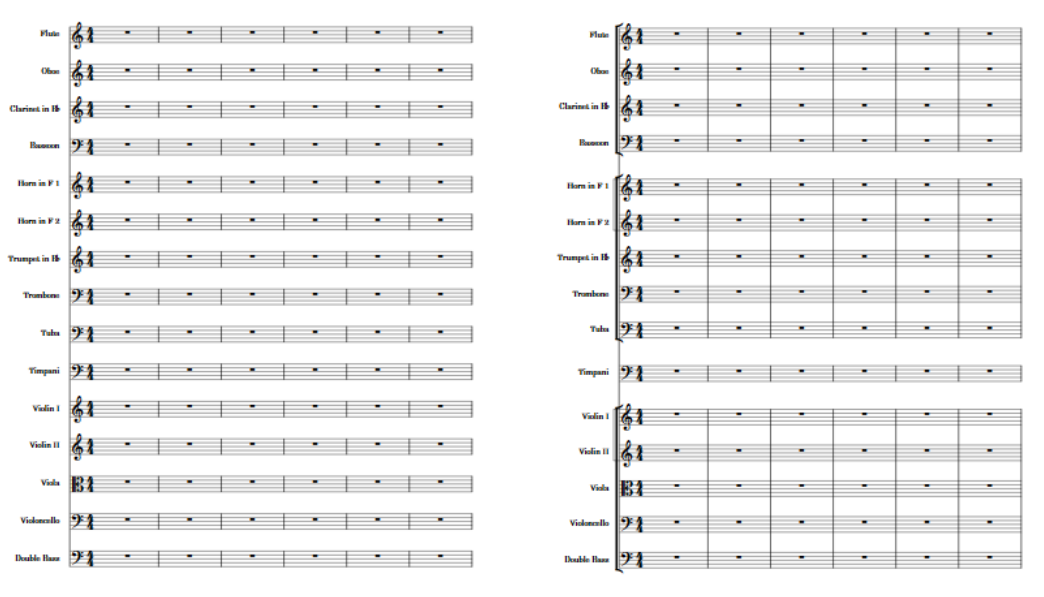

Barlines on individual staves and the state Barlines across instrumental groups

Barlines automatically extend across staff groups that are joined by a bracket or brace. Which staves are included in a bracket depends on the instrumentation and context, but usually staves for instruments from the same family, such as woodwind or strings, are bracketed together.

Dorico Pro automatically brackets staves according to the ensemble type set for each layout.

#### **Barlines across grand staff instruments**

Dorico Pro automatically joins barlines across grand staff instrument staves as they are braced. Because staves cannot be bracketed and braced simultaneously, grand staff instruments are excluded from brackets and therefore are not joined with barlines to any other staves.

#### **Barline joins between staves**

You can change whether single barlines only appear between staves or extend across the staves as well in each flow independently on the **Barlines** page in **Write** > **Notation Options**. Barline joins only between staves are known as "Mensurstriche". They are commonly used when typesetting early music to aid readability for modern performers while minimizing the visual impact on the originally unmetered notation.

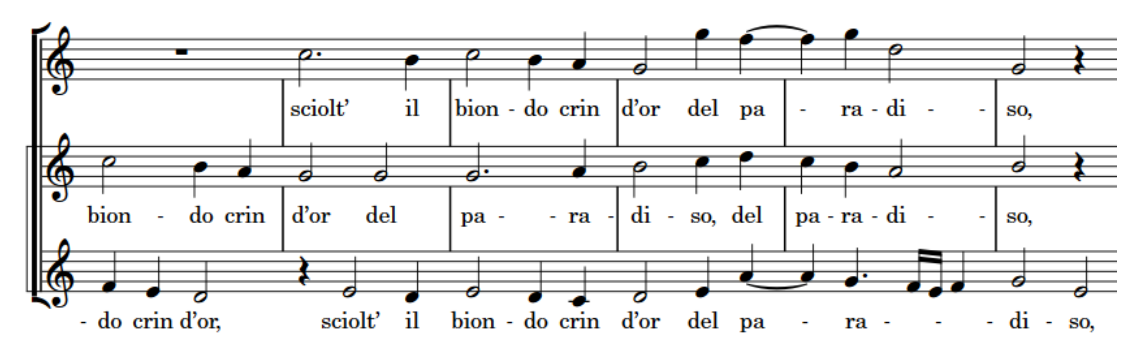

Barlines drawn between staves

#### **Custom barline groups**

You can create custom barline joins and bracket groups by manually arranging your players into groups. If one or more players included in your group were previously in another group, any remaining instruments in their previous group remain grouped.

You can put a single player in its own player group so they appear separately, for example, to separate the soloist from the remainder of the ensemble in a concerto.

You can also input custom barline joins to determine the staves across which individual barlines extend.

RELATED LINKS [Brackets according to ensemble type](#page-788-0) on page 789 [Adding player groups](#page-123-0) on page 124 [Adding players to groups](#page-124-0) on page 125 [Deleting player groups](#page-123-0) on page 124

### **Showing barlines across all staves at time signature changes**

You can join all staves with a barline at time signature changes in individual layouts, regardless of your bracketing style.

PREREQUISITE

If you are in Engrave mode, **Graphic Editing** is selected in the Engrave toolbox.

#### **PROCEDURE**

- **1.** Select the time signature changes where you want to join all staves with a barline. You can do this in Write mode and Engrave mode.
- **2.** In the Properties panel, activate **Barline joins all staves** in the **Time Signatures** group.

#### RESULT

All staves in the layout currently open in the music area are joined by a barline at the selected time signature changes.

RELATED LINKS [Engrave toolbox](#page-464-0) on page 465

### **Inputting custom barline joins**

You can input custom barline joins at any position that change which staves are joined with barlines.

#### PREREQUISITE

**Graphic Editing** is selected in the Engrave toolbox.

#### PROCEDURE

- **1.** In Engrave mode, select an item on the top staff you want to join with a barline, at the start of the system from which you want this change to apply.
- **2.** Ctrl/Cmd-click an item on the bottom staff you want to join with a barline.
- **3.** In the Formatting panel, click **Change barline joins** in the **Bracketing** group.

#### **RESULT**

All staves between and including the staves on which you selected items are joined by a barline until the next existing bracket and barline change or the end of the flow, whichever comes first. A signpost appears at the start of the system in which you selected items.

If necessary, any existing barline joins are adjusted to accommodate the new barline join.

#### **NOTE**

You cannot move bracket and barline change signposts, as they are intended to apply to system start positions. However, they can appear partway through systems if, for example, you move system breaks. When a bracket and barline change signpost is positioned partway through a system, the corresponding change only takes effect from the start of the next system.

EXAMPLE

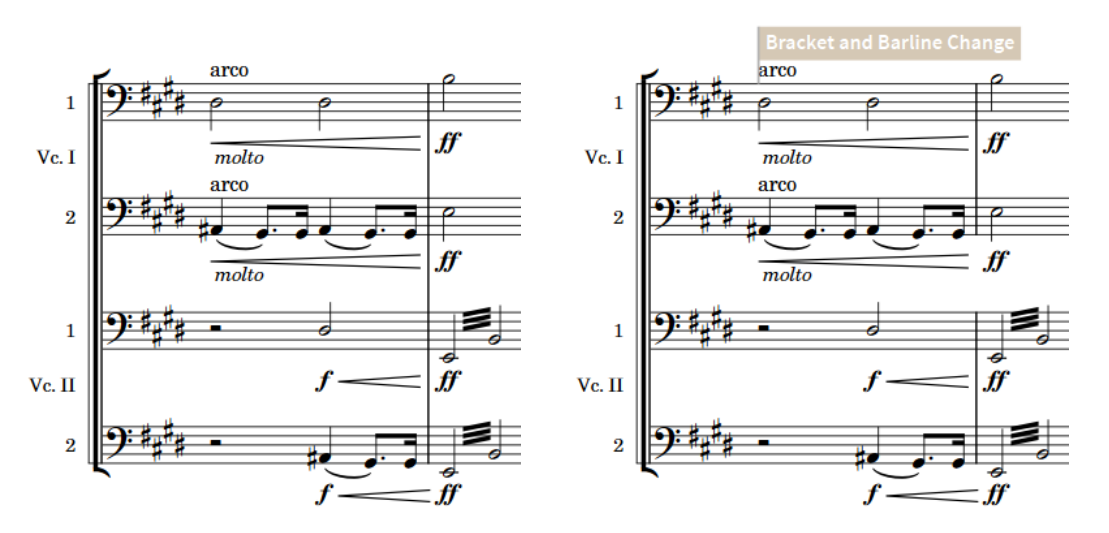

Divisi cello staves with default staff grouping Divisi cello staves with separate barline joins across each instrument

RELATED LINKS [Signposts](#page-376-0) on page 377 [Engrave toolbox](#page-464-0) on page 465 [Resetting bracket and barline changes](#page-797-0) on page 798 [Deleting bracket and barline changes](#page-797-0) on page 798

### **Deleting barline joins**

You can delete individual barline joins independently of other barline joins and bracket/brace grouping changes at the same rhythmic position, which splits selected barline joins into showing separate barlines on each staff.

PREREQUISITE

**Graphic Editing** is selected in the Engrave toolbox.

PROCEDURE

**1.** In Engrave mode, select the barline joins you want to delete.

#### **2.** Press **Backspace or Delete** .

## **Lengthening/Shortening custom barline joins**

You can lengthen/shorten custom barline joins vertically to change the staves across which they span, for example, if you added a new player below a barline join and want to extend the barline join to that staff.

PREREQUISITE

**Graphic Editing** is selected in the Engrave toolbox.

#### PROCEDURE

**1.** In Engrave mode, select a handle at either the top or bottom of each barline join you want to lengthen/shorten.

TIP

You only need to select a handle on one barline join for each bracket and barline change, as they apply from their signpost until the next existing change or the end of the flow, whichever comes first.

- **2.** Move the handles in any of the following ways:
	- Press **Alt/Opt-Up Arrow** to move them to the staff above.
	- Press **Alt/Opt-Down Arrow** to move them to the staff below.

#### RESULT

The selected barline joins are lengthened/shortened to staves above/below. This affects the staves included in the barline joins on all systems to which the corresponding bracket and barline changes apply.

#### **NOTE**

Only one barline join can exist on each staff, they cannot overlap. If any part of a selected barline join collides with another barline join when it is lengthened/shortened, the other barline join is shortened to accommodate this.

You can undo this action, which restores the previous length of any shortened barline joins.

# <span id="page-743-0"></span>**Bar numbers**

Bar numbers provide a crucial reference point for music that has multiple players, and make the chronological sequence of the music clear. They indicate where players are in the piece, which allows them to co-ordinate themselves easily in rehearsals and concerts.

Bar numbers can also be useful when preparing parts and scores, as you can use bar numbers and rehearsal marks to help you quickly compare a part to the score and check the music is correct.

In Dorico Pro, bar numbers appear automatically, following the most common practice of showing a bar number at the start of each system in all layouts by default. You can hide and show bar numbers in each layout independently, including showing them at a specified regular interval or in every bar, which is frequently used in film music scores.

#### TIP

The majority of options relating to bar numbers are on the **Bar Numbers** page in **Setup** > **Layout Options**. This is because it is very common to display bar numbers differently in different layouts, such as in every bar in full score layouts but only at the start of each system in part layouts.

RELATED LINKS [Bar number paragraph styles](#page-748-0) on page 749 [Positions of bar numbers](#page-750-0) on page 751 [Bar number changes](#page-755-0) on page 756 [Layout Options dialog](#page-92-0) on page 93 [Bars](#page-726-0) on page 727 [Pick-up bars](#page-1460-0) on page 1461 [Barlines](#page-731-0) on page 732 [Event display](#page-579-0) on page 580

# **Hiding/Showing bar numbers**

You can hide/show bar numbers in each layout independently, including showing them at different frequencies. For example, you can show bar numbers every bar in full score layouts but only at the start of each system in part layouts.

#### PROCEDURE

- **1.** Press **Ctrl/Cmd-Shift-L** to open **Layout Options**.
- **2.** In the **Layouts** list, select the layouts in which you want to hide/show bar numbers.

By default, the layout currently open in the music area is selected when you open the dialog. You can select other layouts by using the selection options in the action bar, **Shift** -clicking adjacent layouts, and **Ctrl/Cmd** -clicking individual layouts.

- **3.** Click **Bar Numbers** in the category list.
- **4.** In the **Frequency** subsection, choose one of the following options for **Show bar numbers**:
	- **Every system**
	- **Every n bars**
- <span id="page-744-0"></span>**Every bar**
- **None**
- **5.** Optional: If you chose **Every n bars**, set a custom frequency for bar numbers by changing the value for **Interval**.
- **6.** Click **Apply**, then **Close**.

**RESULT** 

Bar numbers are hidden in the selected layouts when you choose **None**, and shown at the corresponding frequency when you choose any other option.

Changing the **Interval** value changes how frequently bar numbers are shown. For example, setting an interval value of **10** means that bar numbers are shown every tenth bar.

TIP

You can also hide individual bar numbers in layouts where bar numbers are shown by selecting them and activating **Hide bar number** in the **Time Signatures** group of the Properties panel.

#### RELATED LINKS

[Hiding/Showing bar number ranges on multi-bar rests](#page-747-0) on page 748 [Showing bar numbers above specific staves](#page-751-0) on page 752 [Hiding/Showing guide bar numbers](#page-748-0) on page 749 [Bar number paragraph styles](#page-748-0) on page 749 [Positions of bar numbers](#page-750-0) on page 751

## **Hiding/Showing bar number enclosures**

You can optionally show bar numbers in either a rectangular or circular enclosure in each layout independently, for example, if you want bar numbers to appear with rectangle enclosures in the full score layout so the conductor can easily see them but with no enclosures in part layouts, where pages tend to be less busy.

Bar numbers in enclosures automatically erase their backgrounds.

#### PROCEDURE

- **1.** Press **Ctrl/Cmd-Shift-L** to open **Layout Options**.
- **2.** In the **Layouts** list, select the layouts in which you want to change the bar number enclosure type.

By default, the layout currently open in the music area is selected when you open the dialog. You can select other layouts by using the selection options in the action bar, **Shift** -clicking adjacent layouts, and **Ctrl/Cmd** -clicking individual layouts.

- **3.** Click **Bar Numbers** in the category list.
- **4.** In the **Appearance** subsection, choose one of the following options for **Enclosure type**:
	- **None**
	- **Rectangle**
	- **Circle**
- **5.** Click **Apply**, then **Close**.

#### <span id="page-745-0"></span>**RESULT**

Bar numbers in the selected layouts are shown within your selected enclosure type. The size of the enclosure is relative to the font size of the bar numbers, but the size and shape of the enclosure are also determined by your padding values.

EXAMPLE

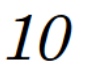

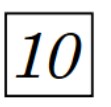

Bar number with no enclosure Bar number with a rectangle enclosure

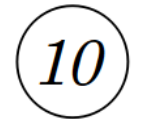

Bar number with a circle enclosure

RELATED LINKS [Layout Options dialog](#page-92-0) on page 93

### **Bar number enclosure size and padding values**

In the **Enclosure** subsection of the **Bar Numbers** page in **Engrave** > **Engraving Options**, there are a number of options to control the shape and size of bar number enclosures.

#### **Rectangle bar number enclosure**

The figure shows a rectangle bar number enclosure with default settings. The minimum height and minimum width are both 2 spaces, horizontal padding is half a space, and minimum bottom and minimum top padding are both 1/8 of a space.

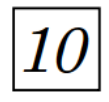

Adjusting the minimum values can help make bar number enclosures more consistent projectwide, as the default values can allow their size to vary significantly, depending on the size and shape of the bar number inside. This might make a narrow bar number less obvious to a conductor. Increasing **Minimum width** to reduce the difference in size can create a more consistent visual effect.

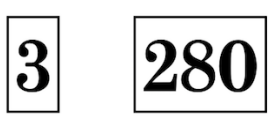

Bar numbers with rectangle enclosures, default minimum width

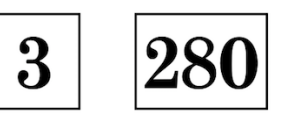

Bar numbers with rectangle enclosures, minimum width increased to 5

#### **Minimum width**

Sets a minimum value for the width of enclosures. In this example, the value was increased from 2 spaces to 6 spaces.

$$
\boxed{10}
$$

#### **Minimum height**

Sets a minimum value for the height of enclosures. In this example, the value was increased from 2 spaces to 6 spaces.

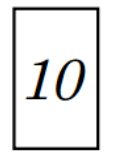

#### **Minimum horizontal padding**

Sets a minimum value for the distance between the two sides of the enclosure and the bar number within it. In this example, the value was increased from 1/2 a space to 4 spaces.

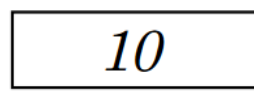

#### **Minimum bottom padding**

Sets a minimum value for the distance between the bottom line of the enclosure and the bar number within it. In this example, the value was increased from 1/8 of a space to 2 spaces.

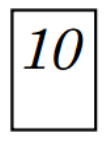

#### **Minimum top padding**

Sets a minimum value for the distance between the top line of the enclosure and the bar number within it. In this example, the value was increased from 1/8 of a space to 2 spaces.

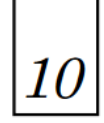

#### **Circle bar number enclosure**

The figure shows a circle bar number enclosure with default settings. The minimum diameter is 2 spaces, and the minimum padding is 1/6 of a space.

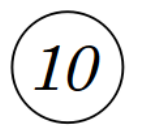

#### **Minimum diameter**

Sets a minimum value for the diameter of the enclosure. In this example, the value was increased from 2 spaces to 8 spaces.

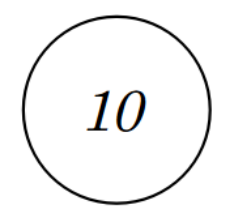

#### <span id="page-747-0"></span>**Minimum padding**

Sets a minimum value for the distance between the enclosure line and the bar number within it. In this example, the value was increased from 1/6 of a space to 1 space.

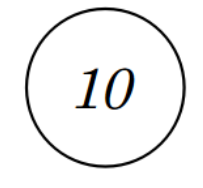

#### **All enclosures**

#### **Enclosure line thickness**

Sets the thickness of enclosure lines for both rectangle and circle enclosure types. The default is 1/8 of a space. The examples have a thickness of 1/2 a space.

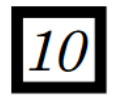

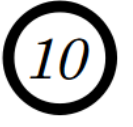

#### **NOTE**

Changing the **Enclosure line thickness** changes the thickness of bar number enclosures in all layouts in the project. Changing any padding values for rectangle enclosures affects all layouts with rectangle enclosures, and changing any padding values for circle enclosures affects all layouts with circle enclosures.

# **Hiding/Showing bar number ranges on multi-bar rests**

You can hide/show bar number ranges on multi-bar rests, for example, so it is clear in part layouts which bars the player does not play. Multi-bar rests can include bar repeat regions, if you have chosen to consolidate bar repeat regions as well as empty bars into multi-bar rests.

#### PROCEDURE

- **1.** Press **Ctrl/Cmd-Shift-L** to open **Layout Options**.
- **2.** In the **Layouts** list, select the layouts in which you want to hide/show bar number ranges on multi-bar rests.

By default, the layout currently open in the music area is selected when you open the dialog. You can select other layouts by using the selection options in the action bar, **Shift** -clicking adjacent layouts, and **Ctrl/Cmd** -clicking individual layouts.

- **3.** Click **Bar Numbers** in the category list.
- **4.** In the **Showing and Hiding** subsection, activate/deactivate **Show ranges of bar numbers under multi-bar rests and consolidated bar repeats**.
- **5.** Click **Apply**, then **Close**.

#### **RESULT**

Bar number ranges are shown beneath multi-bar rests and consolidated bar repeats in the selected layouts when the option is activated, and hidden when it is deactivated.

#### <span id="page-748-0"></span>TIP

You can change the bar number range separator and the default distance between bar number ranges and the staff in the **Multi-bar Rests** section of the **Rests** page in **Engrave** > **Engraving Options**.

RELATED LINKS [Hiding/Showing bar numbers](#page-743-0) on page 744 [Hiding/Showing multi-bar rests](#page-1319-0) on page 1320

# **Hiding/Showing guide bar numbers**

You can hide/show guide bar numbers on every bar and above every system in page view and galley view independently, for example, to make it easier to check the bar number in scores with many staves. Guide bar numbers are not printed.

PROCEDURE

- **●** Hide/Show guide bar numbers in any of the following ways:
	- To hide/show guide bar numbers in page view, choose **View** > **Bar Numbers** > **Page View**.
	- To hide/show guide bar numbers in galley view, choose **View** > **Bar Numbers** > **Galley View**.

#### RESULT

Guide bar numbers are shown for every bar and above every staff in the corresponding view type when a tick appears beside the corresponding option in the menu, and hidden when no tick appears.

RELATED LINKS [Switching to galley/page view](#page-45-0) on page 46

# **Bar number paragraph styles**

In Dorico Pro, bar numbers use paragraph styles so that you can use different paragraph styles in different layouts. In particular, part layouts often require differently formatted bar numbers compared to full score layouts.

By default, there are the following paragraph styles for bar numbers:

- **Bar numbers (parts)**: Used in part layouts
- **Bar numbers (score)**: Used in full score and custom score layouts

Initially, both paragraph styles have the same settings, but you can change the settings of each paragraph style independently. For example, you might want to use a bold italic font for bar numbers in part layouts but use a plain font with a much larger font size in full score layouts.

You can then change which paragraph style is used in each layout independently.

RELATED LINKS [Paragraph Styles dialog](#page-542-0) on page 543

## **Editing the bar number paragraph styles**

You can edit the formatting of the paragraph styles used for bar numbers, for example, if you want to increase their font size. By default, there is a paragraph style for bar numbers in full score layouts and another paragraph style for bar numbers in part layouts.

#### PREREQUISITE

If you want to use additional bar number paragraph styles to the ones provided by default, you have created new paragraph styles.

#### PROCEDURE

- **1.** In Engrave mode, choose **Engrave** > **Paragraph Styles** to open the **Paragraph Styles** dialog.
- **2.** In the paragraph style list, select one of the following bar number paragraph styles:
	- **Bar numbers (parts)**
	- **Bar numbers (score)**
- **3.** Optional: Select one of the available styles from the **Parent** menu.

If you select a parent style, an activated switch is shown beside all the options that are different in the selected paragraph style compared to its parent style.

- **4.** Activate and change the options you want for the selected paragraph style.
- **5.** Click **OK** to save your changes and close the dialog.

#### RESULT

The selected bar number paragraph style is changed. This affects the appearance of bar numbers in all layouts that use the selected style.

#### TIP

You can also make additional bar number paragraph styles, as each layout can use a different paragraph style for bar numbers.

RELATED LINKS [Creating paragraph styles](#page-544-0) on page 545

### **Changing the bar number paragraph style used in layouts**

You can choose which paragraph style is used for bar numbers in each layout independently. By default, full score layouts and part layouts use different paragraph styles for bar numbers.

#### PREREQUISITE

If you want to use a custom paragraph style for bar numbers in some layouts, you have created it in the **Paragraph Styles** dialog.

#### PROCEDURE

- **1.** Press **Ctrl/Cmd-Shift-L** to open **Layout Options**.
- **2.** In the **Layouts** list, select the layouts in which you want to change the paragraph style used for bar numbers.

By default, the layout currently open in the music area is selected when you open the dialog. You can select other layouts by using the selection options in the action bar, **Shift** -clicking adjacent layouts, and **Ctrl/Cmd** -clicking individual layouts.

- <span id="page-750-0"></span>**3.** Click **Bar Numbers** in the category list.
- **4.** In the **Appearance** subsection, select a paragraph style from the **Paragraph style** menu.
- **5.** Click **Apply**, then **Close**.

#### RESULT

The selected paragraph style is used for all bar numbers in the selected layouts.

# **Positions of bar numbers**

Bar numbers are typically shown at the start of each system, above the staff, and aligned with the initial barline.

You can change the default positions and frequency of bar numbers in each layout independently on the **Bar Numbers** page in **Layout Options**, and you can move individual bar numbers in Engrave mode. For example, you might want to show bar numbers every bar in full score layouts but only at the start of each system in part layouts.

### **Changing the horizontal position of bar numbers**

You can change the horizontal position of bar numbers in each layout independently. For example, you can have bar numbers centered in the middle of bars in full score layouts but centered on barlines in part layouts.

PROCEDURE

- **1.** Press **Ctrl/Cmd-Shift-L** to open **Layout Options**.
- **2.** In the **Layouts** list, select the layouts in which you want to change the horizontal position of bar numbers.

By default, the layout currently open in the music area is selected when you open the dialog. You can select other layouts by using the selection options in the action bar, **Shift** -clicking adjacent layouts, and **Ctrl/Cmd** -clicking individual layouts.

- **3.** Click **Bar Numbers** in the category list.
- **4.** In the **Horizontal Position** subsection, choose one of the following options for **Horizontal position**:
	- **Centered on barline**
	- **Centered on bar**
- **5.** Click **Apply**, then **Close**.

#### RESULT

The horizontal position of bar numbers is changed in the selected layouts.

- **Centered on barline** shows bar numbers above barlines, at the top left of the bar.
- **Centered on bar** shows bar numbers above the staff, in the middle of the bar.

#### RELATED LINKS

[Showing bar numbers above specific staves](#page-751-0) on page 752 [Moving bar numbers graphically](#page-753-0) on page 754

### <span id="page-751-0"></span>**Showing bar numbers above specific staves**

You can change the staves above which bar numbers appear, which allows you to show bar numbers at multiple vertical positions in each system. For example, in large orchestral scores, you might show bar numbers both at the top of the system and above the string section.

PROCEDURE

- **1.** Press **Ctrl/Cmd-Shift-L** to open **Layout Options**.
- **2.** In the **Layouts** list, select the layouts in which you want to change the vertical positions of bar numbers.

By default, the layout currently open in the music area is selected when you open the dialog. You can select other layouts by using the selection options in the action bar, **Shift** -clicking adjacent layouts, and **Ctrl/Cmd** -clicking individual layouts.

- **3.** Click **Bar Numbers** in the category list.
- **4.** In the **Placement** subsection, activate the checkbox for each player in the **Show above specific players** list above whose top staff you want to show bar numbers.
- **5.** Click **Apply**, then **Close**.

**RESULT** 

The vertical positions of bar numbers are changed in the selected layouts. For players holding multiple instruments, bar numbers appear above their top instrument staff.

#### **NOTE**

You can change the distances between bar numbers and the staff/other objects and your vertical spacing settings for the gaps between staves in order to accommodate bar numbers shown between staves.

RELATED LINKS [Changing the default staff/system spacing](#page-397-0) on page 398 [Per-layout vertical spacing options](#page-419-0) on page 420 [Moving instruments](#page-111-0) on page 112

### **Changing the distance between bar numbers and the staff/other objects**

You can change the minimum distance between bar numbers and the staff, and set a separate value for the distance between bar numbers and other objects, in each layout independently. For example, you can position bar numbers further from the staff/other objects in full score layouts than in part layouts.

PROCEDURE

- **1.** Press **Ctrl/Cmd-Shift-L** to open **Layout Options**.
- **2.** In the **Layouts** list, select the layouts in which you want to change the minimum distance of bar numbers from the staff.

By default, the layout currently open in the music area is selected when you open the dialog. You can select other layouts by using the selection options in the action bar, **Shift** -clicking adjacent layouts, and **Ctrl/Cmd** -clicking individual layouts.

- **3.** Click **Bar Numbers** in the category list.
- **4.** Optional: In the **Placement** subsection, change the value for **Minimum distance from staff**.

The default value is 2 spaces.

**5.** Optional: In the **Placement** subsection, change the value for **Minimum distance from other objects**.

The default value is 3/4 of a space.

**6.** Click **Apply**, then **Close**.

#### RESULT

If you increase the values, bar numbers are positioned further away from the staff and/or other objects, either above or below the staff depending on your setting for **Placement relative to staff**. If you decrease the values, bar numbers are positioned closer to the staff and/or other objects.

#### **NOTE**

These options affect the minimum distance between bar numbers and the staff and other objects, so bar numbers might be positioned further away than this to avoid collisions.

### **Changing the system-relative placement of bar numbers**

You can show bar numbers either above or below each system in each layout independently. For example, bar numbers can appear below the system in full score layouts but above the system in individual part layouts.

#### **NOTE**

This does not affect the placement of bar numbers shown above specific staves.

#### PROCEDURE

- **1.** Press **Ctrl/Cmd-Shift-L** to open **Layout Options**.
- **2.** In the **Layouts** list, select the layouts in which you want to change the bar number placement.

By default, the layout currently open in the music area is selected when you open the dialog. You can select other layouts by using the selection options in the action bar, **Shift** -clicking adjacent layouts, and **Ctrl/Cmd** -clicking individual layouts.

- **3.** Click **Bar Numbers** in the category list.
- **4.** In the **Placement** subsection, choose one of the following options for **Placement relative to system**:
	- **Show above top staff of system**
	- **Show below bottom staff of system**
- **5.** Click **Apply**, then **Close**.

#### RESULT

The placement of bar numbers relative to the system is changed in the selected layouts.

# <span id="page-753-0"></span>**Moving bar numbers graphically**

You can move individual bar numbers graphically without changing the rhythmic positions to which they apply. When bar numbers are shown above multiple staves, you can move each bar number independently.

PREREQUISITE

**Graphic Editing** is selected in the Engrave toolbox.

PROCEDURE

- **1.** In Engrave mode, select the bar numbers you want to move.
- **2.** Move the bar numbers in any of the following ways:
	- Press **Alt/Opt-Right Arrow** to move them to the right.
	- Press **Alt/Opt-Left Arrow** to move them to the left.
	- Press **Alt/Opt-Up Arrow** to move them upwards.
	- Press **Alt/Opt-Down Arrow** to move them downwards.

TIP

If you want to move items by larger increments, you can press **Ctrl/Cmd** as well as the standard key command, for example, **Ctrl/Cmd-Alt/Opt-Left Arrow** .

● Click and drag them in any direction.

#### RESULT

The selected bar numbers are moved graphically.

#### TIP

The following properties in the **Time Signatures** group of the Properties panel are activated automatically when you move bar numbers in the corresponding directions:

- **Bar number X** moves bar numbers horizontally.
- **Bar number Y** moves bar numbers vertically.

You can also use these properties to move bar numbers graphically by changing the values in the value fields.

Deactivating the properties resets the selected bar numbers to their default positions.

RELATED LINKS [Engrave toolbox](#page-464-0) on page 465 [Adding bar number changes](#page-755-0) on page 756 [Showing bar numbers above specific staves](#page-751-0) on page 752 [Changing the horizontal position of bar numbers](#page-750-0) on page 751 [Changing the distance between bar numbers and the staff/other objects](#page-751-0) on page 752

### **Hiding bar numbers at time signatures shown at system object positions**

You can choose to hide bar numbers at the same rhythmic position as time signatures shown at system object positions, as the resulting collision can be difficult to resolve in a visually clear way when bar numbers are centered on barlines.

PROCEDURE

- **1.** Press **Ctrl/Cmd-Shift-L** to open **Layout Options**.
- **2.** In the **Layouts** list, select the layouts in which you want to hide bar numbers at time signatures shown at system object positions.

By default, the layout currently open in the music area is selected when you open the dialog. You can select other layouts by using the selection options in the action bar, **Shift** -clicking adjacent layouts, and **Ctrl/Cmd** -clicking individual layouts.

- **3.** Click **Bar Numbers** in the category list.
- **4.** In the **Showing and Hiding** subsection, activate/deactivate **Show bar numbers at time signatures at system object positions**.
- **5.** Click **Apply**, then **Close**.

#### **RESULT**

Bar numbers are shown at time signatures shown at system object positions when the option is activated, and hidden when it is deactivated.

EXAMPLE

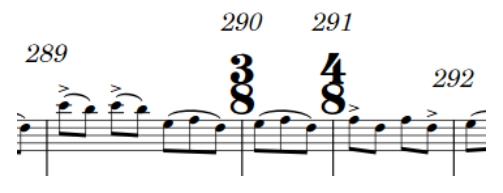

Bar numbers shown at time signatures at system object positions

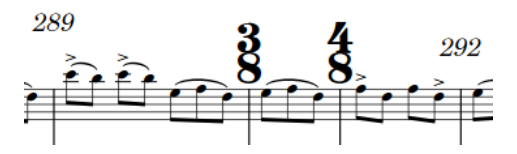

Bar numbers hidden at time signatures at system object positions

RELATED LINKS [Time signatures](#page-1456-0) on page 1457 [Large time signatures](#page-1462-0) on page 1463

# **Project-wide engraving options for bar numbers**

You can find options for the project-wide appearance, enclosures, and contents of bar numbers on the **Bar Numbers** page in **Engrave** > **Engraving Options**.

The options on the **Bar Numbers** page allow you to choose whether repeated sections are included in bar numbers or not, change the case of letters in subordinate bar numbers, and change the thickness and padding values for all bar number enclosures project-wide.

RELATED LINKS [Hiding/Showing bar number enclosures](#page-744-0) on page 745 [Bar number enclosure size and padding values](#page-745-0) on page 746 [Bar numbers and repeats](#page-758-0) on page 759

# <span id="page-755-0"></span>**Bar number changes**

Bar numbers follow a continuous sequence, with each bar having a unique bar number that continues from the previous bar number. However, you can make manual changes to the bar number sequence, including changing to a subordinate sequence.

In Dorico Pro, you can make the following types of changes to bar number sequences using the **Insert Bar Number Change** dialog:

#### **Primary**

Adds a change to the main bar number sequence, which the bars in your project follow in a continuous sequence in each flow separately by default.

#### **Subordinate**

Adds a secondary bar number sequence that uses letters rather than numbers to indicate the sequence. This can be useful in situations where a new version of a piece has been created with more bars inserted, but the original bar numbers are required.

#### **Don't Include**

Excludes the selected bar from the current bar number sequence. If bar numbers are shown every bar, no bar number is shown in bars in which you have chosen **Don't Include**.

#### **Continue Primary**

Returns the bar number sequence to the **Primary** sequence without counting intervening bars, for example, after a section of bars following the **Subordinate** bar number sequence.

#### RELATED LINKS

[Subordinate bar numbers](#page-756-0) on page 757

### **Adding bar number changes**

You can manually add bar number changes to bar number sequences, for example, if you want bar numbers in the second flow in your project to appear to continue the sequence from the first flow, rather than start again from bar one.

#### PROCEDURE

- **1.** In Write mode or Engrave mode, select one of the following:
	- An item in the bar from the beginning of which you want to change the bar number sequence.
	- An existing bar number or barline from which you want to change the bar number sequence.
- **2.** Choose **Edit** > **Bar Numbers** > **Add Bar Number Change** to open the **Insert Bar Number Change** dialog. You can also choose this option from the context menu.
- **3.** Choose one of the following options for **Type**:
	- **Primary**
	- **Subordinate**
	- **Don't Include**
	- **Continue Primary**
- **4.** Optional: If you chose **Primary** or **Subordinate**, change the bar number where you want the bar number sequence change to start by changing the value in the corresponding value field.
- **5.** Click **OK** to save your changes and close the dialog.

## **RESULT**

The bar number sequence changes, starting from the beginning of the bar in which you selected an item, or from the position of a selected bar number or barline.

This affects the corresponding bar number sequence from the changed bar number until the next bar number change, or until the end of the flow.

## **Deleting bar number changes**

You can delete any bar number changes you have added.

#### **PROCEDURE**

- **1.** In Write mode, select the bar number changes you want to delete.
- **2.** Press **Backspace or Delete** .

#### RESULT

The bar number changes are deleted. Subsequent bars follow the previous bar number sequence until the next bar number change, or until the end of the flow.

## **Subordinate bar numbers**

Subordinate bar numbers are useful for numbering repeat endings, and for situations when the music is being altered, but the original bar numbers cannot be changed.

For example, you can use subordinate bar numbers to show where music has been added if a previous, shorter version has already been rehearsed. In this situation, players have likely started to associate certain parts of the piece with particular bar numbers, so if four bars need to be added after bar **10**, they would be numbered **10a** to **10d**. The bar number of the following bar then continues from **11** exactly as it did before the new bars were added.

They might also be useful if you want different bar numbers for a repeat ending.

Subordinate bar numbers are shown with lowercase letters by default, but you can present them as either uppercase or lowercase letters.

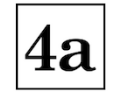

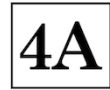

Lowercase subordinate bar number Uppercase subordinate bar number

RELATED LINKS [Changing the appearance of subordinate bar numbers](#page-758-0) on page 759

## **Adding subordinate bar numbers**

You can create a subordinate bar number sequence that is independent of your primary bar number sequence. This can be useful if you want to insert new bars without changing the bar numbers of existing subsequent bars.

#### PROCEDURE

- **1.** In Write mode or Engrave mode, select one of the following:
	- An item in the bar from the beginning of which you want subordinate bar numbers to start.
	- An existing bar number or barline from which you want subordinate bar numbers to start.
- **2.** Choose **Edit** > **Bar Numbers** > **Add Bar Number Change** to open the **Insert Bar Number Change** dialog. You can also choose this option from the context menu.
- **3.** Choose **Subordinate** for **Type** to activate the **Subordinate** value field.
- **4.** Change the first letter in the subordinate bar number sequence by changing the value in the **Subordinate** value field.

The corresponding alphabetical letter is shown to the right of the value field. For example, entering **1** into the value field is shown as **a**, **2** appears as **b**, and so on.

**5.** Click **OK** to save your changes and close the dialog.

## **RESULT**

The subordinate bar number sequence starts from the bar in which you selected an item, or from the position of a selected bar number or barline. It has the same bar number as the bar immediately before, but with subordinate alphabetical letters.

For example, if you start a subordinate bar number sequence from what was originally bar 5, the sequence starts from 4a and continues until the next specified bar number change, or until the end of the flow.

## **Returning to the primary bar number sequence**

You can specify the point where you want to return to the primary bar number sequence after a section of subordinate bar numbers.

## PROCEDURE

- **1.** In Write mode or Engrave mode, select one of the following:
	- An item in the bar from the beginning of which you want to return to the primary bar number sequence.
	- An existing bar number or barline from which you want to return to the primary bar number sequence.
- **2.** Choose **Edit** > **Bar Numbers** > **Add Bar Number Change** to open the **Insert Bar Number Change** dialog. You can also choose this option from the context menu.
- **3.** Choose **Continue Primary** for **Type**.

Text indicating the new bar number appears below the value fields for **Primary** and **Subordinate**. For example, **Primary sequence will continue from bar 5**.

**4.** Click **OK** to save your changes and close the dialog.

#### <span id="page-758-0"></span>**RESULT**

The primary bar number sequence resumes from the bar in which you selected an item, or from the position of a selected bar number or barline.

TIP

You do not have to add subordinate bar number changes in chronological order. You can enter a return to the primary bar number sequence first, before adding the subordinate bar number sequence.

## **Changing the appearance of subordinate bar numbers**

You can show all subordinate bar numbers project-wide as either lowercase or uppercase letters.

PROCEDURE

- **1.** Press **Ctrl/Cmd-Shift-E** to open **Engraving Options**.
- **2.** Click **Bar Numbers** in the category list.
- **3.** In the **Sequence** subsection, choose one of the following options for **Letter case for subordinate bar numbers**:
	- **Lower case**
	- **Upper case**
- **4.** Click **Apply**, then **Close**.

## **Bar numbers and repeats**

By default in Dorico Pro, repeats are not included in the bar number count. For example, if the first ending ends in bar 10, the second ending starts in bar 11, even though the first section is repeated and therefore more than ten bars have been played.

Including repeats in the bar number count, so that bar numbers reflect the total number of bars played rather than the number of bars written on the page, can make music with multiple playthroughs clearer, as you can refer to a specific bar number for each playthrough instead of, for example, "bar eight the third time round".

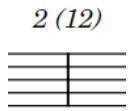

Bar number for subsequent repeat shown in parentheses beside the initial bar number

In Dorico Pro, you can include repeats in the bar number count automatically; you do not have to input bar number changes manually. This applies to any presentation of multiple playthroughs, including repeat endings and repeat markers, such as D.C. al Coda.

Because it is important that all players refer to the same bar numbers, this affects all layouts project-wide.

When you include repeats in the bar number count, multiple bar numbers apply to the same notated bars. To reflect this, Dorico Pro shows the initial bar number as normal but adds bar numbers for subsequent repeats to the right by default. You can change which playthroughs are included in bar numbers, and the appearance of bar numbers for subsequent repeats, in each layout independently. By default, they are shown in parentheses.

#### EXAMPLE

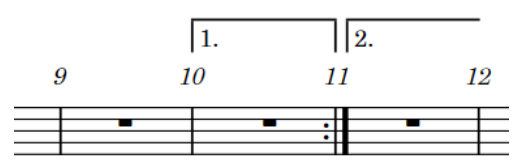

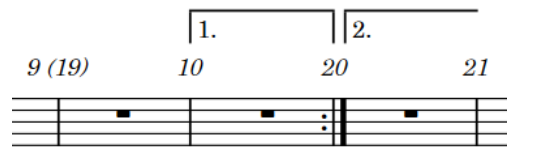

Bar numbers not counting repeats with only initial bar numbers shown

Bar numbers counting repeats with bar numbers for subsequent repeats shown alongside the initial bar numbers

## RELATED LINKS

[Changing the appearance of bar numbers for subsequent repeats](#page-760-0) on page 761 [Adding bar number changes](#page-755-0) on page 756

## **Including/Excluding repeats from the bar number count**

You can choose to include/exclude repeats from the bar number count in all layouts project-wide. By default, repeats are excluded from the bar number count.

#### PROCEDURE

- **1.** Press **Ctrl/Cmd-Shift-E** to open **Engraving Options**.
- **2.** Click **Bar Numbers** in the category list.
- **3.** In the **Repeats** subsection, choose one of the following options for **Bar numbering for repeated sections**:
	- **Count repeats**
	- **Do not count repeats**
- **4.** Click **Apply**, then **Close**.

#### RESULT

Repeats are included in the bar repeat count when you choose **Count repeats**, and excluded from the bar repeat count when you choose **Do not count repeats**.

## **Changing which playthroughs are shown in bar numbers**

In projects that contain repeats, you can change which playthroughs are shown in bar numbers in each layout independently, for example, if some players want to see bar numbers for all playthroughs in their parts but others only want to see the last repeat.

**NOTE** 

This does not affect the overall bar number count, only which bar numbers are shown.

#### PREREQUISITE

Repeat sections are included in the bar number count.

#### PROCEDURE

**1.** Press **Ctrl/Cmd-Shift-L** to open **Layout Options**.

<span id="page-760-0"></span>**2.** In the **Layouts** list, select the layouts in which you want to change which playthroughs are shown in bar numbers.

By default, the layout currently open in the music area is selected when you open the dialog. You can select other layouts by using the selection options in the action bar, **Shift** -clicking adjacent layouts, and **Ctrl/Cmd** -clicking individual layouts.

- **3.** Click **Bar Numbers** in the category list.
- **4.** In the **Repeats** subsection, choose one of the following options for **Count repeats**:
	- **All repeats**
	- **First repeat only**
	- **Last repeat only**
- **5.** Click **Apply**, then **Close**.

#### RESULT

The playthroughs shown in bar numbers in the selected layouts are changed.

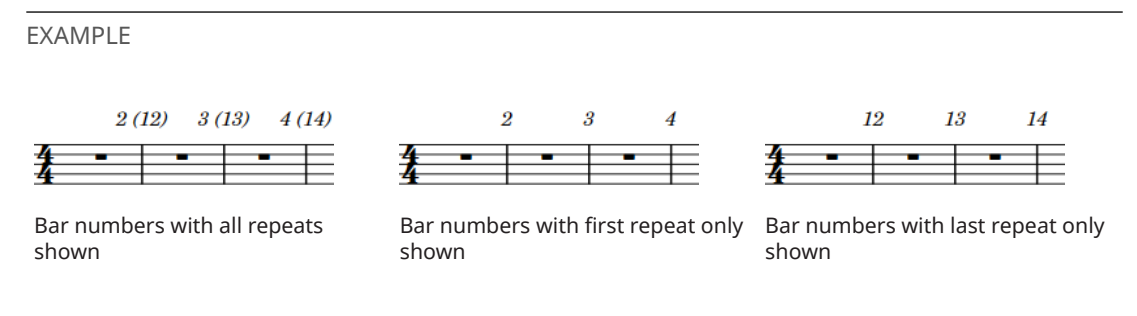

## **Changing the appearance of bar numbers for subsequent repeats**

When the bar number count includes repeats, bar numbers for subsequent repeats are shown beside the initial bar numbers. They are parenthesized by default, but you can change the prefix and suffix of bar numbers for subsequent repeats in each layout independently.

PREREQUISITE

Repeat sections are included in the bar number count.

#### PROCEDURE

- **1.** Press **Ctrl/Cmd-Shift-L** to open **Layout Options**.
- **2.** In the **Layouts** list, select the layouts in which you want to change the appearance of bar numbers for subsequent repeats.

By default, the layout currently open in the music area is selected when you open the dialog. You can select other layouts by using the selection options in the action bar, **Shift** -clicking adjacent layouts, and **Ctrl/Cmd** -clicking individual layouts.

- **3.** Click **Bar Numbers** in the category list.
- **4.** Optional: In the **Repeats** subsection, enter the prefix you want into the **Prefix** field. This field starts with a space by default so there is a gap between the initial bar number and the subsequent repeat bar number.
- **5.** Optional: Enter the suffix you want into the **Suffix** field.
- **6.** Click **Apply**, then **Close**.

## RESULT

The appearance of bar numbers for subsequent repeats in the select layouts is changed. For example, if you want multiple bar numbers for the same bar to be separated by pipes, enter **|**  into the **Prefix** field and nothing into the **Suffix** field.

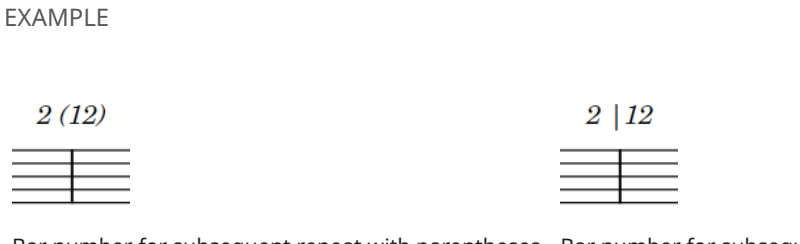

Bar number for subsequent repeat with parentheses Bar number for subsequent repeat with pipe for for suffix/prefix prefix

# <span id="page-762-0"></span>**Beaming**

A beam is a line that connects notes with tails to show rhythmic grouping, which varies according to the metrical structure of the current time signature.

This way of grouping notes helps performers calculate quickly exactly how to play their given rhythm and helps them follow both their part and, if applicable, the conductor.

If appropriate for the current meter and position in the bar, beams are automatically formed in Dorico Pro when you input two or more adjacent notes or chords that are an eighth note (quaver) or shorter in duration.

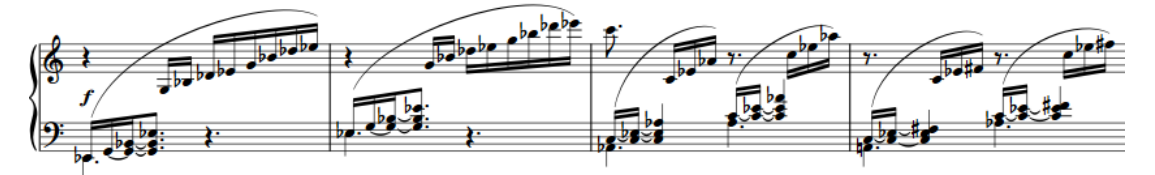

Multiple beam groups in a 6/8 time signature

There are many different accepted standards for how to present beams, so Dorico Pro offers a number of customizing options. You can find these options on the **Beams** page in **Engrave** > **Engraving Options**.

You can find options that control how notes are grouped into beam groups by default in each flow on the **Beam Grouping** page in **Write** > **Notation Options**.

RELATED LINKS [Inputting notes](#page-174-0) on page 175 [Per-flow notation options for beam grouping](#page-763-0) on page 764 [Engraving Options dialog](#page-475-0) on page 476 [Notation Options dialog](#page-162-0) on page 163

## **Beam groups**

Notes are commonly beamed as regular groups to help reflect the meter. You can control how notes are beamed in multiple ways in Dorico Pro.

- You can set beam grouping defaults in each flow in your project independently in **Notation Options**.
- You can set beam groups by controlling subdivisions of time signatures.
- You can change beam groups individually using properties in the Properties panel, and by choosing **Edit** > **Beaming** and selecting one of the available options.

RELATED LINKS [Beam grouping according to meters](#page-763-0) on page 764 [Beaming notes together manually](#page-765-0) on page 766 [Secondary beams](#page-776-0) on page 777 [Tuplets within beams](#page-777-0) on page 778 [Rests within beams](#page-778-0) on page 779

## <span id="page-763-0"></span>**Per-flow notation options for beam grouping**

You can find options to control the default beam grouping rules in each flow independently on the **Beam Grouping** page in **Write** > **Notation Options**.

Dorico Pro has sophisticated underlying rules for producing beam groupings that follow the accepted conventions of music theory, including crossing the half-bar in time signatures like 4/4, beaming all eighth notes together in 3/4, beam groups that include tuplets, and many other situations.

There are alternative conventions for some of these rules, which you can change for each flow in your project independently on the **Beam Grouping** page in **Notation Options**. The available options also include how to handle secondary beam groups, stemlets, and beams over rests.

Musical examples demonstrate how each option affects the appearance of your music.

RELATED LINKS [Notation Options dialog](#page-162-0) on page 163 [Rhythm dot consolidation](#page-1051-0) on page 1052 [Secondary beams](#page-776-0) on page 777 [Beam slants](#page-768-0) on page 769 [Tuplets within beams](#page-777-0) on page 778 [Rests within beams](#page-778-0) on page 779

## **Beam grouping according to meters**

According to accepted conventions, notes are beamed differently in different time signatures to make the meter clear and easily readable. In Dorico Pro, default beam groupings are determined by time signatures.

Dorico Pro has default beaming settings for common time signatures, based on general conventions and your chosen settings. For example, although the time signatures of 3/4 and 6/8 contain the same number of beats, they imply different meters and so are beamed differently. In 3/4, phrases of eighth notes are beamed together within each bar and phrases of other durations are beamed in quarter notes (crotchets) by default, but in 6/8, phrases are beamed in dotted quarter notes.

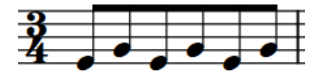

Default eighth note beam grouping in 3/4 Default eighth note beam grouping in 6/8

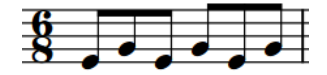

Dorico Pro groups and beams notes in irregular time signatures, such as 5/8 or 7/8, according to the most common practices for those time signatures.

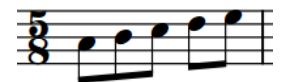

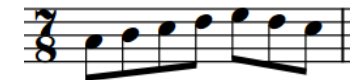

Default beam grouping in 5/8 Default beam grouping in 7/8

For situations where you want to control the beat grouping in more detail, you can input a custom time signature with an explicit rhythmic subdivision. Dorico Pro then automatically beams phrases according to this subdivision. For example, entering **[7]/8** into the time signatures popover means all seven eighth notes (quavers) are beamed together, whereas entering **[2+2+3]/8** subdivides the seven eighth notes into two, then two, then three.

#### **NOTE**

The duration of beam groups in Dorico Pro depends on the beat grouping in the current time signature and your per-flow beam grouping settings in **Write** > **Notation Options**.

RELATED LINKS [Note and rest grouping](#page-783-0) on page 784 [Rhythm dot consolidation](#page-1051-0) on page 1052 [Creating custom beat groupings for meters](#page-784-0) on page 785

## **Splitting beam groups**

You can split beams into two beam groups at specific rhythmic positions. You can also split secondary beams within beamed groups.

## PREREQUISITE

If you are in Engrave mode, **Graphic Editing** is selected in the Engrave toolbox.

#### PROCEDURE

- **1.** Select the noteheads to the right of where you want to split beams. You can do this in Write mode and Engrave mode.
- **2.** Split the beam or secondary beam in one of the following ways:
	- Choose **Edit** > **Beaming** > **Split Beam**.
	- Choose **Edit** > **Beaming** > **Split Secondary Beam**.

TIP

You can also choose these options from the context menu.

#### RESULT

Beams/Secondary beams are split to the left of each selected note, but the notes either side of the split remain grouped if there are at least two beamed notes on each side that can be in a beam group.

## TIP

- To unbeam the entire selection and give all notes in the group individual tails, you can make all notes unbeamed.
- You can change how beams and secondary beams are split by default in each flow independently on the **Beam Grouping** page in **Write** > **Notation Options**

RELATED LINKS [Beam groups](#page-762-0) on page 763 [Per-flow notation options for beam grouping](#page-763-0) on page 764 [Beam grouping according to meters](#page-763-0) on page 764 [Unbeaming notes](#page-766-0) on page 767 [Engrave toolbox](#page-464-0) on page 465

## <span id="page-765-0"></span>**Resetting beam grouping**

You can remove all changes made to the beam grouping of notes and chords. This can also be useful if, for example, MusicXML files you have imported have incorrect beaming.

PREREQUISITE

If you are in Engrave mode, **Graphic Editing** is selected in the Engrave toolbox.

## PROCEDURE

- **1.** Select the notes/chords whose beaming you want to reset. You can do this in Write mode and Engrave mode.
- **2.** Choose **Edit** > **Beaming** > **Reset Beaming**. You can also choose this option from the context menu.

#### RESULT

Beam grouping is reset to your default settings in **Notation Options** for the current flow and time signature.

RELATED LINKS [Engrave toolbox](#page-464-0) on page 465

# **Beaming notes together manually**

You can beam notes together manually, including notes across barlines as well as system/frame breaks, for example, if you want to beam a phrase differently to how it is usually beamed in the current time signature.

Beams by default stay within bars and systems, so to have beams cross barlines, system breaks, and frame breaks, you must force the phrase to beam together.

#### PREREQUISITE

If you are in Engrave mode, **Graphic Editing** is selected in the Engrave toolbox.

#### PROCEDURE

- **1.** Select the notes you want to beam together. You can do this in Write mode and Engrave mode.
- **2.** Choose **Edit** > **Beaming** > **Beam Together**. You can also choose this option from the context menu.

#### RESULT

The selected notes are beamed together, even if they cross barlines or system/frame breaks.

If there are notes either side of the new beam group that were previously beamed to part or all of your selection, they either beam together as separate beams, or appear unbeamed. This depends on how many notes are left either side in the bar, and on the beam grouping settings for the flow.

## **NOTE**

Even if part of the beamed group previously had a centered beam, the new beam is not centered.

<span id="page-766-0"></span>RELATED LINKS [Engrave toolbox](#page-464-0) on page 465 [Creating fanned beams](#page-781-0) on page 782 [Allowing/Disallowing tuplets to span barlines](#page-1487-0) on page 1488 [Centered beams](#page-770-0) on page 771 [Creating cross-staff beams](#page-772-0) on page 773 [Per-flow notation options for beam grouping](#page-763-0) on page 764 [Beam grouping according to meters](#page-763-0) on page 764 [Creating custom beat groupings for meters](#page-784-0) on page 785

## **Unbeaming notes**

You can separate all notes in a beamed group so that each note shows its own tail, for example, when fast rhythms have syllabic text settings.

## PREREQUISITE

If you are in Engrave mode, **Graphic Editing** is selected in the Engrave toolbox.

#### PROCEDURE

- **1.** Select the notes you want to make unbeamed. You can do this in Write mode and Engrave mode.
- **2.** Choose **Edit** > **Beaming** > **Make Unbeamed**. You can also choose this option from the context menu.

RELATED LINKS [Engrave toolbox](#page-464-0) on page 465

# **Changing the direction of partial beams**

Dorico Pro automatically inputs a partial beam if one is required. You can change on which side of stems individual partial beams appear.

## PREREQUISITE

If you are in Engrave mode, **Graphic Editing** is selected in the Engrave toolbox.

## PROCEDURE

- **1.** Select the notes whose partial beam direction you want to change. You can do this in Write mode and Engrave mode.
- **2.** In the Properties panel, activate **Partial beam direction** in the **Beaming** group.
- **3.** Choose one of the following options:
	- **Left**
	- **Right**

## RESULT

The partial beam appears on the corresponding side of the stem.

<span id="page-767-0"></span>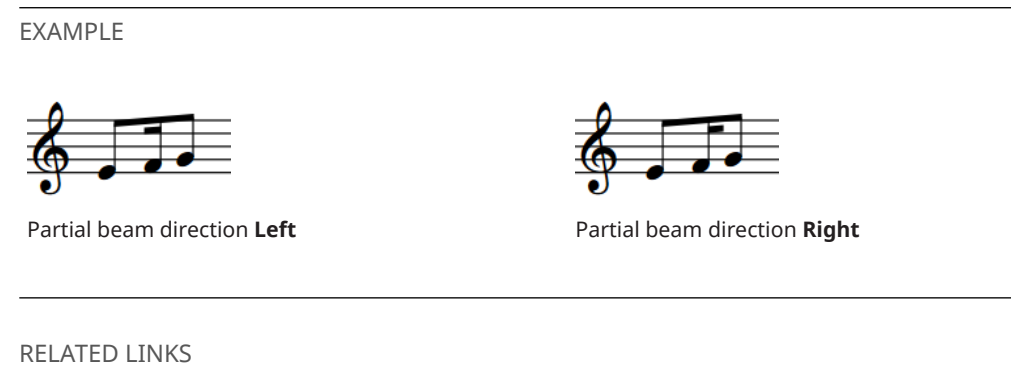

[Engrave toolbox](#page-464-0) on page 465

# **Beam placement relative to the staff**

The default staff-relative placement of beams is determined by the staff positions of the notes within the beamed group and their resulting stem directions.

This means that the note furthest from the middle line of the staff determines the placement of the beam, although there are exceptions to this rule and other considerations that can influence the staff-relative placement of beams.

Changing the staff-relative placement of beams involves changing the direction of the stems in the beam. Therefore, Dorico Pro categorizes changing the staff-relative placement of beams as a stem change.

RELATED LINKS [Beam slants](#page-768-0) on page 769 [Centered beams](#page-770-0) on page 771

## **Changing the staff-relative placement of beams**

You can change the side of the staff on which beams appear by forcing the stem direction to change. You can do this for the current layout and frame chain only or for all layouts and frame chains.

**PREREQUISITE** 

- If you are in Engrave mode, **Graphic Editing** is selected in the Engrave toolbox.
- You have chosen the appropriate property scope for local properties.

## PROCEDURE

- **1.** Select at least one note in each of the beamed phrases whose staff-relative placement you want to change. You can do this in Write mode and Engrave mode.
- **2.** Force the stem direction of notes in the selected beams in any of the following ways:
	- Choose **Edit** > **Stem** > **Force Stem Up**.
	- Choose **Edit** > **Stem** > **Force Stem Down**.

TIP

- You can also choose these options from the context menu.
- You can also change the staff-relative placement of selected beams by pressing **F**.

## <span id="page-768-0"></span>**RESULT**

The beam appears on the side of the staff that corresponds to its forced stem direction. If the property scope was set to **Locally**, this change only takes effect in the current layout and frame chain.

RELATED LINKS [Engrave toolbox](#page-464-0) on page 465 [Changing the property scope](#page-157-0) on page 158 [Copying property settings to other layouts/frame chains](#page-461-0) on page 462

## **Removing beam placement changes**

You can undo changes to the staff-relative placement of beams in order to remove the stem direction change. This reverts selected beams to their default placement.

PREREQUISITE

If you are in Engrave mode, **Graphic Editing** is selected in the Engrave toolbox.

PROCEDURE

- **1.** Select at least one note in each of the beamed phrases whose staff-relative placement change you want to remove. You can do this in Write mode and Engrave mode.
- **2.** Choose **Edit** > **Stem** > **Remove Forced Stem**. You can also choose this option from the context menu.

#### RESULT

The selected beams revert to their default staff-relative placement.

RELATED LINKS [Engrave toolbox](#page-464-0) on page 465

## **Beam slants**

The slant of a beam controls how steeply the beam deviates from horizontal, according to the pitches of the notes within the beamed group.

- When the last note of the phrase is higher than the first, the beam slants upwards.
- When the last note of the phrase is lower than the first, the beam slants downwards.
- If the group makes a concave shape, where inner notes are closer to the beam than the outer ones at either end of the beam, then the beaming is horizontal by default.

Beams are also horizontal if all the pitches are the same, or for certain patterns of repeated pitches.

When a beam is drawn inside the staff, each end of the beam, meaning the end of the stem of the note at either end of the beam, must be snapped to a staff line position. A beam line may sit on a staff line, be centered on a staff line, or hang from a staff line. Ted Ross describes these three positions as "sit", "straddle", and "hang" respectively in "Teach Yourself the Art and Practice of Music Engraving".

<span id="page-769-0"></span>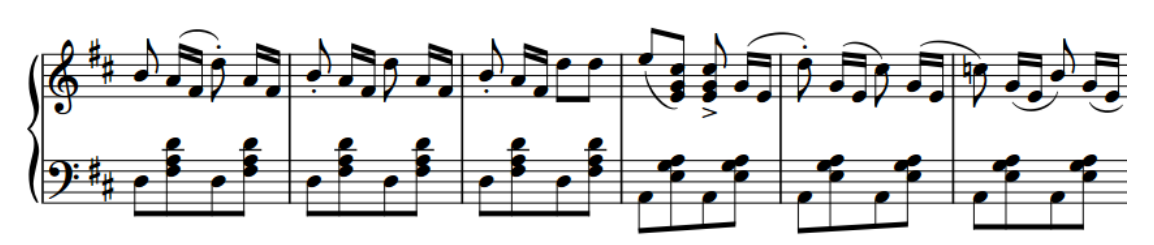

A phrase containing multiple different beam slants and directions

The amount by which a beam slants is typically determined by the interval between the first and last note in the beamed group, provided the pattern of notes in the beam does not dictate a horizontal beam instead. Smaller intervals require a shallower slant and larger intervals require a steeper one.

However, the desired amount of slant is not the only factor that must be considered. The innermost beam line should not come too close to the innermost notehead, and the beam itself, if possible, should be positioned relative to the staff lines such that it does not form a wedge. A wedge is a tiny triangle formed by the horizontal staff line, the vertical stem, and the angled line of the slanted beam, which can be visually confusing.

Determination of the amount of slant for a beam is therefore a balancing act that must weigh up several factors: the desired amount of slant, valid snapping positions for each end of the beam, ensuring a minimum distance between the note closest to the beam and the innermost beam line, and avoiding wedges where possible.

- You can set ideal beam slants in various contexts on the **Beams** page in **Engrave** > **Engraving Options**.
- You can specify the minimum stem length for notes of different durations in the **Stems** section of the **Notes** page in **Engrave** > **Engraving Options**.
- You can also change the beam slants of individual beams.

RELATED LINKS [Engraving Options dialog](#page-475-0) on page 476 [Rests within beams](#page-778-0) on page 779

## **Changing beam slants**

You can change the slants, or angles, of individual beams. You can do this for the current layout and frame chain only or for all layouts and frame chains.

PREREQUISITE

- **Graphic Editing** is selected in the Engrave toolbox.
- You have chosen the appropriate property scope for local properties.

#### PROCEDURE

**1.** In Engrave mode, select the square handles on the beam corners of the beams whose slants you want to change.

TIP

You can show handles on all items, not just selected items, by choosing **Engrave** > **Show Handles** > **Always**. This can make it easier to select individual handles on multiple items.

You can also select the beams first, and then select the handles.

- <span id="page-770-0"></span>**2.** Move the handles in any of the following ways:
	- Press **Alt/Opt-Up Arrow** to move them upwards.
	- Press **Alt/Opt-Down Arrow** to move them downwards.

TIP

If you want to move handles by larger increments, you can press **Ctrl/Cmd** as well as the standard key command, for example, **Ctrl/Cmd-Alt/Opt-Up Arrow** .

- Click and drag them upwards/downwards.
- **3.** Optional: Repeat steps 1 and 2 to move the other end of the selected beams.

## **RESULT**

The slants of the selected beams are changed. If the property scope was set to **Locally**, this change only takes effect in the current layout and frame chain.

TIP

- You can also use **Beam direction** in the **Beaming** group of the Properties panel to change the slant of beams. The property is available when you select noteheads within the beam group, and its options all ensure that beam ends are positioned correctly relative to staff lines.
- You can set ideal beam slants for all beams project-wide on the **Beams** page in **Engrave** > **Engraving Options**.

RELATED LINKS [Engrave toolbox](#page-464-0) on page 465 [Changing the property scope](#page-157-0) on page 158 [Copying property settings to other layouts/frame chains](#page-461-0) on page 462

# **Centered beams**

Centered beams are positioned between high and low notes within the same beamed group, typically drawn in the middle of the staff or between the staves of grand staff instruments.

Centered beams are also known as "kneed" or "elbowed" beams due to their often angular shape.

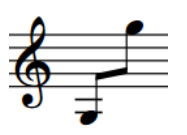

When a beamed phrase spans a large pitch range, normal beams are often positioned very close to some notes in the phrase but very far from other notes in the phrase, making some stems very long. Having a centered beam in a phrase that spans a large pitch range can reduce the maximum distance between noteheads and the beam, but can also place the beam within the staff, which can obscure staff lines.

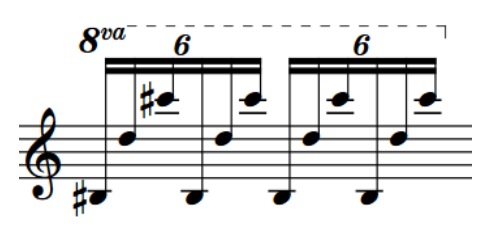

 $R^{va}$ 

A phrase with high and low notes with default beaming

The same phrase with high and low notes, but with a centered beam

## RELATED LINKS

[Changing the staff-relative placement of beams](#page-767-0) on page 768 [Creating cross-staff beams](#page-772-0) on page 773

## **Creating centered beams**

You can make beams appear in the middle of staves, with high notes above the beam and lower notes below the beam. You can do this for the current layout and frame chain only or for all layouts and frame chains.

## **NOTE**

As this action requires changing the direction of some stems in order to appear correctly, it is located in the **Stem** submenu rather than **Beaming** in the **Edit** menu.

## PREREQUISITE

- If you are in Engrave mode, Graphic Editing is selected in the Engrave toolbox.
- You have chosen the appropriate property scope for local properties.

### PROCEDURE

- **1.** Select at least one note in each of the beams you want to center. You can do this in Write mode and Engrave mode.
- **2.** Choose **Edit** > **Stem** > **Force Centered Beam**. You can also choose this option from the context menu.

## RESULT

Beams are centered between the notes in the selected beam groups. If the property scope was set to **Locally**, this change only takes effect in the current layout and frame chain.

If you select notes in multiple beams, each beam is centered separately. If you want to create a single centered beam, you can beam the notes in those beam groups together. You can do this both before and after centering the beams.

#### **NOTE**

- Dorico Pro automatically angles the beam based on the shape of the phrase, but you can change the angles or slants of beams manually.
- You can assign a key command for **Force Centered Beam** on the **Key Commands** page in **Preferences**.

RELATED LINKS [Beaming notes together manually](#page-765-0) on page 766 [Changing beam slants](#page-769-0) on page 770

## [Engrave toolbox](#page-464-0) on page 465

## <span id="page-772-0"></span>**Removing centered beams**

You can remove centered beams and revert beams to their default placements either above or below the phrase.

PREREQUISITE

If you are in Engrave mode, **Graphic Editing** is selected in the Engrave toolbox.

#### PROCEDURE

- **1.** Select at least one note in each centered beam that you want to revert to the default placement. You can do this in Write mode and Engrave mode.
- **2.** Choose **Edit** > **Stem** > **Remove Centered Beam**. You can also choose this option from the context menu.

#### RESULT

The centered beams are removed.

TIP

You can assign a key command for **Remove Centered Beam** on the **Key Commands** page in **Preferences**.

## **Creating cross-staff beams**

Cross-staff beams work in a similar way to normal beams, but allow a phrase that covers a wide pitch range to be shown on two staves. You can create cross-staff beams by inputting all notes in the phrase on one staff and crossing some notes to appear on another staff.

PREREQUISITE

- You have input a phrase on one staff.
- If you are in Engrave mode, **Graphic Editing** is selected in the Engrave toolbox.

#### PROCEDURE

**1.** Select the notes you want to cross to another staff. You can do this in Write mode and Engrave mode.

**NOTE** 

You can only cross notes to other staves in multi-staff instruments.

- **2.** Cross the notes to other staves in any of the following ways:
	- To cross notes to the staff above, press **N** .
	- To cross notes to the staff below, press **M** .

### RESULT

The selected notes are shown on a different staff, with a cross-staff beam shown if the notes are part of a beam group. This does not change the staff to which the notes belong.

## **NOTE**

- When crossing notes to a staff that already contains notes, the stem direction of the existing notes on the staff can change. This is due to how multiple voices at the same rhythmic position are handled. Therefore, you may have to change the stem direction of notes manually.
- You can reset notes to appear on their default staff by selecting them and choosing **Edit** > **Cross Staff** > **Reset to Original Staff**.
- If you want notes to belong to a different staff, you can move them to another staff.

EXAMPLE

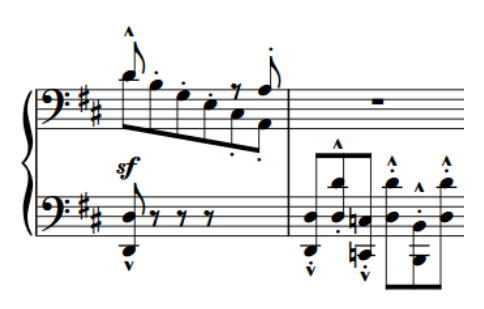

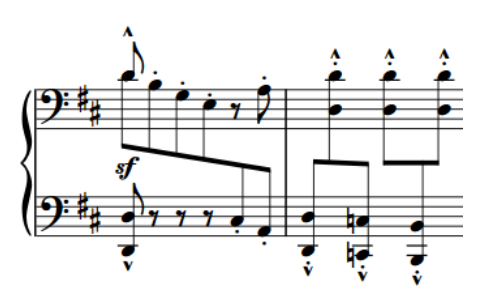

Notes shown on their original staves Cross-staff beams created by crossing some notes to the other staff

#### RELATED LINKS

[Moving notes to other staves](#page-380-0) on page 381 [Notes crossed to staves with existing notes in other voices](#page-1526-0) on page 1527 [Note positions in multiple-voice contexts](#page-1522-0) on page 1523 [Changing the stem direction of notes](#page-1414-0) on page 1415 [Engrave toolbox](#page-464-0) on page 465

## **Changing to optical cross-staff beam spacing**

You can make the stems in cross-staff beams, rather than the noteheads, evenly spaced in each layout independently. This can make it easier to perceive the evenness of rhythmic spacing in cross-staff beams than when noteheads are evenly spaced.

PROCEDURE

- **1.** Press **Ctrl/Cmd-Shift-L** to open **Layout Options**.
- **2.** In the **Layouts** list, select the layouts that you want to change to optical cross-staff beam spacing.

By default, the layout currently open in the music area is selected when you open the dialog. You can select other layouts by using the selection options in the action bar, **Shift** -clicking adjacent layouts, and **Ctrl/Cmd** -clicking individual layouts.

- **3.** Click **Note Spacing** in the category list.
- **4.** Activate **Use optical spacing for beams between staves**.
- **5.** Click **Apply**, then **Close**.

## **RESULT**

Optical cross-staff beam spacing is enabled in the selected layouts.

EXAMPLE

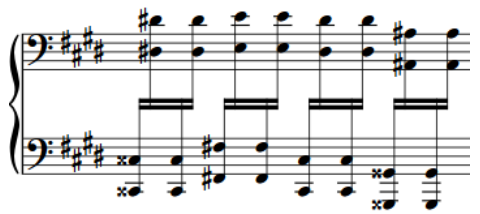

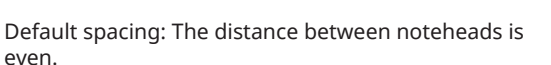

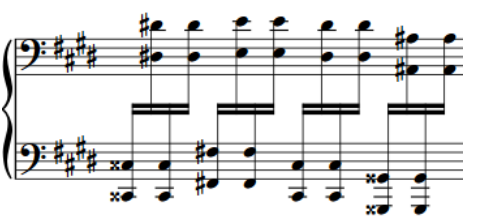

Optical spacing for cross-staff beaming: The distance between stems is even.

RELATED LINKS [Note spacing](#page-561-0) on page 562

## **Cross-staff beam placement in multiple staves**

When instruments have three or more staves, cross-staff beams can be placed in multiple ways. For example, the beam can be placed between the top and the middle staves, and also between the middle and bottom staves.

If a beam only crosses two staves, the cross-staff beam goes between those two staves.

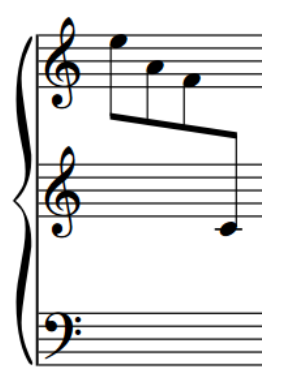

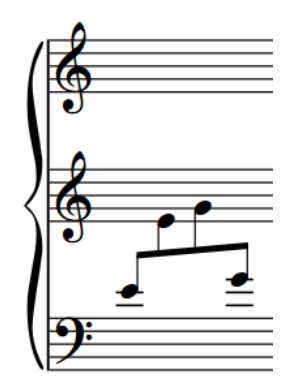

A cross-staff beam across the upper two staves on an instrument with three staves

A cross-staff beam across the lower two staves on an instrument with three staves

If a beam group contains notes on all three staves, the placement of the beam depends on the stem directions of the notes in each staff.

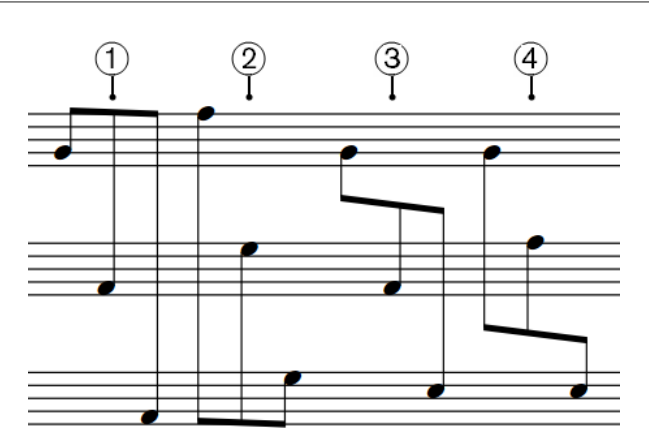

- **1** If all notes in the beam group are stem-up, the beam is placed above the top staff.
- **2** If all notes in the beam group are stem-down, the beam is placed below the bottom staff.
- **3** If notes are stem-down on the top staff and stem-up on the bottom two staves, the beam is placed between the top and middle staves.
- **4** If notes are stem-down on the top two staves and stem-up on the bottom staff, the beam is placed between the bottom and middle staves.

## **NOTE**

If you have not specified stem directions, Dorico Pro might place the beam above/below the staff into which the notes were originally input, even if the stem directions mean it should be placed between other staves.

If you want the beam to be placed between specific staves, you can change the stem directions of notes in the beam group.

## RELATED LINKS [Changing the stem direction of notes](#page-1414-0) on page 1415

## **Beam corners**

Beam corners can occur when a change of stem direction within a beam is combined with a break in the secondary beam group. This can be at the end of a subdivision or at a change in rhythmic speed.

Beam corners do not follow accepted rules regarding the order and rhythmic meaning of secondary beams, and can be confusing for the reader.

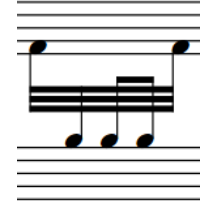

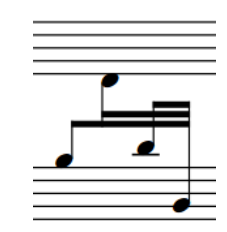

Dorico Pro avoids beam corners by analyzing the pitches and stems within a phrase, and implementing stem directions that avoid a beam corner.

# <span id="page-776-0"></span>**Secondary beams**

Secondary beams are the lines that are added between the primary beam and the notehead as the rhythmic division gets smaller.

The primary beam is the outermost beam line that joins all of the notes in the beamed group. Depending on the durations of the notes in the beamed group, the primary beam may in fact be two or more lines; that is, for notes of a 16th or shorter in duration.

Secondary beams are additional beam lines that join only some of the notes in the group, creating subdivisions of the beam in order to make the metrical groupings of the beam clearer.

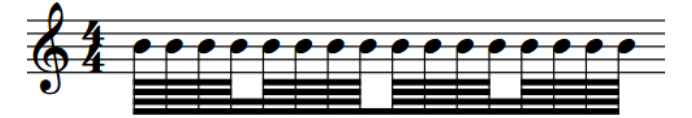

A phrase of 64th notes, with secondary beams subdivided to show 16th and eighth note groups

You can set per-flow options for splitting secondary beams and their appearance on the **Beam Grouping** page in **Write** > **Notation Options**.

RELATED LINKS [Rests within beams](#page-778-0) on page 779

## **Changing the number of beam lines in secondary beams**

You can change the number of beam lines shown in secondary beams individually, independently of your default setting for the current flow.

PREREQUISITE

If you are in Engrave mode, **Graphic Editing** is selected in the Engrave toolbox.

PROCEDURE

- **1.** Select the notes to the right of where you want to change the number of secondary beaming lines. You can do this in Write mode and Engrave mode.
- **2.** Optional: If any of the notes you selected do not immediately follow existing splits in the secondary beam, split the secondary beams in any of the following ways:
	- In the Properties panel, activate **Split secondary beam** in the **Beaming** group.

**NOTE** 

The **Beaming** group is only shown in the Properties panel if your selection only contains notes.

- Choose **Edit** > **Beaming** > **Split Secondary Beam**. You can also choose this option from the context menu.
- **3.** In the Properties panel, select the note value that corresponds to the number of beam lines you want shown from the **Split secondary beam** menu.

## **RESULT**

The number of beam lines shown immediately to the left of each selected note is changed.

## <span id="page-777-0"></span>**NOTE**

- The number of beam lines shown at a split in the secondary beam cannot be the same or greater than the number of beam lines in the secondary beam. For example, if you split a secondary beam containing 64th notes, the maximum number of beam lines shown at the split in that beam is three, the equivalent of 32nd notes.
- You can change the default number of secondary beam lines shown in each flow independently on the **Beam Grouping** page in **Write** > **Notation Options**.

RELATED LINKS [Engrave toolbox](#page-464-0) on page 465

## **Resetting changes to the number of secondary beam lines**

You can reset any changes you have made to the number of beam lines shown in secondary beams and return them to their default appearance.

PREREQUISITE

If you are in Engrave mode, **Graphic Editing** is selected in the Engrave toolbox.

#### PROCEDURE

- **1.** Select the notes to the right of where you want to reset the number of secondary beam lines. You can do this in Write mode and Engrave mode.
- **2.** Reset your changes to the number of secondary beam lines in any of the following ways:
	- In the Properties panel, deactivate **Split secondary beam** in the **Beaming** group.
	- Choose **Edit** > **Beaming** > **Reset Beaming**. You can also choose this option from the context menu.

RELATED LINKS [Engrave toolbox](#page-464-0) on page 465

# **Tuplets within beams**

Tuplets that contain notes that produce beams, such as eighth notes, are beamed together. However, special beam grouping rules apply to tuplets within beams that also contain non-tuplet notes.

The default setting for a tuplet in a beamed group with secondary beams is to split the secondary beam and to show the tuplet with a bracket. The primary beam is not split. If necessary, you can hide/show tuplet brackets individually.

The default setting for a tuplet in a beamed group with only a primary beam is to separate the tuplet entirely. However, you can change this setting on the **Beam Grouping** page in **Notation Options**.

<span id="page-778-0"></span>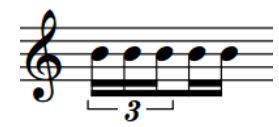

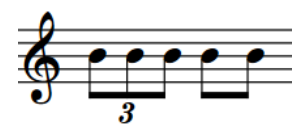

16th note triplet beamed together with non-tuplet 16th notes

Eighth note (quaver) triplet beamed separately from non-tuplet eighth notes

RELATED LINKS [Per-flow notation options for beam grouping](#page-763-0) on page 764 [Tuplets](#page-1484-0) on page 1485 [Tuplet brackets](#page-1490-0) on page 1491 [Tuplet numbers/ratios](#page-1495-0) on page 1496 [Hiding/Showing tuplet brackets](#page-1492-0) on page 1493

# **Rests within beams**

There are different conventions for how beams interact with rests, including whether beams should extend over rests or split at rests.

You can control how Dorico Pro handles rests within beams in the following ways:

- You can change how primary and secondary beams interact with rests in each flow independently on the **Beam Grouping** page in **Write** > **Notation Options**.
- You can change the ideal and minimum distance between rests at the start/end of beam groups and their closest beam line in the **Stems** section of the **Notes** page in **Engrave** > **Engraving Options**.

RELATED LINKS [Per-flow notation options for beam grouping](#page-763-0) on page 764 [Beam slants](#page-768-0) on page 769 [Notation Options dialog](#page-162-0) on page 163 [Engraving Options dialog](#page-475-0) on page 476

# **Stemlets**

Stemlets are short stems that extend from beams to rests within beam groups. They can help make music easier to read, as they help to maintain a regular pattern of stems within beams.

In the examples, beaming all notes and rests together to show the boundaries of quarter note (crotchet) beats makes the syncopation of the notes easier to read. The stemlets on the rests help make clear where within the quarter note beats each note occurs.

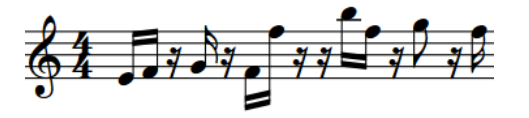

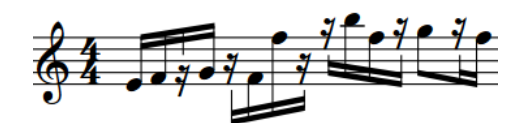

A syncopated phrase without stemlets The same phrase with stemlets

You can change the default appearance of stemlets in each flow, and you can show stemlets in individual beams.

## TIP

You can change the default minimum stemlet length and gap between rests and stemlets in the **Stems** section of the **Notes** page in **Engrave** > **Engraving Options**.

RELATED LINKS

[Per-flow notation options for beam grouping](#page-763-0) on page 764

## **Showing stemlets in beam groups**

You can show stemlets on rests in beam groups individually, independently of your default setting for showing stemlets in the current flow.

PREREQUISITE

If you are in Engrave mode, **Graphic Editing** is selected in the Engrave toolbox.

PROCEDURE

**1.** Select the notes you want to beam together with stemlets shown on rests. You can do this in Write mode and Engrave mode.

For example, to show a stemlet on a rest between two notes, select both notes. To show a stemlet on a rest at the end of a beamed phrase, select all notes in the beam and the rest.

**2.** Choose **Edit** > **Beaming** > **Stemlets** > **Force Stemlet Beam**. You can also choose this option from the context menu.

## RESULT

The selected notes are beamed together with stemlets shown on rests within the beam group.

#### **NOTE**

- If you later reset the beaming of the selected group, stemlets revert to your default setting for the flow.
- You can choose to show stemlets on rests in all beamed groups in each flow independently on the **Beam Grouping** page in **Write** > **Notation Options**.

EXAMPLE

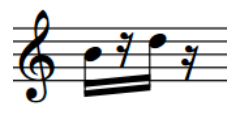

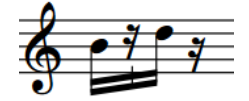

Beam without stemlets Stemlet with notes either side selected

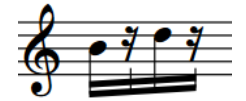

Stemlets shown with all notes and rests in beam group selected

RELATED LINKS [Rests within beams](#page-778-0) on page 779 [Engrave toolbox](#page-464-0) on page 465

## **Removing stemlets from beam groups**

You can remove stemlets from rests in beam groups individually, independently of your default setting for showing stemlets in the current flow.

PREREQUISITE

If you are in Engrave mode, **Graphic Editing** is selected in the Engrave toolbox.

## PROCEDURE

- **1.** Select at least one note in each of the beam groups from which you want to remove stemlets on rests. You can do this in Write mode and Engrave mode.
- **2.** Choose **Edit** > **Beaming** > **Stemlets** > **Suppress Stemlet Beam**. You can also choose this option from the context menu.

#### RESULT

Stemlets are removed from all rests in the selected beams.

## **NOTE**

- Removing stemlets from beams does not reset the selected beams to your default beam grouping for the flow.
- You can choose not to show stemlets on rests in all beam groups in each flow on the **Beam Grouping** page in **Write** > **Notation Options**.

EXAMPLE

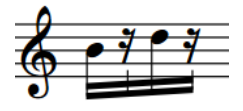

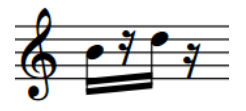

Beam group showing stemlets **Beam group with suppressed stemlets** 

RELATED LINKS [Resetting beam grouping](#page-765-0) on page 766 [Engrave toolbox](#page-464-0) on page 465

## **Fanned beams**

Fanned beams show either an *accelerando* or *rallentando* by having multiple beam lines either converging on, or diverging from, a single beam line at the other end. Fanned beams are also known as "feathered beams".

A single fanned beam can have multiple changes of direction within it.

The grouping can use either two or three beams, with three beams indicating a greater change of speed than two beams. The slowest part of the phrase is where the beams converge, and the fastest is where the beams are the most spread out.

# <span id="page-781-0"></span>EXAMPLE Fanned beam accelerando with three lines Fanned beam accelerando with two lines Fanned beam rallentando with three lines Fanned beam rallentando with two lines

## **Creating fanned beams**

You can create fanned beams across a group of any notes that can be beamed, such as eighth notes (quavers), 16th notes (semiquavers), and 32nd notes.

## PREREQUISITE

If you are in Engrave mode, **Graphic Editing** is selected in the Engrave toolbox.

#### PROCEDURE

- **1.** Select the notes you want to include in a fanned beam. You can do this in Write mode and Engrave mode.
- **2.** Choose **Edit** > **Beaming** > **Create Fanned Beam** > **[Direction and number of lines]**. You can also choose these options from the context menu.

For example, choose **Edit** > **Beaming** > **Create Fanned Beam** > **Accelerando (Three Lines)**  for an accelerando fanned beam with three lines.

## RESULT

The selected notes are joined with a fanned beam with a single slope, whatever their original duration.

RELATED LINKS [Engrave toolbox](#page-464-0) on page 465 [Custom lines](#page-1236-0) on page 1237

## **Changing the direction within fanned beams**

You can change the direction of fanned beams within phrases to indicate tempo changes.

PREREQUISITE

**Graphic Editing** is selected in the Engrave toolbox.

#### PROCEDURE

**1.** In Engrave mode, select the notehead at each rhythmic position where you want to change the direction of the fanned beam slope. You can select multiple positions within phrases.

**2.** In the Properties panel, activate **Change fanned beam direction** in the **Beaming** group.

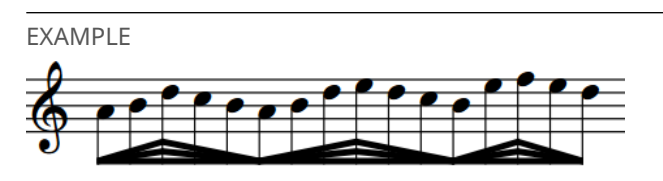

Fanned beam with multiple changes of direction

RELATED LINKS [Engrave toolbox](#page-464-0) on page 465

# <span id="page-783-0"></span>**Note and rest grouping**

There are generally accepted conventions for how notes and rests of different durations are notated and grouped in different contexts and meters. In Dorico Pro, notes are automatically notated to fit within bars and are grouped according to your per-flow settings.

Depending on the prevailing time signature, there can be many different ways to beam notes together. For example, you might want to beam all notes in the bar together in time signatures that cannot be divided in half and are often not divided at all, such as 3/4.

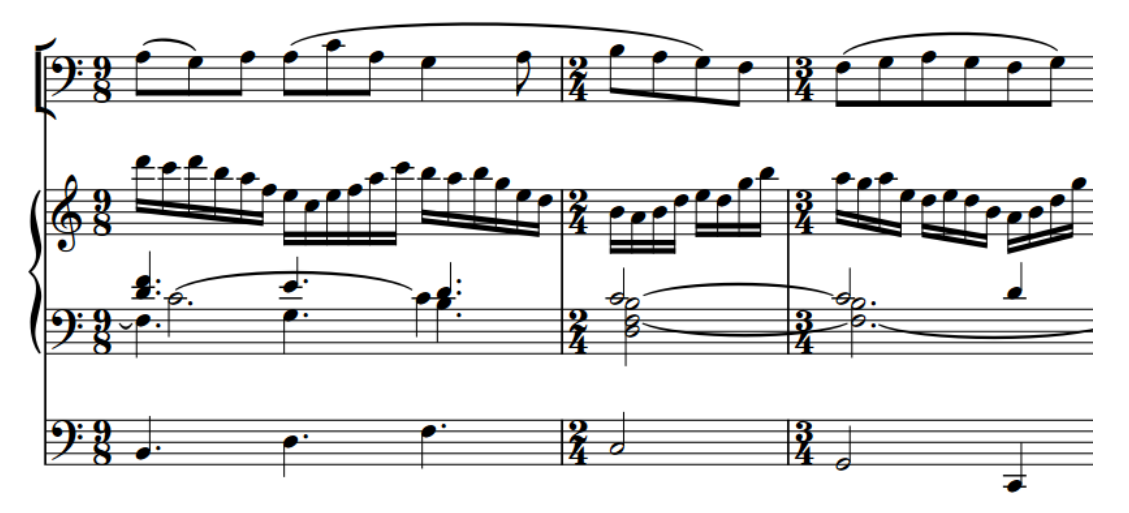

A passage containing different meters. Notes are grouped and beamed differently in the different meters, and the durations of tied notes that cross the second barline are automatically correct.

Tied notes are affected by your note and rest grouping settings, as there are different conventions for how notes within tie chains should be divided to indicate significant beat boundaries within bars, and in which contexts they can cross beat boundaries.

Similar options apply to dotted notes, which are often notated as a single dotted note if they start at the beginning of bars, but as a tie chain that shows significant beat boundaries in the bar if they start part-way through bars.

## TIP

You can change the default note grouping and beam grouping settings for your project on the **Note Grouping** and **Beam Grouping** pages in **Write** > **Notation Options**.

Musical examples demonstrate how each option affects the appearance of your music.

RELATED LINKS [Beaming](#page-762-0) on page 763 [Beam grouping according to meters](#page-763-0) on page 764 [Per-flow notation options for beam grouping](#page-763-0) on page 764 [Rhythm dot consolidation](#page-1051-0) on page 1052 [Forcing the duration of notes/rests](#page-183-0) on page 184 [Notation Options dialog](#page-162-0) on page 163

# <span id="page-784-0"></span>**Creating custom beat groupings for meters**

If your music requires a different beat grouping for a particular meter than the default setting for that time signature, you can specify your preferred beat grouping within the time signature. You can choose whether or not the time signature shows this custom beat grouping. You can also input time signatures only on single staves.

## **NOTE**

The duration of beam groups in Dorico Pro depends on the beat grouping in the current time signature and your per-flow beam grouping settings in **Write** > **Notation Options**. For example, entering **[1+1+1+1]/4** into the time signatures popover inputs a time signature with four quarter note (crotchet) groups. Because this creates a time signature with a half-bar, beam grouping options for time signatures with a half-bar apply.

## PROCEDURE

- **1.** In Write mode, do one of the following:
	- Start note input.
	- Select an item at the rhythmic position where you want to input a time signature with custom beat grouping. If you want to input a time signature with custom beat grouping on a single staff, select an item that belongs to that staff only.
- **2.** Optional: If you want to input a time signature with custom beat grouping onto multiple specific staves at once, extend the caret to those staves.
- **3.** Optional: If you want Dorico Pro to add beats at the end of the region affected by the new time signature if required, press **I** to activate Insert mode.
- **4.** Press **Shift-M** to open the time signatures popover.
- **5.** Enter the division you want in square brackets into the popover.

For example, to divide a 7/8 time signature into 2+3+2, enter **[2+3+2]/8** into the popover. To divide a 5/4 time signature into 2+3 rather than 3+2, enter **[2+3]/4** into the popover.

- **6.** Input the time signature and close the popover in one of the following ways:
	- To input a time signature on all staves, press **Return** .
	- To input a time signature only on the selected staff or staves across which the caret extends, press **Alt/Opt-Return** .

## RESULT

The time signature specified is input and beam and beat grouping in subsequent bars follows the division you specified. The time signature appears either as a single number, such as 7/8, or showing the beat groups, such as 2+3+2/8, depending on your setting on the **Time Signatures**  page in **Engrave** > **Engraving Options**.

#### TIP

You can change the appearance of numerators in individual time signatures so that they show a single number or beat groups, independently of your project-wide settings.

## RELATED LINKS

[Project-wide engraving options for time signatures](#page-1458-0) on page 1459 [Input methods for time signatures and pick-up bars](#page-236-0) on page 237 [Time signatures popover](#page-237-0) on page 238

[Time signature styles](#page-1464-0) on page 1465 [Changing the numerator style of time signatures](#page-1465-0) on page 1466

# **Brackets and braces**

Brackets and braces are thick straight and curved lines in the left-hand margin that show instrument groupings.

## **Brackets**

A bracket is a thick black line, the width of a beam, that groups staves together, most commonly according to instrument family. It often has winged ends that point inwards towards the score.

It is always positioned directly to the left of a systemic barline. If secondary brackets are used in addition to a bracket, they are positioned further away from the start of the system to allow space for the bracket.

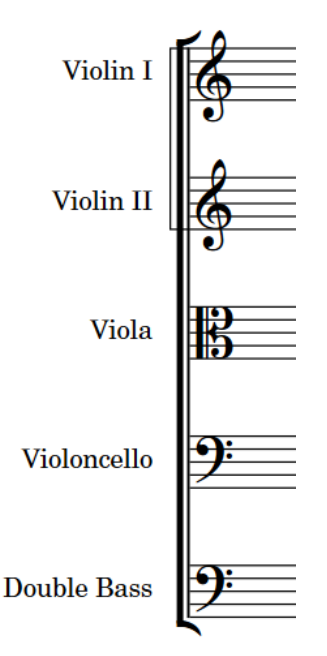

An example of a bracket, connecting instruments in the string family. A sub-bracket connects the two violin lines.

In Dorico Pro, barlines join the same staves that are joined by brackets and braces, meaning that bracketed groups of staves and braced pairs of staves appear with barlines extending across the group.

## **Braces**

A brace is a wavy or curly line that joins multiple staves belonging to the same instrument, usually a grand staff instrument such as the piano or harp. If necessary, a brace can extend to three or more staves, although two is most common.

The brace is also sometimes used instead of a sub-bracket to show groupings of identical instruments within a family whose staves are joined by a bracket.

It is positioned outside the systemic barline, and if used in place of a sub-bracket, outside of the bracket as well.

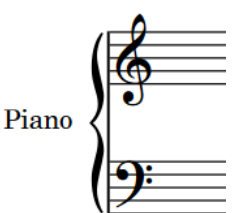

A brace connecting two piano staves

#### **NOTE**

- Staves cannot be bracketed and braced simultaneously. Therefore, braced staves are excluded from bracketed groups. They also cannot show sub-brackets or sub-sub-brackets.
- System objects are only shown above instrument families that are bracketed or braced together.
- Blank staves can only show brackets/braces when they are shown after final flows. You cannot show brackets/braces on blank staves in music frames.

## RELATED LINKS [Barlines across staff groups](#page-738-0) on page 739 [Player groups](#page-122-0) on page 123 [Adding player groups](#page-123-0) on page 124 [Brackets according to ensemble type](#page-788-0) on page 789 Changing bracket grouping according to ensemble type on page 788 [Custom staff grouping](#page-793-0) on page 794 [System objects](#page-1385-0) on page 1386

# **Changing bracket grouping according to ensemble type**

You can change which staves are included in brackets by changing the ensemble type for each layout independently, for example, if a part layout containing all percussion players requires different bracketing than used for percussion staves in the full score layout.

The default setting is **Orchestral**. We recommend that you change this setting for projects containing small ensembles.

#### PROCEDURE

- **1.** Press **Ctrl/Cmd-Shift-L** to open **Layout Options**.
- **2.** In the **Layouts** list, select the layouts in which you want to change the ensemble type for bracket grouping.

By default, the layout currently open in the music area is selected when you open the dialog. You can select other layouts by using the selection options in the action bar, **Shift** -clicking adjacent layouts, and **Ctrl/Cmd** -clicking individual layouts.

- **3.** Click **Brackets and Braces** in the category list.
- **4.** Choose one of the following options for **Ensemble type**:
	- **No brackets**
	- **Orchestral**
	- **Small ensemble**
	- **Wind band**
	- **Big band**

**British brass band** 

## <span id="page-788-0"></span>**5.** Click **Apply**, then **Close**.

## RESULT

The default bracket grouping is changed in the selected layouts.

#### TIP

- There are further options for bracketing on the **Brackets and Braces** page, such as hiding/ showing brackets when there is only a single instrument in the bracket group and hiding/ showing braces when only a single staff is shown.
- You can also input custom bracket/brace grouping for specific staves, independently of the bracket grouping setting in the layout. However, you cannot show or change brackets/braces on blank staves.

RELATED LINKS [Barlines across staff groups](#page-738-0) on page 739 [Custom staff grouping](#page-793-0) on page 794 [Hiding/Showing blank staves after final](#page-402-0) flows on page 403 [Showing blank staves in frames](#page-403-0) on page 404

## **Brackets according to ensemble type**

In Dorico Pro, default staff grouping is determined by the ensemble type chosen for each layout. This affects which staves are bracketed together and joined by barlines.

The following ensemble types are available on the **Brackets and Braces** page in **Setup** > **Layout Options**:

## **No brackets**

All staves appear separately, with no brackets. Grand staff instruments are still shown with braces.

This is the default setting for full score layouts in projects started from **Solo** and small **Jazz** project templates.

## **Orchestral**

Staves are bracketed according to their instrument family. For example, adjacent string instruments are bracketed together separately from adjacent woodwind instruments. However, vocal staves are not joined by barlines.

This is the default setting for all layouts in new projects and projects started from **Orchestral**, **Choral and Vocal**, and **Concert band** project templates, and for custom score and part layouts in projects started from all other project templates.

### **Small ensemble**

All staves in the project are bracketed together, regardless of their instrument family, excluding braced staves.

This is the default setting for full score layouts in projects started from **Chamber** and **Pit band** project templates.

## **Wind band**

Staves are bracketed according to their instrument type. For example, Flute 1 and Flute 2 are bracketed together, but separately from the other woodwind instruments.

## **Big band**

Staves are bracketed according to their instrument family, except for brass instruments, which are all bracketed according to their instrument type.

Rhythm section instruments are bracketed together.

Percussion and timpani are bracketed together.

#### **British brass band**

Brass instruments are bracketed according to their instrument type, except for horns and trumpets, which are bracketed together.

Any other instruments in the score are bracketed according to their instrument family.

Percussion and timpani are bracketed separately.

This is the default setting for full score layouts in projects started from the **Big band**  project template.

## **NOTE**

- Staves cannot be bracketed and braced simultaneously. Therefore, braced staves, such as the piano and other grand staff instruments, are excluded from brackets. They also split brackets if they are placed within a bracketed group.
- By default, there must be at least two adjacent instruments to show a bracket. You can choose to show brackets on single instruments in each layout independently on the **Brackets and Braces** page in **Setup** > **Layout Options**.
- Vocal staves are never joined by barlines, even when bracketed together.
- System objects are only shown above instrument families that are bracketed or braced together.

RELATED LINKS [Project template categories](#page-58-0) on page 59 [System objects](#page-1385-0) on page 1386 [Custom staff grouping](#page-793-0) on page 794

## **Secondary brackets**

Secondary brackets are a second level of staff grouping. They are positioned to the left of brackets and allow you to mark groups of staves within a bracketed group. In Dorico Pro, secondary brackets can appear as a brace or as a sub-bracket.

By default, secondary brackets appear as sub-brackets: thin lines with square corners that extend beyond the bracket. You can change the appearance of secondary brackets and hide/show them for adjacent identical instruments in bracketed groups in each layout independently.

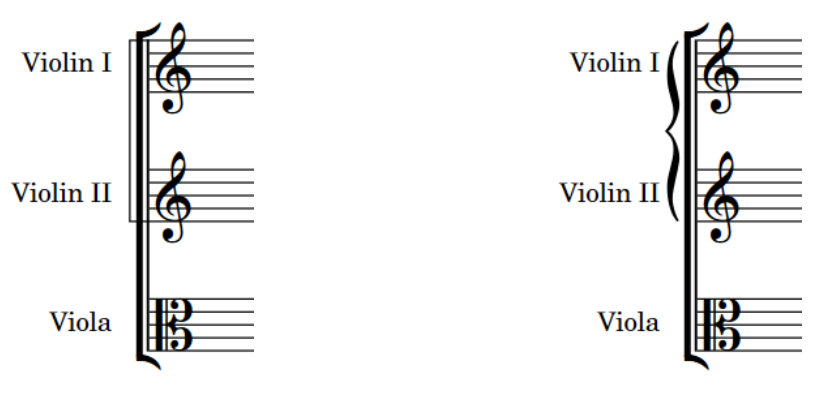

Secondary bracket as a sub-bracket Secondary bracket as a brace

## **NOTE**

You cannot show sub-sub-brackets in addition to braces, you can only show sub-sub-brackets in addition to sub-brackets.

You can input and delete sub-brackets from selected rhythmic positions using custom bracket/ brace groups.

You can change various aspects of the appearance and position of secondary brackets, such as whether sub-brackets reach to the systemic barline or just to the bracket, in the **Sub-brackets**  subsection of the **Design** section of the **Brackets and Braces** page in **Engrave** > **Engraving Options**.

RELATED LINKS [Custom staff grouping](#page-793-0) on page 794

## **Hiding/Showing secondary brackets**

You can hide/show secondary brackets for adjacent identical instruments in bracketed groups in each layout independently.

## PROCEDURE

- **1.** Press **Ctrl/Cmd-Shift-L** to open **Layout Options**.
- **2.** In the **Layouts** list, select the layouts in which you want to hide/show secondary brackets. By default, the layout currently open in the music area is selected when you open the dialog. You can select other layouts by using the selection options in the action bar, **Shift** -clicking adjacent layouts, and **Ctrl/Cmd** -clicking individual layouts.
- **3.** Click **Brackets and Braces** in the category list.
- **4.** Choose one of the following options for **Instruments of the same kind within a bracketed group**:
	- **Use secondary brackets**
	- **No secondary brackets**
- **5.** Click **Apply**, then **Close**.

## RESULT

Secondary brackets are shown in the selected layouts when you choose **Use secondary brackets**, and hidden when you choose **No secondary brackets**.

## TIP

You can show sub-brackets from selected rhythmic positions onwards using custom bracket/ brace groups, including in layouts where they are hidden by default.

## **Showing secondary brackets as sub-brackets/braces**

Secondary brackets extend beyond brackets, allowing you to mark groups of staves within a bracketed group. You can show secondary brackets as either braces positioned outside the bracket or as sub-brackets in each layout independently.

#### PROCEDURE

- **1.** Press **Ctrl/Cmd-Shift-L** to open **Layout Options**.
- **2.** In the **Layouts** list, select the layouts in which you want to change the appearance of secondary brackets.

By default, the layout currently open in the music area is selected when you open the dialog. You can select other layouts by using the selection options in the action bar, **Shift** -clicking adjacent layouts, and **Ctrl/Cmd** -clicking individual layouts.

- **3.** Click **Brackets and Braces** in the category list.
- **4.** Choose one of the following options for **Secondary bracket appearance**:
	- **Brace**
	- **Sub-bracket**
- **5.** Click **Apply**, then **Close**.

### RESULT

The appearance of all secondary brackets in the selected layouts is changed. This includes secondary brackets in custom bracket/brace groups.

## **NOTE**

Because you cannot show sub-sub-brackets in addition to braces, sub-sub-brackets are not shown in layouts where sub-brackets appear as braces.

## **Sub-sub-brackets**

Sub-sub-brackets are a tertiary level of staff grouping with the same design as sub-brackets. They are positioned outside of both brackets and sub-brackets, allowing you to mark groups of staves within bracketed and sub-bracketed groups. Sub-sub-brackets can only appear as brackets in Dorico Pro.

Sub-sub-brackets cannot extend beyond their sub-bracket and cannot be shown on staves with a brace as either the primary or secondary group.
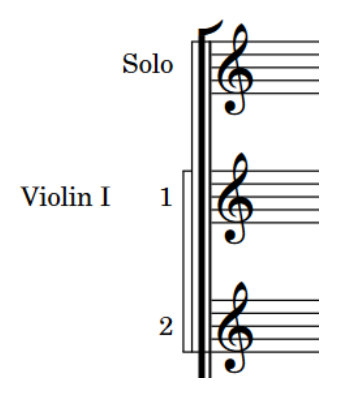

You can input and delete sub-sub-brackets from selected rhythmic positions using custom bracket/brace groups.

You can change how thick the lines of sub-sub-brackets are, their width, and their design in the **Sub-sub-brackets** subsection of the **Design** section of the **Brackets and Braces** page in **Engrave** > **Engraving Options**.

# **Project-wide engraving options for brackets and braces**

You can find options for the project-wide appearance of brackets and braces on the **Brackets and Braces** page in **Engrave** > **Engraving Options**.

The options on the **Brackets and Braces** page allow you to change the design of brackets, such as by hiding or showing wings on bracket ends, and the gaps between brackets, braces, sub-brackets, and sub-sub-brackets and other items, such as systemic barlines. You can also set span thresholds for when you want Dorico Pro to use the different available brace designs, including preventing Dorico Pro ever showing flat braces.

The options are accompanied by diagrams to help you visualize how they affect the appearance of your music.

RELATED LINKS [Engraving Options dialog](#page-475-0) on page 476 [Changing bracket grouping according to ensemble type](#page-787-0) on page 788

### **Changing the appearance of bracket ends**

You can change the appearance of all bracket ends project-wide.

PROCEDURE

- **1.** Press **Ctrl/Cmd-Shift-E** to open **Engraving Options**.
- **2.** Click **Brackets and Braces** in the category list.
- **3.** In the **Design** section, choose one of the following options for **Bracket end design**:
	- **Wings** (default)

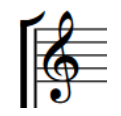

● **Horizontal line**

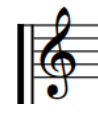

● **None**

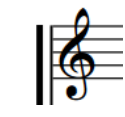

# **Custom staff grouping**

In Dorico Pro, custom staff grouping allows you to change which staves are joined with brackets, braces, sub-brackets, sub-sub-brackets, and barlines if your project requires staff grouping not included in the default bracketing settings.

Any changes to the default staff grouping are shown as bracket and barline change signposts, which also show the rhythmic position from which the changes apply. They only affect the staff grouping in the current layout.

If bracket and barline change signposts are positioned at the start of a system, the corresponding staff grouping changes apply from that system onwards. If the signpost is positioned partway through a system, the change takes effect from the following system.

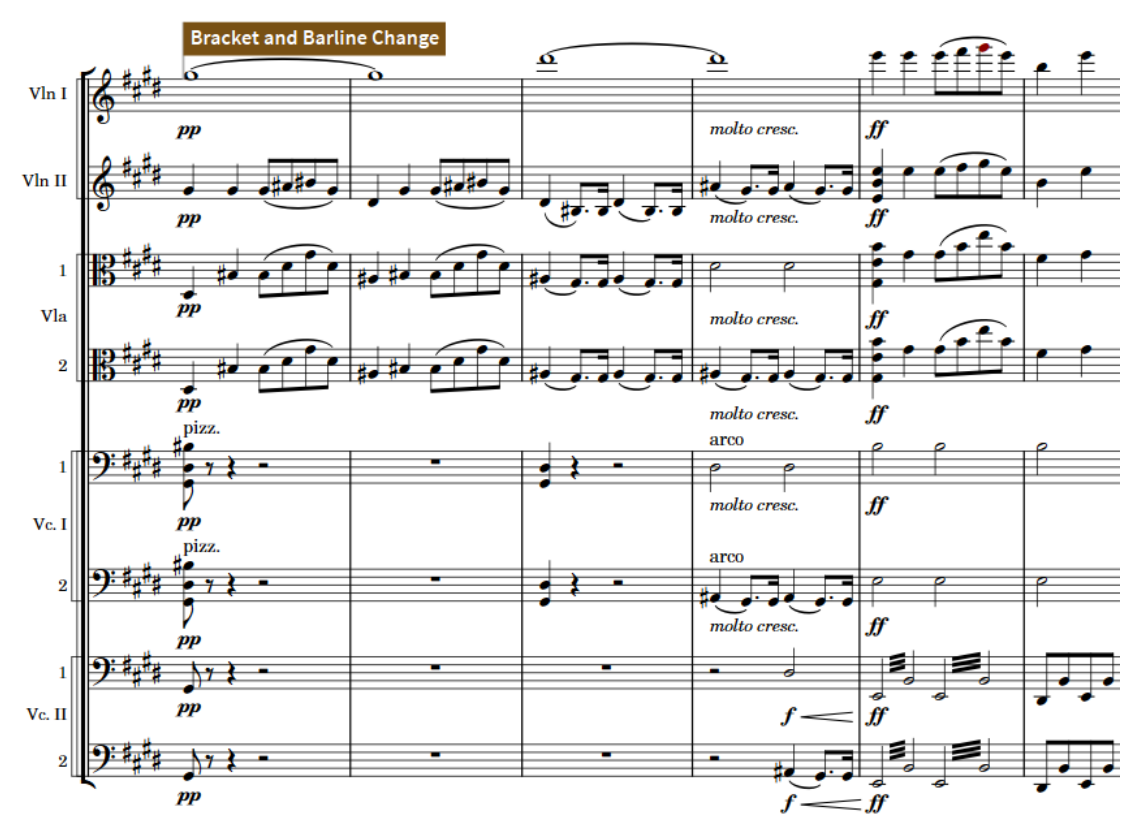

A bracket and barline change signpost indicating sub-sub-brackets have been added to separate the divisi cello parts and barlines only join staves of the same instrument type rather than all strings.

### **NOTE**

For best results, we recommend that you input any bracket/brace grouping or barline join changes you want only after adding any extra staves, ossia staves, or additional instruments you want and with all staves shown in the layout. You can hide empty staves again after inputting the changes.

We also recommend that you input any bracket/brace grouping or barline join changes you want at the beginning of the flow, and add any subsequent changes in chronological order. We do not recommend starting at the end of the flow.

You cannot change brackets/braces on blank staves shown after final flows or show brackets/braces on blank staves in music frames.

RELATED LINKS [Signposts](#page-376-0) on page 377 [Inputting custom barline joins](#page-740-0) on page 741 [Barlines across staff groups](#page-738-0) on page 739 [Hiding/Showing blank staves after final](#page-402-0) flows on page 403 [Showing blank staves in frames](#page-403-0) on page 404

### **Inputting custom bracket/brace groups**

You can input custom bracket/brace grouping changes at any position that change which staves are grouped with brackets, sub-brackets, sub-sub-brackets, and braces.

### **NOTE**

You cannot change brackets/braces on blank staves shown after final flows or show brackets/ braces on blank staves in music frames.

### PREREQUISITE

**Graphic Editing** is selected in the Engrave toolbox.

### PROCEDURE

- **1.** In Engrave mode, select an item on the top staff you want to group with a bracket/brace, at the start of the system from which you want this change to apply.
- **2.** Ctrl/Cmd-click an item on the bottom staff you want to group with a bracket/brace.
- **3.** In the Formatting panel, click one of the following in the **Bracketing** group:
	- **Insert bracket**

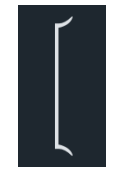

● **Insert sub-bracket**

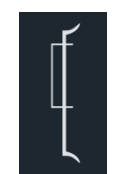

● **Insert sub-sub-bracket**

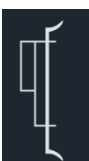

**Insert brace** 

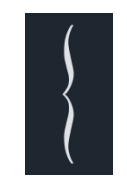

### RESULT

All staves in the current layout between and including the staves on which you selected items are joined by the bracket or brace you chose until the next existing bracket and barline change or the end of the flow, whichever comes first. A signpost appears at the start of the system in which you selected items.

If necessary, any existing bracket or brace groupings are adjusted to accommodate the new group as brackets/braces cannot overlap.

### **NOTE**

- You cannot move bracket and barline change signposts, as they are intended to apply to system start positions. However, they can appear partway through systems if, for example, you move system breaks. When a bracket and barline change signpost is positioned partway through a system, the corresponding change only takes effect from the start of the next system.
- Sub-brackets can appear as braces, depending on your per-layout setting for the appearance of secondary brackets. Because you cannot show sub-sub-brackets in addition to braces, sub-sub-brackets are not shown in layouts where sub-brackets appear as braces.
- Staves cannot be bracketed and braced simultaneously. Therefore, braced staves are excluded from bracketed groups.

EXAMPLE

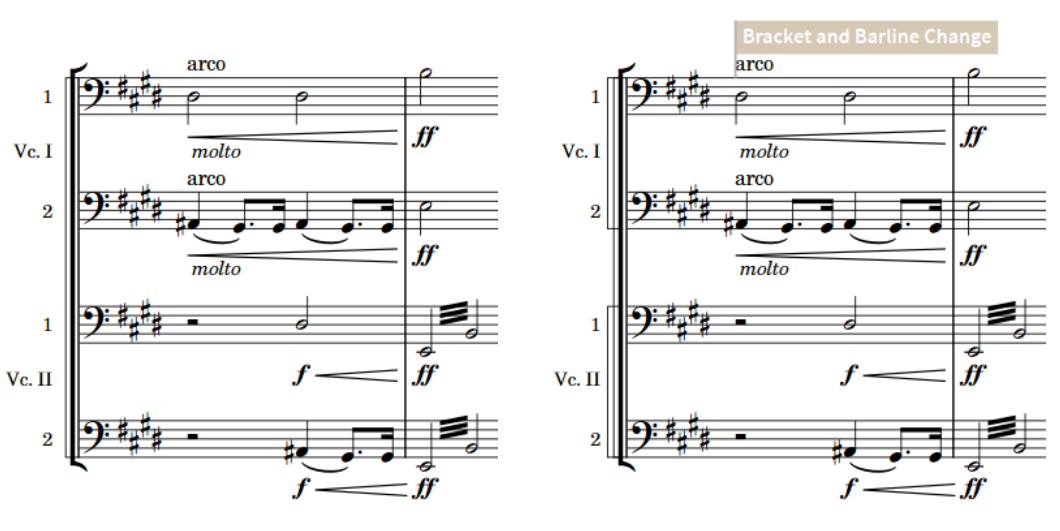

Divisi cello staves with default staff grouping Divisi staves with sub-sub-brackets added

RELATED LINKS [Engrave toolbox](#page-464-0) on page 465 [Showing secondary brackets as sub-brackets/braces](#page-791-0) on page 792 [Hiding/Showing blank staves after final](#page-402-0) flows on page 403 [Showing blank staves in frames](#page-403-0) on page 404

### **Lengthening/Shortening custom brackets/braces**

You can lengthen/shorten custom brackets/braces vertically to change the staves across which they span, for example, if you added a new player below a bracket group and want to extend the bracket to that staff.

PREREQUISITE

**Graphic Editing** is selected in the Engrave toolbox.

PROCEDURE

**1.** In Engrave mode, select a handle at either the top or bottom of each bracket/brace you want to lengthen/shorten.

TIP

You only need to select a handle on one bracket/brace for each bracket and barline change, as they apply from their signpost until the next existing change or the end of the flow, whichever comes first.

- **2.** Move the handles in any of the following ways:
	- Press **Alt/Opt-Up Arrow** to move them to the staff above.
	- Press **Alt/Opt-Down Arrow** to move them to the staff below.
	- Click and drag them upwards/downwards to staves above/below.

#### **RESULT**

The selected brackets/braces are lengthened/shortened to staves above/below. This affects the staves included in the brackets/braces on all systems to which the corresponding bracket and barline changes apply.

### **NOTE**

Only one bracket/brace can exist on each staff, they cannot overlap. If any part of a selected bracket/brace collides with another bracket/brace when it is lengthened/shortened, the other bracket/brace is shortened to accommodate this.

You can undo this action, but the previous length of any shortened brackets/braces is only restored if you lengthened/shortened brackets/braces using the keyboard.

### **Resetting bracket and barline changes**

You can reset custom changes to bracket/brace grouping and barline joins after a passage with custom grouping/joins to revert subsequent systems to the project-wide staff grouping settings.

#### PREREQUISITE

**Graphic Editing** is selected in the Engrave toolbox.

#### PROCEDURE

- **1.** In Engrave mode, select an item at the rhythmic position where you want to reset staff grouping.
- **2.** Choose **Engrave** > **Reset Bracketing**.

#### RESULT

Staff grouping, including both bracket/brace grouping and barline join changes, is reset to the project-wide staff grouping sections from the selected rhythmic position until the next existing bracket and barline change or the end of the flow, whichever comes first. A signpost appears at the rhythmic position of the selected item.

If you selected an item partway through a system, staff grouping is not reset until the start of the next system.

TIP

You can also reset changes to bracket/brace grouping and barline joins independently of each other by using the **Change bracketing** and **Change barlines** properties in the **Bracket and Barline Changes** group of the Properties panel. When they are set to **Auto**, the corresponding part of the selected changes is reset.

### **Deleting bracket and barline changes**

You can delete custom changes to bracket/brace grouping and barline joins, for example, if you change your mind about where you want to reset the bracket/brace grouping.

PREREQUISITE

If you are in Engrave mode, **Graphic Editing** is selected in the Engrave toolbox.

### PROCEDURE

**1.** Select the bracket and barline change signposts that you want to delete. You can do this in Write mode and Engrave mode.

### **2.** Press **Backspace or Delete** .

#### RESULT

The selected bracket and barline changes are deleted. Staff grouping on any corresponding systems follows either the previous bracket and barline change or the project-wide staff grouping settings if there is no previous bracket and barline change.

### TIP

- In Engrave mode, you can also select the brackets/braces you want to delete.
- You can also delete individual barline joins independently of other barline joins and bracket/ brace grouping changes at the same rhythmic position.

RELATED LINKS [Brackets according to ensemble type](#page-788-0) on page 789 [Deleting barline joins](#page-741-0) on page 742 [Engrave toolbox](#page-464-0) on page 465

# <span id="page-799-0"></span>**Chord symbols**

Chord symbols describe the vertical harmony of the music at a specific moment. They are frequently used in jazz and pop music, where players often improvise around chord progressions.

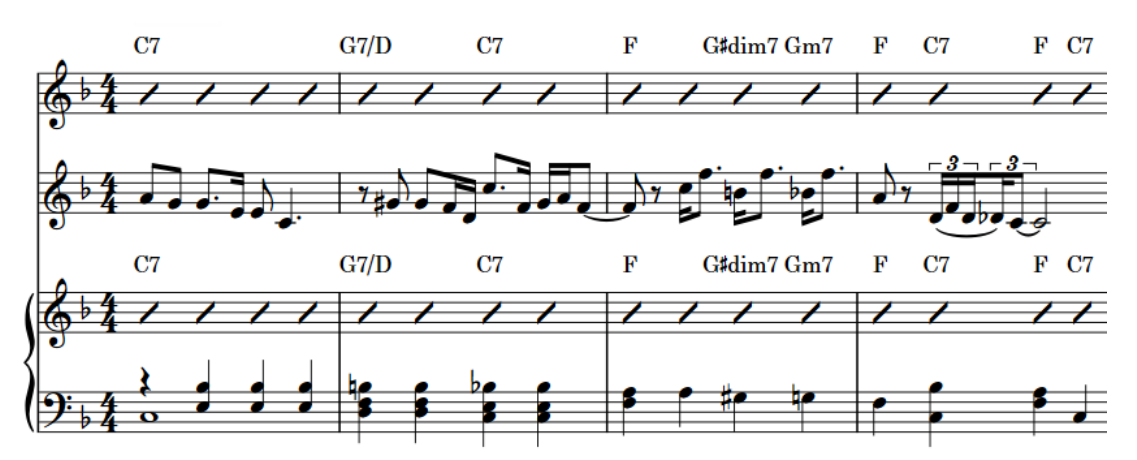

Chord symbols shown above slashes on the Clarinet and Piano staves to help the players improvise around the notated Cornet melody.

In Dorico Pro, chord symbols exist globally at the corresponding rhythmic positions by default. This means that you only have to input chord symbols once, but they can appear above multiple or no staves as required. However, in some circumstances it is necessary to show different chord symbols for different players at the same rhythmic position. In such cases, you can input local chord symbols.

You can hide/show chord symbols project-wide above specific instrument staves, including if multiple instruments belong to the same player, and in different layouts. You can also show chord symbols only within chord symbol/slash regions and hide/show individual chord symbols.

If you have input chord symbols but no players in the current layout are set to show them, they are indicated by signposts.

Depending on the style of music, there are different conventions regarding how to present chord names.

Dorico Pro provides a comprehensive set of chord symbol appearance presets that you can choose from, including customizing the appearance of each component independently. In addition to these, you can edit the appearance of different chord symbols, such as Gmaj7, both for all instances of that chord symbol project-wide and for a single chord symbol.

RELATED LINKS [Input methods for chord symbols](#page-266-0) on page 267 [Chord symbol appearance presets](#page-800-0) on page 801 [Hiding/Showing chord symbols](#page-809-0) on page 810 [Chord diagrams](#page-819-0) on page 820 [Hiding/Showing signposts](#page-377-0) on page 378

### <span id="page-800-0"></span>**Chord components**

Chord symbols consist of a root and a quality, with intervals, alterations, and an altered bass note included if required.

### **Root**

The root note of the chord, expressed either as a note name or as a specific degree of a scale.

### **Quality**

Defines the type of chord, such as major, minor, diminished, augmented, halfdiminished, or with added note, such as six or nine.

### **Interval**

Chord symbols can include one or more added intervals, such as a major seventh or ninth. Intervals in chord symbols are also known as "extensions".

#### **Alterations**

Define notes in chords that are different to what is normally expected of that chord. For example, a sharpened fifth, flattened ninth, suspensions, or omissions.

### **Altered bass note**

A chord symbol has an altered bass note if the lowest pitch of a chord is not its root note, such as Cm7♭5/E♭.

# **Project-wide engraving options for chord symbols**

You can find options for the project-wide appearance and position of chord symbols on the **Chord Symbols** page in **Engrave** > **Engraving Options**.

The options on the **Chord Symbols** page allow you to change the appearance of different types of chords, including the order and arrangement of accidentals and alterations, and their default positions.

There are musical examples for many options to demonstrate how they affect the appearance of your music.

RELATED LINKS [Engraving Options dialog](#page-475-0) on page 476

### **Chord symbol appearance presets**

There are many conventions for the appearance of chord symbols, so Dorico Pro provides a choice of preset conventions that you can use and edit.

For example, you can edit default preset chord symbols, you can edit individual chord symbols without changing the default appearance for that chord symbol, and you can edit individual components within chord symbols.

You can find chord symbol presets at the top of the **Chord Symbols** page in **Engraving Options**.

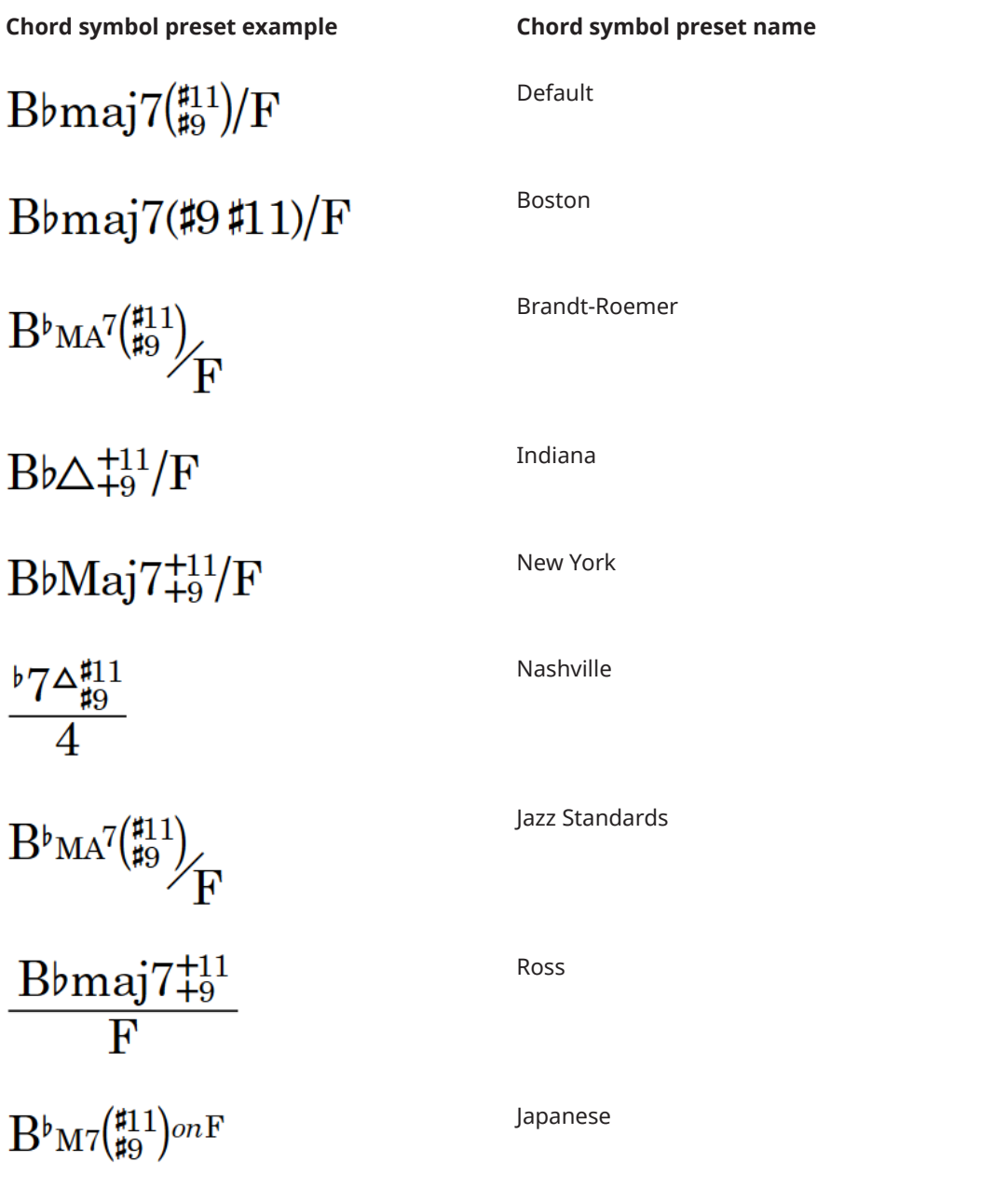

These presets use specific combinations of the options on the **Chord Symbols** page. You can also adjust these options individually to suit your requirements.

**Default** uses a set of symbols intended to be as unambiguous as possible. For example, **Default**  avoids the use of symbols for major seventh, augmented, diminished, and half-diminished. This is the default preset for new projects.

**Custom** is automatically selected when you change any of the preset options on the **Chord Symbols** page.

RELATED LINKS [Edit Chord Symbol Appearance dialog](#page-803-0) on page 804 [Edit Chord Symbol Component dialog](#page-805-0) on page 806

### <span id="page-802-0"></span>**Project Default Chord Symbol Appearances dialog**

The **Project Default Chord Symbol Appearances** dialog allows you to edit the default appearance of chord symbols. This changes the appearance of chord symbols project-wide.

● You can open the **Project Default Chord Symbol Appearances** dialog by clicking **Edit** in the **Project Default Appearances** section of the **Chord Symbols** page in **Engrave** > **Engraving Options**.

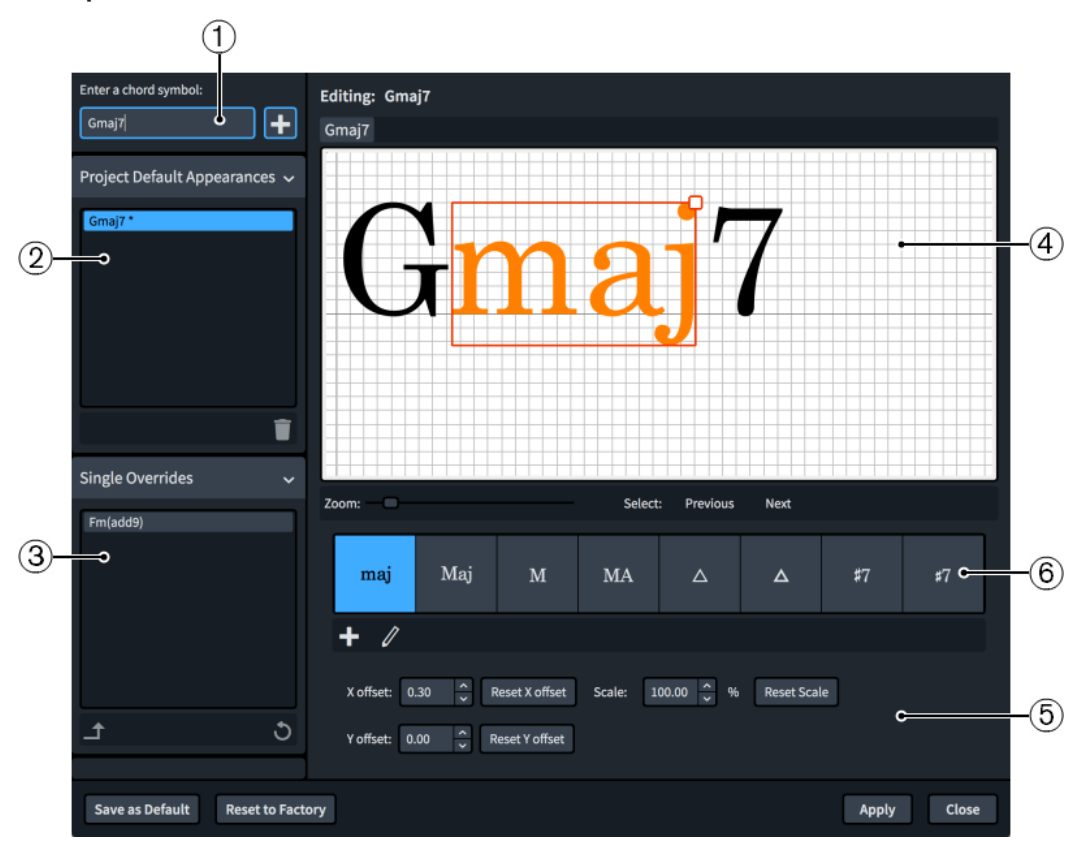

The **Project Default Chord Symbol Appearances** dialog contains the following sections:

### **1 Enter a chord symbol**

Allows you to enter the chord symbol whose default project-wide appearance you want to edit. Click **Add Project Default** or press **Return** to add the chord symbol to the **Project Default Appearances** list, which allows you to edit the chord symbol in the editor.

### **2 Project Default Appearances list**

Contains the chord symbols whose project default appearance you have edited in the project.

You can delete changes to the project default appearance of chord symbols by clicking **Delete** in the action bar.

### **3 Single Overrides list**

Contains the chord symbols whose individual appearance you have overridden in the project.

You can promote your edits to individual chord symbols to be the project default appearance for that chord symbol by clicking **Promote to Project Default** in the action bar.

You can reset single overrides to the project default appearance for that chord symbol by clicking **Remove Overrides b** in the action bar.

**4 Editor**

<span id="page-803-0"></span>Allows you to arrange and edit the components that make up the chord symbol. You can use the controls at the bottom of the dialog, and you can also move individual components in any of the following ways after selecting them in the editor:

- Press the standard key commands for moving items. For example, press **Alt/ Opt-Right Arrow** to move components to the right, or press **Ctrl/Cmd-Alt/Opt-Right Arrow** to move components to the right by larger increments.
- Click and drag each component.

### **NOTE**

You cannot move the first component in chord symbols.

In addition to using **Scale**, you can also change the size of components by clicking and dragging the square handle in the top right corner after selecting a component in the editor.

- **5 Controls**
	- **X offset** moves components horizontally. Increasing the value moves components to the right, decreasing the value moves components to the left.
	- Y offset moves components vertically. Increasing the value moves components upwards, decreasing the value moves components downwards.
	- **Scale** changes the size of components. Increasing the value increases the size of components proportionally, decreasing the value decreases the size of components proportionally.
	- **Reset X offset** resets the horizontal position of the selected component.
	- **Reset Y offset** resets the vertical position of the selected component.
	- **Reset Scale** resets the size of the selected component.

### **6 Alternative component presentations**

Contains alternative ways of presenting the component selected in the editor.

Allows you to create new components and edit existing components by clicking the respective button in the action bar.

- **Add Component**
- **Edit Component**

Clicking either button opens the **Edit Chord Symbol Component** dialog, in which you can create new chord symbol components and edit existing chord symbol components.

### RELATED LINKS

[Chord symbol appearance presets](#page-800-0) on page 801 [Edit Chord Symbol Component dialog](#page-805-0) on page 806

### **Edit Chord Symbol Appearance dialog**

The **Edit Chord Symbol Appearance** dialog allows you to edit the appearance and arrangement of individual chord symbols, without changing the project default appearance of that chord symbol.

You can open the **Edit Chord Symbol Appearance** dialog in Engrave mode by selecting a chord symbol and pressing **Return** , or double-clicking a chord symbol.

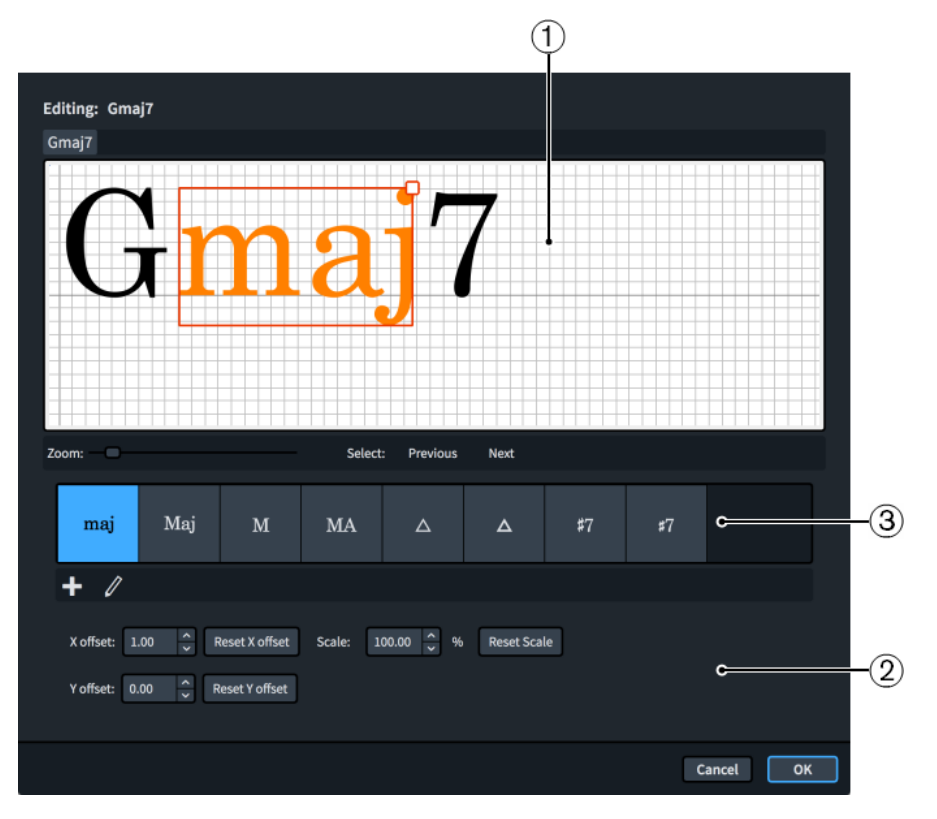

The **Edit Chord Symbol Appearance** dialog contains the following sections:

### **1 Editor**

Allows you to arrange and edit the components that make up the chord symbol. As well as using the controls at the bottom of the dialog, you can move individual components in any of the following ways after selecting them in the editor:

- Press the standard key commands for moving items. For example, press **Alt/ Opt-Right Arrow** to move components to the right, or press **Ctrl/Cmd-Alt/Opt-Right Arrow** to move components to the right by larger increments.
- Click and drag each component.

### **NOTE**

You cannot move the first component in chord symbols.

In addition to using **Scale**, you can also change the size of components by clicking and dragging the square handle in the top right corner after selecting a component in the editor.

### **2 Controls**

Allow you to move individual components and change their size. You can also reset their position and size.

- **X offset** moves components horizontally. Increasing the value moves components to the right, decreasing the value moves components to the left.
- Y offset moves components vertically. Increasing the value moves components upwards, decreasing the value moves components downwards.
- **Scale** changes the size of components. Increasing the value increases the size of components proportionally, decreasing the value decreases the size of components proportionally.
- **Reset X offset** resets the horizontal position of the selected component.
- <span id="page-805-0"></span>● **Reset Y offset** resets the vertical position of the selected component.
- **Reset Scale** resets the size of the selected component.

### **3 Alternative component presentations**

You can create new components and edit existing components by clicking the respective button in the action bar.

- **Add Component**
- **Edit Component**

Clicking either button opens the **Edit Chord Symbol Component** dialog, in which you can create new components and edit existing components.

RELATED LINKS [Chord symbol appearance presets](#page-800-0) on page 801

### **Edit Chord Symbol Component dialog**

The **Edit Chord Symbol Component** dialog allows you to create custom components and edit existing components for both individual chord symbols and for project default chord symbols.

You can open the **Edit Chord Symbol Component** dialog by clicking either **Add Component** or **Edit Component** in the alternative component presentations action bar in the following dialogs:

- **Project Default Chord Symbol Appearances** dialog
- **Edit Chord Symbol Appearance** dialog

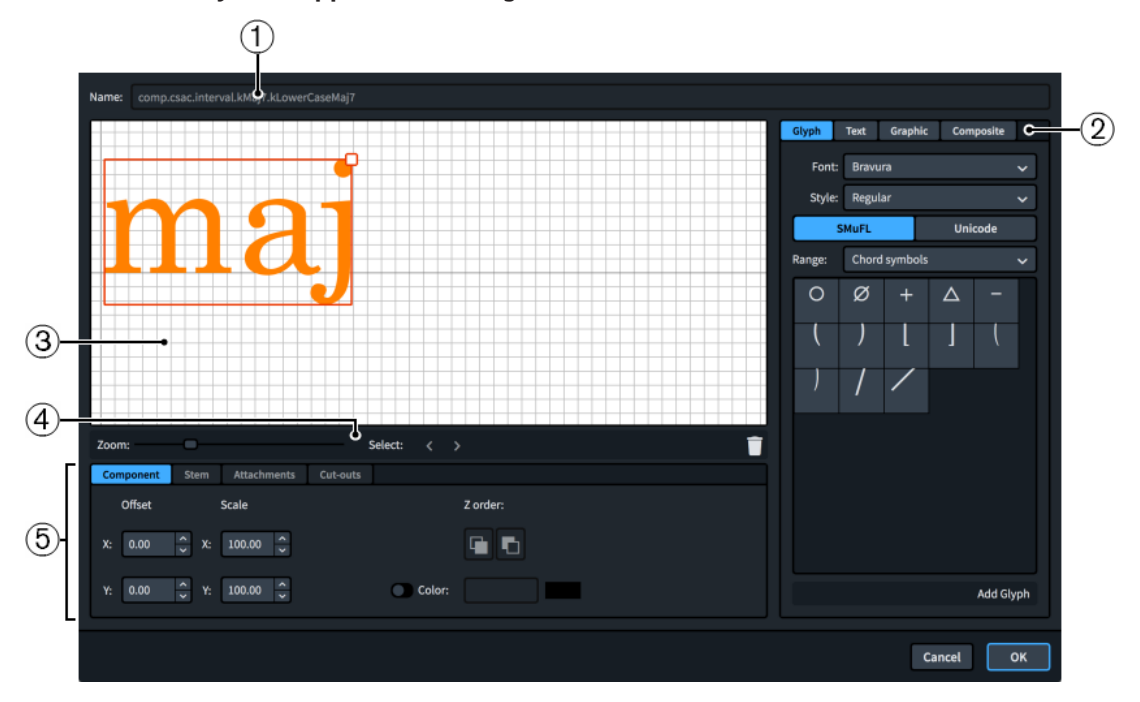

The **Edit Chord Symbol Component** dialog contains the following sections:

#### **1 Name**

Contains an automatically generated name for the chord symbol component. You cannot change this name.

### **2 Component selector**

Allows you to choose components to add to your chord symbol component. You can add different types of components by clicking the respective tab titles.

**Glyph**, for example,  $\phi$  or #. You can use different styles of glyphs by selecting different fonts and font styles/weights from the menus. You can search using **SMuFL** or **Unicode**  ranges. Click **Add Glyph** to add the selected glyph to the chord symbol component.

### **NOTE**

A full list of the different ranges of glyphs is available on the SMuFL website.

- **Text**, including numbers and other text. You can use numbers and text from the available **Preset text** list or select any font available from the menu and enter your preferred text into the text box at the bottom. Click **Add Text** to add the selected or input text to the chord symbol component.
- **Graphic:** Allows you to load a new graphics file or select an existing graphic from the **Select existing** list in SVG, PNG, or JPG format. You can see a preview of the graphic in the **Preview** box. Click **Add Graphic** to add the selected graphic to the chord symbol component.
- **Composite**: Allows you to select a composite from the list. Click **Add Composite** to add the selected composite to the chord symbol component.

### **3 Editor**

Allows you to arrange and edit the components that make up your chord symbol component. You can arrange and edit components using the controls at the bottom of the dialog.

### **4 Editor action bar**

Contains selection and view options for the editor.

- **Zoom**: Allows you to change the zoom level in the editor.
- Select: Allows you to select the next/previous component.
- **Delete :** Deletes the selected component.

### **5 Controls**

Contains controls that allow you to edit individual components. Controls are divided into tabs according to the aspect of the selected component they affect. For chord symbols, the **Component** and **Attachments** tabs are available.

The **Component** tab contains the following options:

- **Offset**: Controls the position of the selected component. **X** moves it horizontally, **Y**  moves it vertically.
- **Scale**: Controls the size of the selected component. For graphics, **X** controls its width, **Y**  controls its height.

### **NOTE**

Although some components scale their height and width independently, others retain their aspect ratio, meaning only one value affects their overall size.

- **Z order**: Allows you to **Bring Forward** or **Send Backward** the selected component in relation to other components when they overlap.
- **Color:** Allows you to change the color of the selected component.

The **Attachments** tab is only available if the chord symbol component comprises at least two separate components. It contains the following options:

**Attachment from**: Sets the attachment point on the component to the left of the selected component to which the selected component attaches. We recommend that you select a right edge attachment point for **Attachment from**.

● **Attachment to**: Sets the attachment point on the selected component which attaches to the component to its left. We recommend that you select a left edge attachment point for **Attachment to**.

There are eight attachment points for glyphs and graphics, and eleven for text, due to the extra space required for letters that extend below the baseline. The example diagram helps you visualize how these points relate to components.

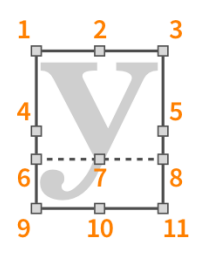

The attachment points have the following names in the **Edit Chord Symbol Component** dialog:

- **1 Top Left**
- **2 Top Center**
- **3 Top Right**
- **4 Middle Left**
- **5 Middle Right**
- **6** Baseline Left (text only)
- **7 Baseline Center** (text only)
- **8 Baseline Right** (text only)
- **9 Bottom Left**
- **10 Bottom Center**
- **11 Bottom Right**

RELATED LINKS

[Chord symbol appearance presets](#page-800-0) on page 801 [Project Default Chord Symbol Appearances dialog](#page-802-0) on page 803 [Edit Chord Symbol Appearance dialog](#page-803-0) on page 804

### **Setting single chord symbol overrides as the project default**

You can set single overrides you have made to individual chord symbols as the project default appearance for that chord symbol.

PROCEDURE

- **1.** Open the **Project Default Chord Symbol Appearances** dialog.
- **2.** Select the single override that you want to set as project default in the **Single Overrides** list.
- **3.** Click **Promote to Project Default 1**.

### RESULT

The selected single chord symbol override becomes the default appearance for that chord symbol.

### **NOTE**

This cannot be undone. If you want to revert your changes, you must delete the chord symbol from the **Project Default Appearances** list.

RELATED LINKS [Project Default Chord Symbol Appearances dialog](#page-802-0) on page 803

### **Resetting the appearance of chord symbols with single overrides**

You can reset the appearance of chord symbols you have overridden individually to the project default appearance for that chord symbol.

PROCEDURE

- **1.** Open the **Project Default Chord Symbol Appearances** dialog.
- **2.** Select the single override that you want to reset in the **Single Overrides** list.
- **3.** Click **Remove Overrides 5**.

#### RESULT

All individual changes to the chord symbol are removed. It now follows the project default appearance for that chord symbol.

RELATED LINKS [Project Default Chord Symbol Appearances dialog](#page-802-0) on page 803

### **Editing chord symbol fonts**

You can edit the formatting of the text fonts used for chord symbols project-wide.

#### PROCEDURE

- **1.** In Engrave mode, choose **Engrave** > **Font Styles** to open the **Edit Font Styles** dialog.
- **2.** Select one of the following fonts from the **Font style** menu:
	- **Chord Symbols Altered Bass Separator Font**
	- **Chord Symbols Font**
	- **Chord Symbols Music Text Font**

**NOTE** 

- You must choose a SMuFL-compliant font for the **Chord Symbols Music Text Font**  font style.
- When using the option to show the word "on" instead of a slash or line to separate a chord from its altered bass note, you can edit the font used for that word by editing **Chord Symbols Altered Bass Separator Font**.
- **3.** Activate the following options, individually or together, to change the corresponding aspect of the font:
	- **Font family**
	- **Size**
	- **Style**
- **Underlined**
- **4.** Click **OK** to save your changes and close the dialog.

# <span id="page-809-0"></span>**Transposing chord symbols**

You can transpose chord symbols after you have input them, independently of any notes.

### **NOTE**

Dorico Pro automatically shows the appropriate chord symbols for transposing instruments in transposing layouts.

#### **PROCEDURE**

- **1.** In Write mode, select the chord symbols you want to transpose.
- **2.** Choose **Write** > **Transpose** to open the **Transpose** dialog.
- **3.** Adjust the parameters required for your transposition, such as interval and quality.

TIP

- We recommend using the **Calculate interval** section to determine your required settings, for example, if you want to transpose from G♭ major to G major.
- Different intervals have different possible qualities. For example, you can specify a major third but not a major octave. Therefore, if you want to set your transposition parameters manually, we recommend selecting the interval before the quality.
- **4.** Click **OK** to save your changes and close the dialog.

### **RESULT**

The selected chord symbols are transposed.

RELATED LINKS [Transpose dialog](#page-216-0) on page 217 [Concert vs. transposed pitch](#page-131-0) on page 132 [Making layouts transposing/concert pitch](#page-130-0) on page 131 [Respelling chord symbols](#page-817-0) on page 818

# **Hiding/Showing chord symbols**

You can hide/show chord symbols above particular staves or only within chord symbol/slash regions project-wide on a per-player basis. By default, chord symbols appear above rhythm section instrument staves, such as keyboards, guitars, and bass guitars.

Any player on whose staff you input chord symbols is automatically set to show chord symbols for all instruments in the current layout.

#### PROCEDURE

- **1.** In Setup mode, select a player in the **Players** panel for whom you want to hide/show chord symbols.
- **2.** Right-click the player and choose one of the following options from the context menu:
- <span id="page-810-0"></span>● To show chord symbols above all instrument staves held by the player, choose **Chord Symbols** > **Show for All Instruments**.
- To show chord symbols only above rhythm section instrument staves held by the player, choose **Chord Symbols** > **Show for Rhythm Section Instruments**.
- To show chord symbols only in chord symbol/slash regions on instrument staves held by the player, choose **Chord Symbols** > **Show in Chord Symbol and Slash Regions**.
- To hide chord symbols above all instrument staves held by the player, choose **Chord Symbols** > **Hide for All Instruments**.

### RESULT

Chord symbols are hidden/shown above the corresponding instrument staves held by the selected player, depending on the layouts in which chord symbols are shown for that player in your project.

### TIP

- You can choose to show chord symbols only once at the top of each system in each layout independently.
- You can choose to show chord symbols between the two staves of grand staff instruments, such as piano, in the **Position** section of the **Chord Symbols** page in **Engrave** > **Engraving Options**.
- You can also hide/show individual chord symbols in layouts where chord symbols are shown by selecting them and activating **Hidden** in the **Chord Symbols** group of the Properties panel. Signposts are shown at the position of each hidden chord symbol. However, signposts are not printed by default.

You can assign a key command for **Hide/Show Item** on the **Key Commands** page in **Preferences**, which applies to chord symbols, playing techniques, figured bass, text objects, and time signatures.

RELATED LINKS [Inputting chord symbols](#page-271-0) on page 272 [Chord symbol regions](#page-811-0) on page 812 [Inputting chord symbol regions](#page-273-0) on page 274 [Signposts](#page-376-0) on page 377 [Hiding/Showing chord diagrams](#page-821-0) on page 822 [Showing chord symbols above one/multiple staves](#page-815-0) on page 816 [Key Commands page in the Preferences dialog](#page-50-0) on page 51

### **Hiding/Showing chord symbols in layouts**

You can hide/show chord symbols in different types of layouts. By default, chord symbols appear in all applicable layouts for rhythm section instruments.

### **NOTE**

If chord symbols are hidden for all instruments in the current layout, signposts are shown above the top staff.

#### PROCEDURE

**1.** In Setup mode, select a player in the **Players** panel.

- <span id="page-811-0"></span>**2.** Right-click the player and choose one of the following options from the context menu:
	- To show chord symbols for the selected player in all layouts, choose **Chord Symbols** > **Show in Full Score and Parts**.
	- To show chord symbols for the selected player only in full score/custom score layouts and not in part layouts, choose **Chord Symbols** > **Show in Full Score Only**.
	- To show chord symbols for the selected player only in part layouts and not in full score/ custom score layouts, choose **Chord Symbols** > **Show in Parts Only**

# **Hiding/Showing the root and quality of chord symbols**

You can hide the root and quality of chord symbols if they follow another chord symbol with the same root and quality, but have a different altered bass note.

### PREREQUISITE

If you are in Engrave mode, **Graphic Editing** is selected in the Engrave toolbox.

#### PROCEDURE

- **1.** Select the chord symbols whose root and quality you want to hide. You can do this in Write mode and Engrave mode.
- **2.** In the Properties panel, activate **Hide root and quality** in the **Chord Symbols** group.
- **3.** Activate/Deactivate the corresponding checkbox.

#### **RESULT**

The root and quality of the selected chord symbols are hidden when the checkbox is activated, and shown when the checkbox is deactivated.

When the property is deactivated, chord symbols follow your project-wide setting.

#### TIP

You can choose to show the root and quality of chord symbols always, even if successive chord symbols have the same root and quality, in the **Altered Bass Notes** section of the **Chord Symbols** page in **Engrave** > **Engraving Options**.

RELATED LINKS [Engrave toolbox](#page-464-0) on page 465

# **Chord symbol regions**

Chord symbol regions specify passages where you want to show chord symbols. They are particularly useful for players and layouts that do not need chord symbols for most of the project but have improvisation sections that require chord symbols to be shown.

Chord symbol regions allow you to show chord symbols only where players require them, instead of showing chord symbols throughout the project and manually hiding the ones you do not want to show.

When you input chord symbol regions in Dorico Pro, the corresponding players are automatically set to show chord symbols in chord symbol/slash regions. This is because it is common to use both slashes and chord symbols to aid players in improvisation sections. Any chord symbols outside chord symbol/slash regions are automatically hidden and are indicated by signposts.

By default, chord symbol regions are highlighted with a solid colored line above the top staff line and a colored background. As you zoom out, the colored backgrounds become more opaque, which is especially useful when viewing full score layouts in galley view. These highlights are considered annotations, are not printed by default, and you can hide and show them.

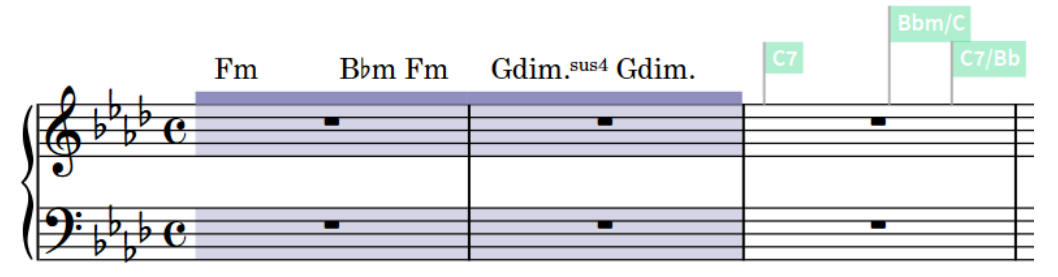

Chord symbol region followed by chord symbol signposts after the end of the chord symbol region

In Write mode, each region has a handle at the start and end, which you can use to move and lengthen/shorten regions.

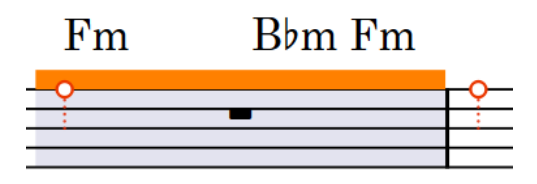

Handles on a selected chord symbol region

RELATED LINKS [Inputting chord symbol regions](#page-273-0) on page 274 [Hiding/Showing chord symbols](#page-809-0) on page 810 [Slash regions](#page-1299-0) on page 1300 [Hiding/Showing signposts](#page-377-0) on page 378 [Annotations](#page-703-0) on page 704

### **Moving chord symbol regions**

You can move chord symbol regions to different rhythmic positions after they have been input.

### PROCEDURE

**1.** In Write mode, select the chord symbol regions you want to move.

**NOTE** 

When using the mouse, you can only move one chord symbol region at a time.

- **2.** Move the chord symbol regions to the right/left in any of the following ways:
	- Press **Alt/Opt-Right Arrow** to move them to the right.
	- Press **Alt/Opt-Left Arrow** to move them to the left.
	- Click and drag the chord symbol region to the right/left.

### RESULT

The selected chord symbol regions are moved to new rhythmic positions according to the current rhythmic grid resolution.

### **NOTE**

Only one chord symbol region can exist at each rhythmic position. If any part of a selected chord symbol region collides with any part of another chord symbol region as part of its move, the other chord symbol region is shortened to accommodate the one you moved.

You can undo this action and restore the previous length of the other chord symbol region. However, if you moved a chord symbol region using the mouse and it overwrote another chord symbol region completely, the other chord symbol region is permanently deleted.

### **Lengthening/Shortening chord symbol regions**

You can lengthen/shorten chord symbol regions after they have been input.

PROCEDURE

**1.** In Write mode, select the chord symbol regions you want to lengthen/shorten.

**NOTE** 

When using the mouse, you can only lengthen/shorten one chord symbol region at a time.

- **2.** Lengthen/Shorten the chord symbol regions in any of the following ways:
	- To lengthen them by the current rhythmic grid resolution, press **Shift-Alt/Opt-Right Arrow** .
	- To shorten them by the current rhythmic grid resolution, press **Shift-Alt/Opt-Left Arrow** .

**NOTE** 

Key commands lengthen/shorten items by moving their end only.

● Click and drag the circular handle at the start/end to the right/left.

### RESULT

The selected chord symbol regions are lengthened/shortened.

### **NOTE**

Only one chord symbol region can exist at each rhythmic position. If any part of a selected chord symbol region collides with any part of another chord symbol region when it is lengthened/ shortened, the other chord symbol region is shortened to accommodate this.

You can undo this action and restore the previous length of the other chord symbol region. However, if you lengthened/shortened a chord symbol region using the mouse and it overwrote another chord symbol region completely, the other chord symbol region is permanently deleted.

### **Hiding/Showing chord symbol region highlights**

You can hide/show colored highlights for chord symbol regions at any time, for example, if you want to show the highlights when inputting music but hide them when engraving.

#### **NOTE**

This does not affect the solid line shown above the staff in chord symbol regions, which you cannot hide.

#### PROCEDURE

**●** Choose **View** > **Highlight Chord Symbol Regions**.

#### **RESULT**

Highlights in chord symbol regions are shown when a tick appears beside **Highlight Chord Symbol Regions** in the menu, and hidden when no tick appears.

### **Positions of chord symbols**

In layouts where chord symbols are shown, they are positioned either above all instrument staves set to show chord symbols or only above the top staff in each system.

By default, chord symbols are centered horizontally on the middle of the front notehead in the first voice column at their rhythmic position.

#### **NOTE**

The front notehead is the notehead on the correct side of the stem at that rhythmic position.

### **Alignment of chord symbols relative to notes and chords**

You can change whether chord symbol text is left-aligned above the notehead, center-aligned above the notehead, or right-aligned above the notehead, although right-aligned typically produces unclear results.

You can change the horizontal alignment of chord symbols by choosing an option for **Horizontal alignment relative to note, chord or rest** in the **Position** section of the **Chord Symbols** page in **Engraving Options**.

You can also override this for an individually selected chord symbol by activating **Alignment** in the **Chord Symbols** group of the Properties panel and selecting an option from the menu.

### **Alignment of chord symbols across the system**

Chord symbols are aligned at the same vertical position across the width of the system by default. You can deactivate **Align chord symbols across width of system** in the **Position**  section of the **Chord Symbols** page in **Engraving Options** if you want each chord symbol to be positioned above the staff independently.

RELATED LINKS [Project-wide engraving options for chord symbols](#page-800-0) on page 801 [Hiding/Showing chord symbols](#page-809-0) on page 810 [Hiding/Showing chord symbols in layouts](#page-810-0) on page 811 [Chord symbol regions](#page-811-0) on page 812

### <span id="page-815-0"></span>**Showing chord symbols above one/multiple staves**

You can choose to show chord symbols above all instrument staves set to show chord symbols or only above the top staff in each system in each layout independently.

PROCEDURE

- **1.** Press **Ctrl/Cmd-Shift-L** to open **Layout Options**.
- **2.** In the **Layouts** list, select the layouts in which you want to change the vertical position of chord symbols.

By default, the layout currently open in the music area is selected when you open the dialog. You can select other layouts by using the selection options in the action bar, **Shift** -clicking adjacent layouts, and **Ctrl/Cmd** -clicking individual layouts.

- **3.** Click **Chord Symbols and Diagrams** in the category list.
- **4.** In the **Chord Symbols** section, choose one of the following options for **Show chord symbols**:
	- **Above specific players' staves**
	- **Above top staff of system**
- **5.** Click **Apply**, then **Close**.

### RESULT

The vertical position of chord symbols is changed in the selected layouts.

RELATED LINKS [Inputting chord symbols](#page-271-0) on page 272 [Hiding/Showing chord symbols](#page-809-0) on page 810 [Hiding/Showing chord symbols in layouts](#page-810-0) on page 811 [Chord symbol regions](#page-811-0) on page 812

### **Moving chord symbols rhythmically**

You can move chord symbols to new rhythmic positions after they have been input.

PROCEDURE

**1.** In Write mode, select the chord symbols you want to move.

**NOTE** 

When using the mouse, you can only move one chord symbol rhythmically at a time.

- **2.** Move the chord symbols according to the current rhythmic grid resolution in any of the following ways:
	- Press **Alt/Opt-Right Arrow** to move them to the right.
	- Press **Alt/Opt-Left Arrow** to move them to the left.
	- Click and drag the chord symbol to the right/left.

#### RESULT

The selected chord symbols are moved to new rhythmic positions.

### **NOTE**

Only one chord symbol can exist at each rhythmic position. If a chord symbol passes over another chord symbol as part of its move, the existing chord symbol is deleted.

You can undo this action, but any chord symbols deleted in the process are only restored if you moved the chord symbol using the keyboard.

### **Moving chord symbols graphically**

You can move chord symbols graphically without affecting the rhythmic positions to which they apply. You can do this for the current layout and frame chain only or for all layouts and frame chains.

PREREQUISITE

- **Graphic Editing** is selected in the Engrave toolbox.
- You have chosen the appropriate property scope for local properties.

#### PROCEDURE

- **1.** In Engrave mode, select the chord symbols you want to move.
- **2.** Move the chord symbols in any of the following ways:
	- Press **Alt/Opt-Right Arrow** to move them to the right.
	- Press **Alt/Opt-Left Arrow** to move them to the left.
	- Press **Alt/Opt-Up Arrow** to move them upwards.
	- Press **Alt/Opt-Down Arrow** to move them downwards.

### TIP

If you want to move items by larger increments, you can press **Ctrl/Cmd** as well as the standard key command, for example, **Ctrl/Cmd-Alt/Opt-Left Arrow** .

Click and drag them in any direction.

### RESULT

The selected chord symbols are moved graphically without affecting the rhythmic positions to which they are attached. If the property scope was set to **Locally**, this change only takes effect in the current layout and frame chain.

#### TIP

**Start offset** in the **Chord Symbols** group of the Properties panel is activated automatically when you move chord symbols.

- **Start offset X** moves chord symbols horizontally.
- **Start offset Y** moves chord symbols vertically.

You can also use this property to move chord symbols graphically by changing the values in the value fields.

Deactivating the property resets the selected chord symbols to their default positions.

<span id="page-817-0"></span>RELATED LINKS [Engrave toolbox](#page-464-0) on page 465 [Changing the property scope](#page-157-0) on page 158 [Copying property settings to other layouts/frame chains](#page-461-0) on page 462

# **Respelling chord symbols**

You can change the enharmonic spelling of chord symbols for transposing instruments, for example, to choose a simpler enharmonic equivalent spelling. This changes the enharmonic spelling of chord symbols in all transposing layouts and for all instruments with the same transposition.

### PROCEDURE

**1.** In Write mode, open a layout with the transposition for which you want to respell chord symbols.

For example, to respell a chord symbol for all instruments in B♭, open the part layout for an instrument in B♭.

- **2.** Select the chord symbol you want to respell.
- **3.** Press **Return** to open the chord symbols popover for the selected chord symbol.

The existing entry for the chord symbol is shown inside the popover.

**4.** Change the root name of the chord, but leave other details as they were, such as quality, interval, or alterations.

For example, change just the root of D♭maj13 from **Db** to **C#**.

### RESULT

The spelling of the chord symbol is changed in transposing layouts for all instruments with the same transposition. For example, changing the spelling of a chord symbol for a Clarinet in B♭ also changes the spelling of that chord symbol in the part layout for a Trumpet in B♭.

RELATED LINKS [Chord symbols popover](#page-266-0) on page 267 [Transposing chord symbols](#page-809-0) on page 810 [Concert vs. transposed pitch](#page-131-0) on page 132 [Making layouts transposing/concert pitch](#page-130-0) on page 131

### **Showing chord symbols as modes**

You can show individual chord symbols as their modal equivalent if one exists for that chord symbol.

### PREREQUISITE

If you are in Engrave mode, **Graphic Editing** is selected in the Engrave toolbox.

### PROCEDURE

- **1.** Select the chord symbols you want to show as a mode. You can do this in Write mode and Engrave mode.
- **2.** In the Properties panel, activate **Show as mode** in the **Chord Symbols** group.
- **3.** Select the mode you want from the menu.

### **RESULT**

The selected chord symbols are respelled according to the selected mode. This does not affect the notes included in the chord symbols.

RELATED LINKS [Engrave toolbox](#page-464-0) on page 465

### **Resetting the enharmonic spelling of chord symbols**

You can remove enharmonic spelling overrides for chord symbols you have respelled and return them to their default spelling. You can remove overrides for instruments with a single transposition only, such as instruments in B♭, or for all instrument transpositions.

### PROCEDURE

- **1.** In Write mode, select the chord symbol whose spelling you want to reset.
	- If you want to reset the enharmonic spelling of the chord symbol for a single instrument transposition only, select the chord symbol on a staff belonging to an instrument with that transposition. For example, select it on the staff of any instrument in B♭ to reset the chord symbol for all instruments in B♭.
	- If you want to reset the enharmonic spelling of the chord symbol for all instrument transpositions, select the chord symbol on any staff that belongs to a transposing instrument.
- **2.** Press **Return** to open the chord symbols popover for the selected chord symbol.

The existing entry for the chord symbol is shown inside the popover.

- **3.** Reset the enharmonic spelling of the chord symbol in any of the following ways:
	- To reset the enharmonic spelling of the chord symbol for instruments only with the selected transposition, enter **Alt/Opt-S** into the chord symbols popover.
	- To reset the enharmonic spelling of the chord symbol for all instrument transpositions, enter **Shift-Alt/Opt-S** into the popover.

### RESULT

The enharmonic spelling of the selected chord symbol in transposing layouts is reset, either just for instruments with the specified transposition or for all transposing instruments.

# **Chord symbols imported from MusicXML**

Chord symbols are imported from MusicXML files. However, chords that specify Neapolitan, Italian, French, German, Pedal, Tristan, and Other values for the kind of element are ignored during import, as there is no information to specify what notes these chord symbols are meant to describe.

# <span id="page-819-0"></span>**Chord diagrams**

Chord diagrams represent the pattern of strings and frets on fretted instruments and use dots to indicate the stopped finger positions required to produce the corresponding chord. This demonstrates the specific shape of chords in a compact way and is useful if a particular voicing is required.

In Dorico Pro, chord diagrams are part of chord symbols, meaning you can show them below chord symbols wherever they are shown. You can show chord diagram shapes for any fretted instrument, including different tunings and string arrangements, such as guitar DADGAD tuning. This can be different to the instrument above which they appear, for example, if you want to show chord diagram shapes for standard guitar tuning above the bass staff.

You can also show chord diagrams for all chord symbols used in a flow in a grid at the start of the flow, as is common in lead sheets for pop and rock music. You can show used chord diagrams grids independently of showing them alongside chord symbols in the music.

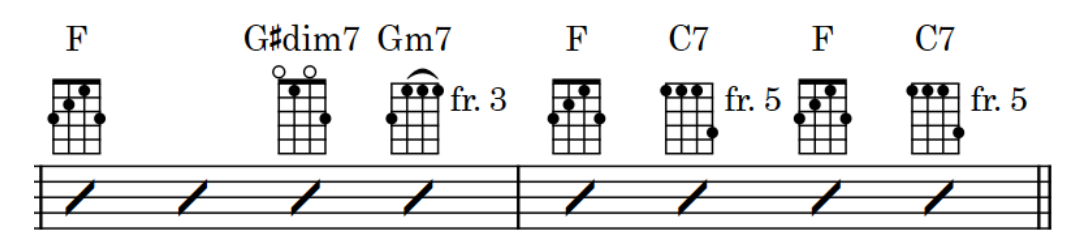

A sequence of chord symbols with chord diagrams for banjo

The positions of stopped frets relative to each other are known as "shapes" in Dorico Pro. Any playable shape can be re-used for other chords whose pitches match the shape, including any new chord diagram shapes you have created. This includes shapes being available for other instruments, other tunings, and other positions along the fretboard, so long as any open strings included in the shape can be played with a barré at other fret positions.

A single chord can appear with different chord diagram shapes for different instruments and tunings, as their open string pitches and the number of strings they have varies.

RELATED LINKS [Chord symbols](#page-799-0) on page 800 [Hiding/Showing chord diagrams](#page-821-0) on page 822 [Hiding/Showing used chord diagrams grids](#page-822-0) on page 823 [Creating new chord diagram shapes](#page-825-0) on page 826

# **Chord diagram components**

Chord diagrams use a combination of symbols, dots, and lines to convey the information about strings, fret positions, and finger positions that performers require to play the corresponding chord.

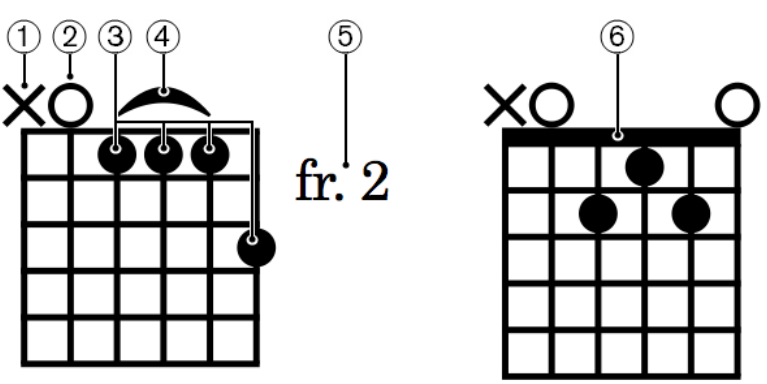

### **1 Omitted string**

Indicates a string that must not sound.

**2 Open string**

Indicates a string that must sound but must be left open, that is, not stopped.

**3 Dots**

Indicate the fret positions where strings should be stopped, usually with left-hand fingers.

**4 Barré**

Indicates that multiple strings must be stopped with the same finger, usually pressed flat against the fretboard.

### **5 Starting fret number**

Indicates the number of the highest fret in the chord diagram when this is not the first fret.

**6 Nut**

Represents the top of the fretboard, or "nut", and appears in chord diagrams whose highest fret is the first fret.

RELATED LINKS [Changing the chord diagram shape](#page-823-0) on page 824

# **Project-wide engraving options for chord diagrams**

You can find options for the project-wide appearance and position of chord diagrams on the **Chord Diagrams** page in **Engrave** > **Engraving Options**.

The options on the **Chord Diagrams** page in **Engraving Options** allow you to change the default number of frets shown in chord diagrams, the scale factor of chord diagrams relative to chord symbols, and the precise dimensions of each aspect within chord diagrams, including the thickness of strings and lines and size of dots. You can also change the appearance and position of fret numbers, such as showing them as Roman numerals.

The options are accompanied by diagrams to help you visualize how they affect the appearance of your music.

RELATED LINKS [Engraving Options dialog](#page-475-0) on page 476 [Changing the horizontal position of starting fret numbers](#page-830-0) on page 831 [Changing the orientation of chord diagrams](#page-831-0) on page 832

# <span id="page-821-0"></span>**Project-wide note input options for chord diagrams**

You can find options for the project-wide handling of chord diagrams and different components within chord diagrams on the **Chord Diagrams** page in **Write** > **Note Input Options**.

The options on the **Chord Diagrams** page include whether or not to include the root note in chord diagrams, as it can be useful to omit root notes in chord diagrams for the guitarist in ensembles with a bass player, and whether or not to include particular scale degrees depending on the chord symbol, such as omitting the fifth in dominant seventh chords.

RELATED LINKS [Note Input Options dialog](#page-164-0) on page 165

# **Hiding/Showing chord diagrams**

You can hide/show chord diagrams for any type of fretted instrument alongside chord symbols. You can also change the fretted instrument or tuning for which chord diagrams are shown. However, you cannot show chord diagrams when chord symbols are hidden.

### PREREQUISITE

- You have input the chord symbols for which you want to show chord diagrams.
- Chord symbols are shown above the staves where you want to show chord diagrams.
- If you want to show chord diagrams using a custom fretted instrument tuning, you have imported the tuning or changed the tuning of a fretted instrument in the project accordingly.

### PROCEDURE

- **1.** In Setup mode, select a player in the **Players** panel for whom you want to hide/show chord diagrams.
- **2.** Right-click the player and choose one of the following options from the context menu:
	- To show chord diagrams, choose **Chord Diagrams** > **[Fretted instrument and tuning]**. For example, to show chord diagrams for a guitar in DADGAD tuning, choose **Chord Diagrams** > **DADGAD guitar tuning**.
	- To hide chord diagrams, choose **Chord Diagrams** > **No Chord Diagrams**.

### RESULT

Chord diagrams are shown alongside all chord symbols for the selected player, as appropriate for the selected fretted instrument and tuning. Dorico Pro shows the simplest shape available for each chord, that is, shapes with the most open strings, easy barré positions, or finger positions closest to the nut.

If no chord diagram is available for a chord symbol, an empty chord diagram is shown.

### TIP

You can edit empty chord diagrams to save a new chord diagram shape.

<span id="page-822-0"></span>EXAMPLE

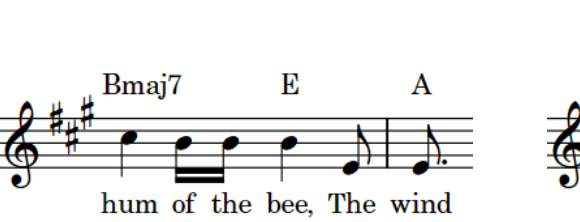

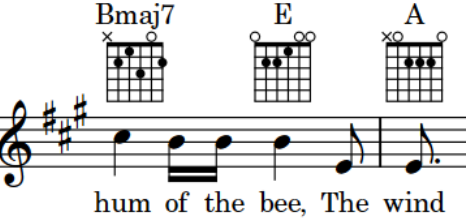

Chord symbols shown but chord diagrams hidden Chord diagrams shown (standard guitar tuning)

RELATED LINKS [Inputting chord symbols](#page-271-0) on page 272 [Hiding/Showing chord symbols](#page-809-0) on page 810 [Edit Strings and Tuning dialog](#page-119-0) on page 120 [Changing the open pitches of fretted instrument strings](#page-121-0) on page 122 [Importing fretted instrument tunings](#page-121-0) on page 122

# **Hiding/Showing used chord diagrams grids**

You can hide/show grids that contain all chord diagrams used in each flow in each layout independently. By default, used chord diagrams grids display standard guitar tuning chord diagrams but you can change this to show chord diagrams for any fretted instrument or tuning.

Used chord diagrams grids are commonly used in lead sheets for pop and rock music. They are typically shown instead of chord diagrams alongside chord symbols in the music to save vertical space and so they can appear at a larger scale size, making the details of each chord diagram easier to read.

### PREREQUISITE

- If you want to show chord diagrams using a custom fretted instrument tuning, you have imported the tuning or changed the tuning of a fretted instrument in the project accordingly.
- We recommend that you have input chord symbols and changed the shape of any chord symbols you want to appear with a specific voicing.

### **NOTE**

It is customary not to show chord diagrams alongside chord symbols when showing a used chord diagrams grid, and you cannot change the chord diagram shape when chord diagrams are hidden.

### PROCEDURE

- **1.** Press **Ctrl/Cmd-Shift-L** to open **Layout Options**.
- **2.** In the **Layouts** list, select the layouts in which you want to hide/show used chord diagrams grids at the start of flows.

By default, the layout currently open in the music area is selected when you open the dialog. You can select other layouts by using the selection options in the action bar, **Shift** -clicking adjacent layouts, and **Ctrl/Cmd** -clicking individual layouts.

**3.** Click **Chord Symbols and Diagrams** in the category list.

### <span id="page-823-0"></span>**4.** In the **Chord Diagrams** section, activate/deactivate **Show chord diagrams used at start of flow**.

**5.** Optional: Change the settings for used chord diagrams grids as required.

For example, you can change the fretted instrument tuning for chord diagrams in the grid, their scale size, and the distance between chord diagrams and/or rows of chord diagrams.

**6.** Click **Apply**, then **Close**.

### **RESULT**

Chord diagrams for all chord symbols used in the flow are shown in a grid above the start of each flow in the selected layouts, and are positioned according to the settings for the selected layouts. If flow headings are shown, the used chord diagrams grid appears below them. The order of chord diagrams in the grid is determined by the order in which they first appear in the flow. Each different voicing appears as a separate chord diagram but each voicing appears only once in the grid.

If you input more chord symbols or change the voicing of existing chord diagrams, the used chord diagrams grids update automatically to include them.

### **NOTE**

- Even if no chord symbols exist in a flow, vertical space for the used chord diagrams grid is added at the start of the flow.
- You cannot select or edit individual chord diagrams in used chord diagrams grids.

### AFTER COMPLETING THIS TASK

You can change the margins of pages, music frames, and/or flow headings if required to accommodate used chord diagrams grids.

### RELATED LINKS

[Edit Strings and Tuning dialog](#page-119-0) on page 120 [Changing the open pitches of fretted instrument strings](#page-121-0) on page 122 [Creating new chord diagram shapes](#page-825-0) on page 826 [Hiding/Showing systemic barlines on single-staff systems](#page-736-0) on page 737 [Changing page margins](#page-395-0) on page 396

# **Changing the chord diagram shape**

You can change the chord diagram shape shown at individual rhythmic positions, for example, if you require a shape with a different voicing. Many chords have multiple playable shapes.

You can also apply your changes to all other instances of the same chord for instruments with compatible tunings.

PREREQUISITE

If you are in Engrave mode, **Graphic Editing** is selected in the Engrave toolbox.

#### PROCEDURE

**1.** Select the chord diagram whose shape you want to change. You can do this in Write mode and Engrave mode.

**NOTE** 

You can only change the shape of a single chord diagram at a time.

- **2.** Change the shape in any of the following ways:
	- To cycle through all the available shapes for the selected chord, press **Alt/Opt-Q** .
	- To open the **Choose Chord Diagram** dialog and see all the available shapes for the selected chord at once, press **Shift-Alt/Opt-Q** .
- **3.** Optional: In the **Choose Chord Diagram** dialog, select the shape you want to use.

TIP

If the shape you require is not available, you can click **Edit**, which allows you to create a new shape.

- **4.** Click **OK** to save your changes and close the dialog.
- **5.** Optional: To apply the new shape to other instances of the same chord for instruments with compatible tunings, choose **Edit** > **Chord Diagrams** > **Copy Shape to Matching Chord Symbols**. You can also choose this option from the context menu.

### **RESULT**

The shape shown for the selected chord diagram is changed. This also updates all other chord diagrams using the same fretted instrument tuning at the same rhythmic position.

RELATED LINKS [Engrave toolbox](#page-464-0) on page 465

### **Choose Chord Diagram dialog**

The **Choose Chord Diagram** dialog allows you to view all available chord diagram shapes for the selected chord and select the one you want to use.

● You can open the **Choose Chord Diagram** dialog in Write mode by selecting a chord diagram and pressing **Shift-Alt/Opt-Q** .

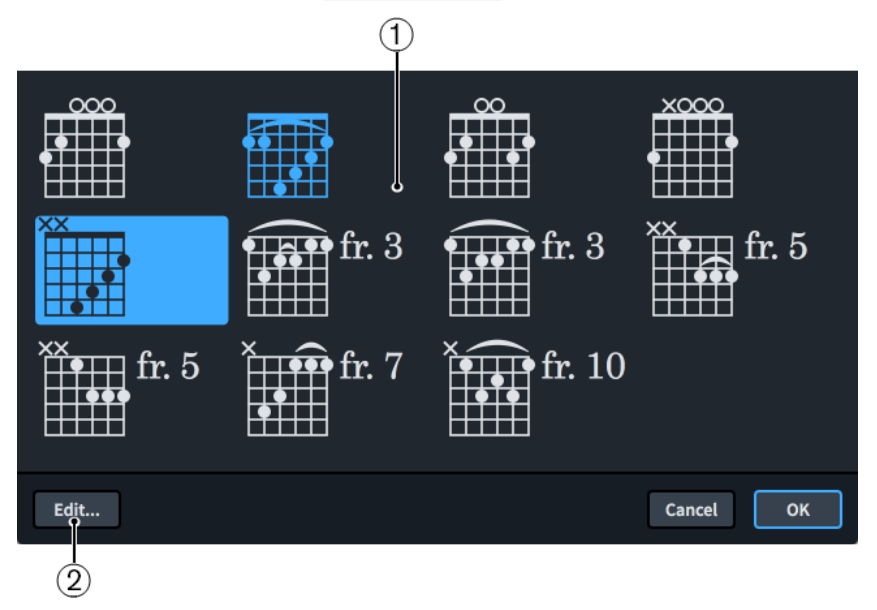

The **Choose Chord Diagram** dialog comprises the following:

**1 Available chord diagrams**

<span id="page-825-0"></span>Displays all the valid chord diagram shapes for the selected chord and allows you to select a different shape to show at the selected rhythmic position. Shapes you have created yourself appear in a different color.

**2 Edit**

Opens the **Edit Chord Diagram** dialog, which allows you to edit the shape of chord diagrams, including changing the number of frets shown, stopped fret positions, and the starting fret number.

# **Creating new chord diagram shapes**

You can create new chord diagram shapes by editing an existing one, for example, if you want an alternative voicing for a chord or to show a barré. Your changes to existing chord diagram shapes are saved as a new shape, they do not overwrite the existing one.

TIP

If you want to define multiple new chord shapes at once or start a new shape from scratch, you can do so in the **Edit Chord Diagrams** dialog.

### PROCEDURE

- **1.** In Engrave mode, double-click the chord diagram whose shape you want to edit to open the **Edit Chord Diagram** dialog.
- **2.** Edit the shape and settings of the chord diagram as required.

For example, you can change open strings to omitted strings or change the stopped fret position on strings to change the corresponding string pitch.

- **3.** Optional: If you want the shape to be available for chords with different start fret positions, activate **Chord may be moved along the neck**.
- **4.** Click **Save**, then **Close**.

### RESULT

The new shape is saved and is used for the selected chord diagram. The new shape also becomes available for any other chord for which it is valid.

### **Edit Chord Diagram dialog**

The **Edit Chord Diagram** dialog allows you to edit the shape of individual chord diagrams, including changing the number of frets shown, stopped fret positions, and the starting fret number.

You can open the **Edit Chord Diagram** dialog in any of the following ways:

- In Write mode by opening the **Choose Chord Diagram** dialog, selecting the chord diagram whose shape you want to edit, and clicking **Edit**.
- In Engrave mode by double-clicking a chord diagram, or selecting it and pressing **Return** .

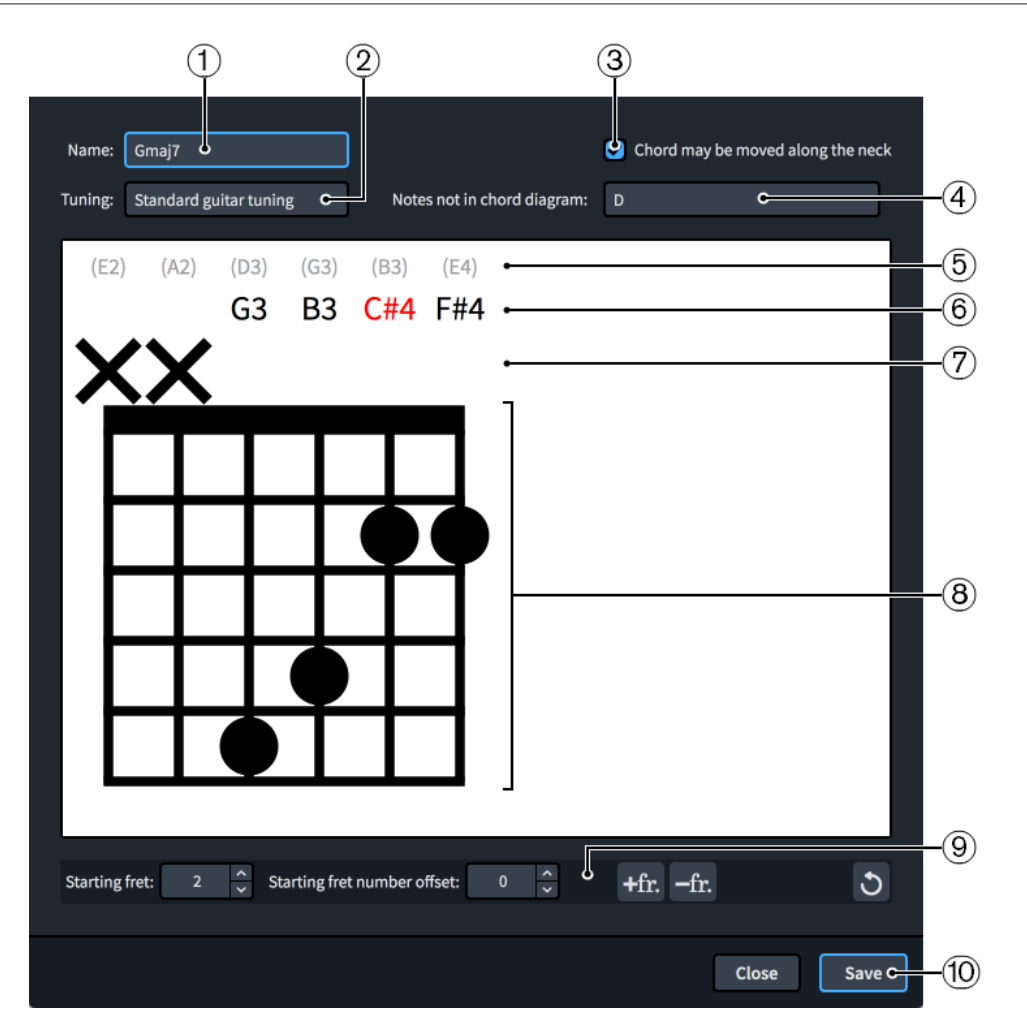

The **Edit Chord Diagram** dialog contains the following options and sections:

### **1 Name**

Displays the name of the chord whose chord diagram you are editing in the dialog. You cannot change this name.

### **2 Tuning**

Displays the fretted instrument and tuning for the current chord diagram.

### **3 Chord may be moved along the neck**

Allows you to specify whether or not the shape of the chord diagram can be reused at other fret positions, for example, by playing open strings with a barré at higher fret positions.

### **4 Notes not in chord diagram**

Displays any pitches that are part of the chord but not currently included in the chord diagram.

### **5 Open string pitch**

Displays the open pitch of the corresponding string for reference.

### **6 Current string pitch**

Displays the current pitch of the corresponding string if it is open or stopped. If the pitch of a string is not part of the chord, the string pitch appears red.

### **7 String status**

Displays the current usage status of the corresponding string and allows you to switch the status of individual strings between open and omitted by clicking in this row.

- **O**: Open string
- **X**: Omitted string
- **No symbol:** Stopped string

### **8 Chord diagram shape editor**

Displays the current arrangement of stopped frets using dots, and allows you to change the chord diagram shape and move the stopped fret positions by clicking at the required positions. Each string can only have a single stopped fret position.

If two or more strings are stopped at the same fret, you can hide/show a barré by clicking any of the dots at that fret position.

### **9 Action bar**

Contains options that allow you to edit and change the number of frets.

- **Starting fret:** Changes the fret number of the highest fret in the chord diagram.
- **Starting fret number offset**: Changes the offset of the starting fret number, for example, if you want the starting fret label to appear beside the second fret down the chord diagram in order to include a barré.
- Add fret  $\frac{1}{2}$ : Adds a fret to the bottom of the chord diagram.
- **Remove fret -n:** Removes a fret from the bottom of the chord diagram.
- **Reset Chord Diagram**  $\bullet$ **:** Removes your changes to the chord diagram and resets it to its default shape.

### **10 Save**

Saves the chord diagram shape and updates the selected chord diagram in the music area. The shape also becomes available as an alternative shape for other compatible chords.

### **Edit Chord Diagrams dialog**

The **Edit Chord Diagrams** dialog allows you to design your own chord diagram shapes, either by creating a new blank one or by editing any of the available chord diagram shapes.

### **NOTE**

When you edit an existing chord diagram, Dorico Pro saves a duplicate of it with your changes. The original chord diagram is always retained.

● You can open the **Edit Chord Diagrams** dialog in Engrave mode by choosing **Engrave** > **Chord Diagrams**.
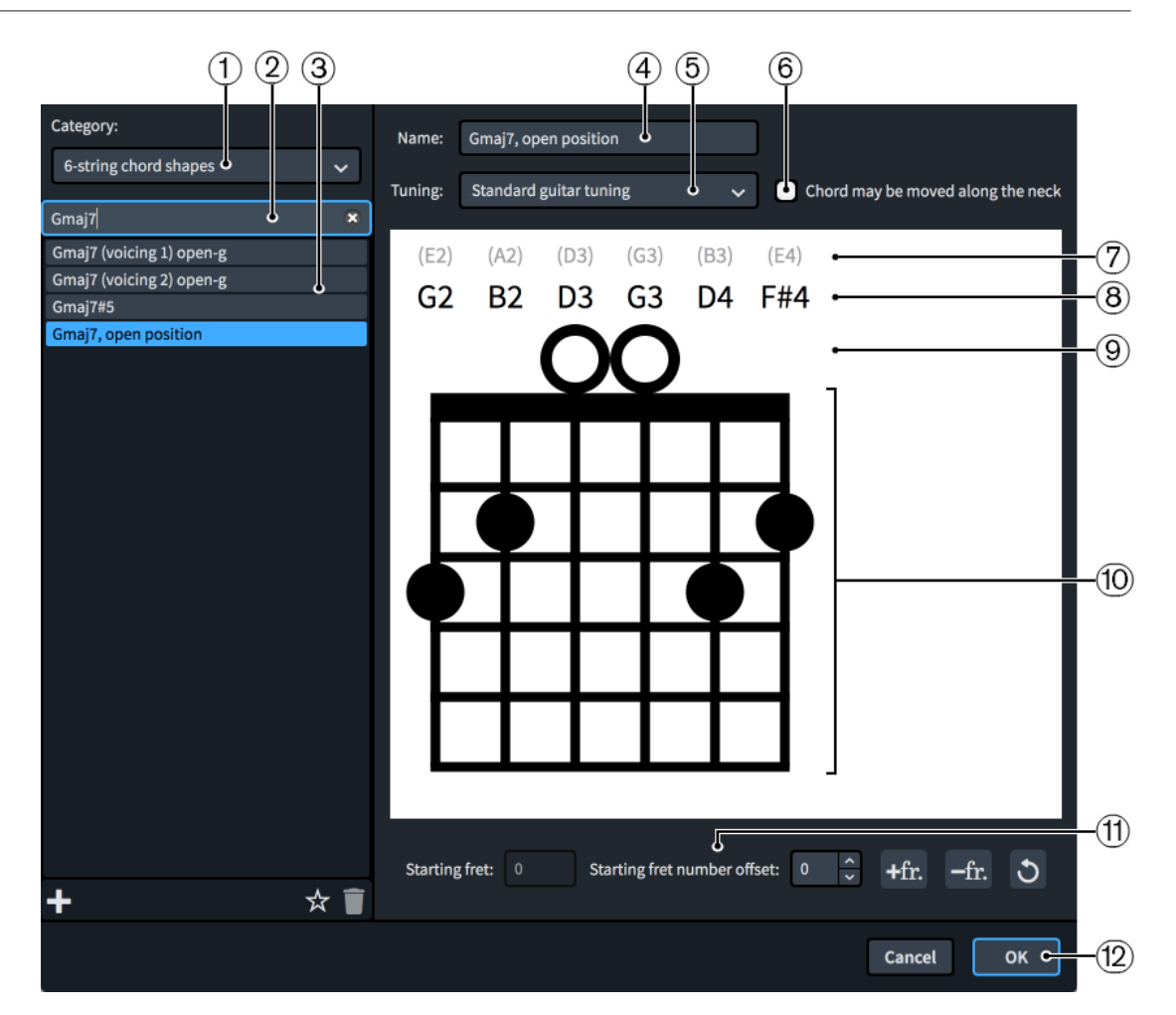

The **Edit Chord Diagrams** dialog contains the following options and sections:

#### **1 Category menu**

Allows you to select which shapes are available in the chord diagram shapes list by selecting the number of instrument strings required.

#### **2 Search field**

Allows you to filter chord diagrams according to your entry.

#### **3 Chord diagram shapes list**

Contains all the available chord diagram shapes within the currently selected category and your search filter, if applicable.

#### **NOTE**

Shapes appear in the chord diagram shapes list with the name of their simplest usage or their closest position to the nut. Movable chord diagram shapes that can produce many different chords only appear once. For example, replacing the open strings in the **E, open position** shape with a barré and moving the shape up the neck can produce multiple major chords. Therefore, chords that use the same shape but at different fret positions, such as **F, open position**, do not appear in the list.

The action bar at the bottom of the list contains the following options:

**New ::** Adds a new blank chord diagram.

- **Save as Default**  $\ast$ : Saves the selected chord diagram shape to your user library, allowing you to use it in multiple projects. Appears as  $\chi$  for chord diagram shapes saved as default.
- **Delete 1**: Deletes the selected chord diagram shape.

**NOTE** 

You cannot delete predefined chord diagram shapes. You must click **Delete** twice to delete your own chord diagram shapes that you have saved as default.

#### **4 Name**

Displays the name of the chord whose chord diagram you are editing in the dialog. Optionally includes other relevant identifying information, such as "movable" or "open-g". You cannot change the name of predefined chord diagrams and chord diagrams that you have saved as default.

#### **5 Tuning**

Displays the fretted instrument and tuning for the current chord diagram. You can select other tunings to see what chords the current shape produces in different tunings and on different instruments. If you have changed the tuning of fretted instruments in the project or imported custom tunings, they are available in this menu. The open and current string pitches in the editor update when you select other tunings.

#### **6 Chord may be moved along the neck**

Allows you to specify whether or not the shape of the chord diagram can be reused at other fret positions, for example, by playing open strings with a barré at higher fret positions.

Because it is not normally possible to reuse chord diagram shapes that have more than three stopped strings at other fret positions, Dorico Pro shows a warning icon  $\triangle$  when this option is activated for chord symbols with four or more stopped strings.

#### **7 Open string pitch**

Displays the open pitch of the corresponding string according to the currently selected tuning for reference.

#### **8 Current string pitch**

Displays the current pitch of the corresponding string if it is open or stopped, according to the currently selected tuning. If the pitch of a string is not part of the chord, the string pitch appears red.

#### **9 String status**

Displays the current usage status of the corresponding string and allows you to switch the status of individual strings between open and omitted by clicking in this row.

- **O**: Open string
- **X**: Omitted string
- **No symbol:** Stopped string

#### **10 Chord diagram shape editor**

Displays the current arrangement of stopped frets using dots, and allows you to change the chord diagram shape and move the stopped fret positions by clicking at the required positions. Each string can only have a single stopped fret position.

If two or more strings are stopped at the same fret, you can hide/show a barré by clicking any of the dots at that fret position.

#### **11 Action bar**

Contains options that allow you to edit and change the number of frets.

- **Starting fret:** Changes the fret number of the highest fret in the chord diagram.
- **Starting fret number offset**: Changes the offset of the starting fret number, for example, if you want the starting fret label to appear beside the second fret down the chord diagram in order to include a barré.
- Add fret  $\cdot$ **a**: Adds a fret to the bottom of the chord diagram.
- **Remove fret**  $\frac{1}{2}$  Removes a fret from the bottom of the chord diagram.
- **Reset Chord Diagram o**: Removes your changes to the chord diagram and resets it to its default shape.

#### **12 OK**

When you click **OK**, all your changes in the dialog are saved.

RELATED LINKS [Edit Strings and Tuning dialog](#page-119-0) on page 120 [Changing the open pitches of fretted instrument strings](#page-121-0) on page 122 [Importing fretted instrument tunings](#page-121-0) on page 122

# **Editing the chord diagram font style**

You can edit the formatting of the text font used for fret numbers in chord diagrams projectwide. For example, if you want to make fret numbers in chord diagrams appear larger, you can increase the font size.

PROCEDURE

- **1.** In Engrave mode, choose **Engrave** > **Font Styles** to open the **Edit Font Styles** dialog.
- **2.** Select **Chord Diagram Fret Number Font** from the **Font style** menu.
- **3.** Activate the following options, individually or together, to change the corresponding aspect of the font:
	- **Font family**
	- **Size**
	- **Style**
	- **Underlined**
- **4.** Click **OK** to save your changes and close the dialog.

#### **RESULT**

The formatting of the font used for all fret numbers in chord diagrams in your project is changed.

# **Changing the horizontal position of starting fret numbers**

You can choose whether all starting fret numbers in chord diagrams appear on the right or left of the diagram. By default, starting fret numbers appear on the right.

#### PROCEDURE

- **1.** Press **Ctrl/Cmd-Shift-E** to open **Engraving Options**.
- **2.** Click **Chord Diagrams** in the category list.
- **3.** In the **Fret Numbers** section, choose one of the following options for **Horizontal position**:
- **Left**
- **Right**
- **4.** Click **Apply**, then **Close**.

**RESULT** 

The position of starting fret numbers relative to chord diagrams is changed project-wide.

TIP

There are other options on the **Chord Diagrams** page to control the appearance and exact position of fret numbers.

# **Changing the orientation of chord diagrams**

You can change the default orientation of all chord diagrams project-wide, for example, if you want them to appear horizontal for educational purposes. By default, chord diagrams appear vertical.

PROCEDURE

- **1.** Press **Ctrl/Cmd-Shift-E** to open **Engraving Options**.
- **2.** Click **Chord Diagrams** in the category list.
- **3.** In the **Design** section, choose one of the following options for **Orientation**:
	- **Vertical**
	- **Horizontal**
- **4.** Click **Apply**, then **Close**.

#### RESULT

The orientation of all chord diagrams project-wide is changed.

# **Clefs**

Clefs are the symbol at the start of every system that give the notes on the staff context; that is, the clef tells you which note of the scale applies to each line or space of the staff.

For example, the treble clef is also known as a "G clef", because the spiral shape in the middle centers around G, normally the one above middle C.

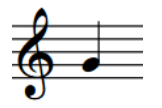

The other common clefs are:

The bass clef, or F clef, in which two dots are shown either side of the line corresponding to F, normally the F below middle C.

Middle C uses one ledger line below staves with treble clefs, and one ledger line above staves with bass clefs.

The C clef, in which the center of the bracket to the right of the clef's thick vertical line is positioned on the line that corresponds to C, normally middle C.

The C clef today is commonly used at two positions on the staff:

- On the middle line of the staff, commonly called the alto clef.
- On the line above the middle line of the staff, commonly called the tenor clef.

To minimize the number of ledger lines required, these clefs are used to match the register of the instrument for which they are used.

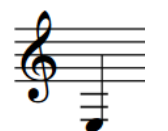

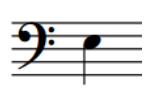

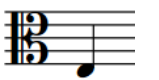

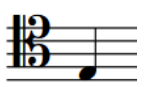

The E below middle C shown in a treble clef

The E below middle C shown in a bass clef

The E below middle C shown in a C (alto) clef

The E below middle C shown in a C (tenor) clef

RELATED LINKS [Input methods for clefs and octave lines](#page-274-0) on page 275 [Clefs panel](#page-276-0) on page 277 [Clefs with octave indicators](#page-839-0) on page 840 [Hiding/Showing clefs according to layout transpositions](#page-838-0) on page 839

# <span id="page-833-0"></span>**General placement conventions for clefs**

Clefs are placed at the start of every system, with a small gap between the start of the staff and the left edge of the clef. Their vertical placement must be precise, as this signifies which pitches are intended by the subsequent notes on the staff.

Clef changes that occur during a piece are usually smaller than the clefs shown at the start of each system. If clef changes occur at the start of a new system or page, a cautionary clef is shown at the end of the previous system to ensure the performer notices the change of clef.

Wherever possible, clef changes should not be positioned in the middle of tie chains. Changing the clef changes the position of the tied note on the staff, which could easily cause a performer to misread the tie as a slur and play two different notes. You can input clef changes in the middle of tie chains in Dorico Pro, but we recommend that you position clef changes either before or after tie chains.

RELATED LINKS [Ties](#page-1438-0) on page 1439 Moving clefs rhythmically on page 834 [Showing clefs after grace notes](#page-835-0) on page 836 [Changing the default size of clef changes](#page-836-0) on page 837

# **Project-wide spacing gaps for clefs**

You can change the minimum gaps between objects, including clefs, on the **Spacing Gaps** page in **Engrave** > **Engraving Options**.

The options are accompanied by diagrams to help you visualize how they affect the appearance of your music.

The following minimum values directly relate to clefs:

- Gap after barline before clef, key or time signature
- **Gap after initial clef**
- **Gap to the left of clef, cancellation naturals or grace notes before note or barline**
- **Gap after clef change**
- **Gap after clef at start of cue**

Other values may have an effect on the position of clefs, but they also affect other objects.

```
RELATED LINKS
Engraving Options dialog on page 476
```
# **Moving clefs rhythmically**

You can move clefs to new rhythmic positions after they have been input.

TIP

You can change the default positions of clefs relative to notes or barlines by changing the project-wide values for spacing gaps on the **Spacing Gaps** page in **Engrave** > **Engraving Options**.

#### PROCEDURE

**1.** In Write mode, select the clefs you want to move.

**NOTE** 

- You cannot select initial clefs at the start of flows or clefs shown automatically at the start of each system.
- When using the mouse, you can only move one clef rhythmically at a time.
- **2.** Move the clefs according to the current rhythmic grid resolution in any of the following ways:
	- Press **Alt/Opt-Right Arrow** to move them to the right.
	- Press **Alt/Opt-Left Arrow** to move them to the left.
	- Click and drag the clef to the right/left.

#### RESULT

The selected clefs are moved to new rhythmic positions. They take effect from their new positions until the next clef, or the end of the flow, whichever comes first.

#### **NOTE**

- You can only move clefs along staves. If you want to move a clef across staves, you must delete the clef and input a new clef on the other staff.
- Only one clef can exist at each rhythmic position, except for clefs that only apply to single staves. If a clef passes over another clef as part of its move, the existing clef is deleted.

You can undo this action, but any clefs deleted in the process are only restored if you moved the clef using the keyboard.

### **Moving clefs graphically**

You can move individual clefs graphically without affecting the positions of any other items.

PROCEDURE

- **1.** In the Engrave toolbox, activate **Note Spacing e**.
- **2.** Select the square handle above the clef you want to move.

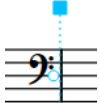

A circular handle appears beside the clef.

**3.** Press **Tab** to select the circular handle.

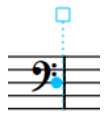

- **4.** Move the handle in any of the following ways:
	- Press **Alt/Opt-Right Arrow** to move it to the right.
	- Press **Alt/Opt-Left Arrow** to move it to the left.

#### <span id="page-835-0"></span>**NOTE**

- If you want to move handles by larger increments, you can press **Ctrl/Cmd** as well as the standard key command, for example, **Ctrl/Cmd-Alt/Opt-Left Arrow** .
- You cannot move note spacing handles with the mouse, you can only move them using the keyboard.

#### RESULT

The clef is moved graphically to the right/left without affecting other items at the same rhythmic position.

#### TIP

You can also change **Spacing offset** in the **Clefs** group of the Properties panel to move clefs horizontally. However, this also affects global note spacing around the rhythmic position of the clef.

The **Spacing offset** property in the **Clefs** group of the Properties panel is not available when **Note Spacing** is activated.

RELATED LINKS [Note spacing](#page-561-0) on page 562

### **Showing clefs after grace notes**

According to convention, clefs are positioned before grace notes so this is the default in Dorico Pro. However, in some circumstances you might want to position clefs between grace notes and normal notes.

**PREREQUISITE** 

If you are in Engrave mode, **Graphic Editing** is selected in the Engrave toolbox.

PROCEDURE

- **1.** Select the clefs you want to show after grace notes. You can do this in Write mode and Engrave mode.
- **2.** Choose **Edit** > **Clef Position** > **After Grace Notes**. You can also choose this option from the context menu.

#### RESULT

The selected clefs are positioned between normal notes and grace notes.

#### **NOTE**

You can reset the position of clefs relative to grace notes by selecting the clefs whose position you want to reset and choosing **Edit** > **Clef Position** > **Reset Clef Position**. You can also choose this option from the context menu.

<span id="page-836-0"></span>EXAMPLE

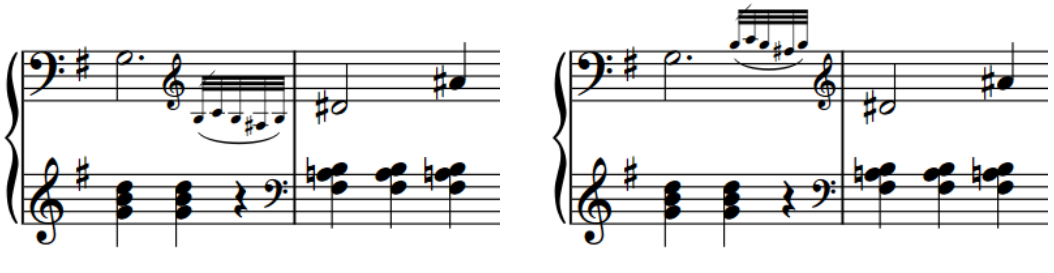

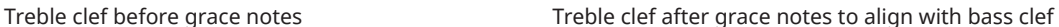

RELATED LINKS [General placement conventions for clefs](#page-833-0) on page 834 [Engrave toolbox](#page-464-0) on page 465

# **Changing the default size of clef changes**

You can change the default scale factor of all clef changes project-wide, for example, if you want clef changes to appear larger.

#### PROCEDURE

- **1.** Press **Ctrl/Cmd-Shift-E** to open **Engraving Options**.
- **2.** Click **Clefs** in the category list.
- **3.** Change the value for **Clef change scale factor**.
- **4.** Click **Apply**, then **Close**.

#### **RESULT**

The size of clef changes is changed project-wide. This does not affect the size of initial clefs at the start of flows or clefs shown automatically at the start of each system.

RELATED LINKS [Engraving Options dialog](#page-475-0) on page 476

# **Deleting clefs**

You can delete clefs without affecting the pitches of notes. Notes are automatically respelled according to the previous clef on the staff.

#### **NOTE**

You cannot delete initial clefs at the start of flows or clefs shown automatically at the start of each system. If you do not want any clef to appear on a staff, you can input an invisible clef.

#### PROCEDURE

- **1.** In Write mode, select the clefs or signposts of clefs you want to delete.
- **2.** Press **Backspace or Delete** .

#### <span id="page-837-0"></span>**RESULT**

The selected clefs are deleted. Any music on the staff is respelled according to the previous clef, up until the next existing clef or the end of the flow.

RELATED LINKS [Input methods for clefs and octave lines](#page-274-0) on page 275

# **Setting different clefs for concert/transposed pitch**

You can set clef changes to show a different clef in concert pitch layouts compared to transposed pitch layouts. For example, if you want a clef change on a Bass Clarinet staff to appear as a treble clef in the part layout but as a bass clef in the full score layout.

**NOTE** 

- These steps only apply to clefs you have input, as you cannot select initial clefs or the clefs shown automatically at the start of each system.
- Many instruments in Dorico Pro show different clefs in full score/custom score and part layouts by default. You can select the appropriate instrument type from the instrument picker when adding or changing instruments.
- You can also override the default clef shown in each layout.

#### PREREQUISITE

If you are in Engrave mode, **Graphic Editing** is selected in the Engrave toolbox.

#### PROCEDURE

- **1.** Select the clefs whose concert/transposed pitch versions you want to change. You can do this in Write mode and Engrave mode.
- **2.** Choose one of the following options:
	- To change the concert pitch version of the selected clefs, choose **Edit** > **Clef** > **Concert Pitch** > **[Clef]**.
	- To change the transposed pitch version of the selected clefs, choose **Edit** > **Clef** > **Transposed Pitch** > **[Clef]**.

TIP

You can also choose these options from the context menu.

#### RESULT

The clefs shown at the selected clef changes in layouts of the corresponding transposition are changed up to the next existing clef change or the end of the flow, whichever comes first.

#### AFTER COMPLETING THIS TASK

If you want to show the clefs in some layouts but hide them in others, you can hide/show clefs in layouts according to the layout transposition.

RELATED LINKS [Engrave toolbox](#page-464-0) on page 465 [Adding instruments to players](#page-108-0) on page 109

[Changing instruments](#page-110-0) on page 111 [Instrument picker](#page-85-0) on page 86

[Overriding the default clef for layouts](#page-134-0) on page 135 Changing the octave of clefs on page 839

# <span id="page-838-0"></span>**Hiding/Showing clefs according to layout transpositions**

You can show individual clefs only in layouts that are either concert or transposed pitch. For example, due to their transpositions, some instruments require clef changes in concert pitch scores to avoid excess ledger lines, but do not require those clef changes in their transposed pitch parts.

By default, all clefs appear in all layouts.

PREREQUISITE

If you are in Engrave mode, **Graphic Editing** is selected in the Engrave toolbox.

#### PROCEDURE

- **1.** Select the clefs or signposts of clefs you want to hide/show according to the layout transposition. You can do this in Write mode and Engrave mode.
- **2.** In the Properties panel, activate **Show for transposition** in the **Clefs** group.
- **3.** Choose one of the following options:
	- **Concert Pitch**
	- **Transposing Pitch**

#### RESULT

The selected clefs only appear in layouts with the corresponding transposition. In layouts where clefs are hidden, they are indicated by signposts.

Hidden clefs have no effect on note and staff spacing.

RELATED LINKS [Engrave toolbox](#page-464-0) on page 465 [Making layouts transposing/concert pitch](#page-130-0) on page 131 [Signposts](#page-376-0) on page 377 [Input methods for clefs and octave lines](#page-274-0) on page 275

# **Changing the octave of clefs**

You can change the octave transposition of individual clefs, for example, to accommodate different horn and bass clarinet transposition conventions. You can change the octaves of clefs in concert pitch and transposed pitch layouts independently.

#### PREREQUISITE

- If you want to change the octave of initial clefs, you have input clefs at the start of each flow or overridden the default clefs in the required layouts.
- You have opened a layout with the required transposition in the music area. For example, if you want to change the octave of clefs in concert pitch, you have opened a concert pitch layout.
- If you are in Engrave mode, **Graphic Editing** is selected in the Engrave toolbox.

#### <span id="page-839-0"></span>PROCEDURE

- **1.** Select the clefs whose octave you want to change. You can do this in Write mode and Engrave mode.
- **2.** In the Properties panel, activate **Octave shift** in the **Clefs** group.
- **3.** Change the value in the value field.

#### **RESULT**

The octave of the selected clefs is changed in all layouts with the same transposition. For example, **1** shifts clefs up one octave, and **-1** shifts clefs down one octave.

The pitches of notes on the staves of the selected clefs are adjusted automatically. For example, if you shift a clef up one octave, notes after the clef appear an octave lower than they do without the octave shift.

#### TIP

You can also change whether Dorico Pro respects or ignores octave indicators on clefs, such as treble G clef, octave above.

RELATED LINKS [Engrave toolbox](#page-464-0) on page 465 [Layouts with clef/transposition overrides](#page-132-0) on page 133 [Overriding the default clef for layouts](#page-134-0) on page 135 [Concert vs. transposed pitch](#page-131-0) on page 132 [Setting different clefs for concert/transposed pitch](#page-837-0) on page 838 [Respecting/Ignoring clef octave indicators](#page-840-0) on page 841

### **Clefs with octave indicators**

Clefs with octave indicators indicate that notes are played in a different register to the one notated. An octave indicator above the clef indicates that notes are played higher than notated, while an octave indicator below the clef indicates that notes are played lower than notated.

Of these clefs, only the treble clef 8 below is still commonly used for tenor vocal parts.

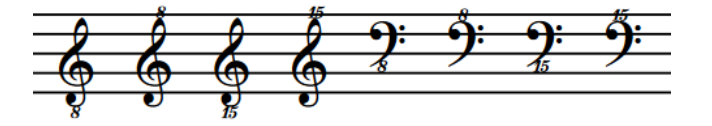

Traditionally, clef octave indicators were used as a reminder of transposing instruments; however, in more recent music, some composers use clef octave indicators as an alternative to octave lines for extended passages. Therefore, Dorico Pro ignores clef octave indicators by default. However, transposing instruments are always transposed correctly automatically. For example, notes belonging to piccolo instruments are automatically notated an octave lower than their pitch in playback, regardless of whether they have a clef with an octave indicator. You can change whether Dorico Pro respects or ignores clef octave indicators in each flow independently.

RELATED LINKS [Transposing instruments](#page-106-0) on page 107 [Concert vs. transposed pitch](#page-131-0) on page 132 [Octave lines](#page-841-0) on page 842 [Layouts with clef/transposition overrides](#page-132-0) on page 133 [Input methods for clefs and octave lines](#page-274-0) on page 275 [Changing the octave of clefs](#page-838-0) on page 839

### <span id="page-840-0"></span>**Respecting/Ignoring clef octave indicators**

Traditionally, clef octave indicators were used as a reminder of transposing instruments; however, in more recent music, some composers use clef octave indicators as an alternative to octave lines for extended passages. You can change whether Dorico Pro respects or ignores clef octave indicators in each flow independently.

PROCEDURE

- **1.** Press **Ctrl/Cmd-Shift-N** to open **Notation Options**.
- **2.** In the **Flows** list, select the flows in which you want to respect/ignore clef octave indicators. By default, only the current flow is selected when you open the dialog.
- **3.** Click **Clefs** in the category list.
- **4.** Choose one of the following options for **Clefs with octave indicators**:
	- **Ignore octave indicator**
	- **Respect octave indicator**
- **5.** Click **Apply**, then **Close**.

#### **RESULT**

The handling of clefs with octave indicators is changed in the selected flows. When clef octave indicators are respected, the pitches of notes on staves with clefs with octave indicators are adjusted automatically. For example, notes with treble G clefs, octave above, appear an octave lower than they do when clef octave indicators are ignored.

RELATED LINKS [Transposing instruments](#page-106-0) on page 107 [Changing the octave of clefs](#page-838-0) on page 839

# <span id="page-841-0"></span>**Octave lines**

Octave lines indicate where notes are played higher/lower than they appear in the score or part. They are dashed or dotted horizontal lines with an italic numeral at the start. The numeral indicates the number of pitches by which the phrase is changed, such as 8 for one octave and 15 for two octaves.

Octave lines that indicate notes are played higher than notated are placed above the staff, while octave lines that indicate notes are played lower than notated are placed below the staff.

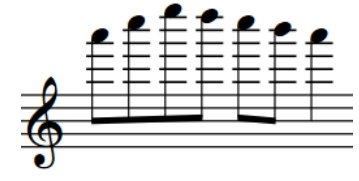

A treble clef phrase notated at pitch

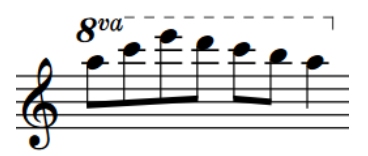

The treble clef phrase with an octave above line

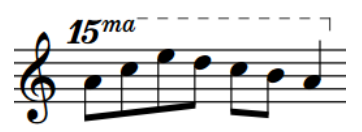

The treble clef phrase with a two octaves above line

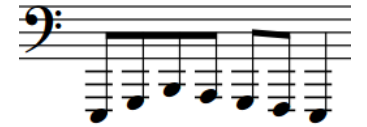

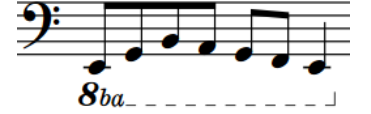

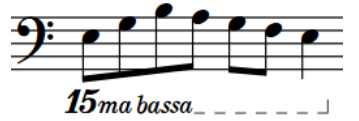

A bass clef phrase notated at pitch The bass clef phrase with an

octave below line

The bass clef phrase with a two octaves below line

In Dorico Pro, pitches are adjusted automatically when an octave line is present. You do not have to change the register of the notes within octave lines.

Octave lines should be horizontal, meaning they can take up significant vertical space, as octave lines are usually placed outside all other notations. However, they can be placed within slurs and tuplet brackets if the slur or tuplet bracket is longer than the octave line. You can also change the angles of octave lines, for example, to fit around angular phrases better.

Octave lines can continue across system and page breaks. It is customary to show the numeral again at the start of each system as a reminder. Cautionary octave line numerals are usually parenthesized and the suffix is optional.

RELATED LINKS [Input methods for clefs and octave lines](#page-274-0) on page 275 [Clefs with octave indicators](#page-839-0) on page 840 [Lines](#page-1213-0) on page 1214 [Changing the angles of octave lines](#page-843-0) on page 844

# <span id="page-842-0"></span>**Project-wide engraving options for octave lines**

You can find options for the project-wide appearance of octave lines on the **Octave Lines** page in **Engrave** > **Engraving Options**.

The options on this page allow you to change the appearance of continuation lines, continuation labels, the numeral at the start of octave lines, the position of octave lines relative to accidentals and noteheads, and their staff-relative placement.

There are musical examples for many options to demonstrate how they affect the appearance of your music.

RELATED LINKS [Engraving Options dialog](#page-475-0) on page 476

# **Lengthening/Shortening octave lines**

You can lengthen/shorten octave lines after they have been input.

PROCEDURE

**1.** In Write mode, select the octave lines you want to lengthen/shorten.

#### **NOTE**

When using the mouse, you can only lengthen/shorten one octave line at a time.

- **2.** Lengthen/Shorten the selected octave lines in any of the following ways:
	- To lengthen them by the current rhythmic grid resolution, press **Shift-Alt/Opt-Right Arrow** .
	- To shorten them by the current rhythmic grid resolution, press **Shift-Alt/Opt-Left Arrow** .
	- To snap the end of a single octave line to the next notehead, press **Ctrl/Cmd-Shift-Alt/ Opt-Right Arrow** .
	- To snap the end of a single octave line to the previous notehead, press Ctrl/Cmd-Shift-**Alt/Opt-Left Arrow** .

**NOTE** 

- You can only lengthen/shorten octave lines by the current rhythmic grid resolution when multiple octave lines are selected.
- When using the keyboard, lengthening/shortening octave lines only moves their end. You can move the start of octave lines by moving the whole line, or by clicking and dragging the start handle.
- Click and drag the circular handle at the start/end of a single octave line to noteheads to the right/left.

#### RESULT

Single octave lines are lengthened/shortened according to the current rhythmic grid resolution or to the next/previous notehead, whichever is closer.

Multiple octave lines are lengthened/shortened according to the current rhythmic grid resolution.

# <span id="page-843-0"></span>**Changing the angles of octave lines**

You can change the angles of octave lines in multiple places, for example, if you want to add corners to allow an octave line to follow the shape of an angular phrase more closely to save vertical space.

PREREQUISITE

If you are in Engrave mode, **Graphic Editing** is selected in the Engrave toolbox.

PROCEDURE

- **1.** In Write mode or Engrave mode, select one of the following:
	- Individual notes/chords within octave lines where you want to add single corners.

**NOTE** 

We do not recommend selecting adjacent notes, as this can distort the dashes in octave lines.

- An even number of adjacent notes across which you want to angle the octave line.
- **2.** Change the angles in one of the following ways:
	- To add a single corner at the position of each selected note, choose **Edit** > **Octave Line** > **Add Corner**.
	- To angle the octave line across the range of selected notes, choose **Edit** > **Octave Line** > **Make Angled**.

TIP

You can also choose these options from the context menu.

#### RESULT

If you added corners to individual notes, Dorico Pro compares the furthest note from the staff at each selected rhythmic position to the height of the previous note/chord and adds a corner with a suitable angle.

If you angled the octave line across a range of selected notes, Dorico Pro adjusts the angle of the octave line in order to fit around changes in height in the selected range.

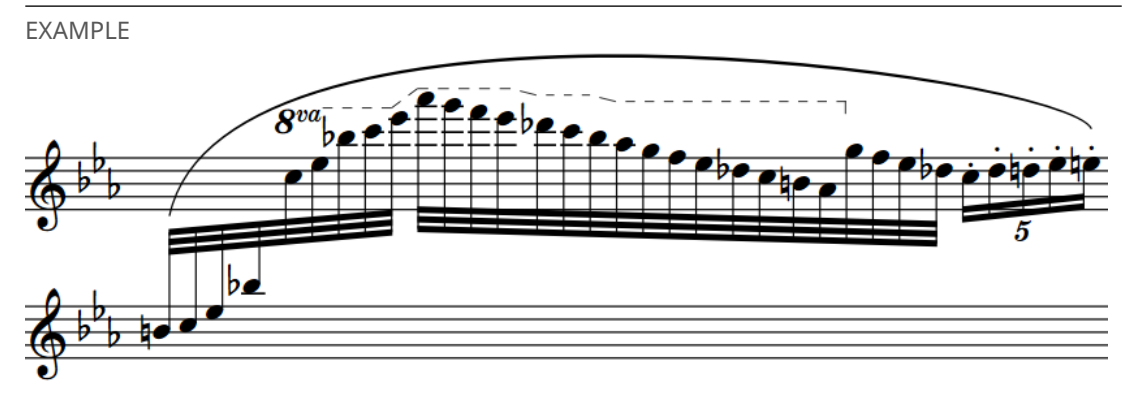

An octave line with multiple corners, allowing it to fit better under the slur

RELATED LINKS [Engrave toolbox](#page-464-0) on page 465

### **Resetting the angles of octave lines**

You can reset the angles and corners of octave lines to return them to a single horizontal line.

PREREQUISITE

If you are in Engrave mode, **Graphic Editing** is selected in the Engrave toolbox.

#### PROCEDURE

- **1.** Select the notes within the octave lines at the positions of the angles/corners you want to reset. You can do this in Write mode and Engrave mode.
- **2.** Choose **Edit** > **Octave Line** > **Remove Corner/Angle**. You can also choose this option from the context menu.

#### RESULT

The angles and corners of octave lines above/below the selected notes are reset. This does not affect any other angles in the same octave lines above/below unselected notes.

### **Positions of octave lines**

By default, octave lines that indicate notes are played higher than written are placed above the staff, while octave lines that indicate notes are played lower than written are placed below the staff.

You can move octave lines to new rhythmic positions in Write mode. They are positioned by default according to your settings in **Engraving Options**.

You can move octave lines graphically in Engrave mode, but this does not change the rhythmic positions to which they apply.

You can change the default positions of all octave lines project-wide on the **Octave Lines** page in **Engrave** > **Engraving Options**.

```
RELATED LINKS
Project-wide engraving options for octave lines on page 843
Tucking index properties on page 851
```
### **Moving octave lines rhythmically**

You can move octave lines to new rhythmic positions after they have been input.

PROCEDURE

**1.** In Write mode, select the octave lines you want to move.

**NOTE** 

When using the mouse, you can only move one octave line rhythmically at a time.

- **2.** Move the octave lines to the next or previous notehead on the staff, while maintaining their total durations, in any of the following ways:
	- To move a single octave line to the next notehead on the staff, press **Alt/Opt-Right Arrow** .
	- To move a single octave line to the previous notehead on the staff, press **Alt/Opt-Left Arrow** .
- <span id="page-845-0"></span>To move them to the right according to the current rhythmic grid resolution, press Ctrl/ **Cmd-Alt/Opt-Right Arrow** .
- To move them to the left according to the current rhythmic grid resolution, press **Ctrl/ Cmd-Alt/Opt-Left Arrow** .

**NOTE** 

When multiple octave lines are selected, you can only move them according to the current rhythmic grid resolution.

Click and drag the octave line to the right/left.

#### **RESULT**

The octave lines are moved to new rhythmic positions. The octave lines now apply to the notes at their new positions.

**NOTE** 

- If a single octave line passes over another octave line as part of its move, the existing line is unaffected as multiple octave lines can exist at the same rhythmic position. However, if you move multiple octave lines together, existing octave lines are shortened or deleted according to where you move the selected ones.
- If you move octave lines to a rhythmic position that does not have a notehead, they do not appear in the music area. You must continue moving them to the right/left until you reach the next notehead for them to appear.
- Octave lines can only be moved along staves. If you want to move an octave line across staves, you must delete the octave line and input a new octave line on the other staff.

RELATED LINKS [Input methods for clefs and octave lines](#page-274-0) on page 275

### **Moving octave lines graphically**

You can move octave lines graphically without changing the rhythmic positions to which they apply. You can move each end of octave lines independently, meaning you can also adjust the graphical lengths of individual octave lines. You can do this for the current layout and frame chain only or for all layouts and frame chains.

PREREQUISITE

- **Graphic Editing** is selected in the Engrave toolbox.
- You have chosen the appropriate property scope for local properties.

#### PROCEDURE

- **1.** In Engrave mode, select one of the following that you want to move:
	- Whole octave lines
	- Individual start/end handles on octave lines

TIP

You can show handles on all items, not just selected items, by choosing **Engrave** > **Show Handles** > **Always**. This can make it easier to select individual handles on multiple items.

- **2.** Move the octave lines or handles in any of the following ways:
	- To move octave lines and handles to the right, press **Alt/Opt-Right Arrow**.
	- To move octave lines and handles to the left, press **Alt/Opt-Left Arrow** .
	- To move octave lines and start handles upwards, press **Alt/Opt-Up Arrow** .
	- To move octave lines and start handles downwards, press **Alt/Opt-Down Arrow**.

**NOTE** 

- You cannot move the end handles on octave lines upwards/downwards, you can only move them to the right/left. You can move the start handles on octave lines upwards/downwards but this also moves the whole octave line.
- If you want to move items by larger increments, you can press **Ctrl/Cmd** as well as the standard key command, for example, **Ctrl/Cmd-Alt/Opt-Left Arrow** .
- Click and drag whole octave lines upwards/downwards.
- Click and drag handles on octave lines to the right/left.

#### RESULT

The selected octave lines or handles are moved to new graphical positions. If the property scope was set to **Locally**, this change only takes effect in the current layout and frame chain.

TIP

The following properties in the **Octave Lines** group of the Properties panel are activated automatically when you move octave lines in the corresponding directions:

- **Start X offset** moves the start of octave lines horizontally.
- **End X offset** moves the end hooks of octave lines horizontally.
- **Y offset** moves whole octave lines vertically.

For example, if you move a whole octave line to right, both handles are moved so **Start X offset**  and **End X offset** are both activated. You can also use all three properties to move and lengthen/ shorten octave lines graphically by changing the values in the value fields.

Deactivating the properties resets the selected octave lines to their default positions.

RELATED LINKS [Engrave toolbox](#page-464-0) on page 465 [Changing the property scope](#page-157-0) on page 158 [Copying property settings to other layouts/frame chains](#page-461-0) on page 462

### **Changing the alignment of octave line numerals relative to notes**

You can change whether the left edge, center, or right edge of individual octave line numerals is aligned with the first note to which each octave line applies. You can do this for the current layout and frame chain only or for all layouts and frame chains.

PREREQUISITE

- If you are in Engrave mode, **Graphic Editing** is selected in the Engrave toolbox.
- You have chosen the appropriate property scope for local properties.

#### PROCEDURE

- **1.** Select the octave lines whose numeral alignment relative to notes you want to change. You can do this in Write mode and Engrave mode.
- **2.** In the Properties panel, activate **L alignment** in the **Octave Lines** group.
- **3.** Select one of the following options from the menu:
	- **Left**
	- **Center**
	- **Right**

#### RESULT

The alignment of the numerals of the selected octave lines is changed. For example, if you select **Right**, the right edge of the selected octave line numerals is aligned with the first noteheads to which the octave lines apply. If the property scope was set to **Locally**, this change only takes effect in the current layout and frame chain.

RELATED LINKS [Engrave toolbox](#page-464-0) on page 465 [Changing the property scope](#page-157-0) on page 158 [Copying property settings to other layouts/frame chains](#page-461-0) on page 462

### **Changing the position of octave line numerals relative to accidentals**

You can change whether the numerals at the start of individual octave lines are positioned on noteheads or accidentals, independently of your project-wide setting. You can do this for the current layout and frame chain only or for all layouts and frame chains.

PREREQUISITE

- If you are in Engrave mode. **Graphic Editing** is selected in the Engrave toolbox.
- You have chosen the appropriate property scope for local properties.

#### PROCEDURE

- **1.** Select the octave lines whose numeral alignment relative to accidentals you want to change. You can do this in Write mode and Engrave mode.
- **2.** In the Properties panel, activate **L position** in the **Octave Lines** group.
- **3.** Choose one of the following options:
	- **Notehead**
	- **Accidental**

#### RESULT

The alignment of the numerals of the selected octave lines is changed. For example, if you choose **Accidental**, the octave line numerals are aligned with the accidental on the first noteheads to which the octave lines apply. If the property scope was set to **Locally**, this change only takes effect in the current layout and frame chain.

#### TIP

You can change the default alignment of all octave line numerals project-wide in the **Horizontal Position** section of the **Octave Lines** page in **Engrave** > **Engraving Options**.

# **Deleting octave lines**

You can delete octave lines without deleting notes and other items.

#### PROCEDURE

- **1.** In Write mode, select the octave lines you want to delete.
- **2.** Press **Backspace or Delete** .

#### RESULT

The selected octave lines are deleted. Any notes to which the deleted octave lines previously applied are shown at either concert pitch or transposed pitch, depending on your current setting for the layout.

RELATED LINKS [Input methods for clefs and octave lines](#page-274-0) on page 275 [Making layouts transposing/concert pitch](#page-130-0) on page 131

## **Octave lines in Engrave mode**

In Engrave mode, each octave line has three square handles. You can use these handles to move the start/end of octave lines graphically, and to lengthen/shorten octave line hooks.

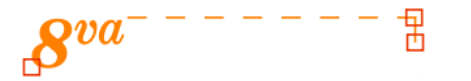

#### An octave line in Engrave mode

The start handle moves the start of octave lines graphically. You can move this handle to the right/left.

**NOTE** 

When using the keyboard, you can also move this handle upwards/downwards. This moves the whole octave line.

- The top end handle moves the end of octave lines graphically. You can move this handle to the right/left.
- The bottom end handle changes the length of the hook. You can move this handle upwards/ downwards.

If octave lines cross system and frame breaks, you can move the line segments on each side of the break independently.

RELATED LINKS [Moving octave lines graphically](#page-845-0) on page 846 [Lengthening/Shortening octave lines](#page-842-0) on page 843 [Project-wide engraving options for octave lines](#page-842-0) on page 843

### **Lengthening/Shortening octave line hooks**

You can change the length of individual octave line hooks, independently of your project-wide setting. You can do this for the current layout and frame chain only or for all layouts and frame chains.

PREREQUISITE

- **Graphic Editing** is selected in the Engrave toolbox.
- You have chosen the appropriate property scope for local properties.

#### PROCEDURE

**1.** In Engrave mode, select the hook handles on the octave lines whose hooks you want to lengthen/shorten.

TIP

You can show handles on all items, not just selected items, by choosing **Engrave** > **Show Handles** > **Always**. This can make it easier to select individual handles on multiple items.

- **2.** Move the handles in any of the following ways:
	- Press **Alt/Opt-Up Arrow** to move them upwards.
	- Press **Alt/Opt-Down Arrow** to move them downwards.

#### TIP

If you want to move handles by larger increments, you can press **Ctrl/Cmd** as well as the standard key command, for example, **Ctrl/Cmd-Alt/Opt-Up Arrow** .

● Click and drag them upwards/downwards.

#### **RESULT**

The length of the selected octave line hooks is changed. If the property scope was set to **Locally**, this change only takes effect in the current layout and frame chain.

TIP

● **Hook length** in the **Octave Lines** group of the Properties panel is activated automatically when you move octave line hooks. You can also use this property to lengthen/shorten octave line hooks by changing the value in the value field.

Deactivating the property resets the selected octave lines to their default hook length.

You can change the default hook length for all octave lines project-wide by changing the value for **Octave line hook length**, which you can find by clicking **Advanced Options** in the **Appearance** section of the **Octave Lines** page in **Engrave** > **Engraving Options**.

RELATED LINKS [Engrave toolbox](#page-464-0) on page 465 [Changing the property scope](#page-157-0) on page 158 [Copying property settings to other layouts/frame chains](#page-461-0) on page 462

# <span id="page-850-0"></span>**Tucking index properties**

The tucking index of notations determines their position relative to other notations in the vertical stacking order when multiple notations exist at the same rhythmic positions.

In most published music, the order in which items appear relative to each other is consistent. Dorico Pro uses established conventions to determine the position and placement of notations automatically. For example, where slurs and tuplet brackets exist at the same positions, Dorico Pro calculates their placement based on their relative lengths. If the slur is longer than the tuplet bracket, the slur is placed outside the tuplet bracket; if the tuplet bracket is longer than the slur, the slur is placed inside the tuplet bracket.

However, rules for the order and placement of articulations, slurs, tuplets, and octave lines frequently vary, based on their lengths and musical context. Therefore, you can override the automatic order and manually change the order in which they appear in specific contexts.

To allow you this flexibility, slurs, octave lines, and tuplets all have **Tucking index** properties in their respective Properties panel groups.

#### **NOTE**

- Articulations are considered alongside these notations when calculating the stacking order, but do not have a tucking index property.
- Playing techniques have a separate tucking index that allows you to change the vertical order of playing techniques relative to each other.

A **Tucking index** value of **0** positions items closest to notes. The higher the number, the further away the item is positioned from notes in the stacking order.

RELATED LINKS [Changing the vertical order of playing techniques](#page-1196-0) on page 1197

### **Changing the vertical stacking order of octave lines**

You can change the placement of individual octave lines relative to other objects in the vertical stack by changing their tucking index value. You can do this for the current layout and frame chain only or for all layouts and frame chains.

According to general convention, octave lines are placed outside all other objects, but there are some instances where they can go inside other objects, for example, inside a slur if that slur is longer than the octave line.

PREREQUISITE

- **Graphic Editing** is selected in the Engrave toolbox.
- You have chosen the appropriate property scope for local properties.

#### PROCEDURE

- **1.** In Engrave mode, select the octave lines whose placement in the vertical stack you want to change.
- **2.** In the Properties panel, activate **Tucking index** in the **Octave Lines** group.
- **3.** Change the value in the value field.

**0** positions items closest to notes. The higher the number, the further the item is positioned from notes in the stacking order.

#### RESULT

The placement of the selected octave lines in the vertical stacking order is changed. If the property scope was set to **Locally**, this change only takes effect in the current layout and frame chain.

RELATED LINKS

[Engrave toolbox](#page-464-0) on page 465 [Changing the property scope](#page-157-0) on page 158 [Copying property settings to other layouts/frame chains](#page-461-0) on page 462

# **Cues**

Cues are passages of music shown in instrumental parts that are played by a different player, usually to help orientate players before entries or solos following a significant passage of rests.

Cues can also be used to assist with co-ordination or tuning between players, or to indicate material that the player might be asked to double.

In Dorico Pro, you can input correctly formatted cues quickly using the cues popover. Cues are automatically input into a new voice, with bar rests shown alongside cues to make sure the player reading the cue understands that they do not play the cued music. Clefs are automatically input in cues as required, including restorative clefs. Notes and notations appear cue-sized.

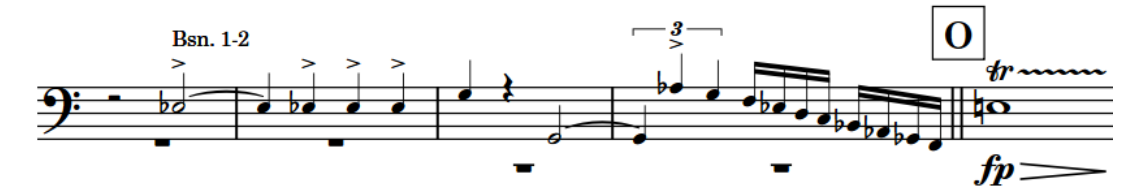

A cue in a timpani part showing music from the bassoons

Dorico Pro features dynamic cues that are linked to the original source material, meaning cues are updated in real time if the source material changes.

The instrument whose music is included in a cue is known as the source instrument. The instrument whose part contains a cue from another instrument is known as the destination instrument.

By default, cues are hidden in full score/custom score layouts and shown in part layouts. In layouts where cues are hidden, they are indicated by signposts.

#### **NOTE**

- In Write mode, you cannot select anything within cues. In Engrave mode, you can select notes and items in cues but you can only edit them graphically.
- Cues show the music of a single staff, such as the top staff of a piano. If you want to show the material of multiple staves in cues simultaneously, you must input separate cues for each staff so they overlap.

RELATED LINKS [Inputting cues](#page-355-0) on page 356 [Hiding/Showing cues in layouts](#page-856-0) on page 857 [Cue contents](#page-861-0) on page 862 [Overlapping cues](#page-866-0) on page 867 [Note spacing](#page-561-0) on page 562 [Changing note spacing from rhythmic positions](#page-563-0) on page 564 [Viewing options for cues](#page-870-0) on page 871 [Signposts](#page-376-0) on page 377

# <span id="page-853-0"></span>**General placement and notation conventions for cues**

Cues are usually notated using notes of a smaller size than normal notes, with the name of the cued instrument indicated at the start of the passage.

It is generally accepted that full-sized rests are shown above/below cues to reinforce that the player reading the cue does not play these notes.

Cues might exclude some notations that are present in the source instrument. However, cues normally include slurs, articulations, and dynamics, as these often help the player reading the cue to identify passages.

Depending on the register of the cued instrument and the range of each cue passage, clef changes might also be needed at the start of cues.

RELATED LINKS [Cue labels](#page-862-0) on page 863 [Clef changes in cues](#page-869-0) on page 870 [Notations in cues](#page-864-0) on page 865 [Rests in cues](#page-867-0) on page 868 [Ties in cues](#page-867-0) on page 868 [Changing the notations included in cues](#page-865-0) on page 866

# **Project-wide engraving options for cues**

You can find options for the project-wide appearance, content, and position of cues on the **Cues**  page in **Engrave** > **Engraving Options**.

The options on the **Cues** page allow you to change the size, appearance, placement, and precise position of cues. You can also decide which notations are included in all cues, set the default spacing of cues, and set the default staff position of rhythmic cues and cues from unpitched percussion source instruments.

There are musical examples for many options to demonstrate how they affect the appearance of your music.

RELATED LINKS [Engraving Options dialog](#page-475-0) on page 476 [Note spacing](#page-561-0) on page 562 [Changing existing cues to rhythmic cues](#page-854-0) on page 855

# **Rhythmic cues**

Rhythmic cues only show the rhythm of the source instrument, whether it is pitched or unpitched, and are positioned above the staff by default. By default, cues from unpitched percussion source instruments are input as rhythmic cues.

Rhythmic cues do not show clef changes, accidentals, or ledger lines. They also do not show octave transpositions in their cue labels, even when the destination instrument is octave transposing. Their default position outside staff lines ensures they can never be misread as containing pitched material.

You can change existing cues into rhythmic cues and vice versa. This causes cues that were originally from pitched source instruments to show only the rhythm, which can be helpful when multiple instruments play the same rhythm together but on different notes, such as in big band music with large unison chords. In this context, showing the pitches of a single instrument in the <span id="page-854-0"></span>group could be misleading as the destination instrument might think this indicates a distinctive melody. You can then change the cue label to include information about the instruments playing the rhythm in the cue.

By default, cues from unpitched percussion source instruments are input as rhythmic cues. If you want to save vertical space, you can change them to cues from unpitched percussion source instruments. This positions them on the middle line of the staff by default.

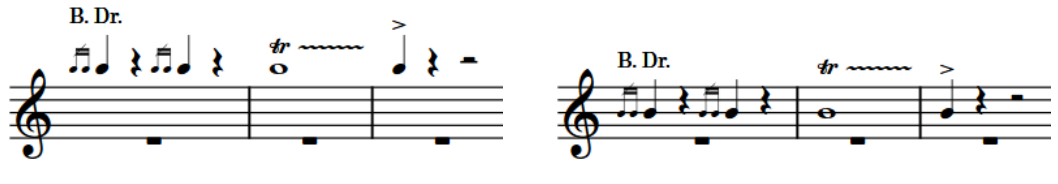

A rhythmic cue a cue from an unpitched percussion source

You can change the default staff positions for rhythmic cues and cues from unpitched percussion source instruments in the **Rhythmic Cues** and **Unpitched Instruments** sections of the **Cues**  page in **Engrave** > **Engraving Options**.

You can also change the staff position of rhythmic cues and cues from unpitched percussion source instruments individually.

RELATED LINKS [Editing cue label text](#page-863-0) on page 864 [Changing the staff position of cues from unpitched percussion source instruments](#page-855-0) on page 856

### **Changing existing cues to rhythmic cues**

Cues normally show pitched material played by a specific instrument. However, you can change existing cues showing pitched material into rhythmic cues that only show the rhythm of the cued music. This can be helpful for passages where many instruments play the same distinctive rhythm together.

#### PREREQUISITE

If you are in Engrave mode, **Graphic Editing** is selected in the Engrave toolbox.

#### PROCEDURE

- **1.** Select the labels of the cues you want to change into rhythmic cues. You can do this in Write mode and Engrave mode.
- **2.** In the Properties panel, activate **Rhythmic cue** in the **Cues** group.

#### RESULT

The selected cues are shown as rhythmic cues. They are automatically positioned above the staff according to your setting for **Distance from space above staff** in the **Rhythmic Cues** section of the **Cues** page in **Engrave** > **Engraving Options**.

#### **NOTE**

Deactivating **Rhythmic cue** returns the selected cues back to normal cues. This includes cues from unpitched percussion instruments that are automatically input as rhythmic cues.

If you deactivate **Rhythmic cue** for cues from unpitched percussion instruments, the cues are positioned on the middle line of the staff by default.

RELATED LINKS [Inputting cues](#page-355-0) on page 356 [Engrave toolbox](#page-464-0) on page 465

### <span id="page-855-0"></span>**Changing the distance between rhythmic cues and the staff**

You can change the distance between individual rhythmic cues and the staff, independently of your project-wide setting.

#### PREREQUISITE

If you are in Engrave mode, **Graphic Editing** is selected in the Engrave toolbox.

#### PROCEDURE

- **1.** Select the labels of the rhythmic cues whose distance from the staff you want to change. You can do this in Write mode and Engrave mode.
- **2.** In the Properties panel, activate **Distance** in the **Cues** group.
- **3.** Change the value in the value field.

#### **RESULT**

The position of the selected cues is changed according to the new value. For example, entering **0** positions rhythmic cues in the space immediately above the top line on the staff. Higher values increase the distance between rhythmic cues and the staff.

#### TIP

You can change the default distance between all rhythmic cues and the top line of the staff project-wide on the **Cues** page in **Engrave** > **Engraving Options**.

RELATED LINKS [Project-wide engraving options for cues](#page-853-0) on page 854 [Engrave toolbox](#page-464-0) on page 465

## **Changing the staff position of cues from unpitched percussion source instruments**

You can change the staff position of cues from unpitched percussion source instruments individually, independently of your project-wide setting.

By default, cues from unpitched percussion source instruments that are not rhythmic cues are positioned on the middle line of staves.

#### **NOTE**

These steps do not apply to rhythmic cues.

#### PREREQUISITE

If you are in Engrave mode, **Graphic Editing** is selected in the Engrave toolbox.

#### PROCEDURE

**1.** Select the labels of the cues from unpitched percussion source instruments whose staff position you want to change. You can do this in Write mode and Engrave mode.

- <span id="page-856-0"></span>**2.** In the Properties panel, activate **Unpitched notes pos.** in the **Cues** group.
- **3.** Change the value in the value field.

#### RESULT

The staff position of the selected cues is changed according to the new value. For example, **0** is the middle line of the staff, **4** is the top line of the staff, and **-4** is the bottom line of the staff.

#### TIP

You can change the default staff position of all cues from unpitched percussion source instruments project-wide on the **Cues** page in **Engrave** > **Engraving Options**.

EXAMPLE

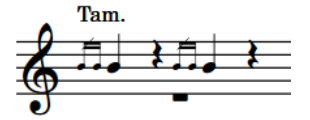

Unpitched cue on the middle line of the staff (default)

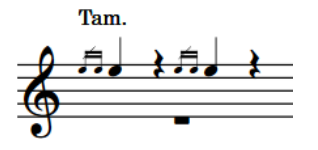

Unpitched cue at a higher staff position

# **Hiding/Showing cues in layouts**

You can input cues in any layout, but by default cues do not appear in full score layouts, as cues are normally only shown in instrumental parts. You can hide/show cues in each layout independently.

Cue signposts are shown in full score layouts by default in page view. In galley view, the cued music appears in addition to cue signposts.

#### PROCEDURE

- **1.** Press **Ctrl/Cmd-Shift-L** to open **Layout Options**.
- **2.** In the **Layouts** list, select the layouts in which you want to hide/show cues.

By default, the layout currently open in the music area is selected when you open the dialog. You can select other layouts by using the selection options in the action bar, **Shift** -clicking adjacent layouts, and **Ctrl/Cmd** -clicking individual layouts.

- **3.** Click **Players** in the category list.
- **4.** In the **Cues** section, activate/deactivate **Show cues**.
- **5.** Click **Apply**, then **Close**.

#### RESULT

All cues in the selected layouts are shown when the checkbox is activated, and hidden when the checkbox is deactivated.

In layouts where cues are hidden, they are indicated by signposts.

#### **NOTE**

- You can hide individual cues in layouts where cues are shown, but you cannot show individual cues in layouts where cues are hidden.
- You can hide/show cue signposts by choosing **View** > **Signposts** > **Cues**. Cue signposts are shown when a tick appears beside **Cues** in the menu, and hidden when no tick appears.

RELATED LINKS [Signposts](#page-376-0) on page 377

### **Hiding/Showing cues individually**

You can hide/show individual cues in layouts in which cues are shown. You can do this for the current layout and frame chain only or for all layouts and frame chains. However, you cannot show individual cues in layouts where cues are hidden.

PREREQUISITE

- If you are in Engrave mode, **Graphic Editing** is selected in the Engrave toolbox.
- You have chosen the appropriate property scope for local properties.

#### PROCEDURE

- **1.** In the music area, open the layout in which you want to hide/show individual cues.
- **2.** Select the labels of the cues you want to hide, or the signposts of cues you want to show. You can do this in Write mode and Engrave mode.
- **3.** In the Properties panel, activate/deactivate **Hide** in the **Cues** group.

#### RESULT

The selected cues are hidden when **Hide** is activated, and shown when it is deactivated. If the property scope was set to **Locally**, this change only takes effect in the current layout and frame chain.

Signposts are shown at the position of each hidden cue. However, signposts are not printed by default.

RELATED LINKS [Annotations](#page-703-0) on page 704 [Engrave toolbox](#page-464-0) on page 465 [Changing the property scope](#page-157-0) on page 158 [Copying property settings to other layouts/frame chains](#page-461-0) on page 462

### **Changing the octave of cues**

You can change the octave in which cues are shown so the cue fits better on the staff of the destination instrument. This can be useful if the source instrument plays in a significantly different octave to the destination instrument. You can do this for the current layout and frame chain only or for all layouts and frame chains.

#### PREREQUISITE

- If you are in Engrave mode, **Graphic Editing** is selected in the Engrave toolbox.
- You have chosen the appropriate property scope for local properties.

#### PROCEDURE

- **1.** Select the labels of the cues whose octave you want to change. You can do this in Write mode and Engrave mode.
- **2.** In the Properties panel, activate **Octave shift** in the **Cues** group.
- **3.** Change the value in the value field.

#### **RESULT**

The octave of the selected cues is changed. For example, **1** shifts cues up one octave, and **-1**  shifts cues down one octave. If the property scope was set to **Locally**, this change only takes effect in the current layout and frame chain.

If octave transpositions are shown in the cue labels, they are automatically updated.

EXAMPLE

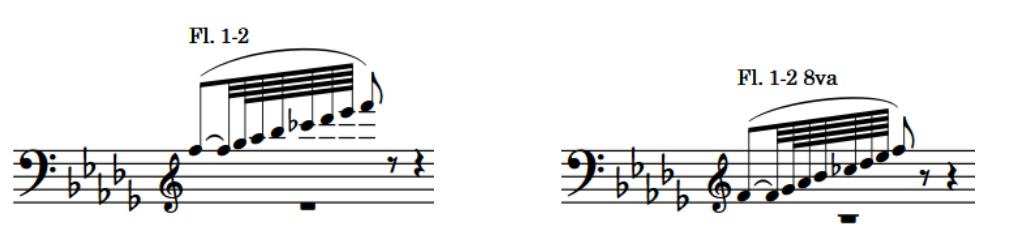

Cue with no octave change example above line Cue with an octave above line

# **Hiding/Showing octave transpositions in cue labels**

By default, octave transpositions are included in cue labels when you shift the octaves at which cues are shown. You can hide/show octave transpositions in cue labels individually, independently of your project-wide setting.

PREREQUISITE

- If you are in Engrave mode, Graphic Editing is selected in the Engrave toolbox.
- You have chosen the appropriate property scope for local properties.

#### PROCEDURE

- **1.** Select the cue labels in which you want to hide/show octave transpositions. You can do this in Write mode and Engrave mode.
- **2.** In the Properties panel, activate/deactivate **Show octave transposition** in the **Cues** group.
- **3.** Activate/Deactivate the corresponding checkbox.

#### RESULT

Octave transpositions are shown in the selected cue labels when the checkbox is activated, and hidden when the checkbox is deactivated. If the property scope was set to **Locally**, this change only takes effect in the current layout and frame chain.

Deactivating the property returns cue labels to your project-wide setting.

#### <span id="page-859-0"></span>TIP

You can show/hide octave transpositions in all cue labels project-wide on the **Cues** page in **Engrave** > **Engraving Options**.

RELATED LINKS

[Changing the information included in cue labels project-wide](#page-862-0) on page 863 [Engrave toolbox](#page-464-0) on page 465 [Changing the property scope](#page-157-0) on page 158 [Copying property settings to other layouts/frame chains](#page-461-0) on page 462

### **Moving cues**

You can move cues to new rhythmic positions after they have been input. This changes the material shown in cues to reflect the material at the corresponding rhythmic positions in the source instrument.

PROCEDURE

**1.** In Write mode, select the labels of the cues you want to move.

**NOTE** 

When using the mouse, you can only move one cue at a time.

- **2.** Move the cues in any of the following ways:
	- To move a single cue to the right according to the rhythm in the source instrument, press **Alt/Opt-Right Arrow** .
	- To move a single cue to the left according to the rhythm in the source instrument, press **Alt/Opt-Left Arrow** .
	- To move them to the right according to the current rhythmic grid resolution, press Ctrl/ **Cmd-Alt/Opt-Right Arrow** .
	- To move them to the left according to the current rhythmic grid resolution, press **Ctrl/ Cmd-Alt/Opt-Left Arrow** .

**NOTE** 

When multiple cues are selected, you can only move them according to the current rhythmic grid resolution.

Click and drag the cue to the right/left, according to the rhythm in the source instrument.

#### RESULT

The selected cues are moved to new rhythmic positions. Their contents are updated to reflect the music in the source instrument in their duration.

RELATED LINKS [Overlapping cues](#page-866-0) on page 867 [Hiding/Showing cues in layouts](#page-856-0) on page 857

# **Lengthening/Shortening cues**

You can change the length of cues after they have been input. This changes the material shown in cues to reflect the material at the corresponding rhythmic positions in the source instrument.

PROCEDURE

**1.** In Write mode, select the labels of the cues you want to lengthen/shorten.

**NOTE** 

When using the mouse, you can only lengthen/shorten one cue at a time.

- **2.** Lengthen/Shorten the cues in any of the following ways:
	- To lengthen them by the current rhythmic grid resolution, press **Shift-Alt/Opt-Right Arrow** .
	- To shorten them by the current rhythmic grid resolution, press **Shift-Alt/Opt-Left Arrow** .
	- To lengthen a single cue to the next notehead of the source instrument, press **Ctrl/ Cmd-Shift-Alt/Opt-Right Arrow** .
	- To shorten a single cue to the previous notehead of the source instrument, press **Ctrl/ Cmd-Shift-Alt/Opt-Left Arrow** .

#### **NOTE**

- When multiple cues are selected, you can only lengthen/shorten cues by the current rhythmic grid resolution.
- Key commands lengthen/shorten items by moving their end only.
- Click and drag the circular handle at the start/end to the right/left.

#### RESULT

The selected cues are lengthened/shortened.

#### **NOTE**

You can lengthen cues so that they overlap with other existing cues, as multiple cues can exist at the same rhythmic position. However, their stem directions are not automatically adjusted so you might have to change them manually.

RELATED LINKS [Overlapping cues](#page-866-0) on page 867 [Overriding default stem directions in single-voice cues](#page-866-0) on page 867 [Moving cues](#page-859-0) on page 860

### **Deleting cues**

You can delete individual cues without deleting the corresponding notes in the source instrument or other instruments containing the same cue.

#### PROCEDURE

**1.** In Write mode, select the labels/signposts of the cues you want to delete.

#### <span id="page-861-0"></span>**2.** Press **Backspace or Delete** .

#### **RESULT**

The selected cues are deleted from all the layouts containing the affected instruments. For example, deleting a cue in a piano part also deletes the cue from the piano staff in corresponding full score layouts.

RELATED LINKS [Hiding/Showing cues in layouts](#page-856-0) on page 857 [Signposts](#page-376-0) on page 377

### **Cue contents**

The content of individual cues can appear differently in each layout, independently of other layouts and without changing the source material, if you make changes in a layout that does not contain the source instrument.

Music in cues is dynamically linked to the music in the source instrument. Any changes you make to the source music are automatically shown in the cue, but you cannot change the pitch or duration of notes within the cue. This ensures that cues are an accurate reflection of the notes being played by the cued instrument.

You can make graphical changes to the music in cues without affecting the corresponding music in the source instrument. For example, you can adjust the placement of slurs and the angles of glissando lines, lengthen/shorten stems in cues, and respell accidentals. You can also change the note spacing scale factor of cues for whole layouts and from selected rhythmic positions onwards in individual layouts.

#### **NOTE**

Graphical changes to cues are layout-specific. For example, if you make changes to a cue within a full score layout that also contains the source instrument, your changes to the cue affect the corresponding material in the source instrument and other instruments with the same cue in the layout. However, if you make changes to a cue in a part layout that only contains the destination instrument, the corresponding material in the part layout of the source instrument is not affected.

It is also possible to change the enharmonic spelling of notes in cues in Engrave mode in the same way as changing the enharmonic spelling of normal notes. If you respell notes in cues in the part layout of the destination instrument, the spelling of notes in the source instrument is not affected. For example, you can change the enharmonic spelling of notes in cues in transposing instrument layouts to avoid double accidentals.

#### IMPORTANT

If you respell notes in cues in a layout that also contains the source instrument, the enharmonic spelling is also changed in the source instrument.

RELATED LINKS [Respelling notes](#page-213-0) on page 214 [Slurs in Engrave mode](#page-1345-0) on page 1346 [Lengthening/Shortening stems](#page-1416-0) on page 1417 [Note spacing](#page-561-0) on page 562 [Note Spacing Change dialog](#page-563-0) on page 564

#### [Changing note spacing from rhythmic positions](#page-563-0) on page 564

# <span id="page-862-0"></span>**Cue labels**

Cue labels usually indicate the source instrument from which the music is taken, but can also include other information, such as the transposition interval for transposing instruments. This information can help players identify both where the sound is coming from in the ensemble and the type of sound to listen for.

By default, cue labels in Dorico Pro use abbreviated instrument names, exclude instrument transpositions, include octave transpositions, and do not show an additional label at the end of cues to indicate where players enter after cues. Additional labels showing "Play" at the end of cues are sometimes used in jazz scores, where it is customary not to show bar rests alongside cues. Showing additional labels at the ends of cues can also be useful in film music, where cues are often included in parts as an option that the player might be asked to play.

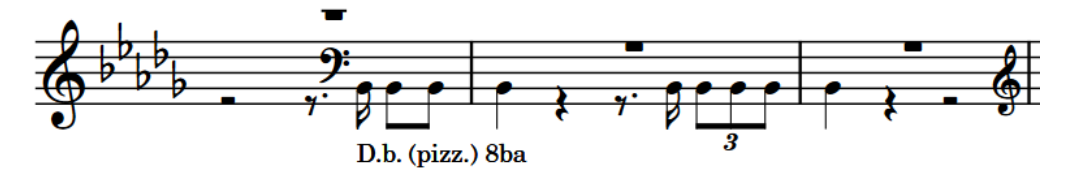

Cue label for an octave-shifted double bass cue, edited to include "(pizz.)"

You can change the information and text shown in cue labels both project-wide and on an individual basis in Dorico Pro.

RELATED LINKS [Instrument changes](#page-104-0) on page 105 [Player labels](#page-453-0) on page 454 [Divisi change labels](#page-1400-0) on page 1401 [Inputting cues](#page-355-0) on page 356

### **Changing the information included in cue labels project-wide**

You can change the information included as text in cue labels project-wide.

PROCEDURE

- **1.** Press **Ctrl/Cmd-Shift-E** to open **Engraving Options**.
- **2.** Click **Cues** in the category list.
- **3.** In the **Cue Labels** section, change any of the following options:
	- **Instrument name in label**
	- **Instrument pitch or transposition**
	- **Octave transposition**
	- **Additional label at end of cue**
- **4.** Click **Apply**, then **Close**.

#### **RESULT**

The information included in cue labels is changed project-wide.

#### <span id="page-863-0"></span>TIP

You can also edit cue labels individually. For example, if two instruments are playing in unison, you can edit the cue label that shows the name of one of the instruments to include both instrument names.

### **Editing cue label text**

You can override the text shown in cue labels individually. For example, if two instruments are playing in unison, you can change the cue label that shows the name of one of the instruments to include both instrument names.

You can also show additional labels at the ends of individual cues, even if your project-wide setting is to show no additional labels.

PREREQUISITE

If you are in Engrave mode, **Graphic Editing** is selected in the Engrave toolbox.

#### PROCEDURE

- **1.** Select the cue labels whose text you want to edit. You can do this in Write mode and Engrave mode.
- **2.** In the Properties panel, activate the following properties, individually or together, in the **Cues** group:
	- **Start text**
	- **End text**
- **3.** Enter the text you want to be shown in the corresponding cue labels into each value field. For example, to indicate that two violinists are playing the same material but an octave apart, you might enter **Vln.I & Vln.II coll'ottava** in the value field for **Start text**.
- **4.** Press **Return** .

#### **RESULT**

The cue labels of the selected cues are changed to show the text you entered.

Deactivating the properties returns the corresponding cue labels of the selected cues to their default text.

#### **NOTE**

Deactivating properties permanently deletes any custom text entered.

RELATED LINKS [Engrave toolbox](#page-464-0) on page 465

### **Moving cue labels graphically**

You can move individual cue labels graphically without affecting the rhythmic positions of the cue. You can move cue labels at the start and end of cues independently of each other. You can do this for the current layout and frame chain only or for all layouts and frame chains.

#### PREREQUISITE

**Graphic Editing** is selected in the Engrave toolbox.
You have chosen the appropriate property scope for local properties.

#### PROCEDURE

- **1.** In Engrave mode, select the cue labels you want to move.
- **2.** Move the cue labels in any of the following ways:
	- Press **Alt/Opt-Right Arrow** to move them to the right.
	- Press **Alt/Opt-Left Arrow** to move them to the left.
	- Press **Alt/Opt-Up Arrow** to move them upwards.
	- Press **Alt/Opt-Down Arrow** to move them downwards.

#### TIP

If you want to move items by larger increments, you can press **Ctrl/Cmd** as well as the standard key command, for example, **Ctrl/Cmd-Alt/Opt-Left Arrow** .

● Click and drag them in any direction.

#### **RESULT**

The selected cue labels are moved to new graphical positions. If the property scope was set to **Locally**, this change only takes effect in the current layout and frame chain.

TIP

**Offset** in the **Cues** group of the Properties panel is activated automatically when you move cue labels.

- **Offset X** moves cue labels horizontally.
- **Offset Y** moves cue labels vertically.

You can also use this property to move cue labels by changing the values in the value fields. The same property applies to cue labels both at the start and end of cues.

Deactivating the property resets the selected cue labels to their default positions.

RELATED LINKS [Engrave toolbox](#page-464-0) on page 465 [Changing the property scope](#page-157-0) on page 158 [Copying property settings to other layouts/frame chains](#page-461-0) on page 462

### **Notations in cues**

It is beneficial to include musically significant notations from the source instrument in cues, as they can help players identify the cued music more easily. However, only certain notations are included in cues to avoid overloading players with too much information.

By default, Dorico Pro includes the following notations in cues:

- Slurs
- **Articulations**
- **Ornaments**
- Playing techniques
- Lyrics (for vocal music)

You can also include dynamics and text in cues, but these are not included by default as this information is not usually required to help identify the cued material.

#### **NOTE**

Playing techniques that only indicate important information for the source instrument, such as bowing marks for string players, are not included in cues.

To be included in cues, playing techniques must exist within the range of the cued material. For example, slurs must begin and end within the cued material to be included in cues.

Similarly, *pizzicato* markings are not shown in cues if they are input before the first cued note. However, *pizzicato* strings sound significantly different to bowed strings, so omitting this information could prevent the player reading the cue from identifying it.

**NOTE** 

If important playing technique information does not exist within the range of cued material, we recommend that you include this information in the corresponding cue labels.

### **Changing the notations included in cues**

You can change the notations included in individual cues, such as slurs and playing techniques, independently of your project-wide settings.

#### PREREQUISITE

If you are in Engrave mode, **Graphic Editing** is selected in the Engrave toolbox.

#### PROCEDURE

- **1.** Select the labels of the cues whose included notations you want to change. You can do this in Write mode and Engrave mode.
- **2.** In the **Cues** group of the Properties panel, activate the property for each notation that you want to include in, or exclude from, the selected cues.
- **3.** Activate/Deactivate the corresponding checkboxes.

#### RESULT

The corresponding notations are included in cues when the checkboxes are activated, and excluded from cues when the checkboxes are deactivated.

#### **NOTE**

- Playing techniques that only indicate important information for the source instrument, such as bowing marks for string players, are not included in cues.
- You can change which notations are included in all cues project-wide on the **Cues** page in **Engrave** > **Engraving Options**.

RELATED LINKS

[Project-wide engraving options for cues](#page-853-0) on page 854 [Editing cue label text](#page-863-0) on page 864 [Engrave toolbox](#page-464-0) on page 465

## **Stem direction in cues**

Notes in cues normally have the same stem direction, as cues usually highlight lines containing only one voice. Cues are shown by default with bar rests alongside them to indicate that the player reading the cue does not play those notes.

If cues contain music in multiple voices, the original stem directions of the source music are used. For single-voice cues, Dorico Pro determines the default stem direction depending on the pitches in the cue. Stems point downwards when most notes in the cue are at positions below the middle line of the staff, and upwards when most notes in the cue are at positions above the middle line of the staff.

TIP

You can override the stem directions of notes in single-voice cues individually.

### **Overlapping cues**

Sometimes it is helpful to give players multiple consecutive cues so they can follow passages of music more easily. Dorico Pro allows cues to overlap in order to give you flexibility over how to give useful information in cues to players.

However, the stem directions of cues are not automatically adjusted when they exist at the same rhythmic position as other cues. For example, if you want to show a melody passing from Violin 1 to Violin 2 that requires the two cues to overlap, and both instruments are shown in up-stem voices by default, then the two cues appear with up-stem notes.

You can override the default stem directions of cues individually to make overlapping cues easier to read.

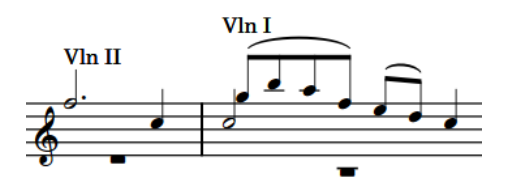

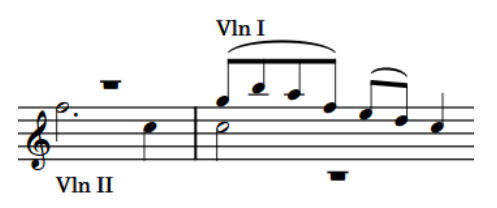

Default stem directions in two overlapping cues Overridden stem directions in the cue containing lower notes so that its notes are down-stem

#### **NOTE**

You cannot input multiple cues at the same rhythmic position. However, you can input cues at different rhythmic positions then move or lengthen/shorten them so they overlap.

RELATED LINKS [Inputting cues](#page-355-0) on page 356

### **Overriding default stem directions in single-voice cues**

You can override the default stem directions of individual single-voice cues.

PREREQUISITE

If you are in Engrave mode, **Graphic Editing** is selected in the Engrave toolbox.

#### PROCEDURE

- **1.** Select the labels or signposts of the cues whose stem direction you want to change. You can do this in Write mode and Engrave mode.
- **2.** In the Properties panel, activate **Voice direction** in the **Cues** group.
- **3.** Choose one of the following options:
	- **Force stems up**
	- **Force stems down**

#### RESULT

The stem direction of all notes in the selected cues is changed.

Deactivating **Voice direction** returns the selected cues back to their default stem direction.

RELATED LINKS [Engrave toolbox](#page-464-0) on page 465

## **Ties in cues**

If cues begin in the middle of sustained notes, ties are shown joining to the first note in cues. Similarly, if cues end in the middle of sustained notes, ties are shown proceeding from the final notes in cues.

For monophonic instruments, these ties are normally positioned correctly by default. However, in complex cases, such as cues involving chords, the positions of these ties can require some adjustment.

You can edit ties that start before/end after cues in the same way as normal ties in Engrave mode.

RELATED LINKS [Changing the shape/angle of ties](#page-1450-0) on page 1451

## **Rests in cues**

If cues start/end partway through bars, they are padded with cue-sized rests up to bar boundaries or up to the next played entry, whichever comes first. This ensures it is clear to the player how the rhythm of the cue fits within the current time signature and how it relates to their existing material.

By default, full-sized bar rests also appear throughout cued passages. This makes it clear that the performer does not play the cued notes.

Full-sized bar rests are automatically positioned according to the stem direction of the notes in the cue. If cues use up-stem notes, bar rests are positioned below cued notes. If cues use down-stem notes, bar rests are positioned above the cued notes.

You can choose not to show bar rests alongside cues. For example, this can be appropriate in some jazz scores, or in scores where the cues are provided as potential passages for doubling.

TIP

You can adjust the vertical position of full-sized bar rests individually using **Rest pos.** in the **Notes and Rests** group of the Properties panel.

RELATED LINKS [Moving rests vertically](#page-1322-0) on page 1323

## **Hiding/Showing padding rests in cues**

You can hide/show padding rests before/after individual cues. Padding rests fill up bars when cues start/end partway through bars, so that the full duration of each bar is clear.

PREREQUISITE

If you are in Engrave mode, **Graphic Editing** is selected in the Engrave toolbox.

#### **PROCEDURE**

- **1.** Select the labels/signposts of the cues whose padding rests you want to hide/show. You can do this in Write mode and Engrave mode.
- **2.** In the Properties panel, activate/deactivate **Hide rests around cue** in the **Cues** group.

#### RESULT

Padding rests before/after the selected cues are hidden when **Hide rests around cue** is activated, and shown when it is deactivated.

EXAMPLE

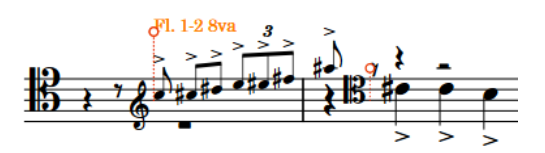

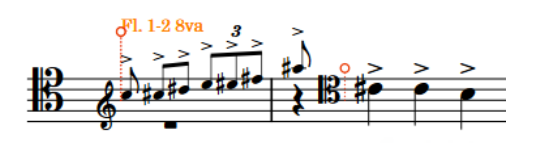

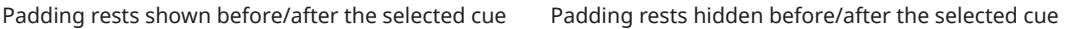

RELATED LINKS [Implicit vs. explicit rests](#page-1312-0) on page 1313 [Engrave toolbox](#page-464-0) on page 465

## **Hiding/Showing bar rests in cues**

You can hide/show bar rests alongside all cues in each flow in your project.

PROCEDURE

- **1.** Press **Ctrl/Cmd-Shift-N** to open **Notation Options**.
- **2.** In the **Flows** list, select the flows in which you want to hide/show bar rests. By default, only the current flow is selected when you open the dialog.
- **3.** Click **Rests** in the category list.
- **4.** In the **Rests in additional voices** section, choose one of the following options for **Bar rests in cues**:
	- **Show bar rests**
	- **Omit bar rests**
- **5.** Click **Apply**, then **Close**.

**RESULT** 

Bar rests alongside cues are hidden/shown in all layouts in the selected flows in your project.

## **Clef changes in cues**

If the music for the source instrument is in a different clef from the destination instrument, Dorico Pro automatically inputs a clef change at the start of cues to match the clef used by the source instrument, and a restorative clef change at the end of cues to match the original clef used by the destination instrument.

Clef changes at the start of cues are positioned differently to normal clef changes.

#### **Cues starting at the beginning of bars**

Clef changes appear to the right of barlines.

Restorative clef changes at the ends of cues are positioned like normal clef changes.

#### **Cues crossing system breaks**

Original clefs of destination parts are shown in their usual positions at the start of new systems.

Clefs required for cues appear immediately before the first note of the new system, to the right of key signatures and time signatures.

When there are multiple adjacent cues, clef changes are created as needed:

- If two adjacent cues use the same clef that is different than the clef in the destination instrument, a single clef change appears at the start of the first cue, with a restorative clef at the end of the second cue.
- If cues overlap, and the second cue requires a different clef than the first, Dorico Pro creates a clef change at the start of the second cue.
- If there are two adjacent cues, the first of which uses a different clef than the destination instrument, and the clef property for the second cue is set to **None**, then the clef change that restores the destination instrument's original clef appears at the end of the first cue.

You can override this automatic behavior for individual clefs using either **Concert clef** or **Transposed clef** in the **Cues** group of the Properties panel, depending on whether the layout currently open in the music area uses concert or transposed pitch.

Dorico Pro can show the following clefs in cues:

- **None**
- **Treble**
- **Alto**
- **Tenor**
- **Bass**

**NOTE** 

- If you select **None**, the clef of the destination instrument is used instead of the clef of the source instrument.
- Any clef changes that occur in the source instrument in the middle of cued passages are not included in the cue in the destination instrument.

## **Changing the clef shown in cues**

You can change the clef shown in individual cues, independently of your project-wide settings.

You can show different clefs for the same cue in each layout in which it appears. For example, you can show a cue with a treble clef in a full score layout but with a bass F clef in the corresponding part layout.

#### PREREQUISITE

If you are in Engrave mode, **Graphic Editing** is selected in the Engrave toolbox.

#### PROCEDURE

- **1.** In the music area, open the layout in which you want to change the clef shown in cues.
- **2.** Select the labels of the cues whose clef you want to change. You can do this in Write mode and Engrave mode.
- **3.** In the Properties panel, activate one of the following properties in the **Cues** group:
	- **Concert clef**: Shown if the layout uses concert pitch
	- **Transposed clef**: Shown if the layout uses transposed pitch
- **4.** Select one of the following clefs from the menu:
	- None: Uses the clef of the destination instrument instead of the clef of the source instrument.
	- **Treble**
	- **Alto**
	- **Tenor**
	- **Bass**

The same clefs are available for each property.

#### **RESULT**

The clef shown in the selected cues is changed.

#### TIP

You can change whether the clef of the source instrument or destination instrument is used in all cues project-wide on the **Cues** page in **Engrave** > **Engraving Options**.

```
RELATED LINKS
Project-wide engraving options for cues on page 854
Engrave toolbox on page 465
```
## **Viewing options for cues**

You can highlight cues and/or show cued material in a different color to normal notes in your project to help you identify cues more easily as you are working.

#### **NOTE**

In layouts where cues are hidden, they are indicated by signposts. You can hide/show cue signposts by choosing **View** > **Signposts** > **Cues**. Cue signposts are shown when a tick appears beside **Cues** in the menu, and hidden when no tick appears.

RELATED LINKS [Signposts](#page-376-0) on page 377 Hiding/Showing cue note colors on page 872

## **Hiding/Showing cue highlights**

You can hide/show highlights on bars where cues exist, which can help you get an overview of where you have already added cues and which instruments are used as the source of cues.

Bars containing cues on destination instrument staves are shown with a translucent yellow highlight, and the corresponding bars on the source instrument staves are shown with a translucent blue highlight.

As you zoom out, the highlights become more opaque. This is especially useful when viewing full score layouts in galley view.

**NOTE** 

Cue highlights only appear in layouts where cues are shown.

#### PROCEDURE

**●** Choose **View** > **Highlight Cues**.

#### **RESULT**

Highlights on bars containing cues are shown when a tick appears beside **Highlight Cues** in the menu, and hidden when no tick appears.

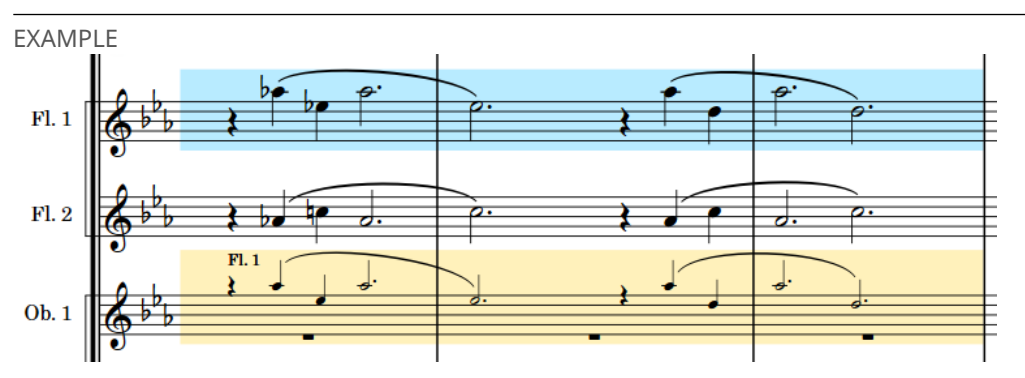

Cue highlights shown on source staff and destination staff

## **Hiding/Showing cue note colors**

You can show the material in cues, including notes and rests, in gray to help you identify cues. Cued material cannot be edited directly.

Cue note colors are considered annotations and are not printed by default.

**NOTE** 

Cue note colors only appear in layouts where cues are shown.

PROCEDURE

**●** Choose **View** > **Note And Rest Colors** > **Cues**.

#### RESULT

Material in cues appears gray when a tick appears beside **Cues** in the menu, and black when no tick appears.

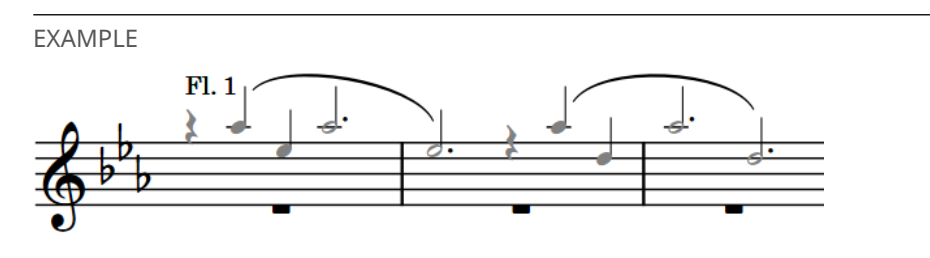

Cue note colors shown

# <span id="page-873-0"></span>**Dynamics**

Dynamics indicate the loudness of the music, and can be combined with other instructions to give the performer a detailed understanding of how to perform the music, while also leaving room for interpretation.

Dynamics can indicate an immediate change in volume or a gradual change over a specified duration. By default, they are placed below the staff for instruments and above the staff for voices.

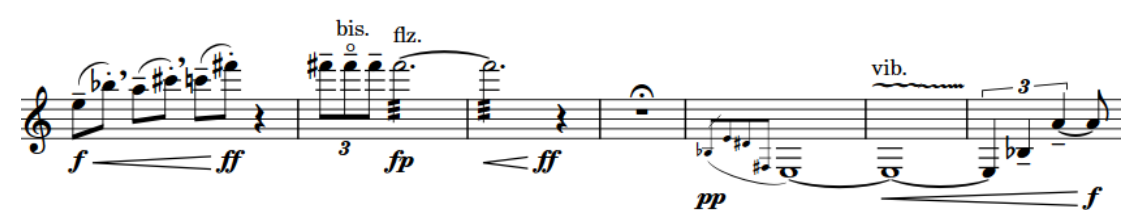

A phrase with multiple different dynamics

You can add modifiers to dynamics that can give stylistic direction context alongside the volume level, such as *espressivo*, which indicates that a passage is played loudly but also with expressive feeling.

While almost all expression text is written in italics, dynamics such as  $ff$  and  $pp$  use a bold italic font.

RELATED LINKS

[Input methods for dynamics](#page-260-0) on page 261 [Positions of dynamics](#page-874-0) on page 875 [Gradual dynamics](#page-892-0) on page 893 [Dynamic modifiers](#page-889-0) on page 890 [Groups of dynamics](#page-902-0) on page 903 [Linked dynamics](#page-904-0) on page 905 [Dynamics lanes](#page-590-0) on page 591

## **Types of dynamics**

Dorico Pro categorizes dynamics into different groups according to their function.

#### **Immediate dynamics**

Immediate dynamics apply to the note to which they are attached until the next dynamic marking, and indicate an immediate change from any previous dynamic. Immediate dynamics include dynamic symbols, such as  $pp$  or  $f$ , and dynamic modifiers, such as *subito* or *molto*.

#### **Gradual dynamics and hairpins**

Gradual dynamics indicate a change in volume that happens incrementally over the specified duration. They usually appear either as hairpins or as text instructions, such as *cresc.* or *dim.*.

Gradual dynamics can also have dynamic modifiers that qualify the change in volume, such as *poco*, *molto*, *poco a poco*, and *niente*.

<span id="page-874-0"></span>In Dorico Pro, a hairpin can be shown as *messa di voce*, which shows a pair of hairpins. In some cases, this is easier than having separate lines for each half of the pair.

#### **Force/Intensity of attack**

These dynamics, such as  $f z$  and  $\frac{f}{z}$ , indicate that a note has a stronger attack than is usually expected for the dynamic, similar to an accent articulation.

#### **Combined dynamics**

Combined dynamics, such as  $f$ **p** or  $p$ - $m$  $f$ , specify a sudden change of dynamic.

You can create custom combined dynamics in Dorico Pro, and control the intensity of each dynamic in the pair, in the **Combined Dynamics** section of the Dynamics panel. For example, you can make dynamics such as *pppf*, fff -mp, and ffff pppp.

RELATED LINKS [Gradual dynamics](#page-892-0) on page 893 [Niente hairpins](#page-887-0) on page 888 [Dynamic modifiers](#page-889-0) on page 890 [Hiding/Showing immediate dynamics](#page-883-0) on page 884 [Changing the appearance/position of subito modifiers](#page-890-0) on page 891 [Changing the appearance of sforzando/rinforzando dynamics](#page-885-0) on page 886 [Hiding/Showing combined dynamic separators](#page-884-0) on page 885

## **Project-wide engraving options for dynamics**

You can find options for the project-wide appearance and position of dynamics on the **Dynamics**  page in **Engrave** > **Engraving Options**.

The options on the **Dynamics** page allow you to change the appearance of dynamics and gradual dynamics, and their default positions relative to noteheads, barlines, lyrics, and the ends of systems.

There are musical examples for many options to demonstrate how they affect the appearance of your music.

RELATED LINKS [Engraving Options dialog](#page-475-0) on page 476

## **Positions of dynamics**

Dynamics are placed below the staff for instruments, where they can be read alongside the notes, and above the staff for voices. This way, they do not clash with lyrics placed below the staff, and are still close enough to the notes to be read simultaneously.

Immediate dynamics, such as  $pp$  or  $f$ , are centered on the notehead to which they apply. The beginnings of gradual dynamics are centered on the notehead from which they begin, or immediately after an immediate dynamic at the same position. The ends of gradual dynamics are centered on the notehead at which they end, or immediately before an immediate dynamic at the same position.

The staff-relative placement of dynamics varies, depending on their function and the type of player. For example, dynamics are placed below instrumental staves and above vocal staves by default. This ensures dynamics are kept as close to the staff as possible for legibility but are not placed between noteheads and lyrics on vocal staves. For grand staff instruments, such as piano or harp, dynamics are usually placed between the two staves, but can be placed both above and below when each staff requires separate dynamics.

In general, dynamics are not placed within the staff, as hairpins in particular become very hard to read. They are also not usually placed within tuplet brackets. Dynamics are placed outside of notations such as slurs, which must be kept close to noteheads, but inside pedal lines, which can be placed further from noteheads and still be clearly understood.

You can move dynamics to different rhythmic positions in Write mode. They snap to noteheads and are positioned by default according to your settings in **Engraving Options**.

You can move dynamics graphically in Engrave mode; however, this does not change the rhythmic positions to which they are attached.

You can change the default positions of all dynamics project-wide, and their positions relative to beats, barlines, system ends, the staff, and other objects on the **Dynamics** page in **Engrave** > **Engraving Options**.

RELATED LINKS [Changing the staff-relative placement of items](#page-370-0) on page 371 [Moving dynamics rhythmically](#page-876-0) on page 877 [Moving dynamics graphically](#page-877-0) on page 878

## **Changing the horizontal beat-relative position of dynamics**

You can position individual dynamics before or after the beat. You can do this for the current layout and frame chain only or for all layouts and frame chains.

#### PREREQUISITE

- If you are in Engrave mode, Graphic Editing is selected in the Engrave toolbox.
- You have chosen the appropriate property scope for local properties.

#### **PROCEDURE**

- **1.** Select the dynamics whose position relative to the beat you want to change. You can do this in Write mode and Engrave mode.
- **2.** In the Properties panel, activate **Beat-relative position** in the **Dynamics** group.
- **3.** Choose one of the following options:
	- **Before**
	- **After**

#### **RESULT**

The beat-relative position of the selected dynamics is changed. If the property scope was set to **Locally**, this change only takes effect in the current layout and frame chain.

EXAMPLE

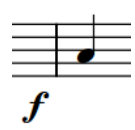

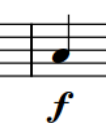

A dynamic positioned before the beat A dynamic positioned after the beat

<span id="page-876-0"></span>RELATED LINKS [Erasing the background of dynamics](#page-881-0) on page 882 [Engrave toolbox](#page-464-0) on page 465 [Changing the property scope](#page-157-0) on page 158 [Copying property settings to other layouts/frame chains](#page-461-0) on page 462

## **Changing the alignment of dynamics relative to noteheads**

Immediate dynamics, such as  $ff$  and  $mp$ , are usually horizontally aligned with the optical center of noteheads. However, you can change the horizontal alignment of immediate dynamics individually, independently of your project-wide setting. You can do this for the current layout and frame chain only or for all layouts and frame chains.

PREREQUISITE

- If you are in Engrave mode, **Graphic Editing** is selected in the Engrave toolbox.
- You have chosen the appropriate property scope for local properties.

#### PROCEDURE

- **1.** Select the dynamics whose alignment relative to noteheads you want to change. You can do this in Write mode and Engrave mode.
- **2.** In the Properties panel, activate **Text alignment** in the **Dynamics** group.
- **3.** Choose one of the following options:
	- **•** Align optical center with notehead  $\frac{1}{2}$
	- **•** Left-align with notehead
	- **•** Align optical center with left of notehead

#### **RESULT**

The alignment of the selected immediate dynamics is changed. If the property scope was set to **Locally**, this change only takes effect in the current layout and frame chain.

#### TIP

You can change the default alignment of all immediate dynamics relative to noteheads projectwide in the **Horizontal Position** section of the **Dynamics** page in **Engrave** > **Engraving Options**.

### **Moving dynamics rhythmically**

You can move dynamics to new rhythmic positions after they have been input, including within tie chains.

#### **NOTE**

If you want to move a single dynamic within a group, you must click and drag it with the mouse. If you use the key commands, the whole group is moved.

#### PROCEDURE

**1.** In Write mode, select the dynamics you want to move.

#### <span id="page-877-0"></span>**NOTE**

When using the mouse, you can only move one dynamic rhythmically at a time.

- **2.** Move the dynamics in any of the following ways:
	- To move a single dynamic to the next notehead on the staff, press **Alt/Opt-Right Arrow** .
	- To move a single dynamic to the previous notehead on the staff, press **Alt/Opt-Left Arrow** .
	- To move them to the right according to the current rhythmic grid resolution, press **Ctrl/ Cmd-Alt/Opt-Right Arrow** .
	- To move them to the left according to the current rhythmic grid resolution, press Ctrl/ **Cmd-Alt/Opt-Left Arrow** .

**NOTE** 

When multiple dynamics are selected, you can only move them according to the current rhythmic grid resolution.

● Click and drag the dynamic to noteheads to the right/left.

#### RESULT

The selected dynamics are moved to new rhythmic positions.

#### **NOTE**

If a single dynamic passes over another dynamic as part of its move, the existing one is unaffected as multiple dynamics can exist at the same rhythmic position. However, if you move multiple dynamics together, any existing dynamics they pass over are deleted.

You can undo this action, but any dynamics deleted in the process are only restored if you moved dynamics using the keyboard.

#### RELATED LINKS

[Moving dynamic points](#page-596-0) on page 597 [Lengthening/Shortening gradual dynamics and groups of dynamics](#page-893-0) on page 894

### **Moving dynamics graphically**

You can move dynamics graphically without changing the rhythmic positions to which they apply. When you select hairpins in Engrave mode, three adjustment handles appear at each end. You can use these handles to lengthen/shorten gradual dynamics graphically. You can do this for the current layout and frame chain only or for all layouts and frame chains.

PREREQUISITE

- **Graphic Editing** is selected in the Engrave toolbox.
- You have chosen the appropriate property scope for local properties.

#### PROCEDURE

- **1.** In Engrave mode, select one of the following that you want to move:
	- Immediate dynamics or whole gradual dynamics
	- Individual handles on gradual dynamics

#### TIP

You can show handles on all items, not just selected items, by choosing **Engrave** > **Show Handles** > **Always**. This can make it easier to select individual handles on multiple items.

- **2.** Move the dynamics or handles in any of the following ways:
	- Press **Alt/Opt-Right Arrow** to move them to the right.
	- Press **Alt/Opt-Left Arrow** to move them to the left.
	- Press **Alt/Opt-Up Arrow** to move them upwards.
	- Press **Alt/Opt-Down Arrow** to move them downwards.

#### TIP

If you want to move items by larger increments, you can press **Ctrl/Cmd** as well as the standard key command, for example, **Ctrl/Cmd-Alt/Opt-Left Arrow** .

● Click and drag them in any direction.

#### RESULT

The selected dynamics or handles are moved graphically without affecting the rhythmic positions to which they are attached. This also moves all dynamics linked to the selected dynamics in the current layout. If the property scope was set to **Locally**, this change only takes effect in the current layout and frame chain.

#### TIP

The following properties in the **Dynamics** group of the Properties panel are activated automatically when you move dynamics in the corresponding directions:

- **Start offset** moves immediate dynamics and the start of gradual dynamics. **X** moves them horizontally, **Y** moves them vertically.
- **End offset** moves the end of gradual dynamics. **X** moves them horizontally, **Y** moves them vertically.

For example, if you move a whole gradual dynamic upwards, both handles are moved so both properties are activated. You can also use these properties to move dynamics graphically by changing the values in the value fields.

Deactivating the properties resets the selected dynamics to their default positions.

```
RELATED LINKS
Lengthening/Shortening gradual dynamics and groups of dynamics on page 894
Erasing the background of dynamics on page 882
Engrave toolbox on page 465
Changing the property scope on page 158
Copying property settings to other layouts/frame chains on page 462
```
## **Aligning dynamics**

You can graphically align individually selected dynamics in a row without grouping/ungrouping them, for example, if system breaks in part layouts are different to the full score layout and so

<span id="page-879-0"></span>require parts of different groups of dynamics to be aligned. You can do this for the current layout and frame chain only or for all layouts and frame chains.

#### PREREQUISITE

- **Graphic Editing** is selected in the Engrave toolbox.
- You have chosen the appropriate property scope for local properties.

#### PROCEDURE

- **1.** In Engrave mode, select the dynamics you want to align.
- **2.** Choose **Edit** > **Dynamics** > **Align Dynamics**. You can also choose this option from the context menu.

#### RESULT

The selected dynamics are aligned in a row with the dynamic within the selection that was furthest from the staff. If the property scope was set to **Locally**, this change only takes effect in the current layout and frame chain.

RELATED LINKS [Groups of dynamics](#page-902-0) on page 903 [Engrave toolbox](#page-464-0) on page 465

### **General placement conventions for hairpins relative to barlines**

In Dorico Pro, the ends of hairpins align with the left edge of the note to their right. This can include hairpins extending across barlines.

Hairpins that end on the first note of a bar extend across the preceding barline in the following cases:

- If there is no immediate dynamic on the first note in the next bar.
- If there is a time signature or key signature change at the barline that increases the gap between the end of the current bar and the first note in the new bar.

Dorico Pro avoids hairpins overlapping barlines by a small amount, as this is less visually clear. However, this means that the same dynamic phrase on different staves can appear differently if one of the staves does not have a barline join extending below it.

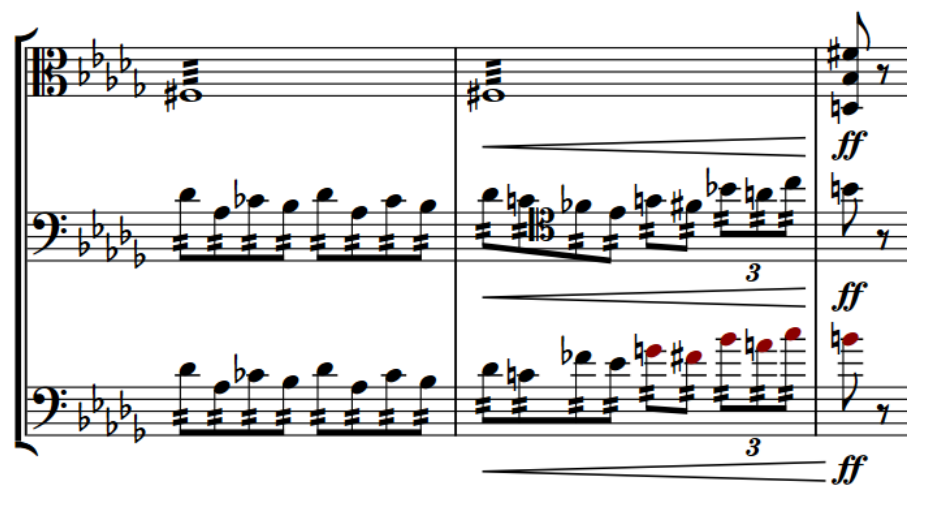

The hairpin ends are not aligned because the barline does not extend beyond the bottom staff

You can allow/disallow hairpins across barlines if the hairpin ends on the first note in the next bar. Disallowing hairpins across barlines ensures hairpins appear the same length on all staves. You can also change the minimum distance before hairpins are allowed to extend beyond barlines.

### **Allowing/Disallowing hairpins across barlines**

You can allow/disallow hairpins across barlines when they end on the first note in the next bar, for example, so all hairpins appear the same length across multiple staves that do not all have barline joins. You can do this for the current layout and frame chain only or for all layouts and frame chains.

PREREQUISITE

- If you are in Engrave mode, **Graphic Editing** is selected in the Engrave toolbox.
- You have chosen the appropriate property scope for local properties.

#### PROCEDURE

- **1.** Select the hairpins you want to allow/disallow across barlines. You can do this in Write mode and Engrave mode.
- **2.** In the Properties panel, activate **Barline interaction** in the **Dynamics** group.
- **3.** Choose one of the following options:
	- **Stop before**
	- **Continue**

#### RESULT

The selected hairpins are allowed across barlines when you choose **Continue**, and disallowed when you choose **Stop before**. If the property scope was set to **Locally**, this change only takes effect in the current layout and frame chain.

Deactivating the property returns the selected hairpins to your project-wide setting.

#### TIP

You can find the project-wide option that allows/disallows all hairpins to cross barlines by clicking **Advanced Options** in **Engrave** > **Engraving Options** > **Dynamics** > **Gradual Dynamics** > **Hairpins**. You can also change the minimum distance before hairpins are allowed to extend beyond barlines in the **Horizontal Position** section of the **Dynamics** page.

RELATED LINKS [Engrave toolbox](#page-464-0) on page 465 [Changing the property scope](#page-157-0) on page 158 [Copying property settings to other layouts/frame chains](#page-461-0) on page 462 [Project-wide engraving options for dynamics](#page-874-0) on page 875

## **Showing dynamics in parentheses**

You can show individual dynamics in parentheses, for example, to show editorial dynamics that were not in the original manuscript. You can do this for the current layout and frame chain only or for all layouts and frame chains.

PREREQUISITE

● If you are in Engrave mode, **Graphic Editing** is selected in the Engrave toolbox.

<span id="page-881-0"></span>You have chosen the appropriate property scope for local properties.

#### PROCEDURE

- **1.** Select the dynamics you want to appear parenthesized. You can do this in Write mode and Engrave mode.
- **2.** In the Properties panel, activate **Parenthesized** in the **Dynamics** group.

#### RESULT

Each of the selected dynamics is shown in parentheses individually. If the property scope was set to **Locally**, this change only takes effect in the current layout and frame chain.

Deactivating **Parenthesized** removes parentheses from the selected dynamics.

## **Erasing the background of dynamics**

You can erase the background of individual dynamics, for example, to ensure dynamics remain legible when crossing barlines. You can do this for the current layout and frame chain only or for all layouts and frame chains.

PREREQUISITE

- **Graphic Editing** is selected in the Engrave toolbox.
- You have chosen the appropriate property scope for local properties.

PROCEDURE

- **1.** In Engrave mode, select the dynamics whose backgrounds you want to erase.
- **2.** In the Properties panel, activate **Erase background** in the **Dynamics** group.

#### RESULT

The backgrounds of the selected dynamics are erased. If the property scope was set to **Locally**, this change only takes effect in the current layout and frame chain.

Deactivating **Erase background** returns the selected dynamics to the default non-erased background.

**NOTE** 

This does not affect stems crossed by hairpins.

EXAMPLE

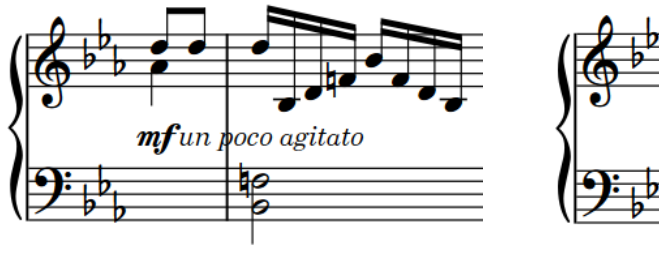

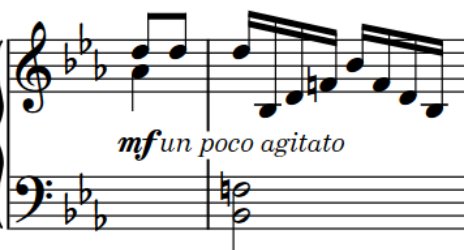

Dynamic with non-erased background Dynamic with erased background

<span id="page-882-0"></span>AFTER COMPLETING THIS TASK

You can change the padding between dynamics and each edge of their erased areas.

RELATED LINKS [Positions of dynamics](#page-874-0) on page 875 [Engrave toolbox](#page-464-0) on page 465 [Erasing the background of stems crossed by hairpins](#page-1418-0) on page 1419 [Changing the property scope](#page-157-0) on page 158 [Copying property settings to other layouts/frame chains](#page-461-0) on page 462

## **Changing the erasure padding of dynamics**

You can change the erasure padding of individual dynamics, including changing the padding between dynamics and each edge of their erased areas independently. You can do this for the current layout and frame chain only or for all layouts and frame chains.

Erasure padding considers the prefix/suffix separately from immediate dynamics and also takes into account ascenders/descenders in the text. This can cause the erasure padding to appear larger below the dynamic than above, such as for "espressivo" due to the "p". In such cases, you can change the padding on the affected edge to make the padding appear symmetrical.

#### PREREQUISITE

- **Graphic Editing** is selected in the Engrave toolbox.
- You have chosen the appropriate property scope for local properties.

#### PROCEDURE

- **1.** In Engrave mode, select the dynamics whose erasure padding you want to change.
- **2.** In the Properties panel, activate the **Erasure padding** properties, individually or together, in the **Dynamics** group.
	- L changes the padding between dynamics and their left edge.
	- **R** changes the padding between dynamics and their right edge.
	- **T** changes the padding between dynamics and their top edge.
	- **B** changes the padding between dynamics and their bottom edge.
- **3.** Change the values in the value fields.

#### **RESULT**

Increasing the values increases the padding, decreasing the values decreases the padding. This also affects the area considered for collision avoidance. If the property scope was set to **Locally**, this change only takes effect in the current layout and frame chain.

#### TIP

You can change the default erasure padding of all dynamics project-wide in the **Appearance**  section of the **Dynamics** page in **Engrave** > **Engraving Options**. However, this does not allow you to change the padding of each edge independently.

## <span id="page-883-0"></span>**Changing dynamic levels**

You can change the levels of dynamics without reopening the dynamics popover and for multiple different dynamics simultaneously, for example, if you want to increase the dynamic level of all dynamics in a phrase.

PROCEDURE

- **1.** In Write mode, select the dynamics whose dynamic level you want to change.
- **2.** Change the dynamic level in one of the following ways:
	- To increase the dynamic level, choose **Edit** > **Dynamics** > **Increase Dynamic Intensity**.
	- To decrease the dynamic level, choose **Edit** > **Dynamics** > **Decrease Dynamic Intensity**.

TIP

You can also choose these options from the context menu.

#### RESULT

The dynamic level of the selected dynamics is increased/decreased. For example, increasing the dynamic level of a  $m\ddot{f}$  dynamic changes it to  $\ddot{f}$ .

#### TIP

You can assign key commands for these options on the **Key Commands** page in **Preferences**.

#### RELATED LINKS

[Input methods for dynamics](#page-260-0) on page 261 [Moving dynamic points](#page-596-0) on page 597 [Changing existing items](#page-369-0) on page 370 [Dynamic modifiers](#page-889-0) on page 890 [Key Commands page in the Preferences dialog](#page-50-0) on page 51

## **Hiding/Showing immediate dynamics**

You can hide/show individual immediate dynamics such as  $f$  and  $pp$ , for example, if you only want to show the dynamic modifier, such as "sim.", without its accompanying immediate dynamic. You can do this for the current layout and frame chain only or for all layouts and frame chains.

PREREQUISITE

- If you are in Engrave mode, Graphic Editing is selected in the Engrave toolbox.
- You have chosen the appropriate property scope for local properties.

#### PROCEDURE

- **1.** Select the immediate dynamics you want to hide, or the signposts of immediate dynamics you want to show. You can do this in Write mode and Engrave mode.
- **2.** In the Properties panel, activate/deactivate **Hide intensity marking** in the **Dynamics** group.

#### <span id="page-884-0"></span>**RESULT**

The selected immediate dynamics are hidden when **Hide intensity marking** is activated, and shown when it is deactivated. If the property scope was set to **Locally**, this change only takes effect in the current layout and frame chain.

If no other dynamic exists at their rhythmic position, they are indicated by signposts. However, signposts are not printed by default.

RELATED LINKS [Dynamic modifiers](#page-889-0) on page 890 [Engrave toolbox](#page-464-0) on page 465 [Changing the property scope](#page-157-0) on page 158 [Copying property settings to other layouts/frame chains](#page-461-0) on page 462 [Signposts](#page-376-0) on page 377 [Annotations](#page-703-0) on page 704

## **Hiding/Showing combined dynamic separators**

You can hide/show different separators in combined dynamics individually, independently of your project-wide setting. For example, if you want to separate some  $fp$  dynamics with slashes. You can do this for the current layout and frame chain only or for all layouts and frame chains.

By default, only combined dynamics with at least one *mezzo* dynamic in the pair, such as  $m f \cdot p$ , show a separator.

PREREQUISITE

- If you are in Engrave mode, **Graphic Editing** is selected in the Engrave toolbox.
- You have chosen the appropriate property scope for local properties.

#### PROCEDURE

- **1.** Select the combined dynamics whose separator you want to hide/show. You can do this in Write mode and Engrave mode.
- **2.** In the Properties panel, activate **Separator shown** in the **Dynamics** group.
- **3.** Activate/Deactivate the corresponding checkbox.
- **4.** Optional: If you showed separators, activate **Separator** and select one of the following options from the menu:
	- **Hyphen**
	- **Colon**
	- **Space**
	- **Slash**

#### RESULT

Separators are shown when the **Separator shown** checkbox is activated, and hidden when it is deactivated. The separator shown follows your selection for **Separator**. If the property scope was set to **Locally**, this change only takes effect in the current layout and frame chain.

When **Separator shown** and **Separator** are deactivated, combined dynamic separators follow your project-wide settings.

#### <span id="page-885-0"></span>TIP

You can change the default separator for combined dynamics and whether separators are shown for all combined dynamics or only *mezzo* combined dynamics project-wide on the **Dynamics**  page in **Engrave** > **Engraving Options**.

RELATED LINKS [Project-wide engraving options for dynamics](#page-874-0) on page 875 [Types of dynamics](#page-873-0) on page 874

## **Changing the appearance of sforzando/rinforzando dynamics**

You can change the appearance of individual  $r\hat{z}$  and  $s\hat{z}$  dynamics, independently of your projectwide setting. For example, if you want some  $s f z$  dynamics to appear as  $s f$ . You can do this for the current layout and frame chain only or for all layouts and frame chains.

**NOTE** 

These steps do not apply to force/intensity of attack dynamics with other intensities, such as  $sffz$ .

#### PREREQUISITE

- If you are in Engrave mode, Graphic Editing is selected in the Engrave toolbox.
- You have chosen the appropriate property scope for local properties.

#### PROCEDURE

- **1.** Select the  $rfs$  and/or  $sfs$  dynamics whose appearance you want to change. You can do this in Write mode and Engrave mode.
- **2.** In the Properties panel, activate **rfz/sfz style** in the **Dynamics** group.
- **3.** Choose one of the following options:
	- $s$ f $r$ f
	- *sfzrfz*

#### RESULT

The appearance of the selected  $rfs$  and/or  $sfz}$  dynamics is changed. If the property scope was set to **Locally**, this change only takes effect in the current layout and frame chain.

#### TIP

You can change the default appearance of all  $rfs$  and  $sfz}$  dynamics project-wide on the **Dynamics** page in **Engrave** > **Engraving Options**.

RELATED LINKS

[Project-wide engraving options for dynamics](#page-874-0) on page 875 [Types of dynamics](#page-873-0) on page 874 [Changing the appearance/position of subito modifiers](#page-890-0) on page 891

## **Copying dynamics**

You can copy dynamics to other rhythmic positions after they have been input. You can select dynamics on a single staff to copy to another single staff, or you can select dynamics across multiple staves to copy across the same number of staves.

PROCEDURE

**1.** In Write mode, select the dynamics you want to copy.

TIP

If you want to copy many dynamics or, for example, just gradual dynamics, you can use a filter.

- **2.** Press **Ctrl/Cmd-C** to copy the dynamics.
- **3.** Select the notehead at the rhythmic position to which you want to copy the dynamics.
- **4.** Press **Ctrl/Cmd-V** to paste the dynamics.

#### RESULT

The selected dynamics are pasted to new rhythmic positions. If you copied dynamics to other staves at the same rhythmic position as the original dynamics, the dynamics on all staves are automatically linked.

If you selected multiple dynamics at different rhythmic positions, their new positions reflect their original rhythmic spacing.

TIP

- You can also copy dynamics without adding them to your clipboard by selecting them and **Alt/Opt** -clicking each notehead to which you want to copy the selected dynamics.
- If you want to copy dynamic phrases immediately after where they were originally input, you can select them and press **R** . If you select a single immediate dynamic, it is copied to the same position.

RELATED LINKS [Linked dynamics](#page-904-0) on page 905 [Filters](#page-366-0) on page 367

## **Deleting dynamics**

You can delete dynamics from your project. If you delete some but not all dynamics from a group that is linked to dynamics on other staves, all equivalent linked dynamics are also deleted.

PROCEDURE

- **1.** In Write mode, select the dynamics you want to delete.
- **2.** Press **Backspace or Delete** .

#### RESULT

The selected dynamics are deleted. If you delete immediate dynamics immediately before/after hairpins, the length of hairpins can adjust automatically, depending on the context.

#### <span id="page-887-0"></span>**NOTE**

Deleting dynamics that are linked to other staves can cause the selected dynamics to be deleted from all linked staves as well. If you do not select and delete all dynamics in the group, the selected dynamics are also deleted from all linked staves. However, if you select and delete the whole group of dynamics from a single staff, those dynamics are not deleted from other staves.

RELATED LINKS [Groups of dynamics](#page-902-0) on page 903 [Linked dynamics](#page-904-0) on page 905

## **Voice-specific dynamics**

Voice-specific dynamics only apply to a single voice on a staff, which allows you to specify different dynamics for each voice in multiple-voice contexts or for the separate staves of grand staff instruments. By default, dynamics apply to all voices on all staves belonging to a single instrument, including grand staff instruments.

Inputting voice-specific dynamics allows you to show different dynamics for multiple voices on a staff, or to highlight an inner melody voice in a piano part. Similarly, they allow you to give different dynamics to each staff for instruments with extra staves. Voice-specific dynamics change the dynamics of each voice in playback independently.

#### **NOTE**

- You can only input voice-specific dynamics when the caret is active, such as during note input. Voice-specific dynamics apply to the voice indicated by the quarter note symbol beside the caret.
- Voice-specific dynamics only affect playback automatically for sounds that use velocity to control dynamics. When using playback devices that control dynamics in other ways, such as with CC, you must enable independent voice playback to hear different dynamics in different voices for the same instrument.

#### RELATED LINKS

[Input methods for dynamics](#page-260-0) on page 261 [Enabling independent voice playback](#page-621-0) on page 622 [Dynamics lanes](#page-590-0) on page 591 [Extra staves](#page-1372-0) on page 1373

## **Niente hairpins**

*Niente* markings at the start/end of gradual dynamics indicate that the dynamic either increases from, or decreases to, silence.

This effect works very well on strings and singers with vowels, but it cannot always be played literally. For example, singers with words beginning with consonants cannot begin from silence, nor can reed and brass instruments, as they have to achieve a certain air pressure before a note sounds.

*Niente* markings can be shown in two ways: as a circle at the end of a hairpin, and as text directly before or after a hairpin. You can input both types of *niente* markings in Dorico Pro using the dynamics popover and by clicking **niente** in the **Gradual Dynamics** section of the Dynamics panel.

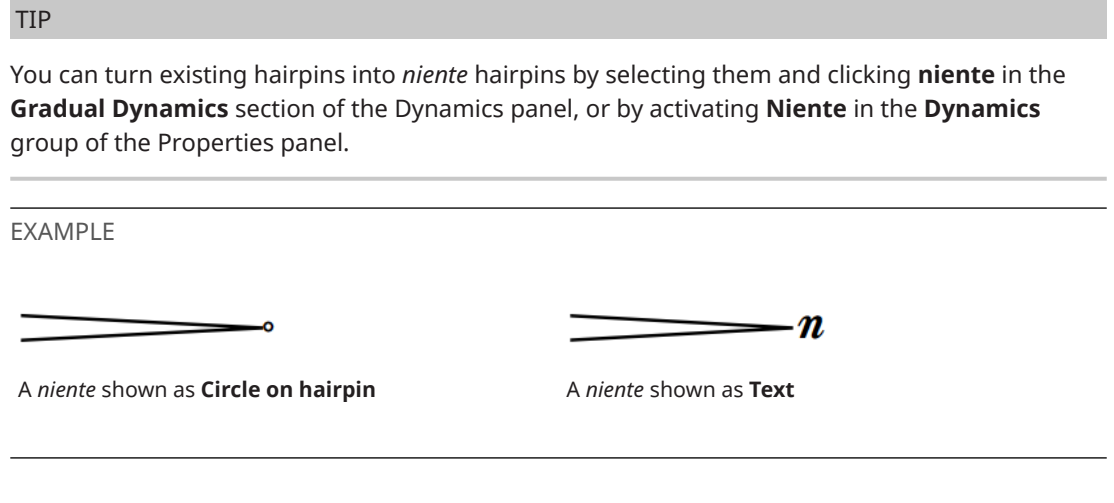

RELATED LINKS [Input methods for dynamics](#page-260-0) on page 261 [Lengthening/Shortening gradual dynamics and groups of dynamics](#page-893-0) on page 894 [Showing consecutive hairpins as continuous](#page-895-0) on page 896

## **Changing the appearance of niente hairpins**

You can show *niente* hairpins in two ways in Dorico Pro, and you can change how they appear individually, independently of your project-wide setting. You can do this for the current layout and frame chain only or for all layouts and frame chains.

#### PREREQUISITE

- If you are in Engrave mode, **Graphic Editing** is selected in the Engrave toolbox.
- You have chosen the appropriate property scope for local properties.

#### PROCEDURE

- **1.** Select the hairpins whose *niente* style you want to change. You can do this in Write mode and Engrave mode.
- **2.** In the Properties panel, activate **Niente style** in the **Dynamics** group.
- **3.** Choose one of the following options:
	- **Circle on hairpin**
	- $\bullet$  **Text**  $\boxed{n}$

#### RESULT

The *niente* style of the selected hairpins is changed. If the property scope was set to **Locally**, this change only takes effect in the current layout and frame chain.

#### TIP

You can change how all *niente* hairpins appear project-wide in the **Gradual Dynamics** section of the **Dynamics** page in **Engrave** > **Engraving Options**.

<span id="page-889-0"></span>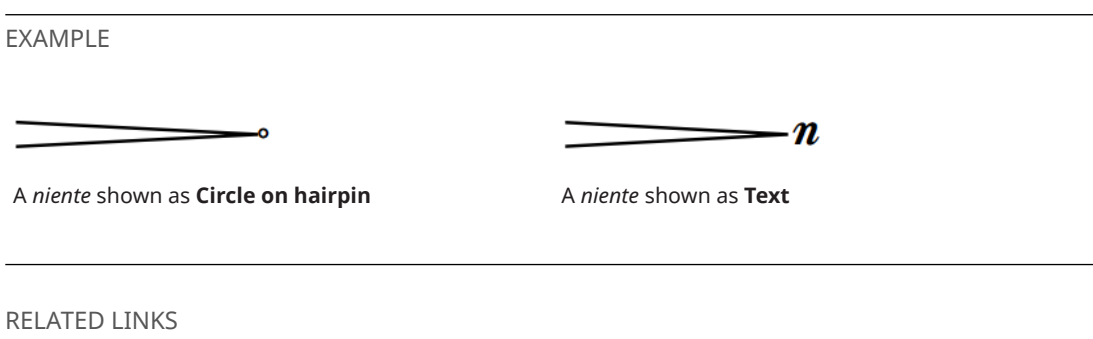

[Project-wide engraving options for dynamics](#page-874-0) on page 875 [Engrave toolbox](#page-464-0) on page 465 [Changing the property scope](#page-157-0) on page 158 [Copying property settings to other layouts/frame chains](#page-461-0) on page 462

## **Dynamic modifiers**

Modifiers add further detail to dynamics than simply their volume level, and can help guide how a player performs a note or phrase. Modifiers include *poco a poco*, *molto* and *subito*. They are also known as "expressive text".

In Dorico Pro, modifiers must accompany a dynamic level, such as  $p$  or  $f$ .

You can input dynamic modifiers by entering them into the dynamics popover alongside an immediate dynamic or by clicking available options in the Dynamics panel. You can also add dynamic modifiers to existing dynamics.

TIP

- You can hide immediate dynamics if you only want to show the modifier.
- You can change the default appearance and position of modifiers, such as *subito* and *possibile*, on the **Dynamics** page in **Engrave** > **Engraving Options**.

#### RELATED LINKS

[Input methods for dynamics](#page-260-0) on page 261 [Project-wide engraving options for dynamics](#page-874-0) on page 875 [Hiding/Showing immediate dynamics](#page-883-0) on page 884 [Adding poco a poco text to gradual dynamics](#page-900-0) on page 901 [Changing the appearance/position of subito modifiers](#page-890-0) on page 891 [Showing modifiers centered inside hairpins](#page-891-0) on page 892 [Changing the appearance of sforzando/rinforzando dynamics](#page-885-0) on page 886 [Showing consecutive hairpins as continuous](#page-895-0) on page 896

### **Adding modifiers to existing dynamics**

You can add modifiers both before and after dynamics after they have been input, for example, if you want to add "sim." instead of repeating dynamics across multiple phrases.

#### PREREQUISITE

If you are in Engrave mode, **Graphic Editing** is selected in the Engrave toolbox.

#### PROCEDURE

**1.** Select the dynamics to which you want to add modifiers. You can do this in Write mode and Engrave mode.

- <span id="page-890-0"></span>**2.** In the Properties panel, activate the following properties, individually or together, in the **Dynamics** group:
	- To add modifiers before dynamics, activate **Prefix**.
	- To add modifiers after dynamics, activate **Suffix**.
- **3.** Enter the text you want to add into the corresponding value field.
- **4.** Press **Return** .

#### **RESULT**

The text you entered is added to the selected dynamics as a modifier. Text entered into the **Prefix** field appears before dynamics, while text entered into the **Suffix** field appears after dynamics. Modifiers appear below hairpins placed below the staff and above hairpins placed above the staff, and are aligned with the start of the hairpin.

Deactivating the properties removes the corresponding modifiers from the selected dynamics.

#### **NOTE**

Deactivating properties permanently deletes any custom text entered.

AFTER COMPLETING THIS TASK

If you added modifiers to hairpins, you can show them centered inside the hairpins.

RELATED LINKS [Engrave toolbox](#page-464-0) on page 465 [Niente hairpins](#page-887-0) on page 888 [Input methods for dynamics](#page-260-0) on page 261 [Showing modifiers centered inside hairpins](#page-891-0) on page 892 [Adding poco a poco text to gradual dynamics](#page-900-0) on page 901

### **Changing the appearance/position of subito modifiers**

You can change the appearance and/or position of individual *subito* modifiers, independently of your project-wide settings. For example, if you want to show *subito* modifiers as *sub.* on the left of dynamics or *fp sub.* dynamics as *sfp.* You can do this for the current layout and frame chain only or for all layouts and frame chains.

PREREQUISITE

- If you are in Engrave mode, **Graphic Editing** is selected in the Engrave toolbox.
- You have chosen the appropriate property scope for local properties.

#### PROCEDURE

- **1.** Select the dynamics whose *subito* modifier appearance and/or position you want to change. You can do this in Write mode and Engrave mode.
- **2.** In the Properties panel, activate **Subito style** in the **Dynamics** group and choose one of the following options:
	- *subito*
	- *sub.*
- **3.** Optional: If you selected dynamics that include at least one  $f$ , activate Subito forte style and choose one of the following options:
	- $\bullet$  *sub.*  $\boldsymbol{f}$

#### ● sf

- <span id="page-891-0"></span>**4.** Activate **Subito position** and choose one of the following options:
	- **Left**
	- **Right**

#### RESULT

The appearance and/or position of the selected *subito* modifiers is changed. If the property scope was set to **Locally**, this change only takes effect in the current layout and frame chain.

#### TIP

You can change the default appearance of *subito* modifiers and their position relative to dynamics on the **Dynamics** page in **Engrave** > **Engraving Options**.

RELATED LINKS [Project-wide engraving options for dynamics](#page-874-0) on page 875 [Changing the appearance of sforzando/rinforzando dynamics](#page-885-0) on page 886 [Changing the property scope](#page-157-0) on page 158 [Copying property settings to other layouts/frame chains](#page-461-0) on page 462

### **Showing modifiers centered inside hairpins**

You can show modifiers you have added to hairpins, such as *poco a poco* or *molto*, centered both horizontally and vertically inside hairpins. You can do this for the current layout and frame chain only or for all layouts and frame chains. By default, modifiers appear at the start of and either above or below hairpins.

PREREQUISITE

- If you are in Engrave mode, **Graphic Editing** is selected in the Engrave toolbox.
- You have chosen the appropriate property scope for local properties.

#### **PROCEDURE**

- **1.** Select the hairpins whose modifiers you want to show centered inside hairpins. You can do this in Write mode and Engrave mode.
- **2.** In the Properties panel, activate **Modifier position** in the **Dynamics** group.
- **3.** Choose one of the following options:
	- **Above or Below**
	- **Inside**

#### RESULT

Modifiers on the selected hairpins appear centered inside the hairpins. They automatically erase their background so the text does not collide with the hairpin lines. If the property scope was set to **Locally**, this change only takes effect in the current layout and frame chain.

TIP

● You can change the default position of all modifiers relative to hairpins in the **Gradual Dynamics** section of the **Dynamics** page in **Engrave** > **Engraving Options**.

<span id="page-892-0"></span>You can change the erasure padding of modifiers centered inside hairpins, both individually and by changing your default settings.

EXAMPLE

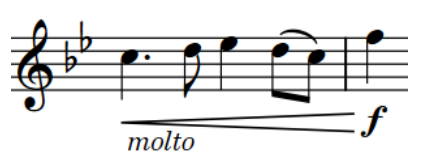

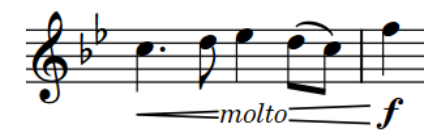

Modifier (molto) below a hairpin Modifier (molto) centered inside hairpin

#### RELATED LINKS

[Adding modifiers to existing dynamics](#page-889-0) on page 890 [Project-wide engraving options for dynamics](#page-874-0) on page 875 [Changing the erasure padding of dynamics](#page-882-0) on page 883 [Showing consecutive hairpins as continuous](#page-895-0) on page 896 [Engrave toolbox](#page-464-0) on page 465 [Changing the property scope](#page-157-0) on page 158 [Copying property settings to other layouts/frame chains](#page-461-0) on page 462

## **Gradual dynamics**

Gradual dynamics indicate a change in volume that happens incrementally over the specified duration. They usually appear either as hairpins or as text instructions, such as *cresc.* or *dim.*.

A pair of hairpins without an immediate dynamic in the middle is known as a *messa di voce*.

In Dorico Pro, gradual dynamics appear as hairpins by default. You can change the appearance of individual gradual dynamics and their default appearance project-wide. For example, if you want to show a particularly long crescendo using *cresc.* text rather than a hairpin.

You can show gradual dynamic text in the following ways:

- *cresc.* or *dim.*: Abbreviated text with no continuation line
- *cresc...* or *dim...*: Abbreviated text with a dotted continuation line
- *cre-scen-do* or *di-mi-nuen-do*: The full word spread out across the duration of the gradual dynamic

You can also show two or more consecutive hairpins of the same direction that are separated by immediate dynamics as a single, continuous hairpin.

In Engrave mode, hairpins have three square handles at both the start and end:

- The middle handles at the start/end change the offset position of the start/end of the hairpin.
- The pair of outer handles at the start/end adjusts the aperture of the corresponding end of the hairpin.

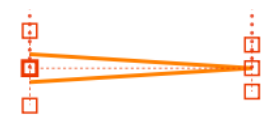

A hairpin with the start middle handle selected in Engrave mode

<span id="page-893-0"></span>You can use these handles to change the angle of hairpins.

RELATED LINKS [Input methods for dynamics](#page-260-0) on page 261 [Types of dynamics](#page-873-0) on page 874 [Changing the appearance of gradual dynamics](#page-894-0) on page 895 [Showing consecutive hairpins as continuous](#page-895-0) on page 896 [Changing the angle of hairpins](#page-896-0) on page 897 [Changing the aperture of hairpins](#page-897-0) on page 898 [General placement conventions for hairpins relative to barlines](#page-879-0) on page 880

## **Lengthening/Shortening gradual dynamics and groups of dynamics**

You can change the length of gradual dynamics and groups of dynamics after they have been input.

**NOTE** 

You can only lengthen/shorten one gradual dynamic or group of dynamics at a time.

#### PROCEDURE

- **1.** In Write mode, select one of the following that you want to lengthen/shorten:
	- A single gradual dynamic
	- A single gradual dynamic in a group of dynamics
- **2.** Lengthen/Shorten the gradual dynamic or groups of dynamics in any of the following ways:
	- To lengthen them by the current rhythmic grid resolution or to the next notehead, whichever is closer, press **Shift-Alt/Opt-Right Arrow** .
	- To shorten them by the current rhythmic grid resolution or to the previous notehead, whichever is closer, press **Shift-Alt/Opt-Left Arrow** .
	- To lengthen them to the next notehead, press Ctrl/Cmd-Shift-Alt/Opt-Right Arrow .
	- To shorten them to the previous notehead, press Ctrl/Cmd-Shift-Alt/Opt-Left Arrow . **NOTE**

When using the keyboard, lengthening/shortening dynamics only moves their end. You can move the start of dynamics by moving the whole dynamic, or by clicking and dragging the start handle.

● Click and drag the circular handle at the start/end to the right/left.

#### **RESULT**

Individual gradual dynamics are lengthened/shortened either according to the current rhythmic grid resolution or to next/previous noteheads.

Dynamic groups are lengthened/shortened proportionally by lengthening/shortening the gradual dynamics and moving any other type of dynamic in the group. This retains the relative durations of the gradual dynamics in the group.

In the example, the  $p$  at the end moves two quarter notes to the right, but the  $f$  in the middle only moves one quarter note to the right. This keeps the lengths of the gradual dynamics equal. <span id="page-894-0"></span>EXAMPLE

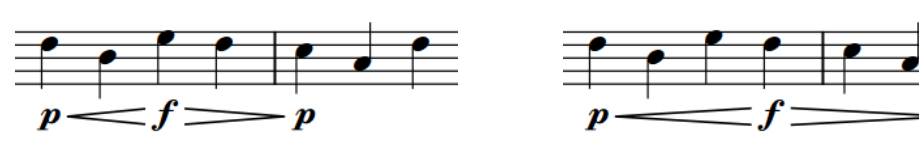

Original dynamic phrase Lengthened dynamic phrase

RELATED LINKS [Groups of dynamics](#page-902-0) on page 903 [Positions of dynamics](#page-874-0) on page 875 [Moving dynamics rhythmically](#page-876-0) on page 877 [Ungrouping dynamics and removing dynamics from groups](#page-903-0) on page 904

## **Changing the appearance of gradual dynamics**

You can change the appearance of individual gradual dynamics, for example, to change a crescendo hairpin to a *messa di voce* pair of hairpins with two directions or to show a particularly long crescendo using "cresc." text rather than a hairpin. You can do this for the current layout and frame chain only or for all layouts and frame chains.

#### PREREQUISITE

- If you are in Engrave mode, **Graphic Editing** is selected in the Engrave toolbox.
- You have chosen the appropriate property scope for local properties.

#### PROCEDURE

- **1.** Select the gradual dynamics whose appearance you want to change. You can do this in Write mode and Engrave mode.
- **2.** In the Properties panel, activate **Gradual style** in the **Dynamics** group.
- **3.** Select one of the following options from the menu:
	- **Hairpin**
	- **cresc./dim.**
	- **cresc...**
	- **cre scen do**
- **4.** Optional: Customize the appearance of the selected gradual dynamics in one of the following ways, depending on their **Gradual style**:
	- If you selected **Hairpin**, activate **Hairpin line style** and choose one of the available options.
	- If you selected **cresc./dim.**, **cresc...**, or **cre scen do**, activate **Diminuendo style** and select one of the available options from the menu.
	- If you selected **cresc...**, activate **Continuation line style** and choose one of the available options.
- **5.** Optional: For hairpin gradual dynamics, choose one of the following options for **Type**:
	- **Cresc. or dim.**
	- **Messa di voce**

#### <span id="page-895-0"></span>**RESULT**

The appearance of the selected gradual dynamics is changed. If the property scope was set to **Locally**, this change only takes effect in the current layout and frame chain.

TIP

You can change the default appearance of all gradual dynamics project-wide on the **Dynamics**  page in **Engrave** > **Engraving Options**.

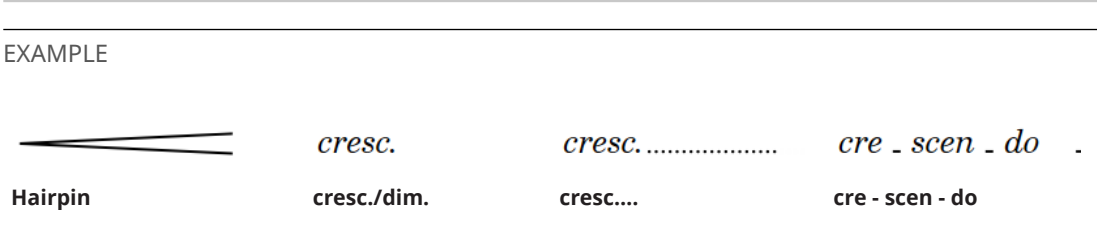

### **Showing consecutive hairpins as continuous**

You can show two or more consecutive hairpins of the same direction that are separated by immediate dynamics as a single hairpin that continues through any immediate dynamics, for example, to indicate that you want a single smooth change in dynamic rather than multiple separate ones. You can do this for the current layout and frame chain only or for all layouts and frame chains.

PREREQUISITE

- The hairpins are grouped together.
- **Graphic Editing** is selected in the Engrave toolbox.
- You have chosen the appropriate property scope for local properties.

#### PROCEDURE

- **1.** In Engrave mode, select at least one of the hairpins in each group that you want to show as continuous.
- **2.** In the Properties panel, activate **Hairpin shown as continuation** in the **Dynamics** group.
- **3.** Activate the corresponding checkbox.

#### RESULT

Consecutive hairpins of the same direction in the selected groups appear as a single continuous hairpin. If the property scope was set to **Locally**, this change only takes effect in the current layout and frame chain.

#### TIP

You can change whether or not all consecutive hairpins of the same direction separated by immediate dynamics appear as continuous by default in **Engrave** > **Engraving Options** > **Dynamics** > **Gradual Dynamics** > **Hairpins**.

<span id="page-896-0"></span>EXAMPLE

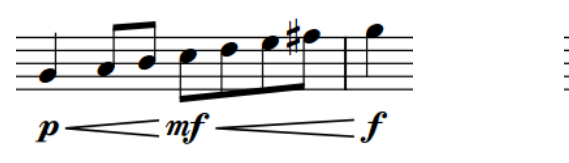

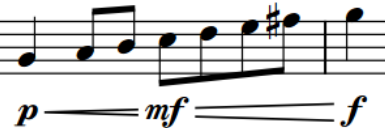

Hairpin not shown as continuation **Hairpin shown as continuation** 

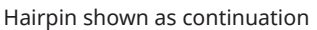

RELATED LINKS [Project-wide engraving options for dynamics](#page-874-0) on page 875 [Grouping dynamics together](#page-903-0) on page 904 [Engrave toolbox](#page-464-0) on page 465 [Changing the property scope](#page-157-0) on page 158 [Copying property settings to other layouts/frame chains](#page-461-0) on page 462

## **Changing the angle of hairpins**

By default, hairpins are horizontal and are automatically adjusted to avoid collisions with other objects, such as noteheads and slurs. You can change the angle of individual hairpins as required for your music. You can do this for the current layout and frame chain only or for all layouts and frame chains.

#### **NOTE**

Changing only the start offset position with the keyboard or activating **Start offset** only changes the vertical position of the whole hairpin not its angle. You must change the end offset position or activate **End offset** as well to change the angle of hairpins.

Dragging handles with the mouse always changes the angle.

#### PREREQUISITE

- **Graphic Editing** is selected in the Engrave toolbox.
- You have chosen the appropriate property scope for local properties.

#### PROCEDURE

**1.** In Engrave mode, select the middle handles of the hairpins whose angle you want to change.

TIP

- The hairpins you select do not have to be the same direction, or on the same staff.
- You can show handles on all items, not just selected items, by choosing **Engrave** > **Show Handles** > **Always**. This can make it easier to select individual handles on multiple items.
- **2.** Move the handles in any of the following ways:
	- Press **Alt/Opt-Up Arrow** to move them upwards.
	- Press **Alt/Opt-Down Arrow** to move them downwards.

#### <span id="page-897-0"></span>TIP

If you want to move handles by larger increments, you can press **Ctrl/Cmd** as well as the standard key command, for example, **Ctrl/Cmd-Alt/Opt-Up Arrow** .

Click and drag them upwards/downwards.

#### RESULT

The angle of the selected hairpins is changed. Each end can be moved independently of the other. This also affects all hairpins linked to the selected hairpins in the current layout. If the property scope was set to **Locally**, this change only takes effect in the current layout and frame chain.

TIP

The following properties in the **Dynamics** group of the Properties panel are activated automatically when you move the corresponding handles on hairpins vertically:

- **Start offset Y** moves the start handles of hairpins vertically.
- **End offset Y** moves the end handles of hairpins vertically.

For example, if you move a whole hairpin upwards, both handles are moved so both properties are activated. You can also use these properties to change the angles of hairpins by changing the values in the value fields.

Deactivating the properties resets the selected hairpins to their default positions.

RELATED LINKS [Engrave toolbox](#page-464-0) on page 465 [Changing the property scope](#page-157-0) on page 158 [Copying property settings to other layouts/frame chains](#page-461-0) on page 462

### **Changing the aperture of hairpins**

The change in volume indicated by individual hairpins is shown in the distance between the two lines that make up hairpins at their apertures. You can change the aperture of hairpins individually. You can do this for the current layout and frame chain only or for all layouts and frame chains.

Hairpins typically have a closed end and an open end. If the hairpin crosses a system or frame break, the closed end can appear with a small gap so that the hairpin is not misread as two separate hairpins.

In Dorico Pro, you can use the pair of outer handles at the start/end of hairpins in Engrave mode to change the aperture. These handles are linked and mirror each other: moving one handle also moves the other handle by the same amount, but in the opposite direction. This ensures that hairpins remain symmetrical.

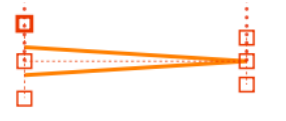

A hairpin with the outer handle selected in Engrave mode

PREREQUISITE

**Graphic Editing** is selected in the Engrave toolbox.

You have chosen the appropriate property scope for local properties.

#### PROCEDURE

**1.** In Engrave mode, select one of the outer handles of the hairpins whose aperture you want to change.

TIP

- The hairpins you select do not have to be the same direction, or on the same staff.
- You can show handles on all items, not just selected items, by choosing **Engrave** > **Show Handles** > **Always**. This can make it easier to select individual handles on multiple items.
- **2.** Change the distance between the handles in any of the following ways:
	- Press **Alt/Opt-Up Arrow** to move them upwards.
	- Press **Alt/Opt-Down Arrow** to move them downwards.

TIP

If you want to move handles by larger increments, you can press **Ctrl/Cmd** as well as the standard key command, for example, **Ctrl/Cmd-Alt/Opt-Up Arrow** .

● Click and drag them upwards/downwards.

#### RESULT

The apertures of the selected hairpins are changed.

#### TIP

● You can also change the aperture of individual hairpins by activating **Hairpin open aperture**  and/or **Hairpin closed aperture** in the **Dynamics** group of the Properties panel.

Increasing the value makes the corresponding aperture wider. Decreasing the value makes the corresponding aperture narrower.

You can find options to set minimum and maximum values for the width of hairpin apertures project-wide, including for hairpins across system and page breaks, by clicking **Advanced Options** in the **Hairpins** subsection of the **Gradual Dynamics** section of the **Dynamics** page in **Engrave** > **Engraving Options**.

EXAMPLE

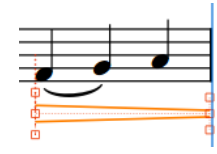

A diminuendo that goes across a system break: aperture at the start is open, aperture at the end is closed. It appears slightly open to indicate the diminuendo continues after the system break.

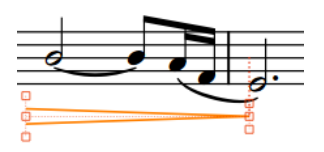

The diminuendo continues onto a new system: aperture at the start is open, aperture at the end is closed.

## **Hiding/Showing flared ends on hairpins**

Flared ends are usually shown at the end of crescendo hairpins and indicate a sudden burst in volume at the end of the crescendo. You can hide/show flared ends on any hairpin.

NOTE

You can only show flared ends on hairpins with solid lines.

#### PREREQUISITE

If you are in Engrave mode, **Graphic Editing** is selected in the Engrave toolbox.

#### PROCEDURE

- **1.** Select the hairpins on which you want to hide/show flared ends. You can do this in Write mode and Engrave mode.
- **2.** In the Properties panel, activate/deactivate **Flared end** in the **Dynamics** group.

#### RESULT

A flared end is shown on the selected dynamics when **Flared end** is activated, and hidden when it is deactivated.

EXAMPLE

Crescendo hairpin with flared end hidden Crescendo hairpin with flared end shown

RELATED LINKS [Engrave toolbox](#page-464-0) on page 465

### **Changing the size of flared ends on hairpins**

You can change the height and width of flared ends on individual hairpins. You can do this for the current layout and frame chain only or for all layouts and frame chains.

PREREQUISITE

- **Graphic Editing** is selected in the Engrave toolbox.
- You have chosen the appropriate property scope for local properties.

#### PROCEDURE

- **1.** In Engrave mode, select the flared hairpins whose flare size you want to change.
- **2.** In the Properties panel, activate **Flare size** in the **Dynamics** group.
- **3.** Change the flare size of the selected hairpins in any of the following ways:
	- To change the width of the flared ends, change the value for **W**.
	- To change the height of the flared ends, change the value for **H**.
#### **RESULT**

The size of the flared ends on the selected hairpins is changed. If the property scope was set to **Locally**, this change only takes effect in the current layout and frame chain.

- Increasing the **W** value makes the selected flared ends wider by starting their angle earlier in the hairpin, decreasing the value makes the selected flared ends narrower.
- Increasing the **H** value makes the selected flared ends taller, decreasing the value makes them shorter.
- Changing the values independently of each other changes the angle of the flared ends. For example, increasing the **W** value without changing the **H** value makes the angle shallower.

#### TIP

You can change the default design and size of all flared hairpins project-wide in the **Gradual Dynamics** section of the **Dynamics** page in **Engrave** > **Engraving Options**.

RELATED LINKS [Project-wide engraving options for dynamics](#page-874-0) on page 875 [Changing the aperture of hairpins](#page-897-0) on page 898 [Engrave toolbox](#page-464-0) on page 465 [Changing the property scope](#page-157-0) on page 158 [Copying property settings to other layouts/frame chains](#page-461-0) on page 462

## **Adding poco a poco text to gradual dynamics**

You can add *poco a poco* text to individual gradual dynamics after they have been input.

#### PREREQUISITE

If you are in Engrave mode, **Graphic Editing** is selected in the Engrave toolbox.

#### PROCEDURE

- **1.** Select the gradual dynamics to which you want to add *poco a poco*. You can do this in Write mode and Engrave mode.
- **2.** In the Properties panel, activate **Poco a poco (little by little)** in the **Dynamics** group.

#### RESULT

*Poco a poco* is shown immediately after gradual dynamic text, below hairpins placed below the staff, and above hairpins placed above the staff.

Deactivating **Poco a poco (little by little)** removes *poco a poco* text from the selected gradual dynamics.

EXAMPLE

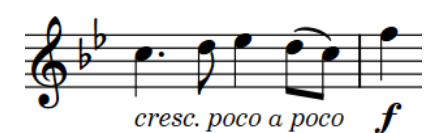

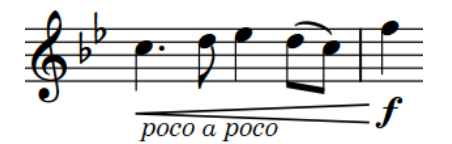

Text gradual dynamic with poco a poco Hairpin gradual dynamic with poco a poco

AFTER COMPLETING THIS TASK

You can show *poco a poco* text centered inside hairpins.

RELATED LINKS [Dynamic modifiers](#page-889-0) on page 890 [Showing modifiers centered inside hairpins](#page-891-0) on page 892 [Engrave toolbox](#page-464-0) on page 465

## **Gradual dynamic spacing**

Dorico Pro ensures that hairpins can always be clearly distinguished by giving hairpins a minimum default length. However, this can affect note spacing.

The default minimum hairpin length is three spaces. When hairpins are shorter than this, they can sometimes be confused with the accent articulation mark. Therefore, if you add a hairpin to a note which would make the hairpin less than three spaces long, the spacing of the note is changed to ensure the hairpin meets the minimum length.

You can change the minimum length of hairpins by changing the value for **Minimum length for hairpins**, which you can find by clicking **Advanced Options** in the **Hairpins** subsection of the **Gradual Dynamics** section of the **Dynamics** page in **Engrave** > **Engraving Options**.

RELATED LINKS [Project-wide engraving options for dynamics](#page-874-0) on page 875

## **Gradual dynamics that start/end partway through notes**

If the start/end of a gradual dynamic is not attached to a note, there are restrictions on how you can move the start/end position.

For example, if you enter two hairpins separated by a space into the dynamics popover, pair of hairpins that looks like a *messa di voce* is created but containing two separate hairpins, rather than the combined option. Neither of the open ends of the hairpins is attached to a specific notehead, and you cannot move the center of the pair of hairpins rhythmically. You can lengthen/shorten the two hairpins as a group but you cannot lengthen/shorten each hairpin individually.

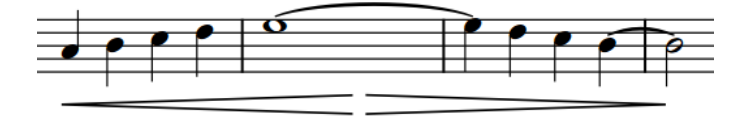

However, if you enter two hairpins without a space between them into the dynamics popover, you can move the center of the pair of hairpins and each hairpin rhythmically, but only to noteheads. You can lengthen/shorten each hairpin separately according to the current rhythmic grid resolution.

You can move individual hairpins in Engrave mode to any graphical position. If you input hairpins separated by a space into the popover, you can move each hairpin independently, for example, if you want to adjust the graphical peak of the pair of hairpins. You cannot move the graphical peak of *messa di voce* hairpins, except by adjusting the note spacing. However, moving dynamics graphically does not affect dynamics in playback.

#### RELATED LINKS [Lengthening/Shortening gradual dynamics and groups of dynamics](#page-893-0) on page 894 [Moving dynamics graphically](#page-877-0) on page 878

[Note spacing](#page-561-0) on page 562 [Adjusting note spacing at individual rhythmic positions](#page-566-0) on page 567

# <span id="page-902-0"></span>**Gradual dynamics truncated by immediate dynamics**

A hairpin is automatically truncated if an immediate dynamic is positioned within its range, either before or after the hairpin is input.

The hairpin remains tied to its originally designated rhythmic positions, even if graphically it appears shorter. This means that if the immediate dynamic that truncated it is ever deleted, the hairpin extends up to its end or the next immediate dynamic within its range.

The examples demonstrate a crescendo hairpin that is truncated by two dynamics, but the hairpin extends to its total length as they are deleted. The dotted attachment line shows the link between the hairpin and the rhythmic position to which its end is attached.

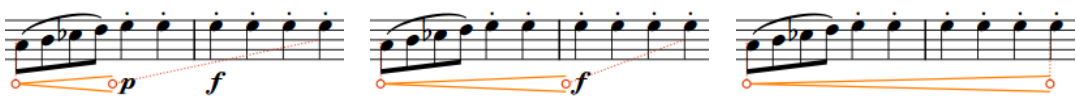

A long hairpin truncated by a  $\boldsymbol{p}$  After deleting the  $\boldsymbol{p}$ , the hairpin is now truncated by the  $f$ 

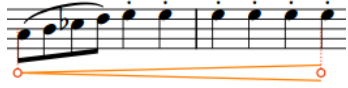

Deleting both immediate dynamics allows the hairpin to extend to its full length

RELATED LINKS [Showing consecutive hairpins as continuous](#page-895-0) on page 896 [Lengthening/Shortening gradual dynamics and groups of dynamics](#page-893-0) on page 894

# **Groups of dynamics**

Groups of dynamics are automatically aligned in a row and can be moved and edited as a group. When you move immediate dynamics within a group, the length of the hairpins on either side automatically adjust to compensate.

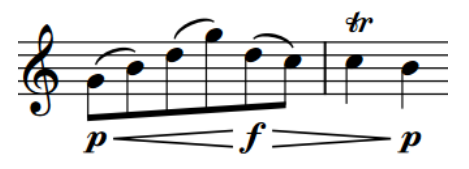

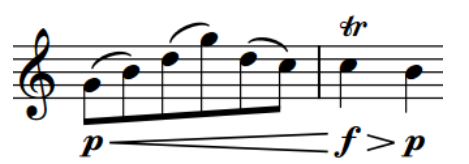

A group of dynamics The same group of dynamics adjusts to compensate when the middle dynamic moves rhythmically.

A single dynamic, either immediate or gradual, is considered a group on its own.

Two or more dynamics are automatically grouped together if they immediately follow each other horizontally on the staff, were input together or in sequence, and have gradual dynamics between the immediate dynamics.

All of the dynamics in a group are highlighted when any of the dynamics in the group are selected.

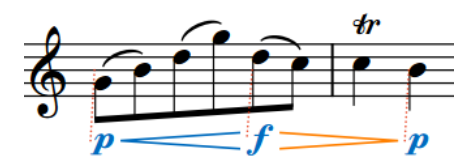

#### **NOTE**

- Groups of dynamics apply project-wide, meaning you cannot have dynamics grouped one way in some layouts but differently in other layouts. However, you can graphically align selected dynamics independently of their groups.
- As well as horizontal groups of dynamics, you can also link groups of dynamics vertically if you want the same dynamics to appear on multiple staves. This can be useful when multiple instruments play the same dynamics simultaneously and you want to make the same change in all staves, for example, moving the peak of a crescendo to a later beat, or changing a  $f$  to  $a$ *fff.*

RELATED LINKS [Linked dynamics](#page-904-0) on page 905 [Aligning dynamics](#page-878-0) on page 879

## **Grouping dynamics together**

You can manually group dynamics together that were not automatically grouped when they were input. Grouped dynamics are automatically aligned in a row and can be moved and edited as a group.

PROCEDURE

- **1.** In Write mode, select the dynamics you want to group together.
- **2.** Choose **Edit** > **Dynamics** > **Group Dynamics**. You can also choose this option from the context menu.

#### RESULT

The selected dynamics are grouped together. If the first dynamic in the group is linked to other staves, all dynamics in the group are added to those staves. This applies to all layouts in which the dynamics appear.

RELATED LINKS [Linked dynamics](#page-904-0) on page 905

## **Ungrouping dynamics and removing dynamics from groups**

You can ungroup dynamics so that all dynamics in the group become ungrouped. You can also remove only selected dynamics from groups while leaving other dynamics in the group.

This applies to all layouts in which the dynamics appear.

#### PROCEDURE

- **1.** In Write mode, select the dynamics you want to ungroup or remove from groups.
- **2.** Do one of the following:
- <span id="page-904-0"></span>● To ungroup all dynamics in the selected groups, choose **Edit** > **Dynamics** > **Ungroup Dynamics**.
- To remove only the selected dynamics from their groups, choose **Edit** > **Dynamics** > **Remove from Group**.

TIP

You can also choose these options from the context menu.

# **Linked dynamics**

Identical dynamics at the same rhythmic position on multiple staves can be linked together. This happens automatically when you copy and paste dynamics between staves.

If you select one dynamic in a linked group, all other dynamics in the linked group appear highlighted. If one linked dynamic is moved to a new rhythmic position, all linked dynamics move.

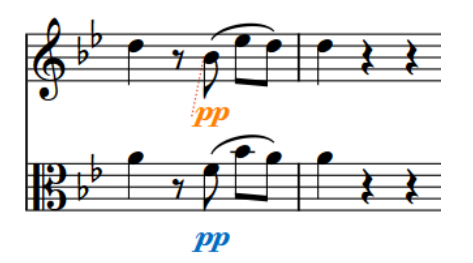

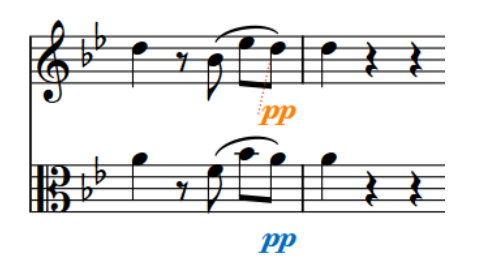

Two linked dynamics with only the top dynamic selected

Moving just the top dynamic of the linked group automatically moves the other to match its new position.

Similarly, if you change one linked dynamic, for example, from  $p$  to  $m f$ , all dynamics linked to the changed dynamic are also changed. If you group other dynamics to one of the linked dynamics, such as a hairpin, the hairpin is added at the same position in all linked staves.

If one staff has another immediate dynamic before the end of a hairpin, the hairpin is truncated automatically. If you delete such a dynamic, the hairpin extends automatically up to the next immediate dynamic or to its full length, whichever comes first.

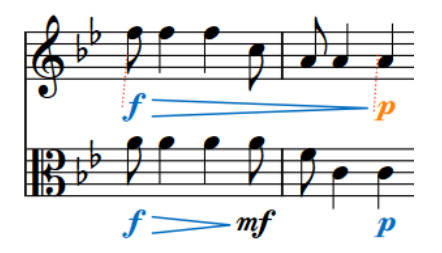

Two staves with linked dynamics, but the lower staff has another immediate dynamic that truncates the hairpin.

Deleting the **mf** at the end of the first bar in the second staff causes the hairpin to extend to match the range of the top staff.

#### **NOTE**

- If you delete only some dynamics from a group that is linked to other staves, those dynamics are also deleted from the linked staves. If you delete a whole dynamic group from one staff, this does not affect linked dynamics on other staves.
- As well as vertically linked dynamics, you can also group dynamics horizontally. This automatically aligns the dynamics in a row and allows them to be moved and edited as a group.
- Linking or unlinking dynamics applies project-wide, meaning you cannot have dynamics linked one way in some layouts but differently in other layouts.

RELATED LINKS [Groups of dynamics](#page-902-0) on page 903 [Linked slurs](#page-1342-0) on page 1343 [Disabling automatic linking of dynamics and slurs when pasting](#page-369-0) on page 370

## **Linking dynamics together**

When you copy and paste identical dynamics to the same rhythmic position on other staves, those dynamics are linked together automatically. You can also manually link dynamics and groups of dynamics together that are not automatically linked to allow simultaneous editing.

#### **NOTE**

Groups of dynamics must be the same in order to link them together. For example, you can link two  $p$  dynamics together if neither is part of a group, but you cannot link them together if one is grouped with a hairpin.

#### PROCEDURE

- **1.** In Write mode, select the dynamics you want to link together.
- **2.** Choose **Edit** > **Dynamics** > **Link**. You can also choose this option from the context menu.

#### RESULT

The selected dynamics are linked together. If you later change one of the linked dynamics, all linked dynamics are changed to match. This applies to all layouts in which the dynamics appear.

RELATED LINKS [Copying dynamics](#page-886-0) on page 887

## **Unlinking dynamics**

You can unlink dynamics, including dynamics that were linked automatically.

#### PROCEDURE

- **1.** In Write mode, select a dynamic in each linked group that you want to unlink.
- **2.** Choose **Edit** > **Dynamics** > **Unlink**. You can also choose this option from the context menu.

#### **RESULT**

All dynamics in the linked groups are unlinked. This applies to all layouts in which the dynamics appear.

RELATED LINKS [Disabling automatic linking of dynamics and slurs when pasting](#page-369-0) on page 370

# **Dynamics font styles**

You can change different aspects of the fonts used for dynamics in the **Edit Font Styles** dialog. There are different font styles for different types of dynamics.

The following fonts affect the appearance of dynamics:

- **Dynamic Music Text Font**: Used for dynamic glyphs, such as **pf** and **mp**. Must be SMuFLcompliant.
- **Dynamic Text Font:** Used for dynamic modifiers and gradual dynamics shown as text.

**NOTE** 

Changes made to font styles apply to the entire project, including part layouts.

RELATED LINKS [Edit Font Styles dialog](#page-540-0) on page 541 [Dynamic modifiers](#page-889-0) on page 890 [Changing the default font family](#page-550-0) on page 551

# **Editing the dynamics font styles**

You can edit the formatting of the fonts that control the appearance of all dynamic modifiers, such as *poco a poco* and *molto*, and dynamic glyphs,  $m f$  or ff, independently.

PROCEDURE

- **1.** In Engrave mode, choose **Engrave** > **Font Styles** to open the **Edit Font Styles** dialog.
- **2.** Select one of the following font styles from the **Font style** menu:
	- To edit the dynamic modifier font, select **Dynamic Text Font**.
	- To edit the dynamic glyph font, select **Dynamic Music Text Font**.

**NOTE** 

You must choose a SMuFL-compliant font for the **Dynamic Music Text Font** font style.

- **3.** Activate the following options, individually or together, to change the corresponding aspect of the font:
	- **Font family**
	- **Size**
	- **Style**
	- **Underlined**
- **4.** Click **OK** to save your changes and close the dialog.

#### RESULT

The formatting of the selected dynamics font style is changed project-wide.

RELATED LINKS [Types of dynamics](#page-873-0) on page 874

# **Playback Options for dynamics**

You can change settings for how dynamics are interpreted in playback by making adjustments to the scale of the graphical curve on the **Dynamics** page in **Play** > **Playback Options**.

### **Dynamic Curve**

The graph at the top of the **Dynamics** page in **Playback Options** maps a continuous curve. This curve determines how the volume of dynamics increases across the range  $pppppp$  to  $ffffff$ .

A dynamic curve power of 1 creates a straight line, producing a steady dynamic increase. The difference between  $ppp$  and  $pp$  is the same as between  $p$  and  $m f$ .

A dynamic curve power higher than 2 creates a curved line, producing a faster dynamic increase in the middle of the range. The difference between  $pppp$  and  $pp$  is much smaller than the difference between  $p$  and  $m f$ .

The higher the dynamic curve power, the greater the contrast between dynamics in the middle of the range, and the smaller the contrast between dynamics at the ends of the range.

If your project uses a wide range of dynamics, including dynamics such as *pppp* and *fffff*, you might want a lower curve power with larger differences between the extremes of the range.

If your project has a smaller range of dynamics, such as a minimum of  $pp$  to a maximum of  $ff$ , you might prefer a higher curve power, so the differences between the dynamics in the middle of the range are more discernible.

**NOTE** 

Changing the dynamic curve affects the playback of all instruments in the project.

#### **Note Dynamics**

In the **Note Dynamics** section of the **Dynamics** page, you can set how much the volume of notes in playback is affected by stresses and articulation marks.

#### **Humanize**

**Humanize** allows dynamics to vary randomly by the degree you set to mimic the natural fluctuations in a live performance.

For sound libraries that use MIDI CC 1 to control dynamics, you can see the effect humanization has on dynamics in the automation lane for CC1.

RELATED LINKS [Playback Options dialog](#page-578-0) on page 579 [Dynamics lanes](#page-590-0) on page 591 [Automation lanes](#page-600-0) on page 601 [Changing dynamic levels](#page-883-0) on page 884 [Playback techniques](#page-678-0) on page 679

## **Sustaining and non-sustaining instruments**

The volume settings for sustaining instruments and non-sustaining instruments vary in terms of their control of gradual dynamics.

#### **Sustaining instruments**

Sustaining instruments include string, wind, and brass instruments, because they can hold a note while being in control of its volume throughout.

Dorico Pro applies gradual dynamics to these instruments in playback. You can control settings for each software instrument in the **Expression Maps** dialog.

#### **Non-sustaining instruments**

Non-sustaining instruments, such as piano, harp, marimba, and most percussion instruments, have no further control of the dynamic of notes after they have been struck. For this reason, non-sustaining software instruments often use note velocity for dynamics, because this is set at the start of the note.

TIP

You can control settings for each software instrument in the **Expression Maps** dialog.

#### RELATED LINKS [Expression Maps dialog](#page-655-0) on page 656

## **VST Expression Maps for volume types**

If you are using a third-party sound library, you may need to change or edit the expression map to make instruments respond to gradual dynamics. Otherwise, the sound library uses velocity by default.

The setup of the expression map for dynamics depends on how the instrument is configured. Consult the documentation for the sound library for further information.

Dorico Pro provides the following default expression maps:

- **CC11 Dynamics** for dynamics produced by changing MIDI channel expression
- **Modulation Wheel Dynamics** for dynamics produced by changing MIDI controller 1

TIP

You can edit expression maps in the **Expression Maps** dialog.

# **Figured bass**

Figured bass is a shorthand that uses figures to specify the harmony above the notated bass notes. It is particularly common in Baroque and early Classical music and in the parts of accompanying instruments, such as harpsichords and viols.

Figured bass informs performers about the intended harmony but allows room for interpretation, such as improvised arpeggiated phrases using notes from the chord.

Figures use a combination of Arabic numbers, accidentals, and horizontal hold lines to specify both the intervals above the bass note that make up the chord and its duration. For example, they show where suspensions resolve or when the bass note changes but the chord remains the same.

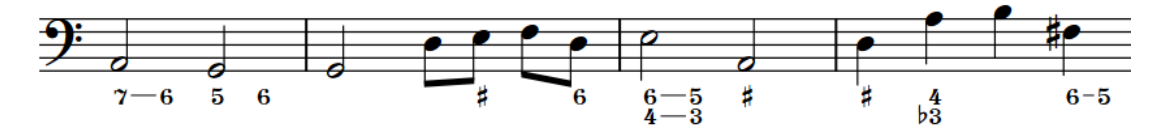

A basso continuo part with figured bass below the staff

In Dorico Pro, figured bass exists globally at the corresponding rhythmic positions by default because most music that includes figured bass is tonal, meaning players perform notes from the same chord. Therefore, you only have to input figures once, but they can appear above multiple or no staves as required and the figures automatically update according to the notes on each staff. However, in some circumstances it is necessary to specify different chords for different players at the same rhythmic position. In such cases, you can input local figured bass.

Dorico Pro calculates and saves the pitches implied by the figures you enter in relation to the lowest note at that rhythmic position. This semantic understanding of the harmony implied by figures allows Dorico Pro to update the displayed figures on different staves and if you transpose or change the pitch of notes.

When you transpose music that includes figured bass, Dorico Pro also transposes the figures accordingly.

Figured bass in Dorico Pro uses a bold roman font by default. You can change the font used for figured bass project-wide and edit the formatting of figured bass font styles.

You can hide or show figured bass in each layout independently and only above the staves of specific players. You can also change whether figured bass appears above or below staves by default in each layout independently. Figures appear as signposts if Dorico Pro either does not normally show them, such as third intervals, or cannot identify the bass note for them, such as on a rest.

#### **NOTE**

Figured bass does not yet include notations commonly used for harmonic analysis, such as Roman numerals. This is planned for future versions.

RELATED LINKS [Inputting figured bass](#page-333-0) on page 334 [Hiding/Showing figured bass in layouts](#page-910-0) on page 911 [Showing figured bass on rests](#page-912-0) on page 913

[Changing the staff-relative placement of figured bass](#page-915-0) on page 916 [Appearance of figured bass](#page-919-0) on page 920 [Changing the font used for figured bass project-wide](#page-919-0) on page 920

# <span id="page-910-0"></span>**Project-wide engraving options for figured bass**

You can find options for the project-wide appearance and position of figured bass on the **Figured Bass** page in **Engrave** > **Engraving Options**.

The options on the **Figured Bass** page allow you to change the default appearance and position of figured bass in different circumstances, including for avoiding collisions. For example, you can set the default combination of figures and alterations you want to show for different intervals, whether to notate raised and lowered figures with accidentals or slashed figures, and whether accidentals appear before or after figures. You can also set the circumstances in which you want to show hold lines, how many hold lines you want to show, and where to position them.

Your settings in the **Figures** section are used when your figured bass input setting is **Follow Engraving Options**.

There are musical examples for many options to demonstrate how they affect the appearance of your music.

RELATED LINKS [Changing the figured bass input setting](#page-337-0) on page 338 [Changing figured bass accidental collision avoidance](#page-918-0) on page 919 [Engraving Options dialog](#page-475-0) on page 476

# **Project-wide note input options for figured bass**

You can find options for the project-wide handling of figured bass during input on the **Figured Bass** page in **Write** > **Note Input Options**.

The options on the **Figured Bass** page include whether to use your entries in the figured bass popover literally or to apply the current engraving options to them, and how to interpret specific intervals and popover entries.

RELATED LINKS [Note Input Options dialog](#page-164-0) on page 165

# **Hiding/Showing figured bass in layouts**

You can hide/show figured bass in each layout independently and only above the staves of specific players. For example, you can show figured bass in the full score and bass part layouts but hide figured bass in the other part layouts.

Any player on whose staff you input figured bass is automatically set to show figured bass in the current layout.

PROCEDURE

- **1.** Press **Ctrl/Cmd-Shift-L** to open **Layout Options**.
- **2.** In the **Layouts** list, select the layouts in which you want to hide/show figured bass.

By default, the layout currently open in the music area is selected when you open the dialog. You can select other layouts by using the selection options in the action bar, **Shift** -clicking adjacent layouts, and **Ctrl/Cmd** -clicking individual layouts.

- **3.** Click **Players** in the category list.
- **4.** In the **Figured Bass** section, activate/deactivate each player above/below which you want to show figured bass.
- **5.** Click **Apply**, then **Close**.

#### RESULT

Figured bass is shown above/below all instruments belonging to the corresponding players in the selected layouts when their checkboxes are activated, and hidden when their checkboxes are deactivated. Figured bass is hidden completely when no checkboxes are activated.

AFTER COMPLETING THIS TASK

- You can change the staff-relative placement of figured bass.
- You can hide figured bass figures individually in layouts where figured bass is shown.

#### RELATED LINKS

[Changing the staff-relative placement of figured bass](#page-915-0) on page 916 [Hiding/Showing figured bass suspension hold lines](#page-914-0) on page 915 [Showing figured bass on rests](#page-912-0) on page 913

## **Hiding/Showing figured bass figures individually**

You can hide/show individual figured bass figures in layouts in which figured bass is shown. You can do this for the current layout and frame chain only or for all layouts and frame chains. However, you cannot show individual figures in layouts where figured bass is hidden.

PREREQUISITE

- If you are in Engrave mode, **Graphic Editing** is selected in the Engrave toolbox.
- You have chosen the appropriate property scope for local properties.

#### PROCEDURE

- **1.** Select the figured bass figures you want to hide, or the signposts of figures you want to show. You can do this in Write mode and Engrave mode.
- **2.** In the Properties panel, activate/deactivate **Hidden** in the **Figured Bass** group.

#### RESULT

The selected figured bass figures are hidden when **Hidden** is activated, and shown when it is deactivated. If the property scope was set to **Locally**, this change only takes effect in the current layout and frame chain.

Signposts are shown at the position of each hidden figure. However, signposts are not printed by default.

TIP

● If you do not want to show figured bass signposts, choose **View** > **Signposts** > **Figured Bass**. Figured bass signposts are shown when a tick appears beside **Figured Bass** in the menu, and hidden when no tick appears.

<span id="page-912-0"></span>● You can assign a key command for **Hide/Show Item** on the **Key Commands** page in **Preferences**, which applies to chord symbols, playing techniques, figured bass, text objects, and time signatures.

RELATED LINKS [Engrave toolbox](#page-464-0) on page 465 [Signposts](#page-376-0) on page 377 [Changing the property scope](#page-157-0) on page 158 [Copying property settings to other layouts/frame chains](#page-461-0) on page 462 [Key Commands page in the Preferences dialog](#page-50-0) on page 51 [Annotations](#page-703-0) on page 704

# **Showing figured bass on rests**

By default, figured bass is hidden on rests because figures typically indicate harmony in relation to a bass note. You can show figured bass on individual rests, for example, if the harmony changes while the bass is resting. You can do this for the current layout and frame chain only or for all layouts and frame chains.

#### PREREQUISITE

- You have input figured bass at the positions of the rests.
- If you are in Engrave mode, **Graphic Editing** is selected in the Engrave toolbox.
- You have chosen the appropriate property scope for local properties.

#### PROCEDURE

- **1.** Select the rests on which you want to show figured bass. You can do this in Write mode and Engrave mode.
- **2.** In the Properties panel, activate **Show figured bass** in the **Notes and Rests** group.

#### RESULT

Figured bass is shown on the selected rests. If the property scope was set to **Locally**, this change only takes effect in the current layout and frame chain.

Deactivating **Show figured bass** hides figured bass on selected rests again.

RELATED LINKS [Inputting figured bass](#page-333-0) on page 334 [Hiding/Showing figured bass in layouts](#page-910-0) on page 911 [Engrave toolbox](#page-464-0) on page 465 [Changing the property scope](#page-157-0) on page 158 [Copying property settings to other layouts/frame chains](#page-461-0) on page 462

# **Lengthening/Shortening figured bass figures**

You can lengthen/shorten the duration of figured bass figures after they have been input. Lengthening a figure that was input without a specified duration gives it duration and shows a hold line.

Hold lines indicate that chords remain the same over changing notes in the bass.

#### PROCEDURE

**1.** In Write mode, select the figured bass figures you want to lengthen/shorten.

#### **NOTE**

When using the mouse, you can only lengthen/shorten one figured bass figure at a time and it must have duration already. When using the keyboard, you can lengthen/shorten multiple figures, but they must all have duration already and this only affects their overall duration, not their suspension duration.

- **2.** Lengthen/Shorten the figures in any of the following ways:
	- To lengthen their duration by the current rhythmic grid resolution, press **Shift-Alt/Opt-Right Arrow** .
	- To shorten their duration by the current rhythmic grid resolution, press **Shift-Alt/Opt-Left Arrow** .

#### NOTE

When using the keyboard, lengthening/shortening figures only moves their end. You can move the start of figures by moving them rhythmically, or by clicking and dragging the start handle once they have duration.

Click and drag the circular handle at the start/end to the right/left. You can click and drag the duration handle and/or the suspension resolution handle.

#### RESULT

The selected figured bass figures are lengthened/shortened according to the current rhythmic grid resolution. If they previously had no duration, they now have duration and show a hold line.

#### TIP

● You can also use the **Duration** property in the **Figured Bass** group of the Properties panel to change the duration of figured bass figures in quarter notes. The left value field allows you to change the duration, and the right value field allows you to specify that the hold line ends at the position of a grace note.

For suspensions, you can use the **Resolution pos.** property to change the position of the resolution figure relative to the suspension figure.

You can move figures graphically in Engrave mode, including changing the graphical length of hold lines.

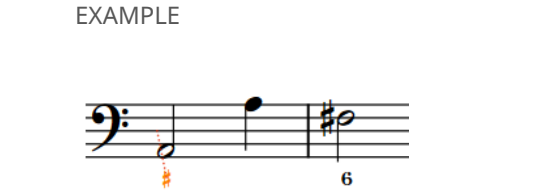

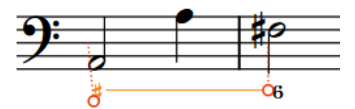

Figure (selected) with no duration Figure (selected) with duration and hold line

RELATED LINKS [Project-wide engraving options for figured bass](#page-910-0) on page 911

# <span id="page-914-0"></span>**Hiding/Showing figured bass suspension hold lines**

You can hide/show hold lines between the figures at the start and end of figured bass suspensions individually, independently of your project-wide settings.

PREREQUISITE

If you are in Engrave mode, **Graphic Editing** is selected in the Engrave toolbox.

PROCEDURE

- **1.** Select the figured bass suspensions whose hold lines you want to hide/show. You can do this in Write mode and Engrave mode.
- **2.** In the Properties panel, activate **Line between susp. and resolution** in the **Figured Bass**  group.
- **3.** Activate/Deactivate the corresponding checkbox.

#### RESULT

Hold lines are shown between figures in the selected figured bass suspensions when the checkbox is activated, and hidden when the checkbox is deactivated.

When the property is deactivated, suspension hold lines follow your project-wide settings for hiding/showing hold lines.

#### TIP

You can hide/show figured bass hold lines by default in different circumstances project-wide in the **Design** section of the **Figured Bass** page in **Engrave** > **Engraving Options**.

You can also change the default end positions of figured bass hold lines in the **Design** section.

EXAMPLE

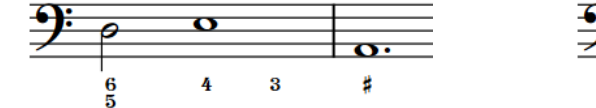

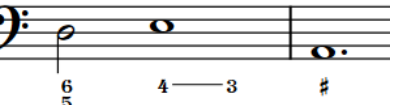

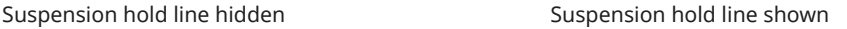

RELATED LINKS [Engrave toolbox](#page-464-0) on page 465 [Showing figured bass on rests](#page-912-0) on page 913

# **Positions of figured bass**

Figured bass is automatically organized into rows according to the number of rows required in each system independently. By default, rows are aligned at the top when below the staff and at the bottom when above the staff to minimize the gap between figured bass and the staff.

The vertical position of figured bass is determined by the staves above which they are set to appear and your per-layout setting for their staff-relative placement.

<span id="page-915-0"></span>You can move individual figured bass figures to different rhythmic positions in Write mode. They are positioned by default according to your settings in **Engraving Options**. This includes Dorico Pro's kerning, which applies across whole systems to ensure all figures and alterations are legible.

You can move figures and hold lines graphically in Engrave mode, but this does not change the rhythmic positions to which they apply.

You can change the default positions of all figures project-wide, and set values for the minimum gaps between rows of figures, figures and the staff, and figures and other items, on the **Figured Bass** page in **Engrave** > **Engraving Options**.

RELATED LINKS [Hiding/Showing figured bass in layouts](#page-910-0) on page 911 [Moving figured bass figures rhythmically](#page-916-0) on page 917 [Moving figured bass figures/lines graphically](#page-916-0) on page 917 [Changing figured bass accidental collision avoidance](#page-918-0) on page 919

## **Changing the staff-relative placement of figured bass**

You can change the default staff-relative placement of all figured bass figures in each layout independently.

#### PROCEDURE

- **1.** Press **Ctrl/Cmd-Shift-L** to open **Layout Options**.
- **2.** In the **Layouts** list, select the layouts in which you want to change the staff-relative placement of figured bass.

By default, the layout currently open in the music area is selected when you open the dialog. You can select other layouts by using the selection options in the action bar, **Shift** -clicking adjacent layouts, and **Ctrl/Cmd** -clicking individual layouts.

- **3.** Click **Players** in the category list.
- **4.** In the **Figured Bass** section, choose one of the following options for **Default placement**:
	- **Above staff**
	- **Below staff**
- **5.** Click **Apply**, then **Close**.

#### RESULT

The default staff-relative placement of all figured bass figures in the selected layouts is changed.

#### TIP

You can also change the staff-relative placement of individual figured bass figures by selecting them and pressing **F** . If the property scope was set to **Locally**, this change only takes effect in the current layout and frame chain.

<span id="page-916-0"></span>EXAMPLE

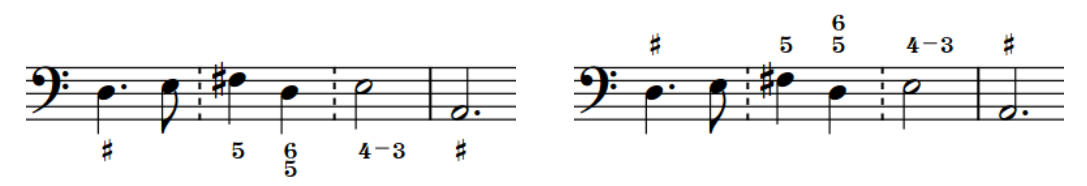

Figured bass below the staff Figured bass above the staff

RELATED LINKS [Changing the property scope](#page-157-0) on page 158 [Copying property settings to other layouts/frame chains](#page-461-0) on page 462

# **Moving figured bass figures rhythmically**

You can move figured bass figures to new rhythmic positions after they have been input.

PROCEDURE

**1.** In Write mode, select the figured bass figures you want to move.

**NOTE** 

When using the mouse, you can only move one figure rhythmically at a time.

- **2.** Move the figures according to the current rhythmic grid resolution in any of the following ways:
	- Press **Alt/Opt-Right Arrow** to move them to the right.
	- Press **Alt/Opt-Left Arrow** to move them to the left.
	- Click and drag the figure to the right/left.

#### RESULT

The selected figures are moved to new rhythmic positions.

#### **NOTE**

Only one figured bass figure can exist at each rhythmic position. If a figure passes over another figure as part of its move, the existing figure is deleted.

You can undo this action, but any figures deleted in the process are only restored if you moved the figure using the keyboard.

RELATED LINKS

[Lengthening/Shortening figured bass figures](#page-912-0) on page 913

## **Moving figured bass figures/lines graphically**

You can move figured bass figures graphically without changing the rhythmic positions to which they apply. You can also move the start/end handles of figured bass hold lines independently

of each other, meaning you can lengthen/shorten hold lines graphically. You can do this for the current layout and frame chain only or for all layouts and frame chains.

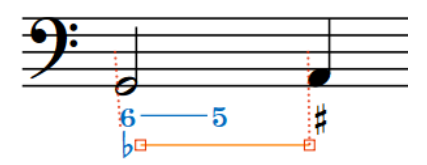

Handles on a hold line in Engrave mode

#### **NOTE**

If you want to move handles at the start/end of figured bass hold lines because you want to change their length, we recommend that you lengthen/shorten them rhythmically first before refining their graphical length.

#### PREREQUISITE

- **Graphic Editing** is selected in the Engrave toolbox.
- You have chosen the appropriate property scope for local properties.

#### PROCEDURE

- **1.** In Engrave mode, select one of the following that you want to move:
	- **Figured bass figures**
	- Figured bass hold lines
	- Individual handles on figured bass hold lines

TIP

A single figure includes all numbers at that position. For example, you cannot select and move the **6** in a **6,4** figure independently of the **4**.

- **2.** Move the figures, hold lines, or handles in any of the following ways:
	- Press **Alt/Opt-Right Arrow** to move them to the right.
	- Press **Alt/Opt-Left Arrow** to move them to the left.
	- Press **Alt/Opt-Up Arrow** to move them upwards.
	- Press **Alt/Opt-Down Arrow** to move them downwards.

#### TIP

If you want to move items by larger increments, you can press **Ctrl/Cmd** as well as the standard key command, for example, **Ctrl/Cmd-Alt/Opt-Left Arrow** .

Click and drag them in any direction.

#### **NOTE**

You cannot move hold line handles upwards/downwards.

#### RESULT

The selected figured bass figures, hold lines, or handles are moved to new graphical positions. If the property scope was set to **Locally**, this change only takes effect in the current layout and frame chain.

<span id="page-918-0"></span>Moving figures with hold lines moves them both together. Moving hold lines or hold line handles moves the hold lines independently of the figure. Dorico Pro automatically lengthens hold lines between suspensions and resolutions when you move resolution figures.

#### TIP

Multiple different properties in the **Figured Bass** group of the Properties panel are activated automatically when you move the corresponding figure, hold line, or hold line handle.

- **Main figure offset** moves figures. **X** moves them horizontally, **Y** moves them vertically.
- **Resolution offset** moves the resolution figure in suspensions. **X** moves them horizontally, **Y**  moves them vertically.
- **Line [n] offset** moves the start and end handles of hold lines in the corresponding figured bass row horizontally. **L** moves start (left) handles, **R** moves end (right) handles.
- **Line [n] Y offset** moves whole hold lines in the corresponding figured bass row vertically.

You can also use these properties to move figures and hold lines by changing the values in the value fields.

Deactivating the properties resets the selected figures and hold lines to their default positions.

#### RELATED LINKS

[Changing the staff-relative placement of figured bass](#page-915-0) on page 916 [Lengthening/Shortening figured bass figures](#page-912-0) on page 913 [Hiding/Showing figured bass suspension hold lines](#page-914-0) on page 915 [Engrave toolbox](#page-464-0) on page 465 [Changing the property scope](#page-157-0) on page 158 [Copying property settings to other layouts/frame chains](#page-461-0) on page 462

## **Changing figured bass accidental collision avoidance**

You can change the default setting for how Dorico Pro resolves collisions between individual figures in multiple rows of figured bass project-wide. For example, in some published music, figured bass accidentals are offset horizontally to avoid increasing the vertical gap between rows.

#### PROCEDURE

- **1.** Press **Ctrl/Cmd-Shift-E** to open **Engraving Options**.
- **2.** Click **Figured Bass** in the category list.
- **3.** In the **Vertical Position** section, choose one of the following options for **Collision avoidance approach**:
	- **Separate rows vertically**
	- **Move accidentals**
- **4.** Optional: Click **Advanced Options** to show further collision avoidance options and change their values as required.
- **5.** Click **Apply**, then **Close**.

#### RESULT

The figured bass collision avoidance approach is changed project-wide.

# <span id="page-919-0"></span>**Appearance of figured bass**

The appearance of individual figures is determined either by your current engraving options or your popover entry, depending on the figured bass input setting when you input them.

When inputting figured bass, you can change whether you want Dorico Pro to interpret your entries and apply the current engraving options for the appearance of figured bass to them or to follow your entries exactly, for example, if you are reproducing a piece of music and know in advance exactly how you want figures to appear.

You can reset individual figures that you input with the figured bass input setting **Follow input literally** so they follow the default settings, and you can fix the current appearance of individual figures.

Figured bass in Dorico Pro uses a bold roman font by default. You can change the font used for figured bass project-wide and edit the formatting of figured bass font styles.

Figures appear as signposts if Dorico Pro either does not normally show them, such as third intervals, or cannot identify the bass note for them, such as on a rest.

#### TIP

You can find many options for the default project-wide appearance of figures on the **Figured Bass** page in **Engrave** > **Engraving Options**. For example, where to position the stroke on raised fifth and sixth intervals.

RELATED LINKS [Project-wide engraving options for figured bass](#page-910-0) on page 911 [Changing the figured bass input setting](#page-337-0) on page 338 [Inputting figured bass](#page-333-0) on page 334 [Hiding/Showing cautionary figured bass alterations](#page-921-0) on page 922 [Showing figured bass on rests](#page-912-0) on page 913 [Simplifying figured bass compound intervals](#page-921-0) on page 922 [Fixing the current appearance of figured bass](#page-922-0) on page 923 [Resetting figured bass](#page-922-0) on page 923

# **Changing the font used for figured bass project-wide**

By default, figured bass is drawn in a bold, Arabic font that is similar in appearance to the numbers in time signatures. You can change the font used for all figured bass figures projectwide, for example, if you prefer to show figured bass in a plain font.

PROCEDURE

- **1.** Press **Ctrl/Cmd-Shift-E** to open **Engraving Options**.
- **2.** Click **Figured Bass** in the category list.
- **3.** In the **Design** section, choose one of the following options for **Figured bass appearance**:
	- **Bold font**
	- **Plain font**
- **4.** Optional: If you chose **Plain font**, choose **Always use accidentals** for **Appearance of raised or lowered figures** in the **Accidentals** section.

The plain figured bass font can only show raised/lowered figures using accidentals as it does not contain glyphs for the alternative appearances of figured bass accidentals.

#### **5.** Click **Apply**, then **Close**.

#### **RESULT**

The font style used for figured bass project-wide is changed.

#### TIP

- You can edit different aspects of the font styles used for figured bass in the **Edit Font Styles**  dialog. Bold figured bass figures use **Figured Bass Font**. Plain figured bass figures use **Figured Bass Text Font**.
- You can edit the appearance of individual bold figures in the **Edit Music Symbol** dialog.

#### RELATED LINKS

[Edit Music Symbol dialog](#page-558-0) on page 559

## **Editing the figured bass font styles**

You can edit the formatting of the font styles used for all figured bass figures project-wide, for example, if you want them to appear larger by default.

#### PROCEDURE

- **1.** In Engrave mode, choose **Engrave** > **Font Styles** to open the **Edit Font Styles** dialog.
- **2.** Select one of the following font styles from the **Font style** menu:
	- To edit the bold figured bass font, select **Figured Bass Font**.

**NOTE** 

You must choose a SMuFL-compliant font for the **Figured Bass Font** font style.

- To edit the plain figured bass font, select **Figured Bass Text Font**.
- **3.** Activate the following options, individually or together, to change the corresponding aspect of the font:
	- **Font family**
	- **Size**
	- **Style**
	- **Underlined**
- **4.** Click **OK** to save your changes and close the dialog.

#### **RESULT**

The formatting of the selected figured bass font style is changed project-wide.

RELATED LINKS [Edit Font Styles dialog](#page-540-0) on page 541 [Changing the default font family](#page-550-0) on page 551

## <span id="page-921-0"></span>**Hiding/Showing cautionary figured bass alterations**

You can hide/show cautionary alterations and cautionary accidentals on figured bass projectwide in either just the same bar as the alteration or in the same and following bars, for example, to avoid ambiguity.

PROCEDURE

- **1.** Press **Ctrl/Cmd-Shift-E** to open **Engraving Options**.
- **2.** Click **Figured Bass** in the category list.
- **3.** In the **Accidentals** section, choose one of the following options for **Cautionary alterations**:
	- **Do Not Show**
	- **Show in Same Bar**
	- **Show in Same and Following Bar**
- **4.** Click **Apply**, then **Close**.

#### RESULT

Cautionary figured bass alterations are hidden when you choose **Do Not Show**, and shown project-wide in the corresponding places when you choose either **Show in Same Bar** or **Show in Same and Following Bar**.

RELATED LINKS

[Inputting figured bass](#page-333-0) on page 334

## **Simplifying figured bass compound intervals**

You can simplify compound intervals in individual figured bass figures, that is, figures 9 and above. Some editions prefer to simplify compound intervals so figures reflect the first octave and appear out of order in the stack.

#### PREREQUISITE

If you are in Engrave mode, **Graphic Editing** is selected in the Engrave toolbox.

#### PROCEDURE

- **1.** Select the compound figured bass figures you want to simplify. You can do this in Write mode and Engrave mode.
- **2.** In the Properties panel, activate **Show compound intervals as simple** in the **Figured Bass**  group.

#### RESULT

The selected compound figures are simplified. Deactivating the property returns the selected figures to their default octave.

#### <span id="page-922-0"></span>EXAMPLE

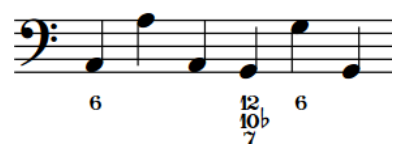

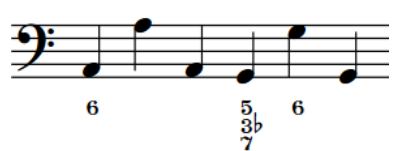

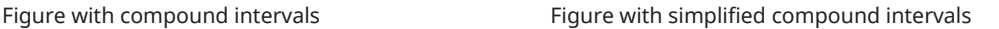

RELATED LINKS [Engrave toolbox](#page-464-0) on page 465

## **Fixing the current appearance of figured bass**

You can fix the current appearance of individual figured bass figures, for example, if you input them with the input setting **Follow Engraving Options** but want to keep their current appearance, regardless of future changes you make to figured bass engraving options.

#### PREREQUISITE

If you are in Engrave mode, **Graphic Editing** is selected in the Engrave toolbox.

#### PROCEDURE

- **1.** Select the figured bass figures whose current appearance you want to fix. You can do this in Write mode and Engrave mode.
- **2.** Choose **Edit** > **Figured Bass** > **Force Current Appearance**.

#### RESULT

The current appearance of the selected figures is fixed, meaning they are not affected by any future changes to figured bass engraving options.

#### TIP

You can assign a key command for **Force Current Appearance** on the **Key Commands** page in **Preferences**.

## **Resetting figured bass**

You can reset individual figured bass figures, for example, if they were input with the figured bass input setting **Follow input literally**. Reset figures follow your settings in **Engraving Options** and update if you change them.

#### PREREQUISITE

If you are in Engrave mode, **Graphic Editing** is selected in the Engrave toolbox.

#### PROCEDURE

- **1.** Select the figured bass figures you want to reset. You can do this in Write mode and Engrave mode.
- **2.** Choose **Edit** > **Figured Bass** > **Reset Figured Bass**.

#### **RESULT**

The selected figured bass figures are reset to follow your current settings on the **Figured Bass** page in **Engrave** > **Engraving Options**. This can affect their appearance and suspension duration.

TIP

You can assign a key command for **Reset Figured Bass** on the **Key Commands** page in **Preferences**.

RELATED LINKS [Engrave toolbox](#page-464-0) on page 465 [Project-wide engraving options for figured bass](#page-910-0) on page 911 [Project-wide note input options for figured bass](#page-910-0) on page 911 [Figured bass popover](#page-335-0) on page 336 [Changing the figured bass input setting](#page-337-0) on page 338 [Key Commands page in the Preferences dialog](#page-50-0) on page 51

# **Fingering**

Fingerings can be added to music to recommend which fingers players should use for notes. This can be useful for music aimed at players learning the instrument and for difficult musical passages where certain fingering patterns make the notes much easier to play.

Fingerings are often used in keyboard music, as players can use all ten fingers to play notes, and in guitar music, where fingerings are often used alongside fret positions. However, fingerings can also be useful for other instruments, for example, to indicate that string players should change the finger used to stop the string while holding the note, or to instruct wind players to use uncommon fingerings for particular notes in order to create a special sonic effect.

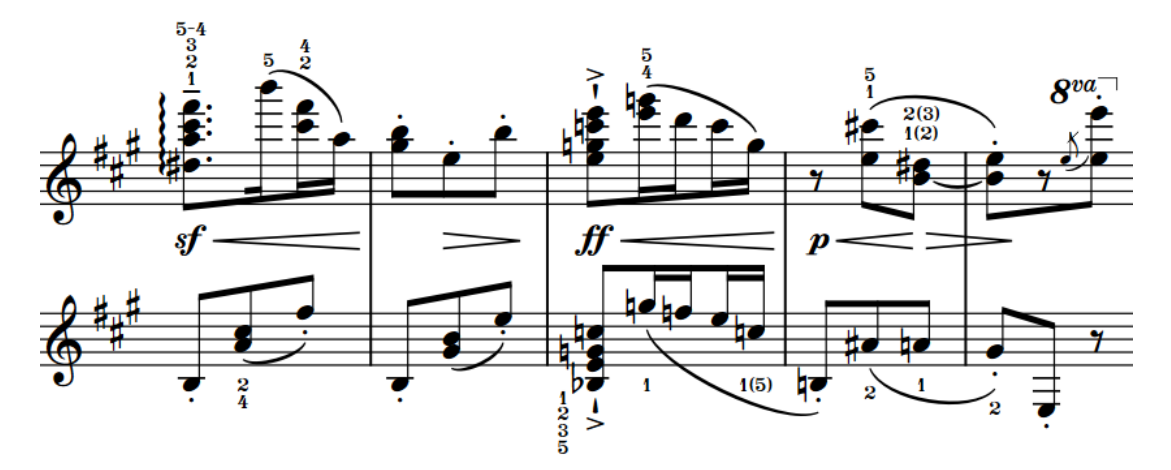

Piano music containing multiple fingerings, including a substitution fingering and alternative fingerings

Dorico Pro also provides fingerings for brass and fretted instruments. For example, you can specify which valves players should depress for instruments such as trumpet and horn, and you can specify the horn branch you want players to use for double horns. For fretted instruments, you can input fingerings for both hands.

Fingerings in Dorico Pro use a bold roman font by default, following accepted conventions for the appearance of fingerings. You can change the font used for fingerings project-wide and edit the formatting of fingering font styles.

RELATED LINKS [Inputting fingerings](#page-227-0) on page 228 [Fingerings popover](#page-228-0) on page 229 [Fingerings for fretted instruments](#page-938-0) on page 939 [Fingerings for valved brass instruments](#page-949-0) on page 950 [Fingering slides](#page-945-0) on page 946 [Fingering font styles](#page-934-0) on page 935 [Changing the font used for fingerings project-wide](#page-935-0) on page 936 [Editing the fingering font styles](#page-935-0) on page 936 [Hiding/Showing fingering](#page-933-0) on page 934 [String indicators](#page-953-0) on page 954

# <span id="page-925-0"></span>**General placement conventions for fingering**

Fingerings are placed as close as possible to the notes to which they apply, so the performer can read them easily and clearly.

In music for grand staff instruments, such as the piano and harp, it is accepted to place fingerings for the right hand above the top staff, and fingerings for the left hand below the bottom staff. However, in dense contrapuntal music for these instruments, fingerings can be placed between the staves to follow the direction of the voices to which they apply.

Different conventions apply to fingerings for fretted instruments, as they require fingerings for both the right and left hands.

#### **Right-hand fingering placement**

By default, all right-hand fingerings are placed outside the staff and on the notehead side of notes, which can be above or below the staff depending on the stem direction. When shown beside notes inside the staff, Dorico Pro automatically joins adjacent notes with the same righthand fingering with a bracket.

### **Left-hand fingering placement**

Left-hand fingerings are usually positioned inside the staff and to the left of the notes to which they apply. However, they also must not collide with other items, such as accidentals and rhythm dots. Dorico Pro automatically calculates the most appropriate positions for left-hand fingerings and erases their backgrounds by default, which improves their readability when placed on staff lines.

RELATED LINKS [Fingerings for fretted instruments](#page-938-0) on page 939 [Changing the position of left-hand fingerings](#page-940-0) on page 941 [Hiding/Showing brackets for right-hand fingerings](#page-939-0) on page 940

# **Project-wide engraving options for fingerings**

You can find options for the project-wide appearance and position of fingerings on the **Fingering**  page in **Engrave** > **Engraving Options**.

The options on the **Fingering** page allow you to change the font, size, appearance, placement, and precise position of fingerings on standard notes, cross-staff chords, and grace notes, including fine adjustments for the different instrument groups, such as brass instruments and fretted instruments, and the design of enclosures around fingerings and lines beneath fingerings. There are separate options controlling the position of fingerings shown inside the staff, and you can also change the position of fingerings relative to slurs, octave lines, and tuplets.

There are musical examples for many options to demonstrate how they affect the appearance of your music.

RELATED LINKS [Engraving Options dialog](#page-475-0) on page 476

# **Changing fingerings to substitution fingerings**

Substitution fingerings indicate where players should change the finger used for the note. You can change existing fingerings to substitution fingerings.

#### PREREQUISITE

If you are in Engrave mode, **Graphic Editing** is selected in the Engrave toolbox.

#### PROCEDURE

- **1.** Select the fingerings you want to change to substitution fingerings. You can do this in Write mode and Engrave mode.
- **2.** In the Properties panel, activate **Substitution** in the **Fingering and Positions** group.
- **3.** Enter the fingering you want for the substitution into the value field.
- **4.** Press **Return** .

#### RESULT

The selected fingerings are now shown as substitution fingerings. The deferred position of the substitution is the same as the original fingering by default, but you can change the rhythmic position of substitution fingerings.

RELATED LINKS [Engrave toolbox](#page-464-0) on page 465

## **Changing the rhythmic position of substitution fingerings**

Substitution fingerings are shown as immediate by default, meaning that the substitution takes place on the same note, but you can change the rhythmic position at which individual substitutions take place.

#### PREREQUISITE

If you are in Engrave mode, **Graphic Editing** is selected in the Engrave toolbox.

#### PROCEDURE

- **1.** Select the substitution fingering whose deferred rhythmic position you want to change. You can do this in Write mode and Engrave mode.
- **2.** Change the rhythmic position of the substitution fingering in any of the following ways:
	- In Write mode, click and drag the circular handle to the right/left.
	- In Write mode and Engrave mode, activate **Substitution offset** in the **Fingering and Positions** group of the Properties panel.

Change the rhythmic position of substitutions as fractions of a quarter note (crotchet) by entering a value into the left value field, or by clicking the arrows beside the value field. Increasing the value moves substitutions to later positions, decreasing the value moves them to earlier positions.

#### **NOTE**

The right value field is for the grace note position at which substitutions occur, if applicable.

#### **RESULT**

The rhythmic position of the substitution fingering is changed.

Dorico Pro automatically arranges deferred substitutions so they are ordered appropriately alongside any fingerings that coincide with the substitution.

#### NOTE

You can only change the position of single substitution fingerings when dragging their handles with the mouse. However, you can change the positions of multiple substitution fingerings with **Substitution offset** in the **Fingering and Positions** group of the Properties panel.

Deferred substitutions are always shown with horizontal lines, even if you have chosen to show immediate substitutions with slurs.

RELATED LINKS [Fingerings popover](#page-228-0) on page 229 [Project-wide engraving options for fingerings](#page-925-0) on page 926 [Engrave toolbox](#page-464-0) on page 465

# **Changing existing fingerings**

You can change fingerings after you have input them, for example, if you decide a different fingering would be better.

PREREQUISITE

If you are in Engrave mode, **Graphic Editing** is selected in the Engrave toolbox.

#### PROCEDURE

- **1.** Select the fingerings you want to change. You can do this in Write mode and Engrave mode.
- **2.** In the Properties panel, enter the new fingering you want into the **Finger or position** value field in the **Fingering and Positions** group.
- **3.** Press **Return** .

#### **RESULT**

The selected fingerings are changed.

#### TIP

You can also change existing fingerings in Write mode by opening the fingerings popover. Any existing fingerings on the selected note are shown in the popover.

RELATED LINKS [Inputting fingerings](#page-227-0) on page 228 [Fingerings popover](#page-228-0) on page 229 [Engrave toolbox](#page-464-0) on page 465

# **Moving fingerings graphically**

You can move fingerings graphically, independently of the noteheads to which they apply. You can do this for the current layout and frame chain only or for all layouts and frame chains.

#### **NOTE**

You cannot move fingerings to different rhythmic positions as they are properties of notes. If you want to move fingerings to other noteheads, you must delete the existing fingerings and re-input them on the noteheads to which you wanted to move them.

#### PREREQUISITE

- **Graphic Editing** is selected in the Engrave toolbox.
- You have chosen the appropriate property scope for local properties.

#### PROCEDURE

- **1.** In Engrave mode, select the fingerings you want to move graphically.
- **2.** Move the fingerings in any of the following ways:
	- Press **Alt/Opt-Right Arrow** to move them to the right.
	- Press **Alt/Opt-Left Arrow** to move them to the left.
	- Press **Alt/Opt-Up Arrow** to move them upwards.
	- Press **Alt/Opt-Down Arrow** to move them downwards.

#### TIP

If you want to move items by larger increments, you can press **Ctrl/Cmd** as well as the standard key command, for example, **Ctrl/Cmd-Alt/Opt-Left Arrow** .

● Click and drag them in any direction.

#### RESULT

The fingerings are moved to new graphical positions. If the property scope was set to **Locally**, this change only takes effect in the current layout and frame chain.

#### TIP

**Offset** in the **Fingering and Positions** group of the Properties panel is activated automatically when you move fingerings.

- **Offset X** moves fingerings horizontally.
- **Offset Y** moves fingerings vertically.

You can also use this property to move fingerings by changing the values in the value fields.

Deactivating the property resets the selected fingerings to their default positions.

RELATED LINKS [Engrave toolbox](#page-464-0) on page 465 [Changing the property scope](#page-157-0) on page 158 [Copying property settings to other layouts/frame chains](#page-461-0) on page 462

# **Resetting the positions of fingerings**

You can reset the positions of individual fingerings whose graphical positions you have moved.

PREREQUISITE

**Graphic Editing** is selected in the Engrave toolbox.

PROCEDURE

- **1.** In Engrave mode, select the fingerings whose positions you want to reset.
- **2.** Reset their positions in any of the following ways:
	- Choose **Edit** > **Reset Position**.
	- In the Properties panel, deactivate **Offset** in the **Fingering and Positions** group.

# **Changing the staff-relative placement of fingerings**

Dorico Pro automatically follows conventions for fingering placement, but you can show individual fingerings belonging to non-fretted instruments either above or below the staff, independently of your project-wide setting. You can do this for the current layout and frame chain only or for all layouts and frame chains.

According to convention, keyboard instrument fingering is positioned above the right-hand staff, and below the left-hand staff. String and brass instrument fingering is always positioned above the staff.

#### **NOTE**

These steps only apply to non-fretted instruments.

#### PREREQUISITE

- If you are in Engrave mode, **Graphic Editing** is selected in the Engrave toolbox.
- You have chosen the appropriate property scope for local properties.

#### PROCEDURE

- **1.** Select the fingerings whose staff-relative placement you want to change. You can do this in Write mode and Engrave mode.
- **2.** In the Properties panel, activate **Staff-relative position** in the **Fingering and Positions**  group.
- **3.** Choose one of the following options:
	- **Above**
	- **Below**

#### RESULT

The selected fingerings appear above/below the staff. If the property scope was set to **Locally**, this change only takes effect in the current layout and frame chain.

#### TIP

You can also change the staff-relative placement of fingerings by selecting them in Engrave mode and pressing **F** .

You can change the staff-relative placement of all fingerings project-wide to follow voice directions on the **Fingering** page in **Engrave** > **Engraving Options**.

This can be useful in complex contrapuntal music where fingering may not be clear if it is only placed above the top staff and below the bottom staff.

RELATED LINKS [Fingerings for fretted instruments](#page-938-0) on page 939 [Project-wide engraving options for fingerings](#page-925-0) on page 926 [Engrave toolbox](#page-464-0) on page 465 [Changing the property scope](#page-157-0) on page 158 [Copying property settings to other layouts/frame chains](#page-461-0) on page 462

## **Showing fingerings inside the staff**

You can show individual fingerings belonging to non-fretted instruments beside noteheads inside the staff.

#### **NOTE**

- These steps only apply to non-fretted instruments. Left-hand fingerings for fretted instruments are shown inside the staff by default.
- These steps do not apply to substitution fingerings.

#### PREREQUISITE

If you are in Engrave mode, **Graphic Editing** is selected in the Engrave toolbox.

#### PROCEDURE

- **1.** Select the notes whose fingerings you want to show inside the staff. You can do this in Write mode and Engrave mode, but in Engrave mode you must select the fingerings.
- **2.** In the Properties panel, activate **Inside staff** in the **Fingering and Positions** group.

#### RESULT

Fingerings belonging to the selected notes are shown inside the staff, directly beside the noteheads. By default, if they belong to a note on a staff line, they erase part of the staff line to ensure legibility.

#### TIP

You can find project-wide options controlling the erasure padding and size of fingerings shown inside the staff by clicking **Advanced Options** in the **Design** section of the **Fingering** page in **Engrave** > **Engraving Options**. You can also change how fingerings shown to the left of notes avoid collisions in the **Position** section.

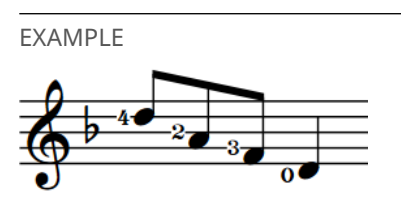

## **Changing the position of individual fingerings relative to slurs, octave lines, and tuplet brackets**

By default, fingerings are positioned inside the arcs of slurs, but outside the start/end of slurs. You can change the position of fingerings relative to individual slurs, independently of your project-wide settings. You can do this for the current layout and frame chain only or for all layouts and frame chains.

PREREQUISITE

- **Graphic Editing** is selected in the Engrave toolbox.
- You have chosen the appropriate property scope for local properties.

#### PROCEDURE

- **1.** In Engrave mode, select the fingerings whose position relative to slurs you want to change.
- **2.** In the Properties panel, activate **Slur-relative position** in the **Fingering and Positions**  group.
- **3.** Choose one of the following options:
	- **Inside**
	- **Outside**

#### **RESULT**

The position of the selected fingerings relative to slurs, octave lines, and tuplet brackets is changed. If the property scope was set to **Locally**, this change only takes effect in the current layout and frame chain.

#### **NOTE**

- If fingerings also coincide with the first note or last note of slurs, fingerings are positioned outside all of these notations.
- You can change the position of all fingerings relative to slurs, octave lines, and tuplet brackets project-wide on the **Fingering** page in **Engrave** > **Engraving Options**.

RELATED LINKS

[Project-wide engraving options for fingerings](#page-925-0) on page 926 [Engrave toolbox](#page-464-0) on page 465 [Changing the property scope](#page-157-0) on page 158 [Copying property settings to other layouts/frame chains](#page-461-0) on page 462

# **Changing the size of fingerings**

You can change the size of fingerings individually without changing the size of the noteheads to which they apply. You can do this for the current layout and frame chain only or for all layouts and frame chains.

#### PREREQUISITE

- **Graphic Editing** is selected in the Engrave toolbox.
- You have chosen the appropriate property scope for local properties.

#### PROCEDURE

- **1.** In Engrave mode, select the fingerings whose size you want to change.
- **2.** In the Properties panel, activate **Scale** in the **Fingering and Positions** group.
- **3.** Change the value in the value field.
- **4.** Press **Return** .

#### RESULT

The scale size of the selected fingerings is changed. For example, changing the value to **50** scales the selected fingerings to half their normal size. If the property scope was set to **Locally**, this change only takes effect in the current layout and frame chain.

#### TIP

You can change the default size of all fingerings project-wide by changing the size of the **Fingering Font** in **Engrave** > **Font Styles**.

RELATED LINKS [Editing the fingering font styles](#page-935-0) on page 936 [Engrave toolbox](#page-464-0) on page 465 [Changing the property scope](#page-157-0) on page 158 [Copying property settings to other layouts/frame chains](#page-461-0) on page 462

# **Showing enclosures/underlines on fingerings**

You can show individual fingerings belonging to non-fretted instruments with either a circle enclosure or an underline.

#### **NOTE**

These steps only apply to non-fretted instruments. For fretted instruments, you can instead show string indicators inside the staff, which are shown in a circle enclosure.

#### PREREQUISITE

**Graphic Editing** is selected in the Engrave toolbox.

#### PROCEDURE

- **1.** In Engrave mode, select the fingerings on which you want to show an enclosure/underline.
- **2.** In the Properties panel, activate **Decoration** in the **Fingering and Positions** group.
- **3.** Choose one of the following options:
	- **Circle**
	- **Underline**

#### RESULT

The selected fingerings are shown with the chosen decoration.

#### <span id="page-933-0"></span>TIP

You can find options that determine the default design of all fingering decorations project-wide, such as their line thickness, by clicking **Advanced Options** in the **Design** section of the **Fingering**  page in **Engrave** > **Engraving Options**.

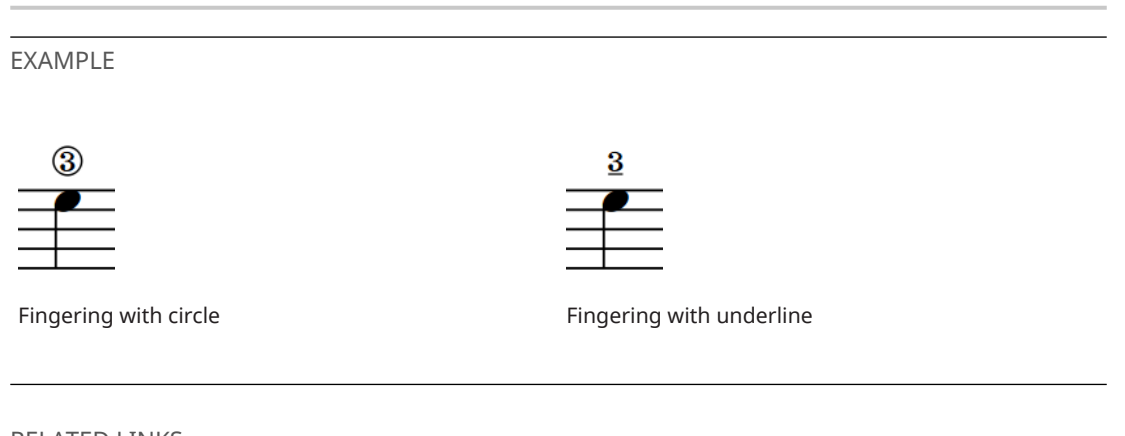

RELATED LINKS [Engrave toolbox](#page-464-0) on page 465 [Project-wide engraving options for fingerings](#page-925-0) on page 926 [String indicators](#page-953-0) on page 954

# **Hiding/Showing fingering**

You can hide/show fingering in each layout independently. For example, you can show fingering in part layouts but hide fingering in full score layouts as conductors rarely require fingering information.

PROCEDURE

- **1.** Press **Ctrl/Cmd-Shift-L** to open **Layout Options**.
- **2.** In the **Layouts** list, select the layouts in which you want to hide/show fingering.

By default, the layout currently open in the music area is selected when you open the dialog. You can select other layouts by using the selection options in the action bar, **Shift** -clicking adjacent layouts, and **Ctrl/Cmd** -clicking individual layouts.

- **3.** Click **Players** in the category list.
- **4.** In the **Fingering** section, activate/deactivate **Show fingering**.
- **5.** Click **Apply**, then **Close**.

#### RESULT

All fingerings are shown in the selected layouts when the checkbox is activated, and hidden when the checkbox is deactivated.

RELATED LINKS [Changing the appearance of cautionary fingerings](#page-937-0) on page 938

# <span id="page-934-0"></span>**Deleting fingerings**

You can remove fingerings from notes after you have input them. However, because fingerings are properties of notes rather than separate items in Dorico Pro, you cannot select and delete them as you would for other items.

PREREQUISITE

If you are in Engrave mode, **Graphic Editing** is selected in the Engrave toolbox.

PROCEDURE

- **1.** Select the notes from which you want to remove fingerings. You can do this in Write mode and Engrave mode.
- **2.** Choose **Edit** > **Fingering** > **Reset Fingering**.

RESULT

All fingerings are removed from the selected notes.

TIP

You can assign your own key command for this action.

```
RELATED LINKS
Large selections on page 363
Assigning key commands on page 54
Engrave toolbox on page 465
```
# **Fingering font styles**

Different types of fingerings use different fonts. You can change different aspects of the font styles used for fingering in the **Edit Font Styles** dialog.

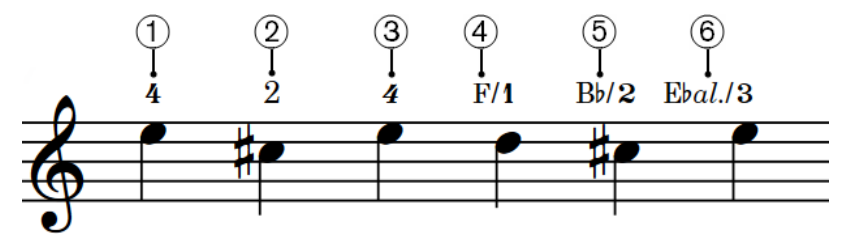

The following fonts are used for fingering:

- **1 Fingering Font**: Used for bold fingerings, including bold italic fingerings. Must be SMuFLcompliant.
- **2 Fingering Text Font**: Used for plain fingerings.
- **3 Fingering Text Italic Font**: Used for italic fingerings.
- **4 Fingering Horn Branch Text Font**: Used for note names in horn branch indicators.
- **5 Fingering Horn Branch Accidental Font**: Used for accidentals in horn branch indicators. Must be SMuFL-compliant.
- **6 Fingering Horn Branch Alto Text Font**: Used for the alto abbreviation in triple horn branch indicators.

#### <span id="page-935-0"></span>**NOTE**

Changes made to font styles apply to the entire project, including part layouts.

RELATED LINKS [Edit Font Styles dialog](#page-540-0) on page 541 [Project-wide engraving options for fingerings](#page-925-0) on page 926 [String indicators](#page-953-0) on page 954 [Changing the appearance of open string indicators](#page-954-0) on page 955 [Changing the default font family](#page-550-0) on page 551

## **Changing the font used for fingerings project-wide**

By default, fingerings are drawn in a bold, Arabic font that is similar in appearance to the digits in time signatures. You can change the font used for all fingerings project-wide, which affects the appearance of fingering numbers, parentheses, brackets, and open string indicators that appear as zero fingerings.

PROCEDURE

- **1.** Press **Ctrl/Cmd-Shift-E** to open **Engraving Options**.
- **2.** Click **Fingering** in the category list.
- **3.** In the **Design** section, choose one of the following options for **Fingering appearance**:
	- **Bold font**
	- **Plain font**
- **4.** Click **Apply**, then **Close**.

#### RESULT

The font style used for fingerings and open string indicators that appear as zero fingerings project-wide is changed.

#### **NOTE**

- The font used for thumb indicator, substitution lines and slurs, and brass valve separators is not changed.
- You can edit different aspects of the font styles used for fingerings in the **Edit Font Styles**  dialog. Bold fingerings use **Fingering Font**. Plain fingerings use **Fingering Text Font**.

# **Editing the fingering font styles**

You can edit the formatting of the font styles used for all fingerings and open string indicators that appear as zero fingerings project-wide, for example, if you want them to appear larger by default.

#### PROCEDURE

- **1.** In Engrave mode, choose **Engrave** > **Font Styles** to open the **Edit Font Styles** dialog.
- **2.** Select the fingering font style you want to edit from the **Font style** menu.
### **NOTE**

You must choose a SMuFL-compliant font for the **Fingering Font** and **Fingering Horn Branch Accidental Font** font styles.

- **3.** Activate the following options, individually or together, to change the corresponding aspect of the font:
	- **Font family**
	- **Size**
	- **Style**
	- **Underlined**
- **4.** Optional: Repeat steps 2 and 3 for any other font style you want to edit.
- **5.** Click **OK** to save your changes and close the dialog.

### RESULT

The formatting of the selected fingering font styles is changed project-wide.

RELATED LINKS [Fingering font styles](#page-934-0) on page 935 [Project-wide engraving options for fingerings](#page-925-0) on page 926 [Changing the size of fingerings](#page-931-0) on page 932 [Edit Font Styles dialog](#page-540-0) on page 541 [Changing the default font family](#page-550-0) on page 551

### **Showing individual fingerings in italics**

Fingerings are normally shown in a bold, non-italic font, but you can show individual fingerings in italics.

PREREQUISITE

**Graphic Editing** is selected in the Engrave toolbox.

#### PROCEDURE

- **1.** In Engrave mode, select the fingerings you want to show in italics.
- **2.** In the Properties panel, activate **Italic** in the **Fingering and Positions** group.

#### RESULT

The selected fingerings are shown in a bold italic font if your project-wide setting for fingerings is a bold font, and in a plain italic font if your project-wide setting for fingerings is a plain font.

### **NOTE**

Bold italic fingerings look very similar to tuplet numbers, which can be confusing.

RELATED LINKS [Engrave toolbox](#page-464-0) on page 465 [Fingering font styles](#page-934-0) on page 935 [Changing the font used for fingerings project-wide](#page-935-0) on page 936

# <span id="page-937-0"></span>**Cautionary fingerings**

Cautionary fingerings remind players that fingerings specified at previous rhythmic positions continue to apply to notes that are still sounding. Dorico Pro automatically shows cautionary fingerings when you add other fingerings at rhythmic positions where notes with existing fingerings are still sounding.

By default, cautionary fingerings are shown enclosed in parentheses. You can choose to show cautionary fingerings without parentheses or not to show cautionary fingerings at all projectwide, and you can change the appearance of cautionary fingerings individually, for example, if you want to show cautionary fingerings manually on tied notes that cross system or frame breaks.

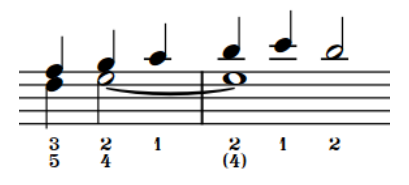

Cautionary fingering shown in parentheses (default)

RELATED LINKS Changing the appearance of cautionary fingerings on page 938 [Inputting fingerings](#page-227-0) on page 228

## **Changing the appearance of cautionary fingerings**

You can change the appearance of cautionary fingerings individually and independently of your project-wide setting, for example, if you want particular fingerings to appear without parentheses or to hide specific cautionary fingerings. You can do this for the current layout and frame chain only or for all layouts and frame chains.

### **NOTE**

These steps only apply to fingerings input as cautionary fingerings.

### PREREQUISITE

- **Graphic Editing** is selected in the Engrave toolbox.
- You have chosen the appropriate property scope for local properties.

### PROCEDURE

**1.** In Engrave mode, select the noteheads whose cautionary fingering appearance you want to change.

### **NOTE**

You must select the specific noteheads to which the cautionary fingerings apply, not the fingerings themselves.

- **2.** In the Properties panel, activate **Cautionary** in the **Fingering and Positions** group.
- **3.** Select one of the following options from the menu:
	- **Default**
	- **With parentheses**
	- **Without parentheses**

### <span id="page-938-0"></span>● **Suppress**

### **RESULT**

The appearance of cautionary fingerings on the selected notes is changed. If the property scope was set to **Locally**, this change only takes effect in the current layout and frame chain.

TIP

You can change the default appearance of all cautionary fingerings project-wide in the **Alternative, Editorial and Cautionary** section of the **Fingering** page in **Engrave** > **Engraving Options**.

RELATED LINKS [Cautionary fingerings](#page-937-0) on page 938 [Project-wide engraving options for fingerings](#page-925-0) on page 926 [Inputting fingerings](#page-227-0) on page 228 [Fingerings popover](#page-228-0) on page 229 [Engrave toolbox](#page-464-0) on page 465 [Changing the property scope](#page-157-0) on page 158 [Copying property settings to other layouts/frame chains](#page-461-0) on page 462

# **Fingerings for fretted instruments**

Fretted instruments, such as the classical guitar, require additional fingering instructions for both hands and engraving options due to the complex nature of the music.

Fingerings for fretted instruments use the same fonts as normal fingerings.

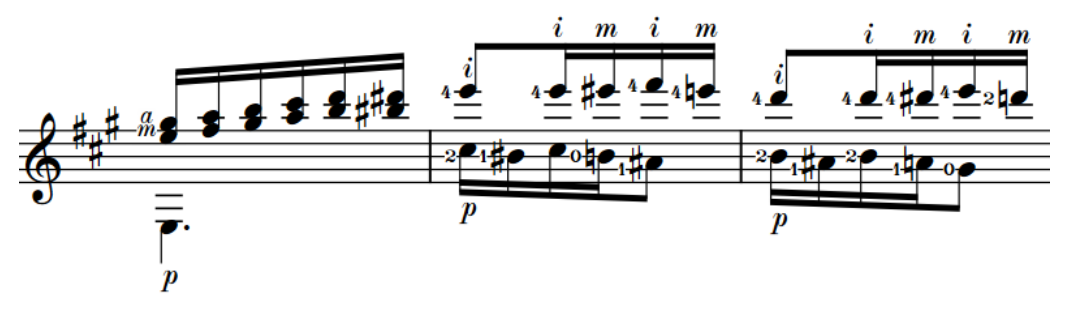

A passage for guitar with right-hand and left-hand fingerings

### **Right-hand fingering**

Right-hand fingerings tell the performer which finger to use to pluck the string, which is usually the right hand. By default, all right-hand fingerings are placed outside the staff, on the notehead side of notes, and follow the stem directions of voices in multiple-voice contexts. When the same finger plays multiple notes in a chord, you can show a single fingering with a bracket for the notes plucked by that finger.

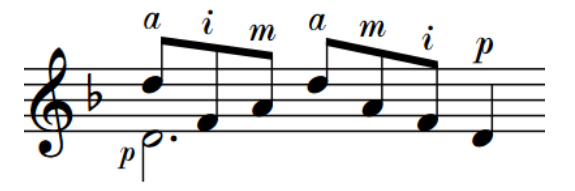

By default, Dorico Pro shows "p" for right-hand thumb fingerings and "e" for right-hand fingerings for the pinky finger, but there are different conventions for these letters. You can change these default settings for all fingerings project-wide.

### **NOTE**

In Dorico Pro, we use "pinky" to refer to the smallest finger, but it can also be called "little" or "fifth digit".

### **Left-hand fingering**

Left-hand fingerings tell the performer which finger to use to stop the string, which is usually the left hand. In Dorico Pro, left-hand fingerings are placed inside the staff and to the left of the notes to which they apply.

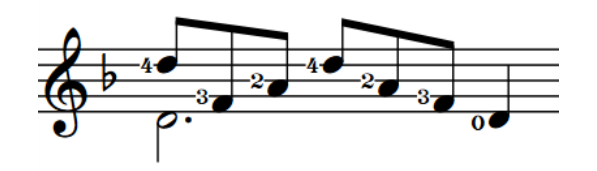

When shown inside the staff next to notes, left-hand fingering appears smaller than fingering shown outside the staff. The default scale factor for left-hand fingering inside the staff is 95%. You can find this option by clicking **Advanced Options** in the **Design**  section of the **Fingering** page in **Engrave** > **Engraving Options**.

RELATED LINKS [Inputting fingerings](#page-227-0) on page 228 [Fingerings popover](#page-228-0) on page 229 [Fingering font styles](#page-934-0) on page 935 [Changing the letters shown for fretted instrument fingerings](#page-944-0) on page 945 [Adding fingerings to arpeggio signs](#page-943-0) on page 944 [Fingering slides](#page-945-0) on page 946 [String indicators](#page-953-0) on page 954 [Tapping](#page-1131-0) on page 1132 [Hammer-ons and pull-offs](#page-1133-0) on page 1134

### **Hiding/Showing brackets for right-hand fingerings**

When multiple notes in the same chord are plucked by the same right-hand finger, you can show the same fingering multiple times, once for each note, or show a single fingering for all notes with a bracket spanning the notes plucked by that finger. When showing a separate fingering for each note, you can also choose to place each fingering either above or below the staff. You can do this for the current layout and frame chain only or for all layouts and frame chains.

### **NOTE**

These steps only apply to right-hand fingerings belonging to fretted instruments.

### PREREQUISITE

- You have input the fingerings for which you want to hide/show brackets or whose vertical position you want to change.
- If you are in Engrave mode, **Graphic Editing** is selected in the Engrave toolbox.
- You have chosen the appropriate property scope for local properties.

### PROCEDURE

- **1.** Select all the notes for which you want to hide/show brackets for right-hand fingerings. You can do this in Write mode and Engrave mode.
- **2.** In the Properties panel, activate **Vertical position** in the **Plucked Fingering** group.
- **3.** Select one of the following options from the menu:
	- To hide brackets and show a separate fingering for each selected note, select **Above staff** or **Below staff**.
	- To show brackets and a single fingering for all notes in each bracket, select **Next to note**.

### RESULT

Brackets on the selected right-hand fingerings are hidden/shown. If you selected **Above staff** or **Below staff**, their staff-relative placement is changed accordingly. If the property scope was set to **Locally**, this change only takes effect in the current layout and frame chain.

#### TIP

You can change the default staff-relative placement of all right-hand fingerings in the **Position**  section of the **Fingering** page in **Engrave** > **Engraving Options**.

EXAMPLE

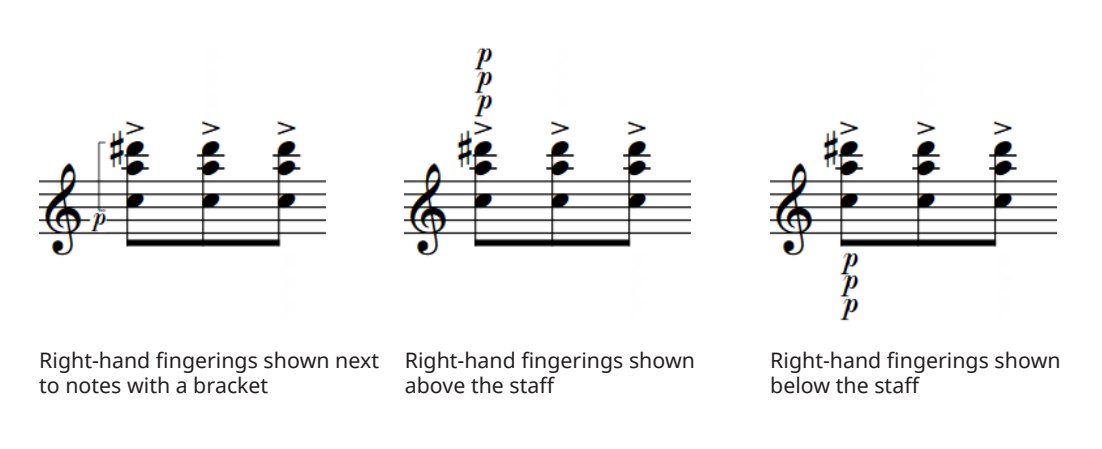

RELATED LINKS [Inputting fingerings](#page-227-0) on page 228 [Changing the property scope](#page-157-0) on page 158 [Copying property settings to other layouts/frame chains](#page-461-0) on page 462

### **Changing the position of left-hand fingerings**

You can change the position of individual left-hand fingerings. You can do this for the current layout and frame chain only or for all layouts and frame chains. By default, they are positioned inside the staff and to the left of the notes to which they apply.

### **NOTE**

These steps only apply to left-hand fingerings belonging to fretted instruments.

PREREQUISITE

- You have input the fingerings whose position you want to change.
- If you are in Engrave mode, **Graphic Editing** is selected in the Engrave toolbox.
- You have chosen the appropriate property scope for local properties.

### PROCEDURE

- **1.** Select the left-hand fingerings whose position you want to change. You can do this in Write mode and Engrave mode.
- **2.** In the Properties panel, activate **Stopping finger position** in the **Fingering and Positions**  group.
- **3.** Select one of the following options from the menu:
	- **Outside staff**
	- **Left of note**
	- **Right of note**

#### EXAMPLE

The position of the selected left-hand fingerings is changed. When shown outside the staff, they are placed above the staff by default. If the property scope was set to **Locally**, this change only takes effect in the current layout and frame chain.

### TIP

You can change how all fingerings shown to the left of notes project-wide avoid collisions in the **Position** section of the **Fingering** page in **Engrave** > **Engraving Options**.

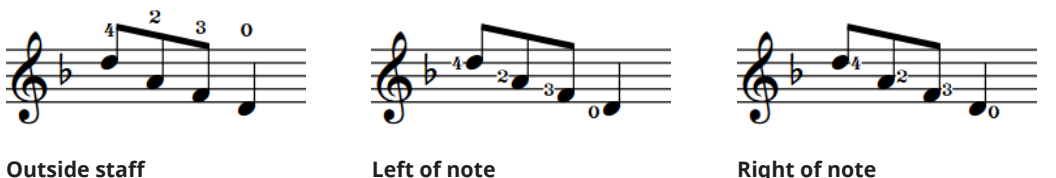

RELATED LINKS [General placement conventions for fingering](#page-925-0) on page 926 [Inputting fingerings](#page-227-0) on page 228 [Engrave toolbox](#page-464-0) on page 465 [Changing the property scope](#page-157-0) on page 158 [Copying property settings to other layouts/frame chains](#page-461-0) on page 462

### **Erasing the background of left-hand fingerings inside the staff**

By default in Dorico Pro, left-hand fingerings have erased backgrounds because they are often placed in the staff on staff lines. You can change whether individual left-hand fingerings have

erased backgrounds or not. You can do this for the current layout and frame chain only or for all layouts and frame chains.

### **NOTE**

These steps only apply to left-hand fingerings belonging to fretted instruments.

### PREREQUISITE

- **Graphic Editing** is selected in the Engrave toolbox.
- You have chosen the appropriate property scope for local properties.

### PROCEDURE

- **1.** In Engrave mode, select the left-hand fingerings whose background erasure you want to change.
- **2.** In the Properties panel, activate **Erase background** in the **Fingering and Positions** group.
- **3.** Activate/Deactivate the corresponding checkbox.

#### RESULT

The backgrounds of the selected left-hand fingerings are erased when the checkbox is activated, and not erased when the checkbox is deactivated. If the property scope was set to **Locally**, this change only takes effect in the current layout and frame chain.

When the property is deactivated, left-hand fingerings follow your project-wide setting for erased backgrounds.

#### TIP

You can find the default setting for erasing the backgrounds of all left-hand fingerings projectwide by clicking **Advanced Options** in the **Design** section of the **Fingering** page in **Engrave** > **Engraving Options**.

EXAMPLE

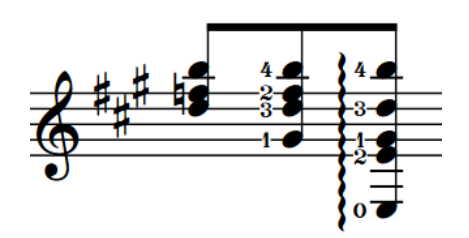

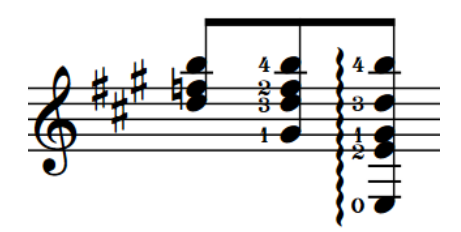

Left-hand fingerings with erased backgrounds Left-hand fingerings without erased backgrounds

RELATED LINKS [Project-wide engraving options for fingerings](#page-925-0) on page 926 [Engrave toolbox](#page-464-0) on page 465

## <span id="page-943-0"></span>**Adding fingerings to arpeggio signs**

You can add fingerings to arpeggio signs to indicate which right-hand finger should be used to strum a chord. By default, fingerings are placed at the bottom of arpeggio signs.

### **NOTE**

These steps only apply to arpeggio signs belonging to fretted instruments.

### PREREQUISITE

- You have input the arpeggio signs to which you want to add fingerings.
- If you are in Engrave mode, **Graphic Editing** is selected in the Engrave toolbox.

### PROCEDURE

- **1.** Select the arpeggio signs belonging to fretted instruments to which you to add fingerings. You can do this in Write mode and Engrave mode.
- **2.** In the Properties panel, activate **Finger** in the **Plucked Fingering** group.
- **3.** Enter the fingering you want into the value field.

For example, for the thumb, enter **p**.

### RESULT

The specified fingering is added to the selected arpeggio signs. It is positioned at the bottom of the arpeggio signs by default.

TIP

You can find options relating to arpeggio sign fingerings on the **Fingering** page in **Engrave** > **Engraving Options**. For example, you can find the option for their default scale factor for them relative to normal fingerings by clicking **Advanced Options** in the **Design** section.

EXAMPLE

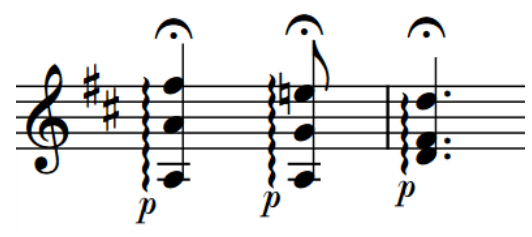

Arpeggio signs played with the thumb

RELATED LINKS

[Input methods for ornaments, arpeggio signs, glissando lines, and jazz articulations](#page-284-0) on page 285 [Engrave toolbox](#page-464-0) on page 465

### <span id="page-944-0"></span>**Allowing/Disallowing arpeggio sign fingerings in the staff**

By default, arpeggio sign fingerings are always shown outside the staff. You can choose to allow them to be shown in the staff when their arpeggio signs end inside the staff.

**NOTE** 

These steps only apply to arpeggio signs belonging to fretted instruments.

PROCEDURE

- **1.** Press **Ctrl/Cmd-Shift-E** to open **Engraving Options**.
- **2.** Click **Fingering** in the category list.
- **3.** In the **Position** section, choose one of the following options for **Vertical position for arpeggio sign fingering** in the **Vertical Position** subsection:
	- **Force outside staff**
	- **Allow in staff**
- **4.** Click **Apply**, then **Close**.

### **Changing the letters shown for fretted instrument fingerings**

You can change which letters are shown for fingerings indicating the thumb and pinky finger. By default, Dorico Pro shows "p" for the thumb and "e" for the pinky finger.

### PROCEDURE

- **1.** Press **Ctrl/Cmd-Shift-E** to open **Engraving Options**.
- **2.** Click **Fingering** in the category list.
- **3.** In the **Design** section, choose one of the following options for **Thumb indicator** in the **Right-hand Plucked Fingering** subsection:
	- **P (Pulgar)**
	- **T (Thumb)**
- **4.** Choose one of the following options for **Pinky finger indicator**:
	- **E**
	- **Q**
	- **C**
	- **S**
	- **O**
	- **X**
- **5.** Click **Apply**, then **Close**.

### RESULT

The letters used for thumb and pinky finger fingerings are changed project-wide.

RELATED LINKS [Fingerings popover](#page-228-0) on page 229

# <span id="page-945-0"></span>**Fingering slides**

Fingering slides indicate that the performer should slide their finger up/down the neck of the instrument. They are notated as an angled line between fingerings.

The note at the start of a fingering slide is known as a source note. The note at the end of a fingering slide is known as the destination note.

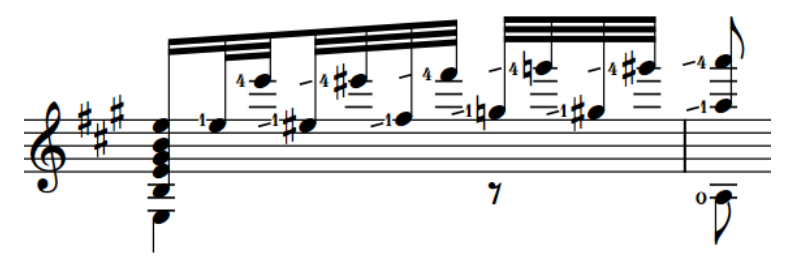

A passage with fingering slides

When the source and destination notes are sufficiently close horizontally, fingering slides are shown between the fingerings, joining them directly in their existing positions without moving them. When the source and destination notes are far apart horizontally, fingering slides appear with a fixed length to the left of the destination note. You can change the length of individual fingering slides.

Fingering slides automatically avoid obstructions, such as noteheads, accidentals, and other fingerings.

In Engrave mode, you can select fingering slides independently of their source/destination fingerings and the corresponding notes. They have a handle at each end that you can use to move the start/end and adjust the angle of each fingering slide independently. You can also move whole fingering slides graphically.

### **NOTE**

- Dorico Pro automatically adjusts the length/angle of fingering slides when you move the fingerings at the start/end.
- In Dorico Pro, you can only show fingering slides on staves belonging to fretted instruments. You can show string fingering shift indicators on staves belonging to other string instruments.

RELATED LINKS Hiding/Showing fingering slides on page 946 [Changing the length of fingering slides](#page-948-0) on page 949 [Hiding/Showing string fingering shift indicators](#page-950-0) on page 951

### **Hiding/Showing fingering slides**

You can hide/show slides between notes played by the same left-hand finger on the same string on fretted instruments.

### **NOTE**

These steps only apply to fingerings belonging to fretted instruments.

PREREQUISITE

You have input the same left-hand fingering for the notes at the start and end of the slides.

- You have specified the same string for the notes at the start and end of the slides.
- If you are in Engrave mode, **Graphic Editing** is selected in the Engrave toolbox.

### PROCEDURE

- **1.** Select the destination notes before which you want to hide/show fingering slides. You can do this in Write mode and Engrave mode.
- **2.** In the Properties panel, activate/deactivate **Slide in** in the **Fingering and Positions** group.

#### RESULT

Fingering slides are shown before the selected notes when **Slide in** is activated, and hidden when it is deactivated. If the gap between the source and destination notes is small enough, fingering slides appear as an angled line joining the fingerings. If the gap is large, fingering slides appear as a fixed length angled line to the left of the destination notes.

### TIP

If you want to adjust the placement or angle of the slide, you can move either the fingerings or the slide itself graphically in Engrave mode. Dorico Pro automatically adjusts the length/angle of fingering slides when you move the fingerings at the start/end.

RELATED LINKS [Engrave toolbox](#page-464-0) on page 465 [Inputting fingerings](#page-227-0) on page 228 [Changing existing fingerings](#page-927-0) on page 928 [Specifying the string for individual notes](#page-1053-0) on page 1054 [Moving fingerings graphically](#page-928-0) on page 929

### **Moving fingering slides graphically**

You can move individual fingering slides graphically without changing the notes to which they apply and independently of the fingerings at their start/end. You can move each end of fingering slides that join notes independently, meaning you can also adjust their angles. You can do this for the current layout and frame chain only or for all layouts and frame chains.

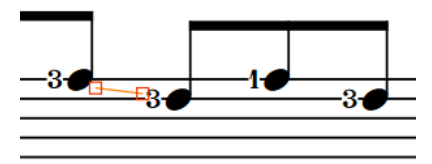

Handles on a slide joining two notes in Engrave mode

#### **NOTE**

- If you want to move handles at the start/end of fingering slides because you want to change their length, we recommend that you do so by changing their **Slide type** property or by moving the fingerings. Dorico Pro automatically adjusts the length/angle of fingering slides when you move the fingerings at the start/end.
- You cannot move fingering slides rhythmically. If you want to change the notes to which fingering slides apply, you must hide them between their original notes and show new fingering slides between the new notes.
- Fingering slides shown only before the destination note have a fixed length, and so do not have handles at the start/end.
- You cannot move whole fingering slides that join notes. You can only move their handles.

### PREREQUISITE

- **Graphic Editing** is selected in the Engrave toolbox.
- You have chosen the appropriate property scope for local properties.

### PROCEDURE

- **1.** In Engrave mode, select one of the following that you want to move:
	- Whole fingering slides shown before destination notes
	- Individual handles on fingering slides that join notes

TIP

You can show handles on all items, not just selected items, by choosing **Engrave** > **Show Handles** > **Always**. This can make it easier to select individual handles on multiple items.

- **2.** Move the fingering slides or handles in any of the following ways:
	- Press **Alt/Opt-Right Arrow** to move them to the right.
	- Press **Alt/Opt-Left Arrow** to move them to the left.
	- Press **Alt/Opt-Up Arrow** to move them upwards.
	- Press **Alt/Opt-Down Arrow** to move them downwards.

### TIP

If you want to move items by larger increments, you can press **Ctrl/Cmd** as well as the standard key command, for example, **Ctrl/Cmd-Alt/Opt-Left Arrow** .

● Click and drag them in any direction.

### **RESULT**

The selected fingering slides or handles are moved graphically without affecting the notes to which they apply or the fingerings at their start/end. If the property scope was set to **Locally**, this change only takes effect in the current layout and frame chain.

### TIP

The following properties in the **Fingering and Positions** group of the Properties panel are activated automatically when you move the corresponding fingering slide handle:

- **Slide start** moves the start handle of fingering slides. **X** moves them horizontally, **Y** moves them vertically.
- **Slide end** moves the end handle of fingering slides. **X** moves them horizontally, **Y** moves them vertically.

For example, if you move a whole fingering slide, both handles are moved so both **Slide start** and **Slide end** are activated. You can also use these properties to move fingering slides graphically and change their angles by changing the values in the value fields.

Deactivating the properties resets the selected fingering slides to their default positions.

<span id="page-948-0"></span>RELATED LINKS [Engrave toolbox](#page-464-0) on page 465 [Changing the property scope](#page-157-0) on page 158 [Copying property settings to other layouts/frame chains](#page-461-0) on page 462

# **Changing the length of fingering slides**

You can change the length of individual fingering slides and show them either joining the source and destination fingerings or with a fixed length before the destination note, independently of your project-wide maximum distance threshold. You can do this for the current layout and frame chain only or for all layouts and frame chains.

### **NOTE**

These steps only apply to fingerings belonging to fretted instruments.

PREREQUISITE

- **Graphic Editing** is selected in the Engrave toolbox.
- You have chosen the appropriate property scope for local properties.

### PROCEDURE

- **1.** In Engrave mode, select the fingering slides whose length you want to change.
- **2.** In the Properties panel, activate **Slide type** in the **Fingering and Positions** group.
- **3.** Choose one of the following options:
	- **Join**
	- **Destination only**

### **RESULT**

**Join** shows a fingering slide between the fingerings at the start/end of the selected slides.

**Destination only** shows a fixed length fingering slide before the destination notes.

If the property scope was set to **Locally**, this change only takes effect in the current layout and frame chain.

TIP

You can change the default threshold above which all fingering slides are only shown before the destination note rather than joining the fingerings at their start/end in the **Fingering Slides**  section of the **Fingering** page in **Engrave** > **Engraving Options**.

EXAMPLE

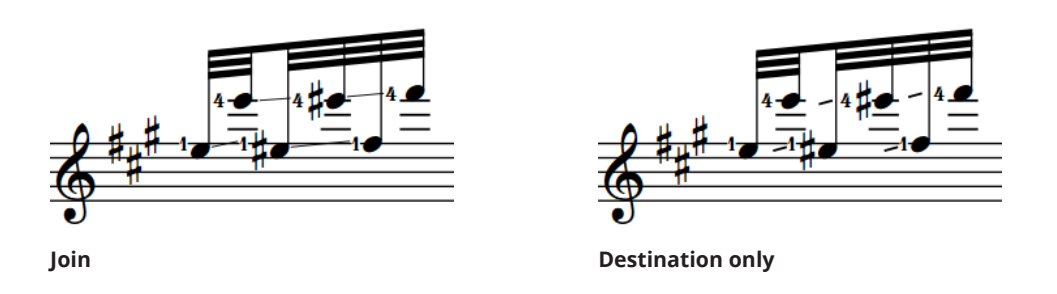

RELATED LINKS [Engrave toolbox](#page-464-0) on page 465 [Changing the property scope](#page-157-0) on page 158 [Copying property settings to other layouts/frame chains](#page-461-0) on page 462

# **Fingerings for valved brass instruments**

For instruments like trumpet and horn, fingering is used to show which valves must be depressed to produce a specific note.

You can enter fingerings for valved brass instruments into the fingerings popover as numbers without any separation. For example, enter **12** for a C♯ on a trumpet to indicate that the first two valves must be depressed.

By default, Dorico Pro automatically stacks fingerings added to notes on brass instrument staves vertically. They are shown with no separator by default.

You can change the appearance of fingerings for valved brass instruments in the **Brass** section of the **Fingering** page in **Engrave** > **Engraving Options**. For example, you can show fingerings for valved brass instruments in a single row or stacked vertically. You can also change the appearance of the separator or show no separator.

You can also edit the formatting of the fonts used for the different parts of fingerings for valved brass instruments.

RELATED LINKS [Fingering font styles](#page-934-0) on page 935 [Fingerings popover](#page-228-0) on page 229 [Inputting fingerings](#page-227-0) on page 228

### **Showing horn branch indicators**

You can indicate the branch on which notes are played for double horns and triple horns by adding branch indicators as prefixes to horn fingerings. Some publications simply indicate "T" for thumb, while others more explicitly indicate which branch is to be used by specifying its pitch.

**NOTE** 

You can only add branch indicators to notes belonging to horns in F.

### PREREQUISITE

If you are in Engrave mode, **Graphic Editing** is selected in the Engrave toolbox.

PROCEDURE

- **1.** Select the horn fingerings to which you want to add branch indicators. You can do this in Write mode and Engrave mode.
- **2.** In the Properties panel, activate **Horn branch** in the **Fingering and Positions** group.
- **3.** Select one of the following horn branches from the menu:
	- **F**
	- **B flat**
	- **F alto**
	- **E flat alto**

### <span id="page-950-0"></span>● **Thumb trigger**

### **RESULT**

Branch indicators are added to the selected fingerings.

TIP

You can change the appearance of branch indicators in the **Brass** section of the **Fingering** page in **Engrave** > **Engraving Options**.

RELATED LINKS [Inputting fingerings](#page-227-0) on page 228 [Project-wide engraving options for fingerings](#page-925-0) on page 926 [Engrave toolbox](#page-464-0) on page 465

### **Changing the appearance of slide positions for brass instruments**

You can use Arabic or Roman numerals to indicate slide positions for slide brass instruments, such as trombones. By default, Dorico Pro uses Arabic numerals for slide positions.

### **NOTE**

You must enter slide positions using Arabic numerals into the fingerings popover, even if you have chosen to show slide positions with Roman numerals in your project.

#### **PROCEDURE**

- **1.** Press **Ctrl/Cmd-Shift-E** to open **Engraving Options**.
- **2.** Click **Fingering** in the category list.
- **3.** In the **Brass** section, choose one of the following options for **Slide position appearance** in the **Slide brass instruments** subsection:
	- **Arabic numerals**
	- **Roman numerals**
- **4.** Click **Apply**, then **Close**.

#### RESULT

The numeral style used for slide positions on slide brass instruments is changed project-wide.

RELATED LINKS [Inputting fingerings](#page-227-0) on page 228

# **Hiding/Showing string fingering shift indicators**

You can hide/show shift indicators after individual fingerings. You can do this for the current layout and frame chain only or for all layouts and frame chains.

Shift indicators are angled lines that indicate the direction of movement when string players must shift their finger position on the fingerboard to play a higher/lower note with the same finger as the previous note.

### **NOTE**

These steps do not apply to fingerings belonging to fretted instruments, which can show fingering slides instead.

### PREREQUISITE

- If you are in Engrave mode, Graphic Editing is selected in the Engrave toolbox.
- You have chosen the appropriate property scope for local properties.

### PROCEDURE

- **1.** Select the notes or fingerings on string instrument staves from which you want to indicate a fingering shift. You can do this in Write mode and Engrave mode.
- **2.** In the Properties panel, activate/deactivate **Indicate shift to next note** in the **Fingering and Positions** group.

### RESULT

Shift indicators are shown when the property is activated, even if neither of the notes at each end have explicit fingerings, and hidden when the property is deactivated. They are positioned between the selected notes and the notes that immediately follow them. If the property scope was set to **Locally**, this change only takes effect in the current layout and frame chain.

### TIP

You can change the length, thickness, angle, and placement of shift indicators in the **String Fingering Shifts** section of the **Fingering** page in **Engrave** > **Engraving Options**.

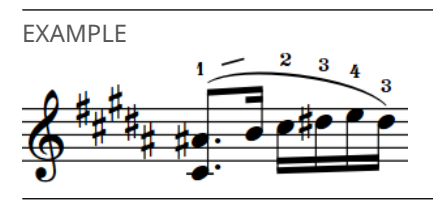

RELATED LINKS [Specifying the string for individual notes](#page-1053-0) on page 1054 [Fingering slides](#page-945-0) on page 946 [String indicators](#page-953-0) on page 954 [Engrave toolbox](#page-464-0) on page 465 [Changing the property scope](#page-157-0) on page 158 [Copying property settings to other layouts/frame chains](#page-461-0) on page 462

### **Changing the direction of string fingering shift indicators**

You can change the direction of individual string fingering shift indicators if they do not point in the direction required.

### PREREQUISITE

If you are in Engrave mode, **Graphic Editing** is selected in the Engrave toolbox.

### PROCEDURE

**1.** Select the shift indicators whose direction you want to change. You can do this in Write mode and Engrave mode.

- **2.** In the Properties panel, activate **Shift direction** in the **Fingering and Positions** group.
- **3.** Choose one of the following options:
	- **Up**
	- **Down**

### RESULT

The selected shift indicators are angled up/down.

### **NOTE**

You can also affect the direction of string shift indicators by specifying the strings on which notes are played.

RELATED LINKS [Specifying the string for individual notes](#page-1053-0) on page 1054 [Engrave toolbox](#page-464-0) on page 465

# **Fingerings imported from MusicXML files**

Dorico Pro imports fingerings that are specified using the fingering element in MusicXML files.

MusicXML files exported from Finale typically represent fingerings in the correct way. However, because Sibelius does not use the fingering element, Dorico Pro cannot import fingerings from MusicXML files exported by Sibelius.

# <span id="page-953-0"></span>**String indicators**

String indicators are commonly used in guitar music to tell performers the string on which they should play a note, particularly for pitches that are possible on multiple strings.

String indicators show the string number inside a circle enclosure, optionally with a dashed line to indicate they apply to a range of notes. Open pitches commonly appear as a zero without an enclosure.

In Dorico Pro, string indicators for stopped pitches appear in a plain font while string indicators for open strings use the fingering font when they appear as zero fingerings. If you want to edit the appearance of string indicators, you can do so in the **Edit Playing Techniques** dialog.

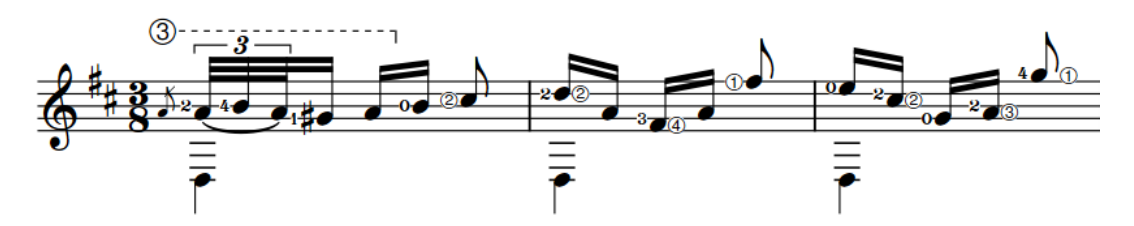

A phrase with string indicators and left-hand fingerings

There are two types of string indicators in Dorico Pro, which you input in different ways.

### **String indicators outside the staff**

String indicators outside the staff always appear inside circle enclosures. They automatically show dashed duration lines when they have duration to indicate that multiple notes are played on that string.

In Dorico Pro, string indicators outside the staff are considered playing techniques. You can select and delete them independently of the notes to which they apply. You can also change the duration line style of string indicators outside the staff in the same ways as for playing technique continuation lines.

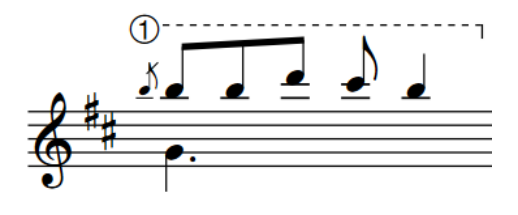

String indicator outside the staff with duration line

### **String indicators inside the staff**

String indicators inside the staff appear inside circle enclosures, except when they show open strings, which appear as a bold number zero without an enclosure. They automatically erase their backgrounds so they do not collide with staff lines. They appear to the left of noteheads by default but automatically appear to the right if left-hand fingerings are present.

The string number shown in string indicators inside the staff is calculated automatically, but you can also specify the string manually.

String indicators inside the staff for stopped pitches are scaled-down versions of string indicators outside the staff. Therefore, changing the appearance of string indicators

<span id="page-954-0"></span>in the **Edit Playing Techniques** dialog also affects the appearance of string indicators inside the staff for stopped pitches.

In Dorico Pro, string indicators inside the staff are considered properties of the corresponding notes. You can only select them independently of their corresponding notes in Engrave mode.

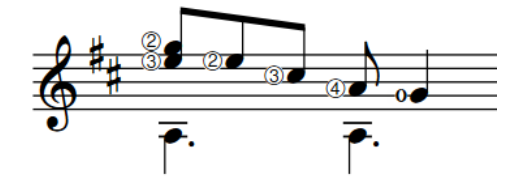

String indicators inside the staff, with the last one for an open string

RELATED LINKS

[Fingerings for fretted instruments](#page-938-0) on page 939 [Input methods for playing techniques, pedal lines, string indicators, and harp pedal diagrams](#page-309-0) on page 310 [Playing techniques](#page-1189-0) on page 1190 [Playing technique duration](#page-1199-0) on page 1200 [Edit Playing Techniques dialog](#page-1206-0) on page 1207 [Fingering font styles](#page-934-0) on page 935 [Lengthening/Shortening string indicators](#page-955-0) on page 956 [Specifying the string for individual notes](#page-1053-0) on page 1054 [Changing the style of playing technique continuation lines](#page-1202-0) on page 1203 [Deleting string indicators](#page-957-0) on page 958

# **Project-wide engraving options for string indicators**

You can find options for the project-wide appearance and position of string indicators on the **String Indicators** page in **Engrave** > **Engraving Options**.

The options on the **String Indicators** page allow you to change the appearance of open string indicators, the size of string indicators inside the staff, whether their notehead-relative position should change if left-hand fingerings are present, and the exact positions of string indicators relative to each other and other items.

The options are accompanied by diagrams to help you visualize how they affect the appearance of your music.

RELATED LINKS [Engraving Options dialog](#page-475-0) on page 476

# **Changing the appearance of open string indicators**

You can change the appearance of all string indicators for open strings project-wide. By default, string indicators inside the staff for open strings appear as a bold number zero without a circle enclosure, similar to left-hand fingerings.

**PROCEDURE** 

- **1.** Press **Ctrl/Cmd-Shift-E** to open **Engraving Options**.
- **2.** Click **String Indicators** in the category list.
- **3.** In the **Design** section, choose one of the following options for **Open string appearance**:
- <span id="page-955-0"></span>● **Zero fingering**
- **String number as indicator**
- **Zero as indicator**
- **4.** Click **Apply**, then **Close**.

### **RESULT**

The appearance of all open string indicators inside the staff is changed project-wide. When open string indicators appear as **Zero fingering**, they use the fingering font style set for the project. This does not affect the appearance of string indicators outside the staff.

TIP

If you want to edit the appearance of all string indicators, you can do so in the **Edit Playing Techniques** dialog.

```
RELATED LINKS
Inputting string indicators inside the staff on page 324
Changing the font used for fingerings project-wide on page 936
```
# **Changing the size of string indicators**

You can change the size of all string indicators inside the staff project-wide, for example, if you want them to appear closer in size to string indicators outside the staff. You can also change whether or not they appear smaller on grace notes.

By default, string indicators inside the staff are scaled down to reduce their impact on note spacing and general readability, and are proportionally scaled down further on grace notes.

PROCEDURE

- **1.** Press **Ctrl/Cmd-Shift-E** to open **Engraving Options**.
- **2.** Click **String Indicators** in the category list.
- **3.** In the **Design** section, change the value for **Scale factor for string indicators inside the staff**.
- **4.** Activate/Deactivate **Scale string indicators on grace notes**.
- **5.** Click **Apply**, then **Close**.

### RESULT

The size of string indicators inside the staff is changed project-wide. They appear smaller on grace notes when **Scale string indicators on grace notes** is activated, and always the same size when it is deactivated.

# **Lengthening/Shortening string indicators**

You can lengthen/shorten the duration of string indicators outside the staff after they have been input. Lengthening a string indicator outside the staff that was added to a single note gives it duration and shows a duration line, which is dashed by default.

PROCEDURE

**1.** In Write mode, select the string indicators outside the staff you want to lengthen/shorten.

### **NOTE**

When using the mouse, you can only lengthen/shorten one string indicator at a time and it must have duration already. When using the keyboard, you can lengthen/shorten multiple string indicators, but they must all have duration already.

- **2.** Lengthen/Shorten the string indicators in any of the following ways:
	- To lengthen them by the current rhythmic grid resolution, press **Shift-Alt/Opt-Right Arrow** .
	- To shorten them by the current rhythmic grid resolution, press **Shift-Alt/Opt-Left Arrow** .
	- To snap the end of a single string indicator to the next notehead, press Ctrl/Cmd-Shift-**Alt/Opt-Right Arrow** .
	- To snap the end of a single string indicator to the previous notehead, press **Ctrl/Cmd-Shift-Alt/Opt-Left Arrow** .

### **NOTE**

- When multiple string indicators are selected, you can only lengthen/shorten them according to the current rhythmic grid resolution.
- When using the keyboard, lengthening/shortening string indicators with duration only moves their end. You can move the start of string indicators with duration by moving them rhythmically, or by clicking and dragging the start handle once they have duration.
- Click and drag the circular handle at the start/end to the right/left.

### RESULT

Single string indicators are lengthened/shortened according to the current rhythmic grid resolution or to the next/previous notehead, whichever is closer. If they previously had no duration, they now have duration and show a duration line.

Multiple string indicators are lengthened/shortened according to the current rhythmic grid resolution.

### TIP

You can move string indicators graphically in Engrave mode, including changing their graphical length.

EXAMPLE

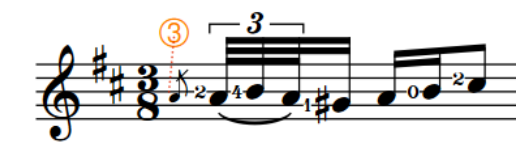

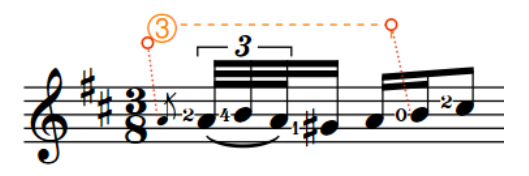

String indicator (selected) with no duration String indicator (selected) with duration and duration line

<span id="page-957-0"></span>RELATED LINKS [Moving string indicators graphically](#page-959-0) on page 960 [Playing technique duration](#page-1199-0) on page 1200 [Playing technique continuation lines](#page-1198-0) on page 1199 [Hiding/Showing playing technique duration lines](#page-1201-0) on page 1202 [Changing the style of playing technique continuation lines](#page-1202-0) on page 1203 [Edit Playing Techniques dialog](#page-1206-0) on page 1207 [Input methods for playing techniques, pedal lines, string indicators, and harp pedal diagrams](#page-309-0) on page 310

# **Deleting string indicators**

You can remove string indicators inside the staff from notes after you have input them. You can do this for the current layout and frame chain only or for all layouts and frame chains. However, because string indicators inside the staff are properties of notes rather than separate items, you cannot select and delete them as you would for other items.

### **NOTE**

These steps only apply to string indicators inside the staff. You can delete string indicators outside the staff in the same ways as for other items.

### PREREQUISITE

- If you are in Engrave mode, Graphic Editing is selected in the Engrave toolbox.
- You have chosen the appropriate property scope for local properties.

### PROCEDURE

- **1.** Select the notes from which you want to remove string indicators inside the staff. You can do this in Write mode and Engrave mode.
- **2.** In the Properties panel, deactivate **Show** in the **String Indicators** group.

### RESULT

String indicators inside the staff are removed from the selected notes. If the property scope was set to **Locally**, this change only takes effect in the current layout and frame chain.

RELATED LINKS [Large selections](#page-362-0) on page 363 [Deleting notes and items](#page-378-0) on page 379 [Inputting string indicators inside the staff](#page-323-0) on page 324 [Engrave toolbox](#page-464-0) on page 465 [Changing the property scope](#page-157-0) on page 158 [Copying property settings to other layouts/frame chains](#page-461-0) on page 462

# **Positions of string indicators**

String indicators outside the staff are placed above it by default. In multiple-voice contexts, string indicators for the up-stem voices are placed above the staff and string indicators for the down-stem voices are placed below the staff.

String indicators inside the staff automatically erase their backgrounds so they do not collide with staff lines. They appear to the left of noteheads by default but automatically appear to the right if left-hand fingerings are present. You can change the notehead-relative position of string indicators individually.

You can move string indicators outside the staff to different rhythmic positions in Write mode. They are positioned by default according to your settings in **Engraving Options**. You can also change the staff-relative placement of string indicators outside the staff individually, in the same ways as for playing techniques.

You can move string indicators graphically in Engrave mode, but this does not change the rhythmic positions to which they are attached.

You can change the default positions of all string indicators project-wide on the **String Indicators** page in **Engrave** > **Engraving Options**.

RELATED LINKS

[Changing the staff-relative placement of items](#page-370-0) on page 371

### **Moving string indicators rhythmically**

You can move string indicators outside the staff to new rhythmic positions after they have been input.

### **PROCEDURE**

**1.** In Write mode, select the string indicators outside the staff you want to move.

**NOTE** 

When using the mouse, you can only move one string indicator rhythmically at a time.

- **2.** Move the string indicators in any of the following ways:
	- To move a single string indicator to the next notehead on the staff, press **Alt/Opt-Right Arrow** .
	- To move a single string indicator to the previous notehead on the staff, press **Alt/Opt-Left Arrow** .
	- To move them to the right according to the current rhythmic grid resolution, press Ctrl/ **Cmd-Alt/Opt-Right Arrow** .
	- To move them to the left according to the current rhythmic grid resolution, press Ctrl/ **Cmd-Alt/Opt-Left Arrow** .

**NOTE** 

When multiple string indicators are selected, you can only move them according to the current rhythmic grid resolution.

● Click and drag the string indicator to the right/left to the notehead you want.

### RESULT

The selected string indicators are moved to new rhythmic positions.

### **NOTE**

If a single string indicator outside the staff passes over another string indicator outside the staff as part of its move, the existing one is unaffected as multiple string indicators can exist at the same rhythmic position. However, if you move multiple string indicators together, any existing string indicators they pass over are shortened or deleted accordingly.

<span id="page-959-0"></span>You can undo this action, but any string indicators shortened/deleted in the process are only restored if you moved string indicators using the keyboard.

RELATED LINKS [Lengthening/Shortening string indicators](#page-955-0) on page 956

# **Moving string indicators graphically**

You can move string indicators graphically without changing the rhythmic positions or notes to which they apply. You can also move the start/end handles of string indicator duration lines independently of each other, meaning you can lengthen/shorten string indicators graphically. You can do this for the current layout and frame chain only or for all layouts and frame chains.

PREREQUISITE

- **Graphic Editing** is selected in the Engrave toolbox.
- You have chosen the appropriate property scope for local properties.

### PROCEDURE

- **1.** In Engrave mode, select one of the following that you want to move:
	- String indicators
	- Individual handles on string indicator duration lines

TIP

You can show handles on all items, not just selected items, by choosing **Engrave** > **Show Handles** > **Always**. This can make it easier to select individual handles on multiple items.

- **2.** Move the string indicators or handles in any of the following ways:
	- Press **Alt/Opt-Right Arrow** to move them to the right.
	- Press **Alt/Opt-Left Arrow** to move them to the left.
	- Press **Alt/Opt-Up Arrow** to move them upwards.
	- Press **Alt/Opt-Down Arrow** to move them downwards.

TIP

If you want to move items by larger increments, you can press **Ctrl/Cmd** as well as the standard key command, for example, **Ctrl/Cmd-Alt/Opt-Left Arrow** .

Click and drag them in any direction.

### RESULT

The selected string indicators or handles are moved to new graphical positions. If the property scope was set to **Locally**, this change only takes effect in the current layout and frame chain. If necessary, other items, such as ties and slurs, automatically move out of the way to accommodate their new positions. This might affect note spacing and casting off.

Moving string indicators with duration lines moves them both together. Moving string indicator duration line handles moves the duration lines independently of the string indicator.

### TIP

**Offset** in the **String Indicators** group of the Properties panel is activated automatically when you move string indicators inside the staff.

- **Offset X** moves string indicators inside the staff horizontally.
- **Offset Y** moves string indicators inside the staff vertically.

The following properties in the **Playing Techniques** group of the Properties panel are activated automatically when you move the corresponding item:

- **Offset** moves string indicators. **X** moves them horizontally, **Y** moves them vertically.
- **Start offset** moves the start handle of string indicator duration lines. **X** moves them horizontally, **Y** moves them vertically.
- **End offset** moves the end handle of string indicator duration lines. **X** moves them horizontally, **Y** moves them vertically.

You can also use these properties to move string indicators and duration lines by changing the values in the value fields.

Deactivating the properties resets the selected string indicators to their default positions.

RELATED LINKS [Lengthening/Shortening string indicators](#page-955-0) on page 956 [Engrave toolbox](#page-464-0) on page 465 [Changing the property scope](#page-157-0) on page 158 [Copying property settings to other layouts/frame chains](#page-461-0) on page 462

### **Changing the notehead-relative position of string indicators**

By default, string indicators inside the staff appear to the left of noteheads when there are no left-hand fingerings and to the right of noteheads when there are left-hand fingerings. You can change the position of string indicators inside the staff relative to noteheads, independently of your project-wide settings. You can do this for the current layout and frame chain only or for all layouts and frame chains.

PREREQUISITE

- If you are in Engrave mode, **Graphic Editing** is selected in the Engrave toolbox.
- You have chosen the appropriate property scope for local properties.

### PROCEDURE

- **1.** Select the string indicators inside the staff whose notehead-relative position you want to change. You can do this in Write mode and Engrave mode.
- **2.** In the Properties panel, activate **Notehead-relative pos.** in the **String Indicators** group.
- **3.** Choose one of the following options:
	- **Left**
	- **Right**

### **RESULT**

The notehead-relative position of the selected string indicators is changed. If the property scope was set to **Locally**, this change only takes effect in the current layout and frame chain.

### TIP

You can change the default notehead-relative positions of all string indicators inside the staff project-wide on the **String Indicators** page in **Engrave** > **Engraving Options**. The available options include automatically changing the notehead-relative position if left-hand fingerings are present.

EXAMPLE

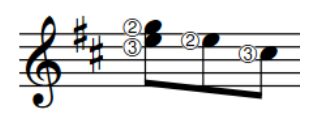

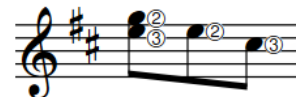

String indicators to the left of noteheads String indicators to the right of noteheads

RELATED LINKS [Project-wide engraving options for string indicators](#page-954-0) on page 955 [Engrave toolbox](#page-464-0) on page 465 [Changing the property scope](#page-157-0) on page 158 [Copying property settings to other layouts/frame chains](#page-461-0) on page 462

# **Front matter**

Front matter in Dorico Pro is a broad term that covers all information included before the first bar of music in scores.

Front matter includes musical information often added on pages before the first pages of scores, such as:

- Performance instructions
- **Contents**
- Instrumentation list

Front matter also includes information above the music on the first page of scores and parts, such as:

- **Dedications**
- **Titles**
- **Subtitles**
- **Composers**

All information in your project that is independent of the music must be added within frames, which you can input and edit in Engrave mode. You can do this on individual pages in layouts or on master pages, which allow you to apply the same formatting to multiple pages in all the layouts that use the same master page set, for example, if you want the music frame for the last page in all part layouts to be smaller because it only contains a few systems.

RELATED LINKS [Master pages](#page-477-0) on page 478 [Master page sets](#page-478-0) on page 479 [Master page types](#page-481-0) on page 482 [Paragraph Styles dialog](#page-542-0) on page 543 [Frames](#page-504-0) on page 505 [Page formatting](#page-392-0) on page 393

# **Project information used in default master pages**

An efficient way of ensuring all text information in the different layouts in your project is consistent is to use tokens that link to information for the current project entered in the **Project Info** dialog.

Tokens are codes that refer to text elsewhere, meaning they are updated automatically if the source text is changed.

The default master pages in Dorico Pro include tokens, so that any information you add about the project in the **Project Info** dialog is automatically shown. For example, the **Default Full Score** master page set includes tokens for the following information:

- Project title
- Project lyricist
- Project composer

### **NOTE**

If you only enter information for individual flows in the **Project Info** dialog, that information does not automatically appear on the first page. You can change the tokens in the default master pages to refer to specific flows if required.

RELATED LINKS [Project Info dialog](#page-91-0) on page 92 [Flow names and flow titles](#page-143-0) on page 144 [Text tokens](#page-519-0) on page 520 [Customizing master pages](#page-488-0) on page 489 [Hiding/Showing flow headings](#page-408-0) on page 409

# **Adding dedications in master pages**

You can show dedications in multiple layouts by adding them to master pages. Dedications are usually shown above titles in scores, use a smaller font size than titles, and are shown in italics.

PREREQUISITE

- You have entered a dedication in one of the **Dedication** fields in the **Project Info** dialog. You can enter different dedications for the whole project and individual flows.
- If you want to use a new paragraph style for dedications, you have created a new paragraph style.

PROCEDURE

**1.** In Engrave mode, open a layout in the music area that uses the master page set containing the master page to which you want to add a dedication.

**NOTE** 

You can also select the master page set from the **Current set** menu in the **Master Pages**  section of the Pages panel when any layout is open in the music area, but this changes the master page set applied to the layout.

- **2.** In the **Master Pages** section of the Pages panel, double-click the master page pair to which you want to add a dedication to open the master page editor.
- **3.** Double-click the title text frame to open the text editor.

TIP

When **Frames** is selected in the Engrave toolbox, you can also select text frames and press **Return** .

- **4.** Position the cursor at the start of the title token.
- **5.** Press **Return** to input a new line above the title token.
- **6.** Enter one of the following tokens in the new line above the title token:
	- **{@flowDedication@}** shows the dedication for the flow.
	- **{@projectDedication@}** shows the dedication for the whole project.
- **7.** Optional: Change the appearance of the dedication text using the text editor options.
- **8.** Press **Esc** or **Ctrl/Cmd Return** to close the text editor.

### **RESULT**

A dedication is shown above the title of all pages that use the selected master page format if a dedication is entered into the appropriate field in the **Project Info** dialog.

RELATED LINKS [Project Info dialog](#page-91-0) on page 92 [Creating paragraph styles](#page-544-0) on page 545 [Text editor options in Engrave mode](#page-547-0) on page 548

# **Adding player lists**

You can add the player list text token to any layout or master page. It automatically displays the names of all players in the layout, and includes all instruments held by each player.

PREREQUISITE

- If you want to add a player list to a master page, you have opened the master page in the master page editor.
- If you want to add a player list into a new text frame, you have input the text frame where you want the player list to appear.

PROCEDURE

**1.** Double-click the text frame to which you want to add a player list to open the text editor.

TIP

When **Frames** is selected in the Engrave toolbox, you can also select text frames and press **Return** .

- **2.** Enter **{@playerlist@}**.
- **3.** Press **Esc** or **Ctrl/Cmd Return** to close the text editor.

#### RESULT

The player list text token is added. It is populated with a list of all players in the layout. If you added it to a master page, the text frame and text token are automatically added to all pages in all layouts that use that master page.

**NOTE** 

Pages with overrides are not updated when you change the master page.

EXAMPLE

(@playerlist@)

Oboe & Oboe d'Amore Piano

Player list token in a text frame **Player list token populated with players in the layout** 

RELATED LINKS [Inputting frames](#page-505-0) on page 506 [Page format changes](#page-489-0) on page 490 [Master page editor](#page-487-0) on page 488 [Adding master pages](#page-482-0) on page 483

# **Editing running headers in master pages**

The **Default Part** master page set shows the part name at the top left of the first pages in flows, and shows the part name centered at the top of subsequent pages as a running header. You can change the text shown in running headers, for example, if you want to include the flow title in part running headers or remove the flow title from full score running headers.

### PROCEDURE

**1.** In Engrave mode, open a layout in the music area that uses the master page set containing the master page whose running header you want to edit.

### **NOTE**

You can also select the master page set from the **Current set** menu in the **Master Pages**  section of the Pages panel when any layout is open in the music area, but this changes the master page set applied to the layout.

- **2.** In the **Master Pages** section of the Pages panel, double-click the master page master page pair whose running header text you want to change to open the master page editor.
- **3.** Double-click the header text frame to open the text editor.
- **4.** Change or delete the header text.

For example, to show both the part name and the flow title in the header text separated by a dash, enter **- {@flowTitle@}** after the part name token in the text frame.

**5.** Press **Esc** or **Ctrl/Cmd** - **Return** to close the text editor.

### RESULT

The running header text is changed for all layouts that use the selected master page format.

EXAMPLE

{@layoutName@} - {@flowTitle@}

Violin I - Allegro con moto

### Tokens added to a text frame Tokens populated in a part layout

### RELATED LINKS

[Master page editor](#page-487-0) on page 488 [Changing the vertical alignment of text in text frames](#page-527-0) on page 528 [Changing the horizontal alignment of text in text frames](#page-528-0) on page 529 [Changing the paragraph style of text](#page-549-0) on page 550 [Hiding/Showing flow headings](#page-408-0) on page 409

# **Grace notes**

Grace notes are notes without a fixed duration, which are intended to be played quickly. They are scaled-down versions of normal notes, and are commonly shown with a slash through their stem.

Grace notes with slashed stems are known as acciaccaturas and are often played very fast. Grace notes without slashed stems are known as appoggiaturas and are often played slower than acciaccaturas. In Baroque music, appoggiaturas are often understood to last for a specific duration, based on the prevailing meter and the rhythmic value of the notehead to which they are attached. Therefore in Dorico Pro, slashed and unslashed grace notes are handled differently in playback.

Grace notes do not take up space rhythmically, as they are intended to be fitted into the space before the notehead to which they are attached, which is the notehead immediately to their right.

There can be multiple grace notes before a notehead. If there are two or more grace notes attached to the same notehead, and they have a rhythmic value that shows a flag on the stem, such as eighth notes (quavers) and 16th notes (semiquavers), they are automatically beamed together.

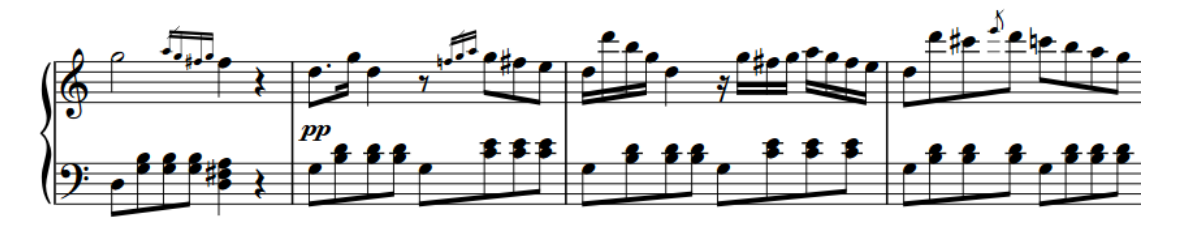

Multiple grace notes before notes

In Dorico Pro, grace notes are scaled to 3/5 the size of a normal notehead by default and are affected by your note spacing settings. There is a separate option specifically for grace note spacing.

You can add notations, such as slurs and articulations, to grace notes in the same ways as to normal notes, and you can transpose grace notes after they have been input.

RELATED LINKS [Inputting grace notes](#page-204-0) on page 205 [Grace note slashes](#page-969-0) on page 970 [Grace notes in playback](#page-973-0) on page 974 [Slur placement relative to grace notes](#page-1326-0) on page 1327 [Note spacing](#page-561-0) on page 562 [Changing the pitch of individual notes](#page-213-0) on page 214 [Inputting articulations](#page-224-0) on page 225 [Inputting slurs](#page-226-0) on page 227

# **General placement conventions for grace notes**

Grace notes function like normal notes in many ways, but there are some specific conventions about their stem direction, position relative to noteheads, and the placement of stem slashes.

Grace notes appear stem up by default, except when there are multiple voices with grace notes in a single staff, in which case grace notes in the lower voices appear stem down. This affects the placement of slurs relative to grace notes.

Grace notes are always positioned before a notehead, even if they are intended to be played on the beat rather than before the beat. They are normally placed after a barline, so they can be positioned directly before the notehead to which they are attached. However, groups of three or more grace notes can be placed before the barline so that the note of the first beat in the bar is not pushed too far from the barline.

Grace note stem slashes appear at the beginning of a grace note beam if multiple grace notes can be joined by a single beam at the same rhythmic position. If there is a single grace note, the slash appears across the stem, and its flag if applicable, and extends either side of the stem.

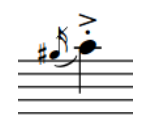

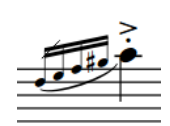

Adding accidentals causes their spacing to readjust so that the accidentals are clearly legible, similar to normal notes.

Articulations can be added to grace notes wherever they are most clearly legible, which is most likely outside the staff. Dorico Pro automatically places articulations on the stem-side of grace notes, and outside the staff if the stem or beam is within the staff.

### **Slurs relative to grace notes**

By default, slurs starting on grace notes and ending on tie chains end on the first note of the tie chain. You can change the position of individual slurs relative to tie chains, including those starting from grace notes.

You can change the default position of all slurs relative to grace notes in the **Grace Notes** section of the **Slurs** page in **Engraving Options**. Included in this section are options for the position of slurs relative to grace notes in multiple voices.

In the **Tied notes** section of the page, you can change the default position of slurs relative to tie chains when slurs start on grace notes.

RELATED LINKS [Showing grace notes before/after barlines](#page-969-0) on page 970 [Slur placement relative to grace notes](#page-1326-0) on page 1327 [Slur position relative to tie chains](#page-1325-0) on page 1326 [Changing the position of slurs relative to tie chains](#page-1326-0) on page 1327 [Note spacing](#page-561-0) on page 562

### **Grace note placement in multiple-voice contexts**

According to accepted notation convention, grace notes appear stem up by default when there is only one voice on a staff, even if the notehead to which they are attached is stem down.

However, when there are multiple voices on the staff, all notes in the upper voices appear stem up and all notes in the lower voices appear stem down, including all grace notes. This adjustment happens automatically in Dorico Pro, but you can also override the stem direction of grace notes in multiple voices and change their directions individually if necessary.

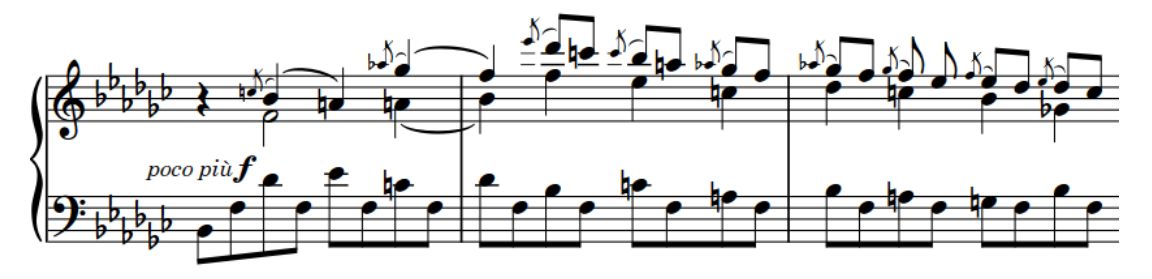

RELATED LINKS [Changing the stem direction of notes](#page-1414-0) on page 1415 [Slur placement relative to grace notes](#page-1326-0) on page 1327

### **Project-wide changes to the position of grace notes**

The **Grace Notes** section of the **Notes** page in **Engrave** > **Engraving Options** allows you to change the default distance between grace notes and the noteheads to which they apply.

Increasing the value for the minimum distance to the right of the rightmost grace note moves grace notes further from the notehead to which they apply. Decreasing the value moves them closer to the notehead to which they apply.

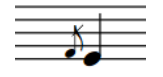

A grace note with the default minimum value of half a space between it and the notehead to its right

A grace note with an increased value of 1.5 spaces between it and the notehead to its right

You can also adjust the position of grace notes in each layout independently by changing the note spacing scale factor for grace notes on the **Note Spacing** page in **Setup** > **Layout Options**.

Decreasing the note spacing scale value for grace notes decreases the gap between multiple grace notes at the same rhythmic position.

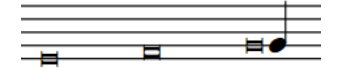

Three grace notes with long durations, with the default note spacing scale of 70%

RELATED LINKS [Engraving Options dialog](#page-475-0) on page 476 [Note spacing](#page-561-0) on page 562

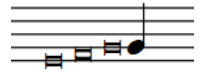

Three grace notes with long durations, with a decreased note spacing scale of 20%

# <span id="page-969-0"></span>**Showing grace notes before/after barlines**

By default, grace notes are positioned after barlines and directly before the notehead to which they apply, including for the first note in a bar. You can position individual grace notes before barlines, for example, so the first normal note in the bar is not pushed too far from the barline, or to indicate that grace notes are played before the beat.

### PREREQUISITE

If you are in Engrave mode, **Graphic Editing** is selected in the Engrave toolbox.

### PROCEDURE

- **1.** Select the grace notes whose position relative to barlines you want to change. You can do this in Write mode and Engrave mode.
- **2.** In the Properties panel, activate/deactivate **Grace note before barline** in the **Grace Notes**  group.

#### **RESULT**

Grace notes at the selected rhythmic positions are positioned before barlines when the property is activated, and after barlines when the property is deactivated.

#### **NOTE**

This affects all grace notes at the selected rhythmic positions.

RELATED LINKS [Engrave toolbox](#page-464-0) on page 465 [Barlines](#page-731-0) on page 732 [Inputting grace notes](#page-204-0) on page 205

### **Grace note size**

Grace notes are smaller versions of normal notes, and are scaled down by a ratio that is set by default to 3/5 of a normal note.

You can find the ratio that controls the default size of all grace notes project-wide in the **Grace Notes** section of the **Notes** page in **Engrave** > **Engraving Options**.

You can also change the size of grace notes individually in the same way as for normal notes.

RELATED LINKS [Changing the size of notes](#page-1048-0) on page 1049

### **Grace note slashes**

Slashes shown diagonally across grace note stems are often used to distinguish different types of grace notes. Grace notes with slashed stems are known as acciaccaturas and are often played very fast. Grace notes without slashed stems are known as appoggiaturas and are often played slower than acciaccaturas.

In Dorico Pro, grace notes appear with slashed stems by default. You can change whether grace notes are slashed or unslashed during note input as well as by changing the type of existing grace notes.

You can set the precise measurements of each part of grace note stem slashes in the **Grace Notes** section of the **Notes** page in **Engrave** > **Engraving Options**.

In this section, you can change the following:

- Thickness of grace note stem slashes
- Default length of grace note stem slashes
- Position of grace note stem slashes relative to the end of the stem

### **Changing the type of grace notes**

You can change the type of individual grace notes after they have been input. Grace notes have slashed stems by default, but you can change them to have unslashed stems.

### PREREQUISITE

If you are in Engrave mode, **Graphic Editing** is selected in the Engrave toolbox.

#### PROCEDURE

- **1.** Select the grace notes whose type you want to change. You can do this in Write mode and Engrave mode.
- **2.** In the Properties panel, choose one of the following options for **Grace note type** in the **Grace Notes** group:
	- Slashed stem**P**
	- **Unslashed stem**

#### RESULT

The selected grace notes are shown with slashed/unslashed stems.

### TIP

You can also change the grace note type during note input.

RELATED LINKS [Inputting grace notes](#page-204-0) on page 205 [Engrave toolbox](#page-464-0) on page 465

### **Moving slashes on grace note stems**

You can change the vertical position of individual grace note slashes, independently of your project-wide settings. You can do this for the current layout and frame chain only or for all layouts and frame chains.

PREREQUISITE

- **Graphic Editing** is selected in the Engrave toolbox.
- You have chosen the appropriate property scope for local properties.

### PROCEDURE

- **1.** In Engrave mode, select the grace notes whose slash positions you want to change.
- **2.** In the Properties panel, activate the following properties, individually or together, in the **Grace Notes** group:
- **Slash inset from stem tip**
- **Slash offset to right**
- **3.** Change the values in the value fields.

### **RESULT**

Increasing **Slash inset from stem tip** moves grace note slashes further from the tips of stems and closer to the noteheads. Decreasing the value moves them closer to the tips of stems and further from the noteheads.

Increasing **Slash offset to right** moves grace note slashes to the right, decreasing the value moves them to the left.

If the property scope was set to **Locally**, this change only takes effect in the current layout and frame chain.

#### TIP

You can change the default position of all grace note slashes project-wide in the **Grace Notes**  section of the **Notes** page in **Engrave** > **Engraving Options**.

RELATED LINKS [Engrave toolbox](#page-464-0) on page 465 [Changing the property scope](#page-157-0) on page 158 [Copying property settings to other layouts/frame chains](#page-461-0) on page 462

### **Changing the length of grace note slashes**

You can change the length of slashes on grace note stems individually, independently of your project-wide setting. You can do this for the current layout and frame chain only or for all layouts and frame chains.

PREREQUISITE

- **Graphic Editing** is selected in the Engrave toolbox.
- You have chosen the appropriate property scope for local properties.

### PROCEDURE

- **1.** In Engrave mode, select the grace notes whose slash length you want to change.
- **2.** In the Properties panel, activate the following properties, individually or together, in the **Grace Notes** group:
	- **Slash length**
	- **Slash protrusion from beam** (beamed grace notes only)

**NOTE** 

Grace note slashes seem to disappear when you activate **Slash length** because activating the property resets the value to **0**.

**3.** Change the length and/or protrusion of the selected slashes by changing the values in the corresponding value fields.
#### **RESULT**

Increasing **Slash length** lengthens grace note slashes on both single grace notes and grace note beams, decreasing the value shortens grace note slashes.

Increasing **Slash protrusion from beam** increases how far slashes extend beyond grace note beams, decreasing the value decreases how far slashes extend beyond grace note beams.

If the property scope was set to **Locally**, this change only takes effect in the current layout and frame chain.

TIP

You can change the default appearance of all grace note slashes project-wide in the **Grace Notes**  section of the **Notes** page in **Engrave** > **Engraving Options**.

### **Grace note stems**

Grace notes are scaled-down notes, so the length of grace note stems is determined by your project-wide settings for the stem length of all notes.

You can change the default lengths of all stems project-wide in the **Stems** section of the **Notes**  page in **Engrave** > **Engraving Options**.

Following accepted conventions, grace notes in Dorico Pro are stem up by default in any clef, regardless of the stem direction of the note to which they apply. The stem directions of grace notes are changed automatically when there are multiple voices on a staff, but you can change the stem direction of individual grace notes manually. You can also lengthen/shorten grace note stems in the same ways as for normal stems.

RELATED LINKS [Stems](#page-1410-0) on page 1411 [Grace note slashes](#page-969-0) on page 970 [Changing the stem direction of notes](#page-1414-0) on page 1415 [Lengthening/Shortening stems](#page-1416-0) on page 1417 [Hiding stems](#page-1417-0) on page 1418

### **Grace note beams**

Dorico Pro automatically beams multiple adjacent grace notes together if they are an eighth note (quaver) or shorter in duration.

Like all beams, grace note beams ideally follow the accepted standards for beam placement relative to staff lines, in order to avoid wedges. However, because grace notes are smaller than normal notes, this can lead to extreme slants in grace note beams.

You can adjust the slants of individual grace note beams in the same ways as for normal beams. You can also change how all grace note beam slants are positioned project-wide in the **Vertical Position** section of the **Beams** page in **Engrave** > **Engraving Options**.

### **Beam slants in two-note groups of beamed grace notes**

If two adjacent grace notes covering a wide pitch range are joined by a beam at the same rhythmic position, the angle of the beam can appear very steep.

You can choose whether the beam slant in such cases is left unchanged, or whether shallower slants are used, in the **Grace Notes** subsection of the **Slants** section of the **Beams** page in **Engraving Options**.

RELATED LINKS [Engraving Options dialog](#page-475-0) on page 476 [Beaming](#page-762-0) on page 763 [Beam groups](#page-762-0) on page 763

# **Grace notes in playback**

Slashed and unslashed grace notes are handled differently in playback.

Slashed grace notes of any note duration, and unslashed grace notes a 16th note or shorter, play back before the beat with a single default sounding duration.

Unslashed grace notes an eighth note or longer play back on the beat. Their sounding duration is half the note duration of the note to which they are attached. For example, if an unslashed eighth note grace note is attached to a quarter note, both notes play back as if they were eighth notes.

You can change whether single unslashed grace notes play on or before the beat, the maximum note duration for unslashed grace notes to play back as short appoggiaturas, and the default sounding duration of grace notes in the **Grace Notes** section of the **Timing** page in **Play** > **Playback Options**.

RELATED LINKS [Playback Options dialog](#page-578-0) on page 579 [Inputting grace notes](#page-204-0) on page 205 [Grace note slashes](#page-969-0) on page 970

# **Holds and pauses**

Different notations are used to show where the established rhythmic flow of the music is interrupted, either with a moment of repose or a short silence, before continuing. The most subtle effect is produced by a tenuto mark, with more significant effects denoted with holds and pauses.

The duration of the break in the music intended by the hold or pause does not need to be specified. This leaves significant room for interpretation, even though the different styles of holds and pauses normally indicate larger or smaller breaks.

#### **NOTE**

Holds and pauses do not currently have an effect in playback, but this is planned for future versions.

RELATED LINKS [Input methods for holds and pauses](#page-280-0) on page 281

# **Types of holds and pauses**

There are three types of holds and pauses in Dorico Pro, and they can all be input, moved, and deleted in the same ways.

#### **Fermatas**

Fermatas indicate that a note is held for longer than its notated length, which applies to the whole ensemble.

They are also known as "pauses" and informally sometimes called "birds' eyes".

#### **Breath marks**

Breath marks show suitable places for players to breathe, or suggest how the music is phrased to create a similar effect.

#### **Caesuras**

Caesuras indicate that a note is sustained for its full value and is followed by a break in sound before continuing.

# **Types of fermatas**

There are different types of fermatas available in Dorico Pro. Each fermata indicates a suggested pause duration whilst leaving room for interpretation.

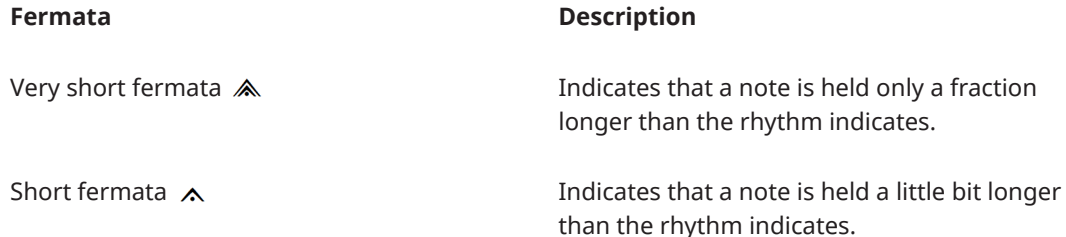

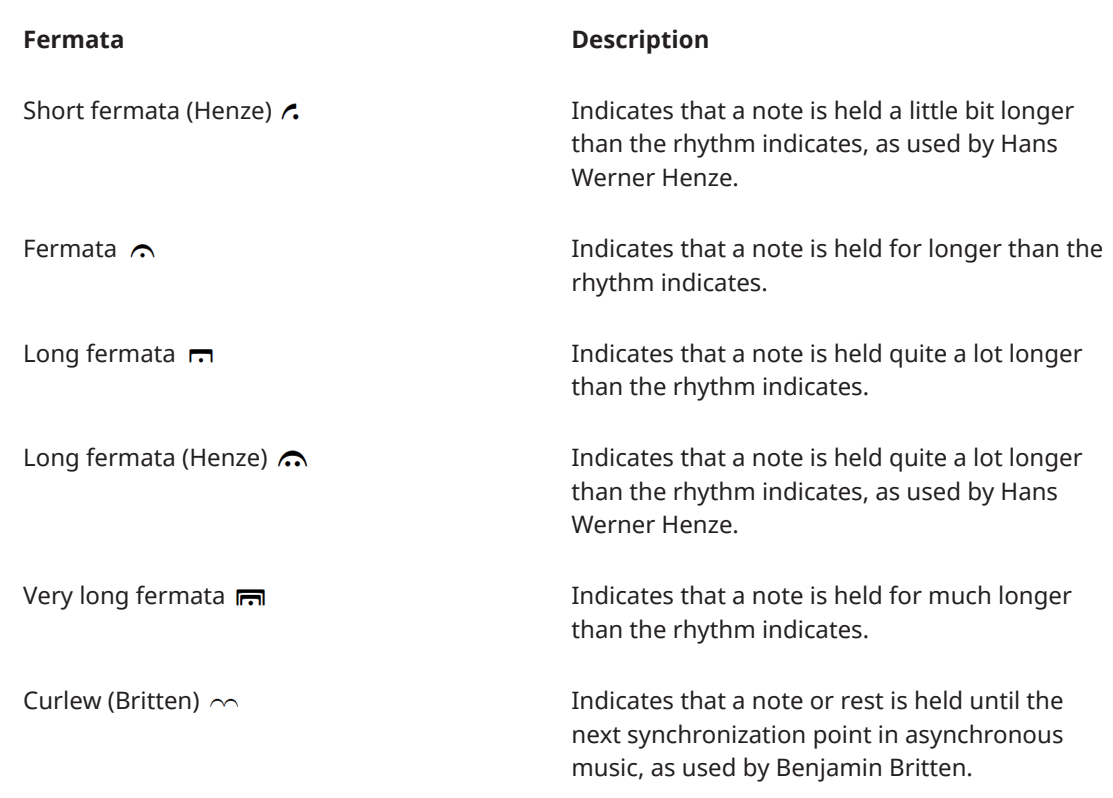

Fermatas can be divided into two styles. Because their meanings overlap, it can be confusing for players if both styles are used in a single project.

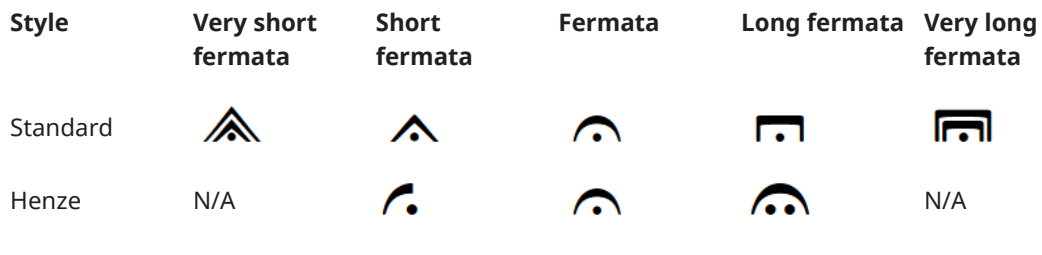

RELATED LINKS [Holds and pauses popover](#page-280-0) on page 281 [Changing existing items](#page-369-0) on page 370

# **Types of breath marks**

There are different types of breath marks available in Dorico Pro. Breath marks indicate a suitable place for a player to take a breath, or create a musical effect like a breath.

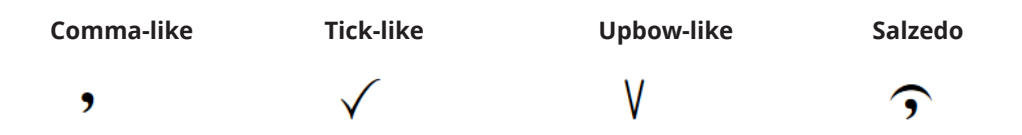

# <span id="page-976-0"></span>**Types of caesuras**

There are different types of caesuras available in Dorico Pro. All caesuras indicate a break in sound, but different types are often needed for different styles of musical scores.

**Caesura Thick caesura Short caesura Curved caesura**

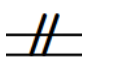

 $\boldsymbol{\mathcal{H}}$ 

slashes

slashes

Two straight, vertical

Two curved diagonal slashes

If you intend to communicate a specific length of hold or gap with each type of caesura, we recommend that you consider adding a legend, as different players may interpret these symbols differently.

RELATED LINKS [Changing existing items](#page-369-0) on page 370

Two diagonal slashes Two thick diagonal

# **Project-wide engraving options for holds and pauses**

You can find options for the project-wide positions of holds and pauses on the **Holds and Pauses**  page in **Engrave** > **Engraving Options**.

The options on the **Holds and Pauses** page allow you to change the default positions and placement of holds and pauses, including the placement of fermatas in multiple-voice contexts.

The options are accompanied by diagrams to help you visualize how they affect the appearance of your music.

RELATED LINKS [Engraving Options dialog](#page-475-0) on page 476

# **Positions of holds and pauses**

Holds and pauses are placed above the staff by default in single-voice contexts, and are shown on all staves at the closest rhythmic position available, for example, if a single staff has a fermata on the last beat in the bar, it is shown above the bar rests on the other empty staves. For staves with multiple voices, fermatas are also shown inverted below the staff.

You can move holds and pauses to different rhythmic positions in Write mode. They are positioned by default according to your settings in **Engraving Options**.

You can move holds and pauses graphically in Engrave mode; however, this does not change the rhythmic positions to which they are attached.

You can change the default positions of all holds and pauses project-wide, and values for the minimum gaps around holds and pauses, on the **Holds and Pauses** page in **Engrave** > **Engraving Options**.

### **Fermatas**

Fermatas are positioned horizontally so that they are centered on noteheads, regardless of the stem direction of notes.

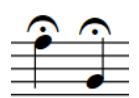

Fermatas affect the overall tempo of the piece, so all players must be able to see where they occur. Therefore, fermatas are shown on all staves at the same rhythmic position, or the rhythmic position of the note, chord, or rest that corresponds with the end of the fermata, including over a bar rest if a staff has no notes in that bar.

You can change the minimum distance between fermatas and the staff on the **Holds and Pauses**  page in **Engrave** > **Engraving Options**.

### **Breath marks**

Breath marks are placed above the top line of the staff by default, at the end of the note to which they apply; that is, they appear just before the following note.

Breath marks apply only to the staff to which they were added, as they do not affect the overall tempo, but instead only indicate to a single player or group of players a suitable place to break their line in order to breathe.

You can change the minimum distance between breath marks and the staff, and between breath marks and the next note or rest, on the **Holds and Pauses** page in **Engraving Options**. You can also change whether or not to move breath marks vertically according to the pitches of adjacent notes.

### **Caesuras**

Caesuras are positioned at the top of the staff, with the top staff line passing through the middle of the caesura and the bottom of the caesura resting on the second staff line. They are commonly placed at the end of a bar, before the barline.

Caesuras are automatically added to all staves at the same rhythmic position, immediately to the left of the notehead or barline to which they were input. They are not linked to noteheads, and adjust note spacing to create a clear gap.

You can change the size of the gap to the right of caesuras on the **Holds and Pauses** page in **Engraving Options**.

RELATED LINKS [Project-wide engraving options for holds and pauses](#page-976-0) on page 977 [Moving holds and pauses graphically](#page-979-0) on page 980

### **Multiple holds and pauses at the same rhythmic position**

Because fermatas apply to all staves, only one type of fermata can exist at the same rhythmic position. For example, you cannot have a short fermata on one staff and a long fermata at the same rhythmic position on another staff.

A Britten curlew can be used at the same rhythmic position as another kind of fermata, but it cannot exist simultaneously with any breath mark. This is the only exception in Dorico Pro.

Caesuras can co-exist with any type of breath mark, but you cannot have a caesura and a fermata at the same rhythmic position.

# **Changes to fermatas on single staves**

Changing the type of fermata or caesura on one staff automatically changes the type on all staves at that rhythmic position, as a pause at one particular rhythmic position can only be of one duration.

However, if you override a particular fermata on one staff, for example, by changing it to a Britten curlew or a breath mark, changing the existing fermata on another staff does not change the marking on the overridden staff. Deleting the marking on the overridden staff reverts that marking to match the fermata on the other staves.

For example, changing a fermata to a breath mark changes the marking for only that staff. That note is not affected when the type of fermata on the other staves at that rhythmic position is changed.

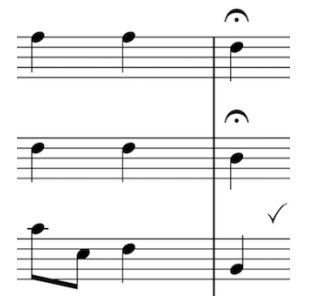

The bottom staff is overridden to show a breath mark instead of a fermata.

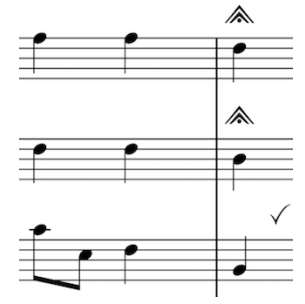

The fermata is changed to a very short fermata, but the bottom staff is exempt as it was overridden to show a breath mark. that rhythmic position.

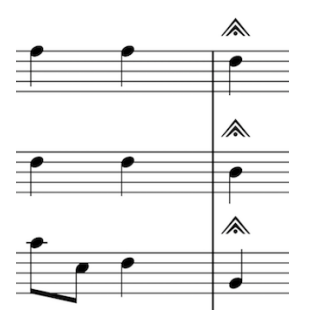

Deleting the breath mark from the bottom staff returns it to showing the fermata currently chosen for

# **Moving holds and pauses rhythmically**

You can move holds and pauses to new rhythmic positions after they have been input.

#### PROCEDURE

**1.** In Write mode, select the holds and pauses you want to move.

**NOTE** 

When using the mouse, you can only move one hold or pause rhythmically at a time.

- **2.** Move the holds and pauses according to the current rhythmic grid resolution in any of the following ways:
	- Press **Alt/Opt-Right Arrow** to move them to the right.
	- Press **Alt/Opt-Left Arrow** to move them to the left.
	- Click and drag the hold or pause to the right/left.

#### **RESULT**

The selected holds and pauses are moved to new rhythmic positions on each staff where they appear, even if their position does not appear to move. For example, if one staff has a bar rest, the rhythmic position of the hold or pause moves, but the hold or pause still appears above the rest.

#### <span id="page-979-0"></span>**NOTE**

Only one type of hold or pause can exist at each rhythmic position. If a hold or pause passes over another hold or pause as part of its move, the existing hold or pause is deleted.

You can undo this action, but any holds and pauses deleted in the process are only restored if you moved the hold or pause using the keyboard.

### **Moving holds and pauses graphically**

You can move holds and pauses graphically without changing the rhythmic positions to which they are attached. You can do this for the current layout and frame chain only or for all layouts and frame chains.

PREREQUISITE

- **Graphic Editing** is selected in the Engrave toolbox.
- You have chosen the appropriate property scope for local properties.

#### PROCEDURE

- **1.** In Engrave mode, select the holds and pauses you want to move.
- **2.** Move the holds and pauses in any of the following ways:
	- Press **Alt/Opt-Right Arrow** to move them to the right.
	- Press **Alt/Opt-Left Arrow** to move them to the left.
	- Press **Alt/Opt-Up Arrow** to move them upwards.
	- Press **Alt/Opt-Down Arrow** to move them downwards.

#### TIP

If you want to move items by larger increments, you can press **Ctrl/Cmd** as well as the standard key command, for example, **Ctrl/Cmd-Alt/Opt-Left Arrow** .

Click and drag them in any direction.

#### RESULT

The holds and pauses are moved to new graphical positions. If the property scope was set to **Locally**, this change only takes effect in the current layout and frame chain.

#### TIP

**Start offset** in the **Holds and Pauses** group of the Properties panel is activated automatically when you move fermatas and breath marks. You can use this property to move fermatas and breath marks by changing the values in the value fields. However, you cannot move caesuras using this property.

- **Offset X** moves fermatas and breath marks horizontally.
- **Offset Y** moves fermatas and breath marks vertically.

Deactivating the property resets the selected fermatas and breath marks to their default positions.

RELATED LINKS [Engrave toolbox](#page-464-0) on page 465 [Changing the property scope](#page-157-0) on page 158 [Copying property settings to other layouts/frame chains](#page-461-0) on page 462

# **Changing the number of fermatas per staff**

You can change the maximum number of fermatas that appear on each staff at individual positions when there are multiple voices on a staff.

PREREQUISITE

If you are in Engrave mode, **Graphic Editing** is selected in the Engrave toolbox.

#### **PROCEDURE**

- **1.** Select the fermatas whose maximum number per staff you want to change. You can do this in Write mode and Engrave mode.
- **2.** In the Properties panel, activate **Max. fermatas per staff** in the **Holds and Pauses** group.
- **3.** Select one of the following options from the menu:
	- **One per voice**
	- **One per each side of staff**
	- **One per staff**

#### RESULT

The number of fermatas shown at the selected positions is changed.

#### TIP

You can change the maximum number of fermatas that can appear on a single staff project-wide on the **Holds and Pauses** page in **Engrave** > **Engraving Options**.

#### RELATED LINKS

[Project-wide engraving options for holds and pauses](#page-976-0) on page 977 [Engrave toolbox](#page-464-0) on page 465

### **Positioning fermatas on barlines**

You can position individual fermatas over a barline instead of over a note to indicate a gap before the start of the following bar.

#### **NOTE**

Fermatas cannot be positioned on barlines if **Max. fermatas per staff** is also activated.

#### PREREQUISITE

If you are in Engrave mode, **Graphic Editing** is selected in the Engrave toolbox.

#### PROCEDURE

- **1.** Select the fermatas you want to position over barlines. You can do this in Write mode and Engrave mode.
- **2.** In the Properties panel, activate **Attach to barline** in the **Holds and Pauses** group.

#### RESULT

The selected fermatas are positioned above the barline at the end of the bars they were in originally, appearing only above staves that are not joined by the barline. Depending on the instrumentation, this may mean they only appear at the top of the system.

Deactivating **Attach to barline** returns the selected fermatas to their default positions.

# <span id="page-982-0"></span>**Key signatures**

Key signatures are the markings that show the current key of music by indicating which notes in the scale for that key are sharpened or flattened. They are shown at the start of each system on every applicable staff.

Traditionally, accidentals are organized following the pattern of the circle of fifths, which is different for sharp keys and flat keys.

Using key signatures saves space, as by indicating which notes are generally going to be sharp or flat in the music in one group at the start of each system, these notes do not need an accidental beside them every time they occur.

By default, key signatures apply to all staves. However, there are certain situations, such as in polytonal music, where some parts require their own key signature, independently of the rest of the ensemble. You can input key signatures that apply to all staves or only apply to single staves in Dorico Pro. Once you have input a key signature, all notes you subsequently input follow the key signature, for example, if you input an **F** after inputting a G major key signature, an F♯ is input automatically.

In Dorico Pro, key signatures exist within the overarching tonality system for your project. The two tonality systems that come as standard in Dorico Pro are 12-EDO and 24-EDO.

Once you have selected or created a tonality system for your project, you can create custom key signatures and custom accidentals within that tonality system.

RELATED LINKS [Tonality systems](#page-991-0) on page 992 [Input methods for key signatures](#page-231-0) on page 232 [Note input](#page-169-0) on page 170

## **Key signature arrangements**

Dorico Pro automatically follows conventions for the placement and appearance of key signatures, such as showing accidentals in the accepted circle of fifths order and positioning key signatures between clefs and time signatures.

The order in which accidentals are shown in key signatures is different for sharp keys and flat keys.

- For sharps: F♯, C♯, G♯, D♯, A♯, E♯, B♯
- For flats: B♭, E♭, A♭, D♭, G♭, C♭, F♭

Accidentals are arranged automatically in these orders in Dorico Pro for all standard Western key signatures. There is an accepted pattern for the placement of accidentals in a key signature, so that they fit inside the staff according to the current clef. The pattern of accidentals is the same in all clefs, apart from the tenor clef, which requires sharp key signatures to follow a different, ascending pattern to ensure the accidentals fit on the staff.

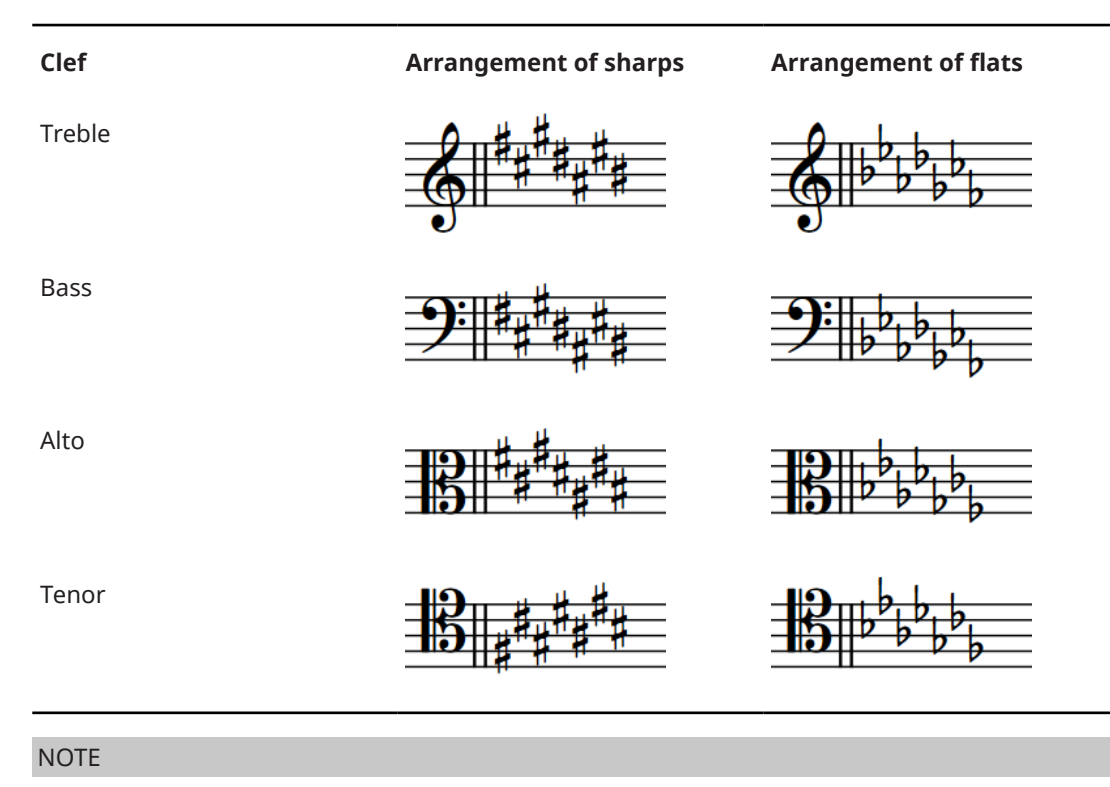

For custom, non-standard key signatures, you can determine the order in which accidentals appear in the **Edit Custom Key Signature** dialog.

RELATED LINKS [Custom key signatures](#page-1002-0) on page 1003 [Changing the barline shown at key signature changes](#page-734-0) on page 735 [Positions of key signatures](#page-985-0) on page 986

# **Types of key signatures**

There are multiple types of key signatures in Dorico Pro, which can all be input, moved, and deleted in the same ways.

### **Major and minor key signatures**

The key signature for a major key appears the same as the key signature for its relative minor, and vice versa. For example, B♭ major has two flats in its key signature. This is the same number of flats as for G minor, which is the relative minor key to B♭ major. The difference is that music in G minor usually has sharpened Fs, as the seventh degree of the scale is raised in minor keys. Therefore, if you input an F♯/G♭ after a G minor key signature, Dorico Pro prefers to spell it as F♯ in most cases, in order to follow the convention of harmonic minor keys.

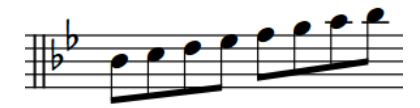

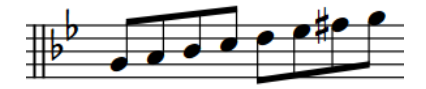

A B flat major scale following a B flat major key signature

A G minor scale following a G minor key signature

### **Open key signature**

Although open, or atonal, key signatures appear the same as C major or A minor key signatures because none shows any accidentals, open key signatures behave differently.

In an open key signature, the spelling of accidentals is based on the current direction of the music. If the music is rising, sharps are preferred, whereas if the music is falling, flats are preferred. There is no hierarchy of pitches in an open key signature, so the same pitch might be spelled differently each time it appears depending on its context, even within a few bars.

In a C major or A minor key signature, accidentals are spelled based on the context of the major or minor tonality implied. For example, in C major, sharps in general are preferred, whether the music is going up or going down. Similarly, in A minor, G♯ in particular is preferred, whether the music is going up or going down, as G♯ is the leading note in A minor.

### **No key signature**

Some instruments are accustomed to seeing no key signatures in their parts, no matter the overall key of the piece. These instruments include timpani, percussion, horn, trumpet, and sometimes the harp. If you have added the **No key sig** version of these instruments, then no key signature is shown in their parts, even if they are a transposing instrument, such as horn or trumpet.

Any pitch can be input into these instruments, and they show accidentals if needed.

RELATED LINKS [Adding instruments to players](#page-108-0) on page 109

# **Project-wide engraving options for key signatures**

You can find options for the project-wide appearance of key signatures on the **Key Signatures**  page in **Engrave** > **Engraving Options**.

The options on the **Key Signatures** page allow you to change the key signature cancellation style and the spacing gaps between accidentals in key signatures.

**TIP** 

If you want to change the barline shown at key signature changes, you can find this option on the **Barlines** page in **Engraving Options**.

RELATED LINKS [Engraving Options dialog](#page-475-0) on page 476 [Changing the barline shown at key signature changes](#page-734-0) on page 735

# **Deleting key signatures**

You can delete key signatures without affecting the pitches of notes. Where appropriate, pitches are shown with accidentals after you have deleted a key signature.

**NOTE** 

You cannot hide key signatures as they provide crucial information about the pitch of notes. If you do not want to see a key signature, you can input an open key signature or delete all key signatures from the flow or project.

<span id="page-985-0"></span>● Instruments that do not usually have key signatures, such as timpani or horn, have a **No key sig** version in Dorico Pro which never show key signatures. You can select the appropriate instrument type from the instrument picker when adding or changing instruments.

#### PROCEDURE

- **1.** In Write mode, select the key signatures or signposts of key signatures you want to delete.
- **2.** Press **Backspace or Delete** .

#### RESULT

The selected key signatures are deleted from the score. The pitches of notes in the bars following the deleted key signatures are not changed, but the notes are shown with accidentals if the deleted key signature indicated an accidental for them, up until the next existing key signature or the end of the flow.

#### **NOTE**

If you delete the only key signature in the flow, your music appears without a key signature, with accidentals shown as necessary. This is treated as if there were an open key signature rather than a key signature of A minor or C major.

RELATED LINKS [Input methods for key signatures](#page-231-0) on page 232 [Adding instruments to players](#page-108-0) on page 109 [Changing instruments](#page-110-0) on page 111 [Signposts](#page-376-0) on page 377

# **Multiple simultaneous key signatures**

You can have multiple key signatures simultaneously by inputting each one onto a single staff.

**NOTE** 

You do not have to input multiple simultaneous key signatures if you have transposing instruments in your score. Dorico Pro handles instrument transpositions automatically.

You can check the transposition of transposing instruments by choosing **Edit** > **Transposed Pitch**  to see the music in your layout at written pitch rather than concert pitch.

Alternatively, you can open the individual part layout of a transposing instrument and compare it to the full score.

RELATED LINKS [Input methods for key signatures](#page-231-0) on page 232

# **Positions of key signatures**

Key signatures are positioned between clefs and time signatures by default, and are shown on every staff that requires a key signature. They are not shown on staves for unpitched instruments.

Key signatures are shown at the start of a piece and at the start of subsequent movements, even if the music carries straight on and in the same key. Unlike time signatures, key signatures appear at the start of every system, even if the key signature has not changed. They apply until the end of the flow or until the next key signature change, whichever comes first.

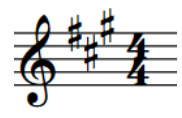

The correct position for key signatures is between clefs and time signatures.

If a key signature change occurs during a piece or movement, it should be placed immediately after a barline. It is customary to have a double barline where a key signature change takes place, which is the default setting in Dorico Pro. However, you can change the default barline shown at key signature changes.

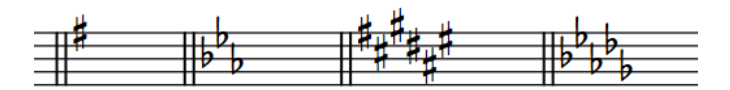

Examples of key signatures positioned after double barlines

You can move key signatures to new rhythmic positions in Write mode. They are positioned according to your settings on the **Key Signatures** and **Spacing Gaps** pages in **Engrave** > **Engraving Options**.

If you find you need to move individual key signatures graphically,you can do this in Engrave mode, but this does not change their rhythmic positions.

If you want to adjust the default position of key signatures relative to notes or barlines, you must change the project-wide values for spacing gaps on the **Spacing Gaps** page in **Engraving Options**.

RELATED LINKS [Key signature arrangements](#page-982-0) on page 983 [Moving key signatures rhythmically](#page-987-0) on page 988 [Moving key signatures graphically](#page-987-0) on page 988 [Changing the barline shown at key signature changes](#page-734-0) on page 735

### **Project-wide spacing gaps for key signatures**

Options for spacing gaps allow you to change the minimum gaps between objects project-wide, including key signatures.

Among the available values on the **Spacing Gaps** page in **Engrave** > **Engraving Options**, the following minimum values directly relate to key signatures:

- Gap after barline before clef, key or time signature
- **Gap after cancellation naturals**
- **Gap after key signature**
- **Gap after end repeat barline**

#### **NOTE**

Other values may have an effect on the position of key signatures, but they also affect other objects.

On the **Key Signatures** page in **Engraving Options**, you can change the following gaps:

- <span id="page-987-0"></span>● **Gap between accidentals in key signatures**
- **Gap between cancellation naturals**

RELATED LINKS [Engraving Options dialog](#page-475-0) on page 476

## **Moving key signatures rhythmically**

You can move key signatures to new rhythmic positions after they have been input.

#### PROCEDURE

**1.** In Write mode, select the key signatures you want to move.

**NOTE** 

When using the mouse, you can only move one key signature rhythmically at a time.

- **2.** Move the selected key signatures according to the current rhythmic grid resolution in any of the following ways:
	- Press **Alt/Opt-Right Arrow** to move them to the right.
	- Press **Alt/Opt-Left Arrow** to move them to the left.
	- Click and drag the key signature to the right/left.

#### RESULT

The key signatures are moved to new rhythmic positions. They take effect from their new positions until the next key signature, or the end of the flow, whichever comes first.

**NOTE** 

- Key signatures can only be moved along the staff. If you want to move a key signature across staves, you must delete the key signature and input a new key signature on the other staff.
- Only one key signature can exist at each rhythmic position, except for key signatures that only apply to single staves. If a key signature passes over another key signature as part of its move, the existing key signature is deleted and replaced by the key signature being moved.

You can undo this action, but any key signatures deleted in the process are only restored if you moved the key signature using the keyboard.

RELATED LINKS [Input methods for key signatures](#page-231-0) on page 232

### **Moving key signatures graphically**

You can make individual changes to the graphical position of key signatures without affecting the positions of any other items.

PROCEDURE

- **1.** In the Engrave toolbox, activate **Note Spacing e**.
- **2.** Select the square handle above the key signature you want to move.

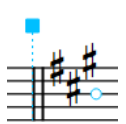

A smaller circular handle appears beside the key signature.

**3.** Press **Tab** to select the circular handle.

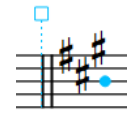

- **4.** Move the handle in any of the following ways:
	- Press **Alt/Opt-Right Arrow** to move it to the right.
	- Press **Alt/Opt-Left Arrow** to move it to the left.

**NOTE** 

- If you want to move handles by larger increments, you can press Ctrl/Cmd as well as the standard key command, for example, **Ctrl/Cmd-Alt/Opt-Left Arrow** .
- You cannot move note spacing handles with the mouse, you can only move them using the keyboard.

#### RESULT

The key signature is moved graphically to the right/left.

TIP

When **Graphic Editing** is selected in the Engrave toolbox, you can also change **Spacing offset** in the **Key Signatures** group of the Properties panel to move key signatures horizontally. However, this also affects global note spacing at the rhythmic position of the key signature, including moving cancellation naturals.

You can also move cancellation naturals graphically, independently of the subsequent key signature and without affecting the spacing of any other item using the **Cancellation naturals X offset** property.

RELATED LINKS [Note spacing](#page-561-0) on page 562

# **Transposing key signatures alongside selections**

You can transpose key signatures at the same time as transposing notes, which transposes both key signatures and notes by the same degree.

**NOTE** 

Dorico Pro automatically shows the appropriate key signatures for transposing instruments in transposing layouts.

PROCEDURE

**1.** In Write mode, make a selection that includes both a key signature change and notes.

- **2.** Choose **Write** > **Transpose** to open the **Transpose** dialog.
- **3.** Adjust the parameters required for your transposition, such as interval and quality.

TIP

- We recommend using the **Calculate interval** section to determine your required settings, for example, if you want to transpose from G♭ major to G major.
- Different intervals have different possible qualities. For example, you can specify a major third but not a major octave. Therefore, if you want to set your transposition parameters manually, we recommend selecting the interval before the quality.
- **4.** Activate **Transpose key signatures**.

It is activated automatically if your selection includes a key signature.

**5.** Click **OK** to save your changes and close the dialog.

#### **RESULT**

All notes and key signatures within the selection are transposed by the degree you set in the dialog.

#### **NOTE**

If a key signature included in the transposed selection applies to all staves, then it is transposed on all staves in the layout, even if your selection did not include all staves.

Individual key signatures, that is, key signatures added only to single staves using the **Alt** key, are transposed if included in a selection, but this does not affect any other staff in the layout.

RELATED LINKS [Transpose dialog](#page-216-0) on page 217 [Concert vs. transposed pitch](#page-131-0) on page 132 [Making layouts transposing/concert pitch](#page-130-0) on page 131 [Selecting/Deselecting notes and items individually](#page-360-0) on page 361 [Large selections](#page-362-0) on page 363

# **Enharmonic equivalent key signatures**

Enharmonic equivalent key signatures are keys with different names that include the same pitches, such as C♯ major and D♭ major. Dorico Pro follows the convention for transposing to keys with the same type of accidental as the previous key, except where the enharmonic equivalent key signature has fewer accidentals.

When transposing selections of notes, Dorico Pro prefers keys with the same type of accidental as the previous key signature. When choosing key signatures for transposing instruments, Dorico Pro prefers key signatures with the same type of accidental as the current concert pitch key.

However, there are some instances where you might prefer to transpose to a key with a different type of accidental as it has fewer accidentals than the enharmonic equivalent key. For example, C♯ major has seven sharps, whereas the enharmonic equivalent key of D♭ major only has five flats. This means the player has to remember the accidentals for fewer notes.

Transposing to an enharmonic equivalent key with fewer accidentals can have the added benefit of improving readability by avoiding double sharps or double flats. For example, transposing music from F♯ to G♯ requires the leading note to be spelled as an F, but transposing to A♭ instead means the leading note is G♮.

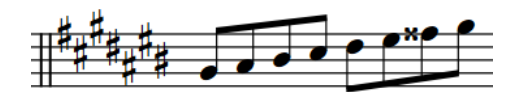

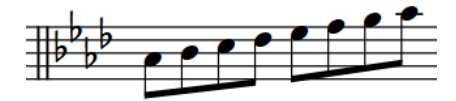

G♯ major requires a double sharp leading note A♭ major, the enharmonic equivalent to G♯, does not require a double sharp leading note

By default, Dorico Pro selects an enharmonic equivalent key signature if it has fewer accidentals. However, you can change this setting by deactivating **Prefer enharmonic equivalent key signatures with fewer accidentals** in the **Transposition** section of the **Accidentals** page in **Write** > **Notation Options**.

### **How key signatures affect transposing instruments**

If there is a key signature in the full score, it is transposed for a transposing instrument by the same degree as the transposing interval for the instrument. For example, in a project in E major, a B♭ clarinet part has a key of F♯ major, as a B♭ clarinet sounds a whole step (tone) below its notated pitch.

### **Instruments that do not show a key signature**

Some instruments are accustomed to seeing no key signatures in their parts, no matter the overall key of the piece. These instruments include timpani, percussion, horn, trumpet, and sometimes the harp. If you have input the **No key sig** version of these instruments, then no key signature is shown in their parts, even if they are a transposing instrument, such as horn or trumpet.

You can still transpose music in the staves of these instruments, but they show accidentals as necessary, instead of showing a key signature.

RELATED LINKS [Notation Options dialog](#page-162-0) on page 163 [Transpose dialog](#page-216-0) on page 217 [Transposing selections](#page-215-0) on page 216 [Respelling notes](#page-213-0) on page 214 [Adding instruments to players](#page-108-0) on page 109

# **Cautionary key signatures**

When a key signature change occurs at a system break, either in the score or in a part, the new key signature is shown at the end of the first system as well as at the start of the new system.

This is sometimes considered a "cautionary key signature", as players become used to seeing the key signature at the start of the system and therefore may miss a change of key signature if it is not conspicuously shown at the end of systems.

In Dorico Pro, as key signature changes occur immediately after barlines, the key signature at the end of a system is the key signature itself, rather than a cautionary key signature.

If the music is separate enough that you do not want to see a key signature at the end of a system and you cannot change where the system break occurs, you can separate the music by creating a new flow at the point of the system break.

RELATED LINKS [Flows](#page-125-0) on page 126 [Splitting flows](#page-384-0) on page 385 [Formatting panel](#page-465-0) on page 466 [Inserting system breaks](#page-431-0) on page 432

# <span id="page-991-0"></span>**Tonality systems**

The term "tonality system" is used in Dorico Pro to encompass three crucial elements that together make up the concept of tonality.

The three elements that make up tonality systems are:

- A number of equal divisions of the octave, or EDO. For example, standard Western scales with half-step (semitone) steps have 12-EDO.
- A set of accidentals. This allows you to notate how much a note is raised or lowered. This can be a traditional or a custom set of accidentals, either selected from the wide variety available or of your own design.
- A key signature. This can be a traditional Western key signature, or a custom key signature of your own design.

RELATED LINKS [Custom tonality systems](#page-993-0) on page 994 [Changing the tonality system](#page-992-0) on page 993 [Playback of custom tonality systems](#page-1004-0) on page 1005

## **Equal Division of the Octave (EDO)**

EDO stands for Equal Division of the Octave: the number of equal pieces, or intervals, into which an octave is divided. In Dorico Pro, you can create any number of divisions of an octave and design custom key signatures and custom accidentals for each tonality system.

Traditional Western harmony is based on equal temperament, another method used to describe tonality systems, or 12-EDO, as the traditional scale from C-C is made up of twelve steps spread across the seven notes in the scale.

When you edit the 12-EDO tonality system in the **Edit Tonality System** dialog, you can see how these steps are divided across each interval in the scale. For example, between the notes A and B there are two steps, but between B and C there is one step. This is because in 12-EDO, each step represents a half-step (semitone), and there are two half-steps between A and B according to standard equal temperament, but only one half-step between B and C.

To have the smallest step in the tonality system be a quarter tone rather than a half-step (semitone), the octave must be divided into twice as many equal divisions as 12-EDO. Therefore, to be able to use quarter tone accidentals in a project, you must choose the **Equal temperament (24-EDO)** tonality system for the project.

Although you can divide the octave into any number of divisions, to be able to show a standard Western key signature, the number of equal divisions in the octave must be divisible by 12.

EDO also allows you to map non-conventional Western pitches on to the seven note names A-G, and create a coherent notation to express that, because there is no limit to how you can divide the octave. For example, Turkish music is traditionally divided in 53-EDO, the division of which is usually spread across the notes A-A with the following number of divisions for each interval: 9-4-9-9-9-4-9.

RELATED LINKS [Custom tonality systems](#page-993-0) on page 994

#### [Edit Tonality System dialog](#page-997-0) on page 998

## <span id="page-992-0"></span>**Changing the tonality system**

You can change the tonality system used in your project at key signature changes, including changing to a custom tonality system you have created.

#### PREREQUISITE

If you want to use a tonality system other than **Equal temperament (12-EDO)** or **Equal temperament (24-EDO)**, you have created or imported a custom tonality system.

#### **PROCEDURE**

- **1.** In Write mode, click **Key Signatures, Tonality Systems, and Accidentals** in the Notations toolbox to show the Key Signatures, Tonality Systems, and Accidentals panel.
- **2.** In the music area, select an item at the position from which you want to change the tonality system.
- **3.** Without deselecting the item, select the tonality system you want from the menu in the **Tonality System** section of the Key Signatures, Tonality Systems, and Accidentals panel.
- **4.** Input a new key signature.

#### **NOTE**

- If you do not want to show a key signature, you can input an atonal key signature.
- Key signatures in the **Used in This Flow** section of the Key Signatures, Tonality Systems, and Accidentals panel retain their original tonality system. We recommend inputting a new key signature from scratch when changing the tonality system, such as by using the popover or the **Key Signatures** section of the Key Signatures, Tonality Systems, and Accidentals panel.

#### RESULT

The tonality system is changed from the key signature you input until the next key signature with a tonality system change or the end of the flow.

If you selected a tonality system that allows microtonal accidentals, such as **Equal temperament (24-EDO)**, microtonal accidentals become available in the **Accidentals** section of the Key Signatures, Tonality Systems, and Accidentals panel.

#### RELATED LINKS

[Custom tonality systems](#page-993-0) on page 994 [Creating custom tonality systems](#page-994-0) on page 995 [Input methods for key signatures](#page-231-0) on page 232 [Key Signatures, Tonality Systems, and Accidentals panel](#page-232-0) on page 233 [Inputting microtonal accidentals](#page-713-0) on page 714

### **Importing tonality systems**

You can import tonality systems into projects, for example, if you want to use a custom tonality system you created on a different computer. Tonality systems are saved as . doricolib files.

#### PROCEDURE

**1.** In Write mode, click **Key Signatures, Tonality Systems, and Accidentals** in the Notations toolbox to show the Key Signatures, Tonality Systems, and Accidentals panel.

- <span id="page-993-0"></span>**2.** In the **Tonality System** section, click **Import Tonality System to** to open the File Explorer/ macOS Finder.
- **3.** Locate and select the tonality system file you want to import.
- **4.** Click **Open**.

#### **RESULT**

The selected tonality system is imported. It becomes available in the current project only.

TIP

If you want to make tonality systems available in all future projects you open on your computer, you can save them as default in the **Edit Tonality System** dialog.

### **Exporting tonality systems**

You can export tonality systems so you can send them to other users or use them in other projects. By default, any tonality systems you create are available in the current project only.

#### PROCEDURE

- **1.** In Write mode, click **Key Signatures, Tonality Systems, and Accidentals i** in the Notations toolbox to show the Key Signatures, Tonality Systems, and Accidentals panel.
- **2.** In the **Tonality System** section, select the tonality system you want to export from the menu.
- **3.** Click **Export Tonality System to** to open the File Explorer/macOS Finder.
- **4.** Specify a name and location for the tonality system file.
- **5.** Click **Save**.

#### RESULT

The selected tonality system is exported and saved in the selected location as a .doricolib file.

TIP

If you want to make tonality systems available in all future projects you open on your computer, you can save them as default in the **Edit Tonality System** dialog.

### **Custom tonality systems**

Custom tonality systems allow you to specify a unique number of divisions of the octave for your project. This can be useful for music not based on traditional Western harmony. In Dorico Pro, you can design your own custom accidentals and combine them into custom key signatures within each custom tonality.

You can find existing tonality systems in your project in the **Tonality System** section of the Key Signatures, Tonality Systems, and Accidentals panel.

Dorico Pro provides two tonality systems in each project by default: **Equal temperament (12- EDO)** and **Equal temperament (24-EDO)**.

You can create custom tonality systems and edit existing tonality systems in the **Edit Tonality System** dialog. You can also export tonality systems, for example, to share them with other users. Tonality systems are saved as .doricolib files.

<span id="page-994-0"></span>RELATED LINKS [Custom divisions of the octave](#page-998-0) on page 999 [Custom accidentals](#page-999-0) on page 1000 [Custom key signatures](#page-1002-0) on page 1003 [Key Signatures, Tonality Systems, and Accidentals panel](#page-232-0) on page 233

### **Creating custom tonality systems**

You can create custom tonality systems, which can have any number of octave divisions and contain as many custom accidentals and custom key signatures as required. Each project can contain multiple custom tonality systems.

#### PROCEDURE

- **1.** In Write mode, click **Key Signatures, Tonality Systems, and Accidentals** in the Notations toolbox to show the Key Signatures, Tonality Systems, and Accidentals panel.
- **2.** In the **Tonality System** section, create a new tonality system and open the **Edit Tonality System** dialog in one of the following ways:
	- To create an entirely new tonality system, click **New Tonality System and** in the action bar.
	- To create a copy of an existing tonality system, select it from the menu and click **Duplicate Tonality System I** in the action bar.
- **3.** Enter a name for the new custom tonality system in the **Name** field.
- **4.** In the **Divisions** section, change the number of octave divisions assigned to each interval. For example, you might give the intervals A-B, C-D, D-E, F-G and G-A a different number of octave divisions than for B-C and E-F.
- **5.** In the **Accidentals** section, create a new custom accidental or edit an existing accidental.
	- To create a new custom accidental, click **New Accidental E** in the action bar to open the **Edit Accidental** dialog.
	- To create a copy of an existing accidental, select it and click **Duplicate Accidental E** in the action bar to open the **Edit Accidental** dialog.
	- To edit an existing accidental, select it and click **Edit Accidental** in the action bar to open the **Edit Accidental** dialog.
- **6.** Customize the appearance, name, and pitch delta of the accidental.

#### **NOTE**

- We do not recommend setting pitch deltas that are more than half of the total number of octave divisions.
- You cannot change the pitch delta when editing the default accidentals in the default 12-EDO and 24-EDO tonality systems.
- **7.** Click **OK** to save your changes and close the **Edit Accidental** dialog.
- **8.** Optional: Repeat steps 5 to 7 for each accidental you want in your custom tonality system.
- **9.** In the **Custom Key Signatures** section, add a new custom key signature or edit one of the default custom key signatures.
	- To edit one of the default custom key signatures, select it and click **Edit Key Signature**  in the action bar to open the **Edit Custom Key Signature** dialog.
	- To create a new custom key signature, click **New Key Signature** in the action bar to open the **Edit Custom Key Signature** dialog.
- <span id="page-995-0"></span>**10.** Customize the arrangement of the key signature.
- **11.** Click **OK** to save your changes and close the **Edit Custom Key Signature** dialog.
- **12.** Optional: Repeat steps 9 to 11 for each custom key signature you want in your custom tonality system.
- **13.** Optional: If you want your new custom tonality system to be available in all future projects you open on your computer, click **Save As Default**.
- **14.** Click **OK** to save your changes and close the **Edit Tonality System** dialog.

#### **RESULT**

The new custom tonality system is added to the project and becomes available in the menu in the **Tonality System** section of the Key Signatures, Tonality Systems, and Accidentals panel. If you clicked **Save As Default**, it is available in all future projects on your computer.

AFTER COMPLETING THIS TASK

- You can change the tonality system, for example, so your new custom tonality system applies to a specific section of music.
- You can export custom tonality systems, for example, to share them with other users.

#### RELATED LINKS

[Changing the tonality system](#page-992-0) on page 993 [Exporting tonality systems](#page-993-0) on page 994 [Edit Accidental dialog](#page-999-0) on page 1000 [Edit Custom Key Signature dialog](#page-1002-0) on page 1003 [Key Signatures, Tonality Systems, and Accidentals panel](#page-232-0) on page 233

#### **Creating/Editing custom accidentals**

You can create new and edit existing custom accidentals, for example, if your tonality system does not have equal divisions of the octave and so requires specific accidental glyphs to indicate the amount by which pitches are raised/lowered.

#### PREREQUISITE

If you want to create/edit accidentals for a custom tonality system, you have created that custom tonality system.

#### PROCEDURE

- **1.** In Write mode, click **Key Signatures, Tonality Systems, and Accidentals** in the Notations toolbox to show the Key Signatures, Tonality Systems, and Accidentals panel.
- **2.** In the **Tonality System** section, select the tonality system for which you want to create or edit custom accidentals from the menu.
- **3.** Click **Edit Tonality System** to open the **Edit Tonality System** dialog.
- **4.** In the **Accidentals** section, open the **Edit Accidental** dialog in one of the following ways:
	- **•** To create a new custom accidental, click **New Accidental and** in the action bar.
	- To create a copy of an existing accidental, select it and click **Duplicate Accidental E** in the action bar.
	- To edit an existing accidental, select it and click **Edit Accidental** *i*n the action bar.
- **5.** Optional: Enter a name for the new custom accidental in the **Name** field. You can also edit the name of existing accidentals.

<span id="page-996-0"></span>**6.** Optional: If you created a new custom accidental, change the value in the **Pitch delta** value field to change the number of octave divisions by which it raises/lowers notes.

#### **NOTE**

- We do not recommend setting pitch deltas that are more than half of the total number of octave divisions.
- You cannot change the pitch delta when editing the default accidentals in the default 12-EDO and 24-EDO tonality systems.
- **7.** Customize the appearance of the accidental.

For example, you can add glyphs to your accidental using the options on the right, then arrange and resize them in the editor.

- **8.** Click **OK** to save your changes and close the **Edit Accidental** dialog.
- **9.** Optional: Repeat steps 4 to 8 for each custom accidental you want to create for the current tonality system.
- **10.** Click **OK** to save your changes and close the **Edit Tonality System** dialog.

#### AFTER COMPLETING THIS TASK

You can arrange your custom accidentals into a custom key signature.

#### RELATED LINKS [Edit Accidental dialog](#page-999-0) on page 1000 [Custom accidentals](#page-999-0) on page 1000

#### **Creating/Editing custom key signatures**

You can create new and edit existing custom key signatures in any tonality system, for example, to show an arrangement of custom accidentals.

#### PREREQUISITE

If you want to create/edit key signatures for a custom tonality system, you have created that custom tonality system.

#### PROCEDURE

- **1.** In Write mode, click **Key Signatures, Tonality Systems, and Accidentals** in the Notations toolbox to show the Key Signatures, Tonality Systems, and Accidentals panel.
- **2.** In the **Tonality System** section, select the tonality system for which you want to create or edit custom key signatures from the menu.
- **3.** Click **Edit Tonality System** to open the **Edit Tonality System** dialog.
- **4.** In the **Custom Key Signatures** section, open the **Edit Custom Key Signature** dialog in one of the following ways:
	- **•** To create a new custom key signature, click **New Key Signature :** in the action bar.
	- To edit an existing custom key signature, select it and click **Edit Key Signature in** the action bar.
- **5.** Optional: Enter a name for the new custom key signature in the **Name** field. You can also edit the name of existing custom key signatures.
- **6.** Customize the arrangement of the key signature.

<span id="page-997-0"></span>For example, you can add accidentals to the key signature and then change the pitch and octave to which it applies. You can also select other clefs to see how they affect the arrangement of the key signature.

- **7.** Click **OK** to save your changes and close the **Edit Custom Key Signature** dialog.
- **8.** Optional: Repeat steps 4 to 7 for each custom key signature you want to create for the current tonality system.
- **9.** Click **OK** to save your changes and close the **Edit Tonality System** dialog.

#### RELATED LINKS [Edit Custom Key Signature dialog](#page-1002-0) on page 1003 [Custom key signatures](#page-1002-0) on page 1003

### **Edit Tonality System dialog**

The **Edit Tonality System** dialog allows you to create custom tonality systems and edit existing tonality systems.

You can open the **Edit Tonality System** dialog in the following ways:

- To create a new tonality system, click **New Tonality System** in the **Tonality System**  section of the Key Signatures, Tonality Systems, and Accidentals panel.
- To create a copy of an existing tonality system, select it from the menu in the **Tonality System** section of the Key Signatures, Tonality Systems, and Accidentals panel and click **Duplicate Tonality System** .
- To edit an existing tonality system, select it from the menu in the **Tonality System** section of the Key Signatures, Tonality Systems, and Accidentals panel and click **Edit Tonality System**   $\mathscr{D}$ .

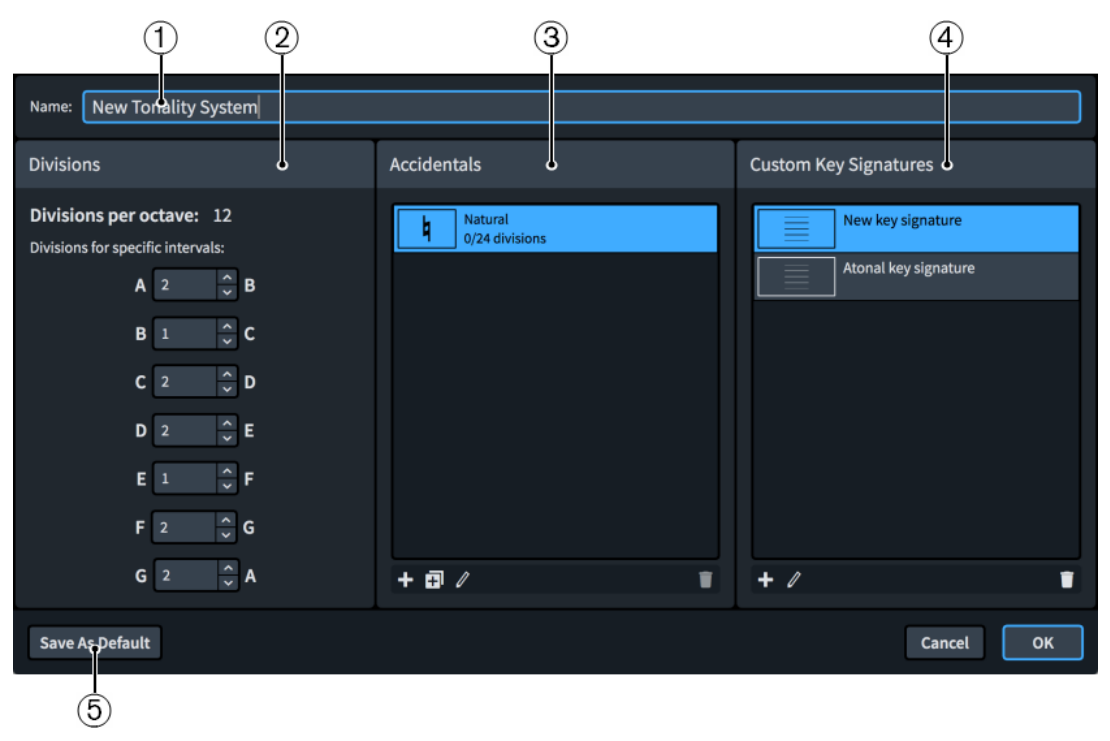

The **Edit Tonality System** dialog contains the following sections and options:

**1 Name**

<span id="page-998-0"></span>Allows you to enter a name for a new tonality system, or edit the name of an existing custom tonality system you created.

#### **2 Divisions**

Allows you to specify how many divisions of the octave you want assigned to each interval.

#### **3 Accidentals**

Displays the accidentals currently available in the selected tonality system in a list, from lowest pitch delta at the top to highest pitch delta at the bottom.

The action bar at the bottom of the section contains the following options:

- **New Accidental**  $\blacksquare$ **:** Opens the **Edit Accidental** dialog and allows you to create a new accidental.
- **Duplicate Accidental <b>in**: Opens the **Edit Accidental** dialog and allows you to create a new accidental that is a copy of an existing accidental.
- **Edit Accidental <b>2**: Opens the **Edit Accidental** dialog and allows you to edit the existing selected accidental.
- **Delete Accidental <b>T**: Deletes the selected accidental.

#### **NOTE**

You cannot delete predefined accidentals in the default tonality systems.

#### **4 Custom Key Signatures**

Displays the custom key signatures currently available in the selected tonality system.

The action bar at the bottom of the section contains the following options:

- **New Key Signature ::** Opens the **Edit Custom Key Signature** dialog and allows you to create a new custom key signature.
- **Edit Key Signature 2:** Opens the **Edit Custom Key Signature** dialog and allows you to edit the selected custom key signature.
- **Delete Key Signature** : Deletes the selected custom key signature.

#### **5 Save As Default**

Saves the tonality system, either a new custom one or edits you have made to a default tonality system, as a default in your user library, allowing you to use it in all future projects.

RELATED LINKS

[Key Signatures, Tonality Systems, and Accidentals panel](#page-232-0) on page 233 Custom divisions of the octave on page 999 [Edit Accidental dialog](#page-999-0) on page 1000 [Edit Custom Key Signature dialog](#page-1002-0) on page 1003

### **Custom divisions of the octave**

You can change the number of divisions of the octave for an existing tonality system, or create a new tonality system with as many divisions of the octave as you like.

In the **Divisions** section of the **Edit Tonality System** dialog, you can change the number of divisions assigned to each interval. The total number of divisions of an octave, which is shown at the top of the section, is updated automatically as you change the number of divisions.

In Equal temperament, or 12-EDO, the total number of divisions is 12. There are 2 divisions between A and B, 1 division between B and C, and so on. This follows the standard Western pattern which you can also see in the pattern of white and black keys on a keyboard.

<span id="page-999-0"></span>Although you can divide the octave into any number of divisions, the number of equal divisions in the octave must be divisible by 12 to be able to show a standard Western key signature in Dorico Pro.

RELATED LINKS [Creating custom tonality systems](#page-994-0) on page 995 [Custom key signatures](#page-1002-0) on page 1003

### **Custom accidentals**

Custom accidentals can contain traditional accidental glyphs but also other musical symbols, text, and graphics. This allows you to design accidentals that express specific pitch deltas in your custom tonality systems.

You can find all accidentals available in the current tonality system in the **Accidentals** section of the **Edit Tonality System** dialog.

You can create new and edit existing custom accidentals in the **Edit Accidental** dialog. You can edit accidentals included in the default tonality systems that come with Dorico Pro. New custom tonality systems start with a natural accidental, which you can edit or delete.

RELATED LINKS [Creating custom tonality systems](#page-994-0) on page 995 [Creating/Editing custom accidentals](#page-995-0) on page 996 [Edit Tonality System dialog](#page-997-0) on page 998

### **Edit Accidental dialog**

The **Edit Accidental** dialog allows you to create new and edit existing custom accidentals.

● You can open the **Edit Accidental** dialog by clicking either **New Accidental**, **Duplicate Accidental**, or **Edit Accidental** in the action bar at the bottom of the **Accidentals** section of the **Edit Tonality System** dialog.

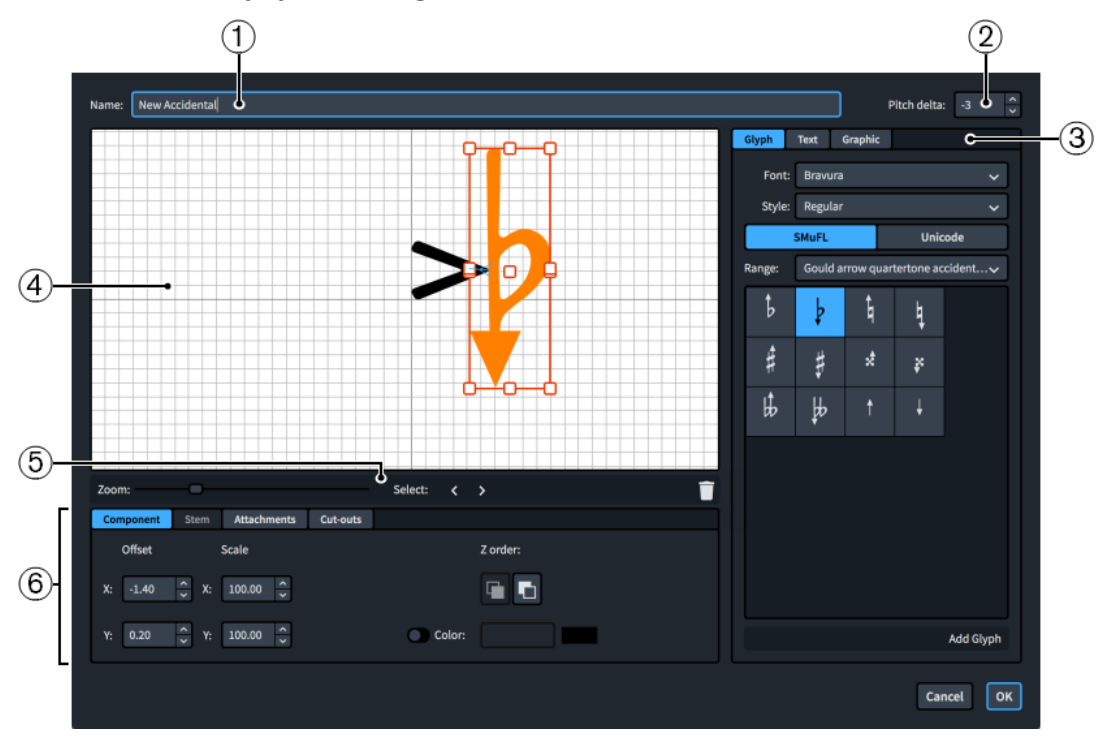

The **Edit Accidental** dialog contains the following sections:

#### **1 Name**

Allows you to enter a name for your accidental.

#### **2 Pitch delta**

Allows you to set a value for how much the accidental raises/lowers the pitch of notes. For example, in 12-EDO, a pitch delta of 2 raises notes by two equal divisions of the octave.

**NOTE** 

We do not recommend setting pitch deltas that are more than half of the total number of octave divisions.

#### **3 Accidental component selector**

Allows you to choose components to add to your accidental. You can add different types of components by clicking the respective tab titles.

**Glyph**, for example,  $\frac{1}{4}$  or #. You can use different styles of glyphs by selecting different fonts and font styles/weights from the menus. You can search using **SMuFL** or **Unicode**  ranges. Click **Add Glyph** to add the selected glyph to the accidental.

**NOTE** 

A full list of the different ranges of glyphs is available on the SMuFL website.

- **Text**, including numbers and other text. You can use numbers and text from the available **Preset text** list or select any font available from the menu and enter your preferred text into the text box at the bottom. Click **Add Text** to add the selected or input text to the accidental.
- **Graphic:** Allows you to load a new graphics file or select an existing graphic from the **Select existing** list in SVG, PNG, or JPG format. You can see a preview of the graphic in the **Preview** box. Click **Add Graphic** to add the selected graphic to the accidental.

#### **4 Editor**

Allows you to arrange and edit the components that make up your accidental. You can use the controls at the bottom of the dialog to edit and arrange accidental components.

#### **5 Editor action bar**

Contains selection and view options for the editor.

- **Zoom**: Allows you to change the zoom level in the editor.
- Select: Allows you to select the next/previous component.
- **Delete 1**: Deletes the selected component.

#### **6 Controls**

Contains controls that allow you to edit individual components. Controls are divided into tabs according to the aspect of the selected component they affect. For accidentals, the **Component**, **Attachments**, and **Cut-outs** tabs are available.

The **Component** tab contains the following options:

- **Offset**: Controls the position of the selected component. **X** moves it horizontally, **Y**  moves it vertically.
- **Scale**: Controls the size of the selected component. For graphics, **X** controls its width, **Y**  controls its height.

#### **NOTE**

Although some components scale their height and width independently, others retain their aspect ratio, meaning only one value affects their overall size.

- **Z order**: Allows you to **Bring Forward** or **Send Backward** the selected component in relation to other components when they overlap.
- **Color:** Allows you to change the color of the selected component.

The **Attachments** tab is only available if the accidental comprises at least two separate components. It contains the following options:

- Attachment from: Sets the attachment point on the component to the left of the selected component to which the selected component attaches. We recommend that you select a right edge attachment point for **Attachment from**.
- **Attachment to**: Sets the attachment point on the selected component which attaches to the component to its left. We recommend that you select a left edge attachment point for **Attachment to**.

The **Cut-outs** tab allows you to mark individual corners within an accidental component that can overlap with other accidentals, for example, in order to position accidentals closer together in dense chords. It contains the following options for each of the four corners, which are labeled according to their compass direction:

- **Width**: Sets the width of the cut-out area.
- **Height:** Sets the height of the cut-out area.
- **Add** : Adds a cut-out to the corresponding corner.
- **Delete** : Removes the cut-out from the corresponding corner.

There are eight attachment points for glyphs and graphics, and eleven for text, due to the extra space required for letters that extend below the baseline. The example diagram helps you visualize how these points relate to components.

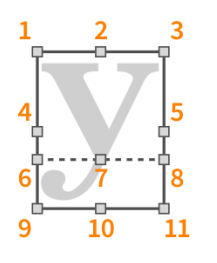

The attachment points have the following names in the **Edit Accidental** dialog:

- **1 Top Left**
- **2 Top Center**
- **3 Top Right**
- **4 Middle Left**
- **5 Middle Right**
- **6 Baseline Left** (text only)
- **7 Baseline Center** (text only)
- **8 Baseline Right** (text only)
- **9 Bottom Left**
- **10 Bottom Center**
- **11 Bottom Right**

RELATED LINKS [Edit Tonality System dialog](#page-997-0) on page 998 [Creating/Editing custom accidentals](#page-995-0) on page 996

### <span id="page-1002-0"></span>**Custom key signatures**

Custom key signatures can comprise traditional accidentals in a different order, or custom accidentals you have designed in a specific order for your requirements.

You can find all key signatures available in the current tonality system in the **Custom Key Signatures** section of the **Edit Tonality System** dialog.

#### **NOTE**

If you edit one of the default tonality systems that come with Dorico Pro, no key signatures are available to edit in this section. However, you can create new key signatures within one of the default tonality systems.

You can create new and edit existing custom key signatures for both new and existing tonality systems in the **Edit Custom Key Signature** dialog. You can then input them from the Custom Key Signatures section of the Key Signatures, Tonality Systems, and Accidentals panel.

RELATED LINKS [Creating custom tonality systems](#page-994-0) on page 995 [Creating/Editing custom key signatures](#page-996-0) on page 997 [Edit Tonality System dialog](#page-997-0) on page 998 [Key Signatures, Tonality Systems, and Accidentals panel](#page-232-0) on page 233 [Inputting key signatures with the panel](#page-235-0) on page 236

### **Edit Custom Key Signature dialog**

The **Edit Custom Key Signature** dialog allows you to create new and edit existing custom key signatures.

● You can open the **Edit Custom Key Signature** dialog by clicking either **New Key Signature**  or **Edit Key Signature** in the action bar in the **Custom Key Signatures** section of the **Edit Tonality System** dialog.

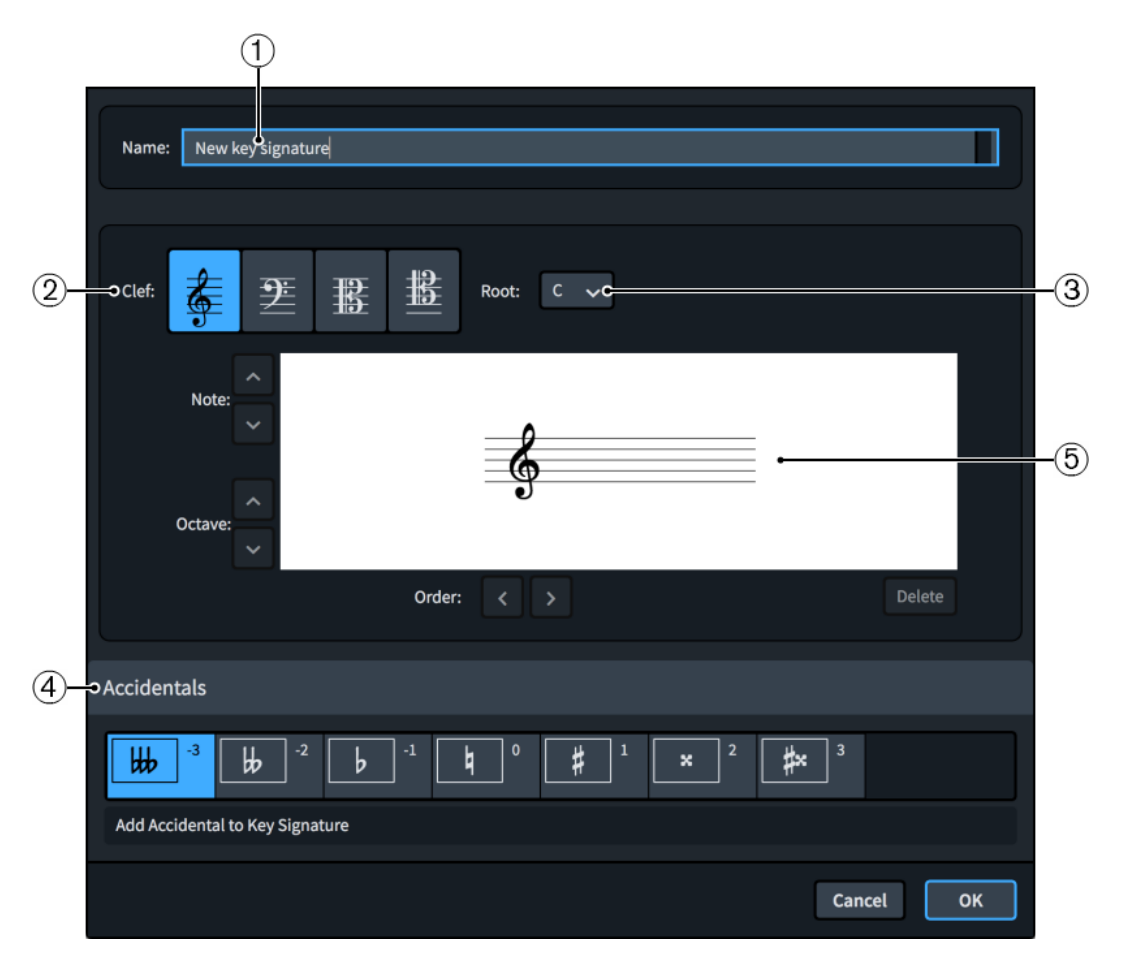

The **Edit Custom Key Signature** dialog contains the following sections:

#### **1 Name**

Allows you to enter a name for your key signature.

#### **2 Clef**

Shows how your key signature appears in treble clef, bass clef, alto clef, and tenor clef. You can edit your key signature in any of these clefs.

#### **3 Root**

Allows you to select the base note of your key signature from the menu.

#### **4 Accidentals**

Allows you to add accidentals from your tonality system to the key signature, including custom accidentals you have created in the **Edit Accidental** dialog. Click **Add Accidental to Key Signature** to add the selected accidental to the key signature.

#### **5 Editor**

Allows you to arrange accidentals in your preferred order using the **Order** arrow buttons, and change their position on the staff using the **Note** arrow buttons and **Octave** arrow buttons.

RELATED LINKS [Key Signatures, Tonality Systems, and Accidentals panel](#page-232-0) on page 233 [Edit Tonality System dialog](#page-997-0) on page 998 [Edit Accidental dialog](#page-999-0) on page 1000 [Creating/Editing custom key signatures](#page-996-0) on page 997

### <span id="page-1004-0"></span>**Playback of custom tonality systems**

Dorico Pro can play back custom tonality systems with any number and distribution of octave divisions.

Dorico Pro achieves full microtonal playback by calculating the appropriate pitch delta for every note, whether or not it is written with an accidental. Depending on the virtual instruments used for playback, Dorico Pro produces microtonal playback in different ways.

- For HALion virtual instruments, Dorico Pro uses VST 3 Note Expression.
- For all other instruments, including NotePerformer, Dorico Pro uses the VST 2 detune parameter.

RELATED LINKS [Custom tonality systems](#page-993-0) on page 994 [Changing the playback tuning](#page-625-0) on page 626

# **Lyrics**

In Dorico Pro, the term lyrics is used for all text that is sung by singers.

To differentiate sung text from any other forms of text that often appear in musical scores, other forms of text are referred to as performance instructions, tempos, dynamics, and so on.

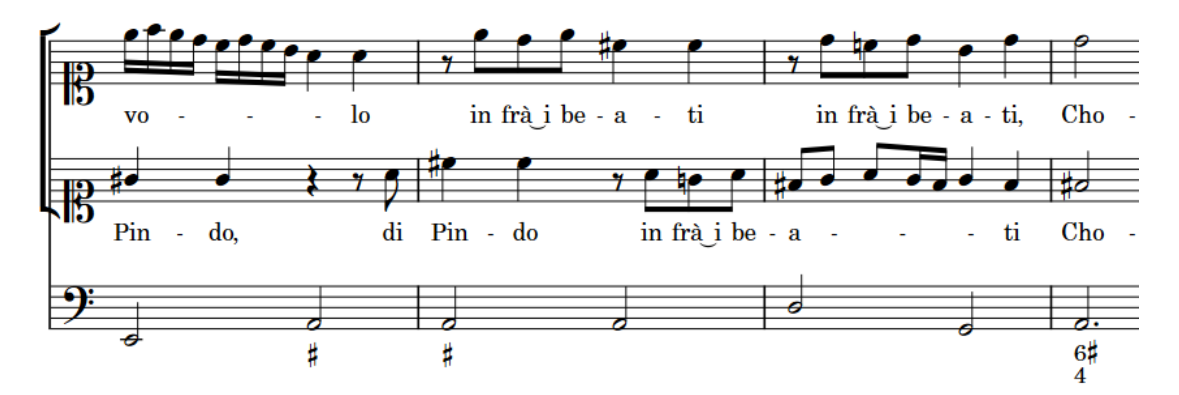

Lyrics for a soprano duet with basso continuo accompaniment

In Dorico Pro, lyrics were designed so that it is simple to make changes to existing lyrics without having to re-input new lyrics each time. For example, you can change the syllable type of lyrics so that they are either followed or not followed by a hyphen.

Lyrics are organized into lines to ensure consistent horizontal alignment and to make showing verse numbers simple and accurate. There are different types of lyric lines for lyrics with different purposes, and the appearance of lyrics changes depending on their line type. For example, lyrics in a chorus line are shown in an italic font.

When inputting lyrics, you can use key commands to switch between lyric lines, to change on which side of the staff lyrics are input, and to switch the lyric style between normal lyrics, chorus lyrics, and translation lyrics. You can also change the type of lyrics after they have been input.

You can input multiple lines of lyrics, chorus lyrics, and translations, both above or below staves. You can filter existing lyrics according to their type and lyric line.

RELATED LINKS [Types of lyrics](#page-1008-0) on page 1009 [Lyric line numbers](#page-1023-0) on page 1024 [Filters for lyrics](#page-1006-0) on page 1007 [Inputting lyrics](#page-330-0) on page 331 [Changing the syllable type of existing lyrics](#page-1009-0) on page 1010

# **General placement conventions for lyrics**

Lyrics are generally placed below the staff to which they apply, and are positioned so that they align horizontally with their corresponding notehead.

A plain font is generally used for normal lyrics, and an italic font is generally used for chorus lyrics and translation lyrics in order to differentiate them.

<span id="page-1006-0"></span>The horizontal spacing of lyrics must be wide enough so that words or syllables do not overlap with the words or syllables on either side. For this reason, note spacing must sometimes be adjusted to accommodate lyrics.

To reduce how severely the note spacing is changed to accommodate lyrics, which can distort the appearance of rhythms, Dorico Pro allows the alignment of some lyrics to be adjusted relative to their corresponding notes. For example, if a long, single-syllable word on a long note follows another long, single-syllable word on a short note, the second word is moved a little to the right to give both words enough space.

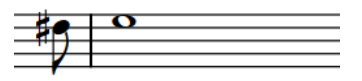

great strength

A short note followed by a long note, where the horizontal position of the lyrics is automatically adjusted for legibility.

RELATED LINKS [Positions of lyrics](#page-1014-0) on page 1015 [Changing the font styles used for lyrics](#page-1028-0) on page 1029

# **Project-wide engraving options for lyrics**

You can find options for the project-wide appearance and placement of lyrics on the **Lyrics** page in **Engrave** > **Engraving Options**.

The options on the **Lyrics** page allow you to change the default appearance, spacing, and position of lyrics, and the appearance and position of lyric hyphens and lyric extender lines.

There are musical examples for many options to demonstrate how they affect the appearance of your music.

RELATED LINKS [Engraving Options dialog](#page-475-0) on page 476

# **Filters for lyrics**

In Dorico Pro, lyrics filters allow you to select all lyrics of a specified type across your project or across a specific selection.

The following filters are available in the menu when you choose **Edit** > **Filter** > **Lyrics**:

#### **All Lyrics**

Selects all types of lyrics in the current selection, with any lyric line number and placement above/below the staff.

#### **Line 1**

Selects only Line 1 lyrics and translation lyrics for Line 1 in the current selection, including Line 1 below the staff and Line 1 above the staff.

#### **Line 2**

Selects only Line 2 lyrics and translation lyrics for Line 2 in the current selection, including Line 2 below the staff and Line 2 above the staff.

#### **Line 3**

Selects only Line 3 lyrics and translation lyrics for Line 3 in the current selection, including Line 3 below the staff and Line 3 above the staff.

#### **Line 4**

Selects only Line 4 lyrics and translation lyrics for Line 4 in the current selection, including Line 4 below the staff and Line 4 above the staff.

#### **Line 5**

Selects only Line 5 lyrics and translation lyrics for Line 5 in the current selection, including Line 5 below the staff and Line 5 above the staff.

#### **Above Staff**

Selects all lyrics above the staff in the current selection. You can use this filter in addition to the other filters. For example, you can filter first by line number, and then filter again by staff-relative placement.

#### **Below Staff**

Selects all lyrics below the staff in the current selection. You can use this filter in addition to the other filters. For example, you can filter first by line number, and then filter again by staff-relative placement.

#### **Chorus**

Selects all chorus lyrics in the current selection.

#### **Translations**

Selects all translation lyrics in the current selection.

### **Selecting lyrics using filters**

You can use lyric filters to select all lyrics of a specified type across your project or across a specific selection.

#### PREREQUISITE

You filter setting is set to **Select Only**. You can check this by choosing **Edit** > **Filter** > **Select Only**.

#### PROCEDURE

- **1.** In the music area, make a selection that includes all the lyrics you want to select. For example, press **Ctrl/Cmd-A** to select the whole flow.
- **2.** Choose **Edit** > **Filter** > **Lyrics** > **[Lyrics type]**.

#### **RESULT**

All lyrics of the selected type in your selection are selected. For example, if you choose **Edit** > **Filter** > **Lyrics** > **Chorus**, all chorus lyrics in your selection are selected.

RELATED LINKS [Large selections](#page-362-0) on page 363
### <span id="page-1008-0"></span>**Types of lyrics**

Lyrics are divided into different lyric types in Dorico Pro.

#### **Lyric lines**

Lyric lines contain normal lyrics and can be shown with verse numbers. They can be both below and above the staff.

#### **Chorus lines**

Chorus lines contain lyrics in an italic font and are placed between lyric lines. For example, if there are two lyric lines, the chorus line appears between Line 1 and Line 2.

Chorus lines do not have verse numbers.

#### **Lyric line translations**

Lyric line translations show the text in lyric lines or chorus lines in different languages. They are placed directly below the lyric line or chorus line of which they are a translation. They are shown in an italic font.

Each lyric line can have its own lyric line translation, including chorus lines.

Lyric line translations do not have verse numbers, as they are part of the line of which they are a translation.

You can input all types of lyrics using the lyrics popover. The icon shown on the left-hand side of the popover indicates the type of lyric currently being input.

RELATED LINKS [Lyric line numbers](#page-1023-0) on page 1024 [Changing the line number and type of lyric lines](#page-1023-0) on page 1024 [Lyrics popover](#page-331-0) on page 332

### **Changing the type of individual lyrics**

You can change the type of individual lyrics after they have been input. For example, you can change lyrics into chorus lyrics or translation lyrics.

#### PREREQUISITE

If you are in Engrave mode, **Graphic Editing** is selected in the Engrave toolbox.

#### PROCEDURE

- **1.** Select the individual lyrics whose type you want to change. You can do this in Write mode and Engrave mode.
- **2.** In the Properties panel, activate/deactivate the following properties, individually or together, in the **Lyrics** group:
	- **Chorus**
	- **Is translation**

#### RESULT

- Activating **Chorus** changes the selected individual lyrics to chorus lyrics.
- Activating Is translation changes the selected lyrics to translation lyrics of the same lyric line number. For example, selecting lyrics in Line 2 and activating **Is translation** turns them into translation lyrics for Line 2.
- Activating both properties changes the selected lyrics to translation lyrics of the chorus.

Deactivating both properties changes the selected lyrics to normal lyrics. Their line number is indicated by the number in **Line number** in the **Lyrics** group of the Properties panel.

#### NOTE

If other chorus lines exist at the same position on the side of the staff where you want to change your current selection to chorus lines, the two lines collide. To avoid this, change the type of the whole lyric line, which automatically avoids collisions.

RELATED LINKS [Showing lyrics in italics](#page-1028-0) on page 1029 [Engrave toolbox](#page-464-0) on page 465

### **Types of syllables in lyrics**

There are different types of syllables in lyrics, depending on their position in words. The key you press to advance the popover indicates the syllable type for each lyric.

Dorico Pro defines lyrics as different syllables depending on how you advance the popover when inputting lyrics.

#### **Whole word**

Lyrics are considered a whole word if the lyric comes after a gap and is followed by a gap or a period.

No hyphens are shown either side of whole word lyrics. Extender lines can be shown after lyrics.

#### **Start**

Lyrics are considered the start syllable in a multi-syllabic word if the lyric comes after a gap, but is followed by a hyphen.

Hyphens are shown after start lyrics, which can be continuation hyphens depending on the distance before the next lyric in the same lyric line.

#### **Middle**

Lyrics are considered the middle syllable in a multi-syllabic word if the lyric comes after a hyphen, and is followed by a hyphen.

Hyphens are shown after middle lyrics, which can be continuation hyphens depending on the distance before the next lyric in the same lyric line.

#### **End**

Lyrics are considered the end syllable in a multi-syllabic word if the lyric comes after a hyphen but is followed by a gap or a period.

Extender lines can be shown after end lyrics.

RELATED LINKS [Inputting lyrics](#page-330-0) on page 331

### **Changing the syllable type of existing lyrics**

You can change the syllable type of lyrics after they have been input.

For example, if you advanced the lyrics popover to the next note by pressing **Space** but you later want it to be followed by a hyphen, you can change its syllable type.

#### NOTE

Changing the syllable type changes whether a hyphen is shown after the selected lyrics, not before them. Therefore, if you want to show a hyphen before lyrics, you must change the syllable type of the lyrics immediately preceding them.

PREREQUISITE

If you are in Engrave mode, **Graphic Editing** is selected in the Engrave toolbox.

#### PROCEDURE

- **1.** Select the lyrics whose syllable type you want to change. You can do this in Write mode and Engrave mode.
- **2.** In the Properties panel, select one of the following options from the **Syllable type** menu in the **Lyrics** group:
	- **Whole word**
	- **Start**
	- **Middle**
	- **End**

#### RESULT

Lyrics with a syllable type of **Whole word** or **End** are followed by a space. Lyrics with a syllable type of **Start** or **Middle** are followed by a hyphen.

RELATED LINKS [Inputting lyrics](#page-330-0) on page 331 [Engrave toolbox](#page-464-0) on page 465

### **Deleting lyric lines**

You can delete whole lines of lyrics.

PROCEDURE

- **1.** In Write mode, select the staves from which you want to delete a whole lyric line.
- **2.** Select just the lyric line you want to delete by choosing **Edit** > **Filter** > **Lyrics** > **[Lyrics type]**.
- **3.** Press **Backspace or Delete** .

#### RESULT

All lyrics in the selected lyric line are deleted.

RELATED LINKS [Filters for lyrics](#page-1006-0) on page 1007 [Selecting lyrics using filters](#page-1007-0) on page 1008 [Large selections](#page-362-0) on page 363

### **Deleting lyrics individually**

You can delete individually selected lyrics without deleting other lyrics in the same lyric line.

#### PROCEDURE

- **1.** In Write mode, select the lyrics you want to delete.
- **2.** Press **Backspace or Delete** .

**RESULT** 

The selected lyrics are deleted.

## **Copying/Pasting lyrics**

You can copy and paste lyrics from both existing lyric lines in Dorico Pro and from external text editors, for example, if you want to copy a lyric line to a player who has different rhythms to the source but uses the same lyrics.

When copying text from outside Dorico Pro, you must format the text so it is suitably separated into syllables, for example, by adding hyphens in multi-syllabic words. This ensures Dorico Pro can correctly identify the characters required for each word/syllable and therefore format the resulting lyrics appropriately. There are automatic hyphenation tools that you can use, but results from these are not always reliable. Dorico Pro checks text you have copied to your clipboard to make sure it contains only single spaces and single hyphens for correct syllable input.

#### **NOTE**

You cannot currently copy/paste lyrics containing Chinese, Japanese, or Korean characters. This is planned for future versions.

#### PROCEDURE

**1.** Select the lyrics/text you want to copy. You can do this within Dorico Pro or externally.

#### **NOTE**

- If you are copying existing lyrics/text in Dorico Pro, you must be in Write mode.
- If you want to select many existing lyrics in Dorico Pro, you can use filters for lyric lines or you can select a single lyric and press **Ctrl/Cmd-Shift-A** multiple times to select the rest of the lyrics in the lyric line.
- **2.** Press **Ctrl/Cmd-C** to copy the selected lyrics/text.
- **3.** In Write mode, select the first note in the voice to which you want to copy lyrics.
- **4.** Press **Shift-L** to open the lyrics popover.

By default, the lyrics popover opens with lyric line input selected.

- **5.** Optional: Change the lyric type into which you will paste lyrics in one of the following ways:
	- To change the lyric line number, press **Down Arrow** .
	- To change to a lyric line above the staff, press **Shift Up Arrow** .
	- To change to a chorus line, press **Up Arrow** .
	- To change to a translation lyric line, press **Alt/Opt Down Arrow** .
- **6.** Press **Ctrl/Cmd-V** to paste the first word/syllable of the copied lyrics/text.

The lyrics popover automatically advances to the next note in the selected voice according to the source text. For example, for syllables followed by hyphens in the source, the popover advances as if you had pressed **-** (hyphen), which automatically shows hyphens after those syllables.

- **7.** Optional: For words/syllables that you want to apply to two or more notes, you must advance the popover manually in one of the following ways:
	- After complete words or the final syllable in multi-syllabic words, press **Space** .
	- After syllables that are not the final syllable in multi-syllabic words, press **-** (hyphen).
	- After syllables that you do not want to be followed by an extension line or hyphen, press **Right Arrow** .
- **8.** Continue pressing **Ctrl/Cmd-V** for each word/syllable you want to paste.

#### RESULT

The selected lyrics/text is pasted into the selected lyric line belonging to the voice in which you selected a note.

#### **NOTE**

Words/syllables are removed from your clipboard as you paste them. If you want to paste the same lyrics/text into another lyric line or staff, you must copy the source again.

```
RELATED LINKS
Edit Lyrics dialog on page 1014
Large selections on page 363
Selecting lyrics using filters on page 1008
Selecting more items of the same type on page 361
Lyrics popover on page 332
Inputting lyrics on page 331
```
### **Lyric text editing**

Proofreading lyrics can be challenging, because lyrics are spaced more widely than regular text and individual words are often split up over large horizontal distances. In Dorico Pro, you can change the text of individual words/syllables within the lyrics popover and also by viewing entire lyric lines in a single dialog.

### **Editing existing lyrics**

You can change the text of lyrics after they have been input, for example, to correct misspellings.

**NOTE** 

This resets any properties you had set on the affected lyrics.

```
PROCEDURE
```
**1.** In Write mode, select the lyric you want to change.

**NOTE** 

You can only change one lyric at a time.

- <span id="page-1013-0"></span>**2.** Press **Return** or **Shift-L** to open the lyrics popover.
- **3.** Change the existing text in the lyrics popover.
- **4.** Optional: If you want to change other existing lyrics, advance the popover in one of the following ways:
	- To advance the popover to the next note if you entered a complete word, or the final syllable in a multi-syllabic word, press **Space** .

Existing lyrics are automatically selected in the popover when you press **Space** .

- To advance the popover to the next note if you entered one syllable of a multi-syllabic word, press **-** .
- To move the cursor one character to the right, press **Right Arrow** .
- To move the cursor one character to the left, press Left Arrow .

The cursor automatically moves to the next/previous lyric/note if you keep pressing the arrow keys.

**5.** Press **Return** or **Esc** to close the popover when you have finished changing lyrics. The popover closes automatically when you reach the last note on the staff.

RELATED LINKS [Lyric line numbers](#page-1023-0) on page 1024 [Inputting lyrics](#page-330-0) on page 331

### **Edit Lyrics dialog**

The **Edit Lyrics** dialog allows you to view and edit entire lyric lines in one place and with the text displayed with consistent spacing. This is more convenient than changing each word/syllable individually alongside the music, where lyrics can be split up over large horizontal distances.

You can open the **Edit Lyrics** dialog by making a selection that includes at least a single lyric and choosing **Edit** > **Lyrics** > **Edit Line of Lyrics**.

The dialog shows all lyrics in the same lyric line as the selected lyric and allows you to edit the lyrics, such as fixing misspellings, adding commas, or changing where in a word the hyphen is placed. If you selected multiple lyrics to open the dialog, Dorico Pro populates the dialog with the lyric line of the earliest lyric on the highest staff you selected.

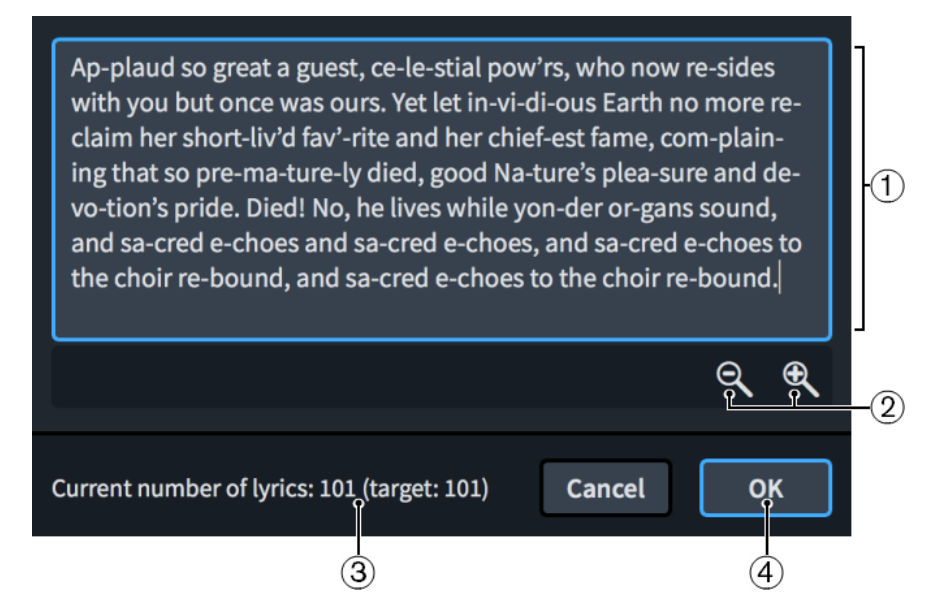

The **Edit Lyrics** dialog comprises the following:

#### **1 Text editor**

Allows you to edit all the lyrics in the selected lyric line in the current flow, with hyphens and spaces as appropriate. For example, you can add a comma after the final syllable in a line for a poem setting or replace a hyphen with a space.

**NOTE** 

You cannot add, delete, or change the duration/rhythmic position of lyrics, such as the number of notes to which each lyric applies.

#### **2 Zoom controls**

Allow you to increase/decrease the size of text in the dialog.

#### **3 Current number of lyrics**

Displays the number of lyrics currently shown in the text editor and the target number of lyrics in the lyric line. The target number is the number of lyrics that already exists in the selected lyric line in the flow.

The current number of lyrics updates automatically as you work in the dialog. Dorico Pro requires the current number and target number of lyrics to match before you can confirm the dialog.

#### **4 OK button**

Allows you to confirm your changes and close the dialog. You can only confirm the dialog when the current number and target number of lyrics match.

#### **NOTE**

Any properties you had previously set on any lyrics in the line, such as making them italic, are reset when you confirm the dialog.

RELATED LINKS [Showing lyrics in italics](#page-1028-0) on page 1029

### **Positions of lyrics**

Dorico Pro automatically positions lyrics and makes adjustments to accommodate variations in the length of lyrics, including adjusting the horizontal alignment of lyrics in melismatic music. However, you can also move lyrics manually and also change their default positions project-wide.

You can move lyrics to different rhythmic positions in Write mode. They are positioned by default according to your settings in **Engraving Options**.

You can move individual lyrics graphically in Engrave mode, but this does not change the rhythmic positions to which they are attached.

#### **NOTE**

The horizontal position of lyrics is automatically adjusted in Dorico Pro to minimize changes to the note spacing. Syllables are moved by small amounts either left or right to accommodate longer syllables without distorting the appearance of note rhythms.

Moving lyrics graphically in Engrave mode overrides the automatic spacing for the selected lyrics. If you move a lyric whose position was automatically readjusted, the note spacing at that rhythmic position might change.

You can prevent Dorico Pro from considering lyrics in note spacing calculations using the **Make space for lyrics** option on the **Note Spacing** page in **Setup** > **Layout Options** and in the **Note Spacing Change** dialog; however, we recommend using this option with caution.

You can change the default positions of lyrics project-wide on the **Lyrics** page in **Engraving Options**.

The default settings for lyrics on the **Lyrics** page in **Engraving Options** are optimized for scores with comfortable spacing. If your project requires note spacing to be narrower, with less room for each note, change these settings to achieve a clearly legible result without the need for lots of editing in Engrave mode.

For scores that have less horizontal space, the following changes often improve the appearance of lyrics and rhythmic space:

- Make minimum gaps smaller, such as the minimum gap between lyrics and hyphens, in the **Hyphens** section of the **Lyrics** page in **Engraving Options**.
- Increase the amount that lyrics can be adjusted by in the **Spacing** section of the **Lyrics** page in **Engraving Options**.

### **Positions of syllables**

The number of notes sung on syllables or words determines how the lyrics are positioned:

- Single syllables, which are whole words or parts of longer words that are sung on only one note, are centered on their corresponding note.
- Melismata, which are syllables or words that are sung on more than one note, are leftaligned with the left side of the first note to which they apply.

### **Placement of lyric lines**

Lyrics are placed relative to other lyric lines according to their line number. For example, lyrics in Line 1 are placed at the top, including when there are multiple lyric lines above the staff.

If a line of lyrics is missing across the width of a whole system, no additional gap is left between the remaining lines of lyrics.

You can also move individual lyric lines vertically. In Engrave mode, when you select any lyric in a lyric line, a square handle appears on the bottom left of the first lyric in the line on that system. This allows you to adjust the vertical position of lyric lines independently of other lyric lines.

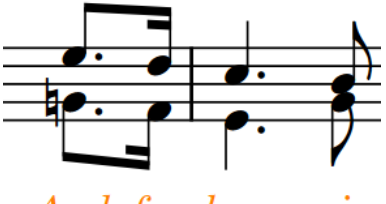

 $And$  for bon - nie

Square handle selected at the start of a lyric line in Engrave mode

#### EXAMPLE

You have three lines of lyrics, but one system does not have a second line of lyrics. On this system, the third line of lyrics is moved upwards, closer to the first line of lyrics.

If a subsequent system does not have a first line, but does have the second and third lines, then the second and third lines of lyrics are moved upwards. The second line of lyrics takes the place of the first line.

```
RELATED LINKS
Project-wide engraving options for lyrics on page 1007
Moving lyrics graphically on page 1017
Moving lyric lines vertically on page 1018
Changing the staff-relative placement of lyric lines on page 1026
Note Spacing page in Layout Options on page 563
Note Spacing Change dialog on page 564
```
### **Moving lyrics rhythmically**

You can move lyrics to new rhythmic positions after they have been input.

PROCEDURE

- **1.** In Write mode, select the lyrics you want to move.
- **2.** Move the lyrics according to the current rhythmic grid resolution in any of the following ways:
	- Press **Alt/Opt-Right Arrow** to move them to the right.
	- Press **Alt/Opt-Left Arrow** to move them to the left.

**NOTE** 

You cannot move lyrics rhythmically with the mouse, you can only move them using the keyboard.

#### RESULT

The selected lyrics are moved to new rhythmic positions.

### **Moving lyrics graphically**

You can move individual lyrics graphically without changing the rhythmic positions to which they apply. You can do this for the current layout and frame chain only or for all layouts and frame chains.

#### **NOTE**

Moving lyrics graphically in Engrave mode overrides the automatic spacing of the selected lyrics. If you move a lyric whose position was automatically readjusted, the spacing at that rhythmic position might change.

#### PREREQUISITE

**Graphic Editing** is selected in the Engrave toolbox.

#### PROCEDURE

- **1.** In Engrave mode, select the lyrics you want to move.
- **2.** Move the selected lyrics in any of the following ways:
	- Press **Alt/Opt-Right Arrow** to move them to the right.

<span id="page-1017-0"></span>Press **Alt/Opt-Left Arrow** to move them to the left.

TIP

If you want to move items by larger increments, you can press **Ctrl/Cmd** as well as the standard key command, for example, **Ctrl/Cmd-Alt/Opt-Left Arrow** .

Click and drag them to the right/left.

#### RESULT

The selected lyrics are moved to the right/left. If the property scope was set to **Locally**, this change only takes effect in the current layout and frame chain.

#### **NOTE**

You cannot move individual lyrics upwards/downwards, but you can move lyric lines upwards/ downwards on a per-system basis. Their default vertical position is determined by their lyric line number and your project-wide settings in **Engrave** > **Engraving Options**.

#### RELATED LINKS

[Changing the line number and type of lyric lines](#page-1023-0) on page 1024 [Changing the staff-relative placement of lyric lines](#page-1025-0) on page 1026 [Engrave toolbox](#page-464-0) on page 465 [Changing the property scope](#page-157-0) on page 158 [Copying property settings to other layouts/frame chains](#page-461-0) on page 462

### **Moving lyric lines vertically**

You can move lyric lines graphically upwards/downwards on a per-system basis, independently of your project-wide settings. For example, if the shapes of phrases on certain systems make lyric lines appear unevenly centered between staves.

#### **NOTE**

- You cannot move individual lyrics upwards/downwards; instead, you can change their lyric line number or staff-relative placement.
- We recommend that you add extra pages and finish laying out your pages before moving individual lyric lines vertically, as lyric line offsets are automatically deleted if the frame in which they occur changes. For example, if you move lyric lines individually and then add a blank page at the start of the layout, all of the individual lyric line offsets in the layout are deleted.

#### PREREQUISITE

**Graphic Editing** is selected in the Engrave toolbox.

#### PROCEDURE

- **1.** In Engrave mode, select any of the following in each system where you want to move lyric lines vertically:
	- Any lyric in each lyric line you want to move vertically.
	- The handles on the bottom left of the first lyric on each lyric line you want to move vertically.

#### **NOTE**

When using the mouse, you must only select handles at the start of each lyric line.

- **2.** Move the selected lyric lines upwards/downwards in any of the following ways:
	- Press **Alt/Opt-Up Arrow** to move them upwards.
	- Press **Alt/Opt-Down Arrow** to move them downwards.

#### TIP

If you want to move handles by larger increments, you can press **Ctrl/Cmd** as well as the standard key command, for example, **Ctrl/Cmd-Alt/Opt-Up Arrow** .

● Click and drag the handles upwards/downwards.

#### RESULT

The selected lyric lines are moved upwards/downwards on the selected systems. This does not affect the vertical offset of any other lyric lines on those systems.

#### TIP

You can change the default position of lyrics relative to the staff, other lyric lines, and to other objects project-wide in the **Vertical Position** section of the **Lyrics** page in **Engraving Options**.

#### EXAMPLE

Because of the shape of the music in this example, the default vertical alignment of the chorus in the middle of the three lyric lines for the verses causes the chorus to appear much closer to notes on the top staff than the bottom staff. Moving the chorus line downwards makes it appear more evenly distributed between the staves.

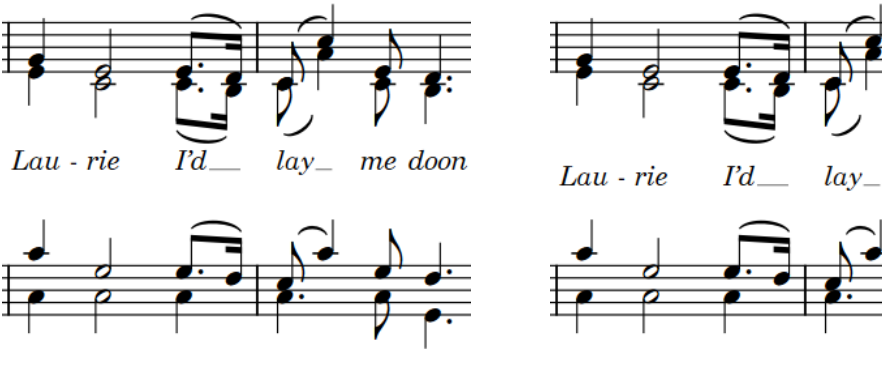

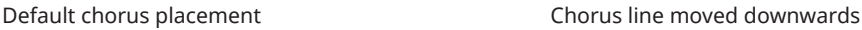

me doon

RELATED LINKS [Changing the line number of individual lyrics](#page-1024-0) on page 1025 [Engrave toolbox](#page-464-0) on page 465 [Changing the type of individual lyrics](#page-1008-0) on page 1009 [Project-wide engraving options for lyrics](#page-1006-0) on page 1007

### **Removing lyric line vertical offsets**

You can remove changes you have made to the vertical offsets of individual lyric lines and reset them to their default positions.

#### PREREQUISITE

**Graphic Editing** is selected in the Engrave toolbox.

#### PROCEDURE

- **1.** In Engrave mode, select one of the following:
	- To remove offsets from specific lyric lines in specific systems, select any lyric in each lyric line and in each system.
	- To remove offsets from all lyric lines in specific frames, select any lyric in each frame.
	- To remove offsets from all lyric lines in the layout, select any lyric in any frame.
- **2.** Remove lyric line offsets in one of the following ways:
	- To remove offsets from all lyric lines in the current layout, choose **Engrave** > **Lyric Offsets** > **Reset Layout**.
	- To remove offsets from all lyric lines in the selected frames, choose **Engrave** > **Lyric Offsets** > **Reset Selected Frames**.
	- To remove offsets from only the selected lyric lines in the selected systems, choose **Engrave** > **Lyric Offsets** > **Reset Selected Systems**.

### **Changing the alignment of lyrics relative to notes**

By default, the center of lyrics is aligned horizontally with noteheads, but you can change the horizontal alignment of individual lyrics. You can do this for the current layout and frame chain only or for all layouts and frame chains.

There is no default setting for the alignment of lyrics relative to notes, as Dorico Pro automatically adjusts the horizontal position of lyrics to minimize note spacing changes.

#### **NOTE**

Changing the alignment of lyrics manually overrides Dorico Pro's automatic spacing for the selected lyrics, meaning that note spacing at the affected rhythmic positions might change.

#### PREREQUISITE

- If you are in Engrave mode, Graphic Editing is selected in the Engrave toolbox.
- You have chosen the appropriate property scope for local properties.

#### PROCEDURE

- **1.** Select the lyrics whose alignment you want to change. You can do this in Write mode and Engrave mode.
- **2.** In the Properties panel, activate **Lyric text alignment** in the **Lyrics** group.
- **3.** Select one of the following alignment options from the menu:
	- **Left**
	- **Center**
	- **Right**

#### **RESULT**

The alignment of the selected lyrics is changed. If the property scope was set to **Locally**, this change only takes effect in the current layout and frame chain.

RELATED LINKS [Engrave toolbox](#page-464-0) on page 465 [Changing the property scope](#page-157-0) on page 158 [Copying property settings to other layouts/frame chains](#page-461-0) on page 462

### **Lyric hyphens and lyric extender lines**

Lyric hyphens indicate that individual lyrics are syllables within multi-syllabic words, for example, "Hal-le-lu-jah". Lyric extender lines indicate that individual lyrics, either whole words or the last syllables in multi-syllabic words, extend across multiple notes.

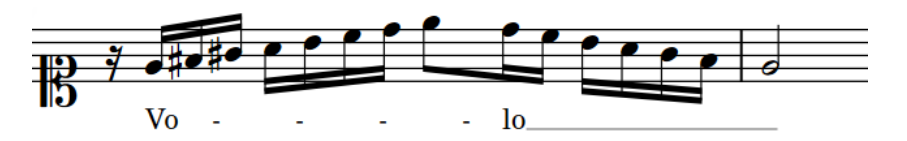

A phrase containing hyphens and an extender line

Dorico Pro automatically inputs and positions lyric hyphens when you advance the lyrics popover by pressing **-** between syllables, and lyric extender lines when you advance the lyrics popover by pressing **Space** multiple times after an entry.

In Engrave mode, lyric hyphens and lyric extender lines have two square handles, one at the start and one at the end. You can move whole lyric hyphens and lyric extenders lines, and you can also move their handles independently of each other. This allows you to lengthen/shorten lyric hyphens and extender lines, which for lyric hyphens means increasing/decreasing the length of the space in which lyric hyphens are shown.

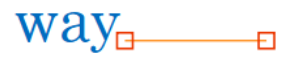

Lyric extender line with handles shown Lyric hyphen with handles shown

 $a_n _{\text{way}}$ 

**NOTE** 

You can change the default lyric hyphen in the **Hyphens** section of the **Lyrics** page in **Engrave** > **Engraving Options**.

RELATED LINKS [Lengthening/Shortening lyric extender lines and hyphens](#page-1022-0) on page 1023

### **Moving lyric extender lines and hyphens**

You can move lyric extender lines and hyphens horizontally. You can do this for the current layout and frame chain only or for all layouts and frame chains.

#### **NOTE**

You cannot move lyric extender lines or hyphens upwards/downwards, as their vertical position is determined by their lyric line number and your project-wide settings in **Engrave** > **Engraving Options**.

PREREQUISITE

- **Graphic Editing** is selected in the Engrave toolbox.
- You have chosen the appropriate property scope for local properties.

PROCEDURE

- **1.** In Engrave mode, select the lyric extender lines or hyphens that you want to move.
- **2.** Move the lyric extender lines or hyphens in any of the following ways:
	- Press **Alt/Opt-Right Arrow** to move them to the right.
	- Press **Alt/Opt-Left Arrow** to move them to the left.

#### TIP

If you want to move items by larger increments, you can press **Ctrl/Cmd** as well as the standard key command, for example, **Ctrl/Cmd-Alt/Opt-Left Arrow** .

● Click and drag them to the right/left.

#### RESULT

The selected lyric extender lines or hyphens are moved to the right/left. If the property scope was set to **Locally**, this change only takes effect in the current layout and frame chain.

#### **NOTE**

- The start handles of lyric extender lines are attached to the lyrics from which they extend, and the start handles and end handles of lyric hyphens are attached to the lyrics on each side. If you move either of those lyrics, the corresponding lyric extender line or hyphen handles also move.
- You can change the position of lyric extender lines and hyphens relative to lyrics, to the ends of systems, and to other extender lines and hyphens for all lyric extender lines and hyphens project-wide in the **Extender Lines** and **Hyphens** sections of the **Lyrics** page in **Engraving Options**.

RELATED LINKS [Engrave toolbox](#page-464-0) on page 465

### <span id="page-1022-0"></span>**Lengthening/Shortening lyric extender lines and hyphens**

You can lengthen/shorten individual lyric extender lines and lyric hyphens. Lengthening/ Shortening lyric hyphens increases/decreases the space in which lyric hyphens are shown. You can do this for the current layout and frame chain only or for all layouts and frame chains.

#### **NOTE**

The start handles of lyric extender lines and hyphens are attached to the lyrics from which they extend. If you move those lyrics, the start handles also move.

PREREQUISITE

- **Graphic Editing** is selected in the Engrave toolbox.
- You have chosen the appropriate property scope for local properties.

#### PROCEDURE

- **1.** In Engrave mode, select the square handles at one of the following positions on the lyric extender lines or hyphens you want to lengthen/shorten:
	- The start of lyric extender lines or hyphens
	- The end of lyric extender lines or hyphens

#### TIP

You can show handles on all items, not just selected items, by choosing **Engrave** > **Show Handles** > **Always**. This can make it easier to select individual handles on multiple items.

- **2.** Move the handles in any of the following ways:
	- Press **Alt/Opt-Right Arrow** to move them to the right.
	- Press **Alt/Opt-Left Arrow** to move them to the left.

#### TIP

If you want to move items by larger increments, you can press **Ctrl/Cmd** as well as the standard key command, for example, **Ctrl/Cmd-Alt/Opt-Left Arrow** .

- Click and drag them to the right/left.
- **3.** Optional: Repeat steps 1 and 2 for the other handle of the lyric extender lines or hyphens.

#### RESULT

The length of the selected lyric extender lines is changed. For example, moving the start handle of a lyric extender line to the right without moving the end handle makes the line shorter. If the property scope was set to **Locally**, this change only takes effect in the current layout and frame chain.

Lengthening/Shortening lyric hyphens does not change the size or shape of the hyphens themselves. Instead, you increase/decrease the distance between the handles in which hyphens can appear.

#### **NOTE**

● Depending on your settings for the size of gaps relating to hyphens in the **Hyphens** section of the **Lyrics** page in **Engrave** > **Engraving Options**, more/fewer hyphens can appear in the space when you lengthen/shorten lyric hyphens.

- <span id="page-1023-0"></span>● The following properties in the **Lyrics** group of the Properties panel are activated if you move the corresponding handle on lyric extender lines and hyphens:
	- Line start X moves the start handles of lyric extender lines and hyphens horizontally.
	- Line end X moves the end handles of lyric extender lines and hyphens horizontally.

For example, if you move a whole lyric extender line to the right, both handles are moved so both properties are activated. You can also use these properties to move lyric extender lines and hyphens graphically by changing the values in the value fields.

Deactivating the properties resets the selected lyric extender lines and hyphens to their default positions.

### **Lyric line numbers**

Lyric line numbers are used to organize lyrics when a single musical passage can have different lyrics sung to it, such as music that contains multiple verses. In Dorico Pro, you can specify the line number of lyrics as you input them and by changing the line number of existing lyrics.

For example, if you input lyrics in Line 3 but later want to change those lyrics to Line 4 because you want to input different lyrics as Line 3, you can change your current Line 3 into Line 4, and then input a new line of lyrics as Line 3. The spacing is automatically adjusted to show lyric lines in the correct order.

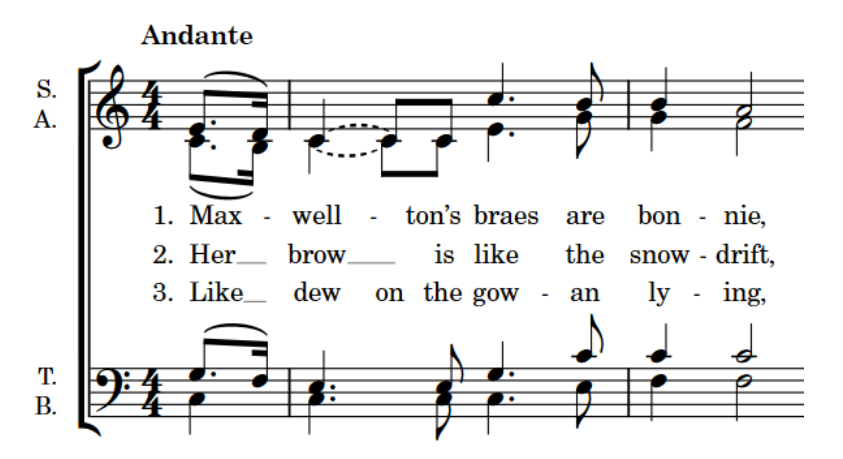

The start of a choral piece with three lyric lines for its three verses

In Dorico Pro, you can have multiple lines of lyrics both above and below the same staff. Turning lyric lines into chorus lyric lines or lyric line translations changes both their placement and appearance as chorus lyrics generally use an italic font.

RELATED LINKS [Verse numbers](#page-1026-0) on page 1027 [Filters for lyrics](#page-1006-0) on page 1007 [Showing lyrics in italics](#page-1028-0) on page 1029

### **Changing the line number and type of lyric lines**

You can change the lyric line number of whole lyric lines after they have been input. You can also change whole lyric lines to chorus lines and lyric line translations.

For example, you can change the existing Line 1 into a lyric translation of Line 4, or change Line 2 into a chorus line.

#### <span id="page-1024-0"></span>TIP

To identify which line you are working on, select a syllable in the line of lyrics and check the number in the **Line number** value field in the **Lyrics** group of the Properties panel. Alternatively, you can activate verse numbers on the **Lyrics** page in **Engrave** > **Engraving Options**.

PROCEDURE

**1.** In Write mode, select a lyric in the line whose lyric line type you want to change. The lyric line can be above or below the staff.

TIP

You can also make a selection and use the lyric filters to select different lyric lines according to their line numbers.

- **2.** Change the line type of the selected lyric line in one of the following ways:
	- Choose **Edit** > **Lyrics** > **Line** > **[Line number]**.
	- Choose **Edit** > **Lyrics** > **Line** > **Chorus**.
	- Choose **Edit** > **Lyrics** > **Translations** > **[Line number Translation]**.
	- Choose **Edit** > **Lyrics** > **Translations** > **Chorus Translation**.

TIP

You can also choose these options from the context menu.

#### RESULT

The line number or type of the whole lyric line of the selected lyric is changed.

#### **NOTE**

The position of the selected lyric line relative to other lyric lines at the same position might be changed. For example, if there were two lyric lines and you changed Line 1 to Line 3, it now appears below Line 2.

If a lyric line with the same number already exists at the same position on the same side of the staff, the two lines switch. For example, if there is already a Line 1 at the rhythmic position where you want to change Line 2 to Line 1, then the existing Line 1 becomes Line 2 to accommodate your most recent preference. The same applies to chorus lines and lyric line translations.

RELATED LINKS [Lyric line numbers](#page-1023-0) on page 1024 [Types of lyrics](#page-1008-0) on page 1009 [Filters for lyrics](#page-1006-0) on page 1007

### **Changing the line number of individual lyrics**

You can change the lyric line number of individually selected lyrics after they have been input.

#### PREREQUISITE

If you are in Engrave mode, **Graphic Editing** is selected in the Engrave toolbox.

<span id="page-1025-0"></span>PROCEDURE

- **1.** Select the individual lyrics whose line number you want to change. You can do this in Write mode and Engrave mode.
- **2.** In the Properties panel, change the value for **Lyric number** in the **Lyrics** group.

RESULT

The line number of the selected lyrics is changed to match the value in the value field.

**NOTE** 

The position of the selected lyrics relative to other lyric lines might be changed. For example, if there were two lyric lines and you changed lyrics in Line 1 to Line 3, they now appear below Line 2.

### **Changing the staff-relative placement of lyric lines**

You can change the staff-relative placement of whole lyric lines after they have been input.

**PROCEDURE** 

**1.** In Write mode, select a lyric in each line whose staff-relative placement you want to change.

TIP

You can also make a selection and use the lyric filters to select different lyric lines according to their line numbers and staff-relative placement.

- **2.** Select the staff-relative placement you want in one of the following ways:
	- Choose **Edit** > **Lyrics** > **Placement** > **Above**.
	- Choose **Edit** > **Lyrics** > **Placement** > **Below**.

TIP

You can also choose these options from the context menu.

#### RESULT

The staff-relative placement of the whole lyric lines in which you selected lyrics is changed.

#### **NOTE**

If other lyric lines with the same lyric line number exist at the same position on the side of the staff to which you want to change your current selection, the two lines switch sides. For example, if there is already a Line 2 above the staff at the position where you want to change the placement of Line 2 below the staff, then the existing Line 2 above the staff is placed below the staff to accommodate your most recent preference.

RELATED LINKS [Lyric line numbers](#page-1023-0) on page 1024 [Filters for lyrics](#page-1006-0) on page 1007 [Changing the line number and type of lyric lines](#page-1023-0) on page 1024

### <span id="page-1026-0"></span>**Changing the staff-relative placement of individual lyrics**

You can change the staff-relative placement of individual lyrics within lyric lines.

PREREQUISITE

If you are in Engrave mode, **Graphic Editing** is selected in the Engrave toolbox.

#### PROCEDURE

- **1.** Select the lyrics whose staff-relative placement you want to change. You can do this in Write mode and Engrave mode.
- **2.** In the Properties panel, choose one of the following options for **Line placement** in the **Lyrics** group:
	- **Above**
	- **Below**

#### RESULT

The staff-relative placement of the selected individual lyrics is changed.

#### **NOTE**

If other lyric lines with the same lyric line number already exist at the same position on the same side of the staff, the two lines collide. To avoid this, change the lyric line number of one of the lyric lines, or change their staff-relative placement by choosing **Edit** > **Lyrics** > **Placement** and selecting an option from the menu, which avoids collisions.

### **Verse numbers**

Verse numbers indicate the order in which lyrics are sung when multiple lines of lyrics share the same musical passage. They are commonly used in hymns and song sheets.

Depending on the type of music you are writing, verse numbers might not be appropriate. Therefore, hiding/showing verse numbers in Dorico Pro is optional. By default, verse numbers are not shown. You can hide/show verse numbers on all lines of lyrics project-wide and on individually selected lyrics.

When verse numbers are shown on all lyric lines project-wide, they only appear before the first lyric in the line by default, they are not repeated on subsequent systems automatically. Therefore, if you want to show verse numbers at the start of subsequent systems, you must show verse numbers on those individual lyrics.

#### **NOTE**

Lyric line translations are part of the lyric line of which they are a translation so do not have their own verse number.

### **Hiding/Showing verse numbers project-wide**

You can hide/show verse numbers project-wide.

#### PROCEDURE

- **1.** Press **Ctrl/Cmd-Shift-E** to open **Engraving Options**.
- **2.** Click **Lyrics** in the category list.
- **3.** In the **Verse Numbers** section, choose one of the following options for **Verse numbers for each line of lyrics**:
	- **Show verse numbers**
	- **Do not show verse numbers**
- **4.** Click **Apply**, then **Close**.

#### **RESULT**

Verse numbers are either shown or hidden project-wide.

#### **Changing the punctuation of verse numbers**

You can change how verse numbers are punctuated project-wide.

#### PROCEDURE

- **1.** Press **Ctrl/Cmd-Shift-E** to open **Engraving Options**.
- **2.** Click **Lyrics** in the category list.
- **3.** In the **Verse Numbers** section, choose one of the following options for **Punctuation for verse numbers**:
	- **Append period (full stop)**
	- **Do not append period (full stop)**
- **4.** Click **Apply**, then **Close**.

#### RESULT

Verse numbers are shown with/without a period project-wide.

### **Hiding/Showing verse numbers on individual lyrics**

You can hide/show verse numbers on individual lyrics, independently of your project-wide setting, for example, if you want to show the verse number at the start of every system.

PREREQUISITE

If you are in Engrave mode, **Graphic Editing** is selected in the Engrave toolbox.

#### PROCEDURE

- **1.** Select the lyrics before which you want to hide/show verse numbers. You can do this in Write mode and Engrave mode.
- **2.** In the Properties panel, activate/deactivate **Show verse number** in the **Lyrics** group.
- **3.** Activate/Deactivate the corresponding checkbox.

#### **RESULT**

Verse numbers are shown before the selected lyrics when the checkbox is activated, and hidden when the checkbox is deactivated.

When the property is deactivated, lyrics follow your project-wide setting for hiding/showing verse numbers.

## <span id="page-1028-0"></span>**Changing the font styles used for lyrics**

You can change aspects of the fonts used for the available types of lyrics project-wide.

#### PROCEDURE

- **1.** In Engrave mode, choose **Engrave** > **Font Styles** to open the **Edit Font Styles** dialog.
- **2.** Select the font you want to change from the **Font style** menu:
	- **Lyrics Font**
	- **Lyrics Translation Font**
	- **Lyrics Verse Numbers Font**
	- **Chorus lyrics Font**
	- **Chorus lyrics translation Font**
- **3.** Activate the following options, individually or together, to change the corresponding aspect of the font:
	- **Font family**
	- **Size**
	- **Style**
	- **Underlined**
- **4.** Optional: Repeat steps 2 and 3 for each font whose style you want to change.
- **5.** Click **OK** to save your changes and close the dialog.

#### RESULT

The font style for the selected lyrics type is changed project-wide.

RELATED LINKS [Edit Font Styles dialog](#page-540-0) on page 541

### **Showing lyrics in italics**

You can show individual lyrics in an italic font without changing their font style, lyric type, or staff-relative placement. You can do this for the current layout and frame chain only or for all layouts and frame chains.

PREREQUISITE

- If you are in Engrave mode, **Graphic Editing** is selected in the Engrave toolbox.
- You have chosen the appropriate property scope for local properties.

#### PROCEDURE

- **1.** Select the lyrics you want to show in an italic font. You can do this in Write mode and Engrave mode.
- **2.** In the Properties panel, activate **Italic** in the **Lyrics** group.

#### RESULT

The selected lyrics are shown in an italic font. If the property scope was set to **Locally**, this change only takes effect in the current layout and frame chain.

#### TIP

If you want to show lyrics in an italic font because they are intended to be either chorus lyrics or translation lyrics, you can change their lyric type instead.

If you want all normal lyric lines to appear in an italic font project-wide, you can change the font style of the **Lyrics Font**.

RELATED LINKS [Changing the line number and type of lyric lines](#page-1023-0) on page 1024 [Changing the type of individual lyrics](#page-1008-0) on page 1009 [Engrave toolbox](#page-464-0) on page 465 [Changing the property scope](#page-157-0) on page 158 [Copying property settings to other layouts/frame chains](#page-461-0) on page 462

### **East Asian elision slurs**

East Asian elision slurs are used to show that two or more characters in East Asian languages are part of the same lyric.

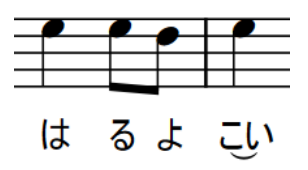

A phrase containing an East Asian elision slur

You can hide/show East Asian elision slurs on all applicable lyrics project-wide and on individual lyrics.

### **Hiding/Showing East Asian elision slurs**

You can hide/show East Asian elision slurs for individual lyrics, independently of your projectwide setting. You can do this for the current layout and frame chain only or for all layouts and frame chains.

PREREQUISITE

- If you are in Engrave mode, **Graphic Editing** is selected in the Engrave toolbox.
- You have chosen the appropriate property scope for local properties.

#### PROCEDURE

- **1.** Select the lyrics on which you want to show East Asian elision slurs. You can do this in Write mode and Engrave mode.
- **2.** In the Properties panel, activate/deactivate **Show East Asian elision slur** in the **Lyrics** group.
- **3.** Activate/Deactivate the corresponding checkbox.

#### **RESULT**

East Asian elision slurs are shown on the selected lyrics when the checkbox is activated, and hidden when the checkbox is deactivated. If the property scope was set to **Locally**, this change only takes effect in the current layout and frame chain.

When the property is deactivated, lyrics follow your project-wide setting.

#### TIP

You can choose to hide/show East Asian elision slurs on all applicable lyrics project-wide on the **Lyrics** page in **Engrave** > **Engraving Options**.

RELATED LINKS

[Engrave toolbox](#page-464-0) on page 465 [Changing the property scope](#page-157-0) on page 158 [Copying property settings to other layouts/frame chains](#page-461-0) on page 462

# <span id="page-1031-0"></span>**Notes**

Notes are shapes that are positioned on staves to indicate musical pitches. Notes are most commonly shown with oval-shaped, round noteheads that are either filled or void depending on their duration, but there are many different designs of noteheads that you can use.

Depending on their duration, notes can have stems that help indicate their duration.

In Dorico Pro, a sequence of adjacent notes joined with ties is considered a single note of the total duration of the tie chain, rather than separate notes. Note grouping is automatically adjusted according to the prevailing beat grouping, which is normally set by the time signature.

RELATED LINKS [Inputting notes](#page-174-0) on page 175 [Note spacing](#page-561-0) on page 562 [Stems](#page-1410-0) on page 1411 [Changing the notehead design of individual noteheads](#page-1045-0) on page 1046 [Add intervals popover](#page-211-0) on page 212 [Adding notes above/below existing notes](#page-211-0) on page 212 [Bracketed noteheads](#page-1055-0) on page 1056 [Ties](#page-1438-0) on page 1439 [Note and rest grouping](#page-783-0) on page 784 [Beam grouping according to meters](#page-763-0) on page 764

### **Project-wide engraving options for notes**

There are a number of options for the appearance of notes and noteheads project-wide that you can choose from on the **Notes** page in **Engrave** > **Engraving Options**.

The options on this page allow you to change the design, appearance, and position of noteheads, ledger lines, stem flags, and rhythm dots. You can also change the appearance of double whole notes (breves) and the size of grace notes relative to normal notes.

There are musical examples for many options to demonstrate how they affect the appearance of your music.

RELATED LINKS [Engraving Options dialog](#page-475-0) on page 476

### **Notehead sets**

A notehead set is a collection of related noteheads that together allow you to represent all the different noteheads required for the different durations used in music notation.

A typical notehead set contains at least four noteheads:

- A black notehead for quarter notes (crotchets) and shorter
- A white notehead for half notes (minims)
- A wider white notehead for whole notes (semibreves)

A wider white notehead with one or two vertical strokes on either side, or a square white notehead, for double whole notes (breves)

Pitch-dependent notehead sets contain noteheads that vary according to the pitch of notes rather than their duration.

- In *pitched* notehead sets, there are different noteheads for different pitches. For example, the Pitch Names notehead set shows the letter name and any applicable accidental of each note within its notehead.
- In *scale degree* notehead sets, there is a different notehead for each scale degree, relative to the current key signature.

For example, the Aikin 7-shape notehead set uses a different notehead shape for each pitch.

#### **NOTE**

- A single notehead can appear in multiple notehead sets. If you edit a notehead within one notehead set, your changes affect the appearance of that notehead in all notehead sets that contain it.
- Notehead sets can only contain noteheads of the same type. For example, you cannot use a normal notehead in a pitched notehead set.
- You cannot change the type of an existing notehead set or an existing notehead.

#### RELATED LINKS

[Pitch-dependent notehead set designs](#page-1036-0) on page 1037 [Custom notehead sets](#page-1037-0) on page 1038 [Creating custom notehead sets](#page-1043-0) on page 1044 [Creating custom noteheads](#page-1044-0) on page 1045

### **Notehead set designs**

There are a number of different notehead set designs that you can use for individual noteheads in Dorico Pro.

● You can find the available notehead designs by choosing **Edit** > **Notehead** > **[Notehead type]** > **[Notehead design]**.

#### **NOTE**

Dorico Pro does not offer stemless noteheads. Instead, you can hide the stems of notes with any notehead design.

#### **General noteheads**

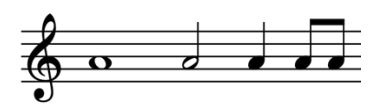

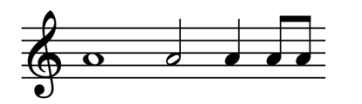

**Notehead set design Notehead set name**

Larger Noteheads

Default Noteheads

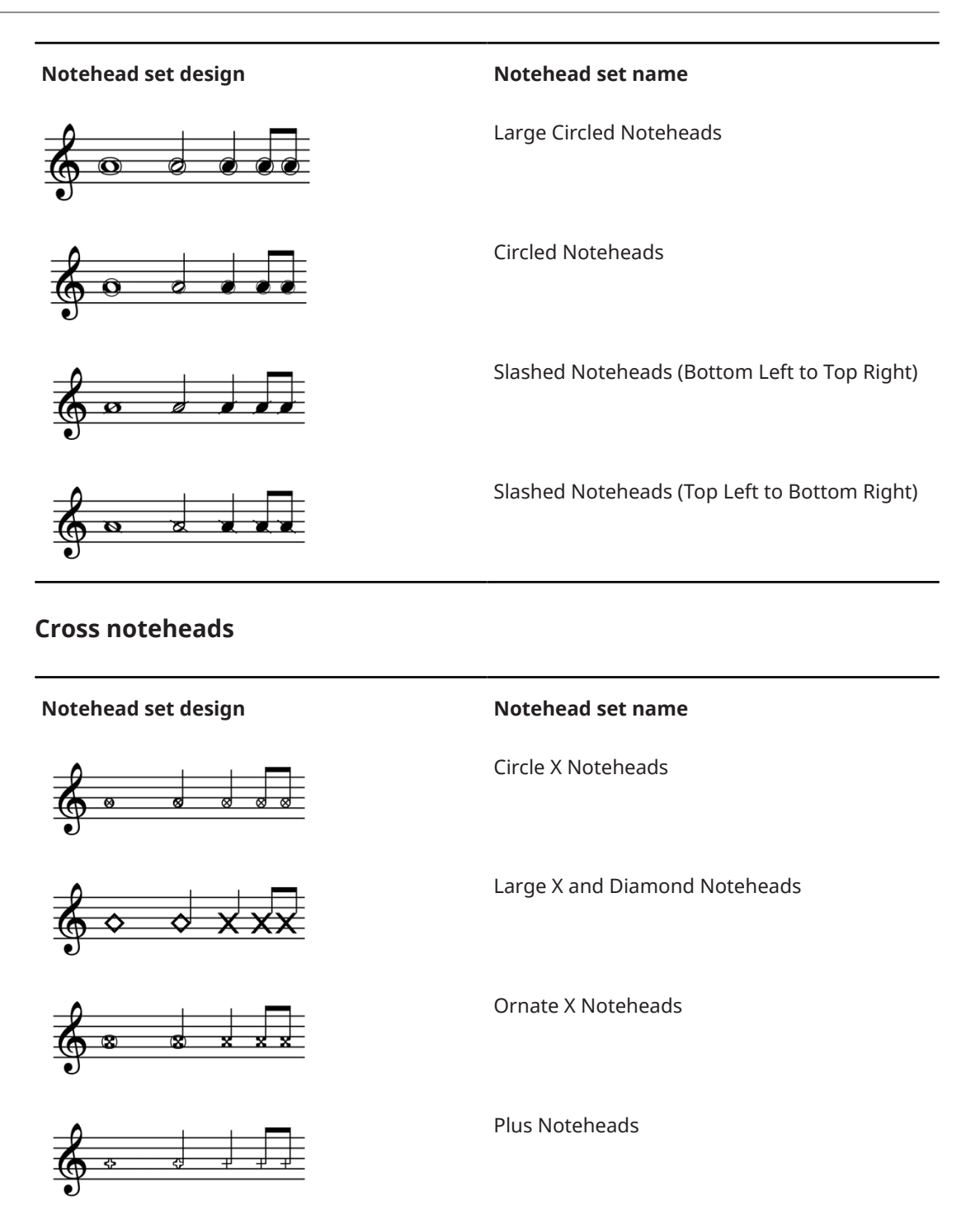

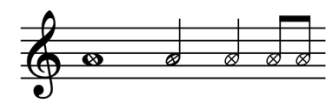

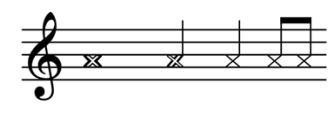

With X Noteheads

X Noteheads

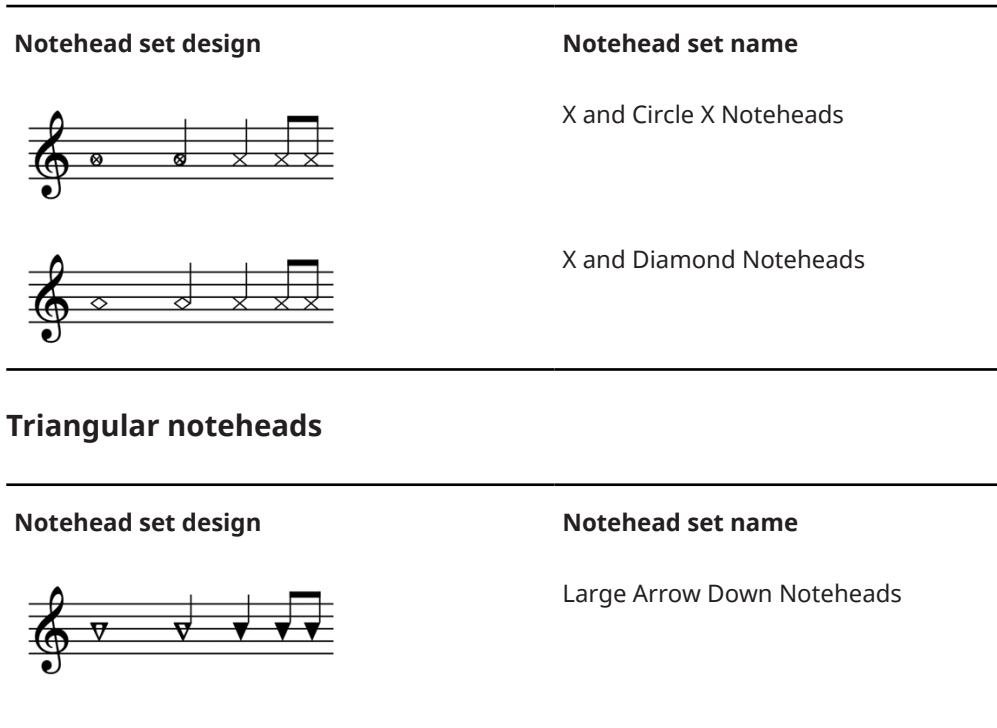

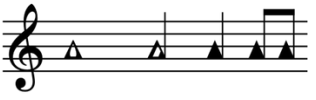

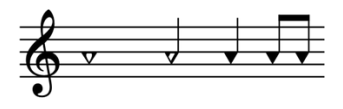

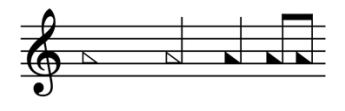

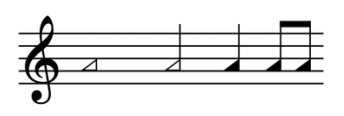

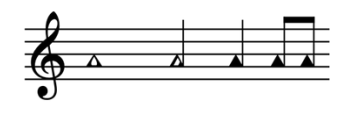

Large Arrow Up Noteheads

Triangle Down Noteheads

Triangle Left Noteheads

Triangle Right Noteheads

Triangle Up Noteheads

#### **Diamond noteheads**

#### **Notehead set design Notehead set name**

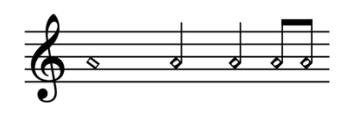

Diamond Noteheads

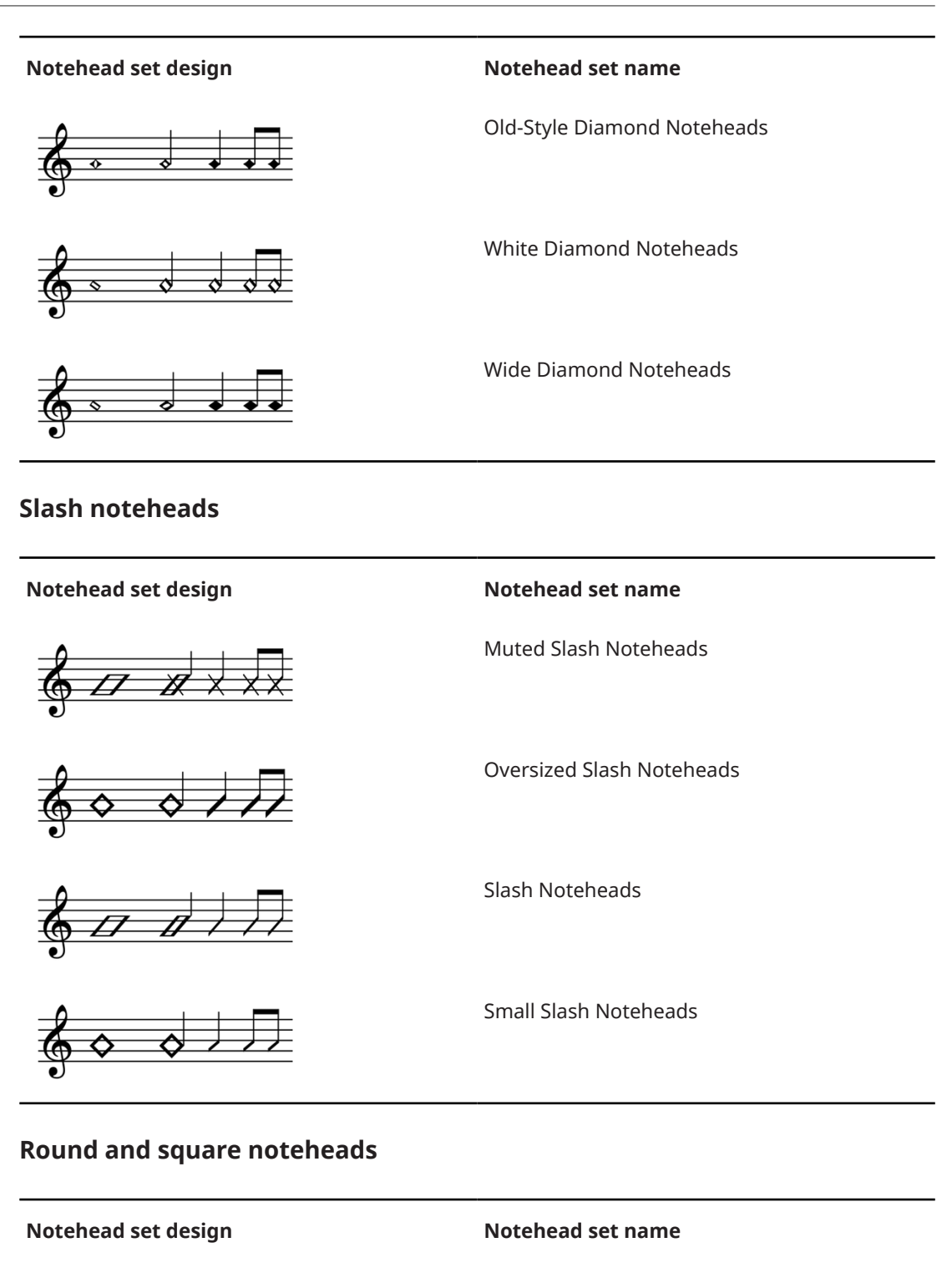

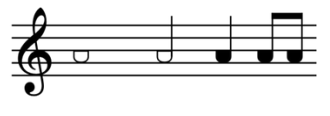

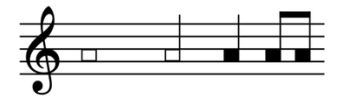

Moon Noteheads

Rectangular Noteheads

#### <span id="page-1036-0"></span>**Notehead set design Notehead set name**

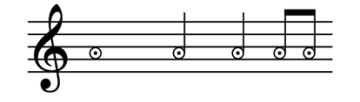

Round White with Dot Noteheads

RELATED LINKS [Changing the notehead design of individual noteheads](#page-1045-0) on page 1046 [Hiding stems](#page-1417-0) on page 1418 [Creating custom notehead sets](#page-1043-0) on page 1044 [Creating custom noteheads](#page-1044-0) on page 1045

### **Pitch-dependent notehead set designs**

Pitch-dependent notehead sets use different notehead designs or different notehead colors depending on the pitch of notes. There are a number of different pitch-dependent notehead sets available in Dorico Pro.

● You can find the available notehead designs by choosing **Edit** > **Notehead** > **[Notehead type]** > **[Notehead design]**.

TIP

You can choose to use a pitch-dependent notehead design for all noteheads project-wide on the **Notes** page in **Engrave** > **Engraving Options**.

#### **Scale degree noteheads**

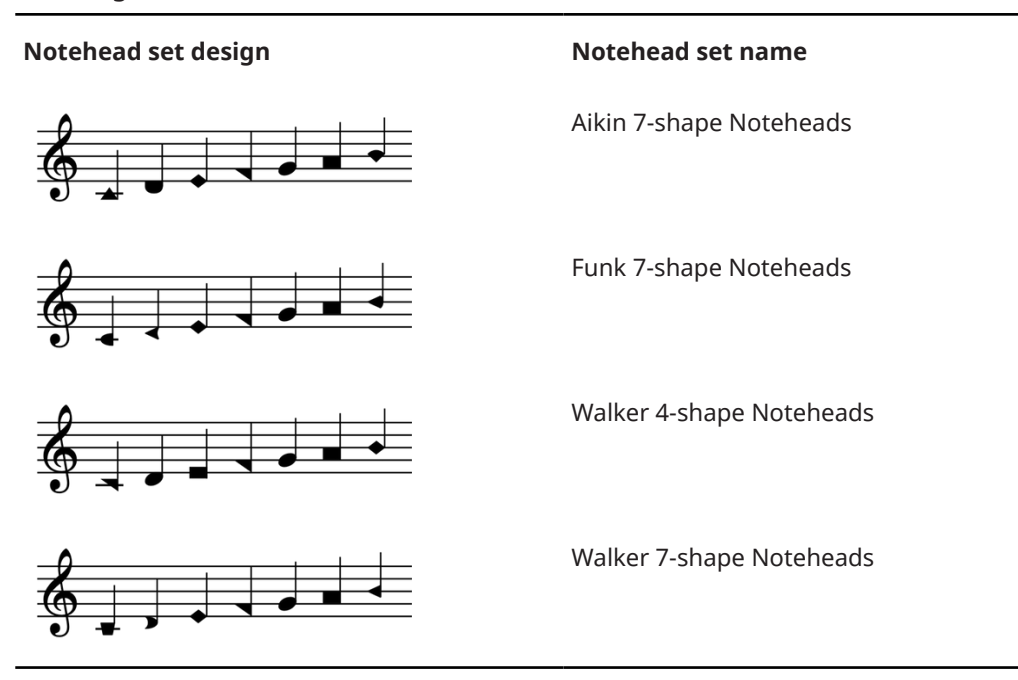

# <span id="page-1037-0"></span>**Pitched noteheads**

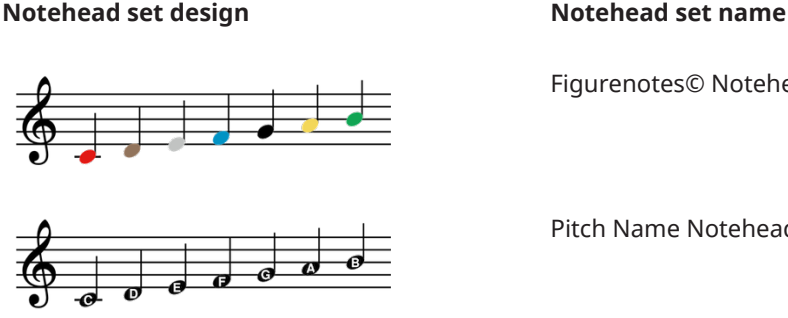

Figurenotes© Noteheads

Pitch Name Noteheads

RELATED LINKS

[Notehead sets](#page-1031-0) on page 1032

[Changing the notehead design of individual noteheads](#page-1045-0) on page 1046 [Showing differently shaped noteheads for each scale degree project-wide](#page-1047-0) on page 1048 [Showing note names in noteheads project-wide](#page-1047-0) on page 1048

### **Custom notehead sets**

You can create and edit custom noteheads and notehead sets, for example, to create noteheads with specific shapes that represent extended techniques.

In Dorico Pro, noteheads are grouped into sets, which allow you to customize the noteheads used for different durations. For example, the standard notehead set uses different noteheads for quarter notes compared to half notes.

You can create new custom notehead sets, and edit existing notehead sets, in the **Edit Notehead Sets** dialog.

You can create new and edit individual noteheads within each notehead set in the **Edit Notehead** dialog.

RELATED LINKS [Notehead sets](#page-1031-0) on page 1032 [Edit Notehead dialog](#page-1040-0) on page 1041 [Creating custom notehead sets](#page-1043-0) on page 1044 [Creating custom noteheads](#page-1044-0) on page 1045

### **Edit Notehead Sets dialog**

The **Edit Notehead Sets** dialog allows you to add, edit, and delete custom notehead sets. It also allows you to change various settings relating to the appearance and function of noteheads within each notehead set.

● You can open the **Edit Notehead Sets** dialog in Engrave mode by choosing **Engrave** > **Notehead Sets**.

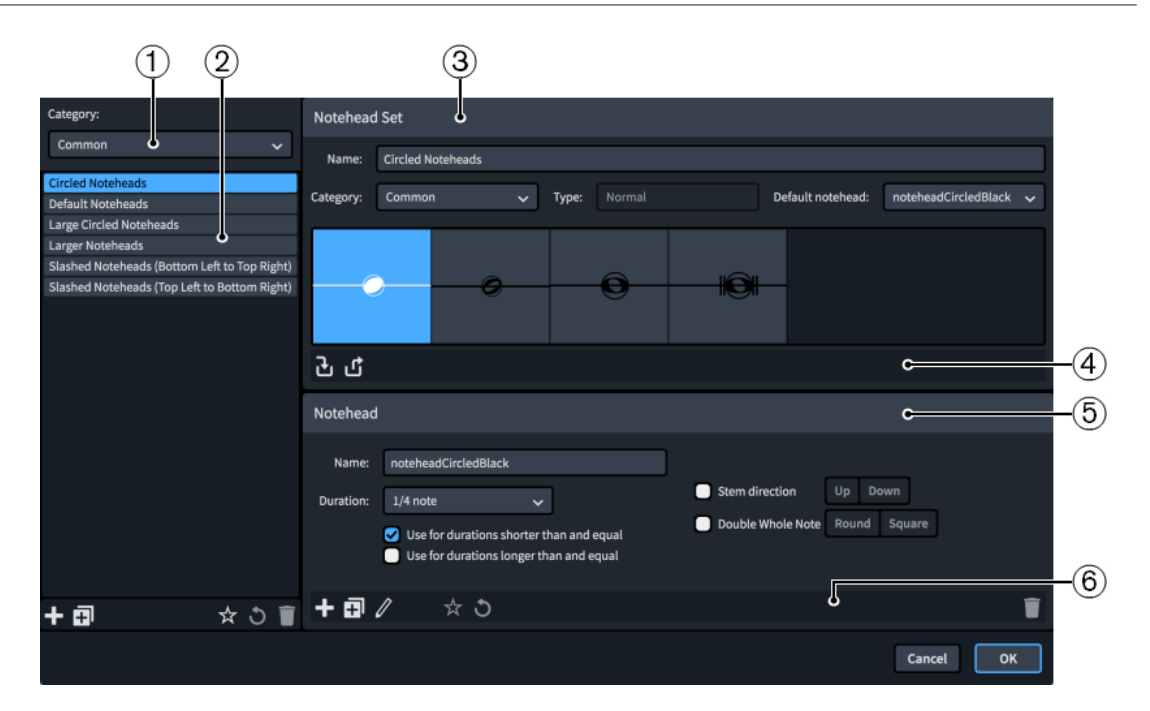

The **Edit Notehead Sets** dialog contains the following sections and options:

#### **1 Category menu**

Allows you to filter the list of notehead sets by selecting a category from the menu, such as **Crosses** or **Diamonds**. This corresponds to where notehead sets are located in the menu, for example, **Edit** > **Notehead** > **Crosses** > **X Noteheads**.

#### **2 Notehead sets list**

Contains all the notehead sets in the project within the currently selected category. The action bar at the bottom of the list contains the following options:

- **New** : Adds a new notehead set. By default, new notehead sets are **Normal** and in the **Common** category.
- **New from Selection**  $\mathbf{E}$ : Adds a new notehead set that is a duplicate of the notehead set currently selected.

#### **NOTE**

A single notehead can appear in multiple notehead sets. If you edit a notehead within one notehead set, your changes affect the appearance of that notehead in all notehead sets that contain it.

- **Save as Default &** Saves the selected notehead set to your user library, allowing you to use it in multiple projects and to assign a key command for it. Appears as  $\star$  for notehead sets saved as default.
- **Revert to Factory o:** Removes all your changes to the selected notehead set, returning it to its saved settings.
- **Delete** : Deletes the selected notehead set.

**NOTE** 

You cannot delete predefined notehead sets.

**3 Notehead Set section**

Displays the noteheads in the notehead set currently selected in the notehead set list, and contains the following options that apply to the notehead set:

- Name: Allows you to enter a new name or edit the existing name for the selected notehead set.
- **Category**: Allows you to select a category for the notehead set, such as **Crosses**. This corresponds to where notehead sets are located in the menu, for example, **Edit** > **Notehead** > **Crosses** > **X Noteheads**.
- **Type**: Displays whether the notehead set is **Normal**, **Pitched**, or **Scale Degree**.

#### **NOTE**

You cannot change the **Type** of notehead sets. If you want a new notehead set of a particular **Type**, you must select an existing notehead set of that type in the notehead set list and click **New from Selection**.

**Default notehead**: Allows you to select which notehead within the set Dorico Pro uses if there is no notehead in the set that exactly matches the requirements of a note, for example, if you input a note longer than a whole note, but there is no notehead defined for this duration in the set.

#### **4 Notehead Set action bar**

Contains the following options for changing which noteheads are included in the notehead set:

Add Notehead to Set **a**: Adds a new notehead to the notehead set. You can select any notehead from the menu.

**NOTE** 

A single notehead can appear in multiple notehead sets. If you edit a notehead within one notehead set, your changes affect the appearance of that notehead in all notehead sets that contain it.

**Remove Notehead from Set M:** Deletes the selected notehead from the notehead set.

#### **5 Notehead section**

Contains the following options that apply to the notehead currently selected in the **Notehead Set** section:

- Name: Allows you to enter a new name or edit the existing name for the selected notehead. This is the identifying name used in the **Add Notehead to Set** menu.
- **Duration:** Allows you to select the primary rhythmic duration for which the selected notehead is intended. You can then specify whether the selected notehead can also be used for shorter/longer notes.
- **Use for durations shorter than and equal:** Allows you to specify that the selected notehead can be used for notes of the selected **Duration** and shorter notes.
- **Use for durations longer than and equal:** Allows you to specify that the selected notehead can be used for notes of the selected **Duration** and longer notes.
- **Stem direction**: Allows you to specify that the selected notehead should be used for up-stem or down-stem notes only. This is particularly important for noteheads with shapes, for example, the triangles in triangular noteheads point in different directions according to their stem direction.
- **Double whole note**: Allows you to specify whether the selected notehead is **Round**  or **Square**. This determines which notehead is used for double whole notes (breves)

according to your project-wide setting for **Appearance of double whole note (breve) notehead** on the **Notes** page in **Engrave** > **Engraving Options**.

- <span id="page-1040-0"></span>● **Pitch**: Specifies the note name and accidental for which the selected notehead is used (**Pitched** type noteheads only).
- **Degree**: Specifies the scale degree for which the selected notehead is used, using integer numbers from 1 to 7 (**Scale Degree** type noteheads only).
- **6 Notehead action bar**

Contains the following options that allow you to edit new and existing noteheads:

- **New Notehead ::** Creates a new **Normal** notehead, based on the default black notehead.
- **New from Selection**  $\mathbf{H}$ **:** Creates a new notehead that is a duplicate of the notehead currently selected in the **Notehead Set** section.
- **Edit Notehead 2:** Opens the **Edit Notehead** dialog, where you can edit the appearance of the notehead.
- **Save as Default :** Saves the selected notehead to your user library, allowing you to use it in multiple projects. Appears as  $\boldsymbol{\cdot}$  for noteheads saved as default.
- **Revert to Factory o:** Removes all your changes to the selected notehead, returning it to its saved settings and appearance.
- **Delete 1**: Deletes the selected notehead.

#### **NOTE**

You cannot delete predefined noteheads or any notehead that is currently used in your project.

RELATED LINKS [Notehead sets](#page-1031-0) on page 1032 [Key Commands page in the Preferences dialog](#page-50-0) on page 51 [Creating custom notehead sets](#page-1043-0) on page 1044 [Creating custom noteheads](#page-1044-0) on page 1045

### **Edit Notehead dialog**

The **Edit Notehead** dialog allows you to design custom noteheads and edit the appearance and arrangement of existing noteheads.

● You can open the **Edit Notehead** dialog from within the **Edit Notehead Sets** dialog, by selecting the notehead whose design you want to edit from the **Notehead Set** list and either double-clicking it or clicking **Edit Notehead** in the action bar in the **Notehead** section.

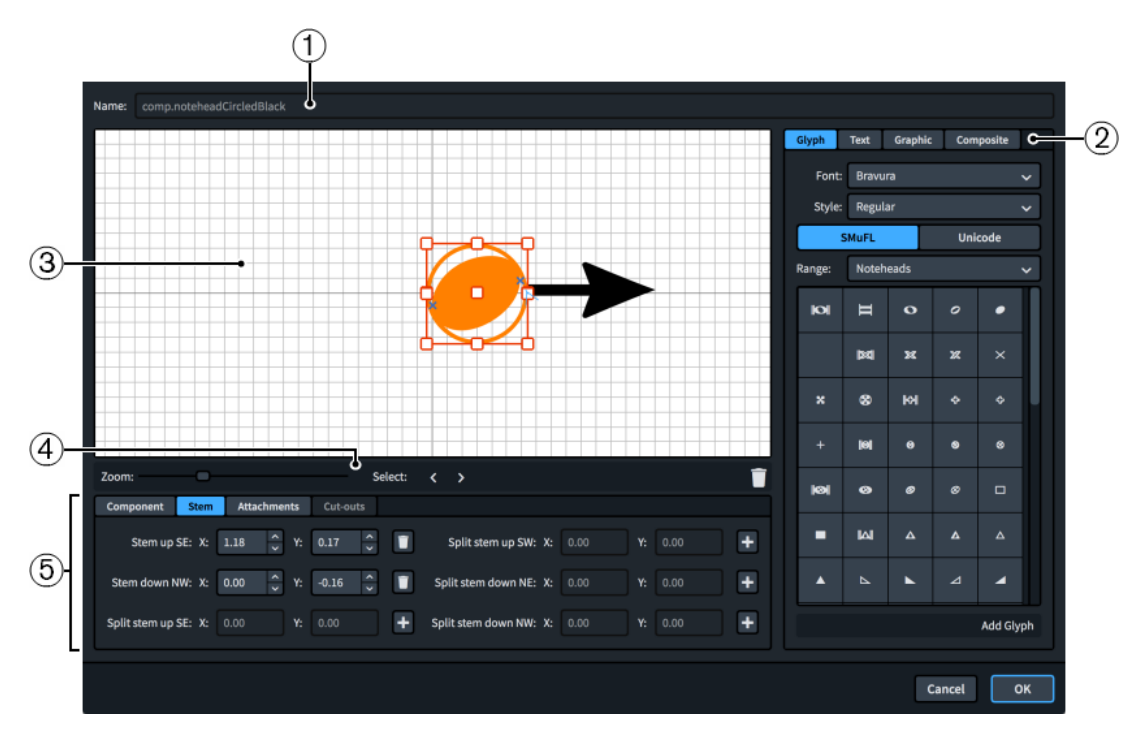

The **Edit Notehead** dialog contains the following sections and options:

#### **1 Name**

Contains the saved name for predefined noteheads, or an automatically generated name for new noteheads. You cannot change this name.

#### **2 Component selector**

Allows you to choose components to add to the notehead. You can add different types of components by clicking the respective tab titles.

● **Glyph**, for example, ♮ or ♯. You can use different styles of glyphs by selecting different fonts and font styles/weights from the menus. You can search using **SMuFL** or **Unicode**  ranges. Click **Add Glyph** to add the selected glyph to the notehead.

#### **NOTE**

A full list of the different ranges of glyphs is available on the SMuFL website.

- **Text**, including numbers and other text. You can use numbers and text from the available **Preset text** list or select any font available from the menu and enter your preferred text into the text box at the bottom. Click **Add Text** to add the selected or input text to the notehead.
- **Graphic**: Allows you to load a new graphics file or select an existing graphic from the **Select existing** list in SVG, PNG, or JPG format. You can see a preview of the graphic in the **Preview** box. Click **Add Graphic** to add the selected graphic to the notehead.
- **Composite**: Allows you to select a composite from the list. Click **Add Composite** to add the selected composite to the notehead.

#### **3 Editor**

Allows you to arrange and edit the components that make up the notehead. You can arrange and edit components by clicking and dragging them in the editor and by using the controls at the bottom of the dialog. You can also use the handles on each component to change their size.

We recommend that you position the notehead in the center of the editor so that its left edge is aligned with the thicker vertical grid line and its middle is aligned with the thicker horizontal grid line.

**4 Editor action bar**

Contains selection and view options for the editor.

- **Zoom**: Allows you to change the zoom level in the editor.
- **Select:** Allows you to select the next/previous component.
- **Show Attachments** : Shows all the attachments on all components in the editor.
- **Delete** : Deletes the selected component.

#### **5 Controls**

Contains controls that allow you to edit individual components. Controls are divided into tabs according to the aspect of the selected component they affect. For noteheads, the **Component**, **Stem**, and **Attachments** tabs are available.

The **Component** tab contains the following options:

- **Offset:** Controls the position of the selected component. **X** moves it horizontally, **Y** moves it vertically.
- **Scale**: Controls the size of the selected component. For graphics, **X** controls its width, **Y**  controls its height.

#### **NOTE**

Although some components scale their height and width independently, others retain their aspect ratio, meaning only one value affects their overall size.

- **Z order**: Allows you to **Bring Forward** or **Send Backward** the selected component in relation to other components when they overlap.
- **Color:** Allows you to change the color of the selected component.

The **Stem** tab contains options controlling the position of where stems attach to the notehead. Each notehead can have multiple stem attachment points, as stems often attach to noteheads in different places when the note is stem up, stem down, and split for altered unisons. Stem attachment points include an indication of the stem direction for which the attachment is used and the part of the stem that attaches to this position, given as a compass direction. For example, **Stem up SE** is where the bottom right corner of an up stem attaches to the notehead.

Each stem attachment point in the **Stem** tab has the following options:

- **X**: Moves the attachment point horizontally.
- **Y:** Moves the attachment point vertically.
- Add :: Adds the attachment point to the notehead.
- **Delete 1**: Removes the attachment point from the notehead.

The **Attachments** tab is only available if the notehead comprises at least two separate components. It contains the following options:

- Attachment from: Sets the attachment point on the component to the left of the selected component to which the selected component attaches. We recommend that you select a right edge attachment point for **Attachment from**.
- **Attachment to**: Sets the attachment point on the selected component which attaches to the component to its left. We recommend that you select a left edge attachment point for **Attachment to**.

<span id="page-1043-0"></span>There are eight attachment points for glyphs and graphics, and eleven for text, due to the extra space required for letters that extend below the baseline. The example diagram helps you visualize how these points relate to components.

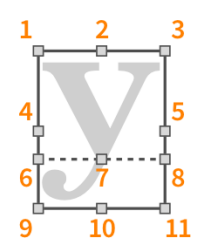

The attachment points have the following names in the **Edit Notehead** dialog:

- **1 Top Left**
- **2 Top Center**
- **3 Top Right**
- **4 Middle Left**
- **5 Middle Right**
- **6 Baseline Left** (text only)
- **7 Baseline Center** (text only)
- **8 Baseline Right** (text only)
- **9 Bottom Left**
- **10 Bottom Center**
- **11 Bottom Right**

RELATED LINKS [Altered unisons](#page-711-0) on page 712

### **Creating custom notehead sets**

You can create custom notehead sets to which you can add existing noteheads or new custom noteheads.

#### PROCEDURE

- **1.** In Engrave mode, choose **Engrave** > **Notehead Sets** to open the **Edit Notehead Sets** dialog.
- **2.** Optional: If you want to create a copy of an existing notehead set, select the category of that notehead set from the **Category** menu.
- **3.** Create a new notehead set in one of the following ways:
	- **•** To create a default new notehead set in the **Common** category, click **New**: in the notehead sets list action bar.
	- To create a notehead set that is a copy of an existing one, select the existing notehead set in the notehead sets list and click **New from Selection** in the notehead sets list action bar.
- **4.** In the **Notehead Set** section, enter a name for the new notehead set in the **Name** field.
- **5.** Optional: If you want to change the category of the notehead set, select the category you want from the **Category** menu.
- **6.** Change the noteheads included in the set in any of the following ways:
- To add an existing notehead, click **Add Notehead to Set <b>N** in the **Notehead Set** action bar and select the notehead you want from the menu.
- To create a new notehead with default settings, click **New Notehead in the Notehead** action bar.
- To create a new notehead that is a copy of an existing one, select the existing notehead in the **Notehead Set** section and click **New from Selection** in the **Notehead** action bar.
- To edit an existing notehead, select it and click **Edit Notehead in the Notehead** action bar to open the **Edit Notehead** dialog.
- To remove a notehead from the set, select it and click **Remove Notehead from Set** in the **Notehead Set** action bar
- **7.** Optional: Customize the appearance, name, and settings of noteheads.

For example, you can change the stem direction and note durations for which they are used. You can also double-click noteheads to open the **Edit Notehead** dialog, where you can edit the appearance of the notehead.

## **NOTE**

If you edit a notehead that appears in multiple notehead sets, your changes affect its appearance in all notehead sets that contain it.

- **8.** Optional: If you want your new custom notehead set to be available in all future projects you open on your computer, click **Save as Default**  $\mathbf{\hat{x}}$  in the notehead sets list action bar.
- **9.** Click **OK** to save your changes and close the dialog.

## RESULT

The new custom notehead set is added to the project. If you clicked **Save as Default** is so that it appears as  $\chi$ , the custom notehead set is available in all future projects on your computer.

## AFTER COMPLETING THIS TASK

You can use your custom notehead sets for individual noteheads or unpitched percussion playing technique-specific noteheads.

RELATED LINKS [Notehead sets](#page-1031-0) on page 1032 [Edit Notehead Sets dialog](#page-1037-0) on page 1038 [Edit Notehead dialog](#page-1040-0) on page 1041 [Changing the notehead design of individual noteheads](#page-1045-0) on page 1046 [Playing techniques for unpitched percussion instruments](#page-1506-0) on page 1507

## **Creating custom noteheads**

You can create custom noteheads, for example, to represent different performance techniques in contemporary music.

## **NOTE**

You can also edit existing noteheads. However, if you edit a notehead that appears in multiple notehead sets, your changes affect its appearance in all notehead sets that contain it.

## <span id="page-1045-0"></span>PREREQUISITE

If you want to create custom noteheads in a custom notehead set, you have created that notehead set.

## PROCEDURE

- **1.** In Engrave mode, choose **Engrave** > **Notehead Sets** to open the **Edit Notehead Sets** dialog.
- **2.** Select the required notehead set category from the **Category** menu.
- **3.** In the notehead sets list, select the notehead set in which you want to create custom noteheads.
- **4.** Create a new notehead in one of the following ways:
	- To create a new notehead with default settings, click **New Notehead <b>in** in the **Notehead** action bar.
	- To create a new notehead that is a copy of an existing one, select the existing notehead in the **Notehead Set** section and click **New from Selection** in the **Notehead** action bar.
- **5.** In the **Notehead Set** section, double-click the notehead to open the **Edit Notehead** dialog, in which you can customize its appearance.

For example, you can add glyphs to your notehead using the options on the right, then arrange and resize them in the editor.

- **6.** Click **OK** to save your changes and close the **Edit Notehead** dialog.
- **7.** In the **Notehead** section, enter a name for the new notehead in the **Name** field.
- **8.** Customize the settings for the notehead using the available notehead options. For example, you can change the stem direction and note durations for which it is used.
- **9.** Optional: If you want your new custom notehead to be available in all future projects you open on your computer, click **Save as Default**  $\frac{1}{X}$  in the **Notehead** action bar.
- **10.** Optional: Repeat steps 4 to 9 for each custom notehead you want to create in the current notehead set.
- **11.** Click **OK** to save your changes and close the **Edit Notehead Sets** dialog.

### RESULT

The new custom notehead is created in the selected notehead set. If you clicked **Save as Default**  $\star$  so that it appears as  $\star$ , the custom notehead is available in all future projects on your computer.

## **Changing the notehead design of individual noteheads**

You can change the notehead design of individual noteheads, including trill auxiliary notes. For example, cross noteheads might be used to indicate where players should produce pitchless sounds, such as air sounds on wind instruments.

#### **NOTE**

- These steps do not apply to notes in slash voices.
- If you want to change the notehead design to represent different playing techniques for notes belonging to unpitched percussion instruments, you can instead change their playing technique.

If you want to change the notehead design to represent harmonics or rhythm slashes, you can instead turn notes into harmonics or change them to a slash voice. You can also input slash regions.

## PREREQUISITE

If you are in Engrave mode, **Graphic Editing** is selected in the Engrave toolbox.

## PROCEDURE

- **1.** Select the noteheads whose design you want to change. You can do this in Write mode and Engrave mode.
- **2.** Choose **Edit** > **Notehead** > **[Notehead type]** > **[Notehead design]**. You can also choose these options from the context menu.

For example, to change the notehead design of the selected notes to X noteheads, choose **Edit** > **Notehead** > **Crosses** > **X Noteheads**.

## **RESULT**

The notehead design of the selected notes is changed.

## TIP

- You can also change the notehead design for all noteheads project-wide.
- You can assign a key command for each factory default notehead design and custom notehead designs that you have saved as default on the **Key Commands** page in **Preferences**.

RELATED LINKS

[Engrave toolbox](#page-464-0) on page 465 [Project-wide engraving options for rhythm slashes](#page-1301-0) on page 1302 [Rhythm slashes](#page-1299-0) on page 1300 [Slash voices](#page-1526-0) on page 1527 [Slash regions](#page-1299-0) on page 1300 [Changing the voice of existing notes](#page-382-0) on page 383 [Harmonics](#page-1066-0) on page 1067 [Turning notes into harmonics](#page-1067-0) on page 1068 [Playing techniques for unpitched percussion instruments](#page-1506-0) on page 1507 [Changing the playing techniques of unpitched percussion notes](#page-1509-0) on page 1510 [Hiding stems](#page-1417-0) on page 1418 [Custom notehead sets](#page-1037-0) on page 1038 [Key Commands page in the Preferences dialog](#page-50-0) on page 51

## **Changing the notehead design project-wide**

You can change the notehead design of all noteheads project-wide, for example, if you are working on an educational project and want to show the note name in every notehead.

- **1.** Press **Ctrl/Cmd-Shift-E** to open **Engraving Options**.
- **2.** Click **Notes** in the category list.
- **3.** In the **Noteheads** section, choose one of the following options for **Notehead design**:
	- **Default size noteheads** (smaller than **Larger noteheads**)
- **Larger noteheads** (Default)
- **Note names**
- **Figurenotes© colors**
- **4.** Click **Apply**, then **Close**.

**RESULT** 

The notehead design of all notes is changed project-wide.

NOTE

This does not change the notehead design of noteheads whose design you have changed individually, for example, if you changed selected notes to have diamond noteheads.

## **Showing differently shaped noteheads for each scale degree project-wide**

You can show each degree of the scale with a different notehead design project-wide.

PROCEDURE

- **1.** Press **Ctrl/Cmd-Shift-E** to open **Engraving Options**.
- **2.** Click **Notes** in the category list.
- **3.** In the **Noteheads** section, choose one of the following options for **Shaped noteheads based on scale degree**:
	- **Walker 4-shape**
	- **Walker 7-shape**
	- **Funk 7-shape**
	- **Aikin 7-shape**

### RESULT

The notehead design of all noteheads project-wide is changed to show a different notehead design for each degree of the scale, depending on your selection.

## **NOTE**

This does not change the notehead design of noteheads whose design you have changed individually, for example, if you changed selected notes to have diamond noteheads.

RELATED LINKS [Pitch-dependent notehead set designs](#page-1036-0) on page 1037 [Changing the notehead design of individual noteheads](#page-1045-0) on page 1046

## **Showing note names in noteheads project-wide**

You can show the note name as a letter in all noteheads project-wide, for example, if you are preparing educational worksheets.

- **1.** Press **Ctrl/Cmd-Shift-E** to open **Engraving Options**.
- **2.** Click **Notes** in the category list.
- **3.** In the **Noteheads** section, choose **Note names** for **Notehead design**.

## **4.** Click **Apply**, then **Close**.

## **RESULT**

The notehead design of all noteheads not overridden individually is changed to show the note name inside noteheads.

### TIP

To ensure the note names are easy to read, you can increase the staff size of layouts in your project.

RELATED LINKS [Changing the notehead design of individual noteheads](#page-1045-0) on page 1046 [Staff size](#page-415-0) on page 416 [Changing the default staff size](#page-396-0) on page 397

## **Changing the size of notes**

You can change the size of notes individually using the default scale sizes for notes in cues or grace notes, or you can use a custom scale size. You can do this for the current layout and frame chain only or for all layouts and frame chains.

## TIP

- You can change the size of all notes project-wide by changing the notehead design on the **Notes** page in **Engrave** > **Engraving Options**. However, these options offer less flexibility than changing the size of notes individually.
- If you want to change the size of notes because you want them to be grace notes or cues, you can input them as either grace notes or cues instead.

## PREREQUISITE

- If you are in Engrave mode, **Graphic Editing** is selected in the Engrave toolbox.
- You have chosen the appropriate property scope for local properties.

- **1.** Select the notes whose size you want to change. You can do this in Write mode and Engrave mode.
- **2.** In the Properties panel, activate any of the following properties in the **Common** group:
	- If you want to use a default scale size, activate **Scale**.
	- If you want to use a custom scale size, activate **Custom scale**.
	- If you want to use a custom scale size based on a default scale size, activate both **Scale**  and **Custom scale**.
- **3.** Optional: If you activated **Scale**, select one of the following options from the menu:
	- **Normal**
	- **Grace**
	- **Cue**
	- **Cue grace**

**4.** Optional: If you activated **Custom scale**, change the value in the value field.

## **RESULT**

The size of the selected notes is changed. If the property scope was set to **Locally**, this change only takes effect in the current layout and frame chain.

- If you activated **Scale**, the selected notes are changed to the selected default scale size.
- If you activated **Custom Scale**, the selected notes are changed to the custom percentage scale size you set.
- If you activated both **Scale** and **Custom Scale**, the selected notes are changed to the custom percentage scale size of the selected default scale size. For example, if you selected **Grace**  for **Scale** then set **Custom Scale** to **50**, the size of the selected notes is half the size of grace notes.

RELATED LINKS [Inputting grace notes](#page-204-0) on page 205 [Inputting cues](#page-355-0) on page 356 [Notehead set designs](#page-1032-0) on page 1033 [Engrave toolbox](#page-464-0) on page 465 [Changing the property scope](#page-157-0) on page 158 [Copying property settings to other layouts/frame chains](#page-461-0) on page 462

## **Moving notes rhythmically**

You can move notes, including grace notes, to different rhythmic positions along staves after they have been input.

### **NOTE**

Although these steps can apply to tuplet notes, their behavior depends on whether or not you have selected their tuplet brackets or tuplet numbers/ratios. We recommend following the dedicated steps for moving tuplets.

### PROCEDURE

- **1.** In Write mode, select the notes you want to move.
- **2.** Move the selected notes according to the current rhythmic grid resolution in any of the following ways:
	- Press **Alt/Opt-Right Arrow** to move them to the right.
	- Press **Alt/Opt-Left Arrow** to move them to the left.

### RESULT

The selected notes are moved to new rhythmic positions. If you selected multiple notes, they are moved together as a block.

Notes are automatically positioned according to their rhythmic duration and position relative to other notes.

## **NOTE**

If **Chords** is not activated and any of your selected notes collide with other notes in the same staff and at the same rhythmic position that are in the same voice as your selected notes, the existing notes are deleted and replaced with your selected notes.

You can undo moving notes immediately, which restores any notes deleted in the process.

RELATED LINKS [Moving tuplets rhythmically](#page-1488-0) on page 1489 [Rhythmic grid](#page-168-0) on page 169 [Inputting chords](#page-205-0) on page 206 [Notes toolbox](#page-152-0) on page 153 [Note spacing](#page-561-0) on page 562 [Creating cross-staff beams](#page-772-0) on page 773 [Moving notes to other staves](#page-380-0) on page 381

## **Changing the width of ledger lines**

You can change the width of ledger lines on individual notes, for example, to allow notes with short durations to be spaced more tightly and still be legible. You can do this for the current layout and frame chain only or for all layouts and frame chains.

PREREQUISITE

- **Graphic Editing** is selected in the Engrave toolbox.
- You have chosen the appropriate property scope for local properties.

PROCEDURE

- **1.** In Engrave mode, select the noteheads whose ledger line width you want to change.
- **2.** In the Properties panel, activate **Ledger line** in the **Notes and Rests** group.
- **3.** Change the values for **L** and **R**.

### **RESULT**

Increasing **Ledger line L** makes the left side of ledger lines longer, decreasing the value makes the left side of ledger lines shorter.

Increasing **Ledger line R** makes the right side of ledger lines longer, decreasing the value makes the right side of ledger lines shorter.

If the property scope was set to **Locally**, this change only takes effect in the current layout and frame chain.

## TIP

You can change the width of all ledger lines project-wide on the **Notes** page in **Engrave** > **Engraving Options**.

RELATED LINKS [Project-wide engraving options for notes](#page-1031-0) on page 1032 [Engrave toolbox](#page-464-0) on page 465 [Changing the property scope](#page-157-0) on page 158 [Copying property settings to other layouts/frame chains](#page-461-0) on page 462

## **Hiding/Showing ledger lines**

You can hide/show ledger lines on individual notes, for example, if you want to indicate approximate pitches using the relative vertical positions of notes. You can do this for the current layout and frame chain only or for all layouts and frame chains.

PREREQUISITE

- **Graphic Editing** is selected in the Engrave toolbox.
- You have chosen the appropriate property scope for local properties.

## PROCEDURE

**1.** In Engrave mode, select the noteheads whose ledger lines you want to hide/show.

**NOTE** 

If you want to hide ledger lines, you must also select all other noteheads in the same voice and voice column index.

**2.** In the Properties panel, activate/deactivate **Hide ledger lines** in the **Notes and Rests** group of the Properties panel.

### **RESULT**

Ledger lines are hidden/shown for the selected notes. If the property scope was set to **Locally**, this change only takes effect in the current layout and frame chain.

If you deactivated **Hide ledger lines** for only some notes in a chord, ledger lines are also shown on all notes between the selected notes and the staff in the same voice and voice column index.

RELATED LINKS [Voice column index](#page-1523-0) on page 1524

## **Rhythm dot consolidation**

Rhythm dot consolidation controls how many rhythm dots appear at the same rhythmic position in multiple-voice contexts. Depending on the number of notes and voices present, and their positions on the staff, different numbers of rhythm dots can be required to appear, and in different positions.

In the **Rhythm Dots** section of the **Notes** page in **Engrave** > **Engraving Options**, you can choose how rhythm dots in multiple voices are consolidated project-wide. There are separate options for the consolidation of rhythm dots generally and on unison notes in particular.

### **Rhythm dot consolidation**

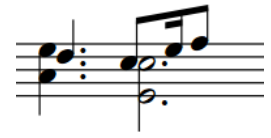

Notes of any duration have rhythm dots consolidated

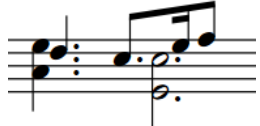

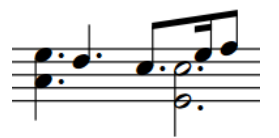

Only notes of the same duration have rhythm dots consolidated

No rhythm dot consolidation

## **Rhythm dot consolidation on unison notes**

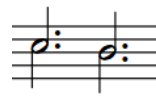

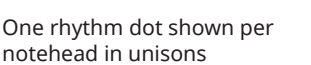

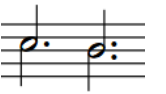

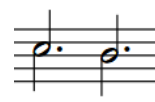

Rhythm dots shown for each notehead for unisons on lines, but only one shown per unison in spaces

Only one rhythm dot shown per unison

#### TIP

You can also change how rhythm dots in multiple voices are consolidated individually.

RELATED LINKS [Note and rest grouping](#page-783-0) on page 784 [Beam grouping according to meters](#page-763-0) on page 764 [Voice column index](#page-1523-0) on page 1524

## **Changing the consolidation of rhythm dots**

You can change how rhythm dots in multiple voices are consolidated at individual rhythmic positions, independently of your project-wide setting. For example, if you want to show fewer rhythm dots for a very dense chord. You can do this for the current layout and frame chain only or for all layouts and frame chains.

PREREQUISITE

- **Graphic Editing** is selected in the Engrave toolbox.
- You have chosen the appropriate property scope for local properties.

#### PROCEDURE

- **1.** In Engrave mode, select the notes whose rhythm dot consolidation you want to change.
- **2.** In the Properties panel, activate **Rhythm dot consolidation** in the **Notes and Rests** group.
- **3.** Activate/Deactivate the corresponding checkbox.

#### RESULT

Rhythm dots for notes of any duration are consolidated when the checkbox is activated, and no rhythm dots are consolidated when the checkbox is deactivated. If the property scope was set to **Locally**, this change only takes effect in the current layout and frame chain.

When the property is deactivated, rhythm dots follow your project-wide setting for consolidation according to note durations.

#### TIP

You can change how all rhythm dots in multiple voices are consolidated project-wide on the **Notes** page in **Engrave** > **Engraving Options**.

RELATED LINKS

[Engrave toolbox](#page-464-0) on page 465 [Changing the property scope](#page-157-0) on page 158 [Copying property settings to other layouts/frame chains](#page-461-0) on page 462

## <span id="page-1053-0"></span>**Moving rhythm dots**

You can move rhythm dots horizontally. You can do this for the current layout and frame chain only or for all layouts and frame chains. However, you cannot move an individual rhythm dot independently of other rhythm dots at the same rhythmic position.

PREREQUISITE

- **Graphic Editing** is selected in the Engrave toolbox.
- You have chosen the appropriate property scope for local properties.

## PROCEDURE

- **1.** In Engrave mode, select a notehead at each rhythmic position where you want to move rhythm dots.
- **2.** In the Properties panel, activate **Rhythm dot X** in the **Notes and Rests** group.
- **3.** Change the value in the value field.

## RESULT

Increasing the **Rhythm dot X** value moves all rhythm dots at the selected rhythmic positions to the right, decreasing the value moves them to the left. If the property scope was set to **Locally**, this change only takes effect in the current layout and frame chain.

## **Specifying the string for individual notes**

You can specify on which string individually selected notes are played for notes belonging to string instruments, such as violin, cello, or guitar, for example, to allow you to specify the correct harmonic. Many notes can be played on multiple strings, depending on where along its length the string is stopped.

Specifying the string can be useful for notes that also have glissando lines or fingering shifts, as the string and finger position required to play the note affects the direction of these changes. However, the string number is not shown in the music. You can instead input fingerings, which can help string players understand the string on which they should play.

## **NOTE**

You can only specify strings on notes belonging to string instruments.

## PREREQUISITE

If you are in Engrave mode, **Graphic Editing** is selected in the Engrave toolbox.

## PROCEDURE

**1.** Select the notes whose assigned string you want to change. You can do this in Write mode and Engrave mode.

**NOTE** 

If selecting multiple notes at once, select notes only in staves of the same instrument type. For example, select multiple Cs in Violin 1 and Violin 2 staves.

- **2.** In the Properties panel, activate **String** in the **Notes and Rests** group.
- **3.** Select your preferred string from the menu.

The string number for the instrument is shown, followed by the fundamental pitch and the octave number of that string in parentheses. For example, the lowest cello string is expressed as **4 (C2)**.

## **NOTE**

The options available in the menu depend on the selected pitches and the instrument type.

## **RESULT**

The string on which the selected notes are played is changed.

## **NOTE**

If you subsequently change the pitches of notes, **String** is automatically deactivated for all notes that can no longer be played on their specified string.

RELATED LINKS [Engrave toolbox](#page-464-0) on page 465 [Glissando lines](#page-1106-0) on page 1107 [Changing the direction of string fingering shift indicators](#page-951-0) on page 952 [String indicators](#page-953-0) on page 954 [Inputting string indicators inside the staff](#page-323-0) on page 324 [Turning notes into harmonics](#page-1067-0) on page 1068 [Changing the harmonic partial](#page-1068-0) on page 1069

## **Hiding/Showing colors for notes out of range**

You can show colors for notes that are considered out of range, such as notes too high/low for the instrument to play or the voice type to sing, or pitches that do not fit with the current harp pedal settings. When colors for notes out of range are hidden, all notes appear black by default.

Colors for notes out of range are considered annotations and are not printed by default.

PROCEDURE

**●** Choose **View** > **Note And Rest Colors** > **Notes Out Of Range**.

### **RESULT**

Notes out of range appear red when a tick appears beside **Notes Out Of Range** in the menu, and black when no tick appears.

Notes that are considered challenging are shown in a darker red, while notes that are impossible or virtually impossible are shown in a bright red.

## **NOTE**

Notes out of the fret range of the corresponding string on tablature are always shown as question marks, even if you do not show colors for notes out of range.

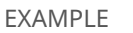

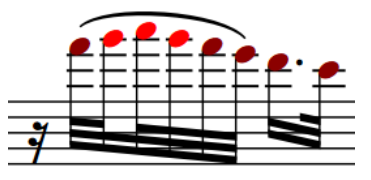

Colors for notes out of range shown. Three notes in the middle of the phrase are bright red, while the rest are the darker red.

AFTER COMPLETING THIS TASK

If showing colors for notes out of range reveals some notes do not fit with the current harp pedal settings, you can input a new pedal diagram for that passage or calculate a suitable harp pedal diagram.

RELATED LINKS [Inputting harp pedal diagrams](#page-320-0) on page 321 [Calculating harp pedal diagrams based on existing music](#page-320-0) on page 321 [Annotations](#page-703-0) on page 704

## **Bracketed noteheads**

Bracketed noteheads are often used to indicate that notes are optional, editorial, not played in all playthroughs in music with repeats, or pressed down but not fully struck on the piano. In Dorico Pro, you can show brackets on any notehead.

Notehead brackets extend slightly above and below noteheads so it is clear which notes are included in each bracket.

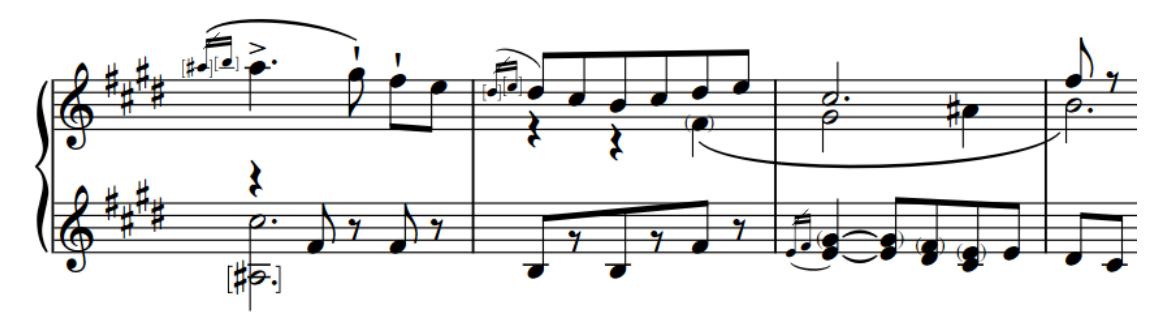

A phrase containing round and square notehead brackets

You can also show brackets on noteheads on notation staves and tablature independently of each other.

By default, bracketed notes have reduced velocity, causing them to sound quieter in playback than normal notes.

The following types of notehead brackets are available in Dorico Pro:

## **Round notehead brackets**

Round notehead brackets have a similar appearance to slurs, but vertical.

By default, round brackets on single noteheads use the font glyph on notation staves and the drawn curve on tablature. In Engrave mode, round notehead brackets that use the drawn curve have handles that allow you to change their shape. Round notehead brackets that use the font glyph do not have handles in Engrave mode.

## **NOTE**

On tablature, round brackets are automatically shown around the second note/chord and all subsequent notes/chords in tie chains. If you show brackets around all noteheads in tie chains on tablature, these automatic notehead brackets are included.

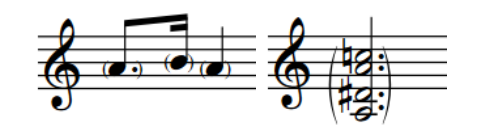

Round brackets on single noteheads on a notation staff

Round bracket on a chord on a notation staff Round brackets on

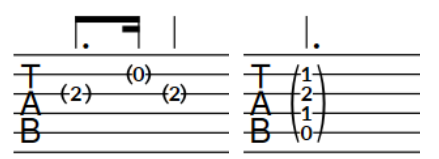

tablature

single noteheads on chord on tablature Round bracket on a

#### **Square notehead brackets**

Square notehead brackets comprise a straight vertical line with horizontal hooks at the top and bottom. Dorico Pro automatically adjusts the length of square brackets to ensure they do not end on staff lines and their hooks remain visible.

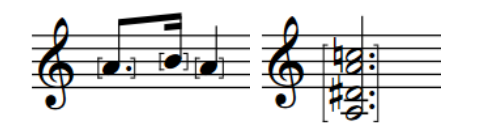

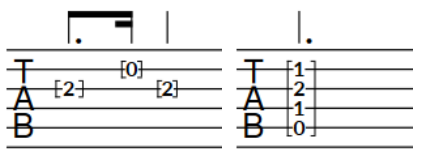

Square brackets on single noteheads on a notation staff

Square bracket on a chord on a notation

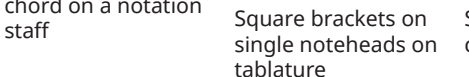

Square bracket on a chord on tablature

RELATED LINKS [Showing brackets around one/all noteheads in tie chains](#page-1058-0) on page 1059 [Notehead brackets in Engrave mode](#page-1061-0) on page 1062 [Showing notes as dead notes](#page-1135-0) on page 1136 [Inputting notes](#page-174-0) on page 175 [Ties](#page-1438-0) on page 1439 [Changing the appearance of round brackets on single noteheads](#page-1060-0) on page 1061 [Guitar bends](#page-1113-0) on page 1114 [Guitar pre-bends and pre-dives](#page-1116-0) on page 1117 [Vibrato bar dives and returns](#page-1118-0) on page 1119

## **Project-wide engraving options for bracketed noteheads**

You can find options for the project-wide appearance and position of notehead brackets on the **Bracketed Noteheads** page in **Engrave** > **Engraving Options**.

The options on the **Bracketed Noteheads** page allow you to change the default gaps between round and square notehead brackets and noteheads, the thickness and shape of notehead brackets, and the appearance of round brackets on both notation staves and tablature.

## **NOTE**

Round brackets on single noteheads that use the font glyph do not show handles in Engrave mode, meaning you cannot lengthen/shorten them or change their shape/width.

You can also change the maximum interval within chords for which you want to allow Dorico Pro to use a single bracket and whether adjacent strings in tablature show a single bracket or separate brackets.

There are musical examples for many options to demonstrate how they affect the appearance of your music.

RELATED LINKS [Engraving Options dialog](#page-475-0) on page 476

## **Showing brackets on noteheads**

You can show round or square brackets on individual noteheads, on single notes within chords, and on whole chords. For example, if you want to indicate that specific notes are optional or an editorial change, or to show notes belonging to unpitched percussion instruments as ghost notes.

#### **NOTE**

If you want to show brackets on noteheads to represent dead notes, you can instead show notes belonging to fretted instruments as dead notes.

#### PREREQUISITE

If you are in Engrave mode, **Graphic Editing** is selected in the Engrave toolbox.

## PROCEDURE

**1.** Select the noteheads on which you want to show brackets. You can do this in Write mode and Engrave mode.

## **NOTE**

- If you want to show brackets on individual noteheads in tie chains that are not the first notehead, you must select them in Engrave mode.
- If you want to show brackets on whole chords, you must select all notes in those chords.
- If you want to show brackets on both notation staves and tablature, you must select notes on both.
- **2.** In the Properties panel, activate **Bracket style** in the **Bracketed Noteheads** group.
- **3.** Choose one of the following options:
	- **Round**
	- **Square**

#### **RESULT**

The corresponding type of notehead brackets is shown on the selected notes. If you only selected notes on tablature, brackets are not shown on the corresponding notes on the notation staff, and vice versa.

<span id="page-1058-0"></span>In Write mode, only the first noteheads in tie chains are bracketed. In Engrave mode, only the selected noteheads are bracketed, including in tie chains.

If you selected all notes in chords, Dorico Pro shows a single bracket for each chord unless they contain very large gaps, in which case Dorico Pro automatically splits brackets. If you selected individual notes within chords, they are each shown with separate brackets.

By default, bracketed notes have reduced velocity, causing them to sound quieter in playback than normal notes.

TIP

- Deactivating **Bracket style** hides brackets on the selected notes.
- You can also hide/show brackets on noteheads by choosing **Edit** > **Notehead** > **Toggle Round Brackets** or **Edit** > **Notehead** > **Toggle Square Brackets**. You can also choose these options from the context menu.

You can assign key commands for these options on the **Key Commands** page in **Preferences**.

EXAMPLE

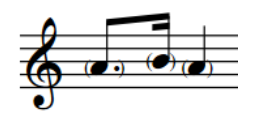

Round brackets on single noteheads on a notation staff

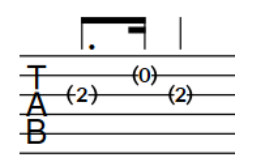

Round brackets on single noteheads on tablature

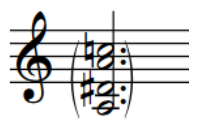

Round bracket on a chord on a notation staff

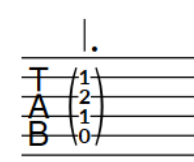

Round bracket on a chord on tablature

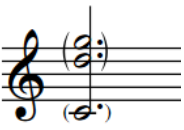

Split round bracket on a chord on a notation staff

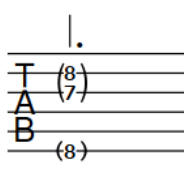

Split round bracket on a chord on tablature

RELATED LINKS [Engrave toolbox](#page-464-0) on page 465 [Showing notes as dead notes](#page-1135-0) on page 1136 [Notehead brackets in Engrave mode](#page-1061-0) on page 1062 [Inputting notes](#page-174-0) on page 175 [Velocity lanes](#page-598-0) on page 599

## **Showing brackets around one/all noteheads in tie chains**

You can change whether brackets appear only on the first notehead in tie chains or span the entire duration of the tie chain, that is, with the left bracket on the first notehead and the right bracket on the last notehead in the tie chain. By default, brackets appear only on the first notehead in tie chains.

PREREQUISITE

You have shown brackets on the required notes.

If you are in Engrave mode, Graphic Editing is selected in the Engrave toolbox.

## PROCEDURE

- **1.** Select the notes whose notehead bracket positions relative to tie chains you want to change. You can do this in Write mode and Engrave mode.
- **2.** In the Properties panel, activate/deactivate **Bracket until end of tie chain** in the **Bracketed Noteheads** group.

## RESULT

Brackets appear at the start and end of the selected tie chains when **Bracket until end of tie chain** is activated, and only around the first note/chord when it is deactivated.

If you activated **Bracket until end of tie chain** for a single note in a bracketed chord, the bracket on the first chord is not split but an additional bracket appears at the end of the tie chain for the selected note only. If you deactivated **Bracket until end of tie chain** for a single note in a bracketed chord whose other notes are bracketed to the end of the tie chain, the bracket at the end of the tie chain is split.

If you selected notes on tablature, the automatic brackets shown around the second note/chord and all subsequent notes/chords in tie chains are updated to follow your property setting.

EXAMPLE

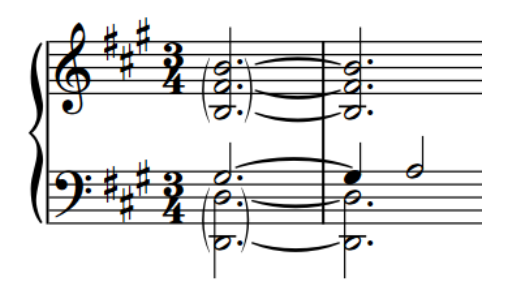

Brackets around only the first chords in tie chains on a notation staff

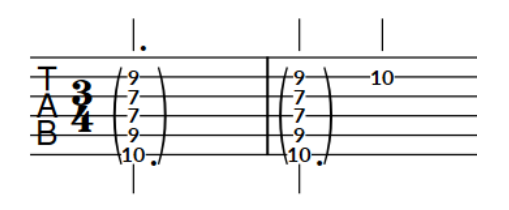

Brackets at the start and end of whole tie chains on a notation staff

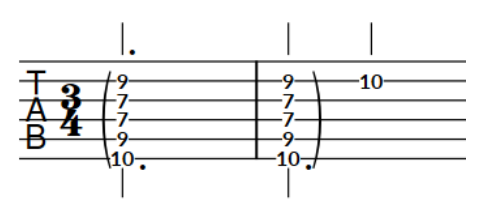

Brackets around only the first chord in a tie chain, with automatic brackets shown on the second chord on tablature

Brackets around the start and end of the whole tie chain on tablature

RELATED LINKS [Ties](#page-1438-0) on page 1439 [Engrave toolbox](#page-464-0) on page 465

## <span id="page-1060-0"></span>**Splitting brackets on chords**

You can split brackets on any notehead within a chord. By default, Dorico Pro automatically shows a single bracket for all notes in a chord unless it contains very large gaps, in which case Dorico Pro automatically splits brackets.

PREREQUISITE

If you are in Engrave mode, **Graphic Editing** is selected in the Engrave toolbox.

PROCEDURE

- **1.** Select the individual notes in chords immediately above where you want to split brackets. You can do this in Write mode and Engrave mode.
- **2.** In the Properties panel, activate **Break bracket** in the **Bracketed Noteheads** group.

## **RESULT**

Brackets are split immediately below the selected notes.

## TIP

You can change the default interval between notes above which Dorico Pro automatically splits brackets on chords in the **Vertical Extent** section of the **Bracketed Noteheads** page in **Engrave** > **Engraving Options**.

EXAMPLE

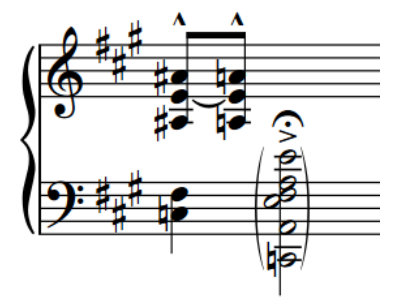

Chord with single round bracket Chord with split round bracket

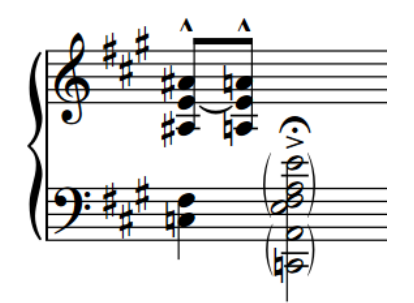

RELATED LINKS [Inputting chords](#page-205-0) on page 206 [Engrave toolbox](#page-464-0) on page 465

## **Changing the appearance of round brackets on single noteheads**

You can change whether round brackets on single noteheads are drawn using the font glyph or drawn curve. Only round notehead brackets that use the drawn curve have handles in Engrave mode that allow you to change their shape.

- **1.** Press **Ctrl/Cmd-Shift-E** to open **Engraving Options**.
- **2.** Click **Bracketed Noteheads** in the category list.
- <span id="page-1061-0"></span>**3.** In the **Design** section, choose one of the following options for **Round bracket appearance for single noteheads**:
	- **Use font glyph**
	- **Use drawn curve**
- **4.** Click **Apply**, then **Close**.

## **RESULT**

The appearance of round brackets on all single noteheads is changed project-wide.

AFTER COMPLETING THIS TASK

You can change the length and shape of individual round notehead brackets that use the drawn curve.

RELATED LINKS [Lengthening/Shortening notehead brackets](#page-1063-0) on page 1064 [Changing the shape of round notehead brackets](#page-1064-0) on page 1065

## **Notehead brackets in Engrave mode**

In Engrave mode, each round notehead bracket has multiple handles that you can move independently to adjust their graphical position, length, and shape.

Round notehead brackets that use the drawn curve have three square handles that you can move independently. When you move either of the top/bottom handles, the middle handle also moves to retain its position relative to the start/end handles.

**NOTE** 

Round brackets on single noteheads that use the font glyph do not show handles in Engrave mode, meaning you cannot lengthen/shorten them or change their shape/width.

Square notehead brackets have two handles, one at the top and one at the bottom.

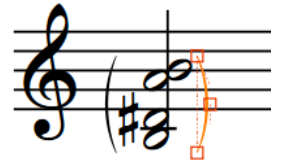

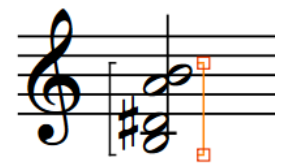

Round notehead bracket handles in Engrave mode Square notehead bracket handles in Engrave mode

- Top and bottom handles move the corresponding end of the notehead bracket, controlling its graphical length.
- Middle handles control the shape of round notehead brackets. Moving them vertically adjusts their curve by changing the angle at which notehead bracket endpoints approach noteheads, while moving them horizontally changes the width of round notehead brackets.

You can move these handles to change the graphical length of notehead brackets and the shape of round notehead brackets.

## **Moving notehead brackets graphically**

You can move individual notehead brackets graphically without changing the notes to which they apply, including moving left and right notehead brackets independently of each other. You can do this for the current layout and frame chain only or for all layouts and frame chains.

## **NOTE**

You cannot move notehead brackets rhythmically. If you want to show notehead brackets on different notes, you must hide them on their original notes and show them on the new notes.

## PREREQUISITE

- **Graphic Editing** is selected in the Engrave toolbox.
- You have chosen the appropriate property scope for local properties.

### PROCEDURE

**1.** In Engrave mode, select the notehead brackets you want to move graphically.

**NOTE** 

You must select whole notehead brackets, not any of their handles.

- **2.** Move the notehead brackets in any of the following ways:
	- Press **Alt/Opt-Right Arrow** to move them to the right.
	- Press **Alt/Opt-Left Arrow** to move them to the left.
	- Press **Alt/Opt-Up Arrow** to move them upwards.
	- Press **Alt/Opt-Down Arrow** to move them downwards.

TIP

If you want to move items by larger increments, you can press **Ctrl/Cmd** as well as the standard key command, for example, **Ctrl/Cmd-Alt/Opt-Left Arrow** .

● Click and drag them in any direction.

### RESULT

The selected notehead brackets are moved graphically without changing the notes to which they apply. If the property scope was set to **Locally**, this change only takes effect in the current layout and frame chain. If necessary, other items, such as ties and slurs, automatically move out of the way to accommodate their new positions. This might affect note spacing and casting off.

### TIP

- The following properties in the **Bracketed Noteheads** group of the Properties panel are activated automatically when you move the corresponding notehead bracket.
	- **L bracket body** moves left notehead brackets. **X** moves them horizontally, **Y** moves them vertically.
	- **R bracket body** moves right notehead brackets. **X** moves them horizontally, **Y** moves them vertically.

You can also use these properties to move notehead brackets graphically by changing the values in the value fields.

Deactivating the properties resets the selected notehead brackets to their default positions.

<span id="page-1063-0"></span>You can change the default positions of all notehead brackets, including the gaps between them and other items, on the **Bracketed Noteheads** page in **Engrave** > **Engraving Options**.

RELATED LINKS [Engrave toolbox](#page-464-0) on page 465 [Changing the property scope](#page-157-0) on page 158 [Copying property settings to other layouts/frame chains](#page-461-0) on page 462

## **Lengthening/Shortening notehead brackets**

You can lengthen/shorten individual notehead brackets graphically to change their height, independently of your project-wide settings. You can do this for the current layout and frame chain only or for all layouts and frame chains.

## **NOTE**

You can only lengthen/shorten round notehead brackets on single noteheads if they use the drawn curve, rather than the font glyph.

## PREREQUISITE

- **Graphic Editing** is selected in the Engrave toolbox.
- You have chosen the appropriate property scope for local properties.

## **PROCEDURE**

**1.** In Engrave mode, select one of the outer handles of the notehead brackets you want to lengthen/shorten.

TIP

You can show handles on all items, not just selected items, by choosing **Engrave** > **Show Handles** > **Always**. This can make it easier to select individual handles on multiple items.

- **2.** Move the handles in any of the following ways:
	- Press **Alt/Opt-Up Arrow** to move them upwards.
	- Press **Alt/Opt-Down Arrow** to move them downwards.

TIP

If you want to move handles by larger increments, you can press **Ctrl/Cmd** as well as the standard key command, for example, **Ctrl/Cmd-Alt/Opt-Up Arrow** .

● Click and drag them upwards/downwards.

## RESULT

The selected notehead brackets are lengthened/shortened graphically. If the property scope was set to **Locally**, this change only takes effect in the current layout and frame chain. This does not change the notes to which they apply.

If necessary, other nearby items, such as ties and slurs, automatically move to avoid collisions.

TIP

● The following properties in the **Bracketed Noteheads** group of the Properties panel are activated automatically when you lengthen/shorten the corresponding notehead bracket.

- <span id="page-1064-0"></span>● **L bracket extents** controls the height of left notehead brackets. **T** moves their top handles, **B** moves their bottom handles.
- **R bracket extents** controls the height of right notehead brackets. **T** moves their top handles, **B** moves their bottom handles.

You can also use these properties to lengthen/shorten notehead brackets graphically by changing the values in the value fields.

Deactivating the properties resets the selected notehead brackets to their default positions.

You can change how far all notehead brackets extend beyond notes project-wide on the **Bracketed Noteheads** page in **Engrave** > **Engraving Options**.

## RELATED LINKS

[Changing the appearance of round brackets on single noteheads](#page-1060-0) on page 1061

## **Changing the shape of round notehead brackets**

You can change the shape of individual round notehead brackets, for example, if you want some notehead brackets to appear wider or to change their curvature, so that their endpoints approach noteheads at a sharper angle. You can do this for the current layout and frame chain only or for all layouts and frame chains.

### **NOTE**

You can only change the shape of round notehead brackets on single noteheads if they use the drawn curve, rather than the font glyph.

#### PREREQUISITE

- **Graphic Editing** is selected in the Engrave toolbox.
- You have chosen the appropriate property scope for local properties.

#### PROCEDURE

**1.** In Engrave mode, select the middle handles of each round notehead bracket whose shape you want to change.

TIP

You can show handles on all items, not just selected items, by choosing **Engrave** > **Show Handles** > **Always**. This can make it easier to select individual handles on multiple items.

- **2.** Change the shape of the selected round notehead brackets in any of the following ways:
	- To widen right notehead brackets or narrow left notehead brackets, press **Alt/Opt-Right Arrow** .
	- To narrow right notehead brackets or widen left notehead brackets, press **Alt/Opt-Left Arrow** .
	- To increase the angle of notehead bracket endpoints, press **Alt/Opt-Up Arrow** .
	- To decrease the angle of notehead bracket endpoints, press **Alt/Opt-Down Arrow** .

TIP

If you want to move handles by larger increments, you can press **Ctrl/Cmd** as well as the standard key command, for example, **Ctrl/Cmd-Alt/Opt-Left Arrow** .

You can also click and drag middle handles in the corresponding directions.

### RESULT

The shape of the selected notehead brackets is changed. If the property scope was set to **Locally**, this change only takes effect in the current layout and frame chain.

If necessary, other nearby items, such as ties and slurs, automatically move to avoid collisions. This might affect note spacing and casting off.

TIP

The following properties in the **Bracketed Noteheads** group of the Properties panel are activated automatically when you move the middle handle of notehead brackets.

- **L round br. middle** moves left notehead bracket middle handles. **X** moves them horizontally, changing the width of notehead brackets, and **Y** moves them vertically, changing the curvature of notehead brackets.
- **R round br. middle** moves right notehead bracket middle handles. **X** moves them horizontally, changing the width of notehead brackets, and **Y** moves them vertically, changing the curvature of notehead brackets.

You can also use these properties to change the width and shape of round notehead brackets by changing the values in the value fields.

Deactivating the properties resets the selected notehead brackets to their default shape.

EXAMPLE

bracket

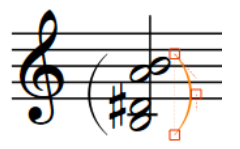

Widened round notehead Narrowed round

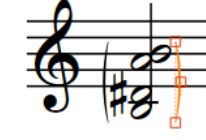

notehead bracket

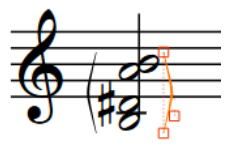

Endpoint angle increased Endpoint angle decreased

RELATED LINKS [Slur shoulder offset](#page-1352-0) on page 1353 [Changing the appearance of round brackets on single noteheads](#page-1060-0) on page 1061 [Engrave toolbox](#page-464-0) on page 465 [Changing the property scope](#page-157-0) on page 158 [Copying property settings to other layouts/frame chains](#page-461-0) on page 462

# <span id="page-1066-0"></span>**Harmonics**

Harmonics are pitches produced by touching resonating strings at specific positions along their length, allowing the corresponding harmonic partial to sound. Harmonics often have a high pitch with a glassy, purer sound than stopped pitches. There are two different types of harmonics: natural and artificial.

Harmonic partials are numbered according to their order in the harmonic series, which also correlates to the node on the string which produces them. For example, the second partial in the harmonic series is produced by the node halfway along a string, that is, the node that divides the string into two equal parts. The third partial is produced by the node that divides the string into thirds, and so on.

## **Natural harmonics**

Natural harmonics are produced by touching an open string at one of its nodes and then bowing or plucking the string. The sounding pitch of the resulting harmonic varies according to the node and its corresponding partial in the harmonic series. For example, touching the node halfway along a string produces the second partial, which sounds an octave above the open string pitch.

## **Artificial harmonics**

Artificial harmonics are produced by stopping a string fully (as if playing a normal note) and then touching the string at one of the nodes of its stopped length. The sounding pitch of the resulting harmonic varies according to the node and its corresponding partial in the harmonic series. For example, touching the node that is the equivalent of a fourth higher than the stopped pitch produces the fourth partial, which sounds two octaves above the stopped pitch.

To produce artificial harmonics, players must both fully stop the string and touch the string at the correct node. This can be more difficult to produce than natural harmonics.

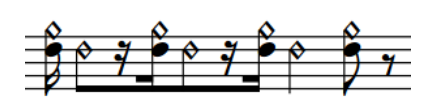

A passage for violin alternating between artificial and natural harmonics on the A string

The sounding pitches of the same passage

Dorico Pro supports multiple conventions for the notation of harmonics on stringed and fretted instruments, including for both natural and artificial harmonics. For artificial harmonics shown using two noteheads, one normal and one diamond, Dorico Pro automatically calculates the correct pitch for the touched pitch diamond notehead for the second to sixth harmonic partials. These pitches are reflected in playback, using dedicated sounds for harmonics if the corresponding playback device includes them.

## RELATED LINKS [Appearances/Styles of harmonics](#page-1070-0) on page 1071 [Changing the harmonic partial](#page-1068-0) on page 1069 [Hiding/Showing or parenthesizing harmonic accidentals](#page-1069-0) on page 1070

## <span id="page-1067-0"></span>**Turning notes into harmonics**

You can turn existing notes into artificial and natural harmonics. Harmonics can represent the sounding, touched, or stopped pitch.

PREREQUISITE

- You have input the notes you want to turn into harmonics. However, the pitch you should input depends on the style/appearance you want to use.
	- For natural harmonics, we recommend that you input the desired sounding pitch.
	- For artificial harmonics, we recommend that you input the stopped pitch.
- If you are in Engrave mode, Graphic Editing is selected in the Engrave toolbox.

## PROCEDURE

- **1.** Select the notes you want to turn into harmonics. You can do this in Write mode and Engrave mode.
- **2.** In the Properties panel, activate **Type** in the **Harmonics** group.
- **3.** Choose one of the following options:
	- **Artificial**
	- **Natural**

## RESULT

The selected notes are turned into harmonics of the corresponding type. If the corresponding playback device has dedicated sounds for harmonics, the selected notes automatically use those sounds. The sounding pitch of artificial harmonics in playback is also changed accordingly.

- Artificial harmonics represent the second partial by default. They are shown with a diamond notehead indicating the touched pitch an octave above the selected notes. On tablature, the stopped fret is shown on the left and the touched fret is shown on the right in parentheses.
- Natural harmonics represent the sounding pitch by default. They are shown with a circle symbol above the selected notes. On fretted instrument notation staves, natural harmonics appear as black diamond noteheads. On tablature, the fret of the touched pitch is shown, if it can be calculated; if it cannot be calculated, a pink question mark is shown above the tablature.

## EXAMPLE

The following examples show the default appearances of natural and artificial harmonics on different staves.

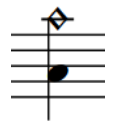

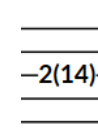

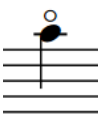

Natural

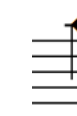

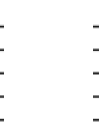

Artificial harmonic on notation staff (any instrument)

Artificial harmonic on tablature

harmonic on non-fretted instrument staff Natural harmonic on fretted instrument notation staff

Natural harmonic on tablature

Natural harmonic on tablature that cannot be

calculated

<span id="page-1068-0"></span>AFTER COMPLETING THIS TASK

You can change the partial for harmonics. You can also change the appearance of natural harmonics and the type of artificial harmonics.

If you want to turn harmonics back into normal notes, deactivate **Type** in the **Harmonics** group.

RELATED LINKS [Engrave toolbox](#page-464-0) on page 465 [Inputting notes](#page-174-0) on page 175 [Appearances/Styles of harmonics](#page-1070-0) on page 1071 [Specifying the string for individual notes](#page-1053-0) on page 1054 [Tablature](#page-1403-0) on page 1404

## **Changing the harmonic partial**

By default, harmonics indicate the second partial in the harmonic series, which is an octave above the fundamental. You can change the partial for individual harmonics, for example, if you want a higher partial instead.

## **NOTE**

Dorico Pro can only correctly calculate artificial harmonic partials for nodes two to six.

## PREREQUISITE

If you are in Engrave mode, **Graphic Editing** is selected in the Engrave toolbox.

### PROCEDURE

- **1.** Select the harmonics whose partial you want to change. You can do this in Write mode and Engrave mode.
- **2.** In the Properties panel, activate **Partial** in the **Harmonics** group.
- **3.** Change the value in the value field to the node at which the string should be touched to produce the partial you want.

## RESULT

The partial of the selected harmonics is changed. For artificial harmonics using the **Normal** type, the pitch of the white diamond notehead/parenthesized fret number is updated automatically. The sounding pitch of artificial harmonics in playback is also changed accordingly.

EXAMPLE

## **Artificial harmonic with default partial (notation and tablature)**

## **Partial changed to the fifth (notation and tablature)**

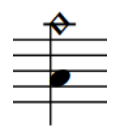

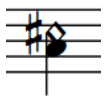

<span id="page-1069-0"></span>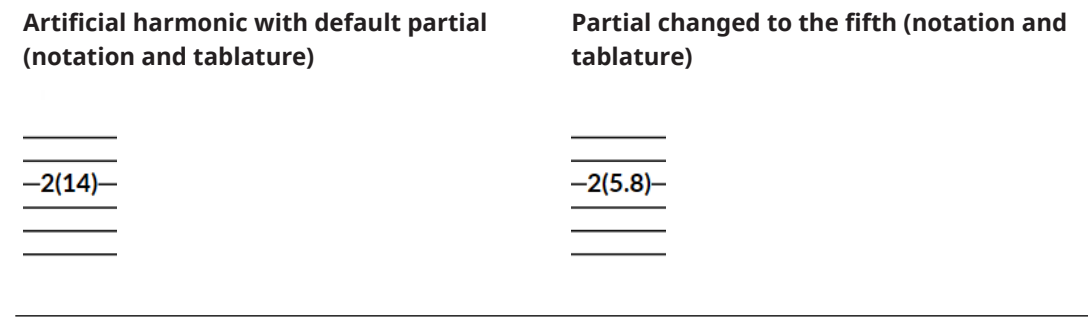

RELATED LINKS [Tablature](#page-1403-0) on page 1404 [Specifying the string for individual notes](#page-1053-0) on page 1054

## **Hiding/Showing or parenthesizing harmonic accidentals**

You can hide/show individual harmonic accidentals, or show them in round or square brackets, independently of hiding/showing or parenthesizing accidentals of stopped pitch notes. For example, you can show cautionary accidentals on subsequent notes in tie chains that cross system/frame breaks by showing accidentals in round brackets. You can do this for the current layout and frame chain only or for all layouts and frame chains.

PREREQUISITE

- If you are in Engrave mode, **Graphic Editing** is selected in the Engrave toolbox.
- You have chosen the appropriate property scope for local properties.

## PROCEDURE

**1.** Select the harmonics whose accidentals you want to hide/show or parenthesize. You can do this in Write mode and Engrave mode.

**NOTE** 

You can only select individual noteheads within tie chains in Engrave mode.

- **2.** In the Properties panel, activate **Accidental** in the **Harmonics** group.
- **3.** Select one of the following options from the menu:
	- **Hide**
	- **Show**
	- **Round brackets**
	- **Square brackets**

## RESULT

Accidentals on the selected harmonics are shown, hidden, or shown in round or square brackets. If the property scope was set to **Locally**, this change only takes effect in the current layout and frame chain.

## **NOTE**

- Hiding accidentals does not affect the pitch of notes in playback.
- If you are hiding/showing many accidentals, we recommend that you consider changing the accidental duration rule.

<span id="page-1070-0"></span>You can assign key commands for different accidental hiding, showing, and parenthesizing commands on the **Key Commands** page in **Preferences**.

## AFTER COMPLETING THIS TASK

You can also hide/show or parenthesize accidentals on the normal noteheads that indicate the stopped pitch for artificial harmonics shown using diamond noteheads.

RELATED LINKS [Hiding/Showing or parenthesizing accidentals](#page-708-0) on page 709 [Engrave toolbox](#page-464-0) on page 465 [Changing the property scope](#page-157-0) on page 158 [Copying property settings to other layouts/frame chains](#page-461-0) on page 462

## **Appearances/Styles of harmonics**

Both artificial and natural harmonics can be notated in different ways. In Dorico Pro, it is possible to indicate the desired sounding pitch, either the stopped or touched pitch, or both stopped and touched pitches for individual harmonics.

In this documentation we refer to "styles" of artificial harmonics, because one artificial harmonic style indicates the use of a different performance technique, and "appearances" of natural harmonics, as their different appearances do not indicate different performance techniques.

## **Natural harmonics**

## **Circle above**

Shows a harmonic circle symbol on the notehead side of notes. Usually indicates the desired sounding pitch of the harmonic. Used for natural harmonics on staves that do not belong to fretted instruments by default, such as violin.

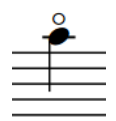

## **Diamond notehead**

Changes the notehead of notes to a diamond notehead. The diamond notehead appears black/filled when the note is a quarter note or shorter, and white/unfilled when the note is a half note or longer. Usually indicates the touched pitch required. Used for natural harmonics on fretted instrument notation staves by default.

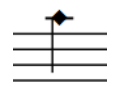

## **White diamond notehead**

Changes the notehead of notes to a diamond notehead that is always unfilled, regardless of the duration of notes. Usually indicates the touched pitch required.

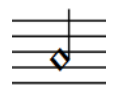

On tablature, the touched fret is always shown for natural harmonics, regardless of the selected appearance. If the touched fret cannot be calculated, a pink question mark is shown.

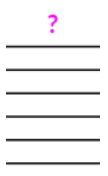

## **Artificial harmonics**

## **Normal**

Shows two noteheads: one indicating the stopped pitch, the other the touched pitch. The touched pitch is automatically calculated based on the partial; the default partial is the second partial. On tablature, the stopped fret is shown on the left and the touched fret is shown on the right in parentheses. This is the default appearance of artificial harmonics on all staves.

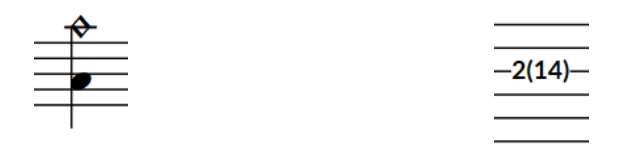

**Normal** artificial harmonic on notation staff **Normal** artificial harmonic on tablature

## **Pinch**

Shows two noteheads: one indicating the stopped pitch, the other the sounding pitch. The sounding pitch is automatically calculated based on the partial; the default partial is the second partial. On tablature, only the stopped fret is shown.

## **NOTE**

Intended for fretted instruments only. A pinch is produced by the performer catching a resonating string at a node near the pick-ups, producing a high-pitched squeal. Also known as a "false harmonic" or "squeal".

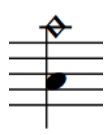

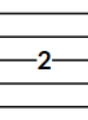

**Pinch** harmonic on notation staff **Pinch** harmonic on tablature

## **Single notehead (sounding)**

Shows a single notehead indicating the sounding pitch. On tablature, the stopped fret is shown on the left and the sounding pitch is shown on the right in parentheses.

 $2(14)$ 

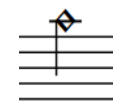

**Single notehead (sounding)** artificial harmonic on notation staff

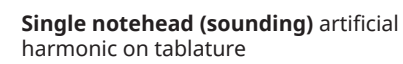

## **Single notehead (stopped)**

Shows a single notehead indicating the stopped pitch. On tablature, the stopped fret is shown on the left and the touched fret is shown on the right in parentheses.

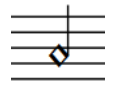

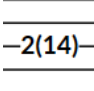

**Single notehead (stopped)** artificial harmonic on notation staff

**Single notehead (stopped)** artificial harmonic on tablature

RELATED LINKS [Tablature](#page-1403-0) on page 1404

## **Changing the appearance of natural harmonics**

By default, natural harmonics appear as normal noteheads with a circle shown above, which indicates the desired sounding pitch. You can change the appearance of natural harmonics individually, for example, to show them as a white diamond notehead to indicate the touched pitch.

**NOTE** 

These steps only apply to harmonics with the **Natural** type.

## PREREQUISITE

If you are in Engrave mode, **Graphic Editing** is selected in the Engrave toolbox.

- **1.** Select the natural harmonics whose appearance you want to change. You can do this in Write mode and Engrave mode.
- **2.** In the Properties panel, activate **Style** in the **Harmonics** group.
- **3.** Select one of the following options from the menu:
	- **Circle above**
	- **Diamond notehead**

## **White diamond notehead**

## **RESULT**

The appearance of the selected natural harmonics is changed, including on fretted instrument notation staves. The touched pitch shown on tablature is not changed automatically.

### **NOTE**

- Changing the appearance of natural harmonics does not automatically change their notated pitch. For example, if you want to change a sounding pitch **Circle above** harmonic to a touched pitch **White diamond notehead** harmonic, you must also change the pitch of the note.
- Dorico Pro automatically assigns natural harmonics with the **White diamond notehead** style to the lowest possible string for that harmonic. You can specify different strings if necessary.
- You can change the staff-relative placement of harmonic circle symbols by activating **Placement** in the **Harmonics** group of the Properties panel and choosing the option you want.

## RELATED LINKS [Changing the pitch of individual notes](#page-213-0) on page 214 [Specifying the string for individual notes](#page-1053-0) on page 1054 [Engrave toolbox](#page-464-0) on page 465

## **Changing the style of artificial harmonics**

By default, artificial harmonics appear as two noteheads: one normal, which indicates the stopped pitch, and one diamond, which indicates the touched pitch. You can change the style of artificial harmonics individually, for example, to indicate pinch harmonics.

## **NOTE**

These steps only apply to harmonics with the **Artificial** type.

## PREREQUISITE

If you are in Engrave mode, **Graphic Editing** is selected in the Engrave toolbox.

### PROCEDURE

- **1.** Select the artificial harmonics whose style you want to change. You can do this in Write mode and Engrave mode.
- **2.** In the Properties panel, activate **Style** in the **Harmonics** group.
- **3.** Select one of the following options from the menu:
	- **Normal**
	- **Pinch**
	- **Single notehead (sounding)**
	- **Single notehead (stopped)**

### RESULT

The style of the selected artificial harmonics is changed.

## NOTE

**Pinch** indicates the use of a different technique to produce the harmonic.

# <span id="page-1075-0"></span>**Ornaments**

Ornaments are markings that indicate multiple notes are played in addition to the notated pitch. They are used to decorate music, such as in Baroque music, which is highly decorated with trills and other ornaments.

Over time, specific ways of notating how performers should play notes have developed and different ornament symbols indicate different patterns of decorative notes. Nonetheless, ornaments give some freedom to performers to embellish music in their own way.

Dorico Pro offers a range of ornament symbols to allow you to notate different styles of ornaments.

The term "ornaments" covers a wide range of decorative notes, including:

- **Mordents**
- **Trills**
- **Turns**
- Grace notes
- Acciaccaturas
- Appoggiaturas

In Dorico Pro, the term "ornaments" refers to ornament symbols and trill marks that are input above notes.

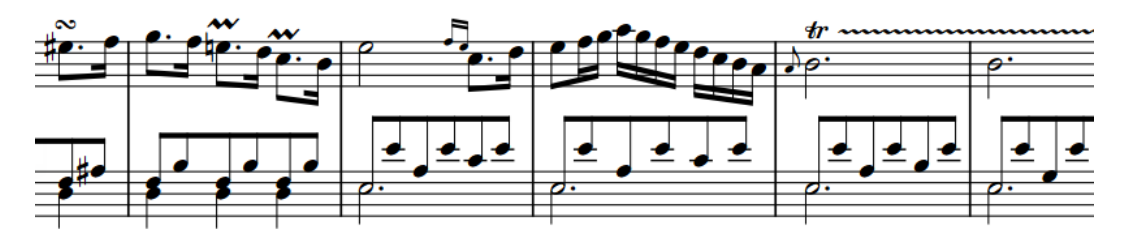

A phrase containing a turn, short trills, and a trill with extension line

RELATED LINKS

[Input methods for ornaments, arpeggio signs, glissando lines, and jazz articulations](#page-284-0) on page 285 [Grace notes](#page-966-0) on page 967

[Positions of ornaments](#page-1077-0) on page 1078

## **Project-wide engraving options for ornaments**

You can find options for the project-wide appearance and position of ornaments and trills on the **Ornaments** page in **Engrave** > **Engraving Options**.

The options on the **Ornaments** page allow you to change the position of trills relative to accidentals, noteheads, trill extension lines. You can also change the default appearance of trill marks on subsequent systems, the appearance and restatement of trill intervals, and set the minimum distance between ornaments and the staff and noteheads.

There are musical examples for many options to demonstrate how they affect the appearance of your music.

RELATED LINKS [Engraving Options dialog](#page-475-0) on page 476

## **Changing ornament intervals**

You can change the intervals of ornaments, both above and below the notated pitch, to indicate which pitches are played in the ornament. The intervals of ornaments are indicated by accidentals.

For some ornaments, you can only change the interval in one direction. For example, you can only change the interval above short trills and below mordents.

## **NOTE**

These steps do not apply to trills.

## PREREQUISITE

If you are in Engrave mode, **Graphic Editing** is selected in the Engrave toolbox.

## PROCEDURE

- **1.** Select the ornaments whose interval you want to change. You can do this in Write mode and Engrave mode.
- **2.** In the Properties panel, activate the following properties, individually or together, in the **Ornaments** group, as appropriate for the selected ornaments:
	- **Interval above**
	- **Interval below**
- **3.** Change the values in the value fields to the intervals you want.
	- **0** or **4** and above shows no accidental.
	- 1 shows a flat.
	- **2** shows a natural.
	- **3** shows a sharp.

## **RESULT**

The intervals of the selected ornaments are changed.

## **NOTE**

- Some ornaments do not show accidentals either above or below, depending on their type.
- You can change the position of ornament accidentals relative to all trills project-wide on the **Ornaments** page in **Engrave** > **Engraving Options**.

<span id="page-1077-0"></span>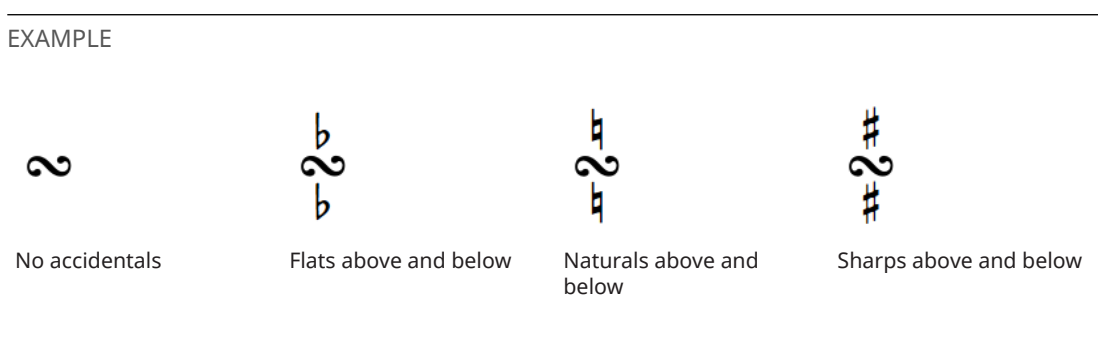

RELATED LINKS [Engrave toolbox](#page-464-0) on page 465 [Trill intervals](#page-1085-0) on page 1086 [Changing trill intervals](#page-1087-0) on page 1088 [Changing trill intervals partway through trills](#page-1088-0) on page 1089 [Project-wide engraving options for ornaments](#page-1075-0) on page 1076 [Changing vibrato bar dip intervals](#page-1135-0) on page 1136

## **Positions of ornaments**

Ornaments, including trills, are placed above the notes to which they apply. They are only placed below the staff for down-stem voices in multiple-voice contexts.

Ornaments and trills are positioned outside of slurs by default. Similarly, they are positioned further from noteheads than articulations.

The center of ornaments aligns with the center of the notehead to which they apply. Trills are aligned differently, as the left side of trill marks aligns with the left edge of the notehead to which the trill applies.

Dorico Pro automatically positions ornaments correctly according to their type, and attaches them to their notehead.

You can move ornaments to different rhythmic positions in Write mode. They are positioned by default according to your settings in **Engraving Options**.

You can move ornaments graphically in Engrave mode, but this does not change the rhythmic positions to which they are attached.

You can change the default positions of all ornaments and trills project-wide on the **Ornaments**  page in **Engrave** > **Engraving Options**.

RELATED LINKS [Project-wide engraving options for ornaments](#page-1075-0) on page 1076 [Moving ornaments graphically](#page-1078-0) on page 1079 [Changing the position of ornaments relative to slurs](#page-1080-0) on page 1081

## **Moving ornaments rhythmically**

You can move ornaments to new rhythmic positions after they have been input.

PROCEDURE

**1.** In Write mode, select the ornaments you want to move.

## <span id="page-1078-0"></span>**NOTE**

When using the mouse, you can only move one ornament at a time.

- **2.** Move the ornaments in any of the following ways:
	- To move a single ornament to the next notehead on the staff, press **Alt/Opt-Right Arrow** .
	- To move a single ornament to the previous notehead on the staff, press **Alt/Opt-Left Arrow** .
	- To move them to the right according to the current rhythmic grid resolution, press **Ctrl/ Cmd-Alt/Opt-Right Arrow** .
	- To move them to the left according to the current rhythmic grid resolution, press Ctrl/ **Cmd-Alt/Opt-Left Arrow** .

**NOTE** 

When multiple ornaments are selected, you can only move them according to the current rhythmic grid resolution.

● Click and drag the ornament to the right/left to snap it to different rhythmic positions.

## RESULT

The selected ornaments are moved to new rhythmic positions.

## **NOTE**

Only one ornament can exist at each rhythmic position. If an ornament passes over another ornament as part of its move, the existing ornament is deleted.

Trills can overlap with other trills and ornaments. However, if the start of a trill passes over the start of another trill as part of its move, the existing trill is deleted.

You can undo these actions, but any ornaments/trills deleted in the process are only restored if you moved items using the keyboard.

## **Moving ornaments graphically**

You can move ornaments graphically without changing the rhythmic positions to which they apply. You can also move the start/end handles of trills independently of each other, meaning you can lengthen/shorten trills graphically. You can do this for the current layout and frame chain only or for all layouts and frame chains.

PREREQUISITE

- **Graphic Editing** is selected in the Engrave toolbox.
- You have chosen the appropriate property scope for local properties.

- **1.** In Engrave mode, select one of the following that you want to move:
	- Ornaments or trills
	- Individual handles on trills

## TIP

You can show handles on all items, not just selected items, by choosing **Engrave** > **Show Handles** > **Always**. This can make it easier to select individual handles on multiple items.

- **2.** Move the ornaments or handles in any of the following ways:
	- Press **Alt/Opt-Right Arrow** to move them to the right.
	- Press **Alt/Opt-Left Arrow** to move them to the left.
	- Press **Alt/Opt-Up Arrow** to move them upwards.
	- Press **Alt/Opt-Down Arrow** to move them downwards.

## TIP

If you want to move items by larger increments, you can press **Ctrl/Cmd** as well as the standard key command, for example, **Ctrl/Cmd-Alt/Opt-Left Arrow** .

● Click and drag them in any direction.

## RESULT

The selected items are moved graphically without affecting the rhythmic positions to which they are attached. If the property scope was set to **Locally**, this change only takes effect in the current layout and frame chain.

## TIP

**Offset** in the **Common** group of the Properties panel is activated automatically when you move ornaments.

- **Offset X** moves ornaments horizontally.
- **Offset Y** moves ornaments vertically.

The following properties in the **Trills** group of the Properties panel are activated automatically when you move trills:

- **Start offset** moves whole trills. **X** moves them horizontally, **Y** moves them vertically.
- **End offset X** moves the end of trill extension lines horizontally.

For example, if you move a whole trill to the right, both handles are moved so both properties are activated. You can also use these properties to move ornaments/trills and lengthen/shorten trills graphically by changing the values in the value fields.

Deactivating the properties resets the selected ornaments and trills to their default positions.

RELATED LINKS [Engrave toolbox](#page-464-0) on page 465 [Changing the property scope](#page-157-0) on page 158 [Copying property settings to other layouts/frame chains](#page-461-0) on page 462
# **Changing the position of ornaments relative to slurs**

Ornaments are positioned outside of slurs by default. You can change the position of ornaments relative to slurs individually. You can do this for the current layout and frame chain only or for all layouts and frame chains.

PREREQUISITE

- **Graphic Editing** is selected in the Engrave toolbox.
- You have chosen the appropriate property scope for local properties.

#### PROCEDURE

- **1.** In Engrave mode, select the ornaments whose slur-relative position you want to change.
- **2.** In the Properties panel, activate **Slur-relative position** in the corresponding group for the selected ornaments:
	- **Ornaments**
	- **Trills**
- **3.** Choose one of the following options:
	- **Inside**
	- **Outside**

#### **RESULT**

The selected ornaments are positioned either inside or outside of slurs. If the property scope was set to **Locally**, this change only takes effect in the current layout and frame chain.

# **Changing the start position of trills**

You can change whether the start position of individual trills is aligned with the notehead or with its accidental, independently of your project-wide setting. You can do this for the current layout and frame chain only or for all layouts and frame chains.

PREREQUISITE

- If you are in Engrave mode, **Graphic Editing** is selected in the Engrave toolbox.
- You have chosen the appropriate property scope for local properties.

#### PROCEDURE

- **1.** Select the trills whose start position you want to change. You can do this in Write mode and Engrave mode.
- **2.** In the Properties panel, activate **Start position** in the **Trills** group.
- **3.** Choose one of the following options:
	- **Notehead**
	- **Accidental**

#### RESULT

The start position of the selected trills is changed. If the property scope was set to **Locally**, this change only takes effect in the current layout and frame chain.

#### TIP

You can change the start position of all trills project-wide on the **Ornaments** page in **Engrave** > **Engraving Options**.

RELATED LINKS

[Project-wide engraving options for ornaments](#page-1075-0) on page 1076 [Engrave toolbox](#page-464-0) on page 465 [Changing the property scope](#page-157-0) on page 158 [Copying property settings to other layouts/frame chains](#page-461-0) on page 462

# **Trills**

Trills are fast alternations between two notes, similar to a tremolo, that were a common decoration in Baroque, Classical, and Romantic music. Trill marks are usually added to a single note, to indicate the performed notes are the notated pitch and the note either a half-step or whole step above, and can have extension lines to show the duration of the trill.

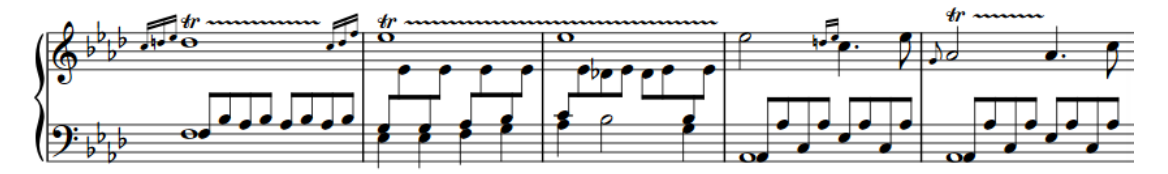

A phrase containing multiple trills with extension lines

Because of their legacy as an ornament, many performers interpret trills differently to tremolos: some players add more emphasis to the notated pitch in a trill and less on the trilled-to note but play both notes equally in tremolos.

The most common trills are to notes a major or minor second above, but it is also possible to specify other trill intervals.

In Dorico Pro, you can specify any trill interval, change their appearance on notation staves, and hear them in playback.

On tablature, the trilled-to pitch always appears as a parenthesized fret number.

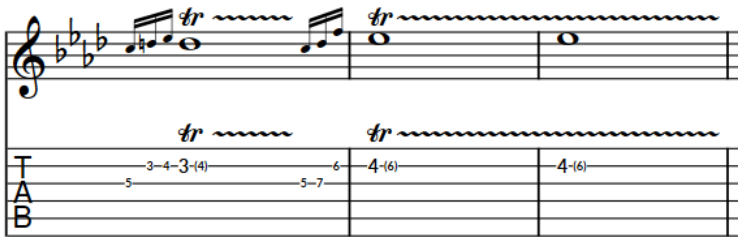

Trills on a notation staff and tablature

RELATED LINKS [Input methods for ornaments, arpeggio signs, glissando lines, and jazz articulations](#page-284-0) on page 285 [Trill intervals](#page-1085-0) on page 1086 [Trills in playback](#page-1092-0) on page 1093 [Tablature](#page-1403-0) on page 1404

## <span id="page-1082-0"></span>**Hiding/Showing trill marks**

You can hide/show trill marks at the start of individual trills. This also hides/shows trill marks on all systems on which the trills extend.

#### PREREQUISITE

If you are in Engrave mode, **Graphic Editing** is selected in the Engrave toolbox.

#### PROCEDURE

- **1.** Select the trills whose trill marks you want to hide/show. You can do this in Write mode and Engrave mode.
- **2.** In the Properties panel, activate **Show trill mark** in the **Trills** group.
- **3.** Activate/Deactivate the corresponding checkbox.

#### RESULT

Trill marks are shown when the checkbox is activated, and hidden when the checkbox is deactivated.

When the property is deactivated, trill marks follow your project-wide setting.

RELATED LINKS [Trill interval appearance](#page-1089-0) on page 1090 [Hiding/Showing trill interval accidentals](#page-1086-0) on page 1087 [Hiding/Showing speed changes in trill extension lines](#page-1083-0) on page 1084 [Hiding/Showing trill extension lines](#page-1083-0) on page 1084 [Engrave toolbox](#page-464-0) on page 465

### **Changing the speed of trills**

You can indicate different speeds for trills, including indicating a change of speed within a single trill, by changing the height and frequency of wiggles in their extension lines.

PREREQUISITE

If you are in Engrave mode, **Graphic Editing** is selected in the Engrave toolbox.

#### PROCEDURE

- **1.** Select the trills whose speed you want to change. You can do this in Write mode and Engrave mode.
- **2.** In the Properties panel, activate the following properties, individually or together, in the **Trills** group:
	- **Start speed**
	- **End speed**
- **3.** Select one of the following options from each property menu:
	- **Slow**
	- **Normal**
	- **Fast**

#### RESULT

The speed of the selected trills is changed. This affects both the frequency of wiggles in their extension lines and their playback speed.

<span id="page-1083-0"></span>If only **Start speed** is activated, the speed of the whole trill extension line is changed. If only **End speed** is activated, the speed of the end half of the trill extension line is changed.

EXAMPLE

$$
\textit{tr}\dag\textit{r}\rightarrow\textit{r}\rightarrow\textit{
$$

A trill extension line starting slow and ending fast

AFTER COMPLETING THIS TASK

You can customize the playback speed of trills individually.

RELATED LINKS [Changing the playback speeds of trills](#page-1094-0) on page 1095 [Engrave toolbox](#page-464-0) on page 465

### **Hiding/Showing speed changes in trill extension lines**

You can hide/show speed changes in the extension lines for individual trills, for example, if you want to hear different speeds in playback but show extension lines with consistent wiggles.

PREREQUISITE

If you are in Engrave mode, **Graphic Editing** is selected in the Engrave toolbox.

PROCEDURE

- **1.** Select the trills whose speed changes you want to hide/show. You can do this in Write mode and Engrave mode.
- **2.** In the Properties panel, activate/deactivate **Suppress drawing speed changes** in the **Trills**  group.

RESULT

Speed changes are hidden when the property is activated, and shown when it is deactivated.

EXAMPLE

 $4r\sharp$ 

 $dr\ddagger \sim$ 

Trill speed changes shown Trill speed changes hidden

### **Hiding/Showing trill extension lines**

You can hide/show the extension lines of individual trills. You can do this for the current layout and frame chain only or for all layouts and frame chains.

PREREQUISITE

- If you are in Engrave mode, Graphic Editing is selected in the Engrave toolbox.
- You have chosen the appropriate property scope for local properties.

#### PROCEDURE

- **1.** Select the trills whose extension lines you want to hide/show. You can do this in Write mode and Engrave mode.
- **2.** In the Properties panel, activate/deactivate **Has trill line** in the **Trills** group.
- **3.** Activate/Deactivate the corresponding checkbox.

#### **RESULT**

Trill extension lines are shown when the checkbox is activated, and hidden when the checkbox is deactivated. If the property scope was set to **Locally**, this change only takes effect in the current layout and frame chain.

When the property is deactivated, trills follow your project-wide setting.

TIP

You can hide/show trill extension lines on all trills project-wide on the **Ornaments** page in **Engrave** > **Engraving Options**.

RELATED LINKS [Changing the speed of trills](#page-1082-0) on page 1083 [Changing the playback speeds of trills](#page-1094-0) on page 1095 [Engrave toolbox](#page-464-0) on page 465 [Changing the property scope](#page-157-0) on page 158 [Copying property settings to other layouts/frame chains](#page-461-0) on page 462

### **Lengthening/Shortening trills rhythmically**

You can lengthen/shorten trills after they have been input. Trills can overlap with other trills and ornaments, so you can also lengthen/shorten trills to noteheads that already have ornaments.

PROCEDURE

**1.** In Write mode, select the trills you want to lengthen/shorten.

**NOTE** 

When using the mouse, you can only lengthen/shorten one trill at a time.

- **2.** Lengthen/Shorten the trills in any of the following ways:
	- To lengthen them by the current rhythmic grid resolution, press **Shift-Alt/Opt-Right Arrow** .
	- To shorten them by the current rhythmic grid resolution, press **Shift-Alt/Opt-Left Arrow** .
	- To lengthen a single trill to the next notehead, press **Ctrl/Cmd-Shift-Alt/Opt-Right Arrow** .
	- To shorten a single trill to the previous notehead, press Ctrl/Cmd-Shift-Alt/Opt-**Left Arrow** .

**NOTE** 

- You can only lengthen/shorten trills by the current rhythmic grid resolution when multiple trills are selected.
- Key commands lengthen/shorten items by moving their end only.

<span id="page-1085-0"></span>Click and drag the circular handle at the start/end of the trill to noteheads to the right/ left.

#### RESULT

Single trills are lengthened/shortened according to the current rhythmic grid resolution or to the next/previous notehead, whichever is closer.

Multiple trills are lengthened/shortened according to the current rhythmic grid resolution.

RELATED LINKS [Positions of ornaments](#page-1077-0) on page 1078

# **Trill intervals**

Trill intervals tell performers which notes to play and also affect the pitches used in playback in Dorico Pro. For example, a trill with a sharp accidental on an E indicates that the performer trills between E and F♯, rather than between E and F.

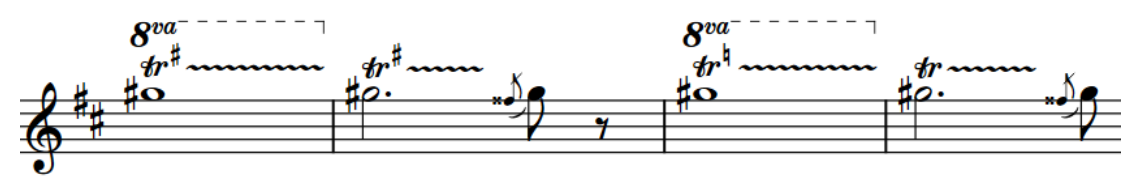

The different accidentals on these trills indicate changes in the trilled-to note.

If you do not specify an interval when inputting a trill, Dorico Pro calculates an appropriate interval based on the top note in the voice to which the trill belongs, the current key signature, and any accidentals earlier in the bar. For example, inputting a trill on an E∤ in C major produces a half-step/minor second trill interval to F♮. If there were a sharp accidental on the F earlier in the bar, the trill interval produced is a whole step/major second between the E♮ and F♯.

In open/atonal key signatures, Dorico Pro produces whole step/major second trill intervals by default.

You can specify trill intervals when inputting them with the popover, including at different noteheads in the same trill, and you can change individual trill intervals after they have been input.

When trill intervals do not require a trill interval indicator, they are indicated by signposts. However, trill interval signposts are hidden by default.

#### **Trills and accidentals**

If required, Dorico Pro shows accidentals to clarify trill intervals. Dorico Pro also automatically shows accidentals on other notes in the bar if they have different accidentals to any upper notes of trills.

By default, trill marks themselves show intervals, unless the upper note is modified by an accidental in the key signature. If the upper note has been modified by an accidental earlier in the bar, trills always show the interval. If trills modify pitches modified by an accidental in the key signature, any subsequent notes of that pitch show the appropriate accidental automatically. Any cautionary accidentals required in the current and following bars are also shown automatically.

#### <span id="page-1086-0"></span>**Microtonal trill intervals**

When using other tonality systems than 12-EDO, you can specify trill intervals based on diatonic steps and the total number of divisions from the written note. In 24-EDO, you can describe trill intervals based on their quality, such as major or minor. In tonality systems with a greater number of divisions or an unequal number of divisions between each diatonic step, you must specify trill intervals based on their octave divisions, as specifying only the interval quality is insufficient in such cases.

RELATED LINKS [Trill interval appearance](#page-1089-0) on page 1090 [Inputting ornaments/trills with the popover](#page-289-0) on page 290 [Ornaments popover](#page-284-0) on page 285 [Signposts](#page-376-0) on page 377 [Changing ornament intervals](#page-1076-0) on page 1077 [Changing vibrato bar dip intervals](#page-1135-0) on page 1136

# **Hiding/Showing trill interval accidentals**

You can hide/show accidentals for individual trill intervals, for example, if you want to show the accidental for the first note of a trill but hide the accidentals for subsequent notes. You can do this for the current layout and frame chain only or for all layouts and frame chains.

#### **NOTE**

These steps only hide the accidentals shown in trill intervals, they do not hide auxiliary notes or Hollywood-style markings.

#### PREREQUISITE

- If you are in Engrave mode, **Graphic Editing** is selected in the Engrave toolbox.
- You have chosen the appropriate property scope for local properties.

#### PROCEDURE

**1.** Select the trill intervals, or trill interval signposts whose accidentals you want to hide/show. You can do this in Write mode and Engrave mode.

#### **NOTE**

For trills that span multiple notes and have multiple trill interval accidentals, you must select each accidental or signpost individually. If you select the whole trill, only the first trill interval accidental is changed.

- **2.** In the Properties panel, activate **Accidental** in the **Trills** group.
- **3.** Choose one of the following options:
	- **Hide**
	- **Show**

#### RESULT

Accidentals in the selected trill intervals are hidden when you choose **Hide**, and shown when you choose **Show**. If the property scope was set to **Locally**, this change only takes effect in the current layout and frame chain.

Signposts are shown at the position of each hidden trill interval accidental. However, trill interval signposts are hidden by default.

#### TIP

You can choose to repeat or hide all Hollywood-style trill intervals on successive notes in the **Trill Intervals** section of the **Ornaments** page in **Engrave** > **Engraving Options**.

RELATED LINKS [Changing the appearance of trill intervals](#page-1090-0) on page 1091 [Engrave toolbox](#page-464-0) on page 465 [Changing the property scope](#page-157-0) on page 158 [Copying property settings to other layouts/frame chains](#page-461-0) on page 462 [Annotations](#page-703-0) on page 704 [Hiding/Showing signposts](#page-377-0) on page 378

### **Changing trill intervals**

The default trill interval is a second, either major or minor depending on the context. In addition to specifying the interval when inputting trills with the ornaments popover, you can change the intervals of trills and existing trill intervals within their duration individually after they have been input.

#### PREREQUISITE

If you are in Engrave mode, **Graphic Editing** is selected in the Engrave toolbox.

#### PROCEDURE

**1.** Select the trills, trill intervals, or trill interval signposts whose interval you want to change. You can do this in Write mode and Engrave mode, but in Engrave mode you must select the trill intervals/trill interval signposts.

#### **NOTE**

For trills that span multiple notes and have multiple interval changes, you must select each trill interval you want to change individually. If you select the trill mark/extension line, only the first trill interval is changed.

**2.** In the Properties panel, activate **Interval** in the **Trills** group.

The existing interval of the trill is shown as a number and quality.

- **3.** Change the interval by changing the value in the value field.
- **4.** Select one of the following interval qualities from the menu:
	- **Diminished**
	- **Minor**
	- **Major**
	- **Augmented**

#### RESULT

The interval of the selected trill intervals is changed. This applies from the selected trill intervals until the next interval change in the trill or the end of the trill, whichever comes first. For example, if you selected a trill with no interval changes within its duration, the interval is changed for the whole trill.

By default, trill intervals appear as accidentals when the interval is a second and as auxiliary notes for all other intervals. Signposts are shown at the position of each trill interval that does not require an accidental or auxiliary note. However, trill interval signposts are hidden by default.

RELATED LINKS [Resetting trill intervals](#page-1089-0) on page 1090 [Ornaments popover](#page-284-0) on page 285

# **Changing trill intervals partway through trills**

You can change the intervals of existing trills at any notehead within their duration, for example, if you want a trill to change seamlessly from a minor second in one bar to a major second in the next.

PROCEDURE

- **1.** In Write mode, select one of the following:
	- The note whose trill interval you want to change.
	- An item or rest on the staff where you want to specify trill intervals.
- **2.** Press **Shift-N** to start note input.
- **3.** Press **Right Arrow** / **Left Arrow** to move the caret according to the current rhythmic grid resolution to the notehead where you want to change the trill interval.

#### **NOTE**

You can only change trill intervals at noteheads.

- **4.** Press **Shift-O** to open the ornaments popover.
- **5.** Enter the trill interval you want into the popover. For example, enter **m3** for a minor third.
- **6.** Press **Return** to close the popover.
- **7.** Optional: Repeat steps 3 to 6 to change the trill interval at other noteheads in the trill.
- **8.** Press **Esc** or **Return** to stop note input.

#### RESULT

The trill interval is changed at the corresponding noteheads. By default, all trill intervals in the trill appear as accidentals when the intervals are all seconds and as auxiliary notes when the trill contains at least one trill interval with a different interval.

Signposts are shown at the position of each trill interval that does not require an accidental or auxiliary note. However, trill interval signposts are hidden by default.

EXAMPLE

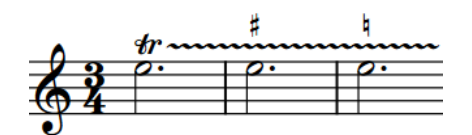

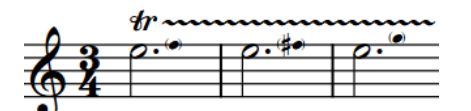

Trill with interval changes shown as accidentals Trill with interval changes shown as auxiliary notes

<span id="page-1089-0"></span>RELATED LINKS [Changing the appearance of trill intervals](#page-1090-0) on page 1091 [Ornaments popover](#page-284-0) on page 285 [Signposts](#page-376-0) on page 377 [Hiding/Showing signposts](#page-377-0) on page 378

# **Resetting trill intervals**

You can reset trill intervals to the default trill interval of a second, either major or minor depending on the context, including resetting individual trill intervals within a single trill independently.

PREREQUISITE

If you are in Engrave mode, **Graphic Editing** is selected in the Engrave toolbox.

PROCEDURE

**1.** Select the trills, trill intervals, or trill interval signposts whose interval you want to reset. You can do this in Write mode and Engrave mode, but in Engrave mode you must select the trill intervals/trill interval signposts.

**NOTE** 

For trills that span multiple notes and have multiple interval changes, you must select each trill interval you want to reset individually. If you select the trill mark/extension line, only the first trill interval change is reset.

**2.** In the Properties panel, deactivate **Interval** in the **Trills** group.

RESULT

The interval of the selected trill intervals is reset. This applies from the selected trill intervals until the next interval change in the trill or the end of the trill, whichever comes first. For example, if you selected a trill with no interval changes within its duration, the interval is reset for the whole trill.

By default, trill intervals appear as accidentals when the interval is a second and as auxiliary notes for all other intervals. Signposts are shown at the position of each trill interval that does not require an accidental or auxiliary note. However, trill interval signposts are hidden by default.

RELATED LINKS [Properties panel \(Write mode\)](#page-155-0) on page 156 [Signposts](#page-376-0) on page 377 [Hiding/Showing signposts](#page-377-0) on page 378

## **Trill interval appearance**

There are different accepted ways to present trill intervals on notation staves, including accidental symbols and the Hollywood convention of showing "H.T." for a half-step (semitone) and "W.T." for a whole step (tone).

In Dorico Pro, trill intervals can appear in the following ways on notation staves:

#### **Accidental**

Indicates the trill interval using accidentals positioned above, below, or beside the **tr**  mark. This is the default trill interval appearance in Dorico Pro for major or minor second trills.

<span id="page-1090-0"></span>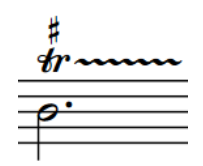

#### **Hollywood-style**

Indicates the trill interval using text.

- **H.T.** for half-step/minor second trills
- **W.T.** for whole step/major second trills

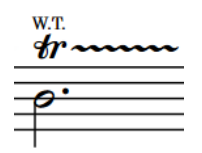

#### **Auxiliary note**

Indicates the trill interval using a small, parenthesized, stemless notehead shown in the staff immediately to the right of the first note to which the trill applies, and at the correct staff position for the trilled-to pitch. Auxiliary notes are used for all trill intervals that are not a major or minor second, but are automatically hidden for unison trills if the notehead design of the auxiliary note has not been overridden.

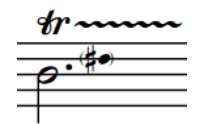

#### **NOTE**

- On tablature, the trilled-to pitch always appears as a parenthesized fret number.
- You can find options for the default appearance, position, and restatement of trill intervals on the **Ornaments** page in **Engrave** > **Engraving Options**.

### **Changing the appearance of trill intervals**

You can change the appearance of trills with a second interval on notation staves individually, independently of your project-wide setting, for example, if you want to show auxiliary notes on some trills to clarify a change in the trilled-to pitch.

#### **NOTE**

You can only change the trill interval appearance of trills with a major/minor second interval.

#### PREREQUISITE

If you are in Engrave mode, **Graphic Editing** is selected in the Engrave toolbox.

#### PROCEDURE

- **1.** Select the trills whose trill interval appearance you want to change. You can do this in Write mode and Engrave mode.
- **2.** In the Properties panel, activate **Appearance** in the **Trills** group.
- **3.** Select one of the following options from the menu:
- **Accidental**
- **Hollywood style**
- **Auxiliary note**

#### RESULT

The appearance of the selected trill intervals on notation staves is changed. This does not affect their appearance on tablature.

#### TIP

You can change the default appearance of all trills with a second interval project-wide in the **Trill Intervals** section of the **Ornaments** page in **Engrave** > **Engraving Options**.

AFTER COMPLETING THIS TASK

You can change the notehead design of individual auxiliary notes, for example, to show that the trilled-to note is a harmonic.

#### RELATED LINKS [Project-wide engraving options for ornaments](#page-1075-0) on page 1076

[Changing the notehead design of individual noteheads](#page-1045-0) on page 1046 [Engrave toolbox](#page-464-0) on page 465

### **Changing the position of trill interval indicators**

You can change where trill interval indicators, such as an accidental or W.T. marking, are positioned relative to individual trill marks, independently of your project-wide setting. You can do this for the current layout and frame chain only or for all layouts and frame chains.

#### **NOTE**

This does not affect the position of trill interval accidentals on subsequent notes over which trills extend.

#### PREREQUISITE

- If you are in Engrave mode, **Graphic Editing** is selected in the Engrave toolbox.
- You have chosen the appropriate property scope for local properties.

#### PROCEDURE

- **1.** Select the trills whose interval indicator position you want to change. You can do this in Write mode and Engrave mode.
- **2.** In the Properties panel, activate **Interval position** in the **Trills** group.
- **3.** Select one of the following options from the menu:
	- **Above**

Ħ  $4r$   $\sim$ 

● **Below**

$$
^{tr}_{\text{#}}
$$

1092 Dorico Pro 3.5.12 <span id="page-1092-0"></span>**On the right** 

● **Superscript**

$$
\boldsymbol{\mathit{tr}}^{\sharp} \boldsymbol{\mathit{m}}
$$

#### **RESULT**

The position of interval indicators relative to the selected trill marks is changed. If the property scope was set to **Locally**, this change only takes effect in the current layout and frame chain.

TIP

You can change the default position of interval indicators relative to all trill marks project-wide in the **Trill Intervals** section of the **Ornaments** page in **Engrave** > **Engraving Options**.

RELATED LINKS [Trill intervals](#page-1085-0) on page 1086 [Engrave toolbox](#page-464-0) on page 465 [Changing the property scope](#page-157-0) on page 158 [Copying property settings to other layouts/frame chains](#page-461-0) on page 462

# **Trills in playback**

Dorico Pro plays back trills by using a combination of sampled trills, when available, and triggering multiple notes.

● You can find options for trill playback on the **Trills** page in **Play** > **Playback Options**.

Dorico Pro can play back sampled half-step (semitone) and whole step (tone) trills automatically if these playing techniques are defined in the VST expression map, which is the case for a number of instruments in HALion Symphonic Orchestra. For sound libraries that do not provide sampled trills, or for intervals beyond a whole step, Dorico Pro generates trills. If your project contains some trill intervals that can only be generated, you can disable sampled trills and use generated trills throughout to produce a more consistent result.

When playing generated trills, Dorico Pro incorporates grace notes immediately before and after trills. A single unslashed grace note on the initial trill note produces an appoggiatura, while multiple grace notes on the initial trill note are included in the trill pattern. Grace notes on the note immediately following a trill are also included in the trill pattern.

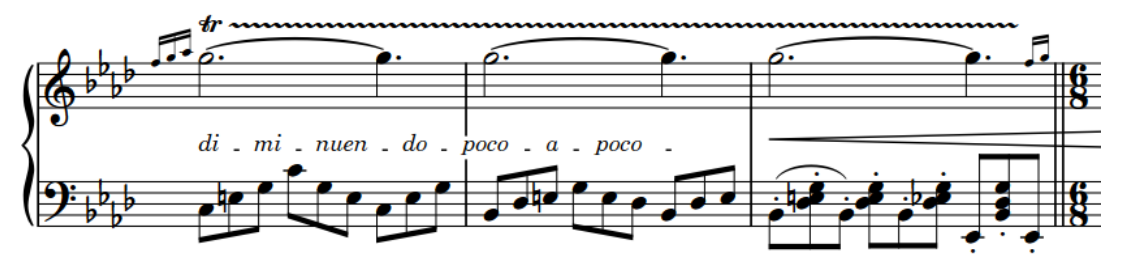

A trill with grace notes at both the start and end

Variable speeds within trills are included in playback. You can determine the default playback speeds of slow, normal, and fast trills on the **Trills** page in **Playback Options**, and you can change the playback speed of individual trills. Additionally, you can hide trill speed changes in trill extension lines whilst retaining the speed changes in playback.

In contemporary performance practice, trills are usually performed starting on the written note, while in the historical performance practice of the Baroque and Classical eras, trills are usually performed starting on the upper (trilled-to) note. You can change the default starting pitch for trills individually and by changing the default setting.

Another common performance practice, in particular for Romantic piano music, is to perform all trills with an acceleration, starting slowly and getting faster during the trill. You can choose this setting on the **Trills** page in **Playback Options**. It applies to all trills whose speed has not been changed.

RELATED LINKS [Changing the speed of trills](#page-1082-0) on page 1083 [Hiding/Showing speed changes in trill extension lines](#page-1083-0) on page 1084 [Changing the starting pitch of trills](#page-1094-0) on page 1095 [Playback techniques](#page-678-0) on page 679

## **Sampled vs. generated trills**

Sampled trills are recorded, looped samples, whereas generated trills are produced by manually triggering separate notes.

Because they use fixed sounds, sampled trills typically offer no parameters that allow any kind of variation in the trill interpretation, such as different trill speeds or incorporating grace notes and termination notes into the pattern of trilled notes. By contrast, generated trills can provide greater flexibility but produce a less natural and realistic sound.

If your project contains some trill intervals that can only be generated, you can disable sampled trills and use generated trills throughout to produce a more consistent result.

# **Enabling/Disabling trill samples in playback**

You can enable/disable the use of sampled trills in your project. This can be useful if your project contains some trill intervals that can only be generated and you want to use only generated trills throughout, or if you want to incorporate grace notes immediately before/after trills.

#### **NOTE**

If you are using NotePerformer for playback, we recommend that you disable sampled trills to allow Dorico Pro to send the correct notes and controllers for NotePerformer to produce its most realistic trill playback.

#### PROCEDURE

- **1.** Press **Ctrl/Cmd-Shift-P** to open **Playback Options**.
- **2.** Click **Trills** in the category list.
- **3.** Choose one of the following options for **Playback approach for trills**:
	- **Generated trills only**
	- **Use samples if possible**

#### <span id="page-1094-0"></span>**4.** Click **Apply**, then **Close**.

#### **RESULT**

Sampled trills are enabled when you choose **Use samples if possible**, and disabled when you choose **Generated trills only**.

# **Changing the playback speeds of trills**

In addition to changing the speed of trills, which changes both the frequency of wiggles in their extension lines and their playback speed, you can also change the playback speed of each speed variant in individual trills, for example, if you want to make the fastest part of an individual trill faster than your default setting.

#### PREREQUISITE

If you are in Engrave mode, **Graphic Editing** is selected in the Engrave toolbox.

#### PROCEDURE

- **1.** Select the trills whose playback speeds you want to change. You can do this in Write mode and Engrave mode.
- **2.** In the Properties panel, activate any of the following properties, as appropriate for your selected trills:
	- **Slow trill speed**
	- **Normal trill speed**
	- **Fast trill speed**
- **3.** Change the values in the value fields.

#### RESULT

The playback speed of the selected trills is changed. The values in the value fields correspond to the number of notes sounding per second.

#### TIP

You can change the default speeds for each level on the **Trills** page in **Play** > **Playback Options**.

RELATED LINKS [Changing the speed of trills](#page-1082-0) on page 1083 [Hiding/Showing speed changes in trill extension lines](#page-1083-0) on page 1084 [Engrave toolbox](#page-464-0) on page 465

## **Changing the starting pitch of trills**

By default in Dorico Pro, trills start on the lower note, which is usually the written note. However, the accepted practice in Baroque and Classical music is to start trills on the upper note. You can change the starting pitch of trills individually.

PREREQUISITE

If you are in Engrave mode, **Graphic Editing** is selected in the Engrave toolbox.

#### PROCEDURE

- **1.** Select the trills whose starting note you want to change. You can do this in Write mode and Engrave mode.
- **2.** In the Properties panel, activate **Start on upper note** in the **Trills** group.
- **3.** Activate/Deactivate the corresponding checkbox.

#### **RESULT**

The selected trills start on the upper note when the checkbox is activated, and on the lower note when the checkbox is deactivated.

When the property is deactivated, trills follow your project-wide setting for the starting pitch of trills.

#### TIP

You can change the default starting pitch of all trills project-wide on the **Trills** page in **Play** > **Playback Options**.

RELATED LINKS [Playback Options dialog](#page-578-0) on page 579 [Engrave toolbox](#page-464-0) on page 465

# <span id="page-1096-0"></span>**Arpeggio signs**

Arpeggio signs are vertical lines that indicate chords are to be played arpeggiated, or "spread", so that the notes in the chord are played very quickly one after another. Arpeggio signs are normally shown as vertical wavy lines.

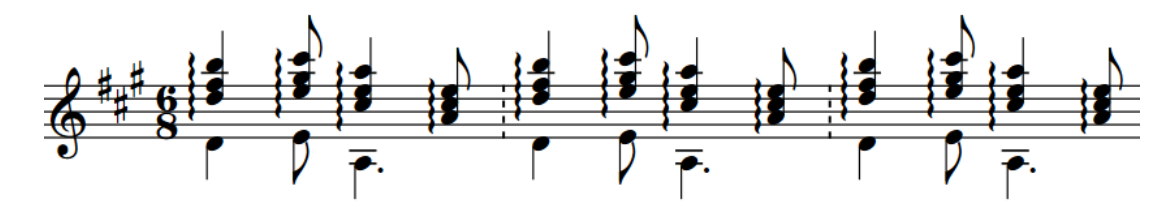

Arpeggiated chords can be played in two directions:

- Upwards, starting from the bottom note in the chord.
- Downwards, starting from the top note in the chord.

It is most common for up arpeggio signs to have nothing at the top end, because chords are usually arpeggiated upwards, and for down arpeggio signs to have an arrow at the bottom, so these are the defaults in Dorico Pro. However, it is also accepted practice to show up arpeggio signs with an arrow at the top if down arpeggio signs are also used in the same piece of music.

Arpeggio signs in Dorico Pro automatically span the range of all notes in the voices/staves to which they apply.

RELATED LINKS

[Input methods for ornaments, arpeggio signs, glissando lines, and jazz articulations](#page-284-0) on page 285 [Lines](#page-1213-0) on page 1214

# **Project-wide engraving options for arpeggio signs**

You can find options for the project-wide appearance and position of arpeggio signs on the **Arpeggio Signs** page in **Engrave** > **Engraving Options**.

The options on this page allow you to change the design, appearance, and precise position of arpeggio signs, including whether they can be shown on notes in slash voices.

There are musical examples for many options to demonstrate how they affect the appearance of your music.

RELATED LINKS [Engraving Options dialog](#page-475-0) on page 476

# **Types of arpeggio signs**

There are different types of arpeggio signs to convey the different arpeggiation directions and techniques.

#### **Up arpeggio**

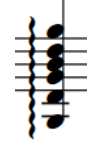

A vertical wavy line that indicates chords are to be arpeggiated from the bottom note upwards.

#### **Down arpeggio**

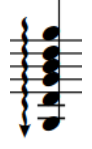

A vertical wavy line that indicates chords are to be arpeggiated from the top note downwards.

#### **Non arpeggio**

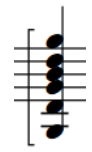

A bracket with straight lines that indicates all notes in the chord are to be played together, not arpeggiated.

#### **Curved arpeggio**

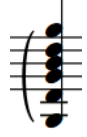

A curved line, similar to a slur but vertical, that some composers use to indicate gentle or partial arpeggiation.

You can show both up and down arpeggio signs with one of the following ends in Dorico Pro:

- **Nothing**
- Arrow
- Swash

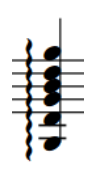

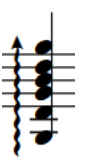

Up arpeggio sign with nothing at the end

Up arpeggio sign with an arrow at Up arpeggio sign with a swash at the end

the end

# **Changing the type of arpeggio signs**

You can change the type of arpeggio signs after they have been input.

PREREQUISITE

If you are in Engrave mode, **Graphic Editing** is selected in the Engrave toolbox.

#### PROCEDURE

- **1.** Select the arpeggio signs whose type you want to change. You can do this in Write mode and Engrave mode.
- **2.** In the Properties panel, select one of the following options from the **Arpeggio type** menu in the **Arpeggios** group:
	- **Non arpeggio**
	- **Up arpeggio**
	- **Down arpeggio**
	- **Up arpeggio (curve)**

#### RESULT

The type of the selected arpeggio signs is changed.

#### TIP

You can also change the arpeggio type by opening the ornaments popover and changing the entry.

RELATED LINKS [Ornaments popover](#page-284-0) on page 285 [Changing existing items](#page-369-0) on page 370 [Engrave toolbox](#page-464-0) on page 465

## **Changing the end appearance of arpeggio signs**

Down arpeggio signs have an arrowhead at the bottom of the line by default, but up arpeggio signs have no arrowhead by default. You can change the appearance of the ends of arpeggio signs individually, independently of your project-wide settings.

#### **NOTE**

These steps only apply to up and down arpeggio signs. They do not apply to curved or non arpeggio signs.

#### PREREQUISITE

If you are in Engrave mode, **Graphic Editing** is selected in the Engrave toolbox.

#### PROCEDURE

- **1.** Select the arpeggio signs of any direction whose ends you want to change. You can do this in Write mode and Engrave mode.
- **2.** In the Properties panel, activate **Sign end** in the **Arpeggios** group.
- **3.** Select the end you want from the menu:
	- **Nothing**
- <span id="page-1099-0"></span>● **Arrow**
- **Swash**

#### RESULT

The appearance of the ends of the selected arpeggio signs is changed.

TIP

You can change the default appearance of the ends of all arpeggio signs project-wide on the **Arpeggio Signs** page in **Engrave** > **Engraving Options**.

EXAMPLE

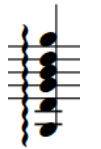

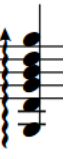

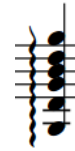

Up arpeggio sign with nothing at the end

Up arpeggio sign with an arrow at Up arpeggio sign with a swash at the end

the end

RELATED LINKS [Engrave toolbox](#page-464-0) on page 465

# **Length of arpeggio signs**

The length of arpeggio signs is determined by the pitch range of notes in the voices/staves to which the arpeggio sign applies.

Dorico Pro automatically adjusts the length of arpeggio signs if the pitches of the notes in the voices/staves to which the sign applies change, or you add notes to, or delete notes from, the chords.

You can change how far arpeggio signs extend beyond the outer notes in all chords project-wide on the **Arpeggio Signs** page in **Engrave** > **Engraving Options**. You can set different values for when notes are on staff lines and in staff spaces.

You can also lengthen/shorten individual arpeggio signs.

RELATED LINKS [Project-wide engraving options for arpeggio signs](#page-1096-0) on page 1097

### **Lengthening/Shortening arpeggio signs**

You can lengthen/shorten individual arpeggio signs graphically. For example, you might lengthen an arpeggio sign on a chord with a small pitch range so the arpeggio sign is more clearly visible. You can do this for the current layout and frame chain only or for all layouts and frame chains.

PREREQUISITE

**Graphic Editing** is selected in the Engrave toolbox.

You have chosen the appropriate property scope for local properties.

#### PROCEDURE

**1.** In Engrave mode, select the square handles at one end of the arpeggio signs you want to lengthen/shorten.

TIP

You can show handles on all items, not just selected items, by choosing **Engrave** > **Show Handles** > **Always**. This can make it easier to select individual handles on multiple items.

- **2.** Move the handles in any of the following ways:
	- Press **Alt/Opt-Up Arrow** to move them upwards.
	- Press **Alt/Opt-Down Arrow** to move them downwards.

TIP

If you want to move handles by larger increments, you can press **Ctrl/Cmd** as well as the standard key command, for example, **Ctrl/Cmd-Alt/Opt-Up Arrow** .

● Click and drag them upwards/downwards.

#### RESULT

The selected arpeggio signs are lengthened/shortened graphically. This does not change the notes to which they apply. If the property scope was set to **Locally**, this change only takes effect in the current layout and frame chain.

TIP

- The following properties in the **Arpeggios** group of the Properties panel are activated automatically when you move the corresponding end of arpeggio signs:
	- **Top Y offset** moves the handles at the top of arpeggio signs.
	- **Bottom Y offset** moves the handles at the bottom of arpeggio signs.

For example, if you move a whole arpeggio sign, both handles are moved so both properties are activated. You can also use these properties to lengthen/shorten arpeggio signs graphically by changing the values in the value fields.

Deactivating the properties resets the selected arpeggio signs to their default positions.

You can change how far all arpeggio signs extend beyond the outer notes in chords projectwide on the **Arpeggio Signs** page in **Engrave** > **Engraving Options**.

RELATED LINKS [Project-wide engraving options for arpeggio signs](#page-1096-0) on page 1097 [Moving arpeggio signs graphically](#page-1102-0) on page 1103 [Engrave toolbox](#page-464-0) on page 465 [Changing the property scope](#page-157-0) on page 158 [Copying property settings to other layouts/frame chains](#page-461-0) on page 462

# **General placement conventions for arpeggio signs**

Arpeggio signs are positioned to the left of the notes, including any applicable accidentals, to which they apply, but are positioned between grace notes and normal notes. They should appear within the same bar as the notes to which they apply, and not on the other side of the barline.

Dorico Pro makes automatic adjustments to note spacing and staff spacing to accommodate arpeggio signs and ensure they are positioned correctly.

Arpeggio signs should cover the whole vertical range of all notes in the chord to which they apply, and protrude slightly at each end. However, they do not need to cover the stems of notes. Dorico Pro automatically creates the lengths of arpeggio signs to cover the notes in chords, and adjusts their lengths if the notes in chords change or are deleted.

If an arpeggiated chord spans two staves, such as in a piano part, its arpeggio sign can extend across both staves.

You can move arpeggio signs to different rhythmic positions in Write mode. They are positioned by default according to your settings in **Engraving Options**.

You can move arpeggio signs graphically in Engrave mode; however, this does not change the rhythmic positions to which they are attached.

You can change the default position of all arpeggio signs project-wide on the **Arpeggio Signs**  page in **Engrave** > **Engraving Options**.

RELATED LINKS [Project-wide engraving options for arpeggio signs](#page-1096-0) on page 1097 [Length of arpeggio signs](#page-1099-0) on page 1100

# **Moving arpeggio signs rhythmically**

You can move arpeggio signs to new rhythmic positions after they have been input.

**NOTE** 

- You cannot move arpeggio signs over rests, you can only move them to adjacent notes/ chords in the same voice. If you want to move arpeggio signs along a phrase containing rests, we recommend deleting them and inputting new arpeggio signs at the new positions instead.
- You cannot move arpeggio signs rhythmically with the mouse.

#### PROCEDURE

- **1.** In Write mode, select the arpeggio signs you want to move.
- **2.** Move the arpeggio signs in any of the following ways:
	- Press **Alt/Opt-Right Arrow** to move them to the right.
	- Press **Alt/Opt-Left Arrow** to move them to the left.

#### RESULT

Arpeggio signs are moved to the right/left, according to the current rhythmic grid resolution.

If no notes exist at the next rhythmic position according to the rhythmic grid, the arpeggio sign is not shown. If you continue moving it to the right/left, it is shown again beside the next note at a rhythmic position that can be reached according to the current rhythmic grid resolution.

<span id="page-1102-0"></span>You can change the rhythmic grid resolution if you want to move arpeggio signs to notes at other rhythmic positions.

#### **NOTE**

- If you move arpeggio signs to the rhythmic position of a rest, they are deleted.
- Only one arpeggio sign can exist at each rhythmic position. If an arpeggio sign in your selection passes over another arpeggio sign as part of its move, the existing arpeggio sign is deleted.

#### RELATED LINKS

[Input methods for ornaments, arpeggio signs, glissando lines, and jazz articulations](#page-284-0) on page 285

## **Moving arpeggio signs graphically**

You can move arpeggio signs graphically without changing the rhythmic positions to which they apply. You can do this for the current layout and frame chain only or for all layouts and frame chains.

PREREQUISITE

- **Graphic Editing** is selected in the Engrave toolbox.
- You have chosen the appropriate property scope for local properties.

#### PROCEDURE

- **1.** In Engrave mode, select the arpeggio signs you want to move.
- **2.** Move the arpeggio signs in any of the following ways:
	- Press **Alt/Opt-Right Arrow** to move them to the right.
	- Press **Alt/Opt-Left Arrow** to move them to the left.
	- Press **Alt/Opt-Up Arrow** to move them upwards.
	- Press **Alt/Opt-Down Arrow** to move them downwards.

#### TIP

If you want to move items by larger increments, you can press **Ctrl/Cmd** as well as the standard key command, for example, **Ctrl/Cmd-Alt/Opt-Left Arrow** .

Click and drag them in any direction.

#### **RESULT**

The selected arpeggio signs are moved graphically without affecting the rhythmic positions to which they apply. If the property scope was set to **Locally**, this change only takes effect in the current layout and frame chain.

#### TIP

The following properties in the **Arpeggios** group of the Properties panel are activated automatically when you move the corresponding part of arpeggio signs:

- **Top Y offset** moves the top of arpeggio signs vertically.
- **Bottom Y offset** moves the bottom of arpeggio signs vertically.
- **X offset** moves whole arpeggio signs horizontally.

<span id="page-1103-0"></span>For example, if you move a whole arpeggio sign upwards, both handles are moved so **Top Y offset** and **Bottom Y offset** are both activated. You can also use all three properties to move arpeggio signs graphically by changing the values in the value fields.

Deactivating the properties resets the selected arpeggio signs to their default position.

RELATED LINKS [Lengthening/Shortening arpeggio signs](#page-1099-0) on page 1100 [Engrave toolbox](#page-464-0) on page 465 [Changing the property scope](#page-157-0) on page 158 [Copying property settings to other layouts/frame chains](#page-461-0) on page 462

### **Showing arpeggio signs before/after grace notes**

You can show arpeggio signs before/after grace notes individually. You can do this for the current layout and frame chain only or for all layouts and frame chains. By default, arpeggio signs are positioned immediately to the left of the notes to which they apply, and so are positioned between normal notes and grace notes.

#### PREREQUISITE

- If you are in Engrave mode, Graphic Editing is selected in the Engrave toolbox.
- You have chosen the appropriate property scope for local properties.

#### PROCEDURE

- **1.** Select the arpeggio signs you want to show before grace notes. You can do this in Write mode and Engrave mode.
- **2.** In the Properties panel, activate/deactivate **Arpeggio before grace notes** in the **Arpeggios**  group.

#### **RESULT**

The selected arpeggio signs are shown before grace notes when the property is activated, and after grace notes when the property is deactivated. If the property scope was set to **Locally**, this change only takes effect in the current layout and frame chain.

RELATED LINKS [Engrave toolbox](#page-464-0) on page 465 [Changing the property scope](#page-157-0) on page 158 [Copying property settings to other layouts/frame chains](#page-461-0) on page 462

# **Arpeggios in playback**

You can find options to control the playback of all arpeggios project-wide in the **Arpeggio Signs**  section of the **Timing** page in **Play** > **Playback Options**.

For example, you can control the speed of arpeggiation and whether arpeggiation starts on the beat or ends on the beat.

You can set a default arpeggio length for wiggly arpeggio signs and curved arpeggio signs separately, expressed as a fraction of a quarter note (crotchet) at 120 bpm. It can be helpful to set arpeggio lengths using this measurement instead of defining arpeggios as a fraction of their notated rhythm, as otherwise arpeggios in very slow music would play back much slower than most people intend.

As well as setting a default length for arpeggios, you can also set minimum and maximum values for the length of arpeggios, expressed as a fraction of the notated value of the arpeggio. This is to ensure all notes with arpeggio signs can be heard within their notated duration.

TIP

You can also use properties in the **Arpeggios Playback** group of the Properties panel to override the default playback options for individual arpeggio signs.

# **Changing arpeggio playback relative to the beat**

You can change whether individual arpeggios are played before their notated position or after their notated position, independently of your project-wide settings.

PREREQUISITE

If you are in Engrave mode, **Graphic Editing** is selected in the Engrave toolbox.

PROCEDURE

- **1.** Select the arpeggio signs whose playback relative to the beat you want to change. You can do this in Write mode and Engrave mode.
- **2.** In the Properties panel, activate **Playback position** in the **Arpeggios Playback** group.
- **3.** Choose one of the following options:
	- **Start on beat**
	- **End on beat**

#### RESULT

The beat-relative position of the selected arpeggios in playback is changed.

#### TIP

You can change the playback of all arpeggios relative to the beat project-wide on the **Timing**  page in **Play** > **Playback Options**.

EXAMPLE

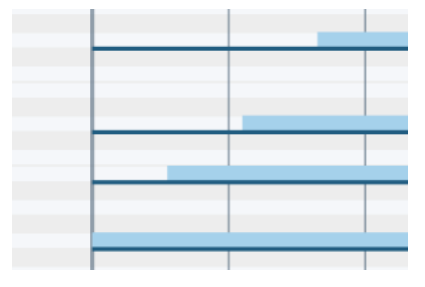

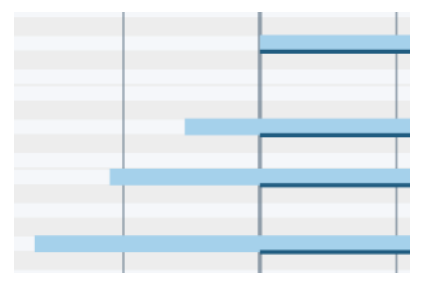

Arpeggio starting on the beat Arpeggio ending on the beat

RELATED LINKS [Arpeggios in playback](#page-1103-0) on page 1104 [Playback Options dialog](#page-578-0) on page 579 [Engrave toolbox](#page-464-0) on page 465

# **Changing the playback duration of arpeggios**

You can change the duration of individual arpeggios in playback, independently of your projectwide settings.

The duration of arpeggios is expressed as a fraction of the notated rhythm of chords. For example, an arpeggio on a quarter note (crotchet) chord with a note offset value of 1/2 lasts an eighth note (quaver), whereas with a note offset value of 1/8 it lasts a 32nd note.

#### PREREQUISITE

If you are in Engrave mode, **Graphic Editing** is selected in the Engrave toolbox.

PROCEDURE

- **1.** Select the arpeggio signs whose playback duration you want to change. You can do this in Write mode and Engrave mode.
- **2.** In the Properties panel, activate **Note offset** in the **Arpeggios Playback** group.
- **3.** Change the playback duration of the selected arpeggio signs by changing the value in the value field.
- **4.** Press **Return** .

#### **RESULT**

The playback duration of the selected arpeggios is changed. This overrides your project-wide settings for the duration of arpeggios for the selected arpeggios.

EXAMPLE

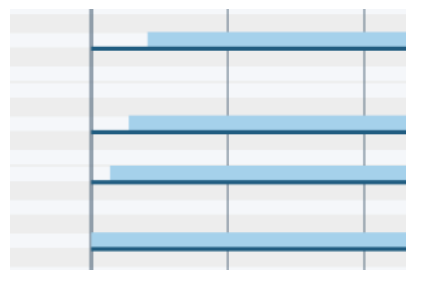

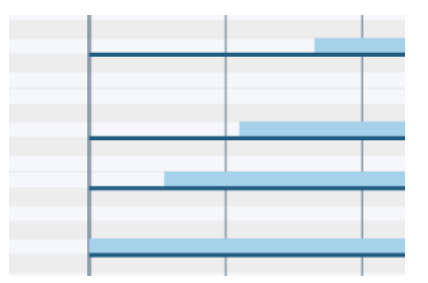

Arpeggiated chord with a note offset value of 1/8 Arpeggiated chord with a note offset value of 1/2

# **Glissando lines**

Glissando lines indicate a continuous transition between two notes, which can be smooth or in chromatic steps. They can have straight lines or wiggly lines, and can be shown with a text indication or as a line without text.

There are different conventions regarding the playing techniques for glissando and portamento. Some people understand glissando lines to indicate a chromatic scale between the two notes, either rising or falling in a series of half-steps (semitones), and portamento lines to indicate a smooth, continuous glide between the two notes. However, the terms glissando and portamento can be used interchangeably in other cases.

You can input both glissando lines and portamento lines in Dorico Pro, and you can easily change their style after they have been input.

Glissando lines in Dorico Pro automatically follow the notes at each end, meaning if you change the pitch of either note, the glissando line end positions move accordingly.

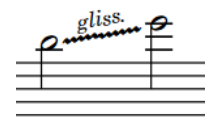

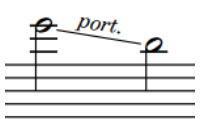

An example glissando line with text shown and a wiggly line

An example portamento line with text shown and a straight line

RELATED LINKS [Input methods for ornaments, arpeggio signs, glissando lines, and jazz articulations](#page-284-0) on page 285 [Changing the style of glissando lines](#page-1108-0) on page 1109 [Lines](#page-1213-0) on page 1214 [Playing technique continuation lines](#page-1198-0) on page 1199 [Changing the pitch of individual notes](#page-213-0) on page 214

# **General placement conventions for glissando lines**

Glissando lines are positioned between noteheads and the steepness of their angle should reflect the interval between the notes: the steeper the angle, the greater the interval. The endpoints of glissando lines must be directly beside noteheads but not directly touching them.

Glissando lines must not collide with accidentals, and instead must stop short so the accidental can be clearly read. Dorico Pro automatically positions glissando lines so they do not collide with accidentals.

Usually, glissando lines join two adjacent noteheads because they indicate a gradual but constant change in pitch between those two notes, but they can also cross multiple notes.

Glissando lines can cross system breaks and page breaks. If text is shown for glissando lines that span system or page breaks, then that text is shown on every glissando line segment. By default, the start and end positions of each segment matches the original start and end points of the whole glissando line.

<span id="page-1107-0"></span>In Dorico Pro, you can make detailed adjustments to the default positions of glissando lines on the **Glissando Lines** page in **Engrave** > **Engraving Options**. You can also move the start/end positions of individual glissando lines in Engrave mode.

RELATED LINKS [Moving glissando lines graphically](#page-1110-0) on page 1111

# **Project-wide engraving options for glissando lines**

You can find options for the project-wide appearance and position of glissando lines on the **Glissando Lines** page in **Engrave** > **Engraving Options**.

The options on the **Glissando Lines** page allow you to change the style, appearance, and thickness of glissando lines. You can also set precise positions for the endpoints of glissando lines relative to noteheads.

There are musical examples for many options to demonstrate how they affect the appearance of your music.

RELATED LINKS [Engraving Options dialog](#page-475-0) on page 476

# **Glissando lines across empty bars**

In Dorico Pro, you can input glissando lines between any two notes, even if there are rests or other notes between them, and including between notes in different voices and notes on different staves.

For very long glissando lines that extend across multiple bars, you might not want to show pitches at the start of each bar, for example, to indicate that performers do not emphasize pitches during the course of the glissando, or that performers can play the glissando at their own speed. By default, Dorico Pro shows notes or rests in every bar.

Once you have input a glissando line between the selected notes, you can delete any rests between them.

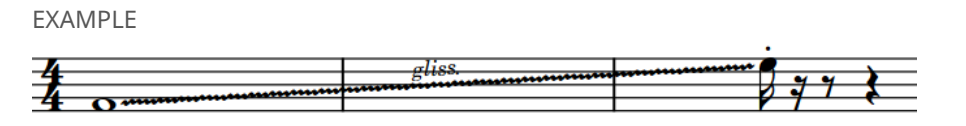

A glissando line across multiple bars with no rests shown between the two notes

RELATED LINKS [Inputting glissando lines with the popover](#page-293-0) on page 294 [Inputting glissando lines with the panel](#page-294-0) on page 295 [Hiding/Showing bar rests in empty bars](#page-1317-0) on page 1318 [Deleting rests](#page-1316-0) on page 1317 [Turning explicit rests into implicit rests](#page-1314-0) on page 1315

# <span id="page-1108-0"></span>**Changing the style of glissando lines**

Glissando lines can be shown as straight lines or wiggly lines. You can change the glissando line style of glissando lines individually, independently of your project-wide setting.

#### PREREQUISITE

If you are in Engrave mode, **Graphic Editing** is selected in the Engrave toolbox.

#### PROCEDURE

- **1.** Select the glissando lines whose style you want to change. You can do this in Write mode and Engrave mode.
- **2.** In the Properties panel, activate **Glissando style** in the **Glissando Lines** group.
- **3.** Choose one of the following options:
	- **Straight line**
	- **Wiggly line**

#### RESULT

The glissando line style is changed for the selected glissando lines.

#### TIP

- Deactivating **Glissando style** returns the selected glissando lines to the default style.
- You can also change the glissando style by opening the ornaments popover and changing the entry.
- You can change the default style for all glissando lines project-wide on the **Glissando Lines**  page in **Engrave** > **Engraving Options**.

### RELATED LINKS

[Project-wide engraving options for glissando lines](#page-1107-0) on page 1108 [Ornaments popover](#page-284-0) on page 285 [Changing existing items](#page-369-0) on page 370 [Engrave toolbox](#page-464-0) on page 465

# **Changing glissando line text**

You can show individual glissando lines with "gliss." text, "port." text, or without text, independently of your project-wide setting. You can do this for the current layout and frame chain only or for all layouts and frame chains.

#### PREREQUISITE

- If you are in Engrave mode, Graphic Editing is selected in the Engrave toolbox.
- You have chosen the appropriate property scope for local properties.

#### PROCEDURE

- **1.** Select the glissando lines whose text you want to change. You can do this in Write mode and Engrave mode.
- **2.** In the Properties panel, activate **Glissando text** in the **Glissando Lines** group.
- **3.** Select one of the following options from the menu:

● **Gliss.** gliss. ● **Port.** port. ● **No text**

#### RESULT

The text shown on the selected glissando lines is changed. If the property scope was set to **Locally**, this change only takes effect in the current layout and frame chain.

#### TIP

You can change the text shown on all glissando lines project-wide on the **Glissando Lines** page in **Engrave** > **Engraving Options**.

RELATED LINKS [Engrave toolbox](#page-464-0) on page 465 [Changing the property scope](#page-157-0) on page 158 [Copying property settings to other layouts/frame chains](#page-461-0) on page 462

### **Changing when glissando line text is shown**

By default, glissando text is not shown when glissando lines are too short to accommodate the text. You can choose to show text on individual glissando lines always, or only if there is sufficient space. You can do this for the current layout and frame chain only or for all layouts and frame chains.

PREREQUISITE

- If you are in Engrave mode, **Graphic Editing** is selected in the Engrave toolbox.
- You have chosen the appropriate property scope for local properties.

#### PROCEDURE

- **1.** Select the glissando lines whose setting for when text is shown you want to change. You can do this in Write mode and Engrave mode.
- **2.** In the Properties panel, activate **Glissando text shown** in the **Glissando Lines** group.
- **3.** Choose one of the following options:
	- **Show if sufficient space**
	- **Always show**

#### RESULT

If **Show if sufficient space** is chosen, glissando line text is not shown if the glissando line is too short.

<span id="page-1110-0"></span>If **Always show** is chosen, glissando line text is always shown, even if the glissando line is short. However, this can cause the glissando line text to collide with other items, such as noteheads and stems.

If the property scope was set to **Locally**, this change only takes effect in the current layout and frame chain.

#### TIP

You can increase the default gaps between noteheads by changing the default note spacing, and between individual noteheads by adjusting note spacing at individual rhythmic positions in Engrave mode.

RELATED LINKS [Note spacing](#page-561-0) on page 562 [Changing the default note spacing](#page-561-0) on page 562

# **Moving glissando lines graphically**

You can move individual glissando lines graphically without changing the rhythmic positions to which they are attached. You can move each end of glissando lines independently, meaning you can also adjust the angle and graphical length of individual glissando lines. You can do this for the current layout and frame chain only or for all layouts and frame chains.

In Engrave mode, each glissando line has two square handles, one at the start and one at the end.

If glissando lines cross system and frame breaks, you can move the glissando line segments on each side of the break independently.

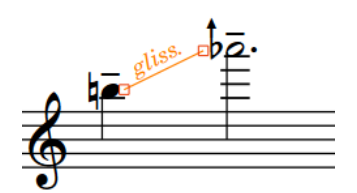

Handles on a glissando line in Engrave mode

#### **NOTE**

You cannot move glissando lines rhythmically. If you want to change the rhythmic positions of glissando lines, you must delete them from their original positions and input new glissando lines at the new positions.

PREREQUISITE

- **Graphic Editing** is selected in the Engrave toolbox.
- You have chosen the appropriate property scope for local properties.

#### PROCEDURE

- **1.** In Engrave mode, select one of the following that you want to move:
	- Whole glissando lines or glissando line segments
	- Individual handles on glissando lines

#### TIP

You can show handles on all items, not just selected items, by choosing **Engrave** > **Show Handles** > **Always**. This can make it easier to select individual handles on multiple items.

- **2.** Move the glissando lines or handles in any of the following ways:
	- Press **Alt/Opt-Right Arrow** to move them to the right.
	- Press **Alt/Opt-Left Arrow** to move them to the left.
	- Press **Alt/Opt-Up Arrow** to move them upwards.
	- Press **Alt/Opt-Down Arrow** to move them downwards.

#### TIP

If you want to move items by larger increments, you can press **Ctrl/Cmd** as well as the standard key command, for example, **Ctrl/Cmd-Alt/Opt-Left Arrow** .

● Click and drag them in any direction.

#### RESULT

The selected glissando lines or handles are moved graphically without affecting the rhythmic positions to which they are attached. Moving one handle changes the angle of the corresponding glissando lines. If the property scope was set to **Locally**, this change only takes effect in the current layout and frame chain.

#### TIP

- The following properties in the **Glissando Lines** group of the Properties panel are activated automatically when you move the corresponding glissando line handle:
	- **Start offset** moves start glissando line handles. **X** moves them horizontally, **Y** moves them vertically.
	- **End offset** moves end glissando line handles. **X** moves them horizontally, **Y** moves them vertically.

For example, if you move a whole glissando line, both handles are moved so both properties are activated. You can also use these properties to move, lengthen/shorten, and change the angle of glissando lines graphically by changing the values in the value fields.

Deactivating the properties resets the selected glissando lines to their default positions.

When glissando lines cover a small pitch range, the angle of the line can be quite shallow. You can change the values for the minimum spans of glissando lines covering a small pitch range in different contexts project-wide in the **Vertical Position** section of the **Glissando Lines** page in **Engrave** > **Engraving Options**.

RELATED LINKS

[Project-wide engraving options for glissando lines](#page-1107-0) on page 1108 [Input methods for ornaments, arpeggio signs, glissando lines, and jazz articulations](#page-284-0) on page 285 [Engrave toolbox](#page-464-0) on page 465 [Changing the property scope](#page-157-0) on page 158 [Copying property settings to other layouts/frame chains](#page-461-0) on page 462

# **Glissando lines in playback**

Glissando lines are reflected in playback using a sequence of notes, all a small interval apart, between the start and end notes for each glissando.

Glissandos belonging to harps consider the current harp pedaling when determining the pitches to use in playback. Glissandos for all other instruments use the 12-EDO chromatic scale, regardless of the current tonality system.

When glissando lines start or end on tie chains, their playback starts on the last note in tie chains and ends on the first note in tie chains.

By default in playback, glissandos sound across their full duration, but you can delay the start of glissandos in playback individually.

#### **NOTE**

Playing back glissando lines as a continuous, smooth slide is not yet supported. This is planned for future versions.

RELATED LINKS [Harp pedaling](#page-1155-0) on page 1156

### **Delaying the start of glissandos in playback**

You can delay the start of glissandos in playback so that they start partway through their duration. By default, glissandos sound for their full duration in playback.

PREREQUISITE

If you are in Engrave mode, **Graphic Editing** is selected in the Engrave toolbox.

PROCEDURE

- **1.** Select the glissando lines whose playback start you want to delay. You can do this in Write mode and Engrave mode.
- **2.** In the Properties panel, activate **Delayed start** in the **Glissando Lines** group.
- **3.** Optional: If you want to specify exactly how far through the glissando lines playback starts, activate **Delay** and change the value in the value field.

The value represents fractions of a quarter note. For example, **1/2** delays the start of glissandos by an eighth note.

#### **RESULT**

If you activated **Delayed start** only, the playback of the selected glissando lines is starts halfway through their duration.

If you also activated **Delay**, playback of the selected glissando lines follows your set value.

RELATED LINKS [Engrave toolbox](#page-464-0) on page 465

# **Guitar bends**

The guitar bend is a technique commonly performed on electric guitars, where the performer pushes strings out of their normal alignment after notes start to sound. Bending strings tightens them, which produces the characteristic pitch fluctuation.

Performing a guitar bend often also involves sustaining the bent pitch before allowing the string to return to its natural position and un-bent pitch. In Dorico Pro, these actions are called a "guitar bend hold" and "release" respectively.

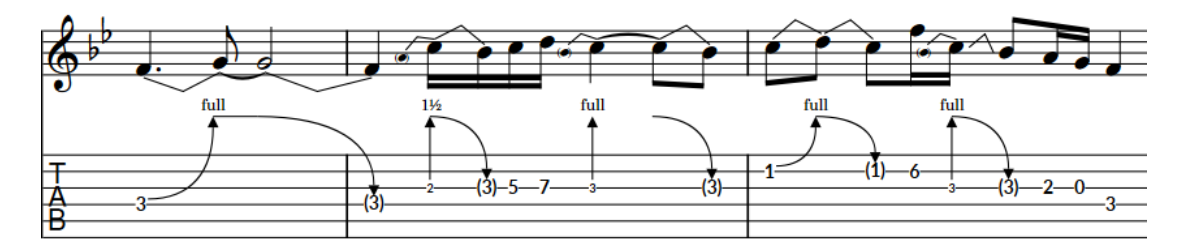

A phrase containing guitar bends, a guitar bend hold, guitar pre-bends, and releases, shown on both a notation staff and tablature

Guitar bends and releases with bend intervals of up to a whole step (tone) are reflected in playback.

#### **Guitar bends**

Guitar bends indicate that the performer should bend the string after playing a note, so that the pitch increases while the note sounds. In Dorico Pro, each guitar bend joins two notes: the start pitch and the pitch at the peak of the bend.

On notation staves, guitar bends are notated using an angled line between the noteheads at the start and end. On tablature, guitar bends are notated using an upwards-pointing curved line with an arrowhead at the top and a bend interval above the arrowhead. The fret number of the end note is hidden automatically.

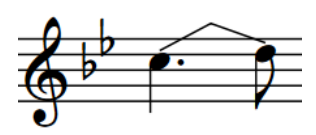

Guitar bend on notation staff Guitar bend on tablature

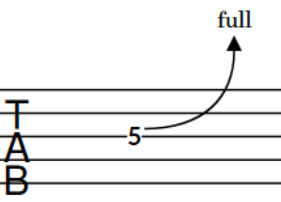

If you input guitar bends on multiple notes in chords, their arrowheads are automatically aligned on tablature.

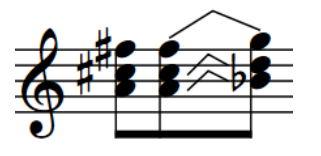

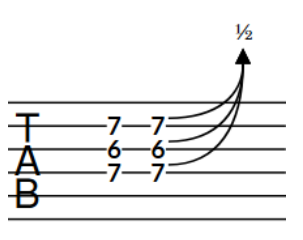

Guitar bends on chord on notation staff

Guitar bends on chord on tablature

Sequences of consecutive guitar bends are notated as bend runs on tablature. In Engrave mode, guitar bend runs function as a group.

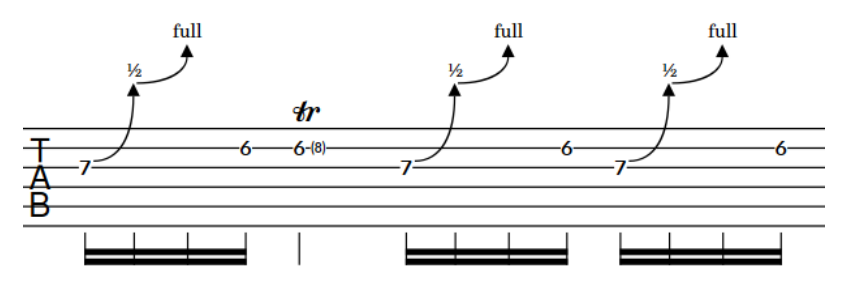

Guitar bend runs on tablature

#### **Guitar bend holds**

Guitar bend holds indicate that the performer should maintain the pitch at the peak of a guitar bend. They are usually shown on tied notes.

On tablature, guitar bend holds are notated using a horizontal line. They are not notated on notation staves.

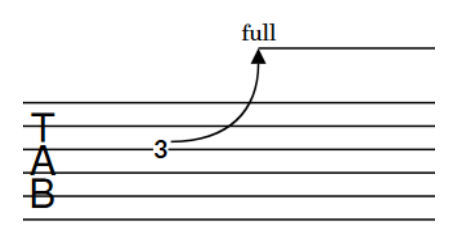

Guitar bend hold on tablature

#### **Releases**

Releases indicate that the performer should allow a bent string to return to its natural position, which decreases the pitch. In Dorico Pro, each release joins two notes: the pitch at the peak of the bend and the end pitch.

On notation staves, releases are notated using an angled line between the noteheads at the start and end. On tablature, releases are notated using a downwards-pointing curved line with an arrowhead at the bottom and parenthesized fret numbers below the arrowhead to indicate the end pitches. The fret number of the start note is hidden automatically.

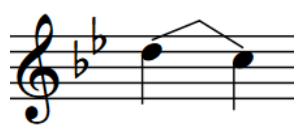

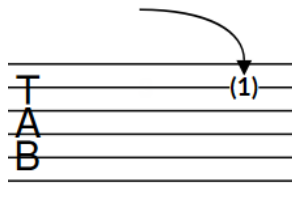

Release on notation staff Release on tablature

If you input releases on multiple notes in chords, they are notated with a single downwards-pointing curved line on tablature. If the bend intervals are the same for all notes, the end pitches are parenthesized together.

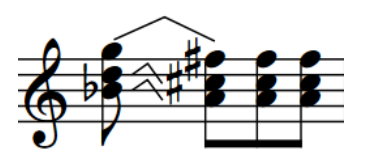

Releases on chord on notation staff

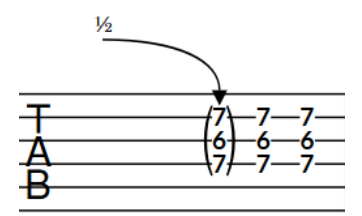

Releases on chord on tablature

#### **NOTE**

- In addition to guitar bends, Dorico Pro supports guitar pre-bends/pre-dives, guitar postbends, vibrato bar dives and returns, and other guitar techniques.
- Because you input releases in the same way as you input guitar bends, in this documentation, "guitar bends" refers to both guitar bend and release items in projects.
- You can change the default appearance of guitar bend holds and the fret numbers of releases on the **Guitar Bends** page in **Engraving Options**.
- By default, stems, stem flags, and beaming appear stem-up on tablature in single-voice contexts, which means they can collide with guitar bends, pre-bends/pre-dives, and dives and returns. Therefore, in projects where you want to show both these notations and rhythms on tablature, we recommend that you change the **Default stem direction** to **Down**  on the **Tablature** page in **Engrave** > **Engraving Options**.

RELATED LINKS [Guitar post-bends](#page-1117-0) on page 1118 [Vibrato bar dives and returns](#page-1118-0) on page 1119 [Bend intervals](#page-1119-0) on page 1120 [Guitar bends in Engrave mode](#page-1125-0) on page 1126 [Project-wide engraving options for guitar bends, pre-bends, post-bends, and vibrato bar dives](#page-1120-0) [and returns](#page-1120-0) on page 1121 [Guitar techniques](#page-1130-0) on page 1131 [Input methods for guitar bends and guitar techniques](#page-296-0) on page 297 [Tablature](#page-1403-0) on page 1404 [Hiding/Showing notation staves and tablature](#page-1405-0) on page 1406 [Bracketed noteheads](#page-1055-0) on page 1056 [String indicators](#page-953-0) on page 954 [Lines](#page-1213-0) on page 1214
# <span id="page-1116-0"></span>**Guitar pre-bends and pre-dives**

Guitar pre-bends and pre-dives are techniques commonly performed on electric guitars, where the performer changes the initial sounding pitch of strings before playing notes, either by bending strings to tighten them or using the vibrato bar to loosen them.

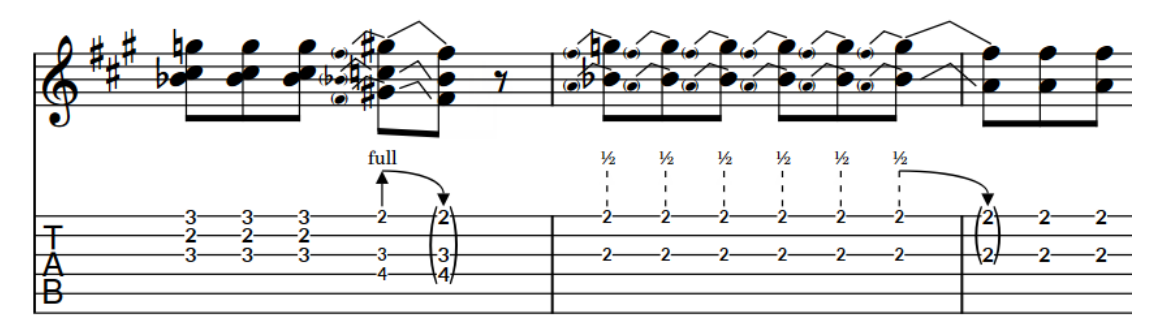

A phrase containing a guitar pre-bend with release and multiple guitar pre-dives with release

In Dorico Pro, guitar pre-bends and pre-dives are properties of notes belonging to fretted instruments, meaning they only apply to single notes.

### **Guitar pre-bends**

Guitar pre-bends indicate that the performer should bend the string before playing the note to raise the pitch, for example, to repeat a note that was at the end of a previous guitar bend. The pitch can then be lowered after starting to sound.

On notation staves, guitar pre-bends are notated using an angled line between the noteheads at the start and end. However, unlike guitar bends, the parenthesized auxiliary notehead at the start is shown automatically as part of the pre-bend. On tablature, guitar pre-bends are notated using a solid vertical line with an arrowhead at the top, a bend interval above the arrowhead, and a small fret number below the line to indicate the start pitch.

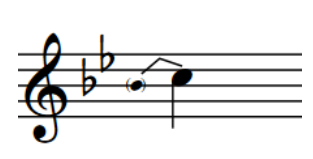

Guitar pre-bend on notation staff Guitar pre-bend on tablature

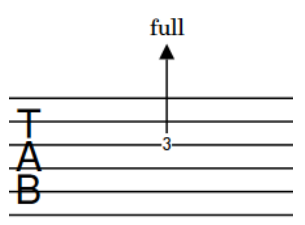

### **Guitar pre-dives**

Guitar pre-dives indicate that the performer should use the vibrato bar to lower the pitch before playing the note. The pitch can then be raised after starting to sound.

On notation staves, guitar pre-dives appear the same as guitar pre-bends. On tablature, guitar pre-dives are notated using a dashed vertical line with an arrowhead at the top, a bend interval above the arrowhead, and a small fret number below the line to indicate the start pitch.

<span id="page-1117-0"></span>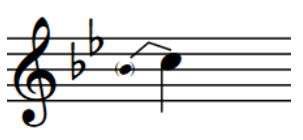

Guitar pre-dive on notation staff Guitar pre-dive on tablature

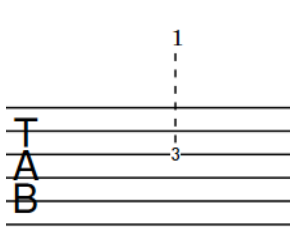

### **NOTE**

- You can change the appearance of multiple consecutive guitar pre-bends/pre-dives on the **Guitar Bends** page in **Engrave** > **Engraving Options**. Subsequent notes with guitar prebends/pre-dives are known as "re-strikes".
- By default, stems, stem flags, and beaming appear stem-up on tablature in single-voice contexts, which means they can collide with guitar bends, pre-bends/pre-dives, and dives and returns. Therefore, in projects where you want to show both these notations and rhythms on tablature, we recommend that you change the **Default stem direction** to **Down**  on the **Tablature** page in **Engrave** > **Engraving Options**.

RELATED LINKS [Guitar pre-bends/pre-dives in Engrave mode](#page-1127-0) on page 1128 [Inputting guitar pre-bends/pre-dives](#page-299-0) on page 300 [Vibrato bar dives and returns](#page-1118-0) on page 1119 [Bend intervals](#page-1119-0) on page 1120 [Tablature](#page-1403-0) on page 1404

### **Guitar post-bends**

The guitar post-bend is a technique commonly performed on electric guitars, where the performer pushes strings out of their normal alignment after notes start to sound. Bending strings tightens them, which produces the characteristic pitch fluctuation. Microtonal post-bends are particularly idiomatic in Blues music.

In Dorico Pro, guitar post-bends are properties of notes belonging to fretted instruments, meaning they only apply to single notes. They are notated the same on notation staves and tablature, using an upwards-pointing curved line with an arrowhead at the top and a bend interval above the arrowhead.

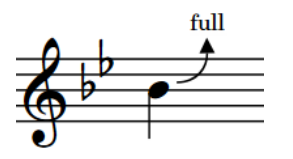

Guitar post-bend on notation staff

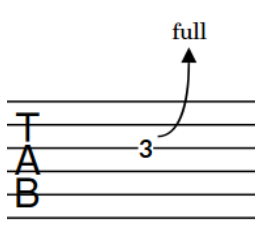

Guitar post-bend on tablature

<span id="page-1118-0"></span>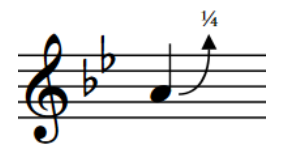

Microtonal post-bend on notation staff

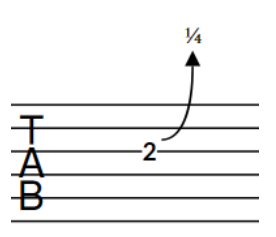

Microtonal post-bend on tablature

If you input guitar post-bends on multiple notes in chords, their arrowheads are automatically aligned. On notation staves, the appropriate number of curved lines is shown according to the staff positions of notes in chords.

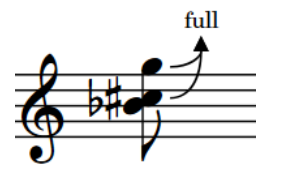

full

Guitar post-bends on chord on tablature

### **NOTE**

Guitar post-bends are not currently reflected in playback. This is planned for future versions.

RELATED LINKS [Guitar post-bends in Engrave mode](#page-1128-0) on page 1129 [Inputting guitar post-bends](#page-299-0) on page 300 [Bend intervals](#page-1119-0) on page 1120 [Tablature](#page-1403-0) on page 1404

Guitar post-bends on chord on notation staff

### **Vibrato bar dives and returns**

The vibrato bar dive and return is a technique performed on electric guitars with a vibrato bar, where the performer uses the vibrato bar to loosen then tighten strings after notes start to sound. This produces the characteristic downwards-then-upwards pitch fluctuation.

In Dorico Pro, each vibrato bar dive and return comprises two vibrato bar bend items, where the first vibrato bar bend ends on the same note that the second vibrato bar bend starts on. Vibrato bar bends each join two notes.

Vibrato bar dives and returns with bend intervals of up to a whole step (tone) are reflected in playback.

On notation staves, vibrato bar dives and returns are notated using an angled line between the noteheads at the start and end, meaning they appear the same as guitar bends. On tablature, vibrato bar dives and returns are notated using two straight lines that form a V and a bend interval shown at the point. The fret number of the middle note is hidden and the fret number of the end note is parenthesized automatically.

<span id="page-1119-0"></span>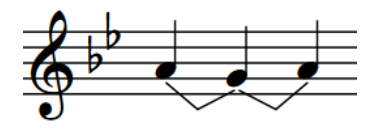

Vibrato bar dive and return on notation staff

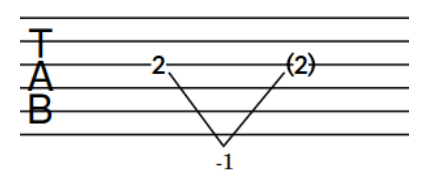

Vibrato bar dive and return on tablature

Sequences of consecutive vibrato bar bends on notes with the same pitch direction, such as E-D-C, are notated on tablature with an additional line protrusion beyond the staff and bend interval for each vibrato bar bend.

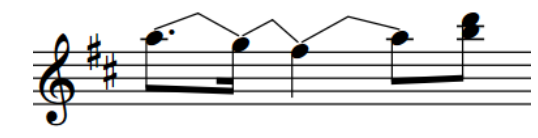

Consecutive vibrato bar bends on notation staff

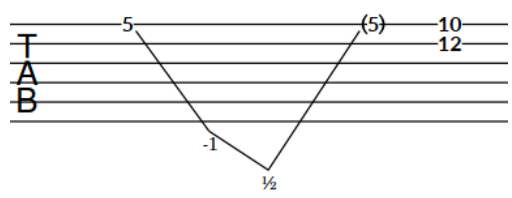

Consecutive vibrato bar bends on tablature

If you input vibrato bar dives and returns on multiple notes in chords, a single V appears on tablature as long as the bend intervals are the same for all notes.

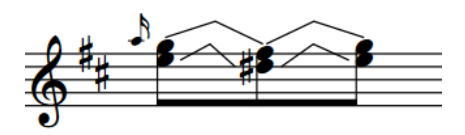

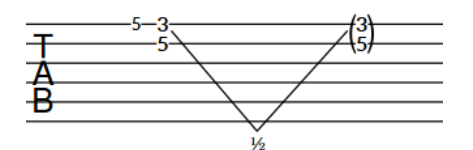

Vibrato bar dive and return on chords on notation staff Vibrato bar dive and return on chords on tablature

RELATED LINKS [Inputting vibrato bar dives and returns with the popover](#page-301-0) on page 302 [Inputting vibrato bar dives and returns with the panel](#page-302-0) on page 303 [Vibrato bar dives and returns in Engrave mode](#page-1128-0) on page 1129 [Project-wide engraving options for guitar bends, pre-bends, post-bends, and vibrato bar dives](#page-1120-0) [and returns](#page-1120-0) on page 1121 [Vibrato bar techniques](#page-1130-0) on page 1131 [Bracketed noteheads](#page-1055-0) on page 1056 [Tablature](#page-1403-0) on page 1404

### **Bend intervals**

Bend intervals indicate the amount guitar bends, pre-bends, pre-dives, post-dives, and dives and returns change the pitch, expressed in relation to whole steps using text or numbers/fractions. Bend intervals appear only on tablature for most types of bends, except for guitar post-bends, whose bend intervals also appear on notation staves.

For example, **full** indicates a whole step guitar bend, pre-bend, or post-bend, **1/2** a half-step, and **1 1/2** a minor third.

<span id="page-1120-0"></span>Bend intervals for guitar pre-dives and vibrato bar dives and returns always appear as numbers/ fractions, such as **1** for a whole step vibrato bar dive and return.

Microtonal bend intervals appear as fractions according to the prevailing tonality system, such as **3/4**. Bend intervals for microtonal post-bends appear as **1/4**.

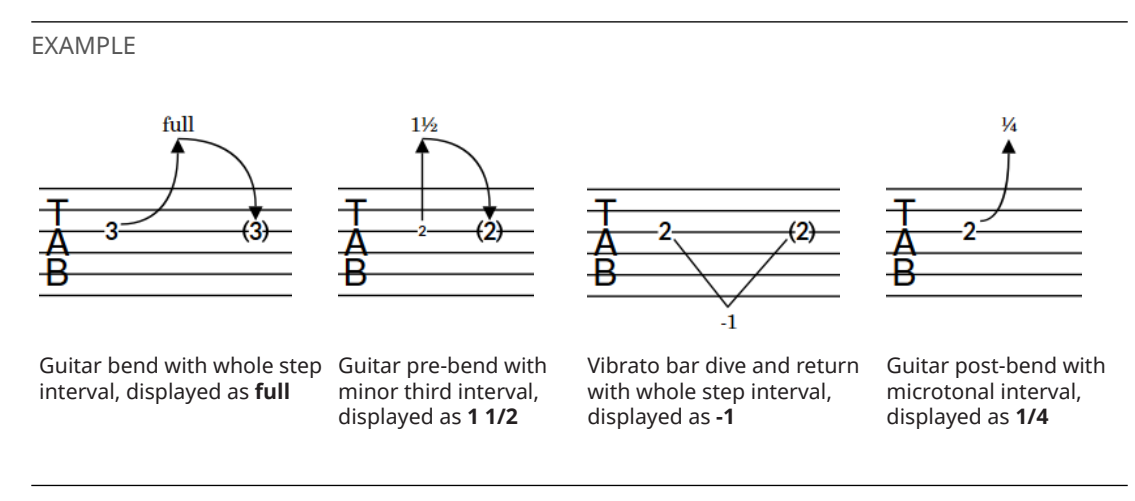

Bend intervals for guitar bends, pre-bends, pre-dives, and post-dives are positioned above the arrowhead/line for the corresponding notation. For dives and returns, bend intervals appear at the point of the V, either above or below the staff according to the pitch direction of notes in the dive and return.

Bend intervals appear only on tablature for guitar bends, pre-bends, pre-dives, and dives and returns. They appear on both notation staves and tablature for guitar post-bends.

TIP

You can change the default appearance of guitar bend intervals, including hiding microtonal post-bend intervals, on the **Guitar Bends** page in **Engrave** > **Engraving Options**.

RELATED LINKS [Guitar bends](#page-1113-0) on page 1114 [Guitar pre-bends and pre-dives](#page-1116-0) on page 1117 [Guitar post-bends](#page-1117-0) on page 1118 [Vibrato bar dives and returns](#page-1118-0) on page 1119 [Tablature](#page-1403-0) on page 1404 [Changing vibrato bar dip intervals](#page-1135-0) on page 1136 [Input methods for guitar bends and guitar techniques](#page-296-0) on page 297 [Moving guitar bends, pre-bends/pre-dives, post-bends, holds, and vibrato bar dives and returns](#page-1123-0) [graphically](#page-1123-0) on page 1124

## **Project-wide engraving options for guitar bends, pre-bends, post-bends, and vibrato bar dives and returns**

You can find options for the project-wide appearance and position of guitar bends, pre-bends, post-bends, and vibrato bar dives and returns on the **Guitar Bends** page in **Engrave** > **Engraving Options**.

The options on the **Guitar Bends** page allow you to change the height, minimum horizontal spacing requirements, and thickness of guitar bends, pre-bends, and post-bends, both on notation staves and tablature. There are multiple options for the appearance of bend intervals, releases, and hold lines on tablature. You can also set precise positions for the endpoints of guitar bends, pre-bends, post-bends, and vibrato bar dives and returns relative to noteheads, beams, and staff lines.

There are musical examples for many options to demonstrate how they affect the appearance of your music.

RELATED LINKS [Guitar techniques](#page-1130-0) on page 1131 [Engraving Options dialog](#page-475-0) on page 476

# **Hiding/Showing guitar bend hold lines**

Guitar bend hold lines indicate that the bend should be held for the duration of the note, which is usually a tied note. You can hide/show hold lines on guitar bends on tablature.

**NOTE** 

These steps only apply to guitar bends. You cannot show hold lines on pre-bends or releases.

### PROCEDURE

- **1.** Select the guitar bends on which you want to hide/show hold lines. You can do this on notation staves and tablature in Write mode and Engrave mode.
- **2.** In the Properties panel, activate/deactivate **Show hold** in the **Guitar Bends** group.

### RESULT

Hold lines are shown on the selected bends on tablature when **Show hold** is activated, and hidden when it is deactivated.

### TIP

Guitar bends can have solid or dashed hold lines. You can change the line type for all guitar bend holds in the **Design** section of the **Guitar Bends** page in **Engrave** > **Engraving Options**.

EXAMPLE

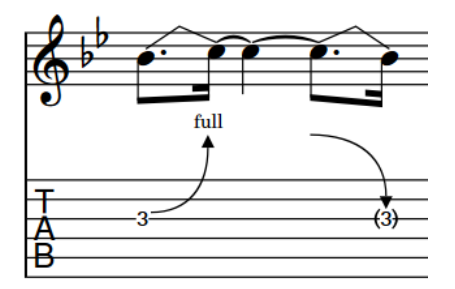

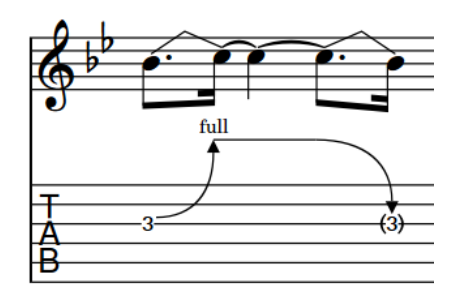

Hold line hidden **Hold line shown** 

# <span id="page-1122-0"></span>**Changing the direction of guitar pre-bends/pre-dives**

You can change the direction of guitar pre-bends/pre-dives individually. You can do this for the current layout and frame chain only or for all layouts and frame chains. By default, guitar pre-bends/pre-dives are positioned on the notehead-side of notes in single-voice contexts. In multiple-voice contexts, they are positioned on the stem-side of notes.

PREREQUISITE

- If you are in Engrave mode, **Graphic Editing** is selected in the Engrave toolbox.
- You have chosen the appropriate property scope for local properties.

### PROCEDURE

- **1.** Select the guitar pre-bends/pre-dives whose direction you want to change. You can do this in Write mode and Engrave mode.
- **2.** In the Properties panel, activate **Pre-bend direction** in the **Guitar Pre-bends** group.
- **3.** Choose one of the following options:
	- **Up**
	- **Down**

### RESULT

The direction of the selected guitar pre-bends/pre-dives is changed. If the property scope was set to **Locally**, this change only takes effect in the current layout and frame chain.

### TIP

You can change the direction of guitar bends on notation staves by selecting them and pressing **F** . However, you cannot use this key command for guitar pre-bends/pre-dives.

### RELATED LINKS

[Changing the staff-relative placement of items](#page-370-0) on page 371 [Changing vibrato bar dip intervals](#page-1135-0) on page 1136 [Changing the staff-relative placement of guitar techniques](#page-1137-0) on page 1138 [Engrave toolbox](#page-464-0) on page 465 [Changing the property scope](#page-157-0) on page 158 [Copying property settings to other layouts/frame chains](#page-461-0) on page 462

### **Hiding/Showing accidentals on guitar pre-bends/pre-dives**

You can hide/show accidentals on guitar pre-bends/pre-dives individually, for example, to save horizontal space in a layout that also shows the interval clearly on tablature. You can do this for the current layout and frame chain only or for all layouts and frame chains.

PREREQUISITE

- If you are in Engrave mode, Graphic Editing is selected in the Engrave toolbox.
- You have chosen the appropriate property scope for local properties.

### PROCEDURE

**1.** Select the guitar pre-bends/pre-dives whose accidentals you want to hide/show. You can do this in Write mode and Engrave mode.

- <span id="page-1123-0"></span>**2.** In the Properties panel, activate **Pre-bend accidental** in the **Guitar Pre-bends** group.
- **3.** Choose one of the following options:
	- **Hide**
	- **Show**

### RESULT

Accidentals on the selected guitar pre-bends are hidden when you choose **Hide**, and shown when you choose **Show**. This does not affect the interval shown for the selected guitar pre-bends on tablature. If the property scope was set to **Locally**, this change only takes effect in the current layout and frame chain.

RELATED LINKS [Engrave toolbox](#page-464-0) on page 465 [Changing the property scope](#page-157-0) on page 158 [Copying property settings to other layouts/frame chains](#page-461-0) on page 462

### **Deleting guitar pre-bends, pre-dives, and post-bends**

You can remove guitar pre-bends, pre-dives, and post-bends from notes after you have input them. However, because guitar pre-bends, pre-dives, and post-bends are properties of notes rather than separate items in Dorico Pro, you must select and delete them differently from other items.

#### PROCEDURE

- **1.** In Write mode, select the notes from which you want to remove guitar pre-bends, pre-dives, and/or post-bends.
- **2.** Do one of the following:
	- To remove guitar pre-bends/pre-dives, deactivate **Pre-bend interval** in the **Guitar Prebends** group of the Properties panel.
	- To remove guitar post-bends, deactivate **Post-bend interval** in the **Guitar Post-bends**  group of the Properties panel.

#### **RESULT**

Guitar pre-bends, pre-dives, and/or post-bends are removed from the selected notes.

RELATED LINKS [Inputting guitar pre-bends/pre-dives](#page-299-0) on page 300 [Inputting guitar post-bends](#page-299-0) on page 300

### **Moving guitar bends, pre-bends/pre-dives, post-bends, holds, and vibrato bar dives and returns graphically**

You can move individual guitar bends, pre-bends/pre-dives, post-bends, holds, and vibrato bar dives/returns graphically. You can move each handle independently, meaning you can also adjust their shape and graphical length. You can do this for the current layout and frame chain only or for all layouts and frame chains.

If guitar bends or vibrato bar dives/returns cross system and frame breaks, you can move the guitar bend or vibrato bar dive/return segment on each side of the break independently.

### **NOTE**

You cannot move guitar bends or vibrato bar dives/returns rhythmically. If you want to change their rhythmic positions, you must delete them from their original positions and input new guitar bends or vibrato bar dives and returns at the new positions.

PREREQUISITE

- **Graphic Editing** is selected in the Engrave toolbox.
- You have chosen the appropriate property scope for local properties.

### PROCEDURE

- **1.** In Engrave mode, select one of the following that you want to move:
	- Whole guitar bends or vibrato bar dives/returns, or guitar bend or vibrato bar dive/ return segments
	- Individual handles on guitar bends, pre-bends/pre-dives, holds, or vibrato bar dives/ returns

### **NOTE**

- You cannot move whole guitar pre-bends/pre-dives or holds.
- When using the mouse, you can only move whole guitar bends and vibrato bar dives/ returns upwards/downwards. All other guitar bends in the guitar bend run or adjacent to the selected guitar bend are also moved.
- You can show handles on all items, not just selected items, by choosing **Engrave** > **Show Handles** > **Always**. This can make it easier to select individual handles on multiple items.
- You can cycle through the handles on a selected guitar bend, pre-bend/pre-dive, or vibrato bar dive/return by pressing **Tab** .
- **2.** Move the selected guitar bends, vibrato bar dives/returns, or handles in any of the following ways:
	- Press **Alt/Opt-Right Arrow** to move them to the right.
	- Press **Alt/Opt-Left Arrow** to move them to the left.
	- Press **Alt/Opt-Up Arrow** to move them upwards.
	- Press **Alt/Opt-Down Arrow** to move them downwards.

### TIP

If you want to move items by larger increments, you can press **Ctrl/Cmd** as well as the standard key command, for example, **Ctrl/Cmd-Alt/Opt-Left Arrow** .

- Click and drag the selected guitar bends or vibrato bar dives/returns upwards/ downwards.
- Click and drag the selected handles in any direction.

### RESULT

The selected guitar bends, vibrato bar dives/returns, or handles are moved graphically without affecting the rhythmic positions to which they are attached. If the property scope was set to **Locally**, this change only takes effect in the current layout and frame chain.

Moving guitar bends or handles in guitar bend runs or on guitar bends/releases with an adjacent guitar bend/release using the mouse also moves or adjusts all other guitar bends in those guitar bend runs or adjacent guitar bends.

### TIP

The following properties in either the **Guitar Bends** or **Guitar Pre-bends** group of the Properties panel are activated automatically when you move the corresponding guitar bend, pre-bend/predive, hold, or vibrato bar dive/return handle:

- **Start offset** moves start guitar bend, pre-bend/pre-dive, and vibrato bar dive/return handles. **X** moves them horizontally, **Y** moves them vertically.
- **Mid offset** moves middle guitar bend, pre-bend/pre-dive, and vibrato bar dive/return handles. **X** moves them horizontally, **Y** moves them vertically.
- **End offset** moves end quitar bend, pre-bend/pre-dive, and vibrato bar dive/return handles. **X** moves them horizontally, **Y** moves them vertically.
- **Interval offset** moves guitar bend, pre-bend/pre-dive, and vibrato bar dive/return interval handles. **X** moves them horizontally, **Y** moves them vertically.
- **Hold start offset** moves start guitar bend hold handles. **X** moves them horizontally, **Y** moves them vertically.
- **Hold end offset** moves end guitar bend hold handles. **X** moves them horizontally, **Y** moves them vertically.

For example, if you move a whole guitar bend on a notation staff, all three handles are moved so **Start offset**, **Mid offset**, and **End offset** are all activated. You can also use these properties to move and lengthen/shorten guitar bends, pre-bends/pre-dives, holds, and vibrato bar dives/ returns graphically by changing the values in the value fields.

Deactivating the properties resets the selected guitar bends, pre-bends/pre-dives, holds, and vibrato bar dives/returns to their default positions.

RELATED LINKS [Guitar pre-bends/pre-dives in Engrave mode](#page-1127-0) on page 1128 [Guitar post-bends in Engrave mode](#page-1128-0) on page 1129 [Vibrato bar dives and returns in Engrave mode](#page-1128-0) on page 1129 [Engrave toolbox](#page-464-0) on page 465 [Changing the property scope](#page-157-0) on page 158 [Copying property settings to other layouts/frame chains](#page-461-0) on page 462

### **Guitar bends in Engrave mode**

In Engrave mode, each guitar bend, release, and hold has multiple handles that you can move independently to adjust their graphical position and shape on notation staves and tablature independently.

On notation staves, guitar bends and releases have three square handles. When you move either of the start/end handles, the middle handle also moves to retain its position relative to the start/end handles.

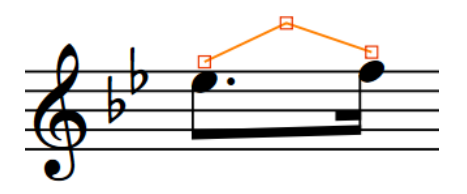

Guitar bend handles on notation staff in Engrave mode

### **Guitar bends and holds**

On tablature, guitar bends and holds have the following handles:

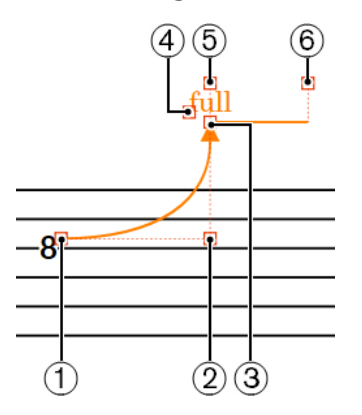

- **1** Guitar bend start handle
- **2** Guitar bend middle handle
- **3** Guitar bend end handle
- **4** Bend interval handle
- **5** Hold start handle
- **6** Hold end handle

### **Releases**

On tablature, releases have the following handles:

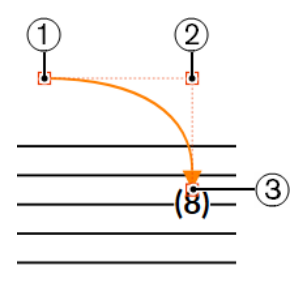

- **1** Release start handle
- **2** Release middle handle
- **3** Release end handle

You can move these handles to change the shape of guitar bends and releases, change the graphical length and angle of guitar bend holds, and move bend intervals. When you move guitar bend end handles, the bend interval also moves to retain its position relative to the end handle.

<span id="page-1127-0"></span>If guitar bends cross system and frame breaks, you can move the guitar bend segment on each side of the break independently.

#### **NOTE**

Adjoining guitar bends, such as guitar bend runs or a guitar bend that ends on the same note that a return starts on, function as a group. When using the mouse, moving any guitar bend in the group moves all the others. When you move individual handles within the group using the mouse, adjacent guitar bends automatically adjust to compensate.

When you move individual guitar bends in a group or individual handles using the keyboard, this does not affect adjacent guitar bends.

RELATED LINKS [Bend intervals](#page-1119-0) on page 1120 [Guitar post-bends in Engrave mode](#page-1128-0) on page 1129 [Vibrato bar dives and returns in Engrave mode](#page-1128-0) on page 1129 [System breaks](#page-430-0) on page 431 [Frame breaks](#page-428-0) on page 429

### **Guitar pre-bends/pre-dives in Engrave mode**

In Engrave mode, each guitar pre-bend/pre-dive has multiple handles that you can move independently to adjust their graphical position and shape on notation staves and tablature independently.

On notation staves, guitar pre-bends/pre-dives have three square handles. When you move either of the start/end handles, the middle handle also moves to retain its position relative to the start/end handles.

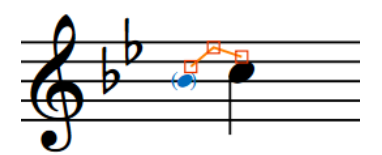

Guitar pre-bend/pre-dive handles on notation staff in Engrave mode

On tablature, guitar pre-bends/pre-dives have the following handles:

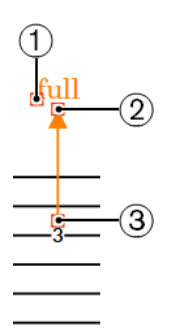

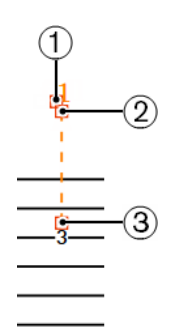

Guitar pre-bend handles Guitar pre-dive handles

- **1** Bend interval handle
- **2** Guitar pre-bend/pre-dive end handle

<span id="page-1128-0"></span>**3** Guitar pre-bend/pre-dive start handle

You can move these handles to change the shape of guitar pre-bends/pre-dives on notation staves, change the graphical length and angle of guitar pre-bends/pre-dives on tablature, and move bend intervals. When you move guitar pre-bend/pre-dive end handles, the bend interval also moves to retain its position relative to the end handle.

RELATED LINKS

[Moving guitar bends, pre-bends/pre-dives, post-bends, holds, and vibrato bar dives and returns](#page-1123-0) [graphically](#page-1123-0) on page 1124

### **Guitar post-bends in Engrave mode**

In Engrave mode, each guitar post-bend has multiple handles that you can move independently to adjust their graphical position and shape on notation staves and tablature independently.

On both notation staves and tablature, guitar post-bends have the following handles:

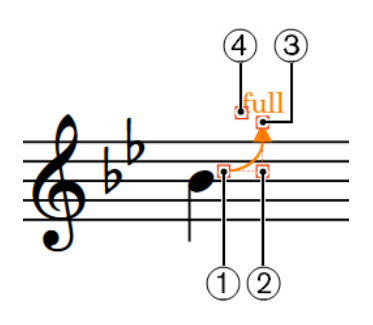

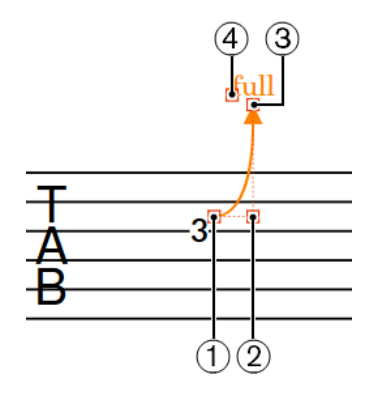

- **1** Guitar post-bend start handle
- **2** Guitar post-bend middle handle
- **3** Guitar post-bend end handle
- **4** Bend interval handle

You can move these handles to change the shape of guitar post-bends and move bend intervals. When you move guitar post-bend end handles, the bend interval also moves to retain its position relative to the end handle.

### RELATED LINKS

[Moving guitar bends, pre-bends/pre-dives, post-bends, holds, and vibrato bar dives and returns](#page-1123-0) [graphically](#page-1123-0) on page 1124

### **Vibrato bar dives and returns in Engrave mode**

In Engrave mode, each vibrato bar dive and return has multiple handles that you can move independently to adjust their graphical position and shape.

On notation staves, each vibrato bar dive and vibrato bar return has three square handles that you can move independently. When you move either of the start/end handles, the middle handle also moves to retain its position relative to the start/end handles.

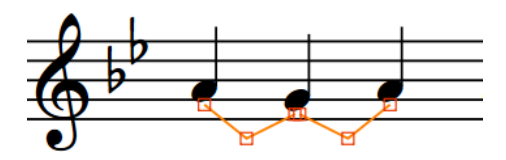

Vibrato bar dive and return handles on notation staff in Engrave mode

On tablature, vibrato bar dives and returns have the following handles:

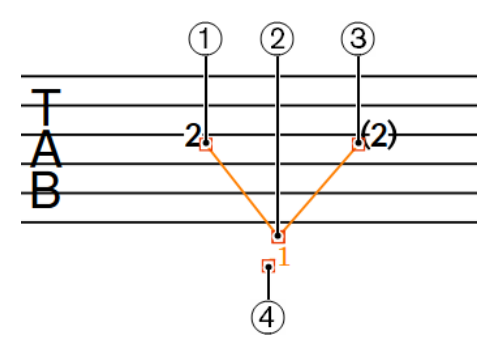

- **1** Vibrato bar dive start handle
- **2** Vibrato bar dive end handle/Vibrato bar return start handle
- **3** Vibrato bar return end handle
- **4** Bend interval handle

You can move these handles to change the shape or angle of vibrato bar dives and returns and move bend intervals. When you move the vibrato bar dive end handle/vibrato bar return start handle with the mouse, both handles move together. When you move the handle using the keyboard, by default only the vibrato bar dive end handle moves. The same is true for consecutive vibrato bar bends with the same pitch direction.

When you move the vibrato bar dive end handle, the bend interval also moves to retain its position relative to the end handle.

If vibrato bar dives and returns cross system and frame breaks, you can move the vibrato bar dive and return segment on each side of the break independently.

RELATED LINKS [Vibrato bar dives and returns](#page-1118-0) on page 1119 [Vibrato bar techniques](#page-1130-0) on page 1131 [Bend intervals](#page-1119-0) on page 1120 [System breaks](#page-430-0) on page 431 [Frame breaks](#page-428-0) on page 429

# <span id="page-1130-0"></span>**Guitar techniques**

The term "guitar techniques" covers a range of techniques typically associated with guitar music, such as hammer-ons, pull-offs, and pitch alterations that use the vibrato bar on electric guitars.

RELATED LINKS

[Input methods for guitar bends and guitar techniques](#page-296-0) on page 297 [Tapping](#page-1131-0) on page 1132 [Hammer-ons and pull-offs](#page-1133-0) on page 1134 [Guitar bends](#page-1113-0) on page 1114 [Guitar pre-bends and pre-dives](#page-1116-0) on page 1117 [Guitar post-bends](#page-1117-0) on page 1118 [Vibrato bar dives and returns](#page-1118-0) on page 1119 [Bend intervals](#page-1119-0) on page 1120

### **Vibrato bar techniques**

There are a number of different techniques that can be performed using the vibrato bar on electric fretted instruments, typically guitars. In Dorico Pro, the available vibrato bar techniques are categorized differently.

### **Vibrato bar dives**

Vibrato bar dives indicate that the performer should use the vibrato bar to lower the pitch after playing the note, so that the pitch falls after starting to sound. This technique is also known as a "dive bomb".

In Dorico Pro, you can notate vibrato bar dives using jazz articulations to show falling lines to the right of noteheads in combination with a vibrato bar indication.

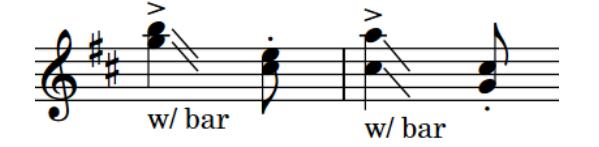

### **Vibrato bar scoops**

Vibrato bar scoops indicate that the performer should depress the vibrato bar just before playing the note and then release the vibrato bar quickly, so that the pitch rises after starting to sound.

In Dorico Pro, vibrato bar scoops are properties of notes, meaning they only apply to single notes. By default, vibrato bar scoops only appear on notation staves and are placed to the left of noteheads on the staff. You can hide/show guitar techniques, including vibrato bar scoops, on notation staves only, tablature only, or both.

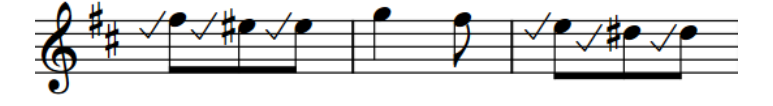

### **Vibrato bar dips**

Vibrato bar dips indicate that the performer should use the vibrato bar to lower and then raise the pitch by the specified interval after playing the note.

<span id="page-1131-0"></span>In Dorico Pro, vibrato bar dips are considered ornaments. You can select and delete them independently of the notes to which they apply. Vibrato bar dips appear on both notation staves and tablature and are placed above the staff. You can change the staff-relative placement of individual vibrato bar dips.

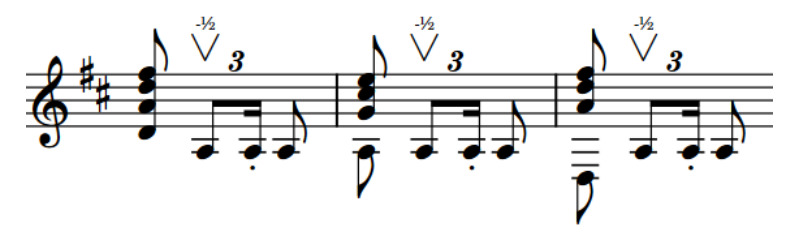

### **Vibrato bar indications/lines**

Vibrato bar indications are text instructions that indicate that the performer should use the vibrato bar. When they apply to a range of notes, they typically show dashed lines.

In Dorico Pro, vibrato bar indications/lines are considered playing techniques. They show lines when they have duration. You can select and delete them independently of the notes to which they apply. You can also change the duration line style of vibrato bar lines in the same ways as for playing technique continuation lines.

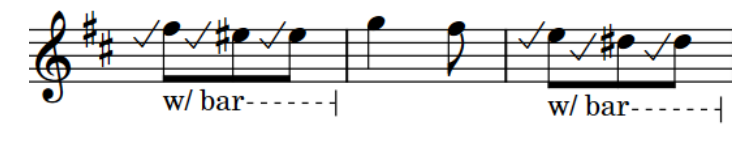

### **NOTE**

Vibrato bar techniques are not currently reflected in playback. This is planned for future versions.

RELATED LINKS

[Input methods for guitar bends and guitar techniques](#page-296-0) on page 297 [Inputting guitar pre-bends/pre-dives](#page-299-0) on page 300 [Guitar pre-bends and pre-dives](#page-1116-0) on page 1117 [Vibrato bar dives and returns](#page-1118-0) on page 1119 [Jazz articulations](#page-1142-0) on page 1143 [Ornaments](#page-1075-0) on page 1076 [Playing techniques](#page-1189-0) on page 1190 [Playing technique continuation lines](#page-1198-0) on page 1199 [Playing technique duration](#page-1199-0) on page 1200 [Changing the style of playing technique continuation lines](#page-1202-0) on page 1203 [Changing the staff-relative placement of items](#page-370-0) on page 371 [Changing the staff-relative placement of guitar techniques](#page-1137-0) on page 1138 [Hiding/Showing guitar techniques on notation staves and tablature](#page-1136-0) on page 1137 [Project-wide engraving options for guitar techniques](#page-1134-0) on page 1135

### **Tapping**

Tapping involves performers pressing the strings of fretted instruments strongly enough that the corresponding pitch sounds without additional striking. Tapping indications can specify whether the performer should use their right or left hand for individual notes. They typically appear as the letter T, a plus sign, or a dot.

According to convention, tapping indications for the same hand and for consecutive notes on the same string with different pitches are notated alongside slurs that span the tapped phrase. This

is similar to hammer-ons and pull-offs, except tapping indications appear on every note whereas hammer-on and pull-off indications typically appear centered on slurs.

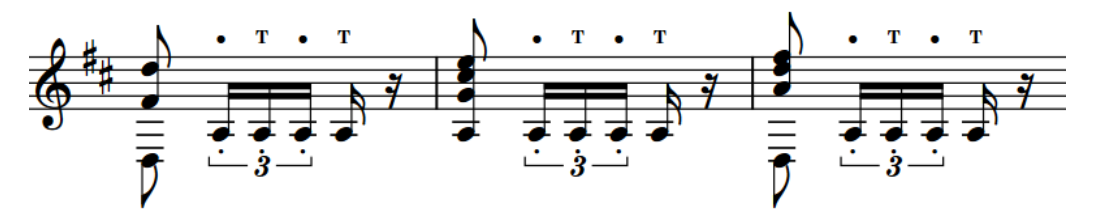

A phrase containing right-hand and left-hand tapping

By default, tapping indications only appear on notation staves and are placed above the staff. You can change the staff-relative placement of individual tapping indications. You can also hide/ show guitar techniques, including tapping indications, on notation staves only, tablature only, or both.

In Dorico Pro, tapping indications are considered properties of notes. There are the following types of tapping indications:

### **Right-hand tapping**

Right-hand tapping indications specify that the performer should tap the string at the specified pitch with their right hand. In Dorico Pro, right-hand tapping indications appear as the letter T by default.

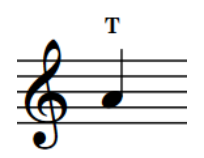

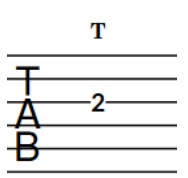

Right-hand tapping on notation staff

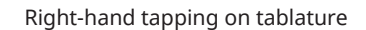

#### TIP

You can change the default appearance of right-hand tapping indications on the **Guitar Techniques** page in **Engrave** > **Engraving Options**.

### **Left-hand tapping**

Left-hand tapping indications specify that the performer should tap the string at the specified pitch with their left hand. In Dorico Pro, left-hand tapping indications appear as a dot.

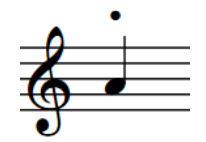

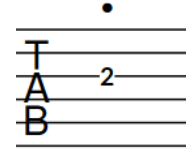

Left-hand tapping on notation staff

Left-hand tapping on tablature

RELATED LINKS [Inputting tapping](#page-308-0) on page 309 [Project-wide engraving options for guitar techniques](#page-1134-0) on page 1135 [Changing the staff-relative placement of guitar techniques](#page-1137-0) on page 1138 [Moving guitar techniques graphically](#page-1139-0) on page 1140 [Fingerings for fretted instruments](#page-938-0) on page 939

## <span id="page-1133-0"></span>**Hammer-ons and pull-offs**

Hammer-ons and pull-offs involve performers tapping or plucking the strings of fretted instruments with their left hand strongly enough that the corresponding pitch sounds without additional striking, producing a legato effect. Ligados are a combination of at least one hammeron and one pull-off in a single phrase.

Hammer-ons and pull-offs are notated as the letters H or P respectively combined with a slur spanning the corresponding notes. Dorico Pro automatically centers hammer-on/pull-off indications on slurs. For ligados, each hammer-on/pull-off indication is centered over the range of notes in the corresponding direction. You can choose to show hammer-on/pull-off indications on each note on the **Guitar Techniques** page in **Engrave** > **Engraving Options**.

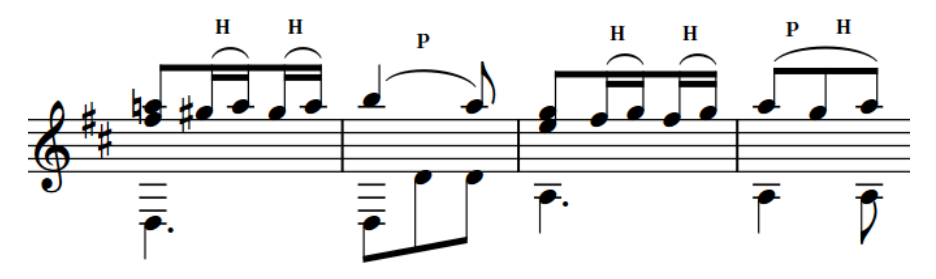

A phrase containing hammer-ons, a pull-off, and a ligado

By default, hammer-ons/pull-offs appear on both notation staves and tablature and are placed above the staff. You can change the staff-relative placement of individual hammer-on/pull-off indications. You can also hide/show guitar techniques, including hammer-ons/pull-offs, on notation staves only, tablature only, or both.

In Dorico Pro, hammer-on/pull-off indications are considered properties of notes.

### **Hammer-ons**

Hammer-ons specify that the performer should tap the string at the specified pitch with their left hand without restriking the string. Hammer-ons require at least two notes on the same string with an ascending pitch direction, such as C-D. In Dorico Pro, hammer-ons appear as a letter H.

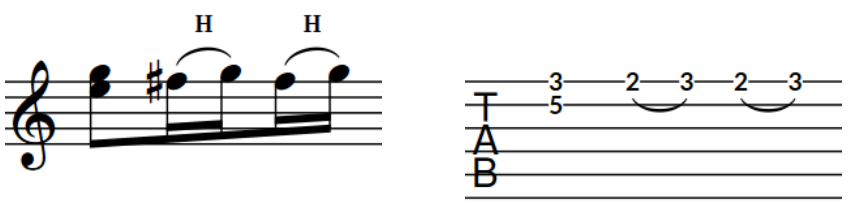

Hammer-ons on notation staff

Hammer-ons on tablature

### **Pull-offs**

Pull-offs specify that the performer should pluck the string at the specified pitch with their left hand without restriking the string. Pull-offs require at least two notes on the same string with a descending pitch direction, such as D-C. In Dorico Pro, pull-offs appear as a letter P.

<span id="page-1134-0"></span>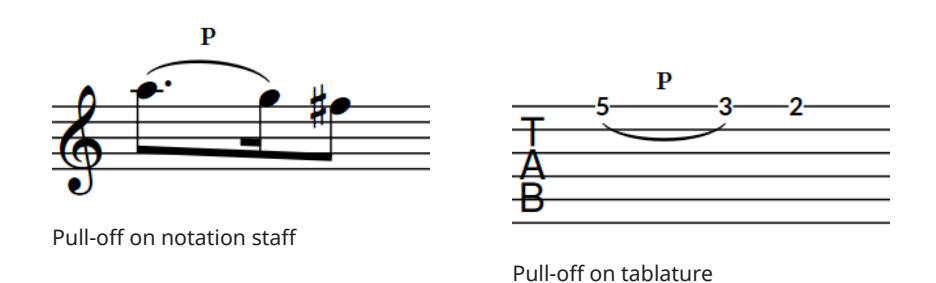

### **Ligados**

Ligados specify that the performer should both hammer on and pull off notes within a single phrase. Ligados require at least three notes on the same string with alternating pitch directions, such as C-D-C. In Dorico Pro, ligados comprise at least one hammer-on and pull-off.

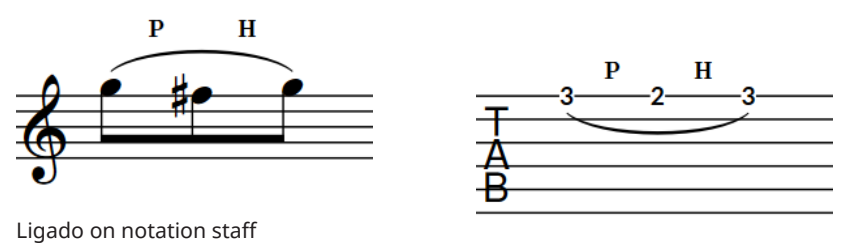

Ligado on tablature

RELATED LINKS [Inputting hammer-ons/pull-offs](#page-307-0) on page 308 [Changing the staff-relative placement of guitar techniques](#page-1137-0) on page 1138 [Moving guitar techniques graphically](#page-1139-0) on page 1140 [Fingerings for fretted instruments](#page-938-0) on page 939

### **Project-wide engraving options for guitar techniques**

You can find options for the project-wide appearance and position of vibrato bar dips, vibrato bar scoops, and tapping, hammer-on, and pull-off indications on the **Guitar Techniques** page in **Engrave** > **Engraving Options**.

The options on the **Guitar Techniques** page allow you to change the appearance and default placement of tapping, hammer-on, and pull-off indications, the positions of vibrato bar dips and vibrato bar scoops, and whether each guitar technique appears on notation staves only, tablature only, or both.

The options are accompanied by diagrams to help you visualize how they affect the appearance of your music.

RELATED LINKS [Hiding/Showing guitar techniques on notation staves and tablature](#page-1136-0) on page 1137 [Engraving Options dialog](#page-475-0) on page 476

### <span id="page-1135-0"></span>**Showing notes as dead notes**

You can show individual notes belonging to fretted instruments as dead notes. Dead notes are notated with cross noteheads on notation staves and with an X on tablature.

PREREQUISITE

If you are in Engrave mode, **Graphic Editing** is selected in the Engrave toolbox.

### PROCEDURE

- **1.** Select the notes belonging to fretted instruments that you want to show as dead notes. You can do this in Write mode and Engrave mode.
- **2.** In the Properties panel, activate **Dead note** in the **Notes and Rests** group.

#### RESULT

The selected notes are shown as dead notes.

#### **NOTE**

This does not currently affect their sound in playback; this is planned for future versions.

EXAMPLE

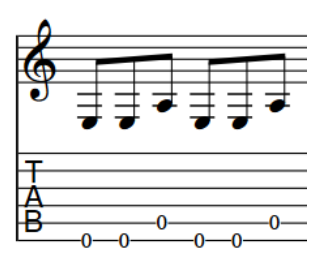

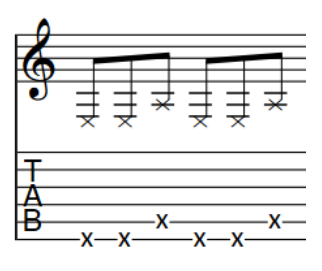

Normal notes **Dead notes** Dead notes

RELATED LINKS [Engrave toolbox](#page-464-0) on page 465 [Inputting notes on tablature](#page-197-0) on page 198 [Bracketed noteheads](#page-1055-0) on page 1056 [Tablature](#page-1403-0) on page 1404

## **Changing vibrato bar dip intervals**

You can change the intervals of individual vibrato bar dips. By default, vibrato bar dips have half step intervals.

### PREREQUISITE

If you are in Engrave mode, **Graphic Editing** is selected in the Engrave toolbox.

### PROCEDURE

**1.** Select the vibrato bar dips whose interval you want to change. You can do this in Write mode and Engrave mode.

<span id="page-1136-0"></span>**2.** In the Properties panel, change the value for **Interval above** in the **Ornaments** group. For example, enter **1** for a half step interval, **2** for a whole step interval, or **3** for a minor third interval.

### **RESULT**

The interval of the selected vibrato bar dips is changed.

EXAMPLE

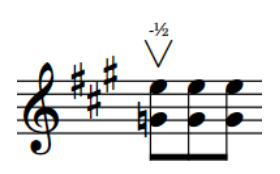

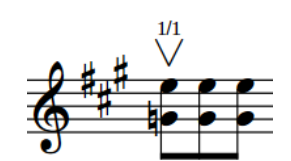

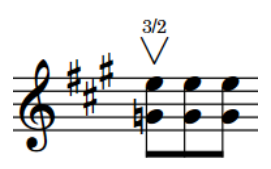

Vibrato bar dip with half step interval

Vibrato bar dip with whole step interval

Vibrato bar dip with minor third interval

RELATED LINKS

[Inputting vibrato bar dips with the popover](#page-304-0) on page 305 [Inputting vibrato bar dips with the panel](#page-305-0) on page 306 [Changing ornament intervals](#page-1076-0) on page 1077 [Trill intervals](#page-1085-0) on page 1086

# **Hiding/Showing guitar techniques on notation staves and tablature**

You can show different guitar techniques on notation staves only, tablature only, or both projectwide. For example, you might want to show tapping, hammer-on, and pull-off indications on both but vibrato bar scoops and dips only on notation staves.

PROCEDURE

- **1.** Press **Ctrl/Cmd-Shift-E** to open **Engraving Options**.
- **2.** Click **Guitar Techniques** in the category list.
- **3.** In the **Hammer-on and Pull-offs** section, hide/show tapping, hammer-on, and pull-off indications by choosing one of the following options for **Show guitar techniques**:
	- **Notation only**
	- **Notation and tablature**
	- **Tablature only**
- **4.** In the **Vibrato Bar** section, choose one of the following options for **Show vibrato bar scoops**:
	- **Notation only**
	- **Notation and tablature**
	- **Tablature only**
- **5.** Choose one of the following options for **Show vibrato bar dips**:
	- **Notation only**
- <span id="page-1137-0"></span>● **Notation and tablature**
- **Tablature only**

### **6.** Click **Apply**, then **Close**.

### **RESULT**

The corresponding guitar techniques are hidden/shown on all corresponding staves projectwide.

RELATED LINKS [Engraving Options dialog](#page-475-0) on page 476 [Input methods for guitar bends and guitar techniques](#page-296-0) on page 297 [Tapping](#page-1131-0) on page 1132 [Hammer-ons and pull-offs](#page-1133-0) on page 1134 [Vibrato bar techniques](#page-1130-0) on page 1131 [Tablature](#page-1403-0) on page 1404

### **Changing the staff-relative placement of guitar techniques**

You can show individual tapping, hammer-on, and pull-off indications either above or below the staff, independently of your project-wide settings. You can do this for the current layout and frame chain only or for all layouts and frame chains.

### PREREQUISITE

- If you are in Engrave mode, **Graphic Editing** is selected in the Engrave toolbox.
- You have chosen the appropriate property scope for local properties.

### PROCEDURE

- **1.** Select the notes whose guitar technique staff-relative placement you want to change. You can do this in Write mode and Engrave mode.
- **2.** In the Properties panel, activate **Technique placement** in the **Guitar Techniques** group.
- **3.** Choose one of the following options:
	- **Above**
	- **Below**

### **RESULT**

The staff-relative placement of tapping, hammer-on, and pull-off indications on the selected notes is changed. If the property scope was set to **Locally**, this change only takes effect in the current layout and frame chain.

### TIP

- You can change the staff-relative placement of vibrato bar dips and indications/lines, and the direction of guitar bends on notation staves, by selecting them and pressing **F** .
- You can change the default placement of hammer-on and pull-off indications on notation staves and tablature independently on the **Guitar Techniques** page in **Engrave** > **Engraving Options**.

RELATED LINKS [Moving guitar bends, pre-bends/pre-dives, post-bends, holds, and vibrato bar dives and returns](#page-1123-0) [graphically](#page-1123-0) on page 1124 [Changing the direction of guitar pre-bends/pre-dives](#page-1122-0) on page 1123 [Changing the staff-relative placement of items](#page-370-0) on page 371 [Engrave toolbox](#page-464-0) on page 465 [Changing the property scope](#page-157-0) on page 158 [Copying property settings to other layouts/frame chains](#page-461-0) on page 462

# **Lengthening/Shortening vibrato bar indications/lines**

You can lengthen/shorten the duration of vibrato bar indications/lines after they have been input. Lengthening a vibrato bar indication gives it duration and shows a duration line, which is dashed by default.

### PROCEDURE

**1.** In Write mode, select the vibrato bar indications/lines you want to lengthen/shorten.

**NOTE** 

When using the mouse, you can only lengthen/shorten one vibrato bar line at a time and it must have duration already. When using the keyboard, you can lengthen/shorten multiple string indicators, but they must all have duration already.

- **2.** Lengthen/Shorten the vibrato bar indications/lines in any of the following ways:
	- To lengthen them by the current rhythmic grid resolution, press **Shift-Alt/Opt-Right Arrow** .
	- To shorten them by the current rhythmic grid resolution, press **Shift-Alt/Opt-Left Arrow** .
	- To snap the end of a single vibrato bar indication/line to the next notehead, press **Ctrl/ Cmd-Shift-Alt/Opt-Right Arrow** .
	- To snap the end of a single vibrato bar indication/line to the previous notehead, press **Ctrl/Cmd-Shift-Alt/Opt-Left Arrow** .

### **NOTE**

- When multiple vibrato bar indications/lines are selected, you can only lengthen/ shorten them according to the current rhythmic grid resolution.
- When using the keyboard, lengthening/shortening vibrato bar lines only moves their end. You can move the start of vibrato bar lines by moving them rhythmically, or by clicking and dragging the start handle once they have duration.
- Click and drag the circular handle at the start/end to the right/left.

### RESULT

Single vibrato bar indications/lines are lengthened/shortened according to the current rhythmic grid resolution or to the next/previous notehead, whichever is closer. If they previously had no duration, they now have duration and show a duration line.

Multiple vibrato bar indications/lines are lengthened/shortened according to the current rhythmic grid resolution.

### <span id="page-1139-0"></span>TIP

You can move vibrato bar indications/lines graphically in Engrave mode, including changing their graphical length.

EXAMPLE

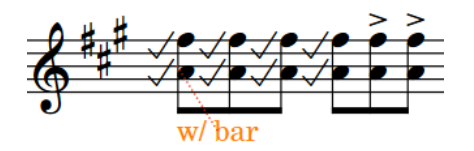

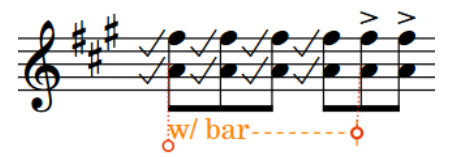

Vibrato bar indication (selected) with no duration Vibrato bar indication (selected) with duration and duration line

RELATED LINKS [Vibrato bar techniques](#page-1130-0) on page 1131 [Playing technique duration](#page-1199-0) on page 1200 [Playing technique continuation lines](#page-1198-0) on page 1199 [Input methods for guitar bends and guitar techniques](#page-296-0) on page 297

# **Moving guitar techniques graphically**

You can move individual vibrato bar dips, vibrato bar scoops, and tapping, hammer-on, and pulloff indications graphically without changing the rhythmic positions/notes to which they apply. You can do this for the current layout and frame chain only or for all layouts and frame chains.

### **NOTE**

These steps do not apply to guitar bends, pre-bends/pre-dives, post-bends, dives and returns, dives, or vibrato bar lines. In Dorico Pro, vibrato bar lines are playing techniques and dives are jazz articulations.

PREREQUISITE

- **Graphic Editing** is selected in the Engrave toolbox.
- You have chosen the appropriate property scope for local properties.

**PROCEDURE** 

- **1.** In Engrave mode, select the guitar techniques you want to move.
- **2.** Move the selected guitar techniques in any of the following ways:
	- Press **Alt/Opt-Right Arrow** to move them to the right.
	- Press **Alt/Opt-Left Arrow** to move them to the left.
	- Press **Alt/Opt-Up Arrow** to move them upwards.
	- Press **Alt/Opt-Down Arrow** to move them downwards.

**NOTE** 

If you want to move items by larger increments, you can press **Ctrl/Cmd** as well as the standard key command, for example, **Ctrl/Cmd-Alt/Opt-Left Arrow** .

- You cannot move tapping, hammer-on, and pull-off indications using the keyboard.
- Click and drag them in any direction.

**NOTE** 

You cannot move vibrato bar scoops using the mouse.

### RESULT

The selected guitar techniques are moved graphically without affecting the rhythmic positions/ notes to which they are attached. If the property scope was set to **Locally**, this change only takes effect in the current layout and frame chain.

TIP

The following properties in the Properties panel are activated automatically when you move the corresponding guitar technique:

- **Offset** in the **Common** group moves vibrato bar dips. **X** moves them horizontally, **Y** moves them vertically.
- **Offset** in the **Guitar Techniques** group moves tapping, hammer-on, and pull-off indications. **X** moves them horizontally, **Y** moves them vertically.

You can also use these properties to move guitar techniques graphically by changing the values in the value fields.

Deactivating the properties resets the selected guitar techniques to their default positions.

### RELATED LINKS

[Input methods for guitar bends and guitar techniques](#page-296-0) on page 297 [Moving guitar bends, pre-bends/pre-dives, post-bends, holds, and vibrato bar dives and returns](#page-1123-0) [graphically](#page-1123-0) on page 1124 [Moving playing techniques graphically](#page-1195-0) on page 1196 [Moving jazz articulations graphically](#page-1144-0) on page 1145 [Engrave toolbox](#page-464-0) on page 465 [Changing the property scope](#page-157-0) on page 158 [Copying property settings to other layouts/frame chains](#page-461-0) on page 462

### **Deleting guitar techniques**

You can remove vibrato bar scoops and tapping, hammer-on, and pull-off indications from notes after you have input them. However, because these guitar techniques are properties of notes rather than separate items in Dorico Pro, you must select and delete them differently from other items.

### PROCEDURE

- **1.** In Write mode, select the notes from which you want to remove guitar techniques.
- **2.** Remove guitar techniques in any of the following ways:
	- To remove tapping, hammer-on, and pull-off indications, deactivate **Technique** in the **Guitar Techniques** group of the Properties panel.
	- To remove guitar vibrato bar scoops, deactivate **Vibrato bar scoop** in the **Guitar Techniques** group of the Properties panel.

### RESULT

Tapping, hammer-on, and pull-off indications and/or vibrato bar scoops are removed from the selected notes.

# <span id="page-1142-0"></span>**Jazz articulations**

Jazz articulations in Dorico Pro cover a range of note ornamentations that are idiomatic to jazz music, and brass instruments in particular.

Although they are often known as jazz "articulations", these techniques function more like ornaments than articulations because they change the pitch rather than the duration or attack of notes. For this reason, they are considered ornaments in Dorico Pro. They are found in the Ornaments panel, and you can also input them using the ornaments popover.

Jazz articulations can be shown as a curved line similar to a slur, which is called a "bend" in Dorico Pro, and as a straight line, which can be solid, dashed, or wiggly, which is called "smooth" in Dorico Pro.

Each note can have a single jazz articulation on each side of it, one before the note and one after. Jazz articulations after notes can have different lengths.

The following jazz articulations can be shown before notes:

### **Plop**

An approach into the note from above.

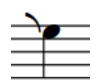

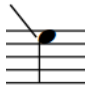

Plop (bend) Plop (smooth)

### **Scoop/Lift**

An approach into the note from below. A bend approach is a scoop, a smooth approach is a lift.

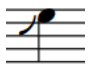

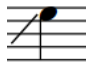

Scoop Lift (straight)

The following jazz articulations can be shown after notes:

### **Doit**

A rise in pitch after the note.

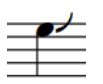

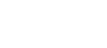

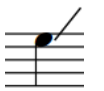

Doit (bend) Doit (smooth)

### **Fall**

A lowering of pitch after the note.

1143 Dorico Pro 3.5.12

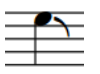

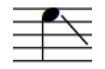

Fall (bend) Fall (smooth)

Additionally, there are other jazz ornaments commonly used by brass instruments that you can add to notes in the same ways as inputting jazz articulations.

If your sound library includes samples for jazz articulations, Dorico Pro loads the required samples using playback techniques.

RELATED LINKS

[Input methods for ornaments, arpeggio signs, glissando lines, and jazz articulations](#page-284-0) on page 285 [Ornaments popover](#page-284-0) on page 285 [Playback techniques](#page-678-0) on page 679

### **Jazz ornaments**

Jazz ornaments are notations that are commonly used in jazz music and by brass instruments, such as flips and smears, that are positioned outside of the staff rather than beside noteheads like jazz articulations.

Jazz ornaments behave more like other ornaments than jazz articulations, in that they are items separate from notes, and so can be selected independently of notes in Write mode and added to notes in addition to jazz articulations. Because they are so commonly used alongside jazz articulations, in Dorico Pro they are also included in the **Jazz** section in the Ornaments panel.

You can input jazz ornaments in the same ways as inputting other ornaments rather than jazz articulations.

The following ornaments are considered jazz ornaments in Dorico Pro:

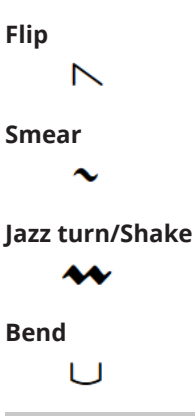

**NOTE** 

Jazz articulations are not currently reflected in playback.

```
RELATED LINKS
Ornaments on page 1076
Input methods for ornaments, arpeggio signs, glissando lines, and jazz articulations on page 285
Ornaments popover on page 285
```
# <span id="page-1144-0"></span>**Project-wide engraving options for jazz articulations**

You can find options for the project-wide appearance and position of ornaments on the **Jazz Articulations** page in **Engrave** > **Engraving Options**.

The options on the **Jazz Articulations** page allow you to change the default length of bends and the default line style, design, and angle of smooth jazz articulations. You can also change the default positions of jazz articulations relative to noteheads, staff lines, rhythm dots, and jazz articulations belonging to other notes at the same rhythmic position.

There are musical examples for many options to demonstrate how they affect the appearance of your music.

RELATED LINKS [Engraving Options dialog](#page-475-0) on page 476

# **Moving jazz articulations graphically**

You can move individual jazz articulations graphically without changing the notes to which they apply. You can move each end of smooth jazz articulations independently, meaning you can also adjust the angle and graphical length of individual smooth jazz articulations. You can do this for the current layout and frame chain only or for all layouts and frame chains.

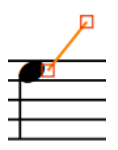

Handles on a smooth doit in Engrave mode

### **NOTE**

You cannot move jazz articulations rhythmically. If you want to change the notes to which jazz articulations apply, you must delete them from their original notes and input new jazz articulations on the new notes.

### PREREQUISITE

- **Graphic Editing** is selected in the Engrave toolbox.
- You have chosen the appropriate property scope for local properties.

### PROCEDURE

- **1.** In Engrave mode, select one of the following that you want to move:
	- Whole jazz articulations
	- Individual handles on smooth jazz articulations

TIP

You can show handles on all items, not just selected items, by choosing **Engrave** > **Show Handles** > **Always**. This can make it easier to select individual handles on multiple items.

- **2.** Move the jazz articulations or handles in any of the following ways:
	- Press **Alt/Opt-Right Arrow** to move them to the right.
	- Press **Alt/Opt-Left Arrow** to move them to the left.
- Press **Alt/Opt-Up Arrow** to move them upwards.
- Press **Alt/Opt-Down Arrow** to move them downwards.

TIP

If you want to move items by larger increments, you can press **Ctrl/Cmd** as well as the standard key command, for example, **Ctrl/Cmd-Alt/Opt-Left Arrow** .

● Click and drag them in any direction.

### RESULT

The selected jazz articulations or handles are moved graphically without affecting the notes to which they apply. If the property scope was set to **Locally**, this change only takes effect in the current layout and frame chain.

TIP

The following properties in the **Jazz Articulations** group of the Properties panel are activated automatically when you move the corresponding smooth jazz articulation handle:

- In far offset moves the start handle of jazz articulations shown before notes, that is, the handle further from the note. **X** moves them horizontally, **Y** moves them vertically.
- In offset moves the end handle of jazz articulations shown before notes, that is, the handle closer to the note. **X** moves them horizontally, **Y** moves them vertically.
- **Out offset** moves the start handle of jazz articulations shown after notes, that is, the handle closer to the note. **X** moves them horizontally, **Y** moves them vertically.
- **Out far offset** moves the end handle of jazz articulations shown after notes, that is, the handle further from the note. **X** moves them horizontally, **Y** moves them vertically.

For example, if you move a whole smooth fall, both handles are moved so both **Out offset** and **Out far offset** are activated. You can also use these properties to move and lengthen/shorten smooth jazz articulations graphically by changing the values in the value fields.

Deactivating the properties resets the selected smooth jazz articulations to their default positions.

RELATED LINKS [Deleting jazz articulations](#page-1147-0) on page 1148 [Engrave toolbox](#page-464-0) on page 465 [Changing the property scope](#page-157-0) on page 158 [Copying property settings to other layouts/frame chains](#page-461-0) on page 462

### **Positions of jazz articulations**

In Dorico Pro, jazz articulations are automatically positioned relative to the noteheads to which they apply, with any other notations on those notes, such as rhythm dots, accidentals, and back notes, automatically considered.

When multiple notes in a chord have a jazz articulation, Dorico Pro considers the best way to align them based on how close to the noteheads they can be positioned and how many jazz articulations to show in total. Dorico Pro allows a maximum of one jazz articulation per space, meaning fewer jazz articulations than noteheads are sometimes shown on cluster chords.

They are positioned by default according to your settings in **Engraving Options**.

You can change the default positions of all jazz articulations project-wide relative to other jazz articulations and to noteheads on the **Jazz Articulations** page in **Engrave** > **Engraving Options**.

In Engrave mode, smooth jazz articulations have a handle at each end that you can use to move the start and end of each smooth jazz articulation independently. You can also move whole individual jazz articulations graphically.

RELATED LINKS [Project-wide engraving options for jazz articulations](#page-1144-0) on page 1145 [Input methods for ornaments, arpeggio signs, glissando lines, and jazz articulations](#page-284-0) on page 285

# **Changing the type/length of existing jazz articulations**

You can change the type and length of jazz articulations after you have input them, for example, if you want to change a smooth doit to a long bend doit. You can specify the type/length of jazz articulations when using the Ornaments panel but not when using the ornaments popover.

PROCEDURE

- **1.** In Write mode, select the notes whose jazz articulation you want to change.
- **2.** In the Ornaments panel, click the jazz articulation you want in the **Jazz** section.

### **RESULT**

The jazz articulation shown on the selected notes is changed.

TIP

You can also change the type/duration of jazz articulations using the **In** and **Out** properties in the **Jazz Articulations** group of the Properties panel.

EXAMPLE

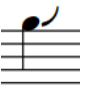

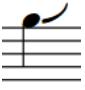

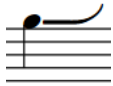

Short bend doit Medium bend doit Long bend doit

### **Changing the line style of smooth jazz articulations**

You can change the line style of smooth jazz articulations individually, independently of your project-wide settings. For example, if you want selected smooth falls to have straight lines instead of wavy lines.

PREREQUISITE

If you are in Engrave mode, **Graphic Editing** is selected in the Engrave toolbox.

### PROCEDURE

**1.** Select the notes with smooth jazz articulations whose line style you want to change. You can do this in Write mode and Engrave mode.

### <span id="page-1147-0"></span>**NOTE**

You must select notes with smooth jazz articulations on the same side, for example, only select notes with smooth jazz articulations before them.

- **2.** In the Properties panel, select one of the following line styles from the **In line style** menu and/or **Out line style** menu in the **Jazz Articulations** group:
	- **Straight**
	- **Wavy**
	- **Dashed**

#### **NOTE**

**In line style** is available when you select notes with smooth jazz articulations before them, and **Out line style** is available when you select notes with smooth jazz articulations after them. Both are available when you select notes with smooth jazz articulations on both sides.

#### RESULT

The line style of the selected smooth jazz articulations is changed.

### TIP

- You can reset jazz articulations back to their default line style by selecting them and choosing **Edit** > **Reset Appearance**.
- You can change the default line style of each smooth jazz articulation independently on the **Jazz Articulations** page in **Engrave** > **Engraving Options**.

EXAMPLE

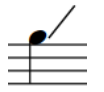

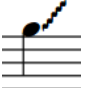

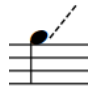

Doit smooth with straight line Doit smooth with wavy line Doit smooth with dashed line

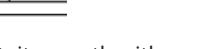

RELATED LINKS [Project-wide engraving options for jazz articulations](#page-1144-0) on page 1145 [Engrave toolbox](#page-464-0) on page 465

# **Deleting jazz articulations**

You can remove jazz articulations from notes after you have input them. However, because jazz articulations are properties of notes rather than separate items in Dorico Pro, you must select and delete them differently from other items.

PROCEDURE

- **1.** In Write mode, select the notes from which you want to remove jazz articulations.
- **2.** In the Ornaments panel, click **Remove** in the **Jazz** section.

### RESULT

All jazz articulations are removed from the selected notes.

RELATED LINKS

[Input methods for ornaments, arpeggio signs, glissando lines, and jazz articulations](#page-284-0) on page 285 [Inputting vibrato bar dives](#page-300-0) on page 301

# **Page numbers**

Page numbers are used to give each page a unique number, and indicate its position relative to other pages. Just as in newspapers and books, musical scores and parts use page numbers to make sure the music stays in the correct order.

Because you can have multiple flows in a single project in Dorico Pro, you do not need to change page numbers manually in most cases. However, if you have separate files that together make up a single piece, page number changes are necessary to make sure the page numbers continue seamlessly from movement to movement.

In such cases, you can change the default page numbers. For example, if you want to have four pages of front matter before the first page of music in the score, but you want the first page of music in the score to be shown as page 1, you can insert a page number change on the first page of music.

Page numbers are layout-specific in Dorico Pro, meaning you can change the page numbers in each layout independently. For example, you can change the page numbers in the score but show the default page numbers in the parts.

Page numbers in Dorico Pro use a text token to ensure the number is correct.

### **NOTE**

You must have a text frame containing the page number token on every page on which you want page numbers to be shown.

The default master pages contain text frames with page number tokens. You can change the position of page number text frames in the master page editor, which changes the position of page numbers on all pages that use that master page. You can also move page number text frames on individual pages.

You can also change the type of number used to show page numbers in each layout. For example, if you want the front matter to use Roman numerals but the music pages to use Arabic numerals, you can change the type of number together with the page number.

RELATED LINKS [Page Number Change dialog](#page-493-0) on page 494 [Inserting page number changes](#page-492-0) on page 493 [Page format changes](#page-489-0) on page 490 [Removing page number changes](#page-494-0) on page 495 [Inputting frames](#page-505-0) on page 506 [Text tokens](#page-519-0) on page 520

### **Moving page numbers in master pages**

In order to change where page numbers are shown, you must move the text frames that contain page numbers. The most efficient way to do this is to move the text frames containing page numbers in master page formats.

PROCEDURE

- **1.** In Engrave mode, double-click a master page pair whose page number position you want to change in the **Master Pages** section of the Pages panel.
- **2.** In the master page editor, select the text frames that contain page numbers.
- **3.** Move the text frames in any of the following ways:
	- Press **Alt/Opt-Right Arrow** to move them to the right.
	- Press **Alt/Opt-Left Arrow** to move them to the left.
	- Press **Alt/Opt-Up Arrow** to move them upwards.
	- Press **Alt/Opt-Down Arrow** to move them downwards.

TIP

If you want to move items by larger increments, you can press **Ctrl/Cmd** as well as the standard key command, for example, **Ctrl/Cmd-Alt/Opt-Left Arrow** .

- Click and drag them in any direction.
- **4.** Click **Apply**, then **Close**.

### RESULT

The selected text frames are moved.

### TIP

When you move text frames, values for **Left**, **Top**, **Right**, and **Bottom** in the **Frames** group of the Properties panel are changed to reflect the distance of the corresponding edge of the frame from the page margin, but the values are only visible if the corresponding constraint is locked.

You can also use these properties to move text frames by changing the values in the value fields.

- **Right**/**Left** move the right/left edges of frames horizontally.
- **Top**/**Bottom** move the top/bottom edges of frames vertically.

You can lock/unlock constraints for each text frame in the **Frames** section of the Formatting panel.

RELATED LINKS [Frame constraints](#page-530-0) on page 531 [Master pages](#page-477-0) on page 478

### **Page number paragraph styles**

The paragraph style for page numbers controls all aspects of their appearance, including their font, size, and horizontal alignment. You can edit the existing page number paragraph style, and create additional page number paragraph styles, in the **Paragraph Styles** dialog.

● You can open the **Paragraph Styles** dialog in Engrave mode by choosing **Engrave** > **Paragraph Styles**.

Dorico Pro offers a single paragraph style for page numbers by default, but you can create other paragraph styles for page numbers. For example, if you want page numbers to appear bold and centered at the tops of pages in full score layouts but appear italic and on the outer edges of pages in part layouts, you can create a new paragraph style based on the existing **Page Number**  paragraph style, but rename it and change the settings.

RELATED LINKS [Paragraph Styles dialog](#page-542-0) on page 543 [Text editor options in Engrave mode](#page-547-0) on page 548 [Changing the paragraph style of text](#page-549-0) on page 550 [Creating paragraph styles](#page-544-0) on page 545

### **Changing the page number numeral style**

Page numbers can appear as Arabic or Roman numerals. You can change the numeral style of page numbers in each layout independently.

### PROCEDURE

- **1.** Press **Ctrl/Cmd-Shift-L** to open **Layout Options**.
- **2.** In the **Layouts** list, select the layouts whose page number numeral style you want to change.

By default, the layout currently open in the music area is selected when you open the dialog. You can select other layouts by using the selection options in the action bar, **Shift** -clicking adjacent layouts, and **Ctrl/Cmd** -clicking individual layouts.

- **3.** Click **Page Setup** in the category list.
- **4.** In the **Page Numbers** section, select one of the following options from the **Use** menu:
	- **Number**
	- **Roman numeral**
- **5.** Click **Apply**, then **Close**.

### **RESULT**

The page number numeral style is changed in the selected layouts.

### **Changing the page number numeral style for individual pages**

Page numbers can appear as Arabic or Roman numerals. You can change the numeral style for individual page numbers.

**PROCEDURE** 

- **1.** In Engrave mode, in the music area, open the layout whose page number numeral style you want to change.
- **2.** In the **Pages** section of the Pages panel, select a page.
- **3.** Open the **Page Number Change** dialog in any of the following ways:
	- Right-click in the **Pages** section and choose **Insert Page Number Change** from the context menu.
	- **Click Insert Page Number Change ...**
- **4.** In the **Page Number Change** dialog, enter the number of the page from which you want to change the page number numeral style in the **From page** field.
- **5.** Select the numeral style you want from the following options for **Sequence type**:
	- **Number**
	- **Roman numeral**
- **6.** Click **OK** to save your changes and close the dialog.

#### **RESULT**

The page number numeral style is changed until the next page number change or the end of the project, whichever comes first.

RELATED LINKS [Inserting page number changes](#page-492-0) on page 493

# **Hiding/Showing page numbers**

You can hide/show page numbers in each layout independently, including specifying whether to hide/show a page number on the first page. For example, you can show page numbers on every page in the score but hide page numbers on the first page in the parts.

#### **NOTE**

To show page numbers, there must be a text frame containing the page number token on the page. The default master page formats for first pages do not contain text frames containing page number tokens, so you must add these if you want to show page numbers on first pages in your project that use the default master page formats.

#### PROCEDURE

- **1.** Press **Ctrl/Cmd-Shift-L** to open **Layout Options**.
- **2.** In the **Layouts** list, select the layouts in which you want to hide/show page numbers.

By default, the layout currently open in the music area is selected when you open the dialog. You can select other layouts by using the selection options in the action bar, **Shift** -clicking adjacent layouts, and **Ctrl/Cmd** -clicking individual layouts.

- **3.** Click **Page Setup** in the category list.
- **4.** In the **Page Numbers** section, select one of the following options from the **Visibility** menu:
	- **Always shown**
	- **Always hidden**
	- **Not on first page**
- **5.** Click **Apply**, then **Close**.

#### **RESULT**

- If you select **Always shown**, page numbers are shown on all pages that have a text frame containing the page number token in the selected layouts.
- If you select **Always hidden**, page numbers are hidden on all pages in the selected layouts, including on pages that have a text frame containing the page number token.
- If you select **Not on first page**, page numbers are hidden on the first page in the selected layouts, but shown on all other pages that have a text frame containing the page number token.

#### **NOTE**

Your per-layout setting for whether page numbers are hidden/shown above flow headings affects whether page numbers are shown on pages where they are higher on the page than flow headings.

RELATED LINKS [Page Number Change dialog](#page-493-0) on page 494 [Inserting page number changes](#page-492-0) on page 493 [Inputting frames](#page-505-0) on page 506 [Flow headings](#page-499-0) on page 500 [Hiding/Showing information in running headers above flow headings](#page-410-0) on page 411

### **Hiding/Showing page numbers on individual pages**

You can change when page numbers are shown on individual pages, independently of your settings for showing page numbers in each layout.

#### **NOTE**

To show page numbers, there must be a text frame containing the page number token on the page. The default master page formats for first pages do not contain text frames containing page number tokens, so you must add these if you want to show page numbers on first pages in your project that use the default master page formats.

#### PROCEDURE

- **1.** In the music area, open the layout in which you want to hide/show page numbers.
- **2.** In the **Pages** section of the Pages panel, select a page.
- **3.** Open the **Page Number Change** dialog in any of the following ways:
	- Right-click in the **Pages** section and choose **Insert Page Number Change** from the context menu.
	- **Click Insert Page Number Change #.**
- **4.** In the **From page** field, enter the number of the page from which you want to hide/show page numbers.
- **5.** Optional: Change the value for **First page number**.

**First page number** is **1** by default. If you do not want to change the page number together with changing the visibility of page numbers, enter the existing page number in this field.

- **6.** Select one of the following options from the **Visibility** menu:
	- **Always shown**
	- **Always hidden**

#### ● **Not on first page**

**7.** Click **OK** to save your changes and close the dialog.

#### RESULT

The visibility of page numbers is changed in the layout currently open in the music area, from the page number specified until the next page number change with a different setting or the end of the project, whichever comes first.

#### EXAMPLE

If you want to see page numbers up to page 3 but hide page numbers from page 4, enter **4** for **From page**, enter **4** for **First page number**, and select **Always hidden** for **Visibility**.

# **Harp pedaling**

Harp pedaling is a broad term that covers the specific requirements for notating music for harps. This primarily involves harp pedal diagrams, which are often necessary due to the way in which modern concert harps change their tuning.

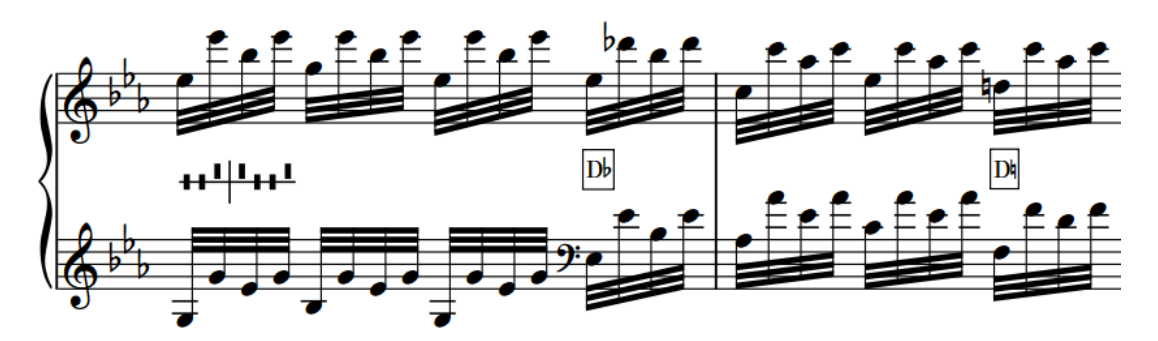

A passage with a full harp pedal diagram at the start and two subsequent partial pedal changes

Harps have seven strings in each octave, one for each diatonic pitch C-B, unlike pianos, which have twelve keys in each octave, one for each half-step (semitone) degree between C-B. Therefore, harps have a mechanical action to change their tuning that includes seven pedals, with each pedal controlling the pitch of the corresponding note in all octaves. These pedals are organized into two groups, one for each foot: three pedals for the left foot and four pedals for the right foot.

Each harp pedal has three possible positions:

- **1.** Flat or highest position: lowers the pitch of the corresponding note by a half-step
- **2.** Natural or middle position
- **3.** Sharp or lowest position: raises the pitch of the corresponding note by a half-step

#### **NOTE**

The lowest two harp strings, C and D, are not affected by the C and D pedal positions.

There are different ways to notate the pedal settings required for a piece of music or a passage within a piece. In Dorico Pro, you can show harp pedaling in the following ways:

#### **Diagram**

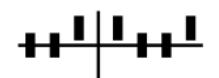

Indicates the physical positions of the seven pedals. The vertical line represents the split between left-foot and right-foot pedals and the horizontal line represents the natural position.

- Pedals below the horizontal line indicate sharpened notes.
- Pedals above the horizontal line indicate flattened notes.

#### <span id="page-1156-0"></span>**Note Names**

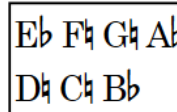

Indicates the required accidentals for the seven diatonic pitches, arranged in two lines. Right-foot pedals are shown on top and left-foot pedals are shown below.

Any pitches that you input that do not fit with the current harp pedal diagram are considered out of range, and appear red when colors are shown for notes that are out of range. If you do not input any harp pedaling, Dorico Pro assumes all harp pedals are in their natural setting, as they would be for C major.

In Dorico Pro, you can input harp pedal diagrams using the playing techniques popover and you can automatically generate accurate harp pedal diagrams based on an entire flow or a specific passage of music. However, you can only input and show harp pedal diagrams on staves belonging to harp instruments; if you copy material from harp staves to other instruments, harp pedaling is automatically removed.

By default, harp pedaling is hidden in full score/custom score layouts and shown in part layouts. In layouts where harp pedaling is hidden, harp pedal diagrams are indicated by signposts. You can hide/show harp pedaling in each layout independently and hide individual harp pedal diagrams in layouts where harp pedaling is shown. You can also determine when to show partial harp pedaling, such as when only a single pedal must be changed at one time.

Harp pedal diagrams in Dorico Pro affect the pitches played back in glissando lines.

RELATED LINKS [Partial harp pedaling](#page-1163-0) on page 1164 [Inputting harp pedal diagrams](#page-320-0) on page 321 [Hiding/Showing harp pedaling in layouts](#page-1158-0) on page 1159 [Calculating harp pedal diagrams based on existing music](#page-320-0) on page 321 [Hiding/Showing colors for notes out of range](#page-1054-0) on page 1055 [Glissando lines in playback](#page-1112-0) on page 1113

# **Project-wide engraving options for harp pedaling**

You can find options for the project-wide appearance and position of harp pedal diagrams on the **Harp Pedaling** page in **Engrave** > **Engraving Options**.

The options on the **Harp Pedaling** page allow you to change the size of lines, pedal indicators, and gaps in harp pedal diagrams, the order of left-side pedals when using note names, and the maximum number of pedal changes below which partial pedal diagrams can be shown. You can also change the default position of harp pedal diagrams, including setting precise values for the gaps between harp pedal diagrams and the staff or other objects.

The options are accompanied by diagrams to help you visualize how they affect the appearance of your music.

RELATED LINKS [Engraving Options dialog](#page-475-0) on page 476

# **Changing the appearance of harp pedal diagrams**

Harp pedaling can be shown as a diagram or using note names. You can change the appearance of harp pedal diagrams individually, independently of your project-wide setting. You can do this for the current layout and frame chain only or for all layouts and frame chains.

PREREQUISITE

- Harp pedaling is shown in the current layout.
- If you are in Engrave mode, **Graphic Editing** is selected in the Engrave toolbox.
- You have chosen the appropriate property scope for local properties.

#### PROCEDURE

- **1.** Select the harp pedal diagrams whose appearance you want to change. You can do this in Write mode and Engrave mode.
- **2.** In the Properties panel, activate **Appearance** in the **Harp Pedals** group.
- **3.** Choose one of the following options:
	- **Diagram**
	- **Note Names**

#### RESULT

The appearance of the selected harp pedal diagrams is changed in the current layout. If the property scope was set to **Locally**, this change only takes effect in the current layout and frame chain.

TIP

You can change the default appearance of harp pedaling in each layout independently in the **Harp Pedaling** section of the **Players** page in **Setup** > **Layout Options**.

EXAMPLE

<del>┪┪╝</del>╢┸╉┪┸

Harp pedaling shown as a diagram

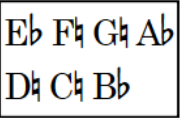

Harp pedaling shown using note names

RELATED LINKS [Partial harp pedaling](#page-1163-0) on page 1164 [Inputting harp pedal diagrams](#page-320-0) on page 321 [Engrave toolbox](#page-464-0) on page 465 [Changing the property scope](#page-157-0) on page 158 [Copying property settings to other layouts/frame chains](#page-461-0) on page 462

# <span id="page-1158-0"></span>**Hiding/Showing harp pedaling in layouts**

You can input and calculate harp pedaling in any layout, but by default harp pedaling is not shown in full score layouts, as they are usually only useful for the performer. You can hide/show harp pedaling in each layout independently.

PROCEDURE

- **1.** Press **Ctrl/Cmd-Shift-L** to open **Layout Options**.
- **2.** In the **Layouts** list, select the layouts in which you want to hide/show harp pedaling.

By default, the layout currently open in the music area is selected when you open the dialog. You can select other layouts by using the selection options in the action bar, **Shift** -clicking adjacent layouts, and **Ctrl/Cmd** -clicking individual layouts.

- **3.** Click **Players** in the category list.
- **4.** In the **Harp Pedaling** section, activate/deactivate **Show harp pedaling**.
- **5.** Click **Apply**, then **Close**.

#### RESULT

Harp pedaling is shown in the selected layouts when the checkbox is activated, and hidden when the checkbox is deactivated.

In layouts where harp pedaling is hidden, harp pedal diagrams are indicated by signposts.

#### **NOTE**

- You can hide individual harp pedal diagrams in layouts where harp pedaling is shown, but you cannot show individual harp pedal diagrams in layouts where harp pedaling is hidden.
- You can hide/show harp pedaling signposts by choosing **View** > **Signposts** > **Harp Pedals**. Harp pedaling signposts are shown when a tick appears beside **Harp Pedals** in the menu, and hidden when no tick appears.

# **Hiding/Showing harp pedal diagrams individually**

You can hide/show individual harp pedal diagrams in layouts in which harp pedaling is shown. You can do this for the current layout and frame chain only or for all layouts and frame chains.

#### PREREQUISITE

- Harp pedaling is shown in the current layout.
- If you are in Engrave mode, **Graphic Editing** is selected in the Engrave toolbox.
- You have chosen the appropriate property scope for local properties.

#### PROCEDURE

- **1.** In the music area, open the layout in which you want to hide/show individual harp pedal diagrams.
- **2.** Select the harp pedal diagrams you want to hide, or the signposts of harp pedal diagrams you want to show. You can do this in Write mode and Engrave mode.
- **3.** In the Properties panel, activate/deactivate **Hide** in the **Harp Pedals** group.

#### **RESULT**

The selected harp pedal diagrams are hidden when **Hide** is activated, and shown when it is deactivated. If the property scope was set to **Locally**, this change only takes effect in the current layout and frame chain.

Signposts are shown at the position of each hidden harp pedal diagram. However, signposts are not printed by default.

RELATED LINKS [Engrave toolbox](#page-464-0) on page 465 [Changing the property scope](#page-157-0) on page 158 [Copying property settings to other layouts/frame chains](#page-461-0) on page 462 [Signposts](#page-376-0) on page 377 [Annotations](#page-703-0) on page 704

# **Hiding/Showing borders on harp pedal diagrams**

You can hide/show borders on individual note name harp pedal diagrams, independently of your project-wide setting. For example, on systems with very tight vertical spacing, hiding borders on harp pedal diagrams can give you a little extra space.

#### **NOTE**

These steps only apply to harp pedal diagrams using note names.

#### PREREQUISITE

- Harp pedaling is shown in the current layout.
- If you are in Engrave mode, **Graphic Editing** is selected in the Engrave toolbox.

#### PROCEDURE

- **1.** Select the note name harp pedal diagrams on which you want to hide/show borders. You can do this in Write mode and Engrave mode.
- **2.** In the Properties panel, activate **Border** in the **Harp Pedals** group.
- **3.** Activate/Deactivate the corresponding checkbox.

#### RESULT

Borders are shown on the selected note name harp pedal diagrams when the checkbox is activated, and hidden when the checkbox is deactivated.

When the property is deactivated, the selected harp pedal diagrams follow your project-wide setting for hiding/showing borders.

#### TIP

You can hide/show borders on all note name harp pedal diagrams project-wide in the **Note Names** subsection of the **Harp Pedaling** page in **Engrave** > **Engraving Options**.

EXAMPLE

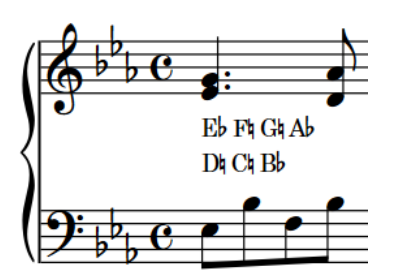

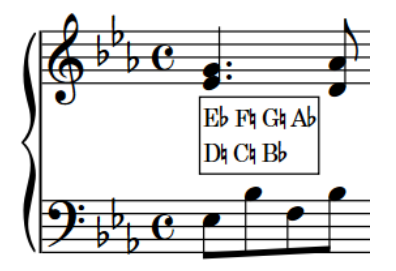

Note name harp pedal diagram with border hidden Note name harp pedal diagram with border shown

# **Changing the thickness of harp pedal diagram borders**

You can change the thickness of borders on individual note name harp pedal diagrams, independently of your project-wide setting.

#### **NOTE**

These steps only apply to harp pedal diagrams using note names.

#### PREREQUISITE

- Harp pedaling is shown in the current layout.
- **Graphic Editing** is selected in the Engrave toolbox.

#### PROCEDURE

- **1.** In Engrave mode, select the note name harp pedal diagrams whose border thickness you want to change.
- **2.** In the Properties panel, activate **Border thickness** in the **Harp Pedals** group.
- **3.** Change the value in the value field.

#### RESULT

The thickness of borders on the selected harp pedal diagrams is changed.

TIP

You can change the default border thickness for all harp pedal diagrams project-wide in the **Note Names** subsection of the **Harp Pedaling** page in **Engrave** > **Engraving Options**.

# **Changing the padding around harp pedal diagrams**

You can change the padding around harp pedal diagrams individually, and for each edge independently. This affects the distance between harp pedal diagrams and erased backgrounds and borders. You can do this for the current layout and frame chain only or for all layouts and frame chains.

PREREQUISITE

Harp pedaling is shown in the current layout.

- **Graphic Editing** is selected in the Engrave toolbox.
- You have chosen the appropriate property scope for local properties.

#### PROCEDURE

- **1.** In Engrave mode, select the harp pedal diagrams whose padding you want to change.
- **2.** In the Properties panel, activate the following properties, individually or together, in the **Harp Pedals** group:
	- **Left padding**
	- **Right padding**
	- **Top padding**
	- **Bottom padding**
- **3.** Change the values in the value fields.

#### **RESULT**

The padding around the selected harp pedal diagrams is changed. Increasing the values increases the padding, decreasing the values decreases the padding. If the property scope was set to **Locally**, this change only takes effect in the current layout and frame chain.

#### TIP

You can change the default padding around all harp pedal diagrams project-wide in the **Note Names** subsection of the **Harp Pedaling** page in **Engrave** > **Engraving Options**. However, this does not allow you to change the padding of each edge independently.

RELATED LINKS [Engrave toolbox](#page-464-0) on page 465 [Changing the property scope](#page-157-0) on page 158 [Copying property settings to other layouts/frame chains](#page-461-0) on page 462

# **Positions of harp pedal diagrams**

By default, harp pedal diagrams are centered vertically between the two staves usually shown for harps.

You can move harp pedal diagrams to different rhythmic positions in Write mode. They are positioned by default according to your settings in **Engraving Options**.

You can move harp pedal diagrams graphically in Engrave mode, but this does not change the rhythmic positions to which they are attached.

You can change the default positions of all harp pedal diagrams project-wide on the **Harp Pedaling** page in **Engrave** > **Engraving Options**.

RELATED LINKS [Project-wide engraving options for harp pedaling](#page-1156-0) on page 1157

# **Moving harp pedal diagrams rhythmically**

You can move harp pedal diagrams to new rhythmic positions after they have been input.

#### PROCEDURE

**1.** In Write mode, select the harp pedal diagrams or the signposts of harp pedal diagrams that you want to move.

**NOTE** 

When using the mouse, you can only move one harp pedal diagram rhythmically at a time.

- **2.** Move the harp pedal diagrams according to the current rhythmic grid resolution in any of the following ways:
	- Press **Alt/Opt-Right Arrow** to move them to the right.
	- Press **Alt/Opt-Left Arrow** to move them to the left.
	- Click and drag the harp pedal diagram to the right/left.

#### RESULT

The selected harp pedal diagrams are moved to new rhythmic positions.

#### **NOTE**

If moving harp pedal diagrams means some notes no longer fit with the current harp pedal diagram and colors are shown for notes out of range, these notes appear red.

RELATED LINKS [Hiding/Showing colors for notes out of range](#page-1054-0) on page 1055

# **Moving harp pedal diagrams graphically**

You can move harp pedal diagrams graphically without changing the rhythmic positions to which they apply. You can do this for the current layout and frame chain only or for all layouts and frame chains.

PREREQUISITE

- Harp pedaling is shown in the current layout.
- **Graphic Editing** is selected in the Engrave toolbox.
- You have chosen the appropriate property scope for local properties.

#### PROCEDURE

- **1.** In Engrave mode, select the harp pedal diagrams you want to move.
- **2.** Move the harp pedal diagrams in any of the following ways:
	- Press **Alt/Opt-Right Arrow** to move them to the right.
	- Press **Alt/Opt-Left Arrow** to move them to the left.
	- Press **Alt/Opt-Up Arrow** to move them upwards.
	- Press **Alt/Opt-Down Arrow** to move them downwards.

#### <span id="page-1163-0"></span>TIP

If you want to move items by larger increments, you can press **Ctrl/Cmd** as well as the standard key command, for example, **Ctrl/Cmd-Alt/Opt-Left Arrow** .

Click and drag them in any direction.

#### RESULT

The selected harp pedal diagrams are moved to new graphical positions. If the property scope was set to **Locally**, this change only takes effect in the current layout and frame chain.

TIP

**Offset** in the **Harp Pedals** group of the Properties panel is activated automatically when you move harp pedal diagrams.

- **Offset X** moves harp pedal diagrams horizontally.
- **Offset Y** moves harp pedal diagrams vertically.

You can also use this property to move harp pedal diagrams by changing the values in the value fields.

Deactivating the property resets the selected harp pedal diagrams to their default positions.

RELATED LINKS [Engrave toolbox](#page-464-0) on page 465 [Changing the property scope](#page-157-0) on page 158 [Copying property settings to other layouts/frame chains](#page-461-0) on page 462

# **Partial harp pedaling**

Partial harp pedal diagrams only show the notes whose pedal setting must change at that position, rather than showing the required settings for all pedals. This can make those changes immediately clear to the performer, as they have fewer pedals to read.

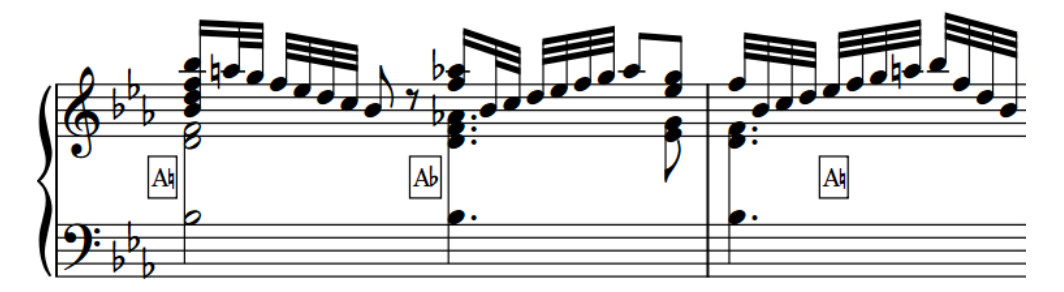

Partial pedal diagrams for a sequence containing several quick pedal changes

You can allow partial harp pedaling for individual harp pedal diagrams and you can set a maximum threshold of pedal changes at a single position, above which all harp pedal diagrams must show all pedals. This is because performers are used to the pattern of note names in complete harp pedal diagrams, and if there are many changes in a partial harp pedal diagram, this can be harder to read than a complete one.

By default, Dorico Pro shows notes in partial harp pedal diagrams on two lines with right-foot pedals on top and left-foot pedals below.

#### **NOTE**

Only harp pedal diagrams using note names can be shown as partial.

# **Allowing/Disallowing partial harp pedaling**

You can allow/disallow partial harp pedaling for individual note name harp pedal diagrams, independently of your project-wide settings. For example, if your default setting is to allow partial harp pedaling for up to two pedal changes, but you want to show one harp pedal diagram with three pedal changes as partial. You can do this for the current layout and frame chain only or for all layouts and frame chains.

#### **NOTE**

- These steps only apply to harp pedal diagrams using note names.
- Harp pedal diagrams positioned at the very beginning of a flow can only appear as full harp pedal diagrams.

#### PREREQUISITE

- Harp pedaling is shown in the current layout.
- If you are in Engrave mode, **Graphic Editing** is selected in the Engrave toolbox.
- You have chosen the appropriate property scope for local properties.

#### PROCEDURE

- **1.** Select the note name harp pedal diagrams for which you want to allow/disallow partial harp pedaling. You can do this in Write mode and Engrave mode.
- **2.** In the Properties panel, activate **Partial pedaling** in the **Harp Pedals** group.
- **3.** Activate/Deactivate the corresponding checkbox.

#### **RESULT**

Partial harp pedaling is allowed for the selected note name harp pedal diagrams when the checkbox is activated, and disallowed when the checkbox is deactivated. If the property scope was set to **Locally**, this change only takes effect in the current layout and frame chain.

When the property is deactivated, the selected harp pedal diagrams follow your project-wide settings for partial harp pedaling.

#### TIP

You can allow/disallow partial pedal diagrams project-wide, and change the default pedal change threshold below which partial harp pedal diagrams are allowed, in the **Note Names** subsection of the **Harp Pedaling** page in **Engrave** > **Engraving Options**.

#### EXAMPLE

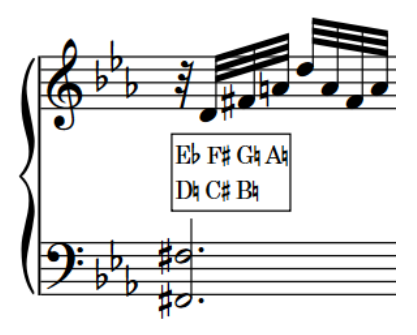

Harp pedal diagram showing all pedals Partial harp pedal diagram

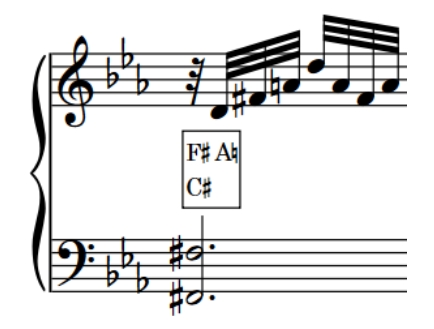

RELATED LINKS

[Hiding/Showing harp pedaling in layouts](#page-1158-0) on page 1159 [Inputting harp pedal diagrams](#page-320-0) on page 321 [Engrave toolbox](#page-464-0) on page 465 [Changing the property scope](#page-157-0) on page 158 [Copying property settings to other layouts/frame chains](#page-461-0) on page 462

# **Pedal lines**

Pedal lines indicate to performers which piano pedals to use, and can also give performance instructions, such as how far down to depress the pedals and when to lift the pedal to clear the resonance.

Most pianos have either two or three pedals. These pedals are:

#### **Sustain pedal**

The sustain pedal controls the dampers on the piano strings, which is why it is also known as the "damper pedal". It is also the most commonly used pedal. Depressing the sustain pedal removes the dampers, allowing the strings to resonate longer. Sustain pedals are usually on the right.

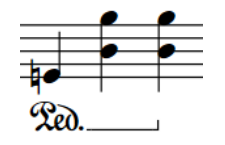

An example sustain pedal line

#### **Sostenuto pedal**

The *sostenuto* pedal only allows the strings of the notes currently depressed on the keyboard to resonate. It is also known as the "middle pedal" as it is usually in the middle of the other pedals.

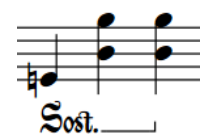

An example sostenuto pedal line

#### **Una corda pedal**

The *una corda* pedal shifts the action inside the piano so that the hammers hit fewer strings than normal. Historically, this caused hammers only to hit one string, not the usual three, which is where the name comes from. Because this reduces the volume and impact of the sound, it is also known as the "soft pedal".

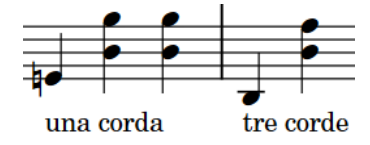

An example una corda pedal line

Dorico Pro offers comprehensive notational and playback support for piano pedal lines. You can create pedaling for the sustain, *sostenuto*, and *una corda* pedals, with support for modern sustain pedaling techniques, including changing the pedal level over the course of a single pedal instruction.

In Dorico Pro, pedal lines are considered playing techniques because they alter the sound produced by the instrument. Therefore, pedal lines are included in the Playing Techniques panel in Write mode and you can input them using the playing techniques popover. However, pedal lines have additional, unique requirements that do not apply to other playing techniques, such as retakes, pedal level changes, start signs, end signs, and continuation lines.

<span id="page-1167-0"></span>RELATED LINKS [Input methods for playing techniques, pedal lines, string indicators, and harp pedal diagrams](#page-309-0) on page 310 [Pedal lines in playback](#page-1188-0) on page 1189 [Pedal line start signs, hooks, and continuation lines](#page-1180-0) on page 1181 [Text pedal line signs](#page-1185-0) on page 1186 [Lines](#page-1213-0) on page 1214 [Playing technique continuation lines](#page-1198-0) on page 1199

# **Sustain pedal retakes and pedal level changes**

Pedal retakes indicate where a player should lift the sustain pedal, which dampens the piano's strings and clears the resonance, before depressing the pedal again. Pedal level changes indicate a change to how far the pedal is depressed.

Dorico Pro provides clear representations of pedal retakes and level changes.

NOTE

You can only add pedal retakes and level changes to sustain pedal lines.

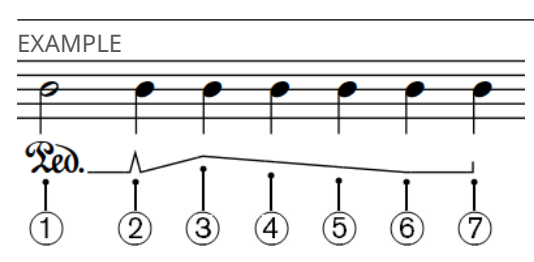

Example pedal line with retake and level changes

- **1** Ped. glyph
- **2** Retake
- **3** One quarter depressed
- **4** Half depressed
- **5** Three quarters depressed
- **6** Fully depressed
- **7** Line end hook

RELATED LINKS [Removing retakes and pedal level changes](#page-1172-0) on page 1173 [Input methods for playing techniques, pedal lines, string indicators, and harp pedal diagrams](#page-309-0) on page 310 [Positions of pedal lines](#page-1173-0) on page 1174

### **Sustain pedal lines in Engrave mode**

When you select sustain pedal lines in Engrave mode, handles appear at the start/end of each pedal line, and on any retakes or pedal level changes on the line. These handles allow you to

move each part of the pedal line independently, and to change the pedal levels at the start, end, and at each retake or pedal level change.

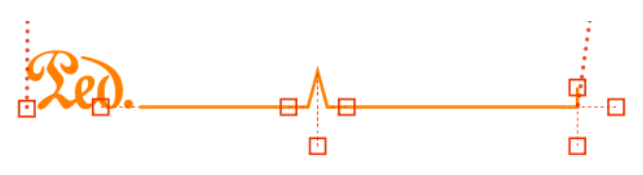

A sustain pedal with a retake in Engrave mode

There are two handles for the start of the pedal line, three for retakes and pedal level changes, and three for the end of the pedal line.

**NOTE** 

*Sostenuto* and *una corda* pedal lines only have a single handle at their start/end, which allows you to move their start/end positions graphically, but only horizontally.

You can move each handle with the keyboard, with the mouse, and using the Properties panel. Each handle corresponds to a property in either the **Pedal Lines** group or the **Pedal Line Retakes** group of the Properties panel.

#### **NOTE**

Pedal levels cannot be lower than **0** or higher than **1**.

- 1 is fully depressed.
- **0** is not depressed.

#### **Start of sustain pedal lines**

There are two handles at the start of pedal lines.

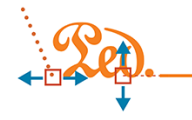

- The left handle moves the start point of the pedal line. You can move this handle to the right/left.
- The right handle changes the start pedal level of the pedal line. You can move this handle upwards/downwards. This changes the angle of the pedal continuation line in relation to the next retake or pedal level change, or the end of the pedal line.

#### **Pedal level changes and retakes**

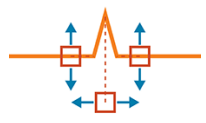

- The left handle changes the pedal level before the retake. You can move this handle upwards/downwards.
- The right handle changes the pedal level after the retake. You can move this handle upwards/downwards.
- The bottom handle corresponds to the position of the pedal level change or retake. You can move this handle to the right/left.

#### **End of sustain pedal lines**

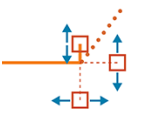

- The top handle changes the hook length. You can move this handle upwards/downwards.
- The right handle changes the pedal level at the end of the pedal line. You can move this handle upwards/downwards.
- The bottom handle moves the end point of the pedal line. You can move this handle to the right/left.

RELATED LINKS [Moving pedal lines graphically](#page-1174-0) on page 1175

# **Changing the type of pedal line retakes**

You can change existing retakes on sustain pedal lines to pedal level changes and vice versa.

For example, if you do not want the pedal to be released completely between the old and new levels, change the type to **Change Level** instead of **Retake**.

#### PREREQUISITE

**Graphic Editing** is selected in the Engrave toolbox.

#### PROCEDURE

- **1.** In Engrave mode, select the retake or pedal level change whose type you want to change.
- **2.** In the Properties panel, activate **Retake type** in the **Pedal Line Retakes** group.
- **3.** Choose the type you want from the following options:
	- **Retake**
	- **Change Level**

#### RESULT

The type of pedal line retake is changed.

#### **NOTE**

The appearance of the new type of pedal line retake depends on the pedal levels already set on each side. For example, a retake notch is only shown on one side of the retake if the pedal level on the other side is set to **0**.

### **Changing the start level of pedal lines**

You can change the start level of individual sustain pedal lines by moving start level handles upwards/downwards.

PREREQUISITE

**Graphic Editing** is selected in the Engrave toolbox.

#### PROCEDURE

**1.** In Engrave mode, select the right handles on the start signs whose start pedal levels you want to change.

#### TIP

You can show handles on all items, not just selected items, by choosing **Engrave** > **Show Handles** > **Always**. This can make it easier to select individual handles on multiple items.

- **2.** Move the start level handles in any of the following ways:
	- Press **Alt/Opt-Up Arrow** to move them upwards.
	- Press **Alt/Opt-Down Arrow** to move them downwards.
	- Press **Ctrl/Cmd-Alt/Opt-Up Arrow** to snap the level to 0 (not depressed).
	- Press **Ctrl/Cmd-Alt/Opt-Down Arrow** to snap the level to 1 (fully depressed).
	- Click and drag the handles upwards/downwards to the level you want.

#### **RESULT**

The start level of the selected pedal line is changed.

#### TIP

**Start level** in the **Pedal Lines** group of the Properties panel is activated when you change the start level of pedal lines.

You can also use this property to change the start level of pedal lines by changing the value in the value field. For example, **1** is fully depressed and **0** is not depressed.

Deactivating the property resets the selected pedal lines to their default start level.

RELATED LINKS [Engrave toolbox](#page-464-0) on page 465 [Sustain pedal lines in Engrave mode](#page-1167-0) on page 1168

### **Changing pedal levels at retakes and pedal level changes**

You can change both the start level and end level of individual sustain pedal lines at retakes and pedal level changes by moving the corresponding handles upwards/downwards.

The end level is the pedal level immediately before the retake or pedal level change occurs, and the start level is the pedal level immediately after the retake or pedal level change occurs.

#### PREREQUISITE

**Graphic Editing** is selected in the Engrave toolbox.

PROCEDURE

- **1.** In Engrave mode, select one of the handles on the retakes or pedal level changes whose start/end pedal level you want to change.
	- Select the left handle to change the end pedal level.
	- Select the right handle to change the start pedal level.

#### TIP

You can show handles on all items, not just selected items, by choosing **Engrave** > **Show Handles** > **Always**. This can make it easier to select individual handles on multiple items.

- **2.** Move the start level handles in any of the following ways:
	- Press **Alt/Opt-Up Arrow** to move them upwards.
	- Press **Alt/Opt-Down Arrow** to move them downwards.
	- Press **Ctrl/Cmd-Alt/Opt-Up Arrow** to snap the level to 0 (not depressed).
	- Press **Ctrl/Cmd-Alt/Opt-Down Arrow** to snap the level to 1 (fully depressed).
	- Click and drag the handles upwards/downwards to the level you want.
- **3.** Optional: Repeat steps 1 and 2 for any other handles.

#### RESULT

The pedal levels of the selected retakes or pedal level changes are changed.

#### TIP

The following properties in the **Pedal Lines** group of the Properties panel are activated when you change the corresponding level at retakes and pedal level changes:

- **Start level at retake**
- **End level at retake**

You can also use these properties to change the corresponding level at retakes and pedal level changes by changing the values in the value fields. For example, **1** is fully depressed and **0** is not depressed.

Deactivating the properties resets the selected pedal lines to their default start/end levels.

RELATED LINKS [Engrave toolbox](#page-464-0) on page 465 [Sustain pedal lines in Engrave mode](#page-1167-0) on page 1168

# **Changing the end level of pedal lines**

You can change the end level of individual sustain pedal lines by moving end level handles upwards/downwards.

#### **NOTE**

You can only change the end level of pedal lines that have a hook as their end sign.

#### PREREQUISITE

**Graphic Editing** is selected in the Engrave toolbox.

#### PROCEDURE

**1.** In Engrave mode, select the right handles on the end hooks whose end pedal levels you want to change.

#### <span id="page-1172-0"></span>TIP

You can show handles on all items, not just selected items, by choosing **Engrave** > **Show Handles** > **Always**. This can make it easier to select individual handles on multiple items.

- **2.** Move the end level handles in any of the following ways:
	- Press **Alt/Opt-Up Arrow** to move them upwards.
	- Press **Alt/Opt-Down Arrow** to move them downwards.
	- Press **Ctrl/Cmd-Alt/Opt-Up Arrow** to snap the level to 0 (not depressed).
	- Press **Ctrl/Cmd-Alt/Opt-Down Arrow** to snap the level to 1 (fully depressed).
	- Click and drag the handles upwards/downwards to the level you want.

#### RESULT

The end levels of the selected pedal lines are changed.

#### TIP

**End level** in the **Pedal Lines** group of the Properties panel is activated when you change the end level of pedal lines.

You can also use this property to change the end level of pedal lines by changing the value in the value field. For example, **1** is fully depressed and **0** is not depressed.

Deactivating the property resets the selected pedal lines to their default end level.

### **Removing retakes and pedal level changes**

You can remove pedal retakes and level changes without deleting the sustain pedal line or changing its rhythmic position.

#### **PROCEDURE**

**1.** In Write mode, select the note on the staff and at the rhythmic position of the retake or pedal level change you want to remove.

**NOTE** 

You can only remove one retake or pedal level change at a time.

- **2.** Remove the retake or pedal level change in any of the following ways:
	- Open the playing techniques popover, enter **nonotch** into the popover, then press **Return** .

**NOTE** 

**nonotch** must be spelled as one word, without a space.

● Choose **Edit** > **Pedal Lines** > **Remove Retake**. You can also choose this option from the context menu.

#### **RESULT**

The selected retake or pedal level change is removed, and the pedal line returns to its previous level as set by either the start of the pedal line, or the retake or pedal level change immediately preceding the one you removed.

RELATED LINKS [Playing techniques popover](#page-310-0) on page 311

# <span id="page-1173-0"></span>**Positions of pedal lines**

The default placement of pedal lines is below the bottom staff, even if there are only notes in the upper staff for the right hand. They are placed outside all other notations, including octave lines, slurs, and articulations.

If one pedal is used, it is placed as close to the bottom of the staff as possible, while remaining outside of all other notations.

If multiple pedals are used simultaneously, they are organized below the bottom of the staff as follows:

- **1.** Sustain pedal: closest to the staff
- **2.** *Sostenuto* pedal: below the sustain pedal line
- **3.** *Una corda* pedal: furthest from the staff

The beginning of the glyph/text that indicates the start position of pedal lines aligns with the note to which it applies. If you are using a line end hook to indicate the end of pedal lines, the hook aligns with the note or rhythmic position to which it applies.

You can move pedal lines to different rhythmic positions in Write mode. They are positioned by default according to your settings in **Engraving Options**.

#### **NOTE**

You cannot move retakes or pedal level changes rhythmically. You must remove them and input a new retake or pedal level change at the position you want.

You can move pedal lines graphically in Engrave mode. However, this does not change the rhythmic positions to which they are attached.

You can change the default positions of all pedal lines project-wide on the **Pedal Lines** page in **Engrave** > **Engraving Options**. For example, you can change values for the minimum distances between pedal lines and staves, pedal lines and other pedal lines, and the position of pedal lines relative to noteheads and grace notes.

#### RELATED LINKS

[Project-wide engraving options for pedal lines](#page-1179-0) on page 1180 [Text pedal line signs](#page-1185-0) on page 1186 [Pedal line start signs, hooks, and continuation lines](#page-1180-0) on page 1181 [Moving pedal lines graphically](#page-1174-0) on page 1175 [Lengthening/Shortening pedal lines](#page-1177-0) on page 1178 [Input methods for playing techniques, pedal lines, string indicators, and harp pedal diagrams](#page-309-0) on page 310

# <span id="page-1174-0"></span>**Moving pedal lines rhythmically**

You can move pedal lines to new rhythmic positions after they have been input. Any retakes or pedal level changes on the pedal lines are also moved.

#### **NOTE**

If you want to move retakes or pedal level changes independently of the pedal line, you must first remove them from their original positions and input new retakes or pedal level changes at the new positions.

#### PROCEDURE

**1.** In Write mode, select the pedal lines you want to move.

**NOTE** 

When using the mouse, you can only move one pedal line rhythmically at a time.

- **2.** Move the pedal lines in any of the following ways:
	- To move a single pedal line to the next notehead on the staff, press **Alt/Opt-Right Arrow** .
	- To move a single pedal line to the previous notehead on the staff, press **Alt/Opt-Left Arrow** .
	- To move them to the right according to the current rhythmic grid resolution, press Ctrl/ **Cmd-Alt/Opt-Right Arrow** .
	- To move them to the left according to the current rhythmic grid resolution, press **Ctrl/ Cmd-Alt/Opt-Left Arrow** .

**NOTE** 

When multiple pedal lines are selected, you can only move them according to the current rhythmic grid resolution.

● Click and drag the pedal line to the right/left.

#### RESULT

The selected pedal lines are moved to new rhythmic positions.

#### **NOTE**

Pedal lines can only be moved along staves. If you want to move a pedal line across staves, you must delete the pedal line and input a new pedal line on the other staff.

RELATED LINKS

[Lengthening/Shortening pedal lines](#page-1177-0) on page 1178 [Sustain pedal lines in Engrave mode](#page-1167-0) on page 1168 [Input methods for playing techniques, pedal lines, string indicators, and harp pedal diagrams](#page-309-0) on page 310

# **Moving pedal lines graphically**

You can move pedal lines, retakes, and pedal level changes graphically without changing the rhythmic positions to which they apply. You can also move the start/end of pedal lines independently, meaning you can lengthen/shorten them graphically. You can do this for the current layout and frame chain only or for all layouts and frame chains.

#### **NOTE**

You can only change the angle of pedal lines by changing the level.

#### PREREQUISITE

- **Graphic Editing** is selected in the Engrave toolbox.
- You have chosen the appropriate property scope for local properties.

#### PROCEDURE

- **1.** In Engrave mode, select one of the following that you want to move:
	- Whole pedal lines
	- Individual start/end handles on pedal lines
	- Individual bottom handles on retakes and pedal level changes

#### **NOTE**

- You can show handles on all items, not just selected items, by choosing **Engrave** > **Show Handles** > **Always**. This can make it easier to select individual handles on multiple items.
- You can move multiple pedal lines together, but only upwards/downwards.
- You can move handles on multiple pedal lines together, but only to the right/left.
- **2.** Move the pedal lines or handles in any of the following ways:
	- To move pedal lines and handles to the right, press **Alt/Opt-Right Arrow** .
	- To move pedal lines and handles to the left, press **Alt/Opt-Left Arrow** .
	- To move whole pedal lines upwards, press **Alt/Opt-Up Arrow** .
	- To move whole pedal lines downwards, press **Alt/Opt-Down Arrow** .

#### TIP

If you want to move items by larger increments, you can press **Ctrl/Cmd** as well as the standard key command, for example, **Ctrl/Cmd-Alt/Opt-Left Arrow** .

● Click and drag them in any direction.

#### **RESULT**

The selected pedal lines or handles are moved to new graphical positions. If the property scope was set to **Locally**, this change only takes effect in the current layout and frame chain.

#### TIP

The following properties in the **Pedal Lines** group of the Properties panel are activated automatically when you move pedal lines in the corresponding directions:

- **Start X offset** moves the start of pedal lines horizontally.
- **End X offset** moves the end of pedal lines horizontally.
- Y offset moves whole pedal lines vertically.

**X offset** in the **Pedal Line Retakes** group of the Properties panel is activated automatically when you move pedal retakes or pedal level changes horizontally.

For example, if you move a whole pedal line to the right, both handles are moved so **Start X offset** and **End X offset** are both activated. You can also use all of these properties to move pedal lines, retakes, and pedal level changes, and lengthen/shorten pedal lines graphically, by changing the values in the value fields.

Deactivating the properties resets the selected pedal lines to their default positions.

RELATED LINKS [Lengthening/Shortening pedal lines](#page-1177-0) on page 1178 [Sustain pedal lines in Engrave mode](#page-1167-0) on page 1168 [Engrave toolbox](#page-464-0) on page 465 [Changing the property scope](#page-157-0) on page 158 [Copying property settings to other layouts/frame chains](#page-461-0) on page 462

# **Changing the position of pedal lines relative to grace notes**

You can change the start/end positions of individual pedal lines relative to grace notes, independently of your project-wide settings.

PREREQUISITE

If you are in Engrave mode, **Graphic Editing** is selected in the Engrave toolbox.

#### PROCEDURE

- **1.** Select the pedal lines whose position relative to grace notes you want to change. You can do this in Write mode and Engrave mode.
- **2.** In the Properties panel, activate any of the following properties in the **Pedal Lines** group:
	- **Starts before grace notes**
	- **Ends before grace notes**
- **3.** Activate/Deactivate the corresponding checkboxes.

#### RESULT

When the checkboxes are activated, the corresponding parts of the selected pedal lines are positioned before grace notes.

When the checkboxes are deactivated, the corresponding parts of the selected pedal lines are positioned after grace notes.

TIP

- You can adjust the precise position of pedal lines in further detail in Engrave mode.
- You can change the position of all pedal lines relative to grace notes project-wide on the **Pedal Lines** page in **Engrave** > **Engraving Options**.

<span id="page-1177-0"></span>EXAMPLE

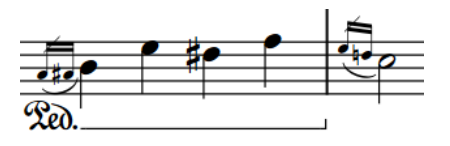

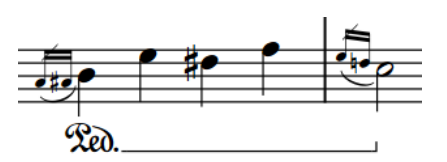

Pedal line starting/ending before grace notes Pedal line starting/ending after grace notes

RELATED LINKS [Project-wide engraving options for pedal lines](#page-1179-0) on page 1180 [Engrave toolbox](#page-464-0) on page 465

# **Lengthening/Shortening pedal lines**

You can lengthen/shorten pedal lines rhythmically after they have been input.

#### PROCEDURE

**1.** In Write mode, select the pedal lines you want to lengthen/shorten.

**NOTE** 

When using the mouse, you can only lengthen/shorten one pedal line at a time.

- **2.** Lengthen/Shorten the pedal lines in any of the following ways:
	- To snap the end of a single pedal line to the next notehead, press **Ctrl/Cmd-Shift-Alt/ Opt-Right Arrow** .
	- To snap the end of a single pedal line to the previous notehead, press **Ctrl/Cmd-Shift-Alt/Opt-Left Arrow** .
	- To lengthen them by the current rhythmic grid resolution, press **Shift-Alt/Opt-Right Arrow** .
	- To shorten them by the current rhythmic grid resolution, press **Shift-Alt/Opt-Left Arrow** .

**NOTE** 

- When multiple pedal lines are selected, you can only lengthen/shorten them according to the current rhythmic grid resolution.
- When using the keyboard, lengthening/shortening pedal lines only moves their end. You can move the start of pedal lines by moving the whole line, or by clicking and dragging the start handle.
- Click and drag the circular handle at the start/end to the right/left.

#### RESULT

Single pedal lines are lengthened/shortened according to the current rhythmic grid resolution or to the next/previous notehead, whichever is closer.

Multiple pedal lines are lengthened/shortened according to the current rhythmic grid resolution.

#### TIP

You can move pedal lines graphically in Engrave mode, including changing their graphical length.

RELATED LINKS [Positions of pedal lines](#page-1173-0) on page 1174 [Moving pedal lines rhythmically](#page-1174-0) on page 1175 [Moving pedal lines graphically](#page-1174-0) on page 1175

### **Splitting pedal lines**

You can split sustain pedal lines at any rhythmic position with an existing item along their length into two separate pedal lines.

**NOTE** 

These steps only apply to sustain pedal lines.

#### PREREQUISITE

If you are in Engrave mode, **Graphic Editing** is selected in the Engrave toolbox.

#### PROCEDURE

**1.** Select an item on the staff and at the rhythmic position where you want to split the sustain pedal line. You can do this in Write mode and Engrave mode.

**NOTE** 

You can only split one pedal line at a time.

**2.** Choose **Edit** > **Pedal Lines** > **Split Pedal Line**. You can also choose this option from the context menu.

#### RESULT

The pedal line on the selected staff is split at the selected rhythmic position.

AFTER COMPLETING THIS TASK

You can move, lengthen/shorten, and edit both pedal lines independently.

```
RELATED LINKS
Moving pedal lines rhythmically on page 1175
Pedal line start signs, hooks, and continuation lines on page 1181
Text pedal line signs on page 1186
Engrave toolbox on page 465
```
### **Merging pedal lines**

You can merge existing sustain pedal lines together, for example, if you want to fill in a gap between two sustain pedal lines.

#### **NOTE**

These steps only apply to sustain pedal lines.

#### <span id="page-1179-0"></span>PREREQUISITE

If you are in Engrave mode, **Graphic Editing** is selected in the Engrave toolbox.

#### PROCEDURE

**1.** Select the sustain pedal lines on the same staff that you want to merge together. You can do this in Write mode and Engrave mode.

**NOTE** 

You can only merge pedal lines on one staff at a time.

**2.** Choose **Edit** > **Pedal Lines** > **Merge Pedal Lines**. You can also choose this option from the context menu.

#### RESULT

The selected pedal lines are merged together into a single pedal line. If there were gaps between them, a continuation line is automatically shown across them.

EXAMPLE

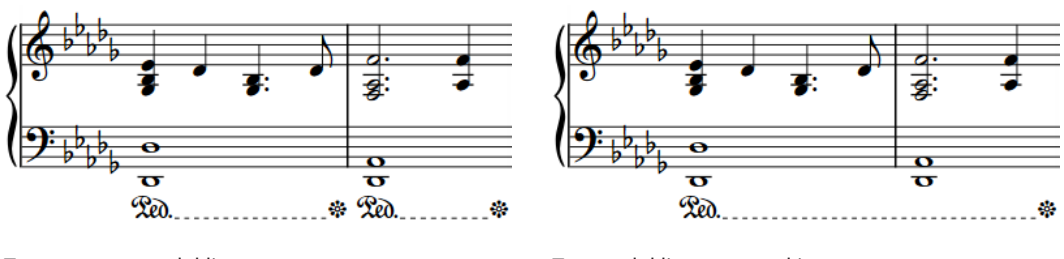

Two separate pedal lines Two pedal lines merged into one

#### AFTER COMPLETING THIS TASK

You can input retakes and pedal level changes, for example, if you want to show a retake at the position where previously one of the pedal lines started.

#### RELATED LINKS

[Input methods for playing techniques, pedal lines, string indicators, and harp pedal diagrams](#page-309-0) on page 310

[Engrave toolbox](#page-464-0) on page 465

# **Project-wide engraving options for pedal lines**

You can find options for the project-wide appearance and position of pedal lines on the **Pedal Lines** page in **Engrave** > **Engraving Options**.

The options on the **Pedal Lines** page allow you to change the symbol shown at the start of each type of pedal line, the appearance of pedal line symbols on subsequent systems, the appearance of pedal continuation lines, and the width of retake notches. You can also set precise values for the gaps between pedal lines and the staff or other objects and change the default position of pedal lines, start signs, retakes, and pedal line ends relative to noteheads and grace notes.

There are musical examples for many options to demonstrate how they affect the appearance of your music.

RELATED LINKS [Sustain pedal retakes and pedal level changes](#page-1167-0) on page 1168 [Engraving Options dialog](#page-475-0) on page 476

# <span id="page-1180-0"></span>**Pedal line start signs, hooks, and continuation lines**

Pedal lines normally comprise a start sign, a continuation line, and an end hook. This indicates clearly to performers where to depress each type of pedal, how long to keep it depressed, and where to lift it.

In Dorico Pro, you can change the appearance of each part of pedal lines both individually and for all pedal lines project-wide. For example, you can show all pedal lines with a glyph as their start sign, but change the start sign of an individual pedal line to show text instead.

You can select whole pedal lines in Write mode and change most aspects of their appearance according to the type of pedal line, such as their continuation line or start sign.

For sustain pedals only, you can select each segment of a sustain pedal independently in Engrave mode, and set different properties for each segment. Sustain pedal lines have independent segments on each separate system on which they appear.

TIP

If you are changing the appearance of many pedal lines, it might be easier to change the corresponding project-wide settings on the **Pedal Lines** page in **Engrave** > **Engraving Options**.

RELATED LINKS [Project-wide engraving options for pedal lines](#page-1179-0) on page 1180 [Sustain pedal lines in Engrave mode](#page-1167-0) on page 1168

# **Changing the start sign appearance of pedal lines**

You can change the appearance of the start of pedal lines individually, independently of your project-wide settings. Pedal line start signs can be shown as variations of the traditional pedal line glyph, other symbols, or text.

PREREQUISITE

If you are in Engrave mode, **Graphic Editing** is selected in the Engrave toolbox.

PROCEDURE

**1.** Select the pedal lines whose start sign appearance you want to change. You can do this in Write mode and Engrave mode.

**NOTE** 

The pedal lines you select must be the same type, for example, only sustain pedal lines.

- **2.** In the Properties panel, activate **Sign appearance** in the **Pedal Lines** group.
- **3.** Select one of the options from the menu.

The options are different according to the type of pedal line selected.

#### RESULT

The start sign appearance of the selected pedal lines is changed.

#### TIP

- Deactivating **Sign appearance** returns the selected pedal lines to your default setting for start sign appearance.
- You can change the default start sign appearance of all pedal lines project-wide on the **Pedal Lines** page in **Engrave** > **Engraving Options**.

#### AFTER COMPLETING THIS TASK

If you selected a text sign appearance, you can edit the text shown.

RELATED LINKS [Project-wide engraving options for pedal lines](#page-1179-0) on page 1180 [Editing pedal line start text](#page-1186-0) on page 1187 [Engrave toolbox](#page-464-0) on page 465

### **Changing the type of hook at the start/end of pedal lines**

You can change the type of hook shown at the start/end of pedal lines individually.

**NOTE** 

You can only change the start hook type of pedal lines that have a hook as their start sign, and you can only change the end hook type of pedal lines that have a continuation line.

```
PREREQUISITE
```
If you are in Engrave mode, **Graphic Editing** is selected in the Engrave toolbox.

#### PROCEDURE

- **1.** Select the pedal lines whose hook type you want to change. You can do this in Write mode and Engrave mode.
- **2.** In the Properties panel, activate the following properties, individually or together, in the **Pedal Lines** group:
	- **Line start hook**
	- **Line end hook**
- **3.** Select one of the following options from each menu:
	- **No Hook**
	- **Vertical Hook**
	- **Slant Hook**
	- **Inverse Hook**

#### **RESULT**

The hook type at the start/end of the selected pedal lines is changed.

TIP

You can change the default appearance of all pedal lines project-wide on the **Pedal Lines** page in **Engrave** > **Engraving Options**.

RELATED LINKS [Engrave toolbox](#page-464-0) on page 465

### **Lengthening/Shortening pedal line hooks**

You can change the length of hooks shown at the start/end of pedal lines individually, independently of each other and independently of your project-wide settings. You can do this for the current layout and frame chain only or for all layouts and frame chains.

For example, if you have a pedal line with a hook at the start/end, you can make the end hook longer without changing the length of the start hook.

#### **NOTE**

These steps only apply to pedal lines that have a hook as their start sign and/or end sign.

#### PREREQUISITE

- **Graphic Editing** is selected in the Engrave toolbox.
- You have chosen the appropriate property scope for local properties.

#### PROCEDURE

**1.** In Engrave mode, select the top handle at the start/end of the pedal lines whose hooks you want to lengthen/shorten.

TIP

You can show handles on all items, not just selected items, by choosing **Engrave** > **Show Handles** > **Always**. This can make it easier to select individual handles on multiple items.

- **2.** Move the handles in any of the following ways:
	- Press **Alt/Opt-Up Arrow** to move them upwards.
	- Press **Alt/Opt-Down Arrow** to move them downwards.

#### TIP

If you want to move handles by larger increments, you can press **Ctrl/Cmd** as well as the standard key command, for example, **Ctrl/Cmd-Alt/Opt-Up Arrow** .

● Click and drag them upwards/downwards.

#### **RESULT**

The length of the selected pedal line hooks is changed. If the property scope was set to **Locally**, this change only takes effect in the current layout and frame chain.

#### TIP

- The following properties in the **Pedal Lines** group of the Properties panel are activated automatically when you move the corresponding pedal line hook:
	- **Start hook length** changes the length of hooks at the start of pedal lines.
	- **End hook length** changes the length of hooks at the end of pedal lines.

You can also use these properties to lengthen/shorten pedal line hooks by changing the values in the value fields.

Deactivating the properties resets the selected pedal lines to their default hook length.

You can change the default hook length for all pedal lines project-wide by changing the value for **Hook length** in the **Design** section of the **Pedal Lines** page in **Engrave** > **Engraving Options**. This value applies to hooks at the start/end of pedal lines.

RELATED LINKS [Engrave toolbox](#page-464-0) on page 465 [Changing the property scope](#page-157-0) on page 158 [Copying property settings to other layouts/frame chains](#page-461-0) on page 462

# **Changing the continuation line type of pedal lines**

You can change the type of continuation line used for the different types of pedal lines individually, independently of your project-wide settings.

#### PREREQUISITE

If you are in Engrave mode, **Graphic Editing** is selected in the Engrave toolbox.

#### PROCEDURE

- **1.** Select the pedal lines whose continuation line type you want to change. You can do this in Write mode and Engrave mode.
- **2.** In the Properties panel, activate **Continuation type** in the **Pedal Lines** group.
- **3.** Select one of the following continuation types from the menu:
	- **Line**
	- **Sign at End**
	- **Sign at End and Dashed Line**
	- **None**

#### RESULT

The continuation line type of the selected pedal lines is changed.

#### TIP

You can change the continuation type for all pedal lines project-wide on the **Pedal Lines** page in **Engrave** > **Engraving Options**. You can choose different continuation types for each pedal type, for example, you can have a line for sustain pedal lines and just a sign at the end for *una corda*  pedal lines.

RELATED LINKS [Engrave toolbox](#page-464-0) on page 465

### **Lengthening/Shortening gaps and dashes in pedal continuation lines**

You can change the length of dashes and the gaps between dashes in individual dashed pedal continuation lines, independently of your project-wide settings. You can do this for the current layout and frame chain only or for all layouts and frame chains.

#### **NOTE**

These steps only apply to pedal lines with dashed continuation lines.

PREREQUISITE

- **Graphic Editing** is selected in the Engrave toolbox.
- You have chosen the appropriate property scope for local properties.

PROCEDURE

- **1.** In Engrave mode, select the pedal lines whose dashes you want to change.
- **2.** In the Properties panel, activate the following properties, individually or together, in the **Pedal Lines** group.
	- **Dash length**
	- **Dash gap length**
- **3.** Change the values in the value fields.

#### RESULT

Increasing **Dash length** makes dashes in pedal continuation lines longer, decreasing the value makes dashes shorter.

Increasing **Dash gap length** makes gaps between dashes in pedal continuation lines longer, decreasing the value makes gaps shorter.

If the property scope was set to **Locally**, this change only takes effect in the current layout and frame chain.

#### TIP

You can find options that change the default dash length and default gap length for all dashed pedal continuation lines project-wide by clicking **Advanced Options** in the **Design** section of the **Pedal Lines** page in **Engrave** > **Engraving Options**.

RELATED LINKS [Engrave toolbox](#page-464-0) on page 465 [Changing the property scope](#page-157-0) on page 158 [Copying property settings to other layouts/frame chains](#page-461-0) on page 462

# **Changing the line width of pedal lines**

You can change the thickness of continuation lines individually, independently of your projectwide settings. You can do this for the current layout and frame chain only or for all layouts and frame chains.

PREREQUISITE

- **Graphic Editing** is selected in the Engrave toolbox.
- You have chosen the appropriate property scope for local properties.

#### PROCEDURE

- **1.** In Engrave mode, select the pedal lines whose continuation line thickness you want to change.
- **2.** In the Properties panel, activate **Line width** in the **Pedal Lines** group. The value resets to **0** automatically when you first activate the property.
- **3.** Change the value in the value field.

#### <span id="page-1185-0"></span>**RESULT**

Increasing **Line width** makes pedal continuation lines thicker, decreasing the value makes pedal continuation lines thinner. If the property scope was set to **Locally**, this change only takes effect in the current layout and frame chain.

TIP

You can change the default thickness for all pedal continuation lines project-wide in the **Design**  section of the **Pedal Lines** page in **Engrave** > **Engraving Options**.

### **Parenthesizing pedal line continuation signs**

You can show individual pedal line continuation signs with/without parentheses, independently of your project-wide setting. You can do this for the current layout and frame chain only or for all layouts and frame chains. Pedal line continuation signs are shown by default at the start of new systems when pedal lines continue across system/frame breaks.

#### PREREQUISITE

- If you are in Engrave mode, **Graphic Editing** is selected in the Engrave toolbox.
- You have chosen the appropriate property scope for local properties.

#### PROCEDURE

- **1.** Select the pedal lines whose continuation sign appearance you want to change. You can do this in Write mode and Engrave mode.
- **2.** In the Properties panel, activate **Show continuation sign in parentheses** in the **Pedal Lines**  group.
- **3.** Activate/Deactivate the corresponding checkbox.

#### RESULT

Continuation signs are shown with parentheses when the checkbox is activated, and without parentheses when the checkbox is deactivated. If the property scope was set to **Locally**, this change only takes effect in the current layout and frame chain.

When the property is deactivated, pedal lines follow your project-wide setting.

#### TIP

You can change the default appearance of all pedal line continuation signs project-wide in the **Design** section of the **Pedal Lines** page in **Engrave** > **Engraving Options**.

RELATED LINKS [Engrave toolbox](#page-464-0) on page 465 [Changing the property scope](#page-157-0) on page 158 [Copying property settings to other layouts/frame chains](#page-461-0) on page 462

# **Text pedal line signs**

All types of pedal lines can have text as their start signs, instead of glyphs or hooks. You can override the text shown at the start of pedal lines that have text start signs, you can change the <span id="page-1186-0"></span>continuation text shown at the start of new systems, and you can override the restorative text shown at the end of *una corda* pedal lines.

You can change the design of all pedal lines project-wide according to their type in the **Design**  section of the **Pedal Lines** page in **Engraving Options**, and you can change the appearance of individual pedal lines, independently of your project-wide settings.

#### **Pedal lines that use a text indication rather than a symbol**

For pedal lines such as *una corda* or sustain that have text for their start sign, such as **Ped. Text**, rather than the more ornate symbol, you can override the text shown at the start of the pedal line and replace it with your preferred performance direction.

#### **Continuation sign/text**

When pedal lines continue onto subsequent systems, a continuation sign/text is shown in parentheses by default. If the pedal line is using text for their start sign, such as **Ped. Text**, rather than a symbol, you can change the text shown at the start of a new system and replace it with your preferred performance direction.

#### **Una corda pedal lines**

The equivalent to the final pedal lift for the *una corda* pedal marking is the indication to return to *tre corde*. You can override the *tre corde* text shown at the end of the pedal line and replace it with your preferred performance direction.

RELATED LINKS [Changing the start sign appearance of pedal lines](#page-1180-0) on page 1181

# **Editing pedal line start text**

You can change the text shown at the start of individual pedal lines that use text as their start sign.

PREREQUISITE

If you are in Engrave mode, **Graphic Editing** is selected in the Engrave toolbox.

#### PROCEDURE

- **1.** Select the pedal lines whose start text you want to edit. You can do this in Write mode and Engrave mode.
- **2.** In the Properties panel, activate **Text** in the **Pedal Lines** group.
- **3.** Enter the text you want into the value field.
- **4.** Press **Return** .

#### **RESULT**

The text shown at the start of the selected pedal lines is changed.

Deactivating **Text** restores the default start text for the selected pedal lines.

#### **NOTE**

Deactivating properties permanently deletes any custom text entered.

RELATED LINKS [Changing the start sign appearance of pedal lines](#page-1180-0) on page 1181 [Engrave toolbox](#page-464-0) on page 465

# **Editing pedal line continuation text**

You can change the text shown at the start of subsequent systems when pedal lines continue across system/frame breaks.

#### **NOTE**

These steps only apply to pedal lines that use text as their start sign.

#### PREREQUISITE

If you are in Engrave mode, **Graphic Editing** is selected in the Engrave toolbox.

#### PROCEDURE

- **1.** Select the pedal lines whose continuation text you want to edit. You can do this in Write mode and Engrave mode.
- **2.** In the Properties panel, activate **Continuation text** in the **Pedal Lines** group.
- **3.** Enter the text you want into the value field.
- **4.** Press **Return** .

#### RESULT

The continuation text shown at the start of subsequent systems for the selected pedal lines is changed.

Deactivating **Continuation text** restores the default continuation text for the selected pedal lines.

**NOTE** 

Deactivating properties permanently deletes any custom text entered.

# **Editing una corda pedal line restorative text**

The equivalent to the final pedal lift for *una corda* pedal lines is the indication to return to *tre corde*. You can change the *tre corde* text shown at the end of individual *una corda* pedal lines.

#### **NOTE**

These steps only apply to *una corda* pedal lines that use text as their start sign.

#### PREREQUISITE

If you are in Engrave mode, **Graphic Editing** is selected in the Engrave toolbox.

PROCEDURE

- **1.** Select the *una corda* pedal lines whose restorative text you want to edit. You can do this in Write mode and Engrave mode.
- **2.** In the Properties panel, activate **Restorative text** in the **Pedal Lines** group.
- **3.** Enter the text you want into the value field.
# **4.** Press **Return** .

### **RESULT**

The restorative text shown at the ends of the selected *una corda* pedal lines is changed. Deactivating **Restorative text** restores the default restorative text for the selected pedal lines.

**NOTE** 

Deactivating properties permanently deletes any custom text entered.

RELATED LINKS [Engrave toolbox](#page-464-0) on page 465

# **Pedal lines in playback**

Pedal lines are automatically played back in Dorico Pro.

The three piano pedals send MIDI controllers as follows:

- Sustain pedal lines send MIDI controller 64 (Sustain).
- Sostenuto pedal lines send MIDI controller 66 (Sostenuto).
- *Una corda* pedal lines send MIDI controller 67 (Soft Pedal).

Some piano VST instruments, such as Pianoteq and Garritan CFX Concert Grand, support partial depression of the sustain pedal. Consult the manufacturer's documentation for more information.

# **Playback Options**

You can find options for how Dorico Pro plays back pedaling on the **Pedal Lines** page in **Play** > **Playback Options**.

You can control the following parameters of pedal line playback:

- The length of the initial pedal depression
- The length of a retake in the middle of a pedal line
- The length of the final pedal release
- Whether initial depressions and retakes are played before or after the onset of the notes or chords at their rhythmic positions

RELATED LINKS [Playback Options dialog](#page-578-0) on page 579

# **Pedal lines imported from MusicXML files**

Sustain pedal lines can be imported from MusicXML files. MusicXML can only describe the sustain pedal, and it cannot describe changes in pedal depression level.

# **Playing techniques**

The term "playing techniques" covers a wide range of instructions intended to tell performers to modify the sound of the notes they are playing, for example, by changing their embouchure or changing the position of their bow, or by modifying their instrument, such as adding a mute or depressing a pedal.

In Dorico Pro, there are the following types of playing techniques:

### **Glyph playing techniques**

Playing techniques that display symbols, such as up bow  $V$  or down bow  $\blacksquare$  markings.

#### **Text playing techniques**

Playing techniques that display text, such as *pizz.* or *con sordino*.

You can find all available playing techniques in the Playing Techniques panel in Write mode, organized by instrument family. For example, you can find pedal lines in the **Keyboard** section of the Playing Techniques panel.

#### **NOTE**

Because pedal lines have additional, unique requirements that do not apply to other playing techniques, such as retakes, start signs, and continuation lines, they are documented separately. Pedal lines also have their own group of the Properties panel that is separate from the **Playing Techniques** group.

Playing techniques can change how instruments play back. For example, inputting a *pizz.* playing technique on a violin staff activates a key switch that changes the sound produced by the VST instrument. Dorico Pro uses playback techniques to produce the required sounds in playback for the playing techniques you input, provided your sound library includes the corresponding samples.

Many playing techniques that only appear once in the music nonetheless imply that the playing technique continues. For example, *pizzicato* usually appears once but applies until the next playing technique, such as *arco*. In Dorico Pro, you can show continuation lines after and between playing techniques to convey clearly to performers the notes to which you want them to apply. You can also group multiple playing techniques together.

Playing technique texts use a plain font, neither bold nor italic, so they are not confused with dynamics and expressive text.

TIP

You can change different aspects of the **Playing Technique Font** font style in the **Edit Font Styles** dialog. Pedal lines use a separate font style to other playing techniques.

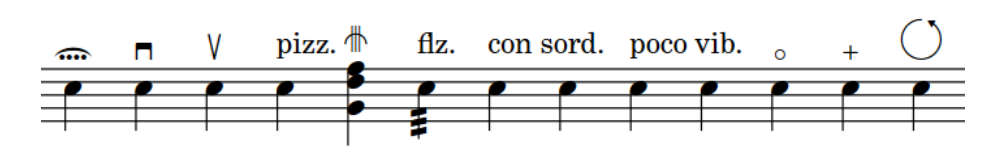

Some of the playing techniques in Dorico Pro

<span id="page-1190-0"></span>RELATED LINKS [Input methods for playing techniques, pedal lines, string indicators, and harp pedal diagrams](#page-309-0) on page 310 [Playback techniques](#page-678-0) on page 679 [Pedal lines](#page-1166-0) on page 1167 [String indicators](#page-953-0) on page 954 [Playing technique continuation lines](#page-1198-0) on page 1199 [Groups of playing techniques](#page-1203-0) on page 1204 [Edit Font Styles dialog](#page-540-0) on page 541 [Changing the default font family](#page-550-0) on page 551

# **Project-wide engraving options for playing techniques**

You can find options for the project-wide appearance and position of playing techniques on the **Playing Techniques** page in **Engrave** > **Engraving Options**.

The options on the **Playing Techniques** page allow you to change the distance between playing techniques and the staff, the arrangement of multiple text playing techniques at the same rhythmic position, the default horizontal offset of text playing techniques, and playing technique continuation styles. You can also change whether playing techniques on grace notes appear smaller.

There are musical examples for many options to demonstrate how they affect the appearance of your music.

RELATED LINKS [Engraving Options dialog](#page-475-0) on page 476

# **Adding text to playing techniques**

You can add text to playing techniques after they have been input, for example, to clarify the intention of the playing technique. You can do this for the current layout and frame chain only or for all layouts and frame chains.

**NOTE** 

These steps do not apply to pedal lines.

# PREREQUISITE

- If you are in Engrave mode, **Graphic Editing** is selected in the Engrave toolbox.
- You have chosen the appropriate property scope for local properties.

# PROCEDURE

- **1.** Select the playing techniques to which you want to add text. You can do this in Write mode and Engrave mode.
- **2.** In the Properties panel, activate **Suffix** in the **Playing Techniques** group.
- **3.** Enter the text you want into the value field.
- **4.** Press **Return** .

# **RESULT**

The text you entered is added to the selected playing techniques and appears after them. If the property scope was set to **Locally**, this change only takes effect in the current layout and frame chain.

EXAMPLE

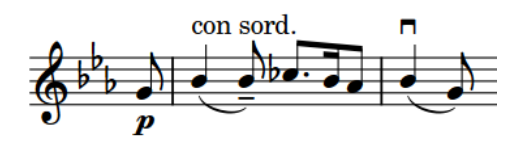

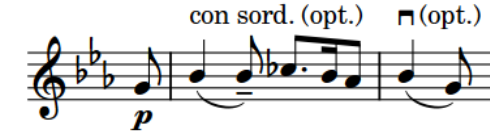

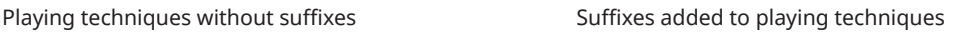

RELATED LINKS [Text pedal line signs](#page-1185-0) on page 1186 [Engrave toolbox](#page-464-0) on page 465 [Changing the property scope](#page-157-0) on page 158 [Copying property settings to other layouts/frame chains](#page-461-0) on page 462

# **Erasing the background of text playing techniques**

You can erase the background of individual text playing techniques, for example, to ensure they remain legible when crossing barlines. You can do this for the current layout and frame chain only or for all layouts and frame chains.

PREREQUISITE

- **Graphic Editing** is selected in the Engrave toolbox.
- You have chosen the appropriate property scope for local properties.

# PROCEDURE

- **1.** In Engrave mode, select the playing techniques whose backgrounds you want to erase.
- **2.** In the Properties panel, activate **Erase background** in the **Playing Techniques** group.

# **RESULT**

The backgrounds of the selected playing techniques are erased. If the property scope was set to **Locally**, this change only takes effect in the current layout and frame chain.

Deactivating **Erase background** returns the selected playing techniques to the default nonerased background.

EXAMPLE

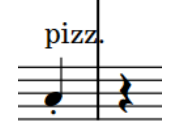

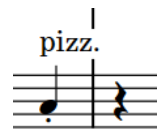

Text playing technique with non-erased background Text playing technique with erased background

AFTER COMPLETING THIS TASK

You can change the padding between playing techniques and each edge of their erased areas.

RELATED LINKS [Engrave toolbox](#page-464-0) on page 465

# **Changing the erasure padding of text playing techniques**

You can change the erasure padding of individual playing techniques, including changing the padding between playing techniques and each edge of their erased areas independently. You can do this for the current layout and frame chain only or for all layouts and frame chains.

PREREQUISITE

- **Graphic Editing** is selected in the Engrave toolbox.
- You have chosen the appropriate property scope for local properties.

PROCEDURE

- **1.** In Engrave mode, select the text playing techniques whose erasure padding you want to change.
- **2.** In the Properties panel, activate the **Erasure padding** properties, individually or together, in the **Playing Techniques** group.
	- **L** changes the padding between playing techniques and their left edge.
	- **R** changes the padding between playing techniques and their right edge.
	- **T** changes the padding between playing techniques and their top edge.
	- **B** changes the padding between playing techniques and their bottom edge.
- **3.** Change the values in the value fields.

### RESULT

Increasing the values increases the padding, decreasing the values decreases the padding. If the property scope was set to **Locally**, this change only takes effect in the current layout and frame chain.

#### TIP

You can change the default erasure padding of all playing techniques project-wide in the **Design**  section of the **Playing Techniques** page in **Engrave** > **Engraving Options**. However, this does not allow you to change the padding of each edge independently.

# **Hiding/Showing playing techniques**

You can hide/show playing techniques individually, for example, if your expression map requires you to input a playing technique to trigger the correct playback but you do not want that technique to appear in the music. You can do this for the current layout and frame chain only or for all layouts and frame chains.

### PREREQUISITE

- If you are in Engrave mode, Graphic Editing is selected in the Engrave toolbox.
- You have chosen the appropriate property scope for local properties.

### PROCEDURE

- **1.** Select the playing techniques you want to hide, or the signposts of playing techniques you want to show. You can do this in Write mode and Engrave mode.
- **2.** In the Properties panel, activate/deactivate **Hidden** in the **Playing Techniques** group.

#### RESULT

The selected playing techniques are hidden when **Hidden** is activated, and shown when it is deactivated. If the property scope was set to **Locally**, this change only takes effect in the current layout and frame chain.

Signposts are shown at the position of each hidden playing technique. However, signposts are not printed by default.

TIP

- If you do not want to show playing technique signposts, choose **View** > **Signposts** > **Playing Techniques**. Playing technique signposts are shown when a tick appears beside **Playing Techniques** in the menu, and hidden when no tick appears.
- You can assign a key command for **Hide/Show Item** on the **Key Commands** page in **Preferences**, which applies to chord symbols, playing techniques, figured bass, text objects, and time signatures.

```
RELATED LINKS
Expression maps on page 655
Signposts on page 377
Engrave toolbox on page 465
Changing the property scope on page 158
Copying property settings to other layouts/frame chains on page 462
Key Commands page in the Preferences dialog on page 51
Annotations on page 704
```
# **Positions of playing techniques**

Playing techniques, both as text and symbols, are placed above the staff by default. On vocal staves, they are placed above the staff and below dynamics. In multiple-voice contexts, playing techniques for the up-stem voices are placed above the staff and playing techniques for the down-stem voices are automatically placed below the staff.

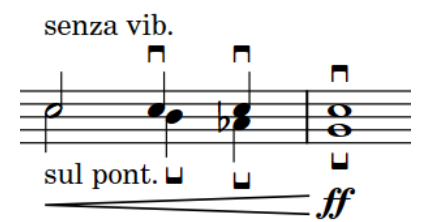

Placement of playing techniques with two voices on the same staff

You can move playing techniques to different rhythmic positions in Write mode. They are positioned by default according to your settings in **Engraving Options**.

You can move playing techniques graphically in Engrave mode, but this does not change the rhythmic positions to which they are attached.

<span id="page-1194-0"></span>You can change the default positions of all playing techniques project-wide on the **Playing Techniques** page in **Engrave** > **Engraving Options**.

RELATED LINKS [Text pedal line signs](#page-1185-0) on page 1186 [Project-wide engraving options for playing techniques](#page-1190-0) on page 1191 [Moving playing techniques graphically](#page-1195-0) on page 1196 [Changing the staff-relative placement of items](#page-370-0) on page 371

# **Moving playing techniques rhythmically**

You can move playing techniques to new rhythmic positions after they have been input, including individual playing techniques within a group.

# PROCEDURE

**1.** In Write mode, select the playing techniques you want to move.

**NOTE** 

- When using the mouse, you can only move one playing technique rhythmically at a time.
- Moving multiple playing techniques in the same group at the same time ungroups them.
- **2.** Move the playing techniques in any of the following ways:
	- To move a single playing technique to the next notehead on the staff, press **Alt/Opt-Right Arrow** .
	- To move a single playing technique to the previous notehead on the staff, press **Alt/ Opt-Left Arrow** .
	- To move them to the right according to the current rhythmic grid resolution, press **Ctrl/ Cmd-Alt/Opt-Right Arrow** .
	- To move them to the left according to the current rhythmic grid resolution, press **Ctrl/ Cmd-Alt/Opt-Left Arrow** .

# **NOTE**

When multiple playing techniques are selected, you can only move them according to the current rhythmic grid resolution.

● Click and drag the playing technique to the right/left to the notehead you want.

# RESULT

The selected playing techniques are moved to new rhythmic positions.

# **NOTE**

If a single playing technique passes over another playing technique as part of its move, the existing one is unaffected as multiple playing techniques can exist at the same rhythmic position. However, if you move multiple playing techniques together, any existing playing techniques they pass over are shortened or deleted accordingly.

You can undo this action, but any playing techniques shortened/deleted in the process are only restored if you moved playing techniques using the keyboard.

RELATED LINKS [Moving pedal lines rhythmically](#page-1174-0) on page 1175 [Groups of playing techniques](#page-1203-0) on page 1204

# <span id="page-1195-0"></span>**Moving playing techniques graphically**

You can move playing techniques graphically without changing the rhythmic positions to which they apply. You can also move the start/end of playing technique continuation lines independently, meaning you can lengthen/shorten them graphically. You can do this for the current layout and frame chain only or for all layouts and frame chains.

In Engrave mode, each playing technique continuation line has two square handles, one at the start and one at the end.

If playing technique continuation lines cross system and frame breaks, you can move the line segments on each side of the break independently.

# sul tasto $\frac{1}{\sqrt{2}}$

Groups of playing techniques have an additional handle at the start of the group, which controls the vertical position of the whole group.

# $\mathfrak{g}$  as to  $\longrightarrow$  sul pont.

**NOTE** 

These steps do not apply to pedal lines.

# PREREQUISITE

- **Graphic Editing** is selected in the Engrave toolbox.
- You have chosen the appropriate property scope for local properties.

# PROCEDURE

- **1.** In Engrave mode, select one of the following that you want to move:
	- Whole playing techniques
	- Playing technique group start handles

**NOTE** 

You can only move playing technique group start handles upwards/downwards.

- Individual handles on playing technique continuation lines
- **2.** Move the playing techniques or handles in any of the following ways:
	- Press **Alt/Opt-Right Arrow** to move them to the right.
	- Press **Alt/Opt-Left Arrow** to move them to the left.
	- Press **Alt/Opt-Up Arrow** to move them upwards.
	- Press **Alt/Opt-Down Arrow** to move them downwards.

# TIP

If you want to move items by larger increments, you can press **Ctrl/Cmd** as well as the standard key command, for example, **Ctrl/Cmd-Alt/Opt-Left Arrow** .

● Click and drag them in any direction.

#### RESULT

The selected playing techniques or handles are moved to new graphical positions. If the property scope was set to **Locally**, this change only takes effect in the current layout and frame chain. Playing techniques in groups are attached to continuation lines, meaning that if you move a playing technique in a group, any adjacent continuation lines automatically move with it. Moving the start handle for playing technique groups moves the whole group upwards/ downwards.

### TIP

The following properties in the **Playing Techniques** group of the Properties panel are activated automatically when you move the corresponding item:

- **Offset** moves playing techniques. **X** moves them horizontally, **Y** moves them vertically.
- **Start offset** moves the start handle of playing technique continuation lines. **X** moves them horizontally, **Y** moves them vertically.
- **End offset** moves the end handle of playing technique continuation lines. **X** moves them horizontally, **Y** moves them vertically.

You can also use these properties to move playing techniques and continuation lines by changing the values in the value fields.

Deactivating the properties resets the selected playing techniques and continuation lines to their default positions.

### RELATED LINKS

[Changing the staff-relative placement of items](#page-370-0) on page 371 [Groups of playing techniques](#page-1203-0) on page 1204 [Moving pedal lines graphically](#page-1174-0) on page 1175 [Playing technique continuation line components](#page-1200-0) on page 1201 [Engrave toolbox](#page-464-0) on page 465 [Changing the property scope](#page-157-0) on page 158 [Copying property settings to other layouts/frame chains](#page-461-0) on page 462

# **Changing the vertical order of playing techniques**

You can change the vertical order of playing techniques when multiple playing techniques exist at the same rhythmic position. You can do this for the current layout and frame chain only or for all layouts and frame chains. By default, glyph playing techniques are placed closer to the staff than text playing techniques, and playing techniques without lines are placed closer to the staff than playing techniques with lines.

### PREREQUISITE

- **Graphic Editing** is selected in the Engrave toolbox.
- You have chosen the appropriate property scope for local properties.

### <span id="page-1197-0"></span>PROCEDURE

- **1.** In Engrave mode, select the playing techniques whose vertical order you want to change.
- **2.** In the Properties panel, activate **Tucking index** in the **Playing Techniques** group.
- **3.** Change the value in the value field.

#### RESULT

The order of the selected playing techniques relative to any other playing techniques at the same rhythmic position, or along their duration, is changed. This also affects other playing techniques in the same groups. Playing techniques with higher **Tucking index** values are placed further from the staff, while playing techniques with lower values are placed closer.

If the property scope was set to **Locally**, this change only takes effect in the current layout and frame chain.

RELATED LINKS

[Tucking index properties](#page-850-0) on page 851

# **Lengthening/Shortening playing techniques**

You can lengthen/shorten the duration of playing techniques after they have been input. Lengthening a playing technique that was added to a single note gives it duration.

# **NOTE**

- You can only lengthen/shorten non-grouped playing techniques or the last playing technique in a group.
- Lengthening/Shortening playing techniques does not affect playback. The sounds produced in playback rely on the playback technique associated with the playing technique, the expression map settings, and sound libraries loaded in the project.

### **PROCEDURE**

**1.** In Write mode, select the playing techniques you want to lengthen/shorten.

# **NOTE**

When using the mouse, you can only lengthen/shorten one playing technique at a time and it must have duration already. When using the keyboard, you can lengthen/shorten multiple playing techniques, but they must all have duration already.

- **2.** Lengthen/Shorten the playing techniques in any of the following ways:
	- To lengthen them by the current rhythmic grid resolution, press **Shift-Alt/Opt-Right Arrow** .
	- To shorten them by the current rhythmic grid resolution, press **Shift-Alt/Opt-Left Arrow** .
	- To snap the end of a single playing technique to the next notehead, press **Ctrl/Cmd-Shift-Alt/Opt-Right Arrow** .
	- To snap the end of a single playing technique to the previous notehead, press **Ctrl/ Cmd-Shift-Alt/Opt-Left Arrow** .

# <span id="page-1198-0"></span>**NOTE**

- When multiple playing techniques are selected, you can only lengthen/shorten them according to the current rhythmic grid resolution.
- When using the keyboard, lengthening/shortening playing techniques with duration only moves their end. You can move the start of playing techniques with duration by moving them rhythmically, or by clicking and dragging the start handle once they have duration.
- Click and drag the circular handle at the start/end to the right/left.

# **NOTE**

Playing technique groups only have a single handle at their start and end, not individual handles for each playing technique within the group.

### RESULT

Single playing techniques are lengthened/shortened according to the current rhythmic grid resolution or to the next/previous notehead, whichever is closer.

Multiple playing techniques are lengthened/shortened according to the current rhythmic grid resolution.

### TIP

You can move playing techniques graphically in Engrave mode, including changing their graphical length.

### RELATED LINKS

[Playing technique duration](#page-1199-0) on page 1200 [Moving playing techniques graphically](#page-1195-0) on page 1196 [Input methods for playing techniques, pedal lines, string indicators, and harp pedal diagrams](#page-309-0) on page 310

# **Playing technique continuation lines**

Playing technique continuation lines convey exactly the notes to which playing techniques apply, and can also indicate a gradual transition between playing techniques.

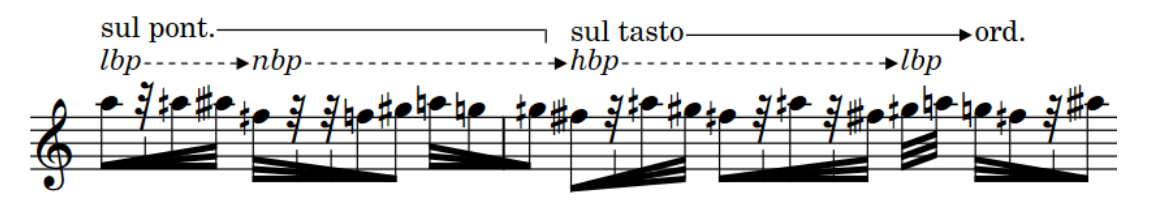

A phrase with multiple playing technique continuation lines

In Dorico Pro, there are the following types of playing technique continuation lines:

# **Duration line**

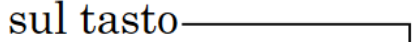

Indicates a specific duration to which the playing technique applies. The duration line for most playing techniques is a solid line with a hook cap at the end.

<span id="page-1199-0"></span>Playing techniques show duration lines when the following conditions are met:

- The playing technique has duration.
- The continuation type for the playing technique is set to show lines.
- The playing technique is ungrouped or is the final playing technique in a group.

# **Transition line**

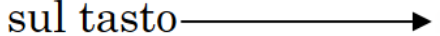

Indicates that the playing technique at the start must gradually turn into the playing technique at the end over the duration specified by the line. The transition line for most playing techniques is a solid line with an arrow cap at the end.

Transition lines are automatically shown between playing techniques in groups.

You can change the continuation type and specify the default duration line and transition line types for each playing technique in the **Edit Playing Techniques** dialog.

**NOTE** 

Playing technique continuation lines do not affect playback. The sounds produced in playback rely on the playback technique associated with the playing technique, the expression map settings, and the sound libraries loaded in the project.

RELATED LINKS [Groups of playing techniques](#page-1203-0) on page 1204 [Playing technique continuation line components](#page-1200-0) on page 1201 [Edit Playing Techniques dialog](#page-1206-0) on page 1207 [Creating custom playing techniques](#page-1211-0) on page 1212 [Lines](#page-1213-0) on page 1214 [Line components](#page-1215-0) on page 1216

# **Playing technique duration**

In Dorico Pro, playing techniques have an explicit duration when they apply to a specific range, rather than from a single rhythmic position onwards. Playing techniques with duration can show continuation lines.

You can give duration to any playing technique in any of the following ways:

- Group playing techniques together
- Input playing techniques with an open end during note input and extend them
- Add playing techniques to a range of notes
- Lengthen playing techniques

In Write mode, playing techniques with duration have start and end handles that show their duration.

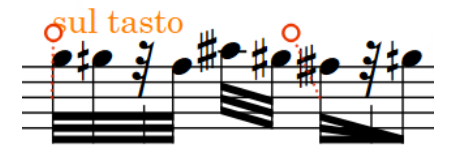

Start and end handles on a playing technique with duration

# <span id="page-1200-0"></span>**NOTE**

Playing technique duration does not affect playback. The sounds produced in playback rely on the playback technique associated with the playing technique, the expression map settings, and the sound libraries loaded in the project.

#### RELATED LINKS

[Hiding/Showing playing technique duration lines](#page-1201-0) on page 1202 [Grouping playing techniques together](#page-1204-0) on page 1205 [Input methods for playing techniques, pedal lines, string indicators, and harp pedal diagrams](#page-309-0) on page 310 [Lengthening/Shortening playing techniques](#page-1197-0) on page 1198 [Lengthening/Shortening string indicators](#page-955-0) on page 956 [Vibrato bar techniques](#page-1130-0) on page 1131

# **Playing technique continuation line components**

In Dorico Pro, playing technique continuation lines consist of multiple components that together function as a single item. The duration line and transition line for the same playing technique can have different default components.

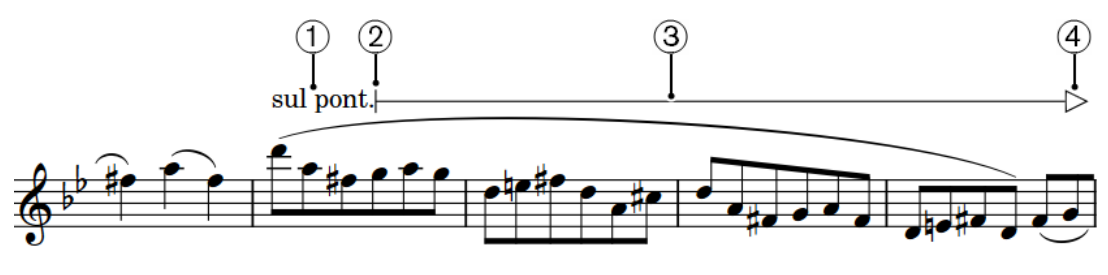

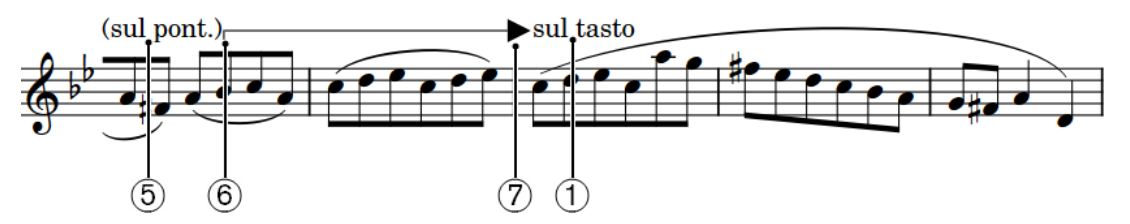

# **1 Playing technique**

Controls the default appearance of the following line.

### **2 Start cap**

Symbol shown at the start of playing technique continuation lines.

# **3 Line body**

Horizontal line, pattern, or wedge that makes up the main part of a playing technique continuation line and extends across its entire length.

# **4 Continuation end cap**

Symbol shown at the end of segments of playing technique continuation lines that continue across multiple systems.

#### **5 Playing technique continuation sign**

Parenthesized reminder of the current playing technique shown at the start of subsequent segments of playing technique continuation lines that continue across multiple systems. You cannot hide playing technique continuation signs independently of the playing technique.

**6 Continuation cap**

<span id="page-1201-0"></span>Symbol shown at the start of subsequent segments of playing technique continuation lines that continue across multiple systems.

# **7 End cap**

Symbol shown at the end of playing technique continuation lines.

# RELATED LINKS

[Changing the style of playing technique continuation lines](#page-1202-0) on page 1203 [Changing the caps of playing technique continuation lines](#page-1203-0) on page 1204 [Lines](#page-1213-0) on page 1214

# **Hiding/Showing playing technique duration lines**

You can hide/show duration lines for individual playing techniques. When hiding duration lines, you can show nothing or *sim.*. When showing duration lines, you can show a line or repeat the signs of glyph playing techniques. You can do this for the current layout and frame chain only or for all layouts and frame chains.

# **NOTE**

These steps only apply to playing technique duration lines. They do not apply to playing technique transition lines. Instead, you can change the style of transition lines.

### PREREQUISITE

- The playing techniques whose duration lines you want to hide/show have duration.
- You have chosen the appropriate property scope for local properties.

### PROCEDURE

- **1.** In Write mode, select the playing techniques whose duration lines you want to hide/show.
- **2.** In the Properties panel, activate **Continuation type** in the **Playing Techniques** group.
- **3.** Select one of the following options from the menu:
	- **None**
	- **sim.**
	- **Line**
	- **Repeat the signs** (glyph playing techniques only)

#### RESULT

Duration lines are hidden after the selected playing techniques when you select **None**. When you select **sim.**, duration lines are hidden and *sim.* is shown once after each selected playing technique.

Duration lines are shown after the selected playing techniques when you select **Line**.

For glyph playing techniques, the playing technique is repeated for each note within the duration automatically when you select **Repeat the signs**.

If the property scope was set to **Locally**, this change only takes effect in the current layout and frame chain.

#### TIP

You can change the default continuation type for each playing technique in the **Edit Playing Techniques** dialog.

<span id="page-1202-0"></span>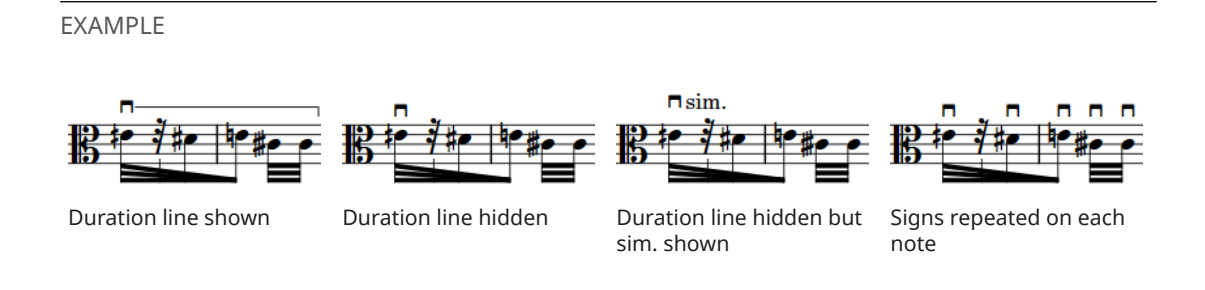

AFTER COMPLETING THIS TASK You can change the style of the duration lines.

RELATED LINKS [Changing the property scope](#page-157-0) on page 158 [Copying property settings to other layouts/frame chains](#page-461-0) on page 462

# **Changing the style of playing technique continuation lines**

You can change the style of individual playing technique duration lines and transition lines, for example, if you want to show a single duration line as a wiggly line. You can change the whole line style, including the caps, or only the body style, which does not affect the caps.

### PREREQUISITE

**Graphic Editing** is selected in the Engrave toolbox.

### PROCEDURE

- **1.** In Engrave mode, select the playing technique continuation lines whose style you want to change.
- **2.** In the Properties panel, activate one of the following properties in the **Playing Techniques**  group:
	- To change the whole line style, including caps, activate **Line style**.
	- To change only the body style, excluding caps, activate Line body style.
- **3.** Select the style you want from the menu.

### RESULT

The corresponding style of the selected playing technique continuation lines is changed.

# TIP

You can change the default duration line and transition line types for each playing technique in the **Edit Playing Techniques** dialog. However, this only changes the whole line style.

### AFTER COMPLETING THIS TASK

You can change the caps of individual playing technique continuation lines.

RELATED LINKS [Engrave toolbox](#page-464-0) on page 465 [Edit Playing Techniques dialog](#page-1206-0) on page 1207 [Playing technique continuation line components](#page-1200-0) on page 1201 [Changing the body style of lines](#page-1226-0) on page 1227

# <span id="page-1203-0"></span>**Changing the caps of playing technique continuation lines**

You can change the caps of individual playing technique continuation lines independently of their line body styles. You can also change the caps of individual segments of playing technique continuation lines that continue across multiple systems.

PREREQUISITE

**Graphic Editing** is selected in the Engrave toolbox.

**PROCEDURE** 

- **1.** In Engrave mode, select the playing technique continuation lines whose caps you want to change.
- **2.** In the Properties panel, activate the following properties, individually or together, in the **Playing Techniques** group:
	- To change the cap at the start of the selected lines, activate **Start cap**.
	- To change the cap at the end of the selected lines, activate **End cap**.
	- To change the cap at the start of segments of the selected lines on subsequent systems, activate **Continuation cap**.
	- To change the cap at the end of segments of the selected lines on subsequent systems, activate **Continuation end cap**.
- **3.** Select the style you want from each menu.

### RESULT

The corresponding caps of the selected playing technique continuation lines are changed.

AFTER COMPLETING THIS TASK

You can change the style of individual playing technique continuation lines.

RELATED LINKS [Changing the caps of lines](#page-1227-0) on page 1228

# **Groups of playing techniques**

Groups of playing techniques are automatically aligned in a row and can be moved and edited as a group. When you move individual playing techniques within a group, the lengths of any continuation lines on either side automatically adjust to compensate.

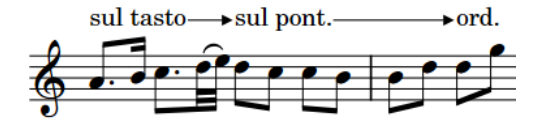

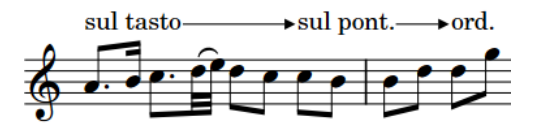

A group of playing techniques The same group of playing techniques with adjusted transition lines after the middle playing technique moved rhythmically

Two or more playing techniques are automatically grouped together if they are adjoining with duration between them and were added to existing notes together or input in sequence during note input.

<span id="page-1204-0"></span>Transition lines are automatically shown between playing techniques in groups. The final playing technique in playing technique groups can show a duration line if it has duration.

All of the playing techniques in a group are highlighted when any of the playing techniques in the group are selected.

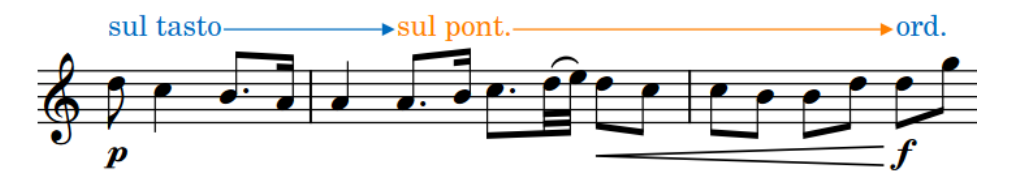

In Engrave mode, you can move each playing technique and continuation line within a group individually. Playing techniques in groups are attached to continuation lines, meaning that if you move a playing technique, any adjacent continuation lines automatically move with it. Groups of playing techniques have a handle at the start of the group, which controls the vertical position of the whole group.

# rsul tasto <u>→ sul</u> pont.

### **NOTE**

- You cannot group a playing technique group to another playing technique group, you can only group single playing techniques together or single playing techniques to an existing group.
- Groups of playing techniques apply project-wide, meaning you cannot have playing techniques grouped one way in some layouts but differently in other layouts. However, you can move playing techniques graphically in each layout independently and independently of their groups.

# RELATED LINKS

[Playing technique continuation lines](#page-1198-0) on page 1199 [Moving playing techniques rhythmically](#page-1194-0) on page 1195 [Playing technique duration](#page-1199-0) on page 1200

# **Grouping playing techniques together**

You can manually group playing techniques together that were not automatically grouped when they were input. Grouped playing techniques are automatically aligned in a row, show transition lines between them, and can be moved and edited as a group.

# **NOTE**

You cannot group a playing technique group to another playing technique group. You can only group single playing techniques together or single playing techniques to an existing group.

If you want to group a playing technique group to another playing technique group, you must first ungroup them.

### PROCEDURE

**1.** In Write mode, select the playing techniques you want to group together.

<span id="page-1205-0"></span>**2.** Choose **Edit** > **Playing Techniques** > **Group Playing Techniques**. You can also choose this option from the context menu.

#### RESULT

The selected playing techniques are grouped together. Their durations are extended to reach the next playing technique in the group, and transition lines are shown between playing techniques in the group. Each transition line in the group uses the appropriate line type defined for the playing technique at the start of the line in the **Edit Playing Techniques** dialog.

RELATED LINKS [Edit Playing Techniques dialog](#page-1206-0) on page 1207 [Playing technique continuation lines](#page-1198-0) on page 1199

# **Ungrouping playing techniques and removing playing techniques from groups**

You can ungroup playing techniques so that all playing techniques in the group become ungrouped. You can also remove only selected playing techniques from groups while leaving other playing techniques in the group.

This applies to all layouts in which the playing techniques appear.

#### PROCEDURE

- **1.** In Write mode, select the playing techniques you want to ungroup or remove from groups.
- **2.** Do one of the following:
	- To ungroup all playing techniques in the selected groups, choose **Edit** > **Playing Techniques** > **Ungroup Playing Techniques**.
	- To remove only the selected playing techniques from their groups, choose Edit > **Playing Techniques** > **Remove Playing Technique from Group**.

#### TIP

You can also choose these options from the context menu.

### RESULT

The selected playing techniques or all playing techniques are removed from the selected groups. Playing techniques that previously had transition lines now appear with duration lines, as defined for the playing technique in the **Edit Playing Techniques** dialog.

# **Custom playing techniques**

Custom playing techniques allow you to represent any playing technique in any way you want, for example, if the default glyph used for a particular playing technique is not the one to which you or the players reading the music are accustomed.

As well as designing the appearance of custom playing techniques using existing glyphs, text, and your own graphics, you can define how they should affect playback and whether or not they show continuation lines.

You can create and edit custom playing techniques in the **Edit Playing Techniques** dialog and its related dialogs. You can find your custom playing techniques in their assigned category in the <span id="page-1206-0"></span>Playing Techniques panel in Write mode. You can also input them using the popover by entering the popover text assigned to them.

RELATED LINKS [Creating custom playing techniques](#page-1211-0) on page 1212 [Playback techniques](#page-678-0) on page 679 [Input methods for playing techniques, pedal lines, string indicators, and harp pedal diagrams](#page-309-0) on page 310 [Jazz articulations](#page-1142-0) on page 1143

# **Edit Playing Techniques dialog**

The **Edit Playing Techniques** dialog allows you to change various settings relating to the appearance and function of all playing techniques in the project and add, edit, and delete custom playing techniques.

● You can open the **Edit Playing Techniques** dialog in Engrave mode by choosing **Engrave** > **Playing Techniques**, or by clicking **Add Playing Technique** in the action bar of any section in the Playing Techniques panel in Write mode.

You can also open it for a specific playing technique by selecting that playing technique in the Playing Techniques panel in Write mode and clicking **Edit Playing Technique** in the action bar for that section, or double-clicking a playing technique in Engrave mode.

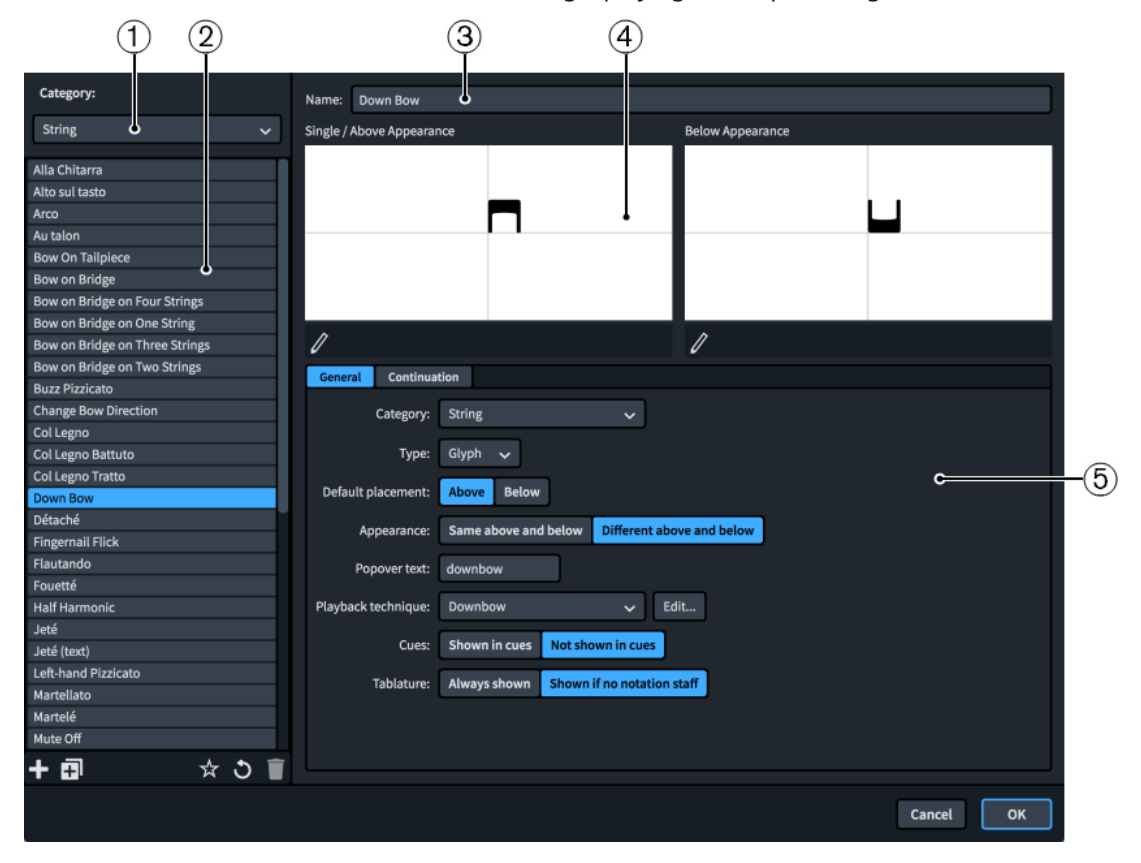

The **Edit Playing Techniques** dialog contains the following sections and options:

# **1 Category menu**

Allows you to filter the list of playing techniques by selecting an instrument or instrument family category from the menu, such as **String** or **Choral**. This corresponds to the titles of sections in the Playing Techniques panel.

**2 Playing techniques list**

Contains all the playing techniques in the project within the currently selected category. The action bar at the bottom of the list contains the following options:

- **New ::** Adds a new blank playing technique.
- **New from Selection <b>in**: Creates a copy of an existing playing technique that you can edit separately from the original.
- **Save as Default :** Saves the selected playing technique to your user library, allowing you to use it in multiple projects. Appears as  $\mathbf{F}$  for playing techniques saved as default.
- **Revert to Factory**  $\bullet$ **:** Removes all your changes to the selected playing technique, returning it to its saved settings and appearance.
- **Delete** : Deletes the selected playing technique.

# **NOTE**

You cannot delete predefined playing techniques or any playing technique that is currently used in your project.

# **3 Name**

Allows you to enter a new name or edit the existing name for the selected playing technique.

# **4 Preview**

Displays the playing technique in its current form. If the playing technique is set to appear the same both above and below the staff, a single preview area is shown. If the playing technique is set to appear differently according to its staff-relative placement, the preview is split to show both possible appearances.

Clicking **Edit Composite** in the action bar below the preview opens the **Edit Playing Technique** dialog, where you can edit the appearance of the playing technique. This button is only available for glyph playing techniques.

# **5 Playing technique options**

Contains options relating to the appearance and function of the selected playing technique. Options are divided into tabs according to the aspect of the selected playing technique they affect.

The **General** tab contains the following options:

- **Category:** Allows you to select an instrument family category for the selected playing technique, for example, if you duplicated a **String** technique but want to save your new playing technique in the **Wind** category.
- **Type**: Allows you to choose whether the playing technique is a **Glyph** or **Text**. This affects how the technique appears in the preview.

If you select **Text**, a **Text** field appears beside the **Type** menu. You can enter any text into the field, and select any font style from the menu beside the field. The playing technique appears on the left of the preview.

If you select **Glyph**, the playing technique appears in the middle of the preview. Selecting **Glyph** also allows you to edit the playing technique in the **Edit Playing Technique** dialog.

- **Default placement**: Allows you to choose whether the playing technique is placed **Above** or **Below** the staff by default.
- **Appearance**: Allows you to choose whether the playing technique appears the same on either side of the staff, or whether it has a different appearance on each side. If you choose **Different above and below**, you can edit each appearance independently.
- **Popover text:** Allows you to set the text you want to enter into the popover to input the playing technique.

Playback technique: Allows you to choose the playback technique for the playing technique, that is, the action/switch that changes the sample sound used. Multiple playing techniques can use the same playback technique.

If you need a playback technique not in the list, click **Edit** to open the **Edit Playback Techniques** dialog, where you can create custom playback techniques.

- **Cues:** Allows you to choose whether or not the playing technique appears in cues when playing techniques are shown in cues.
- **Tablature**: Allows you to choose whether the playing technique always appears on tablature or only appears in layouts with no notation staff shown.

The **Continuation** tab contains the following options:

**Continuation type**: Allows you to choose the default continuation type. When playing techniques have duration, they can show duration lines, nothing, or *sim.*. Glyph playing techniques can also repeat the signs for each note within the duration. If you choose **Line**, you can change the duration line style.

**NOTE** 

This only applies to ungrouped playing techniques and the final playing techniques in groups.

**Duration line**: Allows you to select the default duration line style for the playing technique.

**Alignment above**/**Below**: Allow you to set the vertical position at which duration lines attach to the playing technique above and below the staff independently.

**Transition line**: Allows you to select the default transition line style for the playing technique.

#### **NOTE**

Playing techniques within groups always show transition lines. Only the final playing technique in groups can show a duration line.

**Alignment above**/**Below**: Allow you to set the vertical position at which transition lines attach to the playing technique above and below the staff independently.

#### RELATED LINKS

[Edit Playback Techniques dialog](#page-679-0) on page 680 [Creating custom playing techniques](#page-1211-0) on page 1212 [Playing Techniques panel](#page-313-0) on page 314 [Playing technique duration](#page-1199-0) on page 1200 [Playing technique continuation lines](#page-1198-0) on page 1199 [Changing the style of playing technique continuation lines](#page-1202-0) on page 1203 [Changing the caps of playing technique continuation lines](#page-1203-0) on page 1204

# **Edit Playing Technique dialog**

The **Edit Playing Technique** dialog allows you to design custom playing techniques and edit the appearance and arrangement of all playing techniques in the project.

● You can open the **Edit Playing Technique** dialog from within the **Edit Playing Techniques**  dialog by selecting the playing technique whose design you want to edit from the list and clicking **Edit Composite** in the action bar below the preview. Its **Type** must be set to **Glyph** in order for you to do this.

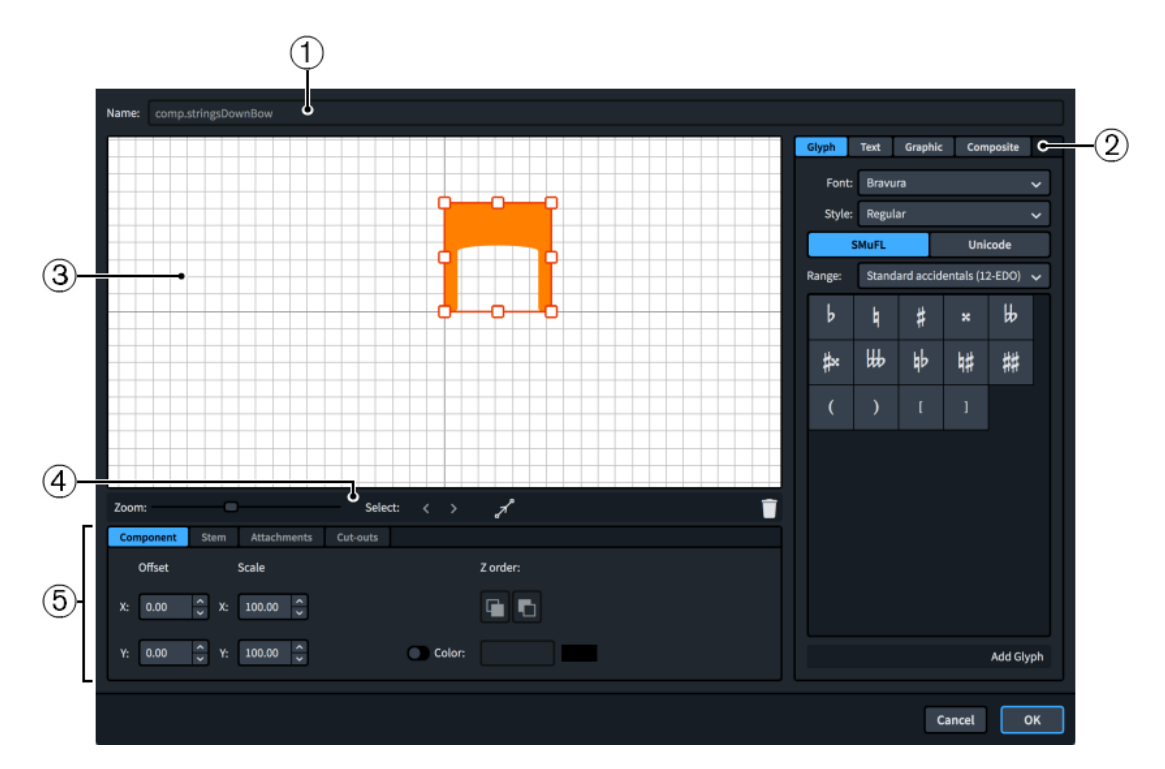

The **Edit Playing Technique** dialog contains the following sections and options:

# **1 Name**

Contains the saved name for predefined playing techniques, or an automatically generated name for new playing techniques. You cannot change this name.

# **2 Component selector**

Allows you to choose components to add to the playing technique. You can add different types of components by clicking the respective tab titles.

● **Glyph**, for example,  $\frac{1}{4}$  or #. You can use different styles of glyphs by selecting different fonts and font styles/weights from the menus. You can search using **SMuFL** or **Unicode**  ranges. Click **Add Glyph** to add the selected glyph to the playing technique.

# **NOTE**

A full list of the different ranges of glyphs is available on the SMuFL website.

- **Text**, including numbers and other text. You can use numbers and text from the available **Preset text** list or select any font available from the menu and enter your preferred text into the text box at the bottom. Click **Add Text** to add the selected or input text to the playing technique.
- **Graphic**: Allows you to load a new graphics file or select an existing graphic from the **Select existing** list in SVG, PNG, or JPG format. You can see a preview of the graphic in the **Preview** box. Click **Add Graphic** to add the selected graphic to the playing technique.
- **Composite**: Allows you to select a composite from the list. Click **Add Composite** to add the selected composite to the playing technique.

# **3 Editor**

Allows you to arrange and edit the components that make up the playing technique. You can arrange and edit components by clicking and dragging them in the editor and by using the controls at the bottom of the dialog. You can also use the handles on each component to change their size.

# **4 Editor action bar**

Contains selection and view options for the editor.

- **Zoom**: Allows you to change the zoom level in the editor.
- **Select**: Allows you to select the next/previous component.
- **Show Attachments** : Shows all the attachments on all components in the editor.
- **Delete** : Deletes the selected component.

# **5 Controls**

Contains controls that allow you to edit individual components. Controls are divided into tabs according to the aspect of the selected component they affect. For playing techniques, the **Component** and **Attachments** tabs are available.

The **Component** tab contains the following options:

- **Offset**: Controls the position of the selected component. **X** moves it horizontally, **Y**  moves it vertically.
- **Scale**: Controls the size of the selected component. For graphics, **X** controls its width, **Y**  controls its height.

**NOTE** 

Although some components scale their height and width independently, others retain their aspect ratio, meaning only one value affects their overall size.

- **Z order**: Allows you to **Bring Forward** or **Send Backward** the selected component in relation to other components when they overlap.
- **Color:** Allows you to change the color of the selected component.

The **Attachments** tab is only available if the playing technique comprises at least two separate components. It contains the following options:

- **Attachment from**: Sets the attachment point on the component to the left of the selected component to which the selected component attaches. We recommend that you select a right edge attachment point for **Attachment from**.
- **Attachment to**: Sets the attachment point on the selected component which attaches to the component to its left. We recommend that you select a left edge attachment point for **Attachment to**.

There are eight attachment points for glyphs and graphics, and eleven for text, due to the extra space required for letters that extend below the baseline. The example diagram helps you visualize how these points relate to components.

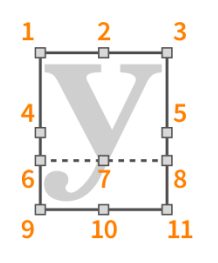

The attachment points have the following names in the **Edit Playing Technique** dialog:

- **1 Top Left**
- **2 Top Center**
- **3 Top Right**
- **4 Middle Left**
- <span id="page-1211-0"></span>**5 Middle Right**
- **6 Baseline Left** (text only)
- **7 Baseline Center** (text only)
- **8 Baseline Right** (text only)
- **9 Bottom Left**
- **10 Bottom Center**
- **11 Bottom Right**

RELATED LINKS [Edit Playing Techniques dialog](#page-1206-0) on page 1207

# **Creating custom playing techniques**

You can create custom playing techniques, including choosing their continuation line styles and playback techniques, for example, if the default glyph used for a particular playing technique is not the one to which you or the players reading the music are accustomed.

### PROCEDURE

- **1.** In Engrave mode, choose **Engrave** > **Playing Techniques** to open the **Edit Playing Techniques** dialog.
- **2.** Select the category in which you want to create the custom playing technique from the **Category** menu.
- **3.** Create a new playing technique in one of the following ways:
	- To create a blank playing technique, click **New in** the playing techniques list action bar.
	- To create a playing technique that is a copy of an existing one, select the existing playing technique in the playing techniques list and click **New from Selection in** the playing techniques list action bar.
- **4.** Enter a name for the new playing technique in the **Name** field.
- **5.** On the **General** tab, select one of the following options from the **Type** menu:
	- **Glyph**
	- **Text**
- **6.** Customize the appearance of your playing technique in one of the following ways:
	- For text playing techniques, change the text in the **Text** field and/or change the font style used.
	- For glyph playing techniques, click **Edit Composite** below the appearance you want to customize to open the **Edit Playing Technique** dialog, in which you can customize its appearance.
- **7.** Optional: For glyph playing techniques, choose one of the following options for **Appearance**  on the **General** tab:
	- **Same above and below**
	- **Different above and below**
- **8.** Optional: If you chose **Different above and below**, customize the other appearance.
- **9.** Select the playback technique you want the playing technique to use in playback from the **Playback technique** menu.

**10.** Optional: If you want to use a playback technique that is not available, click **Edit** to open the **Edit Playback Techniques** dialog, in which you can add and edit playback techniques.

For example, some sound libraries require you to map specific actions/switches manually, so you might create a new playback technique to which you can assign actions/switches in the expression map for such a sound library.

- **11.** Change any other options on the **General** tab as required.
- **12.** Optional: If you want the playing technique to show continuation lines, select **Line** from the **Continuation type** menu on the **Continuation** tab.
- **13.** Optional: For playing techniques that show continuation lines, select the style you want to use for duration lines and transition lines from the corresponding menus.
- **14.** Optional: Change the alignment positions of duration and transition lines.
- **15.** Click **OK** to save your changes and close the dialog.

#### RESULT

The custom playing technique is created. It is available in the current project only.

AFTER COMPLETING THIS TASK

- If you created a new playback technique, add it to the expression maps for all the instruments that use the custom playing technique and assign the appropriate action/switch for the sound library.
- You can save the custom playing technique as default to make it available in other projects.
- You can input the playing technique so it appears in your music.

RELATED LINKS [Input methods for playing techniques, pedal lines, string indicators, and harp pedal diagrams](#page-309-0) on page 310 [Jazz articulations](#page-1142-0) on page 1143

# **Saving custom playing techniques as default**

By default, custom playing techniques are only available in the project in which you created them. You can save them as default to make them available to use in multiple projects.

#### PROCEDURE

- **1.** In Engrave mode, choose **Engrave** > **Playing Techniques** to open the **Edit Playing Techniques** dialog.
- **2.** In the playing techniques list, select the playing techniques you want to use in multiple projects.
- **3.** Click **Save as Default** in the action bar.
- **4.** Click **OK** to save your changes and close the dialog.

#### RESULT

The selected playing techniques are saved as a default in your user library, allowing them to be used in multiple projects.

RELATED LINKS [Custom playing techniques](#page-1205-0) on page 1206 [Edit Playing Techniques dialog](#page-1206-0) on page 1207

# <span id="page-1213-0"></span>**Lines**

Lines can convey a variety of meanings in music, such as indicating which hand to use in piano music or a gradual change in bow pressure. In Dorico Pro, lines can be vertical, horizontal, or angled between notes and have different styles and appearances.

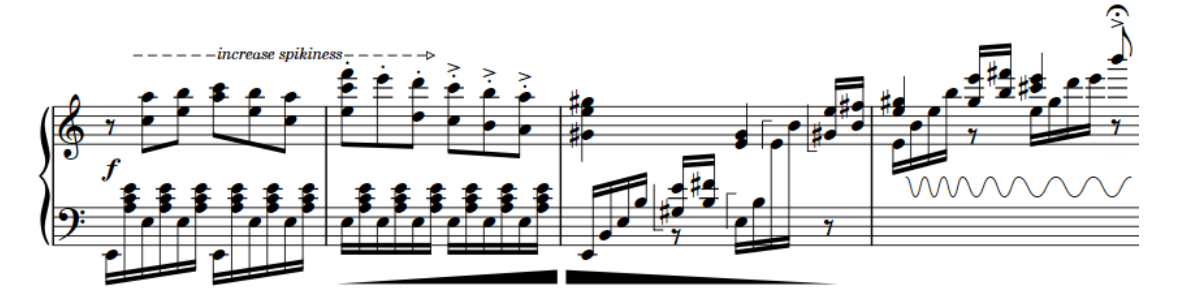

A phrase containing horizontal and vertical lines that convey a range of meanings

#### **NOTE**

Due to their generic designs, such as a dashed line with arrow end cap, lines in Dorico Pro have no definitive musical meaning and function primarily graphically, meaning they do not affect playback. Dorico Pro includes dedicated features for specific notations that affect playback if applicable, such as dynamics, arpeggios, glissandi, and trills.

The following types of lines are available in Dorico Pro:

#### **Horizontal lines**

Horizontal lines span a specified duration, that is, they start at one rhythmic position and end at a later rhythmic position. They might indicate a change over time, such as a wedge that represents bow pressure, or suggest a link between notes, such as a bracket spanning the theme in a fugue or a straight line between notes showing where a melody moves to a different staff.

Attachment types control the positions of horizontal lines and certain aspects of their functionality. Horizontal lines can have different attachment types at their start and end.

# **NOTE**

You cannot change the attachment type of horizontal lines after they have been input.

In Dorico Pro, each end of horizontal lines can have the following attachment types:

# ● **Notehead-attached**

Attached to an individual note independently of its rhythmic position, meaning that the ends of notehead-attached lines move with notes if you change their pitch or move them rhythmically. Notehead-attached lines can be both angled or horizontal, as their end positions and resulting angles are determined by the interval between the start and end notes.

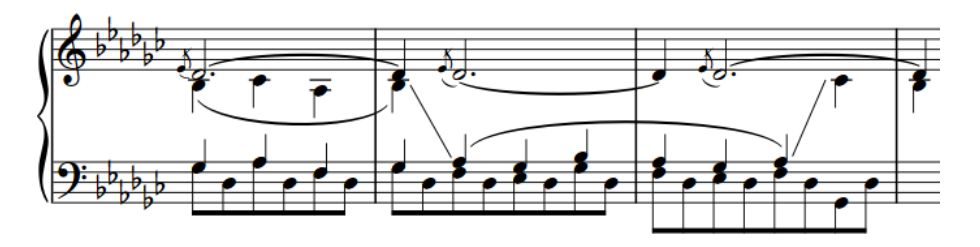

A phrase containing two notehead-attached lines, showing where the melody moves between piano staves

#### ● **Barline-attached**

Attached to a rhythmic position and aligned with barlines, if their rhythmic positions coincide with barline positions. Barline-attached lines are always horizontal.

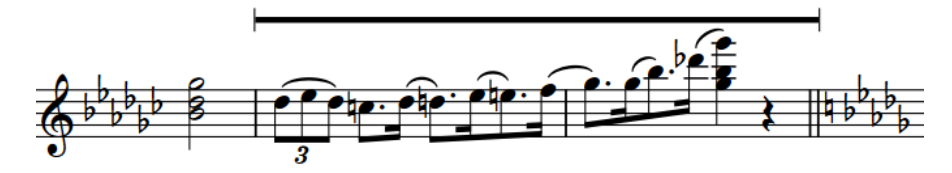

A barline-attached line spanning two full bars

### ● **Rhythmic position-attached**

Attached to a rhythmic position and positioned relative to notes, chords, or rests at those rhythmic positions.

Rhythmic position-attached lines are horizontal and placed above the staff by default. Their endpoints start to the left and end to the right of notes, chords, or rests at the corresponding rhythmic positions.

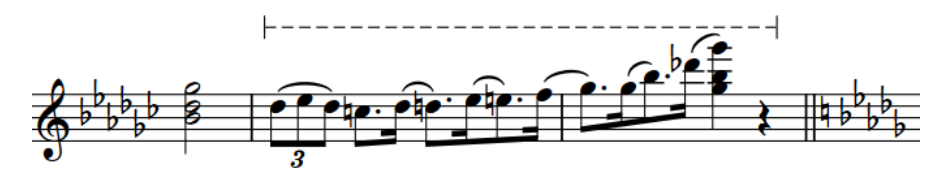

A rhythmic position-attached line spanning two full bars

# **Vertical lines**

Vertical lines exist at a single rhythmic position and are positioned relative to notes, chords or rests at that position. They might convey details about a specific moment, such as indicating which hand to use for specific notes in piano music.

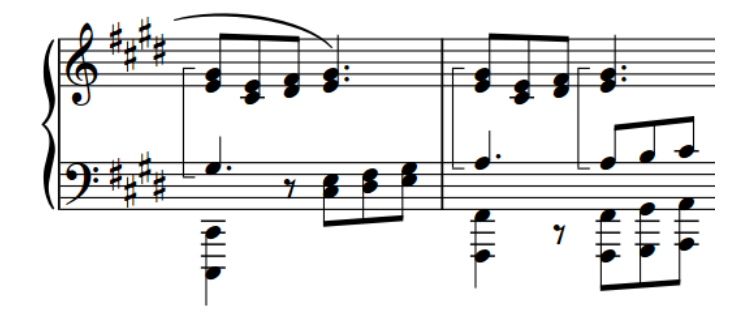

Vertical lines indicating which notes to play with the right hand

# RELATED LINKS [Input methods for lines](#page-324-0) on page 325

<span id="page-1215-0"></span>[Lines panel](#page-324-0) on page 325 [Custom lines](#page-1236-0) on page 1237 [Adding text to lines](#page-1228-0) on page 1229 [Changing the placement of horizontal lines](#page-1219-0) on page 1220 [Arpeggio signs](#page-1096-0) on page 1097 [Glissando lines](#page-1106-0) on page 1107 [Octave lines](#page-841-0) on page 842 [Trills](#page-1081-0) on page 1082 [Playing technique continuation lines](#page-1198-0) on page 1199 [Pedal lines](#page-1166-0) on page 1167 [Repeat endings](#page-1273-0) on page 1274 [Guitar bends](#page-1113-0) on page 1114 [Tuplet brackets](#page-1490-0) on page 1491

# **Line components**

In Dorico Pro, lines consist of multiple components that together function as a single item.

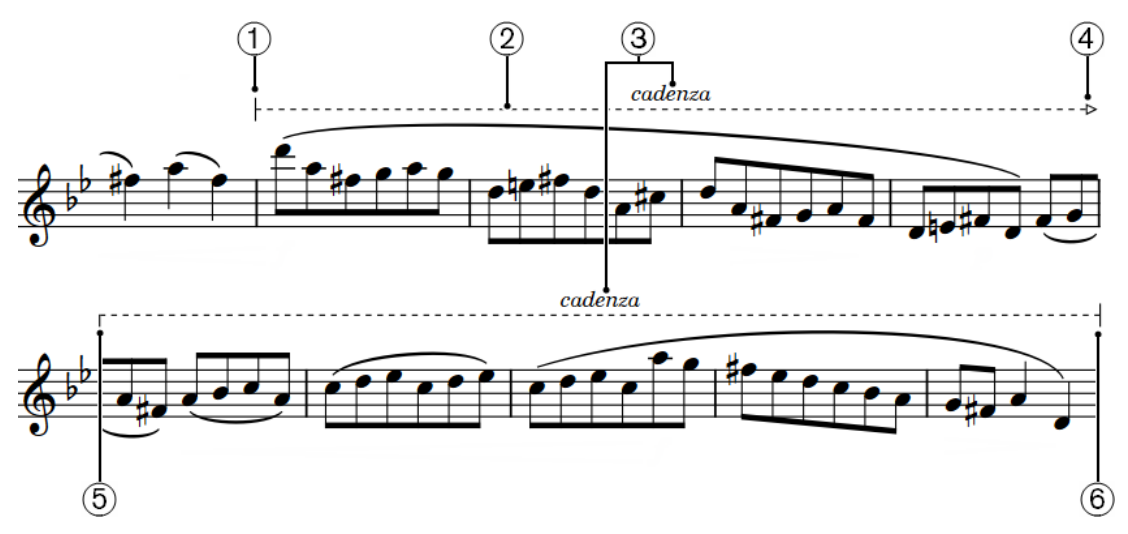

# **1 Start cap**

Symbol shown at the start of lines. Caps can be arrowheads, hooks, terminal lines, music symbols, or text.

# **2 Line body**

Horizontal or vertical line, repeating symbols, dash/dot pattern, or wedge that makes up the main part of a line and extends across its entire length or height.

# **3 Annotation**

Text or music symbol shown in addition to caps. Annotations can appear centered in the middle of each line segment, only at the start or end of lines, or as repeating symbols/ hyphenated text spread across the duration of lines. On vertical lines, text reads upwards by default.

# **4 Continuation end cap**

Symbol shown at the end of segments of lines that continue across multiple systems. Caps can be arrowheads, hooks, terminal lines, music symbols, or text.

# **5 Continuation cap**

Symbol shown at the start of subsequent segments of lines that continue across multiple systems. Caps can be arrowheads, hooks, terminal lines, music symbols, or text.

# **6 End cap**

<span id="page-1216-0"></span>Symbol shown at the end of lines. Caps can be arrowheads, hooks, terminal lines, music symbols, or text.

RELATED LINKS [Custom lines](#page-1236-0) on page 1237 [Changing the body style of lines](#page-1226-0) on page 1227 [Changing the caps of lines](#page-1227-0) on page 1228 [Adding text to lines](#page-1228-0) on page 1229 [Changing the position of text relative to horizontal lines](#page-1230-0) on page 1231 [Changing the position of text relative to vertical lines](#page-1231-0) on page 1232 [Playing technique continuation lines](#page-1198-0) on page 1199 [Edit Lines dialog](#page-1240-0) on page 1241 [Edit Line Bodies dialog](#page-1243-0) on page 1244 [Edit Line Annotations dialog](#page-1245-0) on page 1246 [Edit Repeatable Symbols dialog](#page-1250-0) on page 1251

# **Project-wide engraving options for lines**

You can find options for the default gaps at the start and end of horizontal lines, and between horizontal lines and other items, on the **Lines** page in **Engrave** > **Engraving Options**.

The options are accompanied by diagrams to help you visualize how they affect the appearance of your music.

RELATED LINKS [Engraving Options dialog](#page-475-0) on page 476 [Length of lines](#page-1223-0) on page 1224

# **Positions of lines**

The position of lines relative to notes and staves depends on the line type and, for horizontal lines, their attachment type.

# **Notehead-attached horizontal lines**

Notehead-attached lines are positioned in relation to the corresponding noteheads, that is, starting to the right of the start note and ending to the left of the end note. They automatically follow the notes at each end, meaning if you change the pitch of either note or move them rhythmically, the line end positions move accordingly. Because their positions depend on the pitches of notes, they can appear both inside and outside the staff. If they are only attached to noteheads at one end, they remain horizontal but follow the staff position of the note to which they are attached.

# **Barline-attached horizontal lines**

Barline-attached horizontal lines are placed above the staff by default. Their endpoints align with barlines if their duration coincides with barline positions. If their endpoints do not coincide with barlines, they are positioned like rhythmic position-attached lines.

# **Rhythmic position-attached horizontal lines**

Rhythmic position-attached lines are placed above the staff by default. Their endpoints start to the left and end to the right of notes, chords, or rests at the corresponding rhythmic positions.

# <span id="page-1217-0"></span>**Vertical lines**

Vertical lines are positioned to the left of the notes to which they apply, including any applicable accidentals, but are positioned between grace notes and normal notes. If multiple vertical lines exist at the same rhythmic position, the most recent line is positioned furthest to the right, that is, directly to the left of notes, chords or rests.

You can change the position/placement of lines in a variety of ways, such as showing vertical lines on the right of notes or changing the placement of horizontal lines to show them inside the staff.

RELATED LINKS [Changing the horizontal order of vertical lines](#page-1218-0) on page 1219 [Showing vertical lines before grace notes](#page-1218-0) on page 1219 [Changing the placement of horizontal lines](#page-1219-0) on page 1220 [Moving lines graphically](#page-1221-0) on page 1222

# **Showing vertical lines on the right/left of notes**

You can change the side of notes on which vertical lines appear, for example, to show selected vertical lines on the right side of notes.

### PREREQUISITE

If you are in Engrave mode, **Graphic Editing** is selected in the Engrave toolbox.

#### PROCEDURE

- **1.** Select the vertical lines whose horizontal position you want to change. You can do this in Write mode and Engrave mode.
- **2.** In the Properties panel, activate **Side** in the **Vertical Lines** group.
- **3.** Choose one of the following options:
	- **Left**
	- **Right**

# RESULT

The selected lines appear on the corresponding side of notes.

EXAMPLE

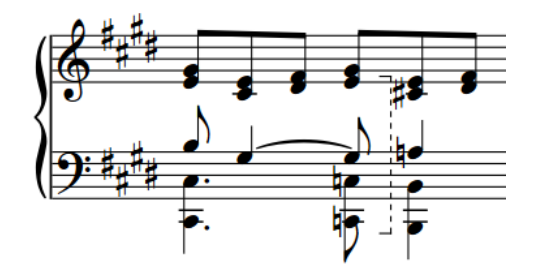

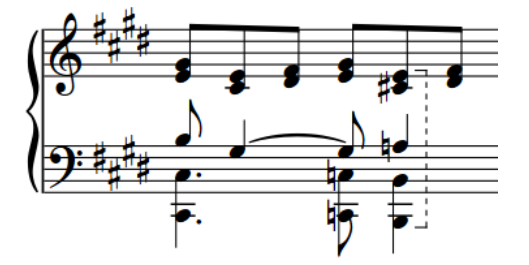

Vertical line on the left of notes Vertical line on the right of notes

AFTER COMPLETING THIS TASK

You can change the order of vertical lines when multiple vertical lines exist at the same rhythmic position and on the same side of notes.

# <span id="page-1218-0"></span>**Changing the horizontal order of vertical lines**

You can change the horizontal order of vertical lines when multiple vertical lines exist at the same rhythmic position and on the same side of notes.

# PREREQUISITE

If you are in Engrave mode, **Graphic Editing** is selected in the Engrave toolbox.

# PROCEDURE

- **1.** Select the vertical lines whose order you want to change. You can do this in Write mode and Engrave mode.
- **2.** In the Properties panel, activate **Column** in the **Vertical Lines** group.
- **3.** Change the value in the value field.

# RESULT

The order of the selected vertical lines relative to any other vertical lines at the same rhythmic positions is changed. Lines with higher **Column** values are placed further to the left, while lines with lower values are placed further to the right.

# **Showing vertical lines before grace notes**

You can position individual vertical lines so they appear to the left of grace notes. By default, vertical lines are positioned after grace notes, that is, between grace notes and normal notes.

# PREREQUISITE

If you are in Engrave mode, **Graphic Editing** is selected in the Engrave toolbox.

#### PROCEDURE

- **1.** Select the vertical lines you want to show before grace notes. You can do this in Write mode and Engrave mode.
- **2.** In the Properties panel, activate **Line before grace notes** in the **Vertical Lines** group.

# RESULT

The selected vertical lines are positioned before grace notes.

Deactivating **Line before grace notes** shows the selected vertical lines after grace notes again.

<span id="page-1219-0"></span>EXAMPLE

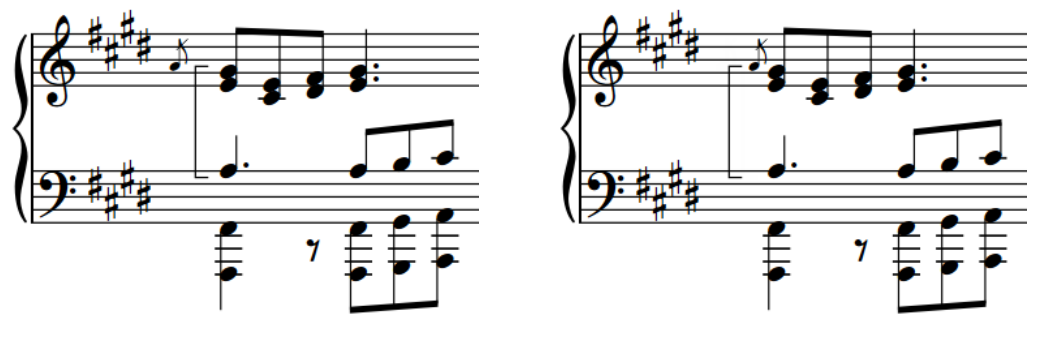

Vertical line after grace notes Vertical line before grace notes

# **Changing the placement of horizontal lines**

You can show individual horizontal lines above, below, or inside the staff. By default, horizontal lines are placed above the staff.

# **NOTE**

These steps only apply to barline-/rhythmic position-attached horizontal lines.

### PREREQUISITE

If you are in Engrave mode, **Graphic Editing** is selected in the Engrave toolbox.

### PROCEDURE

- **1.** Select the horizontal lines whose placement you want to change. You can do this in Write mode and Engrave mode.
- **2.** In the Properties panel, activate **Placement** in the **Horizontal Lines** group.
- **3.** Select one of the following options from the menu:
	- **Above**
	- **Below**
	- **Inside staff**

#### **RESULT**

The placement of the selected horizontal lines is changed. Horizontal lines inside the staff are centered on the middle staff line by default.

# TIP

You can also cycle through the different placement options for selected horizontal lines by pressing **F** .

AFTER COMPLETING THIS TASK

- You can change the staff position of lines shown inside the staff.
- You can erase the background of text on lines shown inside the staff.

RELATED LINKS [Engrave toolbox](#page-464-0) on page 465 [Changing the staff-relative placement of items](#page-370-0) on page 371

# **Changing the staff position of horizontal lines inside the staff**

You can change the staff position of horizontal lines shown inside the staff, including changing the staff position of the start/end of lines independently of each other, for example, if you want lines to appear angled.

# PREREQUISITE

The horizontal lines whose staff position you want to change are placed inside the staff and have at least one barline-/rhythmic position-attached end.

# PROCEDURE

- **1.** Select the horizontal lines placed inside the staff whose staff position you want to change.
- **2.** In the Properties panel, activate the following properties, individually or together, in the **Horizontal Lines** group:
	- **Start position**
	- **End position**
- **3.** Change the values in the value fields.

### RESULT

The staff positions of the corresponding ends of the selected lines are changed according to the new values. For example, **0** is the middle line of the staff, **4** is the top line of the staff, and **-4** is the bottom line of the staff.

# EXAMPLE

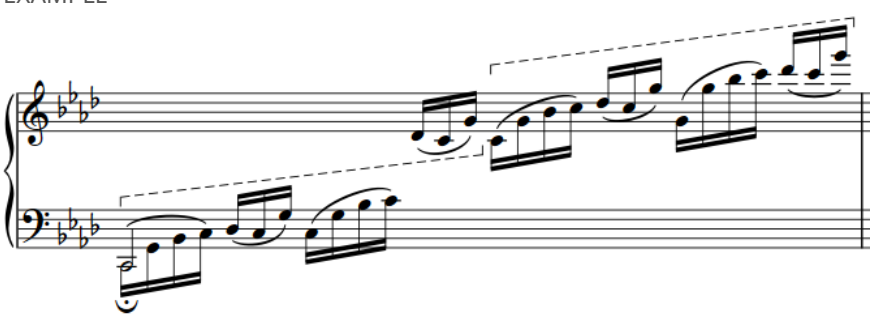

Horizontal lines inside the staff with different staff positions at their start/end

# **Moving horizontal lines rhythmically**

You can move barline-/rhythmic position-attached horizontal lines to new rhythmic positions after they have been input.

# **NOTE**

- You cannot move notehead-attached starts/ends of horizontal lines rhythmically, except by moving the notes to which they are attached.
- Although you can use these key commands for vertical lines, you cannot move vertical lines over rests, you can only move them to adjacent notes/chords in the same voice. If you want

<span id="page-1221-0"></span>to move vertical lines along a phrase containing rests, we recommend deleting them and inputting new vertical lines at the new positions instead.

### PROCEDURE

**1.** In Write mode, select the lines you want to move.

**NOTE** 

When using the mouse, you can only move one horizontal line rhythmically at a time.

- **2.** Move the lines in any of the following ways:
	- To move a single horizontal line to the next notehead on the staff, press **Alt/Opt-Right Arrow** .
	- To move a single horizontal line to the previous notehead on the staff, press **Alt/Opt-Left Arrow** .
	- To move them to the right according to the current rhythmic grid resolution, press **Ctrl/ Cmd-Alt/Opt-Right Arrow** .
	- To move them to the left according to the current rhythmic grid resolution, press Ctrl/ **Cmd-Alt/Opt-Left Arrow** .

# **NOTE**

When multiple horizontal lines are selected, you can only move them according to the current rhythmic grid resolution.

Click and drag the line to the right/left to the notehead you want.

**NOTE** 

You cannot move vertical lines rhythmically with the mouse.

#### RESULT

The selected lines are moved to new rhythmic positions.

### **NOTE**

If a single horizontal line passes over another line as part of its move, the existing one is unaffected as multiple lines can exist at the same rhythmic position. However, if you move multiple horizontal lines together or a single vertical line, any existing lines of the same type that they pass over are shortened or deleted accordingly.

You can undo this action, but any lines shortened/deleted in the process are only restored if you moved lines using the keyboard.

# **Moving lines graphically**

You can move individual horizontal and vertical lines graphically without changing the rhythmic positions to which they are attached. You can move each end of lines independently, meaning you can also adjust the angle and graphical length of individual lines. You can do this for the current layout and frame chain only or for all layouts and frame chains.

In Engrave mode, each line has two square handles, one at the start and one at the end of horizontal lines, and one at the top and one at the bottom of vertical lines.

If horizontal lines cross system and frame breaks, you can move the line segments on each side of the break independently.

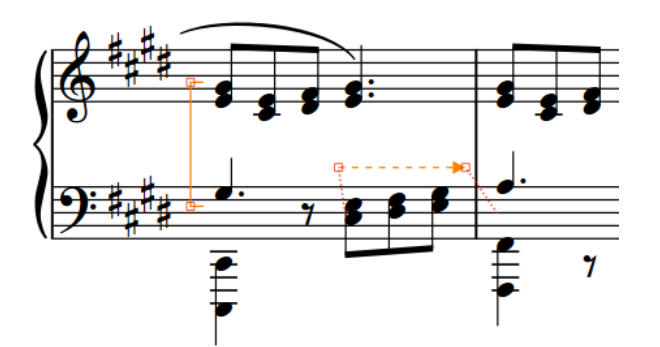

Handles on a vertical line and horizontal line in Engrave mode

PREREQUISITE

- **Graphic Editing** is selected in the Engrave toolbox.
- You have chosen the appropriate property scope for local properties.

### PROCEDURE

- **1.** In Engrave mode, select one of the following that you want to move:
	- Whole lines or horizontal line segments
	- Individual handles on lines

### TIP

You can show handles on all items, not just selected items, by choosing **Engrave** > **Show Handles** > **Always**. This can make it easier to select individual handles on multiple items.

- **2.** Move the lines or handles in any of the following ways:
	- Press **Alt/Opt-Right Arrow** to move them to the right.
	- Press **Alt/Opt-Left Arrow** to move them to the left.
	- Press **Alt/Opt-Up Arrow** to move them upwards.
	- Press **Alt/Opt-Down Arrow** to move them downwards.

#### TIP

If you want to move items by larger increments, you can press **Ctrl/Cmd** as well as the standard key command, for example, **Ctrl/Cmd-Alt/Opt-Left Arrow** .

Click and drag them in any direction.

#### RESULT

The selected lines or handles are moved graphically without affecting the rhythmic positions to which they are attached. If the property scope was set to **Locally**, this change only takes effect in the current layout and frame chain.

#### TIP

The following properties in the **Horizontal Lines** group of the Properties panel are activated automatically when you move the corresponding horizontal line handle:

- <span id="page-1223-0"></span>● **Start offset** moves start horizontal line handles. **X** moves them horizontally, **Y** moves them vertically.
- **End offset** moves end horizontal line handles. **X** moves them horizontally, **Y** moves them vertically.

The following properties in the **Vertical Lines** group of the Properties panel are activated automatically when you move the corresponding vertical line handle:

- **Top offset** moves top vertical line handles. **X** moves them horizontally, **Y** moves them vertically.
- **Bottom offset** moves bottom vertical line handles. **X** moves them horizontally, **Y** moves them vertically.

For example, if you move a whole line, both handles are moved so both properties are activated. You can also use these properties to move and lengthen/shorten lines graphically by changing the values in the value fields.

Deactivating the properties resets the selected lines to their default positions.

RELATED LINKS [Line components](#page-1215-0) on page 1216 [Positions of lines](#page-1216-0) on page 1217 [Showing vertical lines on the right/left of notes](#page-1217-0) on page 1218 [Changing the horizontal order of vertical lines](#page-1218-0) on page 1219 [Changing the placement of horizontal lines](#page-1219-0) on page 1220 [Engrave toolbox](#page-464-0) on page 465 [Changing the property scope](#page-157-0) on page 158 [Copying property settings to other layouts/frame chains](#page-461-0) on page 462

# **Length of lines**

Dorico Pro automatically calculates the appropriate length for both horizontal and vertical lines.

- The length of horizontal lines is determined by the rhythmic duration of the line. Horizontal lines with different attachment types are positioned differently, which can affect their graphical length. For example, barline-attached lines can appear longer than rhythmic position-attached lines with the same duration.
- The length of vertical lines is determined by the pitch range of notes in the voices/staves to which the line applies. Dorico Pro automatically adjusts the length of vertical lines if the pitches of notes in the voices/staves to which the lines apply change, or you add notes to, or delete notes from, chords.

You can lengthen/shorten both horizontal and vertical lines, for example, if you want an individual vertical line to extend above the top note in a chord.

You can change the default gaps at the start and end of horizontal lines, and between horizontal lines and other items, on the **Lines** page in **Engrave** > **Engraving Options**.
### **Lengthening/Shortening horizontal lines**

You can lengthen/shorten horizontal lines rhythmically after they have been input.

**NOTE** 

These steps only apply to barline-/rhythmic position-attached horizontal lines. You cannot lengthen/shorten notehead-attached horizontal lines, except by lengthening/shortening the notes to which they are attached.

PROCEDURE

**1.** In Write mode, select the horizontal lines you want to lengthen/shorten.

**NOTE** 

When using the mouse, you can only lengthen/shorten one line at a time.

- **2.** Lengthen/Shorten the lines in any of the following ways:
	- To lengthen them by the current rhythmic grid resolution, press **Shift-Alt/Opt-Right Arrow** .
	- To shorten them by the current rhythmic grid resolution, press **Shift-Alt/Opt-Left Arrow** .
	- To snap the end of a single line to the next notehead, press **Ctrl/Cmd-Shift-Alt/Opt-Right Arrow** .
	- To snap the end of a single line to the previous notehead, press Ctrl/Cmd-Shift-Alt/ **Opt-Left Arrow** .

**NOTE** 

- When multiple lines are selected, you can only lengthen/shorten them according to the current rhythmic grid resolution.
- When using the keyboard, lengthening/shortening lines only moves their end. You can move the start of lines by moving lines rhythmically, or by clicking and dragging the start handle of a single line.
- Click and drag the circular handle at the start/end to the right/left.

#### RESULT

Single lines are lengthened/shortened according to the current rhythmic grid resolution or to the next/previous notehead, whichever is closer.

Multiple lines are lengthened/shortened according to the current rhythmic grid resolution.

#### TIP

You can move lines graphically in Engrave mode, including changing their graphical length.

RELATED LINKS [Inputting horizontal lines](#page-325-0) on page 326 [Moving horizontal lines rhythmically](#page-1220-0) on page 1221 [Moving lines graphically](#page-1221-0) on page 1222

### **Lengthening/Shortening vertical lines**

You can lengthen/shorten individual vertical lines to different staff positions. You can do this for the current layout and frame chain only or for all layouts and frame chains. By default, vertical lines span the range of all notes in the same voice at the same rhythmic position.

PREREQUISITE

- If you are in Engrave mode, **Graphic Editing** is selected in the Engrave toolbox.
- You have chosen the appropriate property scope for local properties.

#### PROCEDURE

- **1.** Select the vertical lines you want to lengthen/shorten. You can do this in Write mode and Engrave mode.
- **2.** In the Properties panel, activate the following properties, individually or together, in the **Vertical Lines** group:
	- **Top position**
	- **Bottom position**
- **3.** Change the values in the value fields.

#### **RESULT**

The vertical length of the selected lines is changed. Increasing the values moves the corresponding end up by staff positions, decreasing the values moves the corresponding end down by staff positions. If the property scope was set to **Locally**, this change only takes effect in the current layout and frame chain.

#### TIP

You can move lines graphically in Engrave mode, including changing their graphical length.

RELATED LINKS [Inputting vertical lines](#page-326-0) on page 327 [Engrave toolbox](#page-464-0) on page 465 [Changing the property scope](#page-157-0) on page 158 [Copying property settings to other layouts/frame chains](#page-461-0) on page 462

### **Changing the start/end positions of horizontal lines**

By default, rhythmic position-attached horizontal lines start before notes/accidentals and end immediately after the last note, chord, or rest at their end rhythmic position. You can change the start and end positions of individual rhythmic position-attached horizontal lines independently, for example, if you want them to start before noteheads rather than accidentals and end immediately before the following note, chord, or rest.

**NOTE** 

These steps only apply to rhythmic position-attached horizontal lines.

#### PREREQUISITE

If you are in Engrave mode, **Graphic Editing** is selected in the Engrave toolbox.

#### <span id="page-1226-0"></span>PROCEDURE

- **1.** Select the rhythmic position-attached horizontal lines whose start and/or end position you want to change. You can do this in Write mode and Engrave mode.
- **2.** In the Properties panel, activate **Horizontal start position** in the **Horizontal Lines** group.
- **3.** Select one of the following options from the menu:
	- **Notehead**
	- **Notehead center**
	- **Accidental**
- **4.** Activate **Horizontal end position** in the **Horizontal Lines** group.
- **5.** Select one of the following options from the menu:
	- **End at right-hand side of final note**
	- **End on center of final note**
	- **End immediately before following note**

#### RESULT

The start and/or end position of the selected rhythmic position-attached horizontal lines is changed.

EXAMPLE

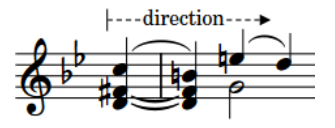

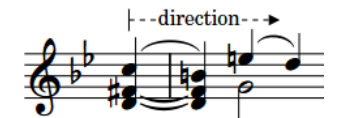

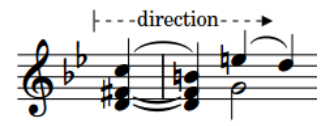

Horizontal line starting before the notehead

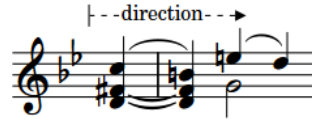

Horizontal line ending after final note

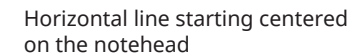

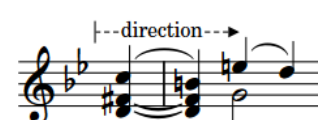

Horizontal line ending centered on the final notehead

Horizontal line starting before the accidental

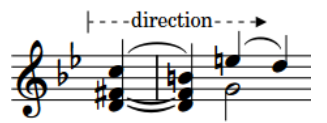

Horizontal line ending before following note

### **Changing the body style of lines**

You can change the body style of individual lines without changing their caps.

#### PREREQUISITE

If you are in Engrave mode, **Graphic Editing** is selected in the Engrave toolbox.

#### PROCEDURE

**1.** Select the lines whose body style you want to change. You can do this in Write mode and Engrave mode.

#### <span id="page-1227-0"></span>**NOTE**

You must select either only horizontal lines or only vertical lines.

- **2.** In the Properties panel, activate **Line body style** in either the **Horizontal Lines** or **Vertical Lines** group.
- **3.** Select the style you want from the menu.

#### **RESULT**

The body style of the selected lines is changed.

#### **NOTE**

- This does not affect the caps of the selected lines.
- You can also create custom lines with the line bodies, caps, and annotations you want by default.

```
RELATED LINKS
Line components on page 1216
Custom lines on page 1237
Lines panel on page 325
Engrave toolbox on page 465
```
### **Changing the caps of lines**

You can change the caps of individual lines without changing their body style.

PREREQUISITE

If you are in Engrave mode, **Graphic Editing** is selected in the Engrave toolbox.

#### PROCEDURE

**1.** Select the lines whose caps you want to change. You can do this in Write mode and Engrave mode.

#### **NOTE**

You must select either only horizontal lines or only vertical lines.

- **2.** In the Properties panel, activate the following properties, individually or together, in either the **Horizontal Lines** or **Vertical Lines** group:
	- To change the cap at the start/bottom of the selected lines, activate **Start cap**.
	- To change the cap at the end/top of the selected lines, activate **End cap**.
	- To change the segment start cap of the selected horizontal lines on subsequent systems, activate **Continuation cap**.
	- To change the segment end cap of the selected horizontal lines on previous systems to where the lines end, activate **Continuation end cap**.
- **3.** Select the style you want from each menu.

#### RESULT

The corresponding caps of the selected lines are changed.

#### <span id="page-1228-0"></span>**NOTE**

- This does not affect the body style of the selected lines.
- You can also create custom lines with the line bodies, caps, and annotations you want by default.

### **Changing the direction of lines**

You can change the direction of both horizontal and vertical lines, for example, to make a horizontal line with an arrow end cap point to the left, or to make a vertical line with text appear upside-down with its text reading downwards.

PREREQUISITE

If you are in Engrave mode, **Graphic Editing** is selected in the Engrave toolbox.

#### PROCEDURE

**1.** Select the lines whose direction you want to change. You can do this in Write mode and Engrave mode.

**NOTE** 

You must select either only horizontal lines or only vertical lines.

**2.** In the Properties panel, activate **Reverse** in either the **Horizontal Lines** or **Vertical Lines**  group.

RESULT

The direction of the selected lines is change. Text on vertical lines now reads downwards.

Deactivating **Reverse** returns the selected lines to their default direction.

EXAMPLE

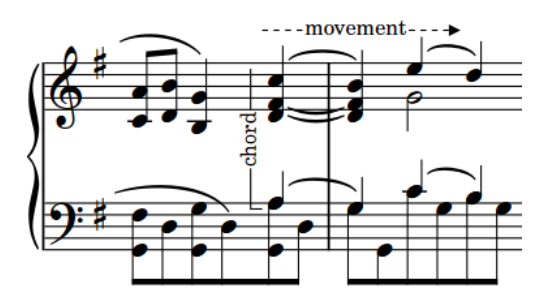

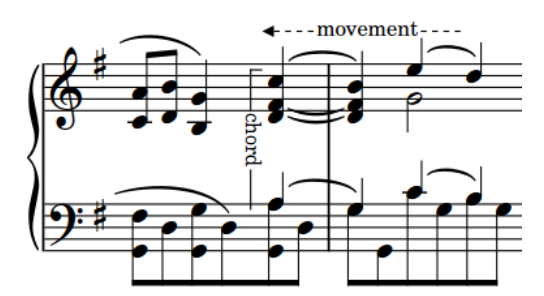

Horizontal and vertical lines with default directions Reversed horizontal and vertical lines

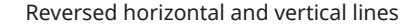

### **Adding text to lines**

You can add text to both horizontal and vertical lines, for example, to clarify the intention of the line.

#### PREREQUISITE

If you are in Engrave mode, **Graphic Editing** is selected in the Engrave toolbox.

#### PROCEDURE

**1.** Select the lines to which you want to add text. You can do this in Write mode and Engrave mode.

**NOTE** 

You must select either only horizontal lines or only vertical lines.

- **2.** In the Properties panel, activate **Text** in either the **Horizontal Lines** or **Vertical Lines** group.
- **3.** Enter the text you want into the value field.
- **4.** Press **Return** .

#### RESULT

The text you entered into the value field is shown centered in the middle of the selected lines. On vertical lines, it reads upwards.

#### TIP

You can also create custom lines with the line bodies, caps, and annotations you want by default, including changing where annotations appear.

#### EXAMPLE

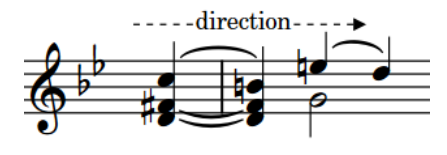

Text on a horizontal line

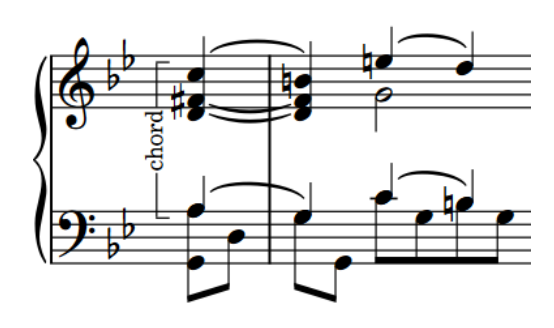

Text on a vertical line

AFTER COMPLETING THIS TASK

- If you want text on vertical lines to read downwards, you can reverse the lines.
- You can erase the backgrounds of text on lines.

RELATED LINKS [Engrave toolbox](#page-464-0) on page 465 [Line components](#page-1215-0) on page 1216 [Custom lines](#page-1236-0) on page 1237 [Input methods for lines](#page-324-0) on page 325

### **Line text font styles**

There are different font styles for line text according to the line type. You can change different aspects of these fonts in the **Edit Font Styles** dialog, such as changing the font size to make line text appear larger.

The following fonts are used for line text:

- **Horizontal Line Font: Used for text on horizontal lines.**
- **Vertical Line Font: Used for text on vertical lines.**

#### **NOTE**

Changes made to font styles apply to the entire project, including part layouts.

RELATED LINKS [Edit Font Styles dialog](#page-540-0) on page 541 [Changing the default font family](#page-550-0) on page 551

### **Changing the position of text relative to horizontal lines**

You can change the position of text relative to horizontal lines individually, for example, to show text above horizontal lines.

#### PREREQUISITE

If you are in Engrave mode, **Graphic Editing** is selected in the Engrave toolbox.

#### PROCEDURE

- **1.** Select the horizontal lines whose text position you want to change. You can do this in Write mode and Engrave mode.
- **2.** In the Properties panel, activate **Text position** in the **Horizontal Lines** group.
- **3.** Select one of the following options from the menu:
	- **Above**
	- **Centered**
	- **Below**
	- **Inside**
	- **Outside**

#### RESULT

The position of text relative to the selected horizontal lines is changed. When annotations are positioned **Inside** or **Outside**, their position relative to the line changes according to the staffrelative placement of the line.

#### TIP

You can change the default position of text relative to lines in the **Edit Lines** dialog.

## EXAMPLE direction direction direction Text **Above** Text **Centered** Text **Below**

RELATED LINKS [Engrave toolbox](#page-464-0) on page 465 [Changing the placement of text relative to lines](#page-1232-0) on page 1233 [Creating custom playing techniques](#page-1211-0) on page 1212 [Edit Lines dialog](#page-1240-0) on page 1241

### **Changing the position of text relative to vertical lines**

You can change the position of text relative to vertical lines individually, for example, to show text on the left of vertical lines.

#### PREREQUISITE

If you are in Engrave mode, **Graphic Editing** is selected in the Engrave toolbox.

#### PROCEDURE

- **1.** Select the vertical lines whose text position you want to change. You can do this in Write mode and Engrave mode.
- **2.** In the Properties panel, activate **Text position** in the **Vertical Lines** group.
- **3.** Select one of the following options from the menu:
	- **Left**
	- **Centered**
	- **Right**

#### RESULT

The position of text relative to the selected vertical lines is changed.

#### TIP

You can change the default position of text relative to lines in the **Edit Lines** dialog.

#### <span id="page-1232-0"></span>EXAMPLE

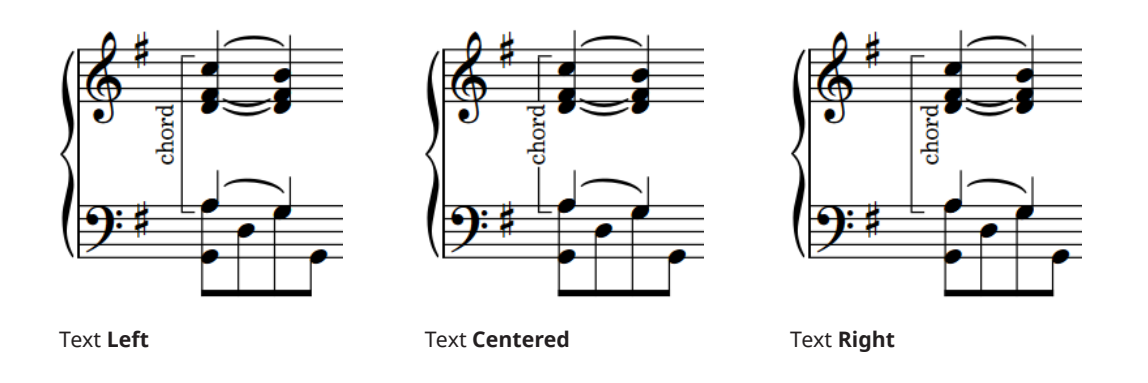

### **Changing the placement of text relative to lines**

You can change the placement of text relative to lines individually, for example, to show text at the start of horizontal lines or the top of vertical lines.

#### PREREQUISITE

If you are in Engrave mode, **Graphic Editing** is selected in the Engrave toolbox.

#### PROCEDURE

**1.** Select the lines whose text placement you want to change. You can do this in Write mode and Engrave mode.

**NOTE** 

You must select either only horizontal lines or only vertical lines.

- **2.** In the Properties panel, activate **Text placement** in either the **Horizontal Lines** or **Vertical Lines** group.
- **3.** Select one of the following options from the menu:
	- **Start**
	- **Center**
	- **End**
- **4.** Optional: If you chose **Start** or **End** and want to change the offset from the corresponding end of the line, activate **Start/end gap** in either the **Horizontal Lines** or **Vertical Lines**  group and change the value in the value field.

#### RESULT

The placement of text relative to the selected lines is changed. For vertical lines, **Start** places text at the bottom of the line, **End** places text at the top.

If you also activated **Start/end gap**, the gap between text on the selected lines and the corresponding end is changed.

#### TIP

You can change the default placement of text relative to lines in the **Edit Lines** dialog, including showing text repeated or hyphenated across the duration of lines.

<span id="page-1233-0"></span>RELATED LINKS [Engrave toolbox](#page-464-0) on page 465 [Changing the direction of lines](#page-1228-0) on page 1229 [Custom lines](#page-1236-0) on page 1237 [Edit Lines dialog](#page-1240-0) on page 1241

### **Forcing line text to be horizontal**

You can force the text of individual lines always to appear horizontal, for example, to make text on vertical lines easier to read.

PREREQUISITE

If you are in Engrave mode, **Graphic Editing** is selected in the Engrave toolbox.

PROCEDURE

**1.** Select the lines whose text you want to keep horizontal. You can do this in Write mode and Engrave mode.

**NOTE** 

You must select either only horizontal lines or only vertical lines.

**2.** In the Properties panel, activate **Keep text horizontal** in either the **Horizontal Lines** or **Vertical Lines** group.

#### RESULT

Text on the selected lines always appears horizontal, even if the line is angled or vertical.

TIP

You can force text to be horizontal by default for each line independently in the **Edit Lines** dialog.

### **Adding borders to line text**

You can add borders to text shown on individual lines and change the border thickness, for example, if you want to make the boundary of the text relative to the line clear. You can do this for the current layout and frame chain only or for all layouts and frame chains.

PREREQUISITE

- **Graphic Editing** is selected in the Engrave toolbox.
- You have chosen the appropriate property scope for local properties.

#### **PROCEDURE**

**1.** In Engrave mode, select the lines whose text you want to add borders to.

**NOTE** 

You must select either only horizontal lines or only vertical lines.

- **2.** In the Properties panel, activate **Border thickness** in either the **Horizontal Lines** or **Vertical Lines** group.
- **3.** Change the value in the value field.

#### **RESULT**

Borders with the corresponding thickness are added to text on the selected lines. If the property scope was set to **Locally**, this change only takes effect in the current layout and frame chain.

TIP

You can add borders to text annotations by default in the **Edit Line Annotations** dialog.

RELATED LINKS [Custom lines](#page-1236-0) on page 1237 [Edit Line Annotations dialog](#page-1245-0) on page 1246 [Changing the placement of text relative to lines](#page-1232-0) on page 1233 [Adding borders to text objects](#page-554-0) on page 555 [Engrave toolbox](#page-464-0) on page 465 [Changing the property scope](#page-157-0) on page 158 [Copying property settings to other layouts/frame chains](#page-461-0) on page 462

### **Erasing the background of line text**

You can erase the background of text shown on individual lines, for example, to ensure they remain legible if they appear inside the staff. You can do this for the current layout and frame chain only or for all layouts and frame chains.

#### PREREQUISITE

- **Graphic Editing** is selected in the Engrave toolbox.
- You have chosen the appropriate property scope for local properties.

PROCEDURE

**1.** In Engrave mode, select the lines whose text backgrounds you want to erase.

**NOTE** 

You must select either only horizontal lines or only vertical lines.

**2.** In the Properties panel, activate **Erase background** in either the **Horizontal Lines** or **Vertical Lines** group.

**RESULT** 

The backgrounds of text on the selected lines are erased. If the property scope was set to **Locally**, this change only takes effect in the current layout and frame chain.

Deactivating **Erase background** returns text on the selected lines to the default non-erased background.

EXAMPLE

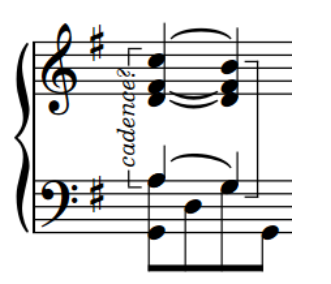

Line text with non-erased background Line text with erased background

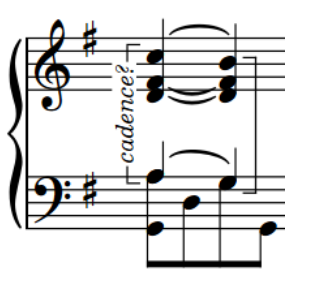

#### **Changing the erasure padding of line text**

You can change the erasure padding of text on individual lines, including changing the padding between line text and each edge of their erased areas independently. You can do this for the current layout and frame chain only or for all layouts and frame chains.

#### PREREQUISITE

- **Graphic Editing** is selected in the Engrave toolbox.
- You have chosen the appropriate property scope for local properties.

#### PROCEDURE

**1.** In Engrave mode, select the lines whose text erasure padding you want to change.

#### **NOTE**

You must select either only horizontal lines or only vertical lines.

- **2.** In the Properties panel, activate the **Erasure padding** properties, individually or together, in either the **Horizontal Lines** or **Vertical Lines** group.
	- **L** changes the padding between line text and their left edge.
	- **R** changes the padding between line text and their right edge.
	- **T** changes the padding between line text and their top edge.
	- **B** changes the padding between line text and their bottom edge.
- **3.** Change the values in the value fields.

#### RESULT

Increasing the values increases the padding, decreasing the values decreases the padding. If the property scope was set to **Locally**, this change only takes effect in the current layout and frame chain.

RELATED LINKS [Engrave toolbox](#page-464-0) on page 465 [Changing the property scope](#page-157-0) on page 158 [Copying property settings to other layouts/frame chains](#page-461-0) on page 462

### <span id="page-1236-0"></span>**Custom lines**

Custom lines allow you to design lines that appear any way you want and save them for use in multiple projects.

Custom lines comprise the same components as the default lines in Dorico Pro. However, there are many possible combinations, and you can create new components and edit existing ones.

- Lines can have custom annotations as caps or as centered annotations, which can appear repeated across the duration of lines. Lines can also have hyphenated text across their duration.
- Line bodies can comprise single or double lines, wedges, or patterns of repeatable symbols.

You can create and edit lines in the **Edit Lines** dialog, line bodies in the **Edit Line Bodies**  dialog, line annotations in the **Edit Line Annotations** dialog, and repeatable symbols in the **Edit Repeatable Symbols** dialog. You can find your custom lines in their assigned category in the Lines panel in Write mode.

#### RELATED LINKS

[Line components](#page-1215-0) on page 1216 [Edit Lines dialog](#page-1240-0) on page 1241 [Edit Line Bodies dialog](#page-1243-0) on page 1244 [Edit Line Annotations dialog](#page-1245-0) on page 1246 [Edit Repeatable Symbols dialog](#page-1250-0) on page 1251 Creating custom lines on page 1237 [Creating custom line bodies](#page-1237-0) on page 1238 [Creating custom line annotations](#page-1238-0) on page 1239 [Creating custom repeatable symbols](#page-1239-0) on page 1240

### **Creating custom lines**

You can create custom lines, including choosing their caps, annotations, and line bodies, for example, if you require a specific combination of line components and want to use it multiple times. You can save custom lines as default to make them available in multiple projects.

#### PROCEDURE

- **1.** In Engrave mode, choose **Engrave** > **Lines** to open the **Edit Lines** dialog.
- **2.** Select the type of line you want to create from the **Category** menu.
- **3.** Create a new line in one of the following ways:
	- To create a new line with default settings, click **New in** the lines list action bar.
	- To create a new line that is a copy of an existing one, select the existing line in the lines list and click **New from Selection in** the action bar.
- **4.** Enter a name for the new line in the **Name** field.
- **5.** Optional: If you want to use a new line body style or edit an existing one, click **Line Body Editor** to open the **Edit Line Bodies** dialog and create a new line body or edit an existing one.
- **6.** Select the body style you want to use for the line from the **Body style** menu.
- **7.** Customize the appearance and default position of the line using the available line options. For example, you can select a different annotation for each cap and set the minimum distances between the line and the staff or other items.
- **8.** Choose one of the following options for **Annotation**:
- <span id="page-1237-0"></span>● **None**
- **Center Annotation**
- **Hyphenated Text**
- **9.** Optional: If you chose **Center Annotation** and want to use a new line annotation style or edit an existing one, click **Line Annotation Editor** to open the **Edit Line Annotations** dialog and create a new line annotation or edit an existing one.
- **10.** Optional: If you chose **Center Annotation** or **Hyphenated Text**, customize the annotation in one of the following ways:
	- For **Center Annotation**, select the annotation you want to use from the **Annotation** menu. Use the other options to set its default position and repeats as required.
	- For **Hyphenated Text**, enter the text you want in the **Syllables** field. Use the other options to change the font style and the default position of syllables as required.
- **11.** Optional: If you want your new custom line to be available in all future projects you open on your computer, click **Save as Default**  $\frac{1}{2}$  in the lines list action bar.
- **12.** Click **OK** to save your changes and close the dialog.

#### RESULT

The new custom line is added to the project and becomes available in the corresponding section of the Lines panel. If you clicked **Save as Default**  $\frac{1}{N}$  so that it appears as  $\frac{1}{N}$ , the custom line is available in all future projects on your computer.

#### RELATED LINKS

[Line components](#page-1215-0) on page 1216 [Custom lines](#page-1236-0) on page 1237 [Input methods for lines](#page-324-0) on page 325 [Creating custom line annotations](#page-1238-0) on page 1239 [Creating custom repeatable symbols](#page-1239-0) on page 1240 [Edit Lines dialog](#page-1240-0) on page 1241 [Edit Line Bodies dialog](#page-1243-0) on page 1244 [Edit Line Annotations dialog](#page-1245-0) on page 1246 [Edit Repeatable Symbols dialog](#page-1250-0) on page 1251 [Fanned beams](#page-780-0) on page 781

#### **Creating custom line bodies**

You can create custom line bodies that you can then use in lines. Line bodies can be horizontal or vertical lines, repeating symbols, dash/dot patterns, or wedges.

#### PROCEDURE

- **1.** In Engrave mode, choose **Engrave** > **Line Bodies** to open the **Edit Line Bodies** dialog.
- **2.** Select the type of line body you want to create from the **Category** menu.
- **3.** Create a new line body in one of the following ways:
	- To create a new line body with default settings, click **New :** in the line bodies list action bar.
	- To create a new line body that is a copy of an existing one, select the existing line body in the line bodies list and click **New from Selection in** the action bar.
- **4.** Enter a name for the new line body in the **Name** field.
- **5.** Customize the appearance of the line body using the available line body options.

<span id="page-1238-0"></span>For example, you can change the width of generic lines/wedges and add multiple repeatable symbols to repeatable symbol line bodies.

- **6.** Optional: If you chose **Repeatable Symbols** and want to use new repeatable symbols or edit an existing one, click **Edit** in the symbol selector editor bar to open the **Edit Repeatable Symbols** dialog and create a new repeatable symbol or edit an existing one.
- **7.** Optional: If you want your new custom line body to be available in all future projects you open on your computer, click **Save as Default** in the line bodies list action bar.
- **8.** Click **OK** to save your changes and close the dialog.

#### RESULT

The new custom line body is added to the project. If you clicked **Save as Default** so that it appears as  $\lambda$ , the custom line body is available in all future projects on your computer

AFTER COMPLETING THIS TASK

You can use your new custom line body in lines, both in the **Edit Lines** dialog and for individual lines.

RELATED LINKS [Edit Line Bodies dialog](#page-1243-0) on page 1244 [Creating custom repeatable symbols](#page-1239-0) on page 1240 [Edit Lines dialog](#page-1240-0) on page 1241 [Edit Repeatable Symbols dialog](#page-1250-0) on page 1251 [Changing the body style of lines](#page-1226-0) on page 1227

#### **Creating custom line annotations**

You can create custom line annotations that you can then use on lines. All types of annotations can be used as caps. Music symbol and text annotations can also be used as center annotations on line bodies.

#### PROCEDURE

- **1.** In Engrave mode, choose **Engrave** > **Line Annotations** to open the **Edit Line Annotations**  dialog.
- **2.** Select the type of line annotation you want to create from the **Category** menu.
- **3.** Create a new line annotation in one of the following ways:
	- To create a new blank line annotation or one with default settings, click **New in** in the line annotations list action bar.
	- To create a new line annotation that is a copy of an existing one, select the existing line annotation in the line annotations list and click **New from Selection 可** in the action bar.

#### **NOTE**

Line annotations copied from existing line annotations are linked to the original. Any changes you make to line annotations in the **Edit Line Annotation** dialog affect original line annotations and any copies of them.

If you created a new **Music Symbol** annotation, the **Edit Line Annotation** dialog opens.

**4.** Customize the appearance of the line annotation in one of the following ways:

- <span id="page-1239-0"></span>● For **Arrowhead**, **Hook**, **Terminal Line**, and **Text** annotations, use the available line annotation options. For example, you can change the width of arrowheads, hooks, and terminal lines and change font style and attachments of text.
- For **Music Symbol** annotations, add and arrange components in the **Edit Line Annotation** dialog and use the available line annotation options in the **Edit Line Annotations** dialog. For example, you can change the attachment points of music symbols.
- **5.** Enter a name for the new line annotation in the **Name** field.
- **6.** Optional: If you want your new custom line annotation to be available in all future projects you open on your computer, click **Save as Default** in the line annotations list action bar.
- **7.** Click **OK** to save your changes and close the dialog.

#### RESULT

The new custom line annotation is added to the project. If you clicked **Save as Default** is so that it appears as  $\mathbf{A}$ , the custom line annotation is available in all future projects on your computer

#### AFTER COMPLETING THIS TASK

You can use your new custom line annotations on lines, both in the **Edit Lines** dialog and for individual lines.

RELATED LINKS [Edit Line Annotations dialog](#page-1245-0) on page 1246 [Edit Lines dialog](#page-1240-0) on page 1241 [Edit Line Annotation dialog](#page-1248-0) on page 1249 [Changing the caps of lines](#page-1227-0) on page 1228 [Adding borders to line text](#page-1233-0) on page 1234

#### **Creating custom repeatable symbols**

You can create custom repeatable symbols that you can then add to repeatable symbol line bodies.

#### PROCEDURE

- **1.** In Engrave mode, choose **Engrave** > **Repeatable Symbols** to open the **Edit Repeatable Symbols** dialog.
- **2.** Click **New <b>i**n the repeatable symbols list action bar to create a new repeatable symbol and open the **Edit Repeatable Symbol** dialog.
- **3.** Customize the appearance of the repeatable symbol.

For example, you can add glyphs to your repeatable symbol using the options on the right, then arrange and resize them in the editor.

- **4.** Click **OK** to save your changes and close the dialog.
- **5.** Enter a name for the new repeatable symbol in the **Name** field.
- **6.** Optional: If you want to move the repeat point on the repeatable symbol, change the **Repeat offset** value.
- **7.** Optional: If you want your new custom repeatable symbol to be available in all future projects you open on your computer, click **Save as Default** in the repeatable symbols list action bar.
- **8.** Click **OK** to save your changes and close the dialog.

#### <span id="page-1240-0"></span>**RESULT**

The new custom repeatable symbol is added to the project. If you clicked **Save as Default** so that it appears as  $\mathbf{A}$ , the custom repeatable symbol is available in all future projects on your computer

AFTER COMPLETING THIS TASK

You can add your new custom repeatable symbol to repeatable symbol line bodies.

RELATED LINKS [Edit Repeatable Symbols dialog](#page-1250-0) on page 1251 [Creating custom line bodies](#page-1237-0) on page 1238 Edit Lines dialog on page 1241 [Edit Repeatable Symbol dialog](#page-1252-0) on page 1253 [Edit Line Bodies dialog](#page-1243-0) on page 1244

### **Edit Lines dialog**

The **Edit Lines** dialog allows you to change the appearance and default position of all lines in the project and add, edit, and delete custom lines.

● You can open the **Edit Lines** dialog in Engrave mode by choosing **Engrave** > **Lines**.

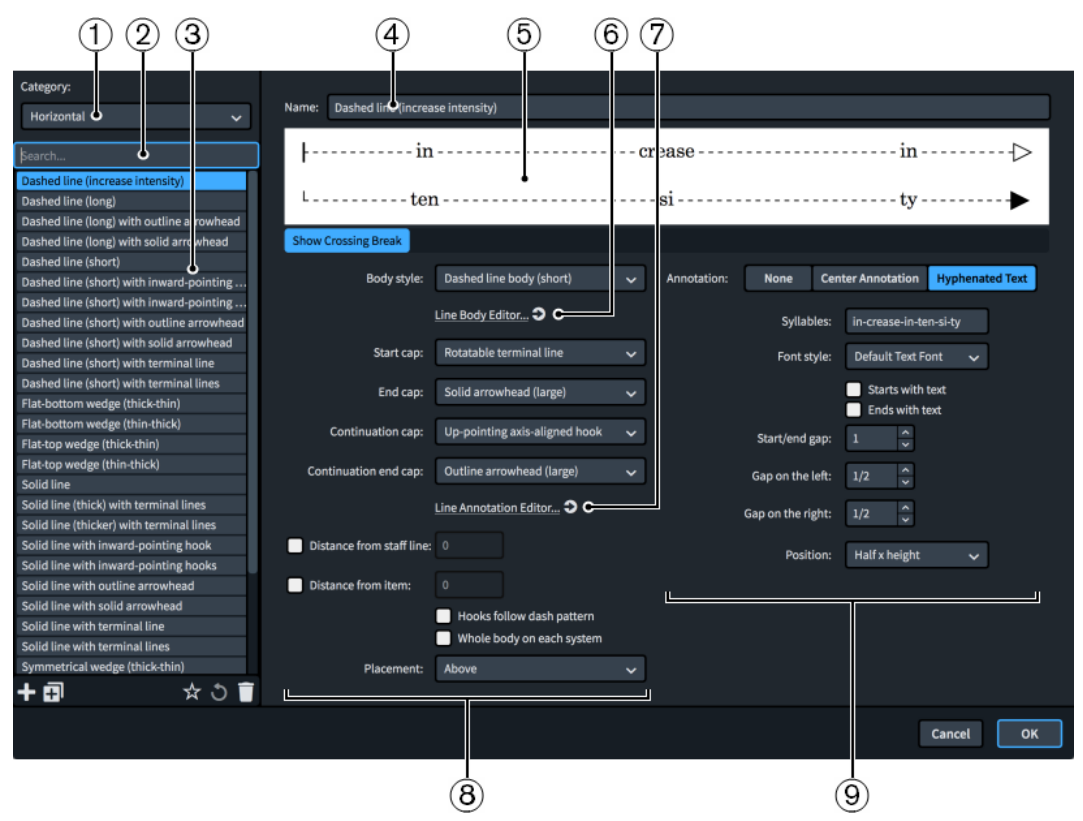

The **Edit Lines** dialog contains the following sections and options:

#### **1 Category menu**

Allows you to select which lines are available in the lines list by selecting either **Horizontal** or **Vertical**. This corresponds to the sections in the Lines panel.

#### **2 Search field**

Allows you to filter lines in the selected category according to your entry.

**3 Lines list**

Contains all the lines in the project within the currently selected category and your search filter, if applicable.

The action bar at the bottom of the list contains the following options:

- **New <b>:** : Adds a new line with default settings.
- New from Selection **1**: Creates a copy of an existing line that you can edit separately from the original.
- **Save as Default**  $\mathbf{S}$ : Saves the selected line to your user library, allowing you to use it in multiple projects. Appears as  $\star$  for lines saved as default.
- **Revert to Factory <b>o**: Removes all your changes to the selected line, returning it to its saved settings and appearance.
- **Delete** : Deletes the selected line.

**NOTE** 

You cannot delete predefined lines or any line that is currently used in your project.

#### **4 Name**

Allows you to enter a new name or edit the existing name for the selected line.

#### **5 Preview**

Displays the line in its current form. If the line is horizontal, the preview appears above the options. If the line is vertical, the preview appears to the right of the options.

Clicking **Show Crossing Break** below the preview for horizontal lines shows the line as two segments, as it appears when spanning two systems, so you can see its continuation caps. When **Show Crossing Break** is deactivated, the line appears as a single segment with start and end caps only.

#### **6 Line Body Editor**

Opens the **Edit Line Bodies** dialog, which allows you to create new lines bodies and edit existing ones.

#### **7 Line Annotation Editor**

Opens the **Edit Line Annotations** dialog, which allows you to create new line annotations and edit existing ones.

#### **8 Line options**

Contains options that control the appearance of the selected line as a whole.

- **Body style**: Allows you to select the default line body style for the line.
- **Start cap** (lines with generic/wedge line bodies only): Allows you to select the annotation you want to use for the start cap.
- **End cap** (lines with generic/wedge line bodies only): Allows you to select the annotation you want to use for the end cap.
- **Continuation cap** (horizontal lines with generic/wedge line bodies only): Allows you to select the annotation you want to use for the continuation start cap.
- **Continuation end cap** (horizontal lines with generic/wedge line bodies only): Allows you to select the annotation you want to use for the continuation end cap.
- **Distance from staff line** (horizontal lines only): Allows you to set the minimum distance between the line and the staff. This value applies when the line is placed outside the staff. When deactivated, the line follows your settings on the **Lines** page in **Engrave** > **Engraving Options**.
- **Distance from item** (horizontal lines only): Allows you to set the minimum distance between the line and other items. This value applies when the line is placed outside the

staff. When deactivated, the line follows your settings on the **Lines** page in **Engrave** > **Engraving Options**.

- **Hooks follow dash pattern** (lines with dashed/dotted line bodies only): Allows you to choose whether or not hook or terminal line caps use the line body style pattern, provided the hooks/terminal lines are long enough to display the pattern. For line patterns with multiple dash-gap values, the first is used. When deactivated, or when hooks/terminals cannot display the pattern, they use their set annotations.
- **Whole body on each system** (horizontal lines with generic/wedge line bodies only): Allows you to choose whether lines that continue across multiple systems show the whole line body in each segment or if the line body is split proportionally between the segments. This also affects annotations/hyphenated text on the line.
- Placement (horizontal lines only): Allows you to choose whether the line is placed **Above**, **Below**, or **Inside staff** by default.

#### **9 Line annotation options**

Contains options that control the appearance, position, and distribution of the selected line's annotation or hyphenated text, depending on your choice for **Annotation**.

If you choose **Center Annotation**, the following options are available:

- Annotation: Allows you to select a music symbol or text annotation to use for the line.
- **Vertical position:** Allows you to select the position of the annotation relative to the line, such as centered on the line or positioned above. When annotations are positioned **Inside** or **Outside**, their position relative to the line changes according to the staffrelative placement of the line.
- **Offset**: Allows you to set the distance between the annotation and the line. Only applies to annotations whose **Vertical position** is not **Centered**.
- **Repeat:** Allows you to choose whether annotations appear once per line/line segment or multiple times across the duration of the line. Annotations can repeat at regular intervals or varying intervals.
- **Repeat distance**: Allows you to set the distance between repetitions of the annotation. Only applies to repeating annotations.
- **Placement:** Allows you to select where the annotation appears along the duration of the line. For horizontal lines, **Start** or **End** shows the annotation only at the corresponding end of the whole line. If you choose **Center**, it appears in all line segments.
- **Start/end gap:** Allows you to set the gap between the corresponding end of the line and the annotation. Only applies to annotations whose **Placement** is **Start** or **End**.
- **Always horizontal**: Allows you to force the annotation always to remain horizontal, for example, if the line is vertical or angled.

If you choose **Hyphenated Text**, the following options are available:

- **Syllables**: Allows you to enter the text that you want to appear across the duration of the line, with syllables separated with hyphens.
- Font style: Allows you to select the font style for the hyphenated text.
- **Starts with text:** Allows you to force the first syllable to appear at the start of the line.
- **Ends with text:** Allows you to force the last syllable to appear at the end of the line.
- **Start/end gap**: Allows you to set the gap between the corresponding end of the line and the annotation. Only applies to annotations whose **Placement** is **Start** or **End**.
- **Gap on the left**: Allows you to set the gap between each syllable and the line to the left.
- **Gap on the right**: Allows you to set the gap between each syllable and the line to the right.

<span id="page-1243-0"></span>Position: Allows you to select the vertical position of text relative to the line body.

RELATED LINKS [Creating custom lines](#page-1236-0) on page 1237 [Line components](#page-1215-0) on page 1216 [Lines panel](#page-324-0) on page 325 [Changing the placement of horizontal lines](#page-1219-0) on page 1220 [Edit Font Styles dialog](#page-540-0) on page 541

### **Edit Line Bodies dialog**

The **Edit Line Bodies** dialog allows you to change the appearance and settings of all line bodies in the project and add, edit, and delete custom line bodies.

● You can open the **Edit Line Bodies** dialog in Engrave mode by choosing **Engrave** > **Line Bodies**, or by clicking **Line Body Editor** in the **Edit Lines** dialog.

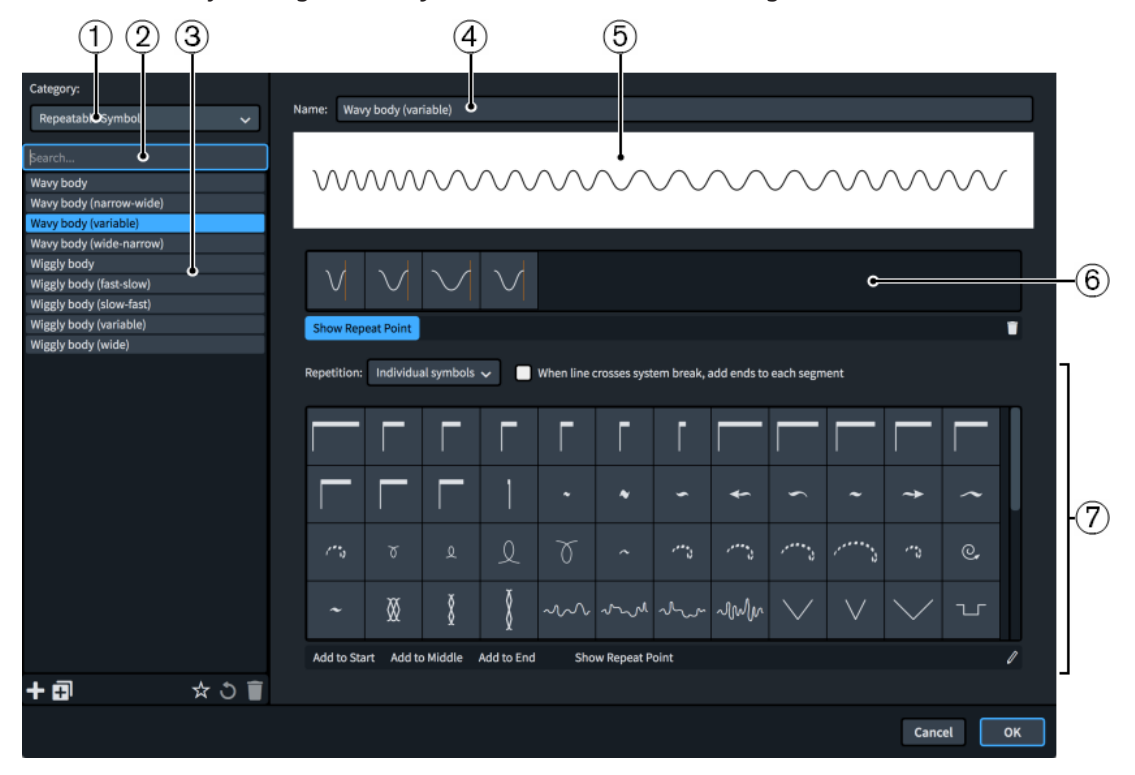

The **Edit Line Bodies** dialog contains the following sections and options:

**1 Category menu**

Allows you to select which type of line body is available in the line bodies list.

**2 Search field**

Allows you to filter line bodies in the selected category according to your entry.

**3 Line bodies list**

Contains all the line bodies in the project within the currently selected category and your search filter, if applicable.

The action bar at the bottom of the list contains the following options:

- **New ::** Adds a new line body with default settings.
- **New from Selection <b>in**: Creates a copy of an existing line body that you can edit separately from the original.
- Save as Default **X**: Saves the selected line body to your user library, allowing you to use it in multiple projects. Appears as  $\star$  for line bodies saved as default.
- **Revert to Factory o:** Removes all your changes to the selected line body, returning it to its saved settings and appearance.
- **Delete** : Deletes the selected line body.

**NOTE** 

You cannot delete predefined line bodies or any line body that is currently used in your project.

#### **4 Name**

Allows you to enter a new name or edit the existing name for the selected line body.

**5 Preview**

Displays the line body in its current form.

**6 Symbols grid** (repeatable symbol line bodies only)

Displays the symbols currently included in the selected repeatable symbol line body. Start and end symbols appear separated from middle symbols, and show **S** and **E** respectively.

The action bar below the grid contains the following options:

- **Show Repeat Point:** Hides/Shows a vertical line on each symbol at the point where the following symbol starts.
- **Remove from pattern**: Removes the selected symbol from the line body.

#### **7 Line body options**

Contains options that control the appearance of the selected line body. The options available depend on the category of the current line body.

For **Generic** line bodies, the following options are available:

- **Style**: Allows you to select the style of the line body. The style can be **Solid**, **Double line**, or **Dashed or Dotted**.
- Line width: Allows you to set the width of the line body.
- **Dash-gap pattern** (dashed or dotted line bodies only): Allows you to enter pairs of values to set the dash or dot pattern for the line body. The first value in each pair controls the length of dashes if positive or the diameter of dots if negative, the second value controls the gap between dashes/dots. You can enter lengths/diameters using integers, fractions, or decimals. You must separate each pair with a semicolon. For example, enter **1; 1/2; -1; 1/2** to produce alternating dashes and dots, each one space wide, separated by gaps of half a space.
- **Line separation** (double line bodies only): Allows you to set the distance between the two lines of the line body.

For **Repeatable Symbols** line bodies, the following options are available:

- **Repetition**: Allows you to select whether the symbols are treated as **Individual symbols**  and spread across the duration of the line proportionally, or as a **Whole pattern** that repeats the entire pattern as many times as can fit in the duration of the line.
- **When line crosses system break, add ends to each segment**: Allows you to show start/end symbols on each segment. When deactivated, they only appear at the start and end of the whole line.
- **Symbol selector**: Contains the available repeatable symbols. The action bar contains the following options:
- <span id="page-1245-0"></span>Add to Start: Adds the selected symbol to the line body as the start symbol. Start symbols only appear at the start of lines and are not repeated.
- **Add to Middle**: Adds the selected symbol to the middle of the line body. It is added to the right of any existing symbols.
- Add to End: Adds the selected symbol to the line body as the end symbol. End symbols only appear at the end of lines and are not repeated.
- **Show Repeat Point:** Hides/Shows a vertical line on each symbol at the point where the following symbol starts.
- **Edit:** Opens the **Edit Repeatable Symbols** dialog, where you can add and edit individual repeatable symbols.

For **Wedge** line bodies, the following options are available:

- Wedge type: Allows you to select the wedge shape for the selected line body. Flat **outside** and **Flat inside** wedges appear different when above/below the staff. **Flat top**, **Symmetrical**, and **Flat bottom** wedges always appear as set.
- **Start thickness**: Allows you to set the start thickness of the wedge.
- **Middle thickness**: Allows you to set a change in thickness in the middle of the wedge.
- **End thickness**: Allows you to set the end thickness of the wedge.

#### RELATED LINKS

[Creating custom line bodies](#page-1237-0) on page 1238 [Line components](#page-1215-0) on page 1216 [Edit Repeatable Symbols dialog](#page-1250-0) on page 1251 [Creating custom repeatable symbols](#page-1239-0) on page 1240

### **Edit Line Annotations dialog**

The **Edit Line Annotations** dialog allows you to change the appearance and settings of all line annotations in the project and add, edit, and delete custom line annotations.

All types of annotations can be used as caps. Music symbol and text annotations can also be used as center annotations on line bodies.

● You can open the **Edit Line Annotations** dialog in Engrave mode by choosing **Engrave** > **Line Annotations**, or by clicking **Line Annotation Editor** in the **Edit Lines** dialog.

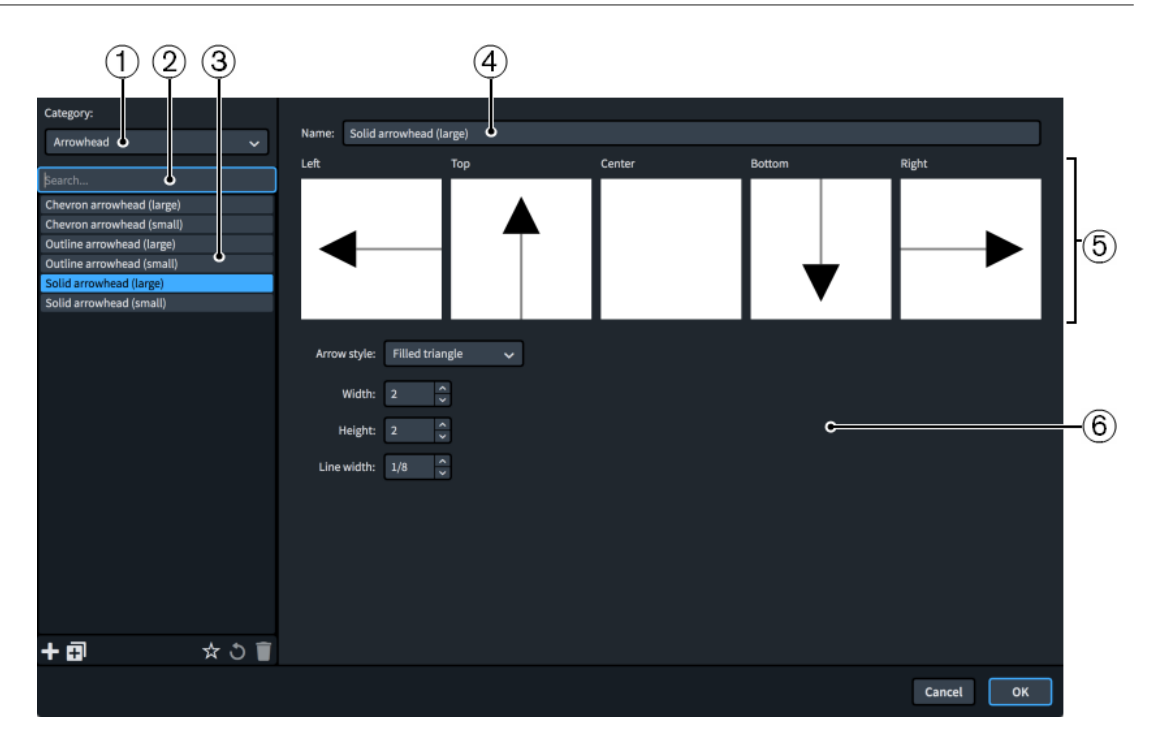

The **Edit Line Annotations** dialog contains the following sections and options:

**1 Category menu**

Allows you to select which type of line annotation is available in the line annotations list.

**2 Search field**

Allows you to filter line annotations in the selected category according to your entry.

#### **3 Line annotations list**

Contains all the line annotations in the project within the currently selected category and your search filter, if applicable.

The action bar at the bottom of the list contains the following options:

- **New <b>:** Adds a new blank line annotation or one with default settings. For music symbols, **New** opens the **Edit Line Annotation** dialog, where you can design your new music symbol annotation.
- **New from Selection**  $\overline{m}$ **:** Creates a copy of an existing line annotation that you can edit separately from the original.

#### **NOTE**

Line annotations copied from existing line annotations are linked to the original. Any changes you make to line annotations in the **Edit Line Annotation** dialog affect original line annotations and any copies of them.

- **Save as Default x:** Saves the selected line annotation to your user library, allowing you to use it in multiple projects. Appears as  $\blacktriangleright$  for line annotations saved as default.
- **Revert to Factory**  $\bullet$ **:** Removes all your changes to the selected line annotation, returning it to its saved settings and appearance.
- **Delete** : Deletes the selected line annotation.

#### **NOTE**

You cannot delete predefined line annotations or any line annotation that is currently used in your project.

#### **4 Name**

Allows you to enter a new name or edit the existing name for the selected line annotation.

#### **5 Preview**

Displays the line annotation in its current form in all possible positions.

#### **6 Line annotation options**

Contains options that control the appearance of the selected line annotation. The options available depend on the category of the current line annotation.

For **Arrowhead** line annotations, the following options are available:

- Arrow style: Allows you to select the style for the arrowhead. Arrowheads can be a chevron with a pair of angled lines, an empty triangle, or a filled triangle.
- **Width:** Allows you to set the width of the arrowhead.
- Height: Allows you to set the height of the arrowhead.
- **Line width**: Allows you to set the line width of the arrowhead. Only applies to **Chevron**  and **Empty triangle** arrowheads.

For **Hook** line annotations, the following options are available:

- Length: Allows you to set the length of the hook.
- **Line width:** Allows you to set the width of the line used for the hook.
- **Direction**: Allows you to select the direction in which the hook points. **Inward** and **Outward** hooks always point towards or away from the staff respectively, regardless of their staff-relative placement. **Up**, **Down**, **Left**, and **Right** hooks always appear as set.
- **Rotation**: Allows you to select whether the hook follows the rotation of the line or is always aligned with its axis, that is, pointing in one of the four cardinal directions.

For **Music Symbol** line annotations, the following options are available:

- **Symbol**: Clicking **Edit** opens the **Edit Line Annotation** dialog, where you can edit the appearance of the music symbol.
- **Horizontal attachment**: Allows you to select the attachment point of the music symbol relative to vertical lines.
- **Vertical attachment:** Allows you to select the attachment point of the music symbol relative to horizontal lines.
- **Gap above/Gap below:** Allow you to set the gap between the music symbol and line bodies above and below respectively.
- **Gap on the left/Gap on the right:** Allow you to set the gap between the music symbol and line bodies to the left and right respectively.
- **Rotation:** Allows you to select whether the music symbol follows the rotation of the line or is always aligned with its axis, that is, one of the four cardinal directions.

For **Terminal Line** line annotations, the following options are available:

- Length: Allows you to set the length of the terminal line.
- **Line width:** Allows you to set the width of the line used for the terminal line.
- **Rotation**: Allows you to select whether the terminal line follows the rotation of the line or is always aligned with its axis, that is, pointing in one of the four cardinal directions.

<span id="page-1248-0"></span>For **Text** line annotations, the following options are available:

- **Text:** Allows you to enter the text you want for the text annotation.
- Font style: Allows you to select the font style for the text annotation.
- **Horizontal attachment**: Allows you to select the attachment point of the text annotation relative to vertical lines.
- Vertical attachment: Allows you to select the attachment point of the text annotation relative to horizontal lines.
- **Gap above/Gap below:** Allow you to set the gap between the text annotation and line bodies above and below respectively.
- **Gap to the left/Gap to the right**: Allow you to set the gap between the text annotation and line bodies to the left and right respectively.
- **Rotation**: Allows you to select whether the text annotation follows the rotation of the line or is always aligned with its axis, that is, one of the four cardinal directions.
- **Ignore font metrics:** Allows you to choose whether Dorico Pro uses a tight bounding rectangle or the font's metrics for ascenders/descenders when calculating the position of text annotations relative to other items, such as line bodies, and their erased backgrounds.
- **Erase background:** Allows you to set whether or not the text annotation erases its background.
- **Border:** Allows you to show a border around the text annotation and set the border thickness.

RELATED LINKS [Creating custom line annotations](#page-1238-0) on page 1239 [Line components](#page-1215-0) on page 1216 [Edit Lines dialog](#page-1240-0) on page 1241 [Edit Font Styles dialog](#page-540-0) on page 541 [Adding borders to line text](#page-1233-0) on page 1234

#### **Edit Line Annotation dialog**

The **Edit Line Annotation** dialog allows you to design custom music symbol line annotations and edit their appearance and arrangement.

#### **NOTE**

Line annotations copied from existing line annotations are linked to the original. Any changes you make to line annotations in the **Edit Line Annotation** dialog affect original line annotations and any copies of them.

● You can open the **Edit Line Annotation** dialog from inside the **Edit Line Annotations** dialog by adding a new music symbol annotation or selecting an existing one and clicking **Edit** in the options.

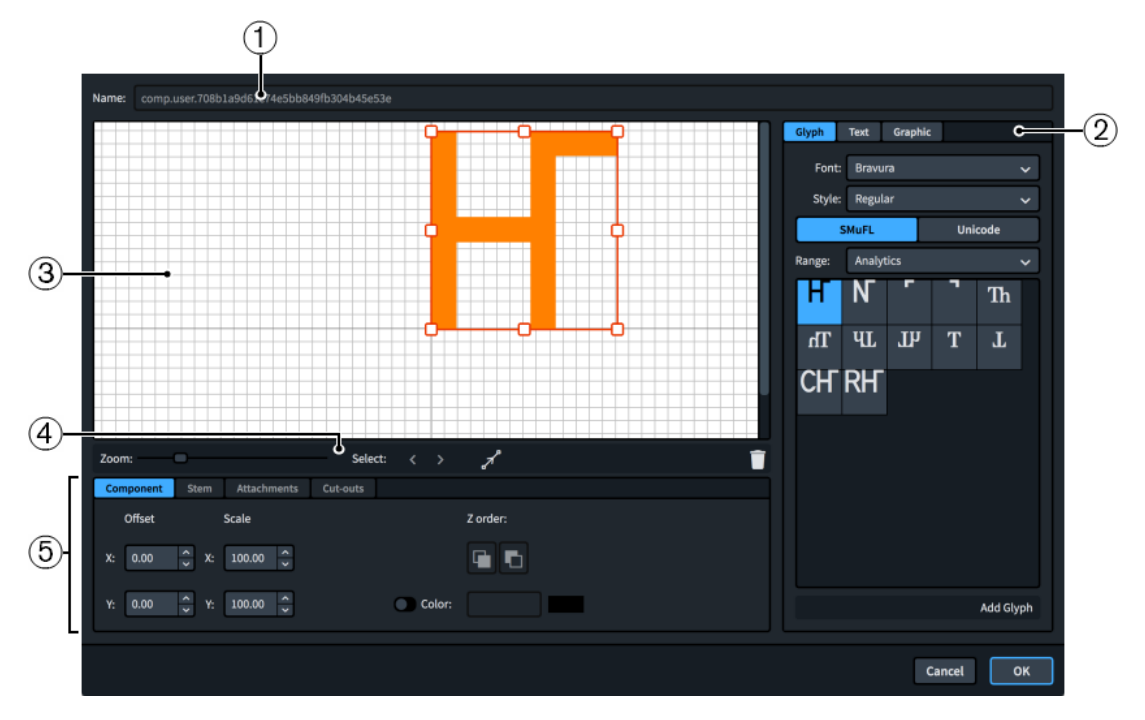

The **Edit Line Annotation** dialog contains the following sections and options:

#### **1 Name**

Contains an automatically generated name for the new music symbol annotation. You cannot change this name.

#### **2 Component selector**

Allows you to choose components to add to the music symbol annotation. You can add different types of components by clicking the respective tab titles.

**Glyph**, for example, ↓ or  $\sharp$ . You can use different styles of glyphs by selecting different fonts and font styles from the menus. You can search using **SMuFL** or **Unicode** ranges. Click **Add Glyph** to add the selected glyph to the music symbol annotation.

#### **NOTE**

A full list of the different ranges of glyphs is available on the SMuFL website.

- **Text**, including numbers and other text. You can use numbers and text from the available **Preset text** list or select any font available from the menu and enter your preferred text into the text box at the bottom. Click **Add Text** to add the selected or input text to the music symbol annotation.
- **Graphic**: Allows you to load a new graphics file or select an existing graphic from the **Select existing** list in SVG, PNG, or JPG format. You can see a preview of the graphic in the **Preview** box. Click **Add Graphic** to add the selected graphic to the music symbol annotation.

#### **3 Editor**

Allows you to arrange and edit the components that make up the music symbol annotation. You can arrange and edit components by clicking and dragging them in the editor and by using the controls at the bottom of the dialog. You can also use the handles on each component to change their size.

#### **4 Editor action bar**

Contains selection and view options for the editor.

- <span id="page-1250-0"></span>● **Zoom**: Allows you to change the zoom level in the editor.
- Select: Allows you to select the next/previous component.
- **Show Attachments** : Shows all the attachments on all components in the editor.
- **Delete** : Deletes the selected component.

#### **5 Controls**

Contains controls that allow you to edit individual components. Controls are divided into tabs according to the aspect of the selected component they affect. For music symbol annotations, the **Component** and **Attachments** tabs are available.

The **Component** tab contains the following options:

- **Offset**: Controls the position of the selected component. **X** moves it horizontally, **Y**  moves it vertically.
- **Scale**: Controls the size of the selected component. For graphics, **X** controls its width, **Y**  controls its height.

**NOTE** 

Although some components scale their height and width independently, others retain their aspect ratio, meaning only one value affects their overall size.

- **Z order**: Allows you to **Bring Forward** or **Send Backward** the selected component in relation to other components when they overlap.
- **Color:** Allows you to change the color of the selected component.

The **Attachments** tab is only available if the music symbol annotation comprises at least two separate components. It contains the following options:

- Attachment from: Sets the attachment point on the component to the left of the selected component to which the selected component attaches. We recommend that you select a right edge attachment point for **Attachment from**.
- **Attachment to**: Sets the attachment point on the selected component which attaches to the component to its left. We recommend that you select a left edge attachment point for **Attachment to**.

### **Edit Repeatable Symbols dialog**

The **Edit Repeatable Symbols** dialog allows you to change the appearance and settings of all repeatable symbols in the project and add, edit, and delete custom repeatable symbols.

● You can open the **Edit Repeatable Symbols** dialog in Engrave mode by choosing **Engrave** > **Repeatable Symbols**, or by clicking **Edit** in the symbol selector action bar in the **Edit Line Bodies** dialog when editing a repeatable symbol line body.

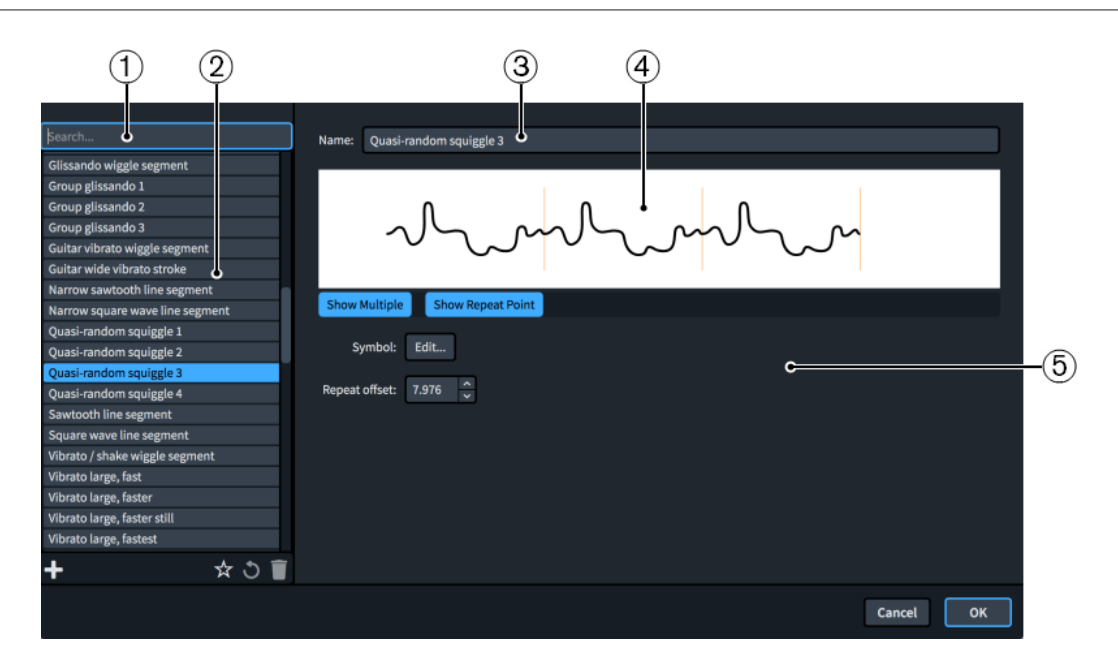

The **Edit Repeatable Symbols** dialog contains the following sections and options:

**1 Search field**

Allows you to filter repeatable symbols according to your entry.

**2 Repeatable symbols list**

Contains all the repeatable symbols in the project.

The action bar at the bottom of the list contains the following options:

- **New** : Adds a new blank repeatable symbol and opens the **Edit Repeatable Symbol**  dialog, where you can design your new repeatable symbol.
- **Save as Default :** Saves the selected repeatable symbol to your user library, allowing you to use it in multiple projects. Appears as  $\star$  for repeatable symbols saved as default.
- **Revert to Factory**  $\bullet$ **:** Removes all your changes to the selected repeatable symbol, returning it to its saved settings and appearance.
- **Delete :** Deletes the selected repeatable symbol.

#### NOTE

You cannot delete predefined repeatable symbols or any repeatable symbol that is currently used in your project.

#### **3 Name**

Allows you to enter a new name or edit the existing name for the selected repeatable symbol.

#### **4 Preview**

Displays the repeatable symbol in its current form.

The action bar below the preview contains the following options:

- **Show Multiple**: Allows you to show the selected repeatable symbol once or multiple times, as it might appear in a line body.
- **Show Repeat Point:** Hides/Shows a vertical line on the repeatable symbol or on each repetition at the point where the following symbol starts.

#### **5 Line annotation options**

Contains options that control the selected repeatable symbol.

- <span id="page-1252-0"></span>● **Symbol**: Clicking **Edit** opens the **Edit Repeatable Symbol** dialog, where you can edit the appearance of the repeatable symbol.
- **Repeat offset**: Allows you to set the point along the repeatable symbol where the following symbol starts, measured in spaces from the left edge of the repeatable symbol.

RELATED LINKS [Creating custom repeatable symbols](#page-1239-0) on page 1240 [Line components](#page-1215-0) on page 1216 [Edit Lines dialog](#page-1240-0) on page 1241 [Edit Line Bodies dialog](#page-1243-0) on page 1244

### **Edit Repeatable Symbol dialog**

The **Edit Repeatable Symbol** dialog allows you to design custom repeatable symbols and edit the appearance and arrangement of all repeatable symbols in the project.

● You can open the **Edit Repeatable Symbol** dialog from inside the **Edit Repeatable Symbols**  dialog by adding a new repeatable symbol or selecting an existing one and clicking **Edit** in the options.

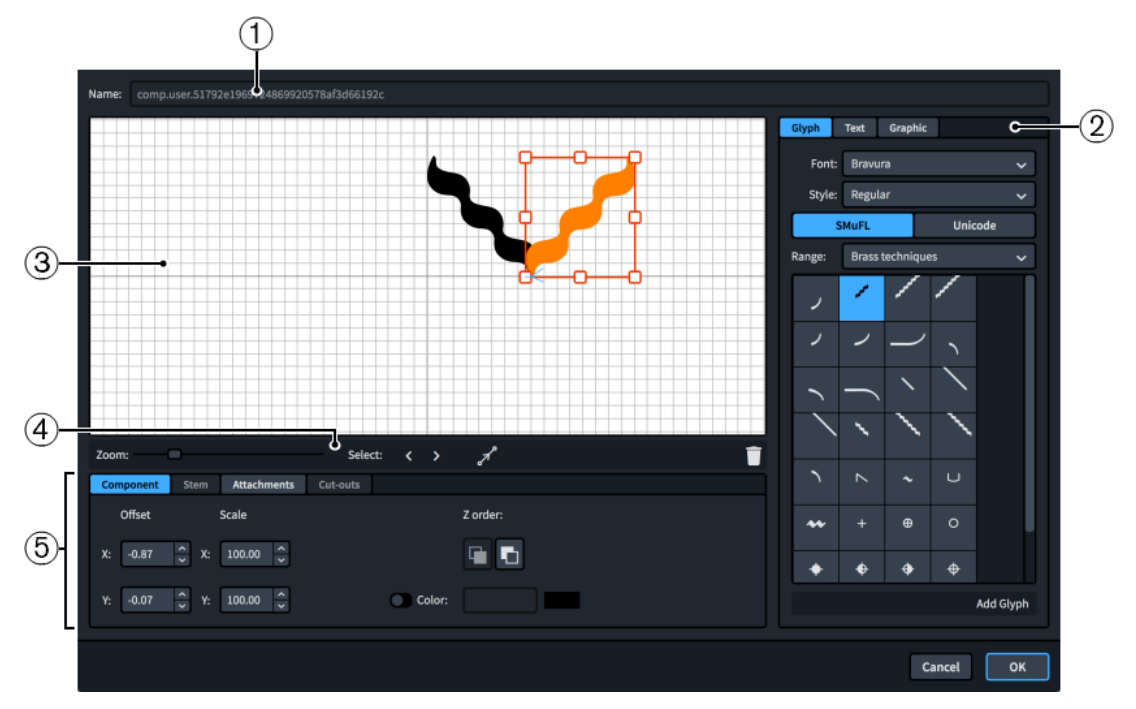

The **Edit Repeatable Symbol** dialog contains the following sections and options:

#### **1 Name**

Contains the saved name for predefined repeatable symbols, or an automatically generated name for new repeatable symbols. You cannot change this name.

#### **2 Component selector**

Allows you to choose components to add to the repeatable symbol. You can add different types of components by clicking the respective tab titles.

**Glyph**, for example, ↓ or  $\sharp$ . You can use different styles of glyphs by selecting different fonts and font styles/weights from the menus. You can search using **SMuFL** or **Unicode**  ranges. Click **Add Glyph** to add the selected glyph to the repeatable symbol.

#### **NOTE**

A full list of the different ranges of glyphs is available on the SMuFL website.

- **Text**, including numbers and other text. You can use numbers and text from the available **Preset text** list or select any font available from the menu and enter your preferred text into the text box at the bottom. Click **Add Text** to add the selected or input text to the repeatable symbol.
- **Graphic:** Allows you to load a new graphics file or select an existing graphic from the **Select existing** list in SVG, PNG, or JPG format. You can see a preview of the graphic in the **Preview** box. Click **Add Graphic** to add the selected graphic to the repeatable symbol.

#### **3 Editor**

Allows you to arrange and edit the components that make up the repeatable symbol. You can arrange and edit components by clicking and dragging them in the editor and by using the controls at the bottom of the dialog. You can also use the handles on each component to change their size.

#### **4 Editor action bar**

Contains selection and view options for the editor.

- **Zoom**: Allows you to change the zoom level in the editor.
- **Select**: Allows you to select the next/previous component.
- **Show Attachments** : Shows all the attachments on all components in the editor.
- **Delete :** Deletes the selected component.

#### **5 Controls**

Contains controls that allow you to edit individual components. Controls are divided into tabs according to the aspect of the selected component they affect. For repeatable symbols, the **Component** and **Attachments** tabs are available.

The **Component** tab contains the following options:

- **Offset**: Controls the position of the selected component. **X** moves it horizontally, **Y**  moves it vertically.
- **Scale**: Controls the size of the selected component. For graphics, **X** controls its width, **Y**  controls its height.

#### **NOTE**

Although some components scale their height and width independently, others retain their aspect ratio, meaning only one value affects their overall size.

- **Z order**: Allows you to **Bring Forward** or **Send Backward** the selected component in relation to other components when they overlap.
- **Color:** Allows you to change the color of the selected component.

The **Attachments** tab is only available if the repeatable symbol comprises at least two separate components. It contains the following options:

- **Attachment from**: Sets the attachment point on the component to the left of the selected component to which the selected component attaches. We recommend that you select a right edge attachment point for **Attachment from**.
- Attachment to: Sets the attachment point on the selected component which attaches to the component to its left. We recommend that you select a left edge attachment point for **Attachment to**.

# <span id="page-1254-0"></span>**Rehearsal marks**

Rehearsal marks are an ordered sequence of letters or numbers, which along with bar numbers, provide a reference point for music that has multiple players, and make the chronological sequence of the music clear.

They tell performers where they are in the piece, and allow performers to orient and co-ordinate themselves easily in rehearsals and concerts. Rehearsal marks can also be used to indicate significant changes in the music, and you can freely decide their positions.

In Dorico Pro, rehearsal marks follow an automatic sequence where each rehearsal mark has a unique index, ensuring there are never duplicate rehearsal marks.

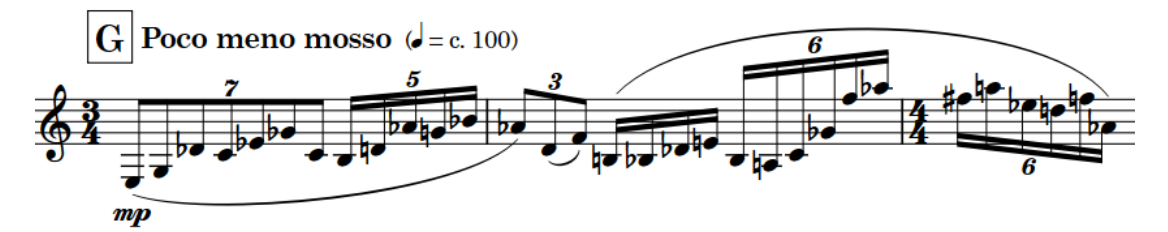

A rehearsal mark, showing the letter G

By default, rehearsal marks in Dorico Pro appear as letters, but you can change the sequence type to show letters, numbers, or bar numbers. You can use all three available rehearsal mark sequences simultaneously.

In order to ensure they are easily noticeable, and cannot be confused with bar numbers when using numbers for rehearsal marks, rehearsal marks are shown in a rectangular enclosure. You can change the shape and size of all rehearsal mark enclosures project-wide.

In Dorico Pro, rehearsal marks are categorized as system objects. Therefore, rehearsal marks follow your per-layout settings for the visibility and positioning of system objects, which you can change on the **Staves and Systems** page in **Setup** > **Layout Options**.

RELATED LINKS [Inputting rehearsal marks](#page-338-0) on page 339 [Changing the index of rehearsal marks](#page-1260-0) on page 1261 [Changing the rehearsal mark sequence type](#page-1261-0) on page 1262 [Changing the rehearsal mark enclosure type](#page-1255-0) on page 1256 [System objects](#page-1385-0) on page 1386 [Changing the positions of system objects](#page-1386-0) on page 1387 [Tempo marks](#page-1419-0) on page 1420

### **Project-wide engraving options for rehearsal marks**

You can find options for the project-wide appearance and position of rehearsal marks on the **Rehearsal Marks** page in **Engrave** > **Engraving Options**.

For example, you can change the sequence type of rehearsal marks, whether they are shown in enclosures, and their default positions relative to barlines, the start of systems, and other items. <span id="page-1255-0"></span>There are musical examples for many options to demonstrate how they affect the appearance of your music.

RELATED LINKS [Engraving Options dialog](#page-475-0) on page 476 [Rehearsal mark enclosure size and padding values](#page-1256-0) on page 1257

### **Changing the rehearsal mark enclosure type**

Rehearsal marks are usually shown in an enclosure, which can be a rectangle, rounded rectangle or a circle. You can change the enclosure type of all rehearsal marks project-wide.

PROCEDURE

- **1.** Press **Ctrl/Cmd-Shift-E** to open **Engraving Options**.
- **2.** Click **Rehearsal Marks** in the category list.
- **3.** In the **Enclosure** section, choose one of the following options for **Enclosure type**:
	- **Rectangle**
	- **Rounded rectangle**
	- **Circle**
	- **No enclosure**
- **4.** Click **Apply**, then **Close**.

#### RESULT

The enclosure type of all rehearsal marks in your project is changed. The default size of the enclosure is relative to the font size of the rehearsal marks, but your padding values also determine the size and shape of the enclosure.

EXAMPLE

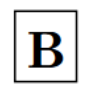

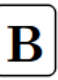

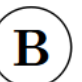

Rehearsal mark with a rectangle enclosure

Rehearsal mark with a rounded rectangle enclosure

Rehearsal mark with a circle enclosure

Rehearsal mark with no enclosure

R

RELATED LINKS [Inputting rehearsal marks](#page-338-0) on page 339

### <span id="page-1256-0"></span>**Rehearsal mark enclosure size and padding values**

You can change the default shape and size of rehearsal mark enclosures on the **Rehearsal Marks** page in **Engraving Options**. You can change the minimum dimensions, line thickness, and padding values of rehearsal mark enclosures.

#### **All enclosures**

#### **Enclosure line thickness**

Sets the thickness of enclosure lines for both rectangle and circle enclosures. The default is 1/8 of a space. The examples have a thickness of 1/2 a space.

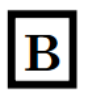

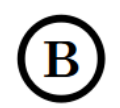

#### **Rectangle rehearsal mark enclosure**

The figure shows a rectangle rehearsal mark enclosure with default settings. The minimum height and minimum width are both 4 spaces, horizontal padding is 3/4 of a space, and minimum bottom and minimum top padding are both 1/8 of a space.

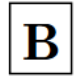

#### **Minimum width**

Sets a minimum value for the width of enclosures. In this example, the value was increased from 4 spaces to 8 spaces.

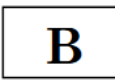

#### **Minimum height**

Sets a minimum value for the height of enclosures. In this example, the value was increased from 4 spaces to 8 spaces.

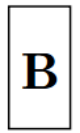

#### **Left and right padding between text and enclosure**

Sets the value for the distance between the two sides of the enclosure and the rehearsal mark within it. In this example, the value was increased from 3/4 of a space to 3 spaces.

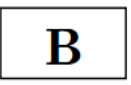

#### **Top padding between text and enclosure**

Sets the value for the distance between the top line of the enclosure and the rehearsal mark within it. In this example, the value was increased from 1/2 a space to 2 spaces.

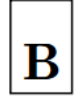

#### **Bottom padding between text and enclosure**

Sets the value for the distance between the bottom line of the enclosure and the rehearsal mark within it. In this example, the value was increased from 1/8 of a space to 2 spaces.

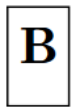

#### **Circle rehearsal mark enclosure**

The figure shows a circle rehearsal mark enclosure with default settings. The minimum diameter is 4 spaces, and the minimum padding is 1/4 of a space.

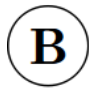

#### **Minimum diameter**

Sets a minimum value for the diameter of the enclosure. In this example, the value was increased from 4 spaces to 8 spaces.

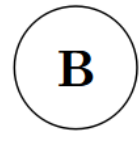

#### **Minimum padding between text and enclosure**

Sets the value for the distance between the enclosure line and the rehearsal mark within it. In this example, the value was increased from 1/4 of a space to 2 spaces.

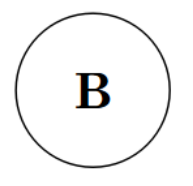

### **Positions of rehearsal marks**

Rehearsal marks are placed outside the music, above the staff, and at the same positions as other system objects so they can be seen easily.

By default, rehearsal marks are positioned above barlines and to the right of clefs or key signatures at the start of systems. Although you can input rehearsal marks at rhythmic positions within a bar in Dorico Pro, this is not common practice.

When rehearsal marks coincide with tempo changes, Dorico Pro automatically positions tempo marks to the right of rehearsal marks. Dorico Pro automatically adjusts staff spacing to ensure rehearsal marks are correctly positioned.

You can move rehearsal marks to different rhythmic positions in Write mode. They are positioned by default according to your settings in **Engraving Options**.

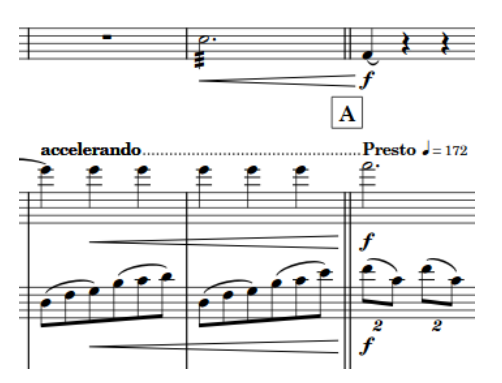

The vertical spacing between the top two staves is increased to allow room for the rehearsal mark and the tempo marks.

You can move rehearsal marks graphically in Engrave mode, for example, when space is tight you can move tempo marks graphically away from their default positions. However, this does not change the rhythmic positions to which they are attached.

You can change the default positions of all rehearsal marks project-wide, and set values for the minimum distances between rehearsal marks and staves, and rehearsal marks and other items, on the **Rehearsal Marks** page in **Engrave** > **Engraving Options**. For example, you can change the default alignment between rehearsal marks and tempo marks to the right or the positions of rehearsal marks relative to barlines and the start of systems.

Rehearsal marks are categorized as system objects in Dorico Pro, which you can show above the first bracket of selected instrument families. You can change the instrument families above which system objects appear in each layout independently, for example, if you want rehearsal marks to appear at multiple vertical positions in each system in the full score only.

RELATED LINKS [Inputting rehearsal marks](#page-338-0) on page 339 [Input methods for bars, beats, and barlines](#page-252-0) on page 253 [Project-wide engraving options for rehearsal marks](#page-1254-0) on page 1255 [Moving rehearsal marks graphically](#page-1259-0) on page 1260 [Changing the positions of system objects](#page-1386-0) on page 1387 [Changing the rehearsal mark enclosure type](#page-1255-0) on page 1256

### **Moving rehearsal marks rhythmically**

You can move rehearsal marks to new rhythmic positions after they have been input.

#### PROCEDURE

**1.** In Write mode, select the rehearsal marks you want to move.

**NOTE** 

When using the mouse, you can only move one rehearsal mark rhythmically at a time, and you can only drag it to existing barlines.

- **2.** Move the rehearsal marks in any of the following ways:
	- Press **Alt/Opt-Right Arrow** to move them to the right.
	- Press **Alt/Opt-Left Arrow** to move them to the left.

Click and drag the rehearsal mark to barlines to the right/left.

#### <span id="page-1259-0"></span>**RESULT**

A single rehearsal mark is moved to existing barlines to the right/left.

Multiple rehearsal marks are moved according to the current rhythmic grid resolution.

#### **NOTE**

Only one rehearsal mark can exist at each rhythmic position. If a rehearsal mark passes over another rehearsal mark as part of its move, the existing rehearsal mark is deleted and replaced by the rehearsal mark being moved.

You can undo this action, but any rehearsal marks deleted in the process are only restored if you moved the rehearsal mark using the keyboard.

### **Moving rehearsal marks graphically**

You can move rehearsal marks graphically without changing the rhythmic positions to which they are attached.

#### PREREQUISITE

**Graphic Editing** is selected in the Engrave toolbox.

#### PROCEDURE

- **1.** In Engrave mode, select the rehearsal marks you want to move.
- **2.** Move the rehearsal marks in any of the following ways:
	- Press **Alt/Opt-Right Arrow** to move them to the right.
	- Press **Alt/Opt-Left Arrow** to move them to the left.
	- Press **Alt/Opt-Up Arrow** to move them upwards.
	- Press **Alt/Opt-Down Arrow** to move them downwards.

#### TIP

If you want to move items by larger increments, you can press **Ctrl/Cmd** as well as the standard key command, for example, **Ctrl/Cmd-Alt/Opt-Left Arrow** .

• Click and drag them in any direction.

#### RESULT

The graphical positions of the selected rehearsal marks are changed.

#### TIP

**Start offset** in the **Rehearsal Marks** group of the Properties panel is activated automatically when you move rehearsal marks.

- **Start offset X** moves rehearsal marks horizontally.
- **Start offset Y** moves rehearsal marks vertically.

You can also use this property to move rehearsal marks by changing the values in the value fields.
Deactivating the property resets the selected rehearsal marks to their default positions.

RELATED LINKS [Engrave toolbox](#page-464-0) on page 465

# **Deleting rehearsal marks**

You can delete rehearsal marks. Deleting a rehearsal mark in any layout deletes the rehearsal mark from all layouts.

## PROCEDURE

- **1.** In Write mode, select the rehearsal marks you want to delete.
- **2.** Press **Backspace or Delete** .

## RESULT

The selected rehearsal marks are deleted. Any subsequent rehearsal marks are adjusted until the next change in the sequence or the end of the flow. For example, if you delete the first rehearsal mark, the second rehearsal mark shows either the letter A, the number 1, or the bar number, depending on your choice of sequence type.

## **Changing the index of rehearsal marks**

By default, the rehearsal mark sequence resets at the start of each flow. If you want the rehearsal mark sequence to continue across flows, for example, to avoid having multiple rehearsal marks with the same letter in the same project, you can change the index position of individual rehearsal marks.

Changing the index position changes the shown number or letter. For example, index position 1 appears as rehearsal mark A or 1, position 2 appears as B or 2, and so on.

You can also change the index position of a rehearsal mark to avoid showing a letter that could easily be confused with another letter or another number, such as I or O.

### PREREQUISITE

If you are in Engrave mode, **Graphic Editing** is selected in the Engrave toolbox.

### PROCEDURE

- **1.** Select the rehearsal mark whose index position you want to change. You can do this in Write mode and Engrave mode.
- **2.** In the Properties panel, activate **Index** in the **Rehearsal Marks** group.
- **3.** Change the value in the value field.

## **RESULT**

The selected rehearsal mark changes according to the **Index** value and its sequence type.

Any subsequent rehearsal marks without index changes in the same sequence follow the new index automatically. For example, if you changed a rehearsal mark from A to P, the next rehearsal mark changes from B to Q.

## TIP

You can also change the sequence type of rehearsal marks, for example, if you want rehearsal mark C to appear as rehearsal mark 3.

## **Changing the rehearsal mark sequence type**

Rehearsal marks can be letters, numbers, or bar numbers. You can change the sequence type of individual rehearsal marks, and create secondary rehearsal mark sequences.

In Dorico Pro, you can use all three available rehearsal mark sequences simultaneously. For example, you can have the main sequence of rehearsal marks showing letters, but also have a secondary sequence of numbers to mark different moments, perhaps entry points for a solo line, and also highlight prominent bar numbers within those sections.

PREREQUISITE

If you are in Engrave mode, **Graphic Editing** is selected in the Engrave toolbox.

## PROCEDURE

- **1.** Select the rehearsal mark whose sequence type you want to change. You can do this in Write mode and Engrave mode.
- **2.** In the Properties panel, activate **Sequence type** in the **Rehearsal Marks** group.
- **3.** Select one of the following options from the menu:
	- **Letters**
	- **Numbers**
	- **Bar numbers**

## RESULT

The selected rehearsal mark now displays a letter, a number, or the current bar number. If it is the first rehearsal mark in either the letters sequence or the numbers sequence in the flow, it shows either A or 1. If there are already rehearsal marks in either the letters sequence or the numbers sequence in the flow, it shows the next letter or number according to the index.

## **NOTE**

- You can change the sequence type used for all rehearsal marks project-wide on the **Rehearsal Marks** page in **Engraving Options**.
- You can change the index of a rehearsal mark sequence independently of other rehearsal mark sequences. However, you cannot change the bar number sequence using this method.

RELATED LINKS [Project-wide engraving options for rehearsal marks](#page-1254-0) on page 1255 [Inputting rehearsal marks](#page-338-0) on page 339 [Adding bar number changes](#page-755-0) on page 756 [Engrave toolbox](#page-464-0) on page 465

# **Adding prefixes/suffixes to rehearsal marks**

You can add both prefixes and suffixes to individual rehearsal marks.

PREREQUISITE

If you are in Engrave mode, **Graphic Editing** is selected in the Engrave toolbox.

PROCEDURE

- **1.** Select the rehearsal marks to which you want to add a prefix or suffix. You can do this in Write mode and Engrave mode.
- **2.** In the Properties panel, activate one of the following properties in the **Rehearsal Marks**  group:
	- **Prefix**
	- **Suffix**
- **3.** Enter the text you want into the value field.
- **4.** Press **Return** .

## **RESULT**

The text you entered into the value field is added to the selected rehearsal marks as a prefix or a suffix.

TIP

You can add a custom prefix/suffix to all rehearsal marks project-wide on the **Rehearsal Marks**  page in **Engrave** > **Engraving Options**.

# **Editing the rehearsal mark font style**

You can edit the formatting of the font style used for all rehearsal marks project-wide.

PROCEDURE

- **1.** In Engrave mode, choose **Engrave** > **Font Styles** to open the **Edit Font Styles** dialog.
- **2.** Select **Rehearsal Mark Font** from the **Font style** menu.
- **3.** Activate the following options, individually or together, to change the corresponding aspect of the font:
	- **Font family**
	- **Size**
	- **Style**
	- **Underlined**
- **4.** Click **OK** to save your changes and close the dialog.

```
RESULT
```
The formatting of the rehearsal mark font style is changed project-wide.

RELATED LINKS [Edit Font Styles dialog](#page-540-0) on page 541 [Project-wide engraving options for rehearsal marks](#page-1254-0) on page 1255

# <span id="page-1263-0"></span>**Markers**

Markers are labels locked to a particular position in time, most commonly in relation to a video. They typically indicate an important moment that requires musical prominence, and composers often use them to help shape the writing process.

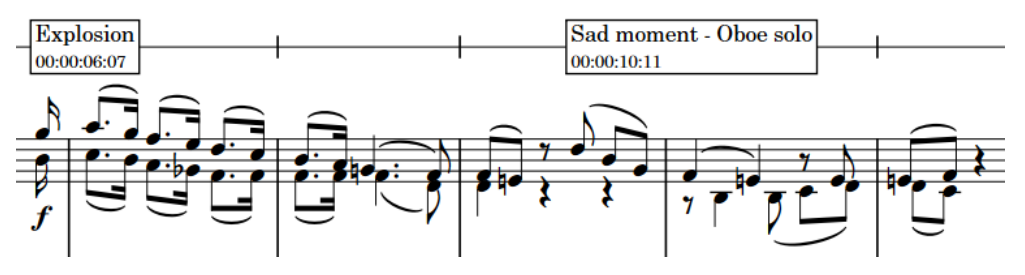

Markers on a timecode staff showing custom text and timecodes

By default, markers in Dorico Pro show the default text "Marker" and also include the timecode of their fixed position in time.

In Dorico Pro, you can use markers in any project. However, because they are most commonly used in conjunction with video, markers are included in the Video panel in Write mode. There is also a **Markers** track in Play mode that displays markers, and allows you to input new ones.

You can use markers to help find suitable tempos for your project, as Dorico Pro can calculate possible tempos between important markers so that the markers occur on strong beats in the time signature.

You can show markers above/below the start of each system or below the timecode staff, if there is one, in each layout independently. You can also hide/show timecodes in markers.

Any markers you input are automatically included when you export MIDI.

RELATED LINKS [Inputting markers/timecodes](#page-339-0) on page 340 [Editing marker text](#page-1265-0) on page 1266 [Markers section of the Video panel](#page-340-0) on page 341 [Defining markers as important](#page-1267-0) on page 1268 [Timecodes](#page-1269-0) on page 1270 [Markers track](#page-615-0) on page 616

## **Project-wide engraving options for markers**

You can find options controlling the project-wide design, position, and appearance of markers on the **Markers** page in **Engrave** > **Engraving Options**.

For example, you can change whether markers include the timecode of their position, whether markers are shown above or below timecodes, the thickness of the enclosure line, and the default vertical position of markers.

The options are accompanied by diagrams to help you visualize how they affect the appearance of your music.

RELATED LINKS [Engraving Options dialog](#page-475-0) on page 476

# <span id="page-1264-0"></span>**Hiding/Showing markers**

By default, markers are shown in full score layouts and hidden in part layouts. You can hide and show markers in each layout independently, for example, if markers are helpful for the conductor to see but not for the players.

**PROCEDURE** 

- **1.** Press **Ctrl/Cmd-Shift-L** to open **Layout Options**.
- **2.** In the **Layouts** list, select the layouts in which you want to hide/show markers.

By default, the layout currently open in the music area is selected when you open the dialog. You can select other layouts by using the selection options in the action bar, **Shift** -clicking adjacent layouts, and **Ctrl/Cmd** -clicking individual layouts.

- **3.** Click **Markers and Timecode** in the category list.
- **4.** Activate/Deactivate **Show markers**.
- **5.** Click **Apply**, then **Close**.

## RESULT

Markers are hidden/shown in the selected layouts.

# **Changing the vertical position of markers**

You can show markers above the system, below the system, or on a separate single-line timecode staff above a selected bracketed instrument family group, which can make them clearer in the score. When markers are shown on a timecode staff, timecodes are also automatically shown below the timecode staff.

## **NOTE**

You cannot show multiple timecode staves in a system.

## PROCEDURE

- **1.** Press **Ctrl/Cmd-Shift-L** to open **Layout Options**.
- **2.** In the **Layouts** list, select the layouts in which you want to change the vertical position of markers.

By default, the layout currently open in the music area is selected when you open the dialog. You can select other layouts by using the selection options in the action bar, **Shift** -clicking adjacent layouts, and **Ctrl/Cmd** -clicking individual layouts.

- **3.** Click **Markers and Timecode** in the category list.
- **4.** In the **Markers** subsection, choose one of the following options for **Vertical position**:
	- **Above system**
	- **Below system**
	- **Timecode staff**
- <span id="page-1265-0"></span>**5.** Optional: If you chose **Timecode staff**, select the bracketed instrument family above which you want to show the timecode staff from the **Position timecode staff above bracket**  menu.
- **6.** Click **Apply**, then **Close**.

## **RESULT**

The vertical position of markers is changed in the selected layouts.

## **NOTE**

If you show markers on a timecode staff, timecodes are also shown on the staff by default. If you only want to show markers on a separate staff and exclude timecodes, you must then change **Timecode frequency on timecode staff** to **Never**.

You can also change the vertical position of timecodes so they appear above/below the start of systems rather than on the timecode staff.

You can change the default distance between the timecode staff and other staves on the **Vertical Spacing** page in **Setup** > **Layout Options**.

## AFTER COMPLETING THIS TASK

- You can edit the font used for markers and timecodes shown on a timecode staff.
- You can change the frequency of timecodes on the timecode staff.

RELATED LINKS [Changing the vertical position of timecodes](#page-1270-0) on page 1271 [Changing the timecode frequency](#page-1272-0) on page 1273 [Hiding/Showing timecodes in markers](#page-1271-0) on page 1272

## **Editing marker text**

The default text shown in new markers is "Marker". You can change the text shown in each marker individually.

**PREREQUISITE** 

If you are in Engrave mode, **Graphic Editing** is selected in the Engrave toolbox.

## PROCEDURE

- **1.** Select the markers whose text you want to change. You can do this in Write mode and Engrave mode.
- **2.** In the Properties panel, activate **Marker text** in the **Markers** group.
- **3.** Enter the text you want into the value field.
- **4.** Press **Return** .

## **RESULT**

The text shown in the selected markers is changed. It uses the **Marker Text Font** font style.

TIP

You can also enter custom text for markers when inputting them using the **Add Marker** dialog, and change marker text in the **Markers** section of the Video panel in Write mode.

RELATED LINKS [Add Marker dialog](#page-339-0) on page 340 [Engrave toolbox](#page-464-0) on page 465

# <span id="page-1266-0"></span>**Editing the marker/timecode font styles**

You can edit the formatting of the font styles used for all markers and timecodes project-wide, for example, if you want markers to appear bold and italic. Markers and timecodes use different fonts, meaning you can change them independently of each other.

PROCEDURE

- **1.** In Engrave mode, choose **Engrave** > **Font Styles** to open the **Edit Font Styles** dialog.
- **2.** Select one of the following font styles from the **Font style** menu:
	- **Marker Text Font**: Used for markers
	- **Marker Timecode Font**: Used for timecodes shown in markers
	- **Timecode Font**: Used for timecodes shown on a timecode staff
- **3.** Activate the following options, individually or together, to change the corresponding aspect of the font:
	- **Font family**
	- **Size**
	- **Style**
	- **Underlined**
- **4.** Optional: If required, repeat steps 2 and 3 to change the other font.
- **5.** Click **OK** to save your changes and close the dialog.

## **RESULT**

The formatting of the selected font styles is changed project-wide.

RELATED LINKS [Edit Font Styles dialog](#page-540-0) on page 541

# **Changing the timecodes of markers**

You can change the timecode of markers, for example, if the video is edited and the marker now occurs ten seconds later.

## **NOTE**

Because this changes where markers occur in the project, this also moves markers relative to the notated music.

## PROCEDURE

- **1.** In Write mode, click **Video** in the Notations toolbox to show the Video panel.
- **2.** In the **Markers** section, double-click the timecode you want to change.
- **3.** Enter the new timecode you want into the value field.
- **4.** Press **Return** .

## <span id="page-1267-0"></span>**RESULT**

The timecode of the marker is changed. The marker automatically moves relative to the music to reflect its new time position.

RELATED LINKS [Markers section of the Video panel](#page-340-0) on page 341

# **Moving markers rhythmically**

You can move markers to new rhythmic positions. However, as markers have a fixed position in time, moving markers relative to the notated music automatically changes the tempo on either side of the marker.

TIP

If you want to move a marker to a new time position, for example, if you want to move it from 25 seconds to 28 seconds, you must change the timecode of the marker.

## **PROCEDURE**

**1.** In Write mode, select the marker you want to move.

**NOTE** 

You can only move one marker at a time.

- **2.** Move the marker according to the current rhythmic grid resolution in any of the following ways:
	- Press **Alt/Opt-Right Arrow** to move it to the right.
	- Press **Alt/Opt-Left Arrow** to move it to the left.
	- Click and drag it to the right/left.

## RESULT

The selected marker is moved to a new rhythmic position. However, its fixed position in time is not changed. Therefore, the tempo immediately preceding the marker automatically updates so that the marker occurs at the correct time. For example, moving a marker to the right increases the preceding tempo.

Any gradual tempo changes between the preceding tempo change or the start of the flow and the marker are removed.

## **NOTE**

The tempo change affects the positions of all other markers in the flow relative to the notated music.

# **Defining markers as important**

You can define individual markers as important, which allows them to be considered when finding suitable tempos in the **Find Tempo** dialog.

**PROCEDURE** 

**1.** In Write mode, click **Video** in the Notations toolbox to show the Video panel.

**2.** In the **Markers** section, activate the checkbox in the **Imp.** column for each marker you want to define as important.

## RESULT

Markers with activated checkboxes are defined as important. The **Find Tempo** button at the bottom of the **Markers** section becomes available.

RELATED LINKS [Find Tempo dialog](#page-341-0) on page 342

# <span id="page-1269-0"></span>**Timecodes**

Timecodes indicate an exact position in time, usually in the context of a video. They allow precise synchronization between multiple elements, such as music and moving images, and can be used as a reference tool.

Timecodes are displayed in the format hh:mm:ss:ff, which is two-digit hours, minutes, seconds, and frames.

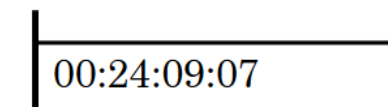

A timecode on a timecode staff

In Dorico Pro, you can specify the type of timecode from the following types:

## **Non-drop frame timecodes**

Each frame is numbered sequentially from the preceding one without skipping any frame numbers.

Non-drop frame timecodes are shown with the suffix **fps** and use a colon separator between seconds and frames, for example, 00:00:01:05.

## **Drop frame timecodes**

Some frame numbers are skipped in order to accommodate the difference in frame rate between 29.97 fps and 30 fps. In every minute except every tenth minute, two timecode numbers are dropped from the frame count.

Drop frame timecodes are shown with the suffix **dfps** and use a semicolon separator between the seconds and frames, for example, 00:00:01;05.

Timecodes in Dorico Pro are flow-specific, meaning you can set timecodes for each flow that are completely independent of the timecodes for other flows. You can set timecodes in the **Video Properties** dialog, including for flows without a video.

## **NOTE**

The timecodes shown in flow cards in the **Flows** panel in Setup mode reflect the timecode at the start of the flow, which can be different to the timecode you set in the **Video Properties** dialog. For example, if you set the **Timecode start** to **02:00:00:00** but also set the **Flow attachment position** to **8** quarter note beats, and the tempo is 60 bpm, the timecode shown in the flow card is 01:59:52:00.

# $01:59:52:00$

By default, timecodes appear in markers. You can show markers above/below the start of each system or below the timecode staff, if there is one, in each layout independently. You can also hide/show timecodes in markers.

Additionally, you can change the time displayed in the **Transport** window to be the timecode rather than elapsed time, which is shown by default.

<span id="page-1270-0"></span>RELATED LINKS [Frame rates](#page-150-0) on page 151 [Video Properties dialog](#page-146-0) on page 147 [Editing the marker/timecode font styles](#page-1266-0) on page 1267 [Changing the timecode frequency](#page-1272-0) on page 1273 [Changing the content shown in the transport display](#page-639-0) on page 640 [Markers](#page-1263-0) on page 1264 [Hiding/Showing markers](#page-1264-0) on page 1265 [Changing the vertical position of markers](#page-1264-0) on page 1265 Changing the vertical position of timecodes on page 1271 [Hiding/Showing timecodes in markers](#page-1271-0) on page 1272

# **Changing the initial timecode value**

You can change the timecode at which each flow in your project starts, for example, if you are using a separate project for the second reel of a film. You can also change the initial timecode in projects without videos.

PROCEDURE

- **1.** In Write mode, select an item in the flow whose initial timecode value you want to change.
- **2.** In the Notations toolbox, click **Video 1** to show the Video panel.
- **3.** In the Video panel, click **Properties** to open the **Video Properties** dialog.
- **4.** Change the value for **Timecode start**.
- **5.** Click **OK** to save your changes and close the dialog.

## RESULT

The initial timecode for the flow in which you selected an item is changed.

RELATED LINKS [Timecodes](#page-1269-0) on page 1270 [Changing the start position of videos](#page-148-0) on page 149

# **Changing the vertical position of timecodes**

You can show timecodes either above/below the start of systems or on a separate single-line staff, for example, if you might want to show timecodes above the start of systems in part layouts without showing markers or a separate timecode staff.

**NOTE** 

You cannot show timecodes on multiple staves in a system.

## PREREQUISITE

If you want to show timecodes on a separate staff, you have changed the vertical position of markers so they appear on a separate staff.

## PROCEDURE

- **1.** Press **Ctrl/Cmd-Shift-L** to open **Layout Options**.
- **2.** In the **Layouts** list, select the layouts in which you want to change the vertical position of timecodes.

<span id="page-1271-0"></span>By default, the layout currently open in the music area is selected when you open the dialog. You can select other layouts by using the selection options in the action bar, **Shift** -clicking adjacent layouts, and **Ctrl/Cmd** -clicking individual layouts.

- **3.** Click **Markers and Timecode** in the category list.
- **4.** In the **Timecode** subsection, choose one of the following options for **Show timecode**:
	- **Above or below start of system**
	- **Below timecode staff**
- **5.** If you chose **Above or below start of system**, choose one of the following options for **Timecode position relative to system**:
	- **Above system**
	- **Below system**
- **6.** Optional: If you chose **Above or below start of system**, change the gap between timecodes and the staff by changing the values in the **Offset at start of system** value fields.
- **7.** Click **Apply**, then **Close**.

## **RESULT**

The vertical position of timecodes is changed in the selected layouts.

## NOTE

Your setting for **Timecode frequency on timecode staff** also applies when timecodes are shown above/below the start of systems.

RELATED LINKS [Changing the vertical position of markers](#page-1264-0) on page 1265 [Changing the timecode frequency](#page-1272-0) on page 1273

# **Hiding/Showing timecodes in markers**

You can hide/show timecodes within all markers project-wide and show them above/below the marker text, for example, to ensure the precise positions of key moments are clearly labeled. This is in addition to your per-layout settings for showing timecodes on a separate staff.

## PROCEDURE

- **1.** Press **Ctrl/Cmd-Shift-E** to open **Engraving Options**.
- **2.** Click **Markers** in the category list.
- **3.** Choose one of the following options for **Timecode in markers**:
	- **Show timecode**
	- **Do not show timecode**
- **4.** Optional: Choose one of the following options for **Order of information, if timecode shown**:
	- **Text above timecode**
	- **Timecode above text**
- **5.** Click **Apply**, then **Close**.

<span id="page-1272-0"></span>RELATED LINKS [Markers](#page-1263-0) on page 1264 [Changing the vertical position of timecodes](#page-1270-0) on page 1271 [Changing the vertical position of markers](#page-1264-0) on page 1265

# **Changing the timecode frequency**

You can show timecodes at different intervals in layouts in which timecodes are shown on a separate staff. For example, you can show timecodes every bar in full score layouts but only at the start of each system in part layouts.

## **NOTE**

We do not recommend that you show timecodes every bar in layouts with multi-bar rests, as the result is illegible overlapping timecodes. If you want to show timecodes in part layouts with multi-bar rests, we recommend either showing timecodes only at the start of each system or not showing multi-bar rests in the layout.

## PREREQUISITE

Markers are shown in the selected layouts.

PROCEDURE

- **1.** Press **Ctrl/Cmd-Shift-L** to open **Layout Options**.
- **2.** In the **Layouts** list, select the layouts in which you want to change the timecode frequency.
	- By default, the layout currently open in the music area is selected when you open the dialog. You can select other layouts by using the selection options in the action bar, **Shift** -clicking adjacent layouts, and **Ctrl/Cmd** -clicking individual layouts.
- **3.** Click **Markers and Timecode** in the category list.
- **4.** Optional: If the selected layouts do not show timecodes on a separate staff, choose **Timecode staff** for **Vertical position**.
- **5.** Choose one of the following options for **Timecode frequency on timecode staff**:
	- **Start of system**
	- **Every bar**
	- **Never**
- **6.** Click **Apply**, then **Close**.

RELATED LINKS [Hiding/Showing markers](#page-1264-0) on page 1265 [Hiding/Showing multi-bar rests](#page-1319-0) on page 1320

# **Repeat endings**

For music with repeated passages, repeat endings show which bars are played at the end of each repetition, with different endings each time if required. They are also known as "volta lines", or as "first and second endings", but in this documentation, we refer to them as "repeat endings".

Repeat endings comprise two or more segments, where each segment contains a different possible ending. When you input repeat endings, Dorico Pro automatically inputs an end repeat barline at the end of the first segment. Segments in repeat endings are clearly marked with solid lines above and number that indicate the playthroughs in which the segment is used.

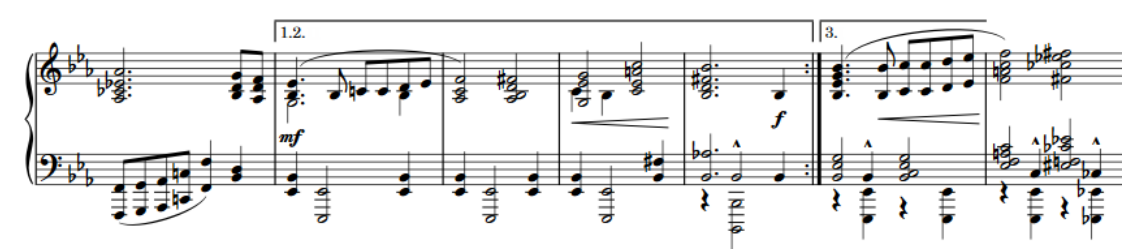

A repeat ending with three playthroughs divided across two endings

Dorico Pro allows you to create repeat endings containing any number of segments, and allows you to control which segments are used for each playthrough. For example, you might want a repeat ending with two segments but four total playthroughs, where the first two playthroughs use the first repeat ending segment and the final two playthroughs use the second repeat ending segment.

In Dorico Pro, repeat endings are categorized as system objects. Therefore, repeat endings follow your per-layout settings for the visibility and positioning of system objects, which you can change on the **Staves and Systems** page in **Setup** > **Layout Options**.

## RELATED LINKS

[Input methods for repeats and tremolos](#page-342-0) on page 343 [Dividing playthroughs across repeat ending segments](#page-1274-0) on page 1275 [System objects](#page-1385-0) on page 1386 [Changing the positions of system objects](#page-1386-0) on page 1387 [Repeats in playback](#page-626-0) on page 627 [Types of barlines](#page-732-0) on page 733 [Lines](#page-1213-0) on page 1214

# **Changing the total number of playthroughs in repeat endings**

By default, each segment in repeat endings is played once, so each segment shows a single digit that indicates the playthrough for which it is used. You can increase the total number of playthroughs for repeat endings individually so that segments are played more than once.

## **PREREQUISITE**

If you are in Engrave mode, **Graphic Editing** is selected in the Engrave toolbox.

## <span id="page-1274-0"></span>PROCEDURE

- **1.** Select the repeat endings whose total number of playthroughs you want to change. You can do this in Write mode and Engrave mode.
- **2.** In the Properties panel, activate **No. times played** in the **Repeat Endings** group.
- **3.** Change the value in the value field.

**NOTE** 

You cannot have fewer playthroughs than the number of segments.

## RESULT

The total number of playthroughs in the selected repeat endings is changed. By default, Dorico Pro adds any playthroughs not already assigned to specific segments to the last closed segment in the repeat ending.

AFTER COMPLETING THIS TASK

Once you have set the total number of playthroughs, you can then change which segment is used for each playthrough.

RELATED LINKS [Repeats in playback](#page-626-0) on page 627 [Engrave toolbox](#page-464-0) on page 465

## **Dividing playthroughs across repeat ending segments**

You can control how the total number of playthroughs is divided across the different segments in individual repeat endings, for example, if in a repeat ending with six playthroughs, you want to include playthroughs 1 to 3 in the first ending and playthroughs 4 to 6 in the second ending.

PREREQUISITE

**Graphic Editing** is selected in the Engrave toolbox.

PROCEDURE

- **1.** In Engrave mode, select an individual segment in the repeat ending structure whose included playthroughs you want to change.
- **2.** In the Properties panel, activate **Times played for segment** in the **Repeat Endings** group.
- **3.** Enter the number of each playthrough that you want to include in the selected segment. For example, for a repeat ending with six playthroughs, enter **4,5,6** to include the 4th, 5th, and 6th playthroughs in the second segment.

## **RESULT**

The playthroughs included in the selected segment are changed.

## <span id="page-1275-0"></span>EXAMPLE

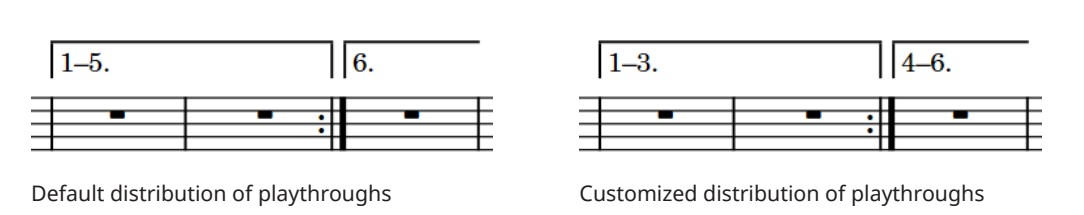

# **Project-wide engraving options for repeat endings**

You can find options controlling the project-wide design, position, and appearance of repeat ending segments on the **Repeat Endings** page in **Engrave** > **Engraving Options**.

The options on the **Repeat Endings** page allow you to change the ends of repeat ending lines, the appearance of numbers and hooks, and the default position of repeat endings.

There are musical examples for many options to demonstrate how they affect the appearance of your music.

RELATED LINKS [Engraving Options dialog](#page-475-0) on page 476

# **Lengthening/Shortening segments in repeat endings**

You can increase/decrease the number of bars included in each segment of repeat endings by lengthening/shortening each segment independently.

PROCEDURE

**1.** In Write mode, select the repeat ending you want to lengthen/shorten.

**NOTE** 

You can only lengthen/shorten one repeat ending segment at a time.

**2.** Select the circular handle at the end of the segment you want to lengthen/shorten.

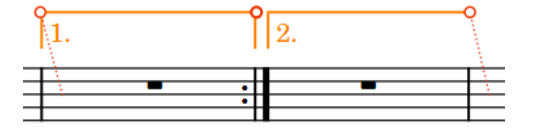

The selected handle in the middle has a thicker line.

**3.** Click and drag the handle to the right/left to snap it to the next/previous barline.

**NOTE** 

Segments must contain at least one bar.

**4.** Optional: Repeat steps 1 to 3 for each segment in the repeat ending.

**RESULT** 

The selected segment is lengthened/shortened.

## **NOTE**

- This does not automatically input or reposition repeat barlines. You must input repeat barlines as appropriate manually.
- You can also lengthen/shorten the final segment in a single repeat ending by selecting the repeat ending and using the following key commands:
	- Press **Shift-Alt/Opt-Right Arrow** to lengthen the final segment.
	- Press **Shift-Alt/Opt-Left Arrow** to shorten the final segment.

RELATED LINKS [Moving repeat endings graphically](#page-1277-0) on page 1278

# **Positions of repeat endings**

Repeat endings are placed above the staff at the same positions as other system objects, and their hooks align with barlines. They are commonly positioned outside of other notations, but some long items, such as gradual tempo changes, can be placed above repeat endings.

You can change the positions of repeat endings individually and by changing their default positions project-wide. For example, you can override the default position for individual repeat endings if the musical material at those positions requires more vertical space.

You can move repeat endings to different rhythmic positions in Write mode. They are positioned by default according to your settings in **Engraving Options**.

You can move each repeat ending segment graphically in Engrave mode and independently of other segments in the repeat ending; however, this does not change the rhythmic positions to which they are attached.

You can change the default appearance and position of all repeat endings project-wide on the **Repeat Endings** page in **Engrave** > **Engraving Options**.

Repeat endings are categorized as system objects in Dorico Pro, which you can show above the first bracket of selected instrument families. You can change the instrument families above which system objects appear in each layout independently, for example, if you want repeat endings to appear at multiple vertical positions in each system in the full score only.

RELATED LINKS [Project-wide engraving options for repeat endings](#page-1275-0) on page 1276 [Moving repeat endings graphically](#page-1277-0) on page 1278 [System objects](#page-1385-0) on page 1386 [Changing the positions of system objects](#page-1386-0) on page 1387

## **Moving repeat endings rhythmically**

You can move repeat endings to different rhythmic positions after they have been input so they apply to different bars.

## PROCEDURE

**1.** In Write mode, select the repeat ending you want to move.

**NOTE** 

You can only move one repeat ending rhythmically at a time.

- <span id="page-1277-0"></span>**2.** Move the repeat ending to the next/previous bar in any of the following ways:
	- Press **Alt/Opt-Right Arrow** to move it to the right.
	- Press **Alt/Opt-Left Arrow** to move it to the left.
	- Click and drag it to the right/left.

## RESULT

The selected repeat ending is moved to the next/previous bar.

## **NOTE**

- This does not automatically input or reposition repeat barlines. You must input repeat barlines manually as appropriate.
- Only one repeat ending can exist at each rhythmic position. If any part of a selected repeat ending collides with any part of another repeat ending as part of its move, the other repeat ending is deleted. However, its repeat barlines are not deleted.

You can undo this action, but any repeat endings deleted in the process are only restored if you moved the repeat ending using the keyboard.

## **Moving repeat endings graphically**

You can move repeat endings graphically without changing their rhythmic positions. You can also move the start/end of repeat ending segments independently, meaning you can lengthen/ shorten them graphically. You can do this for the current layout and frame chain only or for all layouts and frame chains.

In Engrave mode, each repeat ending segment has two square handles, one at the start and one at the end.

If repeat ending segments cross system and frame breaks, you can move the segments on each side of the break independently.

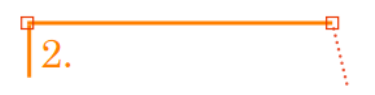

PREREQUISITE

- **Graphic Editing** is selected in the Engrave toolbox.
- You have chosen the appropriate property scope for local properties.

## PROCEDURE

- **1.** In Engrave mode, select one of the following that you want to move:
	- Repeat ending segments
	- Individual handles on repeat ending segments

TIP

You can show handles on all items, not just selected items, by choosing **Engrave** > **Show Handles** > **Always**. This can make it easier to select individual handles on multiple items.

- **2.** Move the repeat ending segments or handles in any of the following ways:
	- Press **Alt/Opt-Right Arrow** to move them to the right.
	- Press **Alt/Opt-Left Arrow** to move them to the left.
- Press **Alt/Opt-Up Arrow** to move them upwards.
- Press **Alt/Opt-Down Arrow** to move them downwards.

TIP

If you want to move items by larger increments, you can press **Ctrl/Cmd** as well as the standard key command, for example, **Ctrl/Cmd-Alt/Opt-Left Arrow** .

● Click and drag them in any direction.

## RESULT

The selected repeat ending segments or handles are moved graphically. If the property scope was set to **Locally**, this change only takes effect in the current layout and frame chain.

TIP

The following properties in the **Repeat Endings** group of the Properties panel are activated automatically when you move repeat ending segments in the corresponding directions:

- **Start X offset** moves start repeat ending segment handles horizontally.
- **End X offset** moves end repeat ending segment handles horizontally.
- Y offset moves whole repeat ending segments vertically.

For example, if you move a whole repeat ending segment to the right, both handles are moved so **Start X offset** and **End X offset** are both activated. You can also use all three properties to move and lengthen/shorten repeat endings graphically by changing the values in the value fields.

Deactivating the properties resets the selected repeat ending segments to their default positions.

RELATED LINKS [Lengthening/Shortening segments in repeat endings](#page-1275-0) on page 1276 [Engrave toolbox](#page-464-0) on page 465 [Changing the property scope](#page-157-0) on page 158 [Copying property settings to other layouts/frame chains](#page-461-0) on page 462

## **Editing repeat ending text**

You can replace the text shown in individual segments in repeat endings with custom text. By default, it shows the playthrough numbers for the segment.

## PREREQUISITE

**Graphic Editing** is selected in the Engrave toolbox.

PROCEDURE

- **1.** In Engrave mode, select the repeat ending segments whose text you want to change.
- **2.** In the Properties panel, activate **Custom text** in the **Repeat Endings** group.
- **3.** Enter the text you want into the value field.
- **4.** Press **Return** .

## **RESULT**

The text shown in the selected segments is changed.

Deactivating **Custom text** restores the default text for the selected repeat ending segments.

**NOTE** 

Deactivating properties permanently deletes any custom text entered.

# **Changing the appearance of individual final repeat ending segments**

You can change the appearance of the line ends in the final segments of individual repeat endings, independently of your project-wide settings.

PREREQUISITE

If you are in Engrave mode, **Graphic Editing** is selected in the Engrave toolbox.

PROCEDURE

**1.** Select the repeat endings whose final segment appearance you want to change. You can do this in Write mode and Engrave mode.

**NOTE** 

In Engrave mode, you can select any segment in the repeat ending.

- **2.** In the Properties panel, activate **End of line** in the **Repeat Endings** group.
- **3.** Select one of the following options from the menu:
	- **Open, short**
	- **Open, full length**
	- **Closed**

## RESULT

The end of the line of the final segment in the selected repeat endings is changed.

TIP

You can change the appearance of final segments in all repeat endings project-wide in the **Segments** section of the **Repeat Endings** page in **Engrave** > **Engraving Options**.

RELATED LINKS [Project-wide engraving options for repeat endings](#page-1275-0) on page 1276 [Engrave toolbox](#page-464-0) on page 465

# **Lengthening/Shortening repeat ending hooks**

You can lengthen/shorten the hooks in repeat endings individually, independently of your project-wide settings. You can do this for the current layout and frame chain only or for all layouts and frame chains.

## **NOTE**

You cannot change the hook length of an individual segment in a repeat ending. Changing the hook length affects the whole repeat ending.

## PREREQUISITE

- **Graphic Editing** is selected in the Engrave toolbox.
- You have chosen the appropriate property scope for local properties.

## **PROCEDURE**

- **1.** In Engrave mode, select the repeat endings whose hooks you want to lengthen/shorten.
- **2.** In the Properties panel, activate **Hook length** in the **Repeat Endings** group.
- **3.** Change the value in the value field.

## **RESULT**

Increasing the value makes repeat ending hooks longer. Decreasing the value makes repeat ending hooks shorter. If the property scope was set to **Locally**, this change only takes effect in the current layout and frame chain.

### TIP

You can change the default length of all repeat ending hooks project-wide on the **Repeat Endings** page in **Engrave** > **Engraving Options**.

## RELATED LINKS

[Project-wide engraving options for repeat endings](#page-1275-0) on page 1276 [Engrave toolbox](#page-464-0) on page 465 [Changing the property scope](#page-157-0) on page 158 [Copying property settings to other layouts/frame chains](#page-461-0) on page 462

# **Repeat endings in MusicXML files**

All aspects of repeat endings can be imported from and exported in MusicXML files.

However, while MusicXML can represent this, segments in the middle of sets of endings cannot have an open right-hand end in Dorico Pro.

# **Repeat markers**

Repeat markers show that musical material is to be repeated, but unlike repeat endings, repeat markers often involve jumping to different positions and sections in the music instead of moving through the music consecutively.

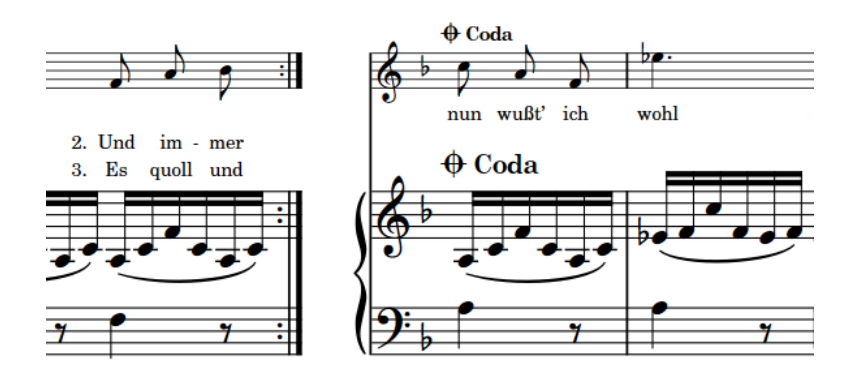

In Dorico Pro, repeat markers are divided into the following types:

## **Repeat jumps**

Specify the position from which players or playback must jump, such as *D.C. al Coda*. You can qualify the conditions under which repeat jumps are used, such as "second time only".

Repeat jumps are right-aligned with their rhythmic position, meaning their text or symbol ends at that rhythmic position and extends to the left.

## D.C. al Coda

## D.S. al Fine

## **Repeat sections**

Specify the destinations for jumps, such as *segno* or *coda*, or where the music should end, such as *Fine*. In Dorico Pro, coda sections that start mid-system are automatically separated from the preceding music with a gap.

Repeat markers are left-aligned with their rhythmic position, meaning their text or symbol starts at that rhythmic position and extends to the right.

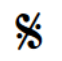

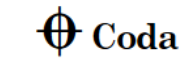

Fine

By default, repeat markers are shown on a single line, but you can show them on two lines individually to reduce their horizontal length if necessary. You can also customize their paragraph styles, including changing their font size, in the **Paragraph Styles** dialog and use the options on the **Repeat Markers** page in **Engrave** > **Engraving Options** to customize their appearance.

RELATED LINKS [Input methods for repeats and tremolos](#page-342-0) on page 343 [Showing repeat markers on one/two lines](#page-1285-0) on page 1286 [Paragraph Styles dialog](#page-542-0) on page 543 [Repeats in playback](#page-626-0) on page 627 [Types of barlines](#page-732-0) on page 733

# <span id="page-1282-0"></span>**Project-wide engraving options for repeat markers**

You can find options controlling the project-wide design, position, and appearance of repeat markers on the **Repeat Markers** page in **Engrave** > **Engraving Options**.

The options on the **Repeat Markers** page allow you to change the appearance, design, and length of repeat markers, the default gap before coda sections that start mid-system, and their default position. You can also change the order of symbols and text in repeat markers, the scale size of symbols compared to text, and the letter case for repeat marker text.

The following appearance presets are provided in the **Repeat Markers Preset** section:

- **Standard:** Based on the most commonly-used conventions in current rock/pop sheet music publishing, which produce shorter, more abbreviated instructions.
- **Gould:** Based on the recommendations made in Elaine Gould's book "Behind Bars", which is better suited for classical and concert music as it produces longer, more explicit instructions.

**NOTE** 

Gould also recommends placing repeat markers below the staff instead of above it.

● **Custom**: A mixture of settings according to your preference. This preset is automatically selected when you override an appearance preset by changing individual options.

There are musical examples for many options to demonstrate how they affect the appearance of your music.

RELATED LINKS [Engraving Options dialog](#page-475-0) on page 476 [Changing the staff-relative placement of repeat markers](#page-1288-0) on page 1289

# **Repeat marker paragraph styles**

Repeat markers use paragraph styles to format their fonts, including their size, spacing, alignment, and other formatting options. Because the different types of repeat markers require different formatting, they each have a separate paragraph style by default.

Dorico Pro provides the following default paragraph styles for repeat markers:

- **Repeat Marker Jumps**: The default paragraph style used for repeat jumps, such as *D.C. al Coda*.
- **Repeat Marker Sections**: The default paragraph style used for repeat sections, such as *a coda*.

By default, the formatting of these paragraph styles is the same but you can edit paragraph styles independently of each other in the **Paragraph Styles** dialog, for example, if you want to decrease the size of repeat jumps but leave repeat sections with their default size.

## **NOTE**

The **Repeat Marker Jumps** paragraph style inherits settings from the **Repeat Marker Sections**  style. If you change the **Repeat Marker Sections** paragraph style, this also affects any

corresponding options for the **Repeat Marker Jumps** paragraph style that have not been overridden.

RELATED LINKS [Paragraph Styles dialog](#page-542-0) on page 543 [Editing repeat marker text](#page-1284-0) on page 1285 [Showing repeat markers on one/two lines](#page-1285-0) on page 1286

# **Changing the size of coda/segno symbols**

You can change the default size of all coda and segno symbols project-wide and independently of each other. This does not affect the size of text in repeat markers.

PROCEDURE

- **1.** Press **Ctrl/Cmd-Shift-E** to open **Engraving Options**.
- **2.** Click **Repeat Markers** in the category list.
- **3.** In the **Design** section, change the value for **Scale factor for coda symbols**.
- **4.** Change the value for **Scale factor for segno symbols**.
- **5.** Click **Apply**, then **Close**.

### **RESULT**

The size of coda and segno symbols relative to repeat marker text is changed project-wide.

## **Changing the index for repeat markers**

You can change the index of individual repeat markers, for example, if a flow requires two different codas with different symbols so players can tell them apart.

By default, all repeat markers of the same type have the same appearance, even when there are multiple repeat markers in the flow.

**NOTE** 

You cannot change the index of *Fine* or *D.C.* repeat markers.

## PREREQUISITE

If you are in Engrave mode, **Graphic Editing** is selected in the Engrave toolbox.

PROCEDURE

- **1.** Select the repeat marker whose index you want to change. You can do this in Write mode and Engrave mode.
- **2.** In the Properties panel, activate the following properties, individually or together as appropriate for your selection, in the **Repeat Markers** section:
	- **Marker index**
	- **'Jump to' index**
- **3.** Change the values in the value fields.

## <span id="page-1284-0"></span>**NOTE**

You can only enter values between 1 and 3.

## RESULT

**Marker index** changes the order of the selected repeat marker relative to other repeat markers of the same type.

**'Jump to' index** changes the destination of the selected repeat marker.

TIP

You can change the default appearance of all multiple repeat markers project-wide in the **Repeat Sections** section of the **Repeat Markers** page in **Engrave** > **Engraving Options**.

#### EXAMPLE

If you have two codas in a flow with two different D.S. al Coda markers, you might set **Marker index** to **1** for the first coda and **2** for the second, then set **'Jump to' index** to **1** for the first D.S. al Coda marker and **2** for the second.

## D.S.  $%$  al  $\oplus$

D.S.  $\frac{8}{3}$  al  $\bigoplus$  2

D.S. al Coda marker with default indexes D.S. al Coda marker with both indexes set to 2

RELATED LINKS [Project-wide engraving options for repeat markers](#page-1282-0) on page 1283 [Repeats in playback](#page-626-0) on page 627 [Engrave toolbox](#page-464-0) on page 465

## **Editing repeat marker text**

You can change the text shown in individual repeat markers, for example, if you are typesetting a score with an unusual repeat marker instruction.

## PREREQUISITE

If you are in Engrave mode, **Graphic Editing** is selected in the Engrave toolbox.

PROCEDURE

- **1.** Select the repeat markers whose text you want to change. You can do this in Write mode and Engrave mode.
- **2.** In the Properties panel, activate **Custom text** in the **Repeat Markers** group.
- **3.** Enter the text you want into the value field.
- **4.** Press **Return** .

## **RESULT**

The text shown in the selected repeat markers is changed. This replaces the text in the selected repeat markers without removing any symbols.

RELATED LINKS [Project-wide engraving options for repeat markers](#page-1282-0) on page 1283 [Engrave toolbox](#page-464-0) on page 465

## <span id="page-1285-0"></span>**Showing repeat markers on one/two lines**

You can show individual repeat markers either on a single line or spread across two lines independently of your per-layout settings, for example, if a single long repeat marker extends beyond the page margins in one part layout. You can do this for the current layout and frame chain only or for all layouts and frame chains.

## **NOTE**

You can only change the word wrapping of repeat jumps, such as *D.C. al Fine* and *D.S. al Coda*, that do not have custom text.

PREREQUISITE

- **Graphic Editing** is selected in the Engrave toolbox.
- You have chosen the appropriate property scope for local properties.

## PROCEDURE

- **1.** In Engrave mode, select the repeat markers whose word wrapping you want to change.
- **2.** In the Properties panel, activate **Word wrap** in the **Repeat Markers** group.
- **3.** Activate/Deactivate the corresponding checkbox.

## RESULT

The selected repeat markers are shown on two lines when the checkbox is activated, and on one line when the checkbox is deactivated. If the property scope was set to **Locally**, this change only takes effect in the current layout and frame chain.

When the property is deactivated, repeat markers follow your per-layout setting for word wrapping.

TIP

You can show all repeat markers on two lines in each layout independently in the **Repeat Markers** section of the **Staves and Systems** page in **Setup** > **Layout Options**. For example, you can show them on one line in the full score but on two lines in part layouts.

EXAMPLE

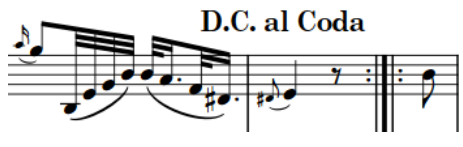

Repeat marker without word wrapping example Repeat marker with word wrapping

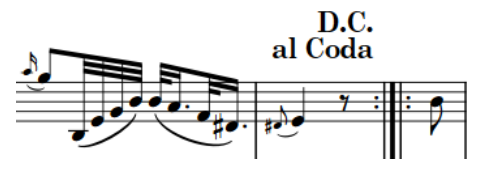

RELATED LINKS [Layout Options dialog](#page-92-0) on page 93 [Engrave toolbox](#page-464-0) on page 465 [Changing the property scope](#page-157-0) on page 158 [Copying property settings to other layouts/frame chains](#page-461-0) on page 462

# <span id="page-1286-0"></span>**Changing the barline shown before codas**

You can change the default barline shown before all codas project-wide that are preceded by a repeat jump, for example, if you want to show double barlines in such cases instead of normal barlines.

PROCEDURE

- **1.** Press **Ctrl/Cmd-Shift-E** to open **Engraving Options**.
- **2.** Click **Barlines** in the category list.
- **3.** In the **Repeats** section, choose one of the following options for **Barline coinciding with repeat jump before Coda**:
	- **Double barline**
	- **Single barline**
- **4.** Click **Apply**, then **Close**.

## **RESULT**

The barline shown automatically before codas immediately preceded by a repeat jump is changed project-wide.

# **Positions of repeat markers**

Repeat markers are placed above the staff by default, and at the same positions as other system objects. Coda sections are separated from the preceding music by a gap in the system.

You can move repeat markers to different rhythmic positions in Write mode. They are positioned by default according to your settings in **Engraving Options**.

You can move repeat markers graphically in Engrave mode, but this does not change the rhythmic positions to which they are attached. You can adjust the size of individual mid-system gaps before codas by adjusting the note spacing at their rhythmic positions in Engrave mode.

You can change the default positions of all repeat markers project-wide, set values for the minimum distances between repeat markers and staves and other items, and set the default gap preceding coda sections on the **Repeat Markers** page in **Engrave** > **Engraving Options**. Dorico Pro uses the same gap size before the start of codas whether they occur partway through systems or at the start of a new system.

You can change the default staff-relative placement of repeat markers in each layout independently in the **Repeat Markers** section of the **Staves and Systems** page in **Setup** > **Layout Options**.

Repeat markers are categorized as system objects in Dorico Pro, which you can show above the first bracket of selected instrument families. You can change the instrument families above which system objects appear in each layout independently, for example, if you want repeat markers to appear at multiple vertical positions in each system in the full score only.

## RELATED LINKS

[Project-wide engraving options for repeat endings](#page-1275-0) on page 1276 [Adjusting note spacing at individual rhythmic positions](#page-566-0) on page 567 [Changing the staff-relative placement of repeat markers](#page-1288-0) on page 1289 [Changing the positions of system objects](#page-1386-0) on page 1387 [Repeats in playback](#page-626-0) on page 627

## **Moving repeat markers rhythmically**

You can move repeat markers to new rhythmic positions after they have been input.

## PROCEDURE

**1.** In Write mode, select the repeat markers you want to move.

## **NOTE**

When using the mouse, you can only move one repeat marker rhythmically at a time.

- **2.** Move the selected repeat markers according to the current rhythmic grid resolution in any of the following ways:
	- Press **Alt/Opt-Right Arrow** to move them to the right.
	- Press **Alt/Opt-Left Arrow** to move them to the left.
	- Click and drag the repeat marker to the right/left.

## RESULT

The selected repeat markers are moved to new rhythmic positions.

## **Moving repeat markers graphically**

You can move repeat markers graphically without changing the rhythmic positions to which they are attached.

PREREQUISITE

**Graphic Editing** is selected in the Engrave toolbox.

## **PROCEDURE**

- **1.** In Engrave mode, select the repeat markers you want to move.
- **2.** Move the repeat markers in any of the following ways:
	- Press **Alt/Opt-Right Arrow** to move them to the right.
	- Press **Alt/Opt-Left Arrow** to move them to the left.
	- Press **Alt/Opt-Up Arrow** to move them upwards.
	- Press **Alt/Opt-Down Arrow** to move them downwards.

TIP

If you want to move items by larger increments, you can press **Ctrl/Cmd** as well as the standard key command, for example, **Ctrl/Cmd-Alt/Opt-Left Arrow** .

● Click and drag them in any direction.

## RESULT

The graphical positions of the selected repeat markers are changed.

## <span id="page-1288-0"></span>TIP

**Start offset** in the **Repeat Markers** group of the Properties panel is activated automatically when you move repeat markers.

- **Start offset X** moves repeat markers horizontally.
- **Start offset Y** moves repeat markers vertically.

You can also use this property to move repeat markers by changing the values in the value fields.

Deactivating the property resets the selected repeat markers to their default positions.

RELATED LINKS [Positions of repeat markers](#page-1286-0) on page 1287 [Engrave toolbox](#page-464-0) on page 465

## **Changing the staff-relative placement of repeat markers**

You can show repeat markers either above, below, or both above and below the staff in each layout independently.

## PROCEDURE

- **1.** Press **Ctrl/Cmd-Shift-L** to open **Layout Options**.
- **2.** In the **Layouts** list, select the layouts in which you want to change the staff-placement of repeat markers.

By default, the layout currently open in the music area is selected when you open the dialog. You can select other layouts by using the selection options in the action bar, **Shift** -clicking adjacent layouts, and **Ctrl/Cmd** -clicking individual layouts.

- **3.** Click **Staves and Systems** in the category list.
- **4.** In the **Repeat Markers** section, choose one of the following options for **Default placement for repeat jumps and 'Fine'**:
	- **Above staff**
	- **Below staff**
	- **Above and below bottom staff**
- **5.** Click **Apply**, then **Close**.

## RESULT

The staff-relative placement of all repeat markers is changed in the selected layouts.

# <span id="page-1289-0"></span>**Bar repeats**

Bar repeats indicate that the musical material in preceding bars must be repeated exactly, but without notating that material again. Bar repeats can comprise groups of one, two, or four bars.

For example, a one-bar repeat indicates that the material in one bar is repeated, meaning every bar in the region repeats the same material. A four-bar repeat indicates that the material in the previous four bars is repeated.

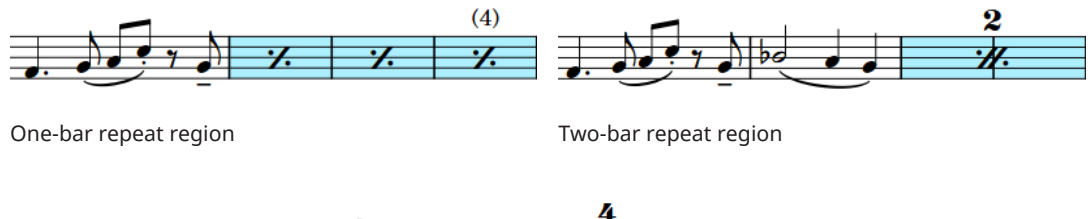

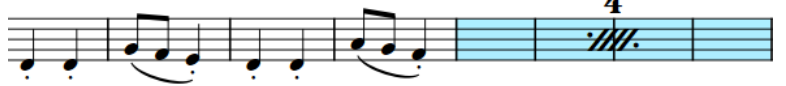

Four-bar repeat region

This notation short-hand can make repetitive music easier to read, as performers must only read the repeated phrase once and then simply count how many times they repeat it. Bar repeats can also save horizontal space, as bar repeat symbols are usually narrower than the equivalent fully written-out bars.

In Dorico Pro, bar repeat regions are used to display bar repeats, meaning as many bar repeat symbols as necessary to fill the region are shown automatically.

In Write mode, each region has a handle at the start and end, which you can use to move and lengthen/shorten regions.

By default, bar repeat regions are highlighted with a colored background. As you zoom out, the highlights become more opaque, which is especially useful when viewing full score layouts in galley view. These highlights are considered annotations, are not printed by default, and you can hide and show them.

You can also show adjacent bar repeat regions, for example, if you want to use a two-bar repeat in the first iteration of a phrase, and then a four-bar repeat to indicate the whole phrase is repeated. When two different bar repeat regions are adjacent, they alternate highlight colors to ensure the separate regions are always identifiable.

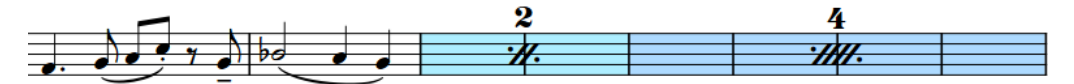

Phrase containing two adjacent bar repeat regions

RELATED LINKS [Inputting bar repeats](#page-354-0) on page 355 [Repeats popover](#page-343-0) on page 344 [Bar repeat counts](#page-1293-0) on page 1294 [Bar repeat grouping](#page-1297-0) on page 1298 [Hiding/Showing bar repeat region highlights](#page-1292-0) on page 1293 <span id="page-1290-0"></span>[Moving bar repeat regions](#page-1291-0) on page 1292 [Lengthening/Shortening bar repeat regions](#page-1292-0) on page 1293 [Hiding/Showing multi-bar rests](#page-1319-0) on page 1320 [Types of barlines](#page-732-0) on page 733 [Annotations](#page-703-0) on page 704

# **Project-wide engraving options for bar repeats**

You can find options controlling the project-wide design and appearance of bar repeats on the **Bar Repeats** page in **Engrave** > **Engraving Options**.

The options on the **Bar Repeats** page allow you to change the frequency of bar repeat counts, the appearance of bar repeat counts, and how bar repeats are grouped when a four-bar phrase contains a single bar followed by a three-bar repeat.

The options are accompanied by diagrams to help you visualize how they affect the appearance of your music.

RELATED LINKS [Engraving Options dialog](#page-475-0) on page 476

# **Changing the length of the repeated phrase in bar repeat regions**

You can change the number of bars that make up the repeated phrase in individual bar repeats after you have input them, for example, if you want the region to repeat the previous two bars rather than the previous four bars.

## **NOTE**

You cannot repeat more bars than exist before the bar repeat region. For example, if a bar repeat region follows the first notated bar in a flow, you cannot increase the number of bars in the repeated phrase.

## **PREREQUISITE**

If you are in Engrave mode, **Graphic Editing** is selected in the Engrave toolbox.

## PROCEDURE

- **1.** Select the bar repeat regions whose phrase length you want to change. You can do this in Write mode and Engrave mode.
- **2.** In the Properties panel, select one of the following options from the **No. bars** menu in the **Bar Repeat Regions** group:
	- **One bar**
	- **Two bars**
	- **Four bars**

## RESULT

The number of bars that make up the repeated phrase in the selected bar repeat regions is changed. This is also reflected in playback.

## <span id="page-1291-0"></span>TIP

- Any dynamics you add within bar repeat regions affect the playback of the repeated music.
- You can also change the length of the repeated phrase by opening the repeats popover and changing the entry.

RELATED LINKS [Bar repeat grouping](#page-1297-0) on page 1298 [Inputting bar repeats](#page-354-0) on page 355 [Repeats popover](#page-343-0) on page 344 [Changing existing items](#page-369-0) on page 370 [Engrave toolbox](#page-464-0) on page 465

# **Moving bar repeat regions**

You can move bar repeat regions to different rhythmic positions after they have been input.

### PROCEDURE

**1.** In Write mode, select the bar repeat region you want to move.

## **NOTE**

You can only move one bar repeat region at a time.

- **2.** Move the bar repeat region to other bars in any of the following ways:
	- Press **Alt/Opt-Right Arrow** to move it to the right.
	- Press **Alt/Opt-Left Arrow** to move it to the left.
	- Click and drag it to the right/left.

## **RESULT**

The selected bar repeat region is moved to bars to the right/left.

When you move bar repeat regions using the keyboard, they are moved to the right by the duration of their grouping, for example, two-bar repeats are moved two bars to the right. However, when you move them to the left, they are always moved to the next bar, regardless of their grouping.

When you move bar repeat regions using the mouse, they are always moved to the next/ previous bar.

## **NOTE**

Only one bar repeat region can exist at each rhythmic position. If any part of a selected bar repeat region collides with any part of another bar repeat region as part of its move, the other bar repeat region is shortened to accommodate the one you moved. In some cases, this means the grouping of the other bar repeat region is changed or it is deleted entirely.

You can undo this action and restore the previous length of the other bar repeat region.

# <span id="page-1292-0"></span>**Lengthening/Shortening bar repeat regions**

You can lengthen/shorten bar repeat regions after they have been input.

## PROCEDURE

**1.** In Write mode, select the bar repeat region you want to lengthen/shorten.

**NOTE** 

You can only lengthen/shorten one bar repeat region at a time.

- **2.** Lengthen/Shorten the bar repeat region in any of the following ways:
	- To lengthen it by the duration of its grouping, press **Shift-Alt/Opt-Right Arrow** .
	- To shorten it by the duration of its grouping, press **Shift-Alt/Opt-Left Arrow** .

**NOTE** 

Key commands lengthen/shorten items by moving their end only.

Click and drag the start/end handle to the next/previous bar.

## RESULT

The selected bar repeat region is lengthened/shortened.

### **NOTE**

- The minimum length of a bar repeat region is one bar. If you shorten regions with longer groupings, such as every four bars, the length of the region is halved until a one-bar repeat region remains.
- Only one bar repeat region can exist at each rhythmic position. If any part of a selected bar repeat region collides with any part of another bar repeat region when it is lengthened/ shortened, the other bar repeat region is shortened to accommodate this. In some cases, this means the grouping of the other bar repeat region is changed or it is deleted entirely.

You can undo this action and restore the previous lengths of all bar repeat regions involved.

RELATED LINKS [Bar repeats](#page-1289-0) on page 1290 [Bar repeat grouping](#page-1297-0) on page 1298 [Hiding/Showing multi-bar rests](#page-1319-0) on page 1320

# **Hiding/Showing bar repeat region highlights**

You can hide/show colored highlights for bar repeat regions at any time, for example, if you want to show the highlights when inputting music but hide them when engraving.

PROCEDURE

**●** Choose **View** > **Highlight Bar Repeat Regions**.

### **RESULT**

Highlights on bar repeat regions are shown when a tick appears beside **Highlight Bar Repeat Regions** in the menu, and hidden when no tick appears.

## <span id="page-1293-0"></span>**Bar repeat counts**

Bar repeat counts are numbers shown at regular intervals either above or below bar repeats, to help players keep track of how many bars have passed. The intervals are usually based on typical musical phrases, such as every four or eight bars.

**NOTE** 

Bar repeat counts are only shown on one-bar repeat regions.

Because bar repeats must start with a fully notated phrase of at least one bar, the bar repeat count starts from the notated bar rather than the first bar in the bar repeat region. For example, the third bar in a bar repeat region shows the count number 4, as that bar is the fourth time the original notated bar is played. Each bar repeat region has its own separate count.

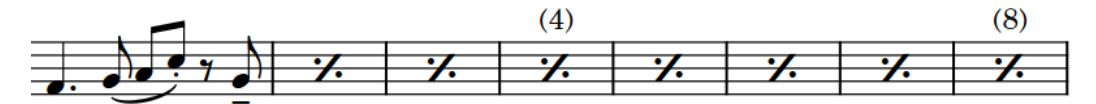

Bar repeat region with counts shown every four bars

In Dorico Pro, you can change the start count of each bar repeat region, how frequently bar repeat counts are shown, whether they are parenthesized, and customize the font style used for bar repeat counts.

## **NOTE**

The **Bar Repeat Count** font style also affects the appearance of counts on slash regions.

RELATED LINKS [Changing the bar repeat count appearance](#page-1295-0) on page 1296 [Changing the bar repeat count frequency](#page-1294-0) on page 1295 [Editing the bar repeat count font style](#page-1296-0) on page 1297 [Repeats popover](#page-343-0) on page 344 [Inputting bar repeats](#page-354-0) on page 355 [Hiding/Showing bar number ranges on multi-bar rests](#page-747-0) on page 748

## **Changing the start count of bar repeats**

You can change the number from which individual bar repeats start, for example, if you want to notate the first bar in a repeated phrase at the start of each system but show a continuous count across multiple bar repeats.

## **NOTE**

- The start count applies to the first bar in the bar repeat, which is the notated bar. For example, changing the start count of a one-bar repeat region lasting three bars to **5**, with bar repeat counts shown every four bars, causes the count at the end of the bar repeat region to show the number 8.
- Bar repeat counts are only shown on one-bar repeat regions.

## PREREQUISITE

If you are in Engrave mode, **Graphic Editing** is selected in the Engrave toolbox.

## <span id="page-1294-0"></span>PROCEDURE

- **1.** Select the one-bar repeat regions whose start count you want to change. You can do this in Write mode and Engrave mode.
- **2.** In the Properties panel, activate **Count from** in the **Bar Repeat Regions** group.
- **3.** Change the value in the value field.

## **RESULT**

The number and position of bar repeat counts on the selected bar repeats is changed. For example, changing the start count from 1 to 2, with counts shown every four bars, causes the count to appear on the second bar in the bar repeat region instead of the third.

EXAMPLE

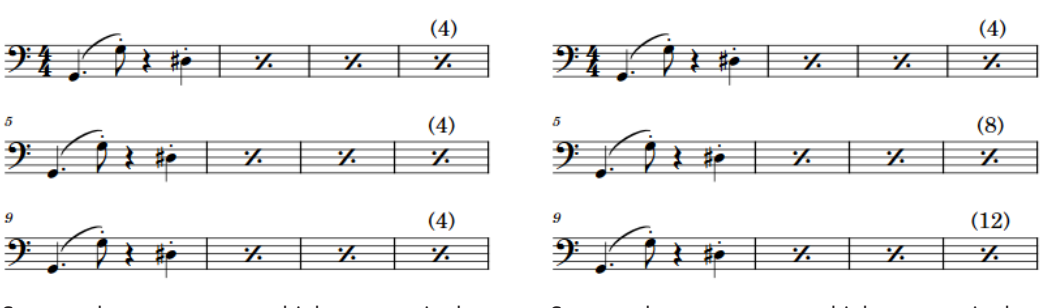

Separate bar repeats on multiple systems in the same part layout with the default count

Separate bar repeats on multiple systems in the same part layout with their counts changed to imply a continuous region

RELATED LINKS [Engrave toolbox](#page-464-0) on page 465

## **Changing the bar repeat count frequency**

You can change how often counts are shown on individual one-bar repeat regions independently of your project-wide setting, for example, if you want to show the count after eight bars on a single bar repeat region.

## **NOTE**

Bar repeat counts are only shown on one-bar repeat regions.

### PREREQUISITE

If you are in Engrave mode, **Graphic Editing** is selected in the Engrave toolbox.

PROCEDURE

- **1.** Select the one-bar repeats whose count frequency you want to change. You can do this in Write mode and Engrave mode.
- **2.** In the Properties panel, activate **Count frequency** in the **Bar Repeat Regions** group.
- **3.** Change the value in the value field.

## <span id="page-1295-0"></span>**RESULT**

The count frequency is changed for the selected bar repeat regions.

TIP

You can also change the default count frequency for all bar repeat regions project-wide on the **Bar Repeats** page in **Engrave** > **Engraving Options**.

RELATED LINKS [Bar repeat counts](#page-1293-0) on page 1294 [Project-wide engraving options for bar repeats](#page-1290-0) on page 1291 [Hiding/Showing bar number ranges on multi-bar rests](#page-747-0) on page 748 [Engrave toolbox](#page-464-0) on page 465

## **Changing the bar repeat count appearance**

You can show individual bar repeat counts with or without parentheses, or not show any repeat count at all, independently of your project-wide setting. You can do this for the current layout and frame chain only or for all layouts and frame chains.

## **NOTE**

Bar repeat counts are only shown on one-bar repeat regions.

#### PREREQUISITE

- If you are in Engrave mode, **Graphic Editing** is selected in the Engrave toolbox.
- You have chosen the appropriate property scope for local properties.

### PROCEDURE

- **1.** Select the one-bar repeats whose count appearance you want to change. You can do this in Write mode and Engrave mode.
- **2.** In the Properties panel, activate **Count appearance** in the **Bar Repeat Regions** group.
- **3.** Select one of the following options from the menu:
	- **Parenthesized**
	- **No parentheses**
	- **Don't show**

### RESULT

The appearance of counts on the selected bar repeat regions is changed. If the property scope was set to **Locally**, this change only takes effect in the current layout and frame chain.

## TIP

You can also change the default appearance of all bar repeat counts project-wide on the **Bar Repeats** page in **Engrave** > **Engraving Options**.

### RELATED LINKS

[Changing the bar repeat count frequency](#page-1294-0) on page 1295 [Engrave toolbox](#page-464-0) on page 465 [Changing the property scope](#page-157-0) on page 158
[Copying property settings to other layouts/frame chains](#page-461-0) on page 462

# <span id="page-1296-0"></span>**Editing the bar repeat count font style**

You can edit the formatting of the font style used for all bar repeat and slash region counts project-wide, for example, if you want counts to appear bold and italic.

PROCEDURE

- **1.** In Engrave mode, choose **Engrave** > **Font Styles** to open the **Edit Font Styles** dialog.
- **2.** Select **Bar Repeat Count** from the **Font style** menu:
- **3.** Activate the following options, individually or together, to change the corresponding aspect of the font:
	- **Font family**
	- **Size**
	- **Style**
	- **Underlined**
- **4.** Click **OK** to save your changes and close the dialog.

#### RESULT

The formatting of the font style used for counts on bar repeats and slash regions is changed project-wide.

RELATED LINKS [Edit Font Styles dialog](#page-540-0) on page 541

### **Moving bar repeat counts**

You can move individual bar repeat counts graphically without changing the rhythmic positions to which they apply, for example, to accommodate other items at the same position better. You can do this for the current layout and frame chain only or for all layouts and frame chains.

#### **NOTE**

If you want to move bar repeat counts because you want to change the bar to which the number applies, you can change the start count instead.

PREREQUISITE

- **Graphic Editing** is selected in the Engrave toolbox.
- You have chosen the appropriate property scope for local properties.

#### PROCEDURE

- **1.** In Engrave mode, select the bar repeat counts you want to move.
- **2.** Move the selected bar repeat counts in any of the following ways:
	- Press **Alt/Opt-Right Arrow** to move them to the right.
	- Press **Alt/Opt-Left Arrow** to move them to the left.
	- Press **Alt/Opt-Up Arrow** to move them upwards.
	- Press **Alt/Opt-Down Arrow** to move them downwards.

#### TIP

If you want to move items by larger increments, you can press **Ctrl/Cmd** as well as the standard key command, for example, **Ctrl/Cmd-Alt/Opt-Left Arrow** .

Click and drag them in any direction.

#### RESULT

The selected bar repeat counts are moved to new graphical positions. If the property scope was set to **Locally**, this change only takes effect in the current layout and frame chain.

TIP

**Number offset** in the **Bar Repeat Regions** group of the Properties panel is activated automatically when you move bar repeat counts in the corresponding directions:

- **Number offset X** moves bar repeat counts horizontally.
- **Number offset Y** moves bar repeat counts vertically.

You can also use this property to move bar repeat counts graphically by changing the values in the value fields.

Deactivating the property resets the selected bar repeat counts to their default positions.

RELATED LINKS [Changing the start count of bar repeats](#page-1293-0) on page 1294 [Engrave toolbox](#page-464-0) on page 465 [Changing the property scope](#page-157-0) on page 158 [Copying property settings to other layouts/frame chains](#page-461-0) on page 462

# **Bar repeat grouping**

Bar repeat grouping allows you to condense longer bar repeat regions, which can be helpful in very regular music as it can simplify the overall phrasing.

The symbols shown on the staff are different for the different groupings, and two-bar and four-bar repeats also show a number to indicate how many bars are included in the group.

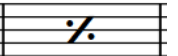

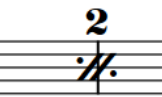

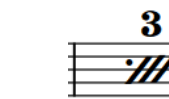

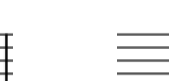

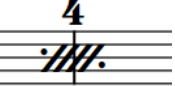

One-bar repeat symbol Two-bar repeat symbol Three-bar repeat symbol Four-bar repeat symbol

You can specify the grouping when inputting bar repeats, and you can change the grouping of bar repeats after they have been input. Depending on where the bar repeat region starts and ends relative to the written material, Dorico Pro automatically adjusts the displayed symbols to achieve an accurate result. For example, an eight-bar phrase containing a single notated bar followed by seven one-bar repeats grouped every four bars is automatically shown with a one-bar repeat, two-bar repeat, then four-bar repeat to fill the seven bars.

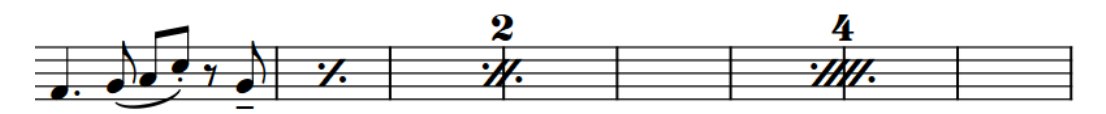

Eight-bar phrase with seven one-bar repeats grouped every four bars

TIP

You can also choose to show a three-bar repeat to complete a four-bar phrase on the **Bar Repeats** page in **Engrave** > **Engraving Options**; however, this is less commonly used than a combination of one-bar and two-bar repeats.

RELATED LINKS [Repeats popover](#page-343-0) on page 344 [Inputting bar repeats](#page-354-0) on page 355

# **Changing bar repeat grouping**

You can change how bar repeats are grouped after they have been input, for example, if you want to group a region of one-bar repeats every two bars.

#### PREREQUISITE

If you are in Engrave mode, **Graphic Editing** is selected in the Engrave toolbox.

#### PROCEDURE

- **1.** Select the bar repeat regions whose grouping you want to change. You can do this in Write mode and Engrave mode.
- **2.** In the Properties panel, select one of the following options from the **Group every** menu in the **Bar Repeat Regions** group:
	- **One bar**
	- **Two bars**
	- **Four bars**

#### **NOTE**

The options available depend on the minimum length of the selected bar repeat regions. For example, if you select bar repeat regions that last three bars, only **One bar** and **Two bars** are available in the menu.

#### RESULT

The grouping in the selected bar repeat regions is changed. Dorico Pro automatically calculates the clearest way to group the region. For example, an eight-bar phrase containing a single notated bar followed by seven one-bar repeats grouped every four bars is automatically shown with a one-bar repeat, two-bar repeat, then four-bar repeat to fill the seven bars.

RELATED LINKS [Engrave toolbox](#page-464-0) on page 465

# <span id="page-1299-0"></span>**Rhythm slashes**

Rhythm slashes are diagonal lines positioned on staves that are used to indicate that performers should play something, but without specifying the exact rhythms and pitches. They are often accompanied by chord symbols to indicate the set of notes the performer should use.

There are two different types of rhythm slashes:

#### **Slashes with stems**

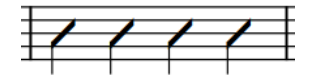

Slashes with stems usually indicate the rhythm to be played, but not the pitches. Also known as "rhythmic notation".

#### **Slashes without stems**

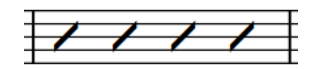

Slashes without stems do not usually indicate either rhythms or pitches. Also known as "slash notation"

In Dorico Pro, you can present both types of rhythm slashes simultaneously by using a combination of slash regions and slash voices.

RELATED LINKS [Slash voices](#page-1526-0) on page 1527 [Inputting slash regions](#page-353-0) on page 354 [Inputting notes into slash voices](#page-188-0) on page 189 [Chord symbols](#page-799-0) on page 800 [Hiding/Showing chord symbols](#page-809-0) on page 810

# **Slash regions**

Slash regions automatically display rhythm slashes as appropriate for the meter throughout their duration, for example, they show four slashes per bar in 4/4 and two slashes per bar in 6/8. A single slash region can extend across multiple different meters.

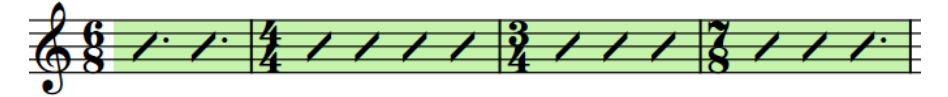

A single slash region covering multiple different meters

Multiple slash regions can exist at the same rhythmic position. When slash regions overlap, Dorico Pro treats this as a multiple-voice context and changes the staff position of slashes automatically.

By default, slash regions are highlighted with a colored background. As you zoom out, the highlights become more opaque, which is especially useful when viewing full score layouts in galley view. These highlights are considered annotations, are not printed by default, and you can hide and show them.

<span id="page-1300-0"></span>In Write mode, each region has a handle at the start and end, which you can use to move and lengthen/shorten regions.

When two different slash regions are adjacent, they alternate highlight colors to ensure the separate regions are always identifiable.

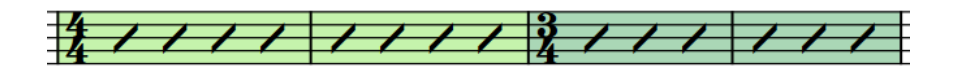

Two adjacent slash regions with different highlight colors

You can use slash regions and slash voices in the same project and at the same rhythmic positions, for example, you can input a slash region where you do not want to be specific about the rhythm, then input notes in a slash voice for a single bar where you want to specify an exact rhythm.

TIP

Because rhythm slashes are often accompanied by chord symbols to indicate the set of notes the performer should use, you can hide/show chord symbols in slash/chord symbol regions on instrument staves where chord symbols are hidden.

RELATED LINKS [Inputting slash regions](#page-353-0) on page 354 [Slash voices](#page-1526-0) on page 1527 [Project-wide engraving options for rhythm slashes](#page-1301-0) on page 1302 [Slash region counts](#page-1306-0) on page 1307 [Slashes in multiple-voice contexts](#page-1301-0) on page 1302 [Moving slash regions](#page-1304-0) on page 1305 [Lengthening/Shortening slash regions](#page-1305-0) on page 1306 [Hiding/Showing notes alongside slash regions](#page-1303-0) on page 1304 [Hiding/Showing chord symbols](#page-809-0) on page 810 [Chord symbol regions](#page-811-0) on page 812 [Bar repeats](#page-1289-0) on page 1290 [Annotations](#page-703-0) on page 704

# **Hiding/Showing slash region highlights**

You can hide/show the colored highlights for slash regions at any time, for example, if you want to show the highlights when inputting music but hide them when engraving.

PROCEDURE

**●** Choose **View** > **Highlight Slash Regions**.

#### RESULT

Highlights on slash regions are shown when a tick appears beside **Highlight Slash Regions** in the menu, and hidden when no tick appears.

RELATED LINKS [Slash voices](#page-1526-0) on page 1527

# <span id="page-1301-0"></span>**Project-wide engraving options for rhythm slashes**

You can find options controlling the project-wide design and appearance of rhythm slashes in the **Rhythmic slashes** section of the **Notes** page in **Engrave** > **Engraving Options**. These options affect both slash voices and slash regions.

The options in the **Rhythmic slashes** section of the **Notes** page allow you to change the design of slashes, both with and without stems, whether slashes are shown with rhythm dots in compound time signatures, and the frequency, appearance, and position of slash region counts. For example, you can choose to show slash region bar counts on every bar.

Musical examples demonstrate how each option affects the appearance of your music.

RELATED LINKS [Engraving Options dialog](#page-475-0) on page 476

# **Slashes in multiple-voice contexts**

Multiple slash regions and slash voices can exist at the same rhythmic positions. In multiple-voice contexts for slash voices and when slash regions overlap, Dorico Pro automatically changes their staff position and offset to accommodate all slashes as legibly as possible.

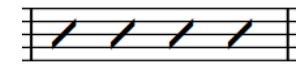

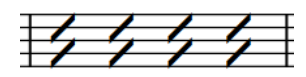

Single slash region Two slash regions, one up-stem and one down-stem

You can set default per-flow settings for the position and offset of slashes relative to other slashes at the same rhythmic positions on the **Voices** page in **Write** > **Notation Options**.

**NOTE** 

These options affect all rhythm slashes, including notes in slash voices as well as slash regions.

You can also control the positions of rhythm slashes relative to each other manually by changing their stem/voice direction and by changing their staff position.

RELATED LINKS [Note positions in multiple-voice contexts](#page-1522-0) on page 1523 [Changing the voice of existing notes](#page-382-0) on page 383 [Changing the staff position of rhythm slashes](#page-1302-0) on page 1303

# **Changing the voice direction of slash regions**

You can change the voice direction of slash regions individually. When multiple slash regions overlap, this affects their stem directions.

PREREQUISITE

If you are in Engrave mode, **Graphic Editing** is selected in the Engrave toolbox.

PROCEDURE

**1.** Select any part of each slash region whose voice direction you want to change. You can do this in Write mode and Engrave mode.

- <span id="page-1302-0"></span>**2.** In the Properties panel, activate **Voice direction** in the **Slash Regions** group.
- **3.** Choose one of the following options:
	- **Up**
	- **Down**

#### RESULT

The voice direction, and therefore stem direction, of the selected slash regions is changed.

#### **NOTE**

This only affects the direction of stems in slash regions on the middle line of the staff and when multiple slash regions exist at the same rhythmic position. For example, if you change the voice direction of a slash region on the bottom line of the staff to **Down**, its stem direction does not change if it does not overlap with another slash region.

RELATED LINKS [Stem direction](#page-1411-0) on page 1412 [Engrave toolbox](#page-464-0) on page 465

### **Changing the staff position of rhythm slashes**

You can change the staff position of rhythm slashes in both slash voices and slash regions, for example, to accommodate other notes at the same rhythmic positions better. By default, rhythm slashes are positioned on the middle line of the staff.

#### PREREQUISITE

If you are in Engrave mode, **Graphic Editing** is selected in the Engrave toolbox.

#### PROCEDURE

- **1.** Select the rhythm slashes whose staff position you want to change. You can do this in Write mode and Engrave mode.
	- For notes in slash voices, you must select every note whose staff position you want to change.
	- For slash regions, you can select any part of each region whose staff position you want to change.
- **2.** In the Properties panel, activate **Slash pos.** in the corresponding group for the type of rhythm slash whose staff position you want to change:
	- **Notes and Rests** for notes in slash voices
	- **Slash Regions** for slash regions
- **3.** Change the value in the value field.

#### RESULT

The staff position of the selected rhythm slashes is changed. For example, changing the **Slash pos.** value to **4** positions rhythm slashes on the top line of a five-line staff, while **-4** positions them on the bottom line.

If any of the rhythm slashes have stems, their stem direction is adjusted automatically.

RELATED LINKS [Stem direction](#page-1411-0) on page 1412

#### [Engrave toolbox](#page-464-0) on page 465

### <span id="page-1303-0"></span>**Hiding/Showing notes alongside slash regions**

You can hide/show notes at the same rhythmic positions as slash regions, for example, if you want to input notes to hear in playback but only want to show the slash region, or if you want to notate suggested notes in addition to the slash region.

PREREQUISITE

If you are in Engrave mode, **Graphic Editing** is selected in the Engrave toolbox.

#### PROCEDURE

- **1.** Select any part of each slash region alongside which you want to hide/show other notes. You can do this in Write mode and Engrave mode.
- **2.** In the Properties panel, activate/deactivate **Show other voices** in the **Slash Regions** group.

#### **RESULT**

All notes in other voices present alongside the selected slash regions are shown when **Show other voices** is activated, and hidden when it is deactivated.

EXAMPLE

Swing  $J = 108$ 

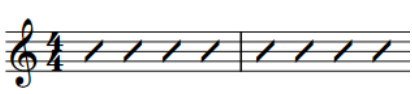

Swing  $J = 108$ 

Notes hidden alongside a slash region Notes shown alongside a slash region

RELATED LINKS [Slash regions](#page-1299-0) on page 1300 [Slash voices](#page-1526-0) on page 1527 [Hiding/Showing slash region highlights](#page-1300-0) on page 1301 [Inputting slash regions](#page-353-0) on page 354 [Engrave toolbox](#page-464-0) on page 465

### **Hiding/Showing padding rests before/after slash regions**

You can hide/show padding rests before/after slash regions that start partway through bars individually, for example, if you have other notes at those positions and the rests would be misleading. You can do this for the current layout and frame chain only or for all layouts and frame chains.

By default, Dorico Pro automatically shows implicit padding rests around slash regions that start/end partway through bars, so that the full duration of each bar is clear.

#### PREREQUISITE

- If you are in Engrave mode, **Graphic Editing** is selected in the Engrave toolbox.
- You have chosen the appropriate property scope for local properties.

#### <span id="page-1304-0"></span>PROCEDURE

- **1.** Select any part of each slash region whose padding rests you want to hide/show. You can do this in Write mode and Engrave mode.
- **2.** In the Properties panel, activate the following properties, individually or together, in the **Slash Regions** group:
	- **Hide rests before start**
	- **Hide rests after end**

#### RESULT

Padding rests are hidden on the corresponding side of the selected slash regions. For example, activating both properties hides padding rests both before and after the selected slash regions. If the property scope was set to **Locally**, this change only takes effect in the current layout and frame chain.

RELATED LINKS [Implicit vs. explicit rests](#page-1312-0) on page 1313 [Engrave toolbox](#page-464-0) on page 465 [Changing the property scope](#page-157-0) on page 158 [Copying property settings to other layouts/frame chains](#page-461-0) on page 462

# **Splitting slash regions**

You can split slash regions after they have been input, for example, if you later want to input more precise notation in the middle of an existing slash region.

#### PROCEDURE

- **1.** In Write mode, select a slash in each slash region you want to split, immediately to the right of where you want to split them.
- **2.** Press **U** .

#### RESULT

The slash regions are split immediately to the left of the selected slashes. Each part now has its own start/end handles, which you can use to lengthen/shorten each part independently.

RELATED LINKS [Changing the slash region count frequency](#page-1307-0) on page 1308 [Lengthening/Shortening slash regions](#page-1305-0) on page 1306

# **Moving slash regions**

You can move slash regions to different rhythmic positions after they have been input. Because multiple slash regions can exist at the same rhythmic position, you can also move slash regions so they overlap with other slash regions.

```
PROCEDURE
```
- **1.** In Write mode, select any part of each slash region you want to move.
- **2.** Move the selected slash regions according to the current rhythmic grid resolution in any of the following ways:
- <span id="page-1305-0"></span>Press **Alt/Opt-Right Arrow** to move them to the right.
- Press **Alt/Opt-Left Arrow** to move them to the left.

#### **NOTE**

You cannot move slash regions rhythmically with the mouse.

#### RESULT

The selected slash regions are moved to new rhythmic positions.

#### **NOTE**

If a single slash region passes over another slash region as part of its move, the existing one is unaffected as multiple slash regions can exist at the same rhythmic position. Where slash regions overlap, the staff positions of slashes are automatically adjusted.

However, when you move multiple slash regions together, any existing slash regions they pass over are shortened or deleted accordingly.

You can undo this action, but any slash regions shortened/deleted in the process are only restored if you moved slash regions using the keyboard.

```
RELATED LINKS
```
[Slashes in multiple-voice contexts](#page-1301-0) on page 1302 [Changing the voice direction of slash regions](#page-1301-0) on page 1302

# **Lengthening/Shortening slash regions**

You can lengthen/shorten slash regions after they have been input. Because multiple slash regions can exist at the same rhythmic position, you can also lengthen/shorten slash regions so they overlap with other slash regions.

#### PROCEDURE

**1.** In Write mode, select any part of each slash region you want to lengthen/shorten.

**NOTE** 

When using the mouse, you can only lengthen/shorten one slash region at a time.

- **2.** Lengthen/Shorten the selected slash regions in any of the following ways:
	- To lengthen them by the current rhythmic grid resolution, press **Shift-Alt/Opt-Right Arrow** .
	- To shorten them by the current rhythmic grid resolution, press **Shift-Alt/Opt-Left Arrow** .
	- Click and drag the circular handle at the start/end to the right/left.

#### RESULT

The selected slash regions are lengthened/shortened according to the current rhythmic grid resolution. If any part of them overlap rhythmic positions with other slash regions, the staff positions of slashes are automatically adjusted to accommodate multiple slash regions at the same positions.

RELATED LINKS [Slashes in multiple-voice contexts](#page-1301-0) on page 1302 [Changing the voice direction of slash regions](#page-1301-0) on page 1302

# <span id="page-1306-0"></span>**Hiding/Showing stems in slash regions**

You can hide/show stems on slashes in individual slash regions. By default, slashes in slash regions are shown without stems.

#### PREREQUISITE

If you are in Engrave mode, **Graphic Editing** is selected in the Engrave toolbox.

#### PROCEDURE

- **1.** Select any part of each slash region in which you want to hide/show stems. You can do this in Write mode and Engrave mode.
- **2.** In the Properties panel, activate **Slash type** in the **Slash Regions** group.
- **3.** Choose one of the following options:
	- **With stems**
	- **Without stems**

#### RESULT

Stems are hidden in the selected slash regions when you choose **Without stems**, and shown when you choose **With stems**.

RELATED LINKS [Engrave toolbox](#page-464-0) on page 465

# **Slash region counts**

Slash region counts are numbers shown at regular intervals, either above or below slash regions, to help players keep track of how many bars have passed. The intervals are usually based on typical musical phrases, such as every four or eight bars.

By default, slash region counts are shown every four bars and are placed below the staff. Each slash region has its own separate count.

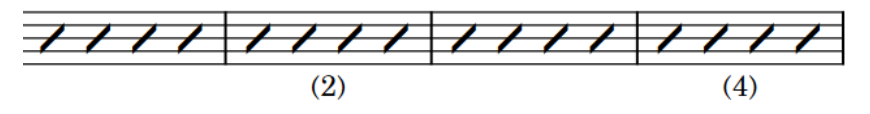

Slash region with counts shown every two bars

In Dorico Pro, you can change the start count of each slash region, how frequently slash region counts are shown, their staff-relative placement, whether they are parenthesized, and customize the font style used for slash region counts.

**NOTE** 

Slash region counts use the same font style as bar repeat counts.

<span id="page-1307-0"></span>RELATED LINKS [Slash regions](#page-1299-0) on page 1300 [Project-wide engraving options for rhythm slashes](#page-1301-0) on page 1302 [Editing the bar repeat count font style](#page-1296-0) on page 1297

# **Changing the start count of slash regions**

You can change the number from which individual slash region counts start, for example, if you want to input more precise notation between two slash regions but want the count to appear to continue across the regions.

#### PREREQUISITE

If you are in Engrave mode, **Graphic Editing** is selected in the Engrave toolbox.

#### PROCEDURE

- **1.** Select any part of each slash region whose start count you want to change. You can do this in Write mode and Engrave mode.
- **2.** In the Properties panel, activate **Count from** in the **Slash Regions** group.
- **3.** Change the value in the value field.

#### **RESULT**

The number and position of counts on the selected slash regions is changed. For example, changing the start count from 1 to 2, with counts shown every four bars, causes the count to appear on the third bar in the slash region instead of the fourth.

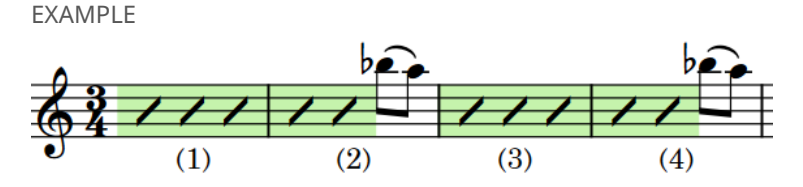

Two separate slash regions, where the start count on the second region has been changed so it appears to continue on from the first region.

# **Changing the slash region count frequency**

You can change how frequently counts are shown on slash regions independently of your project-wide setting, for example, if you want to show the count after eight bars on a single slash region. By default, slash region counts are shown every four bars.

#### PREREQUISITE

If you are in Engrave mode, **Graphic Editing** is selected in the Engrave toolbox.

#### PROCEDURE

- **1.** Select any part of each slash region whose count frequency you want to change. You can do this in Write mode and Engrave mode.
- **2.** In the Properties panel, activate **Count frequency** in the **Slash Regions** group.
- **3.** Change the value in the value field.

#### **RESULT**

The count frequency is changed for the selected slash regions.

#### TIP

You can also change the default count frequency for all slash regions project-wide in the **Rhythmic slashes** section of the **Notes** page in **Engrave** > **Engraving Options**.

RELATED LINKS [Project-wide engraving options for rhythm slashes](#page-1301-0) on page 1302 [Splitting slash regions](#page-1304-0) on page 1305 [Engrave toolbox](#page-464-0) on page 465

# **Changing the slash region count appearance**

You can show individual slash region counts with or without parentheses, or not show any count at all, independently of your project-wide setting. You can do this for the current layout and frame chain only or for all layouts and frame chains.

#### PREREQUISITE

- If you are in Engrave mode, Graphic Editing is selected in the Engrave toolbox.
- You have chosen the appropriate property scope for local properties.

#### PROCEDURE

- **1.** Select any part of each slash region whose count appearance you want to change. You can do this in Write mode and Engrave mode.
- **2.** In the Properties panel, activate **Count appearance** in the **Slash Regions** group.
- **3.** Select one of the following options from the menu:
	- **Parenthesized**
	- **No parentheses**
	- **Don't show**

#### RESULT

The appearance of counts on the selected slash regions is changed. If the property scope was set to **Locally**, this change only takes effect in the current layout and frame chain.

#### TIP

You can also change the default appearance of all slash region counts project-wide in the **Rhythmic slashes** section of the **Notes** page in **Engrave** > **Engraving Options**.

RELATED LINKS [Engrave toolbox](#page-464-0) on page 465 [Changing the property scope](#page-157-0) on page 158 [Copying property settings to other layouts/frame chains](#page-461-0) on page 462

# **Moving slash region counts**

You can move individual slash region counts graphically without changing the rhythmic positions to which they apply, for example, to accommodate other items at the same position better. You can do this for the current layout and frame chain only or for all layouts and frame chains.

#### **NOTE**

If you want to move slash region counts because you want to change the bar to which the number applies, you can change the start count instead.

PREREQUISITE

- **Graphic Editing** is selected in the Engrave toolbox.
- You have chosen the appropriate property scope for local properties.

PROCEDURE

- **1.** In Engrave mode, select the slash region counts you want to move.
- **2.** Move the selected slash region counts in any of the following ways:
	- Press **Alt/Opt-Right Arrow** to move them to the right.
	- Press **Alt/Opt-Left Arrow** to move them to the left.
	- Press **Alt/Opt-Up Arrow** to move them upwards.
	- Press **Alt/Opt-Down Arrow** to move them downwards.

TIP

If you want to move items by larger increments, you can press **Ctrl/Cmd** as well as the standard key command, for example, **Ctrl/Cmd-Alt/Opt-Left Arrow** .

● Click and drag them in any direction.

#### RESULT

The selected slash region counts are moved to new graphical positions. If the property scope was set to **Locally**, this change only takes effect in the current layout and frame chain.

TIP

**Count offset** in the **Slash Regions** group of the Properties panel is activated automatically when you move slash region counts in the corresponding directions:

- **Count offset X** moves slash region counts horizontally.
- **Count offset Y** moves slash region counts vertically.

You can also use this property to move slash region counts graphically by changing the values in the value fields.

Deactivating the property resets the selected slash region counts to their default positions.

RELATED LINKS [Changing the start count of slash regions](#page-1307-0) on page 1308 [Engrave toolbox](#page-464-0) on page 465 [Changing the property scope](#page-157-0) on page 158 [Copying property settings to other layouts/frame chains](#page-461-0) on page 462

# **Changing the staff-relative placement of slash region counts**

You can show the counts on individual slash regions either above or below the staff, independently of your project-wide setting. You can do this for the current layout and frame chain only or for all layouts and frame chains.

#### **NOTE**

Changing the staff-relative placement of slash region counts affects all counts on the region. You cannot change the placement of a single count independently of other counts on the same slash region.

#### PREREQUISITE

You have chosen the appropriate property scope for local properties.

#### PROCEDURE

- **1.** Select any part of each slash region whose count staff-relative placement you want to change.
- **2.** In the Properties panel, activate **Count position** in the **Slash Regions** group.
- **3.** Choose one of the following options:
	- **Above**
	- **Below**

#### RESULT

The staff-relative placement of all counts on the selected slash regions is changed. If the property scope was set to **Locally**, this change only takes effect in the current layout and frame chain.

#### TIP

You can change the default placement of all slash region counts project-wide in the **Rhythmic slashes** section of the **Notes** page in **Engrave** > **Engraving Options**.

RELATED LINKS [Project-wide engraving options for rhythm slashes](#page-1301-0) on page 1302 [Changing the property scope](#page-157-0) on page 158 [Copying property settings to other layouts/frame chains](#page-461-0) on page 462

# **Rests**

Rests are markings with a rhythmic value that indicate no note is played for that duration. Each note duration has an equivalent rest, for example, a quarter note rest is different to a sixteenth note rest.

All notes and rests within a bar must add up to the duration of the bar, according to the prevailing time signature.

The table shows some examples of notes and the rests with the equivalent rhythmic value.

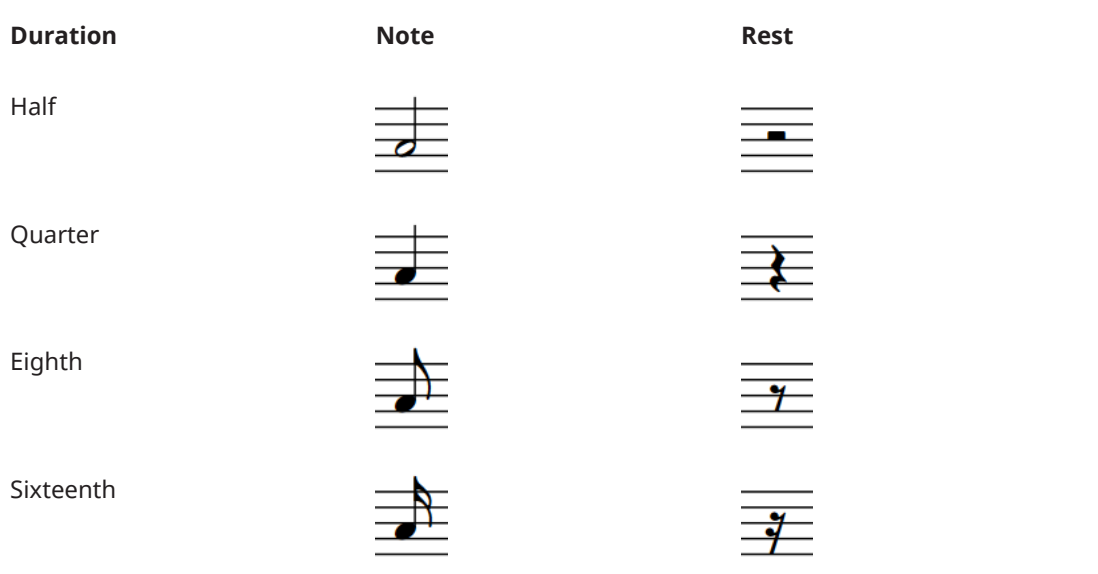

During note input, Dorico Pro automatically fills the gaps between notes with implicit rests of the appropriate duration. Therefore, it is usually not necessary to input rests in Dorico Pro.

RELATED LINKS [Inputting rests](#page-200-0) on page 201 [Deleting rests](#page-1316-0) on page 1317 [Inputting notes](#page-174-0) on page 175 [Rests within beams](#page-778-0) on page 779 [Note and rest grouping](#page-783-0) on page 784 [Implicit rests in multiple-voice contexts](#page-1313-0) on page 1314 [Showing figured bass on rests](#page-912-0) on page 913

# **General placement conventions for rests**

Rests are positioned at the rhythmic position at the start of their duration, and not in the middle of beats as this can cause confusion over when the rest begins and ends. Rests are aligned with other items at the same rhythmic position.

The only exception is whole bar rests, which are positioned at the visual center of bars. This way, they are clearly distinguishable from half note and whole note rests that are followed by notes in the same bar.

<span id="page-1312-0"></span>Rests stay within the staff wherever possible. They do not move above or below the staff when the notes around them are very high or very low.

However, on staves with multiple voices, rests are placed higher on the staff, or above the staff, for up-stem voices and lower on the staff, or below the staff, for down-stem voices.

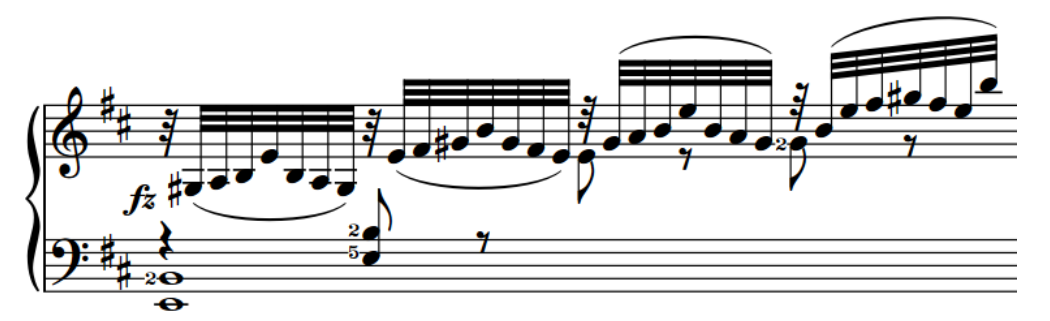

Example rest positions in a multiple-voice context

Rests in multiple voices must not overlap. You can consolidate rests so that only one is shown when multiple voices have a rest of the same duration at the same rhythmic position.

The precise vertical positioning of rests is limited, as their detailed shapes require specific positions relative to staff lines and staff spaces.

RELATED LINKS [Voices](#page-1520-0) on page 1521 [Inputting notes into multiple voices](#page-186-0) on page 187 [Creating cross-staff beams](#page-772-0) on page 773

# **Implicit vs. explicit rests**

Implicit rests are automatically shown between the notes you input, and their duration automatically follows the time signature and their position in the bar. Explicit rests are rests that are explicitly entered during note input by forcing their duration, or rests that were imported from a MusicXML file.

Dorico Pro notates implicit rests according to the current time signature, for example, different implicit rests are shown in 6/8 compared to 4/4. This also applies if you later change the time signature for existing notes and rests.

Therefore, it is not necessary to input rests in Dorico Pro, as implicit rests are automatically shown around the notes that you input. You can turn implicit rests into explicit rests by forcing their duration to be fixed.

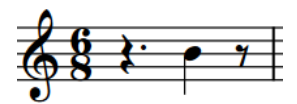

A quarter note input at the fourth eighth note of the bar in a 6/8 time signature has a dotted quarter implicit rest at the start of the bar.

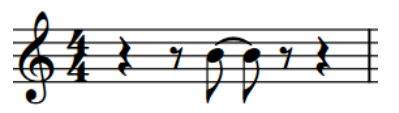

A quarter note input at the fourth eighth note of the bar in a 4/4 time signature has two implicit rests, a quarter and an eighth, at the start of the bar.

Explicit rests cannot be suppressed when using the **Starts voice** and **Ends voice** properties to hide rests before the first note in voices and after the last note in voices.

You can show rest colors to see which rests are implicit and which are explicit in your project.

<span id="page-1313-0"></span>RELATED LINKS [Inputting rests](#page-200-0) on page 201 [Inputting notes](#page-174-0) on page 175 [Deleting rests](#page-1316-0) on page 1317 [Forcing the duration of notes/rests](#page-183-0) on page 184 [Turning explicit rests into implicit rests](#page-1314-0) on page 1315 [Hiding/Showing rest colors](#page-1315-0) on page 1316

# **Implicit rests in multiple-voice contexts**

In Dorico Pro, implicit rests are shown automatically to fill in rhythmic positions around notes, including when there are multiple voices on the staff. However, in these contexts you might want more control over when and where rests are shown.

Usually, rests or notes are shown for whole bars when voices contain at least one note in the bar. This helps make the rhythmic position of every note in all voices in the bar immediately clear.

When there are multiple voices on a staff, implicit rests are shown in every bar in which there are notes of any duration in more than one voice. However, there might be circumstances in which you do not want to show rests either before the first note in a voice or after the last note in a voice when there are multiple voices on the staff. For example, it can be useful to hide rests when a voice is being used to show passing notes within a bar that otherwise contains a single melodic line.

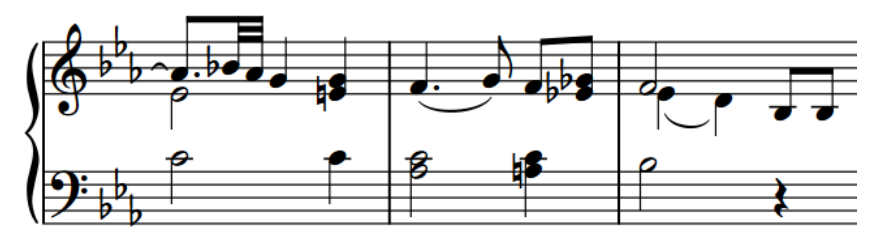

A second voice used to notate passing notes

TIP

By default, Dorico Pro consolidates rests when multiple voices have rests of the same duration at the same rhythmic position.

You can show multiple rests at individual rhythmic positions by changing the vertical position of rests.

You can also change your project-wide settings for the consolidation of rests in multiple-voice contexts on the **Rests** page in **Notation Options**.

You can hide rests before the first note in voices and after the last note in voices individually by activating properties in the Properties panel. You can show rests that you have hidden by deactivating the corresponding property. You can also delete rests from selected passages.

<span id="page-1314-0"></span>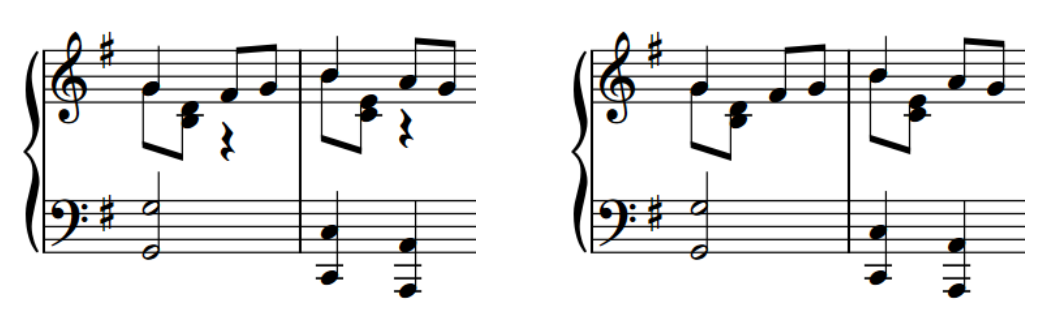

A phrase with multiple voices showing implicit rests. The same phrase without implicit rests.

You can choose when rests are shown in a number of different multiple-voice contexts projectwide on the **Rests** page in **Write** > **Notation Options**.

RELATED LINKS Per-flow notation options for rests on page 1315 [Moving rests vertically](#page-1322-0) on page 1323

### **Turning explicit rests into implicit rests**

Implicit rests and explicit rests behave differently. For example, you can hide implicit rests using the Properties panel, but you cannot hide explicit rests or rests with forced durations.

#### **NOTE**

You can only hide implicit rests using **Starts voice** and **Ends voice** in the **Notes and Rests** group of the Properties panel.

#### PROCEDURE

- **1.** In Write mode, select the explicit rests you want to turn into implicit rests.
- **2.** Press **Backspace or Delete** .

#### RESULT

The selected explicit rests are now implicit rests. You can check this by showing rest colors.

RELATED LINKS [Hiding/Showing rest colors](#page-1315-0) on page 1316 [Deleting rests](#page-1316-0) on page 1317

# **Per-flow notation options for rests**

You can find per-flow options controlling how rests are positioned and notated, and when rests are shown, on the **Rests** page in **Write** > **Notation Options**.

For example, you can change whether bar rests are shown in additional voices, when dotted rests are permitted, and the default positions of rests in different contexts.

Musical examples demonstrate how each option affects the appearance of your music.

RELATED LINKS [Notation Options dialog](#page-162-0) on page 163 [Voices](#page-1520-0) on page 1521

[Per-flow notation options for voices](#page-1520-0) on page 1521 [Stem direction](#page-1411-0) on page 1412

# <span id="page-1315-0"></span>**Project-wide engraving options for rests**

You can find options for the project-wide appearance of rests on the **Rests** page in **Engrave** > **Engraving Options**.

The options on the **Rests** page allow you to change the style, appearance, width, and precise position of rests. You can also change the appearance and design of multi-bar rests, such as choosing to hide or show H-bars and bar counts on single bar rests and how to display multi-bar rests at the end of flows. For example, the default appearance of multi-bar rests at the end of flows is to show "tacet al fine", but you can show the total bar count instead.

There are musical examples for many options to demonstrate how they affect the appearance of your music.

RELATED LINKS [Engraving Options dialog](#page-475-0) on page 476

# **Hiding/Showing rest colors**

You can hide/show rest colors, which causes implicit rests and explicit rests to appear with different colors.

When rest colors are shown, rests in your project appear gray if they are implicit, and black if they are explicit. For example, this can be useful to help diagnose why rests do not disappear when you activate **Starts voice** and **Ends voice**, as these properties only hide implicit rests.

PROCEDURE

**●** Choose **View** > **Note And Rest Colors** > **Implicit Rests**.

#### **RESULT**

Rest colors are shown when a tick appears beside **Implicit Rests** in the menu, and hidden when no tick appears.

EXAMPLE

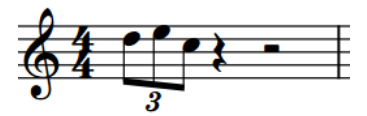

Rests colored gray to indicate implicit rests

Rests colored black, as they appear without implicit rests shown

#### AFTER COMPLETING THIS TASK

You can delete rests that you have identified as explicit rests. The implicit rests that replace them now respect the **Starts voice** and **Ends voice** properties.

# <span id="page-1316-0"></span>**Deleting rests**

You can delete both implicit rests and explicit rests, for example, if you want to hide rests before/ after notes in another voice used to show passing notes.

#### **NOTE**

- If you want to delete rests because multiple rests of the same duration appear at the same position in multiple-voice contexts, you can choose to consolidate these rests in the **Rest positioning** section of the **Rests** page in **Notation Options**.
- You cannot delete rests from unpitched percussion instruments.

#### PROCEDURE

**1.** In Write mode, select the rests you want to delete.

TIP

You can select rests individually, or make a larger selection that contains the rests you want to delete.

**2.** Choose **Edit** > **Remove Rests**.

#### RESULT

All rests in the selection are deleted. This is done by automatically activating **Starts voice** and **Ends voice** in the **Notes and Rests** group of the Properties panel so that no rests are shown in the selected regions.

#### TIP

You can show rests again later by selecting the notes or rests immediately to the right/left of deleted rests and deactivating the corresponding **Starts voice** or **Ends voice** properties in the **Notes and Rests** group of the Properties panel.

EXAMPLE

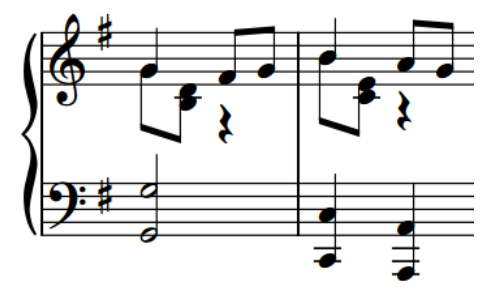

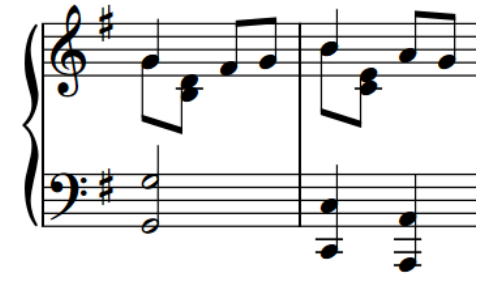

A phrase with multiple voices showing implicit rests. The same phrase after deleting the rests.

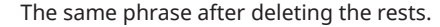

RELATED LINKS [Implicit vs. explicit rests](#page-1312-0) on page 1313 [Large selections](#page-362-0) on page 363 [Rests in cues](#page-867-0) on page 868

# **Hiding/Showing bar rests in empty bars**

You can hide/show bar rests in empty bars in each layout independently. For example, you can hide bar rests in full score layouts but show bar rests in part layouts.

Bar rests are usually shown in empty bars in music to indicate to performers that they have nothing to play. However, there are contexts in which it is preferable to hide bar rests in empty bars, and instead leave the bar completely empty.

For example, hiding bar rests in empty bars is sometimes the preferred visual aesthetic in large scores, so that it is quicker to identify bars containing music. You can also hide bar rests in layouts where you want to include other instructions, such as verbal indications for performers to do something other than play notated pitches.

PROCEDURE

- **1.** Press **Ctrl/Cmd-Shift-L** to open **Layout Options**.
- **2.** In the **Layouts** list, select the layouts in which you want to hide/show bar rests in empty bars.

By default, the layout currently open in the music area is selected when you open the dialog. You can select other layouts by using the selection options in the action bar, **Shift** -clicking adjacent layouts, and **Ctrl/Cmd** -clicking individual layouts.

- **3.** Click **Players** in the category list.
- **4.** In the **Bar Rests and Multi-bar Rests** section, activate/deactivate **Show bar rests in empty bars**.
- **5.** Click **Apply**, then **Close**.

#### RESULT

All bar rests in empty bars in the selected layouts are shown when the checkbox is activated, and hidden when the checkbox is deactivated.

RELATED LINKS [Hiding/Showing multi-bar rests](#page-1319-0) on page 1320 [Hiding/Showing bar rests in cues](#page-868-0) on page 869

# **Hiding/Showing bar rests in additional voices**

You can hide/show bar rests between notes or explicit rests in additional voices on a per-flow basis, for example, you might show bar rests in contrapuntal music to ensure each voice can be easily followed.

**PROCEDURE** 

- **1.** Press **Ctrl/Cmd-Shift-N** to open **Notation Options**.
- **2.** In the **Flows** list, select the flows in which you want to hide/show bar rests in additional voices.

By default, only the current flow is selected when you open the dialog.

- **3.** Click **Rests** in the category list.
- **4.** In the **Rests in Additional Voices** section, choose one of the following options for **Bar rests in additional voices**:
	- **Show bar rests**

● **Omit bar rests**

#### **5.** Click **Apply**, then **Close**.

#### RESULT

Bar rests are shown between notes or explicit rests in all voices in the selected flows when you choose **Show bar rests**, and hidden when you choose **Omit bar rests**.

**NOTE** 

**Show bar rests** does not automatically show bar rests in empty bars before the first note or explicit rest in additional voices. For additional voices that do not start in the first bar, you must input a bar rest in the first bar manually.

RELATED LINKS [Implicit vs. explicit rests](#page-1312-0) on page 1313 [Inputting notes into multiple voices](#page-186-0) on page 187 [Inputting bar rests into specific voices](#page-201-0) on page 202

# **Multi-bar rests**

Multi-bar rests group two or more consecutive empty bars together into a single unit, commonly shown with a thick horizontal line positioned on the middle staff line, known as an "H-bar". They can reduce the horizontal space required by multiple empty bars and make it easier for players to find their place in the music.

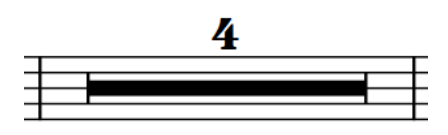

A multi-bar rest representing four empty bars

**NOTE** 

Multi-bar rests are automatically split by items positioned within their range, such as system text, rehearsal marks, and holds and pauses. This includes when the items are invisible, except for hidden tempo marks, such as those input in the **Time** track in Play mode. However, if items are positioned at the start of the first bar in a multi-bar rest, that bar remains part of the subsequent multi-bar rest.

You can hide/show multi-bar rests in each layout independently in Dorico Pro, and you can hide/ show bar number ranges below them.

By default, the multi-bar rest bar counts only appear once between the staves of grand staff instruments.

You can find options controlling the project-wide appearance, design, width, and content of multi-bar rests on the **Rests** page in **Engrave** > **Engraving Options**.

RELATED LINKS [Hiding/Showing bar number ranges on multi-bar rests](#page-747-0) on page 748 [Splitting multi-bar rests](#page-1321-0) on page 1322 [Time track](#page-608-0) on page 609

# <span id="page-1319-0"></span>**Hiding/Showing multi-bar rests**

You can hide/show multi-bar rests in each layout independently, and choose whether bar repeats are consolidated into multi-bar rests. For example, you can hide multi-bar rests in full score layouts but show multi-bar rests in part layouts.

PROCEDURE

- **1.** Press **Ctrl/Cmd-Shift-L** to open **Layout Options**.
- **2.** In the **Layouts** list, select the layouts in which you want to hide/show multi-bar rests.

By default, the layout currently open in the music area is selected when you open the dialog. You can select other layouts by using the selection options in the action bar, **Shift** -clicking adjacent layouts, and **Ctrl/Cmd** -clicking individual layouts.

- **3.** Click **Players** in the category list.
- **4.** In the **Bar Rests and Multi-bar rests** section, choose one of the following options for **Consolidate**:
	- **None**
	- **Multi-bar Rests**
	- **Multi-bar Rests and Bar Repeats**
- **5.** Click **Apply**, then **Close**.

#### RESULT

- When you choose **None**, no multi-bar rests are shown in the selected layouts. Each empty bar is shown separately.
- When you choose **Multi-bar Rests**, any adjacent empty bars are consolidated into multi-bar rests in the selected layouts. However, bar repeats prevent the consolidation of multi-bar rests, even if there are no other notes in those bars.
- When you choose **Multi-bar Rests and Bar Repeats**, any adjacent empty bars or bars that only contain bar repeats are consolidated into multi-bar rests in the selected layouts. Multi-bar rest counts are also shown above consolidated bar repeats.

#### TIP

You can also hide/show H-bars and bar counts on all single bar rests project-wide in the **Multibar Rests** section of the **Rests** page in **Engrave** > **Engraving Options**.

RELATED LINKS [Bar repeats](#page-1289-0) on page 1290 [Hiding/Showing bar number ranges on multi-bar rests](#page-747-0) on page 748

# **Hiding/Showing tacet al fine on multi-bar rests at the end of flows**

You can change the appearance of multi-bar rests that extend to the end of flows in all layouts project-wide. By default, multi-bar rests that extend to the end of flows show "tacet al fine" above the staff instead of the total bar count.

**PROCEDURE** 

- **1.** Press **Ctrl/Cmd-Shift-E** to open **Engraving Options**.
- **2.** Click **Rests** in the category list.
- **3.** In the **Multi-bar Rests** section, choose one of the following options for **Multi-bar rests that extend to the end of the flow** in the **Appearance** subsection:
	- **Show tacet al fine**
	- **Show bar count**
- **4.** Optional: Change the value for **Minimum number of bars' rest at the end of flow to show 'tacet al fine'**.
- **5.** Click **Apply**, then **Close**.

#### RESULT

The appearance of all multi-bar rests at the end of flows is changed project-wide. Changing the value for **Minimum number of bars' rest at the end of flow to show 'tacet al fine'** changes when "tacet al fine" is shown to only multi-bar rests containing the set number of bars or more.

# **Changing the width of multi-bar rest H-bars**

You can choose whether Dorico Pro calculates the width H-bars in multi-bar rests using either an inset from barlines, meaning their width varies depending on the width of bars, or a fixed width regardless of the width of bars.

#### PROCEDURE

- **1.** Press **Ctrl/Cmd-Shift-E** to open **Engraving Options**.
- **2.** Click **Rests** in the category list.
- **3.** In the **Multi-bar Rests** section, choose one of the following options for **H-bar width** in the **Design** subsection:
	- **Inset from barlines**
	- **Fixed width**
- **4.** Optional: If you chose **Inset from barlines**, change the value for **Gap between end of H-bar and barline**.
- **5.** Optional: If you chose **Fixed width**, change the value for **Fixed H-bar width**.
- **6.** Click **Apply**, then **Close**.

#### **RESULT**

The width of all H-bars is changed project-wide.

### **Changing the placement of multi-bar rest bar counts**

You change the placement of bar counts on multi-bar rests to be either above or below the staff. For grand staff instruments, you can also choose to show bar counts only once between the staves or above/below each staff.

#### PROCEDURE

- **1.** Press **Ctrl/Cmd-Shift-E** to open **Engraving Options**.
- **2.** Click **Rests** in the category list.
- **3.** In the **Multi-bar Rests** section, choose one of the following options for **Placement for bar count on single staff instruments** in the **Appearance** subsection:
	- **Above**
	- **Below**
- <span id="page-1321-0"></span>**4.** Choose one of the following options for **Bar count on grand staff instruments**:
	- **Show between staves**
	- **Show above or below each staff**
- **5.** Click **Apply**, then **Close**.

# **Changing the font used for multi-bar rest bar counts**

By default, bar counts on multi-bar rests use a bold, Arabic font that is similar in appearance to the digits in time signatures. You can change the font used for bar counts on multi-bar rests project-wide.

PROCEDURE

- **1.** Press **Ctrl/Cmd-Shift-E** to open **Engraving Options**.
- **2.** Click **Rests** in the category list.
- **3.** In the **Multi-bar Rests** section, choose one of the following options for **Bar count appearance** in the **Design** subsection:
	- **Music font**
	- **Plain font**
- **4.** Click **Apply**, then **Close**.

#### RESULT

The font style used for bar counts on multi-bar rests is changed project-wide.

TIP

You can edit different aspects of the font styles used for multi-bar rest bar counts in the **Edit Font Styles** dialog, for example, if you want to make the font italic or change the font size.

- Music font bar counts use **Multi-bar Rest Bar Count Font**, which must be SMuFL-compliant.
- Plain font bar counts use **Multi-bar Rest Bar Count Plain Font**.

RELATED LINKS [Edit Font Styles dialog](#page-540-0) on page 541

### **Splitting multi-bar rests**

You can manually split multi-bar rests without showing any extra notation in the music. Splitting multi-bar rests affects all layouts in the project, including full scores and parts.

#### **NOTE**

Multi-bar rests are automatically split by items positioned within their range, such as system text, rehearsal marks, and holds and pauses.

#### PREREQUISITE

- You have opened a layout in the music area that either has items in the bars where you want to split multi-bar rests or in which multi-bar rests are hidden. You cannot select rhythmic positions within multi-bar rests.
- **Graphic Editing** is selected in the Engrave toolbox.

#### <span id="page-1322-0"></span>PROCEDURE

- **1.** In Engrave mode, select an item at the rhythmic position where you want to split multi-bar rests.
- **2.** Choose **Engrave** > **Split Multi-bar Rest**.

#### **RESULT**

All multi-bar rests in all layouts are split at the selected position. A signpost is shown at the position of the multi-bar rest split.

RELATED LINKS [Engrave toolbox](#page-464-0) on page 465 [Hiding/Showing signposts](#page-377-0) on page 378 [Hiding/Showing multi-bar rests](#page-1319-0) on page 1320 [Switching between layouts](#page-39-0) on page 40

# **Moving rests vertically**

You can change the vertical position of rests individually, for example, if you want to change the staff line from which a whole bar rest hangs, or you want to show rests for all voices at a particular rhythmic position. You can do this for the current layout and frame chain only or for all layouts and frame chains.

Moving rests vertically shows multiple rests at that rhythmic position if more than one voice on the staff has a rest of the same duration. By default, Dorico Pro consolidates rests in multiplevoice contexts and automatically positions rests in multiple-voice contexts to avoid collisions.

PREREQUISITE

- If you are in Engrave mode, **Graphic Editing** is selected in the Engrave toolbox.
- You have chosen the appropriate property scope for local properties.

#### PROCEDURE

- **1.** Select the rests whose vertical positions you want to change, or rests at the rhythmic positions where you want to see rests for every voice. You can do this in Write mode and Engrave mode.
- **2.** In the Properties panel, activate **Rest pos.** in the **Notes and Rests** group.
- **3.** Change the value in the value field.

#### **RESULT**

Increasing the value moves rests upwards, decreasing the value moves rests downwards. Position 0 is the middle line of the staff. If there are multiple voices on the staff with rests of the same duration, multiple rests are now shown.

If the property scope was set to **Locally**, this change only takes effect in the current layout and frame chain.

TIP

- Deactivating **Rest pos.** returns the selected rests to their default positions.
- You can choose to show all rests in every voice or only show one rest for all voices in the **Rest positioning** section of the **Rests** page in **Notation Options**.

● You can change the horizontal position of rests, and the spacing around them, in Engrave mode when **Note Spacing** is activated, in the same ways as changing the position of notes.

RELATED LINKS [Notation Options dialog](#page-162-0) on page 163 [Note spacing](#page-561-0) on page 562 [Engrave toolbox](#page-464-0) on page 465 [Changing the property scope](#page-157-0) on page 158 [Copying property settings to other layouts/frame chains](#page-461-0) on page 462

# <span id="page-1324-0"></span>**Slurs**

Slurs are tapered, curved lines that join notes to indicate legato articulation and phrasing.

Depending on the context and the instrument to which they apply, slurs can have additional meanings to simply marking phrases. For example, for wind players, a slur indicates that all the notes in the phrase are played in the same breath and without re-tonguing or re-articulating any notes. For string players, a slur indicates that all the notes in the phrase are played legato and under one bow. For singers, slurs indicate that more than one note is sung to the same syllable.

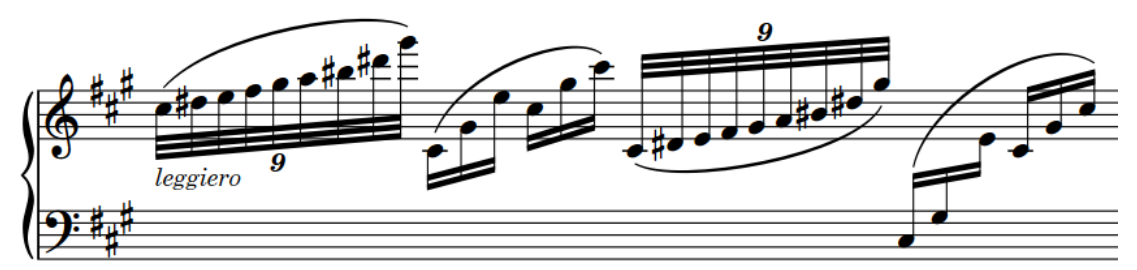

Slurs both above and below the staff, including a cross-staff slur

Dorico Pro automatically determines the appropriate endpoint position and curvature direction for slurs based on the notes within their ranges, but you can change this manually. You can also input any number of nested slurs.

#### **NOTE**

Slurs must not be confused with ties, which look superficially similar, but instead join notes of the same pitch to indicate that they are played as a single note. In that sense, ties are part of rhythmic notation, while slurs are considered articulation.

RELATED LINKS [Inputting slurs](#page-226-0) on page 227 [Inputting nested slurs](#page-1339-0) on page 1340 [Ties vs. slurs](#page-1441-0) on page 1442 [Cross-staff and cross-voice slurs](#page-1338-0) on page 1339 [Slur endpoint positions](#page-1328-0) on page 1329 [Slur curvature direction](#page-1336-0) on page 1337 [Changing the position of slurs relative to tie chains](#page-1326-0) on page 1327 [Project-wide engraving options for articulations](#page-717-0) on page 718

# **Project-wide engraving options for slurs**

You can find options for the project-wide appearance, position, and placement of slurs on the **Slurs** page in **Engrave** > **Engraving Options**.

The options on the **Slurs** page allow you to change the direction, style, height, and thickness of slurs. You can also set precise values for the positions of slurs relative to noteheads, stems, stem flags, grace notes, and ties, and change the collision avoidance behavior of cross-staff slurs.

There are musical examples for many options to demonstrate how they affect the appearance of your music.

RELATED LINKS [Engraving Options dialog](#page-475-0) on page 476

# **General placement conventions for slurs**

There are different conventions for the placement, endpoint position, shape, and curvature direction of slurs in various contexts.

RELATED LINKS [Slur placement relative to grace notes](#page-1326-0) on page 1327 [Slur position relative to staff lines](#page-1327-0) on page 1328 [Slur endpoint positions](#page-1328-0) on page 1329 [Short slurs that cover large pitch ranges](#page-1331-0) on page 1332 [Slurs over system and frame breaks](#page-1329-0) on page 1330 [Slur curvature direction](#page-1336-0) on page 1337

# **Slur position relative to tie chains**

There are different conventions for the position of slurs relative to tie chains in music for modern use and historical editions.

Modern practice is for slurs to start on the first note in tie chains, and end on the last note in tie chains. This makes the full length of the phrase visually clear to the performer, which helps their performance, and is the default in Dorico Pro.

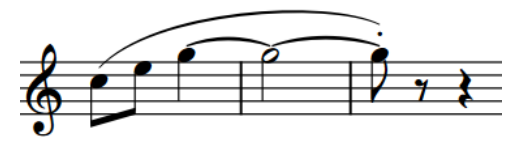

Slur ending on the last note in a tie chain Slur starting from the first note in a tie chain

However, in historical editions, slurs might end on the first note in a tie chain, and start on the last note in a tie chain. Both of these changes save vertical space, as shorter slurs do not extend as far above or below a staff.

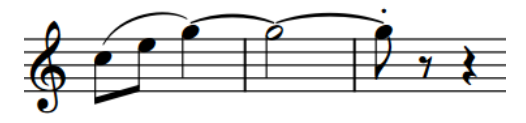

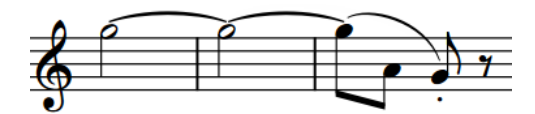

Slur ending on the first note in a tie chain Slur starting on the last note in a tie chain

You can change the position of slurs relative to tie chains.

RELATED LINKS [Slur endpoint positions](#page-1328-0) on page 1329

### <span id="page-1326-0"></span>**Changing the position of slurs relative to tie chains**

You can change the position of individual slurs relative to tie chains, including slurs starting on grace notes, for example, to save vertical space.

PREREQUISITE

If you are in Engrave mode, **Graphic Editing** is selected in the Engrave toolbox.

PROCEDURE

- **1.** Select the slurs whose position relative to tie chains you want to change. You can do this in Write mode and Engrave mode.
- **2.** In the Properties panel, activate the following properties, individually or together, in the **Slurs** group:
	- **Start pos. in tie chain**
	- **End pos. in tie chain**
- **3.** Choose one of the following options for each property:
	- **First note**
	- **Last note**

#### RESULT

The position of the selected slurs relative to tie chains is changed.

TIP

You can change the default position of all slurs relative to tie chains project-wide on the **Slurs**  page in **Engrave** > **Engraving Options**. There are different options for slurs between normal notes and slurs starting on grace notes.

# **Slur placement relative to grace notes**

There are specific placement rules that affect slurs when they start from a grace note and end on a normal note immediately following the grace note.

These rules are:

- Slurs connect noteheads rather than stems.
- Slurs are scaled to match the proportions of grace notes.
- Slurs must not obscure ledger lines.
- Slurs are placed above notes if they would collide with the accidental of a standard note when placed below the notes.

You can adjust the values for the different parameters of the special placement rules. For example, you can change the vertical and horizontal offsets for the right-hand end of a grace note slur relative to the standard, full-sized notehead to which it is attached in the **Grace Notes**  section of the **Slurs** page in **Engrave** > **Engraving Options**.

#### **NOTE**

These rules do not apply when slurs attach to a standard note at any rhythmic position beyond the note immediately following the grace note.

<span id="page-1327-0"></span>Due to the general placement conventions of grace notes, slurs in Dorico Pro appear below grace notes and curve downwards by default. Slurs starting from grace notes only appear above notes and curve upwards in up-stem voices in multiple-voice contexts.

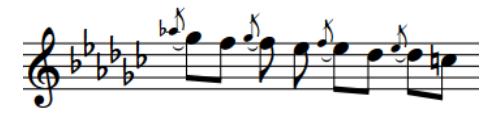

Slur curvature direction on grace notes in a singlevoice context

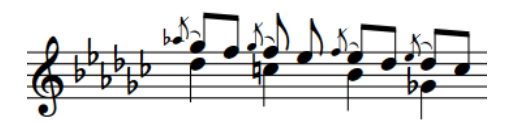

Slur curvature direction on grace notes in a multiplevoice context

You can change the automatic placement of grace note slurs by changing the stem direction of a grace note, changing the direction of a slur, and using the slur handles in Engrave mode to adjust the position of a slur in finer detail.

RELATED LINKS [Changing the curvature direction of slurs](#page-1337-0) on page 1338 [Changing the stem direction of notes](#page-1414-0) on page 1415 [General placement conventions for grace notes](#page-967-0) on page 968 [Slurs in Engrave mode](#page-1345-0) on page 1346 [Changing the shape of slurs](#page-1347-0) on page 1348

# **Slur position relative to staff lines**

Slur endpoints must not touch staff lines, and the high point of the arcs of slurs should not stop on staff lines.

This is the convention because a slur whose arc peaks on a staff line can create the appearance of a triangular wedge between the staff line and the curve of the slur. If a slur peaks on a staff line, you can adjust its height so that it peaks either above/below the staff.

**NOTE** 

Although Dorico Pro automatically ensures slur endpoints do not touch staff lines, manual adjustments might be necessary to position the arcs of slurs correctly.

You can set a value for the minimum distance between slur endpoints and staff lines in the **Avoiding Collisions** section of the **Slurs** page in **Engrave** > **Engraving Options**. The default position of slur endpoints relative to staff lines is 1/4 space above/below, to ensure the start/end points do not touch the staff line.

RELATED LINKS [Project-wide engraving options for slurs](#page-1324-0) on page 1325 [Changing the height of slurs](#page-1351-0) on page 1352

# <span id="page-1328-0"></span>**Slur endpoint positions**

In order to avoid collisions, the default positions of slur endpoints vary depending on whether slurs are placed on the notehead side or stem side of notes, their position relative to staff lines, and whether articulations, ties, and other slurs exist at the same rhythmic position.

#### **Slur endpoints relative to noteheads and stems**

The default position of slur endpoints relative to noteheads is 1/2 space above a notehead in a space on the staff, and 1/4 space above a notehead on a line on the staff.

Slurs appear between the stems of unbeamed notes when placed on their stem side, and the default setting is for their endpoints to attach a short distance from the end of the stem.

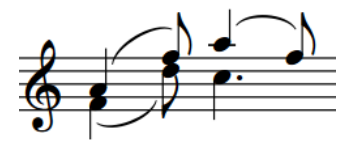

Slurs between the stems of unbeamed notes

You can change the vertical and horizontal offsets for the endpoints of all slurs project-wide in the **Endpoint Positioning** section of the **Slurs** page in **Engrave** > **Engraving Options**. However, you might also need to reduce the value for **Minimum gap inside slur curvature to avoid collisions** in the **Avoiding Collisions** section, as endpoints cannot be closer to noteheads than this value.

### **Slur endpoints relative to notes with different stem directions**

For slurs between notes with different stem directions, Dorico Pro positions their endpoints close to the notehead by default so that the shape and curvature direction of slurs reflects the rising or descending pitch contour of phrases, including when they span multiple staves.

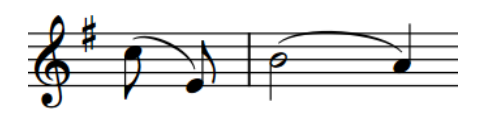

Slur endpoints near noteheads Slur endpoints near stem ends

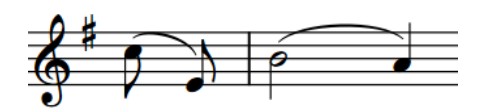

You can change whether Dorico Pro positions slur endpoints near noteheads or stem ends in the **Endpoint Positioning** section of the **Slurs** page in **Engraving Options**.

### **Slur endpoints relative to articulations**

By default, articulations of force and stress are placed outside slur endpoints, and articulations of duration are placed inside slur endpoints, which automatically raises the endpoints. For example, accents and stress marks are placed outside the ends of slurs but staccato and tenuto marks are placed inside the ends of slurs.

Slurs are placed outside articulations on notes in the middle of slurs.

TIP

You can position slur endpoints closer to all articulations project-wide by reducing the value for **Minimum gap inside slur curvature to avoid collisions** in the **Avoiding Collisions**  section of the **Slurs** page in **Engraving Options**. You can also move individual slur endpoints in Engrave mode.

<span id="page-1329-0"></span>You can change the default placement of all articulations relative to slur endpoints projectwide in the **Slurs** section of the **Articulations** page in **Engraving Options**.

#### **Slur endpoints relative to ties and other slurs**

The default position of slur endpoints is 1/4 space above an existing slur that starts/ends on the same note.

You can change this by increasing/decreasing the value for **Minimum vertical gap between two slurs starting or ending on the same note** in the **Avoiding Collisions** section of the **Slurs** page in **Engraving Options**.

To make slurs appear closer to tied notes, you can adjust the values for slur endpoint position relative to noteheads.

RELATED LINKS [Slurs in Engrave mode](#page-1345-0) on page 1346 [Changing the shape of slurs](#page-1347-0) on page 1348 [Cross-staff and cross-voice slurs](#page-1338-0) on page 1339 [Stem direction](#page-1411-0) on page 1412 [Articulations](#page-717-0) on page 718 [Changing the placement of articulations relative to slurs](#page-723-0) on page 724

### **Slurs over system and frame breaks**

Slurs automatically cross system breaks and frame breaks, appearing in two parts on either side of the break.

By default, the endpoints of slurs that cross system/frame breaks are positioned at least 1/2 space outside the outer staff line and at a suitable position based on the pitch contour of the phrase before/after the break, that is, indicating whether the phrase rises or falls after the break.

If multiple slurs cross the same system break or frame break, such as if a phrase split by a break contains nested slurs, the ends of the slurs are stacked automatically and spaced a minimum of 1/2 space apart vertically.

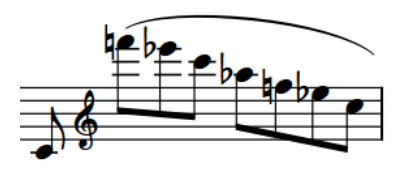

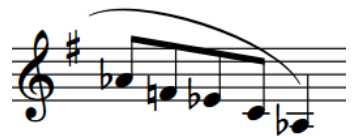

The end of a system showing the first slur part; the end on the right indicates a continuation to the next system.

The start of the next system showing the second slur part; the end on the left indicates a continuation from the previous system.

You can determine whether or not Dorico Pro adjusts the vertical endpoint positions of slurs based on phrase contours in the **Endpoint Positioning** section of the **Slurs** page in **Engrave** > **Engraving Options**.

In Engrave mode, you can move and edit each slur part separately. This allows you to adjust the start/end height of each slur part independently on each system.

RELATED LINKS [Slurs in Engrave mode](#page-1345-0) on page 1346 [Changing the angle of slurs](#page-1349-0) on page 1350 [Changing the shape of slurs](#page-1347-0) on page 1348 [Nested slurs](#page-1339-0) on page 1340

# **Slur collision avoidance**

By default, Dorico Pro automatically adjusts the shape and position of slurs to avoid collisions with items under their arc.

This means that if a notehead under a slur is either higher than the others under a slur curving upwards, or lower than the others under a slur curving downwards, the curvature of the slur is adjusted to avoid the collision and keep the notehead under the slur. You can manually disable collision avoidance for individual slurs.

In the **Avoiding Collisions** section of the **Slurs** page in **Engrave** > **Engraving Options**, you can choose options for how slurs are adjusted to avoid collisions, such as choosing a balance between changing the shape of slurs to compensate or moving the endpoints of a slur, and how asymmetrical slurs are allowed to be.

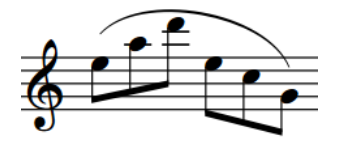

Slur with collision avoidance activated (default) Slur with collision avoidance deactivated

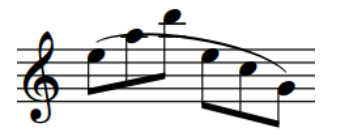

### **Collision avoidance for cross-staff slurs**

In the **Avoiding Collisions** section of the **Slurs** page in **Engrave** > **Engraving Options**, you can activate/deactivate collision avoidance for cross-staff slurs. When cross-staff slur collision avoidance is activated, you can allow/disallow Dorico Pro to use the point at which notes cross to the other staff to determine the curvature of cross-staff slurs, which produces better shapes in most cases when activated.

#### **NOTE**

- Due to the increased complexity in positioning slurs across staves, further manual adjustment in Engrave mode might be required.
- These settings does not apply to S-shaped slurs between staves, which do not have any collision avoidance.

#### **Slurs bisecting flat accidentals**

According to conventions in published music, slurs can bisect the stems of flat accidentals, but not sharps or naturals, to save vertical space.

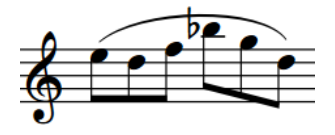

You can choose not to allow slurs to bisect flat signs, or alter the maximum amount of the stems of flat signs that can protrude above slurs, on the **Slurs** page in **Engraving Options**.

RELATED LINKS [Project-wide engraving options for slurs](#page-1324-0) on page 1325

#### [Cross-staff and cross-voice slurs](#page-1338-0) on page 1339 [Accidentals](#page-707-0) on page 708

### <span id="page-1331-0"></span>**Enabling/Disabling slur collision avoidance**

You can allow or prevent individual slurs from automatically adjusting to avoid collisions, independently of your project-wide settings. You can do this for the current layout and frame chain only or for all layouts and frame chains.

PREREQUISITE

- **Graphic Editing** is selected in the Engrave toolbox.
- You have chosen the appropriate property scope for local properties.

PROCEDURE

- **1.** In Engrave mode, select the slurs whose collision avoidance you want to enable/disable.
- **2.** In the Properties panel, activate/deactivate **Disable auto curve adjustment** in the **Slurs**  group.

#### RESULT

The selected slurs do not avoid collisions when the property is activated, and avoid collisions when the property is deactivated. If the property scope was set to **Locally**, this change only takes effect in the current layout and frame chain.

#### TIP

You can enable/disable slur collision avoidance for all cross-staff slurs project-wide in the **Avoiding Collisions** section of the **Slurs** page in **Engrave** > **Engraving Options**.

You can also customize the default settings for the shape and endpoint positions of slurs that are avoiding collisions in this section.

#### RELATED LINKS [Changing the property scope](#page-157-0) on page 158 [Copying property settings to other layouts/frame chains](#page-461-0) on page 462

# **Short slurs that cover large pitch ranges**

When short slurs span large pitch ranges, they are significantly rotated to compensate. This can make the ends of short slurs appear too angular.

You can move the control point handles of slurs to improve their curves.

Of the three examples, the middle slur has the smoothest curve. The handles on the slur on the right have been moved poorly, making the curve far too angular.

In the bottom row, the positions of the handles are shown to indicate how each curve above was created.
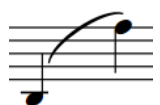

Short slur spanning a large pitch range, without adjustment

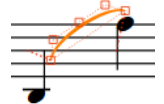

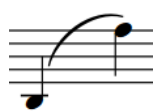

The same slur with some shape adjustment, making the curve smoother

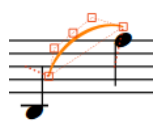

Default slur handle placement Slur handle placement to create the corresponding slur

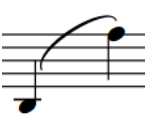

The same slur again with poor adjustment, making the curve too angular

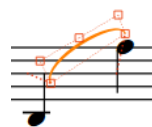

Slur handle placement to create the corresponding slur

TIP

When adjusting slur ends, you can achieve the best results using the following guidelines:

- The control point at the lower end of the slur does not extend outside the width of the slur. as marked by its neighboring endpoint.
- The control point at the higher end of the slur does not form an angle greater than 90 degrees relative to the endpoints. You can use the dashed lines to help you judge this.

You can adjust the shape of short slur ends in different ways:

- Project-wide, by increasing the value for **Offset shoulders by fraction of half length of short slur**, which you can find by clicking **Advanced Options** in the **Design** section of the **Slurs** page in **Engrave** > **Engraving Options**.
- Individually, by activating **Start handle offset** and **End handle offset** in the Properties panel in Engrave mode, and changing their **X** values.
- Individually, by moving the handles of slurs in Engrave mode.

#### RELATED LINKS

[Slurs in Engrave mode](#page-1345-0) on page 1346 [Slur shoulder offset](#page-1352-0) on page 1353 [Changing the shoulder offset of slurs](#page-1353-0) on page 1354 [Changing the shape of slurs](#page-1347-0) on page 1348

### **Slur styles**

There are different styles of slurs available in Dorico Pro, which indicate different meanings and have different use cases.

The following options for slur style are available when you activate **Style** in the **Slurs** group of the Properties panel:

### **Solid**

This is the default style for slurs. Slurs appear as tapered solid lines: thinner at the ends and thicker in the middle.

### **Dashed**

Slurs appear as tapered dashed lines. Can be used to indicate an optional slur, for example, to recommend breathing/bowing patterns.

### **Dotted**

Slurs appear as dotted lines. The dots are the same size and the same distance apart over the whole length of the slur.

ana ana amin'ny fivondronan-kaominin'i Amerika ao amin'ny faritan'i Amerika ao amin'ny faritan'i Andrew Struct<br>Jeografia

### **Half-dashed start**

The first halves of slurs appear as dashed lines, the second halves as solid lines. Used to denote that a slur was written incompletely in the source in critical editions.

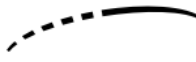

### **Half-dashed end**

The first halves of slurs appear as solid lines, the second halves as dashed lines. Used to denote that a slur was written incompletely in the source in critical editions.

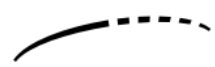

### **Editorial**

Slurs appear as solid black lines, but with a smaller vertical line intersecting them exactly halfway along their length, perpendicular to the curve of the slur. Used to show that a slur was added by the editor and was not present in the original source.

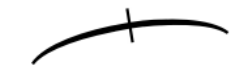

TIP

You can set the precise parameters of each of these options project-wide on the **Slurs** page in **Engrave** > **Engraving Options**. For example, you can change the length and width of the stroke in **Editorial** slurs, the diameter of dots and length of dashes, and the sizes of the gaps between dots and dashes.

### **Changing the style of slurs**

You can change the style of individual slurs after they have been input. You can do this for the current layout and frame chain only or for all layouts and frame chains.

PREREQUISITE

- If you are in Engrave mode, Graphic Editing is selected in the Engrave toolbox.
- You have chosen the appropriate property scope for local properties.

### PROCEDURE

- **1.** Select the slurs whose style you want to change. You can do this in Write mode and Engrave mode.
- **2.** In the Properties panel, activate **Style** in the **Slurs** group.
- **3.** Select one of the following options from the menu:
- **Solid**
- **Dashed**
- **Dotted**
- **Half-dashed start**
- **Half-dashed end**
- **Editorial**

### RESULT

The style of the selected slurs is changed. If the property scope was set to **Locally**, this change only takes effect in the current layout and frame chain.

RELATED LINKS [Engrave toolbox](#page-464-0) on page 465 [Changing the property scope](#page-157-0) on page 158 [Copying property settings to other layouts/frame chains](#page-461-0) on page 462

### **Changing the size of dashes/dots in slurs**

You can change the length of dashes and the size of dots in dashed/dotted slurs individually, independently of your project-wide settings. You can do this for the current layout and frame chain only or for all layouts and frame chains.

### **NOTE**

These steps only apply to dashed/dotted slurs.

### PREREQUISITE

- **Graphic Editing** is selected in the Engrave toolbox.
- You have chosen the appropriate property scope for local properties.

### PROCEDURE

- **1.** In Engrave mode, select the dashed/dotted slurs whose dash length/dot size you want to change.
- **2.** In the Properties panel, activate one of the following properties in the **Slurs** group:
	- For dashed slurs, activate **Dash length**.
	- For dotted slurs, activate **Dot size**.
- **3.** Change the value in the value field.

### RESULT

Increasing the value makes dashes longer and dots bigger, decreasing the value makes dashes shorter and dots smaller. If the property scope was set to **Locally**, this change only takes effect in the current layout and frame chain.

### TIP

You can find options to set the default size of dashes/dots in all dashed/dotted slurs project-wide by clicking **Advanced Options** in the **Design** section of the **Slurs** page in **Engrave** > **Engraving Options**.

RELATED LINKS [Project-wide engraving options for slurs](#page-1324-0) on page 1325 [Engrave toolbox](#page-464-0) on page 465 [Changing the property scope](#page-157-0) on page 158 [Copying property settings to other layouts/frame chains](#page-461-0) on page 462

### **Changing the size of gaps in dashed/dotted slurs**

You can change the length of gaps in dashed/dotted slurs individually, independently of your project-wide settings. You can do this for the current layout and frame chain only or for all layouts and frame chains.

PREREQUISITE

- **Graphic Editing** is selected in the Engrave toolbox.
- You have chosen the appropriate property scope for local properties.

### **PROCEDURE**

- **1.** In Engrave mode, select the dashed/dotted slurs whose gap length you want to change.
- **2.** In the Properties panel, activate one of the following properties in the **Slurs** group:
	- For dashed slurs, activate **Dash gap length**.
	- For dotted slurs, activate **Dot gap length**.
- **3.** Change the values in the value fields.

### **RESULT**

Increasing the values makes the gaps between dashes/dots larger. Decreasing the values makes the gaps between dashes/dots smaller. If the property scope was set to **Locally**, this change only takes effect in the current layout and frame chain.

### TIP

You can find options to set the default length of the gaps between dashes/dots in all dashed/ dotted slurs project-wide by clicking **Advanced Options** in the **Design** section of the **Slurs** page in **Engrave** > **Engraving Options**.

### **Changing individual slurs to flat slurs**

Although they are not often used as standard, some publishers use flat slurs in order to reduce the vertical space occupied by slurs. You can change individual slurs to flat slurs, independently of your project-wide setting. You can do this for the current layout and frame chain only or for all layouts and frame chains.

### **NOTE**

Short slurs, that is, slurs between only a few notes, can look odd as flat slurs, so it may not be appropriate to select the flat curvature style project-wide. However, it would also be unusual only to use flat slurs once or twice in a project. Therefore, we recommend that you avoid changing the curvature style for only one or two slurs in a project.

It can be more effective to modify them rather than changing their curvature style, for example, by making an individual slur thicker/thinner, adjusting the shoulder offset of slurs, or adjusting their height using their slur height handles in Engrave mode.

PREREQUISITE

- If you are in Engrave mode, Graphic Editing is selected in the Engrave toolbox.
- You have chosen the appropriate property scope for local properties.

#### PROCEDURE

- **1.** Select the slurs whose curvature style you want to change. You can do this in Write mode and Engrave mode.
- **2.** In the Properties panel, activate **Curvature style** in the **Slurs** group.
- **3.** Choose one of the following options:
	- **Normal (curved)**
	- **Flat**

#### RESULT

The curvature style of the selected slurs is changed. If the property scope was set to **Locally**, this change only takes effect in the current layout and frame chain.

TIP

You can change the curvature style of all slurs project-wide in the **Design** section of the **Slurs**  page in **Engrave** > **Engraving Options**.

RELATED LINKS [Changing the thickness of slurs](#page-1350-0) on page 1351 [Changing the height of slurs](#page-1351-0) on page 1352 [Changing the shoulder offset of slurs](#page-1353-0) on page 1354 [Project-wide engraving options for slurs](#page-1324-0) on page 1325 [Engrave toolbox](#page-464-0) on page 465 [Changing the property scope](#page-157-0) on page 158 [Copying property settings to other layouts/frame chains](#page-461-0) on page 462

### **Slur curvature direction**

Slurs can curve upwards, downwards, or have a multi-segment S-shape. Dorico Pro automatically determines the appropriate curvature direction for slurs based on the notes within their ranges, but you can change the curvature direction of slurs manually.

A slur on a single staff always curves upwards and is placed above the notes, unless all of the notes under the slur are up-stem, in which case it curves downwards and is placed below the notes. If a slur applies to a mixture of up-stem and down-stem notes, it is placed above the staff and curves upwards.

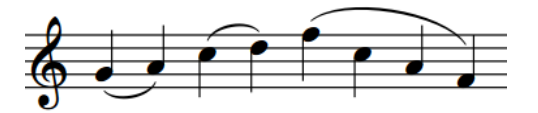

Examples of the slur direction changing according to the stem direction

The following options for slur curvature direction are available when you activate **Direction** in the **Slurs** group of the Properties panel:

<span id="page-1337-0"></span>**Up**

Forces slurs to curve upwards, and appear above notes.

**Down**

Forces slurs to curve downwards, and appear below notes.

### **Up/Down**

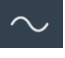

Forces slurs to comprise two segments: the first curves upwards, the second curves downwards to create a mirrored S-shape. It is typically used when phrases start in the lower staff and end in the upper staff, for example, in piano parts.

### **Down/Up**

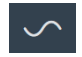

Forces slurs to comprise two segments: the first curves downwards, the second curves upwards to create an S-shape. It is typically used when phrases start in the upper staff and end in the lower staff, for example, in piano parts.

TIP

- You can set your preference for whether slurs follow the stem direction, or always appear above notes, on the **Slurs** page in **Engrave** > **Engraving Options**.
- You can adjust the precise shapes of individual slurs, and each slur segment, in Engrave mode using the square handles on each slur.
- In jazz scores, slurs are sometimes treated as an articulation and so positioning all slurs above the staff is preferred.

### RELATED LINKS

[Project-wide engraving options for slurs](#page-1324-0) on page 1325 [Slurs over system and frame breaks](#page-1329-0) on page 1330 [Cross-staff and cross-voice slurs](#page-1338-0) on page 1339 [Slurs in Engrave mode](#page-1345-0) on page 1346 [Changing the shape of slurs](#page-1347-0) on page 1348

### **Changing the curvature direction of slurs**

You can change the curvature direction of individual slurs so that they curve upwards, downwards, or have a multi-segment S-shape, independently of your project-wide settings. You can do this for the current layout and frame chain only or for all layouts and frame chains.

PREREQUISITE

- If you are in Engrave mode, **Graphic Editing** is selected in the Engrave toolbox.
- You have chosen the appropriate property scope for local properties.

#### PROCEDURE

- **1.** Select the slurs whose curvature direction you want to change. You can do this in Write mode and Engrave mode.
- **2.** In the Properties panel, activate **Direction** in the **Slurs** group.
- <span id="page-1338-0"></span>**3.** Choose one of the following options:
	- **Up**
	- Down<sup> $\sim$ </sup>
	- **Up/Down** へ (mirrored S-shape)
	- **Down/Up** (S-shape)

### RESULT

The curvature direction of the selected slurs is changed. If the property scope was set to **Locally**, this change only takes effect in the current layout and frame chain.

TIP

- You can adjust the precise shapes of slurs, and each slur segment, in Engrave mode using the handles on each slur.
- You can change the default curvature direction behavior of all slurs project-wide on the **Slurs**  page in **Engrave** > **Engraving Options**.

RELATED LINKS [Slurs in Engrave mode](#page-1345-0) on page 1346 [Changing the shape of slurs](#page-1347-0) on page 1348 [Engrave toolbox](#page-464-0) on page 465 [Changing the property scope](#page-157-0) on page 158 [Copying property settings to other layouts/frame chains](#page-461-0) on page 462

# **Cross-staff and cross-voice slurs**

Cross-staff slurs start on one staff and end on another staff, and cross-voice slurs start in one voice and end in another voice.

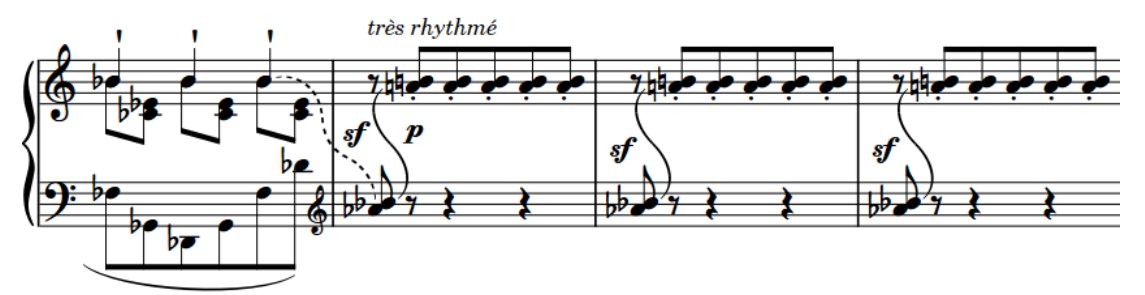

Cross-staff slurs between two piano staves

Dorico Pro positions cross-staff and cross-voice slurs in the same way as it positions standard slurs. You can move and lengthen/shorten cross-staff and cross-voice slurs in the same ways as standard slurs; however, they do not behave in the same way. For example, you cannot move cross-voice slurs to notes on the same staff in other voices, and you cannot lengthen cross-voice slurs to notes on the same staff in other voices. You also cannot lengthen/shorten cross-voice slurs to notes in different voices to those in which the slur started/ended.

You can only move and lengthen/shorten cross-staff slurs to notes on the same staff as the corresponding endpoint. For example, if a cross-staff slur covers a phrase that starts on the bottom staff and ends on the upper staff, you can only shorten the cross-staff slur to the first note on the upper staff, you cannot shorten it to any notes on the bottom staff.

The different voices can be on the same staff, or on different staves.

By default, Dorico Pro adjusts cross-staff slurs to avoid collisions. You can change the collision avoidance of cross-staff slurs in the **Avoiding Collisions** section of the **Slurs** page in **Engrave** > **Engraving Options**.

RELATED LINKS [Inputting slurs](#page-226-0) on page 227 [Lengthening/Shortening slurs](#page-1342-0) on page 1343 [Moving slurs rhythmically](#page-1341-0) on page 1342 [Slur collision avoidance](#page-1330-0) on page 1331 [Slur endpoint positions](#page-1328-0) on page 1329

# **Nested slurs**

Nested slurs are two or more slurs used simultaneously, where the overarching slur shows the structure of the phrase and the inner slurs show the articulation within the phrase. They are also known as "slurs within slurs".

Depending on the stem directions within the overarching outer slur and your settings on the **Slurs** page in **Engrave** > **Engraving Options**, inner slurs may appear on the opposite side of the staff to the outer slur.

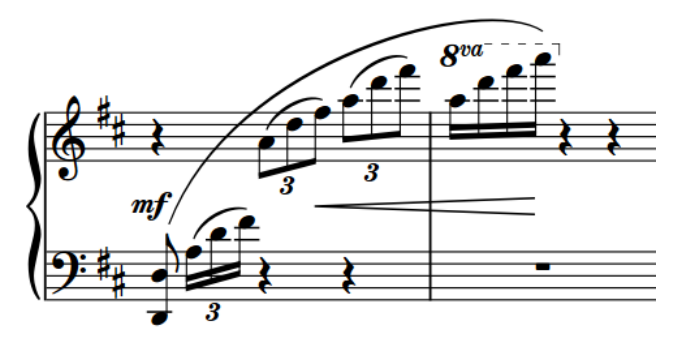

A phrase with nested slurs

If you want to change the default distance between the endpoints of nested slurs, you can increase/decrease the project-wide value for **Minimum vertical gap between two slurs starting or ending on the same note** in the **Avoiding Collisions** section of the **Slurs** page in **Engraving Options**.

You can input nested slurs in the same ways as inputting standard slurs. By default, Dorico Pro makes automatic adjustments to their positioning to avoid collisions if you have not activated **Disable auto curve adjustment** in the **Slurs** group of the Properties panel in Engrave mode.

RELATED LINKS [Slur collision avoidance](#page-1330-0) on page 1331

### **Inputting nested slurs**

You can input nested slurs, both during note input and by adding them to existing notes. You can also add nested slurs to existing notes on multiple staves at the same time and to notes in different voices or on different staves belonging to the same instrument, for example, when phrases span both staves of grand staff instruments.

PROCEDURE

**1.** In Write mode, do one of the following:

- Start note input.
- Select the notes you want to include in the outer slur.

TIP

- If you only select a single note, the slur connects that note to the next note in the same voice on the staff. To input slurs between notes in different voices, you must select both notes, for example, by selecting the first note then **Ctrl/Cmd** -clicking the second.
- For instruments with multiple staves, such as piano and harp, you can select existing notes on multiple staves to create cross-staff slurs. However, you cannot create cross-staff slurs between different instruments.
- You can select notes on multiple staves to input slurs on those staves simultaneously.
- **2.** Optional: If you want to input slurs onto multiple staves at once, extend the caret to those staves.
- **3.** Press **S** to input or start the outer slur.
- **4.** Input the inner slur in one of the following ways:
	- When adding nested slurs to existing notes: Select the notes within the outer slur that you want to place under an inner slur and press **S** .
	- To start the inner slur on the same note as the outer slur during note input, press **S**.
	- To start the inner slur on a later note during note input, input notes or advance the caret manually to where you want the inner slur to start, then press **S** .

**NOTE** 

If you added nested slurs to existing notes, stop here.

**5.** During note input, input the notes you want to include in the inner slur.

The slurs extend automatically as you continue inputting notes, even if there are rests between the notes you input.

- **6.** Press **Shift-S** once to end the inner slur on the currently selected note.
- **7.** Continue inputting notes.
- **8.** Optional: Start/End other inner slurs.
- **9.** Press **Shift-S** again to end the outer slur on the currently selected note.

#### RESULT

During note input, slurs begin from the currently selected note on all staves across which the caret extends, not from the caret position. Slurs extend automatically as you input notes, and end on the currently selected note.

When adding slurs to existing notes, the selected notes are connected by slurs. For example, if you select two notes belonging to one instrument and two notes belonging to another, two slurs are input connecting the notes on each selected staff. If you selected notes on different staves belonging to the same instrument, a cross-staff slur is input.

Slurs are placed either above or below the notes, depending on the stem direction of the notes within the selection. Inner slurs can have different curvature directions to outer slurs.

### <span id="page-1341-0"></span>**NOTE**

- You can input the outer slur and inner slurs in any order as Dorico Pro automatically adjusts slurs so that shorter slurs are positioned within longer slurs, and ensures they do not collide.
- Slur collisions are not automatically avoided if you activate **Disable auto curve adjustment**  in the **Slurs** group of the Properties panel for individual slurs.

RELATED LINKS [Inputting slurs](#page-226-0) on page 227 [Changing the curvature direction of slurs](#page-1337-0) on page 1338 [Slur collision avoidance](#page-1330-0) on page 1331

### **Moving slurs rhythmically**

You can move slurs to new rhythmic positions after they have been input.

#### PROCEDURE

**1.** In Write mode, select the slur you want to move.

#### **NOTE**

You can only move one slur rhythmically at a time.

- **2.** Move the slur to other noteheads on the staff in any of the following ways:
	- Press **Alt/Opt-Right Arrow** to move it to the next notehead on the staff.
	- Press **Alt/Opt-Left Arrow** to move it to the previous notehead on the staff.
	- Click and drag it to the right/left.

### **RESULT**

The slur is moved to other noteheads on the staff.

### **NOTE**

The rhythmic duration of the slur is usually maintained. However, depending on the rhythms it crosses as it moves, the slur may cover longer/shorter durations than before it was moved.

#### AFTER COMPLETING THIS TASK

You can adjust the shape and graphical positions of slurs, both individually and by changing the default settings for all slurs.

RELATED LINKS [Slurs in Engrave mode](#page-1345-0) on page 1346 [Changing the shape of slurs](#page-1347-0) on page 1348 [Project-wide engraving options for slurs](#page-1324-0) on page 1325

# <span id="page-1342-0"></span>**Lengthening/Shortening slurs**

You can change the length of slurs rhythmically after they have been input.

**NOTE** 

You can only lengthen/shorten cross-staff slurs to notes on the same staff as the corresponding endpoint, and you can only lengthen/shorten cross-voice slurs to notes in the same voice as the corresponding endpoint.

**PROCEDURE** 

**1.** In Write mode, select the slurs you want to lengthen/shorten.

**NOTE** 

When using the mouse, you can only lengthen/shorten one slur at a time.

- **2.** Lengthen/Shorten the slurs in any of the following ways:
	- Press **Shift-Alt/Opt-Right Arrow** to lengthen the slur to the next notehead.
	- Press **Shift-Alt/Opt-Left Arrow** to shorten the slur to the previous notehead.

### **NOTE**

Key commands lengthen/shorten items by moving their end only. You can move the start of slurs by moving the whole slur, or by clicking and dragging the start handle.

● Click and drag the start/end of the slur to the next/previous notehead.

#### **RESULT**

The selected slurs are lengthened/shortened.

RELATED LINKS [Moving slurs rhythmically](#page-1341-0) on page 1342 [Slurs in Engrave mode](#page-1345-0) on page 1346 [Cross-staff and cross-voice slurs](#page-1338-0) on page 1339

### **Linked slurs**

Slurs of the same duration at the same rhythmic position on multiple staves can be linked together. This happens automatically when you copy and paste slurs or material including slurs between staves, or enter them simultaneously.

If slurs are linked, moving one slur in the linked group moves any slurs linked to it in the same way. Similarly, lengthening or shortening a slur in a linked group lengthens or shortens any slurs linked to it in the same way. However, deleting one slur in a linked group only deletes the slur selected, not the whole group.

Linked slurs appear highlighted when any slur in the linked group is selected.

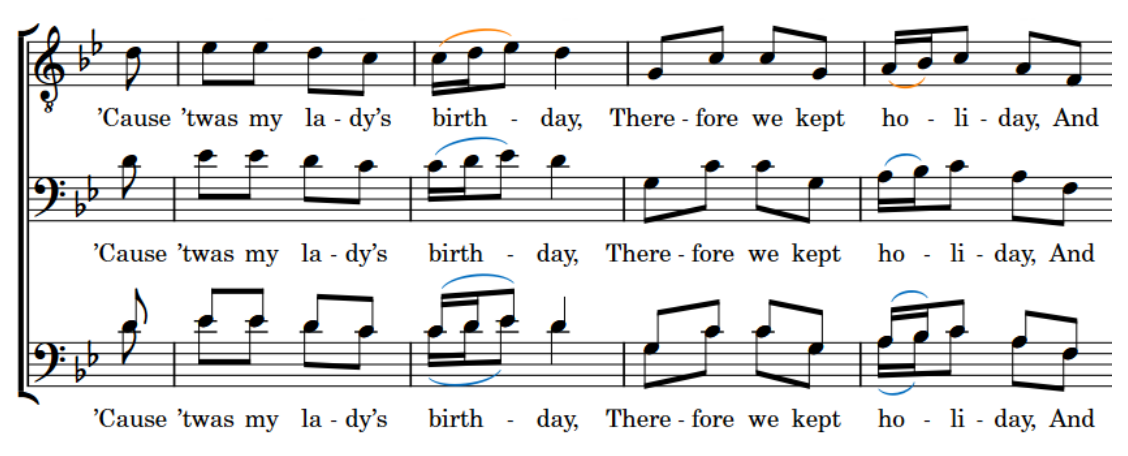

Linked slurs with the top slurs selected

You can also manually link and unlink slurs.

RELATED LINKS [Inputting slurs](#page-226-0) on page 227 Unlinking slurs on page 1344 [Linked dynamics](#page-904-0) on page 905 [Disabling automatic linking of dynamics and slurs when pasting](#page-369-0) on page 370

### **Linking slurs together**

Dorico Pro automatically links slurs of the same duration at the same rhythmic positions together when you copy and paste slurs or material including slurs between staves, or enter them simultaneously. However, you can also link slurs together manually.

PROCEDURE

**1.** In Write mode, select the slurs you want to link together.

**NOTE** 

Only slurs that have the same duration and start at the same position can be linked together.

**2.** Choose **Edit** > **Slurs** > **Link**. You can also choose this option from the context menu.

RESULT

The selected slurs are linked together.

### **Unlinking slurs**

You can unlink slurs manually that were automatically linked together, for example, if you want to lengthen/shorten them independently of each other.

PROCEDURE

- **1.** In Write mode, select a slur from each linked group you no longer want to be linked.
- **2.** Choose **Edit** > **Slurs** > **Unlink**. You can also choose this option from the context menu.

### RESULT

All slurs linked to the selected slurs are unlinked.

### **NOTE**

You cannot only unlink a single slur from the group.

### **Slur segments**

A standard slur consists of one segment. You can make more elaborate shapes with slurs with multiple segments, for example, to allow you to create more complex slur shapes than are possible with a single curved segment.

Adding more segments to a slur by default creates evenly spaced waves within its length. Therefore, having more segments makes each wave shorter.

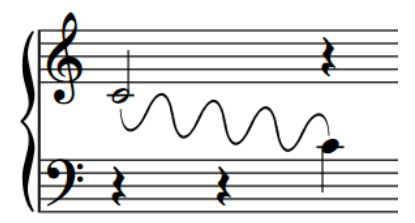

Slur with eight segments

In Engrave mode, you can move each segment graphically as each segment has its own set of five square handles. These allow you to form slurs into unusual and complicated shapes.

### **NOTE**

- You may find that you need more segments than there are curves in your planned shape, as in many cases you need a segment for each significant change of angle. In Dorico Pro, you can increase/decrease the number of segments in existing slurs.
- Handles on multi-segment slurs are connected between adjacent segments. Moving a connected control point causes the control point at the start/end of the next/previous segment to move the same amount in the opposite direction.

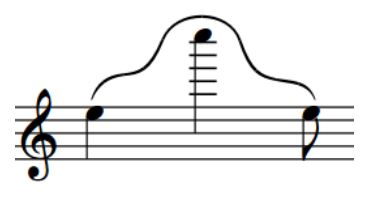

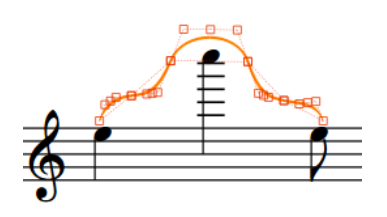

An unusual slur shape created using five segments. The same slur, showing the positions of the handles of all five segments.

RELATED LINKS [Changing the shape of slurs](#page-1347-0) on page 1348 [Slurs in Engrave mode](#page-1345-0) on page 1346 [Multi-segment slurs in Engrave mode](#page-1346-0) on page 1347

### <span id="page-1345-0"></span>**Changing the number of segments in individual slurs**

You can change the number of segments in individual slurs, for example, to allow you to create slurs with unusual shapes. You can do this for the current layout and frame chain only or for all layouts and frame chains.

PREREQUISITE

- **Graphic Editing** is selected in the Engrave toolbox.
- You have chosen the appropriate property scope for local properties.

#### PROCEDURE

- **1.** In Engrave mode, select the slurs whose number of segments you want to change.
- **2.** In the Properties panel, activate **Number of segments** in the **Slurs** group.
- **3.** Change the value in the value field.

### RESULT

Increasing the value increases the number of slur segments. Decreasing the value decreases the number of slur segments. If the property scope was set to **Locally**, this change only takes effect in the current layout and frame chain.

AFTER COMPLETING THIS TASK

You can adjust the shape of slur segments in more detail using their handles.

#### **NOTE**

Handles on multi-segment slurs are connected to the corresponding type of handle on adjacent segments. Moving handles causes any connected handles to move the same amount in the opposite direction.

RELATED LINKS [Changing the shape of slurs](#page-1347-0) on page 1348 [Engrave toolbox](#page-464-0) on page 465 [Changing the property scope](#page-157-0) on page 158 [Copying property settings to other layouts/frame chains](#page-461-0) on page 462

### **Slurs in Engrave mode**

In Engrave mode, each slur has five square handles that you can move independently. When using slur handles to edit slurs in Engrave mode, each handle adjusts the corresponding part of the slur but can also affect the positions of other handles on the slur.

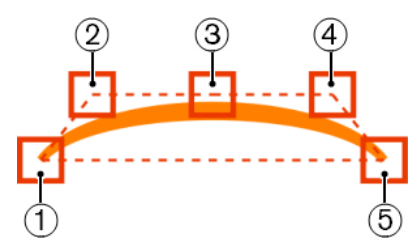

Slurs have the following handles in Engrave mode:

- **1** Left endpoint
- **2** Left control point
- <span id="page-1346-0"></span>**3** Slur height
- **4** Right control point
- **5** Right endpoint

For example, moving the left endpoint moves the start of a slur, but the rest of the handles stay in their existing positions. However, moving the right control point also causes the slur height handle to move. This gives you fine control over the shape of slurs, while ensuring the end result remains curved and smooth.

### **NOTE**

Multi-segment slurs have additional links between control point handles that affect how they move in relation to other handles moving.

You can move these handles to change the shape of slurs with the keyboard, with the mouse, and by using properties in the **Slurs** group of the Properties panel. You can also change the angle of slurs without changing their overall shape.

RELATED LINKS [Slur shoulder offset](#page-1352-0) on page 1353 [Slur height](#page-1351-0) on page 1352 [Changing the shape of slurs](#page-1347-0) on page 1348 [Changing the angle of slurs](#page-1349-0) on page 1350

### **Multi-segment slurs in Engrave mode**

In Engrave mode, each segment in multi-segment slurs, such as S-shaped slurs, has handles just like standard slurs. This allows you to edit each segment of multi-segment slurs independently as if they were separate slurs, but in order to maintain a consistent shape, moving certain handles causes other handles to move simultaneously.

Multi-segment slurs have the following handles in Engrave mode:

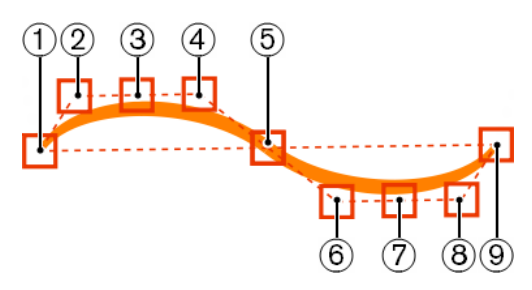

- **1** Left endpoint
- **2** Left control point
- **3** Slur height
- **4** Right control point
- **5** Center control point
- **6** Left control point
- **7** Slur height
- **8** Right control point
- **9** Right endpoint

You can select and move each handle in the same ways as for standard slurs; however, handles on multi-segment slurs are connected between adjacent segments. Moving a connected control <span id="page-1347-0"></span>point causes the control point at the start/end of the next/previous segment to move the same amount in the opposite direction. This avoids tight corners, ensuring that multi-segment slurs are always as smoothly and symmetrically curved as possible.

In multi-segment slurs, right control points are connected to the left control point in the adjacent segment. If there is no adjacent segment, the right/left control points next to the right/left endpoints can be moved independently. For example, in the labeled diagram, the control point 4 is connected to control point 6, but control points 2 and 8 are not connected to another control point.

Similarly, moving the slur height handle causes the slur height handle on any adjacent segments to move the same amount in the opposite direction. For example, if you move the slur height handle on the middle segment of a slur with three segments, all three slur height handles are moved.

EXAMPLE

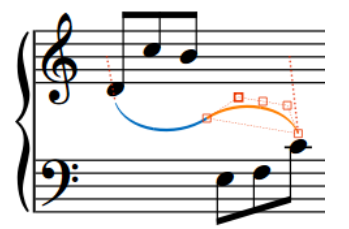

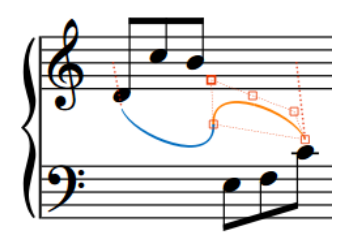

The left control point is selected. Moving the selected left control point upwards and to the left causes the right control point on the adjacent segment to move downwards and to the right.

### **Changing the shape of slurs**

You can change the shape of individual slurs and move slurs/slur handles graphically, for example, if you want to adjust an endpoint relative to an individual notehead. You can do this for the current layout and frame chain only or for all layouts and frame chains.

This only changes the appearance of slurs, and does not change the rhythmic positions to which they are attached.

PREREQUISITE

- **Graphic Editing** is selected in the Engrave toolbox.
- You have chosen the appropriate property scope for local properties.

#### PROCEDURE

- **1.** In Engrave mode, select the whole slurs or individual slur handles you want to move in any of the following ways:
	- **Ctrl/Cmd** -click multiple slurs.
	- Select a whole slur and press Tab to cycle through the handles until the one you want to move is selected.
	- Click the handle you want to move.
	- **Ctrl/Cmd** -click individual handles on multiple slurs.

### TIP

You can show handles on all items, not just selected items, by choosing **Engrave** > **Show Handles** > **Always**. This can make it easier to select individual handles on multiple items.

- **2.** Move the slurs or handles in any of the following ways:
	- Press **Alt/Opt-Right Arrow** to move handles to the right.
	- Press **Alt/Opt-Left Arrow** to move handles to the left.
	- Press **Alt/Opt-Up Arrow** to move slurs or handles upwards.
	- Press **Alt/Opt-Down Arrow** to move slurs or handles downwards.

### TIP

If you want to move items by larger increments, you can press **Ctrl/Cmd** as well as the standard key command, for example, **Ctrl/Cmd-Alt/Opt-Left Arrow** .

- Click and drag the slurs upwards/downwards.
- Click and drag the handles in any direction.

### **NOTE**

You cannot move whole slurs to the right/left, you can only move them upwards/downwards.

**3.** Optional: Repeat steps 1 and 2 for any other slurs or slur handles you want to move.

#### **RESULT**

The selected slurs or slur handles are moved. Depending on the handles you selected, this can change the shape of the corresponding slurs. If the property scope was set to **Locally**, this change only takes effect in the current layout and frame chain.

### TIP

The following properties in the **Slurs** group of the Properties panel are activated automatically when you move the corresponding slur handles:

- **Start offset** moves the left endpoints of slurs. **X** moves them horizontally, **Y** moves them vertically.
- **End offset** moves the right endpoints of slurs. **X** moves them horizontally, **Y** moves them vertically.
- **Start handle offset** moves the left control points of slurs. **X** moves them horizontally, **Y**  moves them vertically.
- **End handle offset** moves the right control points of slurs. **X** moves them horizontally, **Y**  moves them vertically.

For example, if you move a whole slur upwards and to the right, all of its handles are moved so all properties are activated. You can also use these properties to change the shape of individual slurs by changing the values in the value fields.

Deactivating the properties resets the corresponding handles on the selected slurs to their default positions.

#### AFTER COMPLETING THIS TASK

You can also change the angle of slurs without affecting their overall shape.

<span id="page-1349-0"></span>RELATED LINKS [Slur height](#page-1351-0) on page 1352 [Slur shoulder offset](#page-1352-0) on page 1353 [Engrave toolbox](#page-464-0) on page 465 [Changing the property scope](#page-157-0) on page 158 [Copying property settings to other layouts/frame chains](#page-461-0) on page 462

### **Changing the angle of slurs**

You can change the angle or rotation of individual slurs without affecting their overall shape. You can do this for the current layout and frame chain only or for all layouts and frame chains.

This is useful, for example, if you want one end of a slur to start higher after a system break than its default position, as you can change the rotation of the slur while keeping all slur handles on the slur in the same positions relative to each other.

PREREQUISITE

- **Graphic Editing** is selected in the Engrave toolbox.
- You have chosen the appropriate property scope for local properties.

### PROCEDURE

**1.** In Engrave mode, select an endpoint on the slurs whose angle you want to change.

TIP

- You can select individual handles on multiple slurs by holding down **Ctrl/Cmd** and clicking.
- You can show handles on all items, not just selected items, by choosing **Engrave** > **Show Handles** > **Always**. This can make it easier to select individual handles on multiple items.
- **2.** Change the angle in any of the following ways:
	- Press **Alt/Opt-Up Arrow** to move the endpoints upwards.
	- Press **Alt/Opt-Down Arrow** to move the endpoints downwards.

### TIP

If you want to move items by larger increments, you can press **Ctrl/Cmd** as well as the standard key command, for example, **Ctrl/Cmd-Alt/Opt-Left Arrow** .

● Click and drag the endpoints in any direction.

### RESULT

The angle or rotation of the selected slurs is changed without affecting their shape. If the property scope was set to **Locally**, this change only takes effect in the current layout and frame chain.

<span id="page-1350-0"></span>EXAMPLE

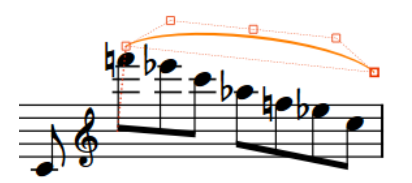

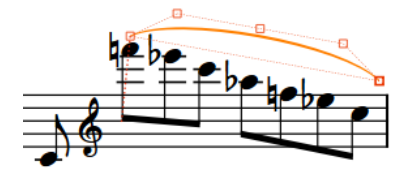

Slur with default angle Slur with changed angle

RELATED LINKS [Slurs over system and frame breaks](#page-1329-0) on page 1330 [Engrave toolbox](#page-464-0) on page 465 [Changing the property scope](#page-157-0) on page 158 [Copying property settings to other layouts/frame chains](#page-461-0) on page 462

### **Changing the thickness of slurs**

You can change the thickness of individual slurs, including changing the thickness of the middle of slurs independently of the ends of slurs, independently of your project-wide settings. You can do this for the current layout and frame chain only or for all layouts and frame chains.

### PREREQUISITE

- **Graphic Editing** is selected in the Engrave toolbox.
- You have chosen the appropriate property scope for local properties.

#### PROCEDURE

- **1.** In Engrave mode, select the slurs whose thickness you want to change.
- **2.** In the Properties panel, activate the following properties, individually or together, in the **Slurs** group:
	- **End thickness**
	- **Middle thickness**
- **3.** Change the values in the value fields.

### RESULT

Increasing the values makes the corresponding part of the selected slurs thicker, decreasing the values makes the corresponding part of the selected slurs thinner. If the property scope was set to **Locally**, this change only takes effect in the current layout and frame chain.

### TIP

- Deactivating the properties returns the corresponding part of the selected slurs to their default thickness.
- You can change the default thickness of all slurs project-wide on the **Slurs** page in **Engrave** > **Engraving Options**.

RELATED LINKS

[Project-wide engraving options for slurs](#page-1324-0) on page 1325 [Engrave toolbox](#page-464-0) on page 465

[Changing the property scope](#page-157-0) on page 158 [Copying property settings to other layouts/frame chains](#page-461-0) on page 462

# <span id="page-1351-0"></span>**Slur height**

The height of slurs determines how far above/below notes slurs extend vertically.

You can change values for the heights of all slurs project-wide on the **Slurs** page in **Engraving Options**. You can also change the height of individual slurs in Engrave mode.

Increasing the height of slurs makes them extend further from the staff. This gives them a rounder shape, which takes up more vertical space. Where vertical space is limited, there should be a balance between how curved slurs are, which can help readability for players, and ensuring staves do not overlap.

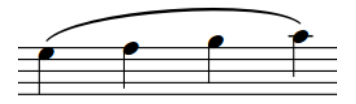

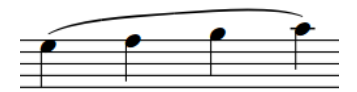

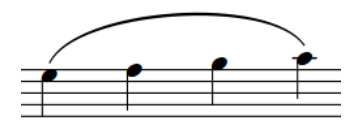

A long slur with default height A long slur with increased height

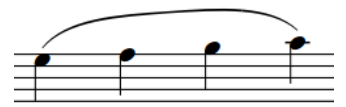

A long flat slur with default height A long flat slur with increased height

### TIP

You can find options that change project-wide values for the height of short slurs, short flat slurs, long slurs, and long flat slurs by clicking **Advanced Options** in the **Design** section of the **Slurs**  page in **Engrave** > **Engraving Options**.

RELATED LINKS [Project-wide engraving options for slurs](#page-1324-0) on page 1325 [Slurs over system and frame breaks](#page-1329-0) on page 1330

# **Changing the height of slurs**

You can change the height of individual slurs independently of your project-wide settings, for example, to reduce the height of a particularly long slur. You can do this for the current layout and frame chain only or for all layouts and frame chains.

PREREQUISITE

- **Graphic Editing** is selected in the Engrave toolbox.
- You have chosen the appropriate property scope for local properties.

### PROCEDURE

**1.** In Engrave mode, select the slur height (middle) handle of the slurs whose height you want to change.

### <span id="page-1352-0"></span>TIP

You can show handles on all items, not just selected items, by choosing **Engrave** > **Show Handles** > **Always**. This can make it easier to select individual handles on multiple items.

- **2.** Move the handles in any of the following ways:
	- Press **Alt/Opt-Up Arrow** to move them upwards.
	- Press **Alt/Opt-Down Arrow** to move them downwards.

TIP

If you want to move handles by larger increments, you can press **Ctrl/Cmd** as well as the standard key command, for example, **Ctrl/Cmd-Alt/Opt-Up Arrow** .

● Click and drag them upwards/downwards.

### RESULT

The height of the selected slurs is changed. If the property scope was set to **Locally**, this change only takes effect in the current layout and frame chain.

### **NOTE**

- To maintain a visually pleasing and symmetrical curve when changing the height of slurs manually, you may need to move slur height handles to the right/left by a small amount, as well as upwards/downwards.
- Moving slur height handles to the right/left affects the shape of the whole slur.
- You can find options controlling the default height of all slurs project-wide by clicking **Advanced Options** in the **Design** section of the **Slurs** page in **Engrave** > **Engraving Options**. There are separate settings for short slurs and long slurs.

#### RELATED LINKS

[Changing the shape of slurs](#page-1347-0) on page 1348 [Changing the property scope](#page-157-0) on page 158 [Copying property settings to other layouts/frame chains](#page-461-0) on page 462

### **Slur shoulder offset**

Slur shoulders affect the angles of the curves of slurs as they taper towards an endpoint, because the tapered ends often approach noteheads at a steeper angle than that of a slur's arch.

Increasing the shoulder offset makes the onset of the curve shallower, whereas decreasing the shoulder offset makes the onset steeper. The shoulder offset must therefore be balanced with the height of the slur in order to achieve the ideal curved shape.

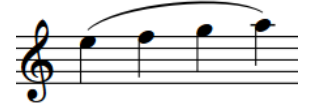

A long slur with default shoulder offset of 1/3

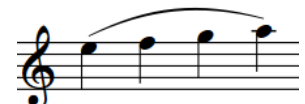

A long slur with increased shoulder offset of 1.5

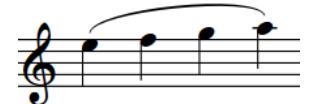

A long slur with decreased shoulder offset of -1/2

<span id="page-1353-0"></span>You can find options controlling the default shoulder offset of all slurs project-wide by clicking **Advanced Options** in the **Design** section of the **Slurs** page in **Engrave** > **Engraving Options**. There are separate settings for short, long, and flat slurs.

You can adjust the shoulders of individual slurs in Engrave mode.

RELATED LINKS [Slur height](#page-1351-0) on page 1352

### **Changing the shoulder offset of slurs**

You can adjust the shoulders of individual slurs, independently of your project-wide settings, by moving their control point handles. You can move each control point independently. You can do this for the current layout and frame chain only or for all layouts and frame chains.

PREREQUISITE

- **Graphic Editing** is selected in the Engrave toolbox.
- You have chosen the appropriate property scope for local properties.

#### PROCEDURE

- **1.** In Engrave mode, select one of the control point handles on each of the slurs whose shoulders you want to adjust in any of the following ways:
	- Select a whole slur and press **Tab** to cycle through the handles until the one you want to move is selected.
	- Click the handle you want to move.
	- **Ctrl/Cmd**-click individual handles on multiple slurs.

#### TIP

You can show handles on all items, not just selected items, by choosing **Engrave** > **Show Handles** > **Always**. This can make it easier to select individual handles on multiple items.

- **2.** Move the handles in any of the following ways:
	- Press **Alt/Opt-Right Arrow** to move them to the right.
	- Press **Alt/Opt-Left Arrow** to move them to the left.
	- Press **Alt/Opt-Up Arrow** to move them upwards.
	- Press **Alt/Opt-Down Arrow** to move them downwards.

TIP

If you want to move handles by larger increments, you can press **Ctrl/Cmd** as well as the standard key command, for example, **Ctrl/Cmd-Alt/Opt-Left Arrow** .

- Click and drag them in any direction.
- **3.** Optional: Repeat steps 1 and 2 for the other control point handle on the slurs whose shoulders you want to adjust.

#### RESULT

The shoulder offset of the selected slurs is changed. If the property scope was set to **Locally**, this change only takes effect in the current layout and frame chain.

### TIP

- The following properties in the **Slurs** group of the Properties panel are activated automatically when you move the corresponding slur handles:
	- **Start handle offset** moves the left control points of slurs. **X** moves them horizontally, **Y**  moves them vertically.
	- **End handle offset** moves the right control points of slurs. **X** moves them horizontally, **Y**  moves them vertically.

You can also use these properties to change the shoulder offset of individual slurs by changing the values in the value fields.

Deactivating the properties resets the corresponding handles on the selected slurs to their default positions.

You can find options controlling the default shoulder offset of all slurs project-wide by clicking **Advanced Options** in the **Design** section of the **Slurs** page in **Engrave** > **Engraving Options**. There are separate settings for short, long, and flat slurs.

#### RELATED LINKS

[Project-wide engraving options for slurs](#page-1324-0) on page 1325 [Engrave toolbox](#page-464-0) on page 465 [Slurs in Engrave mode](#page-1345-0) on page 1346 [Multi-segment slurs in Engrave mode](#page-1346-0) on page 1347 [Changing the property scope](#page-157-0) on page 158 [Copying property settings to other layouts/frame chains](#page-461-0) on page 462

### **Slurs in playback**

Slurs trigger the legato playing technique in playback. By default, this increases the length of the MIDI notes without affecting the notation of the music.

Slurred notes sound for 105% of the length indicated by their notated rhythm, as opposed to non-slurred notes which sound for 95% of their notated rhythm.

The final note of a slur sounds for 95% of its notated rhythm, as there is no slur after it and the legato technique is no longer required.

### TIP

- You can change the default values for the sounding duration of slurred notes on the **Timing**  page in **Play** > **Playback Options**.
- You can enable independent voice playback for individual instruments, for example, if you have slurs in one voice and staccatos in another voice.

The example shows how MIDI note length, indicated by the filled, light-colored rectangles, is increased when slurs are used. The thin, darker rod shows the notated duration of each note. The first three notes are non-slurred, so the MIDI length rectangle is shorter than the line of the notated rhythm. The last four notes are slurred together, so the MIDI length is longer than the notated length in order to create the legato, slurred sound. However, the last note of the slurred group is not longer, as the last note of a slurred phrase is treated like a normal, non-slurred note.

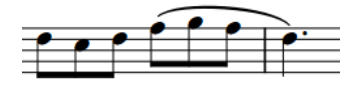

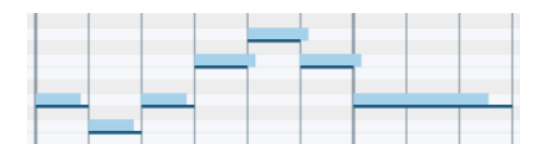

A phrase in an instrument staff The Same phrase in the piano roll in Play mode

RELATED LINKS [Playback Options dialog](#page-578-0) on page 579 [Played vs. notated note durations](#page-681-0) on page 682 [Enabling independent voice playback](#page-621-0) on page 622

# <span id="page-1356-0"></span>**Staff labels**

Staff labels are used to identify staves in music containing multiple players, and are positioned to the left of systems, before the initial barline of each system. Staff labels indicate the instrument or instruments currently playing the music on the staff or staves to which they apply.

It is usual to show instrument names in full in the staff labels for the first systems in each flow, and abbreviated instrument names in the staff labels of subsequent systems. Using abbreviated instrument names saves horizontal space, allowing you to include more music in each system.

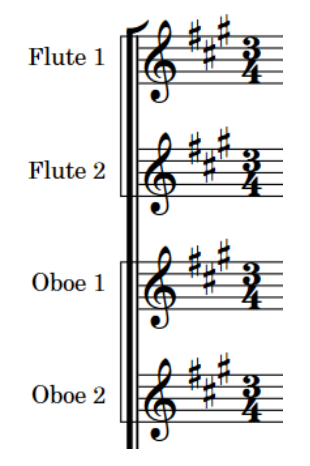

Examples of staff labels on the first system in a flow

In Dorico Pro, staff labels use the instrument names set for each instrument in the **Edit Instrument Names** dialog. In the dialog, you can specify singular and plural names for each instrument, and singular and plural abbreviations for each instrument.

### TIP

You do not need to number instruments in staff labels manually, as Dorico Pro automatically numbers instruments when there are multiple players of the same type playing instruments of the same type.

Part layouts by default do not show staff labels, as most parts only contain a single staff whose identity is clear from the context and the layout name. The layout name is shown at the top left of the first page in part layouts by default.

### **NOTE**

Layout names are different to the instrument names used for staff labels.

For players holding multiple instruments, the staff label shows the instrument they are currently playing. If the player changes instrument partway through a system, the name of the new instrument is shown above the staff at its first note and the staff label is updated at the start of the next system.

### <span id="page-1357-0"></span>**NOTE**

Staff labels do not show all instruments held by players, for example, in the staff label for the first system. You should include a comprehensive instrumentation list that shows any doubling at the front of your score.

Dorico Pro includes the instrument transposition, or instrument pitch, in staff labels for transposing instruments by default. Transposing instruments are instruments whose sounding pitch is different to the notated pitch.

You can change when instrument transpositions, or instrument pitches, are shown in staff labels. You can also change whether the instrument transposition is shown before or after the instrument name in staff labels.

### **Staff labels imported from MusicXML files**

When exporting MusicXML files from Cubase and importing them into Dorico Pro, you can improve the accuracy of the automatic instrument selection by changing the instrument names in the Cubase **Score Editor** to the same English instrument names that Dorico Pro uses before exporting the file.

RELATED LINKS [Player, layout, and instrument names](#page-136-0) on page 137 [Instrument numbering](#page-103-0) on page 104 [Edit Instrument Names dialog](#page-140-0) on page 141 [Changing instrument names](#page-139-0) on page 140 [Divisi staff labels](#page-1397-0) on page 1398 [Staff labels on condensed staves](#page-1367-0) on page 1368

### **Instrument names in staff labels**

Staff labels use the instrument names set for each instrument. Staff labels can show full or short instrument names.

On the **Staves and Systems** page in **Setup** > **Layout Options**, you can choose whether you want to show full, short, or no instrument names in staff labels in each layout independently.

- **Full** staff labels use full instrument names.
- Abbreviated staff labels use short instrument names.
- **None** shows no staff labels.

Instrument numbers are automatically shown in both full and abbreviated staff labels.

### **NOTE**

- You can change the full and short instrument names for each instrument in the **Edit Instrument Names** dialog in Setup mode.
- Changing instrument names does not change the name shown at the top of each part layout, as that uses the layout name. You can rename layouts in Setup mode.

RELATED LINKS [Player, layout, and instrument names](#page-136-0) on page 137 [Instrument numbering](#page-103-0) on page 104 [Hiding/Showing staff labels](#page-1359-0) on page 1360

[Edit Instrument Names dialog](#page-140-0) on page 141 [Changing instrument names](#page-139-0) on page 140 [Renaming layouts](#page-138-0) on page 139

# **Staff label paragraph styles**

Staff labels use paragraph styles to format their fonts, including their size, spacing, alignment, and other formatting options. When staff labels contain multiple separate parts, such as when the instrument name and instrument number have different vertical positions, you can format each part separately.

Dorico Pro provides the following default paragraph styles for staff labels:

- **Staff Labels**: The default style used for staff labels that have the instrument name and number aligned and next to each other. It is also used for the group labels on divisi staves and for instrument names aligned between multiple identical instruments or between player numbers in staff labels on condensed staves.
- **Staff Labels (Inner)**: Used for individual staves within divisi groups, instrument numbers when instrument names are aligned between multiple identical instruments, and player numbers in staff labels on condensed staves.
- **Staff Labels (Percussion Grid)**: Used for percussion kits in layouts using the grid presentation.

You can edit each paragraph style independently of each other in the **Paragraph Styles** dialog, for example, if you want outer staff labels to be left-aligned but inner staff labels to be rightaligned.

TIP

You can make further changes to the appearance and alignment of staff labels on divisi staves at each individual divisi change.

RELATED LINKS [Paragraph Styles dialog](#page-542-0) on page 543 [Editing divisi staff labels](#page-1397-0) on page 1398 [Staff labels on condensed staves](#page-1367-0) on page 1368

# **Project-wide engraving options for staff labels**

You can find options for the project-wide appearance and position of staff labels on the **Staff Labels** page in **Engrave** > **Engraving Options**.

For example, you can change the distance between staff labels and the systemic barline and whether instruments are numbered using Arabic or Roman numerals. You can also determine whether a single instrument name for adjacent identical solo instruments is grouped and shown justified between their staves or shown on each staff, and whether vocal staff labels are uppercase or title case. There are also options specifically for ossia staff labels and staff labels on condensed staves.

There are musical examples for many options to demonstrate how they affect the appearance of your music.

### <span id="page-1359-0"></span>TIP

You can change the length of staff labels shown on systems for each layout independently on the **Staves and Systems** page in **Setup** > **Layout Options**.

RELATED LINKS [Engraving Options dialog](#page-475-0) on page 476 [Changing the staff label numbering style](#page-1365-0) on page 1366 [Showing vocal staff labels in uppercase/title case](#page-1366-0) on page 1367

# **Hiding/Showing staff labels**

You can show full or abbreviated instrument names in staff labels, or hide all staff labels entirely, in each layout independently. The first system in each flow and all subsequent systems can have different staff label lengths.

By default, full staff labels are shown on the first system of each flow and abbreviated staff labels are shown on subsequent systems in full score layouts. In part layouts, staff labels are not shown on any systems.

#### **PROCEDURE**

- **1.** Press **Ctrl/Cmd-Shift-L** to open **Layout Options**.
- **2.** In the **Layouts** list, select the layouts in which you want to hide/show staff labels.

By default, the layout currently open in the music area is selected when you open the dialog. You can select other layouts by using the selection options in the action bar, **Shift** -clicking adjacent layouts, and **Ctrl/Cmd** -clicking individual layouts.

- **3.** Click **Staves and Systems** in the category list.
- **4.** In the **Staff Labels** section, select one of the following options from the **Staff labels on first system** menu:
	- **Full**
	- **Abbreviated**
	- **None**
- **5.** Select one of the following options from the **Staff labels on subsequent systems** menu:
	- **Full**
	- **Abbreviated**
	- **None**
- **6.** Click **Apply**, then **Close**.

### RESULT

Staff labels are hidden/shown on the corresponding staves in the selected layouts.

- **None** hides staff labels.
- **Full** and **Abbreviated** show staff labels using the corresponding instrument name length.

TIP

These settings apply to each flow in the layout, not the project as a whole. If, for example, you want to show full staff labels on the first system in the first flow in your project, but want to show abbreviated staff labels on the first systems of all subsequent flows, we recommend

choosing the setting appropriate for the most flows in the layout, then changing the length of staff labels at other positions as required.

● You can change both full and short instrument names in the **Edit Instrument Names** dialog.

RELATED LINKS [Instrument names in staff labels](#page-1357-0) on page 1358 [Changing instrument names](#page-139-0) on page 140 [Edit Instrument Names dialog](#page-140-0) on page 141 Hiding/Showing staff labels at system/frame breaks on page 1361 [Hiding/Showing divisi section numbers in staff labels](#page-1399-0) on page 1400 [Divisi staff labels](#page-1397-0) on page 1398 [Staff labels on condensed staves](#page-1367-0) on page 1368 [Staff labels for percussion kits](#page-1366-0) on page 1367

### **Changing the minimum indent for systems with staff labels**

You can change the minimum indent for all systems that show staff labels to optimize horizontal space in each layout independently.

PROCEDURE

- **1.** Press **Ctrl/Cmd-Shift-L** to open **Layout Options**.
- **2.** In the **Layouts** list, select the layouts whose minimum indent for systems with staff labels you want to change.

By default, the layout currently open in the music area is selected when you open the dialog. You can select other layouts by using the selection options in the action bar, **Shift** -clicking adjacent layouts, and **Ctrl/Cmd** -clicking individual layouts.

- **3.** Click **Staves and Systems** in the category list.
- **4.** In the **Staff Labels** section, change the value for **Minimum indent for systems with staff labels**.
- **5.** Click **Apply**, then **Close**.

#### **RESULT**

The minimum indent on all systems that show staff labels is changed in the selected layouts.

RELATED LINKS [System indents](#page-1387-0) on page 1388 [Changing the first system indent](#page-1388-0) on page 1389 [Moving the start/end of systems](#page-569-0) on page 570

### **Hiding/Showing staff labels at system/frame breaks**

You can change whether staff labels at individual system/frame breaks show full, abbreviated, or no instrument names, independently of your per-layout settings. For example, if you want full staff labels at the start of the first flow but abbreviated staff labels at the start of subsequent flows, or if you want to show staff labels in choral music only on systems that contain more complicated parts, solo lines, or divisi lines.

PREREQUISITE

● You have inserted system/frame breaks at the positions from which you want to change the length of instrument names in staff labels.

- Signposts are shown for system/frame breaks.
- **Graphic Editing** is selected in the Engrave toolbox.

#### PROCEDURE

- **1.** In Engrave mode, select the system/frame break signposts at the positions where you want to hide/show staff labels.
- **2.** In the Properties panel, activate **Staff labels** in the **Format** group.
- **3.** Select one of the following options from the menu:
	- **Full**
	- **Abbreviated**
	- **None**

#### RESULT

Staff labels are hidden/shown on the corresponding systems to the selected system/frame breaks. Horizontal spacing is automatically adjusted so the system fills the width of the music frame.

- **None** hides staff labels.
- Full and Abbreviated show staff labels using the corresponding instrument name length.

Deactivating the property returns any selected system break signposts to your per-layout settings.

EXAMPLE

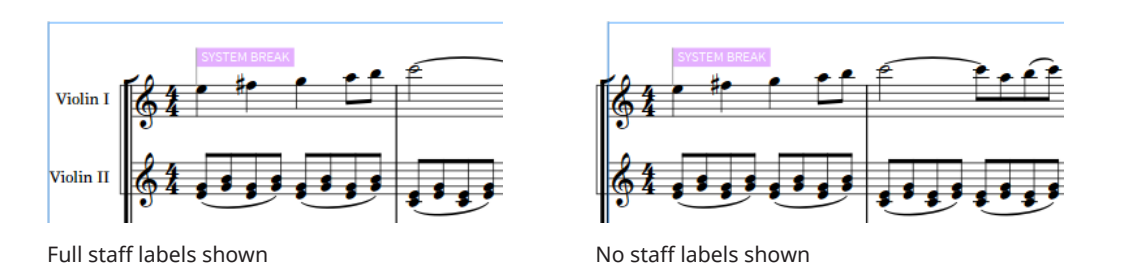

RELATED LINKS [Engrave toolbox](#page-464-0) on page 465 [Staff labels](#page-1356-0) on page 1357 [Instrument names in staff labels](#page-1357-0) on page 1358 [Hiding/Showing staff labels](#page-1359-0) on page 1360 [Inserting system breaks](#page-431-0) on page 432 [Inserting frame breaks](#page-428-0) on page 429 [Hiding/Showing system break signposts](#page-432-0) on page 433 [Hiding/Showing frame break signposts](#page-430-0) on page 431

# **Instrument transpositions in staff labels**

Instrument transpositions indicate the interval between the note an instrument plays and the sounding note produced. Transposing instruments, such as Horn in F and Clarinet in B♭, are

commonly shown with their transposition, also known as their "instrument pitch", as part of their instrument name or layout name.

Depending on the options set for **Show transposition** in the **Edit Instrument Names** dialog for each transposing instrument, they might show transpositions in staff labels even if you have hidden transpositions in staff labels in their layout.

Dorico Pro sets common transposing instruments, such as Clarinet in B♭ and Trumpet in B♭, to follow your per-layout settings for hiding/showing instrument transpositions in staff labels.

To reduce the risk of confusion, uncommon transposing instruments, such as Clarinet in A or Trumpet in E, are set to show their transposition in staff labels always, even if you have hidden instrument transpositions in the layout.

RELATED LINKS [Edit Instrument Names dialog](#page-140-0) on page 141 [Transposing instruments](#page-106-0) on page 107 [Changing instrument names](#page-139-0) on page 140

### **Hiding/Showing instrument transpositions in staff labels**

You can hide/show instrument transpositions in staff labels in each layout independently. For example, you can hide instrument transpositions in staff labels in full score layouts but show them in part layouts.

### PROCEDURE

- **1.** Press **Ctrl/Cmd-Shift-L** to open **Layout Options**.
- **2.** In the **Layouts** list, select the layouts in which you want to hide/show instrument transpositions in staff labels.

By default, the layout currently open in the music area is selected when you open the dialog. You can select other layouts by using the selection options in the action bar, **Shift** -clicking adjacent layouts, and **Ctrl/Cmd** -clicking individual layouts.

- **3.** Click **Staves and Systems** in the category list.
- **4.** In the **Staff Labels** section, activate/deactivate the following options for **Instrument pitch or transposition**:
	- **Show in full staff labels**
	- **Show in abbreviated staff labels**
- **5.** Optional: Repeat steps 2 to 4 for other layouts.
- **6.** Click **Apply**, then **Close**.

### RESULT

Instrument transpositions are shown in staff labels of the corresponding length in the selected layouts when the corresponding checkbox is activated, and hidden when the corresponding checkbox is deactivated.

### **NOTE**

Depending on the options set for **Show transposition** in the **Edit Instrument Names** dialog for each transposing instrument, they might show transpositions in staff labels even if you have hidden transpositions in staff labels in their layout.

RELATED LINKS [Changing instrument names](#page-139-0) on page 140

### **Changing the position of instrument transpositions in full staff labels**

You can show instrument transpositions before/after instrument names in staff labels in each layout independently.

PROCEDURE

- **1.** Press **Ctrl/Cmd-Shift-L** to open **Layout Options**.
- **2.** In the **Layouts** list, select the layouts whose instrument transposition position you want to change.

By default, the layout currently open in the music area is selected when you open the dialog. You can select other layouts by using the selection options in the action bar, **Shift** -clicking adjacent layouts, and **Ctrl/Cmd** -clicking individual layouts.

- **3.** Click **Staves and Systems** in the category list.
- **4.** In the **Staff Labels** section, choose one of the following options for **Position of instrument pitch in full staff labels**:
	- **Start**
	- **End**
- **5.** Click **Apply**, then **Close**.

### **RESULT**

The position of instrument transpositions relative to instrument names in staff labels is changed in the selected layouts.

### **Numbering instruments with different transpositions separately/ together**

You can change whether instruments are numbered separately or together in all staff labels project-wide when you have multiple instruments of the same type but with different transpositions, such as two Horns in F and two Horns in D. By default, Dorico Pro numbers instruments with different transpositions separately.

PROCEDURE

- **1.** Press **Ctrl/Cmd-Shift-E** to open **Engraving Options**.
- **2.** Click **Staff Labels** in the category list.
- **3.** In the **Numbering** subsection, choose one of the following options for **Numbering for similar instruments with different transpositions**:
	- **Number separately**
	- **Number together**
- **4.** Click **Apply**, then **Close**.

# **Hiding/Showing instrument change labels at the start of flows**

You can hide/show instrument change labels at the start of each flow in each layout independently. These labels can be useful for players holding multiple instruments as a way of clarifying the instrument required in their part layouts, which do not normally show staff labels.

PROCEDURE

- **1.** Press **Ctrl/Cmd-Shift-L** to open **Layout Options**.
- **2.** In the **Layouts** list, select the layouts in which you want to hide/show instrument change labels at the start of flows.

By default, the layout currently open in the music area is selected when you open the dialog. You can select other layouts by using the selection options in the action bar, **Shift** -clicking adjacent layouts, and **Ctrl/Cmd** -clicking individual layouts.

- **3.** Click **Players** in the category list.
- **4.** In the **Instrument Changes** section, activate/deactivate **Show instrument change label at start of flow**.
- **5.** Click **Apply**, then **Close**.

### **RESULT**

Instrument change labels are shown in the first bar of each flow in the selected layouts when **Show instrument change label at start of flow** is activated, and hidden when it is deactivated.

RELATED LINKS

[Instrument changes](#page-104-0) on page 105 [Editing the default instrument change label text](#page-105-0) on page 106

# **Grouping the staff labels of adjacent identical instruments**

When multiple adjacent solo players hold the same instrument, you can group them so that there is only a single instrument name for all staves with the instrument number shown beside each individual staff.

By default, every staff is shown with its own staff label, including the appropriate instrument name.

PROCEDURE

- **1.** Press **Ctrl/Cmd-Shift-E** to open **Engraving Options**.
- **2.** Click **Staff Labels** in the category list.
- **3.** In the **Numbering** subsection, choose **Group between staves** for **Staff labels for identical adjacent solo instruments**.
- **4.** Click **Apply**, then **Close**.

### **RESULT**

A single instrument name is shown justified between all adjacent identical solo instruments in all layouts project-wide.

### <span id="page-1365-0"></span>EXAMPLE

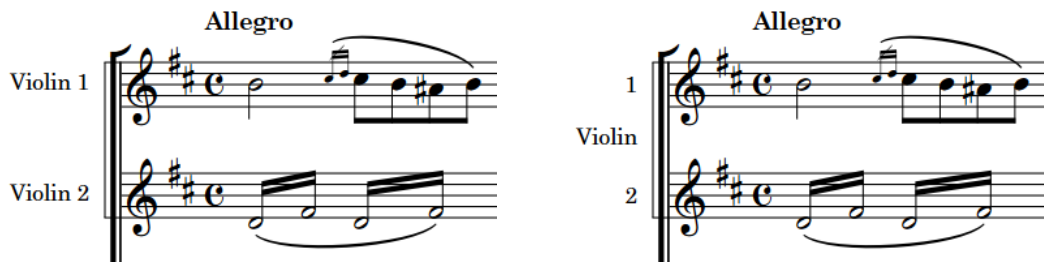

Each staff shown with a separate staff label Staff labels grouped between adjacent identical solo instruments

RELATED LINKS

[Staff labels on condensed staves](#page-1367-0) on page 1368

# **Changing the staff label numbering style**

You can change the staff label numbering style of solo and section players independently, for example, if you want solo players to use Arabic numerals, such as "2", and section players to use Roman numerals, such as "II".

### PROCEDURE

- **1.** Press **Ctrl/Cmd-Shift-E** to open **Engraving Options**.
- **2.** Click **Staff Labels** in the category list.
- **3.** In the **Numbering** subsection, choose one of the following options for **Numbering style for solo players**:
	- **Arabic numerals**
	- **Roman numerals**
- **4.** Choose one of the following options for **Numbering style for section players**:
	- **Arabic numerals**
	- **Roman numerals**
- **5.** Click **Apply**, then **Close**.

### RESULT

Instruments held by solo and section players use the selected numbering style in all layouts project-wide.

RELATED LINKS [Staff labels on condensed staves](#page-1367-0) on page 1368 [Condensing](#page-436-0) on page 437

# <span id="page-1366-0"></span>**Showing vocal staff labels in uppercase/title case**

You can show the staff labels on vocal staves in uppercase letters or in title case. Many European publishers prefer vocal staves to have staff labels with capital letters, but this is not true of all publishers.

PROCEDURE

- **1.** Press **Ctrl/Cmd-Shift-E** to open **Engraving Options**.
- **2.** Click **Staff Labels** in the category list.
- **3.** In the **Case** subsection, choose one of the following options for **Labels for vocal staves**:
	- **Shown in uppercase**
	- **Shown in title case**
- **4.** Click **Apply**, then **Close**.

### RESULT

Staff labels on all vocal staves project-wide use either uppercase letters or title case.

# **Staff labels for percussion kits**

The staff labels shown for percussion kit staves depend on how kits are presented in your project. Kits can be presented as five-line staves, grids, and as single-line instruments.

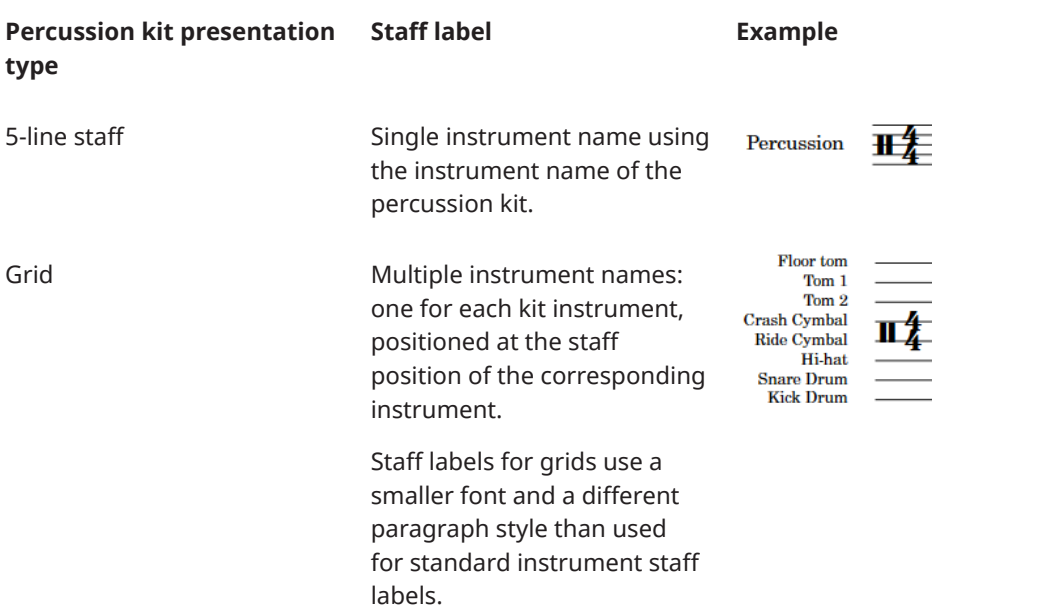

<span id="page-1367-0"></span>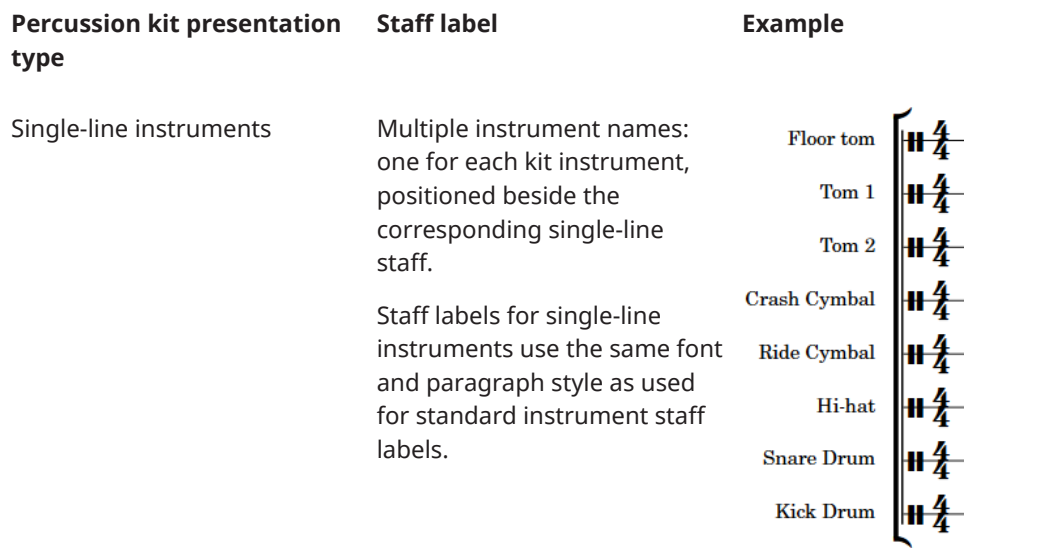

You can change the player names, layout names, and instrument names of percussion kits in the same ways as for other players and instruments. However, to change the staff labels for percussion kits, you must change kit instrument names in different ways for percussion kits, depending on your percussion kit presentation type:

- 5-line staff: Open the **Edit Instrument Names** dialog from the **Players** panel in Setup mode, or use the **Name** field in the **Edit Percussion Kit** dialog, to change the name of the kit.
- Grid/Single-line instruments: Open the **Edit Instrument Names** dialog from inside the **Edit Percussion Kit** dialog in Setup mode to change the names of individual instruments.

The same instrument name fields and options are available for kit instruments as for standard pitched instruments.

### **NOTE**

Smaller staff labels for each line in grid presentations use the **Staff Labels (Percussion Grid)**  paragraph style. You can edit this paragraph style in the **Paragraph Styles** dialog.

RELATED LINKS [Edit Instrument Names dialog](#page-140-0) on page 141 [Player, layout, and instrument names](#page-136-0) on page 137 [Edit Percussion Kit dialog](#page-112-0) on page 113 [Unpitched percussion](#page-1499-0) on page 1500 [Changing the percussion kit presentation type](#page-1505-0) on page 1506 [Paragraph Styles dialog](#page-542-0) on page 543

### **Staff labels on condensed staves**

Staff labels on condensed staves must reflect all the players included on the staff. Dorico Pro automatically consolidates similar instrument names in staff labels on condensed staves but always shows all the required player numbers.

On condensed staves containing different types of instruments, all required instrument names are shown.
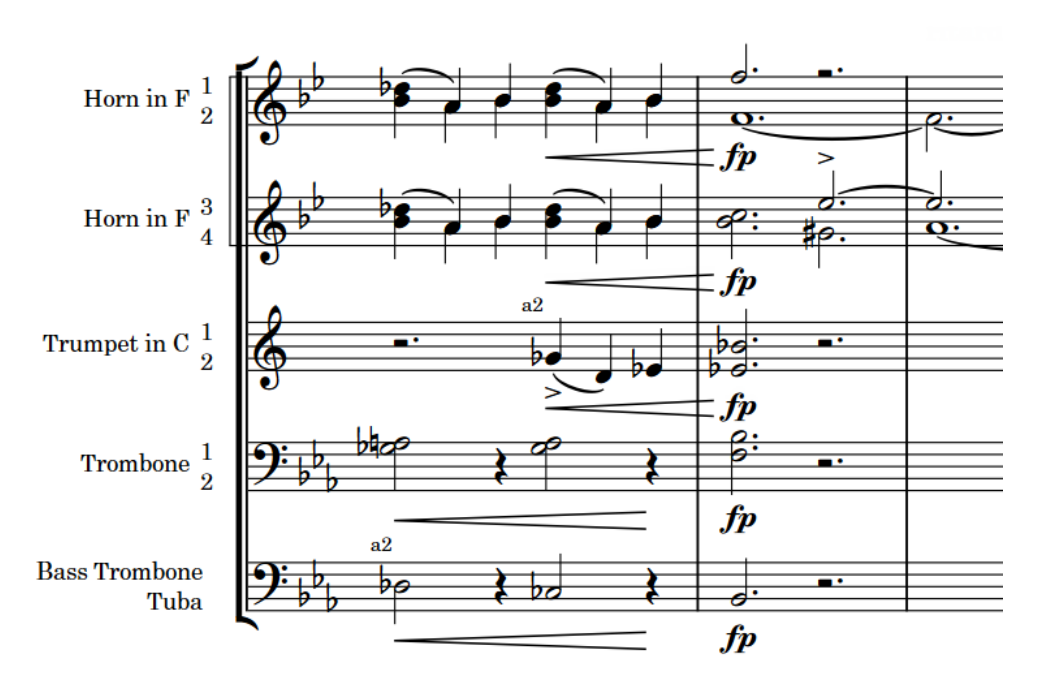

Staff labels on condensed brass staves

Because condensing can change frequently, staff labels on condensed staves can vary from one system to another. The staff labels for condensed divisi staves reflect the divisions at the start of the system and show instrument names. You can choose to show divisi group names instead of instrument names and change how player numbers are stacked in staff labels on all condensed staves project-wide.

Dorico Pro also shows player labels above/below condensed staves to identify the players to which notes on condensed staves belong, as condensing can change within a single system. For condensed divisi staves, Dorico Pro shows the player labels "div.", with any required qualifications, and your set unison indication where each division starts and ends respectively.

#### **NOTE**

Your setting for the grouping of staff labels of adjacent identical instruments applies to adjacent condensed staves with the same instruments and condensed divisi staves, such as if you have a condensed staff for Flutes 1-2 and a separate staff for Flute 3.

Your settings for staff label numbering styles also apply to condensed staves.

### RELATED LINKS

[Staff label paragraph styles](#page-1358-0) on page 1359 [Player labels](#page-453-0) on page 454 [Divisi change labels](#page-1400-0) on page 1401 [Condensing](#page-436-0) on page 437 [Condensing calculations and considerations](#page-440-0) on page 441 [Condensing results](#page-443-0) on page 444 [Showing divisi group/instrument names in condensed staff labels](#page-1369-0) on page 1370 [Enabling/Disabling condensing](#page-413-0) on page 414 [Grouping the staff labels of adjacent identical instruments](#page-1364-0) on page 1365 [Changing the staff label numbering style](#page-1365-0) on page 1366 [Changing the default to/unison indications](#page-455-0) on page 456

### <span id="page-1369-0"></span>**Changing number stacking in condensed staff labels**

You can change how player numbers on condensed staves are stacked, for example, if you always want them stacked vertically, including on systems where players are condensed into a single voice.

PROCEDURE

- **1.** Press **Ctrl/Cmd-Shift-E** to open **Engraving Options**.
- **2.** Click **Staff Labels** in the category list.
- **3.** In the **Numbering** subsection, choose one of the following options for **Player numbers for condensed players**:
	- **Stack vertically**
	- **Stack horizontally**
- **4.** Optional: If you chose **Stack vertically**, choose one of the following options for **When stacking player numbers for condensed players vertically**:
	- **Consider stem allocation**
	- **Ignore stem allocation**
- **5.** Click **Apply**, then **Close**.

### **RESULT**

The stacking of player numbers in all staff labels on condensed staves is changed project-wide.

### **Showing divisi group/instrument names in condensed staff labels**

By default, staff labels for condensed divisi staves show instrument names. You can show divisi group names in all condensed staff labels project-wide where divisi groups exist instead, for example, if your divisi group names describe the players included in the condensed staff better.

PROCEDURE

- **1.** Press **Ctrl/Cmd-Shift-E** to open **Engraving Options**.
- **2.** Click **Staff Labels** in the category list.
- **3.** In the **Numbering** subsection, choose one of the following options for **Staff labels for condensed divisi sections**:
	- **Use group names if available**
	- **Use instrument name**
- **4.** Click **Apply**, then **Close**.

### RESULT

The name shown in staff labels on condensed divisi staves is changed project-wide.

RELATED LINKS [Condensing](#page-436-0) on page 437 [Divisi](#page-1389-0) on page 1390 [Staff labels](#page-1356-0) on page 1357 [Staff labels on condensed staves](#page-1367-0) on page 1368 [Divisi staff labels](#page-1397-0) on page 1398 [Inputting divisi changes](#page-1392-0) on page 1393 [Editing divisi staff labels](#page-1397-0) on page 1398

# **Staves**

A staff is a line or group of lines on which musical notes are notated to indicate the pitch and rhythm of music. Pitched instruments use the traditional five-line staff and unpitched instruments often use a single-line staff.

Notes are positioned on the lines and in the spaces on five-line staves, and can also use ledger lines above/below the staff to represent pitches that cannot fit on the staff.

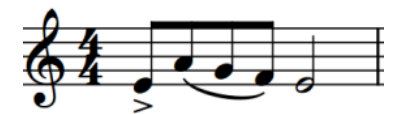

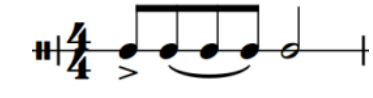

A phrase on a five-line staff The same phrase on a single-line staff

The pitch and register of notes on five-line staves are determined by clefs, which can also be combined with octave lines to indicate what pitches performers play.

On five-line staves for unpitched percussion instruments, the different staff positions correspond to different percussion instruments.

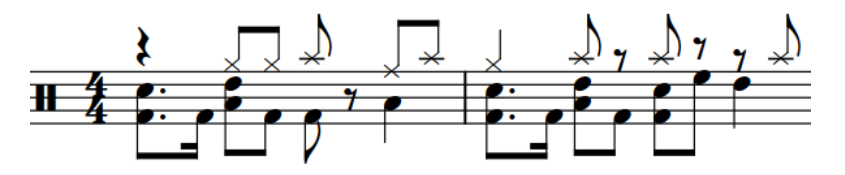

Because it is often necessary to have different staff sizes in different layouts depending on their type, such as having smaller staves in full score layouts than in part layouts, in Dorico Pro you can change various aspects of staves in **Setup** > **Layout Options**.

RELATED LINKS [Page formatting](#page-392-0) on page 393 [Clefs](#page-832-0) on page 833 [Octave lines](#page-841-0) on page 842 [Percussion kit presentation types](#page-1504-0) on page 1505 [Hiding/Showing empty staves](#page-399-0) on page 400 [Hiding/Showing blank staves after final](#page-402-0) flows on page 403 [Extra staves](#page-1372-0) on page 1373 [Ossia staves](#page-1377-0) on page 1378 [System dividers](#page-1384-0) on page 1385 [System objects](#page-1385-0) on page 1386 [System indents](#page-1387-0) on page 1388

# **Per-layout options for staves**

You can change settings that affect the staves in each layout independently.

You can change the size of staves in each layout in the **Space Size** section of the **Page Setup**  page in **Setup** > **Layout Options**.

You can change other aspects of staves on the **Staves and Systems** page in **Layout Options**. For example, you can change which staff labels are shown on systems, indent the first system of each flow, and fix the number of bars included in each system. You can also select above which staves system objects appear, according to their instrument families.

### **NOTE**

- If the size of system object font styles is set to **Staff-relative**, the staff size of the top staff in each instrument family group affects the size of system objects if they are shown above that bracketed group. Font styles that are set to **Absolute** are unaffected by staff size.
- System objects are only shown above bracketed groups in your project. If you have no brackets, system objects only appear at the top of systems.

You can show system dividers between systems when systems contain a minimum number of players. You can also change the appearance of system dividers.

RELATED LINKS [Page formatting](#page-392-0) on page 393 [Staff size](#page-415-0) on page 416 [System objects](#page-1385-0) on page 1386 [Hiding/Showing empty staves](#page-399-0) on page 400 [Edit Font Styles dialog](#page-540-0) on page 541 [Brackets and braces](#page-786-0) on page 787

# **Changing the thickness of staff lines**

You can change the thickness of staff lines project-wide.

PROCEDURE

- **1.** Press **Ctrl/Cmd-Shift-E** to open **Engraving Options**.
- **2.** Click **Staves** in the category list.
- **3.** In the **Staff Lines** section, change the value for **Staff line thickness**.
- **4.** Click **Apply**, then **Close**.

#### RESULT

The thickness of staff lines project-wide is changed. Increasing the value for **Staff line thickness**  makes staff lines thicker, decreasing the value makes staff lines thinner.

## **Deleting staves**

You can delete staves, including extra staves and ossia staves, so they no longer appear in any layout in which the instrument appears. However, this does not automatically delete any remaining notes on those staves, which will still play back even if the staff does not appear.

#### PROCEDURE

- **1.** In Write mode, select any of the following:
	- An item on the staff you want to delete, at the rhythmic position from which you want to delete it
	- The signpost of the extra staff you want to delete

### <span id="page-1372-0"></span>**NOTE**

You can only delete one staff at a time.

**2.** Choose **Edit** > **Staff** > **Remove Staff**. You can also choose this option from the context menu.

### RESULT

The selected staff is deleted from the selected rhythmic position and a signpost appears indicating the staff change. The staff is deleted until the next staff change signpost that applies to that staff or the end of the flow, whichever comes first.

### **NOTE**

- If you delete an extra staff without deleting the music on it, that music still exists but is not shown, meaning it is included in playback. If you later recreate an extra staff at the same position, the music reappears.
- You cannot delete all staves of an instrument as at least one must always appear. If you do not want to see any staves for a particular instrument in a layout, you can instead hide empty staves in that layout.

### EXAMPLE

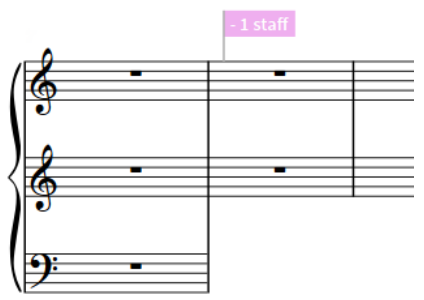

A three-staff piano with the bottom staff deleted in the second bar

### RELATED LINKS [Hiding/Showing empty staves](#page-399-0) on page 400

### **Extra staves**

In Dorico Pro, you can add extra staves to any instrument, for example, to make complex contrapuntal music easier to read because it is spread out across more staves than usual for that instrument.

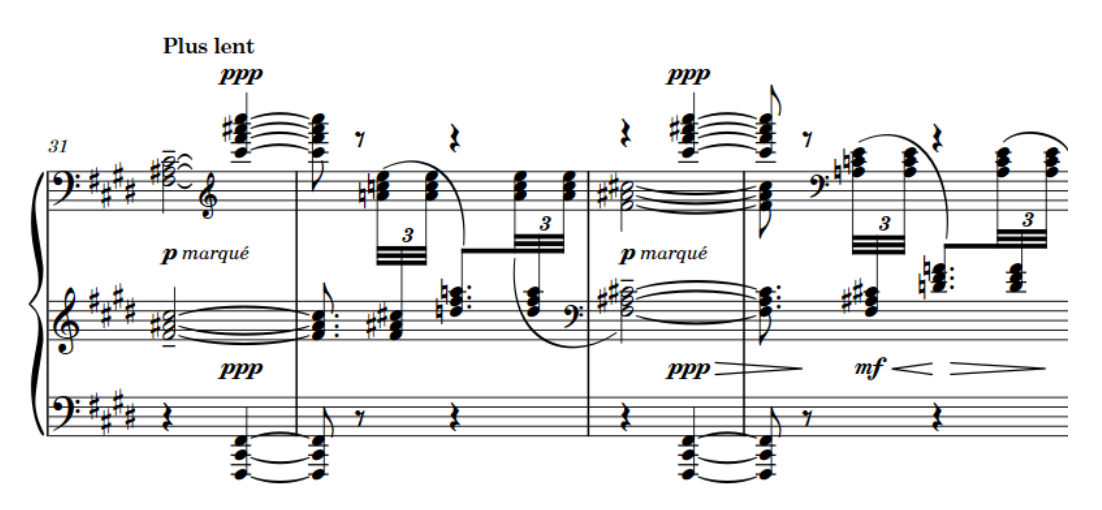

An extract of Debussy's piano prelude "Feuilles mortes" with three staves

When you add extra staves, they exist for the whole flow. However, you can control exactly where they appear, as often extra staves are only needed for short sections. Extra staves can end immediately, and so are followed by white space until the end of the system, or can fill the width of the system, even if they do not contain music for part of the system.

Signposts are automatically added when you add or remove extra staves, indicating the number of staves added or removed at that position. If multiple staff changes happen at the same rhythmic position, they are all shown in the same signpost.

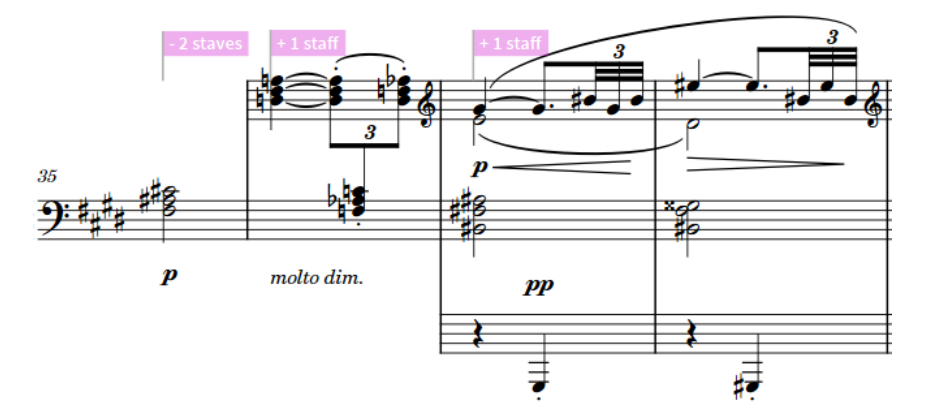

An extract of Debussy's piano prelude "Feuilles mortes" with three staff change signposts

You can use these signposts to change the start/end positions of extra staves, for example, if you want to lengthen or shorten the region where an extra staff is shown. You can also use these signposts to delete extra staves.

Dorico Pro also allows you to change the number of staves in different ways according to the intended purpose of the staves, with dedicated features for each type.

- Extra staves are full-sized staves belonging to a solo player.
- Ossia staves are small staves belonging to any type of player.
- Divisi staves are full-sized staves belonging to a section player.

NOTE

Extra staves prevent instruments from condensing in the systems where extra staves exist.

RELATED LINKS [Showing extra staves across whole systems](#page-1376-0) on page 1377 [Ossia staves](#page-1377-0) on page 1378 [Divisi](#page-1389-0) on page 1390 [Condensing](#page-436-0) on page 437 [Voice-specific dynamics](#page-887-0) on page 888 [Hiding/Showing empty staves](#page-399-0) on page 400

### **Adding extra staves**

You can add extra staves both above and below instruments that belong to solo players, and show them for both limited sections or for the entire flow. For example, some complex piano music requires three staves rather than two to display the music clearly.

### **NOTE**

- If you want to add extra staves to notate a divisi passage or to show an alternative interpretation, you can use the dedicated divisi and ossia staff features instead.
- You can add as many staves above/below instruments as you like, but only one at a time. You must also select an item on one of the original staves of the instrument to add additional staves, not on any existing extra staves you have added.
- You can only add extra staves to instruments held by solo players. You cannot add extra staves to instruments that belong to section players or percussion kits.
- Extra staves prevent instruments from condensing in the systems where extra staves exist.

### PROCEDURE

- **1.** In Write mode, select an item on the one of the instrument's original staves and at the rhythmic position where you want to add an extra staff.
- **2.** Add an extra staff in one of the following ways:
	- Choose **Edit** > **Staff** > **Add Staff Above**.
	- Choose **Edit** > **Staff** > **Add Staff Below**.

### TIP

You can also choose these options from the context menu.

**3.** Optional: Repeat steps 1 and 2 as many times as you like.

### RESULT

An extra full-sized staff is added either above or below the selected staff, starting at the earliest rhythmic position you selected and lasting until the end of the flow. A signpost appears at its start position, indicating the number of staves that have been added.

#### TIP

By default, extra staves do not extend to the start/end of systems, meaning they start/stop in the middle of systems.

If you want extra staves to extend to the start/end of systems automatically regardless of their rhythmic start/end positions, you can show extra staves across whole systems in each layout independently.

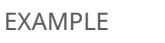

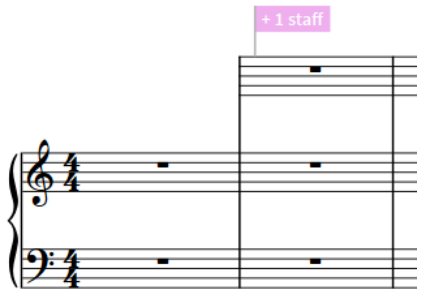

Piano with an extra staff added above the top staff in the second bar

RELATED LINKS [Ossia staves](#page-1377-0) on page 1378 [Hiding/Showing blank staves after final](#page-402-0) flows on page 403 [Showing blank staves in frames](#page-403-0) on page 404

### **Moving the start/end positions of extra staves**

You can move the rhythmic start and end positions of extra staves after you have added them. Because you can move the start/end of extra staves independently, you can also lengthen/ shorten extra staves.

### **PROCEDURE**

**1.** In Write mode, select the staff change signposts at the start/end of the extra staves whose start/end position you want to change.

**NOTE** 

When using the mouse, you can only move one staff change signpost rhythmically at a time.

- **2.** Move the selected staff change signposts according to the current rhythmic grid resolution in any of the following ways:
	- Press **Alt/Opt-Right Arrow** to move them to the right.
	- Press **Alt/Opt-Left Arrow** to move them to the left.
	- Click and drag the staff change signpost to the right/left.
- **3.** Optional: Repeat steps 1 and 2 for the signposts at the other end of the extra staves.

### RESULT

The rhythmic start/end positions of the selected extra staves are changed.

### **NOTE**

Only one staff change signpost can exist at each rhythmic position. If a staff change signpost passes over another staff change signpost as part of its move, the existing staff change signpost is deleted and replaced by the one being moved. For example, if you move the start signpost of an extra staff over its end signpost, the extra staff now continues up to the next staff change on that staff or the end of the flow, whichever comes first.

You can undo this action, but any staff change signposts deleted in the process are only restored if you moved the staff change signpost using the keyboard.

### <span id="page-1376-0"></span>**Showing extra staves across whole systems**

By default, extra staves are only shown from where they begin and until where they end. You can change this setting to that extra staves fill the full width of any system on which they appear instead, in each layout independently.

PROCEDURE

- **1.** Press **Ctrl/Cmd-Shift-L** to open **Layout Options**.
- **2.** In the **Layouts** list, select the layouts in which you want to show extra staves across the full width of systems.

By default, the layout currently open in the music area is selected when you open the dialog. You can select other layouts by using the selection options in the action bar, **Shift** -clicking adjacent layouts, and **Ctrl/Cmd** -clicking individual layouts.

- **3.** Click **Staves and Systems** in the category list.
- **4.** In the **Ossias and Extra Staves** section, activate **Show extra staves across full system when starting or stopping**.
- **5.** Click **Apply**, then **Close**.

**RESULT** 

Extra staves in the selected layouts always fill the full width of any system on which they appear. Deactivating the property returns layouts to showing extra staves only for the duration specified by their signposts.

EXAMPLE

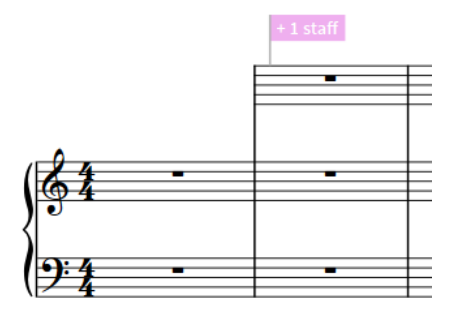

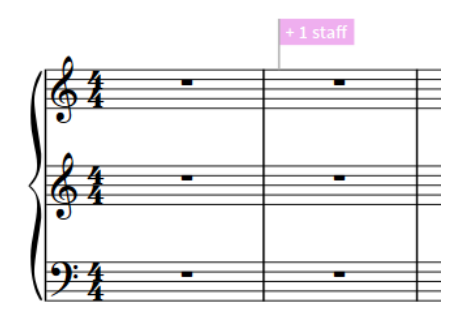

Extra staff shown across the full width of the system

Extra staff not shown across the full width of the system

RELATED LINKS [Hiding/Showing empty staves](#page-399-0) on page 400

# <span id="page-1377-0"></span>**Ossia staves**

Ossia staves are smaller staves shown above/below the main staff of an instrument. They are used to show alternative phrases that can be played instead of the original phrase, such as suggestions for ornaments, alternative notations from other sources, or an easier version.

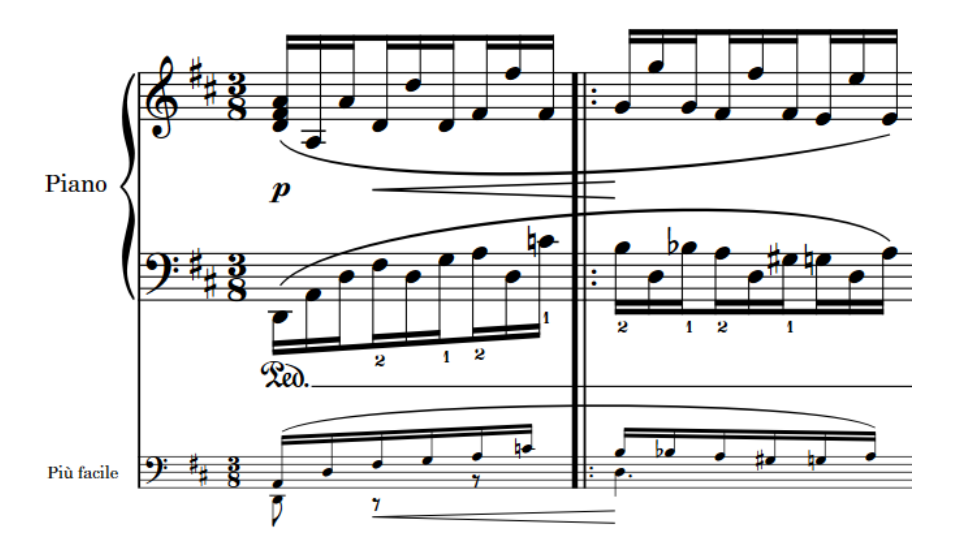

An ossia staff below the left-hand piano staff shows an easier alternative

In Dorico Pro, you can add ossia staves both above and below instrumental staves for specific durations only, and their formatting is handled automatically. Vertical spacing is adjusted around ossia staves automatically.

Signposts are automatically added when you add or remove ossia staves, indicating the number of staves added or removed at that position. If multiple staff changes happen at the same rhythmic position, they are all shown in the same signpost.

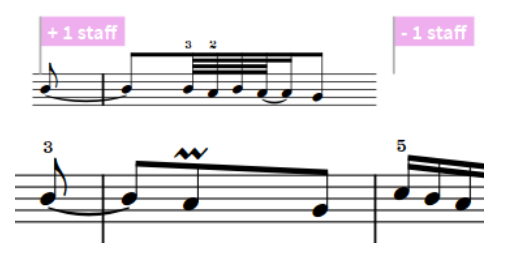

An ossia staff with signposts shown

By default, ossia staves are scaled to two thirds the size of a regular staff. Because this is a scale factor rather than a fixed staff size, ossia staves automatically adjust according to the staff size, which you can set per layout, per section, and per player.

### **NOTE**

- Music on ossia staves is not played back.
- Ossia staves prevent instruments from condensing in the systems where ossia staves exist.

#### RELATED LINKS

[Extra staves](#page-1372-0) on page 1373 [Changing the size of ossia staves](#page-1379-0) on page 1380 [Ossia staff labels](#page-1383-0) on page 1384 [Hiding/Showing ossia staves in the preamble](#page-1380-0) on page 1381

```
Hiding/Showing ossia staves on page 1382
Changing the placement of system objects relative to ossia staves on page 1388
Condensing on page 437
```
### **Adding ossia staves**

You can add ossia staves for solo and section players, both above and below existing staves. For grand staff instruments, you can add two-staff ossias.

### **NOTE**

- You cannot add ossia staves to percussion kit instruments.
- Although instruments can show ossias both above and below staves, only one ossia can exist on each side of the staff at a time.
- Ossia staves prevent instruments from condensing in the systems where ossia staves exist.

#### PROCEDURE

**1.** In Write mode, select items on the staff that span the duration above/below which you want to add an ossia staff.

### **NOTE**

If you want to add a two-staff ossia, you must select items on both instrumental staves.

- **2.** Add an ossia staff in any of the following ways:
	- Choose **Edit** > **Staff** > **Create Ossia Above**.
	- Choose **Edit** > **Staff** > **Create Ossia Below**.

TIP

You can also choose these options from the context menu.

#### RESULT

An ossia is added above/below the selected staff that lasts for the selected range. One signpost appears at the start of the ossia passage, and another appears where the ossia staff ends.

TIP

You can select these signposts and move them to change the start/end positions of ossia staves.

### **Moving the start/end positions of ossia staves**

You can move the rhythmic start and end positions of ossia staves after you have added them. Because you can move the start/end of ossia staves independently, you can also lengthen/ shorten ossia staves.

#### PROCEDURE

**1.** In Write mode, select the staff change signposts at the start/end of the ossias whose start/end position or length you want to change.

### <span id="page-1379-0"></span>**NOTE**

When using the mouse, you can only move one staff change signpost rhythmically at a time.

- **2.** Move the selected staff change signposts according to the current rhythmic grid resolution in any of the following ways:
	- Press **Alt/Opt-Right Arrow** to move them to the right.
	- Press **Alt/Opt-Left Arrow** to move them to the left.
	- Click and drag the ossia signpost to the right/left.
- **3.** Optional: Repeat steps 1 and 2 for the signposts at the other end of the ossia staves.

#### RESULT

The rhythmic start/end positions of the selected ossia staves are changed.

### **NOTE**

Only one ossia signpost can exist at each rhythmic position. If an ossia signpost passes over another ossia signpost as part of its move, the existing ossia signpost is deleted and replaced by the one being moved. For example, if you move the start signpost of an ossia over its end signpost, the ossia now continues up to the next ossia on the staff or the end of the flow, whichever comes first.

You can undo this action, but any ossia signposts deleted in the process are only restored if you moved the ossia signpost using the keyboard.

EXAMPLE

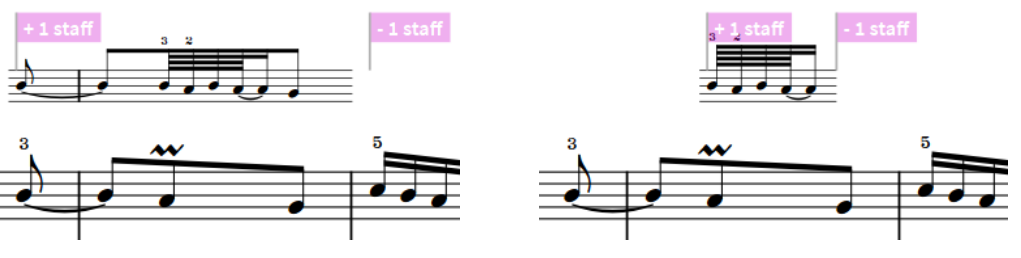

An ossia staff with signposts shown The same ossia staff after moving the start signpost to the right and end signpost to the left

### **Changing the size of ossia staves**

By default, ossia staves are scaled to two thirds the size of a regular staff. You can change the scale factor of all ossia staves project-wide.

#### PROCEDURE

- **1.** Press **Ctrl/Cmd-Shift-E** to open **Engraving Options**.
- **2.** Click **Staves** in the category list.
- **3.** In the **Ossias** section, change the value for **Ossia scale factor**.
- **4.** Click **Apply**, then **Close**.

### <span id="page-1380-0"></span>**RESULT**

The scale factor of ossia staves relative to the prevailing staff size is changed in all layouts project-wide.

RELATED LINKS [Staff size](#page-415-0) on page 416

### **Changing the padding on ossias that start/end mid-bar**

You can change how far staff lines extend beyond the left/right of ossia staves that begin/end in the middle of bars. Padding such ossia staves ensures that notes, accidentals, rhythm dots, and other items are always shown on staff lines.

PROCEDURE

- **1.** Press **Ctrl/Cmd-Shift-E** to open **Engraving Options**.
- **2.** Click **Staves** in the category list.
- **3.** In the **Ossias** section, change the values for **Extend staff lines at start of ossia** and/or **Extend staff lines at end of ossia**.
- **4.** Click **Apply**, then **Close**.

#### RESULT

The padding before and/or after ossia staves that start/end mid-bar is changed project-wide.

EXAMPLE

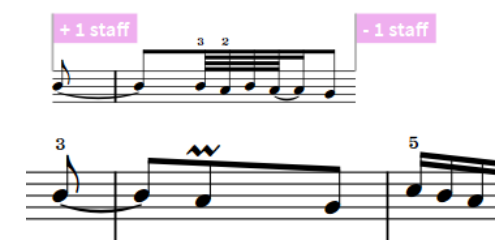

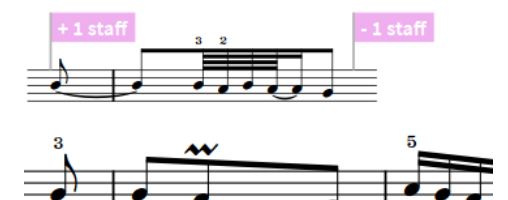

Ossia staff with no padding **Calcular State State State State State State** Ossia staff with padding set to 3 both at the start and end

### **Hiding/Showing ossia staves in the preamble**

You can include ossia staves in, or exclude them from, the preamble when they cross system/ frame breaks in each layout independently.

Showing ossia staves in the fixed preamble means their clefs and time signatures appear alongside all the regular staves at the start of each system. As this can suggest the ossia staff is an additional instrument, it is common to exclude ossia staves from the fixed preamble.

### PROCEDURE

- **1.** Press **Ctrl/Cmd-Shift-L** to open **Layout Options**.
- **2.** In the **Layouts** list, select the layouts in which you want to hide/show ossia staves in the preamble.

<span id="page-1381-0"></span>By default, the layout currently open in the music area is selected when you open the dialog. You can select other layouts by using the selection options in the action bar, **Shift** -clicking adjacent layouts, and **Ctrl/Cmd** -clicking individual layouts.

- **3.** Click **Staves and Systems** in the category list.
- **4.** In the **Ossias and Extra Staves** section, choose one of the following options for **Ossias crossing a system break**:
	- **Include in preamble**
	- **Exclude from preamble**
- **5.** Click **Apply**, then **Close**.

#### RESULT

Preamble notations for ossia staves are hidden in the main preamble in the selected layouts when you choose **Exclude from preamble**, and shown when you choose **Include in preamble**.

EXAMPLE

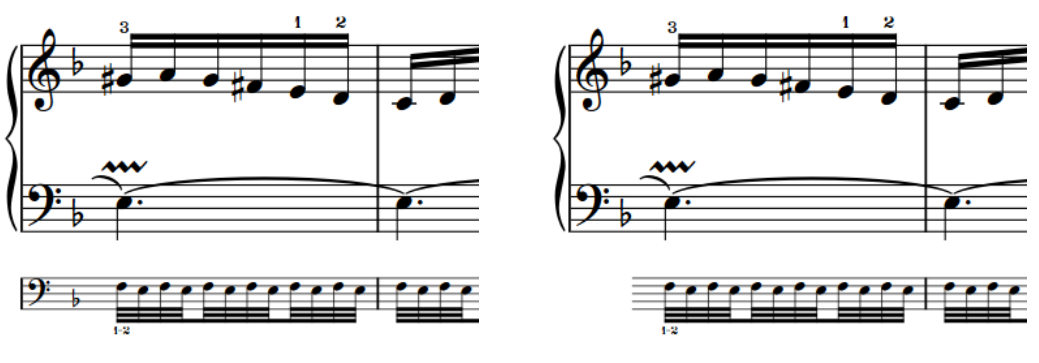

Ossia included in the preamble **Conservation Cossia excluded from the preamble** 

### **Hiding/Showing ossia staves**

By default, ossia staves appear in all layouts. You can change the layouts in which ossia staves are shown, for example, if you want ossia staves to appear in the part layout but not in the full score.

PROCEDURE

- **1.** Press **Ctrl/Cmd-Shift-L** to open **Layout Options**.
- **2.** In the **Layouts** list, select the layouts in which you want to hide/show ossia staves.

By default, the layout currently open in the music area is selected when you open the dialog. You can select other layouts by using the selection options in the action bar, **Shift** -clicking adjacent layouts, and **Ctrl/Cmd** -clicking individual layouts.

- **3.** Click **Staves and Systems** in the category list.
- **4.** In the **Ossias and Extra Staves** section, activate/deactivate **Show ossias**.
- **5.** Click **Apply**, then **Close**.

### **RESULT**

Ossias are shown in the selected layouts when **Show ossias** is activated, and hidden when it is deactivated.

### **Deleting ossia staves**

You can remove ossia staves so they are no longer shown in any layout, but without automatically deleting the music on them.

PROCEDURE

- **1.** In Write mode, select one of the following:
	- The signposts at the start/end of the ossia staves you want to delete
	- An item on each ossia stave you want to delete
- **2.** Remove the selected ossia staves in one of the following ways:
	- If you selected ossia signposts, press **Backspace or Delete** , or choose **Edit** > **Delete**.
	- If you selected items on ossia staves, choose **Edit** > **Staff** > **Remove Staff**. You can also choose this option from the context menu.

#### RESULT

The selected ossia staves are removed and no longer appear in any layouts in which that player appears.

### **NOTE**

If you delete an ossia staff without deleting the music on it, that music still exists but is not shown. If you later recreate an ossia at the same position, the music reappears.

RELATED LINKS [Hiding/Showing ossia staves](#page-1381-0) on page 1382

### **Barlines on ossia staves**

There are different conventions for whether ossias are connected to their corresponding staves with barlines, and if so, which type of barline should be used.

If an ossia both starts and ends at barlines, the following accepted conventions exist amongst different publishers:

- Barlines join the ossia to the main staff at both its start and end
- A barline joins the ossia to the main staff only at its end
- The ossia does not join to the main staff at all

When an ossia is joined to the main staff, some publishers use the same kind of barline as used for the other staves, which is typically a single barline, whereas other publishers use a dashed barline.

Dorico Pro provides options to accommodate all of these conventions in the **Ossias** section of the **Barlines** page in **Engrave** > **Engraving Options**.

### <span id="page-1383-0"></span>**NOTE**

When an ossia appears between the main staves of an instrument, for example, below the right-hand staff of a piano, then the ossia is joined with the same barline as the main staves, regardless of your chosen settings on the **Barlines** page in **Engraving Options**.

RELATED LINKS [Barlines](#page-731-0) on page 732 [Project-wide engraving options for barlines](#page-731-0) on page 732

### **Ossia staff labels**

Ossias can show staff labels like normal staves, the only difference being that staff labels on ossia staves are typically drawn within the system to the left of where the ossia starts, even if this is in the middle of a system, rather than behind the initial barline.

Ossia staff labels use the **Ossia Staff Label** font style, which you can edit in the **Edit Font Styles**  dialog.

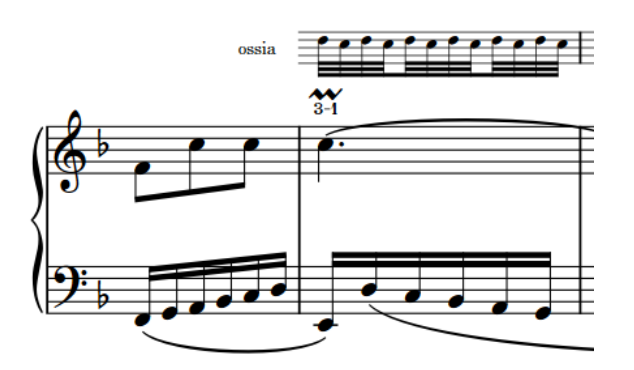

An ossia staff with the default staff label

Ossia staff labels are positioned according to the distances set in the **Ossias** section of the **Staves** page in **Engrave** > **Engraving Options**. There are separate options for labels before single ossias and braced two-staff ossias.

RELATED LINKS [Edit Font Styles dialog](#page-540-0) on page 541

### **Hiding/Showing staff labels on ossia staves**

You can hide/show staff labels on ossia staves in each layout independently, and you can show the default staff label or enter a custom ossia label.

The default staff label on ossia staves is "ossia".

PROCEDURE

- **1.** Press **Ctrl/Cmd-Shift-L** to open **Layout Options**.
- **2.** In the **Layouts** list, select the layouts in which you want to hide/show staff labels on ossia staves.

By default, the layout currently open in the music area is selected when you open the dialog. You can select other layouts by using the selection options in the action bar, **Shift** -clicking adjacent layouts, and **Ctrl/Cmd** -clicking individual layouts.

- <span id="page-1384-0"></span>**3.** Click **Staves and Systems** in the category list.
- **4.** In the **Ossias and Extra Staves** section, activate/deactivate **Show label before ossia**.
- **5.** Optional: If you activated **Show label before ossia**, choose one of the following staff label options:
	- **Default**
	- **Custom**
- **6.** Optional: If you chose **Custom**, enter the staff label you want into the **Custom ossia label**  field.
- **7.** Click **Apply**, then **Close**.

#### RESULT

Staff labels are hidden/shown in the selected layouts.

RELATED LINKS [Ossia staff labels](#page-1383-0) on page 1384

### **System dividers**

System dividers are used to clarify the separation of different systems when they appear on the same page. They are usually shown as two thick, parallel angled lines positioned to the left of initial barlines.

In Dorico Pro, the outer edges of system dividers are aligned with the corresponding edges of music frames.

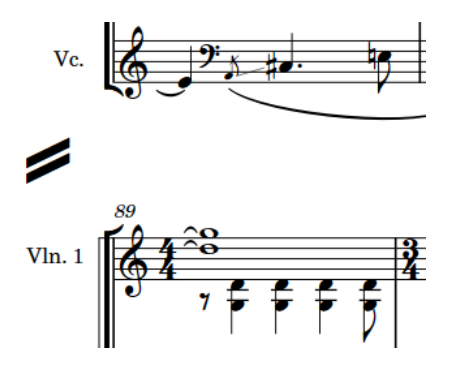

A system divider between two systems in a string quartet score

You can show system dividers in different circumstances and change their appearance in each layout independently. You can also change their default insets in all layouts project-wide on the **System Dividers** page in **Engrave** > **Engraving Options**.

### **Hiding/Showing system dividers**

You can change the circumstances in which system dividers are shown, including specifying the minimum number of players required to show them, in each layout independently. For example, if you only want to show system dividers between systems that contain different numbers of staves.

**PROCEDURE** 

- **1.** Press **Ctrl/Cmd-Shift-L** to open **Layout Options**.
- **2.** In the **Layouts** list, select the layouts in which you want to show system dividers.

<span id="page-1385-0"></span>By default, the layout currently open in the music area is selected when you open the dialog. You can select other layouts by using the selection options in the action bar, **Shift** -clicking adjacent layouts, and **Ctrl/Cmd** -clicking individual layouts.

- **3.** Click **Staves and Systems** in the category list.
- **4.** In the **System Dividers** section, choose one of the following options for **Show system dividers**:
	- **When number of staves differs**
	- When minimum number of players present
- **5.** Optional: If you selected **When minimum number of players present**, change the value for **Minimum number of players**.
- **6.** Click **Apply**, then **Close**.

#### RESULT

System dividers are shown between systems in all flows in the selected layouts that either contain the minimum number of players you set or contain different numbers of staves.

RELATED LINKS [Hiding/Showing empty staves](#page-399-0) on page 400

### **Changing the length of system dividers**

You can change the length of system dividers in each layout independently, for example, if you want to show longer system dividers in layouts that show full staff labels.

#### **PROCEDURE**

- **1.** Press **Ctrl/Cmd-Shift-L** to open **Layout Options**.
- **2.** In the **Layouts** list, select the layouts in which you want to show system dividers.

By default, the layout currently open in the music area is selected when you open the dialog. You can select other layouts by using the selection options in the action bar, **Shift** -clicking adjacent layouts, and **Ctrl/Cmd** -clicking individual layouts.

- **3.** Click **Staves and Systems** in the category list.
- **4.** In the **System Dividers** section, choose one of the following options for **Appearance**:
	- **Default**
	- **Long**
	- **Extra long**
- **5.** Click **Apply**, then **Close**.

### **System objects**

System objects are items that apply to all staves in the system and appear in all layouts, but are not necessary to show on every staff in full score layouts. For example, tempo marks and rehearsal marks are important for all players to see in their parts, but would cause an orchestral full score to appear very cluttered if they were shown on every staff.

In Dorico Pro, the following items are considered system objects:

Rehearsal marks

- Repeat endings
- **Repeat markers**
- System text
- Tempo marks
- Time signatures shown above the staff
- Horizontal lines that apply to all staves

System objects automatically appear at least once in all layouts. You can show system objects at multiple positions in each system by showing them above multiple instrument families. For example, you might show them above the woodwind, brass, percussion, and string families. In an orchestral full score, this would ensure system objects are spread out evenly across the page, meaning no staff is very far from these important markings. You can also show rehearsal marks and repeat endings additionally below the bottom staff.

### **NOTE**

- System objects are only shown above instrument families that are bracketed or braced together. You can change bracket grouping in each layout independently. You can also bracket or brace specific staves together using custom bracket/brace grouping.
- If the size of system object font styles is set to **Staff-relative**, the staff size of the top staff in each instrument family group affects the size of system objects if they are shown above that bracketed group. Font styles that are set to **Absolute** are unaffected by staff size.

RELATED LINKS [Changing bracket grouping according to ensemble type](#page-787-0) on page 788 [Custom staff grouping](#page-793-0) on page 794 [Edit Font Styles dialog](#page-540-0) on page 541 [Brackets and braces](#page-786-0) on page 787 [Rehearsal marks](#page-1254-0) on page 1255 [Tempo marks](#page-1419-0) on page 1420 [Repeat endings](#page-1273-0) on page 1274 [Large time signatures](#page-1462-0) on page 1463 [Inputting text](#page-327-0) on page 328

### **Changing the positions of system objects**

You can show system objects above different instrument families in each layout independently. Multiple items are categorized as system objects, including system text, rehearsal marks, tempo marks, repeat markers, and repeat endings.

**PROCEDURE** 

- **1.** Press **Ctrl/Cmd-Shift-L** to open **Layout Options**.
- **2.** In the **Layouts** list, select the layouts in which you want to change the instrument families above which system objects appear.

By default, the layout currently open in the music area is selected when you open the dialog. You can select other layouts by using the selection options in the action bar, **Shift** -clicking adjacent layouts, and **Ctrl/Cmd** -clicking individual layouts.

- **3.** Click **Staves and Systems** in the category list.
- **4.** In the **System Objects** section, activate the checkboxes for the instrument families above which you want system objects to appear.
- **5.** Activate/Deactivate the following options for **Also show below bottom staff**:
- <span id="page-1387-0"></span>● **Repeat endings**
- **Rehearsal marks**
- **6.** Click **Apply**, then **Close**.

### **RESULT**

System objects appear above the top staff in each bracketed group you select, provided a bracketed group for that instrument family is included in the selected layouts. If you activated options for **Also show below bottom staff**, the corresponding notations additionally appear below the bottom staff.

### **NOTE**

System objects are only shown above instrument families that are bracketed or braced together. You can change bracket grouping in each layout independently. You can also bracket or brace specific staves together using custom bracket/brace grouping.

RELATED LINKS [System objects](#page-1385-0) on page 1386

### **Changing the placement of system objects relative to ossia staves**

You can change whether system objects are placed between main staves and their ossia staves or above ossia staves in each layout independently.

#### PROCEDURE

- **1.** Press **Ctrl/Cmd-Shift-L** to open **Layout Options**.
- **2.** In the **Layouts** list, select the layouts in which you want to change the placement of system objects relative to ossia staves.

By default, the layout currently open in the music area is selected when you open the dialog. You can select other layouts by using the selection options in the action bar, **Shift** -clicking adjacent layouts, and **Ctrl/Cmd** -clicking individual layouts.

- **3.** Click **Staves and Systems** in the category list.
- **4.** In the **Ossias and Extra Staves** section, choose one of the following options for **Position of system objects relative to ossia above staff**:
	- **Inside ossia**
	- **Outside ossia**
- **5.** Click **Apply**, then **Close**.

## **System indents**

System indents control the distance between the left page margin and the start of systems of music. According to tradition, the first system in part layouts is indented, but in modern use this is not always necessary.

According to convention, coda sections at the start of new systems are also indented. Dorico Pro uses the same gap size before the start of codas whether they occur partway through systems or at the start of a new system.

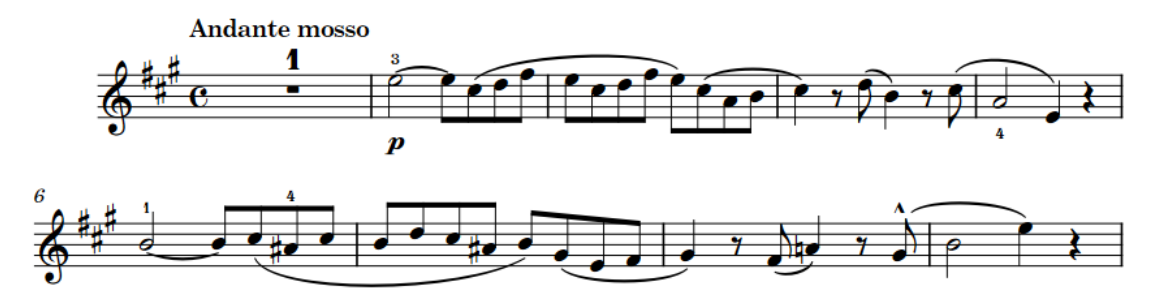

A violin part with the first system indented

In Dorico Pro, system indents automatically adjust to accommodate staff labels. For example, if a system contains a staff label that is significantly longer than the minimum system indent, Dorico Pro increases the indent on that system to ensure the staff label remains legible and is not cut off on the left edge or collides with the music.

You can change both the minimum indent on systems with staff labels and the first system indent in each layout independently. You can also adjust the system indent at both the start and end of individual systems, independently of your per-layout settings.

RELATED LINKS [Changing the minimum indent for systems with staff labels](#page-1360-0) on page 1361 [Moving the start/end of systems](#page-569-0) on page 570 [Changing the horizontal justification of final systems](#page-413-0) on page 414

### **Changing the first system indent**

By default in Dorico Pro, the first system of each flow is indented in part layouts. You can change the indent for the first system of each in each layout independently.

### PROCEDURE

- **1.** Press **Ctrl/Cmd-Shift-L** to open **Layout Options**.
- **2.** In the **Layouts** list, select the layouts whose first system indent you want to change.

By default, the layout currently open in the music area is selected when you open the dialog. You can select other layouts by using the selection options in the action bar, **Shift** -clicking adjacent layouts, and **Ctrl/Cmd** -clicking individual layouts.

- **3.** Click **Staves and Systems** in the category list.
- **4.** In the **Staff Labels** section, change the value for **Indent first system of flow by**.
- **5.** Click **Apply**, then **Close**.

#### RESULT

The indent of the first system of all flows is changed in the selected layouts.

# <span id="page-1389-0"></span>**Divisi**

Divisi is when players split, or "divide", in order to play multiple lines of music, commonly for a limited passage, before returning to play together, or "tutti". Divisi passages can be notated with all lines on a single staff or across multiple staves.

Divisi is a technique most commonly used in orchestral string writing, as the string section typically contains a large number of players compared to the number of staves. For example, large orchestras commonly have twelve first violins all playing the same part most of the time. Dividing those players into multiple parts allows composers to write more complex contrapuntal music.

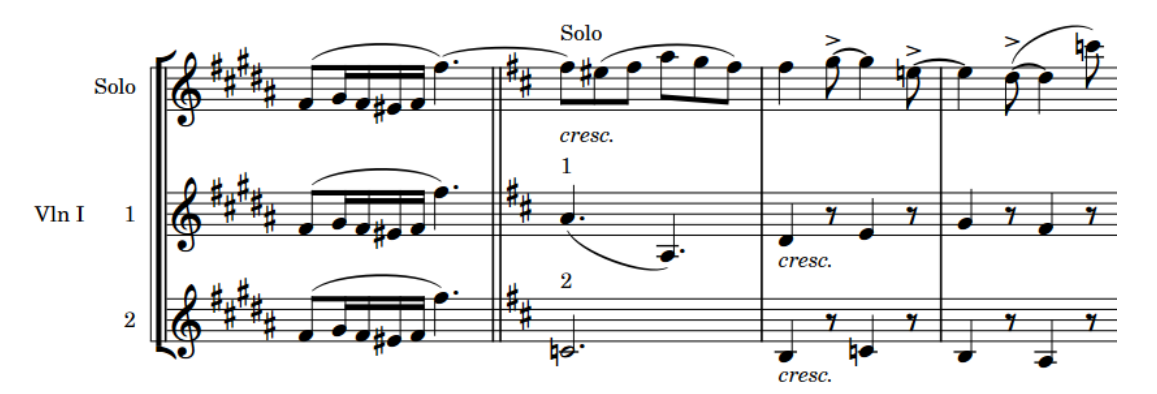

An example divisi change in a Violin I part, splitting it into two sections and a solo line

If the division is relatively simple, it is possible to write all parts on the same staff and label the section, with an indication of how many players are required for each line if necessary. If the parts have different rhythms at times, you can input them into separate voices on the same staff.

However, when a section is divided into multiple parts that are too different to be clearly written on a single staff, it is necessary to divide them onto multiple staves. In Dorico Pro, you can create divisi changes for specific regions. This allows you not only to divide sections into any number of parts with any number of staves, but also to include solo lines and group staves as required. You can input divisi changes on any staff belonging to a section player.

### **NOTE**

- You cannot input divisi changes on staves belonging to solo players. If you want to notate music for a solo player across multiple staves, you can add extra staves instead.
- The number of staves in a system is defined by the first divisi change in the system. If you input a divisi change on a system with an existing divisi change, the number of staves is not changed to reflect the new divisi change until the next system.

If divisi changes occur partway through a system, Dorico Pro automatically extends the extra staves to the start or end of the system, and duplicates the regions where the section is tutti automatically using unison ranges.

Divisi changes apply to all layouts, but you can condense divisi staves differently in each layout.

### <span id="page-1390-0"></span>TIP

If you want to show the parts for multiple solo players on the same staff, you can use condensing.

RELATED LINKS [Unison ranges](#page-1395-0) on page 1396 [Extra staves](#page-1372-0) on page 1373 [Inputting notes into multiple voices](#page-186-0) on page 187 [Condensing](#page-436-0) on page 437 [Enabling/Disabling condensing](#page-413-0) on page 414

# **Change Divisi dialog**

The **Change Divisi** dialog allows you to change how section players are divided and change the appearance and grouping of staff labels.

● You can open the **Change Divisi** dialog by selecting an item on a section player's staff and choosing **Edit** > **Staff** > **Change Divisi**.

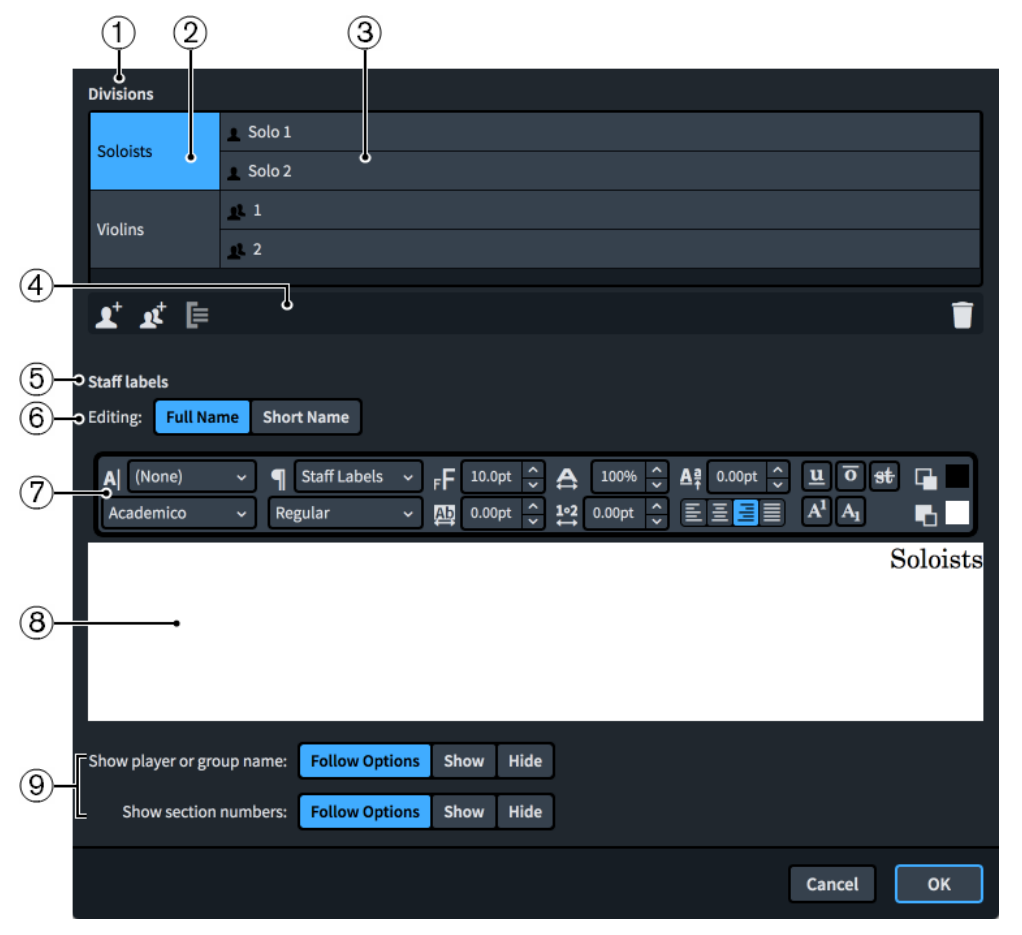

The **Change Divisi** dialog contains the following sections and options:

### **1 Divisions section**

Shows the current divisions and groups for the selected section player at the selected rhythmic position.

**2 Groups**

Shows any groups of divisions you have created. Grouping sections together gives you more flexibility in how the staves are labelled.

### **3 Divisions**

Shows each current individual division. Each division corresponds to a separate staff.

### **4 Action bar**

Contains options that allow you to change the number and arrangement of divisions.

- **Add Solo Division**  $\mathbb{R}$ **:** Adds a solo staff. Dorico Pro automatically adds solo staves above section staves.
- Add Section Division **x**: Adds a section division. Dorico Pro automatically adds new section divisions below existing sections.
- Add Group **E**: Groups the selected solo or section divisions together.
- **Delete Division or Group** : Deletes the selected section divisions or groups.

### **NOTE**

If you delete a divisi change without deleting any music on it, that music is no longer shown but still exists. If you later recreate a division of the same type at the same position, the music reappears.

### **5 Staff labels section**

Displays the current staff label for the selected division or group and allows you to edit it, independently of your default staff label paragraph style settings.

### **6 Editing**

For groups only, this option allows you to switch between editing the **Full Name** and **Short Name** of the selected group.

**Full Name** is used for **Full** staff labels, **Short Name** is used for **Abbreviated** staff labels.

### **7 Text editor options**

Allows you to customize the font, size, and formatting of the staff label of the selected division or group, independently of the formatting of the corresponding paragraph style.

### **8 Text editing area**

Shows the current staff label for the selected division or group. You can select any part of the staff label and edit it independently of other parts, for example, if you want the numbers to use a different font to the instrument name.

Divisi staff labels are right-aligned by default, so appear at the right edge of the text editing area.

### **9 Staff label visibility options**

Allow you to customize when the different parts of divisi staff labels are shown, independently of your per-layout settings for hiding/showing staff labels and divisi section numbers in staff labels.

- **Follow Options**: The corresponding part of divisi staff labels follows your per-layout settings for staff labels.
- **Show**: The corresponding part of divisi staff labels is always shown, regardless of your per-layout settings.
- **Hide**: The corresponding part of divisi staff labels is always hidden, regardless of your per-layout settings.

### RELATED LINKS

[Staff label paragraph styles](#page-1358-0) on page 1359

[Divisi staff labels](#page-1397-0) on page 1398 [Hiding/Showing staff labels](#page-1359-0) on page 1360 [Hiding/Showing divisi section numbers in staff labels](#page-1399-0) on page 1400

# <span id="page-1392-0"></span>**Inputting divisi changes**

You can input divisi changes on any section player staff. Divisi changes can last for any duration and include any number of staves.

### **NOTE**

- You cannot input divisi changes on staves belonging to solo players. If you want to notate music for a solo player across multiple staves, you can add extra staves instead.
- Divisi changes apply in all applicable layouts. However, you can condense divisi changes in each layout independently.

### PROCEDURE

- **1.** In Write mode, do one of the following:
	- Start note input.
	- Select an item on the staff and at the rhythmic position from which you want to divide.
- **2.** Choose **Edit** > **Staff** > **Change Divisi** to open the **Change Divisi** dialog. You can also choose this option from the context menu.
- **3.** In the **Change Divisi** dialog, create the divisi you want. For example, if you want to divide the player into two sections, click **Add Section Division**.
- **4.** Optional: Edit the staff labels.
- **5.** Click **OK**.

### **RESULT**

The selected staff is divided into the number and types of staves specified in the **Change Divisi**  dialog, either from the caret position during note input or from the selected item outside of note input. A signpost is shown at the position of the divisi change.

The divisi change applies from the selected item until the next existing divisi change or the end of the flow, whichever comes first. It appears in all applicable layouts.

If the divisi change occurs partway through a system, any extra staves are automatically shown across the whole system. A unison range is created automatically to replicate any tutti material onto all staves added by the divisi change.

Divisi changes start new phrases for condensing from their rhythmic position.

### **NOTE**

The number of staves in a system is defined by the first divisi change in the system. If you input a divisi change on a system with an existing divisi change, the number of staves is not changed to reflect the new divisi change until the next system.

AFTER COMPLETING THIS TASK

- You can input further divisi changes at any position or end the divisi passage.
- You can enable condensing for selected layouts, including condensing divisi staves.

<span id="page-1393-0"></span>RELATED LINKS [Divisi staff labels](#page-1397-0) on page 1398 [Ending divisi passages](#page-1394-0) on page 1395 [Enabling/Disabling condensing](#page-413-0) on page 414 [Condensing calculations and considerations](#page-440-0) on page 441 [Staff labels on condensed staves](#page-1367-0) on page 1368

# **Editing existing divisi changes**

You can edit divisi changes after you have input them, for example, if you want to add a solo line in addition to an existing section division.

### PROCEDURE

- **1.** Double-click the signpost of the existing divisi change you want to edit to open the **Change Divisi** dialog. You can do this in Setup, Write, and Engrave modes.
- **2.** In the **Change Divisi** dialog, edit the divisi change.
- **3.** Optional: Edit the staff labels.
- **4.** Click **OK**.

### **RESULT**

The selected divisi change is updated.

If you added extra divisions to the divisi change, those staves are added to the region to which the divisi change applies.

If you removed divisions from the divisi change, those staves are removed from the region to which the divisi change applies.

### **NOTE**

Removing divisi sections does not automatically delete music previously on the staff. Even though removed staves no longer appear, any notes left on them still play back. If you later restore the staff, the notes are also restored.

If you do not want to hear notes on divisi staves you have removed, we recommend deleting all music from the staves first.

RELATED LINKS [Change Divisi dialog](#page-1390-0) on page 1391 [Divisi staff labels](#page-1397-0) on page 1398 [Large selections](#page-362-0) on page 363 [Staff labels on condensed staves](#page-1367-0) on page 1368

# **Moving divisi changes**

You can move divisi changes to new rhythmic positions after you have input them. Because the start and end of divisi passages have separate signposts that you can move independently, you can also lengthen/shorten divisi passages.

#### PROCEDURE

**1.** In Write mode, select the divisi change signposts you want to move.

### <span id="page-1394-0"></span>**NOTE**

When using the mouse, you can only move one divisi change signpost at a time.

- **2.** Move the divisi changes according to the current rhythmic grid resolution in any of the following ways:
	- Press **Alt/Opt-Right Arrow** to move them to the right.
	- Press **Alt/Opt-Left Arrow** to move them to the left.
	- Click and drag the divisi change signpost to the right/left.
- **3.** Optional: Repeat steps 1 and 2 for the signposts at the other end of the divisi passages.

#### RESULT

The selected divisi change signposts are moved to new rhythmic positions. Any music on divisi staves now outside divisi passages is automatically hidden, and any unison ranges before/after divisi passages are automatically updated according to the new start/end positions of the divisi passages.

#### **NOTE**

Only one divisi change signpost can exist at each rhythmic position. If a divisi change signpost passes over another divisi change signpost as part of its move, the existing divisi change signpost is deleted and replaced by the divisi change signpost being moved. For example, if you move the start signpost of a divisi change over its tutti restoration, the divisi passage now continues up to the next divisi change on the staff or the end of the flow, whichever comes first.

You can undo this action, but any divisi change signposts deleted in the process are only restored if you moved the divisi change signpost using the keyboard.

# **Ending divisi passages**

You can end divisi passages and return to a unison section on a single staff at any position, including partway through systems.

### PROCEDURE

- **1.** In Write mode, select an item on a divisi staff at the rhythmic position where you want the divisi passage to end.
- **2.** Choose **Edit** > **Staff** > **Restore Unison**. You can also choose this option from the context menu.

#### **RESULT**

A default divisi change with a single unison section is input at the selected position, which ends the previous divisi passage. A signpost is shown at the position of the unison restoration.

The unison restoration applies from the selected item until the next existing divisi change or the end of the flow, whichever comes first. It appears in all applicable layouts.

If the unison restoration occurs partway through a system, all staves from the previous divisi change automatically continue until the end of the system. A unison range is created automatically to replicate any unison material onto all staves from the divisi change.

### <span id="page-1395-0"></span>**NOTE**

The number of staves in a system is defined by the first divisi change in the system. If you input a divisi change on a system with an existing divisi change, the number of staves is not changed to reflect the new divisi change until the next system.

### **Unison ranges**

Unison ranges are passages of tutti music that are replicated automatically onto all staves when divisi passages start/end partway through systems. This ensures there is no ambiguity about what players are expected to play at any point.

To replicate music, Dorico Pro uses the top staff in the section as a source staff, and replicates all notes and notations on that staff onto all staves in the section.

You cannot edit notes in unison ranges independently on each staff. When you select a note or item on a unison range staff, that note or item is selected on all staves in the section. Therefore, editing notes or items in unison ranges simultaneously edits those notes or items on all staves in the section. Similarly, when you input notes onto a staff in a unison range, Dorico Pro also inputs them on all staves in the section.

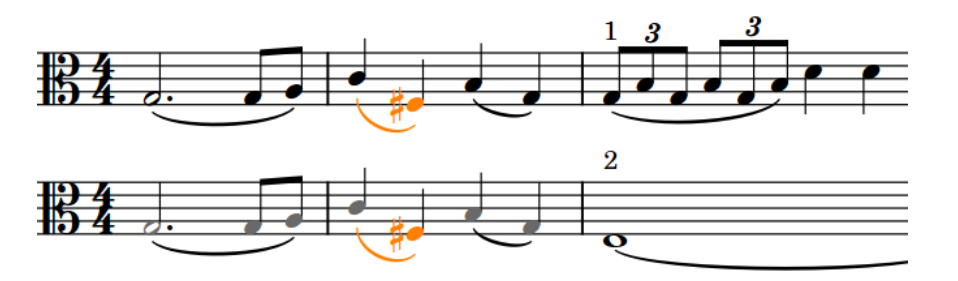

A note and slur selected simultaneously on all staves in the unison range, with unison range colors shown

### **NOTE**

Replicating music from the source staff to other staves in the section is complex, and there are limitations to what Dorico Pro can calculate, particularly notations that start before divisi changes or end after divisi changes. For example, slurs that start before a divisi change and continue into the divisi change are not replicated in unison ranges. In such cases, we recommend that you move the divisi change to before/after the slur and manually copy unison material if required.

If staves in divisions use different clefs to the main staff at the position of the tutti restoration, Dorico Pro automatically inputs the appropriate clefs.

#### **NOTE**

The default spacing of clef changes at the end of divisions can be small, positioning the clef tightly beside the previous notes. In such cases, we recommend that you adjust note spacing at that position.

RELATED LINKS [Adjusting note spacing at individual rhythmic positions](#page-566-0) on page 567

### **Hiding/Showing unison range colors**

You can show unison ranges in a different color so you can identify those passages more easily.

When unison range colors are shown, notes in unison ranges appear gray. Notes on the top staff remain black, as Dorico Pro notates real notes in tutti sections on the top staff in the section by default.

PROCEDURE

**●** Choose **View** > **Note And Rest Colors** > **Divisi Unison Ranges**.

#### **RESULT**

Unison range colors are shown when a tick appears beside **Divisi Unison Ranges** in the menu, and hidden when no tick appears.

EXAMPLE

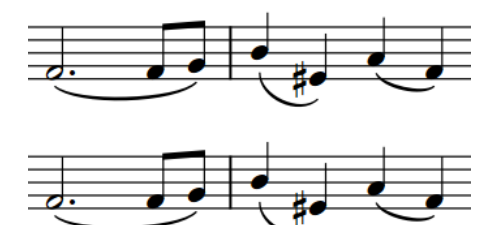

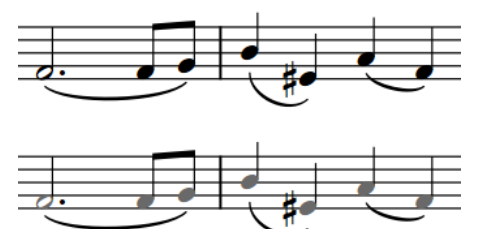

A tutti passage with unison range colors not shown The same tutti passage with unison range colors shown

RELATED LINKS [Unison ranges](#page-1395-0) on page 1396

# **Divisi on vocal staves**

When vocal staves divide to show different lines on separate staves, it is common to show arrows at the end of the system to emphasize the change, and again at the end of the division to show the staves are rejoining.

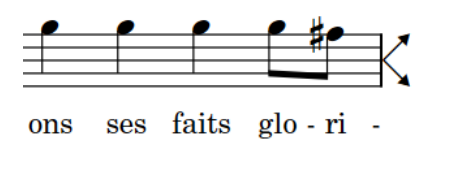

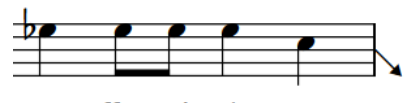

ne - lle, soit é - ter

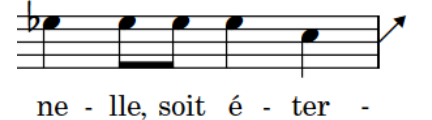

Divide arrows indicating the staff splits into two on the next system

Divide arrows indicating two staves rejoin into one on the next system

Arrows at the start and end of divisi passages on vocal staves are known in Dorico Pro as divide arrows. Dorico Pro shows these arrows on vocal staves by default, but you can also hide them on all staves project-wide.

### <span id="page-1397-0"></span>**Hiding/Showing divide arrows on vocal staves**

You can hide/show divide arrows on all vocal staves project-wide.

PROCEDURE

- **1.** Press **Ctrl/Cmd-Shift-E** to open **Engraving Options**.
- **2.** Click **Divisi** in the category list.
- **3.** Choose one of the following options for **Indicate divisi at end of system on vocal staves**:
	- **Show divide arrows**
	- **Do not show divide arrows**
- **4.** Click **Apply**, then **Close**.

# **Divisi staff labels**

Staff labels on divisi staves often require further detail than normal staff labels. Therefore, Dorico Pro allows you extra control over the appearance and formatting of staff labels on divisi staves.

By default, staff labels on divisi staves use the same paragraph styles for the formatting of their text as normal staves, and options for staff labels also apply to divisi staves. However, you can also edit each individual staff label in divisi changes independently of these settings in the **Change Divisi** dialog, including changing the font, style, and alignment. You can also hide and show player/group names and section numbers on the staves belonging to that specific divisi change independently of your per-layout settings for hiding/showing staff labels.

Creating custom groups of staves in divisi changes allows you to edit the group staff label independently of each staff label. You can edit both the full and abbreviated group staff labels.

### **NOTE**

- Editing individual divisi staff labels overrides your paragraph style settings. If you later change the staff label paragraph styles, the edited divisi staff label is not updated.
- You can also show divisi change labels above divisi staves in each layout independently.

RELATED LINKS [Change Divisi dialog](#page-1390-0) on page 1391 [Staff labels](#page-1356-0) on page 1357 [Staff labels on condensed staves](#page-1367-0) on page 1368 [Staff label paragraph styles](#page-1358-0) on page 1359 [Divisi change labels](#page-1400-0) on page 1401

### **Editing divisi staff labels**

You can change the text shown in the staff labels shown at each divisi change individually, for example, if a single division in your project is significantly different to others and needs further clarification. When editing divisi staff labels individually, you can also customize the font of each label in the divisi change.

### **NOTE**

Changes made to staff labels in the **Change Divisi** dialog apply to all layouts. They also affect the text shown in any corresponding divisi change labels above staves, even if you had already changed the text shown in those labels.

### PROCEDURE

- **1.** Open the **Change Divisi** dialog in any of the following ways:
	- Double-click the signpost of an existing divisi change whose staff labels you want to change.
	- Input a new divisi change.
- **2.** In the **Divisions** section, select the group or section whose staff label you want to edit.
- **3.** Optional: If you selected a group, choose one of the following staff labels to edit:
	- **Full Name**
	- **Short Name**
- **4.** In the **Staff labels** section, edit the selected staff label.
- **5.** Choose one of the following options for **Show player or group name** and **Show section numbers**:
	- **Follow Options**
	- **Show**
	- **Hide**

**NOTE** 

**Show** and **Hide** both override your per-layout settings for staff labels in all layouts.

- **6.** Optional: Repeat steps 2 to 5 for other sections or groups in the divisi change.
- **7.** Click **OK**.

### **RESULT**

The appearance, length, and behavior of the staff labels in the divisi change are changed in all applicable layouts.

RELATED LINKS [Change Divisi dialog](#page-1390-0) on page 1391 [Editing existing divisi changes](#page-1393-0) on page 1394 [Divisi change labels](#page-1400-0) on page 1401 [Hiding/Showing staff labels](#page-1359-0) on page 1360 [Showing divisi group/instrument names in condensed staff labels](#page-1369-0) on page 1370

## <span id="page-1399-0"></span>**Hiding/Showing divisi section numbers in staff labels**

You can hide/show divisi section numbers in staff labels before initial barlines in each layout independently. For example, you can show divisi section numbers in staff labels in part layouts but hide them in full score layouts.

**NOTE** 

- These steps only apply to divisi changes whose section numbers are set to **Follow Options** in the **Change Divisi** dialog.
- These steps do not apply to divisi group or instrument names, which follow either your per-layout settings for showing staff labels or your setting in the **Change Divisi** dialog.

### PROCEDURE

- **1.** Press **Ctrl/Cmd-Shift-L** to open **Layout Options**.
- **2.** In the **Layouts** list, select the layouts in which you want to hide/show divisi section numbers.
- By default, the layout currently open in the music area is selected when you open the dialog. You can select other layouts by using the selection options in the action bar, **Shift** -clicking adjacent layouts, and **Ctrl/Cmd** -clicking individual layouts.
- **3.** Click **Staves and Systems** in the category list.
- **4.** In the **Staff Labels** section, activate/deactivate the following options:
	- **Show section names on first system**
	- **Show section names on subsequent systems**
- **5.** Click **Apply**, then **Close**.

### **RESULT**

Divisi section numbers are shown before the initial barline in the first system of each divisi passage when **Show section names on first system** is activated, and hidden when it is deactivated.

Divisi section numbers are shown before the initial barlines on all subsequent systems in divisi passages when **Show section names on subsequent systems** is activated, and hidden when it is deactivated.

<span id="page-1400-0"></span>EXAMPLE Vln I Vln I Vln II Vln II  $\mathbf{1}$ Vla Vla  $\overline{2}$ 

Divisi section numbers and staff labels both shown Divisi section numbers hidden but staff labels shown

RELATED LINKS [Divisi staff labels](#page-1397-0) on page 1398 [Change Divisi dialog](#page-1390-0) on page 1391 [Hiding/Showing staff labels](#page-1359-0) on page 1360

# **Divisi change labels**

Divisi change labels identify the divisions on each divisi staff. They are particularly useful when divisi changes occur partway through systems and the precise division of the section would otherwise be ambiguous.

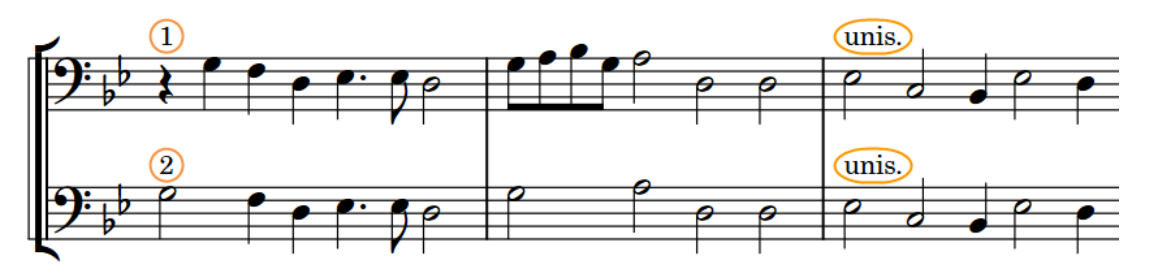

Divisi change labels (circled) indicating a divisi change comprising two sections followed by a unison restoration

By default, divisi change labels display the same information as divisi staff labels, are positioned above each staff, and are aligned with the position of the divisi change.

Divisi change labels that indicate an end of a divisi passage show a unison indication, for example, "unis.".

You can hide or show divisi change labels above divisi staves in each layout independently. You can change the default unison indication for both divisi change and player labels and also edit individual divisi change labels.

### TIP

Divisi change labels use the **Player Labels** paragraph style, which you can edit in the **Paragraph Styles** dialog.

RELATED LINKS [Paragraph Styles dialog](#page-542-0) on page 543 [Player labels](#page-453-0) on page 454 [Divisi staff labels](#page-1397-0) on page 1398 [Staff labels on condensed staves](#page-1367-0) on page 1368 [Changing the default to/unison indications](#page-455-0) on page 456

### **Editing divisi change labels**

You can show custom text in individual divisi change labels shown above staves. You can do this for the current layout and frame chain only or for all layouts and frame chains. This does not affect the content of staff labels on divisi staves.

### PREREQUISITE

- **Graphic Editing** is selected in the Engrave toolbox.
- You have chosen the appropriate property scope for local properties.

### PROCEDURE

- **1.** In Engrave mode, select the divisi change labels you want to edit.
- **2.** In the Properties panel, activate **Custom text** in the **Divisi** group.
- **3.** Enter the text you want into the value field.
- **4.** Press **Return** .

### **RESULT**

The text shown in the selected divisi change labels is changed. If the property scope was set to **Locally**, this change only takes effect in the current layout and frame chain.

TIP

You can change the default unison indication for both divisi change and player labels on the **Condensing** page in **Engrave** > **Engraving Options**.

RELATED LINKS [Changing the default to/unison indications](#page-455-0) on page 456 [Engrave toolbox](#page-464-0) on page 465 [Changing the property scope](#page-157-0) on page 158 [Copying property settings to other layouts/frame chains](#page-461-0) on page 462

### **Hiding/Showing divisi change labels above staves**

You can hide/show section numbers above staves in divisi sections in each layout independently, for example, to clarify which staves correspond to sections in the divisi when divisi changes occur partway through systems, or to show a change in weighting between staves.

PROCEDURE

- **1.** Press **Ctrl/Cmd-Shift-L** to open **Layout Options**.
- **2.** In the **Layouts** list, select the layouts in which you want to hide/show divisi change labels above staves.

By default, the layout currently open in the music area is selected when you open the dialog. You can select other layouts by using the selection options in the action bar, **Shift** -clicking adjacent layouts, and **Ctrl/Cmd** -clicking individual layouts.

- **3.** Click **Staves and Systems** in the category list.
- **4.** In the **Staff Labels** section, activate/deactivate **Show divisi change labels above staves**.
- **5.** Click **Apply**, then **Close**.

### RESULT

Section numbers are shown above staves in the division when **Show divisi change labels above staves** is activated, and hidden when it is deactivated.

### **NOTE**

This does not affect whether divisi section numbers are shown in staff labels before the initial barline on each system.

EXAMPLE

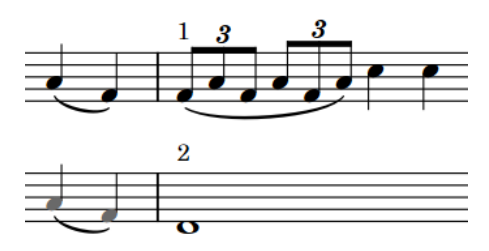

Divisi section names shown above each staff Divisi section names hidden above each staff

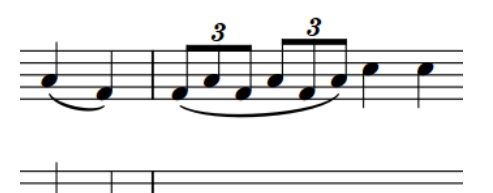

# **Divisi in playback**

All notes on divisi staves play back, regardless of the number of staves. By default, because divisi staves belong to a single section player, all staves are played back through the same channel.

If you want to hear different sounds for different divisi staves in playback, for example, if one staff is *pizzicato* and another is *arco*, you can enable independent voice playback.

RELATED LINKS [Enabling independent voice playback](#page-621-0) on page 622

# **Tablature**

Tablature is an alternative notation to the five-line staff, and is used for fretted instruments. On tablature, pitches are indicated by fret numbers positioned on lines, each of which represents a string on the instrument. As tablature is commonly used for guitars, it usually shows six lines.

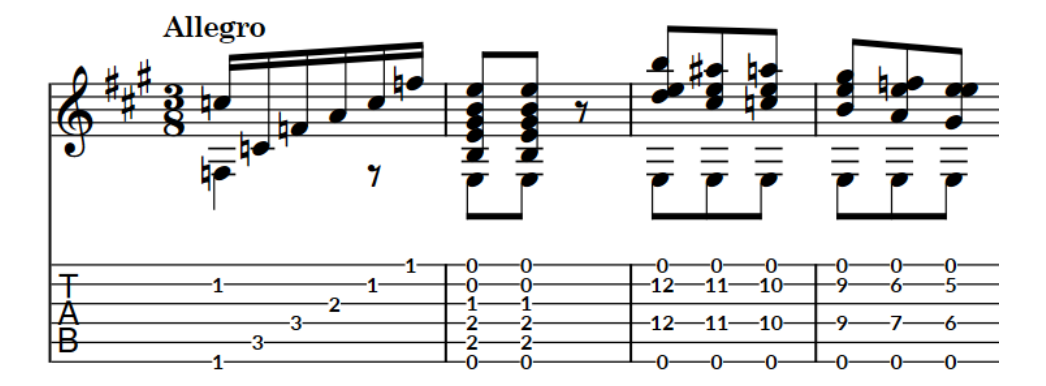

An extract of guitar music shown on both a notation staff and tablature

In Dorico Pro, you can show music for fretted instruments, such as the guitar or bass, on a regular notation staff and tablature together or only show one or the other. Notes and notations are linked between both presentations, meaning any changes you make to one, including inputting notes, automatically updates the other.

On tablature, ties are automatically notated as round brackets around the second note/chord and all subsequent notes/chords in tie chains.

Any notes beyond the range of the instrument or impossible to calculate, such as below the nut on the lowest string or a natural harmonic without a suitable node, are shown on tablature as pink question marks. If two notes are allocated to the same string at the same rhythmic position, both notes appear beside each other and are colored green.

Note on tablature that cannot be calculated

The appropriate tablature is automatically shown for instruments according to their strings and tuning settings. There are default tunings stored for each instrument type in Dorico Pro, which you can customize in the **Edit Strings and Tuning** dialog.

RELATED LINKS [Hiding/Showing notation staves and tablature](#page-1405-0) on page 1406 [Fretted instrument tuning](#page-107-0) on page 108 [Edit Strings and Tuning dialog](#page-119-0) on page 120 [Inputting notes on tablature](#page-197-0) on page 198 [Harmonics](#page-1066-0) on page 1067 [Guitar bends](#page-1113-0) on page 1114
[Guitar techniques](#page-1130-0) on page 1131 [Ties](#page-1438-0) on page 1439 [Trills](#page-1081-0) on page 1082

# <span id="page-1404-0"></span>**Project-wide engraving options for tablature**

You can find options for the project-wide design of tablature notation on the **Tablature** and **Staves** pages in **Engrave** > **Engraving Options**.

The options on the **Tablature** page allow you to change the default direction, position, and alignment of stems, the position of rhythm dots, and the enclosures for chords on tablature. Many options are informed by the conventions established by different publishers.

On the **Staves** page, you can change the scale factor that controls the distance between tablature string lines.

There are musical examples for many options to demonstrate how they affect the appearance of your music.

RELATED LINKS [Engraving Options dialog](#page-475-0) on page 476

# **Rhythms on tablature**

When notation staves and tablature are both shown, it is customary only to notate rhythms on the notation staff. However, when only tablature is shown, it is necessary to show rhythms on tablature.

The following items are shown to indicate rhythms on tablature:

- **Time signatures**
- Stems, stem flags, and beaming
- **Rhythm dots**

You can change how these items appear on tablature on the **Tablature** page in **Engrave** > **Engraving Options**.

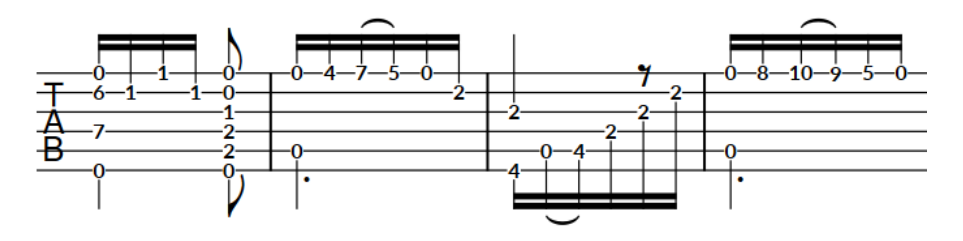

Rhythms shown on tablature

#### **NOTE**

By default, stems, stem flags, and beaming appear stem-up on tablature in single-voice contexts, which means they can collide with guitar bends, pre-bends/pre-dives, and dives and returns. Therefore, in projects where you want to show both these notations and rhythms on tablature, we recommend that you change the **Default stem direction** to **Down** on the **Tablature** page in **Engrave** > **Engraving Options**.

RELATED LINKS [Inputting notes on tablature](#page-197-0) on page 198 [Changing the placement of rhythm dots on tablature](#page-1409-0) on page 1410

# <span id="page-1405-0"></span>**Hiding/Showing notation staves and tablature**

You can show notation staves only, tablature only, or both in each layout independently and for each player holding at least one fretted instrument independently. For example, you can show only notation staves in the full score layout but the notation staff and tablature in a guitar part layout.

When tablature is shown, it can appear with or without rhythms.

PROCEDURE

- **1.** Press **Ctrl/Cmd-Shift-L** to open **Layout Options**.
- **2.** In the **Layouts** list, select the layouts in which you want to hide/show tablature.

By default, the layout currently open in the music area is selected when you open the dialog. You can select other layouts by using the selection options in the action bar, **Shift** -clicking adjacent layouts, and **Ctrl/Cmd** -clicking individual layouts.

- **3.** Click **Players** in the category list.
- **4.** In the **Fretted Instruments** section, choose one of the following options for each player holding at least one fretted instrument in your project:
	- To show only notation staves and hide tablature, choose **Notation only**.
	- To show both notation staves and tablature, choose **Notation and tablature**.
	- To show only tablature and hide notation staves, choose Tablature only.
- **5.** Optional: If you chose **Notation and tablature** or **Tablature only**, activate/deactivate **Show rhythms in tablature**.
- **6.** Click **Apply**, then **Close**.

#### RESULT

Notation staves and tablature are hidden/shown for the corresponding players in the selected layouts.

If tablature is shown, it appears with rhythms when **Show rhythms in tablature** is activated, and without rhythms when it is deactivated.

EXAMPLE

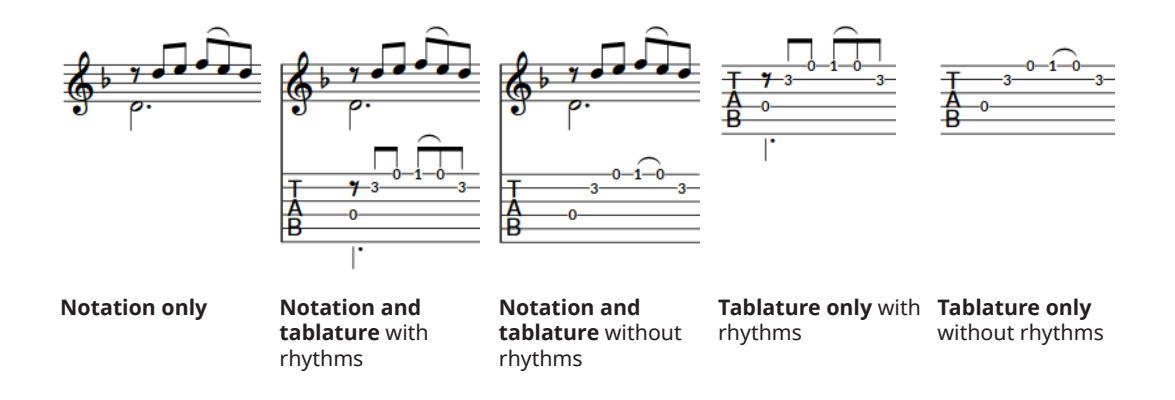

RELATED LINKS [Players](#page-96-0) on page 97 [Fretted instrument tuning](#page-107-0) on page 108 [Inputting notes on tablature](#page-197-0) on page 198 [Guitar bends](#page-1113-0) on page 1114 [Guitar techniques](#page-1130-0) on page 1131 [Hiding/Showing guitar techniques on notation staves and tablature](#page-1136-0) on page 1137

# **Changing the allocated string for notes on tablature**

You can change the string to which individual notes are allocated on tablature manually, for example, if you input the notes on the notation staff and want to change their default string allocation.

#### NOTE

You cannot allocate notes to a string on which they are impossible, such as if the note is lower than the open pitch of the string.

#### PREREQUISITE

If you are in Engrave mode, **Graphic Editing** is selected in the Engrave toolbox.

#### PROCEDURE

**1.** On tablature, select the fret numbers of notes whose allocated string you want to change. You can do this in Write mode and Engrave mode.

**NOTE** 

You must select fret numbers on tablature, you cannot select the notes on notation staves.

- **2.** Change their allocated string in any of the following ways:
	- To move them up a string, press **N** .
	- To move them down a string, press **M**.
	- In the Properties panel, select a string from the **String** menu in the **Notes and Rests**  group.

#### RESULT

The string to which the selected notes are allocated is changed. Using the key commands changes the string of the selected notes proportionally, whereas selecting a string from the **String** menu allocates all selected notes to the selected string.

#### **NOTE**

- If they are now allocated to the same string as another note at that rhythmic position, both notes appear beside each other and are colored green.
- Deactivating the property resets the selected notes to their default string.

EXAMPLE

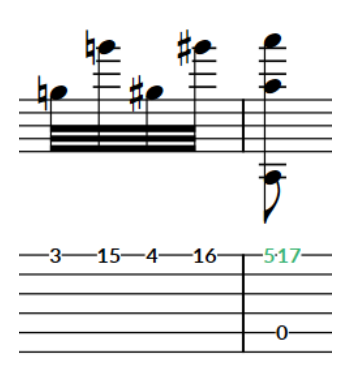

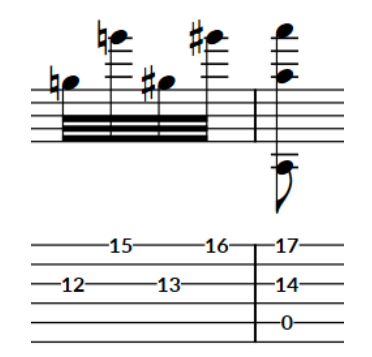

Default string allocation **After changing the strings for some notes to reduce** the distance between frets

RELATED LINKS [Inputting notes on tablature](#page-197-0) on page 198 [Engrave toolbox](#page-464-0) on page 465

# **Hiding/Showing enclosures around notes on tablature**

You can hide/show enclosures around all chords on tablature that are a half note or longer, that is, durations shown with hollow noteheads on notation staves.

PROCEDURE

- **1.** Press **Ctrl/Cmd-Shift-E** to open **Engraving Options**.
- **2.** Click **Tablature** in the category list.
- **3.** In the **Enclosures** section, choose one of the following options for **Enclosures for notes and chords longer than a quarter note (crotchet)**:
	- **None**
	- **Ellipse**
	- **Rounded rectangle**
- **4.** Click **Apply**, then **Close**.

#### RESULT

Enclosures are hidden around notes a half note or longer when you choose **None**, and shown using the corresponding shape when you choose **Ellipse** or **Rounded rectangle**.

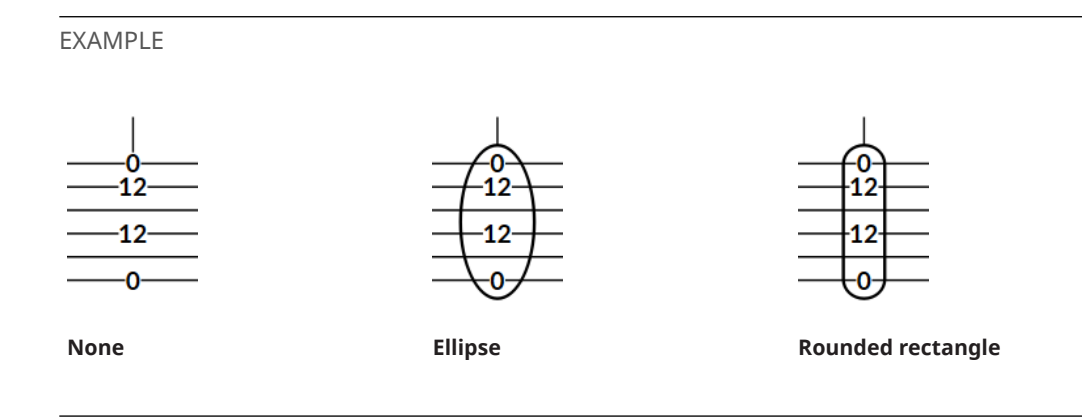

RELATED LINKS [Showing notes as dead notes](#page-1135-0) on page 1136 [Hiding/Showing guitar techniques on notation staves and tablature](#page-1136-0) on page 1137

## **Changing the shape of enclosures on single notes on tablature**

Single notes on tablature require different enclosure shapes to chords as their overall dimensions can be very different, such as double-digit fret numbers often being wider than their height. You can show either all single notes in circle enclosures or show single-digit fret numbers in ellipse enclosures.

```
PROCEDURE
```
- **1.** Press **Ctrl/Cmd-Shift-E** to open **Engraving Options**.
- **2.** Click **Tablature** in the category list.
- **3.** In the **Enclosures** section, choose one of the following options for **Enclosure shape for single notes**:
	- **Prefer circle**
	- **Allow ellipse**
- **4.** Click **Apply**, then **Close**.

#### RESULT

**Prefer circle** shows all single notes, with both single-digit and double-digit fret numbers, in circle enclosures.

**Allow ellipse** shows single-digit fret numbers in ellipse enclosures but double-digit fret numbers in circle enclosures.

EXAMPLE

**Prefer circle Allow ellipse**

# <span id="page-1409-0"></span>**Changing the placement of rhythm dots on tablature**

By default, rhythm dots shown on tablature appear once per chord and are placed above the top string line. You can change their placement and show multiple rhythm dots next to notes.

PROCEDURE

- **1.** Press **Ctrl/Cmd-Shift-E** to open **Engraving Options**.
- **2.** Click **Tablature** in the category list.
- **3.** In the **Rhythm Dots** section, choose one of the following options for **Position of rhythm dots**:
	- **Next to notes**
	- **Outside staff**
- **4.** Click **Apply**, then **Close**.

RELATED LINKS [Rhythms on tablature](#page-1404-0) on page 1405

# **Editing the tablature numbers font style**

You can edit the formatting of the font used for numbers on tablature.

PROCEDURE

- **1.** In Engrave mode, choose **Engrave** > **Font Styles** to open the **Edit Font Styles** dialog.
- **2.** Select **Tablature Numbers Font** from the **Font style** menu.
- **3.** Activate the following options, individually or together, to change the corresponding aspect of the font:
	- **Font family**
	- **Size**
	- **Style**
	- **Underlined**
- **4.** Click **OK** to save your changes and close the dialog.

#### **RESULT**

The formatting of the font used for numbers on tablature is changed project-wide.

# <span id="page-1410-0"></span>**Stems**

Stems are vertical lines that extend from noteheads that are a half note or shorter in duration. In combination with notehead design, they allow the duration of each note to be clearly identified.

For example, quarter notes (crotchets) and eighth notes (quavers) both have solid black noteheads and stems, but eighth notes also have flags on their stems. 16th notes have two flags, 32nd notes have three flags, and so on. The length of stems is determined by default in Dorico Pro, so stems automatically adjust their length to accommodate more/fewer flags.

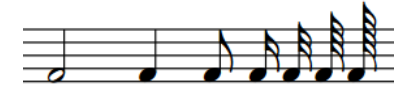

Notes with stems, ranging from a half note (minim) on the left to a 128th note on the right

The stems of notes and chords can point upwards/downwards, depending on the conventions of music engraving and the context of the music. For example, in choral music on two staves, stems in the soprano and tenor lines point up, and stems in the alto and bass lines point down.

RELATED LINKS [Stem length](#page-1416-0) on page 1417 [Changing the default stem direction of notes on the middle staff line](#page-1413-0) on page 1414 [Altered unisons](#page-711-0) on page 712

# **Project-wide engraving options for stems**

You can find options for the project-wide appearance of stems on the **Notes** page in **Engrave** > **Engraving Options**.

The options on the **Notes** page allow you to change the design, collision avoidance, length, and thickness of stems. You can also set when stems are stem up or stem down, when stems are shortened in various contexts, and change their default stem direction when on the middle line of the staff.

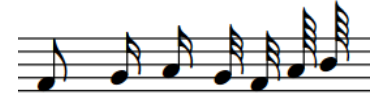

Default flag design National Straight flag design

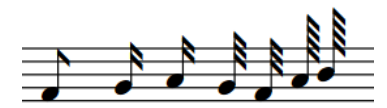

There are musical examples for many options to demonstrate how they affect the appearance of your music.

**NOTE** 

Stems with tremolo strokes have specific options, which you can find on the **Tremolos** page in **Engraving Options**. For example, you can change the default distance between tremolo strokes and the tips of stems/different stem flags.

RELATED LINKS [Engraving Options dialog](#page-475-0) on page 476 [Project-wide engraving options for tremolos](#page-1477-0) on page 1478

# <span id="page-1411-0"></span>**Stem direction**

In Dorico Pro, the stem direction of notes and chords follows rules that are based on the conventions of music engraving.

Stem direction is determined automatically, but you can manually change the stem direction of individual notes, chords, or of an entire voice. The rules that are applied depend on the following:

- How many voices are active on the staff.
- Whether notes, chords, or beamed groups of notes are affected.
- Whether notes in the same chord or notes in the same beamed group are split between staves.

#### **Single notes in single voices**

On a five-line staff with only a single voice active, the default stem direction of a single note is determined by its staff position.

- If the note is above the middle line, its stem points downwards.
- If the note is below the middle line, its stem points upwards.
- If the note is on the middle line of the staff, its stem direction is determined by the stem directions of any adjacent notes, beam groups, or chords. If they both have the same stem direction, the note matches them. If the adjacent notes, beam groups, or chords have different stem directions, or if there are no adjacent notes, beam groups, or chords, the note follows the default stem direction.

The default stem direction depends on the instrument type. By default, the stems of notes on the middle lines of staves point downwards on instrumental staves and upwards on vocal staves, to avoid lyrics.

TIP

You can change the default stem direction for notes and beam groups on the middle lines of staves, and equally balanced chords, in the **Stems** section of the **Notes** page in **Engraving Options**. You can also choose whether they follow your default stem direction or change according to the musical context.

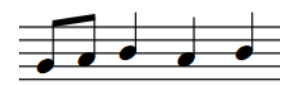

Notes on the middle line are stem up because the fourth note is stem up

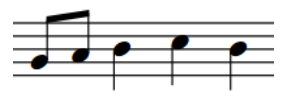

Notes on the middle line are stem down because the fourth note is stem down

By default, notes are first input into an up-stem voice, and Dorico Pro treats notes as the only voice on the staff until you input more voices.

#### **Single notes in multiple voices**

When there are multiple voices on a staff and all voices contain notes, the stem direction of notes is determined by the stem direction of their voice. Notes in up-stem voices have up stems, and

notes in down-stem voices have down stems. This applies even when the stems of notes would normally point in the other direction, based on their position on the staff.

#### **NOTE**

The order in which notes appear between different up-stem voices and different down-stem voices depends on their pitch and your settings on the **Voices** page in **Write** > **Notation Options**. You can also change the voice column index of notes individually.

When there are only notes in one voice for at least a whole bar, Dorico Pro automatically changes the directions of stems so they point in the default direction for their pitch. For example, if a staff contains a single up-stem voice and a single down-stem voice but only the down-stem voice contains notes or rests, then the stems of notes in the down-stem voice may point upwards, depending on the position of the notes on the staff. However, showing rests or implicit rests in empty voices forces the stem direction of notes to follow the stem direction of their voice.

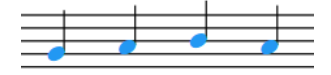

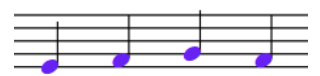

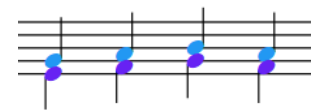

Notes in an up-stem voice shown in blue.

Notes in a down-stem voice shown in purple. The stems point upwards despite being in a downstem voice because there are no other voices.

When notes in up-stem and downstem voices are in the same bar, the stem direction is automatically changed.

#### **Chords in single voices**

The stem direction for a chord in a single voice is determined by the balance of notes above/ below the middle line of the staff.

- If the note furthest from the middle line is above the middle line, the stem of the chord points downwards.
- If the note furthest from the middle line is below the middle line, the stem of the chord points upwards.
- If the chord is equally balanced on either side of the middle line of the staff, the stem direction is determined by the stem directions of any adjacent notes, beam groups, or chords. If they both have the same stem direction, the chord matches them. If the adjacent notes, beam groups, or chords have different stem directions, equally balanced chords follow the default stem direction.

The default stem direction depends on the instrument type. By default, the stems of notes on the middle lines of staves point downwards on instrumental staves and upwards on vocal staves, to avoid lyrics.

TIP

You can change the default stem direction for notes and beam groups on the middle lines of staves, and equally balanced chords, in the **Stems** section of the **Notes** page in **Engraving Options**. You can also choose whether they follow your default stem direction or change according to the musical context.

#### <span id="page-1413-0"></span>**Beam groups in single voices**

The stem direction within beam groups is determined by the balance of notes within the beam group that are above/below the middle line of the staff.

- If the majority of notes in the beam group are above the middle line, stems in the beam group point downwards.
- If the majority of notes in the beam group are below the middle line, stems in the beam group point upwards.
- If the beam group contains an equal number of notes either side of the middle line of the staff, the stem direction is determined by the stem directions of any adjacent notes, beam groups, or chords. If they both have the same stem direction, the beam group matches them. If the adjacent notes, beam groups, or chords have different stem directions, equally balanced beam groups follow the default stem direction.

The default stem direction depends on the instrument type. By default, the stems of notes on the middle lines of staves point downwards on instrumental staves and upwards on vocal staves, to avoid lyrics.

TIP

You can change the default stem direction for notes and beam groups on the middle lines of staves, and equally balanced chords, in the **Stems** section of the **Notes** page in **Engraving Options**. You can also choose whether they follow your default stem direction or change according to the musical context.

RELATED LINKS

[Project-wide engraving options for stems](#page-1410-0) on page 1411 [Per-flow notation options for voices](#page-1520-0) on page 1521 [Voice column index](#page-1523-0) on page 1524 [Implicit rests in multiple-voice contexts](#page-1313-0) on page 1314 [Note positions in multiple-voice contexts](#page-1522-0) on page 1523 [Changing the default stem direction of voices](#page-1415-0) on page 1416 [Removing stem direction changes](#page-1416-0) on page 1417 [Notation Options dialog](#page-162-0) on page 163 [Altered unisons](#page-711-0) on page 712

# **Changing the default stem direction of notes on the middle staff line**

The stems of notes on the middle lines of staves can point upwards/downwards. You can change their default direction, and choose whether the stem direction is determined by the stem directions of any adjacent notes, beam groups, or chords, or always uses the default direction.

PROCEDURE

- **1.** Press **Ctrl/Cmd-Shift-E** to open **Engraving Options**.
- **2.** Click **Notes** in the category list.
- **3.** In the **Stems** section, choose one of the following options for **Stem direction for notes on the middle line of the staff** in the **Stem Directions** subsection:
	- **Determine by context**
	- **Use default direction**
- **4.** Optional: Choose one of the following options for **Default stem direction for notes on the middle line of the staff**:
- **Up**
- **Down**
- **5.** Click **Apply**, then **Close**.

## <span id="page-1414-0"></span>**Changing the stem direction of notes**

You can manually change the stem direction of any note. You can do this for the current layout and frame chain only or for all layouts and frame chains.

PREREQUISITE

- If you are in Engrave mode, **Graphic Editing** is selected in the Engrave toolbox.
- You have chosen the appropriate property scope for local properties.

#### PROCEDURE

**1.** Select the notes whose stem direction you want to change. You can do this in Write mode and Engrave mode.

**NOTE** 

- In Write mode, you can only select whole tie chains. In Engrave mode, you can select individual notes within tie chains.
- Changing the stem direction in Write mode only affects the first note in the tie chain.
- **2.** Change the stem direction in one of the following ways:
	- Choose **Edit** > **Stem** > **Force Stem Up**.
	- Choose **Edit** > **Stem** > **Force Stem Down**.

TIP

You can also choose these options from the context menu.

#### RESULT

The stem direction of the selected notes is changed. The selected notes follow this stem direction, even if you later change their pitch to one that usually requires a different stem direction. If the property scope was set to **Locally**, this change only takes effect in the current layout and frame chain.

#### **NOTE**

- This does not change the voice to which notes belong.
- You can also change the stem direction of notes by selecting them and pressing **F**.

#### <span id="page-1415-0"></span>EXAMPLE

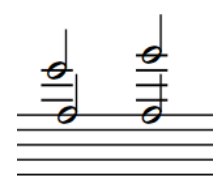

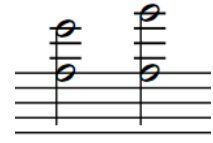

Stems pointing in the same direction but in different Stems in the same direction and in the same voice voices

RELATED LINKS [Changing the voice of existing notes](#page-382-0) on page 383 [Engrave toolbox](#page-464-0) on page 465 [Changing the property scope](#page-157-0) on page 158 [Copying property settings to other layouts/frame chains](#page-461-0) on page 462

### **Changing the default stem direction of voices**

You can change the default stem direction of voices after they have been input, including slash voices.

**NOTE** 

This changes the implicit stem direction of the voice, but may not change the stem direction of all notes in single-voice contexts. Stem directions are automatically changed in Dorico Pro when only one voice contains notes.

#### PREREQUISITE

If you are in Engrave mode, **Graphic Editing** is selected in the Engrave toolbox.

#### PROCEDURE

- **1.** Select a note or chord in the voice whose stem direction you want to change. You can do this in Write mode and Engrave mode.
- **2.** Change the default stem direction of the selected voice in one of the following ways:
	- Choose **Edit** > **Voices** > **Default Stems Down**.
	- Choose **Edit** > **Voices** > **Default Stems Up**.

TIP

You can also choose these options from the context menu.

RELATED LINKS [Stem direction](#page-1411-0) on page 1412 [Engrave toolbox](#page-464-0) on page 465

### <span id="page-1416-0"></span>**Removing stem direction changes**

You can remove changes to the directions of stems and revert stems to their default directions.

PREREQUISITE

If you are in Engrave mode, **Graphic Editing** is selected in the Engrave toolbox.

#### PROCEDURE

- **1.** Select the notes whose stem direction changes you want to remove. You can do this in Write mode and Engrave mode.
- **2.** Choose **Edit** > **Stem** > **Remove Forced Stem**. You can also choose this option from the context menu.

#### RESULT

All stem direction changes are removed from the selected notes. The stems of the selected notes revert to their default directions.

#### **NOTE**

Alternatively, you can change the stem direction to the opposite direction. However, notes with forced stems do not change automatically if, for example, you later change their pitch.

RELATED LINKS [Changing the stem direction of notes](#page-1414-0) on page 1415 [Engrave toolbox](#page-464-0) on page 465

# **Stem length**

The length of stems is determined by default in Dorico Pro, according to accepted standards for the appearance of stems of notes at different positions on staves.

You can change the default settings for the length of all stems project-wide and you can lengthen/shorten individual stems in Engrave mode.

RELATED LINKS [Project-wide engraving options for stems](#page-1410-0) on page 1411

### **Lengthening/Shortening stems**

You can lengthen/shorten the stems of individual notes, independently of your project-wide settings. You can do this for the current layout and frame chain only or for all layouts and frame chains.

PREREQUISITE

- **Graphic Editing** is selected in the Engrave toolbox.
- You have chosen the appropriate property scope for local properties.

PROCEDURE

- **1.** In Engrave mode, select the stems you want to lengthen/shorten.
- **2.** Lengthen/Shorten the stems in any of the following ways:
	- Press **Alt/Opt-Up Arrow** to make stems longer.

Press **Alt/Opt-Down Arrow** to make stems shorter.

**NOTE** 

If you want to lengthen/shorten stems by larger increments, you can press **Ctrl/Cmd** as well as the standard key command, for example, **Ctrl/Cmd-Alt/Opt-Up Arrow** .

Click and drag the square handles at the end of the stems upwards/downwards.

#### RESULT

The selected stems are lengthened/shortened, regardless of their stem direction. For example, selecting a down-stem note and pressing **Alt/Opt-Up Arrow** lengthens it by moving the end of the stem downwards, away from the notehead. If the property scope was set to **Locally**, this change only takes effect in the current layout and frame chain.

TIP

**Stem adj.** in the **Notes and Rests** group of the Properties panel is activated when you lengthen/shorten stems.

You can also use this property to lengthen/shorten stems by changing the value in the value field. However, the **Notes and Rests** group is only available when the notehead is selected rather than the stem.

Deactivating the property resets the selected stems to their default length.

● You can change the default length of all stems project-wide in the **Stems** section of the **Notes** page in **Engrave** > **Engraving Options**. There are different options for stems in different contexts.

RELATED LINKS

[Engrave toolbox](#page-464-0) on page 465 [Changing the property scope](#page-157-0) on page 158 [Copying property settings to other layouts/frame chains](#page-461-0) on page 462

### **Hiding stems**

You can hide the stems on notes with any notehead design.

Dorico Pro allows you to hide stems rather than using a stemless notehead design as this allows you to hide the stem of any notehead design.

PREREQUISITE

**Graphic Editing** is selected in the Engrave toolbox.

#### PROCEDURE

- **1.** In Engrave mode, select the notes whose stems you want to hide.
- **2.** In the Properties panel, activate **Hide stem** in the **Notes and Rests** group.

#### RESULT

The stems and any applicable flags of the selected notes are hidden. The stems remain completely hidden even if you later change the pitch of the notes.

If the selected notes are part of beamed groups, the beams continue to be shown as normal, unless you have hidden the stems of all notes in the beamed group, which also hides the beam. RELATED LINKS [Engrave toolbox](#page-464-0) on page 465 [Lengthening/Shortening stems](#page-1416-0) on page 1417

# **Erasing the background of stems crossed by hairpins**

You can erase the backgrounds of all stems project-wide that are crossed by hairpins. This can aid legibility in tightly spaced scores and allow hairpins closer to the staff.

PROCEDURE

- **1.** Press **Ctrl/Cmd-Shift-E** to open **Engraving Options**.
- **2.** Click **Notes** in the category list.
- **3.** In the **Stems** section, activate/deactivate **Erase background behind stems with erasure of width [n] spaces**.
- **4.** Optional: Change the value in the value field.
- **5.** Click **Apply**, then **Close**.

#### RESULT

The backgrounds of all stems project-wide that are crossed by hairpins are erased when the option is activated, and not erased when the option is deactivated. The erasure padding follows your set value.

EXAMPLE

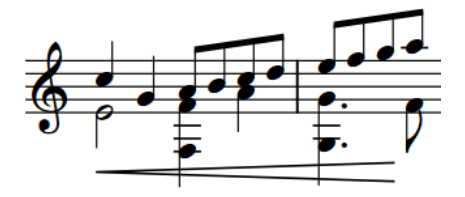

Stems crossed by hairpin with non-erased backgrounds

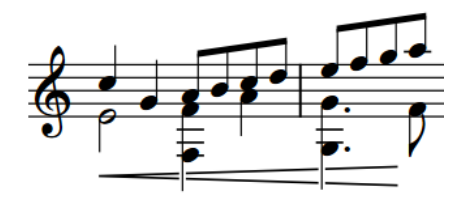

Stems crossed by hairpin with erased backgrounds

RELATED LINKS [Engraving Options dialog](#page-475-0) on page 476 [Erasing the background of dynamics](#page-881-0) on page 882 [Erasing the background of text playing techniques](#page-1191-0) on page 1192 [Erasing the background of text objects](#page-556-0) on page 557

# **Tempo marks**

Tempo marks indicate how fast music is played, often with a combination of text instructions and metronome marks. They are also known as "tempo changes", "tempo indications", and "tempo markings".

A tempo mark can show text instructions, a metronome mark, or a combination of the two.

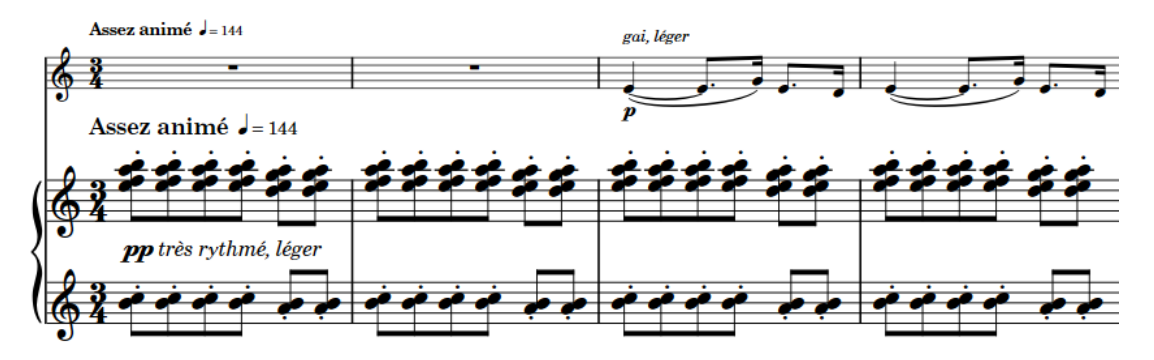

Tempo mark containing text instruction in French and metronome mark

Text instructions are traditionally expressed in Italian, such as *largo* or *allegretto*, but other languages, such as English, French, and German, have become widely accepted. The text instruction can express simply how fast the music is played, but can also suggest its character. For example, *grave* means slow but also solemn and sad, and *vivo* means fast but also lively and sprightly.

Metronome marks show the speed of the music, indicated in beats per minute, or "bpm". Metronome marks can show a fixed bpm or indicate a range of possible or acceptable values.

Gradual tempo changes indicate a change in tempo over a defined period of time. They can appear differently, for example, with/without a continuation line or with the text split into syllables and spread across their duration.

Tempo marks use a bold font with a large point size, so they are clearly noticeable on the page. They do not usually use an italic font. You can edit the formatting of the fonts used for tempo marks, such as by changing their font size to make tempo marks appear larger.

In Dorico Pro, tempo marks are categorized as system objects. Therefore, tempo marks follow your per-layout settings for the visibility and positioning of system objects, which you can change on the **Staves and Systems** page in **Setup** > **Layout Options**.

By default, the tempo marks you input set the tempo for playback and MIDI recording, but you can change the tempo mode if, for example, you want to use a single fixed tempo when recording MIDI. Gradual tempo changes also affect the playback tempo, and you can change the final tempo at the end of gradual tempo changes, for example, if you want to reach a specific bpm at the end. If you do not input any tempo marks into your project, the default playback tempo is 120 bpm.

RELATED LINKS [Metronome marks](#page-1429-0) on page 1430 [Gradual tempo changes](#page-1432-0) on page 1433 [Tempo mark components](#page-1421-0) on page 1422 [Tempo mark font styles](#page-1428-0) on page 1429

<span id="page-1420-0"></span>[Time track](#page-608-0) on page 609 [Input methods for tempo marks](#page-245-0) on page 246 [Positions of tempo marks](#page-1423-0) on page 1424 [System objects](#page-1385-0) on page 1386 [Changing the positions of system objects](#page-1386-0) on page 1387 [Changing the tempo mode](#page-624-0) on page 625

# **Project-wide engraving options for tempo marks**

You can find options for the project-wide appearance of tempo marks on the **Tempo** page in **Engrave** > **Engraving Options**.

The options on the **Tempo** page allow you to change the appearance of tempo marks, including how many decimal places to show for metronome marks, and their position relative to the staff, time signature changes, and other items. You can also change the appearance, thickness, and position of continuation lines relative to barlines for gradual tempo changes.

There are musical examples for many options to demonstrate how they affect the appearance of your music.

RELATED LINKS [Engraving Options dialog](#page-475-0) on page 476 [Hiding/Showing decimal places for metronome marks](#page-1432-0) on page 1433

# **Types of tempo marks**

Dorico Pro groups tempo marks into different types according to their function and effect on the music.

The following tempo changes are available in the Tempo panel in Write mode, but you can also input all types of tempo changes using the tempo popover.

#### **Absolute Tempo Change**

Indicates a defined change in tempo, and is often shown with a metronome mark.

#### **Gradual Tempo Change**

Indicates a change in tempo over a defined period of time, such as *rallentando* (slowing down) or *accelerando* (speeding up).

#### **Relative Tempo Change**

Indicates a change in tempo that is relative to the previous tempo, such as *mosso*  (movement).

Relative tempo changes often include modifiers that qualify the change, such as *poco meno mosso* (a little less movement), and are not defined by a metronome mark. You can, however, set a relative metronome mark change as a percentage of the previous metronome mark.

#### **Reset Tempo**

Returns the tempo to the previous tempo, such as *A tempo*, or a previously defined tempo, such as *Tempo primo* (return to the first tempo of the piece).

#### **Tempo Equation**

Indicates a change in the beat unit on which metronome marks are based. For example, if the time signature changes from 3/4 to 6/8, a tempo equation of  $\neq$ indicates the same metronome mark value that applied to the quarter note beat unit in 3/4 now applies to the dotted quarter note beat unit in 6/8.

<span id="page-1421-0"></span>RELATED LINKS [Metronome marks](#page-1429-0) on page 1430 [Gradual tempo changes](#page-1432-0) on page 1433 [Tempo equations](#page-1436-0) on page 1437 [Input methods for tempo marks](#page-245-0) on page 246 [Tempo panel](#page-248-0) on page 249 [Tempo popover](#page-245-0) on page 246 [Tempo mark font styles](#page-1428-0) on page 1429

# **Tempo mark components**

Tempo mark components include text, metronome marks, parentheses, and approximate indications. Tempo marks can include different components in different combinations, depending on your preference or the requirements for different projects.

You can change which components are shown in different types of tempo marks project-wide, and you can change which components are shown in individual tempo marks.

You can activate properties that correspond to the different components in the **Tempo** group of the Properties panel. You can activate one or more of the following tempo mark properties in any combination for individual absolute tempo changes:

#### **Text shown**

Shows text when activated, and no text when deactivated.

#### **Metronome mark shown**

Shows metronome marks when activated, and no metronome marks when deactivated.

#### **Parenthesized**

Shows metronome marks in parentheses when activated, and without parentheses when deactivated. This also applies to approximate metronome marks.

#### **Is approximate**

Shows metronome marks as approximate when activated, and absolute when deactivated.

#### **Approximate appearance**

Allows you to choose how approximate metronome marks appear, for example, **c.** or **circa**.

#### **NOTE**

This property applies specifically to approximate tempo marks, and is only available when **Is approximate** is activated.

#### **Show equals sign**

An equals sign is shown when the property and its corresponding checkbox are both activated. No equals sign is shown when the checkbox is deactivated.

#### **NOTE**

This property applies specifically to approximate tempo marks, and is only available when **Is approximate** is activated.

#### <span id="page-1422-0"></span>**Components for gradual tempo changes**

The following components only apply to gradual tempo changes, such as *rallentando*:

#### **Poco a poco**

*Poco a poco* text is shown immediately after gradual tempo change text when the checkbox beside the property is activated.

RELATED LINKS [Changing tempo text](#page-1426-0) on page 1427 [Hiding/Showing tempo marks](#page-1428-0) on page 1429 [Tempo mark font styles](#page-1428-0) on page 1429 [Time track](#page-608-0) on page 609

### **Changing the type and appearance of absolute tempo changes**

You can change which components are included in individual absolute tempo changes, and how they appear.

PREREQUISITE

If you are in Engrave mode, **Graphic Editing** is selected in the Engrave toolbox.

#### PROCEDURE

- **1.** Select the absolute tempo marks whose components you want to change. You can do this in Write mode and Engrave mode.
- **2.** In the Properties panel, activate any of the following properties in the **Tempo** group:
	- **Text shown**
	- **Metronome mark shown**
	- **Parenthesized**
	- **Is approximate**
	- **Approximate appearance** (only available if **Is approximate** is activated)
	- **Show equals sign** (only available if **Is approximate** is activated)

#### RESULT

The selected tempo marks are changed to include the corresponding components.

#### **NOTE**

If you have activated none of these properties, no tempo mark is shown in the music. Instead, a signpost indicates the position of the tempo mark.

### **Adding poco a poco text to gradual tempo changes**

You can add *poco a poco* text immediately after individual gradual tempo changes.

#### **NOTE**

You can also enter **poco a poco** directly into the tempo popover. However, this means the entry is treated as a tempo mark rather than a gradual tempo change, which changes the properties you can use on it.

#### <span id="page-1423-0"></span>PREREQUISITE

If you are in Engrave mode, **Graphic Editing** is selected in the Engrave toolbox.

#### PROCEDURE

- **1.** Select the gradual tempo changes to which you want to add *poco a poco* text. You can do this in Write mode and Engrave mode.
- **2.** In the Properties panel, activate **Poco a poco** in the **Tempo** group.

#### RESULT

*Poco a poco* text is shown immediately after the text in the selected gradual tempo changes.

Deactivating **Poco a poco (little by little)** removes *poco a poco* text from the selected gradual tempo changes.

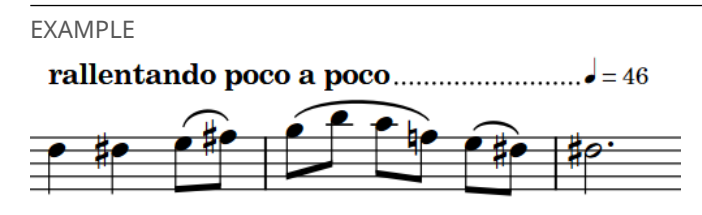

*Rallentando* with *poco a poco* text

# **Positions of tempo marks**

Tempo marks are placed above the staff and at the same positions as other system objects, because they usually apply to all staves. They are placed above notations such as slurs, ties, and octave lines, and are often aligned with rehearsal marks to ensure clear readability.

Tempo marks should be aligned with either a time signature or the notehead/rest at the rhythmic position to which they apply. For example, if there is a notehead with an accidental at the rhythmic position of a tempo mark, it is convention to align the tempo mark with the accidental.

If a repeat mark occurs mid-system and is not treated as a barline, tempo marks are aligned with the repeat mark.

When a tempo mark includes both text and a metronome mark, the text appears first, followed by the metronome mark. When horizontal space is tight, the metronome mark can be positioned below the tempo mark text.

You can move tempo marks to different rhythmic positions in Write mode. They are positioned by default according to your settings in **Engraving Options**.

You can move tempo marks graphically in Engrave mode, but this does not change the rhythmic positions to which they are attached.

You can change the default positions and appearance of tempo marks project-wide on the **Tempo** page in **Engrave** > **Engraving Options**.

Tempo marks are categorized as system objects in Dorico Pro, which you can show above the first bracket of selected instrument families. You can change the instrument families above which system objects appear in each layout independently, for example, if you want tempo marks to appear at multiple vertical positions in each system in the full score only.

<span id="page-1424-0"></span>RELATED LINKS [Project-wide engraving options for tempo marks](#page-1420-0) on page 1421 [System objects](#page-1385-0) on page 1386 [Changing the positions of system objects](#page-1386-0) on page 1387

# **Moving tempo marks rhythmically**

You can move tempo marks to new rhythmic positions after they have been input.

#### PROCEDURE

**1.** In Write mode, select the tempo marks you want to move.

**NOTE** 

When using the mouse, you can only move one tempo mark at a time.

- **2.** Move the tempo marks according to the current rhythmic grid resolution in any of the following ways:
	- Press **Alt/Opt-Right Arrow** to move them to the right.
	- Press **Alt/Opt-Left Arrow** to move them to the left.
	- Click and drag the tempo mark to the right/left.

#### RESULT

The selected tempo marks are moved to new rhythmic positions.

#### **NOTE**

Only one tempo mark can exist at each rhythmic position. If a tempo mark in your selection passes over another tempo mark as part of its move, the existing tempo mark is deleted.

You can undo this action, but any tempo marks deleted in the process are only restored if you moved the tempo mark using the keyboard.

RELATED LINKS [Lengthening/Shortening gradual tempo changes](#page-1433-0) on page 1434

### **Moving tempo marks graphically**

You can move tempo marks graphically without changing the rhythmic positions to which they apply. You can move the start/end of gradual tempo changes independently, meaning you can also lengthen/shorten individual gradual tempo changes graphically.

#### **NOTE**

You cannot change the angle of gradual tempo changes.

#### PREREQUISITE

**Graphic Editing** is selected in the Engrave toolbox.

#### PROCEDURE

- **1.** In Engrave mode, select one of the following that you want to move:
	- Tempo marks

Individual start/end handles of gradual tempo changes

TIP

You can show handles on all items, not just selected items, by choosing **Engrave** > **Show Handles** > **Always**. This can make it easier to select individual handles on multiple items.

- **2.** Move the tempo marks or handles in any of the following ways:
	- To move tempo marks or handles to the right, press **Alt/Opt-Right Arrow** .
	- To move tempo marks or handles to the left, press **Alt/Opt-Left Arrow**.
	- To move tempo marks or whole gradual tempo changes upwards, press **Alt/Opt-Up Arrow** .
	- To move tempo marks or whole gradual tempo changes downwards, press **Alt/Opt-Down Arrow** .

**NOTE** 

If you want to move items by larger increments, you can press **Ctrl/Cmd** as well as the standard key command, for example, **Ctrl/Cmd-Alt/Opt-Left Arrow** .

● Click and drag them in any direction.

#### RESULT

The selected tempo marks, gradual tempo changes, or handles are moved to new graphical positions.

TIP

The following properties in the **Tempo** group of the Properties panel are activated automatically when you move tempo marks in the corresponding directions:

- **Start offset** moves tempo marks and the start of gradual tempo changes. **X** moves them horizontally, **Y** moves them vertically.
- **End X** moves the end of gradual tempo changes horizontally.

For example, if you move a whole gradual tempo change, both handles are moved so both properties are activated. You can also use these properties to move tempo marks and lengthen/ shorten gradual tempo changes graphically by changing the values in the value fields. However, you cannot move absolute tempo marks and gradual tempo changes graphically at the same time when using these properties.

Deactivating the properties resets the selected tempo marks and gradual tempo changes to their default positions.

RELATED LINKS [Engrave toolbox](#page-464-0) on page 465

## <span id="page-1426-0"></span>**Changing the end position of gradual tempo changes relative to barlines**

You can change how the ends of individual gradual tempo change continuations are positioned relative to barlines, independently of your project-wide setting. You can do this for the current layout and frame chain only or for all layouts and frame chains.

#### **NOTE**

This does not affect the appearance of gradual tempo changes with the text-only style.

#### PREREQUISITE

- **Graphic Editing** is selected in the Engrave toolbox.
- You have chosen the appropriate property scope for local properties.

#### PROCEDURE

- **1.** In Engrave mode, select the gradual tempo changes whose end position relative to barlines you want to change.
- **2.** In the Properties panel, activate **Barline interaction** in the **Tempo** group.
- **3.** Choose one of the following options:
	- **Stop before**
	- **Continue**

#### RESULT

The end position of the selected gradual tempo changes is changed. If the property scope was set to **Locally**, this change only takes effect in the current layout and frame chain.

#### **NOTE**

You can change the default position of all gradual tempo change ends project-wide in the **Horizontal Position** section of the **Tempo** page in **Engrave** > **Engraving Options**.

RELATED LINKS [Project-wide engraving options for tempo marks](#page-1420-0) on page 1421 [Changing the style of gradual tempo changes](#page-1433-0) on page 1434 [Engrave toolbox](#page-464-0) on page 465 [Changing the property scope](#page-157-0) on page 158 [Copying property settings to other layouts/frame chains](#page-461-0) on page 462

# **Changing tempo text**

You can change the text of existing tempo marks individually.

PREREQUISITE

If you are in Engrave mode, **Graphic Editing** is selected in the Engrave toolbox.

#### PROCEDURE

**1.** Select the tempo marks whose tempo text you want to change. You can do this in Write mode and Engrave mode.

**2.** In the Properties panel, enter the tempo text you want into the **Text** field in the **Tempo**  group.

#### **3.** Press **Return** .

RESULT

The tempo text for the selected tempo marks is changed.

TIP

You can also change the tempo text by opening the tempo popover and changing the entry.

RELATED LINKS [Engrave toolbox](#page-464-0) on page 465 [Tempo popover](#page-245-0) on page 246 [Changing existing items](#page-369-0) on page 370 [Tempo mark components](#page-1421-0) on page 1422

### **Showing abbreviated tempo text**

You can show individual tempo marks with custom abbreviated text in some layouts, for example, if a long tempo mark extends beyond the page boundary in some part layouts but the abbreviated version fits within the boundary.

PREREQUISITE

- If you are in Engrave mode, **Graphic Editing** is selected in the Engrave toolbox.
- You have chosen the appropriate property scope for local properties.

PROCEDURE

- **1.** In the music area, open the layout in which you want to show abbreviated tempo text. You can do this in Write mode and Engrave mode.
- **2.** Select the tempo marks you want to show with abbreviated text.
- **3.** In the Properties panel, activate **Abbreviation** in the **Tempo** group.
- **4.** Enter the text you want into the value field.
- **5.** Activate **Abbreviate** in the **Tempo** group.
- **6.** Activate the corresponding checkbox.

#### **RESULT**

The selected tempo marks appear with abbreviated text when **Abbreviation** is activated and **Abbreviate** is deactivated, or when **Abbreviation** and both **Abbreviate** and its corresponding checkbox are all activated. This allows you to switch between showing abbreviated/full text in different layouts without deleting your abbreviated text from the **Abbreviation** value field.

RELATED LINKS [Engrave toolbox](#page-464-0) on page 465 [Changing the property scope](#page-157-0) on page 158 [Copying property settings to other layouts/frame chains](#page-461-0) on page 462

# <span id="page-1428-0"></span>**Tempo mark font styles**

There are different font styles for different types of tempo marks and tempo mark components. You can change different aspects of these fonts in the **Edit Font Styles** dialog, such as changing their font size to make tempo marks appear larger.

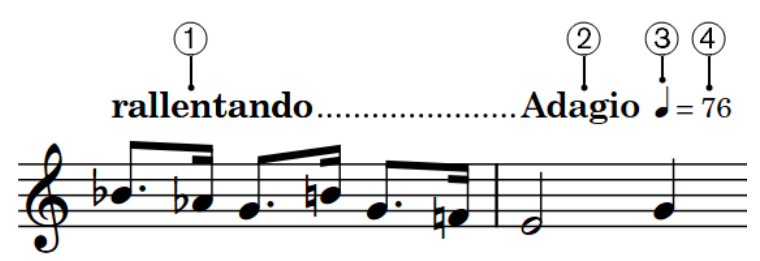

The following fonts are used for tempo marks:

- **1 Gradual Tempo Text Font**: Used for gradual tempo changes, such as "*rallentando*".
- **2 Immediate Tempo Text Font**: Used for absolute tempo changes, such as "Adagio".
- **3 Metronome Music Text Font**: Used for the note value glyphs in metronome marks, such as  $"$   $"$
- **4 Metronome Text Font**: Used for the equation and numbers in metronome marks, such as "=76".

**NOTE** 

Changes made to font styles apply to the entire project, including part layouts.

RELATED LINKS [Edit Font Styles dialog](#page-540-0) on page 541 [Changing the default font family](#page-550-0) on page 551

# **Hiding/Showing tempo marks**

You can hide/show the different components in individual tempo marks without changing the speed of playback. This affects their appearance in all layouts.

PREREQUISITE

If you are in Engrave mode, **Graphic Editing** is selected in the Engrave toolbox.

PROCEDURE

- **1.** Select the tempo marks you want to hide, or the signposts of tempo marks you want to show. You can do this in Write mode and Engrave mode.
- **2.** In the Properties panel, activate/deactivate the following properties in the **Tempo** group:
	- **Text shown**
	- **Metronome mark shown**

#### RESULT

When at least one of the properties is activated, the selected tempo marks are shown. They display components according to the properties that are activated.

When neither property is activated, the selected tempo marks are hidden. Signposts are shown at the position of each hidden tempo mark as they still affect the speed of playback.

<span id="page-1429-0"></span>RELATED LINKS [Changing the type and appearance of absolute tempo changes](#page-1422-0) on page 1423 [Signposts](#page-376-0) on page 377 [Engrave toolbox](#page-464-0) on page 465

# **Deleting tempo marks**

You can delete tempo marks, which resets the tempo for playback to the previous tempo mark or the default tempo if there is no previous tempo mark.

#### **PROCEDURE**

- **1.** In Write mode, select the tempo marks or the signposts of tempo marks you want to delete.
- **2.** Press **Backspace or Delete** .

#### **RESULT**

The selected tempo marks are deleted and no longer appear in the music area or in the **Time**  track in Play mode. The tempo in playback follows the previous tempo mark, or the default tempo of 120 bpm if there is no previous tempo mark.

If you delete a tempo mark that truncated the line of a gradual tempo change, the line of the gradual tempo change automatically extends to its full length or until the next existing tempo mark.

## **Metronome marks**

Tempo marks often include a metronome mark value. Metronome marks show the speed of the music, indicated in beats per minute, or "bpm". For example, a bpm of 60 means one beat per second. The more beats per minute, the faster the music.

# $= 176 - 184$

A metronome mark shown as a range

Metronome marks can be precise, such as  $J = 176$ , or can indicate an acceptable range, such as = 152-176. They can also be shown in parentheses, which is useful if the metronome mark is intended as a guide rather than a fixed value.

By default, metronome marks appear as integers and do not show decimal places. If you input a metronome mark with a decimal place, it is rounded to the nearest integer. Metronome marks that you input in the **Time** track in Play mode appear as signposts by default.

The beat unit used in metronome marks commonly relates to the meter, for example, the metronome mark beat unit is often a quarter note in 4/4 but a dotted quarter note in 6/8.

In Dorico Pro, metronome marks can appear as an individual value or as a range. Depending on the type and appearance of metronome marks, the bpm value can indicate a fixed tempo or an approximate tempo.

RELATED LINKS [Input methods for tempo marks](#page-245-0) on page 246 [Hiding/Showing decimal places for metronome marks](#page-1432-0) on page 1433 [Changing the type and appearance of absolute tempo changes](#page-1422-0) on page 1423 [Tempo mark components](#page-1421-0) on page 1422

[Tempo mark font styles](#page-1428-0) on page 1429 [Time track](#page-608-0) on page 609

### **Changing the metronome mark value**

You can change the metronome mark value of individual absolute tempo marks after they have been input, including changing the beat unit.

#### **NOTE**

These steps do not apply to gradual tempo changes or reset/relative tempo marks.

#### PREREQUISITE

If you are in Engrave mode, **Graphic Editing** is selected in the Engrave toolbox.

#### PROCEDURE

- **1.** Select the absolute tempo marks whose metronome mark values you want to change. You can do this in Write mode and Engrave mode.
- **2.** In the Properties panel, change the value for **Tempo (bpm)** in the **Tempo** group.
- **3.** Press **Return** .
- **4.** Choose the appropriate note duration and rhythm dot, if applicable, for **Beat unit**.

#### RESULT

The metronome mark value and beat unit is changed for the selected absolute tempo marks. This affects the tempo of playback, even if no metronome mark component is shown for those tempo marks.

#### **NOTE**

- By default, any decimals you enter are hidden and the displayed metronome mark value appears as the nearest integer. However, metronome marks always reflect their exact values in playback.
- You can also change the metronome mark value by opening the tempo popover and changing the entry.

RELATED LINKS [Tempo popover](#page-245-0) on page 246 [Changing existing items](#page-369-0) on page 370 [Engrave toolbox](#page-464-0) on page 465

### **Showing the metronome mark value as a range**

You can show the metronome mark value of individual absolute tempo marks as a range. For example, you can use this to indicate that any speed within the given range is musically appropriate for the piece.

**NOTE** 

These steps do not apply to gradual tempo changes or reset/relative tempo marks.

#### PREREQUISITE

If you are in Engrave mode, **Graphic Editing** is selected in the Engrave toolbox.

#### <span id="page-1431-0"></span>PROCEDURE

- **1.** Select the absolute tempo marks whose metronome mark values you want to show as a range. You can do this in Write mode and Engrave mode.
- **2.** In the Properties panel, activate **Tempo range (bpm)** in the **Tempo** group.
- **3.** Change the value in the value field.

#### **RESULT**

The tempo range, expressed as beats per minute, is changed for the selected tempo marks. By default, metronome mark ranges use a dash separator.

#### **NOTE**

- Depending on the values set for each property, both **Tempo (bpm)** and **Tempo range (bpm)**  can be the minimum/maximum tempo in the range, as Dorico Pro automatically arranges metronome mark ranges with the lower value first. However, the metronome mark used for playback is always **Tempo (bpm)**, regardless of whether that is the higher/lower value in the range.
- You can change the default separator used for metronome mark ranges in the **Absolute Changes** section of the **Tempo** page in **Engrave** > **Engraving Options**.

### **Changing the relative tempo mark value**

You can change the tempo of individual relative tempo marks, expressed as a percentage of the previous tempo mark.

#### PREREQUISITE

If you are in Engrave mode, **Graphic Editing** is selected in the Engrave toolbox.

#### PROCEDURE

- **1.** Select the relative tempo marks whose value you want to change. You can do this in Write mode and Engrave mode.
- **2.** In the Properties panel, change the value for **Relative %** in the **Tempo** group.
- **3.** Press **Return** .

#### RESULT

The tempo at the relative tempo mark is changed. For example, if the previous tempo was 100 bpm, and you change a relative tempo mark to 90, the new tempo is 90% of 100 bpm, which is 90 bpm.

RELATED LINKS [Engrave toolbox](#page-464-0) on page 465

### **Changing the final tempo at the end of gradual tempo changes**

You can change how significantly gradual tempo changes affect the tempo in playback, expressed as a percentage of the tempo at the start of the gradual tempo change.

PREREQUISITE

If you are in Engrave mode, **Graphic Editing** is selected in the Engrave toolbox.

#### <span id="page-1432-0"></span>PROCEDURE

- **1.** Select the gradual tempo changes whose final tempo you want to change. You can do this in Write mode and Engrave mode.
- **2.** In the Properties panel, change the value for **Final tempo %** in the **Tempo** group.
- **3.** Press **Return** .

#### **RESULT**

The final tempo at the end of the selected gradual tempo changes is changed.

For example, if you change the value to 20 on a gradual tempo change that started at 100 bpm, the final tempo is 20% of 100 bpm, which is 20 bpm. If you change the value to 120 on a gradual tempo change that started at 100 bpm, the final tempo is 120% of 100 bpm, which is 120 bpm.

### **Hiding/Showing decimal places for metronome marks**

You can change the maximum number of decimal places you want to show for all metronome marks project-wide, for example, if you require very precise metronome mark values when writing music to film but only want to show one decimal place for metronome marks in the music.

By default, decimal places are hidden for metronome marks and are rounded to the nearest integer. However, metronome marks always reflect their exact values in playback.

PROCEDURE

- **1.** Press **Ctrl/Cmd-Shift-E** to open **Engraving Options**.
- **2.** Click **Tempo** in the category list.
- **3.** In the **Absolute Changes** section, change the value for **Number of decimal places to show tempo**.
- **4.** Click **Apply**, then **Close**.

# **Gradual tempo changes**

Gradual tempo changes indicate a change in tempo over a defined period of time, such as *rallentando*, which indicates slowing down, and *accelerando*, which indicates speeding up.

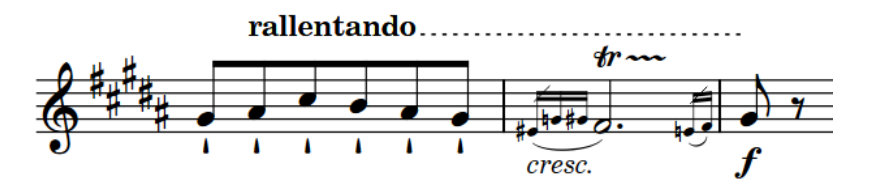

*Rallentando* with dashed line

Gradual tempo changes are considered a type of tempo mark in Dorico Pro, meaning you can input them in the same ways as for tempo marks.

Because gradual tempo changes have a different metronome mark value at the start/end, you can change the final tempo at the end of individual gradual tempo changes.

In Dorico Pro, you can show gradual tempo changes with different styles, such as with a continuation line or with syllables spread across their duration. You can also show gradual tempo changes with different line styles, such as dotted or dashed.

#### <span id="page-1433-0"></span>RELATED LINKS

[Input methods for tempo marks](#page-245-0) on page 246 [Project-wide engraving options for tempo marks](#page-1420-0) on page 1421 [Changing the line style of gradual tempo changes](#page-1434-0) on page 1435 [Changing the final tempo at the end of gradual tempo changes](#page-1431-0) on page 1432 [Tempo mark font styles](#page-1428-0) on page 1429

### **Lengthening/Shortening gradual tempo changes**

You can lengthen/shorten gradual tempo changes rhythmically after they have been input.

#### **PROCEDURE**

**1.** In Write mode, select the gradual tempo changes you want to lengthen/shorten.

**NOTE** 

When using the mouse, you can only lengthen/shorten one gradual tempo change at a time.

- **2.** Lengthen/Shorten the gradual tempo changes in any of the following ways:
	- To lengthen them by the current rhythmic grid resolution, press **Shift-Alt/Opt-Right Arrow** .
	- To shorten them by the current rhythmic grid resolution, press Shift-Alt/Opt-**Left Arrow** .

**NOTE** 

Key commands lengthen/shorten items by moving their end only.

Click and drag the circular handle at the start/end to the right/left.

#### **RESULT**

The selected gradual tempo changes are lengthened/shortened according to the current rhythmic grid resolution.

#### TIP

You can adjust the graphical positions of gradual tempo changes in Engrave mode.

```
RELATED LINKS
Moving tempo marks graphically on page 1425
```
# **Changing the style of gradual tempo changes**

You can change the style of individual gradual tempo changes, independently of your projectwide setting. Gradual tempo changes can appear as text only with no continuation line, text with a continuation line, or with the word spread across their duration.

PREREQUISITE

If you are in Engrave mode, **Graphic Editing** is selected in the Engrave toolbox.

#### PROCEDURE

**1.** Select the gradual tempo changes whose style you want to change. You can do this in Write mode and Engrave mode.

- <span id="page-1434-0"></span>**2.** In the Properties panel, activate **Gradual style** in the **Tempo** group.
- **3.** Select one of the following options from the menu:
	- **rit.**
	- **rit...**
	- **rit-e-nu-to**

#### RESULT

The style of the selected gradual tempo changes is changed.

#### **NOTE**

- Only gradual tempo changes with valid full text appear separated into syllables, for example, *ritenuto* or *accelerando*. Gradual tempo changes automatically have valid full text when you input them using the panel or select a suggested entry from the menu when using the popover. You can also change the text of existing gradual tempo changes, including adding hyphens manually to control how they are separated into syllables.
- You can change the style of all gradual tempo changes project-wide on the **Tempo** page in **Engrave** > **Engraving Options**.

#### EXAMPLE

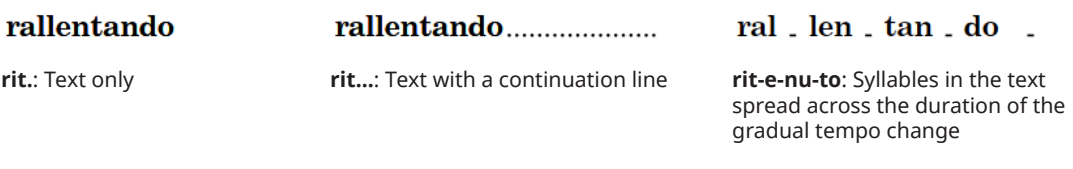

RELATED LINKS [Project-wide engraving options for tempo marks](#page-1420-0) on page 1421 [Input methods for tempo marks](#page-245-0) on page 246 [Changing tempo text](#page-1426-0) on page 1427 [Engrave toolbox](#page-464-0) on page 465

### **Changing the line style of gradual tempo changes**

You can change the line style of individual gradual tempo changes whose style includes a continuation line, independently of your project-wide settings.

#### **NOTE**

This does not affect the appearance of gradual tempo changes with the text-only style.

#### PREREQUISITE

If you are in Engrave mode, **Graphic Editing** is selected in the Engrave toolbox.

#### PROCEDURE

- **1.** Select the gradual tempo changes whose line style you want to change. You can do this in Write mode and Engrave mode.
- **2.** In the Properties panel, activate **Line style** in the **Tempo** group.
- **3.** Select one of the following options from the menu:
	- **Solid**
	- **Dotted**
	- **Dashed**

#### RESULT

The line style of the selected gradual tempo changes is changed.

TIP

You can change the default line style of all gradual tempo changes project-wide on the **Tempo**  page in **Engrave** > **Engraving Options**.

### **Lengthening/Shortening gaps and dashes in gradual tempo changes**

You can change the length of dashes and the gaps between dashes in individual gradual tempo changes, independently of your project-wide settings. You can do this for the current layout and frame chain only or for all layouts and frame chains.

#### **NOTE**

These steps only apply to gradual tempo changes with dashed lines.

#### PREREQUISITE

- **Graphic Editing** is selected in the Engrave toolbox.
- You have chosen the appropriate property scope for local properties.

#### PROCEDURE

- **1.** In Engrave mode, select the gradual tempo changes with dashed lines whose dash length you want to change.
- **2.** In the Properties panel, activate the following properties, individually or together, in the **Tempo** group:
	- **Line dash length**
	- **Line dash gap**
- **3.** Change the values in the value fields.

#### **RESULT**

Increasing **Line dash length** makes dashes in gradual tempo changes longer, decreasing the value makes dashes shorter.

Increasing **Line dash gap** makes gaps between dashes in gradual tempo change lines longer, decreasing the value makes gaps shorter.

If the property scope was set to **Locally**, this change only takes effect in the current layout and frame chain.

TIP

You can find options that change the default dash length for all dashed gradual tempo changes project-wide by clicking **Advanced Options** in the **Gradual Changes** section of the **Tempo** page in **Engrave** > **Engraving Options**.

<span id="page-1436-0"></span>For example, you can change the default dash length for dashed lines following text and dashed lines between hyphenated text separately.

RELATED LINKS [Engrave toolbox](#page-464-0) on page 465 [Changing the property scope](#page-157-0) on page 158 [Copying property settings to other layouts/frame chains](#page-461-0) on page 462

### **Changing the line thickness of gradual tempo changes**

You can change the thickness of dashed and solid lines in gradual tempo changes individually, independently of your project-wide settings. You can do this for the current layout and frame chain only or for all layouts and frame chains.

PREREQUISITE

- **Graphic Editing** is selected in the Engrave toolbox.
- You have chosen the appropriate property scope for local properties.

#### PROCEDURE

- **1.** In Engrave mode, select the gradual tempo changes whose thickness you want to change.
- **2.** In the Properties panel, activate **Line thickness** in the **Tempo** group.
- **3.** Change the value in the value field.

#### RESULT

Increasing the value makes dashed and solid lines thicker, decreasing the value makes dashed and solid lines thinner. If the property scope was set to **Locally**, this change only takes effect in the current layout and frame chain.

#### TIP

You can change the thickness of all dashed and solid gradual tempo change lines project-wide on the **Tempo** page in **Engrave** > **Engraving Options**.

# **Tempo equations**

Tempo equations indicate a change in the beat unit on which metronome marks are based. They are often used to maintain a consistent pulse across multiple different meters.

For example, if the time signature changes from 6/8 to 3/4, a tempo equation of  $J=$  indicates the same metronome mark value that applied to the dotted quarter note beat unit in 6/8 now applies to the quarter note beat unit in 3/4.

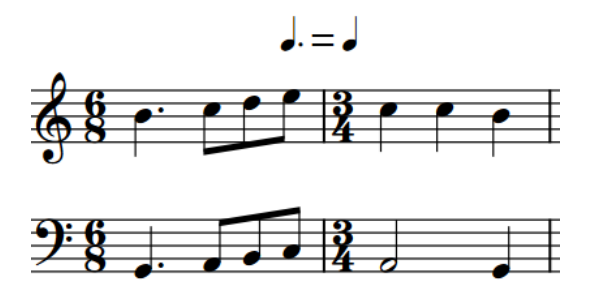

RELATED LINKS [Input methods for tempo marks](#page-245-0) on page 246

# <span id="page-1438-0"></span>**Ties**

A tie is a curved line that joins two notes of the same pitch. When notes are longer than the maximum duration of a bar in the prevailing time signature, they automatically appear in Dorico Pro as tie chains, that is, a sequence of adjacent notes joined with ties.

Each sequence of ties, whether they join two notes or ten notes together, represents a single note with the duration of all the tied notes combined. A performer plays the notes as one note, without re-striking, re-blowing, or re-bowing the note at any point within the rhythmic duration of the tie chain.

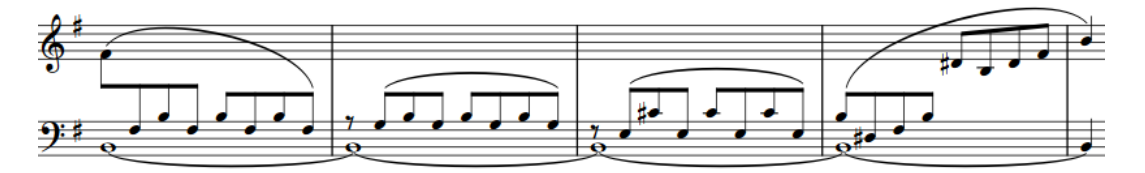

A tie chain across several bars on the bottom piano staff

On tablature, ties are automatically notated as round brackets around notes/chords in subsequent bars. When tablature is shown with rhythms, ties within the same bar are indicated with stems rather than bracketed noteheads.

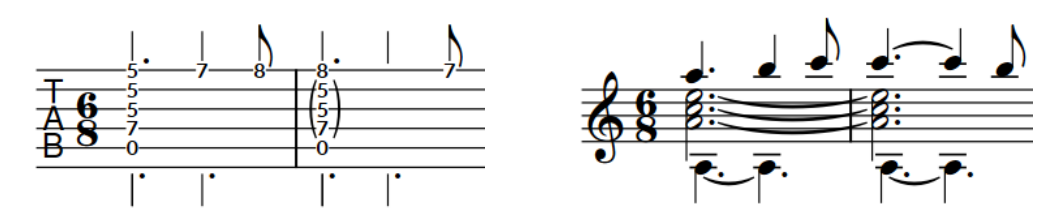

A phrase on tablature with some ties within bars and The same phrase on a notation staff a chord tied across two bars

In Dorico Pro, most ties are created automatically. Rhythms are notated according to the prevailing beat grouping, which is normally set by the time signature. Therefore, notes that cannot be notated using a single duration are automatically drawn as tie chains. For example, if you input a dotted whole note at the start of a bar in a 4/4 time signature, it is automatically notated as a whole note tied to a half note in the next bar. If the time signature changes, tie chains are automatically adjusted to remain correct in the new meter.

#### **NOTE**

In Write mode, you can only select whole tie chains because Dorico Pro considers each tie chain to be a single note. Any edits you make to tie chains in Write mode affect all notes in them, such as changing the pitch, but only affect the first tie in the chain, such as changing the tie style to dashed. However, you can still input notations, such as dynamics, in the middle of tie chains by activating the caret and moving it to the required rhythmic position within the tie chain.

In Engrave mode, you can select individual notes and ties within tie chains and edit them independently.

- When you tie existing notes together, they might be consolidated into fewer or more notes within a tie chain, depending on the musical context, the time signature, and the position of the start of the note in the bar.
- Articulations can only appear once on each tie chain, either at the start or the end, depending on the type of articulation. For example, staccato marks appear at the end whereas accents appear at the start. You can change the positions of articulations relative to tie chains project-wide and for individual tie chains.

RELATED LINKS [Note and rest grouping](#page-783-0) on page 784 [Beam grouping according to meters](#page-763-0) on page 764 [Inputting notes](#page-174-0) on page 175 [Forcing the duration of notes/rests](#page-183-0) on page 184 [Inputting ties](#page-202-0) on page 203 [Splitting tie chains](#page-1450-0) on page 1451 [Time signatures](#page-1456-0) on page 1457 [Input methods for time signatures and pick-up bars](#page-236-0) on page 237 [Notes](#page-1031-0) on page 1032 [Positions of articulations](#page-719-0) on page 720 [Changing the positions of articulations on tie chains](#page-720-0) on page 721 [Bracketed noteheads](#page-1055-0) on page 1056 [Tablature](#page-1403-0) on page 1404 [Hiding/Showing notation staves and tablature](#page-1405-0) on page 1406 [Caret](#page-169-0) on page 170 [Moving the caret manually](#page-173-0) on page 174

# **General placement conventions for ties**

Ties join two noteheads together, meaning the ends of ties are positioned close to the noteheads to which they are attached.

Ties are curved lines, and the direction of the curve usually follows the stem direction of the notes. If notes are stem-up, ties curve downwards, and if notes are stem-down, ties curve upwards.

#### **NOTE**

If there are multiple voices on the staff, all ties in up-stem voices curve upwards and all ties in down-stem voices curve downwards.

There are two main conventions for the placement of the ends of ties relative to noteheads. One convention is to place the ends of ties outside noteheads, meaning above or below them, ideally positioned at the horizontal center of noteheads. The other convention is to place the ends of ties between noteheads, ideally positioned at the vertical center of noteheads.

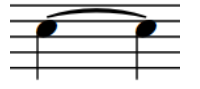

A tie outside noteheads A tie between noteheads
For both conventions, Dorico Pro automatically positions the ends of ties as close as possible to the notes that they join while avoiding collisions with other notations.

The vertical placement of ties is also automatically adjusted in Dorico Pro so that neither of the end points of ties, nor the apex of tie curves, starts or ends on a staff line. If this happens, it can cause the shape of ties to appear distorted, which makes the music harder to read.

To avoid this, Dorico Pro changes the vertical position of ties slightly, and makes small changes to the curvature of ties. These changes are small, but the placement of ties is subtly different depending on the position of notes relative to staff lines.

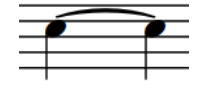

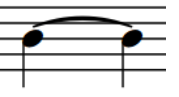

A tie outside noteheads When transposed one note down, the tie appears with a steeper curve to avoid reaching its apex on the staff line.

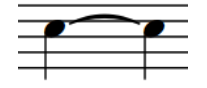

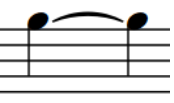

A tie between noteheads, with the ends slightly above the vertical center of the noteheads to avoid the tie appearing too close to the staff line at its ends or apex.

When transposed up, the ends of the tie are now positioned at the vertical center of the notehead, as there is no staff line with which it could collide.

Wherever possible, clef changes should not be positioned in the middle of tie chains. Changing the clef changes the position of the tied note on the staff, which could easily cause a performer to misread the tie as a slur and play two different notes.

Ties can look distorted when they are very short, and can be overlooked. You can change the minimum length of ties when they are within a single system on the **Ties** page in **Engrave** > **Engraving Options**.

#### **NOTE**

Slurs must not be confused with ties, which look superficially similar, but instead join notes of the same pitch to indicate that they are played as a single note. In that sense, ties are part of rhythmic notation, while slurs are considered articulation.

RELATED LINKS [Ties vs. slurs](#page-1441-0) on page 1442 [Inputting ties](#page-202-0) on page 203 [Project-wide engraving options for ties](#page-1441-0) on page 1442 [General placement conventions for clefs](#page-833-0) on page 834

# <span id="page-1441-0"></span>**Project-wide engraving options for ties**

You can find options for the project-wide appearance, position, and placement of ties on the **Ties**  page in **Engrave** > **Engraving Options**.

The options on the **Ties** page allow you to change the default curvature direction, shape, and appearance of ties, and the position of ties relative to noteheads and other ties in tie chains.

There are musical examples for many options to demonstrate how they affect the appearance of your music.

RELATED LINKS [Engraving Options dialog](#page-475-0) on page 476

### **Ties vs. slurs**

Ties and slurs look superficially similar but differ in meaning.

Ties indicate that a note should not be re-struck. They are used to join notes of the same pitch together. For example, ties can be used to extend notes across multiple bars. Although multiple notes can be included in a single tie chain, each tie in the chain only joins one notehead to the next notehead on the staff.

Articulations on tied notes only affect the attack at the start of the tie chain and the release at the end of the tie chain.

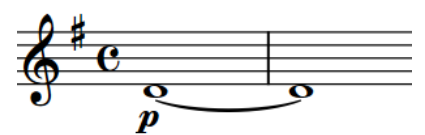

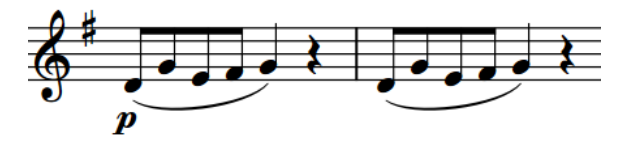

Two long notes tied together Two phrases with slurs

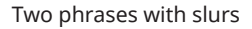

Slurs indicate articulation, such as bowing or breathing, and normally group notes of different pitches together. Slurs can join two noteheads together with any number of pitches in between. They often indicate the shaping of phrases.

Slurs can also be used in conjunction with articulation. Unlike ties, articulation within slurs can affect the sound throughout the phrase. For example, staccato articulations on repeated notes of the same pitch within a slur indicate that notes should be played on a stringed instrument using the same bow direction, but stopping the bow between each note.

RELATED LINKS [Slurs](#page-1324-0) on page 1325 [Inputting ties](#page-202-0) on page 203 [Inputting slurs](#page-226-0) on page 227

# **Tie styles**

There are different styles of ties available in Dorico Pro, which you can use to indicate different meanings.

#### **Solid**

This is the default style for ties. Ties appear as tapered solid lines: thinner at the ends and thicker in the middle.

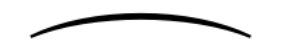

#### **Dashed**

Ties appear as tapered dashed lines. Can be used to denote optional or suggested ties, for example, in vocal music where some verses have more syllables than others and therefore require more notes.

**SAMERING** 

#### **Dotted**

Ties appear as dotted lines. The dots are the same size and the same distance apart over the whole length of the tie. Can also be used to denote optional or suggested ties.

. . . . . . . . . . . . . <u>.</u> .

#### **Half-dashed start**

The first halves of ties appear as dashed lines, the second halves as solid lines. Used to denote that a tie was written incompletely in the source in critical editions.

 $\mathcal{L}$ 

#### **Half-dashed end**

The first halves of ties appear as solid lines, the second halves as dashed lines. Used to denote that a tie was written incompletely in the source in critical editions.

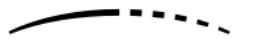

#### **Editorial**

Ties appear as solid black lines, but with a smaller vertical line intersecting them exactly halfway along their length. Used to show that ties were added by the editor and were not present in the source.

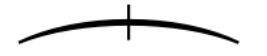

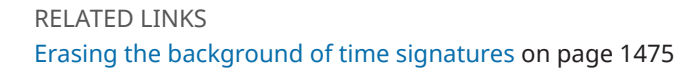

### **Changing the style of ties**

You can change the style of individual ties. You can do this for the current layout and frame chain only or for all layouts and frame chains. By default, all ties are solid.

PREREQUISITE

- If you are in Engrave mode, **Graphic Editing** is selected in the Engrave toolbox.
- You have chosen the appropriate property scope for local properties.

#### PROCEDURE

**1.** Select the ties whose style you want to change. You can do this in Write mode and Engrave mode.

**NOTE** 

In Write mode, you can only select whole tie chains. In Engrave mode, you can select individual ties within tie chains.

- Any changes to tie chains in Write mode only affect the first tie in the chain.
- **2.** In the Properties panel, activate **Style** in the **Ties** group.
- **3.** Select one of the following options from the menu:
	- **Solid**
	- **Dashed**
	- **Dotted**
	- **Half-dashed start**
	- **Half-dashed end**
	- **Editorial**

#### **RESULT**

The style of the selected ties is changed. If the property scope was set to **Locally**, this change only takes effect in the current layout and frame chain.

#### TIP

You can set the precise parameters of each of these options project-wide on the **Ties** page in **Engrave** > **Engraving Options**. For example, you can change the length and width of the stroke in **Editorial** ties, the diameter of dots and length of dashes, and the sizes of the gaps between dots and dashes.

RELATED LINKS [Engrave toolbox](#page-464-0) on page 465 [Changing the property scope](#page-157-0) on page 158 [Copying property settings to other layouts/frame chains](#page-461-0) on page 462

### **Changing the size of dashes/dots in ties**

You can change the size of the dashes/dots in dashed/dotted ties individually, independently of your project-wide settings. You can do this for the current layout and frame chain only or for all layouts and frame chains.

#### **NOTE**

These steps only apply to dashed/dotted ties.

PREREQUISITE

- If you are in Engrave mode, **Graphic Editing** is selected in the Engrave toolbox.
- You have chosen the appropriate property scope for local properties.

#### PROCEDURE

**1.** Select the dashed/dotted ties whose dash/dot size you want to change. You can do this in Write mode and Engrave mode.

**NOTE** 

- In Write mode, you can only select whole tie chains. In Engrave mode, you can select individual ties within tie chains.
- Any changes to tie chains in Write mode only affect the first tie in the chain.
- **2.** In the Properties panel, activate **Dash/dot** in the **Ties** group.
- **3.** Change the value in the value field.

#### RESULT

Increasing the value makes dashes/dots bigger, decreasing the value makes dashes/dots smaller. If the property scope was set to **Locally**, this change only takes effect in the current layout and frame chain.

#### TIP

You can find options to set the default size of dashes/dots in all dashed/dotted ties project-wide by clicking **Advanced Options** in the **Design** section of the **Ties** page in **Engrave** > **Engraving Options**.

You can also change the thickness of all tie styles on this page. However, you cannot change the thickness of ties individually.

RELATED LINKS [Project-wide engraving options for ties](#page-1441-0) on page 1442 [Engrave toolbox](#page-464-0) on page 465 [Changing the property scope](#page-157-0) on page 158 [Copying property settings to other layouts/frame chains](#page-461-0) on page 462

### **Changing the size of gaps in dashed/dotted ties**

You can change the size of the gaps in dashed/dotted ties individually, independently of your project-wide settings. You can do this for the current layout and frame chain only or for all layouts and frame chains.

PREREQUISITE

- **Graphic Editing** is selected in the Engrave toolbox.
- You have chosen the appropriate property scope for local properties.

#### PROCEDURE

- **1.** In Engrave mode, select the individual dashed/dotted ties whose gap size you want to change.
- **2.** In the Properties panel, activate **Gap** in the **Ties** group.
- **3.** Change the value in the value field.

#### RESULT

Increasing the value makes the gaps between dashes/dots larger. Decreasing the value makes the gaps between dashes/dots smaller. If the property scope was set to **Locally**, this change only takes effect in the current layout and frame chain.

#### TIP

You can find options to set the default size of the gaps between dashes/dots in all dashed/ dotted ties project-wide by clicking **Advanced Options** in the **Design** section of the **Ties** page in **Engrave** > **Engraving Options**.

RELATED LINKS [Engrave toolbox](#page-464-0) on page 465 [Erasing the background of time signatures](#page-1474-0) on page 1475

# **Tie curvature direction**

The direction of tie curvatures is determined by the stem direction of the notes/chords at each end of the tie, the number of notes in chords at each end, and the number of voices on the staff.

### **Tied single notes in single-voice contexts**

If a single voice is active and a tie joins two single notes, tie curvature direction is determined by the stem directions of the notes at either end of the tie.

- If the stem directions match, the tie curves away from the notes and is positioned on the notehead side.
- If the stem directions differ, the tie curves upwards by default.

### **Tied chords in single-voice contexts**

If a tie joins two chords, the direction of the ties is determined by the number of tied notes in the chords.

- For an even number, the ties are equally split between curving towards the notehead end and curving towards the stem end.
- For an uneven number, the majority of ties curve towards the notehead end.

### **Tied notes in multiple-voice contexts**

Ties are positioned on the stem side and are curved as follows:

- For up-stem voices, ties curve upwards.
- For down-stem voices, ties curve downwards.
- For overlapping/interlocking pitches in multiple voices, the rules for tied chords in singlevoice contexts apply. All notes in all voices are treated as if they belong to a single voice.

TIP

You can change the default tie curvature direction of ties between notes with different stem directions on the **Ties** page in **Engrave** > **Engraving Options**.

You can also change the curvature direction of ties individually.

### **Changing the curvature direction of ties**

You can change the curvature direction of ties individually, including individual ties within tie chains. You can do this for the current layout and frame chain only or for all layouts and frame chains.

PREREQUISITE

- If you are in Engrave mode, **Graphic Editing** is selected in the Engrave toolbox.
- You have chosen the appropriate property scope for local properties.

#### PROCEDURE

**1.** Select the ties whose curvature direction you want to change. You can do this in Write mode and Engrave mode.

#### **NOTE**

- In Write mode, you can only select whole tie chains. In Engrave mode, you can select individual ties within tie chains.
- Any changes to tie chains in Write mode only affect the first tie in the chain.
- **2.** In the Properties panel, activate **Direction** in the **Ties** group.
- **3.** Choose one of the following options:
	- **Up**
	- **Down**

#### RESULT

The curvature direction of the selected ties is changed. If the property scope was set to **Locally**, this change only takes effect in the current layout and frame chain.

#### TIP

You can adjust the precise shapes of tie chains, and of each tie within tie chains, in Engrave mode using the square handles on each tie.

RELATED LINKS [Changing the shape/angle of ties](#page-1450-0) on page 1451 [Engrave toolbox](#page-464-0) on page 465 [Changing the property scope](#page-157-0) on page 158 [Copying property settings to other layouts/frame chains](#page-461-0) on page 462

### **Non-standard ties**

Usually, ties join two notes of the same pitch in the same staff. However, ties can also cross system breaks and frame breaks, clef changes, or time signature changes. These types of ties are all positioned automatically in Dorico Pro.

Ties can also join non-adjacent notes, notes in different voices, or notes in different staves together. In Dorico Pro, you must input these types of ties manually.

#### **Ties across system breaks and page breaks**

The ends of ties that cross system breaks are automatically positioned in Dorico Pro.

Their vertical position remains the same, as both ends are centered on the noteheads to which they are attached. Their behavior also remains the same, as selecting one note in a tie chain that crosses a system or frame break in Write mode selects all notes in the tie chain.

The horizontal space for the parts of ties shown to the left of notes at the start of new systems/ frames may not be sufficient to show an ideal tie curve. In such cases, you can use **Note Spacing**  in Engrave mode to adjust the spacing of individual notes at the start of systems/frames to give ties more space.

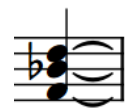

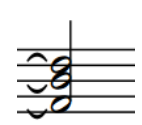

The start of a tie chain before a system break The end of the same tie chain after a system break

### **Tied notes with accidentals across system breaks and page breaks**

The ends of ties for tied notes with accidentals across system breaks and page breaks are also automatically positioned.

As tied notes in Dorico Pro are treated as one note notated to fit in time signatures, cautionary accidentals at the start of new systems/frames are not shown by default. If you choose to show accidentals beside notes in tie chains at the start of new systems/frames, the position of the notes is changed to accommodate accidentals. However, this automatic position might not leave sufficient room for the part of the tie to the left of the notes to be shown with an ideal curve.

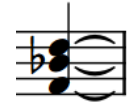

The start of a tie chain before a system break

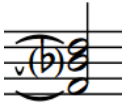

The end of the same tie chain, with a cautionary accidental in parentheses

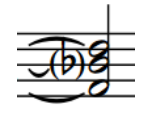

The end of the same tie chain after adjusting note spacing to give the tie beside the accidental more space

### **Ties across time signature changes**

Ties are automatically positioned between notes that span a time signature change. If ties crossing a time signature change are joining notes in the middle of a staff, the top or bottom of time signature changes are partially obscured by the ties. However, as ties are curved, the time signature is unlikely to be completely obscured.

### **Ties across clef changes**

Ties are automatically positioned between notes that span a change of clef. Ties across clef changes are not horizontal, as the same pitch is positioned differently in each clef.

The result of cross-clef ties is likely to be visually and musically confusing, as they can be misread as slurs. In this case, consider moving the change of clef to before/after the tied note.

#### **Ties between non-adjacent notes**

You can input ties between notes of the same pitch that are not directly beside each other and between grace notes and normal notes. This can be useful when inputting ties between multiple notes before a chord, for example.

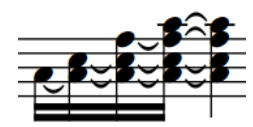

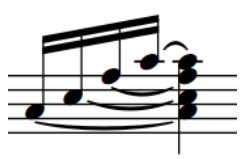

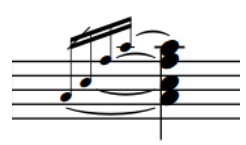

as a series of tied chords

Notes leading into a chord notated Notes leading into a chord notated Multiple grace notes before a as tied non-adjacent notes

chord with ties between nonadjacent notes

### **Ties between different voices**

You can input ties between notes of the same pitch in different voices belonging to the same instrument.

### **Ties between notes on different staves**

You can input ties between notes of the same pitch in different staves belonging to the same instrument, such as the two staves of a piano.

### **Laissez vibrer ties**

*Laissez vibrer* ties are short ties that indicate a note should be left to ring, and should not be stopped. They extend a small amount to the right of the note to which they apply, but do not connect to another note.

You can add *laissez vibrer* ties to any note. You can edit *laissez vibrer* ties in Engrave mode like any other tie.

RELATED LINKS [Inputting ties](#page-202-0) on page 203 [Hiding/Showing or parenthesizing accidentals](#page-708-0) on page 709 [Note spacing](#page-561-0) on page 562 [Adjusting note spacing at individual rhythmic positions](#page-566-0) on page 567

# **Hiding/Showing laissez vibrer ties**

You can add *laissez vibrer* ties to any note, for example, to specify which notes must not be stopped after being played but instead left to ring.

#### PREREQUISITE

If you are in Engrave mode, **Graphic Editing** is selected in the Engrave toolbox.

#### **PROCEDURE**

- **1.** Select the notes on which you want to add a *laissez vibrer* tie. You can do this in Write mode and Engrave mode.
- **2.** In the Properties panel, activate/deactivate **Laissez vibrer tie** in the **Notes and Rests** group.

#### RESULT

*Laissez vibrer* ties are added to the selected notes when the property is activated, and are removed when the property is deactivated. *Laissez vibrer* ties are positioned automatically.

#### TIP

- You can edit the length and shape of *laissez vibrer* ties individually like any other tie in Engrave mode. You can also change the default minimum length of all *laissez vibrer* ties project-wide in the **Length** section of the **Ties** page in **Engrave** > **Engraving Options**.
- You can assign a key command for **Toggle Laissez Vibrer Tie** on the **Key Commands** page in **Preferences**.

EXAMPLE

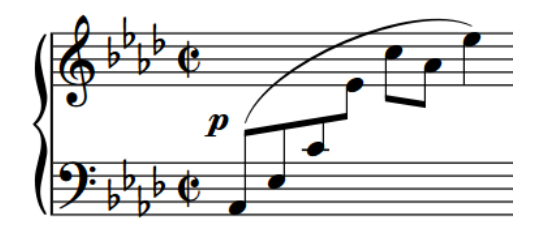

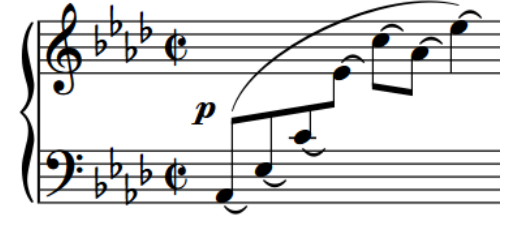

Phrase without laissez vibrer ties Phrase with laissez vibrer ties

RELATED LINKS [Changing the shape/angle of ties](#page-1450-0) on page 1451 [Engrave toolbox](#page-464-0) on page 465

# **Deleting ties**

You can delete ties without deleting the notes to which they are attached.

#### **NOTE**

Deleting ties from tie chains removes all ties in the tie chain. If you want to remove single ties from longer tie chains, you can split the tie chain.

#### PROCEDURE

- **1.** In Write mode, select the tie chains from which you want to delete all ties.
- **2.** Press **U** .

#### RESULT

All ties in the selected tie chains are deleted. Notes previously in the tie chain remain at their rhythmic positions.

RELATED LINKS [Changing the duration of notes](#page-182-0) on page 183

# <span id="page-1450-0"></span>**Splitting tie chains**

You can split tie chains at specified positions, for example, if you want to change the pitch halfway through a tie chain or delete individual ties within tie chains. This does not remove any other ties in the tie chain.

#### **NOTE**

If you want to split ties because Dorico Pro notated notes differently than you expected, you can change the default note and rest grouping settings according to different meters. You can also set custom beat groupings for individual time signatures.

#### PROCEDURE

- **1.** In Write mode, double-click the staff where you want to split a tie chain to start note input at that position.
- **2.** Optional: Move the caret to where you want to split the tie chain.
	- To move the caret according to the current rhythmic grid resolution, Press **Right Arrow** / **Left Arrow** .
	- To advance the caret to the next rhythmic position according to the note value currently selected, press **Space** .
	- To move the caret to the next/previous bar, press **Ctrl/Cmd-Right Arrow** / **Ctrl/Cmd-Left Arrow** .
- **3.** Split the tie chain in any of the following ways:
	- Press **U**
	- **•** In the Notes toolbox, click **Scissors** ...
- **4.** Optional: If you want to split the same tie chain in multiple places, move the caret to the next rhythmic position where you want to split the tie chain and repeat step 3.
- **5.** Press **Esc** or **Return** to stop note input.

#### RESULT

The tie chain is split at the caret position.

RELATED LINKS [Note and rest grouping](#page-783-0) on page 784 [Beam grouping according to meters](#page-763-0) on page 764 [Creating custom beat groupings for meters](#page-784-0) on page 785 [Notes toolbox](#page-152-0) on page 153 [Caret](#page-169-0) on page 170 [Moving the caret manually](#page-173-0) on page 174 [Erasing the background of time signatures](#page-1474-0) on page 1475

# **Changing the shape/angle of ties**

In Engrave mode, each tie has five square handles that you can move separately to change the shape and angle of individual ties. Some handles are connected to others, meaning moving one can affect the position of neighboring handles. You can do this for the current layout and frame chain only or for all layouts and frame chains.

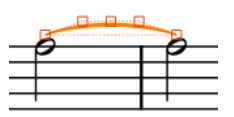

A tie in Engrave mode

Handles on ties behave differently to slurs. For example, moving the left endpoint moves both the start of a tie and the other handles apart from the right endpoint. This allows you to change the angle and/or width of the tie without changing its overall shape. Moving the left control point causes the tie height handle to move but does not affect the position of the left and right endpoints or right control point. This gives you fine control over the shape of ties while ensuring that the end result remains curved and smooth.

#### PREREQUISITE

- **Graphic Editing** is selected in the Engrave toolbox.
- You have chosen the appropriate property scope for local properties.

#### PROCEDURE

- **1.** In Engrave mode, select the tie handles you want to move in any of the following ways:
	- Select a whole tie and press **Tab** to cycle through its handles until the one you want to move is selected.
	- Click the handle you want to move.
	- **Ctrl/Cmd** -click individual handles on multiple ties.

#### TIP

You can show handles on all items, not just selected items, by choosing **Engrave** > **Show Handles** > **Always**. This can make it easier to select individual handles on multiple items.

- **2.** Move the handles in any of the following ways:
	- Press **Alt/Opt-Right Arrow** to move them to the right.
	- Press **Alt/Opt-Left Arrow** to move them to the left.
	- Press **Alt/Opt-Up Arrow** to move them upwards.
	- Press **Alt/Opt-Down Arrow** to move them downwards.

#### TIP

If you want to move handles by larger increments, you can press **Ctrl/Cmd** as well as the standard key command, for example, **Ctrl/Cmd-Alt/Opt-Left Arrow** .

Click and drag them in any direction.

#### RESULT

The positions of the selected tie handles are changed, which can change the shape, width, and/or angle of the corresponding ties, depending on the handles you moved. If the property scope was set to **Locally**, this change only takes effect in the current layout and frame chain.

#### TIP

The following properties in the **Ties** group of the Properties panel are activated automatically when you move the corresponding tie handles:

- **Start offset** moves the left endpoints of ties. **X** moves them horizontally, **Y** moves them vertically.
- **End offset** moves the right endpoints of ties. **X** moves them horizontally, **Y** moves them vertically.
- **Start handle offset** moves the left control points of ties. **X** moves them horizontally, **Y**  moves them vertically.
- **End handle offset** moves the right control points of ties. **X** moves them horizontally, **Y**  moves them vertically.

You can also use these properties to change the shape of individual ties by changing the values in the value fields.

Deactivating the properties resets the corresponding handles on the selected ties to their default positions.

RELATED LINKS [Engrave toolbox](#page-464-0) on page 465 [Changing the property scope](#page-157-0) on page 158 [Copying property settings to other layouts/frame chains](#page-461-0) on page 462

# **Tie shoulder offset**

Tie shoulders affect the angles of the curves of ties as they taper towards an endpoint, as the tapered ends often approach noteheads at a steeper angle than that of a tie's arch.

Increasing the shoulder offset makes the onset of the curve shallower, whereas decreasing the shoulder offset makes the onset steeper.

You can change the project-wide settings for the offset of tie shoulders by changing the values for the following options, which you can find by clicking **Advanced Options** in the **Design** section of the **Ties** page in **Engrave** > **Engraving Options**:

- **Offset shoulders by fraction of half length of short tie**
- **Offset shoulders by fraction of half length of long tie**

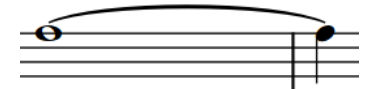

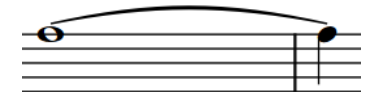

A long tie with default shoulder offset (**1/10**) A long tie with increased shoulder offset (**7/8**)

You can also change the shoulder offset of ties individually by moving their control point handles in Engrave mode.

RELATED LINKS [Project-wide engraving options for ties](#page-1441-0) on page 1442

# **Changing the shoulder offset of ties**

You can change the shoulder offset of individual ties, independently of your project-wide settings. For example, you might want to change the shoulder offset of a few very short or very long ties in your project to improve their shape. You can do this for the current layout and frame chain only or for all layouts and frame chains.

PREREQUISITE

- **Graphic Editing** is selected in the Engrave toolbox.
- You have chosen the appropriate property scope for local properties.

#### PROCEDURE

- **1.** In Engrave mode, select one of the control point handles on each of the ties whose shoulders you want to adjust in any of the following ways:
	- Select a whole tie and press Tab to cycle through the handles until the one you want to move is selected.
	- Click the handle you want to move.
	- **Ctrl/Cmd** -click individual handles on multiple ties.

TIP

You can show handles on all items, not just selected items, by choosing **Engrave** > **Show Handles** > **Always**. This can make it easier to select individual handles on multiple items.

- **2.** Move the handles in any of the following ways:
	- Press **Alt/Opt-Right Arrow** to move them to the right.
	- Press **Alt/Opt-Left Arrow** to move them to the left.
	- Press **Alt/Opt-Up Arrow** to move them upwards.
	- Press **Alt/Opt-Down Arrow** to move them downwards.

#### TIP

If you want to move handles by larger increments, you can press **Ctrl/Cmd** as well as the standard key command, for example, **Ctrl/Cmd-Alt/Opt-Left Arrow** .

- Click and drag them in any direction.
- **3.** Optional: Repeat steps 1 and 2 for the other control point handle on the ties whose shoulders you want to adjust.

#### RESULT

Moving tie offset handles further apart reduces the shoulder offset, while moving them closer together increases the shoulder offset. If the property scope was set to **Locally**, this change only takes effect in the current layout and frame chain.

#### TIP

The following properties in the **Ties** group of the Properties panel are activated automatically when you move the corresponding tie handles:

● **Start handle offset** moves the left control points of ties. **X** moves them horizontally, **Y**  moves them vertically.

● **End handle offset** moves the right control points of ties. **X** moves them horizontally, **Y**  moves them vertically.

You can also use these properties to change the shoulder offset of individual ties by changing the values in the value fields.

Deactivating the properties resets the corresponding handles on the selected ties to their default positions.

#### TIP

You can find options controlling the default shoulder offset of all ties project-wide by clicking **Advanced Options** in the **Design** section of the **Ties** page in **Engrave** > **Engraving Options**. There are separate settings for short ties and long ties.

RELATED LINKS [Project-wide engraving options for ties](#page-1441-0) on page 1442 [Engrave toolbox](#page-464-0) on page 465 [Changing the property scope](#page-157-0) on page 158 [Copying property settings to other layouts/frame chains](#page-461-0) on page 462

### **Tie height**

You can change values for the heights of all short ties and long ties project-wide. You can also change the height of individual ties in Engrave mode.

You can find options that change the project-wide heights of ties by clicking **Advanced Options**  in the **Design** section of the **Ties** page in **Engrave** > **Engraving Options**. There are separate settings for short ties and long ties.

Increasing the height of ties makes them extend further from the staff, which gives them a rounder shape and means they take up more vertical space. Ties generally do not need to be as curved as slurs, as they join notes of the same pitch instead of arching over or above a range of pitches.

Where vertical space is tight, a balance must be found between how curved ties are and ensuring staves do not overlap.

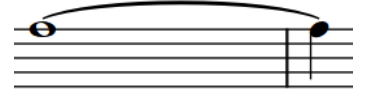

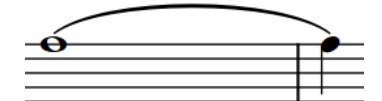

A long tie with default height A long tie with increased height

### **Changing the height of ties**

You can change the height of individual ties, independently of your project-wide settings, for example, to save vertical space. You can do this for the current layout and frame chain only or for all layouts and frame chains.

PREREQUISITE

- **Graphic Editing** is selected in the Engrave toolbox.
- You have chosen the appropriate property scope for local properties.

#### PROCEDURE

**1.** In Engrave mode, select the tie height (middle) handle of the ties whose height you want to change.

TIP

You can show handles on all items, not just selected items, by choosing **Engrave** > **Show Handles** > **Always**. This can make it easier to select individual handles on multiple items.

- **2.** Move the handles in any of the following ways:
	- Press **Alt/Opt-Up Arrow** to move them upwards.
	- Press **Alt/Opt-Down Arrow** to move them downwards.

TIP

If you want to move handles by larger increments, you can press **Ctrl/Cmd** as well as the standard key command, for example, **Ctrl/Cmd-Alt/Opt-Up Arrow** .

● Click and drag them upwards/downwards.

#### RESULT

The height of the selected ties is changed. If the property scope was set to **Locally**, this change only takes effect in the current layout and frame chain.

#### **NOTE**

- To maintain a visually pleasing and symmetrical curve when changing the height of ties manually, you may need to move tie height handles to the right/left by a small amount, as well as upwards/downwards.
- Moving tie height handles to the right/left affects the shape of the whole tie.
- You can find options controlling the default height of all ties project-wide by clicking **Advanced Options** in the **Design** section of the **Ties** page in **Engrave** > **Engraving Options**. There are separate settings for short ties and long ties.

RELATED LINKS [Project-wide engraving options for ties](#page-1441-0) on page 1442 [Engrave toolbox](#page-464-0) on page 465 [Changing the property scope](#page-157-0) on page 158 [Copying property settings to other layouts/frame chains](#page-461-0) on page 462

# <span id="page-1456-0"></span>**Time signatures**

Time signatures indicate the meter of music, and apply to all bars from where they first appear until a subsequent change of time signature. Meter describes the rhythmic pulse of music, and its division into beats and bars.

A time signature is made up of two parts: numerator on top, and denominator underneath. These are the same mathematical terms as are used for fractions due to their similar arrangement. Depending on your project-wide settings for time signature style, numerators and denominators can have different appearances.

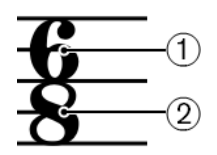

#### **1 Numerator**

Specifies the number of beats in each bar for the time signature. The duration of beats is specified by the denominator.

#### **2 Denominator**

Specifies the beat duration for the time signature. The denominator doubles for every halving of the beat duration: 1 is a whole note (breve), 2 is a half note (minim), 4 is a quarter note (crotchet) and so on.

For example, a 4/4 time signature tells you the bar is made up of four beats, and each of those beats is a quarter note in length. A time signature of 4/2 contains four half notes in each bar, and 4/8 contains four eighth notes (quavers) in each bar. Both 3/4 and 6/8 contain six eighth notes, but it is understood that a 3/4 bar contains three quarter note beats, whereas a 6/8 bar contains two dotted quarter note beats.

Bars are rhythmic groups, divided according to the time signature, and they make following the music much more practical and easier to read. Notes are beamed differently in different time signatures for the same reasons.

By default, time signatures apply to all staves. However, there are certain situations, such as in polymetric music, where some parts require their own time signature, independently of the rest of the ensemble. You can input time signatures that apply to all staves or only apply to single staves in Dorico Pro.

Time signatures apply until the next time signature change or the end of the flow, whichever comes first.

#### **NOTE**

- Beat lengths are fixed across all staves in your project, regardless of the time signature. For example, if you have a 2/4 time signature on one staff and a 6/8 time signature on another staff, then one quarter note in the 2/4 time signature equals one quarter note in the 6/8 time signature, meaning their barlines do not match.
- Dorico Pro does not automatically add beats to fill bars when you input time signatures unless Insert mode is activated.

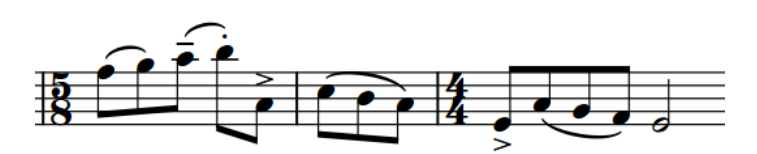

A 5/8 time signature input before an existing 4/4 time signature without Insert mode activated, leaving only three eighth note beats in the second 5/8 bar.

RELATED LINKS [Time signature styles](#page-1464-0) on page 1465 [Pick-up bars](#page-1460-0) on page 1461 [Input methods for time signatures and pick-up bars](#page-236-0) on page 237 [Beam grouping according to meters](#page-763-0) on page 764 [Time Signatures \(Meter\) panel](#page-239-0) on page 240 [Creating custom beat groupings for meters](#page-784-0) on page 785 [Bars](#page-726-0) on page 727

# **General conventions for time signatures**

Over time, the placement and appearance of time signatures has developed conventions to ensure that their notation is always understood. Dorico Pro follows these conventions automatically.

### **Appearance conventions**

Time signatures should fill the height of the staff. There is a risk they may not be noticed if they are smaller. The size of time signatures on staves with fewer than five lines should be the same as that of a time signature on an equivalent five-line staff.

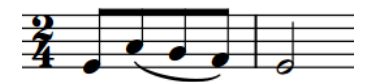

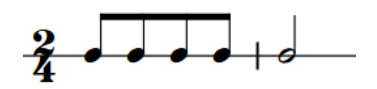

Time signature on a five-line staff Time signature on a single-line staff

Time signatures use a unique, heavy font that ensures they stand out against staff lines, and are instantly recognizable.

For some types of music, particularly film music, it is typical to use large time signatures that span several staves.

### **Placement conventions**

Time signatures should be shown at the start of a piece and at the start of subsequent movements, if applicable, even if the music carries straight on. They should be placed after clefs and key signatures.

If time signature changes occur during a piece or movement, it should be placed immediately after a barline to avoid causing the duration of the previous bar to be different than the previous time signature implies.

RELATED LINKS [Input methods for time signatures and pick-up bars](#page-236-0) on page 237 [Inputting notes in Insert mode](#page-191-0) on page 192

[Large time signatures](#page-1462-0) on page 1463 [Changing the size and position of time signatures](#page-1463-0) on page 1464 [Time signature font styles](#page-1474-0) on page 1475

# <span id="page-1458-0"></span>**Project-wide engraving options for time signatures**

You can find options for the project-wide appearance of time signatures, including large time signatures, on the **Time Signatures** page in **Engrave** > **Engraving Options**.

The options on this page allow you to change the appearance of all numerators and denominators project-wide, the appearance of meterless time signatures, and how interchangeable time signatures are separated. You can also change the default gaps in time signatures, for example, the gap between interchangeable time signatures and their separator. Separate sections control the appearance and position of large time signatures when shown once per bracketed group and when shown at system object positions, including how collisions with other items at the same position as time signatures shown at system object positions are avoided.

There are musical examples for many options to demonstrate how they affect the appearance of your music.

RELATED LINKS [Engraving Options dialog](#page-475-0) on page 476 [Time signatures](#page-1456-0) on page 1457 [Large time signatures](#page-1462-0) on page 1463

# **Project-wide spacing gaps for time signatures**

You can change the minimum gaps between objects, including time signatures, on the **Spacing Gaps** page in **Engrave** > **Engraving Options**.

The following minimum values relate to time signatures:

- Gap after barline before clef, key or time signature
- **Gap after key signature**
- **Gap after mid-system time signature**

Other values may have an effect on the position of time signatures; however, they also affect other objects.

### **Types of time signatures**

There are different types of time signatures, which can indicate various and complex meters.

**NOTE** 

Dorico Pro uses the definitions for meters commonly used in American English. These definitions, such as which meters are considered simple and compound, might be different in other languages.

#### **Simple**

In simple time signatures, each beat is divided by two into equal groups of notes. Simple time signatures can be simple duple, such as 2/4, simple triple, such as 3/4, or simple quadruple, such as 4/4.

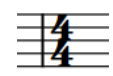

#### **Compound**

In compound time signatures, each beat is divided by three into equal groups of dotted notes, such as 6/8, which contains two dotted quarter note beats, or 9/4, which contains three dotted half note beats.

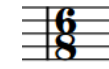

#### **Irregular**

Irregular time signatures, such as 5/4 or 7/8, cannot be subdivided into equal beat groups. Because the numerator is odd, these time signatures must be divided into unequal beat groups. For example, 5/4 usually contains a half note beat and a dotted half note beat.

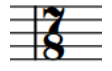

#### **Additive**

Additive time signatures show how bars are subdivided into beat groups. You can show beat group numerators for any type of time signature. For example, instead of 7/8, you could show an additive time signature of 2+3+2/8.

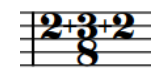

#### **Alternating**

An alternating time signature indicates a regular pattern that switches every bar between two or more time signatures, in the indicated order. For example, for a phrase with twelve eighth notes that needs to be emphasized 3+3+2+2+2, an alternating time signature of 6/8+3/4 might allow the two meters to be read more clearly.

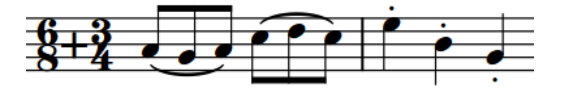

#### **Interchangeable**

An interchangeable time signature indicates a set of time signatures at the start of the piece that can be used during the piece, such as 3/4–2/4. Unlike alternating time signatures, interchangeable time signatures do not require a fixed pattern; any bar in the piece can follow any of the time signatures in the set without having to restate the time signature.

#### **NOTE**

You must manually input the appropriate time signatures where you want them, as unlike alternating time signatures, there is no fixed pattern for them. Any time signatures you input that are specified in the interchangeable time signature are hidden automatically.

They can have different separator styles in Dorico Pro, which you can set project-wide and also change individually.

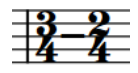

#### <span id="page-1460-0"></span>**Aggregate**

An aggregate time signature shows two or more meters within the same bar, such as 2/4+3/8+5/4. Dorico Pro automatically shows dashed barlines to indicate the divisions between the different meters, but you can also specify that you do not want to show dashed barlines when you input aggregate time signatures with the popover.

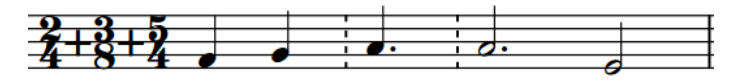

#### **Open**

An open time signature has no restrictions on meter, beaming, or beats. Any number of notes can be added, with any beaming. For example, open time signatures might be used for cadenza passages.

#### **Non-power of two**

A non-power of two time signature is one such as 5/6, which indicates five sextuplet quarter notes (crotchets) where the sextuplet overall equals a whole note (semibreve). Examples of time signatures like this can be found in the music of Adès.

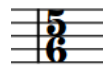

Some composers, such as Boulez, have written fractional time signatures. Dorico Pro does not currently support these.

```
RELATED LINKS
Time signature styles on page 1465
Large time signatures on page 1463
Input methods for time signatures and pick-up bars on page 237
Time signatures popover on page 238
```
### **Pick-up bars**

Pick-up bars allow you to include music before the first full bar. They are also known as "upbeats" or an "anacrusis". Often, pick-up bars only comprise a few beats whose main purpose is to lead in to the start of the piece.

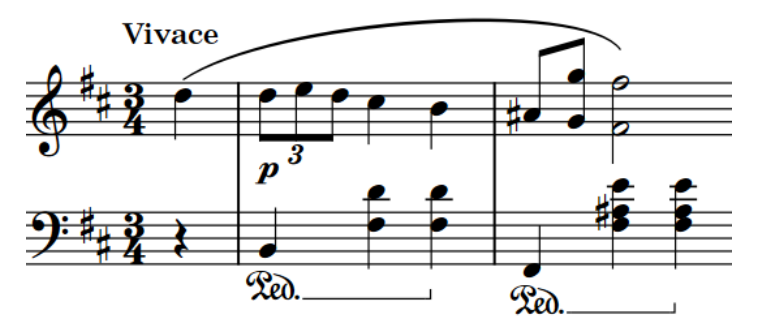

Pick-up bar of a single quarter note beat at the start of Chopin's Mazurka Op. 30 No. 2

Pieces that start with a pick-up bar have time signatures that are positioned at the start of the system as normal. However, the first full bar of the time signature occurs after the first barline and not before. Therefore, pick-up bars do not contribute to the bar number count. Bar numbers are counted from the first full bar in the flow.

Because pick-up bars are linked to the number of notes/rests in the music, in Dorico Pro they are linked to time signatures and so you must input pick-up bars as part of time signatures. However, you can hide time signatures you do not want to show in the music.

RELATED LINKS [Input methods for time signatures and pick-up bars](#page-236-0) on page 237 [Hiding/Showing time signatures](#page-1472-0) on page 1473 [Bars](#page-726-0) on page 727 [Bar numbers](#page-743-0) on page 744 [Event display](#page-579-0) on page 580

### **Defining partial bars as pick-up bars or irregular bars**

You can change whether explicit irregular bars at the start of time signatures are defined as pick-up bars. This affects how notes in the bars are beamed and grouped.

Notes in irregular bars defined as pick-up bars are beamed/grouped backwards from the end of the bar, while notes in irregular bars not defined as pick-up bars are beamed/grouped forwards from the start of the bar.

#### **NOTE**

You must input explicit irregular bars and pick-up bars as part of a time signature, such as by entering **4/4,1.5** into the time signatures popover to input a 4/4 time signature with a pick-up bar containing 1.5 quarter note beats, or three eighth notes.

#### PREREQUISITE

If you are in Engrave mode, **Graphic Editing** is selected in the Engrave toolbox.

#### PROCEDURE

- **1.** Select the time signatures or the signposts of time signatures starting with an explicit irregular bar whose pick-up definition you want to change. You can do this in Write mode and Engrave mode.
- **2.** In the Properties panel, activate **Group first bar as pick-up** in the **Time Signatures** group.
- **3.** Activate/Deactivate the corresponding checkbox.

#### RESULT

Irregular bars at the start of the selected time signatures are defined as pick-up bars when **Group first bar as pick-up** and its corresponding checkbox are both activated, and defined as normal irregular bars when the corresponding checkbox is deactivated.

When the property is deactivated, Dorico Pro uses internal heuristics to define them as either pick-up bars or normal irregular bars automatically.

<span id="page-1462-0"></span>EXAMPLE

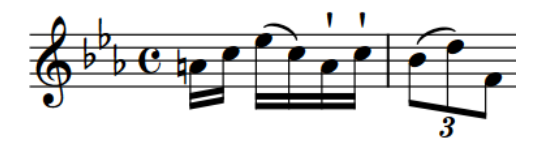

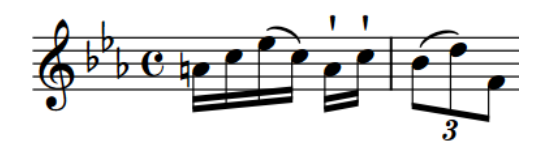

Irregular bar defined as pick-up into common time Irregular bar defined as normal irregular bar, not a pick-up

# **Large time signatures**

Large time signatures are scaled-up time signatures that appear much larger than normal relative to the staff size. They can be helpful in orchestral scores, as the smaller staff size in such scores means standard time signatures are small and harder for conductors to read.

Large time signatures are also very commonly used in film scores, as conductors rarely have much time to prepare the scores before recording sessions. Having large time signatures makes changes in meter more visually clear on the page, especially when music contains multiple changes in meter.

In Dorico Pro, you can show large time signatures at the following positions:

- Once per bracketed group
- Above the staff and at system object positions

### **Time signatures shown once per bracketed group**

Instead of showing a time signature on every staff that is the same height as the staff, you can instead show a single large time signature on each bracketed group of staves. When shown once per bracketed group, time signatures are scaled up in size according to the number of staves in the bracketed group. The largest time signatures are shown on bracketed groups containing four or more staves. When shown on single staves, they extend a small amount above and below the staff, which is commonly used for parts for film music recording sessions.

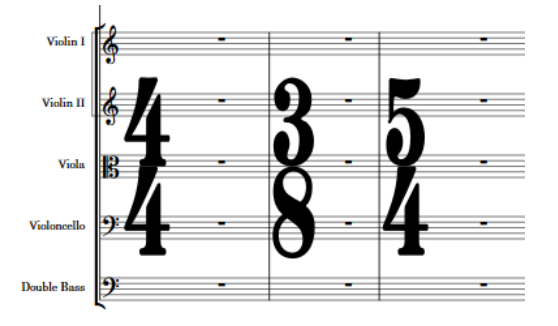

**Narrow, serif** time signatures shown once per bracketed group

You can change the size of time signatures on different sizes of bracketed groups on the **Time Signatures** page in **Engrave** > **Engraving Options**. You can also change whether all the staves between the brass and string brackets, which often include percussion, harp, and piano, are treated as a single bracket or separately for the purposes of showing large time signatures.

Large time signatures shown on bracketed groups occupy horizontal space, which can be a significant amount when they are especially large and use the standard time signature design. <span id="page-1463-0"></span>Therefore, we recommend that you use one of the narrow designs in layouts that show large time signatures on bracketed groups.

### **Time signatures shown at system object positions**

Similar to showing large time signatures once per bracketed group, you can also show time signatures only at system object positions and above the staff. Therefore, its positions in each system are controlled by the same options that control the positions of other system objects, such as rehearsal marks and tempo marks.

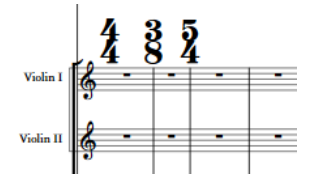

**Normal** time signatures shown at system object positions

Time signatures shown at system object positions do not occupy horizontal space, meaning it is less important to use a narrow font style. This also reduces the horizontal distance between notes either side of time signatures. Because of this reduced disruption to note spacing, this placement of time signatures has become popular in contemporary art music since the 20th Century.

When using the note denominator style for time signatures shown at system object positions, the note is shown to the right of the numerator rather than below.

By default, time signatures at system object positions are twice the size of normal time signatures and force other items at the same position to appear to the right. You can change their scale factor and the default position of other items at the same position on the **Time Signatures** page in **Engraving Options**. You can also change their alignment relative to barlines.

RELATED LINKS [Input methods for time signatures and pick-up bars](#page-236-0) on page 237 [Time signature font styles](#page-1474-0) on page 1475 [Changing the design of time signatures](#page-1473-0) on page 1474 [Changing the position of time signatures on bracketed groups](#page-1472-0) on page 1473 [System objects](#page-1385-0) on page 1386 [Changing the positions of system objects](#page-1386-0) on page 1387 [Hiding bar numbers at time signatures shown at system object positions](#page-754-0) on page 755

### **Changing the size and position of time signatures**

You can change the size of time signatures in each layout independently, including changing their vertical position. For example, you can show large time signatures centered on each bracket in full score layouts but standard-sized time signatures on each staff in part layouts.

#### PROCEDURE

- **1.** Press **Ctrl/Cmd-Shift-L** to open **Layout Options**.
- **2.** In the **Layouts** list, select the layouts in which you want to change the size of time signatures.

By default, the layout currently open in the music area is selected when you open the dialog. You can select other layouts by using the selection options in the action bar, **Shift** -clicking adjacent layouts, and **Ctrl/Cmd** -clicking individual layouts.

**3.** Click **Time Signatures** in the category list.

- <span id="page-1464-0"></span>**4.** Choose one of the following options for **Time signature position and size**:
	- **Show on every staff**
	- **Show once per bracket**
	- **Show at system object positions**
- **5.** Click **Apply**, then **Close**.

#### RESULT

The size and position of time signatures in the selected layouts is changed.

Showing large time signatures above the staff at system object positions means they do not occupy any rhythmic or horizontal space, whereas the other options do cause time signatures to occupy horizontal space.

AFTER COMPLETING THIS TASK

You can change whether large time signatures are placed vertically in the middle or on the top of bracketed groups on the **Time Signatures** page in **Engrave** > **Engraving Options**.

#### RELATED LINKS

[Large time signatures](#page-1462-0) on page 1463

[Positions of time signatures](#page-1468-0) on page 1469 [Hiding bar numbers at time signatures shown at system object positions](#page-754-0) on page 755 [Erasing the background of time signatures](#page-1474-0) on page 1475 [Project-wide engraving options for time signatures](#page-1458-0) on page 1459

# **Time signature styles**

Dorico Pro allows you to show time signatures in a variety of styles. For example, you can show denominators as a number or as a note value.

#### **Numerator styles**

The numerator is always one or more numbers, and can either show the total number of beats in the bar as a single number, or show how the total duration of the bar is subdivided into beat groups.

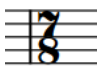

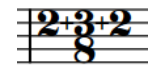

**Number** numerator **Beat group** numerator

#### **Denominator styles**

The denominator can appear as a number, as a note indicating the equivalent duration, or not appear at all.

If shown as a notehead, the denominator can either show the length of each beat in the bar, or the note duration for the bar. When showing the beat length, the numerator can change, for example, the numerator 6 in a 6/8 time signature becomes a 2 to reflect the two dotted quarter note beats that make up a 6/8 bar.

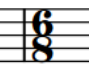

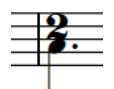

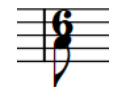

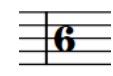

**Number**  denominator

**Note** denominator (beat length)

**Note** denominator (note duration)

**None** denominator

#### **Open meter styles**

Open time signatures can be shown as an X, Penderecki's symbol, or be hidden with no symbol. No symbol open time signatures are indicated by signposts.

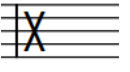

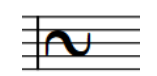

style

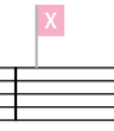

**X** open style **Penderecki's symbol** open

**No symbol** open style

#### **Interchangeable time signature separator styles**

Interchangeable time signatures can have different separator styles. You can specify the separator style when inputting interchangeable time signatures using the popover and for individual interchangeable time signatures after they have been input.

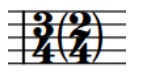

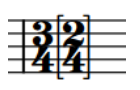

**Parentheses** separator **Brackets** separator **Equals sign** separator

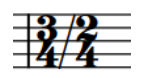

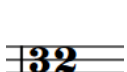

**Slash** separator **Space** separator **Hyphen** separator

You can change the style of all time signatures project-wide according to their type on the **Time Signatures** page in **Engrave** > **Engraving Options**, and you can change the style of individual time signatures independently of your project-wide settings.

RELATED LINKS [Project-wide engraving options for time signatures](#page-1458-0) on page 1459 [Types of time signatures](#page-1458-0) on page 1459 [Inputting time signatures with the popover](#page-240-0) on page 241 [Time signatures popover](#page-237-0) on page 238 [Changing the design of time signatures](#page-1473-0) on page 1474 [Changing the open meter style of time signatures](#page-1467-0) on page 1468 [Changing the separator style of interchangeable time signatures](#page-1467-0) on page 1468 [Signposts](#page-376-0) on page 377

### **Changing the numerator style of time signatures**

You can choose whether the numerators of individual time signatures show the total number of beats in each bar, or the subdivision of beats in each bar, independently of your project-wide setting.

#### PREREQUISITE

If you are in Engrave mode, **Graphic Editing** is selected in the Engrave toolbox.

#### PROCEDURE

- **1.** Select the time signatures whose numerator style you want to change. You can do this in Write mode and Engrave mode.
- **2.** In the Properties panel, activate **Numerator style** in the **Time Signatures** group.
- **3.** Choose one of the following options:
	- **Number**
	- **Beat group**

#### RESULT

The numerator style of the selected time signatures is changed.

#### TIP

You can change the numerator style of all time signatures project-wide on the **Time Signatures**  page in **Engrave** > **Engraving Options**.

```
RELATED LINKS
```
[Project-wide engraving options for time signatures](#page-1458-0) on page 1459 [Engrave toolbox](#page-464-0) on page 465

### **Changing the denominator style of time signatures**

You can change the denominator style of individual time signatures independently of your project-wide settings, for example, if you want to show the denominator as a note instead of a number.

#### PREREQUISITE

If you are in Engrave mode, **Graphic Editing** is selected in the Engrave toolbox.

#### PROCEDURE

- **1.** Select the time signatures whose denominator style you want to change. You can do this in Write mode and Engrave mode.
- **2.** In the Properties panel, activate **Denominator style** in the **Time Signatures** group.
- **3.** Choose one of the following options:
	- **Number**
	- **Note**
	- **None**

**RESULT** 

The denominator style of the selected time signatures is changed.

TIP

You can change the denominator style of all time signatures project-wide on the **Time Signatures** page in **Engrave** > **Engraving Options**.

### <span id="page-1467-0"></span>**Changing the open meter style of time signatures**

You can change the open meter style of individual time signatures, independently of your project-wide setting.

#### PREREQUISITE

If you are in Engrave mode, **Graphic Editing** is selected in the Engrave toolbox.

#### PROCEDURE

**1.** Select the open meter time signatures whose style you want to change. You can do this in Write mode and Engrave mode.

#### **NOTE**

In the Properties panel, **Open style** in the **Time Signatures** group is automatically activated for open meter time signatures.

- **2.** In the Properties panel, choose one of the following options for **Open style** in the **Time Signatures** group:
	- **No symbol** NONE
	- **X**
	- **•** Penderecki's symbol  $\sim$

#### RESULT

The open meter style of the selected time signatures is changed. **No symbol** open time signatures are indicated by signposts.

#### TIP

You can change the style of all open meter time signatures project-wide on the **Time Signatures**  page in **Engrave** > **Engraving Options**.

RELATED LINKS [Time signature styles](#page-1464-0) on page 1465 [Project-wide engraving options for time signatures](#page-1458-0) on page 1459 [Engrave toolbox](#page-464-0) on page 465 [Signposts](#page-376-0) on page 377

### **Changing the separator style of interchangeable time signatures**

You can change the separator shown in interchangeable time signatures individually, independently of your project-wide setting.

#### PREREQUISITE

If you are in Engrave mode, **Graphic Editing** is selected in the Engrave toolbox.

#### PROCEDURE

**1.** Select the interchangeable time signatures whose separator you want to change. You can do this in Write mode and Engrave mode.

#### <span id="page-1468-0"></span>**NOTE**

In the Properties panel, **Separator** in the **Time Signatures** group is automatically activated for interchangeable time signatures.

- **2.** Select one of the following options from the **Separator** menu:
	- **Parentheses**
	- **Brackets**
	- **Equals sign**
	- **Slash**
	- **Space**
	- **Hyphen**

#### RESULT

The separator style of the selected interchangeable time signatures is changed.

#### TIP

- You can specify the separator style when inputting interchangeable time signatures using the popover.
- You can change the default separator of all interchangeable time signatures project-wide on the **Time Signatures** page in **Engrave** > **Engraving Options**.
- Although they might look similar to interchangeable time signatures, aggregate time signatures behave differently. Aggregate time signatures are separated by a + sign, whereas interchangeable time signatures can be shown with six different separators but not a + sign.

Therefore, although you can activate **Separator** and choose from the available options for aggregate time signatures, the property only affects the appearance of interchangeable time signature separators.

#### RELATED LINKS

[Time signature styles](#page-1464-0) on page 1465 [Inputting time signatures with the popover](#page-240-0) on page 241 [Time signatures popover](#page-237-0) on page 238 [Project-wide engraving options for time signatures](#page-1458-0) on page 1459 [Engrave toolbox](#page-464-0) on page 465

### **Positions of time signatures**

Standard time signatures are positioned on staves with the middle staff line, or only staff line for single-line staves, passing through their center. Large time signatures can be positioned in the middle or at the top of bracket groups, or above staves at system object positions.

You can move time signatures to different rhythmic positions in Write mode. They move according to the current rhythmic grid resolution and are positioned by default according to your settings in **Engraving Options**.

You can move individual time signatures graphically in Engrave mode; however, this does not change the rhythmic positions to which they are attached.

You can change the default positions of all time signatures project-wide, including both their horizontal and vertical positions, on the **Spacing Gaps** and **Time Signatures** pages in **Engrave** > **Engraving Options**.

You can also change the position of time signatures in each layout independently, for example, if you want to show time signatures above the staff and at system object positions in some layouts but only once per bracket in other layouts.

RELATED LINKS [System objects](#page-1385-0) on page 1386 [Changing the positions of system objects](#page-1386-0) on page 1387 [Changing the size and position of time signatures](#page-1463-0) on page 1464 [Erasing the background of time signatures](#page-1474-0) on page 1475 [Moving tempo marks graphically](#page-1424-0) on page 1425 [Changing the position of time signatures on bracketed groups](#page-1472-0) on page 1473 [Project-wide engraving options for time signatures](#page-1458-0) on page 1459 [Project-wide spacing gaps for time signatures](#page-1458-0) on page 1459

### **Moving time signatures rhythmically**

You can move time signatures to new rhythmic positions after they have been input.

#### **NOTE**

- You can only move time signatures rhythmically using the keyboard.
- Time signatures can only be moved along staves. If you want to move a time signature across staves, you must delete the time signature and input a new time signature on the other staff.
- If you want to adjust the default position of time signatures relative to notes or barlines, you must change the project-wide values for spacing gaps on the **Spacing Gaps** page in **Engrave** > **Engraving Options**.

#### PROCEDURE

- **1.** In Write mode, select the time signatures you want to move.
- **2.** Move the time signatures according to the current rhythmic grid resolution in any of the following ways:
	- Press **Alt/Opt-Right Arrow** to move them to the right.
	- Press **Alt/Opt-Left Arrow** to move them to the left.

#### RESULT

The time signature takes effect from its new rhythmic position until the next existing time signature, or the end of the flow. Barlines are automatically updated either side of the time signature up to the previous/next existing time signature, or the start/end of the flow.

#### **NOTE**

Only one time signature can exist at each rhythmic position, except for time signatures that only apply to single staves. If a time signature moves to the exact rhythmic position of another time signature as part of its move, the existing time signature is deleted.

You can undo this action which restores any time signatures deleted in the process.

# **Moving time signatures graphically**

You can move individual time signatures to new graphical positions without affecting the positions of any other items.

#### **NOTE**

- These steps do not apply to time signatures shown at system object positions.
- You cannot move time signatures shown at the start of systems. You can only move time signature changes that occur partway through systems or at the end of systems.

#### **PROCEDURE**

- **1.** In the Engrave toolbox, activate **Note Spacing ISI**.
- **2.** Select a square note spacing handle at the rhythmic position of the time signature you want to move.

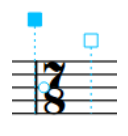

A circular handle appears beside the time signature.

**3.** Press **Tab** to select the circular handle.

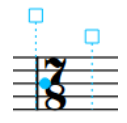

- **4.** Move the handle in any of the following ways:
	- Press **Alt/Opt-Right Arrow** to move it to the right.
	- Press **Alt/Opt-Left Arrow** to move it to the left.

#### **NOTE**

- If you want to move handles by larger increments, you can press **Ctrl/Cmd** as well as the standard key command, for example, **Ctrl/Cmd-Alt/Opt-Left Arrow** .
- You cannot move note spacing handles with the mouse, you can only move them using the keyboard.

#### RESULT

The time signature is moved graphically to the right/left.

#### TIP

You can also change the value for **Spacing offset** in the **Time Signatures** group of the Properties panel to move time signatures horizontally. However, this also affects global note spacing around the rhythmic position of the time signature.

The **Spacing offset** value is independent of note spacing changes.

RELATED LINKS [Note spacing](#page-561-0) on page 562

# **Moving time signatures shown at system object positions graphically**

You can move time signatures shown at system object positions graphically, in different ways to moving other time signatures graphically. You can do this for the current layout and frame chain only or for all layouts and frame chains.

#### **NOTE**

- These steps do not apply to time signatures shown on staves.
- If you want to move time signatures because you want to change their alignment with barlines, you can change the default alignment of all time signatures shown at system object positions in the **Time Signatures at System Object Positions** section of the **Time Signatures** page in **Engrave** > **Engraving Options**.

#### PREREQUISITE

- **Graphic Editing** is selected in the Engrave toolbox.
- You have chosen the appropriate property scope for local properties.

#### PROCEDURE

- **1.** In Engrave mode, select the time signatures at system object positions that you want to move graphically.
- **2.** Move the time signatures in any of the following ways:
	- Press **Alt/Opt-Right Arrow** to move them to the right.
	- Press **Alt/Opt-Left Arrow** to move them to the left.
	- Press **Alt/Opt-Up Arrow** to move them upwards.
	- Press **Alt/Opt-Down Arrow** to move them downwards.

#### TIP

If you want to move items by larger increments, you can press **Ctrl/Cmd** as well as the standard key command, for example, **Ctrl/Cmd-Alt/Opt-Left Arrow** .

● Click and drag them in any direction.

#### RESULT

The selected time signatures shown at system object positions are moved to new graphical positions. If the property scope was set to **Locally**, this change only takes effect in the current layout and frame chain.

#### TIP

**Offset** in the **Time Signatures** group of the Properties panel is activated automatically when you move time signatures shown at system object positions graphically.

- **Offset X** moves time signatures horizontally.
- **Offset Y** moves time signatures vertically.

You can also use this property to move time signatures shown at system object positions graphically by changing the values in the value fields.

Deactivating the property resets the selected time signatures to their default positions.

#### <span id="page-1472-0"></span>RELATED LINKS

[Changing the size and position of time signatures](#page-1463-0) on page 1464 [Hiding bar numbers at time signatures shown at system object positions](#page-754-0) on page 755 [System objects](#page-1385-0) on page 1386 [Changing the positions of system objects](#page-1386-0) on page 1387 [Project-wide engraving options for time signatures](#page-1458-0) on page 1459 [Engrave toolbox](#page-464-0) on page 465 [Changing the property scope](#page-157-0) on page 158 [Copying property settings to other layouts/frame chains](#page-461-0) on page 462

### **Changing the position of time signatures on bracketed groups**

By default, time signatures shown once per bracket are centered on each bracketed group. You can change their vertical position on bracketed groups for all layouts project-wide, for example, it is common in film scores to show the top of large time signatures aligned with the top of each bracketed group.

PROCEDURE

- **1.** Press **Ctrl/Cmd-Shift-E** to open **Engraving Options**.
- **2.** Click **Time Signatures** in the category list.
- **3.** In the **Time Signatures Centered on Brackets** section, choose one of the following options for **Vertical alignment relative to bracket**:
	- **Top**
	- **Middle**
- **4.** Click **Apply**, then **Close**.

#### RESULT

The vertical alignment of large time signatures relative to bracketed groups is changed in all layouts project-wide.

RELATED LINKS [Positions of time signatures](#page-1468-0) on page 1469 [Large time signatures](#page-1462-0) on page 1463 [Changing the size and position of time signatures](#page-1463-0) on page 1464

### **Hiding/Showing time signatures**

You can hide/show time signatures without deleting them from your project. This hides/shows them in all layouts, not just the one currently open in the music area.

#### PREREQUISITE

If you are in Engrave mode, **Graphic Editing** is selected in the Engrave toolbox.

#### PROCEDURE

- **1.** Select the time signatures you want to hide, or the signposts of time signatures you want to show. You can do this in Write mode and Engrave mode.
- **2.** In the Properties panel, activate/deactivate **Hide time signature** in the **Time Signatures**  group.

#### <span id="page-1473-0"></span>**RESULT**

The selected time signatures are hidden in all layouts when **Hide time signature** is activated, and shown when it is deactivated.

Signposts are shown at the position of each hidden time signature. However, signposts are not printed by default.

#### **NOTE**

- Hidden time signatures do not take up any horizontal space, so hiding/showing time signatures affects note spacing.
- You can hide/show time signature signposts by choosing **View** > **Signposts** > **Time Signatures**. Time signature signposts are shown when a tick appears beside **Time Signatures** in the menu, and hidden when no tick appears.

You can choose to print time signature signposts if you activate **View options** in the **Annotations** section of the Print Options panel on the right of the window in Print mode.

● You can assign a key command for **Hide/Show Item** on the **Key Commands** page in **Preferences**, which applies to chord symbols, playing techniques, figured bass, text objects, and time signatures.

RELATED LINKS [Note spacing](#page-561-0) on page 562 [Signposts](#page-376-0) on page 377 [Input methods for time signatures and pick-up bars](#page-236-0) on page 237 [Engrave toolbox](#page-464-0) on page 465

# **Changing the design of time signatures**

You can change the design of time signatures in each layout independently, including changing the font style used for them, for example, if you want to use a plain font for time signatures in full score layouts but the standard time signature font in part layouts.

#### PROCEDURE

- **1.** Press **Ctrl/Cmd-Shift-L** to open **Layout Options**.
- **2.** In the **Layouts** list, select the layouts in which you want to change the design of time signatures.

By default, the layout currently open in the music area is selected when you open the dialog. You can select other layouts by using the selection options in the action bar, **Shift** -clicking adjacent layouts, and **Ctrl/Cmd** -clicking individual layouts.

- **3.** Click **Time Signatures** in the category list.
- **4.** Choose one of the following options for **Time signature design**:
	- **Normal**
	- **Narrow, serif**
	- **Narrow, sans serif**
	- **Plain font**
- **5.** Click **Apply**, then **Close**.

#### **RESULT**

The design of time signatures in the selected layouts is changed. If you choose **Plain font**, time signatures use a different font style than the one used for the other options.

### <span id="page-1474-0"></span>**Time signature font styles**

Different time signature designs use different font styles. You can edit the formatting of fonts used for time signatures in the **Edit Font Styles** dialog.

The following fonts are used for time signatures:

- **Time Signature Font**: Used for standard time signatures and large time signatures that use the **Normal**, **Narrow, serif**, or **Narrow, sans serif** design types. Must use a SMuFLcompliant font family.
- **Time Signature Plain Font**: Used for time signatures using the **Plain font** design type. Can use any font family, but we recommend that you use narrow fonts for large time signatures.

**NOTE** 

Changes made to font styles apply to the entire project, including part layouts.

RELATED LINKS [Edit Font Styles dialog](#page-540-0) on page 541 [Large time signatures](#page-1462-0) on page 1463 [Changing the default font family](#page-550-0) on page 551

# **Erasing the background of time signatures**

You can erase the background of all time signatures on single staves project-wide that are spanned by ties. This can improve the readability of time signatures in such circumstances.

**PROCEDURE** 

- **1.** Press **Ctrl/Cmd-Shift-E** to open **Engraving Options**.
- **2.** Click **Time Signatures** in the category list.
- **3.** In the **Design** section, activate/deactivate **Erase background behind time signature inside staff with erasure of width [n] spaces**.
- **4.** Optional: Change the value in the value field.
- **5.** Click **Apply**, then **Close**.

#### **RESULT**

The backgrounds of all time signatures on single staves project-wide that are spanned by ties are erased when the option is activated, and not erased when the option is deactivated. The erasure padding follows your set value.

EXAMPLE

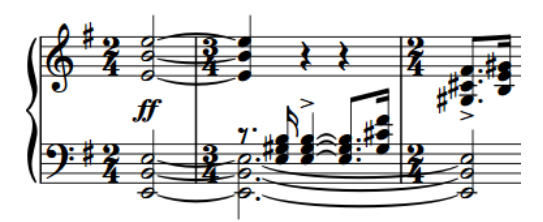

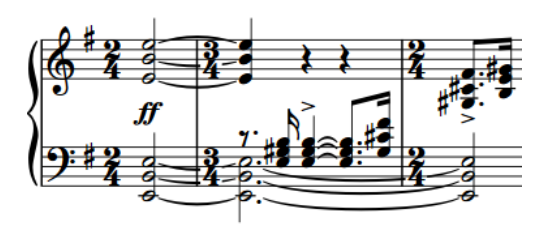

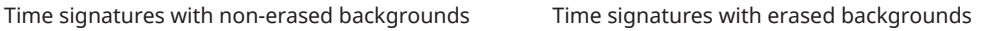

RELATED LINKS [Ties](#page-1438-0) on page 1439 [Types of time signatures](#page-1458-0) on page 1459 [Large time signatures](#page-1462-0) on page 1463 [Erasing the background of dynamics](#page-881-0) on page 882 [Erasing the background of text playing techniques](#page-1191-0) on page 1192

# **Deleting time signatures**

You can delete time signatures without affecting the relative rhythmic positions of notes.

#### PROCEDURE

- **1.** In Write mode, select one of the following:
	- The time signatures you want to delete.
	- The signposts of hidden time signatures you want to delete.
- **2.** Press **Backspace or Delete** .

#### **RESULT**

The time signatures are deleted from the score. Bars after their previous positions are re-barred according to the previous time signature in the score, up until the next time signature or the end of the flow.

If you delete the only time signature in the flow, your music appears in an open meter, but with all the same rhythmic values.

RELATED LINKS [Types of time signatures](#page-1458-0) on page 1459
## **Tremolos**

Tremolos are thick, slanted lines that cross individual stems or are positioned between multiple stems. They are used to indicate that notes are repeated, either individually or in sequences of multiple notes.

Using tremolo strokes instead of notating each notehead can save horizontal space and make fast passages easier to read.

The number of tremolo strokes indicates both how many times notes are repeated and how fast they are. In measured tremolos, for example, one tremolo stroke on the stem of a quarter note (crotchet) indicates two eighth notes (quavers) are played, whereas three tremolo strokes on the stem of a quarter note indicates eight 32nd notes are played.

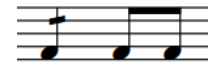

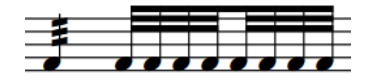

Quarter note with a one-stroke single-note tremolo and its equivalent notation

Quarter note with a three-stroke single-note tremolo and its equivalent notation

There are different types of tremolos:

### **Single-note tremolos**

Individual notes are repeated.

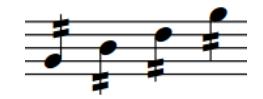

### **Multi-note tremolos**

Multiple notes, usually two, are played in sequence, similar to a trill. However, trills usually indicate a fast alternation between two adjacent notes, such as G and A, whereas multi-note tremolos can be between any notes, limited only by the capabilities of the instrument.

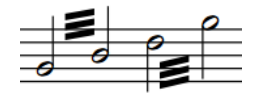

### **Tuplet tremolos**

Multiple notes in tuplets are repeat in the notated sequence.

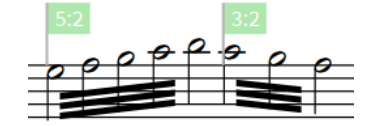

Depending on the musical context, tremolos can be either measured or unmeasured. There is no visual difference between measured/unmeasured tremolos, so composers/arrangers often specify how they want tremolos to be played, such as an indication in the front matter of the score or as a text instruction in the score.

### <span id="page-1477-0"></span>**Measured tremolos**

The number of tremolo strokes corresponds to a precise rhythm in the prevailing tempo and meter.

#### **Unmeasured tremolos**

There is no link between the number of strokes and rhythm. Instead, unmeasured tremolos are played as fast as possible, whatever the tempo.

Unmeasured tremolos often use three or more tremolo strokes, and can also be accompanied by a "trem." text indication.

RELATED LINKS [Input methods for repeats and tremolos](#page-342-0) on page 343

### **Project-wide engraving options for tremolos**

You can find options for the project-wide appearance and position of tremolos on the **Tremolos**  page in **Engrave** > **Engraving Options**.

The options on the **Tremolos** page allow you to change the appearance of tremolo strokes, and their positions relative to the ends of stems, stem flags, noteheads, and beams.

There are musical examples for many options to demonstrate how they affect the appearance of your music.

RELATED LINKS [Engraving Options dialog](#page-475-0) on page 476 [Project-wide engraving options for stems](#page-1410-0) on page 1411

### **General placement conventions for tremolos**

Single-note tremolos are positioned on note stems, whereas multi-note tremolos are positioned between the stems of two or more notes. When multi-note tremolos cross three or more notes, the tremolo strokes are positioned between all the notes.

Tremolo strokes are slightly thinner than beams, so that the gaps between strokes are large enough and the number of strokes can be instantly recognized.

Tremolo strokes should not collide with ledger lines or stem flags. Dorico Pro automatically positions tremolo strokes to ensure such collisions are avoided.

Tremolo strokes within the staff are positioned so that they are at least one staff space clear of noteheads, and at valid positions relative to staff lines and staff spaces. This means that tremolo strokes might not move every time you change the pitch of notes.

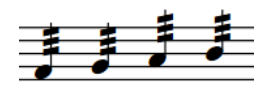

The positions of the tremolo strokes on the first two notes and the last two notes are the same, although the pitches are all different.

In Dorico Pro, the angle of single-note tremolo strokes is always the same, no matter the direction of the phrase. The angles of multi-note tremolo strokes are determined by the height of the stems to which the multi-note tremolos apply. You can change the angles of multi-note tremolo strokes individually by lengthening/shortening the stems at the start/end of the tremolo. <span id="page-1478-0"></span>You can change the default positions of all tremolo strokes project-wide on the **Tremolos** page in **Engrave** > **Engraving Options**.

RELATED LINKS [Moving tremolo strokes](#page-1481-0) on page 1482 [Project-wide engraving options for tremolos](#page-1477-0) on page 1478

### **Tremolos in tie chains**

By default, all notes in tie chains are shown with tremolo strokes when single-note tremolos are added to tie chains. Deleting tremolo strokes from tied notes removes tremolo strokes from all notes in tie chains.

In Dorico Pro, tremolos are considered measured by default, so the number of tremolo strokes shown is automatically adjusted on subsequent notes in tie chains as required. For example, if an eighth note with two tremolo strokes is tied to a quarter note, the quarter note has three tremolo strokes. This is because tremolo strokes function like beams, so two tremolo strokes and an eighth note stem flag is the equivalent of three tremolo strokes.

However, there might be circumstances in which you want all notes to have the same number of tremolo strokes, whatever their duration. You can also start tremolos partway through tie chains, or stop tremolos partway through tie chains.

You can change the number of tremolo strokes shown on individual notes independently in Engrave mode.

### **Changing the number of tremolo strokes on individual notes in tie chains**

Dorico Pro automatically changes the number of tremolo strokes on subsequent notes in tie chains according to their duration, but you can manually change the number of single-note tremolo strokes shown on each note in tie chains individually to represent your intended rhythm.

### PREREQUISITE

**Graphic Editing** is selected in the Engrave toolbox.

### PROCEDURE

- **1.** In Engrave mode, select the noteheads of the notes whose number of tremolo strokes you want to change.
- **2.** In the Properties panel, activate **Single stem tremolo** in the **Notes and Rests** group.
- **3.** Select one of the following options from the menu:
	- **None**
	- **One stroke**
	- **Two strokes**
	- **Three strokes**
	- **Four strokes**
	- **Buzz roll**

### RESULT

The number of tremolo strokes shown on the selected notes is changed.

EXAMPLE

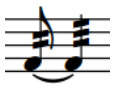

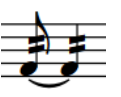

The default number of tremolo strokes in a tie chain where the second note is longer than the first.

The number of tremolo strokes on the second note has been changed to match the first.

RELATED LINKS [Engrave toolbox](#page-464-0) on page 465 Changing the speed of tremolos on page 1480 [Input methods for repeats and tremolos](#page-342-0) on page 343

### **Changing the speed of tremolos**

You can change the speed of tremolos after they have been input by changing the number of strokes.

#### PROCEDURE

**1.** In Write mode, select the notes with tremolos whose speed you want to change.

The buttons with the number of tremolo strokes corresponding to your selection are highlighted in the **Tremolos** section of the Repeat Structures panel.

**NOTE** 

Select single-note tremolos and multi-note tremolos separately.

**2.** Click the button with the number of tremolo strokes you want in the **Tremolos** section of the Repeat Structures panel.

For example, click **Two Strokes Single-note Tremolo F** to input single-note tremolos with two strokes, or click **Three Strokes Multi-note Tremolo** identity to input multi-note tremolos with three strokes.

### RESULT

The number of tremolo strokes on the selected notes is changed, which changes the speed of the tremolos.

RELATED LINKS [Tremolos in playback](#page-1482-0) on page 1483 [Changing the number of tremolo strokes on individual notes in tie chains](#page-1478-0) on page 1479

### **Changing the appearance of multi-note half note tremolos**

There are multiple accepted ways of notating multi-note half note tremolos. You can change how all multi-note half note tremolos are notated project-wide, for example, if you want them to appear with lines joining stems.

PROCEDURE

**1.** Press **Ctrl/Cmd-Shift-E** to open **Engraving Options**.

- **2.** Click **Tremolos** in the category list.
- **3.** In the **Multi-note Tremolos** section, choose one of the following options for **Appearance of half note (minim) tremolos**:
	- **All lines join stems**
	- **Outermost line joins stems**
	- **No lines join stems**
- **4.** Click **Apply**, then **Close**.

#### RESULT

The appearance of all multi-note half note tremolos project-wide is changed.

EXAMPLE

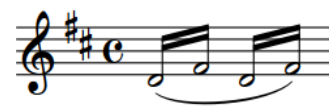

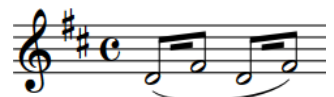

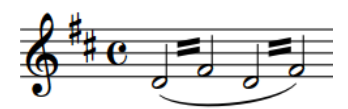

**All lines join stems Outermost line joins stems No lines join stems**

#### RELATED LINKS

[Project-wide engraving options for tremolos](#page-1477-0) on page 1478 [Input methods for repeats and tremolos](#page-342-0) on page 343

### **Deleting tremolos**

You can remove single-note tremolos and multi-note tremolos from notes separately without affecting the notes to which they applied.

PROCEDURE

- **1.** In Write mode, select the notes whose tremolo strokes you want to delete.
- **2.** Click the appropriate buttons in the **Tremolos** section of the Repeat Structures panel for the types of tremolos selected:
	- **Remove Single-note tremolo**
	- **Remove Multi-note tremolo**

### RESULT

The corresponding types of tremolo strokes are deleted.

### <span id="page-1481-0"></span>EXAMPLE

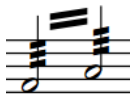

Notes with single-note tremolos and multi-note tremolo

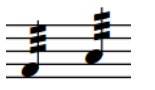

Notes with multi-note tremolo deleted but single-note tremolos remain

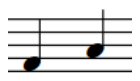

Notes with both multi-note tremolo and single-note tremolos deleted

### **Rhythmic positions of notes with tremolos**

You can move notes with single-note tremolos and multi-note tremolos to new rhythmic positions in the same ways as normal notes. However, if you move multi-note tremolos across barlines, the tremolo strokes are deleted automatically.

You can move single-note tremolos to new rhythmic positions and across barlines without affecting their tremolo strokes. The notes are automatically respelled as tie chains if required by their new rhythmic positions and time signature, in the same ways as normal notes.

#### **NOTE**

If tie chains with single-note tremolos contain notes of different durations, the number of tremolo strokes on each note in the tie chain is different. You can change the number of tremolo strokes shown on each note in tie chains individually.

RELATED LINKS [Moving notes rhythmically](#page-1049-0) on page 1050 [Changing the number of tremolo strokes on individual notes in tie chains](#page-1478-0) on page 1479

### **Moving tremolo strokes**

You can move tremolo strokes upwards/downwards graphically. You can do this for the current layout and frame chain only or for all layouts and frame chains.

### **NOTE**

- You cannot move tremolo strokes to the right/left.
- You cannot move tremolo strokes rhythmically, as they apply to specific notes, but you can move notes with tremolos to different rhythmic positions. Notes with single-note tremolos can cross barlines; however, multi-note tremolo strokes are deleted automatically when their notes cross barlines.

#### PREREQUISITE

- **Graphic Editing** is selected in the Engrave toolbox.
- You have chosen the appropriate property scope for local properties.

### PROCEDURE

- **1.** In Engrave mode, select the tremolo strokes you want to move.
- **2.** Move the tremolo strokes in any of the following ways:
- <span id="page-1482-0"></span>Press **Alt/Opt-Up Arrow** to move them upwards.
- Press **Alt/Opt-Down Arrow** to move them downwards.

TIP

If you want to move handles by larger increments, you can press **Ctrl/Cmd** as well as the standard key command, for example, **Ctrl/Cmd-Alt/Opt-Up Arrow** .

● Click and drag them upwards/downwards.

#### RESULT

The selected tremolo strokes are moved upwards/downwards. If the property scope was set to **Locally**, this change only takes effect in the current layout and frame chain.

#### **NOTE**

- Moving multi-note tremolo strokes also changes the length of the stems to which they are attached.
- When you first move tremolo strokes graphically, they may appear to move in the wrong direction or by a larger increment than you expected. This is because their positions are reset when you override those positions by moving them.
- The following properties in the **Beaming** group of the Properties panel are activated automatically when you move the start/end of multi-note tremolo strokes:
	- **Start Y offset** moves the start of multi-note tremolo strokes vertically by moving the end of the corresponding stem.
	- **End Y offset** moves the end of multi-note tremolo strokes vertically by moving the end of the corresponding stem.

**Tremolo Y** in the **Notes and Rests** group of the Properties panel is activated automatically when you move single-note tremolo strokes. It moves single-note tremolo strokes vertically.

For example, if you move a whole multi-note tremolo stroke upwards, both stem handles are moved so both properties are activated. You can also use these properties to move tremolo strokes by changing the values in the value fields. However, you must select the noteheads rather than the tremolo strokes in order to see the relevant groups in the Properties panel.

Deactivating the properties resets the selected stem handles, and therefore tremolo strokes, to their default positions.

RELATED LINKS [Project-wide engraving options for tremolos](#page-1477-0) on page 1478 [Engrave toolbox](#page-464-0) on page 465 [Changing the property scope](#page-157-0) on page 158 [Copying property settings to other layouts/frame chains](#page-461-0) on page 462

### **Tremolos in playback**

You can control the playback of unmeasured tremolos by specifying the minimum number of tremolo strokes that are interpreted as unmeasured tremolos. This considers both the number of tremolo strokes and the number of beam lines that would be used for the note.

● You can do this on the **Timing** page in **Play** > **Playback Options**.

For example, if the option is set to require three tremolo strokes, an eighth note with two tremolo strokes is played as unmeasured, because the single beam of the eighth note is included in the calculation.

You can also specify the default length of notes in unmeasured tremolos. You express the duration of notes as a fraction of the length of a quarter note played at 120 quarters per minute in the **Tremolos** section.

The number of tremolo strokes determines the note value of the repeated notes. For example, one stroke indicates an eighth note, two strokes indicate a 16th note, and so on.

If your sound library includes samples for unmeasured tremolo playback, Dorico Pro loads the required samples using playback techniques. For sound libraries that do not provide unmeasured tremolo samples, Dorico Pro generates tremolos.

TIP

You can enable independent voice playback for individual instruments, for example, if you have tremolos in one voice and slurs in another voice.

RELATED LINKS [Playback techniques](#page-678-0) on page 679 [Playback Options dialog](#page-578-0) on page 579 [Enabling independent voice playback](#page-621-0) on page 622

### **Changing the duration of tremolos in playback**

You can change both the default length of each note in unmeasured tremolos in playback, and the minimum number of tremolo strokes required to indicate tremolos should be unmeasured in playback.

PROCEDURE

- **1.** Press **Ctrl/Cmd-Shift-P** to open **Playback Options**.
- **2.** Click **Timing** in the category list.
- **3.** Optional: In the **Tremolos** section, change the value for **Minimum number of strokes for playback of unmeasured tremolos**.
- **4.** Change the value for **Default unmeasured tremolo length**.

For example, to set the default length of unmeasured tremolo notes to 0.5 seconds, change the value to **1**.

TIP

If you hover over either of the arrows beside the value field, a small box appears that displays the current fraction as a decimal.

**5.** Click **Apply**, then **Close**.

#### RESULT

The sounding duration of each note in unmeasured tremolos in playback is changed projectwide.

Changing the value for **Minimum number of strokes for playback of unmeasured tremolos**  changes the minimum number of tremolo strokes required for tremolos to be unmeasured in playback.

## **Tuplets**

Tuplets indicate where a beat is divided into a different number of subdivisions than is usually expected according to the current meter. They can be used to fit more notes or fewer notes in a beat than usually exist in a beat, according to the usual pattern of subdivision.

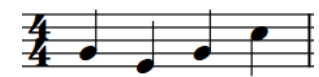

A 4/4 bar with the standard subdivision of four quarter notes

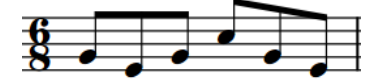

A 6/8 bar with the standard subdivision of six eighth notes

A 6/8 bar with a subdivision of four duplet eighth notes in the space of six regular eighth notes

A 4/4 bar with a subdivision of six triplet quarter notes in the space of four regular quarter notes

Because these subdivisions are not standard but tuplet notes use the same rhythmic notation as normal notes, tuplets must be clearly marked to show that their rhythmic duration is different.

In the examples, the triplet quarter notes are shown under a bracket with the number 3. The duplet eighth notes do not need a bracket as they are joined by a beam, which has a number 2 above it.

Tuplets in Dorico Pro can be shown with just a tuplet bracket, with a tuplet bracket and a tuplet number/ratio, or with a tuplet bracket, a tuplet number/ratio, and a note indicating the note value of the tuplet.

RELATED LINKS [Inputting tuplets](#page-207-0) on page 208 [Tuplet brackets](#page-1490-0) on page 1491 [Tuplet numbers/ratios](#page-1495-0) on page 1496

### **General placement conventions for tuplets**

Tuplet brackets and tuplet numbers/ratios are generally placed on the stem side of notes. When tuplets are shown with a tuplet beam, a tuplet bracket is not always necessary but can be shown in addition to a tuplet number/ratio.

According to convention, tuplet brackets and tuplet numbers/ratios are always placed above the staff for vocal staves, so they do not come between notes and lyrics.

Tuplet brackets should be placed as close to notes as possible without colliding with other notation, such as slurs or articulation. Slurs are usually placed inside tuplet brackets if the slur is shorter than the tuplet bracket. If a slur is longer than a tuplet bracket, the slur can be placed outside the tuplet bracket.

<span id="page-1485-0"></span>The horizontal position of tuplet brackets should allow it to be immediately obvious which notes are included in the bracket. They should not extend so far that notes following the tuplet appear to be included.

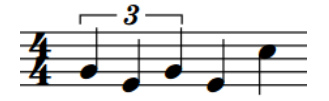

A tuplet clearly showing the three quarter notes included in the triplet.

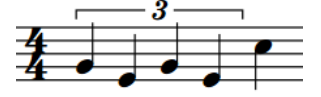

With an extended tuplet bracket, the duration of the triplet is now unclear.

### **Project-wide engraving options for tuplets**

You can find options for the project-wide appearance of tuplets, tuplet brackets, and tuplet numbers/ratios on the **Tuplets** page in **Engrave** > **Engraving Options**.

The options on the **Tuplets** page allow you to change the appearance and angles of tuplet brackets, and the position of tuplet brackets, tuplet numbers/ratios relative to the staff and noteheads.

There are musical examples for many options to demonstrate how they affect the appearance of your music.

RELATED LINKS [Engraving Options dialog](#page-475-0) on page 476

### **Nested tuplets**

Nested tuplets are tuplets within larger tuplets that are often used to create complex rhythms. In Dorico Pro, there is no limit to the number of levels you can have in nested tuplets.

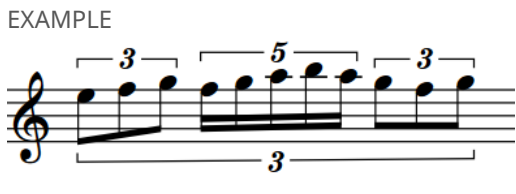

Nested tuplets

### **Inputting nested tuplets**

You can input nested tuplets in new, empty staves and you can select existing tuplets and input nested tuplets within them.

PROCEDURE

- **1.** In Write mode, start note input.
- **2.** Press **;** to open the tuplets popover.
- **3.** Optional: If inputting nested tuplets in an empty staff, enter the ratio for the outer tuplet into the popover. For example, enter **3:2**.
- **4.** Optional: Press **Return** to close the popover and enter the outer tuplet.

### **NOTE**

You can skip steps 3 and 4 if you are inputting nested tuplets into existing tuplets.

- **5.** Press **;** to open the tuplets popover again.
- **6.** Enter the ratio for the inner tuplet into the popover. For example, enter **5:4**.
- **7.** Press **Return** to close the popover and enter the inner tuplet.
- **8.** Enter or play in the pitches you want.
- **9.** Stop inputting nested tuplets in one of the following ways:
	- Press : once to stop the inner tuplet and continue inputting the outer tuplet.
	- Press **:** twice to stop both tuplets and return to inputting normal notes.
	- Press **Esc** to stop note input completely.
	- Move the caret with the arrow keys to return to inputting normal notes.

### RESULT

The pitches you enter or play in are input as nested tuplets, starting from the caret position.

If multiples of the inner tuplet fit exactly inside the outer tuplet, you can continue inputting notes as the specified nested tuplet until you stop the tuplets manually.

If multiples of the inner tuplet do not fit exactly inside the outer tuplet, the inner tuplet stops automatically at the end of the last tuplet that fits in the outer tuplet. After that, the outer tuplet continues until you stop it manually.

### **NOTE**

You can also input nested triplets by clicking **Tuplets** in the Notes toolbox when the caret is within an existing tuplet. However, you can only input one nested triplet at a time this way.

### **Turning existing notes into tuplets**

You can turn any existing notes into tuplets, for example, if you need to fit extra notes into an existing duration.

#### PROCEDURE

- **1.** In Write mode, select the notes on a single staff that you want to turn into tuplets.
- **2.** Press **;** to open the tuplets popover.

The popover is automatically populated with a suggested ratio based on your selection.

- **3.** Optional: Change the ratio in the popover. For example, enter **3:2** to input triplets.
- **4.** Press **Return** to close the popover.

### **RESULT**

The selected notes are turned into tuplets according to the ratio in the popover. For example, if you select five eighth notes and enter **5:4** into the popover, the selected notes become quintuplet eighth notes.

If the selected notes fit into a single tuplet of the specified ratio, only a single tuplet is created. If the selected notes do not fit into a single tuplet, as many tuplets as required are created automatically.

RELATED LINKS [Tuplets popover](#page-208-0) on page 209 [Inputting tuplets](#page-207-0) on page 208

## <span id="page-1487-0"></span>**Turning tuplets into normal notes**

You can turn any existing tuplets notes into normal notes, for example, if you want to turn tuplet eighth notes into standard eighth notes.

### PROCEDURE

**1.** In Write mode, select just the brackets, numbers/ratios, or signposts of the tuplets you want to turn into normal notes.

**NOTE** 

You must not select any of the noteheads in the tuplets.

- **2.** Optional: If you want to retain all notes in the selected tuplets, press **I** to activate Insert mode.
- **3.** Press **Backspace or Delete** .

### RESULT

All notes in the selected tuplets are unscaled and appear as normal notes with the same notated duration, for example, a tuplet quarter note becomes a standard quarter note.

When Insert mode is activated, all notes in the tuplets are retained and any subsequent existing notes are pushed to later rhythmic positions to accommodate the extra rhythmic durations required. When Insert mode is deactivated, the earliest selected tuplets expand and overwrite subsequent notes and tuplets.

RELATED LINKS [Tuplet numbers/ratios](#page-1495-0) on page 1496 [Tuplet brackets](#page-1490-0) on page 1491

### **Allowing/Disallowing tuplets to span barlines**

You can allow tuplets to span barlines, for example, in Renaissance music, you might want tuplets to span tick barlines without affecting their notation. By default, Dorico Pro automatically splits tuplets over barlines so that both the durations of bars and the divisions in tuplets are clear.

### PREREQUISITE

If you are in Engrave mode, **Graphic Editing** is selected in the Engrave toolbox.

PROCEDURE

- **1.** Select the tuplet brackets or tuplet numbers/ratios of the tuplets you want to allow/disallow to span barlines. You can do this in Write mode and Engrave mode.
- **2.** In the Properties panel, activate/deactivate **Spans barline** in the **Tuplets** group.

#### RESULT

The selected tuplets span barlines when **Spans barline** is activated, and are automatically split at barlines when it is deactivated.

EXAMPLE

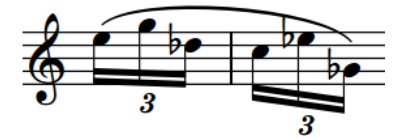

A 16th note sextuplet across a barline, notated as two triplets

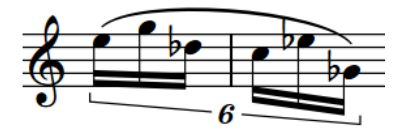

The same sextuplet allowed to span the barline and beamed together

#### AFTER COMPLETING THIS TASK

You can beam notes in the selected tuplets together.

RELATED LINKS [Barlines](#page-731-0) on page 732 [Beaming notes together manually](#page-765-0) on page 766 [Tuplet brackets](#page-1490-0) on page 1491 [Tuplet numbers/ratios](#page-1495-0) on page 1496 [Engrave toolbox](#page-464-0) on page 465

### **Moving tuplets rhythmically**

You can move tuplets to different rhythmic positions after they have been input, including independently of tuplet brackets and tuplet numbers/ratios. Moving notes beyond the boundaries of a tuplet turns them back into normal notes.

PROCEDURE

**1.** In Write mode, select the tuplets you want to move.

**NOTE** 

You must also select their tuplet numbers/ratios, brackets, or tuplet signposts in the selection if you want the notes to remain tuplets. If a tuplet number/ratio or tuplet bracket is not selected, the notes become normal notes of their rhythmic value when you move them beyond the boundaries of tuplets.

- **2.** Move the selected tuplets according to the current rhythmic grid resolution in any of the following ways:
	- Press **Alt/Opt-Right Arrow** to move them to the right.
	- Press **Alt/Opt-Left Arrow** to move them to the left.

**NOTE** 

You cannot move tuplets rhythmically using the mouse.

### RESULT

The selected tuplets are moved to new rhythmic positions.

If a tuplet number/ratio or tuplet bracket is included in the selection, the whole tuplet is moved along the staff. If it crosses a barline, the tuplet is automatically adjusted to compensate.

### **NOTE**

If **Chords** is not activated and any of your selected notes collide with other notes in the same staff and at the same rhythmic position that are in the same voice as your selected notes, the existing notes are deleted and replaced with your selected notes.

You can undo moving notes immediately, which restores any notes deleted in the process.

Tuplets are not automatically adjusted at the mid-point of bars, where it is convention to split tuplets to show the beat division. You must enter two tuplets manually to show the beat division at the mid-point of bars.

EXAMPLE

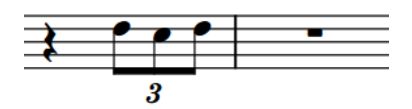

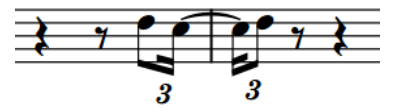

An eighth note triplet in the last beat of a bar The same triplet moved one eighth note to the right, crossing the barline

### **Deleting tuplets**

You can delete tuplets, including all the tuplet notes, but you can also delete tuplet brackets and numbers/ratios without deleting the corresponding notes.

PROCEDURE

**1.** In Write mode, select the tuplets you want to delete.

TIP

To delete an entire tuplet and all the notes within it, select all the noteheads and the corresponding tuplet bracket or tuplet number/ratio.

#### **2.** Press **Backspace or Delete** .

#### RESULT

The selected tuplets are deleted.

- Selecting just the notes deletes the notes, but does not delete the tuplet.
- Selecting just the tuplet bracket or tuplet number/ratio deletes the tuplet, and the notes that were previously within the tuplet are retained with the same notated duration. For example, deleting the bracket from triplet quarter notes leaves the notes previously in the triplet as three quarter notes.

### **NOTE**

This overrides existing notes immediately after the tuplet. However, if Insert mode is activated, any subsequent existing notes are pushed to later rhythmic positions to accommodate the extra rhythmic durations required.

RELATED LINKS [Turning tuplets into normal notes](#page-1487-0) on page 1488

### <span id="page-1490-0"></span>**Tuplet beams**

Tuplet beams join notes in tuplets that can be joined with beams just like non-tuplet beams. You can make the same changes to tuplet beams that you can make to any other beam.

RELATED LINKS [Beaming](#page-762-0) on page 763 [Tuplets within beams](#page-777-0) on page 778 [Beaming notes together manually](#page-765-0) on page 766 [Unbeaming notes](#page-766-0) on page 767 [Splitting beam groups](#page-764-0) on page 765 [Changing the direction of partial beams](#page-766-0) on page 767 [Changing beam slants](#page-769-0) on page 770

### **Tuplet brackets**

Tuplet brackets show the duration of tuplets that are not joined by beams, such as triplet quarter notes, by showing the notes within the tuplet under a bracket.

You can change the precise positions and shapes of tuplet brackets individually in Engrave mode.

Each tuplet bracket has four handles that can be moved graphically.

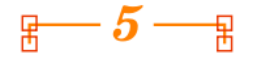

The two upper handles set the position of the start/end of the tuplet bracket. These handles can be moved independently of each other to create angled tuplet brackets, even if you have set tuplet brackets to be **Always horizontal** on the **Tuplets** page in **Engrave** > **Engraving Options**.

The two lower handles set the length of the tuplet bracket hooks. Moving either of these handles changes the length of both hooks.

### **NOTE**

You can use properties in the **Tuplets** group of the Properties panel to edit individual tuplet brackets; however, the **Tuplets** group is only shown if you select tuplet numbers/ratios or brackets. It is not shown if you select notes within the tuplet, or notes within the tuplet and the tuplet number/ratio or bracket.

RELATED LINKS [Changing the angles of tuplet brackets](#page-1492-0) on page 1493 [Lines](#page-1213-0) on page 1214

### **Moving tuplet numbers/ratios and brackets graphically**

You can move tuplet numbers/ratios and tuplet brackets graphically without changing the rhythmic positions to which they apply. You can also move the start/end handles of tuplet brackets independently of each other, meaning you can lengthen/shorten tuplet brackets graphically. You can do this for the current layout and frame chain only or for all layouts and frame chains.

PREREQUISITE

- **Graphic Editing** is selected in the Engrave toolbox.
- You have chosen the appropriate property scope for local properties.

### PROCEDURE

- **1.** In Engrave mode, select any of the following that you want to move:
	- Tuplet numbers/ratios
	- Whole tuplet brackets
	- Individual handles on tuplet brackets
- **2.** Move the tuplet brackets, tuplet numbers/ratios, or handles in any of the following ways:
	- Press **Alt/Opt-Right Arrow** to move handles to the right.
	- Press **Alt/Opt-Left Arrow** to move handles to the left.
	- Press **Alt/Opt-Up Arrow** to move handles, whole brackets, and tuplet numbers/ratios upwards.
	- Press **Alt/Opt-Down Arrow** to move handles, whole brackets, and tuplet numbers/ ratios downwards.

TIP

If you want to move tuplet brackets, tuplet numbers/ratios, or handles by larger increments, you can press **Ctrl/Cmd** as well as the standard key command, for example, **Ctrl/Cmd-Alt/Opt-Left Arrow** .

- Click and drag whole tuplet brackets or tuplet numbers/ratios upwards/downwards.
- Click and drag handles on tuplet brackets in any direction.

#### RESULT

The selected tuplet brackets or tuplet numbers/ratios are moved to new graphical positions without changing the rhythmic positions to which they apply. If the property scope was set to **Locally**, this change only takes effect in the current layout and frame chain.

### TIP

- The following properties in the **Tuplets** group of the Properties panel are activated automatically when you move the corresponding part of tuplet brackets:
	- **Start offset** moves the start of tuplet brackets. **X** moves them horizontally, **Y** moves them vertically.
	- **End offset** moves the end of tuplet brackets. **X** moves them horizontally, **Y** moves them vertically.
	- **Hook length** changes the length of tuplet bracket hooks.

For example, if you move a whole tuplet bracket, both handles are moved so **Start offset**  and **End offset** are both activated. You can also use these properties to move tuplet brackets and tuplet numbers/ratios graphically by changing the values in the value fields.

As you can change values for the properties for the start/end of tuplet brackets independently, you can also use the properties to change the angles of tuplet brackets.

Deactivating the properties resets tuplet brackets to their default positions.

You can change the default position of all tuplet brackets project-wide in the **Horizontal Position** section of the **Tuplets** page in **Engrave** > **Engraving Options**.

RELATED LINKS [Tuplet numbers/ratios](#page-1495-0) on page 1496 [Engrave toolbox](#page-464-0) on page 465

[Changing the property scope](#page-157-0) on page 158 [Copying property settings to other layouts/frame chains](#page-461-0) on page 462

### <span id="page-1492-0"></span>**Hiding/Showing tuplet brackets**

You can hide/show tuplet brackets independently of tuplet numbers/ratios. You can do this for the current layout and frame chain only or for all layouts and frame chains.

PREREQUISITE

- If you are in Engrave mode, Graphic Editing is selected in the Engrave toolbox.
- You have chosen the appropriate property scope for local properties.

### PROCEDURE

- **1.** Select the tuplet brackets you want to hide, or the signposts of tuplets whose brackets you want to show. You can do this in Write mode and Engrave mode.
- **2.** In the Properties panel, activate **Bracket** in the **Tuplets** group.
- **3.** Choose one of the following options:
	- **Hidden**
	- Shown  $\frac{1}{n-3}$

### RESULT

Brackets on the selected tuplets are hidden/shown. If the property scope was set to **Locally**, this change only takes effect in the current layout and frame chain. Signposts are shown at the position of each hidden tuplet, that is, tuplets with no numbers/ratios or brackets shown.

### AFTER COMPLETING THIS TASK

If you want to hide indications of tuplets entirely, you might also need to hide the tuplet numbers/ratios.

RELATED LINKS [Signposts](#page-376-0) on page 377 [Hiding/Showing tuplet numbers/ratios](#page-1496-0) on page 1497 [Engrave toolbox](#page-464-0) on page 465 [Changing the property scope](#page-157-0) on page 158 [Copying property settings to other layouts/frame chains](#page-461-0) on page 462

### **Changing the angles of tuplet brackets**

You can change the angles of individual tuplet brackets by moving the square handles on each corner of tuplet brackets to new graphical positions independently. You can do this for the current layout and frame chain only or for all layouts and frame chains.

PREREQUISITE

- **Graphic Editing** is selected in the Engrave toolbox.
- You have chosen the appropriate property scope for local properties.

### PROCEDURE

- **1.** In Engrave mode, select one of the following handles on the tuplet brackets whose angle you want to change:
	- The start corner handle
- The end corner handle
- **2.** Move the handles in any of the following ways:
	- Press **Alt/Opt-Right Arrow** to move them to the right.
	- Press **Alt/Opt-Left Arrow** to move them to the left.
	- Press **Alt/Opt-Up Arrow** to move them upwards.
	- Press **Alt/Opt-Down Arrow** to move them downwards.

### TIP

If you want to move handles by larger increments, you can press **Ctrl/Cmd** as well as the standard key command, for example, **Ctrl/Cmd-Alt/Opt-Left Arrow** .

- Click and drag them in any direction.
- **3.** Optional: Repeat steps 1 and 2 for the other corner handle on the tuplet brackets whose angle you want to change.

### RESULT

The angles of the selected tuplet brackets is changed. If the property scope was set to **Locally**, this change only takes effect in the current layout and frame chain.

#### RELATED LINKS

[Moving tuplet numbers/ratios and brackets graphically](#page-1490-0) on page 1491 [Forcing tuplet brackets to be horizontal](#page-1495-0) on page 1496 [Tuplet brackets](#page-1490-0) on page 1491 [Engrave toolbox](#page-464-0) on page 465 [Changing the property scope](#page-157-0) on page 158 [Copying property settings to other layouts/frame chains](#page-461-0) on page 462

### **Changing the staff-relative placement of tuplet brackets**

You can show individual tuplet brackets and tuplet numbers/ratios above or below the staff or between staves. You can do this for the current layout and frame chain only or for all layouts and frame chains.

PREREQUISITE

- If you are in Engrave mode, **Graphic Editing** is selected in the Engrave toolbox.
- You have chosen the appropriate property scope for local properties.

#### PROCEDURE

- **1.** Select the tuplet brackets and tuplet numbers/ratios whose staff-relative placement you want to change. You can do this in Write mode and Engrave mode.
- **2.** In the Properties panel, activate **Placement** in the **Tuplets** group.
- **3.** Choose one of the following options:
	- **Above**
	- **Below**  $-3-1$
	- **Cross-staff above**
	- **Cross-staff below**

### **RESULT**

The placement of the selected tuplet brackets is changed. If the property scope was set to **Locally**, this change only takes effect in the current layout and frame chain.

TIP

- Deactivating **Placement** returns the selected tuplets to their default placement.
- You can also switch selected tuplets between being above/below the staff or cross-staff above/cross-staff below by pressing **F** .
- You can change the placement of all tuplet brackets relative to vocal staves project-wide in the **Placement** section of the **Tuplets** page in **Engrave** > **Engraving Options**.

RELATED LINKS [Engrave toolbox](#page-464-0) on page 465 [Changing the property scope](#page-157-0) on page 158 [Copying property settings to other layouts/frame chains](#page-461-0) on page 462

### **Changing the rhythmic end position of tuplet brackets**

You can change the rhythmic end position of tuplet brackets relative to individual notes individually. You can do this for the current layout and frame chain only or for all layouts and frame chains.

PREREQUISITE

- If you are in Engrave mode, **Graphic Editing** is selected in the Engrave toolbox.
- You have chosen the appropriate property scope for local properties.

PROCEDURE

- **1.** Select the tuplet brackets whose end position you want to change. You can do this in Write mode and Engrave mode.
- **2.** In the Properties panel, activate **End position** in the **Tuplets** group.
- **3.** Choose one of the following options:
	- **• End at right-hand side of final note**
	- **• End immediately before following note**
	- **End at position of final tuplet division**  $\frac{1}{2}$ **.**

#### **RESULT**

The end position for the selected tuplet brackets is changed. If the property scope was set to **Locally**, this change only takes effect in the current layout and frame chain.

TIP

- Deactivating the property returns the selected tuplets to your default settings.
- You can change the horizontal position of tuplet numbers/ratios on all tuplets project-wide in the **Horizontal Position** section of the **Tuplets** page in **Engrave** > **Engraving Options**.

#### RELATED LINKS

[Changing the angles of tuplet brackets](#page-1492-0) on page 1493 [Project-wide engraving options for tuplets](#page-1485-0) on page 1486 [Engrave toolbox](#page-464-0) on page 465

[Changing the property scope](#page-157-0) on page 158 [Copying property settings to other layouts/frame chains](#page-461-0) on page 462

### <span id="page-1495-0"></span>**Forcing tuplet brackets to be horizontal**

You can change the angle of individual tuplet brackets so that they appear horizontal, independently of your project-wide setting. You can do this for the current layout and frame chain only or for all layouts and frame chains.

**PREREQUISITE** 

- If you are in Engrave mode, **Graphic Editing** is selected in the Engrave toolbox.
- You have chosen the appropriate property scope for local properties.

### PROCEDURE

- **1.** Select the tuplet brackets whose angle you want to change. You can do this in Write mode and Engrave mode.
- **2.** In the Properties panel, activate **Force horizontal** in the **Tuplets** group.

### RESULT

The selected tuplet brackets appear horizontal when the property is activated. If the property scope was set to **Locally**, this change only takes effect in the current layout and frame chain.

When the property is deactivated, the selected tuplet brackets follow your project-wide setting for angled tuplet brackets.

#### TIP

You can change whether all tuplet brackets can appear angled or always appear horizontal project-wide in the **Brackets** section of the **Tuplets** page in **Engrave** > **Engraving Options**.

### **Tuplet numbers/ratios**

Tuplet numbers and ratios are very similar: both indicate the number of equal notes included in the tuplet, such as 3 for triplets, but tuplet ratios also include the number of normal notes into whose duration the tuplet fits, such as 3:2 for triplets.

Additionally, tuplet ratios can include a note that indicates the duration of notes in the tuplet.

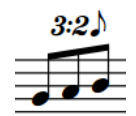

A triplet with a ratio and note value indication

Tuplet numbers/ratios help performers quickly identify the type of tuplet and how they must fit the number of notes indicated into the prevailing tempo and meter.

In Dorico Pro, you can change the appearance of all tuplet numbers/ratios project-wide on the **Tuplets** page in **Engrave** > **Engraving Options**, such as changing the font used for them, and for individual tuplets independently of this setting.

### **NOTE**

You can use properties in the **Tuplets** group of the Properties panel to edit individual tuplet numbers/ratios; however, the **Tuplets** group is only shown if you select tuplet numbers/ratios or <span id="page-1496-0"></span>brackets. It is not shown if you select notes within the tuplet, or notes within the tuplet and the tuplet number/ratio or bracket.

RELATED LINKS [Changing the font used for tuplet numbers/ratios](#page-1497-0) on page 1498

### **Hiding/Showing tuplet numbers/ratios**

You can hide/show tuplet numbers/ratios individually. You can do this for the current layout and frame chain only or for all layouts and frame chains. When showing tuplet numbers/ratios, you can choose a different type for each tuplet individually, independently of your project-wide setting.

PREREQUISITE

- If you are in Engrave mode, **Graphic Editing** is selected in the Engrave toolbox.
- You have chosen the appropriate property scope for local properties.

### **PROCEDURE**

- **1.** Select the tuplet brackets whose numbers/ratios you want to hide/change, or the signposts of tuplets whose numbers/ratios you want to show. You can do this in Write mode and Engrave mode.
- **2.** In the Properties panel, activate **Number** in the **Tuplets** group.
- **3.** Choose one of the following options:
	- **None**
	- **Number**
	- **Ratio**
	- **Ratio+note**

### **RESULT**

The tuplet number/ratio shown for the selected tuplets is changed. If you selected **None**, the tuplet numbers/ratios for the selected tuplets are hidden. If the property scope was set to **Locally**, this change only takes effect in the current layout and frame chain. Signposts are shown at the position of each hidden tuplet, that is, tuplets with no numbers/ratios or brackets shown.

### TIP

- Deactivating **Number** returns the selected tuplets to the default setting.
- You can change which tuplet number/ratio appears on all tuplets project-wide in the **Number and Ratio** section of the **Tuplets** page in **Engrave** > **Engraving Options**.

### AFTER COMPLETING THIS TASK

If you want to hide indications of tuplets entirely, you might also need to hide the tuplet brackets.

RELATED LINKS [Hiding/Showing tuplet brackets](#page-1492-0) on page 1493 [Project-wide engraving options for tuplets](#page-1485-0) on page 1486 [Engrave toolbox](#page-464-0) on page 465 [Changing the property scope](#page-157-0) on page 158 [Copying property settings to other layouts/frame chains](#page-461-0) on page 462

### <span id="page-1497-0"></span>**Changing the position of tuplet numbers/ratios**

You can change the horizontal positions of tuplet numbers and ratios in individual tuplet brackets, independently of your project-wide setting. You can do this for the current layout and frame chain only or for all layouts and frame chains.

PREREQUISITE

- If you are in Engrave mode, **Graphic Editing** is selected in the Engrave toolbox.
- You have chosen the appropriate property scope for local properties.

### PROCEDURE

- **1.** Select the tuplet brackets whose tuplet number/ratio positions you want to change. You can do this in Write mode and Engrave mode.
- **2.** In the Properties panel, activate **Center** in the **Tuplets** group.
- **3.** Choose one of the following options:
	- **Visual**
	- **Rhythmic**

### **RESULT**

The horizontal position of tuplet numbers/ratios on the selected tuplets is changed. If the property scope was set to **Locally**, this change only takes effect in the current layout and frame chain.

- **Visual** positions tuplet numbers/ratios at the visual center of the tuplet beam or tuplet bracket.
- **Rhythmic** positions tuplet numbers/ratios at the rhythmic center of the tuplet beam or tuplet bracket, which might be visually off-center.

#### TIP

- Deactivating the property returns tuplets to your project-wide setting.
- You can change the horizontal position of tuplet numbers/ratios on all tuplets project-wide in the **Number and Ratio** section of the **Tuplets** page in **Engrave** > **Engraving Options**.

RELATED LINKS [Tuplet brackets](#page-1490-0) on page 1491 [Changing the angles of tuplet brackets](#page-1492-0) on page 1493

### **Changing the font used for tuplet numbers/ratios**

By default, tuplet numbers/ratios are drawn in a bold, italic, Arabic font that is similar in appearance to fingerings. You can change the font used for all tuplet numbers/ratios projectwide. This also affects the appearance of note value indications.

#### PROCEDURE

- **1.** Press **Ctrl/Cmd-Shift-E** to open **Engraving Options**.
- **2.** Click **Tuplets** in the category list.
- **3.** In the **Number and Ratio** section, choose one of the following options for **Tuplet digit style**:
	- **Bold weight**
- **Regular weight**
- **Plain font**
- **4.** Click **Apply**, then **Close**.

### RESULT

The font used for tuplet numbers/ratios project-wide is changed.

- **Bold weight** and **Regular weight** are both based on the **Tuplet Font** style, which must be SMuFL-compliant.
- **Plain font** uses the **Tuplet Plain Font** style, which can be any text font.

### TIP

You can edit different aspects of the **Tuplet Plain Font** style, such as its font size, in the **Edit Font Styles** dialog.

RELATED LINKS [Edit Font Styles dialog](#page-540-0) on page 541

# **Unpitched percussion**

The term "unpitched percussion" covers all percussion instruments that are not tuned to specific pitches. This includes instruments such as bass drum, guiro, maracas, cymbals, and shakers.

Dorico Pro provides comprehensive support for unpitched percussion notation, with flexible options for combining music for multiple instruments into percussion kits that can then be displayed differently in different layouts. You can also define percussion kits as drum sets, which changes the default stem directions of notes.

The different percussion kit presentation types in Dorico Pro are layout-specific, meaning you can present percussion kits in different ways in different layouts. For example, you could present a percussion kit as a five-line staff in the full score layout but with single-line instruments in the percussion part layout.

You can also customize and create new playing technique-specific noteheads for unpitched percussion. This allows you to indicate how notes are played by using different noteheads for different playing techniques on each instrument in percussion kits.

### RELATED LINKS

[Percussion kits and drum sets](#page-1500-0) on page 1501 [Percussion kit presentation types](#page-1504-0) on page 1505 [Staff labels for percussion kits](#page-1366-0) on page 1367 [Defining percussion kits as drum sets](#page-115-0) on page 116 [Inputting notes for unpitched percussion](#page-192-0) on page 193 [Playing techniques for unpitched percussion instruments](#page-1506-0) on page 1507 [Showing brackets on noteheads](#page-1057-0) on page 1058

### **Percussion kits vs. individual percussion instruments**

Percussion kits allow you to show multiple unpitched percussion instruments held by a single player at the same time in different ways. Multiple percussion instruments not combined into kits are shown on a single line that only shows the instrument currently being played by default.

One common type of percussion kit is a drum set. A drum set consists of a number of separate instruments mounted together on a frame, and is typically written on a regular five-line staff. Each instrument has its own position on the staff, and sometimes its own notehead type. Similarly, a pair of bongos is a percussion kit by default in Dorico Pro, consisting of the two bongo drums, typically written on a grid with two lines: the smaller drum shown on the top line, and the larger drum shown on the bottom line.

Showing individual percussion instruments separately can be appropriate if a player only has one or two percussion instruments. However, combining percussion instruments into a kit gives you more flexibility over the presentation of music, which you can vary in each layout independently. Kits also give you greater control over the labeling of instruments.

If instrument changes are enabled on the **Players** page in **Setup** > **Layout Options**, Dorico Pro changes from one instrument to the next, just as it does for pitched instruments.

### <span id="page-1500-0"></span>**NOTE**

Kit instruments in player cards in the **Players** panel in Setup mode are colored green, whereas individual percussion instruments not part of percussion kits are colored the same light blue as all other instruments.

### **Percussion kits and drum sets**

A percussion kit is a collection of unpitched percussion instruments that are played by a single player. Drum sets are a particular type of percussion kit that are often used in pop and rock music.

#### **NOTE**

In this documentation, we use "percussion kit" to refer to both percussion kits and drum sets.

In Dorico Pro, you can present percussion kits in different ways, including as a five-line staff and as a grid. If you want percussion kits to behave as drum sets, you can define them as drum sets. There are notation options for voices that only apply to drum sets.

You can create percussion kits in Setup mode. You can combine existing unpitched percussion instruments into kits and add empty kits to players, to which you can then add unpitched percussion instruments. You can also import existing kits you have previously exported and saved.

You can move percussion instruments between players without affecting any music already added to that instrument.

#### **NOTE**

If the instrument you want to move is combined into a percussion kit, you must first remove the instrument from the kit before you can move it to another player.

You can change individual percussion instruments like any other instrument. However, you can only change unpitched percussion instruments to other unpitched percussion instruments, and you can only change the percussion instruments in kits within the **Edit Percussion Kit** dialog.

RELATED LINKS

[Note input setup for percussion kits](#page-195-0) on page 196 [Percussion kit presentation types](#page-1504-0) on page 1505 [Staff labels for percussion kits](#page-1366-0) on page 1367 [Universal Indian Drum Notation](#page-1519-0) on page 1520 [Edit Percussion Kit dialog](#page-112-0) on page 113 [Combining individual percussion instruments into kits](#page-109-0) on page 110 [Defining percussion kits as drum sets](#page-115-0) on page 116 [Adding instruments to percussion kits](#page-114-0) on page 115 [Removing individual instruments from percussion kits](#page-119-0) on page 120 [Moving instruments](#page-111-0) on page 112 [Inputting notes for unpitched percussion](#page-192-0) on page 193

### <span id="page-1501-0"></span>**Exporting percussion kits**

You can export percussion kits as .doricolib files. This allows you to use kits again without having to create them from scratch.

#### PROCEDURE

- **1.** In the **Players** panel in Setup mode, expand the card of the player whose percussion kit you want to export.
- **2.** Click the arrow **I** that appears in the kit instrument label when you hover over it and choose **Edit Percussion Kit** to open the **Edit Percussion Kit** dialog.
- **3.** Click **Export Kit** at the bottom of the dialog to open the File Explorer/macOS Finder.
- **4.** In the File Explorer/macOS Finder, specify a name and location for the library file.
- **5.** Click **Save**.

### RESULT

The kit is exported and saved as a .doricolib file.

#### TIP

You can later import the .doricolib file into other projects to reuse the percussion kit.

### **Importing percussion kits**

You can import .doricolib files containing percussion kits, which allows you to use kits again without having to create them from scratch.

#### PREREQUISITE

You have added a new solo player in the **Players** panel in Setup mode.

#### PROCEDURE

- **1.** In Setup mode, open the instrument picker for your empty solo player in any of the following ways:
	- Select the empty player and press **Shift-I**.
	- Click the plus symbol  $\pm$  in the empty player card.
	- Right-click the empty player and choose **Add Instrument to Player** from the context menu.
- **2.** Click **Import Kit** in the instrument picker to open the File Explorer/macOS Finder.
- **3.** Locate and select the percussion kit .doricolib file you want to import.
- **4.** Click **Open**.

### **RESULT**

The selected .doricolib file is imported as a percussion kit. It is assigned to the player from whose card you opened the instrument picker.

### <span id="page-1502-0"></span>**Per-flow notation options for unpitched percussion**

You can find options for how notes in percussion kits are notated in each flow independently on the **Percussion** page in **Notation Options**.

For example, you can choose to notate all notes in a percussion kit in a single voice rather than in multiple voices.

RELATED LINKS [Notation Options dialog](#page-162-0) on page 163

### **Moving notes to different instruments in percussion kits**

You can move notes to different instruments in the same percussion kit after they have been input, except in layouts using the single-line instruments kit presentation type.

In layouts using the single-line instruments kit presentation type, you can instead cross notes to other staves to create cross-staff beams.

PROCEDURE

- **1.** In Write mode, select the notes you want to move to a different instrument in the percussion kit.
- **2.** Move the notes to another instrument in any of the following ways:
	- Press **Alt/Opt-Up Arrow** to move them to the instrument above.
	- Press **Alt/Opt-Down Arrow** to move them to the instrument below.

#### RESULT

The notes are moved to another instrument in the kit.

AFTER COMPLETING THIS TASK You can change the position of each instrument in the kit.

RELATED LINKS [Edit Percussion Kit dialog](#page-112-0) on page 113 [Changing the positions of instruments within percussion kits](#page-117-0) on page 118 [Changing the playing techniques of unpitched percussion notes](#page-1509-0) on page 1510 [Percussion kit presentation types](#page-1504-0) on page 1505 [Changing the percussion kit presentation type](#page-1505-0) on page 1506 [Creating cross-staff beams](#page-772-0) on page 773

### **Notations on notes in percussion kits**

You can add notations to notes and use different rhythms in percussion kits in the same ways as for normal notes; however, they can behave differently.

### **Articulations**

You can add articulations to percussion instruments in all kit presentation types in the same ways as for other instruments.

However, in grid and five-line staff presentations, any articulations you add apply to all instruments in the same voice that have notes at that rhythmic position. For example, if both a snare drum and tom-tom note are at the same rhythmic position, and you add an accent, the accent is added to both instruments because they are both shown in the same down-stem voice by default.

You can see the accent applied to each note if you switch to the single-line instruments presentation type.

### **Tuplets**

When working in the grid and five-line staff kit presentation types, tuplets are added to all instruments in the same voice.

You can switch to the single-line instruments presentation type to input cross-rhythms on each instrument separately. When you switch back to the grid or five-line staff kit presentation types, Dorico Pro attempts to resolve the rhythmic conflicts.

- Conflicting tuplets: One tuplet is moved into an extra voice for the duration of the conflict.
- Tuplet notes in one instrument and non-tuplet notes in another instrument starting at the same rhythmic position: The non-tuplet note is displayed as if it were part of the tuplet. This is because the note onset is at the same position as the start of the tuplet, so it sounds the same as the original notation.
- Tuplet notes in one instrument and non-tuplet notes in another instrument that do not start at the same rhythmic position, or other non-tuplet notes that start part-way through the tuplet: Non-tuplet notes are moved into an extra voice for the duration of the conflict.

### **NOTE**

Deleting a tuplet from grid and five-line staff kit presentation types deletes the tuplet from all instruments whose notes contribute to the same shared voice.

### **Playing techniques**

You can input playing techniques, such as **+** for closed and **o** for open hi-hat, during note input and add them later to existing notes in the same ways as for other instruments. You can use the playing techniques popover or click any of the playing techniques in the Playing Techniques panel in Write mode.

Playing techniques are only added to the instrument to which the note you select belongs, even if there are other instruments in the same voice.

### **Percussion stickings**

Dorico Pro does not yet have a dedicated feature for percussion stickings. However, you can use lyrics to represent percussion stickings in all kit presentation types:

- Grid/Five-line staff presentation types: Select a note in the instrument in which you want to show stickings.
- Single-line instruments presentation type: Input lyrics directly into instruments in which you want to show stickings.

RELATED LINKS [Inputting articulations](#page-224-0) on page 225 [Inputting tuplets](#page-207-0) on page 208 [Changing the pitch of individual notes](#page-213-0) on page 214 [Input methods for playing techniques, pedal lines, string indicators, and harp pedal diagrams](#page-309-0) on page 310

### [Inputting lyrics](#page-330-0) on page 331

### <span id="page-1504-0"></span>**Dynamics in percussion kits**

Unlike other items, dynamics are not shared between the grid/five-line staff presentation types and the single-line instruments presentation type. Any dynamics added to instruments in the single-line instruments presentation type do not appear when you switch to grid/five-line presentations.

This is due to the complexity of combining a large number of different dynamics at the same rhythmic position, as allowed in the single-line instruments presentation, into the single position required for both the grid and five-line staff presentations. Therefore, you can add dynamics in the grid and five-line staff presentation types independently of the single-line instruments presentation type.

RELATED LINKS [Input methods for dynamics](#page-260-0) on page 261

### **Percussion kit presentation types**

You can show percussion kits in three different presentation types, which can be different in each layout in your project.

### **NOTE**

Dynamics are not shared between the grid/five-line staff presentation types and the singleline instruments presentation type. Any dynamics added to instruments in the single-line instruments presentation type do not appear when you switch to grid/five-line presentations.

You can edit the appearance/structure of each presentation type independently in the **Edit Percussion Kit** dialog. For example, changing the order of instruments in the five-line staff presentation does not affect the order of instruments in the grid presentation of the same percussion kit.

### **5-line staff**

Kit instruments are shown on a five-line staff. You can determine which instruments are shown on each line and in each space of the staff. A single staff label containing the name of the kit is shown.

The numbers down the left-hand side of the editing area in the **Edit Percussion Kit**  dialog correspond to staff positions. For example, position 0 is the middle line of the five-line staff, position 1 is the space immediately above the middle staff line, position -2 is the line below the middle staff line, and so on.

Bold black lines show the five staff lines, while gray lines above and below the staff show nominal staff line positions. Each instrument is shown on its staff position.

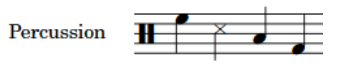

5-line staff presentation

#### **Grid**

Kit instruments are shown on a grid, with each instrument on its own line. You can customize the size of the gaps between each line. Staff labels are shown for each instrument in a smaller font than normal staff labels.

<span id="page-1505-0"></span>The numbers down the right-hand side of the editing area in the **Edit Percussion Kit**  dialog correspond to the number of staff spaces between each instrument line. By default, all instruments in a grid are two spaces apart.

The order in which the instruments are listed matches the order in which they appear in the score.

Each instrument in a grid shows its own staff label by default, aligned vertically with its own line, but you can group adjacent instruments together and show a single label for each group.

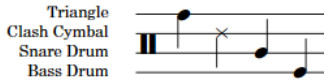

Grid presentation

### **Single-line instruments**

Kit instruments are shown as individual instruments with their own lines. Normal-sized staff labels are shown for each instrument.

The editing area in the **Edit Percussion Kit** dialog lists all of the instruments in the order in which they appear in the score.

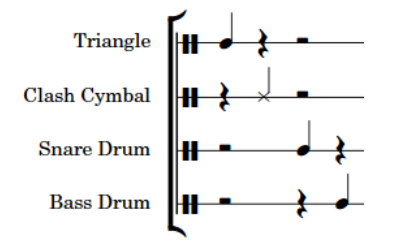

Single-line instruments presentation

Multiple instruments held by the same player are vertically spaced according to the ideal gaps defined on the **Vertical Spacing** page in **Setup** > **Layout Options**.

RELATED LINKS [Percussion kits and drum sets](#page-1500-0) on page 1501 [Edit Percussion Kit dialog](#page-112-0) on page 113 [Staff labels for percussion kits](#page-1366-0) on page 1367 [Overriding the appearance of playing technique-specific noteheads](#page-1511-0) on page 1512 [Override Percussion Noteheads dialog](#page-1508-0) on page 1509

### **Changing the percussion kit presentation type**

You can change the presentation type of percussion kits in each layout independently and independently of each other. For example, you can use a five-line staff in the full score layout but a grid in the percussion part layout, and have two percussion kits with different presentation types in the same full score layout.

#### PROCEDURE

- **1.** Press **Ctrl/Cmd-Shift-L** to open **Layout Options**.
- **2.** In the **Layouts** list, select the layouts in which you want to change the percussion kit presentation type.

By default, the layout currently open in the music area is selected when you open the dialog. You can select other layouts by using the selection options in the action bar, **Shift** -clicking adjacent layouts, and **Ctrl/Cmd** -clicking individual layouts.

- <span id="page-1506-0"></span>**3.** Click **Players** in the category list.
- **4.** In the **Percussion** section, choose one of the following options for each percussion kit in your project:
	- **5-line Staff**
	- **Grid**
	- **Single-line Instruments**
- **5.** Click **Apply**, then **Close**.

### **RESULT**

The presentation type is changed for the selected percussion kits in the selected layouts.

RELATED LINKS [Percussion kit presentation types](#page-1504-0) on page 1505

### **Playing techniques for unpitched percussion instruments**

As well as using normal playing techniques, you can also use the design and position of noteheads to indicate different playing techniques for unpitched percussion instruments and percussion kits.

You can indicate playing techniques for unpitched percussion instruments in any of the following ways:

- Use playing technique-specific noteheads
- Position notes in spaces directly above/below the line on which notes are normally written
- Add articulations or single-note tremolos
- Add playing techniques in the same ways as for pitched instruments

For example, you can add open and closed techniques for hi-hats using the playing techniques popover, or by clicking the playing techniques you want in the Playing Techniques panel.

You can edit the set of playing technique-specific noteheads and staff positions defined for each unpitched percussion instrument in the **Percussion Instrument Playing Techniques** dialog. You can then select different playing techniques for each instrument when inputting notes in percussion kits.

RELATED LINKS [Edit Percussion Kit dialog](#page-112-0) on page 113 [Changing the playing techniques of unpitched percussion notes](#page-1509-0) on page 1510 [Defining how combinations of articulations and single-note tremolos sound in playback](#page-677-0) on page 678 [Exporting percussion kits](#page-1501-0) on page 1502 [Importing percussion kits](#page-1501-0) on page 1502 [Playing techniques](#page-1189-0) on page 1190 [Inputting notes for unpitched percussion](#page-192-0) on page 193 [Input methods for playing techniques, pedal lines, string indicators, and harp pedal diagrams](#page-309-0) on page 310

### <span id="page-1507-0"></span>**Percussion Instrument Playing Techniques dialog**

The **Percussion Instrument Playing Techniques** dialog allows you to edit the set of playing technique-specific noteheads defined for each unpitched percussion instrument.

You can open the **Percussion Instrument Playing Techniques** dialog in Setup mode in the following ways:

- For an individual percussion instrument: In the **Players** panel, expand the card of the player holding the instrument, click the arrow  $\lambda$  in the instrument label, and choose **Edit Percussion Playing Techniques** from the menu.
- For percussion instruments that are part of percussion kits: In the **Players** panel, click the arrow **I** in the kit instrument label, and choose **Edit Percussion Kit** to open the **Edit Percussion Kit** dialog, select the instrument whose playing techniques you want to edit in the main editing area, and click **Edit Percussion Playing Techniques**.

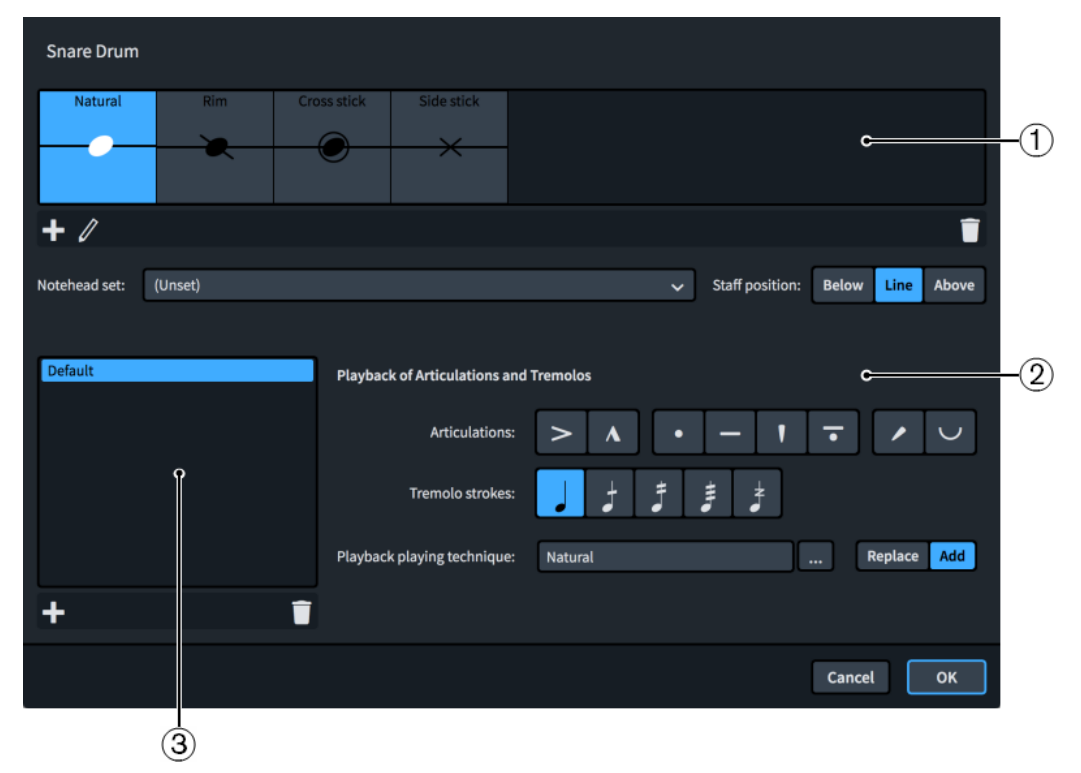

### **1 Playing technique-specific noteheads list**

Contains the main playing technique-specific noteheads currently defined for the selected percussion instrument, showing the notehead set and the staff position corresponding to the playing technique as applicable.

You can add new playing technique-specific noteheads for unpitched percussion instruments. Normally, percussion instruments define at least the **Natural** playing technique, which is usually shown using the default notehead set.

### **2 Playback of Articulations and Tremolos**

Allows you to define how combinations of articulations and tremolo strokes affect or override the playback of playing techniques.

For example, you can define an entirely different playing technique for a playing techniquespecific notehead for when an accent is added to it.

### **3 Overrides of articulations and tremolos list**

Displays any overrides of articulations and tremolos you define.

### <span id="page-1508-0"></span>EXAMPLE

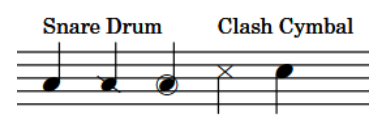

Three different snare drum playing technique-specific noteheads followed by two clash cymbal playing technique-specific noteheads

All of these settings are saved in the percussion instrument within your project, and you can export them from one project and import them into others.

#### **NOTE**

Overrides for articulations and tremolos are not currently reflected in playback, but this is planned for future versions.

### RELATED LINKS

[Changing the playing techniques of unpitched percussion notes](#page-1509-0) on page 1510 [Creating new playing technique-specific noteheads for unpitched percussion instruments](#page-1510-0) on page 1511 [Overriding the appearance of playing technique-specific noteheads](#page-1511-0) on page 1512 [Defining how combinations of articulations and single-note tremolos sound in playback](#page-677-0) on page 678 [Inputting notes for unpitched percussion](#page-192-0) on page 193 [Exporting percussion kits](#page-1501-0) on page 1502 [Importing percussion kits](#page-1501-0) on page 1502

### **Override Percussion Noteheads dialog**

The **Override Percussion Noteheads** dialog lists the playing technique-specific noteheads defined for the selected instrument in the **Percussion Instrument Playing Techniques** dialog, shows the notehead type mapped for each technique, and allows you to override those noteheads for five-line staff kit presentations only.

For example, the same notehead can indicate different playing techniques for different instruments. When those instruments are presented on the same five-line staff, this can cause confusion, so you can use the **Override Percussion Noteheads** dialog to disambiguate the notes for one instrument from another in five-line staff kit presentations only.

You can open the **Override Percussion Noteheads** dialog by selecting an instrument in the **Edit Percussion Kit** dialog and clicking **Edit Noteheads**.

<span id="page-1509-0"></span>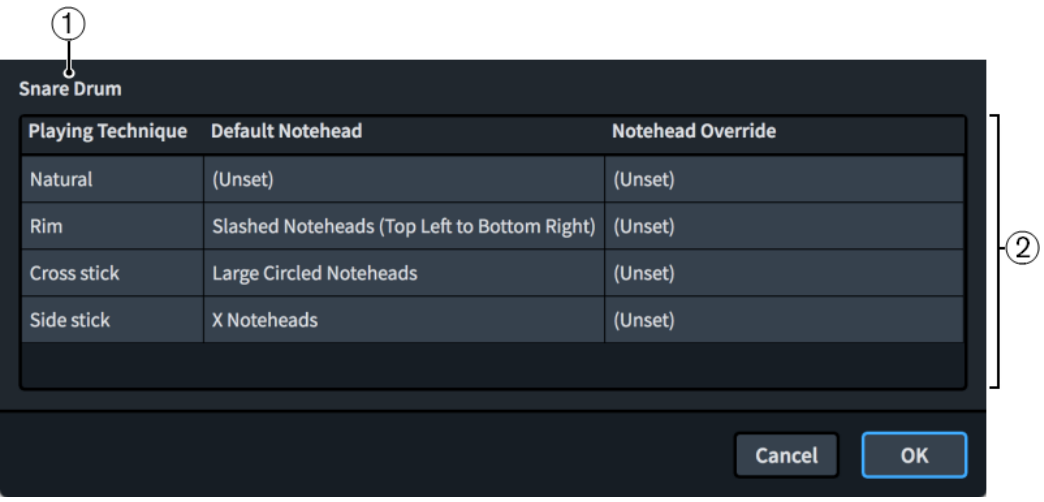

The **Override Percussion Noteheads** dialog comprises the following:

**1 Instrument name**

Displays the name of the percussion instrument whose noteheads are listed in the dialog.

**2 Playing techniques table**

Contains the noteheads for the selected percussion instrument, arranged into the following columns:

- **Playing Technique**: Displays the playing technique associated with the notehead in the corresponding row of the table.
- **Default Notehead**: Displays the notehead used by default for the playing technique in the corresponding row of the table.
- Notehead Override: Displays the notehead override used in five-line staff presentations for the playing technique in the corresponding row of the table. You can change the notehead override by clicking it and selecting another notehead from the menu.

### RELATED LINKS

[Overriding the appearance of playing technique-specific noteheads](#page-1511-0) on page 1512 Changing the playing techniques of unpitched percussion notes on page 1510 [Inputting notes for unpitched percussion](#page-192-0) on page 193 [Percussion kit presentation types](#page-1504-0) on page 1505

### **Changing the playing techniques of unpitched percussion notes**

You can change the playing techniques of notes belonging to unpitched percussion instruments after they have been input, for example, to switch selected notes to the side stick technique and playing technique-specific notehead.

### **NOTE**

These steps only apply to changing playing technique-specific noteheads for unpitched percussion instruments.

### PREREQUISITE

The unpitched percussion instruments whose playing techniques you want to change have at least two playing technique-specific noteheads defined in the **Percussion Instrument Playing Techniques** dialog.

### <span id="page-1510-0"></span>PROCEDURE

**1.** In Write mode, select the notes whose playing technique-specific notehead you want to change.

### **NOTE**

If you select a single note in percussion kits, the current playing technique is shown above the rhythmic grid. It is not shown if you select multiple notes.

- **2.** Cycle through the available playing techniques for the selected unpitched percussion instruments in any of the following ways:
	- Press **Shift-Alt/Opt-Up Arrow** to cycle upwards.
	- Press **Shift-Alt/Opt-Down Arrow** to cycle downwards.

#### **RESULT**

The playing techniques of the selected unpitched percussion notes are changed. Their notehead design and/or staff position might be changed.

### RELATED LINKS

[Playing techniques for unpitched percussion instruments](#page-1506-0) on page 1507 [Percussion Instrument Playing Techniques dialog](#page-1507-0) on page 1508 [Inputting notes for unpitched percussion](#page-192-0) on page 193 [Moving notes to different instruments in percussion kits](#page-1502-0) on page 1503 [Defining how combinations of articulations and single-note tremolos sound in playback](#page-677-0) on page 678 [Playing techniques](#page-1189-0) on page 1190 [Showing brackets on noteheads](#page-1057-0) on page 1058 [Changing the notehead design of individual noteheads](#page-1045-0) on page 1046

### **Creating new playing technique-specific noteheads for unpitched percussion instruments**

You can define new playing technique-specific noteheads for unpitched percussion instruments individually, which are saved for that type of percussion instrument in your project. You can also export playing technique-specific noteheads from your project and import them into other projects.

### PREREQUISITE If you want to use a custom notehead set, you have created that notehead set.

#### PROCEDURE

- **1.** In Setup mode, open the **Percussion Instrument Playing Techniques** dialog in one of the following ways:
	- For an individual percussion instrument: In the **Players** panel, expand the card of the player holding the instrument, click the arrow  $\sum$  in the instrument label, and choose **Edit Percussion Playing Techniques** from the menu.
	- For percussion instruments that are part of percussion kits: In the **Players** panel, click the arrow **I** in the kit instrument label, and choose **Edit Percussion Kit** to open the **Edit Percussion Kit** dialog, select the instrument whose playing techniques you want to edit in the main editing area, and click **Edit Percussion Playing Techniques**.
- **2.** Click **Add Playing Technique** .
- <span id="page-1511-0"></span>**3.** Select the playing technique you want to create in the dialog that opens.
- **4.** Click **OK** to add the selected playing technique to the playing technique-specific noteheads list.
- **5.** Select the notehead you want for the playing technique from the **Notehead set** menu.

**NOTE** 

Leave **Notehead set** as **(Unset)** to use the default notehead set as defined on the **Notes**  page in **Engrave** > **Engraving Options**.

- **6.** Choose one of the following options for **Staff position**:
	- **Below**
	- **Line**
	- **Above**

#### RESULT

A new playing technique-specific notehead is added to the selected unpitched percussion instrument.

### RELATED LINKS

[Input methods for playing techniques, pedal lines, string indicators, and harp pedal diagrams](#page-309-0) on page 310

[Defining how combinations of articulations and single-note tremolos sound in playback](#page-677-0) on page 678

[Creating custom notehead sets](#page-1043-0) on page 1044

### **Overriding the appearance of playing technique-specific noteheads**

It might be necessary to override the appearance of playing technique-specific noteheads in order to disambiguate the notes for one instrument from another if they share a staff position in five-line staff kit presentations.

### PROCEDURE

- **1.** In the **Players** panel in Setup mode, expand the card of the player holding the kit whose playing technique-specific noteheads you want to override.
- **2.** Click the arrow **I** that appears in the kit instrument label when you hover over it and choose **Edit Percussion Kit** to open the **Edit Percussion Kit** dialog.
- **3.** Select the instrument whose noteheads you want to override in the main editing area of the dialog.
- **4.** Click **Edit Noteheads** to open the **Override Percussion Noteheads** dialog.
- **5.** Click in the **Notehead Override** column for the appropriate playing technique and select a new notehead type from the menu to override its notehead.
- **6.** Click **OK** to save your changes and close the dialog.

#### RESULT

The playing technique-specific notehead is overridden for the selected instrument in five-line staff kit presentations.
#### <span id="page-1512-0"></span>**NOTE**

This does not affect the appearance of playing technique-specific noteheads in grid and singleline instrument kit presentation types.

RELATED LINKS

[Override Percussion Noteheads dialog](#page-1508-0) on page 1509

# **Percussion legends**

Percussion legends list the percussion instruments in use when using the five-line presentation type. Percussion legends can include all instruments that are represented on the staff, or only show sounding instruments in a set range to remind players which instruments to play at certain points.

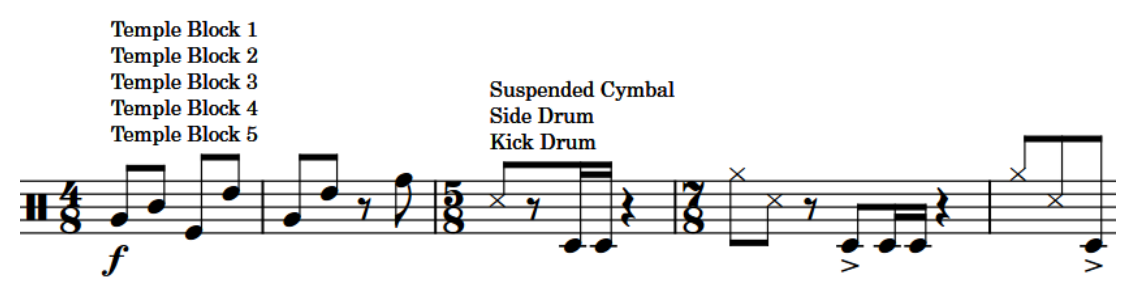

Two sounding instrument percussion legends

By default, percussion legends appear above the staff. You can change the staff-relative placement of percussion legends individually. You can also change the default distances between percussion legends and other items project-wide on the **Percussion** page in **Engrave** > **Engraving Options**.

You can change various aspects of the paragraph style for percussion legends, such as the font size and style, in the **Paragraph Styles** dialog.

Percussion legends appear as signposts if there are no instruments sounding at their position, or when the layout uses the grid presentation type. Percussion legends do not appear at all in layouts using the single-line instrument presentation type.

#### **NOTE**

- Percussion legends only appear in the layout in which they were added. If you want to show percussion legends in multiple layouts, you must add them in each layout.
- You can hide/show percussion legend signposts by choosing **View** > **Signposts** > **Percussion Legends**. Percussion legend signposts are shown when a tick is shown beside **Percussion Legends** in the menu, and hidden when no tick is shown.

#### RELATED LINKS

[Changing the staff-relative placement of items](#page-370-0) on page 371 [Engraving Options dialog](#page-475-0) on page 476 [Paragraph Styles dialog](#page-542-0) on page 543 [Per-flow notation options for unpitched percussion](#page-1502-0) on page 1503 [Edit Percussion Kit dialog](#page-112-0) on page 113 [Percussion kit presentation types](#page-1504-0) on page 1505 [Staff labels for percussion kits](#page-1366-0) on page 1367

# <span id="page-1513-0"></span>**Adding percussion legends to five-line staff kit presentations**

You can add percussion legends at specific rhythmic positions to indicate the instruments in the kit. Percussion legends can show all instruments in the kit or only instruments sounding within the specified range.

#### **NOTE**

Percussion legends only appear when kits use the five-line staff percussion kit presentation type and in the layout in which they were added. If you want to show percussion legends in multiple layouts, you must add them in each layout.

#### **PROCEDURE**

- **1.** In Write mode, select one of the following:
	- An item on the staff at the rhythmic position where you want to add a percussion legend for all instruments.
	- The range of notes/items for which you want to show a percussion legend for sounding instruments.
- **2.** Add a percussion legend in one of the following ways:
	- Choose **Edit** > **Percussion** > **Legend for All Instruments**.
	- Choose **Edit** > **Percussion** > **Legend for Sounding Instruments**.

TIP

You can also choose these options from the context menu.

#### **RESULT**

A percussion legend is added to the kit. It appears above the staff when the kit uses the five-line staff presentation. It lists instruments, either all instruments or just instruments with notes within the selected range, in the order in which they appear in the five-line staff, from highest down to lowest.

# **Changing the sounding instrument percussion legend range**

You can change the rhythmic range of sounding instrument percussion legends to include more/ fewer instruments in the legend, as they only show the instruments playing at the rhythmic positions included in the range.

**PROCEDURE** 

- **1.** In Write mode, select the sounding instrument percussion legend whose range you want to change.
- **2.** Change the range in any of the following ways, according to the current rhythmic grid resolution:
	- To move the whole range to the right, press **Alt/Opt-Right Arrow** .
	- To move the whole range to the left, press **Alt/Opt-Left Arrow** .
	- To lengthen the range, press **Shift-Alt/Opt-Right Arrow** .
	- To shorten the range, press **Shift-Alt/Opt-Left Arrow** .

#### **NOTE**

Key commands lengthen/shorten items by moving their end only.

● Click and drag the circular handle at the start/end to the right/left.

#### RESULT

The rhythmic range covered by the selected sounding instrument percussion legend is changed according to the current rhythmic grid resolution.

The instruments included in the percussion legend are automatically updated to reflect the instruments playing within the range.

# **Changing the percussion legend type**

You can change the type of percussion legends so they show all instruments or only sounding instruments in five-line staff presentations.

PREREQUISITE

If you are in Engrave mode, **Graphic Editing** is selected in the Engrave toolbox.

#### PROCEDURE

- **1.** Select the percussion legends whose type you want to change. You can do this in Write mode and Engrave mode.
- **2.** In the Properties panel, activate **Legend type** in the **Percussion Legends** group.

**NOTE** 

The property is already activated for sounding instrument percussion legends.

- **3.** Choose one of the following options:
	- **Legend**
	- **Sounding instruments**

#### RESULT

The legend type of the selected legends is changed.

RELATED LINKS [Percussion legends](#page-1512-0) on page 1513 [Percussion kit presentation types](#page-1504-0) on page 1505 [Adding percussion legends to five-line staff kit presentations](#page-1513-0) on page 1514 [Engrave toolbox](#page-464-0) on page 465

### **Showing short instrument names in percussion legends**

Percussion legends use full instrument names by default, but you can choose to use short names to save space.

PREREQUISITE

If you are in Engrave mode, **Graphic Editing** is selected in the Engrave toolbox.

#### <span id="page-1515-0"></span>PROCEDURE

- **1.** Select the percussion legends whose instrument name lengths you want to change. You can do this in Write mode and Engrave mode.
- **2.** In the Properties panel, activate **Use short names** in the **Percussion Legends** group.

#### RESULT

Short instrument names are shown in the selected percussion legends. Deactivating **Use short names** returns the selected percussion legends to showing full

instrument names.

RELATED LINKS [Staff labels for percussion kits](#page-1366-0) on page 1367 [Percussion legends](#page-1512-0) on page 1513 [Percussion kit presentation types](#page-1504-0) on page 1505 [Adding percussion legends to five-line staff kit presentations](#page-1513-0) on page 1514 [Engrave toolbox](#page-464-0) on page 465

## **Editing percussion legend text**

By default, percussion legends show the instrument names of percussion instruments in five-line staff presentations, stacked vertically. You can change the text shown in percussion legends to show custom text.

PREREQUISITE

**Graphic Editing** is selected in the Engrave toolbox.

#### PROCEDURE

- **1.** In Engrave mode, select the percussion legends you want to edit.
- **2.** In the Properties panel, activate **Custom text** in the **Percussion Legends** group.
- **3.** Enter the text you want into the value field.
- **4.** Press **Return** .

#### RESULT

The text shown in the selected percussion legends is changed.

RELATED LINKS [Engrave toolbox](#page-464-0) on page 465

# **Voices in percussion kits**

Dorico Pro automatically combines music into a smaller number of voices when multiple percussion instruments are presented in a five-line staff or as a grid, even if they contain different rhythms. By default, music is combined into one up-stem voice and one down-stem voice.

Alternatively, you can choose to notate all notes in a percussion kit in a single voice when the kit is defined as a drum set on the **Percussion** page in **Write** > **Notation Options**. This convention is used less frequently for orchestral percussion.

You can also override this option for individual percussion kits, and for individual notes in percussion kits.

Notes in the same voice cannot be notated using different durations and are notated using ties by default instead. You can eliminate the use of ties by choosing to truncate longer notes so that only their onsets appear on the **Percussion** page in **Notation Options**.

If one of the instruments in a percussion kit has a tuplet rhythm, other instruments can share the voice if their notation is compatible, such as if the tuplet structure is the same, or if they have a single note that coincides with the start of the tuplet. In this case, the single non-tuplet note is notated as the same duration of the first note of the tuplet.

If the music of the different instruments in the same voice is incompatible, Dorico Pro dynamically creates another voice and notates the remaining music in that voice until the music is compatible again.

RELATED LINKS [Notations on notes in percussion kits](#page-1502-0) on page 1503 [Defining percussion kits as drum sets](#page-115-0) on page 116 [Adding slash voices to percussion kits](#page-1528-0) on page 1529

# **Changing the voice of individual notes in percussion kits**

You can override the default voice for individual notes in percussion kits, including drum sets.

PREREQUISITE

If you are in Engrave mode, **Graphic Editing** is selected in the Engrave toolbox.

PROCEDURE

- **1.** Select the notes whose voice you want to override. You can do this in Write mode and Engrave mode.
- **2.** Choose **Edit** > **Percussion** > **Change Voice** > **[Voice]**.

For example, to change notes to the second down-stem voice, choose **Edit** > **Percussion** > **Change Voice** > **Down-stem Voice 2**. You can also choose this option from the context menu.

#### RESULT

The voice of the selected notes is changed, independently of the default voice for their instrument and independently of your setting for voices in drum sets.

#### TIP

You can reset the voice of individual notes by selecting them and choosing **Edit** > **Percussion** > **Change Voice** > **Reset Note Destination Voice**. You can also choose this option from the context menu.

RELATED LINKS [Engrave toolbox](#page-464-0) on page 465

# **Specifying the stem direction/voice of instruments in percussion kits**

You can specify the stem direction for each instrument in individual percussion kits. You can also set which voice they are in, allowing you to control which instruments share voices in percussion kits.

PROCEDURE

- **1.** In the **Players** panel in Setup mode, expand the card of the player holding the kit whose instrument stem directions and voices you want to specify.
- **2.** Click the arrow **I** that appears in the kit instrument label when you hover over it and choose **Edit Percussion Kit** to open the **Edit Percussion Kit** dialog.
- **3.** In the dialog, select an instrument whose stem direction and voice you want to specify.
- **4.** Choose one of the following stem directions for **Stem direction and voice**:
	- **Up-stem**
	- **Down-stem**
- **5.** Specify a voice by changing the value for **Stem direction and voice**.

**NOTE** 

You do not have to change the voice number if you are switching between up- and downstem voices as the number corresponds to the voice number for each stem direction.

**6.** Click **Apply**, then **Close**.

#### RESULT

The default stem direction and voice of the selected instrument is changed.

# **Unpitched percussion in Play mode**

Unpitched percussion instruments are handled differently in Play mode than pitched instruments. Instead of showing the usual piano roll view, the onset of each note on each percussion instrument is shown in the drum editor.

You can expand each instrument in a kit at the left end of the track header in order to assign that particular instrument to another playback endpoint. For example, you can assign instruments to another channel on the same VST instrument or MIDI output device, or to a different device.

#### **NOTE**

The endpoint must have an appropriate selected percussion map.

Notes can be moved in Play mode by dragging them to the rhythmic position you want. However, like other instruments, you cannot move notes between percussion instruments, even if they are in the same percussion kit.

#### **NOTE**

You cannot change the duration of unpitched percussion notes within Play mode. This is planned for future versions.

RELATED LINKS [Percussion maps](#page-672-0) on page 673 [Drum editor](#page-581-0) on page 582 [Inputting notes in the event display](#page-582-0) on page 583 [Moving notes in the event display](#page-583-0) on page 584

# **Unpitched percussion imported from MIDI files**

When importing MIDI files, Dorico Pro optionally interprets music for tracks set to use channel 10 as drum sets if **Interpret channel 10 as General MIDI percussion** is activated in the **MIDI Import Options** dialog.

**NOTE** 

The **MIDI Import Options** dialog opens automatically when you open MIDI files in Dorico Pro.

This is the only condition under which Dorico Pro interprets any music in MIDI files as percussion.

# **Unpitched percussion imported from MusicXML files**

Unpitched percussion music can be expressed in a number of ways in MusicXML. Scoring applications take different approaches to what data is exported and how it is encoded. Therefore, the results of importing MusicXML into Dorico Pro vary considerably.

Dorico Pro identifies each instrument in kits explicitly and then combines them dynamically onto five-line staves. Other scoring applications and MusicXML have a different approach to how unpitched percussion music is represented. For example, a drum set may be effectively notated as pitched notes on a five-line staff and annotated with additional information to help identify which instrument corresponds to each staff position.

Because of these different approaches, mapping information between the MusicXML representation and the Dorico Pro representation can be challenging, so Dorico Pro employs heuristics to improve the quality of results.

Typically, drum set instruments in MusicXML files exported from both Sibelius and Finale are imported quite cleanly into Dorico Pro.

Results are particularly good, and more likely to be imported correctly, if the voicing of the drum set is consistent, such as consistently notating the snare drum in a down-stem voice. If the voicing changes from bar to bar, it is possible that some notes are either identified correctly or not imported at all.

Other kinds of percussion that are notated on five-line staves produce more variable results. In most cases, Finale includes information about which percussion instrument maps onto each staff position, but Sibelius does not. As a result, you might find that Dorico Pro chooses different instruments than you expected, but you can change instruments using the **Edit Percussion Kit**  dialog.

RELATED LINKS [Edit Percussion Kit dialog](#page-112-0) on page 113 [Changing instruments in percussion kits](#page-114-0) on page 115 [Adding instruments to percussion kits](#page-114-0) on page 115

# **Universal Indian Drum Notation**

Dorico Pro supports the Universal Indian Drum Notation system developed by Keda Music Ltd.

Universal Indian Drum Notation has been designed primarily for tabla, but can also be applied to other Indian drums with two heads, such as nagara, dhol, dholak, mridangam, and pakhawaj.

Indian drum clefs are automatically shown on the staves of tabla instruments and tabla percussion kits, but you can also input Indian drum clefs manually.

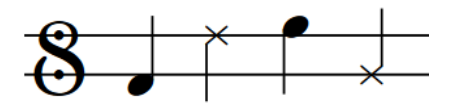

RELATED LINKS [Adding solo/section players](#page-97-0) on page 98 [Adding instruments to players](#page-108-0) on page 109 [Inputting clefs with the panel](#page-278-0) on page 279 [Percussion kits and drum sets](#page-1500-0) on page 1501 [Percussion maps](#page-672-0) on page 673

# <span id="page-1520-0"></span>**Voices**

For many instruments, such as flute or trombone, each staff usually contains a single musical line in a single voice that is read from left to right along the staff. When multiple, independent lines must be shown in a single staff, each line can be a separate voice.

The most common use for showing multiple voices in a single staff is in vocal music, when the soprano and alto lines share a single staff and the tenor and bass lines share another staff. Showing each vocal line in its own voice helps to separate the lines, making the music easier to read and making the shape of each melodic line clear.

In Dorico Pro, you can create as many voices as you like on each staff. Each voice has its own color, which you can see if you show voice colors. This can help you to keep track of which notes are in which voices if there are multiple overlapping musical lines in your project.

Voices in Dorico Pro are divided into up-stem voices and down-stem voices. Stems of notes in up-stem voices point upwards, while stems of notes in down-stem voices point downwards. However, in bars where only one voice contains notes, stem directions are automatically changed to the directions they would have if there were only one voice on the staff. By default, the first voice on the staff is up-stem.

Following most notation conventions, rests are shown in bars for all voices that have notes in the bar. If two or more voices have a rest of the same rhythmic duration at the same rhythmic position, that rest is consolidated: instead of showing two identical rests, only one is shown.

RELATED LINKS [Inputting notes into multiple voices](#page-186-0) on page 187 [Adding notes above/below existing notes](#page-211-0) on page 212 [Stem direction](#page-1411-0) on page 1412 [Voice column index](#page-1523-0) on page 1524 [Implicit rests in multiple-voice contexts](#page-1313-0) on page 1314 [Moving rests vertically](#page-1322-0) on page 1323

# **Per-flow notation options for voices**

You can find options controlling how notes in multiple voices are positioned in each flow independently on the **Voices** page in **Write** > **Notation Options**.

The options on this page allow you to change the position and order of notes in multiple-voice contexts, and choose when noteheads in different voices can overlap.

Musical examples demonstrate how each option affects the appearance of your music.

RELATED LINKS [Notation Options dialog](#page-162-0) on page 163 [Per-flow notation options for rests](#page-1314-0) on page 1315

# <span id="page-1521-0"></span>**Hiding/Showing voice colors**

You can show notes in different colors according to their voice, for example, to check which notes are in which voice. When voice colors are hidden, all notes appear black by default.

Voice colors are randomly assigned, meaning colors do not refer to specific voices. Voice colors are considered annotations and are not printed by default.

PROCEDURE

**●** Choose **View** > **Note And Rest Colors** > **Voice Colors**.

#### **RESULT**

Voice colors are shown when a tick appears beside **Voice Colors** in the menu, and hidden when no tick appears.

#### TIP

You can also identify voices by selecting individual notes and looking at the display in the status bar.

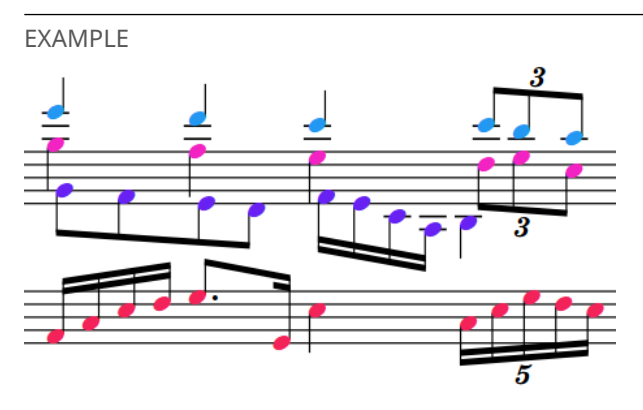

Voice colors shown

#### AFTER COMPLETING THIS TASK

If showing voice colors reveals some notes are not in the voice you want, you can change their voice.

RELATED LINKS [Changing the voice of existing notes](#page-382-0) on page 383 [Swapping the contents of voices](#page-383-0) on page 384 [Stem direction](#page-1411-0) on page 1412 [Annotations](#page-703-0) on page 704 [Status bar](#page-35-0) on page 36

# <span id="page-1522-0"></span>**Allowing/Disallowing noteheads in opposing voices to overlap**

You can allow/disallow the noteheads of unison notes in opposing voices to overlap in different contexts in each flow independently. For example, if you want to allow notes with and without rhythm dots to overlap but disallow half notes to overlap with shorter notes.

PROCEDURE

- **1.** Press **Ctrl/Cmd-Shift-N** to open **Notation Options**.
- **2.** Click **Voices** in the category list.
- **3.** In the **Ordering Multiple Voices** section, choose one of the following options for **Unison half notes (minims) and shorter notes in opposing voices**:
	- **Allow noteheads to overlap**
	- **Do not allow noteheads to overlap**
- **4.** Choose one of the following options for **Unison dotted and undotted notes in opposing voices**:
	- **Allow noteheads to overlap**
	- **Do not allow noteheads to overlap**
- **5.** Click **Apply**, then **Close**.

RELATED LINKS [Notation Options dialog](#page-162-0) on page 163 [Voice column index](#page-1523-0) on page 1524 [Swapping the order of voices](#page-1524-0) on page 1525 [Changing the voice column of notes](#page-1525-0) on page 1526

# **Note positions in multiple-voice contexts**

Notes are usually placed directly above each other and at the same horizontal position, so that it is immediately clear which notes are played together. However, the horizontal alignment of notes can be different in multiple-voice contexts.

There are circumstances when some notes must be positioned slightly to one side in a different voice column to ensure the division of notes across the voices is clear. For example, when there are three or more voices in a single staff or when notes in two voices are a second interval apart.

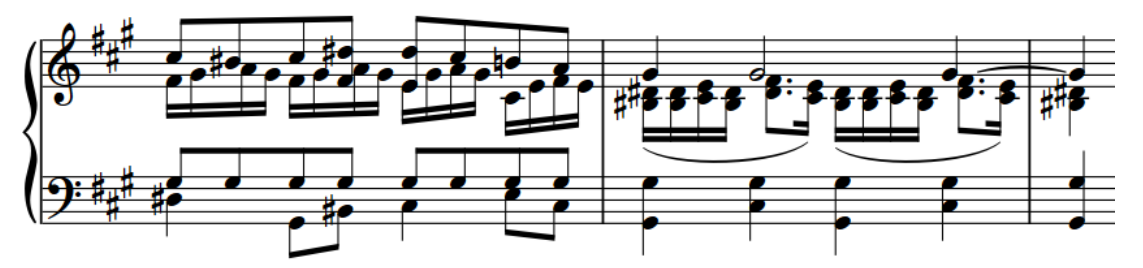

A phrase with multiple voice columns for some beats on the top staff

Interlocking notes in different voices can be positioned in two ways:

**1.** Notehead to notehead, which allows noteheads to overlap partially. This voice order often takes up less horizontal space than positioning notes stem to stem, as notes can overlap.

<span id="page-1523-0"></span>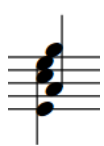

**2.** Stem to stem, which does not allow noteheads to overlap. This voice order keeps notes in different voices separate.

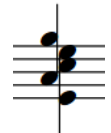

Dorico Pro positions notes by default with the noteheads partially overlapping, in order to minimize the horizontal space they occupy and to maintain the clarity of the rhythm. The order and position of notes in different voices is also automatically adjusted so that each rhythmic position uses as little horizontal space as possible, while remaining clear and legible.

- You can change the default order of notes in multiple voices project-wide on the **Voices** page in **Write** > **Notation Options**.
- You can also change the minimum gaps between notes in different voices in the **Voices**  section of the **Notes** page in **Engrave** > **Engraving Options**.
- You can manually swap the order in which opposing voices are positioned horizontally and change the voice column of individual notes.
- You can move notes graphically in Engrave mode by changing the note spacing. You can move notes individually and independently of all other items at that rhythmic position, or move everything at the same rhythmic position.

#### RELATED LINKS

[Stem direction](#page-1411-0) on page 1412 [Slashes in multiple-voice contexts](#page-1301-0) on page 1302 [Implicit rests in multiple-voice contexts](#page-1313-0) on page 1314 [Per-flow notation options for voices](#page-1520-0) on page 1521 [Engraving Options dialog](#page-475-0) on page 476 [Note spacing](#page-561-0) on page 562

## **Voice column index**

The voice column index is used to determine the positions of notes when multiple columns are needed, for example, when notes in two voices are a second interval apart and therefore cannot be placed directly above each other vertically, instead they must partially overlap.

Dorico Pro automatically changes the voice column of voices according to the number of active voices and the pitch of notes. Dorico Pro prefers showing voices with the widest pitch range between them on the left of the rhythmic position and voices with narrower pitch ranges to the right, as this produces the most balanced result, especially when there are multiple accidentals.

<span id="page-1524-0"></span>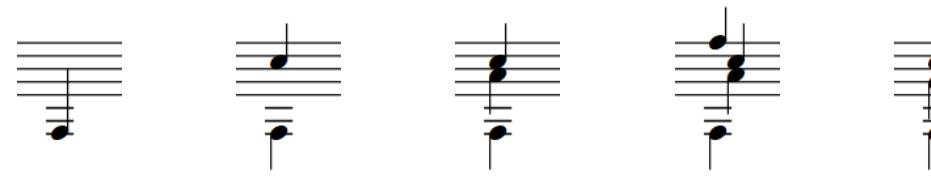

One voice Two voices vertically Three voices all still aligned in the same vertically aligned voice column

Four voices with two voice columns

Five voices with two voice columns

RELATED LINKS [Rhythm dot consolidation](#page-1051-0) on page 1052

# **Swapping the order of voices**

Dorico Pro automatically positions notes with the noteheads partially overlapping, in order to minimize the horizontal space they occupy and maintain the clarity of the rhythm. You can manually swap the order in which opposing voices are positioned horizontally. You can do this for the current layout and frame chain only or for all layouts and frame chains.

#### PREREQUISITE

- If you are in Engrave mode, **Graphic Editing** is selected in the Engrave toolbox.
- You have chosen the appropriate property scope for local properties.

#### PROCEDURE

- **1.** Select the notes whose order you want to change. You can do this in Write mode and Engrave mode.
- **2.** Choose **Edit** > **Voices** > **Swap Voice Order**. You can also choose this option from the context menu.

#### RESULT

The voice order of the selected notes is changed by changing their voice column index. If the property scope was set to **Locally**, this change only takes effect in the current layout and frame chain.

#### **NOTE**

If you want to revert voices to their default voice order, we recommend that you reset their voice column by deactivating **Voice column index** in the **Notes and Rests** group of the Properties panel instead of swapping their voice order again.

#### EXAMPLE

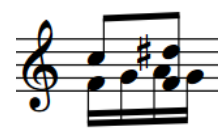

Interlocking notes in opposing voices positioned notehead to notehead.

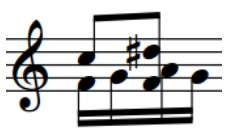

Interlocking notes in opposing voices positioned stem to stem.

<span id="page-1525-0"></span>RELATED LINKS [Stem direction](#page-1411-0) on page 1412 [Implicit rests in multiple-voice contexts](#page-1313-0) on page 1314 [Engrave toolbox](#page-464-0) on page 465 [Changing the property scope](#page-157-0) on page 158 [Copying property settings to other layouts/frame chains](#page-461-0) on page 462

# **Changing the voice column of notes**

You can change the voice column, and therefore the horizontal order, of all notes in selected voices at individual rhythmic positions, independently of your per-flow settings. You can do this for the current layout and frame chain only or for all layouts and frame chains.

#### PREREQUISITE

- **Graphic Editing** is selected in the Engrave toolbox.
- You have chosen the appropriate property scope for local properties.

#### PROCEDURE

- **1.** In Engrave mode, select at least one note in each voice whose voice column you want to change.
- **2.** In the Properties panel, activate **Voice column index** in the **Notes and Rests** group.
- **3.** Change the value in the value field.

#### **RESULT**

The voice column of the selected voices is changed. If the property scope was set to **Locally**, this change only takes effect in the current layout and frame chain.

Deactivating the property returns the selected voice to their default order according to your per-flow settings.

#### TIP

The **Voice column index** property in the **Notes and Rests** group of the Properties panel is automatically activated when you swap the order of voices manually.

RELATED LINKS [Per-flow notation options for voices](#page-1520-0) on page 1521 [Note positions in multiple-voice contexts](#page-1522-0) on page 1523 [Voice column index](#page-1523-0) on page 1524

# **Unused voices**

An unused voice is one that contains no notes anywhere in the project. Any unused voices are automatically deleted when you close a project, but you cannot manually delete voices once they have been created. You can create as many voices as you want in each staff.

#### **NOTE**

Deleting all notes in a voice does not delete the voice immediately.

If you later want to input notes in a voice that was automatically deleted when you last closed the project, you can create a new voice at any rhythmic position.

RELATED LINKS [Inputting notes into multiple voices](#page-186-0) on page 187

# **Notes crossed to staves with existing notes in other voices**

When you create cross-staff beams by crossing notes to staves that already contain notes, the stem direction of the existing notes may change. This is due to how multiple voices at the same rhythmic position are handled in Dorico Pro.

For example, if a piano part contains notes in up-stem voices on both staves, the stem direction of notes in both voices can change if notes from the upper staff are crossed to the lower staff. In this situation, the notes from the two staves are not combined, but are instead treated as two up-stem voices in a multiple-voice context.

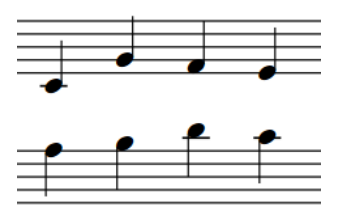

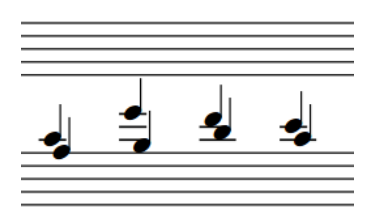

Two piano staves, each with notes in a single upstem voice.

When the notes in the upper staff are crossed to the lower staff, the stem direction of the notes already in the lower staff changes so they point upwards.

You can change the stem direction of the notes originally in the lower staff in any of the following ways:

- Select the notes originally in the lower staff and change their voice to another voice, such as a down-stem voice.
- Select the notes originally in the lower staff and change their stem direction.

Alternatively, you can move the notes in the upper staff permanently to the lower staff.

RELATED LINKS

[Creating cross-staff beams](#page-772-0) on page 773 [Moving notes to other staves](#page-380-0) on page 381 [Changing the voice of existing notes](#page-382-0) on page 383 [Stem direction](#page-1411-0) on page 1412

# **Slash voices**

Slash voices allow you to notate specific rhythms for rhythm slashes. They behave similarly to normal voices as you must input notes and rhythms manually, but all notes in slash voices are positioned by default on the middle line of the staff, regardless of the pitches you input.

If you later change the time signature, such as from 3/4 to 6/8, Dorico Pro only changes the note grouping to fit the meter just like for other notes; it does not change the presentation of rhythm in slash voices like it does for slash regions.

#### **NOTE**

Because you can change notes in slash voices to normal voices and vice versa, the pitches you input are retained.

By default, notes in slash voices are not played back.

You can have multiple slash voices active at the same time. To accommodate all slash voices in multiple-voice contexts, Dorico Pro changes their staff position automatically. However, you can also change the staff position of rhythm slashes manually.

You can use slash regions and slash voices in the same project and at the same rhythmic positions, for example, you can input a slash region where you do not want to be specific about the rhythm, then input notes in a slash voice for a single bar where you want to specify an exact rhythm.

RELATED LINKS [Rhythm slashes](#page-1299-0) on page 1300 [Slash regions](#page-1299-0) on page 1300 [Slashes in multiple-voice contexts](#page-1301-0) on page 1302 [Changing the voice of existing notes](#page-382-0) on page 383 [Including/Excluding slash voices in playback](#page-1528-0) on page 1529 [Copying and pasting notes into different voices](#page-379-0) on page 380

# **Changing the slash voice type**

You can change the voice type of slash voices, for example, if you want to change a slash voice from having stems to being stemless. You can also change the type to normal notes, which restores the original pitches you input, and change normal notes to rhythm slashes.

#### **NOTE**

This affects all notes in the same voice. If you only want to change the slash voice type of some notes, you must change the voice of those notes instead.

#### PREREQUISITE

If you are in Engrave mode, **Graphic Editing** is selected in the Engrave toolbox.

#### PROCEDURE

- **1.** Select a note in the voice whose slash type you want to change. You can do this in Write mode and Engrave mode.
- **2.** Choose **Edit** > **Voices** > **Rhythmic Slashes** > **[Voice type]**.

For example, to change a whole normal voice to a stemless slash voice, choose **Edit** > **Voices** > **Rhythmic Slashes** > **Slashes without Stems**.

TIP

You can also choose these options from the context menu.

#### **RESULT**

The slash voice type of all notes in the same voice and flow as the selected note is changed.

If you change normal notes to a slash voice, they are all automatically positioned on a single staff line. By default in single-voice contexts, this is the middle line of the staff.

If you change rhythm slashes to normal notes, their original pitches are restored, meaning their staff positions reflect their pitches.

RELATED LINKS [Changing the voice of existing notes](#page-382-0) on page 383 [Engrave toolbox](#page-464-0) on page 465

# <span id="page-1528-0"></span>**Adding slash voices to percussion kits**

You can add slash voices to percussion kits, for example, to show the desired rhythm for a passage without specifying the instruments to be played. You can add multiple slash voices to the same kit, including slash voices with and without stems.

#### **NOTE**

Rhythm slashes in percussion kits only appear when the five-line staff presentation is used. They do not appear in grid or single-line instrument presentations.

PROCEDURE

- **1.** In the **Players** panel in Setup mode, expand the card of the player holding the percussion kit to which you want to add slash voices.
- **2.** Click the arrow **I** that appears in the kit instrument label when you hover over it and choose **Edit Percussion Kit** to open the **Edit Percussion Kit** dialog.
- **3.** In the action bar below the five-line staff editor, click the button that corresponds to the type of slash voice you want to add.
	- Slashes with stems J
	- Slashes without stems  $\overline{\phantom{a}}$
- **4.** Optional: Repeat step 3 as many times as required for the number of slash voices you want to add.

#### **RESULT**

The slash voices are added to the kit. They are positioned on the middle line of the staff by default.

In note input, you can move the caret to slash voices just like moving it to other instruments in the kit, and input notes into slash voices just like inputting notes in percussion kit instruments.

AFTER COMPLETING THIS TASK

You can change the staff position of the slash voices you added to the kit.

RELATED LINKS [Percussion kit presentation types](#page-1504-0) on page 1505 [Voices in percussion kits](#page-1515-0) on page 1516 [Edit Percussion Kit dialog](#page-112-0) on page 113 [Inputting notes for unpitched percussion](#page-192-0) on page 193 [Changing the positions of instruments within percussion kits](#page-117-0) on page 118

# **Including/Excluding slash voices in playback**

By default, notes in slash voices are not played back. You can include/exclude all notes in slash voices project-wide in playback.

#### PROCEDURE

**1.** Press **Ctrl/Cmd-Shift-P** to open **Playback Options**.

- **2.** Click **Repeats** in the category list.
- **3.** In the **Rhythm Slashes** section, activate/deactivate **Play slash voices**.
- **4.** Click **Apply**, then **Close**.

#### RESULT

All notes in slash voices project-wide are included in playback when **Play slash voices** is activated, and excluded when it is deactivated. When slash voices are included in playback, notes in slash voices play back with their input pitch.

RELATED LINKS [Playback Options dialog](#page-578-0) on page 579 [Repeats in playback](#page-626-0) on page 627 [Inputting notes into slash voices](#page-188-0) on page 189

# <span id="page-1530-0"></span>**Glossary**

### **A**

#### **action**

The mechanism inside pianos that allows the hammers to strike the strings with different forces, depending on the strength with which the player depresses the corresponding key. It allows pianos to use a greater dynamic range, hence their full name "pianoforte".

#### **anacrusis**

See [pick-up bar.](#page-1538-0)

#### **articulation**

(1) In music notation, symbols that indicate how a note should be played, typically affecting their onset (attack), release, or duration. (2) In sound libraries, a term that refers to playing techniques generally.

#### **attachment**

The rhythmic position at which an item occurs, or to which an item applies, in the music. In Engrave mode in Dorico Pro, an attachment line is shown between a selected item and its rhythmic position.

### **B**

#### **bar**

A span of music comprising a specific number of beats, as defined by the prevailing time signature, whose boundaries are indicated by bar lines. Also known as a "measure", but this documentation uses "bar".

## **C**

#### **cancellation natural**

A natural accidental positioned on the staff immediately before a change in key signature or a single note. It indicates that the previous accidental no longer applies and can be followed immediately by a new accidental if applicable. Showing cancellation naturals before single accidentals that follow double accidentals is also known as "archaic cancellation". Cancellation naturals before a change in key signature are known as "traditional" when positioned after the barline and "Russian" when positioned before the barline.

#### **caret**

Shown during note input, the caret is the vertical line that extends above and below the staff and indicates the rhythmic position at which items are input. Also known as an "insertion point". In Dorico Pro, the caret, cursor, and pointer are related but serve different purposes. See also [rhythmic grid,](#page-1539-0) [note input](#page-1537-0).

#### **casting off**

The act of fixing the layout of pages of music, such as defining a set number of systems per page or the number of bars per system.

#### **cautionary accidental**

A restatement of an earlier accidental to eliminate ambiguities, such as when a tied note with an accidental continues onto another page. Also known as "courtesy accidentals".

#### **CC**

Short for "continuous controller" or "control change", it is a MIDI message that combines a controller number and a value. The value for an individual controller can change over time, <span id="page-1531-0"></span>allowing incremental manipulation of the corresponding sound or effect, such as increasing/ decreasing the string vibrato intensity. You can specify the sound or effect that each CC switches to and controls in each sound library using expression maps. In Dorico Pro, each instrument track has 127 available MIDI CCs, each with a value range from 0 to 127. Because MIDI CC does not use notes on a MIDI keyboard, it allows you to use the full range of MIDI keyboard notes for note input. However, it is therefore harder to trigger MIDI CC whilst recording notes. See also [MIDI](#page-1536-0), [PC](#page-1538-0).

#### **channel**

In MIDI, a channel determines which note, controller, or other data is played by which sound on which device. In Dorico Pro, notes on a single staff may be played by different channels, depending on which playing techniques are provided by the patch assigned to each channel. See also [MIDI,](#page-1536-0) [patch](#page-1537-0).

#### **chord**

Two or more notes of the same duration that start at the same rhythmic position and share a stem.

#### **chord input**

A variation of note input where notes are stacked on top of each other to create chords rather than being input after the previous note in sequence. Notes are input at the caret position, which does not advance automatically. See also [caret](#page-1530-0), [note input,](#page-1537-0) [Insert mode](#page-1535-0).

#### **collision avoidance**

Automatic adjustments made by Dorico Pro to ensure multiple items at the same position do not overlap and that all remain clearly legible. Includes changing the shape of items, such as slurs, and changing the vertical and/or horizontal position of items, such as accidentals in chords.

#### **column**

A vertical line representing the same horizontal position across all staves in the system. Used to determine the position of notes and chords for the purposes of spacing music accurately. Multiple columns can be used for the same rhythmic position to accommodate multiple voices, with notes or chords in some voices being offset horizontally from notes or chords in other voices.

#### **concert pitch**

All notes are written as they sound. Full scores are often notated in concert pitch, so that harmonies and themes are easier to identify. Also known as "sounding pitch". See also [transposed pitch,](#page-1541-0) [instrument transposition.](#page-1535-0)

#### **condensing**

The process of showing the music for multiple players on fewer staves than is normal, usually by allowing multiple instruments of the same type to share a staff, such as Flutes 1-2 or Horns 1-4. Most commonly used for large orchestral scores, as when there are fewer staves on a page it is possible to use a larger staff size, which is easier for conductors to read. See also [divisi,](#page-1532-0) [pitch](#page-1538-0) [crossing.](#page-1538-0)

#### **constant point**

A change in value in a track or lane in Play mode that sets a fixed value until the next point in the track or lane. See also [linear point,](#page-1535-0) [value line.](#page-1542-0)

#### **context menu**

A menu that you can access by right-clicking on a mouse or double-tapping on a touchpad. Its options vary by the location of the mouse pointer when you access it, but it most commonly contains options also found on the **Edit** menu.

#### **cursor**

The vertical blinking line that appears when entering or editing text. See also [caret](#page-1530-0).

## <span id="page-1532-0"></span>**D**

#### **dead note**

A note played on a fretted instrument whose sound is muted to produce a sound that is more percussive than pitched. Usually produced by gently resting one hand on the string. Also known as a "muted", "muffled", "ghost", or "silenced" note. In Dorico Pro, only notes belonging to fretted instruments, such as the guitar or banjo, can be dead notes.

#### **disclosure arrow**

A small arrow that is shown on all edges of the main window in Dorico Pro. It allows you to hide/show the toolbar and panels individually.

#### **divisi**

Italian for "divide" or "divided", divisi is when players split in order to play multiple lines of music. This commonly involves a section, such as Violin I, dividing and using two staves rather than one for a limited passage. Divisi passages can be notated all on the same staff, using multiple voices if required, or across multiple staves. See also [tutti](#page-1541-0), [condensing](#page-1531-0).

#### **drum set**

A particular type of percussion kit that is often used in pop and rock music. Drum sets often use a different arrangement of voices than percussion kits. In this documentation, references to "percussion kits" also apply to drum sets, as drum sets are a type of percussion kit.

### **E**

#### **EDO**

An abbreviation for Equal Division of the Octave, it is a unit used to describe how an octave can be divided into equal parts, often for the purpose of defining a microtonal scale or tonality system. Traditional Western European music uses 12-EDO, that is, each octave is divided into 12 equal half-steps (semitones). Music that uses equal quarter tones uses 24-EDO.

#### **endpoint**

The unique combination of inputs and outputs that together allow the correct sounds to be played for each instrument.

#### **Engrave mode**

A mode in Dorico Pro where you can manipulate and modify every item in your project, but without deleting them, moving them rhythmically, or changing the pitch of notes. You can also determine how the pages in each layout of your project are formatted for printing or exporting. See also [modes](#page-1536-0).

#### **engraving options**

Options that affect the graphical appearance of the notation, including choice of symbols, line thicknesses, and distances. These options apply to the whole project, including all flows and layouts, and can be set in the **Engraving Options** dialog.

#### **enharmonic equivalent**

An alternative spelling of a note that uses a different scale degree and accidental but produces the same sounding pitch, such as G♯ and A♭.

#### **ensemble**

A predefined collection of players, each holding instruments that are often used together, such as string quartet, wind quintet, brass quintet, string ensemble, and double woodwinds.

#### **envelope**

A change in sound over time that comprises multiple stages, such as attack, sustain, and decay. In dynamics lanes in Play mode, envelopes are represented by multiple separate points, each controlling a different parameter of the overall envelope. See also [constant point](#page-1531-0), [linear point,](#page-1535-0) [value line.](#page-1542-0)

#### **explicit rest**

A rest that was deliberately input during rest input or imported from a MusicXML file. Explicit rests cannot be suppressed between notes in a particular voice. See also [implicit rest.](#page-1535-0)

#### <span id="page-1533-0"></span>**exploding**

The process of assigning music to more instruments than it was written for originally. Exploding music is often a key step in arranging and orchestrating music, such as when a piano piece is arranged for string quartet. See also [reducing](#page-1539-0).

### **F**

#### **family**

Instruments of a similar kind that are typically bracketed together in a score, such as woodwind, brass, percussion, and strings.

#### **fermata**

A notation that indicates all notes at that position are held for longer than their notated length. It is most commonly shown as a curved line with a dot under the curve, but it can also be shown with a pointed arch or square shape. Also known as a "pause" or a "birds' eye".

#### **flow**

A self-contained span of music of any scope, such as a movement in a symphony, a song in an album, a number in a musical, or a short exercise in a music theory worksheet. A flow can contain the same players as other flows in the project or separate players just for that flow. See also [player](#page-1538-0).

#### **formatting**

The act of determining the number of bars in a system, the number of systems on a page, and the distances between staves and systems.

#### **fps**

A unit of measurement, short for "frames per second", that refers to the number of video frames occurring each second.

#### **fragment**

Part of a notation item. For example, fragments of a note include its notehead, rhythm dots, accidentals, the tip of its stem, and beam. In Write mode, selecting any part of an item also selects all of its fragments, so any changes you make affect the whole item. In Engrave mode, you can select each fragment individually to tweak its position or appearance. See also [item,](#page-1535-0) [segment.](#page-1539-0)

#### **frame**

A rectangular container for music, text, or graphics on a page.

#### **fretted instrument**

A type of instrument that in most cases has multiple strings, a neck with marked frets, and is played by stopping the strings at fret positions on the neck with one hand, usually the left, and plucking the corresponding strings with the other hand, usually the right. Common fretted instruments include the guitar, ukulele, and banjo.

#### **full score**

A score comprising all of the music for all of the players and their instruments, typically laid out in a specific order. The order used varies according to the ensemble for which the music is written. In full scores for orchestra, the players are typically ordered from the highest wind instrument at the top of the page, for example, piccolo, to the lowest string instrument at the bottom of the page, for example, contrabass, with brass, keyboards, voices, and percussion in between.

### **G**

#### **galley view**

A viewing option that shows music laid out as a single, infinitely wide system.

#### <span id="page-1534-0"></span>**grace note**

A small note, often used to show an ornament or embellishment, that is not counted towards the number of beats in the bar; instead, it steals from the duration of either the preceding or the following rhythmic notes. Also known as an "arhythmic note". In common practice, a grace note with a slashed stem is an acciaccatura, which is to be played as quickly as possible, either immediately before or at the rhythmic position of the note or chord that follows it. A grace note with an unslashed stem is an appoggiatura, which is played as half of the written duration of the note or chord that follows it.

#### **group**

A collection of players that comprises either a subset of the main ensemble, for example, a choir within an orchestra, or a separate group, for example, an off-stage brass group or second orchestra. Each group of players is labeled separately in the full score and is grouped and numbered together in the instrument order. See also [player.](#page-1538-0)

#### **H**

#### **hairpin**

A notation for dynamics that uses a pair of angled lines, diverging from or converging on a single point, to show a gradual increase or reduction in the dynamic level, that is, a crescendo or diminuendo.

#### **half-bar**

The rhythmic position that divides bars into two equal sections when the prevailing time signatures can be divided into four equal beats. In Dorico Pro, specific beam grouping and note grouping settings apply to bars with a half-bar. Time signatures that have a half-bar include 4/4 and 12/8.

#### **handle**

A selectable item that marks the ends of lines, the corners of frames, and other moveable positions, such as pedal line retakes and slur control points. In Write mode, handles are circular and mark rhythmic positions. In Engrave mode, handles are square and mark graphical positions.

#### **harmonic series**

A naturally-occurring set of frequencies that are all related to a single pitch, known as the "fundamental". When a fundamental pitch is played, the note produced contains many different notes within the harmonic series. These additional notes are known as "partials" or "overtones". It is also possible to bring out the sound of individual partials by playing them as harmonics. There is a consistent pattern of intervals between partials within the harmonic series, and these intervals become progressively smaller the further up the harmonic series they occur. For example, the interval between the first and second partials is an octave whereas the interval between the seventh and eighth partials is only approximately a major second. At the top end of the harmonic series, most partials are microtones. See also [partial](#page-1537-0).

#### **hook**

A short line that extends from other lines, most commonly at a right angle, that helps to clarify the end position of lines. In Dorico Pro, hooks can be used at the end of pedal lines, octave lines, repeat endings, and tuplet brackets.

#### **horizontal justification**

The alignment of musical content to the left and right edges of the frame. To ensure that all staves in a system occupy the same width, any remaining space that is left over after the music is spaced is distributed evenly between all of the columns in the system. Sometimes the final system of a flow is not fully justified and is allowed to end partway across the width of the frame. See also [frame,](#page-1533-0) [justification.](#page-1535-0)

### <span id="page-1535-0"></span>**I**

#### **implicit rest**

A rest that is automatically shown around the notes you input. Its notated duration automatically adjusts according to the time signature and its position in the bar. Implicit rests can be suppressed between notes in a particular voice, which hides them. See also [explicit rest.](#page-1532-0)

#### **Insert mode**

A way of changing how notes are input. When Insert mode is activated, new notes push all subsequent notes in the same voice along by the input duration instead of overwriting existing notes. Similarly, reducing the duration of notes with Insert mode activated pulls them closer together without leaving rests between the notes. This also affects edits you make outside of note input, such as deleting notes, changing the duration of notes, or inputting time signatures. See also [note input](#page-1537-0), [chord input](#page-1531-0).

#### **instrument**

Anything that requires at least one staff to represent the sounds or music it produces. Common instruments include the violin, flute, tuba, and bass drum. However, human voices, computer triggering samples, and tape recordings can also be instruments.

#### **instrument transposition**

The interval difference between the pitch the instrument plays and the resulting sounding pitch, often included as part of the instrument name. For example, when a Clarinet in B♭ plays a C, the pitch produced is a concert B♭. Instrument transposition is also known as "instrument pitch". See also [concert pitch](#page-1531-0), [transposed pitch.](#page-1541-0)

#### **item**

Generic term for any note, rest, chord, notation, or other selectable object that appears in the score in Dorico Pro. See also [fragment,](#page-1533-0) [segment.](#page-1539-0)

# **J**

### **justification**

The alignment of musical content to the edges of the frame, both horizontally and vertically. See also [frame](#page-1533-0), [horizontal justification](#page-1534-0), [vertical justification](#page-1542-0).

### **K**

### **key command**

A set of keys that perform a defined task when pressed together. Also known as a "keyboard shortcut" or "hotkey".

### **L**

### **layout**

A page-based presentation of the music for one or more players in one or more flows, for example, a full score that contains all players or an instrumental part that contains only a single player. See also [flow](#page-1533-0), [player](#page-1538-0).

#### **layout options**

Options that affect the setup of an individual layout, such as page and staff size. These options can be set in each layout independently in the **Layout Options** dialog. See also layout.

#### **linear point**

A change in value in a track or lane in Play mode that acts as a point on a curve, setting a value for its position only and allowing for a smooth change in value from that position until the next point in the track or lane. See also [constant point](#page-1531-0), [value line](#page-1542-0).

#### <span id="page-1536-0"></span>**lock duration**

Functionality that allows you to change the pitches of existing music while retaining existing rhythms.

#### **lyric**

Any text that is intended to be sung or spoken by an individual singer or group of singers. A lyric can be a whole word or an individual syllable in a multi-syllabic word. Lyrics are shown at each rhythmic position where a new word or syllable begins. Typically, lyrics are found below the staff, but are sometimes placed above the staff, for example, in the case of a short score.

#### **M**

#### **measure**

See [bar](#page-1530-0).

#### **MIDI**

An abbreviation for Musical Instrument Digital Interface, a standard for how electronic musical instruments, computers, and virtual instruments can connect to and communicate with each other. In Dorico Pro, MIDI data can be sent to one of 16 channels, which allow either a specific instrument, or a specific patch on a specific instrument, to receive and respond to the data. See also [channel](#page-1531-0), [patch,](#page-1537-0) [CC,](#page-1530-0) [PC.](#page-1538-0)

#### **minor key**

A key signature based on a minor scale, which has a different pattern of intervals to a major scale. See also minor scale.

#### **minor scale**

A sequence of notes containing the pitches of a minor key. There are three types of minor scales: natural, harmonic, and melodic. Natural minor scales follow the interval pattern of the Aeolian mode, which on a keyboard is all the white notes from A-A. Harmonic minor scales also follow the Aeolian mode interval pattern but the seventh degree of the scale is sharpened, for example, G♯ in A harmonic minor. Melodic minor scales follow different interval patterns when they are rising/falling: when rising, melodic minor scales have sharpened sixth and seventh degrees, but when falling, the sixth and seventh degrees are both natural. See also minor key.

#### **modes**

Selectable workspaces in the project window that represent different phases in the workflow of preparing a score.

#### **multi-bar rest**

A consolidation of multiple adjacent empty bars into a smaller unit, typically shown as a single bar with the total number of bars' rest written above the staff. A multi-bar rest normally shows an H-bar symbol, which is a thick horizontal line with vertical lines at each end. In some older published scores, a multi-bar rest of up to nine bars in length is shown using a combination of double whole and whole rests. Also known as a "multirest".

#### **music area**

The main part of the window in Setup, Write, and Engrave modes where you input and edit your music.

#### **MusicXML**

A file format designed to allow the interchange and archiving of music notation data in an open and non-proprietary way. It is useful for exchanging scores between different music applications.

#### **N**

#### **node**

A position along the length of a string that marks an equal division of the string, such as a quarter of the way along a string. Touching, but not fully stopping, a string at a node produces a harmonic partial. See also [partial](#page-1537-0), [harmonic series.](#page-1534-0)

#### <span id="page-1537-0"></span>**notation options**

Options that affect the way the music is notated, particularly concerning how notes and rests are grouped according to meter, rules for the extent of accidentals, and options for transposition. These options can be set independently for each flow in the **Notation Options** dialog.

#### **note input**

The standard method of adding notes to staves in sequence that is possible when the caret is active. The caret automatically advances to the next rhythmic position after each note is input. During note input, it is also possible to input other items at the caret position. Also known as "step input" because notes are input step-by-step. See also [caret](#page-1530-0), [chord input,](#page-1531-0) [Insert mode](#page-1535-0).

### **O**

#### **overtone**

See partial. See also [harmonic series](#page-1534-0), [node.](#page-1536-0)

### **P**

#### **padding**

The minimum distance/gap between two items, such as text and its enclosure. Padding values can be independent of other set values, such as minimum height or width.

#### **padding rest**

A rest that fills the extra rhythmic space before or after cues that start or end partway through bars. This shows clearly how the rhythm of the cue fits within the current time signature and how it relates to the player's existing material.

#### **page break**

The forced termination of a page of music at a particular rhythmic position, typically at a barline. Often used to ensure a convenient page turn in a part. In Dorico Pro, page breaks can be achieved using frame breaks, which are indicated using signposts.

#### **page view**

A viewing option that shows music laid out on a page with a fixed width and height, as it appears when printed. See also [galley view.](#page-1533-0)

#### **panel**

Wide palettes of tools on the left, right, and bottom edges of the program window that are available in all modes, but their content varies in each mode.

#### **part**

The music belonging to the instruments played by one or more players, shown on its own rather than in a full score. Performers who do not need to see the music belonging to the whole ensemble play from parts so they only have to read the music they play themselves. See also [full](#page-1533-0)  [score](#page-1533-0), [layout](#page-1535-0).

#### **partial**

A single pitch or frequency in the harmonic series, which varies in pitch according to the pitch of the fundamental but is always a consistent interval above the fundamental according to its number in the harmonic series. For example, the second partial is an octave above the fundamental, the third partial is an octave and a fifth above the fundamental, and the fourth partial is two octaves above the fundamental. Also known as simply a "harmonic" or "overtone", although when described as an overtone it has a different number, as the first overtone is the same as the second partial. See also [harmonic series.](#page-1534-0)

#### **patch**

An older term for a discrete sound on a MIDI device or virtual instrument. See also [channel,](#page-1531-0) [MIDI](#page-1536-0), [PC](#page-1538-0).

### <span id="page-1538-0"></span>**PC**

Short for "program change" or "patch change", it is a MIDI message that allows you to access different sounds by switching to the corresponding programs. Because programs can also include effects presets, they allow you to change to specific sounds quickly, which is particularly useful in live performances. You can specify the programs that each PC switches to in each sound library using expression maps. See also [MIDI,](#page-1536-0) [CC,](#page-1530-0) [patch](#page-1537-0).

#### **pedal level change**

A change to how far a piano sustain pedal is depressed, between 1 (fully depressed) and 0 (not depressed). It is notated as a change to the height of a pedal line. Also known as a "pedal lift".

#### **pick-up bar**

A note or notes played before the first full bar of a piece. Also known as an "upbeat" or "anacrusis". Pick-up bars often only comprise one or two beats whose main purpose is to lead in to the start of the piece.

#### **pitch crossing**

A possible situation on staves containing multiple voices or parts, such as condensed staves, where notes in down-stem voices have higher pitches than notes in up-stem voices. See also [condensing.](#page-1531-0)

#### **player**

A musician who plays one or more instruments. Players are defined as either solo players or section players and are assigned to flows and layouts. See also [solo player](#page-1540-0), [section player,](#page-1539-0) [flow](#page-1533-0), [layout.](#page-1535-0)

#### **playhead**

A vertical line that moves alongside music during playback and when recording, showing the current rhythmic position. Also known as a "playback line".

#### **Play mode**

A mode in Dorico Pro where you can change how your music sounds in playback, including by changing the playback template and assigning VST instruments, inputting automation, adjusting the mix, and changing the sounding duration of notes in playback without affecting their notated duration. See also [modes](#page-1536-0).

#### **playthrough**

A single time playing from the beginning of the piece to the end. Music that contains multiple possible endings, such as music with repeat endings or codas, requires multiple playthroughs.

#### **plug-in**

A software program that can operate within another software program. Dorico Pro supports VST instruments and effects and script plug-ins written in Lua.

#### **pointer**

The symbol on the computer screen that follows movements made by the user with a mouse or on a touchpad. It is most commonly an arrow pointing towards the top left corner of the screen.

#### **polymeter**

Music containing multiple simultaneous meters, for example, one instrument in the ensemble plays in 6/8 and another plays in 7/4.

#### **popover**

A temporary value field that is evoked using a key command and allows you to input items using text entries. You can open popovers in Write mode during note input or when items are selected in the music area. There are dedicated popovers for different types of items.

#### **preamble**

The notations typically drawn before the first note or rest on each system of music. The preamble usually includes clefs, key signatures, and time signatures. In Dorico Pro, the preamble is drawn automatically and so you cannot select any items included in it.

#### <span id="page-1539-0"></span>**Print mode**

A mode in Dorico Pro that allows you to print and export the layouts in your project. See also [modes](#page-1536-0).

#### **print preview area**

The main part of the window in Print mode where you can see a preview of what is going to be printed or exported as a graphic. See also Print mode.

#### **project**

A Dorico Pro file that can contain multiple flows and layouts. See also [flow](#page-1533-0) and [layout.](#page-1535-0)

#### **properties**

The characteristics of individual items and fragments of items in your project that can be edited via the Properties panel. There are two types of properties: local and global. Local properties are layout- and frame chain-specific, meaning that by default, changing local properties for an item in one layout does not affect the same item in other layouts or other frame chains.

### **Q**

#### **quantization**

In music, the act of adjusting the positions and durations of notes so they align with the nearest defined beat. This process eliminates small variations in rhythm and duration produced naturally by live performers, and can be useful when importing/exporting MIDI data as quantized music produces neater notation.

### **R**

#### **rastral size**

The size of a full five-line staff, measured from the bottom line to the top line. The term comes from the rastra engravers historically used to draw five-line staves on blank paper. Because the rastrum is a fixed object, people became used to their set sizes and Dorico Pro continues this tradition by offering users a selection of rastral staff sizes.

#### **reducing**

The process of taking music for more than one instrument and assigning it to fewer instruments, such as a keyboard reduction of a choral piece. A piece of music that has been reduced is known as a "reduction". See also [exploding](#page-1533-0).

#### **rhythmic grid**

A unit of rhythmic duration whose value affects certain aspects of inputting and editing, such as the amount by which items move. Its current value is shown by the note value in the status bar, and by ruler markings indicating beat divisions and subdivisions above the staff on which the caret is active. See also [caret.](#page-1530-0)

### **S**

**score**

See [full score](#page-1533-0), [part,](#page-1537-0) project.

#### **section player**

Multiple musicians who all play the same instrument and read from the same part layout, for example, Violin I. Section players may not play multiple different instruments, but can divide. See also [player](#page-1538-0).

#### **segment**

Part of a notation item that functions autonomously in Engrave mode. Segments can exist regardless of their position, such as individual ending brackets within a repeat ending, or only when a single item is split across a system or frame break, such as glissando lines. See also [item](#page-1535-0), [fragment](#page-1533-0).

#### <span id="page-1540-0"></span>**Setup mode**

A mode in Dorico Pro where you can set up the fundamental elements of the project: instruments and the players that hold them, flows, layouts, and videos. You can also determine how they interact with each other, for example, by changing the players assigned to layouts. See also [modes.](#page-1536-0)

#### **SMuFL**

Short for "Standard Music Font Layout", it is a font specification that maps all the different symbols required for music notation onto a standard layout. Dorico Pro requires SMuFLcompliant fonts for certain areas of the program, such as clefs and dynamic glyphs, to ensure it can locate the correct symbol. SMuFL-compliant fonts include Bravura, Petaluma, and November 2.0.

#### **solo player**

An individual musician who can play one or more instruments, for example, a flute doubling piccolo. See also [player](#page-1538-0).

#### **space**

A unit of measurement in music engraving based on the distance between the center of two adjacent staff lines. Practically all notation items are scaled in proportion to the size of a space, for example, a notehead is normally one space tall.

#### **spacing**

The act of determining the horizontal distance between successive columns in order to format the music. Horizontal spacing in Dorico Pro considers the graphical shape and size of notes and other items, such as rhythm dots and accidentals, and the note spacing values set. Full systems are automatically horizontally justified.

#### **spelling**

The way in which a note of a given pitch is specified by a letter name plus an accidental. For example, assuming the conventional 12-EDO pitch system, MIDI note 61 can be spelled as C♯, D♭, and B<sup>\*</sup>. The same pitch is normally spelled a certain way in a given key, for example, MIDI note 61 is normally spelled as C♯ in D major, but is spelled as D♭ in A♭ major. See also [EDO,](#page-1532-0) [MIDI](#page-1536-0).

#### **split stem**

A way of presenting altered unisons that keeps each accidental directly beside the notehead to which it applies. Also known as a "cherry stalk" or "tree".

#### **staff-relative placement**

The vertical position of items relative to musical staves, that is, either above or below.

#### **staff spacing handle**

The square handle on the bottom left corner of each staff when **Staff Spacing** is activated in Engrave mode. Staff spacing handles only change the vertical position of a single staff. See also [system spacing handle.](#page-1541-0)

#### **string shift indicator**

An angled line that indicates the direction of movement when string players have to shift position on the fingerboard to play a higher/lower note with the same finger as the previous note.

#### **stroke**

The short line that bisects editorial slurs and ties. Also known as a "notch".

#### **SVG**

SVG stands for Scalable Vector Graphics, which is an XML-based way of displaying and modifying graphics. Due to the way it is coded, it allows you to modify graphics very flexibly compared to other formats.

#### **system**

A horizontal span of music that is played together. Most printed music displays systems spanning the full width of pages. A system can contain any number of staves. For example, in orchestral full scores, systems typically contain staves for all instruments in the orchestra, meaning a single system often occupies the full height of the page. In part layouts, each system <span id="page-1541-0"></span>only contains the staves required for that player, which is often a single staff and means multiple systems can fit on each page. See also system break, [page break,](#page-1537-0) [casting off.](#page-1530-0)

#### **system break**

The forced termination of a system of music at a particular rhythmic position, typically at a barline. Indicated in Dorico Pro with signposts.

#### **system formatting**

The distribution of bars into systems and systems into frames. When copying part formatting between layouts, Dorico Pro considers the positions of system breaks, frame breaks, and note spacing changes to be aspects of system formatting.

#### **system fullness indicator**

The highlighted region in the right page margin that is shown when **Note Spacing** is activated. It combines a color (green, purple, or red) and a percentage to indicate how full the system is.

#### **system object**

An item that applies to all staves in the system, but is not necessary to show on every staff, such as tempo marks and rehearsal marks. In Dorico Pro, you can show system objects at multiple positions in each system by showing them above multiple instrument families.

#### **system spacing handle**

The square handle on the top left corner of each system when **Staff Spacing** is activated in Engrave mode. System spacing handles change the vertical position of the top staff in systems, which also moves all staves in the system accordingly. See also [staff spacing handle](#page-1540-0).

### **T**

#### **tempo track**

The timing-related information included in MIDI data that affects tempo, SMPTE offsets, time signatures, timecodes, and markers, which can be imported independently of the rest of the data in MIDI files.

#### **token**

A code used in a text string that is automatically replaced by a piece of information from elsewhere in the project, such as the title of the current flow, the name of the player, or the page number. Also known as a "wildcard" or "text code".

#### **touchpad**

Any flat device with a tactile sensor that functions as an alternative to the traditional computer mouse. Commonly built into laptop computers but can also be separate appliances connected wirelessly or via a cable.

#### **transport**

Encompasses all options related to playback and recording.

#### **transposed pitch**

In transposed pitch, the pitches notated are the pitches that the instrument plays, rather than the desired sounding pitch. Instrumental parts are always in transposed pitch so that players can simply play the written notes, which is especially important for transposing instruments. See also [concert pitch,](#page-1531-0) [instrument transposition.](#page-1535-0)

#### **tuplet**

A rhythm that is performed at a fraction of its normal written duration. For example, a triplet is three notes of a given note value played in the time it would normally take to play two notes of that note value. Also known as an "irrational rhythm" or a "countermetric rhythm".

#### **tutti**

Italian for "everyone", tutti indicates that a passage of music is to be played by all players reading from that part or staff. It is most commonly used to indicate the end of a divisi passage, or for clarification when a staff can indicate both solos and tutti passages at different times. See also [divisi.](#page-1532-0)

### <span id="page-1542-0"></span>**U**

**upbeat**

See [pick-up bar.](#page-1538-0)

### **V**

### **value line**

A visual representation of value over time in tracks or lanes in Play mode. Fully horizontal value lines indicate a constant value, while angled value lines indicate a smooth change in value within a given duration, usually between two points. See also [constant point,](#page-1531-0) [linear point](#page-1535-0).

#### **vertical justification**

The spreading out of staves and systems across the full height of frames with as even a distribution of space as possible. If the music in the frame requires less vertical space than is available, the remaining space is distributed evenly between the systems, and between the staves of the systems. See also [frame,](#page-1533-0) [justification.](#page-1535-0)

#### **vibrato bar**

A device on electric fretted instruments, typically guitars, that allows the performer to add vibrato to notes and to adjust the pitch of notes, similar to a guitar bend. Also known as a "whammy bar", "tremolo bar", "tremolo arm", or "vibrato arm".

#### **voice**

In Dorico Pro, a series of notes, chords, rests, and other notations that make up a single musical line and are normally played by the same instrument. Assigning notes and items to different voices allows multiple lines of music to be presented on the same staff as clearly as possible, such as in vocal music where the soprano line uses an up-stem voice and the alto line uses a down-stem voice. Dorico Pro allows as many voices as are needed to be input onto a single staff, and lays them out and spaces them automatically.

#### **VST instrument**

Short for "Virtual Studio Technology instrument", it is a digital plug-in that converts MIDI data into audio output. It can emulate an existing piece of studio hardware or can be an entirely new creation.

### **W**

#### **Write mode**

A mode in Dorico Pro where you can input and edit your music, including changing the rhythmic positions of items, changing the pitch of notes, and deleting notes and items. See also [modes.](#page-1536-0)

# <span id="page-1543-0"></span>**Index**

# **A**

a2*. See* [player labels](#page-1602-0) abbreviated dates [524](#page-523-0) dynamics [874,](#page-873-0) [891](#page-890-0) player labels [454](#page-453-0) staff labels [113](#page-112-0), [1358,](#page-1357-0) [1360,](#page-1359-0) [1361](#page-1360-0), [1391](#page-1390-0) tempo text [1428](#page-1427-0) absolute channel change actions [668](#page-667-0) absolute tempo changes [1421](#page-1420-0) components [1422](#page-1421-0) Academico font [542](#page-541-0) accelerando*. See* [gradual tempo changes](#page-1571-0)*. See also* [trills](#page-1628-0) accents*. See* [articulations](#page-1545-0) acciaccaturas*. See* [grace notes](#page-1571-0) accidental components [1000](#page-999-0) attachment points [1000](#page-999-0) accidental duration rules [714](#page-713-0) changing [715](#page-714-0) common practice [714](#page-713-0) Modernist [715](#page-714-0) Second Viennese School [715](#page-714-0) accidental spelling [201](#page-200-0) changing [214](#page-213-0) disabling respelling [165,](#page-164-0) [201](#page-200-0) accidentals [708](#page-707-0) altered unisons*. See* [altered unisons](#page-1544-0) appearance [709](#page-708-0), [716](#page-715-0) brackets [709](#page-708-0), [716,](#page-715-0) [1070](#page-1069-0) cancellation [714](#page-713-0), [716](#page-715-0) cautionary [714](#page-713-0), [716,](#page-715-0) [922](#page-921-0) changing [199](#page-198-0) chord symbols [801](#page-800-0), [818](#page-817-0), [819](#page-818-0) chords [711](#page-710-0) collision avoidance [710](#page-709-0), [711](#page-710-0) custom [995,](#page-994-0) [996,](#page-995-0) [1000](#page-999-0)*. See also* [custom tonality](#page-1556-0)  [systems](#page-1556-0) default settings [710](#page-709-0) deleting [708](#page-707-0) duration rules*. See* accidental duration rules engraving options [710](#page-709-0) enharmonic equivalents [214](#page-213-0) figured bass [338,](#page-337-0) [911](#page-910-0) filters [367,](#page-366-0) [368](#page-367-0) guitar pre-bends [1123](#page-1122-0) harmonics [1070](#page-1069-0) harp pedaling*. See* [harp pedaling](#page-1574-0) hiding [708](#page-707-0), [709](#page-708-0), [716,](#page-715-0) [1070](#page-1069-0), [1087](#page-1086-0) horn branch indicators [935](#page-934-0) inputting [181](#page-180-0), [199,](#page-198-0) [714](#page-713-0) kerning [712](#page-711-0) key signatures [708,](#page-707-0) [983,](#page-982-0) [990](#page-989-0) layout names [139](#page-138-0) ledger lines [710](#page-709-0) lines [1226](#page-1225-0)

accidentals *(continued)* microtonal [713](#page-712-0), [714](#page-713-0), [993](#page-992-0) MIDI input [201](#page-200-0) none [232](#page-231-0), [709](#page-708-0), [985](#page-984-0), [1070](#page-1069-0) octave divisions [992](#page-991-0) order [710](#page-709-0) ornaments [1077,](#page-1076-0) [1092](#page-1091-0) panel [155,](#page-154-0) [236](#page-235-0) parentheses [709,](#page-708-0) [716](#page-715-0), [1070](#page-1069-0) part names [139](#page-138-0) pitch before duration [181](#page-180-0) position [710](#page-709-0) quarter tones [713](#page-712-0) respelling [201](#page-200-0), [214](#page-213-0) restating [714](#page-713-0)–[716](#page-715-0) showing [708](#page-707-0), [709](#page-708-0), [716,](#page-715-0) [1070,](#page-1069-0) [1087](#page-1086-0) signposts [377](#page-376-0) slurs [1331](#page-1330-0) spacing [712](#page-711-0) stacking order [710](#page-709-0), [711](#page-710-0) ties across breaks [709,](#page-708-0) [1448](#page-1447-0) titles [521](#page-520-0) tokens [521](#page-520-0) tonality systems [994](#page-993-0) transposing [217](#page-216-0) trills [1086,](#page-1085-0) [1087](#page-1086-0), [1090](#page-1089-0), [1092](#page-1091-0) actions [661,](#page-660-0) [668](#page-667-0) activating [174](#page-173-0) caret [174](#page-173-0) chord input [153](#page-152-0), [206](#page-205-0) dotted notes [153](#page-152-0) force duration [153](#page-152-0) frames [465](#page-464-0) grace note input [153](#page-152-0) graphic editing [465](#page-464-0) graphic slices [465](#page-464-0) independent voice playback [622](#page-621-0) Insert mode [153](#page-152-0), [192](#page-191-0) lock to duration [153](#page-152-0) mouse input [153,](#page-152-0) [182](#page-181-0) note input [174](#page-173-0), [175,](#page-174-0) [178](#page-177-0) note spacing [465,](#page-464-0) [567](#page-566-0) pitch before duration [153](#page-152-0) plug-ins [578](#page-577-0) rest input [153](#page-152-0) scissors [153](#page-152-0) staff spacing [423](#page-422-0), [465](#page-464-0) system track [365](#page-364-0) tuplet input [153](#page-152-0) VST instruments [578](#page-577-0) adagio*. See* [tempo marks](#page-1623-0) add intervals popover [212](#page-211-0) adding notes [212](#page-211-0) transposing notes [215](#page-214-0) Add Marker dialog [340](#page-339-0)

add-on switches [659](#page-658-0), [667](#page-666-0)

<span id="page-1544-0"></span>added notes chord symbols [269](#page-268-0) adding*. See* [inputting](#page-1577-0) additional endings [348](#page-347-0), [349,](#page-348-0) [1274](#page-1273-0) voices [187,](#page-186-0) [1318,](#page-1317-0) [1521](#page-1520-0) additive time signatures*. See* [time signatures](#page-1625-0) advanced options hiding [40](#page-39-0) showing [40](#page-39-0) advancing caret [174](#page-173-0) chord symbols popover [270](#page-269-0) lyrics popover [334](#page-333-0) aeolian chord symbols [269](#page-268-0), [818](#page-817-0) aggregate time signatures [238,](#page-237-0) [1459](#page-1458-0) dashed barlines [238,](#page-237-0) [1459](#page-1458-0) inputting [238](#page-237-0), [240–](#page-239-0)[242](#page-241-0) aikin noteheads [1037,](#page-1036-0) [1046](#page-1045-0) alignment arpeggio signs [1102](#page-1101-0) chord symbols [815](#page-814-0) dynamics [875–](#page-874-0)[877,](#page-876-0) [879,](#page-878-0) [903](#page-902-0)[–905](#page-904-0) figured bass [911](#page-910-0) gradual dynamics [880](#page-879-0) instrument names [141](#page-140-0) lines [1217](#page-1216-0), [1226](#page-1225-0) lyrics [1006](#page-1005-0), [1020](#page-1019-0) notes [1052](#page-1051-0), [1523,](#page-1522-0) [1524,](#page-1523-0) [1526](#page-1525-0)*. See also* [voice](#page-1632-0) [column index](#page-1632-0) octave line numerals [847](#page-846-0), [848](#page-847-0) ornaments [1078](#page-1077-0) page numbers [1152](#page-1151-0) pedal lines [1174](#page-1173-0), [1180](#page-1179-0) playing techniques [1205](#page-1204-0) rehearsal marks [1255](#page-1254-0) repeat endings [1277](#page-1276-0) repeat markers [1283](#page-1282-0) rests [1312](#page-1311-0) rhythm dots [1052](#page-1051-0) staff labels [141](#page-140-0), [1359](#page-1358-0) staves [413](#page-412-0) tempo marks [1424](#page-1423-0) text [329,](#page-328-0) [528,](#page-527-0) [529](#page-528-0), [543](#page-542-0), [545](#page-544-0), [546,](#page-545-0) [548,](#page-547-0) [553](#page-552-0) time signatures [1472](#page-1471-0) trills [1081](#page-1080-0) voices [1523,](#page-1522-0) [1524,](#page-1523-0) [1526](#page-1525-0)*. See also* [voice column](#page-1632-0) [index](#page-1632-0) allegretto*. See* [tempo marks](#page-1623-0) allowing*. See* [activating](#page-1543-0)*. See also* [enabling](#page-1562-0) alterations chord diagrams [822](#page-821-0) chord symbols [269](#page-268-0), [801](#page-800-0) figured bass [911](#page-910-0) jazz ornaments [290](#page-289-0) altered bass notes [269,](#page-268-0) [271](#page-270-0), [274](#page-273-0), [801](#page-800-0) inputting [269](#page-268-0), [274](#page-273-0) altered unisons [712](#page-711-0) appearance [713](#page-712-0) formatting [713](#page-712-0) split stems [712](#page-711-0) alternating time signatures*. See* [time signatures](#page-1625-0)

alto abbreviation horn fingerings [935](#page-934-0) alto clef*. See* [clefs](#page-1552-0) anacrusis*. See* [pick-up bars](#page-1600-0) angles beams [770,](#page-769-0) [781,](#page-780-0) [782](#page-781-0) fanned beams [781](#page-780-0), [782](#page-781-0) fingering slides [946](#page-945-0) glissando lines [1107,](#page-1106-0) [1111](#page-1110-0) hairpins [897](#page-896-0) lines [325](#page-324-0), [1214](#page-1213-0), [1221,](#page-1220-0) [1222](#page-1221-0) octave lines [844](#page-843-0), [845](#page-844-0) slurs [1330,](#page-1329-0) [1350](#page-1349-0) string shift indicators [951](#page-950-0) ties [1451](#page-1450-0) tremolos [1478](#page-1477-0) tuplet brackets [1493](#page-1492-0) annotations [386](#page-385-0), [704](#page-703-0) comments [386](#page-385-0) editing [1246](#page-1245-0), [1249](#page-1248-0) highlights [812,](#page-811-0) [815,](#page-814-0) [872](#page-871-0), [1290](#page-1289-0), [1293,](#page-1292-0) [1300](#page-1299-0), [1301](#page-1300-0) lines [1216](#page-1215-0), [1246](#page-1245-0), [1249](#page-1248-0) note/rest colors [459](#page-458-0), [872](#page-871-0), [1055,](#page-1054-0) [1316](#page-1315-0), [1522](#page-1521-0) signposts [377](#page-376-0) voice colors [1522](#page-1521-0) aperture hairpins [898](#page-897-0) appearance default settings [93](#page-92-0), [163](#page-162-0), [476](#page-475-0) resetting [372](#page-371-0) appending player numbers [455](#page-454-0) subito [891](#page-890-0) verse numbers [1028](#page-1027-0) appoggiaturas*. See* [grace notes](#page-1571-0) Arabic numerals chord diagrams [821](#page-820-0) fingerings [951](#page-950-0) fret numbers [821](#page-820-0) page numbers [494](#page-493-0), [1152](#page-1151-0) staff labels [1366](#page-1365-0) archaic accidental cancellation [716](#page-715-0) arco*. See* [playing techniques](#page-1603-0) areas editing [113](#page-112-0), [1505](#page-1504-0) music [32](#page-31-0) print preview [34](#page-33-0) project start [32](#page-31-0) arms vibrato*. See* [vibrato bar](#page-1631-0) arpeggio signs [1097](#page-1096-0), [1102](#page-1101-0), [1214](#page-1213-0) alignment [1102](#page-1101-0) appearance [1097](#page-1096-0)–[1099](#page-1098-0) beat-relative playback [1105](#page-1104-0) brackets [1098](#page-1097-0) changing [370](#page-369-0) cross-staff [292](#page-291-0), [293](#page-292-0) curved [287](#page-286-0) default settings [1097](#page-1096-0) deleting [379](#page-378-0) direction [1098](#page-1097-0) duration [1104,](#page-1103-0) [1106](#page-1105-0) ends [1099](#page-1098-0)

<span id="page-1545-0"></span>arpeggio signs *(continued)* engraving options [1097](#page-1096-0) filter [367](#page-366-0) fingerings [926,](#page-925-0) [944,](#page-943-0) [945](#page-944-0) formatting [559](#page-558-0), [1099](#page-1098-0) grace notes [1104](#page-1103-0) handles [1100](#page-1099-0), [1103](#page-1102-0) inputting [285](#page-284-0), [287,](#page-286-0) [292,](#page-291-0) [293](#page-292-0) length [292,](#page-291-0) [293,](#page-292-0) [1100](#page-1099-0) moving [1102](#page-1101-0), [1103](#page-1102-0) muting in playback [624](#page-623-0) panel [290](#page-289-0), [293](#page-292-0) playback [1104](#page-1103-0)[–1106](#page-1105-0) popover [287,](#page-286-0) [292](#page-291-0) position [1097,](#page-1096-0) [1100](#page-1099-0), [1102](#page-1101-0), [1104](#page-1103-0) rhythm slashes [1097](#page-1096-0) spacing [1102](#page-1101-0) swash [1098](#page-1097-0) symbols [559](#page-558-0) types [287](#page-286-0), [1099](#page-1098-0) voices [292,](#page-291-0) [293](#page-292-0) arrangements accidentals in key signatures [983](#page-982-0) flows [126](#page-125-0) movements [126](#page-125-0) arranger [92,](#page-91-0) [522](#page-521-0) arranging [378](#page-377-0), [379](#page-378-0) changing instruments [111](#page-110-0) condensing*. See* [condensing](#page-1554-0) copying [379–](#page-378-0)[381](#page-380-0) exploding [383](#page-382-0) filters [367–](#page-366-0)[369](#page-368-0) pasting [381](#page-380-0) reducing [382](#page-381-0), [437](#page-436-0) swapping staves [382](#page-381-0) voices [380,](#page-379-0) [383,](#page-382-0) [384](#page-383-0) arrows [1214](#page-1213-0) arpeggio signs [1098](#page-1097-0) caps [1204,](#page-1203-0) [1228](#page-1227-0) custom [1239,](#page-1238-0) [1246](#page-1245-0) design [1203](#page-1202-0) disclosure [40](#page-39-0) dividers [1397](#page-1396-0), [1398](#page-1397-0) lines [1216](#page-1215-0), [1239,](#page-1238-0) [1246](#page-1245-0) noteheads [1035](#page-1034-0), [1046](#page-1045-0) vocal staves [1397](#page-1396-0), [1398](#page-1397-0) articulations [718](#page-717-0) changing [719](#page-718-0) collision avoidance [723](#page-722-0) copying [719](#page-718-0) cues [865,](#page-864-0) [866](#page-865-0) default settings [718](#page-717-0) deleting [719](#page-718-0) duration [718,](#page-717-0) [725](#page-724-0) engraving options [718](#page-717-0) formatting [559](#page-558-0) gaps [724](#page-723-0) inputting [181](#page-180-0), [225,](#page-224-0) [226](#page-225-0) inverting [723](#page-722-0), [724](#page-723-0) jazz*. See* [jazz articulations](#page-1580-0) key commands [226](#page-225-0) kits [1503](#page-1502-0) moving [721](#page-720-0)–[724](#page-723-0)

articulations *(continued)* notes [720](#page-719-0) order [720](#page-719-0) outside the staff [725](#page-724-0) overlapping [723](#page-722-0) panel [155](#page-154-0) percussion [678](#page-677-0), [1503,](#page-1502-0) [1507](#page-1506-0) pitch before duration [181](#page-180-0) placement [720](#page-719-0), [723](#page-722-0), [724](#page-723-0) playback [579,](#page-578-0) [622,](#page-621-0) [656](#page-655-0), [678](#page-677-0)–[680](#page-679-0), [725](#page-724-0) playing technique-specific noteheads [678](#page-677-0) position [718,](#page-717-0) [720](#page-719-0)[–722](#page-721-0) slurs [720,](#page-719-0) [724,](#page-723-0) [1329](#page-1328-0) spacing [722](#page-721-0) staves [725](#page-724-0) stems [720](#page-719-0) symbols [559](#page-558-0) ties [721](#page-720-0), [725,](#page-724-0) [1439](#page-1438-0) tremolos [678](#page-677-0) tuplets [225](#page-224-0) types [718](#page-717-0) vertical position [724](#page-723-0) artificial harmonics [1067](#page-1066-0) accidentals [1070](#page-1069-0) changing [1074](#page-1073-0) hiding [1068](#page-1067-0) partials [1069](#page-1068-0) pitch [1069](#page-1068-0) playback [1067](#page-1066-0)[–1069](#page-1068-0) showing [1068](#page-1067-0) styles [1071](#page-1070-0), [1074](#page-1073-0) assigning expression maps to endpoints [655](#page-654-0) flows to frame chains [517](#page-516-0) flows to layouts [96](#page-95-0), [130](#page-129-0) frames to frame chains [515](#page-514-0) instruments to endpoints [654](#page-653-0) key commands [54](#page-53-0) master pages [396](#page-395-0), [495](#page-494-0) MIDI commands [54](#page-53-0) percussion maps to endpoints [655](#page-654-0) players to flows [96](#page-95-0), [127](#page-126-0) players to frame chains [518](#page-517-0) players to layouts [96,](#page-95-0) [130](#page-129-0) voices to endpoints [654](#page-653-0) atonal key signatures [985](#page-984-0) attacca [626,](#page-625-0) [736](#page-735-0) attachment lines [23](#page-22-0) caesuras [284](#page-283-0) dynamics [903](#page-902-0) hiding [373](#page-372-0) playing techniques [1196](#page-1195-0), [1200](#page-1199-0) text [548](#page-547-0) attachment points accidental components [1000](#page-999-0) chord symbol components [806](#page-805-0) line annotations [1249](#page-1248-0) lines [325](#page-324-0)–[327,](#page-326-0) [1214](#page-1213-0), [1217](#page-1216-0) music symbols [1249](#page-1248-0) noteheads [1038](#page-1037-0), [1041](#page-1040-0) playing techniques [1209](#page-1208-0) stems [1041](#page-1040-0) symbols [1253](#page-1252-0)

attack articulations [718](#page-717-0) dynamics [874](#page-873-0) playback [655](#page-654-0) attribute playback techniques [680](#page-679-0) audio buffer size [223,](#page-222-0) [224](#page-223-0) device setup [49](#page-48-0) dialog [77](#page-76-0) exporting [76](#page-75-0), [77](#page-76-0) mixer [635](#page-634-0) outputs in mixer [649](#page-648-0) playback [640,](#page-639-0) [646](#page-645-0) repeats [627](#page-626-0) videos [150](#page-149-0) volume [150,](#page-149-0) [635](#page-634-0) warning [36](#page-35-0) auditioning chords [370](#page-369-0) MIDI devices [218](#page-217-0) notes [218](#page-217-0), [369](#page-368-0), [370](#page-369-0) augmented [212](#page-211-0) accidentals [714](#page-713-0) chord symbols [268](#page-267-0), [801](#page-800-0) figured bass [911](#page-910-0) intervals [212,](#page-211-0) [286,](#page-285-0) [714](#page-713-0), [911](#page-910-0), [1088,](#page-1087-0) [1089](#page-1088-0) trills [286,](#page-285-0) [1088](#page-1087-0), [1089](#page-1088-0) author name [386](#page-385-0) changing [391](#page-390-0) auto-save [79,](#page-78-0) [80](#page-79-0) date and time [80](#page-79-0) deleting projects [79](#page-78-0) disabling [81](#page-80-0) interval [81](#page-80-0) recovering projects [80](#page-79-0) automation lanes [601](#page-600-0) constant points [604](#page-603-0) copying points [605](#page-604-0) deleting points [607](#page-606-0) dynamics*. See* [dynamics lanes](#page-1562-0) editing [606](#page-605-0) hiding [603](#page-602-0) inputting data [603](#page-602-0) linear points [604](#page-603-0) moving points [606](#page-605-0) showing [603](#page-602-0) tempo [609](#page-608-0), [611](#page-610-0) velocity*. See* [velocity lanes](#page-1631-0) auxiliary notes [1090](#page-1089-0) notehead design [1046](#page-1045-0) position [1092](#page-1091-0) showing [1091](#page-1090-0)

## **B**

backgrounds [47](#page-46-0) colors [48](#page-47-0) dynamics [882](#page-881-0) erasing [458,](#page-457-0) [557](#page-556-0), [882](#page-881-0), [942,](#page-941-0) [954,](#page-953-0) [1192](#page-1191-0), [1235](#page-1234-0), [1419](#page-1418-0) fingerings [942](#page-941-0) gradients [48](#page-47-0) hairpins [1419](#page-1418-0) lines [1235](#page-1234-0)

backgrounds *(continued)* pages [48](#page-47-0) player labels [458](#page-457-0) playing techniques [1192](#page-1191-0) stems [1419](#page-1418-0) text [557,](#page-556-0) [1235](#page-1234-0) ties [1475](#page-1474-0) time signatures [1475](#page-1474-0) backups [81](#page-80-0) auto-save*. See* auto-save location [82](#page-81-0) number [81](#page-80-0) balalaika*. See* [fretted instruments](#page-1569-0) bands staff grouping [59,](#page-58-0) [789](#page-788-0) templates [59](#page-58-0) banjo*. See* [fretted instruments](#page-1569-0) bar counts font style [1322](#page-1321-0) multi-bar rests [748](#page-747-0), [1322](#page-1321-0) bar numbers [744](#page-743-0) alternative [759](#page-758-0) appearance [744](#page-743-0), [749](#page-748-0), [759–](#page-758-0)[761](#page-760-0) changing [756](#page-755-0) comments [386](#page-385-0)–[388](#page-387-0) default settings [744](#page-743-0), [755](#page-754-0) deleting [757](#page-756-0) enclosures [745](#page-744-0), [746](#page-745-0) engraving options [755](#page-754-0) erased backgrounds [745](#page-744-0) excluding repeats [760](#page-759-0) font [749,](#page-748-0) [750,](#page-749-0) [759](#page-758-0) frequency [744](#page-743-0) galley view [38](#page-37-0) guide [749](#page-748-0) hiding [744](#page-743-0), [749](#page-748-0), [755](#page-754-0) including repeats [760](#page-759-0) layout options [744](#page-743-0) moving [751](#page-750-0), [752](#page-751-0), [754](#page-753-0) multi-bar rests [748](#page-747-0), [1322](#page-1321-0) multiple positions [752](#page-751-0) paragraph styles [750](#page-749-0) part layouts [749](#page-748-0) pick-up bars [1461](#page-1460-0) position [751,](#page-750-0) [752](#page-751-0) prefixes [761](#page-760-0) ranges [748](#page-747-0) rehearsal marks [1262](#page-1261-0) repeat sections [759,](#page-758-0) [760](#page-759-0) returning to primary sequence [758](#page-757-0) sequence changes [756](#page-755-0) showing [744](#page-743-0), [749](#page-748-0) signposts [377](#page-376-0) size [750](#page-749-0) staff-relative placement [752](#page-751-0) subordinate [757–](#page-756-0)[759](#page-758-0) subsequent repeats [759](#page-758-0)–[761](#page-760-0) suffixes [761](#page-760-0) system-relative placement [753](#page-752-0) time signatures [755](#page-754-0) bar repeats [1290](#page-1289-0) bar numbers [748](#page-747-0) casting off [428](#page-427-0)

bar repeats *(continued)* changing [370,](#page-369-0) [1291](#page-1290-0) changing number [1294](#page-1293-0) consolidating [1320](#page-1319-0) counts [1294](#page-1293-0) default settings [1291](#page-1290-0) deleting [379](#page-378-0) dynamics [1291](#page-1290-0) engraving options [1291](#page-1290-0) filter [367](#page-366-0) font style [1294,](#page-1293-0) [1297](#page-1296-0) formatting [559](#page-558-0) frame breaks [429](#page-428-0) frequency [1295](#page-1294-0) grouping [1298,](#page-1297-0) [1299](#page-1298-0) handles [1293](#page-1292-0) hiding counts [1296](#page-1295-0) highlights [1290,](#page-1289-0) [1293](#page-1292-0) inputting [346](#page-345-0), [347,](#page-346-0) [355](#page-354-0) length [1293](#page-1292-0) moving [1292](#page-1291-0) moving counts [1297](#page-1296-0) multi-bar rests [1320](#page-1319-0) panel [347](#page-346-0) parentheses [1296](#page-1295-0) phrase length [370](#page-369-0), [1291](#page-1290-0) playback [370,](#page-369-0) [1291](#page-1290-0) popover [346](#page-345-0) regions [1290](#page-1289-0) symbols [559](#page-558-0), [1298](#page-1297-0) system breaks [432](#page-431-0) types [346](#page-345-0) viewing options [1293](#page-1292-0) bar rests [1318](#page-1317-0) counts [1320](#page-1319-0) cues [163,](#page-162-0) [868,](#page-867-0) [869](#page-868-0) deleting [1317](#page-1316-0) hiding [869](#page-868-0), [1318](#page-1317-0) inputting [202](#page-201-0), [253](#page-252-0) moving [1323](#page-1322-0) multi-bar rests [1320](#page-1319-0) showing [869](#page-868-0), [1318](#page-1317-0) voices [1318](#page-1317-0) barline joins [739](#page-738-0), [741,](#page-740-0) [789,](#page-788-0) [794](#page-793-0) deleting [742](#page-741-0) inputting [467](#page-466-0), [741](#page-740-0) length [743](#page-742-0) resetting [798](#page-797-0) splitting [742](#page-741-0) barline-attached lines*. See* [lines](#page-1584-0) barlines [732](#page-731-0) across staves [467](#page-466-0), [739,](#page-738-0) [741](#page-740-0) appearance [732](#page-731-0) caesuras [284](#page-283-0) changing [258,](#page-257-0) [260](#page-259-0), [736](#page-735-0) coda [732](#page-731-0) connected*. See* barline joins copying [127](#page-126-0) custom joins [739](#page-738-0), [741](#page-740-0), [798](#page-797-0) dashed [733,](#page-732-0) [736](#page-735-0) default [736](#page-735-0) default settings [732](#page-731-0), [733](#page-732-0) deleting [738](#page-737-0)

barlines *(continued)* double [733,](#page-732-0) [736](#page-735-0), [1287](#page-1286-0) dynamics [877,](#page-876-0) [880–](#page-879-0)[882](#page-881-0) end barlines [736](#page-735-0) engraving options [732](#page-731-0) fermatas [981](#page-980-0) final [733,](#page-732-0) [736](#page-735-0) formatting [467](#page-466-0), [559](#page-558-0) gaps [557,](#page-556-0) [882](#page-881-0), [1192](#page-1191-0), [1235](#page-1234-0) grace notes [970](#page-969-0) gradual tempo changes [1427](#page-1426-0) grand staff instruments [739](#page-738-0) hiding [238](#page-237-0), [557](#page-556-0), [736,](#page-735-0) [882,](#page-881-0) [1192](#page-1191-0), [1235](#page-1234-0), [1459](#page-1458-0) hymnal-style [732](#page-731-0) initial*. See* [systemic barlines](#page-1622-0) inputting [253](#page-252-0), [255,](#page-254-0) [256,](#page-255-0) [258,](#page-257-0) [260](#page-259-0), [730](#page-729-0) joins*. See* barline joins key signature changes [735](#page-734-0) key signatures [986](#page-985-0) moving [738](#page-737-0), [739](#page-738-0) none [238](#page-237-0), [736](#page-735-0), [1459](#page-1458-0) notation options [733](#page-732-0) ossia staves [1383](#page-1382-0) panel [256,](#page-255-0) [260](#page-259-0) popover [253,](#page-252-0) [255,](#page-254-0) [258](#page-257-0), [260](#page-259-0) rehearsal marks [1258](#page-1257-0) repeat [627](#page-626-0), [732](#page-731-0), [733](#page-732-0), [736](#page-735-0) resetting [798](#page-797-0) scale size [733,](#page-732-0) [736](#page-735-0) short [733,](#page-732-0) [736](#page-735-0) signposts [377,](#page-376-0) [738](#page-737-0) single [733,](#page-732-0) [736](#page-735-0) spacing [738](#page-737-0) staff grouping [467,](#page-466-0) [741,](#page-740-0) [789](#page-788-0), [794](#page-793-0) staves [739,](#page-738-0) [741](#page-740-0) symbols [559](#page-558-0) systemic [737](#page-736-0) thickness [732,](#page-731-0) [733](#page-732-0), [736](#page-735-0) tick [733](#page-732-0), [736](#page-735-0) time signatures [741](#page-740-0), [1472](#page-1471-0) triple [255](#page-254-0) tuplets [1488](#page-1487-0) types [255](#page-254-0), [733](#page-732-0) Baroque appoggiaturas [967](#page-966-0), [974](#page-973-0) figured bass*. See* [figured bass](#page-1565-0) ornaments [290,](#page-289-0) [1076](#page-1075-0) trills [1093,](#page-1092-0) [1095](#page-1094-0) tuning [626](#page-625-0) barré [1190](#page-1189-0) adding [826](#page-825-0) appearance [821](#page-820-0) chord diagrams [821](#page-820-0), [826](#page-825-0) hiding [1193](#page-1192-0) inputting [311](#page-310-0), [315,](#page-314-0) [317](#page-316-0) bars [14,](#page-13-0) [727](#page-726-0) bar rests*. See* bar rests beam grouping [23,](#page-22-0) [784](#page-783-0), [785](#page-784-0) cautionary accidentals [922](#page-921-0) chord symbols [812](#page-811-0) combining [731](#page-730-0) count-in [222](#page-221-0) deleting [253](#page-252-0), [727](#page-726-0), [728](#page-727-0)
<span id="page-1548-0"></span>bars *(continued)* deleting contents [729](#page-728-0) display [638](#page-637-0), [640](#page-639-0) divisions [730](#page-729-0) duration [727](#page-726-0) fixing number [428](#page-427-0), [430](#page-429-0), [432](#page-431-0) glissando lines [1108](#page-1107-0) going to [376](#page-375-0) grouping [1298,](#page-1297-0) [1299](#page-1298-0) inputting [253](#page-252-0), [256–](#page-255-0)[258](#page-257-0) length [727](#page-726-0) moving [429](#page-428-0), [432](#page-431-0) multi-bar rests [1319,](#page-1318-0) [1320](#page-1319-0) navigation [376](#page-375-0) note grouping [23](#page-22-0), [784](#page-783-0), [785](#page-784-0) numbers [744](#page-743-0) panel [256](#page-255-0), [257](#page-256-0) pick-up bars [1461,](#page-1460-0) [1462](#page-1461-0) popover [253,](#page-252-0) [256](#page-255-0) repeat [1274](#page-1273-0), [1282,](#page-1281-0) [1290](#page-1289-0) rests*. See* [bar rests](#page-1547-0) selecting [365](#page-364-0) splitting [730](#page-729-0) timecodes [1273](#page-1272-0) tuplets [1488](#page-1487-0) upbeats*. See* [pick-up bars](#page-1600-0) vibrato*. See* [vibrato bar](#page-1631-0)*. See also* [guitar](#page-1572-0) width [414](#page-413-0), [729](#page-728-0) Bars and Barlines panel [256](#page-255-0), [257,](#page-256-0) [260](#page-259-0) Bartók pizzicato*. See* [playing techniques](#page-1603-0) base switches [659](#page-658-0), [667](#page-666-0) based on master pages [483](#page-482-0), [484](#page-483-0), [489](#page-488-0) baseline attachment points [559](#page-558-0), [806](#page-805-0), [1000,](#page-999-0) [1041,](#page-1040-0) [1209](#page-1208-0), [1253](#page-1252-0) lyrics [1018](#page-1017-0), [1020](#page-1019-0) text [329,](#page-328-0) [548](#page-547-0) bass clef*. See* [clefs](#page-1552-0) bass guitar*. See* [fretted instruments](#page-1569-0) bass notes altered [274](#page-273-0) figured bass [910,](#page-909-0) [911](#page-910-0) beam corners [776](#page-775-0) beam groups [22,](#page-21-0) [763,](#page-762-0) [764](#page-763-0), [784](#page-783-0) creating [766](#page-765-0) default settings [163](#page-162-0), [764](#page-763-0) defining [764](#page-763-0), [785](#page-784-0) half-bar [764](#page-763-0) notation options [764](#page-763-0) pick-up bars [1462](#page-1461-0) resetting [766](#page-765-0) stem directions [1414](#page-1413-0) time signatures [764](#page-763-0) beam lines number [777](#page-776-0) beam slants [769](#page-768-0) changing [770](#page-769-0) grace notes [973](#page-972-0) beaming [763,](#page-762-0) [766](#page-765-0), [781](#page-780-0) accidentals [715](#page-714-0) centered beams [771,](#page-770-0) [772](#page-771-0) corners [776](#page-775-0)

beaming *(continued)* cross-staff [773](#page-772-0), [775](#page-774-0) default settings [764](#page-763-0) direction [767](#page-766-0)[–770,](#page-769-0) [782](#page-781-0) fanned [781](#page-780-0), [782](#page-781-0) gaps [769](#page-768-0) grace notes [973](#page-972-0) grouping [763,](#page-762-0) [766,](#page-765-0) [784](#page-783-0)*. See also* beat groups half-bar [764,](#page-763-0) [785](#page-784-0) handles [770](#page-769-0) hiding [1418](#page-1417-0) inverting [768](#page-767-0) large pitch ranges [973](#page-972-0) meter [785](#page-784-0) multiple staves [775](#page-774-0) notation options [764](#page-763-0) notes [766](#page-765-0) optical cross-staff spacing [774](#page-773-0) partial [767](#page-766-0) placement [768](#page-767-0), [769](#page-768-0), [773](#page-772-0) primary beams [777](#page-776-0) resetting [766](#page-765-0), [769,](#page-768-0) [773](#page-772-0) restating accidentals [715](#page-714-0) rests [764,](#page-763-0) [766](#page-765-0), [779](#page-778-0) secondary beams [777,](#page-776-0) [778](#page-777-0) slants [769](#page-768-0), [770](#page-769-0), [973](#page-972-0) spacing [774](#page-773-0) splitting [163,](#page-162-0) [765](#page-764-0) staff-relative placement [768](#page-767-0) stem direction [768](#page-767-0), [775](#page-774-0) stemlets*. See* [stemlets](#page-1619-0) tablature [1406](#page-1405-0) ties [203](#page-202-0) time signatures [764](#page-763-0), [785](#page-784-0) tremolos [1480](#page-1479-0) tuplets [778](#page-777-0) unbeaming [767](#page-766-0) beat groups [22,](#page-21-0) [763,](#page-762-0) [784,](#page-783-0) [785](#page-784-0) defining [785](#page-784-0) numerators [1465](#page-1464-0) specifying [238](#page-237-0) ties [1439](#page-1438-0) time signatures [1465,](#page-1464-0) [1466](#page-1465-0) beat units [1430](#page-1429-0) deleting beats [254](#page-253-0) inputting beats [254](#page-253-0) metronome marks [370](#page-369-0), [1431](#page-1430-0) setting [249](#page-248-0) tempo marks [247](#page-246-0) tuplets [211](#page-210-0) beats deleting [254](#page-253-0), [727](#page-726-0) display [638](#page-637-0), [640](#page-639-0) inputting [254](#page-253-0), [256,](#page-255-0) [258](#page-257-0) per minute [1430](#page-1429-0) pick-up*. See* [pick-up bars](#page-1600-0) popover [254](#page-253-0) recording latency [223](#page-222-0) relative position [373](#page-372-0) selecting [366](#page-365-0) beep*. See* [click](#page-1552-0)

<span id="page-1549-0"></span>bend intervals [1120](#page-1119-0) appearance [1121](#page-1120-0) handles [1126](#page-1125-0), [1128](#page-1127-0), [1129](#page-1128-0) hiding [1120](#page-1119-0), [1121](#page-1120-0) microtonal [1120](#page-1119-0) showing [1121](#page-1120-0) bends guitar*. See* [guitar bends](#page-1572-0)*. See also* [dives](#page-1559-0) jazz*. See* [jazz articulations](#page-1580-0)*. See also* [jazz ornaments](#page-1580-0) vibrato*. See* [vibrato bar](#page-1631-0) bindings*. See* [ties](#page-1625-0)*. See also* [laissez vibrer ties](#page-1581-0) birds eyes*. See* [fermatas](#page-1565-0) black noteheads [1032,](#page-1031-0) [1033](#page-1032-0) blank areas*. See* [erased backgrounds](#page-1564-0) blank pages [490](#page-489-0) deleting [492](#page-491-0) inserting [406](#page-405-0) staff spacing changes [423](#page-422-0) blank staves [400,](#page-399-0) [404](#page-403-0) after flows [403](#page-402-0) frames [404](#page-403-0), [405](#page-404-0), [514](#page-513-0) blue selections [905](#page-904-0), [1343](#page-1342-0) Blues guitar post-bends [1118](#page-1117-0) body changing [1227](#page-1226-0) lines [1214](#page-1213-0), [1216,](#page-1215-0) [1227,](#page-1226-0) [1238](#page-1237-0), [1241,](#page-1240-0) [1244](#page-1243-0) playing technique continuation lines [1201](#page-1200-0), [1203](#page-1202-0) bold text [329,](#page-328-0) [543](#page-542-0), [546](#page-545-0), [548](#page-547-0) bomb dive*. See* [dives](#page-1559-0) booklets [699](#page-698-0) duplex printing [699](#page-698-0) printing [697](#page-696-0), [699](#page-698-0) borders [555,](#page-554-0) [704](#page-703-0) exporting [692](#page-691-0) harp pedaling [1160,](#page-1159-0) [1161](#page-1160-0) line annotations [1246](#page-1245-0) lines [1234](#page-1233-0) padding [543,](#page-542-0) [556,](#page-555-0) [1161](#page-1160-0) printing [689](#page-688-0) text [527,](#page-526-0) [543,](#page-542-0) [555](#page-554-0), [1234](#page-1233-0), [1246](#page-1245-0) thickness [527,](#page-526-0) [556](#page-555-0), [1161,](#page-1160-0) [1234](#page-1233-0) Boston chord symbols [801](#page-800-0) bottom panel [35](#page-34-0) bowing*. See* [playing techniques](#page-1603-0) boxes*. See* borders*. See also* [frames](#page-1569-0) bpm [1430](#page-1429-0) changing [612,](#page-611-0) [1431](#page-1430-0) swing playback [634](#page-633-0) braces [787](#page-786-0) appearance [793](#page-792-0) custom grouping [794](#page-793-0), [795](#page-794-0) deleting [798](#page-797-0) design [793](#page-792-0) formatting [467](#page-466-0), [559](#page-558-0) grouping [794](#page-793-0) hiding [791](#page-790-0) inputting [795](#page-794-0) length [797](#page-796-0) resetting [798](#page-797-0) secondary brackets [790](#page-789-0), [792](#page-791-0) showing [791](#page-790-0) signposts [377](#page-376-0), [795](#page-794-0)

braces *(continued)* splitting [795](#page-794-0) staff spacing [398](#page-397-0), [399](#page-398-0), [420](#page-419-0) symbols [559](#page-558-0) bracketed noteheads [1056,](#page-1055-0) [1058](#page-1057-0), [1136](#page-1135-0) appearance [1061](#page-1060-0) changing type [1058](#page-1057-0) chords [1056](#page-1055-0), [1058,](#page-1057-0) [1061](#page-1060-0) curve [1065](#page-1064-0) default settings [1057](#page-1056-0) drawn curve [1057](#page-1056-0), [1061](#page-1060-0) engraving options [1057](#page-1056-0) font glyph [1057,](#page-1056-0) [1061](#page-1060-0) formatting [1064](#page-1063-0), [1065](#page-1064-0) gaps [1057](#page-1056-0) ghost notes [1058](#page-1057-0) guitar bends [1114](#page-1113-0), [1117](#page-1116-0) handles [1062,](#page-1061-0) [1064](#page-1063-0) hiding [1058](#page-1057-0) inputting [1058](#page-1057-0) length [1062,](#page-1061-0) [1064](#page-1063-0) moving [1063](#page-1062-0)–[1065](#page-1064-0) percussion [1058](#page-1057-0) playback [1058](#page-1057-0) shape [1061](#page-1060-0), [1062](#page-1061-0), [1065](#page-1064-0) showing [1058](#page-1057-0) slurs [1063](#page-1062-0) splitting [1061](#page-1060-0) tablature [1056](#page-1055-0)–[1058](#page-1057-0), [1114,](#page-1113-0) [1119](#page-1118-0) tie chains [1059](#page-1058-0) ties [1063](#page-1062-0) ties on tablature [1059,](#page-1058-0) [1439](#page-1438-0) vibrato bar dives and returns [1119](#page-1118-0) width [1065](#page-1064-0) brackets [787](#page-786-0) appearance [793](#page-792-0) arpeggio signs [1098](#page-1097-0) barlines [739](#page-738-0) custom grouping [794](#page-793-0), [795](#page-794-0) deleting [798](#page-797-0) design [793](#page-792-0) ends [793](#page-792-0) ensemble types [59,](#page-58-0) [789](#page-788-0) fingerings [940](#page-939-0) formatting [467](#page-466-0), [559](#page-558-0) grouping [123,](#page-122-0) [467,](#page-466-0) [788,](#page-787-0) [794](#page-793-0) hiding [791](#page-790-0) horizontal*. See* [lines](#page-1584-0) inputting [795](#page-794-0) layouts [788](#page-787-0) length [797](#page-796-0) noteheads*. See* bracketed noteheads player groups [123](#page-122-0), [741](#page-740-0) project templates [59](#page-58-0) resetting [798](#page-797-0) secondary [790](#page-789-0), [792](#page-791-0) showing [791](#page-790-0) signposts [377,](#page-376-0) [795](#page-794-0) splitting [795](#page-794-0) staff spacing [398](#page-397-0), [420](#page-419-0) sub-brackets [467,](#page-466-0) [790,](#page-789-0) [792](#page-791-0) sub-sub-brackets [792](#page-791-0) symbols [559](#page-558-0)

<span id="page-1550-0"></span>brackets *(continued)* templates [59](#page-58-0) time signatures [1463,](#page-1462-0) [1464,](#page-1463-0) [1473](#page-1472-0) tuplets [1493](#page-1492-0) wings [793](#page-792-0) Brandt-Roemer chord symbols [801](#page-800-0) brass instruments fingerings [925,](#page-924-0) [935,](#page-934-0) [950](#page-949-0) horn branch indicators [935,](#page-934-0) [950](#page-949-0) parts [133](#page-132-0) playing techniques [314](#page-313-0) slide positions [951](#page-950-0) transposition [107](#page-106-0), [133](#page-132-0) Bravura music font [542](#page-541-0) breaking multi-bar rests [1319,](#page-1318-0) [1322](#page-1321-0) tie chains [1451](#page-1450-0) breaks frame [429](#page-428-0) page [429](#page-428-0) system [431](#page-430-0) breath marks [975](#page-974-0), [976](#page-975-0) appearance [370](#page-369-0) deleting [379](#page-378-0) inputting [281](#page-280-0), [283,](#page-282-0) [284](#page-283-0) moving [979](#page-978-0), [980](#page-979-0) multiple at same position [978](#page-977-0) placement [978](#page-977-0) position [978](#page-977-0) types [370](#page-369-0), [976](#page-975-0) breves*. See* double whole notes Britten fermata [975](#page-974-0) buffer audio [223](#page-222-0), [224](#page-223-0)

# **C**

C clef*. See* [clefs](#page-1552-0) cadenza [238](#page-237-0), [727](#page-726-0), [1459](#page-1458-0) caesuras [975,](#page-974-0) [977](#page-976-0) appearance [370](#page-369-0) deleting [379](#page-378-0) inputting [281](#page-280-0), [283,](#page-282-0) [284](#page-283-0) moving [979](#page-978-0), [980](#page-979-0) multiple at same position [978](#page-977-0) placement [978](#page-977-0) position [284,](#page-283-0) [978](#page-977-0) types [370](#page-369-0), [977](#page-976-0) cancellation accidentals [714,](#page-713-0) [716](#page-715-0) double accidentals [716](#page-715-0) key signatures [985,](#page-984-0) [988](#page-987-0) naturals [988](#page-987-0) candidate menus cues popover [357](#page-356-0) playing techniques popover [311](#page-310-0) tempo popover [246](#page-245-0) capitals staff labels [1367](#page-1366-0) caps [1199,](#page-1198-0) [1216](#page-1215-0) arrows [1204,](#page-1203-0) [1228](#page-1227-0) changing [1204](#page-1203-0), [1228](#page-1227-0), [1239](#page-1238-0) continuation [1216](#page-1215-0), [1241](#page-1240-0)

caps *(continued)* design [1246](#page-1245-0) editing [1246](#page-1245-0) lines [1216](#page-1215-0), [1237](#page-1236-0), [1239,](#page-1238-0) [1241](#page-1240-0), [1246](#page-1245-0), [1249](#page-1248-0) playing technique continuation lines [1201,](#page-1200-0) [1204](#page-1203-0) cards disclosure arrows [40](#page-39-0) flows [90](#page-89-0) layouts [88](#page-87-0) players [84](#page-83-0) timecodes [90](#page-89-0) caret [170](#page-169-0) activating [174](#page-173-0) advancing [174](#page-173-0) chords [170](#page-169-0), [206](#page-205-0) deactivating [174](#page-173-0) extending [174](#page-173-0), [191](#page-190-0) grace notes [170](#page-169-0), [205](#page-204-0) inputting vs. editing [167](#page-166-0) Insert mode [170](#page-169-0), [192](#page-191-0) lock to duration [170](#page-169-0) moving [169](#page-168-0), [174](#page-173-0), [1486](#page-1485-0) multiple staves [174](#page-173-0), [191](#page-190-0) percussion kits [193](#page-192-0) rhythmic grid [169](#page-168-0) slash voices [170](#page-169-0) slashes [189](#page-188-0) tablature [170](#page-169-0) types [170](#page-169-0) voice indicator [170,](#page-169-0) [187](#page-186-0), [888](#page-887-0) casting off [427](#page-426-0) bars per system [428,](#page-427-0) [432](#page-431-0) condensing [441](#page-440-0) copying to other layouts [459,](#page-458-0) [461](#page-460-0) staff spacing [420](#page-419-0) systems per frame [428,](#page-427-0) [430](#page-429-0) categories templates [59,](#page-58-0) [789](#page-788-0) cautionary accidentals [714,](#page-713-0) [716](#page-715-0) figured bass [922](#page-921-0) hiding [709](#page-708-0), [716](#page-715-0), [1070](#page-1069-0) parentheses [714,](#page-713-0) [716](#page-715-0) showing [709](#page-708-0), [716](#page-715-0), [1070](#page-1069-0) tie chains [709,](#page-708-0) [1070,](#page-1069-0) [1448](#page-1447-0) trills [1086](#page-1085-0) cautionary fingering [938](#page-937-0) hiding [938](#page-937-0) parentheses [938](#page-937-0) showing [938](#page-937-0) cautionary key signatures [991](#page-990-0) CC64 pedal lines [70,](#page-69-0) [224](#page-223-0) centered beams [771](#page-770-0) creating [772](#page-771-0) removing [773](#page-772-0) centered text frames [528,](#page-527-0) [529](#page-528-0) hairpins [892](#page-891-0) centimeters staff spacing [423](#page-422-0) unit of measurement [49](#page-48-0)

<span id="page-1551-0"></span>chains frames [513](#page-512-0) ties [1439](#page-1438-0) Change Divisi dialog [1391](#page-1390-0) change labels condensing*. See* [player labels](#page-1602-0) divisi [1401](#page-1400-0) instruments [105](#page-104-0)[–107](#page-106-0) channel change actions [649,](#page-648-0) [655](#page-654-0), [668](#page-667-0) channels [635](#page-634-0) changing [654](#page-653-0) controls [635,](#page-634-0) [637](#page-636-0) endpoints [648](#page-647-0) expression maps [649](#page-648-0), [655](#page-654-0), [668](#page-667-0)*. See also* channel change actions instruments [654](#page-653-0) meter [635](#page-634-0) MIDI [635](#page-634-0) mixer [635,](#page-634-0) [637](#page-636-0) percussion maps [649](#page-648-0), [655](#page-654-0) playback [648](#page-647-0) plug-ins [649](#page-648-0) setup [649](#page-648-0) strips [637](#page-636-0) character styles [540,](#page-539-0) [546](#page-545-0) creating [547](#page-546-0) deleting [548](#page-547-0) dialog [546](#page-545-0) missing fonts [61](#page-60-0) saving as default [546](#page-545-0) Character Styles dialog [546](#page-545-0) cherry stalks*. See* [split stems](#page-1616-0) choir templates [59](#page-58-0) staff grouping [59,](#page-58-0) [789](#page-788-0) Choose Chord Diagram dialog [825](#page-824-0) choral divider arrows [1397](#page-1396-0), [1398](#page-1397-0) lyrics [1006](#page-1005-0) playing techniques [314](#page-313-0) verse numbers [1027](#page-1026-0) chord brackets*. See* [bracketed noteheads](#page-1549-0) chord diagrams [800](#page-799-0), [820](#page-819-0) barré [821](#page-820-0), [826](#page-825-0) changing [824,](#page-823-0) [825](#page-824-0) colors [825](#page-824-0), [826](#page-825-0) components [821](#page-820-0) copying shapes [824](#page-823-0) custom [826](#page-825-0) default settings [821](#page-820-0), [822](#page-821-0) dots [821](#page-820-0), [826](#page-825-0) editing [826](#page-825-0) engraving options [821](#page-820-0) font styles [831](#page-830-0) formatting [826](#page-825-0), [828](#page-827-0) fret numbers [826](#page-825-0), [831](#page-830-0) gaps [823](#page-822-0) grid [823](#page-822-0) hiding [822](#page-821-0), [823](#page-822-0) input options [822](#page-821-0) lines [821](#page-820-0) nut [821](#page-820-0) omitted notes [165](#page-164-0) omitted strings [821](#page-820-0), [826](#page-825-0)

chord diagrams *(continued)* open strings [821](#page-820-0), [826](#page-825-0) orientation [832](#page-831-0) resetting [826](#page-825-0) rows [823](#page-822-0) shapes [824](#page-823-0)–[826](#page-825-0), [828](#page-827-0) showing [822](#page-821-0), [823](#page-822-0) size [821](#page-820-0) symbols*. See* chord symbols tuning [120](#page-119-0), [122](#page-121-0), [823,](#page-822-0) [824,](#page-823-0) [828](#page-827-0) chord input [208](#page-207-0) activating [153,](#page-152-0) [206](#page-205-0) arpeggio signs [292](#page-291-0) caret [170](#page-169-0) exploding [191](#page-190-0) multiple staves [191](#page-190-0) register selection [178](#page-177-0) tablature [198](#page-197-0), [206](#page-205-0) chord symbol components [801](#page-800-0) attachment points [806](#page-805-0) handles [803,](#page-802-0) [804](#page-803-0), [806](#page-805-0) inputting [267](#page-266-0) popover [267](#page-266-0) types [801](#page-800-0) chord symbol regions [812](#page-811-0) handles [814](#page-813-0) hiding [810](#page-809-0), [816](#page-815-0) highlights [815](#page-814-0) inputting [274](#page-273-0) length [814](#page-813-0) moving [813](#page-812-0) showing [810](#page-809-0), [816](#page-815-0) chord symbols [800](#page-799-0) accidentals [801](#page-800-0) added notes [269](#page-268-0) alignment [815](#page-814-0) alterations [801](#page-800-0) altered bass notes [274](#page-273-0) appearance [801](#page-800-0), [803](#page-802-0), [804,](#page-803-0) [806](#page-805-0) changing [370](#page-369-0) components*. See* chord symbol components default settings [165](#page-164-0), [801](#page-800-0) deleting [379](#page-378-0) diagrams*. See* chord diagrams dialog [803,](#page-802-0) [804,](#page-803-0) [806](#page-805-0) engraving options [801](#page-800-0) enharmonic spelling [165,](#page-164-0) [801,](#page-800-0) [818](#page-817-0), [819](#page-818-0) figured bass [334,](#page-333-0) [336](#page-335-0) filter [367](#page-366-0) fonts [809](#page-808-0) global*. See* global chord symbols hiding [810](#page-809-0)–[812](#page-811-0), [816](#page-815-0) highlights [815](#page-814-0) input options [271](#page-270-0) input settings [165](#page-164-0) inputting [267](#page-266-0), [270,](#page-269-0) [272–](#page-271-0)[274](#page-273-0) instruments [272,](#page-271-0) [810,](#page-809-0) [816](#page-815-0) intervals [268](#page-267-0) inversions [271,](#page-270-0) [274](#page-273-0) layouts [811](#page-810-0) local*. See* local chord symbols MIDI input [267,](#page-266-0) [271](#page-270-0) MIDI navigation [54](#page-53-0), [165](#page-164-0)

<span id="page-1552-0"></span>chord symbols *(continued)* modal [269](#page-268-0), [818](#page-817-0) moving [816](#page-815-0), [817](#page-816-0) MusicXML import [819](#page-818-0) navigation during input [270](#page-269-0) no chord [269](#page-268-0) omissions [269](#page-268-0) pitch [131](#page-130-0) playback [614,](#page-613-0) [615](#page-614-0) players [272](#page-271-0), [810](#page-809-0), [816](#page-815-0) polychords [269](#page-268-0), [273](#page-272-0) popover [165,](#page-164-0) [267](#page-266-0) position [815](#page-814-0) quality [274](#page-273-0), [812](#page-811-0) regions*. See* [chord symbol regions](#page-1551-0) resetting appearance [809](#page-808-0) root [274](#page-273-0), [812](#page-811-0) roots [268](#page-267-0) saving as default [808](#page-807-0) selecting [361](#page-360-0), [364](#page-363-0)–[366](#page-365-0) separators [809](#page-808-0) showing [272](#page-271-0), [274](#page-273-0), [810–](#page-809-0)[812,](#page-811-0) [816](#page-815-0) signposts [377](#page-376-0), [800](#page-799-0), [812](#page-811-0) slash regions [810](#page-809-0), [812](#page-811-0), [1300](#page-1299-0) staves [272](#page-271-0), [810](#page-809-0), [816](#page-815-0) suspensions [269](#page-268-0) systems [816](#page-815-0) track*. See* chords track transposing [131,](#page-130-0) [216](#page-215-0), [217](#page-216-0), [810](#page-809-0) transposing instruments [131,](#page-130-0) [818,](#page-817-0) [819](#page-818-0) types [267](#page-266-0), [801](#page-800-0) viewing options [815](#page-814-0) chords accidentals [710,](#page-709-0) [711](#page-710-0) arpeggio signs [1102](#page-1101-0) auditioning [370](#page-369-0) bracketed noteheads [1056](#page-1055-0), [1058](#page-1057-0), [1061](#page-1060-0) caret [170,](#page-169-0) [174,](#page-173-0) [206](#page-205-0) collision avoidance [710](#page-709-0) dense [711](#page-710-0) enclosures [1408](#page-1407-0) figured bass [334,](#page-333-0) [336,](#page-335-0) [910](#page-909-0), [922](#page-921-0) fingerings [944](#page-943-0) guitar bends [1114](#page-1113-0), [1118](#page-1117-0) inputting [153](#page-152-0), [191,](#page-190-0) [206](#page-205-0) post-bends [1118](#page-1117-0) register selection [178](#page-177-0) rolled*. See* [arpeggio signs](#page-1544-0) stacking accidentals [711](#page-710-0) stem directions [1413](#page-1412-0) tablature [178](#page-177-0), [198](#page-197-0), [1405](#page-1404-0) ties [1446](#page-1445-0) track*. See* chords track velocity [600](#page-599-0)*. See also* [velocity lanes](#page-1631-0) vibrato bar dives and returns [1119](#page-1118-0) chords track [614](#page-613-0) chorus lyrics [1009](#page-1008-0) changing lines to [1024](#page-1023-0) changing lyrics to [1009](#page-1008-0) popover [332](#page-331-0) chromatic glissando [1107](#page-1106-0) playback [1113](#page-1112-0)

circle bar number enclosures [745,](#page-744-0) [746](#page-745-0) harmonics [1071](#page-1070-0), [1073](#page-1072-0) note enclosures [1409](#page-1408-0) noteheads [1033](#page-1032-0), [1046,](#page-1045-0) [1508](#page-1507-0) rehearsal mark enclosures [1256,](#page-1255-0) [1257](#page-1256-0) string indicators [954](#page-953-0), [955](#page-954-0) tapping [1132](#page-1131-0), [1135](#page-1134-0) Classical ornaments [290](#page-289-0) trills [1093,](#page-1092-0) [1095](#page-1094-0) classical guitar*. See* [fretted instruments](#page-1569-0) Clef and Transposition Overrides dialog [134](#page-133-0) clefs [833](#page-832-0) changing [134](#page-133-0) cues [870,](#page-869-0) [871](#page-870-0) deleting [837](#page-836-0) filter [367](#page-366-0) formatting [559](#page-558-0) gaps [834](#page-833-0) grace notes [836](#page-835-0) hiding [278](#page-277-0), [279](#page-278-0), [839](#page-838-0) Indian drum [279](#page-278-0), [1520](#page-1519-0) inputting [275](#page-274-0), [277–](#page-276-0)[279](#page-278-0) instruments [86](#page-85-0) key signatures [986](#page-985-0) layouts [133](#page-132-0)[–135,](#page-134-0) [838](#page-837-0), [839](#page-838-0) moving [834](#page-833-0)–[836](#page-835-0) octave indicators [839](#page-838-0)–[841](#page-840-0) panel [279](#page-278-0) placement [834](#page-833-0) popover [275,](#page-274-0) [278](#page-277-0) position [834,](#page-833-0) [836](#page-835-0) reverting [137](#page-136-0) showing [839](#page-838-0) signposts [377,](#page-376-0) [839](#page-838-0) size [837](#page-836-0) spacing gaps [834](#page-833-0) staves [134,](#page-133-0) [135](#page-134-0) symbols [559](#page-558-0) tie chains [834](#page-833-0) ties [1448](#page-1447-0) tokens [521](#page-520-0) transposing instruments [86](#page-85-0) transposition [838](#page-837-0)–[841](#page-840-0) types [275](#page-274-0) Clefs panel [277,](#page-276-0) [279](#page-278-0) click [221,](#page-220-0) [638](#page-637-0) count-in [222](#page-221-0) disabling [620](#page-619-0) enabling [620](#page-619-0) MIDI recording [219](#page-218-0) mixer [635](#page-634-0) playback [221,](#page-220-0) [609,](#page-608-0) [620](#page-619-0) settings [221](#page-220-0) sound [221,](#page-220-0) [609](#page-608-0) closing tabs [43](#page-42-0) coda [1282](#page-1281-0) appearance [1283](#page-1282-0) barlines [732](#page-731-0), [1287](#page-1286-0) font [1283](#page-1282-0) gap [570,](#page-569-0) [1287,](#page-1286-0) [1388](#page-1387-0) indent [570,](#page-569-0) [1287](#page-1286-0), [1388](#page-1387-0)

<span id="page-1553-0"></span>coda *(continued)* inputting [351](#page-350-0) mid-system gap [1282](#page-1281-0), [1287](#page-1286-0) multiple [1283](#page-1282-0), [1284](#page-1283-0) sections [1282](#page-1281-0) size [1283,](#page-1282-0) [1284](#page-1283-0) codec [146](#page-145-0) codes [520](#page-519-0) time [1270](#page-1269-0) col legno*. See* [playing techniques](#page-1603-0) collapsing*. See* [expanding](#page-1564-0) collision avoidance articulations [723](#page-722-0) barlines [882](#page-881-0) bracketed noteheads [1057](#page-1056-0) dynamics [877,](#page-876-0) [878,](#page-877-0) [882](#page-881-0) figured bass [911,](#page-910-0) [919](#page-918-0) fingerings [926](#page-925-0) galley view [422](#page-421-0) slurs [1331,](#page-1330-0) [1332](#page-1331-0), [1340](#page-1339-0) staves [398](#page-397-0), [399](#page-398-0), [420](#page-419-0), [422,](#page-421-0) [423](#page-422-0) text [554](#page-553-0) ties [1440,](#page-1439-0) [1475](#page-1474-0) time signatures [1475](#page-1474-0) colon dynamics [885](#page-884-0) tuplets [1496](#page-1495-0) colored regions [589](#page-588-0), [815,](#page-814-0) [872,](#page-871-0) [1293](#page-1292-0), [1301](#page-1300-0) dynamics lane [591](#page-590-0) exporting [704](#page-703-0) hiding [373](#page-372-0) printing [704](#page-703-0) time track [609,](#page-608-0) [611](#page-610-0) colors background [48](#page-47-0) bar repeats [1293](#page-1292-0) chord diagrams [825](#page-824-0), [826](#page-825-0) chord symbol regions [815](#page-814-0) chord symbols [806](#page-805-0) condensed music [459](#page-458-0) cues [871,](#page-870-0) [872](#page-871-0) dark theme [47](#page-46-0) graphics [703](#page-702-0) light theme [47](#page-46-0) lines [1249](#page-1248-0), [1253](#page-1252-0) monochrome [703](#page-702-0) music symbols [559](#page-558-0) note ranges [1055](#page-1054-0) noteheads [1037](#page-1036-0), [1041](#page-1040-0) pages [48](#page-47-0) playing techniques [1209](#page-1208-0) resetting [48](#page-47-0) rests [1316](#page-1315-0) slash regions [1301](#page-1300-0) tablature [1055](#page-1054-0), [1404,](#page-1403-0) [1407](#page-1406-0) text [329,](#page-328-0) [543,](#page-542-0) [546](#page-545-0), [548](#page-547-0) unison ranges [1397](#page-1396-0) voices [1521,](#page-1520-0) [1522](#page-1521-0) windows [47](#page-46-0) columns accidentals [710,](#page-709-0) [711](#page-710-0) figured bass [910](#page-909-0)

columns *(continued)* lines [1219](#page-1218-0) voices [1523,](#page-1522-0) [1524](#page-1523-0) combinations playback techniques [666,](#page-665-0) [670,](#page-669-0) [678](#page-677-0) tremolos [678](#page-677-0) combined dynamics*. See* [dynamics](#page-1561-0) combining*. See* [consolidation](#page-1554-0) comma breath marks [976](#page-975-0) player labels [455](#page-454-0) commands key commands [51,](#page-50-0) [54](#page-53-0) MIDI [51](#page-50-0), [54](#page-53-0) Comment dialog [387](#page-386-0) comments [386](#page-385-0) adding [387,](#page-386-0) [390](#page-389-0) authors [386](#page-385-0), [391](#page-390-0) bar numbers [387](#page-386-0), [388](#page-387-0) changing [390](#page-389-0) deleting [379](#page-378-0), [388](#page-387-0) dialog [387](#page-386-0) exporting [388,](#page-387-0) [391,](#page-390-0) [692,](#page-691-0) [704](#page-703-0) hiding [391](#page-390-0) initials [386,](#page-385-0) [391](#page-390-0) instruments [388](#page-387-0) list [388](#page-387-0) panel [388](#page-387-0) printing [391](#page-390-0), [689](#page-688-0), [704](#page-703-0) replying [390](#page-389-0) showing [391](#page-390-0) common practice accidental duration rule [714,](#page-713-0) [715](#page-714-0) common time [983](#page-982-0), [1459](#page-1458-0) components accidentals [1000](#page-999-0) articulations [720](#page-719-0) chord diagrams [821](#page-820-0) chord symbols [267](#page-266-0), [801](#page-800-0), [806](#page-805-0) line annotations [1249](#page-1248-0) lines [1216](#page-1215-0) music symbols [1249](#page-1248-0) noteheads [1038](#page-1037-0), [1041](#page-1040-0) playing technique continuation lines [1201](#page-1200-0) playing techniques [1209](#page-1208-0) tempo marks [1422,](#page-1421-0) [1429](#page-1428-0) composer [92](#page-91-0) default master pages [482](#page-481-0), [963](#page-962-0) text tokens [520](#page-519-0) compound figured bass intervals [334](#page-333-0), [336,](#page-335-0) [922](#page-921-0) compound time signatures [1459](#page-1458-0) inputting [238](#page-237-0), [240–](#page-239-0)[242](#page-241-0) rhythm slashes [1302](#page-1301-0) compressed MusicXML [67](#page-66-0) con sordino*. See* [playing techniques](#page-1603-0) concert pitch [132](#page-131-0) clefs [838,](#page-837-0) [839,](#page-838-0) [870](#page-869-0) cues [870](#page-869-0) filters [368](#page-367-0) input pitch [181](#page-180-0) instrument transpositions [1362](#page-1361-0) layouts [128,](#page-127-0) [131](#page-130-0) staff labels [1357](#page-1356-0), [1362](#page-1361-0)

<span id="page-1554-0"></span>concert pitch *(continued)* status display [36](#page-35-0) viewing [131](#page-130-0) concertina dragging [426](#page-425-0) condensing [382,](#page-381-0) [398](#page-397-0)[–400,](#page-399-0) [416](#page-415-0), [437](#page-436-0), [439](#page-438-0), [447](#page-446-0) calculations [441](#page-440-0), [444](#page-443-0) changing [439,](#page-438-0) [446](#page-445-0), [447](#page-446-0), [449](#page-448-0), [451,](#page-450-0) [453](#page-452-0) colors [459](#page-458-0) default settings [439](#page-438-0), [444,](#page-443-0) [453](#page-452-0) deleting changes [453](#page-452-0) dialog [449](#page-448-0) disabling [414](#page-413-0) divisi [414,](#page-413-0) [451](#page-450-0), [1368](#page-1367-0) enabling [414](#page-413-0) erased backgrounds [458](#page-457-0) excluding groups [447](#page-446-0) extra staves [441](#page-440-0), [1373](#page-1372-0) filter [367](#page-366-0) groups*. See* condensing groups hiding player labels [455](#page-454-0) including groups [447](#page-446-0) labels*. See* [player labels](#page-1602-0) manual [451](#page-450-0) ossia staves [441,](#page-440-0) [1378](#page-1377-0) paragraph styles [454](#page-453-0), [1359,](#page-1358-0) [1368](#page-1367-0) periods [455](#page-454-0) phrases [441,](#page-440-0) [444](#page-443-0), [447](#page-446-0), [449](#page-448-0) player labels*. See* [player labels](#page-1602-0) resetting [449](#page-448-0), [453](#page-452-0) rests [439](#page-438-0), [441](#page-440-0), [449](#page-448-0) results [444,](#page-443-0) [447](#page-446-0) selecting signposts [367](#page-366-0) signposts [377](#page-376-0) staff labels [439](#page-438-0), [449](#page-448-0), [1359,](#page-1358-0) [1366](#page-1365-0), [1368](#page-1367-0), [1370](#page-1369-0) to indications [456](#page-455-0) unisons [444,](#page-443-0) [454,](#page-453-0) [456](#page-455-0) voices [441,](#page-440-0) [444](#page-443-0) Condensing Change dialog [449](#page-448-0) condensing groups [445](#page-444-0) calculations [441](#page-440-0) changing settings [447,](#page-446-0) [449](#page-448-0), [451](#page-450-0) creating [446](#page-445-0) default settings [439](#page-438-0) excluding [447](#page-446-0) including [447](#page-446-0) manual condensing [451](#page-450-0) conditions expression maps [662](#page-661-0), [670](#page-669-0) conductor score*. See* condensing*. See also* [layouts](#page-1582-0) configurations endpoints [649](#page-648-0), [651](#page-650-0)–[653](#page-652-0) consolidation [731](#page-730-0) bar repeats [1320](#page-1319-0) bars [731](#page-730-0) players [124](#page-123-0) rests [163](#page-162-0), [1314](#page-1313-0), [1319,](#page-1318-0) [1320](#page-1319-0) rhythm dots [1052,](#page-1051-0) [1053](#page-1052-0) staff labels [1359](#page-1358-0), [1364,](#page-1363-0) [1365](#page-1364-0), [1368](#page-1367-0) staves*. See* condensing constant points [595,](#page-594-0) [604](#page-603-0) inputting [594](#page-593-0), [603](#page-602-0)

constraints defining [532](#page-531-0) flow headings [501](#page-500-0) frames [531](#page-530-0) contents bars [729](#page-728-0) cue labels [863](#page-862-0) cues [862](#page-861-0) front matter [963](#page-962-0) table [963](#page-962-0) continuation caps [1216](#page-1215-0) editing [1246](#page-1245-0) continuation lines [1199](#page-1198-0), [1214](#page-1213-0), [1237,](#page-1236-0) [1241](#page-1240-0) angles [1168](#page-1167-0) appearance [1207](#page-1206-0) caps [1204](#page-1203-0) custom playing techniques [1212](#page-1211-0) default settings [1207](#page-1206-0) duration [1200](#page-1199-0) dynamics [874,](#page-873-0) [893](#page-892-0) gradual dynamics [895](#page-894-0) hairpins [881,](#page-880-0) [895,](#page-894-0) [896](#page-895-0) inputting [311](#page-310-0), [315,](#page-314-0) [317](#page-316-0) octave lines [843](#page-842-0) pedal lines [1167](#page-1166-0), [1168](#page-1167-0), [1181,](#page-1180-0) [1184](#page-1183-0), [1185](#page-1184-0) playing techniques [1199](#page-1198-0), [1202–](#page-1201-0)[1205](#page-1204-0) slurs across breaks [1330](#page-1329-0) tempo marks [1427,](#page-1426-0) [1433](#page-1432-0)–[1435](#page-1434-0) thickness [1185](#page-1184-0), [1437](#page-1436-0) continuation signs [1186](#page-1185-0) lines [1216](#page-1215-0) parentheses [1186](#page-1185-0) playing technique continuation lines [1201](#page-1200-0) text [1188](#page-1187-0) continuous controller [668](#page-667-0) continuous hairpins [896](#page-895-0) contrapuntal*. See* [counterpoint](#page-1555-0) control change actions [668](#page-667-0) control changes [661](#page-660-0) control points handles [1332,](#page-1331-0) [1354](#page-1353-0), [1454](#page-1453-0) slurs [1346,](#page-1345-0) [1347](#page-1346-0) ties [1451,](#page-1450-0) [1453](#page-1452-0) controllers automation [601](#page-600-0) expression maps [655](#page-654-0) MIDI*. See* [MIDI controllers](#page-1587-0) conventions arpeggio signs [1102](#page-1101-0) breath marks [978](#page-977-0) caesuras [978](#page-977-0) cues [854](#page-853-0) dynamics [875](#page-874-0) fermatas [977](#page-976-0) fingerings [926](#page-925-0) glissando lines [1107](#page-1106-0) grace notes [968](#page-967-0) harp pedaling [1162](#page-1161-0) key signatures [983,](#page-982-0) [986](#page-985-0) lyrics [1006](#page-1005-0) ornaments [1078](#page-1077-0) pauses [977](#page-976-0) pedal lines [1174](#page-1173-0)

<span id="page-1555-0"></span>conventions *(continued)* playing techniques [1194](#page-1193-0) rehearsal marks [1258](#page-1257-0) rests [1312](#page-1311-0) tempo marks [1424](#page-1423-0) ties [1440](#page-1439-0) time signatures [1458](#page-1457-0) tremolos [1478](#page-1477-0) trills [1078](#page-1077-0) tuplets [1485](#page-1484-0) voices [1523](#page-1522-0) converting layouts to graphics files [692](#page-691-0) notes into tuplets [1487](#page-1486-0) PDF [692](#page-691-0) tuplets into normal notes [1488](#page-1487-0) copies printing multiple [689](#page-688-0) Copy Staff Spacing dialog [427](#page-426-0) copying [378–](#page-377-0)[381](#page-380-0) articulations [719](#page-718-0) automation [605](#page-604-0) barlines [127](#page-126-0) chord diagram shapes [824](#page-823-0) Chord mode [208](#page-207-0) divisi [1396](#page-1395-0) dynamics [370,](#page-369-0) [596,](#page-595-0) [887](#page-886-0) exploding [383](#page-382-0) flows [63](#page-62-0), [127](#page-126-0) frames [489](#page-488-0), [510](#page-509-0) Insert mode [193](#page-192-0) instruments [100](#page-99-0) lyrics [1012](#page-1011-0) master pages [489](#page-488-0) notes [719](#page-718-0) notes into voices [380](#page-379-0) page formatting [460,](#page-459-0) [489](#page-488-0) part formatting [461](#page-460-0) players [100](#page-99-0) playing techniques [1202](#page-1201-0) properties [462](#page-461-0) reducing [382](#page-381-0) slurs [370](#page-369-0) staff spacing [426](#page-425-0) staves [1396](#page-1395-0) copyright [92,](#page-91-0) [522](#page-521-0) corners accidental cut-outs [1000](#page-999-0) beaming [776](#page-775-0) crop marks [704](#page-703-0) octave lines [844](#page-843-0), [845](#page-844-0) count-in duration [222](#page-221-0) metronome click [222](#page-221-0) counterpoint [202](#page-201-0) bar rests [202,](#page-201-0) [1318](#page-1317-0) voices [187,](#page-186-0) [1521](#page-1520-0) counts bar numbers [759](#page-758-0), [760](#page-759-0), [1461](#page-1460-0) bar repeats [1294](#page-1293-0)–[1296](#page-1295-0) bars [1320](#page-1319-0) frames [1270](#page-1269-0) lyrics [1014](#page-1013-0)

counts *(continued)* moving [1297](#page-1296-0), [1310](#page-1309-0) multi-bar rests [1320,](#page-1319-0) [1322](#page-1321-0) page numbers [523](#page-522-0) pick-up bars [1461](#page-1460-0) placement [1311](#page-1310-0) repeat endings [1274](#page-1273-0) repeat sections [759](#page-758-0) rests [1320](#page-1319-0) rhythm slashes [1307](#page-1306-0)[–1309](#page-1308-0) staff-relative placement [1311](#page-1310-0) tacet al fine [1320](#page-1319-0) timecodes [1270](#page-1269-0) courtesy accidentals*. See* [cautionary accidentals](#page-1550-0) cowbell*. See* [unpitched percussion](#page-1630-0)*. See also* [playing](#page-1603-0) [technique-specific noteheads](#page-1603-0) creating*. See* [inputting](#page-1577-0) crescendo*. See* [gradual dynamics](#page-1571-0) crop marks [704](#page-703-0) exporting [692](#page-691-0) printing [689](#page-688-0) cross noteheads [1034,](#page-1033-0) [1046](#page-1045-0) dead notes [1136](#page-1135-0) percussion [1508](#page-1507-0) cross stick*. See* [unpitched percussion](#page-1630-0)*. See also* [playing](#page-1603-0)  [technique-specific noteheads](#page-1603-0) cross-staff beams [773](#page-772-0) placement [775](#page-774-0) spacing [774](#page-773-0) cross-staff chords fingerings [926](#page-925-0) cross-staff slurs [227,](#page-226-0) [1339](#page-1338-0) collision avoidance [1331](#page-1330-0), [1332](#page-1331-0) length [1339,](#page-1338-0) [1343](#page-1342-0) moving [1339](#page-1338-0), [1342](#page-1341-0) cross-staff ties [203](#page-202-0), [1449](#page-1448-0) cross-voice slurs [227,](#page-226-0) [1339](#page-1338-0) length [1339,](#page-1338-0) [1343](#page-1342-0) moving [1339](#page-1338-0), [1342](#page-1341-0) cross-voice ties [203](#page-202-0), [1449](#page-1448-0) crossing pitches [439](#page-438-0)*. See also* [condensing](#page-1554-0) crotchets*. See* [quarter notes](#page-1606-0) Cubase expression maps [655](#page-654-0), [672](#page-671-0) instrument names [1358](#page-1357-0) staff labels [1358](#page-1357-0) cue labels [863](#page-862-0) changing [864](#page-863-0) contents [863](#page-862-0) moving [864](#page-863-0) octave transpositions [854,](#page-853-0) [859](#page-858-0) staff-relative placement [371](#page-370-0) text [863](#page-862-0) cues [853](#page-852-0) appearance [862](#page-861-0) articulations [866](#page-865-0) bar rests [163,](#page-162-0) [869](#page-868-0) changing to rhythmic cues [855](#page-854-0) clefs [870,](#page-869-0) [871](#page-870-0) contents [862](#page-861-0) default settings [854](#page-853-0) deleting [861](#page-860-0) dynamics [866](#page-865-0)

cues *(continued)* engraving options [854](#page-853-0) filter [367](#page-366-0) hiding [857](#page-856-0), [858](#page-857-0) highlights [871,](#page-870-0) [872](#page-871-0) inputting [356](#page-355-0), [358,](#page-357-0) [359](#page-358-0) instrument names [863](#page-862-0) instrument transpositions [863](#page-862-0) instruments [357](#page-356-0) labels*. See* [cue labels](#page-1555-0) length [861](#page-860-0) lyrics [866](#page-865-0) moving [856](#page-855-0), [860](#page-859-0), [864](#page-863-0) multiple [867](#page-866-0) notations included [865](#page-864-0), [866](#page-865-0) ornaments [866](#page-865-0) overlapping [867](#page-866-0) panel [357](#page-356-0)–[359](#page-358-0) placement [854](#page-853-0), [862](#page-861-0) playing techniques [866](#page-865-0) popover [356,](#page-355-0) [357](#page-356-0) position [854,](#page-853-0) [856](#page-855-0) register [858](#page-857-0) respelling notes [862](#page-861-0) rests [163](#page-162-0), [868](#page-867-0), [869](#page-868-0) rhythmic*. See* [rhythmic cues](#page-1610-0) showing [857](#page-856-0), [858](#page-857-0) signposts [377](#page-376-0), [853](#page-852-0), [857](#page-856-0), [871,](#page-870-0) [872](#page-871-0) size [854](#page-853-0) spacing [562](#page-561-0), [564](#page-563-0) staff position [856](#page-855-0) staves [418](#page-417-0) stem direction [867](#page-866-0) suggestions [358](#page-357-0) text [866](#page-865-0) ties [868](#page-867-0) transposing [863](#page-862-0) unpitched instruments [854](#page-853-0) vertical position [854,](#page-853-0) [856](#page-855-0) viewing options [871](#page-870-0), [872](#page-871-0) voices [867](#page-866-0) Cues panel [357,](#page-356-0) [358](#page-357-0) curlew fermata [975](#page-974-0) cursor caret [170](#page-169-0) chord symbols [270](#page-269-0) fingerings [228](#page-227-0) lyrics [334](#page-333-0), [1013](#page-1012-0) text [520,](#page-519-0) [526](#page-525-0) curvature direction grace notes [1327](#page-1326-0) guitar bends [371](#page-370-0) guitar pre-bends [1123](#page-1122-0) notehead brackets [1062](#page-1061-0), [1065](#page-1064-0) slurs [1325,](#page-1324-0) [1327](#page-1326-0), [1337,](#page-1336-0) [1338,](#page-1337-0) [1353](#page-1352-0) ties [1440,](#page-1439-0) [1442,](#page-1441-0) [1446](#page-1445-0) curved arpeggio signs [1098](#page-1097-0) duration [1104,](#page-1103-0) [1106](#page-1105-0) inputting [287](#page-286-0) playback [1104](#page-1103-0)[–1106](#page-1105-0) popover [287](#page-286-0)

custom accidentals [995,](#page-994-0) [996,](#page-995-0) [1000](#page-999-0) barline joins [741](#page-740-0), [742](#page-741-0) brace grouping [794](#page-793-0) bracket grouping [794](#page-793-0) chord diagrams [826](#page-825-0) condensing [451](#page-450-0) condensing groups [445](#page-444-0), [446](#page-445-0) condensing results [449](#page-448-0) endpoint configurations [651](#page-650-0) flow headings [503](#page-502-0) key signatures [995,](#page-994-0) [997,](#page-996-0) [1003](#page-1002-0) layouts [96](#page-95-0) lines*. See* custom lines markers [340](#page-339-0), [1266](#page-1265-0) master pages [482](#page-481-0)–[484](#page-483-0) note sizes [1049](#page-1048-0) noteheads*. See* custom notehead sets octave divisions [999](#page-998-0) page size [700](#page-699-0) paper size [700](#page-699-0) playback templates [640](#page-639-0), [643](#page-642-0), [646](#page-645-0) player order [100](#page-99-0) playing techniques*. See* custom playing techniques repeat endings [1279](#page-1278-0) repeat markers [1285](#page-1284-0) rhythmic feels [633](#page-632-0), [634](#page-633-0) score layouts*. See* [layouts](#page-1582-0) staff grouping [794](#page-793-0) staff order [100](#page-99-0) staff size [419](#page-418-0) symbols [559](#page-558-0) tonality systems*. See* custom tonality systems trill speeds [1095](#page-1094-0) tuning [120](#page-119-0), [122](#page-121-0), [123,](#page-122-0) [822,](#page-821-0) [823,](#page-822-0) [828](#page-827-0) custom lines [1237](#page-1236-0) annotations [1239](#page-1238-0), [1246,](#page-1245-0) [1249](#page-1248-0) bodies [1244](#page-1243-0) creating [1237](#page-1236-0)–[1240](#page-1239-0) editing [1241](#page-1240-0), [1253](#page-1252-0) inputting [326](#page-325-0), [327](#page-326-0) repeatable symbols [1240](#page-1239-0), [1251,](#page-1250-0) [1253](#page-1252-0) saving as default [1237,](#page-1236-0) [1241](#page-1240-0) custom notehead sets [1038](#page-1037-0) appearance [1041](#page-1040-0) creating [1044](#page-1043-0), [1045](#page-1044-0) design [1038,](#page-1037-0) [1041](#page-1040-0) editing [1038](#page-1037-0), [1041](#page-1040-0) custom playing techniques [1206](#page-1205-0) creating [1212](#page-1211-0) design [1209](#page-1208-0) editing [1209](#page-1208-0) exporting [1213](#page-1212-0) inputting [315](#page-314-0), [317](#page-316-0) playback [679](#page-678-0) saving as default [1213](#page-1212-0) custom score layouts*. See* [layouts](#page-1582-0) Custom Staff Size dialog [419](#page-418-0) custom tonality systems [994](#page-993-0)–[996](#page-995-0), [1000](#page-999-0) accidentals [996,](#page-995-0) [1000](#page-999-0) creating [994](#page-993-0), [995](#page-994-0) editing [994](#page-993-0), [998](#page-997-0) exporting [994](#page-993-0)

<span id="page-1557-0"></span>custom tonality systems *(continued)* importing [993](#page-992-0) key signatures [997,](#page-996-0) [1003](#page-1002-0) octave divisions [999](#page-998-0) panel [233](#page-232-0) playback [1005](#page-1004-0) cut common time [983,](#page-982-0) [1459](#page-1458-0) cutting slash regions [1305](#page-1304-0) tie chains [1451](#page-1450-0)

## **D**

da capo al coda [1282](#page-1281-0) al fine [1282](#page-1281-0) al segno [1282](#page-1281-0) font [1283](#page-1282-0) inputting [351](#page-350-0) size [1283](#page-1282-0) word wrapping [1286](#page-1285-0) dal segno [1282](#page-1281-0) damping*. See* [playing techniques](#page-1603-0) dark theme [47](#page-46-0) dashed barlines [238](#page-237-0), [255,](#page-254-0) [258,](#page-257-0) [260,](#page-259-0) [733](#page-732-0), [736](#page-735-0), [1383,](#page-1382-0) [1459](#page-1458-0)*. See also* [aggregate time signatures](#page-1544-0) guitar bend hold lines [1121](#page-1120-0), [1122](#page-1121-0) hairpins [895](#page-894-0) jazz articulations [1147](#page-1146-0) lines [325](#page-324-0), [1214](#page-1213-0), [1238,](#page-1237-0) [1241](#page-1240-0), [1244](#page-1243-0) octave lines [842](#page-841-0) pedal continuation lines [1184](#page-1183-0) slurs [1333,](#page-1332-0) [1335](#page-1334-0), [1336](#page-1335-0) string indicator lines [954,](#page-953-0) [956](#page-955-0) tempo marks [1435,](#page-1434-0) [1436](#page-1435-0) ties [1442,](#page-1441-0) [1444,](#page-1443-0) [1445](#page-1444-0) vibrato bar lines [307,](#page-306-0) [1139](#page-1138-0) data expression maps [656](#page-655-0) date and time annotations [704](#page-703-0) auto-saved projects [80](#page-79-0) comments [386](#page-385-0) exporting [692](#page-691-0) printing [689](#page-688-0) tokens [524](#page-523-0) deactivating caret [174](#page-173-0) chord input [206](#page-205-0) Insert mode [192](#page-191-0) mouse input [182](#page-181-0) mute states [624](#page-623-0) muted tracks [635](#page-634-0) note input [175](#page-174-0), [178](#page-177-0) note respelling [201](#page-200-0) solo states [624](#page-623-0) soloed tracks [635](#page-634-0) dead notes [1136](#page-1135-0) hiding [1136](#page-1135-0) playback [1136](#page-1135-0) showing [1136](#page-1135-0)

decimal places metronome marks [251](#page-250-0), [252,](#page-251-0) [1431,](#page-1430-0) [1433](#page-1432-0) decorations*. See* [ornaments](#page-1595-0) decrescendo*. See* [gradual dynamics](#page-1571-0) dedications [92,](#page-91-0) [963](#page-962-0), [964](#page-963-0) text tokens [520](#page-519-0) default flow headings [479,](#page-478-0) [500](#page-499-0) replacing [503](#page-502-0) default master pages [479](#page-478-0), [482](#page-481-0) composer [963](#page-962-0) customizing [484,](#page-483-0) [489](#page-488-0) lyricist [963](#page-962-0) replacing [483](#page-482-0) title [963](#page-962-0) tokens [963](#page-962-0) default playback templates [641](#page-640-0) default settings [49](#page-48-0), [93](#page-92-0), [163](#page-162-0), [165,](#page-164-0) [476,](#page-475-0) [579](#page-578-0) accidentals [181,](#page-180-0) [710](#page-709-0) articulations [181](#page-180-0) barlines [736](#page-735-0) beam grouping [163,](#page-162-0) [766](#page-765-0) chord diagrams [821](#page-820-0), [822](#page-821-0) condensing [439,](#page-438-0) [449](#page-448-0) dialogs [25](#page-24-0) dynamics [370](#page-369-0) figured bass [338,](#page-337-0) [911](#page-910-0) file names [695](#page-694-0) flow headings [500](#page-499-0) font styles [551](#page-550-0) hand tool [37](#page-36-0) instrument names [140](#page-139-0), [141](#page-140-0), [143,](#page-142-0) [144](#page-143-0) jazz articulations [1145](#page-1144-0) key commands [16,](#page-15-0) [51,](#page-50-0) [54](#page-53-0) layouts [133](#page-132-0) lines [1241](#page-1240-0) marquee tool [37](#page-36-0) mouse input [167,](#page-166-0) [168](#page-167-0) note grouping [163](#page-162-0) note input options [165,](#page-164-0) [181](#page-180-0) note spacing [562,](#page-561-0) [563](#page-562-0) noteheads [1047](#page-1046-0) overlapping notes [163](#page-162-0) playback [579](#page-578-0) playback template [646](#page-645-0) player labels [455](#page-454-0) playing techniques [1199](#page-1198-0) rhythm dots [181](#page-180-0) selection tools [37](#page-36-0) slurs [370](#page-369-0) staff grouping [789](#page-788-0) staff labels [140](#page-139-0), [141](#page-140-0), [143,](#page-142-0) [144](#page-143-0) staff spacing [398](#page-397-0), [420](#page-419-0) swing playback [634](#page-633-0) tablature strings [175](#page-174-0), [178](#page-177-0) text [545,](#page-544-0) [551,](#page-550-0) [554](#page-553-0) voice order [163](#page-162-0) delay glissando line playback [1113](#page-1112-0) deleting [379](#page-378-0), [464](#page-463-0) accidentals [708](#page-707-0) arpeggio signs [379](#page-378-0) articulations [719](#page-718-0) auto-saved projects [79](#page-78-0), [80](#page-79-0)

deleting *(continued)* automation [607](#page-606-0) bar number changes [757](#page-756-0) bar repeats [379](#page-378-0) barline joins [742](#page-741-0) barlines [738](#page-737-0) bars [253](#page-252-0), [727](#page-726-0)–[729](#page-728-0) beams [767](#page-766-0) beats [254,](#page-253-0) [727](#page-726-0) braces [798](#page-797-0) brackets [798](#page-797-0) breath marks [379](#page-378-0) caesuras [379](#page-378-0) centered beams [773](#page-772-0) clef overrides [137](#page-136-0) clefs [837](#page-836-0) comments [379](#page-378-0), [388](#page-387-0) condensing changes [453](#page-452-0) cues [861](#page-860-0) duplicate notes [382](#page-381-0) dynamics [598,](#page-597-0) [887](#page-886-0) empty pages [25](#page-24-0) endpoints [651](#page-650-0), [653](#page-652-0) fermatas [379](#page-378-0) figured bass [379](#page-378-0) fingerings [935](#page-934-0) flow heading changes [499](#page-498-0) flow headings [409,](#page-408-0) [489,](#page-488-0) [504](#page-503-0) flow numbers [501,](#page-500-0) [502](#page-501-0) flows [128,](#page-127-0) [130](#page-129-0) frame breaks [431](#page-430-0) frames [409](#page-408-0), [511](#page-510-0) gaps between notes [183](#page-182-0) glissando lines [379](#page-378-0) grace notes [379](#page-378-0) graphic slices [540](#page-539-0) groups from percussion kits [118](#page-117-0) guitar bends [379](#page-378-0) guitar post-bends [1124](#page-1123-0) guitar pre-bends [1124](#page-1123-0) guitar techniques [1141](#page-1140-0) Insert mode [193](#page-192-0) instrument transpositions [141](#page-140-0), [1363](#page-1362-0) instruments [101,](#page-100-0) [112,](#page-111-0) [120](#page-119-0) jazz articulations [1148](#page-1147-0) key commands [55](#page-54-0) key signatures [985](#page-984-0) layouts [133](#page-132-0) lines [379](#page-378-0) lyrics [1011](#page-1010-0), [1012](#page-1011-0) markers [379](#page-378-0) master page changes [496](#page-495-0) master page overrides [492](#page-491-0) master page sets [482](#page-481-0) master pages [487](#page-486-0) note spacing changes [566,](#page-565-0) [571](#page-570-0) notes [379](#page-378-0), [587](#page-586-0), [727](#page-726-0) octave lines [849](#page-848-0) ornaments [379](#page-378-0) ossia staves [1383](#page-1382-0) overlapping notes [183](#page-182-0) page number changes [495](#page-494-0) pages [406,](#page-405-0) [492](#page-491-0)

deleting *(continued)* paragraph styles [546](#page-545-0) pauses [379](#page-378-0) pedal lines [379](#page-378-0) playback overrides [683](#page-682-0) playback techniques [671,](#page-670-0) [680](#page-679-0) players [101](#page-100-0), [124](#page-123-0), [125](#page-124-0), [127,](#page-126-0) [130](#page-129-0) playing techniques [379](#page-378-0) reducing [382](#page-381-0) rehearsal marks [1261](#page-1260-0) repeat endings [379](#page-378-0) repeat markers [379](#page-378-0) rests [183,](#page-182-0) [1317](#page-1316-0) rhythm slashes [379](#page-378-0) rhythmic feel change [633](#page-632-0) running header [489](#page-488-0) scoops [1141](#page-1140-0) slurs [379](#page-378-0) staff spacing changes [425](#page-424-0) staves [1372](#page-1371-0) stem direction changes [1417](#page-1416-0) stemlets [781](#page-780-0) string indicators [958](#page-957-0) strings [120](#page-119-0) system breaks [434](#page-433-0) tapping [1141](#page-1140-0) tempo marks [613,](#page-612-0) [1430](#page-1429-0) ties [1450,](#page-1449-0) [1451](#page-1450-0) time signatures [1476](#page-1475-0) titles [409,](#page-408-0) [489](#page-488-0) transposition overrides [137](#page-136-0) tremolos [1481](#page-1480-0) trill intervals [1090](#page-1089-0) trills [379](#page-378-0) tuplets [1488,](#page-1487-0) [1490](#page-1489-0) unison notes [382](#page-381-0) velocity changes [601](#page-600-0) vibrato bar [379](#page-378-0) videos [150](#page-149-0) voices [1526](#page-1525-0) denominators styles [1465](#page-1464-0), [1467](#page-1466-0) time signatures [1457,](#page-1456-0) [1459](#page-1458-0) dense chords [711](#page-710-0) accidental stacking [711](#page-710-0) depth nested tuplets [1486](#page-1485-0) deselecting*. See* [selecting](#page-1612-0) design arrows [1203,](#page-1202-0) [1204](#page-1203-0), [1214](#page-1213-0), [1228,](#page-1227-0) [1239](#page-1238-0), [1244](#page-1243-0), [1246](#page-1245-0) fingerings [559](#page-558-0), [933](#page-932-0) grace note slashes [970](#page-969-0) guitar bends [1121](#page-1120-0) line annotations [1246,](#page-1245-0) [1249](#page-1248-0) lines [1203](#page-1202-0), [1204](#page-1203-0), [1207,](#page-1206-0) [1214](#page-1213-0), [1227](#page-1226-0), [1228,](#page-1227-0) [1237](#page-1236-0)– [1241](#page-1240-0), [1244,](#page-1243-0) [1251,](#page-1250-0) [1253](#page-1252-0) music symbols [559,](#page-558-0) [1249](#page-1248-0) noteheads [1033](#page-1032-0), [1037,](#page-1036-0) [1038](#page-1037-0), [1041](#page-1040-0), [1044](#page-1043-0)[–1047](#page-1046-0) playing techniques [1207](#page-1206-0), [1209](#page-1208-0) rhythm slashes [1302](#page-1301-0) slurs [1333,](#page-1332-0) [1336](#page-1335-0) stem flags [559](#page-558-0), [1411](#page-1410-0) symbols [1240](#page-1239-0), [1251,](#page-1250-0) [1253](#page-1252-0)

<span id="page-1559-0"></span>design *(continued)* time signatures [1474,](#page-1473-0) [1475](#page-1474-0) wedges [1244](#page-1243-0) designation strings*. See* [string indicators](#page-1619-0) destination exporting files [538](#page-537-0), [694](#page-693-0) instruments [853](#page-852-0) notes [946](#page-945-0) devices audio [49](#page-48-0) diagonal accidental stacking [710](#page-709-0) diagrams chords*. See* [chord diagrams](#page-1551-0) harp pedaling [1156,](#page-1155-0) [1158](#page-1157-0) dialogs [25](#page-24-0) diamond noteheads [1034,](#page-1033-0) [1035](#page-1034-0), [1046](#page-1045-0) accidentals [1070](#page-1069-0) harmonics [1068](#page-1067-0), [1071,](#page-1070-0) [1073,](#page-1072-0) [1074](#page-1073-0) percussion [1508](#page-1507-0) dimensions page size [700](#page-699-0) paper size [700](#page-699-0) diminished*. See* [augmented](#page-1546-0) diminuendo*. See* [gradual dynamics](#page-1571-0) dips [1131](#page-1130-0) gaps [1135](#page-1134-0) hiding [1137](#page-1136-0) inputting [305](#page-304-0), [306](#page-305-0) intervals [1136](#page-1135-0) moving [1140](#page-1139-0) popover [288](#page-287-0) position [1135](#page-1134-0) showing [1137](#page-1136-0) tablature [1137](#page-1136-0) direction arpeggio signs [1098](#page-1097-0), [1099](#page-1098-0) beams [768,](#page-767-0) [769](#page-768-0) fanned beams [781](#page-780-0), [782](#page-781-0) glissando lines [1054](#page-1053-0) gradual dynamics [893](#page-892-0) guitar bends [371](#page-370-0) guitar pre-bends [1123](#page-1122-0) hairpins [893](#page-892-0) lines [1229](#page-1228-0) notes on middle line [1414](#page-1413-0) paper orientation [701](#page-700-0) partial beams [767](#page-766-0) rhythm slashes [1302](#page-1301-0) slur curvature [1337,](#page-1336-0) [1338](#page-1337-0) stems [1412,](#page-1411-0) [1415](#page-1414-0)–[1417](#page-1416-0) string shift indicators [952](#page-951-0), [1054](#page-1053-0) tie curvature [1440](#page-1439-0), [1446](#page-1445-0) transposing [216,](#page-215-0) [217](#page-216-0) direction playback techniques [680](#page-679-0) disabling*. See* [enabling](#page-1562-0)*. See also* [deactivating](#page-1557-0) disclosure arrows [40](#page-39-0) Expression Maps dialog [656](#page-655-0) Properties panel [36](#page-35-0) tracks [589](#page-588-0)

display options [27](#page-26-0), [38](#page-37-0) drum editor [582](#page-581-0) frames [393,](#page-392-0) [488](#page-487-0), [501](#page-500-0), [513](#page-512-0) image resolution [703](#page-702-0) layouts [31](#page-30-0) music area [32](#page-31-0), [39](#page-38-0) pages [393](#page-392-0) panels [35](#page-34-0), [41](#page-40-0) piano roll editor [582](#page-581-0) playback [640](#page-639-0) print preview [34](#page-33-0) project window [31](#page-30-0) tabs  $42$ time [29](#page-28-0), [640](#page-639-0) transport [29](#page-28-0) distance bar numbers [752](#page-751-0) beams [769,](#page-768-0) [779](#page-778-0) braces [790](#page-789-0) brackets [790](#page-789-0), [792](#page-791-0) chord diagrams [823](#page-822-0) cues [856](#page-855-0) guitar techniques [1135](#page-1134-0) noteheads [774](#page-773-0) rehearsal mark enclosures [1257](#page-1256-0) staff labels [1359](#page-1358-0) stems [774](#page-773-0) system indents [1389](#page-1388-0) text borders [528](#page-527-0), [543](#page-542-0), [556](#page-555-0) distribution bars per system [428](#page-427-0) divisions per octave [999](#page-998-0) staves per frame [399](#page-398-0) systems per frame [428](#page-427-0) dives [1114](#page-1113-0), [1119,](#page-1118-0) [1131](#page-1130-0) handles [1128,](#page-1127-0) [1129](#page-1128-0) inputting [300](#page-299-0)–[303](#page-302-0) moving [1124](#page-1123-0) popover [288](#page-287-0) pre-dives*. See* [guitar pre-bends](#page-1573-0) vibrato bar*. See* [vibrato bar](#page-1631-0)*. See also* [guitar bends](#page-1572-0) divide arrows [1398](#page-1397-0) dividers*. See* [system dividers](#page-1621-0) divisi [437,](#page-436-0) [1390](#page-1389-0) arrows [1397,](#page-1396-0) [1398](#page-1397-0) change labels [1401–](#page-1400-0)[1403](#page-1402-0) changing [1391](#page-1390-0) colors [1397](#page-1396-0) condensing [414,](#page-413-0) [437,](#page-436-0) [451](#page-450-0), [1368](#page-1367-0), [1370,](#page-1369-0) [1390](#page-1389-0) cues [356](#page-355-0) dialog [1391](#page-1390-0) editing [1394](#page-1393-0) ending [1395](#page-1394-0) fonts [1398](#page-1397-0) groups [1370,](#page-1369-0) [1393,](#page-1392-0) [1394](#page-1393-0), [1398](#page-1397-0) hiding empty staves [400](#page-399-0)–[402](#page-401-0) hiding labels [1400](#page-1399-0), [1403](#page-1402-0) hiding staff labels [1360](#page-1359-0) inputting [1391](#page-1390-0), [1393](#page-1392-0) inputting notes [1396](#page-1395-0) lengthening [1394](#page-1393-0) moving [1394](#page-1393-0) playback [622,](#page-621-0) [654,](#page-653-0) [1403](#page-1402-0)

<span id="page-1560-0"></span>divisi *(continued)* shortening [1394](#page-1393-0) signposts [377](#page-376-0) staff labels [1360](#page-1359-0), [1368,](#page-1367-0) [1370](#page-1369-0), [1391](#page-1390-0), [1398,](#page-1397-0) [1400](#page-1399-0), [1403](#page-1402-0) staff spacing [399](#page-398-0) staves [400](#page-399-0)–[402,](#page-401-0) [1393](#page-1392-0), [1396](#page-1395-0) text [1402](#page-1401-0) tutti [1395](#page-1394-0) unison labels [456](#page-455-0), [1401](#page-1400-0) unison ranges [1396,](#page-1395-0) [1397](#page-1396-0) vocal staves [1397](#page-1396-0), [1398](#page-1397-0) divisions of the octave*. See* [octave divisions](#page-1594-0)*. See also*  [EDO](#page-1562-0) doits*. See* [jazz articulations](#page-1580-0) dolce*. See* [dynamic modifiers](#page-1561-0) dorian chord symbols [269](#page-268-0), [818](#page-817-0) DoricoBeep [221,](#page-220-0) [609](#page-608-0) dots chord diagrams [820](#page-819-0), [821](#page-820-0), [826](#page-825-0) guitar tapping [1132](#page-1131-0), [1135](#page-1134-0) rhythm*. See* [rhythm dots](#page-1609-0)*. See also* dotted notes dotted beat units [249](#page-248-0) dynamics [874](#page-873-0) hairpins [895](#page-894-0) noteheads [1036](#page-1035-0) notes*. See* dotted notes octave lines [842](#page-841-0) rests [153](#page-152-0), [163](#page-162-0) slurs [1333,](#page-1332-0) [1335](#page-1334-0), [1336](#page-1335-0) tempo marks [1435](#page-1434-0) ties [1442,](#page-1441-0) [1444,](#page-1443-0) [1445](#page-1444-0) dotted notes [186,](#page-185-0) [784](#page-783-0) consolidation [1052,](#page-1051-0) [1053](#page-1052-0) double [186](#page-185-0) forcing [184](#page-183-0) inputting [153](#page-152-0), [186](#page-185-0) moving dots [1054](#page-1053-0) note grouping [784](#page-783-0) swing playback [629,](#page-628-0) [630](#page-629-0) tempo equations [1437](#page-1436-0) triple [186](#page-185-0) double [159](#page-158-0) accidentals [214,](#page-213-0) [217,](#page-216-0) [271,](#page-270-0) [716](#page-715-0) barlines [255](#page-254-0), [258,](#page-257-0) [260,](#page-259-0) [732,](#page-731-0) [733](#page-732-0), [736](#page-735-0), [1287](#page-1286-0) dotted notes [186](#page-185-0) lines [1244](#page-1243-0) note durations [183](#page-182-0) octaves [212](#page-211-0) stems [712,](#page-711-0) [1521](#page-1520-0)*. See also* [voices](#page-1632-0) values [159](#page-158-0) whole notes [14,](#page-13-0) [155](#page-154-0) doubling instruments [97](#page-96-0) adding [109](#page-108-0) inputting notes [175](#page-174-0), [178](#page-177-0) instrument changes [105](#page-104-0)–[107](#page-106-0) labels [1365](#page-1364-0) showing staves [46](#page-45-0) down arpeggio signs*. See* [arpeggio signs](#page-1544-0) down-stem voices*. See* [voices](#page-1632-0) downloads accessing [57](#page-56-0)

dpi [703](#page-702-0) dragging [37,](#page-36-0) [376](#page-375-0)*. See also* drawing drawing [37,](#page-36-0) [376](#page-375-0), [573](#page-572-0) automation [603](#page-602-0) dynamics [594](#page-593-0) notes [583](#page-582-0)*. See also* [note input](#page-1591-0) tempo [609](#page-608-0) velocity [600](#page-599-0) drop frame timecodes [1270](#page-1269-0) drops*. See* [jazz articulations](#page-1580-0) drum editor [582](#page-581-0), [1518](#page-1517-0) deleting notes [587](#page-586-0) event display*. See* [event display](#page-1564-0) inputting notes [583](#page-582-0) moving notes [584](#page-583-0) selecting notes [573](#page-572-0) tracks [588](#page-587-0) zoom [588](#page-587-0) drum kits*. See* [percussion kits](#page-1599-0) drum rolls*. See* [tremolos](#page-1628-0) drum sets [113,](#page-112-0) [1500](#page-1499-0), [1501](#page-1500-0) caret [193](#page-192-0) defining kits as [116](#page-115-0) exporting [1502](#page-1501-0) filtering instruments [113](#page-112-0) importing [1502](#page-1501-0) inputting notes [193](#page-192-0) naming [113](#page-112-0) note input [196](#page-195-0) setting up [113](#page-112-0), [196](#page-195-0) stem direction [116](#page-115-0) voices [116](#page-115-0), [1516](#page-1515-0) duplets*. See* [tuplets](#page-1629-0) duplex printing [689](#page-688-0), [699](#page-698-0) booklets [699](#page-698-0) duplicating character styles [547](#page-546-0) exploding [383](#page-382-0) expression maps [669](#page-668-0) flows [127](#page-126-0) frames [510](#page-509-0) items [379](#page-378-0)[–381](#page-380-0) master page sets [480](#page-479-0) master pages [480](#page-479-0), [481](#page-480-0), [483](#page-482-0), [485](#page-484-0) noteheads [1044](#page-1043-0), [1045](#page-1044-0) notes [380](#page-379-0), [381](#page-380-0) paragraph styles [545](#page-544-0) percussion maps [676](#page-675-0) playback templates [646](#page-645-0) players [100](#page-99-0) playing techniques [1202](#page-1201-0), [1207,](#page-1206-0) [1212](#page-1211-0) switches [670](#page-669-0) duration [1200](#page-1199-0) accidentals [714,](#page-713-0) [715](#page-714-0) arpeggio signs [1104](#page-1103-0), [1106](#page-1105-0) articulations [718,](#page-717-0) [725](#page-724-0) bars [23,](#page-22-0) [727](#page-726-0) count-in for MIDI recording [222](#page-221-0) fermatas [370](#page-369-0) figured bass [913](#page-912-0) flows [522,](#page-521-0) [626](#page-625-0) forcing [184](#page-183-0) grace notes [974](#page-973-0)

<span id="page-1561-0"></span>duration *(continued)* horizontal lines [1225](#page-1224-0) jazz articulations [1147](#page-1146-0) lines*. See* duration lines locking [216](#page-215-0) notated [682](#page-681-0) notes [23,](#page-22-0) [155](#page-154-0), [182](#page-181-0), [183,](#page-182-0) [585,](#page-584-0) [682](#page-681-0) pedal lines [1189](#page-1188-0) played [682](#page-681-0) playing techniques [311](#page-310-0), [315](#page-314-0), [317,](#page-316-0) [1198](#page-1197-0), [1200](#page-1199-0), [1205](#page-1204-0) pre-roll [626](#page-625-0) rests [182](#page-181-0) slurs [1355](#page-1354-0) string indicators [956](#page-955-0) terminology [14](#page-13-0) tremolos [1483,](#page-1482-0) [1484](#page-1483-0) vibrato bar lines [1139](#page-1138-0) duration before pitch note input [175](#page-174-0) duration lines [1199,](#page-1198-0) [1214](#page-1213-0) appearance [1203,](#page-1202-0) [1207](#page-1206-0) default settings [1207](#page-1206-0) figured bass*. See* [hold lines](#page-1575-0) handles [960,](#page-959-0) [1200](#page-1199-0) hiding [956](#page-955-0), [1139,](#page-1138-0) [1202,](#page-1201-0) [1203](#page-1202-0) inputting [311](#page-310-0), [315,](#page-314-0) [317](#page-316-0) playing techniques [1200](#page-1199-0), [1204,](#page-1203-0) [1212](#page-1211-0) showing [956](#page-955-0), [1139,](#page-1138-0) [1202,](#page-1201-0) [1203](#page-1202-0) string indicators [322](#page-321-0), [323,](#page-322-0) [954,](#page-953-0) [956,](#page-955-0) [960](#page-959-0) vibrato bar lines [1139](#page-1138-0) dynamic curve [908](#page-907-0) dynamic glyphs [874](#page-873-0) font styles [907](#page-906-0) dynamic levels [261](#page-260-0), [263](#page-262-0), [265,](#page-264-0) [884,](#page-883-0) [908](#page-907-0) changing [597,](#page-596-0) [884](#page-883-0) decreasing [884](#page-883-0) increasing [884](#page-883-0) playback [591,](#page-590-0) [908](#page-907-0) dynamic modifiers [874,](#page-873-0) [890](#page-889-0), [1420](#page-1419-0) appearance [875](#page-874-0), [891](#page-890-0) centered [892](#page-891-0) font styles [907](#page-906-0) hairpins [892](#page-891-0) inputting [261](#page-260-0), [263,](#page-262-0) [265,](#page-264-0) [890](#page-889-0) poco a poco [901](#page-900-0) showing [884](#page-883-0) subito [891](#page-890-0) dynamics [874](#page-873-0) aligning [879](#page-878-0) alignment [875–](#page-874-0)[877](#page-876-0), [880,](#page-879-0) [903](#page-902-0)[–905](#page-904-0) appearance [875](#page-874-0), [886](#page-885-0) backgrounds [882,](#page-881-0) [1419](#page-1418-0) bar repeats [1291](#page-1290-0) barlines [877](#page-876-0), [880–](#page-879-0)[882](#page-881-0) changing [370,](#page-369-0) [597](#page-596-0), [884](#page-883-0) combined [874](#page-873-0) continuation lines [874](#page-873-0), [893](#page-892-0) continuous hairpins [896](#page-895-0) conventions [875](#page-874-0) copying [887](#page-886-0) crescendo*. See* [gradual dynamics](#page-1571-0) cues [865,](#page-864-0) [866](#page-865-0) default settings [875](#page-874-0)

dynamics *(continued)* deleting [887](#page-886-0) diminuendo*. See* [gradual dynamics](#page-1571-0) dynamic curve [908](#page-907-0) editing [597](#page-596-0), [884](#page-883-0) endpoint positions [880](#page-879-0) engraving options [875](#page-874-0) erased backgrounds [882,](#page-881-0) [883,](#page-882-0) [1419](#page-1418-0) expression maps [663](#page-662-0) expressive text*. See* dynamic modifiers filters [367,](#page-366-0) [887](#page-886-0) flared hairpins [900](#page-899-0) font styles [907](#page-906-0) force [874](#page-873-0) formatting [559](#page-558-0) gradual*. See* [gradual dynamics](#page-1571-0) grand staff instruments [263,](#page-262-0) [265,](#page-264-0) [888](#page-887-0) grouping [903,](#page-902-0) [904](#page-903-0) hairpins*. See* [hairpins](#page-1573-0) handles [878,](#page-877-0) [893](#page-892-0), [894](#page-893-0), [897](#page-896-0), [898](#page-897-0) hiding [884](#page-883-0)–[886](#page-885-0), [891](#page-890-0) humanize [591](#page-590-0), [908](#page-907-0) hyphens [885,](#page-884-0) [895](#page-894-0) immediate [874](#page-873-0) inputting [261](#page-260-0), [263,](#page-262-0) [265](#page-264-0) intensity [370,](#page-369-0) [597,](#page-596-0) [884](#page-883-0) lanes*. See* [dynamics lanes](#page-1562-0)*. See also* [velocity lanes](#page-1631-0) length [597,](#page-596-0) [878,](#page-877-0) [894](#page-893-0) levels*. See* dynamic levels linking [370,](#page-369-0) [905](#page-904-0), [906](#page-905-0) lyrics [875](#page-874-0) modifiers*. See* dynamic modifiers moving [597](#page-596-0), [877](#page-876-0), [878,](#page-877-0) [891](#page-890-0) muting in playback [369,](#page-368-0) [624](#page-623-0) niente hairpins*. See* [niente hairpins](#page-1591-0) non-sustaining instruments [909](#page-908-0) padding [883](#page-882-0), [1419](#page-1418-0) panel [265](#page-264-0) parentheses [881](#page-880-0) percussion kits [1505](#page-1504-0) placement [875](#page-874-0) playback [369,](#page-368-0) [591,](#page-590-0) [601](#page-600-0), [622](#page-621-0), [627](#page-626-0), [663,](#page-662-0) [679,](#page-678-0) [680,](#page-679-0) [888](#page-887-0), [908](#page-907-0) poco a poco [892,](#page-891-0) [901](#page-900-0) popover [261,](#page-260-0) [263](#page-262-0) position [875,](#page-874-0) [876](#page-875-0) repeats [627](#page-626-0) rfz [886](#page-885-0) selecting [361](#page-360-0) separators [885](#page-884-0) sfz [886](#page-885-0) signposts [377,](#page-376-0) [884](#page-883-0) spacing [902](#page-901-0) staff-relative placement [371](#page-370-0) subito [891](#page-890-0) sustaining instruments [909](#page-908-0) symbols [559](#page-558-0) text [895,](#page-894-0) [907](#page-906-0) types [261](#page-260-0), [874](#page-873-0) ungrouping [904](#page-903-0) unlinking [370,](#page-369-0) [906](#page-905-0) velocity [599](#page-598-0), [600](#page-599-0), [884,](#page-883-0) [908](#page-907-0)

<span id="page-1562-0"></span>dynamics *(continued)* voice-specific [263](#page-262-0), [265,](#page-264-0) [591,](#page-590-0) [594,](#page-593-0) [888](#page-887-0) volume [884,](#page-883-0) [908](#page-907-0) dynamics lanes [261](#page-260-0), [591](#page-590-0), [874](#page-873-0) constant points [595](#page-594-0) copying points [596](#page-595-0) deleting points [598](#page-597-0) editing [597](#page-596-0) hiding [593](#page-592-0) inputting points [594](#page-593-0) linear points [595](#page-594-0) moving points [597](#page-596-0) showing [593](#page-592-0) Dynamics panel [263](#page-262-0), [265](#page-264-0)

## **E**

East Asian elision slurs [1030](#page-1029-0) hiding [1030](#page-1029-0) showing [1030](#page-1029-0) Edit Accidental dialog [1000](#page-999-0) Edit Chord Diagram dialog [826](#page-825-0) Edit Chord Diagrams dialog [828](#page-827-0) Edit Chord Symbol Appearance dialog [804](#page-803-0) Edit Chord Symbol Component dialog [806](#page-805-0) Edit Custom Condensing Group dialog [446](#page-445-0) Edit Custom Key Signature dialog [1003](#page-1002-0) Edit Endpoint Configurations dialog [653](#page-652-0) Edit Font Styles dialog [541](#page-540-0) Edit Instrument Names dialog [141](#page-140-0) Edit Line Annotation dialog [1249](#page-1248-0) Edit Line Annotations dialog [1241](#page-1240-0), [1246](#page-1245-0) Edit Line Bodies dialog [1241](#page-1240-0), [1244](#page-1243-0) Edit Lines dialog [1241](#page-1240-0) Edit Notehead dialog [1041](#page-1040-0) Edit Notehead Sets dialog [1038](#page-1037-0) Edit Percussion Kit dialog [113](#page-112-0) Edit Playback Techniques dialog [680](#page-679-0) Edit Playing Technique dialog [1209](#page-1208-0) Edit Playing Techniques dialog [1207](#page-1206-0) Edit Repeatable Symbol dialog [1253](#page-1252-0) Edit Tonality System dialog [998](#page-997-0) editing [167](#page-166-0), [370](#page-369-0) area [113](#page-112-0), [1505](#page-1504-0) flow headings [502](#page-501-0) handles [475](#page-474-0) inputting vs. editing [167](#page-166-0) items [156,](#page-155-0) [370](#page-369-0), [475](#page-474-0) lyric text [1013](#page-1012-0), [1014](#page-1013-0) master pages [489](#page-488-0) methods [360](#page-359-0) mouse input [167,](#page-166-0) [168](#page-167-0) notes [153](#page-152-0) tools [360](#page-359-0) editorial notes [1056](#page-1055-0), [1058](#page-1057-0) slurs [1333](#page-1332-0) ties [1442](#page-1441-0) editors drum [582](#page-581-0) flow headings [501](#page-500-0) master pages [488](#page-487-0)

editors *(continued)* piano roll [582](#page-581-0) text [329,](#page-328-0) [548](#page-547-0) EDO [992](#page-991-0), [999](#page-998-0) effects channels [637](#page-636-0) mixer [635](#page-634-0) eighth notes [14,](#page-13-0) [155](#page-154-0) beaming [764](#page-763-0) beats [254](#page-253-0) metronome marks [247](#page-246-0) swing playback [248,](#page-247-0) [629,](#page-628-0) [630](#page-629-0), [634](#page-633-0) tempo equations [1437](#page-1436-0) tuplets [211](#page-210-0) elbowed beams*. See* [centered beams](#page-1550-0) electric guitar*. See* [fretted instruments](#page-1569-0) ellipse chord enclosures [1408](#page-1407-0) note enclosures [1408,](#page-1407-0) [1409](#page-1408-0) empty bars cues [868](#page-867-0) deleting [728](#page-727-0) inputting [256](#page-255-0), [257](#page-256-0) multi-bar rests [1319](#page-1318-0) rests*. See* [bar rests](#page-1547-0) width [729](#page-728-0) empty pages [406](#page-405-0) deleting [25,](#page-24-0) [406](#page-405-0), [492](#page-491-0), [548](#page-547-0) inserting [406](#page-405-0) staff spacing changes [423](#page-422-0) empty staves [400](#page-399-0) after flows [403](#page-402-0) frames [404,](#page-403-0) [405](#page-404-0), [514](#page-513-0) hiding [400](#page-399-0)–[402](#page-401-0), [420](#page-419-0) showing [400](#page-399-0)–[402](#page-401-0), [420](#page-419-0) tacets [434](#page-433-0) empty voices [1526](#page-1525-0) enabling [174](#page-173-0) auto-save [81](#page-80-0) chord symbol playback [614](#page-613-0), [615](#page-614-0) click during playback [620](#page-619-0) condensing [414,](#page-413-0) [447](#page-446-0) dynamics linking [370](#page-369-0) independent voice playback [622](#page-621-0) instrument changes [105](#page-104-0) MIDI devices [225](#page-224-0) partial harp pedaling [1165](#page-1164-0) plug-ins [578](#page-577-0) sampled trills in playback [1094](#page-1093-0) slur collision avoidance [1332](#page-1331-0) slurs linking [370](#page-369-0) swing playback [248,](#page-247-0) [631](#page-630-0)[–633](#page-632-0) system track [365](#page-364-0) text collision avoidance [554](#page-553-0) VST instruments [578](#page-577-0) enclosures bar numbers [745](#page-744-0), [746](#page-745-0) fingerings [933](#page-932-0) line annotations [1246](#page-1245-0) line thickness [746,](#page-745-0) [1257](#page-1256-0) lines [1234](#page-1233-0) padding values [746,](#page-745-0) [1257](#page-1256-0) rehearsal marks [1255](#page-1254-0)[–1257](#page-1256-0) string indicators [955](#page-954-0)

enclosures *(continued)* tablature [1405](#page-1404-0), [1408,](#page-1407-0) [1409](#page-1408-0) text [543,](#page-542-0) [555,](#page-554-0) [556](#page-555-0), [1234](#page-1233-0), [1246](#page-1245-0) end barlines [736](#page-735-0) end repeat barlines [255,](#page-254-0) [733](#page-732-0), [736](#page-735-0) inputting [258](#page-257-0), [260](#page-259-0) playthroughs [627](#page-626-0) repeat endings [1274](#page-1273-0) endings additional [348,](#page-347-0) [349](#page-348-0) playthroughs [1274](#page-1273-0) repeat*. See* [repeat endings](#page-1607-0) endpoint positions arpeggio signs [1100](#page-1099-0) dynamics [880](#page-879-0) lines [1217](#page-1216-0), [1224,](#page-1223-0) [1226](#page-1225-0) octave lines [847](#page-846-0), [848](#page-847-0) pedal lines [1177](#page-1176-0) repeat endings [1280](#page-1279-0) slurs [724,](#page-723-0) [1326](#page-1325-0), [1328](#page-1327-0)–[1330](#page-1329-0), [1346](#page-1345-0)[–1348](#page-1347-0) staff lines [1328](#page-1327-0) ties [1440](#page-1439-0) trills [1081](#page-1080-0) tuplet brackets [1495](#page-1494-0) Endpoint Setup dialog [649](#page-648-0) endpoints [648](#page-647-0)  $changing$  [654,](#page-653-0) [655](#page-654-0) configurations [651](#page-650-0) custom [652,](#page-651-0) [653](#page-652-0) deleting [653](#page-652-0) expression maps [649](#page-648-0), [655](#page-654-0) glissando lines [1107,](#page-1106-0) [1111](#page-1110-0) instruments [654](#page-653-0) notehead brackets [1065](#page-1064-0) percussion maps [649](#page-648-0), [655](#page-654-0) plug-ins [640](#page-639-0) renaming [653](#page-652-0) saving [652](#page-651-0) setup [649](#page-648-0) voices [654](#page-653-0) Engrave mode [19,](#page-18-0) [464](#page-463-0) casting off [427](#page-426-0) Engraving Options dialog [476](#page-475-0) frame breaks [429](#page-428-0) frame chains [513](#page-512-0) frames [505](#page-504-0) graphics frames [530](#page-529-0) make into frame [430](#page-429-0) make into system [432](#page-431-0) moving text [552](#page-551-0) music frames [512](#page-511-0) note spacing [562](#page-561-0) page breaks*. See* [frame breaks](#page-1569-0) page formatting [393](#page-392-0) panels [35](#page-34-0), [464](#page-463-0), [466,](#page-465-0) [468,](#page-467-0) [471,](#page-470-0) [474](#page-473-0) selecting items [465](#page-464-0) signposts [377](#page-376-0) staff spacing [420](#page-419-0) switching [464](#page-463-0) system breaks [431](#page-430-0) text editor [548](#page-547-0) text frames [519](#page-518-0) toolbox [465](#page-464-0)

engraving options [25](#page-24-0), [476](#page-475-0) accidentals [710](#page-709-0) advanced options [40](#page-39-0) arpeggio signs [1097](#page-1096-0) articulations [718](#page-717-0) bar numbers [755](#page-754-0) bar repeats [1291](#page-1290-0) barlines [732](#page-731-0), [1383](#page-1382-0) bracketed noteheads [1057](#page-1056-0) breath marks [977](#page-976-0) caesuras [977](#page-976-0) chord symbols [801](#page-800-0) cues [854](#page-853-0) dialog [476](#page-475-0) dynamics [875](#page-874-0) fermatas [977](#page-976-0) figured bass [911](#page-910-0) fingerings [926](#page-925-0) glissando lines [1108](#page-1107-0) guitar bends [1121](#page-1120-0) holds [977](#page-976-0) jazz articulations [1145](#page-1144-0) key signatures [985](#page-984-0) ledger lines [1032](#page-1031-0) lines [1217](#page-1216-0) lyrics [1007](#page-1006-0) markers [1264,](#page-1263-0) [1272](#page-1271-0) music fonts [542](#page-541-0) notes [1032](#page-1031-0), [1411](#page-1410-0) octave lines [843](#page-842-0) ornaments [1076](#page-1075-0) ossia staves [1383,](#page-1382-0) [1384](#page-1383-0) pauses [977](#page-976-0) pedal lines [1180](#page-1179-0) percussion [1513](#page-1512-0) playing techniques [1191](#page-1190-0) rehearsal marks [1255](#page-1254-0) repeat endings [1276](#page-1275-0) repeat markers [1283](#page-1282-0) rests [1316](#page-1315-0) rhythm slashes [1302](#page-1301-0) saving as default [476](#page-475-0) searching [476](#page-475-0) slurs [1325](#page-1324-0) staff labels [1359](#page-1358-0) stems [1032,](#page-1031-0) [1405](#page-1404-0), [1411](#page-1410-0) tablature [1405](#page-1404-0) tempo marks [1421](#page-1420-0) text [328](#page-327-0) ties [1442](#page-1441-0) time signatures [1459](#page-1458-0) timecodes [1272](#page-1271-0) tremolos [1478](#page-1477-0) trills [1076](#page-1075-0) tuplets [1486](#page-1485-0) Engraving Options dialog [476](#page-475-0) enharmonic spelling accidentals [201,](#page-200-0) [214](#page-213-0) chord symbols [801](#page-800-0), [818](#page-817-0), [819](#page-818-0) key signatures [990](#page-989-0) MIDI [69](#page-68-0), [218](#page-217-0) modes [818](#page-817-0)

<span id="page-1564-0"></span>enharmonic spelling *(continued)* notes [201](#page-200-0), [214](#page-213-0) respelling [214](#page-213-0) ensembles [84](#page-83-0), [102](#page-101-0) adding [86,](#page-85-0) [102](#page-101-0), [125](#page-124-0) brackets [59](#page-58-0), [788](#page-787-0), [789](#page-788-0) divisi [1390,](#page-1389-0) [1391](#page-1390-0) groups [123](#page-122-0), [125](#page-124-0) staff grouping [59,](#page-58-0) [789](#page-788-0) templates [59](#page-58-0) envelopes dynamics [591,](#page-590-0) [597](#page-596-0) equal division of the octave [992](#page-991-0) equalization [637](#page-636-0) equations tempo marks [249,](#page-248-0) [1437](#page-1436-0) erased backgrounds [557](#page-556-0) bar numbers [745](#page-744-0) dynamics [882](#page-881-0) fingerings [942](#page-941-0) hairpins [1419](#page-1418-0) lines [1235](#page-1234-0), [1241,](#page-1240-0) [1246](#page-1245-0) padding [543,](#page-542-0) [556,](#page-555-0) [883,](#page-882-0) [1161](#page-1160-0), [1193,](#page-1192-0) [1236,](#page-1235-0) [1419](#page-1418-0) player labels [458](#page-457-0) playing techniques [1192](#page-1191-0) staff lines [931](#page-930-0) stems [1419](#page-1418-0) string indicators [954](#page-953-0) text [557,](#page-556-0) [1236](#page-1235-0) ties [1475](#page-1474-0) time signatures [1475](#page-1474-0) espressivo*. See* [dynamic modifiers](#page-1561-0) even staff spacing [399](#page-398-0) event display [580](#page-579-0) automation lanes*. See* [automation lanes](#page-1546-0) chords track [614](#page-613-0) dynamics lanes*. See* [dynamics lanes](#page-1562-0) inputting notes [583](#page-582-0) instrument tracks [589](#page-588-0) markers track [616](#page-615-0) playing techniques lanes [607](#page-606-0) time track [609](#page-608-0) velocity lanes*. See* [velocity lanes](#page-1631-0) video track [617](#page-616-0) zoom [588](#page-587-0) events automation [601,](#page-600-0) [603](#page-602-0) dynamics [591,](#page-590-0) [594,](#page-593-0) [596](#page-595-0) markers [616](#page-615-0) notes [583](#page-582-0) tempo changes [609,](#page-608-0) [611](#page-610-0) velocity [600](#page-599-0) excluding [96](#page-95-0) condensing groups [447](#page-446-0) flows from layouts [96](#page-95-0), [130](#page-129-0) playback [624](#page-623-0) players [127](#page-126-0) players from flows [96](#page-95-0) players from layouts [96,](#page-95-0) [130](#page-129-0) playthroughs from bar numbers [760](#page-759-0) exclusion groups expression maps [656](#page-655-0) exercises*. See* [flows](#page-1567-0)

expanding [361](#page-360-0), [617](#page-616-0) caret [174,](#page-173-0) [191](#page-190-0) menus [40](#page-39-0) notes [183](#page-182-0) options [40](#page-39-0) selections [361](#page-360-0), [363](#page-362-0) tracks [617](#page-616-0) explicit rests [1312](#page-1311-0), [1313](#page-1312-0) colors [1316](#page-1315-0) deleting [1317](#page-1316-0) hiding [1317](#page-1316-0) implicit rests [1315](#page-1314-0) showing [1317](#page-1316-0) exploding [174](#page-173-0), [191,](#page-190-0) [383](#page-382-0) Insert mode [193](#page-192-0), [208](#page-207-0) note input [174](#page-173-0), [191](#page-190-0) exponential hairpins*. See* [flared hairpins](#page-1567-0) Export Audio dialog [77](#page-76-0) Export File Names dialog [695](#page-694-0) Export Flows dialog [65](#page-64-0) Export MIDI dialog [72](#page-71-0) Export MusicXML dialog [67](#page-66-0) Export Tempo Track dialog [75](#page-74-0) exporting [63](#page-62-0) annotations [704](#page-703-0) arrangements [697](#page-696-0) audio [76](#page-75-0), [77](#page-76-0) borders [704](#page-703-0) color graphics [703](#page-702-0) comments [388](#page-387-0), [391](#page-390-0), [704](#page-703-0) crop marks [704](#page-703-0) custom playing techniques [1213](#page-1212-0) date [704](#page-703-0) expression maps [672](#page-671-0) file names [537,](#page-536-0) [695](#page-694-0) flows [64](#page-63-0), [65](#page-64-0) fretted instrument tunings [123](#page-122-0) key commands [51](#page-50-0) layouts [692](#page-691-0) master page sets [481](#page-480-0) MIDI [72](#page-71-0) monochrome graphics [703](#page-702-0) MP3 files [76](#page-75-0), [77](#page-76-0) MusicXML files [67,](#page-66-0) [1281](#page-1280-0) note colors [704](#page-703-0) options [470](#page-469-0), [687](#page-686-0) output format [692](#page-691-0) page ranges [691](#page-690-0), [697](#page-696-0) path [538,](#page-537-0) [694](#page-693-0) PDF [537](#page-536-0), [539](#page-538-0), [692](#page-691-0), [694](#page-693-0) percussion kits [1502](#page-1501-0) percussion maps [678](#page-677-0) playback templates [648](#page-647-0) PNG [537](#page-536-0), [539](#page-538-0), [692,](#page-691-0) [694](#page-693-0) repeats [627](#page-626-0) signposts [704](#page-703-0) stems [76,](#page-75-0) [77](#page-76-0) SVG [537](#page-536-0), [539](#page-538-0), [692,](#page-691-0) [694](#page-693-0) tempo tracks [75](#page-74-0) TIFF [537,](#page-536-0) [539,](#page-538-0) [692](#page-691-0), [694](#page-693-0) time [704](#page-703-0) tonality systems [994](#page-993-0) voice colors [704](#page-703-0)

<span id="page-1565-0"></span>exporting *(continued)* watermarks [704](#page-703-0) WAV files [76,](#page-75-0) [77](#page-76-0) expression maps [655](#page-654-0), [656](#page-655-0) actions [661,](#page-660-0) [670](#page-669-0) conditions [662,](#page-661-0) [670](#page-669-0) creating [669](#page-668-0)–[671](#page-670-0) dialog [656,](#page-655-0) [666](#page-665-0) dynamics [663](#page-662-0) endpoints [648](#page-647-0), [651](#page-650-0), [655](#page-654-0) exporting [672](#page-671-0) file format [655,](#page-654-0) [672](#page-671-0) filters [656](#page-655-0) hiding playing techniques [1193](#page-1192-0) importing [672](#page-671-0) MIDI [909](#page-908-0) mutual exclusion groups [664,](#page-663-0) [669](#page-668-0), [671](#page-670-0) order [656](#page-655-0) pitch [656](#page-655-0), [669](#page-668-0) playback techniques [656,](#page-655-0) [666,](#page-665-0) [670](#page-669-0) playing techniques [679](#page-678-0), [1193](#page-1192-0) resetting [665](#page-664-0) switches [659,](#page-658-0) [667,](#page-666-0) [670](#page-669-0) transpose [657,](#page-656-0) [659,](#page-658-0) [663](#page-662-0) trills [1093](#page-1092-0) volume [909](#page-908-0) Expression Maps dialog [656](#page-655-0) expressive text*. See* [dynamic modifiers](#page-1561-0) extending*. See* [expanding](#page-1564-0) extension lines lyrics [334](#page-333-0), [1010](#page-1009-0), [1021](#page-1020-0) trills [1082](#page-1081-0)[–1084](#page-1083-0) extra staves [1373](#page-1372-0) adding [1375](#page-1374-0) condensing [441,](#page-440-0) [1373](#page-1372-0) cues [356](#page-355-0) deleting [1372](#page-1371-0) divisi*. See* [divisi](#page-1559-0) hiding [400](#page-399-0)–[402](#page-401-0) moving [1376](#page-1375-0) ossia staves*. See* [ossia staves](#page-1595-0) showing [400](#page-399-0)–[402](#page-401-0) signposts [377](#page-376-0), [1373](#page-1372-0) ties [203](#page-202-0) width [1377](#page-1376-0) extracts*. See* [flows](#page-1567-0)*. See also* [graphic slices](#page-1572-0)

## **F**

F clef*. See* [clefs](#page-1552-0) factory default playback templates [641](#page-640-0) fader [635](#page-634-0) fallback playback techniques [680](#page-679-0) playback templates [643](#page-642-0) falls*. See* [jazz articulations](#page-1580-0) families fonts [61,](#page-60-0) [551](#page-550-0) instruments [86,](#page-85-0) [643,](#page-642-0) [1190](#page-1189-0), [1207](#page-1206-0) fanned beams [781](#page-780-0) angles [782](#page-781-0) creating [782](#page-781-0) direction [781,](#page-780-0) [782](#page-781-0)

fast-forwarding [619,](#page-618-0) [638](#page-637-0) feathered beams*. See* fanned beams feedback comments*. See* [comments](#page-1553-0) fermatas [975](#page-974-0) appearance [370](#page-369-0) barlines [981](#page-980-0) changing [979](#page-978-0) deleting [379](#page-378-0) duration [370](#page-369-0) inputting [281](#page-280-0), [283,](#page-282-0) [284](#page-283-0) moving [979](#page-978-0), [980](#page-979-0) multiple at same position [978](#page-977-0) number per staff [981](#page-980-0) placement [977](#page-976-0) position [977](#page-976-0) single staves [979](#page-978-0) staff-relative placement [371](#page-370-0) types [370](#page-369-0), [975](#page-974-0), [979](#page-978-0) voices [981](#page-980-0) fifth chord diagrams [165](#page-164-0) figured bass [910,](#page-909-0) [915](#page-914-0) accidentals [338,](#page-337-0) [911](#page-910-0) alignment [911](#page-910-0) appearance [911](#page-910-0), [920](#page-919-0), [923](#page-922-0) cautionary accidentals [922](#page-921-0) collision avoidance [911](#page-910-0), [919](#page-918-0) default settings [911](#page-910-0) deleting [379](#page-378-0) duration [913](#page-912-0) engraving options [911](#page-910-0) fixing [338](#page-337-0), [923](#page-922-0) font [920,](#page-919-0) [921](#page-920-0) gaps [911](#page-910-0) global [334](#page-333-0) handles [913,](#page-912-0) [917](#page-916-0) hiding [911](#page-910-0), [912](#page-911-0) hold lines [911](#page-910-0), [915](#page-914-0) input options [338,](#page-337-0) [911](#page-910-0), [923](#page-922-0) inputting [334](#page-333-0), [336,](#page-335-0) [338](#page-337-0) instruments [334](#page-333-0) inverting [916](#page-915-0) kerning [919](#page-918-0) length [913,](#page-912-0) [917](#page-916-0) local [334,](#page-333-0) [910](#page-909-0) moving [917](#page-916-0) octaves [922](#page-921-0) pitches [214](#page-213-0) placement [915](#page-914-0), [916](#page-915-0) players [334](#page-333-0), [911](#page-910-0) popover [336](#page-335-0) position [915](#page-914-0) resetting [923](#page-922-0) rests [334,](#page-333-0) [910](#page-909-0), [913](#page-912-0), [920](#page-919-0) rows [911,](#page-910-0) [915](#page-914-0) showing [334](#page-333-0), [911](#page-910-0), [912](#page-911-0) signposts [334,](#page-333-0) [377](#page-376-0), [910](#page-909-0), [912,](#page-911-0) [920](#page-919-0) simplifying [922](#page-921-0) size [921](#page-920-0) slashes [336](#page-335-0), [911](#page-910-0) staff-relative placement [916](#page-915-0) staves [334](#page-333-0) strokes [911](#page-910-0)

<span id="page-1566-0"></span>figured bass *(continued)* suspensions [336,](#page-335-0) [911,](#page-910-0) [915](#page-914-0) transposing [215,](#page-214-0) [216](#page-215-0) vertical position [911](#page-910-0) file formats [702](#page-701-0) audio [76](#page-75-0) backups [81](#page-80-0) expression maps [655](#page-654-0), [672](#page-671-0) frames [530](#page-529-0) graphic slices [533](#page-532-0) graphics files [702](#page-701-0) MIDI [69](#page-68-0) MusicXML [66](#page-65-0) percussion maps [678](#page-677-0) playback templates [640](#page-639-0) tonality systems [994](#page-993-0) videos [146](#page-145-0) file names [695](#page-694-0) graphic slices [537](#page-536-0) ingredients [695](#page-694-0) recipes [695](#page-694-0) setting [695](#page-694-0) tokens [520](#page-519-0) files [63](#page-62-0) different Dorico versions [61](#page-60-0) exporting [63](#page-62-0), [537–](#page-536-0)[539,](#page-538-0) [692,](#page-691-0) [694](#page-693-0) importing [63](#page-62-0) loading into frames [530](#page-529-0) missing fonts [61](#page-60-0) opening [60](#page-59-0) videos [148](#page-147-0) filled noteheads [1033](#page-1032-0) films*. See* [videos](#page-1631-0) filters [367](#page-366-0) accidentals [367](#page-366-0) deselect [369](#page-368-0) drums [113](#page-112-0) dynamics [367,](#page-366-0) [887](#page-886-0) ensembles [86](#page-85-0) expression maps [656](#page-655-0) flows [517](#page-516-0) frame chains [517](#page-516-0), [518](#page-517-0) harp pedaling [367](#page-366-0) instruments [86](#page-85-0) lyrics [367](#page-366-0), [1007](#page-1006-0), [1008](#page-1007-0) notes [367](#page-366-0), [368](#page-367-0) options [93](#page-92-0), [163](#page-162-0), [165,](#page-164-0) [476,](#page-475-0) [579](#page-578-0) percussion [113](#page-112-0) percussion maps [673](#page-672-0) pitch [367](#page-366-0), [368](#page-367-0) players [518](#page-517-0) properties [156](#page-155-0), [474](#page-473-0) select [369](#page-368-0) stem direction [367](#page-366-0) tempo marks [367](#page-366-0) voices [367](#page-366-0) final barlines [255](#page-254-0), [733](#page-732-0), [736](#page-735-0) inputting [258](#page-257-0), [260](#page-259-0) number of times played [627](#page-626-0) final tempo [1432](#page-1431-0) Find Tempo dialog [342](#page-341-0) important markers [1268](#page-1267-0) finding*. See* [searching](#page-1611-0)

fine d.c. al [1282](#page-1281-0) font [1283](#page-1282-0) inputting [351](#page-350-0) sections [1282](#page-1281-0) size [1283](#page-1282-0) tacet al [1320](#page-1319-0) finger tapping*. See* [tapping](#page-1623-0) fingering [925](#page-924-0) appearance [926](#page-925-0), [933](#page-932-0), [935,](#page-934-0) [936,](#page-935-0) [938](#page-937-0) arpeggio signs [944](#page-943-0), [945](#page-944-0) backgrounds [942](#page-941-0) brackets [940](#page-939-0) cautionary [938](#page-937-0) changing [928](#page-927-0) chord diagrams [820](#page-819-0) collision avoidance [926](#page-925-0) cross-staff chords [926](#page-925-0) default settings [926](#page-925-0) deleting [935](#page-934-0) design [933](#page-932-0) enclosures [933](#page-932-0) engraving options [926](#page-925-0) erased backgrounds [942](#page-941-0) font [936](#page-935-0) font styles [935,](#page-934-0) [938](#page-937-0) formatting [559](#page-558-0) fretted instruments [939](#page-938-0)*. See also* [tapping](#page-1623-0) hammer-ons*. See* [hammer-ons](#page-1573-0) handles [927](#page-926-0) hiding [934](#page-933-0), [938](#page-937-0) horn branch indicators [950](#page-949-0) inputting [228](#page-227-0), [229](#page-228-0) inside the staff [931](#page-930-0) inverting [930](#page-929-0) italics [937](#page-936-0) letters [945](#page-944-0) moving [929](#page-928-0) MusicXML import [953](#page-952-0) numeral style [951](#page-950-0) parentheses [228,](#page-227-0) [229](#page-228-0), [938](#page-937-0) pinky letter [945](#page-944-0) placement [926](#page-925-0), [931](#page-930-0), [940](#page-939-0), [941](#page-940-0) popover [228,](#page-227-0) [229](#page-228-0) position [926](#page-925-0) pull-offs*. See* [hammer-ons](#page-1573-0) resetting [930](#page-929-0) separators [950](#page-949-0) showing [934](#page-933-0), [938](#page-937-0) size [932](#page-931-0), [936](#page-935-0) slide positions [951](#page-950-0) slides*. See* [fingering slides](#page-1567-0) slurs [932](#page-931-0) staff-relative placement [930](#page-929-0) string indicators [955](#page-954-0), [961](#page-960-0) string shift indicators [951](#page-950-0), [952](#page-951-0) strings [1054](#page-1053-0) substitution [927](#page-926-0) symbols [559](#page-558-0) tapping*. See* [tapping](#page-1623-0) thumb letter [945](#page-944-0) types [229](#page-228-0), [950](#page-949-0)

<span id="page-1567-0"></span>fingering *(continued)* underlines [933](#page-932-0) valved brass instruments [950](#page-949-0) fingering slides [946](#page-945-0) handles [946,](#page-945-0) [947](#page-946-0) hiding [946](#page-945-0) length [949](#page-948-0) moving [947](#page-946-0) resetting [947](#page-946-0) showing [946](#page-945-0) first and second endings*. See* [repeat endings](#page-1607-0) first master pages customizing [489](#page-488-0) replacing [483,](#page-482-0) [484](#page-483-0) first pages formatting [408](#page-407-0) master pages [408](#page-407-0), [482](#page-481-0) page numbers [1153](#page-1152-0) first steps starting new projects [58,](#page-57-0) [59](#page-58-0) first systems indents [1389](#page-1388-0) fit to paper [701](#page-700-0)*. See also* [staff size](#page-1617-0) five-line staff [1371](#page-1370-0) noteheads [1509](#page-1508-0), [1512](#page-1511-0) percussion kits [1505,](#page-1504-0) [1506](#page-1505-0) percussion legends [1514](#page-1513-0) fixed tempo mode [625](#page-624-0) fixing bars [428](#page-427-0), [430](#page-429-0) figured bass [338,](#page-337-0) [923](#page-922-0) frames [430](#page-429-0) note durations [184,](#page-183-0) [203](#page-202-0) pages [428,](#page-427-0) [430](#page-429-0) systems [428,](#page-427-0) [432](#page-431-0) flags above staves*. See* [signposts](#page-1613-0) design [1411](#page-1410-0) formatting [559](#page-558-0) hiding [1418](#page-1417-0) notes [1411](#page-1410-0) stems [1411](#page-1410-0) symbols [559](#page-558-0) flared hairpins [900](#page-899-0) size [900](#page-899-0) flat braces [793](#page-792-0) flat slurs [1336](#page-1335-0) flats*. See* [accidentals](#page-1543-0) flipping [371,](#page-370-0) [1338](#page-1337-0) flips*. See* [jazz ornaments](#page-1580-0) flow heading editor [501](#page-500-0) opening [502](#page-501-0) flow headings [92](#page-91-0), [479,](#page-478-0) [500](#page-499-0) adding new [503](#page-502-0) arrangements [502](#page-501-0) changing [497,](#page-496-0) [502](#page-501-0) constraints [501](#page-500-0) default [500](#page-499-0), [503](#page-502-0) deleting [504](#page-503-0) editing [501](#page-500-0), [502](#page-501-0) flow titles [411](#page-410-0) frames [500](#page-499-0) gaps [410,](#page-409-0) [823](#page-822-0)

flow headings *(continued)* hiding [409](#page-408-0) inserting [497](#page-496-0) margins [410](#page-409-0), [823](#page-822-0) master pages [408](#page-407-0) moving [406](#page-405-0), [410](#page-409-0), [423](#page-422-0) naming [504](#page-503-0) page numbers [411](#page-410-0), [1153](#page-1152-0) panel [471](#page-470-0) removing changes [499](#page-498-0) removing overrides [492](#page-491-0) showing [409](#page-408-0) text alignment [528](#page-527-0), [529](#page-528-0) titles [411](#page-410-0) Flow Import Options dialog [64](#page-63-0) flows [20](#page-19-0), [96](#page-95-0), [126](#page-125-0) accidental duration rules [714](#page-713-0), [715](#page-714-0) adding [126](#page-125-0) adding players [127](#page-126-0) adding to layouts [130](#page-129-0) attacca [626](#page-625-0) audio [76](#page-75-0) cards [90](#page-89-0) condensing options [439,](#page-438-0) [449](#page-448-0) copying [63](#page-62-0), [127](#page-126-0) default settings [163](#page-162-0) deleting [128](#page-127-0) deleting empty bars [728](#page-727-0) duplicating [127](#page-126-0) duration [522](#page-521-0) end barlines [736](#page-735-0) exporting [64](#page-63-0), [65](#page-64-0) frame chains [514](#page-513-0), [517](#page-516-0) gaps [626](#page-625-0) going to [375](#page-374-0) headings*. See* flow headings hiding [130](#page-129-0) importing [63](#page-62-0), [64](#page-63-0), [66](#page-65-0), [69](#page-68-0) instrument change labels [1365](#page-1364-0) justification [414](#page-413-0) layouts [96](#page-95-0) master pages [408](#page-407-0) multiple on pages [408](#page-407-0) MusicXML files [67](#page-66-0) names [144,](#page-143-0) [145](#page-144-0) navigation [375](#page-374-0) notation options [163](#page-162-0) numbers [501,](#page-500-0) [502,](#page-501-0) [522](#page-521-0) page numbers [411](#page-410-0), [522](#page-521-0), [523](#page-522-0) panel [90](#page-89-0) playback [626,](#page-625-0) [654](#page-653-0) players [96,](#page-95-0) [127](#page-126-0) pre-roll [626](#page-625-0) removing from layouts [130](#page-129-0) removing players [127](#page-126-0) running headers [966](#page-965-0) selecting [363](#page-362-0) showing [130](#page-129-0) splitting [385](#page-384-0) staff labels [1360](#page-1359-0) staff size [418](#page-417-0) systems [414](#page-413-0) tacets [434,](#page-433-0) [435](#page-434-0)

flows *(continued)* tempo tracks [73](#page-72-0) timecodes [90](#page-89-0) titles [144,](#page-143-0) [145](#page-144-0), [411](#page-410-0) tokens [522](#page-521-0) trimming [253](#page-252-0), [728](#page-727-0) videos [90,](#page-89-0) [146,](#page-145-0) [148,](#page-147-0) [149](#page-148-0) voices [654](#page-653-0) Flows panel [83,](#page-82-0) [90](#page-89-0) hiding [90](#page-89-0) showing [90](#page-89-0) flutter-tongue*. See* [playing techniques](#page-1603-0) flz*. See* [playing techniques](#page-1603-0) folders backups [81](#page-80-0), [82](#page-81-0) export path [538,](#page-537-0) [694](#page-693-0) follow tempo mode [625](#page-624-0) font styles [540](#page-539-0), [541](#page-540-0) bar numbers*. See* [paragraph styles](#page-1597-0) bar repeats [1294](#page-1293-0), [1296,](#page-1295-0) [1297](#page-1296-0) changing [541,](#page-540-0) [551](#page-550-0) character styles [546](#page-545-0) chord diagrams [831](#page-830-0) chord symbols [809](#page-808-0) dedications [964](#page-963-0) default [551](#page-550-0) dialog [541](#page-540-0) divisi staff labels [1398](#page-1397-0) dynamics [907](#page-906-0) family [551](#page-550-0) figured bass [920,](#page-919-0) [921](#page-920-0) fingerings [935–](#page-934-0)[937](#page-936-0) glyphs [542](#page-541-0), [907](#page-906-0) line text [1231](#page-1230-0) lyrics [1009](#page-1008-0), [1029](#page-1028-0) markers [1267](#page-1266-0) missing fonts [61](#page-60-0) multi-bar rests [1322](#page-1321-0) music [542](#page-541-0) notations [542](#page-541-0) notes [542](#page-541-0) ossia staff labels [1384](#page-1383-0) page numbers [1152](#page-1151-0) paragraph styles [543](#page-542-0) PDF files [704](#page-703-0) playing techniques [1194](#page-1193-0) rehearsal marks [1263](#page-1262-0) repeat markers [1283](#page-1282-0) rhythm slashes [1297,](#page-1296-0) [1307](#page-1306-0), [1309](#page-1308-0) staff labels [1359](#page-1358-0) string indicators [936](#page-935-0), [954,](#page-953-0) [1207](#page-1206-0) SVG files [704](#page-703-0) tablature [1410](#page-1409-0) tempo marks [1429](#page-1428-0) time signatures [1458,](#page-1457-0) [1474,](#page-1473-0) [1475](#page-1474-0) timecodes [1267](#page-1266-0) tuplets [1498](#page-1497-0) force articulations [718](#page-717-0) dynamics [874](#page-873-0) figured bass appearance [338](#page-337-0), [923](#page-922-0) horizontal [1234,](#page-1233-0) [1496](#page-1495-0)

force duration [153,](#page-152-0) [184](#page-183-0) activating [153](#page-152-0) inputting notes with [184](#page-183-0) inputting rests with [184](#page-183-0) formats*. See* [file formats](#page-1566-0) formatting altered unisons [713](#page-712-0) arpeggio signs [1099](#page-1098-0) bar numbers [744](#page-743-0), [749](#page-748-0)–[751](#page-750-0) bar repeats [1297](#page-1296-0) barlines [467](#page-466-0), [735](#page-734-0) braces [467](#page-466-0) brackets [467](#page-466-0), [793](#page-792-0) caps [1204,](#page-1203-0) [1228](#page-1227-0) chord diagram fonts [831](#page-830-0) chord diagram shapes [828](#page-827-0) chord diagrams [826](#page-825-0) chord symbols [803](#page-802-0), [804](#page-803-0), [806](#page-805-0) cue labels [864](#page-863-0) divisi changes [1394](#page-1393-0) divisi staff labels [1398](#page-1397-0), [1400](#page-1399-0), [1403](#page-1402-0) dynamics [895](#page-894-0) dynamics fonts [907](#page-906-0) file names [695](#page-694-0) flow headings [501](#page-500-0) fonts [541](#page-540-0) frame constraints [531](#page-530-0) frames [459,](#page-458-0) [466](#page-465-0), [468](#page-467-0) front matter [963](#page-962-0) glissando lines [1109](#page-1108-0) gradual dynamics [895](#page-894-0) hairpins [895](#page-894-0) handles [475](#page-474-0) instrument change labels [106,](#page-105-0) [107](#page-106-0) layouts [396,](#page-395-0) [459](#page-458-0)–[461](#page-460-0) lines [1203](#page-1202-0), [1204](#page-1203-0), [1227,](#page-1226-0) [1228](#page-1227-0), [1237](#page-1236-0), [1241,](#page-1240-0) [1244](#page-1243-0), [1251](#page-1250-0), [1253](#page-1252-0) markers [340](#page-339-0), [1266,](#page-1265-0) [1267](#page-1266-0) master pages [478](#page-477-0), [488](#page-487-0), [489](#page-488-0), [502](#page-501-0) music symbols [559](#page-558-0) niente hairpins [889](#page-888-0) notehead brackets [1061](#page-1060-0), [1064,](#page-1063-0) [1065](#page-1064-0) noteheads [1038](#page-1037-0), [1041,](#page-1040-0) [1046](#page-1045-0) page formatting [427,](#page-426-0) [479,](#page-478-0) [490](#page-489-0) pages [393,](#page-392-0) [459](#page-458-0)–[461](#page-460-0), [963](#page-962-0) pedal lines [1181](#page-1180-0), [1182](#page-1181-0), [1184,](#page-1183-0) [1185](#page-1184-0) player labels [456](#page-455-0) playing techniques [1206](#page-1205-0), [1209](#page-1208-0) repeat markers [1283](#page-1282-0) rhythm slashes [1302](#page-1301-0) slurs [1334](#page-1333-0)[–1336,](#page-1335-0) [1348](#page-1347-0), [1351](#page-1350-0) staff labels [1359](#page-1358-0) symbols [559](#page-558-0), [1251,](#page-1250-0) [1253](#page-1252-0) systems [459,](#page-458-0) [466](#page-465-0) tablature font [1410](#page-1409-0) tacets [434,](#page-433-0) [436](#page-435-0) tempo marks [1434](#page-1433-0)[–1437](#page-1436-0) text [329,](#page-328-0) [331,](#page-330-0) [540](#page-539-0), [543](#page-542-0), [545](#page-544-0)–[548](#page-547-0), [550](#page-549-0) ties [1443–](#page-1442-0)[1445,](#page-1444-0) [1451](#page-1450-0) time signatures [1475](#page-1474-0) timecodes [1267](#page-1266-0) tremolos [1480](#page-1479-0) tuplets [1488,](#page-1487-0) [1497](#page-1496-0)

<span id="page-1569-0"></span>Formatting panel [464,](#page-463-0) [466](#page-465-0) forte*. See* [dynamics](#page-1561-0) forum accessing [57](#page-56-0) fps [151](#page-150-0) frame breaks [393](#page-392-0), [429,](#page-428-0) [466](#page-465-0) bar repeats [429](#page-428-0) condensing [441](#page-440-0) copying to other layouts [459](#page-458-0)[–461](#page-460-0) deleting [431](#page-430-0) divisi [1390](#page-1389-0) filter [367](#page-366-0) glissando lines [1111](#page-1110-0) hiding staves [401](#page-400-0) inserting [429](#page-428-0) lines [1222](#page-1221-0) octave lines [849](#page-848-0) playing techniques [1196](#page-1195-0) repeat endings [1278](#page-1277-0) signposts [377](#page-376-0), [431](#page-430-0) slurs [1330](#page-1329-0) staff labels [1361](#page-1360-0) staff size [417](#page-416-0) staff spacing [398](#page-397-0) staff visibility [401](#page-400-0) ties [1447](#page-1446-0) frame chains blank staves [404](#page-403-0) flows [517](#page-516-0) frames [515](#page-514-0) layouts [514](#page-513-0) linking [515](#page-514-0) master pages [513](#page-512-0) music*. See* [music frame chains](#page-1590-0) note spacing [564,](#page-563-0) [566](#page-565-0) order [517](#page-516-0) players [518](#page-517-0) properties [156](#page-155-0), [158,](#page-157-0) [462,](#page-461-0) [474](#page-473-0) resetting note spacing [566](#page-565-0) unlinking [516](#page-515-0) frame fullness indicator [424](#page-423-0) frame rates [151](#page-150-0) changing [147,](#page-146-0) [151](#page-150-0) dialog [147](#page-146-0) drop frame timecodes [1270](#page-1269-0) non-drop frame timecodes [1270](#page-1269-0) transport window [638](#page-637-0), [640](#page-639-0) frames [505](#page-504-0), [555](#page-554-0) blank staves [404,](#page-403-0) [405,](#page-404-0) [514](#page-513-0) borders [527](#page-526-0) breaks [393,](#page-392-0) [429](#page-428-0) constraints [531](#page-530-0), [532](#page-531-0) copying [489,](#page-488-0) [502,](#page-501-0) [510](#page-509-0) dashed [500](#page-499-0) deleting [511](#page-510-0) edges [531](#page-530-0) editing [465](#page-464-0), [490](#page-489-0) exporting*. See* [graphic slices](#page-1572-0) flow heading editor [501](#page-500-0) flow headings [410,](#page-409-0) [411,](#page-410-0) [500](#page-499-0) formatting [468](#page-467-0) fullness [424](#page-423-0) graphics [530](#page-529-0)

frames *(continued)* handles [509,](#page-508-0) [519](#page-518-0), [536](#page-535-0) height [531](#page-530-0) hiding [373](#page-372-0) inputting [506](#page-505-0) making from selection [430](#page-429-0) master page editor [488](#page-487-0) moving [507](#page-506-0), [508](#page-507-0), [531,](#page-530-0) [532](#page-531-0) music [412](#page-411-0), [512](#page-511-0) order [517](#page-516-0) padding [393](#page-392-0), [413,](#page-412-0) [528](#page-527-0) resetting [492](#page-491-0) running headers [411](#page-410-0) selecting [465](#page-464-0) shape [508,](#page-507-0) [532](#page-531-0) size [508](#page-507-0), [531,](#page-530-0) [532](#page-531-0) staves [399,](#page-398-0) [414](#page-413-0) systems [399,](#page-398-0) [414,](#page-413-0) [428](#page-427-0) text [519,](#page-518-0) [520,](#page-519-0) [548](#page-547-0) text alignment [529](#page-528-0) tokens [520](#page-519-0) width [531](#page-530-0) Frames panel [468](#page-467-0) frequency auto-save [81](#page-80-0) bar numbers [744](#page-743-0) bar repeat counts [1295](#page-1294-0) harmonics [1067](#page-1066-0) pitches in playback [626](#page-625-0) slash region counts [1308](#page-1307-0) timecodes [1273](#page-1272-0) trills [1083](#page-1082-0) frets [108](#page-107-0) adding [120,](#page-119-0) [198](#page-197-0), [826](#page-825-0) brackets*. See* [bracketed noteheads](#page-1549-0) changing [1407](#page-1406-0) chord diagrams*. See* [chord diagrams](#page-1551-0) deleting [120](#page-119-0), [826](#page-825-0) font style [1410](#page-1409-0) intervals [120](#page-119-0) note input [198](#page-197-0) notes out of range [1407](#page-1406-0) numbers [831](#page-830-0) parentheses*. See* [bracketed noteheads](#page-1549-0) position [120,](#page-119-0) [831](#page-830-0) size [831](#page-830-0) spacing [120](#page-119-0) starting number [821,](#page-820-0) [826,](#page-825-0) [828,](#page-827-0) [831](#page-830-0) fretted instruments [108](#page-107-0) adding [86,](#page-85-0) [109](#page-108-0) arpeggio fingering [944,](#page-943-0) [945](#page-944-0) changing tuning [86,](#page-85-0) [111](#page-110-0), [120](#page-119-0), [122](#page-121-0) chord diagrams [820](#page-819-0), [822](#page-821-0), [828](#page-827-0) exporting tunings [123](#page-122-0) fingerings [228](#page-227-0), [926,](#page-925-0) [939](#page-938-0) frets [120](#page-119-0) guitar bends [1114](#page-1113-0) guitar techniques*. See* [guitar techniques](#page-1573-0) harmonics [1067](#page-1066-0)–[1069](#page-1068-0), [1071](#page-1070-0) importing tunings [122](#page-121-0) open pitches [122](#page-121-0) pinch harmonics [1074](#page-1073-0) popover [231](#page-230-0)

<span id="page-1570-0"></span>fretted instruments *(continued)* slides [946](#page-945-0) string indicators*. See* [string indicators](#page-1619-0) strings [122](#page-121-0), [1054](#page-1053-0) tablature*. See* [tablature](#page-1622-0) tuning [108](#page-107-0), [111](#page-110-0), [120](#page-119-0) front matter [963](#page-962-0) dedications [964](#page-963-0) player list [520](#page-519-0) project information [963](#page-962-0) running headers [966](#page-965-0) full score layouts*. See* [layouts](#page-1582-0) full screen mode [45](#page-44-0) full stop*. See* [period](#page-1599-0) fullness frames [424](#page-423-0) pages [397,](#page-396-0) [399](#page-398-0), [414](#page-413-0), [416,](#page-415-0) [417,](#page-416-0) [424](#page-423-0) systems [568](#page-567-0) fullness threshold horizontal justification [414](#page-413-0) vertical justification [399,](#page-398-0) [420](#page-419-0) functions key commands [53](#page-52-0) removing key commands [55](#page-54-0) fundamental harmonics [1067](#page-1066-0) string pitches [120](#page-119-0) funk noteheads [1037,](#page-1036-0) [1046](#page-1045-0) FX channels [637](#page-636-0)

#### **G**

G clef*. See* [clefs](#page-1552-0) galley view [38](#page-37-0), [46](#page-45-0) bar numbers [38](#page-37-0), [749](#page-748-0) changing to [46](#page-45-0) dragging pages [376](#page-375-0) flows [385](#page-384-0) instrument changes [105](#page-104-0) instrument labels [46](#page-45-0) staff labels [38](#page-37-0) staff spacing [420](#page-419-0), [422](#page-421-0) gaps around items*. See* [erased backgrounds](#page-1564-0) articulations [724](#page-723-0) barlines [557](#page-556-0), [882,](#page-881-0) [1192,](#page-1191-0) [1235](#page-1234-0) beams [769,](#page-768-0) [779](#page-778-0) braces [793](#page-792-0) bracketed noteheads [1057](#page-1056-0) brackets [793](#page-792-0) chord diagrams [823](#page-822-0) clefs [834](#page-833-0) codas [570](#page-569-0), [1283](#page-1282-0), [1287,](#page-1286-0) [1388](#page-1387-0) dynamics [875,](#page-874-0) [885](#page-884-0) erased backgrounds*. See* [erased backgrounds](#page-1564-0) figured bass [911](#page-910-0) fingering slides [946](#page-945-0) flow headings [410,](#page-409-0) [497](#page-496-0) galley view [422](#page-421-0) guitar bends [1121](#page-1120-0) guitar techniques [1135](#page-1134-0) H-bars [1321](#page-1320-0) hairpins [898,](#page-897-0) [1419](#page-1418-0)

gaps *(continued)* harp pedaling [1157](#page-1156-0) key signatures [987](#page-986-0) lines [1217](#page-1216-0), [1233](#page-1232-0), [1241,](#page-1240-0) [1244](#page-1243-0), [1246](#page-1245-0) multi-bar rests [1321](#page-1320-0) notes*. See* [note spacing](#page-1592-0) ossia staves [398,](#page-397-0) [420](#page-419-0) paragraphs [543](#page-542-0), [545](#page-544-0) pedal lines [1179](#page-1178-0) playback [626](#page-625-0) quantization [71](#page-70-0) removing [183](#page-182-0) rests [779](#page-778-0) slurs [1325,](#page-1324-0) [1329](#page-1328-0), [1330](#page-1329-0), [1336](#page-1335-0) staff labels [1359](#page-1358-0) staves [398,](#page-397-0) [420](#page-419-0), [570](#page-569-0), [1282](#page-1281-0) stemlets [779](#page-778-0) stems [774,](#page-773-0) [1419](#page-1418-0) string indicators [955](#page-954-0) system indents [1388](#page-1387-0) systems [1282](#page-1281-0) tablature [1405](#page-1404-0) tacets [436](#page-435-0) tempo marks [1436](#page-1435-0) text [543,](#page-542-0) [545,](#page-544-0) [546](#page-545-0), [552](#page-551-0), [556](#page-555-0), [1233](#page-1232-0) text collision avoidance [554](#page-553-0) ties [1445,](#page-1444-0) [1475](#page-1474-0) time signatures [1459,](#page-1458-0) [1475](#page-1474-0) General MIDI [70,](#page-69-0) [655,](#page-654-0) [668](#page-667-0) generated trills [1093,](#page-1092-0) [1094](#page-1093-0) playback [1094](#page-1093-0) ghost notes [1056,](#page-1055-0) [1058](#page-1057-0) guitar*. See* [dead notes](#page-1557-0)*. See also* [bracketed](#page-1549-0) [noteheads](#page-1549-0) gli altri*. See* [divisi](#page-1559-0) glissando lines [1107,](#page-1106-0) [1214](#page-1213-0) angles [1107](#page-1106-0), [1111](#page-1110-0) appearance [1108](#page-1107-0) changing [370](#page-369-0) default settings [1108](#page-1107-0) deleting [379](#page-378-0) direction [1054](#page-1053-0) endpoints [1107](#page-1106-0), [1111](#page-1110-0) engraving options [1108](#page-1107-0) filter [367](#page-366-0) formatting [1109](#page-1108-0) frame breaks [1111](#page-1110-0) guitar bends*. See* [guitar bends](#page-1572-0) handles [1111](#page-1110-0) harp pedaling [1113,](#page-1112-0) [1156](#page-1155-0) hiding [1110](#page-1109-0) inputting [285](#page-284-0), [288,](#page-287-0) [294,](#page-293-0) [295,](#page-294-0) [1108](#page-1107-0) length [1111](#page-1110-0) line styles [1109](#page-1108-0) moving [1111](#page-1110-0) panel [290,](#page-289-0) [295](#page-294-0) placement [1107](#page-1106-0) playback [1113,](#page-1112-0) [1156](#page-1155-0) popover [288,](#page-287-0) [294](#page-293-0) position [1107](#page-1106-0) segments [1111](#page-1110-0) showing [1110](#page-1109-0) styles [1109](#page-1108-0)

<span id="page-1571-0"></span>glissando lines *(continued)* system breaks [1111](#page-1110-0) text [1109,](#page-1108-0) [1110](#page-1109-0) thickness [1108](#page-1107-0) tie chains [1113](#page-1112-0) types [288](#page-287-0) global chord symbols [272](#page-271-0), [800](#page-799-0) figured bass [334,](#page-333-0) [910](#page-909-0) properties [156](#page-155-0), [158,](#page-157-0) [462,](#page-461-0) [474](#page-473-0) glyphs accidentals [214,](#page-213-0) [1000](#page-999-0) bracketed noteheads [1057](#page-1056-0), [1061](#page-1060-0), [1062](#page-1061-0) chord symbols [806](#page-805-0) dynamics [907](#page-906-0) fonts [542](#page-541-0), [907](#page-906-0) formatting [559](#page-558-0) lines [1249](#page-1248-0), [1253](#page-1252-0) music symbols [559](#page-558-0) noteheads [1038](#page-1037-0), [1041,](#page-1040-0) [1044](#page-1043-0), [1045](#page-1044-0) pedal lines [1181](#page-1180-0) playing techniques [1190](#page-1189-0), [1206,](#page-1205-0) [1207](#page-1206-0), [1209](#page-1208-0), [1212](#page-1211-0) symbols [1253](#page-1252-0) trills [1076,](#page-1075-0) [1078](#page-1077-0) go to*. See* [navigation](#page-1590-0) Go To Bar dialog [376](#page-375-0) Go To Page dialog [375](#page-374-0) Gould repeat markers [1283](#page-1282-0) grace notes [967](#page-966-0) appearance [973](#page-972-0) arpeggio signs [1104](#page-1103-0) barlines [970](#page-969-0) beams [973](#page-972-0) caret [170,](#page-169-0) [205](#page-204-0) clefs [836](#page-835-0) default settings [968](#page-967-0), [969](#page-968-0) deleting [379](#page-378-0) duration [205,](#page-204-0) [974](#page-973-0) glissando lines [294,](#page-293-0) [295](#page-294-0) guitar bends [298](#page-297-0), [299](#page-298-0) inputting [153](#page-152-0), [205](#page-204-0) inverting [969](#page-968-0) lines [1219](#page-1218-0) moving [970](#page-969-0), [1050](#page-1049-0) pedal lines [1177](#page-1176-0), [1180](#page-1179-0) pitch [214](#page-213-0) placement [968](#page-967-0) playback [626,](#page-625-0) [974](#page-973-0) playing techniques [1191](#page-1190-0) position [968–](#page-967-0)[970](#page-969-0) register [214](#page-213-0) retakes [1180](#page-1179-0) size [970](#page-969-0), [1049](#page-1048-0) slashes [968](#page-967-0), [970–](#page-969-0)[972](#page-971-0) slurs [227,](#page-226-0) [968,](#page-967-0) [1326](#page-1325-0), [1327](#page-1326-0) spacing [562](#page-561-0), [564](#page-563-0), [969](#page-968-0) speed [974](#page-973-0) stems [968,](#page-967-0) [969](#page-968-0), [971](#page-970-0), [973](#page-972-0) string indicators [956](#page-955-0) ties [203](#page-202-0), [1448](#page-1447-0) transposing [216](#page-215-0) trills [1093](#page-1092-0)

grace notes *(continued)* types [971](#page-970-0) voices [969](#page-968-0) gradient background [48](#page-47-0) gradual dynamics [874,](#page-873-0) [893](#page-892-0) alignment [880](#page-879-0) angles [897](#page-896-0) aperture [898](#page-897-0) appearance [895](#page-894-0) backgrounds [1419](#page-1418-0) barlines [880](#page-879-0), [881](#page-880-0) centered text [892](#page-891-0) continuation lines [895](#page-894-0) continuous hairpins [896](#page-895-0) dashed [895](#page-894-0) dotted [895](#page-894-0) end position [880](#page-879-0), [902](#page-901-0) flared hairpins [900](#page-899-0) font styles [907](#page-906-0) handles [878,](#page-877-0) [894](#page-893-0), [898](#page-897-0) hyphens [895](#page-894-0) inputting [261](#page-260-0), [263,](#page-262-0) [265](#page-264-0) length [894](#page-893-0) line style [895](#page-894-0) messa di voce [895](#page-894-0) moving [902](#page-901-0) niente*. See* [niente hairpins](#page-1591-0) poco a poco [892,](#page-891-0) [901](#page-900-0) position [903](#page-902-0) rotating [897](#page-896-0) spacing [902](#page-901-0) start position [902](#page-901-0) syllables [895](#page-894-0) system breaks [898](#page-897-0) truncated [903](#page-902-0) width [898](#page-897-0) gradual tempo changes [1093](#page-1092-0), [1421](#page-1420-0), [1433](#page-1432-0) barlines [1427](#page-1426-0) components [1423](#page-1422-0) continuation lines [1433](#page-1432-0), [1435](#page-1434-0) dashes [1436](#page-1435-0) drawing [609](#page-608-0) editing [609](#page-608-0) final tempo [1432](#page-1431-0) formatting [1434](#page-1433-0)–[1437](#page-1436-0) gaps [1436](#page-1435-0) hyphens [1434](#page-1433-0) inputting [246](#page-245-0), [249,](#page-248-0) [251,](#page-250-0) [252,](#page-251-0) [611](#page-610-0) length [1425,](#page-1424-0) [1434](#page-1433-0) Play mode [609](#page-608-0) popover [246](#page-245-0) position [1427](#page-1426-0) style [1434](#page-1433-0), [1437](#page-1436-0) syllables [1434](#page-1433-0) thickness [1437](#page-1436-0) time track [609](#page-608-0) grand staff instruments barlines [739](#page-738-0) braces [787](#page-786-0) brackets [59](#page-58-0), [789](#page-788-0) centered beams [771](#page-770-0) chord symbols [810](#page-809-0) cross-staff beams [773](#page-772-0)

<span id="page-1572-0"></span>grand staff instruments *(continued)* cues popover [357](#page-356-0) dynamics [263,](#page-262-0) [265,](#page-264-0) [875,](#page-874-0) [888](#page-887-0) hiding staves [400](#page-399-0)–[402](#page-401-0), [420](#page-419-0) MIDI recording [219](#page-218-0) multi-bar rests [1319,](#page-1318-0) [1321](#page-1320-0) slurs [227](#page-226-0) staff grouping [59,](#page-58-0) [789](#page-788-0) staves [739](#page-738-0) swing playback [632](#page-631-0) ties [203](#page-202-0) vertical justification [420](#page-419-0) graphic slices [126](#page-125-0), [505,](#page-504-0) [533](#page-532-0) color mode [537](#page-536-0) deleting [540](#page-539-0) exporting [538,](#page-537-0) [539](#page-538-0) file formats [533](#page-532-0) file names [537](#page-536-0) handles [535](#page-534-0) image resolution [537](#page-536-0) inputting [534](#page-533-0) moving [534](#page-533-0), [535](#page-534-0) renaming [537](#page-536-0) shape [535](#page-534-0) showing [533](#page-532-0) size [535](#page-534-0) Graphic Slices panel [470](#page-469-0) graphics accidentals [1000](#page-999-0) chord symbols [806](#page-805-0) files*. See* graphics files lines [1249](#page-1248-0), [1253](#page-1252-0) noteheads [1038](#page-1037-0), [1041](#page-1040-0) playing techniques [1209](#page-1208-0) symbols [1253](#page-1252-0) graphics files [692](#page-691-0), [702](#page-701-0) colors [703](#page-702-0) exporting [537–](#page-536-0)[539,](#page-538-0) [692,](#page-691-0) [694](#page-693-0) file names [695](#page-694-0) fonts [704](#page-703-0) formats [530,](#page-529-0) [533,](#page-532-0) [702](#page-701-0) image resolution [703](#page-702-0) monochrome [703](#page-702-0) graphics frames [530](#page-529-0) file formats [530](#page-529-0) inputting [506](#page-505-0) loading images [530](#page-529-0) master pages [488](#page-487-0), [530](#page-529-0) selecting [509](#page-508-0) green notes tablature [1407](#page-1406-0) grids chord diagrams [823](#page-822-0) gaps [119](#page-118-0) instrument groups [116](#page-115-0) naming groups [117](#page-116-0) percussion kits [1505,](#page-1504-0) [1506](#page-1505-0) rhythmic [169](#page-168-0) staff labels [1360](#page-1359-0) staves [1367](#page-1366-0), [1505](#page-1504-0) groups bar repeats [1298](#page-1297-0), [1299](#page-1298-0) beams*. See* [beam groups](#page-1548-0)

groups *(continued)* braces [787](#page-786-0), [794](#page-793-0) brackets [787](#page-786-0), [794](#page-793-0) condensing [441,](#page-440-0) [445](#page-444-0) divisi [1370,](#page-1369-0) [1393](#page-1392-0), [1394,](#page-1393-0) [1398](#page-1397-0) dynamics [903–](#page-902-0)[905](#page-904-0) guitar bends [1114](#page-1113-0), [1126](#page-1125-0) instruments*. See* [instrument groups](#page-1578-0) notes*. See* [note grouping](#page-1591-0) percussion kits [113,](#page-112-0) [116–](#page-115-0)[118](#page-117-0) players*. See* [player groups](#page-1602-0) playing techniques [1199](#page-1198-0), [1200,](#page-1199-0) [1204](#page-1203-0), [1205](#page-1204-0) rests*. See* [note grouping](#page-1591-0) staff labels [1359](#page-1358-0), [1365,](#page-1364-0) [1368](#page-1367-0) staff spacing [398](#page-397-0), [420](#page-419-0) staves [739,](#page-738-0) [741](#page-740-0)–[743](#page-742-0), [794](#page-793-0), [795](#page-794-0), [797,](#page-796-0) [798](#page-797-0) tabs [44](#page-43-0) guide bar numbers [46](#page-45-0), [749](#page-748-0) hiding [373](#page-372-0) guide instrument labels [46,](#page-45-0) [139](#page-138-0) guitar [1121,](#page-1120-0) [1131](#page-1130-0) bends*. See* guitar bends changing string for notes [1407](#page-1406-0) chord diagrams*. See* [chord diagrams](#page-1551-0) chord symbols*. See* [chord symbols](#page-1551-0) dead notes [1136](#page-1135-0) dips [305](#page-304-0), [306](#page-305-0), [1131](#page-1130-0) dives [301](#page-300-0)–[303](#page-302-0), [1119,](#page-1118-0) [1124,](#page-1123-0) [1131](#page-1130-0) fingerings [939](#page-938-0) hammer-ons [308,](#page-307-0) [1134](#page-1133-0) harmonics [1067](#page-1066-0), [1069,](#page-1068-0) [1071](#page-1070-0) lines [307](#page-306-0), [1114](#page-1113-0), [1119,](#page-1118-0) [1124](#page-1123-0), [1131](#page-1130-0) note input [198](#page-197-0) notes out of range [1055](#page-1054-0) open pitches [122](#page-121-0) pre-bends*. See* [guitar pre-bends](#page-1573-0) pre-dives*. See* [guitar pre-bends](#page-1573-0) pull-offs [308,](#page-307-0) [1134](#page-1133-0) scoops [304,](#page-303-0) [305,](#page-304-0) [1131](#page-1130-0) slides [946](#page-945-0) string indicators*. See* [string indicators](#page-1619-0) strings [122](#page-121-0) strumming [944](#page-943-0) tablature*. See* [tablature](#page-1622-0) tapping [309](#page-308-0), [1132](#page-1131-0) techniques*. See* [guitar techniques](#page-1573-0) tuning [86](#page-85-0), [108](#page-107-0), [120](#page-119-0), [122](#page-121-0) vibrato bar*. See* [vibrato bar](#page-1631-0) guitar bends [1114](#page-1113-0), [1119](#page-1118-0) appearance [1121](#page-1120-0) chords [1114](#page-1113-0), [1118](#page-1117-0) default settings [1121](#page-1120-0) deleting [379](#page-378-0) direction [371](#page-370-0) dives [1119](#page-1118-0) engraving options [1121](#page-1120-0) groups [1114,](#page-1113-0) [1124,](#page-1123-0) [1126](#page-1125-0) handles [1126,](#page-1125-0) [1129](#page-1128-0) height [1121](#page-1120-0) hold lines [1122](#page-1121-0) holds [1114,](#page-1113-0) [1121](#page-1120-0), [1122](#page-1121-0), [1126,](#page-1125-0) [1129](#page-1128-0) inputting [288](#page-287-0), [297–](#page-296-0)[299](#page-298-0) intervals*. See* [bend intervals](#page-1549-0)

<span id="page-1573-0"></span>guitar bends *(continued)* length [1124](#page-1123-0) lines [1121](#page-1120-0) microtonal [300](#page-299-0), [1118,](#page-1117-0) [1120](#page-1119-0) moving [1124](#page-1123-0) parentheses [1114](#page-1113-0) playback [1114](#page-1113-0) popover [288,](#page-287-0) [298,](#page-297-0) [299](#page-298-0) position [1121](#page-1120-0) post-bends [300,](#page-299-0) [1118](#page-1117-0) pre-bends [1117](#page-1116-0) releases [1114](#page-1113-0), [1121](#page-1120-0) runs [1114,](#page-1113-0) [1124](#page-1123-0), [1126](#page-1125-0) segments [1126](#page-1125-0), [1129](#page-1128-0) shape [1124](#page-1123-0) spacing [1121](#page-1120-0) tablature [1405](#page-1404-0) thickness [1121](#page-1120-0) guitar post-bends [1118](#page-1117-0) bend intervals [1120,](#page-1119-0) [1121](#page-1120-0) chords [1118](#page-1117-0) deleting [1124](#page-1123-0) handles [1129](#page-1128-0) inputting [300](#page-299-0) microtonal [300](#page-299-0), [1118](#page-1117-0) moving [1124](#page-1123-0) shape [1124](#page-1123-0) guitar pre-bends [1117](#page-1116-0) accidentals [1123](#page-1122-0) bend intervals [1120](#page-1119-0) deleting [1124](#page-1123-0) direction [1123](#page-1122-0) handles [1128](#page-1127-0), [1129](#page-1128-0) inputting [300](#page-299-0) length [1124](#page-1123-0) moving [1124](#page-1123-0) shape [1124](#page-1123-0) guitar pre-dives*. See* guitar pre-bends guitar techniques [1131,](#page-1130-0) [1132](#page-1131-0), [1134](#page-1133-0) dead notes [1136](#page-1135-0) default settings [1135](#page-1134-0) deleting [1141](#page-1140-0) gaps [1135](#page-1134-0) hiding [1137](#page-1136-0) inputting [288](#page-287-0), [297,](#page-296-0) [301–](#page-300-0)[309](#page-308-0) intervals [1136](#page-1135-0) moving [1138](#page-1137-0), [1140](#page-1139-0) panel [290](#page-289-0) popover [288](#page-287-0) position [1135](#page-1134-0) showing [1137](#page-1136-0) staff-relative placement [1138](#page-1137-0) tablature [1137](#page-1136-0)

## **H**

H-bars [1319](#page-1318-0) bar count font [1322](#page-1321-0) hiding [1320](#page-1319-0) showing [1320](#page-1319-0) width [1319](#page-1318-0), [1321](#page-1320-0) hairpins*. See* [gradual dynamics](#page-1571-0)

half notes [14](#page-13-0), [155](#page-154-0) beats [254](#page-253-0) metronome marks [247](#page-246-0) tempo equations [1437](#page-1436-0) tuplets [211](#page-210-0) half step trills inputting [290](#page-289-0) half-bar beam grouping [764,](#page-763-0) [785](#page-784-0) half-step trills [1086](#page-1085-0), [1093](#page-1092-0) appearance [1090](#page-1089-0) hiding [1083](#page-1082-0), [1087](#page-1086-0) inputting [286](#page-285-0), [290,](#page-289-0) [291](#page-290-0) position [1092](#page-1091-0) showing [1083](#page-1082-0), [1087](#page-1086-0) half-steps [14,](#page-13-0) [708](#page-707-0) accidentals [199,](#page-198-0) [708](#page-707-0) bend intervals [1120,](#page-1119-0) [1136](#page-1135-0) figured bass [338](#page-337-0) glissando lines [1107](#page-1106-0) harp pedaling [1156](#page-1155-0) pitch bend [601](#page-600-0) string pitches [120](#page-119-0) tonality systems [992](#page-991-0) trills*. See* half-step trills HALion Sonic SE endpoints [654](#page-653-0) independent voice playback [622](#page-621-0) playback template [640,](#page-639-0) [641](#page-640-0) HALion Symphonic Orchestra endpoints [654](#page-653-0) independent voice playback [622](#page-621-0) playback template [640,](#page-639-0) [641](#page-640-0) halving*. See* [double](#page-1560-0) hammer-ons [1134](#page-1133-0) deleting [1141](#page-1140-0) hiding [1137](#page-1136-0) inputting [308](#page-307-0) moving [1138](#page-1137-0), [1140](#page-1139-0) popover [288](#page-287-0) position [1135](#page-1134-0) showing [1137](#page-1136-0) slurs [1134](#page-1133-0) staff-relative placement [1138](#page-1137-0) tablature [1137](#page-1136-0) hand tool [37](#page-36-0) dragging pages [376](#page-375-0) handles [1146](#page-1145-0) arpeggio signs [1100](#page-1099-0), [1103](#page-1102-0) bar repeats [1293](#page-1292-0) beams [770](#page-769-0) bend intervals [1126,](#page-1125-0) [1128](#page-1127-0), [1129](#page-1128-0) brackets [1062](#page-1061-0), [1064](#page-1063-0) chord symbol components [803](#page-802-0), [804](#page-803-0), [806](#page-805-0) chord symbol regions [814](#page-813-0) dynamics [878,](#page-877-0) [893,](#page-892-0) [894,](#page-893-0) [897](#page-896-0), [898](#page-897-0) figured bass [913,](#page-912-0) [917](#page-916-0) fingering slides [947](#page-946-0) fingerings [927](#page-926-0) frames [508,](#page-507-0) [509](#page-508-0), [514](#page-513-0), [519,](#page-518-0) [531](#page-530-0) glissando lines [1111](#page-1110-0) graphic slices [535](#page-534-0), [536](#page-535-0) guitar bends [1124](#page-1123-0), [1126,](#page-1125-0) [1128](#page-1127-0), [1129](#page-1128-0)

<span id="page-1574-0"></span>handles *(continued)* hairpins [878,](#page-877-0) [898](#page-897-0) jazz articulations [1145](#page-1144-0) lines [1222](#page-1221-0) lyrics [1016](#page-1015-0), [1018,](#page-1017-0) [1021](#page-1020-0)[–1023](#page-1022-0) note spacing [567,](#page-566-0) [569](#page-568-0) notehead brackets [1061](#page-1060-0), [1062,](#page-1061-0) [1064](#page-1063-0) octave lines [843](#page-842-0), [846](#page-845-0), [849](#page-848-0), [850](#page-849-0) pedal lines [1168](#page-1167-0), [1175](#page-1174-0), [1183](#page-1182-0) percussion legends [1514](#page-1513-0) playing techniques [1196](#page-1195-0), [1200](#page-1199-0) releases [1126](#page-1125-0), [1129](#page-1128-0) repeat endings [1276](#page-1275-0), [1278](#page-1277-0) selecting [475](#page-474-0), [569](#page-568-0) slash regions [1306](#page-1305-0) slurs [1332,](#page-1331-0) [1345](#page-1344-0)–[1347](#page-1346-0) staff spacing [423](#page-422-0) stems [1417,](#page-1416-0) [1482](#page-1481-0) string indicators [960](#page-959-0) system spacing [423](#page-422-0) tempo marks [1425,](#page-1424-0) [1434](#page-1433-0) ties [1451,](#page-1450-0) [1453,](#page-1452-0) [1455](#page-1454-0) trills [1079,](#page-1078-0) [1085](#page-1084-0) tuplet brackets [1491,](#page-1490-0) [1493](#page-1492-0) harmonic analysis*. See* [figured bass](#page-1565-0) harmonics [1067](#page-1066-0) accidentals [1070](#page-1069-0) appearance [1071,](#page-1070-0) [1073,](#page-1072-0) [1074](#page-1073-0) artificial [1067](#page-1066-0) hiding [1068](#page-1067-0) inputting [1068](#page-1067-0) natural [1067](#page-1066-0) noteheads [1046](#page-1045-0) partials [1069](#page-1068-0) pitch [1069](#page-1068-0) playback [1067](#page-1066-0)[–1069](#page-1068-0) question marks [1068](#page-1067-0) showing [1068](#page-1067-0) specifying strings [1054](#page-1053-0) styles [1071](#page-1070-0), [1074](#page-1073-0) tablature [1068](#page-1067-0), [1071](#page-1070-0) harp pedal diagrams [1156,](#page-1155-0) [1158](#page-1157-0) placement [1162](#page-1161-0) position [1162](#page-1161-0) showing [1158](#page-1157-0) harp pedaling [1156](#page-1155-0) appearance [1156–](#page-1155-0)[1158](#page-1157-0) borders [1160,](#page-1159-0) [1161](#page-1160-0) calculating [321](#page-320-0) default settings [1157](#page-1156-0) diagrams*. See* harp pedal diagrams engraving options [1157](#page-1156-0) erased backgrounds [1161](#page-1160-0) filter [367](#page-366-0) glissando lines [1113,](#page-1112-0) [1156](#page-1155-0) hiding [1159](#page-1158-0) inputting [313](#page-312-0), [321](#page-320-0) moving [1163](#page-1162-0) note names [1157,](#page-1156-0) [1158](#page-1157-0) notes out of range [1055](#page-1054-0) padding [1161](#page-1160-0) partial*. See* [partial harp pedaling](#page-1598-0) playback [1156](#page-1155-0)

harp pedaling *(continued)* popover [313](#page-312-0) showing [1159](#page-1158-0) signposts [377,](#page-376-0) [1156](#page-1155-0), [1159](#page-1158-0) headers chords track [614](#page-613-0) flows [500](#page-499-0) frame constraints [531](#page-530-0) instrument tracks [589](#page-588-0) running headers [966](#page-965-0) heavy swing [630](#page-629-0), [634](#page-633-0) height braces [793](#page-792-0) enclosures [746](#page-745-0), [1257](#page-1256-0) flared hairpins [900](#page-899-0) frames [508,](#page-507-0) [531](#page-530-0) graphic slices [535](#page-534-0) guitar bends [1121](#page-1120-0) handles [1346,](#page-1345-0) [1347](#page-1346-0), [1352](#page-1351-0) lines [1226](#page-1225-0) notehead brackets [1064](#page-1063-0) slurs [1352](#page-1351-0) staves [397](#page-396-0)[–399,](#page-398-0) [412](#page-411-0), [416](#page-415-0), [420](#page-419-0) systems [398,](#page-397-0) [399,](#page-398-0) [420](#page-419-0) ties [1453,](#page-1452-0) [1455](#page-1454-0) time signatures [1458](#page-1457-0) tracks [617,](#page-616-0) [618](#page-617-0) hemiola forcing note durations [184](#page-183-0) independent time signatures [241](#page-240-0)[–244](#page-243-0) Henze fermatas [975](#page-974-0) inputting [281](#page-280-0), [283,](#page-282-0) [284](#page-283-0) hiding [29](#page-28-0), [378](#page-377-0), [379](#page-378-0) accidentals [708,](#page-707-0) [709,](#page-708-0) [716,](#page-715-0) [1070](#page-1069-0), [1087,](#page-1086-0) [1123](#page-1122-0) arpeggio signs [1097](#page-1096-0) audio outputs in mixer [649](#page-648-0) automation lanes [603](#page-602-0) backgrounds [557,](#page-556-0) [882,](#page-881-0) [1192](#page-1191-0), [1235,](#page-1234-0) [1419](#page-1418-0) bar numbers [744](#page-743-0), [748](#page-747-0), [749,](#page-748-0) [755](#page-754-0) bar repeat counts [1296](#page-1295-0) bar rests [869,](#page-868-0) [1318](#page-1317-0) barlines [238](#page-237-0), [557](#page-556-0), [732,](#page-731-0) [736,](#page-735-0) [737](#page-736-0), [882](#page-881-0), [1192,](#page-1191-0) [1235,](#page-1234-0) [1459](#page-1458-0) bend intervals [1120,](#page-1119-0) [1121](#page-1120-0) borders [373,](#page-372-0) [555,](#page-554-0) [1160](#page-1159-0), [1234](#page-1233-0) braces [791](#page-790-0) brackets [791](#page-790-0) brackets on noteheads [1058](#page-1057-0) caps [1204](#page-1203-0) caret [174](#page-173-0) cautionary accidentals [709,](#page-708-0) [716,](#page-715-0) [922](#page-921-0), [1070](#page-1069-0) chord diagrams [822](#page-821-0), [823](#page-822-0) chord symbols [810](#page-809-0)–[812](#page-811-0), [816](#page-815-0) clefs [278,](#page-277-0) [279,](#page-278-0) [839](#page-838-0) colors [459,](#page-458-0) [872](#page-871-0), [1055](#page-1054-0), [1293,](#page-1292-0) [1301](#page-1300-0), [1316](#page-1315-0), [1397,](#page-1396-0) [1522](#page-1521-0) comments [391](#page-390-0) condensing colors [373,](#page-372-0) [459](#page-458-0) continuation lines [1202](#page-1201-0), [1203](#page-1202-0) cue colors [872](#page-871-0) cues [857,](#page-856-0) [858](#page-857-0) dead notes [1136](#page-1135-0) decimal places [1433](#page-1432-0)

<span id="page-1575-0"></span>hiding *(continued)* divider arrows [1398](#page-1397-0) divisi change labels [1391](#page-1390-0) divisi colors [373,](#page-372-0) [1397](#page-1396-0) divisi staff labels [1360](#page-1359-0), [1400](#page-1399-0), [1403](#page-1402-0) divisi staves [400](#page-399-0)[–402](#page-401-0) dynamics [884–](#page-883-0)[886,](#page-885-0) [891](#page-890-0) dynamics lanes [593](#page-592-0) East Asian elision slurs [1030](#page-1029-0) empty staves [400](#page-399-0) figured bass [336,](#page-335-0) [911](#page-910-0)[–913,](#page-912-0) [915](#page-914-0) fingering slides [946](#page-945-0) fingerings [934,](#page-933-0) [938](#page-937-0) flared hairpins [900](#page-899-0) flow headings [409](#page-408-0) flow page numbers [411](#page-410-0) flow titles [411](#page-410-0), [966](#page-965-0) flows [130,](#page-129-0) [434](#page-433-0) Flows panel [90](#page-89-0) glissando line text [1110](#page-1109-0) graphic slices [533](#page-532-0) guitar bend hold lines [1122](#page-1121-0) guitar bend intervals [1121](#page-1120-0) guitar pre-bend accidentals [1123](#page-1122-0) guitar techniques [1137](#page-1136-0) harmonics [1068](#page-1067-0) harp pedaling [1159,](#page-1158-0) [1165](#page-1164-0) highlights [373](#page-372-0) hold lines [913](#page-912-0), [915](#page-914-0), [1122](#page-1121-0) hyphens [885](#page-884-0) initial page numbers [1153](#page-1152-0) instrument change labels [1365](#page-1364-0) instrument changes [105](#page-104-0), [107](#page-106-0) instrument names [1360](#page-1359-0) instrument transpositions [141](#page-140-0), [1363](#page-1362-0) interchangeable time signatures [1459](#page-1458-0) key signatures [86,](#page-85-0) [232,](#page-231-0) [235,](#page-234-0) [236](#page-235-0), [985](#page-984-0) laissez vibrer ties [1449](#page-1448-0) ledger lines [1052](#page-1051-0) lines [373](#page-372-0), [1202](#page-1201-0), [1203](#page-1202-0) margins [373](#page-372-0) markers [1265](#page-1264-0) metronome marks [1433](#page-1432-0) mixer [635,](#page-634-0) [638](#page-637-0) multi-bar rests [1320](#page-1319-0) note colors [373,](#page-372-0) [704,](#page-703-0) [1055](#page-1054-0) notes [1044](#page-1043-0), [1304](#page-1303-0) octave transpositions in cue labels [859](#page-858-0) ossia staves [1382](#page-1381-0) ossia staves in preamble [1381](#page-1380-0) padding rests [869](#page-868-0), [1304](#page-1303-0) page numbers [411](#page-410-0), [494](#page-493-0), [1153,](#page-1152-0) [1154](#page-1153-0) panels [29](#page-28-0), [36](#page-35-0), [40](#page-39-0), [41](#page-40-0), [84](#page-83-0), [88](#page-87-0) partial harp pedaling [1165](#page-1164-0) percussion legend signposts [1513](#page-1512-0) player labels [455](#page-454-0) players [127](#page-126-0), [130](#page-129-0) playhead [620](#page-619-0) playing techniques [1193](#page-1192-0), [1202](#page-1201-0) playing techniques lanes [608](#page-607-0) prefixes [107](#page-106-0) quality in chord symbols [812](#page-811-0) rest colors [1316](#page-1315-0)

hiding *(continued)* rests [869,](#page-868-0) [1317](#page-1316-0), [1318,](#page-1317-0) [1320](#page-1319-0) root in chord symbols [812](#page-811-0) running headers [411](#page-410-0) separators [885](#page-884-0) signposts [373,](#page-372-0) [378](#page-377-0), [431](#page-430-0), [433](#page-432-0) slash region counts [1309](#page-1308-0) staff labels [1360](#page-1359-0), [1361,](#page-1360-0) [1391,](#page-1390-0) [1398](#page-1397-0), [1400,](#page-1399-0) [1403](#page-1402-0) staff lines [458](#page-457-0), [942](#page-941-0) staves [96,](#page-95-0) [127](#page-126-0), [130](#page-129-0), [400](#page-399-0)–[402](#page-401-0), [1372,](#page-1371-0) [1406](#page-1405-0) stems [1307,](#page-1306-0) [1418](#page-1417-0), [1419](#page-1418-0) string indicator lines [956](#page-955-0) string indicators [324](#page-323-0) system dividers [1385](#page-1384-0) system track [365,](#page-364-0) [373](#page-372-0) systemic barlines [737](#page-736-0) tablature [1406](#page-1405-0) tabs [29](#page-28-0) tacets [435](#page-434-0) tempo marks [1429](#page-1428-0) text [558](#page-557-0) text borders [555](#page-554-0), [1234](#page-1233-0) text on lines [1229](#page-1228-0) ties [1475](#page-1474-0) time signatures [1473](#page-1472-0) timecodes [1272](#page-1271-0), [1273](#page-1272-0) to indications [455](#page-454-0) toolbar [28](#page-27-0) tracks [617,](#page-616-0) [618](#page-617-0) transport window [638](#page-637-0) trill extension lines [1084](#page-1083-0) trill intervals [1087](#page-1086-0) trill marks [1076](#page-1075-0), [1083](#page-1082-0) tuplets [1493,](#page-1492-0) [1497](#page-1496-0) velocity lanes [600](#page-599-0) verse numbers [1027,](#page-1026-0) [1028](#page-1027-0) vibrato bar lines [1139](#page-1138-0) video window [149](#page-148-0) voice colors [373](#page-372-0), [704](#page-703-0), [1522](#page-1521-0) VST instruments [575](#page-574-0) highlights automation [601](#page-600-0) bar repeats [1290](#page-1289-0), [1293](#page-1292-0) chord symbol regions [812](#page-811-0), [815](#page-814-0) comments [391](#page-390-0) cues [871,](#page-870-0) [872](#page-871-0) dynamics [591](#page-590-0) exporting [704](#page-703-0) flags*. See* [signposts](#page-1613-0) hiding [373](#page-372-0) printing [704](#page-703-0) search matches [49,](#page-48-0) [93,](#page-92-0) [163,](#page-162-0) [165,](#page-164-0) [476](#page-475-0), [579](#page-578-0) slash regions [1300](#page-1299-0), [1301](#page-1300-0) tempo changes [609,](#page-608-0) [611](#page-610-0) tracks [580,](#page-579-0) [591,](#page-590-0) [601](#page-600-0), [609](#page-608-0) hold lines [913](#page-912-0), [1114,](#page-1113-0) [1122](#page-1121-0) appearance [1121](#page-1120-0) dashed [1121](#page-1120-0) figured bass [911,](#page-910-0) [913,](#page-912-0) [915](#page-914-0), [917](#page-916-0) guitar bends [1121](#page-1120-0), [1124](#page-1123-0) handles [917,](#page-916-0) [1126](#page-1125-0) hiding [913](#page-912-0), [915](#page-914-0), [1122](#page-1121-0) length [1121,](#page-1120-0) [1126](#page-1125-0)

hold lines *(continued)* moving [1124](#page-1123-0), [1126](#page-1125-0) position [1121](#page-1120-0) showing [913](#page-912-0), [915](#page-914-0), [1122](#page-1121-0) holds*. See* [pauses](#page-1598-0) Holds and Pauses panel [284](#page-283-0) Hollywood-style trills [1090](#page-1089-0) intervals [1092](#page-1091-0) position [1092](#page-1091-0) showing [1091](#page-1090-0) hooks length [1281,](#page-1280-0) [1491](#page-1490-0) lines [1239](#page-1238-0), [1246](#page-1245-0) octave lines [849](#page-848-0), [850](#page-849-0) pedal lines [1168](#page-1167-0), [1172](#page-1171-0), [1181–](#page-1180-0)[1183](#page-1182-0) playing techniques [1199](#page-1198-0), [1202](#page-1201-0) repeat endings [1281](#page-1280-0) tuplets [1491](#page-1490-0) horizontal alignment dynamics [879](#page-878-0) ornaments [1078](#page-1077-0) staves [414](#page-413-0) systems [414](#page-413-0) text [529,](#page-528-0) [543,](#page-542-0) [545](#page-544-0), [553](#page-552-0) horizontal lines*. See* [lines](#page-1584-0)*. See also* [glissando lines](#page-1570-0) horizontal position arpeggio signs [1102](#page-1101-0) articulations [722](#page-721-0) bar numbers [751](#page-750-0) chord diagrams [831](#page-830-0) chord symbols [815](#page-814-0) clefs [836](#page-835-0) dynamics [875,](#page-874-0) [876,](#page-875-0) [892](#page-891-0) figured bass [911,](#page-910-0) [919](#page-918-0) fret numbers [831](#page-830-0) lines [1218](#page-1217-0), [1219,](#page-1218-0) [1221,](#page-1220-0) [1222](#page-1221-0), [1226](#page-1225-0) lyrics [1006](#page-1005-0), [1020](#page-1019-0) modifiers [892](#page-891-0) notes [562](#page-561-0), [568](#page-567-0), [1523–](#page-1522-0)[1526](#page-1525-0) ornaments [1078](#page-1077-0) playing techniques [1191](#page-1190-0) poco a poco [892](#page-891-0) rehearsal marks [1258](#page-1257-0) rests [1312](#page-1311-0) rhythm dots [1054](#page-1053-0) staccato [722](#page-721-0) staves [414](#page-413-0), [1377](#page-1376-0) string indicators [961](#page-960-0) systems [414,](#page-413-0) [570](#page-569-0) tempo marks [1424](#page-1423-0) text [543,](#page-542-0) [553](#page-552-0) ties [1440](#page-1439-0) time signatures [1458](#page-1457-0) trills [1078](#page-1077-0) tuplet brackets [1495](#page-1494-0) tuplets [1485,](#page-1484-0) [1498](#page-1497-0) horns branch indicators [935](#page-934-0), [950](#page-949-0) clefs [86](#page-85-0), [839](#page-838-0) fingerings [935,](#page-934-0) [950](#page-949-0) key signatures [86](#page-85-0) hotkeys*. See* [key commands](#page-1580-0)

HTML files comments [391](#page-390-0) Hub [57](#page-56-0) opening projects [60,](#page-59-0) [61](#page-60-0) humanize dynamics [591,](#page-590-0) [908](#page-907-0) hymnal-style repeat barlines [732](#page-731-0) hyphens dynamics [885](#page-884-0) lyrics [334,](#page-333-0) [1010](#page-1009-0), [1021–](#page-1020-0)[1023](#page-1022-0) tempo marks [1434](#page-1433-0) time signatures [1465,](#page-1464-0) [1468](#page-1467-0)  $H<sub>7</sub>$ playback tuning [626](#page-625-0)

#### **I**

illustrations exporting [537,](#page-536-0) [539,](#page-538-0) [692,](#page-691-0) [694](#page-693-0) frames [530](#page-529-0) image resolution [703](#page-702-0) changing [537,](#page-536-0) [692](#page-691-0), [694](#page-693-0) images exporting [537,](#page-536-0) [539,](#page-538-0) [692,](#page-691-0) [694](#page-693-0) frames [530](#page-529-0) inputting [530](#page-529-0) videos [146](#page-145-0) immediate dynamics*. See* [dynamics](#page-1561-0) implicit rests [22,](#page-21-0) [1312](#page-1311-0), [1313](#page-1312-0) colors [1316](#page-1315-0) deleting [1317](#page-1316-0) explicit rests [1315](#page-1314-0) hiding [1314](#page-1313-0), [1317](#page-1316-0) showing [1317](#page-1316-0) voices [1314](#page-1313-0) Import Master Page dialog [486](#page-485-0) Import Tempo Track dialog [74](#page-73-0) important markers [342](#page-341-0), [1268](#page-1267-0) importing [63](#page-62-0) Cubase data [655,](#page-654-0) [672](#page-671-0) expression maps [655](#page-654-0), [672](#page-671-0) flows [63](#page-62-0), [64](#page-63-0) fretted instrument tunings [122](#page-121-0) master pages [481](#page-480-0), [485](#page-484-0), [486](#page-485-0) MIDI files [69,](#page-68-0) [70,](#page-69-0) [1519](#page-1518-0) MusicXML files [66,](#page-65-0) [1281,](#page-1280-0) [1519](#page-1518-0) pedal lines [69,](#page-68-0) [70](#page-69-0) percussion kits [1502](#page-1501-0) percussion maps [678](#page-677-0) playback templates [647](#page-646-0) tempo tracks [73,](#page-72-0) [74](#page-73-0) tonality systems [993](#page-992-0) unpitched percussion [1519](#page-1518-0) inches staff spacing [423](#page-422-0) unit of measurement [49](#page-48-0) including*. See* [excluding](#page-1564-0) indents [1388](#page-1387-0) changing [1389](#page-1388-0) codas [570](#page-569-0), [1287](#page-1286-0), [1388](#page-1387-0) first systems [1389](#page-1388-0) last systems [414](#page-413-0)

<span id="page-1577-0"></span>indents *(continued)* staff labels [1361](#page-1360-0) systems [414,](#page-413-0) [570](#page-569-0) independent voice playback [622](#page-621-0) changing endpoints [654](#page-653-0) inputting notes [583](#page-582-0) piano roll editor [582](#page-581-0) playing techniques [315](#page-314-0), [317](#page-316-0) index rehearsal marks [1261](#page-1260-0) Indian drum notation [833](#page-832-0), [1520](#page-1519-0) Indiana chord symbols [801](#page-800-0) indicators audio engine [36](#page-35-0) caret [888](#page-887-0) clefs [840,](#page-839-0) [841](#page-840-0) condensing [454](#page-453-0) divisi [1401](#page-1400-0) fingerings [229,](#page-228-0) [950](#page-949-0) frame fullness [424](#page-423-0) horn branches [950](#page-949-0) MIDI input [36](#page-35-0) octaves [840](#page-839-0), [841](#page-840-0) players [454](#page-453-0) string fingerings [951,](#page-950-0) [952,](#page-951-0) [1054](#page-1053-0) system fullness [568](#page-567-0) tempo*. See* [tempo marks](#page-1623-0) thumbs [229](#page-228-0) trill intervals [1086](#page-1085-0), [1092](#page-1091-0) unisons [456](#page-455-0) voices [888](#page-887-0) information*. See* [project information](#page-1605-0) ingredients [695](#page-694-0) init switches [659](#page-658-0), [667](#page-666-0) initial pages left-hand page [407](#page-406-0) page numbers [407](#page-406-0), [1153](#page-1152-0) initial trill notes [1093](#page-1092-0) initials comments [386](#page-385-0), [391](#page-390-0) input pitch changing [181](#page-180-0) inputting [167](#page-166-0) accidentals [181,](#page-180-0) [199,](#page-198-0) [708](#page-707-0) additional repeat endings [348](#page-347-0), [349](#page-348-0) altered bass note chord symbols [274](#page-273-0) annotations [1239](#page-1238-0) arpeggio signs [285](#page-284-0), [287](#page-286-0), [292](#page-291-0) articulations [181,](#page-180-0) [225](#page-224-0), [226](#page-225-0) automation [603](#page-602-0) bar number changes [756](#page-755-0) bar repeats [346](#page-345-0), [347](#page-346-0), [355](#page-354-0) bar rests [202,](#page-201-0) [253](#page-252-0) barline joins [741](#page-740-0) barlines [253](#page-252-0), [255,](#page-254-0) [256,](#page-255-0) [258,](#page-257-0) [260](#page-259-0), [741](#page-740-0) bars [253](#page-252-0), [256](#page-255-0)–[258](#page-257-0) beams [175,](#page-174-0) [766](#page-765-0) beats [254,](#page-253-0) [256,](#page-255-0) [258](#page-257-0) braces [795](#page-794-0) bracketed noteheads [1058](#page-1057-0) brackets [795](#page-794-0) breath marks [281](#page-280-0), [283](#page-282-0), [284](#page-283-0) caesuras [281,](#page-280-0) [283,](#page-282-0) [284](#page-283-0)

inputting *(continued)* caret [170,](#page-169-0) [174](#page-173-0) centered beams [772](#page-771-0) chord diagram shapes [826](#page-825-0) chord symbols [165](#page-164-0), [267](#page-266-0), [270–](#page-269-0)[272](#page-271-0), [274](#page-273-0) chords [153](#page-152-0), [206](#page-205-0) clefs [275,](#page-274-0) [277–](#page-276-0)[279](#page-278-0) comments [387](#page-386-0), [390](#page-389-0) condensing groups [446](#page-445-0) cues [356–](#page-355-0)[359](#page-358-0) custom accidentals [199](#page-198-0), [995](#page-994-0), [996](#page-995-0) custom annotations [1239](#page-1238-0) custom key signatures [236](#page-235-0), [995](#page-994-0), [997](#page-996-0) custom lines [1237](#page-1236-0)[–1240](#page-1239-0) custom music symbols [1239](#page-1238-0) custom noteheads [1044](#page-1043-0), [1045](#page-1044-0) custom playing techniques [315,](#page-314-0) [317](#page-316-0), [1212](#page-1211-0) custom tonality systems [995](#page-994-0) dips [305](#page-304-0), [306](#page-305-0) dives [300](#page-299-0)–[303](#page-302-0) divisi [1393,](#page-1392-0) [1396](#page-1395-0) dynamic modifiers [261,](#page-260-0) [263,](#page-262-0) [265](#page-264-0), [890](#page-889-0) dynamics [261,](#page-260-0) [263,](#page-262-0) [265,](#page-264-0) [594](#page-593-0), [890](#page-889-0) empty pages [406](#page-405-0) ensembles [86,](#page-85-0) [102](#page-101-0) expression maps [669](#page-668-0)–[671](#page-670-0) fanned beams [782](#page-781-0) fermatas [281](#page-280-0), [283,](#page-282-0) [284](#page-283-0) figured bass [334,](#page-333-0) [336,](#page-335-0) [338](#page-337-0), [911](#page-910-0) figured bass hold lines [334,](#page-333-0) [336](#page-335-0), [913](#page-912-0) fingerings [228](#page-227-0) flow heading changes [497](#page-496-0) flow headings [503](#page-502-0) flows [126](#page-125-0) frame breaks [429](#page-428-0) frames [506](#page-505-0) glissando lines [285,](#page-284-0) [288,](#page-287-0) [294](#page-293-0), [295](#page-294-0), [1108](#page-1107-0) grace notes [205](#page-204-0) gradual tempo changes [246,](#page-245-0) [249](#page-248-0), [251](#page-250-0), [252](#page-251-0) graphic slices [534](#page-533-0) guitar bend hold lines [1122](#page-1121-0) guitar bends [288](#page-287-0), [297](#page-296-0)–[299](#page-298-0) guitar dips [288,](#page-287-0) [305](#page-304-0), [306](#page-305-0) guitar dives [288](#page-287-0), [301](#page-300-0)–[303](#page-302-0) guitar lines [288,](#page-287-0) [307](#page-306-0) guitar post-bends [300](#page-299-0) guitar pre-bends [300](#page-299-0) guitar pre-dives [300](#page-299-0) guitar scoops [288,](#page-287-0) [304,](#page-303-0) [305](#page-304-0) guitar tapping [288,](#page-287-0) [309](#page-308-0) hammer-ons [288,](#page-287-0) [308](#page-307-0) harmonics [1068](#page-1067-0) harp pedaling [313,](#page-312-0) [321](#page-320-0) hold lines [913](#page-912-0) inputting vs. editing [167](#page-166-0) Insert mode [192](#page-191-0) instrument changes [175](#page-174-0), [178](#page-177-0) instruments [86,](#page-85-0) [98,](#page-97-0) [109](#page-108-0) instruments in percussion kits [115](#page-114-0) jazz articulations [285](#page-284-0), [287](#page-286-0), [296](#page-295-0), [297](#page-296-0) jazz ornaments [286,](#page-285-0) [290](#page-289-0), [291](#page-290-0) key signatures [232,](#page-231-0) [233,](#page-232-0) [235](#page-234-0), [236](#page-235-0), [708](#page-707-0) layouts [129](#page-128-0)

<span id="page-1578-0"></span>inputting *(continued)* left-hand fingerings [231](#page-230-0) line text [1229](#page-1228-0) lines [311](#page-310-0), [315](#page-314-0), [317](#page-316-0), [325–](#page-324-0)[327](#page-326-0) lyrics [331](#page-330-0), [334](#page-333-0) markers [340](#page-339-0), [616](#page-615-0) master page changes [495](#page-494-0) master page sets [480](#page-479-0) master pages [483](#page-482-0), [484](#page-483-0) metronome marks [246](#page-245-0), [251,](#page-250-0) [252](#page-251-0) microtonal accidentals [714](#page-713-0) MIDI [218](#page-217-0), [219](#page-218-0), [225,](#page-224-0) [603](#page-602-0) mouse input [167,](#page-166-0) [168](#page-167-0), [182](#page-181-0) music symbols [1212,](#page-1211-0) [1239](#page-1238-0), [1240](#page-1239-0) mutual exclusion groups [671](#page-670-0) nested slurs [1340](#page-1339-0) nested tuplets [1486](#page-1485-0) notehead brackets [1058](#page-1057-0) noteheads [1044](#page-1043-0), [1045](#page-1044-0) notes [170](#page-169-0), [175](#page-174-0), [178](#page-177-0), [181,](#page-180-0) [184,](#page-183-0) [192](#page-191-0), [219](#page-218-0), [583](#page-582-0) notes in multiple voices [187](#page-186-0) notes in percussion kits [193,](#page-192-0) [196](#page-195-0) notes on divisi staves [1396](#page-1395-0) octave lines [275](#page-274-0), [277](#page-276-0), [279](#page-278-0), [280](#page-279-0) ornaments [285,](#page-284-0) [286](#page-285-0), [290](#page-289-0), [291](#page-290-0) ossia staves [1379](#page-1378-0) page number changes [493](#page-492-0) pages [406](#page-405-0) paragraph styles [545](#page-544-0) pauses [281](#page-280-0), [283,](#page-282-0) [284](#page-283-0) pedal lines [310,](#page-309-0) [313](#page-312-0), [318](#page-317-0), [319](#page-318-0) percussion kits [110](#page-109-0) pick-up bars [237](#page-236-0), [239,](#page-238-0) [243,](#page-242-0) [244](#page-243-0) playback techniques [670,](#page-669-0) [680](#page-679-0) playback templates [646](#page-645-0), [647](#page-646-0) player groups [124](#page-123-0) player lists [965](#page-964-0) players [98](#page-97-0) playing techniques [310](#page-309-0), [311](#page-310-0), [315,](#page-314-0) [317](#page-316-0) popovers [22](#page-21-0) position [167](#page-166-0) post-bends [300](#page-299-0) pull-offs [288](#page-287-0), [308](#page-307-0) register selection [177](#page-176-0) rehearsal marks [339](#page-338-0) repeat endings [344](#page-343-0), [347–](#page-346-0)[349](#page-348-0) repeat markers [344](#page-343-0), [347,](#page-346-0) [351](#page-350-0) rests [153](#page-152-0), [184](#page-183-0), [201](#page-200-0) rhythm dots [175](#page-174-0), [178,](#page-177-0) [181,](#page-180-0) [186](#page-185-0) rhythm slashes [346,](#page-345-0) [347](#page-346-0), [354](#page-353-0) rhythmic feel changes [246,](#page-245-0) [632](#page-631-0) rhythmic feels [633](#page-632-0) rhythmic grid [169](#page-168-0) right-hand fingerings [231](#page-230-0) scoops [304,](#page-303-0) [305](#page-304-0) settings [168](#page-167-0), [181](#page-180-0) slash regions [346](#page-345-0), [354](#page-353-0) slash voices [189](#page-188-0), [1529](#page-1528-0) slurs [227,](#page-226-0) [308,](#page-307-0) [1340](#page-1339-0) staves [1375](#page-1374-0) stem direction [197](#page-196-0) string indicator lines [956](#page-955-0) string indicators [314](#page-313-0), [322–](#page-321-0)[324](#page-323-0)

inputting *(continued)* strings [120](#page-119-0) sub-brackets [795](#page-794-0) sub-sub-brackets [795](#page-794-0) swing playback [248](#page-247-0) switches [670](#page-669-0) symbols [1239](#page-1238-0) system breaks [432](#page-431-0) system text [328](#page-327-0) tablature [198](#page-197-0), [1406](#page-1405-0) tapping [288](#page-287-0), [309](#page-308-0) tempo equations [246](#page-245-0) tempo marks [246,](#page-245-0) [249,](#page-248-0) [251](#page-250-0), [252](#page-251-0), [611](#page-610-0) text [328,](#page-327-0) [526,](#page-525-0) [1229](#page-1228-0) ties [153](#page-152-0), [203](#page-202-0) time signatures [237](#page-236-0), [238,](#page-237-0) [241,](#page-240-0) [242](#page-241-0) timecodes [340](#page-339-0), [1265](#page-1264-0), [1271](#page-1270-0) tokens [520,](#page-519-0) [526](#page-525-0) tonality systems [993,](#page-992-0) [995](#page-994-0) tremolos [345](#page-344-0), [347](#page-346-0), [352,](#page-351-0) [353](#page-352-0) trill intervals [1089](#page-1088-0) trills [286,](#page-285-0) [290,](#page-289-0) [291](#page-290-0) tuplets [208,](#page-207-0) [1486](#page-1485-0), [1487](#page-1486-0) unpitched percussion [583](#page-582-0) upbeats*. See* [pick-up bars](#page-1600-0) velocity [600](#page-599-0) vibrato bar [297,](#page-296-0) [300](#page-299-0), [301](#page-300-0) vibrato bar dips [305,](#page-304-0) [306](#page-305-0) vibrato bar dives [302](#page-301-0), [303](#page-302-0) vibrato bar lines [307,](#page-306-0) [1139](#page-1138-0) vibrato bar scoops [304,](#page-303-0) [305](#page-304-0) videos [148](#page-147-0) voices [187](#page-186-0), [189](#page-188-0) Insert Flow Heading Change dialog [497](#page-496-0) Insert mode [153](#page-152-0), [193](#page-192-0) activating [153](#page-152-0) caret [170,](#page-169-0) [192](#page-191-0) inputting notes [192](#page-191-0) time signatures [241](#page-240-0)–[244](#page-243-0), [1457](#page-1456-0) tuplets [1490](#page-1489-0) Insert Pages dialog [406](#page-405-0) insertion point [170](#page-169-0) inserts [637](#page-636-0) instances adding [577](#page-576-0) plug-ins [575](#page-574-0) instrument change labels [103,](#page-102-0) [1365](#page-1364-0) hiding [1365](#page-1364-0) showing [1365](#page-1364-0) instrument changes [105](#page-104-0) allowing [105](#page-104-0) disallowing [105](#page-104-0) inputting [109](#page-108-0), [175,](#page-174-0) [178](#page-177-0) labels [106](#page-105-0), [107](#page-106-0), [1365](#page-1364-0) language [105](#page-104-0), [143](#page-142-0) instrument groups [116,](#page-115-0) [123](#page-122-0) deleting [118](#page-117-0) naming [117](#page-116-0) percussion kits [116](#page-115-0) instrument labels percussion kits [117](#page-116-0)

instrument names [137](#page-136-0), [1357](#page-1356-0) alignment [141](#page-140-0) changing [140](#page-139-0) cues*. See* [cue labels](#page-1555-0) Endpoint Setup dialog [649](#page-648-0) hiding [1360](#page-1359-0) length [141,](#page-140-0) [1360](#page-1359-0) mixer [635](#page-634-0) numbering [104,](#page-103-0) [1358](#page-1357-0), [1364](#page-1363-0) Play mode [589,](#page-588-0) [635,](#page-634-0) [649](#page-648-0) resetting [141](#page-140-0), [144](#page-143-0) saving as default [141](#page-140-0) showing [1360](#page-1359-0) staff labels [141](#page-140-0), [521](#page-520-0), [1358,](#page-1357-0) [1360](#page-1359-0) tokens [521](#page-520-0) tracks [589](#page-588-0)*. See also* instrument tracks instrument picker [86](#page-85-0) instrument pitches*. See* instrument transpositions instrument tracks [588](#page-587-0), [589](#page-588-0) automation*. See* [automation lanes](#page-1546-0) collapsing [617](#page-616-0) colored regions [589](#page-588-0) controls [589](#page-588-0) dynamics*. See* [dynamics lanes](#page-1562-0) expanding [617](#page-616-0) headers [589](#page-588-0) piano roll editor [582](#page-581-0) playing techniques*. See* [playing techniques lanes](#page-1603-0) velocity*. See* [velocity lanes](#page-1631-0) instrument transpositions [107](#page-106-0), [133](#page-132-0), [1362](#page-1361-0) changing [86,](#page-85-0) [111,](#page-110-0) [134](#page-133-0), [136](#page-135-0) clefs [135,](#page-134-0) [839](#page-838-0) cue labels*. See* [cue labels](#page-1555-0) hiding [141](#page-140-0), [1363](#page-1362-0) layout names [139](#page-138-0) layouts [133,](#page-132-0) [135](#page-134-0), [136](#page-135-0), [139](#page-138-0) numbering [1364](#page-1363-0) reverting [137](#page-136-0) showing [141](#page-140-0), [1363](#page-1362-0) staff labels [141](#page-140-0), [1362–](#page-1361-0)[1364](#page-1363-0) instrumental parts*. See* [layouts](#page-1582-0) instrumentation lists [520,](#page-519-0) [963](#page-962-0) adding [965](#page-964-0) instruments [21,](#page-20-0) [103](#page-102-0) adding [86,](#page-85-0) [102](#page-101-0), [109](#page-108-0) adding staves [1375](#page-1374-0) adding to flows [127](#page-126-0) adding to parts [130](#page-129-0) adding to percussion kits [115](#page-114-0) arranging tools [378](#page-377-0) assigning to endpoints [654](#page-653-0) automatic numbering [104](#page-103-0) brackets [59](#page-58-0), [788](#page-787-0), [789](#page-788-0) changes*. See* [instrument changes](#page-1578-0) changing existing [111](#page-110-0), [115](#page-114-0) changing transposition [111](#page-110-0), [136](#page-135-0) chord symbols [272](#page-271-0), [810](#page-809-0) clefs [86](#page-85-0), [111,](#page-110-0) [134,](#page-133-0) [135](#page-134-0), [137](#page-136-0), [838](#page-837-0) combining into kits [110](#page-109-0) comments [386](#page-385-0), [388](#page-387-0) copying [100](#page-99-0) cues popover [357](#page-356-0) deleting [101](#page-100-0), [112](#page-111-0)

instruments *(continued)* deleting staves [1372](#page-1371-0) divisi [1390,](#page-1389-0) [1391](#page-1390-0), [1393](#page-1392-0) doubling [46](#page-45-0), [109](#page-108-0) dynamics [591,](#page-590-0) [888,](#page-887-0) [909](#page-908-0)*. See also* [dynamics lanes](#page-1562-0) empty staves [400](#page-399-0) endpoints [648](#page-647-0), [649](#page-648-0), [654](#page-653-0) ensembles [102](#page-101-0) expression maps [649](#page-648-0), [656](#page-655-0) figured bass [334](#page-333-0) fretted [108](#page-107-0) fretted fingerings [939](#page-938-0) groups*. See* [instrument groups](#page-1578-0) hiding [127](#page-126-0), [130](#page-129-0) inputting notes [175](#page-174-0), [178](#page-177-0) key signatures [984,](#page-983-0) [985,](#page-984-0) [990](#page-989-0), [991](#page-990-0) labels [46,](#page-45-0) [105](#page-104-0)–[107](#page-106-0), [139](#page-138-0) language [143](#page-142-0), [144](#page-143-0) loading [577](#page-576-0) MIDI [576](#page-575-0), [577](#page-576-0) MIDI recording [218](#page-217-0) moving [112](#page-111-0) moving between players [112](#page-111-0) muting [623](#page-622-0), [624](#page-623-0) names*. See* instrument names non-sustaining [909](#page-908-0) numbering [104,](#page-103-0) [1364](#page-1363-0) order [100,](#page-99-0) [112](#page-111-0), [123](#page-122-0) order in percussion kits [118](#page-117-0) part layouts*. See* [layouts](#page-1582-0) percussion [673](#page-672-0), [1505](#page-1504-0) percussion legends [1513](#page-1512-0), [1514](#page-1513-0) percussion maps [649](#page-648-0) pitch*. See* instrument transpositions Play mode [589](#page-588-0) playback [622,](#page-621-0) [640,](#page-639-0) [641](#page-640-0), [643](#page-642-0), [646](#page-645-0), [648,](#page-647-0) [654,](#page-653-0) [655,](#page-654-0) [673](#page-672-0) players [97](#page-96-0) Players panel [84](#page-83-0) plucked fingerings [939](#page-938-0) ranges [1055](#page-1054-0) removing from kits [120](#page-119-0) removing from parts [127](#page-126-0), [130](#page-129-0) searching [86](#page-85-0) showing [127](#page-126-0), [130](#page-129-0) showing staves [46](#page-45-0) soloing [623](#page-622-0), [624](#page-623-0) staff grouping [59,](#page-58-0) [789](#page-788-0) staff labels [141](#page-140-0), [1358,](#page-1357-0) [1359,](#page-1358-0) [1364](#page-1363-0), [1365](#page-1364-0) staff size [418](#page-417-0) staves [46,](#page-45-0) [401](#page-400-0), [402](#page-401-0), [888](#page-887-0), [1372,](#page-1371-0) [1373](#page-1372-0), [1375](#page-1374-0), [1377,](#page-1376-0) [1505](#page-1504-0) strings [108](#page-107-0) sustaining [909](#page-908-0) swing playback [632](#page-631-0) tablature [1404](#page-1403-0), [1406](#page-1405-0) templates [59](#page-58-0) tracks*. See* instrument tracks transposing [107,](#page-106-0) [131](#page-130-0)*. See also* instrument transpositions tuning [86](#page-85-0), [108](#page-107-0) velocity [599](#page-598-0)*. See also* [velocity lanes](#page-1631-0) VST [575,](#page-574-0) [577](#page-576-0)

<span id="page-1580-0"></span>integers metronome marks [1433](#page-1432-0) intensity dynamics [263,](#page-262-0) [265,](#page-264-0) [370,](#page-369-0) [591](#page-590-0), [884](#page-883-0), [908](#page-907-0) interactive key commands map [52](#page-51-0) interchangeable time signatures [1459](#page-1458-0) inputting [238](#page-237-0), [240–](#page-239-0)[242](#page-241-0) specifying for individual bars [1459](#page-1458-0) interface [27](#page-26-0) interspersion accidentals [710](#page-709-0) intervals add intervals popover [212](#page-211-0) auto-save [81](#page-80-0) chord symbols [268](#page-267-0), [801](#page-800-0) dips [1136](#page-1135-0) figured bass [911,](#page-910-0) [922](#page-921-0) fretted instruments [120](#page-119-0) guitar bends*. See* [bend intervals](#page-1549-0) handles [1126](#page-1125-0), [1128](#page-1127-0), [1129](#page-1128-0) harmonics [1067](#page-1066-0)–[1069](#page-1068-0), [1071,](#page-1070-0) [1074](#page-1073-0) octave divisions [992](#page-991-0) ornaments [1077](#page-1076-0) simplifying [922](#page-921-0) transposing [212,](#page-211-0) [216](#page-215-0), [217](#page-216-0) trills [286,](#page-285-0) [290,](#page-289-0) [1086](#page-1085-0)–[1089](#page-1088-0), [1092](#page-1091-0) vibrato bar dives and returns [1119](#page-1118-0) inversions chord symbols [271](#page-270-0), [274](#page-273-0) figured bass [334,](#page-333-0) [336,](#page-335-0) [910](#page-909-0), [911](#page-910-0) inverting [1338](#page-1337-0) articulations [723,](#page-722-0) [724](#page-723-0) beaming [768](#page-767-0) figured bass [916](#page-915-0) fingerings [930](#page-929-0) grace note stems [969](#page-968-0) slurs [1327,](#page-1326-0) [1337](#page-1336-0), [1338](#page-1337-0) ties [1446](#page-1445-0) tuplets [1494](#page-1493-0) ionian chord symbols [269,](#page-268-0) [818](#page-817-0) irregular bars as pick-up bars [1462](#page-1461-0) time signatures [1459](#page-1458-0) italics dynamics [874](#page-873-0) fingerings [935,](#page-934-0) [937](#page-936-0) lyrics [1029](#page-1028-0) text [329,](#page-328-0) [543,](#page-542-0) [546](#page-545-0), [548](#page-547-0) items [167,](#page-166-0) [361](#page-360-0) behind other items [361](#page-360-0) changing [370](#page-369-0) copying [379](#page-378-0) deselecting [369](#page-368-0) editing [156](#page-155-0), [474](#page-473-0) resetting [372](#page-371-0), [373](#page-372-0) selecting [167](#page-166-0), [361](#page-360-0)–[363](#page-362-0), [369,](#page-368-0) [374](#page-373-0)

## **J**

Japanese chord symbols [801](#page-800-0) coda [1283](#page-1282-0) segno [1283](#page-1282-0)

jazz articulations*. See* jazz articulations band templates [59](#page-58-0) chord symbols [801](#page-800-0) glyphs [542](#page-541-0) music font [542](#page-541-0) staff grouping [59,](#page-58-0) [789](#page-788-0) jazz articulations [1143](#page-1142-0), [1144](#page-1143-0) appearance [1145](#page-1144-0), [1147](#page-1146-0) bend [1143](#page-1142-0) changing [1147](#page-1146-0) default settings [1145](#page-1144-0) deleting [1148](#page-1147-0) duration [1147](#page-1146-0) engraving options [1145](#page-1144-0) handles [1145](#page-1144-0) inputting [285](#page-284-0), [287,](#page-286-0) [296,](#page-295-0) [297](#page-296-0) length [1145,](#page-1144-0) [1147](#page-1146-0) line styles [1147](#page-1146-0) moving [1145](#page-1144-0), [1146](#page-1145-0) ornaments*. See* jazz ornaments panel [290,](#page-289-0) [297](#page-296-0) playback [679,](#page-678-0) [680,](#page-679-0) [1143](#page-1142-0) popover [287,](#page-286-0) [296](#page-295-0) position [1145,](#page-1144-0) [1146](#page-1145-0) smooth [1143](#page-1142-0) types [287](#page-286-0), [1143,](#page-1142-0) [1147](#page-1146-0) jazz ornaments [1143](#page-1142-0), [1144](#page-1143-0) inputting [286](#page-285-0), [290,](#page-289-0) [291](#page-290-0) popover [286](#page-285-0) types [286](#page-285-0) Jazz Standards chord symbols [801](#page-800-0) job types [687,](#page-686-0) [697](#page-696-0) page ranges [691](#page-690-0) printing [697](#page-696-0) selecting [697](#page-696-0) joins barlines [732](#page-731-0), [739](#page-738-0), [741–](#page-740-0)[743,](#page-742-0) [789,](#page-788-0) [798,](#page-797-0) [1383](#page-1382-0) beams [773](#page-772-0) ossia staves [1383](#page-1382-0) pedal lines [1179](#page-1178-0) staves with barlines [741](#page-740-0) stems [773](#page-772-0) JPEG files graphics frames [530](#page-529-0) jumps inputting [351](#page-350-0) playback [629](#page-628-0) repeat [1282](#page-1281-0) justification staves [399,](#page-398-0) [414](#page-413-0), [420](#page-419-0), [1377](#page-1376-0) systems [399,](#page-398-0) [414,](#page-413-0) [420](#page-419-0), [570](#page-569-0) vertical [399](#page-398-0), [420](#page-419-0)

## **K**

kerning accidentals [712](#page-711-0) figured bass [915,](#page-914-0) [919](#page-918-0) key clicks*. See* [playing techniques](#page-1603-0) key commands [16,](#page-15-0) [51](#page-50-0) articulations [226](#page-225-0) assigning [54](#page-53-0)

<span id="page-1581-0"></span>key commands *(continued)* defining [49](#page-48-0) finding [53](#page-52-0) galley view [46](#page-45-0) keyboard layouts [55](#page-54-0) languages [55](#page-54-0) maps [52](#page-51-0) MIDI [54](#page-53-0) mouse input [153](#page-152-0) muting [623](#page-622-0), [624](#page-623-0) navigation [34,](#page-33-0) [375](#page-374-0), [376](#page-375-0) notehead sets [1046](#page-1045-0) page view [46](#page-45-0) playback [620](#page-619-0) removing [55](#page-54-0) resetting [55](#page-54-0) searching [52,](#page-51-0) [53](#page-52-0) soloing [623](#page-622-0), [624](#page-623-0) text formatting [329,](#page-328-0) [548](#page-547-0) key signatures [983](#page-982-0) accidentals [708,](#page-707-0) [983,](#page-982-0) [1000](#page-999-0) appearance [985](#page-984-0) atonal [985](#page-984-0) barlines [735](#page-734-0), [986](#page-985-0) cancellation style [985](#page-984-0) cautionary [991](#page-990-0) changes [735,](#page-734-0) [983](#page-982-0), [986](#page-985-0) changing [370](#page-369-0) clefs [986](#page-985-0) custom [994,](#page-993-0) [995,](#page-994-0) [997](#page-996-0), [999](#page-998-0), [1000,](#page-999-0) [1003](#page-1002-0) default settings [985](#page-984-0) deleting [985](#page-984-0) dialog [998,](#page-997-0) [1000](#page-999-0), [1003](#page-1002-0) engraving options [985](#page-984-0) enharmonic equivalent [990](#page-989-0) filter [367](#page-366-0) gaps [987](#page-986-0) hiding [86](#page-85-0), [232](#page-231-0), [235,](#page-234-0) [236,](#page-235-0) [985](#page-984-0) inputting [232](#page-231-0), [233,](#page-232-0) [235,](#page-234-0) [236](#page-235-0) instruments without [985,](#page-984-0) [991](#page-990-0) major [984](#page-983-0) minor [984](#page-983-0) moving [988](#page-987-0) multiple [986](#page-985-0) none [985](#page-984-0) octave divisions [992](#page-991-0), [999](#page-998-0) open [985](#page-984-0) panel [233](#page-232-0), [236](#page-235-0) placement [986](#page-985-0) playback [1005](#page-1004-0) polytonality [235](#page-234-0), [236](#page-235-0), [983](#page-982-0) popover [232,](#page-231-0) [235](#page-234-0) position [235,](#page-234-0) [986](#page-985-0) scales [984](#page-983-0) selecting [361](#page-360-0), [364](#page-363-0)–[366](#page-365-0) signposts [377](#page-376-0), [985](#page-984-0) spacing [987](#page-986-0) tonality systems [992](#page-991-0)[–994,](#page-993-0) [998](#page-997-0) transposing [136,](#page-135-0) [216](#page-215-0), [217](#page-216-0), [989](#page-988-0) transposing instruments [132,](#page-131-0) [163,](#page-162-0) [991](#page-990-0) types [232](#page-231-0), [984](#page-983-0) Key Signatures, Tonality Systems, and Accidentals panel [233](#page-232-0), [236](#page-235-0)

key switches [668](#page-667-0) expression maps [655](#page-654-0), [661](#page-660-0) percussion maps [673](#page-672-0) keyboard shortcuts*. See* [key commands](#page-1580-0) keyboards inputting chord symbols [165](#page-164-0) inputting notes [170](#page-169-0) key command maps [52](#page-51-0) layouts [55](#page-54-0) MIDI [165](#page-164-0) keys major [984](#page-983-0) minor [984](#page-983-0) signatures*. See* key signatures transposing [216,](#page-215-0) [217](#page-216-0) kits*. See* [percussion kits](#page-1599-0) kneed beams*. See* [centered beams](#page-1550-0)

#### **L**

l.v. ties*. See* laissez vibrer ties labels condensing*. See* [player labels](#page-1602-0) cues*. See* [cue labels](#page-1555-0) divisi [1398,](#page-1397-0) [1401](#page-1400-0)–[1403](#page-1402-0) instrument changes [105](#page-104-0)–[107](#page-106-0) instruments [141,](#page-140-0) [1357](#page-1356-0) markers [1264](#page-1263-0) ossia staves [1384](#page-1383-0) percussion kits [1367,](#page-1366-0) [1505](#page-1504-0) staves*. See* [staff labels](#page-1616-0) laissez vibrer ties [1190,](#page-1189-0) [1439,](#page-1438-0) [1449](#page-1448-0) angle [1451](#page-1450-0) shape [1451](#page-1450-0) width [1451](#page-1450-0) landscape orientation [701](#page-700-0) lanes automation*. See* [automation lanes](#page-1546-0) dynamics*. See* [velocity lanes](#page-1631-0) playing techniques*. See* [playing techniques lanes](#page-1603-0) velocity*. See* [velocity lanes](#page-1631-0) languages instruments [105,](#page-104-0) [141,](#page-140-0) [143](#page-142-0), [144](#page-143-0) key commands [52,](#page-51-0) [55](#page-54-0) staff labels [143](#page-142-0) large noteheads [1036](#page-1035-0) selections [363](#page-362-0) time signatures*. See* large time signatures large time signatures [1463,](#page-1462-0) [1464](#page-1463-0) bar numbers [755](#page-754-0) vertical position [1473](#page-1472-0) largo*. See* [tempo marks](#page-1623-0) latency changing value [223](#page-222-0) MIDI recording [218,](#page-217-0) [223](#page-222-0) lattice arrangement accidentals [710,](#page-709-0) [711](#page-710-0) layers*. See* [voices](#page-1632-0) layout cards [88](#page-87-0) disclosure arrows [40](#page-39-0) numbers [88](#page-87-0)*. See also* [layout numbers](#page-1582-0) opening [88](#page-87-0)

<span id="page-1582-0"></span>layout frame chains [514](#page-513-0) layout names [137](#page-136-0), [139](#page-138-0) accidentals [139](#page-138-0) changing [139](#page-138-0) resetting [139](#page-138-0) text tokens [520](#page-519-0) layout numbers [88](#page-87-0) order [132](#page-131-0) renumbering [133](#page-132-0) layout options [25,](#page-24-0) [93](#page-92-0) bar numbers [744](#page-743-0), [745](#page-744-0), [748,](#page-747-0) [751](#page-750-0) copying to other layouts [459,](#page-458-0) [461](#page-460-0) dialog [93](#page-92-0) saving as default [93](#page-92-0) searching [93](#page-92-0) Layout Options dialog [93](#page-92-0) layout selector [29](#page-28-0) order of layouts [132](#page-131-0) switching layouts [40](#page-39-0) layouts [24,](#page-23-0) [88,](#page-87-0) [96,](#page-95-0) [128](#page-127-0), [437](#page-436-0) accidentals [214](#page-213-0) adding flows [130](#page-129-0) adding pages [406](#page-405-0) adding players [130](#page-129-0) bar numbers [744](#page-743-0), [748](#page-747-0)–[750](#page-749-0), [760](#page-759-0) blank staves [403](#page-402-0) braces [59](#page-58-0), [788](#page-787-0), [789,](#page-788-0) [791,](#page-790-0) [794](#page-793-0)*. See also* [staff](#page-1616-0) [grouping](#page-1616-0) brackets [59](#page-58-0), [788](#page-787-0), [789,](#page-788-0) [791,](#page-790-0) [794](#page-793-0)*. See also* [staff](#page-1616-0) [grouping](#page-1616-0) cards*. See* [layout cards](#page-1581-0) casting off [427](#page-426-0) chord symbols [811](#page-810-0) clefs [133–](#page-132-0)[135,](#page-134-0) [137,](#page-136-0) [838,](#page-837-0) [839](#page-838-0) color mode [694](#page-693-0) comparing [44](#page-43-0) concert pitch [132](#page-131-0) condensing [414,](#page-413-0) [437](#page-436-0) condensing labels*. See* [player labels](#page-1602-0) copies [689](#page-688-0) copying formatting [459–](#page-458-0)[461](#page-460-0) copying frames [510](#page-509-0) copying properties [462](#page-461-0) creating [129](#page-128-0) cues*. See* [cues](#page-1555-0) custom scores [128](#page-127-0) deleting [133](#page-132-0) deleting pages [406](#page-405-0) divisi [1390,](#page-1389-0) [1391](#page-1390-0) divisi staff labels [1400](#page-1399-0), [1403](#page-1402-0) dynamics [879](#page-878-0) editing [490](#page-489-0) empty pages [406](#page-405-0) empty staves [400](#page-399-0), [403](#page-402-0) enharmonic spelling [214](#page-213-0) exporting [692,](#page-691-0) [697](#page-696-0) exporting audio [76](#page-75-0) exporting MIDI [72](#page-71-0) figured bass [911](#page-910-0) file names [695](#page-694-0) fingering [934](#page-933-0) fit to paper [701](#page-700-0) flow headings [409,](#page-408-0) [411,](#page-410-0) [500,](#page-499-0) [501](#page-500-0)

layouts *(continued)* flows [96](#page-95-0), [130,](#page-129-0) [408,](#page-407-0) [517](#page-516-0) formatting [459](#page-458-0), [461](#page-460-0) frame breaks [429](#page-428-0) frame chains*. See* [music frame chains](#page-1590-0) frame order [517](#page-516-0) frames [510,](#page-509-0) [512](#page-511-0) front matter [963](#page-962-0) full scores [128](#page-127-0) graphics files [692](#page-691-0), [702](#page-701-0) harp pedaling [1159](#page-1158-0) headers [966](#page-965-0) hiding ossia staves [1382](#page-1381-0) hiding staves [400](#page-399-0)–[402](#page-401-0) image resolution [694](#page-693-0) indents [1388](#page-1387-0), [1389](#page-1388-0) instrument change labels [1365](#page-1364-0) instrumental order [123](#page-122-0) justification [399,](#page-398-0) [414,](#page-413-0) [420](#page-419-0) keyboard [52,](#page-51-0) [55](#page-54-0) large time signatures [1463,](#page-1462-0) [1464](#page-1463-0) Layouts panel [88](#page-87-0) left pages [407](#page-406-0) margins [396](#page-395-0), [412](#page-411-0) markers [1265](#page-1264-0) master page sets [396](#page-395-0), [479](#page-478-0) master pages [478](#page-477-0), [488](#page-487-0), [495](#page-494-0) multi-bar rests [748](#page-747-0), [1320,](#page-1319-0) [1322](#page-1321-0) multiple windows [45](#page-44-0) music frames [512](#page-511-0) MusicXML files [67](#page-66-0) naming [139](#page-138-0)*. See also* layout names note spacing [562](#page-561-0) numbers*. See* layout numbers opening [31](#page-30-0), [40](#page-39-0) opening multiple [42](#page-41-0), [44](#page-43-0) orchestral order [100](#page-99-0) order [132](#page-131-0) orientation [394](#page-393-0), [701](#page-700-0) ossia staves [1382,](#page-1381-0) [1384](#page-1383-0) page numbers [1150](#page-1149-0) page ranges [689](#page-688-0), [697](#page-696-0) page size [700](#page-699-0) page turns [429](#page-428-0) panel in Print mode [686](#page-685-0) panel in Setup mode [88,](#page-87-0) [128](#page-127-0) paper sizes [700](#page-699-0) parts [128](#page-127-0), [459](#page-458-0) percussion kit presentation [1506](#page-1505-0) percussion legends [1513](#page-1512-0) player labels [454](#page-453-0) player lists [965](#page-964-0) player order [100](#page-99-0) players [96,](#page-95-0) [130](#page-129-0), [518](#page-517-0) playthroughs [760](#page-759-0) printing [689](#page-688-0), [697](#page-696-0), [701](#page-700-0) propagating layouts [461](#page-460-0) propagating parts [459](#page-458-0), [460](#page-459-0) properties [156](#page-155-0), [158](#page-157-0), [462](#page-461-0) removing flows [130](#page-129-0) removing page overrides [492](#page-491-0) removing players [130](#page-129-0) renumbering [133](#page-132-0)

layouts *(continued)* repeat marker text [1286](#page-1285-0) restoring [133](#page-132-0) running headers [411,](#page-410-0) [966](#page-965-0) scale size [701](#page-700-0) selecting [29](#page-28-0) settings [93](#page-92-0) sorting [132](#page-131-0) staff grouping [794](#page-793-0) staff labels [521](#page-520-0), [1360,](#page-1359-0) [1400,](#page-1399-0) [1403](#page-1402-0) staff size [397](#page-396-0) staff spacing [398](#page-397-0), [399](#page-398-0), [420,](#page-419-0) [554](#page-553-0) staves [400](#page-399-0)–[402](#page-401-0) switching [40](#page-39-0) system dividers [1385](#page-1384-0) system formatting [398](#page-397-0), [414,](#page-413-0) [420,](#page-419-0) [431,](#page-430-0) [459](#page-458-0) system objects [1386](#page-1385-0)–[1388](#page-1387-0) tabs [31](#page-30-0), [42](#page-41-0) tacet al fine [1320](#page-1319-0) tacets [434–](#page-433-0)[436](#page-435-0) text [482,](#page-481-0) [554,](#page-553-0) [558](#page-557-0) time signatures [1463,](#page-1462-0) [1464,](#page-1463-0) [1474](#page-1473-0) timecodes [1265](#page-1264-0), [1271,](#page-1270-0) [1273](#page-1272-0) titles [478,](#page-477-0) [482](#page-481-0), [500](#page-499-0) tokens [521](#page-520-0) transposing [107,](#page-106-0) [128](#page-127-0), [131](#page-130-0)–[134](#page-133-0), [136](#page-135-0), [137](#page-136-0) vertical justification [399](#page-398-0) view types [38](#page-37-0) Layouts panel [35](#page-34-0) hiding [88](#page-87-0) Print mode [685,](#page-684-0) [686](#page-685-0) Setup mode [83](#page-82-0), [88](#page-87-0) showing [88](#page-87-0) lead sheets chord diagrams grid [823](#page-822-0) systemic barlines [737](#page-736-0) leading [543,](#page-542-0) [545](#page-544-0), [550](#page-549-0) ledger lines [1032,](#page-1031-0) [1051](#page-1050-0) accidentals [710](#page-709-0) hiding [1052](#page-1051-0) width [1051](#page-1050-0) left hand hooks*. See* [lines](#page-1584-0) left pages starting from [407](#page-406-0) left panel [35](#page-34-0) left-foot pedals*. See* [harp pedaling](#page-1574-0) left-hand fingering [939](#page-938-0) default settings [926](#page-925-0) engraving options [926](#page-925-0) erased backgrounds [942](#page-941-0) hammer-ons*. See* [hammer-ons](#page-1573-0) inputting [228](#page-227-0), [231](#page-230-0) letters [945](#page-944-0) placement [926](#page-925-0) popover [231](#page-230-0) position [941](#page-940-0) pull-offs*. See* [hammer-ons](#page-1573-0) size [939](#page-938-0) slides [946](#page-945-0) string indicators [955](#page-954-0) tapping*. See* [tapping](#page-1623-0) left-hand guitar tapping*. See* [tapping](#page-1623-0)

legato note durations [183](#page-182-0) playing technique*. See* [playing techniques](#page-1603-0)*. See also*  [playback techniques](#page-1602-0) legends percussion*. See* [percussion legends](#page-1599-0) length arpeggio signs [292](#page-291-0), [293](#page-292-0), [1100](#page-1099-0) bar repeat phrases [370](#page-369-0), [1291](#page-1290-0) bar repeats [1293](#page-1292-0) barlines [743](#page-742-0) bars [727](#page-726-0) braces [797](#page-796-0) brackets [797](#page-796-0), [1062,](#page-1061-0) [1064](#page-1063-0) chord symbol regions [814](#page-813-0) continuation lines [1196](#page-1195-0) cues [861](#page-860-0) divisi passages [1394](#page-1393-0) dynamics [597,](#page-596-0) [878,](#page-877-0) [894](#page-893-0) figured bass [913,](#page-912-0) [917](#page-916-0) fingering slides [949](#page-948-0) glissando lines [1111](#page-1110-0) grace note slashes [972](#page-971-0) guitar bends [1124](#page-1123-0) H-bars [1321](#page-1320-0) hairpins [881](#page-880-0) hold lines [913](#page-912-0), [917](#page-916-0), [1121,](#page-1120-0) [1124](#page-1123-0), [1126](#page-1125-0) hooks [1183](#page-1182-0), [1281](#page-1280-0) instrument names [106](#page-105-0), [107](#page-106-0), [140,](#page-139-0) [1360](#page-1359-0) jazz articulations [1145](#page-1144-0), [1147](#page-1146-0) lines [1198](#page-1197-0)–[1200](#page-1199-0), [1222,](#page-1221-0) [1224](#page-1223-0)[–1226](#page-1225-0) lyric extender lines [1023](#page-1022-0) lyric hyphens [1023](#page-1022-0) multi-bar rests [1321](#page-1320-0) notated duration of notes [682](#page-681-0) notehead brackets [1062](#page-1061-0), [1064](#page-1063-0) notes [183](#page-182-0), [585](#page-584-0), [682](#page-681-0), [683](#page-682-0) octave lines [843](#page-842-0), [846](#page-845-0), [849](#page-848-0), [850](#page-849-0) pedal lines [1175](#page-1174-0), [1178](#page-1177-0), [1179,](#page-1178-0) [1183](#page-1182-0), [1184](#page-1183-0) percussion legends [1514](#page-1513-0), [1515](#page-1514-0) played duration of notes [682](#page-681-0), [683](#page-682-0) playing techniques [1196](#page-1195-0), [1198](#page-1197-0) repeat endings [1276](#page-1275-0), [1278,](#page-1277-0) [1281](#page-1280-0) slash regions [1306](#page-1305-0) slurs [1339,](#page-1338-0) [1343](#page-1342-0) staff labels [1360](#page-1359-0), [1398,](#page-1397-0) [1400](#page-1399-0) stemlets [779](#page-778-0) stems [1411,](#page-1410-0) [1417](#page-1416-0) string indicator lines [956](#page-955-0) string indicators [960](#page-959-0) system dividers [1386](#page-1385-0) tempo marks [1425,](#page-1424-0) [1434](#page-1433-0), [1436](#page-1435-0) trills [1079,](#page-1078-0) [1085](#page-1084-0) tuplet brackets [1491](#page-1490-0) vibrato bar lines [1139](#page-1138-0) lento*. See* [tempo marks](#page-1623-0) letter paper sizes [700](#page-699-0) letters rehearsal marks [1262](#page-1261-0) right-hand fingering [945](#page-944-0) level changes for pedal lines [1168,](#page-1167-0) [1170](#page-1169-0)–[1172](#page-1171-0) handles [1168](#page-1167-0)
<span id="page-1584-0"></span>levels channels [635](#page-634-0) dynamics*. See* [dynamic levels](#page-1561-0) nested tuplets [1486](#page-1485-0) libraries chord diagrams [828](#page-827-0) fretted instrument tunings [122](#page-121-0), [123](#page-122-0) percussion [673](#page-672-0) sound [575,](#page-574-0) [578](#page-577-0), [640](#page-639-0), [655](#page-654-0), [656,](#page-655-0) [673](#page-672-0) lifts jazz articulations*. See* [jazz articulations](#page-1580-0) pedal lines*. See* [pedal retakes](#page-1599-0) ligado*. See* [hammer-ons](#page-1573-0) light swing [630,](#page-629-0) [634](#page-633-0) light theme [47](#page-46-0) line breaks player labels [457](#page-456-0) repeat markers [1286](#page-1285-0) line spacing [397,](#page-396-0) [543,](#page-542-0) [545](#page-544-0), [550](#page-549-0)*. See also* [staff spacing](#page-1617-0) linear points [595](#page-594-0), [604](#page-603-0) inputting [594](#page-593-0), [603](#page-602-0) lines [1107](#page-1106-0), [1199,](#page-1198-0) [1214,](#page-1213-0) [1216](#page-1215-0) accidentals [1226](#page-1225-0) alignment [1226](#page-1225-0) angled [325,](#page-324-0) [1214,](#page-1213-0) [1221](#page-1220-0) annotations [1216](#page-1215-0), [1237,](#page-1236-0) [1239](#page-1238-0), [1241](#page-1240-0), [1246,](#page-1245-0) [1249](#page-1248-0) appearance [1203,](#page-1202-0) [1207,](#page-1206-0) [1227](#page-1226-0), [1228,](#page-1227-0) [1237](#page-1236-0)[–1240](#page-1239-0) arpeggio signs*. See* [arpeggio signs](#page-1544-0) attachment types [1217](#page-1216-0) attachments [325,](#page-324-0) [326,](#page-325-0) [1214](#page-1213-0) automation [601,](#page-600-0) [603](#page-602-0) backgrounds [1235](#page-1234-0) barlines*. See* [barlines](#page-1547-0) beams*. See* [beaming](#page-1548-0) bodies [1238,](#page-1237-0) [1240](#page-1239-0), [1241,](#page-1240-0) [1251](#page-1250-0) caps [1204,](#page-1203-0) [1216](#page-1215-0), [1228,](#page-1227-0) [1237,](#page-1236-0) [1239](#page-1238-0), [1241,](#page-1240-0) [1246,](#page-1245-0) [1249](#page-1248-0) changing [1203](#page-1202-0), [1227](#page-1226-0), [1228](#page-1227-0) chord diagrams [821](#page-820-0) columns [1219](#page-1218-0) components [1216](#page-1215-0) cross-staff [327](#page-326-0) custom [1237](#page-1236-0)[–1241](#page-1240-0), [1244](#page-1243-0), [1251,](#page-1250-0) [1253](#page-1252-0) default settings [1217](#page-1216-0), [1241](#page-1240-0) deleting [379](#page-378-0) divider arrows [1397](#page-1396-0), [1398](#page-1397-0) drawing [611](#page-610-0) duration [1225,](#page-1224-0) [1226](#page-1225-0) dynamics [591,](#page-590-0) [594](#page-593-0) enclosures [746](#page-745-0), [1257](#page-1256-0) end position [1226](#page-1225-0) ends [1216](#page-1215-0), [1246](#page-1245-0), [1249](#page-1248-0) engraving options [1217](#page-1216-0) erased backgrounds [1235,](#page-1234-0) [1236](#page-1235-0) figured bass*. See* [figured bass](#page-1565-0) fingerings [951](#page-950-0) fonts [1231](#page-1230-0) frame breaks [1222](#page-1221-0) gaps [1217](#page-1216-0), [1241](#page-1240-0), [1244,](#page-1243-0) [1246](#page-1245-0) glissando*. See* [glissando lines](#page-1570-0) grace note slashes [970](#page-969-0) grace notes [1219](#page-1218-0) gradual tempo changes [1437](#page-1436-0)

lines *(continued)* guitar bends*. See* [guitar bends](#page-1572-0)*. See also* [vibrato bar](#page-1631-0) handles [1222](#page-1221-0) harp pedaling [1156,](#page-1155-0) [1164](#page-1163-0) hiding [1202](#page-1201-0) holds*. See* [hold lines](#page-1575-0) hooks [1246](#page-1245-0) horizontal [1214](#page-1213-0), [1217](#page-1216-0) horizontal position [1218,](#page-1217-0) [1219](#page-1218-0) horizontal text [1234](#page-1233-0) inputting [325](#page-324-0)–[327](#page-326-0) jazz articulations [1143](#page-1142-0), [1147](#page-1146-0) joining notes*. See* beams ledger [1051](#page-1050-0) length [1222,](#page-1221-0) [1224](#page-1223-0)–[1226](#page-1225-0) lyric extender [1021](#page-1020-0)–[1023](#page-1022-0) lyrics [1006](#page-1005-0), [1024](#page-1023-0) moving [1218](#page-1217-0), [1219,](#page-1218-0) [1221,](#page-1220-0) [1222](#page-1221-0) noteheads [1226](#page-1225-0) notes*. See* [stems](#page-1619-0)*. See also* [beaming](#page-1548-0) octave lines*. See* [octave lines](#page-1594-0) order [1197,](#page-1196-0) [1219](#page-1218-0) padding [1236](#page-1235-0) pedal*. See* [pedal lines](#page-1598-0) placement [1218](#page-1217-0), [1220](#page-1219-0), [1221](#page-1220-0) playback*. See* [playhead](#page-1603-0) player labels [457](#page-456-0) playing techniques*. See* [playing technique lines](#page-1603-0) position [1217](#page-1216-0) repeat endings*. See* [repeat endings](#page-1607-0) repeat marker text [1286](#page-1285-0) repeatable symbols [1238](#page-1237-0), [1240,](#page-1239-0) [1244](#page-1243-0), [1251](#page-1250-0), [1253](#page-1252-0) resetting [1241,](#page-1240-0) [1244,](#page-1243-0) [1246](#page-1245-0), [1251](#page-1250-0) reversing [1229](#page-1228-0) secondary beams [777](#page-776-0) segments [1222](#page-1221-0) size [1224](#page-1223-0), [1231](#page-1230-0) slurs [1335](#page-1334-0) staff-relative placement [1220](#page-1219-0), [1221](#page-1220-0) start position [1226](#page-1225-0) staves [1371](#page-1370-0), [1372](#page-1371-0) string indicators [322](#page-321-0), [323](#page-322-0), [956](#page-955-0) string shift indicators [952](#page-951-0) symbols [1246](#page-1245-0), [1249](#page-1248-0) system breaks [1216](#page-1215-0), [1222](#page-1221-0) system dividers*. See* [system dividers](#page-1621-0) tablature [1404](#page-1403-0), [1405](#page-1404-0) tempo marks [609,](#page-608-0) [1435](#page-1434-0) terminal lines [1246](#page-1245-0) text [543,](#page-542-0) [555,](#page-554-0) [1216](#page-1215-0), [1229,](#page-1228-0) [1231](#page-1230-0)[–1236,](#page-1235-0) [1246](#page-1245-0) thickness [476](#page-475-0) ties [1442,](#page-1441-0) [1444](#page-1443-0) trills [1083,](#page-1082-0) [1084](#page-1083-0) tuplet brackets*. See* [tuplet brackets](#page-1628-0) types [1203](#page-1202-0), [1214,](#page-1213-0) [1217](#page-1216-0) velocity [600](#page-599-0) vertical [1214](#page-1213-0), [1217](#page-1216-0) vertical position [1197,](#page-1196-0) [1217](#page-1216-0), [1220](#page-1219-0) vibrato bar*. See* [vibrato bar](#page-1631-0) wedge [1237,](#page-1236-0) [1238](#page-1237-0), [1241,](#page-1240-0) [1244](#page-1243-0) wiggly [1083,](#page-1082-0) [1097](#page-1096-0)

linking dynamics [370,](#page-369-0) [905,](#page-904-0) [906](#page-905-0) flow names [144](#page-143-0) flow titles [144](#page-143-0) groups of dynamics [903](#page-902-0) master pages [483](#page-482-0), [484](#page-483-0), [489](#page-488-0) music to frames [515](#page-514-0), [516](#page-515-0) percussion maps to VST/MIDI [655](#page-654-0) slurs [370,](#page-369-0) [1343](#page-1342-0), [1344](#page-1343-0) lists comments [388](#page-387-0) players [520](#page-519-0), [965](#page-964-0) little finger*. See* [pinky finger](#page-1600-0) loading MIDI instruments [577](#page-576-0) playback templates [646](#page-645-0) sounds [577](#page-576-0), [646](#page-645-0) video files [148](#page-147-0) VST instruments [577](#page-576-0) local chord symbols [272](#page-271-0), [800](#page-799-0) figured bass [334,](#page-333-0) [910](#page-909-0) properties [156](#page-155-0), [158,](#page-157-0) [462,](#page-461-0) [474](#page-473-0) locations backups folder [82](#page-81-0) lock duration*. See* lock to duration frames [466](#page-465-0), [531](#page-530-0), [532](#page-531-0) system [466](#page-465-0) lock to duration [153](#page-152-0), [216](#page-215-0) activating [153](#page-152-0) loco*. See* [octave lines](#page-1594-0) locrian chord symbols [269](#page-268-0), [818](#page-817-0) lower case bar numbers [759](#page-758-0) flow titles [522](#page-521-0) repeat marker text [1283](#page-1282-0) Roman numerals [522](#page-521-0) lower notes trills [1095](#page-1094-0) lute*. See* [fretted instruments](#page-1569-0) lv ties*. See* [laissez vibrer ties](#page-1581-0) lydian chord symbols [269,](#page-268-0) [818](#page-817-0) lyric extender lines [1010](#page-1009-0), [1021](#page-1020-0) handles [1021](#page-1020-0)–[1023](#page-1022-0) inputting [331](#page-330-0), [334](#page-333-0) moving [1022](#page-1021-0) lyric hyphens [1010](#page-1009-0), [1021](#page-1020-0) handles [1021](#page-1020-0)–[1023](#page-1022-0) inputting [331](#page-330-0) moving [1022](#page-1021-0) lyric lines [332,](#page-331-0) [1006,](#page-1005-0) [1009](#page-1008-0) changing [1009](#page-1008-0), [1024](#page-1023-0), [1025](#page-1024-0) copying [1012](#page-1011-0) deleting [1011](#page-1010-0) moving [1018](#page-1017-0) numbers [1024](#page-1023-0) offsets [1018](#page-1017-0), [1020](#page-1019-0) placement [1016](#page-1015-0) position [1016,](#page-1015-0) [1018](#page-1017-0) resetting [1020](#page-1019-0)

lyricist [92](#page-91-0), [522](#page-521-0) default master pages [963](#page-962-0) text tokens [520](#page-519-0) lyrics [1006](#page-1005-0) alignment [1006,](#page-1005-0) [1020](#page-1019-0) appearance [1007](#page-1006-0) changing [1009](#page-1008-0), [1013](#page-1012-0), [1014,](#page-1013-0) [1024](#page-1023-0) chorus [332](#page-331-0), [1009,](#page-1008-0) [1024](#page-1023-0) copying [1012](#page-1011-0) counts [1014](#page-1013-0) cues [865,](#page-864-0) [866](#page-865-0) default settings [1007](#page-1006-0) deleting [1011](#page-1010-0), [1012](#page-1011-0) dynamics [875](#page-874-0) East Asian elision slurs [1030](#page-1029-0) editing [1013](#page-1012-0), [1014](#page-1013-0) engraving options [1007](#page-1006-0) extender lines*. See* lyric extender lines filters [367,](#page-366-0) [1007,](#page-1006-0) [1008](#page-1007-0) font styles [1029](#page-1028-0) handles [1016,](#page-1015-0) [1018](#page-1017-0), [1021–](#page-1020-0)[1023](#page-1022-0) hyphens*. See* lyric hyphens inputting [331](#page-330-0), [334](#page-333-0) italics [1029](#page-1028-0) line numbers [1024](#page-1023-0), [1025](#page-1024-0) lines*. See* lyric lines melismatic [331](#page-330-0), [334](#page-333-0), [1015,](#page-1014-0) [1021](#page-1020-0) moving [875](#page-874-0), [1017,](#page-1016-0) [1018,](#page-1017-0) [1020](#page-1019-0), [1024–](#page-1023-0)[1027](#page-1026-0) note spacing [563,](#page-562-0) [564,](#page-563-0) [1006](#page-1005-0) offsets [1018](#page-1017-0), [1020](#page-1019-0) placement [1006](#page-1005-0), [1015](#page-1014-0) popover [331,](#page-330-0) [332,](#page-331-0) [334](#page-333-0) position [1006,](#page-1005-0) [1007](#page-1006-0), [1015](#page-1014-0) resetting [1020](#page-1019-0) selecting [361](#page-360-0), [1008](#page-1007-0) size [1029](#page-1028-0) spacing [563](#page-562-0), [564](#page-563-0), [1015,](#page-1014-0) [1017,](#page-1016-0) [1020](#page-1019-0) staff-relative placement [1026](#page-1025-0), [1027](#page-1026-0) syllable types [334](#page-333-0), [1010](#page-1009-0) text [1013,](#page-1012-0) [1014](#page-1013-0) translations [332](#page-331-0), [1009,](#page-1008-0) [1024](#page-1023-0) types [332](#page-331-0), [1009,](#page-1008-0) [1010](#page-1009-0) verse numbers [1027,](#page-1026-0) [1028](#page-1027-0) vertical position [875,](#page-874-0) [1009,](#page-1008-0) [1024](#page-1023-0)–[1027](#page-1026-0) zoom [1014](#page-1013-0)

#### **M**

macOS printing [692](#page-691-0) major chord symbols [268](#page-267-0) keys [984](#page-983-0) scales [984](#page-983-0) make into frame [430,](#page-429-0) [466](#page-465-0) system [432](#page-431-0), [466](#page-465-0) mandolin*. See* [fretted instruments](#page-1569-0) manual staff visibility [401,](#page-400-0) [402](#page-401-0) manuscript paper [403–](#page-402-0)[405](#page-404-0)

<span id="page-1586-0"></span>maps expression [655](#page-654-0) key commands [52](#page-51-0) percussion [673](#page-672-0) marcato*. See* [articulations](#page-1545-0) margins changing [396,](#page-395-0) [570](#page-569-0) chord diagrams [823](#page-822-0) flow headings [410,](#page-409-0) [497](#page-496-0) hiding [373](#page-372-0) music frames [412](#page-411-0) MusicXML files [66](#page-65-0) pages [393,](#page-392-0) [396](#page-395-0) staves [412](#page-411-0), [570](#page-569-0) tacets [436](#page-435-0) mark-up*. See* [comments](#page-1553-0)*. See also* [annotations](#page-1544-0) markers [1264](#page-1263-0) appearance [1264](#page-1263-0) comments*. See* [comments](#page-1553-0) default settings [1264](#page-1263-0) deleting [379](#page-378-0) dialog [340](#page-339-0) engraving options [1264](#page-1263-0) filter [367](#page-366-0) font style [1267](#page-1266-0) hiding [1265](#page-1264-0) important [342](#page-341-0), [1268](#page-1267-0) inputting [340](#page-339-0), [616](#page-615-0) moving [1267](#page-1266-0), [1268](#page-1267-0) panel [341](#page-340-0) position [1264](#page-1263-0) repeats [344](#page-343-0), [1282](#page-1281-0) showing [1265](#page-1264-0) staff [1265](#page-1264-0) staff spacing [398](#page-397-0), [420](#page-419-0) text [340,](#page-339-0) [341,](#page-340-0) [1266](#page-1265-0) timecodes [340](#page-339-0), [1267,](#page-1266-0) [1272](#page-1271-0) track [616](#page-615-0) vertical position [398,](#page-397-0) [420,](#page-419-0) [1264](#page-1263-0), [1265](#page-1264-0) marks rehearsal*. See* [rehearsal marks](#page-1607-0) tempo*. See* [tempo marks](#page-1623-0) trills [1076,](#page-1075-0) [1078](#page-1077-0), [1082,](#page-1081-0) [1083,](#page-1082-0) [1092](#page-1091-0) marquee tool [37](#page-36-0) using [362](#page-361-0) master output volume [635](#page-634-0) master page editor [488](#page-487-0) opening [489](#page-488-0) master page overrides [490,](#page-489-0) [548](#page-547-0) deleting pages [406](#page-405-0) moving [406](#page-405-0) removing [492](#page-491-0) text [519](#page-518-0) master page sets [479](#page-478-0) applying [396](#page-395-0) creating [480](#page-479-0) deleting [482](#page-481-0) exporting [481](#page-480-0) flow headings [479,](#page-478-0) [500,](#page-499-0) [503](#page-502-0) importing [481](#page-480-0) layouts [396](#page-395-0) naming [482](#page-481-0)

master pages [25,](#page-24-0) [478](#page-477-0), [482](#page-481-0) adding [484](#page-483-0) adding new [483](#page-482-0) assigning to pages [408,](#page-407-0) [495](#page-494-0) based on [483](#page-482-0), [484](#page-483-0), [489](#page-488-0) copying layouts [489](#page-488-0) custom [482–](#page-481-0)[484](#page-483-0) dedications [964](#page-963-0) default [482](#page-481-0) deleting [487](#page-486-0) editing [488](#page-487-0), [489](#page-488-0) first [482](#page-481-0) flow headings [501](#page-500-0) frame chains [485](#page-484-0), [513](#page-512-0), [515,](#page-514-0) [516](#page-515-0) frame constraints [531](#page-530-0) frames [506](#page-505-0)[–508](#page-507-0) graphics frames [488,](#page-487-0) [530](#page-529-0) importing [485,](#page-484-0) [486](#page-485-0) links [483,](#page-482-0) [484,](#page-483-0) [489](#page-488-0) moving [406](#page-405-0) music frame padding [413](#page-412-0) music frames [512](#page-511-0) naming [487](#page-486-0) overriding*. See* master page overrides page numbers [1150](#page-1149-0), [1151](#page-1150-0) panel [471](#page-470-0) removing changes [496](#page-495-0) removing flow heading changes [499](#page-498-0) running headers [966](#page-965-0) sets*. See* master page sets text alignment [528](#page-527-0), [529](#page-528-0) types [482](#page-481-0) matches options search [49](#page-48-0), [93](#page-92-0), [163,](#page-162-0) [165,](#page-164-0) [476](#page-475-0), [579](#page-578-0) measured tremolos*. See* [tremolos](#page-1628-0) measurement units [49](#page-48-0) measures*. See* [bars](#page-1547-0) medium swing [630,](#page-629-0) [634](#page-633-0) melismatic lyrics [334](#page-333-0), [1015](#page-1014-0), [1021](#page-1020-0) meno*. See* [tempo marks](#page-1623-0)*. See also* [dynamic modifiers](#page-1561-0) Mensurstriche [740](#page-739-0) merging pedal lines [1179](#page-1178-0) players [63,](#page-62-0) [64,](#page-63-0) [66,](#page-65-0) [69](#page-68-0) voices [382](#page-381-0) messa di voce [893](#page-892-0) moving [902](#page-901-0) showing [895](#page-894-0) meter [1457](#page-1456-0) beam grouping [764,](#page-763-0) [785](#page-784-0) changing [370](#page-369-0) channel levels [635](#page-634-0) irregular [727](#page-726-0), [730](#page-729-0) meterless time signatures [1459](#page-1458-0) note grouping [764](#page-763-0), [784](#page-783-0) open [1459](#page-1458-0), [1465,](#page-1464-0) [1468](#page-1467-0) rest grouping [764](#page-763-0), [784](#page-783-0) time signatures*. See* [time signatures](#page-1625-0) tremolos [1477](#page-1476-0) tuplets [1485](#page-1484-0) metric modulation tuplets [1488](#page-1487-0)

<span id="page-1587-0"></span>metronome click*. See* [click](#page-1552-0) metronome marks [1420,](#page-1419-0) [1430](#page-1429-0) appearance [1422,](#page-1421-0) [1423](#page-1422-0) beat units [247,](#page-246-0) [370,](#page-369-0) [1430](#page-1429-0), [1431](#page-1430-0) changing [370,](#page-369-0) [612](#page-611-0), [1431](#page-1430-0) click [221](#page-220-0) components [1422,](#page-1421-0) [1423](#page-1422-0) decimal places [251](#page-250-0), [252,](#page-251-0) [1431,](#page-1430-0) [1433](#page-1432-0) equations [249,](#page-248-0) [1437](#page-1436-0) fonts [1429](#page-1428-0) hiding [1429](#page-1428-0) inputting [246](#page-245-0), [251,](#page-250-0) [252](#page-251-0) multiple positions [1386](#page-1385-0) parentheses [1422](#page-1421-0) playback [221,](#page-220-0) [638,](#page-637-0) [1431](#page-1430-0), [1433](#page-1432-0) popover [246](#page-245-0) range [1431](#page-1430-0) selecting [361](#page-360-0) showing [1429](#page-1428-0) size [1429](#page-1428-0) values [370](#page-369-0), [612,](#page-611-0) [1431](#page-1430-0) vertical positions [1386](#page-1385-0) mezzo dynamics*. See* [dynamics](#page-1561-0) soprano clef*. See* [clefs](#page-1552-0) microtones [713](#page-712-0), [994](#page-993-0) accidentals [1000](#page-999-0) custom tonality systems [994](#page-993-0) EDO [992](#page-991-0) guitar bends [300](#page-299-0), [1118,](#page-1117-0) [1120](#page-1119-0) inputting [714](#page-713-0) key signatures [1003](#page-1002-0) octave divisions [999](#page-998-0) playback [1005](#page-1004-0) transposing [212](#page-211-0) trills [1087](#page-1086-0) mid-system gaps codas [1282](#page-1281-0), [1287](#page-1286-0) middle C clefs [134,](#page-133-0) [135,](#page-134-0) [833](#page-832-0) expression maps [661](#page-660-0) fretted instruments [120](#page-119-0) layouts [134](#page-133-0) percussion maps [673](#page-672-0) playback [626,](#page-625-0) [661,](#page-660-0) [673](#page-672-0) middle line stem direction [1412](#page-1411-0), [1414](#page-1413-0) MIDI accidental spelling [201](#page-200-0) automation [601,](#page-600-0) [603](#page-602-0), [606](#page-605-0) channels [635](#page-634-0), [649](#page-648-0) commands [51](#page-50-0), [54](#page-53-0) controllers*. See* MIDI controllers deleting [607](#page-606-0) devices*. See* MIDI devices dialog [70–](#page-69-0)[72](#page-71-0) editing [606](#page-605-0) endpoints [648](#page-647-0), [651](#page-650-0), [654](#page-653-0) exporting [75](#page-74-0) expression maps [655](#page-654-0), [656](#page-655-0), [669](#page-668-0), [670](#page-669-0) fader [635](#page-634-0) files*. See* MIDI files inputting [603](#page-602-0)

MIDI *(continued)* instruments [576,](#page-575-0) [589](#page-588-0)*. See also* MIDI instruments lanes [601](#page-600-0) loading instruments [577](#page-576-0) markers [616](#page-615-0) navigation [54](#page-53-0) note input [170](#page-169-0), [191,](#page-190-0) [201](#page-200-0) note range [103](#page-102-0) order [661](#page-660-0) overlapping notes [183](#page-182-0) pan [635](#page-634-0) percussion maps [655](#page-654-0), [673](#page-672-0), [676](#page-675-0) piano roll editor [582](#page-581-0) pitch bend [601](#page-600-0) playback [589,](#page-588-0) [648,](#page-647-0) [673](#page-672-0) ports [649](#page-648-0) quantization [71](#page-70-0) range [103](#page-102-0) recording*. See* [MIDI recording](#page-1588-0) respelling [201](#page-200-0) slurs [1355](#page-1354-0) tempo [609](#page-608-0), [625](#page-624-0) tempo tracks [73–](#page-72-0)[75](#page-74-0) thru [218](#page-217-0) time track [609](#page-608-0) volume [909](#page-908-0) MIDI controllers [601,](#page-600-0) [909](#page-908-0) automation [601,](#page-600-0) [603](#page-602-0) dynamics [909](#page-908-0) pedal lines [1189](#page-1188-0) MIDI devices [225](#page-224-0) activity [36](#page-35-0) chord symbols [165](#page-164-0), [267](#page-266-0), [271–](#page-270-0)[274](#page-273-0), [614,](#page-613-0) [615](#page-614-0) disabling [225](#page-224-0) enabling [225](#page-224-0) expression maps [655](#page-654-0), [669](#page-668-0), [670](#page-669-0) navigation [165](#page-164-0) note input setup [196](#page-195-0) note spelling [165](#page-164-0) percussion kits [196](#page-195-0) percussion maps [673](#page-672-0), [676](#page-675-0) playback templates [640](#page-639-0), [641](#page-640-0) polychords [273](#page-272-0) settings [165](#page-164-0) warning [36](#page-35-0) MIDI files [69](#page-68-0) dialog [70](#page-69-0), [72](#page-71-0) exporting [72](#page-71-0) importing [69](#page-68-0), [70](#page-69-0), [1519](#page-1518-0) opening [60](#page-59-0) pedal lines [69,](#page-68-0) [70,](#page-69-0) [224](#page-223-0) playback overrides [683](#page-682-0) quantization [69](#page-68-0), [71](#page-70-0) repeats [627](#page-626-0) requantizing [221](#page-220-0) sustain pedal controllers [224](#page-223-0) unpitched percussion [1519](#page-1518-0) MIDI Import Options dialog [70](#page-69-0) MIDI Input Devices dialog [225](#page-224-0) MIDI instruments [576](#page-575-0) endpoints [651](#page-650-0) instances [576](#page-575-0)

<span id="page-1588-0"></span>MIDI instruments *(continued)* loading [577](#page-576-0) numbering [576](#page-575-0) MIDI Quantize Options dialog [71](#page-70-0) MIDI recording [218,](#page-217-0) [219](#page-218-0) audio buffer size [223](#page-222-0), [224](#page-223-0) click settings [221](#page-220-0) count-in [222](#page-221-0) devices [225](#page-224-0)*. See also* [MIDI devices](#page-1587-0) dialog [71](#page-70-0) input pitch [181](#page-180-0) latency [223](#page-222-0) optimization [223](#page-222-0) pedal lines [224](#page-223-0) pitch [181](#page-180-0) quantization [71](#page-70-0), [219](#page-218-0) repeats [221](#page-220-0) requantizing [221](#page-220-0) retrospective recording [220](#page-219-0) setup [223](#page-222-0) starting [219](#page-218-0) stopping [219](#page-218-0) sustain pedal controllers [224](#page-223-0) tempo mode [625](#page-624-0) time signatures [219](#page-218-0) transport window [638](#page-637-0) MIDI thru [218](#page-217-0) millimeters staff spacing [423](#page-422-0) unit of measurement [49](#page-48-0) mini transport [28](#page-27-0), [29](#page-28-0) minims*. See* [half notes](#page-1573-0) minor chord symbols [268](#page-267-0) keys [984](#page-983-0) scales [984](#page-983-0) Missing Fonts dialog [61](#page-60-0) missing sounds loading [646](#page-645-0) mixer [635](#page-634-0) channel strips [637](#page-636-0) hiding [635](#page-634-0), [638](#page-637-0) hiding audio outputs [649](#page-648-0) mute states [624](#page-623-0), [635](#page-634-0) muting tracks [623](#page-622-0) ports [635](#page-634-0) resetting [624](#page-623-0) showing [635](#page-634-0), [638](#page-637-0) solo states [624,](#page-623-0) [635](#page-634-0) soloing tracks [623](#page-622-0) soundtracks [150](#page-149-0) videos [150](#page-149-0) volume [624](#page-623-0) mixolydian chord symbols [269,](#page-268-0) [818](#page-817-0) mock-ups exporting [76](#page-75-0) modal chord symbols [269](#page-268-0), [818](#page-817-0) moderato*. See* [tempo marks](#page-1623-0) modern accidental cancellation [716](#page-715-0) Modernist accidental duration rule [715](#page-714-0) modes [19](#page-18-0) chords [170](#page-169-0), [818](#page-817-0) Engrave [464](#page-463-0)

modes *(continued)* full screen [45](#page-44-0) Insert [170](#page-169-0), [192,](#page-191-0) [193,](#page-192-0) [208](#page-207-0) Play [572](#page-571-0) Print [685](#page-684-0) Setup [83](#page-82-0) tempo [625](#page-624-0) Write [152](#page-151-0) modifier keys key commands [52](#page-51-0) searching [52](#page-51-0) modifiers*. See* [dynamic modifiers](#page-1561-0) modulation wheel dynamics [909](#page-908-0) molto centered [892](#page-891-0) dynamics [261,](#page-260-0) [263,](#page-262-0) [890,](#page-889-0) [892](#page-891-0) font style [907](#page-906-0) tempo marks [246,](#page-245-0) [249](#page-248-0) monochrome graphics [703](#page-702-0) moon noteheads [1036,](#page-1035-0) [1046](#page-1045-0) mordents [1076](#page-1075-0) intervals [1077](#page-1076-0) mosso*. See* [tempo marks](#page-1623-0) motors*. See* [playing techniques](#page-1603-0) mouse input [167](#page-166-0) activating [153,](#page-152-0) [182](#page-181-0) deactivating [153](#page-152-0), [182](#page-181-0) settings [167](#page-166-0), [168](#page-167-0) movements [20](#page-19-0), [126](#page-125-0) adding [126](#page-125-0) exporting [64](#page-63-0), [65](#page-64-0) flow headings [500](#page-499-0) importing [63](#page-62-0), [64](#page-63-0) multiple on pages [408](#page-407-0) splitting [385](#page-384-0) tacets [434](#page-433-0) movies*. See* [videos](#page-1631-0) moving arpeggio signs [1102](#page-1101-0), [1103](#page-1102-0) articulations [721](#page-720-0)[–724](#page-723-0) automation points [606](#page-605-0) bar numbers [751](#page-750-0), [752](#page-751-0), [754](#page-753-0) bar repeats [1292](#page-1291-0), [1297](#page-1296-0) bar rests [1323](#page-1322-0) barlines [738](#page-737-0), [739](#page-738-0) bars [429](#page-428-0), [432](#page-431-0) breath marks [978](#page-977-0)–[980](#page-979-0) caesuras [978–](#page-977-0)[980](#page-979-0) cancellation naturals [988](#page-987-0) caret [174,](#page-173-0) [208](#page-207-0) chord diagrams [831](#page-830-0) chord symbols [813](#page-812-0), [816](#page-815-0), [817](#page-816-0) clefs [834–](#page-833-0)[836](#page-835-0) cues [856,](#page-855-0) [860,](#page-859-0) [864](#page-863-0) cursor [228](#page-227-0), [270,](#page-269-0) [334](#page-333-0) dips [1140](#page-1139-0) dives [1124](#page-1123-0) divisi [1394](#page-1393-0) dynamics [597,](#page-596-0) [877–](#page-876-0)[879,](#page-878-0) [891,](#page-890-0) [902](#page-901-0) extra staves [1376](#page-1375-0) fermatas [977](#page-976-0), [979–](#page-978-0)[981](#page-980-0) figured bass [917](#page-916-0) fingerings [929](#page-928-0), [947](#page-946-0)

moving *(continued)* flow headings [410,](#page-409-0) [423](#page-422-0) frames [507](#page-506-0), [508](#page-507-0) fret numbers [831](#page-830-0) glissando lines [1111](#page-1110-0) grace notes [970](#page-969-0), [971](#page-970-0), [1050](#page-1049-0) graphic slices [534](#page-533-0), [535](#page-534-0) guitar bends [1124](#page-1123-0) hammer-ons [1138](#page-1137-0), [1140](#page-1139-0) harp pedal diagrams [1163](#page-1162-0) hold lines [1124](#page-1123-0) instruments [112,](#page-111-0) [125](#page-124-0) jazz articulations [1145](#page-1144-0), [1146](#page-1145-0) key signatures [988](#page-987-0) lines [1218](#page-1217-0), [1219,](#page-1218-0) [1221,](#page-1220-0) [1222](#page-1221-0) lyric extender lines [1022](#page-1021-0) lyric hyphens [1022](#page-1021-0) lyrics [875](#page-874-0), [1017](#page-1016-0), [1018,](#page-1017-0) [1020](#page-1019-0), [1024](#page-1023-0)–[1027](#page-1026-0) markers [1267,](#page-1266-0) [1268](#page-1267-0) MIDI data [606](#page-605-0) navigating*. See* [navigation](#page-1590-0) notehead brackets [1063](#page-1062-0)–[1065](#page-1064-0) notes [214](#page-213-0), [383](#page-382-0), [562](#page-561-0), [584,](#page-583-0) [1050](#page-1049-0) notes to other staves [381](#page-380-0), [773,](#page-772-0) [1503](#page-1502-0) octave lines [845](#page-844-0), [846](#page-845-0), [849](#page-848-0) ornaments [1078](#page-1077-0), [1079](#page-1078-0) ossia staves [1379](#page-1378-0) page numbers [1151](#page-1150-0) pages [376,](#page-375-0) [406](#page-405-0) pauses [979](#page-978-0), [980](#page-979-0) pedal lines [1175](#page-1174-0) player labels [458](#page-457-0) players [100](#page-99-0), [125](#page-124-0) playhead [376](#page-375-0), [619](#page-618-0) playing techniques [1195](#page-1194-0)–[1197](#page-1196-0) pull-offs [1138](#page-1137-0), [1140](#page-1139-0) rehearsal marks [1259](#page-1258-0), [1260](#page-1259-0) repeat endings [1277](#page-1276-0), [1278](#page-1277-0) repeat markers [1288](#page-1287-0) rests [562](#page-561-0), [1323](#page-1322-0) rhythm dots [1054](#page-1053-0) rhythm slashes [1303](#page-1302-0) scoops [1140](#page-1139-0) selection*. See* [navigation](#page-1590-0) slash regions [1305](#page-1304-0), [1310](#page-1309-0) slashes [971](#page-970-0) slurs [1339,](#page-1338-0) [1342](#page-1341-0), [1348,](#page-1347-0) [1350](#page-1349-0) staves [100](#page-99-0), [398](#page-397-0), [412](#page-411-0), [423,](#page-422-0) [570](#page-569-0) string indicators [959](#page-958-0)–[961](#page-960-0), [1197](#page-1196-0) subito [891](#page-890-0) systems [423,](#page-422-0) [426](#page-425-0) tabs [44](#page-43-0), [45](#page-44-0) tapping [1138](#page-1137-0), [1140](#page-1139-0) tempo marks [612,](#page-611-0) [1425](#page-1424-0) text [552,](#page-551-0) [553](#page-552-0) text on lines [1231](#page-1230-0)–[1233](#page-1232-0) time signatures [1470–](#page-1469-0)[1472](#page-1471-0) tremolos [1482](#page-1481-0) trills [1079](#page-1078-0) tuplets [381,](#page-380-0) [1489](#page-1488-0), [1498](#page-1497-0) vibrato bar [1124](#page-1123-0), [1196](#page-1195-0) view [375](#page-374-0), [376](#page-375-0) mp*. See* [dynamics](#page-1561-0)

MP3 files exporting [76](#page-75-0), [77](#page-76-0) muffed notes*. See* [dead notes](#page-1557-0) multi-bar rests [1319,](#page-1318-0) [1320](#page-1319-0) appearance [1316](#page-1315-0), [1320](#page-1319-0) bar count font [1322](#page-1321-0) bar numbers [748](#page-747-0) end of flows [1320](#page-1319-0) formatting [559](#page-558-0) hiding [1320](#page-1319-0) numbers [559](#page-558-0) placement [1321](#page-1320-0) showing [1320](#page-1319-0) signposts [377,](#page-376-0) [1322](#page-1321-0) single bars [1316,](#page-1315-0) [1320](#page-1319-0) splitting [1322](#page-1321-0) staves [1321](#page-1320-0) symbols [559](#page-558-0) tacet al fine [1320](#page-1319-0) tacets [434,](#page-433-0) [435](#page-434-0) width [1321](#page-1320-0) multi-note tremolos*. See* [tremolos](#page-1628-0) multi-pasting [380,](#page-379-0) [381](#page-380-0) multi-rests*. See* multi-bar rests multi-segment slurs [1345](#page-1344-0)–[1347](#page-1346-0) multi-staff instruments [1373](#page-1372-0) adding staves [1375](#page-1374-0) cross-staff beams [773](#page-772-0) cues popover [357](#page-356-0) deleting staves [1372](#page-1371-0) hiding staves [400](#page-399-0)–[402](#page-401-0), [420](#page-419-0) slurs [227](#page-226-0) width [1377](#page-1376-0) multiple bar numbers per system [752](#page-751-0) codas [1283](#page-1282-0), [1284](#page-1283-0) cues [867](#page-866-0) flows on pages [408](#page-407-0) movements [126](#page-125-0) segnos [1283,](#page-1282-0) [1284](#page-1283-0) staff input [174,](#page-173-0) [191](#page-190-0) multiple-voice contexts [1521](#page-1520-0) articulations [720](#page-719-0) cues [867](#page-866-0) dynamics [371,](#page-370-0) [888](#page-887-0) fermatas [977](#page-976-0), [981](#page-980-0) grace notes [968](#page-967-0), [969](#page-968-0), [1327](#page-1326-0) guitar pre-bends [1123](#page-1122-0) inputting notes [187](#page-186-0) note alignment [1523](#page-1522-0) notes [1527](#page-1526-0) ornaments [371,](#page-370-0) [1078](#page-1077-0) rests [1312](#page-1311-0), [1314](#page-1313-0) rhythm dot consolidation [1052](#page-1051-0), [1053](#page-1052-0) slashes [1302,](#page-1301-0) [1304](#page-1303-0) slurs [1327](#page-1326-0) stem direction [968](#page-967-0), [969](#page-968-0), [1412,](#page-1411-0) [1527](#page-1526-0) ties [1446](#page-1445-0) voice column index [1524](#page-1523-0) music arranging*. See* [arranging](#page-1545-0) assigning to frames [515](#page-514-0) condensing*. See* [condensing](#page-1554-0)

<span id="page-1590-0"></span>music *(continued)* editing [167](#page-166-0) fixing into frames [430](#page-429-0) fixing into systems [432](#page-431-0) symbols*. See* music symbols music area [32](#page-31-0) event display*. See* [event display](#page-1564-0) flow heading editor [501](#page-500-0) making selections [363](#page-362-0) master page editor [488](#page-487-0) moving music [375,](#page-374-0) [376](#page-375-0) multiple windows [45](#page-44-0) opening layouts [31](#page-30-0), [40](#page-39-0) page arrangements [39](#page-38-0) panels [41](#page-40-0) selecting views [46](#page-45-0) zoom options [39](#page-38-0), [377](#page-376-0) Music Fonts dialog [542](#page-541-0) music frame chains [513](#page-512-0) assigning to frames [515](#page-514-0) blank staves [404](#page-403-0) flows [517](#page-516-0) imported master pages [485](#page-484-0) layout [512,](#page-511-0) [514](#page-513-0) master page [512,](#page-511-0) [513](#page-512-0) master pages [485](#page-484-0) players [518](#page-517-0) propagating part formatting [459,](#page-458-0) [461](#page-460-0) selectors [514](#page-513-0) unlinking frames [516](#page-515-0) music frames [505](#page-504-0), [512](#page-511-0) deleting [511](#page-510-0) flows [517](#page-516-0) frame chains [513](#page-512-0), [515](#page-514-0), [516](#page-515-0) fullness [424](#page-423-0) inputting [506](#page-505-0) layouts [512](#page-511-0) margins [412](#page-411-0) master pages [512](#page-511-0) order [517](#page-516-0) overrides [512](#page-511-0) padding [412,](#page-411-0) [413,](#page-412-0) [424](#page-423-0) players [518](#page-517-0) selecting [509](#page-508-0) selectors [514](#page-513-0) vertical justification [420](#page-419-0) music symbols [559](#page-558-0) custom [1249](#page-1248-0) dialog [559](#page-558-0) editing [559](#page-558-0) inputting [1239,](#page-1238-0) [1240](#page-1239-0) lines [1239](#page-1238-0), [1240,](#page-1239-0) [1246,](#page-1245-0) [1249](#page-1248-0), [1251,](#page-1250-0) [1253](#page-1252-0) tokens [521](#page-520-0) musical extracts*. See* [flows](#page-1567-0)*. See also* [graphic slices](#page-1572-0) MusicXML chord symbols [819](#page-818-0) dialog [67](#page-66-0) exporting [67](#page-66-0) importing [66](#page-65-0) opening [60](#page-59-0) pedal lines [1189](#page-1188-0) percussion [1519](#page-1518-0) repeat endings [1281](#page-1280-0)

MusicXML *(continued)* resetting beaming [766](#page-765-0) staff labels [1358](#page-1357-0) muted notes*. See* [dead notes](#page-1557-0) muted noteheads [1036](#page-1035-0) mutes*. See* [playing techniques](#page-1603-0) muting deactivating [624](#page-623-0), [635](#page-634-0) instruments [623](#page-622-0) itams [624](#page-623-0) notes [369](#page-368-0), [624](#page-623-0) slash notes [383,](#page-382-0) [1527](#page-1526-0), [1529](#page-1528-0) tracks [623,](#page-622-0) [635](#page-634-0) mutual exclusion groups [664](#page-663-0) editing [671](#page-670-0)

#### **N**

names drum sets [113](#page-112-0) flow headings [504](#page-503-0) flows [144,](#page-143-0) [145](#page-144-0) graphic slices [537](#page-536-0) groups [117](#page-116-0), [1398](#page-1397-0) instruments*. See* [instrument names](#page-1579-0) layouts [137,](#page-136-0) [139](#page-138-0) master page sets [482](#page-481-0) master pages [484](#page-483-0), [487](#page-486-0) noteheads [1048](#page-1047-0) percussion kits [113,](#page-112-0) [117](#page-116-0) player groups [123](#page-122-0), [124](#page-123-0) players [137](#page-136-0), [139](#page-138-0) staff labels*. See* [staff labels](#page-1616-0)*. See also* [instrument](#page-1579-0)  [names](#page-1579-0) naming schemes file names [695](#page-694-0) narrow time signatures [1474](#page-1473-0) Nashville chord symbols [268](#page-267-0), [801](#page-800-0) numbers [267](#page-266-0) natural harmonics [1067](#page-1066-0) appearance [1071](#page-1070-0), [1073](#page-1072-0) hiding [1068](#page-1067-0) showing [1068](#page-1067-0) naturale*. See* [playing techniques](#page-1603-0) naturals hiding [709](#page-708-0), [716](#page-715-0), [1070](#page-1069-0) inputting [199](#page-198-0) parentheses [709,](#page-708-0) [716](#page-715-0), [1070](#page-1069-0) showing [709](#page-708-0), [716](#page-715-0), [1070](#page-1069-0) navigation [374](#page-373-0) bars [376](#page-375-0) caret [174](#page-173-0) chord symbols popover [270](#page-269-0) fingerings popover [228](#page-227-0) flows [375](#page-374-0) frames [509](#page-508-0) graphic slices [536](#page-535-0) handles [423,](#page-422-0) [475](#page-474-0), [509](#page-508-0), [536](#page-535-0), [569](#page-568-0) items [374](#page-373-0) lyrics popover [334](#page-333-0) music area [374](#page-373-0)

<span id="page-1591-0"></span>navigation *(continued)* note input [175](#page-174-0), [177,](#page-176-0) [178,](#page-177-0) [198](#page-197-0) notes [374](#page-373-0) pages [375](#page-374-0) print preview area [34](#page-33-0), [685](#page-684-0) rhythmic grid [169](#page-168-0) Write mode [374](#page-373-0) nested slurs [1330,](#page-1329-0) [1340](#page-1339-0) tuplets [1486](#page-1485-0) New Master Page dialog [484](#page-483-0) new projects starting [58](#page-57-0) templates [57,](#page-56-0) [59](#page-58-0) New York chord symbols [801](#page-800-0) niente hairpins [888](#page-887-0) changing [889](#page-888-0) circle [888](#page-887-0) inputting [261](#page-260-0), [263,](#page-262-0) [265](#page-264-0) styles [889](#page-888-0) text [888](#page-887-0) ninth chord diagrams [165](#page-164-0) no chord symbols [269](#page-268-0) nodes [1067](#page-1066-0) changing [1069](#page-1068-0) non-arpeggio signs*. See* [arpeggio signs](#page-1544-0) non-drop frame timecodes [1270](#page-1269-0) non-power of two time signatures*. See* [time signatures](#page-1625-0) non-sustaining instruments [909](#page-908-0) velocity [599](#page-598-0)*. See also* [velocity lanes](#page-1631-0) non-transposing layouts [131](#page-130-0) nontuplets*. See* [tuplets](#page-1629-0) notated duration [682](#page-681-0), [683](#page-682-0) played duration [682](#page-681-0) requantizing [221](#page-220-0) tool [573](#page-572-0) notation options [25](#page-24-0), [163](#page-162-0) barlines [733](#page-732-0), [736](#page-735-0) beaming [764](#page-763-0) condensing [439,](#page-438-0) [449](#page-448-0) dialog [163](#page-162-0) percussion kits [1503](#page-1502-0) rests [1315](#page-1314-0) saving as default [163](#page-162-0) searching [163](#page-162-0) voices [1521](#page-1520-0) Notation Options dialog [163](#page-162-0) notation reference [707](#page-706-0) notation staves [1404](#page-1403-0) hiding [1406](#page-1405-0) showing [1406](#page-1405-0) notations appearance [156](#page-155-0), [474,](#page-473-0) [476](#page-475-0) changing [370](#page-369-0) copying [379–](#page-378-0)[381](#page-380-0) cues [854,](#page-853-0) [865,](#page-864-0) [866](#page-865-0) editing [156](#page-155-0), [474](#page-473-0) inputting [22](#page-21-0), [225](#page-224-0) percussion kits [1503](#page-1502-0) popovers [22](#page-21-0) position [156,](#page-155-0) [474,](#page-473-0) [476](#page-475-0) properties [156](#page-155-0), [474](#page-473-0) selecting [361](#page-360-0), [362](#page-361-0)

notations *(continued)* settings [93,](#page-92-0) [163](#page-162-0), [476](#page-475-0) stacking order [851](#page-850-0) tucking index [851](#page-850-0) zoom options [39](#page-38-0), [377](#page-376-0) Notations panel [152,](#page-151-0) [162](#page-161-0) Notations toolbox [160](#page-159-0) notches octave lines [844](#page-843-0) pedal lines*. See* [pedal retakes](#page-1599-0) slurs [1333](#page-1332-0) ties [1442](#page-1441-0) note and rest colors [1055,](#page-1054-0) [1316](#page-1315-0) condensed music [459](#page-458-0) cues [872](#page-871-0) exporting [692,](#page-691-0) [704](#page-703-0) hiding [373](#page-372-0), [1055,](#page-1054-0) [1522](#page-1521-0) notes out of range [1055,](#page-1054-0) [1404](#page-1403-0) printing [689](#page-688-0), [704](#page-703-0) rests [1316](#page-1315-0) tablature [1404](#page-1403-0) unison ranges [1397](#page-1396-0) voices [1522](#page-1521-0) note brackets*. See* [bracketed noteheads](#page-1549-0) note durations [155,](#page-154-0) [682,](#page-681-0) [683](#page-682-0) changing [183](#page-182-0) expression maps [656](#page-655-0), [670](#page-669-0) forcing [184](#page-183-0) hiding [155](#page-154-0) inputting [175](#page-174-0), [178,](#page-177-0) [182–](#page-181-0)[184](#page-183-0) inputting beats [254](#page-253-0) metronome marks [247](#page-246-0) quantization [71](#page-70-0) rhythm dot consolidation [1053](#page-1052-0) selecting [182](#page-181-0) showing [155](#page-154-0) tempo equations [248](#page-247-0) tuplets [211](#page-210-0) note event actions*. See* [key switches](#page-1581-0) note grouping [22](#page-21-0), [784](#page-783-0) changing [184](#page-183-0) hemiola [184](#page-183-0) meter [764,](#page-763-0) [785](#page-784-0) note input [22](#page-21-0), [23](#page-22-0) pick-up bars [1462](#page-1461-0) rests [22](#page-21-0) ties [203](#page-202-0) time signatures [23](#page-22-0) note input [170](#page-169-0), [175,](#page-174-0) [178,](#page-177-0) [583](#page-582-0) adding notes [212](#page-211-0) caret [170,](#page-169-0) [174](#page-173-0) chord input [170](#page-169-0) chords [206](#page-205-0) grace notes [205](#page-204-0) input pitch [181](#page-180-0) inputting vs. editing [167](#page-166-0) Insert mode [170](#page-169-0) lock to duration [216](#page-215-0) MIDI [218](#page-217-0)–[220](#page-219-0), [223](#page-222-0) mouse input [182](#page-181-0) multiple staves [174](#page-173-0), [191](#page-190-0) muting notes [369](#page-368-0) options [25](#page-24-0)

<span id="page-1592-0"></span>note input *(continued)* percussion kits [193,](#page-192-0) [196,](#page-195-0) [197](#page-196-0) pitch [181](#page-180-0) playing notes back [369](#page-368-0) register selection [177](#page-176-0) repitching notes [216](#page-215-0) rests [1313](#page-1312-0) retrospective recording [220](#page-219-0) rhythmic grid [169](#page-168-0) starting [174](#page-173-0) stem direction [197](#page-196-0) tablature [178](#page-177-0), [198](#page-197-0) ties [203](#page-202-0) tuplets [208](#page-207-0) voices [187](#page-186-0) Note Input Options dialog [165](#page-164-0) chord diagrams [822](#page-821-0) chord symbols [271](#page-270-0) figured bass [911](#page-910-0) note spacing [465,](#page-464-0) [562](#page-561-0)[–564,](#page-563-0) [682](#page-681-0), [774](#page-773-0) activating [465](#page-464-0) barlines [739](#page-738-0) changing [562,](#page-561-0) [564](#page-563-0), [567](#page-566-0) copying to other layouts [461](#page-460-0) cross-staff beams [774](#page-773-0) default [562](#page-561-0) deleting changes [566](#page-565-0) dialog [564](#page-563-0) filter [367](#page-366-0) fullness [568](#page-567-0) galley view [38](#page-37-0) grace notes [968](#page-967-0), [969](#page-968-0) guitar bends [1121](#page-1120-0) handles [567,](#page-566-0) [569](#page-568-0) individual notes [567,](#page-566-0) [569](#page-568-0) justification [568](#page-567-0) layout options [93,](#page-92-0) [563](#page-562-0) lyrics [563](#page-562-0), [564](#page-563-0), [1006](#page-1005-0) resetting [566](#page-565-0) reverting [571](#page-570-0) signposts [377](#page-376-0), [564](#page-563-0) stems [774](#page-773-0) systems [568](#page-567-0) Note Spacing Change dialog [564](#page-563-0) note spelling [214](#page-213-0) disabling respelling [165](#page-164-0) note values*. See* [note durations](#page-1591-0) note velocities MIDI import [70](#page-69-0) notehead sets [1032](#page-1031-0), [1033,](#page-1032-0) [1037](#page-1036-0) creating [1044](#page-1043-0) custom [1038,](#page-1037-0) [1044](#page-1043-0) designs [1033](#page-1032-0), [1037](#page-1036-0) dialog [1038](#page-1037-0) duplicating [1044](#page-1043-0) ledger lines [1052](#page-1051-0) pitch-dependent [1037](#page-1036-0) resetting [1038](#page-1037-0) scale degree [1037](#page-1036-0) types [1032](#page-1031-0) notehead-attached lines*. See* [lines](#page-1584-0)

noteheads [1033](#page-1032-0) aikin [1037](#page-1036-0) arrows [1035](#page-1034-0) articulations [723,](#page-722-0) [724](#page-723-0) attachment points [1038](#page-1037-0), [1041](#page-1040-0) brackets*. See* [bracketed noteheads](#page-1549-0) changing [1046](#page-1045-0)–[1048](#page-1047-0) circular [1033](#page-1032-0) creating [1044](#page-1043-0), [1045](#page-1044-0) crosses [1034](#page-1033-0) custom [1038,](#page-1037-0) [1041](#page-1040-0), [1044,](#page-1043-0) [1045](#page-1044-0) default design [1047](#page-1046-0) designs [1033](#page-1032-0), [1037,](#page-1036-0) [1038,](#page-1037-0) [1041](#page-1040-0), [1046](#page-1045-0)*. See also*  notehead sets dialog [1038,](#page-1037-0) [1041](#page-1040-0) diamond [1034](#page-1033-0), [1035](#page-1034-0) dotted [1036](#page-1035-0) duplicating [1044,](#page-1043-0) [1045](#page-1044-0) editing [1041](#page-1040-0) five-line staff [1509](#page-1508-0) funk [1037](#page-1036-0) hiding [1044](#page-1043-0) large [1036](#page-1035-0) ledger lines [1052](#page-1051-0) lines [1226](#page-1225-0) moon [1036](#page-1035-0) muted [1036](#page-1035-0) note names [1048](#page-1047-0) overlapping [1523](#page-1522-0) parentheses*. See* [bracketed noteheads](#page-1549-0) percussion [193](#page-192-0), [1507](#page-1506-0)[–1509,](#page-1508-0) [1512](#page-1511-0) pitch-dependent [1037](#page-1036-0) playing techniques [1507](#page-1506-0)–[1509](#page-1508-0), [1511](#page-1510-0) rectangular [1036](#page-1035-0) resetting [1038](#page-1037-0) sets*. See* notehead sets shapes [1033](#page-1032-0), [1037,](#page-1036-0) [1038](#page-1037-0), [1041](#page-1040-0), [1048](#page-1047-0)*. See also*  notehead sets size [1033](#page-1032-0), [1038,](#page-1037-0) [1041](#page-1040-0), [1044,](#page-1043-0) [1045](#page-1044-0) slashes [1036,](#page-1035-0) [1300,](#page-1299-0) [1527](#page-1526-0) square [1036](#page-1035-0) staccato position [722](#page-721-0) stemless [1418](#page-1417-0) time signatures [1467](#page-1466-0) triangular [1035](#page-1034-0) types [1033](#page-1032-0) unpitched percussion [1508,](#page-1507-0) [1509](#page-1508-0) walker [1037](#page-1036-0) wedges [1035](#page-1034-0) NotePerformer microtonal playback [1005](#page-1004-0) trills [1094](#page-1093-0) notes [22,](#page-21-0) [1032](#page-1031-0) accidentals [155,](#page-154-0) [199](#page-198-0) add intervals popover [212](#page-211-0) adding to existing notes [212](#page-211-0) alignment [877](#page-876-0) appearance [156](#page-155-0), [474](#page-473-0), [1032,](#page-1031-0) [1405](#page-1404-0) arpeggio signs*. See* [arpeggio signs](#page-1544-0) articulations [155,](#page-154-0) [719](#page-718-0)–[721](#page-720-0) auditioning [369,](#page-368-0) [370](#page-369-0) auxiliary [1090](#page-1089-0) beaming [763,](#page-762-0) [766](#page-765-0)

notes *(continued)* brackets*. See* [bracketed noteheads](#page-1549-0) brass fingerings [950](#page-949-0) changing pitch [214](#page-213-0), [216](#page-215-0) chord diagrams [821](#page-820-0) chords [206](#page-205-0), [208](#page-207-0) colors [459](#page-458-0), [1055](#page-1054-0), [1522](#page-1521-0) condensing*. See* [condensing](#page-1554-0) copying [379–](#page-378-0)[381,](#page-380-0) [719](#page-718-0) crossing to other staves [381](#page-380-0), [773](#page-772-0) cues [854,](#page-853-0) [867](#page-866-0) custom scale size [1049](#page-1048-0) dead notes [1136](#page-1135-0) default settings [1032](#page-1031-0), [1405](#page-1404-0) deleting [379](#page-378-0), [587](#page-586-0), [727,](#page-726-0) [1481](#page-1480-0) deselecting [369](#page-368-0) dotted [186,](#page-185-0) [764,](#page-763-0) [784](#page-783-0) drum editor [584](#page-583-0) durations [155](#page-154-0), [182](#page-181-0), [183,](#page-182-0) [585,](#page-584-0) [682](#page-681-0) dynamics [261,](#page-260-0) [591,](#page-590-0) [874](#page-873-0)*. See also* [dynamics lanes](#page-1562-0) dynamics alignment [876](#page-875-0), [877](#page-876-0) editing [153](#page-152-0), [156](#page-155-0), [474](#page-473-0) editorial [1056,](#page-1055-0) [1058](#page-1057-0) enclosures [1408](#page-1407-0), [1409](#page-1408-0) engraving options [1032,](#page-1031-0) [1405](#page-1404-0) enharmonic spelling [214](#page-213-0) filters [367,](#page-366-0) [368](#page-367-0) fixing duration [184](#page-183-0) flags [559](#page-558-0) fonts [542](#page-541-0) formatting [559](#page-558-0) ghost notes [1058](#page-1057-0) glissando lines*. See* [glissando lines](#page-1570-0) grace notes [205](#page-204-0), [967](#page-966-0) grouping [764,](#page-763-0) [784](#page-783-0) guitar bends [298](#page-297-0), [299](#page-298-0), [1114](#page-1113-0) guitar post-bends [300,](#page-299-0) [1118](#page-1117-0) guitar pre-bends [300](#page-299-0), [1117](#page-1116-0) hammer-ons [1135](#page-1134-0) harmonics*. See* [harmonics](#page-1574-0) harp pedaling [1156](#page-1155-0)[–1158](#page-1157-0) hiding [1304](#page-1303-0) hiding ledger lines [1052](#page-1051-0) hiding stems [1418](#page-1417-0) horizontal spacing*. See* [note spacing](#page-1592-0) horn branch indicators [950](#page-949-0) inputting [170](#page-169-0), [175,](#page-174-0) [178,](#page-177-0) [181,](#page-180-0) [184](#page-183-0), [186](#page-185-0), [192,](#page-191-0) [193,](#page-192-0) [206](#page-205-0), [583](#page-582-0) Insert mode [192](#page-191-0), [193](#page-192-0) jazz articulations*. See* [jazz articulations](#page-1580-0) laissez vibrer ties [1449](#page-1448-0) ledger lines [1051,](#page-1050-0) [1052](#page-1051-0) length [183,](#page-182-0) [585](#page-584-0) lines*. See* [lines](#page-1584-0)*. See also* [glissando lines](#page-1570-0) lock to duration [216](#page-215-0) lyric alignment [1020](#page-1019-0) middle line [1414](#page-1413-0) moving graphically*. See* [note spacing](#page-1592-0) moving rhythmically [584,](#page-583-0) [1050,](#page-1049-0) [1489](#page-1488-0) moving to other instruments [1503](#page-1502-0) moving to other staves [381,](#page-380-0) [382,](#page-381-0) [773](#page-772-0) multiple-voice contexts [1527](#page-1526-0) muting [623](#page-622-0), [624](#page-623-0), [1136,](#page-1135-0) [1190](#page-1189-0)

notes *(continued)* navigation [374](#page-373-0) notated duration [23](#page-22-0), [682](#page-681-0) note spacing [562,](#page-561-0) [564](#page-563-0) notehead designs [1033](#page-1032-0), [1038](#page-1037-0), [1041](#page-1040-0) notehead sets [1032](#page-1031-0) order [1525,](#page-1524-0) [1526](#page-1525-0) out of range [1055,](#page-1054-0) [1407](#page-1406-0) overlapping [183](#page-182-0), [1521](#page-1520-0), [1523,](#page-1522-0) [1524](#page-1523-0) overrides [683](#page-682-0) parentheses [1056](#page-1055-0), [1058](#page-1057-0) partials [1067](#page-1066-0) pasting into voices [380](#page-379-0) pedal lines [1174](#page-1173-0), [1180](#page-1179-0) percussion kits [193,](#page-192-0) [1518](#page-1517-0) percussion maps [673](#page-672-0) piano roll editor [582](#page-581-0)–[586](#page-585-0) pitch [214](#page-213-0), [216](#page-215-0) pitch-dependent noteheads [1037](#page-1036-0) Play mode [583](#page-582-0) playback [655](#page-654-0) played duration [682](#page-681-0), [683](#page-682-0) properties [156](#page-155-0) ranges [1055](#page-1054-0) register [177](#page-176-0), [214,](#page-213-0) [216](#page-215-0) removing stem direction changes [1417](#page-1416-0) repitching [216](#page-215-0) requantizing [221](#page-220-0) resetting [683](#page-682-0) rests [1313](#page-1312-0) retakes [1174,](#page-1173-0) [1180](#page-1179-0) rhythm dots [186](#page-185-0), [1052–](#page-1051-0)[1054](#page-1053-0) rhythm slashes [1528](#page-1527-0) rhythmic grid [169](#page-168-0) rolls*. See* [tremolos](#page-1628-0) scale size [1049](#page-1048-0) secondary beams [777](#page-776-0) selecting [361](#page-360-0), [362](#page-361-0), [369,](#page-368-0) [374](#page-373-0) showing [1304](#page-1303-0) size [1049](#page-1048-0) slash regions [1304](#page-1303-0) slashes [1300,](#page-1299-0) [1527](#page-1526-0) slurs [155,](#page-154-0) [1329](#page-1328-0) spacing*. See* [note spacing](#page-1592-0) speed [182,](#page-181-0) [781](#page-780-0), [1420](#page-1419-0) spelling [201](#page-200-0), [214](#page-213-0) staff spacing [398](#page-397-0) stem direction [383](#page-382-0), [1412,](#page-1411-0) [1415,](#page-1414-0) [1416](#page-1415-0), [1518](#page-1517-0) stem length [1417](#page-1416-0) stemlets [779](#page-778-0) stems [1418](#page-1417-0) string fingerings [951](#page-950-0), [952,](#page-951-0) [1054](#page-1053-0) string indicators*. See* [string indicators](#page-1619-0) swapping [382](#page-381-0) symbols [559](#page-558-0) tablature [1405](#page-1404-0), [1407](#page-1406-0) terminology [14](#page-13-0) ties [23](#page-22-0), [203](#page-202-0), [721,](#page-720-0) [1448](#page-1447-0) time signatures [1467](#page-1466-0) transposing [212,](#page-211-0) [214](#page-213-0)–[217](#page-216-0), [586](#page-585-0), [989](#page-988-0) tremolos*. See* [tremolos](#page-1628-0) trill intervals [1088](#page-1087-0), [1089](#page-1088-0) trills [1082](#page-1081-0)

<span id="page-1594-0"></span>notes *(continued)* tuplets [1485,](#page-1484-0) [1487](#page-1486-0) types [155](#page-154-0) unbeaming [767](#page-766-0) undamped [1449](#page-1448-0) unisons [1523](#page-1522-0) unscaling [1488](#page-1487-0) velocity [599](#page-598-0)*. See also* [velocity lanes](#page-1631-0) voices [187,](#page-186-0) [383,](#page-382-0) [384](#page-383-0) Notes panel [152](#page-151-0), [155](#page-154-0) showing more note durations [155](#page-154-0) Notes toolbox [153](#page-152-0) scissors [1451](#page-1450-0) November music font [542](#page-541-0) numbers backups [81](#page-80-0) bar repeats [1294](#page-1293-0) bars [744](#page-743-0), [756](#page-755-0) beam lines [777](#page-776-0) figured bass*. See* [figured bass](#page-1565-0) fingerings [951](#page-950-0) instruments [104,](#page-103-0) [1364](#page-1363-0) layouts [133](#page-132-0) lyric lines [1024,](#page-1023-0) [1025](#page-1024-0) pages [494,](#page-493-0) [1150](#page-1149-0), [1152](#page-1151-0) plug-in instances [575](#page-574-0), [576](#page-575-0) rehearsal marks [1262](#page-1261-0) rhythm slashes [1308](#page-1307-0) slash region counts [1307](#page-1306-0) slur segments [1346](#page-1345-0) staff labels [1359](#page-1358-0), [1366,](#page-1365-0) [1368](#page-1367-0), [1370](#page-1369-0) staff lines [403](#page-402-0), [404](#page-403-0), [1505,](#page-1504-0) [1506](#page-1505-0) staves [400](#page-399-0), [405](#page-404-0), [1373,](#page-1372-0) [1375,](#page-1374-0) [1378](#page-1377-0), [1379](#page-1378-0) strings*. See* [string indicators](#page-1619-0) time signatures [1466](#page-1465-0) tuplets [1496](#page-1495-0) value fields [159](#page-158-0) verses [1027,](#page-1026-0) [1028](#page-1027-0) numerators styles [1465](#page-1464-0), [1466](#page-1465-0) time signatures [1457,](#page-1456-0) [1459](#page-1458-0) numeric value fields [159](#page-158-0) nut chord diagrams [821](#page-820-0) fretted instruments [120](#page-119-0)

# **O**

octatonic chord symbols [269](#page-268-0) octave divisions [992](#page-991-0), [999](#page-998-0) changing [995,](#page-994-0) [999](#page-998-0) custom [999](#page-998-0) EDO [992](#page-991-0) playback [1005](#page-1004-0) tonality systems [994,](#page-993-0) [999](#page-998-0) transposing [216,](#page-215-0) [217](#page-216-0) octave lines [842](#page-841-0) alignment [847,](#page-846-0) [848](#page-847-0) angles [844](#page-843-0), [845](#page-844-0) appearance [843](#page-842-0) default settings [843](#page-842-0) deleting [849](#page-848-0) Engrave mode [849](#page-848-0)

octave lines *(continued)* engraving options [843](#page-842-0) filter [367](#page-366-0) formatting [559](#page-558-0) frame breaks [849](#page-848-0) handles [843,](#page-842-0) [846](#page-845-0), [849](#page-848-0), [850](#page-849-0) hooks [850](#page-849-0) inputting [275](#page-274-0), [277,](#page-276-0) [279,](#page-278-0) [280](#page-279-0) length [843,](#page-842-0) [846](#page-845-0) moving [845](#page-844-0), [846](#page-845-0) panel [280](#page-279-0) placement [851](#page-850-0) popover [275,](#page-274-0) [277,](#page-276-0) [279](#page-278-0) position [843,](#page-842-0) [845,](#page-844-0) [847,](#page-846-0) [848](#page-847-0), [851](#page-850-0) selecting [361](#page-360-0) stacking order [851](#page-850-0) staff-relative placement [371](#page-370-0) symbols [559](#page-558-0) system breaks [849](#page-848-0) tucking index [851](#page-850-0) types [277](#page-276-0), [842](#page-841-0) octave transpositions [214,](#page-213-0) [216,](#page-215-0) [217](#page-216-0) clefs [275,](#page-274-0) [839–](#page-838-0)[841](#page-840-0) cues [854,](#page-853-0) [858,](#page-857-0) [859](#page-858-0) figured bass [922](#page-921-0) octave lines [277](#page-276-0), [842](#page-841-0) octuplets*. See* [tuplets](#page-1629-0) odd-numbered layouts booklets [699](#page-698-0) printing [689](#page-688-0), [699](#page-698-0) offsets frames [507,](#page-506-0) [508](#page-507-0) fret numbers [826,](#page-825-0) [828](#page-827-0) lyric lines [1018,](#page-1017-0) [1020](#page-1019-0) player labels [454](#page-453-0) playing techniques [1191](#page-1190-0) resetting [373](#page-372-0) timecodes [147](#page-146-0), [1271](#page-1270-0) videos [147](#page-146-0) voice columns [1524–](#page-1523-0)[1526](#page-1525-0) omissions chord diagrams [165](#page-164-0), [821](#page-820-0), [822](#page-821-0), [826](#page-825-0) chord symbols [269](#page-268-0), [271](#page-270-0) open key signatures [985](#page-984-0) meter [1465](#page-1464-0), [1468](#page-1467-0) strings*. See* open strings style [1465](#page-1464-0), [1468](#page-1467-0) time signatures [238](#page-237-0), [1459](#page-1458-0) open strings [1067](#page-1066-0) appearance [955](#page-954-0) chord diagrams [821](#page-820-0), [826](#page-825-0) harmonics [1067](#page-1066-0) pitches [120,](#page-119-0) [122](#page-121-0) string indicators [955](#page-954-0) opening auto-saved files [80](#page-79-0) files [60](#page-59-0), [80](#page-79-0) flow heading editor [502](#page-501-0) layouts [40](#page-39-0) master page editor [489](#page-488-0) MIDI files [60](#page-59-0) mixer [635,](#page-634-0) [638](#page-637-0)

<span id="page-1595-0"></span>opening *(continued)* MusicXML files [60](#page-59-0) projects [58](#page-57-0)–[61](#page-60-0), [80](#page-79-0) tabs [42](#page-41-0) templates [59](#page-58-0) tracks [617](#page-616-0) transport window [638](#page-637-0) video tutorials [57](#page-56-0) video window [149](#page-148-0) windows [45](#page-44-0) optical spacing cross-staff beams [774](#page-773-0) optimized staves [398–](#page-397-0)[400](#page-399-0)*. See also* [condensing](#page-1554-0) optional notes*. See* [bracketed noteheads](#page-1549-0) options dialogs [25](#page-24-0) engraving [476](#page-475-0) layout [93](#page-92-0) notation [163](#page-162-0) note input [165](#page-164-0) page sizes [701](#page-700-0) playback [579](#page-578-0) preferences [49](#page-48-0) searching [49,](#page-48-0) [93,](#page-92-0) [163,](#page-162-0) [165](#page-164-0), [476](#page-475-0), [579](#page-578-0) text formatting [329,](#page-328-0) [548](#page-547-0) toolbar [28](#page-27-0) transport [28](#page-27-0), [29](#page-28-0) workspaces [28,](#page-27-0) [29](#page-28-0) zoom [36,](#page-35-0) [39,](#page-38-0) [377](#page-376-0) orchestral cues*. See* [cues](#page-1555-0) order [100,](#page-99-0) [112](#page-111-0), [123](#page-122-0), [133](#page-132-0) staff grouping [59,](#page-58-0) [789](#page-788-0) templates [59](#page-58-0) orchestrating*. See* [arranging](#page-1545-0) order accidentals [710,](#page-709-0) [711,](#page-710-0) [983](#page-982-0) actions [661](#page-660-0) articulations [720](#page-719-0) dynamics [875](#page-874-0) expression maps [656](#page-655-0) frame chains [513](#page-512-0), [515](#page-514-0), [517](#page-516-0) instrument numbering [104](#page-103-0) instruments [112](#page-111-0) instruments in percussion kits [118](#page-117-0) key signatures [983](#page-982-0) layouts [132](#page-131-0) lines [1219](#page-1218-0) lyrics [875](#page-874-0) MIDI messages [661](#page-660-0) notes [1525](#page-1524-0), [1526](#page-1525-0) orchestral [100](#page-99-0), [112](#page-111-0), [123](#page-122-0) players [100](#page-99-0), [123](#page-122-0) playing techniques [1197](#page-1196-0) rehearsal marks [1261](#page-1260-0) repeat markers [1284](#page-1283-0) score [100](#page-99-0), [123](#page-122-0) string indicators [1197](#page-1196-0) tabs [44](#page-43-0) voices [163,](#page-162-0) [1521,](#page-1520-0) [1524](#page-1523-0) orientation changing [394](#page-393-0) chord diagrams [832](#page-831-0)

orientation *(continued)* exporting [701](#page-700-0) landscape [701](#page-700-0) portrait [701](#page-700-0) printing [689](#page-688-0), [701](#page-700-0) ornaments [1076](#page-1075-0) acciaccaturas*. See* [grace notes](#page-1571-0) accidentals [1077,](#page-1076-0) [1092](#page-1091-0) alignment [1078](#page-1077-0) appoggiaturas*. See* [grace notes](#page-1571-0) changing [370](#page-369-0) cues [865,](#page-864-0) [866](#page-865-0) default settings [1076](#page-1075-0) deleting [379](#page-378-0) engraving options [1076](#page-1075-0) filter [367](#page-366-0) formatting [559](#page-558-0) handles [1079](#page-1078-0) inputting [285](#page-284-0), [286,](#page-285-0) [290,](#page-289-0) [291](#page-290-0) interval [1077](#page-1076-0) jazz [1144](#page-1143-0)*. See also* [jazz articulations](#page-1580-0) length [1079,](#page-1078-0) [1085](#page-1084-0) moving [1078](#page-1077-0), [1079](#page-1078-0) panel [290,](#page-289-0) [291](#page-290-0) placement [1078](#page-1077-0) popover [285,](#page-284-0) [286,](#page-285-0) [290](#page-289-0) position [1076,](#page-1075-0) [1078](#page-1077-0) selecting [361](#page-360-0) slurs [1081](#page-1080-0) staff-relative placement [371](#page-370-0) symbols [559](#page-558-0) trills*. See* [trills](#page-1628-0) types [286](#page-285-0) Ornaments panel [291](#page-290-0), [293](#page-292-0), [295](#page-294-0) ossia staves [1378](#page-1377-0) adding [1379](#page-1378-0) barlines [1383](#page-1382-0) condensing [441,](#page-440-0) [1378](#page-1377-0) cues [356](#page-355-0) deleting [1383](#page-1382-0) hiding [1382](#page-1381-0) moving [1379](#page-1378-0) padding [1381](#page-1380-0) playback [1378](#page-1377-0) preamble [1381](#page-1380-0) showing [1382](#page-1381-0) signposts [377,](#page-376-0) [1378](#page-1377-0) size [1380](#page-1379-0) staff labels [1384](#page-1383-0) staff spacing [398](#page-397-0), [420](#page-419-0) system objects [1388](#page-1387-0) vertical spacing [398](#page-397-0), [420](#page-419-0) outcomes*. See* [results](#page-1609-0) outputs audio export [49](#page-48-0) channel in the mixer [635](#page-634-0) mixer [649](#page-648-0) plug-ins [649](#page-648-0) overdubbing MIDI recording [221](#page-220-0) overlapping accidentals [710,](#page-709-0) [711](#page-710-0) articulations [723](#page-722-0)

<span id="page-1596-0"></span>overlapping *(continued)* barlines [743](#page-742-0) braces [795](#page-794-0), [797](#page-796-0) brackets [795](#page-794-0), [797](#page-796-0) cues [867](#page-866-0) notes [183](#page-182-0), [1521](#page-1520-0), [1523,](#page-1522-0) [1524](#page-1523-0) slash regions [1302](#page-1301-0) slurs [1331](#page-1330-0) staves [394](#page-393-0), [397](#page-396-0), [398](#page-397-0), [416](#page-415-0) text [554](#page-553-0) ties [1440](#page-1439-0) voices [1521,](#page-1520-0) [1523,](#page-1522-0) [1524](#page-1523-0) overline text [329](#page-328-0), [543](#page-542-0), [546](#page-545-0), [548](#page-547-0) Override Percussion Noteheads dialog [1509](#page-1508-0) overrides chord symbols [803](#page-802-0), [808](#page-807-0), [809](#page-808-0) clefs [133–](#page-132-0)[135,](#page-134-0) [137,](#page-136-0) [838,](#page-837-0) [839](#page-838-0) condensing [447](#page-446-0) endpoints [651](#page-650-0) flow headings [492,](#page-491-0) [500](#page-499-0) layouts [133](#page-132-0)[–137](#page-136-0) master pages*. See* [master page overrides](#page-1586-0) music frames [512](#page-511-0) note duration [683](#page-682-0) paragraph styles [551](#page-550-0) playback templates [640](#page-639-0), [641](#page-640-0), [643,](#page-642-0) [646,](#page-645-0) [651](#page-650-0) removing [137,](#page-136-0) [529](#page-528-0), [683](#page-682-0) swapping [499](#page-498-0) text [519,](#page-518-0) [551](#page-550-0) transposition [133](#page-132-0), [134,](#page-133-0) [136,](#page-135-0) [137](#page-136-0), [838](#page-837-0), [839](#page-838-0) overtones*. See* [partials](#page-1598-0)

# **P**

padding bar numbers [746](#page-745-0) chord diagrams [823](#page-822-0) dynamics [883](#page-882-0) enclosures [746](#page-745-0), [1257](#page-1256-0) frames [393](#page-392-0), [528](#page-527-0) hairpins [1419](#page-1418-0) harp pedaling [1161](#page-1160-0) lines [1236](#page-1235-0) music frames [412](#page-411-0), [413,](#page-412-0) [424](#page-423-0) ossia staves [1381](#page-1380-0) player labels [458](#page-457-0) playing techniques [1193](#page-1192-0) rehearsal marks [1257](#page-1256-0) rests*. See* padding rests stems [1419](#page-1418-0) text [528,](#page-527-0) [543,](#page-542-0) [556](#page-555-0), [1236](#page-1235-0) ties [1475](#page-1474-0) time signatures [1475](#page-1474-0) padding rests [868](#page-867-0), [1312](#page-1311-0) cues [869](#page-868-0) hiding [869](#page-868-0), [1304](#page-1303-0) slash regions [1304](#page-1303-0) page arrangements [38](#page-37-0), [39](#page-38-0) page breaks*. See* [frame breaks](#page-1569-0) page formatting [393](#page-392-0) bars per system [428](#page-427-0) blank staves [403–](#page-402-0)[405](#page-404-0) casting off [427](#page-426-0)

page formatting *(continued)* copying [426](#page-425-0) dedications [964](#page-963-0) divisi [1390,](#page-1389-0) [1391](#page-1390-0) empty staves [400](#page-399-0), [403](#page-402-0) fixing [427](#page-426-0), [428](#page-427-0), [430](#page-429-0), [459–](#page-458-0)[462](#page-461-0) flow headings [393,](#page-392-0) [497,](#page-496-0) [499,](#page-498-0) [500](#page-499-0) formatting [479](#page-478-0), [490](#page-489-0) frame constraints [531](#page-530-0) left pages [407](#page-406-0) make into frame [430](#page-429-0) make into system [432](#page-431-0) manuscript paper [404,](#page-403-0) [405](#page-404-0) master pages [396](#page-395-0), [478](#page-477-0), [479](#page-478-0), [482,](#page-481-0) [488,](#page-487-0) [489](#page-488-0), [496](#page-495-0) moving systems [426](#page-425-0) multi-bar rests [1322](#page-1321-0) multiple flows [408](#page-407-0) page size [394](#page-393-0) staff size [416](#page-415-0) staff spacing [398](#page-397-0), [420](#page-419-0), [426,](#page-425-0) [554](#page-553-0) staves [401,](#page-400-0) [402](#page-401-0) systems [398,](#page-397-0) [428,](#page-427-0) [570](#page-569-0) tacets [435](#page-434-0) text [540–](#page-539-0)[543,](#page-542-0) [546,](#page-545-0) [551,](#page-550-0) [554](#page-553-0) titles [478,](#page-477-0) [500](#page-499-0) page margins [393](#page-392-0) changing [396,](#page-395-0) [412](#page-411-0), [413](#page-412-0) frames [506](#page-505-0) graphic slices [534](#page-533-0) hiding [373](#page-372-0) Page Number Change dialog [494](#page-493-0) page numbers [1150](#page-1149-0) appearance [1152](#page-1151-0) changing [493,](#page-492-0) [494](#page-493-0) count [523](#page-522-0) flow headings [411,](#page-410-0) [1153](#page-1152-0) flows [522](#page-521-0) font styles [1152](#page-1151-0) hiding [411](#page-410-0), [494](#page-493-0), [1153,](#page-1152-0) [1154](#page-1153-0) horizontal alignment [1152](#page-1151-0) initial [407,](#page-406-0) [1153](#page-1152-0) moving [406](#page-405-0), [1151](#page-1150-0) numeral style [494,](#page-493-0) [1152](#page-1151-0) paragraph styles [1152](#page-1151-0) position on page [1151](#page-1150-0) removing changes [495](#page-494-0) sequence changes [493,](#page-492-0) [494](#page-493-0) showing [411](#page-410-0), [1154](#page-1153-0) size [1152](#page-1151-0) tokens [522,](#page-521-0) [523](#page-522-0) total [523](#page-522-0) page ranges exporting [691](#page-690-0) printing [691](#page-690-0) selecting [697](#page-696-0) page size [700,](#page-699-0) [701](#page-700-0) changing [394](#page-393-0) layout options [93](#page-92-0) MusicXML files [66](#page-65-0) page turns first page on the left [407](#page-406-0)

page view [38](#page-37-0) arrangements [39](#page-38-0) changing to [46](#page-45-0) flows [385](#page-384-0) pages adding [406](#page-405-0) arrangements [39](#page-38-0) assigning flow headings [497](#page-496-0) assigning master pages [495](#page-494-0) background color [48](#page-47-0) breaks*. See* [frame breaks](#page-1569-0) changing view [46](#page-45-0) color [48](#page-47-0) deleting [406](#page-405-0), [492](#page-491-0) dragging [376](#page-375-0) editing [490](#page-489-0), [492](#page-491-0) exporting [539,](#page-538-0) [691,](#page-690-0) [692,](#page-691-0) [697](#page-696-0) extracts*. See* [graphic slices](#page-1572-0) flow headings [501](#page-500-0) formatting [490](#page-489-0), [963](#page-962-0) frames*. See* [frames](#page-1569-0) fullness [397](#page-396-0), [399](#page-398-0), [416](#page-415-0), [417,](#page-416-0) [424](#page-423-0) going to [375](#page-374-0) graphic slices [533](#page-532-0), [534](#page-533-0) hiding empty staves [401](#page-400-0) layouts [393,](#page-392-0) [427](#page-426-0), [428](#page-427-0), [478,](#page-477-0) [488](#page-487-0) making from selection [430](#page-429-0) margins [393](#page-392-0), [396,](#page-395-0) [412,](#page-411-0) [413](#page-412-0) master pages [393](#page-392-0), [478](#page-477-0), [488,](#page-487-0) [495](#page-494-0) moving [406](#page-405-0) multiple flows [408](#page-407-0) navigation [375](#page-374-0) numbers*. See* [page numbers](#page-1596-0) order [517](#page-516-0) orientation [394](#page-393-0) panel [471](#page-470-0) printing [697](#page-696-0), [701](#page-700-0) ranges [697](#page-696-0) rectangles*. See* [frames](#page-1569-0)*. See also* [graphic slices](#page-1572-0) resetting [406](#page-405-0) setup [701](#page-700-0) size*. See* [page size](#page-1596-0) staff spacing [426](#page-425-0) swapping [499](#page-498-0) templates [478,](#page-477-0) [488,](#page-487-0) [501](#page-500-0) text tokens [520](#page-519-0) total number [523](#page-522-0) turns*. See* [frame breaks](#page-1569-0) view options [36](#page-35-0) Pages panel [464,](#page-463-0) [471](#page-470-0) pan [635](#page-634-0) panels [35](#page-34-0) accidentals [236](#page-235-0) arpeggio signs [290](#page-289-0), [293](#page-292-0) bar repeats [347](#page-346-0) barlines [256](#page-255-0), [260](#page-259-0) bars [256](#page-255-0), [257](#page-256-0) clefs [277,](#page-276-0) [279,](#page-278-0) [280](#page-279-0) cues [357–](#page-356-0)[359](#page-358-0) dynamics [263,](#page-262-0) [265](#page-264-0) Engrave mode [464,](#page-463-0) [474](#page-473-0) flows [83](#page-82-0), [90](#page-89-0) formatting [466](#page-465-0)

panels *(continued)* frames [468](#page-467-0) glissando lines [290,](#page-289-0) [295](#page-294-0) graphic slices [470](#page-469-0) guitar techniques [290,](#page-289-0) [299,](#page-298-0) [303](#page-302-0), [305](#page-304-0)–[307](#page-306-0) hiding [29](#page-28-0), [40](#page-39-0), [41](#page-40-0) holds [284](#page-283-0) jazz articulations [290](#page-289-0), [297](#page-296-0) key signatures [233,](#page-232-0) [236](#page-235-0) layouts [83,](#page-82-0) [88,](#page-87-0) [686](#page-685-0) MIDI instruments [576](#page-575-0) notations [162](#page-161-0) notes [155](#page-154-0) octave lines [280](#page-279-0) ornaments [290,](#page-289-0) [291,](#page-290-0) [293](#page-292-0), [295](#page-294-0), [297](#page-296-0) pages [471](#page-470-0) pauses [284](#page-283-0) pedal lines [314,](#page-313-0) [319](#page-318-0) Play mode [572](#page-571-0) players [83,](#page-82-0) [84](#page-83-0) playing techniques [314](#page-313-0), [317](#page-316-0), [319](#page-318-0) Print mode [685](#page-684-0) print options [687](#page-686-0) properties [156](#page-155-0), [474](#page-473-0) repeat endings [347](#page-346-0) repeat markers [347](#page-346-0) rhythm slashes [347](#page-346-0) Setup mode [83](#page-82-0) showing [29,](#page-28-0) [40](#page-39-0), [41](#page-40-0) tempo [249](#page-248-0), [252](#page-251-0) time signatures [240](#page-239-0), [242,](#page-241-0) [244](#page-243-0) tonality systems [236](#page-235-0) tremolos [347](#page-346-0), [353](#page-352-0) VST and MIDI Instruments [575](#page-574-0) VST instruments [575](#page-574-0) Write mode [152,](#page-151-0) [155](#page-154-0), [156](#page-155-0), [162](#page-161-0) paper color [48](#page-47-0) duplex printing [699](#page-698-0) orientation [701](#page-700-0) size [394](#page-393-0), [700,](#page-699-0) [701](#page-700-0) paragraph styles [540](#page-539-0), [543](#page-542-0), [749](#page-748-0) bar numbers [749](#page-748-0), [750](#page-749-0), [759](#page-758-0) changing [545,](#page-544-0) [551](#page-550-0) condensing [454,](#page-453-0) [1359](#page-1358-0) creating [545](#page-544-0) default [551](#page-550-0) deleting [546](#page-545-0) dialog [543](#page-542-0) divisi staff labels [1398](#page-1397-0), [1401](#page-1400-0) horizontal alignment [545](#page-544-0) inputting text [328](#page-327-0) missing fonts [61](#page-60-0) overrides [551](#page-550-0) page numbers [1152](#page-1151-0) player labels [454](#page-453-0) repeat markers [1283](#page-1282-0) resetting [551](#page-550-0) saving as default [543](#page-542-0) staff labels [1359](#page-1358-0) tacets [434](#page-433-0) text frames [550,](#page-549-0) [551](#page-550-0) Paragraph Styles dialog [543](#page-542-0)

<span id="page-1598-0"></span>parent styles paragraph styles [543](#page-542-0), [545](#page-544-0) parentheses accidentals [709,](#page-708-0) [716,](#page-715-0) [1070](#page-1069-0) bar repeat counts [1294,](#page-1293-0) [1296](#page-1295-0) dynamics [881](#page-880-0) fingerings [228,](#page-227-0) [229,](#page-228-0) [938](#page-937-0) fret numbers [1114](#page-1113-0), [1119](#page-1118-0) ghost notes*. See* [bracketed noteheads](#page-1549-0) guitar bend releases [1121](#page-1120-0) guitar bends [1114](#page-1113-0), [1117](#page-1116-0) harmonics [1070](#page-1069-0) metronome marks [1422,](#page-1421-0) [1423](#page-1422-0) noteheads*. See* [bracketed noteheads](#page-1549-0) octave line numerals [842](#page-841-0) pedal continuation signs [1186](#page-1185-0) percussion notes*. See* [bracketed noteheads](#page-1549-0) slash region counts [1309](#page-1308-0) string shift indicators [1054](#page-1053-0) tempo marks [1422,](#page-1421-0) [1423](#page-1422-0) time signatures [238](#page-237-0), [241,](#page-240-0) [1465,](#page-1464-0) [1468](#page-1467-0) trills [1076](#page-1075-0) vibrato bar dives and returns [1119](#page-1118-0) part formatting [459–](#page-458-0)[461](#page-460-0) system formatting [459](#page-458-0) part layouts*. See* [layouts](#page-1582-0) part names [137](#page-136-0) changing [139](#page-138-0) partial beams [767](#page-766-0) partial harp pedaling [1164](#page-1163-0) hiding [1165](#page-1164-0) showing [1165](#page-1164-0) partial hiding barlines [557](#page-556-0), [882,](#page-881-0) [1192](#page-1191-0) erased backgrounds [557,](#page-556-0) [882,](#page-881-0) [1192](#page-1191-0), [1419](#page-1418-0) hairpins [1419](#page-1418-0) stems [1419](#page-1418-0) ties [1475](#page-1474-0) time signatures [1475](#page-1474-0) partials [1067](#page-1066-0) changing [1069](#page-1068-0) parts*. See* [layouts](#page-1582-0) pasting*. See* [copying](#page-1555-0) patches endpoints [648](#page-647-0) playback [648,](#page-647-0) [655,](#page-654-0) [673](#page-672-0) path export [64](#page-63-0), [67](#page-66-0), [72](#page-71-0), [75](#page-74-0), [76](#page-75-0), [538](#page-537-0), [694](#page-693-0) patterns chord diagrams [820](#page-819-0), [824](#page-823-0)–[826](#page-825-0), [828](#page-827-0) pauses [975](#page-974-0) appearance [370](#page-369-0) barlines [981](#page-980-0) breath marks*. See* [breath marks](#page-1550-0) caesuras*. See* [caesuras](#page-1550-0) changing [979](#page-978-0) default settings [977](#page-976-0) deleting [379](#page-378-0) duration [370](#page-369-0) engraving options [977](#page-976-0) fermatas [975](#page-974-0), [981](#page-980-0) filter [367](#page-366-0) formatting [559](#page-558-0)

pauses *(continued)* inputting [281](#page-280-0), [283,](#page-282-0) [284](#page-283-0) linked [979](#page-978-0) moving [979](#page-978-0), [980](#page-979-0) multiple at same position [978](#page-977-0) panel [284](#page-283-0) playback [975](#page-974-0) popover [281,](#page-280-0) [283](#page-282-0) position [977](#page-976-0) selecting [361](#page-360-0) single staves [979](#page-978-0) staff-relative placement [371](#page-370-0), [977](#page-976-0) symbols [559](#page-558-0) types [281](#page-280-0), [975](#page-974-0) PDF files [702](#page-701-0) color [703](#page-702-0) exporting [537,](#page-536-0) [539,](#page-538-0) [692,](#page-691-0) [694](#page-693-0) fonts [704](#page-703-0) graphic slices [537](#page-536-0), [539](#page-538-0) key commands [51](#page-50-0) layout numbers [133](#page-132-0) layouts [692,](#page-691-0) [694](#page-693-0) pedal level changes [1168](#page-1167-0) adding [313,](#page-312-0) [318](#page-317-0)–[320](#page-319-0) changing [1170](#page-1169-0)–[1172](#page-1171-0) end level [1172](#page-1171-0) removing [1173](#page-1172-0) start level [1170](#page-1169-0) pedal lines [1167](#page-1166-0) alignment [1174,](#page-1173-0) [1180](#page-1179-0) appearance [1181](#page-1180-0), [1184,](#page-1183-0) [1187](#page-1186-0), [1188](#page-1187-0) changing [370](#page-369-0) continuation lines [1167](#page-1166-0), [1181](#page-1180-0), [1184,](#page-1183-0) [1185](#page-1184-0) dashes [1184](#page-1183-0) default settings [1180](#page-1179-0) deleting [379](#page-378-0) duration [1189](#page-1188-0) Engrave mode [1168](#page-1167-0) engraving options [1180](#page-1179-0) filter [367](#page-366-0) formatting [559](#page-558-0), [1181](#page-1180-0), [1182,](#page-1181-0) [1184](#page-1183-0), [1185](#page-1184-0) gaps [1184](#page-1183-0) grace notes [1177](#page-1176-0), [1180](#page-1179-0) handles [1168,](#page-1167-0) [1175](#page-1174-0), [1183](#page-1182-0) harp pedaling*. See* [harp pedaling](#page-1574-0) hooks [1181](#page-1180-0)–[1183](#page-1182-0) inputting [310](#page-309-0), [313,](#page-312-0) [318,](#page-317-0) [319](#page-318-0) length [1175,](#page-1174-0) [1178](#page-1177-0), [1179](#page-1178-0) levels*. See* pedal level changes lifts [1168](#page-1167-0) merging [1179](#page-1178-0) MIDI import [69](#page-68-0), [70](#page-69-0), [224](#page-223-0) MIDI recording [224](#page-223-0) moving [1175](#page-1174-0) MusicXML import [1189](#page-1188-0) muting in playback [624](#page-623-0) notes [1174](#page-1173-0) order [1174](#page-1173-0) panel [314,](#page-313-0) [319](#page-318-0) parentheses [1186](#page-1185-0) percussion [1190](#page-1189-0) playback [1189](#page-1188-0) popover [313,](#page-312-0) [318](#page-317-0)

<span id="page-1599-0"></span>pedal lines *(continued)* position [1174,](#page-1173-0) [1177](#page-1176-0), [1180](#page-1179-0) releases [1181](#page-1180-0) removing retakes [1173](#page-1172-0) retakes*. See* pedal retakes signposts [377](#page-376-0) splitting [1179](#page-1178-0) staff-relative placement [1174](#page-1173-0) start signs [1180,](#page-1179-0) [1181,](#page-1180-0) [1186](#page-1185-0) symbols [559](#page-558-0) text [1186](#page-1185-0)[–1188](#page-1187-0) thickness [1185](#page-1184-0) types [313](#page-312-0), [1167](#page-1166-0) pedal retakes [1168](#page-1167-0) adding [313](#page-312-0), [318](#page-317-0)–[320](#page-319-0) alignment [1180](#page-1179-0) grace notes [1180](#page-1179-0) handles [1168](#page-1167-0) notes [1174](#page-1173-0), [1180](#page-1179-0) pedal level [1171](#page-1170-0) position [1180](#page-1179-0) removing [1173](#page-1172-0) types [1170](#page-1169-0) pedals harp pedaling*. See* [harp pedaling](#page-1574-0) piano*. See* [pedal lines](#page-1598-0) percussion [1500](#page-1499-0) drum sets*. See* [drum sets](#page-1560-0) kits*. See* percussion kits legends [1513](#page-1512-0), [1514](#page-1513-0) note input [583](#page-582-0) noteheads [1507](#page-1506-0)–[1511](#page-1510-0) pictograms [1206](#page-1205-0) playing techniques [678](#page-677-0) tremolos [678](#page-677-0) Percussion Instrument Playing Techniques dialog [1508](#page-1507-0) percussion kits [1500,](#page-1499-0) [1501](#page-1500-0) adding instruments [115](#page-114-0) caret [193](#page-192-0) changing instruments [115](#page-114-0) creating [110](#page-109-0), [115](#page-114-0) drum sets*. See* [drum sets](#page-1560-0) dynamics [1505](#page-1504-0) editing area [113](#page-112-0), [1505](#page-1504-0) exporting [1502](#page-1501-0) filtering instruments [113](#page-112-0) five-line staff [1371,](#page-1370-0) [1505](#page-1504-0) gap sizes [119](#page-118-0) grids [116](#page-115-0)[–119,](#page-118-0) [1505](#page-1504-0) groups [116](#page-115-0)–[118](#page-117-0) importing [1502](#page-1501-0) individual instruments vs. kits [1500](#page-1499-0) inputting notes [193](#page-192-0) instrument order [118](#page-117-0) legends [1513](#page-1512-0) moving notes [1503](#page-1502-0) naming [113,](#page-112-0) [117](#page-116-0) notation options [1503](#page-1502-0) notations [1503](#page-1502-0) note input [196](#page-195-0), [197,](#page-196-0) [583](#page-582-0) noteheads [1507](#page-1506-0)–[1509](#page-1508-0) playing techniques [1507](#page-1506-0), [1508,](#page-1507-0) [1510](#page-1509-0) presentation types [113,](#page-112-0) [1500,](#page-1499-0) [1505](#page-1504-0), [1506](#page-1505-0)

percussion kits *(continued)* removing instruments [120](#page-119-0) rests [163](#page-162-0) rhythm slashes [1529](#page-1528-0) setting up [113](#page-112-0), [196](#page-195-0) single-line instruments [1505](#page-1504-0) spacing [119](#page-118-0) staff labels [113](#page-112-0), [1360,](#page-1359-0) [1367,](#page-1366-0) [1505](#page-1504-0) staff position [118,](#page-117-0) [196,](#page-195-0) [1508](#page-1507-0) staff-relative legend placement [371](#page-370-0) staves [113,](#page-112-0) [1500](#page-1499-0), [1505,](#page-1504-0) [1506](#page-1505-0) stem direction [113](#page-112-0), [163](#page-162-0), [197,](#page-196-0) [1516,](#page-1515-0) [1518](#page-1517-0) stickings [1504](#page-1503-0) voices [113](#page-112-0), [163,](#page-162-0) [1516,](#page-1515-0) [1517](#page-1516-0) percussion legends [1513](#page-1512-0) adding [1514](#page-1513-0) changing [1515](#page-1514-0) handles [1514](#page-1513-0) instrument names [1515](#page-1514-0) layouts [1513](#page-1512-0) length [1514,](#page-1513-0) [1515](#page-1514-0) position [1513](#page-1512-0) ranges [1513,](#page-1512-0) [1514](#page-1513-0) signposts [377,](#page-376-0) [1513](#page-1512-0) sounding instruments [1514](#page-1513-0) staff-relative placement [371](#page-370-0) text [1516](#page-1515-0) types [1513](#page-1512-0), [1515](#page-1514-0) percussion maps [673](#page-672-0) creating [676](#page-675-0) custom [676](#page-675-0) dialog [673](#page-672-0) endpoints [648](#page-647-0), [655](#page-654-0) exporting [678](#page-677-0) file format [678](#page-677-0) filters [673](#page-672-0) importing [678](#page-677-0) linking [655](#page-654-0) note input [196](#page-195-0) playback techniques [673](#page-672-0) resetting [673](#page-672-0) Percussion Maps dialog [673](#page-672-0) percussion stickings [1504](#page-1503-0) performance instructions [963](#page-962-0) musical extracts [533](#page-532-0) period [14](#page-13-0) dynamics [891](#page-890-0) lyrics [1010](#page-1009-0), [1028](#page-1027-0) player labels [455](#page-454-0) resting [358](#page-357-0) rhythm dots [153](#page-152-0), [186](#page-185-0) subito [891](#page-890-0) verse numbers [1028](#page-1027-0) Petaluma music font [542](#page-541-0) phrases [441,](#page-440-0) [444](#page-443-0) bar repeats [370,](#page-369-0) [1291](#page-1290-0) chord symbol regions [812](#page-811-0) condensing [441,](#page-440-0) [444,](#page-443-0) [449](#page-448-0) splitting [447,](#page-446-0) [449](#page-448-0) phrygian chord symbols [269](#page-268-0), [818](#page-817-0) piano depressed notes*. See* [bracketed noteheads](#page-1549-0) dynamics*. See* [dynamics](#page-1561-0)

<span id="page-1600-0"></span>piano *(continued)* hand marks*. See* [lines](#page-1584-0) level changes [1168,](#page-1167-0) [1173](#page-1172-0) pedal lines*. See* [pedal lines](#page-1598-0) playback [1189](#page-1188-0) reduction*. See* [reducing](#page-1607-0)*. See also* [condensing](#page-1554-0) retakes [1168,](#page-1167-0) [1173](#page-1172-0) slurs [227](#page-226-0) substitution fingering [927](#page-926-0) piano roll editor [582](#page-581-0) changing note durations [683](#page-682-0) deleting notes [587](#page-586-0) event display*. See* [event display](#page-1564-0) independent voice playback [582](#page-581-0) inputting notes [583](#page-582-0) instrument tracks [589](#page-588-0) moving notes [584](#page-583-0) note length [585](#page-584-0) played vs. notated durations [682](#page-681-0) selecting notes [573](#page-572-0) slurred notes [1355](#page-1354-0) tracks [588](#page-587-0) transposing notes [586](#page-585-0) zoom [588](#page-587-0) pick-up bars [1459,](#page-1458-0) [1461](#page-1460-0) deleting beats [254,](#page-253-0) [727,](#page-726-0) [728](#page-727-0) inputting [237](#page-236-0), [239,](#page-238-0) [243,](#page-242-0) [244](#page-243-0) turning bars into [1462](#page-1461-0) pictures frames [530](#page-529-0) inputting [530](#page-529-0) videos [146](#page-145-0) pinch harmonics [1071](#page-1070-0) showing [1074](#page-1073-0) pinky finger [939](#page-938-0) inputting [231](#page-230-0) letter [945](#page-944-0) popover [231](#page-230-0) pitch accidentals [199,](#page-198-0) [708](#page-707-0) add intervals popover [212](#page-211-0) bends*. See* pitch bends changing [122,](#page-121-0) [214](#page-213-0)–[217](#page-216-0) changing string [1407](#page-1406-0) chord diagrams [826](#page-825-0) clefs [133–](#page-132-0)[135,](#page-134-0) [278,](#page-277-0) [279,](#page-278-0) [833](#page-832-0) click [221](#page-220-0) concert [132](#page-131-0) crossing [439,](#page-438-0) [449](#page-448-0) cues [863](#page-862-0) dips [1136](#page-1135-0) expression maps [656](#page-655-0), [669](#page-668-0) filters [367,](#page-366-0) [368](#page-367-0) fretted instrument strings [122](#page-121-0) guitar strings [122](#page-121-0) guitar techniques [1136](#page-1135-0) harmonics [1067](#page-1066-0)–[1069](#page-1068-0) input [181](#page-180-0) instruments [107,](#page-106-0) [111,](#page-110-0) [133](#page-132-0)–[136](#page-135-0) jazz articulations [1143](#page-1142-0) key signatures [983](#page-982-0) metronome click [221](#page-220-0) microtonal [713](#page-712-0), [992](#page-991-0)

pitch *(continued)* note input [177](#page-176-0), [199](#page-198-0) noteheads [1032](#page-1031-0), [1037,](#page-1036-0) [1048](#page-1047-0) notes [215](#page-214-0) octave lines [279](#page-278-0), [280](#page-279-0), [842](#page-841-0) open strings [120](#page-119-0), [122](#page-121-0) ornaments [1077](#page-1076-0) partials [1067](#page-1066-0), [1069](#page-1068-0) playback [626](#page-625-0) ranges [1055](#page-1054-0) rhythm slashes [189,](#page-188-0) [1529](#page-1528-0) strings [120](#page-119-0), [122,](#page-121-0) [826](#page-825-0) transposed [107](#page-106-0), [132](#page-131-0)–[134](#page-133-0), [136](#page-135-0) trills [1086,](#page-1085-0) [1088](#page-1087-0), [1089](#page-1088-0), [1091,](#page-1090-0) [1093](#page-1092-0), [1095](#page-1094-0) pitch before duration [178](#page-177-0) accidentals [181](#page-180-0) activating [153](#page-152-0) articulations [181](#page-180-0) rhythm dots [181](#page-180-0) pitch bends [603,](#page-602-0) [1107](#page-1106-0), [1114](#page-1113-0) guitar*. See* [guitar bends](#page-1572-0) MIDI controllers [601,](#page-600-0) [603](#page-602-0) pitch delta [1000](#page-999-0) accidentals [996](#page-995-0) changing [996](#page-995-0) microtonal playback [1005](#page-1004-0) tonality systems [998](#page-997-0) più*. See* [tempo marks](#page-1623-0)*. See also* [dynamic modifiers](#page-1561-0) pizzicato*. See* [playing techniques](#page-1603-0) placement articulations [723,](#page-722-0) [724](#page-723-0) breath marks [978](#page-977-0) caesuras [978](#page-977-0) changing [371](#page-370-0) clefs [834](#page-833-0) cues [854](#page-853-0) dynamics [875](#page-874-0) fermatas [977](#page-976-0) fingerings [926](#page-925-0), [931](#page-930-0) glissando lines [1107](#page-1106-0) grace notes [968](#page-967-0) harp pedal diagrams [1162](#page-1161-0) lines [1218](#page-1217-0), [1220](#page-1219-0), [1221](#page-1220-0) lyrics [1006](#page-1005-0), [1015](#page-1014-0) octave lines [851](#page-850-0) order [851](#page-850-0) ornaments [1078](#page-1077-0) pauses [977](#page-976-0) pedal lines [1174](#page-1173-0) playing techniques [371](#page-370-0), [1194](#page-1193-0) rehearsal marks [1258](#page-1257-0) rests [1312](#page-1311-0) rhythm dots [1410](#page-1409-0) slurs [1326,](#page-1325-0) [1329](#page-1328-0), [1337](#page-1336-0) tempo marks [1424](#page-1423-0) ties [1440](#page-1439-0) time signatures [1458](#page-1457-0) tremolos [1478](#page-1477-0) tucking index [851](#page-850-0) tuplets [1485](#page-1484-0) voices [1523](#page-1522-0)

<span id="page-1601-0"></span>plain font bar numbers [749](#page-748-0) figured bass [920,](#page-919-0) [921](#page-920-0) fingerings [936](#page-935-0) multi-bar rests [1322](#page-1321-0) playing techniques [1190](#page-1189-0) string indicators [954](#page-953-0) time signatures [1474,](#page-1473-0) [1475](#page-1474-0) tuplets [1498](#page-1497-0) Play mode [19,](#page-18-0) [572](#page-571-0) channel strips [637](#page-636-0) deleting notes [587](#page-586-0) drum editor [582](#page-581-0) Endpoint Setup dialog [649](#page-648-0) event display [580](#page-579-0) exporting expression maps [672](#page-671-0) expression maps [655](#page-654-0), [666](#page-665-0) inputting notes [583](#page-582-0) loading sounds [577](#page-576-0), [578](#page-577-0) MIDI instruments [576,](#page-575-0) [577](#page-576-0) mixer [635,](#page-634-0) [637](#page-636-0) moving notes [584](#page-583-0) note durations [585,](#page-584-0) [682,](#page-681-0) [683](#page-682-0) overrides [683](#page-682-0) panels [35](#page-34-0), [572](#page-571-0), [575](#page-574-0) percussion maps [673](#page-672-0) piano roll editor [582](#page-581-0) playback [579,](#page-578-0) [620](#page-619-0) playhead*. See* [playhead](#page-1603-0) switching [572](#page-571-0) toolboxes [572,](#page-571-0) [573](#page-572-0) tracks [588,](#page-587-0) [617](#page-616-0) transport [29](#page-28-0), [638](#page-637-0) unpitched percussion [1518](#page-1517-0) VST instruments [575](#page-574-0), [577,](#page-576-0) [578](#page-577-0) window elements [572](#page-571-0) zooming [588](#page-587-0) Play toolbox [573](#page-572-0) playback [620,](#page-619-0) [679](#page-678-0) accidentals [1005](#page-1004-0) arpeggio signs [1104](#page-1103-0)–[1106](#page-1105-0) articulations [579,](#page-578-0) [622](#page-621-0), [656](#page-655-0), [725](#page-724-0) audio buffer size [223](#page-222-0), [224](#page-223-0) automation [601](#page-600-0) bar repeats [1291](#page-1290-0) bracketed noteheads [1058](#page-1057-0) changing sound libraries [646](#page-645-0) channel strips [637](#page-636-0) chord symbols [614](#page-613-0), [615](#page-614-0) chords [370](#page-369-0) click [221,](#page-220-0) [609,](#page-608-0) [620,](#page-619-0) [638](#page-637-0) custom tonality systems [1005](#page-1004-0) dead notes [1136](#page-1135-0) default settings [646](#page-645-0) default tempo [1420,](#page-1419-0) [1430](#page-1429-0) divisi [1403](#page-1402-0) dynamic curve [908](#page-907-0) dynamics [369,](#page-368-0) [591,](#page-590-0) [622,](#page-621-0) [663](#page-662-0), [888](#page-887-0), [908](#page-907-0) elapsed time [638,](#page-637-0) [640](#page-639-0) endpoints [648](#page-647-0), [649](#page-648-0), [651](#page-650-0), [654,](#page-653-0) [655](#page-654-0) excluding items [624](#page-623-0) exporting audio [76,](#page-75-0) [77](#page-76-0) expression maps [655](#page-654-0), [656](#page-655-0)

playback *(continued)* fader [635](#page-634-0) fast-forwarding [619](#page-618-0) fixed tempo [625](#page-624-0) flows [654](#page-653-0) follow tempo [625](#page-624-0) gap between flows [626](#page-625-0) ghost notes [1058](#page-1057-0) glissando lines [1113,](#page-1112-0) [1156](#page-1155-0) grace notes [974](#page-973-0) guitar bends [1114](#page-1113-0) harmonics [1067](#page-1066-0)–[1069](#page-1068-0) hidden staves [1372](#page-1371-0) hiding notes [1304](#page-1303-0) instruments [622,](#page-621-0) [655,](#page-654-0) [673](#page-672-0) jazz articulations [679](#page-678-0), [1143](#page-1142-0) line [619](#page-618-0) metronome [638,](#page-637-0) [1433](#page-1432-0) microtones [1005](#page-1004-0) mixer [635,](#page-634-0) [637](#page-636-0) multiple windows [45](#page-44-0) muting [623](#page-622-0), [624](#page-623-0) mutual exclusion groups [671](#page-670-0) note durations [682](#page-681-0) note velocity [599](#page-598-0) notes [369](#page-368-0), [370](#page-369-0), [622](#page-621-0) number of times played [627](#page-626-0) options*. See* [playback options](#page-1602-0) ossia staves [1378](#page-1377-0) overrides [683](#page-682-0) patches [648](#page-647-0) pauses [975](#page-974-0) pedal lines [1189](#page-1188-0) percussion [655](#page-654-0), [673,](#page-672-0) [1507](#page-1506-0)–[1510](#page-1509-0) pitch [626](#page-625-0) playhead*. See* [playhead](#page-1603-0) playing techniques [622](#page-621-0), [670](#page-669-0), [679,](#page-678-0) [680](#page-679-0) playthroughs [627](#page-626-0) plug-ins [635](#page-634-0) pre-roll [626](#page-625-0) preferences [49](#page-48-0) recording notes [220](#page-219-0) repeats [627](#page-626-0)–[629](#page-628-0) resetting volume [624](#page-623-0) rewinding [619](#page-618-0) rhythmic feel [633](#page-632-0), [634](#page-633-0) selections [620](#page-619-0) silence playback template [640](#page-639-0), [641](#page-640-0) slashes [383](#page-382-0), [1304,](#page-1303-0) [1527](#page-1526-0), [1529](#page-1528-0) slurs [227,](#page-226-0) [579,](#page-578-0) [622](#page-621-0), [1355](#page-1354-0) soloing [623](#page-622-0), [624](#page-623-0) starting [620](#page-619-0) swing [629](#page-628-0), [631](#page-630-0)–[634](#page-633-0) templates*. See* [playback templates](#page-1602-0) tempo [609](#page-608-0), [638](#page-637-0), [1431–](#page-1430-0)[1433](#page-1432-0) tempo equations [1437](#page-1436-0) timecode [638,](#page-637-0) [640](#page-639-0) transport [638](#page-637-0), [640](#page-639-0) tremolos [622](#page-621-0), [678](#page-677-0), [1483,](#page-1482-0) [1484](#page-1483-0) trills [1093](#page-1092-0)[–1095](#page-1094-0) tuning [626](#page-625-0) velocity [599](#page-598-0) vibrato bar dives and returns [1119](#page-1118-0)

<span id="page-1602-0"></span>playback *(continued)* voices [622,](#page-621-0) [654](#page-653-0) volume [369,](#page-368-0) [624](#page-623-0), [635](#page-634-0) playback options [25,](#page-24-0) [579](#page-578-0) dialog [579](#page-578-0) dynamics [908](#page-907-0) pedal lines [1189](#page-1188-0) repeats [627](#page-626-0) saving as default [579](#page-578-0) searching [579](#page-578-0) slurs [1355](#page-1354-0) swing playback [631](#page-630-0) timing [725,](#page-724-0) [1104](#page-1103-0) tremolos [1483](#page-1482-0) trills [1093](#page-1092-0) Playback Options dialog [579](#page-578-0) playback techniques [648,](#page-647-0) [670,](#page-669-0) [679,](#page-678-0) [680](#page-679-0), [718](#page-717-0), [1190](#page-1189-0) attribute [680](#page-679-0) combinations [666](#page-665-0), [670](#page-669-0) creating [680](#page-679-0) deleting [671](#page-670-0), [680](#page-679-0) direction [680](#page-679-0) editing [680](#page-679-0) endpoints [648](#page-647-0) expression maps [655](#page-654-0), [656](#page-655-0) fallback [680](#page-679-0) mutual exclusion groups [671](#page-670-0) percussion [678](#page-677-0) percussion maps [673](#page-672-0) playback templates [640](#page-639-0) resetting [680](#page-679-0) playback templates [640](#page-639-0), [641](#page-640-0) changing [646](#page-645-0) creating [646](#page-645-0) custom [640,](#page-639-0) [643,](#page-642-0) [646](#page-645-0) dialog [641,](#page-640-0) [643](#page-642-0) endpoint configurations [575,](#page-574-0) [649,](#page-648-0) [651](#page-650-0) exporting [648](#page-647-0) factory default [641](#page-640-0) fallback [643](#page-642-0) file format [640](#page-639-0) importing [647](#page-646-0) metronome click [221](#page-220-0) overriding [640](#page-639-0) resetting [646](#page-645-0) played duration [682](#page-681-0) changing [683](#page-682-0) notated duration [682](#page-681-0) overrides [683](#page-682-0) resetting [683](#page-682-0) slurs [1355](#page-1354-0) tool [573](#page-572-0) player cards [84](#page-83-0) disclosure arrows [40](#page-39-0) player groups [84,](#page-83-0) [123](#page-122-0) adding players [125](#page-124-0) bracket grouping [741](#page-740-0) creating [124](#page-123-0) deleting [124](#page-123-0) moving players [125](#page-124-0) naming [124](#page-123-0) removing players [125](#page-124-0)

player labels [454,](#page-453-0) [455](#page-454-0) backgrounds [458](#page-457-0) changing [455,](#page-454-0) [456](#page-455-0) default settings [455](#page-454-0) engraving options [455](#page-454-0) erased backgrounds [458](#page-457-0) hiding [455](#page-454-0) lines [457](#page-456-0) moving [458](#page-457-0) periods [455](#page-454-0) position [454](#page-453-0) separators [455](#page-454-0) showing [455](#page-454-0) signposts [455](#page-454-0) staff labels [1368](#page-1367-0), [1370](#page-1369-0) to indications [456](#page-455-0) unisons [454](#page-453-0), [456](#page-455-0) word wrapping [457](#page-456-0) player names [137](#page-136-0) changing [139](#page-138-0) instrument tracks [589](#page-588-0) resetting [139](#page-138-0) text tokens [520](#page-519-0) player numbers*. See* player labels players [20,](#page-19-0) [96,](#page-95-0) [97](#page-96-0) adding [102,](#page-101-0) [109](#page-108-0), [125](#page-124-0) adding ossia staves [1379](#page-1378-0) adding staves [1375](#page-1374-0) adding to flows [127](#page-126-0) cards [84](#page-83-0) changing transposition [111](#page-110-0), [136](#page-135-0) chord symbols [272](#page-271-0), [810](#page-809-0) clefs [133,](#page-132-0) [135,](#page-134-0) [838,](#page-837-0) [839](#page-838-0) condensing [414,](#page-413-0) [437,](#page-436-0) [445](#page-444-0), [446](#page-445-0) copying [100](#page-99-0) deleting [101](#page-100-0), [112](#page-111-0), [124](#page-123-0) deleting staves [1372](#page-1371-0) divisi [1390,](#page-1389-0) [1391](#page-1390-0), [1393](#page-1392-0) duplicating [100](#page-99-0) editing divisi changes [1394](#page-1393-0) empty staves [400](#page-399-0) ensembles [84,](#page-83-0) [102](#page-101-0) exporting audio [76](#page-75-0) exporting MIDI [72](#page-71-0) extra staves [1373](#page-1372-0) figured bass [334,](#page-333-0) [911](#page-910-0) filters [518](#page-517-0) flows [96](#page-95-0), [127](#page-126-0) frame chains [514](#page-513-0), [518](#page-517-0) groups*. See* player groups hiding [127](#page-126-0), [130](#page-129-0) importing [63](#page-62-0), [64](#page-63-0) instrument change labels [1365](#page-1364-0) instrument order [112](#page-111-0) instruments [21,](#page-20-0) [46,](#page-45-0) [103,](#page-102-0) [109](#page-108-0), [111](#page-110-0) layouts [96,](#page-95-0) [130,](#page-129-0) [139](#page-138-0) lists [520,](#page-519-0) [965](#page-964-0) merging [63](#page-62-0), [64](#page-63-0), [66](#page-65-0), [69](#page-68-0) moving [100](#page-99-0) moving between groups [125](#page-124-0) moving instruments between [112](#page-111-0) multiple instruments [46,](#page-45-0) [109,](#page-108-0) [139](#page-138-0) muting [623](#page-622-0), [624](#page-623-0)

<span id="page-1603-0"></span>players *(continued)* naming [137,](#page-136-0) [139](#page-138-0), [140](#page-139-0) numbering instruments [104](#page-103-0) ossia staves [1378](#page-1377-0) panel [83,](#page-82-0) [84](#page-83-0) part layouts*. See* [layouts](#page-1582-0) percussion kits [110](#page-109-0) pitch [107](#page-106-0), [133–](#page-132-0)[136](#page-135-0) player names [139](#page-138-0) position in score [100](#page-99-0) removing from flows [127](#page-126-0) removing from groups [125](#page-124-0) section players [84,](#page-83-0) [97,](#page-96-0) [98](#page-97-0) showing [127](#page-126-0), [130](#page-129-0) solo players [84,](#page-83-0) [97,](#page-96-0) [98](#page-97-0) soloing [623](#page-622-0), [624](#page-623-0) staff labels [1358](#page-1357-0) staff size [418](#page-417-0) staves [401](#page-400-0), [402](#page-401-0), [1372,](#page-1371-0) [1375](#page-1374-0) swing playback [632,](#page-631-0) [633](#page-632-0) tablature [1404](#page-1403-0), [1406](#page-1405-0) text tokens [520](#page-519-0) transposition [107](#page-106-0), [133,](#page-132-0) [134,](#page-133-0) [136](#page-135-0) unison ranges [1396,](#page-1395-0) [1397](#page-1396-0) Players panel [83,](#page-82-0) [84](#page-83-0) hiding [84](#page-83-0) showing [84](#page-83-0) playhead [619](#page-618-0) fast-forwarding [619](#page-618-0) hiding [620](#page-619-0) moving [376](#page-375-0), [619](#page-618-0) playback [620](#page-619-0) position [620](#page-619-0) repeats [627](#page-626-0) rewinding [619](#page-618-0) showing [620](#page-619-0) transport [638](#page-637-0), [640](#page-639-0) zooming [588](#page-587-0) Playing Technique Combinations dialog [666](#page-665-0) playing technique lines [1199](#page-1198-0), [1204](#page-1203-0) appearance [1202,](#page-1201-0) [1203](#page-1202-0) caps [1204](#page-1203-0) changing [1203](#page-1202-0), [1206](#page-1205-0) components [1201](#page-1200-0) default settings [1199](#page-1198-0) duration [1198,](#page-1197-0) [1200](#page-1199-0), [1202](#page-1201-0) hiding [1202](#page-1201-0), [1203](#page-1202-0) showing [1202](#page-1201-0), [1203,](#page-1202-0) [1205](#page-1204-0) system breaks [1201](#page-1200-0) playing technique-specific noteheads [1190,](#page-1189-0) [1507](#page-1506-0)[–1509](#page-1508-0) appearance [1512](#page-1511-0) articulations [678](#page-677-0) creating [1511](#page-1510-0) playback [678](#page-677-0) playing techniques [1190](#page-1189-0) adding text [1191](#page-1190-0) attachment points [1209](#page-1208-0) backgrounds [1192](#page-1191-0) changing [370,](#page-369-0) [1510](#page-1509-0) combinations [666](#page-665-0), [670](#page-669-0), [678](#page-677-0) continuation lines [1191](#page-1190-0), [1199,](#page-1198-0) [1203](#page-1202-0)[–1205](#page-1204-0) creating [1212](#page-1211-0), [1511](#page-1510-0) cues [865,](#page-864-0) [866](#page-865-0)

playing techniques *(continued)* custom [1206,](#page-1205-0) [1207](#page-1206-0), [1212,](#page-1211-0) [1213](#page-1212-0) default settings [1191](#page-1190-0) deleting [379](#page-378-0) design [1207,](#page-1206-0) [1209](#page-1208-0) dialog [680,](#page-679-0) [1209](#page-1208-0) divisi [1390](#page-1389-0) duplicating [1202,](#page-1201-0) [1207](#page-1206-0), [1212](#page-1211-0) duration [1198,](#page-1197-0) [1200](#page-1199-0), [1202,](#page-1201-0) [1205](#page-1204-0) editing [1209](#page-1208-0) endpoint configurations [651](#page-650-0) engraving options [1191](#page-1190-0) erased backgrounds [1192,](#page-1191-0) [1193](#page-1192-0) expression maps [655](#page-654-0), [656](#page-655-0), [679](#page-678-0) filter [367](#page-366-0) font [1190](#page-1189-0) frame breaks [1196](#page-1195-0) grace notes [1191](#page-1190-0) grouping [1199,](#page-1198-0) [1204](#page-1203-0), [1205](#page-1204-0) guitar*. See* [guitar techniques](#page-1573-0)*. See also* [vibrato bar](#page-1631-0) handles [1196,](#page-1195-0) [1200](#page-1199-0) harmonics*. See* [harmonics](#page-1574-0) hiding [1193](#page-1192-0) horizontal offset [1191](#page-1190-0) inputting [310](#page-309-0), [311,](#page-310-0) [315,](#page-314-0) [317](#page-316-0) lanes*. See* playing techniques lanes length [1196,](#page-1195-0) [1198](#page-1197-0) lines*. See* playing technique lines moving [1195](#page-1194-0)–[1197](#page-1196-0) muting [624](#page-623-0) noteheads [678](#page-677-0), [1044,](#page-1043-0) [1045,](#page-1044-0) [1507](#page-1506-0)–[1509](#page-1508-0), [1511,](#page-1510-0) [1512](#page-1511-0) order [1197](#page-1196-0) padding [1193](#page-1192-0) panel [314,](#page-313-0) [317](#page-316-0) percussion [678](#page-677-0), [1504,](#page-1503-0) [1507](#page-1506-0)–[1509](#page-1508-0) placement [1194](#page-1193-0) playback [622,](#page-621-0) [655,](#page-654-0) [656](#page-655-0), [679](#page-678-0), [680](#page-679-0) popover [311,](#page-310-0) [315](#page-314-0) position [1191,](#page-1190-0) [1194](#page-1193-0) repeating [1202,](#page-1201-0) [1207](#page-1206-0) resetting [1207](#page-1206-0) selecting [361](#page-360-0) showing [1193](#page-1192-0) signposts [377,](#page-376-0) [1193](#page-1192-0) size [1191](#page-1190-0) staff-relative placement [371](#page-370-0) system breaks [1196](#page-1195-0) text [1190,](#page-1189-0) [1191](#page-1190-0) tracks*. See* playing techniques lanes types [311](#page-310-0), [1190](#page-1189-0) ungrouping [1206](#page-1205-0) vertical position [1197](#page-1196-0) voices [315](#page-314-0), [317,](#page-316-0) [622](#page-621-0) playing techniques lanes [607](#page-606-0) hiding [608](#page-607-0) showing [608](#page-607-0) Playing Techniques panel [317](#page-316-0), [319](#page-318-0) playthroughs [1274](#page-1273-0) bar numbers [759](#page-758-0)–[761](#page-760-0) changing [627](#page-626-0) dividing [1275](#page-1274-0) MIDI recording [221](#page-220-0)

playthroughs *(continued)* optional notes*. See* [bracketed noteheads](#page-1549-0) repeats [627](#page-626-0), [629,](#page-628-0) [1275](#page-1274-0) total number [1274](#page-1273-0) plops*. See* [jazz articulations](#page-1580-0) plucked instruments arpeggio fingering [944,](#page-943-0) [945](#page-944-0) fingerings [228,](#page-227-0) [926,](#page-925-0) [939](#page-938-0) popover [231](#page-230-0) slides [946](#page-945-0) string indicators*. See* [string indicators](#page-1619-0) strings [1054](#page-1053-0) tablature*. See* [tablature](#page-1622-0) tuning [108](#page-107-0) plug-ins [640](#page-639-0) allowing [578](#page-577-0) blocking [578](#page-577-0) changing [640](#page-639-0) configurations [643,](#page-642-0) [649](#page-648-0), [651](#page-650-0)–[654](#page-653-0) endpoints [640](#page-639-0), [648](#page-647-0), [654](#page-653-0), [655](#page-654-0) expression maps [655](#page-654-0), [656](#page-655-0) instances [575](#page-574-0) loading [577](#page-576-0) mixer [649](#page-648-0) percussion maps [655](#page-654-0) playback [635](#page-634-0) saving [651,](#page-650-0) [652](#page-651-0) plus sign caret [170](#page-169-0) mutes*. See* [playing techniques](#page-1603-0) rim shots*. See* [playing techniques](#page-1603-0)*. See also* [playing](#page-1603-0)  [technique-specific noteheads](#page-1603-0) tapping [1132](#page-1131-0), [1135](#page-1134-0) time signatures [238](#page-237-0), [1459](#page-1458-0) PNG files [702](#page-701-0) color [703](#page-702-0) exporting [537,](#page-536-0) [539,](#page-538-0) [692,](#page-691-0) [694](#page-693-0) graphic slices [537](#page-536-0), [539](#page-538-0) graphics frames [530](#page-529-0) layout numbers [133](#page-132-0) layouts [692,](#page-691-0) [694](#page-693-0) resolution [703](#page-702-0) poco a poco centered [892](#page-891-0) dynamics [261,](#page-260-0) [263,](#page-262-0) [890,](#page-889-0) [892](#page-891-0), [901](#page-900-0) font style [907](#page-906-0) tempo marks [1422,](#page-1421-0) [1423](#page-1422-0) points automation [601,](#page-600-0) [603](#page-602-0)–[606](#page-605-0) constant [595](#page-594-0), [604](#page-603-0) dynamics [591,](#page-590-0) [594,](#page-593-0) [595,](#page-594-0) [597](#page-596-0), [598](#page-597-0) linear [595,](#page-594-0) [604](#page-603-0) staff spacing [423](#page-422-0) tempo changes [609](#page-608-0) unit of measurement [49](#page-48-0) polychord chord symbols [269,](#page-268-0) [800](#page-799-0) inputting [273](#page-272-0) polymeter [241,](#page-240-0) [242](#page-241-0), [1457](#page-1456-0) polytonality [235](#page-234-0), [236](#page-235-0), [983](#page-982-0) popovers [22](#page-21-0) add intervals [212](#page-211-0), [215](#page-214-0) arpeggio signs [287](#page-286-0), [292](#page-291-0) bar repeats [346](#page-345-0), [355](#page-354-0)

popovers *(continued)* barlines [253](#page-252-0), [255](#page-254-0), [256,](#page-255-0) [258,](#page-257-0) [260](#page-259-0) bars [253](#page-252-0), [256](#page-255-0) beats [254](#page-253-0) changing items [370](#page-369-0) chord symbols [165](#page-164-0), [267](#page-266-0), [270](#page-269-0) clefs [275,](#page-274-0) [278](#page-277-0) cues [356,](#page-355-0) [357](#page-356-0) dynamics [261,](#page-260-0) [263](#page-262-0) figured bass [336](#page-335-0) fingerings [228](#page-227-0), [229](#page-228-0) glissando lines [288,](#page-287-0) [294](#page-293-0) guitar techniques [288,](#page-287-0) [298,](#page-297-0) [301](#page-300-0), [302](#page-301-0), [304,](#page-303-0) [305,](#page-304-0) [307](#page-306-0)–[309](#page-308-0) harp pedaling [313](#page-312-0) holds [281,](#page-280-0) [283](#page-282-0) instruments*. See* [instrument picker](#page-1579-0) jazz articulations [287](#page-286-0), [296](#page-295-0) key signatures [232,](#page-231-0) [235](#page-234-0) lyrics [331,](#page-330-0) [332](#page-331-0), [334](#page-333-0) metronome marks [246](#page-245-0) octave lines [275](#page-274-0), [277](#page-276-0), [279](#page-278-0) ornaments [285,](#page-284-0) [286,](#page-285-0) [290](#page-289-0), [292](#page-291-0), [294,](#page-293-0) [296](#page-295-0) pauses [281](#page-280-0), [283](#page-282-0) pedal lines [313,](#page-312-0) [318](#page-317-0) playing techniques [311](#page-310-0), [315](#page-314-0), [318](#page-317-0) repeat endings [344](#page-343-0) repeat markers [344](#page-343-0) repeats [344](#page-343-0), [352,](#page-351-0) [355](#page-354-0) rhythm slashes [346](#page-345-0) string indicators [314](#page-313-0) tempo [246](#page-245-0), [251](#page-250-0) time signatures [238](#page-237-0), [241,](#page-240-0) [243](#page-242-0) tremolos [345](#page-344-0), [352](#page-351-0) trills [286,](#page-285-0) [1089](#page-1088-0) tuplets [208,](#page-207-0) [209](#page-208-0) portamento*. See* [glissando lines](#page-1570-0) portrait orientation [701](#page-700-0) ports [589,](#page-588-0) [609,](#page-608-0) [614](#page-613-0), [649](#page-648-0) changing [654](#page-653-0) chords track [614](#page-613-0) expression maps [649](#page-648-0), [655](#page-654-0) instrument tracks [589](#page-588-0) instruments [654](#page-653-0) mixer [635](#page-634-0) percussion maps [649](#page-648-0), [655](#page-654-0) setup [649](#page-648-0) time track [609](#page-608-0) position arpeggio signs [1102](#page-1101-0), [1104](#page-1103-0) articulations [721,](#page-720-0) [722](#page-721-0) cues [854,](#page-853-0) [856](#page-855-0) dynamics [875](#page-874-0) figured bass [915](#page-914-0) fingerings [926](#page-925-0) fret numbers [831](#page-830-0) glissando lines [1107](#page-1106-0) grace notes [968](#page-967-0) gradual dynamics [903](#page-902-0) hairpins [903](#page-902-0) inputting [167](#page-166-0) instruments in percussion kits [118](#page-117-0) items [373](#page-372-0)

position *(continued)* jazz articulations [1146](#page-1145-0) key signatures [986](#page-985-0) lines [1217](#page-1216-0) new items [167](#page-166-0) notes in multiple-voice contexts [1523](#page-1522-0) octave lines [847](#page-846-0), [848](#page-847-0) order [851](#page-850-0) pauses [977](#page-976-0) pedal lines [1177](#page-1176-0) resetting [373](#page-372-0) rhythm dots [1410](#page-1409-0) slurs [1326,](#page-1325-0) [1329](#page-1328-0), [1337](#page-1336-0) staccato [722](#page-721-0) string indicators [958](#page-957-0) time signatures [1458](#page-1457-0) trill intervals [1092](#page-1091-0) tucking index [851](#page-850-0) vertical order [851](#page-850-0) videos [149](#page-148-0) possibile*. See* [dynamic modifiers](#page-1561-0) post-bends*. See* [guitar post-bends](#page-1573-0) pre-bends*. See* [guitar pre-bends](#page-1573-0) pre-dives*. See* [guitar pre-bends](#page-1573-0) pre-roll [626](#page-625-0) duration [626](#page-625-0) flows [626](#page-625-0) preamble [963](#page-962-0) barlines [737](#page-736-0) ossia staves [1381](#page-1380-0) preferences key commands [51](#page-50-0), [54](#page-53-0) MIDI [224](#page-223-0) missing fonts [61](#page-60-0) mouse input [167,](#page-166-0) [168](#page-167-0) note input [165](#page-164-0), [178,](#page-177-0) [181](#page-180-0) pedal lines [224](#page-223-0) selection tools [37](#page-36-0) sustain pedal controllers [224](#page-223-0) theme [47](#page-46-0) Preferences dialog [49](#page-48-0) prefixes bar numbers [761](#page-760-0) dynamics [890](#page-889-0) fingerings [950](#page-949-0) hiding [107](#page-106-0) instrument change labels [106,](#page-105-0) [107](#page-106-0), [143](#page-142-0) rehearsal marks [1263](#page-1262-0) presentation types [113](#page-112-0) changing [1506](#page-1505-0) dynamics [1505](#page-1504-0) editing area [113](#page-112-0), [1505](#page-1504-0) percussion kits [1500,](#page-1499-0) [1505](#page-1504-0) presto*. See* [tempo marks](#page-1623-0) previous versions [61](#page-60-0) primary bar number sequence changing [756](#page-755-0) returning to [758](#page-757-0) primary beams [777](#page-776-0) Print mode [19](#page-18-0), [685](#page-684-0) landscape orientation [697](#page-696-0) page setup [701](#page-700-0) panels [35](#page-34-0), [685](#page-684-0)–[687](#page-686-0)

Print mode *(continued)* portrait orientation [697](#page-696-0) printers [697](#page-696-0) switching [685](#page-684-0) toolboxes [685](#page-684-0) Print Options panel [685](#page-684-0), [687](#page-686-0) print preview area [34](#page-33-0) navigation [34,](#page-33-0) [685](#page-684-0) printers [697](#page-696-0) selecting [689](#page-688-0) printing [685](#page-684-0), [689](#page-688-0) annotations [704](#page-703-0) arrangements [697](#page-696-0) booklets [699](#page-698-0) borders [704](#page-703-0) comments [391](#page-390-0), [704](#page-703-0) copies [689](#page-688-0) crop marks [704](#page-703-0) date [704](#page-703-0) duplex [689](#page-688-0), [699](#page-698-0) job types [697](#page-696-0) key commands [51](#page-50-0) landscape [697](#page-696-0), [701](#page-700-0) layouts [689](#page-688-0) macOS options [692](#page-691-0) note colors [704](#page-703-0) options [687](#page-686-0) orientation [701](#page-700-0) page sizes [700](#page-699-0), [701](#page-700-0) paper sizes [700](#page-699-0) PDF files [692](#page-691-0) portrait [697,](#page-696-0) [701](#page-700-0) preview [34](#page-33-0), [373](#page-372-0) ranges [689,](#page-688-0) [691](#page-690-0) scale size [689](#page-688-0) signposts [704](#page-703-0) spreads [697](#page-696-0) time [704](#page-703-0) voice colors [704](#page-703-0) watermarks [704](#page-703-0) program change actions [668](#page-667-0) program changes [655](#page-654-0), [661](#page-660-0) Project Default Chord Symbol Appearances dialog [803](#page-802-0) Project Info dialog [92](#page-91-0) project information [92](#page-91-0) flow titles [144](#page-143-0) master pages [963](#page-962-0) tokens [92,](#page-91-0) [144,](#page-143-0) [522](#page-521-0) project window [27](#page-26-0) dark [47](#page-46-0) Engrave mode [464](#page-463-0) light [47](#page-46-0) opening multiple [45](#page-44-0) Play mode [572](#page-571-0) Print mode [685](#page-684-0) Setup mode [83](#page-82-0) splitting [44](#page-43-0) theme [47](#page-46-0) Write mode [152](#page-151-0) projects [19](#page-18-0), [63](#page-62-0) adding images [530](#page-529-0) auto-save [79](#page-78-0), [80](#page-79-0) backup location [82](#page-81-0)

projects *(continued)* backups [81](#page-80-0) default font styles [551](#page-550-0) different Dorico versions [61](#page-60-0) exporting [67](#page-66-0), [72](#page-71-0), [75](#page-74-0) exporting flows [64,](#page-63-0) [65](#page-64-0) flows [63](#page-62-0)–[65](#page-64-0), [126](#page-125-0), [145,](#page-144-0) [385](#page-384-0) font styles [551](#page-550-0) frame rates [151](#page-150-0) full screen mode [45](#page-44-0) importing flows [63,](#page-62-0) [64,](#page-63-0) [66](#page-65-0) layouts*. See* [layouts](#page-1582-0) MIDI files [72](#page-71-0) missing fonts [61](#page-60-0) movements [126](#page-125-0) multiple windows [45](#page-44-0) MusicXML files [67](#page-66-0) opening [45](#page-44-0), [60](#page-59-0), [61](#page-60-0), [80](#page-79-0) recent [61](#page-60-0) recovering [80](#page-79-0) settings [476](#page-475-0) splitting flows [385](#page-384-0) start area [32](#page-31-0) starting [58](#page-57-0), [59](#page-58-0) Steinberg Hub [57](#page-56-0) tabs [44](#page-43-0) templates [57,](#page-56-0) [59](#page-58-0) titles [145](#page-144-0) tokens [522](#page-521-0) videos [146,](#page-145-0) [148](#page-147-0) window [27](#page-26-0) workspaces [40](#page-39-0) Propagate Part Formatting dialog [460](#page-459-0) propagating part formatting [459,](#page-458-0) [461](#page-460-0) properties [462](#page-461-0) properties [156](#page-155-0), [474](#page-473-0) copying to other layouts [462](#page-461-0) global [158](#page-157-0) local [158](#page-157-0) notations [474](#page-473-0) notes [474](#page-473-0) scope [156](#page-155-0), [158](#page-157-0), [474](#page-473-0) searching [156,](#page-155-0) [474](#page-473-0) selected items [156](#page-155-0), [474](#page-473-0) values [159](#page-158-0) videos [147](#page-146-0) Properties panel [35](#page-34-0), [156](#page-155-0), [474](#page-473-0) disclosure arrow [36](#page-35-0) Engrave mode [464,](#page-463-0) [474](#page-473-0) hiding [36](#page-35-0) showing [36](#page-35-0) Write mode [152](#page-151-0) pulgar*. See* [thumbs](#page-1625-0) pull-offs*. See* [hammer-ons](#page-1573-0) punctuation timecodes [1270](#page-1269-0) verse numbers [1028](#page-1027-0)

# **Q**

qualifiers [261,](#page-260-0) [263](#page-262-0)

quality chord symbols [268](#page-267-0), [274](#page-273-0), [801,](#page-800-0) [812](#page-811-0) transposing [216,](#page-215-0) [217](#page-216-0) quantization changing [221](#page-220-0) dialog [71](#page-70-0) importing MIDI [69](#page-68-0) MIDI recording [219](#page-218-0) requantizing [221](#page-220-0) tuplets [71](#page-70-0) quarter notes [14](#page-13-0), [155](#page-154-0) beats [254](#page-253-0) metronome marks [247](#page-246-0) swing playback [629,](#page-628-0) [630](#page-629-0) tempo equations [1437](#page-1436-0) tuplets [211](#page-210-0) quarter tones [713](#page-712-0), [994](#page-993-0) accidentals [713,](#page-712-0) [1000](#page-999-0) guitar bends [300](#page-299-0), [1118,](#page-1117-0) [1120](#page-1119-0) key signatures [1003](#page-1002-0) octave divisions [999](#page-998-0) transposing [212](#page-211-0) quartet templates [59](#page-58-0) staff grouping [59,](#page-58-0) [789](#page-788-0) quavers*. See* [eighth notes](#page-1562-0) question marks harmonics [1068](#page-1067-0) tablature [214](#page-213-0), [1404](#page-1403-0) quintet templates [59](#page-58-0) staff grouping [59,](#page-58-0) [789](#page-788-0) quintuplets*. See* [tuplets](#page-1629-0)

### **R**

rallentando*. See* [gradual tempo changes](#page-1571-0)*. See also*  [tempo marks](#page-1623-0) ranges arpeggio signs [292](#page-291-0), [293](#page-292-0), [1102](#page-1101-0) bar numbers [748](#page-747-0) colors [1055](#page-1054-0) copying notes [381](#page-380-0) cues [854](#page-853-0) dynamics in playback [908](#page-907-0) flow heading changes [497](#page-496-0) glissando lines [1111](#page-1110-0) instruments [103](#page-102-0) lines [327](#page-326-0), [1100](#page-1099-0), [1224](#page-1223-0) master page changes [495](#page-494-0) metronome marks [1430,](#page-1429-0) [1431](#page-1430-0) notes [1055](#page-1054-0) page number changes [494](#page-493-0) pages [689,](#page-688-0) [691](#page-690-0) percussion legends [1514](#page-1513-0) selecting [363](#page-362-0) slurs [1332](#page-1331-0) swapping [382](#page-381-0) unison [1396](#page-1395-0), [1397](#page-1396-0) rasterizing*. See* [staff size](#page-1617-0) rastral size [416](#page-415-0) rates

```
frames 151
```
<span id="page-1607-0"></span>ratios grace notes [970](#page-969-0) note spacing [563,](#page-562-0) [564](#page-563-0) swing playback [630](#page-629-0) tuplets [1496](#page-1495-0)[–1498](#page-1497-0) re-strikes*. See* [guitar pre-bends](#page-1573-0) recent projects [61](#page-60-0) recipes [695](#page-694-0) recording click settings [221](#page-220-0) count-in [222](#page-221-0) input pitch [181](#page-180-0) MIDI [218](#page-217-0), [219](#page-218-0), [223,](#page-222-0) [625,](#page-624-0) [638](#page-637-0) retrospective recording [220](#page-219-0), [638](#page-637-0) tempo [625](#page-624-0) Recover Auto-saved Projects dialog [80](#page-79-0) recovering [220](#page-219-0) backups [81](#page-80-0) files [79](#page-78-0)–[81](#page-80-0) notes [220](#page-219-0) rectangle above systems*. See* [system track](#page-1622-0) bar number enclosures [745,](#page-744-0) [746](#page-745-0) chord enclosures [1408](#page-1407-0) colored*. See* [signposts](#page-1613-0) music*. See* [music frames](#page-1590-0)*. See also* [frames](#page-1569-0) note enclosures [1408](#page-1407-0) noteheads [1036](#page-1035-0) rehearsal mark enclosures [1256,](#page-1255-0) [1257](#page-1256-0) text enclosures [543,](#page-542-0) [555](#page-554-0)*. See also* [text frames](#page-1624-0) reducing [382](#page-381-0), [416](#page-415-0), [437](#page-436-0)*. See also* [condensing](#page-1554-0) reduction [128](#page-127-0) regions bar repeats [1290](#page-1289-0) chord symbols [812](#page-811-0) counts [1307](#page-1306-0) dynamics [591](#page-590-0) engraving options [1291](#page-1290-0) Play mode*. See* [colored regions](#page-1553-0) slashes [1300,](#page-1299-0) [1305](#page-1304-0) register changing [214,](#page-213-0) [215](#page-214-0), [217](#page-216-0) clefs [278,](#page-277-0) [279,](#page-278-0) [833,](#page-832-0) [840](#page-839-0), [841](#page-840-0) cues [858,](#page-857-0) [863](#page-862-0) note input [177](#page-176-0) octave lines [279](#page-278-0), [280](#page-279-0), [842](#page-841-0) plug-ins [578](#page-577-0) transposing [215,](#page-214-0) [840](#page-839-0), [841](#page-840-0) rehearsal marks [1255](#page-1254-0) alignment [1255](#page-1254-0) barlines [1258](#page-1257-0) cues [358](#page-357-0) default settings [1255](#page-1254-0) deleting [1261](#page-1260-0) enclosures [1255](#page-1254-0)–[1257](#page-1256-0) engraving options [1255](#page-1254-0) filter [367](#page-366-0) font styles [1263](#page-1262-0) index [1261](#page-1260-0) inputting [339](#page-338-0) moving [1259](#page-1258-0), [1260](#page-1259-0) multiple positions [1258](#page-1257-0), [1386,](#page-1385-0) [1387](#page-1386-0) order [1261](#page-1260-0)

rehearsal marks *(continued)* padding values [1257](#page-1256-0) placement [1258](#page-1257-0) position [1258](#page-1257-0) prefixes [1263](#page-1262-0) selecting [361](#page-360-0), [364](#page-363-0)–[366](#page-365-0) sequences [1261](#page-1260-0), [1262](#page-1261-0) size [1263](#page-1262-0) staff-relative placement [1258](#page-1257-0) suffixes [1263](#page-1262-0) tempo marks [1258](#page-1257-0) types [1262](#page-1261-0) vertical positions [1386](#page-1385-0) relative channel change actions [668](#page-667-0) relative tempo changes [1421](#page-1420-0) values [1432](#page-1431-0) releases guitar bends [1114](#page-1113-0), [1121](#page-1120-0) handles [1126,](#page-1125-0) [1129](#page-1128-0) reloading video files [148](#page-147-0) removing*. See* [deleting](#page-1557-0) renaming divisi [1370,](#page-1369-0) [1398](#page-1397-0), [1402](#page-1401-0) drum sets [113](#page-112-0) endpoints [653](#page-652-0) flow headings [504](#page-503-0) flows [144](#page-143-0) graphic slices [537](#page-536-0) groups [117](#page-116-0), [1398](#page-1397-0) instruments [140](#page-139-0) layouts [139](#page-138-0) master page sets [482](#page-481-0) master pages [487](#page-486-0) percussion kits [113,](#page-112-0) [117](#page-116-0) player groups [124](#page-123-0) players [139](#page-138-0) titles [144](#page-143-0) renumbering layouts [133](#page-132-0) repeat barlines [733](#page-732-0), [736](#page-735-0) appearance [732](#page-731-0) exporting [627](#page-626-0) inputting [255](#page-254-0), [258,](#page-257-0) [260](#page-259-0) MIDI recording [221](#page-220-0) number of times played [627](#page-626-0) playback [627,](#page-626-0) [628](#page-627-0) playthroughs [627](#page-626-0) popover [255,](#page-254-0) [258,](#page-257-0) [260](#page-259-0) start of systems [732](#page-731-0) repeat endings [1274](#page-1273-0) additional endings [348](#page-347-0), [349](#page-348-0) alignment [1277](#page-1276-0) appearance [1276](#page-1275-0), [1280](#page-1279-0) bar numbers [759](#page-758-0)–[761](#page-760-0) default settings [1276](#page-1275-0) deleting [379](#page-378-0) engraving options [1276](#page-1275-0) exporting [627](#page-626-0) final segments [1280](#page-1279-0) frame breaks [1278](#page-1277-0) handles [1276,](#page-1275-0) [1278](#page-1277-0) hooks [1281](#page-1280-0)

<span id="page-1608-0"></span>repeat endings *(continued)* inputting [344](#page-343-0), [347–](#page-346-0)[349](#page-348-0) length [1276,](#page-1275-0) [1278](#page-1277-0) MIDI recording [221](#page-220-0) moving [1277](#page-1276-0), [1278](#page-1277-0) multiple positions [1277](#page-1276-0), [1386,](#page-1385-0) [1387](#page-1386-0) MusicXML files [1281](#page-1280-0) number of playthroughs [1274](#page-1273-0) optional notes*. See* [bracketed noteheads](#page-1549-0) panel [347](#page-346-0), [349](#page-348-0) playback [627,](#page-626-0) [628](#page-627-0) playthroughs [1274,](#page-1273-0) [1275](#page-1274-0) popover [344,](#page-343-0) [347,](#page-346-0) [348](#page-347-0) position [1276,](#page-1275-0) [1277](#page-1276-0) segments [1274](#page-1273-0), [1277](#page-1276-0) selecting [361](#page-360-0), [364](#page-363-0)–[366](#page-365-0) system breaks [1278](#page-1277-0) text [1279](#page-1278-0) types [344](#page-343-0) vertical positions [1386](#page-1385-0) repeat jumps*. See* repeat markers repeat markers [1282](#page-1281-0) appearance [1283](#page-1282-0) bar numbers [759](#page-758-0)–[761](#page-760-0) barlines [732](#page-731-0), [1287](#page-1286-0) changing [370](#page-369-0) default settings [1283](#page-1282-0) deleting [379](#page-378-0) engraving options [1283](#page-1282-0) exporting [627](#page-626-0) fonts [1283](#page-1282-0) index [1284](#page-1283-0) inputting [344](#page-343-0), [347,](#page-346-0) [351](#page-350-0) lines [1286](#page-1285-0) lower case [1283](#page-1282-0) MIDI recording [221](#page-220-0) moving [1288](#page-1287-0) multiple [1284](#page-1283-0) multiple positions [1287](#page-1286-0), [1386,](#page-1385-0) [1387](#page-1386-0) number of times played [627](#page-626-0) optional notes*. See* [bracketed noteheads](#page-1549-0) order [1284](#page-1283-0) panel [347](#page-346-0), [351](#page-350-0) paragraph styles [1283](#page-1282-0) playback [627–](#page-626-0)[629](#page-628-0) popover [344,](#page-343-0) [351](#page-350-0) position [1283,](#page-1282-0) [1287](#page-1286-0) size [1283,](#page-1282-0) [1284](#page-1283-0) staff-relative placement [1289](#page-1288-0) text [1285](#page-1284-0) types [344](#page-343-0) upper case [1283](#page-1282-0) vertical positions [1386](#page-1385-0) word wrapping [1286](#page-1285-0) repeat sections*. See* repeat markers Repeat Structures panel [347](#page-346-0) repeatable symbols custom [1240,](#page-1239-0) [1251](#page-1250-0), [1253](#page-1252-0) editing [1240](#page-1239-0), [1251,](#page-1250-0) [1253](#page-1252-0) line bodies [1237](#page-1236-0), [1238,](#page-1237-0) [1241](#page-1240-0), [1244](#page-1243-0) repeating*. See* [copying](#page-1555-0)*. See also* repeats

repeats barlines*. See* [repeat barlines](#page-1607-0) bars [1290](#page-1289-0) counts [1294](#page-1293-0) dynamics [627](#page-626-0) endings*. See* [repeat endings](#page-1607-0) engraving options [1291](#page-1290-0) export [627](#page-626-0) font style [1297](#page-1296-0) frequency [1295](#page-1294-0) grouping [1298,](#page-1297-0) [1299](#page-1298-0) length [370,](#page-369-0) [1291](#page-1290-0) markers*. See* repeat markers moving counts [1297](#page-1296-0) optional notes*. See* [bracketed noteheads](#page-1549-0) playback [627–](#page-626-0)[629](#page-628-0) playing techniques [1202](#page-1201-0) tempo marks [627](#page-626-0) repeats popover [344](#page-343-0) repitching notes [216](#page-215-0) replacing flow headings [503](#page-502-0) fonts [61](#page-60-0) master pages [483](#page-482-0), [484](#page-483-0) replying comments [386](#page-385-0), [388](#page-387-0), [390](#page-389-0) requantizing notes [221](#page-220-0) resetting [379](#page-378-0) accidentals [708](#page-707-0) appearance [372](#page-371-0) background color [48](#page-47-0) bar numbers [757](#page-756-0), [758](#page-757-0) barlines [798](#page-797-0) beaming [766,](#page-765-0) [769](#page-768-0), [773](#page-772-0), [781](#page-780-0) beams [778](#page-777-0) braces [798](#page-797-0) brackets [798](#page-797-0) character styles [546](#page-545-0) chord diagrams [826](#page-825-0) chord symbols [809](#page-808-0), [819](#page-818-0) clefs [137](#page-136-0) condensing [449,](#page-448-0) [453](#page-452-0) dynamics [598](#page-597-0) expression maps [665](#page-664-0) figured bass [923](#page-922-0) fingering slides [947](#page-946-0) fingerings [930](#page-929-0), [941](#page-940-0) flow headings [499](#page-498-0) instrument names [141](#page-140-0), [144](#page-143-0) items [372,](#page-371-0) [373](#page-372-0) key commands [55](#page-54-0) layout names [139](#page-138-0) layouts [133](#page-132-0) lines [1241](#page-1240-0), [1244](#page-1243-0), [1246,](#page-1245-0) [1251](#page-1250-0) lyric lines [1020](#page-1019-0) master pages [496](#page-495-0) music symbols [559](#page-558-0) mute states [624](#page-623-0) note spacing [566,](#page-565-0) [571](#page-570-0) note velocity [601](#page-600-0) noteheads [1038](#page-1037-0) octave line angles [845](#page-844-0) page color [48](#page-47-0)

<span id="page-1609-0"></span>resetting *(continued)* page numbers [495](#page-494-0) pages [406,](#page-405-0) [496](#page-495-0) paragraph styles [543](#page-542-0), [551](#page-550-0) part layouts [133](#page-132-0) percussion maps [673](#page-672-0) playback overrides [683](#page-682-0) playback techniques [680](#page-679-0) playback templates [646](#page-645-0) player names [139](#page-138-0) playing techniques [1207](#page-1206-0) position [373,](#page-372-0) [851](#page-850-0) rhythmic feel [634](#page-633-0) secondary beams [778](#page-777-0) solo states [624](#page-623-0) staff grouping [798](#page-797-0) staff labels [144](#page-143-0) staff spacing [425](#page-424-0) staves [401](#page-400-0), [402](#page-401-0) stemlets [781](#page-780-0) stems [1417](#page-1416-0) swing playback [634](#page-633-0) tempo [1421](#page-1420-0) text [551](#page-550-0) transposition [137](#page-136-0) trill intervals [1090](#page-1089-0) velocity [601](#page-600-0) voice order [1526](#page-1525-0) volume [624](#page-623-0) resolution changing [537,](#page-536-0) [694](#page-693-0) images [703](#page-702-0) rhythmic grid [36,](#page-35-0) [169](#page-168-0) respelling accidentals [214](#page-213-0) chord symbols [818](#page-817-0), [819](#page-818-0) notes [201](#page-200-0), [214](#page-213-0) notes in cues [862](#page-861-0) rest grouping*. See* [note grouping](#page-1591-0) restating accidentals [714–](#page-713-0)[716](#page-715-0) trill intervals [1076](#page-1075-0) restorative text [1188](#page-1187-0) restoring*. See* [resetting](#page-1608-0)*. See also* [hiding](#page-1574-0) rests [22,](#page-21-0) [1312](#page-1311-0) alignment [1312](#page-1311-0) bar count font [1322](#page-1321-0) bar rests*. See* [bar rests](#page-1547-0) beaming [764,](#page-763-0) [766](#page-765-0), [779](#page-778-0) changing type [1315](#page-1314-0) colors [1316](#page-1315-0)*. See also* [note and rest colors](#page-1591-0) condensing [439,](#page-438-0) [441,](#page-440-0) [449](#page-448-0) consolidation [163](#page-162-0), [1314,](#page-1313-0) [1319](#page-1318-0), [1320](#page-1319-0) cues [868,](#page-867-0) [869](#page-868-0) default settings [1316](#page-1315-0) deleting [183](#page-182-0), [1317](#page-1316-0) dotted [163](#page-162-0) durations [182](#page-181-0) empty bars [1318](#page-1317-0) engraving options [1316](#page-1315-0) explicit [1312](#page-1311-0), [1313,](#page-1312-0) [1315](#page-1314-0) figured bass [334,](#page-333-0) [910,](#page-909-0) [913](#page-912-0), [920](#page-919-0) filling in [183](#page-182-0)

rests *(continued)* forcing duration [184](#page-183-0) formatting [559](#page-558-0) grouping*. See* [note grouping](#page-1591-0) hiding [869](#page-868-0), [1304,](#page-1303-0) [1317,](#page-1316-0) [1318](#page-1317-0), [1320](#page-1319-0) implicit [1312](#page-1311-0), [1313,](#page-1312-0) [1315](#page-1314-0) inputting [153](#page-152-0), [184,](#page-183-0) [201,](#page-200-0) [202](#page-201-0) moving [562](#page-561-0), [1323](#page-1322-0) multi-bar rests [1316,](#page-1315-0) [1319,](#page-1318-0) [1320](#page-1319-0) notation options [1315](#page-1314-0) padding [868](#page-867-0), [869,](#page-868-0) [1304](#page-1303-0) percussion kits [163](#page-162-0) placement [1312](#page-1311-0) position [1312](#page-1311-0) restoring [1317](#page-1316-0) showing [869](#page-868-0), [1317](#page-1316-0), [1318,](#page-1317-0) [1320](#page-1319-0) stemlets*. See* [stemlets](#page-1619-0) symbols [559](#page-558-0) tacet al fine [1320](#page-1319-0) voices [1312,](#page-1311-0) [1314,](#page-1313-0) [1318](#page-1317-0), [1323](#page-1322-0) results [444](#page-443-0) condensing [444,](#page-443-0) [449](#page-448-0) retakes*. See* [pedal retakes](#page-1599-0) retrieving*. See* [recovering](#page-1607-0)*. See also* retrospective recording retrospective recording [220](#page-219-0), [638](#page-637-0) reverb channels [637](#page-636-0) mixer [635](#page-634-0) reverse lines [1229](#page-1228-0) printing [699](#page-698-0) reverting*. See* [resetting](#page-1608-0) reviewing comments [386](#page-385-0) rewinding [619,](#page-618-0) [638](#page-637-0) rfz*. See* [dynamics](#page-1561-0) rhythm locking [216](#page-215-0) requantizing [221](#page-220-0) slashes*. See* rhythm slashes tablature [1405](#page-1404-0), [1406](#page-1405-0) rhythm dots [186](#page-185-0) Chord mode [208](#page-207-0) compound time signatures [1302](#page-1301-0) consolidation [1052](#page-1051-0), [1053](#page-1052-0) inputting [175](#page-174-0), [178,](#page-177-0) [181,](#page-180-0) [182,](#page-181-0) [186](#page-185-0) Insert mode [193](#page-192-0) moving [1054](#page-1053-0) number [182](#page-181-0), [186](#page-185-0) pitch before duration [181](#page-180-0) placement [1410](#page-1409-0) rhythm slashes [1302](#page-1301-0) tablature [1405](#page-1404-0), [1410](#page-1409-0) voices [1052,](#page-1051-0) [1053,](#page-1052-0) [1523](#page-1522-0) rhythm section brackets [789](#page-788-0) chord symbols [810](#page-809-0), [811](#page-810-0) staff grouping [789](#page-788-0) rhythm slashes [1300,](#page-1299-0) [1527](#page-1526-0) appearance [1302](#page-1301-0) arpeggio signs [1097](#page-1096-0) caret [170,](#page-169-0) [189](#page-188-0) changing number [1308](#page-1307-0)

rhythm slashes *(continued)* counts [1307](#page-1306-0)–[1309](#page-1308-0) default settings [1302](#page-1301-0) deleting [379](#page-378-0) designs [1302](#page-1301-0) engraving options [1302](#page-1301-0) filter [367](#page-366-0) font style [1294,](#page-1293-0) [1297](#page-1296-0), [1307](#page-1306-0) frequency [1308](#page-1307-0) hiding counts [1309](#page-1308-0) hiding rests [1304](#page-1303-0) highlights [1301](#page-1300-0) inputting [189](#page-188-0), [347,](#page-346-0) [354](#page-353-0) moving [1303](#page-1302-0), [1305](#page-1304-0) moving counts [1310](#page-1309-0) panel [347](#page-346-0) parentheses [1309](#page-1308-0) pasting notes into [380](#page-379-0) percussion kits [113,](#page-112-0) [118,](#page-117-0) [193,](#page-192-0) [1529](#page-1528-0) pitch [189](#page-188-0), [1529](#page-1528-0) placement [1311](#page-1310-0) playback [1529](#page-1528-0) popover [346,](#page-345-0) [354](#page-353-0) regions [1300](#page-1299-0), [1307](#page-1306-0) rests [1304](#page-1303-0) rhythm dots [1302](#page-1301-0) splitting [1305](#page-1304-0) staff position [118,](#page-117-0) [1303](#page-1302-0) staff-relative placement [1311](#page-1310-0) stem direction [1302](#page-1301-0), [1416](#page-1415-0) stemless [170,](#page-169-0) [189](#page-188-0) stems [1307](#page-1306-0) type [1528](#page-1527-0) vertical position [1303](#page-1302-0) viewing options [1301](#page-1300-0) voices [189,](#page-188-0) [383,](#page-382-0) [1302](#page-1301-0), [1527](#page-1526-0), [1528](#page-1527-0) rhythmic cues [854](#page-853-0) changing cues into [855](#page-854-0) moving [856](#page-855-0) position [854,](#page-853-0) [856](#page-855-0) staff position [856](#page-855-0) rhythmic feel changing [632](#page-631-0) default settings [630](#page-629-0) deleting changes [633](#page-632-0) popover [248](#page-247-0) signposts [377](#page-376-0), [632](#page-631-0), [633](#page-632-0) Rhythmic Feel dialog [634](#page-633-0) rhythmic grid [36,](#page-35-0) [169](#page-168-0) changing [169](#page-168-0) key commands [51](#page-50-0), [54](#page-53-0) resolution [36](#page-35-0), [169](#page-168-0) selecting music [366](#page-365-0) rhythmic notation [23](#page-22-0), [1300](#page-1299-0) rhythmic position [23](#page-22-0) playback [619](#page-618-0) rhythmic position-attached lines*. See* [lines](#page-1584-0) ride bell*. See* [unpitched percussion](#page-1630-0)*. See also* [playing](#page-1603-0)  [technique-specific noteheads](#page-1603-0) right hand hooks*. See* [lines](#page-1584-0) right panel [35](#page-34-0) right-foot pedals*. See* [harp pedaling](#page-1574-0)

right-hand fingering [939](#page-938-0) arpeggio signs [944](#page-943-0), [945](#page-944-0) brackets [940](#page-939-0) default settings [926](#page-925-0) engraving options [926](#page-925-0) inputting [228](#page-227-0) letters [945](#page-944-0) placement [926](#page-925-0) popover [231](#page-230-0) tapping*. See* [tapping](#page-1623-0) right-hand guitar tapping*. See* [tapping](#page-1623-0) rim shots*. See* [playing techniques](#page-1603-0)*. See also* [playing](#page-1603-0)  [technique-specific noteheads](#page-1603-0) rips*. See* [jazz articulations](#page-1580-0) ritardando*. See* [gradual tempo changes](#page-1571-0)*. See also*  [tempo marks](#page-1623-0) ritenuto*. See* [gradual tempo changes](#page-1571-0)*. See also* [tempo](#page-1623-0)  [marks](#page-1623-0) rolled chords*. See* [arpeggio signs](#page-1544-0) rolls*. See* [tremolos](#page-1628-0) Roman numerals fingerings [951](#page-950-0) flow numbers [522](#page-521-0) harmonic analysis [910](#page-909-0) page numbers [494](#page-493-0), [1152](#page-1151-0) staff labels [1366](#page-1365-0) tokens [522](#page-521-0) Romantic trills [1093](#page-1092-0) roots chord diagrams [822](#page-821-0) chord symbols [268](#page-267-0), [271](#page-270-0), [274,](#page-273-0) [801,](#page-800-0) [812](#page-811-0) Ross chord symbols [801](#page-800-0) rotating hairpins [897](#page-896-0) slurs [1350](#page-1349-0) round notehead brackets [1056](#page-1055-0) gaps [1057](#page-1056-0) hiding [1058](#page-1057-0) showing [1058](#page-1057-0) rounded rectangle enclosure [1256](#page-1255-0) rows chord diagrams [823](#page-822-0) dynamics [879](#page-878-0) figured bass [911,](#page-910-0) [915,](#page-914-0) [917](#page-916-0) rulers Play mode [580](#page-579-0) rhythmic grid [169](#page-168-0) running headers [966](#page-965-0) flow headings [411](#page-410-0) hiding [411](#page-410-0) runs guitar bends [1114](#page-1113-0), [1124,](#page-1123-0) [1126](#page-1125-0)

### **S**

salzedo breath marks [976](#page-975-0) sample libraries*. See* [sound libraries](#page-1615-0) sampled trills [1093](#page-1092-0), [1094](#page-1093-0) disabling [1094](#page-1093-0) enabling [1094](#page-1093-0) Save Endpoint Configuration dialog [652](#page-651-0)

saving [57,](#page-56-0) [79](#page-78-0) audio [72](#page-71-0), [76](#page-75-0) auto-save*. See* [auto-save](#page-1546-0) backups [81](#page-80-0) character styles as default [546](#page-545-0) chord diagram shapes [826](#page-825-0) chord symbols as default [808](#page-807-0) comments [391](#page-390-0) custom lines [1237](#page-1236-0) custom noteheads [1044](#page-1043-0), [1045](#page-1044-0) custom playing techniques [1212](#page-1211-0) endpoint configurations [651](#page-650-0) endpoints [652](#page-651-0) engraving options as default [476](#page-475-0) expression maps [672](#page-671-0) folder location [82](#page-81-0) graphics files [538](#page-537-0), [539](#page-538-0), [692,](#page-691-0) [694](#page-693-0) instrument names as default [141](#page-140-0) layout options as default [93](#page-92-0) lines as default [1237](#page-1236-0), [1241](#page-1240-0), [1244](#page-1243-0) master page sets [481](#page-480-0) MIDI files [72](#page-71-0) MusicXML files [67](#page-66-0) notation options as default [163](#page-162-0) note input options as default [165](#page-164-0) paragraph styles as default [543](#page-542-0) percussion kits [1502](#page-1501-0) percussion maps [678](#page-677-0) playback options as default [579](#page-578-0) playback templates [647](#page-646-0), [648](#page-647-0) played notes [220](#page-219-0) playing techniques [1213](#page-1212-0) plug-in instances [651](#page-650-0) tonality systems [993](#page-992-0)[–995,](#page-994-0) [998](#page-997-0) scale degrees chord diagrams [822](#page-821-0) chord symbols [267](#page-266-0) Nashville numbers [268](#page-267-0) noteheads [1037](#page-1036-0), [1048](#page-1047-0) scale size barlines [733](#page-732-0), [736](#page-735-0) chord diagrams [821](#page-820-0), [823](#page-822-0) chord symbol components [803](#page-802-0), [804](#page-803-0), [806](#page-805-0) clef changes [837](#page-836-0) cues [562–](#page-561-0)[564](#page-563-0) fingerings [932,](#page-931-0) [939](#page-938-0) grace notes [562](#page-561-0)–[564](#page-563-0), [967](#page-966-0), [970](#page-969-0) note spacing [562](#page-561-0)[–564](#page-563-0) notes [1049](#page-1048-0) ossia staves [1380](#page-1379-0) printing [689](#page-688-0), [700](#page-699-0), [701](#page-700-0) staves [416](#page-415-0), [418](#page-417-0)–[420](#page-419-0) string indicators [956](#page-955-0) tablature [1405](#page-1404-0) scales [992](#page-991-0) degrees [801,](#page-800-0) [1037](#page-1036-0), [1048](#page-1047-0) EDO [992](#page-991-0) key signatures [983,](#page-982-0) [984](#page-983-0) major [984](#page-983-0) minor [984](#page-983-0) octave divisions [992](#page-991-0)

scissors [153](#page-152-0) activating [153](#page-152-0) slashes [1305](#page-1304-0) ties [1451](#page-1450-0) scoops deleting [1141](#page-1140-0) inputting [296](#page-295-0), [297,](#page-296-0) [304,](#page-303-0) [305](#page-304-0) jazz*. See* [jazz articulations](#page-1580-0) popover [287,](#page-286-0) [288](#page-287-0) vibrato bar [1131](#page-1130-0), [1135](#page-1134-0), [1137,](#page-1136-0) [1140](#page-1139-0) scope properties [158](#page-157-0) scordatura [120](#page-119-0), [122](#page-121-0) scores*. See* [layouts](#page-1582-0) scrapes*. See* [playing techniques](#page-1603-0) scroll view*. See* [galley view](#page-1570-0) searching [49](#page-48-0) engraving options [476](#page-475-0) ensembles [86](#page-85-0) instruments [86](#page-85-0) key commands [51](#page-50-0)[–53](#page-52-0) layout options [93](#page-92-0) notation options [163](#page-162-0) note input options [165](#page-164-0) playback options [579](#page-578-0) preferences [49](#page-48-0) properties [156](#page-155-0), [474](#page-473-0) Second Viennese School accidental duration rule [715](#page-714-0) second voices adding [187](#page-186-0) bar rests [202,](#page-201-0) [1318](#page-1317-0) secondary beams [777](#page-776-0) changing [777](#page-776-0) lines [777](#page-776-0) resetting [778](#page-777-0) rests [779](#page-778-0) splitting [765](#page-764-0) secondary brackets [790](#page-789-0) braces [792](#page-791-0) hiding [791](#page-790-0) showing [791](#page-790-0) sub-brackets [792](#page-791-0)*. See also* [sub-brackets](#page-1620-0) sub-sub-brackets [792](#page-791-0) section players [97](#page-96-0) adding [98](#page-97-0) condensing [414,](#page-413-0) [445](#page-444-0) divisi [1390,](#page-1389-0) [1391](#page-1390-0), [1393](#page-1392-0) editing divisi changes [1394](#page-1393-0) empty staves [400](#page-399-0) ossia staves [1378,](#page-1377-0) [1379](#page-1378-0) staff labels [1357](#page-1356-0) staves [401,](#page-400-0) [402](#page-401-0) unison ranges [1396,](#page-1395-0) [1397](#page-1396-0) sections coda [1282](#page-1281-0) fine [1282](#page-1281-0) hiding [40](#page-39-0) repeat [1282](#page-1281-0) showing [40](#page-39-0) segments caps [1228](#page-1227-0) final [1280](#page-1279-0) glissando lines [1111](#page-1110-0)

segments *(continued)* guitar bends [1124](#page-1123-0), [1126,](#page-1125-0) [1129](#page-1128-0) lines [1222](#page-1221-0) playing technique continuation lines [1204](#page-1203-0) playthroughs [1275](#page-1274-0) repeat endings [348](#page-347-0), [349,](#page-348-0) [1275,](#page-1274-0) [1276](#page-1275-0), [1278](#page-1277-0) slurs [1345,](#page-1344-0) [1346](#page-1345-0) tuplets [1488](#page-1487-0) segno [1282](#page-1281-0) font [1283](#page-1282-0) inputting [351](#page-350-0) multiple [1283](#page-1282-0), [1284](#page-1283-0) sections [1282](#page-1281-0) size [1283](#page-1282-0) selecting [37](#page-36-0), [360](#page-359-0), [361](#page-360-0), [363,](#page-362-0) [369,](#page-368-0) [374](#page-373-0) bars [364](#page-363-0), [365](#page-364-0) beats [366](#page-365-0) blue [905,](#page-904-0) [1343](#page-1342-0) changing the selection*. See* [navigation](#page-1590-0) chord symbols [364](#page-363-0)–[366](#page-365-0) chords [370](#page-369-0) everything [362–](#page-361-0)[366](#page-365-0) extending selection [361](#page-360-0), [363](#page-362-0) filters [367,](#page-366-0) [369](#page-368-0) flows [363](#page-362-0) frame handles [509](#page-508-0) graphic slice handles [536](#page-535-0) handles [475](#page-474-0) items [167,](#page-166-0) [361](#page-360-0), [363](#page-362-0), [374](#page-373-0), [465](#page-464-0) items behind other items [361](#page-360-0) key signatures [364–](#page-363-0)[366](#page-365-0) lyrics [1008](#page-1007-0) marquee [37,](#page-36-0) [362](#page-361-0) more [361](#page-360-0), [363](#page-362-0) notations [37,](#page-36-0) [362](#page-361-0) note spacing handles [569](#page-568-0) notes [37,](#page-36-0) [361](#page-360-0), [362](#page-361-0), [369,](#page-368-0) [370,](#page-369-0) [374](#page-373-0) Play mode [573](#page-572-0) rehearsal marks [364](#page-363-0)[–366](#page-365-0) repeat endings [364](#page-363-0)–[366](#page-365-0) staff spacing handles [423](#page-422-0) status display [36](#page-35-0) staves [363](#page-362-0) system objects [364](#page-363-0)–[366](#page-365-0) system spacing handles [423](#page-422-0) system text [364](#page-363-0)[–366](#page-365-0) system track [364](#page-363-0) tempo marks [364](#page-363-0)[–366](#page-365-0) time signatures [364](#page-363-0)–[366](#page-365-0) tools [36](#page-35-0), [37](#page-36-0), [153](#page-152-0), [573](#page-572-0) transposing selections [216](#page-215-0), [989](#page-988-0) Write mode [153](#page-152-0) selectors music frames [514](#page-513-0) semibreves*. See* [whole notes](#page-1633-0) semiquavers*. See* [sixteenth notes](#page-1613-0) semitones*. See* [half-steps](#page-1573-0) sends [637](#page-636-0) mixer [635](#page-634-0) sentence case repeat marker text [1283](#page-1282-0)

separators chord symbols [809](#page-808-0) condensing [455](#page-454-0) dynamics [885](#page-884-0) fingerings [950](#page-949-0) player numbers [455](#page-454-0) systems*. See* [system dividers](#page-1621-0) time signatures [1459,](#page-1458-0) [1465,](#page-1464-0) [1468](#page-1467-0) timecodes [1270](#page-1269-0) septuplets*. See* [tuplets](#page-1629-0) sequences bar numbers [756](#page-755-0), [757](#page-756-0) page numbers [407](#page-406-0), [493](#page-492-0), [494](#page-493-0) rehearsal marks [1261](#page-1260-0) subordinate [757](#page-756-0) types [1262](#page-1261-0) sets drum sets*. See* [drum sets](#page-1560-0) master pages*. See* [master page sets](#page-1586-0) setting up audio devices [49,](#page-48-0) [223,](#page-222-0) [224](#page-223-0) drum sets [113](#page-112-0) duplex printing [689](#page-688-0) key commands [54](#page-53-0) MIDI recording [223](#page-222-0) percussion kit note input [196](#page-195-0) percussion kits [113](#page-112-0) tonality systems [993,](#page-992-0) [995](#page-994-0) windows [40](#page-39-0) workspaces [40](#page-39-0) settings [25](#page-24-0) audio [49](#page-48-0) copying properties [462](#page-461-0) default [49](#page-48-0), [93](#page-92-0), [163](#page-162-0), [165,](#page-164-0) [476,](#page-475-0) [579](#page-578-0) flow-specific [163](#page-162-0) harp pedals [1156](#page-1155-0) layout-specific [93](#page-92-0) MIDI import [70](#page-69-0) mouse input [167,](#page-166-0) [168](#page-167-0) note input [165](#page-164-0), [178,](#page-177-0) [181](#page-180-0) preferences [49](#page-48-0) project-wide [476](#page-475-0) properties [156](#page-155-0), [158](#page-157-0), [474](#page-473-0) videos [147](#page-146-0) Setup mode [19](#page-18-0), [83](#page-82-0) adding players [102](#page-101-0) ensembles [102](#page-101-0) flows*. See* [flows](#page-1567-0) instruments*. See* [instruments](#page-1579-0) layouts*. See* [layouts](#page-1582-0) panels [35](#page-34-0), [83](#page-82-0), [84](#page-83-0), [88](#page-87-0), [90](#page-89-0) percussion [113](#page-112-0) player groups [123](#page-122-0) players*. See* [players](#page-1602-0) signposts [377](#page-376-0) switching [83](#page-82-0) sextuplets*. See* [tuplets](#page-1629-0) sfz*. See* [dynamics](#page-1561-0) shakes*. See* [jazz ornaments](#page-1580-0) shallow beam slants [769](#page-768-0) shape bar number enclosures [745,](#page-744-0) [746](#page-745-0) beaming [771,](#page-770-0) [776](#page-775-0), [777](#page-776-0), [781](#page-780-0)

<span id="page-1613-0"></span>shape *(continued)* chord diagrams [820](#page-819-0), [824](#page-823-0)–[826](#page-825-0), [828](#page-827-0) frames [508](#page-507-0) graphic slices [535](#page-534-0) guitar bends [1124](#page-1123-0), [1126,](#page-1125-0) [1129](#page-1128-0) guitar pre-bends [1128](#page-1127-0) multi-segment slurs [1347](#page-1346-0) notehead brackets [1061](#page-1060-0), [1062,](#page-1061-0) [1065](#page-1064-0) noteheads [1033](#page-1032-0), [1037,](#page-1036-0) [1038](#page-1037-0) rehearsal mark enclosures [1256,](#page-1255-0) [1257](#page-1256-0) slurs [1330,](#page-1329-0) [1332](#page-1331-0), [1345–](#page-1344-0)[1348,](#page-1347-0) [1350,](#page-1349-0) [1353](#page-1352-0), [1354](#page-1353-0) ties [1451](#page-1450-0) tuplet brackets [1491,](#page-1490-0) [1493](#page-1492-0), [1494,](#page-1493-0) [1496](#page-1495-0) sharing staves*. See* [condensing](#page-1554-0)*. See also* [divisi](#page-1559-0) sharps*. See* [accidentals](#page-1543-0) short barlines [255](#page-254-0), [258,](#page-257-0) [260,](#page-259-0) [733,](#page-732-0) [736](#page-735-0) notes [71,](#page-70-0) [182](#page-181-0), [183](#page-182-0), [205,](#page-204-0) [563,](#page-562-0) [564,](#page-563-0) [662](#page-661-0), [967](#page-966-0), [974](#page-973-0) stemlets [779](#page-778-0) shortcuts*. See* [key commands](#page-1580-0) shoulder offset notehead brackets [1065](#page-1064-0) slurs [1353,](#page-1352-0) [1354](#page-1353-0) ties [1453,](#page-1452-0) [1454](#page-1453-0) showing*. See* [hiding](#page-1574-0) shrinking*. See* size side stick*. See* [unpitched percussion](#page-1630-0)*. See also* [playing](#page-1603-0) [technique-specific noteheads](#page-1603-0) signatures annotations [704](#page-703-0) key signatures*. See* [key signatures](#page-1581-0) printing [704](#page-703-0) time signatures*. See* [time signatures](#page-1625-0) signposts [377](#page-376-0) barlines [730](#page-729-0), [738,](#page-737-0) [794](#page-793-0) bars [730](#page-729-0) bracket and barline changes [794](#page-793-0), [795](#page-794-0) chord symbols [800](#page-799-0), [810](#page-809-0), [812](#page-811-0) clefs [839](#page-838-0) condensing changes [447](#page-446-0) cues [853,](#page-852-0) [857,](#page-856-0) [871](#page-870-0), [872](#page-871-0) dynamics [884](#page-883-0) exporting [692,](#page-691-0) [704](#page-703-0) extra staves [1373](#page-1372-0) figured bass [334,](#page-333-0) [910,](#page-909-0) [912](#page-911-0), [920](#page-919-0) frame breaks [431](#page-430-0) harp pedaling [1156,](#page-1155-0) [1159](#page-1158-0) hiding [373](#page-372-0), [378](#page-377-0) key signatures [985](#page-984-0) multi-bar rests [1322](#page-1321-0) note spacing changes [564](#page-563-0) ossia staves [1378,](#page-1377-0) [1379](#page-1378-0) percussion legends [1513](#page-1512-0) player labels [455](#page-454-0) playing techniques [1193](#page-1192-0) printing [689](#page-688-0), [704](#page-703-0) showing [378](#page-377-0) staff changes [1373](#page-1372-0) staves [1376](#page-1375-0) sub-brackets [795](#page-794-0) system breaks [431](#page-430-0), [433](#page-432-0) tempo marks [1423,](#page-1422-0) [1429](#page-1428-0), [1430](#page-1429-0) text [558](#page-557-0)

signposts *(continued)* time signatures [730](#page-729-0), [1465,](#page-1464-0) [1468](#page-1467-0), [1473](#page-1472-0) trills [1086](#page-1085-0)[–1089](#page-1088-0) tuplets [1493,](#page-1492-0) [1497](#page-1496-0) silence hairpins*. See* [niente hairpins](#page-1591-0) missing sounds [646](#page-645-0) muting items [624](#page-623-0) notes [1136](#page-1135-0) playback template [640,](#page-639-0) [641](#page-640-0), [646](#page-645-0) rests*. See* [rests](#page-1609-0) simile dynamics [261,](#page-260-0) [263,](#page-262-0) [890](#page-889-0) hiding [1202](#page-1201-0) playing techniques [1202](#page-1201-0) showing [1202](#page-1201-0) simple time signatures*. See* [time signatures](#page-1625-0) single bar rests bar counts [1320](#page-1319-0) H-bars [1320](#page-1319-0) hiding [1318](#page-1317-0) showing [1318](#page-1317-0) single barlines [733,](#page-732-0) [736](#page-735-0) single-digit numbers tablature [1409](#page-1408-0) single-line percussion kits [1505,](#page-1504-0) [1506](#page-1505-0) staves [1371](#page-1370-0) single-note tremolos*. See* [tremolos](#page-1628-0) single-voice contexts [1521](#page-1520-0) articulations [720](#page-719-0) grace notes [968](#page-967-0) guitar pre-bends [1123](#page-1122-0) stem direction [968](#page-967-0), [1412](#page-1411-0) tie curvature direction [1446](#page-1445-0) six-line staff tablature*. See* [tablature](#page-1622-0) sixteenth notes [14](#page-13-0), [155](#page-154-0) beats [254](#page-253-0) metronome marks [247](#page-246-0) swing playback [248,](#page-247-0) [629,](#page-628-0) [630](#page-629-0), [634](#page-633-0) tuplets [211](#page-210-0) size [416](#page-415-0) arpeggio sign fingerings [944](#page-943-0) audio buffer [223,](#page-222-0) [224](#page-223-0) bar numbers [749](#page-748-0), [750](#page-749-0) chord diagrams [821](#page-820-0), [823](#page-822-0), [831](#page-830-0) clef changes [837](#page-836-0) coda symbols [1284](#page-1283-0) cues [853,](#page-852-0) [854](#page-853-0) figured bass [921](#page-920-0) fingerings [932](#page-931-0), [936,](#page-935-0) [944](#page-943-0) flared hairpins [900](#page-899-0) frames [508,](#page-507-0) [531](#page-530-0) fret numbers [831](#page-830-0) gaps [119,](#page-118-0) [1336](#page-1335-0), [1445](#page-1444-0) grace notes [967](#page-966-0), [970](#page-969-0), [1049](#page-1048-0) graphic slices [535](#page-534-0) H-bars [1321](#page-1320-0) left-hand fingering [939](#page-938-0) line text [1231](#page-1230-0) lyrics [1014](#page-1013-0), [1029](#page-1028-0) metronome marks [1429](#page-1428-0)

<span id="page-1614-0"></span>size *(continued)* multi-bar rests [1321](#page-1320-0) noteheads [1033](#page-1032-0), [1038,](#page-1037-0) [1041](#page-1040-0), [1044](#page-1043-0), [1045](#page-1044-0) notes [853](#page-852-0), [1049](#page-1048-0) ossia staves [1380](#page-1379-0) pages [93,](#page-92-0) [394](#page-393-0), [700](#page-699-0) paper [700](#page-699-0), [701](#page-700-0) playing techniques [1191](#page-1190-0) rastral [416](#page-415-0) rehearsal marks [1263](#page-1262-0) repeat markers [1283](#page-1282-0) segno symbols [1284](#page-1283-0) space [416](#page-415-0) staff labels [1359](#page-1358-0) staves [93,](#page-92-0) [397](#page-396-0), [416](#page-415-0)–[418](#page-417-0) string indicators [955](#page-954-0), [956](#page-955-0) system objects [397](#page-396-0), [417](#page-416-0), [418](#page-417-0) tempo marks [1429](#page-1428-0) time signatures [1463,](#page-1462-0) [1464](#page-1463-0) tracks [588,](#page-587-0) [617](#page-616-0) unit of measurement [49](#page-48-0) video window [150](#page-149-0) slants beams [769,](#page-768-0) [973](#page-972-0) octave lines [844](#page-843-0), [845](#page-844-0) pedal line hooks [1182](#page-1181-0) slash notation [1300](#page-1299-0) slash regions [1300](#page-1299-0) chord symbols [810](#page-809-0), [812](#page-811-0), [1300](#page-1299-0) counts [1307](#page-1306-0), [1309](#page-1308-0) default settings [1302](#page-1301-0) deleting [379](#page-378-0) engraving options [1302](#page-1301-0) filter [367](#page-366-0) font style [1294,](#page-1293-0) [1297](#page-1296-0) handles [1306](#page-1305-0) hiding other notes [1304](#page-1303-0) hiding rests [1304](#page-1303-0) highlights [1300,](#page-1299-0) [1301](#page-1300-0) inputting [354](#page-353-0) length [1306](#page-1305-0) moving [1303](#page-1302-0), [1305](#page-1304-0) moving counts [1310](#page-1309-0) multiple [1302](#page-1301-0) overlapping [1302](#page-1301-0) parentheses [1309](#page-1308-0) placement [1311](#page-1310-0) popover [346](#page-345-0) rests [1304](#page-1303-0) showing other notes [1304](#page-1303-0) staff position [1303](#page-1302-0) staff-relative placement [1311](#page-1310-0) stem direction [1302](#page-1301-0) stems [1307](#page-1306-0) vertical position [1303](#page-1302-0) viewing options [1301](#page-1300-0) voices [1302,](#page-1301-0) [1527](#page-1526-0) slash voices [1477,](#page-1476-0) [1527](#page-1526-0) caret [170,](#page-169-0) [189](#page-188-0) changing [383,](#page-382-0) [1528](#page-1527-0) default settings [1302](#page-1301-0) engraving options [1302](#page-1301-0) hiding stems [1418](#page-1417-0)

slash voices *(continued)* inputting [189](#page-188-0) moving [1303](#page-1302-0) multiple-voice contexts [1302](#page-1301-0) percussion kits [113,](#page-112-0) [193,](#page-192-0) [1529](#page-1528-0) playback [1527,](#page-1526-0) [1529](#page-1528-0) popover [346](#page-345-0) regions [346](#page-345-0), [1300](#page-1299-0) staff position [1303](#page-1302-0) stem direction [1416](#page-1415-0) stemless [170](#page-169-0), [189](#page-188-0) vertical position [1303](#page-1302-0) slashes [1300](#page-1299-0) arpeggio signs [1097](#page-1096-0) dynamics [885](#page-884-0) figured bass [336,](#page-335-0) [911](#page-910-0) grace notes [967](#page-966-0), [968](#page-967-0), [971](#page-970-0), [972,](#page-971-0) [974](#page-973-0) noteheads [1033](#page-1032-0), [1036,](#page-1035-0) [1300](#page-1299-0), [1527](#page-1526-0) notes*. See* slash voices*. See also* [tremolo strokes](#page-1627-0) regions*. See* slash regions stemless [1528](#page-1527-0) stems*. See* [tremolo strokes](#page-1627-0) time signatures [1465,](#page-1464-0) [1468](#page-1467-0) tremolos*. See* [tremolo strokes](#page-1627-0) voices*. See* slash voices slides fingerings*. See* [fingering slides](#page-1567-0) pitch*. See* [glissando lines](#page-1570-0)*. See also* [pitch bends](#page-1600-0) slight bends*. See* [guitar bends](#page-1572-0) slur segments [1345](#page-1344-0), [1347](#page-1346-0) number [1346](#page-1345-0) slurs [1325,](#page-1324-0) [1442](#page-1441-0) accidentals [1331](#page-1330-0) angles [1330](#page-1329-0), [1350](#page-1349-0) arpeggio signs*. See* [curved arpeggio signs](#page-1556-0) articulations [720,](#page-719-0) [724](#page-723-0), [1329](#page-1328-0) collision avoidance [1331](#page-1330-0), [1332,](#page-1331-0) [1340](#page-1339-0) control points [1346](#page-1345-0) cross-staff [227](#page-226-0), [1331](#page-1330-0), [1332,](#page-1331-0) [1339](#page-1338-0) cross-voice [227](#page-226-0), [1339](#page-1338-0) cues [865](#page-864-0) curvature [1325](#page-1324-0), [1327,](#page-1326-0) [1336](#page-1335-0)[–1338](#page-1337-0), [1353](#page-1352-0) dashed [1333,](#page-1332-0) [1335,](#page-1334-0) [1336](#page-1335-0) default settings [1325](#page-1324-0) deleting [379](#page-378-0) dotted [1333,](#page-1332-0) [1335,](#page-1334-0) [1336](#page-1335-0) duration [1355](#page-1354-0) East Asian elision [1030](#page-1029-0) editorial [1333](#page-1332-0) endpoints [1329](#page-1328-0), [1330](#page-1329-0), [1346,](#page-1345-0) [1348](#page-1347-0) Engrave mode [1346](#page-1345-0) engraving options [1325](#page-1324-0) filter [367](#page-366-0) fingerings [932](#page-931-0) flat slurs [1336](#page-1335-0) formatting [1334](#page-1333-0)–[1336](#page-1335-0), [1348,](#page-1347-0) [1351](#page-1350-0) frame breaks [1330](#page-1329-0) gap size [1336](#page-1335-0) gaps [1325,](#page-1324-0) [1330](#page-1329-0) grace notes [227](#page-226-0), [968](#page-967-0), [1326,](#page-1325-0) [1327](#page-1326-0) guitar techniques [308](#page-307-0) hammer-ons [308,](#page-307-0) [1134](#page-1133-0), [1135](#page-1134-0) handles [1332,](#page-1331-0) [1345](#page-1344-0)–[1347](#page-1346-0)

<span id="page-1615-0"></span>slurs *(continued)* height [1352](#page-1351-0) inputting [227](#page-226-0), [308,](#page-307-0) [1340](#page-1339-0) inverting [1327,](#page-1326-0) [1337,](#page-1336-0) [1338](#page-1337-0) large pitch ranges [1332](#page-1331-0) length [1343](#page-1342-0) linking [370,](#page-369-0) [1343](#page-1342-0), [1344](#page-1343-0) moving [1342](#page-1341-0), [1348,](#page-1347-0) [1350](#page-1349-0) multi-segment [1347](#page-1346-0) muting [624](#page-623-0) nested [1330](#page-1329-0) nested slurs [1340](#page-1339-0) notehead brackets [1063](#page-1062-0) ornaments [1081](#page-1080-0) overlapping [1331](#page-1330-0), [1332](#page-1331-0) panel [155](#page-154-0) placement [851](#page-850-0), [1326](#page-1325-0), [1327,](#page-1326-0) [1329](#page-1328-0), [1330](#page-1329-0), [1337,](#page-1336-0) [1338](#page-1337-0) playback [227,](#page-226-0) [579,](#page-578-0) [622](#page-621-0), [1355](#page-1354-0) position [851,](#page-850-0) [1325,](#page-1324-0) [1326](#page-1325-0), [1328–](#page-1327-0)[1330,](#page-1329-0) [1337](#page-1336-0) pull-offs [308](#page-307-0), [1134](#page-1133-0), [1135](#page-1134-0) ranges [1332](#page-1331-0) rotating [1350](#page-1349-0) segments*. See* [slur segments](#page-1614-0) selecting [361](#page-360-0), [374](#page-373-0) shape [1330](#page-1329-0), [1332](#page-1331-0), [1345](#page-1344-0)[–1348,](#page-1347-0) [1350](#page-1349-0), [1353,](#page-1352-0) [1354](#page-1353-0) short [1332](#page-1331-0) shoulder offset [1353,](#page-1352-0) [1354](#page-1353-0) staff lines [1328](#page-1327-0) stem direction [1329](#page-1328-0), [1337](#page-1336-0) stem flags [1325](#page-1324-0) styles [1333](#page-1332-0), [1334](#page-1333-0) system breaks [1330](#page-1329-0) thickness [1325](#page-1324-0), [1351](#page-1350-0) ties [1325–](#page-1324-0)[1327,](#page-1326-0) [1330](#page-1329-0) ties vs. slurs [1442](#page-1441-0) tucking index [851](#page-850-0) unlinking [370](#page-369-0), [1344](#page-1343-0) within slurs [1340](#page-1339-0) small notes [1049](#page-1048-0) cues*. See* [cues](#page-1555-0) staves*. See* [staff size](#page-1617-0) smears*. See* [jazz ornaments](#page-1580-0) smooth automation [604](#page-603-0) dynamics [595](#page-594-0) glissando lines [1107](#page-1106-0) jazz articulations [1143](#page-1142-0) slur shapes [1346,](#page-1345-0) [1347](#page-1346-0) tie shapes [1451](#page-1450-0) SMuFL [542](#page-541-0) accidentals [1000](#page-999-0) chord symbols [809](#page-808-0) dynamics [907](#page-906-0) figured bass [921](#page-920-0) fingerings [935,](#page-934-0) [936](#page-935-0) lines [1249](#page-1248-0), [1253](#page-1252-0) multi-bar rests [1322](#page-1321-0) music symbols [559](#page-558-0) noteheads [1041](#page-1040-0) playing techniques [1209](#page-1208-0) time signatures [1475](#page-1474-0)

SMuFL *(continued)* tokens [521](#page-520-0) tuplets [1498](#page-1497-0) snap pizzicato*. See* [playing techniques](#page-1603-0) snare drums rolls*. See* [tremolos](#page-1628-0) solfège chord symbols [268](#page-267-0) solid slurs [1333](#page-1332-0) tempo marks [1435](#page-1434-0) ties [1442](#page-1441-0) solo*. See* [divisi](#page-1559-0)*. See also* [text objects](#page-1624-0) solo players [97](#page-96-0) adding [98](#page-97-0) adding staves [1375](#page-1374-0) condensing [414,](#page-413-0) [445](#page-444-0) empty staves [400](#page-399-0) extra staves [1373](#page-1372-0), [1375](#page-1374-0) ossia staves [1378,](#page-1377-0) [1379](#page-1378-0) staff labels [1357](#page-1356-0), [1359](#page-1358-0) staff size [418](#page-417-0) staves [401,](#page-400-0) [402](#page-401-0) soloing [635](#page-634-0) deactivating [624](#page-623-0), [635](#page-634-0) instruments [623](#page-622-0) playback [622](#page-621-0) tracks [623](#page-622-0) sonata*. See* [flows](#page-1567-0) songs*. See* [flows](#page-1567-0) soprano clef*. See* [clefs](#page-1552-0) sordino*. See* [playing techniques](#page-1603-0) sorting layouts [133](#page-132-0) sostenuto pedal [1167](#page-1166-0) MIDI controller [1189](#page-1188-0) sound libraries [640](#page-639-0), [673](#page-672-0) changing [646](#page-645-0) expression maps [656](#page-655-0) loading sounds [577](#page-576-0), [640](#page-639-0), [646](#page-645-0) missing sounds [646](#page-645-0) percussion maps [676](#page-675-0) playback [655,](#page-654-0) [673](#page-672-0) trills [1093](#page-1092-0) sounding duration [974,](#page-973-0) [1484](#page-1483-0) percussion legend ranges [1513,](#page-1512-0) [1514](#page-1513-0) pitch*. See* sounding pitch*. See also* [concert pitch](#page-1553-0) sounding pitch [132,](#page-131-0) [1067](#page-1066-0) harmonics [1071](#page-1070-0) input pitch [181](#page-180-0) layouts [131](#page-130-0) playback [626](#page-625-0) sounds*. See* [playback](#page-1601-0) soundtracks audio [150](#page-149-0) volume [150](#page-149-0) source instruments [853](#page-852-0) cue labels [863](#page-862-0) source notes [946](#page-945-0) space size [397,](#page-396-0) [416](#page-415-0)–[418](#page-417-0) spacing accidentals [712](#page-711-0) arpeggio signs [1102](#page-1101-0)

<span id="page-1616-0"></span>spacing *(continued)* articulations [722](#page-721-0) barlines [738](#page-737-0) bracketed noteheads [1057](#page-1056-0) caesuras [284](#page-283-0) chord diagrams [821](#page-820-0) clefs [834](#page-833-0) condensing [414,](#page-413-0) [437](#page-436-0) cross-staff beams [774](#page-773-0) cues [562,](#page-561-0) [854](#page-853-0) frame fullness [424](#page-423-0) frets [120](#page-119-0) galley view [38](#page-37-0) grace notes [562](#page-561-0) gradual dynamics [902](#page-901-0) guitar bends [1121](#page-1120-0) key signatures [987](#page-986-0) layout options [93](#page-92-0) lyrics [563](#page-562-0), [564](#page-563-0), [1015,](#page-1014-0) [1017,](#page-1016-0) [1018](#page-1017-0), [1020](#page-1019-0) notes*. See* [note spacing](#page-1592-0) percussion kits [119](#page-118-0) rehearsal marks [1258](#page-1257-0) staves [398](#page-397-0), [414](#page-413-0), [420](#page-419-0) stems [774](#page-773-0) system fullness [568](#page-567-0) systems [414](#page-413-0) tablature [1405](#page-1404-0) tacets [436](#page-435-0) text [543,](#page-542-0) [546,](#page-545-0) [550](#page-549-0) time signatures [1459](#page-1458-0) voice columns [1524–](#page-1523-0)[1526](#page-1525-0) speech bubbles comments*. See* [comments](#page-1553-0) speed arpeggio signs [1104](#page-1103-0), [1106](#page-1105-0) beaming*. See* [fanned beams](#page-1565-0) bpm [1430](#page-1429-0) changing [251,](#page-250-0) [252](#page-251-0), [611](#page-610-0), [612](#page-611-0), [625,](#page-624-0) [1431](#page-1430-0), [1432](#page-1431-0) frame rates [151](#page-150-0) grace notes [974](#page-973-0) playback [625,](#page-624-0) [1420](#page-1419-0) tempo marks [1420,](#page-1419-0) [1431](#page-1430-0)–[1433](#page-1432-0) tremolos [1480](#page-1479-0) trills [1083,](#page-1082-0) [1093](#page-1092-0), [1095](#page-1094-0) videos [151](#page-150-0) spelling accidentals [201,](#page-200-0) [214](#page-213-0) notes [201](#page-200-0), [214](#page-213-0) spin boxes [159](#page-158-0) split point MIDI import [70](#page-69-0) split stems [712](#page-711-0) appearance [713](#page-712-0) splitting barline joins [742](#page-741-0) bars [730](#page-729-0) beams [163,](#page-162-0) [765](#page-764-0), [777](#page-776-0) braces [795](#page-794-0) brackets [795](#page-794-0), [1061](#page-1060-0) flows [385](#page-384-0) multi-bar rests [1319,](#page-1318-0) [1322](#page-1321-0) notehead brackets [1061](#page-1060-0) pedal lines [1179](#page-1178-0)

splitting *(continued)* phrases [447,](#page-446-0) [449](#page-448-0) player labels [457](#page-456-0) project window [44](#page-43-0) repeat marker text [1286](#page-1285-0) slash regions [1305](#page-1304-0) staves [351,](#page-350-0) [1282](#page-1281-0) ties [784](#page-783-0), [1451](#page-1450-0) tuplets [1488](#page-1487-0) spreads page arrangement [39,](#page-38-0) [697](#page-696-0) square accidental brackets [709](#page-708-0), [1070](#page-1069-0) bracketed noteheads [1056](#page-1055-0)[–1058](#page-1057-0), [1062](#page-1061-0) noteheads [1036](#page-1035-0) squeezes*. See* [jazz ornaments](#page-1580-0) staccato*. See* [articulations](#page-1545-0)*. See also* [playback](#page-1602-0) [techniques](#page-1602-0) stacking order [851](#page-850-0) accidentals [710,](#page-709-0) [711](#page-710-0) changing [851](#page-850-0) lines [1219](#page-1218-0) numbers in staff labels [1370](#page-1369-0) octave lines [851](#page-850-0) playing techniques [1197](#page-1196-0) slurs [851](#page-850-0) string indicators [955](#page-954-0), [1197](#page-1196-0) tuplets [851](#page-850-0) staff grouping [59,](#page-58-0) [788,](#page-787-0) [789,](#page-788-0) [794](#page-793-0) barline joins [739](#page-738-0), [741](#page-740-0)–[743](#page-742-0), [794](#page-793-0) braces [794](#page-793-0), [795,](#page-794-0) [797](#page-796-0) brackets [794](#page-793-0), [795](#page-794-0), [797](#page-796-0) changing [788](#page-787-0) custom [794](#page-793-0) default settings [59](#page-58-0), [788](#page-787-0), [789](#page-788-0) ensemble types [788,](#page-787-0) [789](#page-788-0) resetting [798](#page-797-0) staff labels [137](#page-136-0), [1357](#page-1356-0) alignment [141](#page-140-0) changing [140](#page-139-0) changing first system indent [1389](#page-1388-0) condensed staves [439,](#page-438-0) [449,](#page-448-0) [454](#page-453-0), [1366](#page-1365-0), [1368,](#page-1367-0) [1370](#page-1369-0) condensing [1359](#page-1358-0) Cubase [1358](#page-1357-0) default settings [59](#page-58-0), [1359](#page-1358-0) divisi [1368,](#page-1367-0) [1370](#page-1369-0), [1391,](#page-1390-0) [1398,](#page-1397-0) [1400](#page-1399-0), [1401,](#page-1400-0) [1403](#page-1402-0) engraving options [1359](#page-1358-0) fonts [1359](#page-1358-0) formatting [1359](#page-1358-0) galley view [38](#page-37-0) gaps [1359](#page-1358-0) grouping [1365,](#page-1364-0) [1368](#page-1367-0) hiding [1360](#page-1359-0), [1361](#page-1360-0) indents [1361](#page-1360-0), [1388](#page-1387-0) instrument change labels [1365](#page-1364-0) instrument names [137](#page-136-0), [140](#page-139-0), [141,](#page-140-0) [143,](#page-142-0) [144,](#page-143-0) [521](#page-520-0), [1358](#page-1357-0), [1360,](#page-1359-0) [1370](#page-1369-0) language [143](#page-142-0) length [1360,](#page-1359-0) [1361](#page-1360-0) MusicXML import [1358](#page-1357-0) numbering [104,](#page-103-0) [1358](#page-1357-0), [1359](#page-1358-0), [1364,](#page-1363-0) [1366](#page-1365-0), [1368](#page-1367-0), [1370](#page-1369-0) ossia staves [1384](#page-1383-0) paragraph styles [543](#page-542-0), [1359](#page-1358-0)

<span id="page-1617-0"></span>staff labels *(continued)* percussion [113,](#page-112-0) [1367,](#page-1366-0) [1505](#page-1504-0), [1515](#page-1514-0) player labels [454](#page-453-0) project templates [59](#page-58-0) resetting [144](#page-143-0) showing [1360](#page-1359-0), [1361](#page-1360-0) size [1359](#page-1358-0) systems [1361](#page-1360-0) tokens [521](#page-520-0) transposing instruments [1357,](#page-1356-0) [1362](#page-1361-0)–[1364](#page-1363-0) uppercase [1367](#page-1366-0) staff lines erasing [458,](#page-457-0) [931](#page-930-0), [942](#page-941-0), [954,](#page-953-0) [1235](#page-1234-0) number [403](#page-402-0), [404,](#page-403-0) [1505,](#page-1504-0) [1506](#page-1505-0) ossia staves [1381](#page-1380-0) slurs [1328](#page-1327-0) stem direction [1414](#page-1413-0) string indicators [954](#page-953-0) tablature [120](#page-119-0), [1404](#page-1403-0) thickness [1372](#page-1371-0) ties [1440](#page-1439-0) staff position cues [854,](#page-853-0) [856](#page-855-0) lines [1100](#page-1099-0), [1221,](#page-1220-0) [1224,](#page-1223-0) [1226](#page-1225-0) note input [196](#page-195-0) percussion [1507,](#page-1506-0) [1508](#page-1507-0), [1510](#page-1509-0), [1511](#page-1510-0) percussion kits [118,](#page-117-0) [196](#page-195-0) staff size [397,](#page-396-0) [416,](#page-415-0) [701](#page-700-0) changing [397,](#page-396-0) [417](#page-416-0)–[419](#page-418-0) custom [419](#page-418-0) dialog [419](#page-418-0) individual staves [418](#page-417-0) layouts [1371](#page-1370-0) MusicXML files [66](#page-65-0) ossia staves [1380](#page-1379-0) rastral size [416](#page-415-0) space size [416](#page-415-0) staff spacing [397](#page-396-0), [420](#page-419-0), [465](#page-464-0) activating [465](#page-464-0) changing [398,](#page-397-0) [420](#page-419-0), [423](#page-422-0) condensing [414,](#page-413-0) [437](#page-436-0) copying [426,](#page-425-0) [427](#page-426-0) default settings [398](#page-397-0), [420](#page-419-0) divisi [399](#page-398-0) fullness [424](#page-423-0) galley view [420,](#page-419-0) [422](#page-421-0) handles [423](#page-422-0) hiding staves [400](#page-399-0)–[402](#page-401-0) justification [399,](#page-398-0) [420,](#page-419-0) [424](#page-423-0) layout options [93](#page-92-0) moving systems [426](#page-425-0) rehearsal marks [1258](#page-1257-0) reverting [425](#page-424-0) text collision avoidance [554](#page-553-0) staff text [548](#page-547-0) alignment [543,](#page-542-0) [553](#page-552-0) borders [543](#page-542-0) formatting [329](#page-328-0), [331](#page-330-0), [543](#page-542-0), [548](#page-547-0) hiding [558](#page-557-0) inputting [328](#page-327-0) moving [552](#page-551-0), [553](#page-552-0) padding [543,](#page-542-0) [556](#page-555-0)

staff text *(continued)* showing [558](#page-557-0) signposts [377](#page-376-0) staff-relative placement articulations [723](#page-722-0)[–725](#page-724-0) bar numbers [753](#page-752-0) beaming [768](#page-767-0) changing [371](#page-370-0) cue labels [371](#page-370-0) dynamics [371,](#page-370-0) [875](#page-874-0) fermatas [371](#page-370-0) figured bass [916](#page-915-0) fingering [940](#page-939-0) fingerings [930](#page-929-0), [931,](#page-930-0) [945](#page-944-0) guitar bends [371](#page-370-0) guitar pre-bends [1123](#page-1122-0) hammer-ons [1138](#page-1137-0) harmonics [1073](#page-1072-0) left-hand fingerings [941](#page-940-0) lines [1220](#page-1219-0), [1221](#page-1220-0) lyrics [1026](#page-1025-0), [1027](#page-1026-0) multi-bar rests [1321](#page-1320-0) octave lines [371](#page-370-0) ornaments [371](#page-370-0) pedal lines [1174](#page-1173-0) percussion legends [371](#page-370-0) player labels [454](#page-453-0) playing techniques [371](#page-370-0) pull-offs [1138](#page-1137-0) rehearsal marks [1258](#page-1257-0) repeat markers [1289](#page-1288-0) resetting [373](#page-372-0) slash region counts [1311](#page-1310-0) slurs [1338](#page-1337-0) string indicators [322](#page-321-0)–[324](#page-323-0), [954](#page-953-0), [958](#page-957-0) tapping [1138](#page-1137-0) text [371](#page-370-0) trills [371](#page-370-0) tuplet brackets [1494](#page-1493-0) start area [32](#page-31-0) start position frames [427,](#page-426-0) [429](#page-428-0) lines [1226](#page-1225-0) pages [427,](#page-426-0) [429](#page-428-0) playback [619](#page-618-0) systems [427,](#page-426-0) [431](#page-430-0) trills [1081](#page-1080-0) videos [149](#page-148-0) start repeat barlines [255](#page-254-0), [733](#page-732-0), [736](#page-735-0) inputting [258](#page-257-0), [260](#page-259-0) playthroughs [627](#page-626-0) start signs appearance [1181](#page-1180-0) pedal lines [1181](#page-1180-0), [1186](#page-1185-0), [1187](#page-1186-0) text [1187](#page-1186-0) starting [174](#page-173-0) area [32](#page-31-0) Hub [57](#page-56-0) MIDI recording [219](#page-218-0) note input [174](#page-173-0), [175,](#page-174-0) [178](#page-177-0) playback [620](#page-619-0) players [32](#page-31-0) projects [32](#page-31-0), [58](#page-57-0), [59](#page-58-0)

starting *(continued)* timecode values [1271](#page-1270-0) workspaces [40](#page-39-0) status bar [36](#page-35-0) selection tools [37](#page-36-0) view types [38](#page-37-0) status display [36](#page-35-0) staves [14,](#page-13-0) [1371](#page-1370-0) adding [404](#page-403-0), [405](#page-404-0), [1373,](#page-1372-0) [1375](#page-1374-0) adding ossias [1379](#page-1378-0) arranging tools [378](#page-377-0) articulations [725](#page-724-0) bar numbers [749](#page-748-0), [751](#page-750-0), [752](#page-751-0) bar rests*. See* [bar rests](#page-1547-0) barlines [467](#page-466-0), [739,](#page-738-0) [741,](#page-740-0) [1383](#page-1382-0) beaming [773](#page-772-0)[–775](#page-774-0) blank*. See* [blank staves](#page-1549-0) braces [795](#page-794-0), [797](#page-796-0) brackets [59](#page-58-0), [788](#page-787-0), [789,](#page-788-0) [795,](#page-794-0) [797](#page-796-0) casting off [427,](#page-426-0) [428](#page-427-0) chord symbols [131](#page-130-0), [272](#page-271-0), [810,](#page-809-0) [812,](#page-811-0) [815,](#page-814-0) [816](#page-815-0) clefs [134,](#page-133-0) [135,](#page-134-0) [840,](#page-839-0) [841](#page-840-0) collision avoidance [398](#page-397-0), [399](#page-398-0), [420](#page-419-0), [422,](#page-421-0) [423](#page-422-0) comments [386](#page-385-0), [388](#page-387-0) condensing*. See* [condensing](#page-1554-0) copying [1396](#page-1395-0) copying items [379](#page-378-0), [380](#page-379-0) crossing notes [773](#page-772-0) cues [854,](#page-853-0) [856](#page-855-0) deleting [1372](#page-1371-0) dialog [419](#page-418-0) divider arrows [1397](#page-1396-0), [1398](#page-1397-0) dividers*. See* [system dividers](#page-1621-0) divisi [1390,](#page-1389-0) [1391](#page-1390-0), [1393–](#page-1392-0)[1395,](#page-1394-0) [1398](#page-1397-0), [1401](#page-1400-0), [1403](#page-1402-0) divisi labels [1403](#page-1402-0) dynamics [263,](#page-262-0) [265,](#page-264-0) [371,](#page-370-0) [888](#page-887-0) dynamics linking [370](#page-369-0), [905](#page-904-0) empty*. See* [empty staves](#page-1562-0)*. See also* [blank staves](#page-1549-0) ending divisi [1395](#page-1394-0) exploding [383](#page-382-0) extra [404](#page-403-0), [405](#page-404-0), [1373](#page-1372-0) fermatas [981](#page-980-0) figured bass [334,](#page-333-0) [910](#page-909-0) fingerings [931,](#page-930-0) [942,](#page-941-0) [945](#page-944-0) five-line [1367,](#page-1366-0) [1371](#page-1370-0), [1505](#page-1504-0) fixing [427](#page-426-0), [428](#page-427-0) galley view [46](#page-45-0) gaps [570,](#page-569-0) [1282](#page-1281-0), [1283](#page-1282-0) glissando lines [294,](#page-293-0) [295](#page-294-0) grids [1367](#page-1366-0), [1505](#page-1504-0) groups [741](#page-740-0), [789](#page-788-0) height [397](#page-396-0)[–399,](#page-398-0) [412,](#page-411-0) [416](#page-415-0) hiding [96](#page-95-0), [127](#page-126-0), [130,](#page-129-0) [400–](#page-399-0)[403,](#page-402-0) [1372](#page-1371-0), [1406](#page-1405-0) indents [414](#page-413-0), [570](#page-569-0), [1361,](#page-1360-0) [1371,](#page-1370-0) [1388](#page-1387-0), [1389](#page-1388-0) inputting on multiple [174,](#page-173-0) [191](#page-190-0) instrument change labels [1365](#page-1364-0) instrument changes [105](#page-104-0)–[107](#page-106-0) key signatures [235,](#page-234-0) [236,](#page-235-0) [983](#page-982-0) labels*. See* [staff labels](#page-1616-0) language [143](#page-142-0) large time signatures [1464](#page-1463-0) layout options [1371](#page-1370-0) line thickness [1372](#page-1371-0)*. See also* [staff lines](#page-1617-0)

staves *(continued)* manuscript paper*. See* [blank staves](#page-1549-0) margins [412](#page-411-0) markers [1265](#page-1264-0) moving [398](#page-397-0), [412](#page-411-0), [423,](#page-422-0) [570](#page-569-0) multi-bar rests [1321](#page-1320-0) multiple voices [187,](#page-186-0) [437](#page-436-0) notation [1404](#page-1403-0), [1406](#page-1405-0) note input [174](#page-173-0), [191](#page-190-0) notes [381](#page-380-0) number [400](#page-399-0), [403](#page-402-0), [405,](#page-404-0) [1373,](#page-1372-0) [1375](#page-1374-0), [1378,](#page-1377-0) [1379](#page-1378-0) order [100](#page-99-0) ossia staves*. See* [ossia staves](#page-1595-0) page view [46](#page-45-0) pauses [977](#page-976-0) percussion [1505,](#page-1504-0) [1506](#page-1505-0) pick-up bars*. See* [pick-up bars](#page-1600-0) playback [620](#page-619-0) player labels*. See* [player labels](#page-1602-0) preamble [1381](#page-1380-0) rasterizing*. See* [staff size](#page-1617-0) reducing [382,](#page-381-0) [437](#page-436-0) rehearsal marks [1386,](#page-1385-0) [1387](#page-1386-0) repeat endings [1386](#page-1385-0), [1387](#page-1386-0) repeat markers [1289](#page-1288-0) resetting barline joins [798](#page-797-0) resetting bracket/brace grouping [798](#page-797-0) selecting [363](#page-362-0) showing [46,](#page-45-0) [127](#page-126-0), [130](#page-129-0), [400–](#page-399-0)[405](#page-404-0) single-line [1265,](#page-1264-0) [1271](#page-1270-0), [1273,](#page-1272-0) [1367,](#page-1366-0) [1371](#page-1370-0), [1505](#page-1504-0) size*. See* [staff size](#page-1617-0) slurs [1339,](#page-1338-0) [1343](#page-1342-0) slurs linking [370](#page-369-0) spacing*. See* [staff spacing](#page-1617-0) splitting [351,](#page-350-0) [1282](#page-1281-0) staff labels*. See* [staff labels](#page-1616-0) stem direction [1414](#page-1413-0) stem length [1417](#page-1416-0) string indicators*. See* [string indicators](#page-1619-0) swapping contents [382](#page-381-0) swing playback [632](#page-631-0) system breaks [431](#page-430-0) system dividers [1385](#page-1384-0) system objects [1386](#page-1385-0)–[1388](#page-1387-0) tablature [1404](#page-1403-0), [1406](#page-1405-0) tacets [434](#page-433-0) tempo marks [1386](#page-1385-0) text [328,](#page-327-0) [1386](#page-1385-0) ties [203](#page-202-0), [1440,](#page-1439-0) [1449](#page-1448-0) time signatures [241](#page-240-0)–[244](#page-243-0), [1386,](#page-1385-0) [1457](#page-1456-0), [1464](#page-1463-0), [1472,](#page-1471-0) [1473](#page-1472-0) timecodes [1265](#page-1264-0), [1271,](#page-1270-0) [1273](#page-1272-0) transposing instruments [107,](#page-106-0) [133,](#page-132-0) [134,](#page-133-0) [136](#page-135-0) unison ranges [1396,](#page-1395-0) [1397](#page-1396-0) uppercase staff labels [1367](#page-1366-0) vertical spacing*. See* [staff spacing](#page-1617-0) vocal [1397](#page-1396-0) voices [187](#page-186-0) width [414](#page-413-0), [1377](#page-1376-0) Steinberg Hub [57](#page-56-0) opening projects [60,](#page-59-0) [61](#page-60-0) starting projects [58](#page-57-0), [59](#page-58-0) video tutorials [57](#page-56-0)

<span id="page-1619-0"></span>stem direction [1412](#page-1411-0) beam groups [1414](#page-1413-0) beam placement [768](#page-767-0), [775](#page-774-0) centered beams [772](#page-771-0) changing [383,](#page-382-0) [867](#page-866-0), [1302](#page-1301-0), [1415,](#page-1414-0) [1416](#page-1415-0) chords [1413](#page-1412-0) condensing [439,](#page-438-0) [449,](#page-448-0) [451](#page-450-0) cues [867](#page-866-0) default settings [1414](#page-1413-0) drum sets [116](#page-115-0) filters [367](#page-366-0) grace notes [968](#page-967-0), [969](#page-968-0), [973](#page-972-0) guitar pre-bends [1123](#page-1122-0) middle line [1412](#page-1411-0), [1414](#page-1413-0) multiple-voice contexts [1412](#page-1411-0) notes crossed to other staves [773](#page-772-0), [1527](#page-1526-0) notes on middle line of staff [1412,](#page-1411-0) [1414](#page-1413-0) percussion kits [113,](#page-112-0) [116,](#page-115-0) [163,](#page-162-0) [197](#page-196-0), [1516](#page-1515-0), [1518](#page-1517-0) pitch crossing [439](#page-438-0), [449](#page-448-0) resetting [769](#page-768-0), [1417](#page-1416-0) rhythm slashes [1302,](#page-1301-0) [1416](#page-1415-0) single-voice contexts [1412,](#page-1411-0) [1416](#page-1415-0) slurs [1329,](#page-1328-0) [1337](#page-1336-0) staff-relative placement [768](#page-767-0) tablature [1405](#page-1404-0) tie curvature [1440](#page-1439-0) ties [1415](#page-1414-0) voices [383,](#page-382-0) [1412,](#page-1411-0) [1416](#page-1415-0), [1521](#page-1520-0) stemless noteheads [1418](#page-1417-0) rhythm slashes [170,](#page-169-0) [189](#page-188-0), [1528](#page-1527-0) stemlets [779](#page-778-0), [780](#page-779-0) gaps [779](#page-778-0) length [779](#page-778-0) removing [781](#page-780-0) showing [780](#page-779-0) stems [763,](#page-762-0) [1411](#page-1410-0) altered unisons [712](#page-711-0) articulations [723,](#page-722-0) [724](#page-723-0) attachment points [1041](#page-1040-0) audio [76](#page-75-0), [77](#page-76-0) backgrounds [1419](#page-1418-0) beam placement [775](#page-774-0) beaming [767,](#page-766-0) [774](#page-773-0) cues [867](#page-866-0) custom noteheads [1041](#page-1040-0) default settings [1411](#page-1410-0) deleting tremolos [1481](#page-1480-0) direction*. See* stem direction double [187,](#page-186-0) [712](#page-711-0), [1521](#page-1520-0)*. See also* [voices](#page-1632-0) engraving options [1411](#page-1410-0) erased backgrounds [1419](#page-1418-0) flag design [1411](#page-1410-0) flags [559,](#page-558-0) [1411](#page-1410-0) formatting [559](#page-558-0) gaps [774](#page-773-0)*. See also* [note spacing](#page-1592-0) grace notes [971](#page-970-0), [973](#page-972-0) handles [1417](#page-1416-0), [1482](#page-1481-0) hiding [1418](#page-1417-0), [1419](#page-1418-0) length [973,](#page-972-0) [1411](#page-1410-0), [1417](#page-1416-0) middle line direction [1414](#page-1413-0) multi-note tremolos [1480](#page-1479-0) noteheads [1041](#page-1040-0)

stems *(continued)* padding [1419](#page-1418-0) removing direction changes [1417](#page-1416-0) rhythm slashes [1302,](#page-1301-0) [1307](#page-1306-0), [1528](#page-1527-0) slurs [1325,](#page-1324-0) [1329](#page-1328-0) split stems [712,](#page-711-0) [713](#page-712-0) staccato position [722](#page-721-0) stemlets*. See* stemlets symbols [559](#page-558-0) tablature [1405](#page-1404-0), [1406](#page-1405-0) thickness [1411](#page-1410-0) tremolos [1477](#page-1476-0), [1479,](#page-1478-0) [1482](#page-1481-0) tuplet placement [1485](#page-1484-0) voices [1412,](#page-1411-0) [1416](#page-1415-0) step input*. See* [note input](#page-1591-0) stickings [1504](#page-1503-0) stopped pitch [1067](#page-1066-0) harmonics [1071](#page-1070-0) stopping*. See* [starting](#page-1617-0) stopping finger*. See* [left-hand fingering](#page-1583-0) straight lines glissando lines [1107](#page-1106-0) guitar bends [1114](#page-1113-0) jazz articulations [1147](#page-1146-0) straight playback*. See* [swing playback](#page-1621-0) stress marks*. See* [articulations](#page-1545-0) strikethrough text [329,](#page-328-0) [543](#page-542-0), [546](#page-545-0), [548](#page-547-0) string designation*. See* string indicators string indicators [939](#page-938-0), [954](#page-953-0), [1054](#page-1053-0) appearance [936](#page-935-0), [1207](#page-1206-0) default settings [955](#page-954-0) deleting [958](#page-957-0) duration [956,](#page-955-0) [1199](#page-1198-0) engraving options [955](#page-954-0) fingering [955](#page-954-0), [961](#page-960-0) font [936,](#page-935-0) [954,](#page-953-0) [1207](#page-1206-0) grace notes [956](#page-955-0) handles [960](#page-959-0) horizontal position [961](#page-960-0) inputting [311](#page-310-0), [314,](#page-313-0) [322–](#page-321-0)[324](#page-323-0) inside staff [324,](#page-323-0) [954,](#page-953-0) [958](#page-957-0) length [960](#page-959-0) lines [322](#page-321-0), [323](#page-322-0), [956](#page-955-0), [1199](#page-1198-0) moving [959](#page-958-0)–[961](#page-960-0), [1197](#page-1196-0) open [955](#page-954-0) order [1197](#page-1196-0) outside staff [322](#page-321-0), [323](#page-322-0), [954](#page-953-0) panel [314,](#page-313-0) [323](#page-322-0) placement [958](#page-957-0) popover [311,](#page-310-0) [314,](#page-313-0) [322](#page-321-0) position [958](#page-957-0) size [955](#page-954-0), [956](#page-955-0) string instruments [103,](#page-102-0) [108](#page-107-0) fingering shifts [951](#page-950-0) playing techniques*. See* [playing techniques](#page-1603-0) specifying string [1054](#page-1053-0) substitution fingering [927](#page-926-0) string pitches changing [122](#page-121-0) fretted instruments [122](#page-121-0)
string shift indicators [951](#page-950-0) angles [951](#page-950-0) direction [952,](#page-951-0) [1054](#page-1053-0) thickness [951](#page-950-0) strings adding [120](#page-119-0) bends*. See* [guitar bends](#page-1572-0) changing [1054](#page-1053-0), [1407](#page-1406-0) changing pitch [120](#page-119-0) chord diagrams [821](#page-820-0), [826](#page-825-0), [828](#page-827-0) deleting [120](#page-119-0) fingering [939](#page-938-0), [1054](#page-1053-0)*. See also* [string indicators](#page-1619-0) fretted instruments [86,](#page-85-0) [108](#page-107-0), [120](#page-119-0) hammer-ons*. See* [hammer-ons](#page-1573-0) harmonics [1067](#page-1066-0) indicators*. See* [string indicators](#page-1619-0) notes out of range [1055,](#page-1054-0) [1407](#page-1406-0) numbers*. See* [string indicators](#page-1619-0) pull-offs*. See* [hammer-ons](#page-1573-0) resetting [1407](#page-1406-0) slurs*. See* [hammer-ons](#page-1573-0) tapping*. See* [tapping](#page-1623-0) tuning [86](#page-85-0), [108](#page-107-0) strokes figured bass [336,](#page-335-0) [911](#page-910-0) slurs [1333](#page-1332-0) ties [1442](#page-1441-0) tremolos [1477–](#page-1476-0)[1480,](#page-1479-0) [1482](#page-1481-0) structures repeat [347](#page-346-0), [627](#page-626-0), [1274,](#page-1273-0) [1282,](#page-1281-0) [1290](#page-1289-0) strumming fingering [944](#page-943-0) styles appearance [372](#page-371-0) breath marks [976](#page-975-0) caesuras [977](#page-976-0) fermatas [975](#page-974-0) fonts [541](#page-540-0) glissando lines [1107,](#page-1106-0) [1109](#page-1108-0) jazz articulations [1147](#page-1146-0) margins [393](#page-392-0) niente hairpins [889](#page-888-0) numbering [1366](#page-1365-0) page numbers [1152](#page-1151-0) resetting [372](#page-371-0) slurs [1333,](#page-1332-0) [1334](#page-1333-0) tempo marks [1421,](#page-1420-0) [1433](#page-1432-0) text [543,](#page-542-0) [546](#page-545-0) ties [1442,](#page-1441-0) [1443](#page-1442-0) time signatures [1465,](#page-1464-0) [1467](#page-1466-0) sub-brackets [790,](#page-789-0) [792](#page-791-0) appearance [793](#page-792-0) custom grouping [794](#page-793-0), [795](#page-794-0) default settings [793](#page-792-0) deleting [798](#page-797-0) design [793](#page-792-0) formatting [467](#page-466-0) hiding [791](#page-790-0) inputting [795](#page-794-0) length [797](#page-796-0) resetting [798](#page-797-0) showing [791](#page-790-0) signposts [795](#page-794-0)

sub-sub-brackets*. See* sub-brackets subdivision bars [784](#page-783-0), [785](#page-784-0) tempo equations [1437](#page-1436-0) subito*. See* [dynamic modifiers](#page-1561-0) subordinate bar numbers [757](#page-756-0) adding [758](#page-757-0) appearance [759](#page-758-0) subordinate page numbers [494](#page-493-0) numeral style [493,](#page-492-0) [494](#page-493-0) subsequent repeats bar numbers [759](#page-758-0), [761](#page-760-0) substitution fingering [927](#page-926-0) handles [927](#page-926-0) position [927](#page-926-0) subtitles [92](#page-91-0), [500](#page-499-0)*. See also* [flow headings](#page-1567-0) suffixes bar numbers [761](#page-760-0) dynamics [890](#page-889-0) instrument changes [106](#page-105-0), [143](#page-142-0) playing techniques [1191](#page-1190-0) rehearsal marks [1263](#page-1262-0) timecodes [1270](#page-1269-0) suggestions cues [358](#page-357-0) sul ponticello*. See* [playing techniques](#page-1603-0) sul tasto*. See* [playing techniques](#page-1603-0) suppressing playback [624](#page-623-0) suspensions chord symbols [269](#page-268-0), [271](#page-270-0) figured bass [334,](#page-333-0) [336,](#page-335-0) [911](#page-910-0), [913](#page-912-0), [915](#page-914-0) sustain pedal [1167](#page-1166-0) continuation lines [1184](#page-1183-0) Engrave mode [1168](#page-1167-0) handles [1168](#page-1167-0) inputting [313](#page-312-0), [318,](#page-317-0) [319](#page-318-0) level changes [319](#page-318-0), [320,](#page-319-0) [1168](#page-1167-0) merging [1179](#page-1178-0) MIDI controller [224,](#page-223-0) [1189](#page-1188-0) MusicXML import [1189](#page-1188-0) popover [313,](#page-312-0) [318](#page-317-0) removing retakes/level changes [1173](#page-1172-0) retakes [319,](#page-318-0) [320,](#page-319-0) [1168](#page-1167-0), [1170](#page-1169-0) splitting [1179](#page-1178-0) sustaining instruments [909](#page-908-0) SVG files [702](#page-701-0) color [703](#page-702-0) exporting [537,](#page-536-0) [539,](#page-538-0) [692,](#page-691-0) [694](#page-693-0) fonts [704](#page-703-0) graphic slices [537](#page-536-0), [539](#page-538-0) graphics frames [530](#page-529-0) layout numbers [133](#page-132-0) layouts [692,](#page-691-0) [694](#page-693-0) swapping note order [1525,](#page-1524-0) [1526](#page-1525-0) notes [382](#page-381-0) pages [499](#page-498-0) staves [382](#page-381-0) voices [384](#page-383-0) swash arpeggio signs [1098](#page-1097-0)

<span id="page-1621-0"></span>swing playback [629,](#page-628-0) [630](#page-629-0) custom rhythmic feel [633](#page-632-0) disabling [633](#page-632-0) editing [634](#page-633-0) enabling [248](#page-247-0), [631,](#page-630-0) [632](#page-631-0) popover [248](#page-247-0) ratios [630](#page-629-0) resetting [634](#page-633-0) rhythmic feel [633](#page-632-0), [634](#page-633-0) tempo [634](#page-633-0) triplets [630](#page-629-0) units [634](#page-633-0) switches [659,](#page-658-0) [667](#page-666-0) creating [669](#page-668-0), [670](#page-669-0) switching flows [375,](#page-374-0) [376](#page-375-0) frame handles [509](#page-508-0) graphic slice handles [536](#page-535-0) handles [475](#page-474-0) layouts [28,](#page-27-0) [40](#page-39-0) note spacing handles [569](#page-568-0) notes to percussion instruments [1503](#page-1502-0) staff spacing handles [423](#page-422-0) tabs [43](#page-42-0) syllables dynamics [895](#page-894-0) lyrics [1010](#page-1009-0) position [1015](#page-1014-0) tempo marks [1434](#page-1433-0) types [1010](#page-1009-0) symbols annotations [1239](#page-1238-0), [1246,](#page-1245-0) [1249](#page-1248-0) bar repeats [1290](#page-1289-0), [1298,](#page-1297-0) [1299](#page-1298-0) bar rests [1323](#page-1322-0) caret [170](#page-169-0) chords*. See* [chord symbols](#page-1551-0)*. See also* [chord](#page-1551-0)  [diagrams](#page-1551-0) coda [1284](#page-1283-0) custom [1249](#page-1248-0) dialog [559](#page-558-0) editing [559](#page-558-0) inputting [1239,](#page-1238-0) [1240](#page-1239-0) lines [1238](#page-1237-0)–[1240](#page-1239-0), [1246,](#page-1245-0) [1249,](#page-1248-0) [1251](#page-1250-0), [1253](#page-1252-0) music [559](#page-558-0) ornaments [1076](#page-1075-0) pedal lines [1181](#page-1180-0) playing techniques [1190](#page-1189-0) repeating [1238,](#page-1237-0) [1240,](#page-1239-0) [1251](#page-1250-0), [1253](#page-1252-0) segno [1284](#page-1283-0) speech bubbles*. See* [comments](#page-1553-0) vibrato bar [1131](#page-1130-0) symphony*. See* [flows](#page-1567-0) syncing videos to music [149](#page-148-0) syncopation beat grouping [784](#page-783-0) stemlets [779](#page-778-0) system breaks [393](#page-392-0), [431](#page-430-0), [466](#page-465-0) automatic [428](#page-427-0) bar repeats [428](#page-427-0), [432](#page-431-0) condensing [441](#page-440-0) copying to other layouts [459](#page-458-0)[–461](#page-460-0) deleting [434](#page-433-0)

system breaks *(continued)* divisi [1390](#page-1389-0) dynamics [898](#page-897-0) filter [367](#page-366-0) glissando lines [1111](#page-1110-0) hairpins [898](#page-897-0) hiding staves [401](#page-400-0) inserting [432](#page-431-0) lines [1216](#page-1215-0), [1222](#page-1221-0) make into system [432](#page-431-0) octave lines [849](#page-848-0) playing technique lines [1201](#page-1200-0) playing techniques [1196](#page-1195-0) repeat endings [1278](#page-1277-0) signposts [377,](#page-376-0) [431](#page-430-0), [433](#page-432-0) slurs [1330](#page-1329-0) staff labels [1361](#page-1360-0) staff size [417](#page-416-0) staff spacing [398](#page-397-0) staff visibility [401](#page-400-0) ties [1447](#page-1446-0) system dividers [1385](#page-1384-0) formatting [559](#page-558-0) hiding [1385](#page-1384-0) showing [1385](#page-1384-0) symbols [559](#page-558-0) width [1386](#page-1385-0) system formatting [459](#page-458-0) copying to other layouts [461](#page-460-0) system fullness indicator [568](#page-567-0) system objects [1386](#page-1385-0) layouts [1386](#page-1385-0) lines [326](#page-325-0) positions [1387](#page-1386-0), [1388](#page-1387-0) rehearsal marks [1255,](#page-1254-0) [1258](#page-1257-0) repeat endings [1274](#page-1273-0), [1277](#page-1276-0) repeat markers [1287](#page-1286-0) selecting [361](#page-360-0), [364](#page-363-0)–[366](#page-365-0) size [397](#page-396-0), [417,](#page-416-0) [418,](#page-417-0) [1371](#page-1370-0) tempo marks [1420,](#page-1419-0) [1424](#page-1423-0) text [328](#page-327-0) time signatures [1464,](#page-1463-0) [1472](#page-1471-0) system spacing [398](#page-397-0), [420,](#page-419-0) [465](#page-464-0) changing [398,](#page-397-0) [423](#page-422-0) default settings [398](#page-397-0), [420](#page-419-0) handles [423,](#page-422-0) [569](#page-568-0) justification [399,](#page-398-0) [420](#page-419-0) system text [548,](#page-547-0) [1386](#page-1385-0) alignment [543,](#page-542-0) [553](#page-552-0) backgrounds [557](#page-556-0) borders [543,](#page-542-0) [555](#page-554-0) erased backgrounds [557](#page-556-0) formatting [329](#page-328-0), [331](#page-330-0), [543](#page-542-0), [548](#page-547-0) hiding [558](#page-557-0) inputting [328](#page-327-0) moving [552](#page-551-0), [553](#page-552-0) multiple positions [1387](#page-1386-0) padding [543](#page-542-0), [556](#page-555-0) selecting [361](#page-360-0), [364](#page-363-0)–[366](#page-365-0) showing [558](#page-557-0) signposts [377](#page-376-0) staff-relative placement [371](#page-370-0) stave positions [1386](#page-1385-0)

<span id="page-1622-0"></span>system track [364](#page-363-0) deleting music [728](#page-727-0) hiding [365](#page-364-0), [373](#page-372-0) inputting bars [258](#page-257-0) inputting beats [258](#page-257-0) selecting music [365,](#page-364-0) [366](#page-365-0) systemic barlines [737](#page-736-0) braces [787](#page-786-0), [793](#page-792-0) brackets [787](#page-786-0), [793](#page-792-0) hiding [737](#page-736-0) secondary brackets [790](#page-789-0), [792](#page-791-0) showing [737](#page-736-0) sub-brackets [790,](#page-789-0) [792](#page-791-0) sub-sub-brackets [792](#page-791-0) text alignment [543](#page-542-0), [553](#page-552-0) systems bar numbers [744](#page-743-0), [752](#page-751-0), [753](#page-752-0) barlines [737](#page-736-0) breaks*. See* [system breaks](#page-1621-0) casting off [427,](#page-426-0) [428](#page-427-0) changing indents [1389](#page-1388-0) chord symbols [816](#page-815-0) coda gap [1287](#page-1286-0) condensed staves*. See* [condensing](#page-1554-0) dividers*. See* [system dividers](#page-1621-0) divisi [1390,](#page-1389-0) [1393](#page-1392-0) end position [570](#page-569-0) fixing [427](#page-426-0), [428](#page-427-0) formatting [466](#page-465-0) fullness*. See* [system fullness indicator](#page-1621-0) gaps [1282](#page-1281-0) indents [414](#page-413-0), [570](#page-569-0), [1361,](#page-1360-0) [1371,](#page-1370-0) [1388](#page-1387-0), [1389](#page-1388-0) make into system [432](#page-431-0) moving [423](#page-422-0), [426](#page-425-0) player labels*. See* [player labels](#page-1602-0) preamble [1381](#page-1380-0) rehearsal marks [1258](#page-1257-0) repeat barlines [732](#page-731-0) sections [1282](#page-1281-0) selecting [361](#page-360-0), [363](#page-362-0) spacing*. See* [system spacing](#page-1621-0) splitting [1282](#page-1281-0) staff labels [1360](#page-1359-0), [1361,](#page-1360-0) [1368](#page-1367-0), [1389](#page-1388-0) staff size [417](#page-416-0) start position [570](#page-569-0) text*. See* [system text](#page-1621-0) timecodes [1271](#page-1270-0), [1273](#page-1272-0) tonality [992](#page-991-0) track*. See* system track trill marks [1083](#page-1082-0) vertical position*. See* [system spacing](#page-1621-0) width [414](#page-413-0), [570](#page-569-0)

# **T**

```
tabla notation 1520
tablature 1404
    appearance 1410
    beaming 1406
    bend intervals 1120
    bends. See guitar bends
    bracketed noteheads 1056–1058, 1114, 1119
   caret 170
```
tablature *(continued)* changing string for notes [1407](#page-1406-0) chords [178](#page-177-0), [198](#page-197-0), [1405](#page-1404-0) clefs [833](#page-832-0) dead notes [1136](#page-1135-0) default notation [175,](#page-174-0) [178](#page-177-0) dives [1119](#page-1118-0), [1129](#page-1128-0) enclosures [1405](#page-1404-0), [1408,](#page-1407-0) [1409](#page-1408-0) font style [1410](#page-1409-0) frets [120](#page-119-0) gaps [1405](#page-1404-0) green notes [1404](#page-1403-0), [1407](#page-1406-0) guitar bends [1114](#page-1113-0), [1405](#page-1404-0) hammer-ons [1135](#page-1134-0), [1137](#page-1136-0) harmonics [1068](#page-1067-0), [1071](#page-1070-0) hiding [1406](#page-1405-0) hold lines [1114](#page-1113-0), [1122](#page-1121-0) intervals [1120](#page-1119-0) lines [1405](#page-1404-0) note input [178](#page-177-0), [198](#page-197-0) notes out of range [214,](#page-213-0) [1055](#page-1054-0), [1404](#page-1403-0), [1407](#page-1406-0) open pitches [122](#page-121-0) parenthesized fret numbers [1114,](#page-1113-0) [1119](#page-1118-0) post-bends*. See* [guitar post-bends](#page-1573-0) pre-bends*. See* [guitar pre-bends](#page-1573-0) pull-offs [1135](#page-1134-0), [1137](#page-1136-0) question marks [214](#page-213-0), [1404](#page-1403-0) resetting strings [1407](#page-1406-0) rhythm dots [1405,](#page-1404-0) [1410](#page-1409-0) rhythms [1405,](#page-1404-0) [1406](#page-1405-0) scoops [1135,](#page-1134-0) [1137](#page-1136-0) showing [1406](#page-1405-0) spacing [1405](#page-1404-0) stems [1405,](#page-1404-0) [1406](#page-1405-0) strings [120](#page-119-0), [122,](#page-121-0) [175,](#page-174-0) [178](#page-177-0) ties [1439](#page-1438-0) trills [1082](#page-1081-0) tuning [108](#page-107-0), [120](#page-119-0), [122,](#page-121-0) [123](#page-122-0) tables comments [391](#page-390-0) tabs bar [31](#page-30-0) closing [43](#page-42-0) groups [44](#page-43-0) hiding [29](#page-28-0) layouts [40,](#page-39-0) [42](#page-41-0) moving [44](#page-43-0), [45](#page-44-0) opening [42](#page-41-0) order [44](#page-43-0) showing [29](#page-28-0) showing multiple [44](#page-43-0) switching [43](#page-42-0) view options [42](#page-41-0) tacet al fine [1316,](#page-1315-0) [1320](#page-1319-0) tacets [20,](#page-19-0) [434](#page-433-0) formatting [434](#page-433-0) hiding [435](#page-434-0) margins [436](#page-435-0) paragraph style [434](#page-433-0) removing players from flows [127](#page-126-0) showing [435](#page-434-0) text [436](#page-435-0)

<span id="page-1623-0"></span>tambourine*. See* [unpitched percussion](#page-1630-0)*. See also* [playing](#page-1603-0) [technique-specific noteheads](#page-1603-0) tanto*. See* tempo marks tap tempo [249](#page-248-0) tapping [939](#page-938-0), [1132](#page-1131-0) appearance [1135](#page-1134-0) deleting [1141](#page-1140-0) dot [1135](#page-1134-0) gaps [1135](#page-1134-0) hiding [1137](#page-1136-0) inputting [309](#page-308-0) moving [1138](#page-1137-0), [1140](#page-1139-0) plus sign [1135](#page-1134-0) popover [288](#page-287-0) showing [1137](#page-1136-0) staff-relative placement [1138](#page-1137-0) tablature [1137](#page-1136-0) techniques [1190](#page-1189-0) combinations [666](#page-665-0), [670](#page-669-0) endpoint configurations [651](#page-650-0) exclusion groups [664](#page-663-0) expression maps [656](#page-655-0) guitar [1131](#page-1130-0) percussion [673,](#page-672-0) [678,](#page-677-0) [1508](#page-1507-0), [1509](#page-1508-0) playback [666,](#page-665-0) [670,](#page-669-0) [679](#page-678-0), [680](#page-679-0) templates [59](#page-58-0) brackets [59](#page-58-0) categories [59](#page-58-0) ensembles [86](#page-85-0), [102](#page-101-0) flow headings [500,](#page-499-0) [501](#page-500-0) master pages [478](#page-477-0), [488](#page-487-0) new projects [57](#page-56-0) pages [25,](#page-24-0) [478](#page-477-0), [488](#page-487-0) playback [575,](#page-574-0) [640,](#page-639-0) [641](#page-640-0), [646](#page-645-0), [649](#page-648-0) players [86,](#page-85-0) [102](#page-101-0) staff grouping [59,](#page-58-0) [789](#page-788-0) staves [59,](#page-58-0) [789](#page-788-0) titles [500](#page-499-0) tempo [1420](#page-1419-0) bpm [1430](#page-1429-0) changing [612](#page-611-0) click settings [221](#page-220-0) default [1420,](#page-1419-0) [1430](#page-1429-0) deleting changes [613](#page-612-0) drawing [609](#page-608-0) editing [609](#page-608-0) equations*. See* tempo equations finding [342](#page-341-0), [1268](#page-1267-0) fixed tempo [625](#page-624-0), [638](#page-637-0) follow tempo [625](#page-624-0), [638](#page-637-0) inputting [611](#page-610-0) marks*. See* tempo marks metronome marks [1430](#page-1429-0) MIDI recording [625](#page-624-0) muting in playback [624](#page-623-0) Play mode [609](#page-608-0) range [1431](#page-1430-0) recording [625](#page-624-0) swing playback [634](#page-633-0) tracks*. See* tempo tracks tempo changes*. See* tempo marks

tempo equations [1437](#page-1436-0) inputting [248](#page-247-0), [249](#page-248-0) panel [249](#page-248-0) popover [248](#page-247-0) tempo marks [609,](#page-608-0) [1420](#page-1419-0), [1433](#page-1432-0) abbreviated [1428](#page-1427-0) absolute tempo changes [249,](#page-248-0) [1421](#page-1420-0) alignment [1424](#page-1423-0) appearance [1421](#page-1420-0), [1423](#page-1422-0) barlines [1427](#page-1426-0) beat units [247,](#page-246-0) [370,](#page-369-0) [1431](#page-1430-0) changing [370,](#page-369-0) [1423](#page-1422-0), [1427,](#page-1426-0) [1428,](#page-1427-0) [1431](#page-1430-0) components [1422](#page-1421-0), [1423,](#page-1422-0) [1429](#page-1428-0) continuation lines [1420](#page-1419-0), [1433](#page-1432-0)–[1435](#page-1434-0) dashes [1436](#page-1435-0) decimal places [251](#page-250-0), [252,](#page-251-0) [1431,](#page-1430-0) [1433](#page-1432-0) default settings [1421](#page-1420-0) deleting [1430](#page-1429-0) engraving options [1421](#page-1420-0) equations*. See* tempo equations filters [367](#page-366-0) finding [342](#page-341-0), [1268](#page-1267-0) fonts [1429](#page-1428-0) formatting [559](#page-558-0), [1434](#page-1433-0)–[1437](#page-1436-0) gaps [1436](#page-1435-0) gradual tempo changes [249,](#page-248-0) [1421](#page-1420-0), [1432,](#page-1431-0) [1433](#page-1432-0) handles [1425,](#page-1424-0) [1434](#page-1433-0) hiding [1429](#page-1428-0) hyphens [1434](#page-1433-0) inputting [246](#page-245-0), [249,](#page-248-0) [251,](#page-250-0) [252](#page-251-0) integers [251](#page-250-0), [252](#page-251-0), [1433](#page-1432-0) length [1425,](#page-1424-0) [1434](#page-1433-0) metronome marks*. See* [metronome marks](#page-1587-0) moving [612](#page-611-0), [1425](#page-1424-0) multiple positions [1386](#page-1385-0), [1387,](#page-1386-0) [1424](#page-1423-0) muting in playback [624](#page-623-0) panel [249](#page-248-0) parentheses [1422](#page-1421-0), [1423](#page-1422-0) placement [1424](#page-1423-0) playback [627,](#page-626-0) [1420,](#page-1419-0) [1430](#page-1429-0)–[1433](#page-1432-0) poco a poco [1423](#page-1422-0) popover [246](#page-245-0) position [1421,](#page-1420-0) [1424](#page-1423-0) rehearsal marks [1258](#page-1257-0) relative tempo changes [249,](#page-248-0) [1421,](#page-1420-0) [1432](#page-1431-0) repeats [627](#page-626-0) reset tempo [249,](#page-248-0) [1421](#page-1420-0) selecting [361](#page-360-0), [364](#page-363-0)–[366](#page-365-0) showing [1429](#page-1428-0) signposts [377,](#page-376-0) [1423](#page-1422-0), [1429,](#page-1428-0) [1430](#page-1429-0) size [1429](#page-1428-0) style [1434](#page-1433-0), [1437](#page-1436-0) symbols [559](#page-558-0) text [370,](#page-369-0) [1427](#page-1426-0)[–1429](#page-1428-0) types [246](#page-245-0), [249](#page-248-0), [1421](#page-1420-0) vertical positions [1386](#page-1385-0) Tempo panel [249](#page-248-0) tempo tracks [73–](#page-72-0)[75](#page-74-0) dialog [74](#page-73-0), [75](#page-74-0) exporting [75](#page-74-0) importing [73](#page-72-0), [74](#page-73-0) Play mode [609](#page-608-0)*. See also* [time track](#page-1626-0) tenor clef*. See* [clefs](#page-1552-0)

tenuto*. See* [articulations](#page-1545-0) terminal lines [1216](#page-1215-0), [1239,](#page-1238-0) [1246](#page-1245-0) terminology British vs. American English [14](#page-13-0) note durations [14](#page-13-0) text [540,](#page-539-0) [548](#page-547-0) abbreviated tempo text [1428](#page-1427-0) alignment [329,](#page-328-0) [529,](#page-528-0) [543,](#page-542-0) [545](#page-544-0), [548](#page-547-0), [553](#page-552-0) annotations [1216](#page-1215-0), [1246](#page-1245-0) backgrounds [557](#page-556-0) borders [527,](#page-526-0) [543,](#page-542-0) [555](#page-554-0), [556](#page-555-0), [1234](#page-1233-0) character styles [546,](#page-545-0) [547](#page-546-0) codes*. See* [tokens](#page-1626-0) collision avoidance [554](#page-553-0) color [543](#page-542-0) comments [386](#page-385-0), [390](#page-389-0) cue labels [863](#page-862-0), [864](#page-863-0) cues [865,](#page-864-0) [866](#page-865-0) dedications [964](#page-963-0) default settings [328](#page-327-0), [551,](#page-550-0) [552,](#page-551-0) [554](#page-553-0) distance from staff [552](#page-551-0) divisi [1398,](#page-1397-0) [1401](#page-1400-0), [1402](#page-1401-0) dynamics [890,](#page-889-0) [895](#page-894-0) Edit Font Styles dialog [541](#page-540-0) editing [331](#page-330-0), [526](#page-525-0), [548](#page-547-0) editor*. See* text editor engraving options [328](#page-327-0) erased backgrounds [557,](#page-556-0) [1236](#page-1235-0) expressive [874](#page-873-0), [890](#page-889-0) filter [367](#page-366-0) fingerings [937](#page-936-0) flow titles [145](#page-144-0) formatting [329](#page-328-0), [540](#page-539-0), [543](#page-542-0), [548,](#page-547-0) [550,](#page-549-0) [551](#page-550-0) frames*. See* text frames glissando lines [1109,](#page-1108-0) [1110](#page-1109-0) hiding [558](#page-557-0) horizontal [1234](#page-1233-0) horizontal alignment [529,](#page-528-0) [543,](#page-542-0) [553](#page-552-0) inputting [328](#page-327-0), [506,](#page-505-0) [526,](#page-525-0) [1229](#page-1228-0) leading [543,](#page-542-0) [545](#page-544-0), [550](#page-549-0) lines [1216](#page-1215-0), [1229,](#page-1228-0) [1231](#page-1230-0)[–1236,](#page-1235-0) [1246](#page-1245-0) lyrics [1010](#page-1009-0), [1013,](#page-1012-0) [1014](#page-1013-0) markers [340](#page-339-0), [341,](#page-340-0) [1264,](#page-1263-0) [1266](#page-1265-0) missing fonts [61](#page-60-0) moving [552](#page-551-0), [553](#page-552-0) multiple positions [1386](#page-1385-0), [1387](#page-1386-0) music fonts [542](#page-541-0) overlapping [554](#page-553-0) padding [528,](#page-527-0) [543,](#page-542-0) [556,](#page-555-0) [1236](#page-1235-0) paragraph styles [543](#page-542-0), [545](#page-544-0), [550](#page-549-0) pedal lines [1186](#page-1185-0)–[1188](#page-1187-0) percussion legends [1516](#page-1515-0) player labels [454,](#page-453-0) [456,](#page-455-0) [457](#page-456-0) playing techniques [1190](#page-1189-0), [1191](#page-1190-0) rehearsal marks [1255](#page-1254-0) repeat endings [1279](#page-1278-0) repeat markers [1283,](#page-1282-0) [1285,](#page-1284-0) [1286](#page-1285-0) resetting [551](#page-550-0), [554](#page-553-0) showing [558](#page-557-0) signposts [377](#page-376-0), [558](#page-557-0) spacing [543](#page-542-0), [546](#page-545-0), [550](#page-549-0) staff labels [1359](#page-1358-0) staff-relative placement [371](#page-370-0)

text *(continued)* system text [328,](#page-327-0) [1386](#page-1385-0) tacets [436](#page-435-0) tempo marks [370,](#page-369-0) [1427](#page-1426-0) tokens*. See* [tokens](#page-1626-0) types [548](#page-547-0) uppercase staff labels [1367](#page-1366-0) vertical alignment [528](#page-527-0) vertical position [552](#page-551-0) word wrapping [457,](#page-456-0) [1286](#page-1285-0) text editor [329](#page-328-0), [331](#page-330-0) comments [387](#page-386-0) Engrave mode [548](#page-547-0) lyrics [1014](#page-1013-0) opening [526](#page-525-0) text frames [526](#page-525-0) Write mode [329](#page-328-0) text frames [519,](#page-518-0) [543,](#page-542-0) [555](#page-554-0) borders [527](#page-526-0) changing text [526](#page-525-0) entering text [526](#page-525-0) flow headings [411](#page-410-0) horizontal alignment [529](#page-528-0) identifying [548](#page-547-0) inputting [506](#page-505-0) overrides [519](#page-518-0) padding [528](#page-527-0) paragraph styles [550](#page-549-0) running headers [411](#page-410-0) selecting [509](#page-508-0) vertical alignment [528](#page-527-0) text objects [548](#page-547-0), [1390](#page-1389-0) editing [331](#page-330-0) identifying [548](#page-547-0) theme changing [47](#page-46-0) theorbo*. See* [fretted instruments](#page-1569-0) thick barlines [255,](#page-254-0) [733](#page-732-0), [736](#page-735-0) inputting [258](#page-257-0), [260](#page-259-0) thickness bar number enclosure lines [746](#page-745-0) barlines [732](#page-731-0) borders [527,](#page-526-0) [556,](#page-555-0) [1161](#page-1160-0), [1234](#page-1233-0) brackets [790](#page-789-0), [793](#page-792-0) chord diagrams [821](#page-820-0) glissando lines [1108](#page-1107-0) grace note slashes [970](#page-969-0) gradual tempo changes [1437](#page-1436-0) guitar bends [1121](#page-1120-0) line borders [1234](#page-1233-0) lines [476](#page-475-0) notehead brackets [1057](#page-1056-0) pedal lines [1185](#page-1184-0) rehearsal mark enclosure lines [1257](#page-1256-0) slurs [1325,](#page-1324-0) [1335](#page-1334-0), [1351](#page-1350-0) staff lines [1372](#page-1371-0) stems [1411](#page-1410-0) string shift indicators [951](#page-950-0) text borders [527](#page-526-0), [556](#page-555-0), [1234](#page-1233-0) ties [1442,](#page-1441-0) [1444](#page-1443-0) thru

MIDI [218](#page-217-0)

thumbs [939](#page-938-0) fingerings [939,](#page-938-0) [945](#page-944-0) inputting [231](#page-230-0) popover [229,](#page-228-0) [231](#page-230-0) tick barlines [255](#page-254-0), [258,](#page-257-0) [260,](#page-259-0) [733,](#page-732-0) [736](#page-735-0) breath marks [976](#page-975-0) tie chains [1439](#page-1438-0) articulations [721,](#page-720-0) [1439](#page-1438-0) bracketed noteheads [1059](#page-1058-0) clefs [834](#page-833-0) deleting [1450](#page-1449-0) glissando lines [1113](#page-1112-0) selecting [1439](#page-1438-0) slurs [1325](#page-1324-0)[–1327](#page-1326-0) splitting [1451](#page-1450-0) stem direction [1415](#page-1414-0) tablature [1439](#page-1438-0) tremolos [1479](#page-1478-0) ties [22](#page-21-0), [1439,](#page-1438-0) [1442,](#page-1441-0) [1447](#page-1446-0) accidentals [1448](#page-1447-0) appearance [1442](#page-1441-0) articulations [721,](#page-720-0) [725](#page-724-0), [1439](#page-1438-0) bracketed noteheads [1059](#page-1058-0) breaking [1451](#page-1450-0) cautionary accidentals [709,](#page-708-0) [1070](#page-1069-0) chains*. See* tie chains chords [1446](#page-1445-0) clef changes [1448](#page-1447-0) clefs [834](#page-833-0) collision avoidance [1440](#page-1439-0) cross-staff [203](#page-202-0), [1449](#page-1448-0) cross-voice [203](#page-202-0), [1449](#page-1448-0) cues [868](#page-867-0) curvature direction [1442](#page-1441-0), [1446](#page-1445-0) dashed [1442,](#page-1441-0) [1444](#page-1443-0), [1445](#page-1444-0) default settings [1442](#page-1441-0) deleting [1450](#page-1449-0), [1451](#page-1450-0) dotted [1442,](#page-1441-0) [1444](#page-1443-0), [1445](#page-1444-0) editorial [1442](#page-1441-0) engraving options [1442](#page-1441-0) erased backgrounds [1475](#page-1474-0) forcing [184](#page-183-0) formatting [1443](#page-1442-0)–[1445](#page-1444-0), [1451](#page-1450-0) frame breaks [1447](#page-1446-0) gap size [1445](#page-1444-0) grace notes [203](#page-202-0), [1448](#page-1447-0) guitar bends [1122](#page-1121-0) half-dashed [1442](#page-1441-0) handles [1451](#page-1450-0), [1453](#page-1452-0), [1455](#page-1454-0) height [1455](#page-1454-0) hiding [1475](#page-1474-0) inputting [153](#page-152-0), [203](#page-202-0) inverting [1446](#page-1445-0) laissez vibrer [1449](#page-1448-0) non-adjacent notes [203](#page-202-0), [1448](#page-1447-0) non-standard types [1447](#page-1446-0) note grouping [184](#page-183-0) notehead brackets [1063](#page-1062-0) parentheses [1059](#page-1058-0) placement [1440](#page-1439-0) position [1327,](#page-1326-0) [1440](#page-1439-0), [1442](#page-1441-0), [1451](#page-1450-0) shape [1451](#page-1450-0)

ties *(continued)* shoulder offset [1453,](#page-1452-0) [1454](#page-1453-0) slurs [1326,](#page-1325-0) [1327](#page-1326-0), [1330](#page-1329-0) slurs vs. ties [1442](#page-1441-0) solid [1442](#page-1441-0) splitting [184,](#page-183-0) [1451](#page-1450-0) staff lines [1440](#page-1439-0) stem direction [1415](#page-1414-0) style [1442](#page-1441-0), [1443](#page-1442-0) system breaks [1447](#page-1446-0) tablature [1439](#page-1438-0) tie chains*. See* tie chains time signature changes [1448](#page-1447-0) time signatures [1439](#page-1438-0) tremolos [1479](#page-1478-0) voices [1440,](#page-1439-0) [1446](#page-1445-0) width [1451](#page-1450-0) TIFF files [702](#page-701-0) color [703](#page-702-0) exporting [537,](#page-536-0) [539,](#page-538-0) [692,](#page-691-0) [694](#page-693-0) graphic slices [537](#page-536-0), [539](#page-538-0) layout numbers [133](#page-132-0) layouts [692,](#page-691-0) [694](#page-693-0) resolution [703](#page-702-0) time display [638](#page-637-0), [640](#page-639-0) inserting [256](#page-255-0)–[258](#page-257-0) latency [218,](#page-217-0) [223](#page-222-0) markers [1264](#page-1263-0) rhythmic position [23](#page-22-0) signatures*. See* time signatures track*. See* [time track](#page-1626-0) transport window [638](#page-637-0), [640](#page-639-0) videos [149](#page-148-0) time and date*. See* [date and time](#page-1557-0) time bars*. See* [repeat endings](#page-1607-0) time signatures [1457,](#page-1456-0) [1459](#page-1458-0) above staff [1464](#page-1463-0) additive [1459](#page-1458-0) aggregate [1459](#page-1458-0) alignment [1472](#page-1471-0) alternating [1459](#page-1458-0) appearance [1458](#page-1457-0), [1459,](#page-1458-0) [1474](#page-1473-0) bar numbers [755](#page-754-0) barlines [732](#page-731-0), [741](#page-740-0), [1472](#page-1471-0) beam grouping [23,](#page-22-0) [163](#page-162-0), [764](#page-763-0), [785](#page-784-0) beat groups [23,](#page-22-0) [163,](#page-162-0) [1466](#page-1465-0) bracketed groups [1463](#page-1462-0) changing [193,](#page-192-0) [370](#page-369-0), [730](#page-729-0) click [219](#page-218-0) compound [1459](#page-1458-0) custom [1459](#page-1458-0) default settings [1459](#page-1458-0) deleting [1476](#page-1475-0) denominators [1457](#page-1456-0), [1459,](#page-1458-0) [1465,](#page-1464-0) [1467](#page-1466-0) design [1474,](#page-1473-0) [1475](#page-1474-0) engraving options [1459](#page-1458-0) erased backgrounds [1475](#page-1474-0) filter [367](#page-366-0) font [1458](#page-1457-0) font styles [1474](#page-1473-0), [1475](#page-1474-0) formatting [559](#page-558-0) height [1458](#page-1457-0)

<span id="page-1626-0"></span>time signatures *(continued)* hiding [1473](#page-1472-0) inputting [237](#page-236-0), [238,](#page-237-0) [241,](#page-240-0) [242](#page-241-0) Insert mode [193](#page-192-0) interchangeable [1459](#page-1458-0) irregular [1459](#page-1458-0) large [1463](#page-1462-0) MIDI recording [219](#page-218-0) moving [1470](#page-1469-0)–[1473](#page-1472-0) multiple positions [1386](#page-1385-0), [1387](#page-1386-0) non-power of two [1459](#page-1458-0) note grouping [23](#page-22-0), [764](#page-763-0), [784](#page-783-0) noteheads [1467](#page-1466-0) numerators [1457,](#page-1456-0) [1459,](#page-1458-0) [1465](#page-1464-0), [1466](#page-1465-0) open [1459](#page-1458-0), [1465,](#page-1464-0) [1468](#page-1467-0) panel [240](#page-239-0) parentheses [238,](#page-237-0) [241](#page-240-0), [1465](#page-1464-0), [1468](#page-1467-0) pick-up bars [239](#page-238-0), [243,](#page-242-0) [244,](#page-243-0) [1459](#page-1458-0), [1461](#page-1460-0), [1462](#page-1461-0) placement [1458](#page-1457-0) polymeter [241](#page-240-0)[–244,](#page-243-0) [1457](#page-1456-0) popover [238](#page-237-0) position [241,](#page-240-0) [242,](#page-241-0) [1464](#page-1463-0), [1469,](#page-1468-0) [1473](#page-1472-0) rest grouping [764](#page-763-0), [784](#page-783-0) rhythm slashes [1302](#page-1301-0) selecting [361](#page-360-0), [364](#page-363-0)–[366](#page-365-0) separators [1459,](#page-1458-0) [1465](#page-1464-0), [1468](#page-1467-0) showing [1473](#page-1472-0) signposts [377](#page-376-0), [730](#page-729-0), [1465,](#page-1464-0) [1468,](#page-1467-0) [1473](#page-1472-0) simple [1459](#page-1458-0) size [1464](#page-1463-0) spacing gaps [1459](#page-1458-0) styles [1465](#page-1464-0), [1468](#page-1467-0) symbols [559](#page-558-0) system objects [1464](#page-1463-0) ties [1439,](#page-1438-0) [1448](#page-1447-0) types [238](#page-237-0), [1459](#page-1458-0) upbeats*. See* [pick-up bars](#page-1600-0) vertical position [1386,](#page-1385-0) [1387](#page-1386-0), [1463](#page-1462-0), [1464,](#page-1463-0) [1473](#page-1472-0) Time Signatures (Meter) panel [240](#page-239-0) time track [609](#page-608-0) changing tempo [612](#page-611-0) collapsing [617](#page-616-0) deleting tempo changes [613](#page-612-0) expanding [617](#page-616-0) inputting tempo changes [611](#page-610-0) moving tempo changes [612](#page-611-0) timecodes [1270](#page-1269-0) changing [147,](#page-146-0) [1267](#page-1266-0), [1271](#page-1270-0) dialog [147](#page-146-0) drop frame [1270](#page-1269-0) flows [90](#page-89-0) font style [1267](#page-1266-0) frequency [1273](#page-1272-0) hiding [1272](#page-1271-0) inputting [340](#page-339-0) markers [340](#page-339-0)–[342](#page-341-0), [1272](#page-1271-0) non-drop frame [1270](#page-1269-0) offset [1271](#page-1270-0) panel [341](#page-340-0) showing [1272](#page-1271-0) staff [1265](#page-1264-0), [1271](#page-1270-0) staff spacing [398](#page-397-0), [420](#page-419-0) start values [1271](#page-1270-0)

timecodes *(continued)* tempo [342](#page-341-0) transport window [638](#page-637-0), [640](#page-639-0) vertical position [1271](#page-1270-0) times played changing [627](#page-626-0) timpani key signatures [86](#page-85-0) rolls*. See* [tremolos](#page-1628-0) title case repeat marker text [1283](#page-1282-0) staff labels [1367](#page-1366-0) title pages adding [406,](#page-405-0) [483](#page-482-0), [495](#page-494-0) editing [489](#page-488-0) exporting [481](#page-480-0) importing [481,](#page-480-0) [485](#page-484-0) text tokens [520](#page-519-0) titles accidentals [521](#page-520-0) adding [92](#page-91-0) changing [92,](#page-91-0) [145](#page-144-0) default master pages [963](#page-962-0) flow headings [411](#page-410-0) flows [144,](#page-143-0) [145,](#page-144-0) [500](#page-499-0) hiding [409](#page-408-0), [411](#page-410-0) movements [500](#page-499-0) projects [144](#page-143-0) running headers [411](#page-410-0) showing [409](#page-408-0), [411](#page-410-0) templates [500](#page-499-0) text tokens [520](#page-519-0) to indications*. See* [player labels](#page-1602-0) tokens [520,](#page-519-0) [548](#page-547-0) accidentals [521](#page-520-0) clefs [521](#page-520-0) date [524](#page-523-0) file names [520,](#page-519-0) [695](#page-694-0) flow headings [500–](#page-499-0)[502](#page-501-0) flow numbers [500](#page-499-0)[–502](#page-501-0) flows [144,](#page-143-0) [522](#page-521-0) inputting [520](#page-519-0), [526](#page-525-0) master pages [482](#page-481-0), [963](#page-962-0) music symbols [521](#page-520-0) page numbers [523](#page-522-0) project information [92](#page-91-0), [144,](#page-143-0) [522](#page-521-0) Roman numerals [522](#page-521-0) SMuFL [521](#page-520-0) staff labels [521](#page-520-0) time [524](#page-523-0) titles [144](#page-143-0) tonality systems [992](#page-991-0) accidentals [996,](#page-995-0) [1000](#page-999-0) changing [993](#page-992-0) creating [995](#page-994-0) custom*. See* [custom tonality systems](#page-1556-0) exporting [994](#page-993-0) importing [993](#page-992-0) key signatures [997,](#page-996-0) [1003](#page-1002-0) octave divisions [992](#page-991-0), [999](#page-998-0) panel [233,](#page-232-0) [236](#page-235-0) playback [1005](#page-1004-0)

<span id="page-1627-0"></span>tones intervals*. See* [whole steps](#page-1633-0)*. See also* [pitch](#page-1600-0) microtones*. See* [microtones](#page-1587-0)*. See also* [quarter tones](#page-1606-0) playback*. See* [click](#page-1552-0) tongue clicks*. See* [playing techniques](#page-1603-0) toolbar [28](#page-27-0) hiding [28](#page-27-0) transport options [28](#page-27-0), [29](#page-28-0) workspace options [28,](#page-27-0) [29](#page-28-0) toolboxes [36](#page-35-0) Engrave [465](#page-464-0) Notations [152,](#page-151-0) [160](#page-159-0) Notes [152](#page-151-0), [153](#page-152-0) Play [572,](#page-571-0) [573](#page-572-0) tools [36](#page-35-0) arranging*. See* [arranging](#page-1545-0) selecting [36](#page-35-0), [37](#page-36-0) timecodes [1270](#page-1269-0) touched pitch [1067](#page-1066-0) harmonics [1071](#page-1070-0) track names MIDI import [70](#page-69-0) tracks [588](#page-587-0) automation*. See* [automation lanes](#page-1546-0) chords*. See* [chords track](#page-1552-0) collapsing [617](#page-616-0) dynamics*. See* [dynamics lanes](#page-1562-0) expanding [617](#page-616-0) height [617,](#page-616-0) [618](#page-617-0) hiding [617](#page-616-0), [618](#page-617-0) independent voice playback [622](#page-621-0), [654](#page-653-0) instruments*. See* [instrument tracks](#page-1579-0) markers [616](#page-615-0) muting [623](#page-622-0) piano roll editor [582](#page-581-0) playing techniques*. See* [playing techniques lanes](#page-1603-0) showing [617](#page-616-0), [618](#page-617-0) soloing [623](#page-622-0) system*. See* [system track](#page-1622-0) tempo*. See* [tempo tracks](#page-1623-0) time*. See* [time track](#page-1626-0) types [588](#page-587-0) velocity*. See* [velocity lanes](#page-1631-0) video [617](#page-616-0) voices [622](#page-621-0) transition lines [1199](#page-1198-0), [1214](#page-1213-0) appearance [1203,](#page-1202-0) [1207](#page-1206-0) automation [604](#page-603-0) default settings [1207](#page-1206-0) duration [1200](#page-1199-0) dynamics [595](#page-594-0) hiding [1203](#page-1202-0) inputting [311](#page-310-0), [315,](#page-314-0) [317](#page-316-0) playing techniques [1204](#page-1203-0), [1212](#page-1211-0) showing [1203](#page-1202-0), [1205](#page-1204-0) translation lyrics [1009](#page-1008-0) changing lines to [1024](#page-1023-0) changing lyrics to [1009](#page-1008-0) popover [332](#page-331-0) transport [638](#page-637-0) basic options [28](#page-27-0), [29](#page-28-0) hiding [638](#page-637-0) playhead [619](#page-618-0)

transport *(continued)* playhead position [638,](#page-637-0) [640](#page-639-0) repeats [627](#page-626-0) showing [638](#page-637-0) window [638](#page-637-0) Transpose dialog [216,](#page-215-0) [217](#page-216-0) transposed pitch [132](#page-131-0) changing [136](#page-135-0) chord symbols [131](#page-130-0), [818](#page-817-0), [819](#page-818-0) clefs [133,](#page-132-0) [135,](#page-134-0) [838,](#page-837-0) [839](#page-838-0) filters [368](#page-367-0) input pitch [181](#page-180-0) instrument numbering [1364](#page-1363-0) instrument transpositions [1362](#page-1361-0) layouts [131,](#page-130-0) [133](#page-132-0), [134](#page-133-0), [136](#page-135-0) note input [181](#page-180-0) part layouts [128,](#page-127-0) [131](#page-130-0) showing [131](#page-130-0) staff labels [1357](#page-1356-0), [1362](#page-1361-0) status display [36](#page-35-0) viewing [131](#page-130-0) transposing [217](#page-216-0) accidentals [217](#page-216-0) chord symbols [131](#page-130-0), [216](#page-215-0), [217,](#page-216-0) [810](#page-809-0) clefs [86](#page-85-0), [133–](#page-132-0)[135,](#page-134-0) [840,](#page-839-0) [870](#page-869-0) cues [863,](#page-862-0) [870](#page-869-0) dialog [217](#page-216-0) expression maps [655](#page-654-0), [657](#page-656-0), [659](#page-658-0), [663](#page-662-0) figured bass [215,](#page-214-0) [216](#page-215-0) instruments*. See* transposing instruments key signatures [136,](#page-135-0) [216,](#page-215-0) [217](#page-216-0), [986](#page-985-0), [989](#page-988-0) layouts [128,](#page-127-0) [132](#page-131-0), [134](#page-133-0), [136,](#page-135-0) [139](#page-138-0) notes [212](#page-211-0), [214](#page-213-0)–[217](#page-216-0), [586](#page-585-0) octaves [214](#page-213-0) pitch*. See* transposed pitch popover [212](#page-211-0) selections [216](#page-215-0) staff labels [1363](#page-1362-0) transposing instruments [107,](#page-106-0) [131,](#page-130-0) [1357](#page-1356-0) chord symbols [818](#page-817-0), [819](#page-818-0) clefs [86](#page-85-0), [838,](#page-837-0) [839,](#page-838-0) [841](#page-840-0) concert pitch [131](#page-130-0), [132](#page-131-0) cues [858](#page-857-0) instrument numbering [1364](#page-1363-0) instrument transpositions [1362](#page-1361-0)–[1364](#page-1363-0) key signatures [132,](#page-131-0) [163,](#page-162-0) [984](#page-983-0), [986](#page-985-0), [991](#page-990-0) layout names [139](#page-138-0) layouts [131,](#page-130-0) [132](#page-131-0) register in cues [858](#page-857-0) staff labels [1357](#page-1356-0), [1362–](#page-1361-0)[1364](#page-1363-0) transposed pitch [131](#page-130-0), [132](#page-131-0) tre corde [1167](#page-1166-0) treble clef*. See* [clefs](#page-1552-0) trees stems*. See* [split stems](#page-1616-0) tremblements [1076](#page-1075-0) tremolo arm*. See* [vibrato bar](#page-1631-0) tremolo strokes [1477](#page-1476-0), [1480,](#page-1479-0) [1527](#page-1526-0) changing number [1479](#page-1478-0), [1480](#page-1479-0) formatting [559](#page-558-0) moving [1482](#page-1481-0) symbols [559](#page-558-0)

<span id="page-1628-0"></span>tremolos [1477](#page-1476-0) angles [1478](#page-1477-0) appearance [1478,](#page-1477-0) [1480](#page-1479-0) articulations [678](#page-677-0) beams [1480](#page-1479-0) default settings [1478](#page-1477-0) deleting [1481](#page-1480-0) duration [1483](#page-1482-0) engraving options [1478](#page-1477-0) formatting [559](#page-558-0), [1480](#page-1479-0) inputting [345](#page-344-0), [347,](#page-346-0) [352,](#page-351-0) [353](#page-352-0) measured [1477](#page-1476-0) moving strokes [1482](#page-1481-0) multi-note [345,](#page-344-0) [1477,](#page-1476-0) [1480](#page-1479-0) number of strokes [1479](#page-1478-0) panel [347](#page-346-0), [353](#page-352-0) placement [1478](#page-1477-0) playback [622,](#page-621-0) [678](#page-677-0)[–680,](#page-679-0) [1483](#page-1482-0), [1484](#page-1483-0) popover [345,](#page-344-0) [352](#page-351-0) position [1478,](#page-1477-0) [1482](#page-1481-0) single-note [345,](#page-344-0) [1477](#page-1476-0) speed [1480](#page-1479-0) strokes*. See* [tremolo strokes](#page-1627-0) symbols [559](#page-558-0) tie chains [1479](#page-1478-0) tuplets [1477](#page-1476-0) types [345](#page-344-0), [1477](#page-1476-0) unmeasured [1477](#page-1476-0) voices [1483](#page-1482-0) triangle noteheads [1035,](#page-1034-0) [1046](#page-1045-0) percussion [1508](#page-1507-0) trill intervals [1086](#page-1085-0), [1087](#page-1086-0), [1092](#page-1091-0) accidentals [1090](#page-1089-0) appearance [1076,](#page-1075-0) [1090,](#page-1089-0) [1091](#page-1090-0) auxiliary notes [1090](#page-1089-0) changing [1088](#page-1087-0), [1089](#page-1088-0) deleting [1090](#page-1089-0) hiding [1087](#page-1086-0) Hollywood-style [1090](#page-1089-0) indicators [1086](#page-1085-0) inputting [290](#page-289-0) microtonal [1087](#page-1086-0) position [1092](#page-1091-0) resetting [1090](#page-1089-0) restatement [1076](#page-1075-0) showing [1087](#page-1086-0) signposts [377](#page-376-0), [1087](#page-1086-0) trill lines [1083](#page-1082-0), [1084](#page-1083-0) hiding [1084](#page-1083-0) length [1085](#page-1084-0) showing [1084](#page-1083-0) speed [1083](#page-1082-0), [1084](#page-1083-0) trills [1076,](#page-1075-0) [1082](#page-1081-0), [1093](#page-1092-0) accidentals [1090,](#page-1089-0) [1092](#page-1091-0) alignment [1081](#page-1080-0) appearance [1090,](#page-1089-0) [1091](#page-1090-0) auxiliary notes [1090](#page-1089-0) deleting [379](#page-378-0) deleting intervals [1090](#page-1089-0) extension lines*. See* trill lines filter [367](#page-366-0) generated [1094](#page-1093-0) grace notes [1093](#page-1092-0)

trills *(continued)* handles [1079,](#page-1078-0) [1085](#page-1084-0) hiding marks [1083](#page-1082-0) Hollywood-style [1090](#page-1089-0) inputting [286](#page-285-0), [290,](#page-289-0) [291](#page-290-0) intervals [286,](#page-285-0) [1086](#page-1085-0)[–1088](#page-1087-0), [1090](#page-1089-0), [1092](#page-1091-0) length [1079,](#page-1078-0) [1085](#page-1084-0) lines*. See* trill lines moving [1078](#page-1077-0) NotePerformer [1094](#page-1093-0) panel [290,](#page-289-0) [291](#page-290-0) parentheses [1076](#page-1075-0) pitch [1088,](#page-1087-0) [1089,](#page-1088-0) [1095](#page-1094-0) placement [1078](#page-1077-0) playback [679,](#page-678-0) [680,](#page-679-0) [1093](#page-1092-0)–[1095](#page-1094-0) popover [286](#page-285-0) position [1078,](#page-1077-0) [1081](#page-1080-0) resetting [1090](#page-1089-0) sampled [1094](#page-1093-0) signposts [377,](#page-376-0) [1086](#page-1085-0)–[1089](#page-1088-0) speed [1083](#page-1082-0), [1093](#page-1092-0), [1095](#page-1094-0) staff-relative placement [371](#page-370-0) start position [1081](#page-1080-0) starting pitch [1095](#page-1094-0) tablature [1082](#page-1081-0) trimming flows [253](#page-252-0), [728](#page-727-0) triple accidentals respelling [214](#page-213-0) transposing [217](#page-216-0) triple barlines [255,](#page-254-0) [733](#page-732-0), [736](#page-735-0) inputting [258](#page-257-0), [260](#page-259-0) triple-dotted notes [186](#page-185-0) triplets [1485](#page-1484-0) inputting [153](#page-152-0), [208,](#page-207-0) [209](#page-208-0) swing playback [629,](#page-628-0) [630](#page-629-0) troppo*. See* [tempo marks](#page-1623-0) tucking index [851](#page-850-0) changing [851,](#page-850-0) [1197](#page-1196-0), [1219](#page-1218-0) dynamics [875](#page-874-0) lines [1219](#page-1218-0) lyrics [875](#page-874-0) playing techniques [1197](#page-1196-0) string indicators [1197](#page-1196-0) tuning changing [86,](#page-85-0) [120,](#page-119-0) [122](#page-121-0), [134](#page-133-0) chord diagrams [823](#page-822-0)–[826](#page-825-0) custom [120,](#page-119-0) [122,](#page-121-0) [123](#page-122-0), [822](#page-821-0), [823](#page-822-0), [828](#page-827-0) dialog [120](#page-119-0) exporting [123](#page-122-0) fretted instruments [86,](#page-85-0) [108](#page-107-0), [120](#page-119-0) guitar [86,](#page-85-0) [108,](#page-107-0) [120](#page-119-0) importing [122](#page-121-0) open pitches [122](#page-121-0) playback [626](#page-625-0) strings [122](#page-121-0) systems*. See* [tonality systems](#page-1626-0) tuplet brackets [1491](#page-1490-0) angle [1493](#page-1492-0) end position [1495](#page-1494-0) handles [1491,](#page-1490-0) [1493](#page-1492-0) hiding [1493](#page-1492-0) hooks [1491](#page-1490-0) horizontal [1496](#page-1495-0)

tuplet brackets *(continued)* length [1491](#page-1490-0) moving [1491](#page-1490-0) position [1485](#page-1484-0) showing [1493](#page-1492-0) tuplet numbers [1496](#page-1495-0), [1497](#page-1496-0) appearance [1497,](#page-1496-0) [1498](#page-1497-0) font [1498](#page-1497-0) hiding [1497](#page-1496-0) horizontal position [1498](#page-1497-0) tuplet ratios*. See* tuplet numbers tuplets [1485](#page-1484-0) accidentals [199](#page-198-0) appearance [1486,](#page-1485-0) [1493,](#page-1492-0) [1496](#page-1495-0), [1497](#page-1496-0) articulations [225,](#page-224-0) [720](#page-719-0) barlines [1488](#page-1487-0) beams [778,](#page-777-0) [1491](#page-1490-0) beat units [211](#page-210-0) brackets*. See* [tuplet brackets](#page-1628-0) default settings [1486](#page-1485-0) deleting [1488](#page-1487-0), [1490](#page-1489-0) end position [1495](#page-1494-0) engraving options [1486](#page-1485-0) filter [367](#page-366-0) formatting [559](#page-558-0), [1497](#page-1496-0) handles [1491](#page-1490-0), [1493](#page-1492-0) hiding [1497](#page-1496-0) hooks [1491](#page-1490-0) horizontal brackets [1496](#page-1495-0) inputting [208](#page-207-0), [1486,](#page-1485-0) [1487](#page-1486-0) inverting [1494](#page-1493-0) moving [381](#page-380-0), [1489,](#page-1488-0) [1491,](#page-1490-0) [1498](#page-1497-0) nested tuplets [1486](#page-1485-0) notes [1487](#page-1486-0) numbers*. See* tuplet numbers percussion kits [1504](#page-1503-0) placement [851](#page-850-0), [1485](#page-1484-0) popover [208,](#page-207-0) [209](#page-208-0) position [851,](#page-850-0) [1485,](#page-1484-0) [1486](#page-1485-0) quantization [71](#page-70-0) ratios*. See* tuplet numbers showing [1497](#page-1496-0) signposts [377](#page-376-0), [1493](#page-1492-0), [1497](#page-1496-0) slurs [227](#page-226-0) staff-relative placement [1494](#page-1493-0) swing playback [629,](#page-628-0) [630](#page-629-0) symbols [559](#page-558-0) tremolos [1477](#page-1476-0) tucking index [851](#page-850-0) turning into normal notes [1488](#page-1487-0) turning notes into [1487](#page-1486-0) types [209](#page-208-0), [1485](#page-1484-0) unscaling [1488](#page-1487-0) Turkish music octave divisions [992](#page-991-0) turn off*. See* [hiding](#page-1574-0)*. See also* [deactivating](#page-1557-0) turns [1076](#page-1075-0) intervals [1077](#page-1076-0) jazz*. See* [jazz ornaments](#page-1580-0) pages*. See* [frame breaks](#page-1569-0) tutorials [57](#page-56-0) tutti [1390](#page-1389-0), [1395](#page-1394-0) restoring [1395](#page-1394-0)

two-up page arrangement [697](#page-696-0) types appearance [372](#page-371-0) arpeggio signs [287](#page-286-0) articulations [1144](#page-1143-0) bar repeats [346](#page-345-0) barlines [733](#page-732-0) breath marks [281](#page-280-0), [976](#page-975-0) caesuras [281,](#page-280-0) [977](#page-976-0) caret [170](#page-169-0) chord symbols [267](#page-266-0), [801](#page-800-0) clefs [275](#page-274-0) dynamics [261,](#page-260-0) [874](#page-873-0) enclosures [745](#page-744-0), [746](#page-745-0), [1256,](#page-1255-0) [1257](#page-1256-0) fermatas [281](#page-280-0), [975](#page-974-0) fingerings [229](#page-228-0), [950](#page-949-0) glissando lines [288](#page-287-0) grace notes [971](#page-970-0) holds [281,](#page-280-0) [975](#page-974-0) jazz articulations [286](#page-285-0), [287](#page-286-0), [1143,](#page-1142-0) [1144,](#page-1143-0) [1147](#page-1146-0) key signatures [232](#page-231-0) lines [1214](#page-1213-0), [1216](#page-1215-0) lyrics [332,](#page-331-0) [1009](#page-1008-0) master pages [482](#page-481-0) notehead sets [1032](#page-1031-0) noteheads [1033](#page-1032-0), [1037,](#page-1036-0) [1038](#page-1037-0) notes [155](#page-154-0) octave lines [277](#page-276-0), [842](#page-841-0) ornaments [286,](#page-285-0) [1144](#page-1143-0) pauses [281](#page-280-0), [975](#page-974-0) pedal lines [313,](#page-312-0) [1167](#page-1166-0) percussion legends [1515](#page-1514-0) playing technique lines [1201](#page-1200-0), [1203](#page-1202-0) playing techniques [311](#page-310-0), [1190](#page-1189-0) rehearsal marks [1262](#page-1261-0) repeat endings [344](#page-343-0) repeat markers [344](#page-343-0) resetting [372](#page-371-0) rhythm slashes [1528](#page-1527-0) syllables [1010](#page-1009-0) templates [59](#page-58-0) tempo marks [246,](#page-245-0) [249,](#page-248-0) [1421](#page-1420-0) text [548](#page-547-0) ties [1442](#page-1441-0) time signatures [238](#page-237-0), [1459,](#page-1458-0) [1465](#page-1464-0), [1468](#page-1467-0) tracks [588](#page-587-0) tremolos [345](#page-344-0), [1477](#page-1476-0) tuplets [209,](#page-208-0) [1485](#page-1484-0)

### **U**

ukulele*. See* [fretted instruments](#page-1569-0) una corda pedal [1167](#page-1166-0) appearance [1188](#page-1187-0) MIDI controller [1189](#page-1188-0) text [1188](#page-1187-0) unassigned instruments loading sounds [646](#page-645-0) uncompressed MusicXML [67](#page-66-0) undamped*. See* [playing techniques](#page-1603-0)*. See also* [laissez](#page-1581-0) [vibrer ties](#page-1581-0)

<span id="page-1630-0"></span>underlines fingerings [933](#page-932-0) text [329,](#page-328-0) [543,](#page-542-0) [546](#page-545-0), [548](#page-547-0) ungrouping dynamics [904](#page-903-0) playing techniques [1206](#page-1205-0) Unicode accidentals [1000](#page-999-0) lines [1249](#page-1248-0), [1253](#page-1252-0) music symbols [559](#page-558-0) noteheads [1041](#page-1040-0) playing techniques [1209](#page-1208-0) unison ranges [1396](#page-1395-0) colors [1397](#page-1396-0) unisons [1390](#page-1389-0) altered*. See* [altered unisons](#page-1544-0) arranging [382](#page-381-0) condensing [444,](#page-443-0) [454,](#page-453-0) [456](#page-455-0) deleting [382](#page-381-0) divisi [1395,](#page-1394-0) [1401](#page-1400-0), [1402](#page-1401-0) player labels [454,](#page-453-0) [456,](#page-455-0) [1402](#page-1401-0) restoring [1395](#page-1394-0) stems [187](#page-186-0) voices [187,](#page-186-0) [1521,](#page-1520-0) [1523](#page-1522-0), [1524](#page-1523-0) units beats [147,](#page-146-0) [249,](#page-248-0) [342](#page-341-0), [370](#page-369-0), [1430,](#page-1429-0) [1431](#page-1430-0) measurement [49](#page-48-0) metronome marks [370](#page-369-0), [1431](#page-1430-0) quantization [71](#page-70-0) rhythmic grid [169](#page-168-0) swing [634](#page-633-0) swing playback [630](#page-629-0) system track [364](#page-363-0) tempo [249](#page-248-0), [342](#page-341-0) time [147,](#page-146-0) [638](#page-637-0) tuplets [209](#page-208-0) video [147](#page-146-0) Universal Indian Drum Notation [1520](#page-1519-0) unlinking dynamics [906](#page-905-0) music frames [516](#page-515-0) slurs [1344](#page-1343-0) unmeasured tremolos*. See* [tremolos](#page-1628-0) unpitched percussion [1500,](#page-1499-0) [1508](#page-1507-0) articulations [678,](#page-677-0) [1503](#page-1502-0) cues [854,](#page-853-0) [855](#page-854-0) drum sets*. See* [drum sets](#page-1560-0) dynamics in kits [1505](#page-1504-0) exporting kits [1502](#page-1501-0) ghost notes*. See* [bracketed noteheads](#page-1549-0) grid kit presentation [116–](#page-115-0)[119](#page-118-0) groups [116](#page-115-0) importing kits [1502](#page-1501-0) Indian drum notation [1520](#page-1519-0) individual instruments [1500](#page-1499-0) instrument order [118](#page-117-0) kits*. See* [percussion kits](#page-1599-0) legends [1513](#page-1512-0), [1514](#page-1513-0), [1516](#page-1515-0) MIDI files [1519](#page-1518-0) moving notes [1503](#page-1502-0) MusicXML files [1519](#page-1518-0) naming groups [117](#page-116-0) notation options [1503](#page-1502-0)

unpitched percussion *(continued)* notations [1503](#page-1502-0) note input [193](#page-192-0), [196,](#page-195-0) [197,](#page-196-0) [583](#page-582-0) noteheads [1507](#page-1506-0), [1508,](#page-1507-0) [1511](#page-1510-0) parentheses*. See* [bracketed noteheads](#page-1549-0) percussion maps [655](#page-654-0), [673](#page-672-0) Play mode [582,](#page-581-0) [1518](#page-1517-0) playback [655,](#page-654-0) [673,](#page-672-0) [678](#page-677-0), [1507](#page-1506-0) playing techniques [678](#page-677-0), [1504,](#page-1503-0) [1507](#page-1506-0)[–1510](#page-1509-0) presentation types [113,](#page-112-0) [1500,](#page-1499-0) [1505](#page-1504-0), [1506](#page-1505-0) rhythm slashes [113,](#page-112-0) [1529](#page-1528-0) scrapes*. See* [playing techniques](#page-1603-0) staff labels [1367](#page-1366-0) staff position [1507,](#page-1506-0) [1508](#page-1507-0), [1510,](#page-1509-0) [1511](#page-1510-0) staves [113,](#page-112-0) [1505](#page-1504-0), [1506](#page-1505-0) stem direction [113](#page-112-0), [197](#page-196-0), [1516,](#page-1515-0) [1518](#page-1517-0) stickings [1504](#page-1503-0) techniques*. See* [playing techniques](#page-1603-0) tremolos [678](#page-677-0) tuplets [1504](#page-1503-0) voices in kits [1516,](#page-1515-0) [1517](#page-1516-0) unscaling tuplets [1488](#page-1487-0) up arpeggio signs*. See* [arpeggio signs](#page-1544-0) up-bow breath marks [976](#page-975-0) up-stem voices*. See* [voices](#page-1632-0) upbeats*. See* [pick-up bars](#page-1600-0) upper case bar numbers [759](#page-758-0) flow numbers [522](#page-521-0) repeat marker text [1283](#page-1282-0) Roman numerals [522](#page-521-0) staff labels [1367](#page-1366-0) upper notes trills [1095](#page-1094-0) user interface [27](#page-26-0) transport options [29](#page-28-0) windows [27](#page-26-0) user name comments [386](#page-385-0), [391](#page-390-0)

# **V**

```
value fields 159
value line
    automation 601, 604
    dynamics 591, 595
    tempo 609
values
    changing 159
    frame rates 147
    latency compensation 223
    metronome marks 370, 1431
    notes. See note durations
    rhythmic grid 36, 169
    timecodes 147, 1271
valves
    fingerings 950
velocity
    bracketed noteheads 1058
    changing 600
    expression maps 663
    lanes. See velocity lanes
    MIDI import 70
```
<span id="page-1631-0"></span>velocity lanes [591](#page-590-0), [599](#page-598-0), [600](#page-599-0) changing velocity [600](#page-599-0) hiding [600](#page-599-0) resetting velocity [601](#page-600-0) showing [600](#page-599-0) verse numbers [1027](#page-1026-0) hiding [1027](#page-1026-0), [1028](#page-1027-0) lyric line numbers [1024](#page-1023-0) punctuation [1028](#page-1027-0) showing [1027](#page-1026-0), [1028](#page-1027-0) versions files [61](#page-60-0) vertical alignment dynamics [903,](#page-902-0) [905](#page-904-0) lines [1204](#page-1203-0) playing techniques [1204](#page-1203-0) text [528](#page-527-0) vertical justification staves [399](#page-398-0), [420](#page-419-0) systems [399,](#page-398-0) [420](#page-419-0) vertical lines*. See* [lines](#page-1584-0)*. See also* [arpeggio signs](#page-1544-0) vertical position articulations [718,](#page-717-0) [720](#page-719-0), [722](#page-721-0)–[724](#page-723-0) bar numbers [752](#page-751-0), [753](#page-752-0) breath marks [978](#page-977-0) caesuras [978](#page-977-0) changing [371](#page-370-0) chord symbols [815](#page-814-0), [816](#page-815-0) cues [854,](#page-853-0) [856](#page-855-0) dynamics [875,](#page-874-0) [892](#page-891-0) fermatas [977](#page-976-0) figured bass [911,](#page-910-0) [916,](#page-915-0) [919](#page-918-0) fingerings [926,](#page-925-0) [940,](#page-939-0) [941,](#page-940-0) [944](#page-943-0), [945](#page-944-0) flipping items [371](#page-370-0) flow headings [410,](#page-409-0) [411,](#page-410-0) [500](#page-499-0) harp pedal diagrams [1162](#page-1161-0) instruments [100](#page-99-0) layouts [132](#page-131-0) lines [1197](#page-1196-0), [1217,](#page-1216-0) [1220](#page-1219-0)[–1222,](#page-1221-0) [1226](#page-1225-0) lyrics [875](#page-874-0), [1006](#page-1005-0), [1009,](#page-1008-0) [1015](#page-1014-0), [1018](#page-1017-0), [1020,](#page-1019-0) [1024](#page-1023-0)– [1027](#page-1026-0) markers [1264,](#page-1263-0) [1265](#page-1264-0) modifiers [892](#page-891-0) numbers in staff labels [1370](#page-1369-0) ornaments [1078](#page-1077-0) pauses [977](#page-976-0) pedal lines [1174](#page-1173-0) players [100](#page-99-0) playing techniques [371](#page-370-0), [1194,](#page-1193-0) [1197](#page-1196-0) poco a poco [892](#page-891-0) rehearsal marks [1258](#page-1257-0), [1386](#page-1385-0)–[1388](#page-1387-0) repeat endings [1277](#page-1276-0), [1386](#page-1385-0)[–1388](#page-1387-0) repeat markers [1287,](#page-1286-0) [1289,](#page-1288-0) [1387](#page-1386-0), [1388](#page-1387-0) rests [1312](#page-1311-0) rhythm slashes [1303](#page-1302-0) slurs [1330,](#page-1329-0) [1337](#page-1336-0) stacking order*. See* [stacking order](#page-1616-0) staves [100](#page-99-0), [398](#page-397-0), [399](#page-398-0), [420,](#page-419-0) [423](#page-422-0) string indicators [955](#page-954-0), [1197](#page-1196-0) system objects [1387](#page-1386-0), [1388](#page-1387-0) system text [1387](#page-1386-0), [1388](#page-1387-0) systems [398,](#page-397-0) [399,](#page-398-0) [420](#page-419-0) tacets [436](#page-435-0)

vertical position *(continued)* tempo marks [1386](#page-1385-0)[–1388](#page-1387-0), [1424](#page-1423-0) text [371,](#page-370-0) [528,](#page-527-0) [554](#page-553-0), [1386](#page-1385-0) ties [1440](#page-1439-0) time signatures [1386,](#page-1385-0) [1463,](#page-1462-0) [1464](#page-1463-0), [1469,](#page-1468-0) [1473](#page-1472-0) timecodes [1264](#page-1263-0), [1265,](#page-1264-0) [1271](#page-1270-0) tremolos [1478](#page-1477-0) trills [1078](#page-1077-0) tuplets [1485](#page-1484-0) vertical spacing articulations [718,](#page-717-0) [722](#page-721-0) bracketed noteheads [1057,](#page-1056-0) [1058](#page-1057-0), [1061](#page-1060-0) chord diagrams [823](#page-822-0) frame fullness indicator [424](#page-423-0) lyrics [1018](#page-1017-0), [1020](#page-1019-0) ossia staves [1378](#page-1377-0) percussion kits [119](#page-118-0) staves*. See* [staff spacing](#page-1617-0) systems*. See* [system spacing](#page-1621-0) tacets [436](#page-435-0) text [543,](#page-542-0) [545](#page-544-0) vertical stacking order*. See* [stacking order](#page-1616-0) vibrato*. See* [playing techniques](#page-1603-0) vibrato bar [1114](#page-1113-0), [1119](#page-1118-0), [1131](#page-1130-0) appearance [1121](#page-1120-0) chords [1119](#page-1118-0) deleting [379](#page-378-0), [1141](#page-1140-0) dips [305](#page-304-0), [306](#page-305-0), [1131,](#page-1130-0) [1136](#page-1135-0) dives [1119](#page-1118-0), [1124,](#page-1123-0) [1131](#page-1130-0) duration [1139](#page-1138-0) handles [1128,](#page-1127-0) [1129](#page-1128-0) inputting [300](#page-299-0)–[303](#page-302-0), [307](#page-306-0) intervals [1120,](#page-1119-0) [1136](#page-1135-0) length [1139](#page-1138-0) lines [307](#page-306-0), [1131](#page-1130-0), [1139](#page-1138-0) moving [1124](#page-1123-0), [1196](#page-1195-0) playback [1119](#page-1118-0) position [1121](#page-1120-0) pre-dives*. See* [guitar pre-bends](#page-1573-0) returns [1119,](#page-1118-0) [1124,](#page-1123-0) [1131](#page-1130-0) scoops [1131](#page-1130-0) Video Properties dialog [147](#page-146-0) videos [57,](#page-56-0) [146](#page-145-0) adding [148](#page-147-0) audio [150](#page-149-0), [635](#page-634-0) dialog [147](#page-146-0) flows [90](#page-89-0) formats [146](#page-145-0) frame rates [151](#page-150-0) hiding [149](#page-148-0) locating [148](#page-147-0) markers [616](#page-615-0), [1264](#page-1263-0) mixer [635](#page-634-0) panel [341](#page-340-0) reloading [148](#page-147-0) removing [150](#page-149-0) size [150](#page-149-0) start position [149](#page-148-0) syncing [149](#page-148-0) timecodes [1270](#page-1269-0), [1271](#page-1270-0) track [617](#page-616-0) tutorials [57](#page-56-0)

<span id="page-1632-0"></span>videos *(continued)* volume [150](#page-149-0) window [149](#page-148-0), [150](#page-149-0) Viennese accidental duration rule [715](#page-714-0) view options [38](#page-37-0), [704](#page-703-0) background color [48](#page-47-0) bar numbers [749](#page-748-0) bar repeats [1293](#page-1292-0) changing [36](#page-35-0) chord symbols [810](#page-809-0), [815](#page-814-0) colors [48](#page-47-0) comments [386](#page-385-0), [391](#page-390-0) condensing [459](#page-458-0) cues [871,](#page-870-0) [872](#page-871-0) divisi [1397](#page-1396-0) exporting [704](#page-703-0) figured bass [920](#page-919-0) frame break signposts [431](#page-430-0) full screen mode [45](#page-44-0) galley view [38](#page-37-0), [46](#page-45-0) graphic slices [533](#page-532-0) harp pedaling [1055](#page-1054-0) hiding [373](#page-372-0) layouts [31,](#page-30-0) [40](#page-39-0) mixer [638](#page-637-0) moving music [375,](#page-374-0) [376](#page-375-0) music area [32](#page-31-0), [39](#page-38-0), [46](#page-45-0) notes [459](#page-458-0), [1522](#page-1521-0) notes out of range [1055](#page-1054-0) page arrangements [36](#page-35-0), [39](#page-38-0), [46](#page-45-0) page color [48](#page-47-0) page view [38,](#page-37-0) [46](#page-45-0) panels [35](#page-34-0), [41](#page-40-0) percussion legends [1513](#page-1512-0) playhead [620](#page-619-0), [640](#page-639-0) print preview [373](#page-372-0), [685](#page-684-0) printing [704](#page-703-0) rests [1316](#page-1315-0) signposts [378](#page-377-0) slash regions [1301](#page-1300-0) system break signposts [433](#page-432-0) system track [365](#page-364-0) tabs [31](#page-30-0), [40,](#page-39-0) [42](#page-41-0) time signature signposts [1473](#page-1472-0) timecode [640](#page-639-0) tracks [588,](#page-587-0) [617](#page-616-0) transport [640](#page-639-0) types [38](#page-37-0) unison ranges [1397](#page-1396-0) video window [149](#page-148-0) voices [1521,](#page-1520-0) [1522](#page-1521-0) windows [45](#page-44-0) zoom [39,](#page-38-0) [377](#page-376-0), [588](#page-587-0) vivace*. See* [tempo marks](#page-1623-0) vocal scores*. See* [layouts](#page-1582-0) vocal staves barlines [59](#page-58-0) brackets [59](#page-58-0) divider arrows [1397](#page-1396-0), [1398](#page-1397-0) staff grouping [59,](#page-58-0) [789](#page-788-0) staff labels [1359](#page-1358-0), [1367](#page-1366-0) title case [1367](#page-1366-0) uppercase [1367](#page-1366-0)

voice colors exporting [704](#page-703-0) hiding [373](#page-372-0), [1522](#page-1521-0) printing [704](#page-703-0) showing [1522](#page-1521-0) voice column index [1052,](#page-1051-0) [1523](#page-1522-0), [1524](#page-1523-0), [1526](#page-1525-0) default settings [163](#page-162-0) ledger lines [1052](#page-1051-0) note spacing [569](#page-568-0) order [1525,](#page-1524-0) [1526](#page-1525-0) resetting [1526](#page-1525-0) rhythm dots [1052](#page-1051-0) voices [187](#page-186-0), [712,](#page-711-0) [1521](#page-1520-0) accidental stacking order [710](#page-709-0) adding [187](#page-186-0) alignment [1523](#page-1522-0) articulations [720](#page-719-0) automation [601](#page-600-0) bar rests [202,](#page-201-0) [1318](#page-1317-0) beaming [1414](#page-1413-0) caret [170,](#page-169-0) [187](#page-186-0) changing [380,](#page-379-0) [383](#page-382-0), [384](#page-383-0), [1528](#page-1527-0) chord symbol playback [615](#page-614-0) chords [206](#page-205-0) colors [1521](#page-1520-0), [1522](#page-1521-0) column index [1524](#page-1523-0) condensed staves [439,](#page-438-0) [441,](#page-440-0) [444](#page-443-0), [449](#page-448-0), [451](#page-450-0), [1370](#page-1369-0) copying [380](#page-379-0) creating new [187](#page-186-0) cues [853,](#page-852-0) [867](#page-866-0) deleting [1526](#page-1525-0) direction [1302](#page-1301-0) divider arrows [1397](#page-1396-0), [1398](#page-1397-0) drum sets [116](#page-115-0) dynamics [263,](#page-262-0) [265,](#page-264-0) [591,](#page-590-0) [888](#page-887-0) endpoints [654](#page-653-0) fermatas [977](#page-976-0), [981](#page-980-0) filters [367](#page-366-0) flows [654](#page-653-0) glissando lines [294,](#page-293-0) [295](#page-294-0) grace notes [968](#page-967-0), [969](#page-968-0) hiding [1304](#page-1303-0) identifying [36](#page-35-0), [1522](#page-1521-0) inputting [187](#page-186-0), [206,](#page-205-0) [583](#page-582-0) Insert mode [192](#page-191-0), [193](#page-192-0) ledger lines [1052](#page-1051-0) merging [382](#page-381-0) MIDI recording [221](#page-220-0) moving notes [381](#page-380-0) notation options [1521](#page-1520-0) note spacing [569](#page-568-0) octave lines [279](#page-278-0) order [163,](#page-162-0) [1524](#page-1523-0)–[1526](#page-1525-0) overlapping [1523](#page-1522-0), [1524](#page-1523-0) parts*. See* [layouts](#page-1582-0) pasting notes into [380](#page-379-0) percussion kits [113,](#page-112-0) [1516](#page-1515-0)[–1518](#page-1517-0) piano roll editor [582](#page-581-0) pitch crossing [439](#page-438-0), [449](#page-448-0) placement [1523](#page-1522-0) playback [622,](#page-621-0) [654](#page-653-0) playing techniques [315](#page-314-0), [317](#page-316-0) position [1523](#page-1522-0)

<span id="page-1633-0"></span>voices *(continued)* rests [1312](#page-1311-0), [1314,](#page-1313-0) [1323](#page-1322-0) rhythm dots [1052,](#page-1051-0) [1053](#page-1052-0) rhythm slashes [189,](#page-188-0) [1302](#page-1301-0) selecting [361](#page-360-0) showing [1304](#page-1303-0) slash regions [1304](#page-1303-0) slashes [189](#page-188-0), [383,](#page-382-0) [1302,](#page-1301-0) [1527](#page-1526-0), [1528](#page-1527-0) slurs [1329,](#page-1328-0) [1337](#page-1336-0), [1339](#page-1338-0) status bar [36](#page-35-0) stem direction [1412](#page-1411-0), [1416,](#page-1415-0) [1516](#page-1515-0), [1518](#page-1517-0), [1521,](#page-1520-0) [1527](#page-1526-0) swapping contents [384](#page-383-0) swapping order [1525](#page-1524-0) switching between [187](#page-186-0) ties [203](#page-202-0), [1446,](#page-1445-0) [1449](#page-1448-0) tremolos [1483](#page-1482-0) volta lines*. See* [repeat endings](#page-1607-0) volume channel meters [635](#page-634-0) dynamics [874,](#page-873-0) [884,](#page-883-0) [908](#page-907-0) metronome click [221](#page-220-0) MIDI [909](#page-908-0) mixer [635](#page-634-0) playback [663,](#page-662-0) [908](#page-907-0) resetting [624](#page-623-0) silence playback template [640](#page-639-0), [641](#page-640-0) velocity [663](#page-662-0) video audio [150](#page-149-0) VST and MIDI Instruments panel [572,](#page-571-0) [575](#page-574-0) VST instruments [575](#page-574-0) allowing [578](#page-577-0) blocking [578](#page-577-0) editing [575](#page-574-0) endpoints [648](#page-647-0), [651](#page-650-0) expression maps [656](#page-655-0) instances [575](#page-574-0) loading [577](#page-576-0), [578](#page-577-0) microtonal playback [1005](#page-1004-0) names [649](#page-648-0) numbering [575](#page-574-0) percussion maps [655](#page-654-0) playback [640,](#page-639-0) [641,](#page-640-0) [648](#page-647-0), [655](#page-654-0), [673](#page-672-0) ports [649](#page-648-0)

#### **W**

w/ bar*. See* [vibrato bar](#page-1631-0) walker noteheads [1037,](#page-1036-0) [1046](#page-1045-0) warnings audio engine [36](#page-35-0) deleting players [84,](#page-83-0) [101](#page-100-0) different Dorico versions [61](#page-60-0) MIDI input [36](#page-35-0) missing fonts [61](#page-60-0) watermarks [704](#page-703-0) exporting [692](#page-691-0) font style [541](#page-540-0) printing [689](#page-688-0) WAV files exporting [76](#page-75-0), [77](#page-76-0) wavy lines*. See* [wiggly lines](#page-1634-0)*. See also* [lines](#page-1584-0)

wedge lines [325,](#page-324-0) [1214](#page-1213-0) custom [1237,](#page-1236-0) [1238](#page-1237-0), [1241,](#page-1240-0) [1244](#page-1243-0) hiding [1202](#page-1201-0) inputting [326](#page-325-0) showing [1200](#page-1199-0), [1202,](#page-1201-0) [1203,](#page-1202-0) [1227](#page-1226-0) wedge noteheads [1035](#page-1034-0), [1046](#page-1045-0) weight fonts [559](#page-558-0), [806](#page-805-0), [1000,](#page-999-0) [1041,](#page-1040-0) [1209](#page-1208-0), [1253](#page-1252-0) time signatures [1474](#page-1473-0) tuplet numbers/ratios [1498](#page-1497-0) Western tonality key signatures [983](#page-982-0) octave divisions [992](#page-991-0) whammy bar*. See* [vibrato bar](#page-1631-0) white noteheads [1032](#page-1031-0), [1033](#page-1032-0), [1046](#page-1045-0) whole notes [14,](#page-13-0) [155](#page-154-0) beats [254](#page-253-0) metronome marks [247](#page-246-0) tuplets [211](#page-210-0) whole step trills [1086](#page-1085-0), [1093](#page-1092-0) appearance [1090](#page-1089-0) hiding [1083](#page-1082-0), [1087](#page-1086-0) inputting [286](#page-285-0), [291](#page-290-0) position [1092](#page-1091-0) showing [1083](#page-1082-0), [1087](#page-1086-0) whole steps [708](#page-707-0) automation [601](#page-600-0) bend intervals [1120,](#page-1119-0) [1136](#page-1135-0) pitch bend [601](#page-600-0) string pitches [120](#page-119-0) tonality systems [992](#page-991-0) transposing instruments [107,](#page-106-0) [991](#page-990-0) trills*. See* whole step trills whole tone chord symbols [269](#page-268-0) width accidentals [712](#page-711-0) barlines [733](#page-732-0) bars [414](#page-413-0) braces [790](#page-789-0), [793](#page-792-0) brackets [790](#page-789-0), [792](#page-791-0), [793](#page-792-0) empty bars [729](#page-728-0) enclosures [746](#page-745-0), [1257](#page-1256-0) extra staves [1377](#page-1376-0) flared hairpins [900](#page-899-0) frames [508,](#page-507-0) [531](#page-530-0) graphic slices [535](#page-534-0) graphics [559,](#page-558-0) [806,](#page-805-0) [1000](#page-999-0), [1209](#page-1208-0) guitar bends [1121](#page-1120-0) H-bars [1319,](#page-1318-0) [1321](#page-1320-0) hairpin aperture [898](#page-897-0) hairpins [881](#page-880-0) ledger lines [710,](#page-709-0) [1051](#page-1050-0) line borders [1234](#page-1233-0) multi-bar rests [1321](#page-1320-0) note durations [562,](#page-561-0) [682](#page-681-0)*. See also* [note spacing](#page-1592-0) notehead brackets [1057](#page-1056-0), [1065](#page-1064-0) noteheads [1035](#page-1034-0) ossia staves [1381](#page-1380-0) system dividers [1386](#page-1385-0) systems [414,](#page-413-0) [570](#page-569-0) text borders [527](#page-526-0), [556](#page-555-0), [1234](#page-1233-0) ties [1451](#page-1450-0)

<span id="page-1634-0"></span>wiggly lines [1107,](#page-1106-0) [1143](#page-1142-0), [1214](#page-1213-0) custom [1237,](#page-1236-0) [1241](#page-1240-0), [1244](#page-1243-0) glissando lines [1107,](#page-1106-0) [1109](#page-1108-0) hiding [1202](#page-1201-0) inputting [292](#page-291-0)–[297](#page-296-0), [326](#page-325-0) jazz articulations [287](#page-286-0), [290](#page-289-0), [296](#page-295-0), [297,](#page-296-0) [1143](#page-1142-0), [1147](#page-1146-0) playing techniques [1203](#page-1202-0) showing [1200](#page-1199-0), [1202,](#page-1201-0) [1227](#page-1226-0) trills [1083,](#page-1082-0) [1084](#page-1083-0) wildcards*. See* [tokens](#page-1626-0) wind instruments playing techniques [314](#page-313-0) windows mixer [635,](#page-634-0) [638](#page-637-0) moving tabs [45](#page-44-0) multiple [42](#page-41-0), [44](#page-43-0), [45](#page-44-0) opening [45](#page-44-0) playback [45](#page-44-0) project [27](#page-26-0) splitting [44](#page-43-0) tabs [44](#page-43-0) transport [638](#page-637-0) video [149](#page-148-0), [150](#page-149-0) VST instruments [575](#page-574-0) workspaces [40](#page-39-0) winged brackets [793](#page-792-0) wood block adding [98,](#page-97-0) [109](#page-108-0) click [221](#page-220-0) workflow comments [386](#page-385-0) worksheets blank staves [404,](#page-403-0) [405](#page-404-0) extracts*. See* [flows](#page-1567-0)*. See also* [graphic slices](#page-1572-0) note name noteheads [1048](#page-1047-0) text alignment [553](#page-552-0) workspaces [19](#page-18-0) key commands [16](#page-15-0), [54](#page-53-0) options [28](#page-27-0), [29](#page-28-0) preferences [49](#page-48-0) setting up [40](#page-39-0) wrapping text player labels [457](#page-456-0) repeat markers [1286](#page-1285-0) Write mode [19,](#page-18-0) [152](#page-151-0) caret [174](#page-173-0) inputting notations [225](#page-224-0) inputting notes [170](#page-169-0) inputting vs. editing [167](#page-166-0) navigation*. See* [navigation](#page-1590-0) notation options [163](#page-162-0) note input options [165](#page-164-0) panels [35](#page-34-0), [152](#page-151-0), [155,](#page-154-0) [156,](#page-155-0) [162](#page-161-0) popovers [22](#page-21-0) selecting [360](#page-359-0), [361](#page-360-0), [363,](#page-362-0) [365,](#page-364-0) [366](#page-365-0) selecting notes [374](#page-373-0) signposts [377](#page-376-0) switching [152](#page-151-0) system track [364](#page-363-0) text editor [329](#page-328-0) toolboxes [36,](#page-35-0) [152,](#page-151-0) [153](#page-152-0), [160](#page-159-0) Transpose dialog [217](#page-216-0)

### **X**

X-noteheads [1034,](#page-1033-0) [1046](#page-1045-0) dead notes [1136](#page-1135-0)

## **Z**

zero chord diagrams [820](#page-819-0), [826](#page-825-0), [828](#page-827-0) string indicators [954](#page-953-0), [955](#page-954-0) zig-zag arrangement accidentals [711](#page-710-0) zoom [36](#page-35-0) bar repeats [1293](#page-1292-0) changing [377](#page-376-0) chord symbols [815](#page-814-0) cues [871,](#page-870-0) [872](#page-871-0) drum editor [588](#page-587-0) event display [588](#page-587-0) lyrics [1014](#page-1013-0) options [36](#page-35-0), [39](#page-38-0), [377](#page-376-0) piano roll editor [588](#page-587-0) slash regions [1301](#page-1300-0)